# Trabalhando com o QlikView

QlikView® May 2023 Copyright © 1993-2021 QlikTech International AB. Todos os direitos reservados.

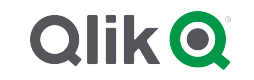

© 2023 QlikTech International AB. All rights reserved. All company and/or product names may be trade names, trademarks and/or registered trademarks of the respective owners with which they are associated.

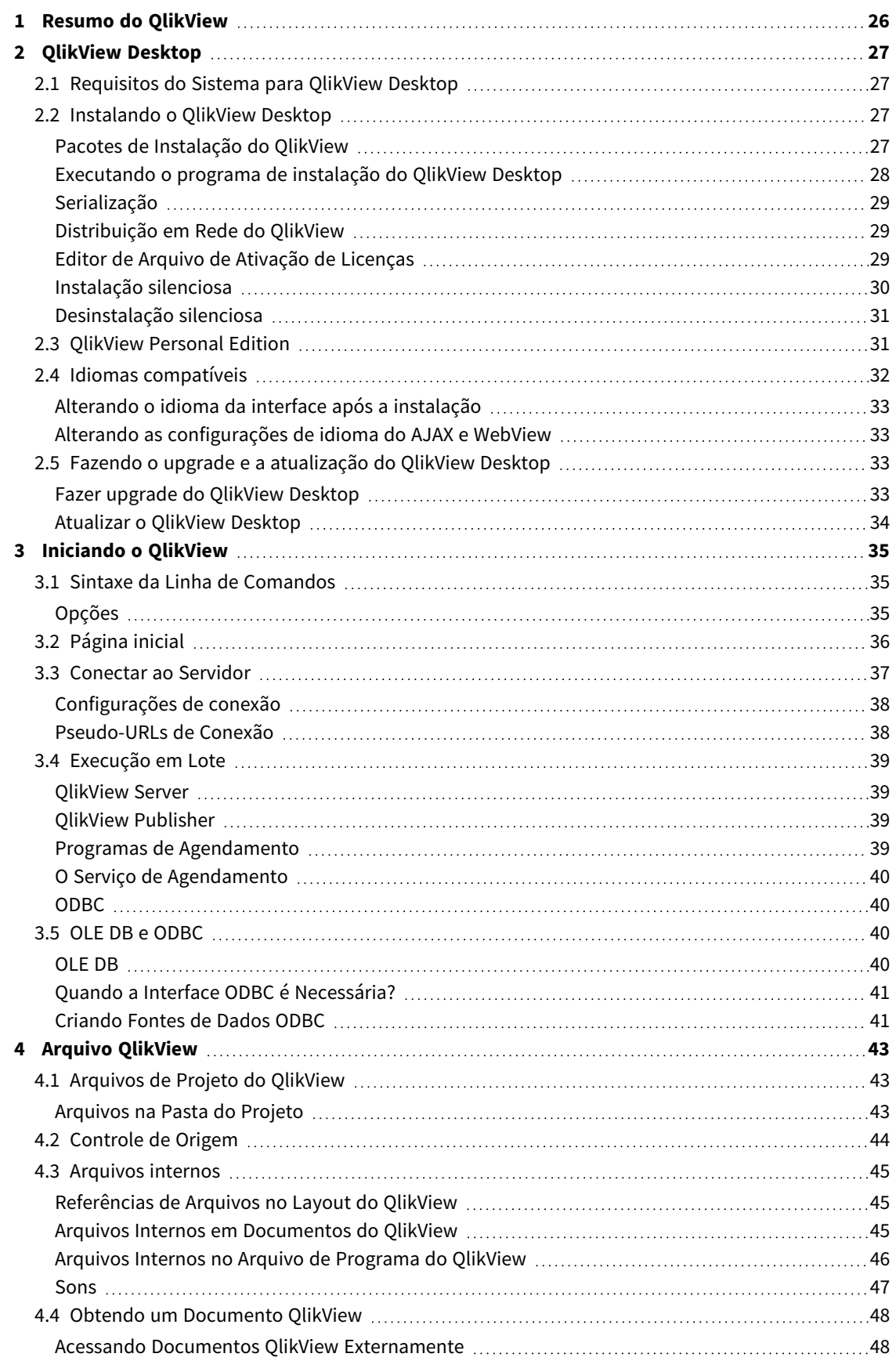

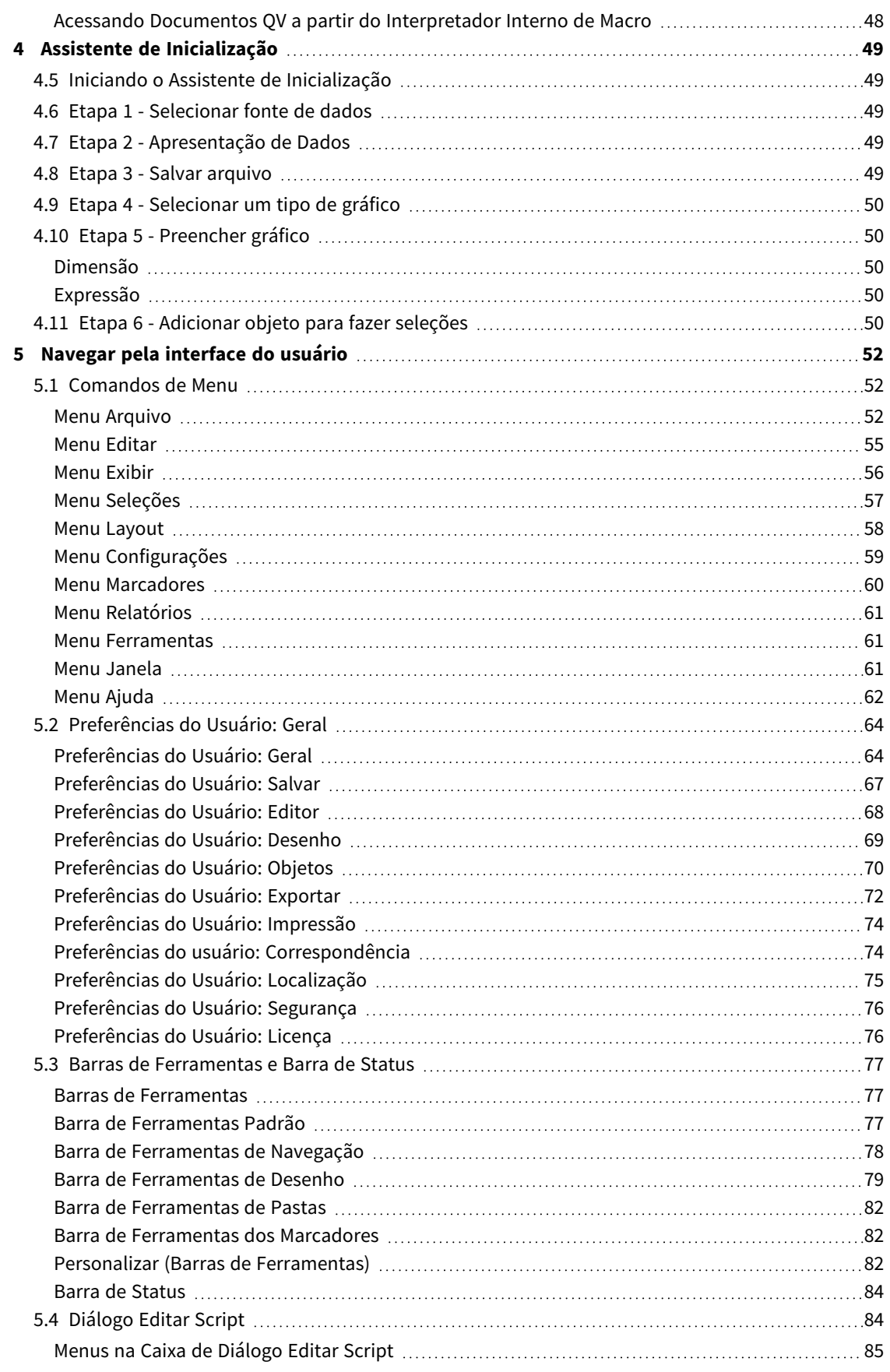

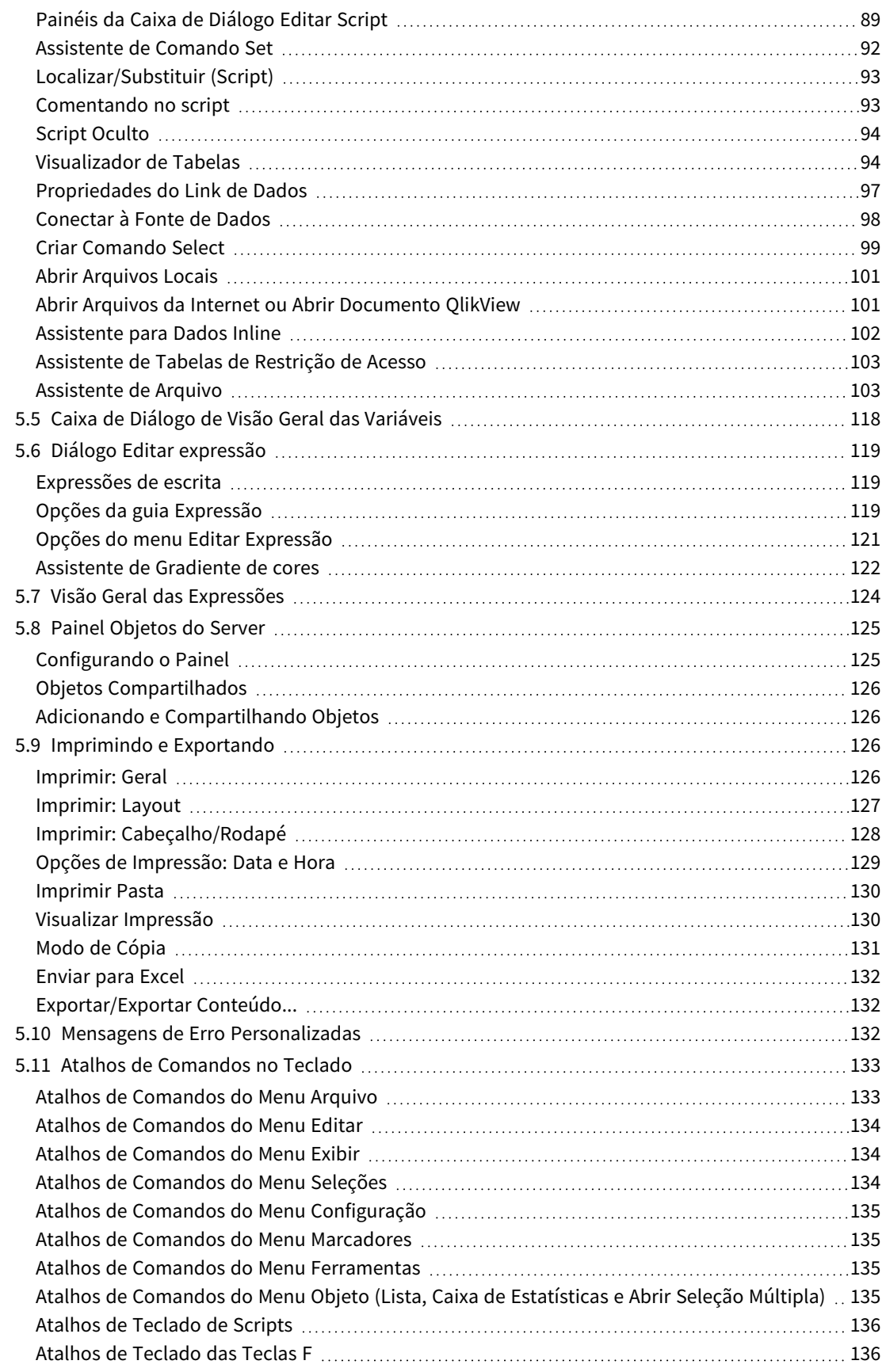

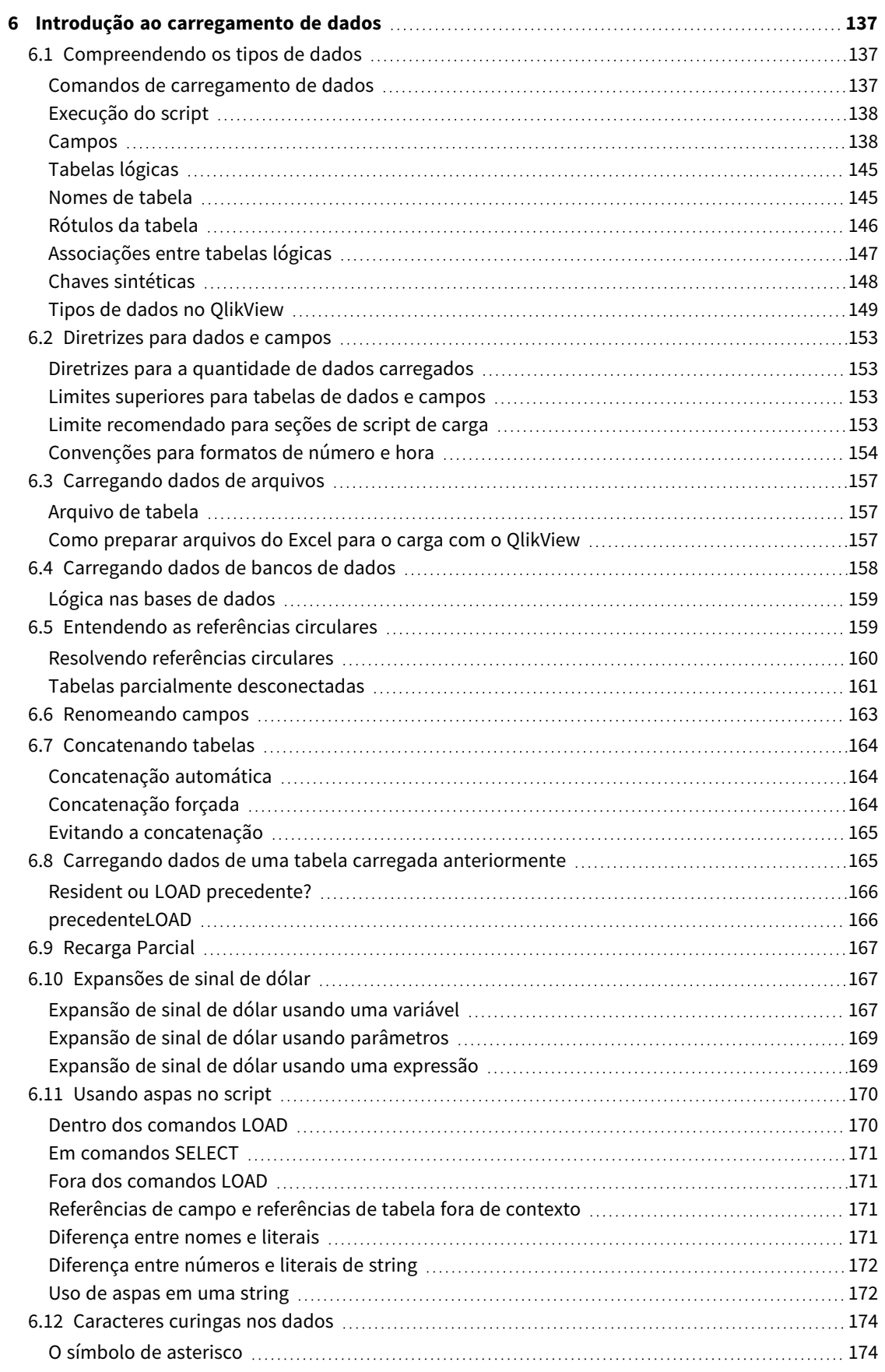

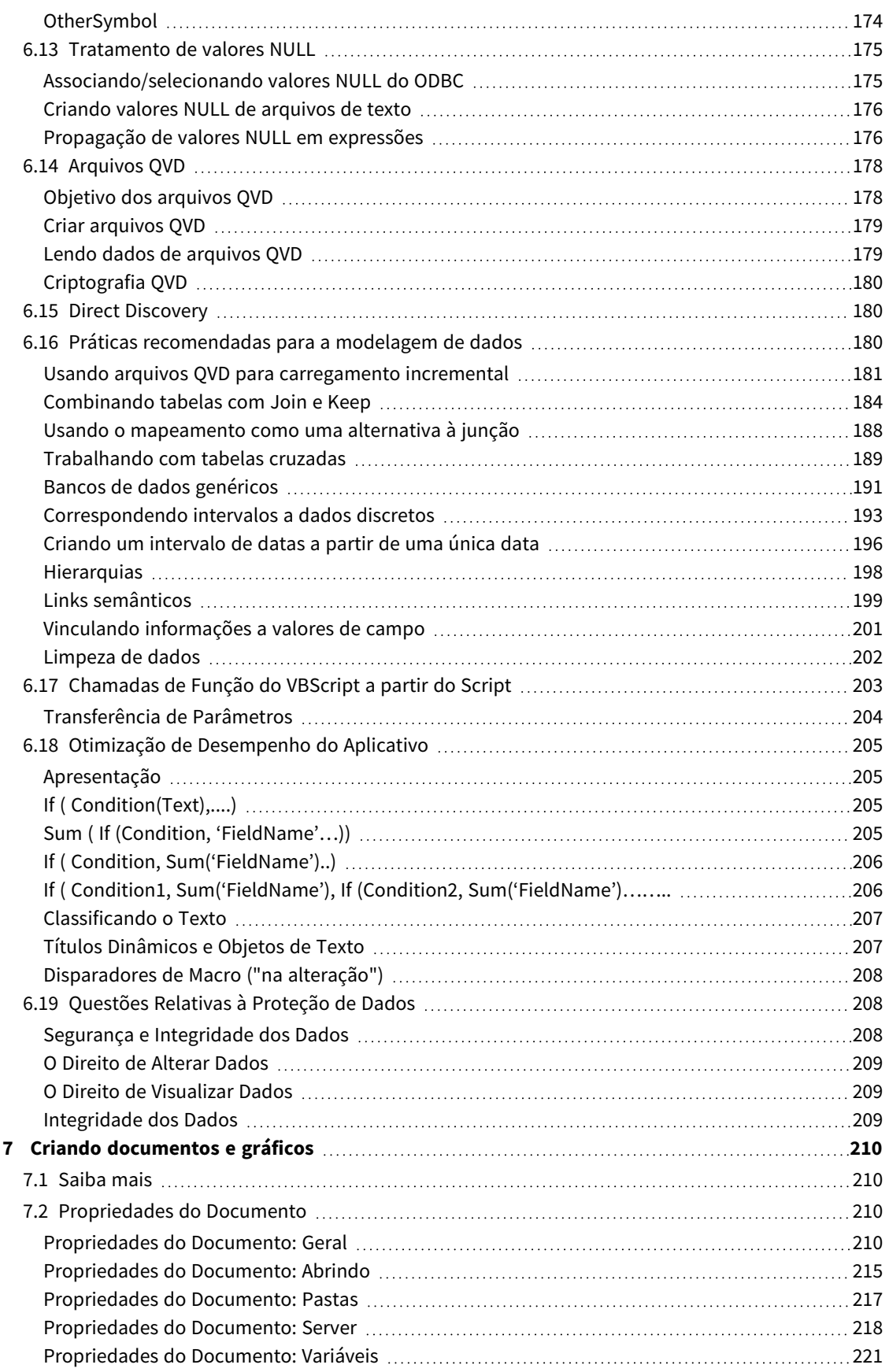

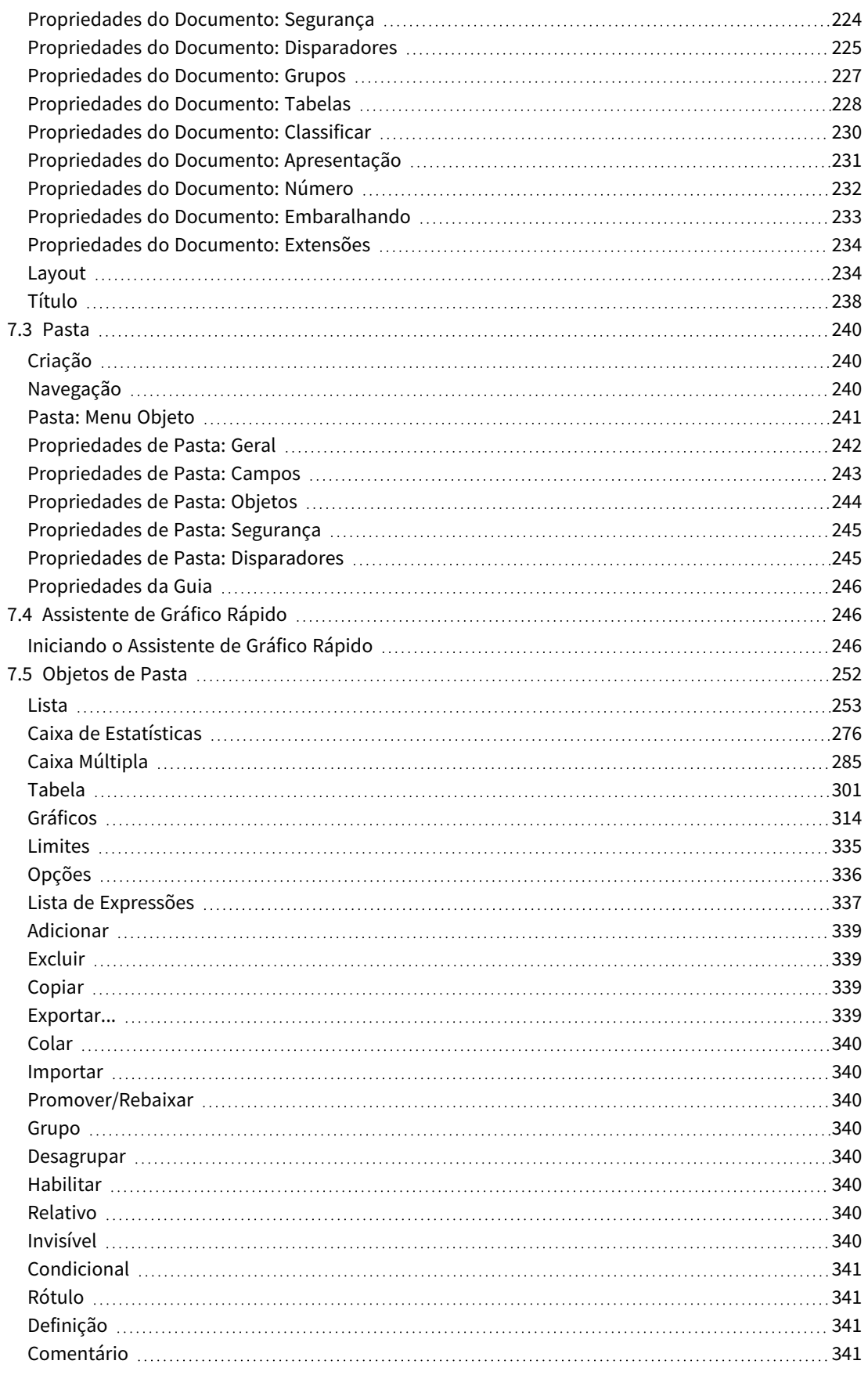

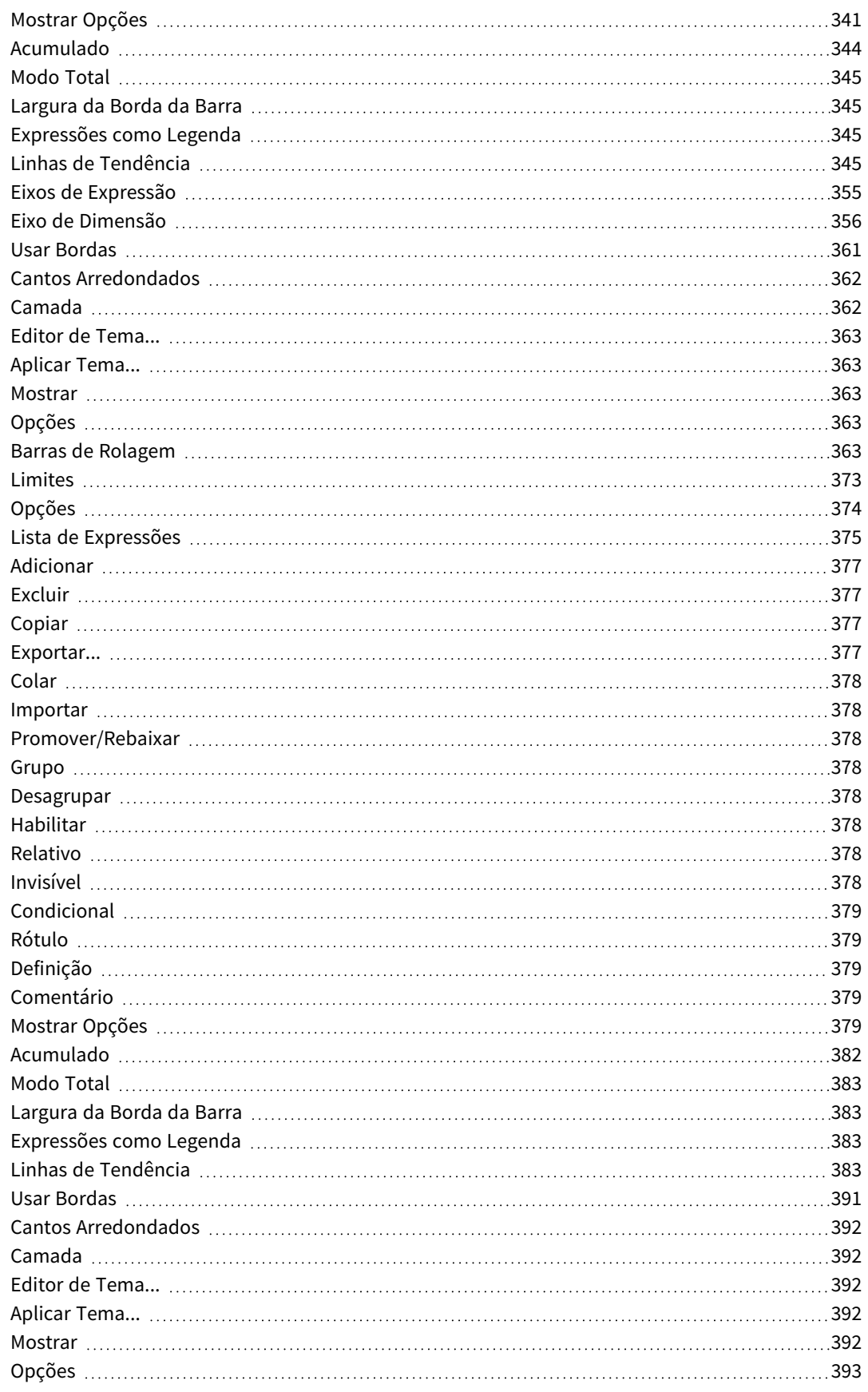

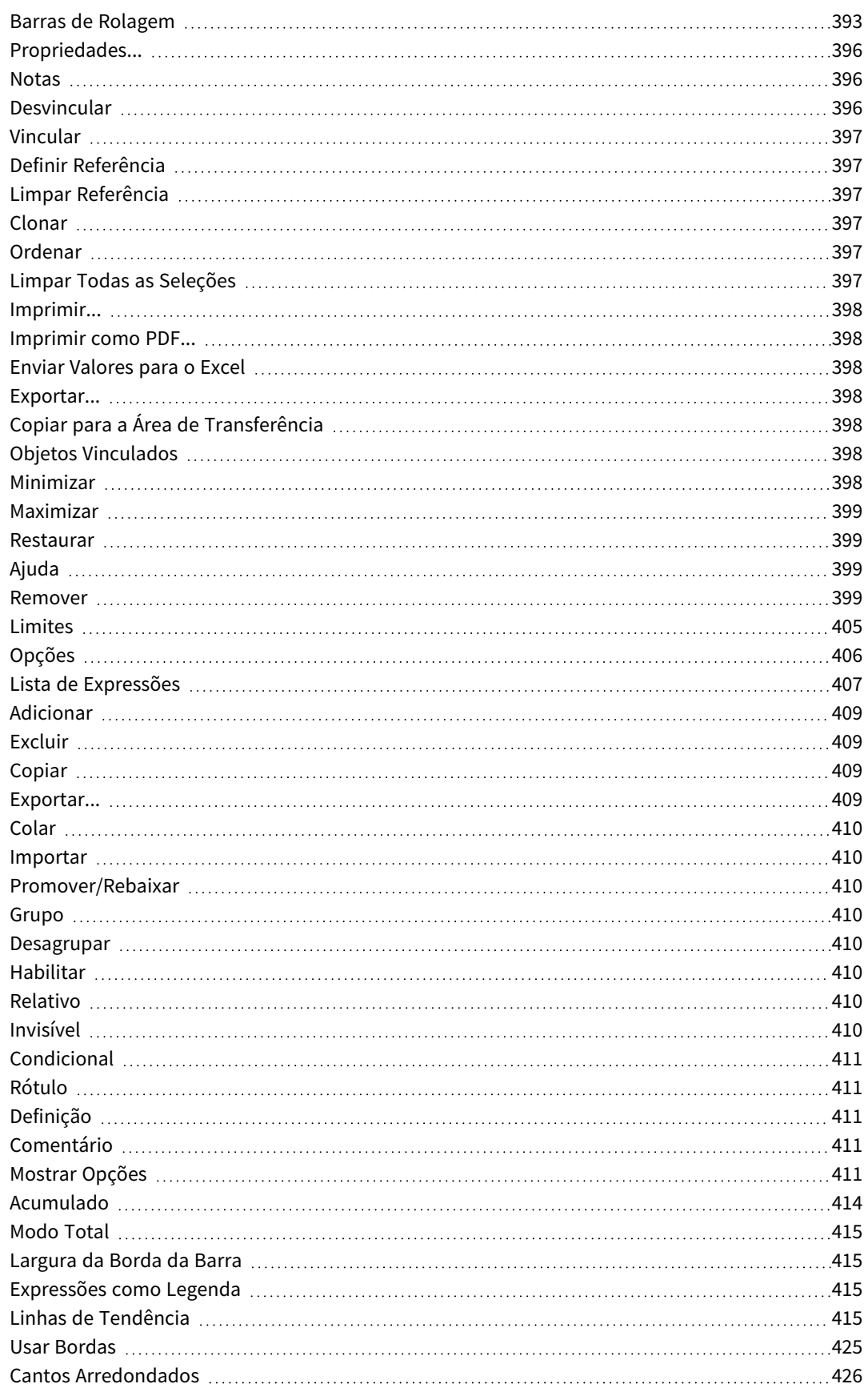

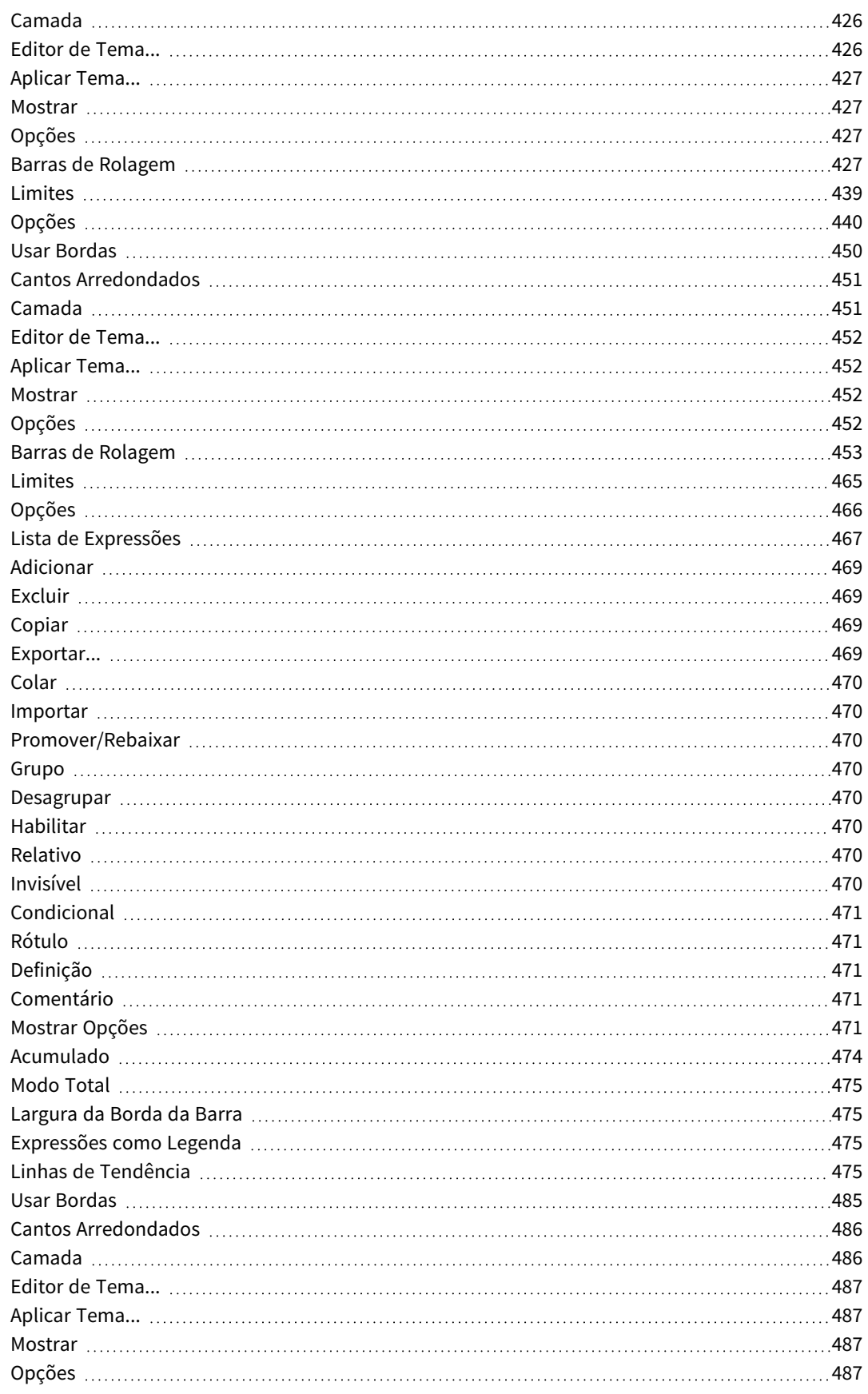

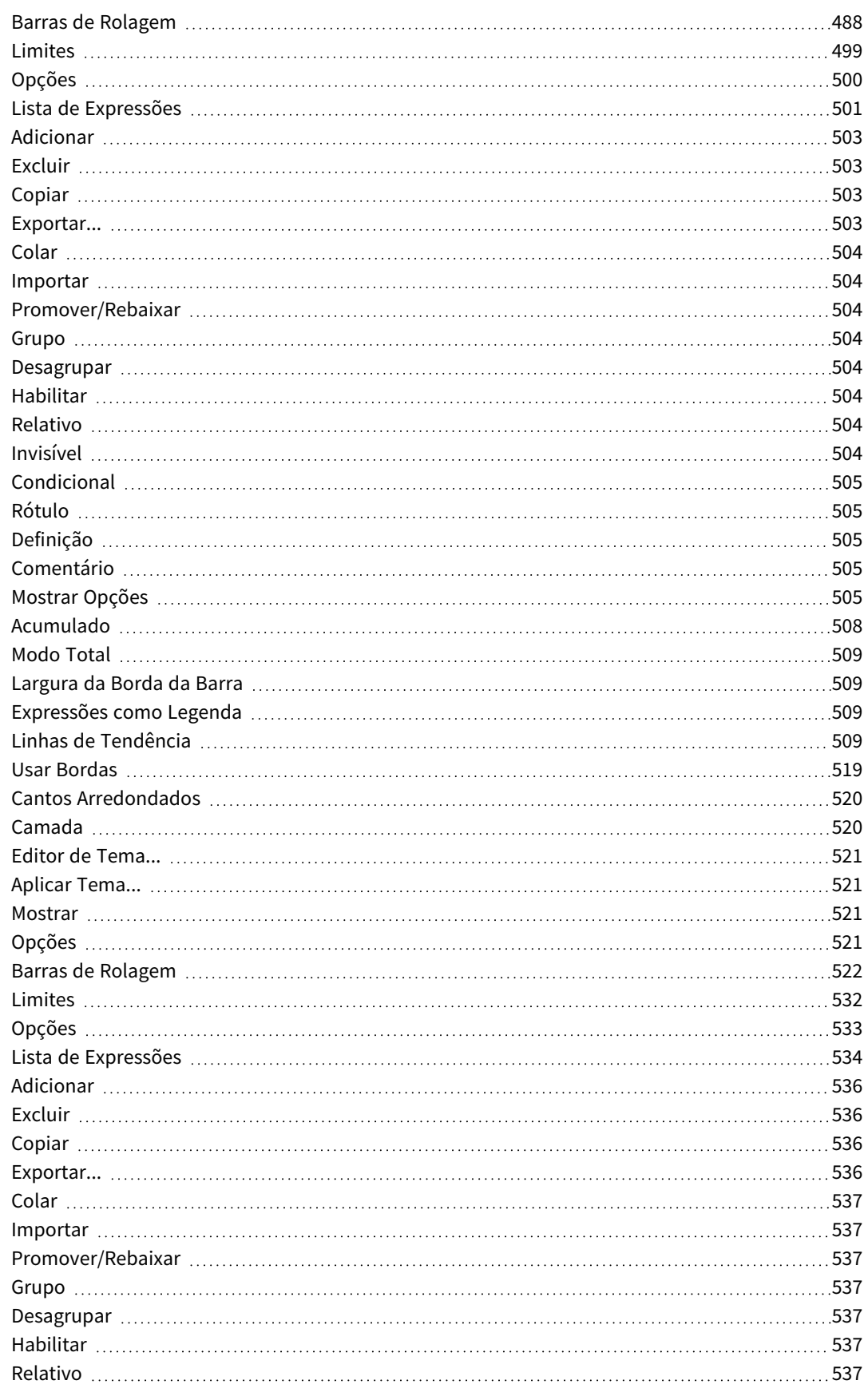

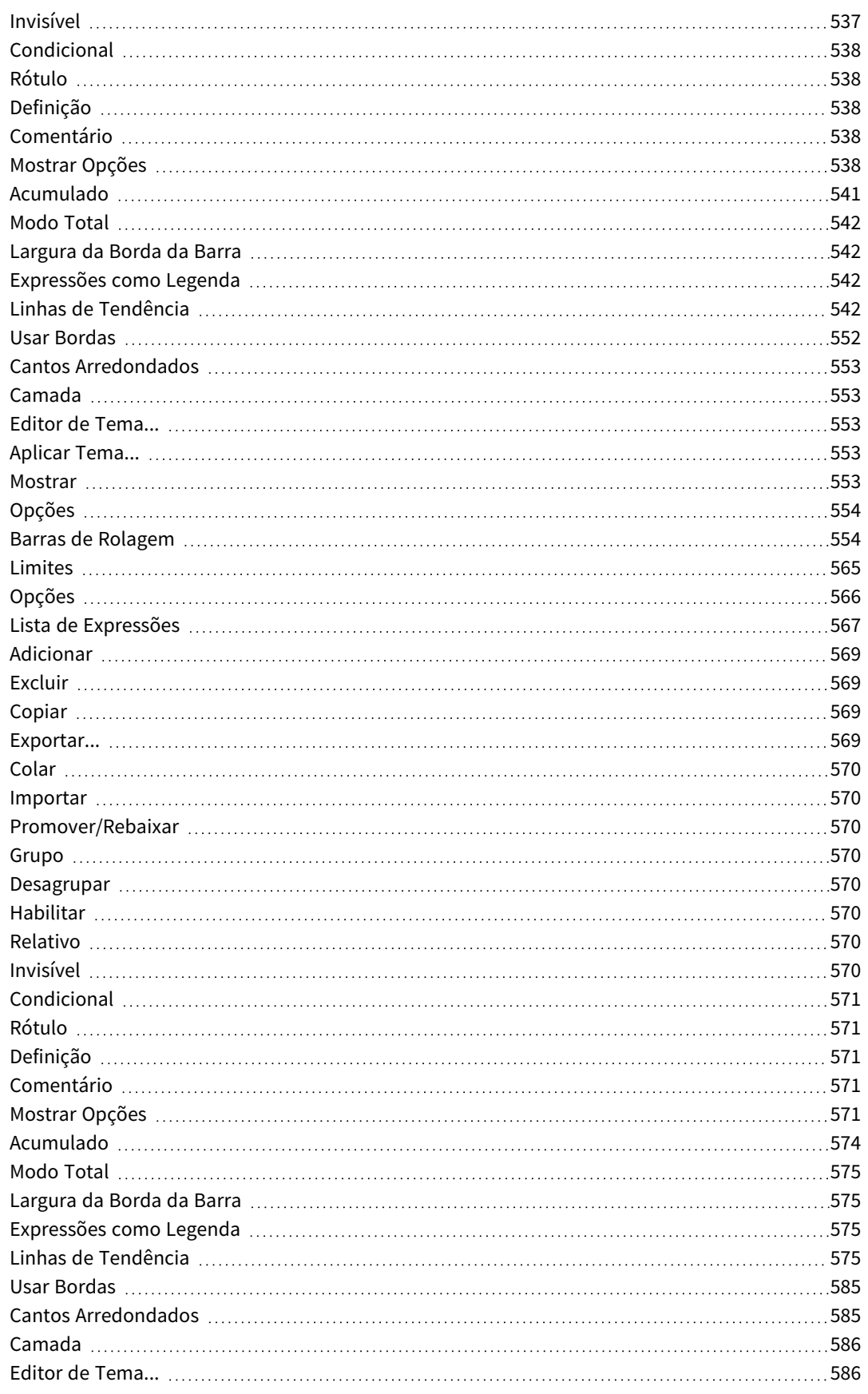

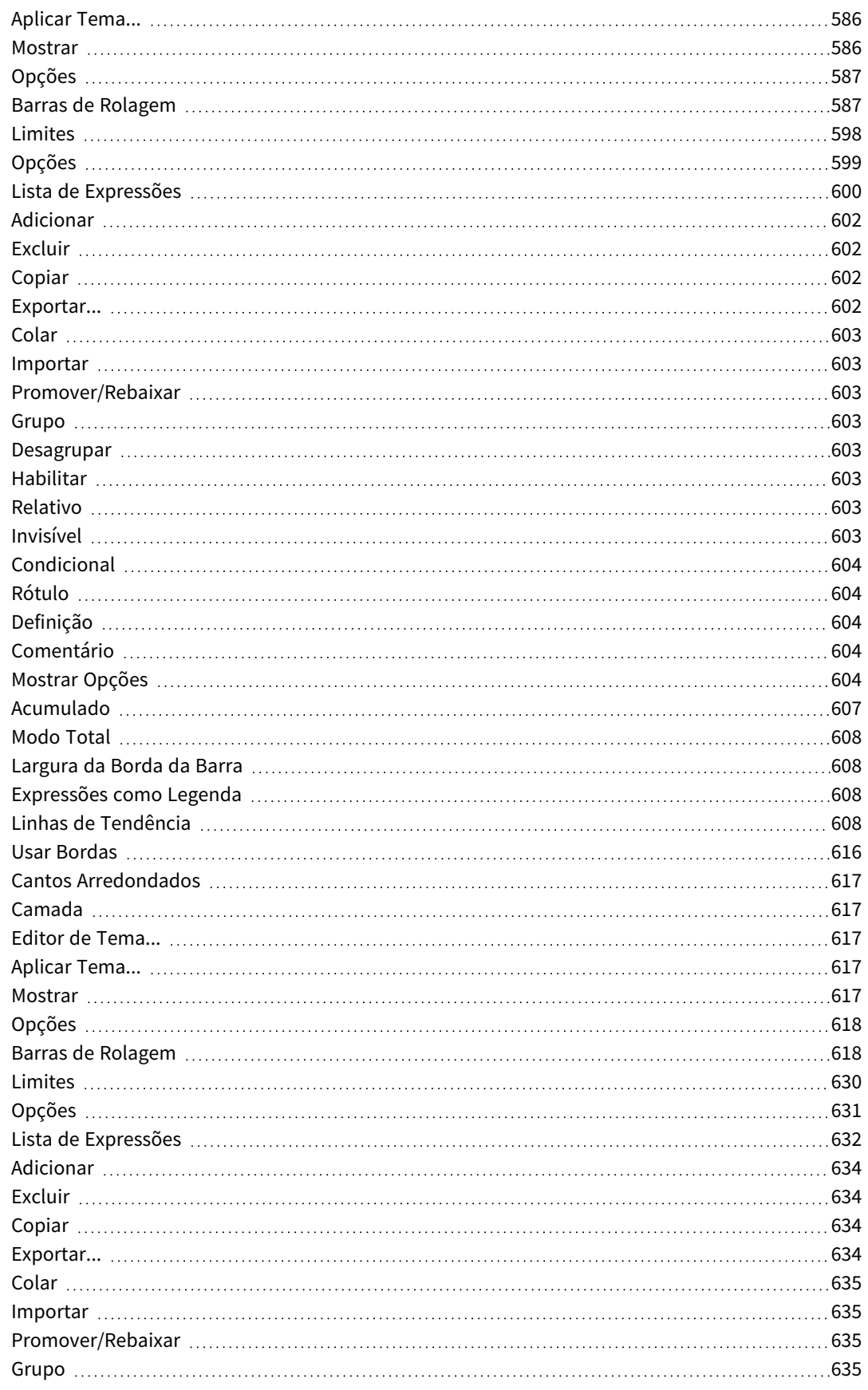

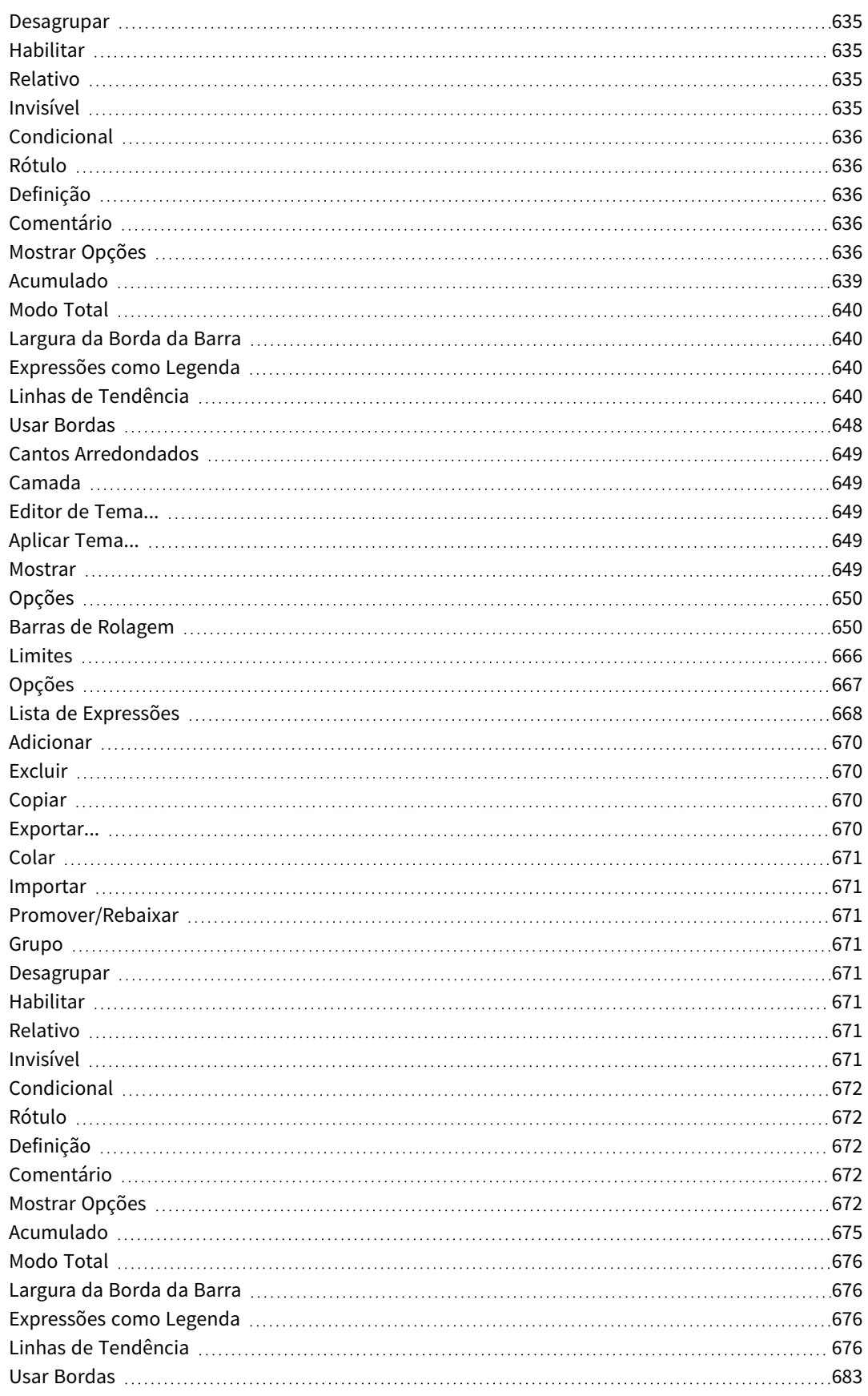

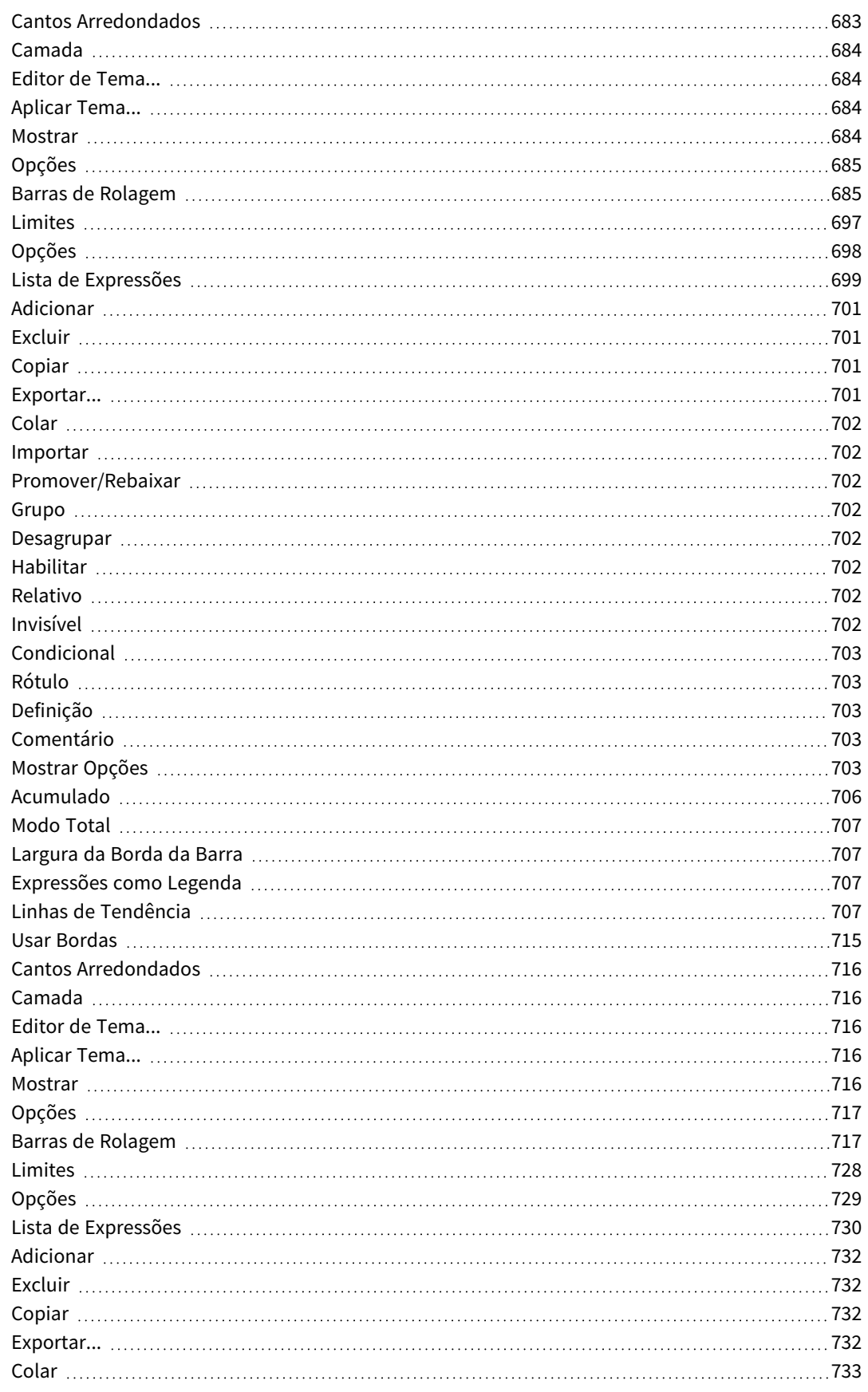

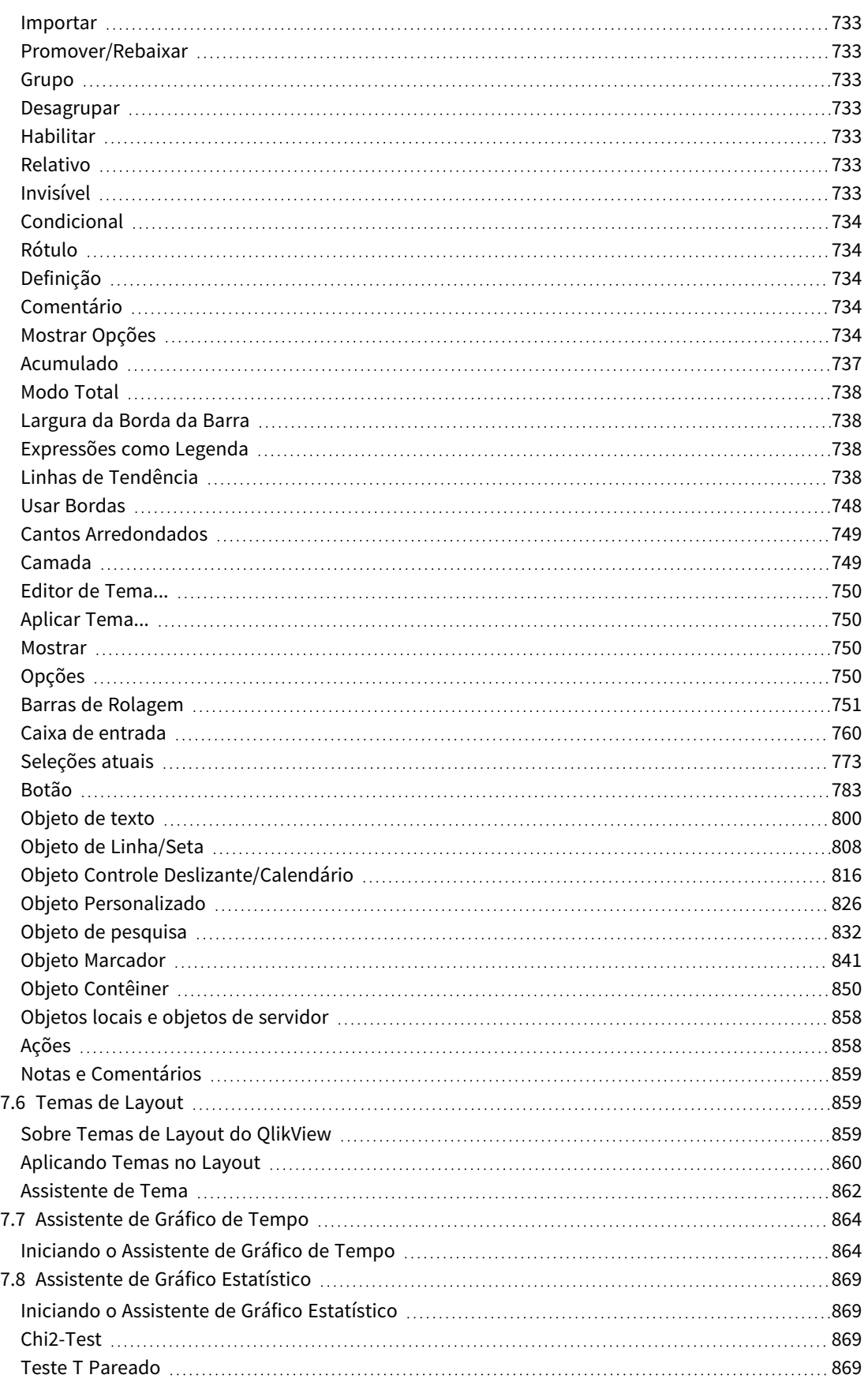

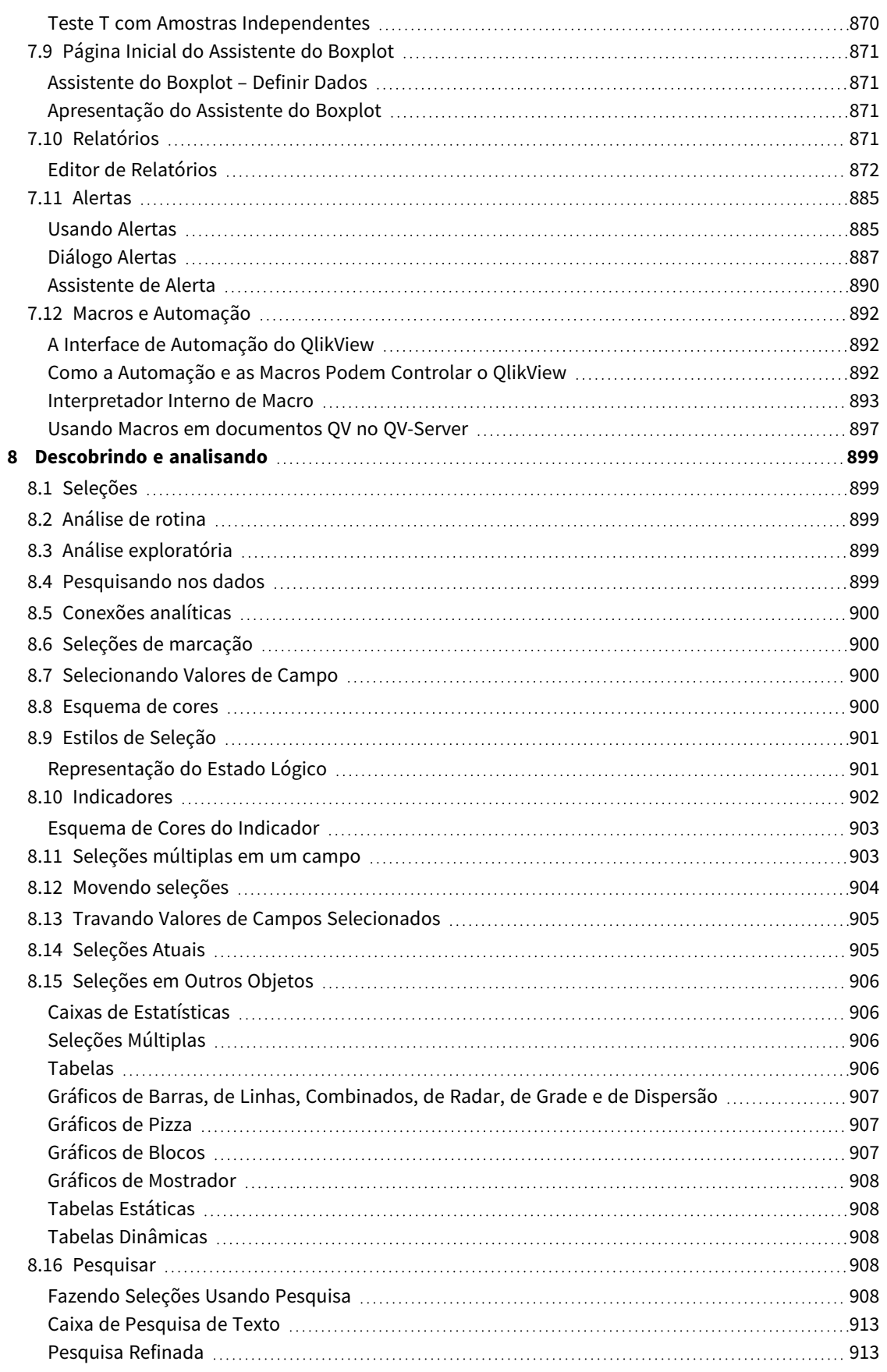

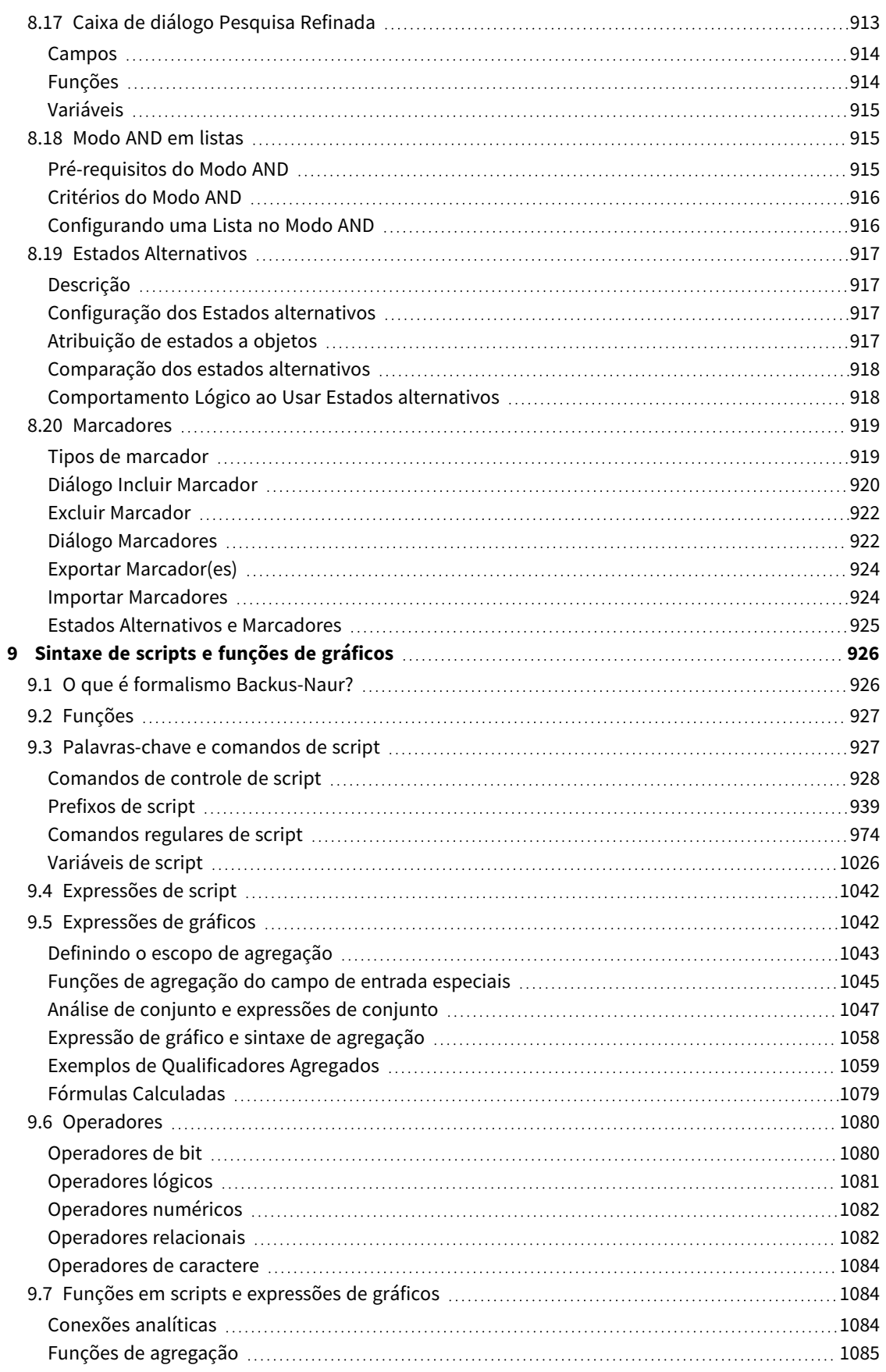

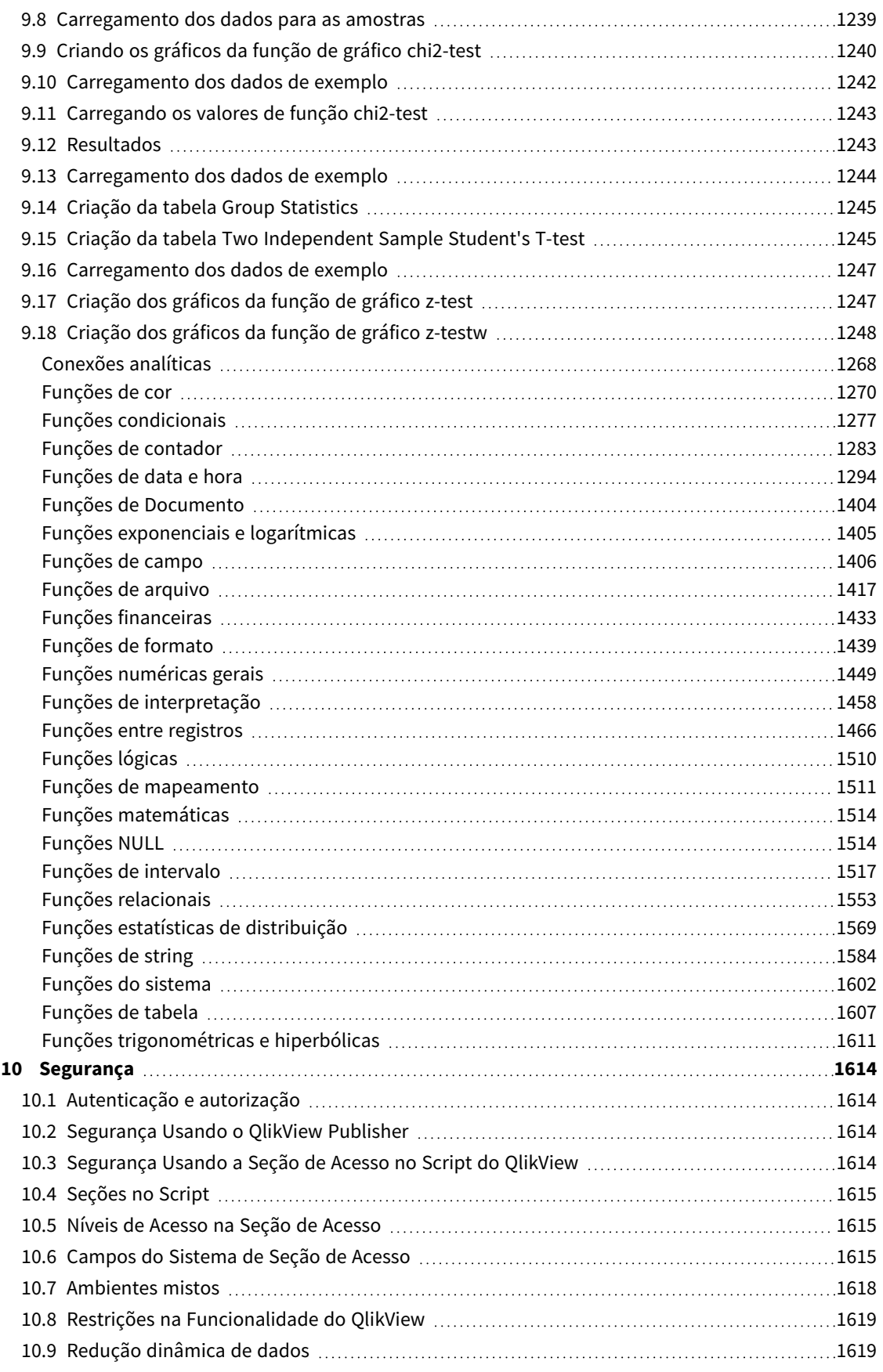

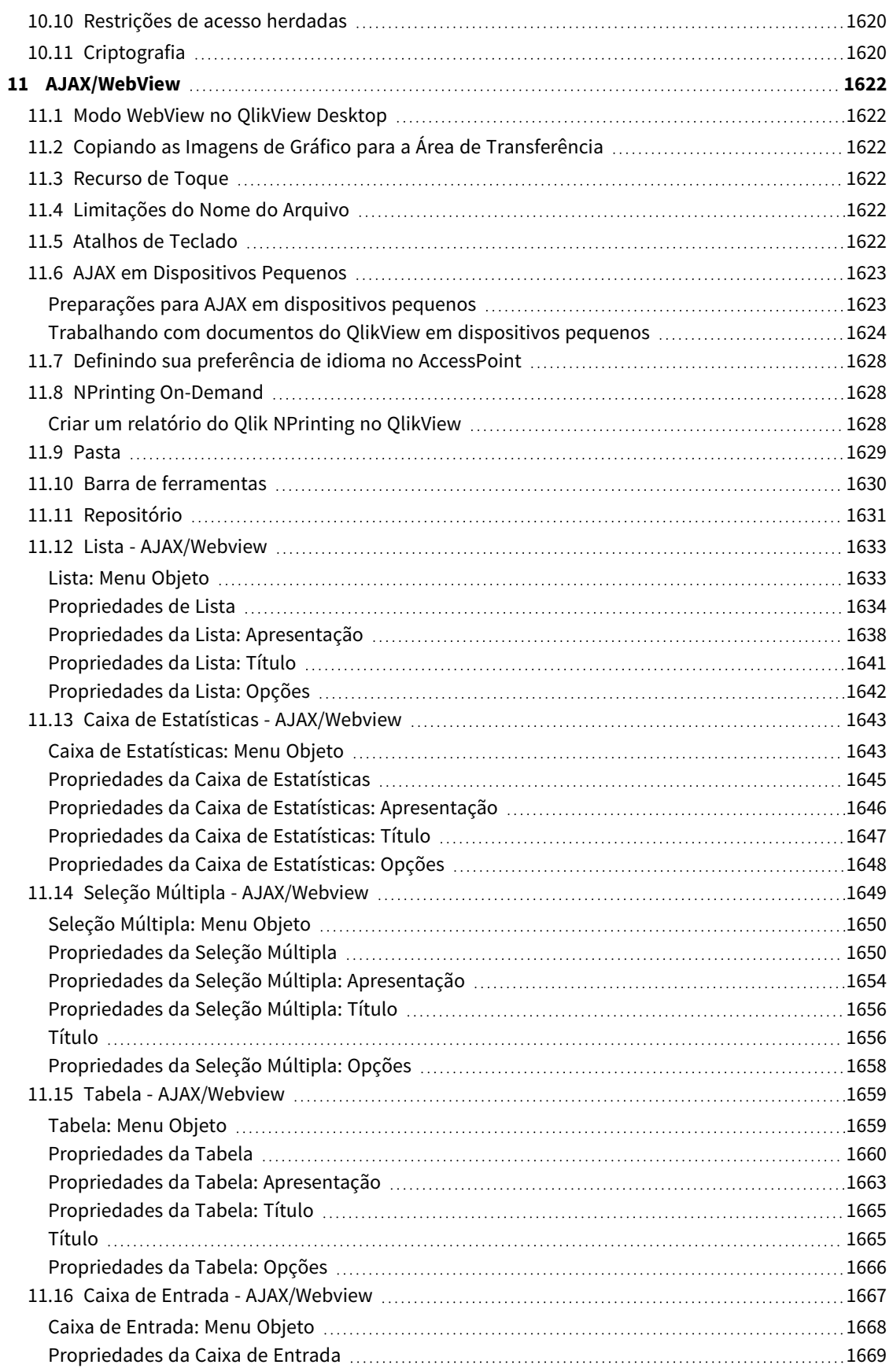

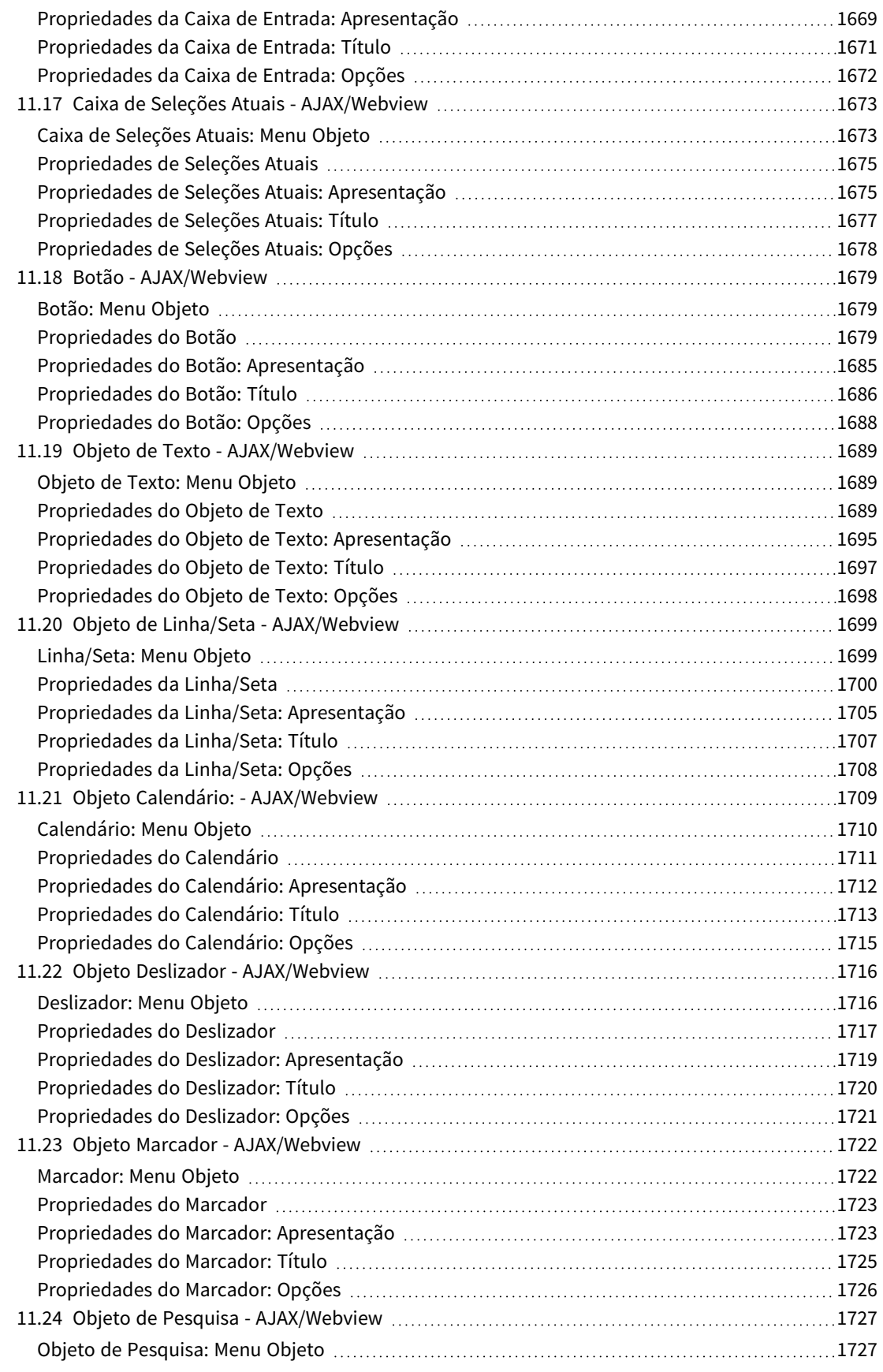

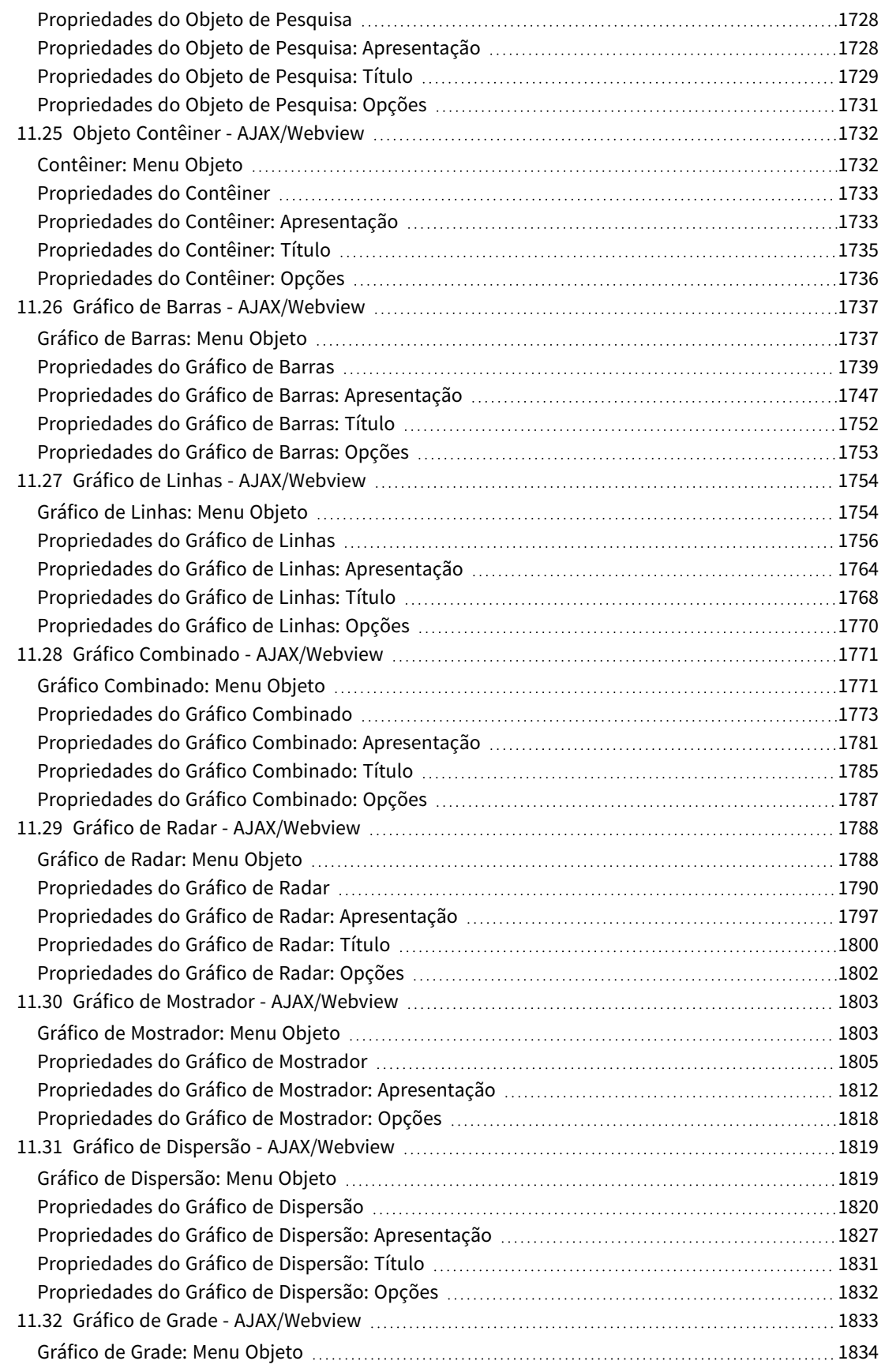

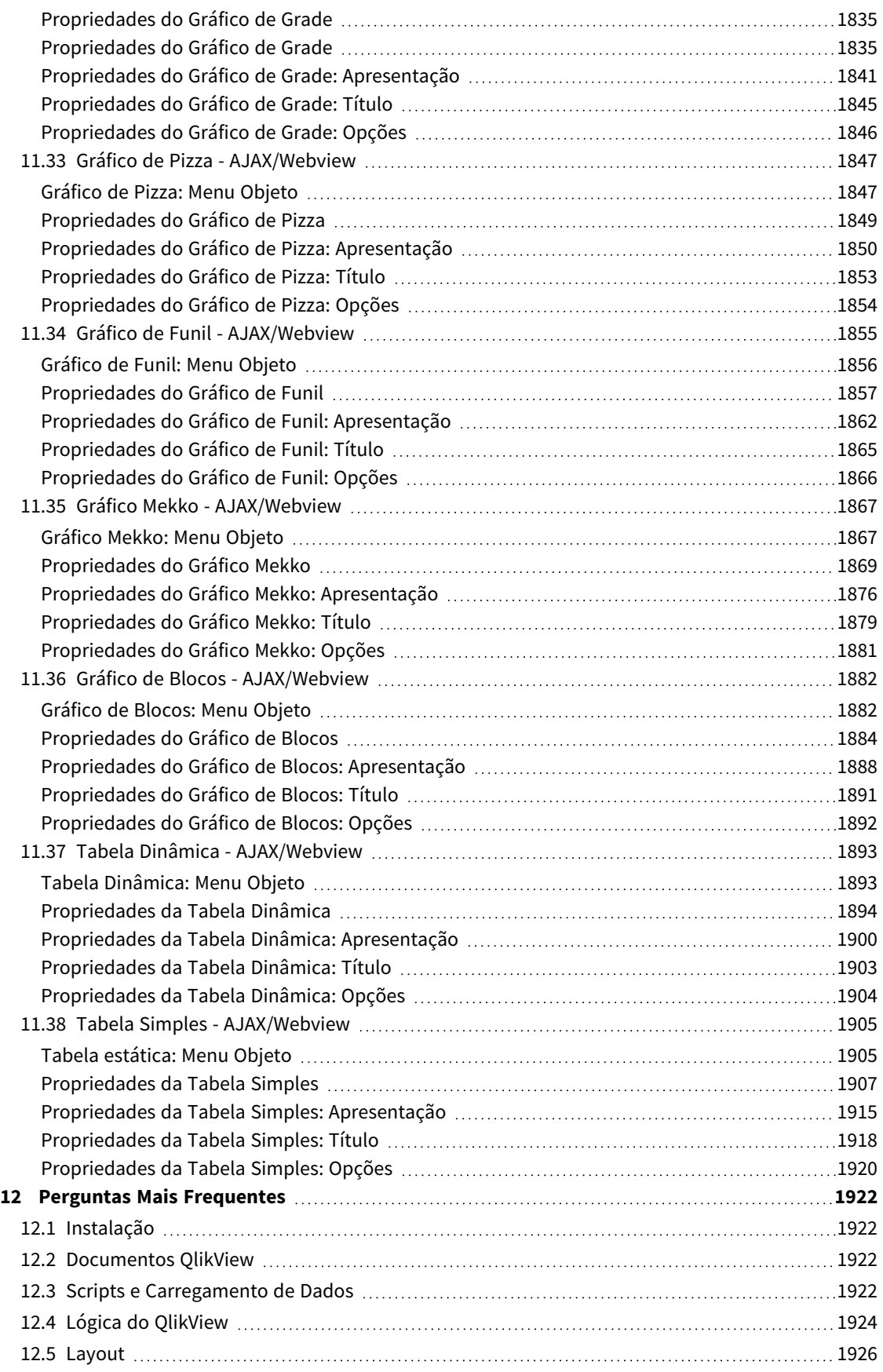

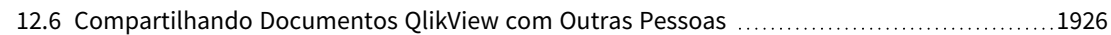

# <span id="page-25-0"></span>1 Resumo do QlikView

O QlikView facilita entender o quadro geral, encontrar conexões e criar insights, mesmo ao trabalhar com conjuntos de dados grandes e complexos. Você pode integrar informações de diferentes fontes e disponibilizá-las rapidamente em toda a sua rede, garantindo que as informações certas cheguem à pessoas certas. A tecnologia associativa de modelo de dados em que o QlikView se baseia permite criar uma interface única para apresentação interativa e análise de qualquer tipo de informação.

QlikView gerencia informações de uma forma que lembra o funcionamento do cérebro humano. Assim como o cérebro humano, ele faz gradualmente conexões associativas com as informações que estão sendo processadas. Você - não a base de dados - decide quais perguntas devem ser feitas. Basta clicar no item sobre o qual deseja obter mais informações.

A recuperação de dados em sistemas convencionais geralmente é uma tarefa complexa que requer conhecimento abrangente da estrutura das bases de dados e da sintaxe da linguagem de consulta. Normalmente, o usuário está limitado a rotinas de pesquisa predefinidas. O QlikView revoluciona esse quadro, possibilitando selecionar livremente a partir dos dados mostrados na tela com um clique do mouse. Os sistemas convencionais de pesquisa de informações normalmente requerem uma abordagem top-down, enquanto o QlikView permite iniciar com quaisquer dados, independentemente de sua localização na estrutura de dados.

O QlikView ajuda a adquirir uma visão geral unificada e coerente dos dados em diferentes bases de dados sua própria ou de outra pessoa, central ou local. O QlikView pode ser usado com praticamente qualquer base de dados.

Com o QlikView você pode:

- Criar uma interface flexível com o usuário final para um armazém de informações.
- Obter instantâneos das relações de dados.
- Criar apresentações com base em seus dados.
- Criar tabelas e gráficos dinâmicos.
- Executar análises estatísticas.
- Vincular descrições e multimídia aos seus dados.
- Construir seus próprios sistemas especializados.
- Criar novas tabelas, mesclando informações de diversas fontes.
- Construir seu próprio sistema de inteligência de negócios.

# <span id="page-26-0"></span>2 QlikView Desktop

Esta seção fornece informações sobre como instalar o QlikView Desktop. Aqui, você também encontra informações sobre como fazer upgrade e atualizar seu QlikView Desktop, gerenciar e solucionar problemas com o Arquivo LEF (License Enabler) e obter informações sobre o QlikView Personal Edition.

# <span id="page-26-1"></span>2.1 Requisitos do Sistema para QlikView Desktop

Esta seção lista os requisitos que devem ser preenchidos pelo sistema alvo para instalar e executar QlikView com sucesso.

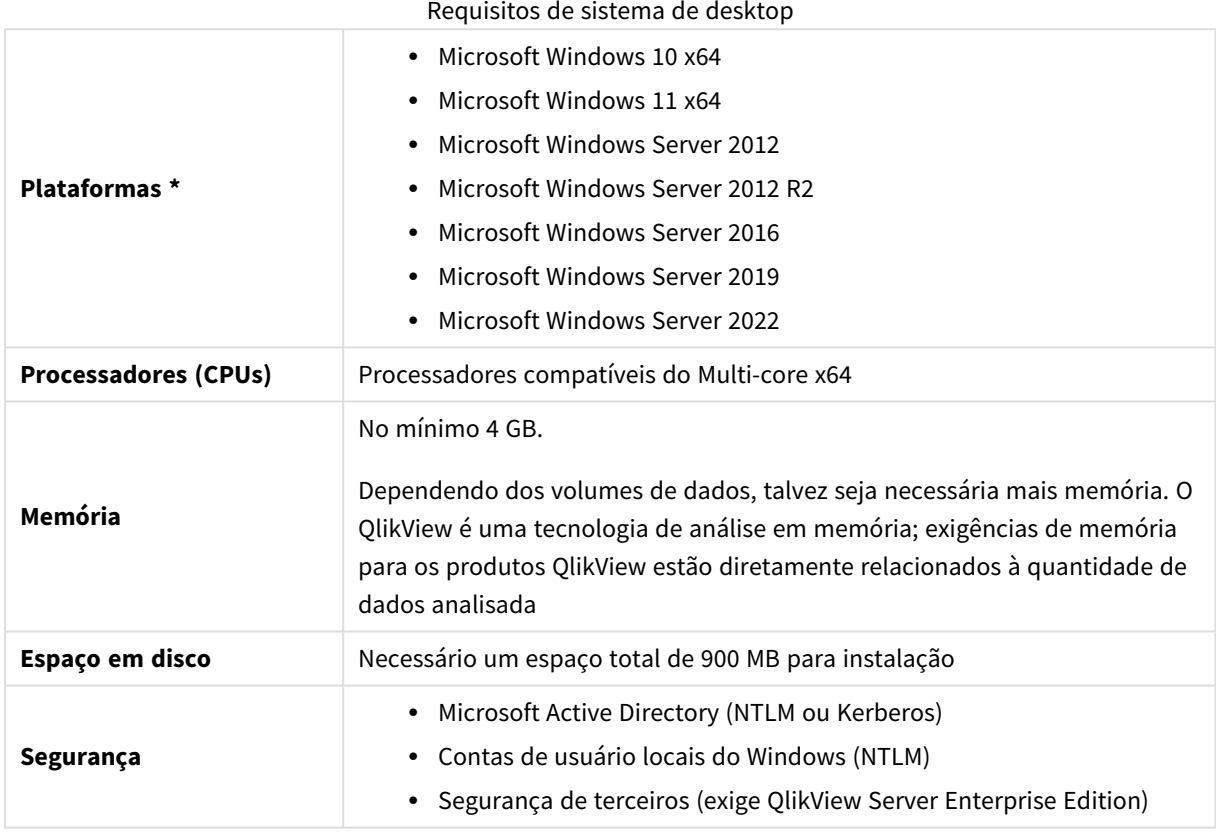

<span id="page-26-2"></span>\* Desde que haja suporte padrão do fabricante para a plataforma.

# 2.2 Instalando o QlikView Desktop

<span id="page-26-3"></span>Ao comprar o QlikView, você recebe um e-mail com as informações sobre o contrato de licença. Esse e-mail também inclui informações sobre seus números de série e números de controle.

#### Pacotes de Instalação do QlikView

Você pode selecionar uma opção entre diferentes pacotes de instalação do QlikView. As instalações do QlikView Desktop, QlikView Server e QlikView WorkBench estão disponíveis somente na versão de 64 bits.

O pacote de instalação do QlikView Desktop inclui os seguintes componentes:

- O aplicativo OlikView
- O plug-in QlikView
- Temas do OlikView
- Exemplos do OlikView

Você pode selecionar **Personalizado** durante o progresso da instalação para diminuir o número de componentes instalados.

<span id="page-27-0"></span>Baixe o arquivo de instalação do OlikView Desktop a partir do  $\mathbb{F}$  [Downloads](https://community.qlik.com/t5/Downloads/tkb-p/Downloads) de produtos. Para obter mais informações, consulte Fazendo download de arquivos de [instalação](/en-US/qlikview/Subsystems/Server/Content/QV_Server/QlikView-Server/Download-install-files.htm).

#### Executando o programa de instalação do QlikView Desktop

Faça o seguinte:

- 1. Clique duas vezes no arquivo *Setup.exe* para iniciar a instalação.
- 2. Quando o programa de instalação for iniciado, selecione o idioma de instalação desejado na lista suspensa e clique em **OK**.
- 3. Aguarde enquanto a instalação é preparada, de acordo com as caixas de diálogo exibidas.
- 4. Quando o diálogo **Bem-vindo** for aberto, leia as informações e clique em **Avançar**.
- 5. O acordo de licença de software será aberto. Leia-o e clique em **Eu aceito o acordo de licença** (se este for o caso) e, em seguida, clique em **Avançar**.
- 6. Na caixa de diálogo **Informações do Cliente**, especifique para quem a instalação será personalizada. Clique em **Próximo** para continuar.
- 7. Se preferir outra pasta de destino diferente da pasta padrão para a instalação do programa, especifique isso clicando em **Alterar** na caixa de diálogo **Pasta de Destino**. Em seguida, clique em **Próximo**.
- 8. É exibida a caixa de diálogo **Tipo de Configuração**. Se a opção **Completa** for escolhida, os seguintes recursos serão instalados no caminho especificado na caixa de diálogo anterior: O programa QlikView, o QlikView Plug-In e exemplos de funcionalidades e recursos do QlikView. Se a opção **Personalizada** for escolhida, será exibida uma caixa de diálogo que permite especificar os recursos a serem instalados, quando você clicar em **Próximo**. Faça as seleções e clique em **Próximo**.
- 9. Agora, a instalação está pronta para começar. Clique em **Instalar** para iniciar.
- 10. Na última caixa de diálogo, clique em **Terminar** para concluir o processo de instalação.

*Por padrão, o QlikView executa uma verificação de licença em um intervalo de 30 dias.*

#### Registrando a Instalação

Quando Setup.exe é executado, um arquivo de log é gravado na pasta temp do usuário. O arquivo de log é chamado de QlikViewx64.wil. Toda vez que a instalação for executada, é gerado um novo arquivo de log que substitui o anterior.

#### Arquivo de Configurações do QlikView

Todas as configurações do QlikView são salvas em um arquivo (em vez de serem gravadas no registro). O arquivo, Settings.ini, fica localizado em C:\Users\username\AppData\Roaming\QlikTech\QlikView.

<span id="page-28-0"></span>As configurações do QlikView OCX podem ser encontradas no mesmo arquivo.

### Serialização

Se adquirir sua licença do QlikView por um QlikView Server ou se você tiver uma Personal Edition do QlikView, a serialização não será necessária. Entretanto, é possível adquirir um número de série para esse produto e digitá-lo na página **Preferências do Usuário: Licença**. Um QlikView registrado permite que você trabalhe offline, sem nenhum contato com um QlikView Server por períodos mais longos (superiores a 30 dias). Entre em contato com o revendedor do QlikView para obter detalhes.

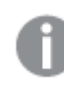

*O processo de serialização exige acesso à rede ou, opcionalmente, ativação por telefone!*

<span id="page-28-1"></span>Depois de instalar e, opcionalmente, serializar sua cópia do QlikView, você poderá começar a utilizar o programa.

### Distribuição em Rede do QlikView

Esse tipo de instalação é útil quando você tem várias licenças e deseja certificar-se de que todos os usuários usam a mesma versão do QlikView. Cada usuário precisa ter um número de licença separado.

Para distribuir uma instalação do QlikView, é necessário o arquivo executável de instalação. Os números de série e os números de controle não serão necessários até que você inicie sua primeira sessão do QlikView no computador cliente.

O QlikView usa a técnica do Microsoft Windows Installer (pacote MSI).

Para saber mais sobre como instalar um pacote MSI, consulte a documentação da Microsoft sobre o Windows Installer.

<span id="page-28-2"></span>≤ [msdn.microsoft.com](http://msdn.microsoft.com/)

#### Editor de Arquivo de Ativação de Licenças

Você também pode atualizar sua licença e rever o Arquivo de Ativação de Licenças selecionando **Atualização de Licença** no menu **Ajuda**. Isso não requer acesso à rede.

No diálogo **Editor de Arquivo de Ativação de Licenças**, o usuário pode examinar ou editar o Arquivo de Ativação de Licenças.

#### Número de Licença Atual

O **Número de Licença Atual** do QlikView que normalmente é inserido quando o programa original é instalado. Esse número também pode ser digitado ou editado posteriormente na página **Preferências do Usuário: Licença**. Além disso, é possível executar o QlikView sem adquirir o número de licença. Nesse caso, é preciso ter um número de licença de um QlikView Server — uma CAL denominada — ou uma Personal Edition do QlikView.

#### Arquivo de Ativação de Licença Atual

Um arquivo de texto que contém informações pertinentes à licença instalada, que é requerido para ativar (habilitar) o número de licença.

#### Contatar o Servidor de Ativação de Licenças

Clique nesse botão se a caixa de edição de texto **Arquivo de Ativação de Licença Atual** estiver vazia, para contatar o **Servidor de Ativação de Licenças**.

#### Solucionando Problemas com o Arquivo de Ativação de Licenças

Um Arquivo LEF (Arquivo de Ativação de Licenças) é obrigatório para verificar a validade de um número de licença do QlikView. Durante a inicialização do número de licença, o Servidor de Arquivos LEF da Qlik é contatado pela internet. Desde que as informações da licença fornecidas sejam verificadas, um arquivo LEF será transferido automaticamente para o seu computador. Em circunstâncias normais, o procedimento que envolve o LEF dificilmente é percebido, pois ocorre em segundo plano. Entretanto, algumas vezes ocorre falha do procedimento, porque você não consegue contatar o servidor de arquivos LEF ou porque um firewall impede a transferência desses arquivos. Quando isso ocorrer, a caixa de diálogo **Falha na Licença** será exibida para informá-lo sobre o problema.

Caso não consiga obter um arquivo LEF válido seguindo o procedimento normal e acredite que tem direito ao mesmo, você poderá obtê-lo diretamente no Suporte da Qlik. Ao copiar o arquivo de texto diretamente para o editor de arquivos LEF, certifique-se de que não haja espaços vazios à direita do texto.

#### <span id="page-29-0"></span>Instalação silenciosa

Ao executar uma instalação silenciosa, o QlikView Desktop é instalado com um conjunto limitado de ou nenhum diálogo. Isso significa que todos os recursos, propriedades e seleções do usuário devem ser conhecidos ao criar o pacote de instalação silenciosa. Existem também algumas propriedades padrão no Windows Installer Service que podem ser necessárias.

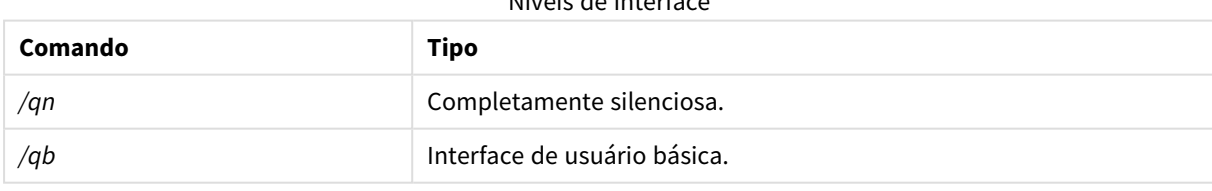

Níveis de interface

Uma instalação silenciosa pode ser executada com diferentes níveis de interface:

A seguinte linha de comando de instalação silenciosa é recomendada para o QlikView Desktop:

*QlikViewDesktop\_x64Setup.exe /s /v"/qn"*

A linha de comando acima instala todos os recursos de forma totalmente silenciosa.

Adicione um sinal de *+* no final do comando de níveis de interface para obter uma caixa de diálogo modal no final da instalação dizendo "Concluído" e se foi bem-sucedida ou não.

### <span id="page-30-0"></span>Desinstalação silenciosa

A seguinte linha de comando de desinstalação silenciosa é recomendada para o QlikView Desktop:

*QlikViewDesktop\_x64Setup.exe /x /s /v"/qn"*

A linha de comando acima remove todos os recursos de forma totalmente silenciosa.

<span id="page-30-1"></span>Adicione um sinal de *+* no final do comando de níveis de interface para obter uma caixa de diálogo modal no final da instalação dizendo "Concluído" e se foi bem-sucedida ou não.

### 2.3 QlikView Personal Edition

A Qlik oferece uma versão gratuita do QlikView para uso pessoal. O QlikView Personal Edition é o produto QlikView Desktop completo e usa o mesmo pacote de instalação. A única diferença é o fato de que o QlikView Personal Edition é executado sem uma chave de licença.

O QlikView Personal Edition é limitado a clientes que tenham acesso ao site do **E** [Downloads](https://community.qlik.com/t5/Downloads/tkb-p/Downloads) de produtos. Entre em contato com o suporte se você não tiver acesso. Você pode atualizar o QlikView Personal Edition para uma versão mais recente a qualquer momento através do site E→ [Downloads](https://community.qlik.com/t5/Downloads/tkb-p/Downloads) de produtos e continuar trabalhando com os documentos que você criou.

Não há limitações funcionais no QlikView Personal Edition, porém há alguns aspectos a serem observados quanto ao manuseio de documentos do QlikView. No QlikView Personal Edition, todo documento é salvo com uma chave de usuário que associa o arquivo ao computador em que ele foi criado. Isso implica o seguinte:

- O QlikView Personal Edition só pode abrir arquivos criados com essa cópia do QlikView. Desse modo, com o QlikView Personal Edition, você não pode usar seus documentos QlikView em outros computadores, você não pode compartilhar seus documentos QlikView com outro usuário não registrado e não pode abrir um documento QlikView de outro usuário (exceto os documentos preparados especialmente para uso pessoal pela Qlik). No entanto, os documentos criados no QlikView Personal Edition podem ser usados com uma cópia licenciada do QlikView Desktop e também podem ser publicados em um QlikView Server.
- <sup>l</sup> Não é possível importar um layout de documento inteiro (configurações de pasta/objeto/segurança etc. em formato XML sem os dados) no QlikView Personal Edition.

Caso você troque de computador, não conseguirá abrir os documentos criados anteriormente com o QlikView Personal Edition. Nesse caso, você poderá optar por recuperar seus arquivos. A recuperação de arquivos gera uma nova chave de usuário, que é atribuída ao documento antigo e usada para todos os arquivos subsequentes, não apenas para o arquivo em questão. Depois de recuperar um arquivo, você não poderá mais usá-lo no computador em que ele foi criado.

O QlikView aceitará 4 alterações de chave de usuário em um documento. Depois disso, será exibida a mensagem de erro "O comprimento da chave chegou ao máximo" e o documento não será mais aberto. A única possibilidade é recriá-lo do zero.

Portanto, não recupere documentos QlikView que você não criou (de um fórum ou de um colega, por exemplo). Se fizer isso, você usará uma de suas tentativas de recuperação restantes.

*Se suas tentativas de recuperação acabarem, fazer download de uma nova versão ou da mesma versão novamente não irá zerar o contador.*

Os usuários do QlikView Personal Edition não têm direito ao suporte por telefone ou e-mail da Qlik, mas podem obter suporte excelente para o QlikView em nossa → [Comunidade](https://community.qlik.com/) do Qlik. Todo o conteúdo pode ser acessado por nossos membros, mas você deve se registrar para postar perguntas no fórum, fazer download de arquivos ou se inscrever em treinamentos.

Uma das melhores maneiras de saber mais sobre os recursos do QlikView é por meio do Tutorial do QlikView, que fornece dicas úteis como exemplos de expressão, blocos de código e recomendações sobre desenhos. O Tutorial e os arquivos correspondentes podem ser baixados nos [Tutoriais](/en-US/qlikview/Content/QV_HelpSites/Tutorial.htm). Esses documentos também foram adaptados para o QlikView Personal Edition.

Se você estiver interessado na solução de análise moderna mais poderosa que a Qlik tem a oferecer, recomendamos nossa [avaliação](https://www.qlik.com/us/trial/qlik-sense-business) gratuita do Qlik Sense; consulte E→ Inicie sua avaliação gratuita do Qlik [Sense.](https://www.qlik.com/us/trial/qlik-sense-business) Os clientes do QlikView podem aproveitar nosso Programa de Modernização do Analytics, que oferece a maneira mais fácil e econômica de adotar o Qlik Sense. Para mais informações, consulte E+ [Acelere](https://pages.qlik.com/Q4QlikViewtoQlikSenseAMPDemoWebinar.html) sua [Modernização.](https://pages.qlik.com/Q4QlikViewtoQlikSenseAMPDemoWebinar.html)

### <span id="page-31-0"></span>2.4 Idiomas compatíveis

Quando você executa o Assistente de Instalação do QlikView Desktop, deve selecionar um idioma de interface para a sua instalação.

É possível escolher qualquer um dos seguintes idiomas com suporte:

- Português brasileiro
- Chinês (simplificado)
- Chinês (tradicional)
- Holandês
- · Inglês
- Francês
- · Alemão
- Italiano
- Japonês
- Coreano
- Polonês
- Russo
- Espanhol
- Sueco
- $\cdot$  Turco

### <span id="page-32-0"></span>Alterando o idioma da interface após a instalação

Após a instalação do QlikView, você pode alterar o idioma da interface dentro do programa a qualquer momento.

Faça o seguinte:

- 1. Na barra de menus na parte superior da tela, clique no menu suspenso **Configurações**.
- 2. Clique em **Preferências do Usuário...**. Um diálogo será aberto.
- 3. Na guia **Geral**, clique no botão **Alterar Idioma da Interface do Usuário...**. Outro diálogo será aberto.
- 4. Escolha o idioma desejado e clique em **OK**.
- 5. Reinicie o QlikView para tornar as alterações efetivas.

Uma alteração no idioma da interface afeta o modo como o idioma do programa e a ajuda online são exibidos.

Você também pode alterar as configurações de idioma modificando o arquivo *Settings.ini*, localizado em *C:\Users\username\AppData\Roaming\QlikTech\QlikView*. Edite a configuração **InterfaceLanguage** e defina-a como um idioma compatível.

<span id="page-32-1"></span>Para saber mais sobre configurações de interface do QlikView Desktop, consulte *[Preferências](#page-63-0) do Usuário: Geral [\(page](#page-63-0) 64)*.

#### Alterando as configurações de idioma do AJAX e WebView

O QlikView WebView usa o idioma definido em **Preferências do Usuário...**. O AJAX usa o inglês como padrão para documentos AccessPoint e QlikView. Você pode alterar as configurações de idioma no QlikView AccessPoint para outro idioma. Consulte: *Definindo sua preferência de idioma no [AccessPoint](#page-1627-0) (page 1628)* para obter detalhes.

### <span id="page-32-2"></span>2.5 Fazendo o upgrade e a atualização do QlikView Desktop

<span id="page-32-3"></span>Para fazer o upgrade ou a atualização do QlikView Desktop, siga os procedimentos encontrados nas seções a seguir.

#### Fazer upgrade do QlikView Desktop

Para atualizar o QlikView Desktop, baixe a versão mais recente que você deseja instalar a partir do  $\mathbb{F}$ [Downloads](https://community.qlik.com/t5/Downloads/tkb-p/Downloads) de produtos e siga o assistente de instalação.

Para obter mais informações, consulte Fazendo download de arquivos de [instalação](/en-US/qlikview/Subsystems/Server/Content/QV_Server/QlikView-Server/Download-install-files.htm).

#### Práticas recomendadas antes do upgrade

Para um upgrade bem-sucedido do QlikView Desktop, leve em consideração as seguintes práticas básicas:

<sup>l</sup> Certifique-se de ter um contrato de manutenção válido antes de fazer o upgrade do QlikView Desktop. A tentativa de atualizar sem um contrato de manutenção válido resultará na funcionalidade limitada

do QlikView Desktop. Consulte: Contrato de [manutenção](/Subsystems/Server/Content/QV_Server/QlikView-Server/QVSRM_MaintenanceContract.htm) no upgrade.

<sup>l</sup> Se você estiver usando um conector personalizado ou uma extensão nas suas instalações do QlikView Desktop, verifique se esse recurso tem suporte na versão mais recente antes de atualizar. Você pode verificar os recursos com suporte na seção Download em qlik.com.

#### <span id="page-33-0"></span>Atualizar o QlikView Desktop

No menu **Ajuda** do QlikView, você encontra a opção **Atualização do QlikView...**. Escolha essa opção para abrir o site de atualização do QlikView na Internet, onde são exibidas as atualizações possíveis para sua versão do QlikView. As atualizações disponíveis dependem das informações da sua licença do QlikView e do seu sistema operacional.

# <span id="page-34-0"></span>3 Iniciando o QlikView

Inicie o QlikView no menu **Iniciar**, **Programas** ou clicando duas vezes em um documento do QlikView.

<span id="page-34-1"></span>Você também pode iniciar o QlikView na linha de comando, usando os parâmetros descritos na seção a seguir.

### 3.1 Sintaxe da Linha de Comandos

A chamada da linha de comandos do QlikView pode ser descrita pela seguinte sintaxe:

```
[ path ]Qv.exe[ { switch } documentfile ]
```
[ path ]é o caminho do arquivo, que pode ser absoluto ou relativo ao diretório atual.

<span id="page-34-2"></span>ArquivoDeDocumento::= [ caminho ] NomeDoArquivoDeDocumento nomedoarquivodedocumento é o nome do seu arquivo de documento.

#### Opções

Você também pode usar opções para iniciar o QlikView com diferentes opções.

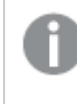

As opções /r, /rp, /l, /lp e /nodata são mutuamente exclusivas. Você só pode usar uma delas em um *comando.*

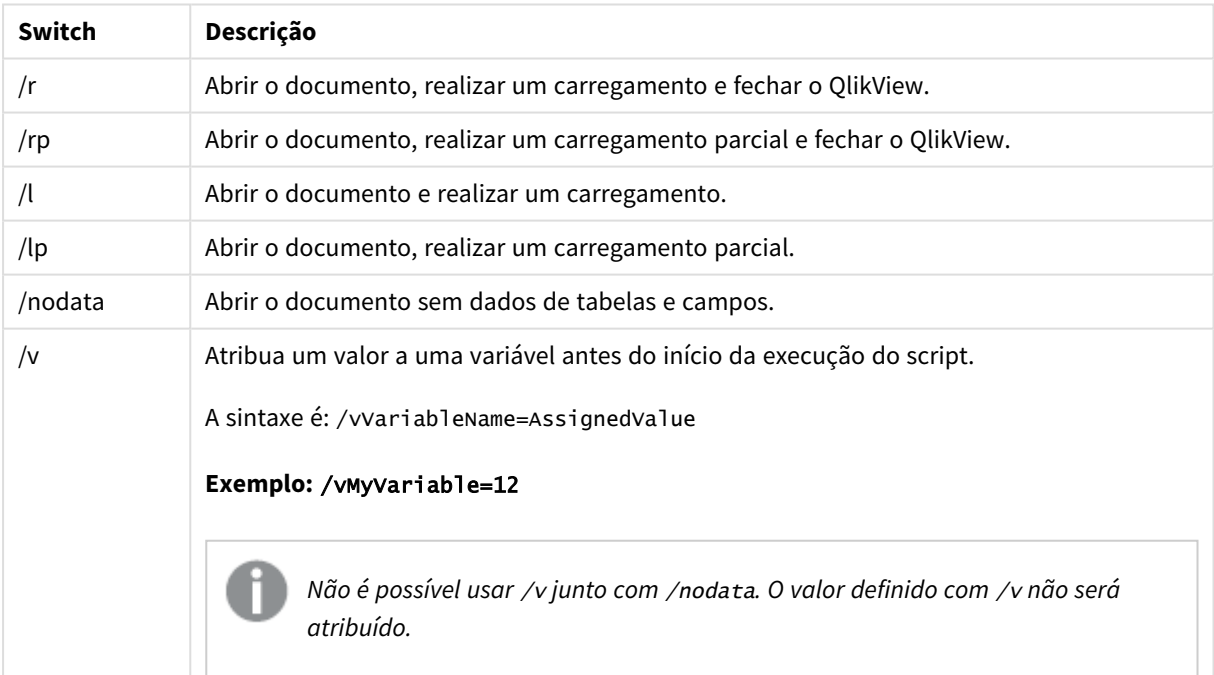

Switches de partida do QlikView

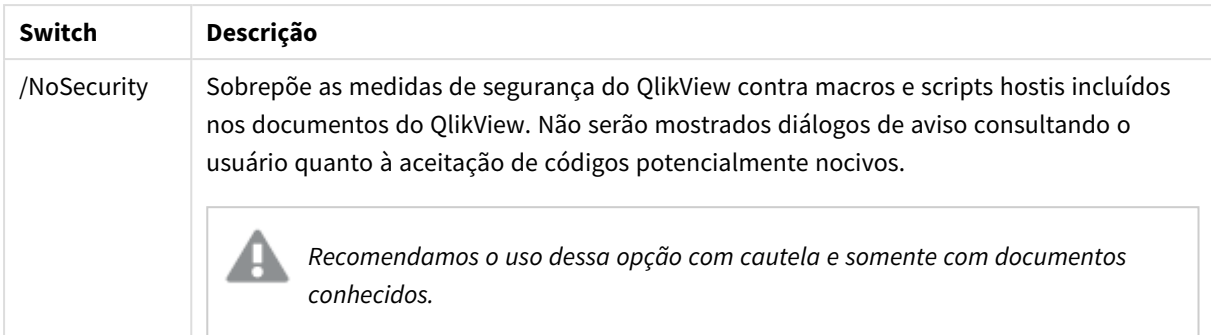

#### **Exemplo:**

**qv.exe /r***/vMyvar=123 abc.qvw*

<span id="page-35-0"></span>*Para evitar que apareçam mensagens de erro ao executar scripts em modo de lote, defina o* errormode *da variável do script como 0 no script.*

### 3.2 Página inicial

A página inicial contém várias seções listadas na tabela abaixo.

- <sup>l</sup> **Exemplos**: Um conjunto de exemplos que você pode explorar a fim de aprender a usar o QlikView de várias maneiras.
- **· Recente**: Contém uma lista dos documentos e das páginas da Web recentemente abertos. Basta clicar em um deles para abri-lo. Clique com o botão direito do mouse em um documento para obter acesso a um menu com os seguintes comandos úteis:

<sup>l</sup> **Abrir "documento" sem dados**:

Abre o documento, mas ignora os dados de tabela e campos. Um layout com todas as pastas e os objetos de pasta no lugar, mas vazio, é aberto. Esse recurso pode ser útil, por exemplo, para abrir documentos corrompidos ou evitar longas esperas ao abrir documentos muito grandes para uma pequena alteração no layout (obviamente, o script precisa ser reexecutado para repopular o documento após as alterações). Isso é feito com a chave de linha de comando **nodata** também.

<sup>l</sup> **Abrir "documento" e Recarregar dados**

Abre o documento e executa um recarregamento imediato.

- <sup>l</sup> **Pesquisar documentos na pasta** Abre a pasta que contém o documento na lista.
- <sup>l</sup> **Incluir "documento" em Favoritos** Inclui o documento ou página da Web na lista de Favoritos.
- <sup>l</sup> **Excluir "documento" desta Lista**

Exclui o documento da lista de documentos recentemente usados. O arquivo do documento propriamente dito permanece inalterado no local onde reside.
- <sup>l</sup> **Favoritos**: Contém uma lista de documentos e páginas da web previamente adicionados à lista de favoritos. Ao contrário da lista dos documentos utilizados recentemente, a lista de favoritos permanece inalterada até que você mesmo adicione ou exclua as entradas explicitamente. Basta clicar em um documento ou página favorito para reabri-lo. Clique com o botão direito do mouse em um documento para obter acesso a um menu com os seguintes comandos úteis:
	- <sup>l</sup> **Abrir "documento" sem dados**

Abre o documento, mas ignora as variáveis e os dados de tabela e campos. Um layout com todas as pastas e os objetos de pasta no lugar, mas vazio, é aberto. Esse recurso pode ser útil, por exemplo, para abrir documentos corrompidos ou evitar longas esperas ao abrir documentos muito grandes para uma pequena alteração no layout (obviamente, o script precisa ser reexecutado para repopular o documento após as alterações). Isso também pode ser realizado com a chave de linha de comando nodata.

- <sup>l</sup> **Abrir "documento" e Recarregar dados** Abre o documento e executa um recarregamento imediato.
- <sup>l</sup> **Pesquisar documentos na pasta** Abre a pasta que contém o documento na lista.
- <sup>l</sup> **Remover "documento" de Favoritos** Remove o documento da lista de Favoritos. O arquivo do documento propriamente dito permanece inalterado no local onde reside.
- **Aprendizado adicional**: Contém guias e outros recursos para aprender mais sobre o QlikView, como tutoriais, treinamento on-line e a Comunidade QlikView.

Clique no botão **Novo documento** se quiser criar um novo documento.

O QlikView lembrará que aba foi usada por último e abrirá a página inicial nessa aba na próxima vez que você iniciar o QlikView. Desmarque a caixa de verificação **Mostrar Página Inicial Quando Inicializar o QlikView**, se não desejar exibir a página inicial quando o programa for iniciado.

A página inicial pode ser deixada aberta e, em seguida, será encontrada como **Página Inicial** no menu **Janelas**. Se a página inicial for fechada, ela poderá ser reaberta a qualquer momento escolhendo a opção **Mostrar Página Inicial** no menu **Ajuda**.

# 3.3 Conectar ao Servidor

### O diálogo **Conectar ao Servidor** é usado para abrir documentos QlikView remotamente em um QlikView Server.

Note que ao abrir documentos como cliente no QlikView Server, suas ações ficam restritas em comparação às ações permitidas quando você abre documentos locais. Como um cliente, talvez não seja possível incluir ou excluir objetos de pasta, dependendo da possibilidade de o documento oferecer ou não suporte à colaboração. Pastas não podem ser adicionadas ou excluídas. Além disso, a maioria das caixas de diálogo de propriedades e o script não podem ser acessados, as macros não podem ser alteradas e o documento não pode ser salvo.

Digite o nome do computador ou a URL de um computador, com o QlikView Server em execução em **Server**. Em seguida, clique em **Conectar**. Os servidores visitados recentemente poderão ser recuperados na lista suspensa. Uma URL pode conter outros dados de conexão.

#### *[Pseudo-URLs](#page-37-0) de Conexão (page 38)*

Após a conexão, o painel central da caixa de diálogo exibirá as pastas de documentos disponíveis no QlikView Server. Clique em uma delas para que os documentos disponíveis sejam exibidos em **Nome**, na parte inferior da caixa de diálogo. Clique duas vezes em um documento ou selecione-o e clique em **Abrir** para abri-lo.

## Configurações de conexão

As configurações a seguir permitem que você defina as configurações de conexão e autenticação do servidor:

### Limpar Lista

O botão limpa a lista de **Servidores Recentes** na **Página Inicial**.

### Autenticação

Selecione como você será identificado no QlikView Server. Os três métodos de autenticação a seguir estão disponíveis:

- <sup>l</sup> **Usar Identidade NT**: Usa identidade NT autenticada. Ela só funcionará se o computador estiver conectado ao mesmo domínio do Windows NT ao qual pertence o QlikView Server.
- **· Anônimo**: Usa login anônimo. Só será possível se conectar se o QlikView Server estiver definido para permitir usuários anônimos e só será possível consultar documentos usando as permissões de arquivo relativas à conta anônima do QlikView Server. O pseudo-URL de conexão em **Servidor** será complementada por um símbolo @ antes do nome do servidor.
- **· Identidade Alternada**: Usa um nome de usuário NT específico, conhecido no domínio do QlikView Server. O nome é digitado na caixa de edição **ID de Usuário**. Ao pressionar o botão **Conectar**, você será solicitado a informar a senha de usuário correspondente. O pseudo-URL de conexão em **Servidor** será complementado por *nomedousuário*@ antes do nome do servidor.

### Modo Plano

<span id="page-37-0"></span>Quando esta configuração estiver ativada, o painel inferior da caixa de diálogo exibirá simultaneamente o conteúdo de todas as subpastas, em vez de usar a abordagem de exibição em forma de árvore.

## Pseudo-URLs de Conexão

Ao estabelecer conexão com o QlikView Server a partir de clientes de desktop, usando a caixa de diálogo **Abrir no Servidor** ou os arquivos de link, um pseudo-URL será usado como endereço do documento.

A sintaxe é:

#### *qvp://[[username][@]]hostname[:port|;protocol]/docname*

na qual:

- <sup>l</sup> *nomedousuário* é um ID de usuário do Windows. O parâmetro é opcional.
- <sup>l</sup> *nomedohost* é o nome do host. O parâmetro é obrigatório.
- <sup>l</sup> *documentname* é o nome do documento do QlikView (excluindo a extensão qvf ou qvw). O parâmetro é opcional.
- <sup>l</sup> *porta* (como 4749) pode ser usada para especificar uma determinada porta usada pelo servidor

<sup>l</sup> *protocolo* (como http) pode ser usado para especificar um protocolo de tunneling. O parâmetro é opcional.

*@ sem nome de usuário* indica uma identidade anônima.

Se a identificação do usuário não estiver especificada, a identificação de login do Windows será assumida.

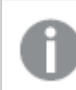

*Os links QVP só podem ser abertos no QlikView Desktop.*

# 3.4 Execução em Lote

Se o documento QlikView tiver de ser atualizado regularmente, por exemplo, todas as noites, isso pode ser feito de forma adequada pelo QlikView Server ou QlikView Publisher.

## QlikView Server

O QlikView Server fornece uma plataforma para hospedagem e compartilhamento de informações do QlikView na Internet/Intranet. O QlikView Server está completamente integrado ao QlikView para fornecer um pacote integrado de tecnologia de análise de dados para usuários finais. O componente de servidor do QlikView Server é a peça central dessa tecnologia, que fornece gerenciamento robusto e centralizado, comunidade de documentos QlikView, conexão com vários usuários, tipos de clientes, documentos e objetos em um ambiente protegido e seguro.

## QlikView Publisher

O QlikView Publisher é membro da família de produtos QlikView que gerencia o conteúdo e o acesso. Pelo fornecimento aos usuários finais de informações atualizadas e pelo gerenciamento de documentos QlikView de forma eficiente, o QlikView Publisher é um valioso acréscimo ao pacote do QlikView.

O QlikView Publisher distribui os dados armazenados nos documentos QlikView aos usuários dentro e fora da organização. Pela redução dos dados, serão fornecidas a cada usuário as informações relacionadas com ele. O serviço e a interface de usuário do QlikView Publisher estão agora totalmente integrados ao QlikView Server e ao QlikView Management Console (QMC).

Se não houver acesso ao QlikView Server ou ao QlikView Publisher, será possível recarregar os documentos QlikView em um aplicativo independente. Depois, use os switches da linha de comandos.

## Programas de Agendamento

O Windows tem um serviço **Agendador de Tarefas**. Os serviços são controlados a partir das Ferramentas Administrativas. Certifique-se de que o **Status** esteja definido como **Iniciado** (e **Inicialização** como **Automática** para que o serviço inicie automaticamente após uma reinicialização) para o serviço relevante.

Normalmente, a forma mais fácil de submeter um trabalho em lote é criar um arquivo em lote com os comandos relevantes. O arquivo nomeado, por exemplo, como MyBatch.cmd, poderia conter os seguintes comandos:

C:\qlikview\qv.exe /r C:\qlikview\example\file.qvw

# O Serviço de Agendamento

O serviço de agendamento normalmente é executado na conta do sistema e, dessa forma, tem algumas limitações. Se for necessário acessar recursos de rede, reconfigure o serviço para ser executado em uma conta diferente. Como a licença do QlikView é armazenada na pasta específica da conta, verifique se ela está corretamente registrada para a conta a ser usada. Para fazer isso, é preciso submeter um job interativo.

Consulte a documentação do seu sistema operacional para informações mais específicas sobre como agendar uma tarefa.

### Seção de Acesso

Para reexecutar um arquivo QlikView que contém uma seção de acesso, certifique-se de que o número de série da licença instalada na máquina que está executando o lote tem permissão para executar o script sem digitar um nome de usuário ou senha. Veja o exemplo abaixo.

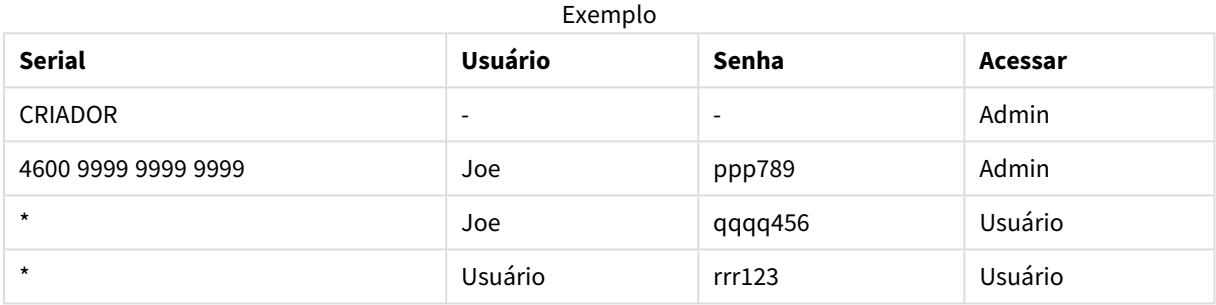

## ODBC

Se o ODBC for usado, certifique-se de que a definição de DSN está disponível para a conta que está fazendo a reexecução. Provavelmente a forma mais fácil de fazer isso seja definir o DSN como um DSN do Sistema no Painel de Controle do ODBC.

# 3.5 OLE DB e ODBC

## OLE DB

O QlikView suporta a interface OLE DB para conexão com fontes de dados externos. É possível acessar um grande número de bases de dados externos usando o Microsoft OLE DB Provider para Drivers ODBC.

## O Provedor OLE DB correto está instalado?

Ao selecionar **Arquivo, Editar Script, Conectar ao OLE DB** você será direcionado à página **Propriedades do Link de Dados**, se o provedor OLE DB estiver instalado corretamente. Caso contrário, será exibida uma mensagem de erro informando sobre a impossibilidade de estabelecer uma conexão e, neste caso, será necessário instalá-lo.

# Quando a Interface ODBC é Necessária?

Para acessar uma base de dados geral, é necessário ter instalada a interface ODBC (Open DataBase Connectivity). A alternativa é exportar os dados da base de dados para um arquivo que possa ser lido no QlikView.

Geralmente, alguns drivers ODBC são instalados juntamente com o sistema operacional. Drivers adicionais podem ser comprados de revendedores de software, localizados na Internet, ou entregues pelo fabricante do DBMS. Alguns drivers são redistribuídos gratuitamente.

A interface ODBC descrita aqui é a interface no computador cliente. Se o objetivo é usar o ODBC para acessar uma base de dados relacional multiusuário em um servidor de rede, talvez seja necessário um software DBMS adicional que permita a um cliente acessar a base de dados no servidor. Entre em contato com o fornecedor do DBMS para obter mais informações sobre o software necessário.

O QlikView funciona com drivers ODBC de 32 e 64 bits.

## O Driver ODBC Correto Está Instalado?

Em uma plataforma de 64 bits, é possível usar aplicativos de 32 e 64 bits. Também é possível executar drivers ODBC de 32 e 64 bits.

Em versões de 64 bits do ODBC e do QlikView, o **Administrador de Fonte de Dados ODBC** pode ser encontrado no **Painel de Controle**, em **Ferramentas Administrativas**.

Em versões de 32 bits do ODBC e do QlikView, será necessário iniciar o administrador de 32 bits pelo arquivo executável, odbcad32.exe, localizado na pasta SysWOW64, geralmente no caminho c:\windows\SysWOW64.

Segundo a Microsoft, nas versões de 64 bits dos sistemas operacionais, a pasta system32, geralmente no caminho c:\windows\system32, contém apenas arquivos de 64 bits. Se também houver uma versão de 32 bits do arquivo, ela ficará armazenada na pasta syswow64. Consulte http://technet.microsoft.com para obter mais informações.

Em um sistema operacional de 32 bits, a configuração é muito simples, visto que todos os arquivos e drivers são de 32 bits.

Deve haver um **Administrador de Fonte de Dados ODBC** instalado no sistema. (Para o ODBC de 32 bits em um sistema operacional de 64 bits, execute o odbcad32.exe).

Acesse a guia **Drivers ODBC** para verificar quais drivers estão instalados.

Se o driver necessário não for encontrado na aba Drivers ODBC, entre em contato com o fornecedor do software para obter o driver correto.

## Criando Fontes de Dados ODBC

É preciso criar uma fonte de dados ODBC para a base de dados que você deseja acessar. Isso pode ser feito durante a instalação do ODBC ou em uma etapa posterior.

Antes de iniciar a criação de fontes de dados, é preciso decidir se elas devem ser fontes de dados de usuário ou de sistema. As fontes de dados do usuário só podem ser acessadas por meio de logon com a ID de usuário correta. Para compartilhar as fontes de dados com outros usuários, será necessário criar fontes de dados do sistema.

- 1. Abra novamente a caixa de diálogo **Administrador de Fonte de Dados ODBC**.
- 2. Vá para a aba **DSN do Usuário** para criar fontes de dados do usuário ou para a aba **DSN do Sistema** para criar fontes de dados do sistema.
- 3. Clique no botão **Adicionar**. A caixa de diálogo **Adicionar Fonte de Dados** será exibida, mostrando uma lista dos drivers ODBC instalados.
- 4. Se o driver ODBC correto estiver listado, selecione-o e clique no botão **OK**. Será exibida uma caixa de diálogo específica do driver de base de dados selecionado. Nomeie a fonte de dados e defina os parâmetros necessários. Clique no botão **OK** quando estiver pronto.

# 4 Arquivo QlikView

Um documento QlikView é um arquivo que contém tudo o que é necessário para analisar os dados:

- Os próprios dados
- O script necessário para atualizar o arquivo do QlikView com novos dados da fonte de dados
- Informações de layout, incluindo todas as pastas, listas, gráficos, etc.
- Alertas de documento, marcadores de documento e relatórios dos documentos
- · Informações sobre restrição de acesso
- · Módulo de macros

Dessa forma, é muito fácil distribuir informações usando arquivos do QlikView. A análise pode ser feita independentemente do local dos dados originais ou das condições de rede. Os documentos do QlikView são uma forma de compartilhar informações com usuários que não têm acesso à fonte de dados original.

# 4.1 Arquivos de Projeto do QlikView

É possível salvar um documento QlikView em vários arquivos que podem ser usados para criação de outras versões. Cada arquivo define uma propriedade do documento, de uma pasta, de um objeto, do script etc.

Toda vez que o documento é aberto e são feitas alterações em um objeto ou em uma configuração, essas alterações são salvas em arquivos diferentes, tornando fácil acompanhar as alterações feitas no documento. Dessa forma, também é possível ver quem fez a alteração e a parte do documento que foi alterada.

Para criar esses arquivos de projeto, é necessário criar uma pasta ao lado do arquivo qvw com o mesmo nome do documento QlikView e incluir -prj, por exemplo, na pasta de projeto de um documento chamado Finance.qvw deve ser Finance-prj.

*Os arquivos na pasta prj são atualizados quando o arquivo QVW correspondente é salvo no QlikView Desktop. Recarregar um documento do QlikView Management Console atualiza o documento com novos dados, mas não afeta os arquivos do projeto.*

*Se você deseja copiar um arquivo QVW, use Salvar como... no QlikView Desktop para salvar uma cópia. Isso atualiza os arquivos prj correspondentes para a cópia. Não copie arquivos de pasta prj entre pastas.*

*Nenhum dado do documento será salvo nos arquivos de projeto. Isso significa que um recarregamento do documento sem alterações no script de carregamento não afeta os arquivos do projeto.*

## Arquivos na Pasta do Projeto

O arquivo QlikViewProject.xml contém uma lista de todos os objetos que fazem parte do documento QlikView.

O nome das pastas e dos objetos diferentes da lista aparece depois do ID do objeto. Os arquivos do projeto são:

- OlikviewProject.xml contém uma lista de todos os arquivos incluídos no projeto
- <sup>l</sup> AllProperties.xml
- <sup>l</sup> DocProperties.xml
- DocInternals.xml
- TopLayout.xml
- LoadScript.txt contém o script de carregamento do documento
- Module.txt contém o código da macro do documento, se existir
- Module.txt um único arquivo é criado para cada pasta. Além disso, os arquivos contêm referências a todos os objetos da pasta.
- Arquivos separados também são criados para cada objeto de pasta:
	- $\cdot$  LB<id>.xml
	- $\bullet$  SB<id>.xml
	- $\bullet$  MB<id>.xml
	- $\cdot$  TB $\lt$ id $>$ .xml
	- $\bullet$  CH<id>.xml
	- $\bullet$  IB<id>.xml
	- $\bullet$  CS<id>.xml
	- $\bullet$  BU<id>.xml
	- $\bullet$  TX $\lt$ id $>$ .xml
	- $\bullet$  LA<id>.xml
	- $\bullet$  SL<id>.xml
	- $\bullet$  SO<id>.xml
	- $\bullet$  BM<id>.xml
	- $\bullet$  CT<id>.xml
	- $\cdot$  RP<id>.xml

Os arquivos DocProperties.xml, AllProperties.xml, DocInternals.xml e TopLayout.xml contêm todos configurações de propriedades para as diferentes partes do documento. DocBinary.dat contém dados confidenciais do usuário, como senhas.

## 4.2 Controle de Origem

É possível conectar o QlikView Desktop a um sistema de controle de origem; o 'QvMsscciProvider.exe' e o 'QvSvnProvider.exe' são os provedores usados para isso, fornecendo-lhe a função de controle de origem tanto para o Microsoft Team Foundation Server quanto para o Subversion.

Quando o QlikView estiver conectado a um sistema de controle de origem, os desenvolvedores poderão adicionar projetos ao controle de origem. Durante o processo **Incluir**:

- O documento QlikView é salvo
- A pasta do projeto é criada
- Os arquivos do projeto são exportados para a pasta do projeto
- Os arquivos do projeto são adicionados ao controle de origem
- <sup>l</sup> O arquivo de configurações do projeto é criado

O arquivo de configurações de projeto é armazenado na pasta local e contém as configurações necessárias para acessar as informações de controle de origem do projeto. Esse arquivo não está incluído nos arquivos gerenciados pelo sistema de controle de origem. A existência do arquivo de configurações do projeto informa ao QlikView que um determinado documento é gerenciado por um sistema de controle de origem. Além disso, o QlikView deve conseguir localizar e carregar o DLL do Provedor necessário a fim de tratar o documento como anexado ao controle de origem. Essa verificação é realizada sempre que um documento é aberto no QlikView e um arquivo de configurações é exibido na pasta de projeto com informações sobre o Source Control Provider, isto é, SourceControlSettings.ini.

Se o documento estiver vinculado ao controle de origem, a barra de status indicará o status do documento.

A integração do QlikView com o controle de origem afeta somente o layout do documento. Nenhum dado real carregado no QlikView é inserido ou procurado no controle de origem. A operação **Obter Projeto no Controle de Origem** carregará um documento que contém tudo, exceto dados. É necessário executar o carregamento novamente para preencher o documento com dados.

Depois que um documento QlikView estiver conectado ao controle de origem, salvar o documento eliminará automaticamente os arquivos que têm alterações. O QlikView não oferece nenhum outro meio para eliminar os arquivos de projeto. Se o sistema de Controle de Origem não estiver disponível durante a execução do salvamento do arquivo, o QlikView tentará trabalhar "off-line", ou seja, removerá os indicadores de somente leitura dos arquivos modificados e salvará a versão mais recente. No próximo salvamento de documento, quando o sistema de Controle de Origem estiver disponível, o QlikView executará a verificação de todos os arquivos modificados localmente.

Ao salvar o documento, os arquivos de projeto não são verificados. Para verificar atualizações do documento para o controle de origem, o item de menu **Check-in de Alterações Pendentes** deverá ser usado. Uma única operação de check in do QlikView pode gerar vários conjuntos de alterações durante o uso do Microsoft TFS e apenas um quando se usa o Subversion. Em resultado disso, a reversão entre conjuntos de alterações selecionados no Microsoft TFS aleatoriamente não garante que o documento ficará em um estado estável.

## 4.3 Arquivos internos

## Referências de Arquivos no Layout do QlikView

Existem vários locais no layout do QlikView em que os arquivos externos podem ser referenciados como informações ou imagens de fundo. Os arquivos externos são referenciados por um caminho local ou uma URL.

## Arquivos Internos em Documentos do QlikView

Em alguns casos, pode ser preferível incluir os arquivos no documento do QlikView.

O prefixo **info** para os comandos **Load** e **Select** no script pode ser precedido (ou substituído) pelo prefixo **bundle**. Os arquivos externos serão, então, lidos e incluídos no documento do QlikView. Os arquivos externos não serão mais necessários para referenciar o conteúdo do arquivo, dessa forma, tornando o documento do QlikView portável.

Mostrar informações e a função de informações usarão automaticamente os arquivos incluídos, quando disponíveis. A sintaxe para referência explícita dos arquivos incluídos é:

- <sup>l</sup> qmem:*//fieldname/fieldvalue* |
- <sup>l</sup> qmem:*//fieldname<index>*

onde *index* é o índice interno de um valor em um campo.

#### **Exemplos:**

```
'qmem://Country/Austria'
'qmem://MyField/34'
```
## Arquivos Internos no Arquivo de Programa do QlikView

Um pequeno conjunto de arquivos de imagem padrão está incluído no próprio programa do QlikView e pode ser usado em qualquer documento, sem qualquer preparação especial.

Um conjunto de arquivos de imagem e de som já estão incluídos no arquivo de programa do QlikView. A referência a eles pode ser feita diretamente do layout, sem precisar de qualquer preparação especial. A sintaxe para referência é:

<sup>l</sup> qmem://<builtin>/*filename*

onde *filename* é um dos nomes de arquivo listados abaixo (incluindo a extensão).

#### **Exemplos:**

```
'qmem://<builtin>/Arrow_N_G.png'
='qmem://<builtin>/Smiley'&if(sum(Result)<0,1,3)&'_Y.png'
```
#### Imagens de Seta

O conjunto de setas permite exibir as setas em oito direções e em quatro cores. Os nomes de arquivo são codificados da seguinte forma: A palavra *Arrow* seguida por uma direção geográfica ( *\_N*,*\_NE*, *\_E*,*\_SE*, *\_S*, *\_SW*, *\_W* ou *\_NW* ). Isso pode ser seguido por *\_G* para verde, *\_R* para vermelho e *\_Y* para amarelo. Se nenhuma cor for definida no nome do arquivo, uma seta cinza será usada como referência.

#### Outras Imagens

Várias outras imagens também são incluídas no conjunto, geralmente disponíveis em várias cores. A seguir está apresentada uma lista das imagens disponíveis.

- Check.png
- Check\_G.png
- Cross.png
- Cross\_R.png
- Minus.png
- Minus\_R.png
- Plus.png
- Plus\_G.png
- Smiley1.png
- Smiley1\_G.png
- Smiley1\_Y.png
- Smiley2.png
- Smiley2\_B.png
- Smiley2\_Y.png
- Smiley3.png
- Smiley3\_R.png
- Smiley3\_Y.png
- Thumb1.png
- Thumb2.png
- Question.png
- Question\_G.png
- Question\_R.png
- Question\_Y.png
- Exclamation.png
- Exclamation\_G.png
- Exclamation\_R.png
- Exclamation\_Y.png

### Sons

Vários arquivos de som (.wav) também estão incluídos como recursos agrupados no QlikView. Os arquivos podem ser encontrados em *qmem;//<bundled>/sounds*. Os seguintes sons estão disponíveis:

- qv\_bttn.wav
- qv\_can.wav
- qv\_clear.wav
- qv\_load.wav
- qv\_lock.wav
- qv\_menu.wav
- qv\_ok.wav
- qv\_redo.wav
- qv\_reex.wav
- qv\_save.wav
- qv\_scrpt.wav
- qv\_ulock.wav
- qv\_undo.wav

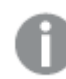

*Essa lista poderá ser alterada nas versões futuras do QlikView.*

# 4.4 Obtendo um Documento QlikView

## Acessando Documentos QlikView Externamente

Os documentos QlikView podem ser acessados externamente ao programa QlikView usando a interface de Automação.

Uma forma direta de acessar documentos existentes é usar GetObject.

#### **Exemplo:**

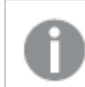

*Este exemplo não funciona no VBScript.*

```
Private Sub OpenAndReload_Click()
Set QvDoc = GetObject
("c:\windows\desktop\test.qvw")
QvDoc.Reload
End Sub
```
## Acessando Documentos QV a partir do Interpretador Interno de Macro

Ao usar o interpretador interno de macro, a única referência disponível é a propriedade ActiveDocument da classe Application. Todas as referências devem ser feitas a partir desse ponto.

#### **Exemplos:**

```
Sub Clr
Set QVDoc = ActiveDocument
QvDoc.ClearAll(false)
End sub
Sub EndQV
ActiveDocument.Application.Quit()
End sub
```
# 4 Assistente de Inicialização

O Assistente de Inicialização ajuda a criar um documento QlikView carregando dados e criando um gráfico em poucas etapas.

# 4.5 Iniciando o Assistente de Inicialização

O Assistente de Inicialização é iniciado quando você inicia um novo documento QlikView.

Na primeira página do assistente, é possível controlar a exibição ou não desse assistente na criação de um novo documento QlikView. Essa configuração pode ser feita também na caixa de diálogo **Preferências do Usuário**, acessada no menu **Configuração**.

# 4.6 Etapa 1 - Selecionar fonte de dados

O assistente manipula somente arquivos Excel. Clique em **Pesquisar** para ir até o arquivo que contém os dados. Observe que apenas a primeira planilha de um arquivo Excel é carregada. Se os dados não estiverem no formato do Excel, use o **Editor de Script** para selecionar os dados.

Clique em **Inserir Dados** se quiser emprestar nossos dados.

Clique em **Próximo** para continuar.

# 4.7 Etapa 2 - Apresentação de Dados

Verifique a apresentação dos dados e especifique se a primeira linha da pasta do Excel será usada como cabeçalho ou insira uma nova linha. Os cabeçalhos de colunas também são chamados de **nomes de campo**.

Para usar cabeçalhos predefinidos da fonte de dados, selecione **Usar cabeçalhos das colunas do arquivo de dados**. Para criar novos cabeçalhos de colunas, selecione **Incluir cabeçalhos de colunas**. Cada coluna terá um cabeçalho no formato A, B, etc. Para inserir novos cabeçalhos, clique no cabeçalho (por exemplo, A) e digite o novo cabeçalho. Clique em Enter para sair do cabeçalho.

Clique em **Próximo** para continuar.

# 4.8 Etapa 3 - Salvar arquivo

Na caixa de diálogo **Salvar Como**, vá até a pasta na qual deseja salvar o arquivo QlikView e digite o nome do arquivo.

Clique em **Salvar** para fechar a caixa de diálogo.

Para inserir ou alterar o caminho do arquivo, clique no botão **Salvar Como…** para reabrir a caixa de diálogo **Salvar Como**.

Clique em **Próximo** para continuar e criar um gráfico.

# 4.9 Etapa 4 - Selecionar um tipo de gráfico

Selecione o tipo de gráfico a ser criado clicando no ícone correspondente. Os tipos de gráfico disponíveis são aqueles mais comumente usados no QlikView. Você pode retornar ao gráfico e alterá-lo para qualquer outro tipo de gráfico do QlikView na caixa de diálogo **Propriedades do Gráfico** depois de finalizar o assistente.

Clique em **Próximo** para continuar.

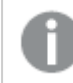

*Neste passo, o botão Voltar fica desabilitado.*

# 4.10 Etapa 5 - Preencher gráfico

## Dimensão

Selecione uma dimensão na caixa suspensa.

As dimensões definem os valores pelos quais as expressões de gráficos serão calculadas. As dimensões ficam normalmente à esquerda nos gráficos de tabela e no eixo-x, por exemplo, nos gráficos de barras.

# Expressão

As expressões de gráficos definem os valores calculados no gráfico. As expressões ficam normalmente à direita nos gráficos de tabela e no eixo-y, por exemplo, nos gráficos de barras.

As expressões do QlikView podem variar de curtas e simples a longas e complexas. Este passo permite escolher dentre três expressões muito comuns.

### <sup>l</sup> **Calcular a soma de:**

Escolha esta opção para ver a soma numérica de um campo, por exemplo, sum(Vendas). Em seguida, escolha o campo a ser somado na lista dropdown.

<sup>l</sup> **Calcular a média para:**

Escolha esta opção para ver a média numérica de um campo, por exemplo, avg(Pontuação). Em seguida, escolha um campo para o cálculo na lista dropdown.

<sup>l</sup> **Contar o número de:**

Escolha esta opção para ver o número de valores de um campo, por exemplo, count(IDPedido). Em seguida, escolha um campo na lista dropdown para fazer a contagem de valores.

Clique em **Criar um segundo gráfico** se quiser criar outro gráfico. Isso o levará de volta ao passo 4.

Clique em **Próximo** para continuar.

# 4.11 Etapa 6 - Adicionar objeto para fazer seleções

Escolha o tipo de objeto que você deseja usar para fazer seleções.

#### **Listas:**

Selecione os campos para os quais você deseja criar listas. Você pode selecionar até cinco campos neste assistente, mas é possível adicionar mais uma vez que você tiver criado o documento.

#### **Tabela:**

Esta opção irá incluir automaticamente todos os campos disponíveis e colocá-los em uma tabela.

Clique em **Criar** para fechar o assistente e criar o documento.

Após finalizar este assistente, é possível adicionar (ou alterar) mais dimensões e expressões a qualquer momento por meio da caixa de diálogo **Propriedades de Gráfico**. Para acessar a caixa de diálogo de propriedades do gráfico, clique com o botão direito do mouse no gráfico e selecione **Propriedades…**.

# 5 Navegar pela interface do usuário

Nesta seção, você encontrará informações sobre como navegar e interagir com o QlikView.

# 5.1 Comandos de Menu

Os menus descritos neste capítulo são encontrados na barra de menus na parte superior da tela. A maioria dos comandos também podem ser configurados como botões nas barras de ferramentas.

## Menu Arquivo

O menu **Arquivo** é um menu suspenso localizado na parte superior da tela que contém os seguintes comandos:

- <sup>l</sup> **Novo**: Abre uma nova janela do QlikView e permite criar um novo arquivo QlikView.
- **Abrir...**: Abre uma nova janela do OlikView e permite abrir um arquivo OlikView ou um arquivo de Tabela. Abrir um arquivo de tabela abre automaticamente o **Assistente de Arquivo**. Esse comando também pode ser chamado pelo seguinte atalho de teclado: Ctrl+O.
- <sup>l</sup> **Abrir no Servidor...**: Abre uma caixa de diálogo, onde é possível conectar-se a um QlikView Server e procurar um documento para abrir em modo cliente.

Esse comando também pode ser chamado pelo seguinte atalho de teclado: Ctrl+Shift+O.

*Ao abrir documentos como cliente no QlikView Server, as possibilidades ficam restritas em comparação às ações permitidas quando você abre documentos locais. Como um cliente, não é possível incluir ou excluir objetos de pasta, dependendo da possibilidade de o documento oferecer ou não suporte à colaboração. Pastas não podem ser adicionadas ou excluídas. Além disso, não será possível acessar as caixas de diálogo de propriedades, alterar as macros, acessar o script, recarregar os dados ou salvar o documento.*

- **Atualizar Documento**: Este comando só fica disponível com documentos abertos no QlikView Server e quando há uma versão mais nova do documento disponível no servidor. Quando faz uma atualização, você obtém acesso aos últimos dados gravados enquanto mantém a sessão, incluindo seleções e layout.
- <sup>l</sup> **Abrir URL...**: Abre a caixa de diálogo **Abrir URL**. Nesse diálogo, digite um URL válido para qualquer página da Web. A página da Web será aberta em uma janela separada dentro do QlikView. Essa funcionalidade pode ser usada, por exemplo, com o QlikView Publisher Accesspoint ou com páginas que exibem documentos do QlikView Server via clientes AJAX. As páginas da Web abertas podem ser acessadas por meio do menu **Janelas** exatamente como as janelas de documento QlikView padrão.
- <sup>l</sup> **Abrir FTP...**: Abre uma nova janela do QlikView, permite abrir um arquivo QlikView ou um arquivo de tabela a partir de um servidor FTP. Abrir um arquivo de tabela abre automaticamente o **Assistente de Arquivo**.
- **Fechar**: Fecha o arquivo QlikView ativo.
- <sup>l</sup> **Favoritos**: Esse menu em cascata controla uma lista de documentos favoritos definidos pelo usuário, gerenciados independentemente da lista de **Documentos recentes** (veja a seguir).
- **· Salvar**: Salva a configuração atual em um arquivo OlikView. Os dados, o script e o layout são salvos. Esse comando também pode ser chamado pelo seguinte atalho de teclado: Ctrl+S. Se você desejar compartilhar um documento QlikView usando clientes AJAX, o nome do arquivo não deve conter caracteres hash (#).
- <sup>l</sup> **Salvar como...**: Salva a configuração atual com um novo nome em um novo arquivo QlikView. Esse comando também pode ser chamado pelo seguinte atalho de teclado: F12. Se você desejar compartilhar um documento QlikView usando clientes AJAX, o nome do arquivo não deve conter caracteres hash (#).
- **· Salvar Link...**: Salva um link para um documento aberto no QlikView Server, como um arquivo de texto na máquina local. O arquivo terá a extensão .qvw, mas não conterá dados nem layout. Ao abrir esse documento do link, o QlikView tentará reconectar-se ao servidor e abrir o documento no QlikView Server. Esse comando não está disponível para documentos locais.
- <sup>l</sup> **Encaminhar como Anexo...**: Disponível somente quando um documento local está sendo trabalhado. Cria uma correspondência com uma cópia do documento atual do QlikView anexado. O destinatário da mensagem poderá abrir o documento do QlikView, desde que tenha acesso ao QlikView e direitos de acesso ao documento (se a segurança do Section Access for usada). Para que esse comando funcione, um cliente de e-mail deve ser configurado no computador.
- <sup>l</sup> **Encaminhar com Marcador como um Link...**: Disponível somente quando um documento do QlikView Server está sendo trabalhado. Cria uma correspondência com um link de URL para o documento atual do servidor. Um marcador de servidor temporário (incluindo a situação do layout) será criado e codificado na URL. O destinatário da correspondência poderá usar o link de URL para abrir o documento do servidor e ver o mesmo que você, desde que, naturalmente, tenha direitos de acesso ao documento e aos dados. Um cliente de e-mail deve ser configurado no computador para que esse comando funcione. O QlikView Server deve ser configurado para permitir marcadores do servidor.
- **· Imprimir...**: Abre a caixa de diálogo **Imprimir** padrão, que permite imprimir o objeto de pasta atual. Esse comando não está disponível para listas. Esse comando também pode ser chamado pelo seguinte atalho de teclado: Ctrl+P.
- <sup>l</sup> **Imprimir como PDF...**: Abre o diálogo **Impressão** com a impressora *Microsoft Print to PDF* préselecionada. Depois de pressionar o botão **Imprimir**, você deverá digitar um nome para o arquivo PDF a ser gerado. Esse comando só estará disponível se houver uma impressora PDF no sistema. Esse comando também pode ser chamado pelo seguinte atalho de teclado: Ctrl+Shift+P.
- **· Imprimir Possíveis...**: Abre a caixa de diálogo **Imprimir** padrão, que permite imprimir os valores possíveis (selecionados e opcionais) da lista atual. Esse comando está disponível apenas para listas.
- <sup>l</sup> **Imprimir Possíveis como PDF...**: Este comando deve ser usado ao imprimir listas e seleções múltiplas como PDF.
- **· Imprimir Pasta...**: Abre a caixa de diálogo **Imprimir**, que permite imprimir uma imagem da pasta atual.
- **· Visualizar Impressão...**: Mostra a visualização dos objetos de pasta imprimíveis.
- <sup>l</sup> **Controle de Origem**:
	- <sup>l</sup> **Configurações**: Defina qual dll do provedor MSSCCI (Microsoft Source Code Control Interface) deve ser usada ao adicionar um projeto ou obter um projeto do controle de origem.
- <sup>l</sup> **Adicionar Projeto ao Controle de Origem**: Salva o documento QlikView aberto e cria automaticamente uma pasta e arquivos de projeto. Invoca o sistema de controle de origem para adicionar o projeto ao controle de origem.
- <sup>l</sup> **Obter Projeto no Controle de Origem**: Recupera um projeto do controle de origem e recria o documento QlikView a partir dos arquivos de projeto. Os dados do QlikView não são armazenados no controle de origem. Para preencher o documento com os dados, o comando Recarregar deve ser executado durante a recriação do documento.
- <sup>l</sup> **Obter Última Versão**: Recupera a última versão do documento do sistema de controle de origem e recria o documento QlikView.
- <sup>l</sup> **Check-in de Alterações Pendentes**: Salva o documento QlikView e executa uma operação de check-in para o sistema de controle de origem. Isso pode incluir quatro operações diferentes de controle de origem com suas próprias caixas de diálogo:
	- Adicione arquivos recém-criados.
	- <sup>l</sup> Desfaça os arquivos verificados que precisam ser excluídos do controle de origem.
	- Remova os arquivos que correspondem às pastas ou aos objetos de pasta removidos que fazem parte do controle de origem.
	- Verifique os arquivos modificados.

Se o documento não tiver sido atualizado antes da operação Check-in de Alterações Pendentes, abra novamente o documento para carregar as alterações do projeto que poderiam ser introduzidas durante a resolução de conflitos.

- <sup>l</sup> **Desfazer Alterações Pendentes**: Desfaz as alterações. Se existirem arquivos modificados localmente dos quais não tenha sido feito check-out no sistema de controle de origem, será feito o check-out desses arquivos antes da execução da operação de desfazer check-out. Essa operação recriará o documento QlikView excluindo os arquivos que foram adicionados e dos quais não foi feito check-in e restaurando as referências a arquivos com exclusão pendente.
- <sup>l</sup> **Exportar**:
	- <sup>l</sup> **Exportar Conteúdo...**: Esta alternativa está disponível apenas quando um objeto de pasta exportável está ativo. Assim, executa a operação de exportação contida no menu **Objeto**.
	- <sup>l</sup> **Exportar Imagem de Pasta...**: Abre uma caixa de diálogo para salvar uma imagem da pasta atual em um arquivo.
	- <sup>l</sup> **Exportar Layout do Documento**: Abre um diálogo para salvar o layout do documento como um arquivo XML. Nenhum dado do documento é salvo no arquivo XML.
- <sup>l</sup> **Editar Script...**: Abre a caixa de diálogo **Editar Script**. Nessa caixa de diálogo, é possível escrever e executar scripts que abrem e estabelecem conexão com as bases de dados.
- **Executar Script**: Executa o script carregado atualmente e recarrega os dados no documento QlikView ativo. Isso precisará ser feito se o conteúdo da base de dados tiver sido alterado desde a última vez em que foi realizada uma recarga. Esse comando também pode ser chamado pelo seguinte atalho de teclado: Ctrl+R.
- <sup>l</sup> **Carregamento Parcial**: Executa o script carregado atualmente, incluindo todos os comandos de script, como **Drop table**, e recarrega os dados no documento QlikView ativo. No entanto, serão recarregadas somente aquelas tabelas em que os comandos load e select forem precedidos pelo prefixo **Replace** ou **Add**. As tabelas de dados que não são afetadas por esse tipo de comando load ou

select não serão afetadas pela recarga parcial. Esse comando também pode ser chamado pelo seguinte atalho de teclado: Ctrl+Shift+R.

- **Reduzir Dados:** Abre um menu contendo estes dois comandos:
	- <sup>l</sup> **Manter Valores Possíveis**: Reduz a base de dados do QlikView, removendo todos os valores excluídos.
	- <sup>l</sup> **Remover Todos os Valores**: Cria um modelo removendo todos os valores da base de dados do QlikView, mas mantendo a estrutura e o layout da base de dados.
- <sup>l</sup> **Visualizador de Tabelas...**: Abre a caixa de diálogo Visualizador de Tabelas, que permite estudar a estrutura dos dados carregados em uma visão gráfica de tabelas, campos e associações. Esse comando também pode ser chamado pelo seguinte atalho de teclado: Ctrl+T.
- <sup>l</sup> **Lista de documentos recentes**: Exibe uma listagem dos últimos documentos QlikView usados. O número de documentos mostrados pode ser definido na caixa de diálogo **Configurações: Preferências de usuário**. O número padrão é 8. Selecionar um desses é equivalente ao comando **Abrir**.
- **Sair**: Fecha os documentos abertos e sai do QlikView.

## Menu Editar

O menu **Editar** é um menu suspenso localizado na parte superior da tela que contém os seguintes comandos:

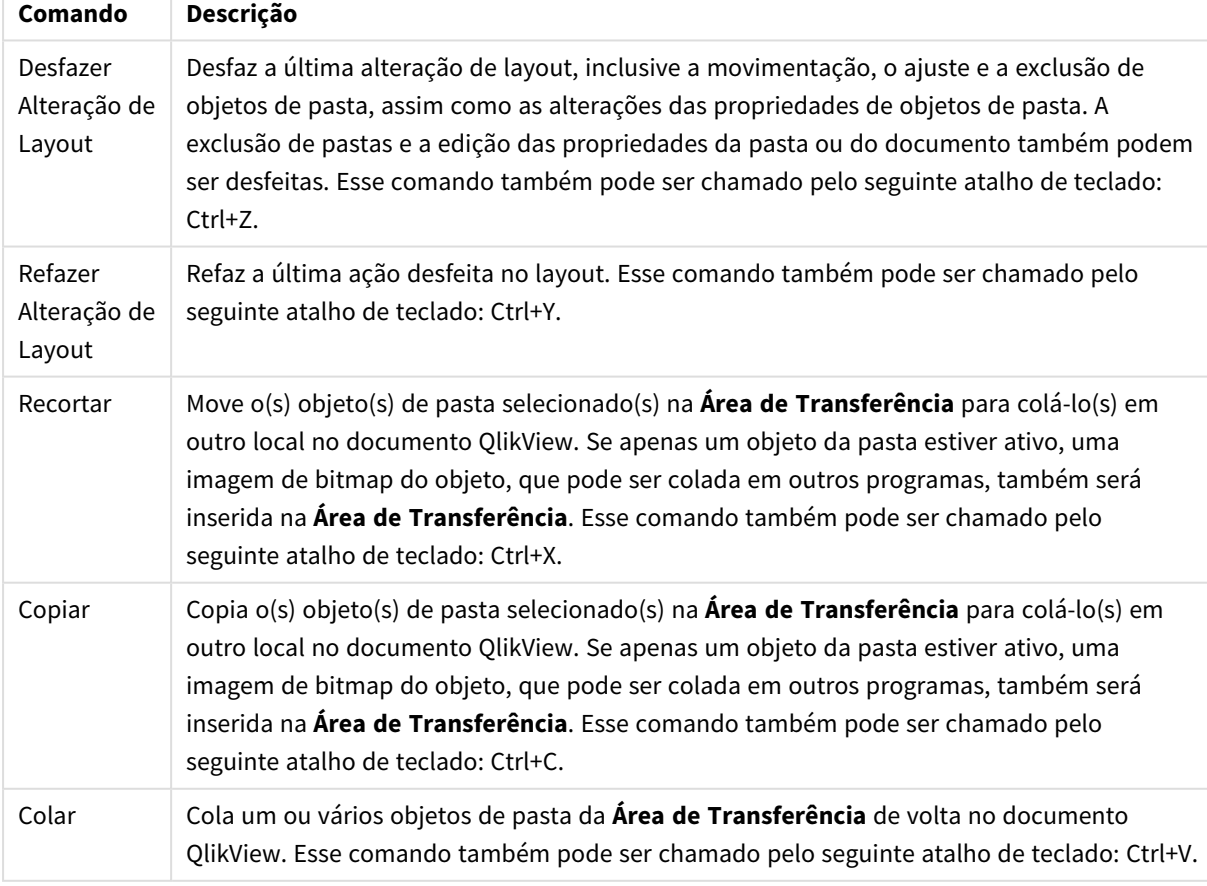

Editar comandos do menu

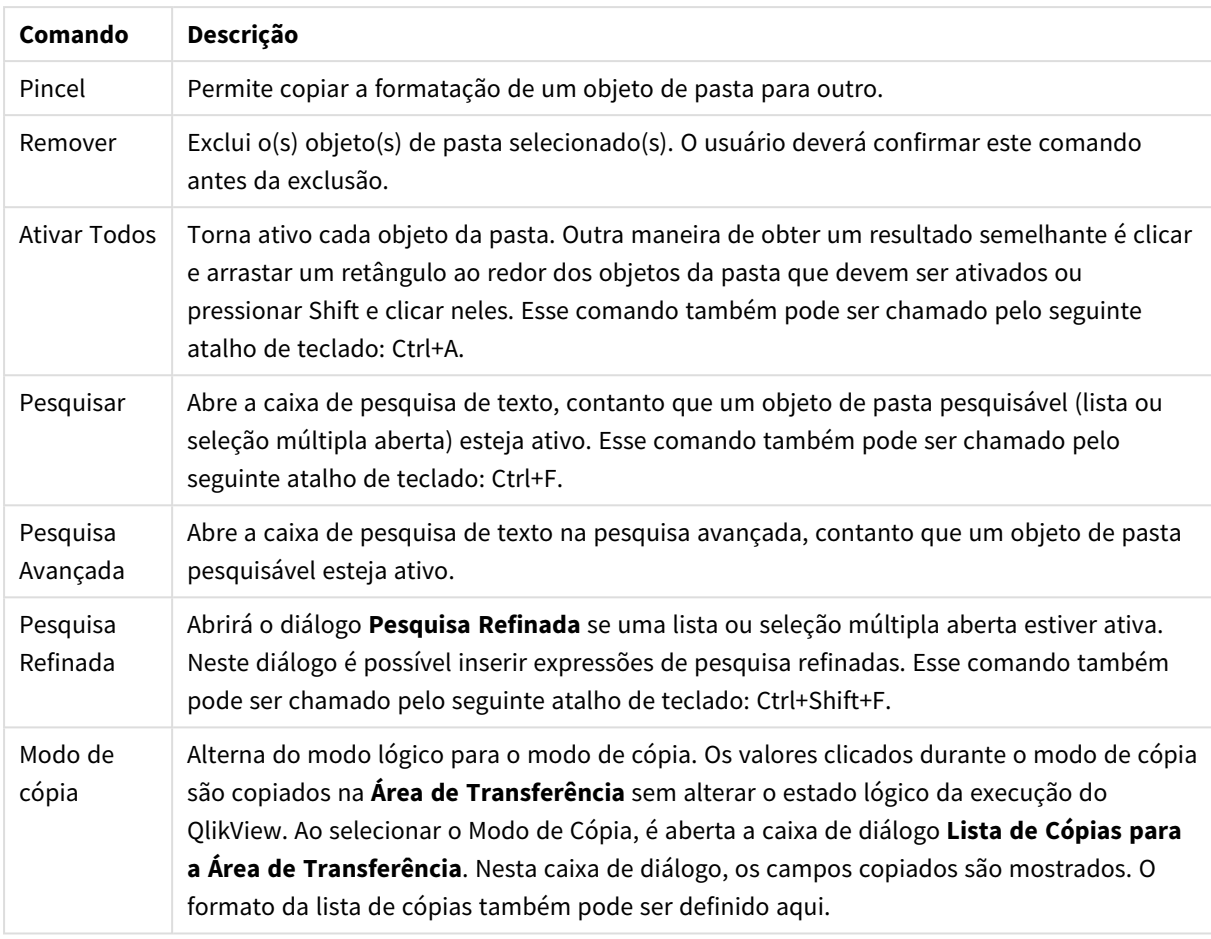

## Menu Exibir

O menu **Exibir** é um menu suspenso localizado na parte superior da tela que contém os seguintes comandos:

- <sup>l</sup> **Pastas**: Ao ser selecionado, um menu em cascata mostra uma lista de todas as pastas usadas no documento, classificadas da forma como são exibidas, da esquerda para a direita.
- <sup>l</sup> **Barras de Ferramentas**: Na seleção, é aberto um menu em cascata, no qual é possível habilitar qualquer barra de ferramentas para ser exibida com o documento. As seguintes barras de ferramentas podem ser usadas, independentemente uma da outra: **Barra de Ferramentas Padrão**, **Barra de Ferramentas de Navegação**, **Barra de Ferramentas de Design**, **Barra de Ferramentas de Pasta** e **Barra de Ferramentas de Marcador**. A última entrada da lista é a opção **Personalizar (barras de ferramentas)...**, que permite configurar a barra de ferramentas de acordo com as preferências do usuário.

O grupo **Padrão**, **Navegação** e **Desenho** foram predefinidas com uma seleção adequada de comandos de menu, conforme indicado pelos nomes. As barras de ferramentas **Pasta** e **Marcador** estão definidas como listas suspensas, oferecendo um meio opcional de navegação entre as pastas e marcadores, respectivamente. Observe que o conteúdo e a funcionalidade das barras de ferramentas podem ser configurados de várias formas, usando a opção **Personalizar**.

*À extrema esquerda de todas as barras de ferramentas e também na barra de menus, está mostrado um símbolo de pontos verticais. Clique e arraste para encaixar ou desencaixar a barra na forma padrão do Windows.*

- **Barra de Status**: Ativa ou desativa a barra de status.
- <sup>l</sup> **Zoom**: Permite aumentar o zoom, em incrementos de 25% da área da pasta, para um melhor ajuste a diferentes resoluções de tela. Outros fatores de **Zoom** podem ser especificados na página **Propriedades de Pasta: Geral**.
- <sup>l</sup> **Objetos do Servidor**: Ativa e desativa o painel de **Objetos do Server**.
- <sup>l</sup> **Redimensionar Janela**: Com esta opção, é possível definir o tamanho da janela do documento do QlikView como uma das várias resoluções comuns de tela.
- <sup>l</sup> **Ajustar Zoom à Janela**: Altera o tamanho da pasta ativa exibida e de todo o seu conteúdo, de forma a ajustar-se ao tamanho da janela.
- <sup>l</sup> **Aplicar Zoom a Todas as Pastas**: As configurações de **Zoom** da pasta ativa mostrada serão transferidas para todas as pastas do documento.
- <sup>l</sup> **Grade de Design**: Ativa e desativa a grade de design, os espaços reservados para o(s) objeto(s) ativo(s) do objeto de pasta e o ajuste à grade para redimensionar e movimentar os objetos no layout. Esse comando também pode ser chamado pelo seguinte atalho de teclado: Ctrl+G.
- <sup>l</sup> **Modo Ativar/Desativar WebView**: Ativa e desativa o modo de Exibição Web, que usa o navegador interno do QlikView para exibir o documento no modo AJAX.
- <sup>l</sup> **Seleções Atuais...**: Abre a caixa de diálogo **Seleções Atuais**, com as seleções listadas por nome de campo e valor de campo. Esse comando também pode ser chamado pelo seguinte atalho de teclado: Ctrl+O.

## Menu Seleções

O menu **Seleções** é um menu suspenso localizado na parte superior da tela que contém os seguintes comandos:

- **· Voltar**: Retorna ao estado lógico anterior. Aplica-se a seleções de valores e a todos os comandos no menu **Seleções**. O QlikView mantém uma lista dos 100 últimos estados. Cada comando **Voltar** o levará uma etapa para trás na lista. Esse comando também pode ser chamado pelo seguinte atalho de teclado: Shift+Seta para a esquerda.
- <sup>l</sup> **Avançar**: Retorna ao estado lógico anterior a um comando **Voltar**. Alterne entre os dois estados usando os comandos **Voltar** e **Adiante**. Esse comando também pode ser chamado pelo seguinte atalho de teclado: Shift + Seta para a direita.
- <sup>l</sup> **Bloquear**: Trava todas as seleções de valores atuais. Esse comando também pode ser chamado pelo seguinte atalho de teclado: Ctrl+Shift+L.
- <sup>l</sup> **Desbloquear**: Destrava todas as seleções de valores atualmente travadas. Esse comando também pode ser chamado pelo seguinte atalho de teclado: Ctrl+Shift+U.
- **· Limpar**: Aplica a seleção inicial de um documento QlikView, que pode ser configurada. Consulte **Definir Estado de Limpeza** abaixo. Esse comando também pode ser chamado pelo seguinte atalho de teclado: Ctrl+Shift+D.
- **· Limpar Tudo**: Limpa todas as seleções atuais, exceto as que estiverem travadas.
- <sup>l</sup> **Destravar e Limpar tudo**: Limpa todas as seleções de valores atuais.
- <sup>l</sup> **Configurar Estado de Limpeza**: Define a atual seleção como **Estado de Limpeza**. Variáveis com a opção **Incluir no Marcador** retornam ao valor original quando o comando **Definir Limpeza de Estado** é executado.
- <sup>l</sup> **Redefinir Estado de Limpeza**: Redefine o **Estado de Limpeza**.

## Menu Layout

O menu **Layout** é um menu suspenso localizado na parte superior da tela que contém os seguintes comandos:

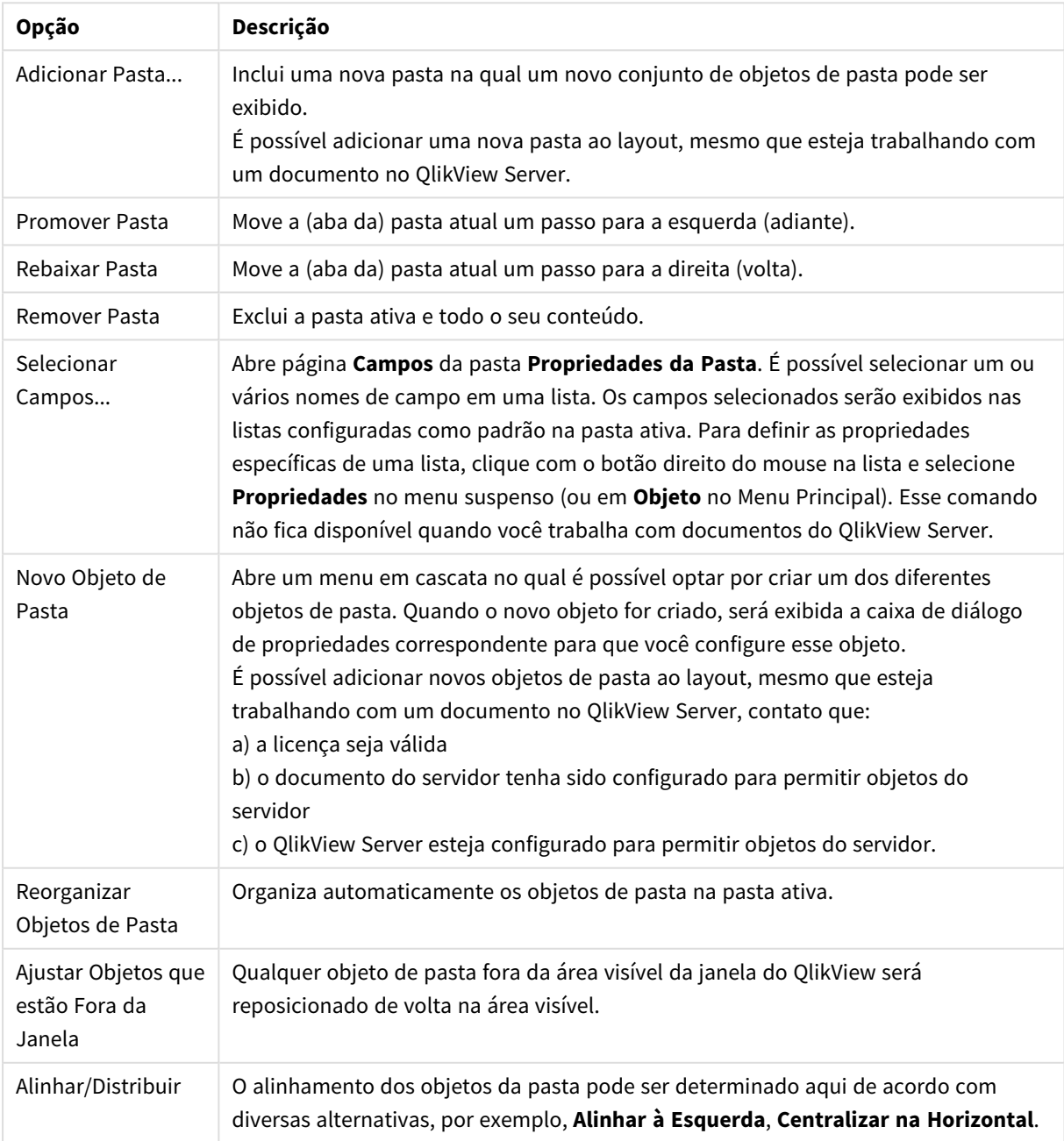

#### Opções do menu Layout

### Selecionar Campos

A página **Propriedades da pasta: Campos** é aberta pelo comando **Selecionar campos...** no menu **Layout** do menu Principal. Aqui, é possível selecionar os campos a serem exibidos na pasta atual habilitada.

- <sup>l</sup> **Campos Disponíveis**: Nesta coluna são mostrados os nomes dos campos de fonte de dados. Inicialmente, todos os campos (com exceção dos campos do sistema) aparecem nesta coluna. Para incluir os campos do sistema, marque a opção **Mostrar Campos do Sistema**.
- <sup>l</sup> **Campos Mostrados em Listas**: Nesta coluna são mostrados os nomes dos campos selecionados na lista **Campos Disponíveis** a serem mostrados na pasta atual. Inicialmente, não há campos nesta coluna.
- <sup>l</sup> **Adicionar >**: Move os campos selecionados na coluna **Campos Disponíveis** para a coluna **Campos Mostrados em Listas**.
- <sup>l</sup> **Adicionar Tudo >>**: Move todos os campos da coluna **Campos Disponíveis** para a coluna **Campos Mostrados em Listas**.
- <sup>l</sup> **< Remover**: Move os campos selecionados na coluna **Campos Mostrados em Listas** para a coluna **Campos Disponíveis**.
- <sup>l</sup> **Mostrar Campos da Tabela**: Aqui, é possível controlar os campos que aparecerão na lista **Campos Disponíveis**. A lista suspensa mostra a alternativa **Todas as Tabelas** por padrão. A alternativa **Todas as Tabelas (Qualificados)** mostra os campos qualificados pelo nome das tabelas em que eles ocorrem. Isso significa que campos chave (de conexão) serão listados mais de uma vez. (Essa alternativa é usada apenas para fins de exibição e não tem nada a ver com os campos **Qualificar** do script de carregamento.) Também é possível exibir os campos de uma tabela de cada vez.
- <sup>l</sup> **Mostrar Campos do Sistema**: Faz os campos de sistema aparecerem na lista de **Campos disponíveis**.
- **OK**: As alterações passam a vigorar.
- **· Cancelar**: Cancela as alterações e fecha a caixa de diálogo.

Selecione os campos a serem usados/excluídos clicando neles e, em seguida, use os botões **Incluir>** ou **<Excluir** para movê-los para a coluna desejada. Todos os campos mostrados nas duas colunas estão incluídos na lógica do QlikView, mas apenas os campos à direita são mostrados na pasta atual.

O campo **Listas** no qual são mostrados os campos selecionados está na configuração padrão da pasta. Para alterar a aparência de uma lista, clique com o botão direito do mouse sobre a mesma e selecione **Propriedades** no menu suspenso do objeto.

Não é possível selecionar campos que não estejam relacionados. Para tanto, é necessário executar um novo script.

## Menu Configurações

O menu **Configurações** é um menu suspenso localizado na parte superior da tela que contém os seguintes comandos:

<sup>l</sup> **Preferências do Usuário...**: Contém configurações que o usuário normalmente não altera ao mudar para outro documento. Esse comando também pode ser chamado pelo seguinte atalho de teclado: Ctrl+Alt+U.

- <sup>l</sup> **Propriedades do Documento...**: Contém configurações para o documento inteiro. Algumas propriedades comuns dos objetos de pasta no documento também podem ser definidas nesse diálogo. Esse comando também pode ser chamado pelo seguinte atalho de teclado: Ctrl+Alt+D.
- <sup>l</sup> **Propriedades da Pasta...**: Contém configurações para a pasta atual. Algumas propriedades comuns dos objetos de pasta também podem ser definidas nesse diálogo. Esse comando também pode ser chamado pelo seguinte atalho de teclado: Ctrl+Alt+S. Consulte os links na parte inferior desta página.
- <sup>l</sup> **Visão Geral das Variáveis...**: Mostra todas as variáveis não ocultas e seus respectivos valores em uma única lista. Esse comando também pode ser chamado pelo seguinte atalho de teclado: Ctrl+Alt+V.
- <sup>l</sup> **Visão Geral de Expressões...**: Mostra todas as expressões de documento, pasta e objeto de pasta, e também torna possível mantê-los de forma centralizada em uma única lista. Esse comando também pode ser chamado pelo seguinte atalho de teclado: Ctrl+Alt+E.

## Menu Marcadores

O menu **Marcadores** é um menu suspenso localizado na parte superior da tela que contém os seguintes comandos:

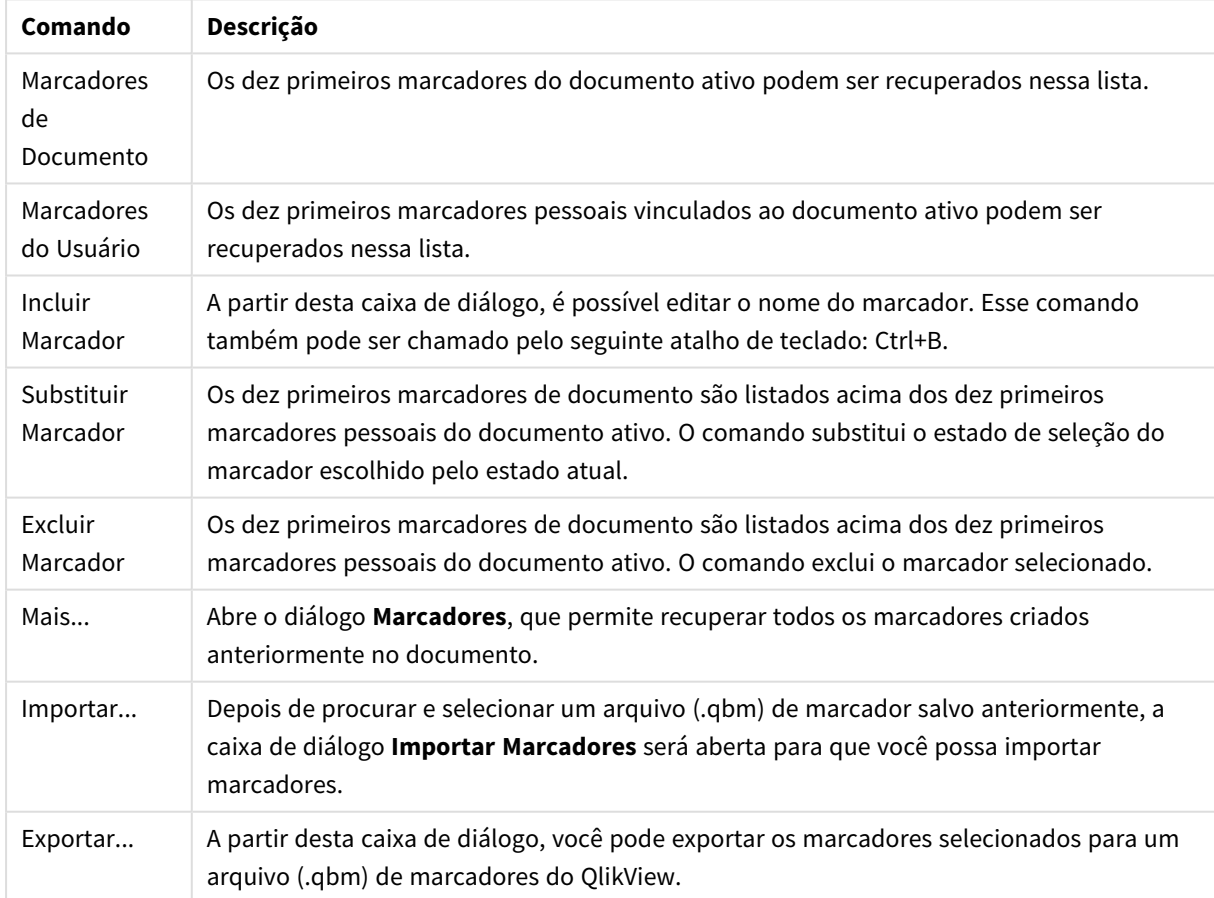

#### Comandos do menu Marcadores

## Menu Relatórios

O menu **Relatórios** na parte superior da tela do QlikView contém o comando **Editar Relatórios...** que abre a caixa de diálogo **Editor de Relatório**, que permite editar relatórios existentes ou criar novos relatórios. Nesse diálogo, também é possível excluir e selecionar relatórios, criar seu layout, incluir páginas e imagens etc. O editor de relatórios lista todos os relatórios disponíveis para seleção imediata. Você pode pesquisar relatórios por nome ou selecioná-los no menu suspenso.

Os relatórios podem ser **Relatórios de Documentos**, armazenados com o documento, ou **Relatórios de Usuários**, armazenados separadamente no computador do usuário.

## Menu Ferramentas

O menu **Ferramentas** é um menu suspenso localizado na parte superior da tela que contém os seguintes comandos:

- <sup>l</sup> **Editar módulo...**: Abre a caixa de diálogo **Módulo Editar**, utilizada para criar macros.
- <sup>l</sup> **Abrir o QlikView AccessPoint**: Abre o QlikView AccessPoint em uma janela html dentro do QlikView. Esse comando estará disponível apenas se uma URL do QlikView AccessPoint houver sido configurada na página Preferências do **usuário: Localizações**.
- <sup>l</sup> **Abrir o QlikView Management Console**: Abre o QlikView Management Console/QlikView Enterprise Management Console em uma janela html dentro do QlikView. Esse comando estará disponível apenas se uma URL do QlikView Management Console/QlikView Enterprise Management Console houver sido configurada na página **Preferências do usuário: Localizações**.
- <sup>l</sup> **Quick Chart Wizard...**: Este assistente ajuda a criar um gráfico simples de forma rápida e fácil, sem se preocupar com a grande quantidade de configurações e opções diferentes disponíveis.
- <sup>l</sup> **Assistente de Gráfico de Tempo...**: Este assistente auxilia na tarefa comum de criação de gráficos em que uma determinada medida (expressão) deve ser qualificada e, muitas vezes, comparada com períodos de tempo diferentes, por exemplo, ano atual, último ano, acumulado do ano, etc.
- <sup>l</sup> **Assistente de Gráfico Estatístico...**: Este assistente orienta os usuários que desejam aplicar testes estatísticos comuns a dados no QlikView.
- <sup>l</sup> **Diagrama de Caixa**: Este assistente cria um gráfico combinado que é utilizado com frequência para a exibição de dados estatísticos.
- <sup>l</sup> **Alertas...**: Abre a caixa de diálogo **Alertas**, que permite definir e editar alertas.
- <sup>l</sup> **Assistente de Alerta...**: Este assistente ajuda na tarefa de definição de um alerta.
- <sup>l</sup> **Assistente de Tema**: Este assistente é utilizado para criar um novo tema ou editar um tema existente.

## Menu Janela

O menu **Janela** é um menu suspenso localizado na parte superior da tela e contém os seguintes comandos:

- **· Cascata**: Organiza as janelas de forma sobreposta.
- <sup>l</sup> **Lado a Lado**: Organizará as janelas lado a lado, sem sobreposição.
- **Organizar Ícones**: Organiza os ícones na parte inferior da janela.

<sup>l</sup> **Documentos Disponíveis**: Exibe uma listagem expandida (acima de 10) de documentos QlikView abertos e fornece informações adicionais sobre os documentos. Selecione um documento para tornálo uma janela ativa.

### Documentos Disponíveis

O diálogo **Documentos Disponíveis** pode ser usado para alternar o documento ativo quando mais de dez documentos estão abertos ao mesmo tempo. Selecione um documento na lista e clique em **Selecionar** para tornar esse documento a janela ativa.

Esta caixa de diálogo também contém várias informações de suporte que devem ser relatadas sempre que houver problemas com um documento específico do QlikView. As colunas são:

| Campo                                  | Descrição                                                                                                    |
|----------------------------------------|----------------------------------------------------------------------------------------------------|
| Documento                              | O nome do documento do QlikView. Se Mostrar Caminho Completo do Documento na<br>parte inferior da caixa de diálogo estiver marcado, o nome do documento será fornecido<br>com seu caminho completo de arquivo. |
| Conexão                                | Local (documento aberto no computador local) ou Remoto (documento aberto no<br>QlikView Server).                                                                                                    |
| Número de<br>Compilação<br>do Cliente  | O número de compilação do cliente QlikView.                                                                                                    |
| Número de<br>Compilação<br>do Servidor | O número de compilação do QlikView Server para documentos remotos.                                                                                                    |
| Nome de<br>Cliente NT                  | A identidade autenticada do Windows NT do usuário do cliente, quando a conexão for<br>feita com autenticação do NT.                                                                                            |
| Salvo na<br>Versão                     | Informações completas sobre a versão do QlikView usada quando o documento foi salvo<br>pela última vez (disponível somente para documentos locais).                                                            |

Campos de documentos disponíveis

## Menu Ajuda

O menu **Ajuda** é um menu suspenso localizado na parte superior da tela que contém os seguintes comandos:

- **Conteúdo**: Abre a ajuda do QlikView.
- **· Usando a Ajuda**: Fornece algumas informações úteis sobre como usar a ajuda do QlikView.
- <sup>l</sup> **Mostrar Página Inicial**: Mostra a página inicial sempre que o QlikView é iniciado. Se não desejar ver a página inicial quando o programa for iniciado, desmarque a caixa de verificação **Mostrar Página Inicial Quando Inicializar o QlikView**.
- <sup>l</sup> **Atualização da Licença...**: Abre um diálogo em que você pode examinar ou editar o Arquivo de Ativação de Licenças.
- <sup>l</sup> **Informação Técnica do Documento...**: Exibe uma lista de dados de informação técnica relativos ao documento ativo.

<sup>l</sup> **Sobre o QlikView...**: Abre a caixa de diálogo **Sobre**, que mostra a versão, o número de série e o nome do proprietário do QlikView.

### Editor de Arquivo de Ativação de Licenças

Aqui você pode examinar ou editar o Arquivo de Ativação de Licenças.

O **Número de Licença Atual** corresponde ao número de série da licença do QlikView e, normalmente, é inserido durante a instalação do programa original. Esse número também pode ser inserido ou editado posteriormente, no diálogo **Preferências de Usuário: Licença**. Além disso, é possível executar o QlikView sem o número de licença. Nesse caso, você tem um número de licença de um QlikView Server – uma CAL denominada – ou tem a versão Personal Edition do QlikView.

O **Arquivo de Ativação de Licença Atual** é um arquivo de texto que contém informações pertinentes à licença instalada e é requerido para ativar (habilitar) o número de licença. Se você tiver um número de licença mas essa caixa de edição de texto estiver vazia, você deve primeiro verificar se o seu computador está conectado à Internet e, em seguida, clicar no botão **Contatar o Servidor de Ativação de Licenças** abaixo.

#### **Solucionando Problemas com o Arquivo de Ativação de Licenças**

Um Arquivo LEF (Arquivo de Ativação de Licenças) é obrigatório para verificar a validade de um número de licença do QlikView. Durante a inicialização da licença, o servidor de arquivos LEF da Qlik é contatado via Internet e, depois de verificar as informações de licença fornecidas, transfere automaticamente um arquivo LEF ao seu computador. Em circunstâncias normais, o procedimento que envolve o LEF dificilmente é percebido, pois ocorre em segundo plano. Entretanto, algumas vezes ocorre falha do procedimento, porque você não consegue contatar o servidor de arquivos LEF ou porque um firewall impede a transferência desses arquivos. Quando isso ocorrer, a caixa de diálogo **Falha na Licença** será exibida, informando sobre o problema.

Caso não consiga obter um arquivo LEF válido seguindo o procedimento normal e acredite que tem direito ao mesmo, você poderá obtê-lo diretamente no Suporte da Qlik. Ao copiar o arquivo de texto diretamente no editor de arquivos LEF, certifique-se de que não haja espaços vazios à direita do texto.

#### **Arquivo de Configurações do QlikView**

Todas as configurações do QlikView são salvas em um arquivo (em vez de serem gravadas no registro). O arquivo, Settings.ini, está localizado em *C:\Users\Nome\_do\_Usuário\AppData\Roaming\QlikTech\QlikView*.

No mesmo arquivo, você encontrará as configurações do QlikView OCX.

### Informação Técnica do Documento

Esta caixa de diálogo exibe uma lista de dados de informação técnica relativos ao documento ativo. Por exemplo, quando documentos de origem foram reduzidos e publicados como documentos do usuário, você pode ver o nome da tarefa e a hora de execução. Essas informações deverão ser consultadas sempre que forem relatados erros ou problemas que possam estar relacionados a documentos específicos do QlikView. Observe que algumas linhas somente são relevantes para documentos locais, enquanto outras, referem-se apenas a documentos remotos.

Com o botão **Copiar para a Área de Transferência**, é possível copiar e colar o conteúdo dessa caixa de diálogo, por exemplo, em um documento de texto anexo ou diretamente no e-mail de suporte, de acordo com a preferência dos usuários.

# 5.2 Preferências do Usuário: Geral

As preferências do usuário são configurações relativas ao modo como o usuário trabalha e que são armazenadas no computador, não no arquivo do documento.

# Preferências do Usuário: Geral

- <sup>l</sup> **Mostrar Campos do Sistema**: Se tiverem sido selecionados, os **campos do sistema** serão incluídos, por padrão, em todas as listas de nomes de campo.
- <sup>l</sup> **Mostrar Variáveis de Sistema**: Se tiverem sido selecionadas, as **Variáveis do Sistema** serão incluídas, por padrão, em todas as listas de variáveis.
- **Usar Sons:** Ativa os efeitos sonoros nativos do OlikView.
- <sup>l</sup> **Remover Bitmaps sem Uso**: Bitmaps usados em pastas e objetos de pasta são geralmente retidos no documento, mesmo quando seu uso é desativado. Marque esta alternativa para que sejam excluídos automaticamente.
- <sup>l</sup> **Encriptar as Credenciais de Conexão do Usuário**: Marque essa alternativa se desejar que o assistente de comando connect mascare os comandos **connect** embaralhando a ID e a senha do usuário.
- <sup>l</sup> **Lembrar Credenciais do Login até Sair do QlikView**: O QlikView pode armazenar em cache a ID de usuário e a senha para documentos do QlikView que exijam login, que tenham sido abertos durante uma sessão do QlikView. Ao desmarcar **Lembrar credenciais do login até sair do QlikView**, o usuário será solicitado a fazer login toda vez que um documento for reaberto.
- <sup>l</sup> **Manter o Processo Aberto depois de Carregar**: Marcar esta caixa manterá aberta a caixa de diálogo **Progresso da Execução do Script** após o script acabar de ser carregado.
- <sup>l</sup> **Barra de Rolagem Horizontal**: Se esta configuração for ativada, será mostrada uma barra de rolagem horizontal ao longo da borda da pasta sempre que o posicionamento ou o ajuste de objetos da pasta não for totalmente acomodado, na horizontal, dentro da janela do aplicativo.
- <sup>l</sup> **Barra de Rolagem Vertical**: O mesmo se aplica a esta configuração, mas na posição vertical.
- <sup>l</sup> **Ajustar Janela aos Documentos**: Com esta alternativa selecionada, o tamanho da janela do QlikView é determinada pelo tamanho do documento, isto é, o tamanho da janela do QlikView no momento em que o documento foi salvo.
- <sup>l</sup> **Manter Buffers de QVD Órfãos**: Esta configuração anula o procedimento normal por meio do qual qualquer arquivo QVD criado automaticamente é eliminado logo após a execução do script, desde que o documento que o criou não esteja mais disponível. Normalmente, essa configuração deve ficar desmarcada.
- <sup>l</sup> **Esvaziar o log do script após cada gravação**: Por motivos de desempenho, o log do script geralmente não é gravado no disco após cada comando individual. Se você selecionar esse script, o log do script será gravado. Isso pode ser útil se outros programas forem usados para monitorar a execução do script por meio do log. Entretanto, ao usar essa configuração, o tempo de execução do script poderá ser aumentado consideravelmente, caso o script contenha um grande número de comandos.
- <sup>l</sup> **Reabrir o Diálogo de Script Depois da Execução do Script do Diálogo**: Se o script for executado a partir da caixa de diálogo **Editar Script** e essa caixa de verificação estiver marcada, a caixa de diálogo será reaberta após a execução do script.
- <sup>l</sup> **Mostrar o Assistente de Inicialização ao Criar Novo Documento**: Abre o **Assistente de Inicialização**, que o orienta pelas etapas de criação de um novo documento com base em uma única pasta do Excel.
- <sup>l</sup> **Excluir Buffers de QVD Órfãos Agora**: Clique neste botão para executar uma exclusão manual de buffers de QVD órfãos que foram mantidos pela configuração **Manter Buffers de QVD Órfãos** acima.
- <sup>l</sup> **Arquivos Usados Mais Recentemente**: Esse grupo é usado para controlar a lista de arquivos do QlikView abertos recentemente no menu **Arquivo** e na **Página Inicial**.
	- <sup>o</sup> Em **No Menu**, o número de arquivos usados recentemente relacionados no menu **Arquivo** pode ser alterado. O padrão é 8.
	- <sup>o</sup> Em **Na Página Inicial**, o número de arquivos usados recentemente relacionados na **Página Inicial** pode ser alterado. O padrão é 64.

Essas alterações entram em vigor após a reinicialização.

- <sup>o</sup> Se a alternativa **Mostrar Caminho Completo no Menu** for marcada, o menu **Arquivo** será ampliado conforme necessário para mostrar caminhos completos na lista de arquivos usados recentemente.
- <sup>o</sup> Clique no botão **Excluir URLs** para excluir as URLs da lista de arquivos usados recentemente.
- <sup>l</sup> **Codificação do Arquivo de Log**: Nesse grupo, é possível definir o conjunto de caracteres do arquivo de log. A configuração padrão é **ANSI**, mas também é possível marcar a opção **Unicode**.
- <sup>l</sup> **Aparência da Seleção**:
	- <sup>o</sup> **Estilo de Seleção Preferido**

Define o estilo de seleção padrão. Com o QlikView, é possível apresentar dados e fazer seleções em listas e seleções múltiplas de várias formas diferentes. Os estilos **QlikView Clássico**, **Indicador de Canto**, **LED** e **Caixas de Seleção de LED** usam a codificação por cores para indicar valores selecionados, possíveis e excluídos. Os estilos **Caixas de Verificação do Windows** e **Caixas de Verificação de LED** imitam a interface padrão do Windows com uma caixa de verificação em cada valor. Esse padrão pode ser substituído para um documento específico por meio de uma configuração correspondente em **Propriedades do Documento: Geral**). Há limitações quanto ao comportamento de certos gatilho de macro ao trabalhar com documentos no QlikView Server.

<sup>o</sup> **Esquema de Cores de Seleção Preferido**

Define o esquema de cores de seleção padrão. Ao usar os estilos de seleção baseados em cores, existem diversos esquemas de cores disponíveis. O esquema de cores básico (verde para selecionado, azul para bloqueado, etc.) não pode ser alterado, mas é possível configurar variações de tom e intensidade. Esse padrão pode ser substituído para um documento específico por meio de uma configuração correspondente em **Propriedades do Documento: Geral**).

<sup>l</sup> **Alterar Idioma da Interface**: Pressione o botão para abrir o diálogo **Selecionar o Idioma de Interface**. Neste diálogo, todas as versões de idioma do QlikView que estão disponíveis no computador serão listadas (várias versões de idioma são incluídas como arquivos .dll no momento da instalação). Para obter uma lista completa dos idiomas com suporte, consulte *Idiomas [compatíveis](#page-31-0)*

*[\(page](#page-31-0) 32)*. Depois de selecionar um novo idioma, reinicie o QlikView para que a alteração passe a vigorar. A alteração afetará o idioma da interface de usuário do programa e o idioma da ajuda on-line, contanto que os arquivos de ajuda adequados também estejam disponíveis no computador.

O idioma da interface também pode ser definido modificando o arquivo settings.ini , localizado em C:\Users\username\AppData\Roaming\QlikTech\QlikView. Edite a configuração **InterfaceLanguage** e defina-a como um idioma compatível.

- <sup>l</sup> **Tempo de Espera do Pop-up do Marcador**: Marque esta alternativa e digite um intervalo de tempo para que as janelas pop-up do marcador fechem automaticamente após um número determinado de segundos.
- <sup>l</sup> **Usar WebView no Layout**: Ativa e desativa o **Modo de Exibição da Web**, que usa o navegador interno do QlikView para exibir o layout do documento como uma página AJAX.
- <sup>l</sup> **Configurações de Pesquisa**: Nesse grupo, as configurações são feitas no modo de pesquisa padrão.

#### <sup>o</sup> **Incluir Valores Excluídos na Pesquisa**

Existem duas maneiras de interpretar pesquisas de texto: é possível pesquisar entre valores opcionais, ou entre todos os valores, isto é, incluindo na pesquisa os valores excluídos. Habilite essa opção para usar o segundo tipo de pesquisa. O valor padrão pode ser sobreposto no nível do objeto de pasta.

#### <sup>o</sup> **Modo de Pesquisa Preferencial**

O modo de pesquisa padrão para pesquisa de texto em listas, seleções múltiplas, etc., pode ser definido nessa caixa suspensa. O padrão é aplicado somente quando o usuário começa a digitar diretamente, e não usa nenhuma das opções de menu ou atalhos de teclado para iniciar a pesquisa. É possível sobrepor essa configuração selecionando uma configuração diferente no nível de objeto da pasta.

#### <sup>o</sup> **Usar Anterior**

O modo de pesquisa da última pesquisa concluída será usado.

#### <sup>o</sup> **Usar Pesquisa com Curinga**

Os caracteres de busca iniciais serão dois curingas com o cursor entre eles para facilitar a pesquisa com curinga.

#### <sup>o</sup> **Usar Pesquisa Normal**

Nenhum caractere adicional será incluído nos caracteres de busca. Sem caracteres curinga, será realizada uma Pesquisa Normal.

- <sup>l</sup> **Valores Máximos nas Seleções Atuais**: Especifica o número máximo de valores distintos selecionados a ser mostrado na caixa de diálogo de seleções atuais e nos critérios de seleção em impressões. Quando mais valores forem selecionados, eles serão especificados somente como "x valores de y" para o campo respectivo.
- <sup>l</sup> **Limites de trabalho estabelecidos %**: Este controle define o mínimo e máximo da quantidade física de RAM que pode ser usada no aplicativo. Desta forma, é possível controlar se um aplicativo pode ser

trocado a partir da memória física ou não. No entanto, não existem garantias de que o sistema operacional pode atender ao processo com a quantidade de memória definida aqui. O uso de definições muito altas pode prejudicar o desempenho de outros processos no computador. No entanto, isto pode ser desejável se o computador estiver dedicado ao QlikView. Não altere estas configurações a não ser que conheça bem o Windows Virtual Memory Manager! Leia mais sobre os limites de trabalho na documentação do Microsoft Windows. As configurações são:

<sup>o</sup> **Baixo**

Define a quantidade mínima de memória, em porcentagem, a ser alocada ao aplicativo/processo.

<sup>o</sup> **Alto**

Define a quantidade máxima de memória, em porcentagem, a ser alocada ao aplicativo/processo.

## Preferências do Usuário: Salvar

Esta aba contém as configurações de como os documentos do QlikView devem ser salvos.

- <sup>l</sup> **Formato Preferencial de Salvamento**: Aqui, um formato de salvamento padrão pode ser definido para todos os arquivos novos. Para fazer alterações que afetem apenas o documento atual, selecione um **Formato de Salvamento** em **Propriedades do Documento: Geral**.
- <sup>l</sup> **Compressão**: Esse menu suspenso especifica o modo de compressão de salvamento dos novos documentos. Ao utilizar a compressão, o tamanho do arquivo será reduzido em, normalmente, 60% a 80% (os resultados reais poderão variar de acordo com o documento). Ao utilizar a compressão, o tempo necessário para salvar documentos aumentará ligeiramente.
	- <sup>o</sup> Com uma compressão **Média**, todas as partes do documento serão comprimidas (exceto os dados de tabela, que já são armazenados de forma bastante comprimida no QlikView).
	- <sup>o</sup> Com uma compressão **Alta** (padrão), os dados de tabela também serão comprimidos, economizando um pouco mais de espaço, mas aumentando ainda mais o tempo necessário para salvar e carregar documentos.
	- <sup>o</sup> Se escolher **Nenhuma**, todos os dados serão salvos sem compressão.
- <sup>l</sup> **Salvar Antes de Carregar**: Marque essa alternativa para que o documento seja salvo automaticamente antes da execução do script.
- <sup>l</sup> **Salvar Informações de Recuperação Automática**: Aqui, é possível especificar regras para a criação de um backup do arquivo do QlikView atual. Essa funcionalidade de salvamento automático pode ser muito útil no caso de uma pane no sistema. É possível definir de maneira independente o salvamento de recuperação automática para ocorrer em intervalos regulares (**Cada \_ Minutos**) e sempre que o script for executado (**Depois de Recarregar Dados**).

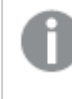

*Nenhum arquivo de Recuperação Automática será salvo para um novo documento até que ele seja salvo pelo usuário com um nome de documento.*

**· Usar Backup**: Aqui, é possível especificar regras para manter cópias anteriores criadas pela funcionalidade de salvamento automático. Com a opção **Usar Backup** marcada, é possível especificar a quantidade de versões de backup que será mantida (**Manter a(s) Última(s) \_ Instâncias**) e o

programa também pode manter uma seleção de versões antigas preferenciais (**Manter Instâncias Anteriores Selecionadas**).

## Preferências do Usuário: Editor

Nessa caixa de diálogo, é possível determinar as preferências pessoais para o texto nos editores do QlikView. Elas incluem os editores na caixa de diálogo **Editar Script**, na caixa de diálogo **Editar Expressão** e o editor de macros na caixa de diálogo **Editar Módulo**. Aqui é possível definir preferências diferentes de fonte, tamanho da fonte, estilo da fonte e cor da fonte para diversos **Tipos de Texto** diferentes que podem ser realçados na caixa de texto.

### Script e Expressões

- <sup>l</sup> **Texto Normal**: Texto que não pertence a nenhuma das categorias descritas a seguir.
- **Palavras-chave**: Palavras-chave utilizadas no script, por exemplo: load, select, directory, semantic, etc.
- **· Comentários**: Comentários digitados no script ou no gráfico.
- **· Erro**: Os erros que o QlikView detecta na expressão do script ou do gráfico.
- <sup>l</sup> **Texto Destacado**: Ao se aproximar dos parênteses com o cursor no script, os parênteses, bem como as vírgulas incluídas entre eles, serão destacados. Dessa forma, a ausência de parênteses ou vírgulas será facilmente detectada.
- **· Nomes de Campos**: Os nomes dos campos a serem carregados e utilizados nos gráficos.
- <sup>l</sup> **Literais**: O texto a ser carregado literalmente, isto é, como caracteres de texto (normalmente incluídos entre aspas simples).
- **· Funções**: Funções utilizadas no script, por exemplo: div, left, if, num etc. e gráficos.
- <sup>l</sup> **Nomes de Arquivo**: O nome do arquivo a partir do qual os campos serão recuperados.
- <sup>l</sup> **Macro do Script**: As variáveis usadas no script.
- <sup>l</sup> **Funções de Agregação**: Funções de agregação utilizadas na expressão, por exemplo: sum, min, max, etc.
- **· Operadores**: Operadores utilizados no script, por exemplo +, like, etc. e nas expressões.
- <sup>l</sup> **Rótulos da Tabela**: Os rótulos atribuídos a tabelas específicas.
- <sup>l</sup> **Análise de Conjunto**: Identificadores, modificadores e operadores de análise de conjunto utilizados na expressão.

### Módulo

- **· Texto Normal**: Texto que não pertence a nenhuma das categorias descritas a seguir.
- <sup>l</sup> **Palavras-chave**: Palavras-chave reservadas do Script do Visual Basic.
- **· Texto Destacado**: Ao se aproximar dos parênteses com o cursor no script, os parênteses, bem como as vírgulas incluídas entre eles, serão destacados. Dessa forma, a ausência de parênteses ou vírgulas será facilmente detectada.

### Expressão no Gráfico

- **· Texto Normal**: Texto que não pertence a nenhuma das categorias descritas a seguir.
- <sup>l</sup> **Comentários**: Comentários digitados na expressão de gráfico.
- <sup>l</sup> **Erro**: Os erros detectados pelo QlikView na expressão, por exemplo, ausência de parênteses.
- <sup>l</sup> **Texto Destacado**: Ao se aproximar dos parênteses com o cursor na expressão, os parênteses, bem como as vírgulas incluídas entre eles, serão destacados. Dessa forma, a ausência de parênteses ou vírgulas será facilmente detectada.
- <sup>l</sup> **Nomes de Campos**: Os nomes dos campos usados.
- <sup>l</sup> **Funções**: Nomes de funções padrão do QlikView para expressões de gráficos.
- <sup>l</sup> **Nome do Arquivo**: O nome do arquivo a partir do qual os campos serão recuperados.
- <sup>l</sup> **Funções de Agregação**: Funções de agregação utilizadas na expressão, por exemplo: sum, min, max, etc.
- **· Operadores**: Operadores utilizados na expressão, por exemplo +, like, etc.
- <sup>l</sup> **Análise de Conjunto**: Identificadores, modificadores e operadores de análise de conjunto utilizados na expressão.

#### **Fonte Base para Todos os Tipos**

A fonte e o tamanho da fonte selecionados nesse grupo serão aplicados a todos os tipos de texto. Propriedades como negrito, itálico e sublinhado podem ser definidas individualmente nas caixas de verificação.

Clicar no botão **Cor do Primeiro Plano** exibe uma paleta de cores, na qual é possível escolher uma cor predefinida ou definir uma cor de primeiro plano personalizada.

Para redefinir valores, clique no botão **Padrões**.

Os seguintes recursos também podem ser usados nos editores:

- <sup>l</sup> **Ajuda Pop-up da Função**: Marque esta alternativa para que uma pequena janela pop-up seja exibida ao digitar uma função.
- <sup>l</sup> **Recordar Posição do Cursor**: Marque esta alternativa para que os editores do script e de macro recordem a posição do cursor quando você sair do editor. Se esse recurso não for utilizado, o cursor será posicionado no início do módulo de macros e no final do script.
- <sup>l</sup> **Copiar como RTF**: Marque essa alternativa para que o texto copiado das janelas de editor seja armazenado na **Área de Transferência** não apenas como texto puro, mas também como RTF. Isso permite colar o texto com o formato completo em aplicativos que ofereçam suporte à importação de RTF.

## Preferências do Usuário: Desenho

No grupo **Atalhos de Script e Macro**, é possível personalizar atalhos de teclado para algumas ações na caixa de diálogo de depuração do script.

Gere uma lista de todos os atalhos de teclado disponíveis no Script digitando Ctrl+QS no script.

<sup>l</sup> **Editar**: Selecione um comando na lista e clique no botão **Alterar** para personalizar o atalho de teclado do comando.

Há duas **Amarrações Chave** opcionais:

- <sup>l</sup> **Visual Basic**: Define os atalhos de teclado segundo padrões familiares ao ambiente de depuração do Visual Basic.
- <sup>l</sup> **Visual C++**: Define os atalhos de teclado segundo padrões familiares ao ambiente de depuração do Visual C++.

Outras opções:

- <sup>l</sup> **Sempre Usar Arquivos de Log para Novos Documentos**: Um arquivo de log (.log) será gerado quando o script for executado. O arquivo irá conter um registro de data/hora para início e fim da execução, as linhas do script executado, o número de linhas geradas pelas linhas do script e, se a execução do script não for bem-sucedida, a mensagem de erro correspondente.
- <sup>l</sup> **Tamanho da Amostra do Assistente de Arquivo**: Especifica o número de registros lidos no assistente de arquivo de tabela para analisar a tabela que está sendo lida.
- <sup>l</sup> **Mecanismo de Script Padrão**: Escolha entre **VBScript** e **JScript**.
- <sup>l</sup> **Configuração da Grade de Desenho**:
	- <sup>o</sup> **Distância entre Pontos de Encaixe (mm)**
		- Define a distância entre os pontos de encaixe quando a grade de design é exibida.
	- <sup>o</sup> **Distância entre Linhas (mm)**

Define a distância entre as linhas de grade quando a grade de design é exibida.

- <sup>l</sup> **Unidade de Margem Padrão**: Aqui, é possível especificar se a unidade padrão das margens na página **Imprimir: Layout** será centímetros ou polegadas.
- <sup>l</sup> **Modo de Estilo Padrão**: Escolha um dos modos disponíveis para o estilo o objeto de todos os objetos da pasta. O modo selecionado será usado como padrão em todos os documentos novos.
- <sup>l</sup> **Estilo Padrão do Objeto da Pasta**: Selecione um dos estilos disponíveis para o estilo do objeto de pasta nesse menu suspenso. O estilo selecionado será usado para todos os objetos de pasta do documento.
- <sup>l</sup> **Tema Padrão**: Aqui, é possível selecionar um tema do QlikView que será definido como padrão nos documentos recém-criados. O tema selecionado deve estar sempre disponível no disco para ser usado. Também é importante que o tema selecionado seja definido para todos os tipos de objeto que possam ocorrer em um documento QlikView.

Na parte inferior da lista suspensa, há um comando **Pesquisar...** para ser usado caso o arquivo de tema resida em outro local que não seja o catálogo de temas padrão do QlikView. Se nenhum tema padrão for especificado, os novos documentos serão criados sem tema padrão.

<sup>l</sup> **Sempre Mostrar os Itens do Menu Desenho**: Se essa caixa de seleção estiver marcada, todas as opções do menu de design estarão sempre disponíveis no menu de contexto. Se estiver desmarcada, algumas opções do menu de design só estarão disponíveis quando o comando **Grade de Design** do menu **Exibir** estiver habilitado.

## Preferências do Usuário: Objetos

Aqui é possível determinar várias configurações padrão para objetos de pasta.

<sup>l</sup> **Habilitar todas as mensagens de confirmação**: Quando o QlikView é inicialmente instalado no computador, vários diálogos de aviso são habilitados. Cada um deles solicitará a sua confirmação antes de executar determinadas ações, por exemplo, excluir pastas e objetos de pasta ou enviar email. Cada diálogo de aviso inclui uma caixa de seleção afirmando o seguinte: "**Não mostrar essa mensagem novamente**". Se a caixa for marcada, esse diálogo de aviso específico será permanentemente suspenso. Para ativar todas as caixas de diálogo de aviso desabilitadas anteriormente, clique no botão **Habilitar** desse grupo.

<sup>l</sup> **Padrões de Tabela**:

#### <sup>o</sup> **Mostrar Indicadores de Seleção**

Selecione essa opção se quiser que os indicadores (marcadores) de seleção de coluna sejam ativados como padrão para novas tabelas, tabelas dinâmicas e tabelas estáticas.

#### <sup>o</sup> **Mostrar Indicador de Classificação**

Selecione essa opção se quiser que um ícone indicando a coluna primária de classificação seja o padrão para novas caixas de tabela e tabelas estáticas.

#### <sup>o</sup> **Seletor Suspenso de Campo**

Selecione essa opção se quiser que um ícone de seleção suspensa seja exibido nas colunas de campo para novas caixas de tabela, tabelas dinâmicas e tabelas estáticas.

- <sup>l</sup> **Rótulo Padrão para Outros**: Em vários tipos de gráfico, é possível limitar o número de pontos de dados representados, definindo um valor **Máximo**. Todos os dados fora desse limite serão agrupados coletivamente em "Outros". Aqui, é possível editar o rótulo padrão de Outros.
- <sup>l</sup> **Rótulo Padrão para Total**: Aos totais que podem ser mostrados em gráficos de barras, tabelas dinâmicas e tabelas simples é atribuído o rótulo padrão "Total". Aqui, é possível editar o rótulo padrão para Total.
- **· Ícones de Título Padrão**: No grupo, é possível definir padrões para os ícones de título selecionados.
	- <sup>o</sup> **Incluir o Ícone Pesquisar nos Títulos de Novas Listas**

Quando essa caixa de seleção for marcada, o ícone de título **Pesquisar** será ativado durante a criação para todas as novas listas. Isso é recomendável para melhorar a capacidade de uso e, principalmente, se o documento for publicado no cliente do QlikView AJAX.

- <sup>o</sup> **Incluir os Ícones Imprimir e Excel em Novas Tabelas e Títulos de Gráficos** Quando essa caixa de seleção for marcada, os ícones de título **Imprimir** e **Enviar para Excel** serão habilitados durante a criação de novas tabelas e gráficos. Isso é recomendável para melhorar a capacidade de uso e, principalmente, se o documento for publicado no cliente do QlikView AJAX.
- <sup>l</sup> **Preservar Posição de Rolagem**: Com essa configuração habilitada, o QlikView tentará conservar a posição de rolagem das tabelas e gráficos com uma barra de rolagem quando for feita uma seleção em outro objeto. A configuração deve ser habilitada também na página **Layout** do objeto. A posição de rolagem não será preservada quando o documento for fechado.
- <sup>l</sup> **Máximo de Símbolos nos Gráficos**: É possível especificar um limite superior de pontos de dados que serão exibidos com símbolos. O número padrão é 100. Esse recurso é útil somente em gráficos de linhas e combinados, para expressões que tenham **Linha** e **Símbolo** marcados.
- <sup>l</sup> **Clicar no Fundo do Gráfico Limpa as Seleções**: Se essa opção estiver marcada, clicar no fundo da área de desenho de um gráfico fará com que todas as seleções nos campos de dimensões do gráfico sejam limpas.
- <sup>l</sup> **Informação sobre Progresso de Cálculo**: Nesse grupo, é possível determinar o nível de informação a ser exibido quando o cálculo de objetos de pasta levar mais de um segundo para ser concluído.
	- <sup>o</sup> **Desativado**

<sup>o</sup> **Verboso**

- Nenhuma informação sobre o progresso será mostrada.
- <sup>o</sup> **Normal** Será mostrada uma barra de progresso.
	-
	- Uma barra de progresso e as informações de texto adicionais serão mostradas.

## Preferências do Usuário: Exportar

A seção **Copiar para a Área de Transferência** aborda as preferências de cópia de objetos de pasta na área de transferência.

No grupo **Incluir Título e Borda**, é possível inserir preferências individuais para cada um dos seguintes tipos de objeto de pasta: Lista, Caixa de Estatísticas, Seleção Múltipla, Tabela, Caixa de Entrada, Seleções Atuais e Gráfico a fim de especificar se esses recursos de layout devem ser incluídos no processo de cópia.

É possível definir uma preferência para a cópia de tabelas em **Formato de Cópia da Tabela**. No comando **Copiar para a Área de Transferência** no menu de objeto de qualquer tabela do QlikView, é possível escolher mais opções relacionadas às informações que devem ser incluídas na exportação.

- <sup>l</sup> **Tabela Completa**: Se esta opção estiver marcada, será copiada uma tabela formatada completa, incluindo o status de seleção. Essa configuração é indicada para cópias para fins de apresentação.
- <sup>l</sup> **Só Área de Dados**: Se esta opção estiver marcada, serão copiados apenas os dados brutos. Essa é a configuração mais indicada para movimentar dados rapidamente entre documentos, etc.
- <sup>l</sup> **Mostrar Opções no Menu**: Se essa opção for marcada, as duas alternativas sempre estarão disponíveis como uma lista suspensa no comando **Copiar para a Área de Transferência**.

No grupo **Substituir Imagem por Padrão**, é possível especificar o que é colocado na **Área de Transferência** quando os comandos **Recortar** e **Copiar** (menu **Editar**) são utilizados. Geralmente, apenas a imagem de bitmap de um objeto de pasta é copiada, mas há opções adicionais disponíveis para vários objetos de pasta:

- <sup>l</sup> **Tabela para Tabelas**: Marque esta opção para que a tabelas (tabelas, tabelas simples e tabelas dinâmicas) sejam copiadas em formato de tabela, não como imagem.
- <sup>l</sup> **Valores para Gráficos**: Marque esta opção para que os gráficos sejam copiados como valores de tabela subjacentes, não como imagem.
- <sup>l</sup> **Valores Possíveis para Listas**: Marque esta opção para que as listas sejam copiadas como valores possíveis, não como imagem.
- <sup>l</sup> **Texto para Botões**: Marque esta opção para que os botões sejam copiados como texto, não como imagem.
- <sup>l</sup> **Texto para Objetos de Texto**: Marque esta opção para que os objetos de texto sejam copiados como texto, não como imagem.
- <sup>l</sup> **Seleções para Caixa de Seleções Atuais**: Marque esta opção para que as seleções atuais sejam copiadas como critério de seleção de texto, não como imagem.

A configuração **Zoom da Área de Transferência**, que independe da configuração de zoom atual da pasta, determina o tamanho da imagem copiada. Imagens maiores apresentam melhor qualidade gráfica, sob a condição de aumentar o tamanho.

No grupo **Critérios de Seleção em Exportações**, é possível determinar se os critérios de seleção deverão ser incluídos ao exportar para os tipos de arquivo especificados.

- <sup>l</sup> **Em Exportações HTML**: Marque esta opção para incluir critérios de seleção ao exportar para arquivos HTML.
- <sup>l</sup> **Em Exportações BIFF**: Marque esta opção para incluir critérios de seleção ao exportar para arquivos BIFF (Excel).

No grupo **Opções Padrão de Exportação**, é possível definir padrões para o formato de exportação.

- <sup>l</sup> **Formatação Numérica**: O formato de dados numéricos no QlikView talvez não seja sempre compatível com outros programas devido às configurações definidas pelo usuário, etc. O menu suspenso fornece três opções de **Formatação Numérica** para os dados numéricos a serem exportados.
	- <sup>o</sup> **Formatação Completa**: Exporta dados numéricos com seu formato numérico completo, exatamente como são mostrados nos objetos de pasta do documento.
	- <sup>o</sup> **Sem Separador de Milhar**: Retira dos dados numéricos qualquer separador de milhar.
	- <sup>o</sup> **Sem Formatação**: Retira todo o formato numérico dos dados e exporta os números brutos. O separador decimal será aquele definido nas configurações do sistema (**Painel de Controle**).
- <sup>l</sup> **Codificação**: É possível definir o conjunto de caracteres padrão de exportação em novos documentos. Escolha uma destas opções: ANSI, Unicode ou UTF-8.
- <sup>l</sup> **Usar configurações regionais para exportação de HTML**: Com essa opção, as configurações regionais do sistema operacional serão utilizadas para o separador decimal na exportação para HTML. Se esta opção for desmarcada, será utilizado um ponto decimal, independentemente das configurações regionais.

No grupo **Enviar para Opções do Excel**, é possível definir padrões de formato usados pelo comando de menu **Enviar para Excel**.

<sup>l</sup> **Ajustar a Paleta de Cores do Excel ao Exportar**: Se estiver desmarcada, as cores padrão da paleta do Excel substituirão as cores selecionadas no QlikView. As cores originais serão substituídas por aquelas que melhor correspondem às cores da paleta padrão.

# Preferências do Usuário: Impressão

No grupo **Cores de Gráfico**, é possível especificar uma configuração de sobreposição para todas as saídas de gráficos. É possível selecionar uma destas três configurações alternativas:

- <sup>l</sup> **Usar Configuração do Gráfico**: A configuração intrínseca do gráfico quanto a cor ou preto e branco será sempre utilizada.
- <sup>l</sup> **Forçar Cor**: Todos os gráficos de bitmap serão impressos em cores, independentemente das configurações de **Cores** no documento.
- <sup>l</sup> **Forçar Gráficos para Impressão em Preto e Branco**: Todos os gráficos de bitmap serão impressos em branco e preto, independentemente das configurações de **Cores** no documento.

### Outras opções

- <sup>l</sup> **Definir Padrão para Impressão de Novos Objetos**: Esse botão abre o diálogo **Configuração de Página**, na qual as margens e a orientação da página podem ser definidas.
- <sup>l</sup> **Evitar Postscript para Imprimir (lento)**: Devido à interação entre as bibliotecas gráficas da Microsoft e alguns drivers de impressora Postscript, as impressões a partir de **Imprimir Pasta** podem ocasionalmente ser menos nítidas do que o esperado. Para que isso não ocorra, marque esta alternativa. No entanto, esta opção pode aumentar significativamente o tempo de impressão (até vários minutos).

## Preferências do usuário: Correspondência

Aqui é possível definir configurações para envio de e-mail do QlikView. Para usar essa funcionalidade, é necessário ter acesso a um servidor SMTP.

No grupo **Remetente**, é possível especificar o **Nome** e o **Endereço de e-mail** que será exibido como remetente no e-mail enviado pelo QlikView.

Em **Codificação**, é possível alterar a página de código de caracteres usada para o envio de e-mails, se existirem problemas com a configuração atual.

Marcar a opção **Enviar MIME codificado** para codificar e-mails também pode ser útil.

No grupo **Servidor**, é possível especificar as configurações do servidor SMTP a ser usado para os e-mails de saída do QlikView.

*O QlikView oferece suporte à comunicação não criptografada com o servidor SMTP.*

- <sup>l</sup> **Endereço**: O endereço (URL ou número IP) usado pelo servidor SMTP.
- **Porta**: A porta usada pelo servidor SMTP.
- <sup>l</sup> **Método de autenticação**: Selecione se a autenticação NTLM é exigida pelo servidor SMTP.

# Preferências do Usuário: Localização

Aqui é possível determinar as localizações de pasta padrão para determinados arquivos criados ao trabalhar com o QlikView. Ele pode também definir atalhos para pastas de arquivos de documento do QlikView Server e QlikView Publisher, bem como especificar URLs para os painéis de controle do QlikView Server, QlikView Publisher e QlikView AccessPoint. A aba contém uma lista de localizações de recursos que podem ser modificadas.

O painel localizado na parte superior da caixa de diálogo contém uma lista de localizações de pastas que podem ser modificadas:

**· Recurso**: As seguintes localizações de recursos podem ser modificadas:

#### <sup>o</sup> **Buffers QVD**

A localização de armazenamento padrão dos arquivos QVD gerados pelo prefixo **buffered** para comandos **load** e **select** no script.

<sup>o</sup> **Temas**

A localização de armazenamento padrão de temas de layout definidos pelo usuário.

<sup>o</sup> **Arquivos do usuário**

A localização da pasta raiz padrão em que estão armazenadas as pastas que contêm marcadores, relatórios e alertas do usuário. Observe que, se você alterar essa localização sem mover o conteúdo da pasta, os marcadores, os relatórios e os alertas do usuário existentes serão perdidos.

#### <sup>o</sup> **Documentos do Server**

Aqui, é possível especificar a localização da pasta de documentos do QlikView Server, quando aplicável.

<sup>o</sup> **Documentos do Publisher**

Aqui, é possível especificar a localização da pasta de documentos de origem do QlikView Publisher, quando aplicável.

<sup>o</sup> **QlikView Management Console (URL)**

Aqui, é possível especificar uma URL que aponte para o QlikView Management Console (QMC) ou para o QlikView Enterprise Management Console (QEMC), quando aplicável.

<sup>o</sup> **QlikView Server AccessPoint (URL)**

Aqui, é possível especificar uma URL que aponte para o QlikView AccessPoint, quando aplicável.

<sup>o</sup> **QlikView SDK (URL)**

Aqui, é possível especificar uma URL que aponte para o QlikView SDK, quando aplicável.

<sup>o</sup> **Servidor de Concessão de Licença Padrão (URL)**

Aqui, é possível especificar uma URL que aponte para o Servidor de Concessão de Licença do QlikView, quando aplicável.

#### <sup>o</sup> **Tabela de Autorização do Publisher (URL)**

Aqui, é possível especificar uma URL que aponte para as tabelas de autorização do section access criadas no QlikView Publisher. O *Section Access Management* pode ser configurado no QlikView Management Console (QMC). Para obter mais informações, consulte a ajuda do QMC.

- <sup>l</sup> **Localização**: O caminho para a respectiva localização da pasta.
- <sup>l</sup> **Redefinir**: Este botão restaura a localização da pasta selecionada para o padrão do QlikView. O caminho mostrado na lista será precedido do texto <padrão>.
- <sup>l</sup> **Modificar...**: Quando um recurso de pasta for modificado, esse botão abrirá a caixa de diálogo **Pesquisar Pasta**, na qual é possível navegar até o local de sua preferência para a pasta selecionada. Quando um recurso de URL é modificado, esse botão abre uma caixa de diálogo na qual é possível digitar uma URL.

# Preferências do Usuário: Segurança

Nessa aba, é possível optar por sobrepor uma ou mais partes das medidas de segurança do QlikView contra macros e scripts hostis incluídos no documento do QlikView. Não serão mostrados diálogos de aviso consultando o usuário quanto à aceitação de códigos potencialmente nocivos. Use essas opções com cautela e somente ao trabalhar com documentos conhecidos.

- <sup>l</sup> **Módulo (Permitir Criar Objetos e Acessar Arquivos)**: Marque essa caixa para desabilitar as verificações do QlikView por macros que contenham chamadas de **CreateObject** ou que acessem arquivos externos.
- <sup>l</sup> **Script (Permitir Comandos de Gravação e Execução na Base de Dados)**: Marque essa caixa para desabilitar as verificações do QlikView em busca de scripts que contenham o comando **execute** e o qualificador **mode is write** nos comandos **select**.
- <sup>l</sup> **Acionar (Iniciar programas e documentos a partir de botão, script, módulo)**: Marque essa caixa para desabilitar as verificações do QlikView de início de arquivos externos a partir de script, módulo ou botões do QlikView.
- <sup>l</sup> **Arquivo (Salvar documento e exportar dados para o arquivo)**: Marque essa caixa para desabilitar as verificações do QlikView quanto a salvar ou exportar para arquivos com extensões suspeitas.
- <sup>l</sup> **Confirmar Acionar a partir da Macro**: A menos que essa alternativa esteja desmarcada, o usuário será solicitado a confirmar a inicialização de outros aplicativos a partir de uma macro.

# Preferências do Usuário: Licença

### Licença do QlikView

Essa caixa de diálogo mostra as informações de registro atuais da instalação do QlikView.

- **· Alterar...**: Para inserir um novo número de série e um novo número de controle para a licença, clique neste botão. As alterações só passarão a vigorar após a reinicialização do QlikView.
- <sup>l</sup> **Limpar as Informações da Licença**: Ao clicar nesse botão, o número da licença será apagado na próxima vez em que o aplicativo for iniciado.
- <sup>l</sup> **Ver Acordo de Licença**: Ao clicar nesse botão, o acordo de licença será exibido.

#### IDs de Produto OEM

Essa opção só está disponível com uma Licença de Parceiro OEM.

<sup>l</sup> **Usar IDs de Produto OEM para novos documentos**: Habilite esse opção se desejar perguntar se IDs de Produto OEM devem ser usadas para novos documentos.

- <sup>l</sup> **IDs de Produto OEM**: Lista todas as IDs de Produto OEM disponíveis.
- **· Editar...**: Clique nesse botão para editar o Alias da ID do Produto OEM.

# 5.3 Barras de Ferramentas e Barra de Status

## Barras de Ferramentas

O QlikView tem cinco barras de ferramentas padrão e uma barra de menus. A barra de ferramentas padrão normalmente contém botões para tarefas executadas ao usar documentos QlikView, enquanto a barra de ferramentas de desenho geralmente contém botões para tarefas executadas ao criar ou alterar o layout de um documento. A barra de ferramentas de navegação contém os comandos usados com mais frequência para operações lógicas em um documento. A barra de ferramentas de pasta oferece um método alternativo para navegar em pastas diferentes, enquanto a barra de ferramentas de marcadores oferece uma forma alternativa de acessar marcadores.

Cada uma das barras de ferramentas pode ser habilitada e desabilitada individualmente. Todas as barras de ferramentas são totalmente personalizáveis e podem conter quaisquer botões de comando disponíveis.

Todas as barras de ferramentas podem ser movidas apontando para elas na linha pontilhada, na extrema esquerda. Mantenha pressionado o botão esquerdo do mouse e arraste para qualquer posição. As barras de ferramentas podem ser encaixadas em qualquer lado da janela do aplicativo QlikView.

## Barra de Ferramentas Padrão

### $|1039.1|31319|101013|1008|$

A barra de ferramentas padrão do QlikView contém botões para as funções usadas com mais frequência. Para ativar ou desativar a barra de ferramentas padrão, escolha **Barra de Ferramentas Padrão** em **Barras de Ferramentas** no menu **Exibir**. A figura acima e o texto abaixo referem-se ao conteúdo padrão da barra de ferramentas padrão.

- <sup>l</sup> **Novo Arquivo**: Abre uma nova janela do QlikView e permite criar um novo arquivo QlikView. Esse comando também pode ser chamado pelo seguinte atalho de teclado: Ctrl+N.
- <sup>l</sup> **Abrir Arquivo**: Permite a abertura de um arquivo QlikView ou arquivo de tabela em uma nova janela do QlikView. Abrir um arquivo de tabela inicia automaticamente o assistente de arquivo. Esse comando também pode ser chamado pelo seguinte atalho de teclado: Ctrl+O.
- **· Atualizar**: Este comando só fica disponível com documentos abertos no QlikView Server e quando há uma versão mais nova do documento disponível no servidor. Quando faz uma atualização, você obtém acesso aos últimos dados gravados enquanto mantém a sessão, incluindo seleções e layout.
- <sup>l</sup> **Salvar**: Salva o documento ativo como um arquivo. O formato padrão de arquivo é definido em **Preferências do Usuário**.
- **· Imprimir...**: Ao clicar na ferramenta imprimir, será efetuada imediatamente a impressão do objeto de pasta selecionado de acordo com as configurações padrão da impressora, ignorando a página de propriedades gerais de impressão. A ferramenta ficará inativa se não houver nenhum objeto imprimível selecionado. Esse comando também pode ser chamado pelo seguinte atalho de teclado: Ctrl+P.
- <sup>l</sup> **Imprimir como PDF**: Abre o diálogo **Impressão** com a impressora *Microsoft Print to PDF* préselecionada. Depois de pressionar o botão **Imprimir**, você deverá digitar um nome para o arquivo PDF a ser gerado. Esse comando só estará disponível se houver uma impressora PDF no sistema.
- <sup>l</sup> **Editar Script**: Abre a caixa de diálogo **Editar Script**, permitindo gravar e executar scripts que abrem bancos de dados e importam dados para o QlikView. Esse comando também pode ser chamado pelo seguinte atalho de teclado: Ctrl+E.
- <sup>l</sup> **Executar Script**: Executa novamente o script atual, atualizando a base de dados associativa do QlikView para incluir as alterações feitas nos dados de origem desde a execução anterior. A hora da última recarga é mostrada como um carimbo de data/hora na barra de status.
- <sup>l</sup> **Desfazer Alteração de Layout**: Desfaz a última alteração de layout, inclusive a movimentação, o ajuste e a exclusão de objetos de pasta, assim como as alterações das propriedades de objetos de pasta. A exclusão de pastas e a edição das propriedades da pasta ou do documento também podem ser desfeitas. O QlikView mantém uma lista das últimas alterações de layout. Cada comando **Desfazer Alteração de Layout** o levará um passo atrás na lista. Algumas operações, por exemplo, **Executar Script** e **Reduzir Dados**, esvaziarão o buffer de **Desfazer/Refazer**. Esse comando também pode ser chamado pelo seguinte atalho de teclado: Ctrl+Z.
- <sup>l</sup> **Refazer Alteração de Layout**: Refaz a última ação desfeita no layout. Cada comando **Refazer Alteração de Layout** o levará um passo para frente na lista, enquanto houver ações desfeitas para serem refeitas. Algumas operações, por exemplo, **Executar Script** e **Reduzir Dados**, esvaziarão o buffer de **Desfazer/Refazer**. Esse comando também pode ser chamado pelo seguinte atalho de teclado: Ctrl+Y.
- **· Pesquisar**: Abre a caixa de **Pesquisa** referente ao objetivo ativo. Esse comando também pode ser chamado pelo seguinte atalho de teclado: Ctrl+F.
- <sup>l</sup> **Seleções Atuais**: Abre a caixa de diálogo **Seleções Atuais**, que permite visualizar as seleções ativas. Esse comando também pode ser chamado pelo seguinte atalho de teclado: Ctrl+O.
- <sup>l</sup> **Quick Chart Wizard**: Abre o **Assistente de Gráfico Rápido**, que permite criar um gráfico, de forma rápida e fácil, sem se preocupar com a grande quantidade de configurações e opções diferentes à disposição.
- <sup>l</sup> **Adicionar Marcador**: Abre a caixa de diálogo **Adicionar Marcador**, que permite editar o nome do marcador. Esse comando também pode ser chamado pelo seguinte atalho de teclado: Ctrl+Shift+B.
- <sup>l</sup> **Mostrar/Ocultar Notas**: Mostra ou oculta as notas criadas pelo usuário e anexadas a objetos da pasta.
- <sup>l</sup> **Tópicos da Ajuda**: Abre a ajuda do QlikView.
- <sup>l</sup> **Ajuda de Contexto**: Exibe ajuda específica relativa ao objeto escolhido, por exemplo, um comando de menu. Depois de clicar nesse botão, basta mover o sinal de interrogação para o objeto sobre o qual precisa de ajuda.

## Barra de Ferramentas de Navegação

## 

A barra de ferramentas de navegação do QlikView contém botões das funções usadas com mais frequência ao utilizar o QlikView para analisar dados. Para ativar ou desativar a barra de ferramentas de navegação, escolha **Barra de Ferramentas de Navegação** em **Barras de Ferramentas**, no menu **Exibir**. O texto abaixo refere-se ao conteúdo padrão da **Barra de Ferramentas de Navegação**.

- <sup>l</sup> **Limpar**: Se você clicar nesse botão, será aplicada a seleção inicial de um documento QlikView, que pode ser configurada. Consulte **Configurar estado de limpeza** a seguir. O menu suspenso oferece as opções a seguir.
	- <sup>o</sup> **Limpar**: A seleção inicial de um documento QlikView. Esse comando também pode ser chamado pelo seguinte atalho de teclado: Ctrl+Shift+D.
	- <sup>o</sup> **Limpar Tudo**: Limpa todas as seleções, exceto as travadas.
	- <sup>o</sup> **Destravar e Limpar tudo**: Destrava e limpa todas as seleções.
	- <sup>o</sup> **Limpar Estado Específico**: Apaga as seleções de um estado específico.
	- <sup>o</sup> **Configurar Estado de Limpeza**: Define a atual seleção como **Estado de Limpeza**.
	- <sup>o</sup> **Redefinir Estado de Limpeza**: Redefine o **Estado de Limpeza** para nenhuma seleção.
- <sup>l</sup> **Voltar**: Volta ao estado lógico (da seleção) anterior. Aplica-se a seleções de valor e a todos os comandos no menu **Editar**, exceto **Copiar** e **Modo de Cópia**. O QlikView mantém uma lista dos 100 últimos estados. Cada comando **Voltar** o levará uma etapa para trás na lista.
- <sup>l</sup> **Avançar**: Retorna ao estado lógico anterior a um comando **Voltar**. É possível mudar de um estado para outro alternando entre os comandos **Voltar** e **Adiante**.
- <sup>l</sup> **Bloquear (Seleções)**: Bloqueia todas as *seleções de valor* atuais em todo o documento.
- <sup>l</sup> **Desbloquear (Seleções)**: Destrava todas as *seleções de valor* do documento travadas no momento.

No Plug-in do QlikView, há um botão adicional do Qlik na barra de ferramentas. Clicar nele retorna você ao AccessPoint.

*Botão para retornar ao AccessPoint*

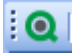

## Barra de Ferramentas de Desenho

 $\vdots$  THE THE THE THE THE THE THE THE THE |38||ダ其||詐尊増益需要申亜聖相||を予す喝入||。

A barra de ferramentas de desenho do QlikView (veja a figura acima) contém botões para tarefas executadas ao criar ou alterar o layout de um documento. Por padrão, essa barra de ferramentas não é mostrada. Para ativar ou desativar a barra de ferramentas de design, selecione **Barra de Ferramentas de Design** em **Barras de Ferramentas**, no menu **Exibir**. A figura acima e o texto abaixo referem-se ao conteúdo padrão da barra de ferramentas de desenho.

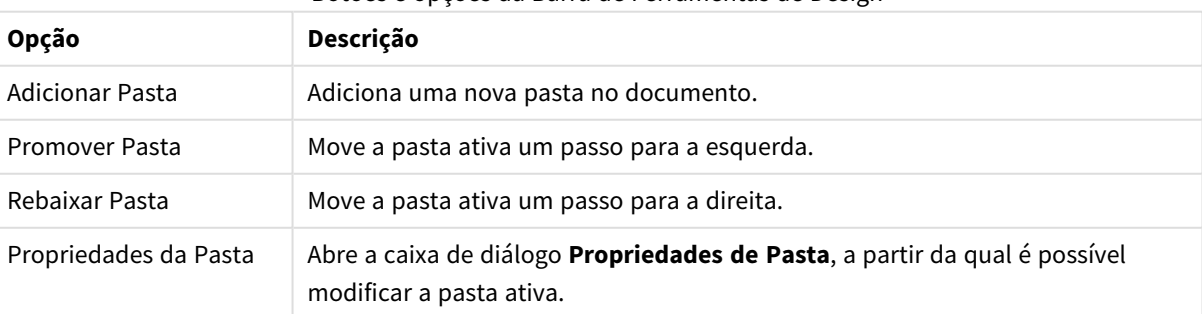

Botões e opções da Barra de Ferramentas de Design

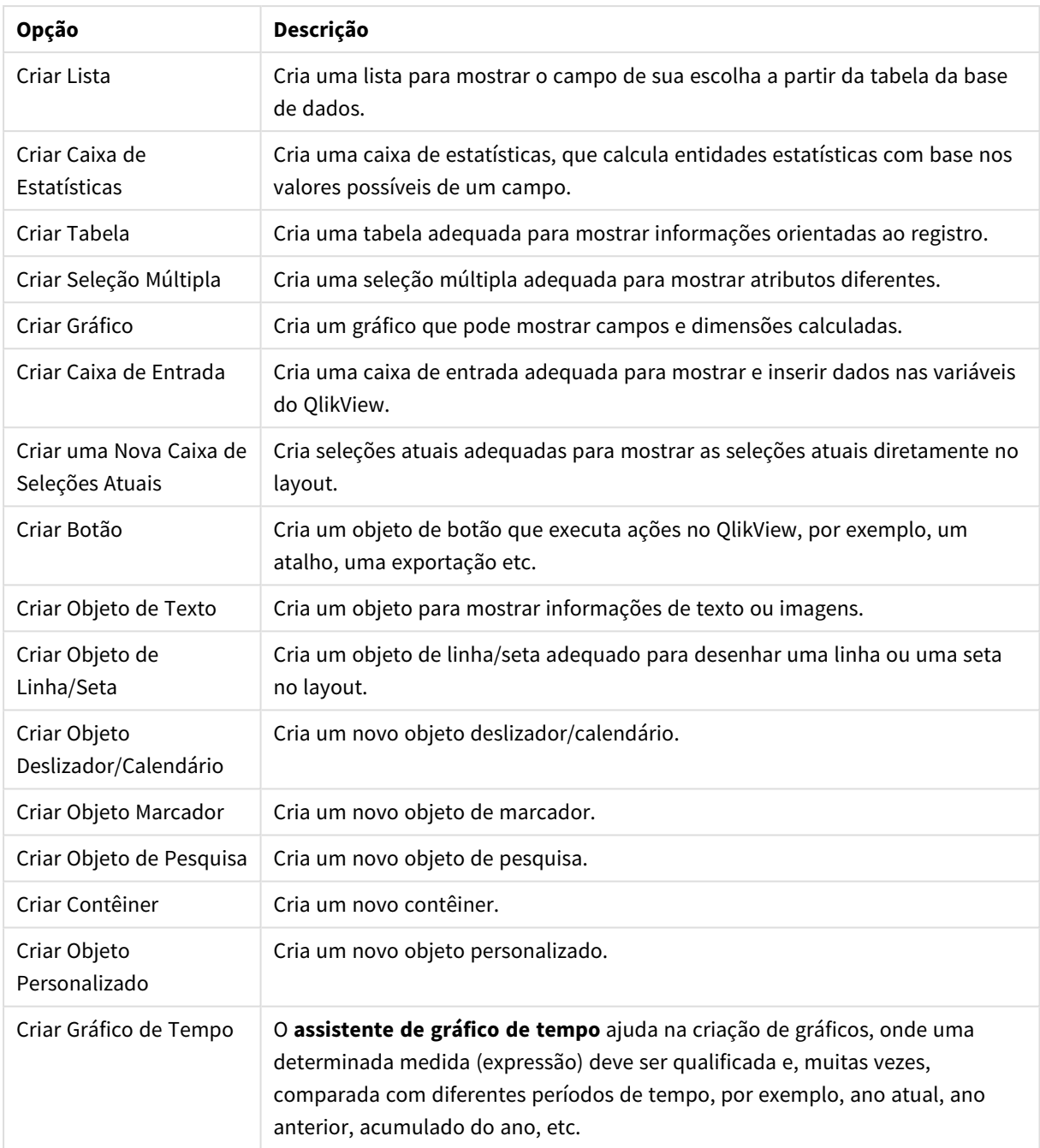

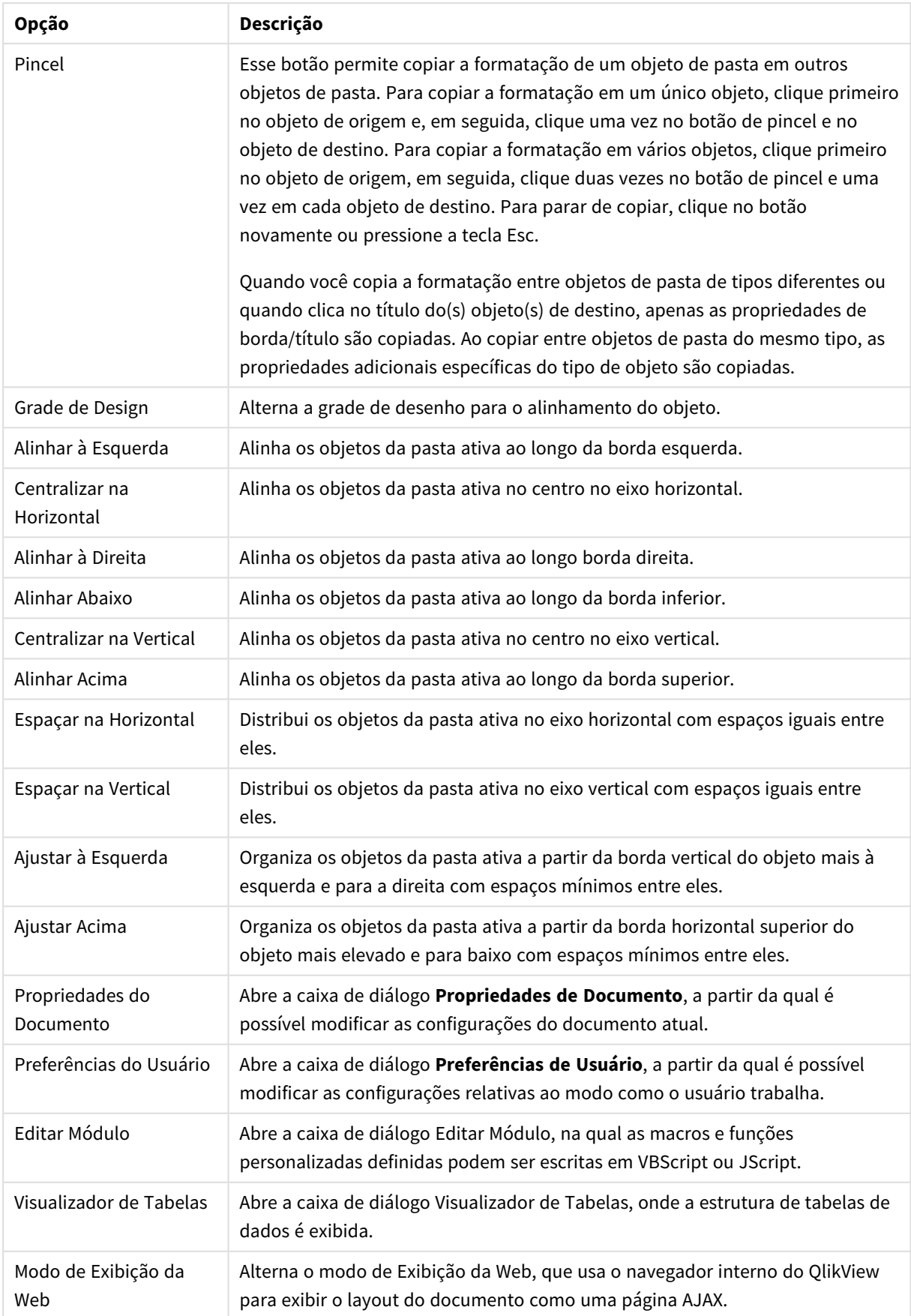

## Barra de Ferramentas de Pastas

#### Sheets Geography

A barra de ferramentas de pastas contém uma lista suspensa de todas as pastas no documento e oferece uma forma alternativa de alterar pastas. O nome da pasta ativa é sempre mostrado na caixa suspensa. Para ativar ou desativar a barra de ferramentas de **Pastas**, escolha **Barra de Ferramentas** de Pastas em Barras de Ferramentas, no menu **Exibir**.

## Barra de Ferramentas dos Marcadores

#### 一台合。 Bookmarks 2010-07-05 - 1

A barra de ferramentas dos marcadores contém uma lista suspensa de todos os marcadores no documento e oferece uma maneira alternativa de alterar marcadores. Você pode pesquisar marcadores por nome ou selecioná-los no menu suspenso. Depois de selecionado um marcador, o respectivo nome será mostrado na caixa suspensa até que as seleções ou os valores das variáveis sejam alterados.

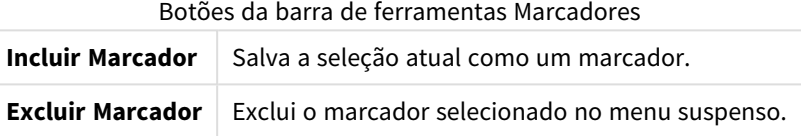

## Personalizar (Barras de Ferramentas)

O diálogo **Personalizar** permite que os usuários configurem as barras de ferramentas de acordo com suas preferências. Embora esse recurso geralmente seja muito prático, em alguns casos, o designer do documento talvez queira impor uma configuração padrão a ser aplicada para todos os usuários do documento.

Há dois tipos de barra de ferramentas personalizável: um que já está definido (isto é, designado) no QlikView e o outro que pode ser totalmente personalizado conforme necessário.

A caixa de diálogo **Personalizar** consiste em três abas, **Barras de ferramentas**, **Comandos** e **Opções**, descritas abaixo:

#### Barras de Ferramentas

Essa página contém uma lista de todas as barras de ferramentas disponíveis e a barra de menus. Ative/desative as barras de ferramentas marcando a caixa de verificação relevante na lista.

- **Novo**: Cria uma nova barra de ferramentas.
- <sup>l</sup> **Renomear**: Renomeia a barra de ferramentas realçada. Esse comando não está disponível para as cinco barras de ferramentas padrão.
- <sup>l</sup> **Excluir**: Exclui a barra de ferramentas realçada. Esse comando não está disponível para as cinco barras de ferramentas padrão.
- <sup>l</sup> **Redefinir**: Redefine a configuração da barra de ferramentas realçada com as configurações padrão.

## Comandos

Conforme declara a instrução da aba **Comandos**, incluir ou retirar conteúdo de qualquer barra de ferramentas é simplesmente uma questão de arrastar qualquer comando de menu do painel **Comandos** até a barra de ferramentas desejada ou vice versa. Primeiramente, a barra de ferramentas que está sendo modificada deve ser definida para o modo de exibição na aba **Barras de ferramentas**. Por meio do painel **Categorias**, é possível limitar os comandos listados ao conteúdo de um único menu do QlikView de cada vez.

## Opções

A aba **Opções** contém configurações adicionais para personalização:

Na seção **Menus e Barras de Ferramentas Personalizados**, é possível especificar se menus mais curtos com apenas os comandos mais comuns devem ser usados.

- <sup>l</sup> **Sempre mostrar menus completos**: Desative essa opção para usar menus menores com apenas os comandos mais comuns.
	- <sup>l</sup> **Mostrar menus completos após um breve atraso**: Quando forem usados menus menores, ative essa configuração para que o menu completo seja mostrado após o posicionamento do mouse sobre o menu.
- <sup>l</sup> **Restaurar dados de uso do menu e barra de ferramentas**: Este comando exclui os registros dos comandos utilizados em um aplicativo e restaura o conjunto padrão de comandos visíveis de menus e barras de ferramentas. Ele não desfaz personalizações explícitas.

As seguintes opções de exibição estão agrupadas em **Outro**:

- **· Ícones grandes**: Esta configuração desenha os ícones de barra de ferramentas com tamanho duplicado, melhorando a visibilidade, quando necessário.
- <sup>l</sup> **Mostrar Dicas de Tela nas barras de ferramentas**: Esta opção ativa e desativa as dicas de ferramenta.
- <sup>l</sup> **Mostrar teclas de atalho nas Dicas de Tela**: Esta opção inclui as informações exibidas no pop-up de dicas de ferramenta.
- <sup>l</sup> **Animações de menu**: Esta configuração se aplica ao modo como os menus (e menus em cascata) são abertos. Além da configuração **Padrão do Sistema**, há várias animações personalizadas disponíveis em uma lista suspensa.

### Personalizando as barras de ferramentas do QlikView em larga escala

#### Ativando e Desativando a Personalização Interativa de Barras de Ferramentas

Barras de ferramentas e menus do QlikView podem ser totalmente personalizados. A personalização interativa poderá ser ativada/desativada por meio de duas configurações em Settings.ini.

O arquivo ini está localizado em *C:\Users\username\AppData\Roaming\QlikTech\productname*.

*AllowCustomizeToolbars*

e

*AllowCustomizeMenubar*

Se o valor for definido como 1, a personalização interativa será habilitada, enquanto o valor 0 a desabilita.

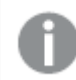

*Antes de alterar essas configurações, verifique se o aplicativo está fechado.*

Impondo configurações de barras de ferramentas para grandes números de computadores Para duplicar as configurações de barras de ferramentas entre computadores:

- 1. Personalize as barras de ferramentas em um computador.
- 2. Copie o arquivo Settings.ini.

*As versões do QlikView dos computadores de origem e destino devem ser iguais, a fim de garantir 100% de funcionalidade.*

## Barra de Status

A barra de status está localizada abaixo da pasta. Escolha **Exibir** e **Barra de status** para ativá-la ou desativála. Algumas informações interessantes são mostradas:

Várias coisas podem ser mostradas do lado esquerdo da barra de status: o texto **Pronto** pode ser mostrado quando o QlikView estiver pronto para seleções; se o cursor for movido sobre um gráfico, as coordenadas serão mostradas.

Também é possível obter ajuda à esquerda da barra de status. Ao clicar em um comando ou botão sem soltar o botão do mouse, a ajuda será exibida. Se o cursor do mouse for movido para fora do comando ou do botão antes da liberação do botão do mouse, o comando não será executado.

No meio da barra de tarefas é exibida a data/hora. Ela mostra quando a última recarga de dados foi executada.

Um indicador **AND** será mostrado se o objeto ativo estiver no modo **and**.

No lado direito da barra de status, é apresentado o número de valores opcionais distintos (ou selecionados) sobre o número total de valores distintos na lista ativa, precedido por um D.

Mais à direita, precedida por um F, é apresentada a frequência do campo ativo, mostrando o número de registros na tabela em que o campo ocorre primeiro sobre o número total de registros.

Finalmente, um indicador de seleção é mostrado na barra de status. Ele será verde se forem feitas seleções que não possam ser vistas na pasta atual.

# 5.4 Diálogo Editar Script

A caixa de diálogo **Editar Script** é aberta a partir do menu **Arquivo** ou clicando no símbolo **Editar Script** da barra de ferramentas.

Aqui é possível inserir e executar um script que conecta o documento a uma fonte de dados ODBC, ou a arquivos de dados de tipos diferentes, e busca as informações necessárias.

Os scripts podem ser digitados manualmente ou gerados automaticamente. Os comandos de scripts complexos devem ser, pelo menos parcialmente, inseridos de forma manual.

A caixa de diálogo **Editar Script** usa o preenchimento automático para que, ao digitar, o programa adivinhe o que você deseja escrever sem terminar de digitar. As sugestões incluem palavras que fazem parte da sintaxe do script. O script também é codificado por cores pelos componentes da sintaxe. Para personalizá-lo, escolha **Ferramentas** e **Preferências do Editor**.

Na parte superior da caixa de diálogo, é exibida uma barra de menus com vários comandos relacionados a script. Os comandos usados com mais frequência também são exibidos na barra de ferramentas. Na barra de ferramentas, também existe uma lista suspensa para as abas do script.

# Menus na Caixa de Diálogo Editar Script

Menu Arquivo

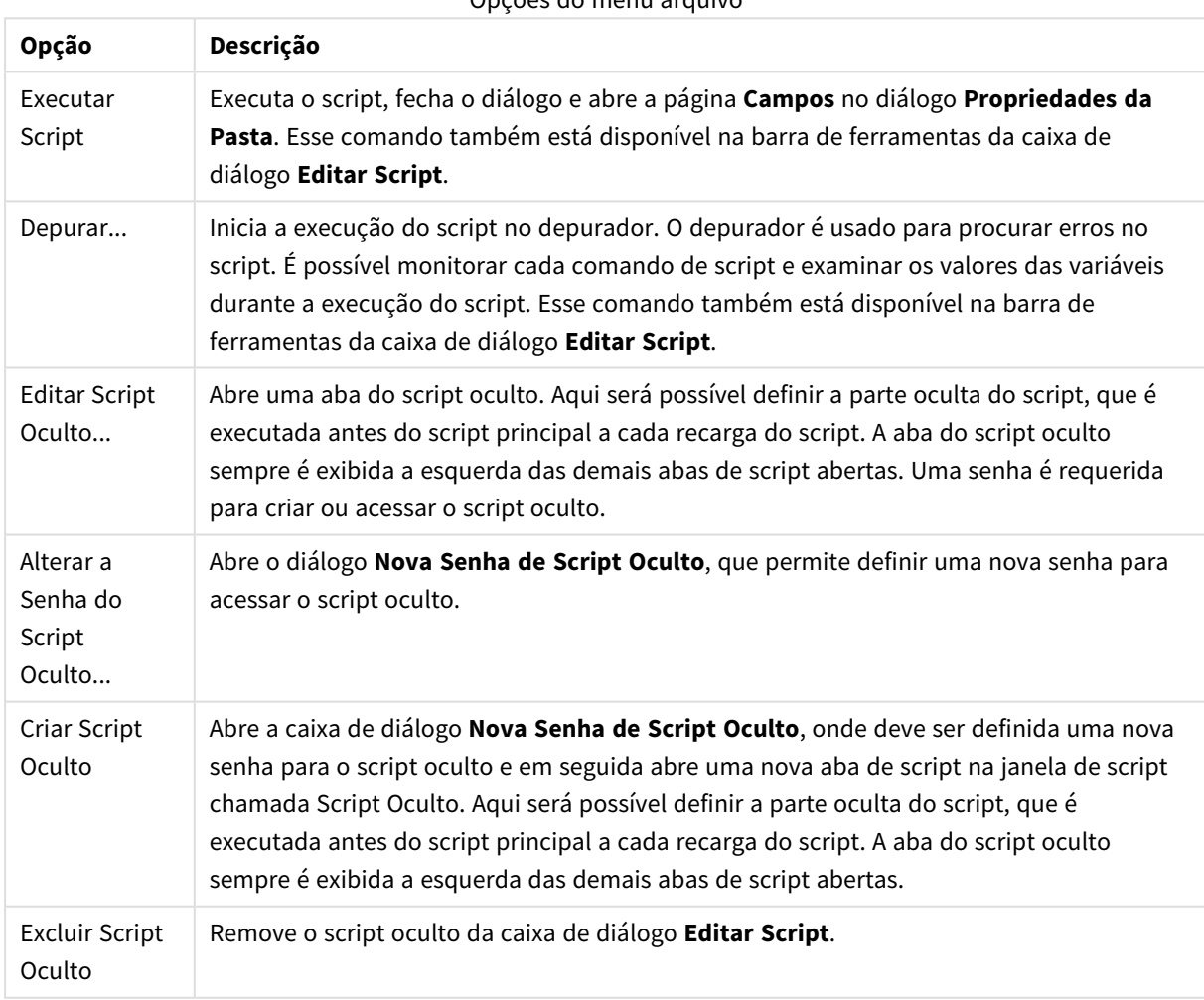

Opções do menu arquivo

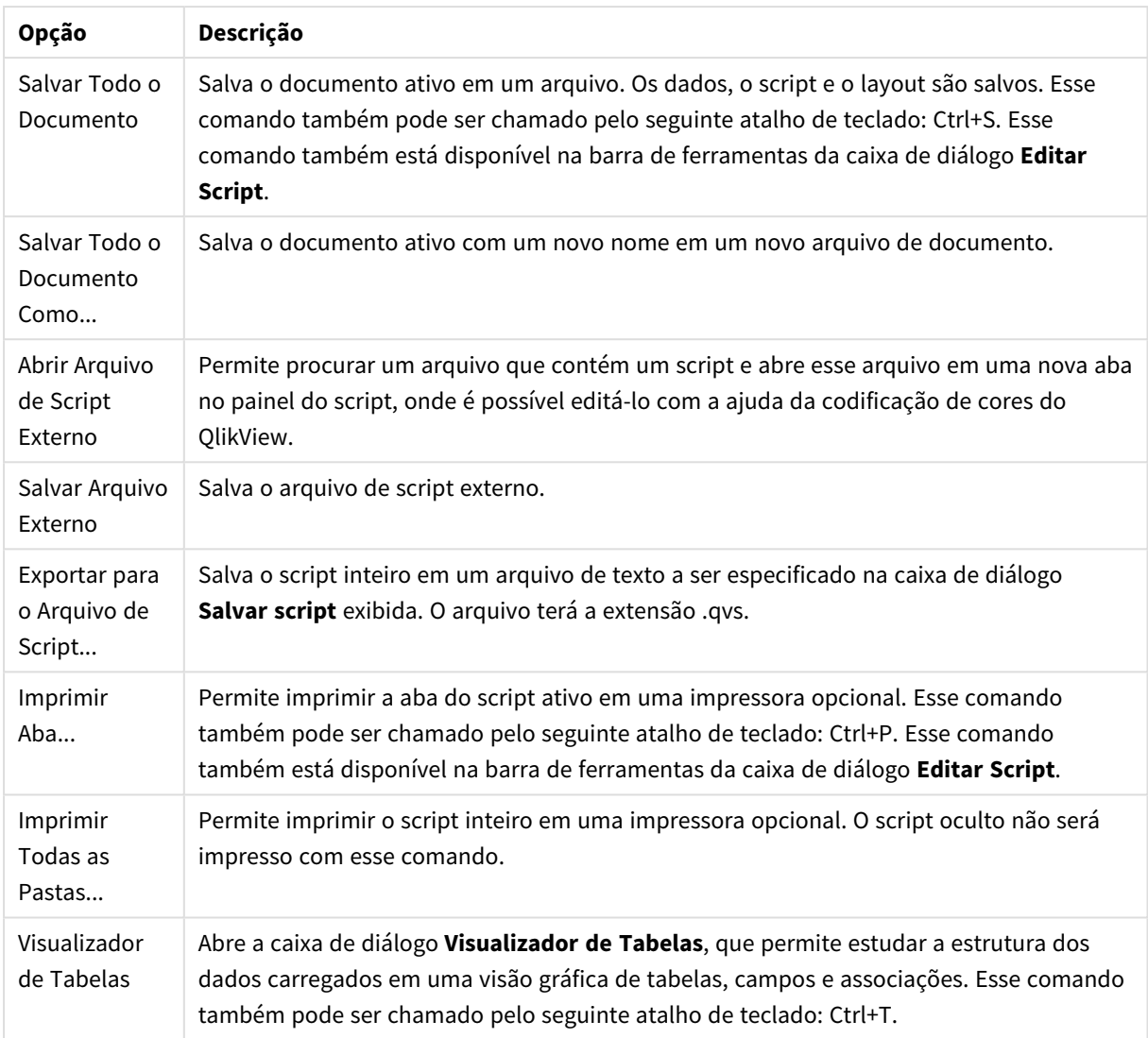

#### Menu Editar

Opções do menu Editar

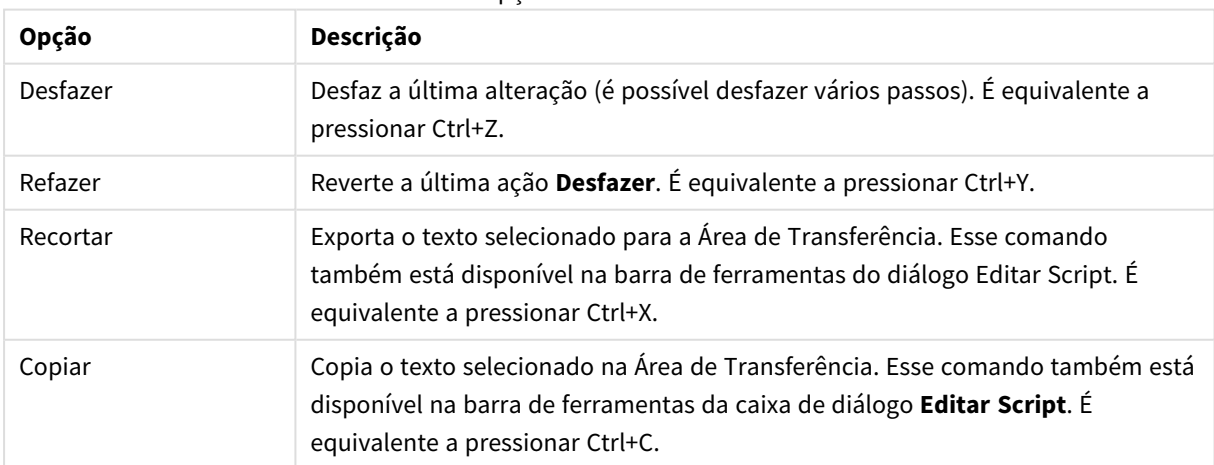

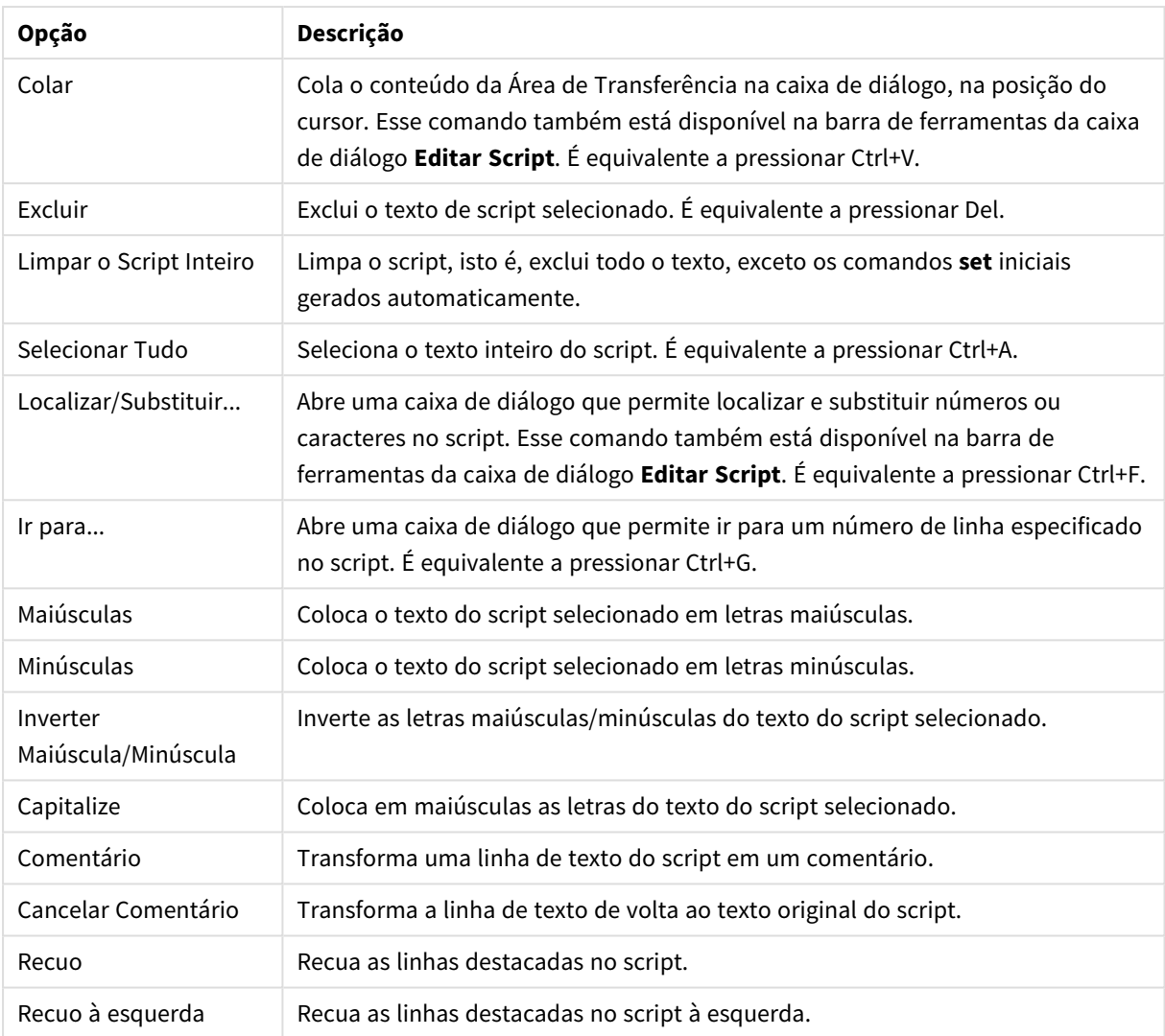

#### Menu Inserir

Opções do Menu Inserir

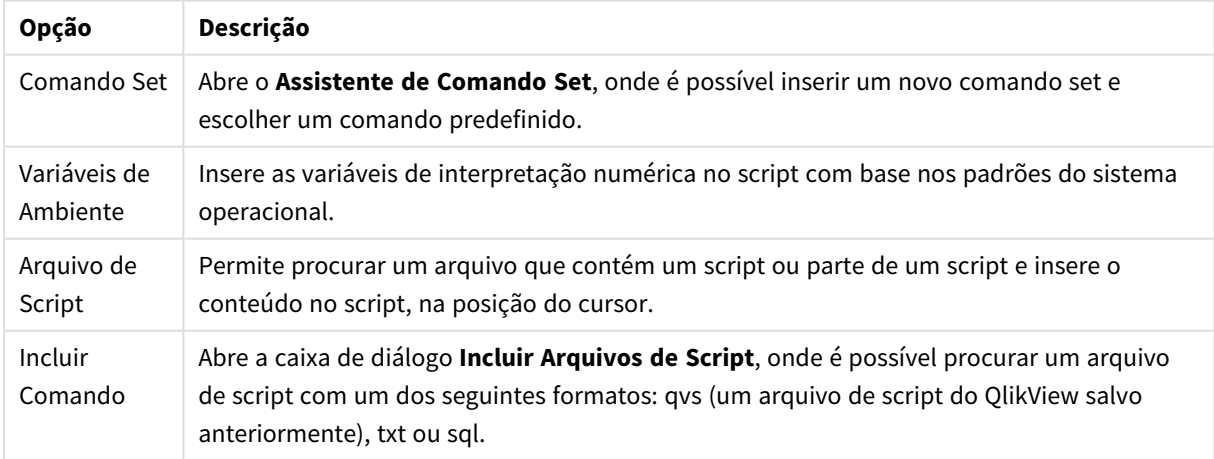

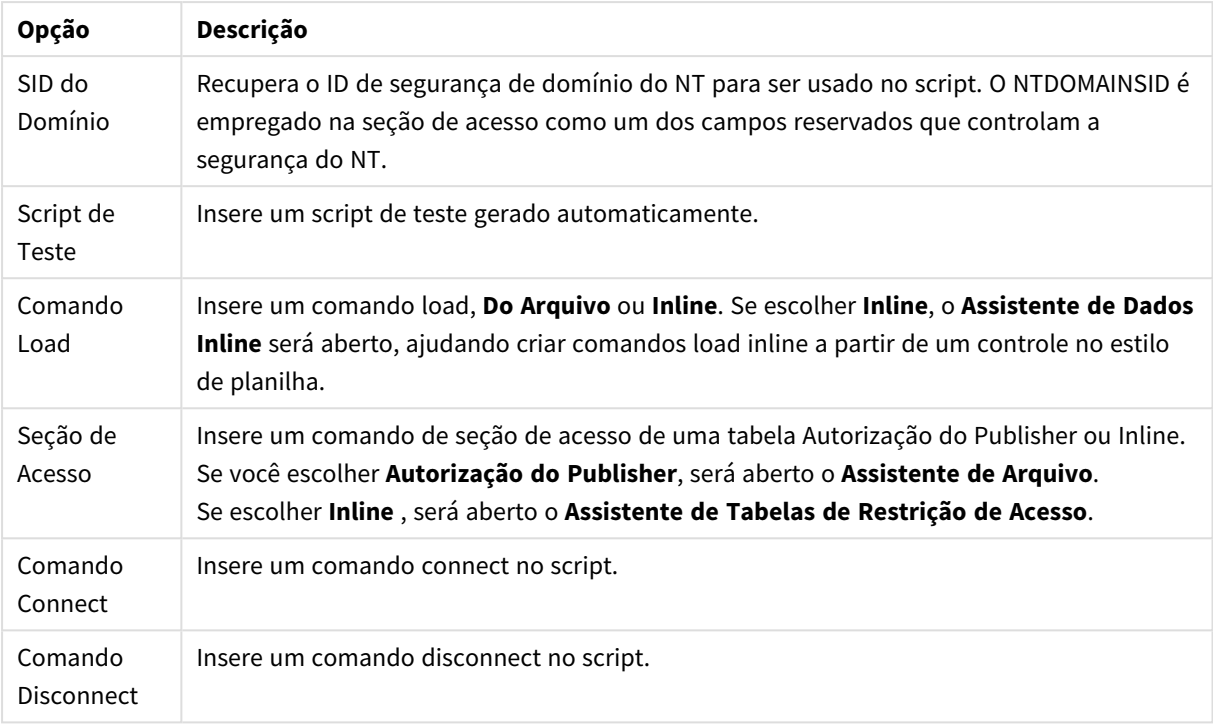

#### Menu Guia

O menu **Guia** ajuda a organizar a estrutura do script.

#### Opções do menu Guia

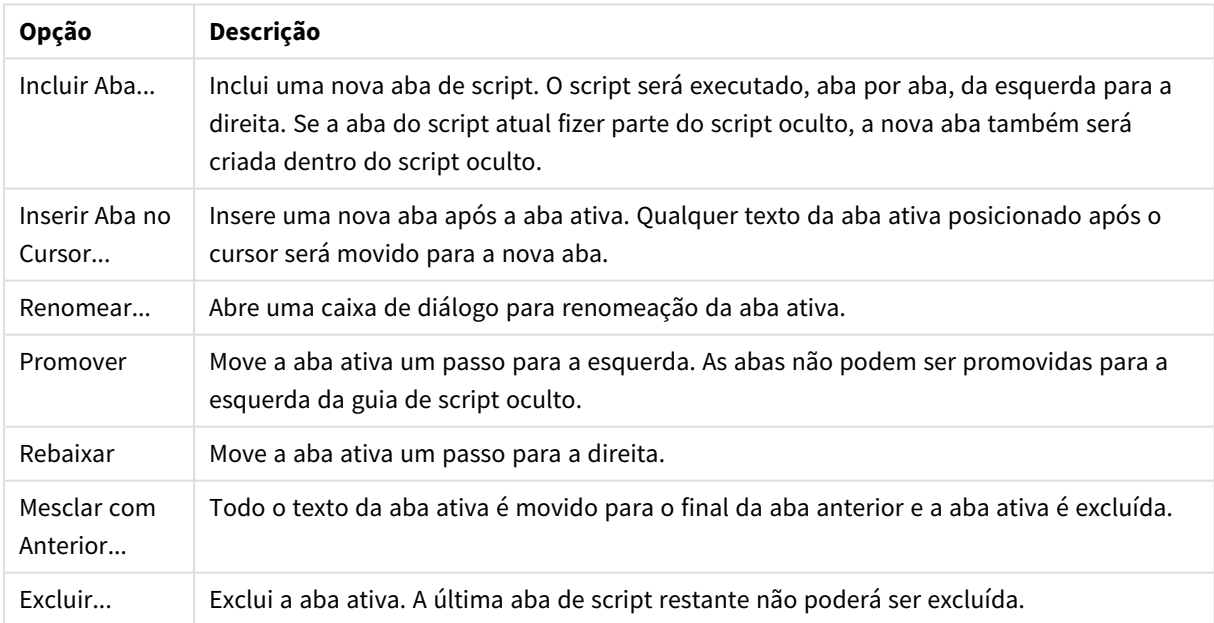

Menu Ferramentas

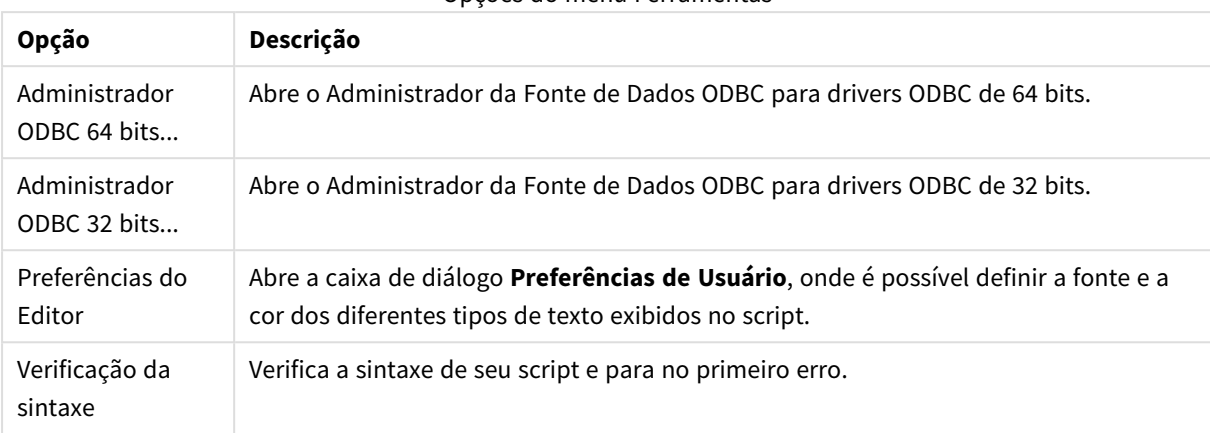

Opções do menu Ferramentas

Menu Ajuda

**Ajuda** abre a ajuda online do QlikView.

# Painéis da Caixa de Diálogo Editar Script

Existem dois painéis na caixa de diálogo **Editar Script**: o painel de script, na parte superior, e o painel de ferramentas, na parte inferior do diálogo.

### Painel de script

O painel de script contém o script de fato. Cada linha do script é numerada. O script pode ser dividido em várias partes exibidas em páginas com abas separadas, executadas da esquerda para a direita.

Se um script oculto for usado, poderá ser visualizado em uma aba separada localizada na extrema esquerda (desde que a senha tenha sido fornecida).

O script é codificado por cores pelos componentes da sintaxe. A codificação de cores pode ser personalizada escolhendo **Preferências do Editor** no menu **Ferramentas**.

### Painel de ferramentas

O painel de ferramentas consiste em quatro páginas com abas contendo funções para a geração de script.

#### Página Dados

A página **Dados** contém comandos básicos para inserir dados no QlikView:

Os comandos no grupo **Base de Dados** são usados para criar uma conexão com uma fonte de dados e selecionar campos de uma fonte de dados. Se um DBMS comercial for usado, será possível usar ODBC ou OLE DB como uma interface entre o QlikView e a base de dados. Um driver ODBC ou OLEDB que suporte o DBMS deve ser instalado no computador para que seja possível recuperar dados pela interface ODBC/OLE DB. Depois que o driver ODBC/OLE DB apropriado estiver instalado, a base de dados deverá ser configurada como uma fonte de dados ODBC.

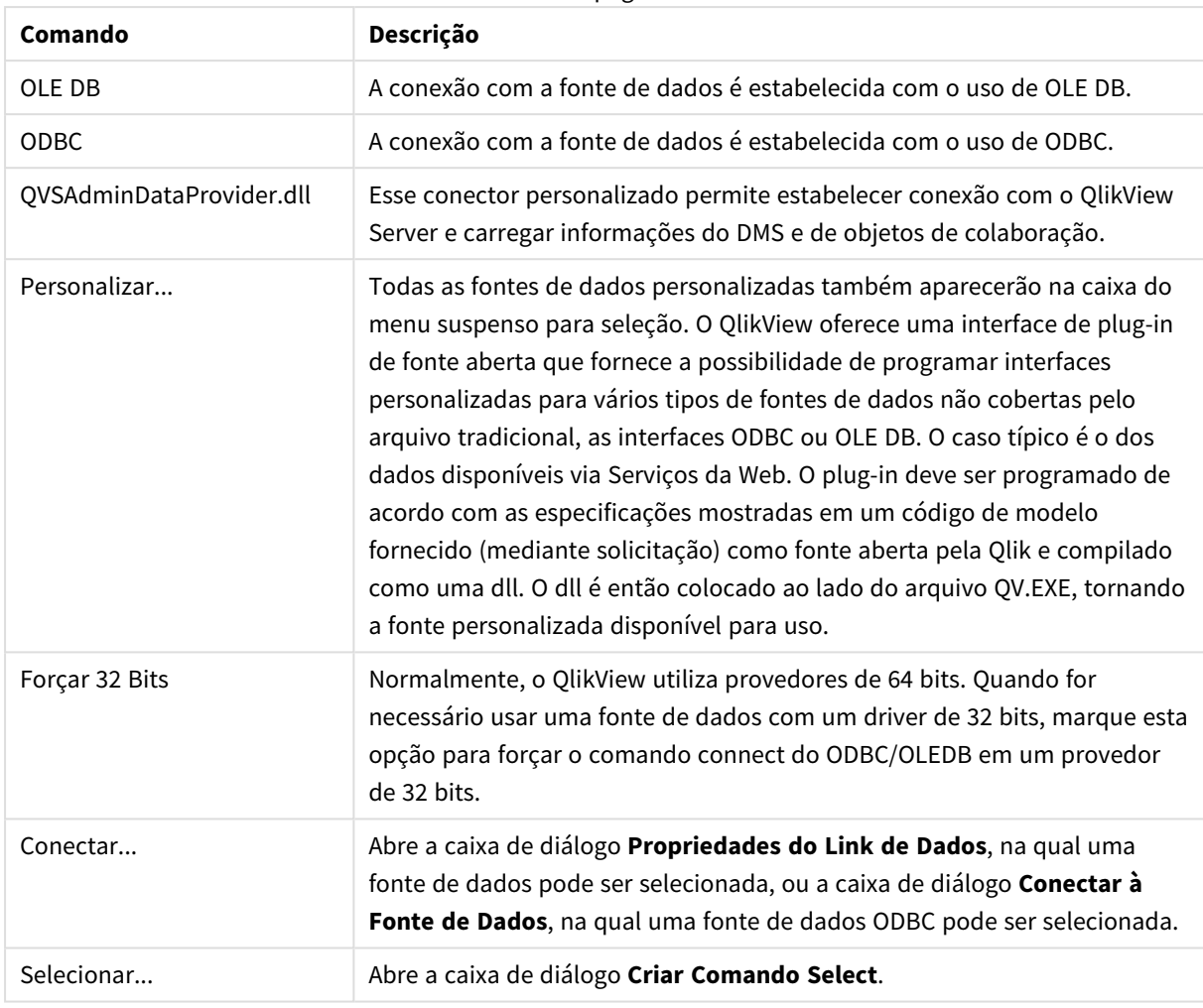

Comandos da página de dados

#### O grupo **Dados de Arquivos** permite a recuperação de dados de outras fontes de dados.

#### Opções Dados de Arquivos

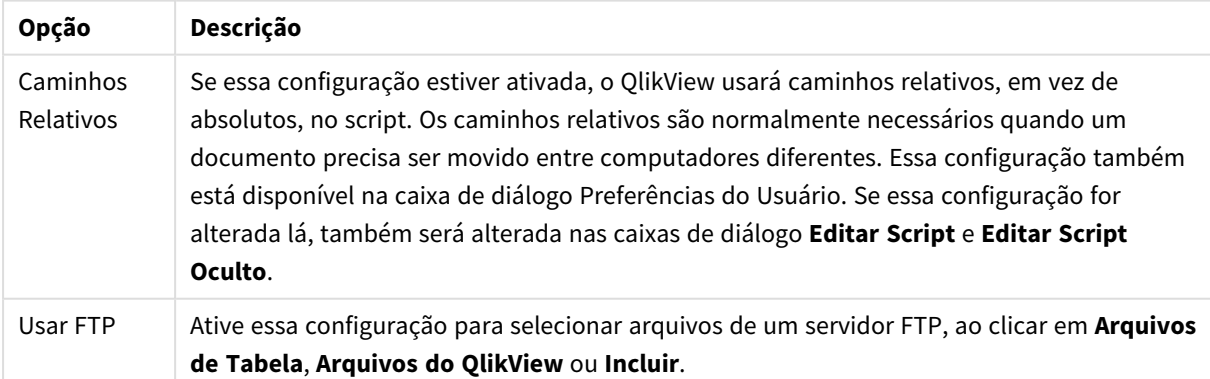

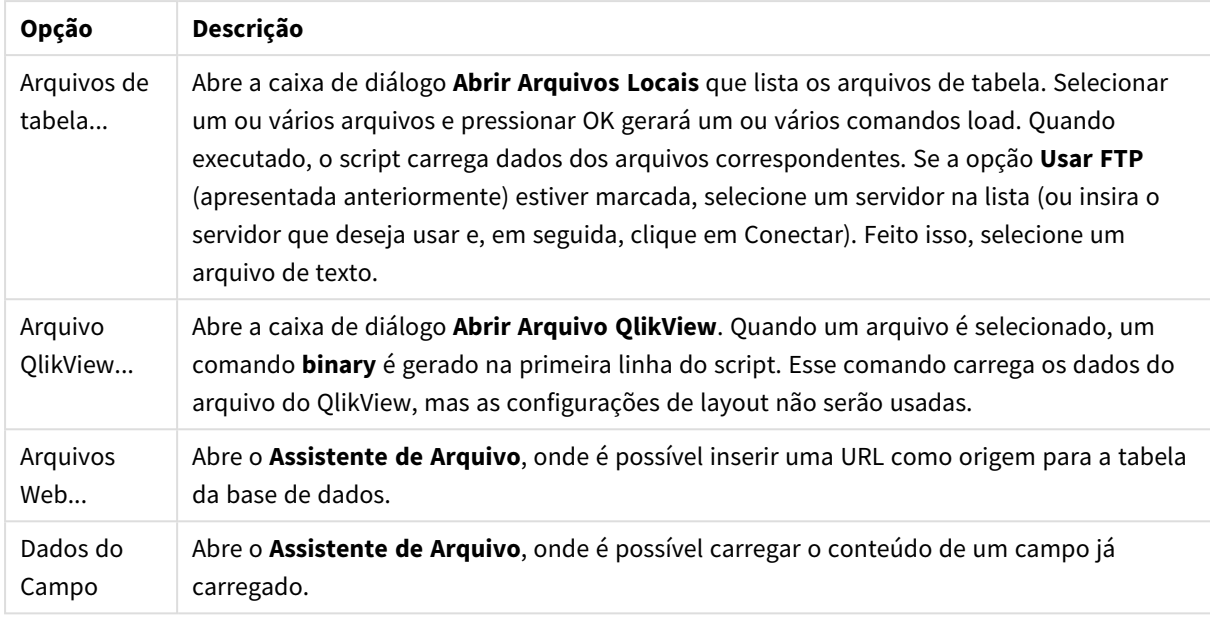

#### Página Variáveis

Na página **Variáveis**, encontram-se os controles para colar a sintaxe relativa às variáveis do QlikView.

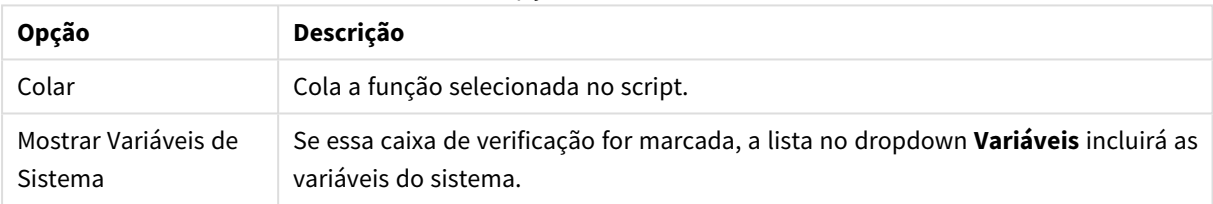

Opções de variáveis

O QlikView oferece uma interface de plug-in de fonte aberta que oferece a possibilidade de programar interfaces personalizadas para vários tipos de fontes dados não cobertas pelo arquivo tradicional, as interfaces ODBC ou OLEDB. O caso típico é o dos dados disponíveis via Serviços da Web. O plug-in deve ser programado de acordo com as especificações mostradas em um código de modelo fornecido (mediante solicitação) como fonte aberta pela Qlik e compilado como uma dll. O dll é então colocado ao lado do arquivo QV.EXE, tornando a fonte personalizada disponível para uso. Então, ele será exibido na caixa suspensa para seleção.

#### Página Funções

A página **Funções** contém ferramentas para navegação e colagem das funções padrão do QlikView.

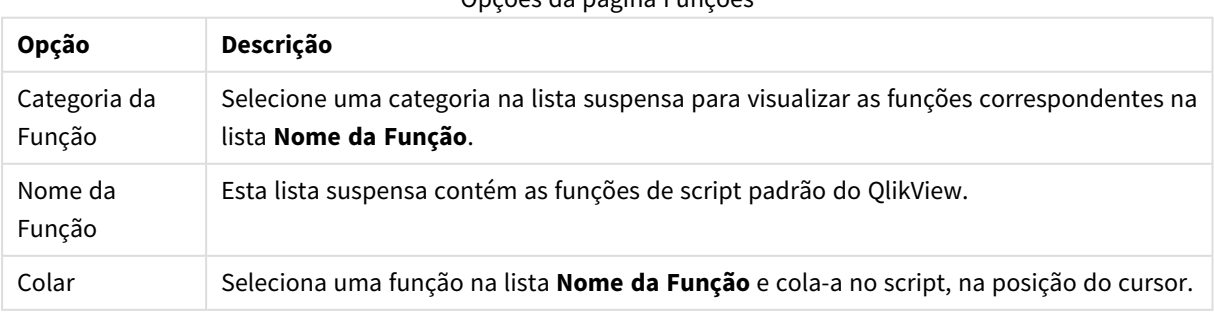

### Opções da página Funções

#### Página Variáveis

A página **Variáveis** apresenta controles para colar a sintaxe relativa às variáveis do QlikView.

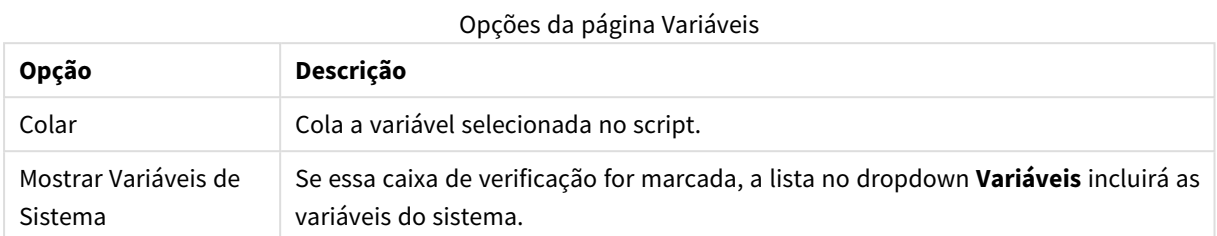

Página Configuração

A página **Configuração** contém configurações de segurança para o script do QlikView.

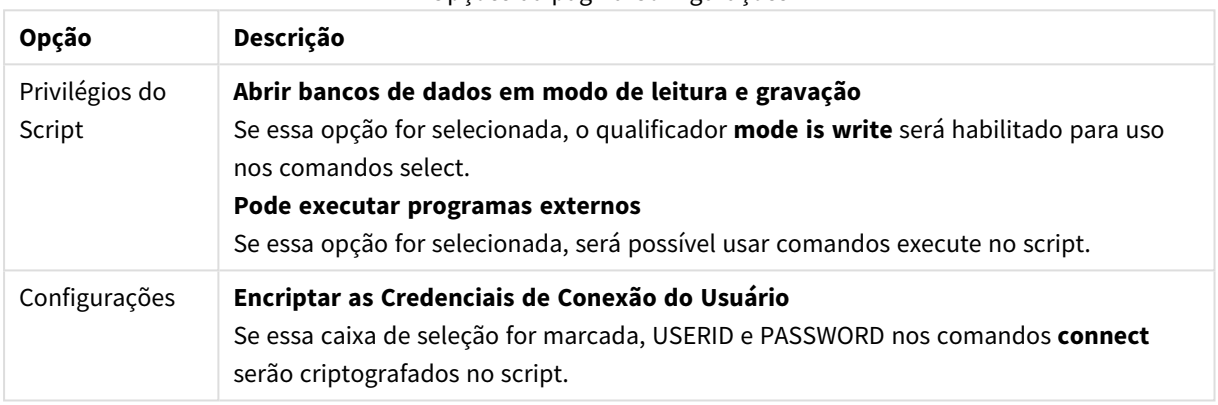

#### Opções da página Configurações

## Assistente de Comando Set

#### Comando Set Atual

#### Nome da variável

Insira o nome de uma nova variável ou edite a variável predefinida escolhida abaixo. A variável predefinida é inserida aqui quando você clica em **Colar**.

#### Valor da variável

Se você tiver inserido o nome de uma nova variável acima, defina o valor aqui. Se você tiver escolhido um valor de variável predefinido abaixo, poderá editá-lo aqui.

### Comandos Set Predefinidos

Grupos de variável Escolha o tipo de variável que deseja usar.

Variáveis Escolha a variável que deseja usar.

#### Valores predefinidos

Escolha entre os valores predefinidos na variável.

### Colar

Clique no botão para mover os valores predefinidos até **Instrução set atual** para edição.

# Localizar/Substituir (Script)

O diálogo **Localizar/Substituir** é usado para procurar caracteres de texto específicos no script e para fazer alterações múltiplas ou em massa neles. Ela é aberta no menu **Editar** na caixa de diálogo **Editar Script**.

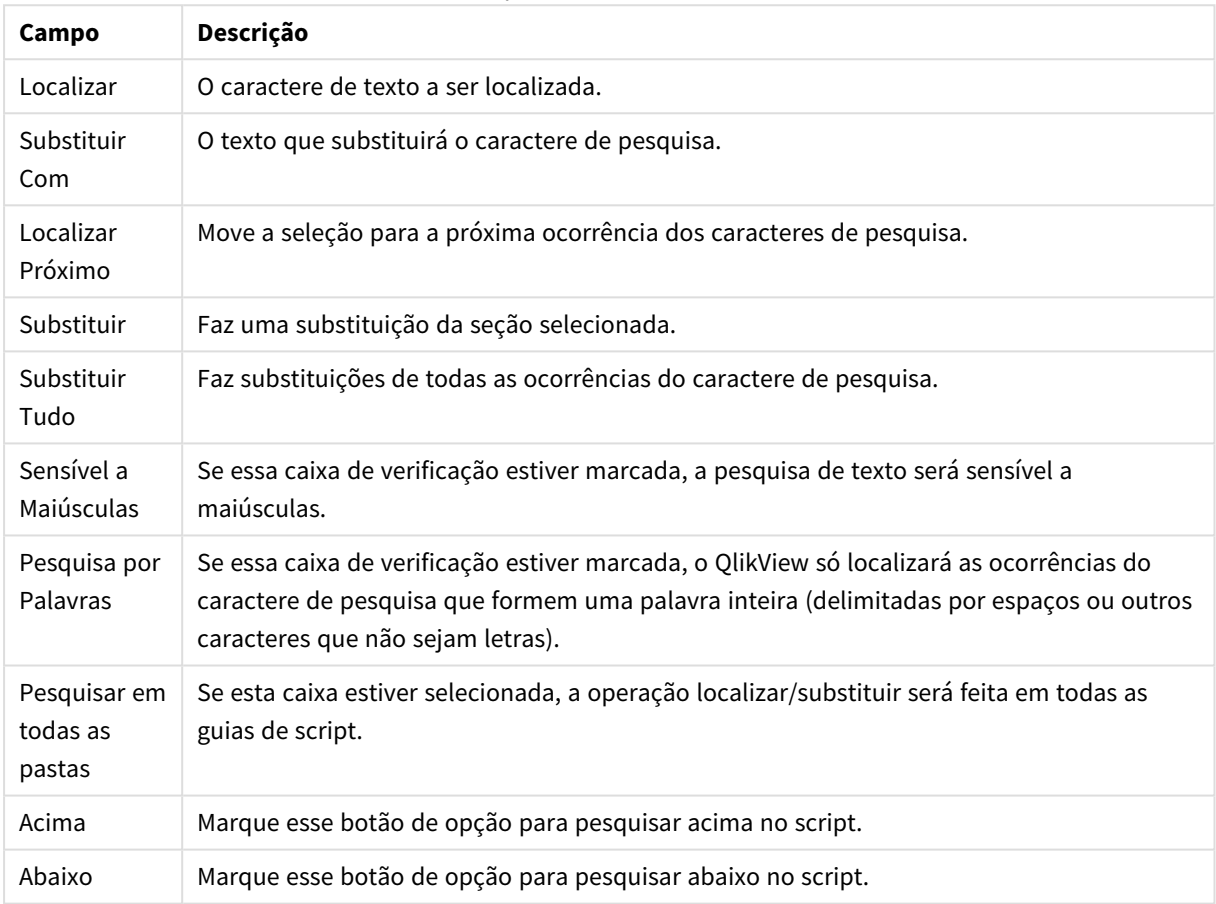

Campos Localizar/Substituir

## Comentando no script

Você pode inserir comentários e observações no código de script, ou desativar partes do código de script usando marcas de comentário. Todo o texto em uma linha que segue à direita de // (duas barras) será considerado um comentário e não será executado quando o script for executado. Como alternativa, você pode englobar uma seção do código com /\* e \*/ .

Você também pode inserir comentários no script utilizando o comando **Rem**.

#### **Exemplo:**

```
Rem This is a comment ; / /* This is a comment that spans
two lines */ // This is a comment as well
```
# Script Oculto

Um script oculto é uma parte especial do script, que será executada antes do script normal a cada comando **Executar Script**. O script oculto é protegido por uma senha.

Ao escolher **Editar Script Oculto** no menu **Arquivo**, na caixa de diálogo **Editar Script**, será solicitada uma senha, que será requerida antes de o acesso ao script oculto ser concedido novamente. Se esta for a primeira vez que você acessa o script oculto em um documento (portanto, criando um), a nova senha deverá ser confirmada. Depois disso, a aba Script Oculto aparecerá à esquerda de todas as outras abas do script e permanecerá lá até o documento ser fechado.

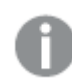

*Se um script oculto for usado, o comando binary não poderá ser usado no script normal.*

*O diálogo Progresso não será atualizado durante a execução de um script oculto, a menos que a opção Mostrar Progresso do Script Oculto esteja marcada na página Propriedades de Documento: Segurança. Nenhuma entrada, a não ser comandos Trace, será incluída no arquivo de log do script.*

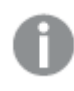

*Se o script oculto contiver uma seção de acesso, essa seção não será permitida no script normal nem em um script que inicie com uma carga binária do arquivo QlikView que contém o script oculto.*

# Visualizador de Tabelas

O diálogo **Visualizador de Tabelas** é aberto quando você escolhe **Visualizador de Tabelas** no menu **Arquivo** ou pressiona Ctrl+T.

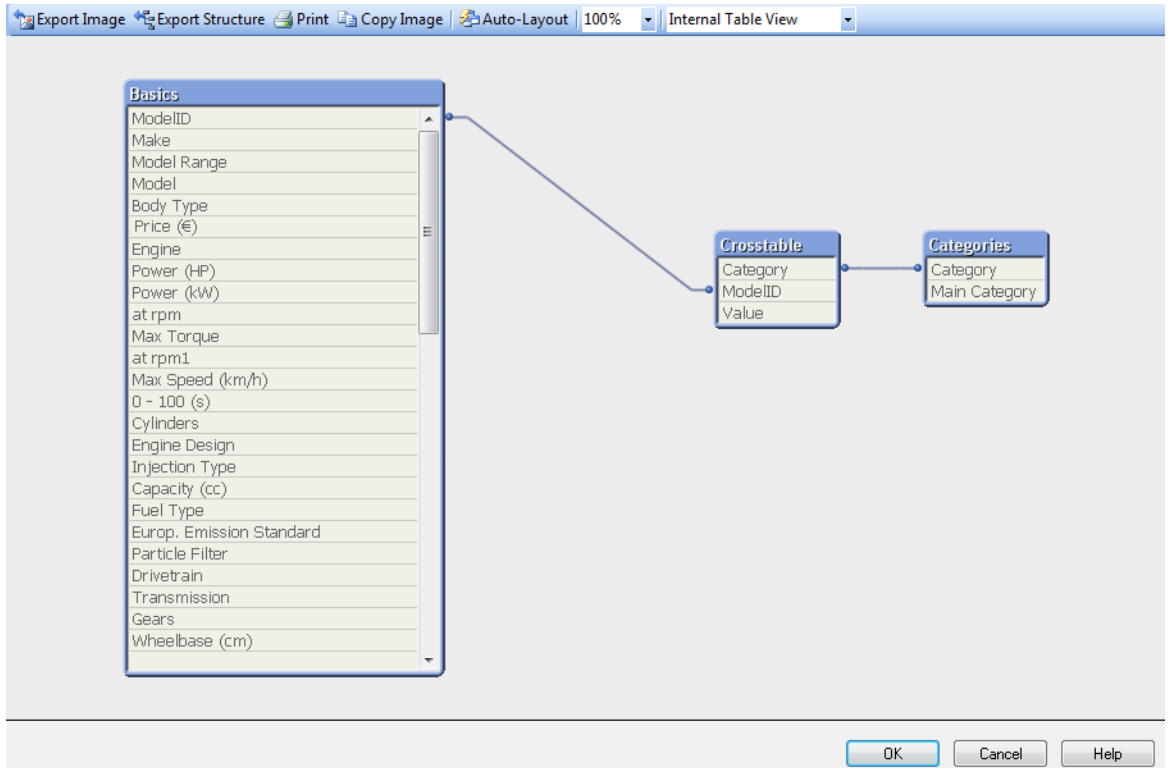

Essa caixa de diálogo é usada para exibir a estrutura da tabela de dados do documento QlikView atual. As tabelas são mostradas como caixas, com uma lista de campos que elas contêm. Linhas conectoras entre as caixas mostram as associações. Quando mais de duas linhas se encontrarem, há pontos de conector na forma de pequenos pontos.

As tabelas, os pontos de conector e também todos os pontos onde os conectores se dobram podem ser movidos usando o recurso arrastar e soltar do mouse (veja a seguir). Ao reorganizar o layout dessa forma, as alterações serão salvas com o documento, a menos que você saia do diálogo pressionando **Cancelar**.

Duas exibições estão disponíveis, cujos layouts são armazenados separadamente. As duas exibições são:

<sup>l</sup> **Visão das Tabelas Internas** é a visão padrão. Ela mostra as tabelas de dados à medida que o QlikView as armazena. Chaves sintéticas compostas são formadas em tabelas que compartilham mais de um campo. Tabelas sintéticas são usadas para vinculá-las. Essa visão proporciona a melhor compreensão da lógica do QlikView e também fornece um layout bastante claro, em que cada par de tabelas tem, no máximo, um conector entre elas.

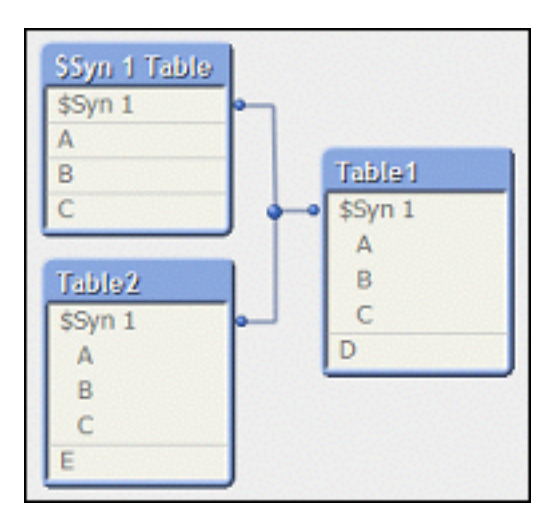

<sup>l</sup> A **Visão das Tabelas Fonte** mostra as tabelas de dados à medida que o QlikView as lê. Não existem campos nem tabelas sintéticas. As chaves compostas são representadas por vários conectores entre as tabelas.

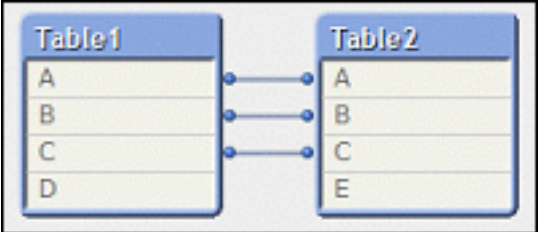

Ao passar o cursor sobre um dos campos da tabela, é exibida uma dica de ferramenta com informações sobre o conteúdo deste campo:

- <sup>l</sup> **Densidade da informação** é o número de registros que possuem valores (ou seja, diferentes de NULL) nesse campo, em comparação ao total de registros na tabela.
- <sup>l</sup> **Proporção de subconjunto** é o número de valores distintos desse campo encontrados na tabela em comparação com o total de valores distintos desse campo (isto é, de outras tabelas também).
- <sup>l</sup> **Comentários de tabela** são mostrados na dica de ferramenta.
- <sup>l</sup> **Comentários de campo** são mostrados na dica de ferramenta.
- <sup>l</sup> **Tags** adicionadas no script ou na página **Propriedades do documento: Tabelas**, incluindo tags de sistema, são exibidas na dica de ferramenta.

As seguintes ações podem ser executadas nos layouts de tabela:

- <sup>l</sup> **Clicar no título da tabela**: Destaca a tabela, todas as tabelas com associações lógicas diretas com essa tabela e as conexões entre elas.
- <sup>l</sup> **Clicar no título da tabela e arrastar**: Move a tabela no layout.
- <sup>l</sup> **Posicionar o mouse sobre o título da tabela**: Mostra informações pop-up sobre a tabela.
- <sup>l</sup> **Clicar em um campo na tabela**: Destaca a tabela, o campo, todas as tabelas que contêm esse campo e as conexões entre elas.
- <sup>l</sup> **Posicionar o mouse sobre um campo na tabela**: Mostra informações pop-up sobre o campo.
- <sup>l</sup> **Clicar com o Botão Direito em uma Tabela**: Clique em **Visualizar** para ver uma caixa de diálogo de registros de exemplo dos dados carregados.
- <sup>l</sup> **Clicar no ponto de conector ou na curva de conector e arrastar**: Move o ponto de conector no layout.
- <sup>l</sup> **Clicar com o botão direito do mouse em um ponto de conector ou uma curva de conector**: Move o ponto de conector de volta ao seu posicionamento automático.
- <sup>l</sup> **Clicar no plano de fundo do layout**: Cancela toda seleção de tabelas, campos e conectores.

Os seguintes comandos estão disponíveis na barra de ferramentas e nos botões do diálogo:

- <sup>l</sup> **Exportar Imagem**: Abre uma caixa de diálogo de navegador de arquivo para que seja possível salvar a visão de tabela atual como uma imagem bitmap ou png em um arquivo no disco.
- <sup>l</sup> **Exportar Estrutura**: Ao pressionar esse botão, é possível exportar a estrutura de tabela do documento para um conjunto de arquivos de texto.

Esses arquivos de texto, um para as tabelas (*filename*.Tables.tab), um para os campos (*filename*.Fields.tab) e um para mapeamentos entre eles (*filename*.Mappings.tab) podem ser facilmente lidos no QlikView para realizar uma análise adicional com a capacidade total da lógica do QlikView. Será exibida uma caixa de diálogo que permite escolher a pasta de destino da exportação. O padrão é colocar os arquivos na mesma pasta que a do documento QlikView.

- **Imprimir Imagem**: Abre a caixa de diálogo Imprimir, que permite imprimir a visão de tabela atual. É equivalente a pressionar Ctrl+P.
- <sup>l</sup> **Copiar Imagem**: Copia a visão de tabela atual como uma imagem na área de transferência. É equivalente a pressionar Ctrl+C.
- <sup>l</sup> **Layout Automático**: Reorganiza as tabelas na visão atual.
- <sup>l</sup> **Zoom**: O fator de zoom da exibição atual pode ser definido nessa caixa de seleção suspensa.
- <sup>l</sup> **Exibição**: Selecione entre **Visão das Tabelas Internas** e **Visão das Tabelas Fonte** (verifique acima).

## Propriedades do Link de Dados

Esse diálogo é usado para criar uma conexão com uma fonte de dados OLE DB, normalmente usando ODBC. O diálogo é aberto ao clicar no botão **Conectar...** na página **Dados** do **Painel de Ferramentas** no diálogo **Editar Script**.

A primeira aba lista os nomes dos provedores OLE DB. Para criar uma conexão de dados ODBC, selecione *OLE DB Provider para Drivers ODBC* e clique em Próximo>> para ir até a aba **Conexão**.

Na aba **Conexão**, em **1, especificar a fonte dos dados**, é escolhida uma fonte de dados configurada anteriormente. Há dois tipos diferentes de fontes de dados ODBC que podem entrar em questão.

### Fontes de Dados Predefinidas

As fontes de dados ODBC predefinidas podem ser acessadas selecionando o botão de opção **Usar nome da fonte de dados**. A lista suspensa contém todas as fontes de dados definidas. Selecione a fonte de dados a ser usada.

Se for necessário, especifique o **Nome de usuário** e a **Senha** para a fonte de dados. Também é possível testar a conexão pressionando o botão **Testar Conexão**.

Por fim, clique no botão **OK**. O comando connect está pronto.

## Fontes de Dados Genéricas

As fontes de dados genéricas são usadas, por exemplo, para arquivos da base de dados. Para usar uma fonte de dados genérica ou criar uma nova fonte de dados, selecione o botão de opção **Usar a Sequência de Conexão** e clique em **Criar**. Isso abrirá a caixa de diálogo **Selecionar Fonte de Dados**.

Existem dois tipos de fontes de dados disponíveis: fontes de dados de arquivo e fontes de dados de máquina. As fontes de dados da máquina são específicas da máquina local e do usuário, enquanto as fontes de dados de arquivo são específicas de um arquivo. As duas opções podem ser usadas. Cada uma tem uma página separada no diálogo **Selecionar Fonte de Dados**.

As fontes de dados genéricas são usadas, por exemplo, para arquivos da base de dados. Para usar uma fonte de dados genérica ou criar uma nova fonte de dados, selecione o botão de opção **Usar a Sequência de Conexão** e clique em **Criar**. Isso abrirá a caixa de diálogo **Selecionar Fonte de Dados**.

Existem dois tipos de fontes de dados disponíveis: fontes de dados de arquivo e fontes de dados de máquina. As fontes de dados da máquina são específicas da máquina local e do usuário, enquanto as fontes de dados de arquivo são específicas de um arquivo. Use qualquer uma das duas opções. Cada uma tem uma página separada no diálogo **Selecionar Fonte de Dados**.

Clique duas vezes em uma fonte de dados e, em seguida, pesquise o arquivo de base de dados aplicável no diálogo que se abre.

Para fontes de dados do MS Access, é necessário clicar no botão Base de Dados em uma caixa de *diálogo intermediária.*

Quando a tecla RETURN for pressionada, você retornará à segunda página da caixa de diálogo **Propriedades do Link de Dados**.

Se for necessário, especifique o **Nome de usuário** e a **Senha** para a fonte de dados. Também é possível testar a conexão pressionando o botão **Testar Conexão**.

Por fim, clique no botão **OK**. O comando **connect** está pronto.

## Conectar à Fonte de Dados

Este diálogo é usado para criar uma conexão com a fonte de dados ODBC. O diálogo é aberto ao clicar no botão**Conectar**, na página de **Dados** do **Painel de Ferramentas**, no diálogo **Editar Script**, se a opção de base de dados ODBC houver sido selecionada.

Escolha a fonte de dados nesta página. Por padrão, apenas DSNs do sistema são exibidos. Assinale **Mostrar DSNs do Usuário** para visualizar todos os DSNs.

Se necessário, é possível especificar o **Nome do usuário** e a **Senha** para a fonte de dados. Também é possível testar a conexão pressionando o botão **Testar Conexão**.

Por fim, clique no botão **OK**. O comando **CONNECT** está pronto.

# Criar Comando Select

O diálogo **Criar Comando Select** é aberto ao clicar no botão **Selecionar** na página **Dados** do Painel de Ferramentas no diálogo **Editar Script**. Ela é usada para definir as tabelas e os campos a serem carregados a partir de uma fonte de dados selecionada anteriormente.

A caixa de diálogo consiste em três grupos. O primeiro grupo contém informações sobre a fonte dos dados.

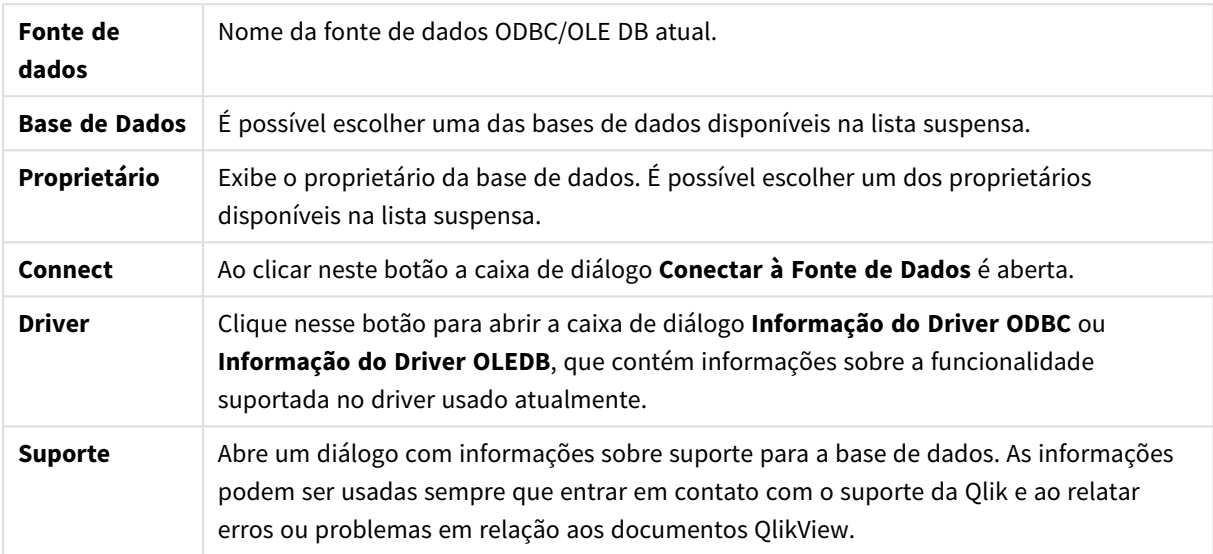

O segundo grupo é usado para selecionar tabelas e campos.

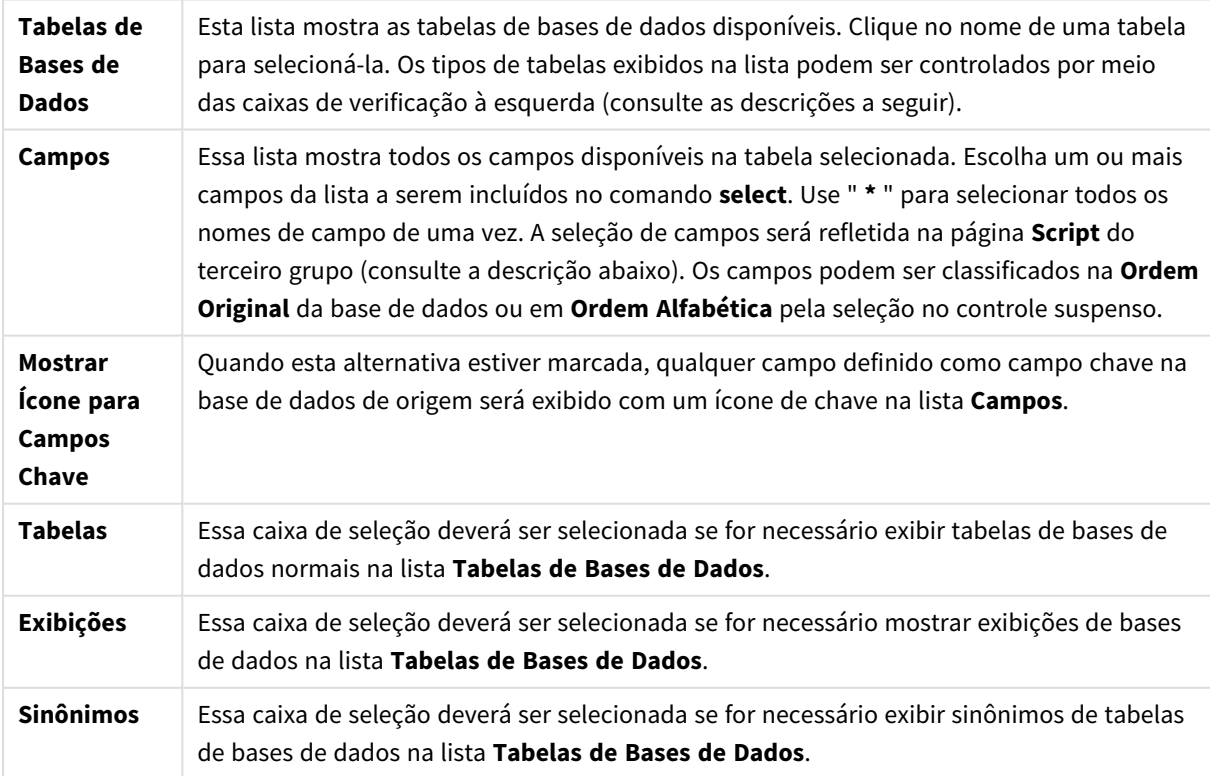

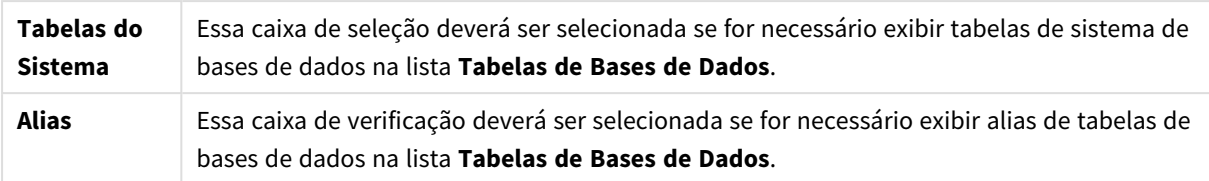

O terceiro grupo mostra o comando **select** gerado e informações sobre a tabela e os campos selecionados. O grupo contém as seguintes páginas:

### Script

A aba **Script** mostra o script que está prestes a ser gerado para o comando **select**.

Os três botões de opção à direita controlam o formato do comando **select** no script.

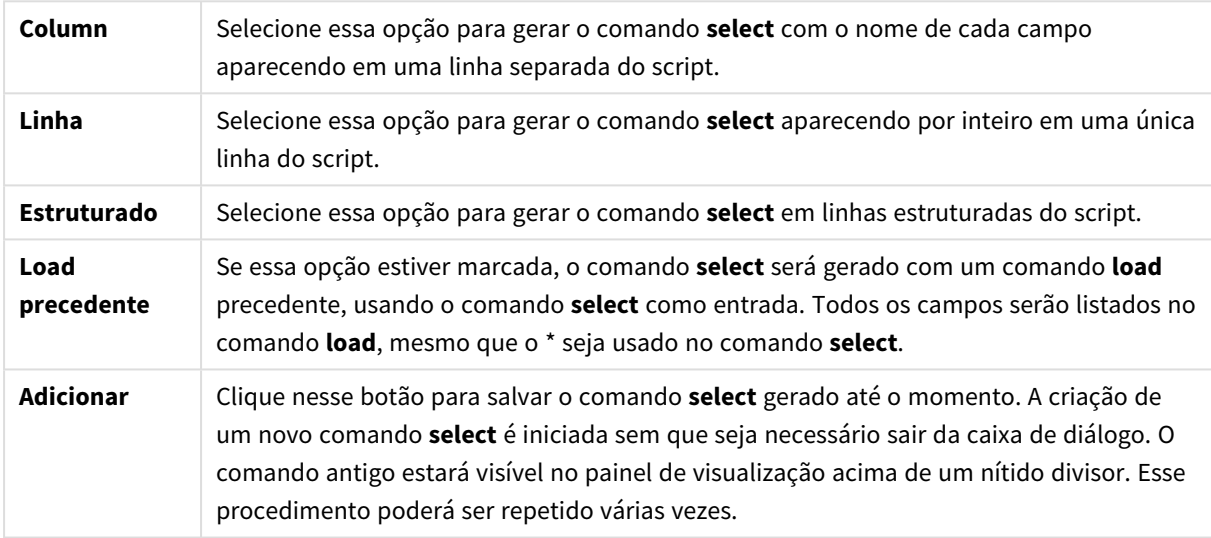

## Tabela

A aba **Tabela** mostra informações detalhadas sobre a tabela de base de dados selecionada.

**Mais...** abre uma caixa de diálogo dimensionável separada com uma exibição expandida das páginas **Tabela**, **Colunas** e **Visualização**.

### Colunas

A aba **Colunas** mostra informações detalhadas sobre as colunas (campos) selecionadas da tabela atual.

#### Visualizar

A aba **Visualizar** mostra uma visualização das primeiras linhas a serem geradas pelo comando **select**.

#### Blobs

A aba **Blobs** permite agrupar os denominados Blobs (Binary Large Objects, Objetos Binários Grandes), em um documento do QlikView. Eles geralmente são uma imagem, um arquivo de texto ou semelhante, armazenado como uma entidade única em um sistema de banco de dados. O ícone **i** indica que o campo contém um blob.

Os blobs no banco de dados são listados juntos com seus tamanhos (em KB) e tipos no **Visualizador de Blobs**. Se o Blob for uma imagem, ele será visualizado ao lado da lista. O QlikView oferece suporte a blobs em jpg, png, bmp, pdf e rtf.

O botão **Agrupar...** abre a caixa de diálogo **Agrupar**.

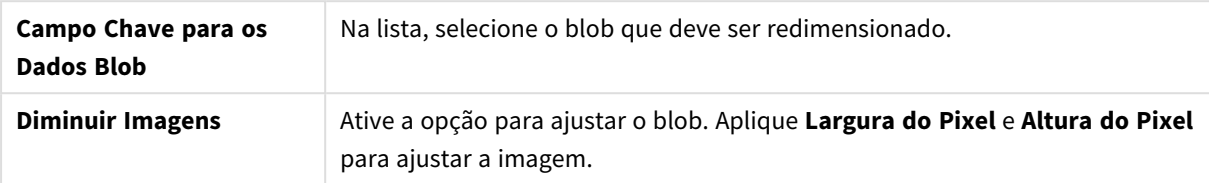

Essa configuração não oferece um ajuste proporcional.

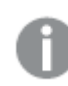

*Os Blobs só podem ser agrupados usando ODBC.*

Depois de selecionar a tabela e os campos, clique em **OK** para inserir os comandos **select** gerados na posição do cursor no script do QlikView. Se você pressionar **Cancelar**, as alterações serão canceladas.

O driver ODBC normalmente pode interpretar comandos **select** bem mais complicados que aqueles que podem ser produzidos por essa caixa de diálogo. Uma maneira alternativa de gerar um comando **select** mais complexo é usar uma ferramenta de consulta, por exemplo, o Microsoft Query, e criar o comando **select** graficamente. Em seguida, copie (Ctrl+C) o comando **select** e cole-o (Ctrl+V) no script do QlikView. (No MS Query, clique no botão **SQL**.)

## Abrir Arquivos Locais

Este diálogo é aberto pelo botão **Arquivos de tabela**, no diálogo **Editar Script** .

Na caixa de diálogo **Abrir Arquivos Locais**, é possível especificar os arquivos de tabela a serem carregados. Para seleções de múltiplos arquivos, clique enquanto pressiona Ctrl ou Shift. Quando o botão **OK** é pressionado, o arquivo selecionado é interpretado no **Assistente de Arquivo**.

## Abrir Arquivos da Internet ou Abrir Documento QlikView

Essa caixa de diálogo é exibida quando você clica em um dos botões **Arquivo QlikView...** ou **Arquivos de Tabela...** na página **Dados** do Painel de Ferramentas na caixa de diálogo **Editar Script** – desde que a caixa de seleção **Usar FTP** esteja marcada. Dependendo do botão usado, a caixa de diálogo é chamada **Abrir Documento QlikView** ou **Abrir Arquivos da Internet**, mas a funcionalidade é a mesma. Também é possível usar essa caixa de diálogo para abrir documentos QlikView. Isso é feito ao escolher **Abrir FTP** no menu **Arquivo**.

Selecione o servidor que contém o(s) arquivo(s) que devem ser abertos na lista suspensa. Se o servidor não estiver na lista (ou se não houver lista), digite o nome de um servidor e, em seguida, clique em **Conectar**.

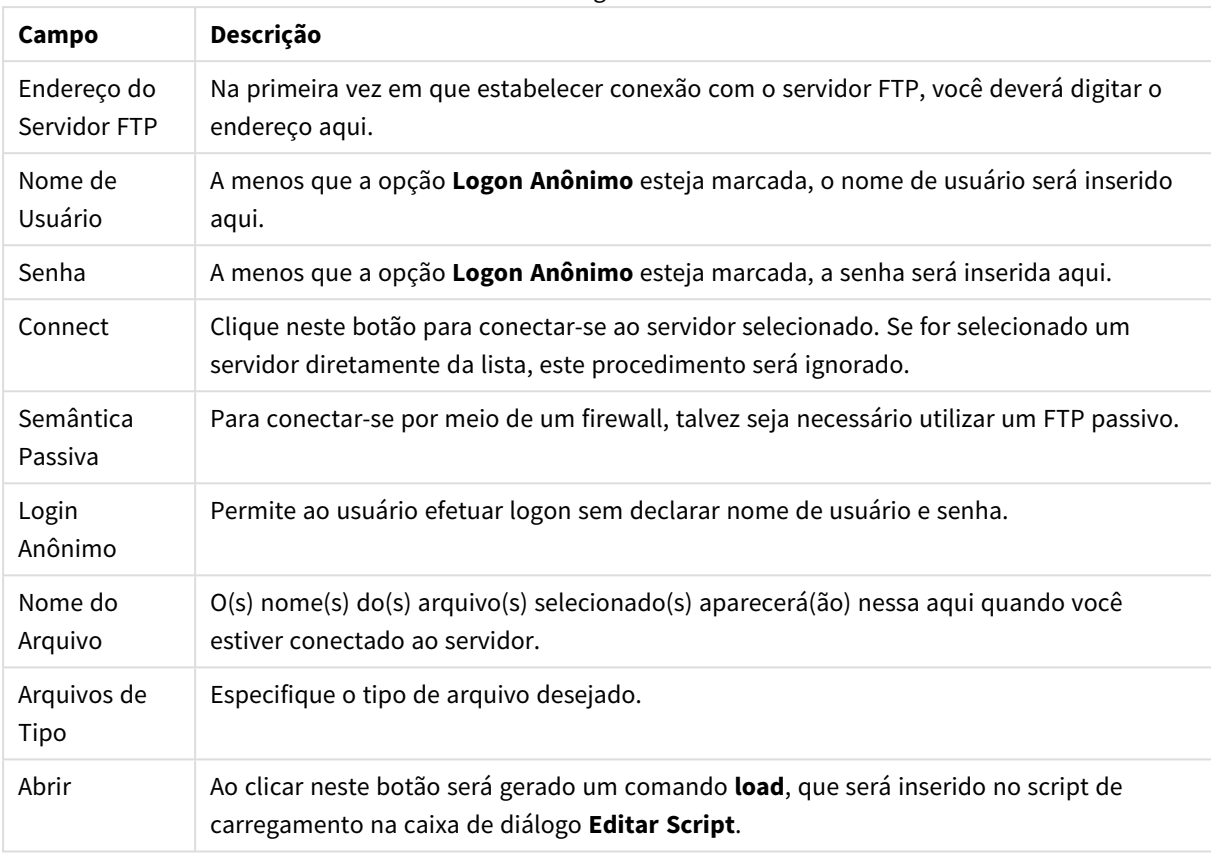

Diálogo Abrir

## Assistente para Dados Inline

A caixa de diálogo **Assistente para Dados Inline** é aberta no menu **Inserir**, **Comando Load**, **Carga Inline**. É usada para criar comandos **load inline** no script.

A caixa de diálogo tem características semelhantes a uma planilha e, de fato, funciona como uma em muitos aspectos. Note, entretanto, que as fórmulas de cálculo não serão avaliadas nessa planilha como seriam, por exemplo, no Microsoft Excel.

Cada coluna representa um campo a ser carregado no QlikView por meio de uma tabela inline. Cada linha é um registro na tabela. Para selecionar uma célula de dados, clique nela. Em seguida, você pode digitar um valor ou colá-lo a partir da área de transferência. Pressione Enter ou uma tecla de seta para aceitar o valor e ir para outra célula.

A linha (de rótulo) superior é reservada para rótulos de campo. Clique duas vezes em uma célula de rótulo para editá-la. Se nenhum valor for digitado na linha de rótulo, os nomes de campo F1, F2, etc. serão usados.

### Menu Editar

O menu **Editar** contém alguns comandos de edição básicos.

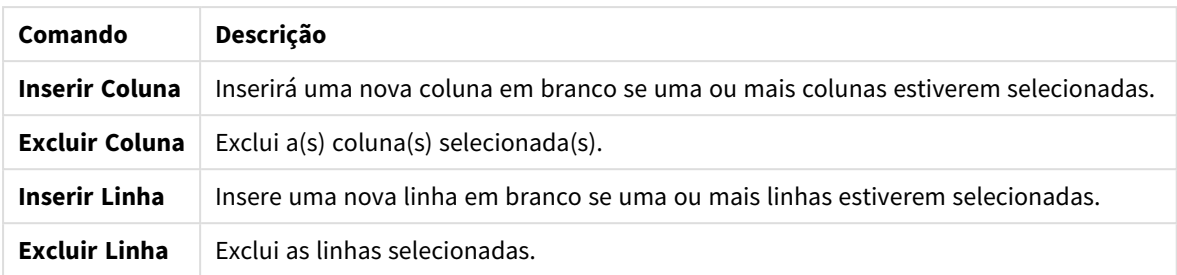

#### Editar comandos do menu

#### Menu Ferramentas

O menu **Ferramentas** contém o comando **Dados do Documento** que abre o **Assistente para Importação de Dados do Documento** a partir do qual é possível colar os valores de campo de qualquer campo existente no documento. Na caixa de diálogo, é possível visualizar quantos valores de campo estão presentes em qualquer campo selecionado. Também é possível optar por inserir todos os valores, valores selecionados ou valores excluídos no assistente inline.

Clique em **OK** para fechar a caixa de diálogo e gerar um comando **Carga Inline** que reflita o conteúdo de grade da tabela da caixa de diálogo.

# Assistente de Tabelas de Restrição de Acesso

A caixa de diálogo **Assistente de Tabelas de Restrição de Acesso** é aberta quando você clica no menu **Inserir**, **Seção de Acesso**, **Inline**. É usado para gerar um comando **Carga Inline** para controle de acesso ao documento QlikView.

A caixa de diálogo contém estes comandos:

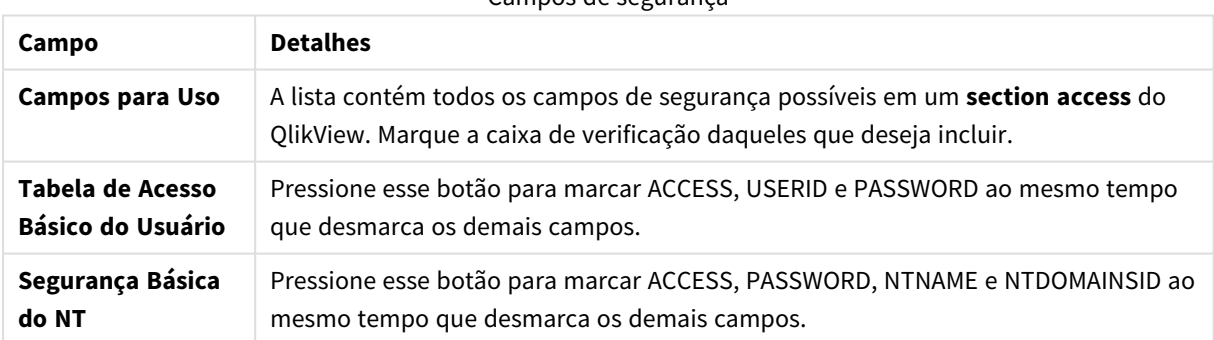

Campos de segurança

Ao fechara caixa de diálogo com **OK**, p **Assistente de Dados Inline** será aberto com os campos selecionados como rótulos de coluna. Depois de pressionar **OK** nessa caixa de diálogo, será criado um comando **Load Inline** precedido por um comando **Section** e sucedido por um comando **Section Application**.

## Assistente de Arquivo

O **Assistente de Arquivo** é exibido automaticamente quando você abre um arquivo ou uma tabela HTML usando o botão **Arquivos de Tabela...** na página **Dados** do **Painel de Ferramentas** na caixa de diálogo **Editar Script**. O assistente também é aberto quando um arquivo de documento não QlikView é aberto a partir do menu Arquivo.

Os tipos de arquivo que o QlikView pode reconhecer são arquivos de texto delimitados (por exemplo, arquivos csv), arquivos de registro fixo, arquivos dif, arquivos do Excel, arquivos HTML e arquivos XML. Esses tipos de arquivo são referidos como **Arquivos de Tabela**.

Os arquivos podem ser carregados da rede local ou diretamente da Internet.

Para carregar um arquivo armazenado em uma rede local, use o botão **Arquivos de Tabela** no diálogo **Editar Script**. Se o arquivo tiver uma extensão de arquivo de tabela, por exemplo, .csv, .txt, .tab, .skv, .fix, .dif, .htm, .html, .shtml, .xhtml, .php ou .asp, o arquivo será mostrado no diálogo **Abrir Arquivos Locais**. É possível abrir o arquivo mesmo que a extensão seja diferente; basta definir **Arquivos de Tipo como Todos os arquivos (\*.\*)** em **Abrir Arquivos Locais**. O conteúdo deve, entretanto, ser de um tipo que o QlikView possa interpretar. Se o QlikView poderá ou não interpretá-lo, é uma questão diferente de qual extensão o arquivo tem.

Para carregar um arquivo diretamente da Internet, cole a URL (anteriormente copiada do navegador da Web) na caixa de texto denominada **Nome do Arquivo** no diálogo de pesquisa de FTP e clique em **Abrir**.

Depois de selecionar um arquivo, o assistente de arquivo será aberto. Ele contém cinco páginas: **Fonte**, **Tipo**, **Transformar**, **Opções** e **Script**. Como é muito rara a necessidade de fazer alterações na página **Fonte**, o assistente começa na página **Tipo**. Os botões **<<Voltar** e **Próximo>>** levam o usuário de uma página para outra.

Nas páginas **Tipo** e **Opções**, há uma visualização na qual é possível consultar como o QlikView interpretou o arquivo. A página **Script** permite definir como o script será apresentado no diálogo Editar Script.

O botão **Terminar** fechará o assistente e gerará um comando load no script de carregamento.

Para carregar um arquivo armazenado em uma rede local, use o botão **Arquivos de Tabela** no diálogo **Editar Script**. Se o arquivo tiver uma extensão de arquivo de tabela, por exemplo, .csv, .txt, .tab, .skv, .fix, .dif, .htm, .html, .shtml, .xhtml, .php ou .asp, o arquivo será mostrado no diálogo **Abrir Arquivos Locais**. É possível abrir o arquivo mesmo que a extensão seja diferente; basta definir **Arquivos de Tipo** como **Todos os arquivos (\*.\*)** no diálogo **Abrir Arquivos Locais**. O conteúdo deve, entretanto, ser de um tipo que o QlikView possa interpretar. Se o QlikView poderá ou não interpretá-lo, é uma questão diferente de qual extensão o arquivo tem.

Para carregar um arquivo diretamente da internet, cole a URL (anteriormente copiada de seu navegador Web) na caixa de texto denominada **Nome do Arquivo** no diálogo de pesquisa de FTP, e clique em **Abrir**.

Depois de selecionar um arquivo, o assistente de arquivo será aberto. Ele contém cinco páginas: **Fonte**, **Tipo**, **Transformar**, **Opções** e **Script**. Como é muito rara a necessidade de fazer alterações na página **Fonte**, o assistente começa na página **Tipo**. Os botões **<<Voltar** e **Próximo>>** levam você de uma página para outra.

Nas páginas **Tipo** e **Opções**, há uma visualização na qual é possível consultar como o QlikView interpretou o arquivo. A página **Script** permite definir como o script será apresentado na caixa de diálogo **Editar Script**.

O botão **Terminar** fechará o assistente e gerará um comando **load** no script.

## Assistente de Arquivo: Fonte

Esta página contém todas as configurações relacionadas à fonte da tabela. A fonte normalmente é definida adequadamente logo que um arquivo é selecionado na caixa de diálogo **Abrir Arquivo**, mas se for necessário fazer alterações na definição da fonte, o que normalmente ocorre, por exemplo, para tabelas lidas diretamente de páginas da internet, use esta página para fazê-las. Pressione o botão **<Voltar** na página **Tipo** para abrir a página **Fonte**.

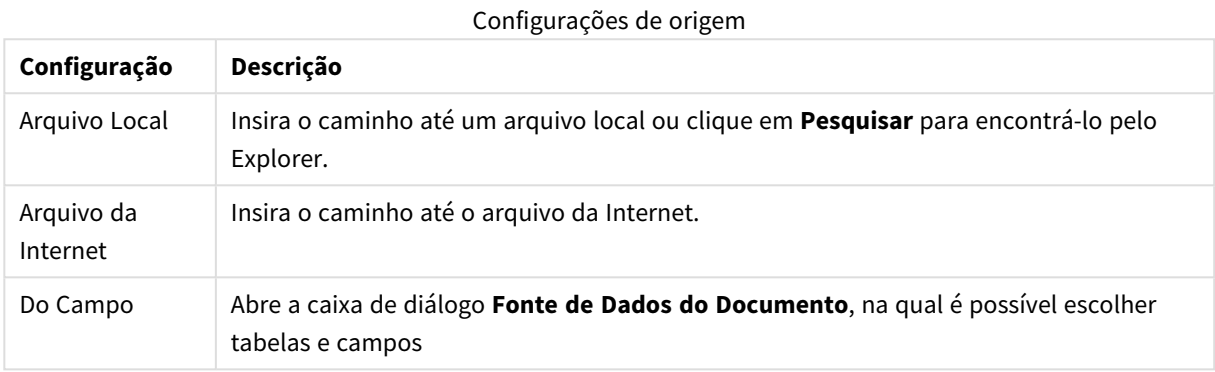

#### Fonte de Dados do Documento

Este diálogo lista as tabelas do documento ativo e permite usar um campo previamente carregado como fonte de dados.

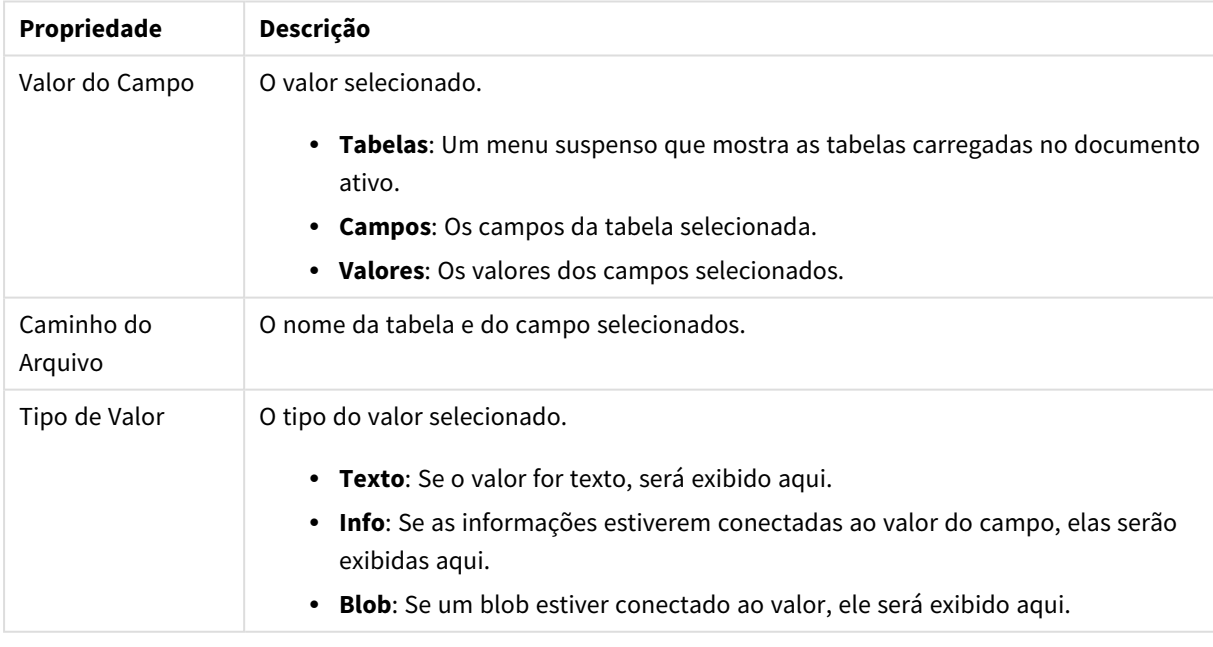

#### Propriedades da fonte de dados do documento

### Assistente de Arquivo: Tipo

Esta página contém as configurações relacionadas ao tipo do arquivo e ao tipo da tabela. As configurações variam de acordo com o tipo de arquivo.

Ao abrir um arquivo de tabela, o programa tenta interpretar o conteúdo do arquivo. Os valores iniciais dos parâmetros são definidos dessa forma, mas podem ser alterados manualmente pelo usuário.

#### Tipo do Arquivo

O tipo de arquivo é definido aqui: Delimitado, registro Fixo, DIF, Arquivos do Excel (xls), Excel (xlsx), HTML, QVD, XML, KML ou QVX.

### Painel Visualização Prévia

O resultado da configuração escolhida é exibido no painel de visualização (a parte inferior da página do diálogo). Quando a configuração é alterada, o conteúdo do painel de visualização também é alterado. Também é possível fazer algumas alterações diretamente no painel de visualização. Primeiro, você pode omitir campos clicando no botão "X" à direita do nome do campo. O X será alterado para um ponto de exclamação e o campo não será incluído no comando **load**. Para revogar essa alteração, basta clicar no ponto de exclamação outra vez. Para renomear um campo, clique no nome do campo, insira o novo nome na caixa e confirme pressionando ENTER. As cláusulas **as** no comando **load** serão criadas automaticamente. Finalmente, para arquivos de registro fixo (e algumas tabelas HTML), também é possível definir as larguras das colunas diretamente clicando no painel de visualização.

#### Assistente de Arquivo: Tipo - Delimitado

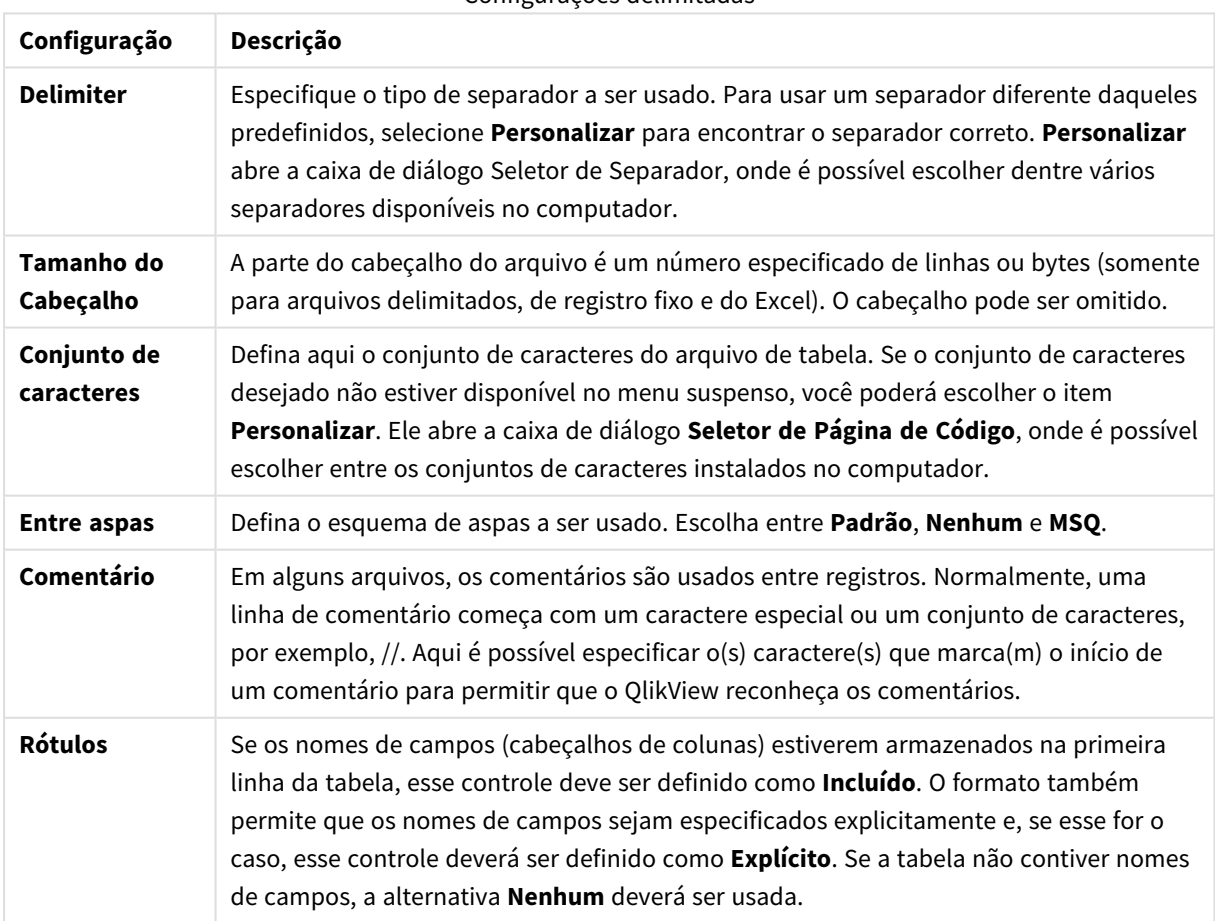

#### Configurações delimitadas

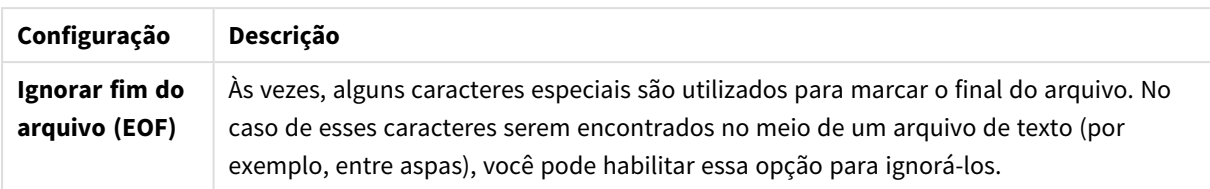

### Assistente de Arquivo: Tipo - Registro Fixo

Configurações de registro corrigidas

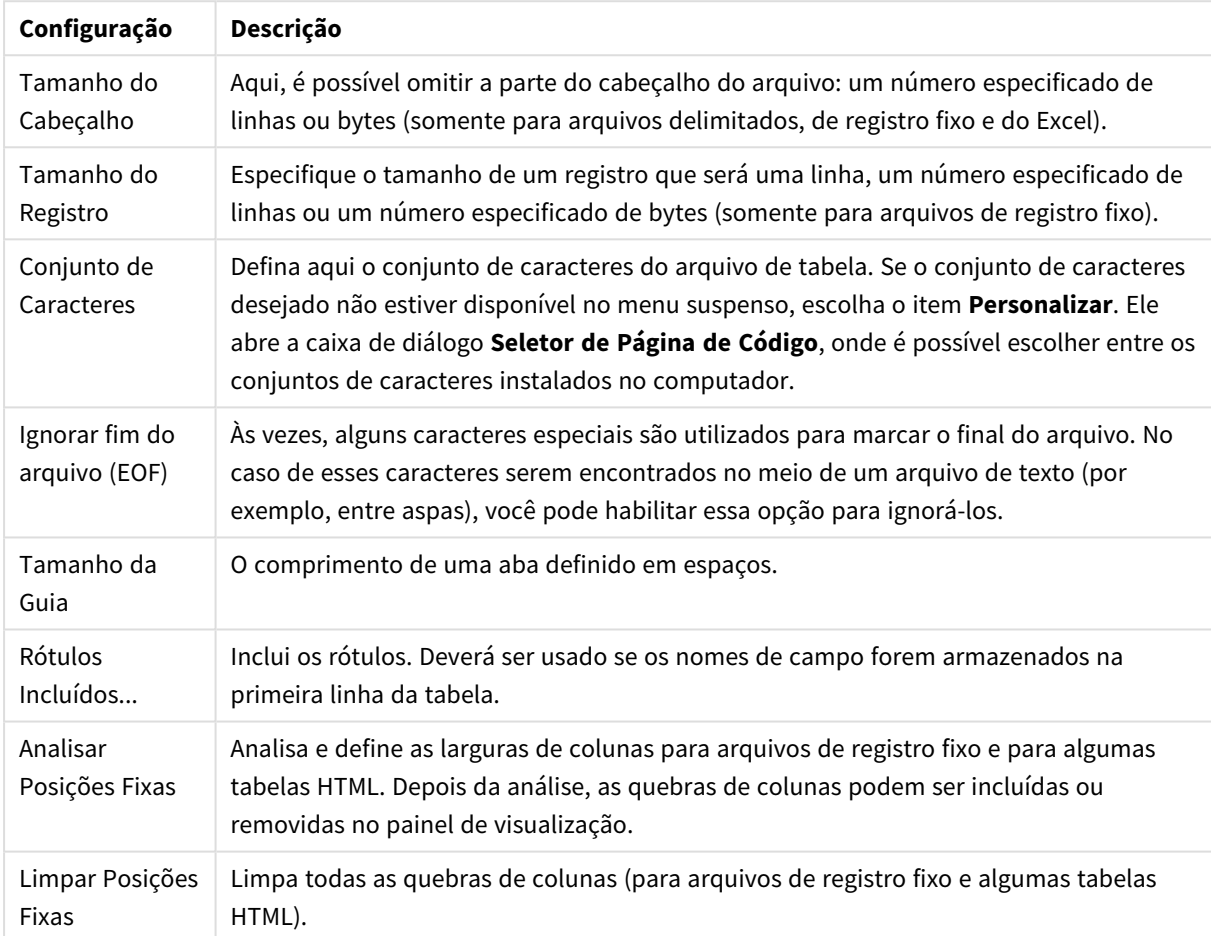

## Assistente de Arquivo: Tipo - DIF

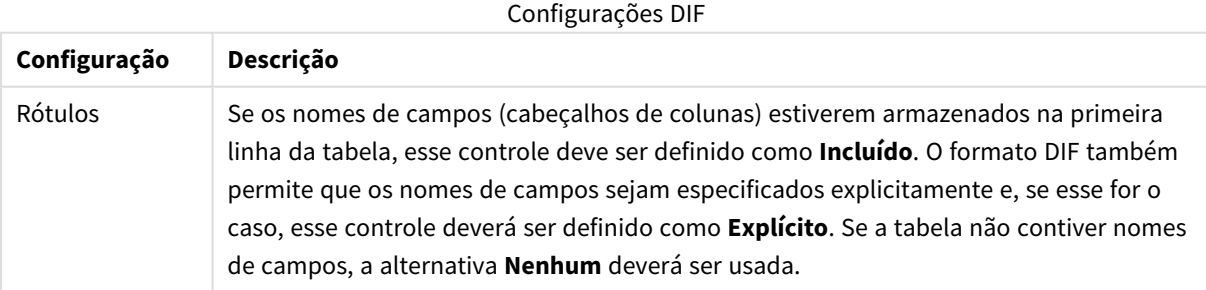

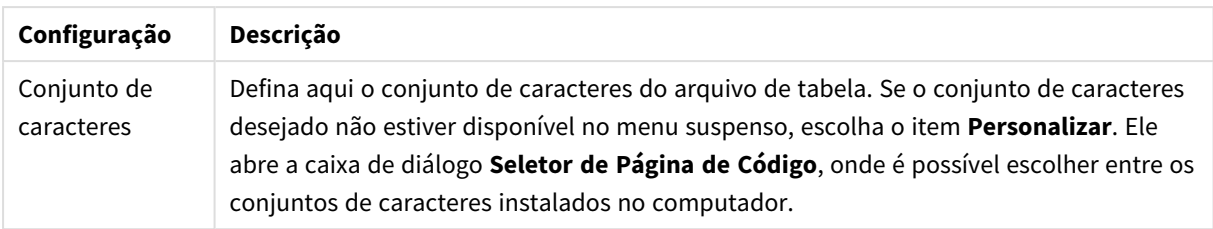

### Assistente de Arquivo: Tipo – XLS do Excel

Configurações do Excel XLS

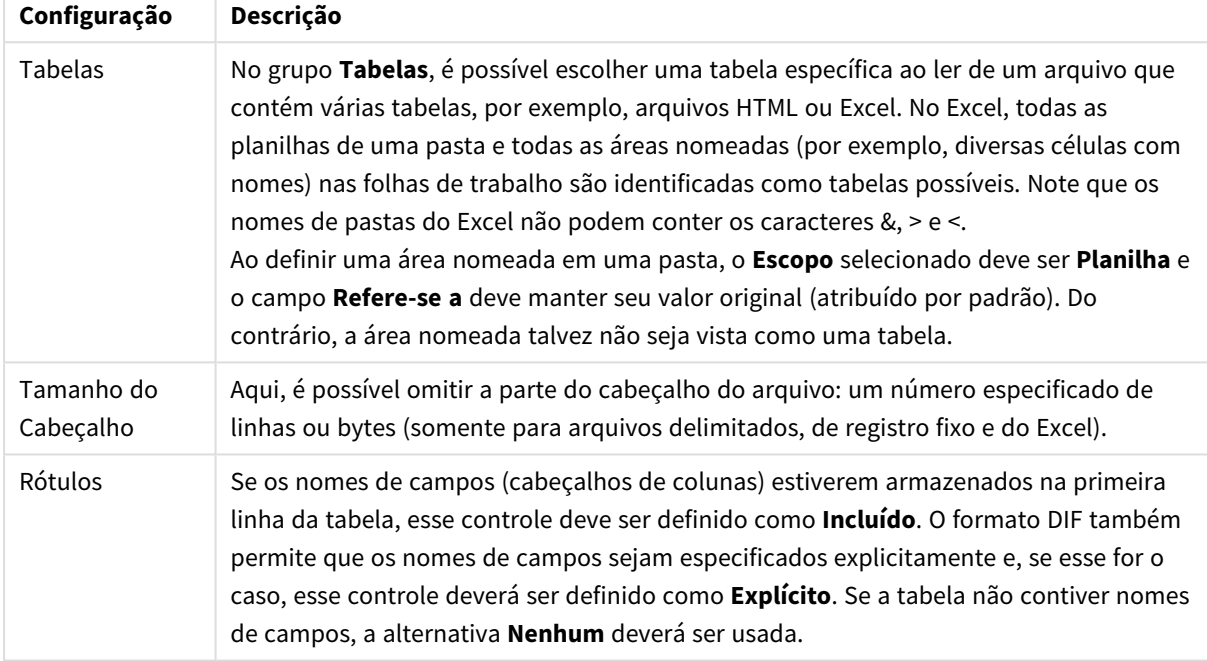

#### Assistente de Arquivo: Tipo – XLSX do Excel

Configurações do Excel XLSX

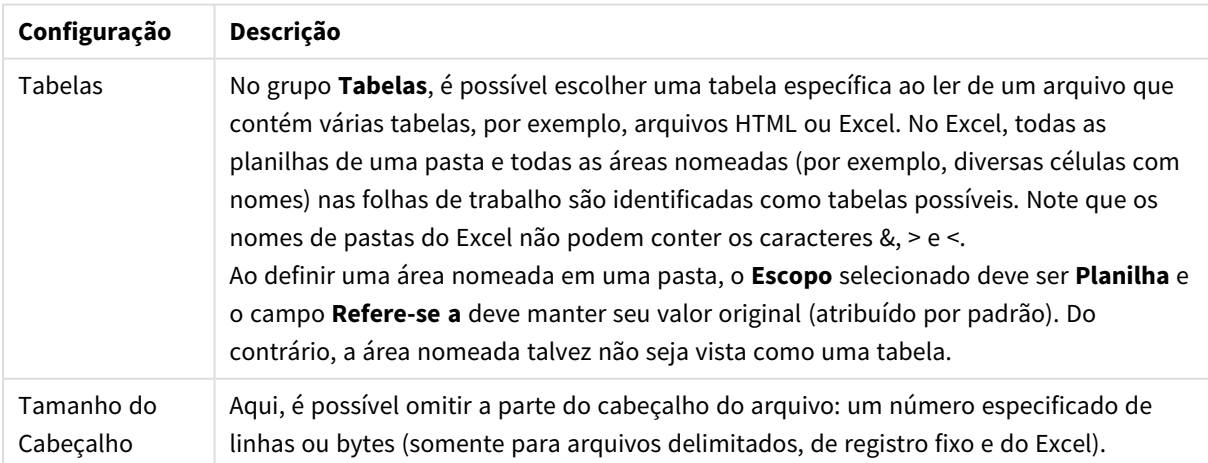
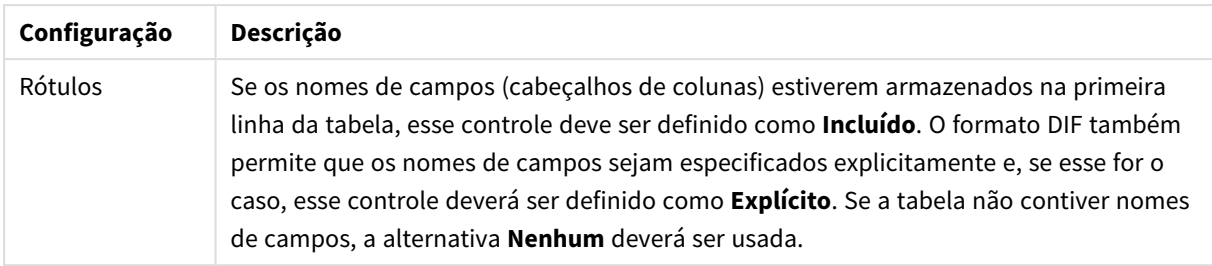

### Assistente de Arquivo: Tipo - HTML

### Configurações HTML

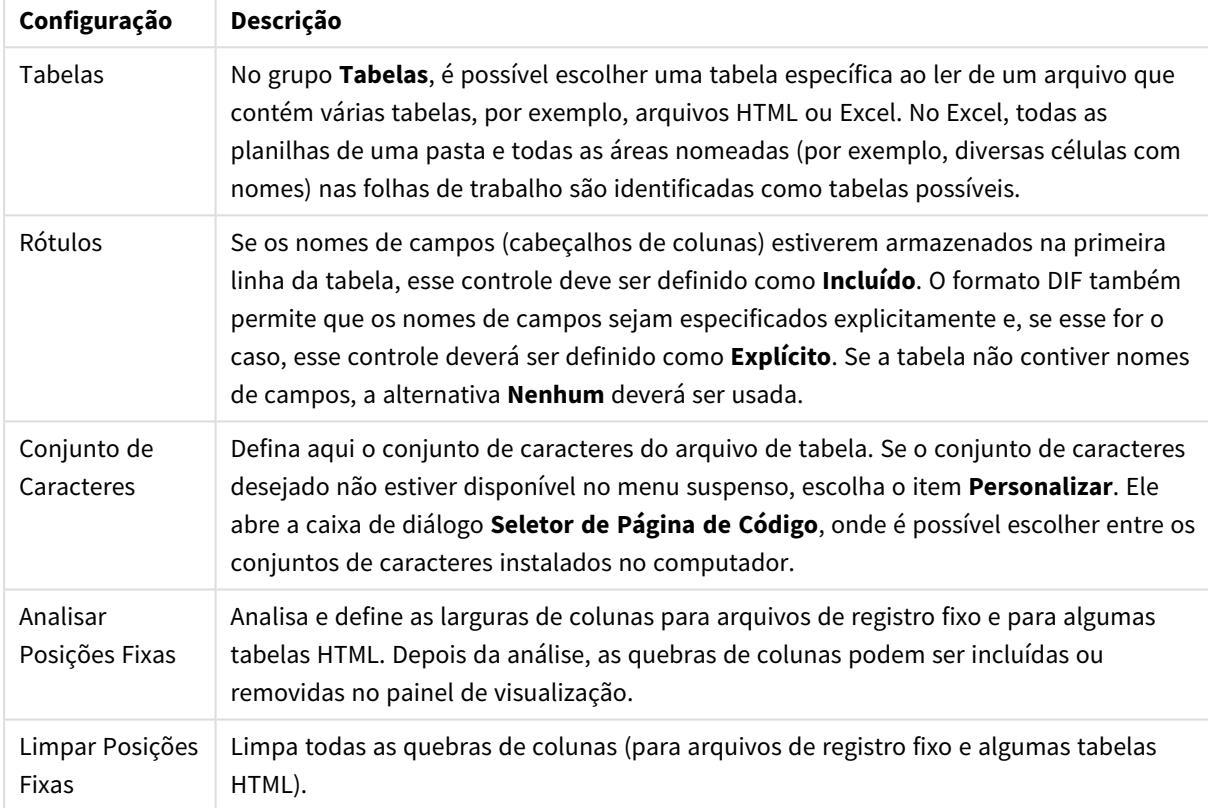

## Assistente de Arquivo: Tipo - QVD

Esse tipo de arquivo não possui definições configuráveis.

Assistente de Arquivo: Tipo - XML

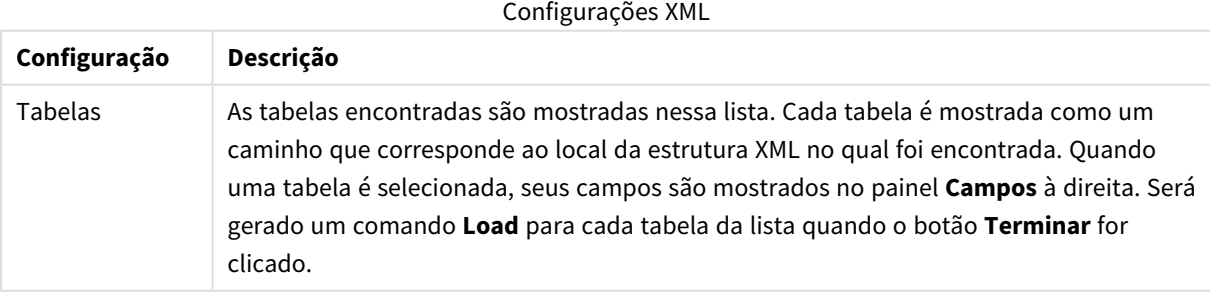

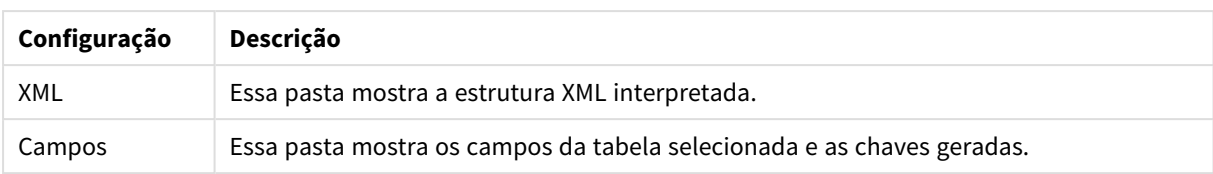

### Assistente de Arquivo: Tipo - KML

Você pode carregar arquivos de mapa que estão armazenados no formato KML para uso nas visualizações de mapa.

Esse tipo de arquivo não possui definições configuráveis.

#### Assistente de Arquivo: Tipo - QVX

Um arquivo formatado QVX contém metadados que descrevem uma tabela de dados e os dados reais. Diferente do formato QVD, que é particular e otimizado para transformações mínimas dentro do QlikView, o formato QVX é público e requer algumas transformações ao exportar dados de formatos de base de dados tradicionais. Os arquivos QVX são carregados no script com o comando **load**.

Esse tipo de arquivo não possui definições configuráveis.

### Assistente de Arquivo: Transformar

Na caixa de diálogo **Transformar**, é possível filtrar e fazer transformações avançadas de uma tabela. Isso é importante principalmente para a tabela HTML, pois não há um padrão usado normalmente para armazenar dados em HTML. Como resultado, é importante tornar o QlikView capaz de ler tabelas HTML tão facilmente quanto outros formatos de dados mais estruturados.

Para chegar às caixas de diálogo **Transformar**, ative a etapa de transformação clicando no botão **Ativar Etapa de Transformação**. Para poupar memória, a etapa não é habilitada por padrão.

A caixa de diálogo **Transformar** fornece diversos filtros que podem ser usados para tornar as tabelas mais adequadas para o QlikView. O diálogo tem seis páginas, descritas abaixo. No entanto, os botões no canto inferior esquerdo da caixa de diálogo **Transformar Tabela** são usados para todas as páginas:

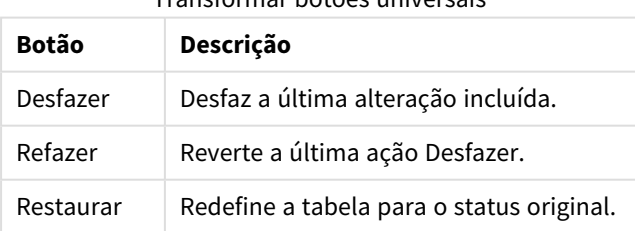

Transformar botões universais

#### Lixo

Na aba **Lixo**, as linhas e colunas que contiverem lixo poderão ser removidas da tabela. Em arquivos HTML, não é incomum ter linhas e colunas adicionais que estão lá apenas para legibilidade e que devem, portanto, ser removidas antes de carregar os dados no QlikView.

As colunas e linhas podem ser removidas explicitamente caso seus índices estejam armazenados no script. As linhas também podem ser removidas usando critérios condicionais.

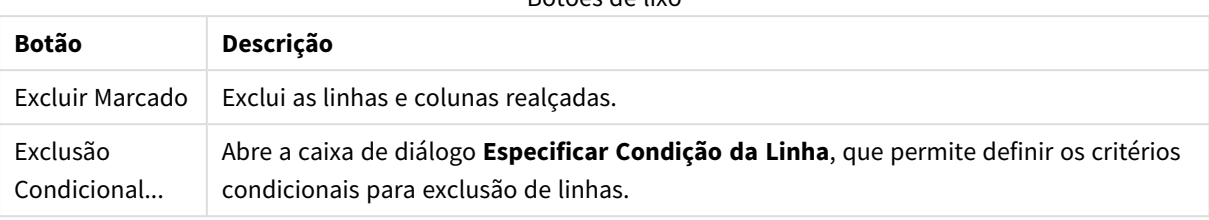

#### Botões de lixo

#### Preencher

Com a aba **Preencher**, é possível substituir valores de célula. Na maior parte dos casos, as células que correspondem a uma descrição específica são substituídas por outro valor da mesma coluna. Um caso comum é que as células estão vazias e a primeira célula não-vazia acima delas contém o valor relevante.

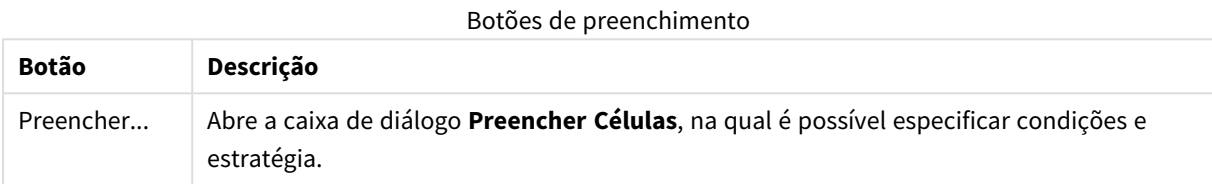

### Coluna

A página de diálogo **Coluna** é utilizada para copiar o conteúdo de uma coluna em uma nova coluna. A cópia pode conter todas as células da coluna original ou apenas uma seleção de células. Esse recurso pode ser útil caso a coluna contenha diferentes tipos de valores. Ele pode ser usado para duplicar uma coluna que contém links HTML, de forma que uma coluna contém o texto do link, enquanto a outra contém sua URL.

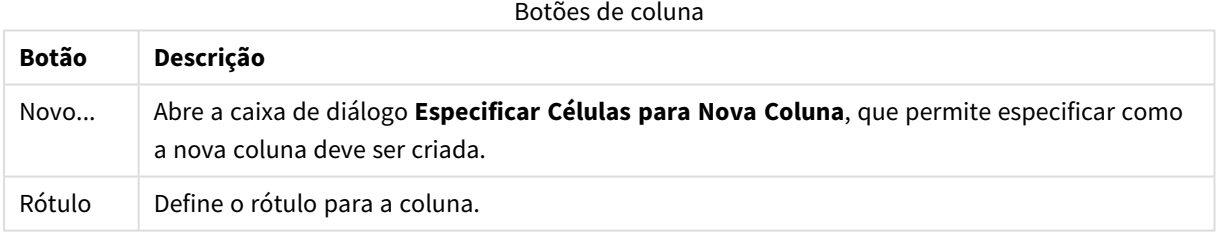

### Contexto

Em uma tabela HTML, podem ser armazenadas mais informações do que está visível, por exemplo, caso o conteúdo de uma célula seja clicável, o endereço para o qual o navegador deve saltar também deve ser armazenado. A página **Transformar** mostrará o texto da célula, mas também pode mostrar as informações adicionais que pertencem às células. Naturalmente, também é possível interpretar essas informações no QlikView.

As tags sempre incluem as informações adicionais. Um rótulo tem um nome e pode ter atributos que, às vezes, têm valores. O contexto de uma célula pode ter esta aparência:

#### **Exemplo:**

#### **<A href=www.myurl.com/mypage.html name="MyName">**

### **Texto do meu link**

#### **</A>**

O texto visível da célula é *Texto do meu link*. O contexto contém uma tag inicial e uma tag final. As tags especificam um link de hipertexto. O rótulo inicial tem dois atributos: *href* e *name*.

A página **Contexto** pode ser usada para ler o atributo das tags em vez do caractere principal. Também são possíveis outros tipos de operações. Clique com o botão direito nas células do assistente e selecione **Exibir Contexto** para analisar o contexto da célula.

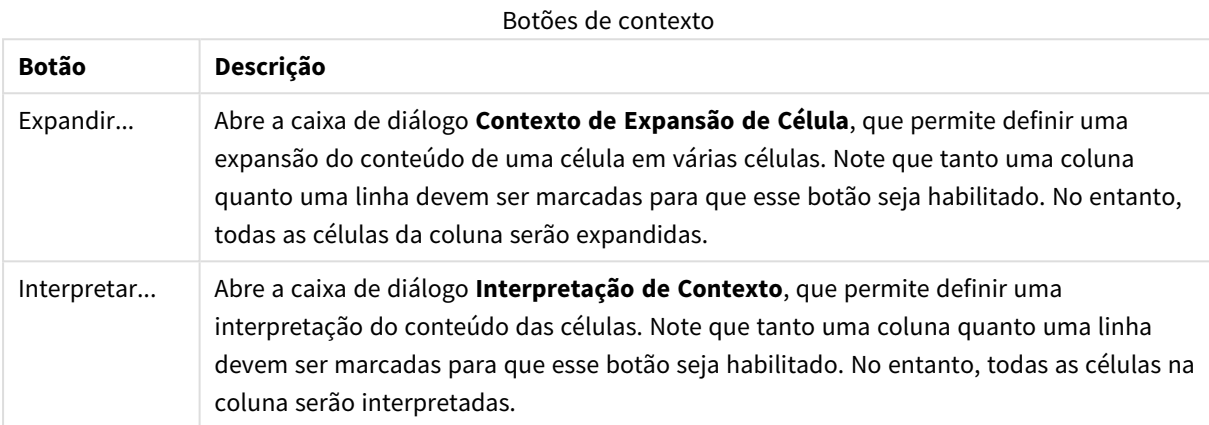

### Reorganizar

Na aba **Reorganizar**, é possível organizar uma tabela agrupada. *Agrupada* significa que uma segunda parte da tabela continua, não abaixo como devia, mas ao lado da primeira parte da tabela. No exemplo apresentado, a metade da direita será, portanto, movida e colocada abaixo da metade da esquerda.

#### Botões de reorganização

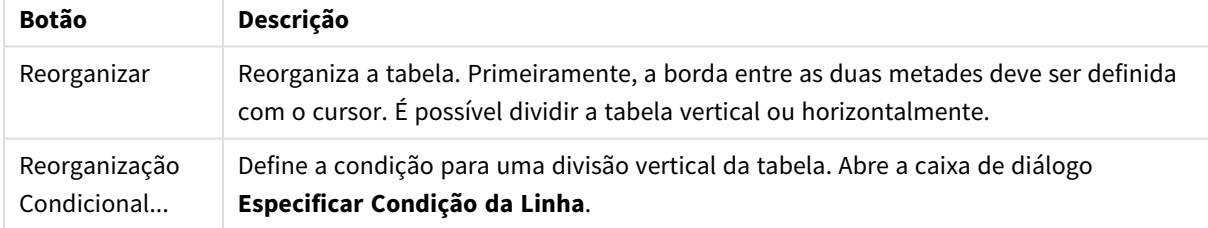

#### Girar

Os Web designers normalmente giram as tabelas para que tenham uma aparência melhor. A principal intenção do recurso de rotação é possibilitar girar as tabelas "de volta ao normal", ou seja, para obter campos como colunas, nomes de campos na primeira linha, etc.

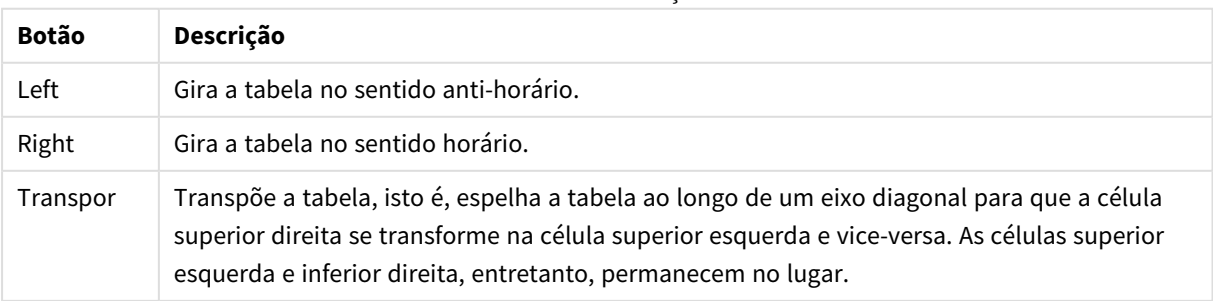

#### Botões de rotação

### Preencher Células

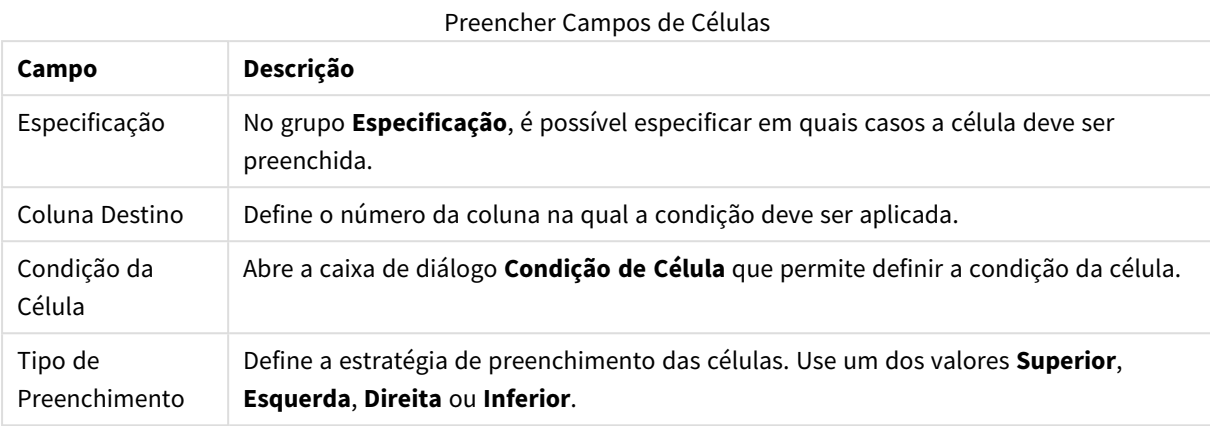

### **Condição da Célula**

O diálogo **Condição da Célula** é aberto no diálogo **Preencher Células** e oferece a possibilidade de especificar uma condição lógica que faz referência ao conteúdo de uma célula.

- <sup>l</sup> **Valor da Célula**: Existem várias opções lógicas no menu suspenso. Para comparar caracteres, insira um caracter a ser comparado no campo seguinte. Para comparar a extensão do conteúdo da célula, digite o comprimento de comparação (um valor numérico) até a extrema direita.
- <sup>l</sup> **Não**: Ative essa opção caso a condição precise ser invertida usando um NOT lógico.
- <sup>l</sup> **Sensível a Maiúsculas e Minúsculas**: Ative esta opção se você quiser que a comparação de valor seja sensível a maiúsculas.

### Especificar células para nova coluna

O diálogo **Especificar células para nova coluna** é usado para especificar as condições da geração automática de uma nova coluna a partir de uma já existente. Ela pode ser acessada a partir da página **Coluna** no diálogo **Assistente de Arquivo: Transformar**.

- <sup>l</sup> **Células e Colunas**:
	- <sup>l</sup> **Coluna de Origem**: Define o número da coluna da qual os valores da célula devem ser copiados.
	- <sup>l</sup> **Células destas linhas**: Abre o diálogo **Especificar condição de linha**, que permite definir a condição de linha.
	- <sup>l</sup> **Coluna de Destino**: Especifica o número das colunas de destino.
- <sup>l</sup> **Opções Avançadas**:
	- <sup>l</sup> **Substituir valor nulo por valor anterior**: Preenche as células vazias com o valor da célula acima.
	- <sup>l</sup> **Excluir linha de origem**: Exclui a linha de origem após copiar seu conteúdo.

#### Especificar Condição de Linha

O diálogo **Especificar condição de linha** pode ser aberto por meio do diálogo **Assistente de arquivo: Transformar**, na página **Lixo** (no botão **Exclusão condicional**), na página **Coluna** (no botão **Novo...**) ou na página **Reorganizar** (no botão **Reorganização condicional**). Aqui, é possível definir uma condição lógica para a seleção de uma ou várias linhas. Dependendo do contexto, as linhas que são definidas são excluídas ou copiadas para uma nova coluna e dividem a tabela em várias partes.

No grupo **Condição**, é possível especificar uma condição em que uma coluna seja igual a um valor específico ou a outra coluna, a um intervalo de registros ou a todos os registros. Várias condições podem ser aplicadas ao mesmo tempo. Depois de definir uma condição, pressione o botão **Incluir** para incluí-la na transformação.

- <sup>l</sup> **Comparar com valor**: Compara a célula a uma condição de célula que pode ser avaliada como verdadeira ou falsa.
- <sup>l</sup> **Comparar com coluna**: Compara a célula com a célula correspondente em outra coluna.
- **· Intervalo**: Seleciona x linhas e, em seguida, pula y linhas. As posições de início e fim para isso podem ser especificadas com índices.
- <sup>l</sup> **Todas as Linhas**: Use essa condição se todas as linhas tiverem que ser selecionadas.
- <sup>l</sup> **Coluna**: Define o número da coluna na qual a condição deve ser aplicada.
- <sup>l</sup> **De**: Visível somente no modo **Intervalo**. Define o número da linha a partir da qual as linhas devem ser excluídas ou uma segunda condição deve ser aplicada.
- <sup>l</sup> **Para**: Visível somente no modo **Intervalo**. Define o número da linha até a qual as linhas devem ser excluídas ou uma segunda condição deve ser aplicada.
- <sup>l</sup> **Selecionar**: Visível somente no modo **Intervalo**. Aqui é possível definir se as linhas devem ser selecionadas ou puladas de forma cíclica, por exemplo, selecionar duas linhas de forma cíclica e, em seguida, pular uma. Se todas as linhas tiverem que ser usadas, **Selecionar** deve ser definido como 1 e **Pular** deve ser definido como 0.
- **· Opções**: Neste subgrupo, é possível especificar modificadores para a seleção.
	- <sup>o</sup> **Sensível a Maiúsculas e Minúsculas**: Ative essa opção para que as comparações diferenciem letras maiúsculas de minúsculas.
	- <sup>o</sup> **Não**: Ative essa opção para que os critérios de seleção sejam invertidos.
- <sup>l</sup> **Condições (AND)**: Neste grupo, é possível ver as condições especificadas e incluídas na transformação. Um AND lógico é aplicado entre as condições.
	- <sup>o</sup> **Adicionar**: Adiciona a condição atual à lista.
	- <sup>o</sup> **Remover**: Remove uma condição selecionada da lista.

## Assistente de Arquivo: Opções

#### Parâmetros do Arquivo

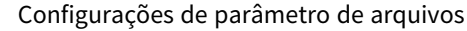

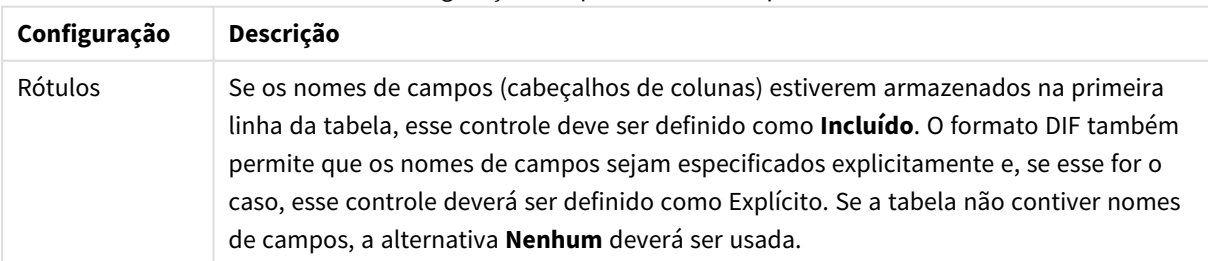

## Cláusulas

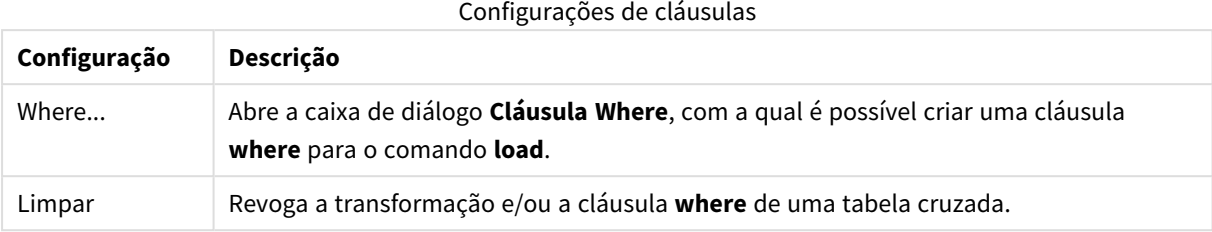

### Prefixos

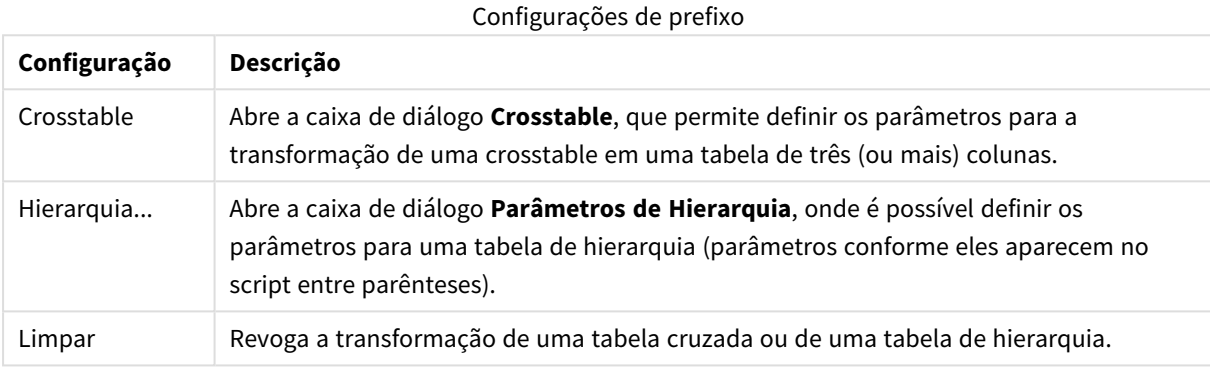

Note que se uma transformação de tabela cruzada e uma cláusula **where** forem usadas, a cláusula **where** será avaliada primeiro. Dessa forma, não é possível primeiro transformar a partir de uma tabela cruzada e, em seguida, aplicar uma cláusula **where**. Entretanto, se houver necessidade de aplicar uma cláusula **where** em uma tabela já transformada, uma construção com uma tabela temporária resolverá o problema:

```
TempTable: Crosstable (…) Load … from …;
RealTable: Load … resident TempTable where …;
Drop Table TempTable;
```
## Contexto de expansão de célula

Com essa caixa de diálogo, é possível expandir o conteúdo de uma célula em várias células. Em algumas situações, várias linhas em uma coluna são armazenadas dentro de uma célula da tabela HTML, ou seja, entre as tags <TD> e </TD>. Essa célula poderá, então, ser expandida em uma coluna. Basta marcar o rótulo usado como delimitador entre as diferentes linhas da coluna. Normalmente, trata-se do símbolo <BR>.

- <sup>l</sup> **Células a Inserir**: Número de células a serem inseridas. Normalmente, deve ser definido como 1, mas se forem necessárias linhas adicionais, esse controle poderá ser definido com um número maior.
- <sup>l</sup> **Condição da Linha**: Condição para as linhas que devem ser expandidas.

## Interpretação de contexto

Com o diálogo **Interpretação de contexto**, é possível trocar o valor de uma célula com informações ocultas encontradas na célula.

A célula pode conter várias outras tags, cada uma delas com um ou, às vezes, vários atributos. Se você selecionar o rótulo e o atributo apropriados e, em seguida, pressionar **OK**, o conteúdo da célula será substituído pelo conteúdo do valor do atributo.

- <sup>l</sup> **Tag**: Uma lista das tags encontradas na célula.
- <sup>l</sup> **Atributo**: O atributo do rótulo marcado.
- **Atributo**: O valor do atributo.

### Assistente para tabelas cruzadas

O Assistente para tabelas cruzadas permite criar o comando de **tabela cruzada** com o uso de caixas de diálogo. Para abrir essa caixa de diálogo, clique no botão **Tabela cruzada** na página **Opções** do **Assistente de Arquivo**.

O Assistente para tabelas cruzadas tem as seguintes opções:

- <sup>l</sup> **Campos Qualificadores**: O número de campos de qualificador que precede os campos a serem transformados.
- <sup>l</sup> **Campo de Atributo**: O nome do novo campo que conterá todos os campos (valores de atributo) a serem transformados.
- <sup>l</sup> **Campo de Dados**: O nome do novo campo que conterá os dados dos valores de atributo.

### Cláusula Where

- <sup>l</sup> Simples: Escolha o(s) **Campo(s)** que deve(m) fazer parte da cláusula where e qual **Operador/Função** deve ser usado. Também é possível inserir uma **Constante** com base nos valores de campo existentes. A segunda e a terceira linhas tornam-se ativas ao selecionar **AND** ou **OR** na lista suspensa à esquerda de cada linha.
- **·** Avançado: Marque **Avançado** para digitar a cláusula do zero.
- <sup>l</sup> Modelo Vazio: Essa opção incluirá a cláusula **Where (1=1)** no script, e será possível editá-la posteriormente.

### Parâmetros de Hierarquia

Parâmetros de Origem

- <sup>l</sup> **Campo ID (***NodeID***)**: O nome do campo que contém a id do nó.
- <sup>l</sup> **Campo ID pai (***ParentID***)**: O nome do campo que contém a id do nó do nó pai.
- <sup>l</sup> **Campo Nome (***NodeName***)**: O nome do campo que contém o nome do nó.

#### Parâmetros de Hierarquia

- <sup>l</sup> **Nome Pai (***ParentName***)**: O nome do novo campo **ParentName**. Parâmetro opcional.
- <sup>l</sup> **Nome do campo(***PathName***)**: Nome do novo campo **Caminho**, que contém o caminho da raiz até o nó. Parâmetro opcional.
- <sup>l</sup> **Nome da profundidade (***Depth***)**: String usada para atribuir um nome ao novo campo **Profundidade**, que contém a profundidade do nó na hierarquia. Parâmetro opcional.
- <sup>l</sup> **Origem do Caminho (***PathSource***)**: O nome do campo que contém o nome do nó usado para criar o caminho do nó. Parâmetro opcional. Se omitido, **NodeName** será usado.
- <sup>l</sup> **Delimitador do Caminho (***PathDelimiter***)**: String usada como delimitador no novo campo **Caminho**, por exemplo, \. Parâmetro opcional. Se omitido, '/' será usado.

Pertence aos Parâmetros

- <sup>l</sup> **ID do Ancestral (***AncestorID***)**: Nome do novo campo **id do ancestral**, que contém o id do nó do ancestral.
- <sup>l</sup> **Nome do Ancestral (***AncestorName***)**: Nome do novo campo **ancestral**, que contém o nome do nó do ancestral.
- <sup>l</sup> **Nome do Diferencial de Profundidade (***DepthDiff***)**: Nome do novo campo **DepthDiff**, que contém a profundidade do nó na hierarquia relativa ao nó do ancestral. Parâmetro opcional.

## Assistente de Arquivo: Script

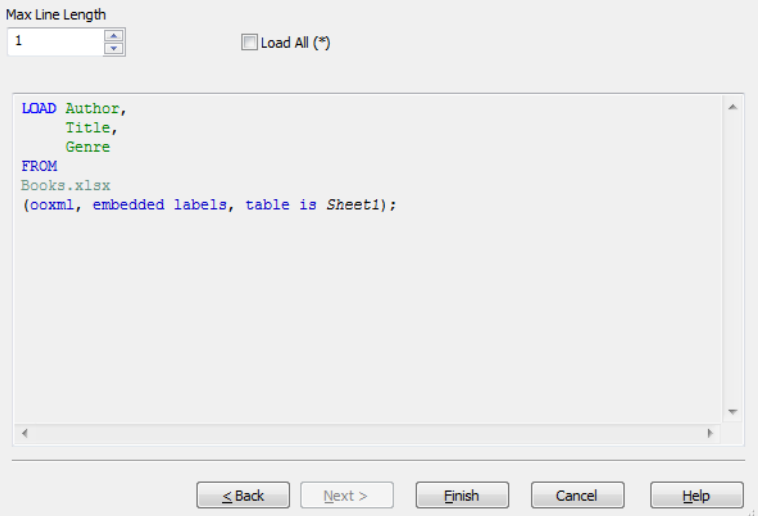

A página **Script** permite definir como o script deve ser apresentado na caixa de diálogo **Editar Script**. Aqui também é possível definir um **Comprimento Máximo da Linha** para facilitar a interpretação do script.

**Carregar todos (\*)** carrega todos os campos na tabela.

O botão **Terminar** gera o comando **load** e fecha o assistente.

## Depurador

A execução do script no depurador pode facilitar bastante a identificação de erros de script. O depurador permite monitorar cada comando de script e examinar os valores de variável durante a execução do script.

Inicie o depurador clicando no botão **Depurar** no menu superior da janela **Editar Script**.

O script é mostrado na janela localizada na metade superior do depurador. O progresso da execução do script é marcado com uma barra amarela. **Pontos de interrupção** podem ser inseridos clicando nos números de linha e excluídos clicando uma segunda vez. Para excluir todos os pontos de interrupção, clique no botão **Limpar**. Quando um ponto de interrupção é encontrado, a execução do script é pausada até receber instrução para prosseguir.

O comando executado no momento é mostrado na janela do meio.

Códigos de status e erros de script são mostrados na janela inferior esquerda. Essas informações são, basicamente, as mesmas mostradas na janela **Progresso da Execução do Script** quando o script é executado fora do depurador.

A janela inferior direita exibe todas as variáveis de script e seus respectivos valores. As variáveis alteradas são exibidas em vermelho.

| Opção                    | Descrição                                                                                                    |
|--------------------------|----------------------------------------------------------------------------------------------------|
| Pontos de<br>Interrupção | Pontos de interrupção definidos na janela de script à direita podem ser eliminados. Um<br>ponto de interrupção é mostrado como um círculo vermelho.<br>· Limpar: Limpa todos os pontos de interrupção.                                                 |
| Depurar                  | Esse grupo contém as configurações que determinam como o script é executado no<br>Depurador.<br>· Executar: Esta é a execução normal do script. O script será executado até o final                                                                    |
|                          | ou até encontrar um ponto de interrupção.                                                                                                    |
|                          | • Animar: O script é executado conforme mencionado acima, mas com uma                                                                                                    |
|                          | pequena pausa após cada comando. Isso permite monitorar sua execução com<br>mais atenção.                                                                                                    |
|                          | <b>Etapa:</b> Executa um comando de script de cada vez.                                                                                                    |
| Carga<br>limitado        | Digite um número na caixa de rotação abaixo. Esse é o número máximo de registros<br>aceitos inseridos em cada comando load e select. Essa é uma maneira muito útil de<br>limitar o tempo de execução quando o script é testado com dados dinâmicos.    |
| Ajuda                    | Abre a ajuda do QlikView.                                                                                                    |
| Parar Aqui               | Fecha o Depurador, mas mantém os dados carregados até o momento.                                                                                                    |
| Cancelar                 | Aborta a execução do script e descarta todos os dados carregados.                                                                                                    |
| Proteções                | Abre as abas que exibem arquivos de script externos mencionados via \$(include).                                                                                                    |
|                          | · Abrir: Exibe um diálogo do qual um arquivo de script pode ser aberto. O conteúdo<br>do arquivo será mostrado em uma aba separada e pode ser usado para depuração.<br>Fechar: Fecha a guia atual de script do depurador. A aba principal não pode ser |
|                          | fechada.                                                                                                    |

Opções de depurador

# 5.5 Caixa de Diálogo de Visão Geral das Variáveis

A caixa de diálogo **Visão Geral das Variáveis** mostra todas as variáveis não ocultas e os respectivos valores em uma única lista. Juntamente com o recurso de expansão de sinal de dólar em expressões do QlikView, a visão geral das variáveis pode ser usada como um repositório bruto de expressões.

- <sup>l</sup> **Variáveis**: Nesta lista de quatro colunas, os nomes de todas as variáveis não ocultas e seus respectivos valores são exibidos. Marque a caixa de seleção na coluna **+** para incluir variáveis em marcadores.
- <sup>l</sup> **Definição**: Realce uma variável na lista acima para exibir sua definição. O texto pode ser editado livremente. As alterações serão refletidas imediatamente na coluna **Valor** da lista acima. Clique no botão **...** para abrir a caixa de diálogo **Editar Expressão**.
- <sup>l</sup> **Comentário**: Um campo de comentários no qual o criador de uma variável pode descrever a finalidade e a função da variável.
- <sup>l</sup> **Adicionar**: Abre a caixa de diálogo **Nova Variável**, que permite definir uma nova variável.
- **· Remover**: Realce uma variável na lista e clique nesse botão para excluí-la.
- **Pesquisar**: Pesquise as variáveis disponíveis por nome.

# 5.6 Diálogo Editar expressão

Para abrir o diálogo Editar expressão, selecione o botão **Adicionar** abaixo da lista de expressões em **Propriedades de gráfico: Expressões** ou clique com o botão direito do mouse em uma expressão existente e selecione **Adicionar expressão** ou **Editar expressão**.

Embora seja usada principalmente para expressões de gráfico, essa caixa de diálogo também é usada para criar e editar outras expressões sempre que necessário. Para acessá-la, basta clicar no botão que contém três pontos, localizado ao lado das caixas de edição de texto em todo o programa.

As partes principais da caixa de diálogo são compostas pela área de edição **Expressão** que pode ser redimensionada para acomodar expressões grandes e pela área de abas que consiste em **Campos**, **Funções**, **Variáveis** e **Imagens**.

## Expressões de escrita

Você pode digitar toda a expressão na área de edição da expressão selecionada, mas geralmente é conveniente fazer a maior parte da construção da expressão na área da guia descrita abaixo. A expressão precisa começar com =.

O rótulo **Expressão OK** será mostrado apenas enquanto a sintaxe da expressão for aceita pelo programa, isto é, enquanto a expressão for válida. Caso contrário, o rótulo exibirá uma das várias mensagens de erro (**Nome (s) de campo errado(s)**, **Erro na expressão**, **Lixo depois da expressão**). Não feche a caixa de diálogo clicando no botão **OK**, a não ser que a expressão seja válida.

## Opções da guia Expressão

As guias do diálogo **Editar Expressão** contêm as seguintes opções para a construção de expressões.

## Campos

A aba **Campos**possui controles usados para criar funções de agregação estatísticas com base nos dados do campo.

Opções de campos

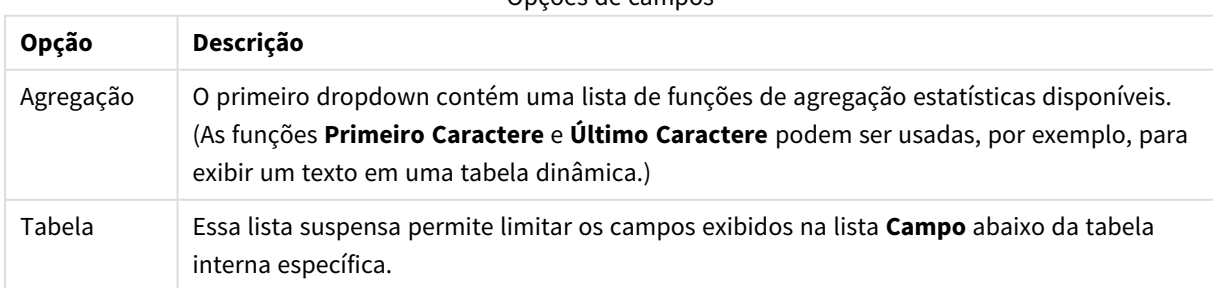

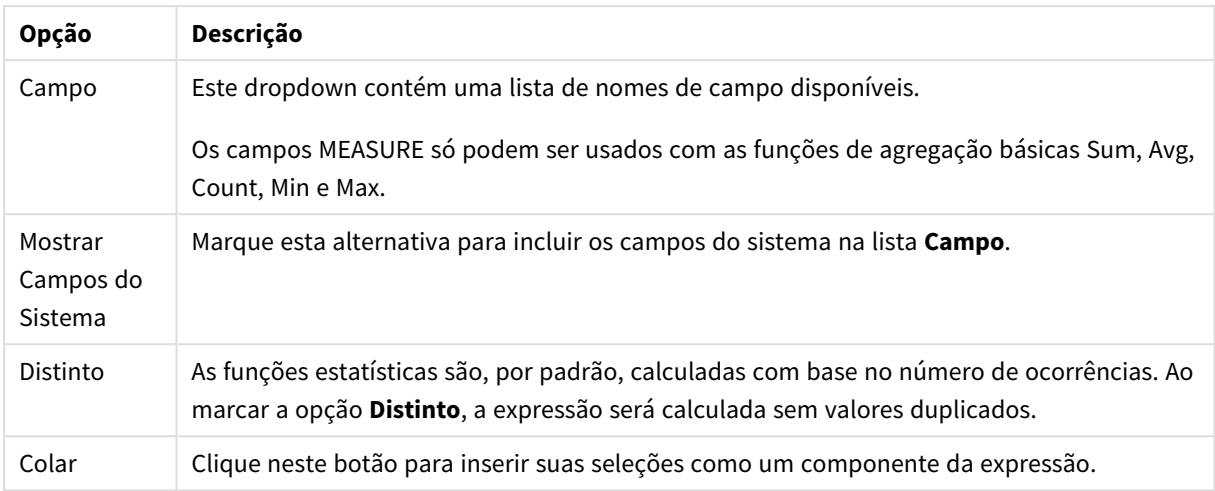

## Funções

A aba **Funções** contém controles usados para inserir funções gerais do QlikView na expressão.

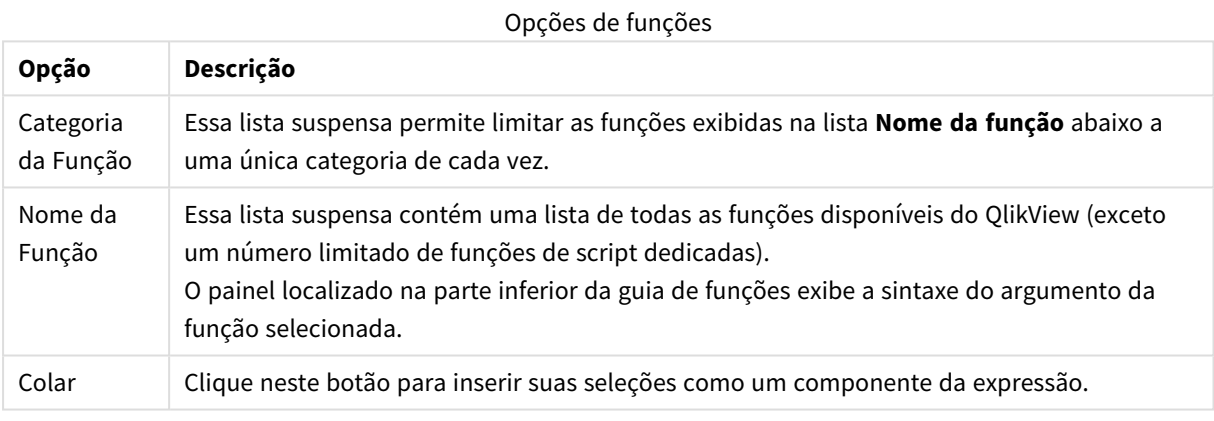

## Variáveis

A aba **Variáveis** contém controles usados para inserir variáveis do QlikView na expressão.

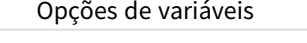

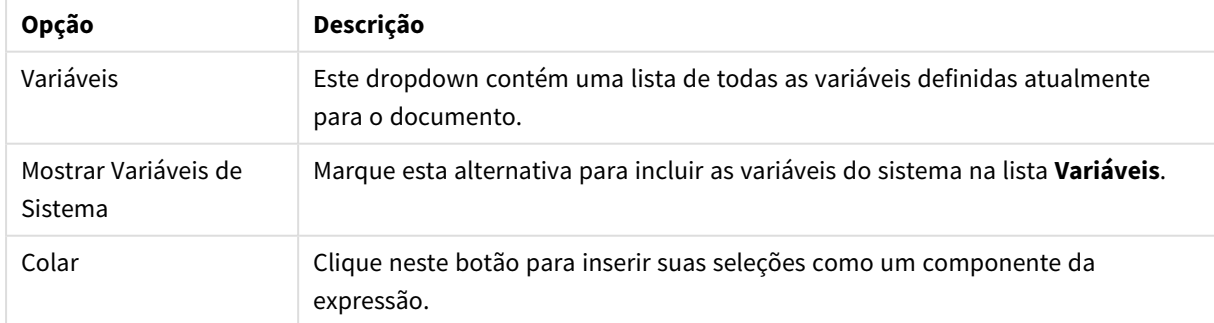

Na parte inferior da aba **Variáveis**, há um painel que mostra o valor atual de qualquer variável selecionada na lista suspensa **Variáveis**.

### Imagens

A aba **Imagens** contém controles usados para acessar os arquivos internos disponíveis no QlikView. Também é possível acessar outros arquivos de imagem associados. Observe que essa funcionalidade está limitada a algumas partes do layout. No lado direito da aba **Imagens**, existe um painel que mostra a imagem selecionada atualmente.

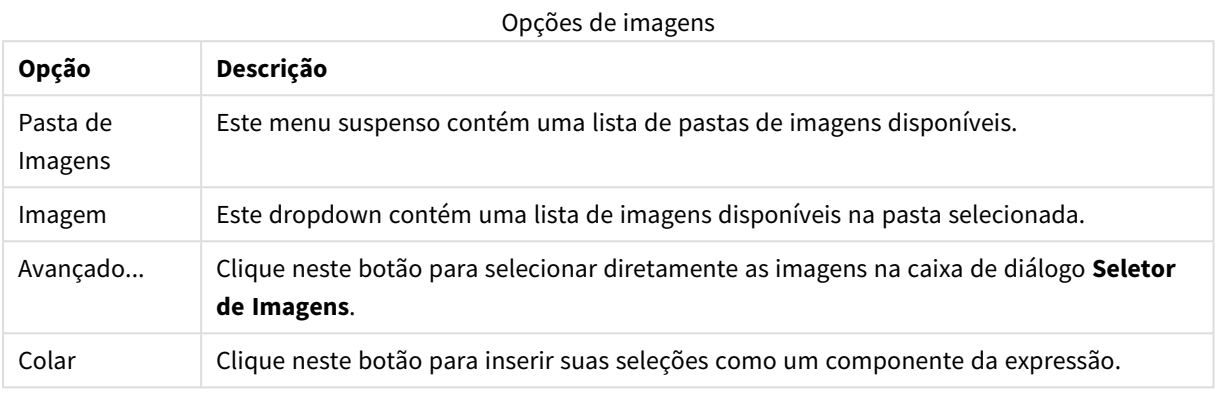

## Opções do menu Editar Expressão

Além disso, a caixa de diálogo **Editar Expressão** contém os seguintes comandos de menu e botões.

## Menu Arquivo

#### Opções do menu arquivo

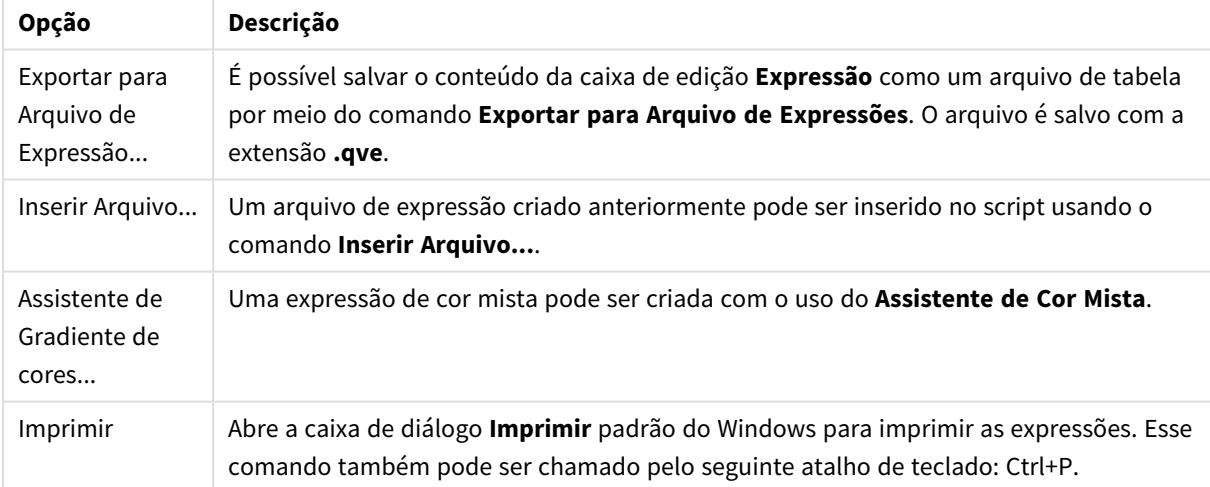

## Menu Editar

#### Opções do menu Editar

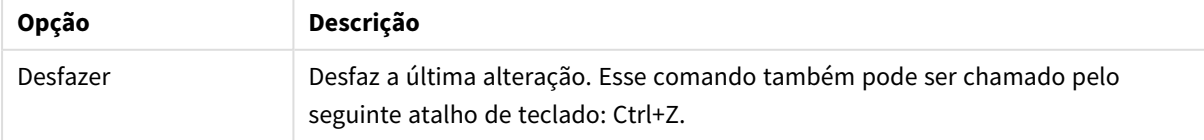

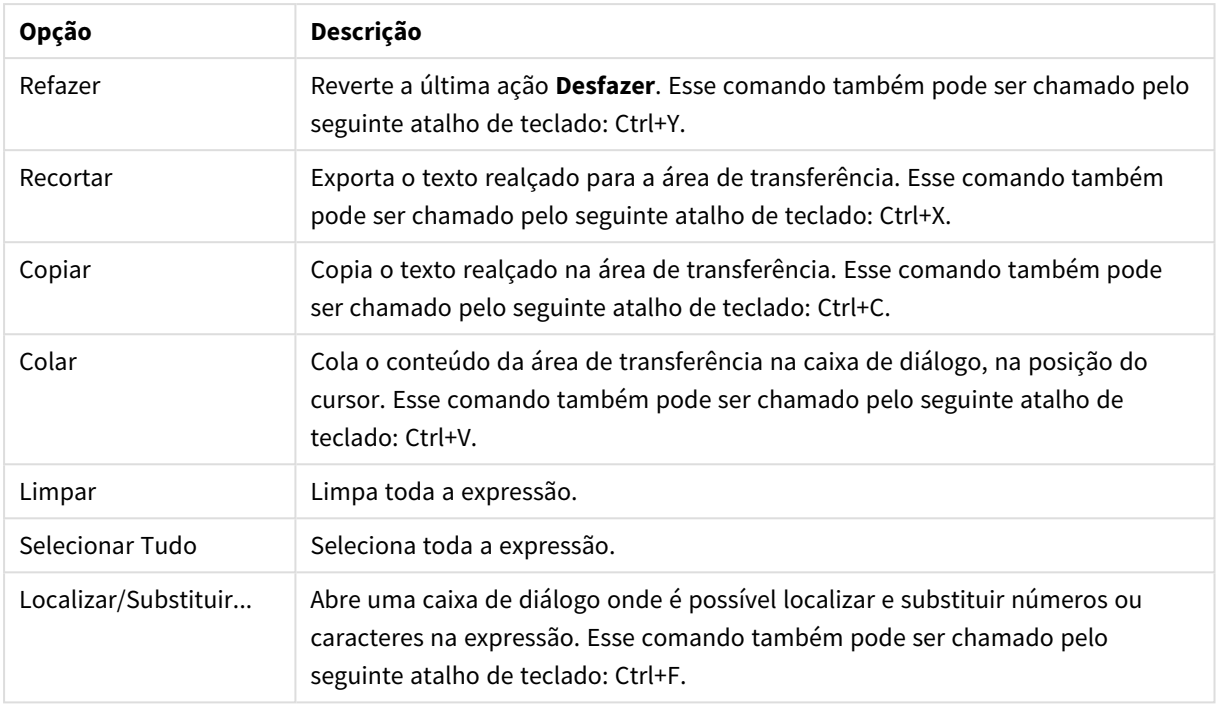

## Menu Configurações

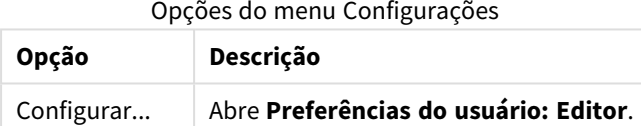

## Assistente de Gradiente de cores

Com o **Assistente de Gradiente de cores**, aberto pelo menu **Arquivo**, na caixa de diálogo **Editar Expressão**, é possível criar uma expressão de mistura de cores, ou seja, uma expressão que calcula uma cor dinâmica a partir de uma determinada medida.

Poderia ser, por exemplo, um índice calculado com um valor aproximado de 100, exibido em uma tabela dinâmica. Quanto maior o índice, melhor. Se um valor de dimensão específico tiver um índice que exceda muito o valor de 100, recomenda-se marcar essa linha da tabela dinâmica em verde; enquanto o vermelho provavelmente seria a cor recomendada para a linha se o valor do índice estivesse muito abaixo de 100. A mudança de cor entre essas duas situações deve ser gradual, com o amarelo indicando o índice de valor 100. Em outras palavras: as variações de cores devem ser dinâmicas.

O cálculo dessa cor gradual pode ser feito com as funções do Colormix no QlikView, mas ele pode ser recuperado para criar a expressão apropriada dentro da função Colormix. Aqui, o assistente do Colormix pode ajudar.

Primeiro, é importante esclarecer que as funções de cores e, consequentemente, o **Assistente de Mistura de Cores**, só devem ser usados quando o QlikView esperar uma função de cor, ou seja, não na expressão de gráfico em si, mas na expressão da **Cor de Fundo** ou da **Cor do Texto**.

Quando abrir o **Assistente de Mistura de Cores** a partir do menu **Arquivo** da caixa de diálogo **Editar Expressão**, você verá primeiro uma página descrevendo o que é necessário para criar uma cor dinâmica. Para pular a página inicial ao usar o assistente no futuro, marque a caixa de verificação Não mostrar esta página novamente.

Clique em **Próximo** para continuar.

### Etapa 1 – Inserir uma Expressão de Valor

Essa é a expressão que controlará a cor a ser exibida pelo QlikView. As expressões típicas seriam:

- Sum (Vendas)/Sum (total Vendas)
- Sum (Vendas)/Sum (Cota)
- Avg (Idade)

Observe que é normalmente um valor com a mesma ordem de grandeza, sem importar a quantidade de registros selecionados. Uma média, uma porcentagem ou um índice geralmente são boas medidas para usar. Clique em **Próximo** para continuar.

#### Etapa 2 – Definir os Limites Superior e Inferior

Nesta página você terá que definir os limites superior e inferior das expressões de valor e das cores correspondentes. "Limite" não significa o valor máximo possível, mas o limite em que a cor máxima é atingida. As expressões típicas seriam:

| Expressão de valor              | <b>Limite Superior</b> | <b>Limite Inferior</b> |
|---------------------------------|------------------------|------------------------|
| Sum (Vendas)/Sum (total Vendas) | Sum (total Vendas)     | 0                      |
| Sum (Vendas)/Sum (Cota)         | $2$ (=200%)            | 0                      |
| Avg (Idade)                     | Max (total Idade)      | Min (total Idade)      |

Exemplo de propriedades de expressão

Porém, outros limites são possíveis.

Se usar o assistente de cores em um gráfico, as duas expressões a seguir são sempre boas opções:

- RangeMax (top(total <ValueExpression>,1,NoOfRows(total)))
- RangeMin (top(total <ValueExpression>,1,NoOfRows(total)))

Essas expressões calcularão o valor da linha maior e da linha menor de *<ValueExpression>* no gráfico.

- <sup>l</sup> **Auto normalizar**: se esta caixa de seleção estiver marcada, o QlikView tentará encontrar os limites superior e inferior adequados. Nesse caso, as expressões dos níveis superior e inferior não podem ser inseridas manualmente.
- **· Limite Superior**: Uma expressão para um limite superior deve ser inserida aqui, a menos que a opção **Normalização Automática** esteja marcada.
- **· Intermediário**: Aqui você pode inserir uma expressão para um nível intermediário, vinculado a uma terceira cor.
- **· Limite inferior**: aqui, uma expressão para um limite inferior deve ser inserida, a menos que a opção **Auto Normalizar** esteja marcada.
- **· Inverter**: Esse botão inverte as cores dos limites superior e inferior.

Clique em **Próximo** para continuar.

#### Etapa 3 – Finalizar

Nessa página, você finaliza a expressão de mistura de cores.

- <sup>l</sup> **Cores Aprimoradas**: se esta caixa de seleção estiver marcada, uma transformação de histerese será aplicada no topo da expressão de valor. Isso aumentará a sensibilidade no intervalo médio, para que a cor seja direcionada para as cores Superior e Inferior.
- <sup>l</sup> **Saturação de Valor**: Aqui é possível controlar o comportamento se a expressão de valor exceder o limite superior ou inferior. Se a opção **Usar Cor Superior (Inferior)** estiver marcada, o QlikView usará a cor para o máximo e para o mínimo. Se a opção **Usar Cor Padrão** estiver marcada, o QlikView reverterá para as cores padrão, conforme definido na página **Cores**.

# 5.7 Visão Geral das Expressões

Esse diálogo mostra todas as expressões de documentos, pastas e objetos de pastas em uma única lista. Nessa lista, você pode editar expressões únicas ou executar os comandos Localizar/Substituir em várias expressões. Selecione uma ou mais expressões da lista. Uma linha selecionada aparece em preto. Clique abaixo da última expressão para desmarcá-la.

No canto superior esquerdo do diálogo, é possível marcar mais de uma caixa de seleção.

- Expressões de Gráficos
- **·** Atributos de gráficos
- Expressões de Cor
- Condições de Exibição
- Outras Expressões

#### Comandos de expressão

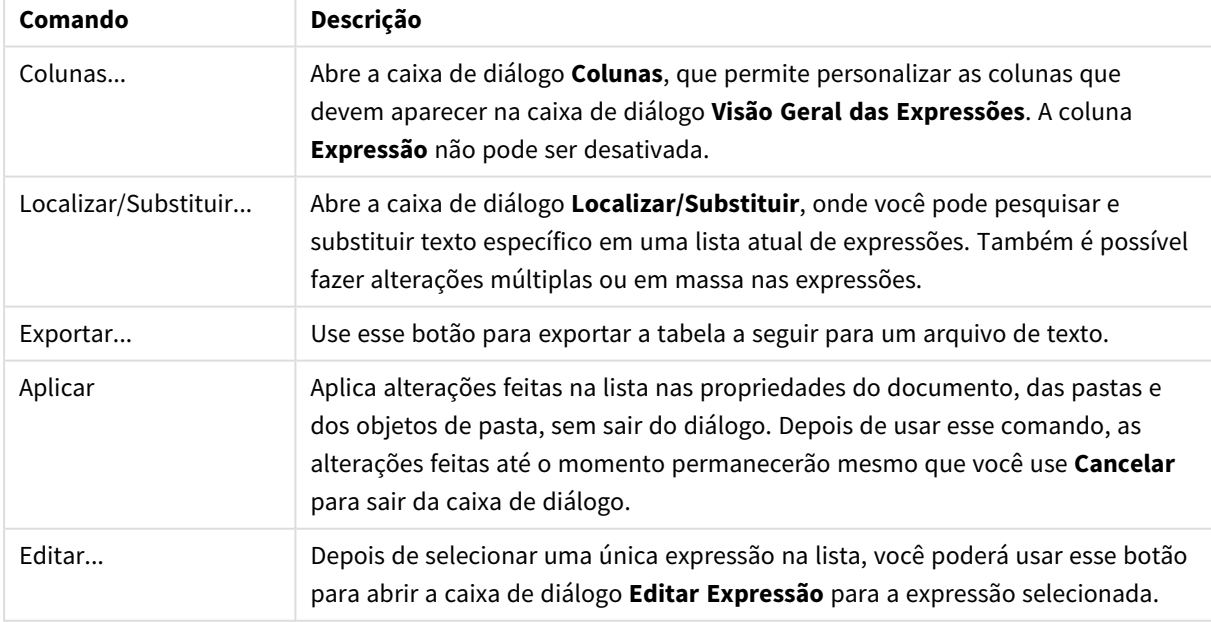

A lista de expressões pode conter as seguintes colunas, com base nas configurações da caixa de diálogo **Colunas** (consulte abaixo):

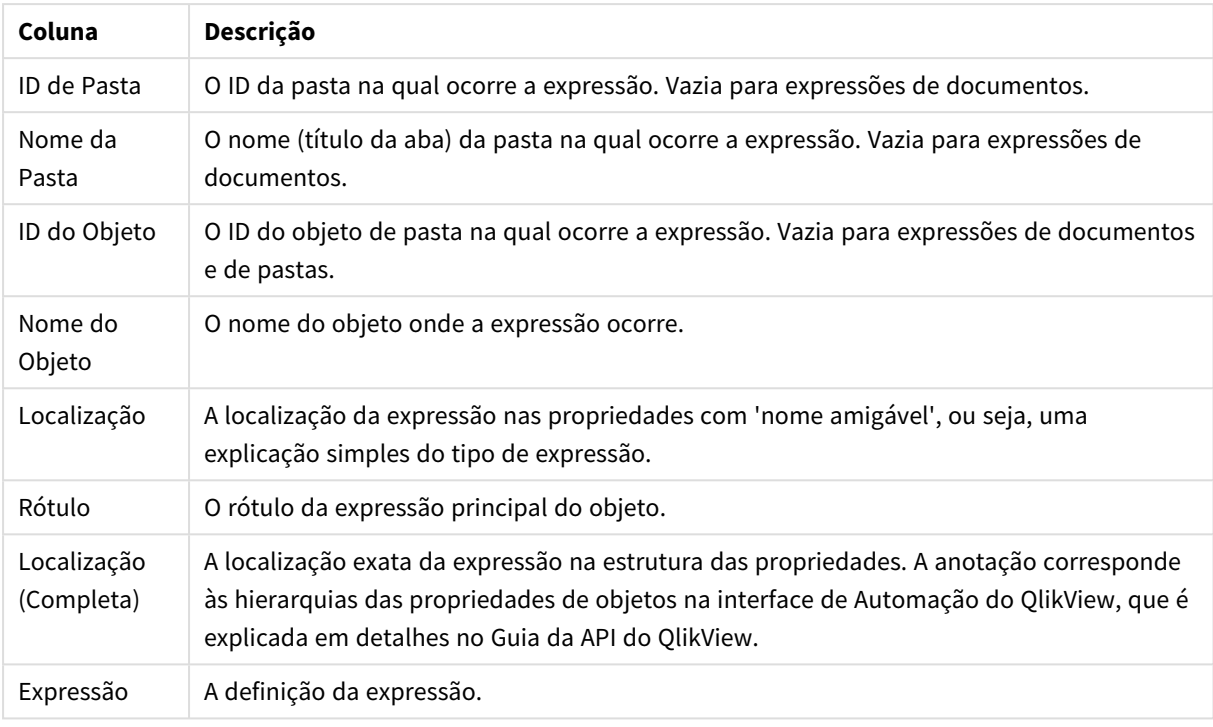

Colunas de expressão

As alterações feitas nesse diálogo podem ser desfeitas usando o comando **Desfazer**.

## 5.8 Painel Objetos do Server

O **Painel Objetos do Server** oferece aos usuários finais uma maneira fácil de gerenciar seus próprios objetos de pasta do servidor e acessar outros objetos compartilhados de usuários.

## Configurando o Painel

O **Painel Objetos do Servidor** pode ser ativado e desativado por meio do comando de **Objetos do Servidor** no menu **Exibir** ou pressionando F2. O painel pode ser movido e posicionado em qualquer lado da janela do aplicativo QlikView. Ele também pode ficar solto ao lado da janela do QlikView.

O **Painel Objetos do Server** pode ficar ativado quando estiver trabalhando com documentos locais (não baseados em servidor), mas não terá nenhuma função.

O **Painel Objetos do Server** contém duas áreas. A área **Meus Objetos** lista seus próprios objetos pessoais do servidor para o documento do servidor ativo. A área **Objetos Compartilhados** lista todos os objetos de pasta compartilhados (incluindo seus próprios objetos compartilhados) vinculados ao documento do servidor atual.

Para ocultar um objeto na janela do aplicativo QlikView, clique com o botão direito do mouse no objeto e selecione **Excluir**. Para mostrar o objeto no layout novamente, arraste o objeto do painel **Objetos do Server**.

Quando passar o mouse sobre um objeto, uma janela pop-up aparece com as informações sobre o nome do objeto, o tipo do objeto, o proprietário e a data da última alteração.

## Objetos Compartilhados

Aqui são mostrados os objetos compartilhados. Eles podem ser agrupados de forma diferente, de acordo com o **Tipo**, o **Proprietário** e a **Data**. Mude o agrupamento, clicando na seta próxima a **Objetos Compartilhados**. A lista pode ser expandida para mostrar mais informações sobre cada objeto, ou comprimida para economizar espaço. Clique na seta ao lado do objeto para expandir; clique novamente para comprimir.

Esses objetos mostrados no layout estão marcados nas áreas **Meus Objetos** e **Objetos Compartilhados**.

Para usar um objeto compartilhado de outra pessoa, arraste-o para a janela do aplicativo.

## Adicionando e Compartilhando Objetos

Quando você criar um novo objeto de pasta do server, ele será automaticamente adicionado à lista **Meus Objetos**.

Para compartilhar um de seus objetos pessoais do servidor com outros usuários, clique com o botão direito do mouse na área **Meus Objetos** e escolha **Compartilhar com Todos** ou **Compartilhar Permissões...**. Isso abre a caixa de diálogo **Compartilhamento**.

## Compartilhamento

No diálogo **Compartilhamento**, é possível configurar como o objeto deve ser compartilhado. Para compartilhar um objeto, escolha uma das opções no menu suspenso **Compartilhar Permissões**.

- <sup>l</sup> **Não compartilhar**: O objeto não é compartilhado com nenhum usuário.
- <sup>l</sup> **Compartilhar com todos**: O objeto é compartilhado com todos os usuários.
- <sup>l</sup> **Compartilhar por nome de usuário**: O objeto é compartilhado com os usuários listados a seguir.

O objeto aparecerá na área **Objetos Compartilhados**, mas também permanecerá na área **Meus Objetos**, marcado agora com uma pequena mão que indica o status compartilhado.

Para descompartilhar um objeto anteriormente compartilhado, clique com o botão direito do mouse na área **Meus Objetos**, escolha **Descompartilhar** ou **Compartilhar Permissões** novamente para abrir a caixa de diálogo **Compartilhamento** e, seguida, escolha **Não compartilhar** no menu suspenso **Compartilhar Permissões**. O objeto não mais aparecerá na lista **Objetos Compartilhados** e não estará mais disponível para outros usuários. Entretanto, ele não desaparecerá das sessões ativas de outros usuários.

# 5.9 Imprimindo e Exportando

## Imprimir: Geral

Na aba **Geral**, é possível especificar configurações relativas à impressora e ao papel. Configurações adicionais de impressão podem ser feitas em outras guias.

No grupo **Impressora**, as impressoras disponíveis são relacionadas em uma lista suspensa. Você pode acessar as **Propriedades** da impressora clicando nesse botão.

No grupo **Papel**, são escolhidos o **Tamanho** e a **Origem** (bandeja) do papel.

As outras opções dessa página de propriedades permitem que você altere a **Orientação** do papel, especifique o **Intervalo de Páginas** a ser impresso e especifique o **Número de Cópias** e se você deseja **Intercalar Cópias**.

O grupo **Tamanho** oferece três opções distintas de escala:

- <sup>l</sup> Aplicar escala de \_ %: Marque esta opção e digite uma porcentagem para aumentar ou diminuir a escala da impressão.
- <sup>l</sup> Ajustar a 1x1 páginas: Marque esta opção para ajustar a impressão ao tamanho do papel. Você poderá obter um melhor resultado se alterar a **Orientação**.
- <sup>l</sup> Ajustar a \_ x \_ páginas: Marque esta opção para ajustar a impressão ao número especificado de páginas.

*Se você chegou ao diálogo Imprimir usando o comando Arquivo: Imprimir pasta, o grupo Tamanho não estará disponível, mas será substituído pelo grupo Opções de pasta, no qual é possível determinar se você deseja imprimir apenas Esta pasta ou Todas as pastas e se deseja imprimir o Plano de fundo do desenho (papel de parede).*

Também estão disponíveis os seguintes botões:

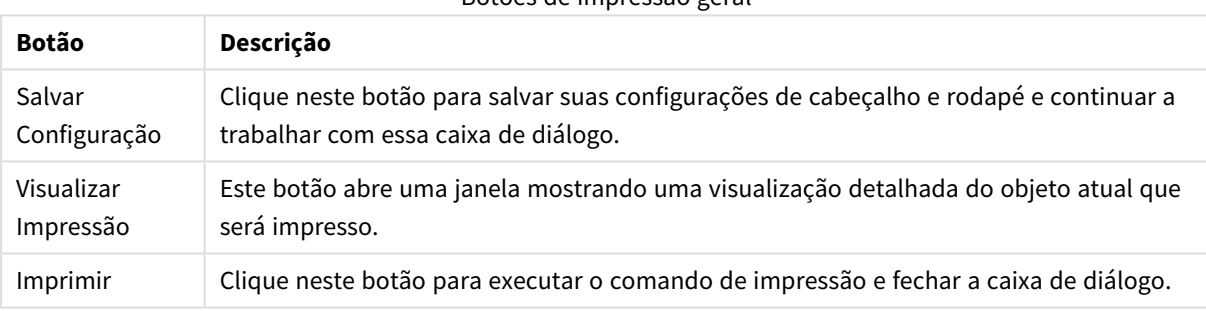

Botões de impressão geral

## Imprimir: Layout

Na aba **Layout**, é possível definir configurações para **Imprimir Critério de Seleção** e **Margens**. Configurações adicionais de impressão podem ser feitas em outras guias.

- <sup>l</sup> **Imprimir Critério de Seleção**: No grupo **Imprimir Critério de Seleção**, a opção para incluir as seleções atuais relevantes (isto é, seleções atuais que afetam o objeto atual) na impressão é disponibilizada. O "Status da seleção" do texto será mostrado na impressão, seguido por uma lista de campos e valores de campo. As seguintes opções determinam em que páginas as **Seleções Atuais** serão incluídas: **Na Primeira Página**, **Em Todas as Páginas – Parte Superior das Páginas**, **Em Todas as Páginas – Rodapé das Páginas** e **Na Última Página**.
- <sup>l</sup> **Texto de Cabeçalho**: Na caixa de edição, especifique um texto a ser impresso antes do objeto de pasta. Esse texto pode ser uma expressão calculada. Clique no botão **...** para abrir a caixa de diálogo **Editar Expressão** completa e editar facilmente fórmulas longas. O botão **Fonte** próximo à caixa de edição permite selecionar uma fonte distinta para o texto. Isso não é suportado ao usar o cliente AJAX.
- <sup>l</sup> **Texto à Direita**: Na caixa de edição, especifique um texto a ser impresso depois do objeto de pasta. Esse texto pode ser uma expressão calculada. Clique no botão **...** para abrir a caixa de diálogo **Editar**

**Expressão** completa e editar facilmente fórmulas longas. O botão **Fonte** próximo à caixa de edição permite selecionar uma fonte distinta para o texto. Isso não é suportado ao usar o cliente AJAX.

- **· Margens**: No grupo Margens, é possível definir as margens em torno do objeto impresso. As alterações podem ser vistas no painel de visualização, à direita da caixa de diálogo **Imprimir**. As medidas são em mm, cm ou polegada. A unidade padrão é definida na página **Preferências do usuário: Design**.
	- **Superior**: Especifica a distância entre a parte superior do papel e a borda superior do objeto impresso.
	- <sup>l</sup> **Cabeçalho**: O valor de **Cabeçalho** é a distância entre o texto do cabeçalho e a parte superior do papel. Para que o texto do cabeçalho apareça, esse valor deve ser menor que o **Superior**.
	- <sup>l</sup> **Esquerda**: Especifica a distância entre a extremidade esquerda do papel e a borda esquerda do objeto impresso.
	- <sup>l</sup> **Direta**: Especifica a distância entre a extremidade direita do papel e a borda direita do objeto impresso.
	- **· Inferior**: Especifica a distância entre a parte inferior do papel e a borda inferior do objeto impresso.
	- <sup>l</sup> **Rodapé**: O valor de **Rodapé** é a distância entre o texto do rodapé e a parte inferior do papel. Para que o texto do rodapé apareça, esse valor deve ser menor que **Inferior**

Também estão disponíveis os seguintes botões:

- <sup>l</sup> **Salvar Configurações**: Clique neste botão para salvar suas configurações de layout e continuar a trabalhar com a caixa de diálogo.
- <sup>l</sup> **Visualizar Impressão**: Este botão abre uma janela mostrando uma visualização detalhada do objeto atual que será impresso.
- **· Imprimir**: Clique neste botão para executar o comando de impressão e fechar a caixa de diálogo.

## Imprimir: Cabeçalho/Rodapé

Na aba **Cabeçalho/Rodapé**, é possível especificar as configurações de **Cabeçalho** e **Rodapé**. Configurações adicionais de impressão podem ser feitas em outras guias.

Os botões a seguir são usados para inserir códigos de controle das informações específicas de sistema em qualquer um dos painéis de texto. Os códigos de controle também podem ser digitados diretamente:

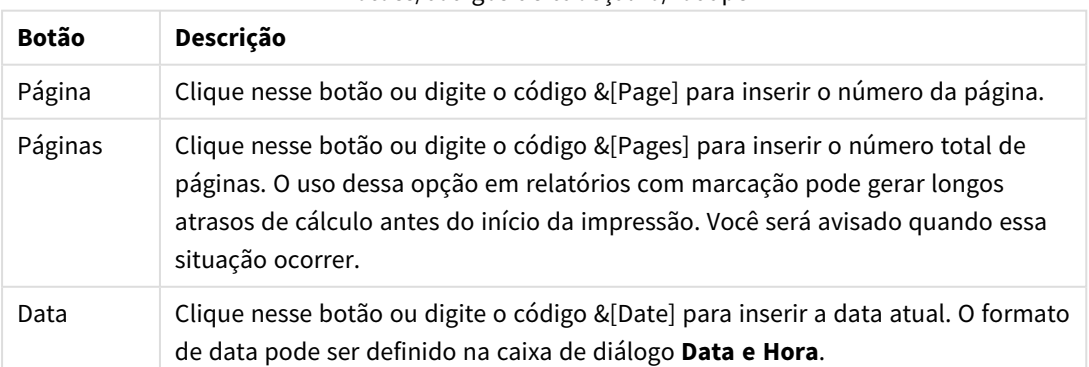

Botões/códigos de cabeçalho/rodapé

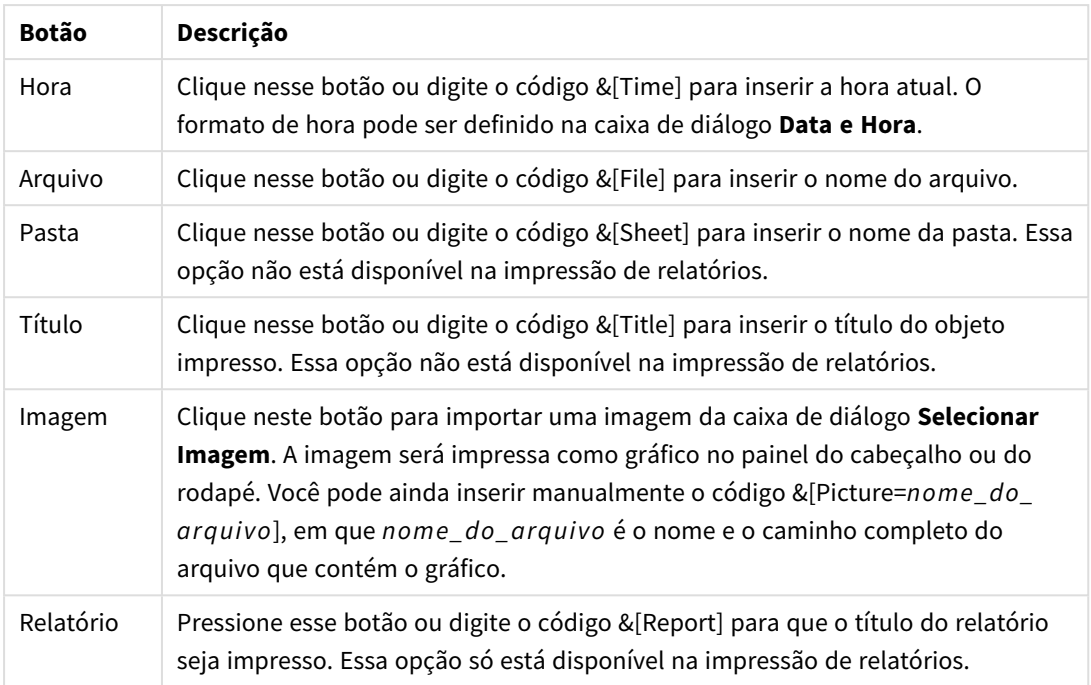

Os grupos **Cabeçalho** e **Rodapé** permitem as configurações acima em três painéis: **Seção esquerda**, **Seção central** e **Seção direita**. Basta clicar no painel desejado para posicionar o cursor e, em seguida, clicar em um botão ou digitar o código.

Também estão disponíveis os seguintes botões:

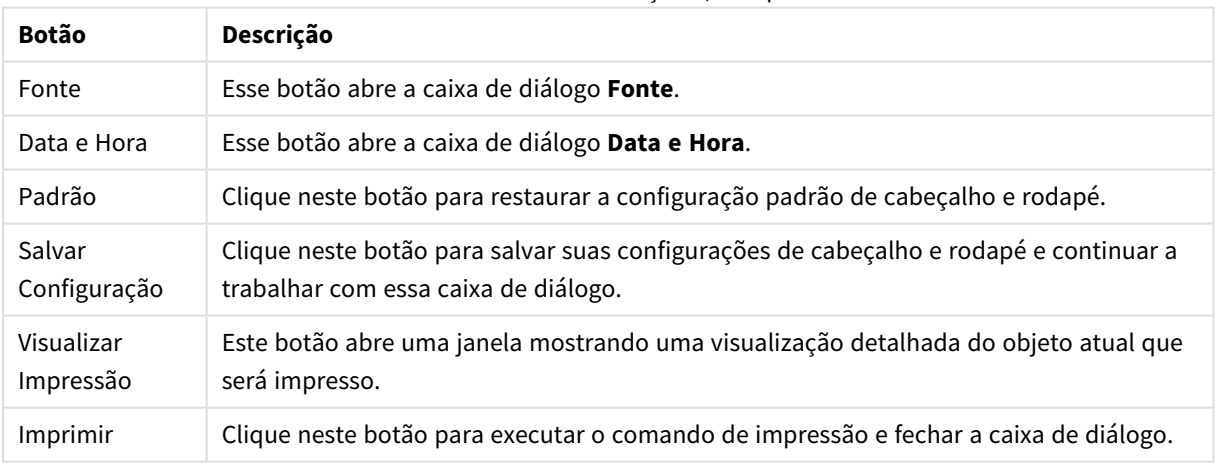

Mais botões de cabeçalho/rodapé

## Opções de Impressão: Data e Hora

Aqui é possível definir as formas preferidas de exibição de data e hora.

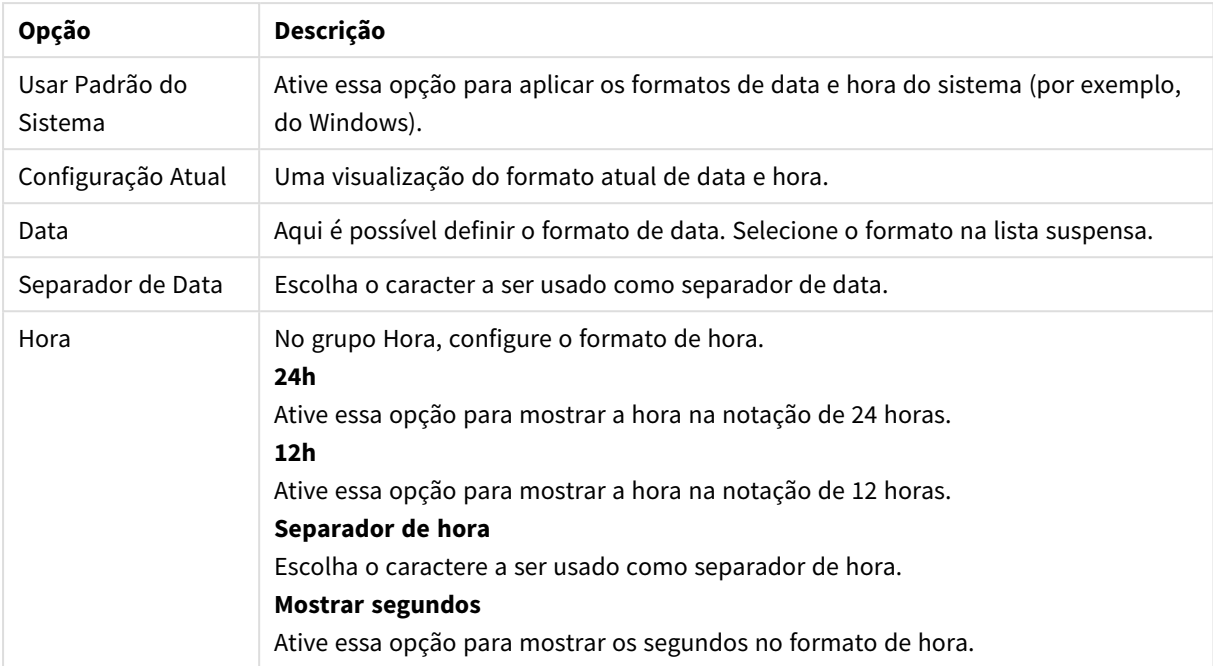

#### Opções de data e hora

## Imprimir Pasta

Para abrir essa caixa de diálogo, escolha **Imprimir Pasta** no menu **Arquivo**. Esta caixa de diálogo é idêntica à caixa de diálogo **Imprimir** geral com uma única exceção: o grupo **Tamanho** na página **Geral**, que aqui é substituído por outro grupo, **Opções de Pasta**.

## Opções da Pasta

O grupo **Opções de Pasta** contém as seguintes configurações:

Configurações da pasta

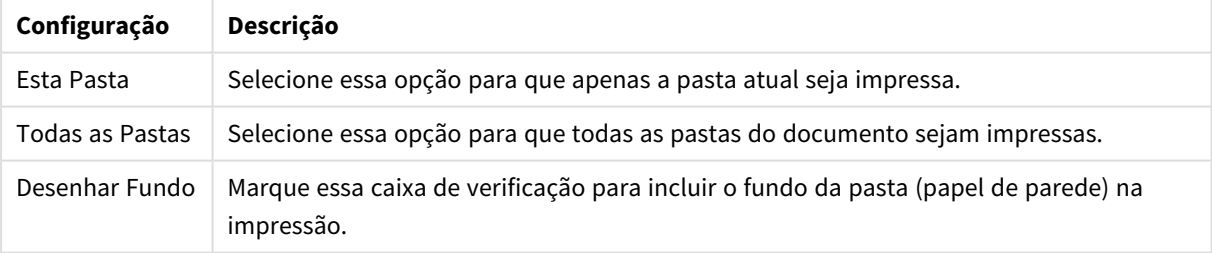

## Visualizar Impressão

Use o recurso de visualização para visualizar em detalhes a impressão, para ver como ficará a aparência de um objeto de pasta imprimível depois de impresso. A lupa alterna a exibição entre o tamanho de visualização, no qual é possível ver a página inteira, e o tamanho real de 100%.

| Opção                          | Descrição                                                                                                    |
|--------------------------------|----------------------------------------------------------------------------------------------------|
| Imprimir                       | Transfere o controle para o diálogo <b>Imprimir: Geral</b> , de onde é possível imprimir o<br>objeto ativo.                 |
| Menu suspenso No<br>de páginas | Esse menu suspenso oferece uma maneira rápida de alterar as páginas que serão<br>exibidas na visualização.                  |
| Previous                       | Se a visualização contiver diversas páginas, você poderá clicar neste botão para<br>exibir a página mostrada anteriormente. |
| Next                           | Se a visualização contiver diversas páginas, você poderá clicar neste botão para<br>exibir a próxima página.                |
| Incluir Página                 | Ampliará a visualização para incluir outra página se o objeto ativo não couber em<br>apenas uma.                            |
| Excluir Página                 | Exclui a página de visualização atual.                                                                                      |
| Fechar                         | Fecha esta caixa de diálogo.                                                                                                |
| Ajuda                          | Abre a ajuda do QlikView.                                                                                                   |

Opções de visualização de impressão

## Modo de Cópia

Alterna do modo lógico para o modo de cópia. No modo de cópia, os valores clicados são copiados na **Área de Transferência** sem alterar o estado lógico do documento QlikView em execução. Ao selecionar o Modo de Cópia, é aberta a caixa de diálogo **Lista de Cópias para a Área de Transferência**. Nessa caixa, você cria uma lista de valores a serem copiados.

## Lista de Cópias da Área de Transferência

O diálogo **Lista de Cópias da Área de Transferência** é aberto no diálogo **Modo de Cópia** no menu **Editar**. Essa caixa de diálogo simplifica a cópia para a área de transferência. Enquanto essa caixa estiver aberta, o QlikView ficará no modo de cópia e os valores que forem clicados serão copiados automaticamente na **Lista de Cópias da Área de Transferência**. A lógica do QlikView estará desabilitada enquanto o documento estiver nesse modo.

## Formato da Área de Transferência

O formato da lista de cópias é definido neste grupo. **Coluna**, **Linha Delimitada por Vírgula** e **Linha Delimitada por Tabulação** são as opções disponíveis.

### Entre aspas

Neste grupo, é possível definir as aspas usadas para os elementos selecionados.

- <sup>l</sup> **Usar '** os elementos serão colocados entre aspas simples. Isto é importante caso os elementos copiados devam ser colados no script como valores de campos.
- <sup>l</sup> **Usar "** os elementos serão colocados entre aspas duplas. É importante caso os elementos copiados devam ser colados no script como nomes de campos ou em um script de Visual Basic, como por

exemplo uma macro do QlikView.

<sup>l</sup> **Nenhuma** os elementos não serão colocados entre aspas.

#### OK

Fecha a caixa de diálogo **Lista de Cópias da Área de Transferência** e transfere seu conteúdo para a **Área de Transferência** do Windows.

#### Cancelar

Fecha a caixa de diálogo **Lista de Cópias da Área de Transferência** sem transferir seu conteúdo para a **Área de Transferência** do Windows.

## Enviar para Excel

Exporta a tabela para o Microsoft Excel, que será acionado automaticamente, caso ainda não esteja em execução. A tabela aparecerá em uma nova planilha do Excel. Para que esse recurso funcione, o Microsoft Excel 2007 ou versão posterior deve estar instalado no computador.

### Limitações padrão no número de linhas e colunas

O número máximo padrão de linhas e colunas no arquivo de exportação do Excel é:

- <sup>l</sup> 1048566 linhas por pasta. Para tabelas dinâmicas: 1048566 dimensões de coluna. 10 linhas podem ser adicionadas após a exportação.
- <sup>l</sup> 16384 colunas por pasta. Se o número de colunas exceder o limite, o arquivo exportado será truncado, e uma mensagem de aviso será enviada.

## Exportar/Exportar Conteúdo...

Abre a caixa de diálogo **Salvar Como**. Use-a para especificar o nome, o caminho e o tipo de arquivo para os dados exportados.

O arquivo pode ser salvo com qualquer um dos seguintes formatos: Delimitado por Vírgula, Delimitado por Ponto e Vírgula, Delimitado por Tabulação, Hipertexto (HTML), XML e Excel (xls ou xlsx). O formato padrão é \*.qvo (QlikViewOutput), um arquivo separado por tabulações.

*Na exportação para um arquivo qvo, os dados são exportados conforme aparecem no documento QlikView. Na exportação para o Excel, os dados subjacentes são exportados, mas são exibidos formatados no Excel.*

## 5.10 Mensagens de Erro Personalizadas

O QlikView oferece a possibilidade de personalizar mensagens de erro em gráficos e tabelas. A caixa de diálogo **Mensagem de Erro Personalizada** é aberta com o botão **Mensagens de Erro**, localizado na página **Geral** da caixa de diálogo **Propriedades de Gráfico**, assim como na página **Geral** da caixa de diálogo **Propriedades da Tabela**.

<sup>l</sup> **Mensagens Padrão**: Lista das mensagens de erro padrão. Para personalizar uma mensagem, selecione-a e digite um texto de sua escolha na caixa de texto Mensagem Personalizada.

- <sup>l</sup> **Mensagens Personalizadas**: Digite o texto a ser mostrado em lugar da mensagem padrão selecionada acima. O texto pode ser uma fórmula calculada. Esse recurso permite, por exemplo, transformar uma mensagem de erro oculta (como: *Espaço de pilha local esgotado*) em uma dica útil para tratar o problema (neste caso: *Faça uma seleção...* ou: *Aumente a alocação de memória / células em...*).
- <sup>l</sup> **Aplicar a Todas**: Clique nesse botão para aplicar as mensagens personalizadas a todos os objetos calculados no documento.
- **· Limpar Tudo**: Clique nesse botão para limpar todas as mensagens de erro personalizadas.

# 5.11 Atalhos de Comandos no Teclado

Neste capítulo, você encontrará uma lista dos diversos atalhos de comandos no teclado disponíveis no QlikView.

## Atalhos de Comandos do Menu Arquivo

| <b>Atalho</b>      | Função                                              | <b>Ícone</b> |
|--------------------|-----------------------------------------------------|--------------|
| $Ctrl + N$         | Equivale a Novo no menu Arquivo.                    |              |
| $Ctrl + O$         | Equivale a Abrir no menu Arquivo.                   |              |
| Ctrl+Shift+0       | Equivale a Abrir no Servidor no menu Arquivo.       |              |
| $Ctrl + S$         | Equivale a Salvar no menu Arquivo.                  | l a          |
| F <sub>12</sub>    | Equivale a Salvar Como no menu Arquivo.             |              |
| $Ctrl + P$         | Equivale a Imprimir no menu Arquivo.                |              |
| Ctrl+Shift+P       | Equivale a Imprimir como PDF no menu Arquivo.       | PDF          |
| $Ctrl + F$         | Equivale a Editar Script no menu Arquivo.           |              |
| $Ctrl + R$         | Equivale a Recarregar no menu Arquivo.              |              |
| $Ctrl + Shift + R$ | Equivale a Recarga Parcial no menu Arquivo.         |              |
| $Ctrl+T$           | Equivale a Visualizador de Tarefas no menu Arquivo. | в.           |

Atalhos de comandos do menu Arquivo

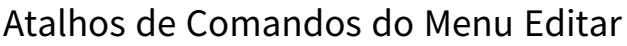

| <b>Atalho</b> | Função                                                  | <b>Ícone</b> |
|---------------|---------------------------------------------------------|--------------|
| $Ctrl+Z$      | Equivale a Desfazer Alteração de Layout no menu Editar. |              |
| $Ctrl+Y$      | Equivale a Refazer Alteração de Layout no menu Editar.  |              |
| $Ctrl+X$      | Equivale a <b>Recortar</b> no menu <b>Editar</b> .      | đ            |
| $Ctrl + C$    | Equivale a Copiar no menu Editar.                       |              |
| Ctrl+V        | Equivale a <b>Colar</b> no menu <b>Editar.</b>          |              |
| Del           | Equivale a Remover no menu Editar.                      |              |
| Ctrl+A        | Equivale a Ativar Todos no menu Editar.                 |              |
| $Ctrl + F$    | Equivale a Pesquisar no menu Editar.                    |              |
| Ctrl+Shift+F  | Equivale a Pesquisa Avançada no menu Editar.            |              |

Atalhos de comandos do menu Editar

## Atalhos de Comandos do Menu Exibir

| Atalho     | Função                                          | Ícone                |
|------------|-------------------------------------------------|----------------------|
| $Ctrl + Q$ | Equivale a Seleções Atuais no menu Exibir.      | $\boxed{\mathbf{v}}$ |
| $Ctrl + G$ | Ativa ou desativa a grade de desenho de layout. |                      |

Atalhos de Comandos do Menu Seleções

Atalhos de comandos do menu Seleções

| Atalho                        | Função                                                                           | <b>Ícone</b>             |
|-------------------------------|----------------------------------------------------------------------------------|--------------------------|
| Shift+Seta para a<br>esquerda | Equivale a <b>Voltar</b> no menu Seleções.                                       | $\overline{\phantom{a}}$ |
| Shift+Seta para a direita     | Equivale a <b>Adiante</b> no menu Seleções.                                      | $\overline{\phantom{a}}$ |
| Ctrl+Shift+L                  | Equivale a <b>Bloquear</b> no menu <b>Seleções</b> (bloqueia todas as seleções). | $\mathbf{r}$             |
| Ctrl+Shift+U                  | Equivale a Desbloquear no menu Seleções (desbloqueia todas as<br>seleções).      | ಕ್                       |
| Ctrl+Shift+D                  | Equivale a Limpar no menu Seleções (limpa todas as seleções).                    | K.                       |

## Atalhos de Comandos do Menu Configuração

Atalhos de comandos do menu Configurações

| <b>Atalho</b> | Função                                                                     | <b>Ícone</b> |
|---------------|----------------------------------------------------------------------------|--------------|
| Ctrl+Alt+U    | Equivale a Preferências do Usuário no menu Configurações.                  |              |
| Ctrl+Alt+D    | Equivale a <b>Propriedades do Documento</b> no menu <b>Configurações</b> . |              |
| Ctrl+Alt+S    | Equivale a <b>Propriedades da Pasta</b> no menu <b>Configurações</b> .     |              |
| Ctrl+Alt+V    | Equivale a Visão Geral das Variáveis no menu Configurações.                | X=           |
| Ctrl+Alt+E    | Equivale a Visão Geral das Expressões no menu Configurações                |              |

## Atalhos de Comandos do Menu Marcadores

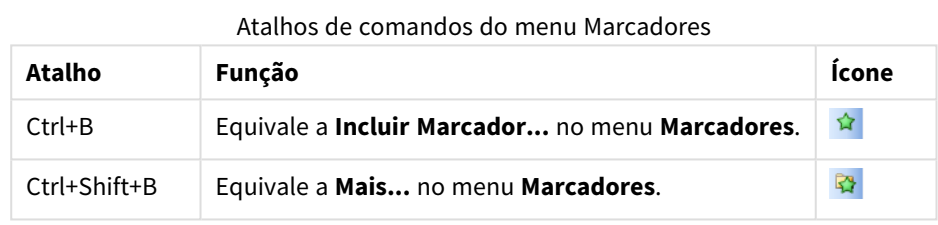

## Atalhos de Comandos do Menu Ferramentas

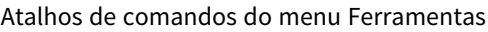

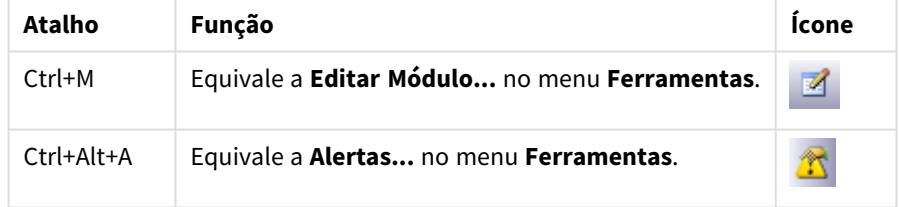

# Atalhos de Comandos do Menu Objeto (Lista, Caixa de Estatísticas e Abrir Seleção Múltipla)

Atalhos de comando do menu Objetos

| Atalho       | Função                                                                                               |
|--------------|----------------------------------------------------------------------------------------------------|
| Ctrl+Shift+L | Equivale a <b>Bloquear</b> no menu Objeto (bloqueia seleções em um objeto ativo).                    |
| Ctrl+Shift+U | Equivale a Desbloquear no menu Objeto (desbloqueia seleções em um objeto ativo).                     |
| Ctrl+Shift+D | Equivale a Limpar no menu Objeto (limpa seleções em um objeto ativo).                                |
| Alt+Enter    | Equivale a Propriedades no menu Objeto (abre a caixa de diálogo Propriedades de um<br>objeto ativo). |

## Atalhos de Teclado de Scripts

Para ver uma lista de atalhos de teclado disponíveis no Script, digite Ctrl+qsc no painel de script.

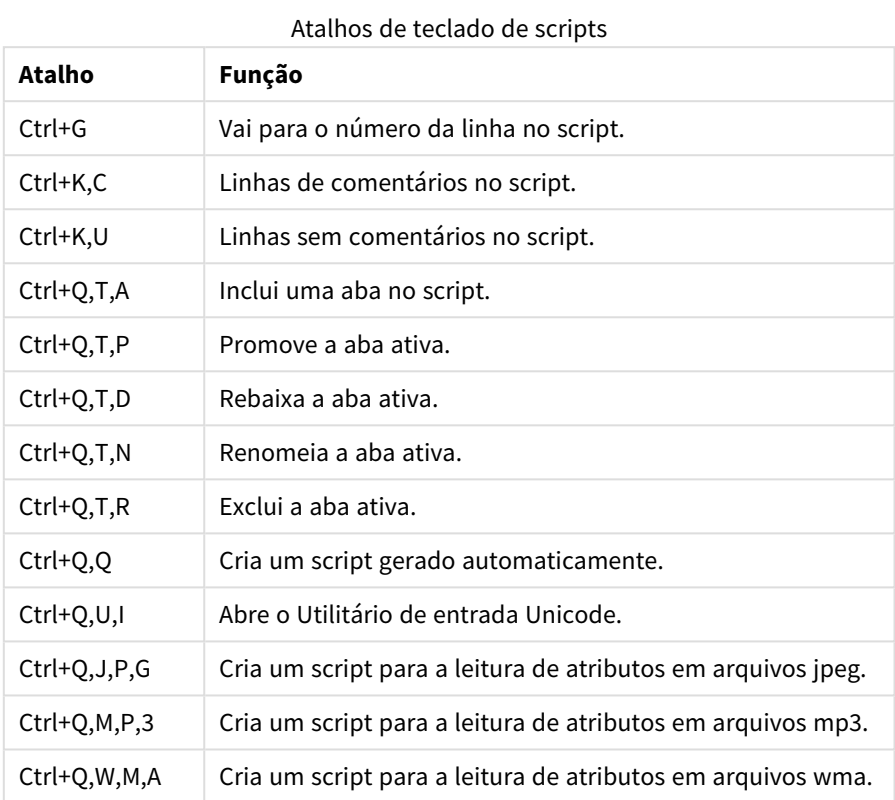

## Atalhos de Teclado das Teclas F

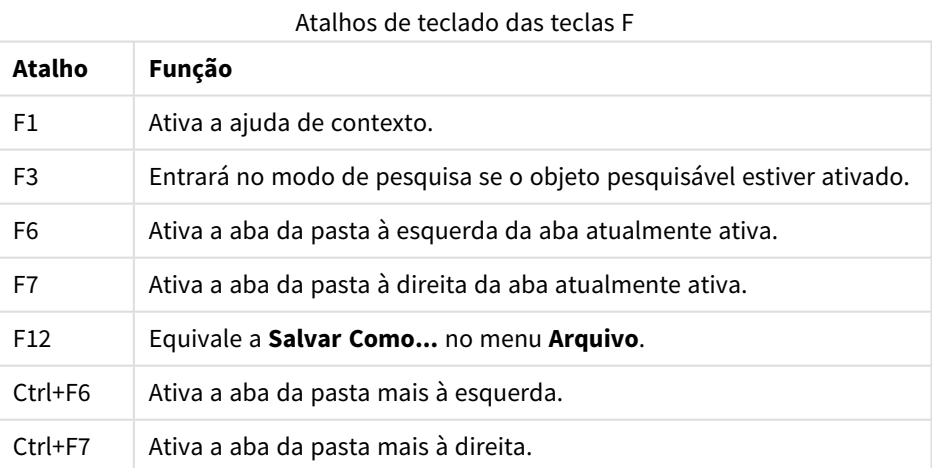

# 6 Introdução ao carregamento de dados

Esta é uma breve introdução sobre como carregar dados no QlikView. Ela fornece contexto para os tópicos desta seção, apresentando como realizar cargas e transformações básicas de dados.

O QlikView executa um script de carregamento, gerenciado no editor de scripts, para se conectar e recuperar dados de várias fontes de dados. No script, os campos e as tabelas a serem carregados são especificados. Também é possível manipular ou transformar a estrutura de dados usando comandos e expressões de script.

Quando o script é executado, o QlikView identifica campos comuns de tabelas diferentes (campos chave) para associar os dados. A estrutura de dados resultante dos dados do documento pode ser visualizada no visualizador de tabelas. As alterações na estrutura de dados podem ser realizadas renomeando os campos para obter diferentes associações entre as tabelas.

Você pode executar o script clicando no botão **Execução de script**. Após a execução do script, a caixa de diálogo **Selecionar campos** é exibida, permitindo que você selecione os campos a serem exibidos nas listas da pasta no QlikView.

Após o carregamento dos dados no QlikView, eles são armazenados no documento. O documento é o centro da funcionalidade do programa e é caracterizado por diversos fatores: a forma irrestrita na qual os dados são associados, seu grande número de dimensões possíveis, sua velocidade de análise e seu tamanho compacto. Quando o documento é aberto, ele fica armazenado na memória RAM.

A análise no QlikView sempre acontece enquanto o documento não está diretamente conectado às fontes de dados. Dessa forma, para atualizar os dados, você precisa recarregar o script.

# 6.1 Compreendendo os tipos de dados

## Comandos de carregamento de dados

Os dados são carregados pelos comandos **LOAD** ou **SELECT**. Cada um desses comandos gera uma tabela interna. Uma tabela pode sempre ser vista como uma lista de algo, em que cada registro (linha) é uma nova instância do tipo de objeto e cada campo (coluna) é um atributo ou propriedade específica do objeto.

## Regras

As seguintes regras se aplicam durante o carregamento dos dados no QlikView:

- <sup>l</sup> O QlikView não diferencia as tabelas geradas por um comando **LOAD** ou **SELECT**. Dessa forma, se várias tabelas forem carregadas, não importará se as tabelas são carregadas por comando **LOAD** ou **SELECT** ou por uma mistura de ambas.
- A ordem dos campos no comando ou na tabela original da base de dados é arbitrária para a lógica do QlikView.
- Os nomes de campo são utilizados em processos adicionais para identificar campos e fazer associações. Eles diferenciam maiúsculas de minúsculas, o que costuma ser necessário para renomear campos no script.

## Execução do script

Em um comando **LOAD** ou **SELECT** típico, a ordem dos eventos será aproximadamente a seguinte:

- 1. Avaliação de expressões
- 2. Renomeação dos campos por **as**
- 3. Renomeação dos campos por **alias**
- 4. Qualificação dos nomes de campo
- 5. Mapeamento de dados em caso de correspondência dos nomes de campo
- 6. Armazenamento de dados em uma tabela interna

## Campos

Campos são as entidades primárias de carregamento de dados no QlikView. Um campo normalmente contém diversos valores, chamados de valores de campo. Na terminologia de banco de dados, dizemos que os dados processados pelo QlikView são provenientes de arquivos de dados. Um arquivo é composto por vários campos em que cada entrada de dados é um registro. Os termos arquivo, campo e registro são equivalentes a tabela, coluna e linha, respectivamente. A lógica AQL QlikView trabalha apenas em campos e em seus valores de campo.

Os dados dos campos são recuperados pelo script por meio dos comandos **LOAD**, **SELECT** ou **Binary**. A única maneira de alterar dados em um campo é executando o script novamente. Os valores de campo não podem ser manipulados no layout pelo usuário ou por meio de automação. Depois de lidos no QlikView, esses valores poderão ser apenas exibidos e usados para cálculos e seleções lógicas.

Os valores de campo consistem em dados (de texto) numéricos ou alfanuméricos. Os valores numéricos possuem, na verdade, valores duais, o valor numérico e sua representação de texto formatada atual. Somente a última é exibida em objetos de pasta, entre outros.

O conteúdo de um campo pode ser representado em uma lista.

## Tags de campo

Tags de campo oferecem a possibilidade de adicionar metadados aos campos no modelo de dados. Existem dois tipos de tags de campo diferentes:

• Tags de campo de sistema

Tags de campo de sistema são geradas automaticamente quando o script é executado e os dados carregados. Algumas tags podem ser manipuladas no script. As tags de sistema são sempre precedidas de um sinal \$.

• Tags de campo personalizadas Você pode adicionar tags personalizadas aos campos no script de carregamento, usando o comando **Tag**. Tags personalizadas não podem usar o mesmo nome das tags de sistema.

### Tags de campo de sistema

As tags de campo de sistema a seguir são geradas no final da execução do script.

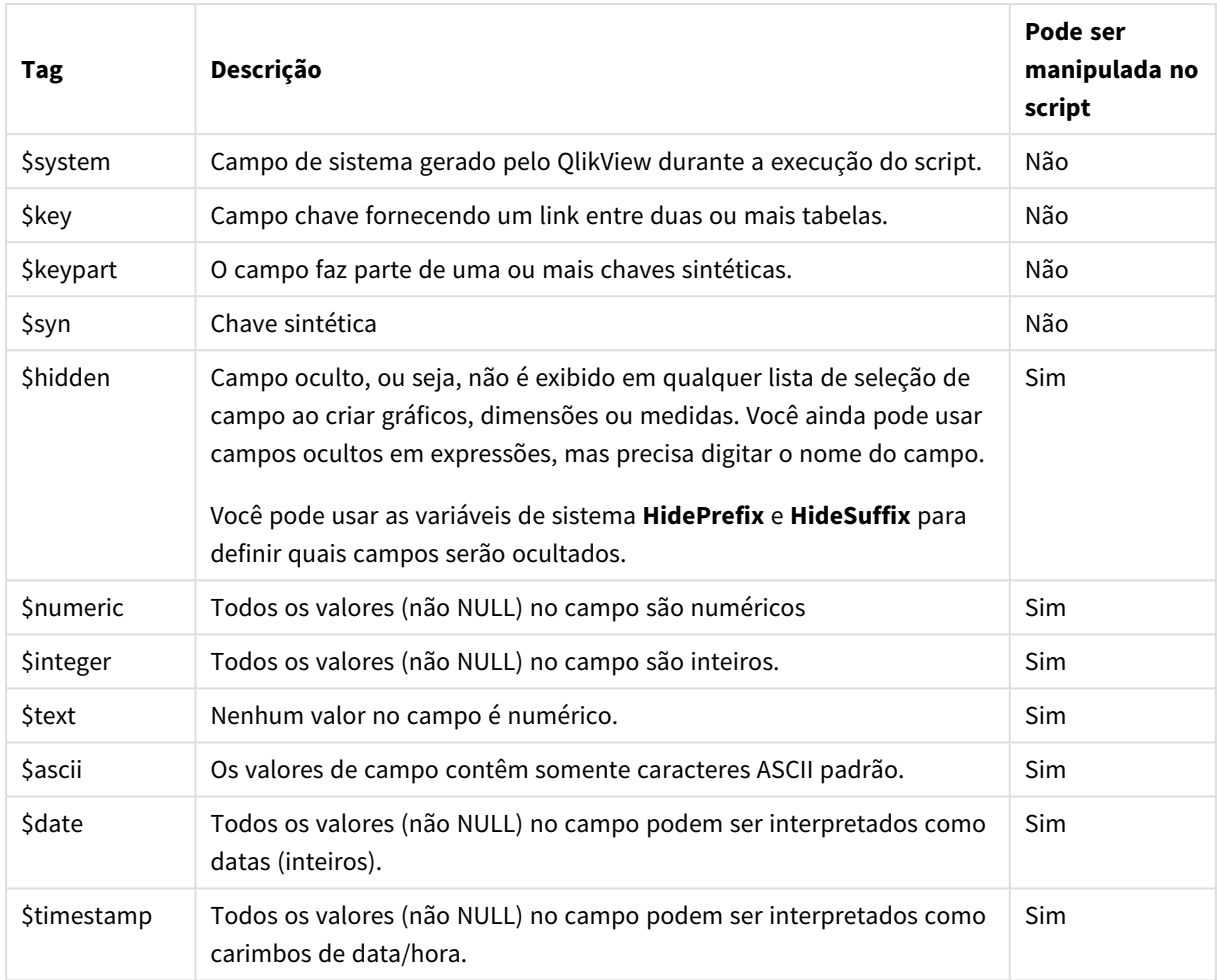

Tags de campo de sistema

As seguintes tags são definidas na caixa de diálogo *[Propriedades](#page-227-0) do Documento: Tabelas (page 228)* e podem ser habilitadas e desabilitadas pelo usuário:

- \$dimension indica um campo recomendado para uso em dimensões de gráfico, listas etc.
- \$measure indica um campo recomendado para uso em expressões.

## Campos do sistema

Além dos campos extraídos da fonte de dados, os campos do sistema também são produzidos pelo QlikView. Todos eles começam com o símbolo "\$" e podem ser exibidos em listas, de maneira semelhante aos campos comuns. Os campos de sistema, que normalmente são criados durante a execução do script, são utilizados principalmente como recursos auxiliares no design do documento.

### Exibindo campos de sistema

Siga estas etapas:

- 1. Clique com o botão direito do mouse na pasta e selecione **Campos de Sistema**.
- 2. Marque a caixa **Mostrar Campos do Sistema**.

Os campos de sistema agora estão disponíveis como quaisquer outros campos.

## Campos de Sistema Disponíveis

Os seguintes campos do sistema podem ser exibidos:

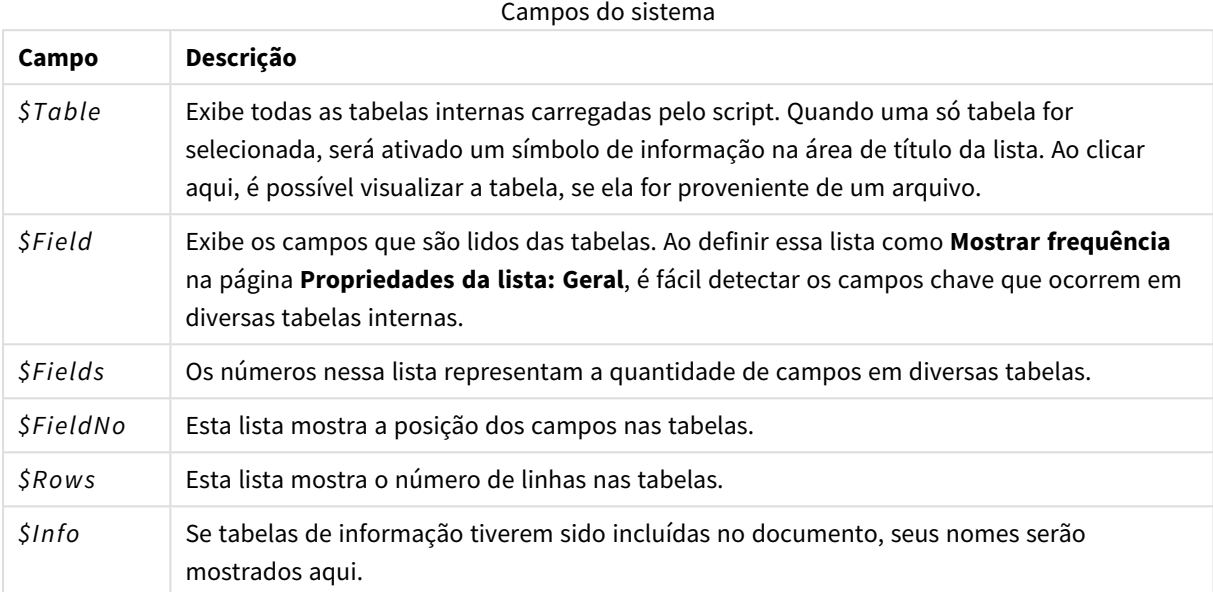

### Tabela do Sistema

O QlikView pode criar automaticamente uma tabela dinâmica que usa os campos de sistema. A tabela é chamada de **Tabela do Sistema** e contém as duas dimensões *\$Field* e *\$Table* e a expressão *only([\$Field])*. A tabela do sistema é classificada de acordo com a frequência por padrão. O objeto da tabela do sistema não está disponível para os clientes do QlikView Server (clientes AJAX e Plugin).

#### **Criando uma Tabela do Sistema**

Siga estas etapas:

- 1. Clique com o botão direito o mouse na pasta e selecione **Novo Objeto de Pasta**.
- 2. Selecione **Tabela do Sistema**.

## Campos de entrada

O QlikView oferece suporte a um tipo especial de campo que pode ser alterado sem a execução do script, o campo de entrada.

Um campo de entrada é como qualquer outro campo do QlikView; a diferença é que seus valores lidos no script, podem ser alterados posteriormente sem precisar executar novamente o script. Os campos de entrada podem ser usados como qualquer outro campo em todos os tipos de objeto de pasta.

Ao usar campos de entrada, o script cria espaços reservados para cada valor de campo, que podem ser editados posteriormente para conter novos dados. Qualquer campo pode ser transformado em campo de entrada, listando-o em um comando inputfield no script antes que ele apareça em um comando **LOAD** ou **SELECT**.

Os valores de um campo de entrada podem ser alterados nas células de lista, de tabelas e de expressão de tabela. Apenas as colunas de listas e de tabela que contêm campos de entrada podem ser editadas. Ao passar o mouse sobre uma célula editável, é possível ver um ícone de entrada. Clique no ícone para definir a célula

no modo de edição de entrada. É possível usar as teclas de seta para cima/para baixo para percorrer as células no modo de edição de entrada. Todo o documento QlikView será recalculado automaticamente sempre que forem inseridos novos valores.

Uma célula de expressão gráfica de tabela pode conter uma função de agregação de campo de entrada e ainda assim ser aberta. A alteração será distribuída para os valores de campo subjacentes, com base nos algoritmos predefinidos, por exemplo, "distribuir igualmente" ou "distribuir proporcionalmente". É possível especificar uma mudança relativa.

*A mudança relativa funciona quando o modo de distribuição está sendo usado como parte da expressão.*

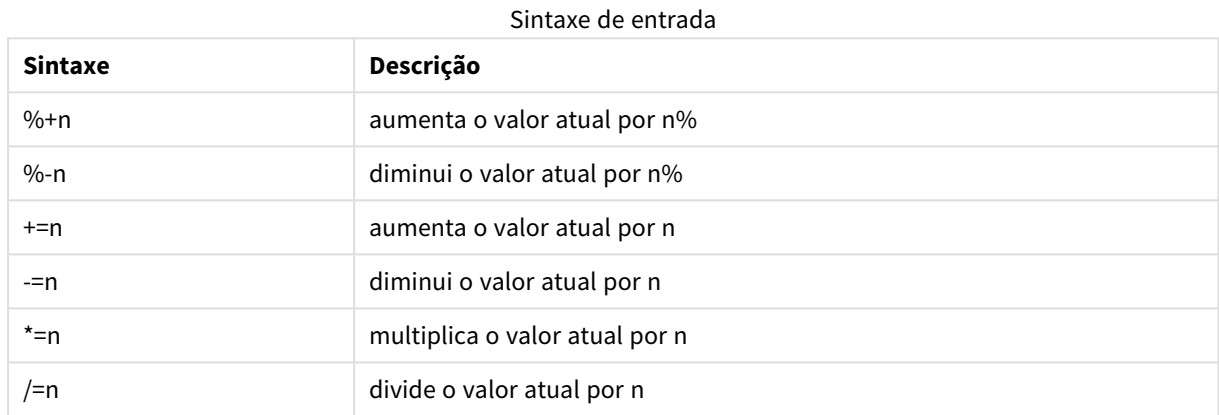

A seguinte sintaxe se aplica (*n* é um número):

#### **Exemplo:**

**%+10** aumenta o valor atual em 10%.

**+=56** aumenta o valor atual em 56.

**\*=2** multiplica o valor por 2.

**/=2** divide o valor por 2.

**/=0** sem alteração.

Existem também as APIs de Automação para extrair e definir valores de forma programática.

#### Limitações

- Um campo calculado e campos chave não podem ser usados como campo de entrada. A funcionalidade de campo de entrada será desativada automaticamente.
- Os campos de entrada não devem ser usados para quantias grandes de dados, pois seu armazenamento de dados é significativamente menos eficiente que dos campos regulares.
- <sup>l</sup> A chave entre o campo de entrada e o campo lógico deve ser exclusiva e não pode conter valores duplicados.

### Exemplo de campo de entrada

Este exemplo adiciona um campo de entrada aos dados e mostra como você pode atualizar os valores interativamente.

1. Carregue os seguintes dados no script de carregamento. Valor do campo de entrada;

```
Table1:
LOAD * INLINE
\GammaChave, Atributo, Valor
Bob, Jan, 100
Bob, Feb, 200
Bob, Mar, 300
Kate, Jan, 400
Kate, Feb, 500
Kate, Mar, 600
];
```
- 2. Depois de carregar os dados, crie uma **Tabela** e adicione todos esses três campos.
- 3. Crie um gráfico de **Tabela Estática** e adicione Key como dimensão. Utilize as seguintes expressões:
	- Sum(Value)
	- InputSum(Value)

Ambas as expressões mostrarão o mesmo valor, mas você só pode atualizar InputSum(Value) na tabela estática, e não Sum(Value).

Agora você pode alterar Value na tabela de forma interativa. Os valores agregados das expressões na tabela direta serão atualizados de acordo.

Você também pode atualizar os valores da expressão InputSum(Value) na tabela estática. Os valores subjacentes serão atualizados na tabela. A mudança é distribuída igualmente para todos os valores, mas você pode alterar o modo de distribuição na função InputSum().

## Grupos de Campos

Uma diferença principal entre o QlikView e vários outros visualizadores de bases de dados, ferramentas OLAP, etc. é que no QlikView não é necessário predefinir hierarquias nos dados de entrada. A lógica interna única do QlikView oferece a você a total liberdade de acesso a qualquer campo, como uma dimensão completa, na ordem desejada. Essa liberdade é muito poderosa para a maioria dos propósitos.

No entanto, há ocasiões em que uma hierarquia predefinida pode realmente ajudá-lo a exibir dados de forma mais eficiente. Por essa razão, o QlikView oferece a possibilidade de definir grupos de campos. Os grupos podem ser hierárquicos ou não-hierárquicos (cíclicos).

Os grupos são criados na página **Grupos** da caixa de diálogo **Propriedades de Documento**. Eles podem ser usados em gráficos, nos quais aparecem junto com os campos disponíveis nas caixas suspensas de dimensões, em **Dimensão**.

Quaisquer campos podem ser agrupados.

Os grupos hierárquicos são marcados com um ícone

já os grupos cíclicos são exibidos com um ícone  $\Omega$ .

Grupos hierárquicos (drill-down)

Quando vários campos formam uma hierarquia natural, faz sentido criar um grupo hierárquico. Exemplos típicos de grupos hierárquicos:

*Tempo:Ano, Trimestre, Mês*

or

*Geografia: Continente, País, Estado, Cidade*

Quando um grupo hierárquico for usado como uma dimensão em um gráfico, o gráfico utilizará o primeiro campo da lista de campos do grupo que tiver mais de um valor possível. Se forem feitas seleções que façam com que o campo tenha somente um valor possível, o campo seguinte da lista será usado em vez disso, desde que tenha mais de um valor possível. Se nenhum campo da lista tiver mais de um valor possível, o último campo será usado de qualquer forma.

No primeiro exemplo, Ano será usado como dimensão do gráfico até que um único ano seja selecionado. Em seguida, o gráfico mostrará Trimestre. Se um único trimestre for selecionado, o gráfico alternará para Mês.

Quando as seleções desaparecerem, tornando possível mais de um valor nos campos superiores da lista de campos do grupo, o gráfico voltará a subir automaticamente. Para forçar sua subida, clique no ícone de subida no gráfico.

#### Grupos hierárquicos (drill-down)

Quando vários campos formam uma hierarquia natural, faz sentido criar um grupo hierárquico. Exemplos típicos de grupos hierárquicos:

*Tempo: Ano, Trimestre, Mês*

ou:

#### *Geografia: Continente, País, Estado, Cidade*

Quando um grupo hierárquico for usado como uma dimensão em um gráfico, o gráfico utilizará o primeiro campo da lista de campos do grupo que tiver mais de um valor possível. Se forem feitas seleções que façam com que o campo tenha somente um valor possível, o campo seguinte da lista será usado em vez disso, desde que tenha mais de um valor possível. Se nenhum campo da lista tiver mais de um valor possível, o último campo será usado de qualquer forma.

No primeiro exemplo, *Ano* será usado como dimensão do gráfico até que um único ano seja selecionado. Em seguida, o gráfico mostrará *Trimestre*. Se um único trimestre for selecionado, o gráfico alternará para *Mês*.

Quando as seleções desaparecerem, disponibilizando mais de um campo nos campos superiores da lista de campos do grupo, o gráfico voltará a subir automaticamente. Para forçar sua subida, clique no ícone de subida no gráfico.

Um recurso especial será exibido quando o mesmo grupo hierárquico for usado em mais de uma dimensão na especificação do gráfico. Na segunda ocorrência do grupo, o campo usado será movido automaticamente um passo para baixo na lista de campos do grupo. Por exemplo, se você criar um gráfico bidimensional com o grupo *Geografia* acima usado como a dimensão Principal e a segunda dimensão,*Continente* e *País* serão usados inicialmente. Assim que um continente for selecionado, *País* e *Estado* serão usados.

*embora seja conveniente usar esse recurso com hierarquias naturais, nada impede que também seja usado em outras situações.*

Se você usar uma expressão de dimensão que resulta em uma ilha de dados, não é possível fazer a *hierarquia, visto que uma hierarquia válida é necessária. Neste caso, você precisa adaptar a expressão para incorporar os valores na hierarquia.*

### Grupos não hierárquicos (cíclicos)

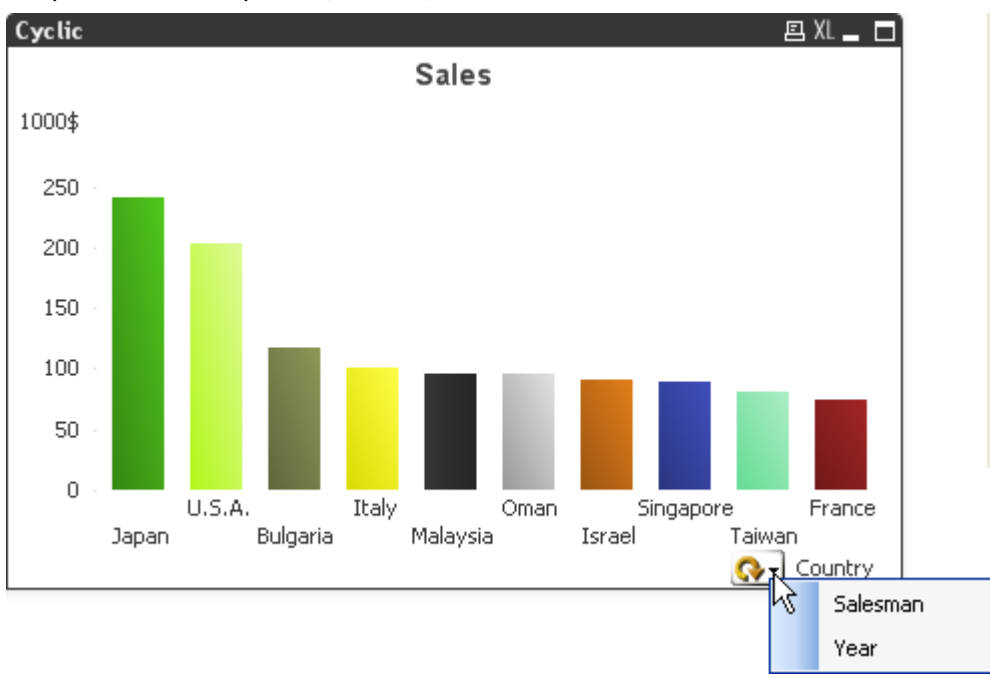

Algumas vezes, você talvez ache mais conveniente agrupar os campos que não formam uma hierarquia natural para permitir que o usuário faça alterações rápidas nos dados a serem mostrados no gráfico ou na lista.

Qualquer campo pode ser inserido em um grupo cíclico. Quando um grupo cíclico é usado como dimensão do gráfico, o gráfico usa inicialmente o primeiro campo da lista. Em seguida, o usuário pode alternar para outro campo clicando no ícone de ciclo no gráfico. Os campos são mostrados na ordem em que aparecem na lista de campos do grupo. Quando o último campo da lista for usado, o primeiro campo será novamente usado. Dessa forma, o gráfico poderá percorrer os campos indefinidamente.
*Não confunda grupos cíclicos com o Grupo Cíclico das expressões de gráfico. Grupos de dimensão cíclicos são constituídos por alguns campos, ao passo que o display cíclico em expressões de gráfico percorrem ciclicamente um número de expressões de gráfico.*

# Tabelas lógicas

Cada comando **LOAD** ou **SELECT** gera uma tabela. Normalmente, o QlikView trata o resultado de cada uma delas como uma tabela lógica. No entanto, existem duas exceções a essa regra:

- Se dois ou mais comandos resultarem em tabelas com nomes de campo idênticos, as tabelas serão concatenadas e tratadas como uma tabela lógica.
- Se um comando LOAD ou SELECT for precedido por algum dos qualificadores a seguir, os dados serão alterados ou tratados de forma diferente:

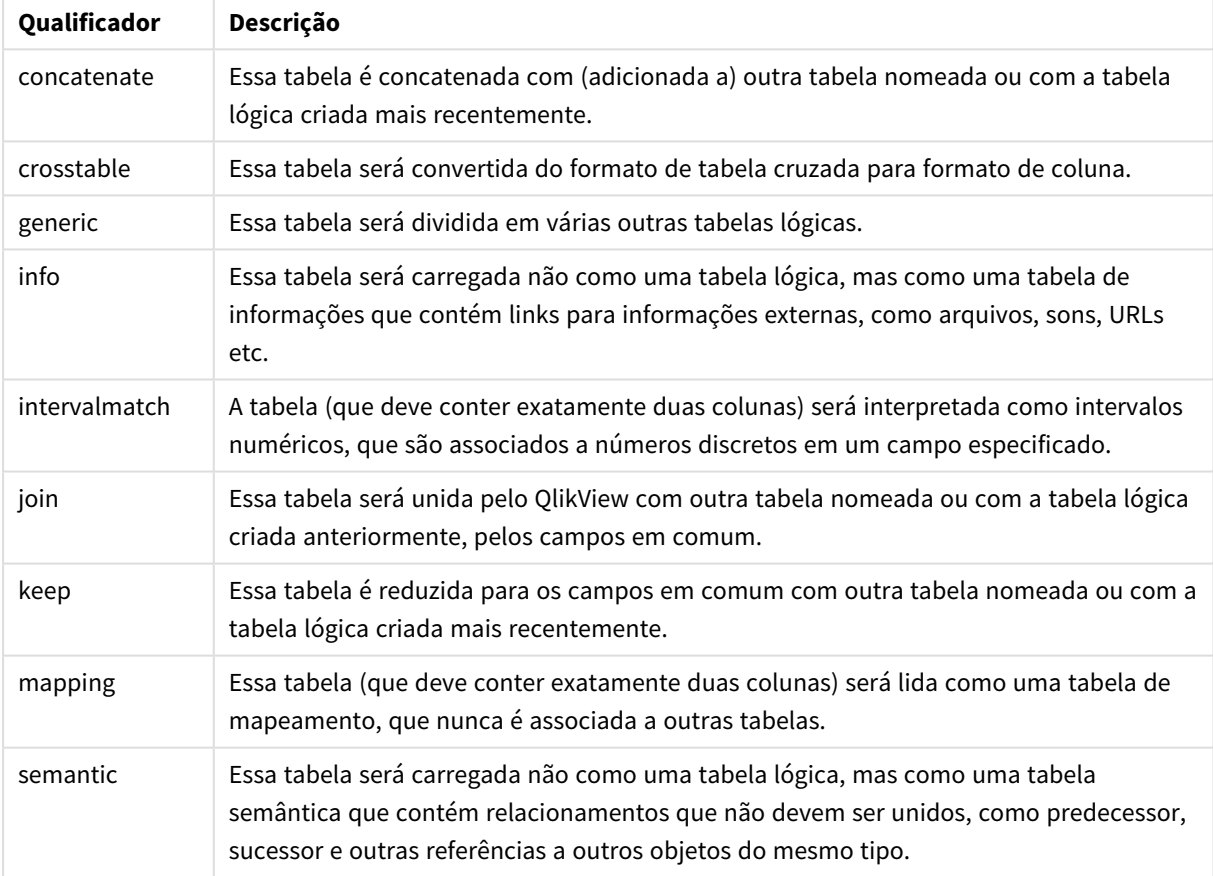

### Qualificadores de tabelas lógicas

Quando os dados forem carregados, as tabelas lógicas serão associadas.

## Nomes de tabela

As tabelas do QlikView são nomeadas quando são armazenadas na base de dados do QlikView. Os nomes de tabelas podem ser usados, por exemplo, para comandos **LOAD** com uma cláusula **resident** ou com expressões contendo a função **peek** e podem ser vistos no campo de sistema *\$Table* no layout.

As tabelas são nomeadas de acordo com as seguintes regras:

1. Se um rótulo preceder imediatamente uma declaração **LOAD** ou **SELECT**, o rótulo será utilizado como nome da tabela. O rótulo deve ser seguido por dois-pontos.

#### **Exemplo:**

Table1: LOAD a,b from c.csv;

2. Se nenhum rótulo for fornecido, será usado o nome do arquivo ou nome da tabela que segue imediatamente a palavra-chave **FROM** na declaração **LOAD** ou **SELECT**.

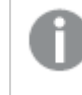

*Se um nome de arquivo for definido como um curinga, como \*.csv, o nome se tornará tablename-1.*

- 3. As tabelas carregadas inline serão nomeadas INLINExx, em que xx é um número. A primeira tabela inline receberá o nome *INLINE01*.
- 4. As tabelas geradas automaticamente serão nomeadas AUTOGENERATExx, em que xx é um número. A primeira tabela gerada automaticamente receberá o nome *AUTOGENERATE01*.
- 5. Se um nome de tabela gerado de acordo com as regras apresentadas estiver em conflito com um nome de tabela anterior, o nome é estendido com -x, em que x é um número. O número será incrementado até que não haja mais conflito. Por exemplo, três tabelas poderiam ser nomeadas *Budget*, *Budget-1* e *Budget-2*.

Há três domínios separados para nomes de tabelas: **section access**, **section application** e tabelas de mapeamento. As tabelas geradas em **section access** e **section application** são tratadas separadamente. Se um nome de tabela referenciado não for encontrado na seção, o QlikView também pesquisará a outra seção. As tabelas de mapeamento são tratadas separadamente e não têm conexão alguma com os outros dois domínios de nomes de tabelas.

## Rótulos da tabela

Uma tabela pode ser rotulada para referência posterior por um comando **LOAD** com uma cláusula **resident** ou com expressões que contenham a função **peek**. O rótulo, que podem ser números e caracteres arbitrários, deve preceder o primeiro comando **LOAD** ou **SELECT** que cria a tabela de entrada. O rótulo deve ser seguido por dois-pontos "**:**".

Os rótulos que contenham espaços em branco devem ficar entre aspas simples ou duplas ou colchetes.

#### **Example 1:**

```
Table1:
LOAD a,b from c.csv;
LOAD x,y from d.csv where x=peek('a',y,'Table1');
```
#### **Example 2: O rótulo da tabela contendo um espaço em branco**

```
[All Transactions]:
SELECT * from Transtable;
LOAD Month, sum(Sales) resident [All Transactions] group by Month;
```
# Associações entre tabelas lógicas

Um banco de dados pode ter várias tabelas. Cada tabela pode ser considerada como uma lista de algo. Cada registro na lista representa uma instância de um objeto de algum tipo.

### **Exemplo:**

Se duas tabelas forem listas de itens diferentes, por exemplo, se uma for de clientes e a outra for de faturas, e as duas tabelas tiverem um campo em comum, como o número do cliente, normalmente é um sinal de que há um relacionamento entre as duas tabelas. Em ferramentas de consulta SQL padrão, as duas tabelas devem quase sempre ser unidas.

As tabelas definidas no script do QlikView são denominadas tabelas lógicas. O QlikView faz associações entre as tabelas com base nos nomes de campos e executa as junções quando uma seleção é feita, por exemplo, durante a seleção de um valor de campo em uma lista.

Isso significa que uma associação é quase o mesmo que uma junção. A única diferença é que a junção é feita quando o script é executado – a tabela lógica é geralmente o resultado da junção. A associação é feita depois da criação da tabela — as associações são feitas sempre entre as tabelas lógicas.

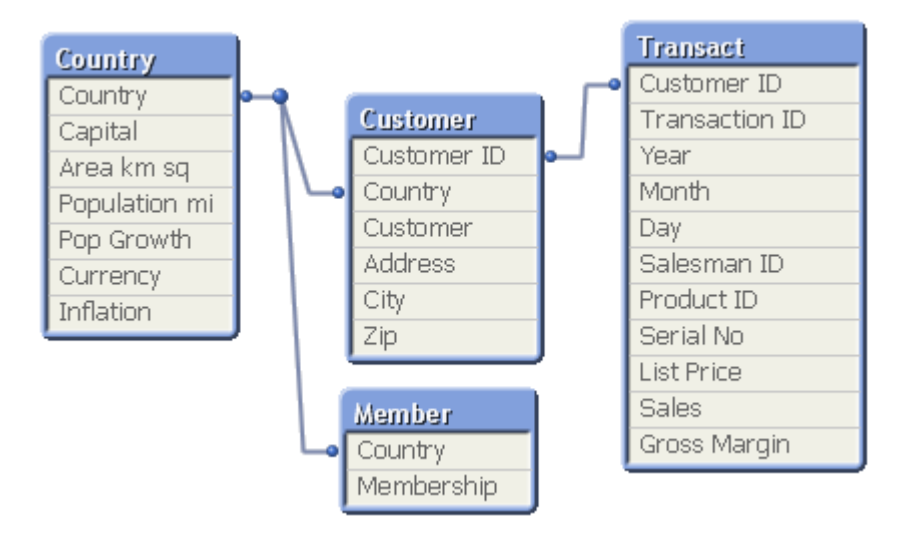

## Associação do QlikView em comparação com a outer join natural SQL

Uma associação do QlikView é semelhante à uma outer join natural SQL. No entanto, a associação é mais geral: uma outer join no SQL é geralmente uma projeção unidirecional de uma tabela em outra. Uma associação sempre resulta em uma outer join natural completa (bidirecional).

## Informações de frequência em campos associados

Há algumas limitações no uso da maior parte dos campos associados, isto é, campos que são comuns entre duas ou mais tabelas. Quando um campo ocorre em mais de uma tabela, o QlikView enfrenta problemas para saber qual das tabelas deve usar para calcular frequências de dados.

O QlikView analisa os dados para determinar se há uma forma não ambígua de identificar uma tabela principal para efetuar a contagem (às vezes há), mas na maior parte dos casos o programa pode fazer apenas uma suposição. Como uma suposição incorreta poderia ser fatal (o QlikView aparentaria fazer um erro de cálculo), o programa foi projetado para não permitir determinadas operações quando a interpretação de dados for ambígua para campos associados.

Limitações para associação de campos

- 1. Não é possível exibir informações de frequência em uma lista que mostre o campo.
- 2. As caixas de estatísticas do campo mostram n/a para a maior parte das entidades estatísticas.
- 3. Em gráficos, não é possível criar expressões que contenham funções que dependam de informações de frequência (como funções Sum, Count e Average) sobre o campo, a menos que o modificador **Distinct** seja ativado. Depois de cada execução de script, o QlikView pesquisa todas as expressões de gráficos para verificar se ocorreu alguma ambiguidade como resultado de alterações nas estruturas de dados. Se forem encontradas expressões ambíguas, uma caixa de diálogo de atenção será exibida e a expressão será desabilitada. Não será possível habilitar a expressão até que o problema seja corrigido. Se um arquivo de log for habilitado, todas as expressões ambíguas serão listadas no log.

### **Solução alternativa**

Há uma forma simples de superar essas limitações. Carregue o campo uma vez mais com um novo nome, a partir da tabela na qual as contagens de frequência devem ser feitas. Em seguida, use o novo campo para uma lista com frequência, para uma caixa de estatísticas ou para cálculos nos gráficos.

## Chaves sintéticas

Quando duas ou mais tabelas internas tiverem dois ou mais campos em comum, isso implicará um relacionamento de chave composta. O QlikView resolve isso por meio da criação automática de chaves sintéticas. Essas chaves são campos anônimos que representam todas as combinações ocorridas da chave composta.

Caso você receba um aviso sobre chaves sintéticas quando carregar os dados, é recomendado que você revise a estrutura de dados na visão das tabelas. Você deve se perguntar se o modelo de dados está ou não correto. As vezes está correto, mas, em geral, a chave sintética está lá devido a um erro no script.

Chaves sintéticas múltiplas geralmente são um sintoma de um modelo de dados incorreto, mas não necessariamente. Contudo, chaves sintéticas baseadas em outras chaves sintéticas é um sinal certo de um modelo de dados incorreto.

*Quando o número de chaves sintéticas aumenta, dependendo das quantidades de dados, da* estrutura da tabela e de outros fatores, o QlikView pode ou não lidar com elas de forma ágil, o que *pode terminar usando uma quantidade excessiva de tempo e/ou de memória. Em tal caso, será preciso retrabalhar seu script e remover todas as chaves sintéticas.*

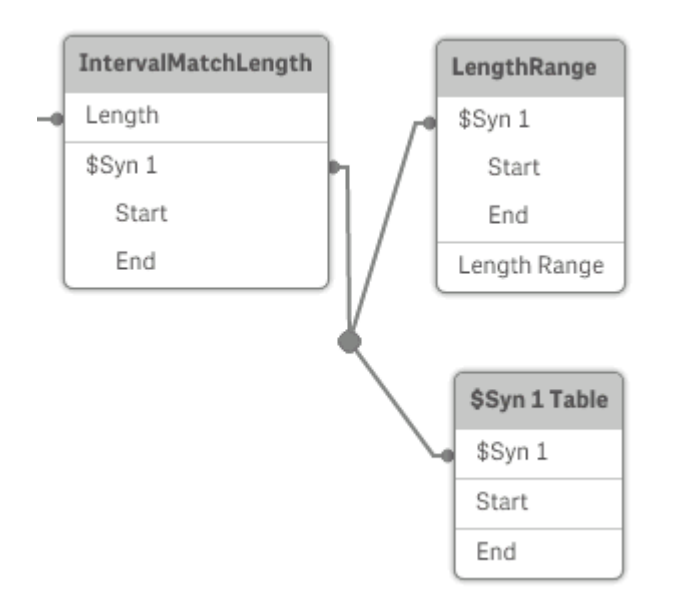

## Tratamento de chaves sintéticas

Se precisar evitar chaves sintéticas, há diversos modos de resolver isso no script de carregamento:

- <sup>l</sup> Verifique se apenas os campos que vinculam logicamente as duas tabelas são usados como chaves.
	- Campos como "Comentários", "Notas" e "Descrição" podem existir em diversas tabelas sem que haja qualquer relação e, portanto, não devem ser usados como chaves.
	- <sup>l</sup> Campos como "Data", "Empresa" e "Nome" podem existir em diversas tabelas e possuir valores idênticos, embora com funções diferentes (Data do Pedido/Data de Envio, Empresa Consumidora/Empresa Fornecedora). Em tais casos, eles não devem ser usados como chaves.
- <sup>l</sup> Certifique-se de que os campos redundantes não sejam usados de que apenas os campos necessários sejam conectados. Por exemplo, se uma data for usada como chave, certifique-se de não carregar ano, mês ou dia\_do\_mês da mesma data de mais de uma tabela interna.
- <sup>l</sup> Se necessário, forme suas próprias chaves não compostas, usando normalmente a concatenação de caracteres dentro de uma função do script AutoNumber.

## Tipos de dados no QlikView

O QlikView pode tratar caracteres de texto, números, datas, horas, datas/horas e moedas. Eles podem ser classificados, exibidos em vários formatos diferentes e podem ser usados em cálculos. Isso significa, por exemplo, que datas, horas e datas/horas podem ser incluídas ou subtraídas umas das outras.

## Representação de dados no QlikView

Para entender a interpretação de dados e formatos numéricos no QlikView, é necessário saber como os dados são armazenados internamente pelo programa. Todos os dados carregados no QlikView estão disponíveis em duas representações, como um caractere e como número.

1. A representação em caractere está sempre disponível, e ela é mostrada nas listas e em outros objetos da pasta. O formato de dados em listas (formato numérico) afeta somente a representação em caractere.

2. A representação de número está disponível apenas quando os dados podem ser interpretados como um número válido. A representação de número é usada para todos os cálculos numéricos e para a classificação numérica.

Se vários itens de dados lidos em um campo tiverem a mesma representação numérica, todos eles serão tratados como o mesmo valor e compartilharão a primeira representação de caractere encontrada. Exemplo: Os números 1,0, 1 e 1,000 lidos nessa ordem terão a representação numérica 1 e a representação de caractere inicial 1,0.

## Interpretação numérica

Quando você carregar dados contendo números, moedas ou datas, eles serão interpretados de diferentes formas, dependendo de o tipo de dados estar ou não definido. Esta seção descreve como os dados são interpretados nos dois casos diferentes.

## Dados com informações de tipo

Os campos que contêm números com um tipo de dado definido em uma base de dados carregada usando ODBC serão tratados pelo QlikView de acordo com os respectivos formatos. A representação de caractere será o número com um formato apropriado aplicado.

O QlikView lembrará o formato numérico original do campo, mesmo que o formato numérico seja alterado nos diálogos de formato numérico do aplicativo. O formato original pode ser sempre restaurado clicando no botão **Padrão da entrada** nos diálogos de formato numérico

Os formatos padrão dos diferentes tipos de dados são:

- <sup>l</sup> números inteiros de ponto flutuante: a configuração padrão para números
- $\bullet$  moeda: a configuração padrão para moeda
- <sup>l</sup> hora, data, data/hora: formatação ISO padrão

A configuração padrão para número e moeda são definidos usando as variáveis de interpretação numérica do script ou a configuração do sistema operacional (**Painel de Controle**).

## Dados sem informações de tipo

Para dados sem informações específicas de formato da fonte (por exemplo, dados de arquivos de texto ou dados ODBC com um formato geral), a situação se torna mais complicada. O resultado final dependerá de, pelo menos, seis fatores diferentes:

- 1. O modo como os dados são gravados na base de dados de origem
- 2. As configurações do sistema operacional para número, hora, data e assim por diante. (**Painel de controle**)
- 3. O uso de variáveis opcionais de interpretação numérica no script
- 4. O uso de funções opcionais de interpretação no script
- 5. O uso de funções opcionais de formato no script
- 6. Os controles de formato numérico no documento

O QlikView tenta interpretar os dados de entrada como um número, data, hora e outros. Desde que a configuração padrão do sistema seja usada nos dados, a interpretação e o formato de exibição serão feitos automaticamente pelo QlikView e o usuário não precisará alterar o script e nem as configurações no QlikView. Há um jeito fácil de descobrir se os dados de entrada foram interpretados corretamente: valores numéricos são alinhados à direita nas caixas de lista, enquanto os caracteres de texto são alinhados à esquerda.

Por padrão, o esquema a seguir será utilizado até que uma correspondência completa seja encontrada. (O formato padrão é, por exemplo, o separador de decimal, a ordem entre ano, mês e dia e outros, especificado no sistema operacional, isto é, no **Painel de Controle** ou, em alguns casos, usando as variáveis especiais de interpretação numérica no script.

O QlikView interpretará os dados como um dos seguintes, em ordem sequencial:

- 1. Um número de acordo com o formato padrão para números.
- 2. Uma data de acordo com o formato padrão para data.
- 3. Uma data/hora de acordo com o formato padrão para data e hora.
- 4. Uma hora de acordo com o formato padrão para hora.
- 5. Uma data de acordo com o seguinte formato: yyyy-MM-dd.
- 6. Uma data/hora de acordo com o seguinte formato: YYYY-MM-DD hh:mm[:ss[.fff]].
- 7. Uma hora de acordo com o seguinte formato: hh:mm[:ss[.fff]].
- 8. Moeda de acordo com o formato padrão para moeda.
- 9. Um número com '.' como separador de decimal e ',' como separador de milhar, desde que nem o separador de decimal nem o separador de milhar estejam configurados como ','.
- 10. Um número com ',' como separador de decimal e '.' como separador de milhar, desde que nem o separador de decimal nem o separador de milhar estejam configurados como '.'.
- 11. Um caractere de texto. Esse último teste nunca falha: se for possível ler os dados, será sempre possível interpretá-los como caracteres.

Ao carregar números de arquivos de texto, podem ocorrer alguns problemas de interpretação, por exemplo, um separador de milhar ou separador de decimal incorreto pode fazer com que o QlikView interprete o número incorretamente. A primeira coisa a fazer é verificar se as variáveis de interpretação numérica no script estão definidas corretamente e se as configurações de sistema no **Painel de Controle** estão corretas.

Quando o QlikView tiver interpretado os dados como uma data ou hora, é possível alterar para outro formato de data ou hora nas propriedades do gráfico.

Como não existe formato predefinido para os dados, é evidente que registros diferentes podem conter dados formatados de forma diferente no mesmo campo. É possível, por exemplo, encontrar datas válidas, inteiros e texto em um único campo. Portanto, os dados não serão formatados, mas exibidos em seu formato original.

## Interpretação de data e hora

O QlikView armazena cada data, hora e data/hora encontrados nos dados como um número de série de data. O número de série de data é utilizado para datas, horas e data/hora e em cálculos aritméticos com base nas entidades de data e hora. Dessa forma, as datas e horas podem ser adicionadas e subtraídas, os intervalos podem ser comparados e etc.

O número de série de data é o número (valor real) de dias passados desde de 30 de dezembro de 1899, ou seja, o formato do QlikView é idêntico ao sistema de data de 1900 usado pelo Microsoft Excel e outros programas, no intervalo entre 1º de março de 1900 e 28 de fevereiro de 2100. Por exemplo, 33857 corresponde a 10 de setembro de 1992. Fora desse intervalo, o QlikView usa o sistema de data estendido para o calendário gregoriano.

O número de série para os horários é um número entre 0 e 1. O número de série 0.00000 corresponde a 00:00:00, enquanto 0,99999 corresponde a 23:59:59. Números mistos indicam a data e a hora: o número de série 2.5 representa o meio-dia de 1º de janeiro de 1900.

Contudo, os dados são exibidos de acordo com o formato de caractere. Por padrão, serão usadas as configurações feitas no **Painel de Controle**. Também é possível definir o formato dos dados usando as variáveis de interpretação numérica no script ou com a ajuda de uma função de formatação. Por fim, também é possível reformatar os dados na pasta de propriedades do objeto da pasta.

### **Example 1:**

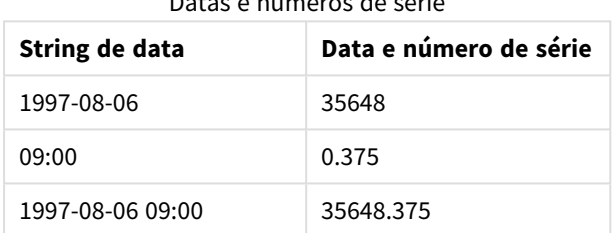

Datas e números de série

e vice-versa.

Números de série e datas

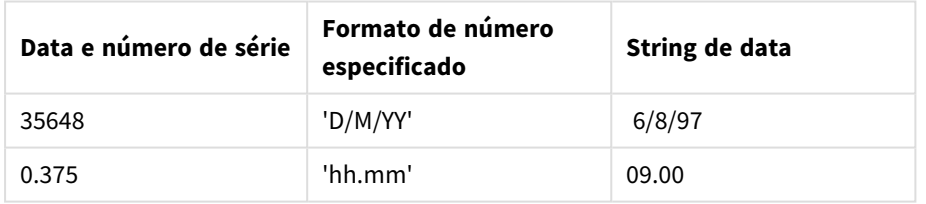

O QlikViewseguirá um conjunto de regras para tentar interpretar datas, horas e outros tipos de dados. O resultado final, no entanto, será afetado por diversos fatores, conforme descrito aqui.

### **Example 2:**

Estes exemplos assumem as seguintes configurações padrão:

- Separador de número decimal: .
- Formato de data abreviada: YY-MM-DD
- Formato de hora: hh:mm

A tabela a seguir exibe as diferentes representações quando os dados são lidos no QlikView sem a função de interpretação especial no script:

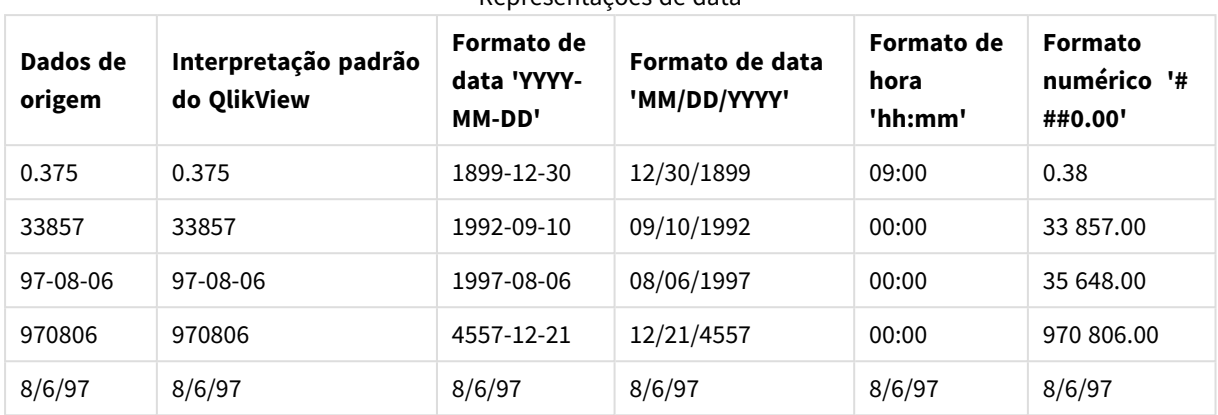

Representações de data

A tabela a seguir exibe as diferentes representações quando os dados são lidos no QlikView usando a função de interpretação date#( A, 'M/D/YY') no script:

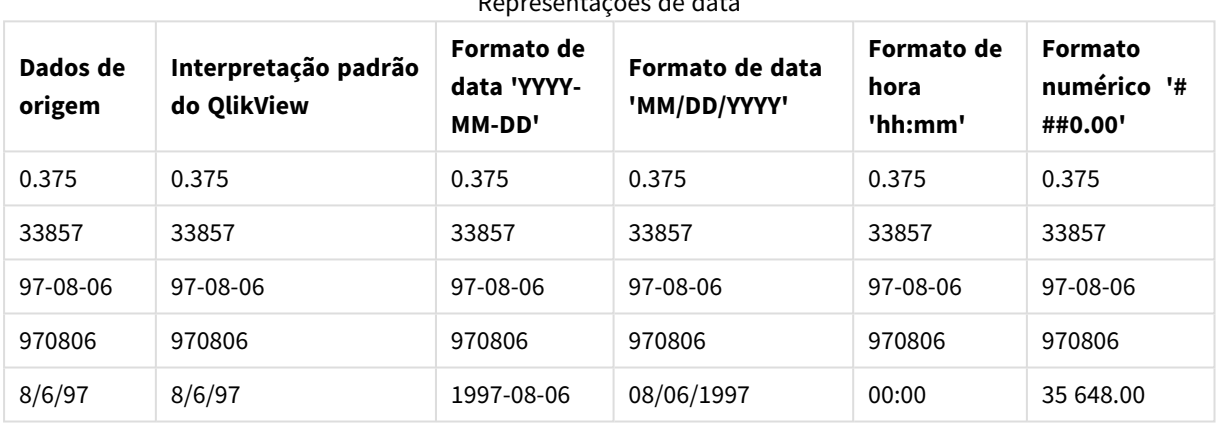

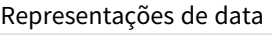

# 6.2 Diretrizes para dados e campos

Você precisa saber de algumas convenções e limitações ao trabalhar com o QlikView. Por exemplo, o limite superior para tabelas de dados e campos, bem como a quantidade máxima de dados carregados no QlikView.

## Diretrizes para a quantidade de dados carregados

A quantidade de dados que pode ser carregada ao QlikView é, primariamente, limitada pela quantidade de memória principal do computador.

## Limites superiores para tabelas de dados e campos

Fique atento ao criar documentos muito grandes, pois um documento do QlikView não pode ter mais de 2.147.483.648 valores distintos em um campo.

O número de campos e tabelas de dados, bem como o número de células e linhas de tabela que podem ser carregadas é limitado somente pela RAM.

## Limite recomendado para seções de script de carga

O número máximo de caracteres recomendado para uso por seção de script de carga é de 50.000 caracteres.

# Convenções para formatos de número e hora

Em várias das funções de interpretação e formato, é possível definir o formato de números e datas usando um código de formato. Este tópico descreve as convenções usadas para formatar um número, data, hora ou data/hora. Essas convenções aplicam-se às funções de script e gráfico.

## Formatos numéricos

- Para indicar um número específico de dígitos, use o símbolo "0" para cada dígito.
- <sup>l</sup> Para indicar um dígito possível, use o símbolo "#". Se o formato contiver somente símbolos # à esquerda do ponto decimal e os números forem menores que 1, os zeros serão destituídos e o número começará com um ponto decimal. Se o formato contiver símbolos # à direita do ponto decimal, todos os valores serão exibidos.
- <sup>l</sup> Para marcar a posição do separador de milhares ou o separador de decimal, use o separador de milhares e o separador de decimal aplicável.

O código de formato é usado para definir as posições dos separadores. Não é possível definir o separador no código de formato. Use as variáveis **DecimalSep** e **ThousandSep** para isso no script.

É possível usar o separador de milhar para agrupar dígitos por qualquer número de posições, por exemplo, uma string de formato "0000-0000-0000" (separador de milhar="-") pode ser usada para exibir um número de peça de 12 dígitos como "0012-4567-8912".

### **Exemplos:**

- # ##0: descreve o número como um inteiro com um separador de milhar.
- ###0: descreve o número como inteiro sem separador de milhar.
- <sup>l</sup> 0000: descreve o número como um inteiro com, pelo menos, quatro dígitos. Por exemplo, o número 123 será mostrado como 0123.
- 0.000: descreve o número com três casas decimais.
- <sup>l</sup> 0.0##: descreve o número com três casas decimais. Alguns podem ser exibidos como zeros.

## Formatos numéricos especiais

O QlikView pode interpretar e formatar números em qualquer raiz entre 2 e 36 incluindo binário, octal e hexadecimal. Ele também pode lidar com formatos romanos.

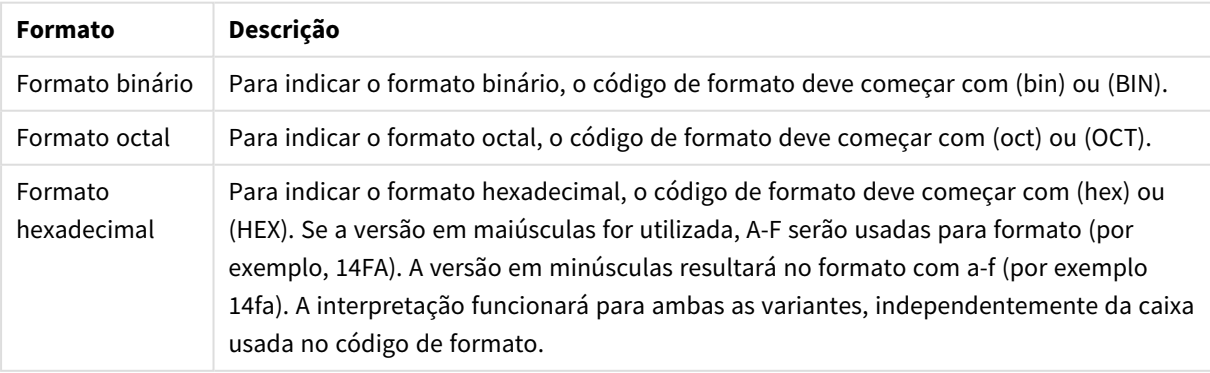

Formatos numéricos

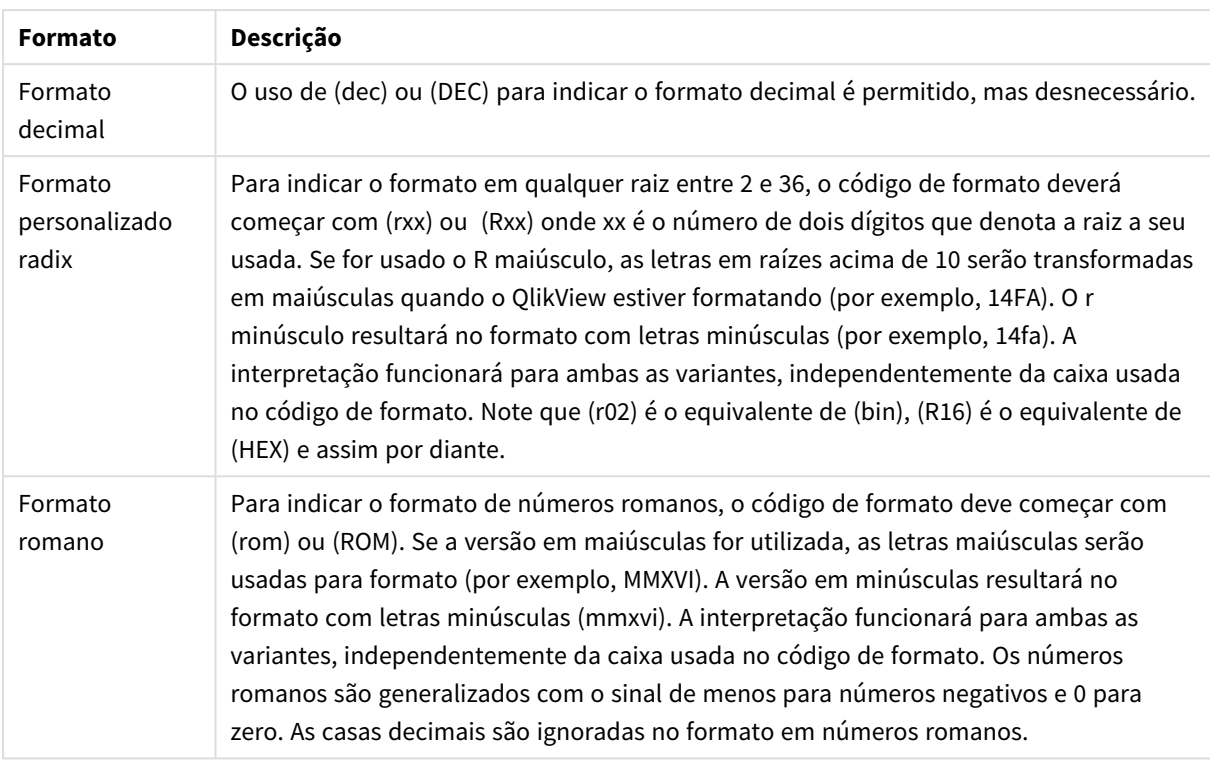

### **Exemplos:**

- num(199, '(bin)') retorna 11000111
- $\bullet$  num(199, '(oct)') retorna 307
- $\bullet$  num(199, '(hex)') retorna c7
- $\bullet$  num(199, '(HEX)') retorna C7
- num(199, '(r02)' ) retorna 11000111
- $\bullet$  num(199, '(r16)') retorna c7
- $\bullet$  num(199, '(R16)' ) retorna C7
- $\cdot$  num(199, '(R36)') retorna 5J
- num(199, '(rom)') retorna cxcix
- num(199, '(ROM)') retorna CXCIX

## Datas

Você pode usar os seguintes símbolos para formatar uma data. É possível usar separadores arbitrários.

### Símbolos de formatação de data

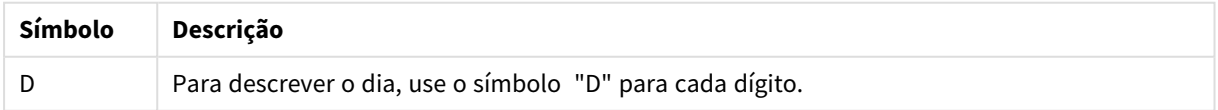

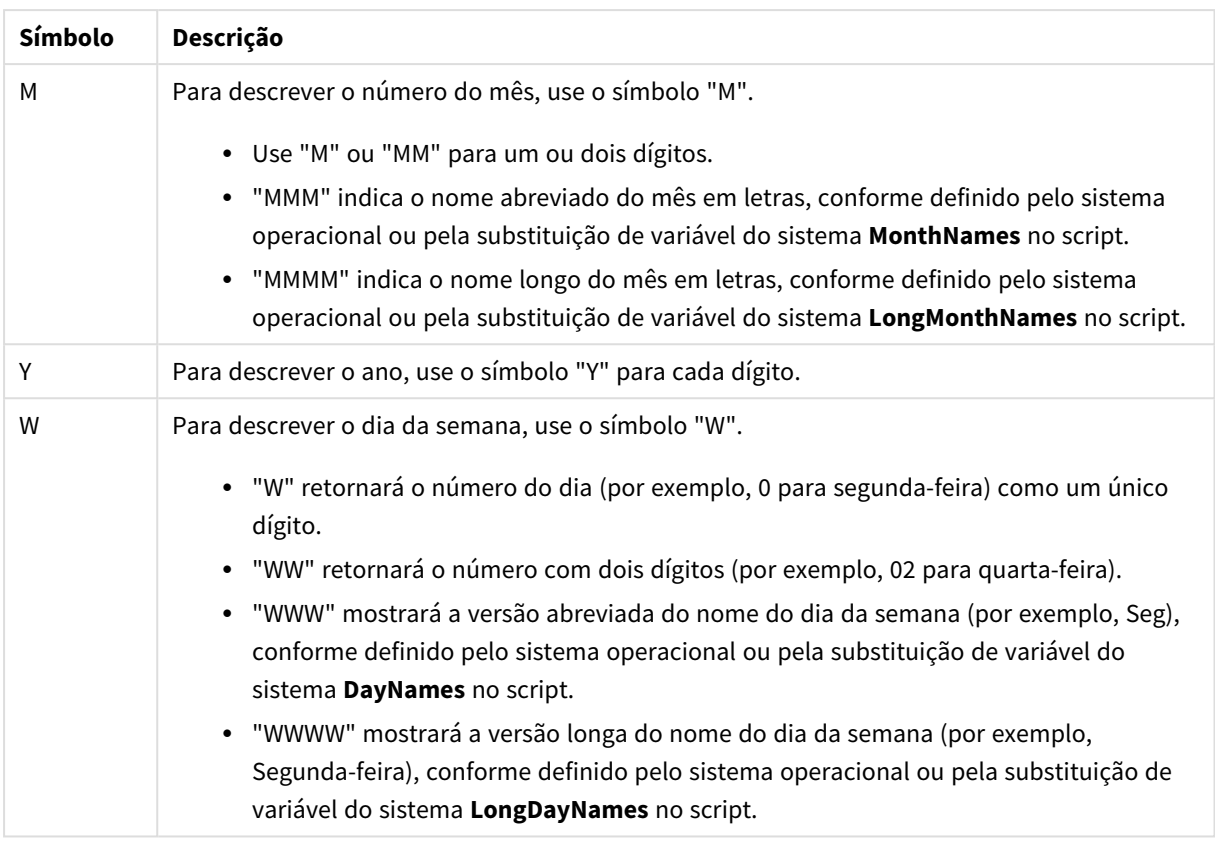

### **Exemplos: (com 31 de março de 2013 como data de exemplo)**

- YY-MM-DD descreve a data como 13-03-31.
- YYYY-MM-DD descreve a data como 3/31/13.
- <sup>l</sup> YYYY-MMM-DD descreve a data como 2013-Mar-31.
- DD MMMM YYYY descreve a data como 31 de março de 2013.
- M/D/YY descreve a data como 3/31/13.
- W YY-MM-DD descreve a data como 6 13-03-31.
- WWW YY-MM-DD descreve a data como Sáb 13-03-31.
- WWWW YY-MM-DD descreve a data como Sábado 13-03-31.

### Horas

Você pode usar os seguintes símbolos para formatar uma hora. É possível usar separadores arbitrários.

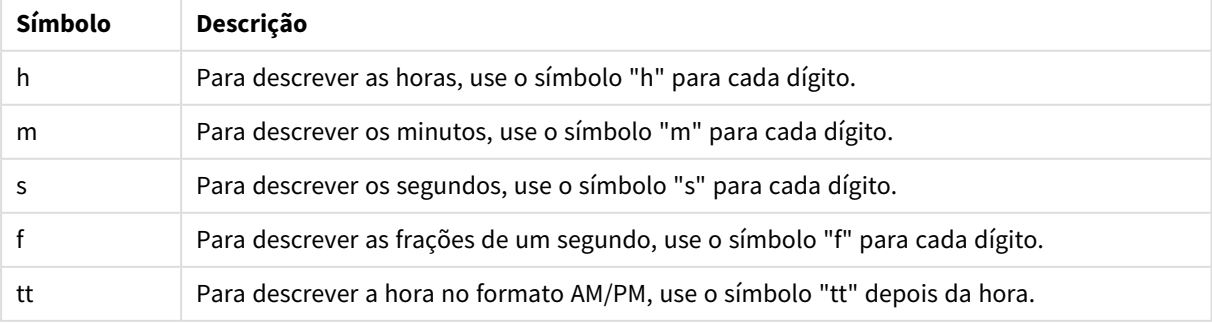

#### Símbolos de formato de hora

### **Exemplos: (com 18:30 como hora de exemplo):**

- $\bullet$  hh:mm: descreve a hora como 18:30
- hh.mm.ss.ff: descreve a hora como 18.30.00.00
- hh:mm:tt: descreve a hora como 06:30:pm

## Data/hora

Na indicação de data/hora, será utilizada a mesma notação para datas e horas apresentada.

### **Exemplos: (com 31 de março de 2013 18:30 como data/hora de exemplo)**

- <sup>l</sup> YY-MM-DD hh:mm: descreve o carimbo de data/hora como 13-03-31 18:30
- <sup>l</sup> M/D/Y hh.mm.ss.ffff: descreve o carimbo de data/hora como 3/31/13 18.30.00.0000

# 6.3 Carregando dados de arquivos

O QlikView pode ler dados de arquivos que representam uma tabela, na qual os campos são separados por um separador como vírgulas, tabulações ou ponto-e-vírgulas. Outros formatos possíveis são arquivos dif (Data Interchange Format), arquivos fix (comprimento de registro fixo), tabelas HTML, arquivos Excel, arquivos xml e os arquivos nativos QVD e QVX. Na maioria dos casos, a primeira linha do arquivo tem os nomes de campo.

Os arquivos são carregados por meio de um comando **load** no script.

Em vez de digitar os comandos manualmente no editor de script, você pode usar o Assistente de arquivo de tabela para gerar os comandos automaticamente.

Nos comandos **load**, o conjunto completo de expressões de script pode ser utilizado.

Para ler dados de outro documento QlikView, você pode usar um comando **binary**.

## Arquivo de tabela

No QlikView, *Arquivo de Tabela* significa um arquivo que representa uma tabela, no qual os campos são separados por, por exemplo, vírgulas, tabulações ou pontos e vírgulas (também conhecido como um arquivo de texto), ou têm comprimento fixo, etc. Normalmente, o conteúdo da primeira linha representa os nomes dos campos. Outros arquivos de tabela são os arquivos dif (Data Interchange Format), os arquivos fix (comprimento de registro fixo), as tabelas HTML e os arquivos do Excel.

## Como preparar arquivos do Excel para o carga com o QlikView

Caso deseje carregar arquivos do Microsoft Excel no QlikView, existem muitas funções que podem ser usadas para transformar e limpar seus dados no script de carregamento, mas pode ser mais conveniente preparar os dados de origem diretamente no arquivo de planilha do Microsoft Excel. Essa seção fornece algumas dicas para ajudá-lo a preparar sua planilha para o carregamento no QlikView com o mínimo necessário de codificação de script.

## Use cabeçalhos de coluna

Se você usar cabeçalhos de coluna no Excel, eles serão automaticamente usados como nomes de campos, se você selecionar **Nomes de campo incorporados** durante a seleção de dados no QlikView. Recomenda-se também que você evite quebras de linha nos rótulos e que coloque o cabeçalho como a primeira linha da pasta.

## Formate seus dados

Será mais fácil carregar um arquivo de Excel no QlikView se o conteúdo estiver organizado como dados brutos em uma tabela. É preferível evitar o seguinte:

- Agregados, tais como somas ou contas. Agregados podem ser definidos e calculados no QlikView.
- Cabecalhos em duplicata.
- Informações extra que não façam parte dos dados, tais como comentários. O melhor é deixar para os comentários uma coluna que você possa pular facilmente ao carregar o arquivo no QlikView.
- <sup>l</sup> Layout de dados de crosstable. Se, por exemplo, houver uma coluna para cada mês, você deverá, em vez disso, possuir uma coluna chamada "Mês" e escrever os mesmos dados em 12 linhas, uma linha por mês. Assim, você será capaz de exibi-la em formato de crosstable no QlikView.
- <sup>l</sup> Cabeçalhos intermediários, por exemplo, uma linha contendo "Departamento A" seguida por linhas referentes ao Departamento A. Em vez disso, você deverá criar uma coluna chamada "Departamento" e preenche-la com os nomes de departamento apropriados.
- Células mescladas. Em vez disso, liste o valor de cada célula.
- <sup>l</sup> Células em branco nas quais o valor é determinado por um valor acima e anterior. Você precisará preencher os espaços em branco nos quais há um valor repetido, para fazer com que todas as células contenham um valor de dados.

## Use áreas nomeadas

Se você quiser ler apenas uma parte de uma pasta, poderá selecionar uma área das colunas e linhas e definila como uma área nomeada no Excel. O QlikView pode carregar dados de áreas nomeadas, assim como de pastas.

Normalmente, você pode definir os dados brutos como uma área nomeada, e manter todos os comentários e legendas adicionais fora da área nomeada. O que facilitará o carregamento de dados no QlikView.

## Remova a proteção de senha

Recomenda-se remover a proteção por senha do arquivo Excel antes de carregar os dados.

# 6.4 Carregando dados de bancos de dados

Dados de sistemas de base de dados comerciais são carregados no QlikView por meio da interface OLE DB / ODBC da Microsoft. Para isso, você deve instalar um driver para oferecer suporte ao seu DBMS e configurar a base de dados como uma fonte de dados ODBC.

Depois disso, você poderá configurar uma conexão com a base de dados na caixa de diálogo **Editar Script**, clicando no botão **Conectar**. Isso gera um comando **Conectar** no script.

Depois disso, defina os campos e as tabelas a serem carregados em um comando **Select**. Para criar esse comando, clique no botão **Selecionar**.

## Lógica nas bases de dados

Várias tabelas de um aplicativo de banco de dados podem ser incluídas simultaneamente na lógica do QlikView. Quando um campo existir em mais de uma tabela, as tabelas serão vinculadas logicamente por meio desse campo chave.

Quando um valor é selecionado, todos os valores compatíveis com a(s) seleção(ões) são mostrados como opcionais. Todos os outros valores são mostrados como excluídos.

Se forem selecionados valores de vários campos, assume-se um AND lógico.

Se forem selecionados vários valores do mesmo campo, assume-se um OR lógico.

Em alguns casos, as seleções em um campo podem ser definidas como AND lógico.

Se for necessária a exibição de informações de um campo, uma tabela de duas colunas deverá ser incluída no *script*. A primeira coluna da tabela deverá conter os valores do campo e a segunda as informações **associadas** aos valores do campo. A primeira coluna deverá ter o nome de campo como cabeçalho. Uma sintaxe especial de script do comando **LOAD**/**SELECT** informa ao QlikView para tratar esta tabela como uma Tabela de Informações.

# 6.5 Entendendo as referências circulares

Se existirem referências circulares ("loops") em uma estrutura de dados, as tabelas serão associadas de forma que haja mais de um caminho de associações entre dois campos.

Esse tipo de estrutura de dados deve ser evitado o máximo possível, pois isso poderia levar a ambiguidades na interpretação dos dados.

O QlikView resolve o problema de referências circulares interrompendo o loop com uma tabela parcialmente desconectada. Quando QlikView encontra estruturas de dados circulares ao executar o script de carga, um diálogo de atenção será mostrado e uma ou mais tabelas serão definidas como parcialmente desconectadas. O QlikView normalmente tenta desconectar a maior tabela no loop, e muitas vezes, é uma tabela de transações a que deve ser desconectada. No visualizador de tabelas, as tabelas parcialmente desconectadas são indicadas por links para outras tabelas pontilhados em vermelho.

### **Exemplo:**

Os dados são carregados a partir de três tabelas que incluem o seguinte:

- Nomes de algumas seleções de futebol nacionais
- Clubes de futebol de algumas cidades
- Cidades de alguns países europeus

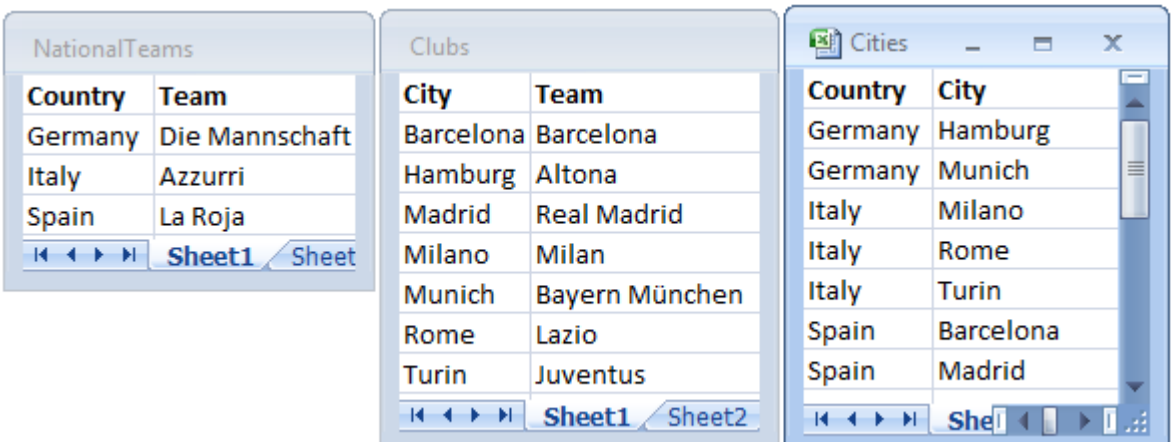

*Visualização das tabelas de dados de fonte*

Essa estrutura de dados não é muito boa, pois o nome do campo *Team* é usado com duas finalidades diferentes: equipes nacionais e locais. Os dados nas tabelas cria uma situação lógica impossível.

Ao carregar as tabelas no QlikView, o QlikView determina quais conexões de dados são menos importantes e desconecta essa tabela.

Abra o **Visualizador de tabelas** para ver como o QlikView interpreta a relevância das conexões de dados:

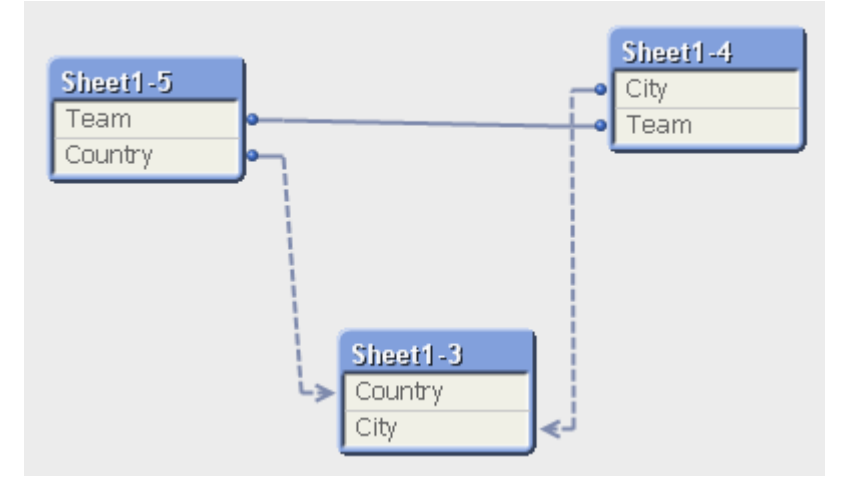

A tabela com cidades e os países a que pertencem agora está parcialmente conectada à tabela com seleções nacionais de países diferentes e à tabela com clubes locais de cidades diferentes.

## Resolvendo referências circulares

Quando ocorrem referências circulares, você precisa editar o script de carregamento atribuindo um nome exclusivo a um dos campos com nomes idênticos.

Faça o seguinte:

- 1. Abra o editor de script.
- 2. Edite o comando **LOAD** de um dos nomes de campo duplicados.

Neste exemplo, o comando **LOAD** da tabela que contém as equipes locais e suas cidades incluiria com um novo nome para *Team*, por exemplo, *LocalClub*. O comando **LOAD** atualizado indica: LOAD City, Team as LocalClub

3. Recarregue o script.

Agora você tem uma lógica que funciona em todas as tabelas. Nesse exemplo, quando *Italy* é selecionado, a seleção de futebol, as cidades alemãs e os clubes locais de cada cidade são associados:

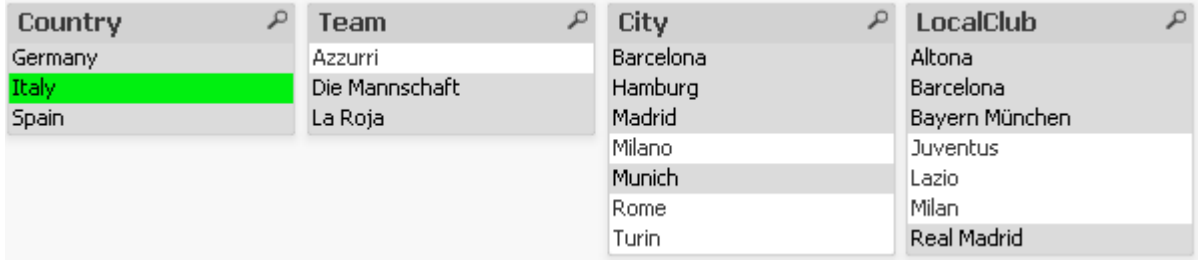

Ao abir o **Visualizador de Tabela**, você percebe que as conexões parcialmente desconectadas são substituídas por conexões regulares:

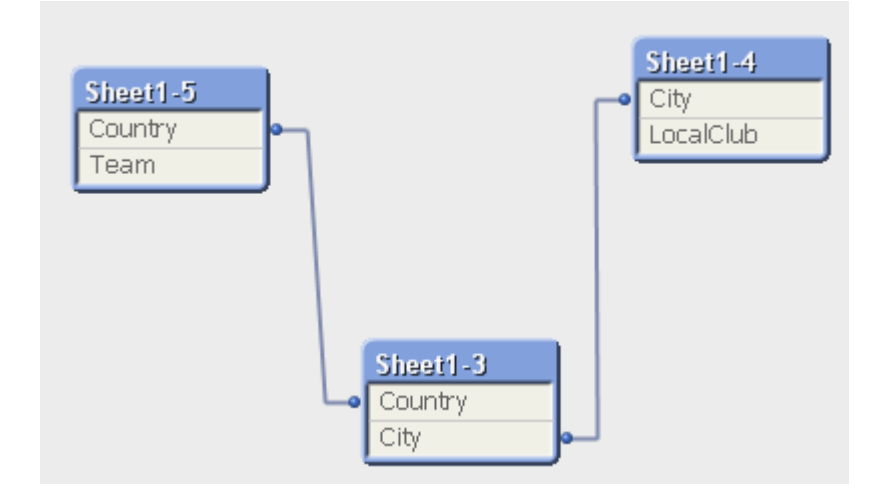

## Tabelas parcialmente desconectadas

Quando os dados que incluem referências circulares são carregados no QlikView, as tabelas parcialmente desconectadas são criadas automaticamente. Isso impede que as referências circulares criem um loop na lógica interna. As tabelas parcialmente desconectadas precisam ser tratadas para que se possam visualizar dados da maneira esperada e compreensível.

## Criando Tabelas Parcialmente Desconectadas Intencionalmente

Em algumas situações especiais, convém desconectar alguns dados da lógica normal do QlikView. É possível usar tabelas parcialmente desconectadas para restringir seleções em um campo a serem propagadas para os outros campos na tabela.

Para definir uma tabela parcialmente desconectada, abra a caixa de diálogo **Propriedades do Documento** e selecione a aba **Tabelas**.

Este capítulo inclui alguns exemplos de como as tabelas parcialmente desconectadas alteram a lógica do QlikView.

Cada uma das três caixas de tabela a seguir representa uma tabela lida no QlikView:

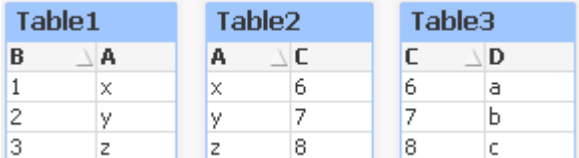

Se o valor 2 for selecionado no campo B, acontecerá o seguinte:

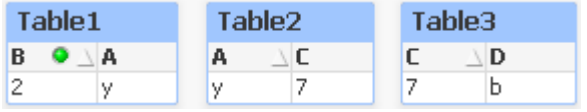

A seleção passa por todas as tabelas e exclui valores não associados.

Agora vamos manter essa seleção, mas tornar a Table2 parcialmente desconectada. Isso significa que a lógica será interrompida entre os campos A e C na Table2. O resultado será semelhante a este:

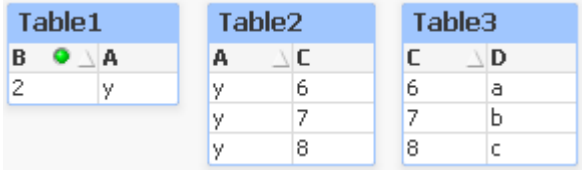

Note que a Table2 mostrada aqui é uma caixa de tabela e não a tabela em si. A caixa de tabela mostrará todas as combinações possíveis entre os campos de suas colunas. Como não existe lógica entre os campos A e C, todas as combinações de seus respectivos valores possíveis serão mostradas.

#### **Exemplo:**

As três tabelas abaixo são encontradas em uma estrutura bastante típica: uma tabela de transações e duas tabelas de dimensões, associadas através de um campo cada.

É possível visualizar as vendas por ano e o grupo de produtos usando uma tabela dinâmica. Próximo à tabela dinâmica, duas caixas de listagem mostram os campos de dimensão:

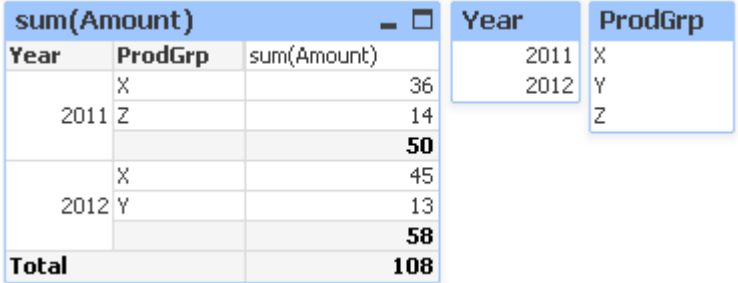

Embora essa seja uma tabela dinâmica correta, os efeitos da lógica do QlikView agora poderiam levar a resultados indesejados. Se o ano 2012 for selecionado, você terá o seguinte resultado:

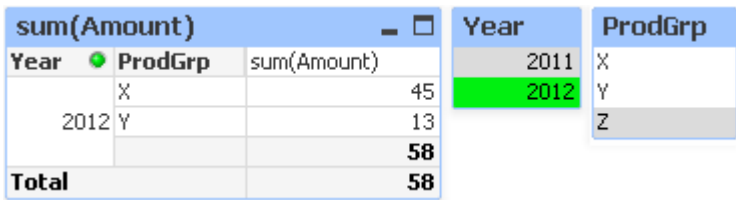

O grupo de produtos Z não está mais visível na tabela dinâmica. Isso é natural, pois o valor Z no campo ProdGrp foi excluído pela seleção do valor 2012 no campo Year. No entanto, ao analisar as vendas do ano de 2012, você provavelmente gostaria de ver Z no gráfico com um 0 na coluna sum(Amount), de forma que fique claro para todos que o grupo de produtos Z existe e que nada foi vendido em 2012.

De alguma forma, os dois campos Year e ProdGrp na realidade não têm relação alguma entre si e, portanto, não deveriam interagir simplesmente devido ao fato de estarem associados pela tabela Trans. Isso pode ser tratado declarando a tabela Trans como parcialmente desconectada, o que altera o layout da tabela dinâmica:

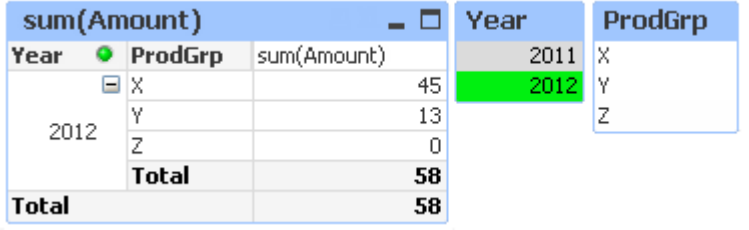

Note que a seleção na lista Year não interpreta mais nenhum valor da lista ProdGrp.

*Verifique se Suprimir Valores Iguais a Zero não está selecionado para dimensões na guia Apresentação da caixa de diálogo Propriedades de Gráfico.*

# 6.6 Renomeando campos

Algumas vezes, é necessário renomear campos para obter as associações desejadas. Os três principais motivos para renomear campos são:

- 1. Dois campos são nomeados de maneira diferente, ainda que denotem a mesma coisa:
	- <sup>l</sup> O campo *ID* na tabela *Customers*
	- <sup>l</sup> O campo *CustomerID* na tabela *Orders*

Os dois campos denotam um código de identificação do cliente e devem ter o mesmo nome, como *CustomerID*.

- 2. Dois campos são nomeados da mesma forma, mas denotam efetivamente coisas diferentes:
	- <sup>l</sup> O campo *Date* na tabela *Invoices*
	- <sup>l</sup> O campo *Date* na tabela *Orders*

Os dois campos devem ser preferencialmente renomeados para, por exemplo, *InvoiceDate* e *OrderDate*.

3. Talvez haja erros, como erros ortográficos, na base de dados ou convenções diferentes com base em letras maiúsculas e minúsculas.

Como os campos podem ser renomeados no script, não há necessidade de alterar os dados originais. Existem duas formas diferentes de renomear campos, como demonstrado nos exemplos.

#### **Example 1: Usando o comando alias**

O comando **LOAD** ou **SELECT** pode ser precedido de um comando **alias**.

Alias ID as CustomerID; LOAD \* from Customer.csv;

#### **Example 2: Usando o especificador as**

O comando **LOAD** ou **SELECT** pode conter o especificador **as**.

LOAD ID as CustomerID, Name, Address, Zip, City, State from Customer.csv;

## 6.7 Concatenando tabelas

## Concatenação automática

Se os nomes de campo e o número de campos de duas ou mais tabelas carregadas forem exatamente os mesmos, o QlikView concatenará automaticamente o conteúdo dos comandos diferentes em uma tabela.

### **Exemplo:**

```
LOAD a, b, c from table1.csv;
```

```
LOAD a, c, b from table2.csv;
```
A tabela interna resultante tem os campos a, b e c. O número de registros é a soma do número de registros na tabela 1 e na tabela 2.

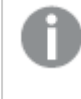

*A quantidade e os nomes dos campos devem ser exatamente os mesmos. A ordem dos dois comandos é arbitrária.*

## Concatenação forçada

Mesmo se duas ou mais tabelas não tenham exatamente o mesmo conjunto de campos, ainda será possível forçar o QlikView a concatenar as duas tabelas. Isso é feito usando o prefixo **concatenate** no script, que concatena uma tabela a outra tabela nomeada ou à última tabela lógica criada anteriormente.

#### **Exemplo:**

```
LOAD a, b, c from table1.csv;
concatenate LOAD a, c from table2,csv;
```
A tabela interna resultante tem os campos a, b e c. O número de registros é a soma do número de registros na tabela 1 e na tabela 2. O valor do campo b nos registros vindos da tabela 2 é NULL.

*A quantidade e os nomes dos campos devem ser exatamente os mesmos. A menos que o nome de uma tabela carregada anteriormente seja especificado no comando concatenate o prefixo concatenate utilizará a última tabela criada anteriormente. Dessa forma, a ordem dos dois comandos não é arbitrária.*

## Evitando a concatenação

Se os nomes de campo e o número de campos de duas ou mais tabelas carregadas forem exatamente os mesmos, o QlikView concatenará automaticamente o conteúdo dos comandos diferentes em uma tabela. Isso pode ser evitado com um comando **noconcatenate**. Assim, a tabela carregada com o comando **LOAD** ou **SELECT** associado não será concatenada com a tabela existente.

### **Exemplo:**

```
LOAD a, b, c from table1.csv;
noconcatenate LOAD a, b, c from table2.csv;
```
# 6.8 Carregando dados de uma tabela carregada anteriormente

Você pode usar o predicado **Resident** em um comando **LOAD** para carregar dados de uma tabela anteriormente carregada. Isso será útil quando você quiser fazer cálculos nos dados carregados com um comando **SELECT** que não oferece a opção de utilizar as funções do QlikView, como manipulação do valor de data ou numérico.

#### **Exemplo:**

Nesse exemplo, a interpretação dos dados é realizada no carregamento **Resident**, uma vez que não pode ser feito no **Crosstable LOAD** inicial.

```
PreBudget:
Crosstable (Month, Amount, 1)
LOAD Account,
   Jan,
   Feb,
   Mar,
…
From Budget;
Budget:
Noconcatenate
LOAD
   Account,
   Month(Date#(Month,'MMM')) as Month,
   Amount
Resident PreBudget;
Drop Table PreBudget;
```
*Um caso comum para o uso de Resident é quando você deseja usar uma tabela temporária para cálculos ou filtragem. Depois de atingir o objetivo da tabela temporária, ela deve ser descartada usando a declaração Drop table.*

## Resident ou LOAD precedente?

Na maioria dos casos, o mesmo resultado pode ser alcançado usando um **LOAD** anterior em vez disso, ou seja, uma instrução **LOAD** carregada da instrução **LOAD** ou **SELECT** abaixo, sem especificar um qualificador de origem, como **From** ou **Resident**, como você faria normalmente. Um **LOAD** anterior é em geral a opção mais rápida, mas há alguns casos em que você precisa usar um **ResidentLOAD** em vez disso:

- Se você quiser usar a cláusula **Order\_by** para classificar os registros antes de processar a declaração **LOAD**.
- <sup>l</sup> Se você quiser usar qualquer um dos seguintes prefixos, casos em que o **LOAD** precedente não é suportado:
	- **•** Crosstable
	- <sup>l</sup> **Join**
	- **•** Intervalmatch

## precedenteLOAD

O recurso **LOAD** precedente permite carregar uma tabela em um único passo, mas ainda define várias transformações sucessivas. Basicamente, é um comando **LOAD** carregado do comando **LOAD** ou **SELECT** abaixo, sem especificar um qualificador de origem, como **From** ou **Resident**, como você normalmente faria. É possível empilhar qualquer número de comandos **LOAD** dessa maneira. A declaração no final será avaliada primeiro, seguida da declaração acima e assim por diante até que a declaração superior seja avaliada.

Você pode conseguir o mesmo resultado usando **Resident**, mas na maioria dos casos, um **LOAD** precedente será mais rápido.

Outra vantagem do load precedente é que você pode manter um cálculo em um lugar e reutilizá-lo em comandos **LOAD** colocados acima.

*Os seguintes prefixos não podem ser usados em combinação com o LOAD precedente: Join, Crosstable e Intervalmatch.*

### **Example 1: Transformando os dados carregados por uma cálculo SELECT**

Se você carregar dados de um banco de dados usando um comando **SELECT**, não será possível usar as funções do QlikView para interpretar os dados no comando **SELECT**. A solução é adicionar um comando **LOAD**, no qual você executará a transformação de dados, acima da declaração **SELECT**.

Neste exemplo, interpretamos uma data armazenada como um caractere usando a função do QlikView **Date#** em um comando **LOAD**, usando o comando **SELECT** precedente como fonte.

LOAD Date#(OrderDate,'YYYYMMDD') as OrderDate; SQL SELECT OrderDate FROM … ;

### **Example 2: Simplificando o seu script reutilizando cálculos**

Neste exemplo, usamos um cálculo mais de uma vez no script:

```
LOAD ...,
  Age( FromDate + IterNo() - 1, BirthDate ) as Age,
  Date( FromDate + IterNo() – 1 ) as ReferenceDate
  Resident Policies
     While IterNo() \le ToDate - FromDate + 1;
```
Ao introduzir o cálculo em uma primeira passagem, podemos reutilizá-lo na função Age em um **LOAD** precedente:

```
LOAD ..., ReferenceDate,
   Age( ReferenceDate, BirthDate ) as Age;
LOAD *,
  Date( FromDate + IterNo() – 1 ) as ReferenceDate
   Resident Policies
      While IterNo() \le ToDate - FromDate + 1;
```
## 6.9 Recarga Parcial

Este comando executa somente os comandos **Load** e **Select** precedidos por um prefixo **Replace** ou **Add**. Outras tabelas de dados não são afetadas pelo comando.

# 6.10 Expansões de sinal de dólar

As expansões do sinal de dólar são definições de substituições do texto usado no script ou em expressões. Esse processo é conhecido como expansão, mesmo se o novo texto for menor. A substituição é feita imediatamente antes da avaliação da expressão ou do comando de script. Tecnicamente ela é uma expansão de macro.

Uma expansão de macro sempre começa com '\$(' e termina com ') ', e o conteúdo entre parênteses define como a substituição de texto será realizada. Para evitar confusão com as macros de script, de agora em diante as expansões de macro serão chamadas de expansões de sinal de dólar.

Expansões de sinal de dólar podem ser usadas com qualquer um dos seguintes:

- variáveis
- parâmetros
- expressões

*Uma expansão de sinal de dólar é limitada na quantidade de expansões que ela pode calcular. Nenhuma expansão acima de 1000 será calculada.*

## Expansão de sinal de dólar usando uma variável

Ao utilizar uma variável para a substituição de texto no script ou em uma expressão, é usada a seguinte sintaxe:

#### \$(variablename)

**\$***(variablename)* expande para o valor na variável. Se *variablename* não existir, a expansão resultará em uma string vazia.

Para expansões variáveis numéricas, use a seguinte sintaxe:

#### \$(#variablename)

Ela sempre gera uma representação de ponto decimal válido do valor numérico da variável, possivelmente com notação exponencial (para números muito grandes/pequenos). Se *variablename* não existir ou não contiver um valor numérico, expandirá para *0*.

#### **Exemplo:**

SET DecimalSep=','; LET  $X = 7/2$ ; A expansão de sinal de dólar **\$(X)** expande para *3,5* e **\$(#X)** expande para *3.5*.

#### **Exemplo:**

```
Set Mypath=C:\MyDocs\Files\;
...
LOAD * from $(MyPath)abc.csv;
Os dados serão carregados de C:\MyDocs\Files\abc.csv.
```
#### **Exemplo:**

```
Set CurrentYear=1992;
...
SQL SELECT * FROM table1 WHERE Year=$(CurrentYear);
As linhas com Year=1992 serão selecionadas.
```
#### **Exemplo:**

```
Set vConcatenate = ; For each vFile in FileList('.\forall*.txt') Data: $(vConcatenate)
LOAD * FROM [$(vFile)]; Set vConcatenate = Concatenate ; Next vFile
Neste exemplo, todos os arquivos .txt no diretório são carregados usando o prefixo Concatenate. Isso pode
ser necessário se os campos forem ligeiramente diferentes e, nesse caso, a concatenação automática não
funciona. A variável vConcatenate é inicialmente configurada como uma string vazia, pois o prefixo
Concatenate não pode ser usado no primeiro carregamento. Se o diretório contiver três arquivos chamados
file1.txt, file2.txt e file3.txt, a declaração LOAD durante as três iterações será expandida para:
```

```
LOAD * FROM[.\file1.txt];
Concatenate LOAD * FROM[.\file2.txt];
Concatenate LOAD * FROM[.\file3.txt];
```
## Expandindo Variáveis em Estados Alternados

A variável tem apenas um valor, e esse é usado em todos os estados alternados. Quando você expande uma variável, o valor também é o mesmo, independente de onde a expansão é feita e do estado do objeto.

Se a variável for uma variável calculada, ou seja, a definição começa com um sinal de igual, o cálculo será feito no estado padrão, a menos que você especifique um estado alternado na definição da variável.

### **Exemplo:**

Se você tem um estado chamado Mystate e uma variável chamada vMyVar:

vMyvar: =only({MyState} MyField) O conteúdo da definição da variável, com uma referência explícita ao nome do estado alternado, determina em que estado o conteúdo da variável será avaliado.

## Expansão de sinal de dólar usando parâmetros

Os parâmetros podem ser usados em expansões de sinal de dólar. A variável deve conter parâmetros formais, como \$1, \$2, \$3, etc. Ao expandir a variável, os parâmetros devem ser declarados em uma lista separada por vírgulas.

### **Exemplo:**

```
Set MUL='$1*$2';
Set X=$(MUL(3,7)); // retorna '3*7' em X
```

```
Let X=$(MUL(3,7)); // retorna 21 em X
```
Se o número de parâmetros formais exceder o número de parâmetros reais, apenas os formais correspondentes aos reais serão expandidos. Se o número de parâmetros reais exceder o número de parâmetros formais, os parâmetros reais excedentes serão ignorados.

#### **Exemplo:**

Set MUL='\$1\*\$2'; Set X=\$(MUL); // retorna '\$1\*\$2' em X

Set X=\$(MUL(10)); // retorna '10\*\$2' em X

Let X=\$(MUL(5,7,8)); // retorna 35 em X

O parâmetro \$0 retorna o número de parâmetros realmente passados por uma chamada.

#### **Exemplo:**

```
set MUL='$1*$2 $0 par'; 
set X=$(MUL(3,7)); // retorna '3*7 2 par' em X
```
## Expansão de sinal de dólar usando uma expressão

Expressões podem ser usadas em expansões de sinal de dólar. O conteúdo entre parênteses deve começar com um sinal de igual:

```
$(=expression )
```
A expressão será avaliada e o valor será usado na expansão.

#### **Exemplo:**

\$(=Year(Today())); // retorna uma string com o ano atual.

\$(=Only(Year)-1); // retorna o ano anterior ao selecionado.

### Inclusão de arquivo

Inclusões de arquivo são feitas usando as expansões do sinal de dólar. A sintaxe é:

#### \$(include=filename )

O texto acima será substituído pelo conteúdo do arquivo especificado após o sinal de igual. Esse recurso é bastante útil ao armazenar scripts ou partes de scripts em arquivos de texto.

#### **Exemplo:**

\$(include=C:\Documents\MyScript.qvs);

### Expansões de moeda e estados alternados

Uma expansão de moeda normalmente não é sensível a estados alternados. Porém, há uma exceção. Quando a expansão de moeda tem uma expressão, essa é avaliada no estado relevante ao objeto em que a expansão de moeda é feita.

### **Exemplo:**

Você tem uma expansão de moeda como a seguinte:

```
$(=Sum(Amount))
```
O cálculo retornará a soma do valor com base na seleção no estado do objeto.

## 6.11 Usando aspas no script

Você pode usar aspas em comandos de script de várias maneiras diferentes.

## Dentro dos comandos LOAD

Em um comando **LOAD**, as seguintes marcas devem ser usadas como aspas para nomes de campo e nomes de tabela:

| Descrição do símbolo | Símbolo                   | Ponto de código | Exemplo  |
|----------------------|---------------------------|-----------------|----------|
| aspas duplas         | $\mathbf{H}$ $\mathbf{H}$ | 34              | "string" |
| colchetes            |                           | 91, 93          | [string] |
| acentos graves       | $\cdot$ $\cdot$           | 96              | `string` |

Sinais de aspas da instrução de LOAD

E as seguintes marcas devem ser usadas como aspas para literais de string:

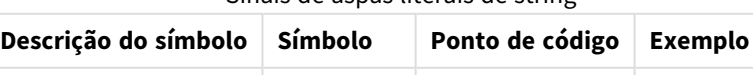

aspas simples ' ' 39 'string'

Sinais de aspas literais de string

## Em comandos SELECT

Para um comando **SELECT** interpretado pelo driver ODBC, pode ser um pouco diferente. Normalmente, você deve utilizar aspas duplas retas (Alt + 0034) para nomes de campos e de tabelas. Para literais, use aspas simples retas (Alt + 0039), mas nunca acentos graves. No entanto, alguns drivers ODBC não somente aceitam acentos graves, como também os preferem. Nesse caso, os comandos **SELECT** gerados contêm acentos graves.

## Exemplos de aspas no Microsoft Access

O Microsoft Access ODBC Driver 3.4 (incluído no Microsoft Access 7.0) aceita as seguintes aspas ao analisar o comando **SELECT**:

Sinais de aspas da instrução de SELECT

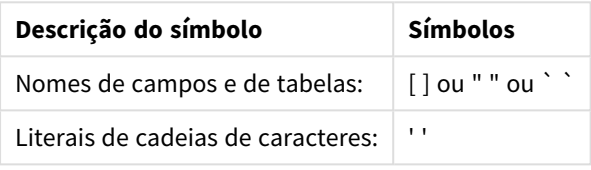

Outros bancos de dados podem ter diferentes convenções.

## Fora dos comandos LOAD

Fora de um comando **LOAD**, nos lugares em que o QlikView espera uma expressão, as aspas duplas denotam uma referência de variável e não uma referência de campo. Se você usar aspas duplas, a string incluída entre elas será interpretada como uma variável e, em seguida, o valor da variável será usado.

## Referências de campo e referências de tabela fora de contexto

Algumas funções de script referem-se a campos que já foram criados ou que estão na saída de um comando **LOAD**, como por exemplo **Exists()** e **Peek()**. Essas referências de campo são chamadas referências de campo fora de contexto, ao contrário das referências de campo de fonte, que se referem aos campos que estão no contexto, ou seja, na tabela de entrada do comando **LOAD**.

Referências de campo e referências de tabela fora de contexto devem ser consideradas como literais e, portanto, precisam de aspas simples.

## Diferença entre nomes e literais

A diferença entre nomes e literais torna-se mais clara na comparação dos seguintes exemplos:

### **Exemplo:**

### 'Sweden' as Country

Quando essa expressão é usada como parte da lista de campos em um comando **LOAD** ou **SELECT**, a string de texto "*Sweden*" será carregada como valor de campo no campo QlikView "*Country*".

#### **Exemplo:**

"land" as Country

Quando essa expressão é usada como parte da lista de campos em um comando **LOAD** ou **SELECT**, o conteúdo do campo de banco de dados ou coluna da tabela com o nome "*land*" será carregado como valores de campo do campo QlikView "*Country*". Isto é, *land* será tratado como uma referência de campo.

## Diferença entre números e literais de string

A diferença entre nomes e literais de string torna-se mais clara na comparação dos seguintes exemplos.

### **Exemplo:**

### '12/31/96'

Quando essa string é usada como parte de uma expressão, na primeira etapa, ela é interpretada como a string de texto "12/31/96", que, por sua vez, pode ser interpretada como uma data quando o formato da data é 'MM/DD/YY'. Nesse caso, será armazenada como um valor duplo com uma representação numérica e uma textual.

### **Exemplo:**

### 12/31/96

Quando essa string for usada como uma parte de uma expressão, será interpretada numericamente como 12 dividido por 31 dividido por 96.

## Uso de aspas em uma string

Quando uma string contém caracteres que podem ser usados como aspas, é importante indicar claramente onde ela começa e onde ela termina ao delimitá-la. Se a string não for delimitada corretamente, o script falhará ou carregará os dados incorretamente.

Existem dois métodos para delimitar uma string que contém aspas.

## Usar aspas específicas para delimitar a string

Escolha aspas que não sejam usadas dentro da string e use-as para delimitar a string inteira. O QlikView usará essas aspas específicas para determinar onde a string começa e onde ela termina.

Qualquer um dos tipos de aspas a seguir pode ser usado para delimitar a string inteira:

- Aspas duplas " "
- Colchetes [ ]
- Acentos graves ` `
- Aspas simples ' '

#### **Exemplo:**

```
[Tabela '1 "2"]
Colchetes são usados para delimitar a string. A string é carregada como: Tabela '1 "2"
```
'string `Name1` "Name2'

As simples são usadas para delimitar a string. A string é carregada como: *string `Name1` "Name2*

## Usar caracteres de escape

Caracteres de escape são uma ocorrência adicional das aspas usadas para delimitar a string. Eles devem ser adicionados ao lado de cada ocorrência das aspas que aparecer na string. Quando todas as aspas forem usadas dentro de uma string, você precisará adicionar caracteres de escape ao lado do mesmo tipo de aspas usado para delimitar essa string. Caracteres de escape também podem ser usados quando você desejar inserir aspas que já estejam em uso em uma string.

Apenas as marcas a seguir podem ser usadas como caracteres de escape:

- Aspas duplas " "
- Colchetes [ ]
- Aspas simples ' '

### **Exemplo:**

"Michael cantou ""It's a beautiful day""." Se você delimitar a string usando aspas duplas " ", deverá adicionar aspas duplas extras ao lado de cada par de aspas duplas usadas dentro dessa string.

Essa string é carregada como *Michael cantou "It's a beautiful day".* Ao usar o caractere de escape "", o editor de script do QlikView compreende quais aspas duplas fazem parte da string e quais indicam o fim dessa string. A aspa simples ' usada na abreviação *It's* não precisa de escape, pois não é a marca usada para delimitar a string.

#### **Exemplo:**

'Michael cantou: "It''s a beautiful day".'

Se você delimitar a string usando aspas simples, deverá adicionar uma aspa simples extra ao lado de cada aspa simples usada dentro dessa string.

Esta string é carregada como *Michael cantou "It's a beautiful day".* As aspas duplas " usadas para citar o que Michael disse não precisam de escape, pois não são a marca usada para delimitar a string.

#### **Exemplo:**

[Michael cantou [It's a "beautiful day]].]

Os colchetes [ ] se comportam de maneira diferente dos outros dois tipos de aspas. Se você quiser usar colchetes como caracteres de escape, deverá adicionar um colchete extra apenas ao lado do colchete direito ], e não ao lado do colchete esquerdo [.

Esta string é carregada como *Michael cantou [It's a "beautiful day].* O escape é feito apenas no colchete direito ]. A aspa simples ' e as aspas duplas " usadas na string não precisam de escape, pois não são usadas para delimitar a string.

# 6.12 Caracteres curingas nos dados

Também é possível usar caracteres curingas nos dados. Existem dois caracteres curingas diferentes: o símbolo de asterisco, interpretado como todos os valores desse campo, e um símbolo opcional, interpretado como todos os valores remanescentes desse campo.

## O símbolo de asterisco

O símbolo de asterisco é interpretado como todos os valores (listados) desse campo, isto é, os valores listados em qualquer lugar nessa tabela. Se for utilizado em um dos campos do sistema (*USERID, PASSWORD, NTNAME* ou *SERIAL*) em uma tabela carregada na seção de acesso do script, ele será interpretado como todos os valores possíveis desse campo (inclusive os não listados).

O símbolo de asterisco não é permitido em arquivos de informações. Além disso, não pode ser utilizado em campos chave, isto é, campos utilizados para unir tabelas.

Não haverá símbolo de asterisco disponível a menos que ele seja especificado explicitamente.

## **OtherSymbol**

Em muitos casos, é necessário representar todos os demais valores em uma tabela, isto é, os valores que não foram encontrados explicitamente nos dados carregados. Isso é feito com uma variável especial chamada **OtherSymbol**. Para definir que **OtherSymbol** seja tratado como "todos os demais valores", use a seguinte sintaxe:

SET OTHERSYMBOL=<sym>; antes de um comando **LOAD** ou **SELECT**. <sym> pode ser qualquer string.

A ocorrência do símbolo definido em uma tabela interna fará com que o QlikView o defina como todos os valores não carregados anteriormente no campo em que for encontrado. Os valores encontrados no campo após a ocorrência de **OtherSymbol** serão, dessa forma, descartados.

Para restaurar essa funcionalidade, use:

SET OTHERSYMBOL=;

#### **Exemplo:**

*Table Customers*

Dados de exemplo da tabela Clientes

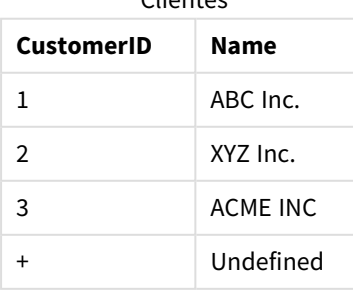

*Table Orders*

Dados de exemplo da tabela Pedidos

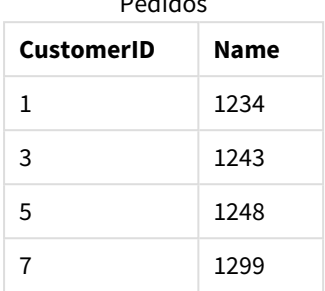

Insira o seguinte comando no script antes do ponto em que a primeira tabela acima é carregada:

SET OTHERSYMBOL=+;

Qualquer referência a um *CustomerID* diferente de 1, 2 ou 3, por exemplo, ao clicar em *OrderID 1299*, resultará em *Undefined* em *Name*.

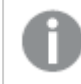

*OtherSymbol não tem o propósito de ser utilizado para criar outer joins entre tabelas.*

# 6.13 Tratamento de valores NULL

Quando nenhum dado puder ser produzido para um determinado campo como resultado de uma consulta à base de dados e/ou de uma junção entre tabelas, geralmente o resultado será normalmente um valor NULL.

A lógica do QlikView trata as seguintes ocorrências como valores NULL:

- <sup>l</sup> Valores NULL retornados de uma conexão ODBC
- <sup>l</sup> Valores NULL criados como resultado de uma concatenação forçada de tabelas no script de carregamento
- Valores NULL criados como resultado de uma junção feita no script de carregamento
- <sup>l</sup> Valores NULL criados como resultado da geração de combinações de valores de campo a serem mostrados em uma tabela

*Geralmente, é impossível usar esses valores NULL para associações e seleções, exceto quando o comando NullAsValue estiver sendo usado.*

Por definição, os arquivos de texto não podem conter valores NULL.

## Associando/selecionando valores NULL do ODBC

É possível associar e/ou selecionar valores NULL de uma fonte de dados ODBC. Para isso, foi definida uma variável de script. A seguinte sintaxe pode ser usada:

SET NULLDISPLAY=<sym>;

O símbolo <sym> substituirá todos os valores NULL da fonte de dados ODBC no nível mais baixo da entrada de dados. <sym> pode ser qualquer string.

Para restaurar essa funcionalidade à interpretação padrão, use a seguinte sintaxe:

SET NULLDISPLAY=;

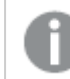

*O uso de NULLDISPLAY afeta somente os dados de uma fonte de dados ODBC.*

Se desejar que a lógica do QlikView interprete valores NULL retornados de uma conexão ODBC como uma string vazia, inclua o seguinte texto no script antes de qualquer declaração **SELECT**:

SET NULLDISPLAY=";

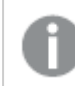

*Aqui, '' realmente significa duas aspas simples sem nada entre elas.*

## Criando valores NULL de arquivos de texto

É possível definir um símbolo que, quando ocorrer em um arquivo de texto ou em uma cláusula **inline**, seja interpretado como um valor NULL real. Use o seguinte comando:

#### **SET NULLINTERPRET**=<sym>;

O símbolo <sym> deve ser interpretado como NULL. <sym> pode ser qualquer string.

Para restaurar essa funcionalidade à interpretação padrão, use:

#### **SET NULLINTERPRET**=;

*O uso de NULLINTERPRET afeta somente os dados de arquivos de texto e cláusulas inline.*

## Propagação de valores NULL em expressões

Os valores NULL se propagarão por meio de uma expressão de acordo com algumas regras lógicas e bastante razoáveis.

## Funções

A regra geral é que as funções retornam NULL quando os parâmetros ficam fora do intervalo para o qual a função está definida.

### **Exemplo:**

- asin(2) retorna **NULL**
- $\log(-5)$  retorna **NULL**
- round (A, 0) retorna **NULL**

Como resultado, as funções em geral retornam NULL quando qualquer um dos parâmetros necessários à avaliação é NULL.

### **Exemplo:**

- **·** sin (NULL) retorna **NULL**
- **•** chr (NULL) retorna **NULL**
- $\bullet$  if(NULL, A, B) retorna **B**
- <sup>l</sup> if(True, NULL, A) retorna **NULL**
- <sup>l</sup> if(True, A, NULL) retorna **A**

A exceção à segunda regra são as funções lógicas para teste de tipo.

#### **Exemplo:**

- <sup>l</sup> isnull(NULL) retorna True (**-1**)
- isnum (NULL) retorna False (0)

### Operadores aritméticos e de caractere

Se NULL for encontrado em qualquer lado desses operadores, o resultado será NULL.

#### **Exemplo:**

- A + NULL retorna **NULL**
- A NULL retorna **NULL**
- <sup>l</sup> A / NULL retorna **NULL**
- <sup>l</sup> A \* NULL retorna **NULL**
- NULL / A retorna **NULL**
- <sup>l</sup> 0 / NULL retorna **NULL**
- <sup>l</sup> 0 \* NULL retorna **NULL**
- <sup>l</sup> A & NULL retorna **A**

### Operadores relacionais

Se NULL for encontrado em qualquer lado dos operadores relacionais, serão aplicadas regras especiais.

#### **Exemplo:**

- <sup>l</sup> NULL rel.op NULL retorna **NULL**
- $\bullet$  A  $\lt$  NULL retorna True  $(-1)$
- <sup>l</sup> A < NULL retorna False (**0**)
- $\bullet$  A  $\leq$  NULL retorna False (0)
- $A = NULL$  retorna False (0)
- $A \geq$  retorna False (0)
- A > NULL retorna False (0)

# 6.14 Arquivos QVD

Um arquivo QVD (QlikView Data) contém uma tabela de dados exportados do Qlik Sense ou do QlikView. QVD é um formato nativo Qlik e só pode ser escrito e lido pelo Qlik Sense ou QlikView. O formato de arquivo é otimizado para agilização na leitura de dados de um script do QlikView e, ao mesmo tempo é compacto. A leitura de dados de um arquivo QVD é geralmente de 10 a 100 vezes mais rápida do que a leitura de outras fontes de dados.

Arquivos QVD podem ser lidos em dois modos: padrão (rápido) e otimizado (mais rápido). O modo selecionado é determinado automaticamente pela linguagem de script do QlikView. O modo otimizado pode ser usado apenas quando todos os campos são lidos sem transformações (fórmulas que atuam nos campos), embora a renomeação de campos seja permitida. Uma cláusula WHERE que faz o QlikView descompactar os registros também desativará a carga otimizada. Um .qvd otimizado é extraído e identificado de acordo com o carregamento de transformar e extrair (ELT) padrão quando uma transformação de campo é realizada e isso resulta na diminuição do desempenho. O formato especificado não será mantido e o formato numérico da fileira subjacente será usado e reconhecido. Transformações do campo em um .qvd são permitidas e, em seguida, o antigo .qvd "Otimizado" torna-se um .qvd não otimizado padrão.

Um arquivo QVD contém exatamente uma tabela de dados e consiste em três partes:

- 1. Um cabeçalho XML composto de modo apropriado (com o conjunto de caracteres UTF-8), que descreve os campos da tabela, o layout das informações subsequentes e alguns outros metadados.
- 2. Tabelas de símbolos em um formato com bytes.
- 3. Dados da tabela em um formato com bits.

## Objetivo dos arquivos QVD

Arquivos QVD podem ser usados para várias finalidades. Pelo menos quatro usos principais podem ser facilmente identificados. Mais de um deles pode se aplicar em determinadas situações:

## Aumentando a velocidade de carga

Se forem armazenados em buffer blocos de dados de entrada de arquivos QVD, que não mudam ou mudam aos poucos, a execução do script ficará consideravelmente mais rápida para conjuntos de dados grandes.

## Diminuindo a carga nos servidores de base de dados

O volume de dados lidos de fontes de dados externas pode também ser bastante reduzido. Isso reduz a carga de trabalho nas bases de dados externas e o tráfego na rede. Além disso, quando vários scripts do QlikView compartilham os mesmos dados, basta carregá-los uma vez da base de dados de origem em um arquivo QVD. Os outros aplicativos podem usar os mesmos dados por meio desse arquivo QVD.

## Consolidando Dados de Vários Aplicativos QlikView

Com o comando de script **binário**, é possível carregar dados de um único aplicativo QlikView em outro aplicativo, mas, com os arquivos QVD, um script do QlikView pode combinar os dados de qualquer quantidade de aplicativos QlikView. Isso permite, por exemplo, que aplicativos consolidem dados semelhantes de unidades de negócio diferentes, entre outras possibilidades.

## Carga incremental

Em muitos casos comuns, a funcionalidade QVD pode ser usada para facilitar a carga incremental, isto é, para carregar exclusivamente novos registros de uma base de dados crescente.

## Criar arquivos QVD

Um arquivo QVD pode ser criado por um destes três métodos:

- 1. Criação e nomeação explícitas, usando o comando **store** no script do QlikView. Basta indicar no script que uma tabela lida anteriormente ou parte dela deve ser exportada para um arquivo nomeado explicitamente em um local de sua escolha.
- 2. Criação e manutenção automáticas a partir do script. Ao preceder um comando **load** ou **select** com o prefixo **buffer**, o QlikView criará automaticamente um arquivo QVD que, em determinadas circunstâncias, poderá ser usado no lugar da fonte de dados original ao recarregar os dados.
- 3. Criação e nomeação manuais e explícitas a partir do layout ou por meio do **Intepretador de Macro Interno**. Os dados podem ser exportados do layout do QlikView por meio de comandos da GUI ou macros de Automação. Na GUI, você encontrará QVD como um dos possíveis formatos de exportação no comando **Exportar...**, encontrado no menu objeto de grande parte dos objetos de pasta.

Não há diferença entre os arquivos QVD resultantes no que diz respeito à velocidade de leitura.

## Lendo dados de arquivos QVD

Um arquivo QVD pode ser lido ou acessado pelo QlikView pelos seguintes métodos:

1. Carregando um arquivo QVD como uma fonte de dados explícita. Os arquivos QVD podem ser referenciados por uma instrução **load** no script do QlikView, como qualquer outro tipo de arquivo de texto (csv, fix, dif, biff etc). O **Assistente de arquivo: Tipo** trata os arquivos QVD pelos mesmos princípios.

### **Exemplos:**

load \* from xyz.qvd (qvd); load Name, RegNo from xyz.qvd (qvd); load Name as a, RegNo as b from xyz.qvd (qvd);

- 2. Carregando automaticamente arquivos QVD armazenados em buffer. Ao usar o prefixo **buffer** em comandos **load** ou **select** nenhuma declaração explícita de leitura é necessária. O QlikView determinará como usará os dados do arquivo QVD, ao contrário da obtenção de dados por meio do comando original **load** ou **select**.
- 3. Acessando arquivos QVD por meio do script. Várias funções de script (todas começando com **qvd**) podem ser usadas para recuperar diversas informações dos dados contidos no cabeçalho XML de um arquivo QVD.

Não há suporte para a importação de QVD com asteriscos.

# Criptografia QVD

Você pode criptografar dados confidenciais em arquivos QVD com pares de chaves fornecidos pelo cliente, o que permite controlar quem obtém acesso aos seus dados.

A criptografia é configurada no arquivo *settings.ini*, no qual a criptografia é ativada e a impressão digital do certificado é adicionada. A criptografia QVD não está habilitada por padrão.

As versões mais antigas do Qlik Sense e do QlikView retornam um erro após a leitura de arquivos QVD criptografados.

# 6.15 Direct Discovery

O Direct Discovery está obsoleto a partir do QlikView May 2023. Se quiser usar o Direct Discovery com o QlikView, você deve entrar em contato com o [Suporte](https://www.qlik.com/us/services/support) Qlik para obter instruções sobre como ativá-lo. Para obter instruções sobre o uso do Direct Discovery, consulte a Ajuda do [QlikView](https://help.qlik.com/en-US/qlikview/May2022/Subsystems/Client/Content/QV_QlikView/DirectDiscovery/direct-discovery-introduction.htm) May 2022.

# 6.16 Práticas recomendadas para a modelagem de dados

Esta seção descreve várias maneiras diferentes de carregar seus dados no documento do QlikView, dependendo de como os dados estão estruturados e de qual modelo de dados você deseja alcançar.

Em geral, a maneira como os dados são carregados no documento pode ser explicada pelo processo Extrair, Transformar e Carregar:

1. Extrair

O primeiro passo é extrair os dados do sistema da fonte de dados. No script, você pode usar os comandos **SELECT** ou **LOAD** para definir isso. As diferenças entre esses comandos são:

- **SELECT** é usado para selecionar dados de uma fonte de dados ODBC ou provedor OLE DB. O comando **SELECT** SQL é avaliado pelo provedor de dados, e não pelo QlikView.
- **· LOAD** é usado para carregar dados de um arquivo, de dados definidos no script, de uma tabela carregada anteriormente, de uma página da web, do resultado de um comando **SELECT** subsequente ou gerando dados automaticamente
- 2. Transformar

A fase de transformação envolve a manipulação dos dados utilizando funções de script e regras para derivar a estrutura do modelo de dados desejado. As operações típicas são:

- Cálculo de novos valores
- Tradução de valores codificados
- Renomeando campos
- · União de tabelas
- <sup>l</sup> Agregação de valores
- **·** Criação de tabela dinâmica
- <sup>l</sup> Validação de dados
- 3. Carregar

Na etapa final, execute o script para carregar o modelo de dados definido no documento.
Seu objetivo deve ser o de criar um modelo de dados que permita uma manipulação eficiente dos dados no QlikView. Geralmente, isso significa que você deve apontar para um esquema de estrela ou de floco de neve razoavelmente normalizado, sem referências circulares, isto é, um modelo no qual cada entidade seja mantida em uma tabela separada. Em outras palavras, um modelo de dados típico teria a seguinte aparência:

- uma tabela central de fatos que contém as chaves para as dimensões e os números usados para calcular medidas (como o número de unidades, o volume das vendas e os valores do orçamento).
- <sup>l</sup> tabelas adjacentes contendo as dimensões com todos os seus atributos (como produtos, clientes, categorias, calendário e fornecedores).

*Em muitos casos é possível resolver uma tarefa (por exemplo, agregações) criando um modelo de dados mais rico no script de carregamento ou executando as agregações nas expressões do gráfico. Como regra geral, o desempenho será melhor se você mantiver as transformações de dados no script de carregamento.*

*Recomenda-se esboçar seu modelo de dados no papel. Isso ajuda a fornecer uma estrutura de quais dados extrair e quais transformações executar.*

Cada tabela do modelo de dados geralmente corresponde a um comando **SELECT** ou **LOAD**. As diferenças entre esses comandos são:

- <sup>l</sup> **SELECT** é usado para selecionar dados de uma fonte de dados ODBC ou provedor OLE DB. O comando **SELECT** SQL é avaliado pelo provedor de dados, e não pelo QlikView.
- **· LOAD** é usado para carregar dados de um arquivo, de dados definidos no script, de uma tabela carregada anteriormente, de uma página da web, do resultado de um comando **SELECT** subsequente ou gerando dados automaticamente

### Usando arquivos QVD para carregamento incremental

A carga incremental é uma tarefa muito comum em relação às bases de dados. É a carga somente de registros novos ou alterados da base de dados. Todos os outros dados já devem estar disponíveis, de uma forma ou de outra. Com *[Arquivos](#page-177-0) QVD (page 178)* é possível executar carga incremental na maioria dos casos.

O processo básico está descrito abaixo:

1. Carregue os novos dados da tabela do Banco de dados (um processo lento, carregando um número limitado de registros).

2. Carregue os dados antigos do arquivo QVD (um processo bem mais rápido, carregando muitos registros).

3. Crie um novo arquivo QVD.

4. Repita o procedimento para cada tabela carregada.

A complexidade da solução depende da natureza da base de dados de origem, mas os seguintes casos básicos podem ser identificados:

1) *Caso 1: Anexar [Apenas](#page-181-0) (page 182)* (normalmente arquivos de log

- 2) *Caso 2: Inserir Apenas (Sem [Atualizar](#page-181-1) nem Excluir) (page 182)*
- 3) *Caso 3: Inserir e [Atualizar](#page-182-0) (Sem Excluir) (page 183)*
- 4) *Caso 4: Inserir, [Atualizar](#page-182-1) e Excluir (page 183)*

Veja a seguir, as soluções descritas para cada um desses casos. A leitura dos arquivos QVD pode ser feita no modo otimizado ou no modo padrão. (O método empregado é selecionado automaticamente pelo mecanismo de script do QlikView dependendo da complexidade da operação.) O modo otimizado é (muito aproximadamente) cerca de 10x mais rápido que o modo padrão ou cerca de 100x mais rápido do que carregar o banco de dados de maneira comum.

### <span id="page-181-0"></span>Caso 1: Anexar Apenas

O caso mais simples é aquele dos arquivos de log; arquivos nos quais os registros só são acrescentados e jamais excluídos. As seguintes condições se aplicam:

- O banco de dados deve ser um arquivo de log (ou algum outro arquivo no qual os registros são acrescentados e não inseridos ou excluídos) contido em um arquivo de texto (sem ODBC/OLE DB).
- O QlikView controla o número de registros lidos anteriormente e carrega apenas registros incluídos no final do arquivo.

#### **Exemplo:**

<span id="page-181-1"></span>Carregamento de buffer (incremental) \* De LogFile.txt (ansi, txt, o delimitador é '\t', rótulos de valor incorporados);

### Caso 2: Inserir Apenas (Sem Atualizar nem Excluir)

Se os dados residirem em uma base de dados, não em um arquivo de log simples, a solução do caso 1 não funcionará. No entanto, o problema poderá ser solucionado com um mínimo de trabalho adicional. As seguintes condições se aplicam:

- A fonte de dados pode ser qualquer base de dados.
- <sup>l</sup> O QlikView carrega os registros inseridos na base de dados após a execução do último script.
- <sup>l</sup> É necessário um campo ModificationDate (ou semelhante) para que o QlikView reconheça os registros novos.

#### **Exemplo:**

```
QV_Table:
SQL SELECT PrimaryKey, X, Y FROM DB_TABLE
WHERE ModificationTime >= #$(LastExecTime)#
AND ModificationTime < #$(BeginningThisExecTime)#;
```
Concatenate LOAD PrimaryKey, X, Y FROM File.QVD (qvd);

STORE QV\_Table INTO File.QVD;

(Os sinais de sustenido na cláusula SQL WHERE definem o início e o final de uma data. Verifique o manual do banco de dados para obter a sintaxe de data correta do banco de dados.)

### <span id="page-182-0"></span>Caso 3: Inserir e Atualizar (Sem Excluir)

O caso seguinte se aplica quando os dados nos registros carregados anteriormente são alterados entre as execuções de script. As seguintes condições se aplicam:

- A fonte de dados pode ser qualquer base de dados.
- <sup>l</sup> O QlikView carrega os registros inseridos ou atualizados na base de dados após a execução do último script
- É necessário um campo ModificationDate (ou semelhante) para que o QlikView reconheça os registros novos.
- É necessário um campo chave primário para que o QlikView classifique os registros atualizados do arquivo QVD.
- <sup>l</sup> Esta solução forçará a leitura do arquivo QVD no modo padrão (em vez do otimizado), que ainda será consideravelmente mais rápido do que carregar a base de dados inteira.

#### **Exemplo:**

```
QV_Table:
SQL SELECT PrimaryKey, X, Y FROM DB_TABLE
WHERE ModificationTime >= #$(LastExercise)#;
```

```
Concatenate LOAD PrimaryKey, X, Y FROM File.QVD
WHERE NOT Exists(PrimaryKey);
```

```
STORE QV_Table INTO File.QVD;
```
#### Caso 4: Inserir, Atualizar e Excluir

O caso mais difícil de solucionar é quando os registros são excluídos da base de dados de origem entre as execuções de script. As seguintes condições se aplicam:

- A fonte de dados pode ser qualquer base de dados.
- <sup>l</sup> O QlikView carrega os registros inseridos ou atualizados na base de dados após a execução do último script.
- O QlikView remove os registros excluídos da base de dados após a execução do último script.
- <sup>l</sup> É necessário um campo ModificationDate (ou semelhante) para que o QlikView reconheça os registros novos.
- <sup>l</sup> É necessário um campo chave primário para que o QlikView classifique os registros atualizados do arquivo QVD.
- <sup>l</sup> Esta solução forçará a leitura do arquivo QVD no modo padrão (em vez do otimizado), que ainda será consideravelmente mais rápido do que carregar a base de dados inteira.

#### **Exemplo:**

```
Let ThisExecTime = Now();
QV_Table:
SQL SELECT PrimaryKey, X, Y FROM DB_TABLE
WHERE ModificationTime >= #$(LastExecTime)#
```

```
AND ModificationTime < #$(ThisExecTime)#;
Concatenate LOAD PrimaryKey, X, Y FROM File.QVD
WHERE NOT EXISTS(PrimaryKey);
Inner Join SQL SELECT PrimaryKey FROM DB_TABLE;
If ScriptErrorCount = 0 then
STORE QV_Table INTO File.QVD;
Let LastExecTime = ThisExecTime;
End If
```
## Combinando tabelas com Join e Keep

Uma junção é uma operação que usa duas tabelas para combiná-las em uma. Os registros da tabela resultante são combinações dos registros das tabelas originais, de forma que, geralmente, os dois registros que contribuem para qualquer combinação na tabela resultante tenham um valor comum para um ou vários campos comuns, a assim chamada junção natural. No QlikView, as junções podem ser feitas no script, produzindo tabelas lógicas.

Assim, a lógica do QlikView não verá as tabelas separadas, e sim o resultado da junção, que é uma única tabela interna. Em algumas situações isso é necessário, mas existem desvantagens:

- <sup>l</sup> Normalmente, as tabelas carregadas ficam maiores e o QlikView trabalha mais lentamente.
- <sup>l</sup> Algumas informações podem ser perdidas: a frequência (número de registros) na tabela original pode não mais estar disponível.

A funcionalidade **Keep**, que tem o efeito de reduzir uma ou ambas as tabelas à interseção dos dados da tabela antes de serem armazenadas no QlikView, foi projetada para reduzir o número de casos que exigem o uso de junções explícitas.

*Nesta documentação, o termo junção é geralmente utilizado para junções feitas antes da criação das tabelas internas. Entretanto, a associação, feita após a criação das tabelas internas, também é basicamente uma junção.*

#### Join

A forma mais simples de fazer uma junção é usar o prefixo **Join** no script, que une a tabela interna a outra tabela nomeada ou à última tabela criada anteriormente. A junção será um outer join, criando todas as combinações possíveis de valores das duas tabelas.

#### **Exemplo:**

LOAD a, b, c from table1.csv; join LOAD a, d from table2.csv; A tabela interna resultante tem os campos a, b, c e d. O número de registros é diferente dependendo dos valores de campo das duas tabelas.

*Os nomes dos campos a serem unidos devem ser exatamente os mesmos. O número de campos a serem unidos é arbitrário. Normalmente, as tabelas devem ter um ou alguns campos em comum. Nenhum campo em comum gerará o produto cartesiano das tabelas. Também é possível ter todos os campos em comum, mas isso normalmente não faz sentido. A menos que o nome de uma tabela carregada anteriormente seja especificado no comando Join o prefixo Join utilizará a última tabela criada anteriormente. Dessa forma, a ordem dos dois comandos não é arbitrária.*

### Keep

Uma das principais características do QlikView é sua capacidade de fazer associações entre as tabelas, em vez de uni-las, reduzindo bastante o espaço usado na memória, aumentando a velocidade e oferecendo enorme flexibilidade. A funcionalidade keep foi projetada para reduzir o número de casos em que as junções explícitas precisam ser usadas.

O prefixo **Keep** entre dois comandos **LOAD** ou **SELECT** tem o efeito de reduzir uma ou ambas as tabelas à interseção dos dados da tabela antes de serem armazenadas no QlikView. O prefixo **Keep** sempre deve ser precedido de uma das palavras-chave **Inner**, **Left** ou **Right**. A seleção de registros das tabelas é feita da mesma maneira que em uma junção correspondente. Entretanto, as duas tabelas não são unidas e serão armazenadas no QlikView como duas tabelas nomeadas separadas.

### Inner

Os prefixos **Join** e **Keep** na linguagem de script do QlikView podem ser precedidos pelo prefixo **Inner**.

Se for usado antes de **Join**, especificará que a junção das duas tabelas deve ser interna. A tabela resultante contém apenas combinações entre as duas tabelas com um conjunto de dados completo de ambos os lados.

Se usado antes de **Keep**, especificará que as duas tabelas deverão ser reduzidas à sua interseção comum antes de serem armazenadas no QlikView.

#### **Exemplo:**

Nestes exemplos, usamos as tabelas de fontes Table1 e Table2:

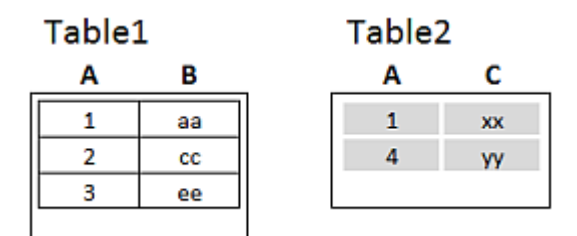

*Tabelas de fonte com os exemplos Inner*

Primeiro, realizamos um **Inner Join** nas tabelas, resultando em um VTable, contendo apenas uma linha, o único registro existente em ambas as tabelas, com dados combinados de ambas as tabelas.

```
VTable:
SELECT * from Table1;
inner join SELECT * from Table2;
```
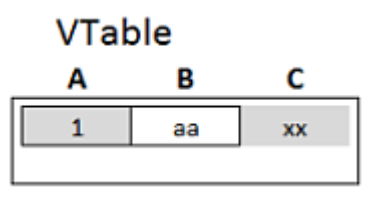

*Exemplo de Inner Join*

Se você realizar um **Inner Keep**, ainda terá duas tabelas. As duas tabelas serão, obviamente, associadas através do campo comum A.

```
VTab1:
SELECT * from Table1;
VTab2:
inner keep SELECT * from Table2;
   VTab1
                           VTab2
    Α
            B
                           Α
```
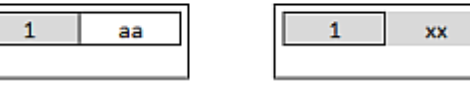

*Exemplo de Inner Keep*

### Left

Os prefixos **Join** e **Keep** na linguagem de script do QlikView podem ser precedidos pelo prefixo **left**.

С

Se for usado antes de **Join**, ele especificará que a junção das duas tabelas deve ser à esquerda. A tabela resultante contém apenas combinações entre as duas tabelas com um conjunto de dados completo da primeira tabela.

Se usado antes de **Keep**, especificará que a segunda tabela deverá ser reduzida à sua interseção comum com a primeira tabela antes de ser armazenada no QlikView.

#### **Exemplo:**

Nestes exemplos, usamos as tabelas de fontes Table1 e Table2:

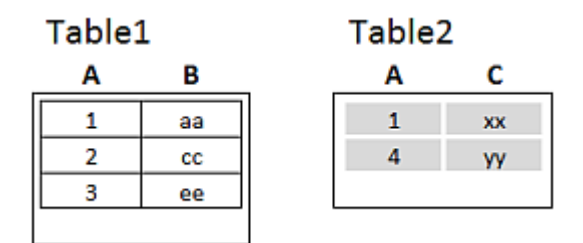

*Tabelas de fonte com os exemplos Left*

Primeiro, um **Left Join** é realizado nas tabelas, resultando em um VTable, contendo todas as linhas da Table1, combinadas com os campos das linhas correspondentes na Table2.

```
VTable:
SELECT * from Table1;
left join SELECT * from Table2;
```
**VTable** 

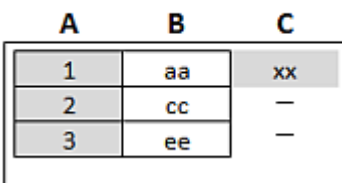

*Exemplo de Left Join*

Se você realizar um **Left Keep**, ainda terá duas tabelas. As duas tabelas serão, obviamente, associadas através do campo comum A.

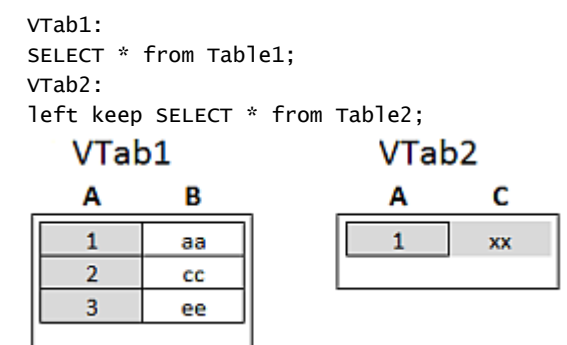

*Exemplo de Left Keep*

### Right

Os prefixos **Join** e **Keep** na linguagem de script do QlikView podem ser precedidos pelo prefixo **right**.

Se for usado antes de **Join**, ele especificará que a junção das duas tabelas deve ser à direita. A tabela resultante contém apenas combinações entre as duas tabelas com um conjunto de dados completo da segunda tabela.

Se usado antes de **Keep**, especificará que a primeira tabela deverá ser reduzida à sua interseção comum com a segunda tabela antes de ser armazenada no QlikView.

#### **Exemplo:**

Nestes exemplos, usamos as tabelas de fontes Table1 e Table2:

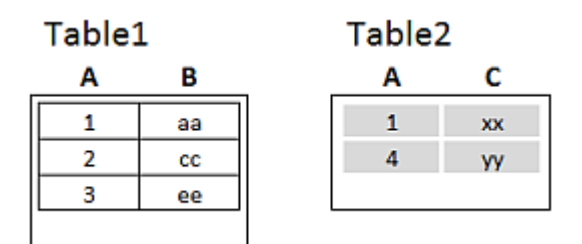

*Tabelas de fonte com os exemplos Right*

Primeiro, um **Right Join** é realizado nas tabelas, resultando em um VTable, contendo todas as linhas da Table2, combinadas com os campos das linhas correspondentes na Table1.

VTable:

```
SELECT * from Table1;
right join SELECT * from Table2;
     VTable
                           C
      A
                в
      \mathbf{1}xx
                aa
      \overline{a}yy
```
*Exemplo de Right Join*

Se você realizar um **Right Keep**, ainda terá duas tabelas. As duas tabelas serão, obviamente, associadas através do campo comum A.

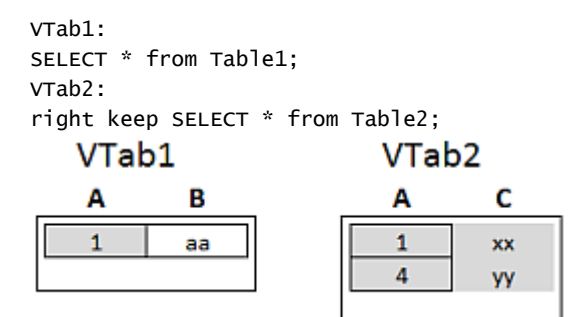

*Exemplo de Right Keep*

### Usando o mapeamento como uma alternativa à junção

O prefixo **Join** no QlikView é uma ótima maneira de combinar várias tabelas de dados no modelo de dados. Uma desvantagem é que as tabelas combinadas podem se tornar grandes e criar problemas de desempenho. Uma alternativa ao **Join**, nas situações em que você precisa analisar um único valor de outra tabela, é usar o mapeamento. Isso pode prevenir o carregamento de dados desnecessários, que atrasa os cálculos e pode criar erros de cálculo, porque as junções podem mudar o número de registros nas tabelas.

A tabela de mapeamento consiste em duas colunas: um campo de comparação (entrada) e um campo de valor de mapeamento (saída).

Nesse exemplo, temos uma tabela de pedidos (Orders) e precisamos saber qual é o país do cliente, que está armazenado na tabela de clientes (Customers).

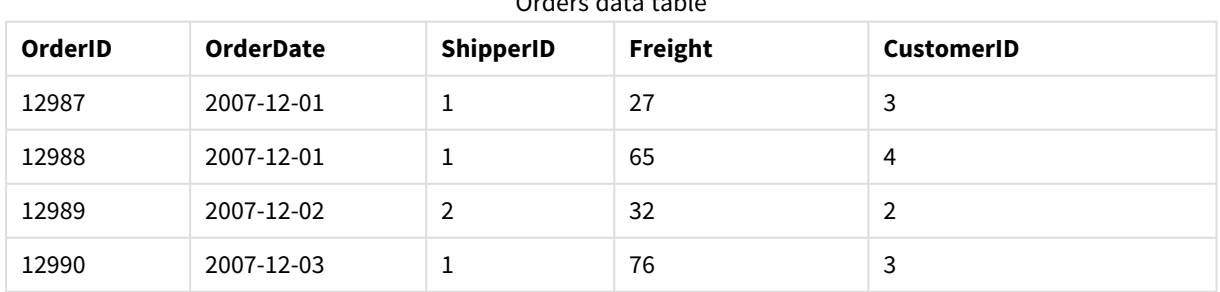

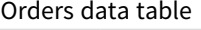

## 6 Introdução ao carregamento de dados

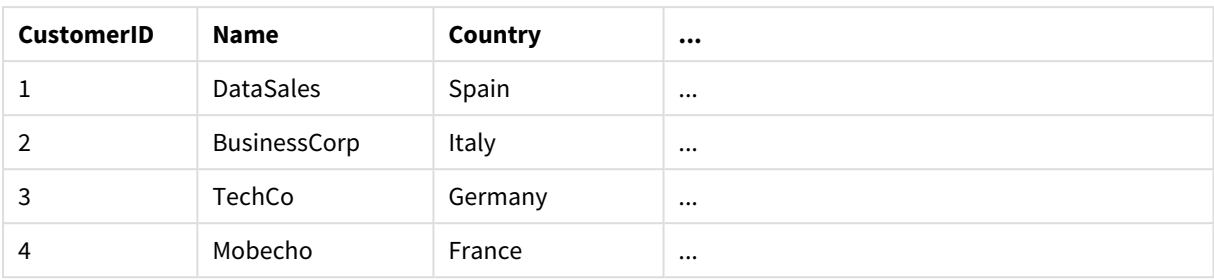

#### Customers data table

A fim de procurar o país (Country) de um cliente, precisamos de uma tabela de mapeamento que teria a seguinte aparência:

#### Country mapping table

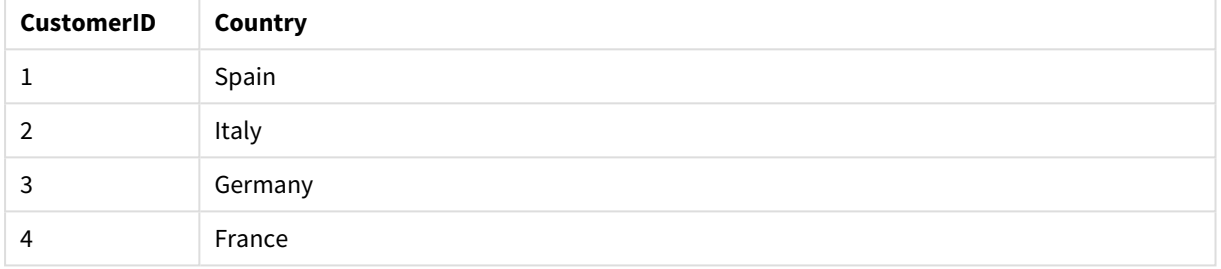

A tabela de mapeamento, que nomeamos para MapCustomerIDtoCountry, é definida no script da seguinte forma:

MapCustomerIDtoCountry: Mapping LOAD CustomerID, Country From Customers ; O próximo passo é aplicar o mapeamento, utilizando a função **ApplyMap** ao carregar a tabela de pedidos:

Orders: S \*, ApplyMap('MapCustomerIDtoCountry', CustomerID, null()) as Country From Orders ;

O terceiro parâmetro da função **ApplyMap** é usado para definir o que deve ser retornado quando o valor não for encontrado na tabela de mapeamento, neste caso **Null()**.

A tabela resultante teria a seguinte aparência:

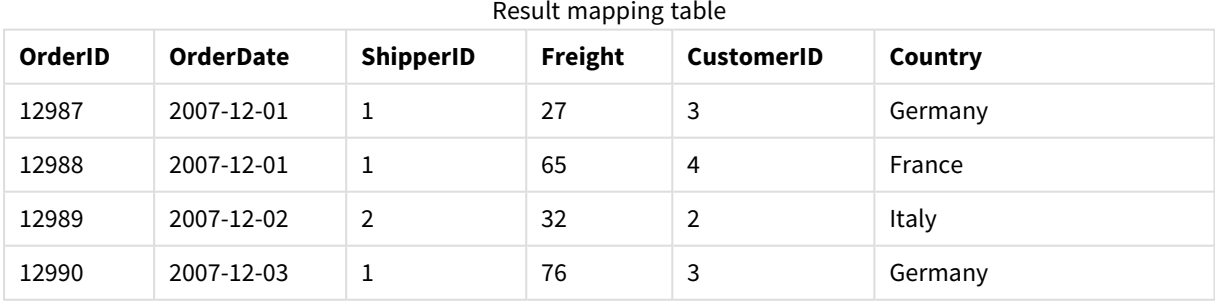

### Trabalhando com tabelas cruzadas

Uma tabela cruzada é um tipo comum de tabela que apresenta uma matriz de valores entre duas listas retangulares de dados de cabeçalho. Ela poderia ter a aparência da tabela a seguir.

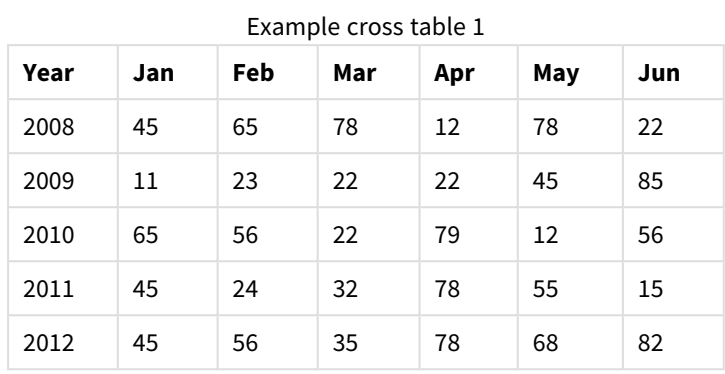

#### **Example 1:**

Se essa tabela for simplesmente carregada no QlikView, o resultado será um campo para *Year* e um campo para cada um dos meses. Geralmente, esse resultado não é o desejado. Seria melhor você gerar três campos: um para cada categoria de cabeçalho (*Year* e *Month*) e um para os valores de dados dentro da matriz.

Para isso, é preciso incluir o prefixo **crosstable** na declaração **LOAD** ou **SELECT**.

crosstable (Month, Sales) LOAD \* from ex1.xlsx; Isso cria o seguinte resultado no QlikView:

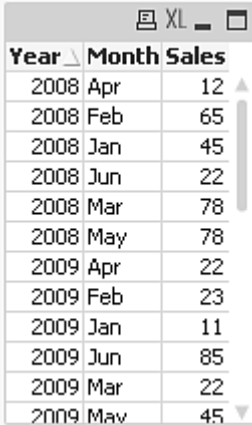

A tabela cruzada é frequentemente precedida de várias colunas de qualificação que devem ser lidas de modo direto. Nesse caso, há uma coluna de qualificação, Year:

#### **Example 2:**

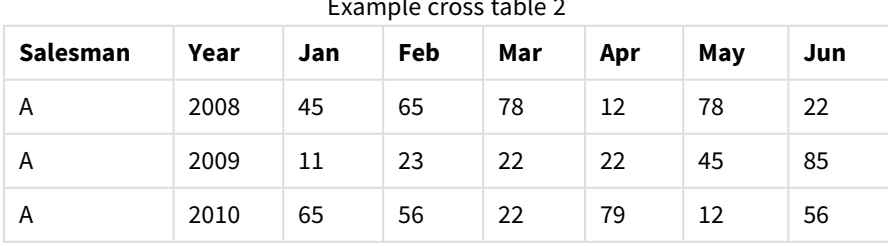

#### Example cross table 2

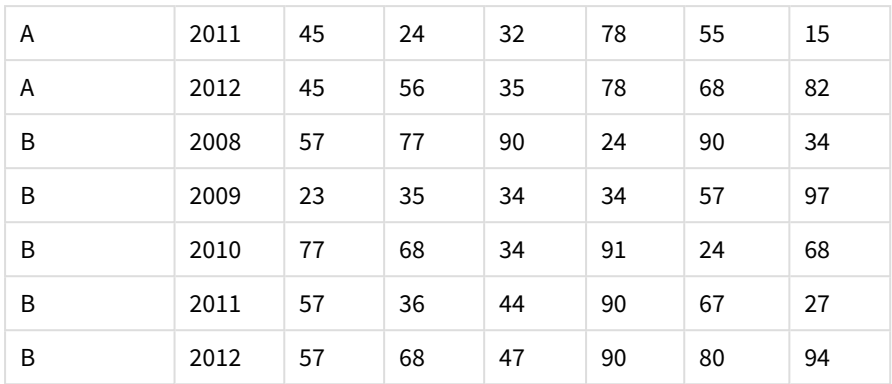

Nesse caso, há duas colunas de qualificação à esquerda, seguidas pelas colunas da matriz. O número de colunas de qualificação pode ser indicado como um terceiro parâmetro para o prefixo **crosstable**, da seguinte maneira:

crosstable (Month, Sales, 2) LOAD \* from ex2.xlsx; Isso cria o seguinte resultado no QlikView:

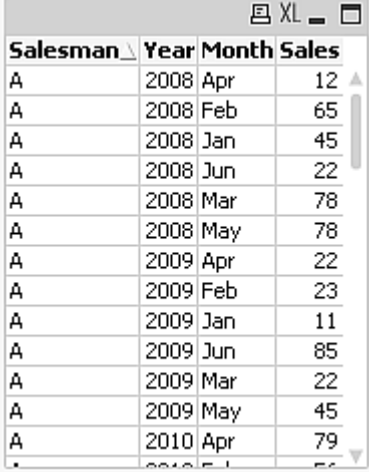

## Bancos de dados genéricos

Um banco de dados genérico é uma tabela na qual os nomes de campo são armazenados como valores de campos em uma coluna e os valores de campos são armazenados em uma segunda. Geralmente, os bancos de dados genéricos são usados para atributos de objetos diferentes.

Observe o exemplo GenericTable abaixo. É um banco de dados genérico que contém dois objetos: uma bola e uma caixa. Alguns dos atributos, como cor e peso, são comuns aos dois objetos, enquanto outros, como diâmetro, altura, comprimento e largura, não são.

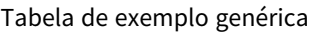

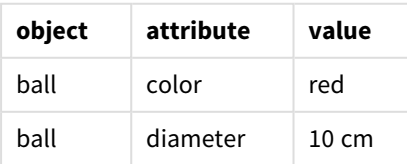

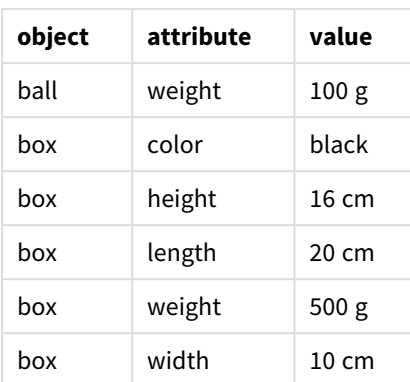

Por um lado, seria inconveniente armazenar os dados de forma que cada atributo recebesse uma coluna própria, pois muitos dos atributos não são relevantes para um objeto específico.

Por outro lado, seria confuso exibi-los de forma que misturasse comprimentos, cores e pesos.

Se esse banco de dados for carregado no QlikView usando o modo padrão, a exibição dos dados em uma tabela teria esta aparência:

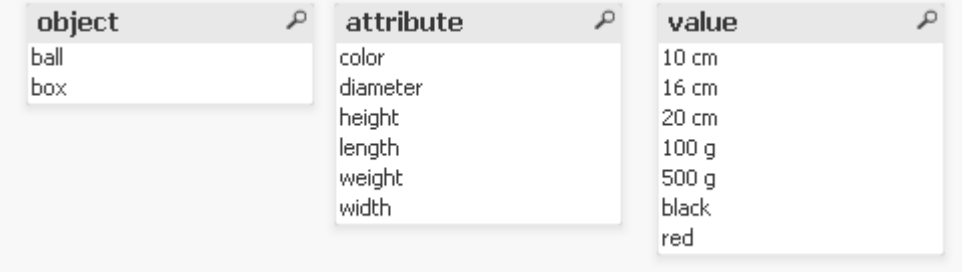

No entanto, se a tabela for carregada como um banco de dados genérico, as colunas dois e três serão divididas em tabelas diferentes, uma para cada valor exclusivo da segunda coluna:

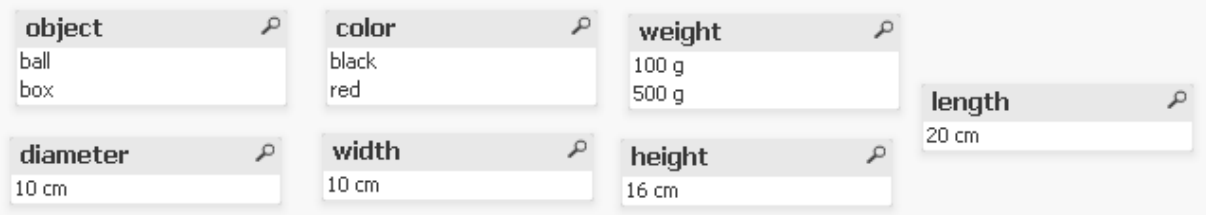

A sintaxe desta operação é simples:

#### **Exemplo:**

Generic SELECT\* from GenericTable; Não importa se é um comando **LOAD** ou **SELECT** que será usado para carregar o banco de dados genérico.

## Correspondendo intervalos a dados discretos

O prefixo **intervalmatch** de um comando **LOAD** ou **SELECT** é usado para vincular valores numéricos discretos a um ou mais intervalos numéricos. Esse recurso é muito útil e pode ser usado, por exemplo, em ambientes de produção, conforme demonstrado no exemplo a seguir.

#### **Exemplo:**

Examine as duas tabelas a seguir. A primeira tabela mostra o início e o final da produção de pedidos diferentes. A segunda tabela mostra alguns eventos discretos. Como podemos associar os eventos discretos aos pedidos, de forma que saibamos, por exemplo, que pedidos foram afetados pelas interferências e que pedidos foram processados por quais turnos?

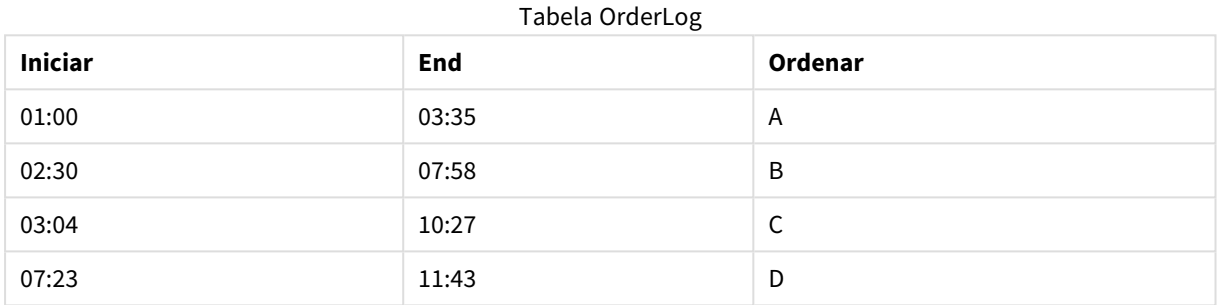

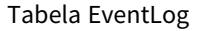

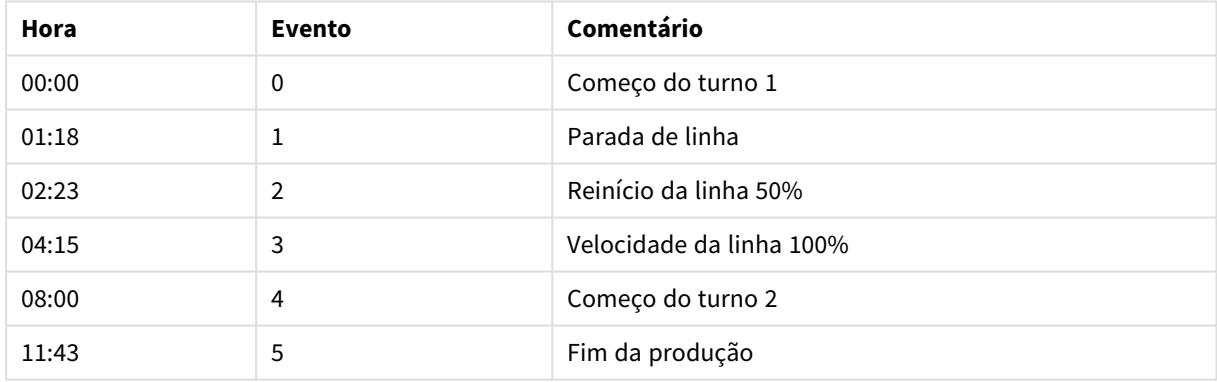

Primeiro, carregue as duas tabelas da forma habitual e, em seguida, vincule o campo *Time* aos intervalos definidos pelos campos *Start* e *End*:

SELECT \* from OrderLog; SELECT \* from EventLog; Intervalmatch (Time) SELECT Start,End from OrderLog; Agora você pode criar uma tabela no QlikView, como mostrado abaixo:

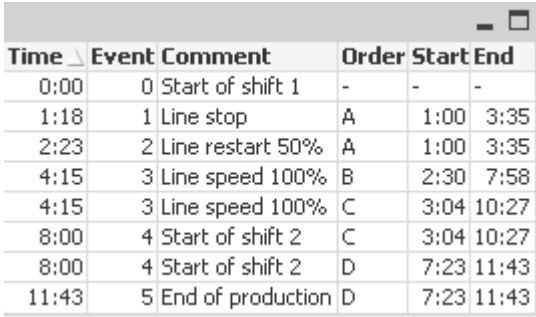

Podemos observar, principalmente, que o pedido *A* foi afetado pela interrupção da linha, mas que a velocidade reduzida da linha afetou também os pedidos *B* e *C*. Somente os pedidos *C* e *D* foram parcialmente tratados pelo *Shift 2*.

Observe o seguinte ao utilizar o comando **intervalmatch**:

- <sup>l</sup> Antes do comando **intervalmatch** o campo que contém os pontos de dados discretos (*Time* no exemplo acima) já deve ter sido lido no QlikView. O próprio comando **intervalmatch** não lê esse campo da tabela do banco de dados.
- <sup>l</sup> A tabela lida no comando **intervalmatch LOAD** ou **SELECT** deve sempre conter exatamente dois campos (*Start* e *End* no exemplo apresentado). Para estabelecer um link com outros campos, é necessário ler os campos de intervalo com campos adicionais em um campo **LOAD** ou **SELECT** separado (o primeiro comando **SELECT** no exemplo apresentado).
- <sup>l</sup> Os intervalos estão sempre fechados, isto é, sempre contêm pontos de extremidade. Os limites não numéricos fazem com que o intervalo seja desconsiderado (indefinido) e os limites NULL estendem o intervalo indefinidamente (ilimitado).
- <span id="page-193-0"></span>• Os intervalos podem estar sobrepostos e os valores discretos estarão vinculados a todos os intervalos correspondentes.

### Usando a sintaxe intervalmatch estendida para resolver problemas de lentidão durante a alteração de dimensões

A sintaxe **intervalmatch** estendida pode ser utilizada para tratar o problema já conhecido de lentidão durante a alteração de dimensões na fonte de dados.

```
Script de amostra:
SET NullInterpret='';
IntervalTable:
LOAD Key, ValidFrom, Team from IntervalTable.xls;
NullAsValue FirstDate,LastDate;
Key:
LOAD
Key,
ValidFrom as FirstDate,
date(if(Key=previous(Key),
previous(ValidFrom) - 1)) as LastDate,
Team
RESIDENT IntervalTable order by Key, ValidFrom desc;
drop table IntervalTable;
```
Transact: LOAD Key, Name, Date, Sales from Transact.xls;

INNER JOIN intervalmatch (Date,Key) LOAD FirstDate, LastDate, Key RESIDENT Key; O comando **nullinterpret** é exigido apenas na leitura de dados de um arquivo de tabela, pois os valores ausentes são definidos como caracteres vazios em vez de valores NULL.

O carregamento dos dados de *IntervalTable* resultaria na seguinte tabela:

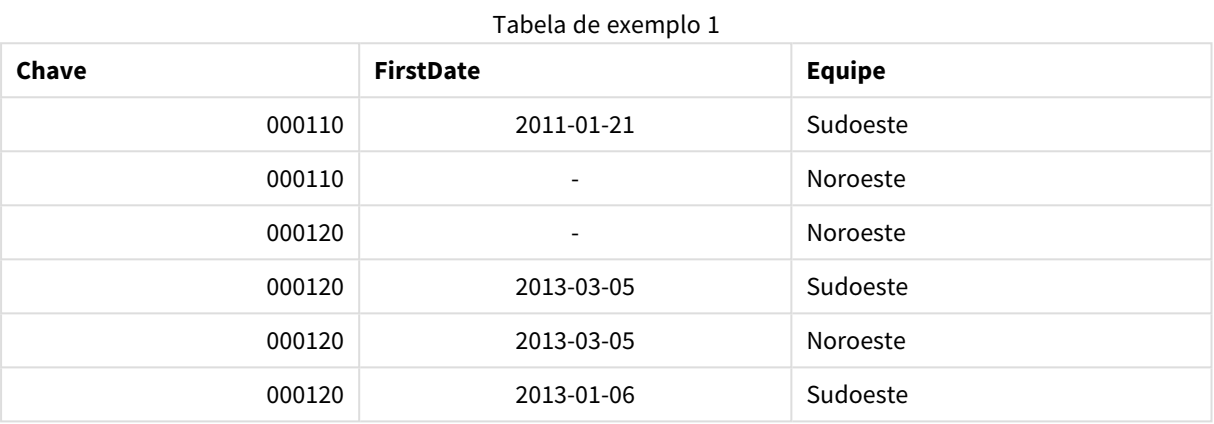

O comando **nullasvalue** permite que os valores NULL sejam mapeados para os campos listados.

Crie *Key*, *FirstDate*, *LastDate* (campos de atributos) usando **previous** e **order by**. Posteriormente, *IntervalTable* é eliminada e substituída por essa tabela de chave.

O carregamento dos dados de *Transact* resultaria na seguinte tabela:

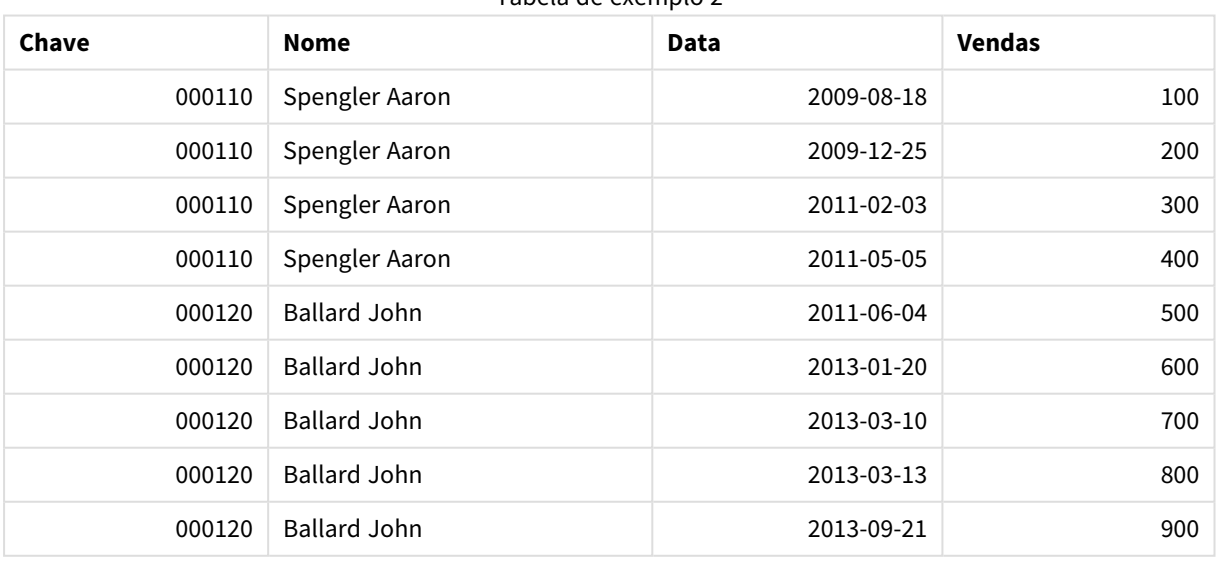

Tabela de exemplo 2

O comando **intervalmatch** precedido por **inner join** substitui a chave por uma chave sintética que se conecta à tabela *Transact*, resultando na seguinte tabela:

| Chave  | <b>Equipe</b> | <b>Nome</b>         | <b>FirstDate</b>             | <b>LastDate</b>          | <b>Data</b> | <b>Vendas</b> |
|--------|---------------|---------------------|------------------------------|--------------------------|-------------|---------------|
| 000110 | Noroeste      | Spengler Aaron      | $\qquad \qquad -$            | 2011-01-20               | 2009-08-18  | 100           |
| 000110 | Noroeste      | Spengler Aaron      | $\overline{\phantom{m}}$     | 2011-01-20               | 2009-12-25  | 200           |
| 000110 | Sudoeste      | Spengler Aaron      | 2011-01-21                   | $\overline{\phantom{0}}$ | 2011-02-03  | 300           |
| 000110 | Sudoeste      | Spengler Aaron      | 2011-01-21                   | $\overline{\phantom{0}}$ | 2011-05-05  | 400           |
| 000120 | Noroeste      | <b>Ballard John</b> | $\qquad \qquad \blacksquare$ | 2013-01-05               | 2011-06-04  | 500           |
| 000120 | Sudoeste      | <b>Ballard John</b> | 2013-01-06                   | 2013-03-04               | 2013-01-20  | 600           |
| 000120 | Sudoeste      | <b>Ballard John</b> | 2013-03-05                   |                          | 2013-03-10  | 700           |
| 000120 | Sudoeste      | <b>Ballard John</b> | 2013-03-05                   | $\overline{\phantom{a}}$ | 2013-03-13  | 800           |
| 000120 | Sudoeste      | <b>Ballard John</b> | 2013-03-05                   | $\overline{\phantom{a}}$ | 2013-09-21  | 900           |

Tabela de exemplo 3

## Criando um intervalo de datas a partir de uma única data

Às vezes, os intervalos de tempo não são armazenados de forma explícita com um início e um término. Em vez disso, eles estão implícitos por apenas um campo – o carimbo de hora da alteração.

Poderia ser exatamente como mostrado na tabela abaixo, na qual temos taxas de câmbio para várias moedas. Cada alteração na taxa de câmbio está em sua própria linha; cada uma com uma nova taxa de conversão. Além disso, a tabela contém linhas com datas vazias correspondentes à taxa de conversão inicial, antes da primeira alteração feita.

| <b>Currency</b> | Data da Alteração        | Rate |  |  |  |  |
|-----------------|--------------------------|------|--|--|--|--|
| <b>EUR</b>      | $\overline{\phantom{a}}$ | 8.59 |  |  |  |  |
| <b>EUR</b>      | 28/01/2013               | 8.69 |  |  |  |  |
| <b>EUR</b>      | 15/02/2013               | 8.45 |  |  |  |  |
| <b>USD</b>      | $\overline{\phantom{a}}$ | 6.50 |  |  |  |  |
| <b>USD</b>      | 10/01/2013               | 6.56 |  |  |  |  |
| <b>USD</b>      | 03/02/2013               | 6.30 |  |  |  |  |

Taxas de conversão de moeda

Esta tabela define um conjunto de intervalos não sobrepostos, no qual a data de início é chamada "Change Date" e a data de término é definida pelo início do próximo intervalo. Contudo, já que a data de término não está explicitamente armazenada em uma coluna própria, precisamos criar essa coluna, para que a nova tabela torne-se uma lista de intervalos.

Faça o seguinte:

1. Crie um arquivo chamado *Rates.xlsx* que contenha a tabela mostrada acima e armazene-o pronto para o carregamento.

Certifique-se de que as datas na coluna Change Date estejam no mesmo formato da data local.

- 2. Determine com qual intervalo de tempo você deseja trabalhar. O início do intervalo deve ser antes da primeira data dos dados e o final do intervalo deve ser após a última.
- 3. Carregue os dados de origem, mas altere as datas vazias para o início do intervalo definido no ponto anterior. A data de alteração deve ser carregada como "From Date".
- 4. Classifique a tabela primeiro de acordo com Currency e, em seguida, de acordo com "From Date", de forma descendente para que as últimas datas sejam exibidas na parte superior.
- 5. Execute uma segunda passagem de dados onde será calculado "To Date". Se o registro atual tiver uma moeda diferente do registro anterior, ele será o primeiro registro de uma nova moeda (mas seu último intervalo); portanto, você deve usar o final do intervalo definido na primeira etapa. Se for a mesma moeda, você deverá usar o "From Date" do registro anterior, subtrair uma pequena quantidade de tempo e usar esse valor como "To Date" no registro atual.

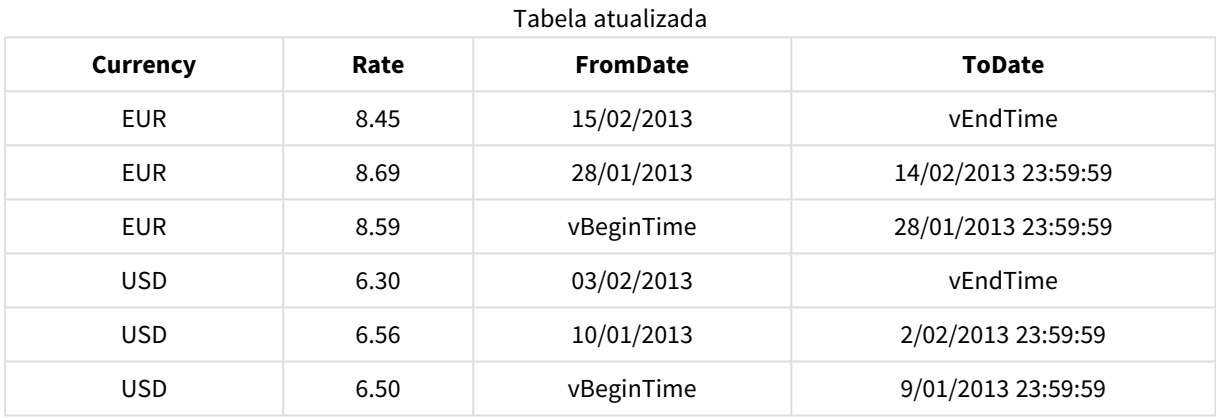

O script listado abaixo atualizará a tabela de origem da seguinte maneira:

```
O script do QlikView tem a seguinte aparência:
```

```
Let vBeginTime = Num('1/1/2013');
```

```
Let vEndTime = Num('1/3/2013');
```

```
Let vEpsilon = Pow(2, -27);
```

```
Tmp_Rates:
```

```
LOAD Currency, Rate,
```
Date(If(IsNum([Change Date]), [Change Date], \$(#vBeginTime))) as FromDate

From 'C:\MyFiles\Rates.xlsx'

```
(ooxml, embedded labels, table is Sheet1);
```
Rates:

```
LOAD Currency, Rate, FromDate,
```

```
Date(If( Currency=Peek(Currency),
        Peek(FromDate) - $(#vEpsilon),
        $(#vEndTime)
        )) as ToDate
Resident Tmp_Rates
Order By Currency, FromDate Desc;
```
Drop Table Tmp\_Rates;

Quando o script é executado, será exibida uma tabela que lista os intervalos corretamente.

Esta tabela pode ser posteriormente utilizada em uma comparação com uma data atual com os métodos **Intervalmatch**.

### **Hierarquias**

Hierarquias irregulares com *n* níveis são geralmente usadas para representar, entre outras coisas, dimensões geográficas ou organizacionais em dados. Esses tipos de hierarquias são geralmente armazenados em uma tabela de nós adjacentes, isto é, em uma tabela na qual cada registro corresponde a um nó e possui um campo que contém uma referência ao nó pai.

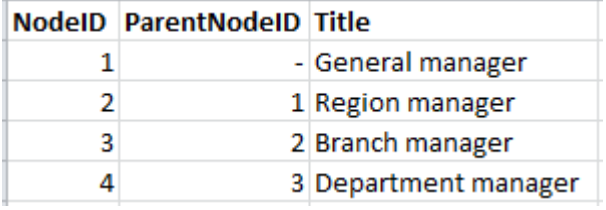

Em uma tabela como essa, o nó é armazenado em apenas um registro, mas ainda pode ter um número indefinido de filhos. A tabela pode conter campos adicionais que descrevem atributos para os nós.

Uma tabela de nós adjacentes é fácil de manter, mas difícil de usar em trabalhos do dia-a-dia. Em vez disso, em consultas e análises, outras representações são usadas. A tabela de nós expandidos é uma representação comum, na qual cada nível da hierarquia é armazenado em um campo separado. Os níveis de uma tabela de nós expandidos podem ser facilmente utilizados, por exemplo, em uma estrutura de árvore. A palavra-chave **hierarchy** pode ser usada no script de carregamento para transformar uma tabela de nós adjacentes em uma tabela de nós expandidos.

#### **Exemplo:**

Hierarchy (NodeID, ParentNodeID, Title, 'Manager') LOAD NodeID, ParentNodeID, Title FROM 'hierarchy.txt' (txt, codepage is 1252, embedded labels, delimiter is ',', msq);

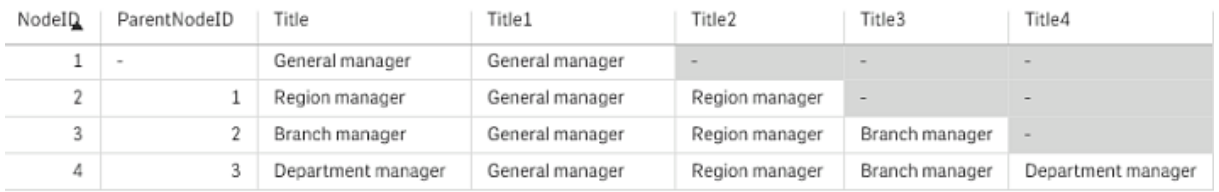

Um dos problemas da tabela de nós expandidos é que não é fácil usar os campos de nível para realizar pesquisas ou seleções, já que é necessário ter um conhecimento prévio sobre o nível que se deseja pesquisar ou selecionar. A tabela de ancestrais é uma representação diferente que resolve esse problema. Essa representação também é chamada de tabela de ponte.

A tabela de ancestrais contém um registro para cada relação filho-ancestral encontrada nos dados. Ela contém chaves e nomes para os filhos, bem como para os ancestrais, ou seja, cada registro descreve o nó ao qual um nó específico pertence. A palavra-chave **hierarchybelongsto** pode ser usada no script de carregamento para transformar uma tabela de nós adjacentes em uma tabela de ancestrais.

## Links semânticos

Normalmente, as seleções são feitas de forma explícita clicando nos valores de campo desejados. No entanto, também existe uma forma de fazer indiretamente as seleções usando links semânticos. Esses são semelhantes a valores de campo, mas descrevem as relações entre os objetos, em vez dos próprios objetos. e aparecem como uma lista de botões.

Ao clicar em um link semântico, uma seleção é feita em outro campo.

### Regras para tabelas semânticas

*Tabelas semânticas não são exibidas no Visualizador de Tabelas.*

Os links semânticos são criados ao carregar tabelas que contêm as relações entre os objetos.

- A tabela deve conter exatamente três ou quatro colunas.
- <sup>l</sup> Uma tabela semântica deve conter relações entre valores de campos diferentes ou entre valores do mesmo campo. Não é aceita uma combinação dos dois.
- **Os comandos LOAD** ou **SELECT** que carregam uma tabela semântica devem ser precedidos por um qualificador **semantic** para mostrar que não é uma tabela lógica.

Normalmente são usadas quatro colunas, a primeira contém os valores de campo que têm uma relação com algum outro valor de campo e a terceira, que contém o valor de campo relacionado. A segunda coluna deve conter os nomes das relações e, finalmente, a quarta coluna deve ter os nomes das relações inversas.

Se forem utilizadas três colunas, nenhum nome explícito poderá ser dado às relações inversas. Os nomes fornecidos na segunda coluna são utilizados para a relação e a relação inversa. Os nomes são precedidos ou seguidos por setas.

Se as relações forem entre valores do mesmo campo, a primeira e a terceira colunas devem ter o mesmo nome. Além disso, o nome da segunda e quarta colunas, isto é, o tipo de relações, deve ser o mesmo. No entanto, se as relações forem entre valores de campos diferentes, todas as colunas devem ter nomes diferentes.

### Extraindo uma tabela semântica a partir dos dados

Nem sempre a tabela semântica precisa existir como uma tabela fora do QlikView. É mais flexível extrair essa tabela da tabela de objetos existente usando um comando **LOAD** separado.

No exemplo *presidents*, no diretório de exemplos do QlikView, o script para gerar os links *Predecessor* e *Successor* e poderia ser:

```
Directory presidents;
LOAD * from presdnts.csv (ansi, txt, delimiter
is ',', embedded labels);
Semantic LOAD
No -1 as No,
'Successor' as Relation,
No,
'Predecessor' as Relation
from presdnts.csv (ansi, txt, delimiter is ',',
embedded labels) where No > 1;
```
O segundo comando **LOAD** resulta em uma tabela que se assemelha à da direita, e essa tabela é carregada como uma tabela semântica. A cláusula **where** é utilizada para omitir o primeiro registro, pois isso poderia vincular o primeiro presidente ao presidente 0 não existente.

Note também que esse comando **LOAD** contém dois campos com rótulo *No* e dois campos com rótulo *Relation*. Esse comando **LOAD** causaria um erro de execução do script se fosse utilizado para carregar uma tabela interna, pois o procedimento de carregamento para uma única tabela interna exige que nenhum dos campos tenha o mesmo nome. O comando **SELECT** correspondente também não é possível, pois a maior parte dos drivers ODBC também exige isso. Em vez disso, a seguinte estrutura deveria ser usada se a tabela presidentes estivesse em uma base de dados:

```
Connect to DataBase;
SELECT * from presdnts;
Alias No2 as No, Relation2 as Relation;
Semantic SELECT
No -1 as No,
'Successor' as Relation,
No as No2,
'Predecessor' as Relation2
from presdnts where No > 1;
```
O exemplo dos presidentes é apenas uma simples amostra de como usar os links semânticos. Eles também podem ser utilizados em genealogia, em que os links semânticos podem ser, por exemplo, primo, irmão, avó, etc., ou para pessoas em empresas, em que os links semânticos podem ser, por exemplo, *superior*, *reports to*, *secretary*, etc.

### Utilizando os valores relacionados como nomes de relação

Às vezes, é mais descritivo usar o valor do campo relacionado como o nome da relação. No caso dos presidentes, você poderia desejar todos os antecessores em uma coluna e todos os sucessores em outra:

Para criar esses links, o seguinte script é necessário:

```
LOAD
No as DuplicateOfNo,
FirstName & ' ' & LastName as Name,
*
from presdnts.csv;
Semantic LOAD
No -1 as No,
FirstName & ' ' & LastName as Successor,
No as DuplicateOfNo,
'Dummy1'
from presdnts.csv where No > 1;
Semantic LOAD
No +1 as No.
FirstName &' ' & LastName as Predecessor,
No as DuplicateOfNo,
'Dummy2'
from presdnts.csv;
```
Quando um link semântico é clicado, é feita uma seleção no campo da terceira coluna, *DuplicateOfNo*, que, na tabela semântica, é sempre o número do presidente mostrado no link semântico.

A princípio pode não ser óbvio, mas as relações inversas na construção apresentada são quase inúteis. Elas mostrariam o nome de um presidente e, quando clicadas, selecionariam o antecessor/sucessor do presidente exibido. É por isso que são chamadas *Dummy1* e *Dummy2* e somente a primeira relação (coluna dois) é utilizada.

Como não queremos que as relações fictícias apareçam nas listas, devemos tratar a segunda e a quarta colunas como tipos diferentes de relações. Isso significa que a primeira e a terceira colunas devem ter nomes de campo diferentes. Esse é o motivo pelo qual temos duas colunas que contêm o número do presidente, *No* e *DuplicateOfNo*.

Dois comandos **semantic** diferentes são necessários, pois queremos duas listas diferentes com relações.

Esse exemplo também pode ser feito com tabelas semânticas de três colunas, mas as listas com as relações inversas provavelmente confundiriam o usuário.

## Vinculando informações a valores de campo

As informações na forma de arquivos de texto, imagens ou arquivos de aplicativo externo podem ser associadas aos dados de um documento do QlikView. Para usar esse recurso, é preciso criar tabelas que descrevam qual arquivo de informações deverá ser vinculado a qual valor de campo, e instruir o QlikView a tratá-las como tabelas de informações. A explicação de como fazer isso é apresentada a seguir.

As tabelas de informações devem consistir em duas colunas: a primeira formada por um nome de campo e contendo uma lista de valores pertencentes ao campo e, a segunda, composta de um nome arbitrário e contendo as informações (se for texto) ou as referências aos arquivos que incluem as informações (imagens, aplicativos).

O comando para carregar essa tabela como uma tabela de informações poderia ser o seguinte:

Info LOAD Country, I from Flagsoecd.csv (ansi, txt, delimiter is ',', embedded labels);

Quando é selecionado um item de lista ou seleção múltipla vinculado às informações, um ícone de informação aparece ao lado do nome do campo para mostrar que há informações disponíveis. Clique no ícone para que as informações sejam exibidas ou para carregar o arquivo de aplicativo. É possível desativar o ícone de informação na página **Layout** do diálogo **List Box Properties**.

Se um texto for inserido na segunda coluna, será mostrado em um visualizador de texto interno.

Para marcar uma nova linha nesse texto, não será possível usar o retorno de carro. Em vez disso, o símbolo "\n" é utilizado no arquivo de informações.

- Se o nome de um arquivo de imagem (por exemplo, com a extensão bmp) for inserido na segunda coluna, a imagem será mostrada em um visualizador de imagens interno.
- Se o nome de um arquivo de som (extensão wav) for inserido na segunda coluna, o som será reproduzido.
- Se o nome de um arquivo executável for inserido na segunda coluna, o arquivo será executado.
- Se o nome de qualquer outro arquivo for inserido na segunda coluna, o programa associado será usado para abrir o arquivo.
- Se uma URL for digitada na segunda coluna, por exemplo, um endereço da internet, o navegador web registrado será utilizado para acessar o endereço.

Um arquivo de informações não pode conter o símbolo de asterisco. Entretanto, um símbolo definido como **OtherSymbol** é permitido.

Use **bundle info load** para agrupar dados externos em um documento do QlikView.

### Limpeza de dados

Ao carregar dados de tabelas diferentes, observe que os valores de campo que denotam a mesma coisa nem sempre estão nomeados de forma consistente. Além de inconveniente, a falta de consistência impede associações, sendo necessário resolver esse problema. Isso pode ser feito de uma maneira organizada e simples, criando uma tabela de mapeamento para a comparação dos valores de campo.

### Tabelas de mapeamento

As tabelas carregadas usando **mapping load** ou **mapping select** são tratadas de forma diferente de outras tabelas. Elas serão armazenadas em uma área separada da memória e usadas somente como tabelas de mapeamento durante a execução do script. Depois da execução do script, serão automaticamente eliminadas.

#### Regras:

- <sup>l</sup> A tabela de mapeamento deve ter duas colunas: a primeira contendo valores de comparação e a segunda, os valores de mapeamento desejados.
- As duas colunas devem ser nomeadas, mas os nomes não têm relevância neles mesmos. Os nomes de coluna não têm conexão com os nomes de campo nas tabelas internas normais.

### Usando uma tabela de mapeamento

Ao carregar diversas tabelas que listam países, é possível descobrir que o mesmo país tem vários nomes diferentes. Nesse exemplo, os EUA são listados como US, U.S. e United States.

Para evitar a ocorrência de três registros diferentes que denotem os Estados Unidos na tabela concatenada, é possível criar uma tabela semelhante à mostrada e carregá-la como uma tabela de mapeamento.

O script inteiro teria a seguinte aparência:

```
CountryMap:
Mapping LOAD x,y from MappingTable.txt
(ansi, txt, delimiter is ',', embedded
labels);
Map Country using CountryMap;
LOAD Country,City from CountryA.txt
(ansi, txt, delimiter is ',', embedded labels);
LOAD Country, City from CountryB.txt
(ansi, txt, delimiter is ',', embedded labels);
O comando mapping carrega o arquivo MappingTable.txt como uma tabela de mapeamento com o rótulo
CountryMap.
```
O comando **map** habilita o mapeamento do campo *Country* usando a tabela de mapeamento *CountryMap* carregada anteriormente.

Os comandos **LOAD** carregam as tabelas *CountryA* e *CountryB*. Essas tabelas, que serão concatenadas por conterem o mesmo conjunto de campos, incluem o campo *Country*, cujos valores de campo serão comparados aos da primeira coluna da tabela de mapeamento. Os valores de campo US, U.S. e United States serão encontrados e substituídos pelos valores da segunda coluna da tabela de mapeamento, isto é, *USA*.

O mapeamento automático ocorre por último na cadeia de eventos que leva ao campo armazenado na tabela do QlikView. Em um comando **LOAD** ou **SELECT** típico, a ordem dos eventos será aproximadamente a seguinte:

- 1. Avaliação de expressões
- 2. Renomeando campos por as
- 3. Renomeação de campos por alias
- 4. Qualificação do nome da tabela, se aplicável
- 5. Mapeamento de dados em caso de correspondência dos nomes de campo

Isso significa que o mapeamento não é feito sempre que um nome de campo é encontrado como parte de uma expressão, mas quando o valor está armazenado sob o nome de campo na tabela do QlikView.

Para desabilitar o mapeamento, use o comando **unmap**.

Para mapeamento no nível da expressão, use a função **applymap**.

Para mapeamento no nível da subcaractere, use a função **mapsubstring**.

## 6.17 Chamadas de Função do VBScript a partir do Script

As funções do VBScript ou JScript definidas no módulo de macro de um documento QlikView podem ser chamadas a partir do script. Se uma função chamada não for reconhecida como uma função de script padrão, será feito um teste para verificar se uma função personalizada reside no módulo. Isso lhe permite um alto grau de liberdade para definir suas próprias funções. Evidentemente que o uso de funções de macro personalizadas será um pouco mais lento que a execução das funções padrão.

```
Rem
rem ***THIS IS VBSCRIPT CODE FROM THE MODULE*********
rem**************************************************
rem ********* Global variables ********************
dim flag
rem *******functions accessible from script *********
rem ************ wrap for input box ******************
function VBin(prompt)
VBin=inputbox(prompt)
end function
rem ************ clear global flag ******************
function VBclearFlag()
flag=0
end function
rem ********* test if reference has passed ***********
function VBrelPos(Ref, Current)
if Ref=Current then
VBRelPos="Reference"
flag=1
elseif flag=0 then
VBRelPos="Before "&Ref&" in table"
else
VBRelPos="After "&Ref&" in table"
end if
end function
// **************************************************
// *************THIS IS THE SCRIPT *****************
// *************************************************
let MaxPop=VBin('Max population in millions :');
// Ask limit
let RefCountry=VBin('Reference country :');
// Ask ref.
let dummy=VBclearFlag(); // Clears the global flag
Carregar
Country, recno(),
Capital,
"Area(km.sq)",
"Population(mio)",
VBrelPos('$(RefCountry)',Country)
as RelativePos
from country1.csv
(ansi, txt, delimiter is ',', embedded labels)
where "Population(mio)" \leq $(MaxPop);
```
## Transferência de Parâmetros

As seguintes regras são aplicadas para a transferência de parâmetros entre o script de carga e o VBScript:

- Os parâmetros ausentes são transmitidos como NULL.
- Se a expressão real for avaliada como um número válido, o número será transmitido; se a expressão real for avaliada como um caractere válido, o caractere será transmitido; caso contrário, será transmitido NULL.
- NULL é transmitido como VT\_EMPTY.
- <sup>l</sup> Os valores retornados são tratados de forma natural.

## 6.18 Otimização de Desempenho do Aplicativo

## Apresentação

Em geral, com aplicativos QlikView de pequeno ou médio porte não é necessário se preocupar muito com o desenho do aplicativo em termos de desempenho. À medida que a quantidade de dados aumenta, restrições de tempo e memória podem tornar-se muito evidentes se o aplicativo foi projetado de forma deficiente. É possível que algumas alterações simples no projeto aumentem o desempenho de forma considerável. Este apêndice aponta algumas falhas e sugere soluções para elas.

Em geral, o desempenho é melhorado movendo o "problema" dos objetos de aplicativo para a base de dados orientada por script. Muitas vezes, essa é uma situação de compensação. O tempo de resposta é melhorado e a capacidade ad hoc é diminuída. As recomendações a seguir não devem ser vistas como universalmente benéficas. Use-as quando elas melhorarem o estado geral do aplicativo ou quando fizerem aquela pequena diferença que é decisiva.

A seguir está uma lista de exemplos de métodos aplicados para o tratamento dos problemas citados acima. Eles servem para ilustrar o problema e indicar a funcionalidade útil do QlikView. Não é possível dar uma recomendação geral de qual é o método mais apropriado, mas a ordem dos exemplos é uma indicação.

## If ( Condition(Text),....)

Cláusulas If envolvendo comparações de texto são geralmente caras. As soluções podem ser mapear o texto para números, por exemplo, usando *numeração automática* (veja exemplos na seção anterior) e/ou realizar o teste no script.

O teste de caracteres de texto é mais lento do que o teste numérico. Considere a expressão:

If (Alfa= 'ABC', 'ABC', left (Alfa, 2)) Não foi possível executar o teste diretamente no script sem perder flexibilidade.

```
Carregar
*,
If (A]fa = 'ABC', 1, 0) as Flag
resident table_1 ;
```
A expressão torna-se:

If ( $Flag = 1, 'ABC', left (A1fa, 2))$ e o teste fica muito mais simples.

## Sum ( If (Condition, 'FieldName'…))

Aqui, a agregação é independente das dimensões da tabela e o resultado é distribuído sobre as dimensões da tabela. O problema pode ser tratado executando o teste no script e agregando na tabela ou realizando toda a operação no script. Existem inúmeras técnicas para isso, como *correspondência de intervalo*, *agrupar por*, *sondagem*, *se....então....senão*.

Este caso envolve dois passos, ou seja, o teste da "Condição " e a agregação do resultado. Se considerarmos o exemplo anterior e incluirmos a agregação

```
Sum ( If (Alfa= 'ABC', Num*1.25 , Num) )
Carregar
*,
If (A1fa = 'ABC', 1, 0) as Flag
resident table_1 ;
A expressão torna-se
Sum ( If ( Flag = 1, Num* 1.25 , Num ) )
A agregação também pode ser realizada diretamente no script, como a seguir:
table_2:
Carregar
*,
If (A]fa = 'ABC', 1, 0) as Flag
resident table_1 ;
table_3:
Carregar
Alfa,
If ( Flag = 1, Num* 1.25 , Num) as NewNumresident table_2 ;
table_4:
Carregar
Alfa,
Sum( NewNum ) as SumNum
resident table_3 ;
group by Alfa ;
```
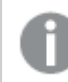

*A agregação é feita sobre Alfa já que essa é a dimensão no teste.*

## If ( Condition, Sum('FieldName')..)

Essa construção é incluída aqui apenas para enfatizar a diferença com relação ao caso anterior. Essa agregação é completamente contextual e, de modo geral, não causa problemas de desempenho.

## If ( Condition1, Sum('FieldName'), If (Condition2, Sum('FieldName')……..

A lógica de *If...then else...* aninhada é conceitualmente fácil, mas, às vezes, pode tornar-se difícil de administrar. Nós já vimos casos com centenas de níveis aninhados e eles demandam tanto da memória quando da CPU. Em geral, as "Condições" podem ser substituídas ao transformá-las. Um típico exemplo é agregando *quantity\*price*, em que price é variável. Isso pode ser realizado pela "correspondência de intervalo estendido". Se for necessário que duas condições, por exemplo, "*A* AND *B*", sejam atendidas, o teste pode ser substituído por uma condição "*C*".

Exemplo:

```
sum((GAC12_STD_COST * GAC15_EXCHANGE_RATE) * GIV24_DISP_QTY)
Replaces
Sum(
If((GAC12_EFCT_DT<= GIV23_REJ_DT and
GAC12_EXPIRE_DT>GIV23_REJ_DT) and
```

```
(GAC15_EFCT_DT<= GIV23_REJ_DT and GAC15_EXPIRE_DT>GIV23_REJ_DT),
GAC12_STD_COST * GAC15_EXCHANGE_RATE) * GIV24_DISP_QTY,
Nu<sub>1</sub>
e
Sum(
If(GAC12_EFCT_DT<= GIV23_REJ_DT,
If(GAC12_EXPIRE_DT>GIV23_REJ_DT,
If(GAC15_EFCT_DT<= GIV23_REJ_DT,
If(GAC15_EXPIRE_DT>GIV23_REJ_DT,
(GAC12_STD_COST * GAC15_EXCHANGE_RATE) * GIV24_DISP_QTY,
Null())))))
ao ler os campos GAC12_STD_COST e GAC15_EXCHANGE_RATE como dimensões de alteração lenta.
```
*Usando a sintaxe [intervalmatch](#page-193-0) estendida para resolver problemas de lentidão durante a alteração de [dimensões](#page-193-0) (page 194)*

## Classificando o Texto

O QlikView avalia automaticamente se um *Campo* deve ser tratado como *numérico*, *texto* ou *geral*. Os campos avaliados como *texto* serão classificados como *texto*, o que equivale à operação de classificação mais baixa. Ela pode ser substituída manualmente pela classificação por ordem de carga. Se a classificação de listas etc, não for necessária, desative-a.

O QlikView classifica caracteres de caracteres misturados e números em ordem alfanumérica. Ou seja, os números são classificados na ordem de valor, enquanto os itens que não são numéricos são classificados na ordem ASCII, em oposição a ordem de classificação tradicional ASCII apenas. Exemplo:

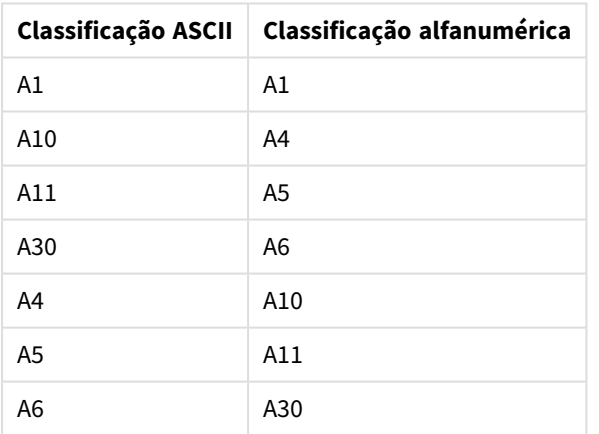

Exemplo de classificação de texto

## Títulos Dinâmicos e Objetos de Texto

Expressões dinamicamente calculadas podem ser inseridas em quase todos os lugares onde é possível inserir texto. Os recursos necessários para a avaliação de uma expressão dependem, no entanto, do ambiente. As expressões nos gráficos e nas tabelas, definidas na caixa de diálogo de expressões, serão calculadas somente quando o objeto estiver visível e os dados forem alterados. Por exemplo, elas serão calculadas quando o objeto for minimizado.

Por outro lado, se o título do objeto for calculado, esse cálculo será realizado sempre que qualquer alteração ocorrer. Há também várias maneiras de definir condições de exibição, condições de cálculo, etc. Esses testes também serão realizados todas as vezes.

Algumas expressões são mais caras do que outras e, quanto mais elas tiverem que ser avaliadas, tornam-se ainda mais caras. A introdução do cálculo assíncrono teve seu comportamento alterado e, talvez, esse efeito tenha se tornado mais perceptível em seus aplicativos.

As funções de tempo, por exemplo, **Now()** e **Today()** serão avaliadas sempre que um recálculo for necessário. A função **Now()** particularmente pode tornar-se um tanto quanto custosa, uma vez que ela gera um recálculo do aplicativo a cada segundo.

Por exemplo:

```
If ( ReloadTime()+3>Now(), 'Old Data', 'New Data')
Aqui, podemos considerar
```
If ( ReloadTime()+3>Today(), 'Old Data', 'New Data') Como um simples teste, coloque as expressões em caixas de texto. Em seguida, tente dimensionar a caixa de texto com **Now()** dentro dela.

## Disparadores de Macro ("na alteração")

As macros podem ser disparadas por quase todos os eventos que ocorrem no aplicativo. Cuidado com os eventos em cascata ou recursivos, já que um evento dispara o próximo da vez.

## 6.19 Questões Relativas à Proteção de Dados

Grande parte da abordagem a seguir pressupõe a existência de um sistema de gerenciamento de base de dados (DBMS) e que o QlikView seja usado como uma ferramenta de saída. No entanto, os argumentos se mantêm quando os dados não processados estão na forma de arquivos de texto.

## Segurança e Integridade dos Dados

Em geral, a proteção de dados significa uma série de coisas. Pode significar proteger os dados inseridos de serem alterados ou destruídos por engano, garantir que os dados sejam inseridos de forma correta ou impedir que os dados sejam compartilhados com pessoas não autorizadas.

Os termos integridade e segurança são utilizados com frequência nesse contexto e, embora os dois conceitos pareçam similares à primeira vista, são na verdade bastante diferentes. Segurança refere-se à proteção de dados contra o acesso não autorizado; já a integridade refere-se à validade dos dados, ou seja:

- <sup>l</sup> Segurança envolve a garantia de que os usuários têm permissão para a ação que estão tentando realizar.
- · Integridade envolve a garantia de que a ação que os usuários estão tentando realizar é correta.

Abordaremos principalmente a segurança de dados, já que as ferramentas para a integridade dos dados são fornecidas pelo DBMS.

## O Direito de Alterar Dados

A primeira etapa da segurança é garantir que os usuários não possam apagar ou alterar dados inadvertidamente. Em sistemas com vários usuários, isso implica o uso de um sistema operacional e de um sistema de gerenciamento de base de dados com a proteção adequada. Exemplos de sistemas operacionais para PCs com essas características são o Windows NT ou o Novell. Exemplos de sistemas de gerenciamento de bases de dados com essas características são ORACLE, SQL Server ou Informix.

Se os dados não estiverem protegidos pelo sistema operacional, sempre será possível excluir dados por engano. Isso se aplica mesmo que o arquivo seja protegido por senha.

A próxima etapa é estabelecer privilégios para os usuários autorizados. Em um sistema corretamente configurado, deveria ser impossível fazer qualquer coisa com os dados, sem utilizar as ferramentas corretas, ou seja, aquelas capazes de verificar se você está autorizado a fazer o que está tentando fazer.

Com um só usuário, a maioria dos problemas de segurança deixa de existir. Geralmente, basta fazer backups regulares dos arquivos de dados.

## O Direito de Visualizar Dados

A questão decisiva em termos de segurança de dados refere-se à segurança na manipulação de informações confidenciais. As questões de segurança apresentadas referem-se ao direito de alterar dados e essa refere-se ao direito de visualizar dados. A maioria dos sistemas de gerenciamento de bases de dados têm meios de impedir as pessoas de visualizarem dados residentes na base de dados. No entanto, não podem impedir que as pessoas visualizem uma cópia dos dados, encontrada em um arquivo QlikView. Para esse objetivo, o QlikView tem seus próprios meios de impedir que pessoas não autorizadas visualizem dados. No entanto, é necessário estar ciente do fato de que a ferramenta de restrição de acesso do QlikView responde apenas pelo direito de visualizar dados. O QlikView não pode impedir que usuários destruam dados com outras ferramentas. Somente o sistema operacional pode fazê-lo.

## Integridade dos Dados

A integridade dos dados implica um fluxo estruturado de dados. Os procedimentos de entrada de dados devem ser configurados para garantir que os dados sejam inseridos de maneira uniforme. Um bom meio de fazer isso é criar formulários com o DBMS. Os formulários também impedem que os usuários insiram valores inválidos, por exemplo, números inexistentes de clientes, em uma base de dados.

Ao trabalhar com bases de dados para um só usuário, é preciso assegurar que não haja mais de uma pessoa utilizando a base de dados ao mesmo tempo. As bases de dados para vários usuários podem, como o nome indica, acomodar várias pessoas editando a base de dados simultaneamente.

Outro aspecto relacionado a essa questão é: sempre é preciso saber se um arquivo ou uma base de dados é o original ou uma cópia. Caso contrário, certamente alguém começará a inserir dados em uma cópia da base de dados.

# 7 Criando documentos e gráficos

Um documento do QlikView consiste em um número de pastas que contêm visualizações gráficos e outros objetos de pasta que permitem ao usuário interagir e analisar os dados. O QlikView permite elaborar e criar seus próprios gráficos claros e interativos, bem como outros objetos de pasta, e posicioná-los nas pastas do documento.

Ao criar um documento, você pode usar uma paleta de tipos de tabelas e gráficos, tais como gráficos de barras, gráficos de pizza e mostradores. As tabelas e gráficos são simples de adicionar e personalizar. Ações de interatividade como a hierarquia e a filtragem são integradas, porque o QlikView destaca automaticamente os itens associados às suas seleções. Com funcionalidades específicas para os diferentes tipos de gráfico, você pode melhorar ainda mais a interatividade.

Ao adicionar tabelas e gráficos às pastas, considere algumas regras gerais:

- O uso de cores, nomes e estilos de forma consistente ajuda o usuário a navegar e compreender o documento.
- <sup>l</sup> Mantenha a pasta organizada e deixe as tabelas e os gráficos cumprir a função central.
- <sup>l</sup> Concentre-se em algumas métricas (indicadores-chave de desempenho) por pasta e apresente-as em ordem de prioridade.
- <sup>l</sup> Certifique-se de que o usuário possa gerar a hierarquia dos dados. Por exemplo, crie dimensões para a hora e data, facilitando as hierarquias de ano, mês, semana e dia.
- <sup>l</sup> Evite usar as cores vermelha e verde como indicadores, porque elas podem ser difíceis de distinguir para usuários com daltonismo.

As demonstrações podem servir de inspiração.

## 7.1 Saiba mais

[Demonstrações](https://demos.qlik.com/qlikview) do QlikView **[Tutoriais](../../../../Content/QV_HelpSites/Tutorial.htm)** 

## 7.2 Propriedades do Documento

Nessa página, os parâmetros específicos de documento, por exemplo, o som e a imagem de abertura, a fonte padrão, a sequência de classificação, etc., podem ser especificados para esse documento específico.

## Propriedades do Documento: Geral

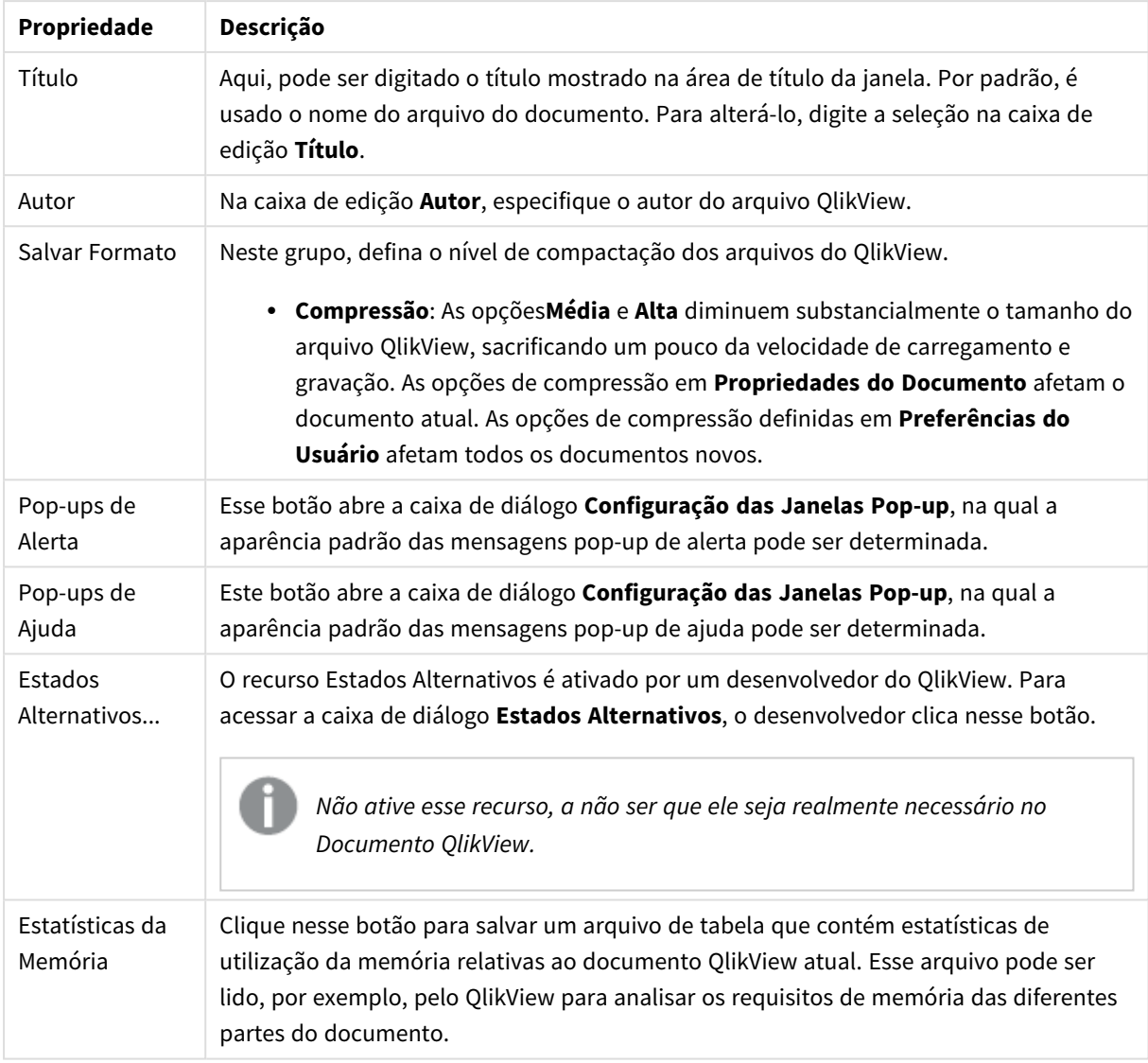

### Propriedades gerais do documento

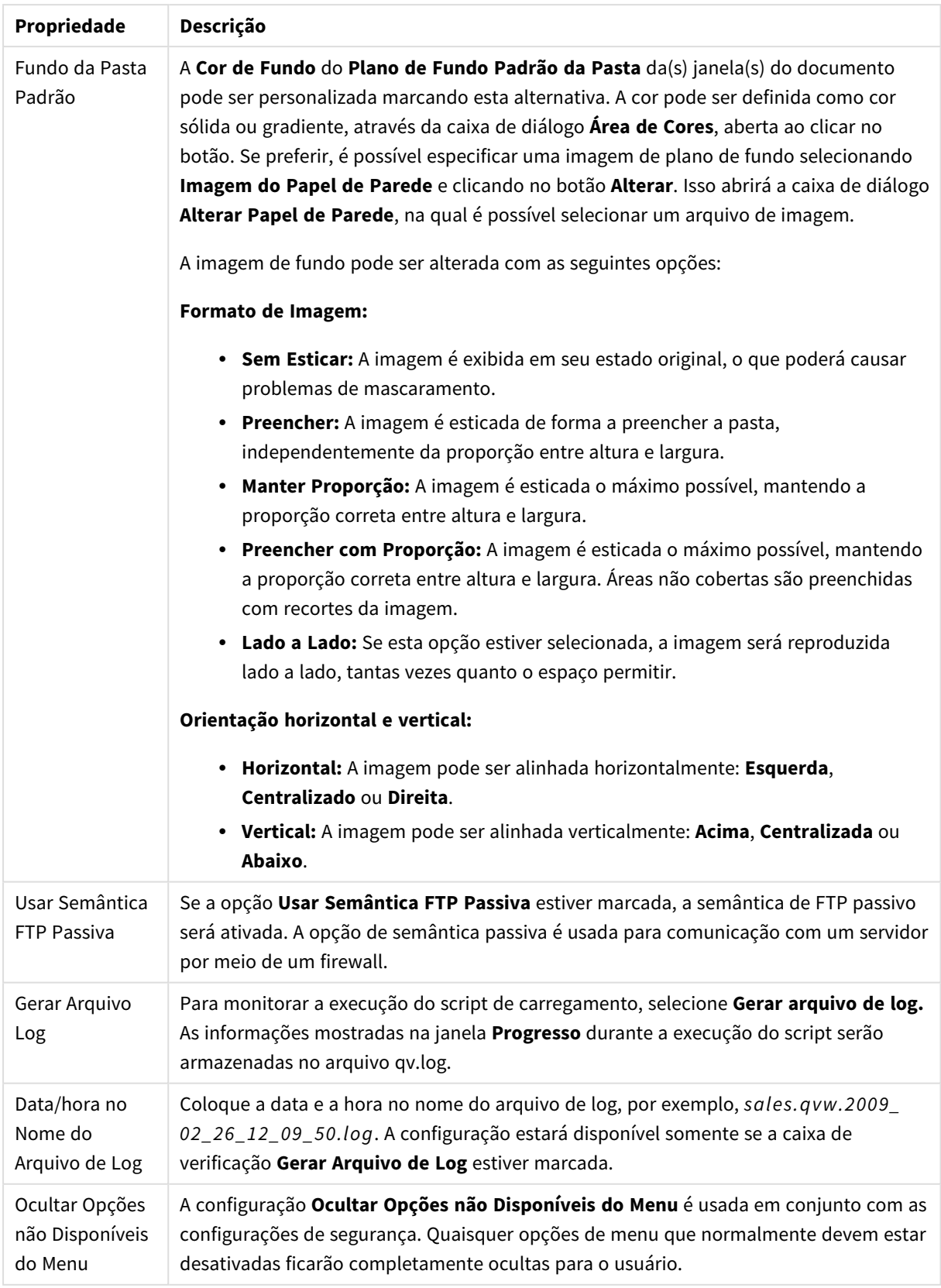

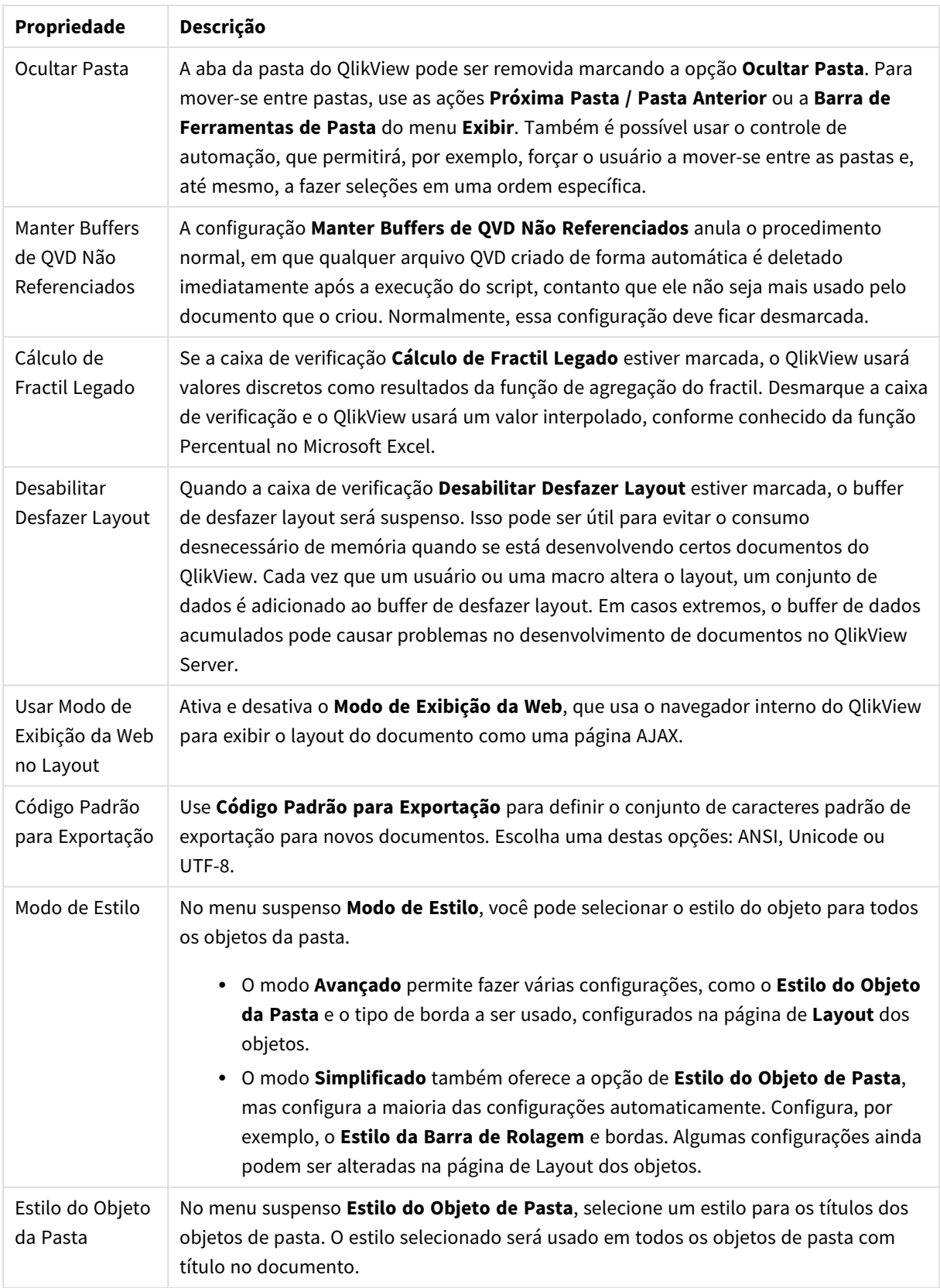

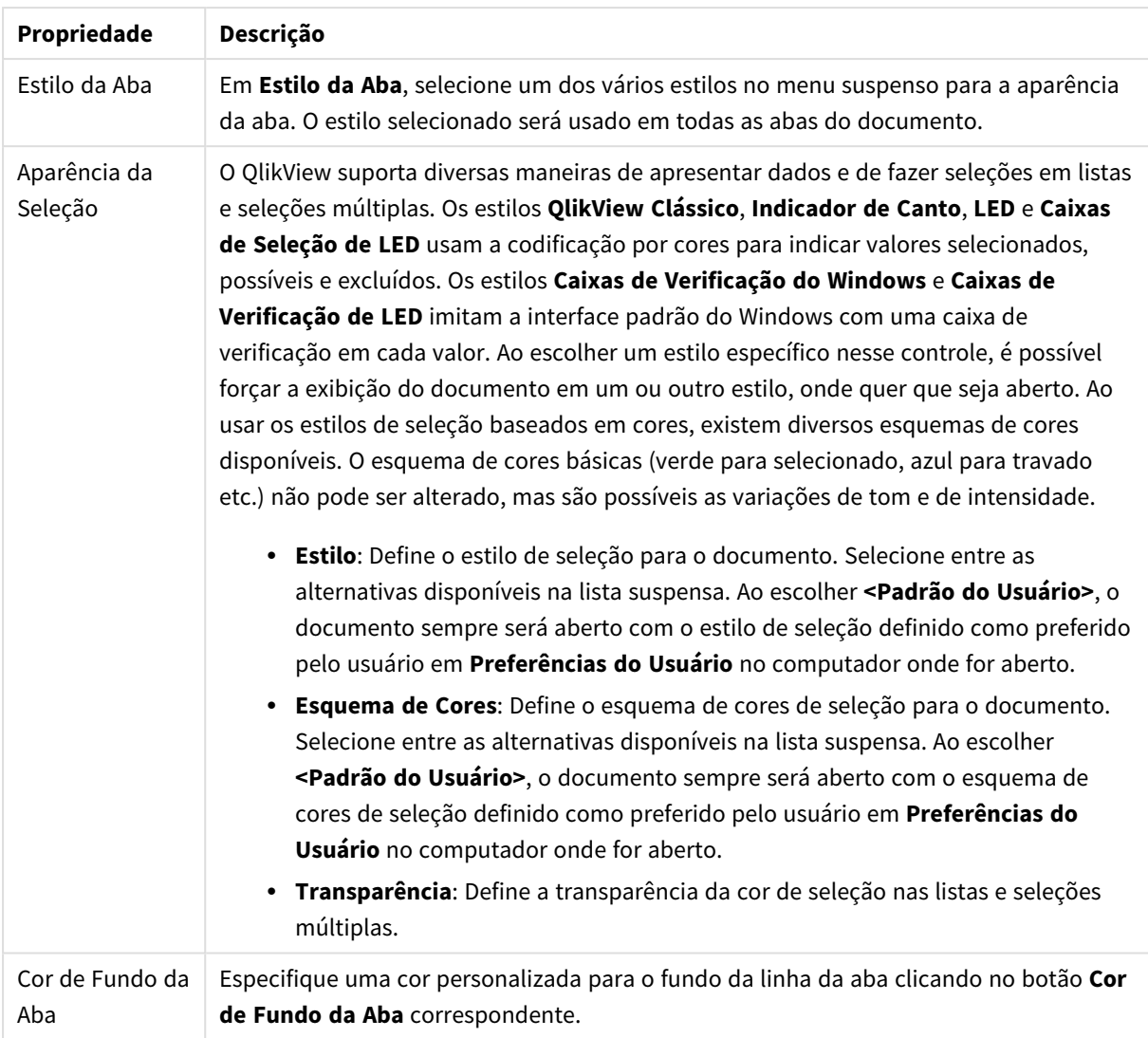

### Configurações de Janelas Pop-up

O diálogo **Configurações de janelas pop-up** pode ser acessado nas páginas do diálogo **Propriedades do documento: Geral** ou **Alertas**, ambas no menu **Configurações**. Ela é usada para configurar as propriedades de **Pop-ups de Ajuda** ou **Pop-ups de Alerta**.

As seguintes propriedades podem ser personalizadas usando os controles da caixa de diálogo:

O botão **Fonte** abre a caixa de diálogo padrão **Fonte**, permitindo alterar as configurações de fonte dos textos de pop-ups.

A **Cor do Plano de Fundo** da janela pop-up pode ser definida como uma cor sólida ou um gradiente na caixa de diálogo **Área de Cores**, aberta ao clicar no botão colorido.

O **Ícone** padrão do pop-up é um **Ícone de Pergunta** para **Pop-ups de Ajuda** e um **Ícone de Atenção** para **Pop-ups de Alerta**, respectivamente. Escolha entre várias outras opções ou apenas defina a exibição como **Sem Ícone** na caixa de rotação.

Insira um intervalo de tempo na caixa de edição **Tempo de Espera**, para que as janelas pop-up sejam fechadas automaticamente após o intervalo de tempo definido. (Esse intervalo é medido em milissegundos. Defina o tempo de espera como 0 para que o pop-up permaneça na tela até o usuário clicar nele para fechar.)

Marque **Som** para vincular um som ao pop-up. A caixa de edição abaixo deve conter um caminho válido para um arquivo de som .wav. Pode ser um caminho externo (por exemplo, c:\meu\_som.wav) ou um caminho para um som do OlikView já processado com o programa (por exemplo, gmem://<br/>bundled>/sounds/gv\_ok.wav).

### Área de Cores

A maioria das superfícies coloridas no layout do QlikView pode ser formatada na caixa de diálogo **Área de Cores**. Especifique uma cor sólida para cobrir toda a área ou um efeito gradiente de cor. As opções de gradiente de cor descritas abaixo não estão disponíveis para algumas finalidades e, por isso, estarão desabilitadas na caixa de diálogo, por exemplo, para cores de texto.

- <sup>l</sup> **Cor Sólida**: Opção básica que utiliza uma única **Cor da Base** uniforme.
- <sup>l</sup> **Gradiente de Uma Cor**: Esta opção introduz o uso de variações de **Brilho** para criar um efeito de gradiente de cor.
- <sup>l</sup> **Gradiente de Duas Cores**: Um efeito de gradiente de cor é criado entre a **Cor da Base** e uma **Segunda Cor** especificada.

As cores podem ser fixas ou calculadas, conforme especificado nos grupos **Cor da Base** e **Segunda Cor**.

Qualquer configuração de cor pode ser visualizada na caixa de diálogo.

No grupo **Cor de Base**, a cor de base é determinada para superfícies sólidas e gradientes.

- **· Fixo**: Esta alternativa especifica uma única cor básica. Clique no botão colorido para alterar a cor.
- <sup>l</sup> **Calculado**: A cor pode ser calculada dinamicamente em uma expressão. A expressão deve ser uma representação de cor válida, o que é conseguido usando as funções de cor. Clique no botão **...** para abrir a caixa de diálogo **Editar Expressão**, que facilita a edição de fórmulas longas. Se o resultado da expressão não for uma representação de cor válida, o programa definirá a cor preta como padrão.
- <sup>l</sup> **Brilho**: Ao usar **Um Gradiente de Cor**, este deslizador determina o sombreamento/brilho relativos da cor na extremidade oposta do gradiente. A configuração do deslizador varia de mais escuro (esquerda) a mais claro (direita). Na posição central, a configuração é exibida como uma cor uniforme.

No grupo **Segunda Cor**, a segunda cor é determinada para gradientes de duas cores.

- **· Fixo**: Esta alternativa especifica uma única cor básica. Clique no botão colorido para alterar a cor.
- <sup>l</sup> **Calculado**: A cor pode ser calculada dinamicamente em uma expressão usando as funções de cor.

Se a opção **Um Gradiente de Cor** ou **Gradiente de Duas Cores** foi selecionado, a direção do efeito gradiente será determinada pelas configurações no grupo **Estilo de Gradiente**. É possível atingir resultados diferentes combinando as alternativas disponíveis (**Horizontal**, **Vertical** etc.) clicando em uma das quatro áreas de botão, que representam a direção do gradiente.

## Propriedades do Documento: Abrindo

Nessa aba, é possível personalizar a abertura de um documento.

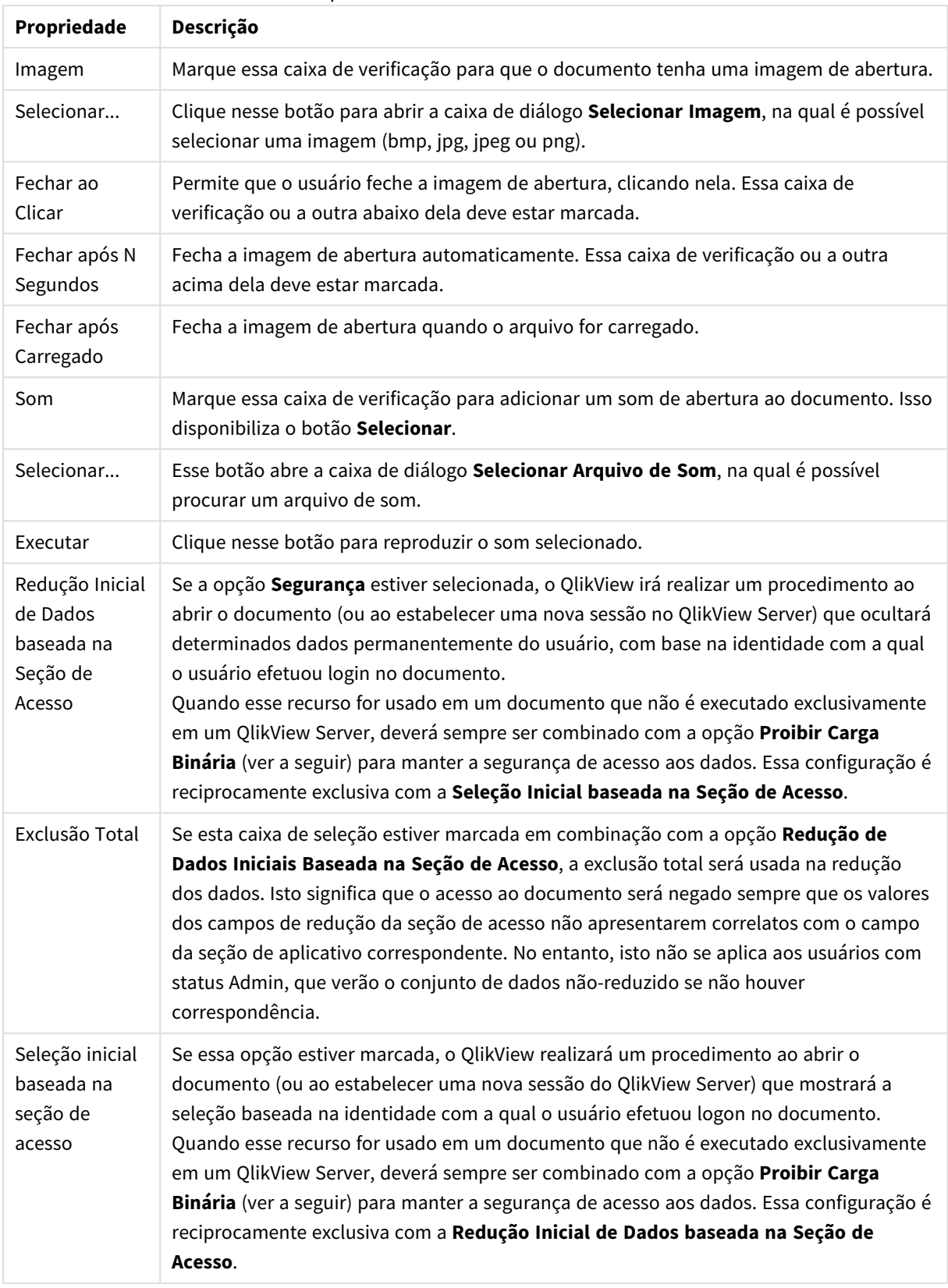

### Propriedades de abertura do documento
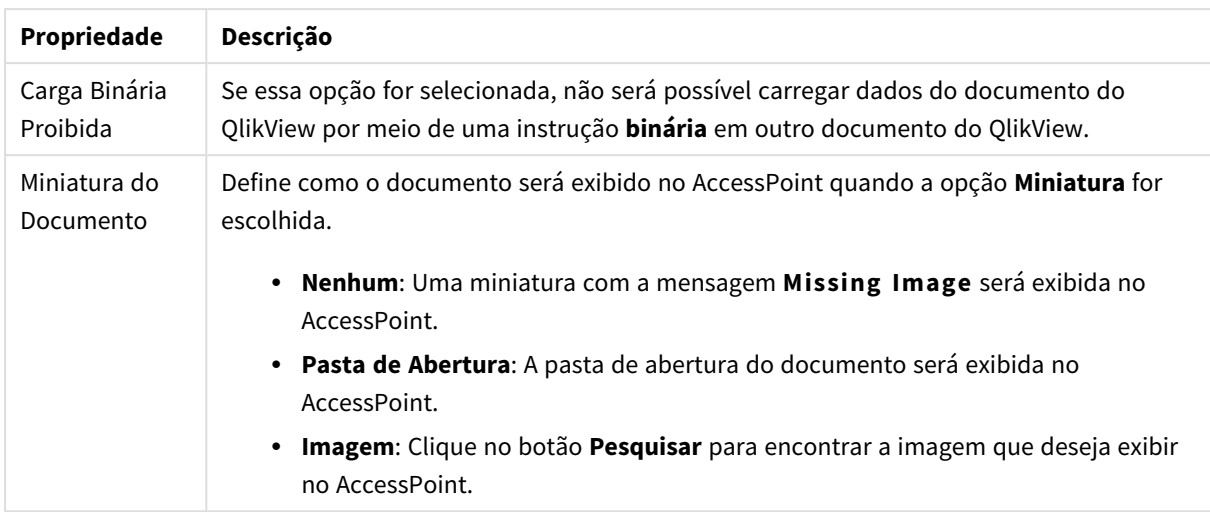

## Propriedades do Documento: Pastas

A página **Propriedades do Documento: Pastas** ajuda a controlar cada pasta e objeto da pasta do documento do QlikView. Essa página de diálogo consiste em duas listas, a lista **Pastas** e a lista **Objetos da Pasta**.

É possível classificar a tabela ou qualquer coluna clicando no cabeçalho da coluna.

#### A lista **Pastas** contém as seguintes informações:

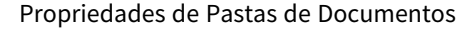

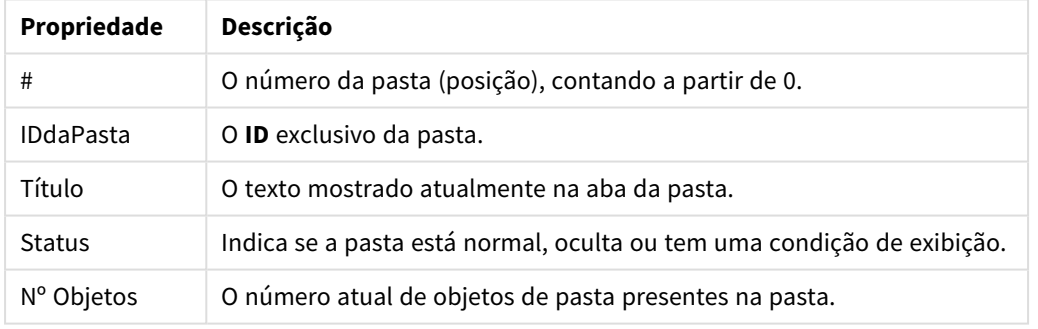

Depois de clicar em uma pasta na lista, use os botões abaixo para **Excluir** essa pasta ou abrir a caixa de diálogo **Propriedades** direto nesse menu. Também é possível **Promover**/**Rebaixar** a pasta aqui.

A lista **Objetos da Pasta** contém as seguintes informações:

#### Propriedades dos Objetos da Pasta de Documentos

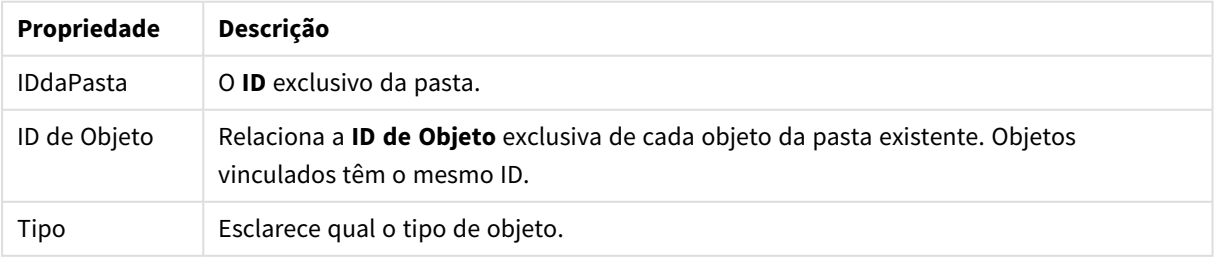

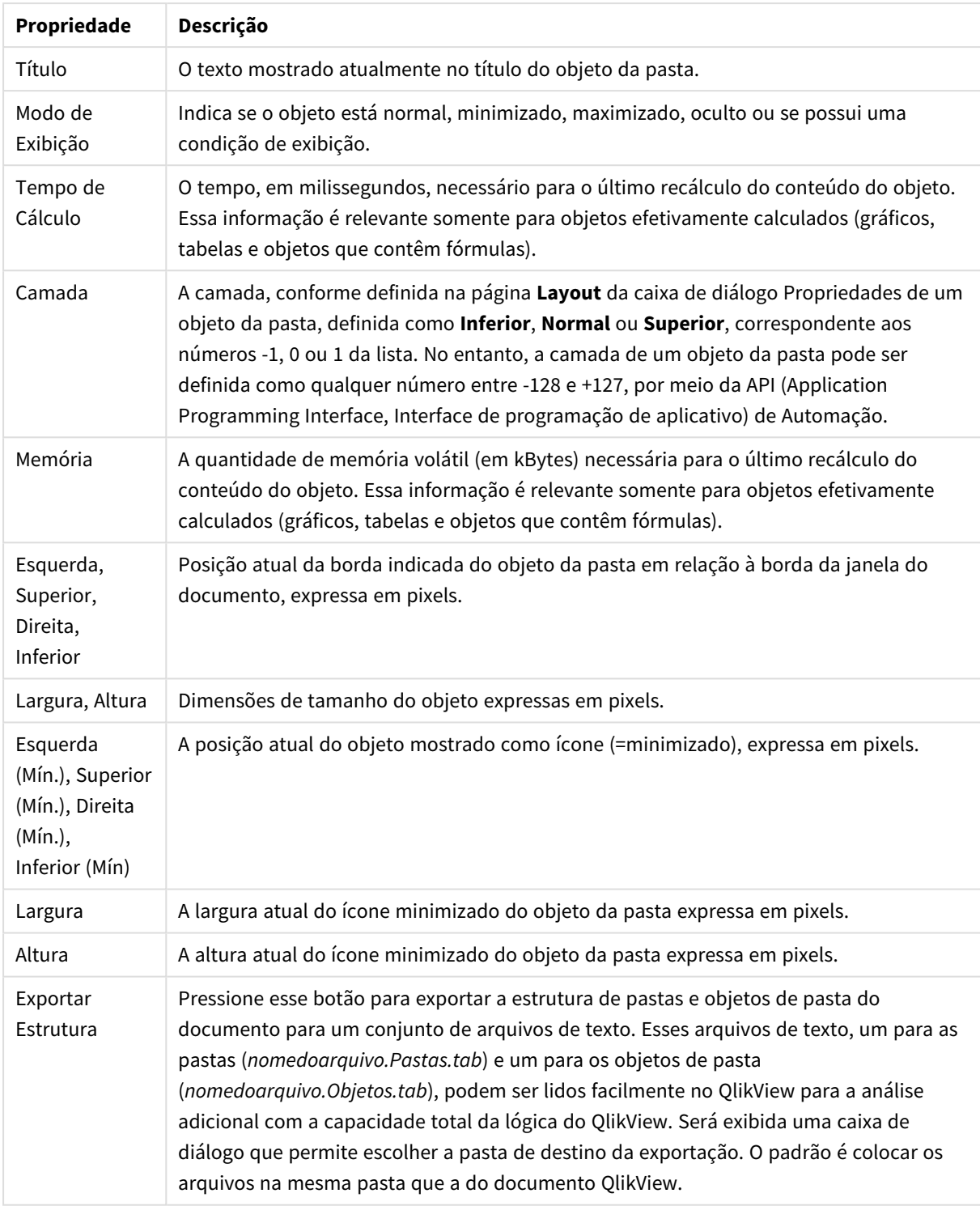

Depois de clicar em um objeto na lista, use os botões abaixo para **Excluir** essa pasta ou abrir a caixa de diálogo **Propriedades** direto nesse menu. É possível selecionar vários objetos com Ctrl-clique.

# Propriedades do Documento: Server

Nessa aba, defina alguns aspectos do comportamento do documento ao executá-lo em um QlikView Server.

## Modo de Atualização Quando o Documento é Atualizado no Servidor

Essa configuração define como um documento atualizado no QlikView Server será tratado.

## A atualização do Cliente será executada automaticamente se os dados antigos não forem mantidos no servidor.

Escolha essa opção se o servidor nunca tiver que iniciar uma atualização dos dados no cliente automaticamente. Quando uma nova versão do documento for disponibilizada no servidor, o cliente será informado para que faça a atualização de acordo com as preferências definidas em **Modo de Iniciação de Atualização do Cliente**, descrito a seguir. Se isso não for possível porque o servidor está definido com a opção **Permitir apenas uma cópia do documento na memória** habilitada no painel de controle do QlikView Server, a sessão será simplesmente encerrada.

## A atualização do Cliente será executada automaticamente se os dados antigos não forem mantidos no servidor.

Escolha essa opção se você preferir que o cliente inicie uma atualização dos dados no cliente, quando possível, mas permitir que o servidor inicie a atualização automaticamente, se necessário. Quando uma nova versão do documento for disponibilizada no servidor, o cliente será informado para que faça a atualização de acordo com as preferências definidas em **Modo de Iniciação de Atualização do Cliente**, descrito a seguir. Se isso não for possível porque o servidor está definido com a opção **Permitir apenas uma cópia do documento na memória** habilitada no painel de controle do QlikView Server, a atualização será realizada automaticamente pelo servidor.

## O servidor executa a atualização automaticamente, sem ação do cliente

Essa será a opção a ser assinalada se desejar que o servidor sempre inicie automaticamente uma atualização dos dados no cliente. Quando uma nova versão do documento fica disponível no servidor, os dados existentes no cliente serão atualizados.

## Modo de Iniciação da Atualização do Cliente

Essa configuração define como o cliente deve ser notificado da disponibilidade de dados novos no servidor e inicia a atualização. Essa configuração será válida somente quando o cliente que iniciou a atualização tiver sido selecionado em **Modo de Atualização quando o Documento é Atualizado no Servidor** (veja acima).

## Indicar com botão na barra de ferramentas

No cliente Ajax e no plug-in do QlikView, a disponibilidade de novos dados é indicada pelo botão **Atualizar** habilitado na barra de ferramentas. No QlikView Desktop, a disponibilidade de dados novos é indicada pelo comando **Atualizar documento** no menu **Arquivo** que está sendo habilitado. A disponibilidade de novos dados apenas será indicada se o usuário estiver interagindo com uma visualização. A atualização é realizada no momento em que o usuário desejar, clicando no botão da barra de ferramentas no cliente Ajax ou no plugin do IE, clicando no comando **Atualizar** do QlikView Desktop.

## Abrir uma caixa de diálogo

A disponibilidade de dados novos é indicada por um diálogo de prompt, além do botão **Atualizar** que está sendo habilitado na barra de ferramentas do cliente Ajax e do plug-in do QlikView, ou no menu **Arquivo** do QlikView Desktop. A disponibilidade de novos dados apenas será indicada se o usuário estiver interagindo com uma visualização. No diálogo, o usuário pode optar por escolher entre atualização imediata ou aguardar. Nesse caso, a atualização poderá ser feita depois, a qualquer momento, quando ele clicar no botão da barra de ferramentas no cliente Ajax ou do plug-in do QlikView, ou clicando no comando **Atualizar** no QlikView Desktop.

### Executar, mas avisar o usuário o que está sendo feito

A atualização será iniciada assim que o servidor indicar a disponibilidade de dados novos. Será exibido um diálogo para indicar que a atualização está sendo executada.

### Apenas executar

A atualização será iniciada assim que o servidor indicar a disponibilidade de dados novos. Não será exibido nenhum diálogo para indicar que a atualização está sendo executada. O usuário observará um "congelamento" do documento que pode ser de frações de segundo ou minutos, dependendo das configurações do servidor e do tamanho do documento.

## Objetos do Server

As configurações desse grupo possibilitam a desabilitação da capacidade dos clientes de criar e compartilhar determinadas entidades ao executarem o documento no QlikView Server. Observe que é possível desabilitar todos os tipos de objetos de colaboração para todos os documentos em um servidor, desabilitando a configuração **Permitir Colaboração do Server** no painel de controle do QlikView Server. Essa configuração sobrepõe as configurações apresentadas a seguir.

### Permitir Marcadores do Server

Se essa caixa for habilitada, os clientes remotos poderão criar e compartilhar marcadores com esse documento no QlikView Server. Além disso, **Permitir Objetos do Server** deve estar habilitada.

## Permitir Objetos do Server

Se essa caixa for habilitada, os clientes remotos poderão criar e compartilhar objetos de pasta com esse documento no QlikView Server.

## Permitir Relatórios do Server

Se essa caixa for habilitada, os clientes remotos poderão criar e compartilhar relatórios com esse documento no QlikView Server.

## ID de Produto OEM

As configurações desse grupo permitem incluir um ID de Produto OEM no documento. O ID de Produto OEM ajuda a garantir que apenas clientes OEM possam abrir o documento. Essa opção só está disponível com uma Licença de Parceiro OEM.

#### ID de Produto OEM

Selecione **ID de Produto OEM** na lista suspensa.

## Tempos Limite do QlikView Server

Se um documento for publicado em um QlikView Server, é recomendável definir um tempo máximo de sessão para fins de segurança e fazer com que o servidor encerre as sessões inativas ou muito longas. As

configurações no final desta página permitem que isso seja definido no nível do documento. Por isso, é possível ter restrições mais rígidas para documentos com dados confidenciais do que para outros documentos.

Configurações correspondentes também podem ser encontradas no servidor, válidas para todos os documentos publicados. A mais restritiva das duas configurações será usada.

## Tempo Máximo de Sessão Inativa (segundos)

Essa caixa de seleção ativa um tempo de espera de sessão inativa, ou seja, o servidor encerrará uma sessão na qual o usuário não clicou após um determinado período. A duração do tempo de espera de sessão inativa é definida em segundos.

## Tempo Máximo Total de Sessão (segundos)

Essa caixa de seleção ativa um tempo de espera total de sessão, ou seja, o servidor encerrará uma sessão após um determinado período, independentemente de o usuário ter ou não clicado nela. A duração do tempo de espera total de sessão é definida em segundos.

## Ativar Push do Servidor

Marque essa caixa de verificação para que o Servidor permita a atualização de documentos.

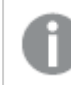

*Isso não tem suporte com o uso do AJAX.*

## Ativar Atualização Dinâmica dos Dados

Marque essa caixa de verificação para que o Servidor permita atualizações dinâmicas em um documento.

## Filtrar Lista de Documentos do AccessPoint com Base na Seção de Acesso

Quando essa opção é habilitada, os usuários visualizam somente os documentos da lista de documentos no AccessPoint e em Abrir no Servidor, aos quais eles têm acesso com base na Seção de Acesso, além de outros direitos de acesso. Observe que os nomes presentes na coluna NTNAME do Section Access serão salvos como texto sem formatação no arquivo do documento QlikView, mas nenhuma senha será salva.

*Mesmo quando essa opção está habilitada, o AccessPoint pode, em alguns casos, listar documentos* aos quais o usuário não tem acesso, com base na Seção de Acesso. Isso ocorre devido à maneira que *a funcionalidade Seção de Acesso é executada. No entanto, o usuário pode apenas ver esses documentos, não pode abri-los.*

# Propriedades do Documento: Variáveis

A página **Propriedades do Documento**: A página **Variáveis** mostra as variáveis de script que foram adicionadas a **Variáveis exibidas** nas propriedades da caixa de entrada. A lista de variáveis pode ser modificada pela opção **Mostrar Variáveis do Sistema**. O botão **Novo...** adiciona uma nova variável ao documento. O botão **Excluir** exclui a variável selecionada.

No grupo **Configuração para Variável Selecionada**, a caixa de edição exibe o **Valor** atual da variável selecionada. O valor pode ser inserido como uma fórmula calculada. Clique no botão **...** para abrir a caixa de diálogo **Editar Expressão**.

As variáveis normalmente não são incluídas nos marcadores, mas aqui é possível marcar a opção **Incluir em Marcadores**. A opção **Incluir em Marcadores** deve estar selecionada para que a opção *Enviar ao Excel* funcione no Qlik Cloud.

No grupo **Restrições de Entrada**, especifique restrições em relação às quais todos os valores inseridos em uma variável da caixa de entrada serão verificados. Se um valor não corresponder às restrições especificadas, ele será rejeitado e uma mensagem de erro poderá ser exibida. As seguintes alternativas estão disponíveis:

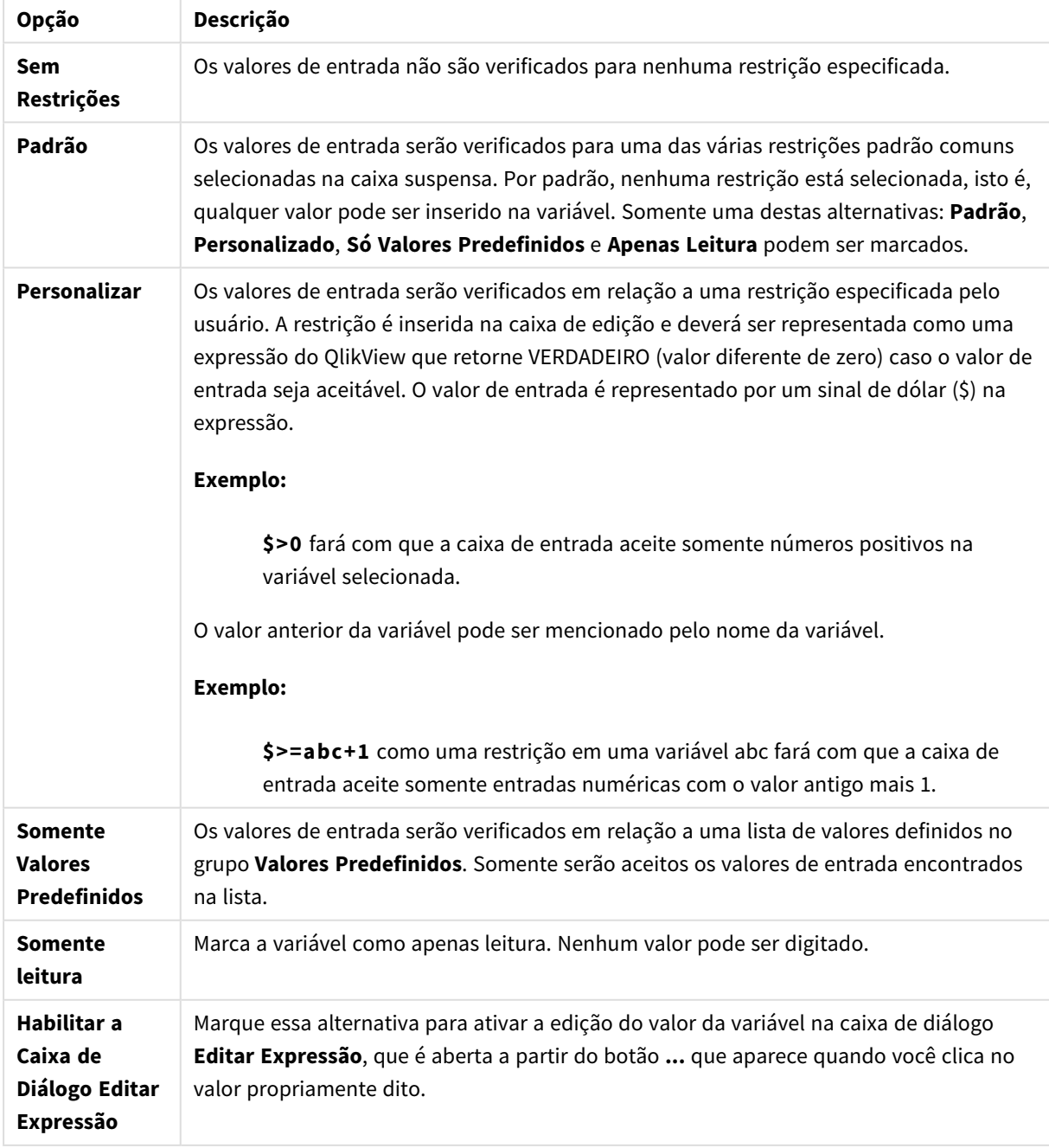

Opções de restrição de entrada

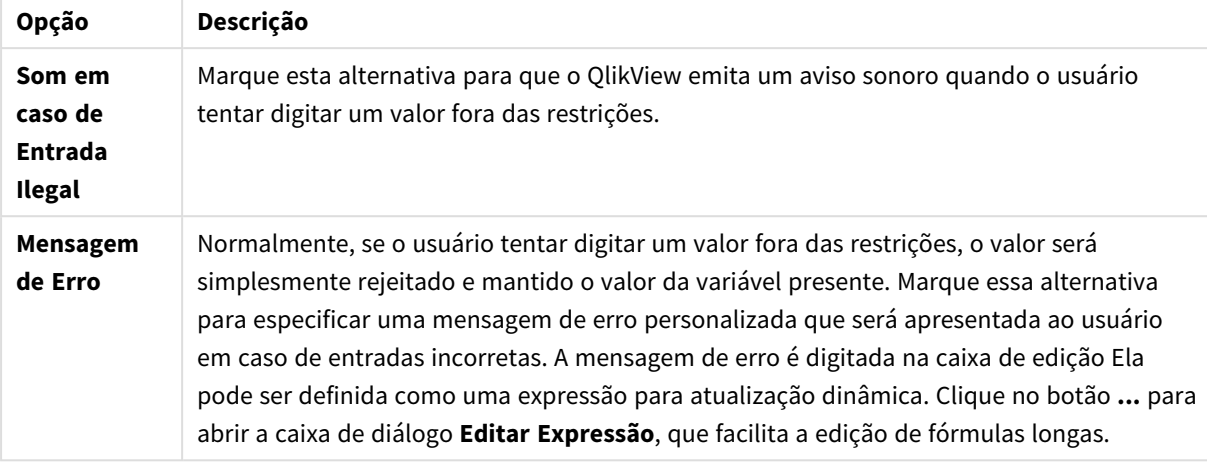

### Monitoramento de restrições

No grupo **Lista de Valores**, você pode especificar se e como deseja apresentar uma lista de valores para uma caixa de entrada.

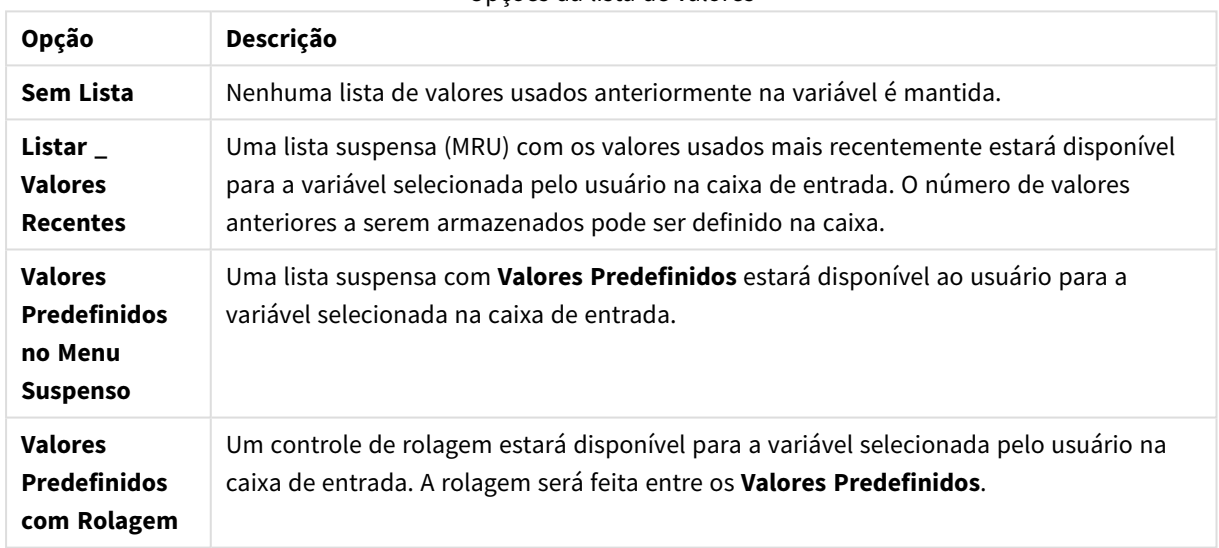

Opções da lista de valores

No grupo **Valores Predefinidos**, é possível especificar uma lista de valores predefinidos que podem ser apresentados ao usuário em uma lista suspensa e/ou usados para definir valores de variável aceitáveis.

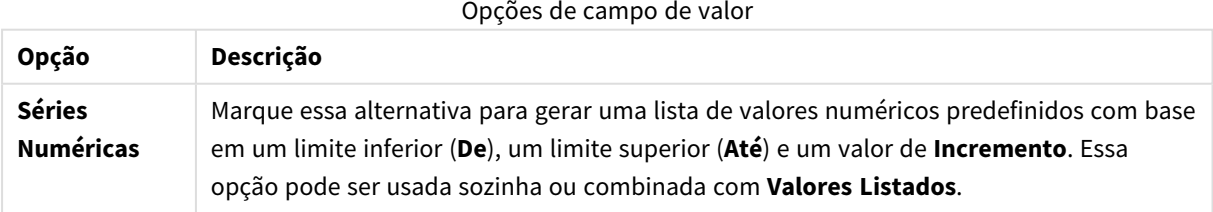

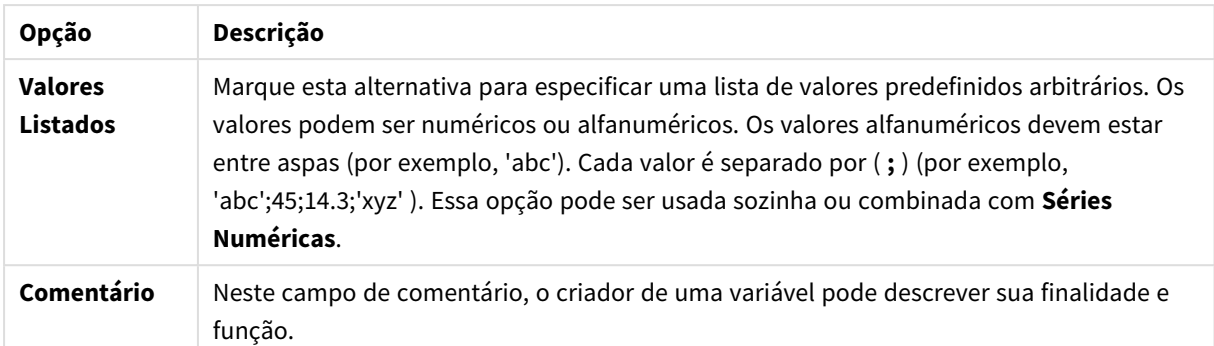

## Nova variável

A caixa de diálogo **Nova variável** é aberta quando você clica em **Nova variável** em **Propriedades da caixa de entrada: Geral** ou em **Novo...** em **Propriedades do documento: Variáveis**. Em **Nome da Variável**, você pode inserir um nome para a nova variável.

# Propriedades do Documento: Segurança

Nesta aba de propriedades, é possível configurar os **Privilégios de Usuário** no nível do documento. Por padrão, todas as opções estão marcadas (ativadas). Os usuários com privilégios de administrador sempre podem acessar esta caixa de diálogo e alterar as configurações, que podem, contudo, impedir que usuários comuns alterem o documento de diversas maneiras. As opções são:

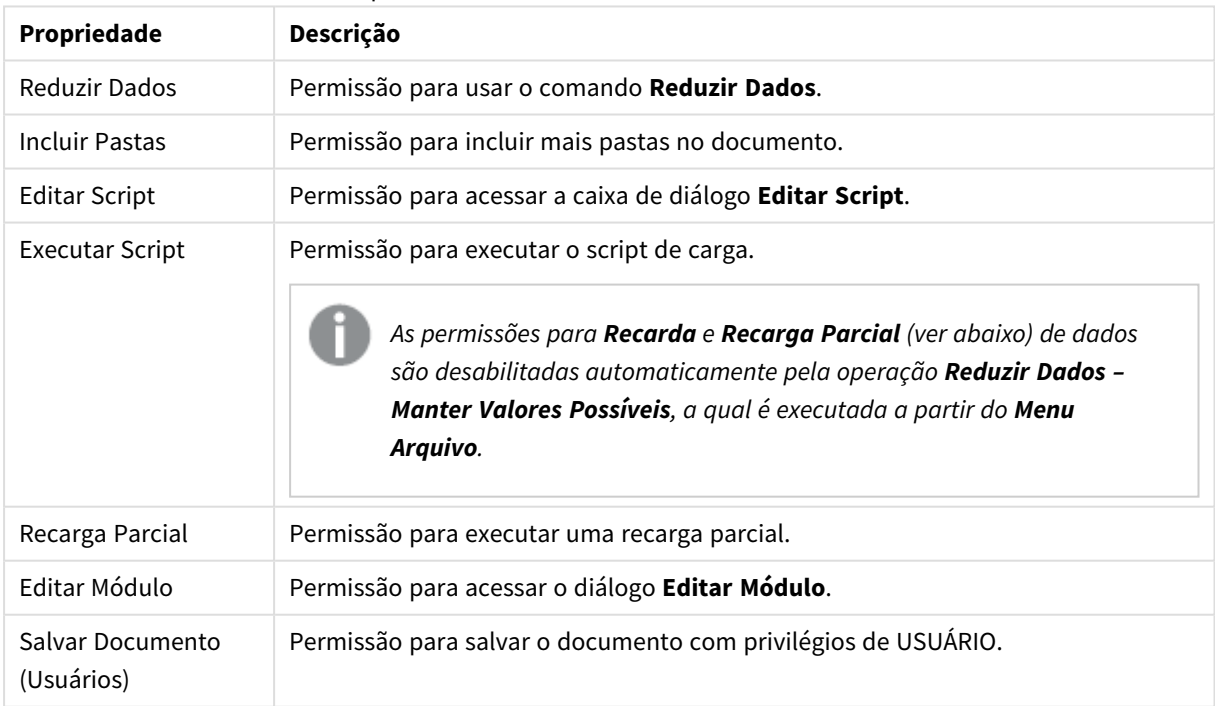

### Propriedades de embaralhamento de documentos

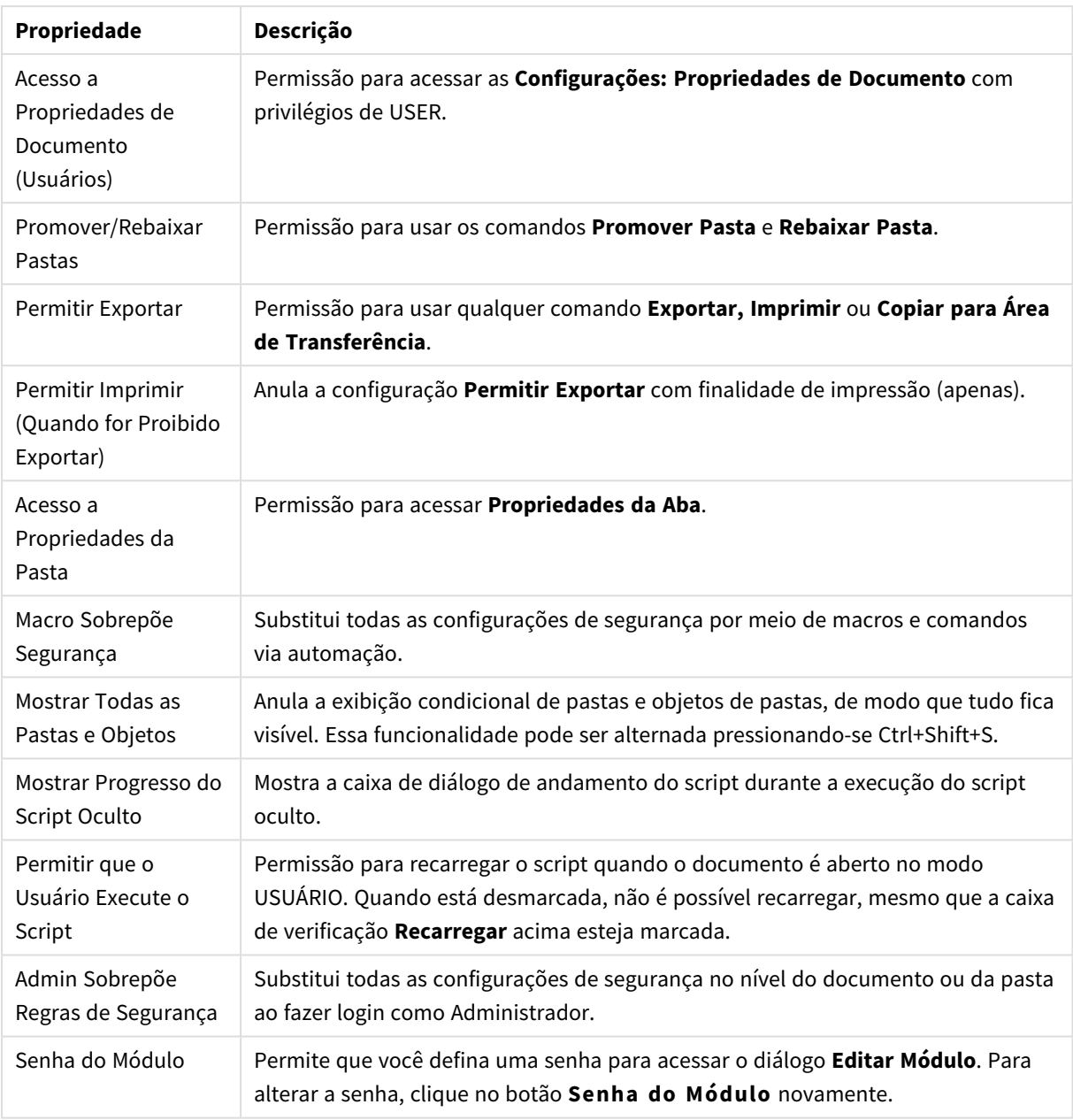

# Propriedades do Documento: Disparadores

Na guia **Disparadores**, é possível definir ações (incluindo ações de macro) a serem acionadas em eventos de documento, eventos de variável e eventos de campo.

Nem todas ações podem ser chamadas para os gatilhos de evento apresentados a seguir.

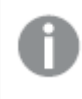

*Há limitações quanto ao comportamento de certos gatilho de macro ao trabalhar com documentos no QlikView Server.*

## Disparadores de Evento de Documento

Neste grupo, é possível definir ações a serem acionadas em eventos selecionados do documento. Um evento deve ser selecionado na lista para que seja possível atribuir ações ou macro a ela.

- <sup>l</sup> **OnAnySelect**: Selecione esse evento para atribuir uma ou mais ações a serem executadas toda vez que for feita uma seleção em qualquer campo do documento do QlikView.
- **· OnOpen**: Selecione esse evento para atribuir uma ou mais ações a serem executadas toda vez que o documento do QlikView for aberto. Esse evento não é suportado quando executado no cliente AJAX.
- <sup>l</sup> **OnPostReduceData**: Selecione esse evento para atribuir uma ou mais ações a serem executadas sempre que o comando **Reduzir dados** tiver sido executado.
- <sup>l</sup> **OnPostReload**: Selecione esse evento para atribuir uma ou mais ações a serem executadas toda vez que o script tiver sido executado novamente.
- <sup>l</sup> **Adicionar ação(ões)**: Este botão abre a página **Ações**. Nessa página, é possível adicionar uma ou mais ações ao disparador. Escolha a **macro** de ação para atribuir um nome de macro existente ou digite qualquer nome para o qual uma macro pode ser criada posteriormente na caixa de diálogo **Editar Modulo**.

A ação será executada toda vez que ocorrer o evento de documento selecionado. Quando uma ou mais ações tiverem sido atribuídas ao evento, o botão será alterado para **Editar ação**, e será possível alterar a ação para o evento.

## Disparadores de Evento de Campo

Nesse grupo, é possível definir ações a serem acionadas quando houver alterações no estado lógico de um campo especificado no documento. Selecione um campo na lista e pressione um dos botões para atribuir uma ou mais ações a ele. Os botões abrem a página de **Ações**. Aqui é possível atribuir uma ou mais ações, incluindo um nome de macro existente, ou digitar qualquer nome para o qual uma macro pode ser criada posteriormente na caixa de diálogo **Editar módulo**.

Quando uma ação tiver sido atribuída ao campo, o botão será alterado para **Editar Ação**. Existem os seguintes **Disparadores de Evento de Campo**:

- <sup>l</sup> **OnSelect**: A ação será executada sempre que uma seleção tiver sido feita no campo especificado.
- <sup>l</sup> **OnLock**: A ação será executada sempre que o campo for travado.
- <sup>l</sup> **OnChange**: A ação será executada sempre que uma seleção tiver sido feita em qualquer campo associado logicamente ao campo especificado.
- **· OnUnlock**: A ação será executada sempre que o campo for destravado.

## Disparadores de Evento de Variável

Nesse grupo, é possível definir ações a serem acionadas quando houver alterações no conteúdo de uma variável especificada no documento.

Selecione uma variável na lista e pressione um dos botões para atribuir uma ou mais ações a ele. Os botões abrem a página de **Ações**. Nessa página, você pode adicionar uma ou mais ações ao disparador. Escolha a ação macro para atribuir um nome de macro existente ou digite qualquer nome para o qual, posteriormente, você possa criar uma macro na caixa de diálogo **Editar Módulo**.

Quando uma ação tiver sido atribuída à variável, o botão será alterado para **Editar Ação** e você poderá alterar a ação para o evento. Existem os seguintes **Gatilhos de Evento de Variável**:

- <sup>l</sup> **OnInput**: A ação será executada sempre que um novo valor for inserido diretamente na variável selecionada.
- <sup>l</sup> **OnChange**: A ação será executada sempre que o valor da variável selecionada for alterado, como resultado de alterações em outras variáveis ou do estado lógico do documento. Isso normalmente será aplicável quando a variável contiver uma fórmula.

*Para compatibilidade com versões anteriores do QlikView, a ação deverá consistir em uma ação de macro. Uma ação que consiste em apenas uma ação de macro pode ser convertida de volta para o formato do caractere antigo no momento da gravação.*

*Ações que acionam outras ações, denominadas ações em cascata, podem causar consequências inesperadas e não são suportadas!*

# Propriedades do Documento: Grupos

*Para que a guia Grupos esteja disponível, o documento deve conter dados e o script deve ter sido recarregado uma vez.*

Nessa aba, é possível criar grupos de campos hierárquicos ou cíclicos.

Uma lista mostra todos os grupos no documento. Um ícone à esquerda de cada nome de grupo indica se o grupo é hierárquico ou cíclico. É possível selecionar um grupo clicando na lista. Os grupos selecionados são exibidos na área **Campos Usados**.

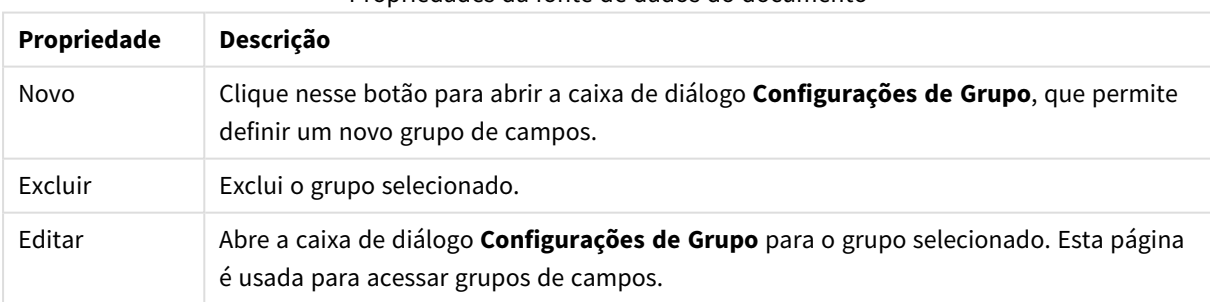

#### Propriedades da fonte de dados do documento

## Configuração do Grupo

Para abrir o diálogo **Configurações do grupo**, clique nos botões **Novo...** ou **Editar...** no diálogo **Propriedades de documento: Grupos**.

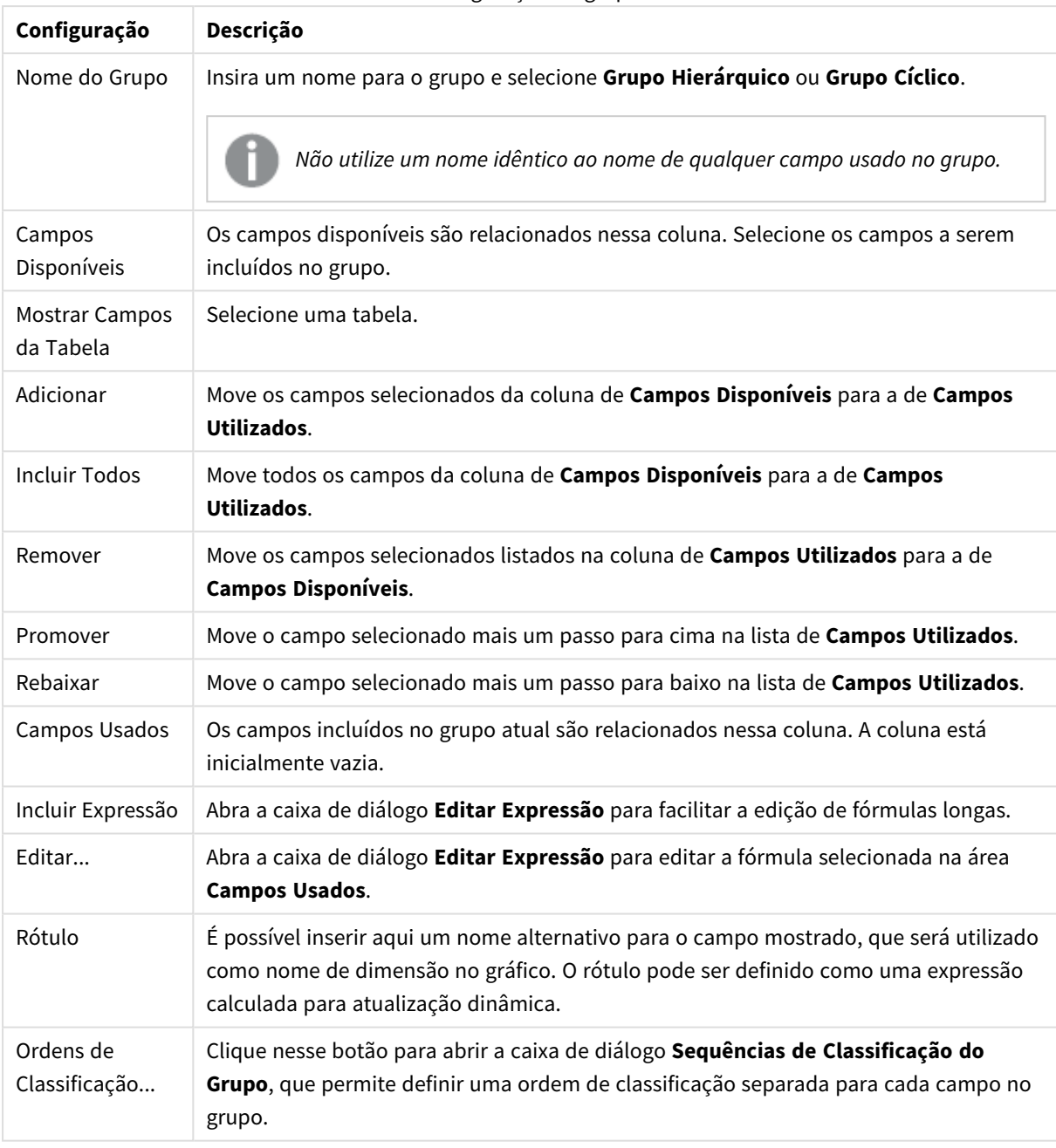

Configuração do grupo

# Propriedades do Documento: Tabelas

Quando dados que incluem referências circulares forem carregados no QlikView, as tabelas parcialmente conectadas serão criadas automaticamente, para evitar que referências circulares criem um loop na lógica interna do QlikView. Essas tabelas parcialmente desconectadas precisam ser tratadas para que se possam visualizar dados da maneira esperada e compreensível.

Qualquer tabela também pode ser parcialmente desconectada de forma interativa a partir desta caixa de diálogo ou por meio de macros.

A lógica associativa normal do QlikView é desconectada internamente para as tabelas parcialmente desconectadas. Isso significa que as seleções em um campo não se propagam pelos outros campos da tabela. Isso pode ser útil em várias situações, principalmente quando é necessário evitar referências circulares na estrutura de dados.

*A transformação de uma ou mais tabelas em parcialmente desconectadas pode alterar radicalmente o comportamento do documento. Use esse recurso somente quando tiver certeza absoluta do procedimento que estiver executando.*

Essa página de diálogo consiste em duas listas, a lista **Tabelas** e a lista **Campos**.

Você pode classificar a tabela em qualquer coluna, clicando no cabeçalho da coluna.

A lista **Tabelas** contém as seguintes informações:

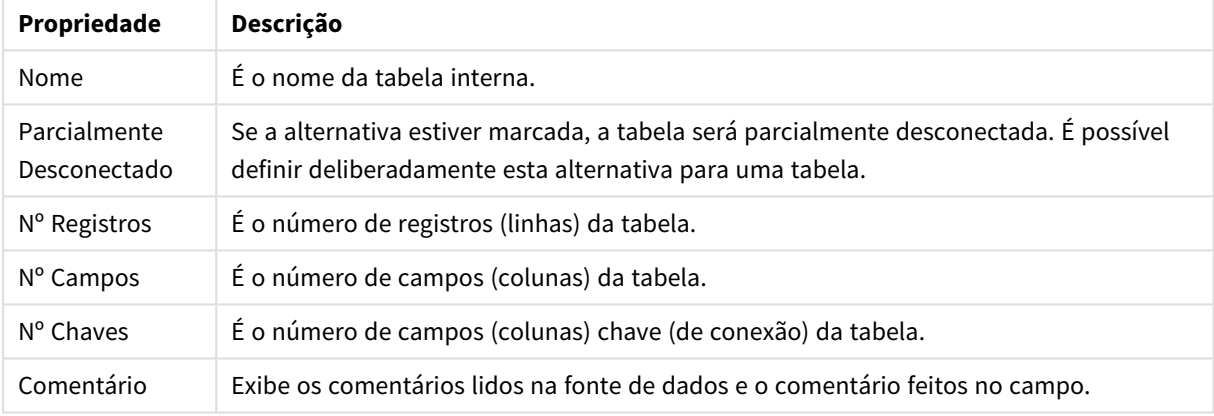

#### Propriedades de Tabelas de Documentos

A lista **Campos** na parte inferior da página mostra todos os campos do documento QlikView ou, se uma tabela interna tiver sido selecionada na lista acima, mostrará os campos dessa tabela. As colunas são as seguintes:

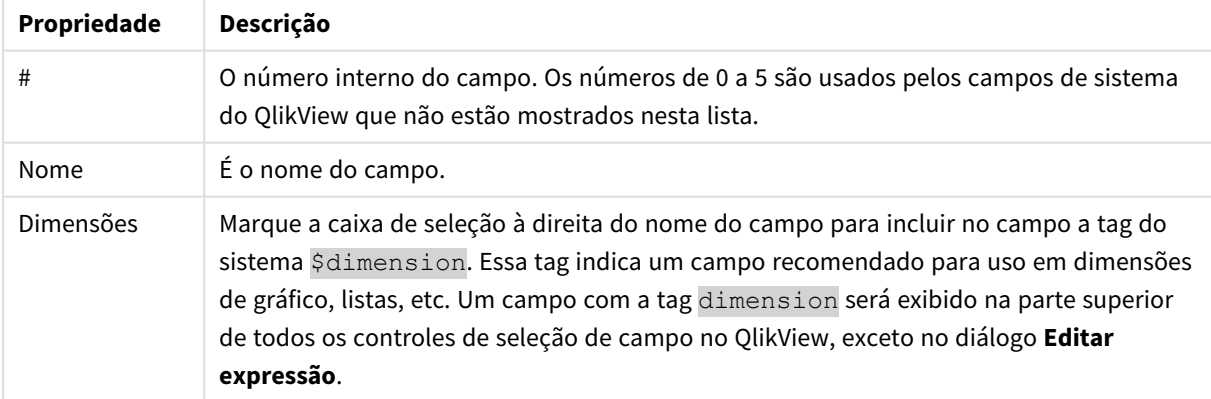

#### Propriedades de Campos da Tabela de Documentos

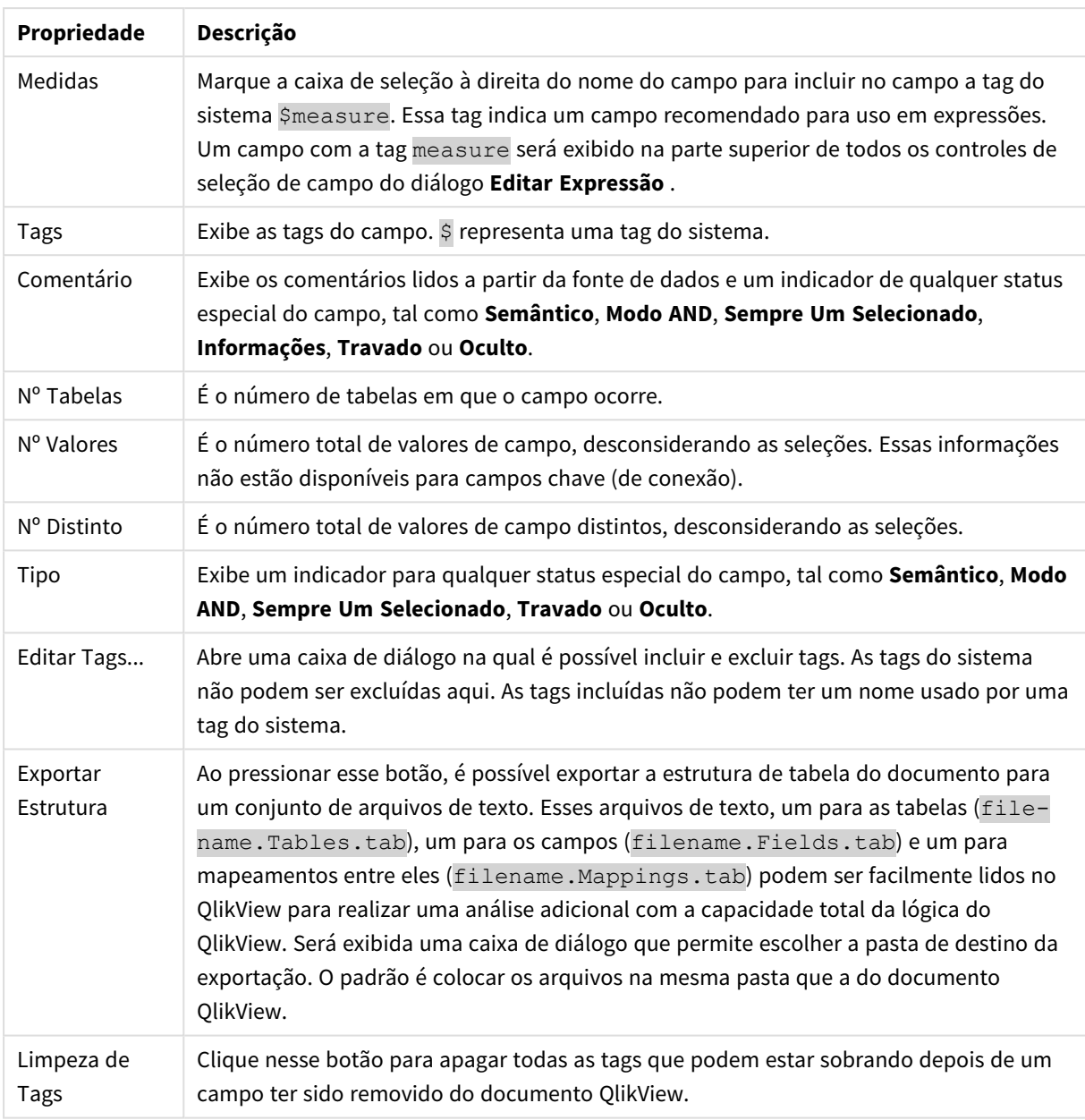

# Propriedades do Documento: Classificar

Nesta aba de propriedades, é possível configurar a ordem de classificação dos valores de qualquer campo do documento A ordem de classificação de um campo também pode ser configurada a partir da guia **Classificar** da caixa de diálogo **Propriedades** para diferentes objetos de pasta.

Selecione um campo na lista **Campos** do lado esquerdo e, em seguida, marque uma ou mais opções no lado direito. As opções estão descritas abaixo:

No grupo **Classificar por**, é possível definir a ordem de classificação padrão dos valores de campo nos objetos de pasta. As alterações feitas nesse grupo afetarão os campos dos objetos de pasta criados após a alteração. Os objetos de pasta criados anteriormente não serão afetados.

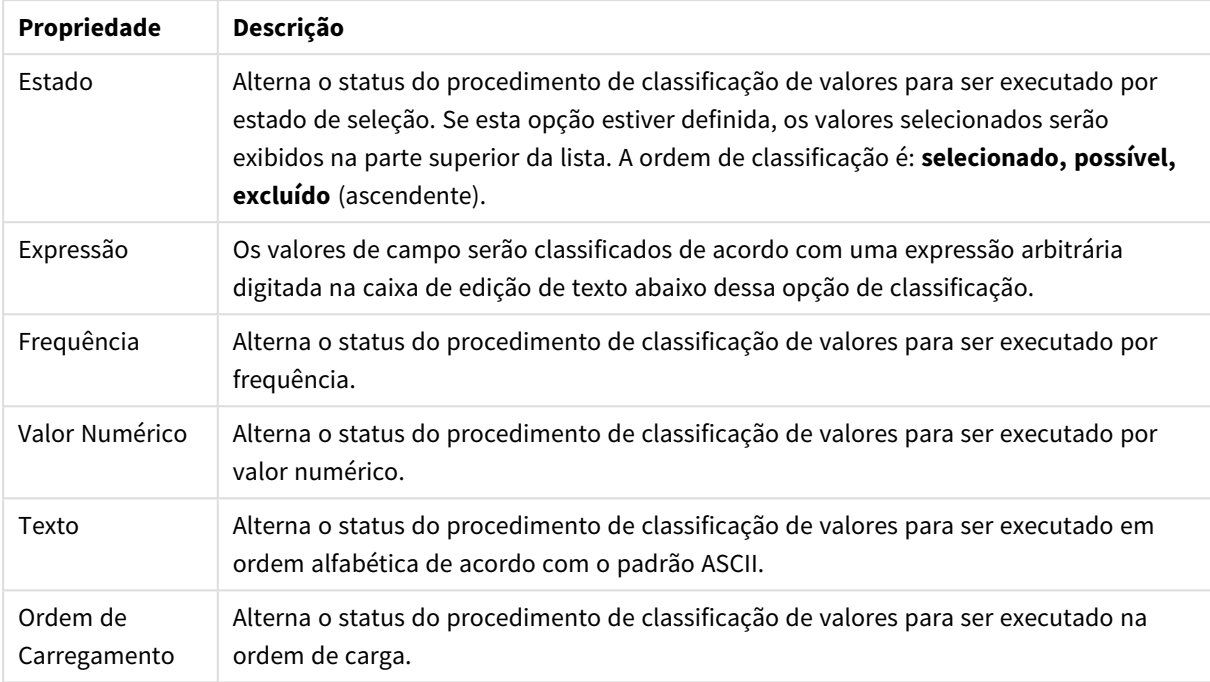

### Propriedades de Classificação de Documentos

A ordem de classificação do botão **Redefinir** é classificar por estado em ordem crescente e classificar por Texto, A --> Z.

Se mais de uma ordem de classificação for especificada, a ordem será: estado, expressão, frequência, numérico, texto, ordem de carga.

# Propriedades do Documento: Apresentação

Esta aba de propriedades permite especificar as configurações padrão de apresentação dos valores de campo usados em listas e seleções múltiplas criadas posteriormente. Os campos disponíveis estão listados no grupo **Campos**.

O grupo **Padrão de Listas e Seleção Múltipla** contém os subgrupos **Alinhamento**, **Células Multi-Linha** e **Configuração**. **Modo de Pesquisa Padrão** especifica o modo de pesquisa padrão inicial a ser usado em pesquisa de texto.

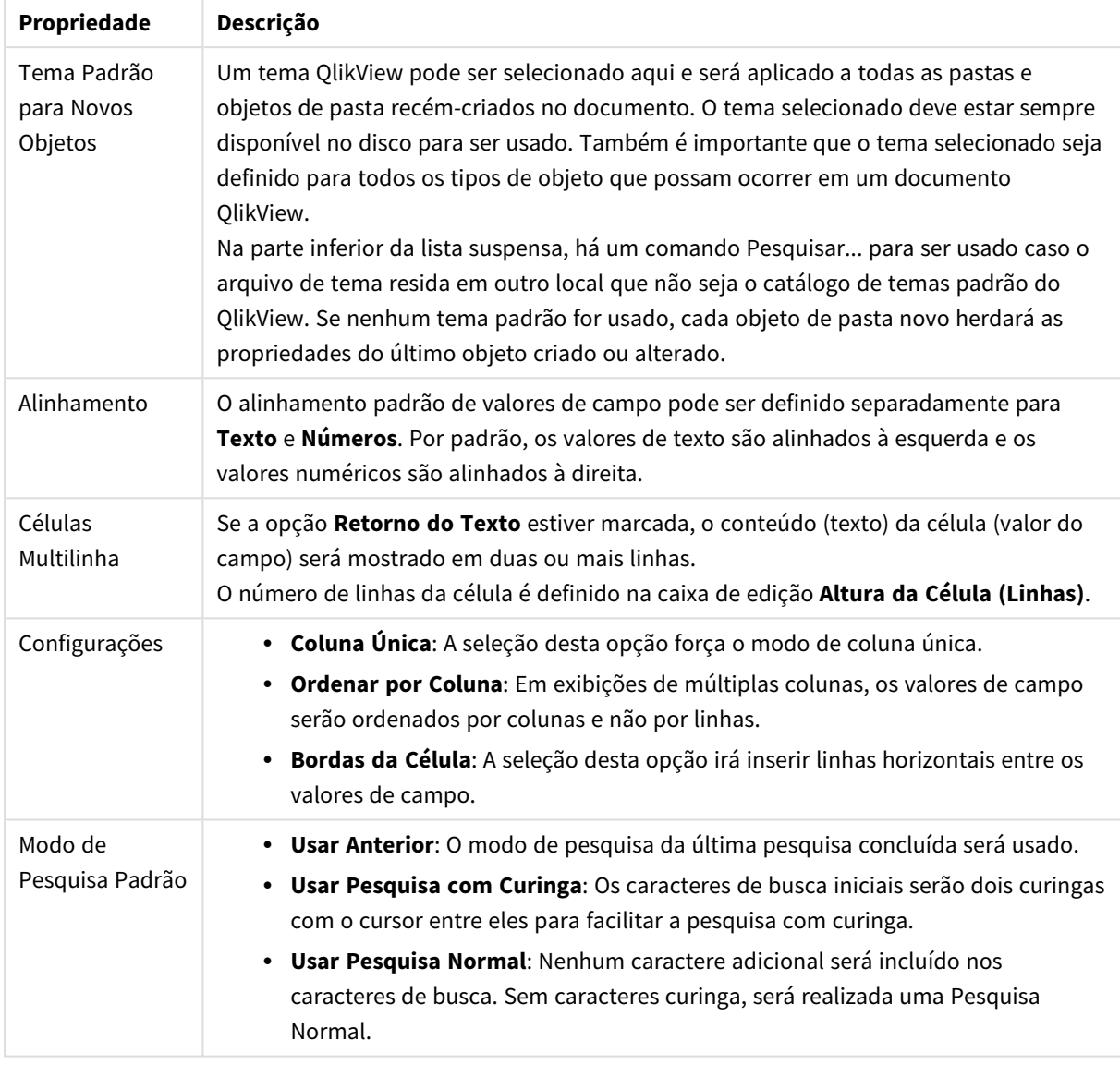

### Propriedades de Apresentação do Documento

## Propriedades do Documento: Número

Esta aba de propriedade fornece configurações de formato de número para todos os campos e variáveis do documento.

A lista na lateral esquerda é definida para exibir os **Campos** ou as **Variáveis** do documento.

O grupo **Opções do Campo** só é usado para **Campos**:

O botão **Padrão de Entrada** define a formatação como a da entrada.

Clique na opção **Manter Formato Após Recarga** para aplicar a formatação permanentemente ao documento.

Estes controles de valores de formatação estão disponíveis:

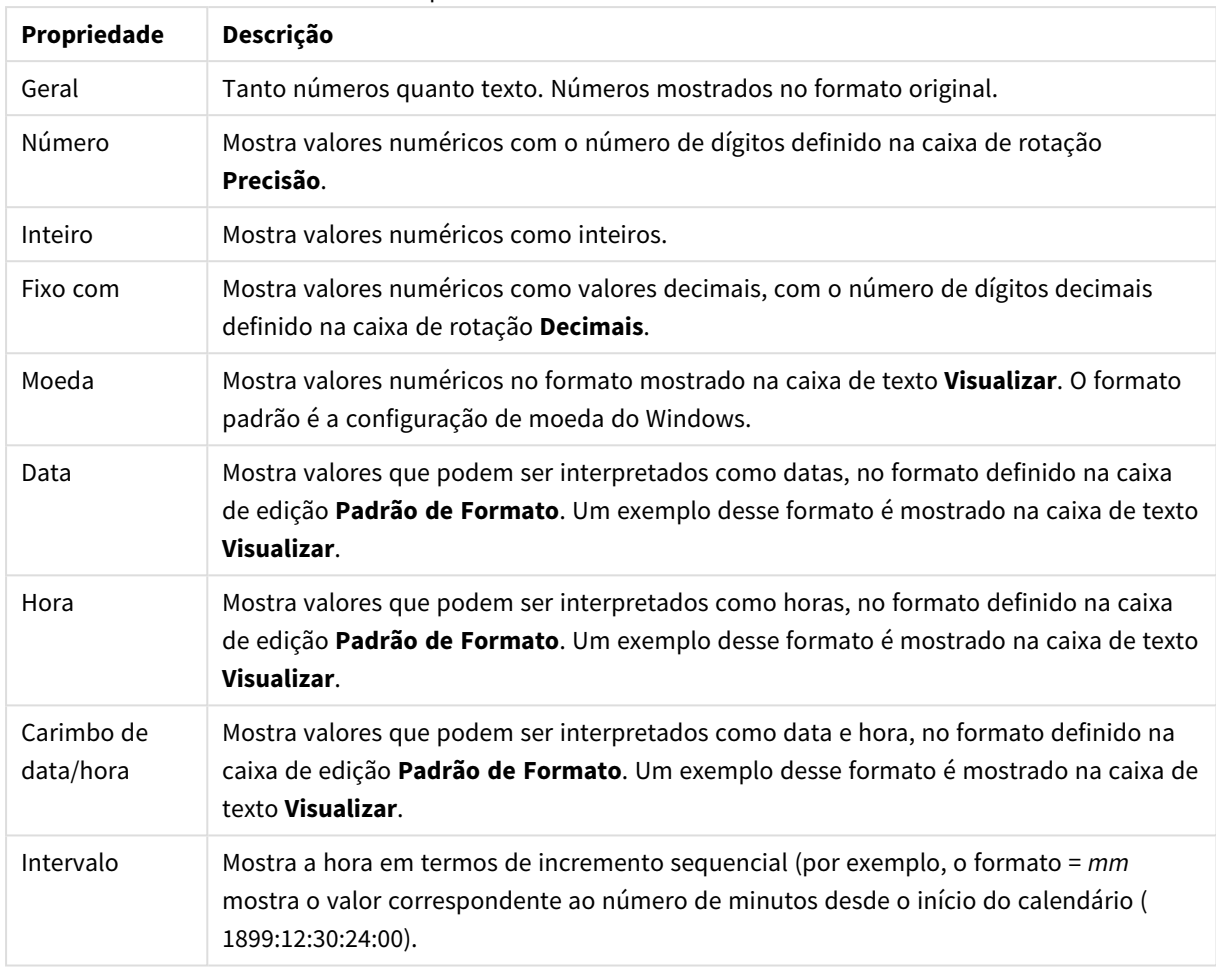

#### Propriedades de número do documento

O botão **Mostrar em Porcentagem (%)** opera nos seguintes formatos: **Número**, **Inteiro** e **Fixo com**.

Os separadores de **Decimal** e **Milhar** podem ser definidos nas caixas de edição do grupo **Separadores**.

O botão **ISO** usa o padrão ISO para formatar os valores de data, hora e data/hora.

O botão **Sistema** usa as configurações do sistema para a formatação.

## Propriedades do Documento: Embaralhando

Essa aba só fica disponível quando um documento QlikView está aberto no modo ADMIN. Ela permite embaralhar os dados em um ou mais campos.

#### Propriedades de embaralhamento de documentos

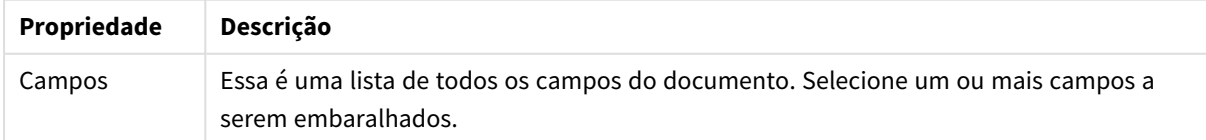

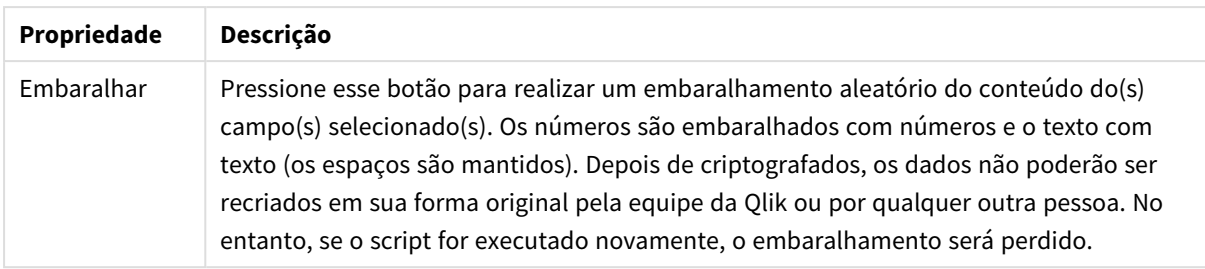

# Propriedades do Documento: Extensões

Nessa aba, é possível selecionar extensões para alterar a aparência do documento.

*As extensões ativas do documento só terão efeito sobre o documento QlikView quando o trabalho for feito no cliente AJAX ou no modo de Exibição da Web dentro do QlikView.*

*As Extensões de Documento são criadas pelo designer/desenvolvedor do aplicativo. Elas fornecem um mecanismo para injetar o código JavaScript em um aplicativo QlikView visualizado por meio do cliente AJAX. As variações das Extensões podem ocorrer em navegadores da Web com mecanismos JavaScript diferentes.*

A lista **Extensões Instaladas** mostra todas as extensões instaladas. É possível selecionar uma extensão clicando na lista. As extensões selecionadas são exibidas na área **Extensões Ativas**.

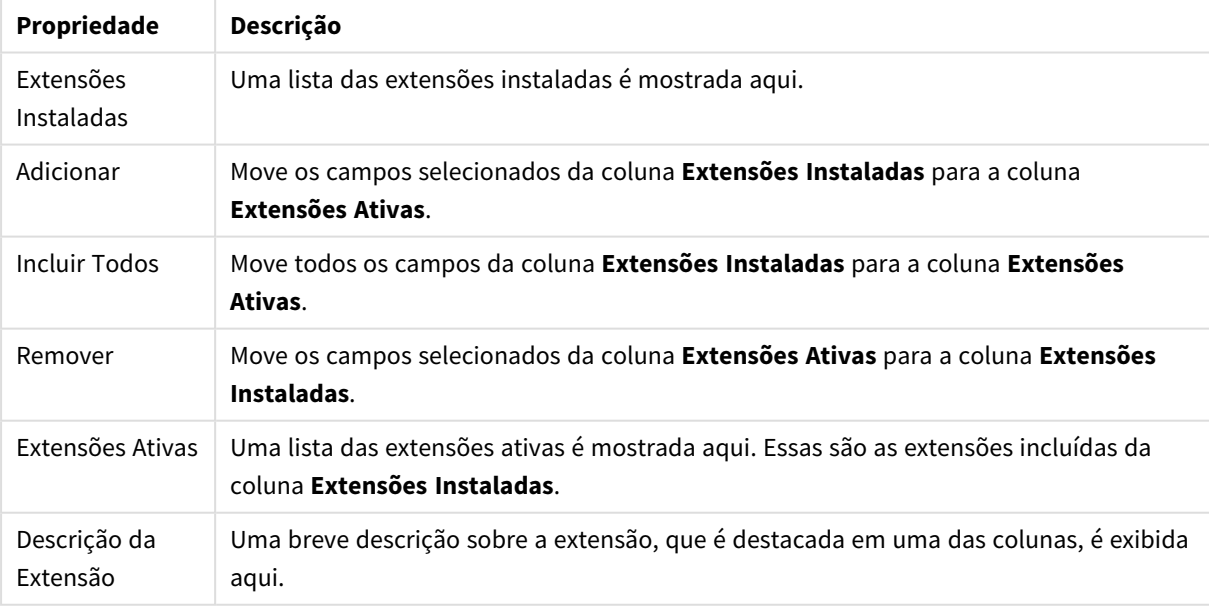

#### Propriedades de extensão

## Layout

Uma configuração de Layout será aplicada apenas ao objeto atual se for definida na página Propriedades do Objeto.

Essa configuração será aplicada a todos os objetos dos tipos especificados no documento se for definida na

página Propriedades do Documento.

#### **Usar Bordas**

Ative essa configuração para usar uma borda em torno do objeto de pasta. Especifique o tipo de borda, selecionando-o no menu suspenso.

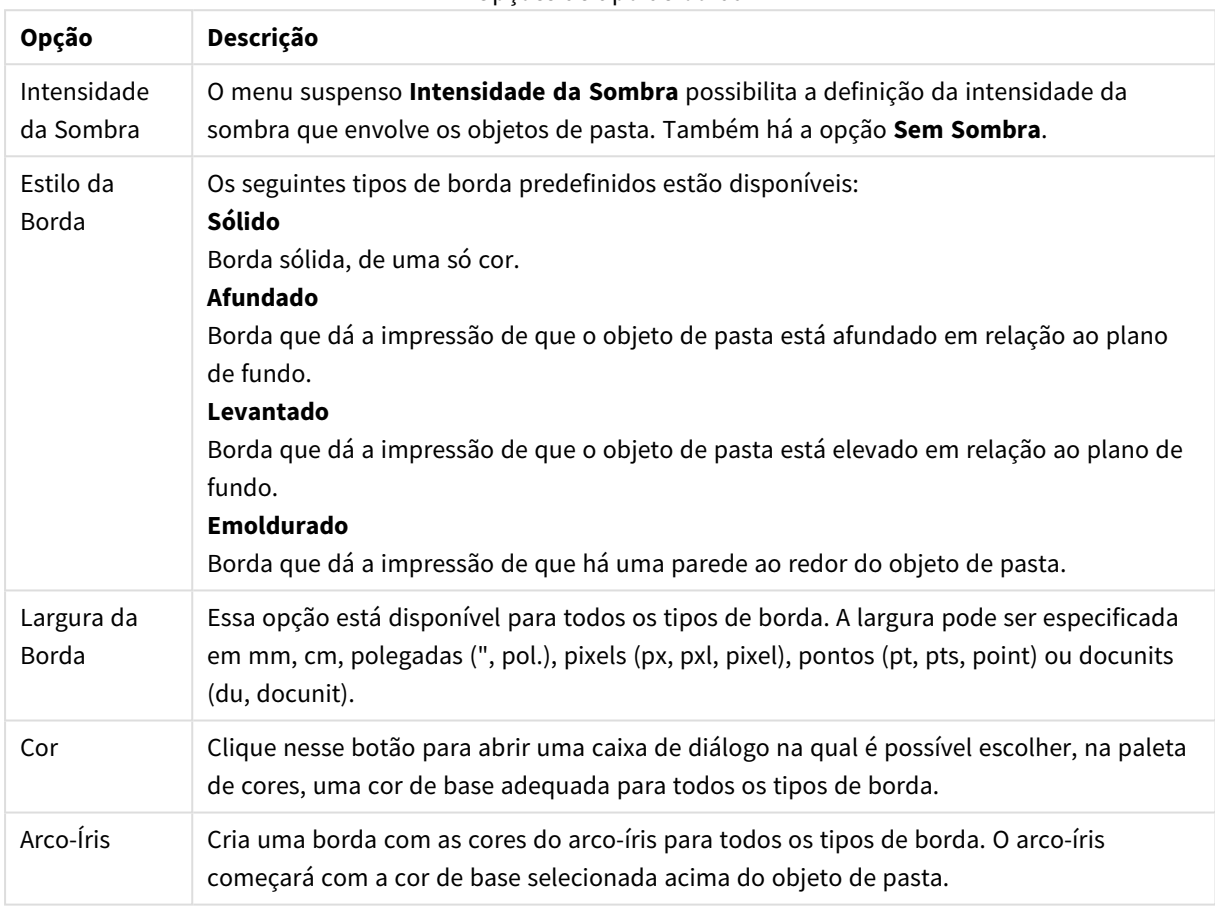

Opções de tipo de borda

Quando você seleciona **Simplificado** como o **Modo de Estilo** em **Propriedades de Documento: Geral**, não há nenhuma opção de tipo de borda, existe somente o menu suspenso **Intensidade de Sombra** e a configuração **Largura da Borda**.

#### **Cantos Arredondados**

No grupo **Cantos Arredondados**, a forma geral do objeto de pasta é definida. Essa configuração permite variações na forma de desenho dos objetos da pasta, desde formas perfeitamente circulares/elípticas, passando para superelípticas até chegar a formas retangulares. A opção **Cantos Arredondados** ficará disponível somente se o **Modo de Estilo Avançado** estiver selecionado em **Propriedades de Documento: Geral**.

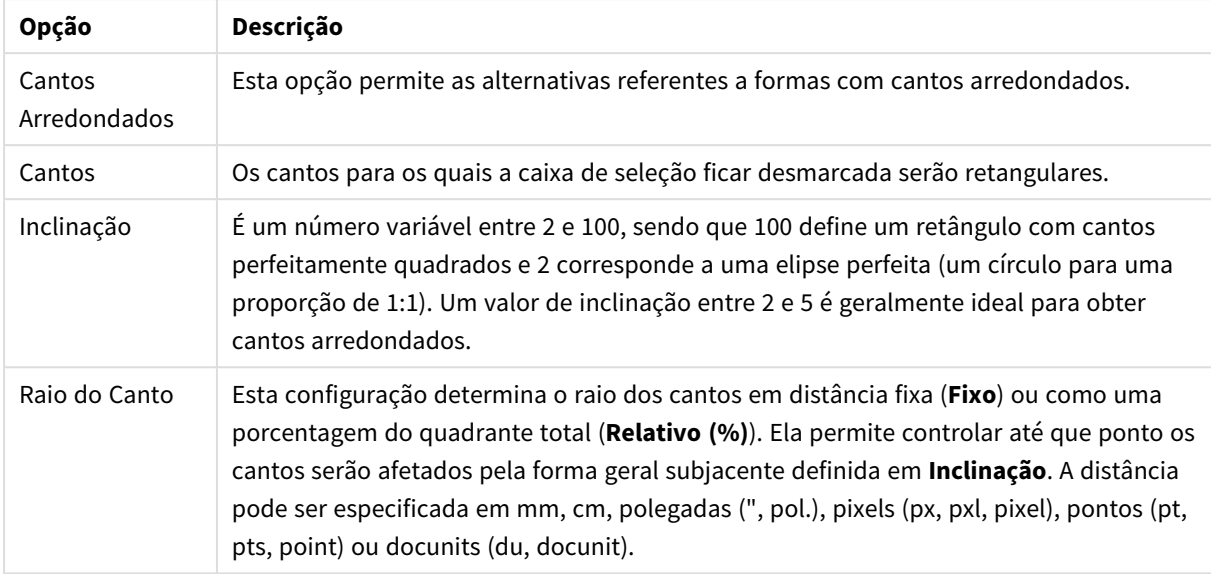

#### Opções de cantos arredondados

### **Camada**

No grupo **Camada**, é possível definir um objeto como residente em uma das três camadas:

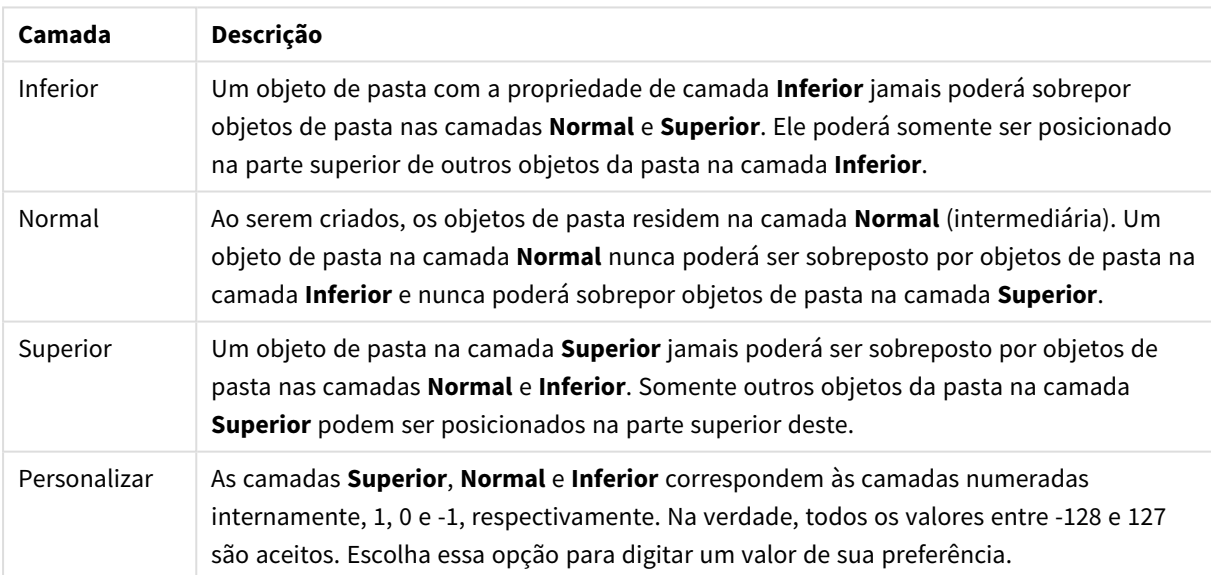

Camadas

#### **Editor de Tema...**

Abre o assistente do **Editor de Tema**, onde é possível criar um novo tema de layout.

#### **Aplicar Tema...**

É possível aplicar um tema de layout ao objeto, pasta ou documento.

### **Mostrar**

No grupo **Mostrar**, é possível especificar uma condição sob a qual o objeto de pasta será exibido:

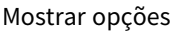

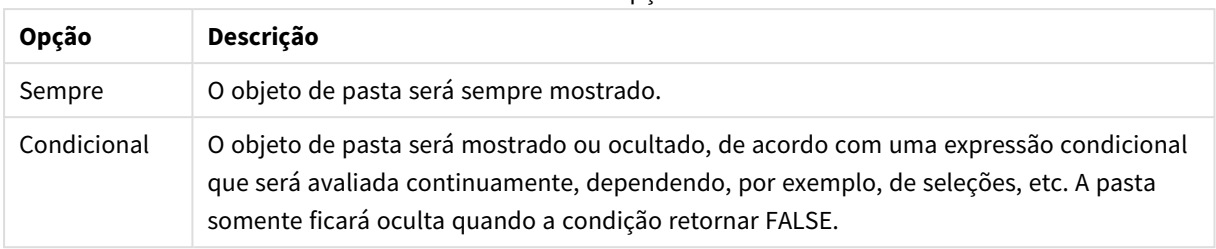

*Os usuários com privilégios de Administrador no documento podem substituir todas as condições de exibição selecionando Mostrar Todas as Pastas e Objetos de Pasta em Propriedades de Documento: Segurança. Essa funcionalidade pode ser alternada pressionando-se Ctrl+Shift+S.*

#### **Opções**

No grupo **Opções**, é possível impedir a movimentação e o redimensionamento do objeto de pasta. As configurações desse grupo só serão relevantes se as caixas de seleção correspondentes forem marcadas em **Propriedades do Documento: Layout** e **Propriedades da Pasta: Segurança**.

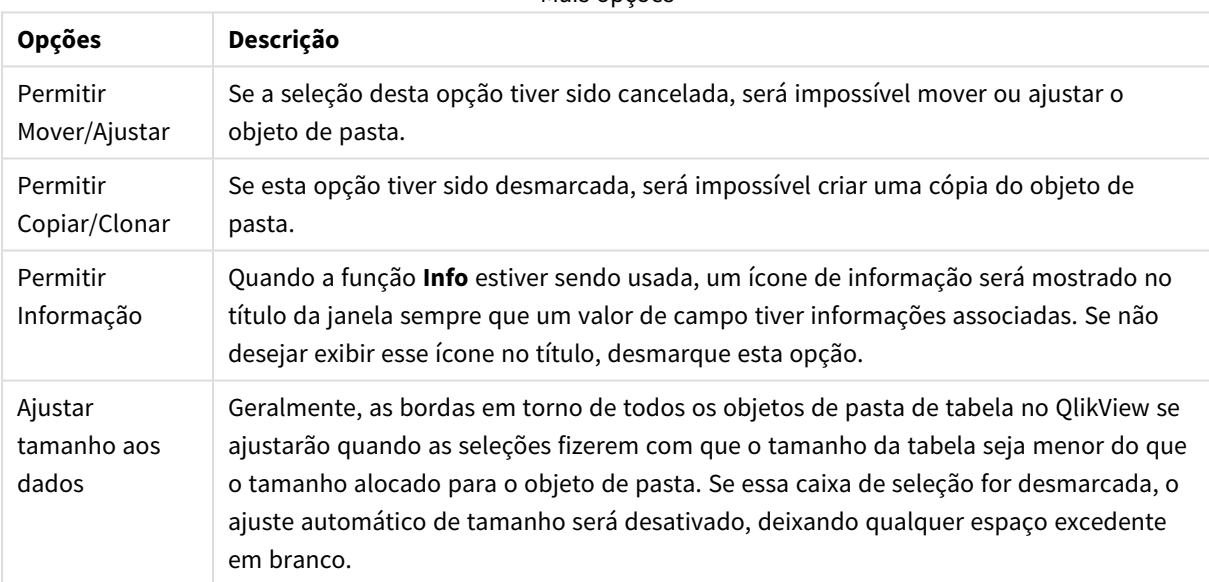

Mais opções

#### **Barras de Rolagem**

Vários controles para alterar o layout da barra de rolagem estão localizados no grupo **Barras de Rolagem**:

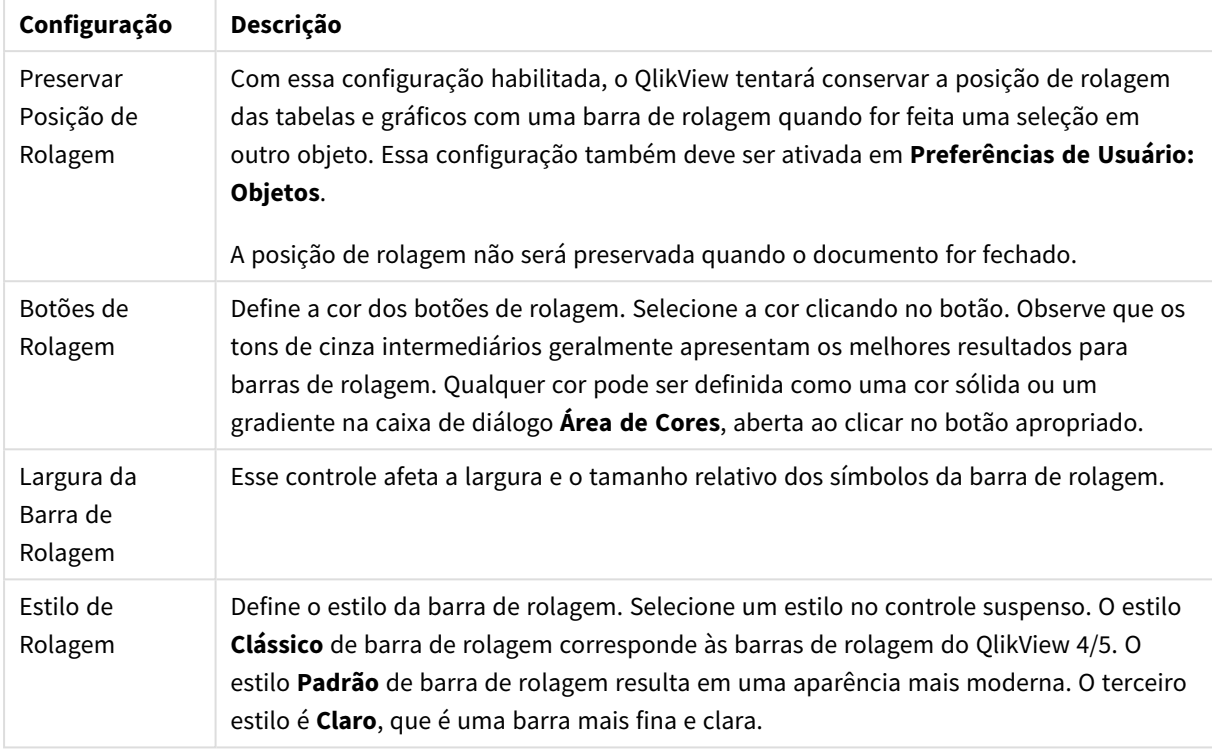

Configurações da barra de rolagem

#### Opções de aplicativo

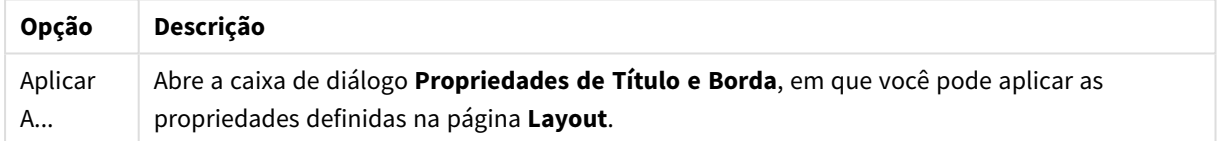

# Título

A configuração do Título será aplicada apenas ao objeto atual, se for definida na página **Propriedades do Objeto**.

Essa configuração será aplicada a todos os objetos do(s) tipo(s) especificado(s) no documento se for definida na página **Propriedades do Documento**.

Na página **Título**, especifique opções de layout completamente diferentes do layout geral do objeto.

- <sup>l</sup> **Mostrar Título**: Quando esta opção estiver marcada, um título será desenhado na parte superior do objeto de pasta. As listas e outros "objetos da caixa" terão a opção ativada, por padrão, ao contrário de botões, objetos de texto e objetos de linha/seta.
- <sup>l</sup> **Texto do Título**: Na caixa de texto, é possível especificar um texto que será mostrado no título do objeto de pasta. Use o botão **Fonte…** para alterar a fonte do título.

Defina as cores do título em seus diversos estados. As configurações das **Cores Ativas** e das **Cores Inativas** podem ser especificadas separadamente uma da outra.

Clique no botão **Cor de Fundo** ou **Cor de Texto** para abrir a caixa de diálogo **Área de Cores**. A **Cor de Fundo** pode ser definida como uma cor **sólida** ou **gradiente** na caixa de diálogo **Área de Cores**. A **Cor do Texto** pode ser definida como uma cor **Fixa** ou **Calculada** usando as funções de cor.

- <sup>l</sup> **Retorno do Texto**: Se esta opção estiver marcada, o título será mostrado em duas ou mais linhas.
- <sup>l</sup> **Altura do Título (Linhas)**: Nessa caixa de edição, defina o número de linhas do título.

O tamanho e a posição precisos do objeto do QlikView podem ser determinados e ajustados pelas configurações de tamanho/posição do objeto de pasta **Normal** ou **Minimizado**. Essas configurações são medidas em pixels:

- <sup>l</sup> **X-pos**: Define a posição horizontal do lado esquerdo do objeto da pasta em relação à borda esquerda da pasta.
- <sup>l</sup> **Y-pos**: Define a posição vertical da parte superior do objeto da pasta em relação à borda superior da pasta.
- **· Largura**: Define a largura do objeto da pasta do QlikView.
- <sup>l</sup> **Altura**: Define a altura do objeto da pasta do QlikView.

A orientação de rótulo do título pode ser alterada com as opções de **Alinhamento de Título**:

- <sup>l</sup> **Horizontal**: O rótulo pode ser alinhado horizontalmente: **À Esquerda**, **Centralizado** ou **À Direita** na área de título.
- <sup>l</sup> **Vertical**: O rótulo pode ser alinhado verticalmente: **Superior**, **Centralizado** ou **Inferior** na área de título.

#### **Ícones especiais**

Muitos dos comandos do menu de objeto dos objetos de pasta podem ser configurados como ícones de título. Selecione os comandos a serem mostrados como ícones de título, marcando a caixa de verificação à esquerda de cada comando na lista.

*Use os ícones de título especiais com cuidado. Ícones em excesso apenas confundirão o usuário.*

- <sup>l</sup> **Permitir Minimizar**: quando esta opção for marcada, um ícone de minimização será exibido na legenda da janela do objeto da pasta, desde que o objeto seja minimizável. Além disso, você poderá minimizar o objeto clicando duas vezes no título.
- <sup>l</sup> **Minimização Automática**: Essa opção estará disponível quando **Permitir Minimizar** for selecionado. Quando **Minimização Automática** for marcada para vários objetos na mesma pasta, todos, exceto um, serão minimizados automaticamente a qualquer momento. Isso é útil, por exemplo, para alternar a exibição de vários gráficos na mesma área de pasta.
- <sup>l</sup> **Permitir Maximizar**: Quando esta opção é marcada, um ícone de maximização é mostrado no título da janela do objeto de pasta, contanto que o objeto seja maximizável. Além disso, você poderá maximizar o objeto clicando duas vezes no título. Se **Permitir Minimizar** e **Permitir Maximizar** estiverem marcadas, clicar duas vezes ocasionará a minimização do objeto.
- <sup>l</sup> **Texto de Ajuda**: Aqui você pode inserir um texto de ajuda a ser mostrado em uma janela pop-up. O texto de ajuda pode ser especificado como uma fórmula calculada. Essa opção não está disponível no nível de documento. Clique no botão **...** para abrir a caixa de diálogo **Editar Expressão**, que facilita a

edição de fórmulas longas.

Insira, por exemplo, uma descrição do objeto de pasta. Um ícone de ajuda será incluído no título da janela do objeto. O texto será mostrado em uma janela pop-up quando o ponteiro do mouse estiver sobre o ícone.

## Propriedades de Título e Borda

Nesta caixa de diálogo, é definida a parte do documento na qual devem ser aplicadas as propriedades de título e borda.

Aplicar propriedades a...

Marque esta caixa de seleção para aplicar as configurações a outros objetos além do atual.

- 1. Escolha uma das opções:
	- <sup>l</sup> **Objetos nesta pasta**: Aplica as configurações somente aos objetos da pasta atual. Disponível apenas quando essa caixa de diálogo for aberta a partir da página **Layout** de um objeto da pasta.
	- <sup>l</sup> **Objetos neste documento**: Aplica as configurações aos objetos do documento inteiro.
- 2. Escolha uma das opções:
	- <sup>l</sup> **Somente este tipo de objeto**: Aplica as configurações a todos os objetos deste tipo. Disponível apenas quando essa caixa de diálogo for aberta a partir da página **Layout** de um objeto da pasta.
	- <sup>l</sup> **Todos os tipos de objeto**: Aplica as configurações a todos os objetos.

### Configurar como padrão para novos objetos neste documento

Marque essa caixa de seleção para usar as configurações como padrão para todos os novos objetos no documento atual. Disponível apenas quando essa caixa de diálogo for aberta a partir da página **Layout** de um objeto da pasta.

# 7.3 Pasta

Um documento QlikView pode ter uma ou várias pastas, nas quais são colocados objetos de pasta. Cada pasta pode conter diversos objetos de pasta. As pastas não têm conexão com a lógica – se dois campos estão conectados logicamente, não faz diferença se são colocados na mesma pasta ou em pastas diferentes. O resultado lógico ao fazer seleções será o mesmo.

## Criação

Para criar novas pastas, escolha **Incluir Pasta** no menu **Layout** ou clique no botão **Incluir Pasta** na barra de ferramentas.

## Navegação

Todas as pastas têm abas vinculadas, nas quais é impresso o nome da pasta. Ao clicar em uma aba, a pasta vinculada é ativada. Se a barra de ferramentas **Pastas** estiver ativa, você poderá também ativar uma pasta selecionando-a no menu suspenso da barra de ferramentas.

Clique com o botão direito do mouse em uma aba para abrir um menu de contexto com os seguintes comandos:

- <sup>l</sup> **Propriedades da Linha de Guias...**: Abre uma caixa de diálogo que permite escolher uma fonte para a aba. Podem ser usadas somente fontes Truetype.
- <sup>l</sup> **Propriedades da Pasta...**: Seleciona a pasta e abre a caixa de diálogo **Propriedades de Pasta**. Aqui é possível determinar parâmetros específicos da pasta, como o fundo, os campos a serem exibidos, a fonte padrão, a aparência do objeto, etc. Essa alternativa só fica disponível ao clicar na aba pertencente à pasta ativa no momento.
- <sup>l</sup> **Copiar Pasta**: Cria uma cópia completa da pasta inteira com todos os objetos de pasta. A cópia receberá o nome "Cópia de *nome da pasta*" e será posicionada como a última pasta no documento.
- <sup>l</sup> **Promover Pasta**: Move a pasta um passo a mais para a esquerda.
- <sup>l</sup> **Rebaixar Pasta**: Move a pasta um passo a mais para a direita.
- <sup>l</sup> **Ajuda**: Abre a ajuda específica do contexto.
- **Remover:** Ativa a pasta e, em seguida, a exclui.

Se você clicar na guia da pasta ativa, o menu de contexto incluirá também os comandos **Selecionar campos...** e **Novo objeto de pasta**. Veja a seguir uma descrição desses comandos.

Nas abas das pastas é possível ver, algumas vezes, indicadores de seleção – pequenos alertas para orientá-lo em relação às seleções feitas. Eles são mostrados nas abas de pastas ocultas nas quais você pode ver seleções que não estão visíveis na pasta ativa.

## Pasta: Menu Objeto

Os comandos do menu são:

- <sup>l</sup> Propriedades: Abre a página de diálogo **Propriedades da Pasta**, que permite especificar os parâmetros que definem a pasta.
- <sup>l</sup> Selecionar Campos: Abre a página **Propriedades da pasta: Campos**, na qual é possível selecionar um ou mais campos a serem exibidos como uma lista na pasta.
- Novo Objeto da Pasta: Abre um menu em cascata que relaciona objetos de pasta.
- <sup>l</sup> Copiar Pasta: Cria uma cópia completa da pasta inteira com todos os objetos de pasta. A cópia receberá o nome "Cópia de *nome da pasta*" e será posicionada como a última pasta no documento.
- <sup>l</sup> Colar Objeto da Pasta: Cola um objeto de pasta previamente copiado na área de transferência na pasta. Esse comando também pode ser chamado pelo seguinte atalho de teclado: Ctrl+V.
- Colar Objeto da Pasta como Link: Cola na pasta um objeto vinculado copiado anteriormente na área de transferência. O objeto é vinculado diretamente ao original, compartilhando todos os atributos e ID do objeto.
- <sup>l</sup> Imprimir: Abre o diálogo **Imprimir** que permite especificar a configuração de impressão. A impressão consistirá na imagem de uma área de pasta, com todos os seus objetos de pasta.
- <sup>l</sup> Copiar Imagem para a Área de Transferência: Copia uma imagem de bitmap da área da pasta (somente) na **Área de Transferência**.
- <sup>l</sup> Exportar Imagem para Arquivo: Abre uma caixa de diálogo para salvar uma imagem da pasta atual em um arquivo. A imagem pode ser salva como bmp, jpg, gif ou png.
- Ajuda: Abre a ajuda do OlikView.
- Remover: Exclui a pasta e todos os objetos da pasta.

# Propriedades de Pasta: Geral

Você pode abrir a caixa de diálogo **Propriedade de Pasta** selecionando **Propriedades** no menu **Objeto** da pasta ou selecionando **Propriedades de Pasta** no menu **Configurações**.

*Se o comando Propriedades estiver desativado, provavelmente você não possui os privilégios necessários para realizar alterações de propriedades. Isso é configurado em Propriedades de Pasta: Segurança.*

Para definir um nome para a pasta, insira o texto na caixa de edição **Título**. O nome será mostrado na guia da pasta.

#### <sup>l</sup> **Estado Alternativo**:

Escolha um dos estados disponíveis na lista. Os Estados Alternados a seguir estão sempre disponíveis.

- <sup>l</sup> **Herdado**: As pastas e os objetos de pasta estão sempre no estado **herdado**, a não ser que sejam substituídos pelo desenvolvedor do QlikView. Essa configuração é herdada do objeto no nível acima. Um gráfico em uma pasta receberá as mesmas configurações da pasta se a opção herdada for selecionada.
- <sup>l</sup> **Estado padrão**: Esse é o estado em que ocorre a maior parte da utilização do QlikView. Ele é representado por \$. O documento QlikView está sempre no **estado padrão**.
- **· ID da Pasta**: É utilizado para fins de macro. A cada pasta é atribuída uma ID exclusiva, começando com SH01. É possível editar esse número de ID depois. Recomenda-se que você use caracteres alfanuméricos apenas no ID.

No grupo **Mostrar Pasta**, é possível especificar a condição na qual a pasta será exibida:

- Sempre: A pasta será sempre mostrada.
- <sup>l</sup> Condicional: A pasta será mostrada ou ocultada, de acordo com uma expressão condicional que será avaliada continuamente, dependendo, por exemplo, de seleções, etc. A pasta somente ficará oculta quando a condição retornar FALSE.

Quando todas as pastas em um documento estiverem desabilitadas devido a restrições de **Exibição de Pasta**, será exibida a mensagem "Nenhuma pasta disponível". Os usuários com privilégios de Administrador para o documento podem substituir essa condição marcando a opção **Mostrar Todas as Pastas e Objetos de Pasta** na página **Propriedades de Documento: Segurança**. Essa funcionalidade pode ser alternada pressionando-se Ctrl+Shift+S.

Com a opção **Zoom (Porcentagem)**, é possível alterar, de forma conveniente, o tamanho da pasta habilitada mostrada e todo o seu conteúdo.

No grupo **Plano de Fundo**, é possível definir uma cor de fundo para a pasta. O **Padrão de Documento** alternativo se aplica à cor de fundo definida na caixa de diálogo **Propriedades do Documento**. Ao marcar **Configuração da Pasta** e clicar no botão **Colorido**, você pode definir uma cor de fundo personalizada que pode ser definida como uma cor sólida ou um gradiente na caixa de diálogo **Área de Cores**.

Se preferir, personalize o plano de fundo da pasta marcando **Imagem** e clicando no botão **Alterar**. Isso irá abrir a caixa de diálogo **Selecionar Imagem**, na qual é possível selecionar um arquivo de imagem.

#### **Formato de Imagem**:

- <sup>l</sup> **Sem esticar**: A imagem é exibida em seu estado original, o que poderá causar problemas de mascaramento.
- <sup>l</sup> **Preencher**: A imagem é esticada de forma a preencher a pasta, independentemente da proporção entre altura e largura.
- <sup>l</sup> **Manter proporção**: A imagem é esticada o máximo possível, mantendo a proporção correta entre altura e largura.
- <sup>l</sup> **Preencher com proporção**: A imagem é esticada o máximo possível, mantendo a proporção correta entre altura e largura. Áreas não cobertas são preenchidas com recortes da imagem.
- <sup>l</sup> **Lado a Lado**: Se esta opção estiver selecionada, a imagem será reproduzida lado a lado, tantas vezes quanto o espaço permitir.

orientação **Horizontal** e **Vertical**:

- <sup>l</sup> **Horizontal**: A imagem pode ser alinhada horizontalmente: **Esquerda**, **Centralizado** ou **Direita**.
- <sup>l</sup> **Vertical**: A imagem pode ser alinhada verticalmente: **Acima**, **Centralizada** ou **Abaixo**.

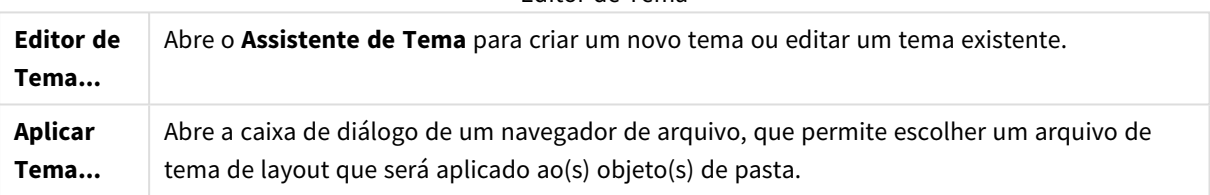

#### Editor de Tema

No grupo **Configuração da Aba**, é possível definir uma cor de fundo para a aba da pasta.

- <sup>l</sup> **Cinza Clássico**: Selecione essa opção para usar uma aba de cor cinza com texto em preto.
- <sup>l</sup> **Plano de Fundo da Pasta**: Define a cor da aba segundo a cor da pasta.
- <sup>l</sup> **Cores Personalizadas**: Essa configuração permite especificar uma **Cor da Aba** personalizada e a **Cor do Texto da Aba**, clicando nos botões correspondentes.
- <sup>l</sup> **Aplicar a Todas**: Aplica a configuração de cor da aba a todas as pastas do documento.

## Propriedades de Pasta: Campos

Aqui, é possível selecionar os campos a serem exibidos na pasta, a partir da lista **Campos Disponíveis**. Selecione os itens a serem utilizados/excluídos clicando neles. Use os botões **Incluir >** ou **< Remover** para movê-los para a coluna desejada.

Os campos selecionados serão exibidos nas listas configuradas como padrão na pasta ativa. Para definir as propriedades específicas de uma lista, clique com o botão direito do mouse na lista e selecione **Propriedades** no menu suspenso do objeto (ou em **Objeto** no menu **Principal**).

Para tornar os campos de sistema selecionáveis, marque a opção **Mostrar Campos de Sistema**.

## Mostrar Campos da Tabela

Aqui, é possível controlar os campos que aparecerão na lista **Campos Disponíveis**. A lista suspensa mostra a alternativa **Todas as Tabelas** por padrão.

A alternativa **Todas as tabelas (qualificadas)** mostra os campos qualificados pelo nome das tabelas em que eles ocorrem. Isso significa que campos chave (de conexão) serão listados mais de uma vez. (Essa alternativa é usada apenas para fins de exibição e não tem nada a ver com os campos *[Qualify](#page-1009-0) (page 1010)* no script de carregamento.)

Também é possível exibir os campos de uma tabela por vez.

# Propriedades de Pasta: Objetos

A página **Propriedades da pasta: Objetos** ajuda a controlar todos os objetos de pasta residentes na pasta atual. Esse recurso torna mais fácil manter o controle de objetos ocultos ou que possuem condições de exibição.

Classifique a tabela por qualquer coluna, clicando no cabeçalho da coluna. As colunas contêm as seguintes informações:

- **· ID do Objeto**: Relaciona a **ID de Objeto** exclusiva de cada objeto da pasta existente. Os objetos vinculados têm o mesmo ID do objeto.
- **Tipo**: Esclarece qual o tipo de objeto.
- **· Título**: Apresenta o texto, se houver, exibido no título do objeto.
- <sup>l</sup> **Modo de Exibição**: Indica se o objeto está normal, minimizado, maximizado, oculto ou se possui uma condição de exibição.
- **Estado**: Exibe o estado em que se encontra o objeto.
- <sup>l</sup> **Tempo de Cálculo**: O tempo, em milissegundos, necessário para o último recálculo do conteúdo do objeto. Essa informação é relevante somente para objetos efetivamente calculados (gráficos, tabelas e objetos que contêm fórmulas).
- <sup>l</sup> **Camada**: As camadas são definidas na página **Propriedades do objeto da pasta: Layout**, em que **Inferior**, **Normal** e **Superior** correspondem aos números -1, 0 e 1. Escolha **Personalizar** para inserir um valor de sua escolha. Números de camada válidos vão de -128 a 127.
- <sup>l</sup> **Memória**: A quantidade de memória volátil necessária para o último recálculo do conteúdo do objeto. Essa informação é relevante somente para objetos efetivamente calculados (gráficos, tabelas e objetos que contêm fórmulas).
- <sup>l</sup> **Esquerda, Superior, Direita, Inferior**: Posição atual da borda indicada do objeto da pasta em relação à borda da janela do documento, expressa em pixels.
- **· Largura, Altura**: Dimensões de tamanho do objeto expressas em pixels.
- <sup>l</sup> **Esquerda (Mín.), Superior (Mín.), Direita (Mín.), Inferior (Mín.)**: A posição atual do objeto mostrado como ícone (=minimizado).
- <sup>l</sup> **Largura (Mín.), Altura (Mín.)**: As dimensões do ícone do objeto.

Depois de clicar em um objeto na lista, você pode usar os botões para **Excluir** essa pasta ou abrir a caixa de diálogo **Propriedades** direto nesse menu. Pode-se selecionar vários objetos com Ctrl+Clique.

# Propriedades de Pasta: Segurança

Nesta página de propriedades, é possível configurar os **Privilégios de Usuário** no nível da pasta. Por padrão, todas as opções são marcadas (ativadas). Pessoas com privilégios de administrador sempre podem acessar esta página de diálogo e alterar a configuração. No entanto, as configurações podem ser definidas de várias formas para impedir que usuários comuns alterem o layout da pasta. As opções são:

- <sup>l</sup> **Adicionar Objetos da Pasta**: Permissão para incluir novos objetos de pasta.
- <sup>l</sup> **Remover Objetos da Pasta**: Permissão para excluir qualquer objeto da pasta.
- <sup>l</sup> **Mover/Ajustar Objetos da Pasta**: Permissão para alterar o layout de objetos de pasta existentes.
- <sup>l</sup> **Copiar/Clonar Objetos da Pasta**: Permissão para incluir uma cópia de objetos de pasta existentes.
- <sup>l</sup> **Acessar Propriedades do Objeto da Pasta**: Permissão para acessar a caixa de diálogo **Propriedades de Pasta**.
- <sup>l</sup> **Remover Pasta**: Permissão para excluir a pasta.
- <sup>l</sup> **Acessar as Propriedades da Pasta (Usuários)**: Permissão para acessar as diversas páginas de propriedades dos objetos de pasta.

Se você clicar na opção **Aplicar a Todas as Pastas**, as opções acima serão aplicadas a todas as pastas do documento.

<sup>l</sup> **Somente Leitura**: Marque esta alternativa para bloquear todos os objetos dessa pasta para seleções. Isso significa que os objetos de pasta poderão mostrar apenas os resultados de seleções feitas em objetos residentes em outras pastas.

# Propriedades de Pasta: Disparadores

Na página **Disparadores**, é possível especificar ações, incluindo macros, que serão chamadas em eventos de pasta.

Nem todas ações podem ser chamadas para os gatilhos de evento apresentados a seguir.

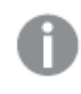

*Há limitações quanto ao comportamento de certos gatilho de macro ao trabalhar com documentos no QlikView Server.*

*Ações que acionam outras ações, denominadas ações em cascata, podem causar consequências inesperadas e não são suportadas!*

## Gatilhos de Eventos de Pasta

Neste grupo é possível definir ações a serem acionadas na alteração da pasta ativa. Pressionar o botão **Adicionar Ação(ões)** para qualquer evento leva você à página **Ações**. Nessa página, você pode adicionar uma ação ao evento. Escolha a ação **Executar Macro** para atribuir um nome de macro existente ou digite qualquer nome para o qual, posteriormente, você possa criar uma macro na caixa de diálogo **Editar Módulo**. Quando uma ação tiver sido atribuída ao evento, o botão será alterado para **Editar Ação** e você poderá alterar a ação para o evento. Os seguintes **Disparadores de Evento da Pasta** são configuráveis:

## Ao ativar pasta

A ação será executada sempre que a pasta for ativada.

## Ao sair da pasta

A ação será executada sempre que a pasta for desativada.

# Propriedades da Guia

As propriedades da guia são definidas na caixa de diálogo **Propriedades da Guia**, que pode ser aberta clicando com o botão direito do mouse na guia.

**· Fonte**: Aqui é possível alterar a fonte do texto na guia. Especifique a fonte, o estilo e o tamanho do texto. A fonte escolhida será aplicada ao texto de todas as abas.

# 7.4 Assistente de Gráfico Rápido

O recurso de Gráfico Rápido foi desenvolvido para usuários que desejam criar um gráfico simples, de forma rápida e fácil, sem se preocupar com a grande quantidade de configurações e opções diferentes à disposição.

O Assistente de Gráfico Rápido o guiará através dos seguintes passos básicos:

- 1. Selecione o tipo de gráfico
- 2. Defina as dimensões do gráfico
- 3. Defina a expressão do gráfico
- 4. Formate o gráfico

Dependendo das seleções, alguns dos passos acima podem ser pulados.

# Iniciando o Assistente de Gráfico Rápido

Inicie o Assistente de Gráfico Rápido escolhendo **Assistente de Gráfico Rápido** no menu **Ferramentas** ou clicando no botão correspondente da barra de ferramentas de **Design**.

Na primeira vez em que o assistente for iniciado, será exibida uma página inicial descrevendo o propósito do assistente e as etapas básicas envolvidas. Se desejar pular essa página inicial quando o assistente for usado no futuro, marque a caixa de verificação **Não mostrar esta página novamente**. Clique em **Próximo** para continuar. O Assistente de Gráfico Rápido o guiará através dos seguintes passos básicos:

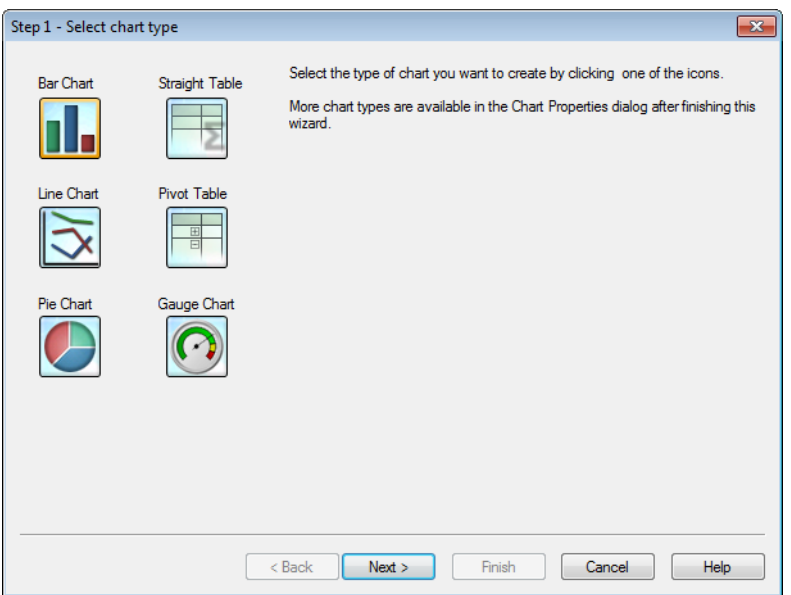

## Etapa 1: Selecione o tipo de gráfico

Selecione o tipo de gráfico que você deseja criar clicando em um dos ícones. Os tipos de gráfico disponíveis são aqueles mais comumente usados no QlikView. É possível alterar o gráfico para qualquer outro tipo de gráfico do QlikView na caixa de diálogo **Propriedades do Gráfico** depois de finalizar o assistente. Clique em **Próximo** para continuar.

## Etapa 2: Defina as dimensões

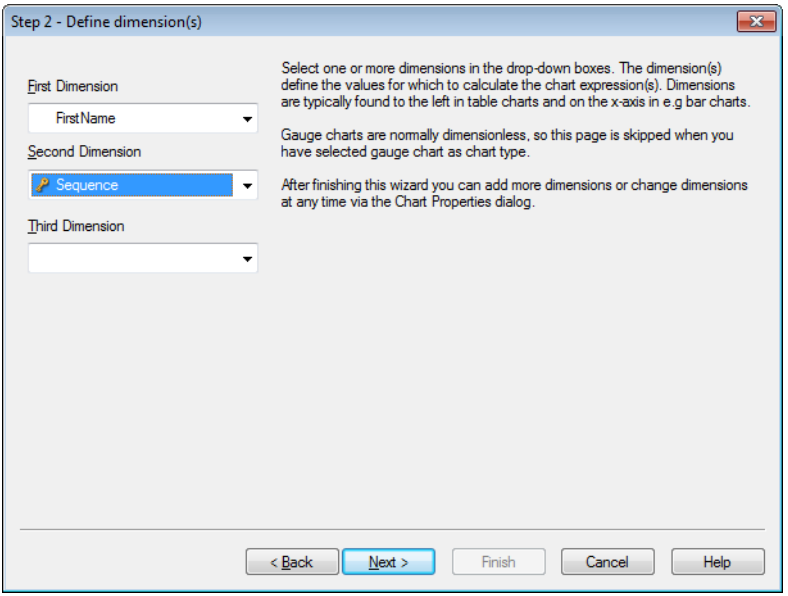

A menos que tenha selecionado o Gráfico de mostrador no primeiro passo, você verá a página **Definir Dimensão**. Essa página é automaticamente ignorada para gráficos de mostrador porque esses normalmente não têm dimensões.

Selecione uma ou mais dimensões nas caixas de seleção suspensas. As dimensões definem os valores para cálculo das expressões do gráfico. As dimensões são normalmente encontradas à esquerda nas tabelas e no eixo-x, por ex., no gráfico de barras.

Após finalizar este assistente, você pode adicionar mais dimensões ou alterar dimensões existentes a qualquer momento através da caixa de diálogo **Propriedades do Gráfico**. Clique em **Próximo** para continuar.

## Etapa 3: Definir Expressão

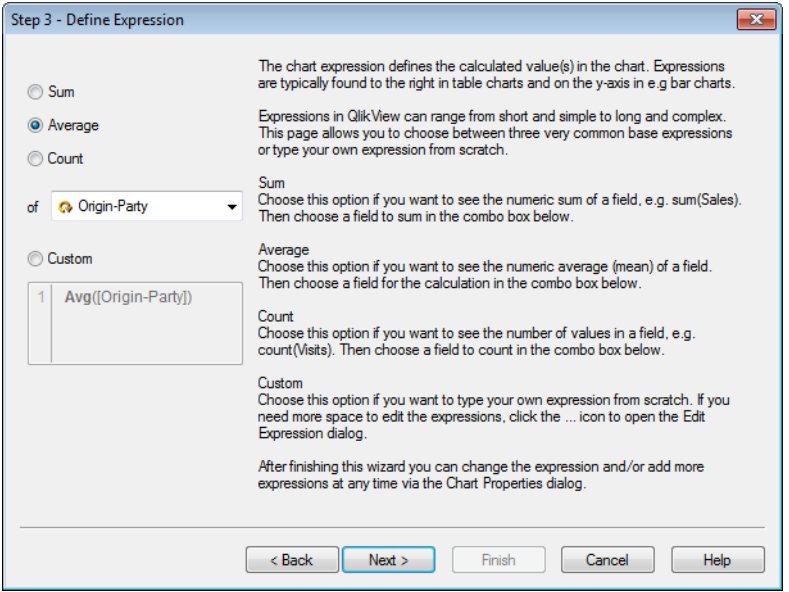

As expressões definem os valores calculados nos gráficos. As expressões são normalmente encontradas à direita nas tabelas e no eixo-y, por ex., no gráfico de barras.

Expressões no QlikView podem variar de curtas e simples a longas e complexas. Esta página permite que você escolha entre três expressões de base muito comuns ou digite inteiramente a sua própria expressão.

- <sup>l</sup> **Soma**: Escolha essa opção se quiser ver a soma numérica de um campo, por exemplo, sum(Sales). Em seguida, na caixa de seleção abaixo, escolha o campo a ser somado.
- <sup>l</sup> **Média**: Escolha essa opção se quiser ver a média numérica (média) de um campo, por exemplo, avg (Score). Em seguida, escolha um campo para o cálculo na caixa de combinação abaixo.
- <sup>l</sup> **Contagem**: Escolha essa opção se quiser ver o número de valores em um campo, por exemplo, count (OrderID). Em seguida, na caixa de seleção abaixo, escolha um campo para contar.
- <sup>l</sup> **Personalizado**: Escolha esta opção se quiser digitar sua própria expressão do zero. Se precisar de mais espaço para editar as expressões, clique no ícone ... para abrir a caixa de diálogo **Editar Expressão**.

Após concluir este assistente, você poderá alterar a expressão e/ou adicionar mais expressões a qualquer momento na caixa de diálogo **Propriedades de Gráfico**. Clique em **Próximo** para continuar.

Esse quarto passo no assistente lhe permite ajustar o formato do gráfico. Uma vez que as definições de formato variam entre os tipos de gráficos, o conteúdo da página será diferente dependendo do tipo de gráfico que você selecionou no passo 1 do assistente.

Etapa 4: Formato do gráfico (gráfico de barras)

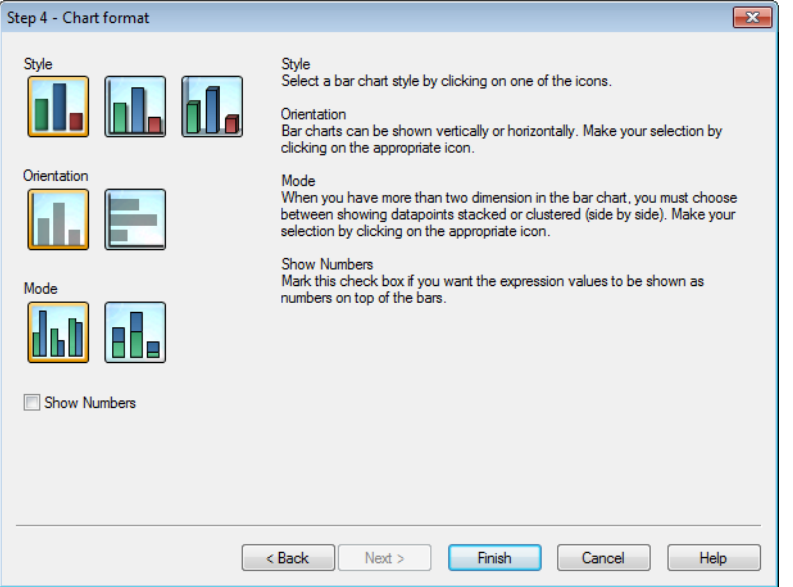

Nessa página, são definidas as opções de formato para o tipo de gráfico selecionado.

- <sup>l</sup> **Modo**: Quando existem mais de duas dimensões no gráfico de barras, é necessário escolher entre mostrar os pontos de dados empilhados ou agrupados (lado a lado). Faça sua seleção clicando no ícone apropriado.
- <sup>l</sup> **Mostrar Números**: Marque esta caixa de seleção se quiser que os valores numéricos da expressão sejam mostrados nos topos das barras.

Clique em **Terminar** para finalizar o gráfico e retornar ao layout. Conforme mencionado anteriormente, você poderá retornar ao gráfico a qualquer momento através da caixa de diálogo normal **Propriedades do Gráfico** para fazer ajustes adicionais.

## Etapa 4: Formato do gráfico (gráfico de linhas)

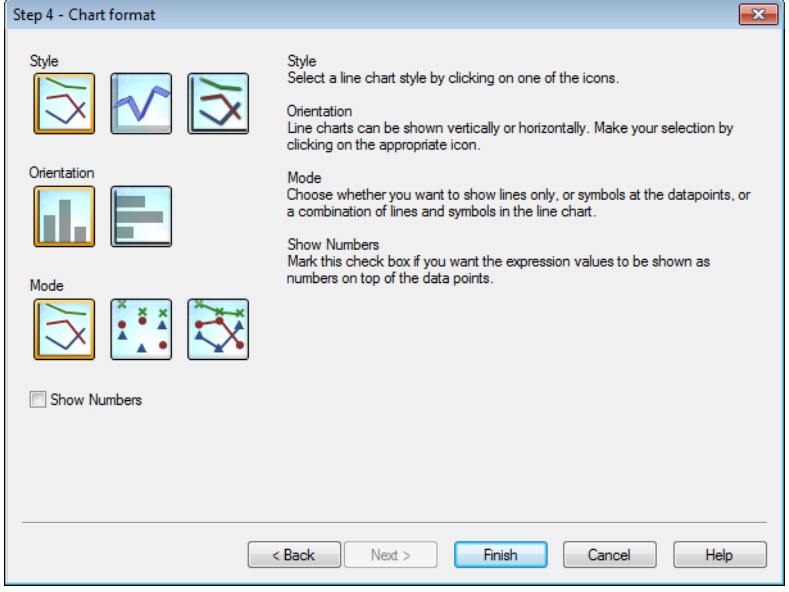

Nessa página, são definidas as opções de formato para o tipo de gráfico selecionado.

- <sup>l</sup> **Modo**: Mostra os pontos de dados como linhas, símbolos ou uma combinação desses elementos. Faça a seleção clicando no ícone apropriado.
- <sup>l</sup> **Mostrar Números**: Marque esta caixa de seleção se quiser que os valores numéricos da expressão sejam mostrados sobre os pontos de dados.

Clique em **Terminar** para finalizar o gráfico e retornar ao layout. Conforme mencionado anteriormente, é possível retornar ao gráfico a qualquer momento através da caixa de diálogo **Propriedades de Gráfico** para fazer ajustes adicionais.

## Etapa 4: Formato do gráfico (gráfico de pizza)

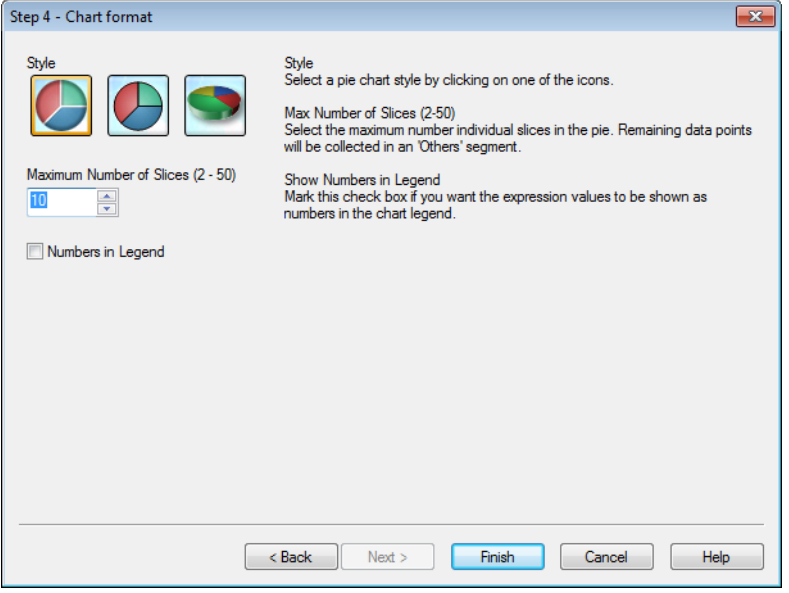

Nessa página, são definidas as opções de formato para o tipo de gráfico selecionado.

- <sup>l</sup> **Número máximo de fatias (2-50)**: Selecione o número máximo de fatias individuais na pizza. Os dados restantes serão coletados em um segmento 'Outros'.
- <sup>l</sup> **Mostrar Números na Legenda**: Marque esta caixa de seleção se quiser que os valores numéricos da expressão sejam mostrados na legenda do gráfico.

Clique em **Terminar** para finalizar o gráfico e retornar ao layout. Conforme mencionado anteriormente, você poderá retornar ao gráfico a qualquer momento através da caixa de diálogo normal **Propriedades do Gráfico** para fazer ajustes adicionais.

Etapa 4: Formato do gráfico (tabela estática)

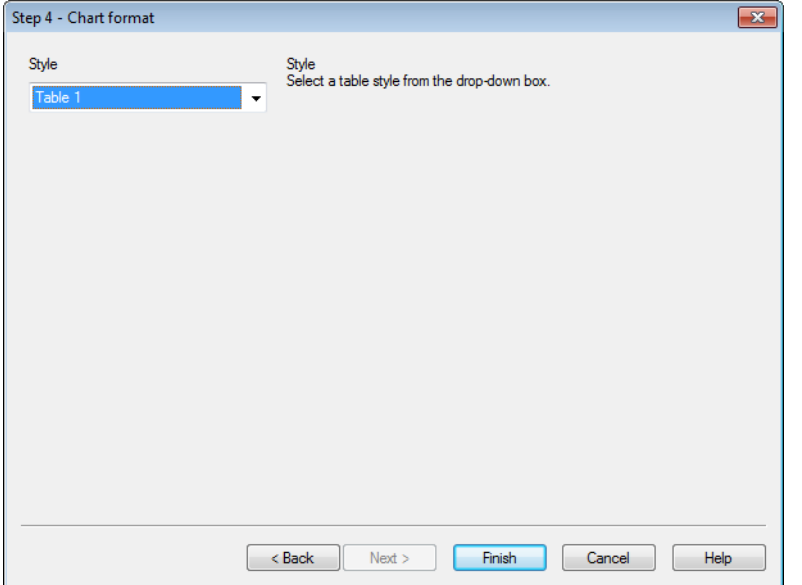

Nessa página, são definidas as opções de formato para o tipo de gráfico selecionado.

**· Estilo**: Selecione um estilo de tabela na caixa suspensa.

Clique em **Terminar** para finalizar o gráfico e retornar ao layout. Conforme mencionado anteriormente, você poderá retornar ao gráfico a qualquer momento através da caixa de diálogo normal **Propriedades do Gráfico** para fazer ajustes adicionais.

Etapa 4: Formato do gráfico (tabela dinâmica)

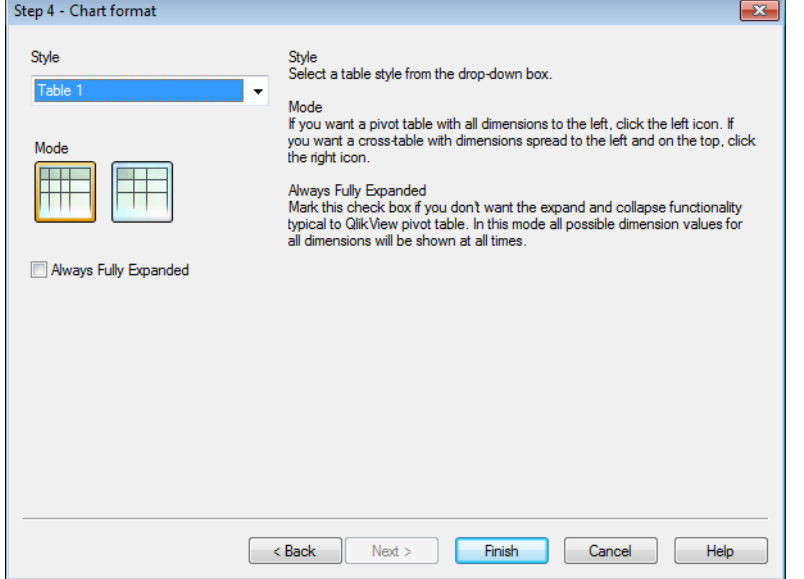

Nessa página, são definidas as opções de formato para o tipo de gráfico selecionado.

- **Estilo**: Selecione um estilo de tabela na caixa suspensa.
- **Modo**: Se quiser uma tabela dinâmica com todas as dimensões à esquerda, clique no ícone à esquerda. Se você quiser que uma crosstable com dimensões seja expandida para a esquerda e para a parte superior, clique no ícone à direita.
- <sup>l</sup> **Sempre Totalmente Expandido**: Marque essa caixa de seleção se não quiser expandir e recolher a funcionalidade típica das tabelas dinâmicas do QlikView. Nesse modo, todos os valores possíveis para todas as dimensões serão sempre mostrados.

Clique em **Terminar** para finalizar o gráfico e retornar ao layout. Conforme mencionado anteriormente, você poderá retornar ao gráfico a qualquer momento através da caixa de diálogo normal **Propriedades do Gráfico** para fazer ajustes adicionais.

## Etapa 4: Formato do gráfico (gráfico de mostrador)

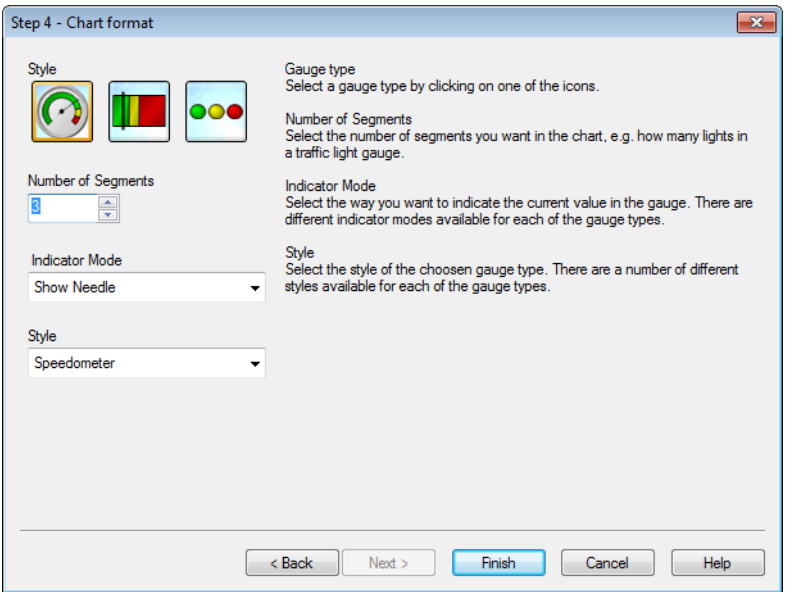

Nessa página, são definidas as opções de formato para o tipo de gráfico selecionado.

- <sup>l</sup> **Número de Segmentos**: Selecione o número de segmentos desejado no gráfico, por exemplo, quantas luzes em um gráfico de semáforo.
- <sup>l</sup> **Modo do Indicador**: Selecione o modo como deseja indicar o valor atual no mostrador. Há diferentes modos de indicadores disponíveis para cada um dos tipos de mostrador.

Clique em **Terminar** para finalizar o gráfico e retornar ao layout. Conforme mencionado anteriormente, você poderá retornar ao gráfico a qualquer momento através da caixa de diálogo **Propriedades de Gráfico** para fazer ajustes adicionais.

# 7.5 Objetos de Pasta

Você adiciona tabelas e gráficos às pastas para visualizar os dados e fazer seleções para filtrar os dados.
# Lista

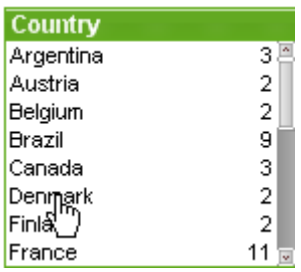

A lista é o objeto de pasta mais básico e contém todos os valores possíveis de um campo específico. Cada linha da lista pode representar vários registros na tabela carregada e todos com valores idênticos. A seleção de um valor pode ser equivalente à seleção de vários registros na tabela carregada.

Uma lista também pode conter um grupo cíclico ou hierárquico. Se for usado um grupo hierárquico, a seleção de um só valor na lista forçará sua hierarquia e alternará para o próximo campo subjacente do grupo. Para subir novamente, clique no ícone de subida, no título da lista.

Se um grupo cíclico está atribuído a uma lista, é possível fazer com que mostre o próximo campo do grupo clicando no ícone de ciclo exibido no título da lista. Também é possível ir diretamente para qualquer campo do grupo usando a opção **Ciclo** no menu objeto da lista.

Clique com o botão direito do mouse na lista para exibir o menu **Objeto**.

### Menu Objeto

O menu **Objeto** da lista é aberto quando você clica com o botão direito do mouse no objeto. Os comandos do menu são:

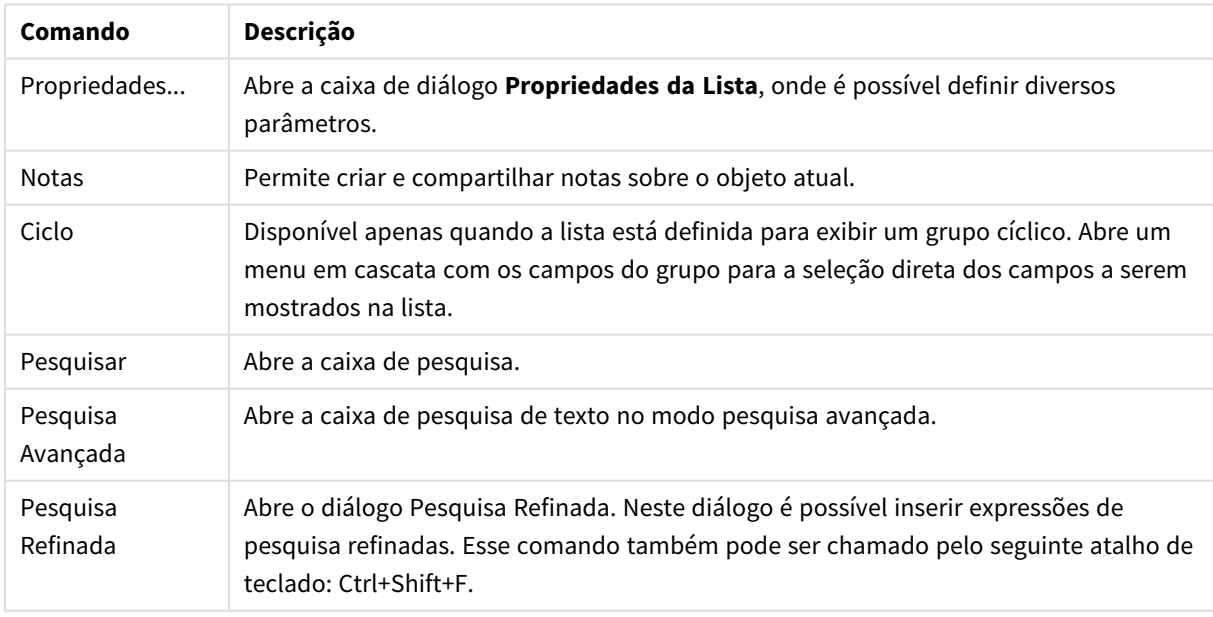

#### Comandos do menu de objetos

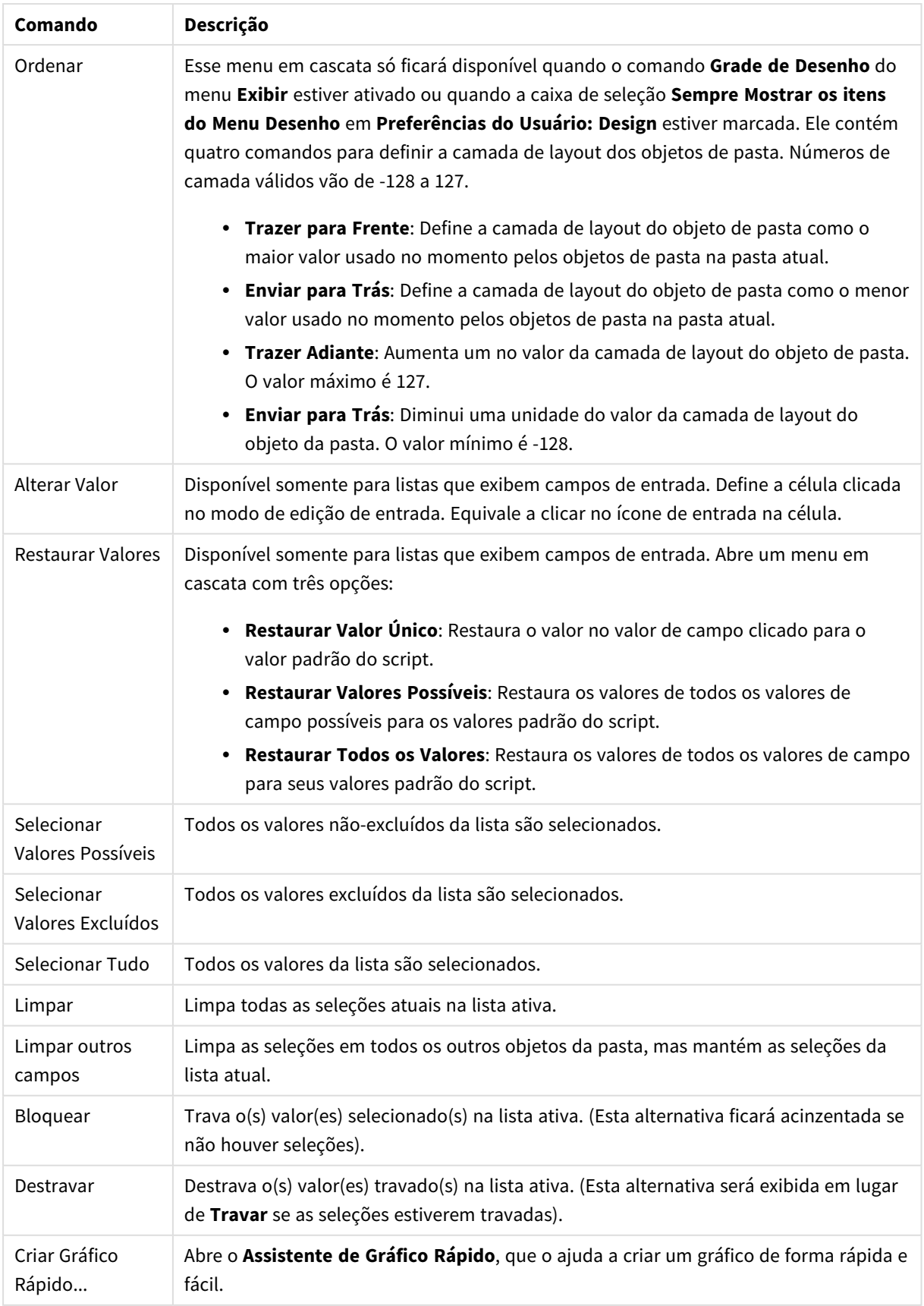

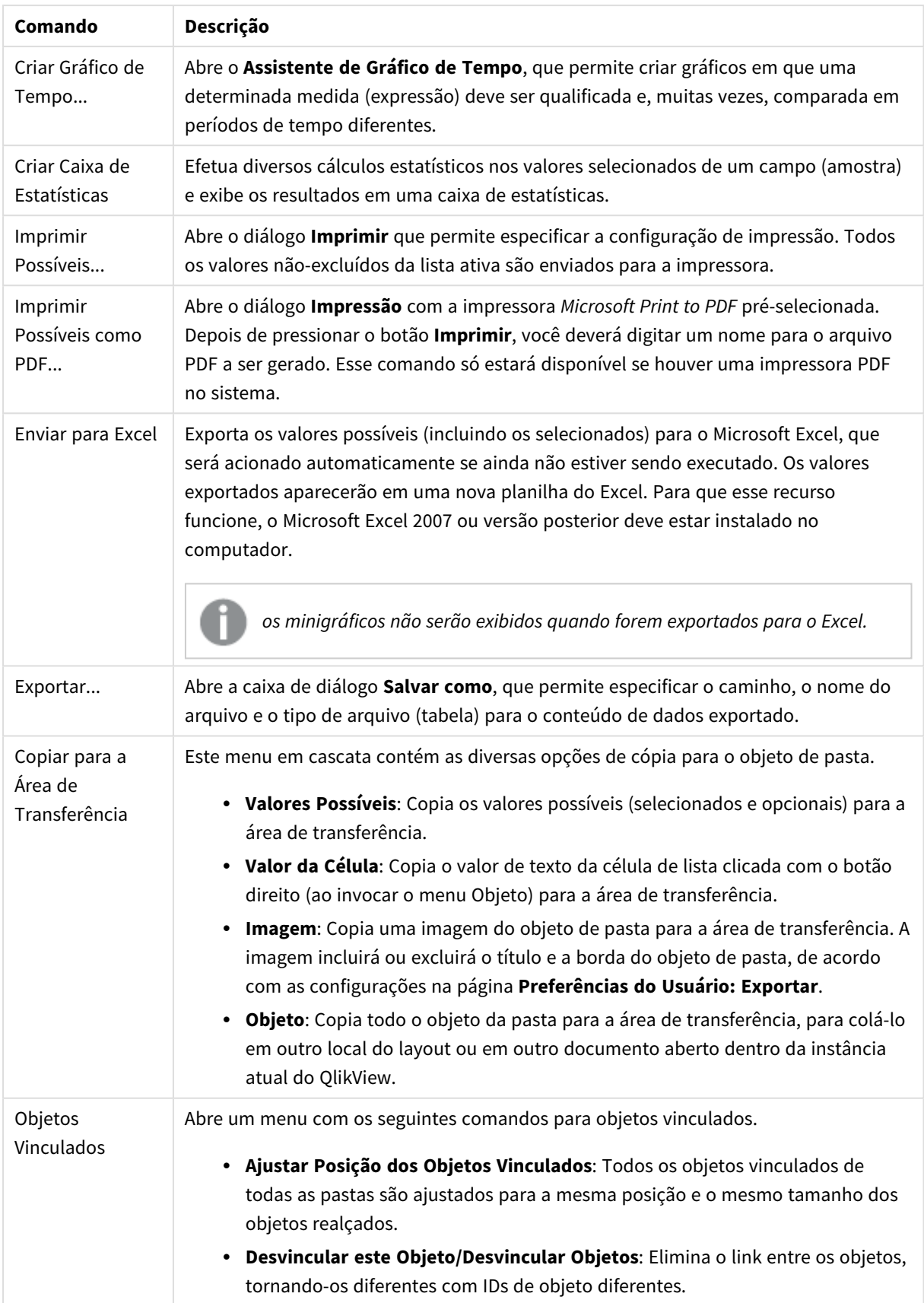

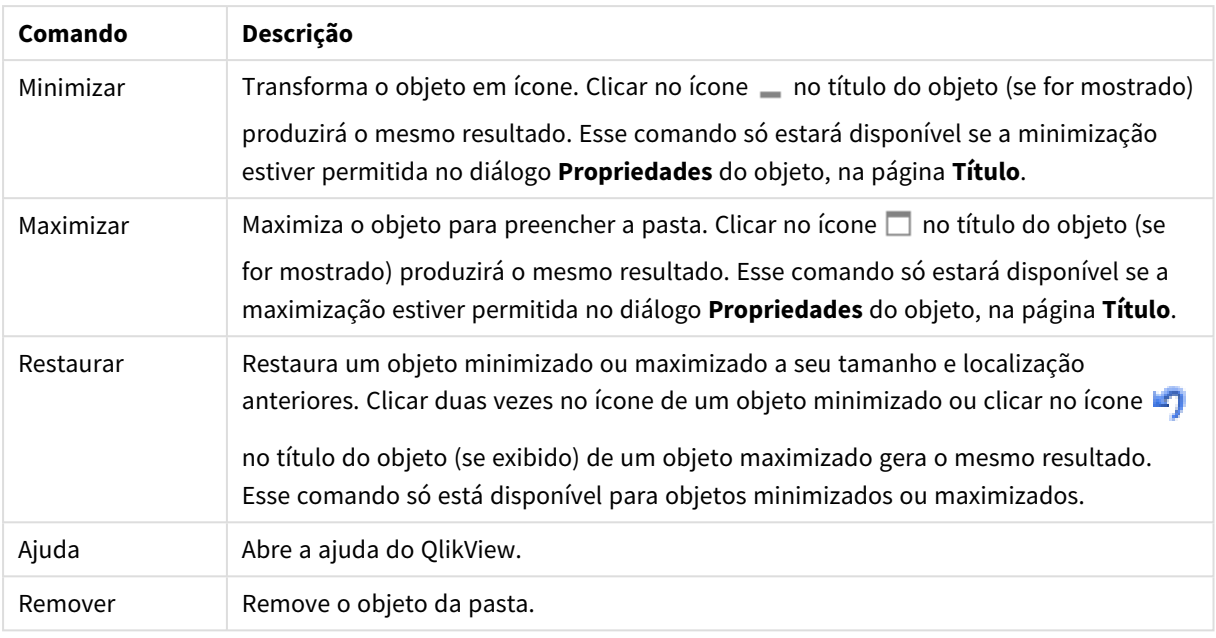

### Geral

A guia **Propriedades de lista: Geral** será aberta se você clicar com o botão direito do mouse em uma lista e escolher o comando **Propriedades** no menu suspenso. Aqui é possível definir parâmetros gerais da lista.

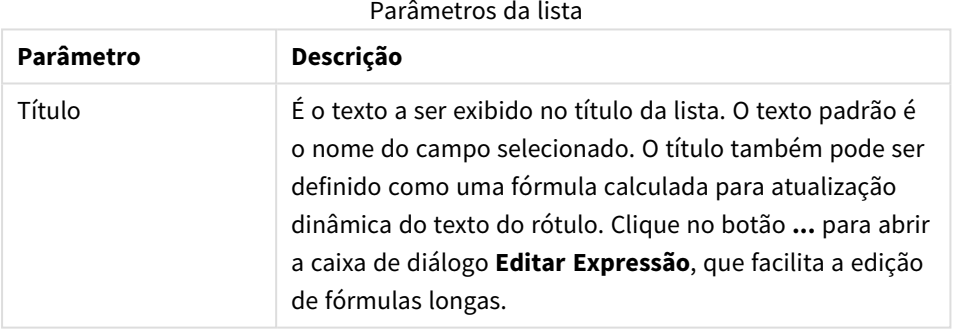

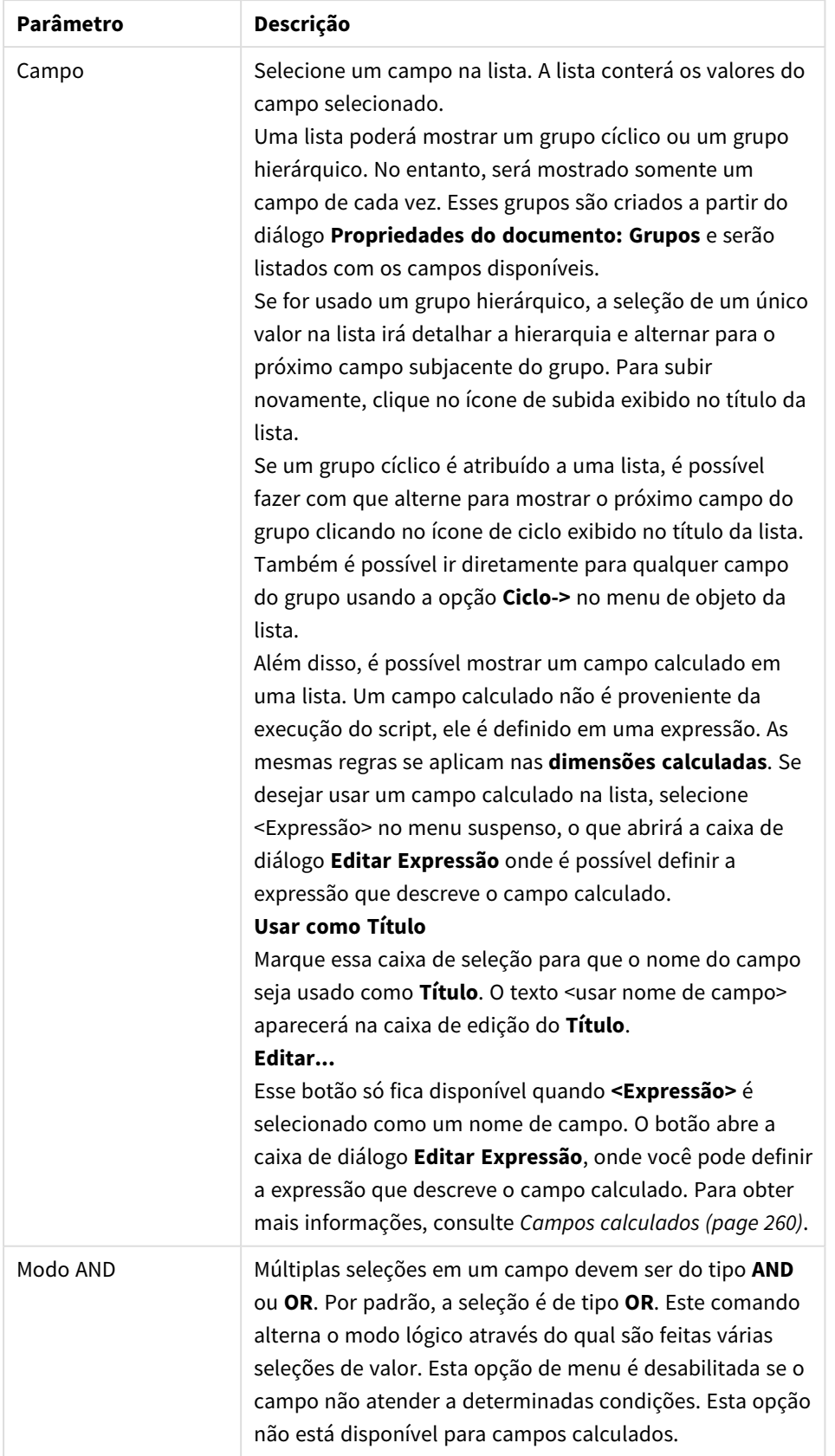

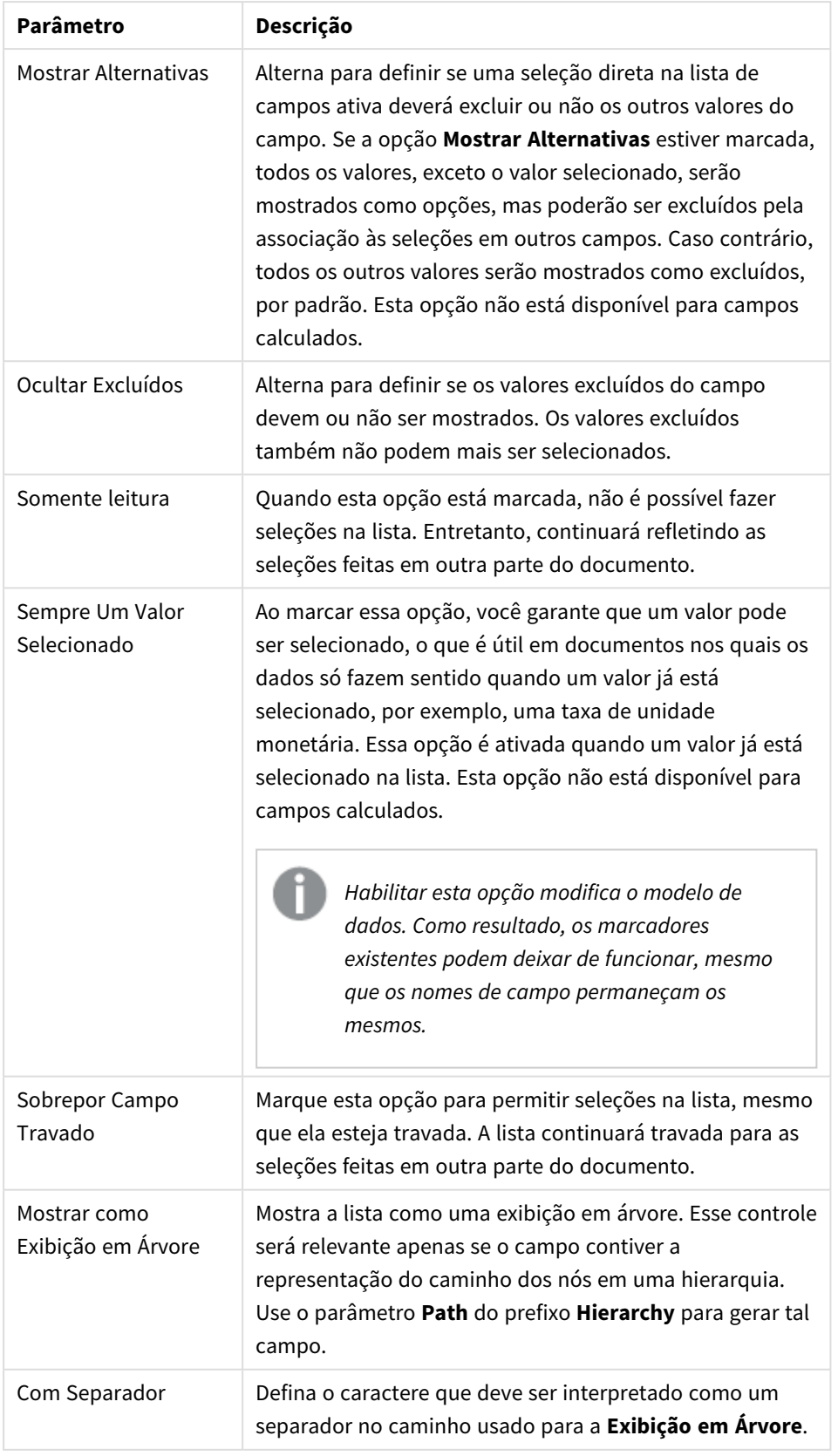

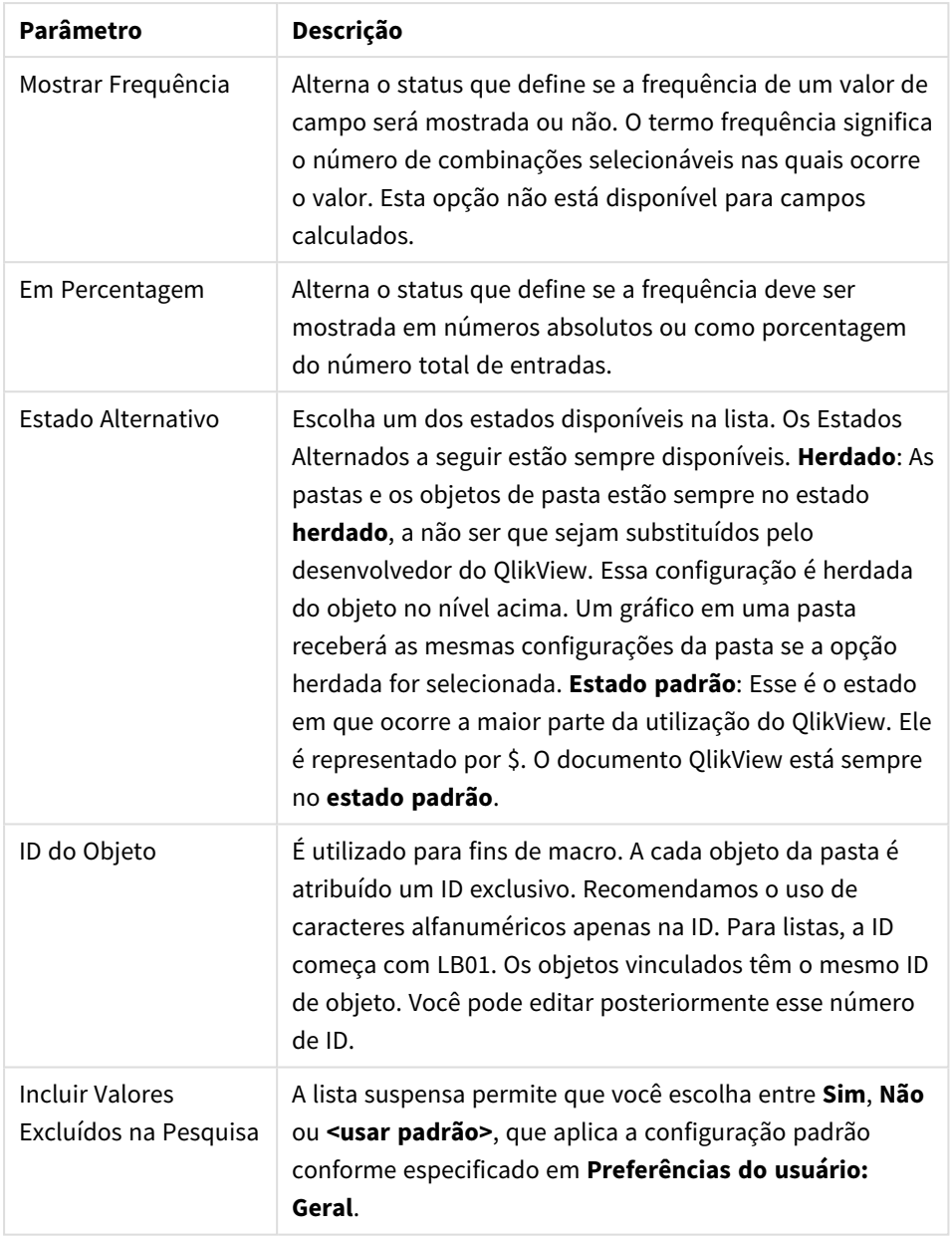

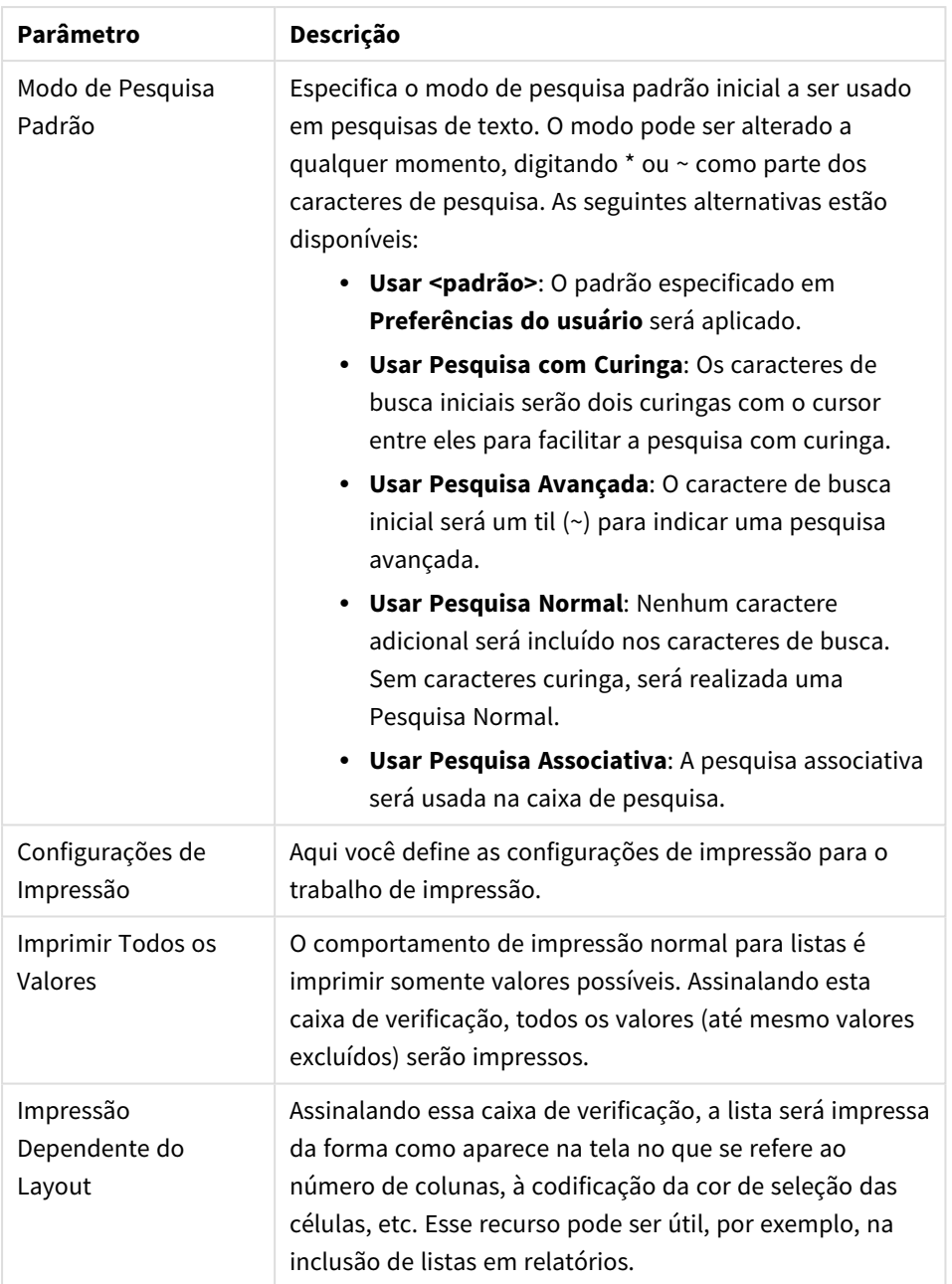

### <span id="page-259-0"></span>Campos calculados

Quando um campo calculado for usado, algumas funcionalidades da lista serão diferentes das listas de campo comuns. Algumas opções de propriedade não estão disponíveis (veja a seguir). Além disso, as caixas de estatísticas não podem ser criadas a partir dessas listas.

Um campo calculado deve ser sempre uma transformação de um ou mais campos normais. Campos calculados puramente sintéticos criados através das funções **valuelist** e **valueloop** não são permitidos. Ao fazer seleções em um campo calculado, na verdade, você faz seleções no(s) campo(s) subjacente(s) normal (is). Ao usar mais de um campo como base para um campo calculado, as implicações lógicas das seleções nos campos base ou no campo calculado podem ser um tanto complexas.

O uso de campos calculados nas listas pode gerar problemas de desempenho com conjuntos de dados muito grandes.

## Expressões

Use a aba **Expressões** para definir as expressões a serem exibidas na lista. Cada expressão será colocada em uma nova coluna da lista. O canto superior esquerdo da caixa de diálogo contém uma lista de expressões.

Os dados da expressão também podem ser formatados dinamicamente por meio de expressões de atributo. Clique no ícone de expansão em frente a qualquer expressão para que sejam exibidas as expressões de atributo da expressão.

Você pode optar por usar quaisquer números e combinações de expressões de atributo em uma determinada expressão de base. O formato definido por meio da expressão de atributo substituiu o formato padrão dos desenhos de dados em termos de cor, etc.

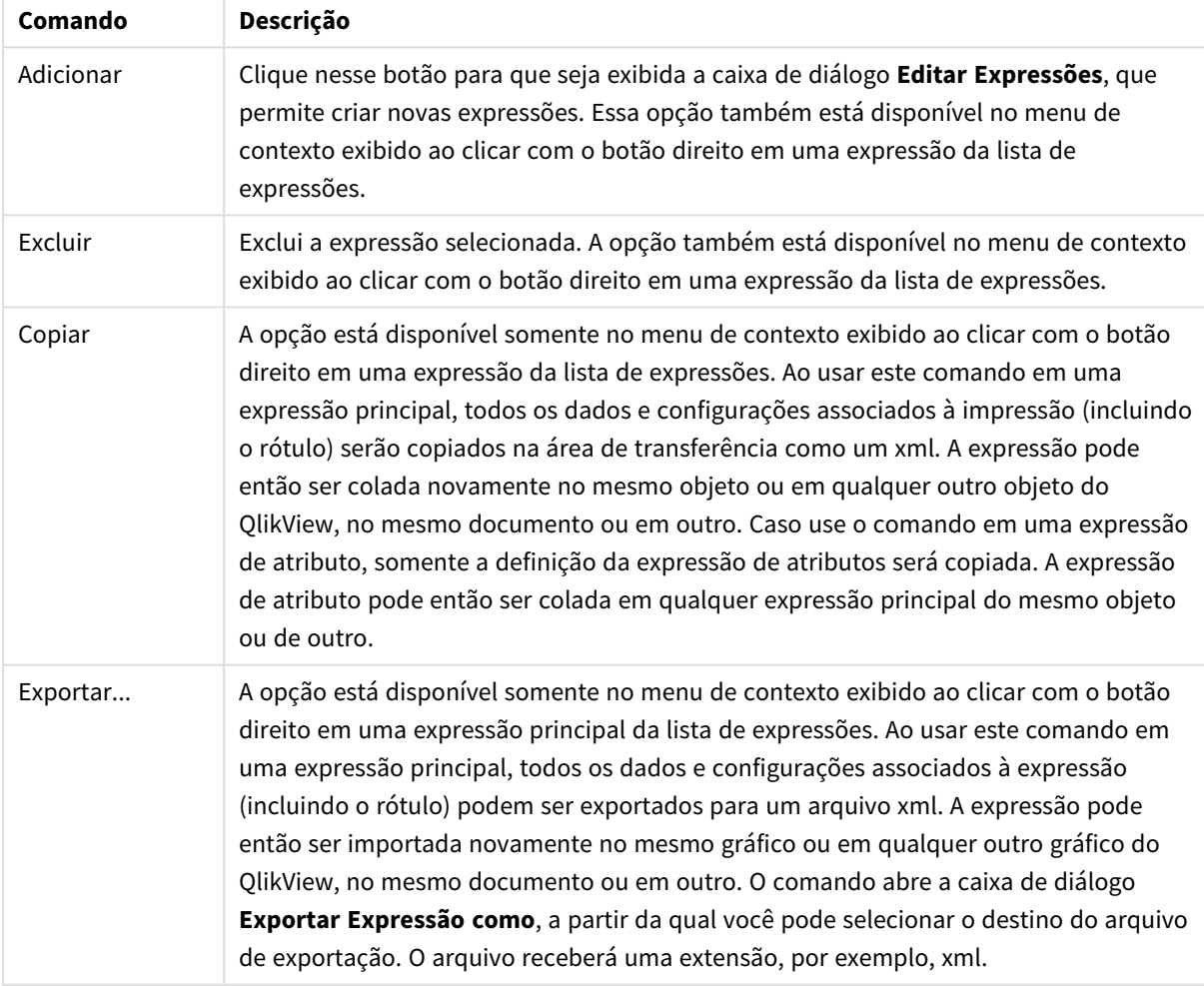

#### Comandos de expressão

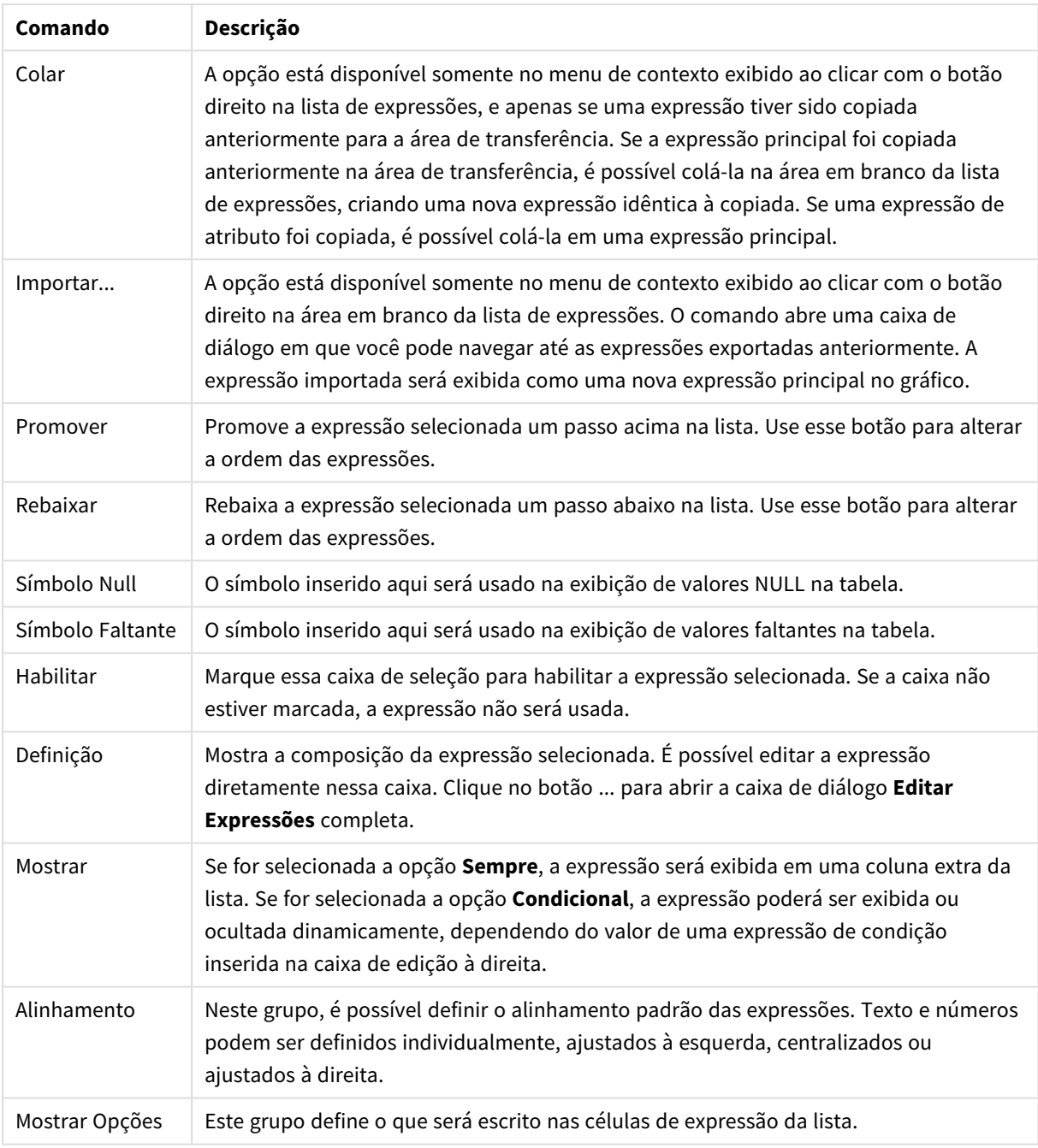

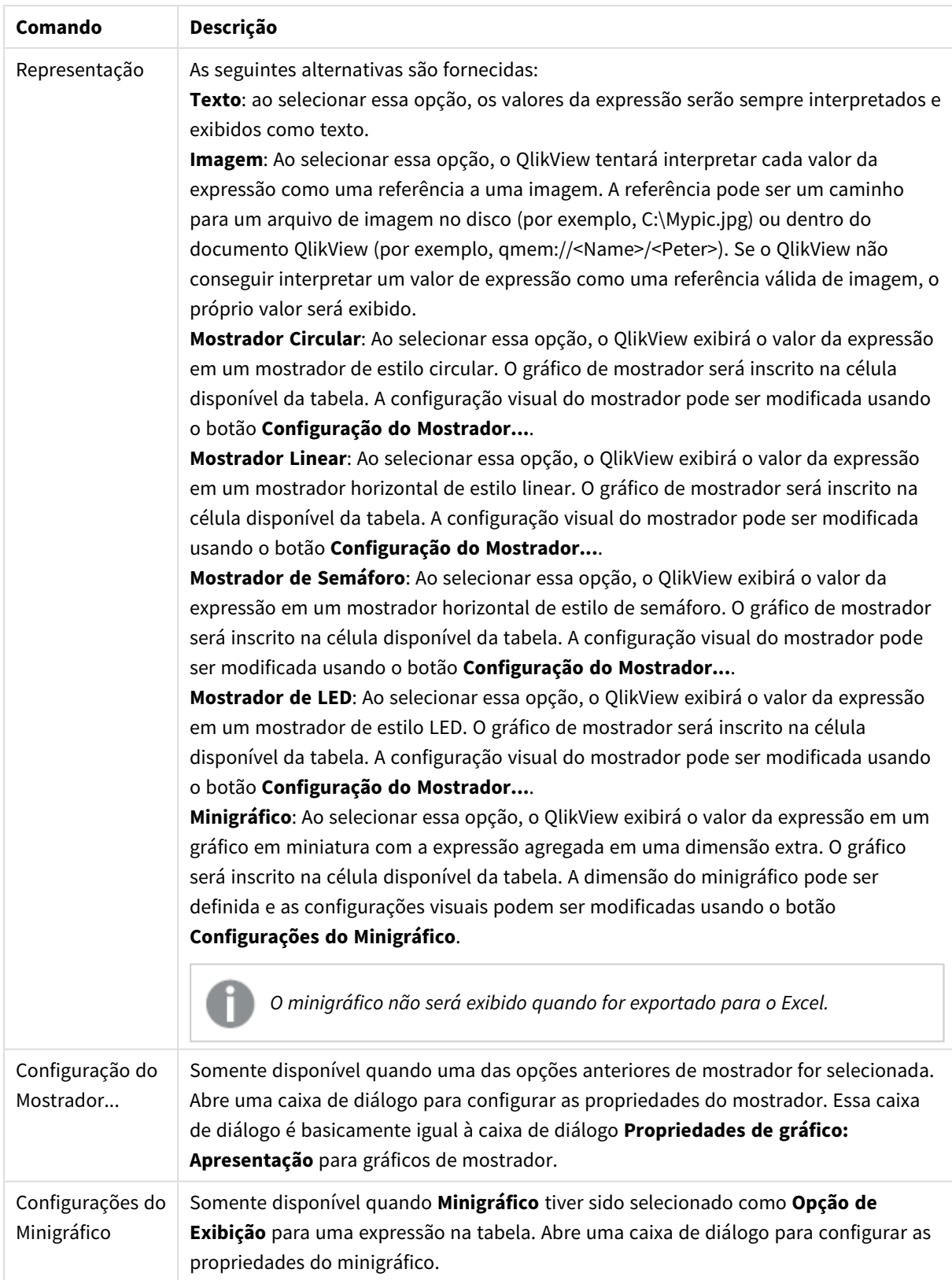

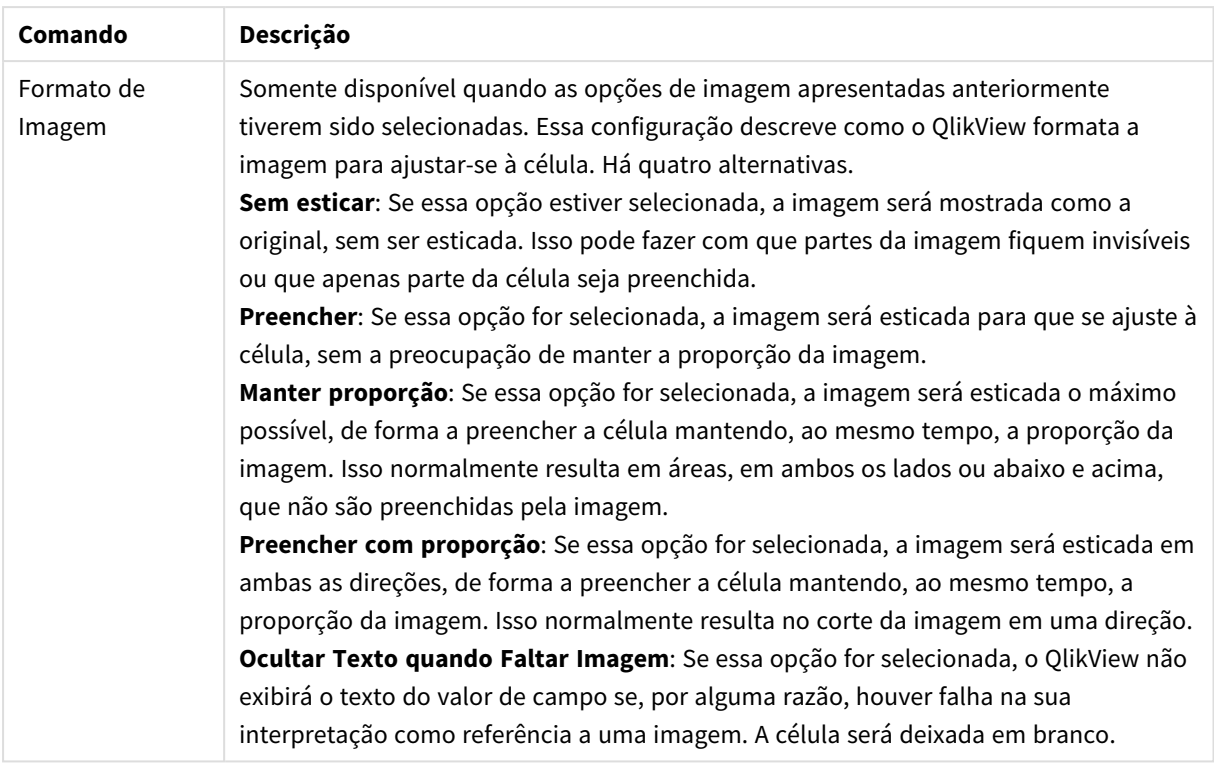

### Configurações de minigráficos

Somente disponível quando a opção **Minigráficos** tiver sido selecionada na página **Expressões** da caixa de diálogo **Propriedades** de uma tabela estática. Abre uma caixa de diálogo para configurar as propriedades do minigráfico.

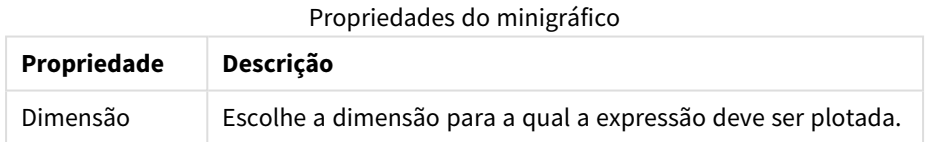

#### Aparência

Propriedades de aparência

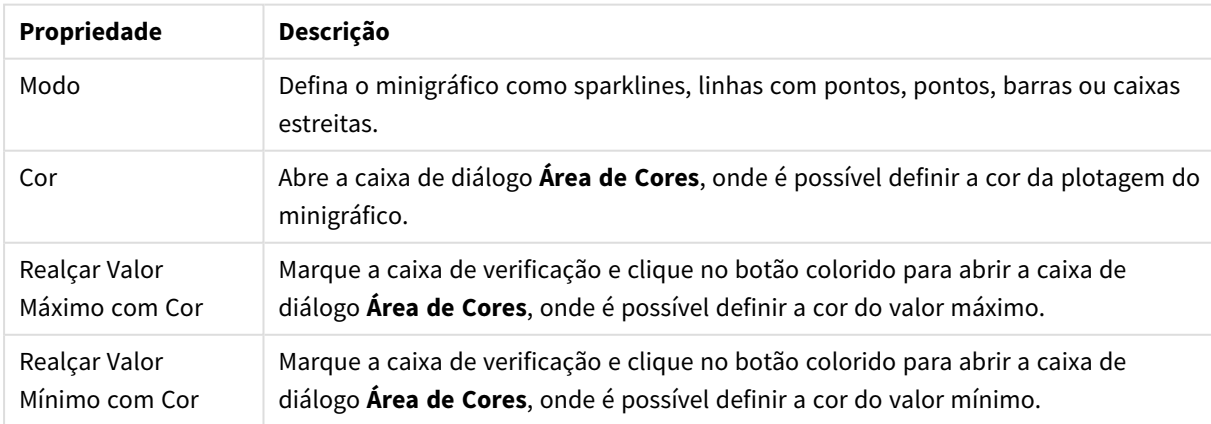

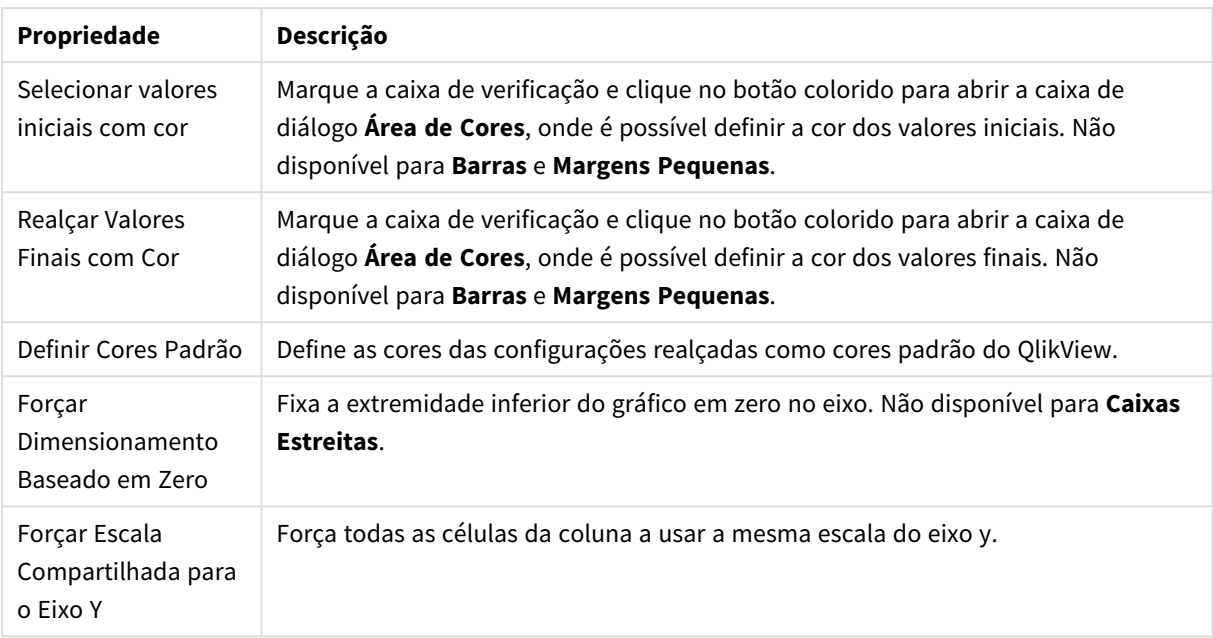

### Classificar

Acesse a guia **Classificar** clicando com o botão direito do mouse em um objeto da pasta (objeto Lista, Seleção Múltipla, Tabela, Gráfico ou Controle Deslizante/Calendário) e selecionando **Propriedades** no menu suspenso (ou **Objeto, Propriedades** no menu principal). Defina a ordem de classificação dos valores no objeto da pasta. Algumas opções de classificação podem não estar disponíveis para alguns objetos de pasta.

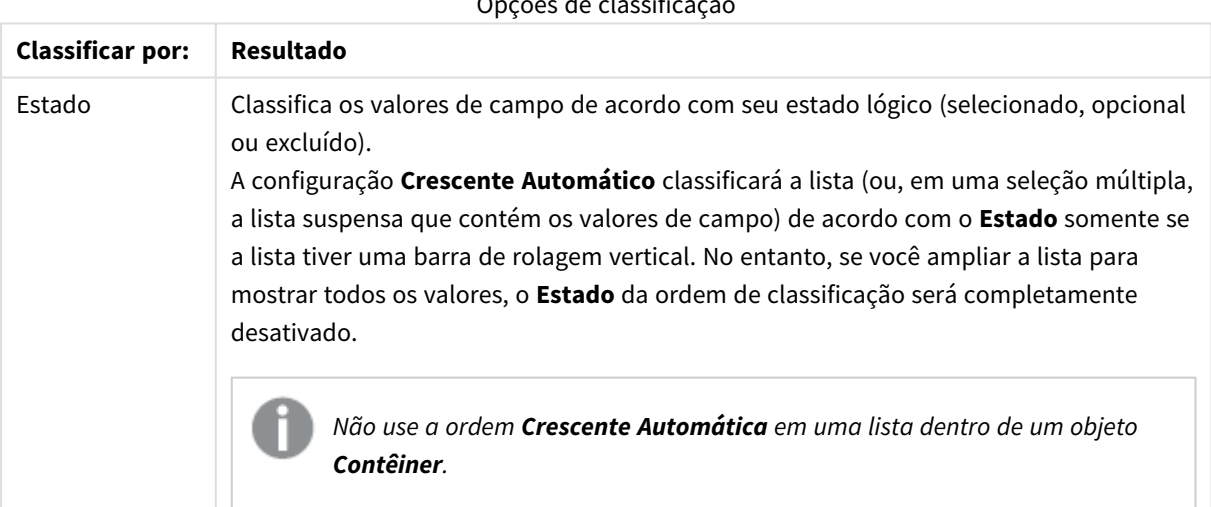

Opções de classificação

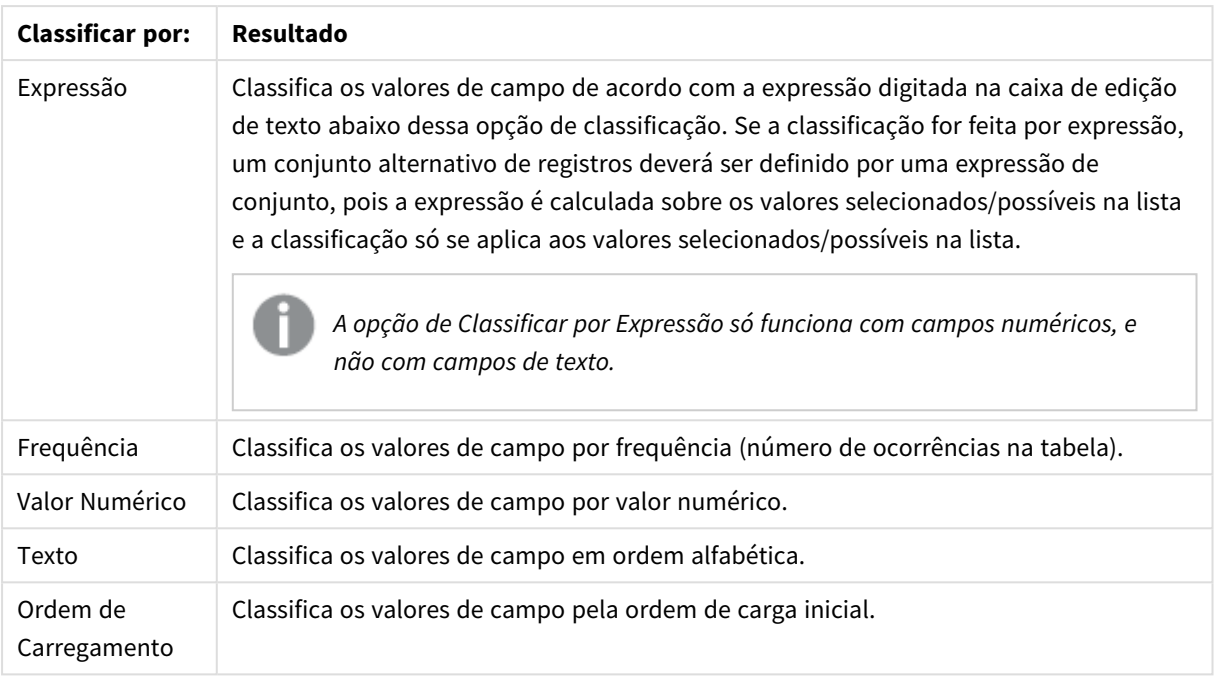

A ordem de classificação do botão **Padrão** define a ordem de classificação padrão.

A ordem de prioridade é **Estado**, **Expressão**, **Frequência**, **Valor Numérico**, **Texto** e **Ordem de Carga**. Cada um desses critérios de classificação pode ser definido como **Crescente** ou **Decrescente**.

### Apresentação

A guia **Propriedades de lista: Apresentação** será aberta se você clicar com o botão direito do mouse em uma lista e selecionar o comando **Propriedades** no menu suspenso. Aqui é possível ajustar o layout das células da lista.

No grupo **Opções de Imagem**, você pode permitir que um valor de campo contendo uma referência a uma imagem na memória ou no disco seja interpretado como essa imagem:

#### Em **Representação**, escolha entre **Texto** (padrão), **Imagem** e **Informação como Imagem**.

Quando você selecionar **Imagem**, o QlikView tentará interpretar cada valor de campo como uma referência a uma imagem. A referência pode ser um caminho para um arquivo de imagem no disco (por exemplo, C:\Minha\_imagem.jpg) ou dentro do próprio documento qvw (por exemplo, *qmem://<Nome>/<Pedro>*). Se o QlikView não puder interpretar um valor de campo como uma referência de imagem válida, o valor em si será exibido, a não ser que a caixa **Ocultar Texto quando Faltar Imagem** esteja marcada.

Quando você selecionar **Informação como Imagem**, o QlikView exibirá informações de imagem vinculadas ao valor de campo por meio dos comandos **info load/info select** do script. Se nenhuma informação de mensagem estiver disponível para um valor de campo, o próprio valor será exibido, a não ser que a caixa **Ocultar Texto Quando Faltar Imagem** esteja marcada.

Contanto que uma opção de imagem seja selecionada, as configurações em **Formato de Imagem** podem ser usadas para ajustar a imagem à célula.

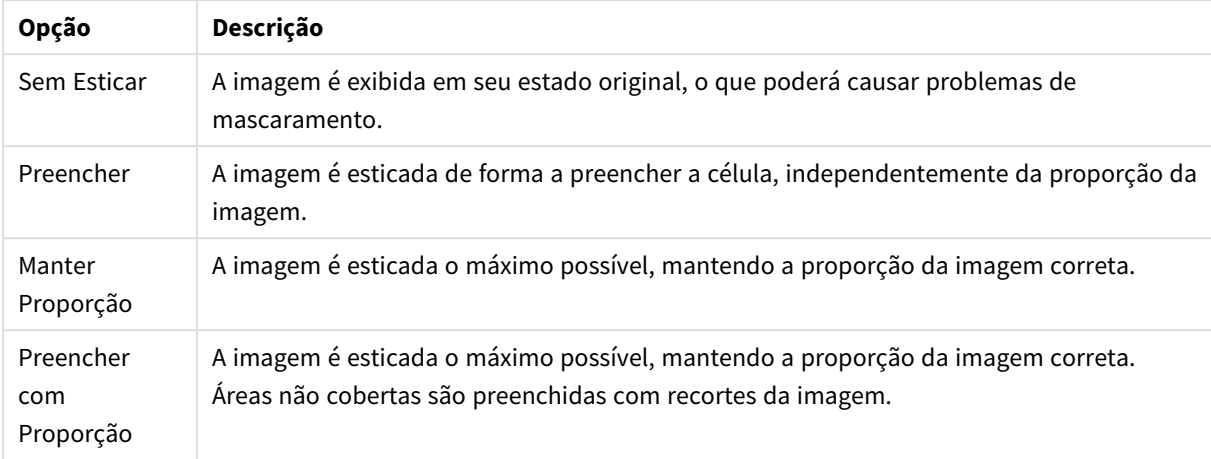

#### Opções de formatação de imagem

Se imagens forem mostradas, em vez de texto, talvez seja necessário usar outro estilo de seleção diferente do padrão do documento, para que o estado lógico dos valores de campo permaneçam visíveis. Use a lista suspensa em **Sobrepor Estilo de Seleção** para escolher um estilo de seleção adequado; por exemplo, **Indicador de Canto**.

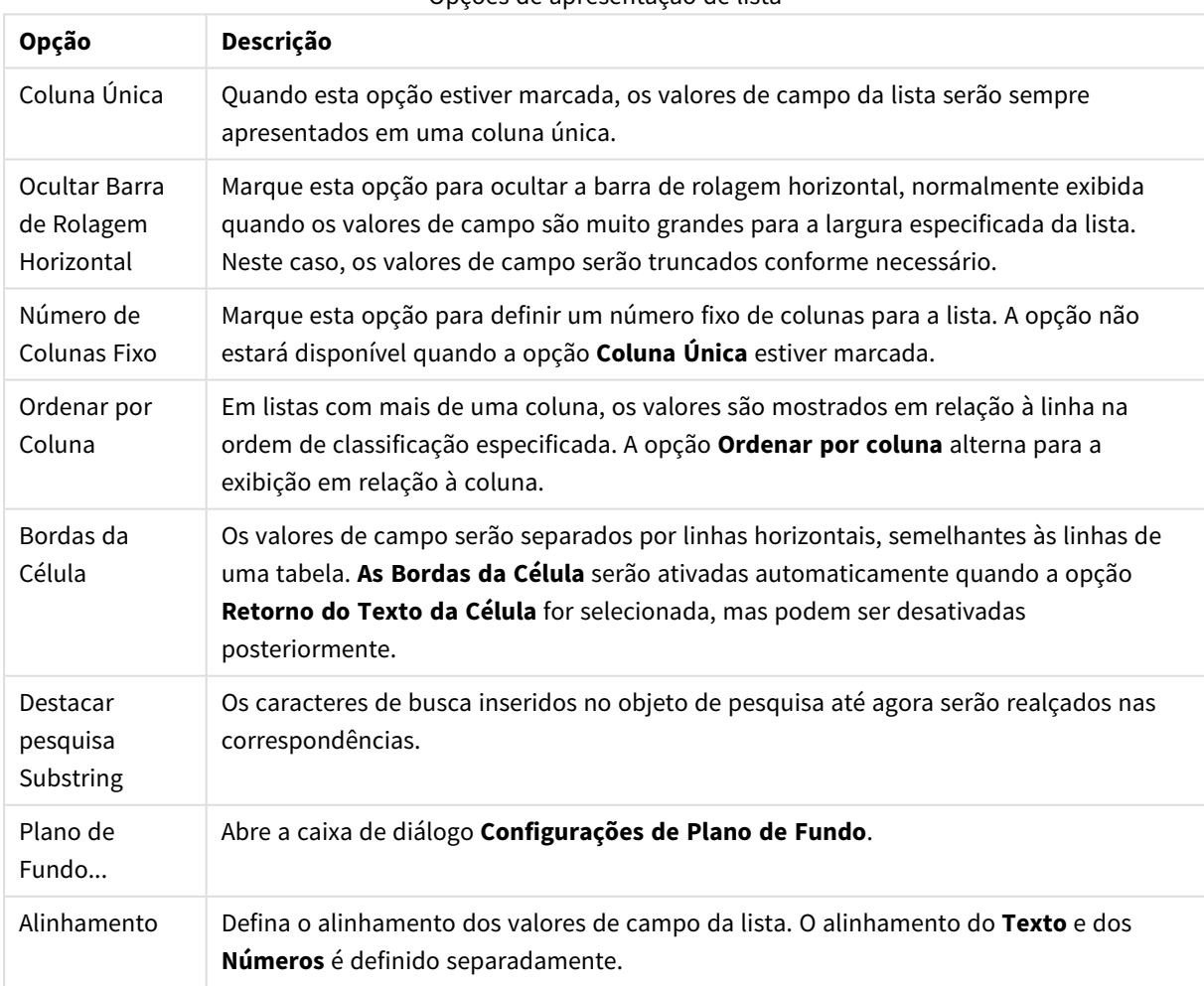

Opções de apresentação de lista

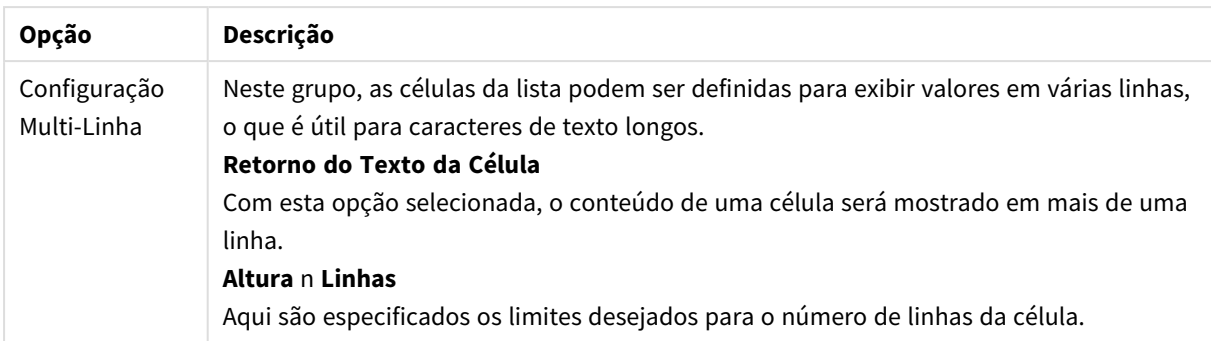

### Configurações de Fundo

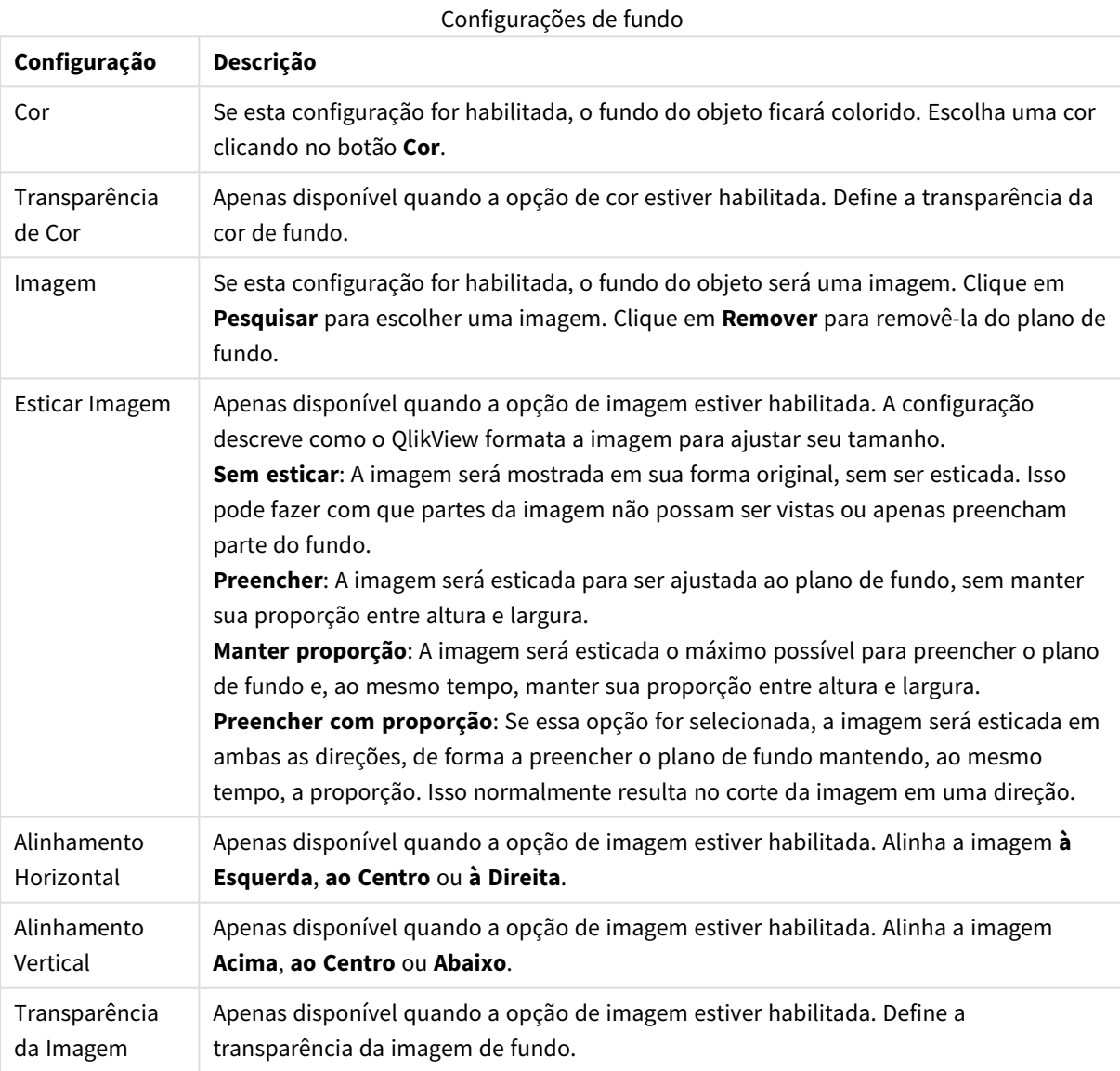

### Número

A página **Propriedades: Número** será aberta se você clicar com o botão direito do mouse em um objeto de pasta e escolher o comando **Propriedades** no menu suspenso.

Cada campo possui um formato numérico padrão que pode ser definido na página **Propriedades do Documento: Número**. É possível, no entanto, usar um formato numérico separado para um objeto de pasta individual. Para isso, marque a alternativa **Sobrepor Configuração do Documento** e especifique um formato numérico no controle de grupo a seguir. Essa página de propriedades aplica-se ao objeto ativo e contém os seguintes controles para formatação de valores:

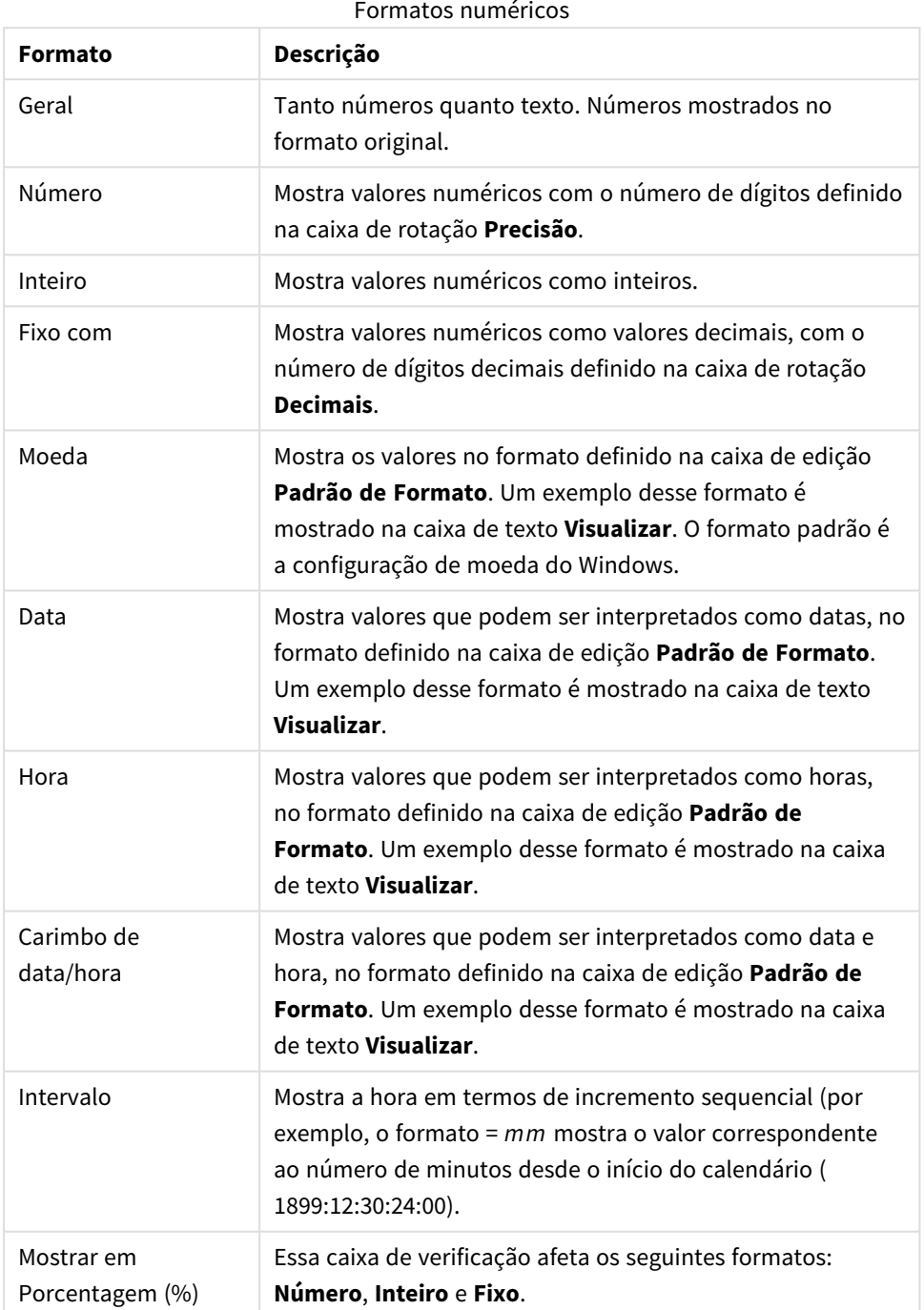

Os separadores de **Decimal** e **Milhar** podem ser definidos nas caixas de edição do grupo **Separadores**.

O botão **ISO** usa o padrão **ISO** para o formato de data, hora e carimbo de data/hora.

O botão **Sistema** aplica as configurações do sistema ao formato.

O botão **Alterar Formato do Documento** abre a página **Propriedades do Documento: Número**, na qual o formato numérico padrão de qualquer campo pode ser editado.

#### Fonte

Aqui é possível definir a **Fonte**, **o estilo da Fonte** e o **Tamanho** da fonte que serão usados.

A fonte pode ser definida para qualquer objeto único (**Propriedades do Objeto: Fonte**) ou todos os objetos de um documento (**Aplicar a Objetos** em **Propriedades do Documento: Fonte**).

Adicionalmente, as fontes padrão do documento para os novos objetos podem ser definidas em **Propriedades do Documento: Fonte**. Existem duas fontes padrão:

- 1. A primeira fonte padrão (**Listas, Gráficos, etc**) é usada para a maioria dos objetos, incluindo listas e gráficos.
- 2. A segunda fonte padrão (**Objetos de Texto e Botões**) é usada para botões e caixas de texto, que são objetos que exigem normalmente uma fonte maior.

Adicionalmente, as fontes padrão dos novos documentos podem ser definidas em **Preferências do Usuário: Fonte**.

Para gráficos, botões e objetos de texto (exceto objetos de pesquisa), também é possível especificar uma **Cor** de fonte. A cor pode ser **Fixa** ou **Calculada** dinamicamente em uma expressão. A expressão deve ser uma representação de cor válida, criada usando as funções de cor. Se o resultado da expressão não for uma representação de cor válida, a cor da fonte definirá a cor preta como padrão.

Configurações adicionais:

- <sup>l</sup> **Sombreado**: Se esta opção estiver marcada, um sombreado será incluído no texto.
- <sup>l</sup> **Sublinhado**: Se esta opção estiver marcada, o texto será sublinhado.

Uma amostra da fonte selecionada é mostrada no painel de visualização.

#### Layout

Uma configuração de Layout será aplicada apenas ao objeto atual se for definida na página Propriedades do Objeto.

Essa configuração será aplicada a todos os objetos dos tipos especificados no documento se for definida na página Propriedades do Documento.

#### Usar Bordas

Ative essa configuração para usar uma borda em torno do objeto de pasta. Especifique o tipo de borda, selecionando-o no menu suspenso.

<sup>l</sup> **Intensidade da Sombra**: O menu suspenso **Intensidade da Sombra** possibilita a definição da intensidade da sombra que envolve os objetos de pasta. Também há a opção **Sem Sombra**.

- <sup>l</sup> **Estilo da Borda**: Os seguintes tipos de borda predefinidos estão disponíveis:
	- **· Sólido**: Borda sólida, de uma só cor.
	- <sup>l</sup> **Afundado**: Borda que dá a impressão de que o objeto de pasta está afundado em relação ao plano de fundo.
	- <sup>l</sup> **Levantado**: Borda que dá a impressão de que o objeto de pasta está elevado em relação ao plano de fundo.
	- <sup>l</sup> **Emoldurado**: Borda que dá a impressão de que há uma parede ao redor do objeto de pasta.
- **· Largura da Borda**: Essa opção está disponível para todos os tipos de borda. A largura pode ser especificada em mm, cm, polegadas (", pol.), pixels (px, pxl, pixel), pontos (pt, pts, point) ou docunits (du, docunit).
- <sup>l</sup> **Cor**: Clique nesse botão para abrir uma caixa de diálogo na qual é possível escolher, na paleta de cores, uma cor de base adequada para todos os tipos de borda.
- <sup>l</sup> **Arco-Íris**: Cria uma borda com as cores do arco-íris para todos os tipos de borda. O arco-íris começará com a cor de base selecionada acima do objeto de pasta.

Quando você seleciona **Simplificado** como o **Modo de Estilo** em **Propriedades de Documento: Geral**, não há nenhuma opção de tipo de borda, existe somente o menu suspenso **Intensidade de Sombra** e a configuração **Largura da Borda**.

#### Cantos Arredondados

No grupo **Cantos Arredondados**, a forma geral do objeto de pasta é definida. Essa configuração permite variações na forma de desenho dos objetos da pasta, desde formas perfeitamente circulares/elípticas, passando para superelípticas até chegar a formas retangulares. A opção **Cantos Arredondados** ficará disponível somente se o **Modo de Estilo Avançado** estiver selecionado em **Propriedades de Documento: Geral**.

- <sup>l</sup> **Cantos arredondados**: Esta opção permite as alternativas referentes a formas com cantos arredondados.
- <sup>l</sup> **Cantos**: Os cantos para os quais a caixa de seleção ficar desmarcada serão retangulares.
- <sup>l</sup> **Quadratura**: É um número variável entre 2 e 100, sendo que 100 define um retângulo com cantos perfeitamente quadrados e 2 corresponde a uma elipse perfeita (um círculo para uma proporção de 1:1). Um valor de inclinação entre 2 e 5 é geralmente ideal para obter cantos arredondados.
- <sup>l</sup> **Raio do Canto**: Esta configuração determina o raio dos cantos em distância fixa (**Fixo**) ou como uma porcentagem do quadrante total (**Relativo (%)**). Ela permite controlar até que ponto os cantos serão afetados pela forma geral subjacente definida em **Inclinação**. A distância pode ser especificada em mm, cm, polegadas (", pol.), pixels (px, pxl, pixel), pontos (pt, pts, point) ou docunits (du, docunit).

#### Camada

No grupo **Camada**, é possível definir um objeto como residente em uma das três camadas:

**· Inferior**: Um objeto de pasta com a propriedade de camada Inferior jamais poderá sobrepor objetos de pasta nas camadas **Normal** e **Superior**. Ele poderá somente ser posicionado na parte superior de outros objetos da pasta na camada **Inferior**.

- <sup>l</sup> **Normal**: Ao serem criados, os objetos de pasta residem na camada **Normal** (intermediária). Um objeto de pasta na camada **Normal** nunca poderá ser sobreposto por objetos de pasta na camada **Inferior** e nunca poderá sobrepor objetos de pasta na camada **Superior**.
- <sup>l</sup> **Superior**: Um objeto de pasta na camada **Superior** jamais poderá ser sobreposto por objetos de pasta nas camadas **Normal** e **Inferior**. Somente outros objetos da pasta na camada **Superior** podem ser posicionados na parte superior deste.
- <sup>l</sup> **Personalizado**: As camadas **Superior**, **Normal** e **Inferior** correspondem às camadas numeradas internamente, 1, 0 e -1, respectivamente. Na verdade, todos os valores entre -128 e 127 são aceitos. Escolha essa opção para digitar um valor de sua preferência.

#### Editor de Tema...

Abre o assistente do **Editor de Tema**, onde é possível criar um novo tema de layout.

#### Aplicar Tema...

É possível aplicar um tema de layout ao objeto, pasta ou documento.

#### Mostrar

No grupo **Mostrar**, é possível especificar uma condição sob a qual o objeto de pasta será exibido:

- **· Sempre**: O objeto de pasta será sempre mostrado.
- <sup>l</sup> **Condicional**: O objeto da pasta será mostrado ou ocultado, de acordo com uma expressão condicional que será avaliada continuamente, dependendo, por exemplo, de seleções, etc. O objeto de pasta somente ficará oculto quando a condição retornar FALSE.

*Os usuários com privilégios de Administrador no documento podem substituir todas as condições de exibição selecionando Mostrar Todas as Pastas e Objetos de Pasta em Propriedades de Documento: Segurança. Essa funcionalidade pode ser alternada pressionando-se Ctrl+Shift+S.*

#### Opções

No grupo **Opções**, é possível impedir a movimentação e o redimensionamento do objeto de pasta. As configurações desse grupo só serão relevantes se as caixas de seleção correspondentes forem marcadas em **Propriedades do Documento: Layout** e **Propriedades da Pasta: Segurança**.

- <sup>l</sup> **Permitir Mover/Ajustar**: Se a seleção desta opção tiver sido cancelada, será impossível mover ou ajustar o objeto de pasta.
- <sup>l</sup> **Permitir Copiar/Clonar**: Se esta opção tiver sido desmarcada, será impossível criar uma cópia do objeto de pasta.
- <sup>l</sup> **Permitir Informação**: Quando a função **Info** estiver sendo usada, um ícone de informação será mostrado no título da janela sempre que um valor de campo tiver informações associadas. Se não desejar exibir esse ícone no título, desmarque esta opção.

*Info [\(page](#page-953-0) 954)*

<sup>l</sup> **Ajustar tamanho aos dados**: Geralmente, as bordas em torno de todos os objetos de pasta de tabela no QlikView se ajustarão quando as seleções fizerem com que o tamanho da tabela seja menor do que o tamanho alocado para o objeto de pasta. Se essa caixa de seleção for desmarcada, o ajuste automático de tamanho será desativado, deixando qualquer espaço excedente em branco.

#### Barras de Rolagem

Vários controles para alterar o layout da barra de rolagem estão localizados no grupo **Barras de Rolagem**:

- <sup>l</sup> **Preservar Posição de Rolagem**: Com essa configuração habilitada, o QlikView tentará conservar a posição de rolagem das tabelas e gráficos com uma barra de rolagem quando for feita uma seleção em outro objeto. Essa configuração também deve ser ativada em **Preferências de Usuário: Objetos**. A posição de rolagem não será preservada quando o documento for fechado.
- <sup>l</sup> **Botões de Rolagem**: Define a cor dos botões de rolagem. Selecione a cor clicando no botão. Observe que os tons de cinza intermediários geralmente apresentam os melhores resultados para barras de rolagem. Qualquer cor pode ser definida como uma cor sólida ou um gradiente na caixa de diálogo **Área de Cores**, aberta ao clicar no botão apropriado.
- <sup>l</sup> **Fundo de Rolagem**: Define a cor de fundo da barra de rolagem. Selecione a cor clicando no botão.
- <sup>l</sup> **Largura da Barra de Rolagem**: Esse controle afeta a largura e o tamanho relativo dos símbolos da barra de rolagem.
- <sup>l</sup> **Estilo de Rolagem**: Define o estilo da barra de rolagem. Selecione um estilo no controle suspenso. O estilo **Clássico** de barra de rolagem corresponde às barras de rolagem do QlikView 4/5. O estilo **Padrão** de barra de rolagem resulta em uma aparência mais moderna. O terceiro estilo é **Claro**, que é uma barra mais fina e clara.

O **Modo de Estilo** deve ser definido como **Avançado** para que o estilo da barra de rolagem seja visível. Essa configuração pode ser encontrada na guia **Geral**, abrindo o menu suspenso **Configurações** e selecionando **Propriedades do Documento**.

<sup>l</sup> **Aplicar a...**: Abre a caixa de diálogo **Propriedades de Título e Borda**, em que você pode aplicar as propriedades definidas na página **Layout**.

#### Título

A configuração do Título será aplicada apenas ao objeto atual, se for definida na página **Propriedades do Objeto**.

Essa configuração será aplicada a todos os objetos do(s) tipo(s) especificado(s) no documento se for definida na página **Propriedades do Documento**.

Na página **Título**, especifique opções de layout completamente diferentes do layout geral do objeto.

- <sup>l</sup> **Mostrar Título**: Quando esta opção estiver marcada, um título será desenhado na parte superior do objeto da pasta. As listas e outros "objetos da caixa" terão a opção ativada, por padrão, ao contrário de botões, objetos de texto e objetos de linha/seta.
- <sup>l</sup> **Texto do Título**: Na caixa de texto, é possível especificar um texto que será mostrado no título do objeto de pasta. Use o botão **Fonte…** para alterar a fonte do título.

Defina as cores do título em seus diversos estados. As configurações das **Cores Ativas** e das **Cores Inativas** podem ser especificadas separadamente uma da outra.

Clique no botão **Cor de Fundo** ou **Cor de Texto** para abrir a caixa de diálogo **Área de Cores**. A **Cor de Fundo** pode ser definida como uma cor **sólida** ou **gradiente** na caixa de diálogo **Área de Cores**. A **Cor do Texto** pode ser definida como uma cor **Fixa** ou **Calculada** usando as funções de cor.

- <sup>l</sup> **Retorno do Texto**: Se esta opção estiver marcada, o título será mostrado em duas ou mais linhas.
- <sup>l</sup> **Altura do Título (Linhas)**: Nessa caixa de edição, defina o número de linhas do título.

O tamanho e a posição precisos do objeto do QlikView podem ser determinados e ajustados pelas configurações de tamanho/posição do objeto de pasta **Normal** ou **Minimizado**. Essas configurações são medidas em pixels:

- <sup>l</sup> **X-pos**: Define a posição horizontal do lado esquerdo do objeto da pasta em relação à borda esquerda da pasta.
- <sup>l</sup> **Y-pos**: Define a posição vertical da parte superior do objeto da pasta em relação à borda superior da pasta.
- **· Largura**: Define a largura do objeto da pasta do QlikView.
- **Altura**: Define a altura do objeto da pasta do QlikView.

A orientação de rótulo do título pode ser alterada com as opções de **Alinhamento de Título**:

- <sup>l</sup> **Horizontal**: O rótulo pode ser alinhado horizontalmente: **À Esquerda**, **Centralizado** ou **À Direita** na área de título.
- <sup>l</sup> **Vertical**: O rótulo pode ser alinhado verticalmente: **Superior**, **Centralizado** ou **Inferior** na área de título.

#### **Ícones especiais**

Muitos dos comandos do menu de objeto dos objetos de pasta podem ser configurados como ícones de título. Selecione os comandos a serem mostrados como ícones de título, marcando a caixa de verificação à esquerda de cada comando na lista.

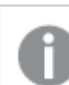

*Use os ícones de título especiais com cuidado. Ícones em excesso apenas confundirão o usuário.*

- <sup>l</sup> **Permitir Minimizar**: Quando esta opção é marcada, um ícone de minimização é mostrado no título da janela do objeto de pasta, contanto que o objeto seja minimizável. Além disso, você poderá minimizar o objeto clicando duas vezes no título.
- <sup>l</sup> **Minimização Automática**: Essa opção estará disponível quando **Permitir Minimizar** for selecionado. Quando **Minimização Automática** for marcada para vários objetos na mesma pasta, todos, exceto um, serão minimizados automaticamente a qualquer momento. Isso é útil, por exemplo, para alternar a exibição de vários gráficos na mesma área de pasta.
- <sup>l</sup> **Permitir Maximizar**: Quando esta opção é marcada, um ícone de maximização é mostrado no título da janela do objeto de pasta, contanto que o objeto seja maximizável. Além disso, você poderá maximizar o objeto clicando duas vezes no título. Se **Permitir Minimizar** e **Permitir Maximizar** estiverem marcadas, clicar duas vezes ocasionará a minimização do objeto.

<sup>l</sup> **Texto de Ajuda**: Aqui você pode inserir um texto de ajuda a ser mostrado em uma janela pop-up. O texto de ajuda pode ser especificado como uma fórmula calculada. Essa opção não está disponível no nível de documento. Clique no botão **...** para abrir a caixa de diálogo **Editar Expressão**, que facilita a edição de fórmulas longas.

Insira, por exemplo, uma descrição do objeto de pasta. Um ícone de ajuda será incluído no título da janela do objeto. O texto será mostrado em uma janela pop-up quando o ponteiro do mouse estiver sobre o ícone.

# Propriedades de Título e Borda

No diálogo **Propriedades de Título e Borda**, você define a quais objetos no documento devem ser aplicadas as propriedades de título e borda.

- <sup>l</sup> **Aplicar propriedades a...**: Marque esta caixa de seleção para aplicar as configurações a outros objetos além do atual.
	- 1. Escolha uma das opções:
		- <sup>l</sup> **Objetos nesta pasta**: Aplica as configurações somente aos objetos da pasta atual. Disponível apenas quando essa caixa de diálogo for aberta a partir da página **Layout** de um objeto da pasta.
		- <sup>l</sup> **Objetos neste documento**: Aplica as configurações aos objetos do documento inteiro.
	- 2. Escolha uma das opções:
		- <sup>l</sup> **Somente este tipo de objeto**: Aplica as configurações a todos os objetos deste tipo. Disponível apenas quando essa caixa de diálogo for aberta a partir da página **Layout** de um objeto da pasta.
		- <sup>l</sup> **Todos os tipos de objeto**: Aplica as configurações a todos os objetos.
- <sup>l</sup> **Configurar como padrão para novos objetos neste documento**: Marque essa caixa de seleção para usar as configurações como padrão para todos os novos objetos no documento atual. Disponível apenas quando essa caixa de diálogo for aberta a partir da página **Layout** de um objeto da pasta.

# Exibição em Árvore da Lista

Se um campo contiver caminhos de nós em uma hierarquia, como *Mundo/América do Norte/EUA/Califórnia/NapaValley*, é possível exibir a lista em uma exibição em árvore. A exibição em árvore mostrará os nós com recuo para facilitar a navegação e permitir que o usuário recolha os nós, de forma que uma linha da caixa de lista represente um braço da hierarquia, e não um nó individual.

As seleções serão feitas da maneira usual, e seleções múltiplas por diferentes níveis da hierarquia serão suportadas, claro.

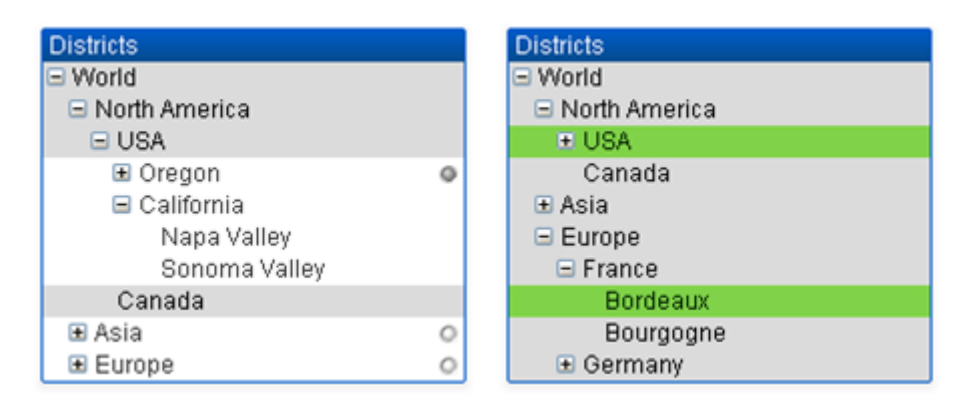

Para nós expandidos e folhas (nós inferiores), será utilizada a codificação por cores padrão do QlikView. Os nós recolhidos, no entanto, podem conter uma mistura de estados diferentes. Nesse caso, o nó só será exibido em verde se todos os valores tiverem sido selecionados, em cinza se todos os valores tiverem sido excluídos e em branco nos outros casos. Além disso, será exibido um pequeno indicador, mostrando o status dos nós ocultos.

# Caixa de Estatísticas

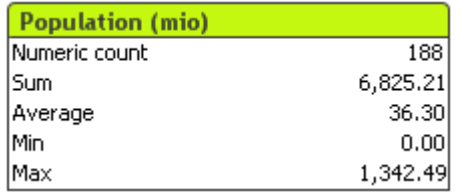

A caixa de estatísticas é uma forma compacta de mostrar um campo numérico em que os registros, separadamente, apresentam menos interesse do que, por exemplo, sua soma ou média. Estão disponíveis algumas funções estatísticas selecionadas. Quando nenhum intervalo de valores específico está selecionado, o QlikView trata todos os valores relacionados na lista de campos correspondente (valores de opção) como uma amostra.

O nome padrão da caixa é o mesmo do campo ao qual pertencem os valores selecionados.

Clique com o botão direito do mouse na caixa de estatísticas para exibir o menu **Objeto**.

### Menu Objeto

O menu **Objeto** da caixa de estáticas é aberto quando você clica com o botão direito do mouse no objeto. Os comandos do menu são:

- <sup>l</sup> **Propriedades...**: Abre a caixa de diálogo **Propriedades da Caixa de Estatísticas**, onde é possível definir diversos parâmetros.
- **Notas:** Permite criar e compartilhar notas sobre o objeto atual.
- <sup>l</sup> **Ordem**: Esse menu em cascata só ficará disponível quando o comando **Grade de Desenho** do menu **Exibir** estiver ativado ou quando a caixa de seleção **Sempre Mostrar os itens do Menu Desenho** em **Preferências do Usuário: Design** estiver marcada. Ele contém quatro comandos para definir a camada de layout dos objetos de pasta. Números de camada válidos vão de -128 a 127.
	- <sup>l</sup> **Trazer para Frente**: Define a camada de layout do objeto de pasta como o maior valor usado no momento pelos objetos de pasta na pasta atual.
- <sup>l</sup> **Enviar para Trás**: Define a camada de layout do objeto de pasta como o menor valor usado no momento pelos objetos de pasta na pasta atual.
- **· Trazer Adiante**: Aumenta um no valor da camada de layout do objeto de pasta. O valor máximo é 127.
- <sup>l</sup> **Enviar para Trás**: Diminui uma unidade do valor da camada de layout do objeto da pasta. O valor mínimo é -128.
- <sup>l</sup> **Selecionar Possíveis**: Todos os valores não-excluídos da lista correspondente são selecionados.
- <sup>l</sup> **Selecionar Excluídos**: Todos os valores excluídos na lista correspondente serão selecionados.
- <sup>l</sup> **Selecionar Tudo**: Todos os valores na lista correspondente serão selecionados.
- **· Limpar**: Limpa todas as seleções atuais na lista correspondente.
- <sup>l</sup> **Limpar Outros Campos**: Limpa as seleções em todos os outros objetos de pasta e, ao mesmo tempo, mantém aquelas na lista correspondente.
- **Bloquear:** Trava o(s) valor(es) selecionado(s) na lista correspondente.
- **Desbloquear**: Destrava o(s) valor(es) travado(s) na lista correspondente.
- <sup>l</sup> **Imprimir...**: Abre a caixa de diálogo **Imprimir**, permitindo-lhe imprimir o conteúdo da caixa de estatísticas.
- <sup>l</sup> **Imprimir como PDF...**: Abre o diálogo **Impressão** com a impressora *Microsoft Print to PDF* préselecionada. Depois de pressionar o botão **Imprimir**, você deverá digitar um nome para o arquivo PDF a ser gerado. Esse comando só estará disponível se houver uma impressora PDF no sistema.
- <sup>l</sup> **Enviar para Excel**: Exporta os valores possíveis (incluindo os selecionados) para o Microsoft Excel, que será acionado automaticamente se ainda não estiver sendo executado. Os valores exportados aparecerão em uma nova planilha do Excel. Para que esse recurso funcione, o Microsoft Excel 2007 ou versão posterior deve estar instalado no computador.
- <sup>l</sup> **Exportar...**: Abre a caixa de diálogo **Salvar como**, que permite especificar o caminho, o nome do arquivo e o tipo de arquivo (tabela) para o conteúdo de dados exportado.
- <sup>l</sup> **Copiar para a Área de Transferência**: Este menu em cascata contém as diversas opções de cópia para o objeto de pasta.
	- **· Dados**: Copia as linhas de dados da caixa de estatísticas para a área de transferência.
	- <sup>l</sup> **Valor da Célula**: Copia o valor de texto da célula da caixa de estatísticas selecionada com o botão direito (ao invocar o menu Objeto) para a área de transferência.
	- **· Imagem**: Copia uma imagem do objeto de pasta para a área de transferência. A imagem incluirá ou excluirá o título e a borda do objeto de pasta, de acordo com as configurações na página **Preferências do Usuário: Exportar**.
	- <sup>l</sup> **Objeto**: Copia todo o objeto da pasta para a área de transferência, para colá-lo em outro local do layout ou em outro documento aberto dentro da instância atual do QlikView.
- <sup>l</sup> **Objetos Vinculados**: Abre um menu com os seguintes comandos para objetos vinculados. **Ajustar Posição dos Objetos Vinculados**: Todos os objetos vinculados de todas as pastas são ajustados para a mesma posição e o mesmo tamanho dos objetos realçados.

**Desvincular este Objeto/Desvincular Objetos**: Elimina o link entre os objetos, tornando-os diferentes com IDs de objeto diferentes.

- **· Minimizar**: Transforma o objeto em ícone. Clicar no ícone no título do objeto (se for mostrado) produzirá o mesmo resultado. Esse comando só estará disponível se a minimização estiver permitida no diálogo **Propriedades** do objeto, na página **Título**.
- **Maximizar**: Maximiza o objeto para preencher a pasta. Clicar no ícone  $\Box$  no título do objeto (se for mostrado) produzirá o mesmo resultado. Esse comando só estará disponível se a maximização estiver permitida no diálogo **Propriedades** do objeto, na página **Título**.
- <sup>l</sup> **Restaurar**: Restaura um objeto minimizado ou maximizado a seu tamanho e localização anteriores.

Clicar duas vezes no ícone de um objeto minimizado ou clicar no ícone no título do objeto (se exibido) de um objeto maximizado gera o mesmo resultado. Esse comando só está disponível para objetos minimizados ou maximizados.

- **Ajuda**: Abre a ajuda do QlikView.
- **Remover:** Remove o objeto da pasta.

#### Geral

Para abrir a página de propriedades **Geral**, selecione **Caixa de Estatísticas** em **Novo Objeto de Pasta** no menu **Exibir** ou clique com o botão direito do mouse em uma caixa de estatísticas e escolha **Propriedades** no menu suspenso. Aqui é possível escolher as estatísticas a serem calculadas e mostradas na caixa de estatísticas.

- <sup>l</sup> **Título**: Aqui é possível inserir um texto que será mostrado na área do título do objeto da pasta.
- <sup>l</sup> **Estado Alternativo**:

Escolha um dos estados disponíveis na lista. Os Estados Alternados a seguir estão sempre disponíveis.

- <sup>l</sup> **Herdado**: As pastas e os objetos de pasta estão sempre no estado **herdado**, a não ser que sejam substituídos pelo desenvolvedor do QlikView. Essa configuração é herdada do objeto no nível acima. Um gráfico em uma pasta receberá as mesmas configurações da pasta se a opção herdada for selecionada.
- <sup>l</sup> **Estado padrão**: Esse é o estado em que ocorre a maior parte da utilização do QlikView. Ele é representado por \$. O documento QlikView está sempre no **estado padrão**.
- **· ID do Objeto**: É utilizado para fins de macro. A cada objeto da pasta é atribuído um ID exclusivo. Recomendamos o uso de caracteres alfanuméricos apenas na ID. Para caixas de estatísticas, a ID começa com SB01. Os objetos vinculados têm o mesmo ID de objeto. Você pode editar posteriormente esse número de ID.
- **· Campo**: Selecione o campo que contém os valores a serem utilizados na lista da caixa de grupo **Campos**.
- <sup>l</sup> **Usar como Título**: Clique no botão **Usar como Título** se quiser que o campo tenha o nome do título da caixa; caso contrário, digite um título na caixa de edição **Título**. O título também pode ser definido como uma fórmula calculada para atualização dinâmica do texto do rótulo. Clique no botão **...** para abrir a caixa de diálogo **Editar Expressão**, que facilita a edição de fórmulas longas.
- <sup>l</sup> **Funções Disponíveis**: Selecione as funções estatísticas desejadas na lista da janela **Funções disponíveis** e mova-as até a janela **Funções exibidas** clicando duas vezes sobre elas ou utilizando o botão **Adicionar**.
- <sup>l</sup> **Mostrar Erro Padrão**: Marque **Mostrar Erro Padrão** para exibir valores de erro padrão para os cálculos de **Média** e **Desvio Padrão**.
- <sup>l</sup> **Bordas da Célula**: Marque **Bordas da Célula** para exibir a separação por linhas horizontais, como as linhas de uma tabela.
- <sup>l</sup> **Plano de Fundo...**: Abre a caixa de diálogo **Configurações de Plano de Fundo**.
- <sup>l</sup> **Funções Exibidas**: Lista as funções estatísticas que serão usadas na caixa de estatísticas.
- <sup>l</sup> **Configurações para Linha Selecionada**: A aparência da caixa de estatísticas pode ser modificada ainda mais no grupo **Configuração para Linha Selecionada**.
- <sup>l</sup> **Rótulo**: Substitua nomes padrão de funções digitando os rótulos alternativos.
- <sup>l</sup> **Cor de fundo**: Especifica a cor de fundo da linha selecionada. A cor de fundo pode ser definida como uma cor sólida ou um gradiente na caixa de diálogo **Área de Cores**, aberta ao clicar no botão correspondente.
- <sup>l</sup> **Cor do texto**: Esta alternativa permite escolher uma cor de texto para a linha selecionada.
- <sup>l</sup> **Aplicar Cores a todas as Linhas**: Marque essa alternativa antes de clicar em **Aplicar** ou **OK** para aplicar a cor selecionada a todas as linhas da caixa de estatísticas.

As funções estatísticas disponíveis são:

- <sup>l</sup> **Contagem numérica**: Tamanho da amostra (quantidade de valores numéricos entre os valores possíveis)
- <sup>l</sup> **Contagem de nulos**: Quantidade de valores de campo vazios entre os valores possíveis
- **· Contagem de texto**: Quantidade de valores alfanuméricos entre os valores possíveis
- <sup>l</sup> **Contagem total**: Quantidade total de valores possíveis. Esse número é o mesmo da frequência que pode ser mostrada em uma lista. (soma de *Contagem numérica* e *Contagem de texto*)
- <sup>l</sup> **Contagem ausente**: Quantidade de valores não-numéricos entre os valores possíveis (soma de *Contagem de null* e *Contagem de texto*)
- <sup>l</sup> **Soma**: Soma da amostra
- **· Média**: Média aritmética da amostra (valor médio)
- <sup>l</sup> **Desvio Padrão**: Desvio padrão da amostra
- <sup>l</sup> **Assimetria**: Assimetria da amostra
- **Curtose**: Curtose da amostra
- **Mín**: Mínimo da amostra
- <sup>l</sup> **Máx**: Máximo da amostra
- <sup>l</sup> **Só valor**: Único valor numérico possível
- **Mediana**: Mediana da amostra
- <sup>l</sup> **Fráctil**: Fractil da amostra

A amostra consiste em todos os valores não excluídos (isto é, selecionados + opcionais) do campo.

Se os valores que representam valores de campo reconhecidos, tais como **Mín.** e **Máx.**, forem clicados, os valores de campo correspondentes serão selecionados.

### Número

A guia **Propriedades da caixa de estatísticas: Número** será aberta se você clicar com o botão direito do mouse em uma caixa de estatísticas e escolher o comando **Propriedades** no menu suspenso.

Formatos numéricos estatisticamente corretos para as diversas funções estatísticas que podem ser mostradas na caixa de estatísticas são derivados automaticamente do formato de dados e numérico do campo base. Aqui é possível definir formatos numéricos de sobreposição para funções individuais. Para isso, selecione uma função estatística na lista **Funções**, marque a alternativa **Sobrepor Configuração do Documento** e especifique um formato numérico no controle de grupo a seguir. Essa página de propriedades aplica-se ao objeto ativo e contém os seguintes controles para formatação de valores:

- <sup>l</sup> **Número**: Mostra valores numéricos com o número de dígitos definido na caixa de rotação **Precisão**.
- **· Inteiro**: Mostra valores numéricos como inteiros.
- <sup>l</sup> **Fixo com \_ Decimais**: Mostra valores numéricos como valores decimais, com o número de dígitos decimais definido na caixa de rotação **Decimais**.
- <sup>l</sup> **Dinheiro**: Mostra os valores no formato definido na caixa de edição **Padrão de Formato**. Um exemplo desse formato é mostrado na caixa de texto **Visualizar**. O formato padrão é a configuração de moeda do Windows.
- <sup>l</sup> **Data**: Mostra valores que podem ser interpretados como datas, no formato definido na caixa de edição **Padrão de Formato**. Um exemplo desse formato é mostrado na caixa de texto **Visualizar**.
- **· Hora**: Mostra valores que podem ser interpretados como horas, no formato definido na caixa de edição **Padrão de Formato**. Um exemplo desse formato é mostrado na caixa de texto **Visualizar**.
- <sup>l</sup> **Carimbo de data/hora**: Mostra valores que podem ser interpretados como data e hora, no formato definido na caixa de edição **Padrão de Formato**. Um exemplo desse formato é mostrado na caixa de texto **Visualizar**.
- **Intervalo**: Mostra a hora em termos de incremento sequencial (por exemplo, o formato = *mm* mostra o valor correspondente ao número de minutos desde o início do calendário ( 1899:12:30:24:00).

O botão **Mostrar em Porcentagem (%)** opera nos seguintes formatos: **Número**, **Inteiro** e **Fixo com**.

Os separadores de **Decimal** e **Milhar** podem ser definidos nas caixas de edição do grupo **Separadores**.

O botão **ISO** usa o padrão **ISO** para o formato de data, hora e carimbo de data/hora.

O botão **Sistema** aplica as configurações do sistema ao formato.

#### Fonte

Aqui é possível definir a **Fonte**, **o estilo da Fonte** e o **Tamanho** da fonte que serão usados.

A fonte pode ser definida para qualquer objeto único (**Propriedades do Objeto: Fonte**) ou todos os objetos de um documento (**Aplicar a Objetos** em **Propriedades do Documento: Fonte**).

Adicionalmente, as fontes padrão do documento para os novos objetos podem ser definidas em **Propriedades do Documento: Fonte**. Existem duas fontes padrão:

1. A primeira fonte padrão (**Listas, Gráficos, etc**) é usada para a maioria dos objetos, incluindo listas e gráficos.

2. A segunda fonte padrão (**Objetos de Texto e Botões**) é usada para botões e caixas de texto, que são objetos que exigem normalmente uma fonte maior.

Adicionalmente, as fontes padrão dos novos documentos podem ser definidas em **Preferências do Usuário: Fonte**.

Para gráficos, botões e objetos de texto (exceto objetos de pesquisa), também é possível especificar uma **Cor** de fonte. A cor pode ser **Fixa** ou **Calculada** dinamicamente em uma expressão. A expressão deve ser uma representação de cor válida, criada usando as funções de cor. Se o resultado da expressão não for uma representação de cor válida, a cor da fonte definirá a cor preta como padrão.

Configurações adicionais:

- <sup>l</sup> **Sombreado**: Se esta opção estiver marcada, um sombreado será incluído no texto.
- <sup>l</sup> **Sublinhado**: Se esta opção estiver marcada, o texto será sublinhado.

Uma amostra da fonte selecionada é mostrada no painel de visualização.

#### Layout

Uma configuração de Layout será aplicada apenas ao objeto atual se for definida na página Propriedades do Objeto.

Essa configuração será aplicada a todos os objetos dos tipos especificados no documento se for definida na página Propriedades do Documento.

#### Usar Bordas

Ative essa configuração para usar uma borda em torno do objeto de pasta. Especifique o tipo de borda, selecionando-o no menu suspenso.

- <sup>l</sup> **Intensidade da Sombra**: O menu suspenso **Intensidade da Sombra** possibilita a definição da intensidade da sombra que envolve os objetos de pasta. Também há a opção **Sem Sombra**.
- <sup>l</sup> **Estilo da Borda**: Os seguintes tipos de borda predefinidos estão disponíveis:
	- **· Sólido**: Borda sólida, de uma só cor.
	- **· Afundado**: Borda que dá a impressão de que o objeto de pasta está afundado em relação ao plano de fundo.
	- <sup>l</sup> **Levantado**: Borda que dá a impressão de que o objeto de pasta está elevado em relação ao plano de fundo.
	- <sup>l</sup> **Emoldurado**: Borda que dá a impressão de que há uma parede ao redor do objeto de pasta.
- **· Largura da Borda**: Essa opção está disponível para todos os tipos de borda. A largura pode ser especificada em mm, cm, polegadas (", pol.), pixels (px, pxl, pixel), pontos (pt, pts, point) ou docunits (du, docunit).
- **· Cor**: Clique nesse botão para abrir uma caixa de diálogo na qual é possível escolher, na paleta de cores, uma cor de base adequada para todos os tipos de borda.
- **· Arco-Íris**: Cria uma borda com as cores do arco-íris para todos os tipos de borda. O arco-íris começará com a cor de base selecionada acima do objeto de pasta.

Quando você seleciona **Simplificado** como o **Modo de Estilo** em **Propriedades de Documento: Geral**, não há nenhuma opção de tipo de borda, existe somente o menu suspenso **Intensidade de Sombra** e a configuração **Largura da Borda**.

#### Cantos Arredondados

No grupo **Cantos Arredondados**, a forma geral do objeto de pasta é definida. Essa configuração permite variações na forma de desenho dos objetos da pasta, desde formas perfeitamente circulares/elípticas, passando para superelípticas até chegar a formas retangulares. A opção **Cantos Arredondados** ficará disponível somente se o **Modo de Estilo Avançado** estiver selecionado em **Propriedades de Documento: Geral**.

- <sup>l</sup> **Cantos arredondados**: Esta opção permite as alternativas referentes a formas com cantos arredondados.
- <sup>l</sup> **Cantos**: Os cantos para os quais a caixa de seleção ficar desmarcada serão retangulares.
- <sup>l</sup> **Quadratura**: É um número variável entre 2 e 100, sendo que 100 define um retângulo com cantos perfeitamente quadrados e 2 corresponde a uma elipse perfeita (um círculo para uma proporção de 1:1). Um valor de inclinação entre 2 e 5 é geralmente ideal para obter cantos arredondados.
- <sup>l</sup> **Raio do Canto**: Esta configuração determina o raio dos cantos em distância fixa (**Fixo**) ou como uma porcentagem do quadrante total (**Relativo (%)**). Ela permite controlar até que ponto os cantos serão afetados pela forma geral subjacente definida em **Inclinação**. A distância pode ser especificada em mm, cm, polegadas (", pol.), pixels (px, pxl, pixel), pontos (pt, pts, point) ou docunits (du, docunit).

#### Camada

No grupo **Camada**, é possível definir um objeto como residente em uma das três camadas:

- **· Inferior**: Um objeto de pasta com a propriedade de camada Inferior jamais poderá sobrepor objetos de pasta nas camadas **Normal** e **Superior**. Ele poderá somente ser posicionado na parte superior de outros objetos da pasta na camada **Inferior**.
- <sup>l</sup> **Normal**: Ao serem criados, os objetos de pasta residem na camada **Normal** (intermediária). Um objeto de pasta na camada **Normal** nunca poderá ser sobreposto por objetos de pasta na camada **Inferior** e nunca poderá sobrepor objetos de pasta na camada **Superior**.
- <sup>l</sup> **Superior**: Um objeto de pasta na camada **Superior** jamais poderá ser sobreposto por objetos de pasta nas camadas **Normal** e **Inferior**. Somente outros objetos da pasta na camada **Superior** podem ser posicionados na parte superior deste.
- <sup>l</sup> **Personalizado**: As camadas **Superior**, **Normal** e **Inferior** correspondem às camadas numeradas internamente, 1, 0 e -1, respectivamente. Na verdade, todos os valores entre -128 e 127 são aceitos. Escolha essa opção para digitar um valor de sua preferência.

#### Editor de Tema...

Abre o assistente do **Editor de Tema**, onde é possível criar um novo tema de layout.

#### Aplicar Tema...

É possível aplicar um tema de layout ao objeto, pasta ou documento.

#### Mostrar

No grupo **Mostrar**, é possível especificar uma condição sob a qual o objeto de pasta será exibido:

- **· Sempre**: O objeto de pasta será sempre mostrado.
- <sup>l</sup> **Condicional**: O objeto da pasta será mostrado ou ocultado, de acordo com uma expressão condicional que será avaliada continuamente, dependendo, por exemplo, de seleções, etc. O objeto de pasta somente ficará oculto quando a condição retornar FALSE.

*Os usuários com privilégios de Administrador no documento podem substituir todas as condições de exibição selecionando Mostrar Todas as Pastas e Objetos de Pasta em Propriedades de Documento: Segurança. Essa funcionalidade pode ser alternada pressionando-se Ctrl+Shift+S.*

#### Opções

No grupo **Opções**, é possível impedir a movimentação e o redimensionamento do objeto de pasta. As configurações desse grupo só serão relevantes se as caixas de seleção correspondentes forem marcadas em **Propriedades do Documento: Layout** e **Propriedades da Pasta: Segurança**.

- <sup>l</sup> **Permitir Mover/Ajustar**: Se a seleção desta opção tiver sido cancelada, será impossível mover ou ajustar o objeto de pasta.
- <sup>l</sup> **Permitir Copiar/Clonar**: Se esta opção tiver sido desmarcada, será impossível criar uma cópia do objeto de pasta.
- <sup>l</sup> **Permitir Informação**: Quando a função **Info** estiver sendo usada, um ícone de informação será mostrado no título da janela sempre que um valor de campo tiver informações associadas. Se não desejar exibir esse ícone no título, desmarque esta opção.

#### *Info [\(page](#page-953-0) 954)*

<sup>l</sup> **Ajustar tamanho aos dados**: Geralmente, as bordas em torno de todos os objetos de pasta de tabela no QlikView se ajustarão quando as seleções fizerem com que o tamanho da tabela seja menor do que o tamanho alocado para o objeto de pasta. Se essa caixa de seleção for desmarcada, o ajuste automático de tamanho será desativado, deixando qualquer espaço excedente em branco.

#### Barras de Rolagem

Vários controles para alterar o layout da barra de rolagem estão localizados no grupo **Barras de Rolagem**:

- <sup>l</sup> **Preservar Posição de Rolagem**: Com essa configuração habilitada, o QlikView tentará conservar a posição de rolagem das tabelas e gráficos com uma barra de rolagem quando for feita uma seleção em outro objeto. Essa configuração também deve ser ativada em **Preferências de Usuário: Objetos**. A posição de rolagem não será preservada quando o documento for fechado.
- <sup>l</sup> **Botões de Rolagem**: Define a cor dos botões de rolagem. Selecione a cor clicando no botão. Observe que os tons de cinza intermediários geralmente apresentam os melhores resultados para barras de rolagem. Qualquer cor pode ser definida como uma cor sólida ou um gradiente na caixa de diálogo **Área de Cores**, aberta ao clicar no botão apropriado.
- <sup>l</sup> **Fundo de Rolagem**: Define a cor de fundo da barra de rolagem. Selecione a cor clicando no botão.
- <sup>l</sup> **Largura da Barra de Rolagem**: Esse controle afeta a largura e o tamanho relativo dos símbolos da barra de rolagem.

<sup>l</sup> **Estilo de Rolagem**: Define o estilo da barra de rolagem. Selecione um estilo no controle suspenso. O estilo **Clássico** de barra de rolagem corresponde às barras de rolagem do QlikView 4/5. O estilo **Padrão** de barra de rolagem resulta em uma aparência mais moderna. O terceiro estilo é **Claro**, que é uma barra mais fina e clara.

O **Modo de Estilo** deve ser definido como **Avançado** para que o estilo da barra de rolagem seja visível. Essa configuração pode ser encontrada na guia **Geral**, abrindo o menu suspenso **Configurações** e selecionando **Propriedades do Documento**.

<sup>l</sup> **Aplicar a...**: Abre a caixa de diálogo **Propriedades de Título e Borda**, em que você pode aplicar as propriedades definidas na página **Layout**.

### Título

A configuração do Título será aplicada apenas ao objeto atual, se for definida na página **Propriedades do Objeto**.

Essa configuração será aplicada a todos os objetos do(s) tipo(s) especificado(s) no documento se for definida na página **Propriedades do Documento**.

Na página **Título**, especifique opções de layout completamente diferentes do layout geral do objeto.

- <sup>l</sup> **Mostrar Título**: Quando esta opção estiver marcada, um título será desenhado na parte superior do objeto da pasta. As listas e outros "objetos da caixa" terão a opção ativada, por padrão, ao contrário de botões, objetos de texto e objetos de linha/seta.
- <sup>l</sup> **Texto do Título**: Na caixa de texto, é possível especificar um texto que será mostrado no título do objeto de pasta. Use o botão **Fonte…** para alterar a fonte do título.

Defina as cores do título em seus diversos estados. As configurações das **Cores Ativas** e das **Cores Inativas** podem ser especificadas separadamente uma da outra.

Clique no botão **Cor de Fundo** ou **Cor de Texto** para abrir a caixa de diálogo **Área de Cores**. A **Cor de Fundo** pode ser definida como uma cor **sólida** ou **gradiente** na caixa de diálogo **Área de Cores**. A **Cor do Texto** pode ser definida como uma cor **Fixa** ou **Calculada** usando as funções de cor.

- <sup>l</sup> **Retorno do Texto**: Se esta opção estiver marcada, o título será mostrado em duas ou mais linhas.
- <sup>l</sup> **Altura do Título (Linhas)**: Nessa caixa de edição, defina o número de linhas do título.

O tamanho e a posição precisos do objeto do QlikView podem ser determinados e ajustados pelas configurações de tamanho/posição do objeto de pasta **Normal** ou **Minimizado**. Essas configurações são medidas em pixels:

- <sup>l</sup> **X-pos**: Define a posição horizontal do lado esquerdo do objeto da pasta em relação à borda esquerda da pasta.
- <sup>l</sup> **Y-pos**: Define a posição vertical da parte superior do objeto da pasta em relação à borda superior da pasta.
- **· Largura**: Define a largura do objeto da pasta do QlikView.
- **· Altura**: Define a altura do objeto da pasta do QlikView.

A orientação de rótulo do título pode ser alterada com as opções de **Alinhamento de Título**:

- <sup>l</sup> **Horizontal**: O rótulo pode ser alinhado horizontalmente: **À Esquerda**, **Centralizado** ou **À Direita** na área de título.
- <sup>l</sup> **Vertical**: O rótulo pode ser alinhado verticalmente: **Superior**, **Centralizado** ou **Inferior** na área de título.

#### **Ícones especiais**

Muitos dos comandos do menu de objeto dos objetos de pasta podem ser configurados como ícones de título. Selecione os comandos a serem mostrados como ícones de título, marcando a caixa de verificação à esquerda de cada comando na lista.

*Use os ícones de título especiais com cuidado. Ícones em excesso apenas confundirão o usuário.*

- <sup>l</sup> **Permitir Minimizar**: Quando esta opção é marcada, um ícone de minimização é mostrado no título da janela do objeto de pasta, contanto que o objeto seja minimizável. Além disso, você poderá minimizar o objeto clicando duas vezes no título.
- <sup>l</sup> **Minimização Automática**: Essa opção estará disponível quando **Permitir Minimizar** for selecionado. Quando **Minimização Automática** for marcada para vários objetos na mesma pasta, todos, exceto um, serão minimizados automaticamente a qualquer momento. Isso é útil, por exemplo, para alternar a exibição de vários gráficos na mesma área de pasta.
- <sup>l</sup> **Permitir Maximizar**: Quando esta opção é marcada, um ícone de maximização é mostrado no título da janela do objeto de pasta, contanto que o objeto seja maximizável. Além disso, você poderá maximizar o objeto clicando duas vezes no título. Se **Permitir Minimizar** e **Permitir Maximizar** estiverem marcadas, clicar duas vezes ocasionará a minimização do objeto.
- <sup>l</sup> **Texto de Ajuda**: Aqui você pode inserir um texto de ajuda a ser mostrado em uma janela pop-up. O texto de ajuda pode ser especificado como uma fórmula calculada. Essa opção não está disponível no nível de documento. Clique no botão **...** para abrir a caixa de diálogo **Editar Expressão**, que facilita a edição de fórmulas longas.

Insira, por exemplo, uma descrição do objeto de pasta. Um ícone de ajuda será incluído no título da janela do objeto. O texto será mostrado em uma janela pop-up quando o ponteiro do mouse estiver sobre o ícone.

# Caixa Múltipla

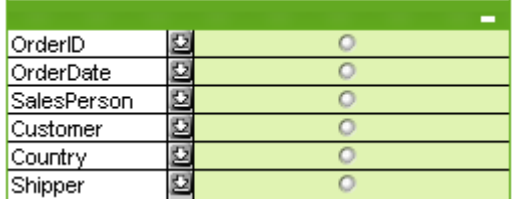

Devido à sua opção exclusiva de classificar os campos exibidos por aplicabilidade (), a seleção múltipla oferece a melhor solução para o problema da exibição de um grande número de listas na mesma pasta. Essa opção **Classificar por Aplicabilidade** é acessada na página **Propriedades de Seleção Múltipla: Geral**.

Clique com o botão direito do mouse na seleção múltipla para exibir o menu **Objeto**.

# Menu Objeto

A seleção múltipla **Objeto** da seleção múltipla tem duas versões distintas. Se você clicar na área do título, o menu suspenso conterá comandos aplicáveis à tabela como um todo; se um campo individual estiver sob o ponteiro do mouse, o menu será ampliado para incluir comandos aplicáveis a esse campo. Por fim, se você abrir primeiro um arquivo, o menu suspenso terá ainda um outro layout. Os comandos combinados dos menus são:

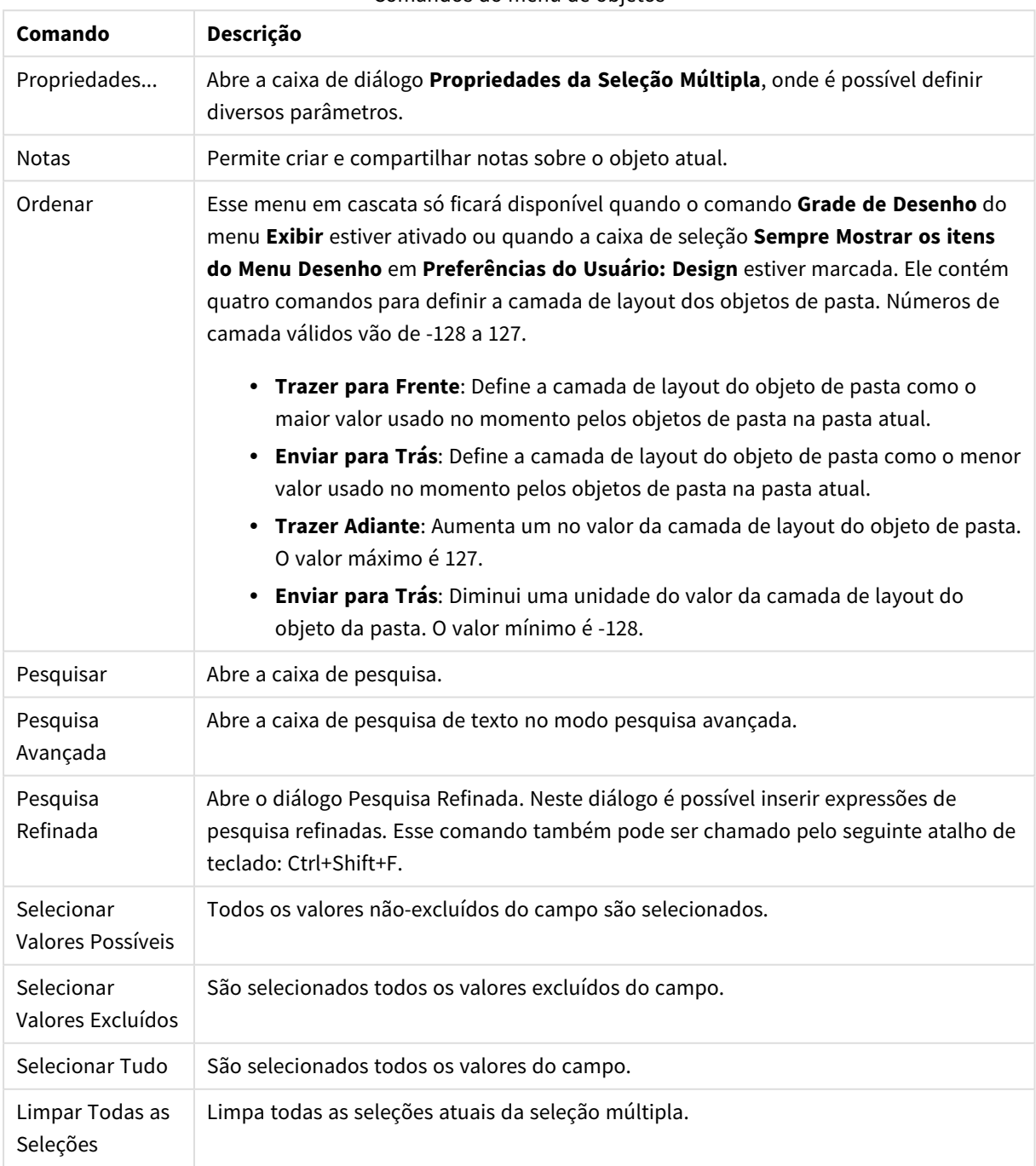

#### Comandos do menu de objetos

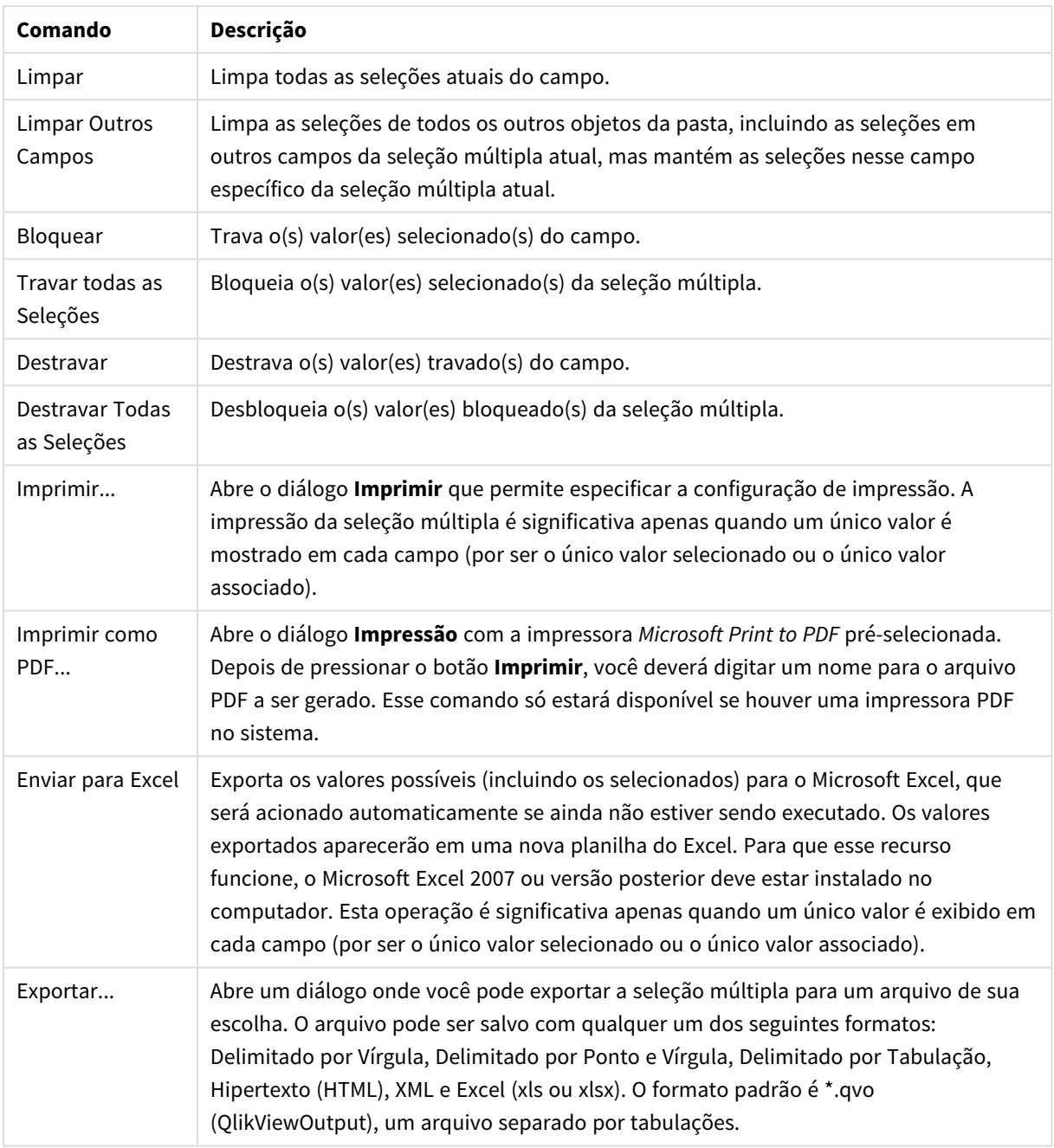

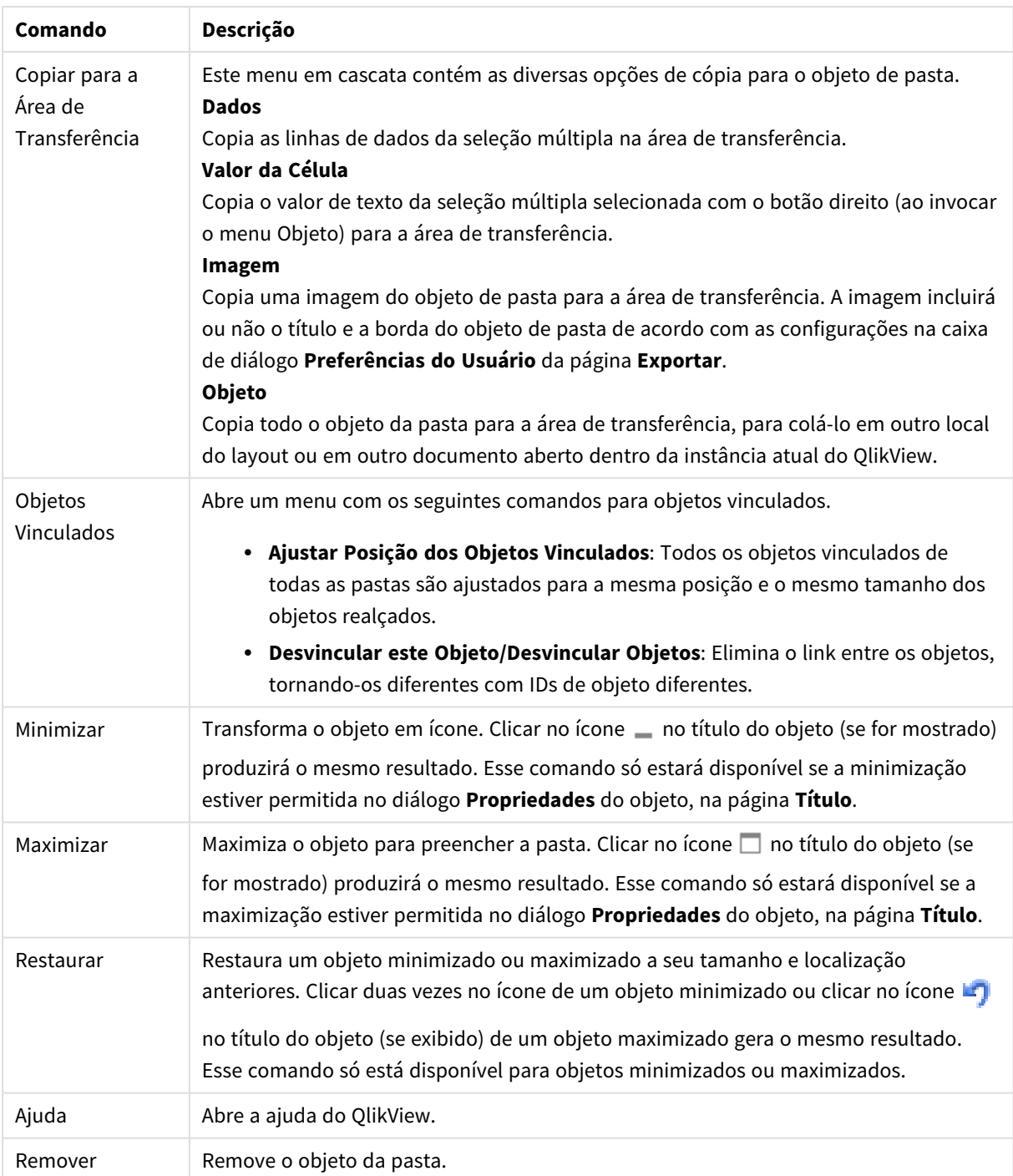
Geral

Opções de caixa múltipla

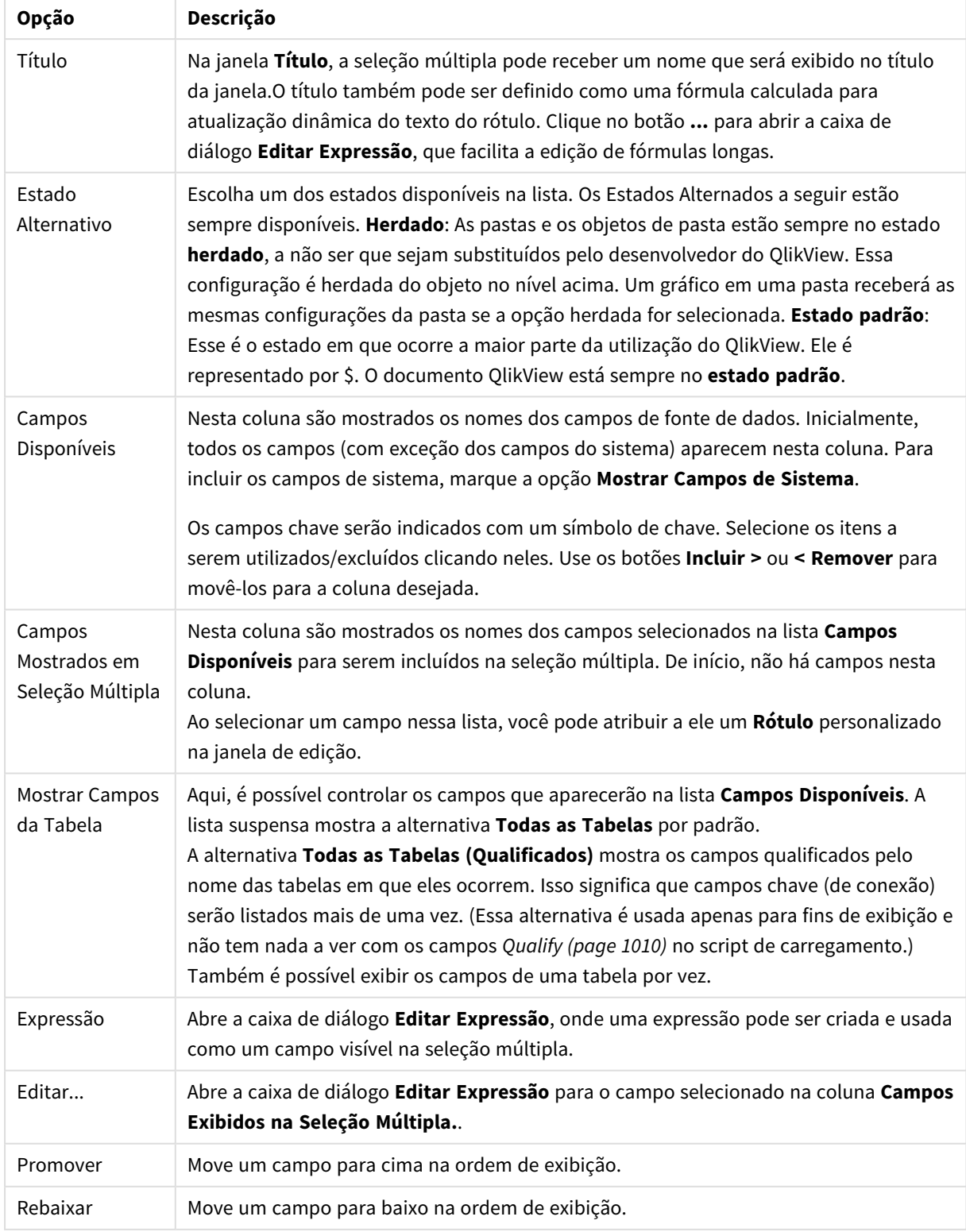

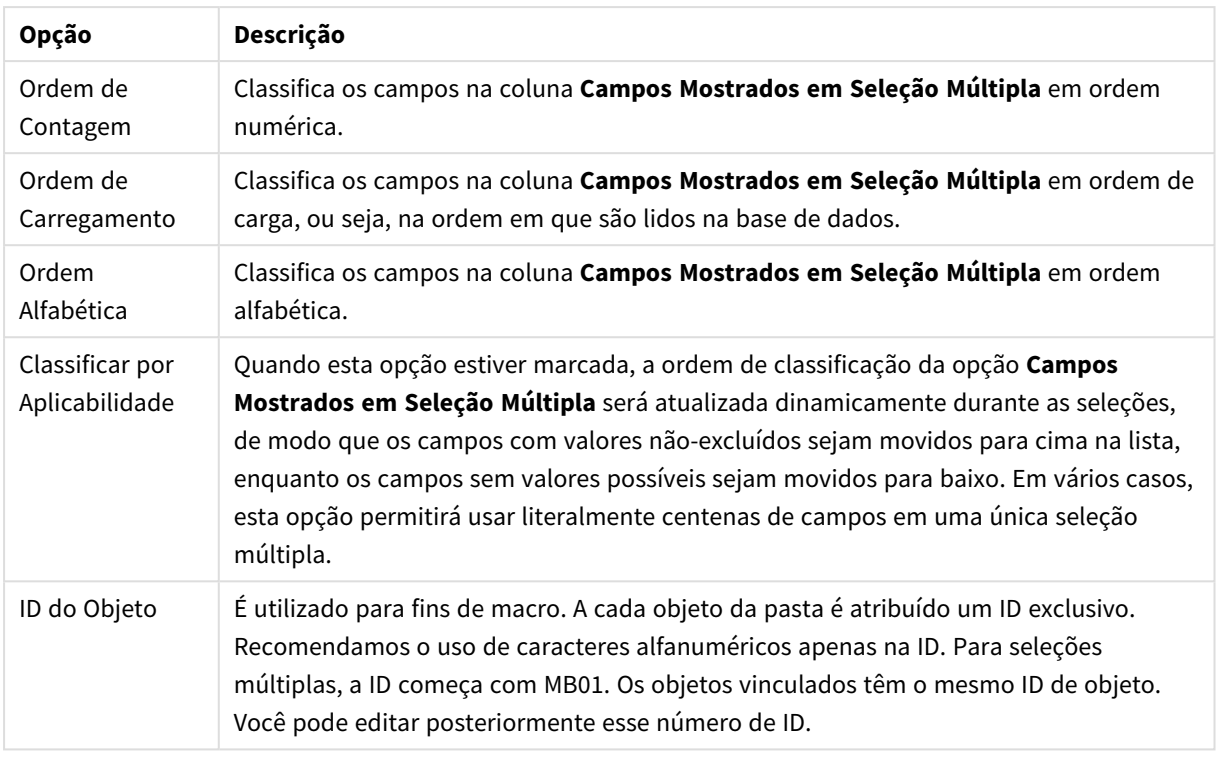

# Classificar

Acesse a aba **Classificar** clicando com o botão direito do mouse em um objeto da pasta (objeto Lista, Seleção Múltipla, Tabela, Gráfico ou Controle Deslizante/Calendário) e selecionando **Propriedades** no menu suspenso (ou **Objeto, Propriedades** no menu principal). Defina a ordem de classificação dos valores no objeto da pasta. Algumas opções de classificação podem não estar disponíveis para alguns objetos de pasta.

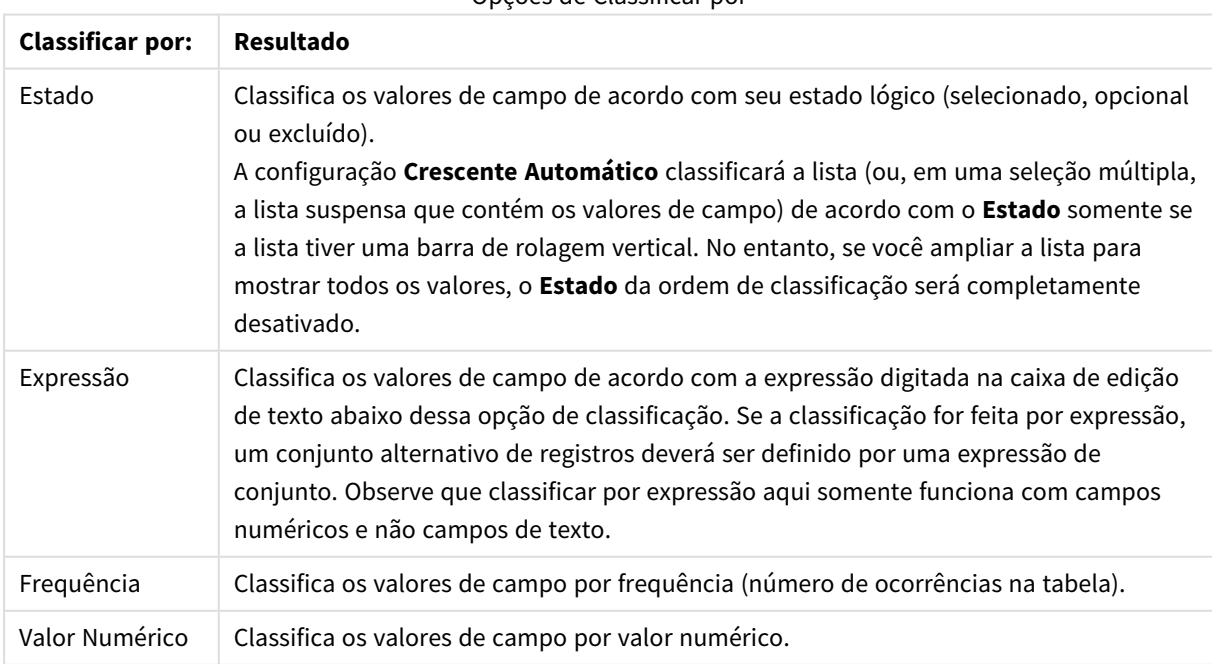

Opções de Classificar por

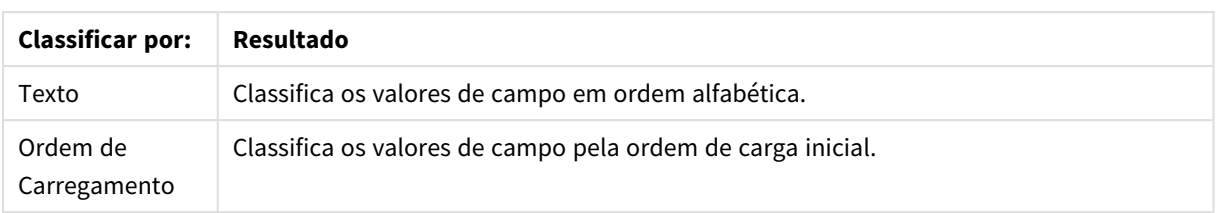

A ordem de classificação do botão **Padrão** define a ordem de classificação padrão.

A ordem de prioridade é **Estado**, **Expressão**, **Frequência**, **Valor Numérico**, **Texto** e **Ordem de Carga**. Cada um desses critérios de classificação pode ser definido como **Crescente** ou **Decrescente**.

### Apresentação

A guia **Propriedades da Seleção Múltipla: Apresentação** é aberta clicando com o botão direito do mouse em uma seleção múltipla e selecionando o comando **Propriedades** no menu **Objeto**. Nela é possível ajustar o layout das células da seleção múltipla. Os ajustes são feitos independentemente dos diferentes campos da seleção múltipla. Também é possível ajustar o layout da - Seleção Múltipla Fechada -.

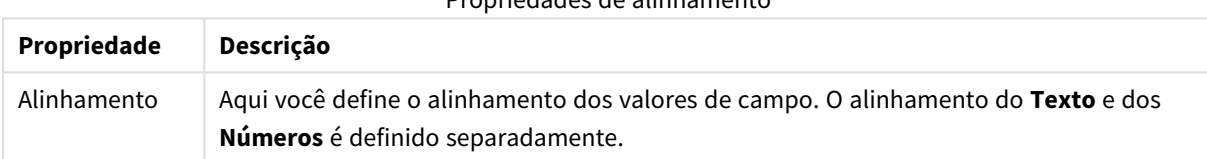

# Propriedades de alinhamento

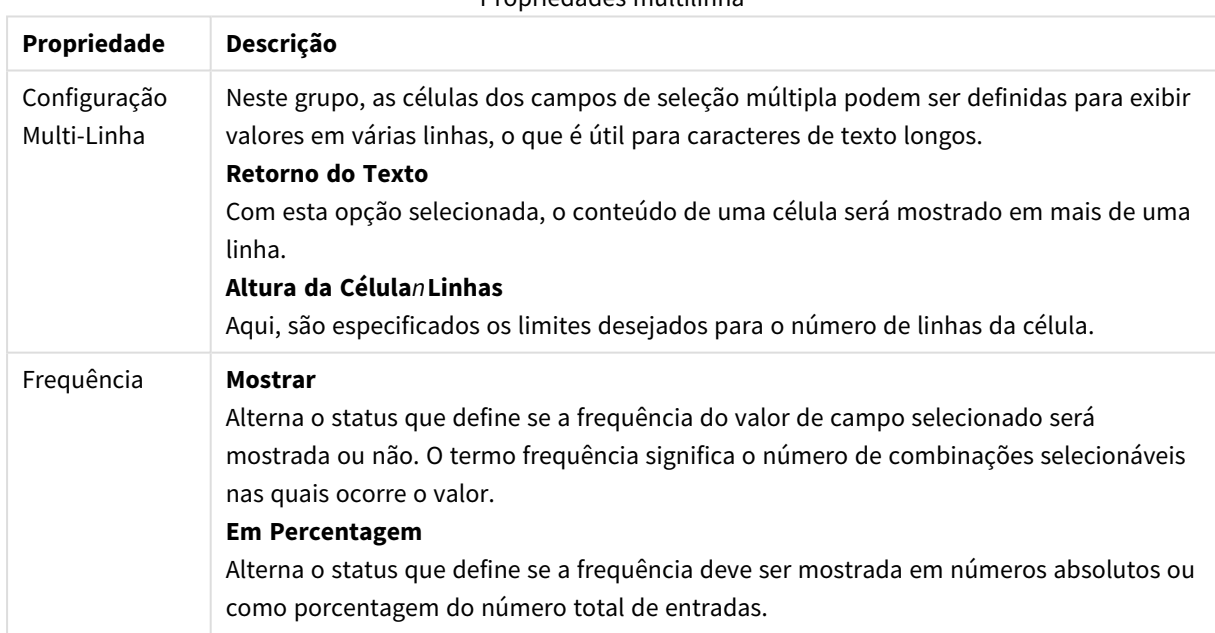

#### Propriedades multilinha

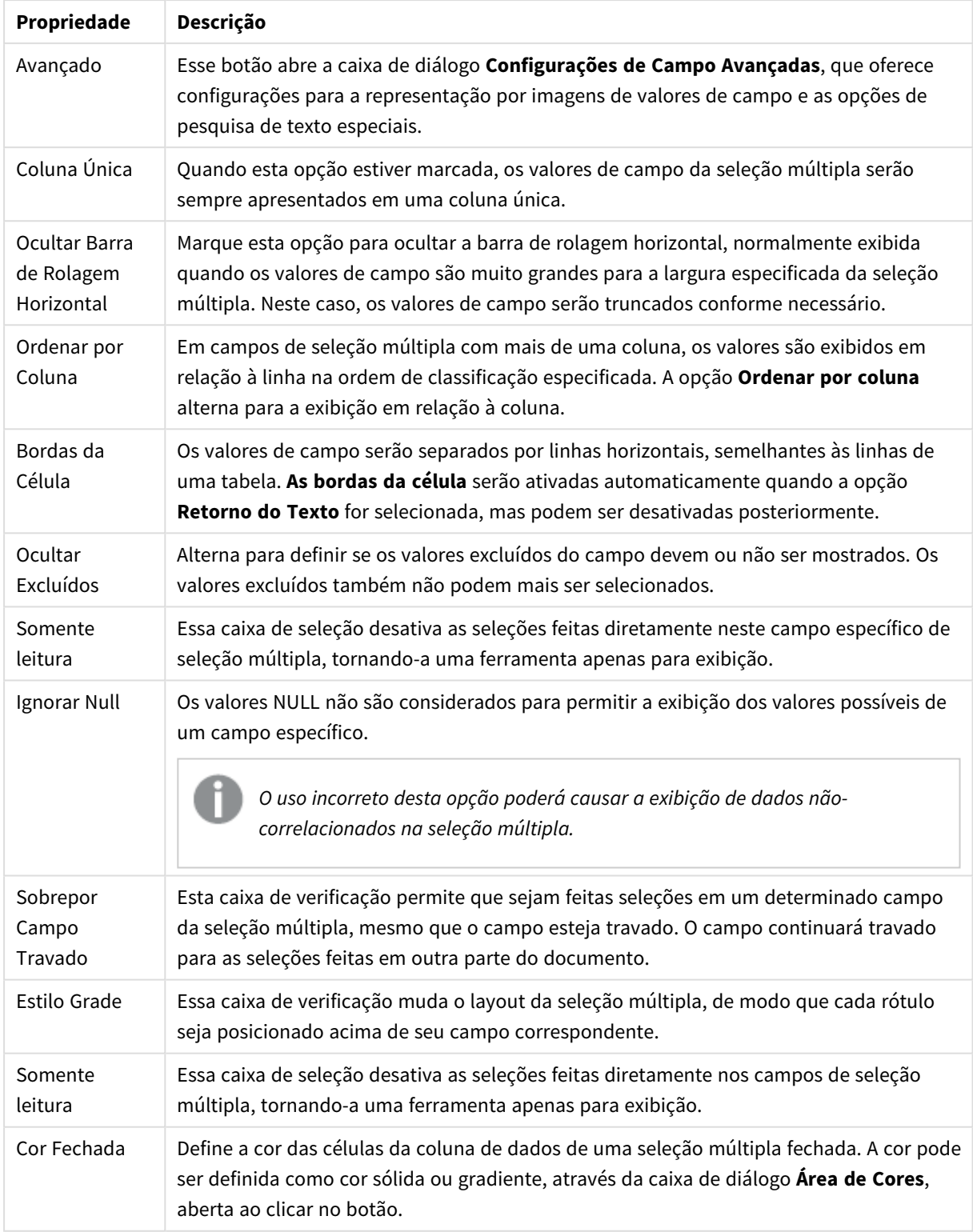

# Propriedades de apresentação

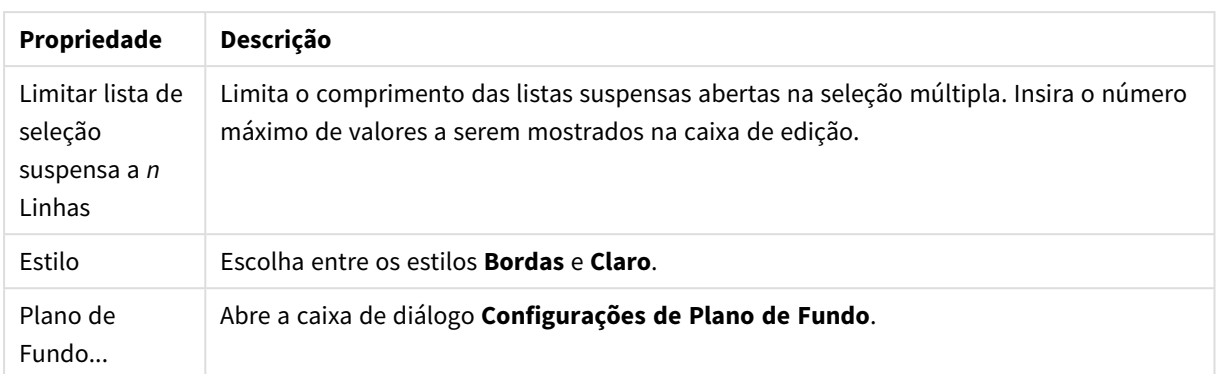

# Configurações de Campo Avançadas

O diálogo **Configuração de Campo Avançada** pode ser acessado em **Propriedades da Seleção Múltipla: Apresentação**, **Propriedades da Tabela: Apresentação** e **Propriedades do Gráfico: Dimensões**. As opções de imagem descritas abaixo não estão disponíveis para gráficos bitmap.

### Opções de Imagem

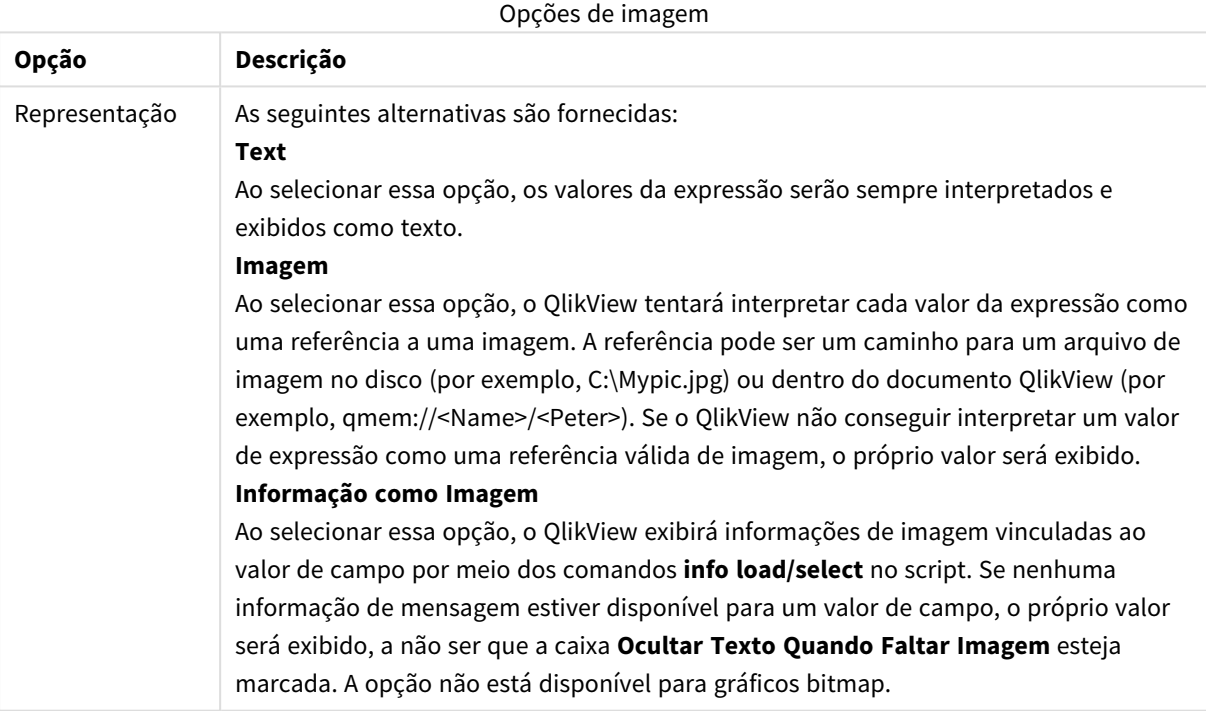

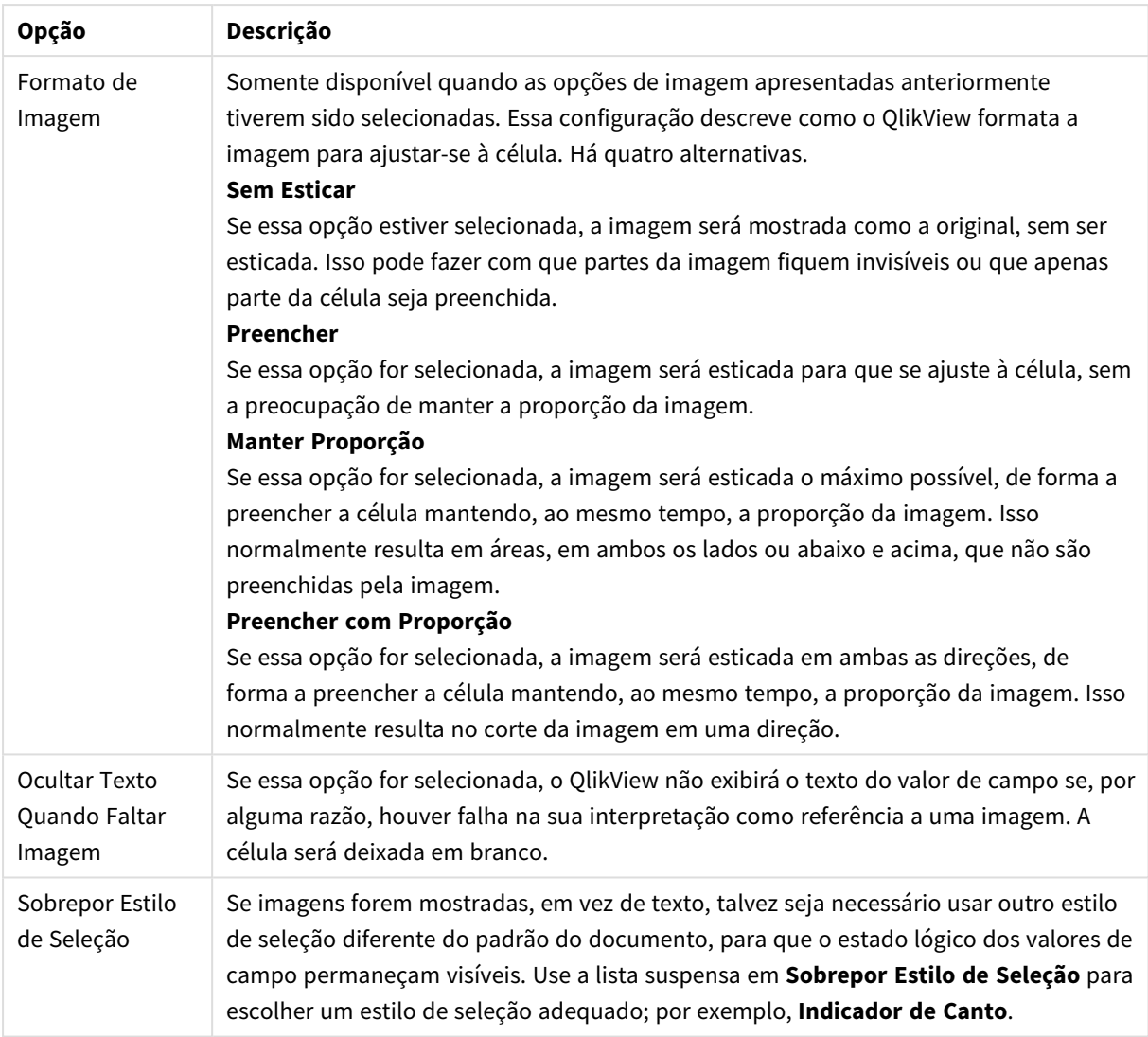

# Opções de Pesquisa

Esse grupo permite que você controle alguns aspectos da pesquisa de texto aplicáveis a seleções múltiplas abertas e ao seletor suspenso em tabelas.

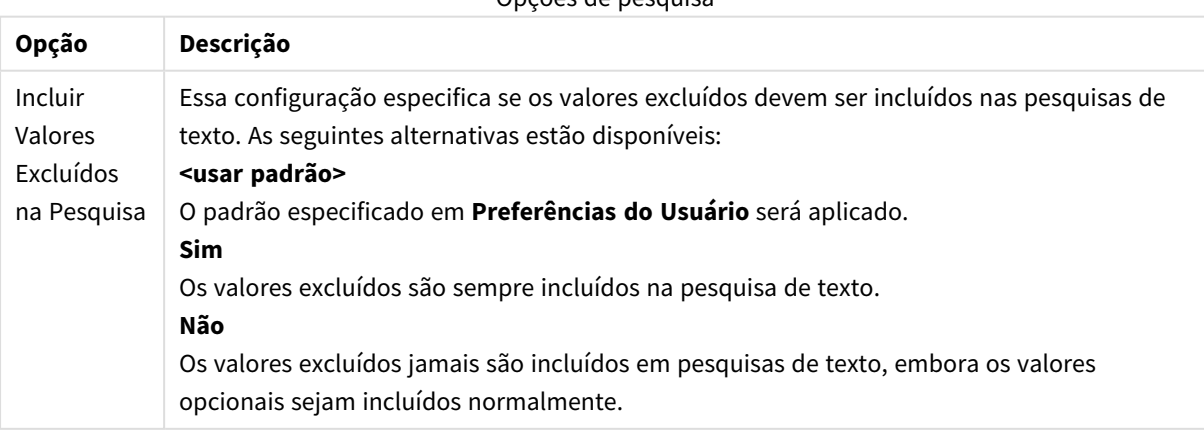

### Opções de pesquisa

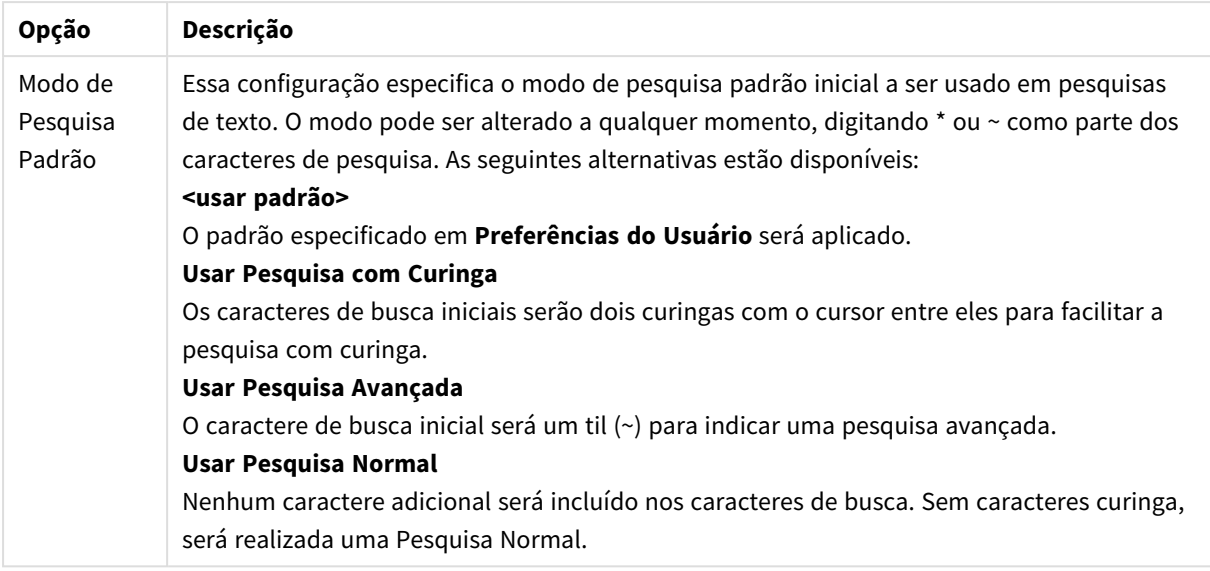

# Número

A guia **Propriedades da Seleção Múltipla: Número será aberta se você clicar com o botão direito do mouse em uma seleção múltipla e selecionar o comando** Propriedades no menu suspenso.

Essa página de propriedades fornece a configuração de formato de todos os campos da seleção múltipla. O formato numérico pode ser definido individualmente para os campos por meio da seleção de um ou vários campos (usando clique, Shift-clique ou Ctrl-clique) na caixa de texto **Campos**.

Cada campo possui um formato numérico padrão que pode ser definido na página **Propriedades do Documento: Número**. É possível, no entanto, usar um formato numérico separado para um objeto de pasta individual. Para isso, marque a alternativa **Sobrepor Configuração do Documento** e especifique um formato numérico no controle de grupo a seguir. Essa página de propriedades aplica-se ao objeto ativo e contém os seguintes controles para formatação de valores:

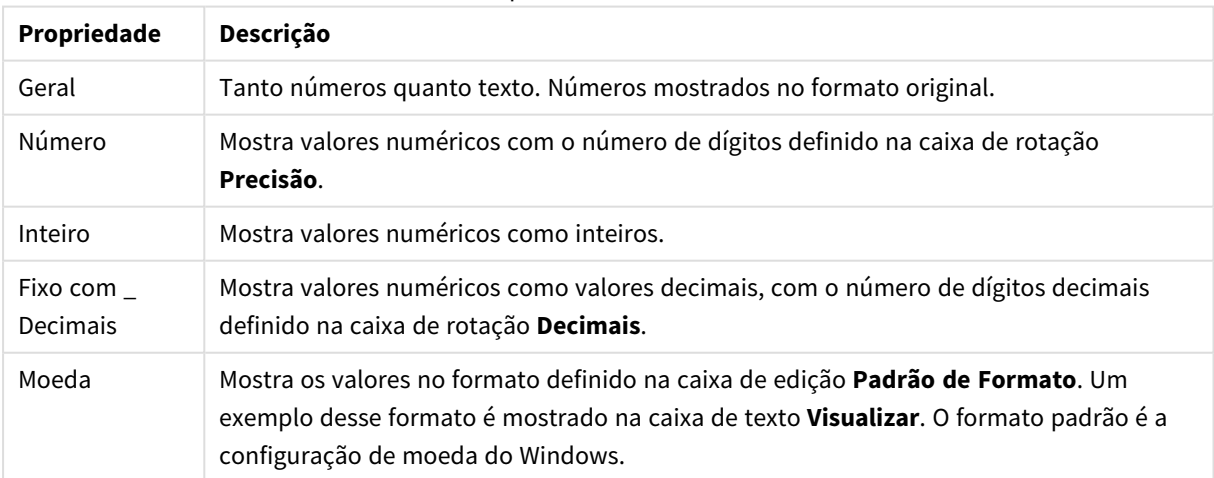

Propriedades do número

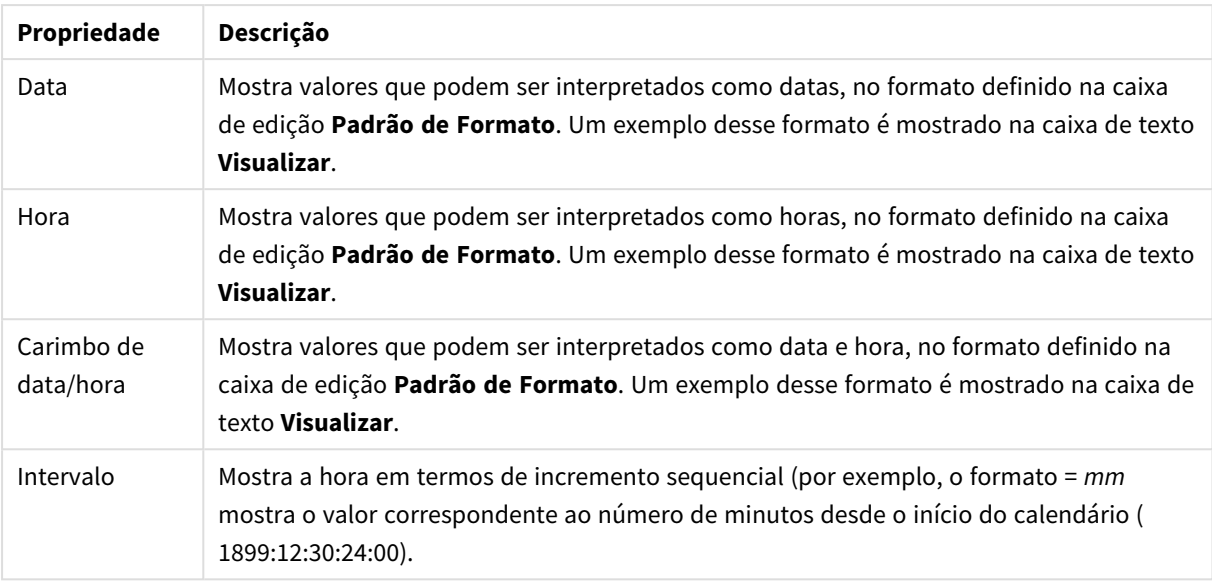

O botão **Mostrar em Porcentagem (%)** opera nos seguintes formatos: **Número**, **Inteiro** e **Fixo com**.

Os separadores de **Decimal** e **Milhar** podem ser definidos nas caixas de edição do grupo **Separadores**.

O botão **ISO** usa o padrão **ISO** para o formato de data, hora e carimbo de data/hora.

O botão **Sistema** aplica as configurações do sistema ao formato.

O botão **Alterar Formato do Documento** abre a página **Propriedades do Documento: Número**, na qual o formato numérico padrão de qualquer campo pode ser editado.

#### Fonte

Aqui é possível definir a **Fonte**, **o estilo da Fonte** e o **Tamanho** da fonte que serão usados.

A fonte pode ser definida para qualquer objeto único (**Propriedades do Objeto: Fonte**) ou todos os objetos de um documento (**Aplicar a Objetos** em **Propriedades do Documento: Fonte**).

Adicionalmente, as fontes padrão do documento para os novos objetos podem ser definidas em **Propriedades do Documento: Fonte**. Existem duas fontes padrão:

- 1. A primeira fonte padrão (**Listas, Gráficos, etc**) é usada para a maioria dos objetos, incluindo listas e gráficos.
- 2. A segunda fonte padrão (**Objetos de Texto e Botões**) é usada para botões e caixas de texto, que são objetos que exigem normalmente uma fonte maior.

Adicionalmente, as fontes padrão dos novos documentos podem ser definidas em **Preferências do Usuário: Fonte**.

Para gráficos, botões e objetos de texto (exceto objetos de pesquisa), também é possível especificar uma **Cor** de fonte. A cor pode ser **Fixa** ou **Calculada** dinamicamente em uma expressão. A expressão deve ser uma representação de cor válida, criada usando as funções de cor. Se o resultado da expressão não for uma representação de cor válida, a cor da fonte definirá a cor preta como padrão.

Configurações adicionais:

- <sup>l</sup> **Sombreado**: Se esta opção estiver marcada, um sombreado será incluído no texto.
- <sup>l</sup> **Sublinhado**: Se esta opção estiver marcada, o texto será sublinhado.

Uma amostra da fonte selecionada é mostrada no painel de visualização.

### Layout

Uma configuração de Layout será aplicada apenas ao objeto atual se for definida na página Propriedades do Objeto.

Essa configuração será aplicada a todos os objetos dos tipos especificados no documento se for definida na página Propriedades do Documento.

#### Usar Bordas

Ative essa configuração para usar uma borda em torno do objeto de pasta. Especifique o tipo de borda, selecionando-o no menu suspenso.

- <sup>l</sup> **Intensidade da Sombra**: O menu suspenso **Intensidade da Sombra** possibilita a definição da intensidade da sombra que envolve os objetos de pasta. Também há a opção **Sem Sombra**.
- <sup>l</sup> **Estilo da Borda**: Os seguintes tipos de borda predefinidos estão disponíveis:
	- **· Sólido**: Borda sólida, de uma só cor.
	- <sup>l</sup> **Afundado**: Borda que dá a impressão de que o objeto de pasta está afundado em relação ao plano de fundo.
	- **· Levantado**: Borda que dá a impressão de que o objeto de pasta está elevado em relação ao plano de fundo.
	- <sup>l</sup> **Emoldurado**: Borda que dá a impressão de que há uma parede ao redor do objeto de pasta.
- **· Largura da Borda**: Essa opção está disponível para todos os tipos de borda. A largura pode ser especificada em mm, cm, polegadas (", pol.), pixels (px, pxl, pixel), pontos (pt, pts, point) ou docunits (du, docunit).
- <sup>l</sup> **Cor**: Clique nesse botão para abrir uma caixa de diálogo na qual é possível escolher, na paleta de cores, uma cor de base adequada para todos os tipos de borda.
- **· Arco-Íris**: Cria uma borda com as cores do arco-íris para todos os tipos de borda. O arco-íris começará com a cor de base selecionada acima do objeto de pasta.

Quando você seleciona **Simplificado** como o **Modo de Estilo** em **Propriedades de Documento: Geral**, não há nenhuma opção de tipo de borda, existe somente o menu suspenso **Intensidade de Sombra** e a configuração **Largura da Borda**.

#### Cantos Arredondados

No grupo **Cantos Arredondados**, a forma geral do objeto de pasta é definida. Essa configuração permite variações na forma de desenho dos objetos da pasta, desde formas perfeitamente circulares/elípticas, passando para superelípticas até chegar a formas retangulares. A opção **Cantos Arredondados** ficará disponível somente se o **Modo de Estilo Avançado** estiver selecionado em **Propriedades de Documento: Geral**.

- <sup>l</sup> **Cantos arredondados**: Esta opção permite as alternativas referentes a formas com cantos arredondados.
- <sup>l</sup> **Cantos**: Os cantos para os quais a caixa de seleção ficar desmarcada serão retangulares.
- <sup>l</sup> **Quadratura**: É um número variável entre 2 e 100, sendo que 100 define um retângulo com cantos perfeitamente quadrados e 2 corresponde a uma elipse perfeita (um círculo para uma proporção de 1:1). Um valor de inclinação entre 2 e 5 é geralmente ideal para obter cantos arredondados.
- <sup>l</sup> **Raio do Canto**: Esta configuração determina o raio dos cantos em distância fixa (**Fixo**) ou como uma porcentagem do quadrante total (**Relativo (%)**). Ela permite controlar até que ponto os cantos serão afetados pela forma geral subjacente definida em **Inclinação**. A distância pode ser especificada em mm, cm, polegadas (", pol.), pixels (px, pxl, pixel), pontos (pt, pts, point) ou docunits (du, docunit).

### Camada

No grupo **Camada**, é possível definir um objeto como residente em uma das três camadas:

- <sup>l</sup> **Inferior**: Um objeto de pasta com a propriedade de camada **Inferior** jamais poderá sobrepor objetos de pasta nas camadas **Normal** e **Superior**. Ele poderá somente ser posicionado na parte superior de outros objetos da pasta na camada **Inferior**.
- <sup>l</sup> **Normal**: Ao serem criados, os objetos de pasta residem na camada **Normal** (intermediária). Um objeto de pasta na camada **Normal** nunca poderá ser sobreposto por objetos de pasta na camada **Inferior** e nunca poderá sobrepor objetos de pasta na camada **Superior**.
- <sup>l</sup> **Superior**: Um objeto de pasta na camada **Superior** jamais poderá ser sobreposto por objetos de pasta nas camadas **Normal** e **Inferior**. Somente outros objetos da pasta na camada **Superior** podem ser posicionados na parte superior deste.
- <sup>l</sup> **Personalizado**: As camadas **Superior**, **Normal** e **Inferior** correspondem às camadas numeradas internamente, 1, 0 e -1, respectivamente. Na verdade, todos os valores entre -128 e 127 são aceitos. Escolha essa opção para digitar um valor de sua preferência.

#### Editor de Tema...

Abre o assistente do **Editor de Tema**, onde é possível criar um novo tema de layout.

#### Aplicar Tema...

É possível aplicar um tema de layout ao objeto, pasta ou documento.

#### Mostrar

No grupo **Mostrar**, é possível especificar uma condição sob a qual o objeto de pasta será exibido:

- **· Sempre**: O objeto de pasta será sempre mostrado.
- <sup>l</sup> **Condicional**: O objeto da pasta será mostrado ou ocultado, de acordo com uma expressão condicional que será avaliada continuamente, dependendo, por exemplo, de seleções, etc. O objeto de pasta somente ficará oculto quando a condição retornar FALSE.

*Os usuários com privilégios de Administrador no documento podem substituir todas as condições de exibição selecionando Mostrar Todas as Pastas e Objetos de Pasta em Propriedades de Documento: Segurança. Essa funcionalidade pode ser alternada pressionando-se Ctrl+Shift+S.*

### Opções

No grupo **Opções**, é possível impedir a movimentação e o redimensionamento do objeto de pasta. As configurações desse grupo só serão relevantes se as caixas de seleção correspondentes forem marcadas em **Propriedades do Documento: Layout** e **Propriedades da Pasta: Segurança**.

- <sup>l</sup> **Permitir Mover/Ajustar**: Se a seleção desta opção tiver sido cancelada, será impossível mover ou ajustar o objeto de pasta.
- <sup>l</sup> **Permitir Copiar/Clonar**: Se esta opção tiver sido desmarcada, será impossível criar uma cópia do objeto de pasta.
- <sup>l</sup> **Permitir Informação**: Quando a função **Info** estiver sendo usada, um ícone de informação será mostrado no título da janela sempre que um valor de campo tiver informações associadas. Se não desejar exibir esse ícone no título, desmarque esta opção.

#### *Info [\(page](#page-953-0) 954)*

<sup>l</sup> **Ajustar tamanho aos dados**: Geralmente, as bordas em torno de todos os objetos de pasta de tabela no QlikView se ajustarão quando as seleções fizerem com que o tamanho da tabela seja menor do que o tamanho alocado para o objeto de pasta. Se essa caixa de seleção for desmarcada, o ajuste automático de tamanho será desativado, deixando qualquer espaço excedente em branco.

#### Barras de Rolagem

Vários controles para alterar o layout da barra de rolagem estão localizados no grupo **Barras de Rolagem**:

- <sup>l</sup> **Preservar Posição de Rolagem**: Com essa configuração habilitada, o QlikView tentará conservar a posição de rolagem das tabelas e gráficos com uma barra de rolagem quando for feita uma seleção em outro objeto. Essa configuração também deve ser ativada em **Preferências de Usuário: Objetos**. A posição de rolagem não será preservada quando o documento for fechado.
- <sup>l</sup> **Botões de Rolagem**: Define a cor dos botões de rolagem. Selecione a cor clicando no botão. Observe que os tons de cinza intermediários geralmente apresentam os melhores resultados para barras de rolagem. Qualquer cor pode ser definida como uma cor sólida ou um gradiente na caixa de diálogo **Área de Cores**, aberta ao clicar no botão apropriado.
- <sup>l</sup> **Fundo de Rolagem**: Define a cor de fundo da barra de rolagem. Selecione a cor clicando no botão.
- <sup>l</sup> **Largura da Barra de Rolagem**: Esse controle afeta a largura e o tamanho relativo dos símbolos da barra de rolagem.
- <sup>l</sup> **Estilo de Rolagem**: Define o estilo da barra de rolagem. Selecione um estilo no controle suspenso. O estilo **Clássico** de barra de rolagem corresponde às barras de rolagem do QlikView 4/5. O estilo **Padrão** de barra de rolagem resulta em uma aparência mais moderna. O terceiro estilo é **Claro**, que é uma barra mais fina e clara.

O **Modo de Estilo** deve ser definido como **Avançado** para que o estilo da barra de rolagem seja visível. Essa configuração pode ser encontrada na guia **Geral**, abrindo o menu suspenso **Configurações** e selecionando **Propriedades do Documento**.

<sup>l</sup> **Aplicar a...**: Abre a caixa de diálogo **Propriedades de Título e Borda**, em que você pode aplicar as propriedades definidas na página **Layout**.

# Título

A configuração do Título será aplicada apenas ao objeto atual, se for definida na página **Propriedades do Objeto**.

Essa configuração será aplicada a todos os objetos do(s) tipo(s) especificado(s) no documento se for definida na página **Propriedades do Documento**.

Na página **Título**, especifique opções de layout completamente diferentes do layout geral do objeto.

- <sup>l</sup> **Mostrar Título**: Quando esta opção estiver marcada, um título será desenhado na parte superior do objeto da pasta. As listas e outros "objetos da caixa" terão a opção ativada, por padrão, ao contrário de botões, objetos de texto e objetos de linha/seta.
- <sup>l</sup> **Texto do Título**: Na caixa de texto, é possível especificar um texto que será mostrado no título do objeto de pasta. Use o botão **Fonte…** para alterar a fonte do título.

Defina as cores do título em seus diversos estados. As configurações das **Cores Ativas** e das **Cores Inativas** podem ser especificadas separadamente uma da outra.

Clique no botão **Cor de Fundo** ou **Cor de Texto** para abrir a caixa de diálogo **Área de Cores**. A **Cor de Fundo** pode ser definida como uma cor **sólida** ou **gradiente** na caixa de diálogo **Área de Cores**. A **Cor do Texto** pode ser definida como uma cor **Fixa** ou **Calculada** usando as funções de cor.

- <sup>l</sup> **Retorno do Texto**: Se esta opção estiver marcada, o título será mostrado em duas ou mais linhas.
- <sup>l</sup> **Altura do Título (Linhas)**: Nessa caixa de edição, defina o número de linhas do título.

O tamanho e a posição precisos do objeto do QlikView podem ser determinados e ajustados pelas configurações de tamanho/posição do objeto de pasta **Normal** ou **Minimizado**. Essas configurações são medidas em pixels:

- <sup>l</sup> **X-pos**: Define a posição horizontal do lado esquerdo do objeto da pasta em relação à borda esquerda da pasta.
- <sup>l</sup> **Y-pos**: Define a posição vertical da parte superior do objeto da pasta em relação à borda superior da pasta.
- **· Largura**: Define a largura do objeto da pasta do QlikView.
- **Altura**: Define a altura do objeto da pasta do QlikView.

A orientação de rótulo do título pode ser alterada com as opções de **Alinhamento de Título**:

- <sup>l</sup> **Horizontal**: O rótulo pode ser alinhado horizontalmente: **À Esquerda**, **Centralizado** ou **À Direita** na área de título.
- <sup>l</sup> **Vertical**: O rótulo pode ser alinhado verticalmente: **Superior**, **Centralizado** ou **Inferior** na área de título.

#### **Ícones especiais**

Muitos dos comandos do menu de objeto dos objetos de pasta podem ser configurados como ícones de título. Selecione os comandos a serem mostrados como ícones de título, marcando a caixa de verificação à esquerda de cada comando na lista.

*Use os ícones de título especiais com cuidado. Ícones em excesso apenas confundirão o usuário.*

- <sup>l</sup> **Permitir Minimizar**: Quando esta opção é marcada, um ícone de minimização é mostrado no título da janela do objeto de pasta, contanto que o objeto seja minimizável. Além disso, você poderá minimizar o objeto clicando duas vezes no título.
- <sup>l</sup> **Minimização Automática**: Essa opção estará disponível quando **Permitir Minimizar** for selecionado. Quando **Minimização Automática** for marcada para vários objetos na mesma pasta, todos, exceto um, serão minimizados automaticamente a qualquer momento. Isso é útil, por exemplo, para alternar a exibição de vários gráficos na mesma área de pasta.
- <sup>l</sup> **Permitir Maximizar**: Quando esta opção é marcada, um ícone de maximização é mostrado no título da janela do objeto de pasta, contanto que o objeto seja maximizável. Além disso, você poderá maximizar o objeto clicando duas vezes no título. Se **Permitir Minimizar** e **Permitir Maximizar** estiverem marcadas, clicar duas vezes ocasionará a minimização do objeto.
- <sup>l</sup> **Texto de Ajuda**: Aqui você pode inserir um texto de ajuda a ser mostrado em uma janela pop-up. O texto de ajuda pode ser especificado como uma fórmula calculada. Essa opção não está disponível no nível de documento. Clique no botão **...** para abrir a caixa de diálogo **Editar Expressão**, que facilita a edição de fórmulas longas.

Insira, por exemplo, uma descrição do objeto de pasta. Um ícone de ajuda será incluído no título da janela do objeto. O texto será mostrado em uma janela pop-up quando o ponteiro do mouse estiver sobre o ícone.

# Tabela

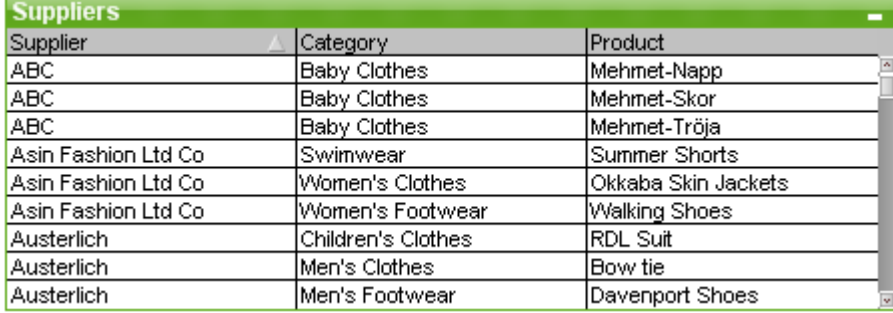

A tabela é um objeto da pasta que mostra vários campos simultaneamente. O conteúdo de todas as linhas é conectado logicamente. As colunas podem ser lidas em diferentes tabelas internas, permitindo que o usuário crie tabelas a partir de qualquer combinação possível campos.

Clique com o botão direito do mouse na tabela para exibir o menu **Objeto**.

*Se você incluir em uma tabela grandes quantidades de dados do campo provenientes de tabelas de dados desvinculadas, o QlikView criará junções cartesianas para criar as vinculações necessárias, o que pode resultar em um alto consumo de memória e outros problemas de desempenho.*

# Usando a Tabela

### Classificação

É possível classificar a tabela por qualquer coluna: clique na coluna com o botão direito do mouse e escolha **Classificar** no menu de contexto. Clique duas vezes no título da coluna para classificá-la. Se você escolher **Classificar** no menu de contexto, ou clicar duas vezes no mesmo título de coluna, a ordem de classificação será invertida.

### Alterando a ordem das colunas

A ordem das colunas pode ser alterada com o método de arrastar e soltar. Aponte para o título da coluna e mantenha o botão do mouse pressionado enquanto arrasta a coluna para sua nova posição. Desabilite esse recurso desmarcando a caixa de seleção **Permitir arrastar e soltar** na página **Propriedades da tabela: Apresentação**.

# Menu Objeto

O menu **Objeto** da tabela tem duas versões distintas. Se você clicar na área do título, o menu suspenso conterá comandos aplicáveis à tabela como um todo; se um campo individual estiver sob o ponteiro do mouse, o menu será ampliado para incluir comandos aplicáveis a esse campo. Os comandos combinados dos menus são:

- <sup>l</sup> **Propriedades...**: Abre a caixa de diálogo **Propriedades da Tabela**, onde é possível definir diversos parâmetros.
- **Notas:** Permite criar e compartilhar notas sobre o objeto atual.
- <sup>l</sup> **Ajustar Colunas aos Dados**: Ajusta a largura de todas as colunas das tabelas aos maiores dados de cada coluna. O cabeçalho está incluído no cálculo.
- <sup>l</sup> **Igualar Largura das Colunas**: Define a largura das colunas da tabela como igual à da coluna na qual você clicou.
- **· Classificar**: Classifica os registros pelo campo no qual você clicar.
- <sup>l</sup> **Personalizar Formato da Célula**: Abre a caixa de diálogo **Personalizar Formato da Célula**, que lhe permite formatar as células da coluna e da listra em que você clicar. Esse menu em cascata só fica disponível quando o comando **Grade de Design** do menu **Exibir** está ativado.
- <sup>l</sup> **Ordem**: Esse menu em cascata só ficará disponível quando o comando **Grade de Desenho** do menu **Exibir** estiver ativado ou quando a caixa de seleção **Sempre Mostrar os itens do Menu Desenho** em **Preferências do Usuário: Design** estiver marcada. Ele contém quatro comandos para definir a camada de layout dos objetos de pasta. Números de camada válidos vão de -128 a 127.
	- <sup>l</sup> **Trazer para Frente**: Define a camada de layout do objeto de pasta como o maior valor usado no momento pelos objetos de pasta na pasta atual.
	- <sup>l</sup> **Enviar para Trás**: Define a camada de layout do objeto de pasta como o menor valor usado no momento pelos objetos de pasta na pasta atual.
	- <sup>l</sup> **Trazer Adiante**: Aumenta um no valor da camada de layout do objeto de pasta. O valor máximo é 127.
	- <sup>l</sup> **Enviar para Trás**: Diminui uma unidade do valor da camada de layout do objeto da pasta. O valor mínimo é -128.
- **Alterar Valor**: Disponível somente para colunas de tabela que exibem campos de entrada. Define a célula clicada no modo de entrada. Equivale a clicar no ícone de entrada na célula.
- **· Restaurar Valores**: Disponível somente para colunas de tabela que exibem campos de entrada. Abre um menu em cascata com três opções.
	- <sup>l</sup> **Restaurar Valor Único**: Restaura o valor no valor de campo clicado para o valor padrão do script.
	- <sup>l</sup> **Restaurar Valores Possíveis**: Restaura os valores de todos os valores de campo possíveis para os valores padrão do script.
	- <sup>l</sup> **Restaurar Todos os Valores**: Restaura os valores de todos os valores de campo para seus valores padrão do script.
- <sup>l</sup> **Selecionar Possíveis**: Todos os valores não-**excluídos** do campo são selecionados.
- <sup>l</sup> **Selecionar Excluídos**: São selecionados todos os valores excluídos do campo.
- **Selecionar Tudo**: São selecionados todos os valores do campo.
- <sup>l</sup> **Limpar Todas as Seleções**: Limpa as seleções em todos os campos mostrados na tabela.
- **· Limpar**: Limpa todas as seleções atuais do campo.
- <sup>l</sup> **Limpar Outros Campos**: Seleciona todos os valores possíveis no campo atual e, em seguida, limpa as seleções em todos os outros campos.
- **Bloquear**: Trava o(s) valor(es) selecionado(s) do campo.
- **Desbloquear**: Destrava o(s) valor(es) travado(s) do campo.
- <sup>l</sup> **Imprimir...**: Abre o diálogo **Imprimir** que permite especificar a configuração de impressão.
- <sup>l</sup> **Imprimir como PDF...**: Abre o diálogo **Impressão** com a impressora *Microsoft Print to PDF* préselecionada. Depois de pressionar o botão **Imprimir**, você deverá digitar um nome para o arquivo PDF a ser gerado. Esse comando só estará disponível se houver uma impressora PDF no sistema.
- <sup>l</sup> **Enviar para Excel**: Exporta os valores possíveis (incluindo os selecionados) para o Microsoft Excel, que será acionado automaticamente se ainda não estiver sendo executado. Os valores exportados aparecerão em uma nova planilha do Excel. Para que esse recurso funcione, o Microsoft Excel 2007 ou versão posterior deve estar instalado no computador.
- **· Exportar...**: Exporta o conteúdo da tabela para um arquivo de sua escolha. O arquivo pode ser salvo com qualquer um dos seguintes formatos: Delimitado por Vírgula, Delimitado por Ponto e Vírgula, Delimitado por Tabulação, Hipertexto (HTML), XML e Excel (xls ou xlsx). O formato padrão é \*.qvo (QlikViewOutput), um arquivo separado por tabulações. As imagens de uma tabela não serão incluídas na exportação para o formato HTML.
- <sup>l</sup> **Copiar para a Área de Transferência**: Este menu em cascata contém as diversas opções de cópia para o objeto da pasta.
	- <sup>l</sup> **Tabela Completa**: Copia a tabela completa para a área de transferência, inclusive com o cabeçalho e o status de seleção.
	- <sup>l</sup> **Área de Dados da Tabela**: Copia somente os valores da tabela para a área de transferência.
	- <sup>l</sup> **Valor da Célula**: Copia o valor de texto da célula de lista clicada com o botão direito (ao invocar o menu Objeto) para a área de transferência.
	- **· Imagem**: Copia uma imagem do objeto de pasta para a área de transferência. A imagem incluirá ou excluirá o título e a borda do objeto de pasta, de acordo com as configurações na

página **Preferências do Usuário: Exportar**. As tabelas geradas pela parte oculta do script não serão representadas por um nome no campo de sistema *\$Table*.

- <sup>l</sup> **Objeto**: Copia todo o objeto da pasta para a área de transferência, para colá-lo em outro local do layout ou em outro documento aberto dentro da instância atual do QlikView.
- <sup>l</sup> **Objetos Vinculados**: Abre um menu com os seguintes comandos para objetos vinculados. **Ajustar Posição dos Objetos Vinculados**: Todos os objetos vinculados de todas as pastas são ajustados para a mesma posição e o mesmo tamanho dos objetos realçados.

**Desvincular este Objeto/Desvincular Objetos**: Elimina o link entre os objetos, tornando-os diferentes com IDs de objeto diferentes.

- **· Minimizar**: Transforma o objeto em ícone. Clicar no ícone no título do objeto (se for mostrado) produzirá o mesmo resultado. Esse comando só estará disponível se a minimização estiver permitida no diálogo **Propriedades** do objeto, na página **Título**.
- **Maximizar**: Maximiza o objeto para preencher a pasta. Clicar no ícone  $\Box$  no título do objeto (se for mostrado) produzirá o mesmo resultado. Esse comando só estará disponível se a maximização estiver permitida no diálogo **Propriedades** do objeto, na página **Título**.
- <sup>l</sup> **Restaurar**: Restaura um objeto minimizado ou maximizado a seu tamanho e localização anteriores.

Clicar duas vezes no ícone de um objeto minimizado ou clicar no ícone no título do objeto (se exibido) de um objeto maximizado gera o mesmo resultado. Esse comando só está disponível para objetos minimizados ou maximizados.

- **Ajuda**: Abre a ajuda do QlikView.
- **Remover:** Remove o objeto da pasta.

# Caixa de diálogo Personalizar Formato da Célula

Esse diálogo permite aplicar formatos personalizados a um ou mais grupos de células da tabela. Ele pode ser chamado a partir dos menus de objeto de uma tabela, uma tabela estática ou uma tabela dinâmica, contanto que o comando **Grade de design** do menu **Exibir** esteja ativo, ou quando a opção **Sempre mostrar itens do menu de design** em **Preferências do usuário: Design** estiver marcada.

O grupo de células que será afetado pelo formato é determinado pelo local em que você clica com o botão direito do mouse na tabela para chamar o comando. O menor grupo de células a ser formatado como uma unidade é um campo (normalmente coluna) em uma tabela ou uma expressão/dimensão em um gráfico. Se forem usadas listras, cada uma delas será formatada separadamente.

Sempre que essa caixa de diálogo for usada para personalizar o formato de qualquer parte de uma tabela, o **Estilo**, como definido na página **Estilo**, da caixa de diálogo **Propriedades**, será definido como **[Personalizar]**. Se você alterar a configuração de **Estilo** novamente para um dos estilos predefinidos, a formatação personalizada será perdida.

*Os estilos de tabela em geral serão substituídos por qualquer formato resultante das expressões de atributo.*

<sup>l</sup> **Painel de Visualização de Tabela**: O painel de visualização mostra as alterações de formato feitas ao (s) grupo(s) de células da tabela. Diferente da visualização menor à direita, **Amostra de Texto**, ele mostra as alterações no contexto e posteriores à aplicação de efeitos visuais e/ou da formatação da expressão de atributo.

Neste painel você pode se movimentar livremente pela tabela e aplicar formatos a diferentes grupos de células. Basta clicar em uma célula para mudar o foco do formato.

- <sup>l</sup> **Desfazer**: O botão **Desfazer** pode ser usado para desfazer as alterações feitas etapa por etapa na caixa de diálogo **Personalizar Formato de Célula**. Depois de fechar a caixa de diálogo **Personalizar Formato de Célula**, todas as alterações feitas na caixa de diálogo poderão ser desfeitas, basta clicar no botão **Desfazer**, localizado na barra de ferramentas principal.
- <sup>l</sup> **Refazer**: O botão **Refazer** pode ser usado para reaplicar as alterações desfeitas anteriormente pelo botão **Desfazer**, dentro da caixa de diálogo **Personalizar Formato de Célula**, etapa por etapa.
- <sup>l</sup> **Amostra de Texto**: Essa é a célula de visualização que mostra as configurações feitas.
- <sup>l</sup> **Cor de fundo**: Define a cor de fundo da célula.
- <sup>l</sup> **Cor do texto**: Define a cor do texto da célula.
- <sup>l</sup> **Borda antes da célula**: Aqui você define a borda que precede a célula. Há um menu suspenso para definição de estilo de borda e um botão para definir a cor da borda. Observe que as bordas da célula serão mescladas entre células, o que pode fazer com que a borda real da tabela tenha uma aparência diferente da visualização.
- **· Borda depois da célula**: Aqui você define a borda que sucede a célula. Há um menu suspenso para definição de estilo de borda e um botão para definir a cor da borda. Observe que as bordas da célula serão mescladas entre células, o que pode fazer com que a borda real da tabela tenha uma aparência diferente da visualização.
- <sup>l</sup> **Configurações do texto**: Nesse grupo, há vários modificadores de texto aplicáveis à célula.
	- <sup>l</sup> **Tamanho do Texto** Use o menu suspenso para aplicar uma modificação de tamanho à fonte geral utilizada na tabela.
	- **· Negrito**: Marque essa caixa de seleção para usar texto em negrito.
	- **· Itálico**: Marque essa caixa de seleção para usar texto em itálico.
	- **· Sublinhado**: Marque essa caixa de seleção para usar texto sublinhado.
	- **· Sombreado**: Marque essa caixa de seleção para usar texto com sombreado.
- <sup>l</sup> **Aplicar alterações a**: Normalmente, as alterações são aplicadas apenas à expressão, à dimensão ou ao campo (tabelas), no qual você clicou com o botão direito do mouse para acessar a caixa de diálogo. Com a ajuda desse menu suspenso, é possível aplicar o mesmo formato a outras expressões, dimensões ou campos.

#### Geral

A guia **Propriedades da tabela: Geral** será aberta se você clicar com o botão direito do mouse em uma tabela e escolher o comando **Propriedades** no menu suspenso ou selecionar **Propriedades** no menu **Objeto** quando uma tabela estiver ativa.

<sup>l</sup> **Título**: Na janela **Título**, a tabela pode receber um nome que será exibido no título da janela. O título também pode ser definido como uma fórmula calculada para atualização dinâmica do texto do rótulo. Clique no botão **...** para abrir a caixa de diálogo **Editar Expressão**, que facilita a edição de fórmulas longas.

- **· Campos Disponíveis**: Nesta coluna são mostrados os nomes dos campos de fonte de dados. Inicialmente, todos os campos (com exceção dos campos do sistema) aparecem nesta coluna. Para incluir os campos do sistema, marque a opção **Mostrar Campos do Sistema**. Selecione os itens a serem utilizados/excluídos clicando neles. Use os botões **Incluir >** ou **< Remover** para movê-los para a coluna desejada.
- <sup>l</sup> **Campos Mostrados em Tabela**: Nesta coluna são mostrados os nomes dos campos selecionados na lista **Campos Disponíveis** para serem incluídos na tabela. Inicialmente, não há campos nesta coluna. Ao selecionar um campo nessa lista, você pode atribuir a ele um **Rótulo** personalizado na janela de edição.
- **Mostrar Campos do Sistema**: Marque essa caixa para que os campos de sistema sejam exibidos na coluna **Campos Disponíveis**.
- <sup>l</sup> **Mostrar Campos da Tabela**: Aqui, é possível controlar os campos que aparecerão na lista **Campos Disponíveis**. A lista suspensa mostra a alternativa **Todas as Tabelas** por padrão. Se desejar que a lista mostre os campos de uma tabela específica, selecione o nome da tabela na lista suspensa. A alternativa **Todas as Tabelas (Qualificados)** mostra os campos qualificados pelo nome das tabelas em que eles ocorrem. Isso significa que campos chave (de conexão) serão listados mais de uma vez. (Essa alternativa é usada apenas para fins de exibição e não tem nada a ver com os campos *[Qualify](#page-1009-0) [\(page](#page-1009-0) 1010)* no script de carregamento.)
- **· Promover**: Move um campo para cima na ordem de exibição.
- <sup>l</sup> **Rebaixar**: Move um campo para baixo na ordem de exibição.
- <sup>l</sup> **Ordem de Contagem**: Classifica os campos na coluna **Campos Mostrados em Tabela** em ordem numérica.
- <sup>l</sup> **Ordem de Carregamento**: Classifica os campos na coluna **Campos Mostrados em Tabela** em ordem de carga, ou seja, na ordem em que são lidos na base de dados.
- <sup>l</sup> **Ordem Alfabética**: Classifica os campos na coluna **Campos Mostrados em Tabela** em ordem alfabética.
- <sup>l</sup> **Estado Alternativo**:

Escolha um dos estados disponíveis na lista. Os Estados Alternados a seguir estão sempre disponíveis.

- <sup>l</sup> **Herdado**: As pastas e os objetos de pasta estão sempre no estado **herdado**, a não ser que sejam substituídos pelo desenvolvedor do QlikView. Essa configuração é herdada do objeto no nível acima. Um gráfico em uma pasta receberá as mesmas configurações da pasta se a opção herdada for selecionada.
- <sup>l</sup> **Estado padrão**: Esse é o estado em que ocorre a maior parte da utilização do QlikView. Ele é representado por \$. O documento QlikView está sempre no **estado padrão**.
- **· ID do Objeto**: É utilizado para fins de macro. A cada objeto da pasta é atribuído um ID exclusivo. Recomendamos o uso de caracteres alfanuméricos apenas na ID. Para tabelas, a ID começa como TB01. Os objetos vinculados têm o mesmo ID de objeto. Você pode editar posteriormente esse número de ID.
- <sup>l</sup> **Condição de Cálculo**: Especifica uma **Condição de Cálculo** que deve ser preenchida para que a tabela seja exibida. Quando a condição não for satisfeita, será exibida a mensagem "Condição de cálculo não satisfeita".

<sup>l</sup> **Mensagens de Erro**: As mensagens de erro padrão nas tabelas (e gráficos) podem ser personalizadas na caixa de diálogo **Mensagens de Erro Personalizadas**, que é aberta ao clicar no botão **Mensagens de Erro**.

# Classificar

A guia **Propriedades da tabela: Classificar** será aberta se você clicar com o botão direito do mouse em uma tabela e escolher o comando **Propriedades** no menu suspenso.

Na lista **Prioridade de Classificação**, os campos da tabela são exibidos. A ordem dos campos determina a ordem de classificação aplicada quando o comando **Classificar** é executado. A ordem dos campos pode ser alterada usando os botões **Promover** e **Rebaixar**. É possível especificar para cada campo da lista os critérios a serem utilizados no procedimento de classificação. Os critérios de classificação são descritos a seguir.

### **Classificar por:**

- <sup>l</sup> **Expressão**: Os valores de campo serão classificados de acordo com uma expressão arbitrária digitada na caixa de edição de texto abaixo dessa opção de classificação.
- <sup>l</sup> **Frequência**: Alterna entre os status de realização ou não do procedimento de classificação de valores por frequência.
- <sup>l</sup> **Valor numérico**: Alterna entre os status de realização ou não do procedimento de classificação de valores por valor numérico.
- <sup>l</sup> **Texto**: Alterna entre os status de realização ou não do procedimento de classificação de valores em ordem alfabética, de acordo com o padrão ASCII.
- <sup>l</sup> **Ordem de carregamento**: Alterna entre os status de realização ou não do procedimento de classificação de valores por ordem de carga.

Se mais de uma ordem de classificação for especificada, a classificação será por ordem de expressão, frequência, numérica, de texto e de carga.

# Apresentação

A guia **Propriedades da tabela: Apresentação** será aberta se você clicar com o botão direito do mouse em uma tabela e escolher o comando **Propriedades** no menu suspenso.

Nesta caixa de diálogo é determinado o layout da tabela.

- <sup>l</sup> **Alinhamento**: O alinhamento padrão de valores de campo pode ser definido separadamente para **Texto** e **Números** por meio da seleção do campo na lista **Campos** e da opção apropriada no grupo **Alinhamento**. Por padrão, os valores de texto são alinhados à esquerda e os valores numéricos são alinhados à direita.
- <sup>l</sup> **Omitir Linhas Quando Campo for NULL**: Se estiver marcada, as linhas que contiverem um valor de campo NULL no campo selecionado serão removidas. NULL refere-se a "nenhum valor".
- <sup>l</sup> **Seletor Suspenso**: Se essa opção estiver marcada, será incluído um ícone de seta dropdown no lado esquerdo do cabeçalho da coluna do campo selecionado. Clique no ícone para acessar os valores de campo em uma lista de campos dropdown. Funciona exatamente da mesma forma que fazer seleções em uma seleção múltipla.
- <sup>l</sup> **Avançado...**: Esse botão abre a caixa de diálogo **Configurações de Campo Avançadas**, que oferece configurações para a representação por imagens de valores de campo e as opções de pesquisa de texto especiais.
- <sup>l</sup> **Configurações Multilinha**: Este grupo permite configurar o cabeçalho da tabela e as células de dados para mostrar valores em várias linhas, o que pode ser útil para caracteres de texto longos.
	- <sup>l</sup> **Retorno do Texto Altura do Cabeçalho** *n* **Linhas**: Com essa opção selecionada, o conteúdo do cabeçalho será mostrado em mais de uma linha. Aqui são especificados os limites desejados para o número de linhas do cabeçalho.
	- <sup>l</sup> **Retorno do Texto Altura da Célula** *n* **Linhas**: Com esta opção selecionada, o conteúdo de uma célula será mostrado em mais de uma linha. Aqui são especificados os limites desejados para o número de linhas da célula.
- <sup>l</sup> **Rótulos Verticais**: Se estiver marcada, todos os rótulos de campos serão girados para a posição vertical.
- <sup>l</sup> **Permitir Arrastar e Soltar**: Se estiver marcada, será possível classificar os campos da tabela clicando e arrastando os cabeçalhos.
- <sup>l</sup> **Indicador de Classificação**: Se estiver marcada, será incluído um indicador de classificação à direita do cabeçalho da coluna correspondente ao campo pelo qual a tabela está atualmente classificada. O ícone muda de orientação para refletir a ordem de classificação crescente ou decrescente.
- <sup>l</sup> **Indicadores de Seleção**: Se estiver marcada, será incluído um indicador de classificação à direita do cabeçalho da coluna correspondente ao campo pelo qual a tabela está atualmente classificada. O ícone muda de orientação para refletir a ordem de classificação crescente ou decrescente.
- <sup>l</sup> **Suprimir Linha de Cabeçalho**: Se estiver marcada, a tabela será mostrada sem a linha de cabeçalho (rótulo).

### Estilo

Essa página de estilo aplica-se a todos os seguintes itens do QlikView : tabelas, caixas de texto, tabelas dinâmicas e tabelas estáticas. Aqui é possível definir configurações para o estilo do formato da tabela.

- <sup>l</sup> **Estilo Atual**: Escolha um estilo de tabela apropriado na lista suspensa. Se o valor **[Personalizar]** aparecer no controle suspenso, significa que um estilo personalizado foi aplicado à tabela. Se você alterar a configuração novamente para um dos estilos predefinidos, o formato personalizado será perdido.
- **· Listra a cada** \_ Linhas: Aqui você especifica se devem aparecer listras sombreadas e, em caso afirmativo, o intervalo entre elas.
- <sup>l</sup> **Modo de Indentação**: Esta configuração é válida apenas para tabelas dinâmicas. Com esta alternativa marcada, você pode obter um estilo de tabela ligeiramente diferente que é especialmente útil quando é preciso acomodar vários rótulos de dimensão em uma largura de tabela limitada.
	- <sup>l</sup> **Usar Somente Primeiro Rótulo de Dimensão**: Essa configuração só está disponível para as tabelas dinâmicas que já estejam no **Modo de Indentação** e modifica ainda mais o estilo da tabela dinâmica.
- <sup>l</sup> **Bordas da Célula da Dimensão Vertical**: Esta configuração determina se as bordas da célula vertical serão mostradas para colunas de dimensão.
- <sup>l</sup> **Bordas da Célula da Expressão Vertical**: O mesmo se aplica a esta configuração, mas para colunas de expressão.
- <sup>l</sup> **Espaçamento Acima da Borda**: Contanto que um **Espaçamento** tenha sido determinado na caixa de diálogo **Configurações de Campo Avançadas**, o estilo da tabela poderá ser ligeiramente modificado se essa alternativa for marcada.
- <sup>l</sup> **Plano de Fundo...**: Abre a caixa de diálogo **Configurações de Plano de Fundo**.
- <sup>l</sup> **Transparência da Cor de Fundo da Célula**: Se uma cor ou imagem tiver sido aplicada em **Configurações de Fundo**, você poderá ajustar a transparência dessa cor ou imagem no fundo da célula aqui.
- <sup>l</sup> **Transparência das Bordas da Célula**: Define a saliência das bordas da célula.

### Fonte

Aqui é possível definir a **Fonte**, **o estilo da Fonte** e o **Tamanho** da fonte que serão usados.

A fonte pode ser definida para qualquer objeto único (**Propriedades do Objeto: Fonte**) ou todos os objetos de um documento (**Aplicar a Objetos** em **Propriedades do Documento: Fonte**).

Adicionalmente, as fontes padrão do documento para os novos objetos podem ser definidas em **Propriedades do Documento: Fonte**. Existem duas fontes padrão:

- 1. A primeira fonte padrão (**Listas, Gráficos, etc**) é usada para a maioria dos objetos, incluindo listas e gráficos.
- 2. A segunda fonte padrão (**Objetos de Texto e Botões**) é usada para botões e caixas de texto, que são objetos que exigem normalmente uma fonte maior.

Adicionalmente, as fontes padrão dos novos documentos podem ser definidas em **Preferências do Usuário: Fonte**.

Para gráficos, botões e objetos de texto (exceto objetos de pesquisa), também é possível especificar uma **Cor** de fonte. A cor pode ser **Fixa** ou **Calculada** dinamicamente em uma expressão. A expressão deve ser uma representação de cor válida, criada usando as funções de cor. Se o resultado da expressão não for uma representação de cor válida, a cor da fonte definirá a cor preta como padrão.

Configurações adicionais:

- <sup>l</sup> **Sombreado**: Se esta opção estiver marcada, um sombreado será incluído no texto.
- <sup>l</sup> **Sublinhado**: Se esta opção estiver marcada, o texto será sublinhado.

Uma amostra da fonte selecionada é mostrada no painel de visualização.

### Layout

Uma configuração de Layout será aplicada apenas ao objeto atual se for definida na página Propriedades do Objeto.

Essa configuração será aplicada a todos os objetos dos tipos especificados no documento se for definida na página Propriedades do Documento.

### Usar Bordas

Ative essa configuração para usar uma borda em torno do objeto de pasta. Especifique o tipo de borda, selecionando-o no menu suspenso.

- <sup>l</sup> **Intensidade da Sombra**: O menu suspenso **Intensidade da Sombra** possibilita a definição da intensidade da sombra que envolve os objetos de pasta. Também há a opção **Sem Sombra**.
- <sup>l</sup> **Estilo da Borda**: Os seguintes tipos de borda predefinidos estão disponíveis:
	- **· Sólido**: Borda sólida, de uma só cor.
	- <sup>l</sup> **Afundado**: Borda que dá a impressão de que o objeto de pasta está afundado em relação ao plano de fundo.
	- <sup>l</sup> **Levantado**: Borda que dá a impressão de que o objeto de pasta está elevado em relação ao plano de fundo.
	- <sup>l</sup> **Emoldurado**: Borda que dá a impressão de que há uma parede ao redor do objeto de pasta.
- <sup>l</sup> **Largura da Borda**: Essa opção está disponível para todos os tipos de borda. A largura pode ser especificada em mm, cm, polegadas (", pol.), pixels (px, pxl, pixel), pontos (pt, pts, point) ou docunits (du, docunit).
- <sup>l</sup> **Cor**: Clique nesse botão para abrir uma caixa de diálogo na qual é possível escolher, na paleta de cores, uma cor de base adequada para todos os tipos de borda.
- **· Arco-Íris**: Cria uma borda com as cores do arco-íris para todos os tipos de borda. O arco-íris começará com a cor de base selecionada acima do objeto de pasta.

Quando você seleciona **Simplificado** como o **Modo de Estilo** em **Propriedades de Documento: Geral**, não há nenhuma opção de tipo de borda, existe somente o menu suspenso **Intensidade de Sombra** e a configuração **Largura da Borda**.

#### Cantos Arredondados

No grupo **Cantos Arredondados**, a forma geral do objeto de pasta é definida. Essa configuração permite variações na forma de desenho dos objetos da pasta, desde formas perfeitamente circulares/elípticas, passando para superelípticas até chegar a formas retangulares. A opção **Cantos Arredondados** ficará disponível somente se o **Modo de Estilo Avançado** estiver selecionado em **Propriedades de Documento: Geral**.

- <sup>l</sup> **Cantos arredondados**: Esta opção permite as alternativas referentes a formas com cantos arredondados.
- <sup>l</sup> **Cantos**: Os cantos para os quais a caixa de seleção ficar desmarcada serão retangulares.
- <sup>l</sup> **Quadratura**: É um número variável entre 2 e 100, sendo que 100 define um retângulo com cantos perfeitamente quadrados e 2 corresponde a uma elipse perfeita (um círculo para uma proporção de 1:1). Um valor de inclinação entre 2 e 5 é geralmente ideal para obter cantos arredondados.
- <sup>l</sup> **Raio do Canto**: Esta configuração determina o raio dos cantos em distância fixa (**Fixo**) ou como uma porcentagem do quadrante total (**Relativo (%)**). Ela permite controlar até que ponto os cantos serão afetados pela forma geral subjacente definida em **Inclinação**. A distância pode ser especificada em mm, cm, polegadas (", pol.), pixels (px, pxl, pixel), pontos (pt, pts, point) ou docunits (du, docunit).

#### Camada

No grupo **Camada**, é possível definir um objeto como residente em uma das três camadas:

- <sup>l</sup> **Inferior**: Um objeto de pasta com a propriedade de camada **Inferior** jamais poderá sobrepor objetos de pasta nas camadas **Normal** e **Superior**. Ele poderá somente ser posicionado na parte superior de outros objetos da pasta na camada **Inferior**.
- <sup>l</sup> **Normal**: Ao serem criados, os objetos de pasta residem na camada **Normal** (intermediária). Um objeto de pasta na camada **Normal** nunca poderá ser sobreposto por objetos de pasta na camada **Inferior** e nunca poderá sobrepor objetos de pasta na camada **Superior**.
- <sup>l</sup> **Superior**: Um objeto de pasta na camada **Superior** jamais poderá ser sobreposto por objetos de pasta nas camadas **Normal** e **Inferior**. Somente outros objetos da pasta na camada **Superior** podem ser posicionados na parte superior deste.
- <sup>l</sup> **Personalizado**: As camadas **Superior**, **Normal** e **Inferior** correspondem às camadas numeradas internamente, 1, 0 e -1, respectivamente. Na verdade, todos os valores entre -128 e 127 são aceitos. Escolha essa opção para digitar um valor de sua preferência.

#### Editor de Tema...

Abre o assistente do **Editor de Tema**, onde é possível criar um novo tema de layout.

### Aplicar Tema...

É possível aplicar um tema de layout ao objeto, pasta ou documento.

#### Mostrar

No grupo **Mostrar**, é possível especificar uma condição sob a qual o objeto de pasta será exibido:

- **· Sempre**: O objeto de pasta será sempre mostrado.
- <sup>l</sup> **Condicional**: O objeto da pasta será mostrado ou ocultado, de acordo com uma expressão condicional que será avaliada continuamente, dependendo, por exemplo, de seleções, etc. O objeto de pasta somente ficará oculto quando a condição retornar FALSE.

*Os usuários com privilégios de Administrador no documento podem substituir todas as condições de exibição selecionando Mostrar Todas as Pastas e Objetos de Pasta em Propriedades de Documento: Segurança. Essa funcionalidade pode ser alternada pressionando-se Ctrl+Shift+S.*

### Opções

No grupo **Opções**, é possível impedir a movimentação e o redimensionamento do objeto de pasta. As configurações desse grupo só serão relevantes se as caixas de seleção correspondentes forem marcadas em **Propriedades do Documento: Layout** e **Propriedades da Pasta: Segurança**.

- <sup>l</sup> **Permitir Mover/Ajustar**: Se a seleção desta opção tiver sido cancelada, será impossível mover ou ajustar o objeto de pasta.
- <sup>l</sup> **Permitir Copiar/Clonar**: Se esta opção tiver sido desmarcada, será impossível criar uma cópia do objeto de pasta.
- <sup>l</sup> **Permitir Informação**: Quando a função **Info** estiver sendo usada, um ícone de informação será mostrado no título da janela sempre que um valor de campo tiver informações associadas. Se não desejar exibir esse ícone no título, desmarque esta opção.

*Info [\(page](#page-953-0) 954)*

<sup>l</sup> **Ajustar tamanho aos dados**: Geralmente, as bordas em torno de todos os objetos de pasta de tabela no QlikView se ajustarão quando as seleções fizerem com que o tamanho da tabela seja menor do que o tamanho alocado para o objeto de pasta. Se essa caixa de seleção for desmarcada, o ajuste automático de tamanho será desativado, deixando qualquer espaço excedente em branco.

#### Barras de Rolagem

Vários controles para alterar o layout da barra de rolagem estão localizados no grupo **Barras de Rolagem**:

- <sup>l</sup> **Preservar Posição de Rolagem**: Com essa configuração habilitada, o QlikView tentará conservar a posição de rolagem das tabelas e gráficos com uma barra de rolagem quando for feita uma seleção em outro objeto. Essa configuração também deve ser ativada em **Preferências de Usuário: Objetos**. A posição de rolagem não será preservada quando o documento for fechado.
- <sup>l</sup> **Botões de Rolagem**: Define a cor dos botões de rolagem. Selecione a cor clicando no botão. Observe que os tons de cinza intermediários geralmente apresentam os melhores resultados para barras de rolagem. Qualquer cor pode ser definida como uma cor sólida ou um gradiente na caixa de diálogo **Área de Cores**, aberta ao clicar no botão apropriado.
- <sup>l</sup> **Fundo de Rolagem**: Define a cor de fundo da barra de rolagem. Selecione a cor clicando no botão.
- <sup>l</sup> **Largura da Barra de Rolagem**: Esse controle afeta a largura e o tamanho relativo dos símbolos da barra de rolagem.
- <sup>l</sup> **Estilo de Rolagem**: Define o estilo da barra de rolagem. Selecione um estilo no controle suspenso. O estilo **Clássico** de barra de rolagem corresponde às barras de rolagem do QlikView 4/5. O estilo **Padrão** de barra de rolagem resulta em uma aparência mais moderna. O terceiro estilo é **Claro**, que é uma barra mais fina e clara.

O **Modo de Estilo** deve ser definido como **Avançado** para que o estilo da barra de rolagem seja visível. Essa configuração pode ser encontrada na guia **Geral**, abrindo o menu suspenso **Configurações** e selecionando **Propriedades do Documento**.

<sup>l</sup> **Aplicar a...**: Abre a caixa de diálogo **Propriedades de Título e Borda**, em que você pode aplicar as propriedades definidas na página **Layout**.

# Título

A configuração do Título será aplicada apenas ao objeto atual, se for definida na página **Propriedades do Objeto**.

Essa configuração será aplicada a todos os objetos do(s) tipo(s) especificado(s) no documento se for definida na página **Propriedades do Documento**.

Na página **Título**, especifique opções de layout completamente diferentes do layout geral do objeto.

<sup>l</sup> **Mostrar Título**: Quando esta opção estiver marcada, um título será desenhado na parte superior do objeto da pasta. As listas e outros "objetos da caixa" terão a opção ativada, por padrão, ao contrário de botões, objetos de texto e objetos de linha/seta.

<sup>l</sup> **Texto do Título**: Na caixa de texto, é possível especificar um texto que será mostrado no título do objeto de pasta. Use o botão **Fonte…** para alterar a fonte do título.

Defina as cores do título em seus diversos estados. As configurações das **Cores Ativas** e das **Cores Inativas** podem ser especificadas separadamente uma da outra.

Clique no botão **Cor de Fundo** ou **Cor de Texto** para abrir a caixa de diálogo **Área de Cores**. A **Cor de Fundo** pode ser definida como uma cor **sólida** ou **gradiente** na caixa de diálogo **Área de Cores**. A **Cor do Texto** pode ser definida como uma cor **Fixa** ou **Calculada** usando as funções de cor.

- <sup>l</sup> **Retorno do Texto**: Se esta opção estiver marcada, o título será mostrado em duas ou mais linhas.
- <sup>l</sup> **Altura do Título (Linhas)**: Nessa caixa de edição, defina o número de linhas do título.

O tamanho e a posição precisos do objeto do QlikView podem ser determinados e ajustados pelas configurações de tamanho/posição do objeto de pasta **Normal** ou **Minimizado**. Essas configurações são medidas em pixels:

- <sup>l</sup> **X-pos**: Define a posição horizontal do lado esquerdo do objeto da pasta em relação à borda esquerda da pasta.
- <sup>l</sup> **Y-pos**: Define a posição vertical da parte superior do objeto da pasta em relação à borda superior da pasta.
- **· Largura**: Define a largura do objeto da pasta do QlikView.
- **· Altura**: Define a altura do objeto da pasta do QlikView.

A orientação de rótulo do título pode ser alterada com as opções de **Alinhamento de Título**:

- <sup>l</sup> **Horizontal**: O rótulo pode ser alinhado horizontalmente: **À Esquerda**, **Centralizado** ou **À Direita** na área de título.
- <sup>l</sup> **Vertical**: O rótulo pode ser alinhado verticalmente: **Superior**, **Centralizado** ou **Inferior** na área de título.

#### **Ícones especiais**

Muitos dos comandos do menu de objeto dos objetos de pasta podem ser configurados como ícones de título. Selecione os comandos a serem mostrados como ícones de título, marcando a caixa de verificação à esquerda de cada comando na lista.

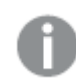

*Use os ícones de título especiais com cuidado. Ícones em excesso apenas confundirão o usuário.*

- <sup>l</sup> **Permitir Minimizar**: Quando esta opção é marcada, um ícone de minimização é mostrado no título da janela do objeto de pasta, contanto que o objeto seja minimizável. Além disso, você poderá minimizar o objeto clicando duas vezes no título.
- <sup>l</sup> **Minimização Automática**: Essa opção estará disponível quando **Permitir Minimizar** for selecionado. Quando **Minimização Automática** for marcada para vários objetos na mesma pasta, todos, exceto um, serão minimizados automaticamente a qualquer momento. Isso é útil, por exemplo, para alternar a exibição de vários gráficos na mesma área de pasta.
- <sup>l</sup> **Permitir Maximizar**: Quando esta opção é marcada, um ícone de maximização é mostrado no título da janela do objeto de pasta, contanto que o objeto seja maximizável. Além disso, você poderá

maximizar o objeto clicando duas vezes no título. Se **Permitir Minimizar** e **Permitir Maximizar** estiverem marcadas, clicar duas vezes ocasionará a minimização do objeto.

**· Texto de Ajuda**: Aqui você pode inserir um texto de ajuda a ser mostrado em uma janela pop-up. O texto de ajuda pode ser especificado como uma fórmula calculada. Essa opção não está disponível no nível de documento. Clique no botão **...** para abrir a caixa de diálogo **Editar Expressão**, que facilita a edição de fórmulas longas.

Insira, por exemplo, uma descrição do objeto de pasta. Um ícone de ajuda será incluído no título da janela do objeto. O texto será mostrado em uma janela pop-up quando o ponteiro do mouse estiver sobre o ícone.

# Gráficos

Os gráficos e tabelas são objetos da pasta capazes de mostrar números de forma compacta. É possível a exibição de, por exemplo, somas de dinheiro distribuídas em diversos campos como ano, mês, número de conta, etc.

Os gráficos e tabelas podem ser configurados para exibirem as frequências dos diferentes valores de um campo, ou uma entidade calculada, por exemplo, a soma dos valores possíveis de um campo. Nos dois casos, é preciso escolher um determinado campo como eixo-x; isto é, esse campo será usado para rotular as fatias de pizza, as diversas barras no gráfico de barras e as linhas na tabela dinâmica, respectivamente.

# Os Diversos Tipos de Gráficos Disponíveis

Os tipos de gráficos que podem ser escolhidos são: gráfico de barras, gráfico de pizza, gráfico combinado, gráfico de dispersão, gráfico de linhas, gráfico de radar, gráfico de grade, gráfico de mostrador, gráfico de blocos, gráfico de funil, tabela dinâmica, tabela estática e gráfico mekko.

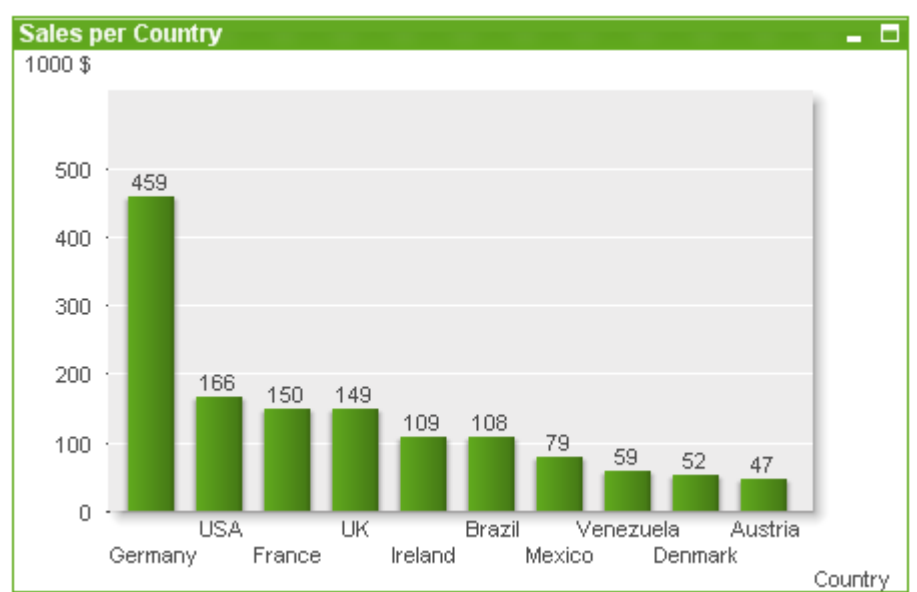

# Gráfico de Barras

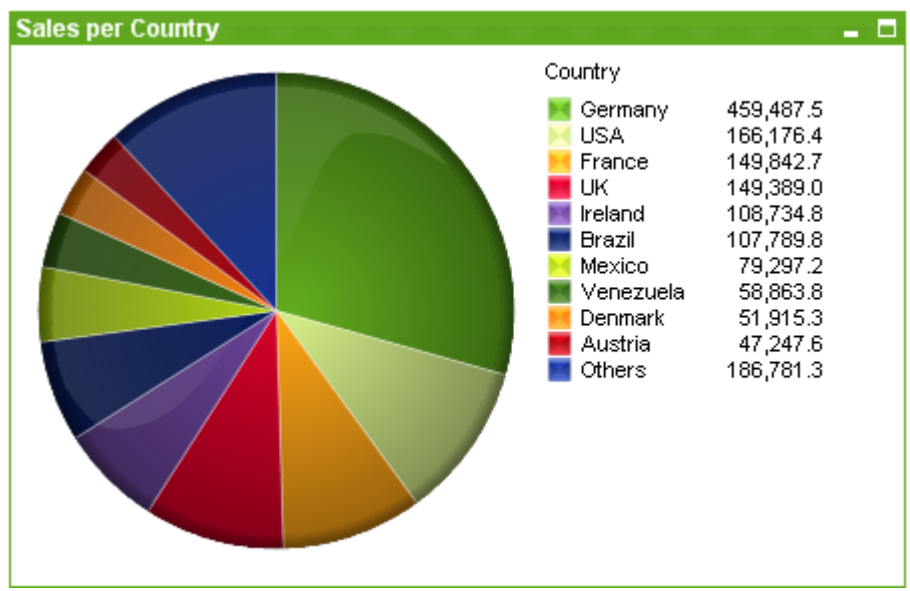

# Gráfico de pizza

### Gráfico combinado

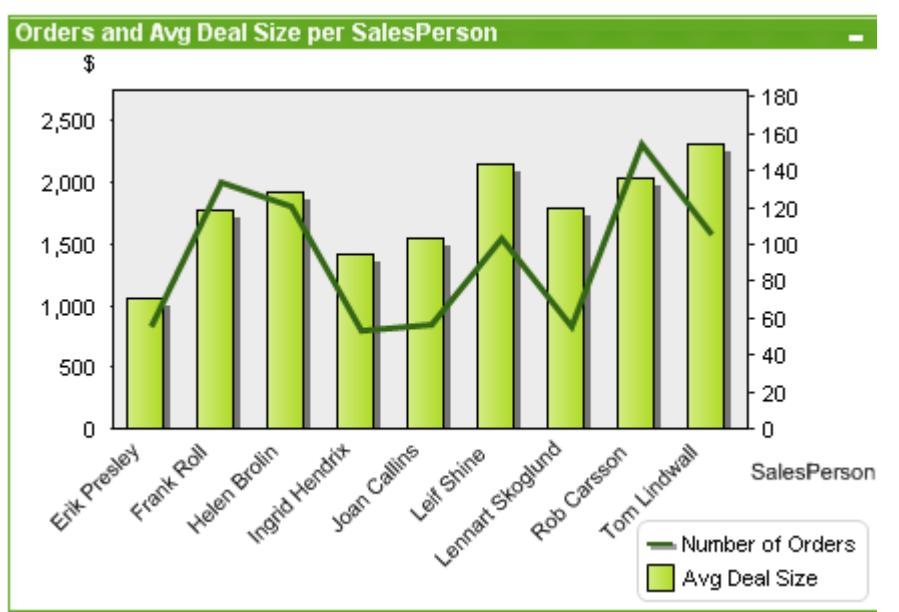

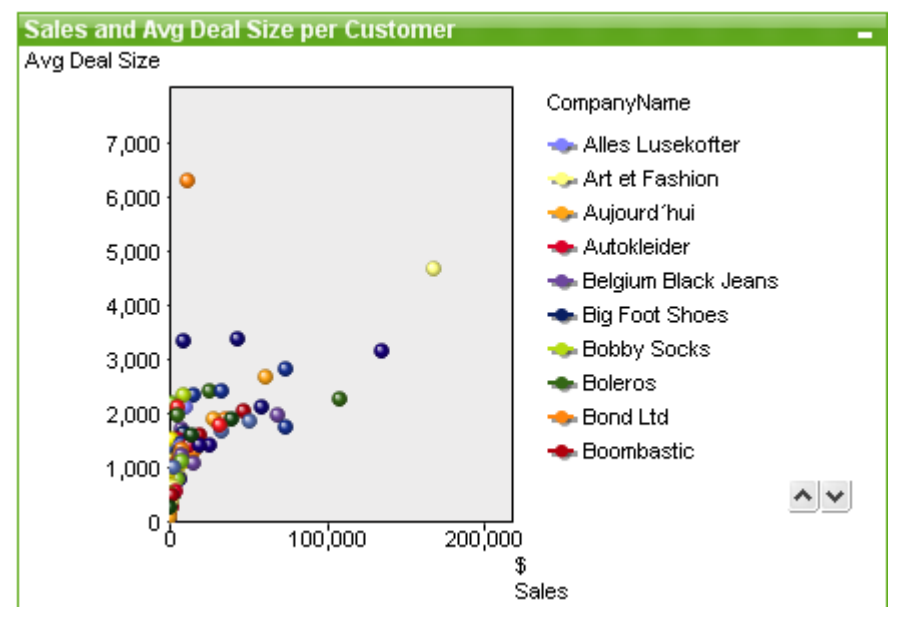

### Gráfico de dispersão

# Gráfico de linhas

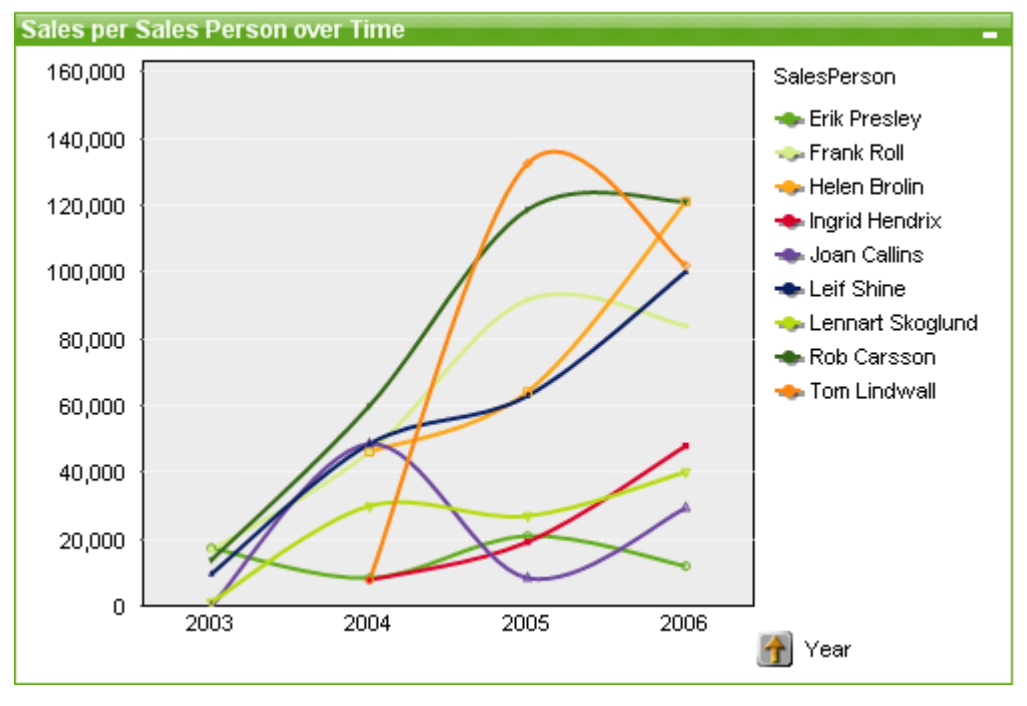

# Gráfico de radar

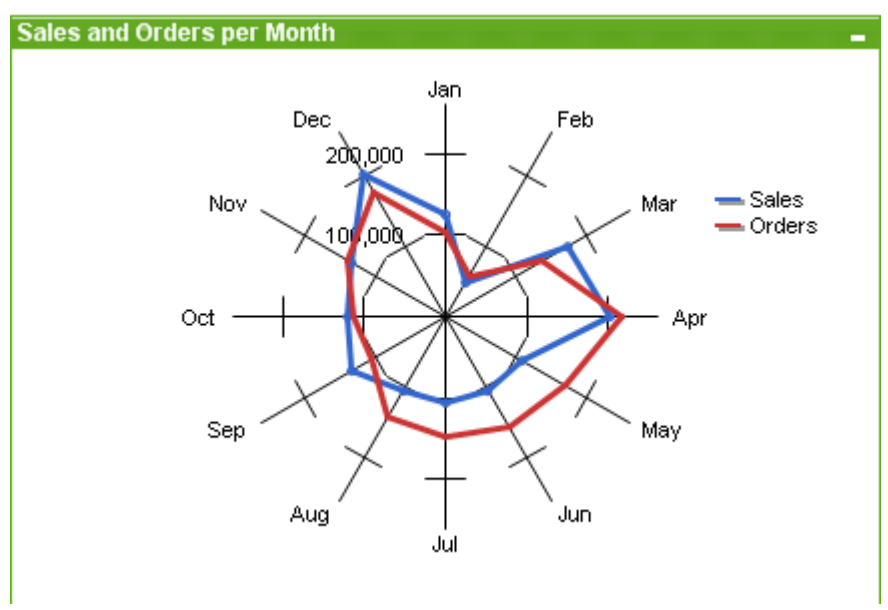

# Gráfico de grade

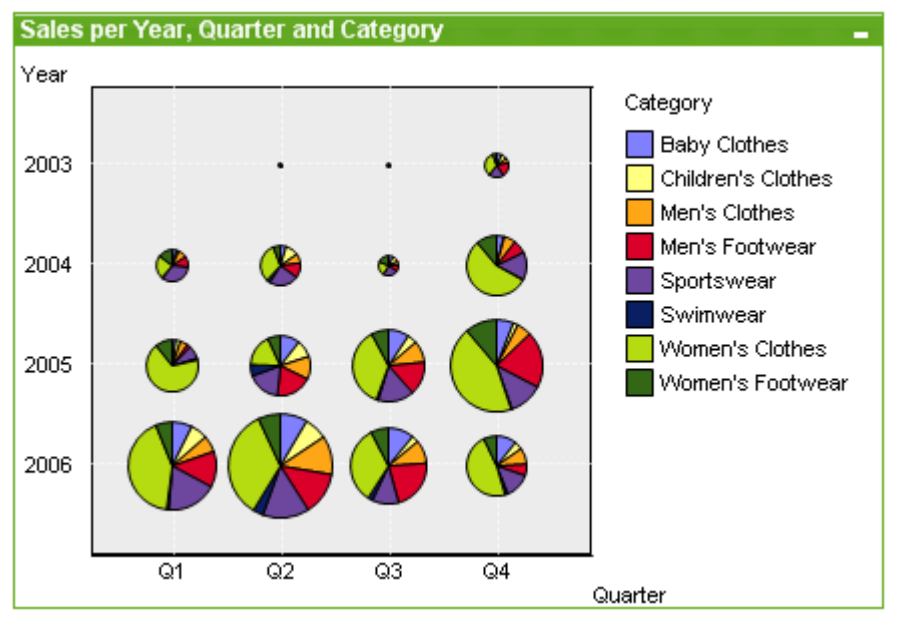

# Gráfico de mostrador

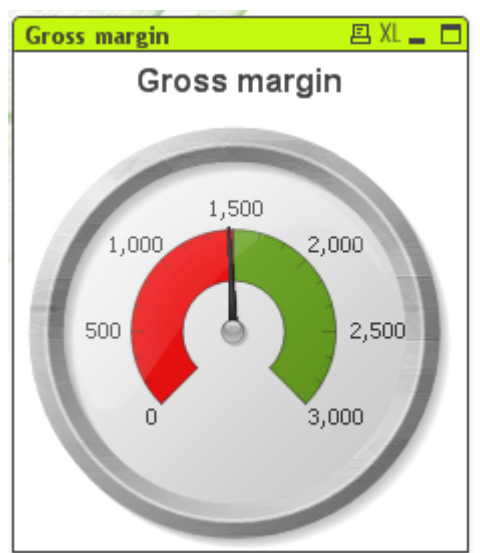

# Gráfico de blocos

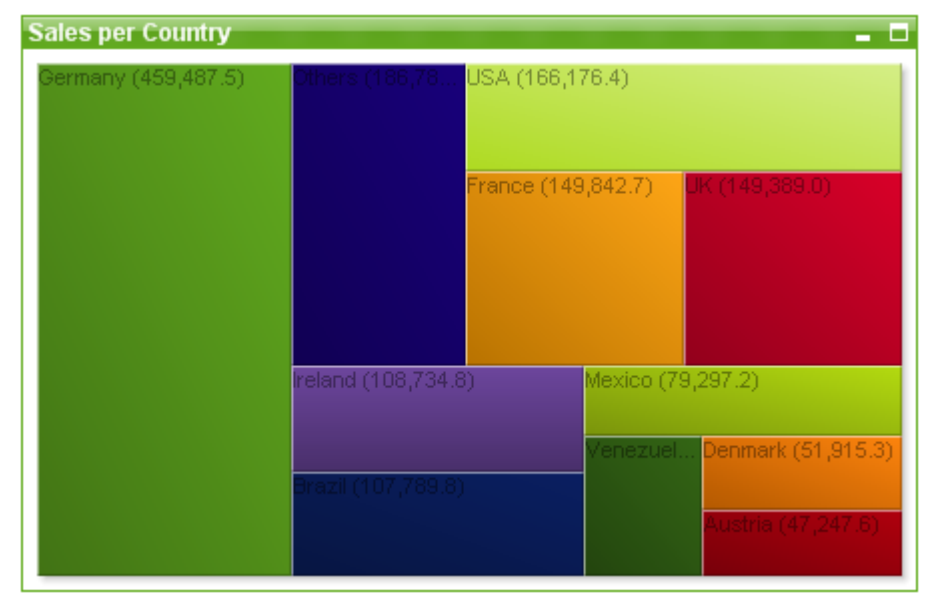

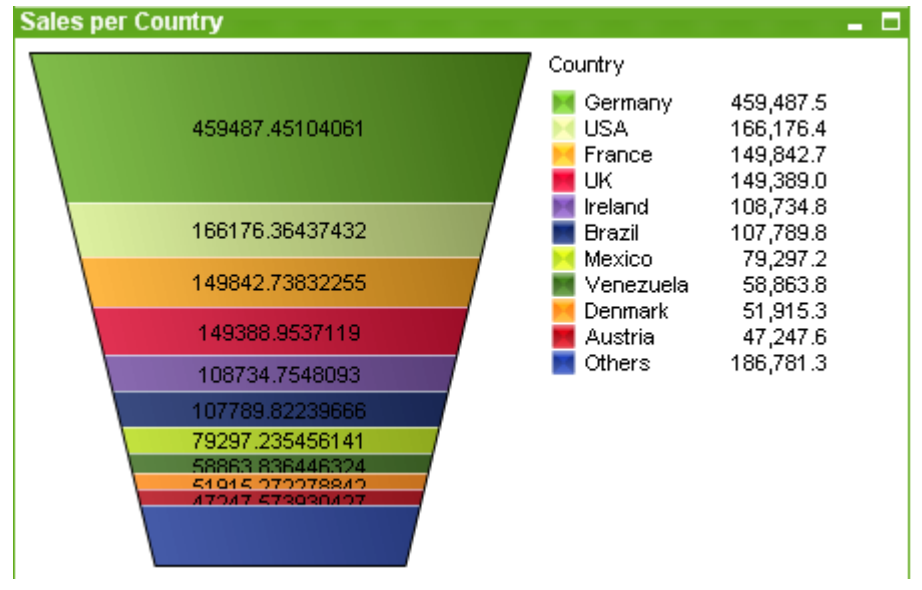

# Gráfico de funil

### Tabela dinâmica

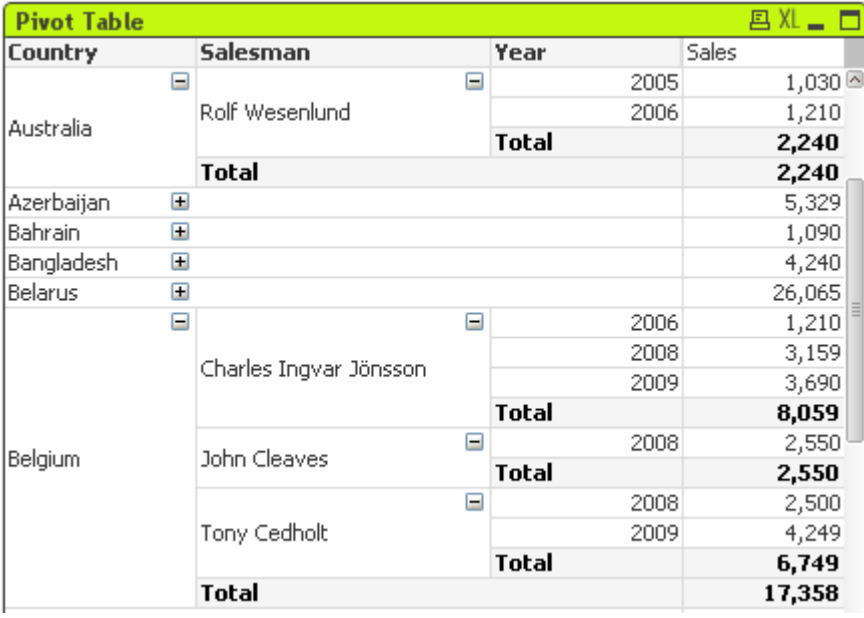

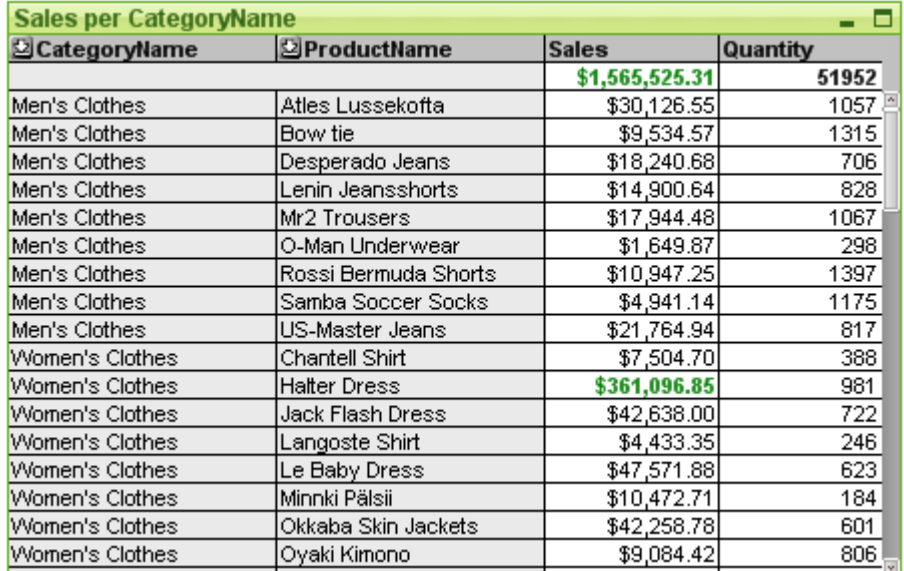

### Tabela estática

# Gráfico mekko

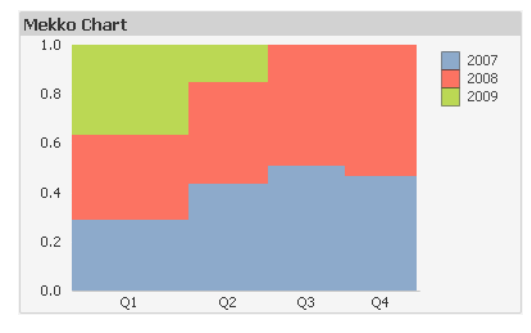

Os gráficos do QlikView podem ser divididos em duas categorias principais. A primeira, os gráficos de diagrama, consiste nos gráficos de barras, de linhas, combinado, de pizza, de dispersão, de radar, de grade, de blocos, mekko e de mostrador. A segunda categoria, dos gráficos de tabela, consiste nas tabelas simples e tabelas dinâmicas. Esses tipos de gráficos são desenhados como tabelas com células em colunas e linhas. Observe que as tabelas, embora sejam semelhantes em muitos aspectos aos gráficos de tabela, não são gráficos, mas sim um tipo separado de objeto de pasta.

# Gráficos de Diagrama

O gráfico de barras abaixo mostra alguns dos componentes mais comuns de um gráfico de diagrama do QlikView:

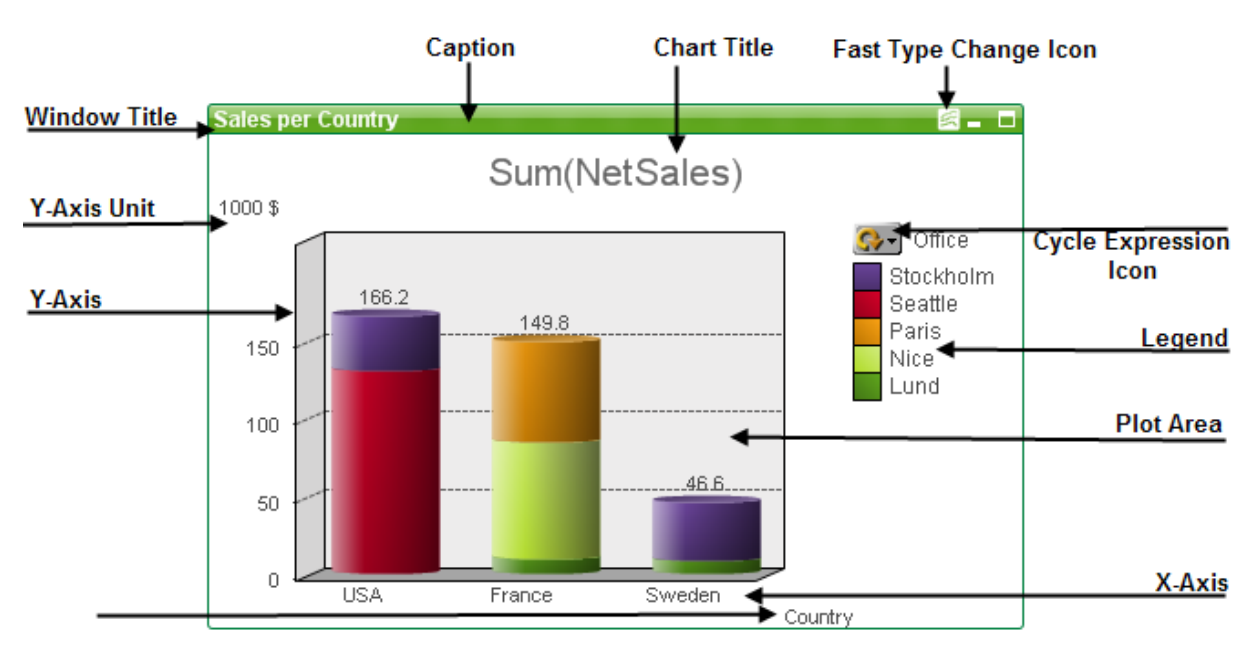

A posição dos diversos componentes, em muitos casos, pode ser alterada pelo usuário.

### Gráficos de Tabela

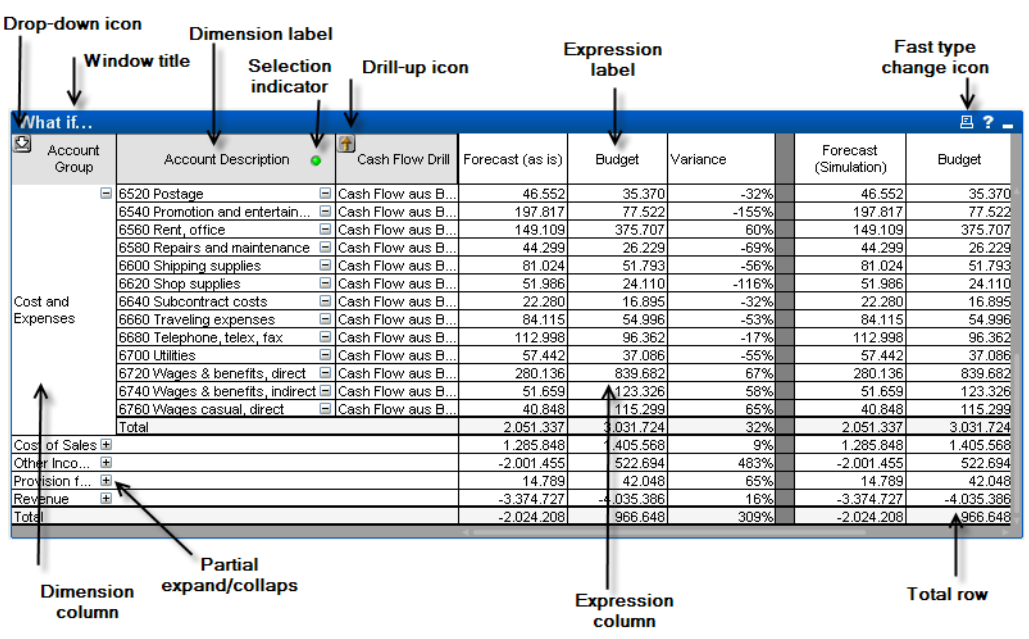

A tabela dinâmica acima mostra alguns dos componentes mais comuns de um gráfico de tabela do QlikView.

# Novo Gráfico

Um novo gráfico pode ser criado ao clicar na ferramenta **Criar Gráfico** na barra de ferramentas, clicar com o botão direito em uma área de pasta vazia e selecionar **Novo Objeto de Pasta, Gráfico** no menu **Objeto** ou selecionar **Novo Objeto da Pasta, Gráfico** no menu **Layout**. Isso abrirá uma sequência de páginas de propriedades de gráfico.

Na página exibida primeiro, o nome e o tipo do gráfico e seu título (opcional) são definidos. Clique no botão **Próximo** para abrir a segunda página, etc. Assim que informações suficientes tiverem sido inseridas, os botões **Próximo** e/ou **Concluir** serão habilitados, e o usuário poderá acessar a próxima página na sequência ou concluir.

Quando o gráfico for exibido na pasta, você poderá modificá-lo clicando com o botão direito do mouse nele e selecionando **Propriedades** ou ativando-o (clique na área do título) e selecionando **Propriedades** no menu **Objeto**.

# Tipo de gráfico

Gráficos são representações visuais de dados numéricos. Escolha entre os seguintes tipos de gráfico: **Gráfico** de Barras, de Linhas, Combinado, de Radar, de Dispersão, de Grade, de Pizza, de Funil, de Blocos e de **Mostrador**, bem como **Tabela Dinâmica** e **Tabela Simples**. É possível alternar entre diferentes representações de um gráfico existente, alterando o **Tipo de Gráfico** na página **Propriedades de Gráfico: Geral**.

Uma breve introdução aos tipos de gráfico:

### Gráfico de Barras

Este é o tipo de gráfico mais básico. Cada valor do eixo-x corresponde a uma barra. A altura da barra corresponde ao seu valor numérico no eixo-y.

### Gráfico de Linhas

O gráfico de linhas é basicamente definido da mesma maneira que o gráfico de barras. Em vez de usar barras, os dados são apresentados como linhas entre os pontos de valores, apenas como pontos de valores ou como linhas e pontos de valores.

### Gráfico Combinado

O gráfico combinado permite a combinação de recursos do gráfico de barras com os do gráfico de linhas. Uma expressão será mostrada por linhas e/ou símbolos, a outra, como barras.

### Gráfico de Radar

O gráfico de radar é uma variação do gráfico de linhas, no qual o eixo-x é desenhado em um círculo ao redor do gráfico, resultando em uma projeção semelhante à de uma tela de radar ou uma teia de aranha.

### Gráfico de Dispersão

O gráfico de dispersão desenha os pontos de dados que representam combinações de expressões, iterados em uma ou várias dimensões. Os dois eixos são contínuos, representando uma expressão cada.

### Gráfico de Grade

O gráfico de grade é uma variação do gráfico de dispersão que desenha os valores de dimensão nos eixos e usa uma expressão para determinar o símbolo do desenho. Esse gráfico pode mostrar também uma terceira dimensão na forma de pequenos gráficos de pizza como símbolos de desenho.

### Gráfico de Pizza

Mostra a relação entre campos únicos (dimensão primária) e uma única expressão. Um tipo de gráfico variante é desenhado quando uma dimensão secundária é introduzida. Se forem habilitadas mais de uma expressão na página **Propriedades do gráfico: Expressões**, será mostrada a primeira expressão da lista. Para alternar a expressão, use os botões **Promover**/**Rebaixar** na página de propriedades **Expressões**.

### Gráfico de Blocos

O gráfico de blocos mostra a relação entre os valores de expressão como blocos de área variável. O gráfico mostra uma única expressão e até três dimensões, com cada bloco de dimensão dividido em sub-blocos. A área total do gráfico de blocos é sempre igual a 100% dos valores de expressão possíveis. Às vezes uma função de cor é usada para criar o chamado "gráfico de calor".

### Gráfico de Funil

O gráfico de funil é normalmente usado para mostrar dados nos fluxos e processos. Do ponto de vista da exibição, ele está relacionado ao gráfico de pizza. O gráfico pode ser mostrado com a altura/largura do segmento ou a área do segmento proporcional aos dados. Também é possível desenhar o gráfico com alturas/larguras de segmento iguais, independentemente dos pontos de dados.

### Gráfico de Mostrador

Os gráficos de mostrador são usados para mostrar o valor de uma única expressão sem dimensões.

### Gráfico Mekko

Os gráficos Mekko apresentam dados usando barras de largura variável. Eles podem exibir até três níveis de dados em um gráfico bidimensional. Os gráficos Mekko são úteis em áreas como a análise de mercado.

### Tabela Dinâmica

A tabela dinâmica apresenta as dimensões e as expressões na forma de tabela. Não há limite formal ao número possível de dimensões ou expressões.

Uma tabela dinâmica pode ser definida sem expressões, gerando uma exibição de árvore para navegar nos níveis de dimensão.

### Tabela Estática

A tabela estática é diferente da tabela dinâmica por não mostrar os subtotais e por exibir o agrupamento das dimensões em forma de registros, para que cada linha da tabela contenha valores de campo e de expressão.

### Gráfico de Barras

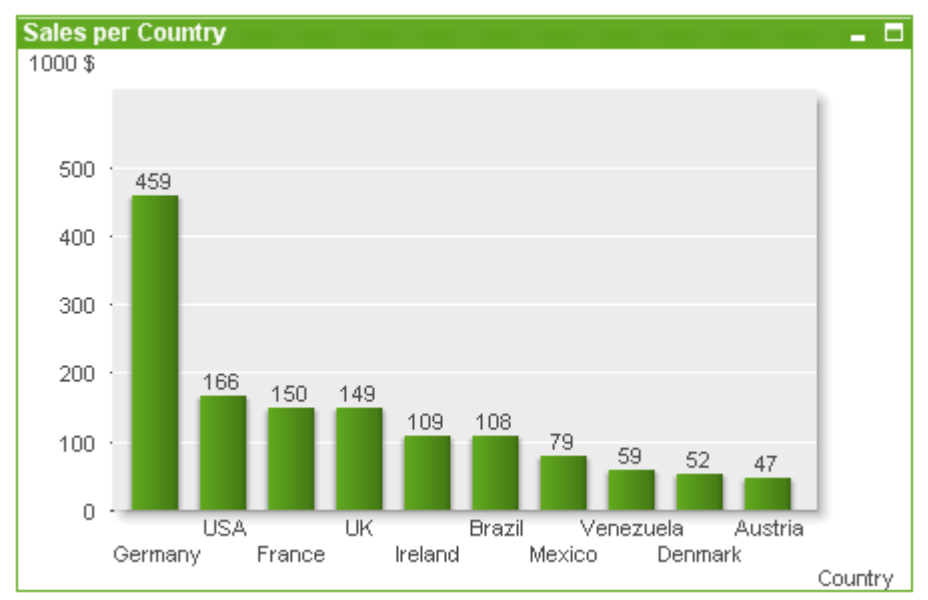

O gráfico de barras é o tipo de gráfico mais básico.

Gráficos são representações visuais de dados numéricos. É possível alternar entre diferentes representações de um gráfico existente, alterando o **Tipo de Gráfico** na página **Propriedades de Gráfico: Geral**.

A maneira mais rápida de criar um novo gráfico de barras é selecionar o assistente **Gráfico Rápido** no menu **Ferramentas**.

Ao clicar com o botão direito do mouse no objeto, a opção **Gráfico de Barras: Menu Objeto** será exibida. Isso também poderá ser acessado pelo menu **Objeto**, quando o gráfico de barras for o objeto ativo.

#### **Novo Gráfico**

Um novo gráfico pode ser criado ao clicar na ferramenta **Criar Gráfico** na barra de ferramentas, clicar com o botão direito em uma área de pasta vazia e selecionar **Novo Objeto de Pasta, Gráfico** no menu **Objeto** ou selecionar **Novo Objeto de Pasta, Gráfico** no menu **Layout**. Isso abrirá uma sequência de páginas de propriedades de gráfico.

Na página exibida primeiro, o nome e o tipo do gráfico e seu título (opcional) são definidos. Clique no botão **Próximo** para abrir a segunda página, etc. Assim que informações suficientes tiverem sido inseridas, os botões **Próximo** e/ou **Concluir** serão habilitados, e o usuário poderá acessar a próxima página na sequência ou concluir.

Quando o gráfico for exibido na pasta, você poderá modificá-lo clicando com o botão direito do mouse nele e selecionando **Propriedades** ou ativando-o (clique na área do título) e selecionando **Propriedades** no menu **Objeto**.

#### **Menu Objeto**

Clique com o botão direito em um gráfico e será exibido um menu suspenso. Esse menu também poderá ser encontrado no menu **Objeto** quando o gráfico estiver ativo.

O menu contém os seguintes comandos:
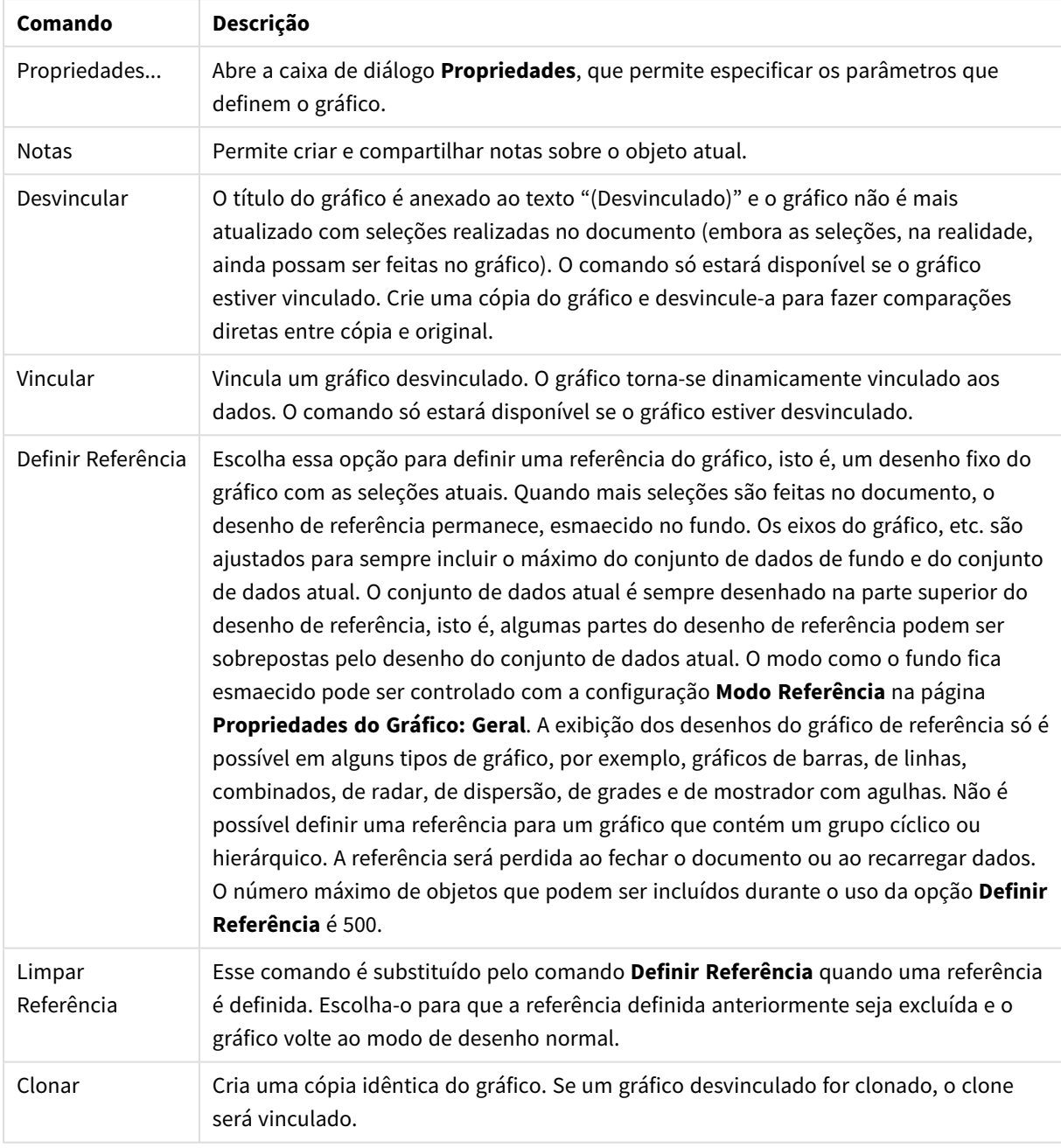

Comandos do menu de objetos

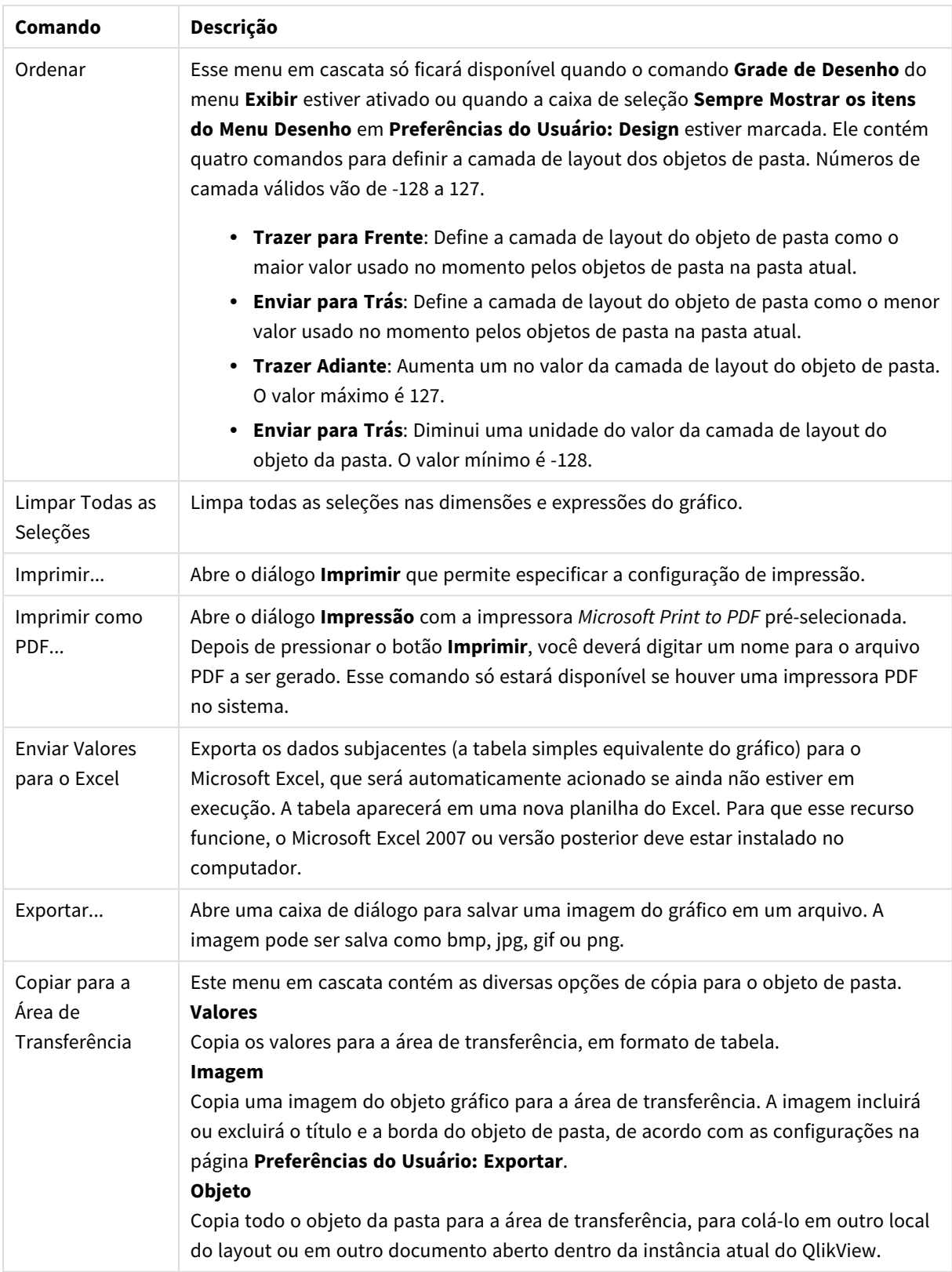

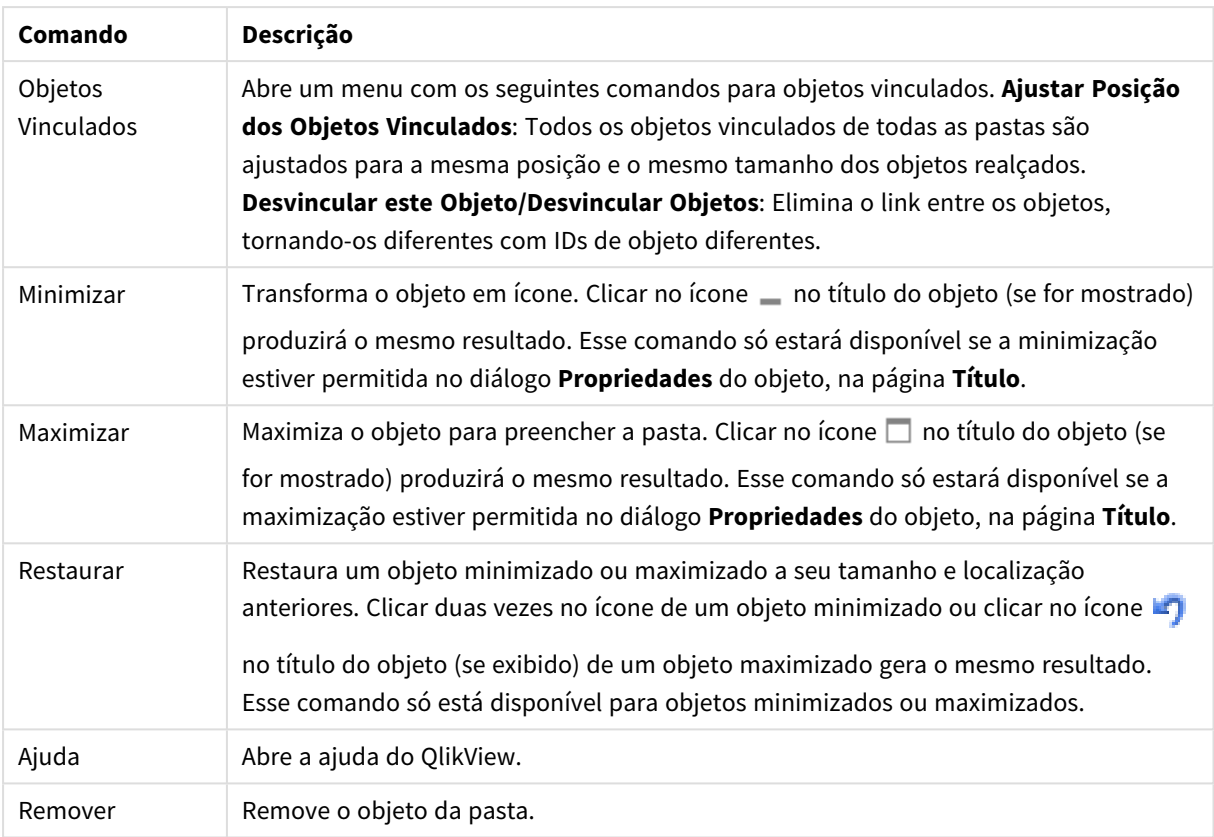

### **Propriedades de gráfico: Geral**

Na página **Geral**, é possível definir essas propriedades como títulos e tipo de gráfico. É a primeira página do **Assistente de Gráfico Rápido** e da caixa de diálogo **Propriedades do Gráfico**.

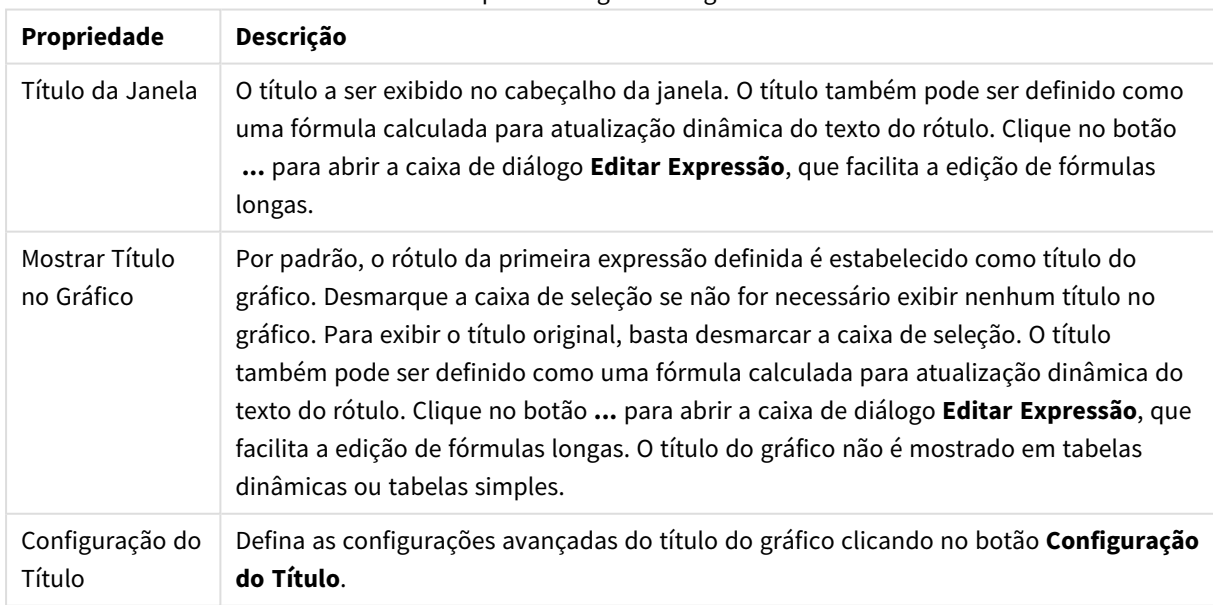

Propriedades gerais do gráfico

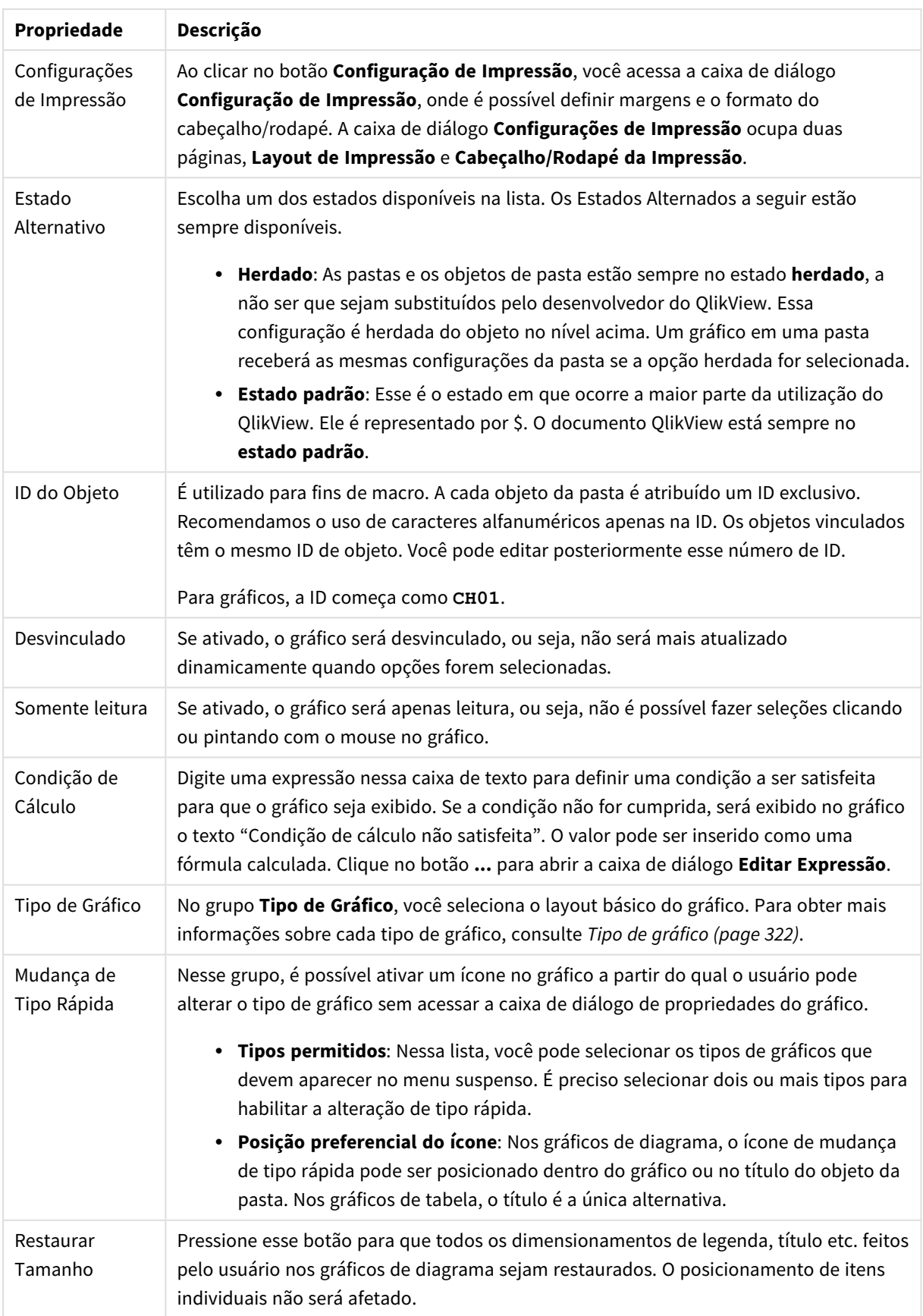

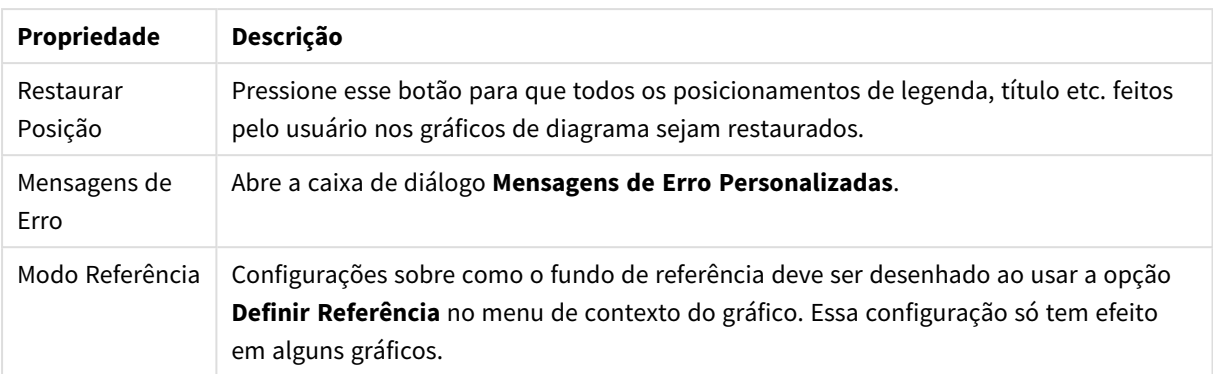

#### **Propriedades de Gráfico: Dimensões**

A página **Propriedades de Gráfico: A página Dimensões** é acessada ao clicar com o botão direito do mouse em um gráfico e selecionar **Propriedades** ou selecionar **Propriedades** no menu **Objeto** quando o gráfico está ativo.

Quando criar um gráfico, primeiro leve em consideração estas duas questões:

- <sup>l</sup> O que desejo visualizar? A que devem corresponder os tamanhos das barras no gráfico de barras? A resposta deve ser a "soma de vendas" ou algo similar. Isso é definido na aba **Expressões**.
- <sup>l</sup> Com o que deseja agrupá-lo? Quais valores de campo você deseja usar como rótulos para as barras no gráfico de barras? A resposta pode ser "por país" ou algo similar. Isso é definido na aba **Dimensões**.

Um gráfico pode mostrar uma ou mais dimensões. O limite superior depende do tipo de gráfico, da complexidade dos dados e da memória disponível. Os gráficos de pizza, de linhas e de dispersão podem mostrar, no máximo, duas dimensões, mas os gráficos de barras, de blocos e de grade podem apresentar três dimensões. Os gráficos de radar e de funil só podem mostrar uma única dimensão, enquanto os gráficos de mostrador não usam dimensões. As dimensões adicionais serão ignoradas.

A dimensão de um gráfico obtém seus valores de um campo que é especificado na página **Propriedades do Gráfico: Dimensões**. Em vez de ser um único campo, uma dimensão também pode consistir em um grupo de campos (consulte **Editar Grupos** a seguir).

Uma dimensão pode ser um campo único, um grupo ou uma expressão (dimensão calculada). Também pode ser uma dimensão criada de modo sintético

Para mover os campos para frente e para trás, selecione (clique, Ctrl-clique) e use os botões **Incluir>** ou **<Excluir** ou clique duas vezes diretamente em suas opções.

As dimensões de gráfico podem também ser calculadas a partir de uma expressão.

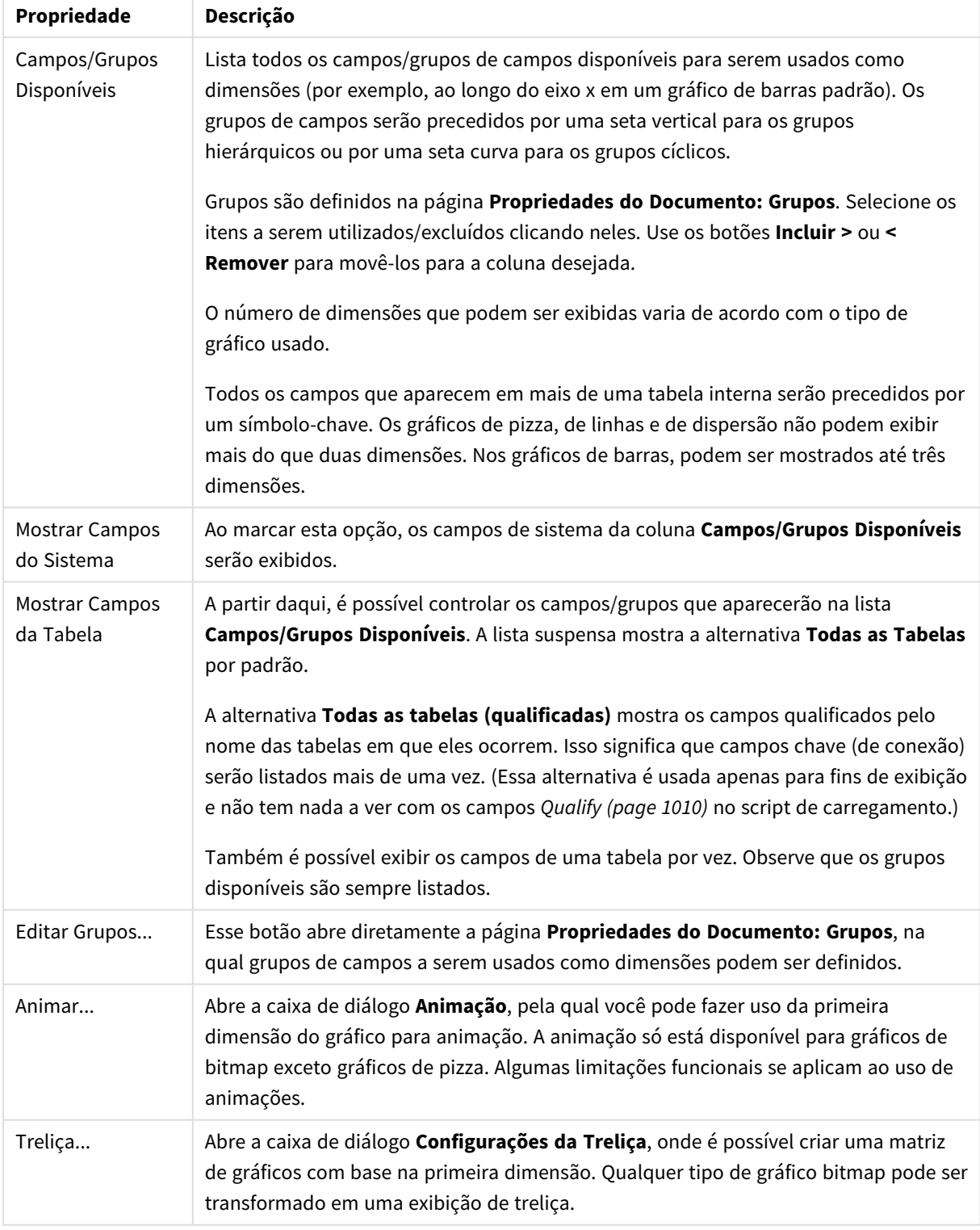

## Propriedades da dimensão

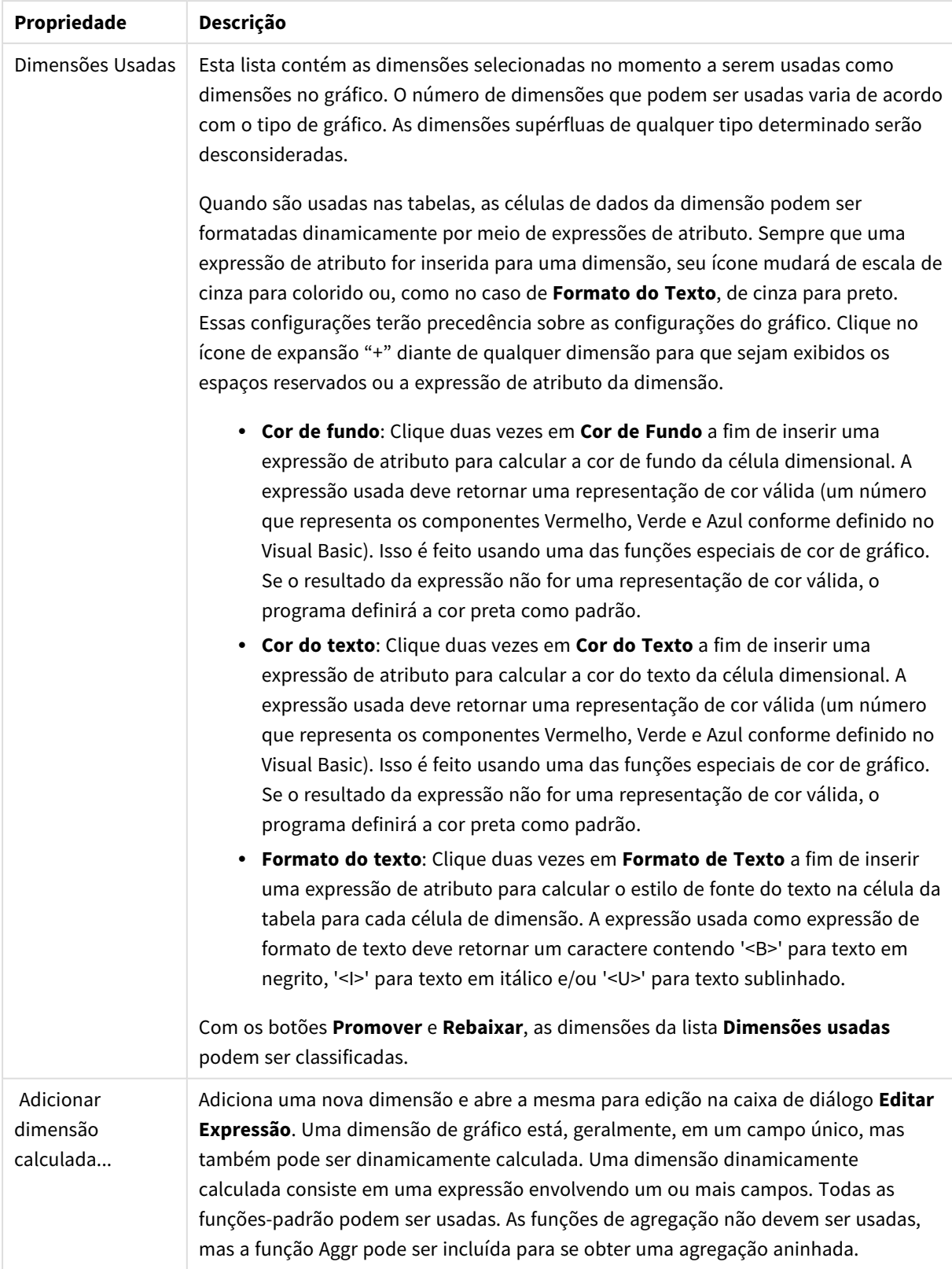

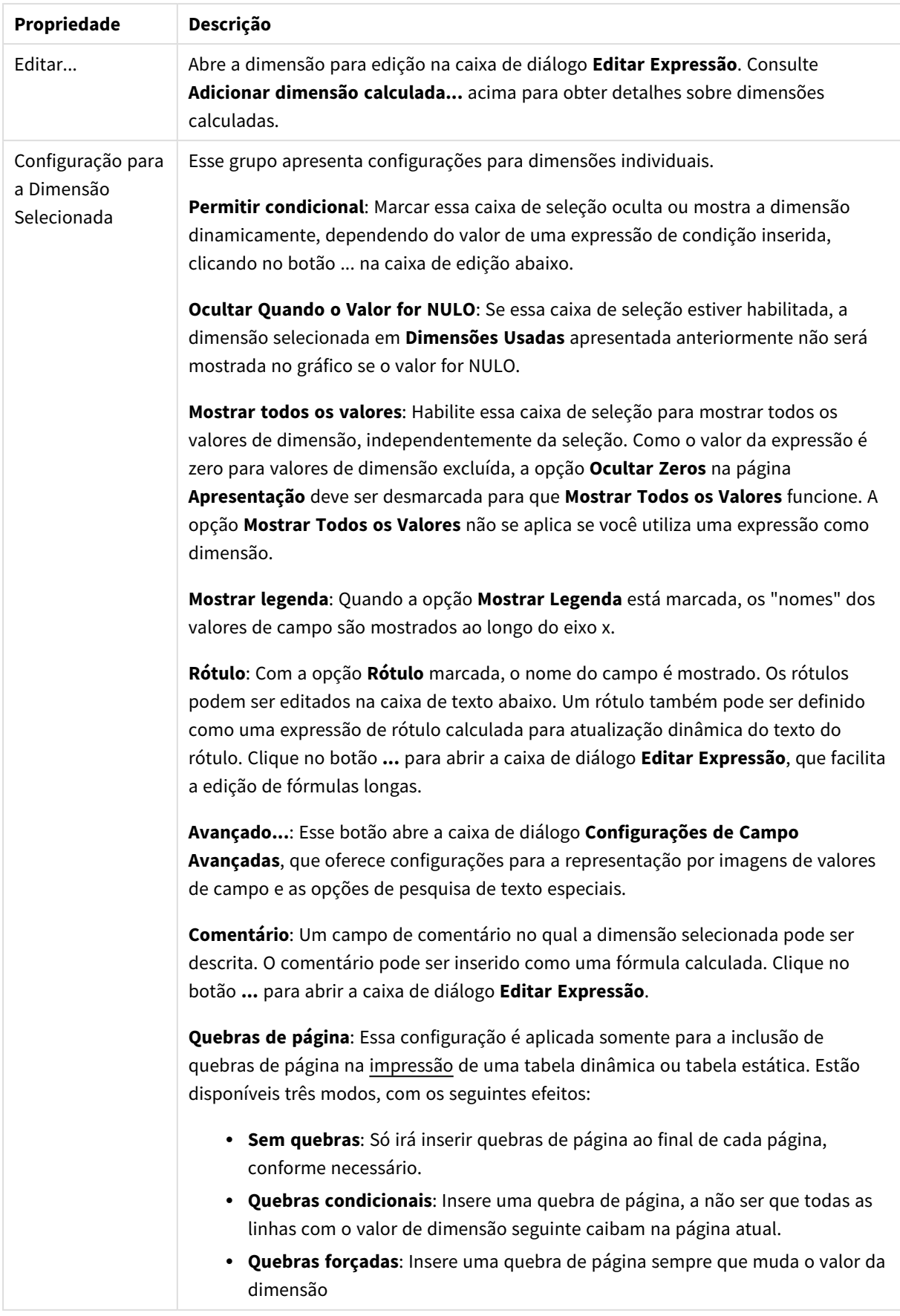

## **Diálogo Animação**

*A animação de gráficos não é suportada durante o uso do cliente Ajax/WebView.*

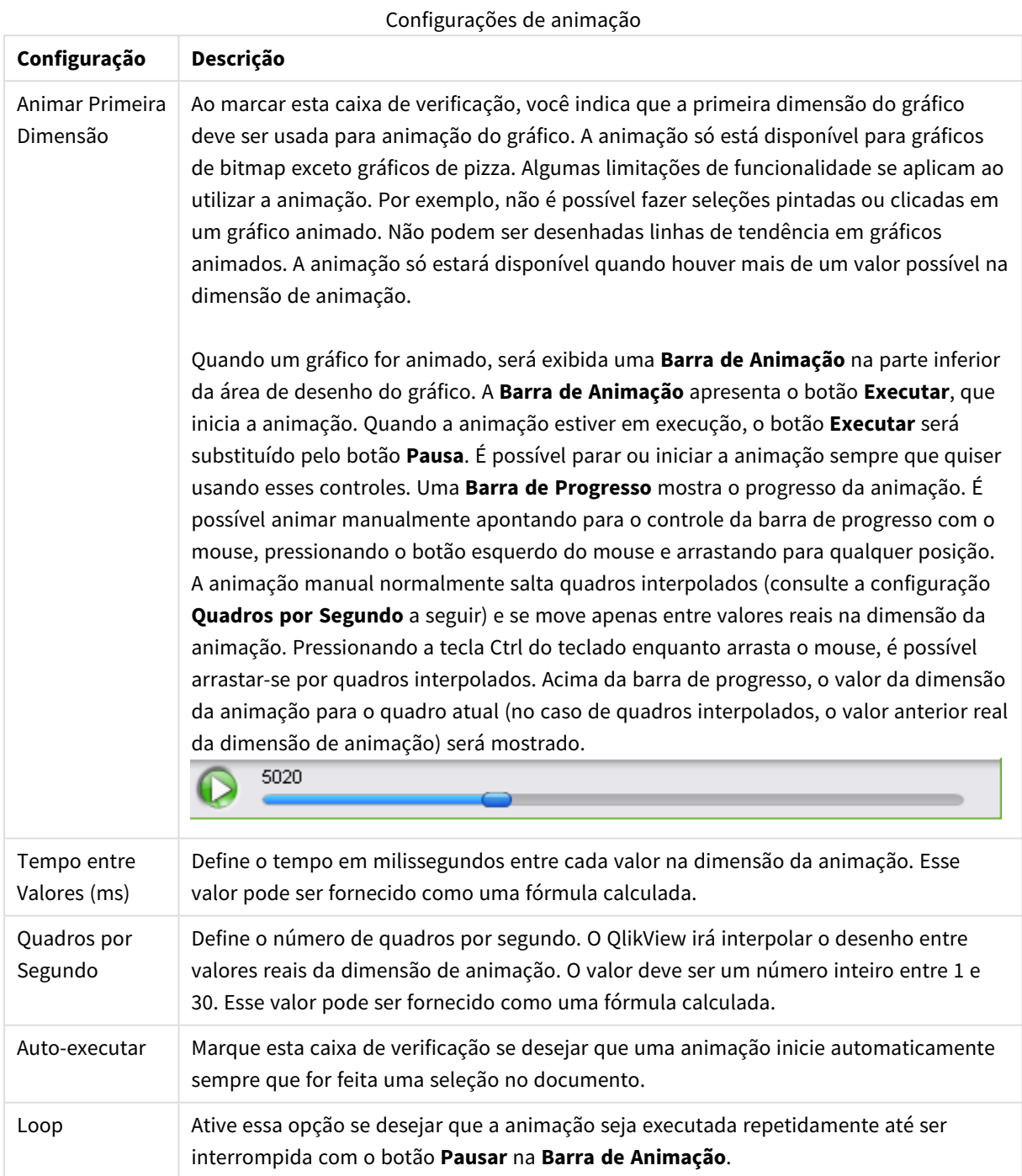

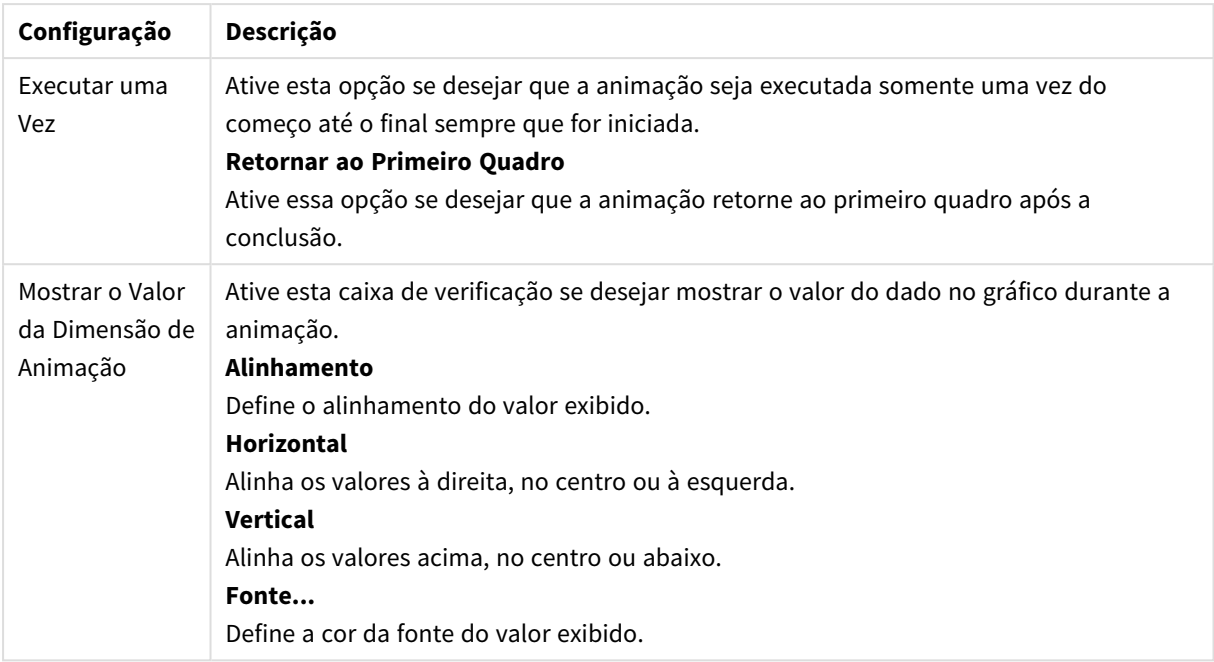

#### **Configurações de Treliça**

Configurações de treliça

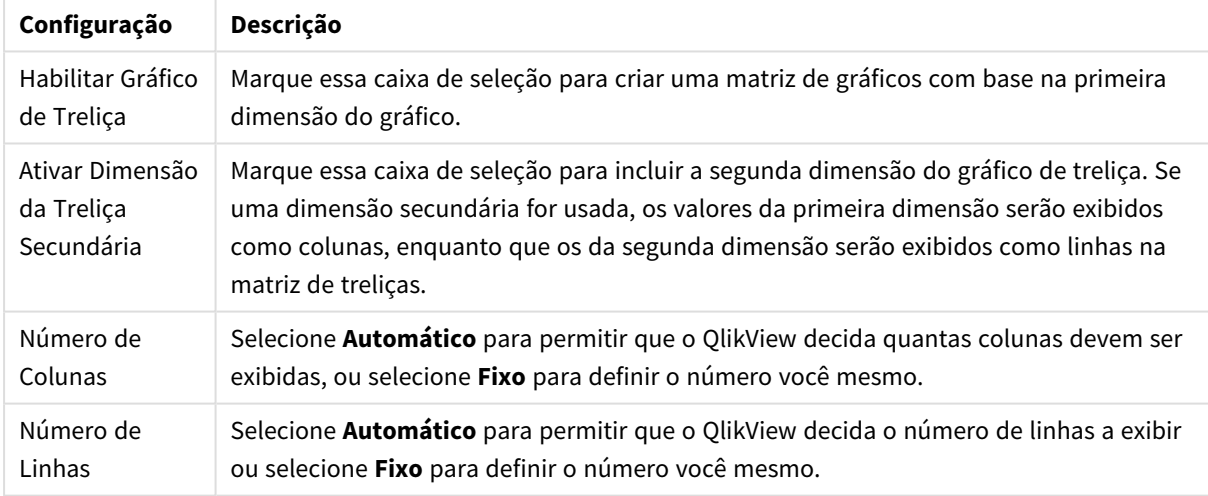

#### **Propriedades de Gráfico: Limites de Dimensão**

Limites de Dimensão podem ser definidos para tipos de gráfico, exceto para Gráficos de Mostrador e Tabelas Dinâmicas.

A guia **Limites de Dimensão** controla o número de valores de dimensão que podem se vistos em um determinado gráfico.

É importante descrever o efeito produzidos pelas três opções no dropdown. O dropdown contém três valores: **Primeiro**, **Maior** e **Menor**. Esses valores controlam como os mecanismos de cálculo classificam os valores que retornam ao mecanismo de gráfico. Se a dimensão deve ser restrita, uma dessas opções deverá ser selecionada. A classificação ocorre apenas para a primeira expressão, exceto em tabelas dinâmicas quando a classificação principal pode substituir a primeira classificação de dimensão.

Esta página de propriedades é usada para definir limites de dimensão. Cada dimensão no gráfico é configurada separadamente.

## Limites

## Restrinja quais valores serão mostrados usando a primeira expressão

Essas propriedades são usadas para determinar quantos valores de dimensão serão exibidos no gráfico, de acordo com as configurações feitas abaixo.

### Mostrar somente

Selecione essa opção se desejar mostrar os x números **Primeiro**, **Maior** ou **Menor** de valores. Se essa opção for definida como 5, cinco valores serão mostrados. Se a dimensão tiver a opção **Mostrar Outros** ativada, o segmento Outros ocupará um dos cinco slots de exibição. A opção **Primeiro** retornará as linhas com base nas opções selecionadas na abra **Classificar** do diálogo de propriedades. Se o gráfico for uma Tabela Estática, as linhas serão retornadas com base na classificação principal do momento. Em outras palavras, um usuário pode alterar a exibição de valores clicando duas vezes em qualquer header de coluna e tornando essa coluna a classificação principal.A opção **Maior** retorna as linhas em ordem decrescente com base na primeira expressão no gráfico. Quando usados em uma Tabela Estática, os valores de dimensão permanecerão consistentes enquanto classificam interativamente as expressões. Os valores de dimensões serão (poderão ser) alterados quando a ordem das expressões for alterada.A opção **Menor** retorna as linhas em ordem crescente com base na primeira expressão no gráfico. Quando usados em uma Tabela Estática, os valores de dimensão permanecerão consistentes enquanto classificam interativamente as expressões. Os valores de dimensões serão (poderão ser) alterados quando a ordem das expressões for alterada.Insira o número de valores a serem exibidos. O valor pode ser inserido como uma fórmula calculada. Clique no botão **...** para abrir a caixa de diálogo **Editar Expressão**.

### Mostrar somente valores que são:

Selecione essa opção para mostrar todos os valores de dimensões que atendem à condição especificada para essa opção. Selecione para exibir valores baseados em uma porcentagem do total ou em um valor exato. A opção **relação ao total** habilita um modo relativo que é semelhante à opção **Relativo** na guia **Expressões** da caixa de diálogo de propriedades. O valor pode ser inserido como uma fórmula calculada. Clique no botão **...** para abrir a caixa de diálogo **Editar Expressão**.

### Mostrar somente valores que se acumulam em:

Quando essa opção é selecionada, todas as linhas até a linha atual são acumuladas e o resultado é comparado com o valor definido na opção. A opção **relação ao total** habilita um modo relativo que é semelhante à opção **Relativo** na guia **Expressões** da caixa de diálogo de propriedades e compara os valores acumulados (com base nos valores primeiro, maior ou menor) com o total geral. O valor pode ser inserido como uma fórmula calculada. Clique no botão **...** para abrir a caixa de diálogo **Editar Expressão**. Selecione **Incluir Valores Limite** para incluir o valor da dimensão que contém o valor de comparação.

Valores negativos não serão incluídos durante o cálculo da soma de restrição acumulada. Recomendamos que você não use restrições relativas para campos que possam conter valores negativos.

Se você adicionar um limite a uma dimensão calculada e os dados forem classificados na mesma dimensão calculada, o limite de dimensão será aplicado antes de a ordem de classificação ser aplicada.

# Opções

## Mostrar Outros

Habilitar essa opção gerará um segmento **Outros** no gráfico. Todos os valores de dimensão que não atendem aos critérios de comparação das restrições de exibição serão agrupados no segmento **Outros**. Se houver dimensões após a dimensão selecionada, **Contrair Dimensões Internas** controlará se os valores individuais para as dimensões subsequentes/internas serão exibidos no gráfico. No campo **Rótulo**, digite o nome que você deseja exibir no gráfico. Se nenhum texto for digitado, o rótulo será definido automaticamente como o texto da expressão.

O valor pode ser inserido como uma fórmula calculada. Clique no botão **...** para abrir a caixa de diálogo **Editar Expressão**.

## Mostrar Total

O gráfico exibirá um total para a dimensão selecionada quando essa opção for habilitada. Esse total se comporta diferentemente do total da expressão, que ainda está configurado na aba **Expressões** da caixa de diálogo propriedade. **Rótulo**: Digite o nome que deverá ser exibido no gráfico. Se nenhum texto for digitado, o rótulo será definido automaticamente como o texto da expressão. O valor pode ser inserido como uma fórmula calculada. Clique no botão **...** para abrir a caixa de diálogo **Editar Expressão**.

## Modo de Agrupamento Global

A opção se aplica apenas a dimensões internas. Quando essa opção for habilitada, as restrições serão calculadas somente na dimensão selecionada. Todas as dimensões anteriores serão ignoradas. Se essa opção for desabilitada, as restrições serão calculadas com base em todas as dimensões anteriores.

### **Totais de Expressão Comparados com os Totais de Dimensão**

Os Totais de Dimensão são gerados pelo mecanismo de cálculo e são retornados ao mecanismo de gráfico como linhas separadas (ou valores de dimensão). Isso terá um impacto nas linhas Outros. A diferença entre usar Totais de Expressão e Totais de Dimensão pode ser vista abaixo.

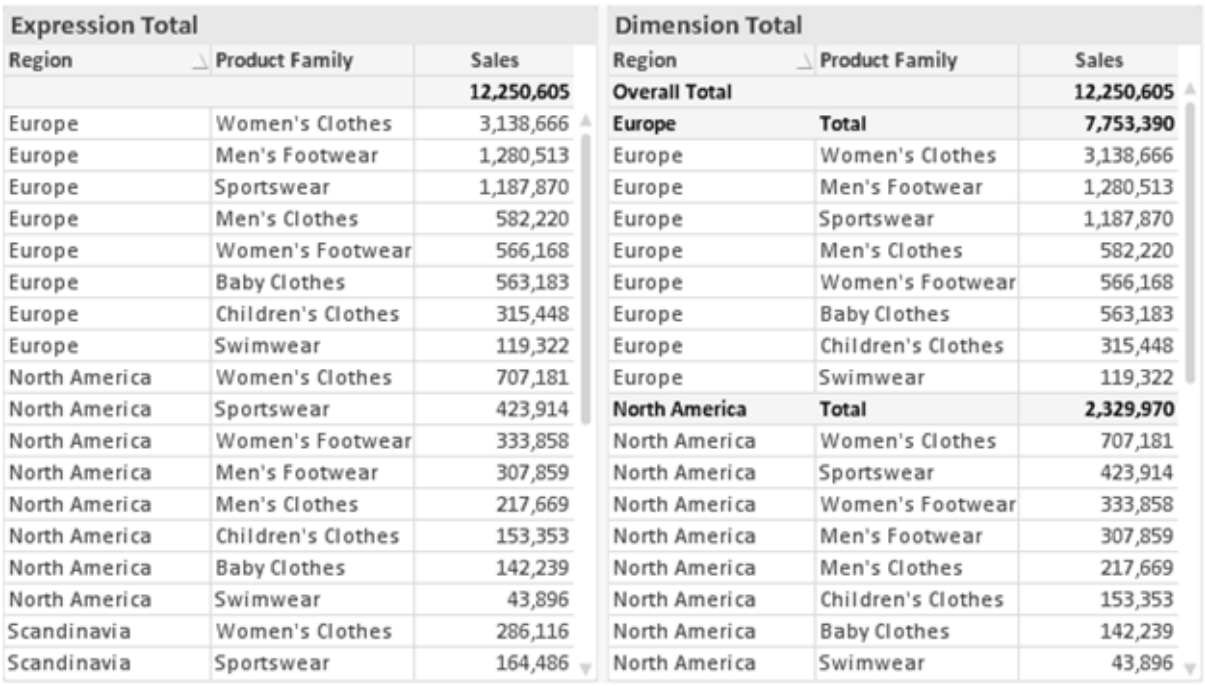

*Totais de Expressão e Totais de Dimensão*

Quando a opção Totais de Dimensão é usada, é possível ter subtotais dentro de uma tabela estática.

#### **Propriedades de Gráfico: Expressões**

Para acessar a aba **Propriedades do Gráfico: Expressões**, clique com o botão direito em um gráfico ou uma tabela e selecione **Propriedades** no menu **Objeto**.

Ao criar um gráfico, duas perguntas devem ser feitas:

- <sup>l</sup> O que o tamanho das barras, etc., devem representar? Essas são as **Expressões** (por exemplo, a **soma das Vendas Líquidas**).
- <sup>l</sup> Como os dados devem ser agrupados? Essas são as **Dimensões** (por exemplo, por **País**).

*A guia Expressões tem uma aparência diferente para cada tipo de gráfico e tabela. Se a opção estiver desabilitada, ela não estará disponível para esse tipo específico de gráfico ou tabela.*

## Lista de Expressões

A lista de expressões do painel superior esquerdo é um controle de árvore completo, com várias opções de controle.

Na frente de cada expressão (ou grupo de expressões), será exibido um ícone de expansão (uma caixa com um ' + '). Se você clicar no ícone, serão abertas subexpressões subjacentes ou expressões de atributo. O ícone será imediatamente substituído pelo ícone de contração ( ' - ' ). Certas opções de desenho utilizam subexpressões, como um conjunto de duas ou mais expressões que, juntas, definem o símbolo de desenho (por exemplo, **Ações** ou **Box Plot**, descritos abaixo).

Os dados da expressão também podem ser formatados dinamicamente por meio de expressões de atributo. Clique no ícone de expansão de uma expressão para que sejam exibidos os espaços reservados das expressões de atributo da dimensão. São elas:

## Cor de Fundo

Edite a expressão padrão de **Cor de Fundo** para definir a expressão de atributo para calcular a cor de plotagem do ponto de dados. A cor calculada terá prioridade sobre a seleção de cor padrão do QlikView e deverá ser uma representação de cor válida, obtida por meio das funções de cor. Se o resultado da expressão não for uma representação de cor válida, o programa definirá a cor preta como padrão. É possível criar uma expressão auxiliar para a **Cor do Texto** usando o mesmo método.

## Cor do Texto

É possível criar uma expressão auxiliar para a **Cor do Texto** usando o mesmo método da cor de fundo (veja acima).

## Formato do Texto

Edite a expressão de **Formato do Texto** para inserir uma expressão de atributo e calcular o estilo da fonte de texto associado ao ponto de dado (para tabelas: texto na célula da tabela para cada célula de dimensão. O formato de texto calculado terá precedência sobre o estilo de tabela definido em **Propriedades do Gráfico: Estilo**.

A expressão usada como expressão de formato de texto deve retornar um caractere contendo '<B>' para texto em negrito, '<I>' para texto em itálico e/ou '<U>' para texto sublinhado. Observe que é necessário usar o sinal = antes do caractere.

## Pop-out da pizza

Clique em **Popout de Pizza** para inserir uma expressão de atributo a fim de calcular se a fatia da pizza associada ao ponto de dados deve ser desenhada em uma posição de "popout" extraída. Esse tipo de expressão de atributo só tem efeito em gráficos de pizza.

## Deslocamento de Barra

Clique em **Deslocamento de Barra** para inserir uma expressão de atributo a fim de calcular um deslocamento da barra ou do segmento de barras associado ao ponto de dados. O deslocamento pode ser positivo ou negativo e moverá a barra ou o segmento apropriadamente. Isso é útil, por exemplo, ao criar gráficos em cascata. Esse tipo de expressão de atributo só tem efeito em gráficos de barras.

## Estilo de Linha

Clique em **Estilo de Linha** para informar uma expressão de atributo para o cálculo do estilo de linha ou do segmento de linha associado ao ponto de dados. Esse tipo de expressão de atributo só tem efeito em gráficos de linhas, combinados e de radar. A espessura relativa da linha pode ser controlada incluindo-se uma tag <W*n*>, em que *n* é um fator multiplicador que será aplicado na espessura padrão de linha do gráfico. O número *n* deve ser um número real entre 0,5 e 8.

#### **Exemplo: <W2.5>**

O estilo da linha pode ser controlado incluindo um rótulo <S*n*> em que *n* é um inteiro entre 1 e 4, indicando o estilo que será usado (1=contínuo, 2= tracejado, 3=pontilhado, 4=tracejado/pontilhado). Exemplo: <S3>. As tags <W*n*> e <S*n*> podem ser livremente combinadas, mas somente a primeira ocorrência de cada uma é levada em consideração. As tags devem ser fechadas por aspas simples.

### Mostrar Valor

Clique em **Mostrar Valor** para inserir uma expressão de atributo a fim de calcular se o desenho do ponto de dados deverá ser complementado por um valor de "valor sobre o ponto de dados", mesmo se a opção **Valores nos Pontos de Dados** não tiver sido selecionada para a expressão principal. Se a opção **Valores nos Pontos de Dados** estiver selecionada para a expressão principal, a expressão de atributo será ignorada. Esse tipo de expressão de atributo só tem efeito em gráficos de barras, de linhas, de pizza, de funil e combinados.

## Adicionar

Novas expressões e subexpressões são criadas através do botão **Adicionar**. A opção também está disponível no menu de contexto exibido ao clicar com o botão direito do mouse na lista de expressões.

## Excluir

O botão **Excluir** permite excluir da lista expressões criadas anteriormente da lista. A opção também está disponível no menu de contexto exibido ao clicar com o botão direito em uma expressão da lista de expressões.

## Copiar

A opção **Copiar** só estará disponível no menu de contexto exibido ao clicar com o botão direito em uma expressão ou uma subexpressão/expressão de atributo na lista de expressões. Ao usar este comando em uma expressão principal, todos os dados e configurações associados à impressão (incluindo o rótulo) serão copiados na área de transferência como um xml.

A expressão pode então ser colada novamente no mesmo gráfico ou em qualquer outro gráfico do QlikView, no mesmo documento ou em outro. Caso use o comando em uma expressão de atributo, somente a definição da expressão de atributos será copiada. A expressão de atributo pode então ser colada em qualquer expressão principal do mesmo gráfico ou de outro.

## Exportar...

A opção **Exportar...** só estará disponível no menu de contexto exibido ao clicar com o botão direito em uma expressão na lista de expressões. Ao usar este comando em uma expressão principal, todos os dados e configurações associados à expressão (incluindo o rótulo) podem ser exportados para um arquivo xml.

A expressão pode então ser importada novamente no mesmo gráfico ou em qualquer outro gráfico do QlikView, no mesmo documento ou em outro. O comando abre a caixa de diálogo **Exportar Expressão como**, a partir da qual você pode selecionar o destino do arquivo de exportação. O arquivo receberá a extensão Ex.XML.

# Colar

A opção **Colar** só estará disponível no menu de contexto exibido ao clicar com o botão direito em uma expressão ou uma subexpressão/expressão de atributo na lista de expressões. Se a expressão principal foi copiada anteriormente na área de transferência, é possível colá-la na área em branco da lista de expressões, criando uma nova expressão idêntica à copiada. Se uma expressão de atributo foi copiada, é possível colá-la em uma expressão principal.

## Importar

A opção **Importar** só estará disponível no menu de contexto exibido ao clicar com o botão direito na área em branco da lista de expressões. O comando abre uma caixa de diálogo em que você pode navegar até a expressão exportada anteriormente. A expressão importada será exibida como uma nova expressão no gráfico.

# Promover/Rebaixar

Se várias expressões forem mostradas, poderão ser classificadas com os botões **Promover** e **Rebaixar**. Isso afeta a ordem na qual as colunas, etc. são mostradas no gráfico.

## Grupo

O botão **Grupo** pode ser usado para mesclar expressões em um ou mais grupos cíclicos, desde que estejam disponíveis duas ou mais expressões. No layout do QlikView, você pode circular pelas expressões pertencentes a um grupo clicando no ícone de ciclo mostrado no gráfico (= **Grupo de Ciclo**). Clique com o botão direito do mouse no mesmo ícone de ciclo para obter uma lista pop-up das expressões pertencentes ao grupo que não estão em uso no momento, para seleção direta.

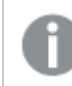

*Não confunda Grupo de Ciclo com grupos cíclicos!*

## Desagrupar

Selecione uma expressão pertencente a um grupo e clique em **Desagrupar** para extraí-la do grupo. Se restar apenas uma expressão no grupo de ciclo após a extração, essa última expressão também será extraída e o grupo será excluído.

# Habilitar

Desmarque essa caixa de seleção para que a expressão seja omitida no gráfico.

## Relativo

Marque essa caixa de seleção para que o gráfico mostre o resultado em porcentagem, em vez de números absolutos. Essa opção não está disponível para tabelas dinâmicas.

## Invisível

Marque esta caixa de seleção para impedir o desenho dessa expressão e, ao mesmo tempo, manter o espaço alocado para ela.

# Condicional

A habilitação desta caixa permite definir uma condição com base na seleção atual, a qual determina se a expressão deve ser exibida ou não. Se a condição for avaliada como TRUE ou NULL, a expressão será exibida; se a condição for avaliada como FALSE, a expressão não será exibida.

# Rótulo

Há um ou vários ícones na frente do rótulo da expressão que indicam o tipo de gráfico usado e/ou as **Opções de Exibição** selecionadas para a expressão (veja abaixo).

# Definição

Mostra a composição da expressão selecionada. É possível editar a expressão diretamente nessa caixa. Clique no botão **...** para abrir a caixa de diálogo **Editar Expressão** completa.

# Comentário

É um campo de comentários no qual o criador da expressão pode descrever a finalidade e a função da expressão.

# Mostrar Opções

Esse grupo é usado para modificar o modo como o dado é desenhado ou o que é inserido nas células de expressão das tabelas de gráfico. Observe que algumas opções só estão disponíveis para determinados tipos de gráfico, algumas não podem ser combinadas e outras usam uma ou mais expressões adicionais para criar desenhos complexos.

### Barra

Mostra os valores da expressão selecionada como barras. Essa opção está disponível apenas para gráficos de barras ou combinados.

## Símbolo

Mostra os valores da expressão selecionada como símbolos. Essa opção está disponível apenas para gráficos de linhas e combinados. Selecione entre diferentes símbolos no menu suspenso.

### Linha

Mostra os valores da expressão selecionada como uma linha. Essa opção está disponível apenas para gráficos de linhas e combinados. Selecione entre **Normal**, **Suavizar** e três linhas diferentes de **Platô** no menu suspenso.

### Estoque

Marque essa caixa de seleção para desenhar a expressão como um marcador de ações. A expressão será precedida por seu próprio ícone na lista Expressões e aparecerá como um espaço reservado vazio com quatro sub-expressões.

A primeira subexpressão será usada para desenhar o ponto de alta do marcador de ações. A segunda subexpressão será usada como um ponto mínimo. Essas duas subexpressões devem conter definições válidas para que o marcador de ações seja desenhado.

A terceira subexpressão é opcional, mas, se for usada, será para o ponto de fechamento do marcador de ações. A quarta subexpressão também é opcional, mas, se for usada, será para o ponto de abertura do marcador de ações.

Novas subexpressões vazias serão criadas automaticamente quando a caixa de seleção **Ações** for marcada para a expressão. Quando a caixa de seleção **Ações** for marcada para uma expressão, você não poderá marcar as caixas de seleção **Barra**, **Linha**, **Símbolo**, **Plot Box** ou **Barras de Erro** para a mesma expressão. A caixa de seleção **Ações** não poderá ser marcada para uma expressão se qualquer uma dessas opções já estiver selecionada para a expressão. Essa opção só está disponível para gráficos combinados.

### Plotagem de caixa

Marque essa caixa de seleção para desenhar a expressão como uma Plotagem de Caixa, geralmente usado na exibição de dados estatísticos. A expressão será precedida por seu próprio ícone na lista Expressões e aparecerá como um espaço reservado vazio com cinco subexpressões.

A primeira subexpressão será usada para desenhar o ponto superior da caixa do Plot Box. A segunda subexpressão será usada como um ponto inferior da caixa. Essas duas expressões devem conter definições válidas para que o Plot Box seja desenhado.

A terceira, a quarta e a quinta subexpressões são opcionais. Se forem usadas, essas subexpressões definirão uma mediana, uma margem pequena superior e uma margem pequena inferior.

Uma extensão comum ao **Box Plot** são os chamados desvios para valores extremos. Os desvios podem ser obtidos desenhando expressões separadas como símbolo. Novas subexpressões vazias serão criadas automaticamente quando a opção **Box Plot** for marcada para a expressão principal. Quando **Box Plot** for selecionada para uma expressão, você não poderá marcar as caixas de seleção **Barra**, **Linha**, **Símbolo**, **Ações** ou **Barras de Erro** para a mesma expressão. **Plot Box** não poderá ser selecionada para uma expressão se qualquer uma dessas opções já estiver selecionada para a expressão. Essa opção só está disponível para gráficos combinados.

### Tem Barras de Erro

Marque essa caixa de seleção para usar uma ou duas expressões após a expressão selecionada como expressões auxiliares em barras de erro desenhadas sobre os dados da expressão principal. Se Simétrico for selecionado, apenas uma expressão auxiliar será usada e desenhada simetricamente em torno do dado. Se a opção Assimétrico for selecionada, duas expressões adicionais serão usadas e desenhadas acima e abaixo do dado, respectivamente.

As expressões de barra de erro devem retornar números positivos. As expressões auxiliares utilizadas em barras de erro são precedidas por seus próprios ícones (simétrico), (assimétrico superior) ou (assimétrico inferior) na lista Expressões e não podem ser usadas para mais nada no gráfico. Se não houver expressões previamente definidas após a expressão selecionada, novas expressões auxiliares falsas serão criadas automaticamente. Essa opção está disponível apenas para gráficos de barras, de linhas e combinados.

## Valores nos Pontos de Dados

Marque essa caixa de seleção para que o resultado de uma expressão seja desenhado como texto sobre os pontos de dados. Esta opção está disponível apenas para gráficos de barras, de linhas, combinados e de pizza. Quando usada para gráficos de pizza, o valor será mostrado ao lado das fatias.

### Texto no eixo

Marque essa caixa de seleção para que o resultado de uma expressão seja representado como texto em cada valor do eixo x, do eixo e dos rótulos de eixo. Essa opção está disponível apenas para gráficos de barras, de linhas e combinados.

### Texto como Pop-up

Marque essa caixa de seleção para que o resultado de uma expressão seja mostrado nas mensagens de balão pop-up que aparecem em um ponto de dados no gráfico do layout. Essa opção pode ser usada com ou sem qualquer uma das outras opções de exibição. Portanto, é possível que uma expressão não seja mostrada no próprio gráfico, mas apenas nos pop-ups de focalização.

### Representação

Esta opção só está disponível para tabelas simples e tabelas dinâmicas.

#### Texto

Os valores da expressão são sempre interpretados e mostrados como texto.

### Imagem

Com essa opção, o QlikView tentará interpretar o valor de cada expressão como uma referência a uma imagem. A referência pode ser um caminho para um arquivo de imagem no disco (por exemplo, C:\Mypic.jpg) ou dentro do próprio documento QlikView (por exemplo, qmem://<Name>/<Peter>). Se o QlikView não puder interpretar um valor de expressão como uma referência de imagem válida, o valor em si será exibido, a menos que a caixa **Ocultar Texto Quando Faltar Imagem** estiver marcada.

### Indicador Circular, Marcador Linear, Gráfico de Semáforo, Mostrador LED

Com uma das opções de mostrador, o gráfico de mostrador será inscrito na célula da tabela disponível como uma imagem. O layout do mostrador pode ser alterado no diálogo **Propriedades do Gráfico: Apresentação**, que é acessada através do botão **Configurações do Mostrador**.

### Minigráfico

Com essa opção, o QlikView exibirá os valores da expressão em um gráfico de barras ou de linhas. O gráfico será inscrito na célula disponível da tabela. As configurações visuais do gráfico podem ser modificadas através do botão **Configurações do Minigráfico**. Esta opção só está disponível para tabelas simples.

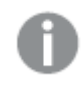

*O minigráfico não será exibido quando for exportado para o Excel.*

## Vincular

Selecione essa opção para inserir uma expressão no campo **Definição**, que criará um link clicável na célula da tabela. A expressão deve retornar um texto que possa ser interpretado como *TextoExibição*<*url*>*TextoLink*. O *TextoExibição* será exibido na célula da tabela e o *TextoLink* será o link que será aberto em uma nova janela do navegador.

Se o link for definido, o valor na célula da tabela será sublinhado. Se nenhum link for definido, o valor não será sublinhado. Observe que não é possível fazer seleções em uma célula com o Link no modo de exibição. Clique no botão **...** para abrir a caixa de diálogo **Editar Expressão** completa.

*Links de URL só funcionam no cliente Ajax devido a restrições de segurança.*

#### **Exemplos:**

```
=Name & '<url>' & Link
=Name & '<url>www.qlikview.com'
em que Name e Link são campos de tabela carregados no script.
```
### Formato de Imagem

Somente disponível quando a opção **Imagem** foi selecionada acima. Esta opção só está disponível para tabelas simples e tabelas dinâmicas. Essa configuração descreve como o QlikView formata a imagem para ajustar-se à célula. Há quatro alternativas:

- <sup>l</sup> **Sem esticar**: Se essa opção estiver selecionada, a imagem será mostrada como a original, sem ser esticada. Isso pode fazer com que partes da imagem fiquem invisíveis ou que apenas parte da célula seja preenchida.
- <sup>l</sup> **Preencher**: Se essa opção for selecionada, a imagem será esticada para que se ajuste à célula, sem manter a proporção da imagem.
- <sup>l</sup> **Manter proporção**: Se essa opção for selecionada, a imagem será esticada o máximo possível, de forma a preencher a célula mantendo, ao mesmo tempo, a proporção da imagem.
- <sup>l</sup> **Preencher com proporção**: Se essa opção for selecionada, a imagem será esticada em ambas as direções, de forma a preencher a célula mantendo, ao mesmo tempo, a proporção da imagem. Isso normalmente resulta no corte da imagem em uma direção.

# Acumulado

Escolha entre as configurações desse grupo para determinar se os valores no gráfico devem ou não ser acumulados. Em um gráfico acumulado, cada Valor Y é incluído no Valor Y do Valor X seguinte. Em um gráfico de barras acumuladas mostrando a soma das vendas por ano, p. ex., o valor do ano de 1996 é adicionado ao do ano de 1997.

Se seu gráfico contiver diversas expressões, selecione a expressão cujo valor esteja acumulado na lista Expressões. A opção Acumulado não está disponível para tabelas dinâmicas.

### Nenhuma acumulação

Se essa opção for selecionada, os valores de y da expressão de gráfico selecionada não serão acumulados.

## Acumulação total

Se essa opção for selecionada, cada valor y acumulará todos os valores y anteriores da expressão. Consulte a opção anterior, **Acumulado**. A opção Acumular não funciona com múltiplas dimensões contendo valores Null ou iguais a 0.

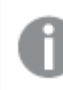

*A opção Acumular não funciona quando a treliça de gráfico está habilitada.*

### Acumular *n* etapas anteriores

Digite um número nessa caixa para definir o número de valores de y na expressão a serem acumulados. Consulte a opção anterior, **Acumulado**.

## Modo Total

Esse grupo está habilitado para a expressão selecionada somente para os objetos do gráfico de Tabela Comum. Há três configurações possíveis:

- <sup>l</sup> **Sem totais**: Os totais não são calculados para a expressão selecionada.
- <sup>l</sup> **Total da expressão**: O total da expressão avaliada no próximo nível. Por exemplo, se uma expressão gerar o salário mensal médio de vários funcionários, **Total da Expressão** deverá gerar a média total de todos os salários.
- <sup>l</sup> **F(x) de linhas**: Se essa opção for selecionada, os valores individuais de cada ponto de dados (cada barra em um gráfico de barras, cada linha em uma tabela estática, etc.) para a expressão selecionada serão agregados usando-se a função de agregação selecionada na lista suspensa (normalmente somados).

*O valor de First string ou Last string é o maior ou menor valor, em ordem alfanumérica, encontrado na tabela. A sequência alfanumérica começa com os números de 0 a 9, seguidos de A a Z.*

## Largura da Borda da Barra

Especifica a largura da linha de borda ao redor das barras desenhadas por essa expressão, nos gráficos de barras e combinados. O valor pode ser especificado em mm, cm, polegadas (", pol.), pixels (px, pxl, pixel), pontos (pt, pts, point) ou docunits (du, docunit).

## Expressões como Legenda

Quando forem usadas várias expressões, essa opção exibirá uma legenda mostrando as expressões e as cores correspondentes ao lado do gráfico.

## Linhas de Tendência

Em alguns gráficos do QlikView, os desenhos das expressões podem ser complementados ou substituídos por linhas de tendência estatísticas.

As linhas de tendência podem ser exibidas somente nos gráficos de dispersão, de linhas e de barras/combinados, com no máximo uma dimensão e uma expressão mostradas como barras. Nos outros tipos de gráficos, as configurações do grupo **Linhas de Tendência** não estarão disponíveis ou não terão efeito. Nos gráficos de dispersão, os dados são tratados como se y=f(x). Nos gráficos de barras, de linhas e combinados, é permitido desmarcar todas as opções em **Opções de Exibição** e, ainda assim, incluir linhas de tendência, que serão desenhadas sem os dados subjacentes. As linhas de tendência em gráficos de barras, de linhas e combinados podem ser extrapoladas, especificando um intervalo de previsão e/ou retrospecção (na página **Eixos**). As linhas extrapoladas serão pontilhadas. As linhas de tendência em gráficos com um eixo-x discreto serão mostradas como linhas com símbolos. Em um eixo contínuo, apenas a linha será mostrada.

- <sup>l</sup> **Média**: A média é desenhada como uma linha reta.
- <sup>l</sup> **Linear**: Uma linha de regressão linear é desenhada.
- <sup>l</sup> **Polinomial de 2º grau**: Uma linha de tendência polinomial de segundo grau é desenhada.
- <sup>l</sup> **Polinomial de 3º grau**: Uma linha de tendência polinomial de terceiro grau é desenhada.
- <sup>l</sup> **Polinomial de 4º grau**: Uma linha de tendência polinomial de quarto grau é desenhada.
- <sup>l</sup> **Exponencial**: Uma linha de tendência exponencial é desenhada.
- <sup>l</sup> **Mostrar equação**: Se essa caixa de seleção for marcada para uma expressão específica, as linhas de tendência da expressão serão complementadas pela equação da linha de tendência expressa como texto no gráfico.
- <sup>l</sup> **Mostrar R2**: se essa caixa de seleção for marcada para uma expressão específica, as linhas de tendência da expressão serão complementadas pelo coeficiente de determinação expresso como texto no gráfico.

#### **Propriedades de Gráfico: Classificar**

A página **Propriedades de Gráfico: Classificar** é acessada clicando com o botão direito do mouse em um gráfico e selecionando **Propriedades** no menu **Objeto**.

Nessa página, determine a ordem de classificação da(s) dimensão(ões) do gráfico entre várias ordens de classificação disponíveis.

A página **Propriedades de Gráfico: Classificar** para tabelas estáticas possui opções ligeiramente diferentes.

A lista **Dimensões** contém as dimensões do gráfico. Para atribuir uma ordem de classificação, marque uma dimensão e escolha uma ou mais ordens de classificação no lado direito.

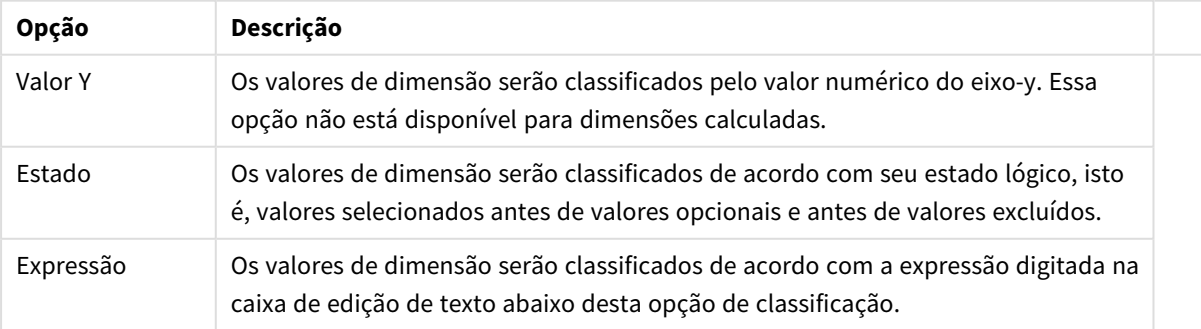

#### Opções de classificação de dimensões

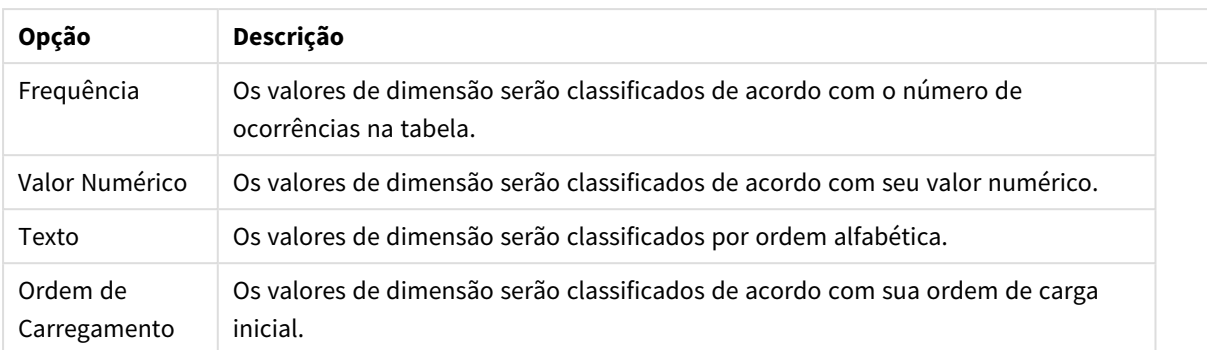

A hierarquia do grupo, de cima para baixo, faz com que a primeira ordem de classificação encontrada tenha prioridade sobre as demais caso sejam selecionadas ordens de classificação em conflito. A ordem de classificação selecionada pode ser invertida, alternando entre **Ascendente** e **Descendente** ou **A -> Z** e **Z -> A**.

Ao clicar no botão **Padrão**, os valores de dimensão serão definidos como o padrão definido no diálogo **Propriedades do Documento: Classificar**.

A caixa de verificação **Sobrepor Classificação do Grupo** só está disponível quando uma dimensão de grupo está selecionada na lista **Dimensões**. Normalmente, a sequência de classificação de uma dimensão de grupo é determinada por cada campo em um grupo por meio das propriedades do grupo. Ao ativar essa opção, você poderá sobrepor qualquer configuração referente ao nível do grupo e aplicar uma única sequência de classificação à dimensão, independentemente de que campo está ativo no grupo.

#### **Propriedades de Gráfico: Estilo**

Nessa página, você pode determinar um estilo básico para o gráfico. Nem todas as características listadas estão disponíveis para todos os tipos de gráfico.

- <sup>l</sup> **Aparência**: Escolha um dos estilos disponíveis. Algumas vezes, isso poderá afetar a aparência do gráfico e também sua funcionalidade.
- <sup>l</sup> **Orientação**: Defina a orientação do gráfico, vertical ou horizontal.
- <sup>l</sup> **Subtipo**: O modo é definido nesse grupo, **Agrupado** ou **Empilhado** para barras (**Sobreposto** ou **Empilhado** para gráficos de radar. Essa configuração torna-se funcional somente quando o gráfico exibe duas dimensões ou uma dimensão e mais de uma expressão. Os valores negativos das barras empilhadas são empilhados separadamente sob o eixo-x. Para gráficos de barras, ao usar o escalonamento de eixos contínuos, o layout empilhado é o único layout permitido.

Para a apresentação de gráficos de barras com várias dimensões e expressões, os seguintes princípios se aplicam:

- No máximo duas dimensões podem ser mostradas no eixo x.
- Uma terceira dimensão pode ser mostrada com barras empilhadas multicoloridas.
- Somente os gráficos de tabela podem exibir mais de três dimensões.
- Quando duas ou mais expressões forem habilitadas, as duas primeiras dimensões serão mostradas no eixo x e a expressão estará com barras empilhadas multicoloridas.
- Quando duas ou mais expressões forem habilitadas e o subgrupo estiver definido como empilhado, todas as expressões com empilhamento serão calculadas de acordo com um eixo (o

esquerdo como padrão). Este será o caso, mesmo se você definir uma expressão a ser calculada de acordo com o eixo esquerdo e uma a ser calculada de acordo com o eixo direito.

- A lista a seguir mostra como os subtipos são apresentados com várias dimensões e expressões:
	- <sup>l</sup> **Uma dimensão**
		- <sup>l</sup> **1 expressão**: barra única
		- <sup>l</sup> **Mais de 2 expressões**: as expressões são agrupadas ou empilhadas
	- <sup>l</sup> **Duas dimensões**
		- <sup>l</sup> **1 expressão**: As dimensões são agrupadas ou empilhadas
		- <sup>l</sup> **Mais de 2 expressões**: As dimensões são agrupadas
	- <sup>l</sup> **Três dimensões**
		- <sup>l</sup> **1 expressão**: a 1ª e a 2ª dimensões estão agrupadas, a 3ª dimensão está empilhada
		- <sup>l</sup> **Mais de 2 expressões**: as 1ª e 2ª dimensões estão agrupadas, expressões estão empilhadas
	- <sup>l</sup> **Quatro dimensões**
		- <sup>l</sup> **1 expressão**: a 1ª e a 2ª dimensões estão agrupadas, a 3ª dimensão está empilhada
		- <sup>l</sup> **Mais de 2 expressões**: as 1ª e 2ª dimensões estão agrupadas, expressões estão empilhadas
- **· Vista 3D**: As configurações desse grupo definem o ângulo a partir do qual o gráfico será visualizado nos modos em 3D.
	- <sup>l</sup> **Ângulo Superior**: Define o ângulo vertical da exibição 3D. O valor deve ser um número inteiro entre 5 e 45.
	- <sup>l</sup> **Ângulo Lateral**: Define o ângulo lateral da exibição 3D. O valor deve ser um número inteiro entre 5 e 45.
- <sup>l</sup> **Estilo da Cor de Desenho**: Esse controle pode ser usado para impor um estilo da cor para todas as cores de desenho no gráfico. Quando um estilo for selecionado na lista suspensa, todas as cores em **Mapa de Cores**, na página **Cores**, serão alteradas para o estilo selecionado. A alteração será instantânea e a configuração somente será salva na próxima vez em que você acessar essa página da caixa de diálogo. As cores de base do mapa de cores não são afetadas. O **Estilo da Cor do Desenho** não está disponível para todos os tipos de gráfico. Estão disponíveis as seguintes opções:
	- **· Cor Sólida**: Define todas as cores no mapa de cores como sólidas.
	- **Gradiente Escuro**: Define todas as cores no mapa de cores como um gradiente de cor, tendendo para o preto.
	- **· Gradiente Claro**: Define todas as cores no mapa de cores como um gradiente de cor, tendendo para um tom mais escuro.
	- **· Brilhante**: Dá uma aparência brilhante a todas as barras.
- <sup>l</sup> **Estilo de Fundo da Área de Desenho**: Este controle pode ser usado para alterar a aparência do fundo da área de desenho. Essa configuração está disponível apenas para gráficos com uma área de desenho. Estão disponíveis as seguintes opções:
	- <sup>l</sup> **Quadro**: Uma moldura é desenhada ao redor da área de desenho.
	- **· Sombra**: Essa opção fornece o efeito de sombra no fundo da área de desenho.
	- **· Mínima**: Essa configuração remove o fundo da área de desenho.
- **· Visualizar**: Permite visualizar as propriedades visuais básicas do gráfico.

**Propriedades de Gráficos: Apresentação (Gráfico de Barras – Linhas – Combinado – Radar - Mekko)**

Esta aba é utilizada coletivamente para gráficos de barras, de linhas, combinados, de radar e mekko.

O grupo **Configuração das Barras** contém várias opções de exibição para as barras utilizadas em gráficos de barras e gráficos combinados.

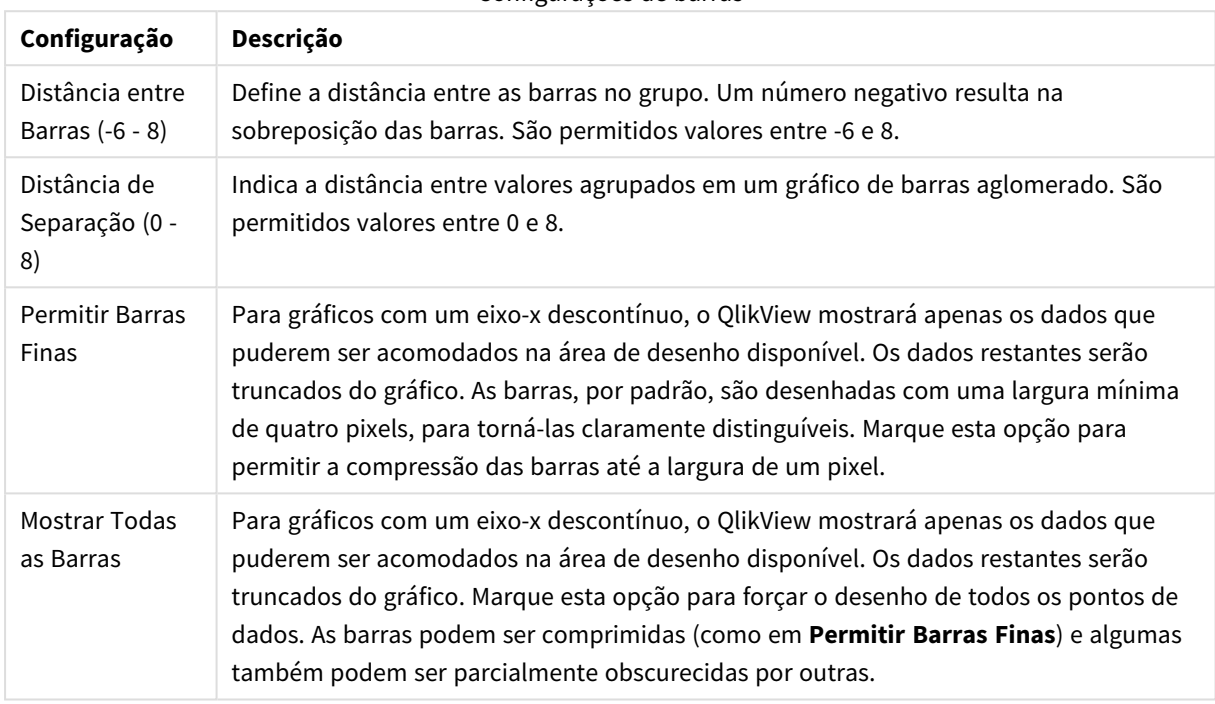

Configurações de barras

No grupo **Valores sobre os Dados**, é possível definir opções de exibição para valores em pontos de dados, desde que essa opção tenha sido selecionada para uma ou mais expressões de gráfico em **Opções de Exibição**, na página **Propriedades de Gráfico: Expressões**.

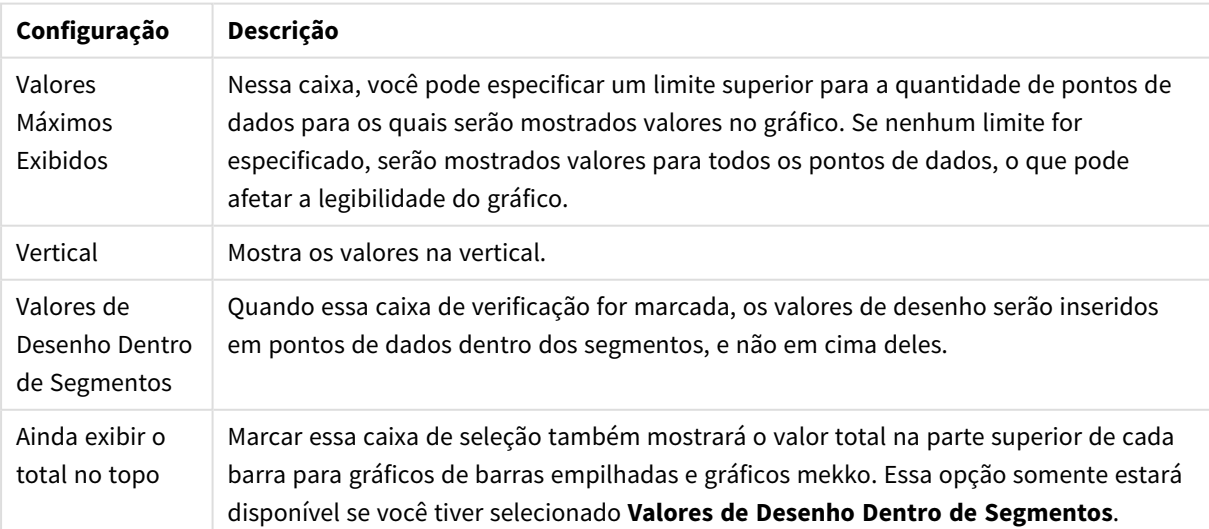

Valores nas configurações dos pontos de dados

No grupo **Barras de Erro**, as opções de exibição para as barras de erro usadas no gráfico são determinadas

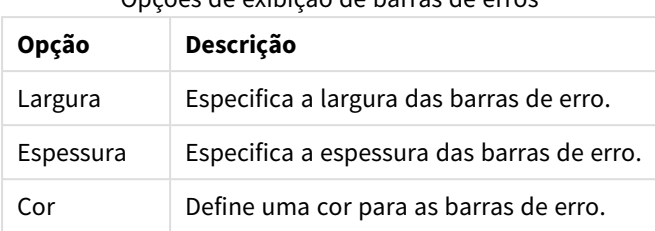

Opções de exibição de barras de erros

No grupo **Configuração de Linha/Símbolo**, as opções de exibição para linhas e símbolos de pontos de dados utilizados em gráficos de linhas e gráficos combinados são determinadas. Também é possível determinar a largura das linhas de tendência.

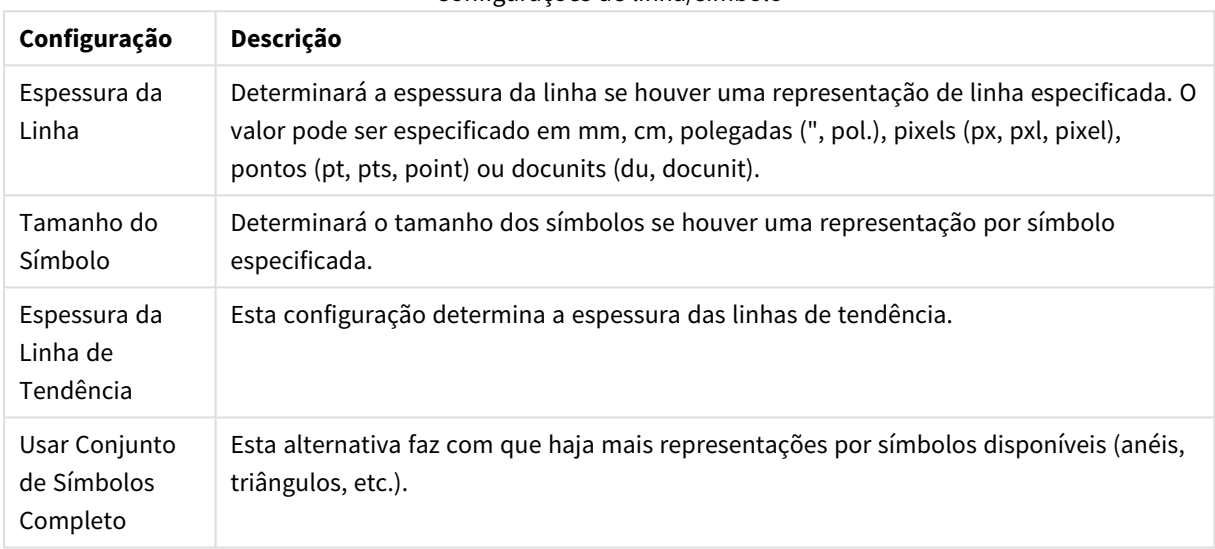

#### Configurações de linha/símbolo

#### Configurações de exibição

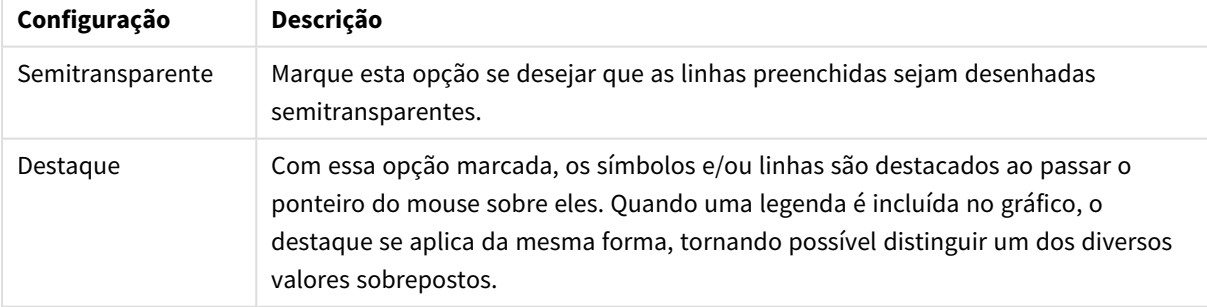

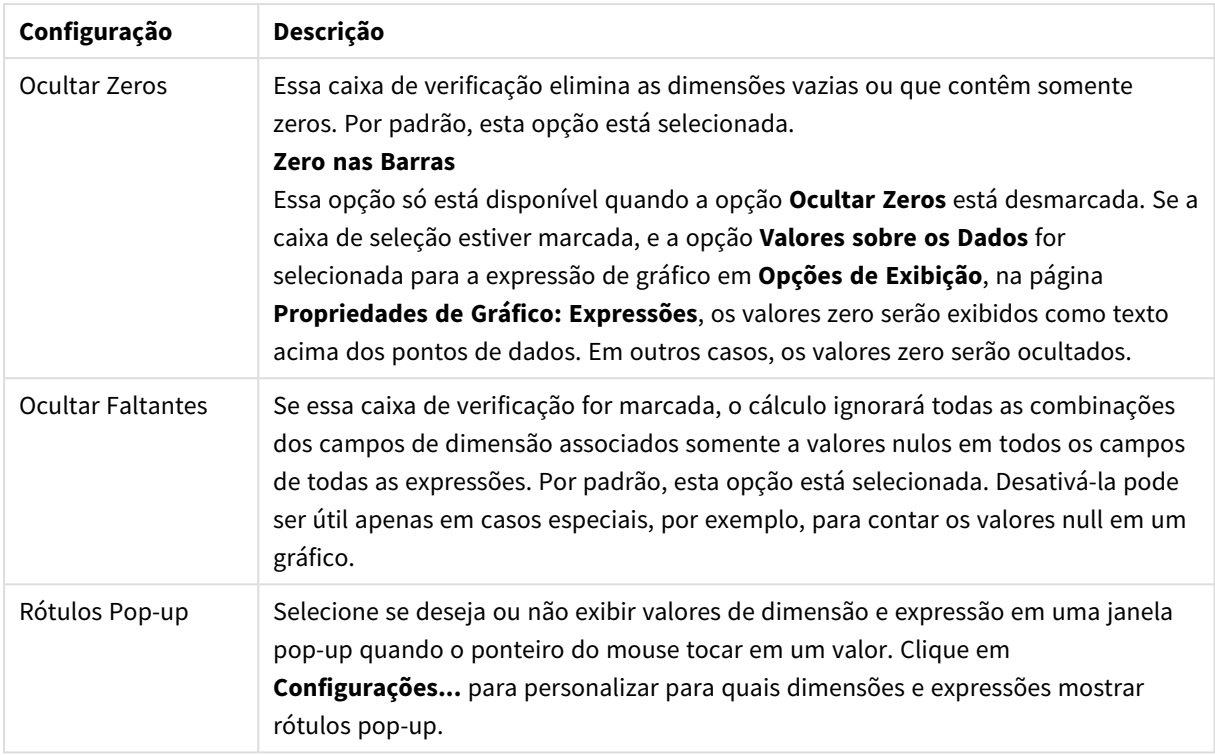

No grupo **Legenda**, você pode controlar a exibição dos rótulos de dados da dimensão no gráfico. Marque a caixa de seleção para que os rótulos de dados sejam exibidos. Os rótulos de dados são mostrados apenas para o nível superior atual do gráfico.

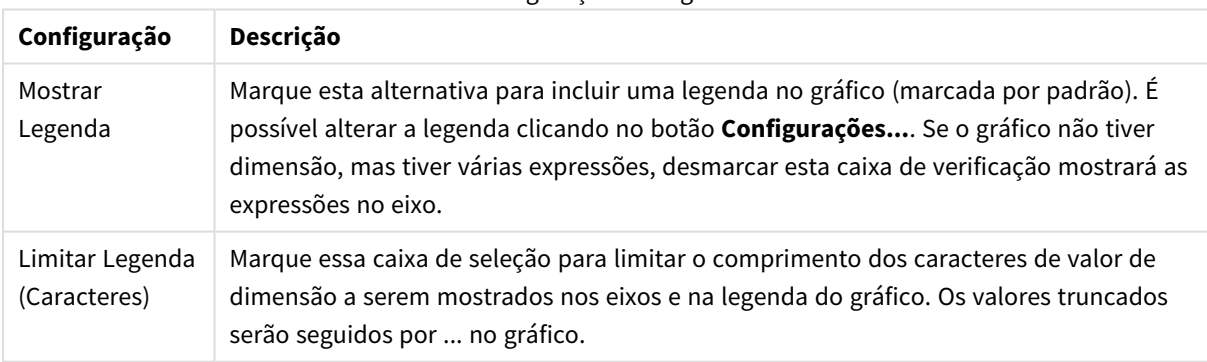

#### Configuração da Legenda

No grupo **Rolagem de Gráfico**, é possível definir configurações de rolagem no gráfico.

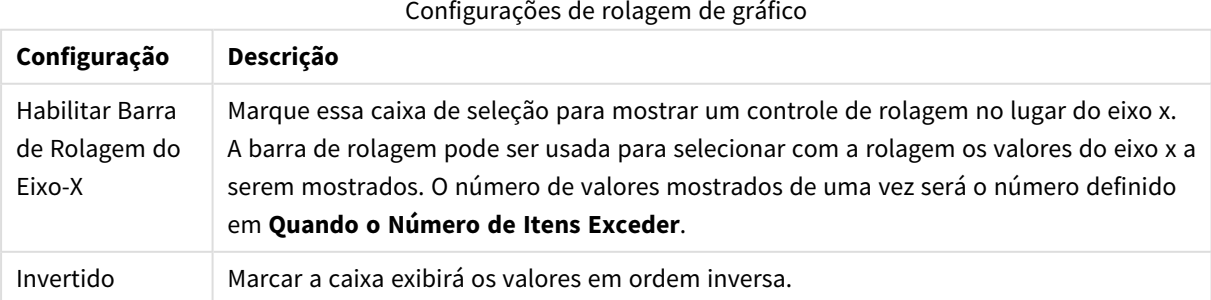

No grupo **Linhas de Referência**, é possível definir as linhas (de grade) de referência que fazem intersecção com a área de desenho do gráfico a partir de um dado ponto, em um eixo-x ou eixo-y contínuo. As linhas de referência existentes são relacionadas na janela.

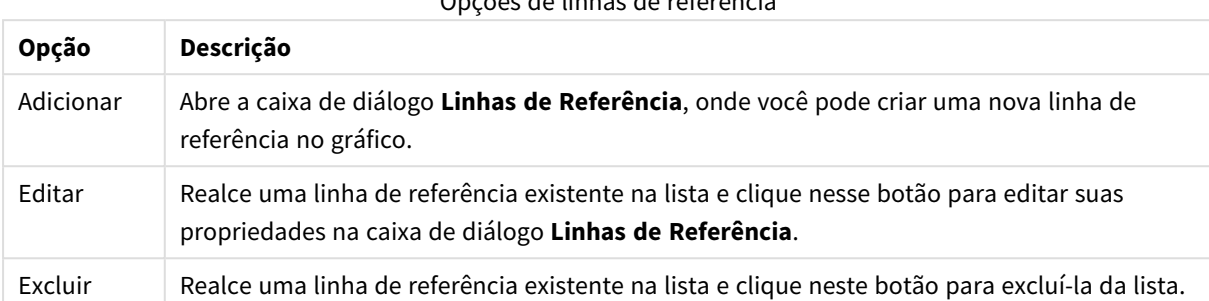

Opções de linhas de referência

O grupo **Texto no Gráfico** é utilizado para incluir texto flutuante no gráfico.

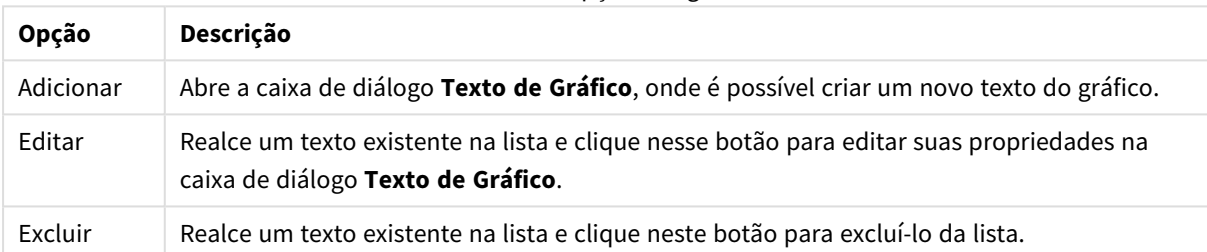

Texto nas opções do gráfico

Os textos flutuantes aparecem na parte superior esquerda do gráfico, mas poderão ser reposicionados se o gráfico estiver no modo de edição de layout.

#### **Configuração da Legenda**

O layout da legenda do gráfico é controlado pelas diversas configurações desta caixa de diálogo.

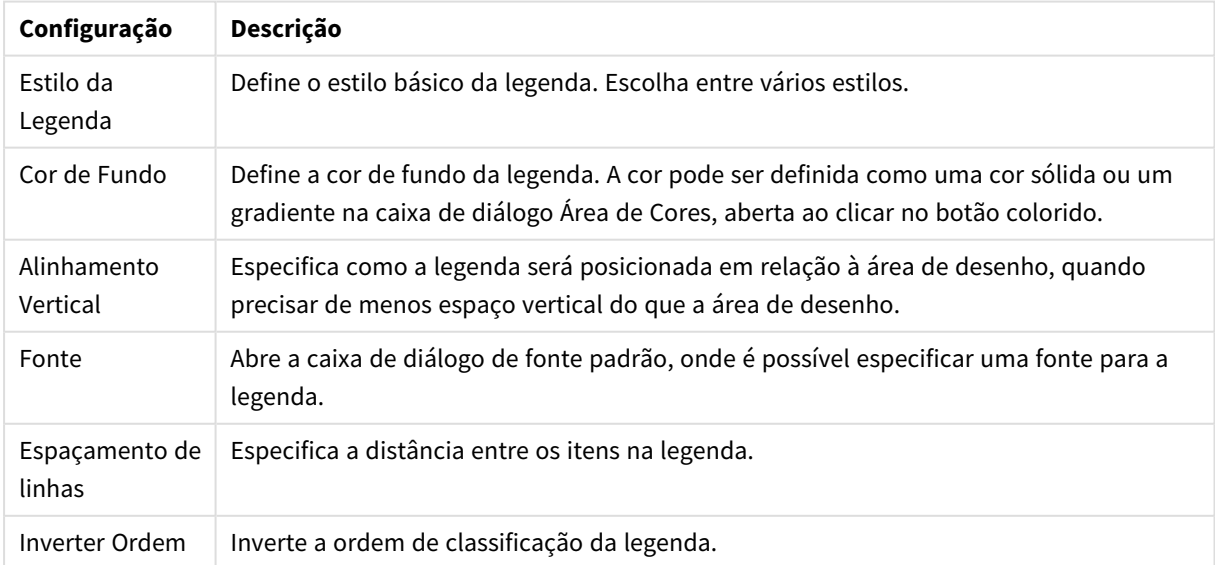

Configuração da Legenda

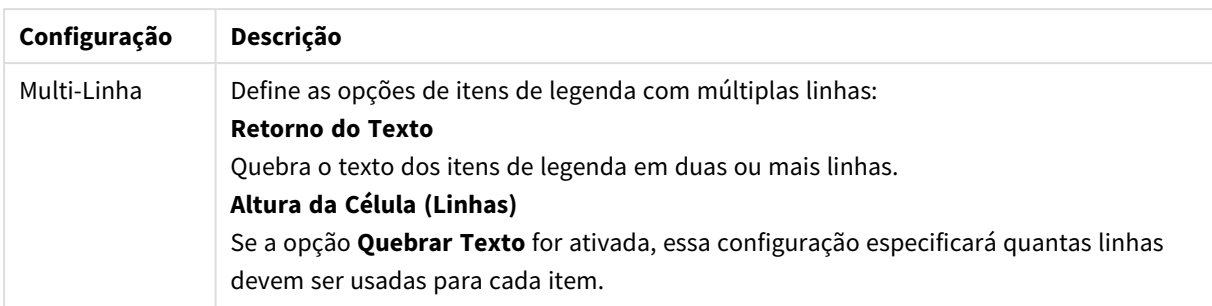

#### **Linhas de Referência**

A aparência do diálogo **Linhas de Referência** pode variar um pouco dependendo do tipo de gráfico usado. Linha de referência é uma linha que faz intersecção com a área de desenho do gráfico a partir de um dado ponto, em um ou em ambos os eixos. Ela pode ser utilizada, por exemplo, para indicar um determinado nível ou percentuais de dados do gráfico. A linha de referência somente será desenhada se estiver dentro do âmbito atual do eixo a partir do qual se origina.

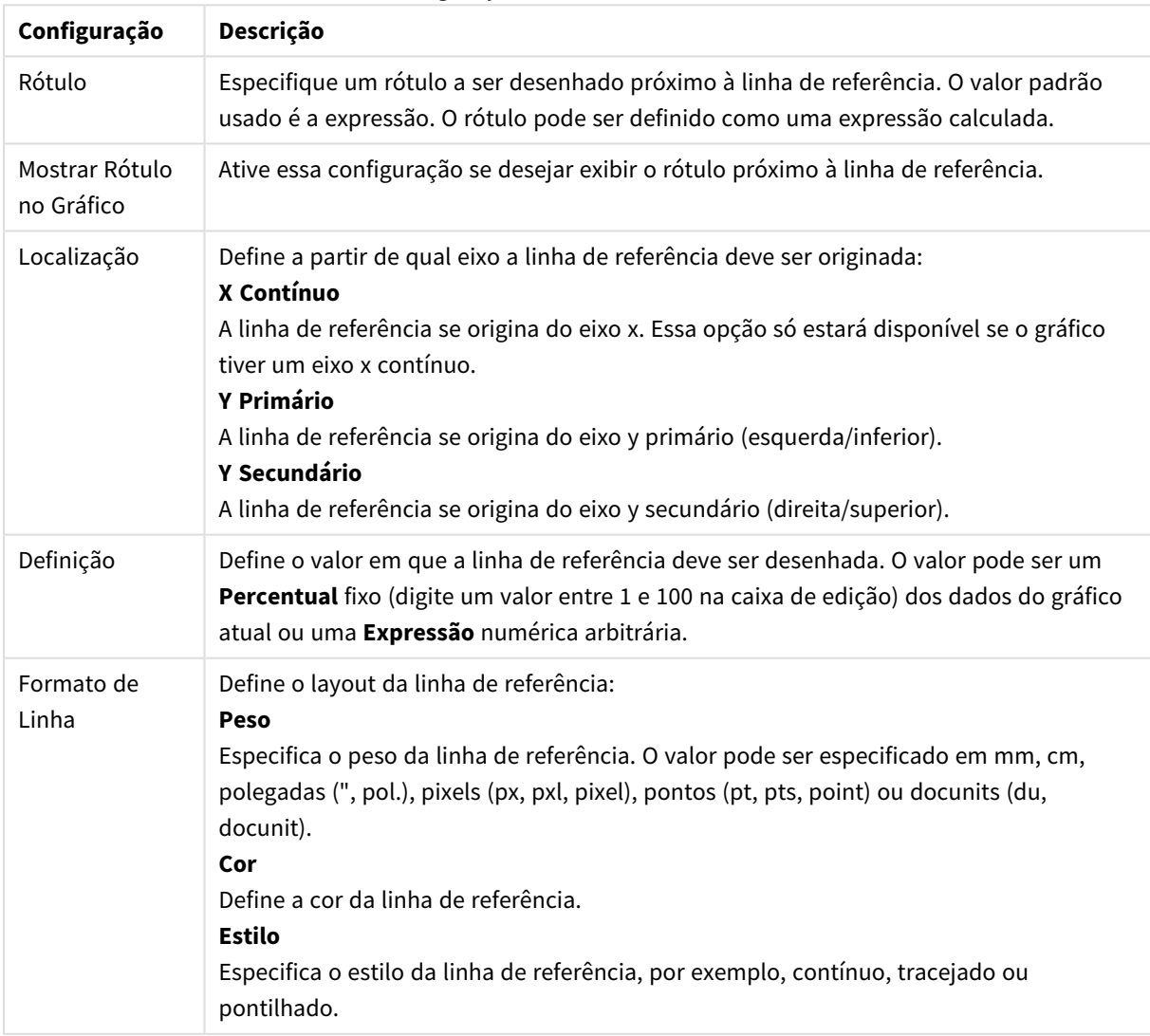

#### Configurações de linhas de referência

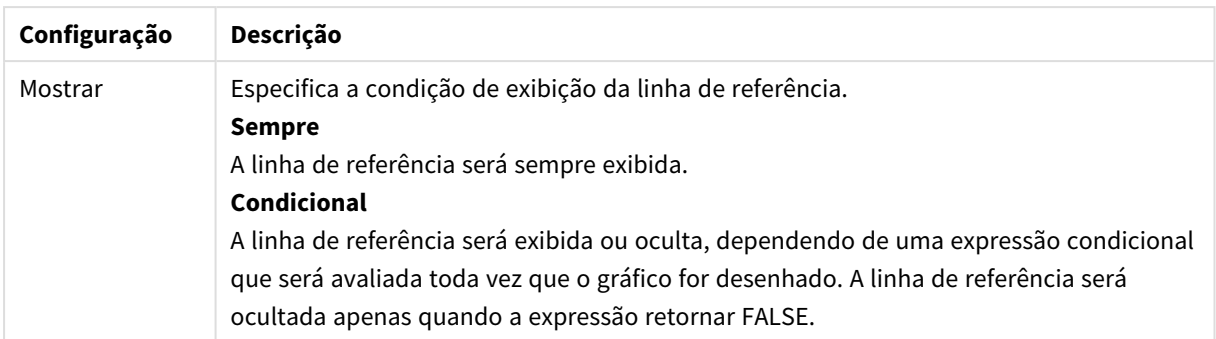

Opções de texto do gráfico

#### **Textos do gráfico**

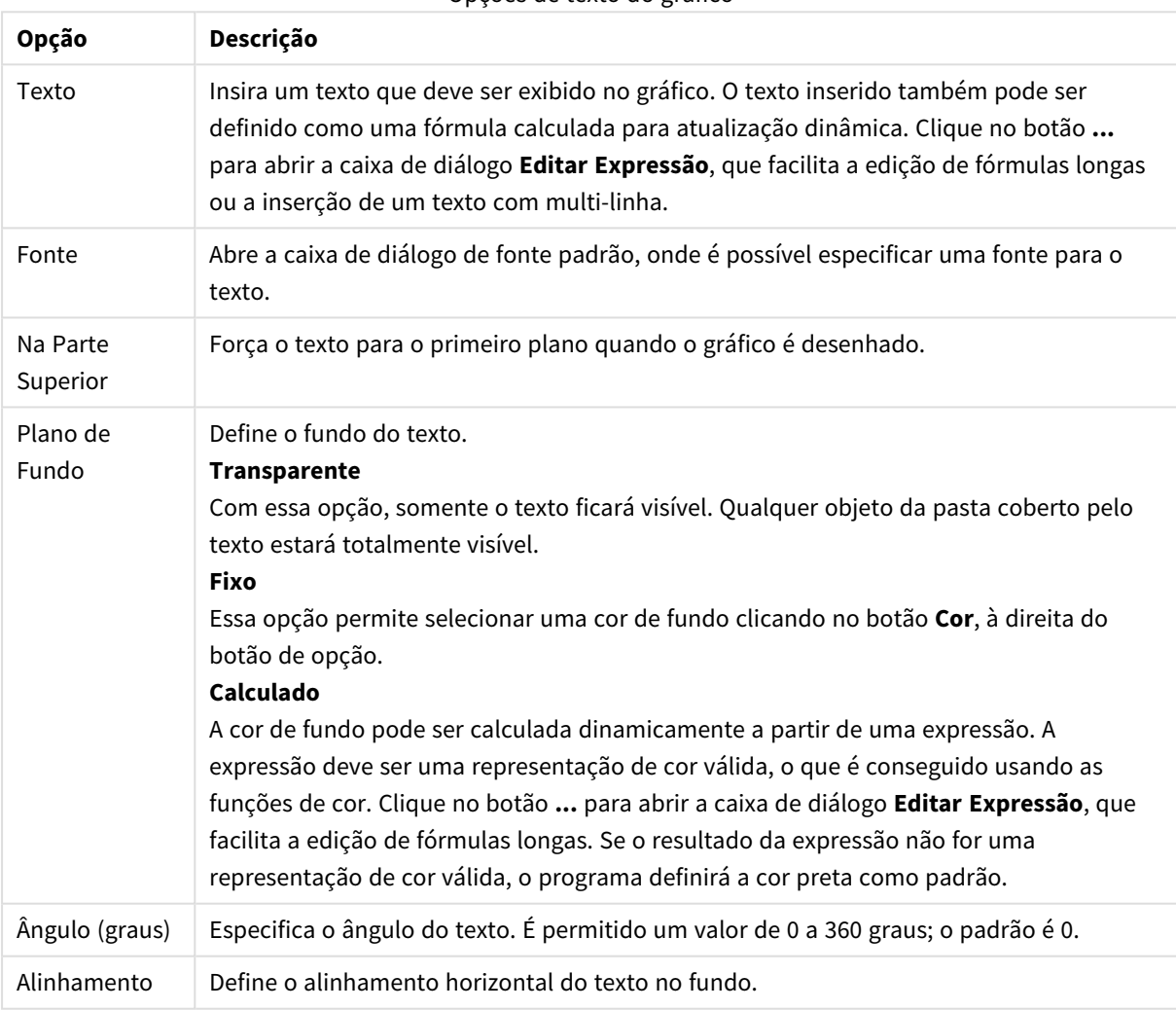

#### **Propriedades de Gráfico: Eixos (Gráfico de Barras – Linhas – Combinado – Radar - Mekko)**

Esse diálogo é aberto do diálogo **Propriedades do Gráfico** de gráficos de barras, gráficos de linha, gráficos combinados e gráficos de radar.

Nesta caixa de diálogo, é possível definir a aparência dos eixos e as expressões, representadas pelos eixos-y do gráfico. Pode-se definir uma ou duas escalas de eixo-y. Se o eixo x representar valores numéricos, poderá ser definido como **contínuo** (veja abaixo).

Este é o conteúdo da caixa de diálogo:

## Eixos de Expressão

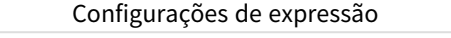

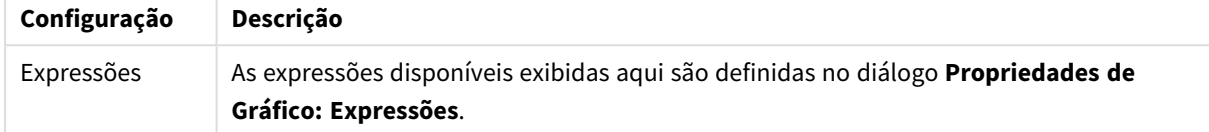

Defina uma **Cor do Eixo** e uma **Largura** separadas para o eixo y, bem como uma **Fonte** separada para a numeração da escala clicando nas opções apropriadas.

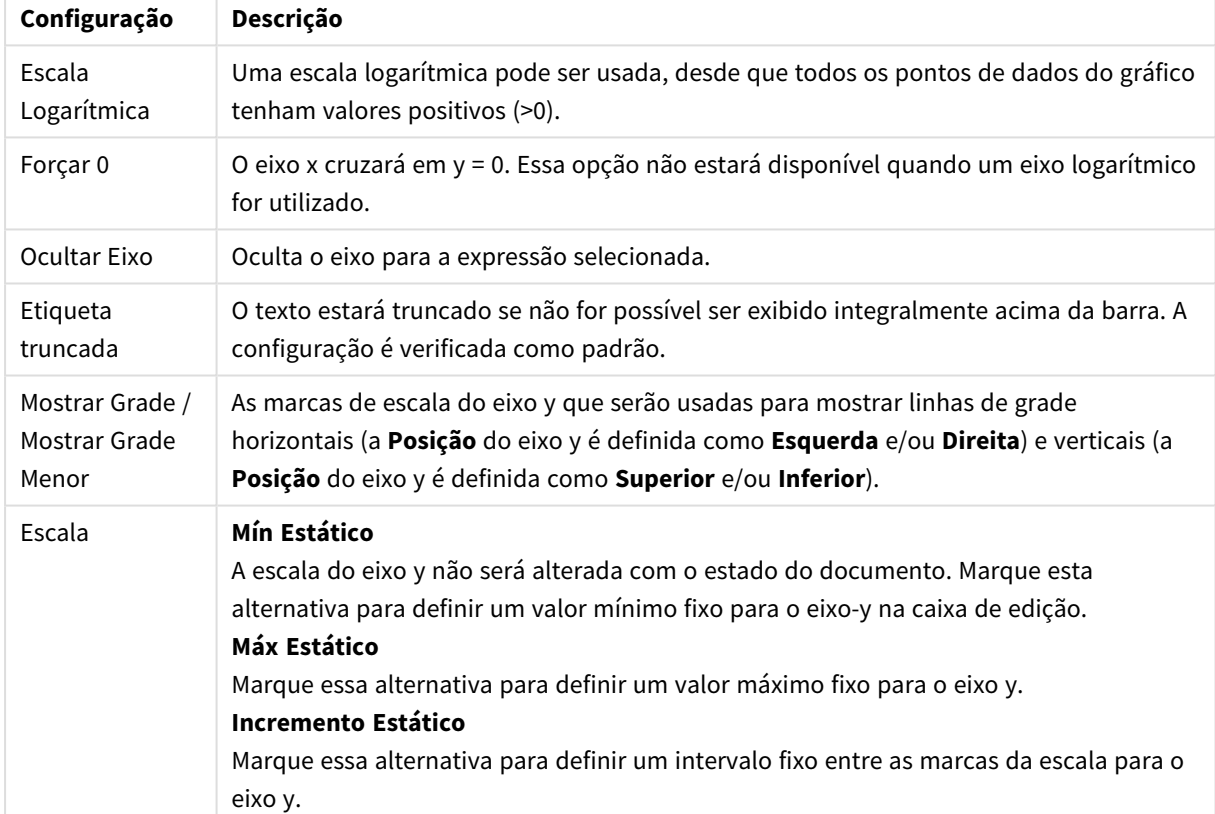

#### Configurações de eixo

Os valores inseridos no grupo **Escala** podem ser especificados por meio de uma fórmula calculada. Clique no botão **...** para abrir a caixa de diálogo **Editar Expressão**, que facilita a edição de fórmulas longas.

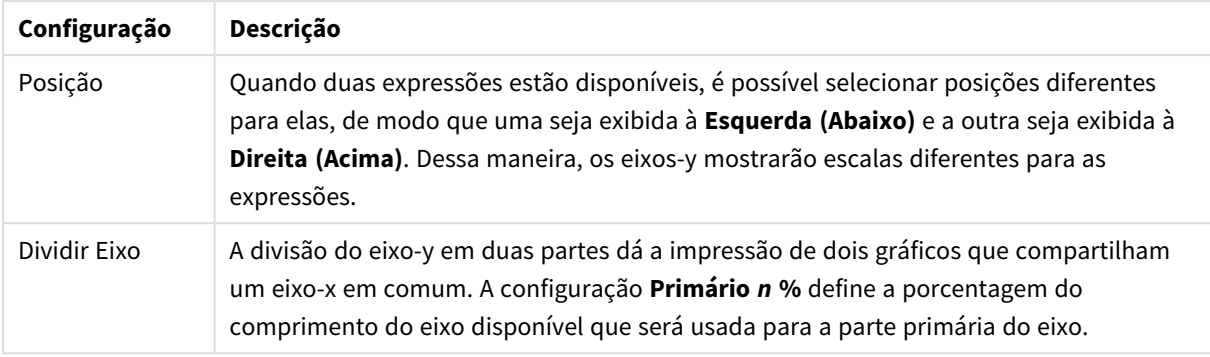

#### Configurações de eixos de expressão

# Eixo de Dimensão

Configurações do eixo de dimensão

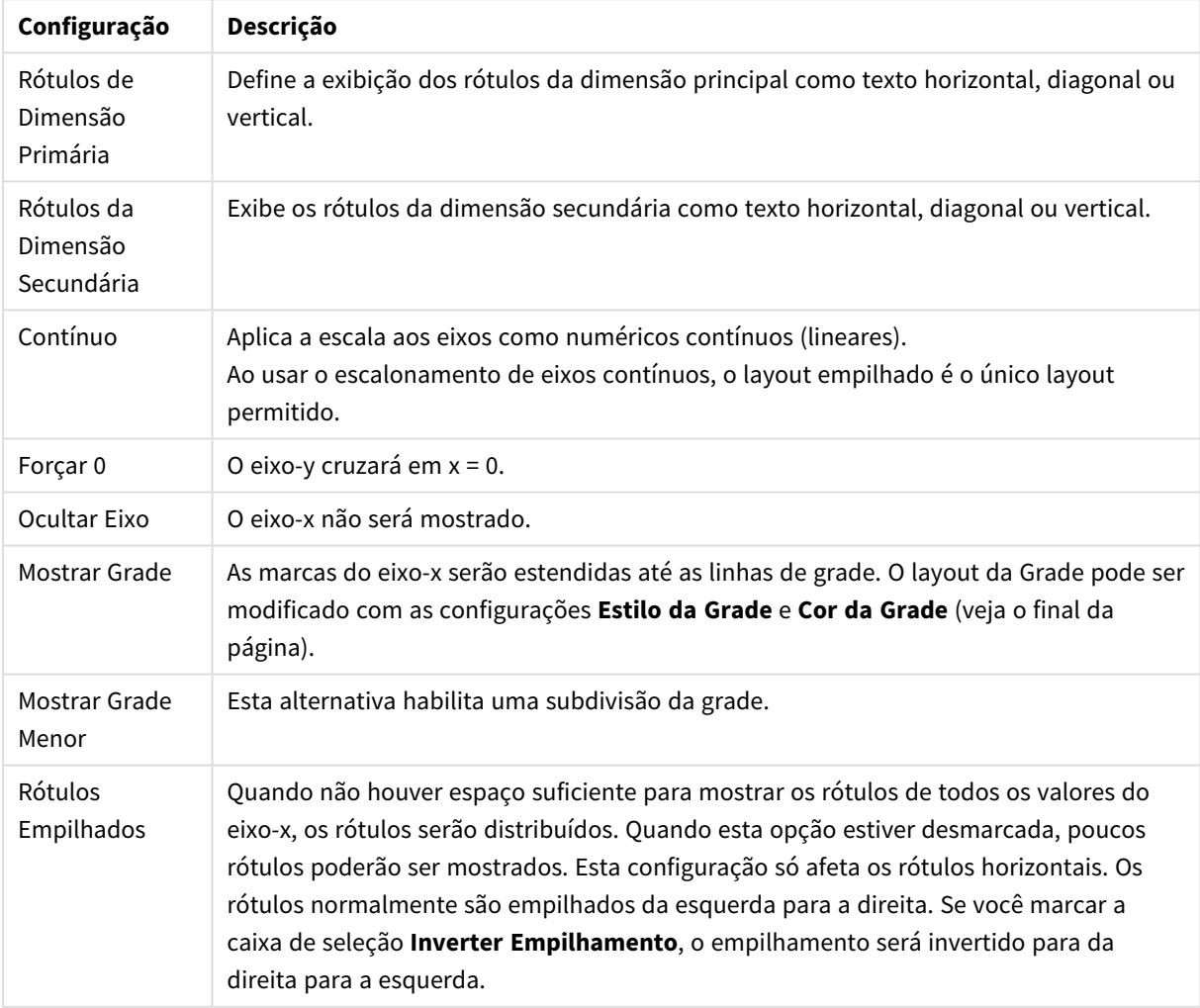

Defina uma **Cor do Eixo** e uma **Largura** separadas para o eixo x, bem como uma **Fonte** separada para a numeração da escala clicando nas alternativas apropriadas.

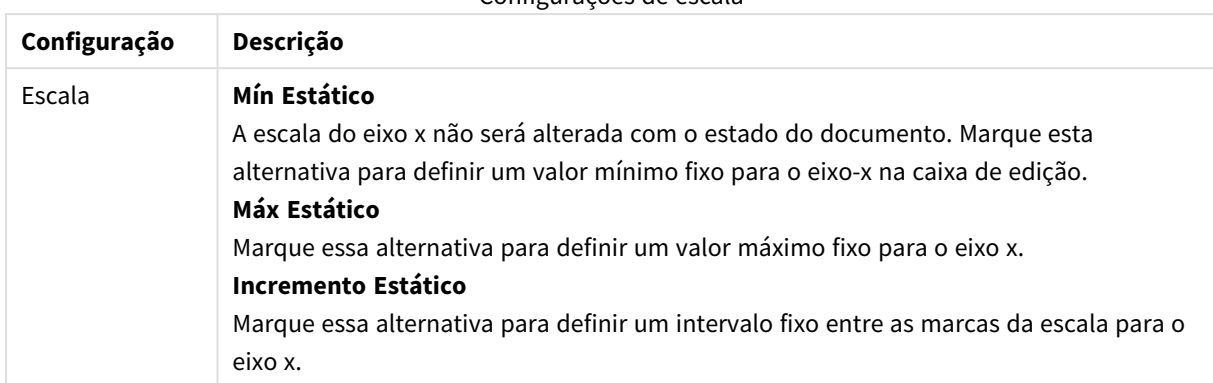

Configurações de escala

Os valores inseridos no grupo **Escala** podem ser especificados por meio de uma fórmula calculada. Clique no botão **...** para abrir a caixa de diálogo **Editar Expressão**, que facilita a edição de fórmulas longas.

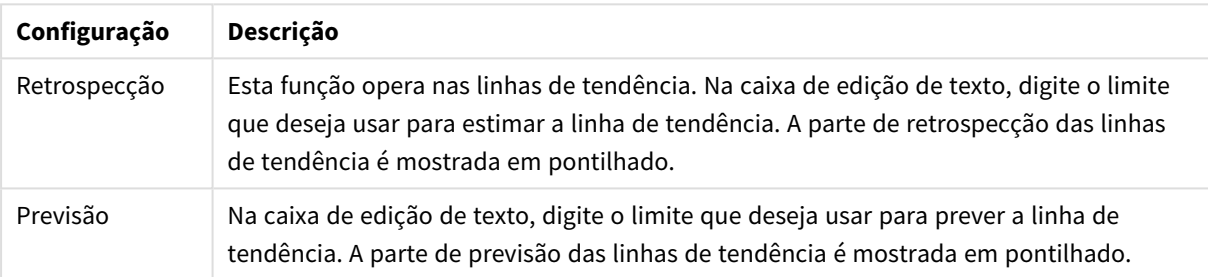

#### Configurações da linha de tendências

#### Configurações da grade

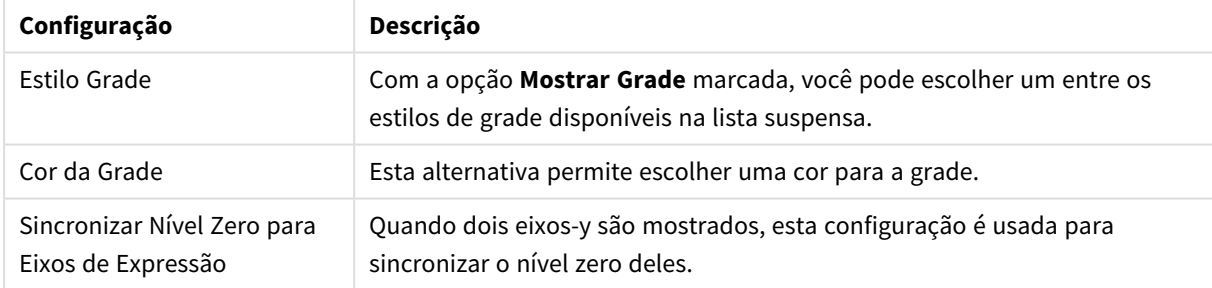

#### **Propriedades de Gráfico: Cores**

A página **Propriedades de Gráfico: Cores** é aberta clicando com o botão direito do mouse em uma janela de gráfico e selecionando o comando **Propriedades** no menu **Objeto**.

No grupo **Aparência dos Dados**, é possível atribuir até 18 cores diferentes aos valores de campo de dimensão dos gráficos.

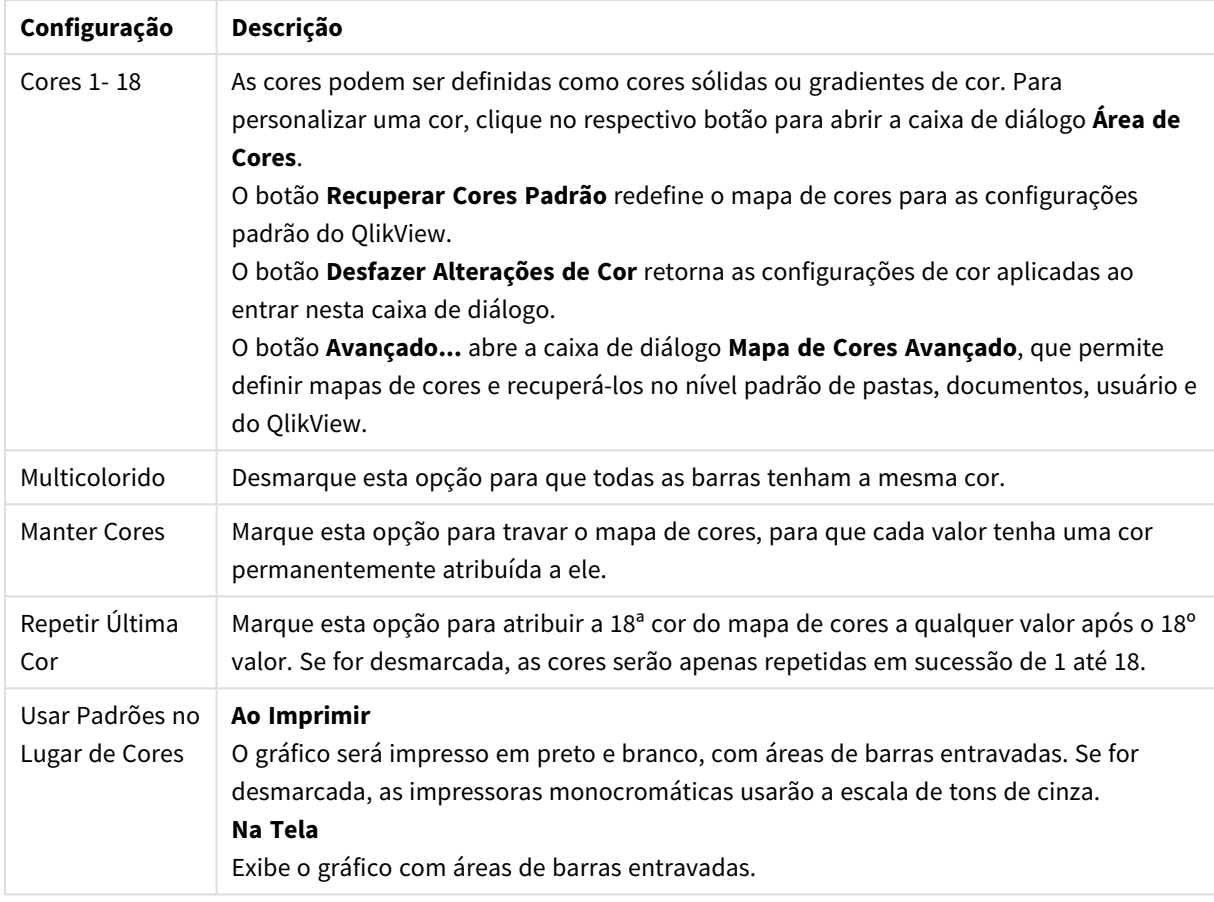

Configurações de aparência

No grupo **Fundo da Moldura**, é possível configurar a cor do fundo da área de desenho e também do fundo da área em torno da área de desenho.

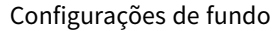

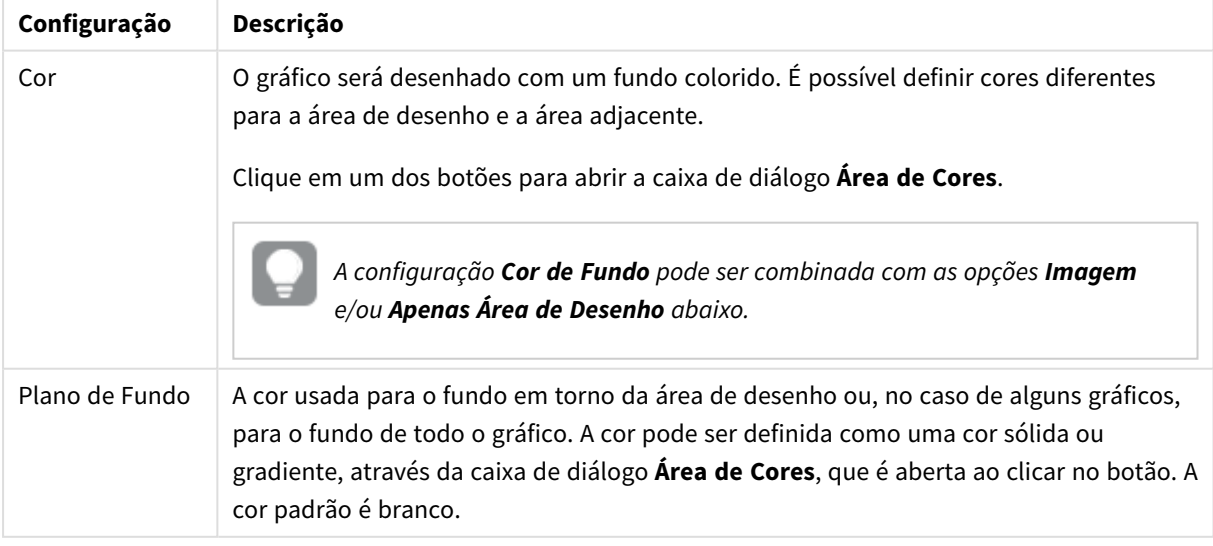

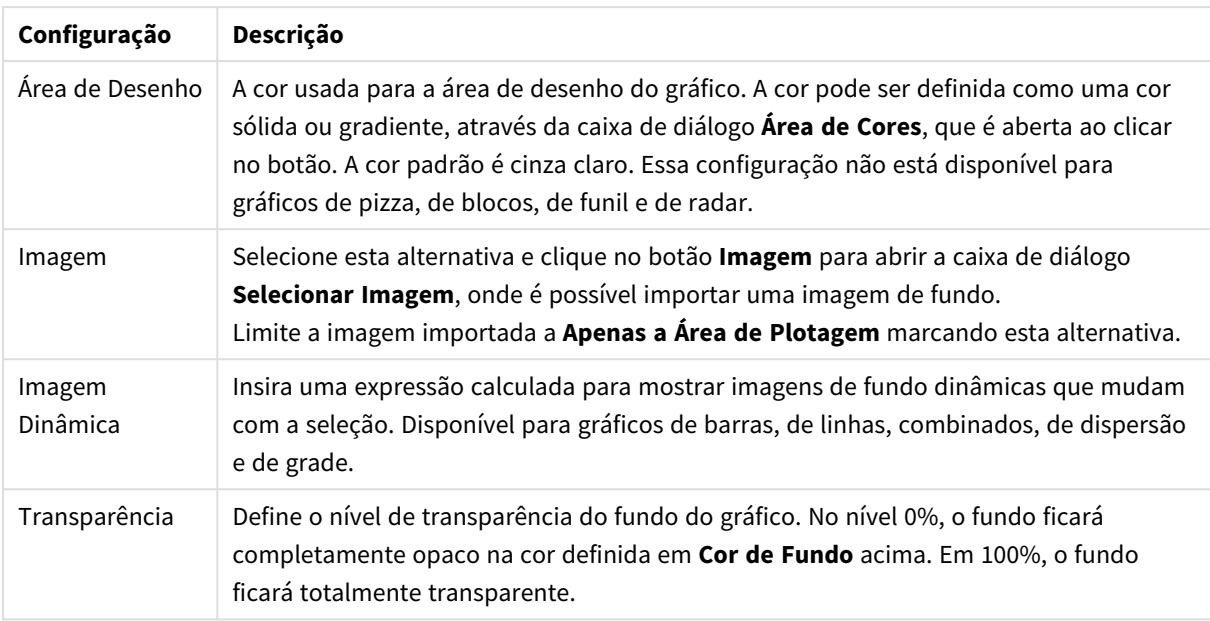

No grupo **Borda da Área de Desenho**, você pode atribuir a **Largura** e a **Cor** do retângulo em redor da área de desenho.

### **Mapa de Cores Avançado**

No diálogo **Mapa de Cores Avançado**, as configurações de cor para vários níveis diferentes podem ser recuperadas, definidas ou limpas.

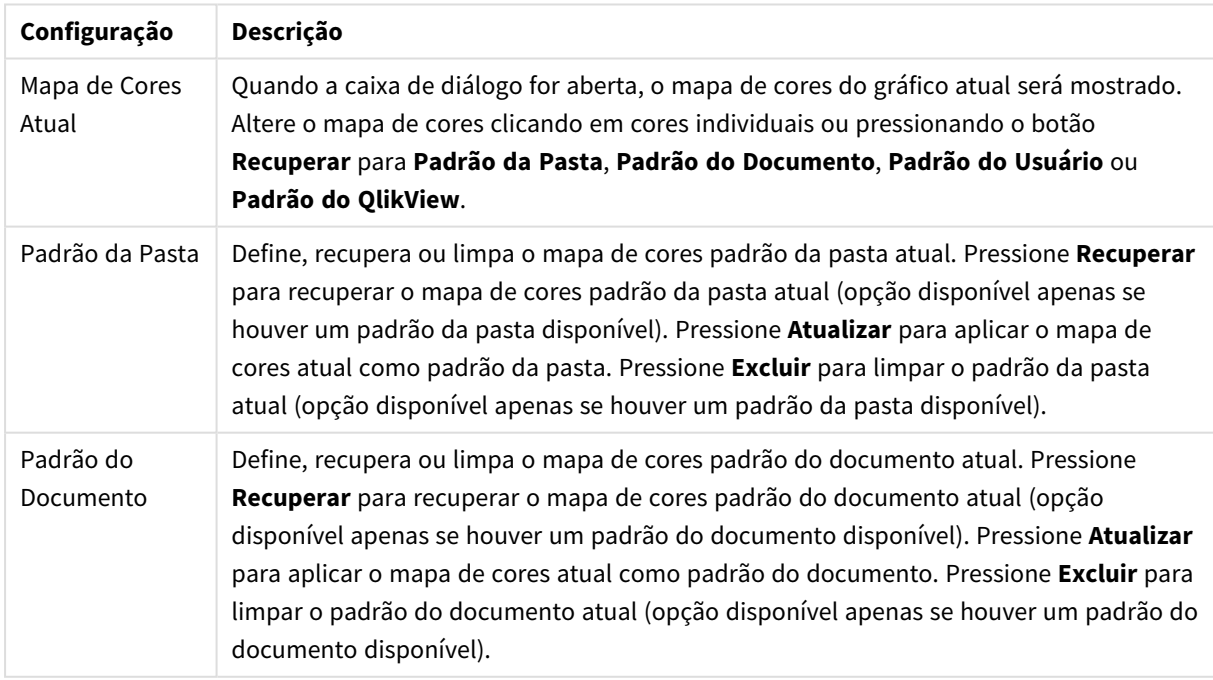

Configurações avançadas do mapa de cores

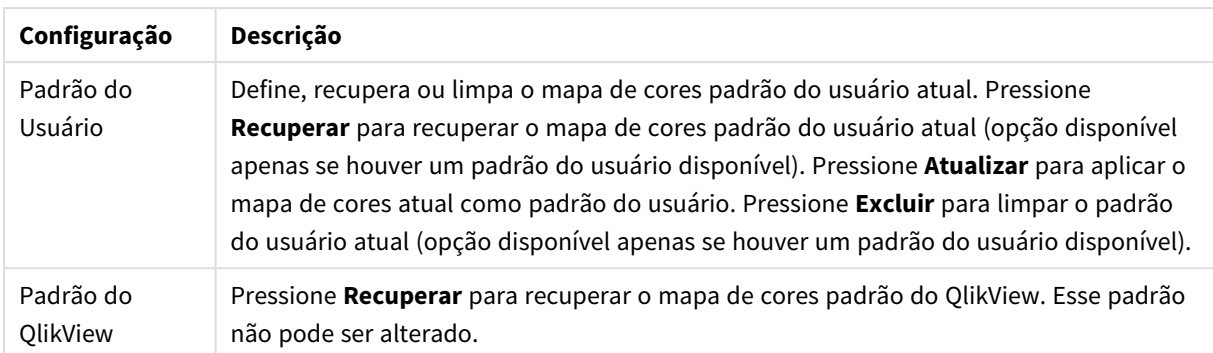

#### **Propriedades de Gráfico: Número**

Esta página de propriedades se aplica ao gráfico ativo e contém os seguintes controles para o formato de valores:

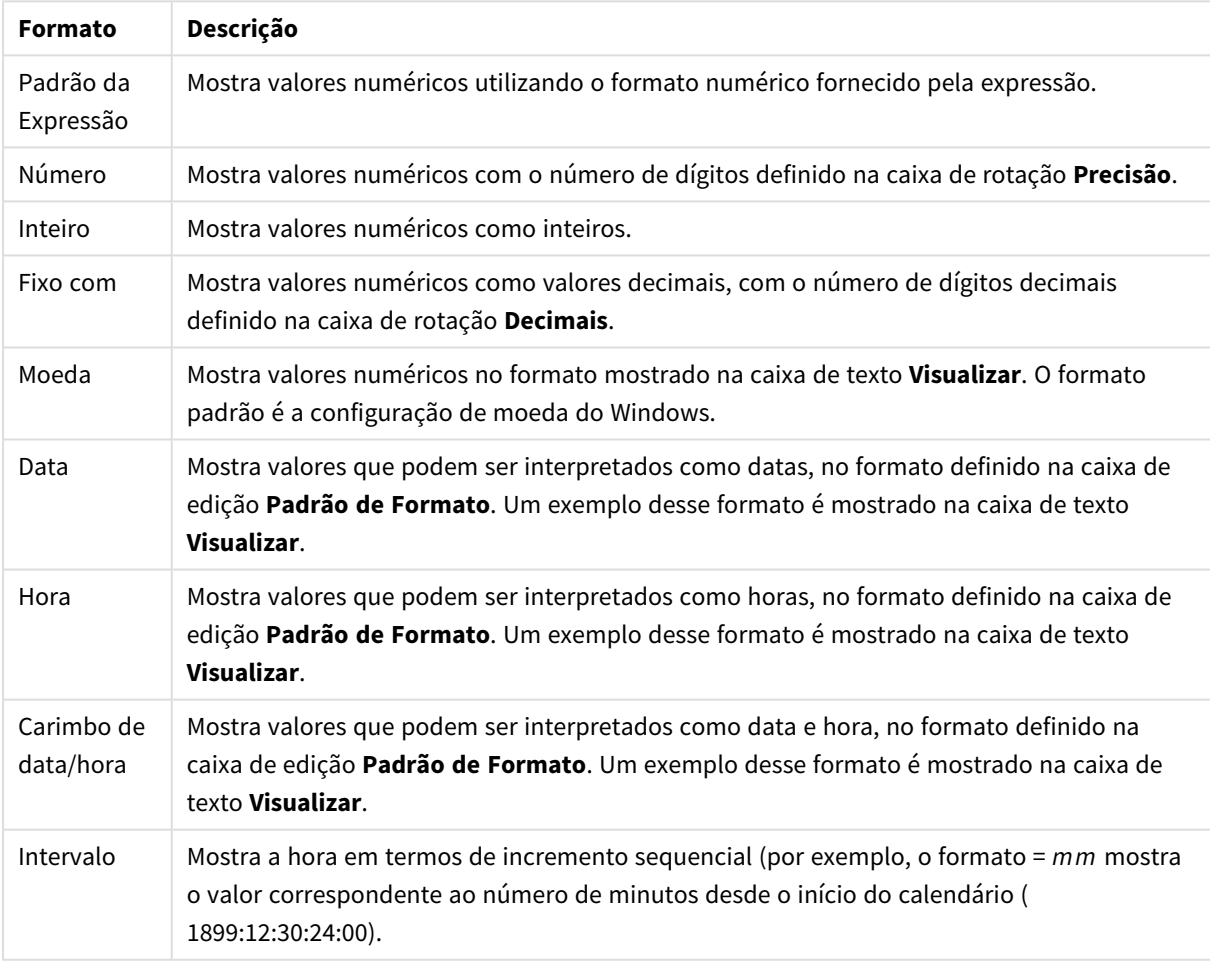

#### Formatos numéricos

O botão **Mostrar em Porcentagem (%)** opera nos seguintes formatos: **Número**, **Inteiro** e **Fixo com**.

Os separadores de **Decimal** e **Milhar** podem ser definidos nas caixas de edição do grupo **Separadores**.

Nas caixas de edição **Símbolo**, podem ser inseridos símbolos para unidade, 1000, 1000 000 e 1000 000 000.

O botão **ISO** define o formato de hora, data e carimbo de data/hora de acordo com o padrão ISO.
O botão **Sistema** define o formato de acordo com as configurações do sistema.

#### **Fonte**

Aqui é possível definir a **Fonte**, **o estilo da Fonte** e o **Tamanho** da fonte que serão usados.

A fonte pode ser definida para qualquer objeto único (**Propriedades do Objeto: Fonte**) ou todos os objetos de um documento (**Aplicar a Objetos** em **Propriedades do Documento: Fonte**).

Adicionalmente, as fontes padrão do documento para os novos objetos podem ser definidas em **Propriedades do Documento: Fonte**. Existem duas fontes padrão:

- 1. A primeira fonte padrão (**Listas, Gráficos, etc**) é usada para a maioria dos objetos, incluindo listas e gráficos.
- 2. A segunda fonte padrão (**Objetos de Texto e Botões**) é usada para botões e caixas de texto, que são objetos que exigem normalmente uma fonte maior.

Adicionalmente, as fontes padrão dos novos documentos podem ser definidas em **Preferências do Usuário: Fonte**.

Para gráficos, botões e objetos de texto (exceto objetos de pesquisa), também é possível especificar uma **Cor** de fonte. A cor pode ser **Fixa** ou **Calculada** dinamicamente em uma expressão. A expressão deve ser uma representação de cor válida, criada usando as funções de cor. Se o resultado da expressão não for uma representação de cor válida, a cor da fonte definirá a cor preta como padrão.

Configurações adicionais:

- **· Sombreado**: Se esta opção estiver marcada, um sombreado será incluído no texto.
- <sup>l</sup> **Sublinhado**: Se esta opção estiver marcada, o texto será sublinhado.

Uma amostra da fonte selecionada é mostrada no painel de visualização.

#### **Layout**

Uma configuração de Layout será aplicada apenas ao objeto atual se for definida na página Propriedades do Objeto.

Essa configuração será aplicada a todos os objetos dos tipos especificados no documento se for definida na página Propriedades do Documento.

## Usar Bordas

Ative essa configuração para usar uma borda em torno do objeto de pasta. Especifique o tipo de borda, selecionando-o no menu suspenso.

- <sup>l</sup> **Intensidade da Sombra**: O menu suspenso **Intensidade da Sombra** possibilita a definição da intensidade da sombra que envolve os objetos de pasta. Também há a opção **Sem Sombra**.
- <sup>l</sup> **Estilo da Borda**: Os seguintes tipos de borda predefinidos estão disponíveis:
	- **· Sólido**: Borda sólida, de uma só cor.
	- <sup>l</sup> **Afundado**: Borda que dá a impressão de que o objeto de pasta está afundado em relação ao plano de fundo.
	- <sup>l</sup> **Levantado**: Borda que dá a impressão de que o objeto de pasta está elevado em relação ao

plano de fundo.

- <sup>l</sup> **Emoldurado**: Borda que dá a impressão de que há uma parede ao redor do objeto de pasta.
- **· Largura da Borda**: Essa opção está disponível para todos os tipos de borda. A largura pode ser especificada em mm, cm, polegadas (", pol.), pixels (px, pxl, pixel), pontos (pt, pts, point) ou docunits (du, docunit).
- <sup>l</sup> **Cor**: Clique nesse botão para abrir uma caixa de diálogo na qual é possível escolher, na paleta de cores, uma cor de base adequada para todos os tipos de borda.
- **· Arco-Íris**: Cria uma borda com as cores do arco-íris para todos os tipos de borda. O arco-íris começará com a cor de base selecionada acima do objeto de pasta.

Quando você seleciona **Simplificado** como o **Modo de Estilo** em **Propriedades de Documento: Geral**, não há nenhuma opção de tipo de borda, existe somente o menu suspenso **Intensidade de Sombra** e a configuração **Largura da Borda**.

# Cantos Arredondados

No grupo **Cantos Arredondados**, a forma geral do objeto de pasta é definida. Essa configuração permite variações na forma de desenho dos objetos da pasta, desde formas perfeitamente circulares/elípticas, passando para superelípticas até chegar a formas retangulares. A opção **Cantos Arredondados** ficará disponível somente se o **Modo de Estilo Avançado** estiver selecionado em **Propriedades de Documento: Geral**.

- <sup>l</sup> **Cantos arredondados**: Esta opção permite as alternativas referentes a formas com cantos arredondados.
- **· Cantos**: Os cantos para os quais a caixa de seleção ficar desmarcada serão retangulares.
- <sup>l</sup> **Quadratura**: É um número variável entre 2 e 100, sendo que 100 define um retângulo com cantos perfeitamente quadrados e 2 corresponde a uma elipse perfeita (um círculo para uma proporção de 1:1). Um valor de inclinação entre 2 e 5 é geralmente ideal para obter cantos arredondados.
- <sup>l</sup> **Raio do Canto**: Esta configuração determina o raio dos cantos em distância fixa (**Fixo**) ou como uma porcentagem do quadrante total (**Relativo (%)**). Ela permite controlar até que ponto os cantos serão afetados pela forma geral subjacente definida em **Inclinação**. A distância pode ser especificada em mm, cm, polegadas (", pol.), pixels (px, pxl, pixel), pontos (pt, pts, point) ou docunits (du, docunit).

# Camada

No grupo **Camada**, é possível definir um objeto como residente em uma das três camadas:

- **· Inferior**: Um objeto de pasta com a propriedade de camada Inferior jamais poderá sobrepor objetos de pasta nas camadas **Normal** e **Superior**. Ele poderá somente ser posicionado na parte superior de outros objetos da pasta na camada **Inferior**.
- <sup>l</sup> **Normal**: Ao serem criados, os objetos de pasta residem na camada **Normal** (intermediária). Um objeto de pasta na camada **Normal** nunca poderá ser sobreposto por objetos de pasta na camada **Inferior** e nunca poderá sobrepor objetos de pasta na camada **Superior**.
- <sup>l</sup> **Superior**: Um objeto de pasta na camada **Superior** jamais poderá ser sobreposto por objetos de pasta nas camadas **Normal** e **Inferior**. Somente outros objetos da pasta na camada **Superior** podem ser posicionados na parte superior deste.

<sup>l</sup> **Personalizado**: As camadas **Superior**, **Normal** e **Inferior** correspondem às camadas numeradas internamente, 1, 0 e -1, respectivamente. Na verdade, todos os valores entre -128 e 127 são aceitos. Escolha essa opção para digitar um valor de sua preferência.

# Editor de Tema...

Abre o assistente do **Editor de Tema**, onde é possível criar um novo tema de layout.

# Aplicar Tema...

É possível aplicar um tema de layout ao objeto, pasta ou documento.

### Mostrar

No grupo **Mostrar**, é possível especificar uma condição sob a qual o objeto de pasta será exibido:

- <sup>l</sup> **Sempre**: O objeto de pasta será sempre mostrado.
- <sup>l</sup> **Condicional**: O objeto da pasta será mostrado ou ocultado, de acordo com uma expressão condicional que será avaliada continuamente, dependendo, por exemplo, de seleções, etc. O objeto de pasta somente ficará oculto quando a condição retornar FALSE.

*Os usuários com privilégios de Administrador no documento podem substituir todas as condições de exibição selecionando Mostrar Todas as Pastas e Objetos de Pasta em Propriedades de Documento: Segurança. Essa funcionalidade pode ser alternada pressionando-se Ctrl+Shift+S.*

# Opções

No grupo **Opções**, é possível impedir a movimentação e o redimensionamento do objeto de pasta. As configurações desse grupo só serão relevantes se as caixas de seleção correspondentes forem marcadas em **Propriedades do Documento: Layout** e **Propriedades da Pasta: Segurança**.

- <sup>l</sup> **Permitir Mover/Ajustar**: Se a seleção desta opção tiver sido cancelada, será impossível mover ou ajustar o objeto de pasta.
- <sup>l</sup> **Permitir Copiar/Clonar**: Se esta opção tiver sido desmarcada, será impossível criar uma cópia do objeto de pasta.
- <sup>l</sup> **Permitir Informação**: Quando a função **Info** estiver sendo usada, um ícone de informação será mostrado no título da janela sempre que um valor de campo tiver informações associadas. Se não desejar exibir esse ícone no título, desmarque esta opção.

#### *Info [\(page](#page-953-0) 954)*

<sup>l</sup> **Ajustar tamanho aos dados**: Geralmente, as bordas em torno de todos os objetos de pasta de tabela no QlikView se ajustarão quando as seleções fizerem com que o tamanho da tabela seja menor do que o tamanho alocado para o objeto de pasta. Se essa caixa de seleção for desmarcada, o ajuste automático de tamanho será desativado, deixando qualquer espaço excedente em branco.

# Barras de Rolagem

Vários controles para alterar o layout da barra de rolagem estão localizados no grupo **Barras de Rolagem**:

- <sup>l</sup> **Preservar Posição de Rolagem**: Com essa configuração habilitada, o QlikView tentará conservar a posição de rolagem das tabelas e gráficos com uma barra de rolagem quando for feita uma seleção em outro objeto. Essa configuração também deve ser ativada em **Preferências de Usuário: Objetos**. A posição de rolagem não será preservada quando o documento for fechado.
- <sup>l</sup> **Botões de Rolagem**: Define a cor dos botões de rolagem. Selecione a cor clicando no botão. Observe que os tons de cinza intermediários geralmente apresentam os melhores resultados para barras de rolagem. Qualquer cor pode ser definida como uma cor sólida ou um gradiente na caixa de diálogo **Área de Cores**, aberta ao clicar no botão apropriado.
- <sup>l</sup> **Fundo de Rolagem**: Define a cor de fundo da barra de rolagem. Selecione a cor clicando no botão.
- <sup>l</sup> **Largura da Barra de Rolagem**: Esse controle afeta a largura e o tamanho relativo dos símbolos da barra de rolagem.
- <sup>l</sup> **Estilo de Rolagem**: Define o estilo da barra de rolagem. Selecione um estilo no controle suspenso. O estilo **Clássico** de barra de rolagem corresponde às barras de rolagem do QlikView 4/5. O estilo **Padrão** de barra de rolagem resulta em uma aparência mais moderna. O terceiro estilo é **Claro**, que é uma barra mais fina e clara.

O **Modo de Estilo** deve ser definido como **Avançado** para que o estilo da barra de rolagem seja visível. Essa configuração pode ser encontrada na guia **Geral**, abrindo o menu suspenso **Configurações** e selecionando **Propriedades do Documento**.

<sup>l</sup> **Aplicar a...**: Abre a caixa de diálogo **Propriedades de Título e Borda**, em que você pode aplicar as propriedades definidas na página **Layout**.

#### **Título**

A configuração do Título será aplicada apenas ao objeto atual, se for definida na página **Propriedades do Objeto**.

Essa configuração será aplicada a todos os objetos do(s) tipo(s) especificado(s) no documento se for definida na página **Propriedades do Documento**.

Na página **Título**, especifique opções de layout completamente diferentes do layout geral do objeto.

- <sup>l</sup> **Mostrar Título**: Quando esta opção estiver marcada, um título será desenhado na parte superior do objeto da pasta. As listas e outros "objetos da caixa" terão a opção ativada, por padrão, ao contrário de botões, objetos de texto e objetos de linha/seta.
- <sup>l</sup> **Texto do Título**: Na caixa de texto, é possível especificar um texto que será mostrado no título do objeto de pasta. Use o botão **Fonte…** para alterar a fonte do título.

Defina as cores do título em seus diversos estados. As configurações das **Cores Ativas** e das **Cores Inativas** podem ser especificadas separadamente uma da outra.

Clique no botão **Cor de Fundo** ou **Cor de Texto** para abrir a caixa de diálogo **Área de Cores**. A **Cor de Fundo** pode ser definida como uma cor **sólida** ou **gradiente** na caixa de diálogo **Área de Cores**. A **Cor do Texto** pode ser definida como uma cor **Fixa** ou **Calculada** usando as funções de cor.

- <sup>l</sup> **Retorno do Texto**: Se esta opção estiver marcada, o título será mostrado em duas ou mais linhas.
- <sup>l</sup> **Altura do Título (Linhas)**: Nessa caixa de edição, defina o número de linhas do título.

O tamanho e a posição precisos do objeto do QlikView podem ser determinados e ajustados pelas configurações de tamanho/posição do objeto de pasta **Normal** ou **Minimizado**. Essas configurações são medidas em pixels:

- <sup>l</sup> **X-pos**: Define a posição horizontal do lado esquerdo do objeto da pasta em relação à borda esquerda da pasta.
- <sup>l</sup> **Y-pos**: Define a posição vertical da parte superior do objeto da pasta em relação à borda superior da pasta.
- **Largura**: Define a largura do objeto da pasta do OlikView.
- **Altura**: Define a altura do objeto da pasta do QlikView.

A orientação de rótulo do título pode ser alterada com as opções de **Alinhamento de Título**:

- <sup>l</sup> **Horizontal**: O rótulo pode ser alinhado horizontalmente: **À Esquerda**, **Centralizado** ou **À Direita** na área de título.
- <sup>l</sup> **Vertical**: O rótulo pode ser alinhado verticalmente: **Superior**, **Centralizado** ou **Inferior** na área de título.

#### **Ícones especiais**

Muitos dos comandos do menu de objeto dos objetos de pasta podem ser configurados como ícones de título. Selecione os comandos a serem mostrados como ícones de título, marcando a caixa de verificação à esquerda de cada comando na lista.

*Use os ícones de título especiais com cuidado. Ícones em excesso apenas confundirão o usuário.*

- <sup>l</sup> **Permitir Minimizar**: Quando esta opção é marcada, um ícone de minimização é mostrado no título da janela do objeto de pasta, contanto que o objeto seja minimizável. Além disso, você poderá minimizar o objeto clicando duas vezes no título.
- <sup>l</sup> **Minimização Automática**: Essa opção estará disponível quando **Permitir Minimizar** for selecionado. Quando **Minimização Automática** for marcada para vários objetos na mesma pasta, todos, exceto um, serão minimizados automaticamente a qualquer momento. Isso é útil, por exemplo, para alternar a exibição de vários gráficos na mesma área de pasta.
- <sup>l</sup> **Permitir Maximizar**: Quando esta opção é marcada, um ícone de maximização é mostrado no título da janela do objeto de pasta, contanto que o objeto seja maximizável. Além disso, você poderá maximizar o objeto clicando duas vezes no título. Se **Permitir Minimizar** e **Permitir Maximizar** estiverem marcadas, clicar duas vezes ocasionará a minimização do objeto.
- <sup>l</sup> **Texto de Ajuda**: Aqui você pode inserir um texto de ajuda a ser mostrado em uma janela pop-up. O texto de ajuda pode ser especificado como uma fórmula calculada. Essa opção não está disponível no nível de documento. Clique no botão **...** para abrir a caixa de diálogo **Editar Expressão**, que facilita a edição de fórmulas longas.

Insira, por exemplo, uma descrição do objeto de pasta. Um ícone de ajuda será incluído no título da janela do objeto. O texto será mostrado em uma janela pop-up quando o ponteiro do mouse estiver sobre o ícone.

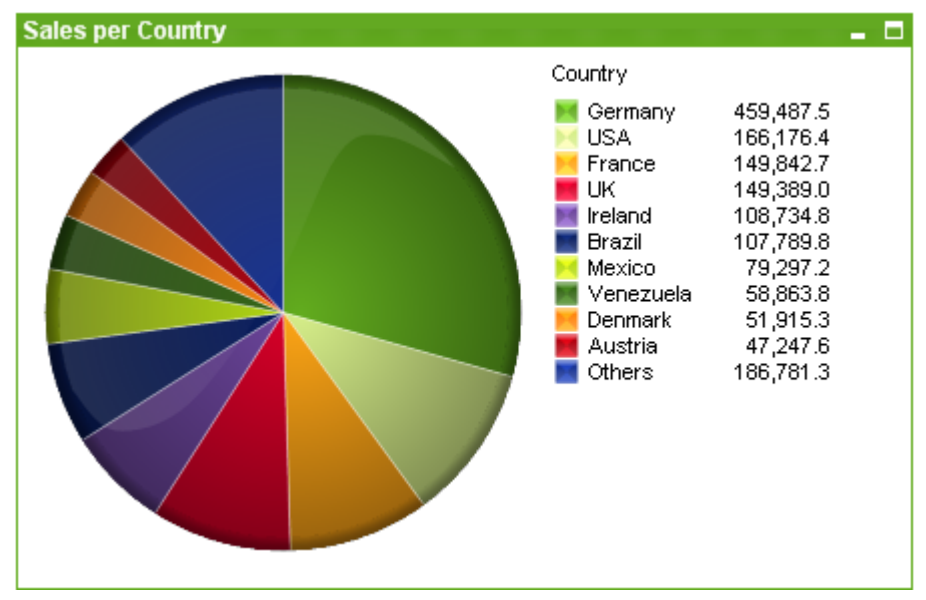

#### Gráfico de pizza

Gráficos são representações visuais de dados numéricos. É possível alternar entre diferentes representações de um gráfico existente, alterando o **Tipo de Gráfico** na página **Propriedades de Gráfico: Geral**.

Geralmente, os gráficos de pizza mostram a relação entre uma única dimensão e uma única expressão, mas podem ter, algumas vezes, duas dimensões.

A maneira mais rápida de criar um novo gráfico de pizza é selecionar o assistente **Gráfico Rápido** no menu **Ferramentas**.

Clicando com o botão direito do mouse no gráfico de pizza, a opção **Gráfico de Pizza: Menu Objeto** será exibida. Isso também poderá ser acessado pelo menu **Objeto**, quando o gráfico de pizza for o objeto ativo.

*O objeto Gráfico de Pizza pode exibir no máximo o limite de 500 fatias.*

#### **Menu Objeto**

Clique com o botão direito em um gráfico e será exibido um menu suspenso. Esse menu também poderá ser encontrado no menu **Objeto** quando o gráfico estiver ativo.

O menu contém os seguintes comandos:

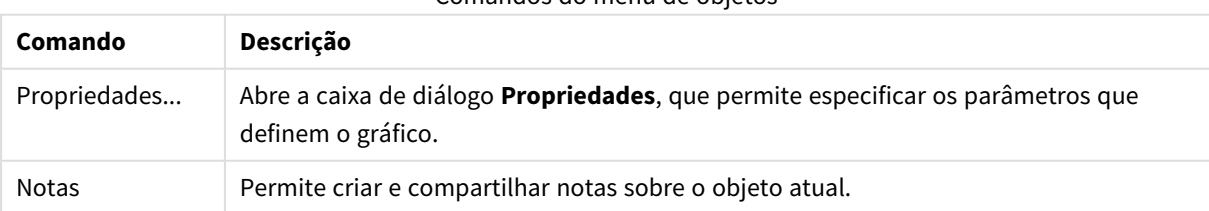

Comandos do menu de objetos

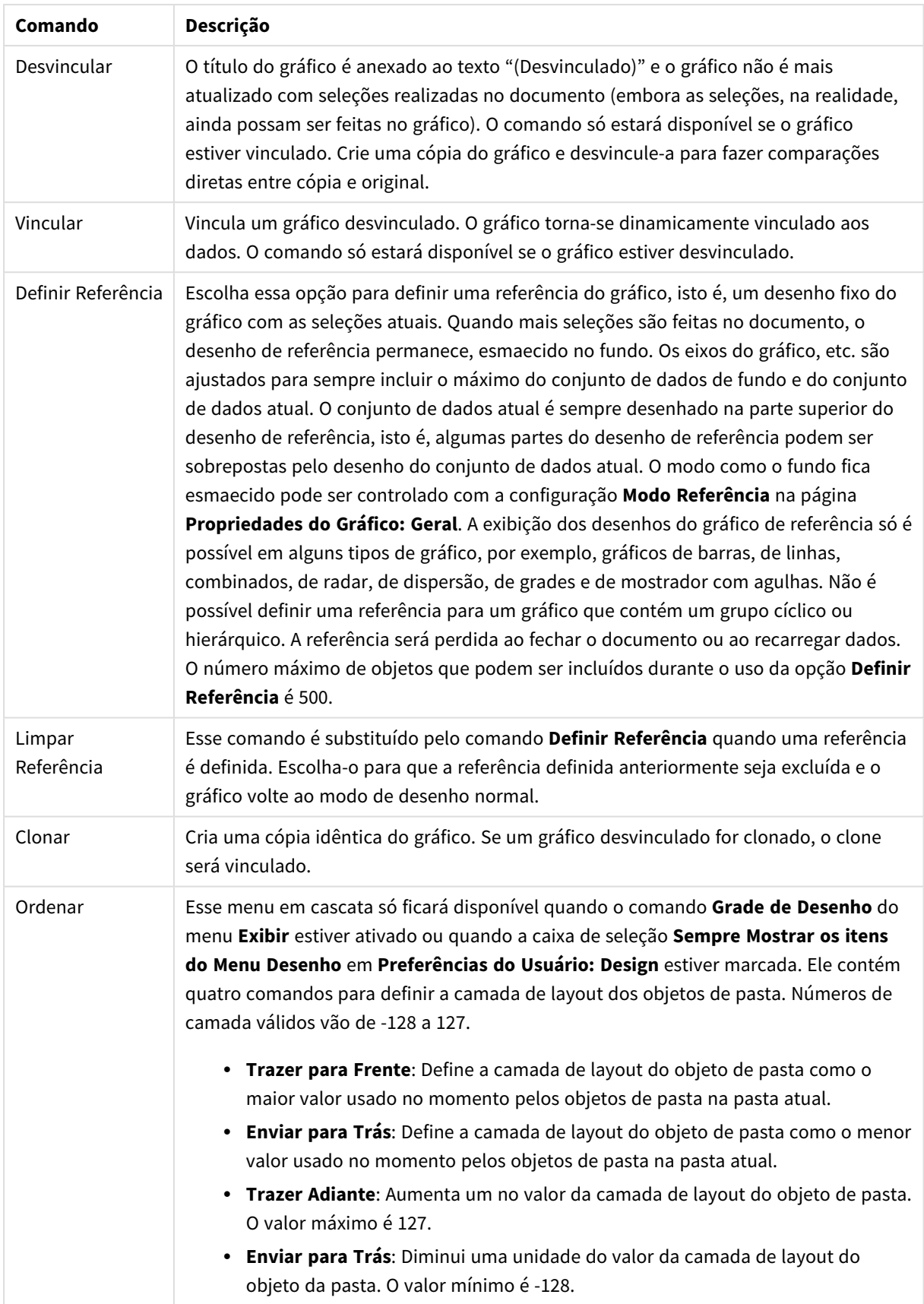

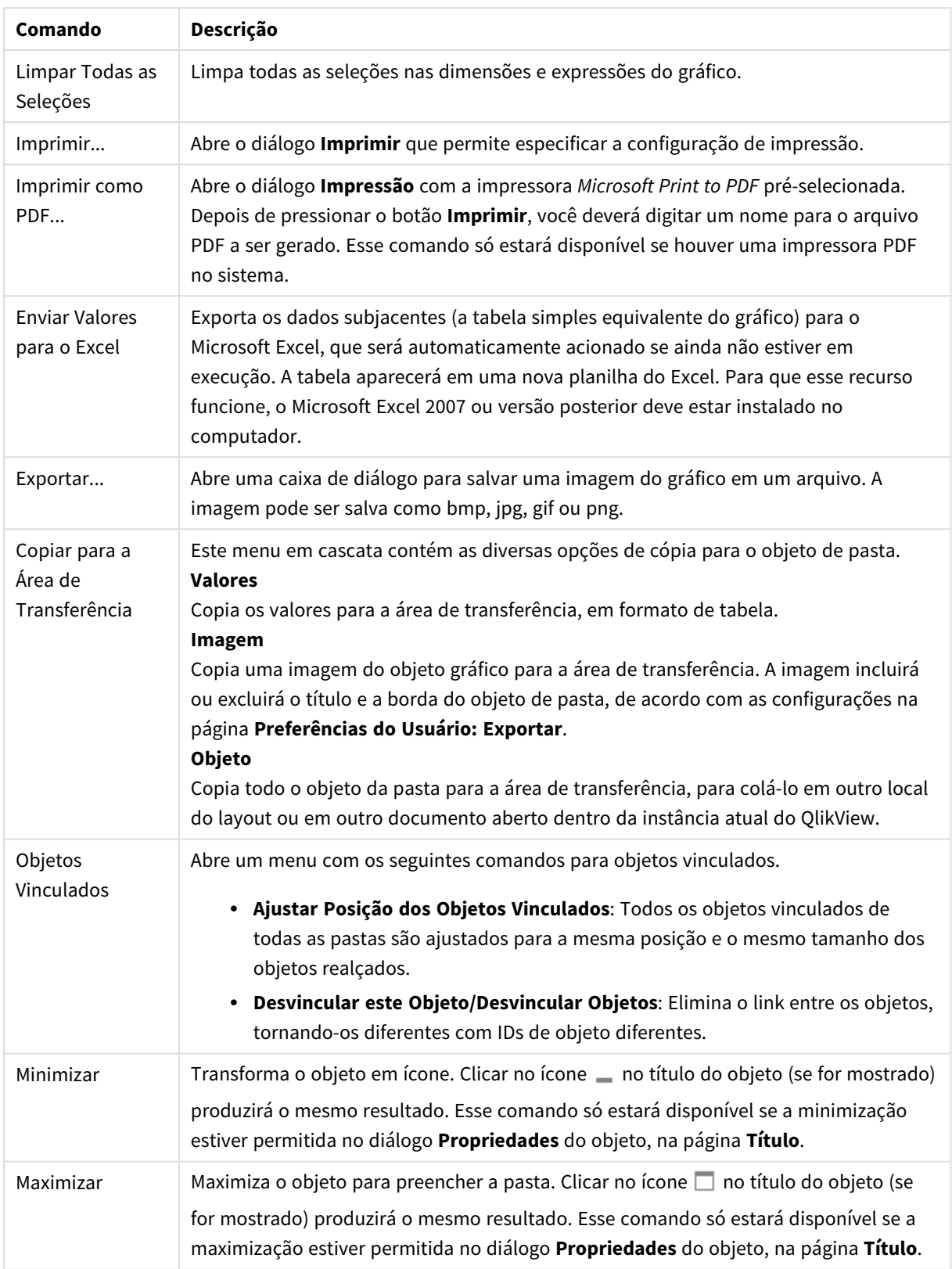

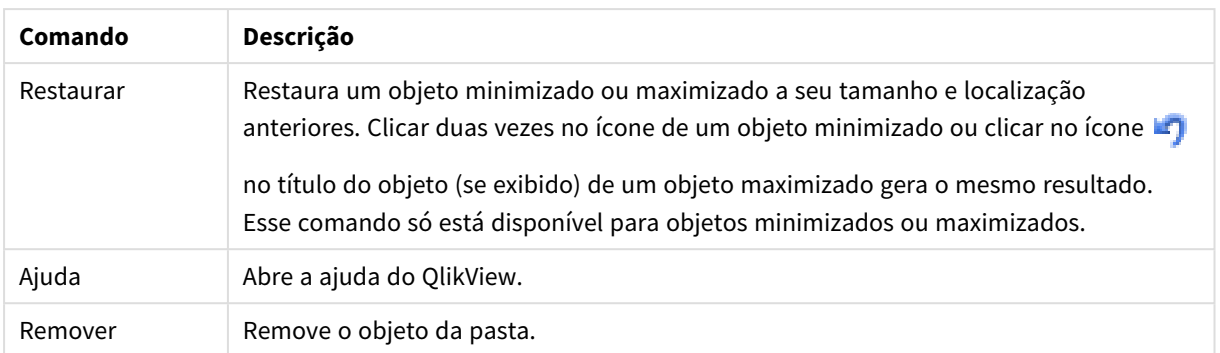

#### **Propriedades de Gráfico: Dimensões**

A página **Propriedades de Gráfico: A página Dimensões** é acessada ao clicar com o botão direito do mouse em um gráfico e selecionar **Propriedades** ou selecionar **Propriedades** no menu **Objeto** quando o gráfico está ativo.

Quando criar um gráfico, primeiro leve em consideração estas duas questões:

- <sup>l</sup> O que desejo visualizar? A que devem corresponder os tamanhos das barras no gráfico de barras? A resposta deve ser a "soma de vendas" ou algo similar. Isso é definido na aba **Expressões**.
- <sup>l</sup> Com o que deseja agrupá-lo? Quais valores de campo você deseja usar como rótulos para as barras no gráfico de barras? A resposta pode ser "por país" ou algo similar. Isso é definido na aba **Dimensões**.

Um gráfico pode mostrar uma ou mais dimensões. O limite superior depende do tipo de gráfico, da complexidade dos dados e da memória disponível. Os gráficos de pizza, de linhas e de dispersão podem mostrar, no máximo, duas dimensões, mas os gráficos de barras, de blocos e de grade podem apresentar três dimensões. Os gráficos de radar e de funil só podem mostrar uma única dimensão, enquanto os gráficos de mostrador não usam dimensões. As dimensões adicionais serão ignoradas.

A dimensão de um gráfico obtém seus valores de um campo que é especificado na página **Propriedades do Gráfico: Dimensões**. Em vez de ser um único campo, uma dimensão também pode consistir em um grupo de campos (consulte **Editar Grupos** a seguir).

Uma dimensão pode ser um campo único, um grupo ou uma expressão (dimensão calculada). Também pode ser uma dimensão criada de modo sintético

Para mover os campos para frente e para trás, selecione (clique, Ctrl-clique) e use os botões **Incluir>** ou **<Excluir** ou clique duas vezes diretamente em suas opções.

As dimensões de gráfico podem também ser calculadas a partir de uma expressão.

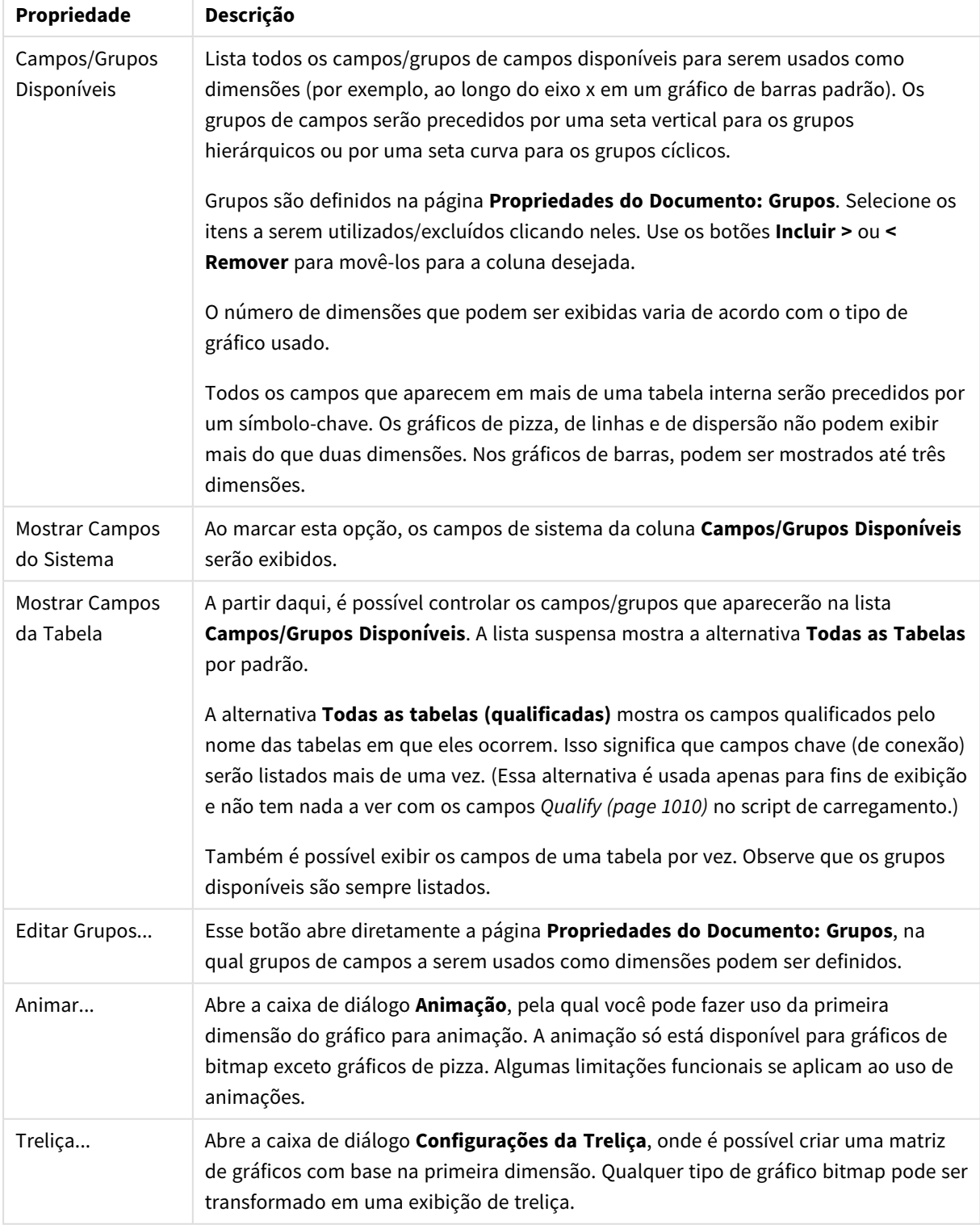

### Propriedades da dimensão

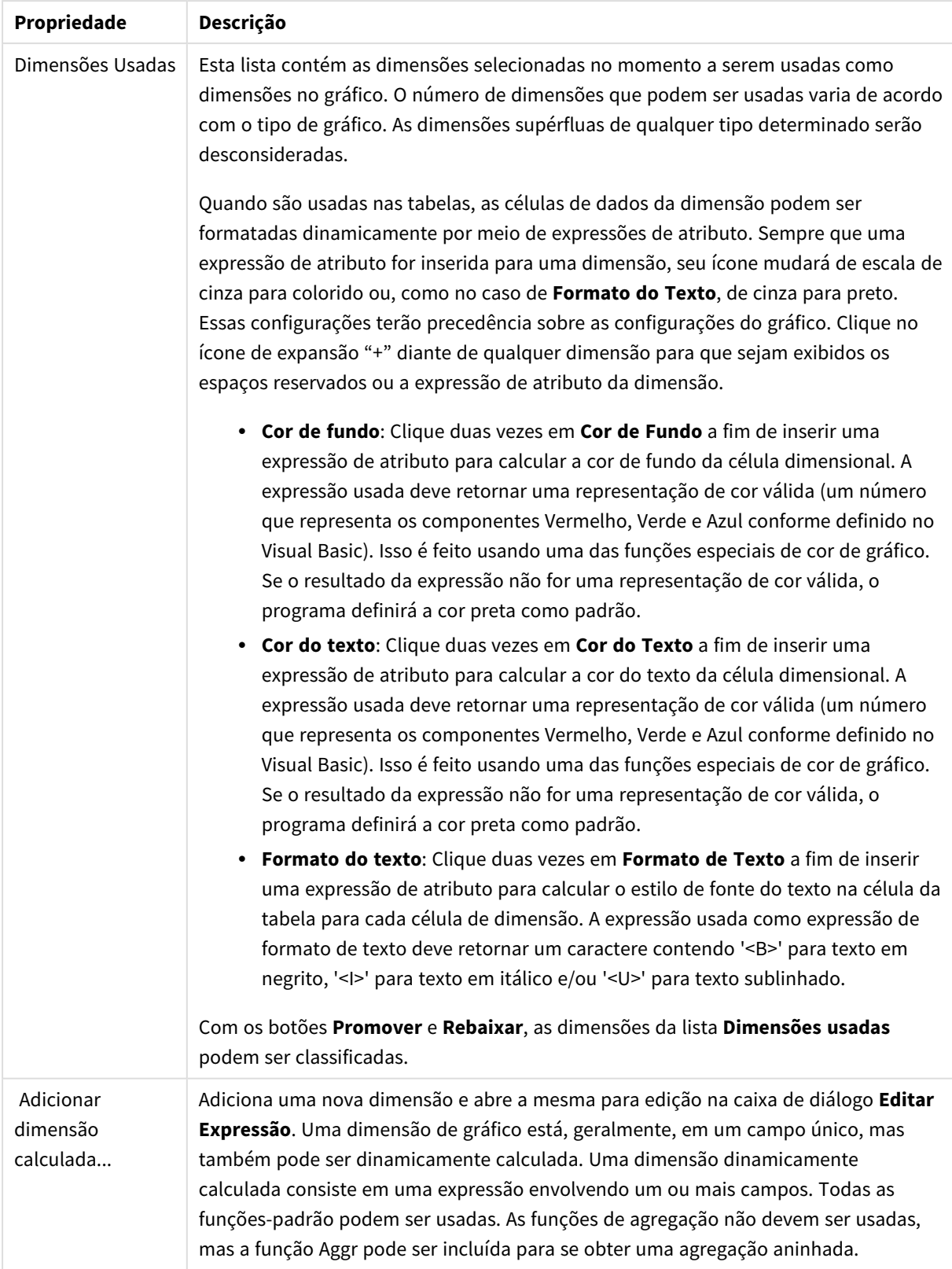

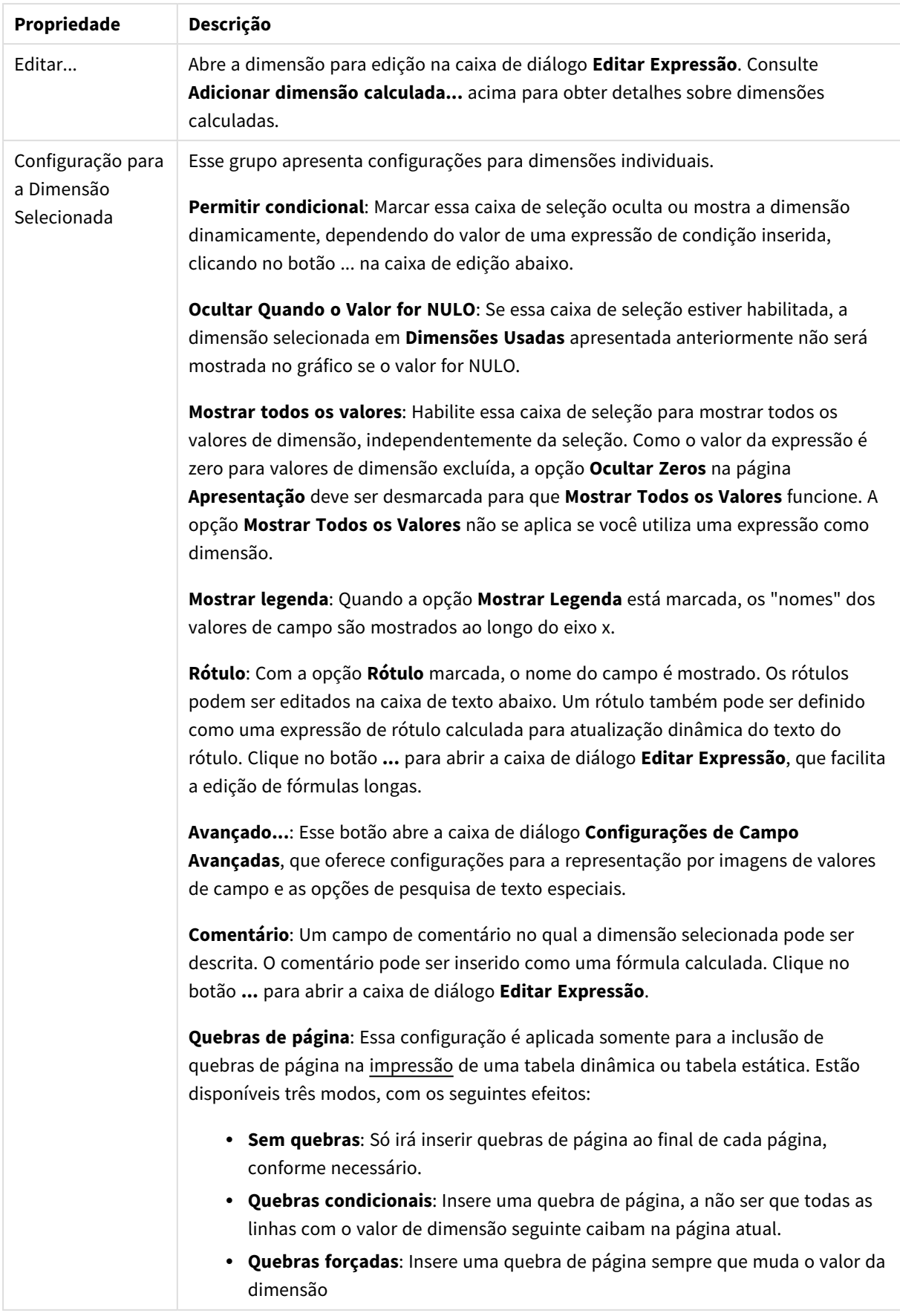

#### **Propriedades de Gráfico: Limites de Dimensão**

Limites de Dimensão podem ser definidos para tipos de gráfico, exceto para Gráficos de Mostrador e Tabelas Dinâmicas.

A guia **Limites de Dimensão** controla o número de valores de dimensão que podem se vistos em um determinado gráfico.

É importante descrever o efeito produzidos pelas três opções no dropdown. O dropdown contém três valores: **Primeiro**, **Maior** e **Menor**. Esses valores controlam como os mecanismos de cálculo classificam os valores que retornam ao mecanismo de gráfico. Se a dimensão deve ser restrita, uma dessas opções deverá ser selecionada. A classificação ocorre apenas para a primeira expressão, exceto em tabelas dinâmicas quando a classificação principal pode substituir a primeira classificação de dimensão.

Esta página de propriedades é usada para definir limites de dimensão. Cada dimensão no gráfico é configurada separadamente.

## Limites

### Restrinja quais valores serão mostrados usando a primeira expressão

Essas propriedades são usadas para determinar quantos valores de dimensão serão exibidos no gráfico, de acordo com as configurações feitas abaixo.

#### Mostrar somente

Selecione essa opção se desejar mostrar os x números **Primeiro**, **Maior** ou **Menor** de valores. Se essa opção for definida como 5, cinco valores serão mostrados. Se a dimensão tiver a opção **Mostrar Outros** ativada, o segmento Outros ocupará um dos cinco slots de exibição. A opção **Primeiro** retornará as linhas com base nas opções selecionadas na abra **Classificar** do diálogo de propriedades. Se o gráfico for uma Tabela Estática, as linhas serão retornadas com base na classificação principal do momento. Em outras palavras, um usuário pode alterar a exibição de valores clicando duas vezes em qualquer header de coluna e tornando essa coluna a classificação principal.A opção **Maior** retorna as linhas em ordem decrescente com base na primeira expressão no gráfico. Quando usados em uma Tabela Estática, os valores de dimensão permanecerão consistentes enquanto classificam interativamente as expressões. Os valores de dimensões serão (poderão ser) alterados quando a ordem das expressões for alterada.A opção **Menor** retorna as linhas em ordem crescente com base na primeira expressão no gráfico. Quando usados em uma Tabela Estática, os valores de dimensão permanecerão consistentes enquanto classificam interativamente as expressões. Os valores de dimensões serão (poderão ser) alterados quando a ordem das expressões for alterada.Insira o número de valores a serem exibidos. O valor pode ser inserido como uma fórmula calculada. Clique no botão **...** para abrir a caixa de diálogo **Editar Expressão**.

#### Mostrar somente valores que são:

Selecione essa opção para mostrar todos os valores de dimensões que atendem à condição especificada para essa opção. Selecione para exibir valores baseados em uma porcentagem do total ou em um valor exato. A opção **relação ao total** habilita um modo relativo que é semelhante à opção **Relativo** na guia **Expressões** da caixa de diálogo de propriedades. O valor pode ser inserido como uma fórmula calculada. Clique no botão **...** para abrir a caixa de diálogo **Editar Expressão**.

### Mostrar somente valores que se acumulam em:

Quando essa opção é selecionada, todas as linhas até a linha atual são acumuladas e o resultado é comparado com o valor definido na opção. A opção **relação ao total** habilita um modo relativo que é semelhante à opção **Relativo** na guia **Expressões** da caixa de diálogo de propriedades e compara os valores acumulados (com base nos valores primeiro, maior ou menor) com o total geral. O valor pode ser inserido como uma fórmula calculada. Clique no botão **...** para abrir a caixa de diálogo **Editar Expressão**. Selecione **Incluir Valores Limite** para incluir o valor da dimensão que contém o valor de comparação.

Valores negativos não serão incluídos durante o cálculo da soma de restrição acumulada. Recomendamos que você não use restrições relativas para campos que possam conter valores negativos.

Se você adicionar um limite a uma dimensão calculada e os dados forem classificados na mesma dimensão calculada, o limite de dimensão será aplicado antes de a ordem de classificação ser aplicada.

# Opções

### Mostrar Outros

Habilitar essa opção gerará um segmento **Outros** no gráfico. Todos os valores de dimensão que não atendem aos critérios de comparação das restrições de exibição serão agrupados no segmento **Outros**. Se houver dimensões após a dimensão selecionada, **Contrair Dimensões Internas** controlará se os valores individuais para as dimensões subsequentes/internas serão exibidos no gráfico. No campo **Rótulo**, digite o nome que você deseja exibir no gráfico. Se nenhum texto for digitado, o rótulo será definido automaticamente como o texto da expressão.

O valor pode ser inserido como uma fórmula calculada. Clique no botão **...** para abrir a caixa de diálogo **Editar Expressão**.

### Mostrar Total

O gráfico exibirá um total para a dimensão selecionada quando essa opção for habilitada. Esse total se comporta diferentemente do total da expressão, que ainda está configurado na aba **Expressões** da caixa de diálogo propriedade. **Rótulo**: Digite o nome que deverá ser exibido no gráfico. Se nenhum texto for digitado, o rótulo será definido automaticamente como o texto da expressão. O valor pode ser inserido como uma fórmula calculada. Clique no botão **...** para abrir a caixa de diálogo **Editar Expressão**.

### Modo de Agrupamento Global

A opção se aplica apenas a dimensões internas. Quando essa opção for habilitada, as restrições serão calculadas somente na dimensão selecionada. Todas as dimensões anteriores serão ignoradas. Se essa opção for desabilitada, as restrições serão calculadas com base em todas as dimensões anteriores.

#### **Totais de Expressão Comparados com os Totais de Dimensão**

Os Totais de Dimensão são gerados pelo mecanismo de cálculo e são retornados ao mecanismo de gráfico como linhas separadas (ou valores de dimensão). Isso terá um impacto nas linhas Outros. A diferença entre usar Totais de Expressão e Totais de Dimensão pode ser vista abaixo.

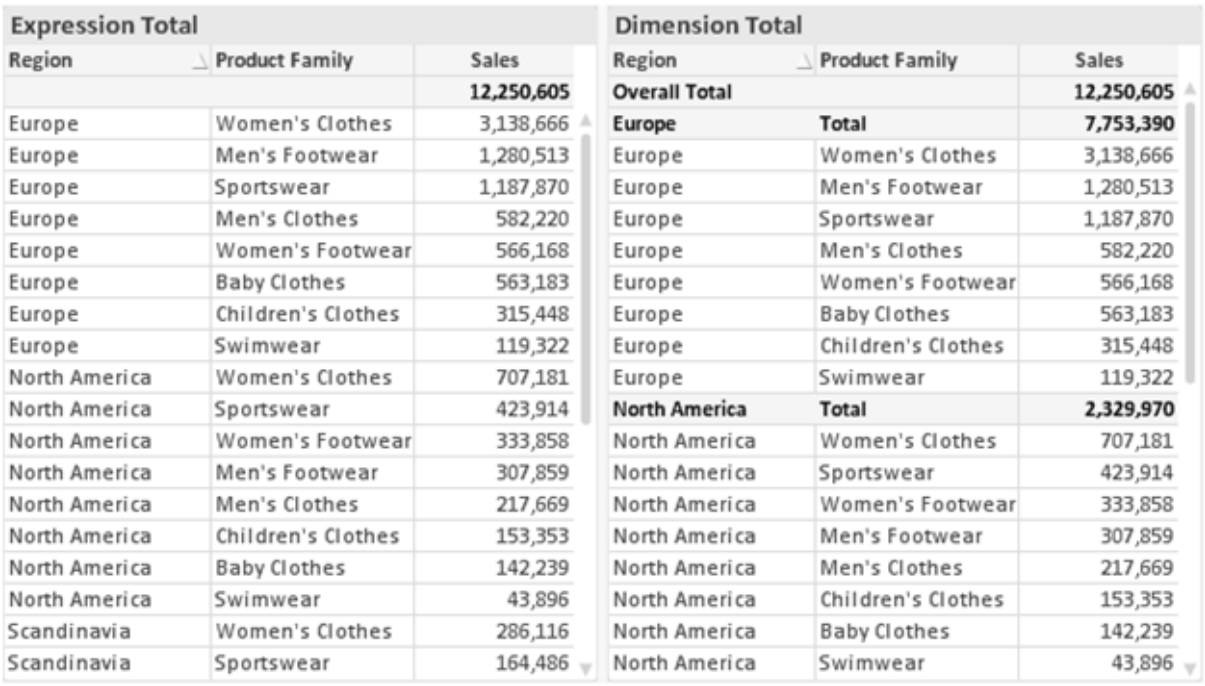

*Totais de Expressão e Totais de Dimensão*

Quando a opção Totais de Dimensão é usada, é possível ter subtotais dentro de uma tabela estática.

#### **Propriedades de Gráfico: Expressões**

Para acessar a aba **Propriedades do Gráfico: Expressões**, clique com o botão direito em um gráfico ou uma tabela e selecione **Propriedades** no menu **Objeto**.

Ao criar um gráfico, duas perguntas devem ser feitas:

- <sup>l</sup> O que o tamanho das barras, etc., devem representar? Essas são as **Expressões** (por exemplo, a **soma das Vendas Líquidas**).
- <sup>l</sup> Como os dados devem ser agrupados? Essas são as **Dimensões** (por exemplo, por **País**).

*A guia Expressões tem uma aparência diferente para cada tipo de gráfico e tabela. Se a opção estiver desabilitada, ela não estará disponível para esse tipo específico de gráfico ou tabela.*

## Lista de Expressões

A lista de expressões do painel superior esquerdo é um controle de árvore completo, com várias opções de controle.

Na frente de cada expressão (ou grupo de expressões), será exibido um ícone de expansão (uma caixa com um ' + '). Se você clicar no ícone, serão abertas subexpressões subjacentes ou expressões de atributo. O ícone será imediatamente substituído pelo ícone de contração ( ' - ' ). Certas opções de desenho utilizam subexpressões, como um conjunto de duas ou mais expressões que, juntas, definem o símbolo de desenho (por exemplo, **Ações** ou **Box Plot**, descritos abaixo).

Os dados da expressão também podem ser formatados dinamicamente por meio de expressões de atributo. Clique no ícone de expansão de uma expressão para que sejam exibidos os espaços reservados das expressões de atributo da dimensão. São elas:

## Cor de Fundo

Edite a expressão padrão de **Cor de Fundo** para definir a expressão de atributo para calcular a cor de plotagem do ponto de dados. A cor calculada terá prioridade sobre a seleção de cor padrão do QlikView e deverá ser uma representação de cor válida, obtida por meio das funções de cor. Se o resultado da expressão não for uma representação de cor válida, o programa definirá a cor preta como padrão. É possível criar uma expressão auxiliar para a **Cor do Texto** usando o mesmo método.

### Cor do Texto

É possível criar uma expressão auxiliar para a **Cor do Texto** usando o mesmo método da cor de fundo (veja acima).

## Formato do Texto

Edite a expressão de **Formato do Texto** para inserir uma expressão de atributo e calcular o estilo da fonte de texto associado ao ponto de dado (para tabelas: texto na célula da tabela para cada célula de dimensão. O formato de texto calculado terá precedência sobre o estilo de tabela definido em **Propriedades do Gráfico: Estilo**.

A expressão usada como expressão de formato de texto deve retornar um caractere contendo '<B>' para texto em negrito, '<I>' para texto em itálico e/ou '<U>' para texto sublinhado. Observe que é necessário usar o sinal = antes do caractere.

### Pop-out da pizza

Clique em **Popout de Pizza** para inserir uma expressão de atributo a fim de calcular se a fatia da pizza associada ao ponto de dados deve ser desenhada em uma posição de "popout" extraída. Esse tipo de expressão de atributo só tem efeito em gráficos de pizza.

### Deslocamento de Barra

Clique em **Deslocamento de Barra** para inserir uma expressão de atributo a fim de calcular um deslocamento da barra ou do segmento de barras associado ao ponto de dados. O deslocamento pode ser positivo ou negativo e moverá a barra ou o segmento apropriadamente. Isso é útil, por exemplo, ao criar gráficos em cascata. Esse tipo de expressão de atributo só tem efeito em gráficos de barras.

### Estilo de Linha

Clique em **Estilo de Linha** para informar uma expressão de atributo para o cálculo do estilo de linha ou do segmento de linha associado ao ponto de dados. Esse tipo de expressão de atributo só tem efeito em gráficos de linhas, combinados e de radar. A espessura relativa da linha pode ser controlada incluindo-se uma tag <W*n*>, em que *n* é um fator multiplicador que será aplicado na espessura padrão de linha do gráfico. O número *n* deve ser um número real entre 0,5 e 8.

#### **Exemplo: <W2.5>**

O estilo da linha pode ser controlado incluindo um rótulo <S*n*> em que *n* é um inteiro entre 1 e 4, indicando o estilo que será usado (1=contínuo, 2= tracejado, 3=pontilhado, 4=tracejado/pontilhado). Exemplo: <S3>. As tags <W*n*> e <S*n*> podem ser livremente combinadas, mas somente a primeira ocorrência de cada uma é levada em consideração. As tags devem ser fechadas por aspas simples.

#### Mostrar Valor

Clique em **Mostrar Valor** para inserir uma expressão de atributo a fim de calcular se o desenho do ponto de dados deverá ser complementado por um valor de "valor sobre o ponto de dados", mesmo se a opção **Valores nos Pontos de Dados** não tiver sido selecionada para a expressão principal. Se a opção **Valores nos Pontos de Dados** estiver selecionada para a expressão principal, a expressão de atributo será ignorada. Esse tipo de expressão de atributo só tem efeito em gráficos de barras, de linhas, de pizza, de funil e combinados.

## Adicionar

Novas expressões e subexpressões são criadas através do botão **Adicionar**. A opção também está disponível no menu de contexto exibido ao clicar com o botão direito do mouse na lista de expressões.

### Excluir

O botão **Excluir** permite excluir da lista expressões criadas anteriormente da lista. A opção também está disponível no menu de contexto exibido ao clicar com o botão direito em uma expressão da lista de expressões.

## Copiar

A opção **Copiar** só estará disponível no menu de contexto exibido ao clicar com o botão direito em uma expressão ou uma subexpressão/expressão de atributo na lista de expressões. Ao usar este comando em uma expressão principal, todos os dados e configurações associados à impressão (incluindo o rótulo) serão copiados na área de transferência como um xml.

A expressão pode então ser colada novamente no mesmo gráfico ou em qualquer outro gráfico do QlikView, no mesmo documento ou em outro. Caso use o comando em uma expressão de atributo, somente a definição da expressão de atributos será copiada. A expressão de atributo pode então ser colada em qualquer expressão principal do mesmo gráfico ou de outro.

## Exportar...

A opção **Exportar...** só estará disponível no menu de contexto exibido ao clicar com o botão direito em uma expressão na lista de expressões. Ao usar este comando em uma expressão principal, todos os dados e configurações associados à expressão (incluindo o rótulo) podem ser exportados para um arquivo xml.

A expressão pode então ser importada novamente no mesmo gráfico ou em qualquer outro gráfico do QlikView, no mesmo documento ou em outro. O comando abre a caixa de diálogo **Exportar Expressão como**, a partir da qual você pode selecionar o destino do arquivo de exportação. O arquivo receberá a extensão Ex.XML.

# Colar

A opção **Colar** só estará disponível no menu de contexto exibido ao clicar com o botão direito em uma expressão ou uma subexpressão/expressão de atributo na lista de expressões. Se a expressão principal foi copiada anteriormente na área de transferência, é possível colá-la na área em branco da lista de expressões, criando uma nova expressão idêntica à copiada. Se uma expressão de atributo foi copiada, é possível colá-la em uma expressão principal.

## Importar

A opção **Importar** só estará disponível no menu de contexto exibido ao clicar com o botão direito na área em branco da lista de expressões. O comando abre uma caixa de diálogo em que você pode navegar até a expressão exportada anteriormente. A expressão importada será exibida como uma nova expressão no gráfico.

# Promover/Rebaixar

Se várias expressões forem mostradas, poderão ser classificadas com os botões **Promover** e **Rebaixar**. Isso afeta a ordem na qual as colunas, etc. são mostradas no gráfico.

# Grupo

O botão **Grupo** pode ser usado para mesclar expressões em um ou mais grupos cíclicos, desde que estejam disponíveis duas ou mais expressões. No layout do QlikView, você pode circular pelas expressões pertencentes a um grupo clicando no ícone de ciclo mostrado no gráfico (= **Grupo de Ciclo**). Clique com o botão direito do mouse no mesmo ícone de ciclo para obter uma lista pop-up das expressões pertencentes ao grupo que não estão em uso no momento, para seleção direta.

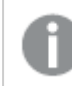

*Não confunda Grupo de Ciclo com grupos cíclicos!*

# Desagrupar

Selecione uma expressão pertencente a um grupo e clique em **Desagrupar** para extraí-la do grupo. Se restar apenas uma expressão no grupo de ciclo após a extração, essa última expressão também será extraída e o grupo será excluído.

# Habilitar

Desmarque essa caixa de seleção para que a expressão seja omitida no gráfico.

# Relativo

Marque essa caixa de seleção para que o gráfico mostre o resultado em porcentagem, em vez de números absolutos. Essa opção não está disponível para tabelas dinâmicas.

# Invisível

Marque esta caixa de seleção para impedir o desenho dessa expressão e, ao mesmo tempo, manter o espaço alocado para ela.

# Condicional

A habilitação desta caixa permite definir uma condição com base na seleção atual, a qual determina se a expressão deve ser exibida ou não. Se a condição for avaliada como TRUE ou NULL, a expressão será exibida; se a condição for avaliada como FALSE, a expressão não será exibida.

# Rótulo

Há um ou vários ícones na frente do rótulo da expressão que indicam o tipo de gráfico usado e/ou as **Opções de Exibição** selecionadas para a expressão (veja abaixo).

# Definição

Mostra a composição da expressão selecionada. É possível editar a expressão diretamente nessa caixa. Clique no botão **...** para abrir a caixa de diálogo **Editar Expressão** completa.

# Comentário

É um campo de comentários no qual o criador da expressão pode descrever a finalidade e a função da expressão.

# Mostrar Opções

Esse grupo é usado para modificar o modo como o dado é desenhado ou o que é inserido nas células de expressão das tabelas de gráfico. Observe que algumas opções só estão disponíveis para determinados tipos de gráfico, algumas não podem ser combinadas e outras usam uma ou mais expressões adicionais para criar desenhos complexos.

### Barra

Mostra os valores da expressão selecionada como barras. Essa opção está disponível apenas para gráficos de barras ou combinados.

### Símbolo

Mostra os valores da expressão selecionada como símbolos. Essa opção está disponível apenas para gráficos de linhas e combinados. Selecione entre diferentes símbolos no menu suspenso.

### Linha

Mostra os valores da expressão selecionada como uma linha. Essa opção está disponível apenas para gráficos de linhas e combinados. Selecione entre **Normal**, **Suavizar** e três linhas diferentes de **Platô** no menu suspenso.

### Estoque

Marque essa caixa de seleção para desenhar a expressão como um marcador de ações. A expressão será precedida por seu próprio ícone na lista Expressões e aparecerá como um espaço reservado vazio com quatro sub-expressões.

A primeira subexpressão será usada para desenhar o ponto de alta do marcador de ações. A segunda subexpressão será usada como um ponto mínimo. Essas duas subexpressões devem conter definições válidas para que o marcador de ações seja desenhado.

A terceira subexpressão é opcional, mas, se for usada, será para o ponto de fechamento do marcador de ações. A quarta subexpressão também é opcional, mas, se for usada, será para o ponto de abertura do marcador de ações.

Novas subexpressões vazias serão criadas automaticamente quando a caixa de seleção **Ações** for marcada para a expressão. Quando a caixa de seleção **Ações** for marcada para uma expressão, você não poderá marcar as caixas de seleção **Barra**, **Linha**, **Símbolo**, **Plot Box** ou **Barras de Erro** para a mesma expressão. A caixa de seleção **Ações** não poderá ser marcada para uma expressão se qualquer uma dessas opções já estiver selecionada para a expressão. Essa opção só está disponível para gráficos combinados.

### Plotagem de caixa

Marque essa caixa de seleção para desenhar a expressão como uma Plotagem de Caixa, geralmente usado na exibição de dados estatísticos. A expressão será precedida por seu próprio ícone na lista Expressões e aparecerá como um espaço reservado vazio com cinco subexpressões.

A primeira subexpressão será usada para desenhar o ponto superior da caixa do Plot Box. A segunda subexpressão será usada como um ponto inferior da caixa. Essas duas expressões devem conter definições válidas para que o Plot Box seja desenhado.

A terceira, a quarta e a quinta subexpressões são opcionais. Se forem usadas, essas subexpressões definirão uma mediana, uma margem pequena superior e uma margem pequena inferior.

Uma extensão comum ao **Box Plot** são os chamados desvios para valores extremos. Os desvios podem ser obtidos desenhando expressões separadas como símbolo. Novas subexpressões vazias serão criadas automaticamente quando a opção **Box Plot** for marcada para a expressão principal. Quando **Box Plot** for selecionada para uma expressão, você não poderá marcar as caixas de seleção **Barra**, **Linha**, **Símbolo**, **Ações** ou **Barras de Erro** para a mesma expressão. **Plot Box** não poderá ser selecionada para uma expressão se qualquer uma dessas opções já estiver selecionada para a expressão. Essa opção só está disponível para gráficos combinados.

### Tem Barras de Erro

Marque essa caixa de seleção para usar uma ou duas expressões após a expressão selecionada como expressões auxiliares em barras de erro desenhadas sobre os dados da expressão principal. Se Simétrico for selecionado, apenas uma expressão auxiliar será usada e desenhada simetricamente em torno do dado. Se a opção Assimétrico for selecionada, duas expressões adicionais serão usadas e desenhadas acima e abaixo do dado, respectivamente.

As expressões de barra de erro devem retornar números positivos. As expressões auxiliares utilizadas em barras de erro são precedidas por seus próprios ícones (simétrico), (assimétrico superior) ou (assimétrico inferior) na lista Expressões e não podem ser usadas para mais nada no gráfico. Se não houver expressões previamente definidas após a expressão selecionada, novas expressões auxiliares falsas serão criadas automaticamente. Essa opção está disponível apenas para gráficos de barras, de linhas e combinados.

### Valores nos Pontos de Dados

Marque essa caixa de seleção para que o resultado de uma expressão seja desenhado como texto sobre os pontos de dados. Esta opção está disponível apenas para gráficos de barras, de linhas, combinados e de pizza. Quando usada para gráficos de pizza, o valor será mostrado ao lado das fatias.

#### Texto no eixo

Marque essa caixa de seleção para que o resultado de uma expressão seja representado como texto em cada valor do eixo x, do eixo e dos rótulos de eixo. Essa opção está disponível apenas para gráficos de barras, de linhas e combinados.

### Texto como Pop-up

Marque essa caixa de seleção para que o resultado de uma expressão seja mostrado nas mensagens de balão pop-up que aparecem em um ponto de dados no gráfico do layout. Essa opção pode ser usada com ou sem qualquer uma das outras opções de exibição. Portanto, é possível que uma expressão não seja mostrada no próprio gráfico, mas apenas nos pop-ups de focalização.

### Representação

Esta opção só está disponível para tabelas simples e tabelas dinâmicas.

#### Texto

Os valores da expressão são sempre interpretados e mostrados como texto.

#### Imagem

Com essa opção, o QlikView tentará interpretar o valor de cada expressão como uma referência a uma imagem. A referência pode ser um caminho para um arquivo de imagem no disco (por exemplo, C:\Mypic.jpg) ou dentro do próprio documento QlikView (por exemplo, qmem://<Name>/<Peter>). Se o QlikView não puder interpretar um valor de expressão como uma referência de imagem válida, o valor em si será exibido, a menos que a caixa **Ocultar Texto Quando Faltar Imagem** estiver marcada.

### Indicador Circular, Marcador Linear, Gráfico de Semáforo, Mostrador LED

Com uma das opções de mostrador, o gráfico de mostrador será inscrito na célula da tabela disponível como uma imagem. O layout do mostrador pode ser alterado no diálogo **Propriedades do Gráfico: Apresentação**, que é acessada através do botão **Configurações do Mostrador**.

### Minigráfico

Com essa opção, o QlikView exibirá os valores da expressão em um gráfico de barras ou de linhas. O gráfico será inscrito na célula disponível da tabela. As configurações visuais do gráfico podem ser modificadas através do botão **Configurações do Minigráfico**. Esta opção só está disponível para tabelas simples.

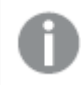

*O minigráfico não será exibido quando for exportado para o Excel.*

### Vincular

Selecione essa opção para inserir uma expressão no campo **Definição**, que criará um link clicável na célula da tabela. A expressão deve retornar um texto que possa ser interpretado como *TextoExibição*<*url*>*TextoLink*. O *TextoExibição* será exibido na célula da tabela e o *TextoLink* será o link que será aberto em uma nova janela do navegador.

Se o link for definido, o valor na célula da tabela será sublinhado. Se nenhum link for definido, o valor não será sublinhado. Observe que não é possível fazer seleções em uma célula com o Link no modo de exibição. Clique no botão **...** para abrir a caixa de diálogo **Editar Expressão** completa.

*Links de URL só funcionam no cliente Ajax devido a restrições de segurança.*

#### **Exemplos:**

```
=Name & '<url>' & Link
=Name & '<url>www.qlikview.com'
em que Name e Link são campos de tabela carregados no script.
```
### Formato de Imagem

Somente disponível quando a opção **Imagem** foi selecionada acima. Esta opção só está disponível para tabelas simples e tabelas dinâmicas. Essa configuração descreve como o QlikView formata a imagem para ajustar-se à célula. Há quatro alternativas:

- <sup>l</sup> **Sem esticar**: Se essa opção estiver selecionada, a imagem será mostrada como a original, sem ser esticada. Isso pode fazer com que partes da imagem fiquem invisíveis ou que apenas parte da célula seja preenchida.
- <sup>l</sup> **Preencher**: Se essa opção for selecionada, a imagem será esticada para que se ajuste à célula, sem manter a proporção da imagem.
- <sup>l</sup> **Manter proporção**: Se essa opção for selecionada, a imagem será esticada o máximo possível, de forma a preencher a célula mantendo, ao mesmo tempo, a proporção da imagem.
- <sup>l</sup> **Preencher com proporção**: Se essa opção for selecionada, a imagem será esticada em ambas as direções, de forma a preencher a célula mantendo, ao mesmo tempo, a proporção da imagem. Isso normalmente resulta no corte da imagem em uma direção.

# Acumulado

Escolha entre as configurações desse grupo para determinar se os valores no gráfico devem ou não ser acumulados. Em um gráfico acumulado, cada Valor Y é incluído no Valor Y do Valor X seguinte. Em um gráfico de barras acumuladas mostrando a soma das vendas por ano, p. ex., o valor do ano de 1996 é adicionado ao do ano de 1997.

Se seu gráfico contiver diversas expressões, selecione a expressão cujo valor esteja acumulado na lista Expressões. A opção Acumulado não está disponível para tabelas dinâmicas.

### Nenhuma acumulação

Se essa opção for selecionada, os valores de y da expressão de gráfico selecionada não serão acumulados.

# Acumulação total

Se essa opção for selecionada, cada valor y acumulará todos os valores y anteriores da expressão. Consulte a opção anterior, **Acumulado**. A opção Acumular não funciona com múltiplas dimensões contendo valores Null ou iguais a 0.

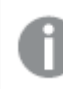

*A opção Acumular não funciona quando a treliça de gráfico está habilitada.*

### Acumular *n* etapas anteriores

Digite um número nessa caixa para definir o número de valores de y na expressão a serem acumulados. Consulte a opção anterior, **Acumulado**.

# Modo Total

Esse grupo está habilitado para a expressão selecionada somente para os objetos do gráfico de Tabela Comum. Há três configurações possíveis:

- <sup>l</sup> **Sem totais**: Os totais não são calculados para a expressão selecionada.
- <sup>l</sup> **Total da expressão**: O total da expressão avaliada no próximo nível. Por exemplo, se uma expressão gerar o salário mensal médio de vários funcionários, **Total da Expressão** deverá gerar a média total de todos os salários.
- <sup>l</sup> **F(x) de linhas**: Se essa opção for selecionada, os valores individuais de cada ponto de dados (cada barra em um gráfico de barras, cada linha em uma tabela estática, etc.) para a expressão selecionada serão agregados usando-se a função de agregação selecionada na lista suspensa (normalmente somados).

*O valor de First string ou Last string é o maior ou menor valor, em ordem alfanumérica, encontrado na tabela. A sequência alfanumérica começa com os números de 0 a 9, seguidos de A a Z.*

## Largura da Borda da Barra

Especifica a largura da linha de borda ao redor das barras desenhadas por essa expressão, nos gráficos de barras e combinados. O valor pode ser especificado em mm, cm, polegadas (", pol.), pixels (px, pxl, pixel), pontos (pt, pts, point) ou docunits (du, docunit).

# Expressões como Legenda

Quando forem usadas várias expressões, essa opção exibirá uma legenda mostrando as expressões e as cores correspondentes ao lado do gráfico.

# Linhas de Tendência

Em alguns gráficos do QlikView, os desenhos das expressões podem ser complementados ou substituídos por linhas de tendência estatísticas.

As linhas de tendência podem ser exibidas somente nos gráficos de dispersão, de linhas e de barras/combinados, com no máximo uma dimensão e uma expressão mostradas como barras. Nos outros tipos de gráficos, as configurações do grupo **Linhas de Tendência** não estarão disponíveis ou não terão efeito. Nos gráficos de dispersão, os dados são tratados como se y=f(x). Nos gráficos de barras, de linhas e combinados, é permitido desmarcar todas as opções em **Opções de Exibição** e, ainda assim, incluir linhas de tendência, que serão desenhadas sem os dados subjacentes. As linhas de tendência em gráficos de barras, de linhas e combinados podem ser extrapoladas, especificando um intervalo de previsão e/ou retrospecção (na página **Eixos**). As linhas extrapoladas serão pontilhadas. As linhas de tendência em gráficos com um eixo-x discreto serão mostradas como linhas com símbolos. Em um eixo contínuo, apenas a linha será mostrada.

- <sup>l</sup> **Média**: A média é desenhada como uma linha reta.
- <sup>l</sup> **Linear**: Uma linha de regressão linear é desenhada.
- <sup>l</sup> **Polinomial de 2º grau**: Uma linha de tendência polinomial de segundo grau é desenhada.
- <sup>l</sup> **Polinomial de 3º grau**: Uma linha de tendência polinomial de terceiro grau é desenhada.
- <sup>l</sup> **Polinomial de 4º grau**: Uma linha de tendência polinomial de quarto grau é desenhada.
- <sup>l</sup> **Exponencial**: Uma linha de tendência exponencial é desenhada.
- <sup>l</sup> **Mostrar equação**: Se essa caixa de seleção for marcada para uma expressão específica, as linhas de tendência da expressão serão complementadas pela equação da linha de tendência expressa como texto no gráfico.
- <sup>l</sup> **Mostrar R2**: se essa caixa de seleção for marcada para uma expressão específica, as linhas de tendência da expressão serão complementadas pelo coeficiente de determinação expresso como texto no gráfico.

#### **Propriedades de Gráfico: Classificar**

A página **Propriedades de Gráfico: Classificar** é acessada clicando com o botão direito do mouse em um gráfico e selecionando **Propriedades** no menu **Objeto**.

Nessa página, determine a ordem de classificação da(s) dimensão(ões) do gráfico entre várias ordens de classificação disponíveis.

A página **Propriedades de Gráfico: Classificar** para tabelas estáticas possui opções ligeiramente diferentes.

A lista **Dimensões** contém as dimensões do gráfico. Para atribuir uma ordem de classificação, marque uma dimensão e escolha uma ou mais ordens de classificação no lado direito.

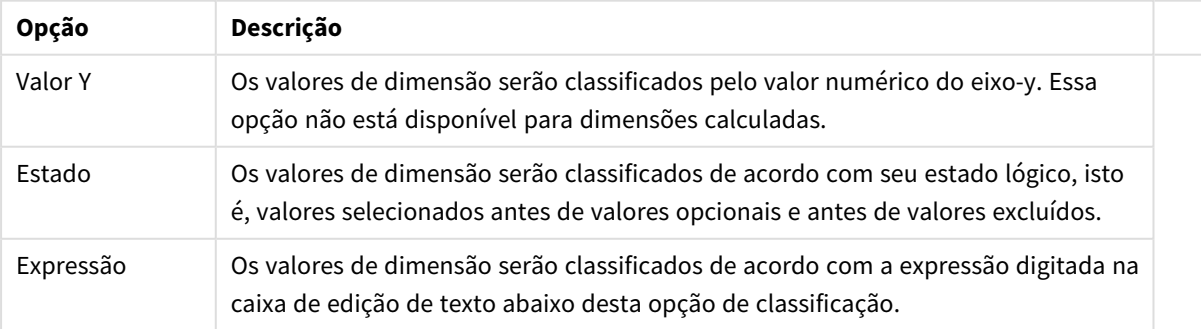

#### Opções de classificação de dimensões

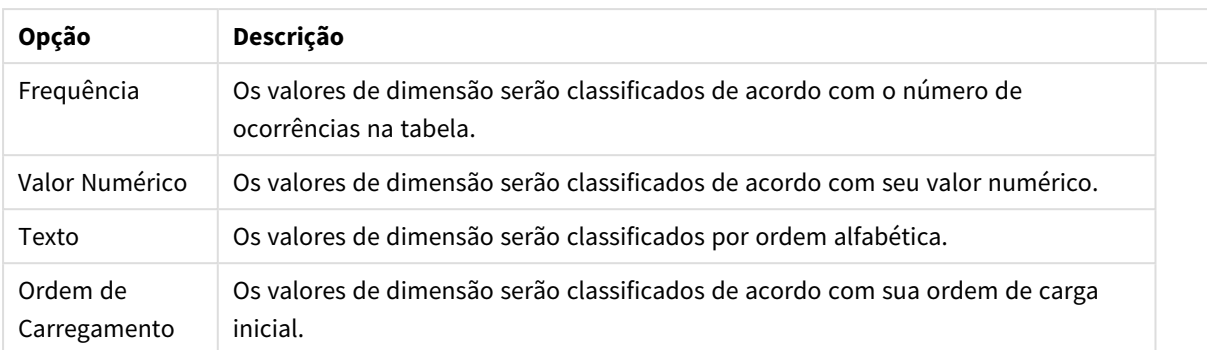

A hierarquia do grupo, de cima para baixo, faz com que a primeira ordem de classificação encontrada tenha prioridade sobre as demais caso sejam selecionadas ordens de classificação em conflito. A ordem de classificação selecionada pode ser invertida, alternando entre **Ascendente** e **Descendente** ou **A -> Z** e **Z -> A**.

Ao clicar no botão **Padrão**, os valores de dimensão serão definidos como o padrão definido no diálogo **Propriedades do Documento: Classificar**.

A caixa de verificação **Sobrepor Classificação do Grupo** só está disponível quando uma dimensão de grupo está selecionada na lista **Dimensões**. Normalmente, a sequência de classificação de uma dimensão de grupo é determinada por cada campo em um grupo por meio das propriedades do grupo. Ao ativar essa opção, você poderá sobrepor qualquer configuração referente ao nível do grupo e aplicar uma única sequência de classificação à dimensão, independentemente de que campo está ativo no grupo.

#### **Propriedades de Gráfico: Estilo**

Nessa página, você pode determinar um estilo básico para o gráfico. Nem todas as características listadas estão disponíveis para todos os tipos de gráfico.

- <sup>l</sup> **Aparência**: Escolha um dos estilos disponíveis. Algumas vezes, isso poderá afetar a aparência do gráfico e também sua funcionalidade.
- <sup>l</sup> **Orientação**: Defina a orientação do gráfico, vertical ou horizontal.
- <sup>l</sup> **Subtipo**: O modo é definido nesse grupo, **Agrupado** ou **Empilhado** para barras (**Sobreposto** ou **Empilhado** para gráficos de radar. Essa configuração torna-se funcional somente quando o gráfico exibe duas dimensões ou uma dimensão e mais de uma expressão. Os valores negativos das barras empilhadas são empilhados separadamente sob o eixo-x. Para gráficos de barras, ao usar o escalonamento de eixos contínuos, o layout empilhado é o único layout permitido.

Para a apresentação de gráficos de barras com várias dimensões e expressões, os seguintes princípios se aplicam:

- No máximo duas dimensões podem ser mostradas no eixo x.
- Uma terceira dimensão pode ser mostrada com barras empilhadas multicoloridas.
- Somente os gráficos de tabela podem exibir mais de três dimensões.
- Quando duas ou mais expressões forem habilitadas, as duas primeiras dimensões serão mostradas no eixo x e a expressão estará com barras empilhadas multicoloridas.
- Quando duas ou mais expressões forem habilitadas e o subgrupo estiver definido como empilhado, todas as expressões com empilhamento serão calculadas de acordo com um eixo (o

esquerdo como padrão). Este será o caso, mesmo se você definir uma expressão a ser calculada de acordo com o eixo esquerdo e uma a ser calculada de acordo com o eixo direito.

- A lista a seguir mostra como os subtipos são apresentados com várias dimensões e expressões:
	- <sup>l</sup> **Uma dimensão**
		- <sup>l</sup> **1 expressão**: barra única
		- <sup>l</sup> **Mais de 2 expressões**: as expressões são agrupadas ou empilhadas
	- <sup>l</sup> **Duas dimensões**
		- <sup>l</sup> **1 expressão**: As dimensões são agrupadas ou empilhadas
		- <sup>l</sup> **Mais de 2 expressões**: As dimensões são agrupadas
	- <sup>l</sup> **Três dimensões**
		- <sup>l</sup> **1 expressão**: a 1ª e a 2ª dimensões estão agrupadas, a 3ª dimensão está empilhada
		- <sup>l</sup> **Mais de 2 expressões**: as 1ª e 2ª dimensões estão agrupadas, expressões estão empilhadas
	- <sup>l</sup> **Quatro dimensões**
		- <sup>l</sup> **1 expressão**: a 1ª e a 2ª dimensões estão agrupadas, a 3ª dimensão está empilhada
		- <sup>l</sup> **Mais de 2 expressões**: as 1ª e 2ª dimensões estão agrupadas, expressões estão empilhadas
- **· Vista 3D**: As configurações desse grupo definem o ângulo a partir do qual o gráfico será visualizado nos modos em 3D.
	- <sup>l</sup> **Ângulo Superior**: Define o ângulo vertical da exibição 3D. O valor deve ser um número inteiro entre 5 e 45.
	- <sup>l</sup> **Ângulo Lateral**: Define o ângulo lateral da exibição 3D. O valor deve ser um número inteiro entre 5 e 45.
- <sup>l</sup> **Estilo da Cor de Desenho**: Esse controle pode ser usado para impor um estilo da cor para todas as cores de desenho no gráfico. Quando um estilo for selecionado na lista suspensa, todas as cores em **Mapa de Cores**, na página **Cores**, serão alteradas para o estilo selecionado. A alteração será instantânea e a configuração somente será salva na próxima vez em que você acessar essa página da caixa de diálogo. As cores de base do mapa de cores não são afetadas. O **Estilo da Cor do Desenho** não está disponível para todos os tipos de gráfico. Estão disponíveis as seguintes opções:
	- **· Cor Sólida**: Define todas as cores no mapa de cores como sólidas.
	- **Gradiente Escuro**: Define todas as cores no mapa de cores como um gradiente de cor, tendendo para o preto.
	- **· Gradiente Claro**: Define todas as cores no mapa de cores como um gradiente de cor, tendendo para um tom mais escuro.
	- **· Brilhante**: Dá uma aparência brilhante a todas as barras.
- <sup>l</sup> **Estilo de Fundo da Área de Desenho**: Este controle pode ser usado para alterar a aparência do fundo da área de desenho. Essa configuração está disponível apenas para gráficos com uma área de desenho. Estão disponíveis as seguintes opções:
	- <sup>l</sup> **Quadro**: Uma moldura é desenhada ao redor da área de desenho.
	- **· Sombra**: Essa opção fornece o efeito de sombra no fundo da área de desenho.
	- **· Mínima**: Essa configuração remove o fundo da área de desenho.
- **· Visualizar**: Permite visualizar as propriedades visuais básicas do gráfico.

#### **Propriedades de Gráfico: Apresentação (Gráfico de Pizza)**

Nessa caixa de diálogo, são especificadas as configurações que determinam como são mostradas as fatias de pizza.

Os valores padrão são:

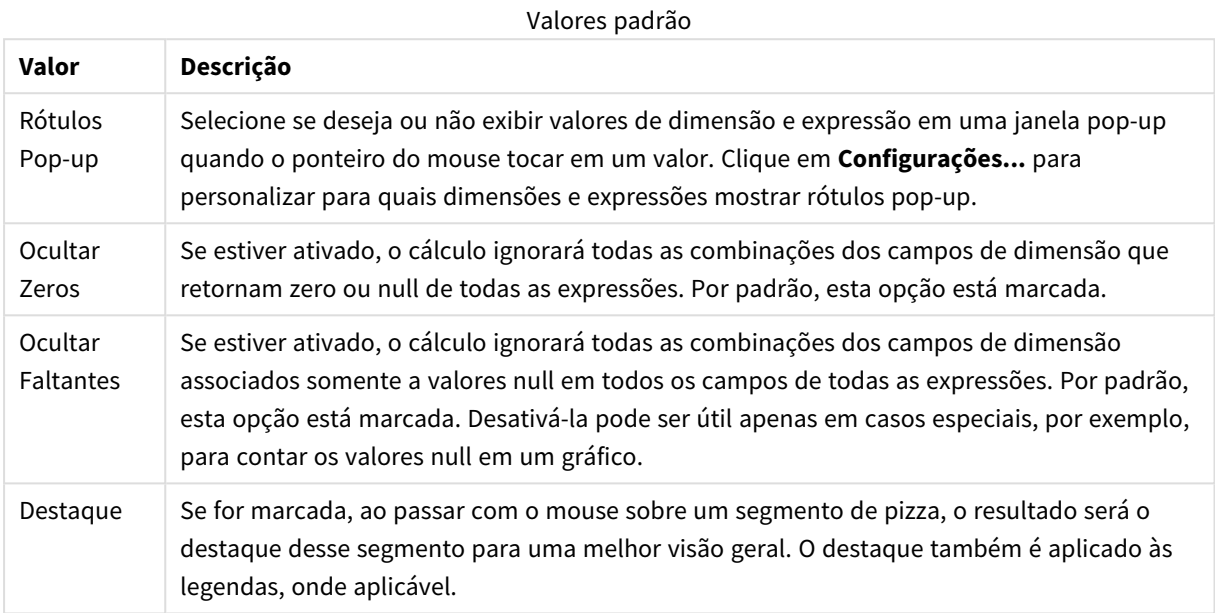

No grupo **Legenda**, você pode controlar a exibição dos rótulos de dados da dimensão no gráfico. Marque a caixa de seleção para que os rótulos de dados sejam exibidos. Os rótulos de dados são mostrados apenas para o nível superior atual do gráfico.

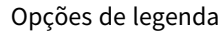

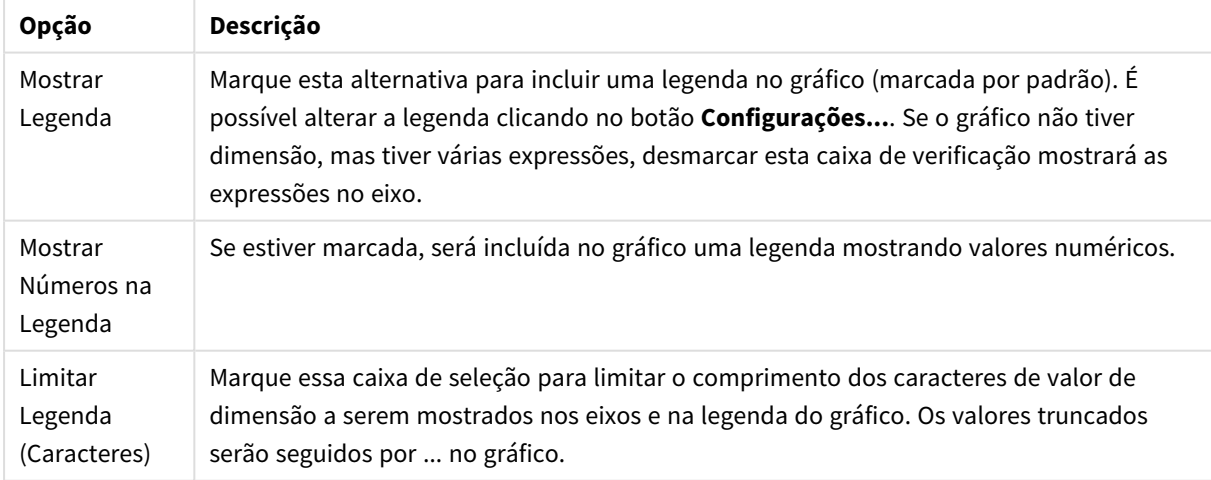

O grupo **Texto no Gráfico** é utilizado para incluir texto flutuante no gráfico.

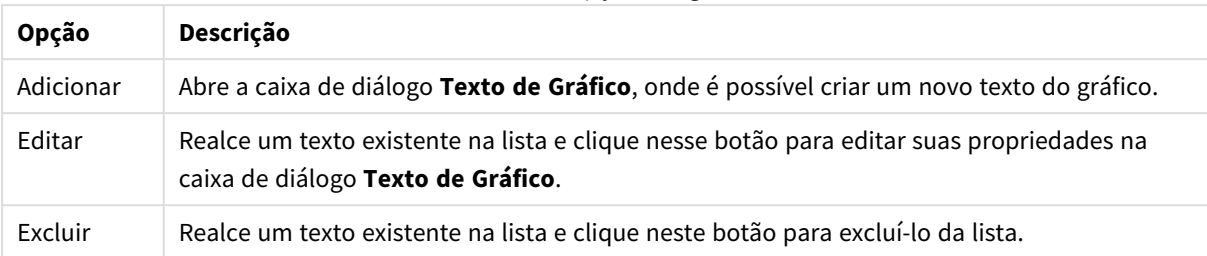

#### Textos em opções de gráfico

Os textos flutuantes soltos aparecem na parte superior esquerda do gráfico, mas podem ser reposicionados quando o gráfico estiver no modo de edição de layout de gráfico.

#### **Propriedades de Gráfico: Cores**

A página **Propriedades de Gráfico: Cores** é aberta clicando com o botão direito do mouse em uma janela de gráfico e selecionando o comando **Propriedades** no menu **Objeto**.

No grupo **Aparência dos Dados**, é possível atribuir até 18 cores diferentes aos valores de campo de dimensão dos gráficos.

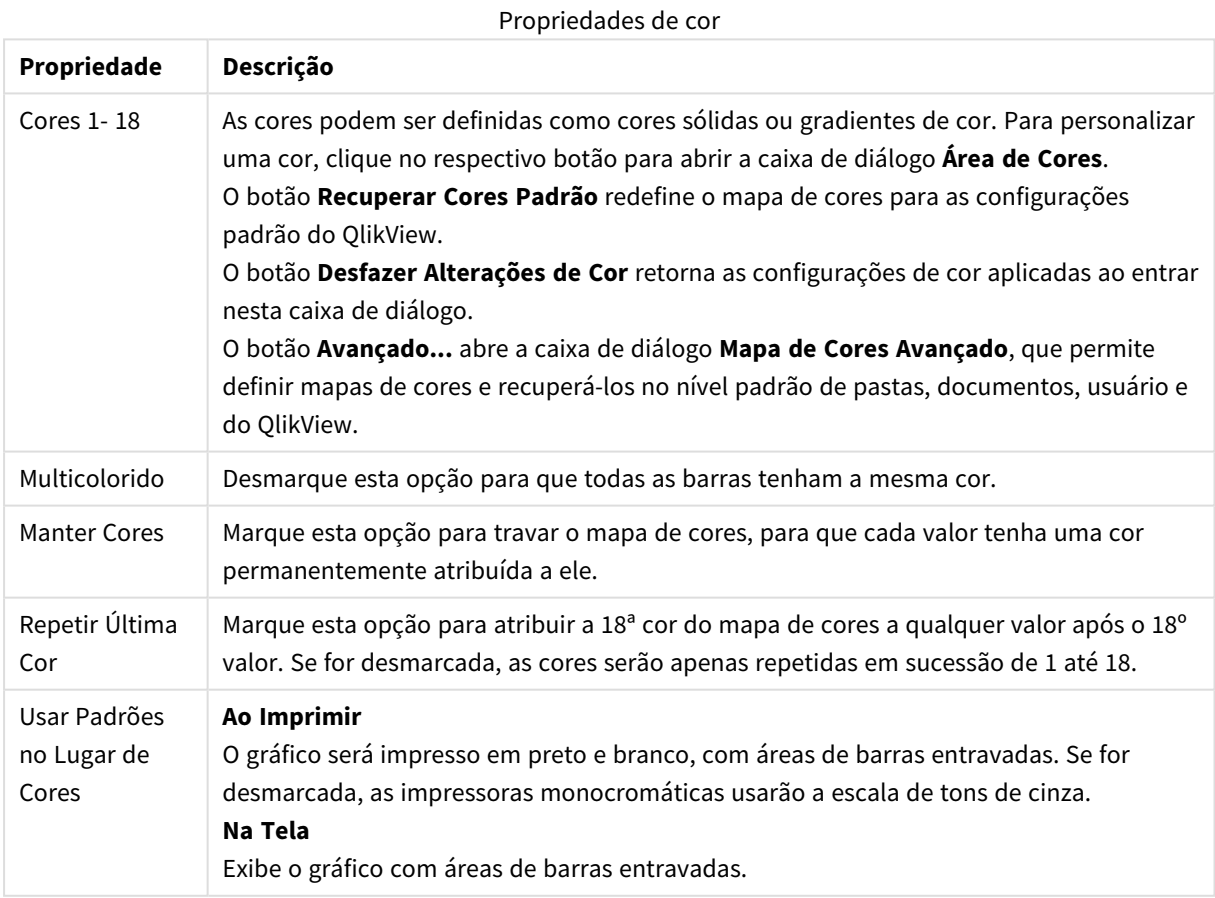

#### No grupo **Fundo da Moldura**, é possível configurar a cor do fundo da área de desenho e também do fundo da área em torno da área de desenho.

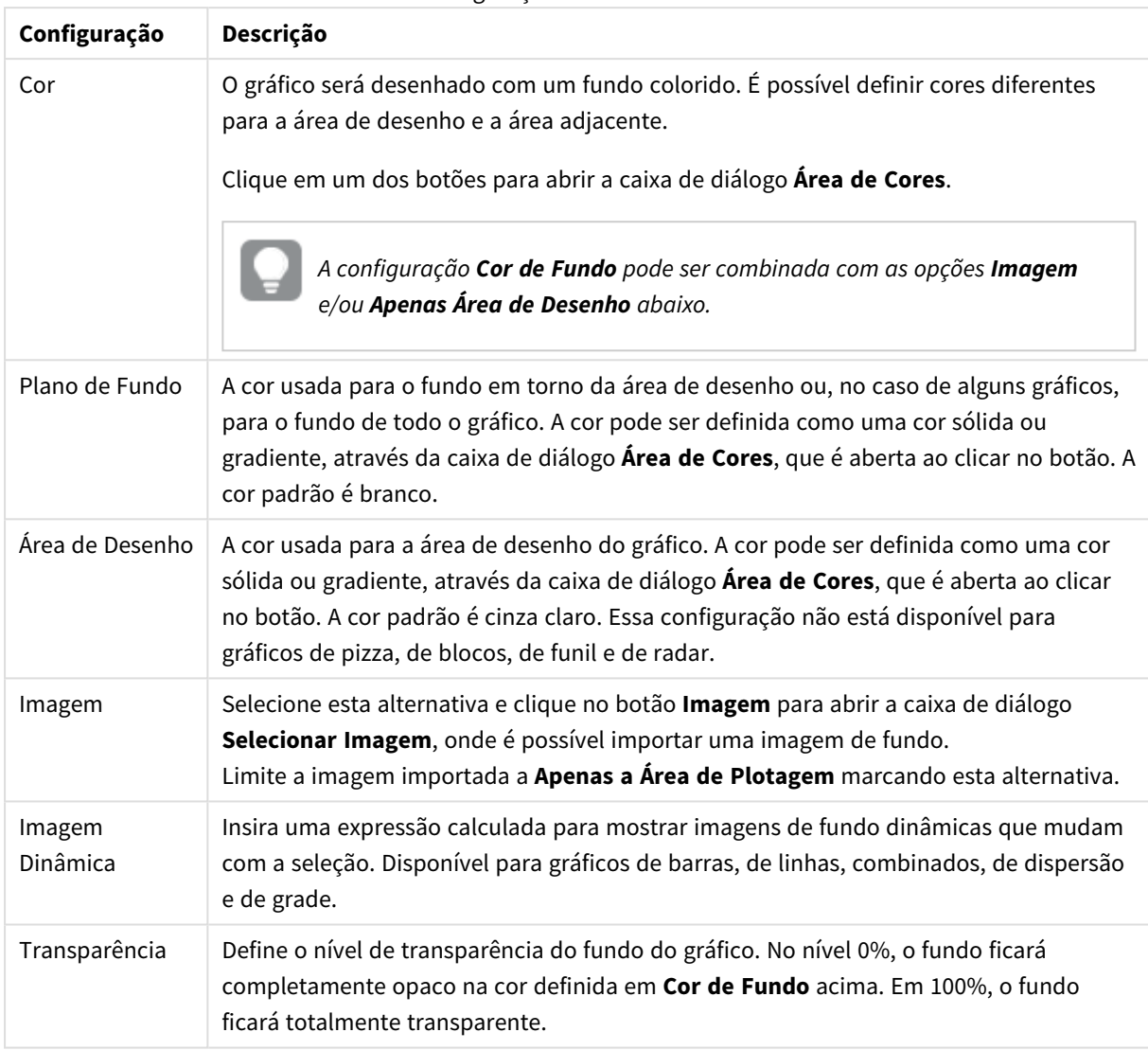

Configurações de cor de fundo

No grupo **Borda da Área de Desenho**, você pode atribuir a **Largura** e a **Cor** do retângulo em redor da área de desenho.

É possível atribuir uma cor às linhas que separam segmentos em um gráfico usando o **Contorno de setor**.

#### **Propriedades de Gráfico: Número**

Esta página de propriedades se aplica ao gráfico ativo e contém os seguintes controles para o formato de valores:

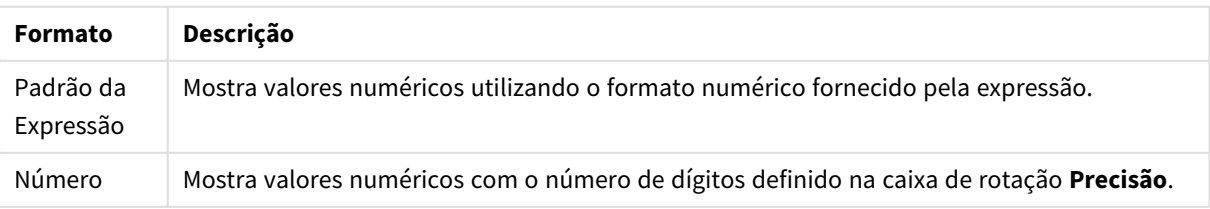

Formatos numéricos

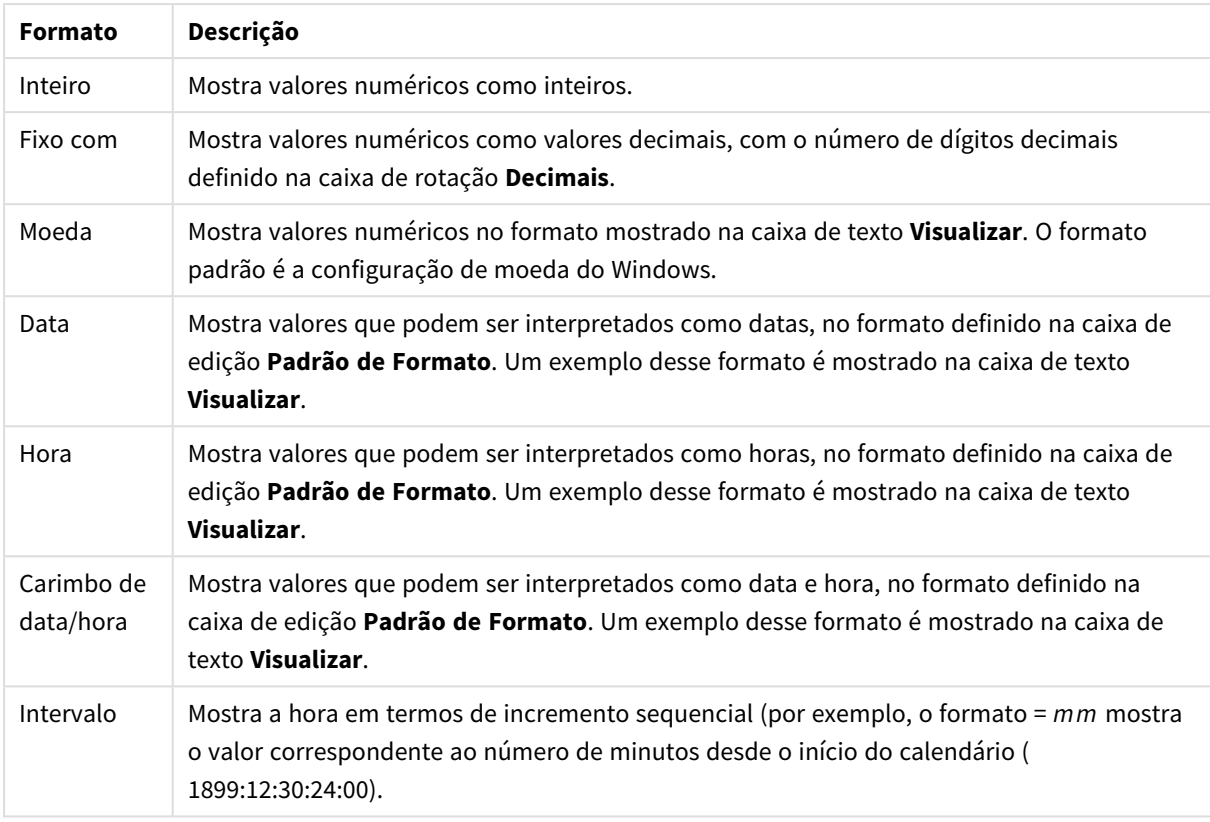

O botão **Mostrar em Porcentagem (%)** opera nos seguintes formatos: **Número**, **Inteiro** e **Fixo com**.

Os separadores de **Decimal** e **Milhar** podem ser definidos nas caixas de edição do grupo **Separadores**.

Nas caixas de edição **Símbolo**, podem ser inseridos símbolos para unidade, 1000, 1000 000 e 1000 000 000.

O botão **ISO** define o formato de hora, data e carimbo de data/hora de acordo com o padrão ISO.

O botão **Sistema** define o formato de acordo com as configurações do sistema.

#### **Fonte**

Aqui é possível definir a **Fonte**, **o estilo da Fonte** e o **Tamanho** da fonte que serão usados.

A fonte pode ser definida para qualquer objeto único (**Propriedades do Objeto: Fonte**) ou todos os objetos de um documento (**Aplicar a Objetos** em **Propriedades do Documento: Fonte**).

Adicionalmente, as fontes padrão do documento para os novos objetos podem ser definidas em **Propriedades do Documento: Fonte**. Existem duas fontes padrão:

- 1. A primeira fonte padrão (**Listas, Gráficos, etc**) é usada para a maioria dos objetos, incluindo listas e gráficos.
- 2. A segunda fonte padrão (**Objetos de Texto e Botões**) é usada para botões e caixas de texto, que são objetos que exigem normalmente uma fonte maior.

Adicionalmente, as fontes padrão dos novos documentos podem ser definidas em **Preferências do Usuário: Fonte**.

Para gráficos, botões e objetos de texto (exceto objetos de pesquisa), também é possível especificar uma **Cor** de fonte. A cor pode ser **Fixa** ou **Calculada** dinamicamente em uma expressão. A expressão deve ser uma representação de cor válida, criada usando as funções de cor. Se o resultado da expressão não for uma representação de cor válida, a cor da fonte definirá a cor preta como padrão.

Configurações adicionais:

- <sup>l</sup> **Sombreado**: Se esta opção estiver marcada, um sombreado será incluído no texto.
- <sup>l</sup> **Sublinhado**: Se esta opção estiver marcada, o texto será sublinhado.

Uma amostra da fonte selecionada é mostrada no painel de visualização.

#### **Layout**

Uma configuração de Layout será aplicada apenas ao objeto atual se for definida na página Propriedades do Objeto.

Essa configuração será aplicada a todos os objetos dos tipos especificados no documento se for definida na página Propriedades do Documento.

# Usar Bordas

Ative essa configuração para usar uma borda em torno do objeto de pasta. Especifique o tipo de borda, selecionando-o no menu suspenso.

- <sup>l</sup> **Intensidade da Sombra**: O menu suspenso **Intensidade da Sombra** possibilita a definição da intensidade da sombra que envolve os objetos de pasta. Também há a opção **Sem Sombra**.
- <sup>l</sup> **Estilo da Borda**: Os seguintes tipos de borda predefinidos estão disponíveis:
	- **· Sólido**: Borda sólida, de uma só cor.
	- <sup>l</sup> **Afundado**: Borda que dá a impressão de que o objeto de pasta está afundado em relação ao plano de fundo.
	- **· Levantado**: Borda que dá a impressão de que o objeto de pasta está elevado em relação ao plano de fundo.
	- <sup>l</sup> **Emoldurado**: Borda que dá a impressão de que há uma parede ao redor do objeto de pasta.
- **· Largura da Borda**: Essa opção está disponível para todos os tipos de borda. A largura pode ser especificada em mm, cm, polegadas (", pol.), pixels (px, pxl, pixel), pontos (pt, pts, point) ou docunits (du, docunit).
- <sup>l</sup> **Cor**: Clique nesse botão para abrir uma caixa de diálogo na qual é possível escolher, na paleta de cores, uma cor de base adequada para todos os tipos de borda.
- **· Arco-Íris**: Cria uma borda com as cores do arco-íris para todos os tipos de borda. O arco-íris começará com a cor de base selecionada acima do objeto de pasta.

Quando você seleciona **Simplificado** como o **Modo de Estilo** em **Propriedades de Documento: Geral**, não há nenhuma opção de tipo de borda, existe somente o menu suspenso **Intensidade de Sombra** e a configuração **Largura da Borda**.

# Cantos Arredondados

No grupo **Cantos Arredondados**, a forma geral do objeto de pasta é definida. Essa configuração permite variações na forma de desenho dos objetos da pasta, desde formas perfeitamente circulares/elípticas, passando para superelípticas até chegar a formas retangulares. A opção **Cantos Arredondados** ficará disponível somente se o **Modo de Estilo Avançado** estiver selecionado em **Propriedades de Documento: Geral**.

- <sup>l</sup> **Cantos arredondados**: Esta opção permite as alternativas referentes a formas com cantos arredondados.
- <sup>l</sup> **Cantos**: Os cantos para os quais a caixa de seleção ficar desmarcada serão retangulares.
- <sup>l</sup> **Quadratura**: É um número variável entre 2 e 100, sendo que 100 define um retângulo com cantos perfeitamente quadrados e 2 corresponde a uma elipse perfeita (um círculo para uma proporção de 1:1). Um valor de inclinação entre 2 e 5 é geralmente ideal para obter cantos arredondados.
- <sup>l</sup> **Raio do Canto**: Esta configuração determina o raio dos cantos em distância fixa (**Fixo**) ou como uma porcentagem do quadrante total (**Relativo (%)**). Ela permite controlar até que ponto os cantos serão afetados pela forma geral subjacente definida em **Inclinação**. A distância pode ser especificada em mm, cm, polegadas (", pol.), pixels (px, pxl, pixel), pontos (pt, pts, point) ou docunits (du, docunit).

# Camada

No grupo **Camada**, é possível definir um objeto como residente em uma das três camadas:

- **· Inferior**: Um objeto de pasta com a propriedade de camada Inferior jamais poderá sobrepor objetos de pasta nas camadas **Normal** e **Superior**. Ele poderá somente ser posicionado na parte superior de outros objetos da pasta na camada **Inferior**.
- <sup>l</sup> **Normal**: Ao serem criados, os objetos de pasta residem na camada **Normal** (intermediária). Um objeto de pasta na camada **Normal** nunca poderá ser sobreposto por objetos de pasta na camada **Inferior** e nunca poderá sobrepor objetos de pasta na camada **Superior**.
- <sup>l</sup> **Superior**: Um objeto de pasta na camada **Superior** jamais poderá ser sobreposto por objetos de pasta nas camadas **Normal** e **Inferior**. Somente outros objetos da pasta na camada **Superior** podem ser posicionados na parte superior deste.
- <sup>l</sup> **Personalizado**: As camadas **Superior**, **Normal** e **Inferior** correspondem às camadas numeradas internamente, 1, 0 e -1, respectivamente. Na verdade, todos os valores entre -128 e 127 são aceitos. Escolha essa opção para digitar um valor de sua preferência.

# Editor de Tema...

Abre o assistente do **Editor de Tema**, onde é possível criar um novo tema de layout.

# Aplicar Tema...

É possível aplicar um tema de layout ao objeto, pasta ou documento.

## Mostrar

No grupo **Mostrar**, é possível especificar uma condição sob a qual o objeto de pasta será exibido:

- **· Sempre**: O objeto de pasta será sempre mostrado.
- <sup>l</sup> **Condicional**: O objeto da pasta será mostrado ou ocultado, de acordo com uma expressão condicional que será avaliada continuamente, dependendo, por exemplo, de seleções, etc. O objeto de pasta somente ficará oculto quando a condição retornar FALSE.

*Os usuários com privilégios de Administrador no documento podem substituir todas as condições de exibição selecionando Mostrar Todas as Pastas e Objetos de Pasta em Propriedades de Documento: Segurança. Essa funcionalidade pode ser alternada pressionando-se Ctrl+Shift+S.*

# Opções

No grupo **Opções**, é possível impedir a movimentação e o redimensionamento do objeto de pasta. As configurações desse grupo só serão relevantes se as caixas de seleção correspondentes forem marcadas em **Propriedades do Documento: Layout** e **Propriedades da Pasta: Segurança**.

- <sup>l</sup> **Permitir Mover/Ajustar**: Se a seleção desta opção tiver sido cancelada, será impossível mover ou ajustar o objeto de pasta.
- <sup>l</sup> **Permitir Copiar/Clonar**: Se esta opção tiver sido desmarcada, será impossível criar uma cópia do objeto de pasta.
- <sup>l</sup> **Permitir Informação**: Quando a função **Info** estiver sendo usada, um ícone de informação será mostrado no título da janela sempre que um valor de campo tiver informações associadas. Se não desejar exibir esse ícone no título, desmarque esta opção.

#### *Info [\(page](#page-953-0) 954)*

<sup>l</sup> **Ajustar tamanho aos dados**: Geralmente, as bordas em torno de todos os objetos de pasta de tabela no QlikView se ajustarão quando as seleções fizerem com que o tamanho da tabela seja menor do que o tamanho alocado para o objeto de pasta. Se essa caixa de seleção for desmarcada, o ajuste automático de tamanho será desativado, deixando qualquer espaço excedente em branco.

# Barras de Rolagem

Vários controles para alterar o layout da barra de rolagem estão localizados no grupo **Barras de Rolagem**:

- <sup>l</sup> **Preservar Posição de Rolagem**: Com essa configuração habilitada, o QlikView tentará conservar a posição de rolagem das tabelas e gráficos com uma barra de rolagem quando for feita uma seleção em outro objeto. Essa configuração também deve ser ativada em **Preferências de Usuário: Objetos**. A posição de rolagem não será preservada quando o documento for fechado.
- <sup>l</sup> **Botões de Rolagem**: Define a cor dos botões de rolagem. Selecione a cor clicando no botão. Observe que os tons de cinza intermediários geralmente apresentam os melhores resultados para barras de rolagem. Qualquer cor pode ser definida como uma cor sólida ou um gradiente na caixa de diálogo **Área de Cores**, aberta ao clicar no botão apropriado.
- <sup>l</sup> **Fundo de Rolagem**: Define a cor de fundo da barra de rolagem. Selecione a cor clicando no botão.
- <sup>l</sup> **Largura da Barra de Rolagem**: Esse controle afeta a largura e o tamanho relativo dos símbolos da barra de rolagem.

<sup>l</sup> **Estilo de Rolagem**: Define o estilo da barra de rolagem. Selecione um estilo no controle suspenso. O estilo **Clássico** de barra de rolagem corresponde às barras de rolagem do QlikView 4/5. O estilo **Padrão** de barra de rolagem resulta em uma aparência mais moderna. O terceiro estilo é **Claro**, que é uma barra mais fina e clara.

O **Modo de Estilo** deve ser definido como **Avançado** para que o estilo da barra de rolagem seja visível. Essa configuração pode ser encontrada na guia **Geral**, abrindo o menu suspenso **Configurações** e selecionando **Propriedades do Documento**.

<sup>l</sup> **Aplicar a...**: Abre a caixa de diálogo **Propriedades de Título e Borda**, em que você pode aplicar as propriedades definidas na página **Layout**.

#### **Título**

A configuração do Título será aplicada apenas ao objeto atual, se for definida na página **Propriedades do Objeto**.

Essa configuração será aplicada a todos os objetos do(s) tipo(s) especificado(s) no documento se for definida na página **Propriedades do Documento**.

Na página **Título**, especifique opções de layout completamente diferentes do layout geral do objeto.

- <sup>l</sup> **Mostrar Título**: Quando esta opção estiver marcada, um título será desenhado na parte superior do objeto da pasta. As listas e outros "objetos da caixa" terão a opção ativada, por padrão, ao contrário de botões, objetos de texto e objetos de linha/seta.
- <sup>l</sup> **Texto do Título**: Na caixa de texto, é possível especificar um texto que será mostrado no título do objeto de pasta. Use o botão **Fonte…** para alterar a fonte do título.

Defina as cores do título em seus diversos estados. As configurações das **Cores Ativas** e das **Cores Inativas** podem ser especificadas separadamente uma da outra.

Clique no botão **Cor de Fundo** ou **Cor de Texto** para abrir a caixa de diálogo **Área de Cores**. A **Cor de Fundo** pode ser definida como uma cor **sólida** ou **gradiente** na caixa de diálogo **Área de Cores**. A **Cor do Texto** pode ser definida como uma cor **Fixa** ou **Calculada** usando as funções de cor.

- <sup>l</sup> **Retorno do Texto**: Se esta opção estiver marcada, o título será mostrado em duas ou mais linhas.
- <sup>l</sup> **Altura do Título (Linhas)**: Nessa caixa de edição, defina o número de linhas do título.

O tamanho e a posição precisos do objeto do QlikView podem ser determinados e ajustados pelas configurações de tamanho/posição do objeto de pasta **Normal** ou **Minimizado**. Essas configurações são medidas em pixels:

- <sup>l</sup> **X-pos**: Define a posição horizontal do lado esquerdo do objeto da pasta em relação à borda esquerda da pasta.
- <sup>l</sup> **Y-pos**: Define a posição vertical da parte superior do objeto da pasta em relação à borda superior da pasta.
- **· Largura**: Define a largura do objeto da pasta do QlikView.
- **· Altura**: Define a altura do objeto da pasta do QlikView.

A orientação de rótulo do título pode ser alterada com as opções de **Alinhamento de Título**:

- <sup>l</sup> **Horizontal**: O rótulo pode ser alinhado horizontalmente: **À Esquerda**, **Centralizado** ou **À Direita** na área de título.
- <sup>l</sup> **Vertical**: O rótulo pode ser alinhado verticalmente: **Superior**, **Centralizado** ou **Inferior** na área de título.

#### **Ícones especiais**

Muitos dos comandos do menu de objeto dos objetos de pasta podem ser configurados como ícones de título. Selecione os comandos a serem mostrados como ícones de título, marcando a caixa de verificação à esquerda de cada comando na lista.

*Use os ícones de título especiais com cuidado. Ícones em excesso apenas confundirão o usuário.*

- <sup>l</sup> **Permitir Minimizar**: Quando esta opção é marcada, um ícone de minimização é mostrado no título da janela do objeto de pasta, contanto que o objeto seja minimizável. Além disso, você poderá minimizar o objeto clicando duas vezes no título.
- <sup>l</sup> **Minimização Automática**: Essa opção estará disponível quando **Permitir Minimizar** for selecionado. Quando **Minimização Automática** for marcada para vários objetos na mesma pasta, todos, exceto um, serão minimizados automaticamente a qualquer momento. Isso é útil, por exemplo, para alternar a exibição de vários gráficos na mesma área de pasta.
- <sup>l</sup> **Permitir Maximizar**: Quando esta opção é marcada, um ícone de maximização é mostrado no título da janela do objeto de pasta, contanto que o objeto seja maximizável. Além disso, você poderá maximizar o objeto clicando duas vezes no título. Se **Permitir Minimizar** e **Permitir Maximizar** estiverem marcadas, clicar duas vezes ocasionará a minimização do objeto.
- <sup>l</sup> **Texto de Ajuda**: Aqui você pode inserir um texto de ajuda a ser mostrado em uma janela pop-up. O texto de ajuda pode ser especificado como uma fórmula calculada. Essa opção não está disponível no nível de documento. Clique no botão **...** para abrir a caixa de diálogo **Editar Expressão**, que facilita a edição de fórmulas longas.

Insira, por exemplo, uma descrição do objeto de pasta. Um ícone de ajuda será incluído no título da janela do objeto. O texto será mostrado em uma janela pop-up quando o ponteiro do mouse estiver sobre o ícone.

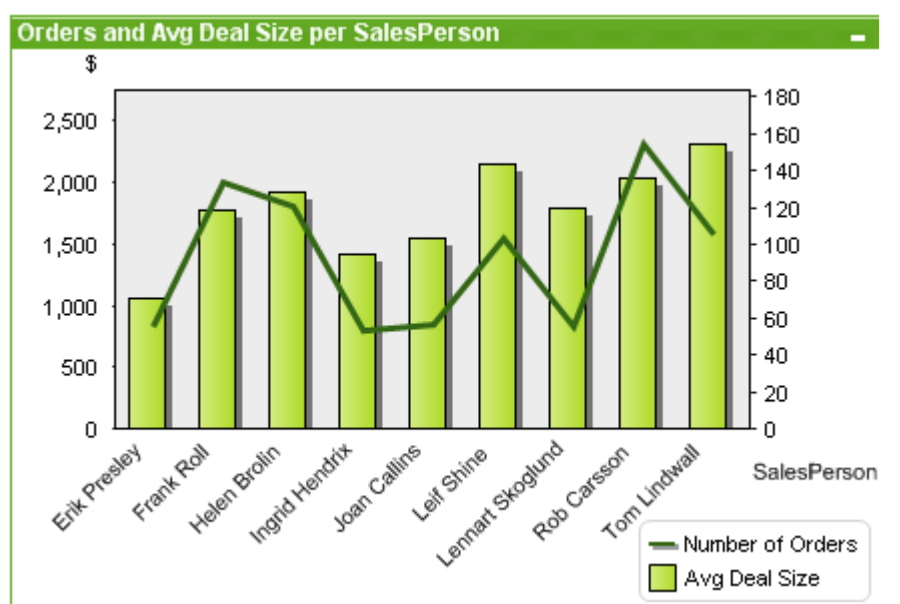

### Gráfico de combinação

Gráficos são representações visuais de dados numéricos. É possível alternar entre diferentes representações de um gráfico existente, alterando o **Tipo de Gráfico** na página **Propriedades de Gráfico: Geral**.

O gráfico combinado permite combinar os recursos do gráfico de barras com as funcionalidades do gráfico de linhas: você pode mostrar os valores de uma expressão com as barras, enquanto exibe os valores de uma segunda expressão com linhas e símbolos.

A maneira mais fácil de criar um novo gráfico combinado é clicar no botão **Criar Gráfico** , na barra de ferramentas.

Clicando com o botão direito do mouse no gráfico de combinação, a opção **Gráfico de Combinação: Menu Objeto** será exibida. Isso também poderá ser acessado pelo menu **Objeto**, quando o gráfico combinado for o objeto ativo.

#### **Menu Objeto**

O menu **Objeto** do gráfico combinado é aberto quando você clica com o botão direito do mouse no objeto. Os comandos do menu são:

## Propriedades...

Abre a caixa de diálogo **Propriedades**, que permite especificar os parâmetros que definem o gráfico.

### Notas

Permite criar e compartilhar notas sobre o objeto atual.

### Desvincular

O título do gráfico é anexado ao texto "(Desvinculado)" e o gráfico não é mais atualizado com seleções realizadas no documento (embora as seleções, na realidade, ainda possam ser feitas no gráfico). O comando só estará disponível se o gráfico estiver vinculado. Crie uma cópia do gráfico e desvincule-a para fazer
comparações diretas entre cópia e original.

# Vincular

Vincula um gráfico desvinculado. O gráfico torna-se dinamicamente vinculado aos dados. O comando só estará disponível se o gráfico estiver desvinculado.

# Definir Referência

Escolha essa opção para definir uma referência do gráfico, isto é, um desenho fixo do gráfico com as seleções atuais. Quando mais seleções são feitas no documento, o desenho de referência permanece, esmaecido no fundo. Os eixos do gráfico, etc. são ajustados para sempre incluir o máximo do conjunto de dados de fundo e do conjunto de dados atual. O conjunto de dados atual é sempre desenhado na parte superior do desenho de referência, isto é, algumas partes do desenho de referência podem ser sobrepostas pelo desenho do conjunto de dados atual. O modo como o fundo fica esmaecido pode ser controlado com a configuração **Modo Referência** na página **Propriedades do Gráfico: Geral**. A exibição dos desenhos do gráfico de referência só é possível em alguns tipos de gráfico, por exemplo, gráficos de barras, de linhas, combinados, de radar, de dispersão, de grades e de mostrador com agulhas. Não é possível definir uma referência para um gráfico que contém um grupo cíclico ou hierárquico. A referência será perdida ao fechar o documento ou ao recarregar dados. O número máximo de objetos que podem ser incluídos durante o uso da opção **Definir Referência** é 500.

# Limpar Referência

Esse comando é substituído pelo comando **Definir Referência** quando uma referência é definida. Escolha-o para que a referência definida anteriormente seja excluída e o gráfico volte ao modo de desenho normal.

# Clonar

Cria uma cópia idêntica do gráfico. Se um gráfico desvinculado for clonado, o clone será vinculado.

# Ordenar

Esse menu em cascata só ficará disponível quando o comando **Grade de Desenho** do menu **Exibir** estiver ativado ou quando a caixa de seleção **Sempre Mostrar os itens do Menu Desenho** em **Preferências do Usuário: Design** estiver marcada. Ele contém quatro comandos para definir a camada de layout dos objetos de pasta. Números de camada válidos vão de -128 a 127.

- <sup>l</sup> **Trazer para Frente**: Define a camada de layout do objeto de pasta como o maior valor usado no momento pelos objetos de pasta na pasta atual.
- <sup>l</sup> **Enviar para Trás**: Define a camada de layout do objeto de pasta como o menor valor usado no momento pelos objetos de pasta na pasta atual.
- <sup>l</sup> **Trazer Adiante**: Aumenta um no valor da camada de layout do objeto de pasta. O valor máximo é 127.
- <sup>l</sup> **Enviar para Trás**: Diminui uma unidade do valor da camada de layout do objeto da pasta. O valor mínimo é -128.

# Limpar Todas as Seleções

Limpa todas as seleções nas dimensões e expressões do gráfico.

# Imprimir...

Abre o diálogo **Imprimir** que permite especificar a configuração de impressão.

# Imprimir como PDF...

Abre o diálogo **Impressão** com a impressora *Microsoft Print to PDF* pré-selecionada. Depois de pressionar o botão **Imprimir**, você deverá digitar um nome para o arquivo PDF a ser gerado. Esse comando só estará disponível se houver uma impressora PDF no sistema.

# Enviar Valores para o Excel

Exporta os dados subjacentes (a tabela simples equivalente do gráfico) para o Microsoft Excel, que será automaticamente acionado se ainda não estiver em execução. A tabela aparecerá em uma nova planilha do Excel. Para que esse recurso funcione, o Microsoft Excel 2007 ou versão posterior deve estar instalado no computador.

# Exportar...

Abre uma caixa de diálogo para salvar uma imagem do gráfico em um arquivo. A imagem pode ser salva como bmp, jpg, gif ou png.

# Copiar para a Área de Transferência

Este menu em cascata contém as diversas opções de cópia para o objeto de pasta.

- **· Valores**: Copia os valores para a área de transferência, em formato de tabela.
- <sup>l</sup> **Imagem**: Copia uma imagem do objeto gráfico para a área de transferência. A imagem incluirá ou excluirá o título e a borda do objeto de pasta, de acordo com as configurações na página **Preferências do Usuário: Exportar**.
- <sup>l</sup> **Objeto**: Copia todo o objeto da pasta para a área de transferência, para colá-lo em outro local do layout ou em outro documento aberto dentro da instância atual do QlikView.

# Objetos Vinculados

Abre um menu com os seguintes comandos para objetos vinculados.

- <sup>l</sup> **Ajustar Posição dos Objetos Vinculados**: Todos os objetos vinculados de todas as pastas são ajustados para a mesma posição e o mesmo tamanho dos objetos realçados.
- <sup>l</sup> **Desvincular este Objeto/Desvincular Objetos**: Elimina o link entre os objetos, tornando-os diferentes com IDs de objeto diferentes.

## Minimizar

Transforma o objeto em ícone. Clicar no ícone - no título do objeto (se for mostrado) produzirá o mesmo resultado. Esse comando só estará disponível se a minimização estiver permitida no diálogo **Propriedades** do objeto, na página **Título**.

# Maximizar

Maximiza o objeto para preencher a pasta. Clicar no ícone  $\Box$  no título do objeto (se for mostrado) produzirá o mesmo resultado. Esse comando só estará disponível se a maximização estiver permitida no diálogo **Propriedades** do objeto, na página **Título**.

# Restaurar

Restaura um objeto minimizado ou maximizado a seu tamanho e localização anteriores. Clicar duas vezes no

ícone de um objeto minimizado ou clicar no ícone no título do objeto (se exibido) de um objeto maximizado gera o mesmo resultado. Esse comando só está disponível para objetos minimizados ou maximizados.

# Ajuda

Abre a ajuda do QlikView.

## Remover

Remove o objeto da pasta.

### **Propriedades de gráfico: Geral**

Na página **Geral**, é possível definir essas propriedades como títulos e tipo de gráfico. É a primeira página do **Assistente de Gráfico Rápido** e da caixa de diálogo **Propriedades do Gráfico**.

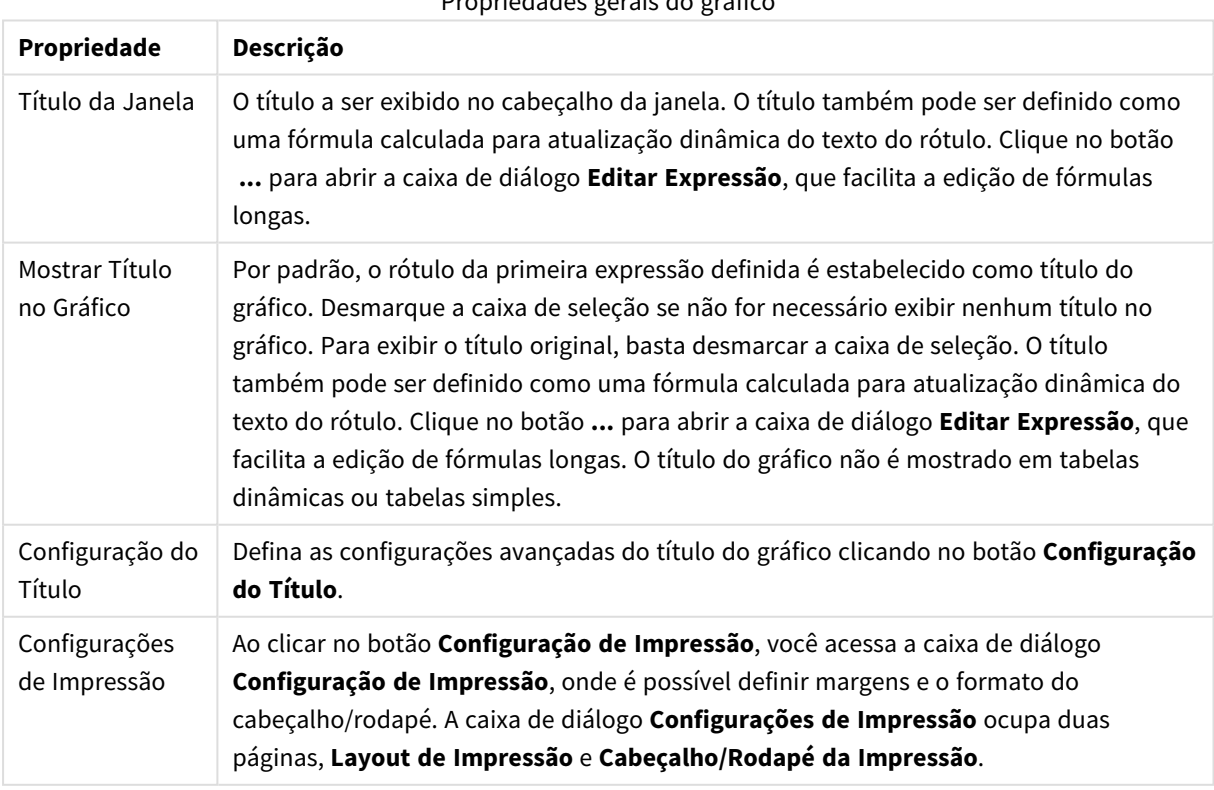

Propriedades gerais do gráfico

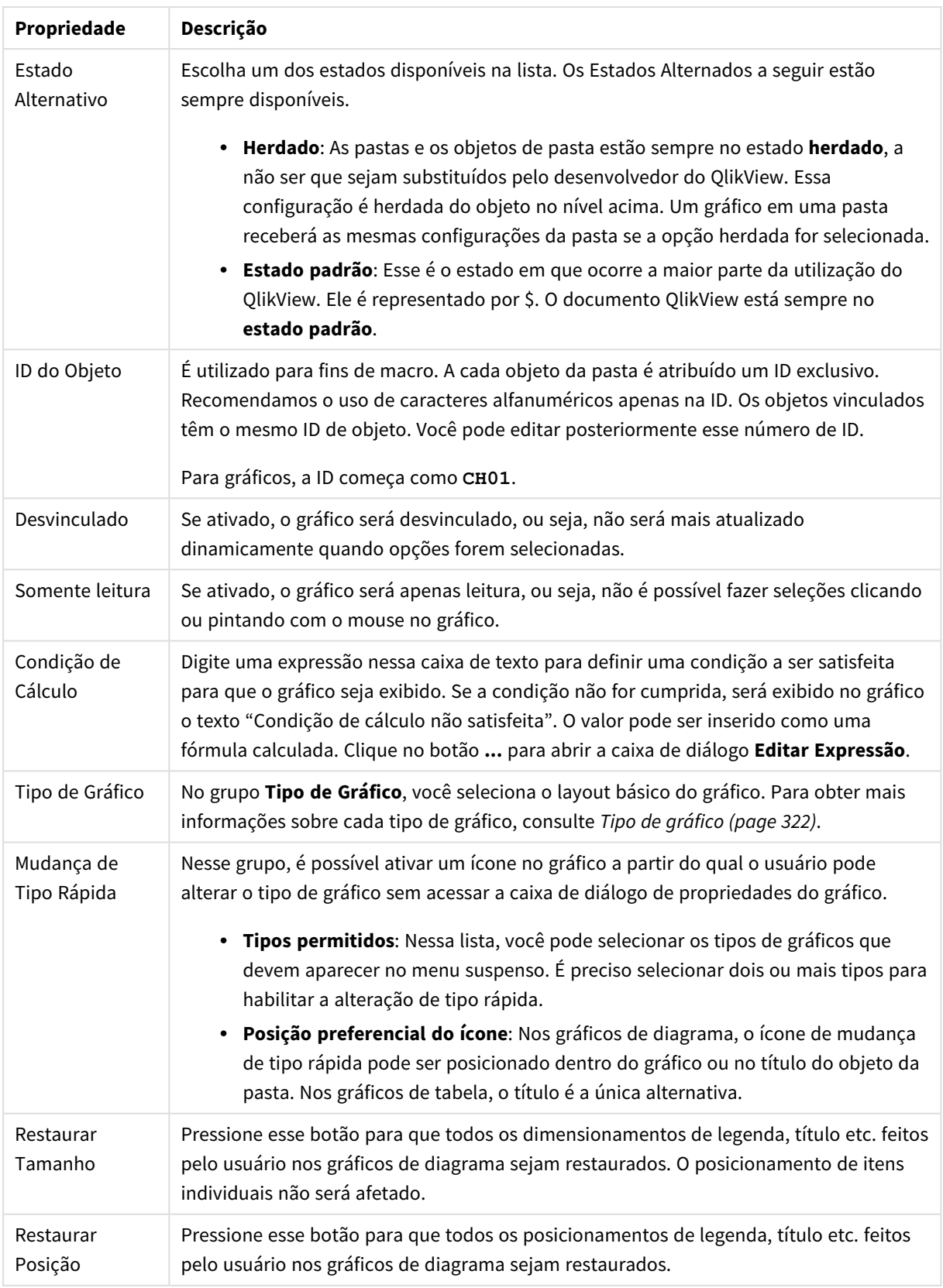

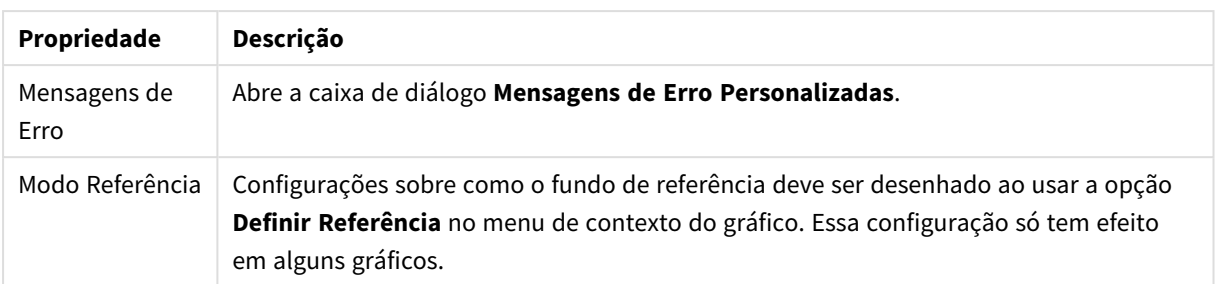

### **Propriedades de Gráfico: Dimensões**

A página **Propriedades de Gráfico: A página Dimensões** é acessada ao clicar com o botão direito do mouse em um gráfico e selecionar **Propriedades** ou selecionar **Propriedades** no menu **Objeto** quando o gráfico está ativo.

Quando criar um gráfico, primeiro leve em consideração estas duas questões:

- O que desejo visualizar? A que devem corresponder os tamanhos das barras no gráfico de barras? A resposta deve ser a "soma de vendas" ou algo similar. Isso é definido na aba **Expressões**.
- <sup>l</sup> Com o que deseja agrupá-lo? Quais valores de campo você deseja usar como rótulos para as barras no gráfico de barras? A resposta pode ser "por país" ou algo similar. Isso é definido na aba **Dimensões**.

Um gráfico pode mostrar uma ou mais dimensões. O limite superior depende do tipo de gráfico, da complexidade dos dados e da memória disponível. Os gráficos de pizza, de linhas e de dispersão podem mostrar, no máximo, duas dimensões, mas os gráficos de barras, de blocos e de grade podem apresentar três dimensões. Os gráficos de radar e de funil só podem mostrar uma única dimensão, enquanto os gráficos de mostrador não usam dimensões. As dimensões adicionais serão ignoradas.

A dimensão de um gráfico obtém seus valores de um campo que é especificado na página **Propriedades do Gráfico: Dimensões**. Em vez de ser um único campo, uma dimensão também pode consistir em um grupo de campos (consulte **Editar Grupos** a seguir).

Uma dimensão pode ser um campo único, um grupo ou uma expressão (dimensão calculada). Também pode ser uma dimensão criada de modo sintético

Para mover os campos para frente e para trás, selecione (clique, Ctrl-clique) e use os botões **Incluir>** ou **<Excluir** ou clique duas vezes diretamente em suas opções.

As dimensões de gráfico podem também ser calculadas a partir de uma expressão.

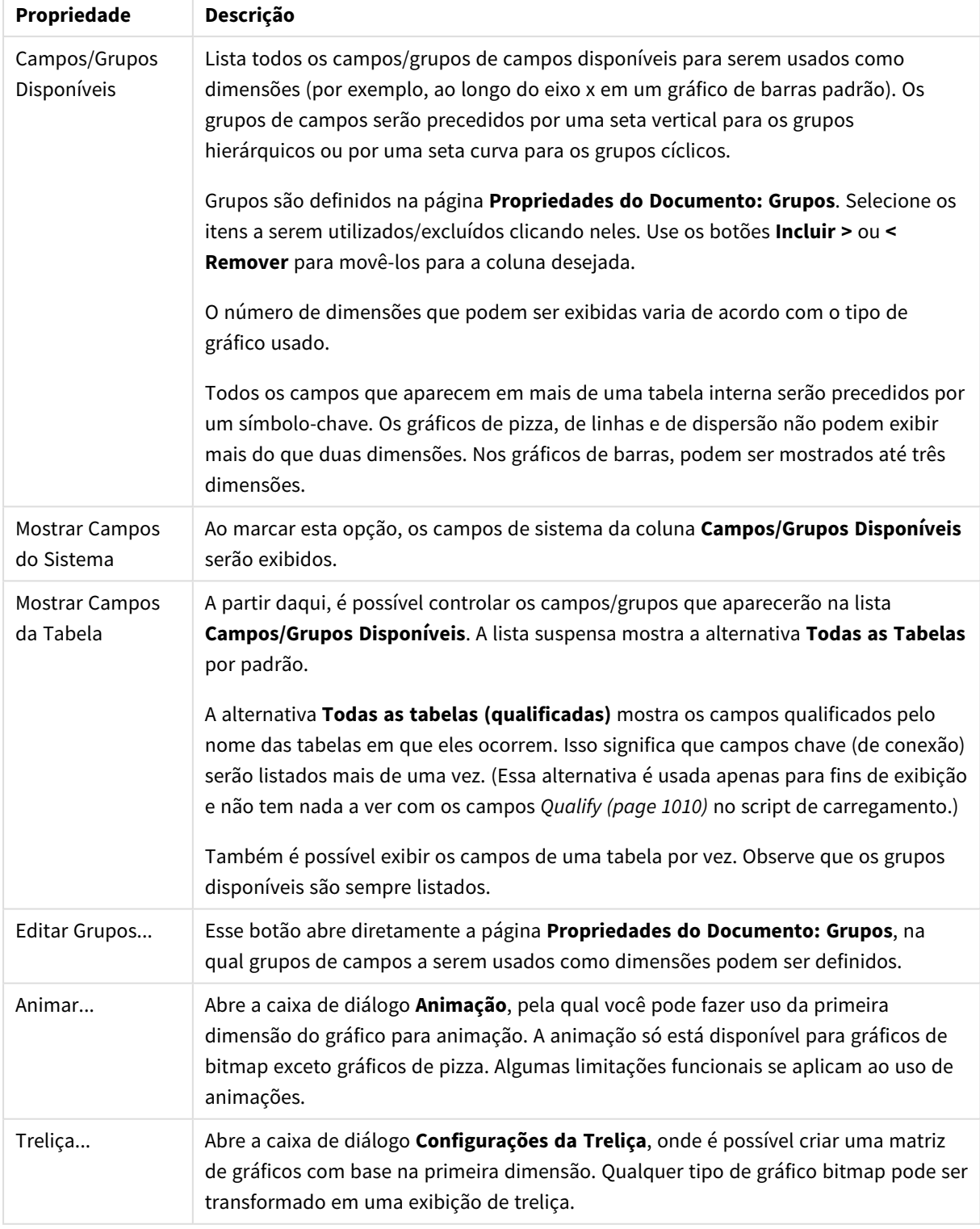

### Propriedades da dimensão

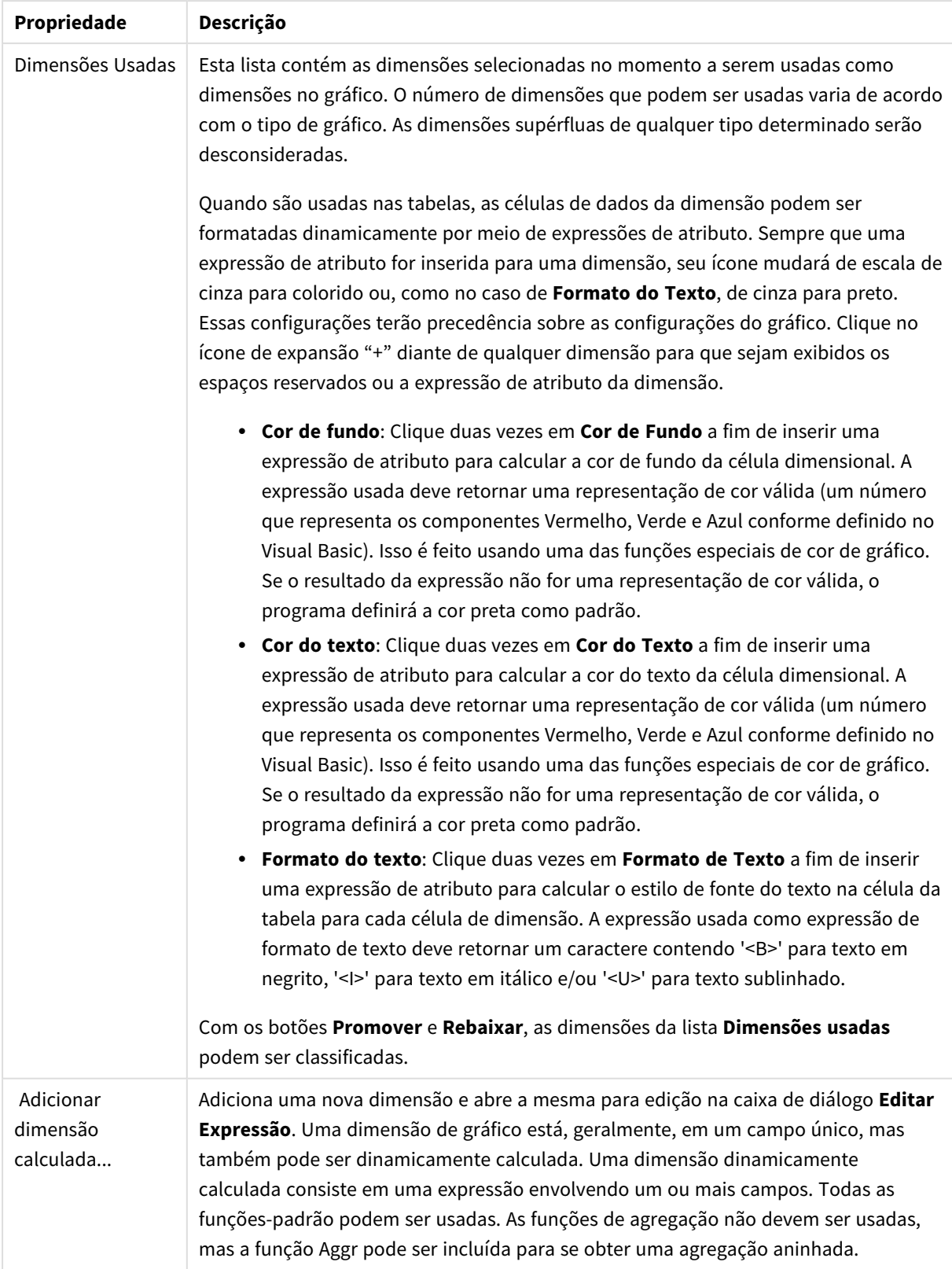

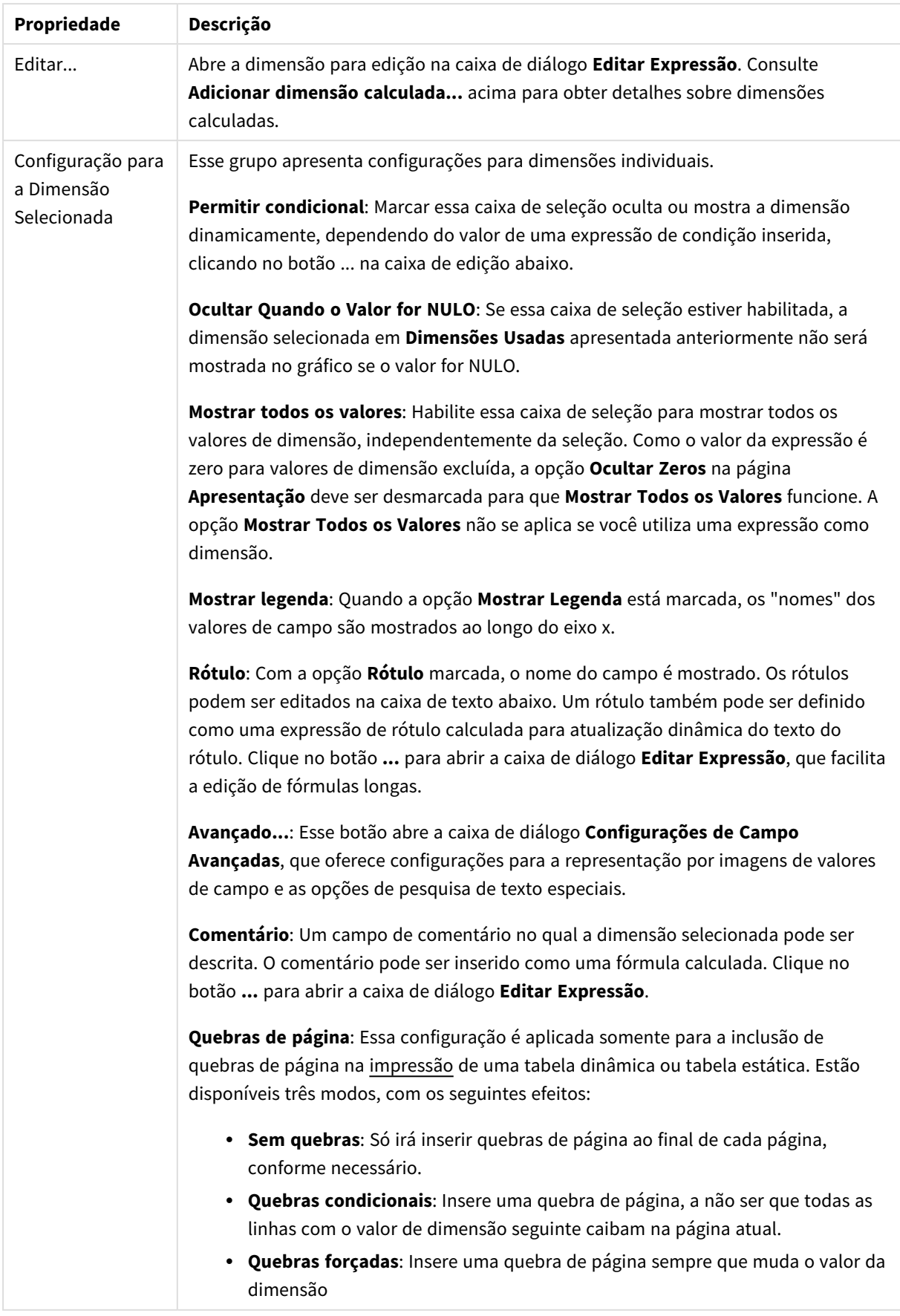

### **Propriedades de Gráfico: Limites de Dimensão**

Limites de Dimensão podem ser definidos para tipos de gráfico, exceto para Gráficos de Mostrador e Tabelas Dinâmicas.

A guia **Limites de Dimensão** controla o número de valores de dimensão que podem se vistos em um determinado gráfico.

É importante descrever o efeito produzidos pelas três opções no dropdown. O dropdown contém três valores: **Primeiro**, **Maior** e **Menor**. Esses valores controlam como os mecanismos de cálculo classificam os valores que retornam ao mecanismo de gráfico. Se a dimensão deve ser restrita, uma dessas opções deverá ser selecionada. A classificação ocorre apenas para a primeira expressão, exceto em tabelas dinâmicas quando a classificação principal pode substituir a primeira classificação de dimensão.

Esta página de propriedades é usada para definir limites de dimensão. Cada dimensão no gráfico é configurada separadamente.

## Limites

### Restrinja quais valores serão mostrados usando a primeira expressão

Essas propriedades são usadas para determinar quantos valores de dimensão serão exibidos no gráfico, de acordo com as configurações feitas abaixo.

### Mostrar somente

Selecione essa opção se desejar mostrar os x números **Primeiro**, **Maior** ou **Menor** de valores. Se essa opção for definida como 5, cinco valores serão mostrados. Se a dimensão tiver a opção **Mostrar Outros** ativada, o segmento Outros ocupará um dos cinco slots de exibição. A opção **Primeiro** retornará as linhas com base nas opções selecionadas na abra **Classificar** do diálogo de propriedades. Se o gráfico for uma Tabela Estática, as linhas serão retornadas com base na classificação principal do momento. Em outras palavras, um usuário pode alterar a exibição de valores clicando duas vezes em qualquer header de coluna e tornando essa coluna a classificação principal.A opção **Maior** retorna as linhas em ordem decrescente com base na primeira expressão no gráfico. Quando usados em uma Tabela Estática, os valores de dimensão permanecerão consistentes enquanto classificam interativamente as expressões. Os valores de dimensões serão (poderão ser) alterados quando a ordem das expressões for alterada.A opção **Menor** retorna as linhas em ordem crescente com base na primeira expressão no gráfico. Quando usados em uma Tabela Estática, os valores de dimensão permanecerão consistentes enquanto classificam interativamente as expressões. Os valores de dimensões serão (poderão ser) alterados quando a ordem das expressões for alterada.Insira o número de valores a serem exibidos. O valor pode ser inserido como uma fórmula calculada. Clique no botão **...** para abrir a caixa de diálogo **Editar Expressão**.

### Mostrar somente valores que são:

Selecione essa opção para mostrar todos os valores de dimensões que atendem à condição especificada para essa opção. Selecione para exibir valores baseados em uma porcentagem do total ou em um valor exato. A opção **relação ao total** habilita um modo relativo que é semelhante à opção **Relativo** na guia **Expressões** da caixa de diálogo de propriedades. O valor pode ser inserido como uma fórmula calculada. Clique no botão **...** para abrir a caixa de diálogo **Editar Expressão**.

### Mostrar somente valores que se acumulam em:

Quando essa opção é selecionada, todas as linhas até a linha atual são acumuladas e o resultado é comparado com o valor definido na opção. A opção **relação ao total** habilita um modo relativo que é semelhante à opção **Relativo** na guia **Expressões** da caixa de diálogo de propriedades e compara os valores acumulados (com base nos valores primeiro, maior ou menor) com o total geral. O valor pode ser inserido como uma fórmula calculada. Clique no botão **...** para abrir a caixa de diálogo **Editar Expressão**. Selecione **Incluir Valores Limite** para incluir o valor da dimensão que contém o valor de comparação.

Valores negativos não serão incluídos durante o cálculo da soma de restrição acumulada. Recomendamos que você não use restrições relativas para campos que possam conter valores negativos.

Se você adicionar um limite a uma dimensão calculada e os dados forem classificados na mesma dimensão calculada, o limite de dimensão será aplicado antes de a ordem de classificação ser aplicada.

## Opções

### Mostrar Outros

Habilitar essa opção gerará um segmento **Outros** no gráfico. Todos os valores de dimensão que não atendem aos critérios de comparação das restrições de exibição serão agrupados no segmento **Outros**. Se houver dimensões após a dimensão selecionada, **Contrair Dimensões Internas** controlará se os valores individuais para as dimensões subsequentes/internas serão exibidos no gráfico. No campo **Rótulo**, digite o nome que você deseja exibir no gráfico. Se nenhum texto for digitado, o rótulo será definido automaticamente como o texto da expressão.

O valor pode ser inserido como uma fórmula calculada. Clique no botão **...** para abrir a caixa de diálogo **Editar Expressão**.

#### Mostrar Total

O gráfico exibirá um total para a dimensão selecionada quando essa opção for habilitada. Esse total se comporta diferentemente do total da expressão, que ainda está configurado na aba **Expressões** da caixa de diálogo propriedade. **Rótulo**: Digite o nome que deverá ser exibido no gráfico. Se nenhum texto for digitado, o rótulo será definido automaticamente como o texto da expressão. O valor pode ser inserido como uma fórmula calculada. Clique no botão **...** para abrir a caixa de diálogo **Editar Expressão**.

### Modo de Agrupamento Global

A opção se aplica apenas a dimensões internas. Quando essa opção for habilitada, as restrições serão calculadas somente na dimensão selecionada. Todas as dimensões anteriores serão ignoradas. Se essa opção for desabilitada, as restrições serão calculadas com base em todas as dimensões anteriores.

#### **Totais de Expressão Comparados com os Totais de Dimensão**

Os Totais de Dimensão são gerados pelo mecanismo de cálculo e são retornados ao mecanismo de gráfico como linhas separadas (ou valores de dimensão). Isso terá um impacto nas linhas Outros. A diferença entre usar Totais de Expressão e Totais de Dimensão pode ser vista abaixo.

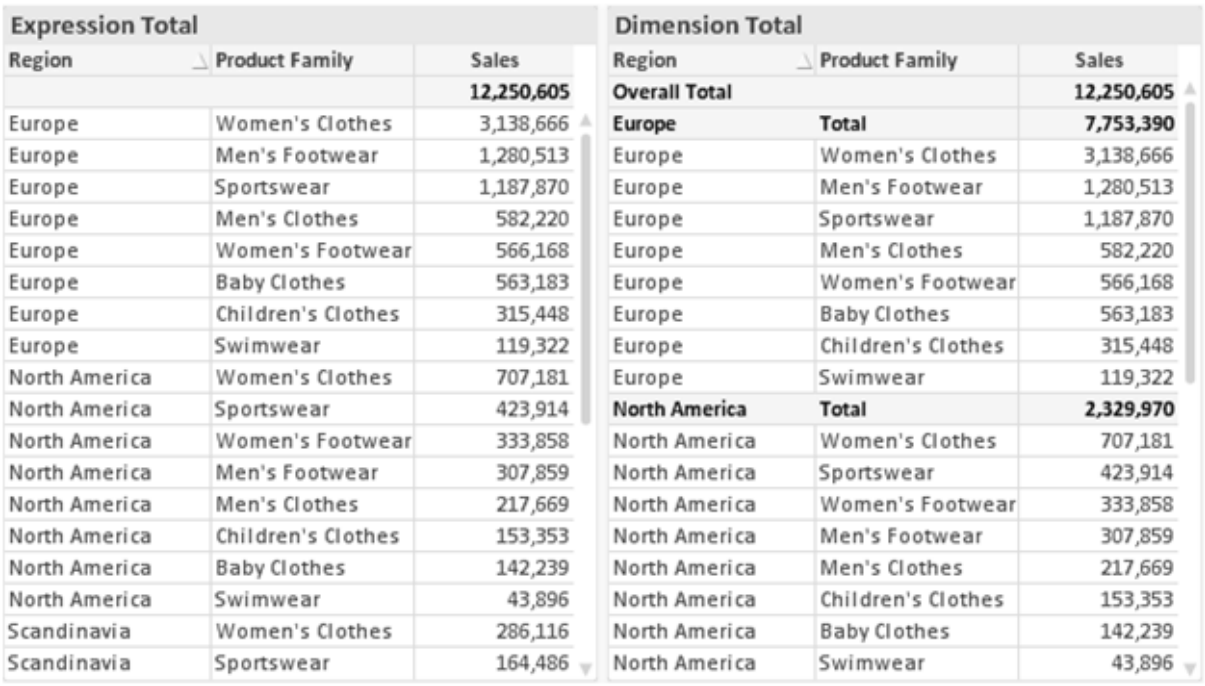

*Totais de Expressão e Totais de Dimensão*

Quando a opção Totais de Dimensão é usada, é possível ter subtotais dentro de uma tabela estática.

#### **Propriedades de Gráfico: Expressões**

Para acessar a aba **Propriedades do Gráfico: Expressões**, clique com o botão direito em um gráfico ou uma tabela e selecione **Propriedades** no menu **Objeto**.

Ao criar um gráfico, duas perguntas devem ser feitas:

- <sup>l</sup> O que o tamanho das barras, etc., devem representar? Essas são as **Expressões** (por exemplo, a **soma das Vendas Líquidas**).
- <sup>l</sup> Como os dados devem ser agrupados? Essas são as **Dimensões** (por exemplo, por **País**).

*A guia Expressões tem uma aparência diferente para cada tipo de gráfico e tabela. Se a opção estiver desabilitada, ela não estará disponível para esse tipo específico de gráfico ou tabela.*

## Lista de Expressões

A lista de expressões do painel superior esquerdo é um controle de árvore completo, com várias opções de controle.

Na frente de cada expressão (ou grupo de expressões), será exibido um ícone de expansão (uma caixa com um ' + '). Se você clicar no ícone, serão abertas subexpressões subjacentes ou expressões de atributo. O ícone será imediatamente substituído pelo ícone de contração ( ' - ' ). Certas opções de desenho utilizam subexpressões, como um conjunto de duas ou mais expressões que, juntas, definem o símbolo de desenho (por exemplo, **Ações** ou **Box Plot**, descritos abaixo).

Os dados da expressão também podem ser formatados dinamicamente por meio de expressões de atributo. Clique no ícone de expansão de uma expressão para que sejam exibidos os espaços reservados das expressões de atributo da dimensão. São elas:

## Cor de Fundo

Edite a expressão padrão de **Cor de Fundo** para definir a expressão de atributo para calcular a cor de plotagem do ponto de dados. A cor calculada terá prioridade sobre a seleção de cor padrão do QlikView e deverá ser uma representação de cor válida, obtida por meio das funções de cor. Se o resultado da expressão não for uma representação de cor válida, o programa definirá a cor preta como padrão. É possível criar uma expressão auxiliar para a **Cor do Texto** usando o mesmo método.

## Cor do Texto

É possível criar uma expressão auxiliar para a **Cor do Texto** usando o mesmo método da cor de fundo (veja acima).

## Formato do Texto

Edite a expressão de **Formato do Texto** para inserir uma expressão de atributo e calcular o estilo da fonte de texto associado ao ponto de dado (para tabelas: texto na célula da tabela para cada célula de dimensão. O formato de texto calculado terá precedência sobre o estilo de tabela definido em **Propriedades do Gráfico: Estilo**.

A expressão usada como expressão de formato de texto deve retornar um caractere contendo '<B>' para texto em negrito, '<I>' para texto em itálico e/ou '<U>' para texto sublinhado. Observe que é necessário usar o sinal = antes do caractere.

## Pop-out da pizza

Clique em **Popout de Pizza** para inserir uma expressão de atributo a fim de calcular se a fatia da pizza associada ao ponto de dados deve ser desenhada em uma posição de "popout" extraída. Esse tipo de expressão de atributo só tem efeito em gráficos de pizza.

## Deslocamento de Barra

Clique em **Deslocamento de Barra** para inserir uma expressão de atributo a fim de calcular um deslocamento da barra ou do segmento de barras associado ao ponto de dados. O deslocamento pode ser positivo ou negativo e moverá a barra ou o segmento apropriadamente. Isso é útil, por exemplo, ao criar gráficos em cascata. Esse tipo de expressão de atributo só tem efeito em gráficos de barras.

## Estilo de Linha

Clique em **Estilo de Linha** para informar uma expressão de atributo para o cálculo do estilo de linha ou do segmento de linha associado ao ponto de dados. Esse tipo de expressão de atributo só tem efeito em gráficos de linhas, combinados e de radar. A espessura relativa da linha pode ser controlada incluindo-se uma tag <W*n*>, em que *n* é um fator multiplicador que será aplicado na espessura padrão de linha do gráfico. O número *n* deve ser um número real entre 0,5 e 8.

### **Exemplo: <W2.5>**

O estilo da linha pode ser controlado incluindo um rótulo <S*n*> em que *n* é um inteiro entre 1 e 4, indicando o estilo que será usado (1=contínuo, 2= tracejado, 3=pontilhado, 4=tracejado/pontilhado). Exemplo: <S3>. As tags <W*n*> e <S*n*> podem ser livremente combinadas, mas somente a primeira ocorrência de cada uma é levada em consideração. As tags devem ser fechadas por aspas simples.

### Mostrar Valor

Clique em **Mostrar Valor** para inserir uma expressão de atributo a fim de calcular se o desenho do ponto de dados deverá ser complementado por um valor de "valor sobre o ponto de dados", mesmo se a opção **Valores nos Pontos de Dados** não tiver sido selecionada para a expressão principal. Se a opção **Valores nos Pontos de Dados** estiver selecionada para a expressão principal, a expressão de atributo será ignorada. Esse tipo de expressão de atributo só tem efeito em gráficos de barras, de linhas, de pizza, de funil e combinados.

## Adicionar

Novas expressões e subexpressões são criadas através do botão **Adicionar**. A opção também está disponível no menu de contexto exibido ao clicar com o botão direito do mouse na lista de expressões.

## Excluir

O botão **Excluir** permite excluir da lista expressões criadas anteriormente da lista. A opção também está disponível no menu de contexto exibido ao clicar com o botão direito em uma expressão da lista de expressões.

## Copiar

A opção **Copiar** só estará disponível no menu de contexto exibido ao clicar com o botão direito em uma expressão ou uma subexpressão/expressão de atributo na lista de expressões. Ao usar este comando em uma expressão principal, todos os dados e configurações associados à impressão (incluindo o rótulo) serão copiados na área de transferência como um xml.

A expressão pode então ser colada novamente no mesmo gráfico ou em qualquer outro gráfico do QlikView, no mesmo documento ou em outro. Caso use o comando em uma expressão de atributo, somente a definição da expressão de atributos será copiada. A expressão de atributo pode então ser colada em qualquer expressão principal do mesmo gráfico ou de outro.

## Exportar...

A opção **Exportar...** só estará disponível no menu de contexto exibido ao clicar com o botão direito em uma expressão na lista de expressões. Ao usar este comando em uma expressão principal, todos os dados e configurações associados à expressão (incluindo o rótulo) podem ser exportados para um arquivo xml.

A expressão pode então ser importada novamente no mesmo gráfico ou em qualquer outro gráfico do QlikView, no mesmo documento ou em outro. O comando abre a caixa de diálogo **Exportar Expressão como**, a partir da qual você pode selecionar o destino do arquivo de exportação. O arquivo receberá a extensão Ex.XML.

# Colar

A opção **Colar** só estará disponível no menu de contexto exibido ao clicar com o botão direito em uma expressão ou uma subexpressão/expressão de atributo na lista de expressões. Se a expressão principal foi copiada anteriormente na área de transferência, é possível colá-la na área em branco da lista de expressões, criando uma nova expressão idêntica à copiada. Se uma expressão de atributo foi copiada, é possível colá-la em uma expressão principal.

## Importar

A opção **Importar** só estará disponível no menu de contexto exibido ao clicar com o botão direito na área em branco da lista de expressões. O comando abre uma caixa de diálogo em que você pode navegar até a expressão exportada anteriormente. A expressão importada será exibida como uma nova expressão no gráfico.

# Promover/Rebaixar

Se várias expressões forem mostradas, poderão ser classificadas com os botões **Promover** e **Rebaixar**. Isso afeta a ordem na qual as colunas, etc. são mostradas no gráfico.

# Grupo

O botão **Grupo** pode ser usado para mesclar expressões em um ou mais grupos cíclicos, desde que estejam disponíveis duas ou mais expressões. No layout do QlikView, você pode circular pelas expressões pertencentes a um grupo clicando no ícone de ciclo mostrado no gráfico (= **Grupo de Ciclo**). Clique com o botão direito do mouse no mesmo ícone de ciclo para obter uma lista pop-up das expressões pertencentes ao grupo que não estão em uso no momento, para seleção direta.

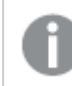

*Não confunda Grupo de Ciclo com grupos cíclicos!*

# Desagrupar

Selecione uma expressão pertencente a um grupo e clique em **Desagrupar** para extraí-la do grupo. Se restar apenas uma expressão no grupo de ciclo após a extração, essa última expressão também será extraída e o grupo será excluído.

# Habilitar

Desmarque essa caixa de seleção para que a expressão seja omitida no gráfico.

# Relativo

Marque essa caixa de seleção para que o gráfico mostre o resultado em porcentagem, em vez de números absolutos. Essa opção não está disponível para tabelas dinâmicas.

# Invisível

Marque esta caixa de seleção para impedir o desenho dessa expressão e, ao mesmo tempo, manter o espaço alocado para ela.

# Condicional

A habilitação desta caixa permite definir uma condição com base na seleção atual, a qual determina se a expressão deve ser exibida ou não. Se a condição for avaliada como TRUE ou NULL, a expressão será exibida; se a condição for avaliada como FALSE, a expressão não será exibida.

# Rótulo

Há um ou vários ícones na frente do rótulo da expressão que indicam o tipo de gráfico usado e/ou as **Opções de Exibição** selecionadas para a expressão (veja abaixo).

# Definição

Mostra a composição da expressão selecionada. É possível editar a expressão diretamente nessa caixa. Clique no botão **...** para abrir a caixa de diálogo **Editar Expressão** completa.

# Comentário

É um campo de comentários no qual o criador da expressão pode descrever a finalidade e a função da expressão.

# Mostrar Opções

Esse grupo é usado para modificar o modo como o dado é desenhado ou o que é inserido nas células de expressão das tabelas de gráfico. Observe que algumas opções só estão disponíveis para determinados tipos de gráfico, algumas não podem ser combinadas e outras usam uma ou mais expressões adicionais para criar desenhos complexos.

### Barra

Mostra os valores da expressão selecionada como barras. Essa opção está disponível apenas para gráficos de barras ou combinados.

## Símbolo

Mostra os valores da expressão selecionada como símbolos. Essa opção está disponível apenas para gráficos de linhas e combinados. Selecione entre diferentes símbolos no menu suspenso.

### Linha

Mostra os valores da expressão selecionada como uma linha. Essa opção está disponível apenas para gráficos de linhas e combinados. Selecione entre **Normal**, **Suavizar** e três linhas diferentes de **Platô** no menu suspenso.

### Estoque

Marque essa caixa de seleção para desenhar a expressão como um marcador de ações. A expressão será precedida por seu próprio ícone na lista Expressões e aparecerá como um espaço reservado vazio com quatro sub-expressões.

A primeira subexpressão será usada para desenhar o ponto de alta do marcador de ações. A segunda subexpressão será usada como um ponto mínimo. Essas duas subexpressões devem conter definições válidas para que o marcador de ações seja desenhado.

A terceira subexpressão é opcional, mas, se for usada, será para o ponto de fechamento do marcador de ações. A quarta subexpressão também é opcional, mas, se for usada, será para o ponto de abertura do marcador de ações.

Novas subexpressões vazias serão criadas automaticamente quando a caixa de seleção **Ações** for marcada para a expressão. Quando a caixa de seleção **Ações** for marcada para uma expressão, você não poderá marcar as caixas de seleção **Barra**, **Linha**, **Símbolo**, **Plot Box** ou **Barras de Erro** para a mesma expressão. A caixa de seleção **Ações** não poderá ser marcada para uma expressão se qualquer uma dessas opções já estiver selecionada para a expressão. Essa opção só está disponível para gráficos combinados.

### Plotagem de caixa

Marque essa caixa de seleção para desenhar a expressão como uma Plotagem de Caixa, geralmente usado na exibição de dados estatísticos. A expressão será precedida por seu próprio ícone na lista Expressões e aparecerá como um espaço reservado vazio com cinco subexpressões.

A primeira subexpressão será usada para desenhar o ponto superior da caixa do Plot Box. A segunda subexpressão será usada como um ponto inferior da caixa. Essas duas expressões devem conter definições válidas para que o Plot Box seja desenhado.

A terceira, a quarta e a quinta subexpressões são opcionais. Se forem usadas, essas subexpressões definirão uma mediana, uma margem pequena superior e uma margem pequena inferior.

Uma extensão comum ao **Box Plot** são os chamados desvios para valores extremos. Os desvios podem ser obtidos desenhando expressões separadas como símbolo. Novas subexpressões vazias serão criadas automaticamente quando a opção **Box Plot** for marcada para a expressão principal. Quando **Box Plot** for selecionada para uma expressão, você não poderá marcar as caixas de seleção **Barra**, **Linha**, **Símbolo**, **Ações** ou **Barras de Erro** para a mesma expressão. **Plot Box** não poderá ser selecionada para uma expressão se qualquer uma dessas opções já estiver selecionada para a expressão. Essa opção só está disponível para gráficos combinados.

### Tem Barras de Erro

Marque essa caixa de seleção para usar uma ou duas expressões após a expressão selecionada como expressões auxiliares em barras de erro desenhadas sobre os dados da expressão principal. Se Simétrico for selecionado, apenas uma expressão auxiliar será usada e desenhada simetricamente em torno do dado. Se a opção Assimétrico for selecionada, duas expressões adicionais serão usadas e desenhadas acima e abaixo do dado, respectivamente.

As expressões de barra de erro devem retornar números positivos. As expressões auxiliares utilizadas em barras de erro são precedidas por seus próprios ícones (simétrico), (assimétrico superior) ou (assimétrico inferior) na lista Expressões e não podem ser usadas para mais nada no gráfico. Se não houver expressões previamente definidas após a expressão selecionada, novas expressões auxiliares falsas serão criadas automaticamente. Essa opção está disponível apenas para gráficos de barras, de linhas e combinados.

### Valores nos Pontos de Dados

Marque essa caixa de seleção para que o resultado de uma expressão seja desenhado como texto sobre os pontos de dados. Esta opção está disponível apenas para gráficos de barras, de linhas, combinados e de pizza. Quando usada para gráficos de pizza, o valor será mostrado ao lado das fatias.

### Texto no eixo

Marque essa caixa de seleção para que o resultado de uma expressão seja representado como texto em cada valor do eixo x, do eixo e dos rótulos de eixo. Essa opção está disponível apenas para gráficos de barras, de linhas e combinados.

### Texto como Pop-up

Marque essa caixa de seleção para que o resultado de uma expressão seja mostrado nas mensagens de balão pop-up que aparecem em um ponto de dados no gráfico do layout. Essa opção pode ser usada com ou sem qualquer uma das outras opções de exibição. Portanto, é possível que uma expressão não seja mostrada no próprio gráfico, mas apenas nos pop-ups de focalização.

### Representação

Esta opção só está disponível para tabelas simples e tabelas dinâmicas.

### Texto

Os valores da expressão são sempre interpretados e mostrados como texto.

### Imagem

Com essa opção, o QlikView tentará interpretar o valor de cada expressão como uma referência a uma imagem. A referência pode ser um caminho para um arquivo de imagem no disco (por exemplo, C:\Mypic.jpg) ou dentro do próprio documento QlikView (por exemplo, qmem://<Name>/<Peter>). Se o QlikView não puder interpretar um valor de expressão como uma referência de imagem válida, o valor em si será exibido, a menos que a caixa **Ocultar Texto Quando Faltar Imagem** estiver marcada.

### Indicador Circular, Marcador Linear, Gráfico de Semáforo, Mostrador LED

Com uma das opções de mostrador, o gráfico de mostrador será inscrito na célula da tabela disponível como uma imagem. O layout do mostrador pode ser alterado no diálogo **Propriedades do Gráfico: Apresentação**, que é acessada através do botão **Configurações do Mostrador**.

### Minigráfico

Com essa opção, o QlikView exibirá os valores da expressão em um gráfico de barras ou de linhas. O gráfico será inscrito na célula disponível da tabela. As configurações visuais do gráfico podem ser modificadas através do botão **Configurações do Minigráfico**. Esta opção só está disponível para tabelas simples.

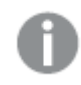

*O minigráfico não será exibido quando for exportado para o Excel.*

## Vincular

Selecione essa opção para inserir uma expressão no campo **Definição**, que criará um link clicável na célula da tabela. A expressão deve retornar um texto que possa ser interpretado como *TextoExibição*<*url*>*TextoLink*. O *TextoExibição* será exibido na célula da tabela e o *TextoLink* será o link que será aberto em uma nova janela do navegador.

Se o link for definido, o valor na célula da tabela será sublinhado. Se nenhum link for definido, o valor não será sublinhado. Observe que não é possível fazer seleções em uma célula com o Link no modo de exibição. Clique no botão **...** para abrir a caixa de diálogo **Editar Expressão** completa.

*Links de URL só funcionam no cliente Ajax devido a restrições de segurança.*

#### **Exemplos:**

```
=Name & '<url>' & Link
=Name & '<url>www.qlikview.com'
em que Name e Link são campos de tabela carregados no script.
```
### Formato de Imagem

Somente disponível quando a opção **Imagem** foi selecionada acima. Esta opção só está disponível para tabelas simples e tabelas dinâmicas. Essa configuração descreve como o QlikView formata a imagem para ajustar-se à célula. Há quatro alternativas:

- <sup>l</sup> **Sem esticar**: Se essa opção estiver selecionada, a imagem será mostrada como a original, sem ser esticada. Isso pode fazer com que partes da imagem fiquem invisíveis ou que apenas parte da célula seja preenchida.
- <sup>l</sup> **Preencher**: Se essa opção for selecionada, a imagem será esticada para que se ajuste à célula, sem manter a proporção da imagem.
- <sup>l</sup> **Manter proporção**: Se essa opção for selecionada, a imagem será esticada o máximo possível, de forma a preencher a célula mantendo, ao mesmo tempo, a proporção da imagem.
- <sup>l</sup> **Preencher com proporção**: Se essa opção for selecionada, a imagem será esticada em ambas as direções, de forma a preencher a célula mantendo, ao mesmo tempo, a proporção da imagem. Isso normalmente resulta no corte da imagem em uma direção.

# Acumulado

Escolha entre as configurações desse grupo para determinar se os valores no gráfico devem ou não ser acumulados. Em um gráfico acumulado, cada Valor Y é incluído no Valor Y do Valor X seguinte. Em um gráfico de barras acumuladas mostrando a soma das vendas por ano, p. ex., o valor do ano de 1996 é adicionado ao do ano de 1997.

Se seu gráfico contiver diversas expressões, selecione a expressão cujo valor esteja acumulado na lista Expressões. A opção Acumulado não está disponível para tabelas dinâmicas.

### Nenhuma acumulação

Se essa opção for selecionada, os valores de y da expressão de gráfico selecionada não serão acumulados.

## Acumulação total

Se essa opção for selecionada, cada valor y acumulará todos os valores y anteriores da expressão. Consulte a opção anterior, **Acumulado**. A opção Acumular não funciona com múltiplas dimensões contendo valores Null ou iguais a 0.

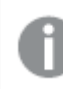

*A opção Acumular não funciona quando a treliça de gráfico está habilitada.*

### Acumular *n* etapas anteriores

Digite um número nessa caixa para definir o número de valores de y na expressão a serem acumulados. Consulte a opção anterior, **Acumulado**.

# Modo Total

Esse grupo está habilitado para a expressão selecionada somente para os objetos do gráfico de Tabela Comum. Há três configurações possíveis:

- <sup>l</sup> **Sem totais**: Os totais não são calculados para a expressão selecionada.
- <sup>l</sup> **Total da expressão**: O total da expressão avaliada no próximo nível. Por exemplo, se uma expressão gerar o salário mensal médio de vários funcionários, **Total da Expressão** deverá gerar a média total de todos os salários.
- <sup>l</sup> **F(x) de linhas**: Se essa opção for selecionada, os valores individuais de cada ponto de dados (cada barra em um gráfico de barras, cada linha em uma tabela estática, etc.) para a expressão selecionada serão agregados usando-se a função de agregação selecionada na lista suspensa (normalmente somados).

*O valor de First string ou Last string é o maior ou menor valor, em ordem alfanumérica, encontrado na tabela. A sequência alfanumérica começa com os números de 0 a 9, seguidos de A a Z.*

## Largura da Borda da Barra

Especifica a largura da linha de borda ao redor das barras desenhadas por essa expressão, nos gráficos de barras e combinados. O valor pode ser especificado em mm, cm, polegadas (", pol.), pixels (px, pxl, pixel), pontos (pt, pts, point) ou docunits (du, docunit).

# Expressões como Legenda

Quando forem usadas várias expressões, essa opção exibirá uma legenda mostrando as expressões e as cores correspondentes ao lado do gráfico.

# Linhas de Tendência

Em alguns gráficos do QlikView, os desenhos das expressões podem ser complementados ou substituídos por linhas de tendência estatísticas.

As linhas de tendência podem ser exibidas somente nos gráficos de dispersão, de linhas e de barras/combinados, com no máximo uma dimensão e uma expressão mostradas como barras. Nos outros tipos de gráficos, as configurações do grupo **Linhas de Tendência** não estarão disponíveis ou não terão efeito. Nos gráficos de dispersão, os dados são tratados como se y=f(x). Nos gráficos de barras, de linhas e combinados, é permitido desmarcar todas as opções em **Opções de Exibição** e, ainda assim, incluir linhas de tendência, que serão desenhadas sem os dados subjacentes. As linhas de tendência em gráficos de barras, de linhas e combinados podem ser extrapoladas, especificando um intervalo de previsão e/ou retrospecção (na página **Eixos**). As linhas extrapoladas serão pontilhadas. As linhas de tendência em gráficos com um eixo-x discreto serão mostradas como linhas com símbolos. Em um eixo contínuo, apenas a linha será mostrada.

- <sup>l</sup> **Média**: A média é desenhada como uma linha reta.
- <sup>l</sup> **Linear**: Uma linha de regressão linear é desenhada.
- <sup>l</sup> **Polinomial de 2º grau**: Uma linha de tendência polinomial de segundo grau é desenhada.
- <sup>l</sup> **Polinomial de 3º grau**: Uma linha de tendência polinomial de terceiro grau é desenhada.
- <sup>l</sup> **Polinomial de 4º grau**: Uma linha de tendência polinomial de quarto grau é desenhada.
- <sup>l</sup> **Exponencial**: Uma linha de tendência exponencial é desenhada.
- <sup>l</sup> **Mostrar equação**: Se essa caixa de seleção for marcada para uma expressão específica, as linhas de tendência da expressão serão complementadas pela equação da linha de tendência expressa como texto no gráfico.
- <sup>l</sup> **Mostrar R2**: se essa caixa de seleção for marcada para uma expressão específica, as linhas de tendência da expressão serão complementadas pelo coeficiente de determinação expresso como texto no gráfico.

#### **Propriedades de Gráfico: Classificar**

A página **Propriedades de Gráfico: Classificar** é acessada clicando com o botão direito do mouse em um gráfico e selecionando **Propriedades** no menu **Objeto**.

Nessa página, determine a ordem de classificação da(s) dimensão(ões) do gráfico entre várias ordens de classificação disponíveis.

A página **Propriedades de Gráfico: Classificar** para tabelas estáticas possui opções ligeiramente diferentes.

A lista **Dimensões** contém as dimensões do gráfico. Para atribuir uma ordem de classificação, marque uma dimensão e escolha uma ou mais ordens de classificação no lado direito.

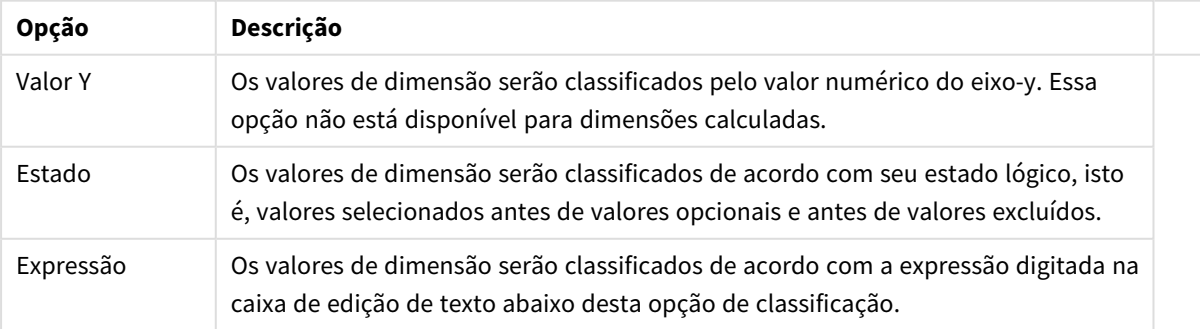

#### Opções de classificação de dimensões

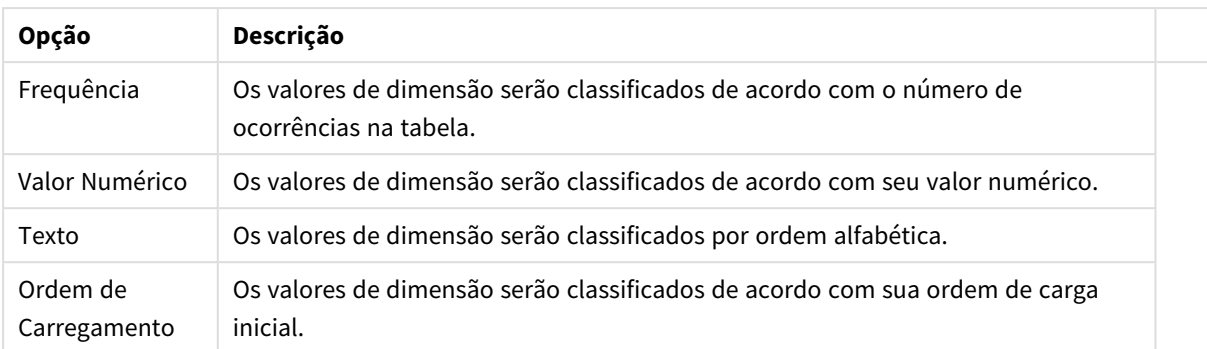

A hierarquia do grupo, de cima para baixo, faz com que a primeira ordem de classificação encontrada tenha prioridade sobre as demais caso sejam selecionadas ordens de classificação em conflito. A ordem de classificação selecionada pode ser invertida, alternando entre **Ascendente** e **Descendente** ou **A -> Z** e **Z -> A**.

Ao clicar no botão **Padrão**, os valores de dimensão serão definidos como o padrão definido no diálogo **Propriedades do Documento: Classificar**.

A caixa de verificação **Sobrepor Classificação do Grupo** só está disponível quando uma dimensão de grupo está selecionada na lista **Dimensões**. Normalmente, a sequência de classificação de uma dimensão de grupo é determinada por cada campo em um grupo por meio das propriedades do grupo. Ao ativar essa opção, você poderá sobrepor qualquer configuração referente ao nível do grupo e aplicar uma única sequência de classificação à dimensão, independentemente de que campo está ativo no grupo.

#### **Propriedades de Gráfico: Estilo**

Nessa página, você pode determinar um estilo básico para o gráfico. Nem todas as características listadas estão disponíveis para todos os tipos de gráfico.

- <sup>l</sup> **Aparência**: Escolha um dos estilos disponíveis. Algumas vezes, isso poderá afetar a aparência do gráfico e também sua funcionalidade.
- <sup>l</sup> **Orientação**: Defina a orientação do gráfico, vertical ou horizontal.
- <sup>l</sup> **Subtipo**: O modo é definido nesse grupo, **Agrupado** ou **Empilhado** para barras (**Sobreposto** ou **Empilhado** para gráficos de radar. Essa configuração torna-se funcional somente quando o gráfico exibe duas dimensões ou uma dimensão e mais de uma expressão. Os valores negativos das barras empilhadas são empilhados separadamente sob o eixo-x. Para gráficos de barras, ao usar o escalonamento de eixos contínuos, o layout empilhado é o único layout permitido.

Para a apresentação de gráficos de barras com várias dimensões e expressões, os seguintes princípios se aplicam:

- No máximo duas dimensões podem ser mostradas no eixo x.
- Uma terceira dimensão pode ser mostrada com barras empilhadas multicoloridas.
- Somente os gráficos de tabela podem exibir mais de três dimensões.
- Quando duas ou mais expressões forem habilitadas, as duas primeiras dimensões serão mostradas no eixo x e a expressão estará com barras empilhadas multicoloridas.
- Quando duas ou mais expressões forem habilitadas e o subgrupo estiver definido como empilhado, todas as expressões com empilhamento serão calculadas de acordo com um eixo (o

esquerdo como padrão). Este será o caso, mesmo se você definir uma expressão a ser calculada de acordo com o eixo esquerdo e uma a ser calculada de acordo com o eixo direito.

- A lista a seguir mostra como os subtipos são apresentados com várias dimensões e expressões:
	- <sup>l</sup> **Uma dimensão**
		- <sup>l</sup> **1 expressão**: barra única
		- <sup>l</sup> **Mais de 2 expressões**: as expressões são agrupadas ou empilhadas
	- <sup>l</sup> **Duas dimensões**
		- <sup>l</sup> **1 expressão**: As dimensões são agrupadas ou empilhadas
		- <sup>l</sup> **Mais de 2 expressões**: As dimensões são agrupadas
	- <sup>l</sup> **Três dimensões**
		- <sup>l</sup> **1 expressão**: a 1ª e a 2ª dimensões estão agrupadas, a 3ª dimensão está empilhada
		- <sup>l</sup> **Mais de 2 expressões**: as 1ª e 2ª dimensões estão agrupadas, expressões estão empilhadas
	- <sup>l</sup> **Quatro dimensões**
		- <sup>l</sup> **1 expressão**: a 1ª e a 2ª dimensões estão agrupadas, a 3ª dimensão está empilhada
		- <sup>l</sup> **Mais de 2 expressões**: as 1ª e 2ª dimensões estão agrupadas, expressões estão empilhadas
- **· Vista 3D**: As configurações desse grupo definem o ângulo a partir do qual o gráfico será visualizado nos modos em 3D.
	- <sup>l</sup> **Ângulo Superior**: Define o ângulo vertical da exibição 3D. O valor deve ser um número inteiro entre 5 e 45.
	- <sup>l</sup> **Ângulo Lateral**: Define o ângulo lateral da exibição 3D. O valor deve ser um número inteiro entre 5 e 45.
- <sup>l</sup> **Estilo da Cor de Desenho**: Esse controle pode ser usado para impor um estilo da cor para todas as cores de desenho no gráfico. Quando um estilo for selecionado na lista suspensa, todas as cores em **Mapa de Cores**, na página **Cores**, serão alteradas para o estilo selecionado. A alteração será instantânea e a configuração somente será salva na próxima vez em que você acessar essa página da caixa de diálogo. As cores de base do mapa de cores não são afetadas. O **Estilo da Cor do Desenho** não está disponível para todos os tipos de gráfico. Estão disponíveis as seguintes opções:
	- **· Cor Sólida**: Define todas as cores no mapa de cores como sólidas.
	- **Gradiente Escuro**: Define todas as cores no mapa de cores como um gradiente de cor, tendendo para o preto.
	- **· Gradiente Claro**: Define todas as cores no mapa de cores como um gradiente de cor, tendendo para um tom mais escuro.
	- **· Brilhante**: Dá uma aparência brilhante a todas as barras.
- <sup>l</sup> **Estilo de Fundo da Área de Desenho**: Este controle pode ser usado para alterar a aparência do fundo da área de desenho. Essa configuração está disponível apenas para gráficos com uma área de desenho. Estão disponíveis as seguintes opções:
	- <sup>l</sup> **Quadro**: Uma moldura é desenhada ao redor da área de desenho.
	- **· Sombra**: Essa opção fornece o efeito de sombra no fundo da área de desenho.
	- **· Mínima**: Essa configuração remove o fundo da área de desenho.
- **· Visualizar**: Permite visualizar as propriedades visuais básicas do gráfico.

**Propriedades de Gráficos: Apresentação (Gráfico de Barras – Linhas – Combinado – Radar - Mekko)**

Esta aba é utilizada coletivamente para gráficos de barras, de linhas, combinados, de radar e mekko.

O grupo **Configuração das Barras** contém várias opções de exibição para as barras utilizadas em gráficos de barras e gráficos combinados.

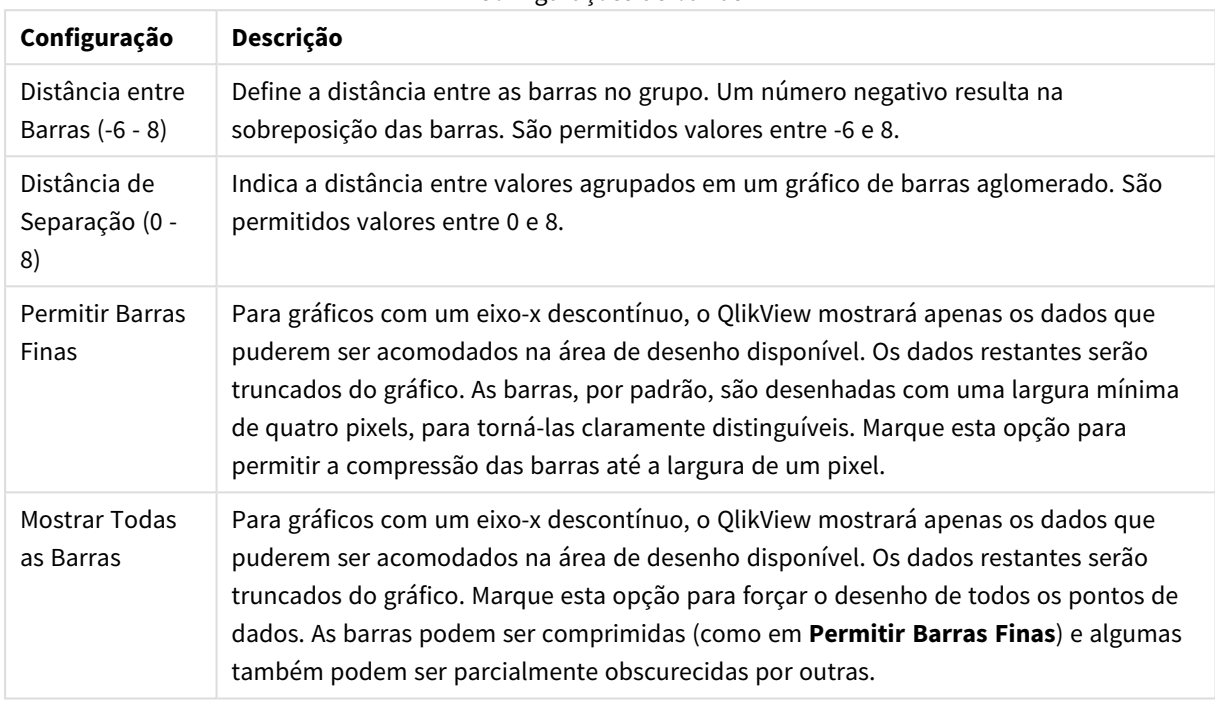

Configurações de barras

No grupo **Valores sobre os Dados**, é possível definir opções de exibição para valores em pontos de dados, desde que essa opção tenha sido selecionada para uma ou mais expressões de gráfico em **Opções de Exibição**, na página **Propriedades de Gráfico: Expressões**.

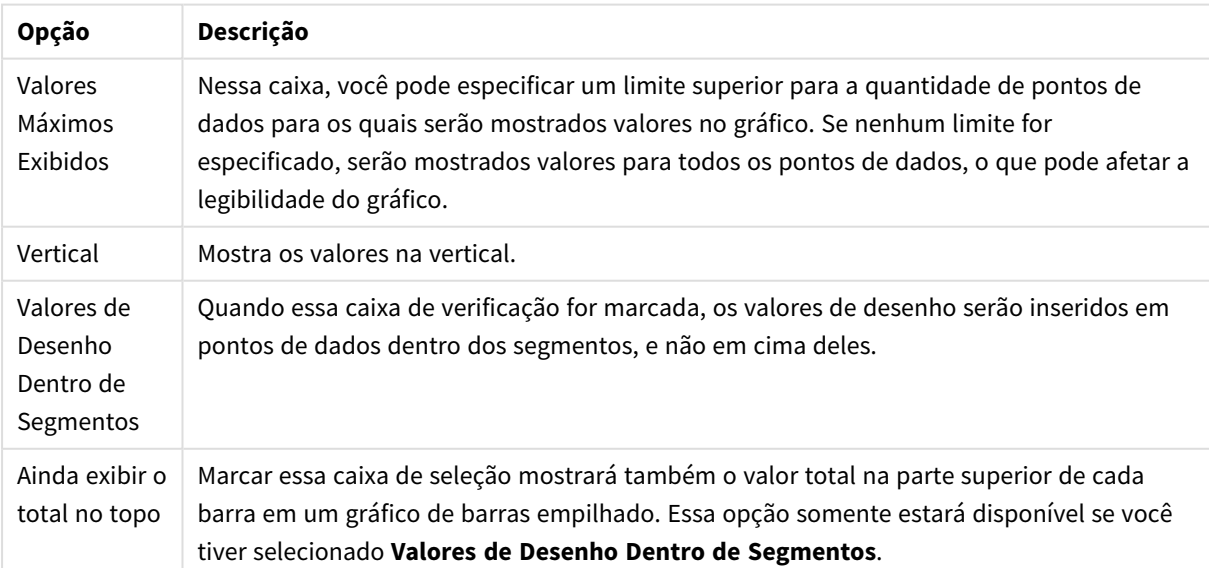

Valores nas opções de exibição dos pontos de dados

No grupo **Barras de Erro**, as opções de exibição para as barras de erro usadas no gráfico são determinadas

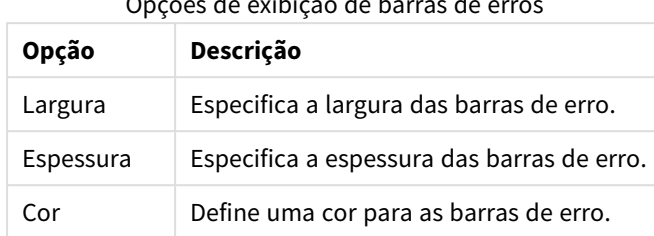

Opções de exibição de barras de erros

No grupo **Configuração de Linha/Símbolo**, as opções de exibição para linhas e símbolos de pontos de dados utilizados em gráficos de linhas e gráficos combinados são determinadas. Também é possível determinar a largura das linhas de tendência.

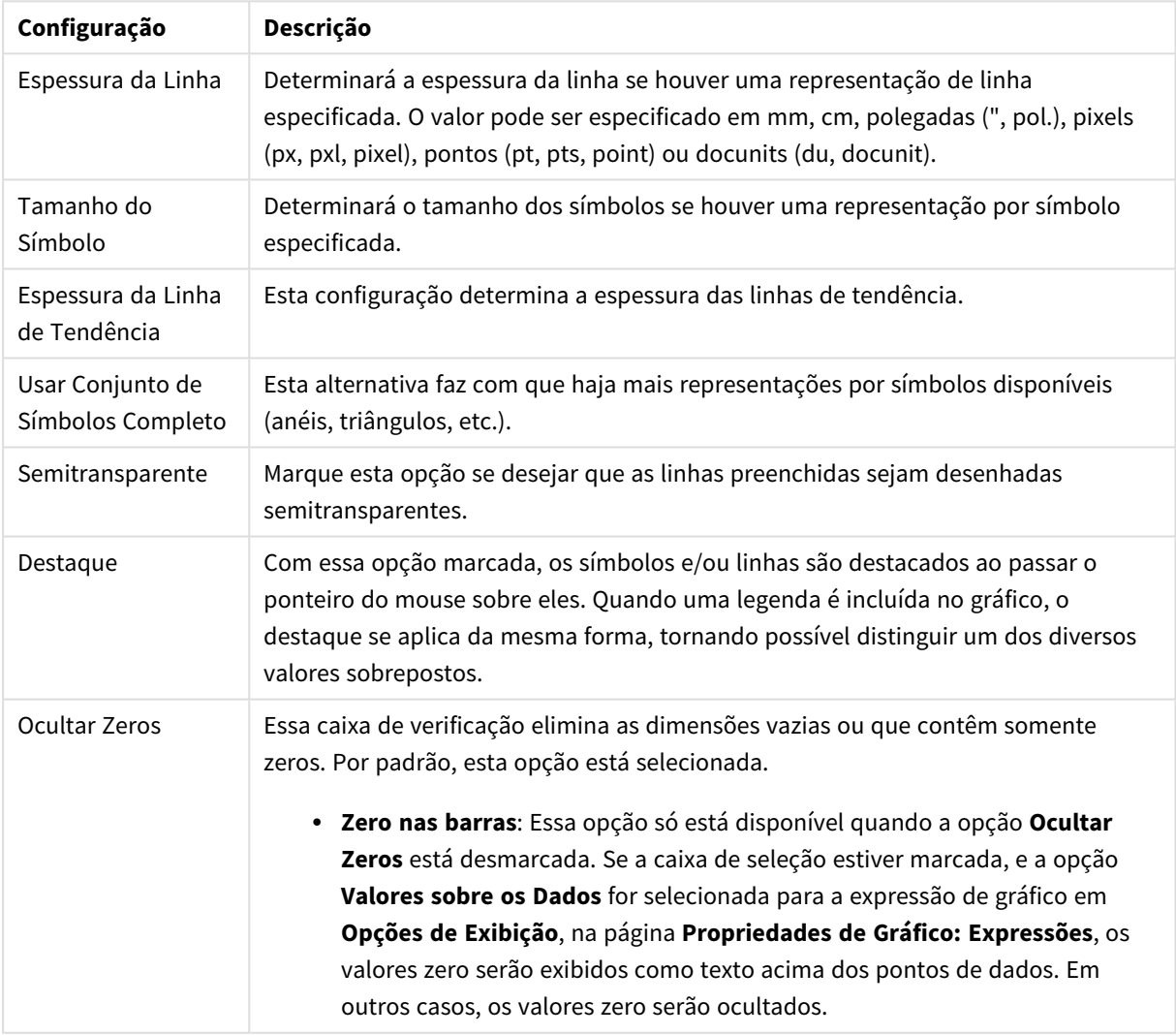

#### Configurações de Linha/Símbolo

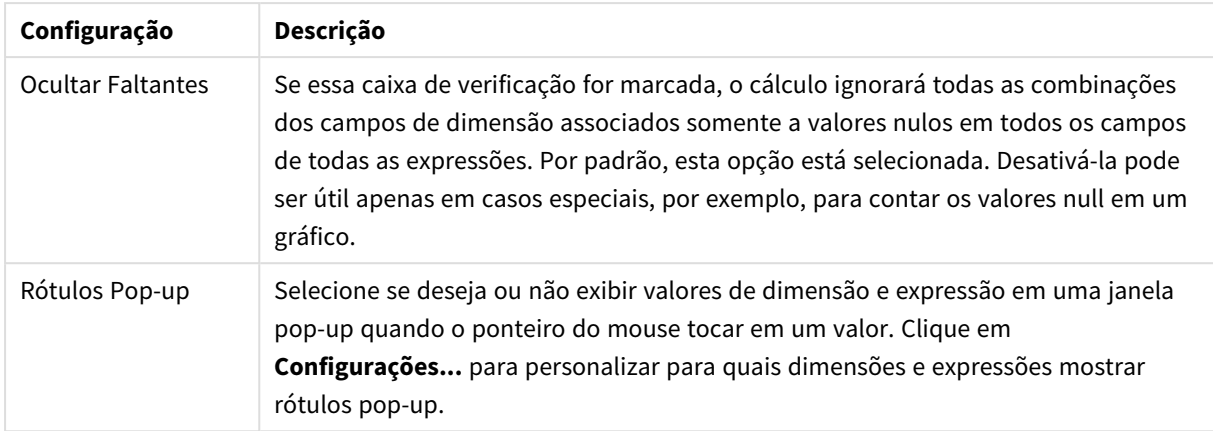

No grupo **Legenda**, você pode controlar a exibição dos rótulos de dados da dimensão no gráfico. Marque a caixa de seleção para que os rótulos de dados sejam exibidos. Os rótulos de dados são mostrados apenas para o nível superior atual do gráfico.

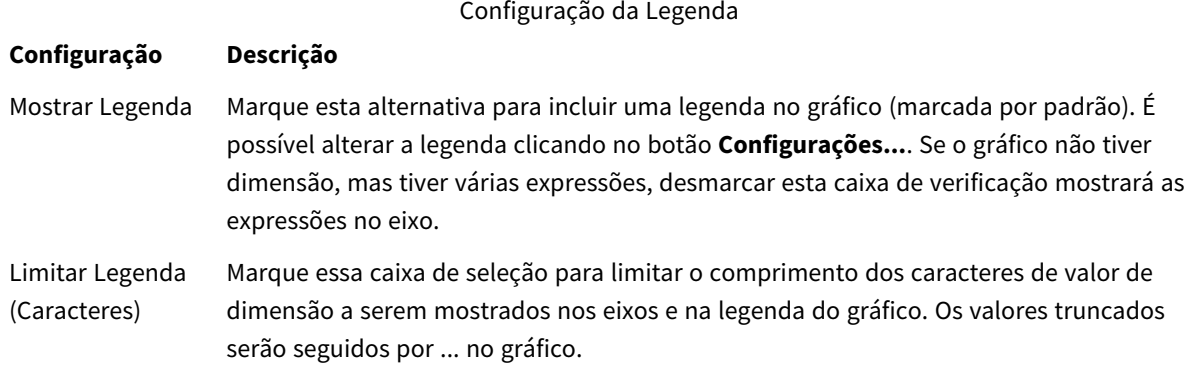

No grupo **Rolagem de Gráfico**, é possível definir configurações de rolagem no gráfico.

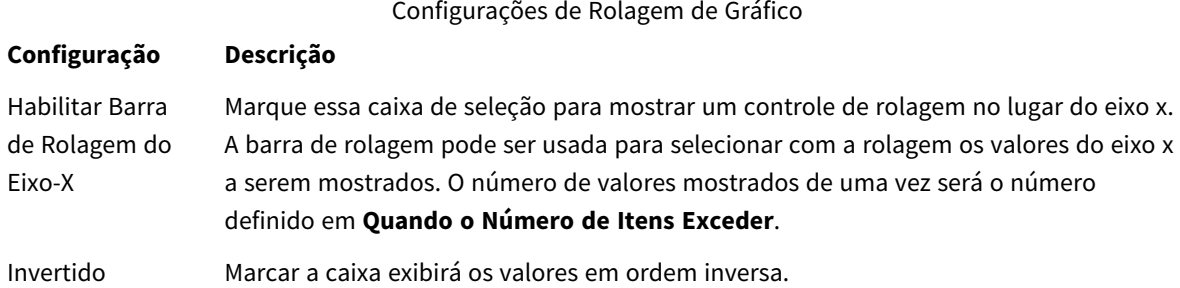

No grupo **Linhas de Referência**, é possível definir as linhas (de grade) de referência que fazem intersecção com a área de desenho do gráfico a partir de um dado ponto, em um eixo-x ou eixo-y contínuo. As linhas de referência existentes são relacionadas na janela.

Configurações de linhas de referência

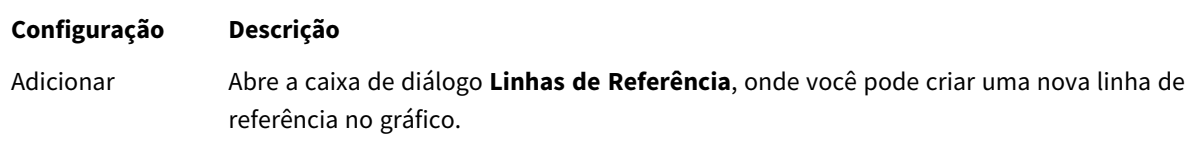

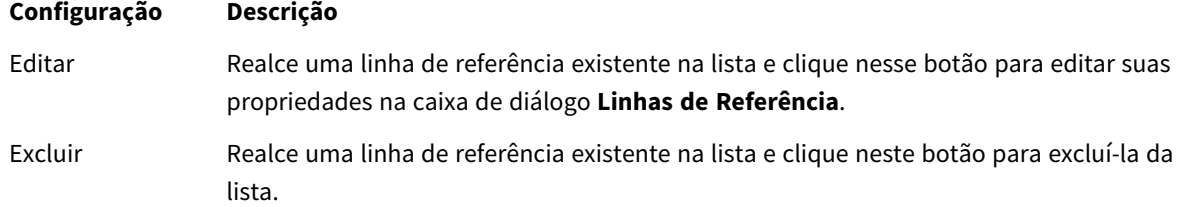

O grupo **Texto no Gráfico** é utilizado para incluir texto flutuante no gráfico.

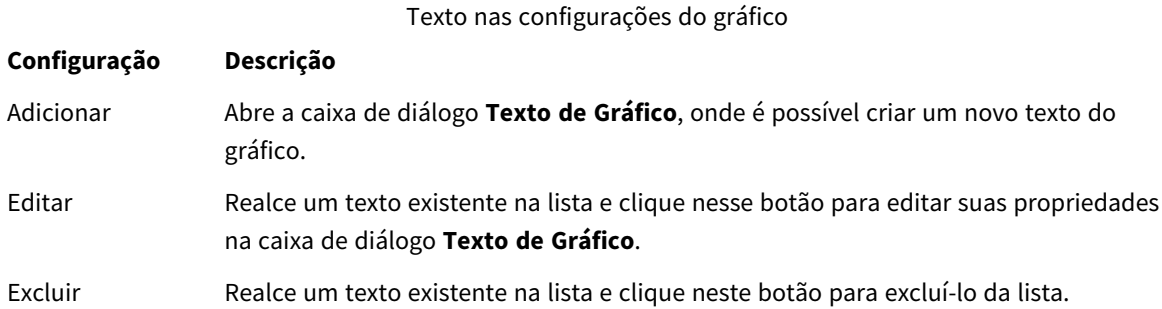

Os textos flutuantes aparecem na parte superior esquerda do gráfico, mas poderão ser reposicionados se o gráfico estiver no modo de edição de layout.

#### **Eixos**

Na página **Eixos**, é possível definir as propriedades de exibição dos eixos x e y.

#### **Propriedades de Gráfico: Cores**

A página **Propriedades de Gráfico: Cores** é aberta clicando com o botão direito do mouse em uma janela de gráfico e selecionando o comando **Propriedades** no menu **Objeto**.

No grupo **Aparência dos Dados**, é possível atribuir até 18 cores diferentes aos valores de campo de dimensão dos gráficos.

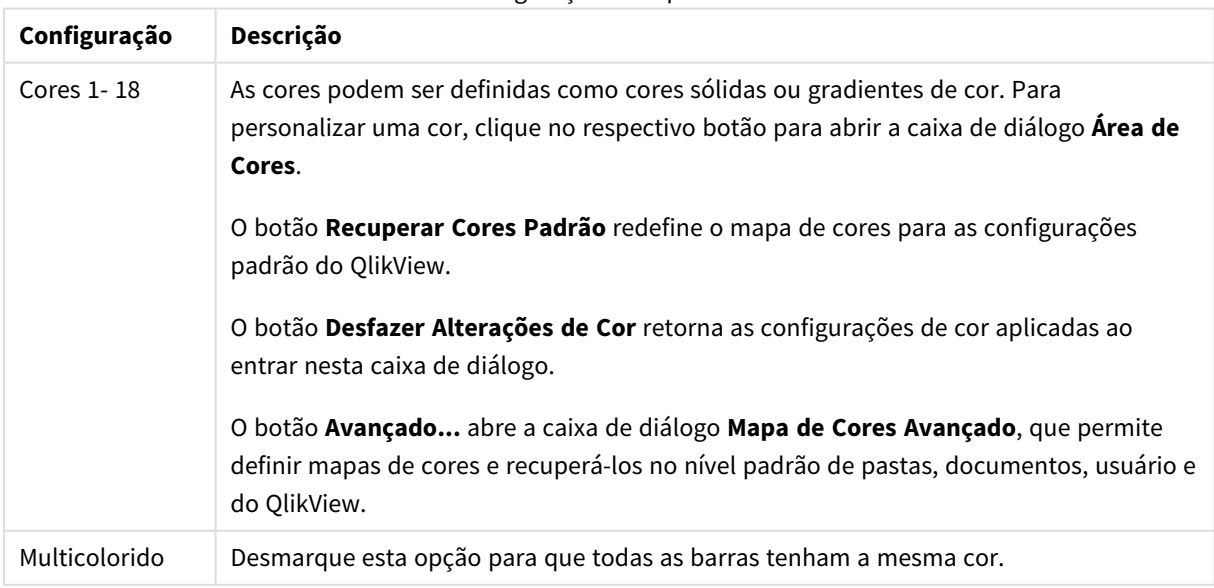

Configurações de aparência

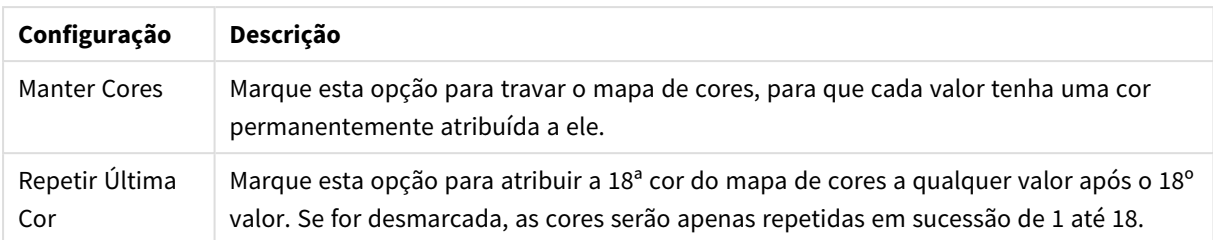

No grupo **Fundo da Moldura**, é possível configurar a cor do fundo da área de desenho e também do fundo da área em torno da área de desenho.

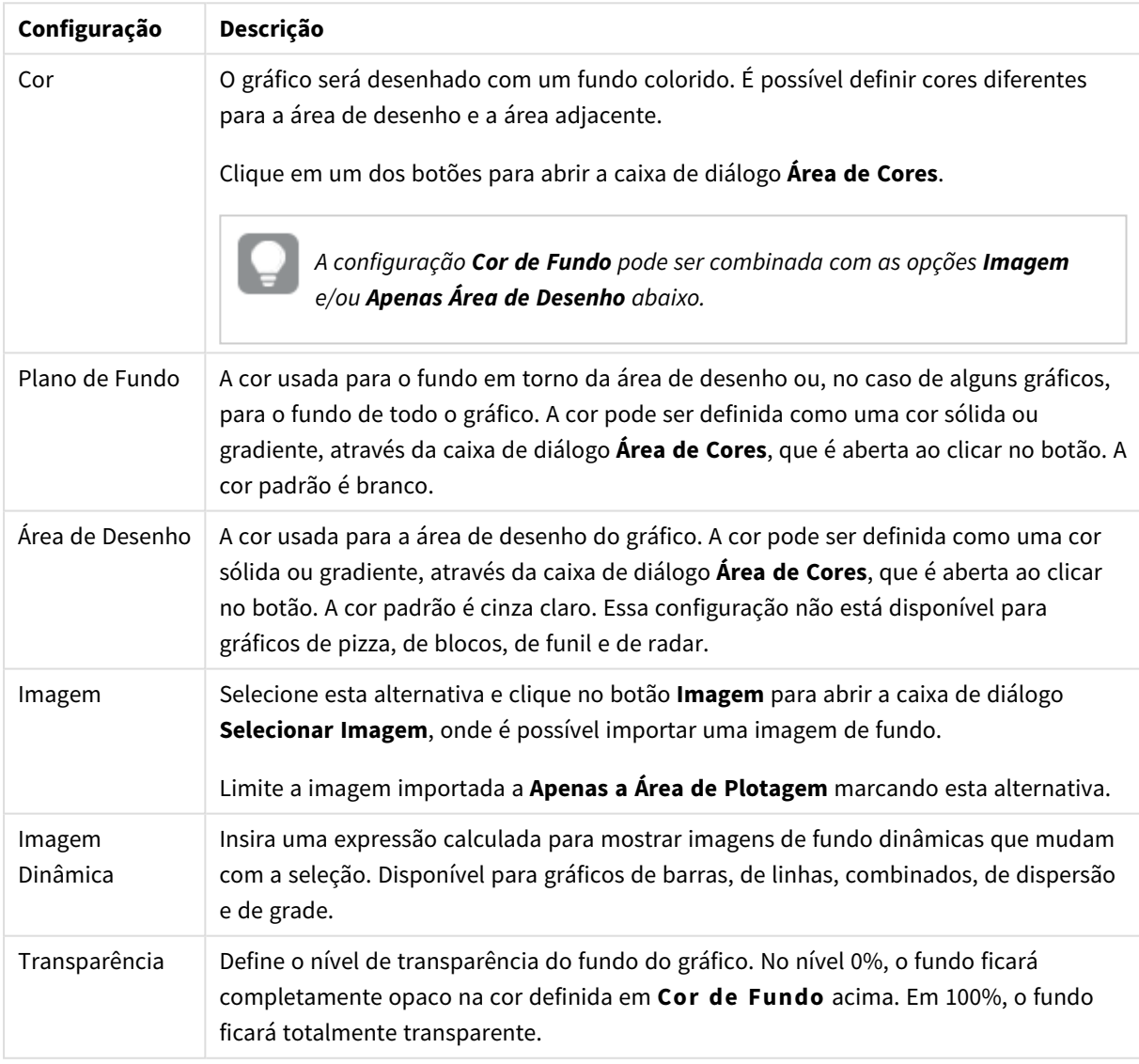

Configurações de fundo

No grupo **Borda da Área de Desenho**, você pode atribuir a **Largura** e a **Cor** do retângulo em redor da área de desenho.

#### **Propriedades de Gráfico: Número**

Esta página de propriedades se aplica ao gráfico ativo e contém os seguintes controles para o formato de valores:

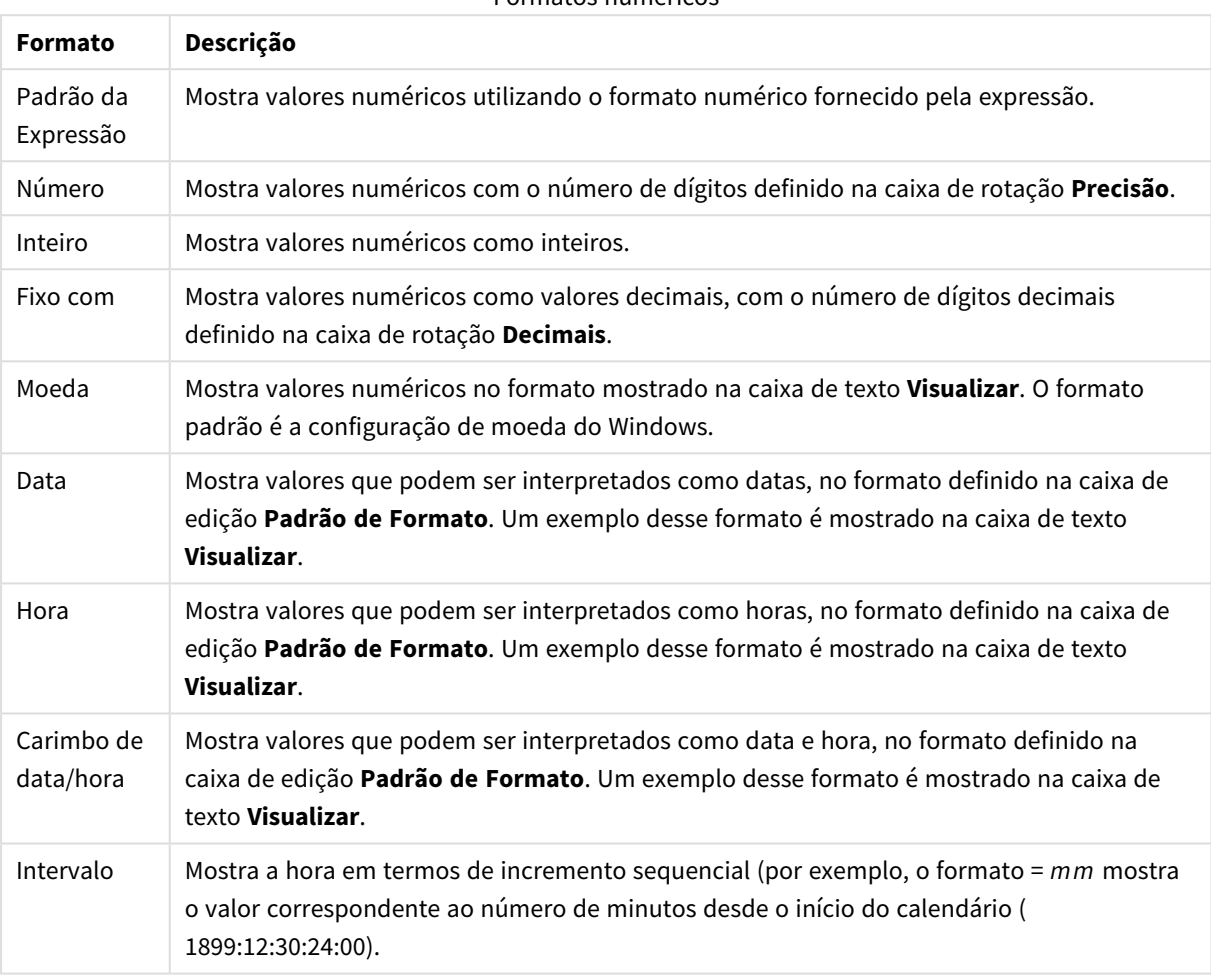

Formatos numéricos

O botão **Mostrar em Porcentagem (%)** opera nos seguintes formatos: **Número**, **Inteiro** e **Fixo com**.

Os separadores de **Decimal** e **Milhar** podem ser definidos nas caixas de edição do grupo **Separadores**.

Nas caixas de edição **Símbolo**, podem ser inseridos símbolos para unidade, 1000, 1000 000 e 1000 000 000.

O botão **ISO** define o formato de hora, data e carimbo de data/hora de acordo com o padrão ISO.

O botão **Sistema** define o formato de acordo com as configurações do sistema.

#### **Fonte**

Aqui é possível definir a **Fonte**, **o estilo da Fonte** e o **Tamanho** da fonte que serão usados.

A fonte pode ser definida para qualquer objeto único (**Propriedades do Objeto: Fonte**) ou todos os objetos de um documento (**Aplicar a Objetos** em **Propriedades do Documento: Fonte**).

Adicionalmente, as fontes padrão do documento para os novos objetos podem ser definidas em **Propriedades do Documento: Fonte**. Existem duas fontes padrão:

- 1. A primeira fonte padrão (**Listas, Gráficos, etc**) é usada para a maioria dos objetos, incluindo listas e gráficos.
- 2. A segunda fonte padrão (**Objetos de Texto e Botões**) é usada para botões e caixas de texto, que são objetos que exigem normalmente uma fonte maior.

Adicionalmente, as fontes padrão dos novos documentos podem ser definidas em **Preferências do Usuário: Fonte**.

Para gráficos, botões e objetos de texto (exceto objetos de pesquisa), também é possível especificar uma **Cor** de fonte. A cor pode ser **Fixa** ou **Calculada** dinamicamente em uma expressão. A expressão deve ser uma representação de cor válida, criada usando as funções de cor. Se o resultado da expressão não for uma representação de cor válida, a cor da fonte definirá a cor preta como padrão.

Configurações adicionais:

- <sup>l</sup> **Sombreado**: Se esta opção estiver marcada, um sombreado será incluído no texto.
- <sup>l</sup> **Sublinhado**: Se esta opção estiver marcada, o texto será sublinhado.

Uma amostra da fonte selecionada é mostrada no painel de visualização.

#### **Layout**

Uma configuração de Layout será aplicada apenas ao objeto atual se for definida na página Propriedades do Objeto.

Essa configuração será aplicada a todos os objetos dos tipos especificados no documento se for definida na página Propriedades do Documento.

## Usar Bordas

Ative essa configuração para usar uma borda em torno do objeto de pasta. Especifique o tipo de borda, selecionando-o no menu suspenso.

- <sup>l</sup> **Intensidade da Sombra**: O menu suspenso **Intensidade da Sombra** possibilita a definição da intensidade da sombra que envolve os objetos de pasta. Também há a opção **Sem Sombra**.
- <sup>l</sup> **Estilo da Borda**: Os seguintes tipos de borda predefinidos estão disponíveis:
	- **· Sólido**: Borda sólida, de uma só cor.
	- **· Afundado**: Borda que dá a impressão de que o objeto de pasta está afundado em relação ao plano de fundo.
	- <sup>l</sup> **Levantado**: Borda que dá a impressão de que o objeto de pasta está elevado em relação ao plano de fundo.
	- <sup>l</sup> **Emoldurado**: Borda que dá a impressão de que há uma parede ao redor do objeto de pasta.
- **· Largura da Borda**: Essa opção está disponível para todos os tipos de borda. A largura pode ser especificada em mm, cm, polegadas (", pol.), pixels (px, pxl, pixel), pontos (pt, pts, point) ou docunits (du, docunit).
- <sup>l</sup> **Cor**: Clique nesse botão para abrir uma caixa de diálogo na qual é possível escolher, na paleta de cores, uma cor de base adequada para todos os tipos de borda.

**· Arco-Íris**: Cria uma borda com as cores do arco-íris para todos os tipos de borda. O arco-íris comecará com a cor de base selecionada acima do objeto de pasta.

Quando você seleciona **Simplificado** como o **Modo de Estilo** em **Propriedades de Documento: Geral**, não há nenhuma opção de tipo de borda, existe somente o menu suspenso **Intensidade de Sombra** e a configuração **Largura da Borda**.

# Cantos Arredondados

No grupo **Cantos Arredondados**, a forma geral do objeto de pasta é definida. Essa configuração permite variações na forma de desenho dos objetos da pasta, desde formas perfeitamente circulares/elípticas, passando para superelípticas até chegar a formas retangulares. A opção **Cantos Arredondados** ficará disponível somente se o **Modo de Estilo Avançado** estiver selecionado em **Propriedades de Documento: Geral**.

- <sup>l</sup> **Cantos arredondados**: Esta opção permite as alternativas referentes a formas com cantos arredondados.
- <sup>l</sup> **Cantos**: Os cantos para os quais a caixa de seleção ficar desmarcada serão retangulares.
- <sup>l</sup> **Quadratura**: É um número variável entre 2 e 100, sendo que 100 define um retângulo com cantos perfeitamente quadrados e 2 corresponde a uma elipse perfeita (um círculo para uma proporção de 1:1). Um valor de inclinação entre 2 e 5 é geralmente ideal para obter cantos arredondados.
- <sup>l</sup> **Raio do Canto**: Esta configuração determina o raio dos cantos em distância fixa (**Fixo**) ou como uma porcentagem do quadrante total (**Relativo (%)**). Ela permite controlar até que ponto os cantos serão afetados pela forma geral subjacente definida em **Inclinação**. A distância pode ser especificada em mm, cm, polegadas (", pol.), pixels (px, pxl, pixel), pontos (pt, pts, point) ou docunits (du, docunit).

# Camada

No grupo **Camada**, é possível definir um objeto como residente em uma das três camadas:

- **· Inferior**: Um objeto de pasta com a propriedade de camada Inferior jamais poderá sobrepor objetos de pasta nas camadas **Normal** e **Superior**. Ele poderá somente ser posicionado na parte superior de outros objetos da pasta na camada **Inferior**.
- <sup>l</sup> **Normal**: Ao serem criados, os objetos de pasta residem na camada **Normal** (intermediária). Um objeto de pasta na camada **Normal** nunca poderá ser sobreposto por objetos de pasta na camada **Inferior** e nunca poderá sobrepor objetos de pasta na camada **Superior**.
- <sup>l</sup> **Superior**: Um objeto de pasta na camada **Superior** jamais poderá ser sobreposto por objetos de pasta nas camadas **Normal** e **Inferior**. Somente outros objetos da pasta na camada **Superior** podem ser posicionados na parte superior deste.
- <sup>l</sup> **Personalizado**: As camadas **Superior**, **Normal** e **Inferior** correspondem às camadas numeradas internamente, 1, 0 e -1, respectivamente. Na verdade, todos os valores entre -128 e 127 são aceitos. Escolha essa opção para digitar um valor de sua preferência.

# Editor de Tema...

Abre o assistente do **Editor de Tema**, onde é possível criar um novo tema de layout.

# Aplicar Tema...

É possível aplicar um tema de layout ao objeto, pasta ou documento.

## Mostrar

No grupo **Mostrar**, é possível especificar uma condição sob a qual o objeto de pasta será exibido:

- **· Sempre**: O objeto de pasta será sempre mostrado.
- <sup>l</sup> **Condicional**: O objeto da pasta será mostrado ou ocultado, de acordo com uma expressão condicional que será avaliada continuamente, dependendo, por exemplo, de seleções, etc. O objeto de pasta somente ficará oculto quando a condição retornar FALSE.

*Os usuários com privilégios de Administrador no documento podem substituir todas as condições de exibição selecionando Mostrar Todas as Pastas e Objetos de Pasta em Propriedades de Documento: Segurança. Essa funcionalidade pode ser alternada pressionando-se Ctrl+Shift+S.*

# Opções

No grupo **Opções**, é possível impedir a movimentação e o redimensionamento do objeto de pasta. As configurações desse grupo só serão relevantes se as caixas de seleção correspondentes forem marcadas em **Propriedades do Documento: Layout** e **Propriedades da Pasta: Segurança**.

- <sup>l</sup> **Permitir Mover/Ajustar**: Se a seleção desta opção tiver sido cancelada, será impossível mover ou ajustar o objeto de pasta.
- <sup>l</sup> **Permitir Copiar/Clonar**: Se esta opção tiver sido desmarcada, será impossível criar uma cópia do objeto de pasta.
- <sup>l</sup> **Permitir Informação**: Quando a função **Info** estiver sendo usada, um ícone de informação será mostrado no título da janela sempre que um valor de campo tiver informações associadas. Se não desejar exibir esse ícone no título, desmarque esta opção.

### *Info [\(page](#page-953-0) 954)*

<sup>l</sup> **Ajustar tamanho aos dados**: Geralmente, as bordas em torno de todos os objetos de pasta de tabela no QlikView se ajustarão quando as seleções fizerem com que o tamanho da tabela seja menor do que o tamanho alocado para o objeto de pasta. Se essa caixa de seleção for desmarcada, o ajuste automático de tamanho será desativado, deixando qualquer espaço excedente em branco.

# Barras de Rolagem

Vários controles para alterar o layout da barra de rolagem estão localizados no grupo **Barras de Rolagem**:

<sup>l</sup> **Preservar Posição de Rolagem**: Com essa configuração habilitada, o QlikView tentará conservar a posição de rolagem das tabelas e gráficos com uma barra de rolagem quando for feita uma seleção em outro objeto. Essa configuração também deve ser ativada em **Preferências de Usuário: Objetos**. A posição de rolagem não será preservada quando o documento for fechado.

- <sup>l</sup> **Botões de Rolagem**: Define a cor dos botões de rolagem. Selecione a cor clicando no botão. Observe que os tons de cinza intermediários geralmente apresentam os melhores resultados para barras de rolagem. Qualquer cor pode ser definida como uma cor sólida ou um gradiente na caixa de diálogo **Área de Cores**, aberta ao clicar no botão apropriado.
- <sup>l</sup> **Fundo de Rolagem**: Define a cor de fundo da barra de rolagem. Selecione a cor clicando no botão.
- <sup>l</sup> **Largura da Barra de Rolagem**: Esse controle afeta a largura e o tamanho relativo dos símbolos da barra de rolagem.
- <sup>l</sup> **Estilo de Rolagem**: Define o estilo da barra de rolagem. Selecione um estilo no controle suspenso. O estilo **Clássico** de barra de rolagem corresponde às barras de rolagem do QlikView 4/5. O estilo **Padrão** de barra de rolagem resulta em uma aparência mais moderna. O terceiro estilo é **Claro**, que é uma barra mais fina e clara.

O **Modo de Estilo** deve ser definido como **Avançado** para que o estilo da barra de rolagem seja visível. Essa configuração pode ser encontrada na guia **Geral**, abrindo o menu suspenso **Configurações** e selecionando **Propriedades do Documento**.

<sup>l</sup> **Aplicar a...**: Abre a caixa de diálogo **Propriedades de Título e Borda**, em que você pode aplicar as propriedades definidas na página **Layout**.

#### **Título**

A configuração do Título será aplicada apenas ao objeto atual, se for definida na página **Propriedades do Objeto**.

Essa configuração será aplicada a todos os objetos do(s) tipo(s) especificado(s) no documento se for definida na página **Propriedades do Documento**.

Na página **Título**, especifique opções de layout completamente diferentes do layout geral do objeto.

- **· Mostrar Título**: Quando esta opção estiver marcada, um título será desenhado na parte superior do objeto da pasta. As listas e outros "objetos da caixa" terão a opção ativada, por padrão, ao contrário de botões, objetos de texto e objetos de linha/seta.
- <sup>l</sup> **Texto do Título**: Na caixa de texto, é possível especificar um texto que será mostrado no título do objeto de pasta. Use o botão **Fonte…** para alterar a fonte do título.

Defina as cores do título em seus diversos estados. As configurações das **Cores Ativas** e das **Cores Inativas** podem ser especificadas separadamente uma da outra.

Clique no botão **Cor de Fundo** ou **Cor de Texto** para abrir a caixa de diálogo **Área de Cores**. A **Cor de Fundo** pode ser definida como uma cor **sólida** ou **gradiente** na caixa de diálogo **Área de Cores**. A **Cor do Texto** pode ser definida como uma cor **Fixa** ou **Calculada** usando as funções de cor.

- <sup>l</sup> **Retorno do Texto**: Se esta opção estiver marcada, o título será mostrado em duas ou mais linhas.
- <sup>l</sup> **Altura do Título (Linhas)**: Nessa caixa de edição, defina o número de linhas do título.

O tamanho e a posição precisos do objeto do QlikView podem ser determinados e ajustados pelas configurações de tamanho/posição do objeto de pasta **Normal** ou **Minimizado**. Essas configurações são medidas em pixels:

- <sup>l</sup> **X-pos**: Define a posição horizontal do lado esquerdo do objeto da pasta em relação à borda esquerda da pasta.
- <sup>l</sup> **Y-pos**: Define a posição vertical da parte superior do objeto da pasta em relação à borda superior da pasta.
- **· Largura**: Define a largura do objeto da pasta do QlikView.
- **· Altura**: Define a altura do objeto da pasta do QlikView.

A orientação de rótulo do título pode ser alterada com as opções de **Alinhamento de Título**:

- <sup>l</sup> **Horizontal**: O rótulo pode ser alinhado horizontalmente: **À Esquerda**, **Centralizado** ou **À Direita** na área de título.
- <sup>l</sup> **Vertical**: O rótulo pode ser alinhado verticalmente: **Superior**, **Centralizado** ou **Inferior** na área de título.

#### **Ícones especiais**

Muitos dos comandos do menu de objeto dos objetos de pasta podem ser configurados como ícones de título. Selecione os comandos a serem mostrados como ícones de título, marcando a caixa de verificação à esquerda de cada comando na lista.

*Use os ícones de título especiais com cuidado. Ícones em excesso apenas confundirão o usuário.*

- <sup>l</sup> **Permitir Minimizar**: Quando esta opção é marcada, um ícone de minimização é mostrado no título da janela do objeto de pasta, contanto que o objeto seja minimizável. Além disso, você poderá minimizar o objeto clicando duas vezes no título.
- <sup>l</sup> **Minimização Automática**: Essa opção estará disponível quando **Permitir Minimizar** for selecionado. Quando **Minimização Automática** for marcada para vários objetos na mesma pasta, todos, exceto um, serão minimizados automaticamente a qualquer momento. Isso é útil, por exemplo, para alternar a exibição de vários gráficos na mesma área de pasta.
- <sup>l</sup> **Permitir Maximizar**: Quando esta opção é marcada, um ícone de maximização é mostrado no título da janela do objeto de pasta, contanto que o objeto seja maximizável. Além disso, você poderá maximizar o objeto clicando duas vezes no título. Se **Permitir Minimizar** e **Permitir Maximizar** estiverem marcadas, clicar duas vezes ocasionará a minimização do objeto.
- <sup>l</sup> **Texto de Ajuda**: Aqui você pode inserir um texto de ajuda a ser mostrado em uma janela pop-up. O texto de ajuda pode ser especificado como uma fórmula calculada. Essa opção não está disponível no nível de documento. Clique no botão **...** para abrir a caixa de diálogo **Editar Expressão**, que facilita a edição de fórmulas longas.

Insira, por exemplo, uma descrição do objeto de pasta. Um ícone de ajuda será incluído no título da janela do objeto. O texto será mostrado em uma janela pop-up quando o ponteiro do mouse estiver sobre o ícone.

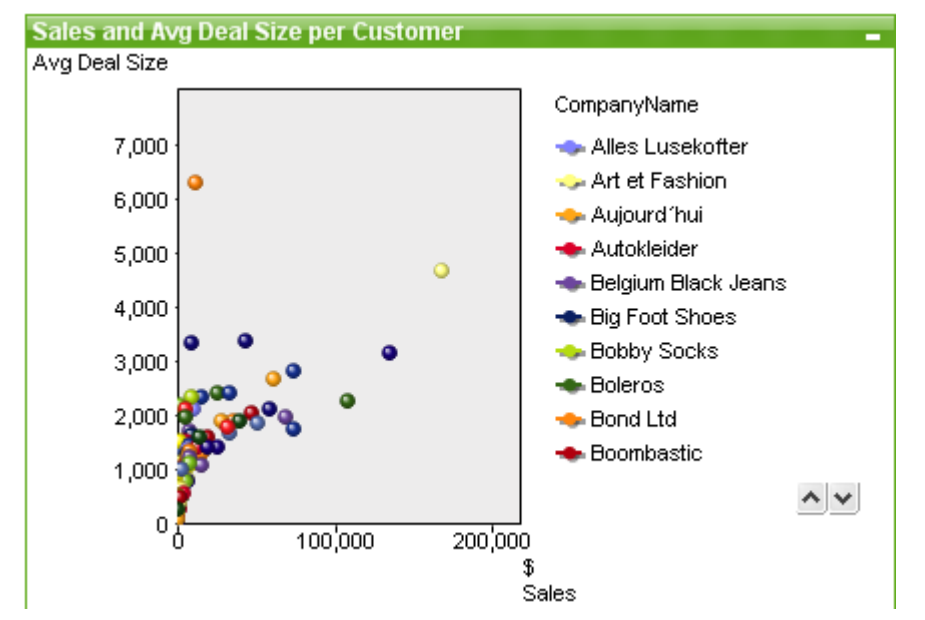

### Gráfico de dispersão

Gráficos são representações visuais de dados numéricos. É possível alternar entre diferentes representações de um gráfico existente, alterando o **Tipo de Gráfico** na página **Propriedades de Gráfico: Geral**.

O gráfico de dispersão apresenta pares de valores a partir de duas expressões. Ele é útil para mostrar dados em que cada instância tem dois números, como país (população e crescimento populacional).

A maneira mais fácil de criar um novo gráfico de dispersão é clicar no botão **Criar Gráfico** , na barra de ferramentas.

Clicando com o botão direito do mouse no gráfico de dispersão, a opção **Gráfico de Dispersão: Menu Objeto** será exibida. Isso também poderá ser acessado pelo menu **Objeto**, quando o gráfico de dispersão for o objeto ativo.

#### **Menu Objeto**

Clique com o botão direito em um gráfico e será exibido um menu suspenso. Esse menu também poderá ser encontrado no menu **Objeto** quando o gráfico estiver ativo.

O menu contém os seguintes comandos:

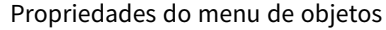

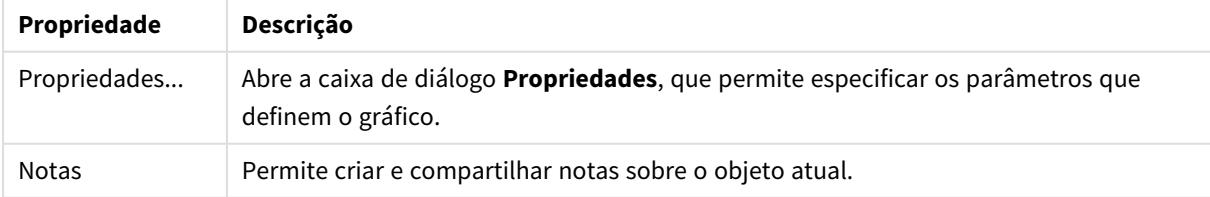

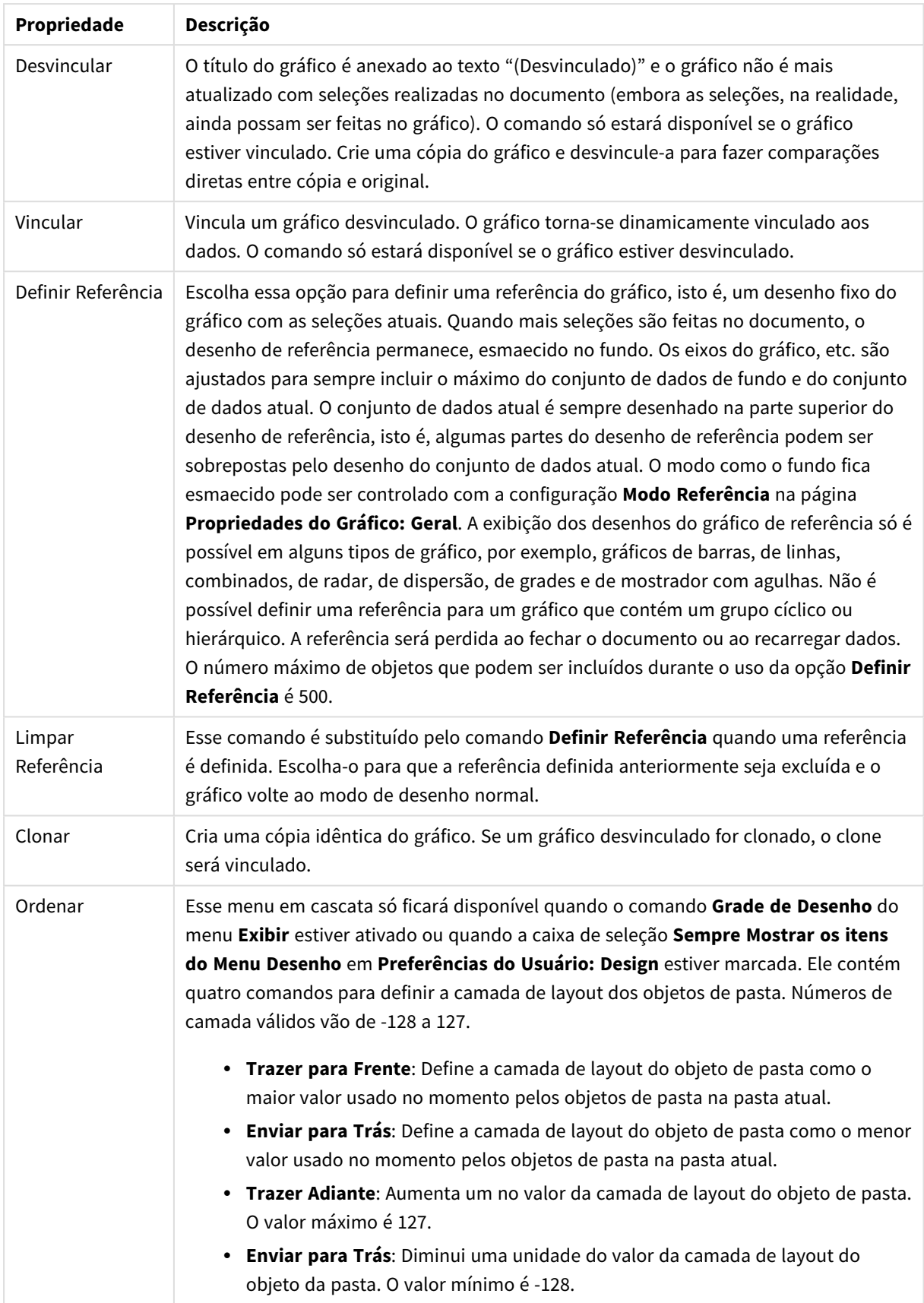

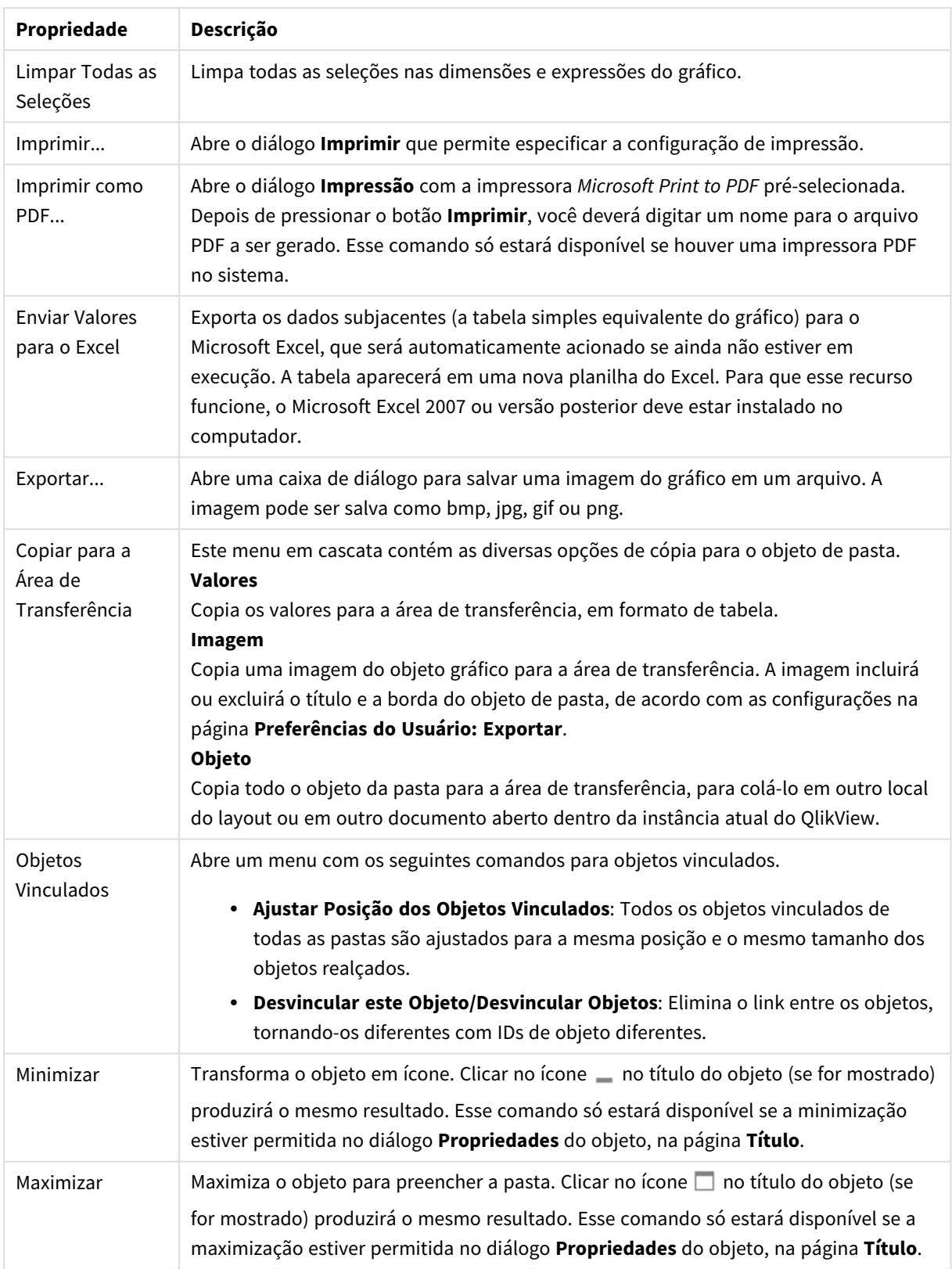
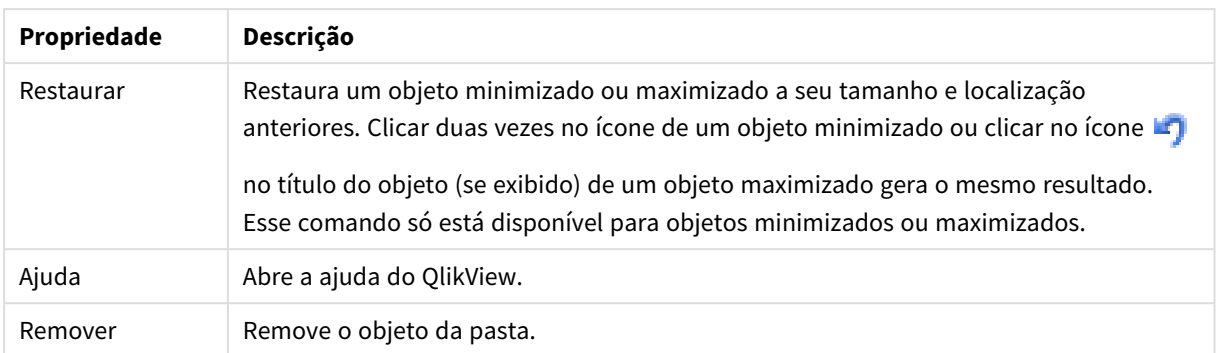

## **Propriedades de gráfico: Geral**

Na página **Geral**, é possível definir essas propriedades como títulos e tipo de gráfico. É a primeira página do **Assistente de Gráfico Rápido** e da caixa de diálogo **Propriedades do Gráfico**.

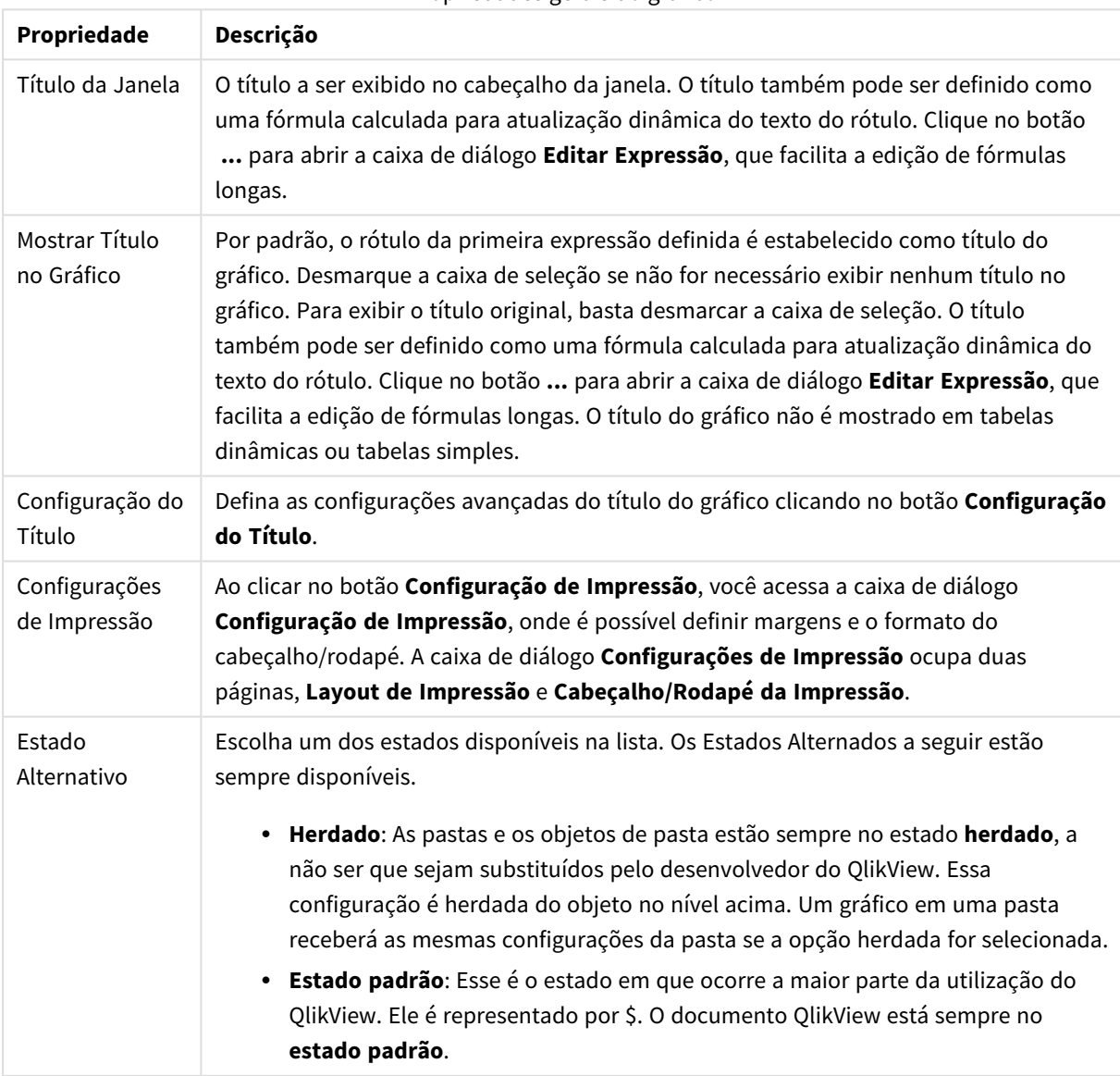

Propriedades gerais do gráfico

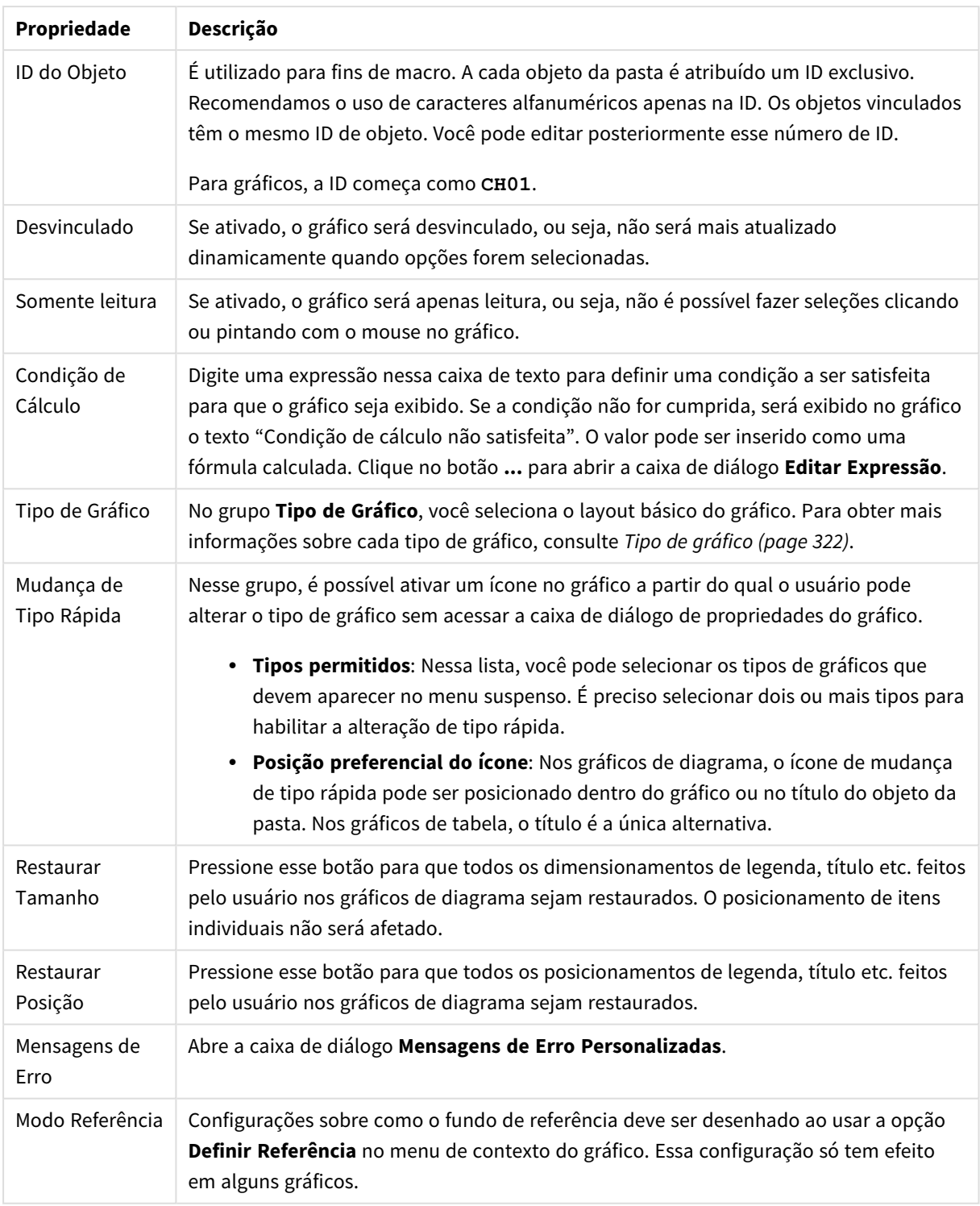

### **Propriedades de Gráfico: Dimensões**

A página **Propriedades de Gráfico: A página Dimensões** é acessada ao clicar com o botão direito do mouse em um gráfico e selecionar **Propriedades** ou selecionar **Propriedades** no menu **Objeto** quando o gráfico está ativo.

Quando criar um gráfico, primeiro leve em consideração estas duas questões:

- O que desejo visualizar? A que devem corresponder os tamanhos das barras no gráfico de barras? A resposta deve ser a "soma de vendas" ou algo similar. Isso é definido na aba **Expressões**.
- Com o que deseja agrupá-lo? Quais valores de campo você deseja usar como rótulos para as barras no gráfico de barras? A resposta pode ser "por país" ou algo similar. Isso é definido na aba **Dimensões**.

Um gráfico pode mostrar uma ou mais dimensões. O limite superior depende do tipo de gráfico, da complexidade dos dados e da memória disponível. Os gráficos de pizza, de linhas e de dispersão podem mostrar, no máximo, duas dimensões, mas os gráficos de barras, de blocos e de grade podem apresentar três dimensões. Os gráficos de radar e de funil só podem mostrar uma única dimensão, enquanto os gráficos de mostrador não usam dimensões. As dimensões adicionais serão ignoradas.

A dimensão de um gráfico obtém seus valores de um campo que é especificado na página **Propriedades do Gráfico: Dimensões**. Em vez de ser um único campo, uma dimensão também pode consistir em um grupo de campos (consulte **Editar Grupos** a seguir).

Uma dimensão pode ser um campo único, um grupo ou uma expressão (dimensão calculada). Também pode ser uma dimensão criada de modo sintético

Para mover os campos para frente e para trás, selecione (clique, Ctrl-clique) e use os botões **Incluir>** ou **<Excluir** ou clique duas vezes diretamente em suas opções.

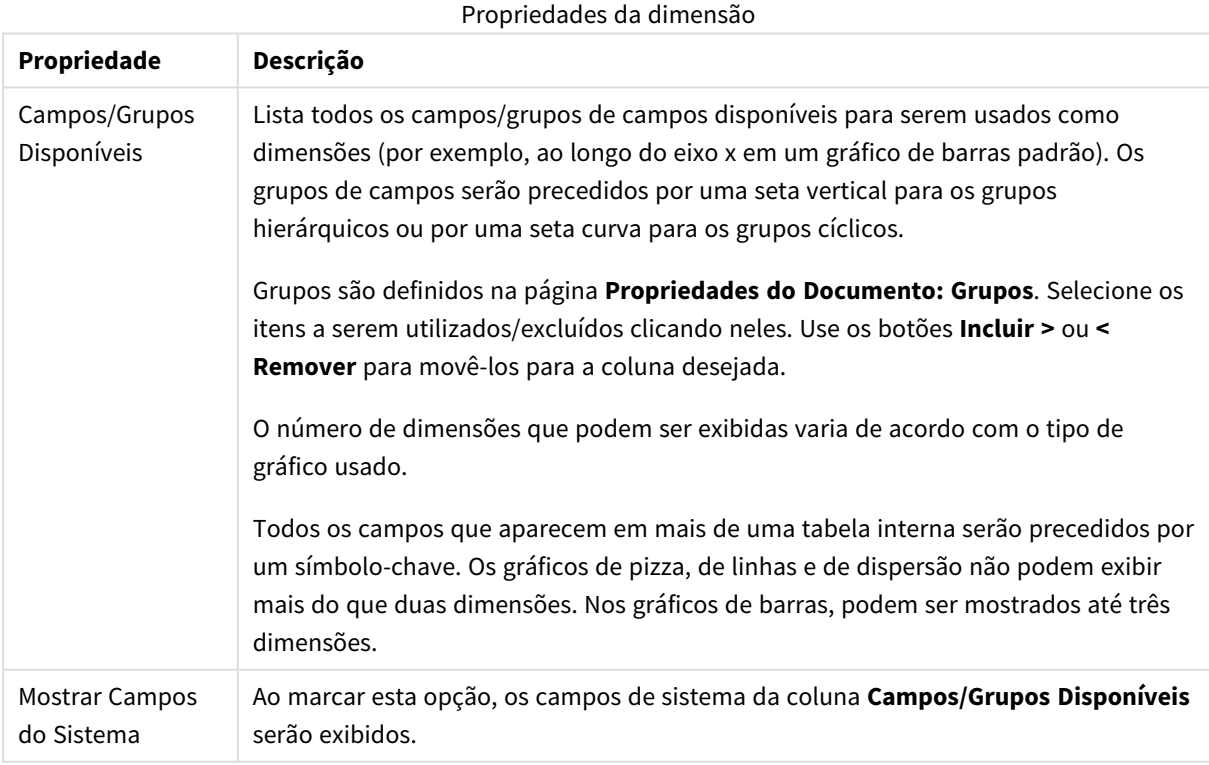

As dimensões de gráfico podem também ser calculadas a partir de uma expressão.

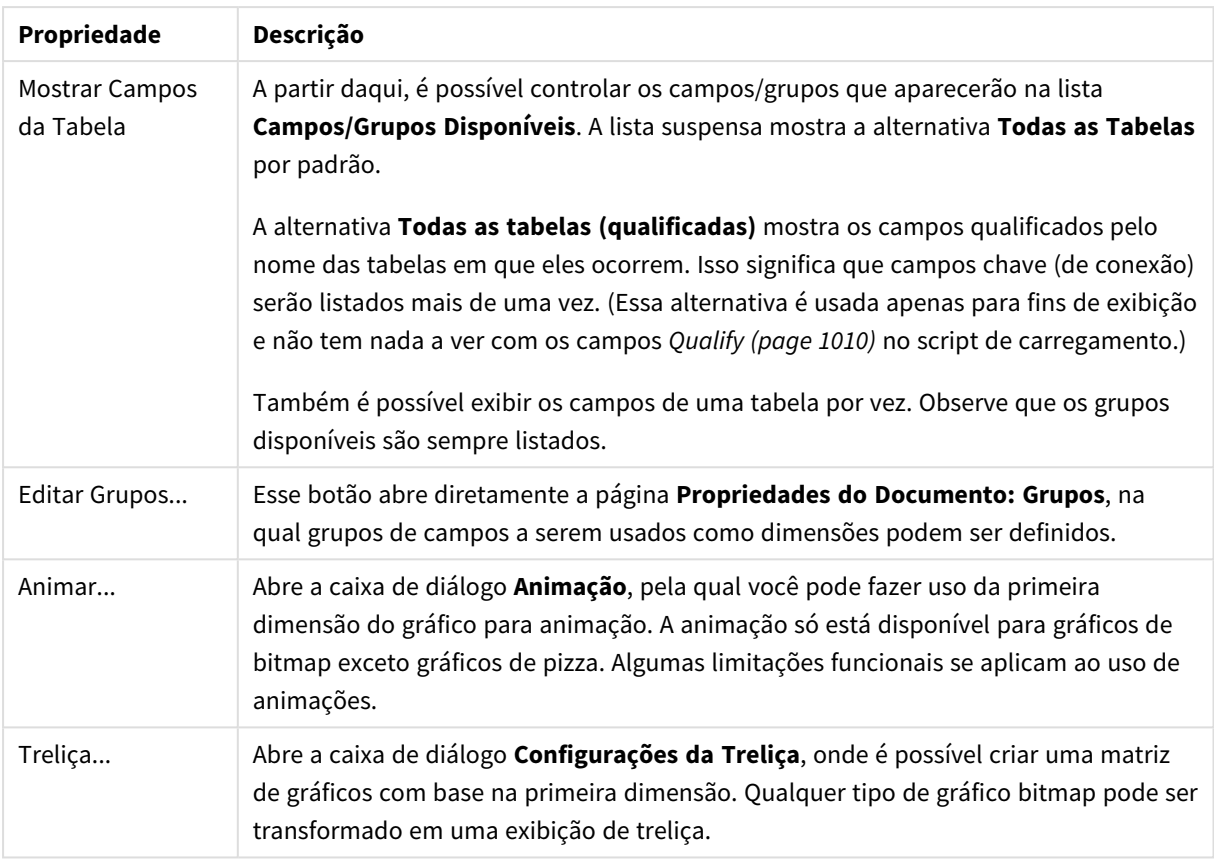

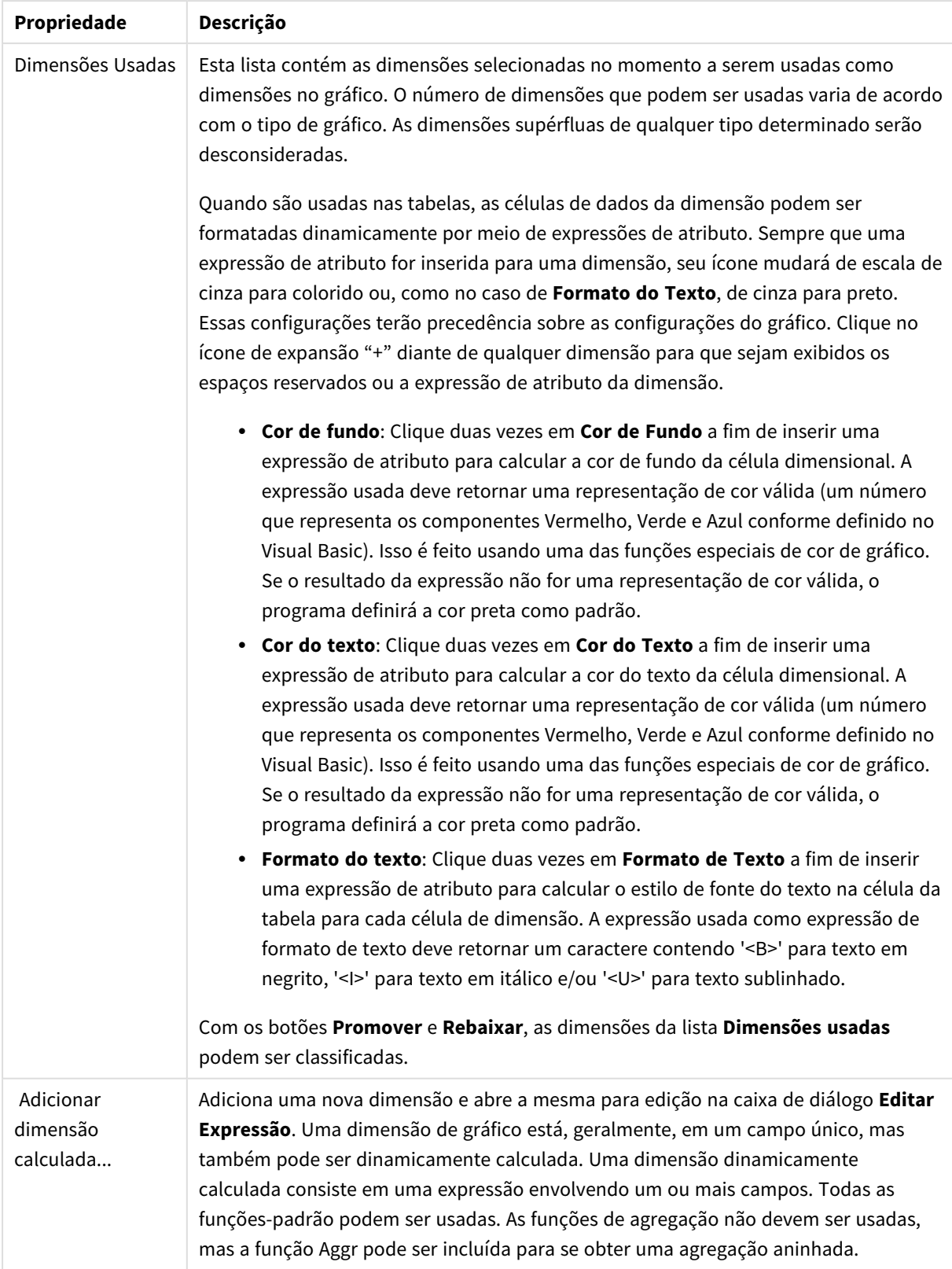

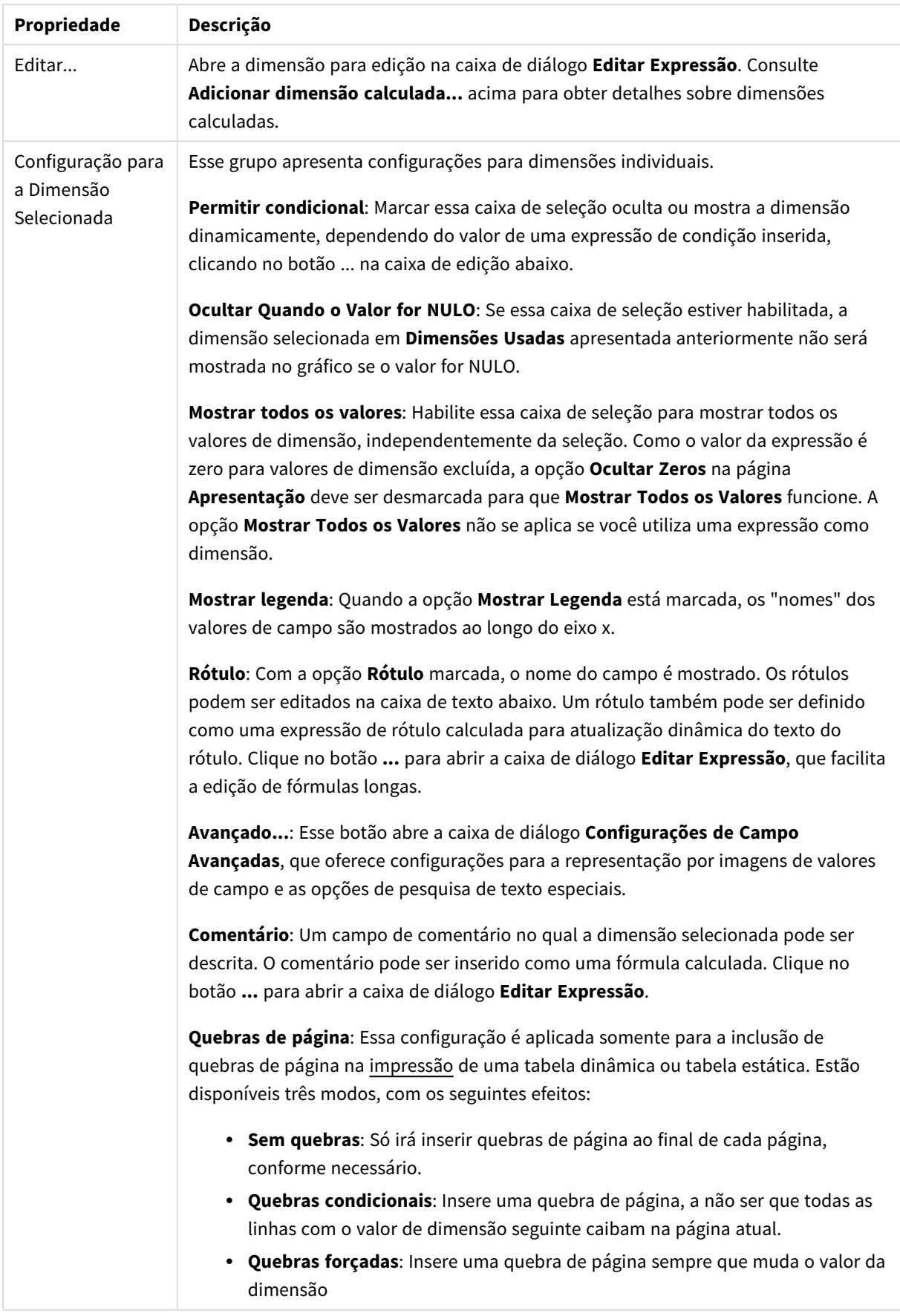

### **Propriedades de Gráfico: Limites de Dimensão**

Limites de Dimensão podem ser definidos para tipos de gráfico, exceto para Gráficos de Mostrador e Tabelas Dinâmicas.

A guia **Limites de Dimensão** controla o número de valores de dimensão que podem se vistos em um determinado gráfico.

É importante descrever o efeito produzidos pelas três opções no dropdown. O dropdown contém três valores: **Primeiro**, **Maior** e **Menor**. Esses valores controlam como os mecanismos de cálculo classificam os valores que retornam ao mecanismo de gráfico. Se a dimensão deve ser restrita, uma dessas opções deverá ser selecionada. A classificação ocorre apenas para a primeira expressão, exceto em tabelas dinâmicas quando a classificação principal pode substituir a primeira classificação de dimensão.

Esta página de propriedades é usada para definir limites de dimensão. Cada dimensão no gráfico é configurada separadamente.

# Limites

## Restrinja quais valores serão mostrados usando a primeira expressão

Essas propriedades são usadas para determinar quantos valores de dimensão serão exibidos no gráfico, de acordo com as configurações feitas abaixo.

### Mostrar somente

Selecione essa opção se desejar mostrar os x números **Primeiro**, **Maior** ou **Menor** de valores. Se essa opção for definida como 5, cinco valores serão mostrados. Se a dimensão tiver a opção **Mostrar Outros** ativada, o segmento Outros ocupará um dos cinco slots de exibição. A opção **Primeiro** retornará as linhas com base nas opções selecionadas na abra **Classificar** do diálogo de propriedades. Se o gráfico for uma Tabela Estática, as linhas serão retornadas com base na classificação principal do momento. Em outras palavras, um usuário pode alterar a exibição de valores clicando duas vezes em qualquer header de coluna e tornando essa coluna a classificação principal.A opção **Maior** retorna as linhas em ordem decrescente com base na primeira expressão no gráfico. Quando usados em uma Tabela Estática, os valores de dimensão permanecerão consistentes enquanto classificam interativamente as expressões. Os valores de dimensões serão (poderão ser) alterados quando a ordem das expressões for alterada.A opção **Menor** retorna as linhas em ordem crescente com base na primeira expressão no gráfico. Quando usados em uma Tabela Estática, os valores de dimensão permanecerão consistentes enquanto classificam interativamente as expressões. Os valores de dimensões serão (poderão ser) alterados quando a ordem das expressões for alterada.Insira o número de valores a serem exibidos. O valor pode ser inserido como uma fórmula calculada. Clique no botão **...** para abrir a caixa de diálogo **Editar Expressão**.

### Mostrar somente valores que são:

Selecione essa opção para mostrar todos os valores de dimensões que atendem à condição especificada para essa opção. Selecione para exibir valores baseados em uma porcentagem do total ou em um valor exato. A opção **relação ao total** habilita um modo relativo que é semelhante à opção **Relativo** na guia **Expressões** da caixa de diálogo de propriedades. O valor pode ser inserido como uma fórmula calculada. Clique no botão **...** para abrir a caixa de diálogo **Editar Expressão**.

## Mostrar somente valores que se acumulam em:

Quando essa opção é selecionada, todas as linhas até a linha atual são acumuladas e o resultado é comparado com o valor definido na opção. A opção **relação ao total** habilita um modo relativo que é semelhante à opção **Relativo** na guia **Expressões** da caixa de diálogo de propriedades e compara os valores acumulados (com base nos valores primeiro, maior ou menor) com o total geral. O valor pode ser inserido como uma fórmula calculada. Clique no botão **...** para abrir a caixa de diálogo **Editar Expressão**. Selecione **Incluir Valores Limite** para incluir o valor da dimensão que contém o valor de comparação.

Valores negativos não serão incluídos durante o cálculo da soma de restrição acumulada. Recomendamos que você não use restrições relativas para campos que possam conter valores negativos.

Se você adicionar um limite a uma dimensão calculada e os dados forem classificados na mesma dimensão calculada, o limite de dimensão será aplicado antes de a ordem de classificação ser aplicada.

# Opções

### Mostrar Outros

Habilitar essa opção gerará um segmento **Outros** no gráfico. Todos os valores de dimensão que não atendem aos critérios de comparação das restrições de exibição serão agrupados no segmento **Outros**. Se houver dimensões após a dimensão selecionada, **Contrair Dimensões Internas** controlará se os valores individuais para as dimensões subsequentes/internas serão exibidos no gráfico. No campo **Rótulo**, digite o nome que você deseja exibir no gráfico. Se nenhum texto for digitado, o rótulo será definido automaticamente como o texto da expressão.

O valor pode ser inserido como uma fórmula calculada. Clique no botão **...** para abrir a caixa de diálogo **Editar Expressão**.

### Mostrar Total

O gráfico exibirá um total para a dimensão selecionada quando essa opção for habilitada. Esse total se comporta diferentemente do total da expressão, que ainda está configurado na aba **Expressões** da caixa de diálogo propriedade. **Rótulo**: Digite o nome que deverá ser exibido no gráfico. Se nenhum texto for digitado, o rótulo será definido automaticamente como o texto da expressão. O valor pode ser inserido como uma fórmula calculada. Clique no botão **...** para abrir a caixa de diálogo **Editar Expressão**.

### Modo de Agrupamento Global

A opção se aplica apenas a dimensões internas. Quando essa opção for habilitada, as restrições serão calculadas somente na dimensão selecionada. Todas as dimensões anteriores serão ignoradas. Se essa opção for desabilitada, as restrições serão calculadas com base em todas as dimensões anteriores.

#### **Totais de Expressão Comparados com os Totais de Dimensão**

Os Totais de Dimensão são gerados pelo mecanismo de cálculo e são retornados ao mecanismo de gráfico como linhas separadas (ou valores de dimensão). Isso terá um impacto nas linhas Outros. A diferença entre usar Totais de Expressão e Totais de Dimensão pode ser vista abaixo.

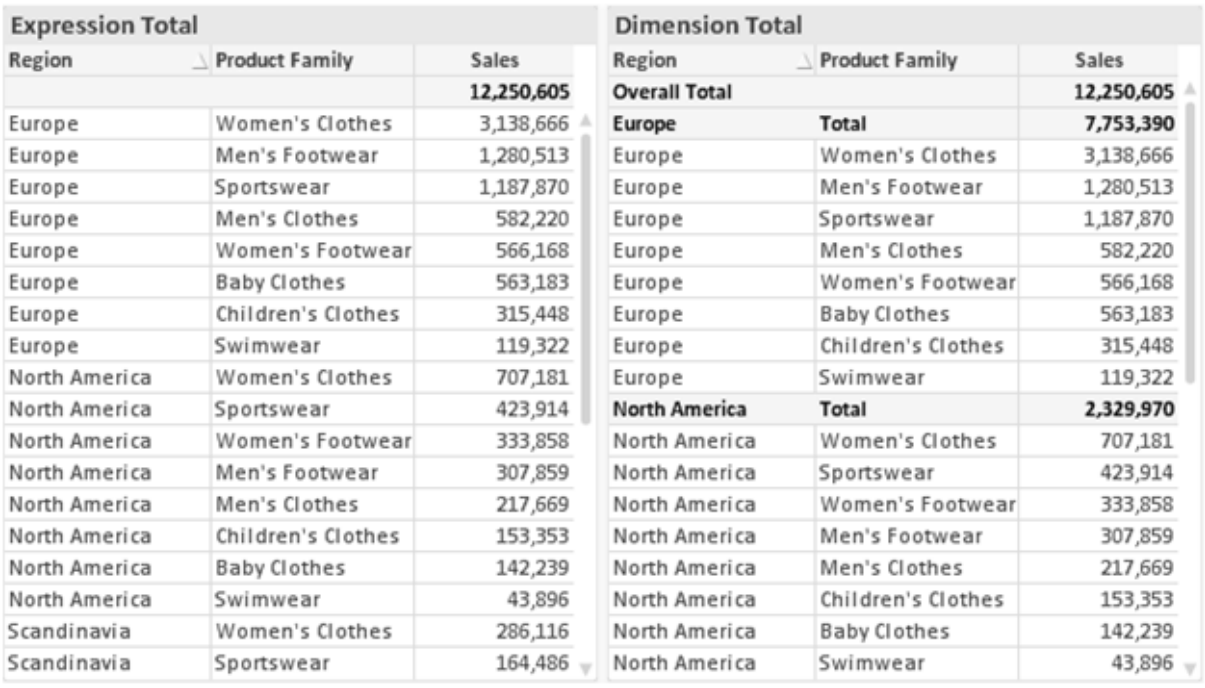

*Totais de Expressão e Totais de Dimensão*

Quando a opção Totais de Dimensão é usada, é possível ter subtotais dentro de uma tabela estática.

### **Propriedades de Gráfico: Expressões (Gráfico de Dispersão)**

A página **Propriedades de Gráfico: Expressões** é acessada clicando com o botão direito do mouse em um gráfico de dispersão e selecionando **Propriedades** no menu **Objeto**. É uma caixa de diálogo **Expressões** simplificada que só exibida quando a alternativa **Modo Avançado** não está marcada.

O grupo **X** é usado para determinar a dimensão x. Da mesma maneira, a dimensão y é criada no grupo **Y**. Nesta caixa de diálogo simplificada de **Expressões**, todas as dimensões de x e y serão definidas como **Avg (***FieldName***)**. A função Avg (média) é usada como padrão, já que é a função que mais provavelmente produzirá uma dispersão válida.

Para qualquer dimensão, um **Rótulo** pode ser especificado. Esse rótulo também pode ser definido como uma fórmula calculada. Clique no botão **...** para abrir a caixa de diálogo **Editar Expressão**, que facilita a edição de fórmulas longas.

No grupo **Z**, especifique uma expressão opcional que será usada para calcular o tamanho de cada ponto de dados desenhado na dispersão:

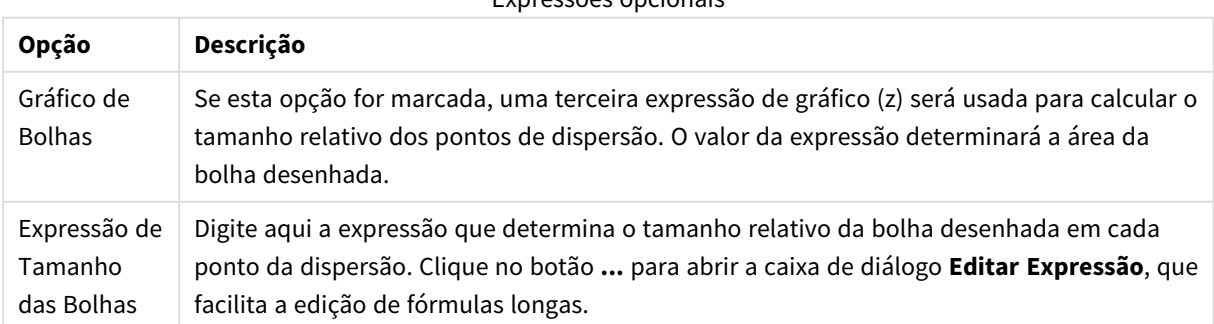

## Expressões opcionais

Define a ordem de classificação dos valores no objeto da pasta. Algumas opções de classificação podem não estar disponíveis para todos os objetos de pasta.

Se mais de uma ordem de classificação for especificada, a ordem será: estado, expressão, frequência, numérico, texto, ordem de carga. **Estado** se refere ao estado lógico (selecionado, opcional ou excluído).

#### **Propriedades de Gráfico: Estilo**

Nessa página, você pode determinar um estilo básico para o gráfico. Nem todas as características listadas estão disponíveis para todos os tipos de gráfico.

- <sup>l</sup> **Aparência**: Escolha um dos estilos disponíveis. Algumas vezes, isso poderá afetar a aparência do gráfico e também sua funcionalidade.
- <sup>l</sup> **Orientação**: Defina a orientação do gráfico, vertical ou horizontal.
- <sup>l</sup> **Subtipo**: O modo é definido nesse grupo, **Agrupado** ou **Empilhado** para barras (**Sobreposto** ou **Empilhado** para gráficos de radar. Essa configuração torna-se funcional somente quando o gráfico exibe duas dimensões ou uma dimensão e mais de uma expressão. Os valores negativos das barras empilhadas são empilhados separadamente sob o eixo-x. Para gráficos de barras, ao usar o escalonamento de eixos contínuos, o layout empilhado é o único layout permitido.

Para a apresentação de gráficos de barras com várias dimensões e expressões, os seguintes princípios se aplicam:

- No máximo duas dimensões podem ser mostradas no eixo x.
- <sup>l</sup> Uma terceira dimensão pode ser mostrada com barras empilhadas multicoloridas.
- Somente os gráficos de tabela podem exibir mais de três dimensões.
- Quando duas ou mais expressões forem habilitadas, as duas primeiras dimensões serão mostradas no eixo x e a expressão estará com barras empilhadas multicoloridas.
- Quando duas ou mais expressões forem habilitadas e o subgrupo estiver definido como empilhado, todas as expressões com empilhamento serão calculadas de acordo com um eixo (o esquerdo como padrão). Este será o caso, mesmo se você definir uma expressão a ser calculada de acordo com o eixo esquerdo e uma a ser calculada de acordo com o eixo direito.

A lista a seguir mostra como os subtipos são apresentados com várias dimensões e expressões:

- <sup>l</sup> **Uma dimensão**
	- <sup>l</sup> **1 expressão**: barra única
	- <sup>l</sup> **Mais de 2 expressões**: as expressões são agrupadas ou empilhadas
- <sup>l</sup> **Duas dimensões**
	- <sup>l</sup> **1 expressão**: As dimensões são agrupadas ou empilhadas
	- <sup>l</sup> **Mais de 2 expressões**: As dimensões são agrupadas
- <sup>l</sup> **Três dimensões**
	- <sup>l</sup> **1 expressão**: a 1ª e a 2ª dimensões estão agrupadas, a 3ª dimensão está empilhada
	- <sup>l</sup> **Mais de 2 expressões**: as 1ª e 2ª dimensões estão agrupadas, expressões estão empilhadas
- <sup>l</sup> **Quatro dimensões**
	- <sup>l</sup> **1 expressão**: a 1ª e a 2ª dimensões estão agrupadas, a 3ª dimensão está empilhada
	- <sup>l</sup> **Mais de 2 expressões**: as 1ª e 2ª dimensões estão agrupadas, expressões estão empilhadas
- <sup>l</sup> **Vista 3D**: As configurações desse grupo definem o ângulo a partir do qual o gráfico será visualizado nos modos em 3D.
	- <sup>l</sup> **Ângulo Superior**: Define o ângulo vertical da exibição 3D. O valor deve ser um número inteiro entre 5 e 45.
	- <sup>l</sup> **Ângulo Lateral**: Define o ângulo lateral da exibição 3D. O valor deve ser um número inteiro entre 5 e 45.
- <sup>l</sup> **Estilo da Cor de Desenho**: Esse controle pode ser usado para impor um estilo da cor para todas as cores de desenho no gráfico. Quando um estilo for selecionado na lista suspensa, todas as cores em **Mapa de Cores**, na página **Cores**, serão alteradas para o estilo selecionado. A alteração será instantânea e a configuração somente será salva na próxima vez em que você acessar essa página da caixa de diálogo. As cores de base do mapa de cores não são afetadas. O **Estilo da Cor do Desenho** não está disponível para todos os tipos de gráfico. Estão disponíveis as seguintes opções:
	- **Cor Sólida**: Define todas as cores no mapa de cores como sólidas.
	- **Gradiente Escuro**: Define todas as cores no mapa de cores como um gradiente de cor, tendendo para o preto.
	- **· Gradiente Claro**: Define todas as cores no mapa de cores como um gradiente de cor, tendendo para um tom mais escuro.
	- **· Brilhante**: Dá uma aparência brilhante a todas as barras.
- <sup>l</sup> **Estilo de Fundo da Área de Desenho**: Este controle pode ser usado para alterar a aparência do fundo da área de desenho. Essa configuração está disponível apenas para gráficos com uma área de desenho. Estão disponíveis as seguintes opções:
	- <sup>l</sup> **Quadro**: Uma moldura é desenhada ao redor da área de desenho.
	- **· Sombra**: Essa opção fornece o efeito de sombra no fundo da área de desenho.
	- **· Mínima**: Essa configuração remove o fundo da área de desenho.
- **· Visualizar**: Permite visualizar as propriedades visuais básicas do gráfico.

### **Propriedades de Gráfico: Apresentação (Gráfico de Dispersão - Grade)**

Essa página de propriedades é usada coletivamente para gráficos de dispersão e de grade, com algumas opções disponíveis somente para um dos tipos de gráfico. Quando um gráfico de dispersão tem duas dimensões de campo, em vez de uma, definidas na página **Dimensões**, cada valor na primeira dimensão do campo resultará em um ponto de dados de dispersão para cada um de seus valores associados na segunda dimensão. Esses valores poderão, então, ser conectados por linhas. As seguintes opções de exibição estão disponíveis no grupo **Representação**:

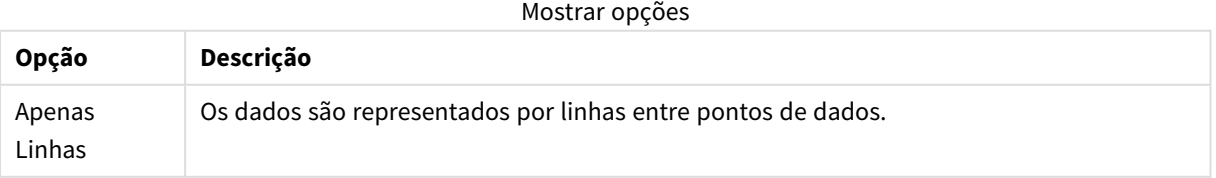

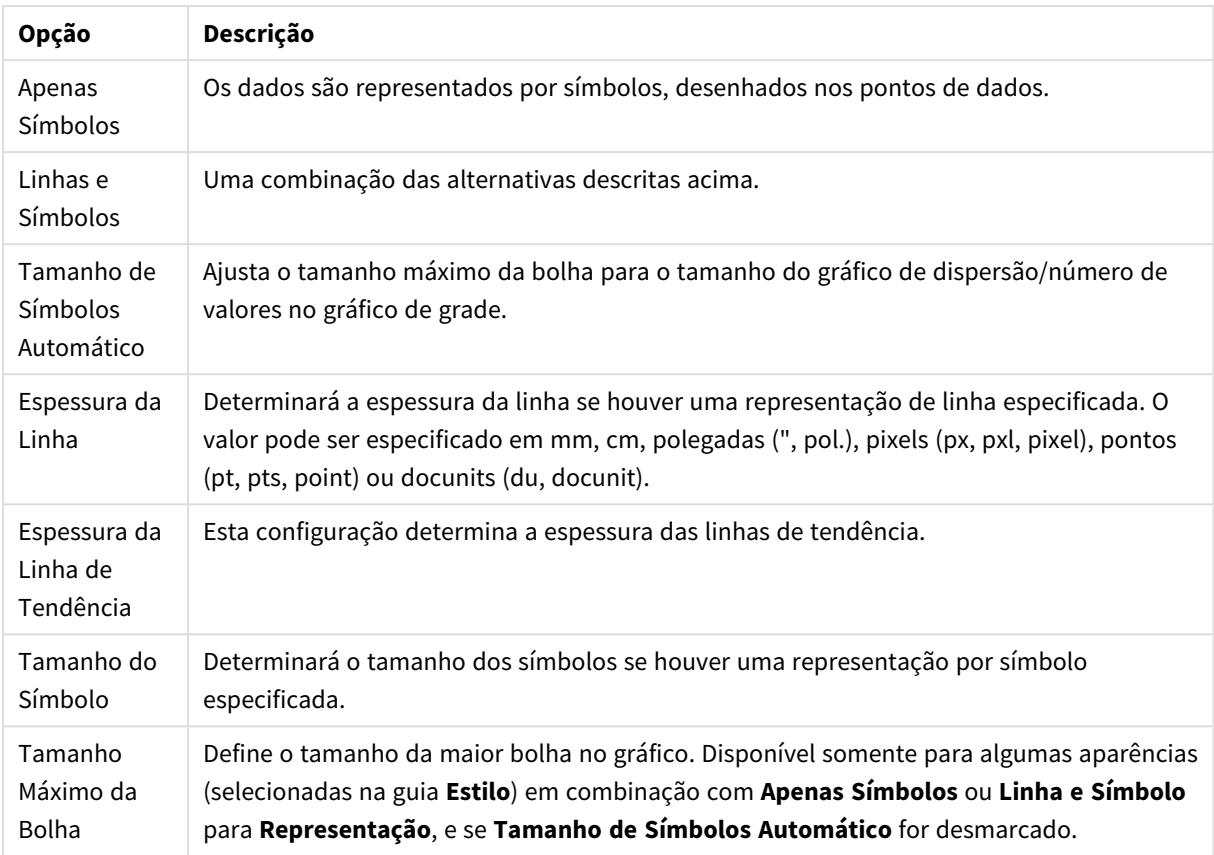

### Mais opções de exibição

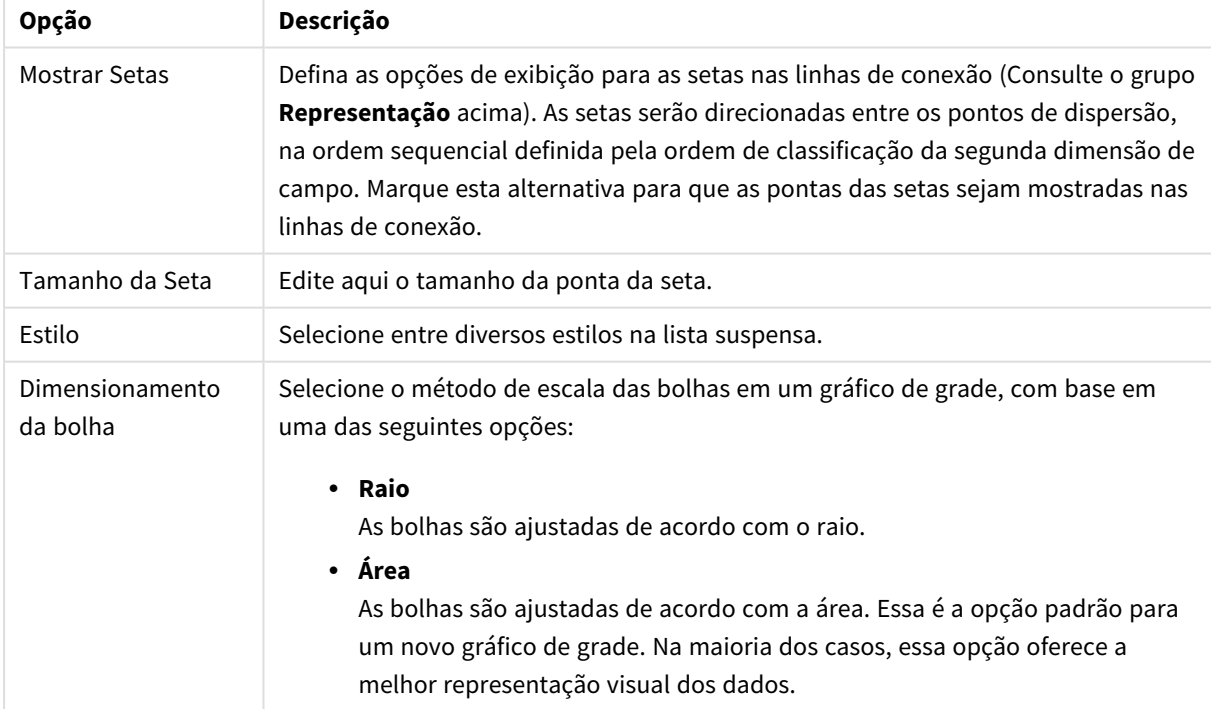

No grupo **Rótulos no Gráfico**, é possível definir as opções de exibição para os rótulos sobre os dados. Os rótulos representados são os mesmos da legenda.

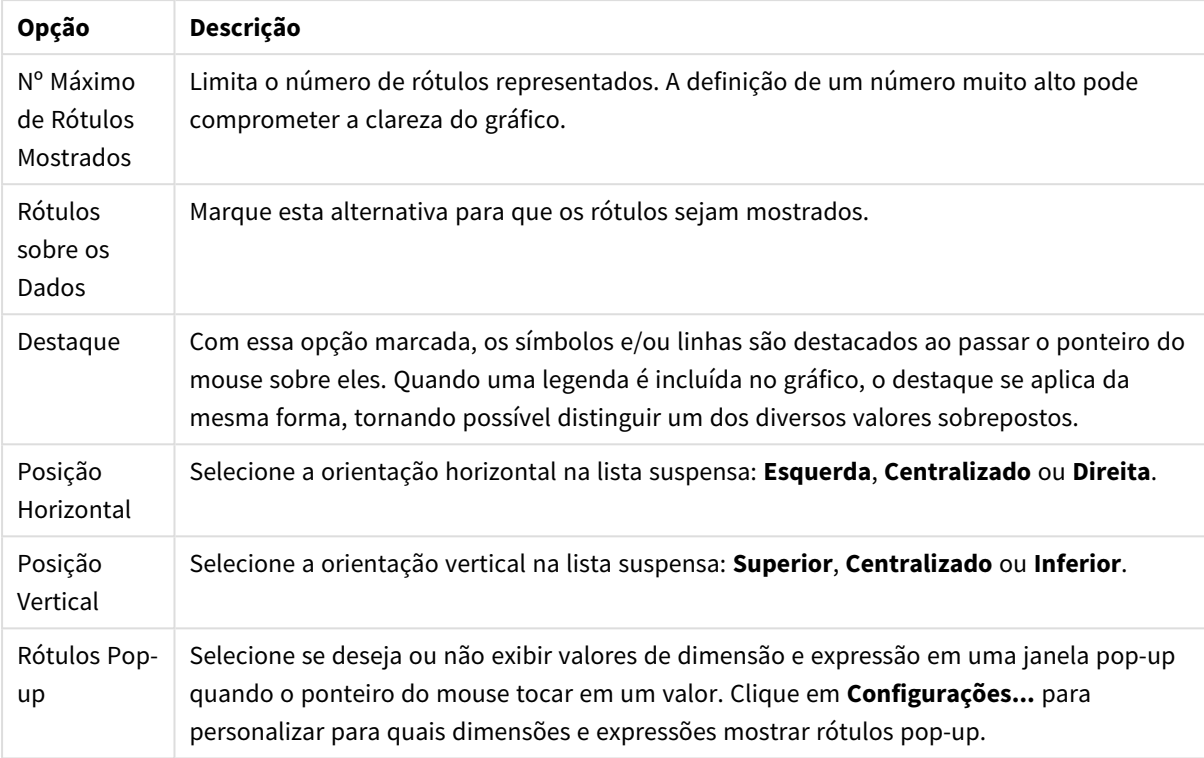

Opções de rótulo

As caixas de verificação **Ocultar Zeros** e **Ocultar Faltantes** eliminam da tabela dimensões vazias ou que contenham somente zeros.

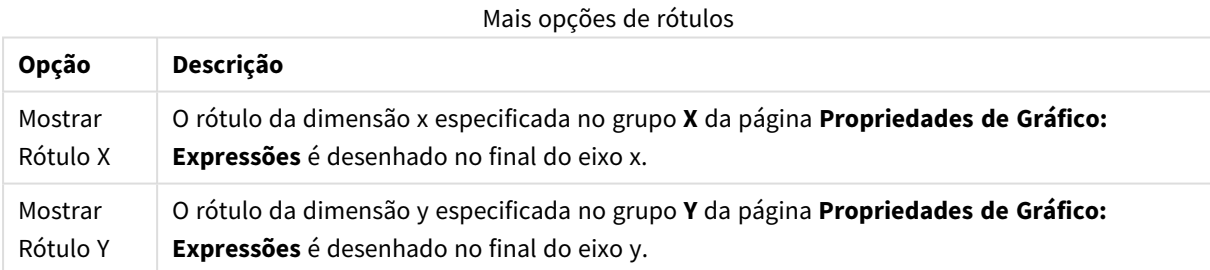

No grupo **Legenda**, você pode controlar a exibição dos rótulos de dados da dimensão no gráfico. Marque a caixa de seleção para que os rótulos de dados sejam exibidos. Os rótulos de dados são mostrados apenas para o nível superior atual do gráfico.

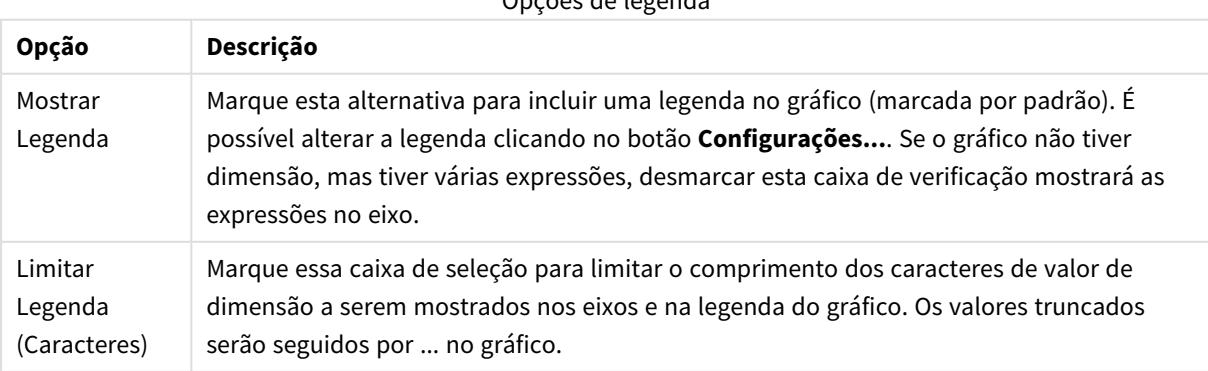

Opções de legenda

No grupo **Rolagem de Gráfico**, é possível definir configurações de rolagem no gráfico.

Opções de rolagem

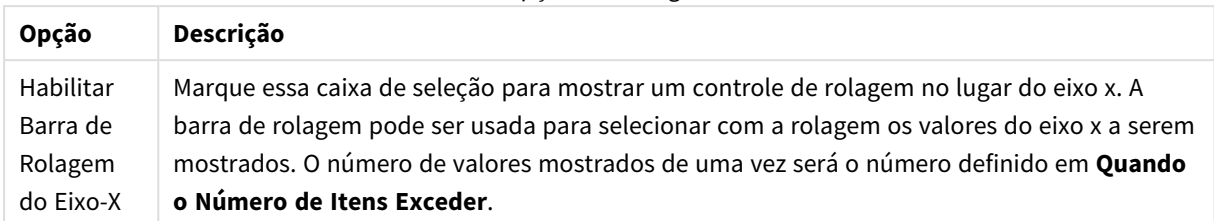

No grupo **Linhas de Referência**, é possível definir as linhas (de grade) de referência que fazem intersecção com a área de desenho do gráfico a partir de um dado ponto, em um eixo-x ou eixo-y contínuo. As linhas de referência existentes são relacionadas na janela.

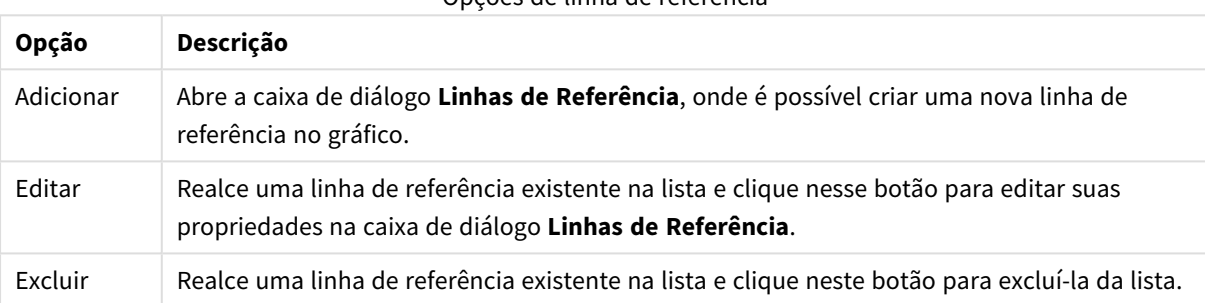

Opções de linha de referência

O grupo **Texto no Gráfico** é utilizado para incluir texto flutuante no gráfico.

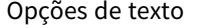

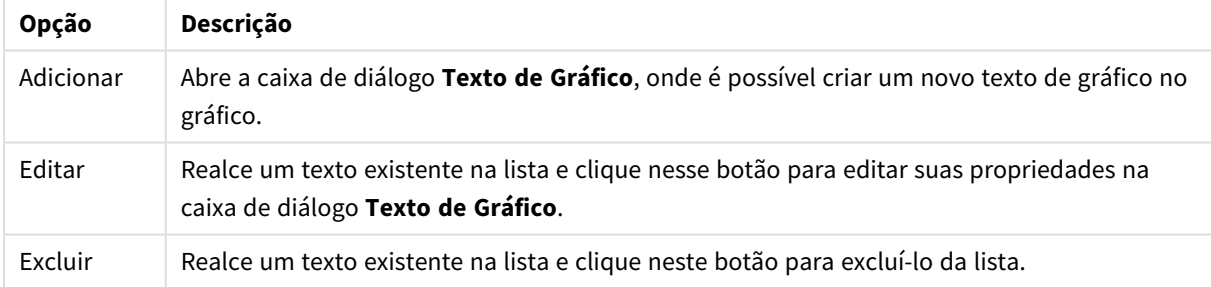

Os textos flutuantes soltos aparecem na parte superior esquerda do gráfico, mas podem ser reposicionados quando o gráfico estiver no modo de edição de layout de gráfico.

### **Linhas de Referência**

A aparência da caixa de diálogo pode variar um pouco, dependendo do tipo de gráfico usado. Linha de referência é uma linha que faz intersecção com a área de desenho do gráfico a partir de um dado ponto, em um ou em ambos os eixos. Ela pode ser utilizada, por exemplo, para indicar um determinado nível ou percentuais de dados do gráfico. A linha de referência somente será desenhada se estiver dentro do âmbito atual do eixo a partir do qual se origina.

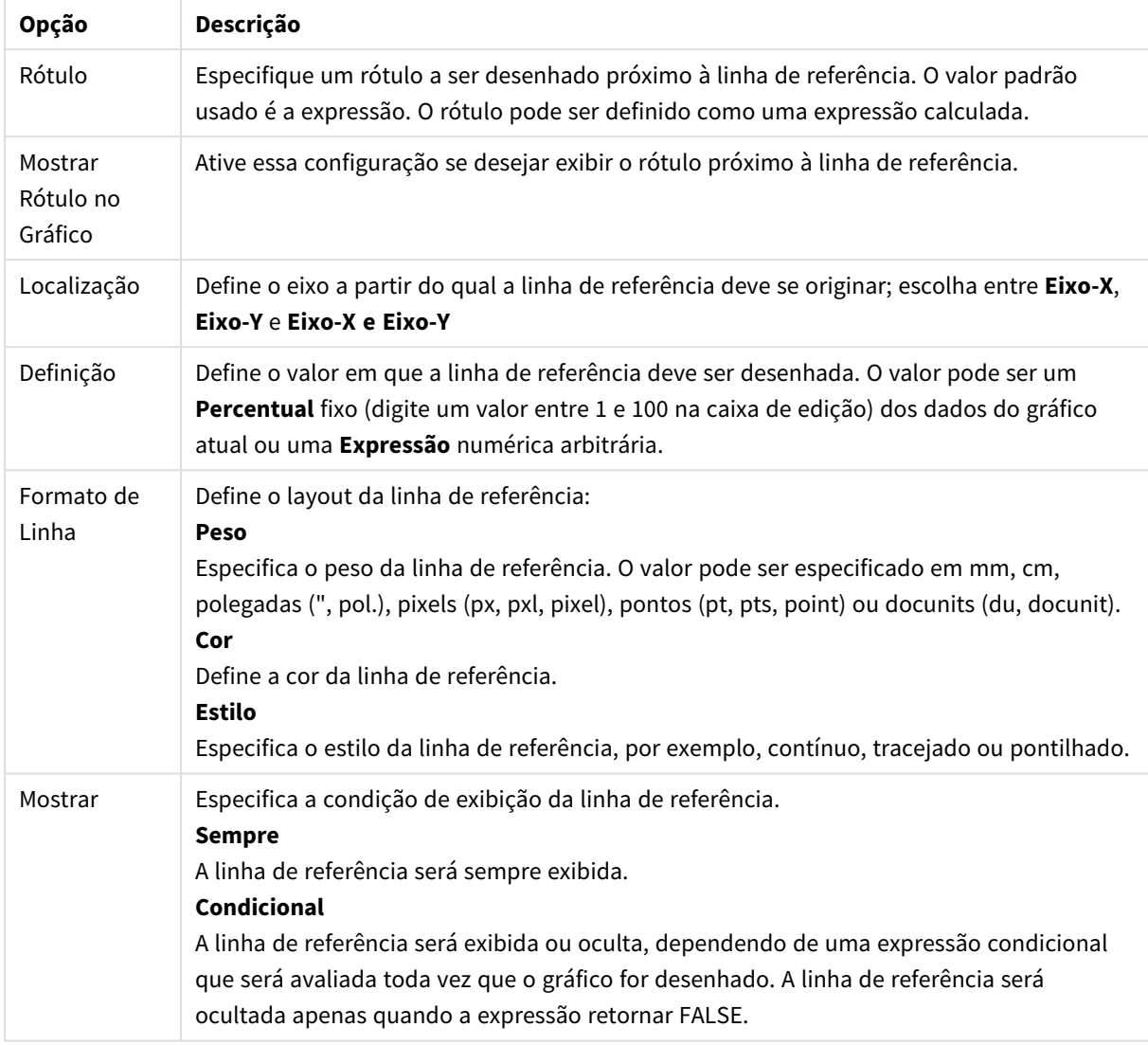

### Opções de linha de referência

### **Propriedades de Gráfico: Cores**

A página **Propriedades de Gráfico: Cores** é aberta clicando com o botão direito do mouse em uma janela de gráfico e selecionando o comando **Propriedades** no menu **Objeto**.

No grupo **Aparência dos Dados**, é possível atribuir até 18 cores diferentes aos valores de campo de dimensão dos gráficos.

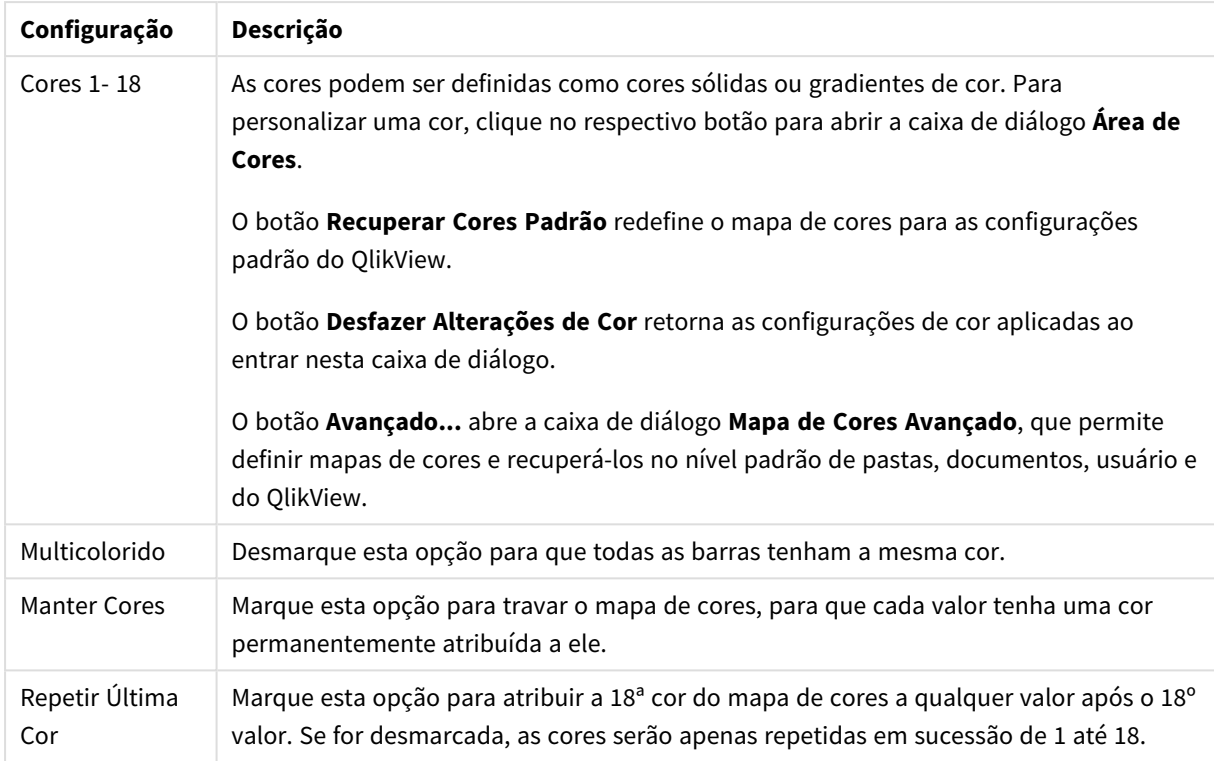

Configurações de aparência

No grupo **Fundo da Moldura**, é possível configurar a cor do fundo da área de desenho e também do fundo da área em torno da área de desenho.

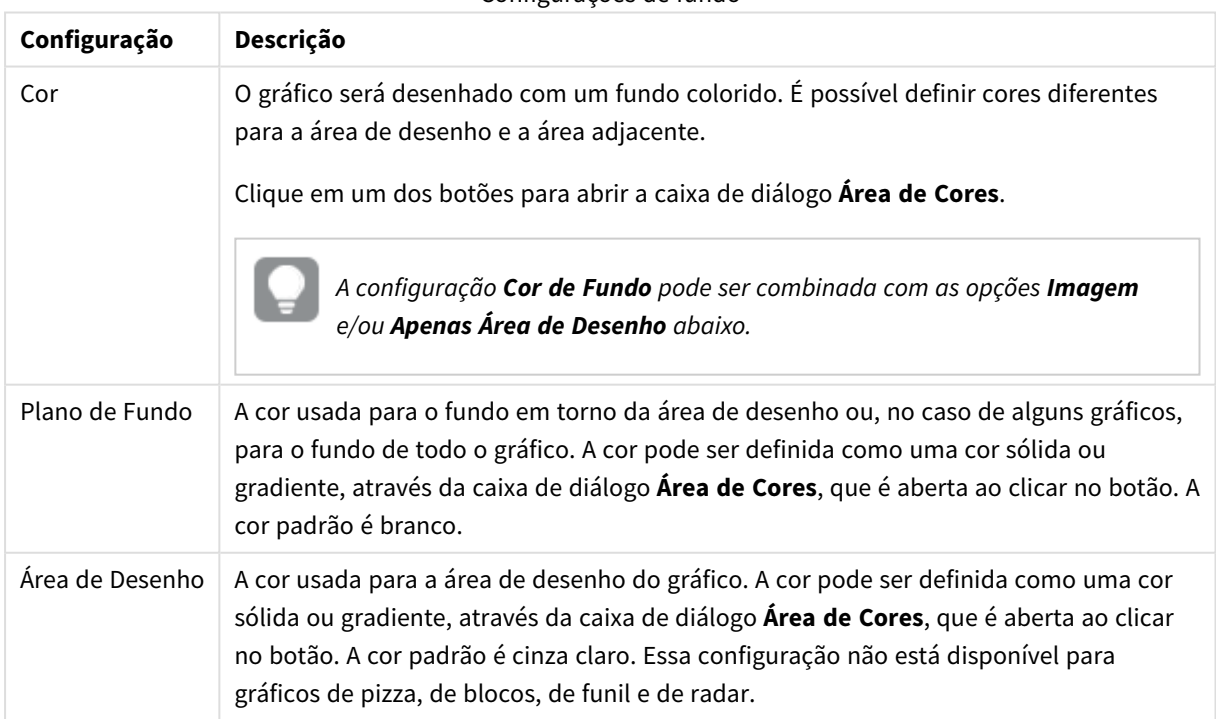

#### Configurações de fundo

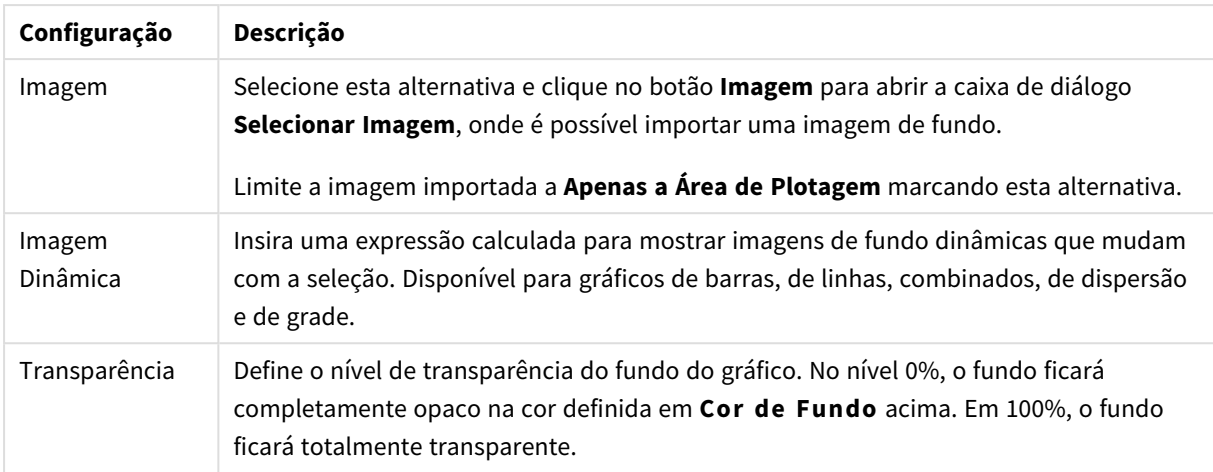

No grupo **Borda da Área de Desenho**, você pode atribuir a **Largura** e a **Cor** do retângulo em redor da área de desenho.

### **Propriedades de Gráfico: Número**

Esta página de propriedades se aplica ao gráfico ativo e contém os seguintes controles para o formato de valores:

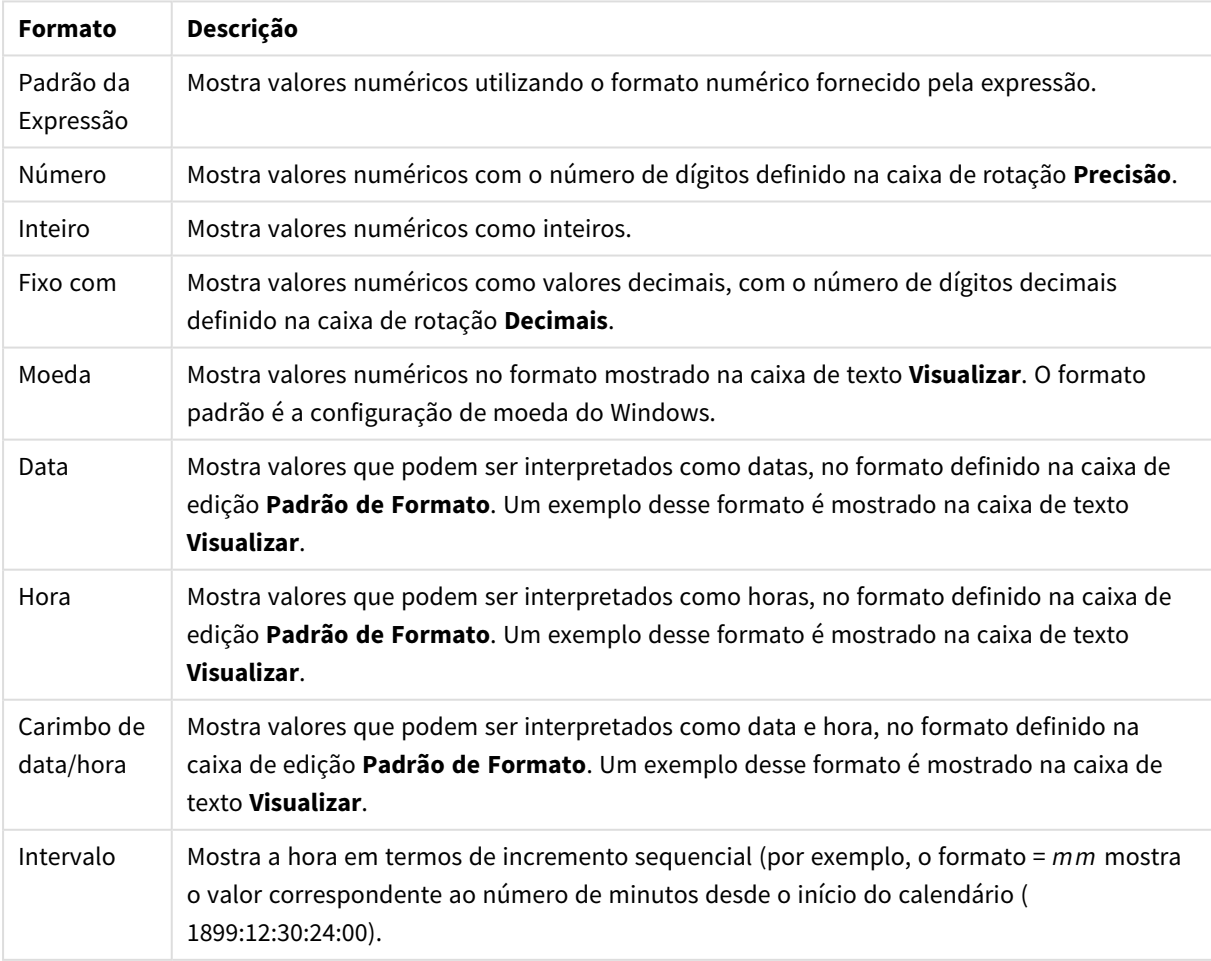

### Formatos numéricos

#### O botão **Mostrar em Porcentagem (%)** opera nos seguintes formatos: **Número**, **Inteiro** e **Fixo com**.

Os separadores de **Decimal** e **Milhar** podem ser definidos nas caixas de edição do grupo **Separadores**.

Nas caixas de edição **Símbolo**, podem ser inseridos símbolos para unidade, 1000, 1000 000 e 1000 000 000.

O botão **ISO** define o formato de hora, data e carimbo de data/hora de acordo com o padrão ISO.

O botão **Sistema** define o formato de acordo com as configurações do sistema.

#### **Fonte**

Aqui é possível definir a **Fonte**, **o estilo da Fonte** e o **Tamanho** da fonte que serão usados.

A fonte pode ser definida para qualquer objeto único (**Propriedades do Objeto: Fonte**) ou todos os objetos de um documento (**Aplicar a Objetos** em **Propriedades do Documento: Fonte**).

Adicionalmente, as fontes padrão do documento para os novos objetos podem ser definidas em **Propriedades do Documento: Fonte**. Existem duas fontes padrão:

- 1. A primeira fonte padrão (**Listas, Gráficos, etc**) é usada para a maioria dos objetos, incluindo listas e gráficos.
- 2. A segunda fonte padrão (**Objetos de Texto e Botões**) é usada para botões e caixas de texto, que são objetos que exigem normalmente uma fonte maior.

Adicionalmente, as fontes padrão dos novos documentos podem ser definidas em **Preferências do Usuário: Fonte**.

Para gráficos, botões e objetos de texto (exceto objetos de pesquisa), também é possível especificar uma **Cor** de fonte. A cor pode ser **Fixa** ou **Calculada** dinamicamente em uma expressão. A expressão deve ser uma representação de cor válida, criada usando as funções de cor. Se o resultado da expressão não for uma representação de cor válida, a cor da fonte definirá a cor preta como padrão.

Configurações adicionais:

- <sup>l</sup> **Sombreado**: Se esta opção estiver marcada, um sombreado será incluído no texto.
- <sup>l</sup> **Sublinhado**: Se esta opção estiver marcada, o texto será sublinhado.

Uma amostra da fonte selecionada é mostrada no painel de visualização.

#### **Layout**

Uma configuração de Layout será aplicada apenas ao objeto atual se for definida na página Propriedades do Objeto.

Essa configuração será aplicada a todos os objetos dos tipos especificados no documento se for definida na página Propriedades do Documento.

# Usar Bordas

Ative essa configuração para usar uma borda em torno do objeto de pasta. Especifique o tipo de borda, selecionando-o no menu suspenso.

<sup>l</sup> **Intensidade da Sombra**: O menu suspenso **Intensidade da Sombra** possibilita a definição da intensidade da sombra que envolve os objetos de pasta. Também há a opção **Sem Sombra**.

- <sup>l</sup> **Estilo da Borda**: Os seguintes tipos de borda predefinidos estão disponíveis:
	- **· Sólido**: Borda sólida, de uma só cor.
	- <sup>l</sup> **Afundado**: Borda que dá a impressão de que o objeto de pasta está afundado em relação ao plano de fundo.
	- <sup>l</sup> **Levantado**: Borda que dá a impressão de que o objeto de pasta está elevado em relação ao plano de fundo.
	- <sup>l</sup> **Emoldurado**: Borda que dá a impressão de que há uma parede ao redor do objeto de pasta.
- **· Largura da Borda**: Essa opção está disponível para todos os tipos de borda. A largura pode ser especificada em mm, cm, polegadas (", pol.), pixels (px, pxl, pixel), pontos (pt, pts, point) ou docunits (du, docunit).
- <sup>l</sup> **Cor**: Clique nesse botão para abrir uma caixa de diálogo na qual é possível escolher, na paleta de cores, uma cor de base adequada para todos os tipos de borda.
- <sup>l</sup> **Arco-Íris**: Cria uma borda com as cores do arco-íris para todos os tipos de borda. O arco-íris começará com a cor de base selecionada acima do objeto de pasta.

Quando você seleciona **Simplificado** como o **Modo de Estilo** em **Propriedades de Documento: Geral**, não há nenhuma opção de tipo de borda, existe somente o menu suspenso **Intensidade de Sombra** e a configuração **Largura da Borda**.

# Cantos Arredondados

No grupo **Cantos Arredondados**, a forma geral do objeto de pasta é definida. Essa configuração permite variações na forma de desenho dos objetos da pasta, desde formas perfeitamente circulares/elípticas, passando para superelípticas até chegar a formas retangulares. A opção **Cantos Arredondados** ficará disponível somente se o **Modo de Estilo Avançado** estiver selecionado em **Propriedades de Documento: Geral**.

- <sup>l</sup> **Cantos arredondados**: Esta opção permite as alternativas referentes a formas com cantos arredondados.
- <sup>l</sup> **Cantos**: Os cantos para os quais a caixa de seleção ficar desmarcada serão retangulares.
- <sup>l</sup> **Quadratura**: É um número variável entre 2 e 100, sendo que 100 define um retângulo com cantos perfeitamente quadrados e 2 corresponde a uma elipse perfeita (um círculo para uma proporção de 1:1). Um valor de inclinação entre 2 e 5 é geralmente ideal para obter cantos arredondados.
- <sup>l</sup> **Raio do Canto**: Esta configuração determina o raio dos cantos em distância fixa (**Fixo**) ou como uma porcentagem do quadrante total (**Relativo (%)**). Ela permite controlar até que ponto os cantos serão afetados pela forma geral subjacente definida em **Inclinação**. A distância pode ser especificada em mm, cm, polegadas (", pol.), pixels (px, pxl, pixel), pontos (pt, pts, point) ou docunits (du, docunit).

# Camada

No grupo **Camada**, é possível definir um objeto como residente em uma das três camadas:

**· Inferior**: Um objeto de pasta com a propriedade de camada Inferior jamais poderá sobrepor objetos de pasta nas camadas **Normal** e **Superior**. Ele poderá somente ser posicionado na parte superior de outros objetos da pasta na camada **Inferior**.

- <sup>l</sup> **Normal**: Ao serem criados, os objetos de pasta residem na camada **Normal** (intermediária). Um objeto de pasta na camada **Normal** nunca poderá ser sobreposto por objetos de pasta na camada **Inferior** e nunca poderá sobrepor objetos de pasta na camada **Superior**.
- <sup>l</sup> **Superior**: Um objeto de pasta na camada **Superior** jamais poderá ser sobreposto por objetos de pasta nas camadas **Normal** e **Inferior**. Somente outros objetos da pasta na camada **Superior** podem ser posicionados na parte superior deste.
- <sup>l</sup> **Personalizado**: As camadas **Superior**, **Normal** e **Inferior** correspondem às camadas numeradas internamente, 1, 0 e -1, respectivamente. Na verdade, todos os valores entre -128 e 127 são aceitos. Escolha essa opção para digitar um valor de sua preferência.

# Editor de Tema...

Abre o assistente do **Editor de Tema**, onde é possível criar um novo tema de layout.

# Aplicar Tema...

É possível aplicar um tema de layout ao objeto, pasta ou documento.

# Mostrar

No grupo **Mostrar**, é possível especificar uma condição sob a qual o objeto de pasta será exibido:

- **· Sempre**: O objeto de pasta será sempre mostrado.
- <sup>l</sup> **Condicional**: O objeto da pasta será mostrado ou ocultado, de acordo com uma expressão condicional que será avaliada continuamente, dependendo, por exemplo, de seleções, etc. O objeto de pasta somente ficará oculto quando a condição retornar FALSE.

*Os usuários com privilégios de Administrador no documento podem substituir todas as condições de exibição selecionando Mostrar Todas as Pastas e Objetos de Pasta em Propriedades de Documento: Segurança. Essa funcionalidade pode ser alternada pressionando-se Ctrl+Shift+S.*

# Opções

No grupo **Opções**, é possível impedir a movimentação e o redimensionamento do objeto de pasta. As configurações desse grupo só serão relevantes se as caixas de seleção correspondentes forem marcadas em **Propriedades do Documento: Layout** e **Propriedades da Pasta: Segurança**.

- <sup>l</sup> **Permitir Mover/Ajustar**: Se a seleção desta opção tiver sido cancelada, será impossível mover ou ajustar o objeto de pasta.
- <sup>l</sup> **Permitir Copiar/Clonar**: Se esta opção tiver sido desmarcada, será impossível criar uma cópia do objeto de pasta.
- <sup>l</sup> **Permitir Informação**: Quando a função **Info** estiver sendo usada, um ícone de informação será mostrado no título da janela sempre que um valor de campo tiver informações associadas. Se não desejar exibir esse ícone no título, desmarque esta opção.

*Info [\(page](#page-953-0) 954)*

<sup>l</sup> **Ajustar tamanho aos dados**: Geralmente, as bordas em torno de todos os objetos de pasta de tabela no QlikView se ajustarão quando as seleções fizerem com que o tamanho da tabela seja menor do que o tamanho alocado para o objeto de pasta. Se essa caixa de seleção for desmarcada, o ajuste automático de tamanho será desativado, deixando qualquer espaço excedente em branco.

# Barras de Rolagem

Vários controles para alterar o layout da barra de rolagem estão localizados no grupo **Barras de Rolagem**:

- <sup>l</sup> **Preservar Posição de Rolagem**: Com essa configuração habilitada, o QlikView tentará conservar a posição de rolagem das tabelas e gráficos com uma barra de rolagem quando for feita uma seleção em outro objeto. Essa configuração também deve ser ativada em **Preferências de Usuário: Objetos**. A posição de rolagem não será preservada quando o documento for fechado.
- **· Botões de Rolagem**: Define a cor dos botões de rolagem. Selecione a cor clicando no botão. Observe que os tons de cinza intermediários geralmente apresentam os melhores resultados para barras de rolagem. Qualquer cor pode ser definida como uma cor sólida ou um gradiente na caixa de diálogo **Área de Cores**, aberta ao clicar no botão apropriado.
- <sup>l</sup> **Fundo de Rolagem**: Define a cor de fundo da barra de rolagem. Selecione a cor clicando no botão.
- <sup>l</sup> **Largura da Barra de Rolagem**: Esse controle afeta a largura e o tamanho relativo dos símbolos da barra de rolagem.
- <sup>l</sup> **Estilo de Rolagem**: Define o estilo da barra de rolagem. Selecione um estilo no controle suspenso. O estilo **Clássico** de barra de rolagem corresponde às barras de rolagem do QlikView 4/5. O estilo **Padrão** de barra de rolagem resulta em uma aparência mais moderna. O terceiro estilo é **Claro**, que é uma barra mais fina e clara.

O **Modo de Estilo** deve ser definido como **Avançado** para que o estilo da barra de rolagem seja visível. Essa configuração pode ser encontrada na guia **Geral**, abrindo o menu suspenso **Configurações** e selecionando **Propriedades do Documento**.

<sup>l</sup> **Aplicar a...**: Abre a caixa de diálogo **Propriedades de Título e Borda**, em que você pode aplicar as propriedades definidas na página **Layout**.

### **Título**

A configuração do Título será aplicada apenas ao objeto atual, se for definida na página **Propriedades do Objeto**.

Essa configuração será aplicada a todos os objetos do(s) tipo(s) especificado(s) no documento se for definida na página **Propriedades do Documento**.

Na página **Título**, especifique opções de layout completamente diferentes do layout geral do objeto.

- <sup>l</sup> **Mostrar Título**: Quando esta opção estiver marcada, um título será desenhado na parte superior do objeto da pasta. As listas e outros "objetos da caixa" terão a opção ativada, por padrão, ao contrário de botões, objetos de texto e objetos de linha/seta.
- <sup>l</sup> **Texto do Título**: Na caixa de texto, é possível especificar um texto que será mostrado no título do objeto de pasta. Use o botão **Fonte…** para alterar a fonte do título.

Defina as cores do título em seus diversos estados. As configurações das **Cores Ativas** e das **Cores Inativas** podem ser especificadas separadamente uma da outra.

Clique no botão **Cor de Fundo** ou **Cor de Texto** para abrir a caixa de diálogo **Área de Cores**. A **Cor de Fundo** pode ser definida como uma cor **sólida** ou **gradiente** na caixa de diálogo **Área de Cores**. A **Cor do Texto** pode ser definida como uma cor **Fixa** ou **Calculada** usando as funções de cor.

- <sup>l</sup> **Retorno do Texto**: Se esta opção estiver marcada, o título será mostrado em duas ou mais linhas.
- <sup>l</sup> **Altura do Título (Linhas)**: Nessa caixa de edição, defina o número de linhas do título.

O tamanho e a posição precisos do objeto do QlikView podem ser determinados e ajustados pelas configurações de tamanho/posição do objeto de pasta **Normal** ou **Minimizado**. Essas configurações são medidas em pixels:

- <sup>l</sup> **X-pos**: Define a posição horizontal do lado esquerdo do objeto da pasta em relação à borda esquerda da pasta.
- <sup>l</sup> **Y-pos**: Define a posição vertical da parte superior do objeto da pasta em relação à borda superior da pasta.
- **· Largura**: Define a largura do objeto da pasta do QlikView.
- **Altura**: Define a altura do objeto da pasta do QlikView.

A orientação de rótulo do título pode ser alterada com as opções de **Alinhamento de Título**:

- <sup>l</sup> **Horizontal**: O rótulo pode ser alinhado horizontalmente: **À Esquerda**, **Centralizado** ou **À Direita** na área de título.
- <sup>l</sup> **Vertical**: O rótulo pode ser alinhado verticalmente: **Superior**, **Centralizado** ou **Inferior** na área de título.

### **Ícones especiais**

Muitos dos comandos do menu de objeto dos objetos de pasta podem ser configurados como ícones de título. Selecione os comandos a serem mostrados como ícones de título, marcando a caixa de verificação à esquerda de cada comando na lista.

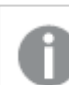

*Use os ícones de título especiais com cuidado. Ícones em excesso apenas confundirão o usuário.*

- <sup>l</sup> **Permitir Minimizar**: Quando esta opção é marcada, um ícone de minimização é mostrado no título da janela do objeto de pasta, contanto que o objeto seja minimizável. Além disso, você poderá minimizar o objeto clicando duas vezes no título.
- <sup>l</sup> **Minimização Automática**: Essa opção estará disponível quando **Permitir Minimizar** for selecionado. Quando **Minimização Automática** for marcada para vários objetos na mesma pasta, todos, exceto um, serão minimizados automaticamente a qualquer momento. Isso é útil, por exemplo, para alternar a exibição de vários gráficos na mesma área de pasta.
- <sup>l</sup> **Permitir Maximizar**: Quando esta opção é marcada, um ícone de maximização é mostrado no título da janela do objeto de pasta, contanto que o objeto seja maximizável. Além disso, você poderá maximizar o objeto clicando duas vezes no título. Se **Permitir Minimizar** e **Permitir Maximizar** estiverem marcadas, clicar duas vezes ocasionará a minimização do objeto.

<sup>l</sup> **Texto de Ajuda**: Aqui você pode inserir um texto de ajuda a ser mostrado em uma janela pop-up. O texto de ajuda pode ser especificado como uma fórmula calculada. Essa opção não está disponível no nível de documento. Clique no botão **...** para abrir a caixa de diálogo **Editar Expressão**, que facilita a edição de fórmulas longas.

Insira, por exemplo, uma descrição do objeto de pasta. Um ícone de ajuda será incluído no título da janela do objeto. O texto será mostrado em uma janela pop-up quando o ponteiro do mouse estiver sobre o ícone.

### Gráfico de Linhas

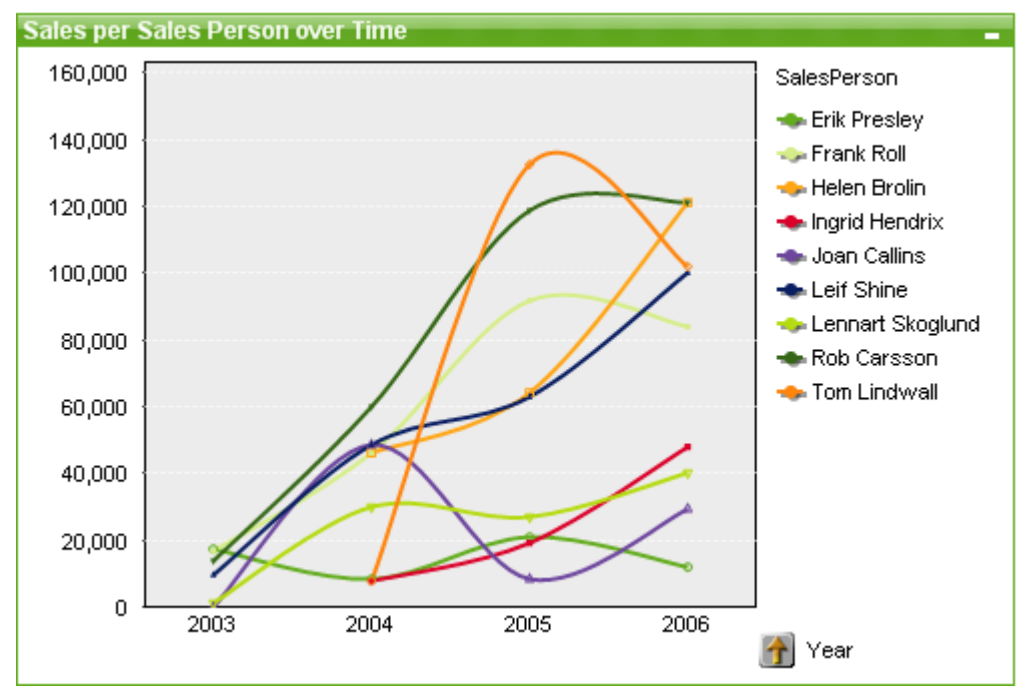

Gráficos são representações visuais de dados numéricos. É possível alternar entre diferentes representações de um gráfico existente, alterando o **Tipo de Gráfico** na página **Propriedades de Gráfico: Geral**.

Os gráficos de linhas apresentam dados como linhas entre pontos de valores, somente como pontos de valores ou como linhas e pontos de valores. Os gráficos de linhas são úteis para mostrar alterações ou tendências.

A maneira mais rápida de criar um novo gráfico de linhas é selecionar o assistente **Gráfico Rápido** no menu **Ferramentas**.

Clicando com o botão direito do mouse no gráfico de linhas, a opção **Gráfico de Linhas: Menu Objeto** será exibida. Isso também poderá ser acessado pelo menu **Objeto**, quando o gráfico de linhas for o objeto ativo.

### **Novo Gráfico**

Um novo gráfico pode ser criado ao clicar na ferramenta **Criar Gráfico** na barra de ferramentas, clicar com o botão direito em uma área de pasta vazia e selecionar **Novo Objeto de Pasta, Gráfico** no menu **Objeto** ou selecionar **Novo Objeto de Pasta, Gráfico** no menu **Layout**. Isso abrirá uma sequência de páginas de propriedades de gráfico.

Na página exibida primeiro, o nome e o tipo do gráfico e seu título (opcional) são definidos. Clique no botão **Próximo** para abrir a segunda página, etc. Assim que informações suficientes tiverem sido inseridas, os botões **Próximo** e/ou **Concluir** serão habilitados, e o usuário poderá acessar a próxima página na sequência ou concluir.

Quando o gráfico for exibido na pasta, você poderá modificá-lo clicando com o botão direito do mouse nele e selecionando **Propriedades** ou ativando-o (clique na área do título) e selecionando **Propriedades** no menu **Objeto**.

### **Menu Objeto**

Clique com o botão direito em um gráfico e será exibido um menu suspenso. Esse menu também poderá ser encontrado no menu **Objeto** quando o gráfico estiver ativo.

O menu contém os seguintes comandos:

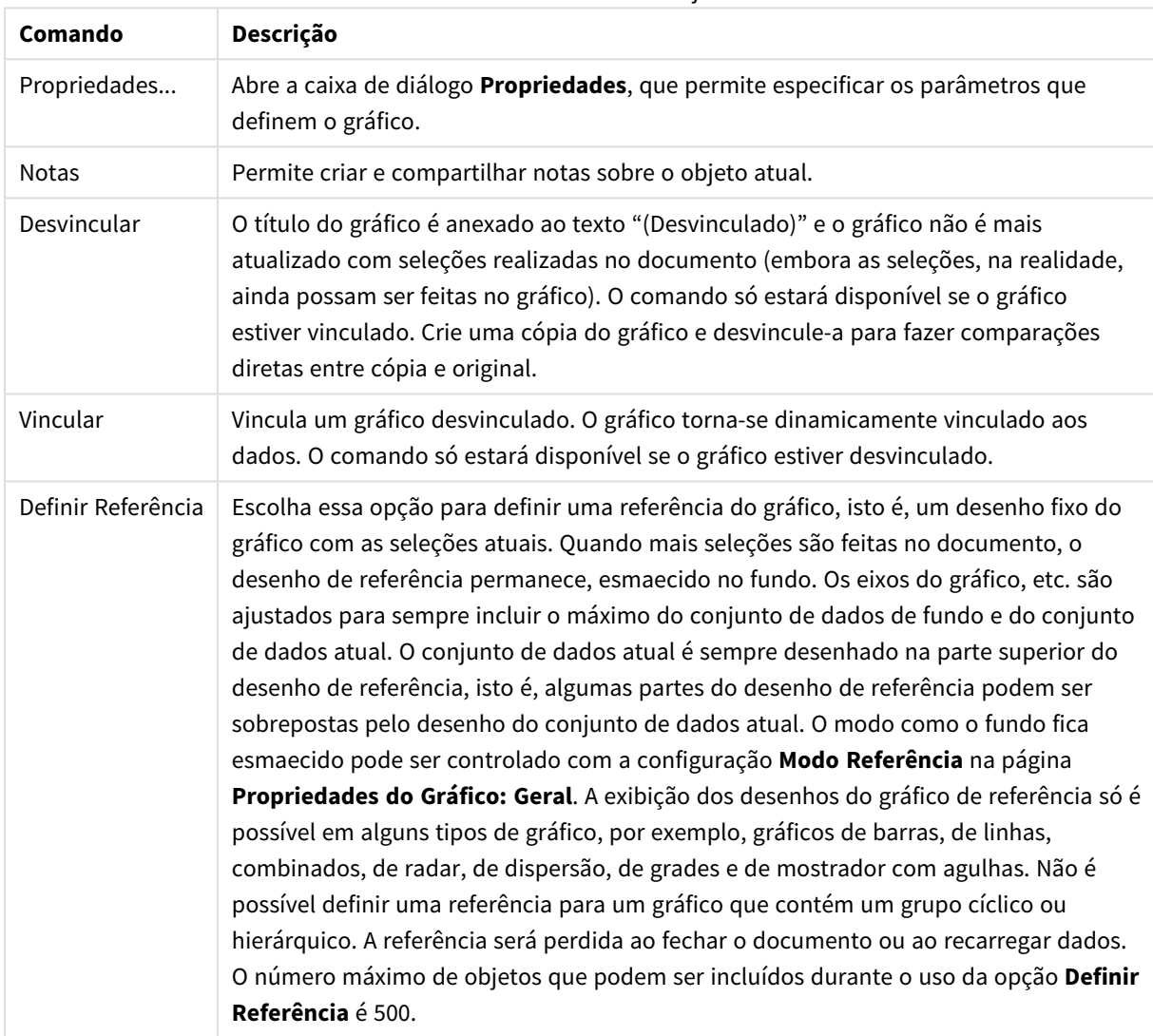

Comandos do menu de objetos

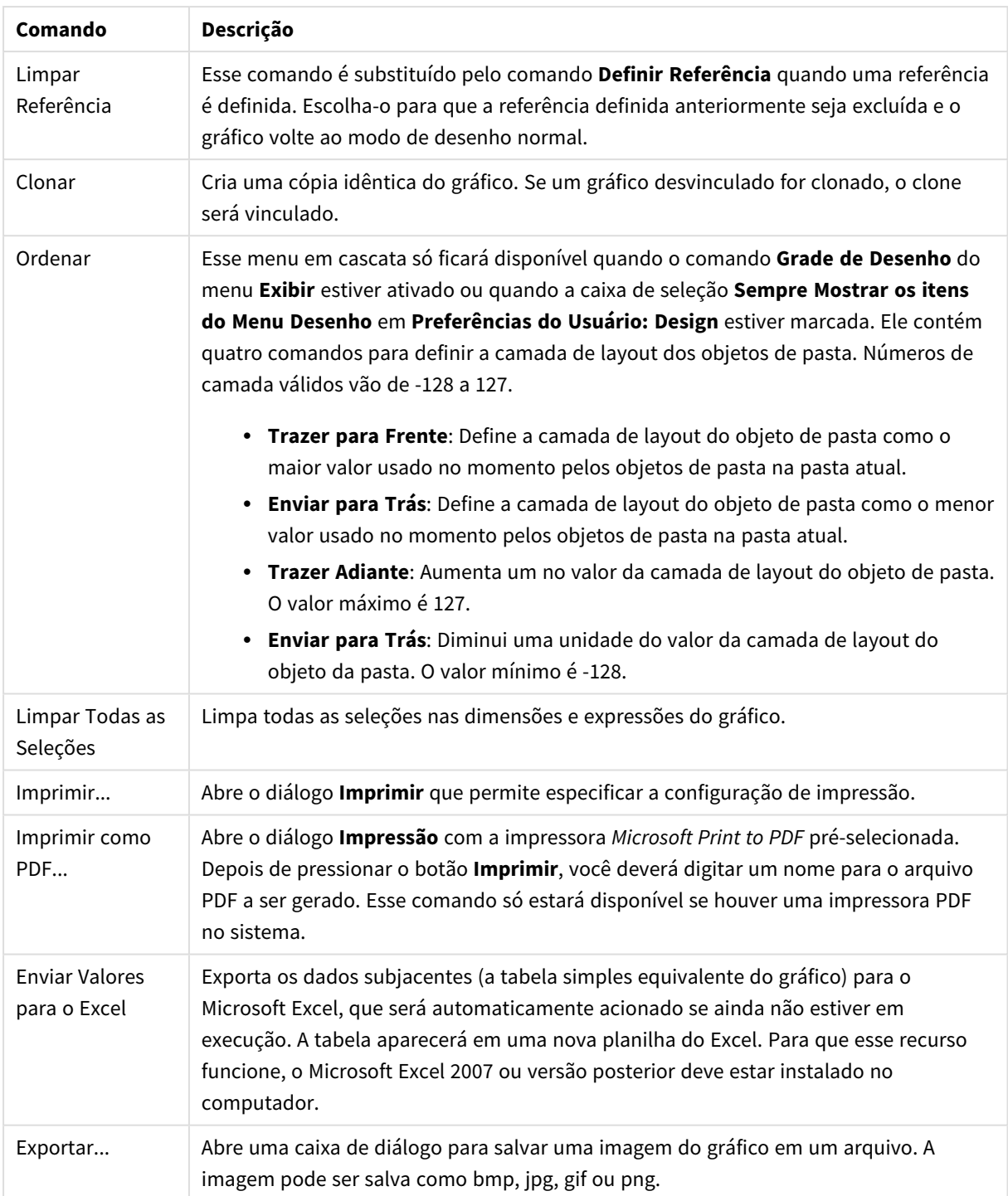

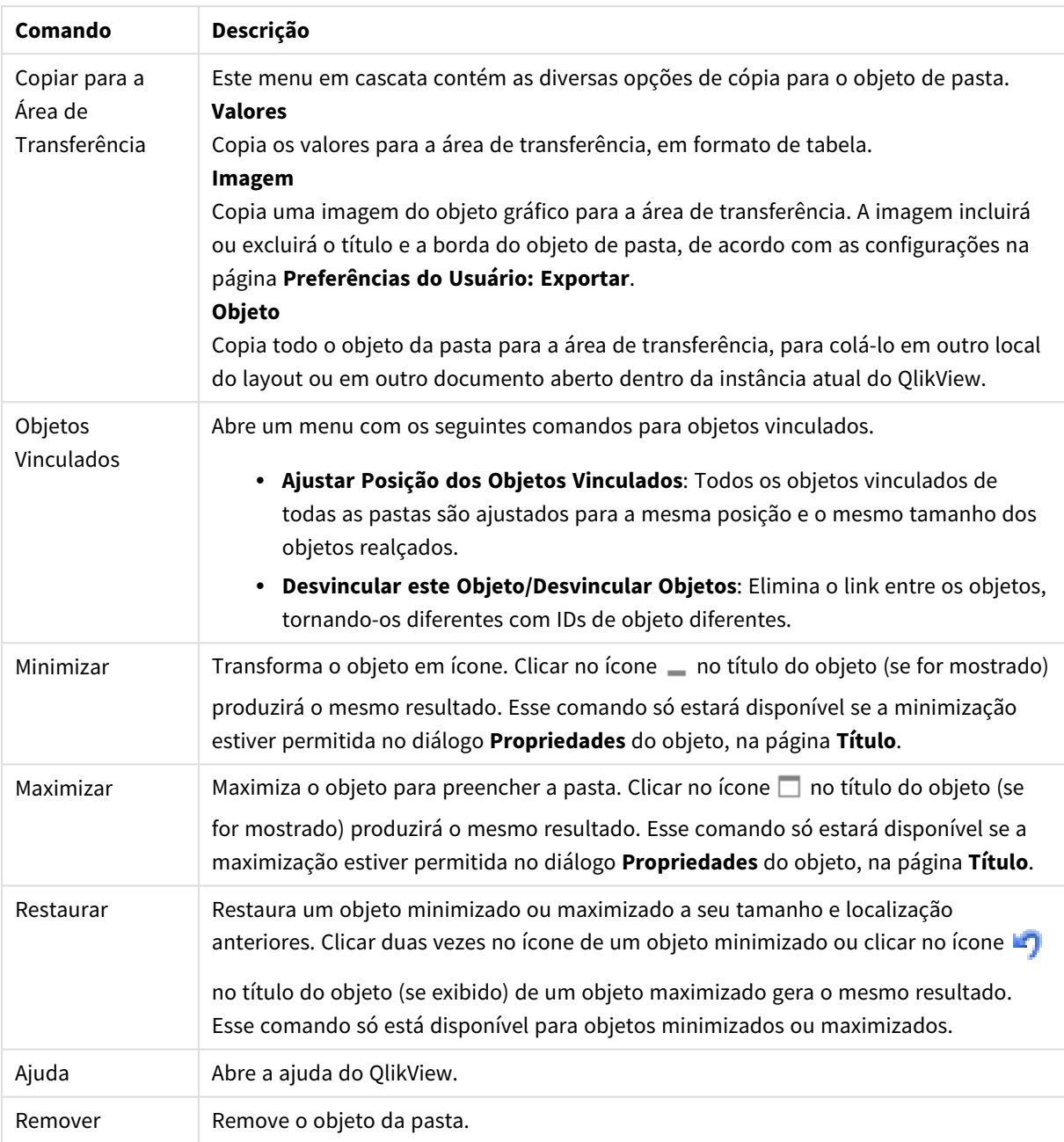

## **Propriedades de gráfico: Geral**

Na página **Geral**, é possível definir essas propriedades como títulos e tipo de gráfico. É a primeira página do **Assistente de Gráfico Rápido** e da caixa de diálogo **Propriedades do Gráfico**.

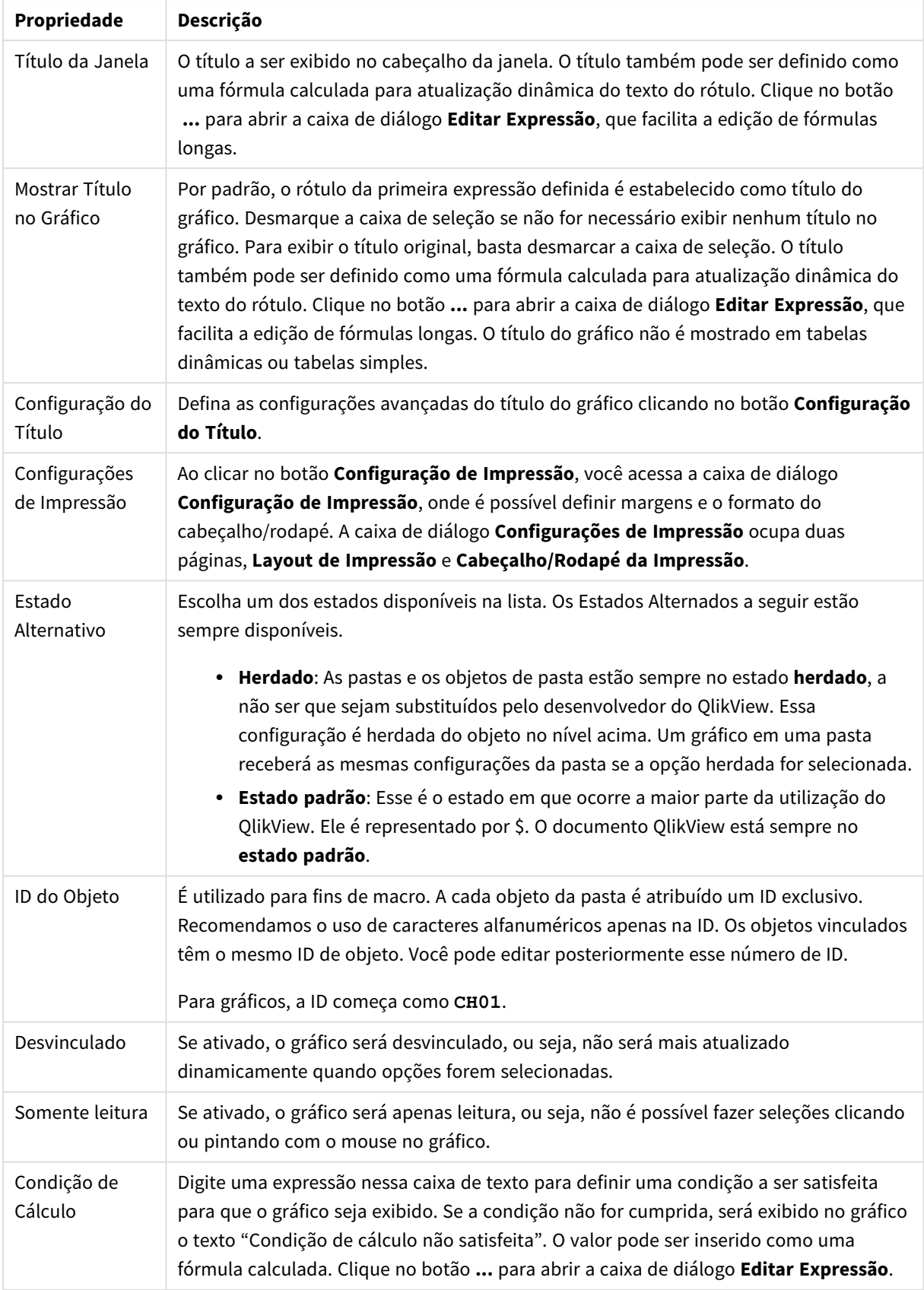

## Propriedades gerais do gráfico

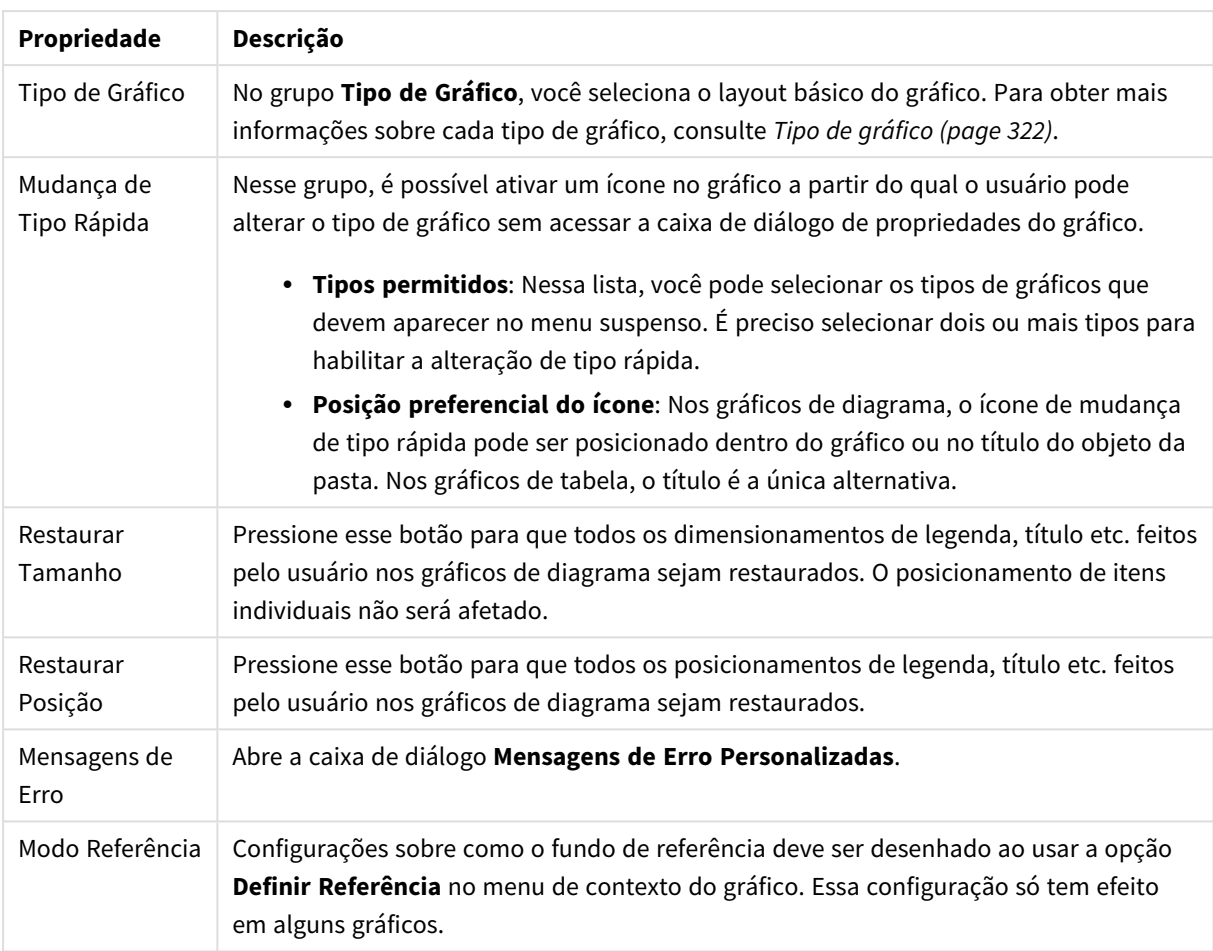

### **Propriedades de Gráfico: Dimensões**

A página **Propriedades de Gráfico: A página Dimensões** é acessada ao clicar com o botão direito do mouse em um gráfico e selecionar **Propriedades** ou selecionar **Propriedades** no menu **Objeto** quando o gráfico está ativo.

Quando criar um gráfico, primeiro leve em consideração estas duas questões:

- <sup>l</sup> O que desejo visualizar? A que devem corresponder os tamanhos das barras no gráfico de barras? A resposta deve ser a "soma de vendas" ou algo similar. Isso é definido na aba **Expressões**.
- <sup>l</sup> Com o que deseja agrupá-lo? Quais valores de campo você deseja usar como rótulos para as barras no gráfico de barras? A resposta pode ser "por país" ou algo similar. Isso é definido na aba **Dimensões**.

Um gráfico pode mostrar uma ou mais dimensões. O limite superior depende do tipo de gráfico, da complexidade dos dados e da memória disponível. Os gráficos de pizza, de linhas e de dispersão podem mostrar, no máximo, duas dimensões, mas os gráficos de barras, de blocos e de grade podem apresentar três dimensões. Os gráficos de radar e de funil só podem mostrar uma única dimensão, enquanto os gráficos de mostrador não usam dimensões. As dimensões adicionais serão ignoradas.

A dimensão de um gráfico obtém seus valores de um campo que é especificado na página **Propriedades do Gráfico: Dimensões**. Em vez de ser um único campo, uma dimensão também pode consistir em um grupo de campos (consulte **Editar Grupos** a seguir).

Uma dimensão pode ser um campo único, um grupo ou uma expressão (dimensão calculada). Também pode ser uma dimensão criada de modo sintético

Para mover os campos para frente e para trás, selecione (clique, Ctrl-clique) e use os botões **Incluir>** ou **<Excluir** ou clique duas vezes diretamente em suas opções.

As dimensões de gráfico podem também ser calculadas a partir de uma expressão.

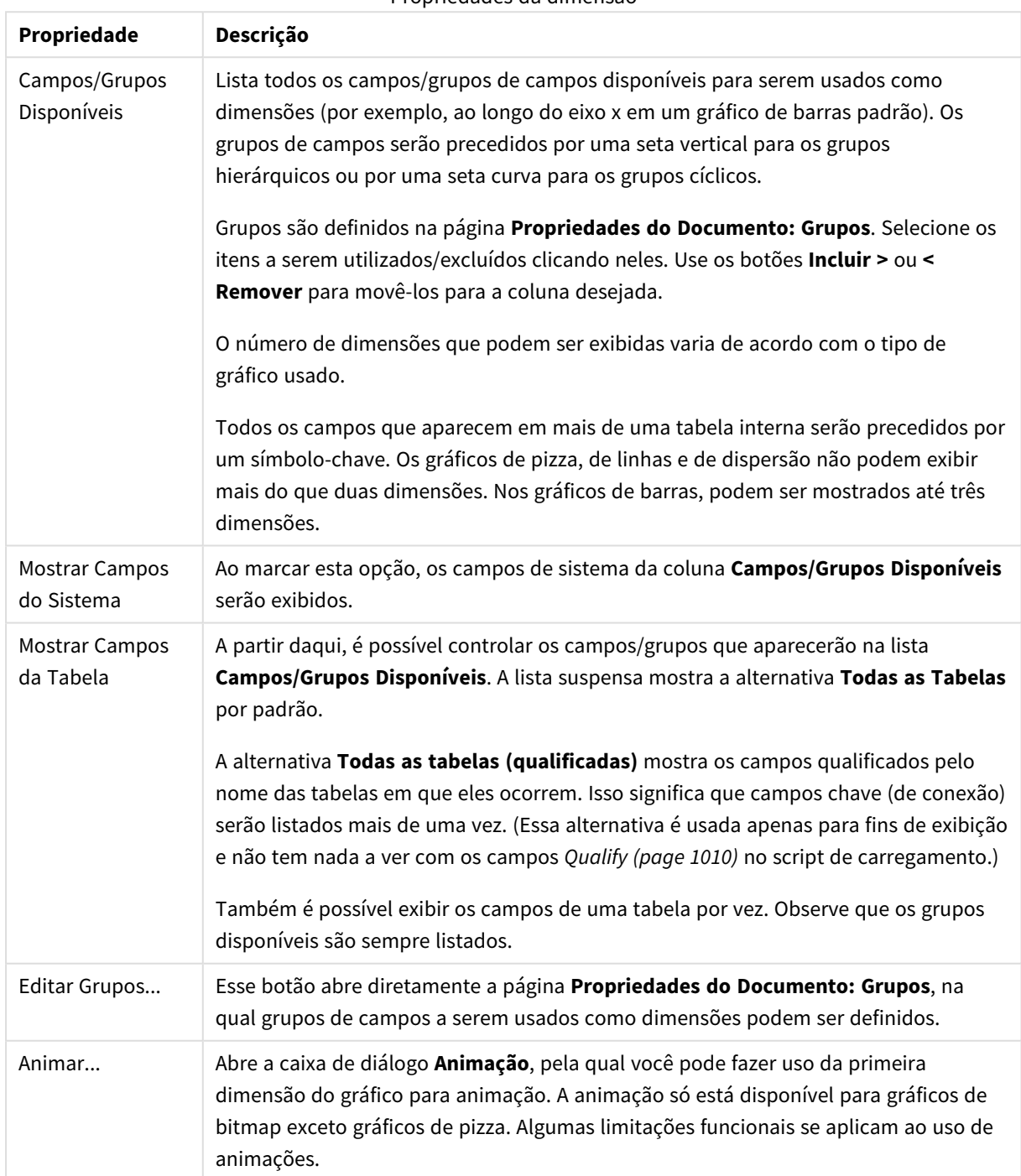

Propriedades da dimensão

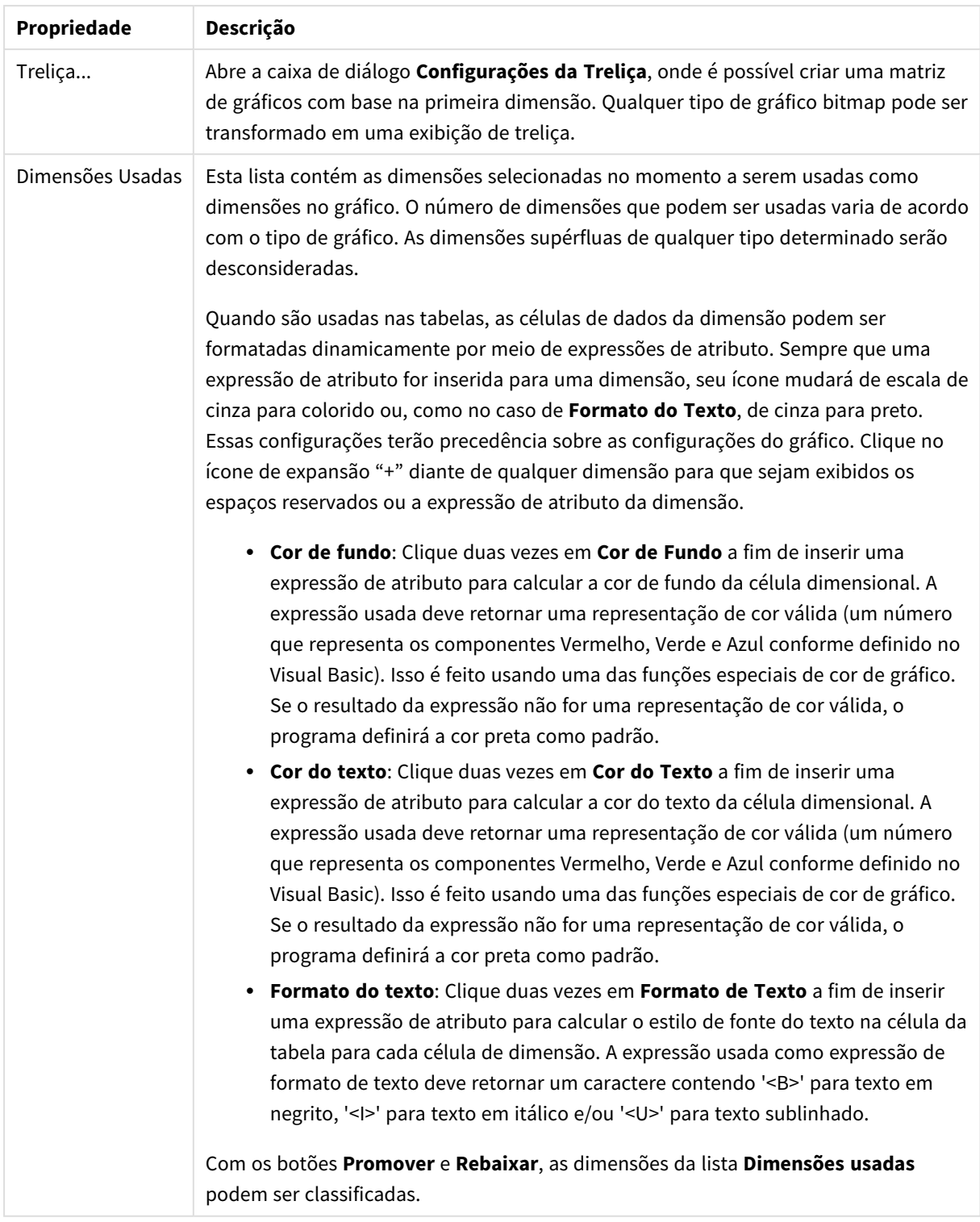

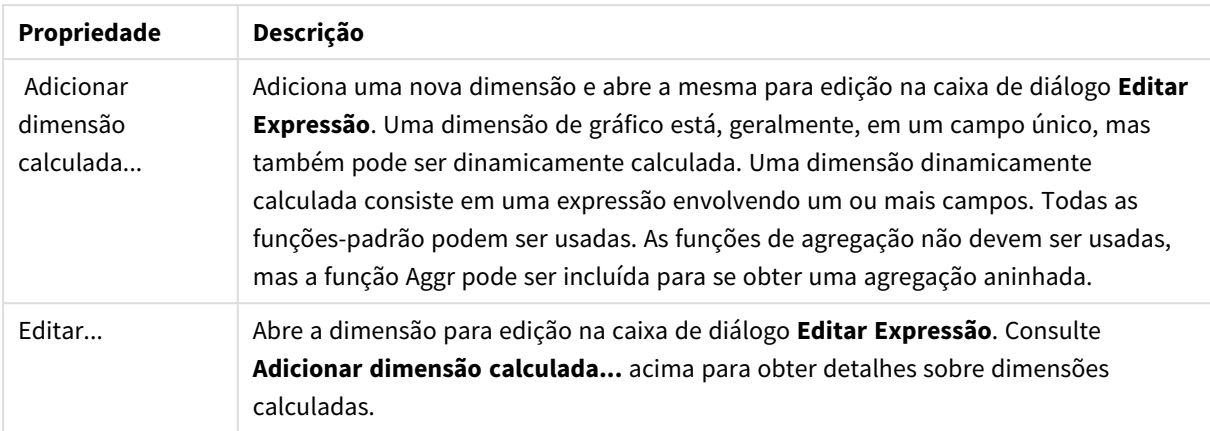

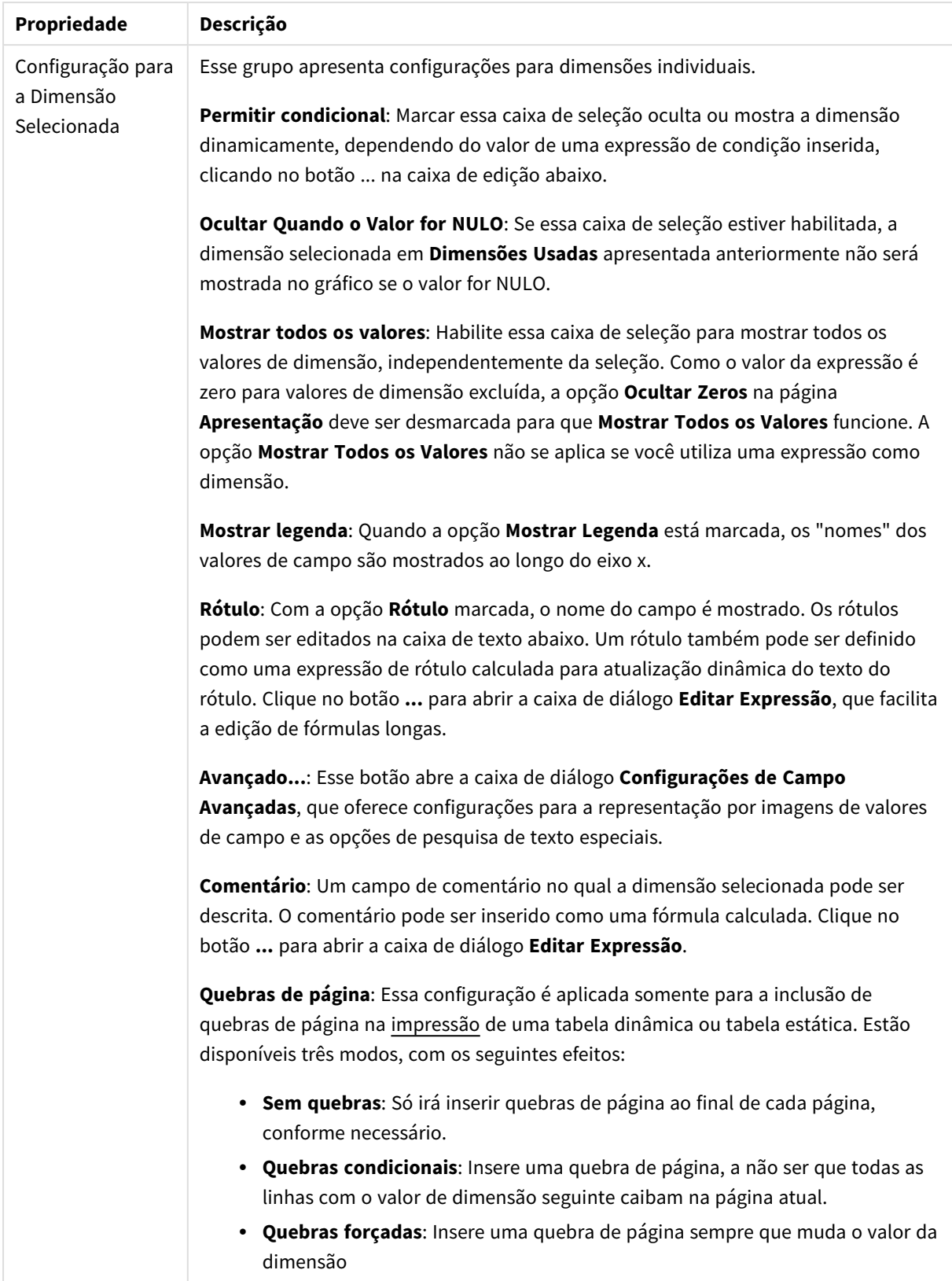

### **Propriedades de Gráfico: Limites de Dimensão**

Limites de Dimensão podem ser definidos para tipos de gráfico, exceto para Gráficos de Mostrador e Tabelas Dinâmicas.

A guia **Limites de Dimensão** controla o número de valores de dimensão que podem se vistos em um determinado gráfico.

É importante descrever o efeito produzidos pelas três opções no dropdown. O dropdown contém três valores: **Primeiro**, **Maior** e **Menor**. Esses valores controlam como os mecanismos de cálculo classificam os valores que retornam ao mecanismo de gráfico. Se a dimensão deve ser restrita, uma dessas opções deverá ser selecionada. A classificação ocorre apenas para a primeira expressão, exceto em tabelas dinâmicas quando a classificação principal pode substituir a primeira classificação de dimensão.

Esta página de propriedades é usada para definir limites de dimensão. Cada dimensão no gráfico é configurada separadamente.

## Limites

## Restrinja quais valores serão mostrados usando a primeira expressão

Essas propriedades são usadas para determinar quantos valores de dimensão serão exibidos no gráfico, de acordo com as configurações feitas abaixo.

### Mostrar somente

Selecione essa opção se desejar mostrar os x números **Primeiro**, **Maior** ou **Menor** de valores. Se essa opção for definida como 5, cinco valores serão mostrados. Se a dimensão tiver a opção **Mostrar Outros** ativada, o segmento Outros ocupará um dos cinco slots de exibição. A opção **Primeiro** retornará as linhas com base nas opções selecionadas na abra **Classificar** do diálogo de propriedades. Se o gráfico for uma Tabela Estática, as linhas serão retornadas com base na classificação principal do momento. Em outras palavras, um usuário pode alterar a exibição de valores clicando duas vezes em qualquer header de coluna e tornando essa coluna a classificação principal.A opção **Maior** retorna as linhas em ordem decrescente com base na primeira expressão no gráfico. Quando usados em uma Tabela Estática, os valores de dimensão permanecerão consistentes enquanto classificam interativamente as expressões. Os valores de dimensões serão (poderão ser) alterados quando a ordem das expressões for alterada.A opção **Menor** retorna as linhas em ordem crescente com base na primeira expressão no gráfico. Quando usados em uma Tabela Estática, os valores de dimensão permanecerão consistentes enquanto classificam interativamente as expressões. Os valores de dimensões serão (poderão ser) alterados quando a ordem das expressões for alterada.Insira o número de valores a serem exibidos. O valor pode ser inserido como uma fórmula calculada. Clique no botão **...** para abrir a caixa de diálogo **Editar Expressão**.

### Mostrar somente valores que são:

Selecione essa opção para mostrar todos os valores de dimensões que atendem à condição especificada para essa opção. Selecione para exibir valores baseados em uma porcentagem do total ou em um valor exato. A opção **relação ao total** habilita um modo relativo que é semelhante à opção **Relativo** na guia **Expressões** da caixa de diálogo de propriedades. O valor pode ser inserido como uma fórmula calculada. Clique no botão **...** para abrir a caixa de diálogo **Editar Expressão**.

## Mostrar somente valores que se acumulam em:

Quando essa opção é selecionada, todas as linhas até a linha atual são acumuladas e o resultado é comparado com o valor definido na opção. A opção **relação ao total** habilita um modo relativo que é semelhante à opção **Relativo** na guia **Expressões** da caixa de diálogo de propriedades e compara os valores acumulados (com base nos valores primeiro, maior ou menor) com o total geral. O valor pode ser inserido como uma fórmula calculada. Clique no botão **...** para abrir a caixa de diálogo **Editar Expressão**. Selecione **Incluir Valores Limite** para incluir o valor da dimensão que contém o valor de comparação.

Valores negativos não serão incluídos durante o cálculo da soma de restrição acumulada. Recomendamos que você não use restrições relativas para campos que possam conter valores negativos.

Se você adicionar um limite a uma dimensão calculada e os dados forem classificados na mesma dimensão calculada, o limite de dimensão será aplicado antes de a ordem de classificação ser aplicada.

# Opções

## Mostrar Outros

Habilitar essa opção gerará um segmento **Outros** no gráfico. Todos os valores de dimensão que não atendem aos critérios de comparação das restrições de exibição serão agrupados no segmento **Outros**. Se houver dimensões após a dimensão selecionada, **Contrair Dimensões Internas** controlará se os valores individuais para as dimensões subsequentes/internas serão exibidos no gráfico. No campo **Rótulo**, digite o nome que você deseja exibir no gráfico. Se nenhum texto for digitado, o rótulo será definido automaticamente como o texto da expressão.

O valor pode ser inserido como uma fórmula calculada. Clique no botão **...** para abrir a caixa de diálogo **Editar Expressão**.

### Mostrar Total

O gráfico exibirá um total para a dimensão selecionada quando essa opção for habilitada. Esse total se comporta diferentemente do total da expressão, que ainda está configurado na aba **Expressões** da caixa de diálogo propriedade. **Rótulo**: Digite o nome que deverá ser exibido no gráfico. Se nenhum texto for digitado, o rótulo será definido automaticamente como o texto da expressão. O valor pode ser inserido como uma fórmula calculada. Clique no botão **...** para abrir a caixa de diálogo **Editar Expressão**.

## Modo de Agrupamento Global

A opção se aplica apenas a dimensões internas. Quando essa opção for habilitada, as restrições serão calculadas somente na dimensão selecionada. Todas as dimensões anteriores serão ignoradas. Se essa opção for desabilitada, as restrições serão calculadas com base em todas as dimensões anteriores.

### **Totais de Expressão Comparados com os Totais de Dimensão**

Os Totais de Dimensão são gerados pelo mecanismo de cálculo e são retornados ao mecanismo de gráfico como linhas separadas (ou valores de dimensão). Isso terá um impacto nas linhas Outros. A diferença entre usar Totais de Expressão e Totais de Dimensão pode ser vista abaixo.

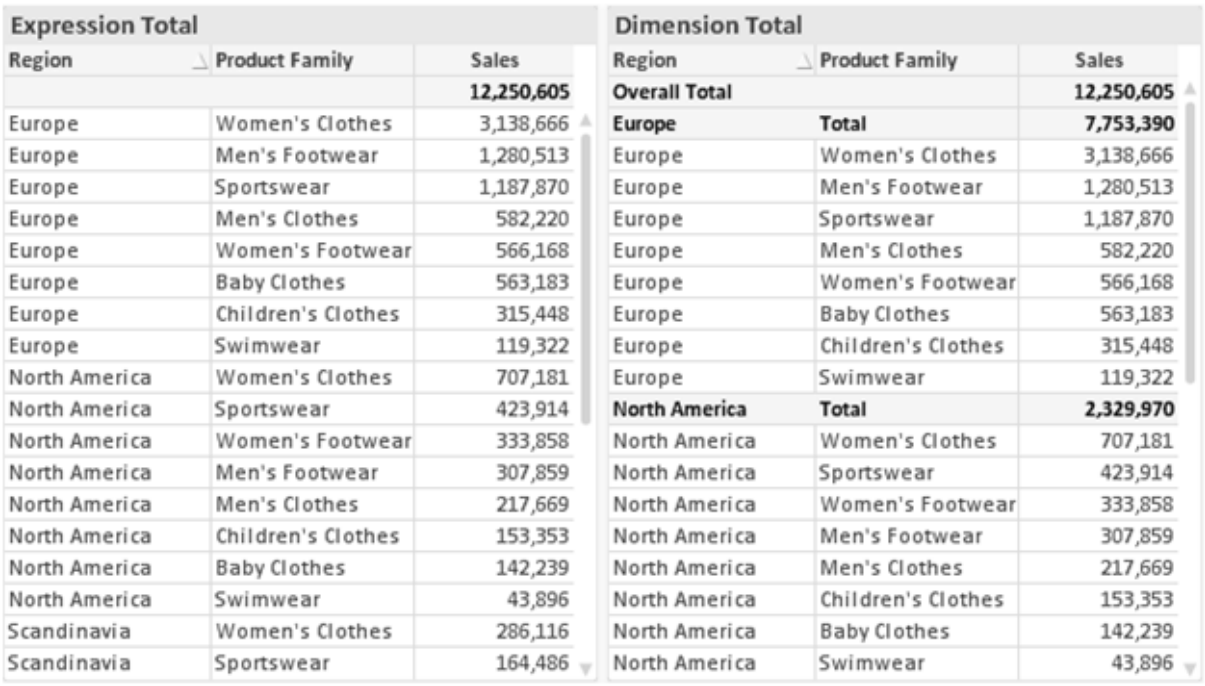

*Totais de Expressão e Totais de Dimensão*

Quando a opção Totais de Dimensão é usada, é possível ter subtotais dentro de uma tabela estática.

#### **Propriedades de Gráfico: Expressões**

Para acessar a aba **Propriedades do Gráfico: Expressões**, clique com o botão direito em um gráfico ou uma tabela e selecione **Propriedades** no menu **Objeto**.

Ao criar um gráfico, duas perguntas devem ser feitas:

- <sup>l</sup> O que o tamanho das barras, etc., devem representar? Essas são as **Expressões** (por exemplo, a **soma das Vendas Líquidas**).
- <sup>l</sup> Como os dados devem ser agrupados? Essas são as **Dimensões** (por exemplo, por **País**).

*A guia Expressões tem uma aparência diferente para cada tipo de gráfico e tabela. Se a opção estiver desabilitada, ela não estará disponível para esse tipo específico de gráfico ou tabela.*

# Lista de Expressões

A lista de expressões do painel superior esquerdo é um controle de árvore completo, com várias opções de controle.

Na frente de cada expressão (ou grupo de expressões), será exibido um ícone de expansão (uma caixa com um ' + '). Se você clicar no ícone, serão abertas subexpressões subjacentes ou expressões de atributo. O ícone será imediatamente substituído pelo ícone de contração ( ' - ' ). Certas opções de desenho utilizam subexpressões, como um conjunto de duas ou mais expressões que, juntas, definem o símbolo de desenho (por exemplo, **Ações** ou **Box Plot**, descritos abaixo).

Os dados da expressão também podem ser formatados dinamicamente por meio de expressões de atributo. Clique no ícone de expansão de uma expressão para que sejam exibidos os espaços reservados das expressões de atributo da dimensão. São elas:

# Cor de Fundo

Edite a expressão padrão de **Cor de Fundo** para definir a expressão de atributo para calcular a cor de plotagem do ponto de dados. A cor calculada terá prioridade sobre a seleção de cor padrão do QlikView e deverá ser uma representação de cor válida, obtida por meio das funções de cor. Se o resultado da expressão não for uma representação de cor válida, o programa definirá a cor preta como padrão. É possível criar uma expressão auxiliar para a **Cor do Texto** usando o mesmo método.

## Cor do Texto

É possível criar uma expressão auxiliar para a **Cor do Texto** usando o mesmo método da cor de fundo (veja acima).

# Formato do Texto

Edite a expressão de **Formato do Texto** para inserir uma expressão de atributo e calcular o estilo da fonte de texto associado ao ponto de dado (para tabelas: texto na célula da tabela para cada célula de dimensão. O formato de texto calculado terá precedência sobre o estilo de tabela definido em **Propriedades do Gráfico: Estilo**.

A expressão usada como expressão de formato de texto deve retornar um caractere contendo '<B>' para texto em negrito, '<I>' para texto em itálico e/ou '<U>' para texto sublinhado. Observe que é necessário usar o sinal = antes do caractere.

## Pop-out da pizza

Clique em **Popout de Pizza** para inserir uma expressão de atributo a fim de calcular se a fatia da pizza associada ao ponto de dados deve ser desenhada em uma posição de "popout" extraída. Esse tipo de expressão de atributo só tem efeito em gráficos de pizza.

## Deslocamento de Barra

Clique em **Deslocamento de Barra** para inserir uma expressão de atributo a fim de calcular um deslocamento da barra ou do segmento de barras associado ao ponto de dados. O deslocamento pode ser positivo ou negativo e moverá a barra ou o segmento apropriadamente. Isso é útil, por exemplo, ao criar gráficos em cascata. Esse tipo de expressão de atributo só tem efeito em gráficos de barras.

## Estilo de Linha

Clique em **Estilo de Linha** para informar uma expressão de atributo para o cálculo do estilo de linha ou do segmento de linha associado ao ponto de dados. Esse tipo de expressão de atributo só tem efeito em gráficos de linhas, combinados e de radar. A espessura relativa da linha pode ser controlada incluindo-se uma tag <W*n*>, em que *n* é um fator multiplicador que será aplicado na espessura padrão de linha do gráfico. O número *n* deve ser um número real entre 0,5 e 8.
#### **Exemplo: <W2.5>**

O estilo da linha pode ser controlado incluindo um rótulo <S*n*> em que *n* é um inteiro entre 1 e 4, indicando o estilo que será usado (1=contínuo, 2= tracejado, 3=pontilhado, 4=tracejado/pontilhado). Exemplo: <S3>. As tags <W*n*> e <S*n*> podem ser livremente combinadas, mas somente a primeira ocorrência de cada uma é levada em consideração. As tags devem ser fechadas por aspas simples.

### Mostrar Valor

Clique em **Mostrar Valor** para inserir uma expressão de atributo a fim de calcular se o desenho do ponto de dados deverá ser complementado por um valor de "valor sobre o ponto de dados", mesmo se a opção **Valores nos Pontos de Dados** não tiver sido selecionada para a expressão principal. Se a opção **Valores nos Pontos de Dados** estiver selecionada para a expressão principal, a expressão de atributo será ignorada. Esse tipo de expressão de atributo só tem efeito em gráficos de barras, de linhas, de pizza, de funil e combinados.

## Adicionar

Novas expressões e subexpressões são criadas através do botão **Adicionar**. A opção também está disponível no menu de contexto exibido ao clicar com o botão direito do mouse na lista de expressões.

### Excluir

O botão **Excluir** permite excluir da lista expressões criadas anteriormente da lista. A opção também está disponível no menu de contexto exibido ao clicar com o botão direito em uma expressão da lista de expressões.

## Copiar

A opção **Copiar** só estará disponível no menu de contexto exibido ao clicar com o botão direito em uma expressão ou uma subexpressão/expressão de atributo na lista de expressões. Ao usar este comando em uma expressão principal, todos os dados e configurações associados à impressão (incluindo o rótulo) serão copiados na área de transferência como um xml.

A expressão pode então ser colada novamente no mesmo gráfico ou em qualquer outro gráfico do QlikView, no mesmo documento ou em outro. Caso use o comando em uma expressão de atributo, somente a definição da expressão de atributos será copiada. A expressão de atributo pode então ser colada em qualquer expressão principal do mesmo gráfico ou de outro.

## Exportar...

A opção **Exportar...** só estará disponível no menu de contexto exibido ao clicar com o botão direito em uma expressão na lista de expressões. Ao usar este comando em uma expressão principal, todos os dados e configurações associados à expressão (incluindo o rótulo) podem ser exportados para um arquivo xml.

A expressão pode então ser importada novamente no mesmo gráfico ou em qualquer outro gráfico do QlikView, no mesmo documento ou em outro. O comando abre a caixa de diálogo **Exportar Expressão como**, a partir da qual você pode selecionar o destino do arquivo de exportação. O arquivo receberá a extensão Ex.XML.

# Colar

A opção **Colar** só estará disponível no menu de contexto exibido ao clicar com o botão direito em uma expressão ou uma subexpressão/expressão de atributo na lista de expressões. Se a expressão principal foi copiada anteriormente na área de transferência, é possível colá-la na área em branco da lista de expressões, criando uma nova expressão idêntica à copiada. Se uma expressão de atributo foi copiada, é possível colá-la em uma expressão principal.

## Importar

A opção **Importar** só estará disponível no menu de contexto exibido ao clicar com o botão direito na área em branco da lista de expressões. O comando abre uma caixa de diálogo em que você pode navegar até a expressão exportada anteriormente. A expressão importada será exibida como uma nova expressão no gráfico.

# Promover/Rebaixar

Se várias expressões forem mostradas, poderão ser classificadas com os botões **Promover** e **Rebaixar**. Isso afeta a ordem na qual as colunas, etc. são mostradas no gráfico.

## Grupo

O botão **Grupo** pode ser usado para mesclar expressões em um ou mais grupos cíclicos, desde que estejam disponíveis duas ou mais expressões. No layout do QlikView, você pode circular pelas expressões pertencentes a um grupo clicando no ícone de ciclo mostrado no gráfico (= **Grupo de Ciclo**). Clique com o botão direito do mouse no mesmo ícone de ciclo para obter uma lista pop-up das expressões pertencentes ao grupo que não estão em uso no momento, para seleção direta.

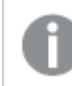

*Não confunda Grupo de Ciclo com grupos cíclicos!*

## Desagrupar

Selecione uma expressão pertencente a um grupo e clique em **Desagrupar** para extraí-la do grupo. Se restar apenas uma expressão no grupo de ciclo após a extração, essa última expressão também será extraída e o grupo será excluído.

# Habilitar

Desmarque essa caixa de seleção para que a expressão seja omitida no gráfico.

## Relativo

Marque essa caixa de seleção para que o gráfico mostre o resultado em porcentagem, em vez de números absolutos. Essa opção não está disponível para tabelas dinâmicas.

## Invisível

Marque esta caixa de seleção para impedir o desenho dessa expressão e, ao mesmo tempo, manter o espaço alocado para ela.

# Condicional

A habilitação desta caixa permite definir uma condição com base na seleção atual, a qual determina se a expressão deve ser exibida ou não. Se a condição for avaliada como TRUE ou NULL, a expressão será exibida; se a condição for avaliada como FALSE, a expressão não será exibida.

# Rótulo

Há um ou vários ícones na frente do rótulo da expressão que indicam o tipo de gráfico usado e/ou as **Opções de Exibição** selecionadas para a expressão (veja abaixo).

# Definição

Mostra a composição da expressão selecionada. É possível editar a expressão diretamente nessa caixa. Clique no botão **...** para abrir a caixa de diálogo **Editar Expressão** completa.

# Comentário

É um campo de comentários no qual o criador da expressão pode descrever a finalidade e a função da expressão.

# Mostrar Opções

Esse grupo é usado para modificar o modo como o dado é desenhado ou o que é inserido nas células de expressão das tabelas de gráfico. Observe que algumas opções só estão disponíveis para determinados tipos de gráfico, algumas não podem ser combinadas e outras usam uma ou mais expressões adicionais para criar desenhos complexos.

### Barra

Mostra os valores da expressão selecionada como barras. Essa opção está disponível apenas para gráficos de barras ou combinados.

### Símbolo

Mostra os valores da expressão selecionada como símbolos. Essa opção está disponível apenas para gráficos de linhas e combinados. Selecione entre diferentes símbolos no menu suspenso.

### Linha

Mostra os valores da expressão selecionada como uma linha. Essa opção está disponível apenas para gráficos de linhas e combinados. Selecione entre **Normal**, **Suavizar** e três linhas diferentes de **Platô** no menu suspenso.

### Estoque

Marque essa caixa de seleção para desenhar a expressão como um marcador de ações. A expressão será precedida por seu próprio ícone na lista Expressões e aparecerá como um espaço reservado vazio com quatro sub-expressões.

A primeira subexpressão será usada para desenhar o ponto de alta do marcador de ações. A segunda subexpressão será usada como um ponto mínimo. Essas duas subexpressões devem conter definições válidas para que o marcador de ações seja desenhado.

A terceira subexpressão é opcional, mas, se for usada, será para o ponto de fechamento do marcador de ações. A quarta subexpressão também é opcional, mas, se for usada, será para o ponto de abertura do marcador de ações.

Novas subexpressões vazias serão criadas automaticamente quando a caixa de seleção **Ações** for marcada para a expressão. Quando a caixa de seleção **Ações** for marcada para uma expressão, você não poderá marcar as caixas de seleção **Barra**, **Linha**, **Símbolo**, **Plot Box** ou **Barras de Erro** para a mesma expressão. A caixa de seleção **Ações** não poderá ser marcada para uma expressão se qualquer uma dessas opções já estiver selecionada para a expressão. Essa opção só está disponível para gráficos combinados.

### Plotagem de caixa

Marque essa caixa de seleção para desenhar a expressão como uma Plotagem de Caixa, geralmente usado na exibição de dados estatísticos. A expressão será precedida por seu próprio ícone na lista Expressões e aparecerá como um espaço reservado vazio com cinco subexpressões.

A primeira subexpressão será usada para desenhar o ponto superior da caixa do Plot Box. A segunda subexpressão será usada como um ponto inferior da caixa. Essas duas expressões devem conter definições válidas para que o Plot Box seja desenhado.

A terceira, a quarta e a quinta subexpressões são opcionais. Se forem usadas, essas subexpressões definirão uma mediana, uma margem pequena superior e uma margem pequena inferior.

Uma extensão comum ao **Box Plot** são os chamados desvios para valores extremos. Os desvios podem ser obtidos desenhando expressões separadas como símbolo. Novas subexpressões vazias serão criadas automaticamente quando a opção **Box Plot** for marcada para a expressão principal. Quando **Box Plot** for selecionada para uma expressão, você não poderá marcar as caixas de seleção **Barra**, **Linha**, **Símbolo**, **Ações** ou **Barras de Erro** para a mesma expressão. **Plot Box** não poderá ser selecionada para uma expressão se qualquer uma dessas opções já estiver selecionada para a expressão. Essa opção só está disponível para gráficos combinados.

### Tem Barras de Erro

Marque essa caixa de seleção para usar uma ou duas expressões após a expressão selecionada como expressões auxiliares em barras de erro desenhadas sobre os dados da expressão principal. Se Simétrico for selecionado, apenas uma expressão auxiliar será usada e desenhada simetricamente em torno do dado. Se a opção Assimétrico for selecionada, duas expressões adicionais serão usadas e desenhadas acima e abaixo do dado, respectivamente.

As expressões de barra de erro devem retornar números positivos. As expressões auxiliares utilizadas em barras de erro são precedidas por seus próprios ícones (simétrico), (assimétrico superior) ou (assimétrico inferior) na lista Expressões e não podem ser usadas para mais nada no gráfico. Se não houver expressões previamente definidas após a expressão selecionada, novas expressões auxiliares falsas serão criadas automaticamente. Essa opção está disponível apenas para gráficos de barras, de linhas e combinados.

### Valores nos Pontos de Dados

Marque essa caixa de seleção para que o resultado de uma expressão seja desenhado como texto sobre os pontos de dados. Esta opção está disponível apenas para gráficos de barras, de linhas, combinados e de pizza. Quando usada para gráficos de pizza, o valor será mostrado ao lado das fatias.

### Texto no eixo

Marque essa caixa de seleção para que o resultado de uma expressão seja representado como texto em cada valor do eixo x, do eixo e dos rótulos de eixo. Essa opção está disponível apenas para gráficos de barras, de linhas e combinados.

### Texto como Pop-up

Marque essa caixa de seleção para que o resultado de uma expressão seja mostrado nas mensagens de balão pop-up que aparecem em um ponto de dados no gráfico do layout. Essa opção pode ser usada com ou sem qualquer uma das outras opções de exibição. Portanto, é possível que uma expressão não seja mostrada no próprio gráfico, mas apenas nos pop-ups de focalização.

### Representação

Esta opção só está disponível para tabelas simples e tabelas dinâmicas.

#### Texto

Os valores da expressão são sempre interpretados e mostrados como texto.

### Imagem

Com essa opção, o QlikView tentará interpretar o valor de cada expressão como uma referência a uma imagem. A referência pode ser um caminho para um arquivo de imagem no disco (por exemplo, C:\Mypic.jpg) ou dentro do próprio documento QlikView (por exemplo, qmem://<Name>/<Peter>). Se o QlikView não puder interpretar um valor de expressão como uma referência de imagem válida, o valor em si será exibido, a menos que a caixa **Ocultar Texto Quando Faltar Imagem** estiver marcada.

### Indicador Circular, Marcador Linear, Gráfico de Semáforo, Mostrador LED

Com uma das opções de mostrador, o gráfico de mostrador será inscrito na célula da tabela disponível como uma imagem. O layout do mostrador pode ser alterado no diálogo **Propriedades do Gráfico: Apresentação**, que é acessada através do botão **Configurações do Mostrador**.

### Minigráfico

Com essa opção, o QlikView exibirá os valores da expressão em um gráfico de barras ou de linhas. O gráfico será inscrito na célula disponível da tabela. As configurações visuais do gráfico podem ser modificadas através do botão **Configurações do Minigráfico**. Esta opção só está disponível para tabelas simples.

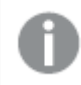

*O minigráfico não será exibido quando for exportado para o Excel.*

### Vincular

Selecione essa opção para inserir uma expressão no campo **Definição**, que criará um link clicável na célula da tabela. A expressão deve retornar um texto que possa ser interpretado como *TextoExibição*<*url*>*TextoLink*. O *TextoExibição* será exibido na célula da tabela e o *TextoLink* será o link que será aberto em uma nova janela do navegador.

Se o link for definido, o valor na célula da tabela será sublinhado. Se nenhum link for definido, o valor não será sublinhado. Observe que não é possível fazer seleções em uma célula com o Link no modo de exibição. Clique no botão **...** para abrir a caixa de diálogo **Editar Expressão** completa.

*Links de URL só funcionam no cliente Ajax devido a restrições de segurança.*

#### **Exemplos:**

```
=Name & '<url>' & Link
=Name & '<url>www.qlikview.com'
em que Name e Link são campos de tabela carregados no script.
```
### Formato de Imagem

Somente disponível quando a opção **Imagem** foi selecionada acima. Esta opção só está disponível para tabelas simples e tabelas dinâmicas. Essa configuração descreve como o QlikView formata a imagem para ajustar-se à célula. Há quatro alternativas:

- <sup>l</sup> **Sem esticar**: Se essa opção estiver selecionada, a imagem será mostrada como a original, sem ser esticada. Isso pode fazer com que partes da imagem fiquem invisíveis ou que apenas parte da célula seja preenchida.
- <sup>l</sup> **Preencher**: Se essa opção for selecionada, a imagem será esticada para que se ajuste à célula, sem manter a proporção da imagem.
- <sup>l</sup> **Manter proporção**: Se essa opção for selecionada, a imagem será esticada o máximo possível, de forma a preencher a célula mantendo, ao mesmo tempo, a proporção da imagem.
- <sup>l</sup> **Preencher com proporção**: Se essa opção for selecionada, a imagem será esticada em ambas as direções, de forma a preencher a célula mantendo, ao mesmo tempo, a proporção da imagem. Isso normalmente resulta no corte da imagem em uma direção.

# Acumulado

Escolha entre as configurações desse grupo para determinar se os valores no gráfico devem ou não ser acumulados. Em um gráfico acumulado, cada Valor Y é incluído no Valor Y do Valor X seguinte. Em um gráfico de barras acumuladas mostrando a soma das vendas por ano, p. ex., o valor do ano de 1996 é adicionado ao do ano de 1997.

Se seu gráfico contiver diversas expressões, selecione a expressão cujo valor esteja acumulado na lista Expressões. A opção Acumulado não está disponível para tabelas dinâmicas.

### Nenhuma acumulação

Se essa opção for selecionada, os valores de y da expressão de gráfico selecionada não serão acumulados.

## Acumulação total

Se essa opção for selecionada, cada valor y acumulará todos os valores y anteriores da expressão. Consulte a opção anterior, **Acumulado**. A opção Acumular não funciona com múltiplas dimensões contendo valores Null ou iguais a 0.

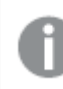

*A opção Acumular não funciona quando a treliça de gráfico está habilitada.*

### Acumular *n* etapas anteriores

Digite um número nessa caixa para definir o número de valores de y na expressão a serem acumulados. Consulte a opção anterior, **Acumulado**.

## Modo Total

Esse grupo está habilitado para a expressão selecionada somente para os objetos do gráfico de Tabela Comum. Há três configurações possíveis:

- <sup>l</sup> **Sem totais**: Os totais não são calculados para a expressão selecionada.
- <sup>l</sup> **Total da expressão**: O total da expressão avaliada no próximo nível. Por exemplo, se uma expressão gerar o salário mensal médio de vários funcionários, **Total da Expressão** deverá gerar a média total de todos os salários.
- <sup>l</sup> **F(x) de linhas**: Se essa opção for selecionada, os valores individuais de cada ponto de dados (cada barra em um gráfico de barras, cada linha em uma tabela estática, etc.) para a expressão selecionada serão agregados usando-se a função de agregação selecionada na lista suspensa (normalmente somados).

*O valor de First string ou Last string é o maior ou menor valor, em ordem alfanumérica, encontrado na tabela. A sequência alfanumérica começa com os números de 0 a 9, seguidos de A a Z.*

## Largura da Borda da Barra

Especifica a largura da linha de borda ao redor das barras desenhadas por essa expressão, nos gráficos de barras e combinados. O valor pode ser especificado em mm, cm, polegadas (", pol.), pixels (px, pxl, pixel), pontos (pt, pts, point) ou docunits (du, docunit).

## Expressões como Legenda

Quando forem usadas várias expressões, essa opção exibirá uma legenda mostrando as expressões e as cores correspondentes ao lado do gráfico.

## Linhas de Tendência

Em alguns gráficos do QlikView, os desenhos das expressões podem ser complementados ou substituídos por linhas de tendência estatísticas.

As linhas de tendência podem ser exibidas somente nos gráficos de dispersão, de linhas e de barras/combinados, com no máximo uma dimensão e uma expressão mostradas como barras. Nos outros tipos de gráficos, as configurações do grupo **Linhas de Tendência** não estarão disponíveis ou não terão efeito. Nos gráficos de dispersão, os dados são tratados como se y=f(x). Nos gráficos de barras, de linhas e combinados, é permitido desmarcar todas as opções em **Opções de Exibição** e, ainda assim, incluir linhas de tendência, que serão desenhadas sem os dados subjacentes. As linhas de tendência em gráficos de barras, de linhas e combinados podem ser extrapoladas, especificando um intervalo de previsão e/ou retrospecção (na página **Eixos**). As linhas extrapoladas serão pontilhadas. As linhas de tendência em gráficos com um eixo-x discreto serão mostradas como linhas com símbolos. Em um eixo contínuo, apenas a linha será mostrada.

- <sup>l</sup> **Média**: A média é desenhada como uma linha reta.
- <sup>l</sup> **Linear**: Uma linha de regressão linear é desenhada.
- <sup>l</sup> **Polinomial de 2º grau**: Uma linha de tendência polinomial de segundo grau é desenhada.
- <sup>l</sup> **Polinomial de 3º grau**: Uma linha de tendência polinomial de terceiro grau é desenhada.
- <sup>l</sup> **Polinomial de 4º grau**: Uma linha de tendência polinomial de quarto grau é desenhada.
- <sup>l</sup> **Exponencial**: Uma linha de tendência exponencial é desenhada.
- <sup>l</sup> **Mostrar equação**: Se essa caixa de seleção for marcada para uma expressão específica, as linhas de tendência da expressão serão complementadas pela equação da linha de tendência expressa como texto no gráfico.
- <sup>l</sup> **Mostrar R2**: se essa caixa de seleção for marcada para uma expressão específica, as linhas de tendência da expressão serão complementadas pelo coeficiente de determinação expresso como texto no gráfico.

#### **Propriedades de Gráfico: Classificar**

A página **Propriedades de Gráfico: Classificar** é acessada clicando com o botão direito do mouse em um gráfico e selecionando **Propriedades** no menu **Objeto**.

Nessa página, determine a ordem de classificação da(s) dimensão(ões) do gráfico entre várias ordens de classificação disponíveis.

A página **Propriedades de Gráfico: Classificar** para tabelas estáticas possui opções ligeiramente diferentes.

A lista **Dimensões** contém as dimensões do gráfico. Para atribuir uma ordem de classificação, marque uma dimensão e escolha uma ou mais ordens de classificação no lado direito.

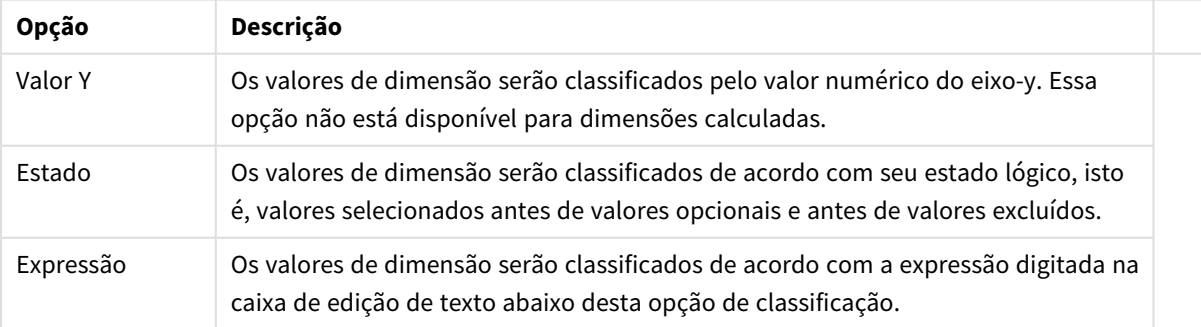

#### Opções de classificação de dimensões

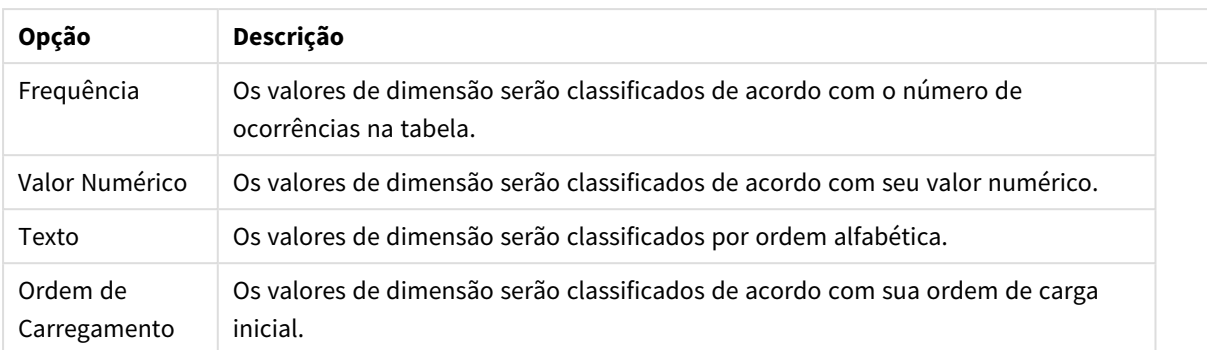

A hierarquia do grupo, de cima para baixo, faz com que a primeira ordem de classificação encontrada tenha prioridade sobre as demais caso sejam selecionadas ordens de classificação em conflito. A ordem de classificação selecionada pode ser invertida, alternando entre **Ascendente** e **Descendente** ou **A -> Z** e **Z -> A**.

Ao clicar no botão **Padrão**, os valores de dimensão serão definidos como o padrão definido no diálogo **Propriedades do Documento: Classificar**.

A caixa de verificação **Sobrepor Classificação do Grupo** só está disponível quando uma dimensão de grupo está selecionada na lista **Dimensões**. Normalmente, a sequência de classificação de uma dimensão de grupo é determinada por cada campo em um grupo por meio das propriedades do grupo. Ao ativar essa opção, você poderá sobrepor qualquer configuração referente ao nível do grupo e aplicar uma única sequência de classificação à dimensão, independentemente de que campo está ativo no grupo.

#### **Propriedades de Gráfico: Estilo**

Nessa página, você pode determinar um estilo básico para o gráfico. Nem todas as características listadas estão disponíveis para todos os tipos de gráfico.

- <sup>l</sup> **Aparência**: Escolha um dos estilos disponíveis. Algumas vezes, isso poderá afetar a aparência do gráfico e também sua funcionalidade.
- <sup>l</sup> **Orientação**: Defina a orientação do gráfico, vertical ou horizontal.
- <sup>l</sup> **Subtipo**: O modo é definido nesse grupo, **Agrupado** ou **Empilhado** para barras (**Sobreposto** ou **Empilhado** para gráficos de radar. Essa configuração torna-se funcional somente quando o gráfico exibe duas dimensões ou uma dimensão e mais de uma expressão. Os valores negativos das barras empilhadas são empilhados separadamente sob o eixo-x. Para gráficos de barras, ao usar o escalonamento de eixos contínuos, o layout empilhado é o único layout permitido.

Para a apresentação de gráficos de barras com várias dimensões e expressões, os seguintes princípios se aplicam:

- No máximo duas dimensões podem ser mostradas no eixo x.
- Uma terceira dimensão pode ser mostrada com barras empilhadas multicoloridas.
- Somente os gráficos de tabela podem exibir mais de três dimensões.
- Quando duas ou mais expressões forem habilitadas, as duas primeiras dimensões serão mostradas no eixo x e a expressão estará com barras empilhadas multicoloridas.
- Quando duas ou mais expressões forem habilitadas e o subgrupo estiver definido como empilhado, todas as expressões com empilhamento serão calculadas de acordo com um eixo (o

esquerdo como padrão). Este será o caso, mesmo se você definir uma expressão a ser calculada de acordo com o eixo esquerdo e uma a ser calculada de acordo com o eixo direito.

- A lista a seguir mostra como os subtipos são apresentados com várias dimensões e expressões:
	- <sup>l</sup> **Uma dimensão**
		- <sup>l</sup> **1 expressão**: barra única
		- <sup>l</sup> **Mais de 2 expressões**: as expressões são agrupadas ou empilhadas
	- <sup>l</sup> **Duas dimensões**
		- <sup>l</sup> **1 expressão**: As dimensões são agrupadas ou empilhadas
		- <sup>l</sup> **Mais de 2 expressões**: As dimensões são agrupadas
	- <sup>l</sup> **Três dimensões**
		- <sup>l</sup> **1 expressão**: a 1ª e a 2ª dimensões estão agrupadas, a 3ª dimensão está empilhada
		- <sup>l</sup> **Mais de 2 expressões**: as 1ª e 2ª dimensões estão agrupadas, expressões estão empilhadas
	- <sup>l</sup> **Quatro dimensões**
		- <sup>l</sup> **1 expressão**: a 1ª e a 2ª dimensões estão agrupadas, a 3ª dimensão está empilhada
		- <sup>l</sup> **Mais de 2 expressões**: as 1ª e 2ª dimensões estão agrupadas, expressões estão empilhadas
- **· Vista 3D**: As configurações desse grupo definem o ângulo a partir do qual o gráfico será visualizado nos modos em 3D.
	- <sup>l</sup> **Ângulo Superior**: Define o ângulo vertical da exibição 3D. O valor deve ser um número inteiro entre 5 e 45.
	- <sup>l</sup> **Ângulo Lateral**: Define o ângulo lateral da exibição 3D. O valor deve ser um número inteiro entre 5 e 45.
- <sup>l</sup> **Estilo da Cor de Desenho**: Esse controle pode ser usado para impor um estilo da cor para todas as cores de desenho no gráfico. Quando um estilo for selecionado na lista suspensa, todas as cores em **Mapa de Cores**, na página **Cores**, serão alteradas para o estilo selecionado. A alteração será instantânea e a configuração somente será salva na próxima vez em que você acessar essa página da caixa de diálogo. As cores de base do mapa de cores não são afetadas. O **Estilo da Cor do Desenho** não está disponível para todos os tipos de gráfico. Estão disponíveis as seguintes opções:
	- **· Cor Sólida**: Define todas as cores no mapa de cores como sólidas.
	- **Gradiente Escuro**: Define todas as cores no mapa de cores como um gradiente de cor, tendendo para o preto.
	- **· Gradiente Claro**: Define todas as cores no mapa de cores como um gradiente de cor, tendendo para um tom mais escuro.
	- **· Brilhante**: Dá uma aparência brilhante a todas as barras.
- <sup>l</sup> **Estilo de Fundo da Área de Desenho**: Este controle pode ser usado para alterar a aparência do fundo da área de desenho. Essa configuração está disponível apenas para gráficos com uma área de desenho. Estão disponíveis as seguintes opções:
	- <sup>l</sup> **Quadro**: Uma moldura é desenhada ao redor da área de desenho.
	- **· Sombra**: Essa opção fornece o efeito de sombra no fundo da área de desenho.
	- **· Mínima**: Essa configuração remove o fundo da área de desenho.
- **· Visualizar**: Permite visualizar as propriedades visuais básicas do gráfico.

**Propriedades de Gráficos: Apresentação (Gráfico de Barras – Linhas – Combinado – Radar - Mekko)**

Esta aba é utilizada coletivamente para gráficos de barras, de linhas, combinados, de radar e mekko.

O grupo **Configuração das Barras** contém várias opções de exibição para as barras utilizadas em gráficos de barras e gráficos combinados.

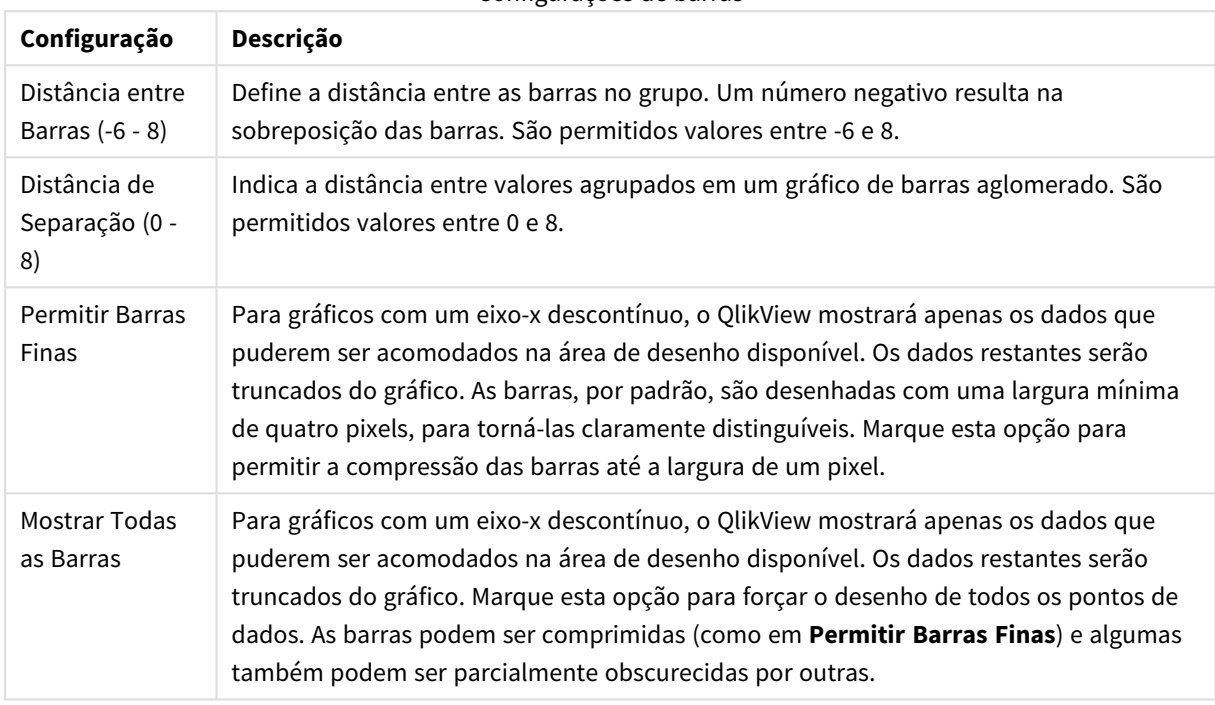

Configurações de barras

No grupo **Valores sobre os Dados**, é possível definir opções de exibição para valores em pontos de dados, desde que essa opção tenha sido selecionada para uma ou mais expressões de gráfico em **Opções de Exibição**, na página **Propriedades de Gráfico: Expressões**.

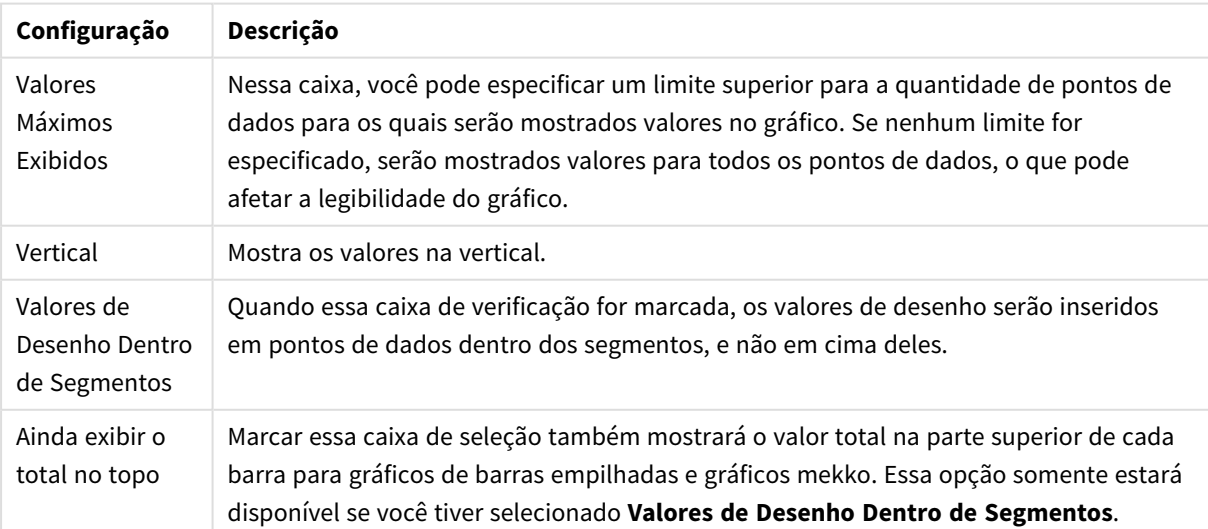

Valores nas configurações dos pontos de dados

No grupo **Barras de Erro**, as opções de exibição para as barras de erro usadas no gráfico são determinadas

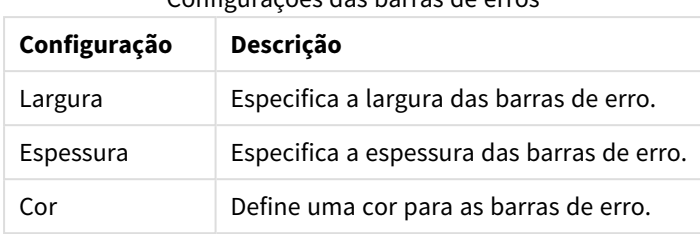

Configurações das barras de erros

No grupo **Configuração de Linha/Símbolo**, as opções de exibição para linhas e símbolos de pontos de dados utilizados em gráficos de linhas e gráficos combinados são determinadas. Também é possível determinar a largura das linhas de tendência.

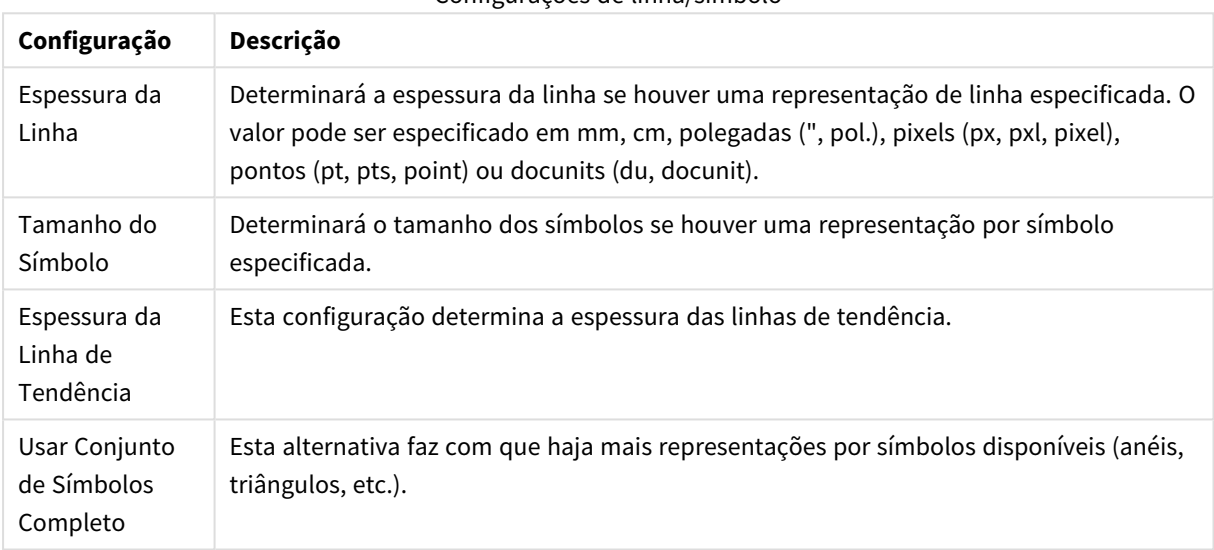

#### Configurações de linha/símbolo

#### Mais configurações de apresentação

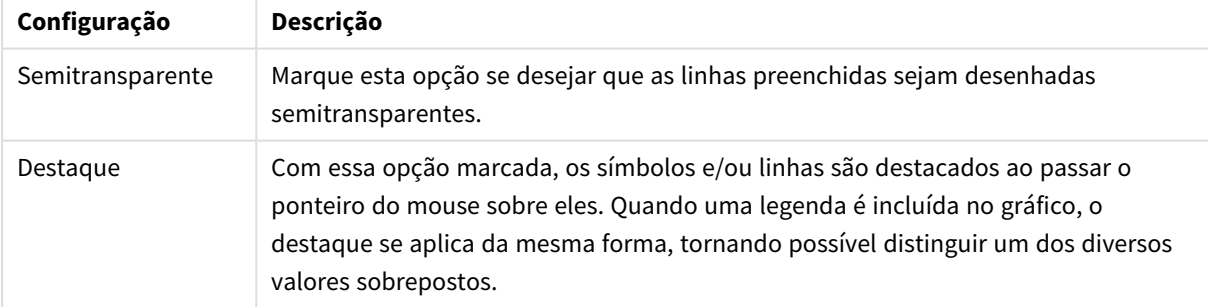

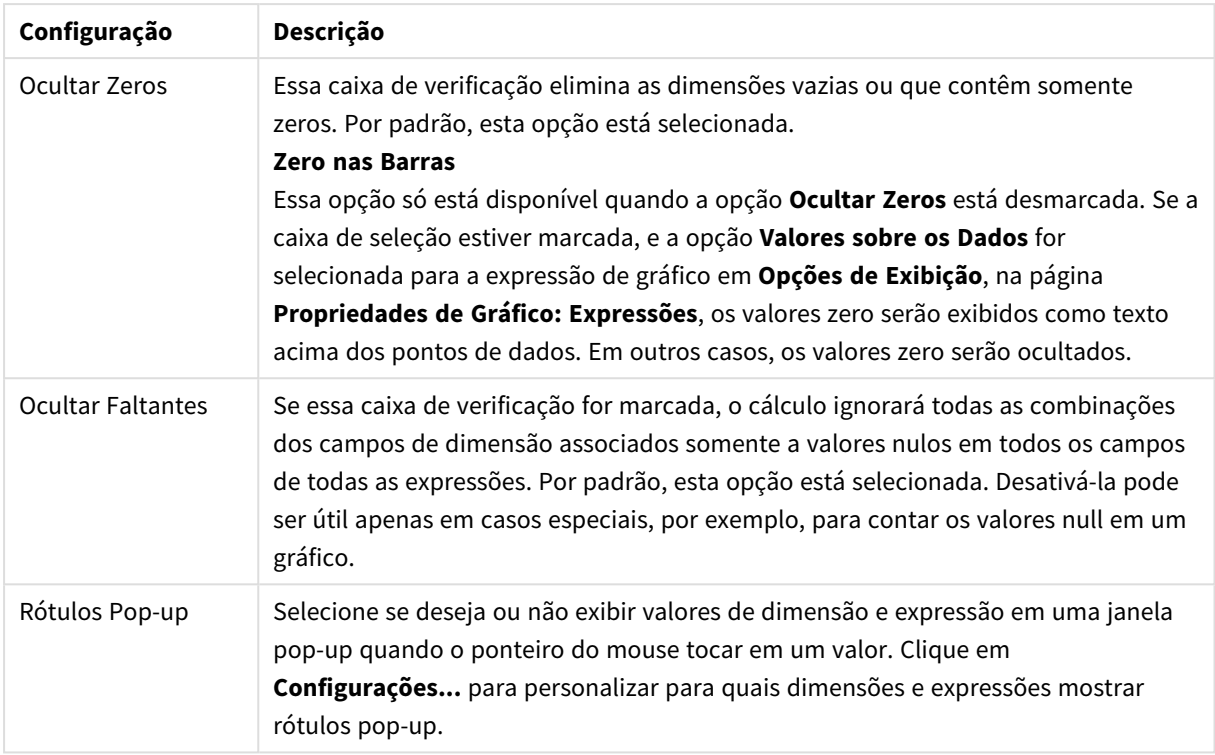

No grupo **Legenda**, você pode controlar a exibição dos rótulos de dados da dimensão no gráfico. Marque a caixa de seleção para que os rótulos de dados sejam exibidos. Os rótulos de dados são mostrados apenas para o nível superior atual do gráfico.

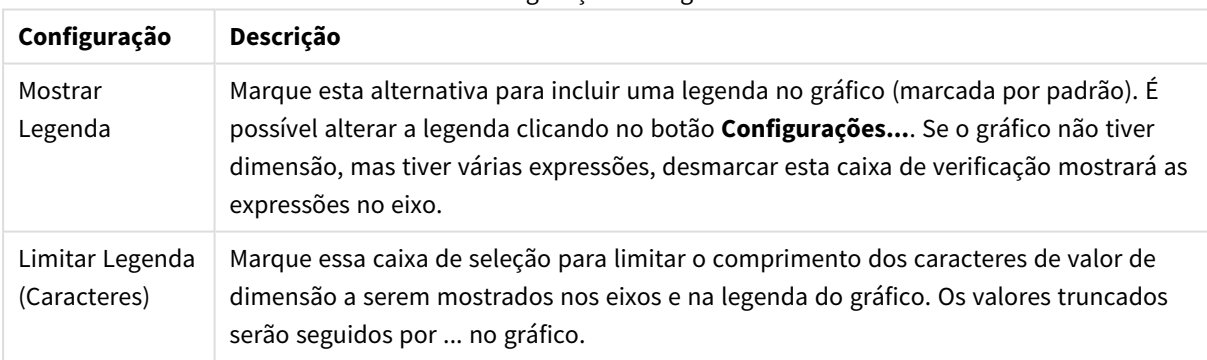

#### Configuração da Legenda

No grupo **Rolagem de Gráfico**, é possível definir configurações de rolagem no gráfico.

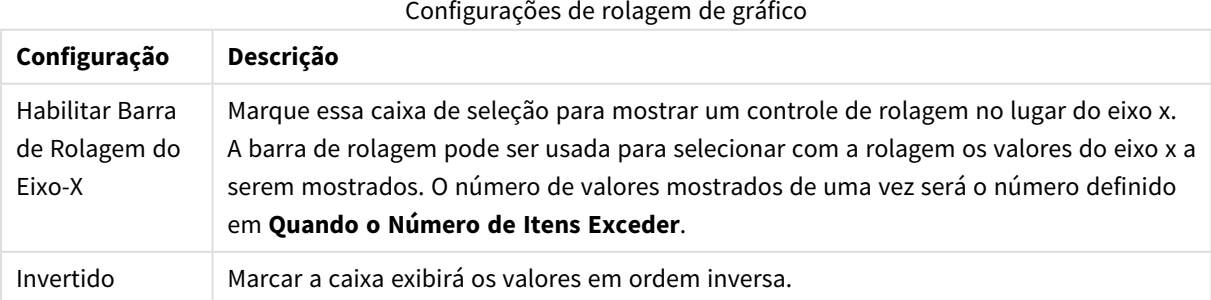

No grupo **Linhas de Referência**, é possível definir as linhas (de grade) de referência que fazem intersecção com a área de desenho do gráfico a partir de um dado ponto, em um eixo-x ou eixo-y contínuo. As linhas de referência existentes são relacionadas na janela.

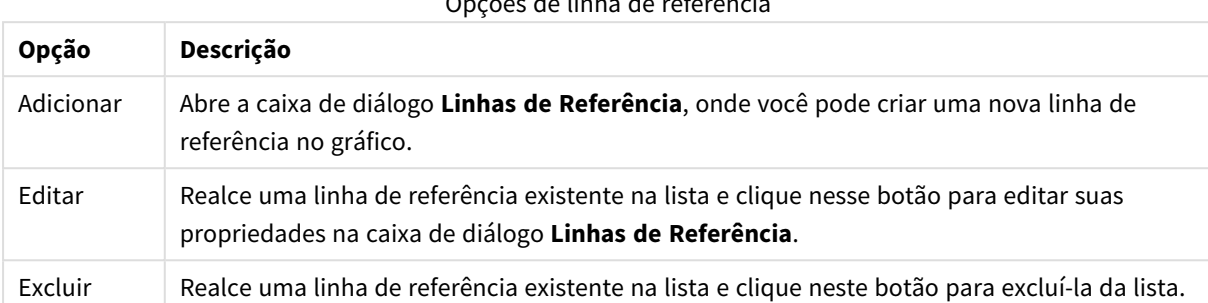

Opções de linha de referência

O grupo **Texto no Gráfico** é utilizado para incluir texto flutuante no gráfico.

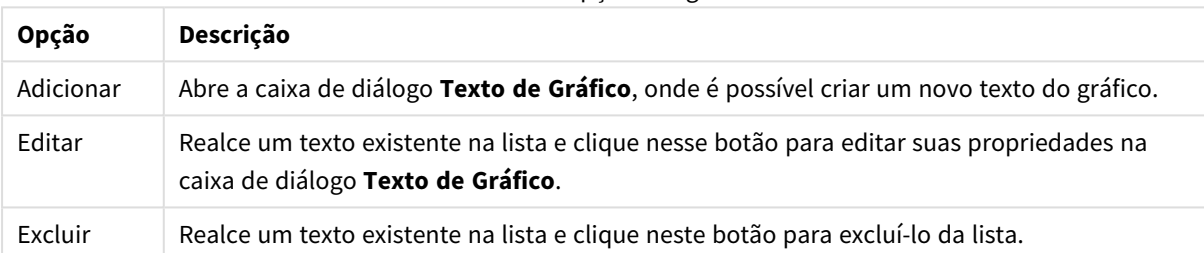

Texto nas opções do gráfico

Os textos flutuantes aparecem na parte superior esquerda do gráfico, mas poderão ser reposicionados se o gráfico estiver no modo de edição de layout.

#### **Eixos**

Na página **Eixos**, é possível definir as propriedades de exibição dos eixos x e y.

#### **Propriedades de Gráfico: Cores**

A página **Propriedades de Gráfico: Cores** é aberta clicando com o botão direito do mouse em uma janela de gráfico e selecionando o comando **Propriedades** no menu **Objeto**.

No grupo **Aparência dos Dados**, é possível atribuir até 18 cores diferentes aos valores de campo de dimensão dos gráficos.

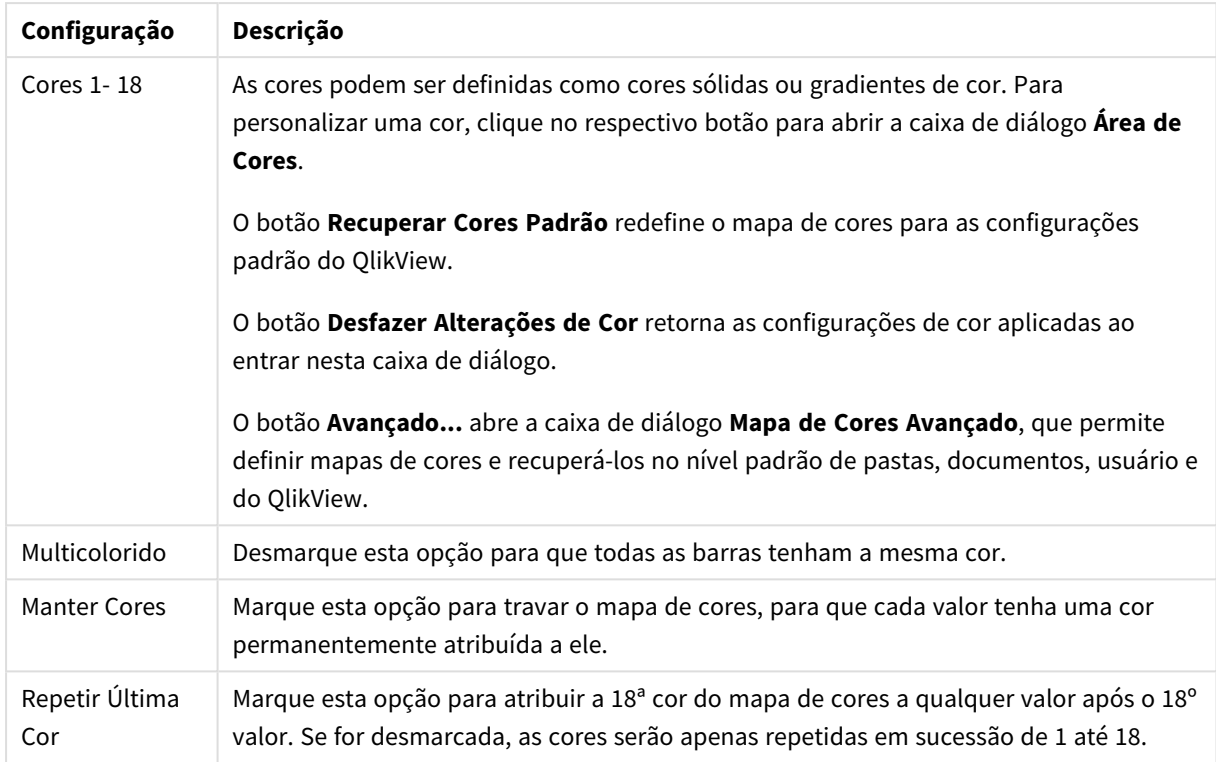

Configurações de aparência

No grupo **Fundo da Moldura**, é possível configurar a cor do fundo da área de desenho e também do fundo da área em torno da área de desenho.

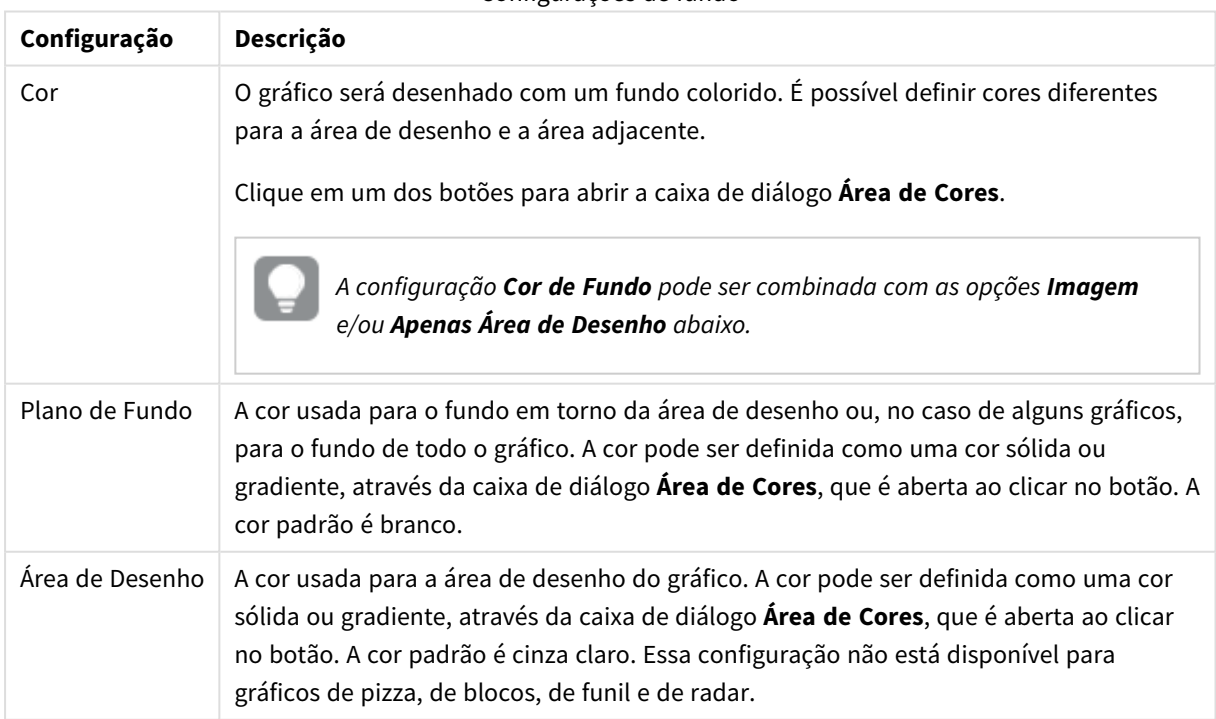

#### Configurações de fundo

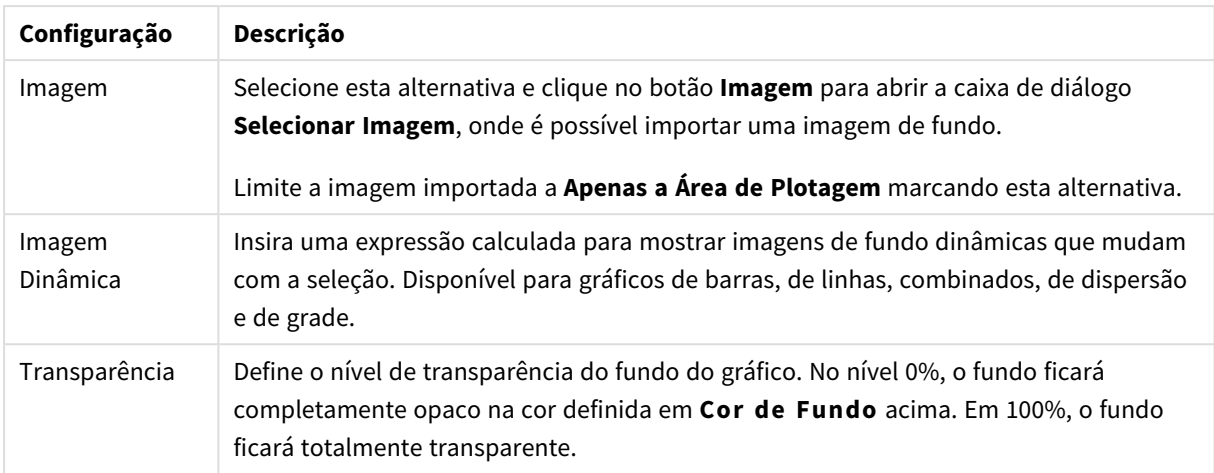

No grupo **Borda da Área de Desenho**, você pode atribuir a **Largura** e a **Cor** do retângulo em redor da área de desenho.

#### **Propriedades de Gráfico: Número**

Esta página de propriedades se aplica ao gráfico ativo e contém os seguintes controles para o formato de valores:

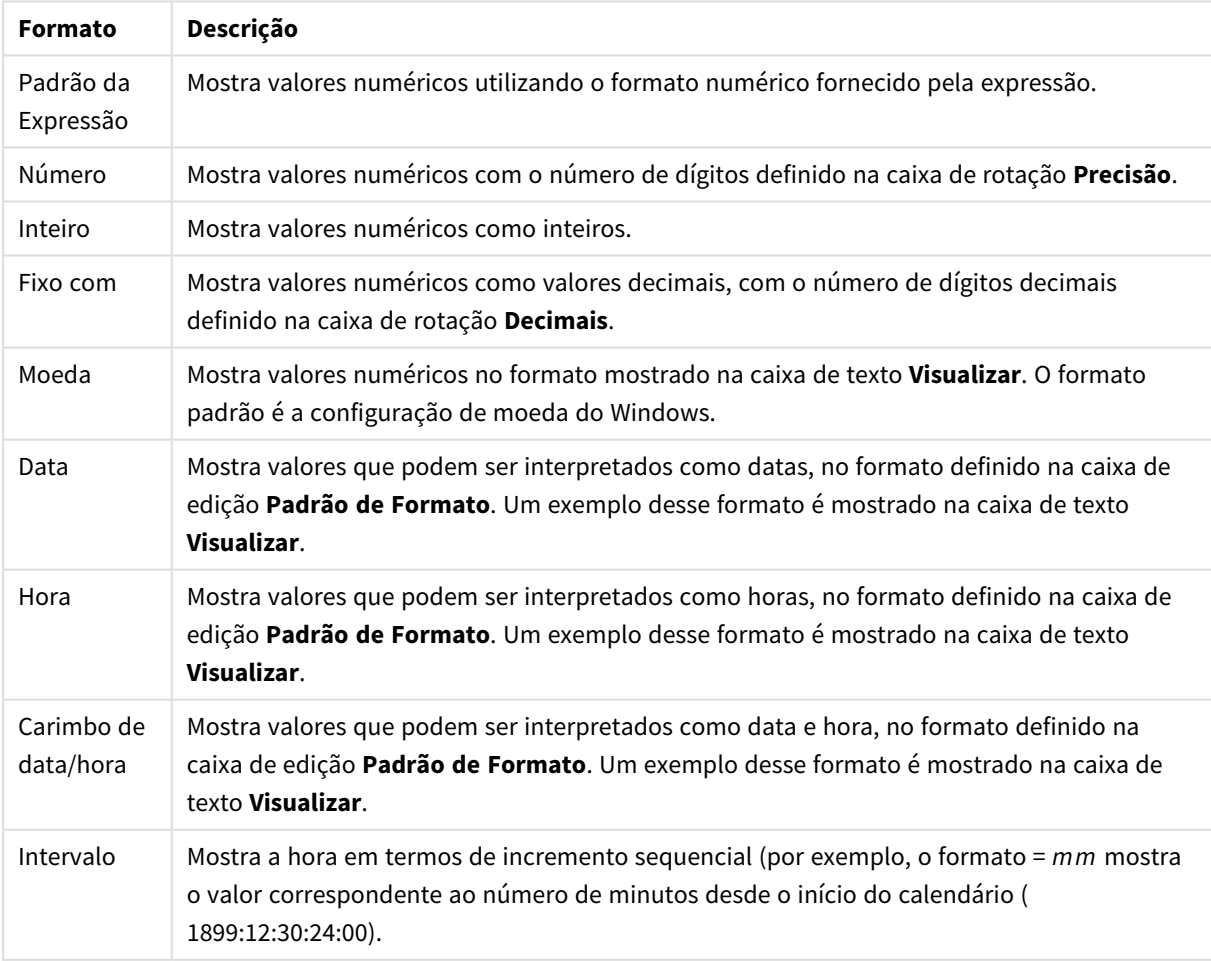

#### Formatos numéricos

#### O botão **Mostrar em Porcentagem (%)** opera nos seguintes formatos: **Número**, **Inteiro** e **Fixo com**.

Os separadores de **Decimal** e **Milhar** podem ser definidos nas caixas de edição do grupo **Separadores**.

Nas caixas de edição **Símbolo**, podem ser inseridos símbolos para unidade, 1000, 1000 000 e 1000 000 000.

O botão **ISO** define o formato de hora, data e carimbo de data/hora de acordo com o padrão ISO.

O botão **Sistema** define o formato de acordo com as configurações do sistema.

#### **Fonte**

Aqui é possível definir a **Fonte**, **o estilo da Fonte** e o **Tamanho** da fonte que serão usados.

A fonte pode ser definida para qualquer objeto único (**Propriedades do Objeto: Fonte**) ou todos os objetos de um documento (**Aplicar a Objetos** em **Propriedades do Documento: Fonte**).

Adicionalmente, as fontes padrão do documento para os novos objetos podem ser definidas em **Propriedades do Documento: Fonte**. Existem duas fontes padrão:

- 1. A primeira fonte padrão (**Listas, Gráficos, etc**) é usada para a maioria dos objetos, incluindo listas e gráficos.
- 2. A segunda fonte padrão (**Objetos de Texto e Botões**) é usada para botões e caixas de texto, que são objetos que exigem normalmente uma fonte maior.

Adicionalmente, as fontes padrão dos novos documentos podem ser definidas em **Preferências do Usuário: Fonte**.

Para gráficos, botões e objetos de texto (exceto objetos de pesquisa), também é possível especificar uma **Cor** de fonte. A cor pode ser **Fixa** ou **Calculada** dinamicamente em uma expressão. A expressão deve ser uma representação de cor válida, criada usando as funções de cor. Se o resultado da expressão não for uma representação de cor válida, a cor da fonte definirá a cor preta como padrão.

Configurações adicionais:

- <sup>l</sup> **Sombreado**: Se esta opção estiver marcada, um sombreado será incluído no texto.
- <sup>l</sup> **Sublinhado**: Se esta opção estiver marcada, o texto será sublinhado.

Uma amostra da fonte selecionada é mostrada no painel de visualização.

#### **Layout**

Uma configuração de Layout será aplicada apenas ao objeto atual se for definida na página Propriedades do Objeto.

Essa configuração será aplicada a todos os objetos dos tipos especificados no documento se for definida na página Propriedades do Documento.

## Usar Bordas

Ative essa configuração para usar uma borda em torno do objeto de pasta. Especifique o tipo de borda, selecionando-o no menu suspenso.

<sup>l</sup> **Intensidade da Sombra**: O menu suspenso **Intensidade da Sombra** possibilita a definição da intensidade da sombra que envolve os objetos de pasta. Também há a opção **Sem Sombra**.

- <sup>l</sup> **Estilo da Borda**: Os seguintes tipos de borda predefinidos estão disponíveis:
	- **· Sólido**: Borda sólida, de uma só cor.
	- <sup>l</sup> **Afundado**: Borda que dá a impressão de que o objeto de pasta está afundado em relação ao plano de fundo.
	- <sup>l</sup> **Levantado**: Borda que dá a impressão de que o objeto de pasta está elevado em relação ao plano de fundo.
	- <sup>l</sup> **Emoldurado**: Borda que dá a impressão de que há uma parede ao redor do objeto de pasta.
- **· Largura da Borda**: Essa opção está disponível para todos os tipos de borda. A largura pode ser especificada em mm, cm, polegadas (", pol.), pixels (px, pxl, pixel), pontos (pt, pts, point) ou docunits (du, docunit).
- <sup>l</sup> **Cor**: Clique nesse botão para abrir uma caixa de diálogo na qual é possível escolher, na paleta de cores, uma cor de base adequada para todos os tipos de borda.
- <sup>l</sup> **Arco-Íris**: Cria uma borda com as cores do arco-íris para todos os tipos de borda. O arco-íris começará com a cor de base selecionada acima do objeto de pasta.

Quando você seleciona **Simplificado** como o **Modo de Estilo** em **Propriedades de Documento: Geral**, não há nenhuma opção de tipo de borda, existe somente o menu suspenso **Intensidade de Sombra** e a configuração **Largura da Borda**.

# Cantos Arredondados

No grupo **Cantos Arredondados**, a forma geral do objeto de pasta é definida. Essa configuração permite variações na forma de desenho dos objetos da pasta, desde formas perfeitamente circulares/elípticas, passando para superelípticas até chegar a formas retangulares. A opção **Cantos Arredondados** ficará disponível somente se o **Modo de Estilo Avançado** estiver selecionado em **Propriedades de Documento: Geral**.

- <sup>l</sup> **Cantos arredondados**: Esta opção permite as alternativas referentes a formas com cantos arredondados.
- <sup>l</sup> **Cantos**: Os cantos para os quais a caixa de seleção ficar desmarcada serão retangulares.
- <sup>l</sup> **Quadratura**: É um número variável entre 2 e 100, sendo que 100 define um retângulo com cantos perfeitamente quadrados e 2 corresponde a uma elipse perfeita (um círculo para uma proporção de 1:1). Um valor de inclinação entre 2 e 5 é geralmente ideal para obter cantos arredondados.
- <sup>l</sup> **Raio do Canto**: Esta configuração determina o raio dos cantos em distância fixa (**Fixo**) ou como uma porcentagem do quadrante total (**Relativo (%)**). Ela permite controlar até que ponto os cantos serão afetados pela forma geral subjacente definida em **Inclinação**. A distância pode ser especificada em mm, cm, polegadas (", pol.), pixels (px, pxl, pixel), pontos (pt, pts, point) ou docunits (du, docunit).

# Camada

No grupo **Camada**, é possível definir um objeto como residente em uma das três camadas:

**· Inferior**: Um objeto de pasta com a propriedade de camada Inferior jamais poderá sobrepor objetos de pasta nas camadas **Normal** e **Superior**. Ele poderá somente ser posicionado na parte superior de outros objetos da pasta na camada **Inferior**.

- <sup>l</sup> **Normal**: Ao serem criados, os objetos de pasta residem na camada **Normal** (intermediária). Um objeto de pasta na camada **Normal** nunca poderá ser sobreposto por objetos de pasta na camada **Inferior** e nunca poderá sobrepor objetos de pasta na camada **Superior**.
- <sup>l</sup> **Superior**: Um objeto de pasta na camada **Superior** jamais poderá ser sobreposto por objetos de pasta nas camadas **Normal** e **Inferior**. Somente outros objetos da pasta na camada **Superior** podem ser posicionados na parte superior deste.
- <sup>l</sup> **Personalizado**: As camadas **Superior**, **Normal** e **Inferior** correspondem às camadas numeradas internamente, 1, 0 e -1, respectivamente. Na verdade, todos os valores entre -128 e 127 são aceitos. Escolha essa opção para digitar um valor de sua preferência.

## Editor de Tema...

Abre o assistente do **Editor de Tema**, onde é possível criar um novo tema de layout.

## Aplicar Tema...

É possível aplicar um tema de layout ao objeto, pasta ou documento.

## Mostrar

No grupo **Mostrar**, é possível especificar uma condição sob a qual o objeto de pasta será exibido:

- **· Sempre**: O objeto de pasta será sempre mostrado.
- <sup>l</sup> **Condicional**: O objeto da pasta será mostrado ou ocultado, de acordo com uma expressão condicional que será avaliada continuamente, dependendo, por exemplo, de seleções, etc. O objeto de pasta somente ficará oculto quando a condição retornar FALSE.

*Os usuários com privilégios de Administrador no documento podem substituir todas as condições de exibição selecionando Mostrar Todas as Pastas e Objetos de Pasta em Propriedades de Documento: Segurança. Essa funcionalidade pode ser alternada pressionando-se Ctrl+Shift+S.*

# Opções

No grupo **Opções**, é possível impedir a movimentação e o redimensionamento do objeto de pasta. As configurações desse grupo só serão relevantes se as caixas de seleção correspondentes forem marcadas em **Propriedades do Documento: Layout** e **Propriedades da Pasta: Segurança**.

- <sup>l</sup> **Permitir Mover/Ajustar**: Se a seleção desta opção tiver sido cancelada, será impossível mover ou ajustar o objeto de pasta.
- <sup>l</sup> **Permitir Copiar/Clonar**: Se esta opção tiver sido desmarcada, será impossível criar uma cópia do objeto de pasta.
- <sup>l</sup> **Permitir Informação**: Quando a função **Info** estiver sendo usada, um ícone de informação será mostrado no título da janela sempre que um valor de campo tiver informações associadas. Se não desejar exibir esse ícone no título, desmarque esta opção.

*Info [\(page](#page-953-0) 954)*

<sup>l</sup> **Ajustar tamanho aos dados**: Geralmente, as bordas em torno de todos os objetos de pasta de tabela no QlikView se ajustarão quando as seleções fizerem com que o tamanho da tabela seja menor do que o tamanho alocado para o objeto de pasta. Se essa caixa de seleção for desmarcada, o ajuste automático de tamanho será desativado, deixando qualquer espaço excedente em branco.

# Barras de Rolagem

Vários controles para alterar o layout da barra de rolagem estão localizados no grupo **Barras de Rolagem**:

- <sup>l</sup> **Preservar Posição de Rolagem**: Com essa configuração habilitada, o QlikView tentará conservar a posição de rolagem das tabelas e gráficos com uma barra de rolagem quando for feita uma seleção em outro objeto. Essa configuração também deve ser ativada em **Preferências de Usuário: Objetos**. A posição de rolagem não será preservada quando o documento for fechado.
- **· Botões de Rolagem**: Define a cor dos botões de rolagem. Selecione a cor clicando no botão. Observe que os tons de cinza intermediários geralmente apresentam os melhores resultados para barras de rolagem. Qualquer cor pode ser definida como uma cor sólida ou um gradiente na caixa de diálogo **Área de Cores**, aberta ao clicar no botão apropriado.
- <sup>l</sup> **Fundo de Rolagem**: Define a cor de fundo da barra de rolagem. Selecione a cor clicando no botão.
- <sup>l</sup> **Largura da Barra de Rolagem**: Esse controle afeta a largura e o tamanho relativo dos símbolos da barra de rolagem.
- <sup>l</sup> **Estilo de Rolagem**: Define o estilo da barra de rolagem. Selecione um estilo no controle suspenso. O estilo **Clássico** de barra de rolagem corresponde às barras de rolagem do QlikView 4/5. O estilo **Padrão** de barra de rolagem resulta em uma aparência mais moderna. O terceiro estilo é **Claro**, que é uma barra mais fina e clara.

O **Modo de Estilo** deve ser definido como **Avançado** para que o estilo da barra de rolagem seja visível. Essa configuração pode ser encontrada na guia **Geral**, abrindo o menu suspenso **Configurações** e selecionando **Propriedades do Documento**.

<sup>l</sup> **Aplicar a...**: Abre a caixa de diálogo **Propriedades de Título e Borda**, em que você pode aplicar as propriedades definidas na página **Layout**.

### **Título**

A configuração do Título será aplicada apenas ao objeto atual, se for definida na página **Propriedades do Objeto**.

Essa configuração será aplicada a todos os objetos do(s) tipo(s) especificado(s) no documento se for definida na página **Propriedades do Documento**.

Na página **Título**, especifique opções de layout completamente diferentes do layout geral do objeto.

- <sup>l</sup> **Mostrar Título**: Quando esta opção estiver marcada, um título será desenhado na parte superior do objeto da pasta. As listas e outros "objetos da caixa" terão a opção ativada, por padrão, ao contrário de botões, objetos de texto e objetos de linha/seta.
- <sup>l</sup> **Texto do Título**: Na caixa de texto, é possível especificar um texto que será mostrado no título do objeto de pasta. Use o botão **Fonte…** para alterar a fonte do título.

Defina as cores do título em seus diversos estados. As configurações das **Cores Ativas** e das **Cores Inativas** podem ser especificadas separadamente uma da outra.

Clique no botão **Cor de Fundo** ou **Cor de Texto** para abrir a caixa de diálogo **Área de Cores**. A **Cor de Fundo** pode ser definida como uma cor **sólida** ou **gradiente** na caixa de diálogo **Área de Cores**. A **Cor do Texto** pode ser definida como uma cor **Fixa** ou **Calculada** usando as funções de cor.

- <sup>l</sup> **Retorno do Texto**: Se esta opção estiver marcada, o título será mostrado em duas ou mais linhas.
- <sup>l</sup> **Altura do Título (Linhas)**: Nessa caixa de edição, defina o número de linhas do título.

O tamanho e a posição precisos do objeto do QlikView podem ser determinados e ajustados pelas configurações de tamanho/posição do objeto de pasta **Normal** ou **Minimizado**. Essas configurações são medidas em pixels:

- <sup>l</sup> **X-pos**: Define a posição horizontal do lado esquerdo do objeto da pasta em relação à borda esquerda da pasta.
- <sup>l</sup> **Y-pos**: Define a posição vertical da parte superior do objeto da pasta em relação à borda superior da pasta.
- **· Largura**: Define a largura do objeto da pasta do QlikView.
- **Altura**: Define a altura do objeto da pasta do QlikView.

A orientação de rótulo do título pode ser alterada com as opções de **Alinhamento de Título**:

- <sup>l</sup> **Horizontal**: O rótulo pode ser alinhado horizontalmente: **À Esquerda**, **Centralizado** ou **À Direita** na área de título.
- <sup>l</sup> **Vertical**: O rótulo pode ser alinhado verticalmente: **Superior**, **Centralizado** ou **Inferior** na área de título.

#### **Ícones especiais**

Muitos dos comandos do menu de objeto dos objetos de pasta podem ser configurados como ícones de título. Selecione os comandos a serem mostrados como ícones de título, marcando a caixa de verificação à esquerda de cada comando na lista.

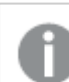

*Use os ícones de título especiais com cuidado. Ícones em excesso apenas confundirão o usuário.*

- <sup>l</sup> **Permitir Minimizar**: Quando esta opção é marcada, um ícone de minimização é mostrado no título da janela do objeto de pasta, contanto que o objeto seja minimizável. Além disso, você poderá minimizar o objeto clicando duas vezes no título.
- <sup>l</sup> **Minimização Automática**: Essa opção estará disponível quando **Permitir Minimizar** for selecionado. Quando **Minimização Automática** for marcada para vários objetos na mesma pasta, todos, exceto um, serão minimizados automaticamente a qualquer momento. Isso é útil, por exemplo, para alternar a exibição de vários gráficos na mesma área de pasta.
- <sup>l</sup> **Permitir Maximizar**: Quando esta opção é marcada, um ícone de maximização é mostrado no título da janela do objeto de pasta, contanto que o objeto seja maximizável. Além disso, você poderá maximizar o objeto clicando duas vezes no título. Se **Permitir Minimizar** e **Permitir Maximizar** estiverem marcadas, clicar duas vezes ocasionará a minimização do objeto.

<sup>l</sup> **Texto de Ajuda**: Aqui você pode inserir um texto de ajuda a ser mostrado em uma janela pop-up. O texto de ajuda pode ser especificado como uma fórmula calculada. Essa opção não está disponível no nível de documento. Clique no botão **...** para abrir a caixa de diálogo **Editar Expressão**, que facilita a edição de fórmulas longas.

Insira, por exemplo, uma descrição do objeto de pasta. Um ícone de ajuda será incluído no título da janela do objeto. O texto será mostrado em uma janela pop-up quando o ponteiro do mouse estiver sobre o ícone.

### Gráfico de radar

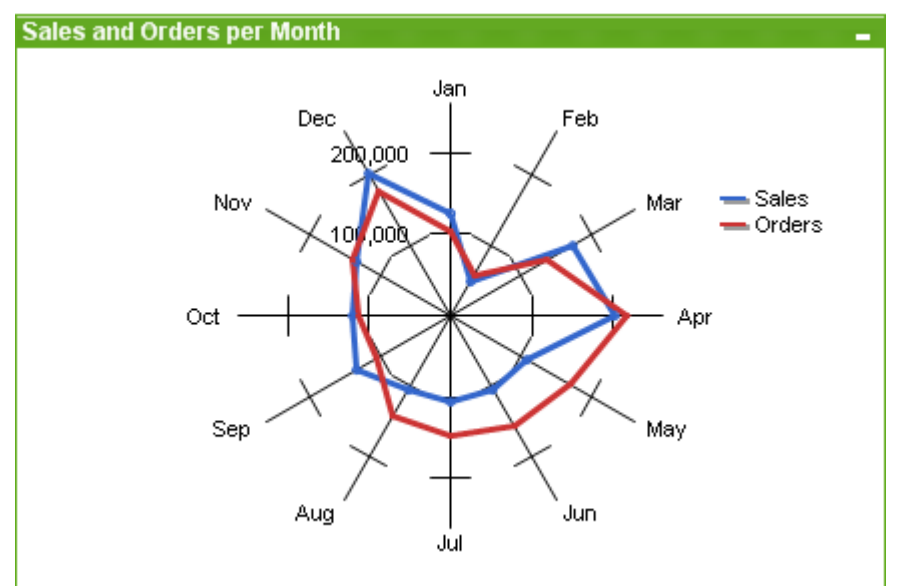

Gráficos são representações visuais de dados numéricos. É possível alternar entre diferentes representações de um gráfico existente, alterando o **Tipo de Gráfico** na página **Propriedades de Gráfico: Geral**.

Os gráficos de radar podem ser descritos como gráficos de linhas em que o eixo-x é curvado em 360 graus, e com um eixo-y para cada valor-x. O resultado é semelhante a uma teia de aranha ou a uma tela de radar.

A maneira mais fácil de criar um novo gráfico de radar é clicar no botão **Criar Gráfico** na barra de ferramentas.

Clicando com o botão direito do mouse no gráfico de radar, a opção **Gráfico de Radar: Menu Objeto** será exibida. Isso também poderá ser acessado pelo menu **Objeto**, quando o gráfico de radar for o objeto ativo.

*Um gráfico de radar pode exibir um conjunto de dados que contém somente valores positivos ou somente valores negativos. Se o conjunto de dados tiver uma mistura de valores positivos e negativos, uma mensagem de erro será exibida.*

#### **Menu Objeto**

Clique com o botão direito em um gráfico e será exibido um menu suspenso. Esse menu também poderá ser encontrado no menu **Objeto** quando o gráfico estiver ativo.

O menu contém os seguintes comandos:

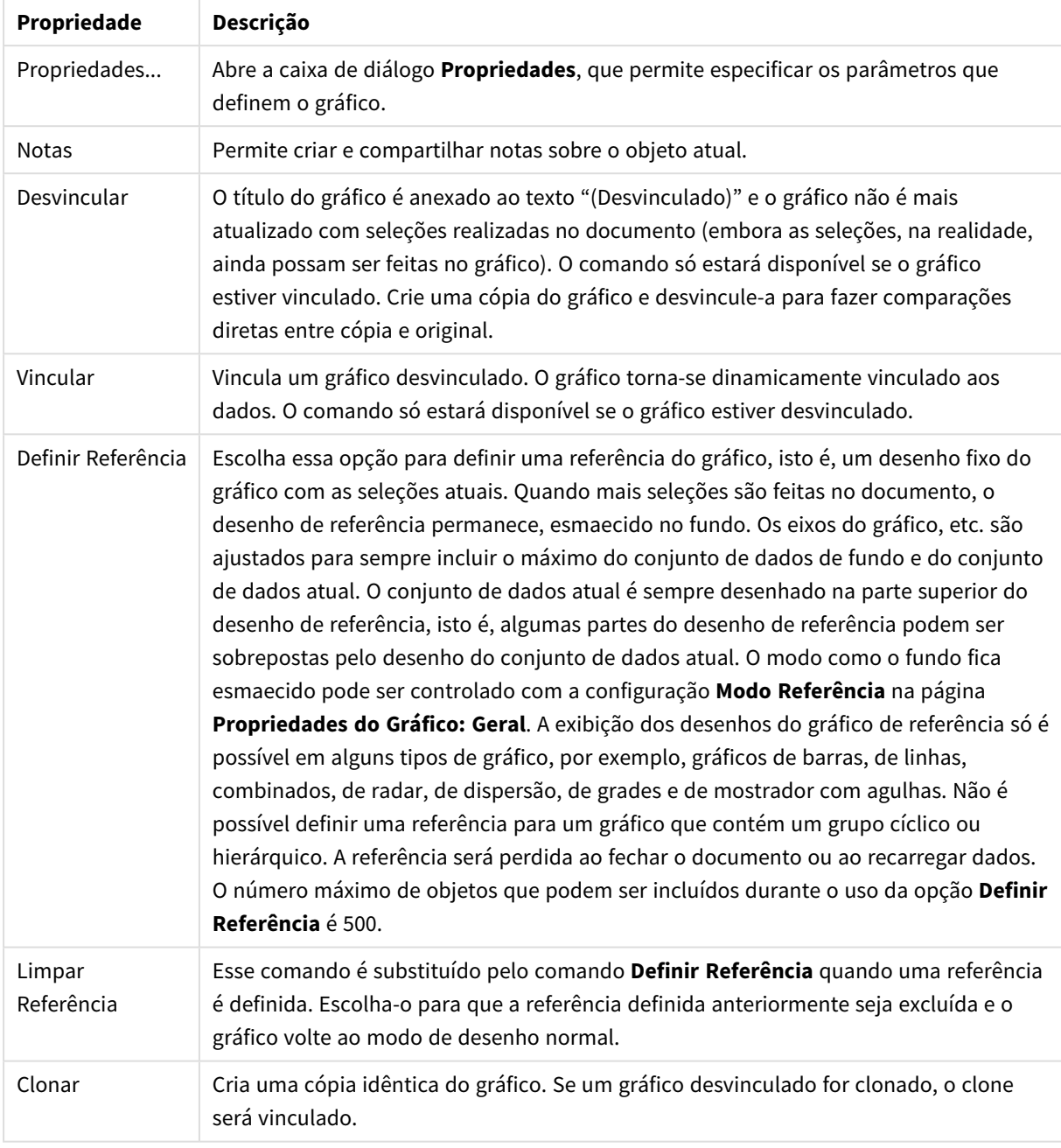

Propriedades do menu de objetos

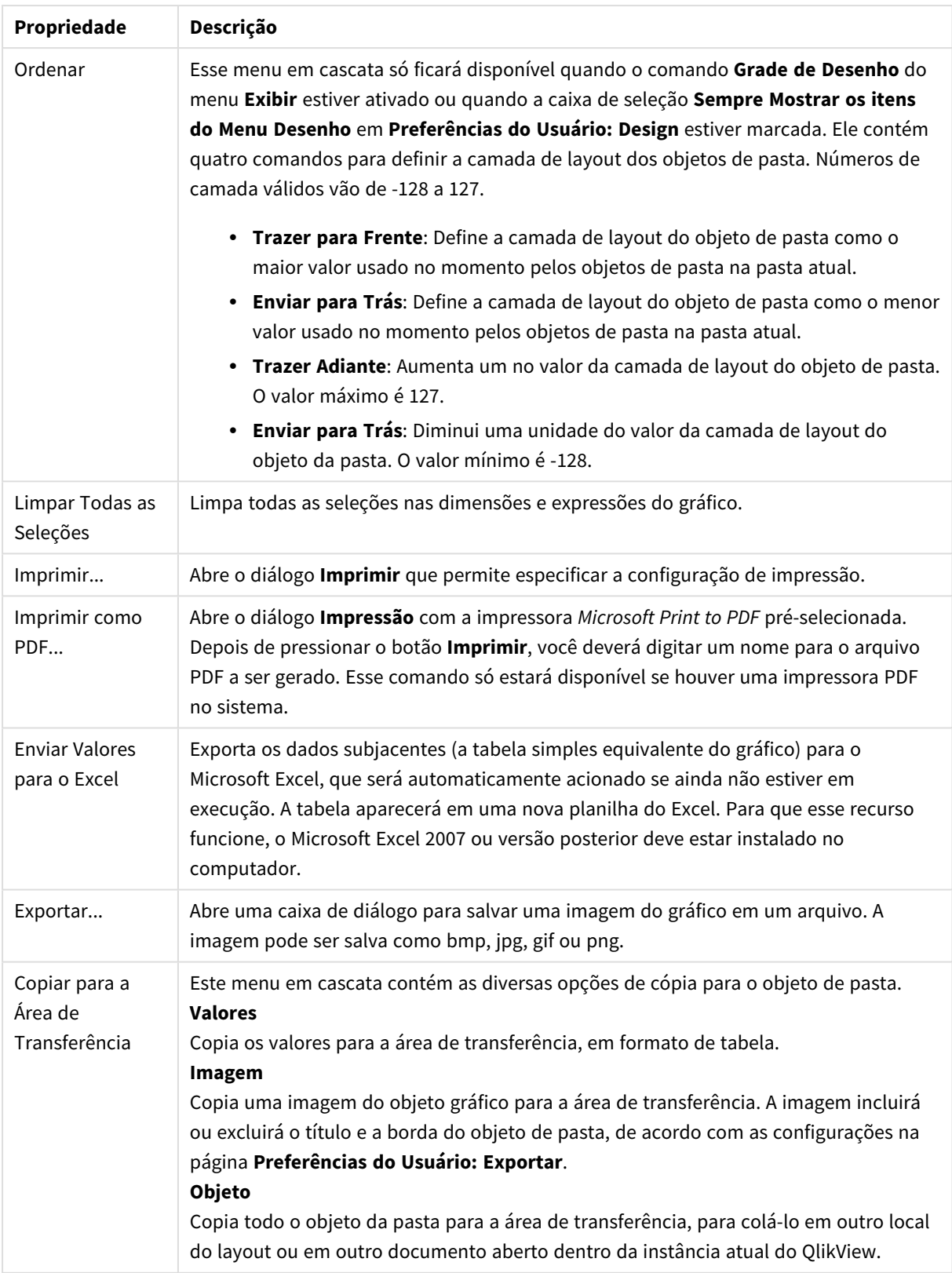

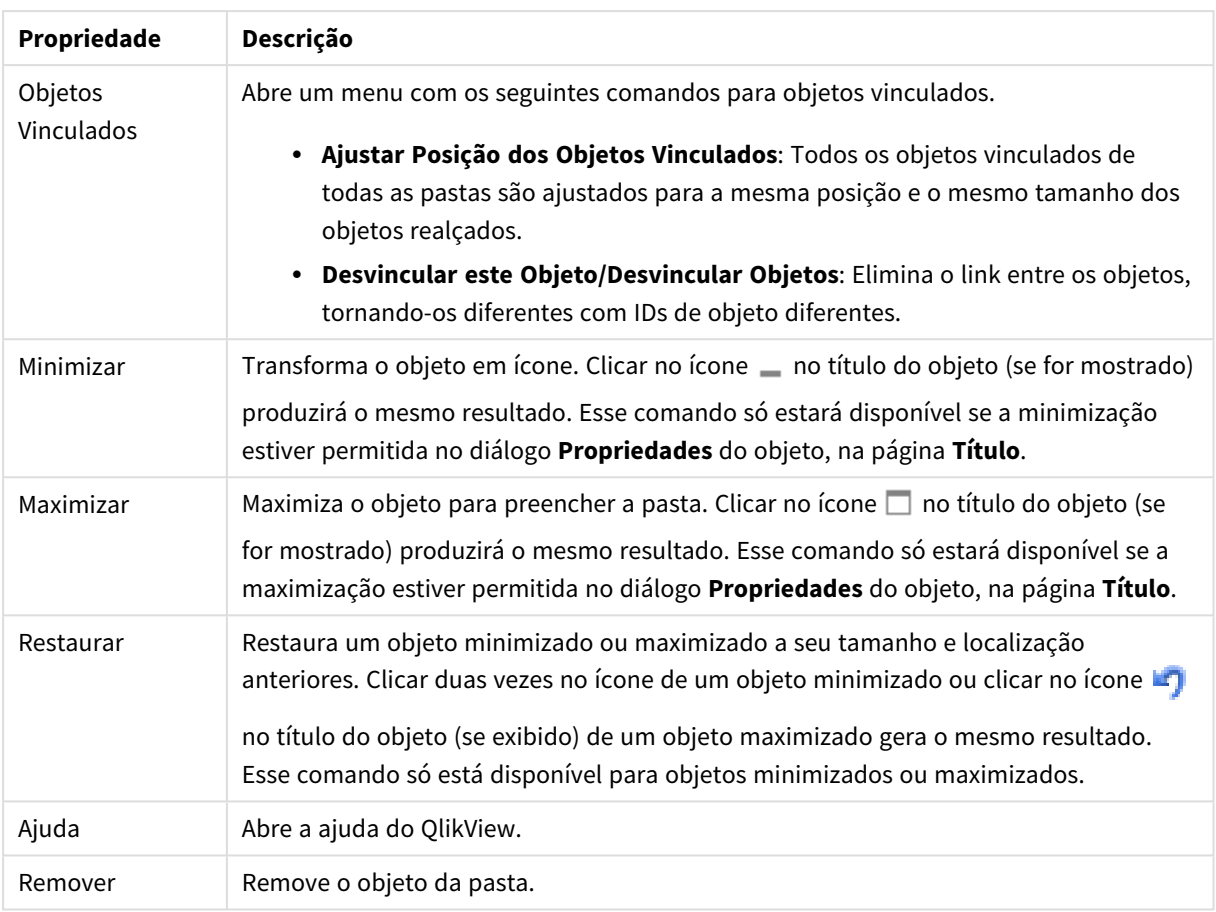

### **Propriedades de gráfico: Geral**

Na página **Geral**, é possível definir essas propriedades como títulos e tipo de gráfico. É a primeira página do **Assistente de Gráfico Rápido** e da caixa de diálogo **Propriedades do Gráfico**.

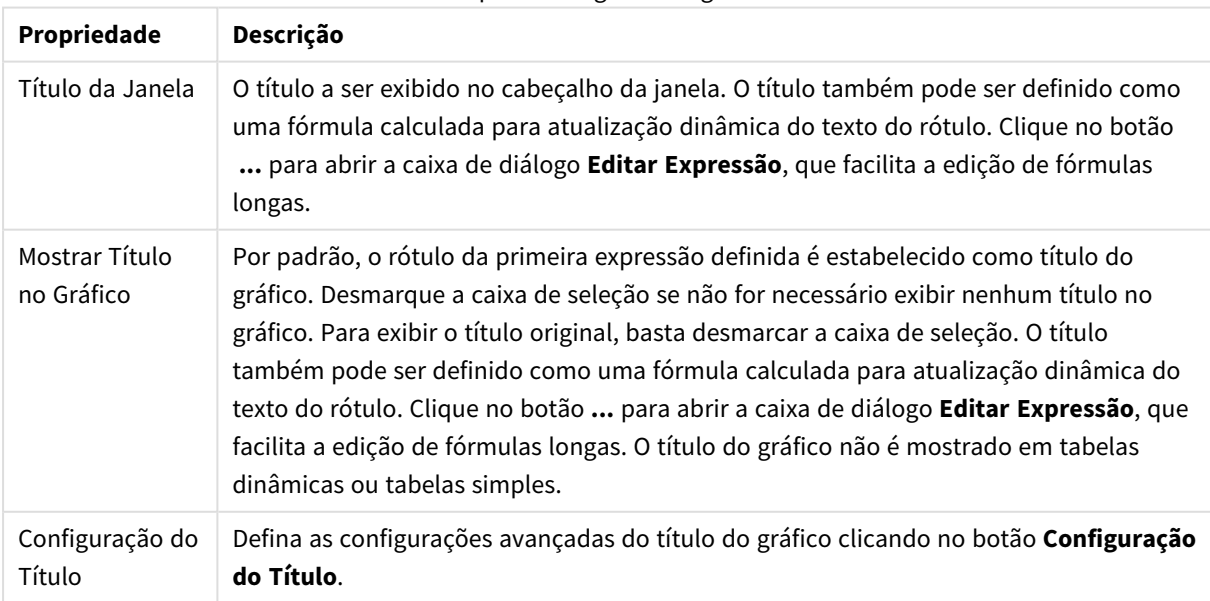

#### Propriedades gerais do gráfico

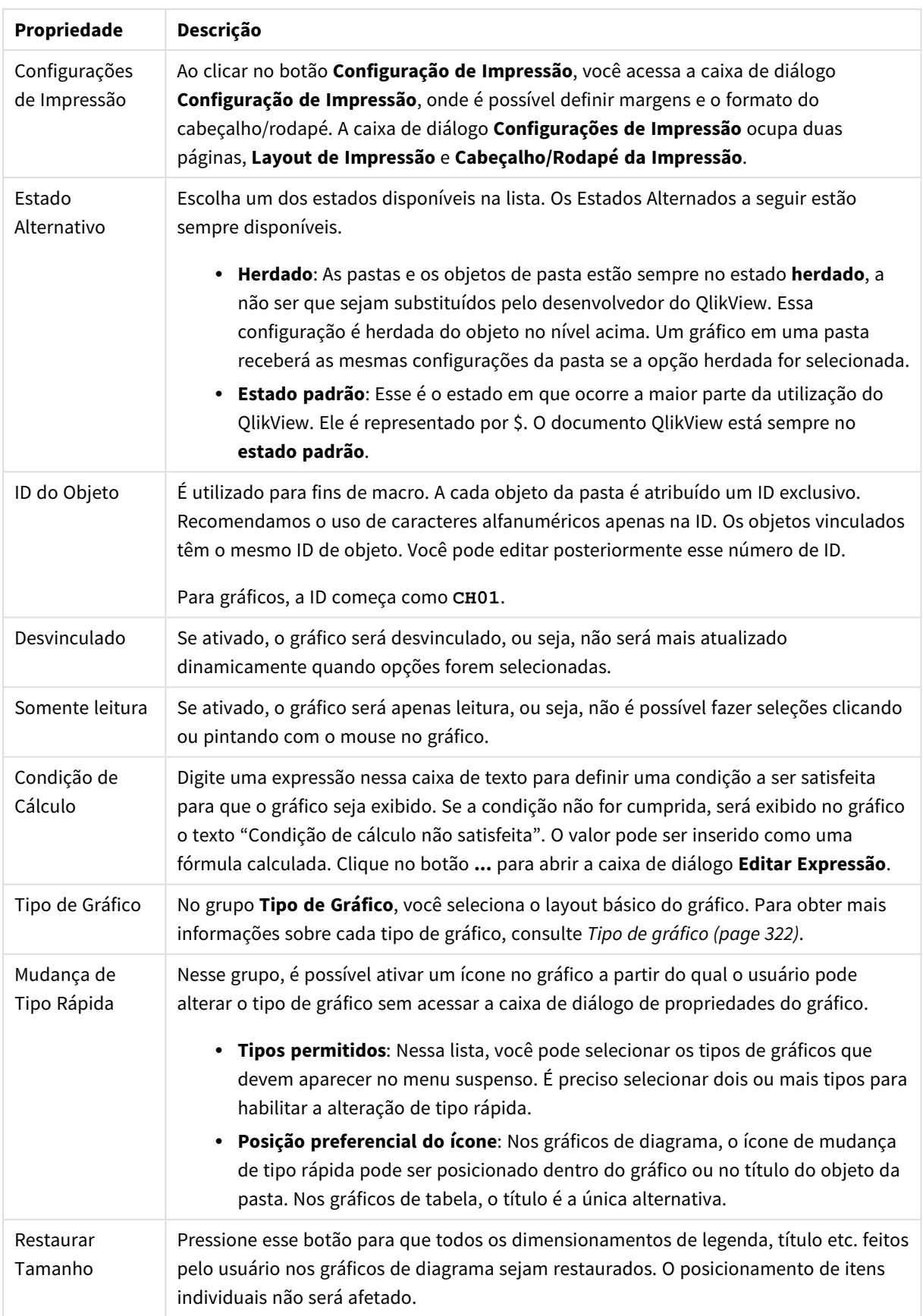

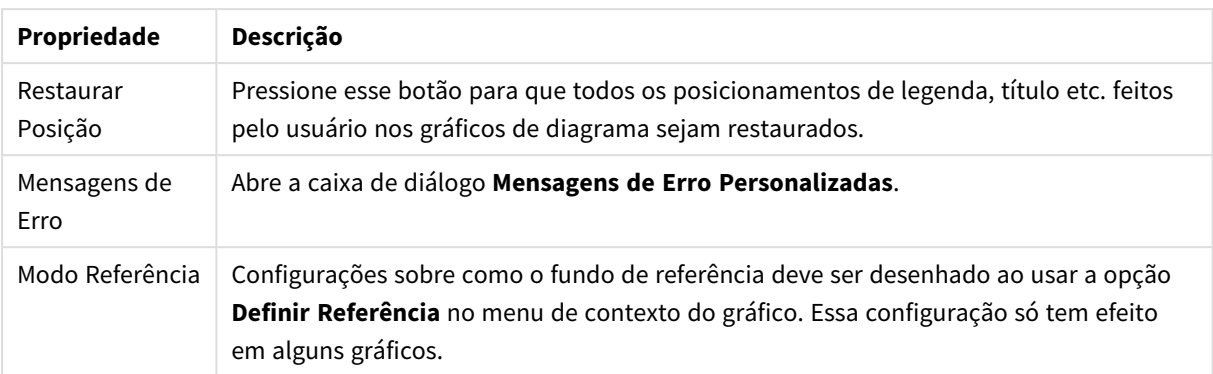

#### **Propriedades de Gráfico: Dimensões**

A página **Propriedades de Gráfico: A página Dimensões** é acessada ao clicar com o botão direito do mouse em um gráfico e selecionar **Propriedades** ou selecionar **Propriedades** no menu **Objeto** quando o gráfico está ativo.

Quando criar um gráfico, primeiro leve em consideração estas duas questões:

- <sup>l</sup> O que desejo visualizar? A que devem corresponder os tamanhos das barras no gráfico de barras? A resposta deve ser a "soma de vendas" ou algo similar. Isso é definido na aba **Expressões**.
- <sup>l</sup> Com o que deseja agrupá-lo? Quais valores de campo você deseja usar como rótulos para as barras no gráfico de barras? A resposta pode ser "por país" ou algo similar. Isso é definido na aba **Dimensões**.

Um gráfico pode mostrar uma ou mais dimensões. O limite superior depende do tipo de gráfico, da complexidade dos dados e da memória disponível. Os gráficos de pizza, de linhas e de dispersão podem mostrar, no máximo, duas dimensões, mas os gráficos de barras, de blocos e de grade podem apresentar três dimensões. Os gráficos de radar e de funil só podem mostrar uma única dimensão, enquanto os gráficos de mostrador não usam dimensões. As dimensões adicionais serão ignoradas.

A dimensão de um gráfico obtém seus valores de um campo que é especificado na página **Propriedades do Gráfico: Dimensões**. Em vez de ser um único campo, uma dimensão também pode consistir em um grupo de campos (consulte **Editar Grupos** a seguir).

Uma dimensão pode ser um campo único, um grupo ou uma expressão (dimensão calculada). Também pode ser uma dimensão criada de modo sintético

Para mover os campos para frente e para trás, selecione (clique, Ctrl-clique) e use os botões **Incluir>** ou **<Excluir** ou clique duas vezes diretamente em suas opções.

As dimensões de gráfico podem também ser calculadas a partir de uma expressão.

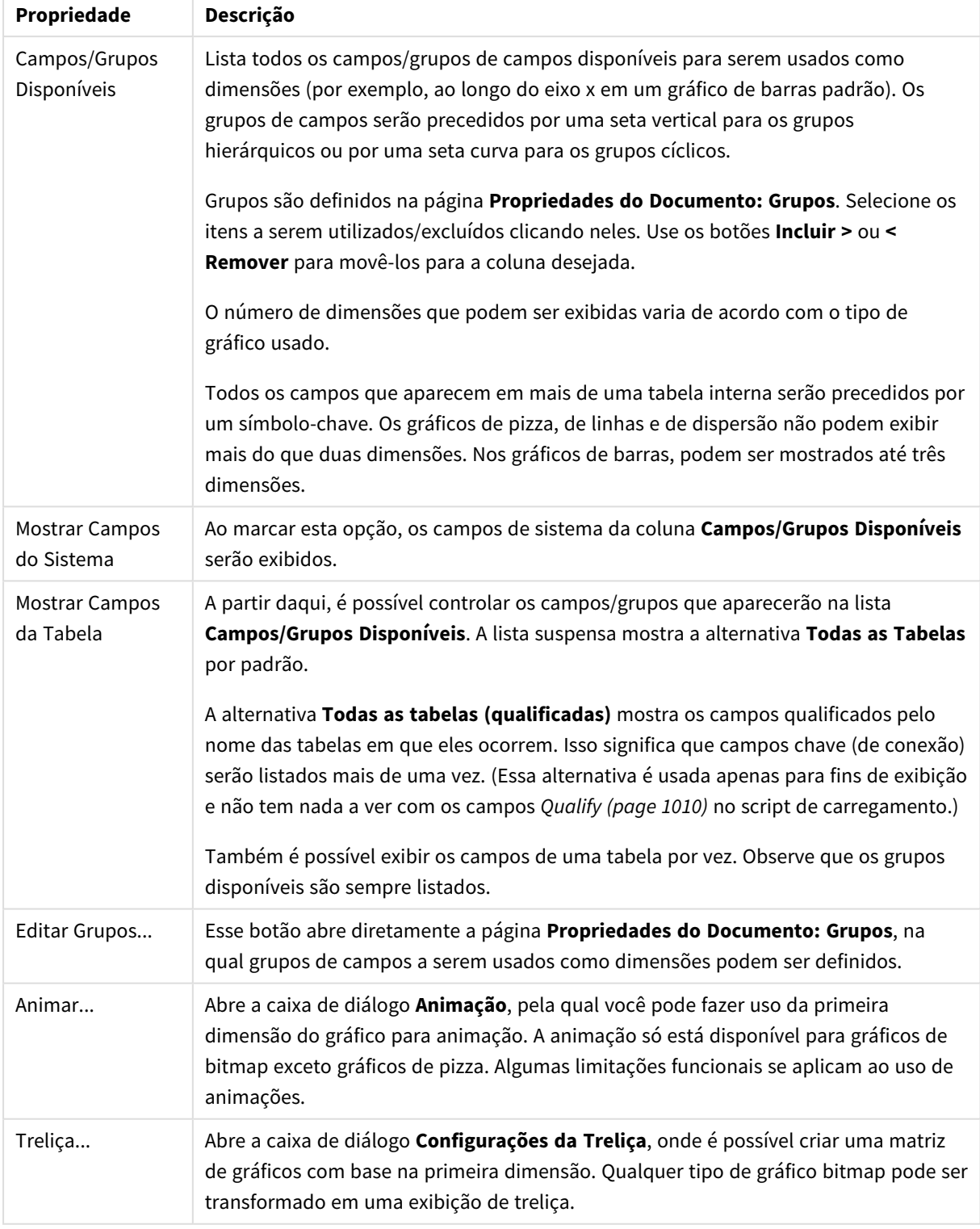

### Propriedades da dimensão

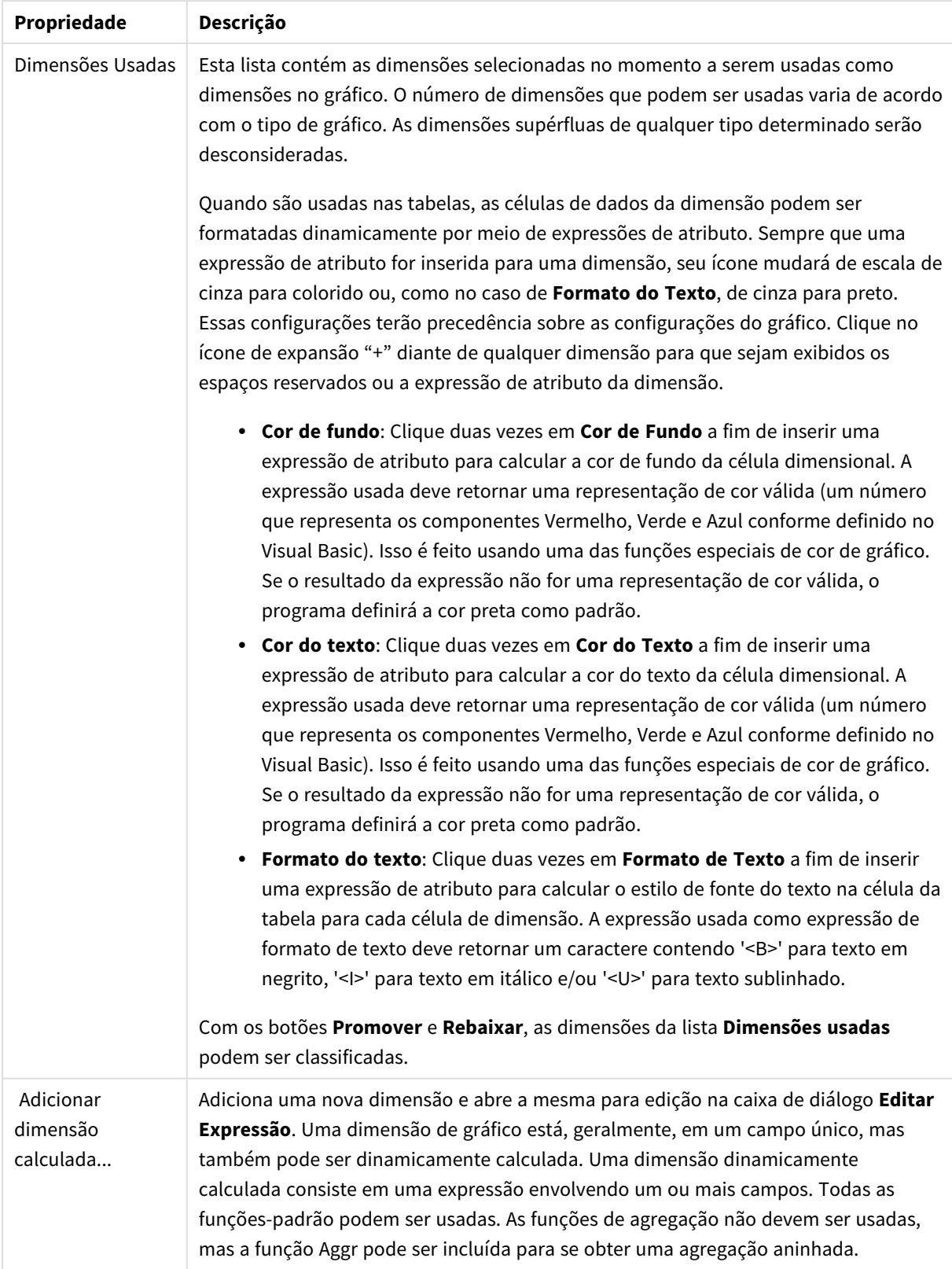

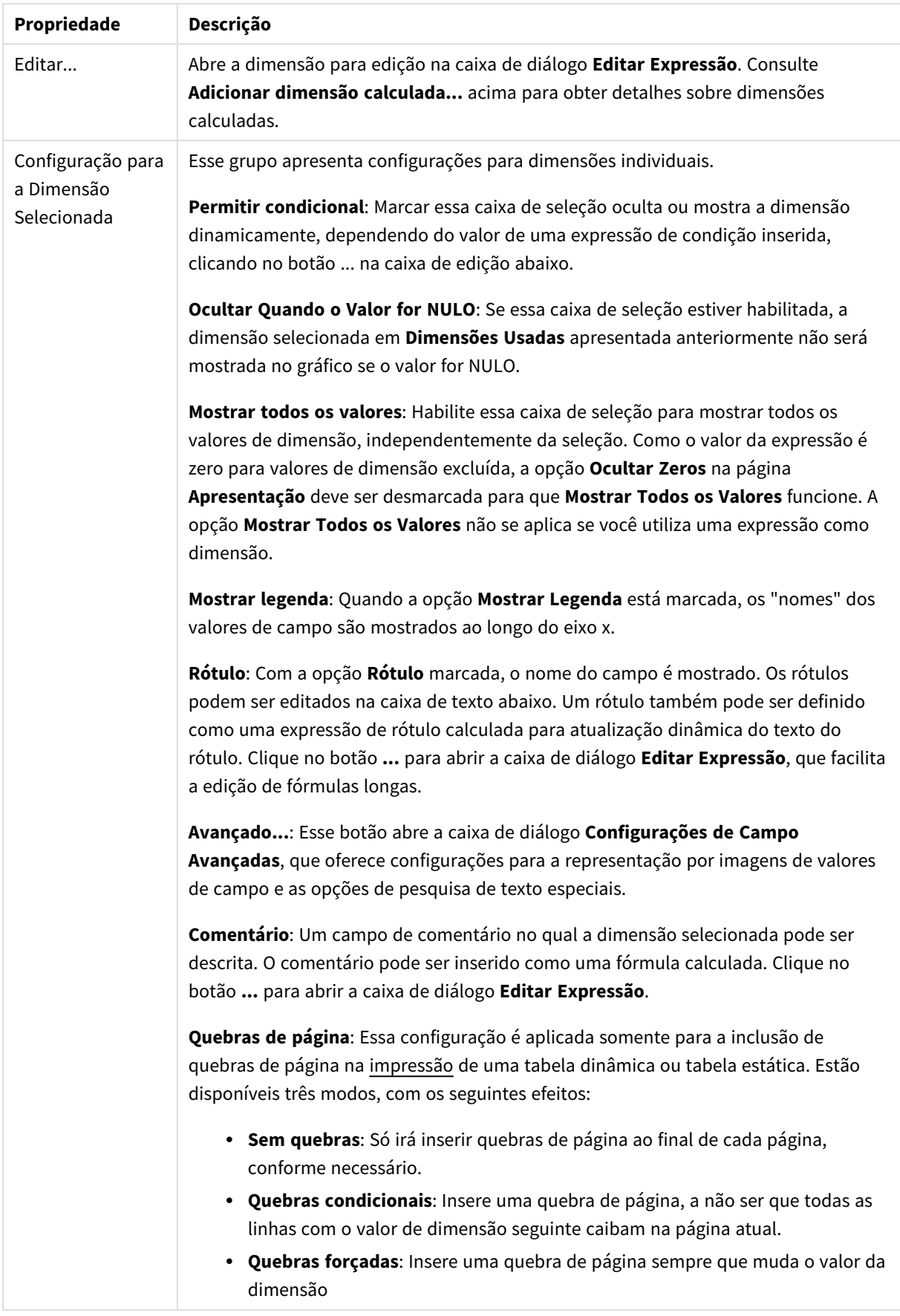

#### **Propriedades de Gráfico: Limites de Dimensão**

Limites de Dimensão podem ser definidos para tipos de gráfico, exceto para Gráficos de Mostrador e Tabelas Dinâmicas.

A guia **Limites de Dimensão** controla o número de valores de dimensão que podem se vistos em um determinado gráfico.

É importante descrever o efeito produzidos pelas três opções no dropdown. O dropdown contém três valores: **Primeiro**, **Maior** e **Menor**. Esses valores controlam como os mecanismos de cálculo classificam os valores que retornam ao mecanismo de gráfico. Se a dimensão deve ser restrita, uma dessas opções deverá ser selecionada. A classificação ocorre apenas para a primeira expressão, exceto em tabelas dinâmicas quando a classificação principal pode substituir a primeira classificação de dimensão.

Esta página de propriedades é usada para definir limites de dimensão. Cada dimensão no gráfico é configurada separadamente.

## Limites

### Restrinja quais valores serão mostrados usando a primeira expressão

Essas propriedades são usadas para determinar quantos valores de dimensão serão exibidos no gráfico, de acordo com as configurações feitas abaixo.

### Mostrar somente

Selecione essa opção se desejar mostrar os x números **Primeiro**, **Maior** ou **Menor** de valores. Se essa opção for definida como 5, cinco valores serão mostrados. Se a dimensão tiver a opção **Mostrar Outros** ativada, o segmento Outros ocupará um dos cinco slots de exibição. A opção **Primeiro** retornará as linhas com base nas opções selecionadas na abra **Classificar** do diálogo de propriedades. Se o gráfico for uma Tabela Estática, as linhas serão retornadas com base na classificação principal do momento. Em outras palavras, um usuário pode alterar a exibição de valores clicando duas vezes em qualquer header de coluna e tornando essa coluna a classificação principal.A opção **Maior** retorna as linhas em ordem decrescente com base na primeira expressão no gráfico. Quando usados em uma Tabela Estática, os valores de dimensão permanecerão consistentes enquanto classificam interativamente as expressões. Os valores de dimensões serão (poderão ser) alterados quando a ordem das expressões for alterada.A opção **Menor** retorna as linhas em ordem crescente com base na primeira expressão no gráfico. Quando usados em uma Tabela Estática, os valores de dimensão permanecerão consistentes enquanto classificam interativamente as expressões. Os valores de dimensões serão (poderão ser) alterados quando a ordem das expressões for alterada.Insira o número de valores a serem exibidos. O valor pode ser inserido como uma fórmula calculada. Clique no botão **...** para abrir a caixa de diálogo **Editar Expressão**.

### Mostrar somente valores que são:

Selecione essa opção para mostrar todos os valores de dimensões que atendem à condição especificada para essa opção. Selecione para exibir valores baseados em uma porcentagem do total ou em um valor exato. A opção **relação ao total** habilita um modo relativo que é semelhante à opção **Relativo** na guia **Expressões** da caixa de diálogo de propriedades. O valor pode ser inserido como uma fórmula calculada. Clique no botão **...** para abrir a caixa de diálogo **Editar Expressão**.

### Mostrar somente valores que se acumulam em:

Quando essa opção é selecionada, todas as linhas até a linha atual são acumuladas e o resultado é comparado com o valor definido na opção. A opção **relação ao total** habilita um modo relativo que é semelhante à opção **Relativo** na guia **Expressões** da caixa de diálogo de propriedades e compara os valores acumulados (com base nos valores primeiro, maior ou menor) com o total geral. O valor pode ser inserido como uma fórmula calculada. Clique no botão **...** para abrir a caixa de diálogo **Editar Expressão**. Selecione **Incluir Valores Limite** para incluir o valor da dimensão que contém o valor de comparação.

Valores negativos não serão incluídos durante o cálculo da soma de restrição acumulada. Recomendamos que você não use restrições relativas para campos que possam conter valores negativos.

Se você adicionar um limite a uma dimensão calculada e os dados forem classificados na mesma dimensão calculada, o limite de dimensão será aplicado antes de a ordem de classificação ser aplicada.

## Opções

### Mostrar Outros

Habilitar essa opção gerará um segmento **Outros** no gráfico. Todos os valores de dimensão que não atendem aos critérios de comparação das restrições de exibição serão agrupados no segmento **Outros**. Se houver dimensões após a dimensão selecionada, **Contrair Dimensões Internas** controlará se os valores individuais para as dimensões subsequentes/internas serão exibidos no gráfico. No campo **Rótulo**, digite o nome que você deseja exibir no gráfico. Se nenhum texto for digitado, o rótulo será definido automaticamente como o texto da expressão.

O valor pode ser inserido como uma fórmula calculada. Clique no botão **...** para abrir a caixa de diálogo **Editar Expressão**.

#### Mostrar Total

O gráfico exibirá um total para a dimensão selecionada quando essa opção for habilitada. Esse total se comporta diferentemente do total da expressão, que ainda está configurado na aba **Expressões** da caixa de diálogo propriedade. **Rótulo**: Digite o nome que deverá ser exibido no gráfico. Se nenhum texto for digitado, o rótulo será definido automaticamente como o texto da expressão. O valor pode ser inserido como uma fórmula calculada. Clique no botão **...** para abrir a caixa de diálogo **Editar Expressão**.

### Modo de Agrupamento Global

A opção se aplica apenas a dimensões internas. Quando essa opção for habilitada, as restrições serão calculadas somente na dimensão selecionada. Todas as dimensões anteriores serão ignoradas. Se essa opção for desabilitada, as restrições serão calculadas com base em todas as dimensões anteriores.

#### **Totais de Expressão Comparados com os Totais de Dimensão**

Os Totais de Dimensão são gerados pelo mecanismo de cálculo e são retornados ao mecanismo de gráfico como linhas separadas (ou valores de dimensão). Isso terá um impacto nas linhas Outros. A diferença entre usar Totais de Expressão e Totais de Dimensão pode ser vista abaixo.

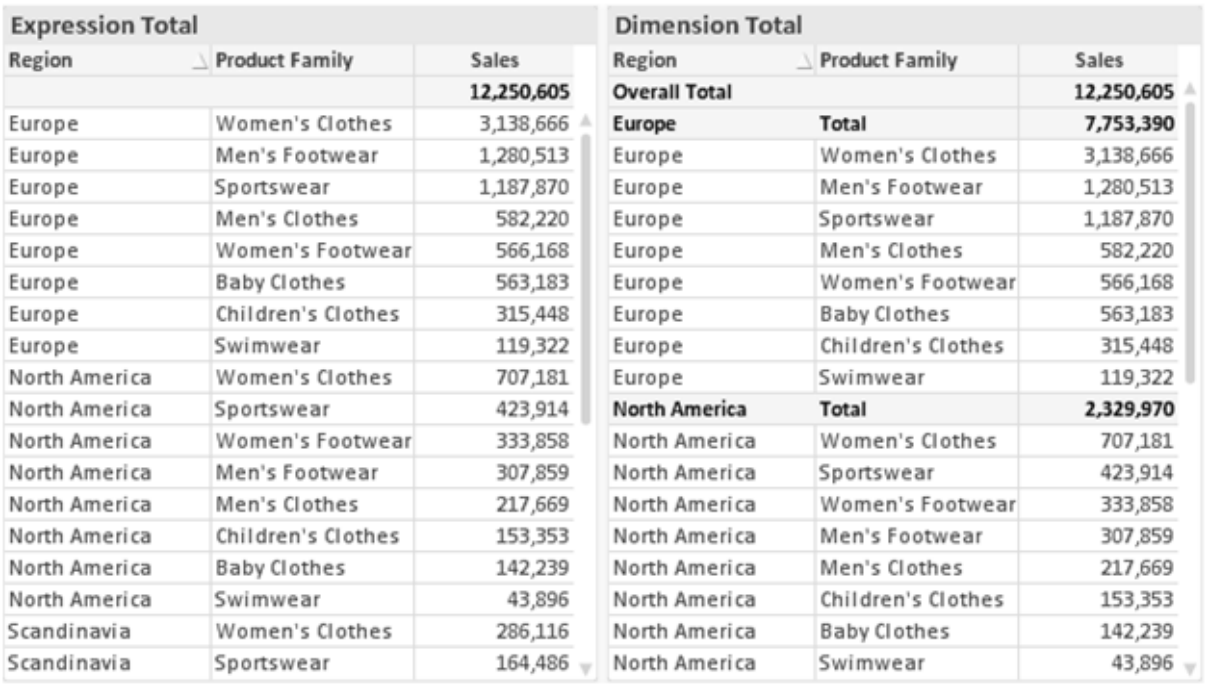

*Totais de Expressão e Totais de Dimensão*

Quando a opção Totais de Dimensão é usada, é possível ter subtotais dentro de uma tabela estática.

#### **Propriedades de Gráfico: Expressões**

Para acessar a aba **Propriedades do Gráfico: Expressões**, clique com o botão direito em um gráfico ou uma tabela e selecione **Propriedades** no menu **Objeto**.

Ao criar um gráfico, duas perguntas devem ser feitas:

- <sup>l</sup> O que o tamanho das barras, etc., devem representar? Essas são as **Expressões** (por exemplo, a **soma das Vendas Líquidas**).
- <sup>l</sup> Como os dados devem ser agrupados? Essas são as **Dimensões** (por exemplo, por **País**).

*A guia Expressões tem uma aparência diferente para cada tipo de gráfico e tabela. Se a opção estiver desabilitada, ela não estará disponível para esse tipo específico de gráfico ou tabela.*

## Lista de Expressões

A lista de expressões do painel superior esquerdo é um controle de árvore completo, com várias opções de controle.

Na frente de cada expressão (ou grupo de expressões), será exibido um ícone de expansão (uma caixa com um ' + '). Se você clicar no ícone, serão abertas subexpressões subjacentes ou expressões de atributo. O ícone será imediatamente substituído pelo ícone de contração ( ' - ' ). Certas opções de desenho utilizam subexpressões, como um conjunto de duas ou mais expressões que, juntas, definem o símbolo de desenho (por exemplo, **Ações** ou **Box Plot**, descritos abaixo).

Os dados da expressão também podem ser formatados dinamicamente por meio de expressões de atributo. Clique no ícone de expansão de uma expressão para que sejam exibidos os espaços reservados das expressões de atributo da dimensão. São elas:

## Cor de Fundo

Edite a expressão padrão de **Cor de Fundo** para definir a expressão de atributo para calcular a cor de plotagem do ponto de dados. A cor calculada terá prioridade sobre a seleção de cor padrão do QlikView e deverá ser uma representação de cor válida, obtida por meio das funções de cor. Se o resultado da expressão não for uma representação de cor válida, o programa definirá a cor preta como padrão. É possível criar uma expressão auxiliar para a **Cor do Texto** usando o mesmo método.

### Cor do Texto

É possível criar uma expressão auxiliar para a **Cor do Texto** usando o mesmo método da cor de fundo (veja acima).

## Formato do Texto

Edite a expressão de **Formato do Texto** para inserir uma expressão de atributo e calcular o estilo da fonte de texto associado ao ponto de dado (para tabelas: texto na célula da tabela para cada célula de dimensão. O formato de texto calculado terá precedência sobre o estilo de tabela definido em **Propriedades do Gráfico: Estilo**.

A expressão usada como expressão de formato de texto deve retornar um caractere contendo '<B>' para texto em negrito, '<I>' para texto em itálico e/ou '<U>' para texto sublinhado. Observe que é necessário usar o sinal = antes do caractere.

### Pop-out da pizza

Clique em **Popout de Pizza** para inserir uma expressão de atributo a fim de calcular se a fatia da pizza associada ao ponto de dados deve ser desenhada em uma posição de "popout" extraída. Esse tipo de expressão de atributo só tem efeito em gráficos de pizza.

### Deslocamento de Barra

Clique em **Deslocamento de Barra** para inserir uma expressão de atributo a fim de calcular um deslocamento da barra ou do segmento de barras associado ao ponto de dados. O deslocamento pode ser positivo ou negativo e moverá a barra ou o segmento apropriadamente. Isso é útil, por exemplo, ao criar gráficos em cascata. Esse tipo de expressão de atributo só tem efeito em gráficos de barras.

### Estilo de Linha

Clique em **Estilo de Linha** para informar uma expressão de atributo para o cálculo do estilo de linha ou do segmento de linha associado ao ponto de dados. Esse tipo de expressão de atributo só tem efeito em gráficos de linhas, combinados e de radar. A espessura relativa da linha pode ser controlada incluindo-se uma tag <W*n*>, em que *n* é um fator multiplicador que será aplicado na espessura padrão de linha do gráfico. O número *n* deve ser um número real entre 0,5 e 8.

#### **Exemplo: <W2.5>**

O estilo da linha pode ser controlado incluindo um rótulo <S*n*> em que *n* é um inteiro entre 1 e 4, indicando o estilo que será usado (1=contínuo, 2= tracejado, 3=pontilhado, 4=tracejado/pontilhado). Exemplo: <S3>. As tags <W*n*> e <S*n*> podem ser livremente combinadas, mas somente a primeira ocorrência de cada uma é levada em consideração. As tags devem ser fechadas por aspas simples.

### Mostrar Valor

Clique em **Mostrar Valor** para inserir uma expressão de atributo a fim de calcular se o desenho do ponto de dados deverá ser complementado por um valor de "valor sobre o ponto de dados", mesmo se a opção **Valores nos Pontos de Dados** não tiver sido selecionada para a expressão principal. Se a opção **Valores nos Pontos de Dados** estiver selecionada para a expressão principal, a expressão de atributo será ignorada. Esse tipo de expressão de atributo só tem efeito em gráficos de barras, de linhas, de pizza, de funil e combinados.

## Adicionar

Novas expressões e subexpressões são criadas através do botão **Adicionar**. A opção também está disponível no menu de contexto exibido ao clicar com o botão direito do mouse na lista de expressões.

### Excluir

O botão **Excluir** permite excluir da lista expressões criadas anteriormente da lista. A opção também está disponível no menu de contexto exibido ao clicar com o botão direito em uma expressão da lista de expressões.

## Copiar

A opção **Copiar** só estará disponível no menu de contexto exibido ao clicar com o botão direito em uma expressão ou uma subexpressão/expressão de atributo na lista de expressões. Ao usar este comando em uma expressão principal, todos os dados e configurações associados à impressão (incluindo o rótulo) serão copiados na área de transferência como um xml.

A expressão pode então ser colada novamente no mesmo gráfico ou em qualquer outro gráfico do QlikView, no mesmo documento ou em outro. Caso use o comando em uma expressão de atributo, somente a definição da expressão de atributos será copiada. A expressão de atributo pode então ser colada em qualquer expressão principal do mesmo gráfico ou de outro.

## Exportar...

A opção **Exportar...** só estará disponível no menu de contexto exibido ao clicar com o botão direito em uma expressão na lista de expressões. Ao usar este comando em uma expressão principal, todos os dados e configurações associados à expressão (incluindo o rótulo) podem ser exportados para um arquivo xml.

A expressão pode então ser importada novamente no mesmo gráfico ou em qualquer outro gráfico do QlikView, no mesmo documento ou em outro. O comando abre a caixa de diálogo **Exportar Expressão como**, a partir da qual você pode selecionar o destino do arquivo de exportação. O arquivo receberá a extensão Ex.XML.

# Colar

A opção **Colar** só estará disponível no menu de contexto exibido ao clicar com o botão direito em uma expressão ou uma subexpressão/expressão de atributo na lista de expressões. Se a expressão principal foi copiada anteriormente na área de transferência, é possível colá-la na área em branco da lista de expressões, criando uma nova expressão idêntica à copiada. Se uma expressão de atributo foi copiada, é possível colá-la em uma expressão principal.

## Importar

A opção **Importar** só estará disponível no menu de contexto exibido ao clicar com o botão direito na área em branco da lista de expressões. O comando abre uma caixa de diálogo em que você pode navegar até a expressão exportada anteriormente. A expressão importada será exibida como uma nova expressão no gráfico.

# Promover/Rebaixar

Se várias expressões forem mostradas, poderão ser classificadas com os botões **Promover** e **Rebaixar**. Isso afeta a ordem na qual as colunas, etc. são mostradas no gráfico.

## Grupo

O botão **Grupo** pode ser usado para mesclar expressões em um ou mais grupos cíclicos, desde que estejam disponíveis duas ou mais expressões. No layout do QlikView, você pode circular pelas expressões pertencentes a um grupo clicando no ícone de ciclo mostrado no gráfico (= **Grupo de Ciclo**). Clique com o botão direito do mouse no mesmo ícone de ciclo para obter uma lista pop-up das expressões pertencentes ao grupo que não estão em uso no momento, para seleção direta.

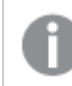

*Não confunda Grupo de Ciclo com grupos cíclicos!*

## Desagrupar

Selecione uma expressão pertencente a um grupo e clique em **Desagrupar** para extraí-la do grupo. Se restar apenas uma expressão no grupo de ciclo após a extração, essa última expressão também será extraída e o grupo será excluído.

# Habilitar

Desmarque essa caixa de seleção para que a expressão seja omitida no gráfico.

## Relativo

Marque essa caixa de seleção para que o gráfico mostre o resultado em porcentagem, em vez de números absolutos. Essa opção não está disponível para tabelas dinâmicas.

## Invisível

Marque esta caixa de seleção para impedir o desenho dessa expressão e, ao mesmo tempo, manter o espaço alocado para ela.
# Condicional

A habilitação desta caixa permite definir uma condição com base na seleção atual, a qual determina se a expressão deve ser exibida ou não. Se a condição for avaliada como TRUE ou NULL, a expressão será exibida; se a condição for avaliada como FALSE, a expressão não será exibida.

# Rótulo

Há um ou vários ícones na frente do rótulo da expressão que indicam o tipo de gráfico usado e/ou as **Opções de Exibição** selecionadas para a expressão (veja abaixo).

# Definição

Mostra a composição da expressão selecionada. É possível editar a expressão diretamente nessa caixa. Clique no botão **...** para abrir a caixa de diálogo **Editar Expressão** completa.

# Comentário

É um campo de comentários no qual o criador da expressão pode descrever a finalidade e a função da expressão.

# Mostrar Opções

Esse grupo é usado para modificar o modo como o dado é desenhado ou o que é inserido nas células de expressão das tabelas de gráfico. Observe que algumas opções só estão disponíveis para determinados tipos de gráfico, algumas não podem ser combinadas e outras usam uma ou mais expressões adicionais para criar desenhos complexos.

### Barra

Mostra os valores da expressão selecionada como barras. Essa opção está disponível apenas para gráficos de barras ou combinados.

## Símbolo

Mostra os valores da expressão selecionada como símbolos. Essa opção está disponível apenas para gráficos de linhas e combinados. Selecione entre diferentes símbolos no menu suspenso.

### Linha

Mostra os valores da expressão selecionada como uma linha. Essa opção está disponível apenas para gráficos de linhas e combinados. Selecione entre **Normal**, **Suavizar** e três linhas diferentes de **Platô** no menu suspenso.

### Estoque

Marque essa caixa de seleção para desenhar a expressão como um marcador de ações. A expressão será precedida por seu próprio ícone na lista Expressões e aparecerá como um espaço reservado vazio com quatro sub-expressões.

A primeira subexpressão será usada para desenhar o ponto de alta do marcador de ações. A segunda subexpressão será usada como um ponto mínimo. Essas duas subexpressões devem conter definições válidas para que o marcador de ações seja desenhado.

A terceira subexpressão é opcional, mas, se for usada, será para o ponto de fechamento do marcador de ações. A quarta subexpressão também é opcional, mas, se for usada, será para o ponto de abertura do marcador de ações.

Novas subexpressões vazias serão criadas automaticamente quando a caixa de seleção **Ações** for marcada para a expressão. Quando a caixa de seleção **Ações** for marcada para uma expressão, você não poderá marcar as caixas de seleção **Barra**, **Linha**, **Símbolo**, **Plot Box** ou **Barras de Erro** para a mesma expressão. A caixa de seleção **Ações** não poderá ser marcada para uma expressão se qualquer uma dessas opções já estiver selecionada para a expressão. Essa opção só está disponível para gráficos combinados.

### Plotagem de caixa

Marque essa caixa de seleção para desenhar a expressão como uma Plotagem de Caixa, geralmente usado na exibição de dados estatísticos. A expressão será precedida por seu próprio ícone na lista Expressões e aparecerá como um espaço reservado vazio com cinco subexpressões.

A primeira subexpressão será usada para desenhar o ponto superior da caixa do Plot Box. A segunda subexpressão será usada como um ponto inferior da caixa. Essas duas expressões devem conter definições válidas para que o Plot Box seja desenhado.

A terceira, a quarta e a quinta subexpressões são opcionais. Se forem usadas, essas subexpressões definirão uma mediana, uma margem pequena superior e uma margem pequena inferior.

Uma extensão comum ao **Box Plot** são os chamados desvios para valores extremos. Os desvios podem ser obtidos desenhando expressões separadas como símbolo. Novas subexpressões vazias serão criadas automaticamente quando a opção **Box Plot** for marcada para a expressão principal. Quando **Box Plot** for selecionada para uma expressão, você não poderá marcar as caixas de seleção **Barra**, **Linha**, **Símbolo**, **Ações** ou **Barras de Erro** para a mesma expressão. **Plot Box** não poderá ser selecionada para uma expressão se qualquer uma dessas opções já estiver selecionada para a expressão. Essa opção só está disponível para gráficos combinados.

### Tem Barras de Erro

Marque essa caixa de seleção para usar uma ou duas expressões após a expressão selecionada como expressões auxiliares em barras de erro desenhadas sobre os dados da expressão principal. Se Simétrico for selecionado, apenas uma expressão auxiliar será usada e desenhada simetricamente em torno do dado. Se a opção Assimétrico for selecionada, duas expressões adicionais serão usadas e desenhadas acima e abaixo do dado, respectivamente.

As expressões de barra de erro devem retornar números positivos. As expressões auxiliares utilizadas em barras de erro são precedidas por seus próprios ícones (simétrico), (assimétrico superior) ou (assimétrico inferior) na lista Expressões e não podem ser usadas para mais nada no gráfico. Se não houver expressões previamente definidas após a expressão selecionada, novas expressões auxiliares falsas serão criadas automaticamente. Essa opção está disponível apenas para gráficos de barras, de linhas e combinados.

### Valores nos Pontos de Dados

Marque essa caixa de seleção para que o resultado de uma expressão seja desenhado como texto sobre os pontos de dados. Esta opção está disponível apenas para gráficos de barras, de linhas, combinados e de pizza. Quando usada para gráficos de pizza, o valor será mostrado ao lado das fatias.

#### Texto no eixo

Marque essa caixa de seleção para que o resultado de uma expressão seja representado como texto em cada valor do eixo x, do eixo e dos rótulos de eixo. Essa opção está disponível apenas para gráficos de barras, de linhas e combinados.

### Texto como Pop-up

Marque essa caixa de seleção para que o resultado de uma expressão seja mostrado nas mensagens de balão pop-up que aparecem em um ponto de dados no gráfico do layout. Essa opção pode ser usada com ou sem qualquer uma das outras opções de exibição. Portanto, é possível que uma expressão não seja mostrada no próprio gráfico, mas apenas nos pop-ups de focalização.

### Representação

Esta opção só está disponível para tabelas simples e tabelas dinâmicas.

#### Texto

Os valores da expressão são sempre interpretados e mostrados como texto.

#### Imagem

Com essa opção, o QlikView tentará interpretar o valor de cada expressão como uma referência a uma imagem. A referência pode ser um caminho para um arquivo de imagem no disco (por exemplo, C:\Mypic.jpg) ou dentro do próprio documento QlikView (por exemplo, qmem://<Name>/<Peter>). Se o QlikView não puder interpretar um valor de expressão como uma referência de imagem válida, o valor em si será exibido, a menos que a caixa **Ocultar Texto Quando Faltar Imagem** estiver marcada.

### Indicador Circular, Marcador Linear, Gráfico de Semáforo, Mostrador LED

Com uma das opções de mostrador, o gráfico de mostrador será inscrito na célula da tabela disponível como uma imagem. O layout do mostrador pode ser alterado no diálogo **Propriedades do Gráfico: Apresentação**, que é acessada através do botão **Configurações do Mostrador**.

### Minigráfico

Com essa opção, o QlikView exibirá os valores da expressão em um gráfico de barras ou de linhas. O gráfico será inscrito na célula disponível da tabela. As configurações visuais do gráfico podem ser modificadas através do botão **Configurações do Minigráfico**. Esta opção só está disponível para tabelas simples.

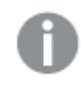

*O minigráfico não será exibido quando for exportado para o Excel.*

## Vincular

Selecione essa opção para inserir uma expressão no campo **Definição**, que criará um link clicável na célula da tabela. A expressão deve retornar um texto que possa ser interpretado como *TextoExibição*<*url*>*TextoLink*. O *TextoExibição* será exibido na célula da tabela e o *TextoLink* será o link que será aberto em uma nova janela do navegador.

Se o link for definido, o valor na célula da tabela será sublinhado. Se nenhum link for definido, o valor não será sublinhado. Observe que não é possível fazer seleções em uma célula com o Link no modo de exibição. Clique no botão **...** para abrir a caixa de diálogo **Editar Expressão** completa.

*Links de URL só funcionam no cliente Ajax devido a restrições de segurança.*

#### **Exemplos:**

```
=Name & '<url>' & Link
=Name & '<url>www.qlikview.com'
em que Name e Link são campos de tabela carregados no script.
```
### Formato de Imagem

Somente disponível quando a opção **Imagem** foi selecionada acima. Esta opção só está disponível para tabelas simples e tabelas dinâmicas. Essa configuração descreve como o QlikView formata a imagem para ajustar-se à célula. Há quatro alternativas:

- <sup>l</sup> **Sem esticar**: Se essa opção estiver selecionada, a imagem será mostrada como a original, sem ser esticada. Isso pode fazer com que partes da imagem fiquem invisíveis ou que apenas parte da célula seja preenchida.
- <sup>l</sup> **Preencher**: Se essa opção for selecionada, a imagem será esticada para que se ajuste à célula, sem manter a proporção da imagem.
- <sup>l</sup> **Manter proporção**: Se essa opção for selecionada, a imagem será esticada o máximo possível, de forma a preencher a célula mantendo, ao mesmo tempo, a proporção da imagem.
- <sup>l</sup> **Preencher com proporção**: Se essa opção for selecionada, a imagem será esticada em ambas as direções, de forma a preencher a célula mantendo, ao mesmo tempo, a proporção da imagem. Isso normalmente resulta no corte da imagem em uma direção.

# Acumulado

Escolha entre as configurações desse grupo para determinar se os valores no gráfico devem ou não ser acumulados. Em um gráfico acumulado, cada Valor Y é incluído no Valor Y do Valor X seguinte. Em um gráfico de barras acumuladas mostrando a soma das vendas por ano, p. ex., o valor do ano de 1996 é adicionado ao do ano de 1997.

Se seu gráfico contiver diversas expressões, selecione a expressão cujo valor esteja acumulado na lista Expressões. A opção Acumulado não está disponível para tabelas dinâmicas.

### Nenhuma acumulação

Se essa opção for selecionada, os valores de y da expressão de gráfico selecionada não serão acumulados.

## Acumulação total

Se essa opção for selecionada, cada valor y acumulará todos os valores y anteriores da expressão. Consulte a opção anterior, **Acumulado**. A opção Acumular não funciona com múltiplas dimensões contendo valores Null ou iguais a 0.

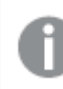

*A opção Acumular não funciona quando a treliça de gráfico está habilitada.*

### Acumular *n* etapas anteriores

Digite um número nessa caixa para definir o número de valores de y na expressão a serem acumulados. Consulte a opção anterior, **Acumulado**.

# Modo Total

Esse grupo está habilitado para a expressão selecionada somente para os objetos do gráfico de Tabela Comum. Há três configurações possíveis:

- <sup>l</sup> **Sem totais**: Os totais não são calculados para a expressão selecionada.
- <sup>l</sup> **Total da expressão**: O total da expressão avaliada no próximo nível. Por exemplo, se uma expressão gerar o salário mensal médio de vários funcionários, **Total da Expressão** deverá gerar a média total de todos os salários.
- <sup>l</sup> **F(x) de linhas**: Se essa opção for selecionada, os valores individuais de cada ponto de dados (cada barra em um gráfico de barras, cada linha em uma tabela estática, etc.) para a expressão selecionada serão agregados usando-se a função de agregação selecionada na lista suspensa (normalmente somados).

*O valor de First string ou Last string é o maior ou menor valor, em ordem alfanumérica, encontrado na tabela. A sequência alfanumérica começa com os números de 0 a 9, seguidos de A a Z.*

## Largura da Borda da Barra

Especifica a largura da linha de borda ao redor das barras desenhadas por essa expressão, nos gráficos de barras e combinados. O valor pode ser especificado em mm, cm, polegadas (", pol.), pixels (px, pxl, pixel), pontos (pt, pts, point) ou docunits (du, docunit).

# Expressões como Legenda

Quando forem usadas várias expressões, essa opção exibirá uma legenda mostrando as expressões e as cores correspondentes ao lado do gráfico.

# Linhas de Tendência

Em alguns gráficos do QlikView, os desenhos das expressões podem ser complementados ou substituídos por linhas de tendência estatísticas.

As linhas de tendência podem ser exibidas somente nos gráficos de dispersão, de linhas e de barras/combinados, com no máximo uma dimensão e uma expressão mostradas como barras. Nos outros tipos de gráficos, as configurações do grupo **Linhas de Tendência** não estarão disponíveis ou não terão efeito. Nos gráficos de dispersão, os dados são tratados como se y=f(x). Nos gráficos de barras, de linhas e combinados, é permitido desmarcar todas as opções em **Opções de Exibição** e, ainda assim, incluir linhas de tendência, que serão desenhadas sem os dados subjacentes. As linhas de tendência em gráficos de barras, de linhas e combinados podem ser extrapoladas, especificando um intervalo de previsão e/ou retrospecção (na página **Eixos**). As linhas extrapoladas serão pontilhadas. As linhas de tendência em gráficos com um eixo-x discreto serão mostradas como linhas com símbolos. Em um eixo contínuo, apenas a linha será mostrada.

- <sup>l</sup> **Média**: A média é desenhada como uma linha reta.
- <sup>l</sup> **Linear**: Uma linha de regressão linear é desenhada.
- <sup>l</sup> **Polinomial de 2º grau**: Uma linha de tendência polinomial de segundo grau é desenhada.
- <sup>l</sup> **Polinomial de 3º grau**: Uma linha de tendência polinomial de terceiro grau é desenhada.
- <sup>l</sup> **Polinomial de 4º grau**: Uma linha de tendência polinomial de quarto grau é desenhada.
- <sup>l</sup> **Exponencial**: Uma linha de tendência exponencial é desenhada.
- <sup>l</sup> **Mostrar equação**: Se essa caixa de seleção for marcada para uma expressão específica, as linhas de tendência da expressão serão complementadas pela equação da linha de tendência expressa como texto no gráfico.
- <sup>l</sup> **Mostrar R2**: se essa caixa de seleção for marcada para uma expressão específica, as linhas de tendência da expressão serão complementadas pelo coeficiente de determinação expresso como texto no gráfico.

#### **Propriedades de Gráfico: Classificar**

A página **Propriedades de Gráfico: Classificar** é acessada clicando com o botão direito do mouse em um gráfico e selecionando **Propriedades** no menu **Objeto**.

Nessa página, determine a ordem de classificação da(s) dimensão(ões) do gráfico entre várias ordens de classificação disponíveis.

A página **Propriedades de Gráfico: Classificar** para tabelas estáticas possui opções ligeiramente diferentes.

A lista **Dimensões** contém as dimensões do gráfico. Para atribuir uma ordem de classificação, marque uma dimensão e escolha uma ou mais ordens de classificação no lado direito.

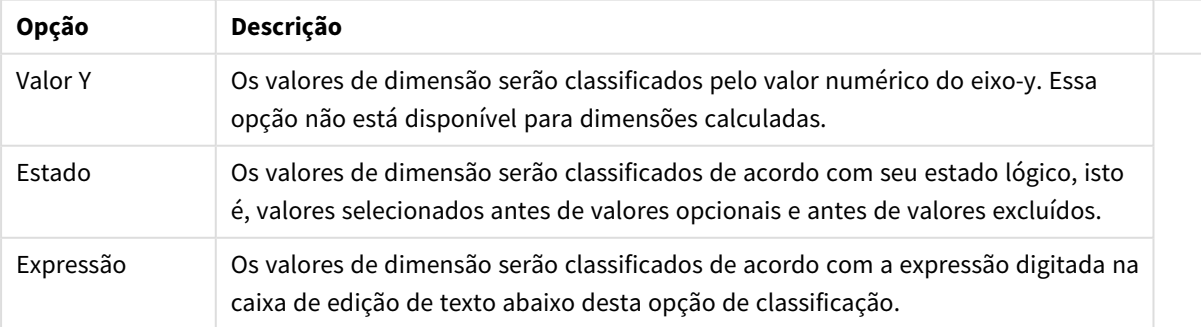

#### Opções de classificação de dimensões

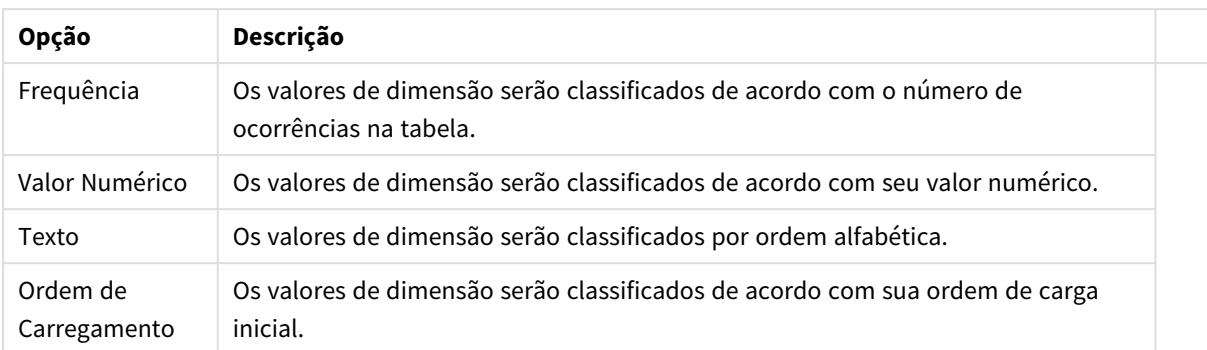

A hierarquia do grupo, de cima para baixo, faz com que a primeira ordem de classificação encontrada tenha prioridade sobre as demais caso sejam selecionadas ordens de classificação em conflito. A ordem de classificação selecionada pode ser invertida, alternando entre **Ascendente** e **Descendente** ou **A -> Z** e **Z -> A**.

Ao clicar no botão **Padrão**, os valores de dimensão serão definidos como o padrão definido no diálogo **Propriedades do Documento: Classificar**.

A caixa de verificação **Sobrepor Classificação do Grupo** só está disponível quando uma dimensão de grupo está selecionada na lista **Dimensões**. Normalmente, a sequência de classificação de uma dimensão de grupo é determinada por cada campo em um grupo por meio das propriedades do grupo. Ao ativar essa opção, você poderá sobrepor qualquer configuração referente ao nível do grupo e aplicar uma única sequência de classificação à dimensão, independentemente de que campo está ativo no grupo.

#### **Propriedades de Gráfico: Estilo**

Nessa página, você pode determinar um estilo básico para o gráfico. Nem todas as características listadas estão disponíveis para todos os tipos de gráfico.

- <sup>l</sup> **Aparência**: Escolha um dos estilos disponíveis. Algumas vezes, isso poderá afetar a aparência do gráfico e também sua funcionalidade.
- <sup>l</sup> **Orientação**: Defina a orientação do gráfico, vertical ou horizontal.
- <sup>l</sup> **Subtipo**: O modo é definido nesse grupo, **Agrupado** ou **Empilhado** para barras (**Sobreposto** ou **Empilhado** para gráficos de radar. Essa configuração torna-se funcional somente quando o gráfico exibe duas dimensões ou uma dimensão e mais de uma expressão. Os valores negativos das barras empilhadas são empilhados separadamente sob o eixo-x. Para gráficos de barras, ao usar o escalonamento de eixos contínuos, o layout empilhado é o único layout permitido.

Para a apresentação de gráficos de barras com várias dimensões e expressões, os seguintes princípios se aplicam:

- No máximo duas dimensões podem ser mostradas no eixo x.
- Uma terceira dimensão pode ser mostrada com barras empilhadas multicoloridas.
- Somente os gráficos de tabela podem exibir mais de três dimensões.
- Quando duas ou mais expressões forem habilitadas, as duas primeiras dimensões serão mostradas no eixo x e a expressão estará com barras empilhadas multicoloridas.
- Quando duas ou mais expressões forem habilitadas e o subgrupo estiver definido como empilhado, todas as expressões com empilhamento serão calculadas de acordo com um eixo (o

esquerdo como padrão). Este será o caso, mesmo se você definir uma expressão a ser calculada de acordo com o eixo esquerdo e uma a ser calculada de acordo com o eixo direito.

- A lista a seguir mostra como os subtipos são apresentados com várias dimensões e expressões:
	- <sup>l</sup> **Uma dimensão**
		- <sup>l</sup> **1 expressão**: barra única
		- <sup>l</sup> **Mais de 2 expressões**: as expressões são agrupadas ou empilhadas
	- <sup>l</sup> **Duas dimensões**
		- <sup>l</sup> **1 expressão**: As dimensões são agrupadas ou empilhadas
		- <sup>l</sup> **Mais de 2 expressões**: As dimensões são agrupadas
	- <sup>l</sup> **Três dimensões**
		- <sup>l</sup> **1 expressão**: a 1ª e a 2ª dimensões estão agrupadas, a 3ª dimensão está empilhada
		- <sup>l</sup> **Mais de 2 expressões**: as 1ª e 2ª dimensões estão agrupadas, expressões estão empilhadas
	- <sup>l</sup> **Quatro dimensões**
		- <sup>l</sup> **1 expressão**: a 1ª e a 2ª dimensões estão agrupadas, a 3ª dimensão está empilhada
		- <sup>l</sup> **Mais de 2 expressões**: as 1ª e 2ª dimensões estão agrupadas, expressões estão empilhadas
- **· Vista 3D**: As configurações desse grupo definem o ângulo a partir do qual o gráfico será visualizado nos modos em 3D.
	- <sup>l</sup> **Ângulo Superior**: Define o ângulo vertical da exibição 3D. O valor deve ser um número inteiro entre 5 e 45.
	- <sup>l</sup> **Ângulo Lateral**: Define o ângulo lateral da exibição 3D. O valor deve ser um número inteiro entre 5 e 45.
- <sup>l</sup> **Estilo da Cor de Desenho**: Esse controle pode ser usado para impor um estilo da cor para todas as cores de desenho no gráfico. Quando um estilo for selecionado na lista suspensa, todas as cores em **Mapa de Cores**, na página **Cores**, serão alteradas para o estilo selecionado. A alteração será instantânea e a configuração somente será salva na próxima vez em que você acessar essa página da caixa de diálogo. As cores de base do mapa de cores não são afetadas. O **Estilo da Cor do Desenho** não está disponível para todos os tipos de gráfico. Estão disponíveis as seguintes opções:
	- **· Cor Sólida**: Define todas as cores no mapa de cores como sólidas.
	- **Gradiente Escuro**: Define todas as cores no mapa de cores como um gradiente de cor, tendendo para o preto.
	- **· Gradiente Claro**: Define todas as cores no mapa de cores como um gradiente de cor, tendendo para um tom mais escuro.
	- **· Brilhante**: Dá uma aparência brilhante a todas as barras.
- <sup>l</sup> **Estilo de Fundo da Área de Desenho**: Este controle pode ser usado para alterar a aparência do fundo da área de desenho. Essa configuração está disponível apenas para gráficos com uma área de desenho. Estão disponíveis as seguintes opções:
	- <sup>l</sup> **Quadro**: Uma moldura é desenhada ao redor da área de desenho.
	- **· Sombra**: Essa opção fornece o efeito de sombra no fundo da área de desenho.
	- **· Mínima**: Essa configuração remove o fundo da área de desenho.
- **· Visualizar**: Permite visualizar as propriedades visuais básicas do gráfico.

**Propriedades de Gráficos: Apresentação (Gráfico de Barras – Linhas – Combinado – Radar - Mekko)**

Esta aba é utilizada coletivamente para gráficos de barras, de linhas, combinados, de radar e mekko.

O grupo **Configuração das Barras** contém várias opções de exibição para as barras utilizadas em gráficos de barras e gráficos combinados.

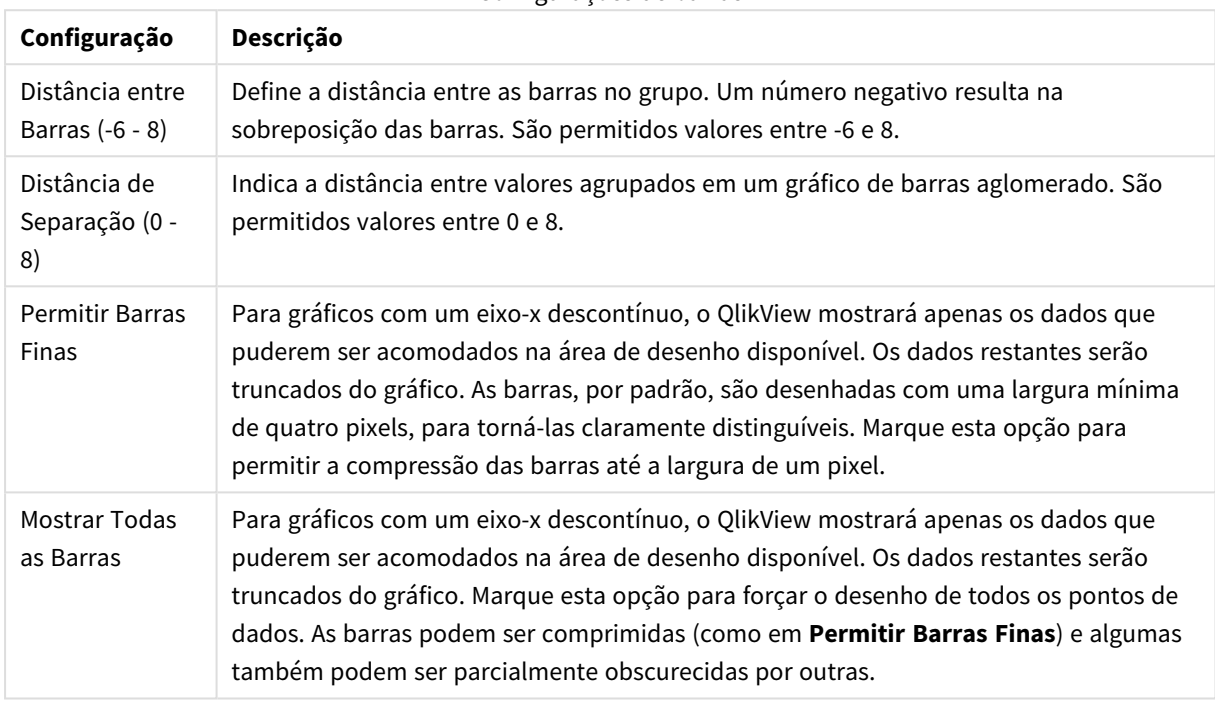

Configurações de barras

No grupo **Valores sobre os Dados**, é possível definir opções de exibição para valores em pontos de dados, desde que essa opção tenha sido selecionada para uma ou mais expressões de gráfico em **Opções de Exibição**, na página **Propriedades de Gráfico: Expressões**.

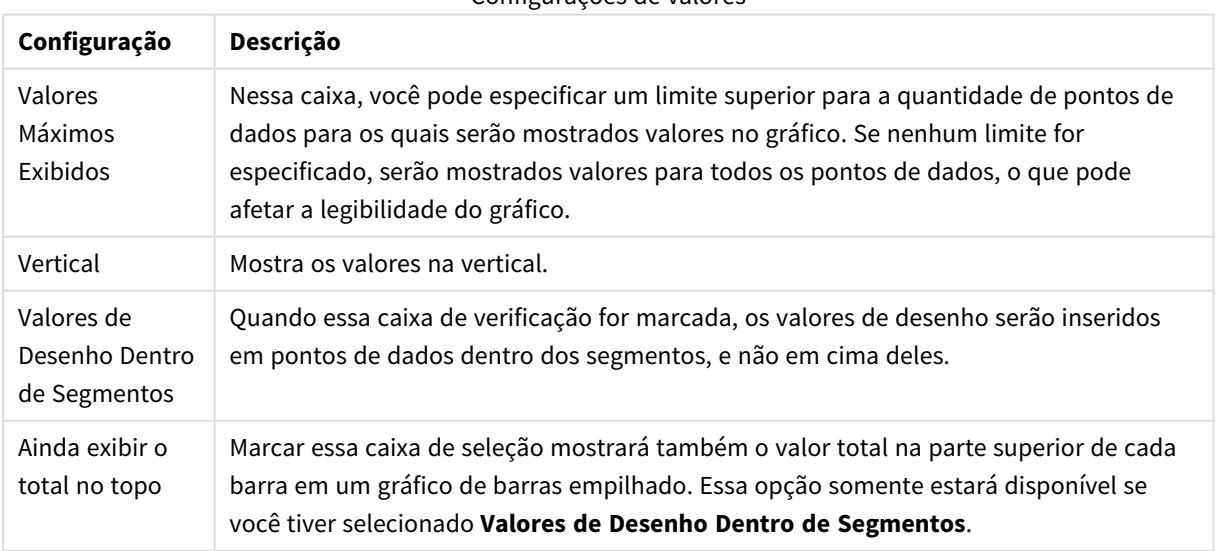

Configurações de valores

No grupo **Barras de Erro**, as opções de exibição para as barras de erro usadas no gráfico são determinadas

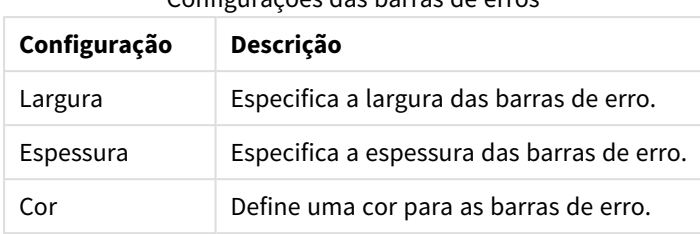

Configurações das barras de erros

No grupo **Configuração de Linha/Símbolo**, as opções de exibição para linhas e símbolos de pontos de dados utilizados em gráficos de linhas e gráficos combinados são determinadas. Também é possível determinar a largura das linhas de tendência.

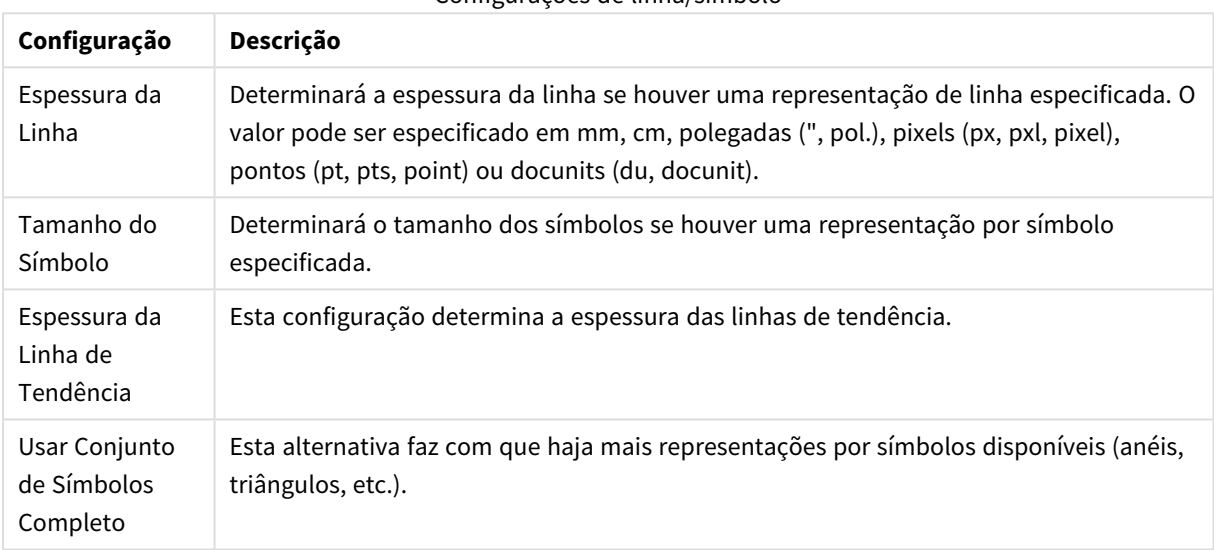

#### Configurações de linha/símbolo

#### Mais configurações de linha/símbolo

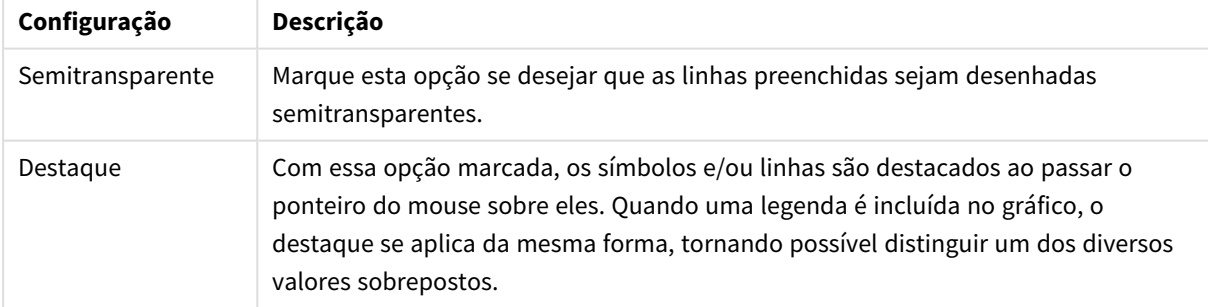

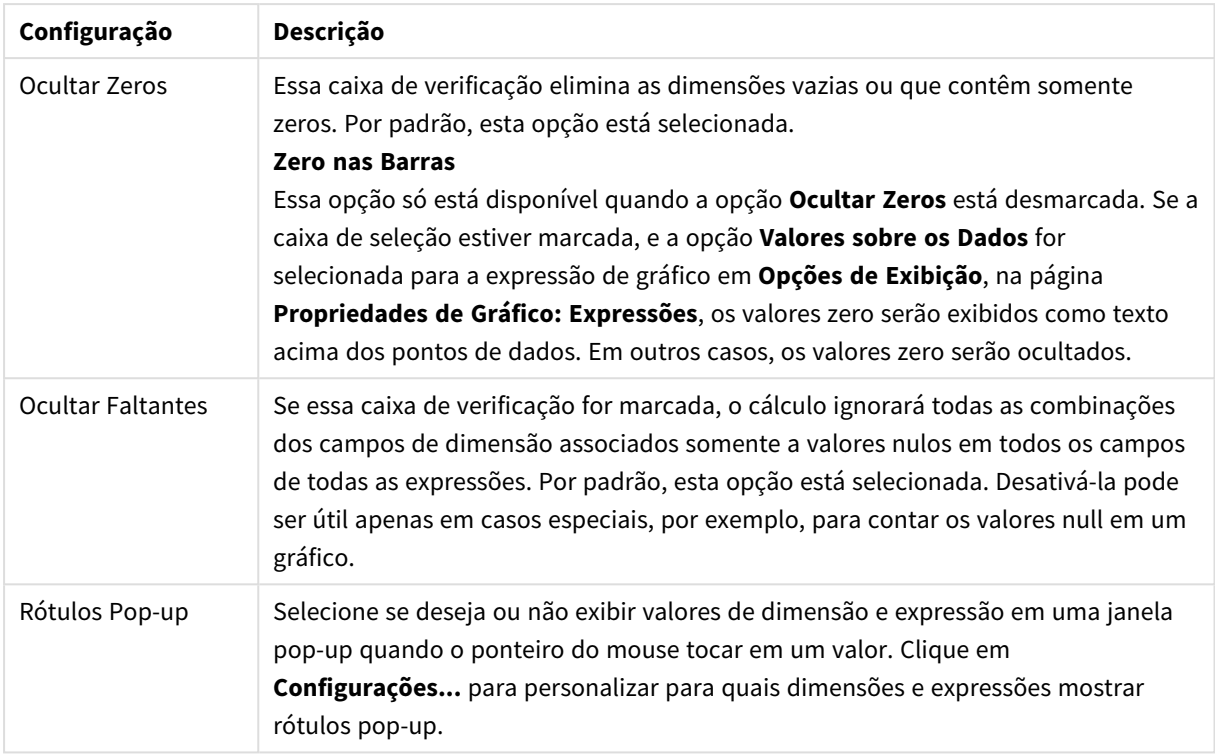

No grupo **Legenda**, você pode controlar a exibição dos rótulos de dados da dimensão no gráfico. Marque a caixa de seleção para que os rótulos de dados sejam exibidos. Os rótulos de dados são mostrados apenas para o nível superior atual do gráfico.

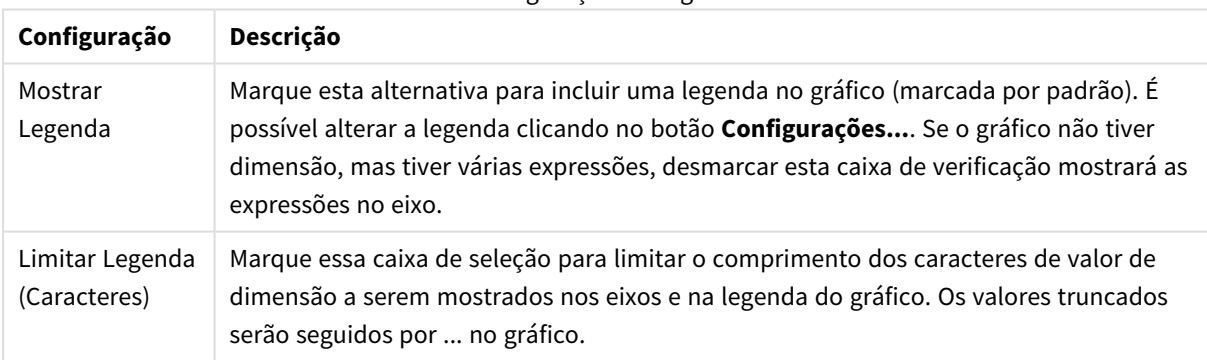

#### Configuração da Legenda

No grupo **Rolagem de Gráfico**, é possível definir configurações de rolagem no gráfico.

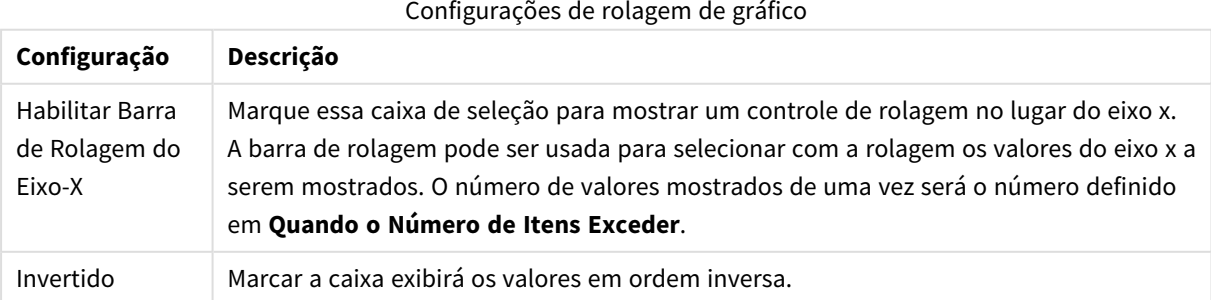

No grupo **Linhas de Referência**, é possível definir as linhas (de grade) de referência que fazem intersecção com a área de desenho do gráfico a partir de um dado ponto, em um eixo-x ou eixo-y contínuo. As linhas de referência existentes são relacionadas na janela.

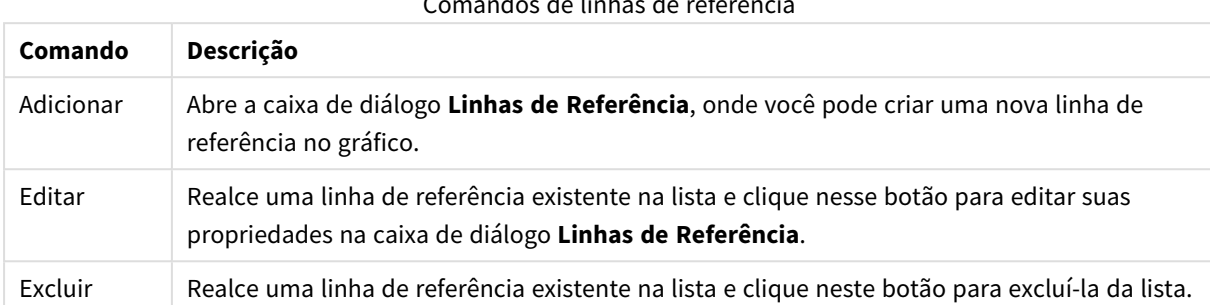

Comandos de linhas de referência

O grupo **Texto no Gráfico** é utilizado para incluir texto flutuante no gráfico.

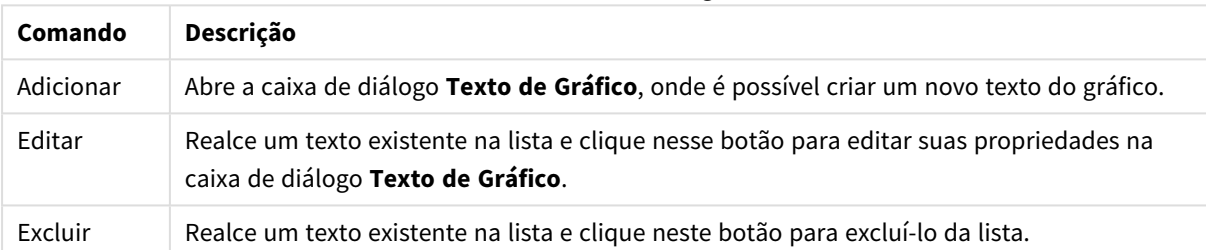

Texto em comandos de gráfico

Os textos flutuantes aparecem na parte superior esquerda do gráfico, mas poderão ser reposicionados se o gráfico estiver no modo de edição de layout.

#### **Eixos**

Na página **Eixos**, é possível definir as propriedades de exibição dos eixos x e y.

#### **Propriedades de Gráfico: Cores**

A página **Propriedades de Gráfico: Cores** é aberta clicando com o botão direito do mouse em uma janela de gráfico e selecionando o comando **Propriedades** no menu **Objeto**.

No grupo **Aparência dos Dados**, é possível atribuir até 18 cores diferentes aos valores de campo de dimensão dos gráficos.

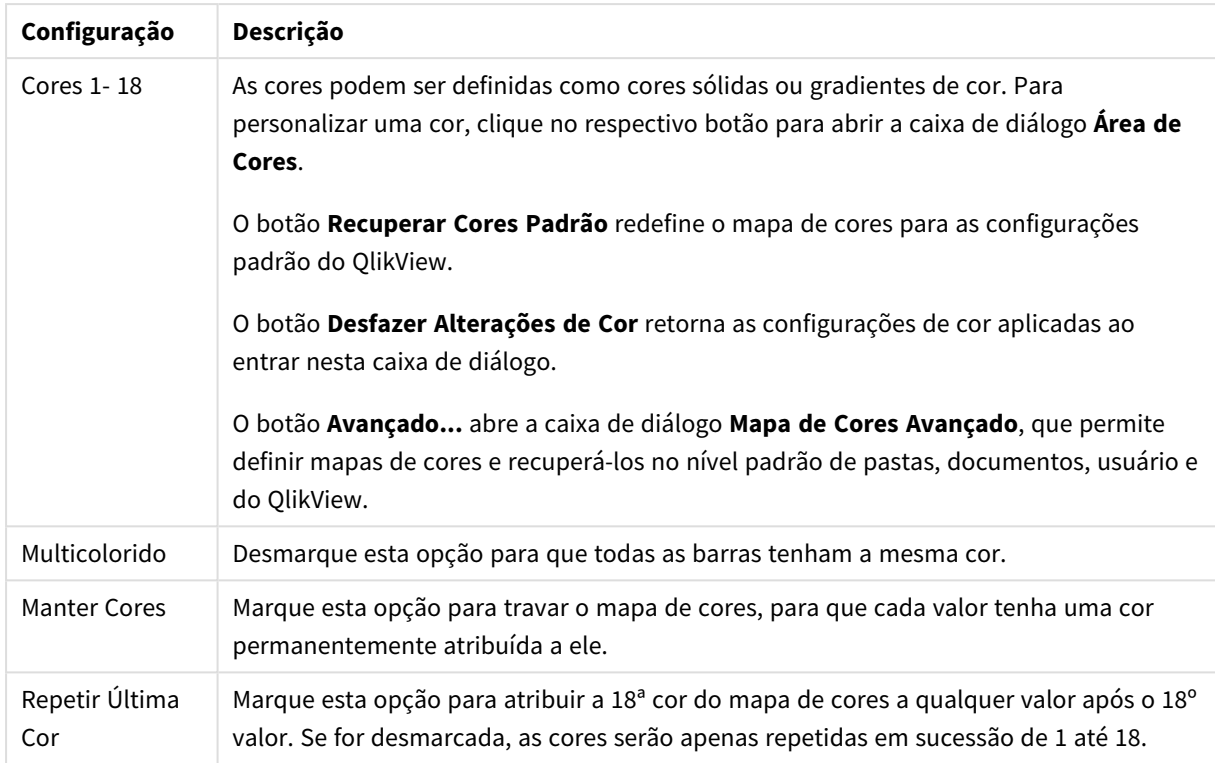

Configurações de aparência

No grupo **Fundo da Moldura**, é possível configurar a cor do fundo da área de desenho e também do fundo da área em torno da área de desenho.

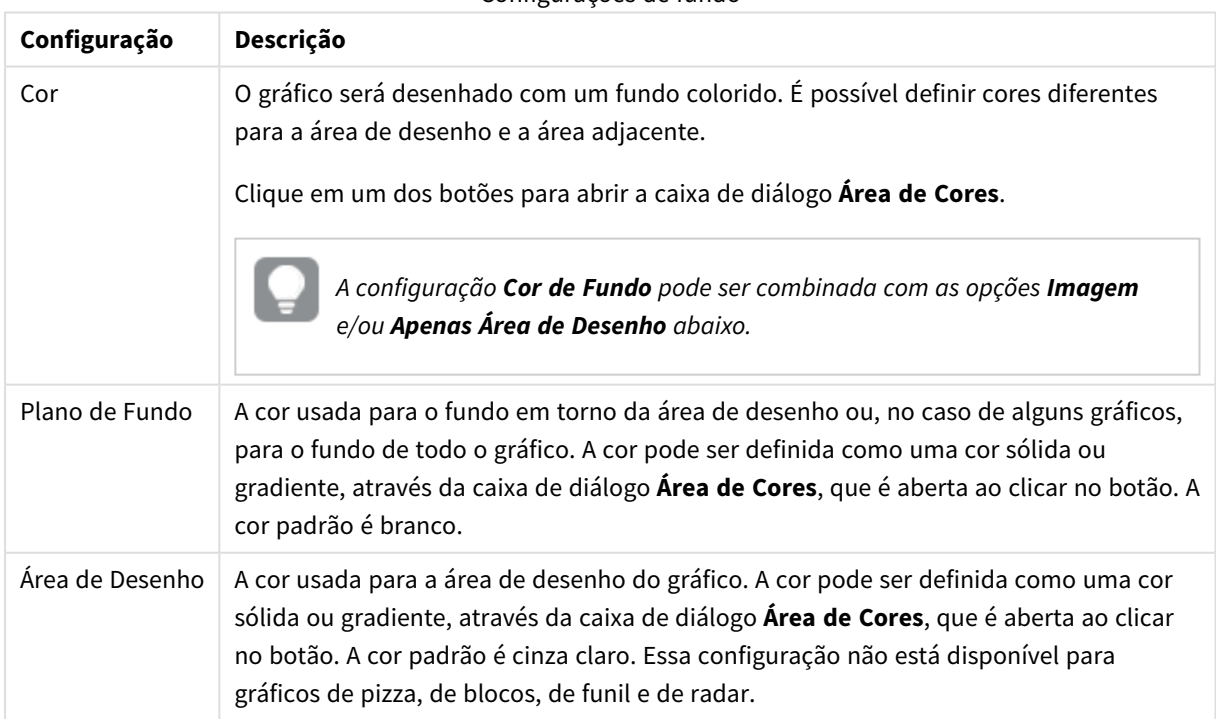

#### Configurações de fundo

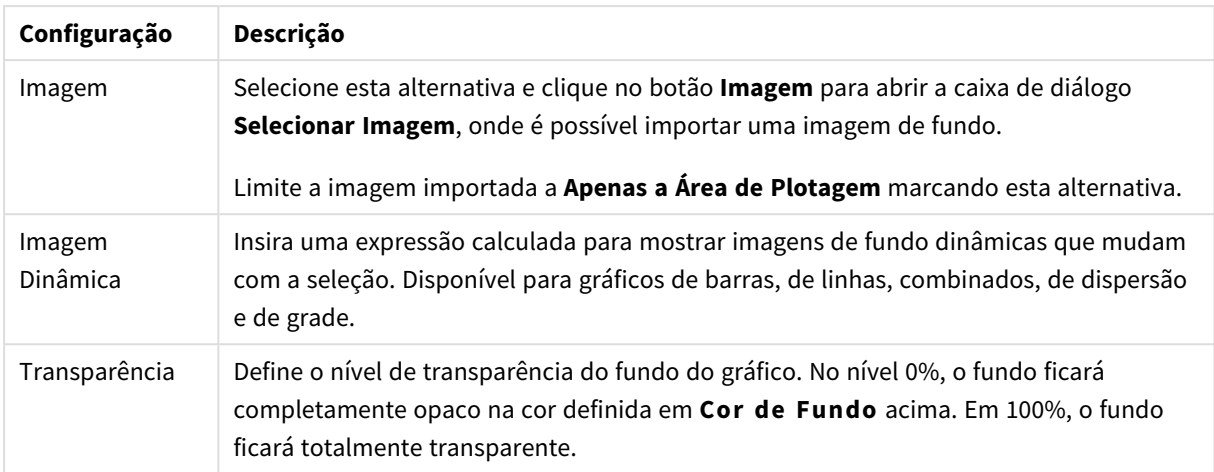

No grupo **Borda da Área de Desenho**, você pode atribuir a **Largura** e a **Cor** do retângulo em redor da área de desenho.

#### **Propriedades de Gráfico: Número**

Esta página de propriedades se aplica ao gráfico ativo e contém os seguintes controles para o formato de valores:

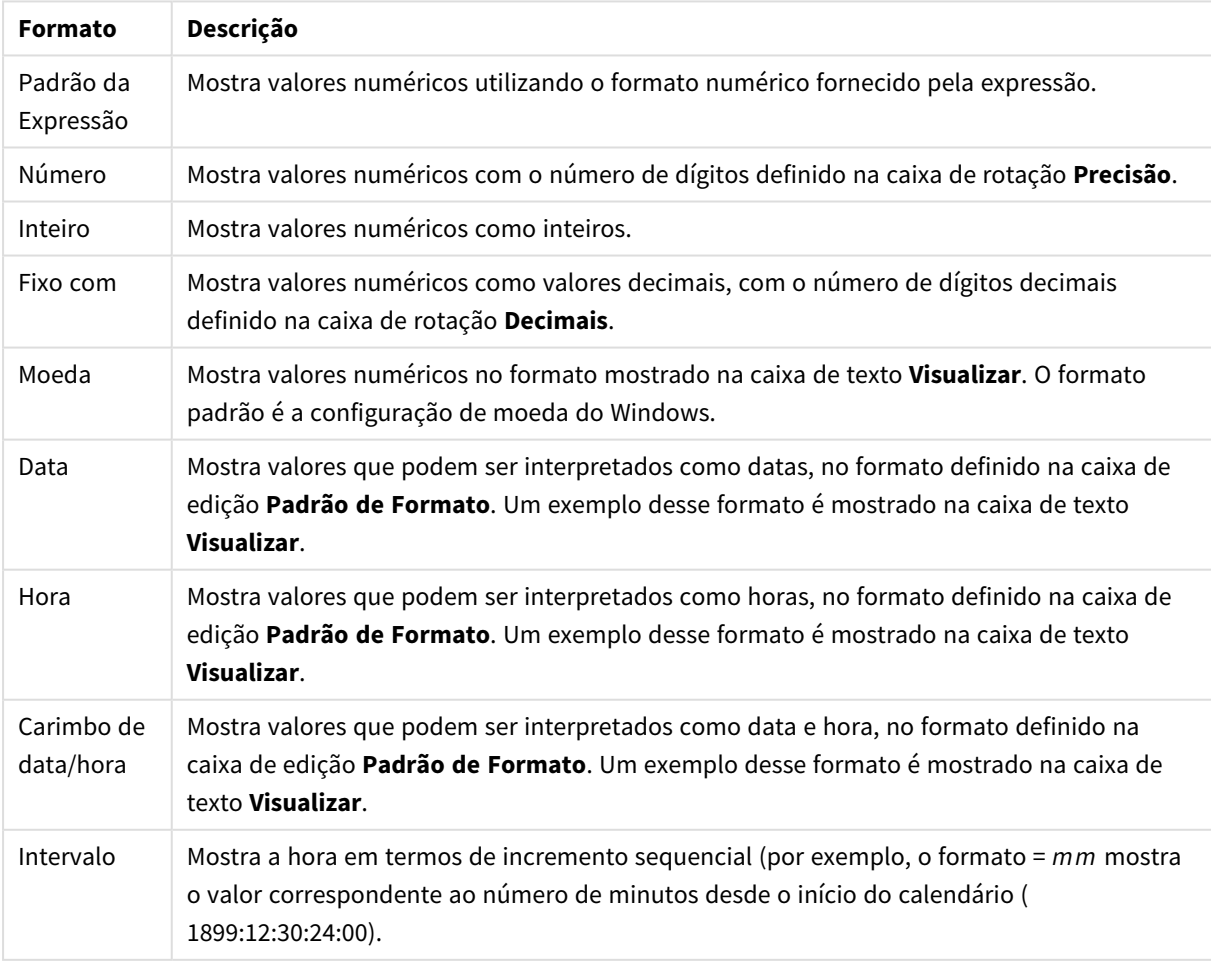

#### Formatos numéricos

#### O botão **Mostrar em Porcentagem (%)** opera nos seguintes formatos: **Número**, **Inteiro** e **Fixo com**.

Os separadores de **Decimal** e **Milhar** podem ser definidos nas caixas de edição do grupo **Separadores**.

Nas caixas de edição **Símbolo**, podem ser inseridos símbolos para unidade, 1000, 1000 000 e 1000 000 000.

O botão **ISO** define o formato de hora, data e carimbo de data/hora de acordo com o padrão ISO.

O botão **Sistema** define o formato de acordo com as configurações do sistema.

#### **Fonte**

Aqui é possível definir a **Fonte**, **o estilo da Fonte** e o **Tamanho** da fonte que serão usados.

A fonte pode ser definida para qualquer objeto único (**Propriedades do Objeto: Fonte**) ou todos os objetos de um documento (**Aplicar a Objetos** em **Propriedades do Documento: Fonte**).

Adicionalmente, as fontes padrão do documento para os novos objetos podem ser definidas em **Propriedades do Documento: Fonte**. Existem duas fontes padrão:

- 1. A primeira fonte padrão (**Listas, Gráficos, etc**) é usada para a maioria dos objetos, incluindo listas e gráficos.
- 2. A segunda fonte padrão (**Objetos de Texto e Botões**) é usada para botões e caixas de texto, que são objetos que exigem normalmente uma fonte maior.

Adicionalmente, as fontes padrão dos novos documentos podem ser definidas em **Preferências do Usuário: Fonte**.

Para gráficos, botões e objetos de texto (exceto objetos de pesquisa), também é possível especificar uma **Cor** de fonte. A cor pode ser **Fixa** ou **Calculada** dinamicamente em uma expressão. A expressão deve ser uma representação de cor válida, criada usando as funções de cor. Se o resultado da expressão não for uma representação de cor válida, a cor da fonte definirá a cor preta como padrão.

Configurações adicionais:

- <sup>l</sup> **Sombreado**: Se esta opção estiver marcada, um sombreado será incluído no texto.
- <sup>l</sup> **Sublinhado**: Se esta opção estiver marcada, o texto será sublinhado.

Uma amostra da fonte selecionada é mostrada no painel de visualização.

#### **Layout**

Uma configuração de Layout será aplicada apenas ao objeto atual se for definida na página Propriedades do Objeto.

Essa configuração será aplicada a todos os objetos dos tipos especificados no documento se for definida na página Propriedades do Documento.

## Usar Bordas

Ative essa configuração para usar uma borda em torno do objeto de pasta. Especifique o tipo de borda, selecionando-o no menu suspenso.

<sup>l</sup> **Intensidade da Sombra**: O menu suspenso **Intensidade da Sombra** possibilita a definição da intensidade da sombra que envolve os objetos de pasta. Também há a opção **Sem Sombra**.

- <sup>l</sup> **Estilo da Borda**: Os seguintes tipos de borda predefinidos estão disponíveis:
	- **· Sólido**: Borda sólida, de uma só cor.
	- <sup>l</sup> **Afundado**: Borda que dá a impressão de que o objeto de pasta está afundado em relação ao plano de fundo.
	- <sup>l</sup> **Levantado**: Borda que dá a impressão de que o objeto de pasta está elevado em relação ao plano de fundo.
	- <sup>l</sup> **Emoldurado**: Borda que dá a impressão de que há uma parede ao redor do objeto de pasta.
- **· Largura da Borda**: Essa opção está disponível para todos os tipos de borda. A largura pode ser especificada em mm, cm, polegadas (", pol.), pixels (px, pxl, pixel), pontos (pt, pts, point) ou docunits (du, docunit).
- <sup>l</sup> **Cor**: Clique nesse botão para abrir uma caixa de diálogo na qual é possível escolher, na paleta de cores, uma cor de base adequada para todos os tipos de borda.
- <sup>l</sup> **Arco-Íris**: Cria uma borda com as cores do arco-íris para todos os tipos de borda. O arco-íris começará com a cor de base selecionada acima do objeto de pasta.

Quando você seleciona **Simplificado** como o **Modo de Estilo** em **Propriedades de Documento: Geral**, não há nenhuma opção de tipo de borda, existe somente o menu suspenso **Intensidade de Sombra** e a configuração **Largura da Borda**.

# Cantos Arredondados

No grupo **Cantos Arredondados**, a forma geral do objeto de pasta é definida. Essa configuração permite variações na forma de desenho dos objetos da pasta, desde formas perfeitamente circulares/elípticas, passando para superelípticas até chegar a formas retangulares. A opção **Cantos Arredondados** ficará disponível somente se o **Modo de Estilo Avançado** estiver selecionado em **Propriedades de Documento: Geral**.

- <sup>l</sup> **Cantos arredondados**: Esta opção permite as alternativas referentes a formas com cantos arredondados.
- <sup>l</sup> **Cantos**: Os cantos para os quais a caixa de seleção ficar desmarcada serão retangulares.
- <sup>l</sup> **Quadratura**: É um número variável entre 2 e 100, sendo que 100 define um retângulo com cantos perfeitamente quadrados e 2 corresponde a uma elipse perfeita (um círculo para uma proporção de 1:1). Um valor de inclinação entre 2 e 5 é geralmente ideal para obter cantos arredondados.
- <sup>l</sup> **Raio do Canto**: Esta configuração determina o raio dos cantos em distância fixa (**Fixo**) ou como uma porcentagem do quadrante total (**Relativo (%)**). Ela permite controlar até que ponto os cantos serão afetados pela forma geral subjacente definida em **Inclinação**. A distância pode ser especificada em mm, cm, polegadas (", pol.), pixels (px, pxl, pixel), pontos (pt, pts, point) ou docunits (du, docunit).

# Camada

No grupo **Camada**, é possível definir um objeto como residente em uma das três camadas:

**· Inferior**: Um objeto de pasta com a propriedade de camada Inferior jamais poderá sobrepor objetos de pasta nas camadas **Normal** e **Superior**. Ele poderá somente ser posicionado na parte superior de outros objetos da pasta na camada **Inferior**.

- <sup>l</sup> **Normal**: Ao serem criados, os objetos de pasta residem na camada **Normal** (intermediária). Um objeto de pasta na camada **Normal** nunca poderá ser sobreposto por objetos de pasta na camada **Inferior** e nunca poderá sobrepor objetos de pasta na camada **Superior**.
- <sup>l</sup> **Superior**: Um objeto de pasta na camada **Superior** jamais poderá ser sobreposto por objetos de pasta nas camadas **Normal** e **Inferior**. Somente outros objetos da pasta na camada **Superior** podem ser posicionados na parte superior deste.
- <sup>l</sup> **Personalizado**: As camadas **Superior**, **Normal** e **Inferior** correspondem às camadas numeradas internamente, 1, 0 e -1, respectivamente. Na verdade, todos os valores entre -128 e 127 são aceitos. Escolha essa opção para digitar um valor de sua preferência.

## Editor de Tema...

Abre o assistente do **Editor de Tema**, onde é possível criar um novo tema de layout.

## Aplicar Tema...

É possível aplicar um tema de layout ao objeto, pasta ou documento.

## Mostrar

No grupo **Mostrar**, é possível especificar uma condição sob a qual o objeto de pasta será exibido:

- **· Sempre**: O objeto de pasta será sempre mostrado.
- <sup>l</sup> **Condicional**: O objeto da pasta será mostrado ou ocultado, de acordo com uma expressão condicional que será avaliada continuamente, dependendo, por exemplo, de seleções, etc. O objeto de pasta somente ficará oculto quando a condição retornar FALSE.

*Os usuários com privilégios de Administrador no documento podem substituir todas as condições de exibição selecionando Mostrar Todas as Pastas e Objetos de Pasta em Propriedades de Documento: Segurança. Essa funcionalidade pode ser alternada pressionando-se Ctrl+Shift+S.*

# Opções

No grupo **Opções**, é possível impedir a movimentação e o redimensionamento do objeto de pasta. As configurações desse grupo só serão relevantes se as caixas de seleção correspondentes forem marcadas em **Propriedades do Documento: Layout** e **Propriedades da Pasta: Segurança**.

- <sup>l</sup> **Permitir Mover/Ajustar**: Se a seleção desta opção tiver sido cancelada, será impossível mover ou ajustar o objeto de pasta.
- <sup>l</sup> **Permitir Copiar/Clonar**: Se esta opção tiver sido desmarcada, será impossível criar uma cópia do objeto de pasta.
- <sup>l</sup> **Permitir Informação**: Quando a função **Info** estiver sendo usada, um ícone de informação será mostrado no título da janela sempre que um valor de campo tiver informações associadas. Se não desejar exibir esse ícone no título, desmarque esta opção.

*Info [\(page](#page-953-0) 954)*

<sup>l</sup> **Ajustar tamanho aos dados**: Geralmente, as bordas em torno de todos os objetos de pasta de tabela no QlikView se ajustarão quando as seleções fizerem com que o tamanho da tabela seja menor do que o tamanho alocado para o objeto de pasta. Se essa caixa de seleção for desmarcada, o ajuste automático de tamanho será desativado, deixando qualquer espaço excedente em branco.

# Barras de Rolagem

Vários controles para alterar o layout da barra de rolagem estão localizados no grupo **Barras de Rolagem**:

- <sup>l</sup> **Preservar Posição de Rolagem**: Com essa configuração habilitada, o QlikView tentará conservar a posição de rolagem das tabelas e gráficos com uma barra de rolagem quando for feita uma seleção em outro objeto. Essa configuração também deve ser ativada em **Preferências de Usuário: Objetos**. A posição de rolagem não será preservada quando o documento for fechado.
- **· Botões de Rolagem**: Define a cor dos botões de rolagem. Selecione a cor clicando no botão. Observe que os tons de cinza intermediários geralmente apresentam os melhores resultados para barras de rolagem. Qualquer cor pode ser definida como uma cor sólida ou um gradiente na caixa de diálogo **Área de Cores**, aberta ao clicar no botão apropriado.
- <sup>l</sup> **Fundo de Rolagem**: Define a cor de fundo da barra de rolagem. Selecione a cor clicando no botão.
- <sup>l</sup> **Largura da Barra de Rolagem**: Esse controle afeta a largura e o tamanho relativo dos símbolos da barra de rolagem.
- <sup>l</sup> **Estilo de Rolagem**: Define o estilo da barra de rolagem. Selecione um estilo no controle suspenso. O estilo **Clássico** de barra de rolagem corresponde às barras de rolagem do QlikView 4/5. O estilo **Padrão** de barra de rolagem resulta em uma aparência mais moderna. O terceiro estilo é **Claro**, que é uma barra mais fina e clara.

O **Modo de Estilo** deve ser definido como **Avançado** para que o estilo da barra de rolagem seja visível. Essa configuração pode ser encontrada na guia **Geral**, abrindo o menu suspenso **Configurações** e selecionando **Propriedades do Documento**.

<sup>l</sup> **Aplicar a...**: Abre a caixa de diálogo **Propriedades de Título e Borda**, em que você pode aplicar as propriedades definidas na página **Layout**.

#### **Título**

A configuração do Título será aplicada apenas ao objeto atual, se for definida na página **Propriedades do Objeto**.

Essa configuração será aplicada a todos os objetos do(s) tipo(s) especificado(s) no documento se for definida na página **Propriedades do Documento**.

Na página **Título**, especifique opções de layout completamente diferentes do layout geral do objeto.

- <sup>l</sup> **Mostrar Título**: Quando esta opção estiver marcada, um título será desenhado na parte superior do objeto da pasta. As listas e outros "objetos da caixa" terão a opção ativada, por padrão, ao contrário de botões, objetos de texto e objetos de linha/seta.
- <sup>l</sup> **Texto do Título**: Na caixa de texto, é possível especificar um texto que será mostrado no título do objeto de pasta. Use o botão **Fonte…** para alterar a fonte do título.

Defina as cores do título em seus diversos estados. As configurações das **Cores Ativas** e das **Cores Inativas** podem ser especificadas separadamente uma da outra.

Clique no botão **Cor de Fundo** ou **Cor de Texto** para abrir a caixa de diálogo **Área de Cores**. A **Cor de Fundo** pode ser definida como uma cor **sólida** ou **gradiente** na caixa de diálogo **Área de Cores**. A **Cor do Texto** pode ser definida como uma cor **Fixa** ou **Calculada** usando as funções de cor.

- <sup>l</sup> **Retorno do Texto**: Se esta opção estiver marcada, o título será mostrado em duas ou mais linhas.
- <sup>l</sup> **Altura do Título (Linhas)**: Nessa caixa de edição, defina o número de linhas do título.

O tamanho e a posição precisos do objeto do QlikView podem ser determinados e ajustados pelas configurações de tamanho/posição do objeto de pasta **Normal** ou **Minimizado**. Essas configurações são medidas em pixels:

- <sup>l</sup> **X-pos**: Define a posição horizontal do lado esquerdo do objeto da pasta em relação à borda esquerda da pasta.
- <sup>l</sup> **Y-pos**: Define a posição vertical da parte superior do objeto da pasta em relação à borda superior da pasta.
- **· Largura**: Define a largura do objeto da pasta do QlikView.
- **Altura**: Define a altura do objeto da pasta do QlikView.

A orientação de rótulo do título pode ser alterada com as opções de **Alinhamento de Título**:

- <sup>l</sup> **Horizontal**: O rótulo pode ser alinhado horizontalmente: **À Esquerda**, **Centralizado** ou **À Direita** na área de título.
- <sup>l</sup> **Vertical**: O rótulo pode ser alinhado verticalmente: **Superior**, **Centralizado** ou **Inferior** na área de título.

#### **Ícones especiais**

Muitos dos comandos do menu de objeto dos objetos de pasta podem ser configurados como ícones de título. Selecione os comandos a serem mostrados como ícones de título, marcando a caixa de verificação à esquerda de cada comando na lista.

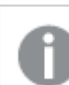

*Use os ícones de título especiais com cuidado. Ícones em excesso apenas confundirão o usuário.*

- <sup>l</sup> **Permitir Minimizar**: Quando esta opção é marcada, um ícone de minimização é mostrado no título da janela do objeto de pasta, contanto que o objeto seja minimizável. Além disso, você poderá minimizar o objeto clicando duas vezes no título.
- <sup>l</sup> **Minimização Automática**: Essa opção estará disponível quando **Permitir Minimizar** for selecionado. Quando **Minimização Automática** for marcada para vários objetos na mesma pasta, todos, exceto um, serão minimizados automaticamente a qualquer momento. Isso é útil, por exemplo, para alternar a exibição de vários gráficos na mesma área de pasta.
- <sup>l</sup> **Permitir Maximizar**: Quando esta opção é marcada, um ícone de maximização é mostrado no título da janela do objeto de pasta, contanto que o objeto seja maximizável. Além disso, você poderá maximizar o objeto clicando duas vezes no título. Se **Permitir Minimizar** e **Permitir Maximizar** estiverem marcadas, clicar duas vezes ocasionará a minimização do objeto.

<sup>l</sup> **Texto de Ajuda**: Aqui você pode inserir um texto de ajuda a ser mostrado em uma janela pop-up. O texto de ajuda pode ser especificado como uma fórmula calculada. Essa opção não está disponível no nível de documento. Clique no botão **...** para abrir a caixa de diálogo **Editar Expressão**, que facilita a edição de fórmulas longas.

Insira, por exemplo, uma descrição do objeto de pasta. Um ícone de ajuda será incluído no título da janela do objeto. O texto será mostrado em uma janela pop-up quando o ponteiro do mouse estiver sobre o ícone.

#### Gráfico de Grade

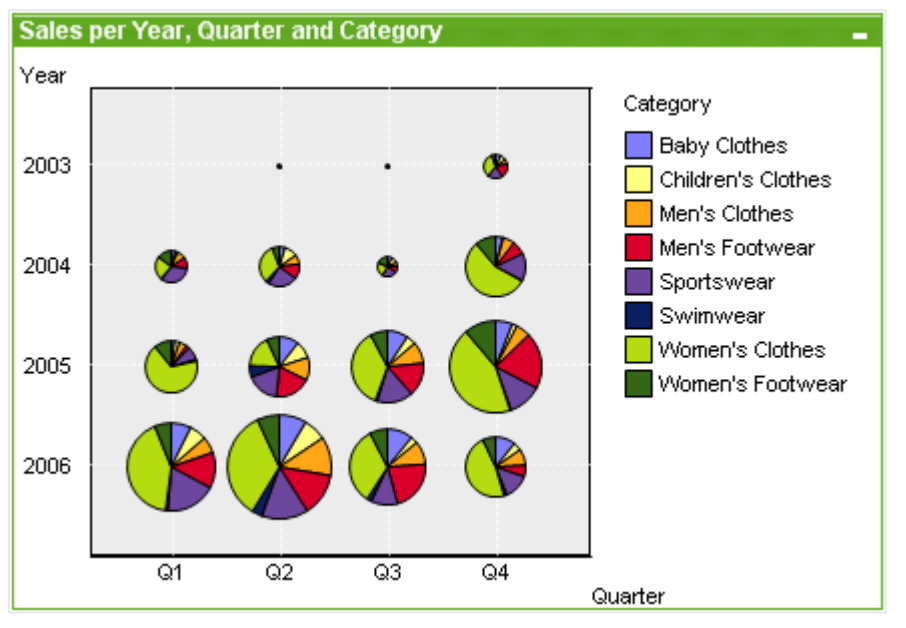

Gráficos são representações visuais de dados numéricos. É possível alternar entre diferentes representações de um gráfico existente, alterando o **Tipo de Gráfico** na página **Propriedades de Gráfico: Geral**.

O gráfico de grade é semelhante ao de dispersão, mas desenha os valores de dimensão nos eixos e usa uma expressão para determinar o símbolo do desenho. Um modo especial torna possível mostrar uma terceira dimensão na forma de pequenos gráficos de pizza como símbolos de desenho.

A maneira mais fácil de criar um novo gráfico de grade é clicar no botão **Criar Gráfico** na barra de ferramentas.

Clicando com o botão direito do mouse no gráfico de grade, a opção **Gráfico de Grade: Menu Objeto** será exibida. Isso também poderá ser acessado pelo menu **Objeto**, quando o gráfico de grade for o objeto ativo.

#### **Menu Objeto**

Clique com o botão direito em um gráfico e será exibido um menu suspenso. Esse menu também poderá ser encontrado no menu **Objeto** quando o gráfico estiver ativo.

O menu contém os seguintes comandos:

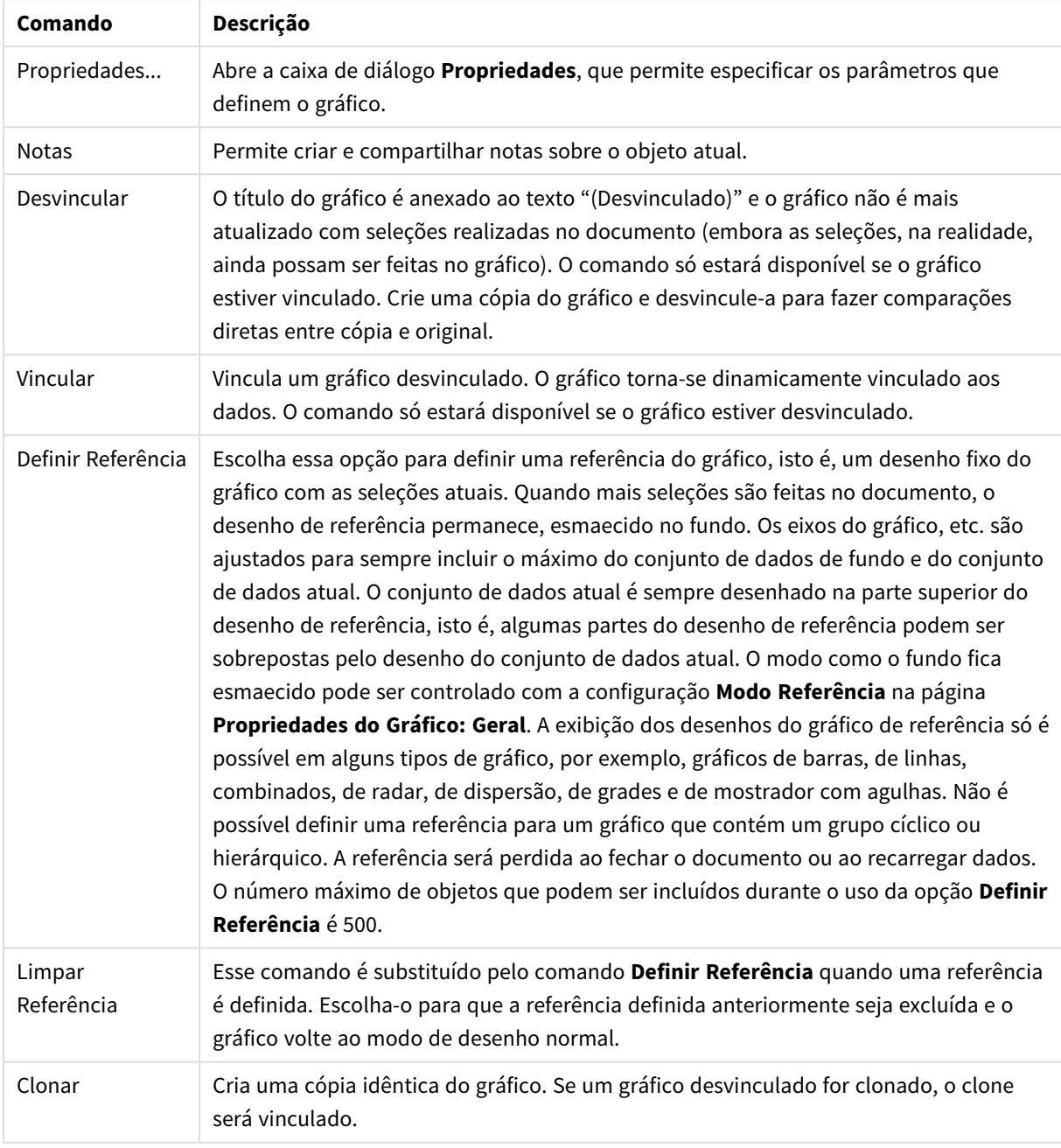

Comandos do menu de objetos

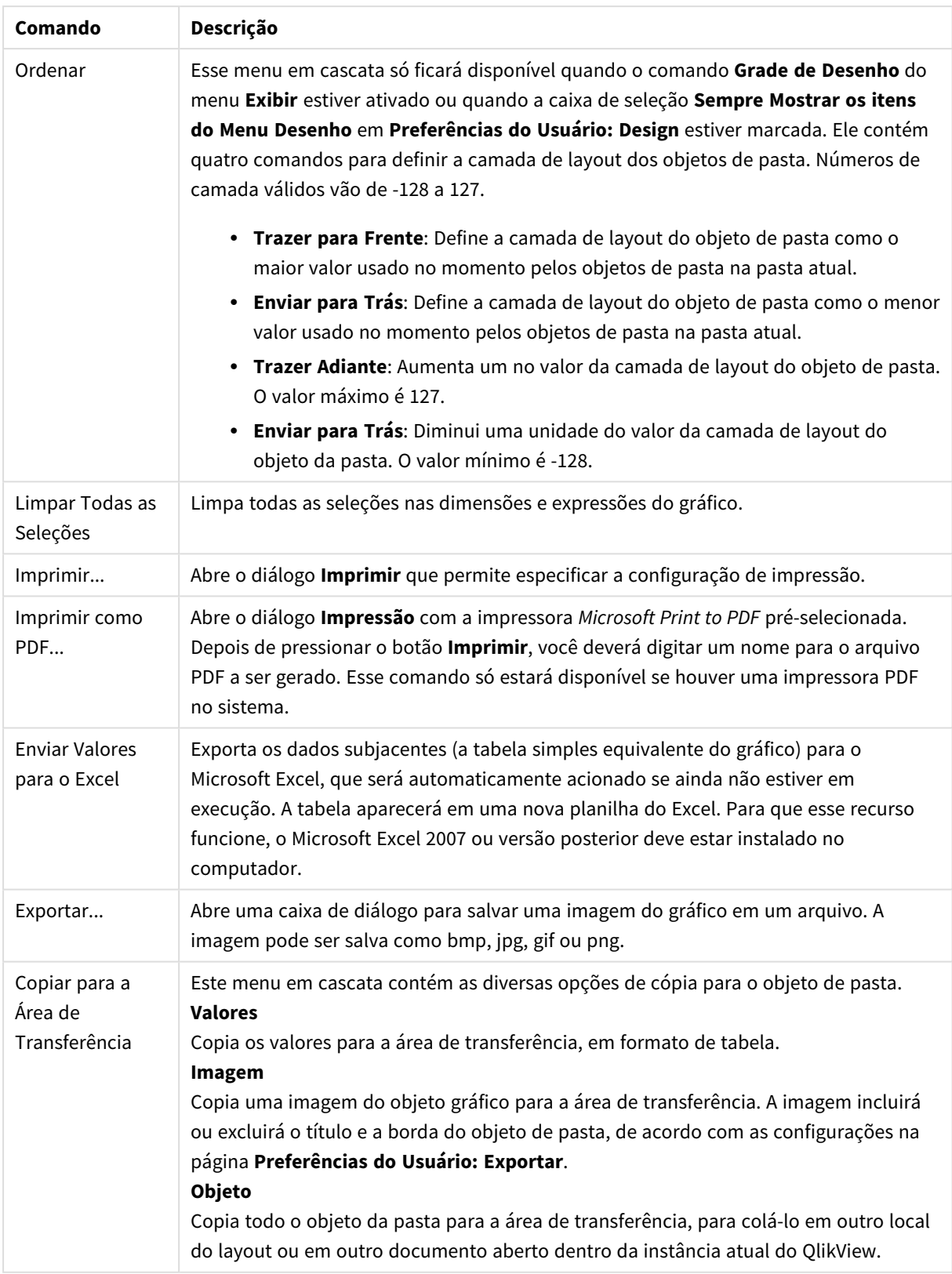

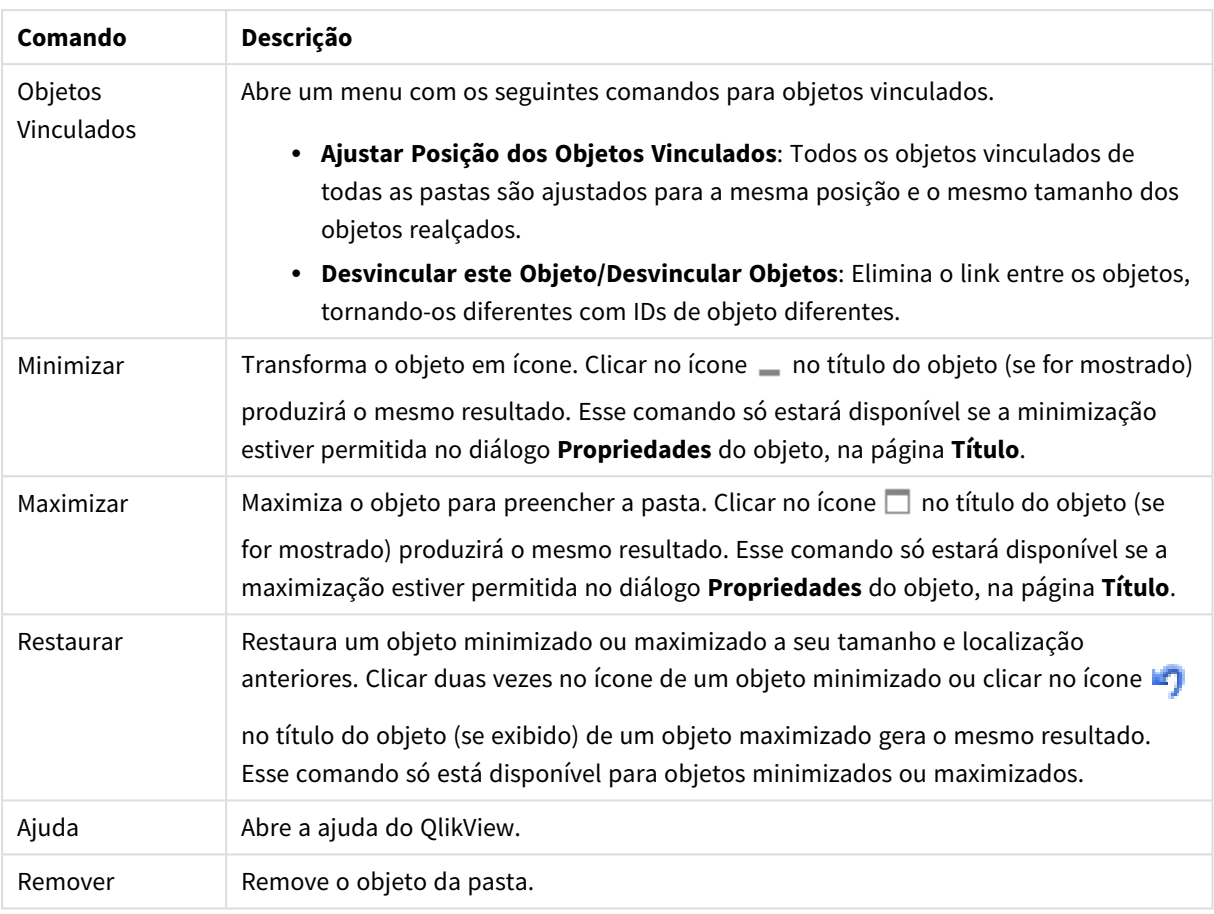

#### **Propriedades de Gráfico: Dimensões**

A página **Propriedades de Gráfico: A página Dimensões** é acessada ao clicar com o botão direito do mouse em um gráfico e selecionar **Propriedades** ou selecionar **Propriedades** no menu **Objeto** quando o gráfico está ativo.

Quando criar um gráfico, primeiro leve em consideração estas duas questões:

- O que desejo visualizar? A que devem corresponder os tamanhos das barras no gráfico de barras? A resposta deve ser a "soma de vendas" ou algo similar. Isso é definido na aba **Expressões**.
- <sup>l</sup> Com o que deseja agrupá-lo? Quais valores de campo você deseja usar como rótulos para as barras no gráfico de barras? A resposta pode ser "por país" ou algo similar. Isso é definido na aba **Dimensões**.

Um gráfico pode mostrar uma ou mais dimensões. O limite superior depende do tipo de gráfico, da complexidade dos dados e da memória disponível. Os gráficos de pizza, de linhas e de dispersão podem mostrar, no máximo, duas dimensões, mas os gráficos de barras, de blocos e de grade podem apresentar três dimensões. Os gráficos de radar e de funil só podem mostrar uma única dimensão, enquanto os gráficos de mostrador não usam dimensões. As dimensões adicionais serão ignoradas.

A dimensão de um gráfico obtém seus valores de um campo que é especificado na página **Propriedades do Gráfico: Dimensões**. Em vez de ser um único campo, uma dimensão também pode consistir em um grupo de campos (consulte **Editar Grupos** a seguir).

Uma dimensão pode ser um campo único, um grupo ou uma expressão (dimensão calculada). Também pode ser uma dimensão criada de modo sintético

Para mover os campos para frente e para trás, selecione (clique, Ctrl-clique) e use os botões **Incluir>** ou **<Excluir** ou clique duas vezes diretamente em suas opções.

As dimensões de gráfico podem também ser calculadas a partir de uma expressão.

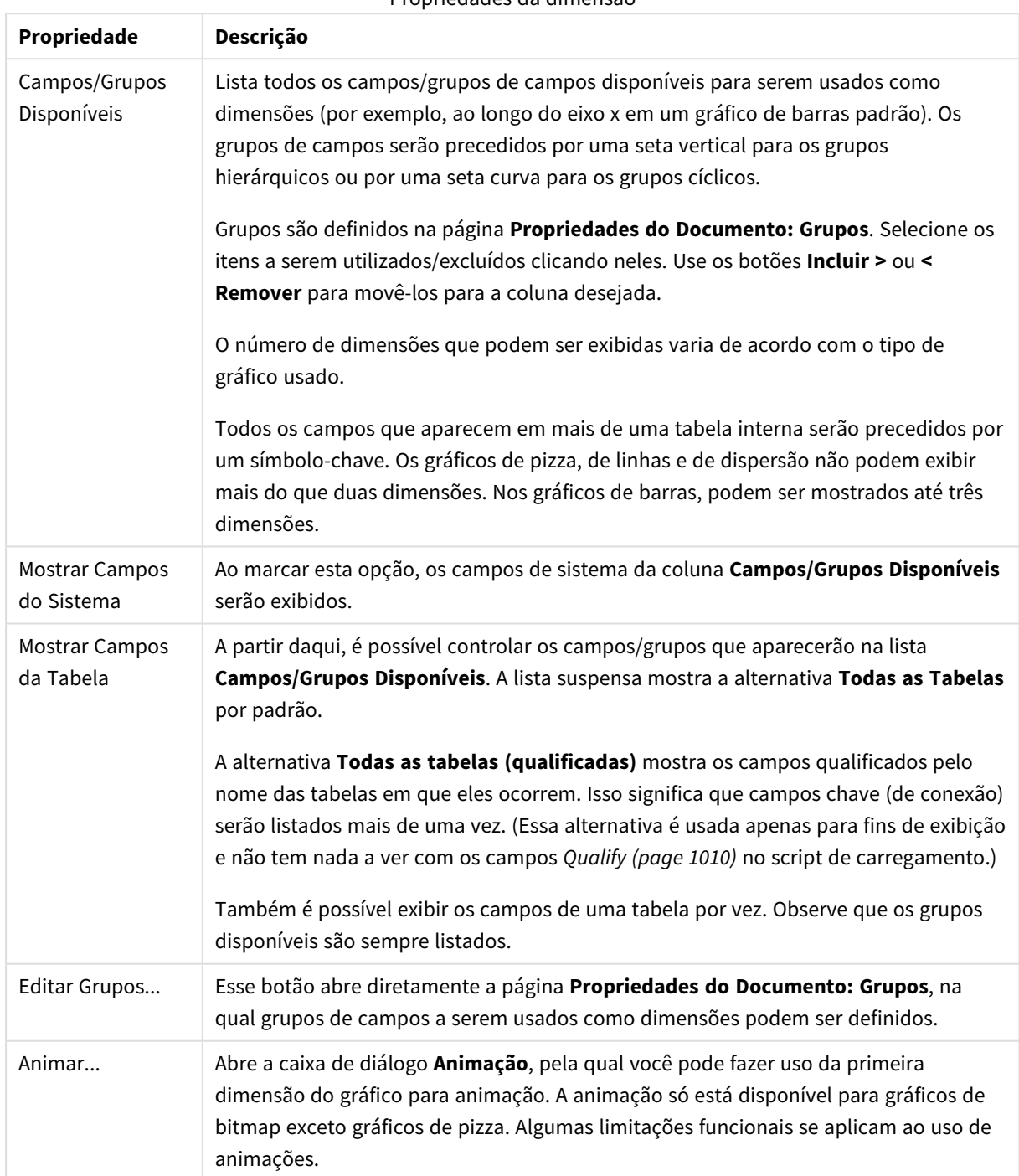

Propriedades da dimensão

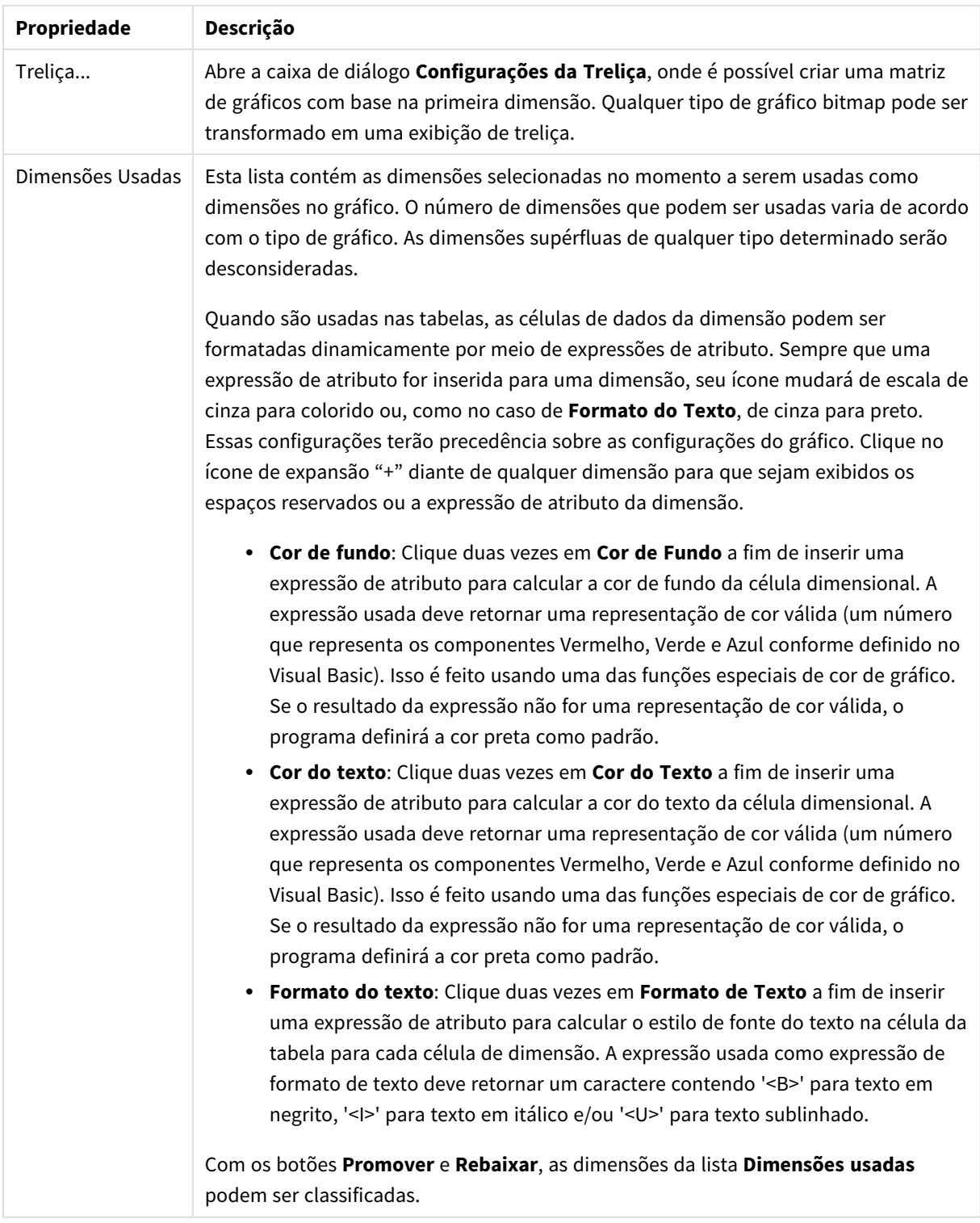

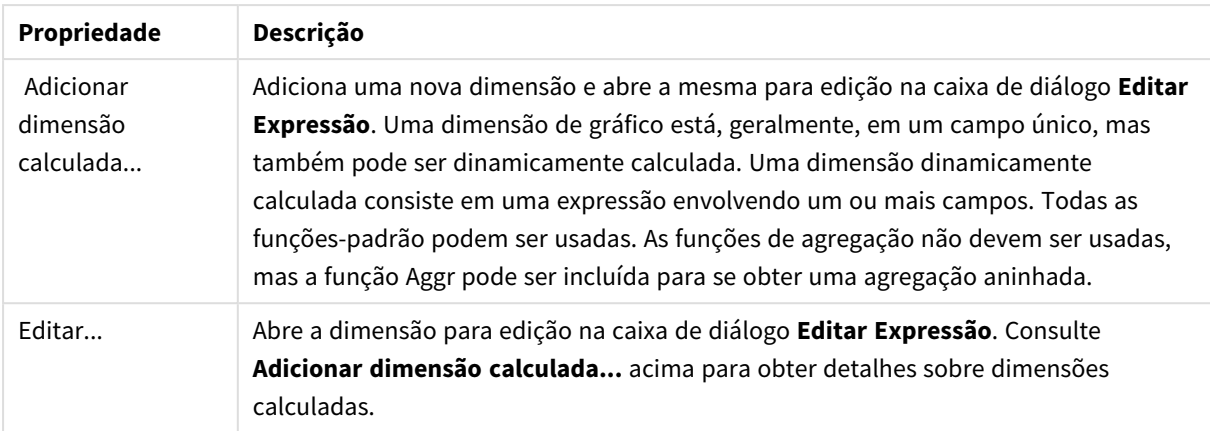

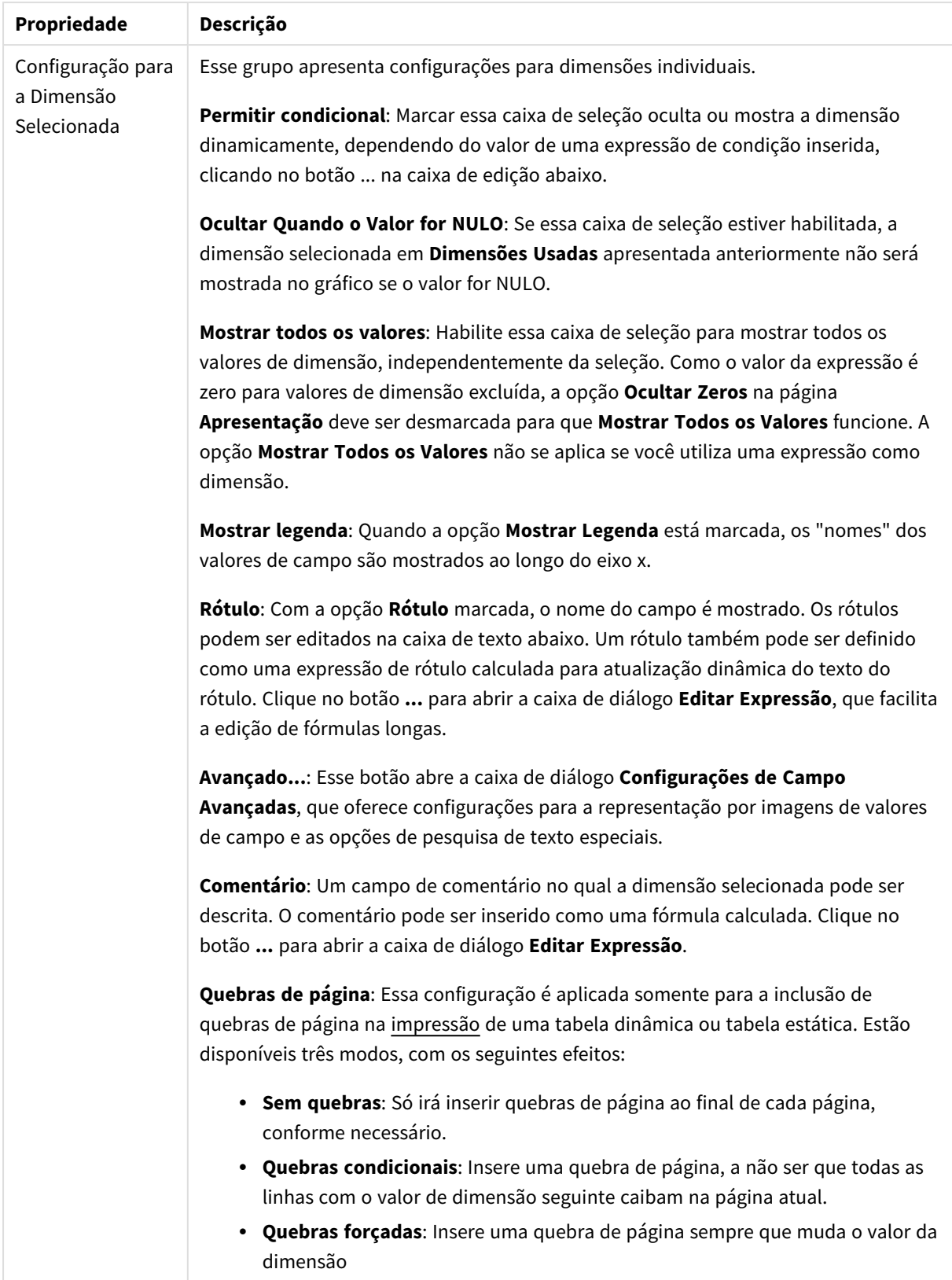

#### **Propriedades de Gráfico: Limites de Dimensão**

Limites de Dimensão podem ser definidos para tipos de gráfico, exceto para Gráficos de Mostrador e Tabelas Dinâmicas.

A guia **Limites de Dimensão** controla o número de valores de dimensão que podem se vistos em um determinado gráfico.

É importante descrever o efeito produzidos pelas três opções no dropdown. O dropdown contém três valores: **Primeiro**, **Maior** e **Menor**. Esses valores controlam como os mecanismos de cálculo classificam os valores que retornam ao mecanismo de gráfico. Se a dimensão deve ser restrita, uma dessas opções deverá ser selecionada. A classificação ocorre apenas para a primeira expressão, exceto em tabelas dinâmicas quando a classificação principal pode substituir a primeira classificação de dimensão.

Esta página de propriedades é usada para definir limites de dimensão. Cada dimensão no gráfico é configurada separadamente.

## Limites

### Restrinja quais valores serão mostrados usando a primeira expressão

Essas propriedades são usadas para determinar quantos valores de dimensão serão exibidos no gráfico, de acordo com as configurações feitas abaixo.

#### Mostrar somente

Selecione essa opção se desejar mostrar os x números **Primeiro**, **Maior** ou **Menor** de valores. Se essa opção for definida como 5, cinco valores serão mostrados. Se a dimensão tiver a opção **Mostrar Outros** ativada, o segmento Outros ocupará um dos cinco slots de exibição. A opção **Primeiro** retornará as linhas com base nas opções selecionadas na abra **Classificar** do diálogo de propriedades. Se o gráfico for uma Tabela Estática, as linhas serão retornadas com base na classificação principal do momento. Em outras palavras, um usuário pode alterar a exibição de valores clicando duas vezes em qualquer header de coluna e tornando essa coluna a classificação principal.A opção **Maior** retorna as linhas em ordem decrescente com base na primeira expressão no gráfico. Quando usados em uma Tabela Estática, os valores de dimensão permanecerão consistentes enquanto classificam interativamente as expressões. Os valores de dimensões serão (poderão ser) alterados quando a ordem das expressões for alterada.A opção **Menor** retorna as linhas em ordem crescente com base na primeira expressão no gráfico. Quando usados em uma Tabela Estática, os valores de dimensão permanecerão consistentes enquanto classificam interativamente as expressões. Os valores de dimensões serão (poderão ser) alterados quando a ordem das expressões for alterada.Insira o número de valores a serem exibidos. O valor pode ser inserido como uma fórmula calculada. Clique no botão **...** para abrir a caixa de diálogo **Editar Expressão**.

#### Mostrar somente valores que são:

Selecione essa opção para mostrar todos os valores de dimensões que atendem à condição especificada para essa opção. Selecione para exibir valores baseados em uma porcentagem do total ou em um valor exato. A opção **relação ao total** habilita um modo relativo que é semelhante à opção **Relativo** na guia **Expressões** da caixa de diálogo de propriedades. O valor pode ser inserido como uma fórmula calculada. Clique no botão **...** para abrir a caixa de diálogo **Editar Expressão**.

### Mostrar somente valores que se acumulam em:

Quando essa opção é selecionada, todas as linhas até a linha atual são acumuladas e o resultado é comparado com o valor definido na opção. A opção **relação ao total** habilita um modo relativo que é semelhante à opção **Relativo** na guia **Expressões** da caixa de diálogo de propriedades e compara os valores acumulados (com base nos valores primeiro, maior ou menor) com o total geral. O valor pode ser inserido como uma fórmula calculada. Clique no botão **...** para abrir a caixa de diálogo **Editar Expressão**. Selecione **Incluir Valores Limite** para incluir o valor da dimensão que contém o valor de comparação.

Valores negativos não serão incluídos durante o cálculo da soma de restrição acumulada. Recomendamos que você não use restrições relativas para campos que possam conter valores negativos.

Se você adicionar um limite a uma dimensão calculada e os dados forem classificados na mesma dimensão calculada, o limite de dimensão será aplicado antes de a ordem de classificação ser aplicada.

# Opções

### Mostrar Outros

Habilitar essa opção gerará um segmento **Outros** no gráfico. Todos os valores de dimensão que não atendem aos critérios de comparação das restrições de exibição serão agrupados no segmento **Outros**. Se houver dimensões após a dimensão selecionada, **Contrair Dimensões Internas** controlará se os valores individuais para as dimensões subsequentes/internas serão exibidos no gráfico. No campo **Rótulo**, digite o nome que você deseja exibir no gráfico. Se nenhum texto for digitado, o rótulo será definido automaticamente como o texto da expressão.

O valor pode ser inserido como uma fórmula calculada. Clique no botão **...** para abrir a caixa de diálogo **Editar Expressão**.

#### Mostrar Total

O gráfico exibirá um total para a dimensão selecionada quando essa opção for habilitada. Esse total se comporta diferentemente do total da expressão, que ainda está configurado na aba **Expressões** da caixa de diálogo propriedade. **Rótulo**: Digite o nome que deverá ser exibido no gráfico. Se nenhum texto for digitado, o rótulo será definido automaticamente como o texto da expressão. O valor pode ser inserido como uma fórmula calculada. Clique no botão **...** para abrir a caixa de diálogo **Editar Expressão**.

### Modo de Agrupamento Global

A opção se aplica apenas a dimensões internas. Quando essa opção for habilitada, as restrições serão calculadas somente na dimensão selecionada. Todas as dimensões anteriores serão ignoradas. Se essa opção for desabilitada, as restrições serão calculadas com base em todas as dimensões anteriores.

#### **Totais de Expressão Comparados com os Totais de Dimensão**

Os Totais de Dimensão são gerados pelo mecanismo de cálculo e são retornados ao mecanismo de gráfico como linhas separadas (ou valores de dimensão). Isso terá um impacto nas linhas Outros. A diferença entre usar Totais de Expressão e Totais de Dimensão pode ser vista abaixo.

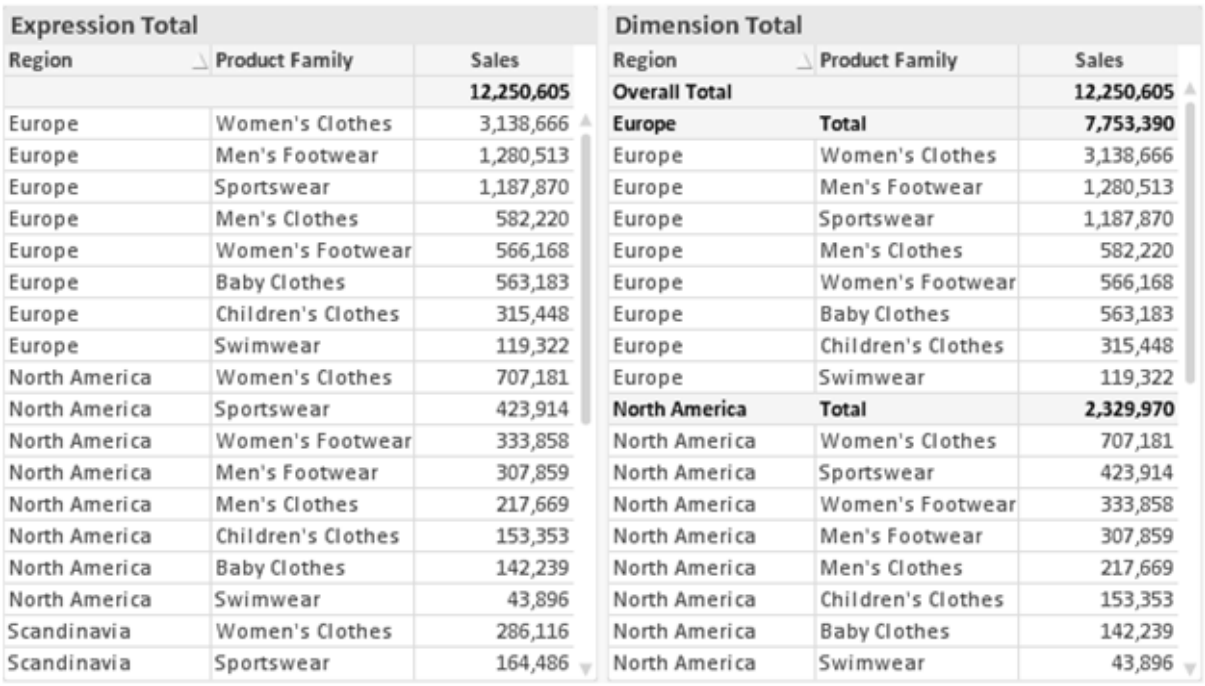

*Totais de Expressão e Totais de Dimensão*

Quando a opção Totais de Dimensão é usada, é possível ter subtotais dentro de uma tabela estática.

#### **Propriedades de Gráfico: Expressões**

Para acessar a aba **Propriedades do Gráfico: Expressões**, clique com o botão direito em um gráfico ou uma tabela e selecione **Propriedades** no menu **Objeto**.

Ao criar um gráfico, duas perguntas devem ser feitas:

- <sup>l</sup> O que o tamanho das barras, etc., devem representar? Essas são as **Expressões** (por exemplo, a **soma das Vendas Líquidas**).
- <sup>l</sup> Como os dados devem ser agrupados? Essas são as **Dimensões** (por exemplo, por **País**).

*A guia Expressões tem uma aparência diferente para cada tipo de gráfico e tabela. Se a opção estiver desabilitada, ela não estará disponível para esse tipo específico de gráfico ou tabela.*

## Lista de Expressões

A lista de expressões do painel superior esquerdo é um controle de árvore completo, com várias opções de controle.

Na frente de cada expressão (ou grupo de expressões), será exibido um ícone de expansão (uma caixa com um ' + '). Se você clicar no ícone, serão abertas subexpressões subjacentes ou expressões de atributo. O ícone será imediatamente substituído pelo ícone de contração ( ' - ' ). Certas opções de desenho utilizam subexpressões, como um conjunto de duas ou mais expressões que, juntas, definem o símbolo de desenho (por exemplo, **Ações** ou **Box Plot**, descritos abaixo).

Os dados da expressão também podem ser formatados dinamicamente por meio de expressões de atributo. Clique no ícone de expansão de uma expressão para que sejam exibidos os espaços reservados das expressões de atributo da dimensão. São elas:

## Cor de Fundo

Edite a expressão padrão de **Cor de Fundo** para definir a expressão de atributo para calcular a cor de plotagem do ponto de dados. A cor calculada terá prioridade sobre a seleção de cor padrão do QlikView e deverá ser uma representação de cor válida, obtida por meio das funções de cor. Se o resultado da expressão não for uma representação de cor válida, o programa definirá a cor preta como padrão. É possível criar uma expressão auxiliar para a **Cor do Texto** usando o mesmo método.

## Cor do Texto

É possível criar uma expressão auxiliar para a **Cor do Texto** usando o mesmo método da cor de fundo (veja acima).

## Formato do Texto

Edite a expressão de **Formato do Texto** para inserir uma expressão de atributo e calcular o estilo da fonte de texto associado ao ponto de dado (para tabelas: texto na célula da tabela para cada célula de dimensão. O formato de texto calculado terá precedência sobre o estilo de tabela definido em **Propriedades do Gráfico: Estilo**.

A expressão usada como expressão de formato de texto deve retornar um caractere contendo '<B>' para texto em negrito, '<I>' para texto em itálico e/ou '<U>' para texto sublinhado. Observe que é necessário usar o sinal = antes do caractere.

## Pop-out da pizza

Clique em **Popout de Pizza** para inserir uma expressão de atributo a fim de calcular se a fatia da pizza associada ao ponto de dados deve ser desenhada em uma posição de "popout" extraída. Esse tipo de expressão de atributo só tem efeito em gráficos de pizza.

## Deslocamento de Barra

Clique em **Deslocamento de Barra** para inserir uma expressão de atributo a fim de calcular um deslocamento da barra ou do segmento de barras associado ao ponto de dados. O deslocamento pode ser positivo ou negativo e moverá a barra ou o segmento apropriadamente. Isso é útil, por exemplo, ao criar gráficos em cascata. Esse tipo de expressão de atributo só tem efeito em gráficos de barras.

## Estilo de Linha

Clique em **Estilo de Linha** para informar uma expressão de atributo para o cálculo do estilo de linha ou do segmento de linha associado ao ponto de dados. Esse tipo de expressão de atributo só tem efeito em gráficos de linhas, combinados e de radar. A espessura relativa da linha pode ser controlada incluindo-se uma tag <W*n*>, em que *n* é um fator multiplicador que será aplicado na espessura padrão de linha do gráfico. O número *n* deve ser um número real entre 0,5 e 8.

#### **Exemplo: <W2.5>**

O estilo da linha pode ser controlado incluindo um rótulo <S*n*> em que *n* é um inteiro entre 1 e 4, indicando o estilo que será usado (1=contínuo, 2= tracejado, 3=pontilhado, 4=tracejado/pontilhado). Exemplo: <S3>. As tags <W*n*> e <S*n*> podem ser livremente combinadas, mas somente a primeira ocorrência de cada uma é levada em consideração. As tags devem ser fechadas por aspas simples.

#### Mostrar Valor

Clique em **Mostrar Valor** para inserir uma expressão de atributo a fim de calcular se o desenho do ponto de dados deverá ser complementado por um valor de "valor sobre o ponto de dados", mesmo se a opção **Valores nos Pontos de Dados** não tiver sido selecionada para a expressão principal. Se a opção **Valores nos Pontos de Dados** estiver selecionada para a expressão principal, a expressão de atributo será ignorada. Esse tipo de expressão de atributo só tem efeito em gráficos de barras, de linhas, de pizza, de funil e combinados.

## Adicionar

Novas expressões e subexpressões são criadas através do botão **Adicionar**. A opção também está disponível no menu de contexto exibido ao clicar com o botão direito do mouse na lista de expressões.

## Excluir

O botão **Excluir** permite excluir da lista expressões criadas anteriormente da lista. A opção também está disponível no menu de contexto exibido ao clicar com o botão direito em uma expressão da lista de expressões.

## Copiar

A opção **Copiar** só estará disponível no menu de contexto exibido ao clicar com o botão direito em uma expressão ou uma subexpressão/expressão de atributo na lista de expressões. Ao usar este comando em uma expressão principal, todos os dados e configurações associados à impressão (incluindo o rótulo) serão copiados na área de transferência como um xml.

A expressão pode então ser colada novamente no mesmo gráfico ou em qualquer outro gráfico do QlikView, no mesmo documento ou em outro. Caso use o comando em uma expressão de atributo, somente a definição da expressão de atributos será copiada. A expressão de atributo pode então ser colada em qualquer expressão principal do mesmo gráfico ou de outro.

## Exportar...

A opção **Exportar...** só estará disponível no menu de contexto exibido ao clicar com o botão direito em uma expressão na lista de expressões. Ao usar este comando em uma expressão principal, todos os dados e configurações associados à expressão (incluindo o rótulo) podem ser exportados para um arquivo xml.

A expressão pode então ser importada novamente no mesmo gráfico ou em qualquer outro gráfico do QlikView, no mesmo documento ou em outro. O comando abre a caixa de diálogo **Exportar Expressão como**, a partir da qual você pode selecionar o destino do arquivo de exportação. O arquivo receberá a extensão Ex.XML.

# Colar

A opção **Colar** só estará disponível no menu de contexto exibido ao clicar com o botão direito em uma expressão ou uma subexpressão/expressão de atributo na lista de expressões. Se a expressão principal foi copiada anteriormente na área de transferência, é possível colá-la na área em branco da lista de expressões, criando uma nova expressão idêntica à copiada. Se uma expressão de atributo foi copiada, é possível colá-la em uma expressão principal.

## Importar

A opção **Importar** só estará disponível no menu de contexto exibido ao clicar com o botão direito na área em branco da lista de expressões. O comando abre uma caixa de diálogo em que você pode navegar até a expressão exportada anteriormente. A expressão importada será exibida como uma nova expressão no gráfico.

# Promover/Rebaixar

Se várias expressões forem mostradas, poderão ser classificadas com os botões **Promover** e **Rebaixar**. Isso afeta a ordem na qual as colunas, etc. são mostradas no gráfico.

# Grupo

O botão **Grupo** pode ser usado para mesclar expressões em um ou mais grupos cíclicos, desde que estejam disponíveis duas ou mais expressões. No layout do QlikView, você pode circular pelas expressões pertencentes a um grupo clicando no ícone de ciclo mostrado no gráfico (= **Grupo de Ciclo**). Clique com o botão direito do mouse no mesmo ícone de ciclo para obter uma lista pop-up das expressões pertencentes ao grupo que não estão em uso no momento, para seleção direta.

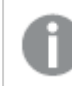

*Não confunda Grupo de Ciclo com grupos cíclicos!*

# Desagrupar

Selecione uma expressão pertencente a um grupo e clique em **Desagrupar** para extraí-la do grupo. Se restar apenas uma expressão no grupo de ciclo após a extração, essa última expressão também será extraída e o grupo será excluído.

# Habilitar

Desmarque essa caixa de seleção para que a expressão seja omitida no gráfico.

# Relativo

Marque essa caixa de seleção para que o gráfico mostre o resultado em porcentagem, em vez de números absolutos. Essa opção não está disponível para tabelas dinâmicas.

# Invisível

Marque esta caixa de seleção para impedir o desenho dessa expressão e, ao mesmo tempo, manter o espaço alocado para ela.

# Condicional

A habilitação desta caixa permite definir uma condição com base na seleção atual, a qual determina se a expressão deve ser exibida ou não. Se a condição for avaliada como TRUE ou NULL, a expressão será exibida; se a condição for avaliada como FALSE, a expressão não será exibida.

# Rótulo

Há um ou vários ícones na frente do rótulo da expressão que indicam o tipo de gráfico usado e/ou as **Opções de Exibição** selecionadas para a expressão (veja abaixo).

# Definição

Mostra a composição da expressão selecionada. É possível editar a expressão diretamente nessa caixa. Clique no botão **...** para abrir a caixa de diálogo **Editar Expressão** completa.

# Comentário

É um campo de comentários no qual o criador da expressão pode descrever a finalidade e a função da expressão.

# Mostrar Opções

Esse grupo é usado para modificar o modo como o dado é desenhado ou o que é inserido nas células de expressão das tabelas de gráfico. Observe que algumas opções só estão disponíveis para determinados tipos de gráfico, algumas não podem ser combinadas e outras usam uma ou mais expressões adicionais para criar desenhos complexos.

### Barra

Mostra os valores da expressão selecionada como barras. Essa opção está disponível apenas para gráficos de barras ou combinados.

## Símbolo

Mostra os valores da expressão selecionada como símbolos. Essa opção está disponível apenas para gráficos de linhas e combinados. Selecione entre diferentes símbolos no menu suspenso.

### Linha

Mostra os valores da expressão selecionada como uma linha. Essa opção está disponível apenas para gráficos de linhas e combinados. Selecione entre **Normal**, **Suavizar** e três linhas diferentes de **Platô** no menu suspenso.

### Estoque

Marque essa caixa de seleção para desenhar a expressão como um marcador de ações. A expressão será precedida por seu próprio ícone na lista Expressões e aparecerá como um espaço reservado vazio com quatro sub-expressões.

A primeira subexpressão será usada para desenhar o ponto de alta do marcador de ações. A segunda subexpressão será usada como um ponto mínimo. Essas duas subexpressões devem conter definições válidas para que o marcador de ações seja desenhado.

A terceira subexpressão é opcional, mas, se for usada, será para o ponto de fechamento do marcador de ações. A quarta subexpressão também é opcional, mas, se for usada, será para o ponto de abertura do marcador de ações.

Novas subexpressões vazias serão criadas automaticamente quando a caixa de seleção **Ações** for marcada para a expressão. Quando a caixa de seleção **Ações** for marcada para uma expressão, você não poderá marcar as caixas de seleção **Barra**, **Linha**, **Símbolo**, **Plot Box** ou **Barras de Erro** para a mesma expressão. A caixa de seleção **Ações** não poderá ser marcada para uma expressão se qualquer uma dessas opções já estiver selecionada para a expressão. Essa opção só está disponível para gráficos combinados.

### Plotagem de caixa

Marque essa caixa de seleção para desenhar a expressão como uma Plotagem de Caixa, geralmente usado na exibição de dados estatísticos. A expressão será precedida por seu próprio ícone na lista Expressões e aparecerá como um espaço reservado vazio com cinco subexpressões.

A primeira subexpressão será usada para desenhar o ponto superior da caixa do Plot Box. A segunda subexpressão será usada como um ponto inferior da caixa. Essas duas expressões devem conter definições válidas para que o Plot Box seja desenhado.

A terceira, a quarta e a quinta subexpressões são opcionais. Se forem usadas, essas subexpressões definirão uma mediana, uma margem pequena superior e uma margem pequena inferior.

Uma extensão comum ao **Box Plot** são os chamados desvios para valores extremos. Os desvios podem ser obtidos desenhando expressões separadas como símbolo. Novas subexpressões vazias serão criadas automaticamente quando a opção **Box Plot** for marcada para a expressão principal. Quando **Box Plot** for selecionada para uma expressão, você não poderá marcar as caixas de seleção **Barra**, **Linha**, **Símbolo**, **Ações** ou **Barras de Erro** para a mesma expressão. **Plot Box** não poderá ser selecionada para uma expressão se qualquer uma dessas opções já estiver selecionada para a expressão. Essa opção só está disponível para gráficos combinados.

### Tem Barras de Erro

Marque essa caixa de seleção para usar uma ou duas expressões após a expressão selecionada como expressões auxiliares em barras de erro desenhadas sobre os dados da expressão principal. Se Simétrico for selecionado, apenas uma expressão auxiliar será usada e desenhada simetricamente em torno do dado. Se a opção Assimétrico for selecionada, duas expressões adicionais serão usadas e desenhadas acima e abaixo do dado, respectivamente.

As expressões de barra de erro devem retornar números positivos. As expressões auxiliares utilizadas em barras de erro são precedidas por seus próprios ícones (simétrico), (assimétrico superior) ou (assimétrico inferior) na lista Expressões e não podem ser usadas para mais nada no gráfico. Se não houver expressões previamente definidas após a expressão selecionada, novas expressões auxiliares falsas serão criadas automaticamente. Essa opção está disponível apenas para gráficos de barras, de linhas e combinados.

### Valores nos Pontos de Dados

Marque essa caixa de seleção para que o resultado de uma expressão seja desenhado como texto sobre os pontos de dados. Esta opção está disponível apenas para gráficos de barras, de linhas, combinados e de pizza. Quando usada para gráficos de pizza, o valor será mostrado ao lado das fatias.

#### Texto no eixo

Marque essa caixa de seleção para que o resultado de uma expressão seja representado como texto em cada valor do eixo x, do eixo e dos rótulos de eixo. Essa opção está disponível apenas para gráficos de barras, de linhas e combinados.

### Texto como Pop-up

Marque essa caixa de seleção para que o resultado de uma expressão seja mostrado nas mensagens de balão pop-up que aparecem em um ponto de dados no gráfico do layout. Essa opção pode ser usada com ou sem qualquer uma das outras opções de exibição. Portanto, é possível que uma expressão não seja mostrada no próprio gráfico, mas apenas nos pop-ups de focalização.

### Representação

Esta opção só está disponível para tabelas simples e tabelas dinâmicas.

#### Texto

Os valores da expressão são sempre interpretados e mostrados como texto.

#### Imagem

Com essa opção, o QlikView tentará interpretar o valor de cada expressão como uma referência a uma imagem. A referência pode ser um caminho para um arquivo de imagem no disco (por exemplo, C:\Mypic.jpg) ou dentro do próprio documento QlikView (por exemplo, qmem://<Name>/<Peter>). Se o QlikView não puder interpretar um valor de expressão como uma referência de imagem válida, o valor em si será exibido, a menos que a caixa **Ocultar Texto Quando Faltar Imagem** estiver marcada.

### Indicador Circular, Marcador Linear, Gráfico de Semáforo, Mostrador LED

Com uma das opções de mostrador, o gráfico de mostrador será inscrito na célula da tabela disponível como uma imagem. O layout do mostrador pode ser alterado no diálogo **Propriedades do Gráfico: Apresentação**, que é acessada através do botão **Configurações do Mostrador**.

### Minigráfico

Com essa opção, o QlikView exibirá os valores da expressão em um gráfico de barras ou de linhas. O gráfico será inscrito na célula disponível da tabela. As configurações visuais do gráfico podem ser modificadas através do botão **Configurações do Minigráfico**. Esta opção só está disponível para tabelas simples.

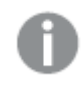

*O minigráfico não será exibido quando for exportado para o Excel.*
## Vincular

Selecione essa opção para inserir uma expressão no campo **Definição**, que criará um link clicável na célula da tabela. A expressão deve retornar um texto que possa ser interpretado como *TextoExibição*<*url*>*TextoLink*. O *TextoExibição* será exibido na célula da tabela e o *TextoLink* será o link que será aberto em uma nova janela do navegador.

Se o link for definido, o valor na célula da tabela será sublinhado. Se nenhum link for definido, o valor não será sublinhado. Observe que não é possível fazer seleções em uma célula com o Link no modo de exibição. Clique no botão **...** para abrir a caixa de diálogo **Editar Expressão** completa.

*Links de URL só funcionam no cliente Ajax devido a restrições de segurança.*

#### **Exemplos:**

```
=Name & '<url>' & Link
=Name & '<url>www.qlikview.com'
em que Name e Link são campos de tabela carregados no script.
```
## Formato de Imagem

Somente disponível quando a opção **Imagem** foi selecionada acima. Esta opção só está disponível para tabelas simples e tabelas dinâmicas. Essa configuração descreve como o QlikView formata a imagem para ajustar-se à célula. Há quatro alternativas:

- <sup>l</sup> **Sem esticar**: Se essa opção estiver selecionada, a imagem será mostrada como a original, sem ser esticada. Isso pode fazer com que partes da imagem fiquem invisíveis ou que apenas parte da célula seja preenchida.
- <sup>l</sup> **Preencher**: Se essa opção for selecionada, a imagem será esticada para que se ajuste à célula, sem manter a proporção da imagem.
- <sup>l</sup> **Manter proporção**: Se essa opção for selecionada, a imagem será esticada o máximo possível, de forma a preencher a célula mantendo, ao mesmo tempo, a proporção da imagem.
- <sup>l</sup> **Preencher com proporção**: Se essa opção for selecionada, a imagem será esticada em ambas as direções, de forma a preencher a célula mantendo, ao mesmo tempo, a proporção da imagem. Isso normalmente resulta no corte da imagem em uma direção.

# Acumulado

Escolha entre as configurações desse grupo para determinar se os valores no gráfico devem ou não ser acumulados. Em um gráfico acumulado, cada Valor Y é incluído no Valor Y do Valor X seguinte. Em um gráfico de barras acumuladas mostrando a soma das vendas por ano, p. ex., o valor do ano de 1996 é adicionado ao do ano de 1997.

Se seu gráfico contiver diversas expressões, selecione a expressão cujo valor esteja acumulado na lista Expressões. A opção Acumulado não está disponível para tabelas dinâmicas.

## Nenhuma acumulação

Se essa opção for selecionada, os valores de y da expressão de gráfico selecionada não serão acumulados.

# Acumulação total

Se essa opção for selecionada, cada valor y acumulará todos os valores y anteriores da expressão. Consulte a opção anterior, **Acumulado**. A opção Acumular não funciona com múltiplas dimensões contendo valores Null ou iguais a 0.

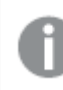

*A opção Acumular não funciona quando a treliça de gráfico está habilitada.*

## Acumular *n* etapas anteriores

Digite um número nessa caixa para definir o número de valores de y na expressão a serem acumulados. Consulte a opção anterior, **Acumulado**.

# Modo Total

Esse grupo está habilitado para a expressão selecionada somente para os objetos do gráfico de Tabela Comum. Há três configurações possíveis:

- <sup>l</sup> **Sem totais**: Os totais não são calculados para a expressão selecionada.
- <sup>l</sup> **Total da expressão**: O total da expressão avaliada no próximo nível. Por exemplo, se uma expressão gerar o salário mensal médio de vários funcionários, **Total da Expressão** deverá gerar a média total de todos os salários.
- <sup>l</sup> **F(x) de linhas**: Se essa opção for selecionada, os valores individuais de cada ponto de dados (cada barra em um gráfico de barras, cada linha em uma tabela estática, etc.) para a expressão selecionada serão agregados usando-se a função de agregação selecionada na lista suspensa (normalmente somados).

*O valor de First string ou Last string é o maior ou menor valor, em ordem alfanumérica, encontrado na tabela. A sequência alfanumérica começa com os números de 0 a 9, seguidos de A a Z.*

## Largura da Borda da Barra

Especifica a largura da linha de borda ao redor das barras desenhadas por essa expressão, nos gráficos de barras e combinados. O valor pode ser especificado em mm, cm, polegadas (", pol.), pixels (px, pxl, pixel), pontos (pt, pts, point) ou docunits (du, docunit).

# Expressões como Legenda

Quando forem usadas várias expressões, essa opção exibirá uma legenda mostrando as expressões e as cores correspondentes ao lado do gráfico.

# Linhas de Tendência

Em alguns gráficos do QlikView, os desenhos das expressões podem ser complementados ou substituídos por linhas de tendência estatísticas.

As linhas de tendência podem ser exibidas somente nos gráficos de dispersão, de linhas e de barras/combinados, com no máximo uma dimensão e uma expressão mostradas como barras. Nos outros tipos de gráficos, as configurações do grupo **Linhas de Tendência** não estarão disponíveis ou não terão efeito. Nos gráficos de dispersão, os dados são tratados como se y=f(x). Nos gráficos de barras, de linhas e combinados, é permitido desmarcar todas as opções em **Opções de Exibição** e, ainda assim, incluir linhas de tendência, que serão desenhadas sem os dados subjacentes. As linhas de tendência em gráficos de barras, de linhas e combinados podem ser extrapoladas, especificando um intervalo de previsão e/ou retrospecção (na página **Eixos**). As linhas extrapoladas serão pontilhadas. As linhas de tendência em gráficos com um eixo-x discreto serão mostradas como linhas com símbolos. Em um eixo contínuo, apenas a linha será mostrada.

- <sup>l</sup> **Média**: A média é desenhada como uma linha reta.
- <sup>l</sup> **Linear**: Uma linha de regressão linear é desenhada.
- <sup>l</sup> **Polinomial de 2º grau**: Uma linha de tendência polinomial de segundo grau é desenhada.
- <sup>l</sup> **Polinomial de 3º grau**: Uma linha de tendência polinomial de terceiro grau é desenhada.
- <sup>l</sup> **Polinomial de 4º grau**: Uma linha de tendência polinomial de quarto grau é desenhada.
- <sup>l</sup> **Exponencial**: Uma linha de tendência exponencial é desenhada.
- <sup>l</sup> **Mostrar equação**: Se essa caixa de seleção for marcada para uma expressão específica, as linhas de tendência da expressão serão complementadas pela equação da linha de tendência expressa como texto no gráfico.
- <sup>l</sup> **Mostrar R2**: se essa caixa de seleção for marcada para uma expressão específica, as linhas de tendência da expressão serão complementadas pelo coeficiente de determinação expresso como texto no gráfico.

#### **Propriedades de Gráfico: Classificar**

A página **Propriedades de Gráfico: Classificar** é acessada clicando com o botão direito do mouse em um gráfico e selecionando **Propriedades** no menu **Objeto**.

Nessa página, determine a ordem de classificação da(s) dimensão(ões) do gráfico entre várias ordens de classificação disponíveis.

A página **Propriedades de Gráfico: Classificar** para tabelas estáticas possui opções ligeiramente diferentes.

A lista **Dimensões** contém as dimensões do gráfico. Para atribuir uma ordem de classificação, marque uma dimensão e escolha uma ou mais ordens de classificação no lado direito.

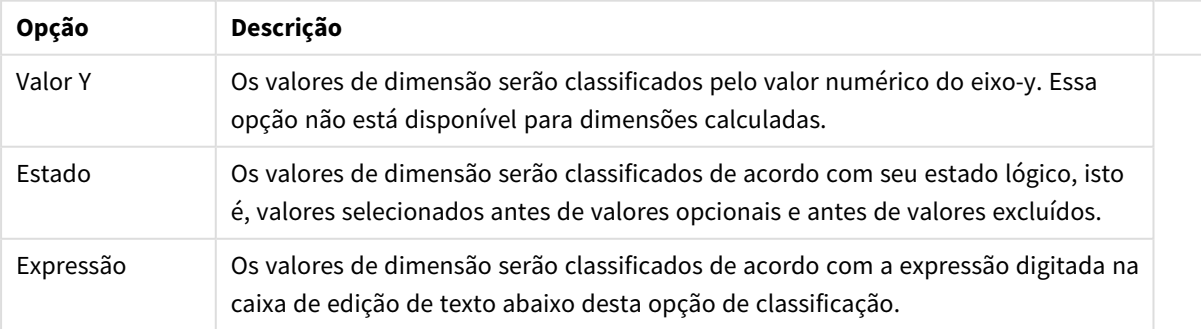

#### Opções de classificação de dimensões

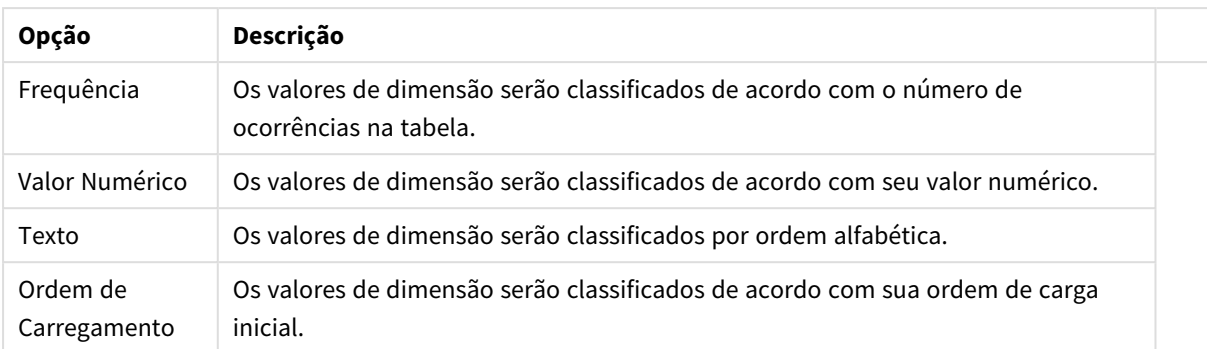

A hierarquia do grupo, de cima para baixo, faz com que a primeira ordem de classificação encontrada tenha prioridade sobre as demais caso sejam selecionadas ordens de classificação em conflito. A ordem de classificação selecionada pode ser invertida, alternando entre **Ascendente** e **Descendente** ou **A -> Z** e **Z -> A**.

Ao clicar no botão **Padrão**, os valores de dimensão serão definidos como o padrão definido no diálogo **Propriedades do Documento: Classificar**.

A caixa de verificação **Sobrepor Classificação do Grupo** só está disponível quando uma dimensão de grupo está selecionada na lista **Dimensões**. Normalmente, a sequência de classificação de uma dimensão de grupo é determinada por cada campo em um grupo por meio das propriedades do grupo. Ao ativar essa opção, você poderá sobrepor qualquer configuração referente ao nível do grupo e aplicar uma única sequência de classificação à dimensão, independentemente de que campo está ativo no grupo.

#### **Propriedades de Gráfico: Estilo**

Nessa página, você pode determinar um estilo básico para o gráfico. Nem todas as características listadas estão disponíveis para todos os tipos de gráfico.

- <sup>l</sup> **Aparência**: Escolha um dos estilos disponíveis. Algumas vezes, isso poderá afetar a aparência do gráfico e também sua funcionalidade.
- <sup>l</sup> **Orientação**: Defina a orientação do gráfico, vertical ou horizontal.
- <sup>l</sup> **Subtipo**: O modo é definido nesse grupo, **Agrupado** ou **Empilhado** para barras (**Sobreposto** ou **Empilhado** para gráficos de radar. Essa configuração torna-se funcional somente quando o gráfico exibe duas dimensões ou uma dimensão e mais de uma expressão. Os valores negativos das barras empilhadas são empilhados separadamente sob o eixo-x. Para gráficos de barras, ao usar o escalonamento de eixos contínuos, o layout empilhado é o único layout permitido.

Para a apresentação de gráficos de barras com várias dimensões e expressões, os seguintes princípios se aplicam:

- No máximo duas dimensões podem ser mostradas no eixo x.
- Uma terceira dimensão pode ser mostrada com barras empilhadas multicoloridas.
- Somente os gráficos de tabela podem exibir mais de três dimensões.
- Quando duas ou mais expressões forem habilitadas, as duas primeiras dimensões serão mostradas no eixo x e a expressão estará com barras empilhadas multicoloridas.
- Quando duas ou mais expressões forem habilitadas e o subgrupo estiver definido como empilhado, todas as expressões com empilhamento serão calculadas de acordo com um eixo (o

esquerdo como padrão). Este será o caso, mesmo se você definir uma expressão a ser calculada de acordo com o eixo esquerdo e uma a ser calculada de acordo com o eixo direito.

- A lista a seguir mostra como os subtipos são apresentados com várias dimensões e expressões:
	- <sup>l</sup> **Uma dimensão**
		- <sup>l</sup> **1 expressão**: barra única
		- <sup>l</sup> **Mais de 2 expressões**: as expressões são agrupadas ou empilhadas
	- <sup>l</sup> **Duas dimensões**
		- <sup>l</sup> **1 expressão**: As dimensões são agrupadas ou empilhadas
		- <sup>l</sup> **Mais de 2 expressões**: As dimensões são agrupadas
	- <sup>l</sup> **Três dimensões**
		- <sup>l</sup> **1 expressão**: a 1ª e a 2ª dimensões estão agrupadas, a 3ª dimensão está empilhada
		- <sup>l</sup> **Mais de 2 expressões**: as 1ª e 2ª dimensões estão agrupadas, expressões estão empilhadas
	- <sup>l</sup> **Quatro dimensões**
		- <sup>l</sup> **1 expressão**: a 1ª e a 2ª dimensões estão agrupadas, a 3ª dimensão está empilhada
		- <sup>l</sup> **Mais de 2 expressões**: as 1ª e 2ª dimensões estão agrupadas, expressões estão empilhadas
- **· Vista 3D**: As configurações desse grupo definem o ângulo a partir do qual o gráfico será visualizado nos modos em 3D.
	- <sup>l</sup> **Ângulo Superior**: Define o ângulo vertical da exibição 3D. O valor deve ser um número inteiro entre 5 e 45.
	- <sup>l</sup> **Ângulo Lateral**: Define o ângulo lateral da exibição 3D. O valor deve ser um número inteiro entre 5 e 45.
- <sup>l</sup> **Estilo da Cor de Desenho**: Esse controle pode ser usado para impor um estilo da cor para todas as cores de desenho no gráfico. Quando um estilo for selecionado na lista suspensa, todas as cores em **Mapa de Cores**, na página **Cores**, serão alteradas para o estilo selecionado. A alteração será instantânea e a configuração somente será salva na próxima vez em que você acessar essa página da caixa de diálogo. As cores de base do mapa de cores não são afetadas. O **Estilo da Cor do Desenho** não está disponível para todos os tipos de gráfico. Estão disponíveis as seguintes opções:
	- **· Cor Sólida**: Define todas as cores no mapa de cores como sólidas.
	- **Gradiente Escuro**: Define todas as cores no mapa de cores como um gradiente de cor, tendendo para o preto.
	- **· Gradiente Claro**: Define todas as cores no mapa de cores como um gradiente de cor, tendendo para um tom mais escuro.
	- **· Brilhante**: Dá uma aparência brilhante a todas as barras.
- <sup>l</sup> **Estilo de Fundo da Área de Desenho**: Este controle pode ser usado para alterar a aparência do fundo da área de desenho. Essa configuração está disponível apenas para gráficos com uma área de desenho. Estão disponíveis as seguintes opções:
	- <sup>l</sup> **Quadro**: Uma moldura é desenhada ao redor da área de desenho.
	- **· Sombra**: Essa opção fornece o efeito de sombra no fundo da área de desenho.
	- **· Mínima**: Essa configuração remove o fundo da área de desenho.
- **· Visualizar**: Permite visualizar as propriedades visuais básicas do gráfico.

### **Propriedades de Gráfico: Apresentação (Gráfico de Dispersão - Grade)**

Essa página de propriedades é usada coletivamente para gráficos de dispersão e de grade, com algumas opções disponíveis somente para um dos tipos de gráfico. Quando um gráfico de dispersão tem duas dimensões de campo, em vez de uma, definidas na página **Dimensões**, cada valor na primeira dimensão do campo resultará em um ponto de dados de dispersão para cada um de seus valores associados na segunda dimensão. Esses valores poderão, então, ser conectados por linhas. As seguintes opções de exibição estão disponíveis no grupo **Representação**:

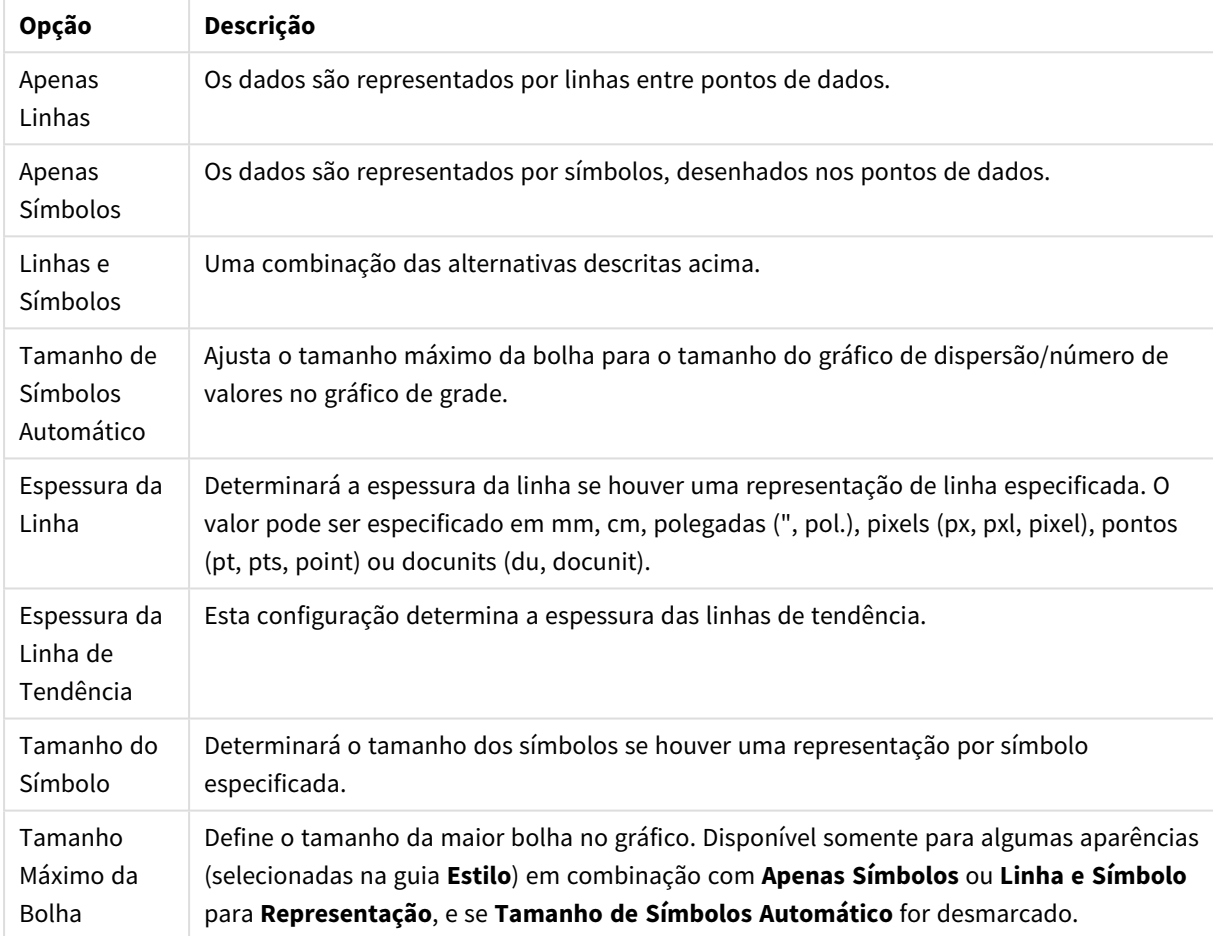

Opções de linha e símbolo

#### Opções de apresentação

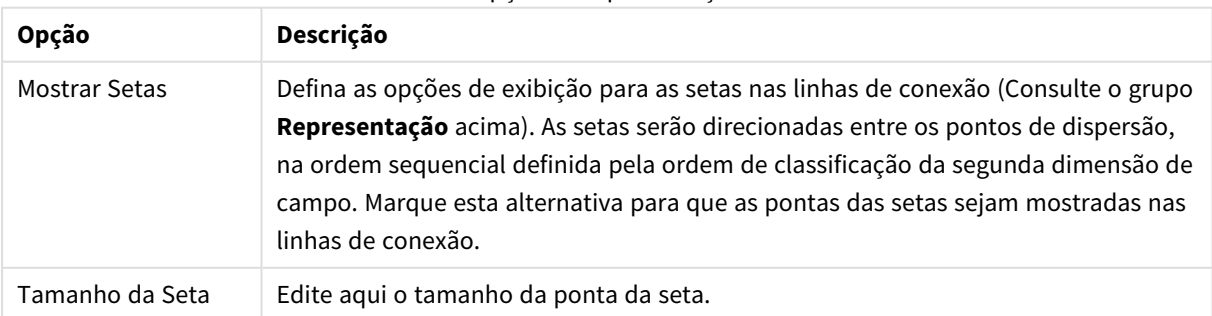

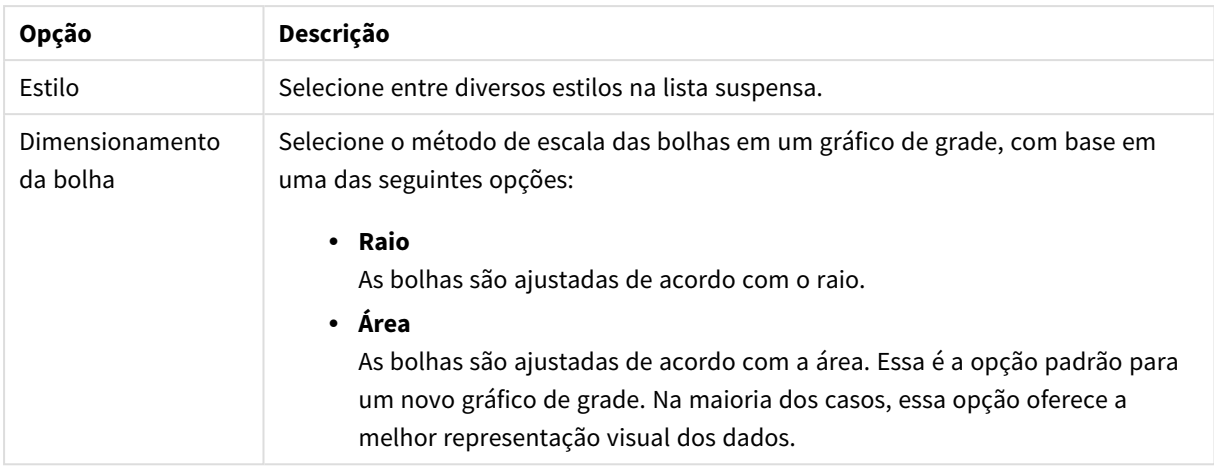

No grupo **Rótulos no Gráfico**, é possível definir as opções de exibição para os rótulos sobre os dados. Os rótulos representados são os mesmos da legenda.

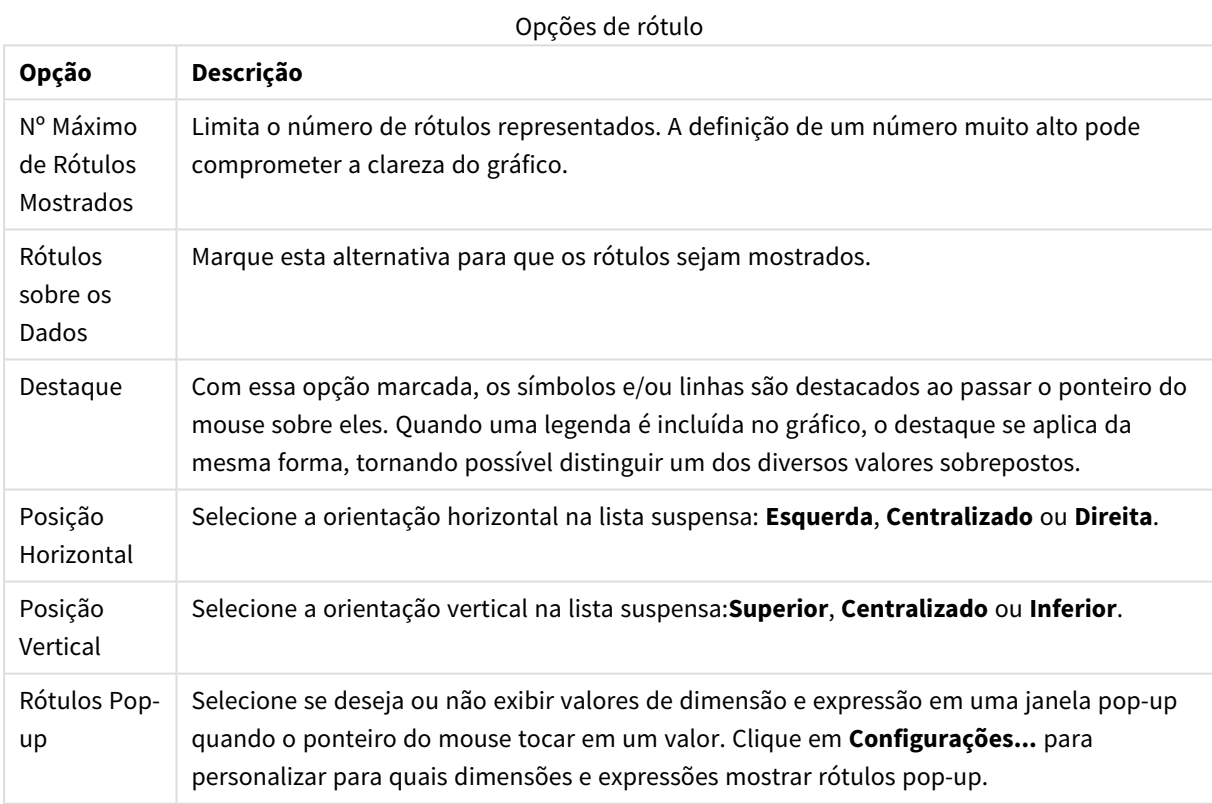

As caixas de verificação **Ocultar Zeros** e **Ocultar Faltantes** eliminam da tabela dimensões vazias ou que contenham somente zeros.

Mais opções de rótulos

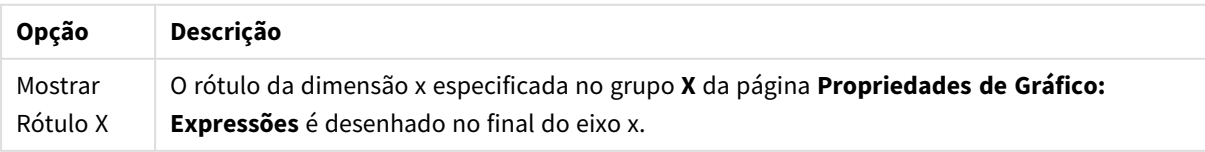

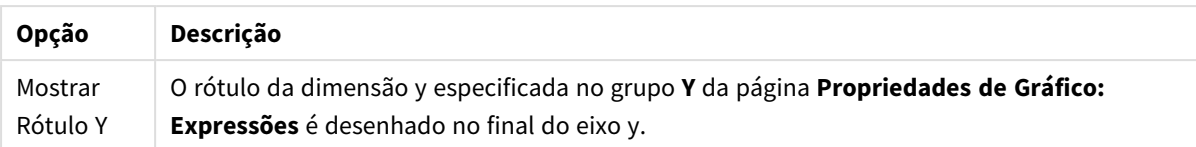

No grupo **Legenda**, você pode controlar a exibição dos rótulos de dados da dimensão no gráfico. Marque a caixa de seleção para que os rótulos de dados sejam exibidos. Os rótulos de dados são mostrados apenas para o nível superior atual do gráfico.

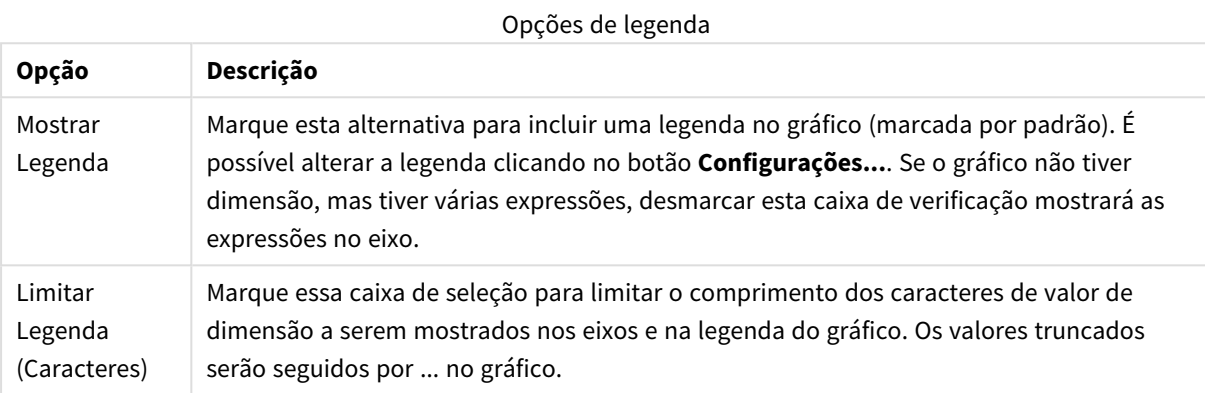

No grupo **Rolagem de Gráfico**, é possível definir configurações de rolagem no gráfico.

#### Opções de rolagem

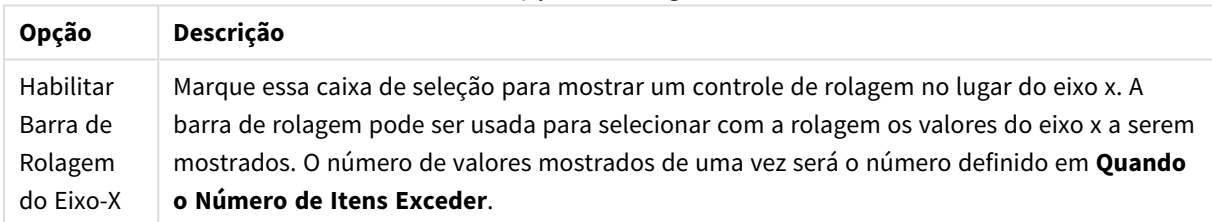

No grupo **Linhas de Referência**, é possível definir as linhas (de grade) de referência que fazem intersecção com a área de desenho do gráfico a partir de um dado ponto, em um eixo-x ou eixo-y contínuo. As linhas de referência existentes são relacionadas na janela.

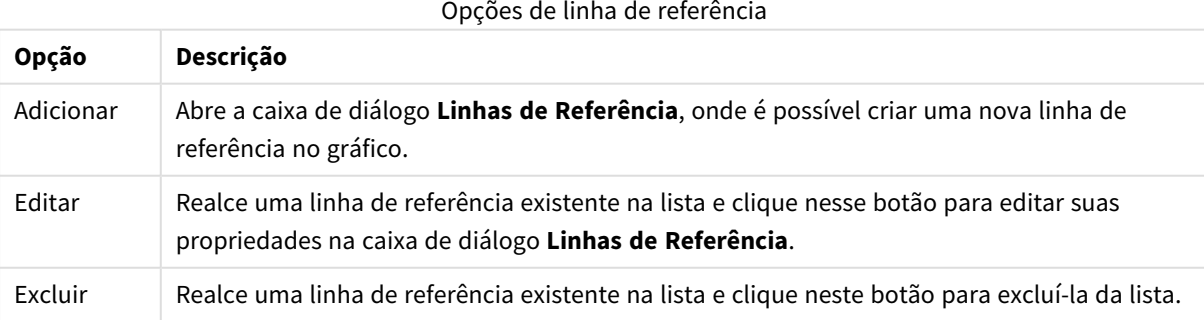

O grupo **Texto no Gráfico** é utilizado para incluir texto flutuante no gráfico.

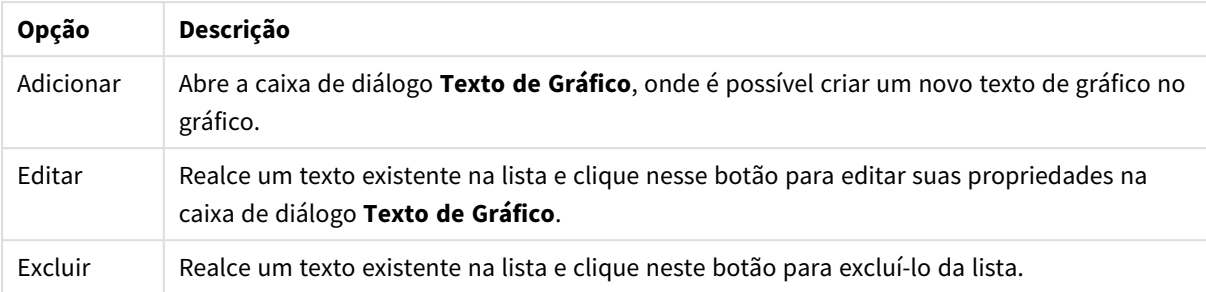

#### Texto nas opções do gráfico

Os textos flutuantes soltos aparecem na parte superior esquerda do gráfico, mas podem ser reposicionados quando o gráfico estiver no modo de edição de layout de gráfico.

#### **Eixos**

Na página **Eixos**, é possível definir as propriedades de exibição dos eixos x e y.

#### **Propriedades de Gráfico: Cores**

A página **Propriedades de Gráfico: Cores** é aberta clicando com o botão direito do mouse em uma janela de gráfico e selecionando o comando **Propriedades** no menu **Objeto**.

No grupo **Aparência dos Dados**, é possível atribuir até 18 cores diferentes aos valores de campo de dimensão dos gráficos.

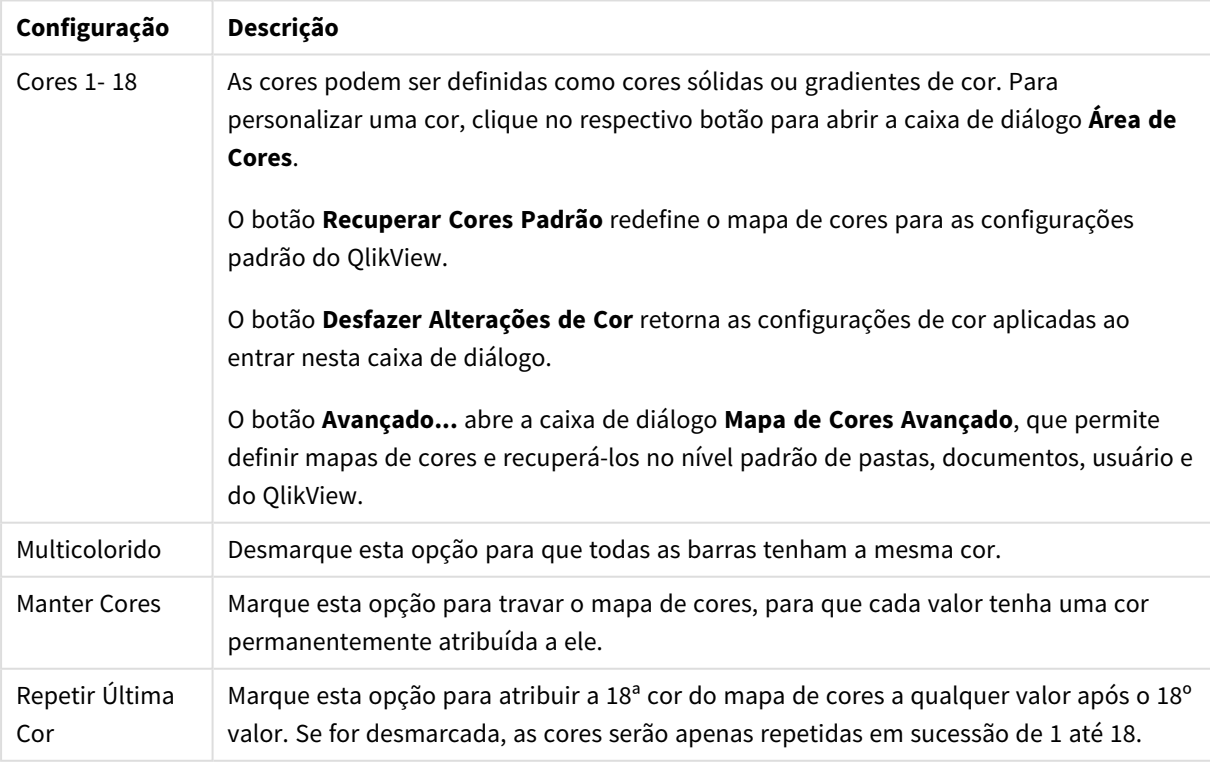

#### Configurações de aparência

No grupo **Fundo da Moldura**, é possível configurar a cor do fundo da área de desenho e também do fundo da área em torno da área de desenho.

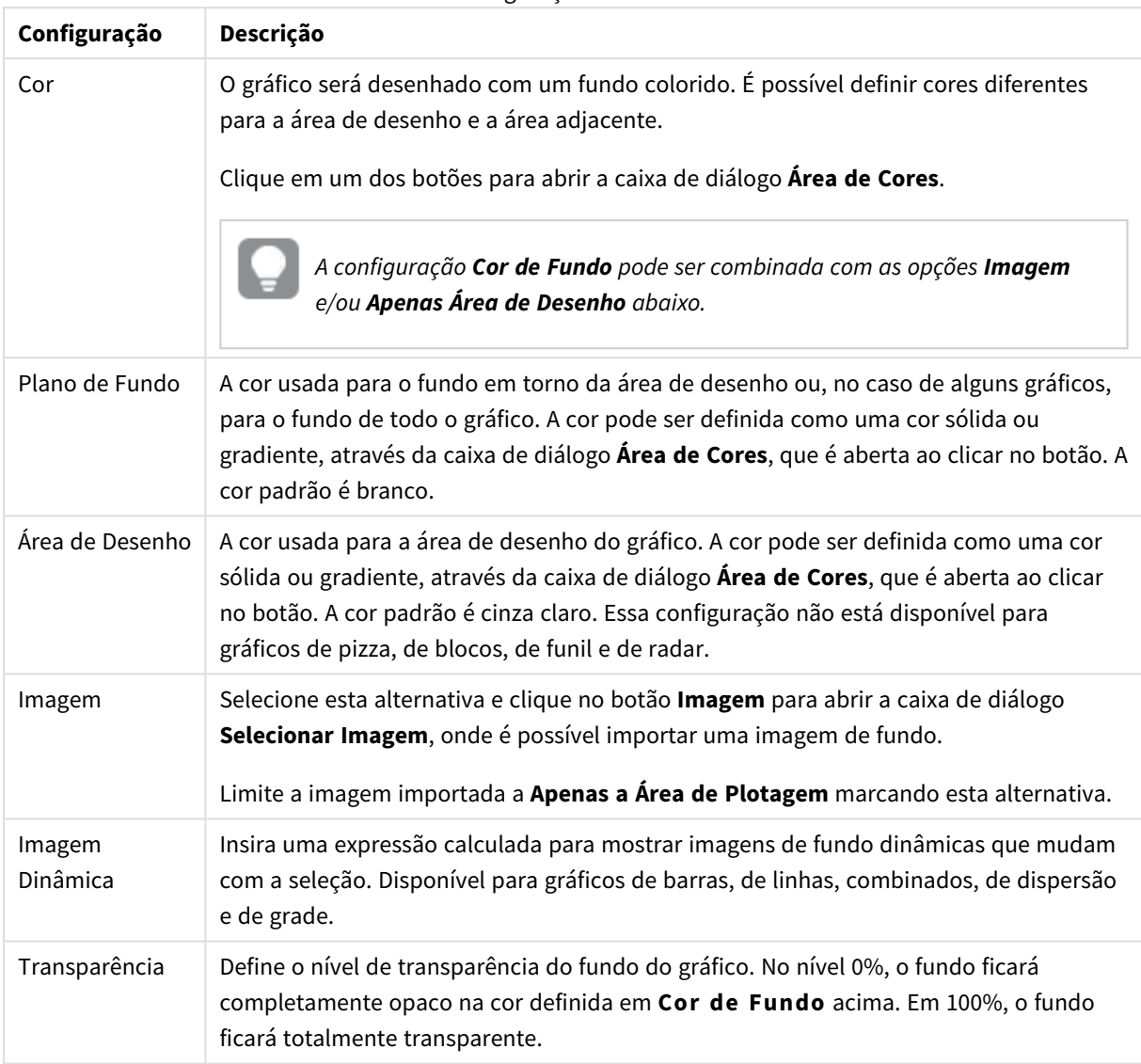

Configurações de fundo

No grupo **Borda da Área de Desenho**, você pode atribuir a **Largura** e a **Cor** do retângulo em redor da área de desenho.

### **Propriedades de Gráfico: Número**

Esta página de propriedades se aplica ao gráfico ativo e contém os seguintes controles para o formato de valores:

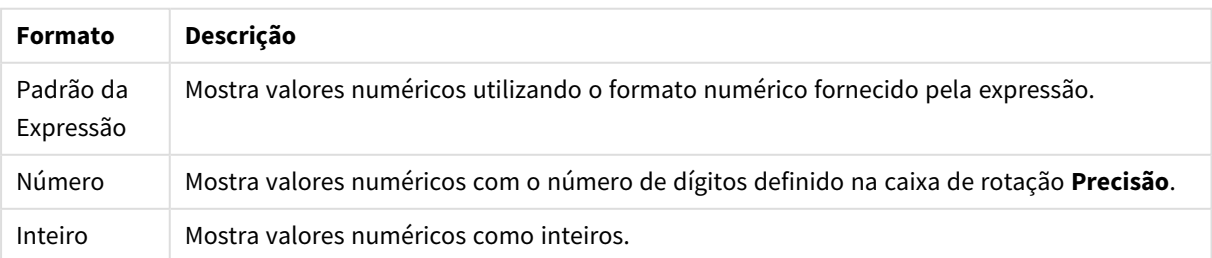

Formatos numéricos

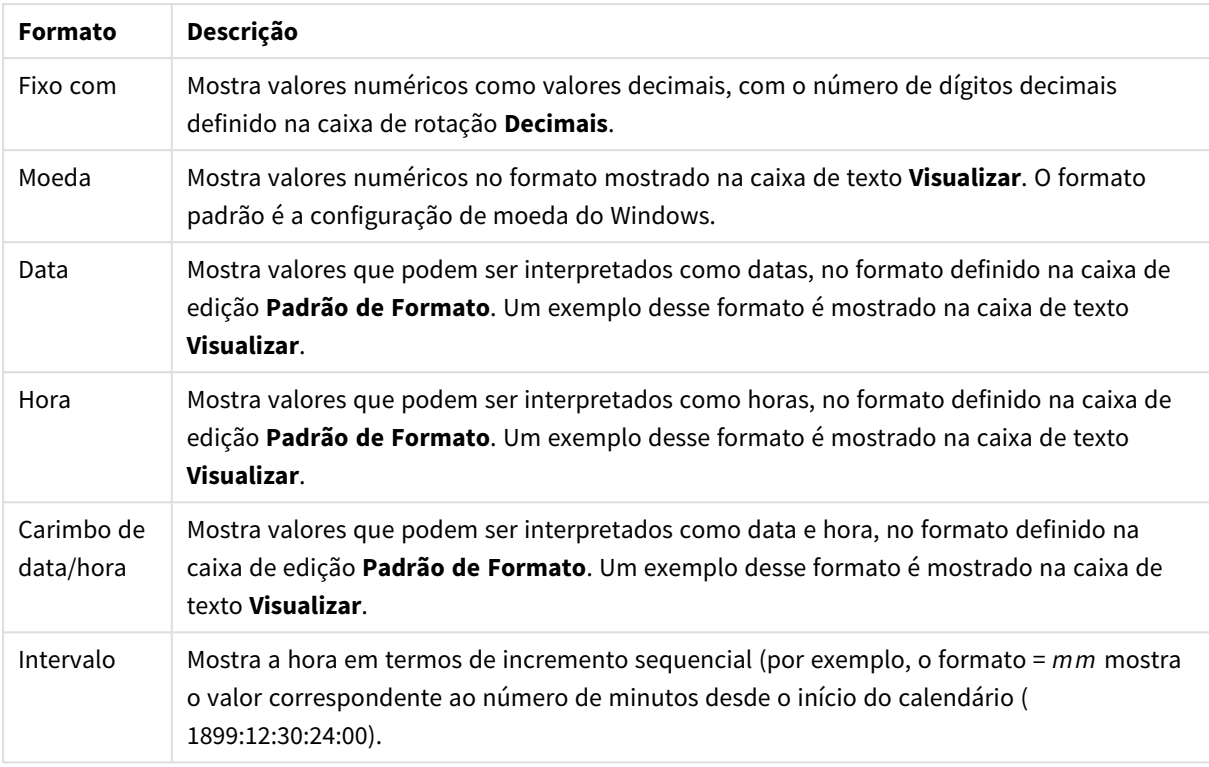

#### O botão **Mostrar em Porcentagem (%)** opera nos seguintes formatos: **Número**, **Inteiro** e **Fixo com**.

Os separadores de **Decimal** e **Milhar** podem ser definidos nas caixas de edição do grupo **Separadores**.

Nas caixas de edição **Símbolo**, podem ser inseridos símbolos para unidade, 1000, 1000 000 e 1000 000 000.

O botão **ISO** define o formato de hora, data e carimbo de data/hora de acordo com o padrão ISO.

O botão **Sistema** define o formato de acordo com as configurações do sistema.

#### **Fonte**

Aqui é possível definir a **Fonte**, **o estilo da Fonte** e o **Tamanho** da fonte que serão usados.

A fonte pode ser definida para qualquer objeto único (**Propriedades do Objeto: Fonte**) ou todos os objetos de um documento (**Aplicar a Objetos** em **Propriedades do Documento: Fonte**).

Adicionalmente, as fontes padrão do documento para os novos objetos podem ser definidas em **Propriedades do Documento: Fonte**. Existem duas fontes padrão:

- 1. A primeira fonte padrão (**Listas, Gráficos, etc**) é usada para a maioria dos objetos, incluindo listas e gráficos.
- 2. A segunda fonte padrão (**Objetos de Texto e Botões**) é usada para botões e caixas de texto, que são objetos que exigem normalmente uma fonte maior.

Adicionalmente, as fontes padrão dos novos documentos podem ser definidas em **Preferências do Usuário: Fonte**.

Para gráficos, botões e objetos de texto (exceto objetos de pesquisa), também é possível especificar uma **Cor** de fonte. A cor pode ser **Fixa** ou **Calculada** dinamicamente em uma expressão. A expressão deve ser uma representação de cor válida, criada usando as funções de cor. Se o resultado da expressão não for uma representação de cor válida, a cor da fonte definirá a cor preta como padrão.

Configurações adicionais:

- <sup>l</sup> **Sombreado**: Se esta opção estiver marcada, um sombreado será incluído no texto.
- <sup>l</sup> **Sublinhado**: Se esta opção estiver marcada, o texto será sublinhado.

Uma amostra da fonte selecionada é mostrada no painel de visualização.

### **Layout**

Uma configuração de Layout será aplicada apenas ao objeto atual se for definida na página Propriedades do Objeto.

Essa configuração será aplicada a todos os objetos dos tipos especificados no documento se for definida na página Propriedades do Documento.

# Usar Bordas

Ative essa configuração para usar uma borda em torno do objeto de pasta. Especifique o tipo de borda, selecionando-o no menu suspenso.

- <sup>l</sup> **Intensidade da Sombra**: O menu suspenso **Intensidade da Sombra** possibilita a definição da intensidade da sombra que envolve os objetos de pasta. Também há a opção **Sem Sombra**.
- <sup>l</sup> **Estilo da Borda**: Os seguintes tipos de borda predefinidos estão disponíveis:
	- **· Sólido**: Borda sólida, de uma só cor.
	- <sup>l</sup> **Afundado**: Borda que dá a impressão de que o objeto de pasta está afundado em relação ao plano de fundo.
	- **· Levantado**: Borda que dá a impressão de que o objeto de pasta está elevado em relação ao plano de fundo.
	- <sup>l</sup> **Emoldurado**: Borda que dá a impressão de que há uma parede ao redor do objeto de pasta.
- **· Largura da Borda**: Essa opção está disponível para todos os tipos de borda. A largura pode ser especificada em mm, cm, polegadas (", pol.), pixels (px, pxl, pixel), pontos (pt, pts, point) ou docunits (du, docunit).
- <sup>l</sup> **Cor**: Clique nesse botão para abrir uma caixa de diálogo na qual é possível escolher, na paleta de cores, uma cor de base adequada para todos os tipos de borda.
- **· Arco-Íris**: Cria uma borda com as cores do arco-íris para todos os tipos de borda. O arco-íris começará com a cor de base selecionada acima do objeto de pasta.

Quando você seleciona **Simplificado** como o **Modo de Estilo** em **Propriedades de Documento: Geral**, não há nenhuma opção de tipo de borda, existe somente o menu suspenso **Intensidade de Sombra** e a configuração **Largura da Borda**.

# Cantos Arredondados

No grupo **Cantos Arredondados**, a forma geral do objeto de pasta é definida. Essa configuração permite variações na forma de desenho dos objetos da pasta, desde formas perfeitamente circulares/elípticas, passando para superelípticas até chegar a formas retangulares. A opção **Cantos Arredondados** ficará disponível somente se o **Modo de Estilo Avançado** estiver selecionado em **Propriedades de Documento: Geral**.

- <sup>l</sup> **Cantos arredondados**: Esta opção permite as alternativas referentes a formas com cantos arredondados.
- <sup>l</sup> **Cantos**: Os cantos para os quais a caixa de seleção ficar desmarcada serão retangulares.
- <sup>l</sup> **Quadratura**: É um número variável entre 2 e 100, sendo que 100 define um retângulo com cantos perfeitamente quadrados e 2 corresponde a uma elipse perfeita (um círculo para uma proporção de 1:1). Um valor de inclinação entre 2 e 5 é geralmente ideal para obter cantos arredondados.
- <sup>l</sup> **Raio do Canto**: Esta configuração determina o raio dos cantos em distância fixa (**Fixo**) ou como uma porcentagem do quadrante total (**Relativo (%)**). Ela permite controlar até que ponto os cantos serão afetados pela forma geral subjacente definida em **Inclinação**. A distância pode ser especificada em mm, cm, polegadas (", pol.), pixels (px, pxl, pixel), pontos (pt, pts, point) ou docunits (du, docunit).

# Camada

No grupo **Camada**, é possível definir um objeto como residente em uma das três camadas:

- **· Inferior**: Um objeto de pasta com a propriedade de camada Inferior jamais poderá sobrepor objetos de pasta nas camadas **Normal** e **Superior**. Ele poderá somente ser posicionado na parte superior de outros objetos da pasta na camada **Inferior**.
- <sup>l</sup> **Normal**: Ao serem criados, os objetos de pasta residem na camada **Normal** (intermediária). Um objeto de pasta na camada **Normal** nunca poderá ser sobreposto por objetos de pasta na camada **Inferior** e nunca poderá sobrepor objetos de pasta na camada **Superior**.
- <sup>l</sup> **Superior**: Um objeto de pasta na camada **Superior** jamais poderá ser sobreposto por objetos de pasta nas camadas **Normal** e **Inferior**. Somente outros objetos da pasta na camada **Superior** podem ser posicionados na parte superior deste.
- <sup>l</sup> **Personalizado**: As camadas **Superior**, **Normal** e **Inferior** correspondem às camadas numeradas internamente, 1, 0 e -1, respectivamente. Na verdade, todos os valores entre -128 e 127 são aceitos. Escolha essa opção para digitar um valor de sua preferência.

# Editor de Tema...

Abre o assistente do **Editor de Tema**, onde é possível criar um novo tema de layout.

# Aplicar Tema...

É possível aplicar um tema de layout ao objeto, pasta ou documento.

## Mostrar

No grupo **Mostrar**, é possível especificar uma condição sob a qual o objeto de pasta será exibido:

- **· Sempre**: O objeto de pasta será sempre mostrado.
- <sup>l</sup> **Condicional**: O objeto da pasta será mostrado ou ocultado, de acordo com uma expressão condicional que será avaliada continuamente, dependendo, por exemplo, de seleções, etc. O objeto de pasta somente ficará oculto quando a condição retornar FALSE.

*Os usuários com privilégios de Administrador no documento podem substituir todas as condições de exibição selecionando Mostrar Todas as Pastas e Objetos de Pasta em Propriedades de Documento: Segurança. Essa funcionalidade pode ser alternada pressionando-se Ctrl+Shift+S.*

# Opções

No grupo **Opções**, é possível impedir a movimentação e o redimensionamento do objeto de pasta. As configurações desse grupo só serão relevantes se as caixas de seleção correspondentes forem marcadas em **Propriedades do Documento: Layout** e **Propriedades da Pasta: Segurança**.

- <sup>l</sup> **Permitir Mover/Ajustar**: Se a seleção desta opção tiver sido cancelada, será impossível mover ou ajustar o objeto de pasta.
- <sup>l</sup> **Permitir Copiar/Clonar**: Se esta opção tiver sido desmarcada, será impossível criar uma cópia do objeto de pasta.
- <sup>l</sup> **Permitir Informação**: Quando a função **Info** estiver sendo usada, um ícone de informação será mostrado no título da janela sempre que um valor de campo tiver informações associadas. Se não desejar exibir esse ícone no título, desmarque esta opção.

#### *Info [\(page](#page-953-0) 954)*

<sup>l</sup> **Ajustar tamanho aos dados**: Geralmente, as bordas em torno de todos os objetos de pasta de tabela no QlikView se ajustarão quando as seleções fizerem com que o tamanho da tabela seja menor do que o tamanho alocado para o objeto de pasta. Se essa caixa de seleção for desmarcada, o ajuste automático de tamanho será desativado, deixando qualquer espaço excedente em branco.

# Barras de Rolagem

Vários controles para alterar o layout da barra de rolagem estão localizados no grupo **Barras de Rolagem**:

- <sup>l</sup> **Preservar Posição de Rolagem**: Com essa configuração habilitada, o QlikView tentará conservar a posição de rolagem das tabelas e gráficos com uma barra de rolagem quando for feita uma seleção em outro objeto. Essa configuração também deve ser ativada em **Preferências de Usuário: Objetos**. A posição de rolagem não será preservada quando o documento for fechado.
- <sup>l</sup> **Botões de Rolagem**: Define a cor dos botões de rolagem. Selecione a cor clicando no botão. Observe que os tons de cinza intermediários geralmente apresentam os melhores resultados para barras de rolagem. Qualquer cor pode ser definida como uma cor sólida ou um gradiente na caixa de diálogo **Área de Cores**, aberta ao clicar no botão apropriado.
- <sup>l</sup> **Fundo de Rolagem**: Define a cor de fundo da barra de rolagem. Selecione a cor clicando no botão.
- <sup>l</sup> **Largura da Barra de Rolagem**: Esse controle afeta a largura e o tamanho relativo dos símbolos da barra de rolagem.

<sup>l</sup> **Estilo de Rolagem**: Define o estilo da barra de rolagem. Selecione um estilo no controle suspenso. O estilo **Clássico** de barra de rolagem corresponde às barras de rolagem do QlikView 4/5. O estilo **Padrão** de barra de rolagem resulta em uma aparência mais moderna. O terceiro estilo é **Claro**, que é uma barra mais fina e clara.

O **Modo de Estilo** deve ser definido como **Avançado** para que o estilo da barra de rolagem seja visível. Essa configuração pode ser encontrada na guia **Geral**, abrindo o menu suspenso **Configurações** e selecionando **Propriedades do Documento**.

<sup>l</sup> **Aplicar a...**: Abre a caixa de diálogo **Propriedades de Título e Borda**, em que você pode aplicar as propriedades definidas na página **Layout**.

### **Título**

A configuração do Título será aplicada apenas ao objeto atual, se for definida na página **Propriedades do Objeto**.

Essa configuração será aplicada a todos os objetos do(s) tipo(s) especificado(s) no documento se for definida na página **Propriedades do Documento**.

Na página **Título**, especifique opções de layout completamente diferentes do layout geral do objeto.

- <sup>l</sup> **Mostrar Título**: Quando esta opção estiver marcada, um título será desenhado na parte superior do objeto da pasta. As listas e outros "objetos da caixa" terão a opção ativada, por padrão, ao contrário de botões, objetos de texto e objetos de linha/seta.
- <sup>l</sup> **Texto do Título**: Na caixa de texto, é possível especificar um texto que será mostrado no título do objeto de pasta. Use o botão **Fonte…** para alterar a fonte do título.

Defina as cores do título em seus diversos estados. As configurações das **Cores Ativas** e das **Cores Inativas** podem ser especificadas separadamente uma da outra.

Clique no botão **Cor de Fundo** ou **Cor de Texto** para abrir a caixa de diálogo **Área de Cores**. A **Cor de Fundo** pode ser definida como uma cor **sólida** ou **gradiente** na caixa de diálogo **Área de Cores**. A **Cor do Texto** pode ser definida como uma cor **Fixa** ou **Calculada** usando as funções de cor.

- <sup>l</sup> **Retorno do Texto**: Se esta opção estiver marcada, o título será mostrado em duas ou mais linhas.
- <sup>l</sup> **Altura do Título (Linhas)**: Nessa caixa de edição, defina o número de linhas do título.

O tamanho e a posição precisos do objeto do QlikView podem ser determinados e ajustados pelas configurações de tamanho/posição do objeto de pasta **Normal** ou **Minimizado**. Essas configurações são medidas em pixels:

- <sup>l</sup> **X-pos**: Define a posição horizontal do lado esquerdo do objeto da pasta em relação à borda esquerda da pasta.
- <sup>l</sup> **Y-pos**: Define a posição vertical da parte superior do objeto da pasta em relação à borda superior da pasta.
- **· Largura**: Define a largura do objeto da pasta do QlikView.
- **· Altura**: Define a altura do objeto da pasta do QlikView.

A orientação de rótulo do título pode ser alterada com as opções de **Alinhamento de Título**:

- <sup>l</sup> **Horizontal**: O rótulo pode ser alinhado horizontalmente: **À Esquerda**, **Centralizado** ou **À Direita** na área de título.
- <sup>l</sup> **Vertical**: O rótulo pode ser alinhado verticalmente: **Superior**, **Centralizado** ou **Inferior** na área de título.

#### **Ícones especiais**

Muitos dos comandos do menu de objeto dos objetos de pasta podem ser configurados como ícones de título. Selecione os comandos a serem mostrados como ícones de título, marcando a caixa de verificação à esquerda de cada comando na lista.

*Use os ícones de título especiais com cuidado. Ícones em excesso apenas confundirão o usuário.*

- <sup>l</sup> **Permitir Minimizar**: Quando esta opção é marcada, um ícone de minimização é mostrado no título da janela do objeto de pasta, contanto que o objeto seja minimizável. Além disso, você poderá minimizar o objeto clicando duas vezes no título.
- <sup>l</sup> **Minimização Automática**: Essa opção estará disponível quando **Permitir Minimizar** for selecionado. Quando **Minimização Automática** for marcada para vários objetos na mesma pasta, todos, exceto um, serão minimizados automaticamente a qualquer momento. Isso é útil, por exemplo, para alternar a exibição de vários gráficos na mesma área de pasta.
- <sup>l</sup> **Permitir Maximizar**: Quando esta opção é marcada, um ícone de maximização é mostrado no título da janela do objeto de pasta, contanto que o objeto seja maximizável. Além disso, você poderá maximizar o objeto clicando duas vezes no título. Se **Permitir Minimizar** e **Permitir Maximizar** estiverem marcadas, clicar duas vezes ocasionará a minimização do objeto.
- <sup>l</sup> **Texto de Ajuda**: Aqui você pode inserir um texto de ajuda a ser mostrado em uma janela pop-up. O texto de ajuda pode ser especificado como uma fórmula calculada. Essa opção não está disponível no nível de documento. Clique no botão **...** para abrir a caixa de diálogo **Editar Expressão**, que facilita a edição de fórmulas longas.

Insira, por exemplo, uma descrição do objeto de pasta. Um ícone de ajuda será incluído no título da janela do objeto. O texto será mostrado em uma janela pop-up quando o ponteiro do mouse estiver sobre o ícone.

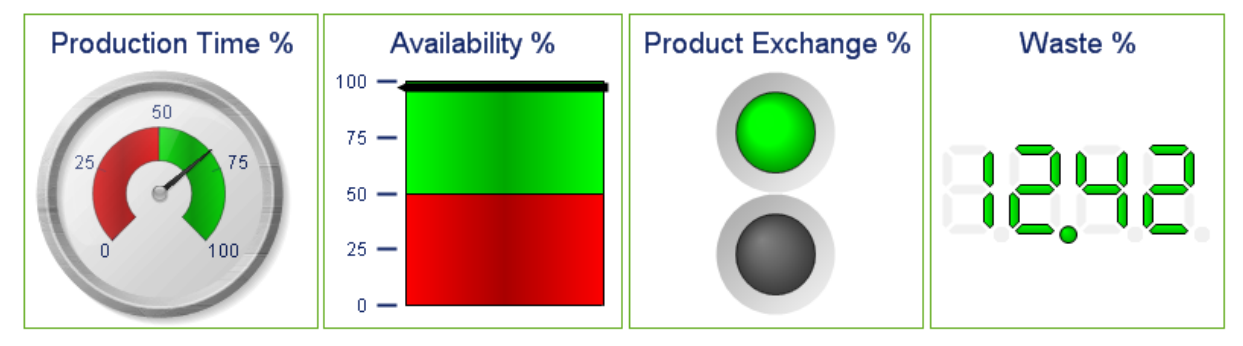

#### Gráfico de Mostrador

*Alguns exemplos de gráficos de mostrador*

Gráficos são representações visuais de dados numéricos. É possível alternar entre diferentes representações de um gráfico existente, alterando o **Tipo de Gráfico** na página **Propriedades de Gráfico: Geral**.

Os gráficos de mostrador são usados para mostrar o valor de uma única expressão sem dimensões.

A maneira mais rápida de criar um novo gráfico de mostrador é selecionar o assistente **Gráfico Rápido** no menu **Ferramentas**.

Clicando com o botão direito do mouse no gráfico de mostrador, a opção **Gráfico de Mostrador: Menu Objeto** será exibida. Isso também poderá ser acessado pelo menu **Objeto**, quando o gráfico de mostrador for o objeto ativo.

#### **Menu Objeto**

Clique com o botão direito em um gráfico e será exibido um menu suspenso. Esse menu também poderá ser encontrado no menu **Objeto** quando o gráfico estiver ativo.

O menu contém os seguintes comandos:

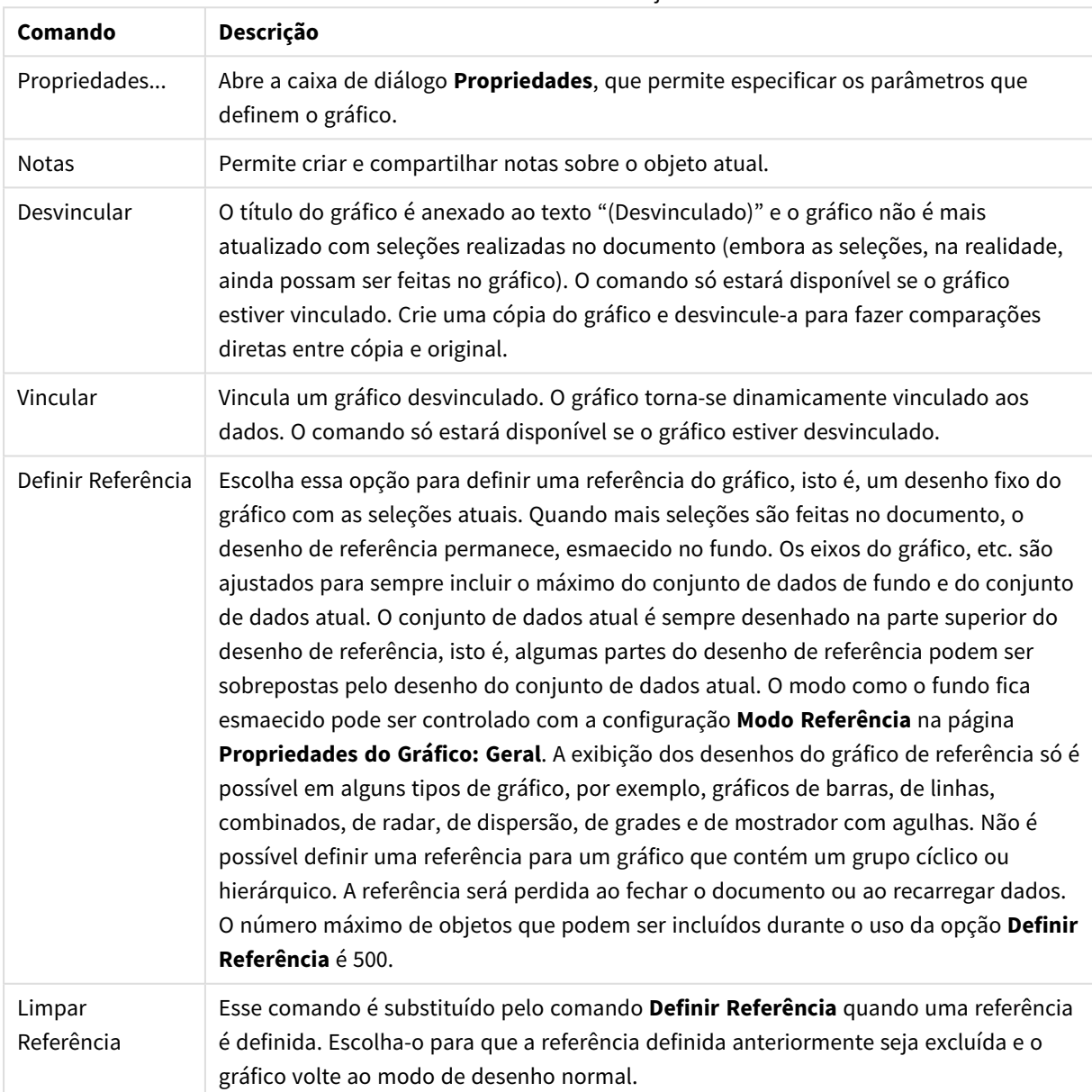

Comandos do menu de objetos

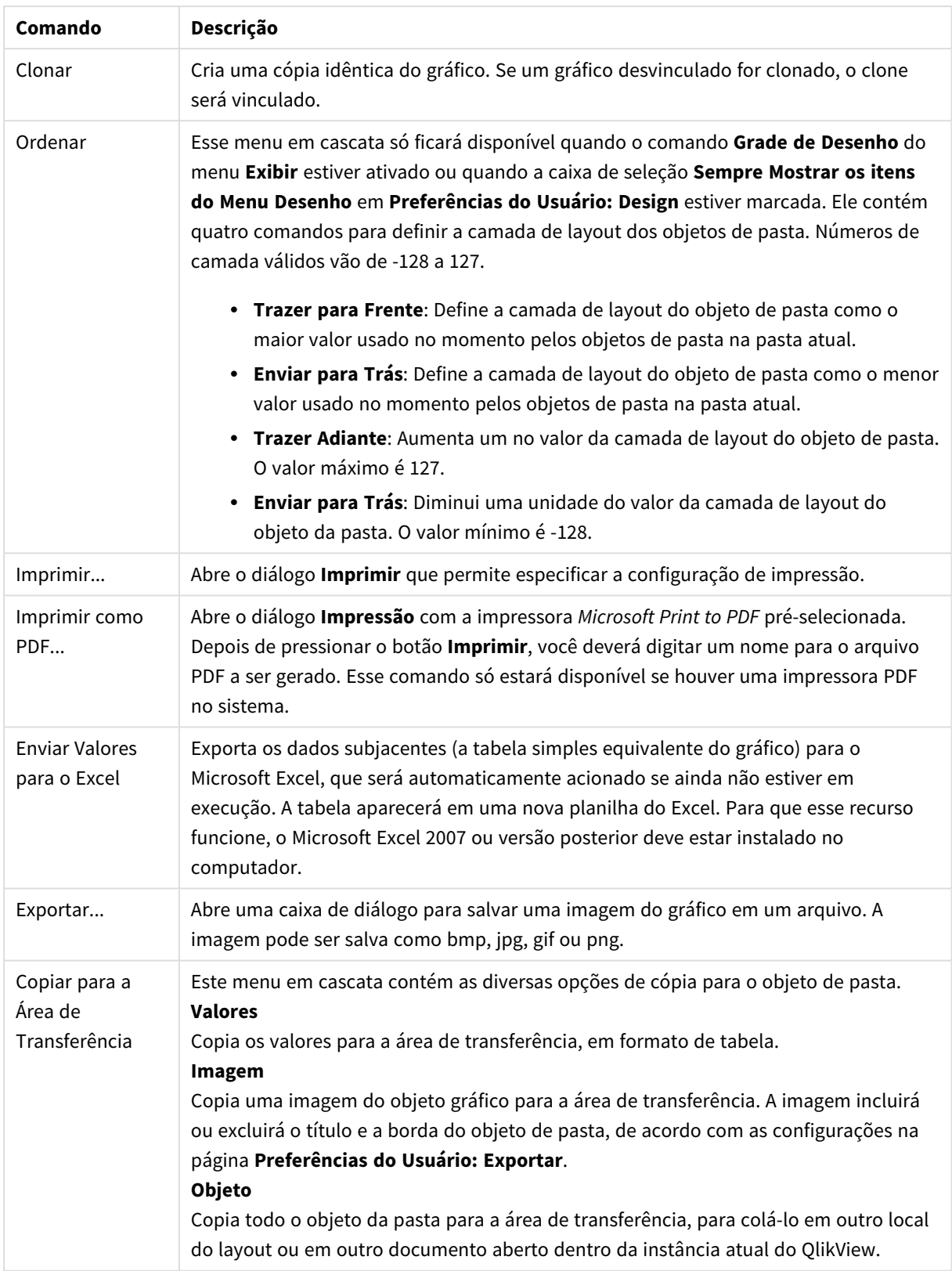

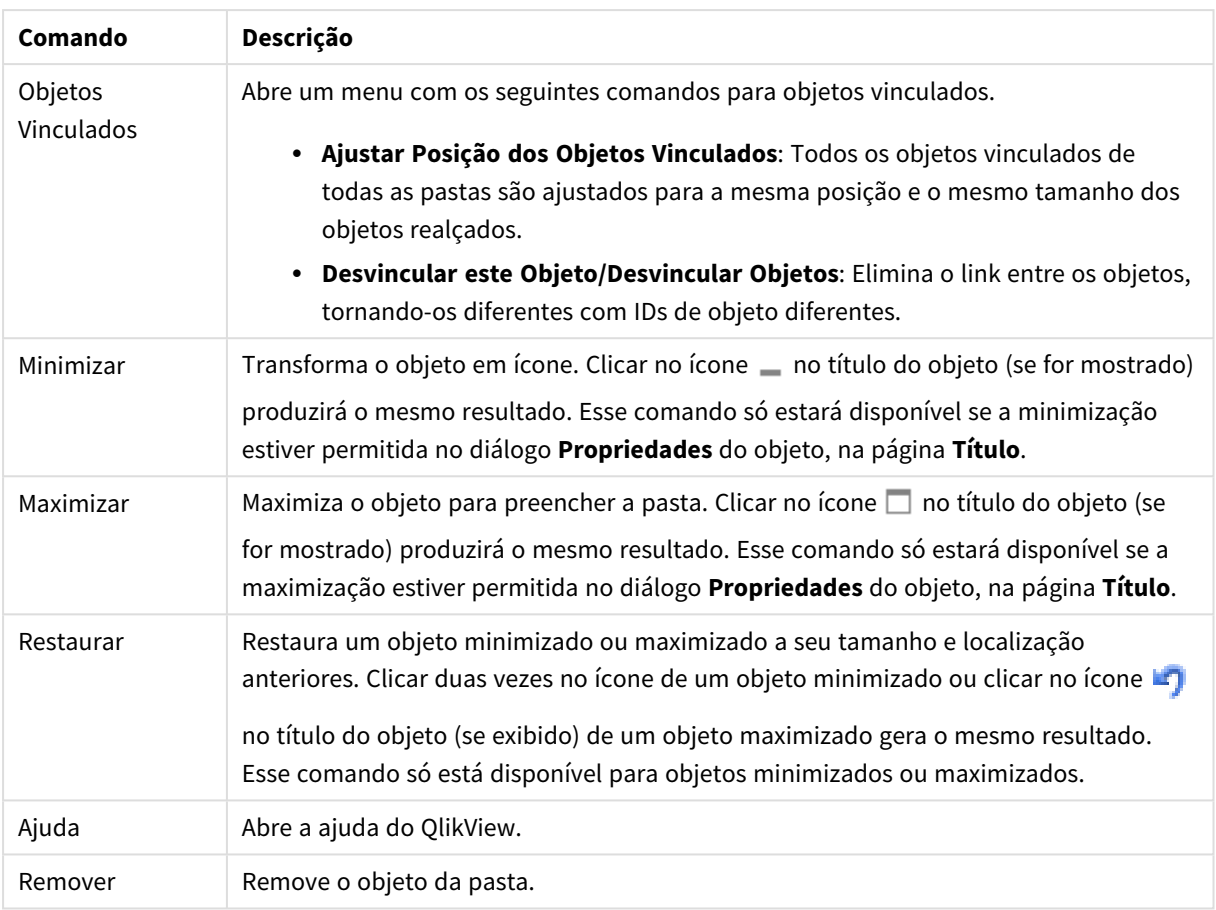

### **Propriedades de gráfico: Geral**

Na página **Geral**, é possível definir essas propriedades como títulos e tipo de gráfico. É a primeira página do **Assistente de Gráfico Rápido** e da caixa de diálogo **Propriedades do Gráfico**.

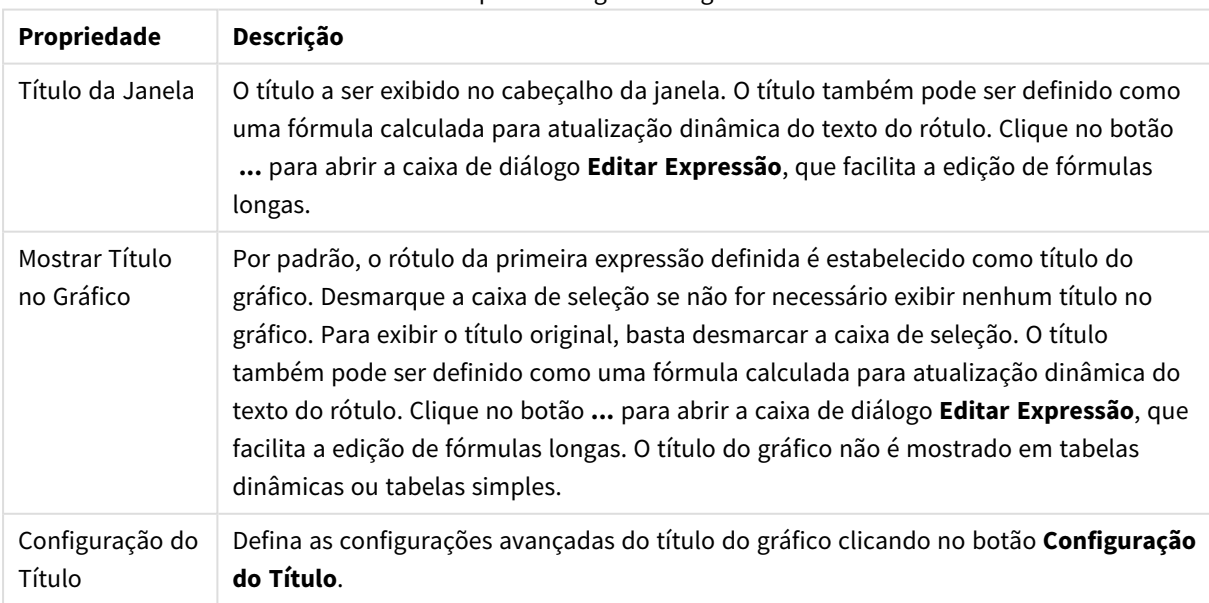

#### Propriedades gerais do gráfico

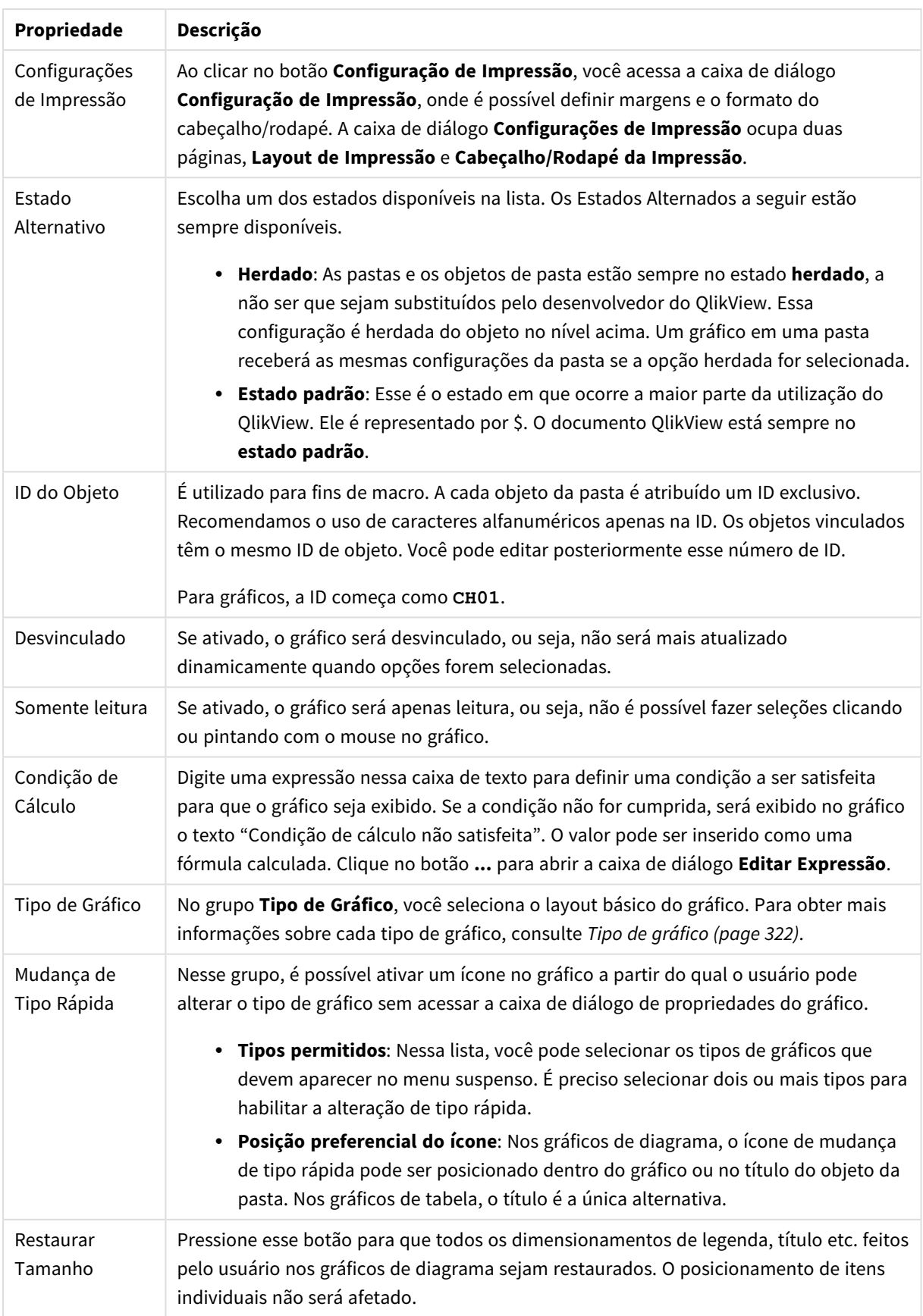

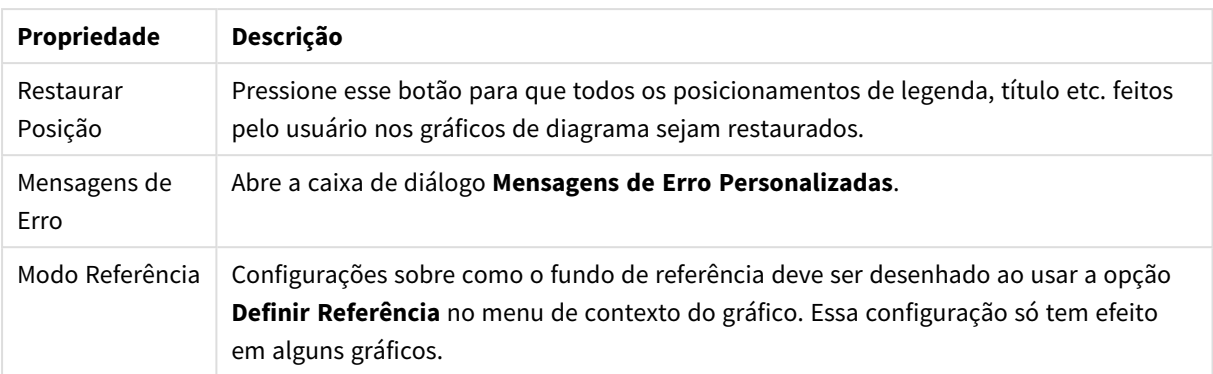

### **Propriedades de Gráfico: Dimensões**

A página **Propriedades de Gráfico: A página Dimensões** é acessada ao clicar com o botão direito do mouse em um gráfico e selecionar **Propriedades** ou selecionar **Propriedades** no menu **Objeto** quando o gráfico está ativo.

Quando criar um gráfico, primeiro leve em consideração estas duas questões:

- <sup>l</sup> O que desejo visualizar? A que devem corresponder os tamanhos das barras no gráfico de barras? A resposta deve ser a "soma de vendas" ou algo similar. Isso é definido na aba **Expressões**.
- <sup>l</sup> Com o que deseja agrupá-lo? Quais valores de campo você deseja usar como rótulos para as barras no gráfico de barras? A resposta pode ser "por país" ou algo similar. Isso é definido na aba **Dimensões**.

Um gráfico pode mostrar uma ou mais dimensões. O limite superior depende do tipo de gráfico, da complexidade dos dados e da memória disponível. Os gráficos de pizza, de linhas e de dispersão podem mostrar, no máximo, duas dimensões, mas os gráficos de barras, de blocos e de grade podem apresentar três dimensões. Os gráficos de radar e de funil só podem mostrar uma única dimensão, enquanto os gráficos de mostrador não usam dimensões. As dimensões adicionais serão ignoradas.

A dimensão de um gráfico obtém seus valores de um campo que é especificado na página **Propriedades do Gráfico: Dimensões**. Em vez de ser um único campo, uma dimensão também pode consistir em um grupo de campos (consulte **Editar Grupos** a seguir).

Uma dimensão pode ser um campo único, um grupo ou uma expressão (dimensão calculada). Também pode ser uma dimensão criada de modo sintético

Para mover os campos para frente e para trás, selecione (clique, Ctrl-clique) e use os botões **Incluir>** ou **<Excluir** ou clique duas vezes diretamente em suas opções.

As dimensões de gráfico podem também ser calculadas a partir de uma expressão.

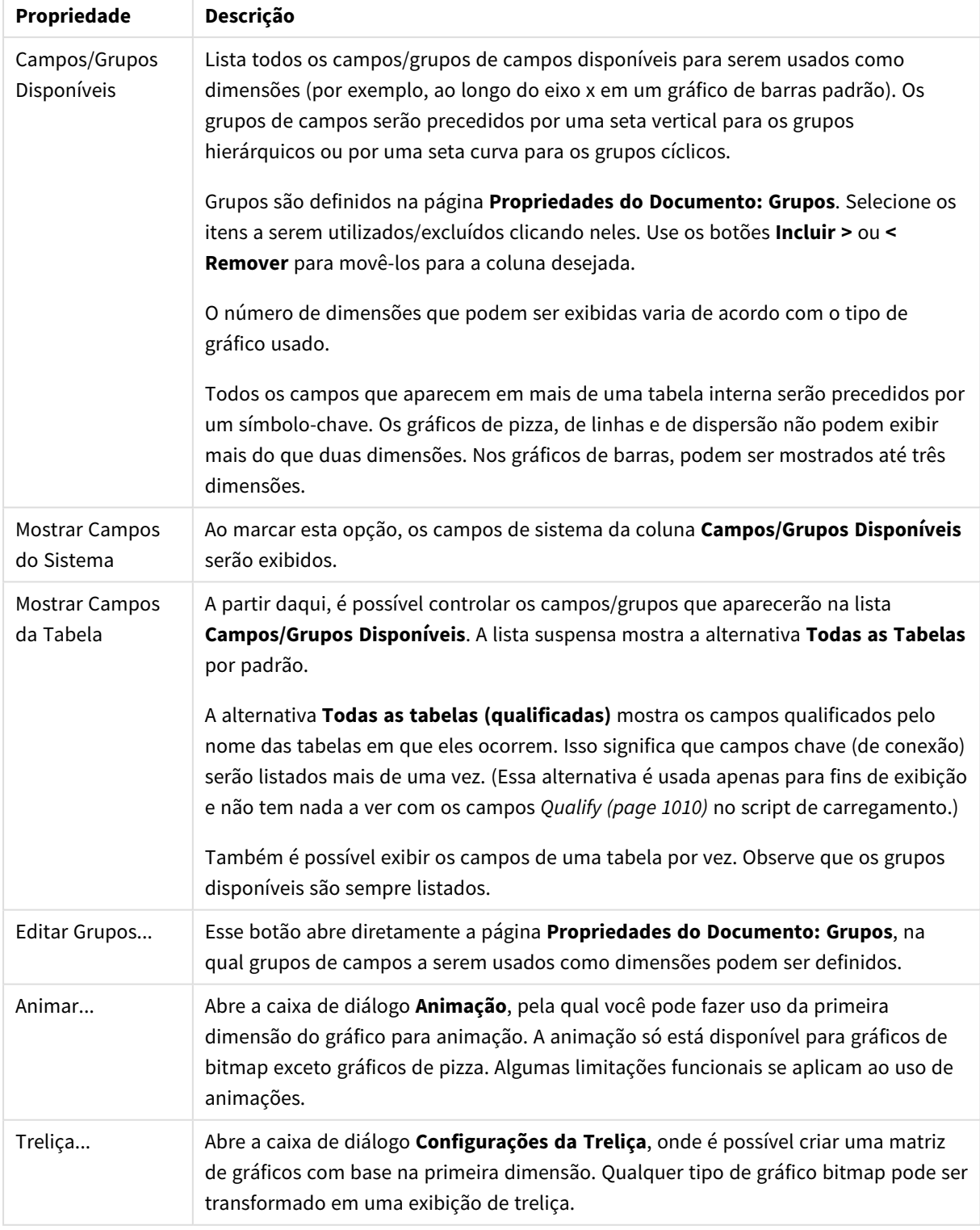

## Propriedades da dimensão

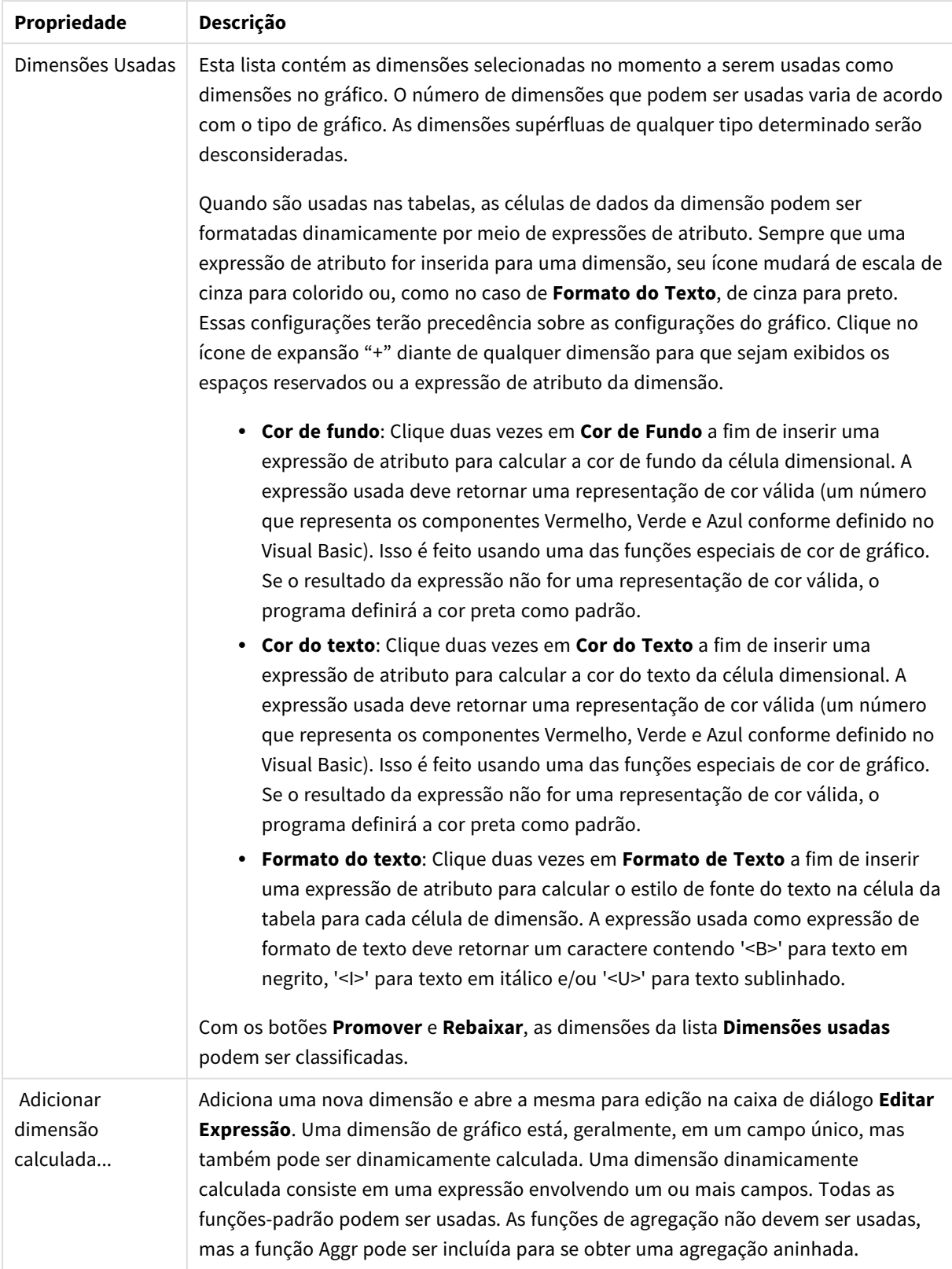

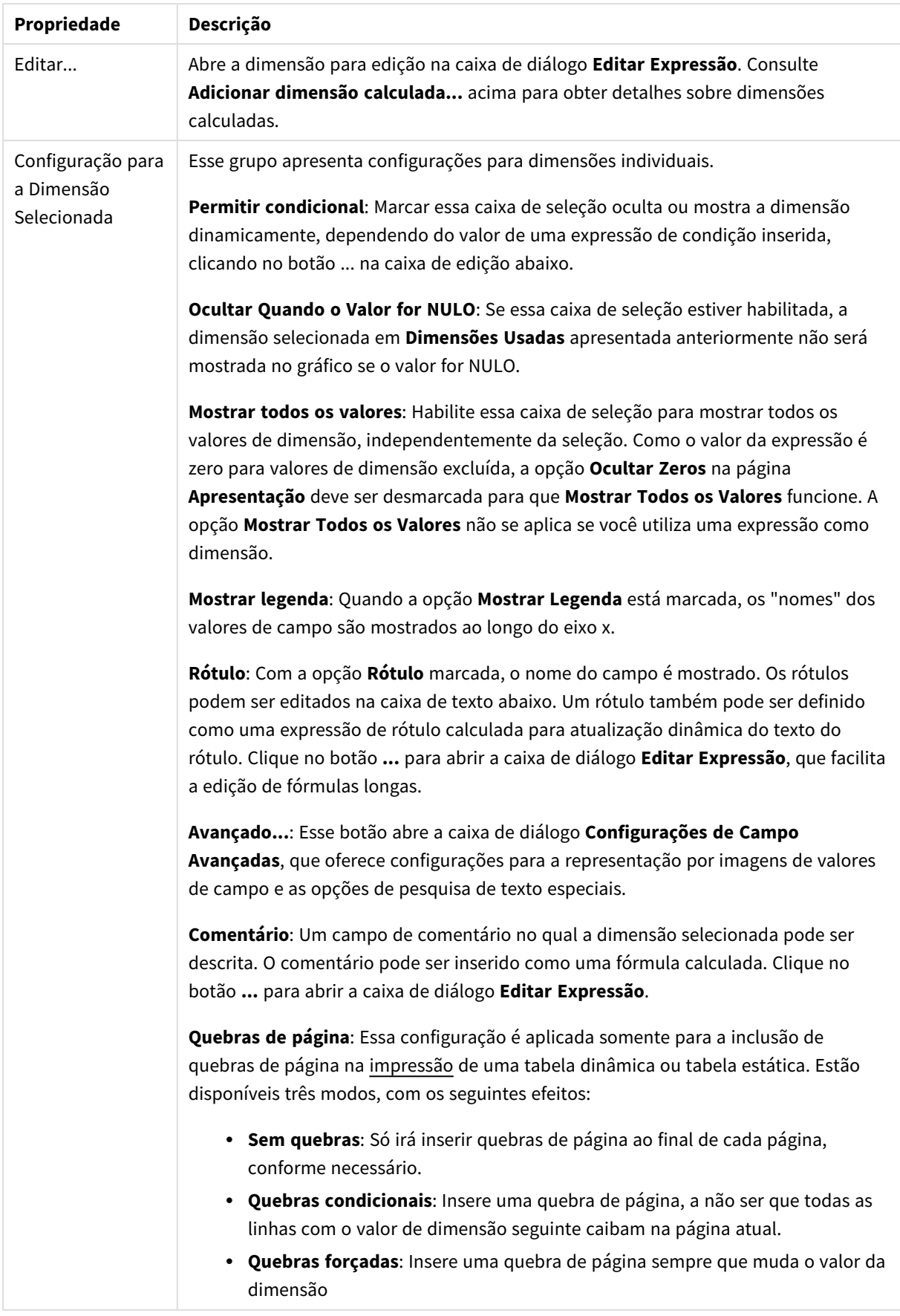

### **Propriedades de Gráfico: Limites de Dimensão**

Limites de Dimensão podem ser definidos para tipos de gráfico, exceto para Gráficos de Mostrador e Tabelas Dinâmicas.

A guia **Limites de Dimensão** controla o número de valores de dimensão que podem se vistos em um determinado gráfico.

É importante descrever o efeito produzidos pelas três opções no dropdown. O dropdown contém três valores: **Primeiro**, **Maior** e **Menor**. Esses valores controlam como os mecanismos de cálculo classificam os valores que retornam ao mecanismo de gráfico. Se a dimensão deve ser restrita, uma dessas opções deverá ser selecionada. A classificação ocorre apenas para a primeira expressão, exceto em tabelas dinâmicas quando a classificação principal pode substituir a primeira classificação de dimensão.

Esta página de propriedades é usada para definir limites de dimensão. Cada dimensão no gráfico é configurada separadamente.

## Limites

### Restrinja quais valores serão mostrados usando a primeira expressão

Essas propriedades são usadas para determinar quantos valores de dimensão serão exibidos no gráfico, de acordo com as configurações feitas abaixo.

### Mostrar somente

Selecione essa opção se desejar mostrar os x números **Primeiro**, **Maior** ou **Menor** de valores. Se essa opção for definida como 5, cinco valores serão mostrados. Se a dimensão tiver a opção **Mostrar Outros** ativada, o segmento Outros ocupará um dos cinco slots de exibição. A opção **Primeiro** retornará as linhas com base nas opções selecionadas na abra **Classificar** do diálogo de propriedades. Se o gráfico for uma Tabela Estática, as linhas serão retornadas com base na classificação principal do momento. Em outras palavras, um usuário pode alterar a exibição de valores clicando duas vezes em qualquer header de coluna e tornando essa coluna a classificação principal.A opção **Maior** retorna as linhas em ordem decrescente com base na primeira expressão no gráfico. Quando usados em uma Tabela Estática, os valores de dimensão permanecerão consistentes enquanto classificam interativamente as expressões. Os valores de dimensões serão (poderão ser) alterados quando a ordem das expressões for alterada.A opção **Menor** retorna as linhas em ordem crescente com base na primeira expressão no gráfico. Quando usados em uma Tabela Estática, os valores de dimensão permanecerão consistentes enquanto classificam interativamente as expressões. Os valores de dimensões serão (poderão ser) alterados quando a ordem das expressões for alterada.Insira o número de valores a serem exibidos. O valor pode ser inserido como uma fórmula calculada. Clique no botão **...** para abrir a caixa de diálogo **Editar Expressão**.

### Mostrar somente valores que são:

Selecione essa opção para mostrar todos os valores de dimensões que atendem à condição especificada para essa opção. Selecione para exibir valores baseados em uma porcentagem do total ou em um valor exato. A opção **relação ao total** habilita um modo relativo que é semelhante à opção **Relativo** na guia **Expressões** da caixa de diálogo de propriedades. O valor pode ser inserido como uma fórmula calculada. Clique no botão **...** para abrir a caixa de diálogo **Editar Expressão**.

## Mostrar somente valores que se acumulam em:

Quando essa opção é selecionada, todas as linhas até a linha atual são acumuladas e o resultado é comparado com o valor definido na opção. A opção **relação ao total** habilita um modo relativo que é semelhante à opção **Relativo** na guia **Expressões** da caixa de diálogo de propriedades e compara os valores acumulados (com base nos valores primeiro, maior ou menor) com o total geral. O valor pode ser inserido como uma fórmula calculada. Clique no botão **...** para abrir a caixa de diálogo **Editar Expressão**. Selecione **Incluir Valores Limite** para incluir o valor da dimensão que contém o valor de comparação.

Valores negativos não serão incluídos durante o cálculo da soma de restrição acumulada. Recomendamos que você não use restrições relativas para campos que possam conter valores negativos.

Se você adicionar um limite a uma dimensão calculada e os dados forem classificados na mesma dimensão calculada, o limite de dimensão será aplicado antes de a ordem de classificação ser aplicada.

# Opções

### Mostrar Outros

Habilitar essa opção gerará um segmento **Outros** no gráfico. Todos os valores de dimensão que não atendem aos critérios de comparação das restrições de exibição serão agrupados no segmento **Outros**. Se houver dimensões após a dimensão selecionada, **Contrair Dimensões Internas** controlará se os valores individuais para as dimensões subsequentes/internas serão exibidos no gráfico. No campo **Rótulo**, digite o nome que você deseja exibir no gráfico. Se nenhum texto for digitado, o rótulo será definido automaticamente como o texto da expressão.

O valor pode ser inserido como uma fórmula calculada. Clique no botão **...** para abrir a caixa de diálogo **Editar Expressão**.

### Mostrar Total

O gráfico exibirá um total para a dimensão selecionada quando essa opção for habilitada. Esse total se comporta diferentemente do total da expressão, que ainda está configurado na aba **Expressões** da caixa de diálogo propriedade. **Rótulo**: Digite o nome que deverá ser exibido no gráfico. Se nenhum texto for digitado, o rótulo será definido automaticamente como o texto da expressão. O valor pode ser inserido como uma fórmula calculada. Clique no botão **...** para abrir a caixa de diálogo **Editar Expressão**.

### Modo de Agrupamento Global

A opção se aplica apenas a dimensões internas. Quando essa opção for habilitada, as restrições serão calculadas somente na dimensão selecionada. Todas as dimensões anteriores serão ignoradas. Se essa opção for desabilitada, as restrições serão calculadas com base em todas as dimensões anteriores.

#### **Totais de Expressão Comparados com os Totais de Dimensão**

Os Totais de Dimensão são gerados pelo mecanismo de cálculo e são retornados ao mecanismo de gráfico como linhas separadas (ou valores de dimensão). Isso terá um impacto nas linhas Outros. A diferença entre usar Totais de Expressão e Totais de Dimensão pode ser vista abaixo.

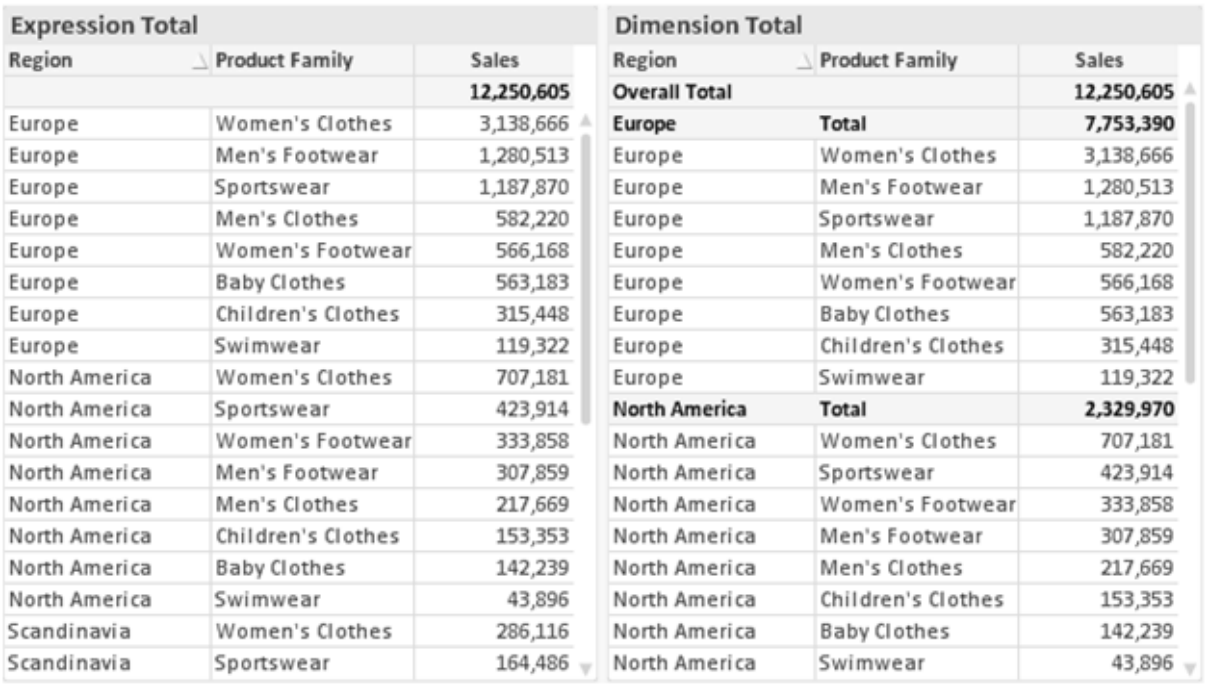

*Totais de Expressão e Totais de Dimensão*

Quando a opção Totais de Dimensão é usada, é possível ter subtotais dentro de uma tabela estática.

#### **Propriedades de Gráfico: Expressões**

Para acessar a aba **Propriedades do Gráfico: Expressões**, clique com o botão direito em um gráfico ou uma tabela e selecione **Propriedades** no menu **Objeto**.

Ao criar um gráfico, duas perguntas devem ser feitas:

- <sup>l</sup> O que o tamanho das barras, etc., devem representar? Essas são as **Expressões** (por exemplo, a **soma das Vendas Líquidas**).
- <sup>l</sup> Como os dados devem ser agrupados? Essas são as **Dimensões** (por exemplo, por **País**).

*A guia Expressões tem uma aparência diferente para cada tipo de gráfico e tabela. Se a opção estiver desabilitada, ela não estará disponível para esse tipo específico de gráfico ou tabela.*

# Lista de Expressões

A lista de expressões do painel superior esquerdo é um controle de árvore completo, com várias opções de controle.

Na frente de cada expressão (ou grupo de expressões), será exibido um ícone de expansão (uma caixa com um ' + '). Se você clicar no ícone, serão abertas subexpressões subjacentes ou expressões de atributo. O ícone será imediatamente substituído pelo ícone de contração ( ' - ' ). Certas opções de desenho utilizam subexpressões, como um conjunto de duas ou mais expressões que, juntas, definem o símbolo de desenho (por exemplo, **Ações** ou **Box Plot**, descritos abaixo).

Os dados da expressão também podem ser formatados dinamicamente por meio de expressões de atributo. Clique no ícone de expansão de uma expressão para que sejam exibidos os espaços reservados das expressões de atributo da dimensão. São elas:

## Cor de Fundo

Edite a expressão padrão de **Cor de Fundo** para definir a expressão de atributo para calcular a cor de plotagem do ponto de dados. A cor calculada terá prioridade sobre a seleção de cor padrão do QlikView e deverá ser uma representação de cor válida, obtida por meio das funções de cor. Se o resultado da expressão não for uma representação de cor válida, o programa definirá a cor preta como padrão. É possível criar uma expressão auxiliar para a **Cor do Texto** usando o mesmo método.

## Cor do Texto

É possível criar uma expressão auxiliar para a **Cor do Texto** usando o mesmo método da cor de fundo (veja acima).

## Formato do Texto

Edite a expressão de **Formato do Texto** para inserir uma expressão de atributo e calcular o estilo da fonte de texto associado ao ponto de dado (para tabelas: texto na célula da tabela para cada célula de dimensão. O formato de texto calculado terá precedência sobre o estilo de tabela definido em **Propriedades do Gráfico: Estilo**.

A expressão usada como expressão de formato de texto deve retornar um caractere contendo '<B>' para texto em negrito, '<I>' para texto em itálico e/ou '<U>' para texto sublinhado. Observe que é necessário usar o sinal = antes do caractere.

## Pop-out da pizza

Clique em **Popout de Pizza** para inserir uma expressão de atributo a fim de calcular se a fatia da pizza associada ao ponto de dados deve ser desenhada em uma posição de "popout" extraída. Esse tipo de expressão de atributo só tem efeito em gráficos de pizza.

## Deslocamento de Barra

Clique em **Deslocamento de Barra** para inserir uma expressão de atributo a fim de calcular um deslocamento da barra ou do segmento de barras associado ao ponto de dados. O deslocamento pode ser positivo ou negativo e moverá a barra ou o segmento apropriadamente. Isso é útil, por exemplo, ao criar gráficos em cascata. Esse tipo de expressão de atributo só tem efeito em gráficos de barras.

## Estilo de Linha

Clique em **Estilo de Linha** para informar uma expressão de atributo para o cálculo do estilo de linha ou do segmento de linha associado ao ponto de dados. Esse tipo de expressão de atributo só tem efeito em gráficos de linhas, combinados e de radar. A espessura relativa da linha pode ser controlada incluindo-se uma tag <W*n*>, em que *n* é um fator multiplicador que será aplicado na espessura padrão de linha do gráfico. O número *n* deve ser um número real entre 0,5 e 8.

### **Exemplo: <W2.5>**

O estilo da linha pode ser controlado incluindo um rótulo <S*n*> em que *n* é um inteiro entre 1 e 4, indicando o estilo que será usado (1=contínuo, 2= tracejado, 3=pontilhado, 4=tracejado/pontilhado). Exemplo: <S3>. As tags <W*n*> e <S*n*> podem ser livremente combinadas, mas somente a primeira ocorrência de cada uma é levada em consideração. As tags devem ser fechadas por aspas simples.

### Mostrar Valor

Clique em **Mostrar Valor** para inserir uma expressão de atributo a fim de calcular se o desenho do ponto de dados deverá ser complementado por um valor de "valor sobre o ponto de dados", mesmo se a opção **Valores nos Pontos de Dados** não tiver sido selecionada para a expressão principal. Se a opção **Valores nos Pontos de Dados** estiver selecionada para a expressão principal, a expressão de atributo será ignorada. Esse tipo de expressão de atributo só tem efeito em gráficos de barras, de linhas, de pizza, de funil e combinados.

## Adicionar

Novas expressões e subexpressões são criadas através do botão **Adicionar**. A opção também está disponível no menu de contexto exibido ao clicar com o botão direito do mouse na lista de expressões.

## Excluir

O botão **Excluir** permite excluir da lista expressões criadas anteriormente da lista. A opção também está disponível no menu de contexto exibido ao clicar com o botão direito em uma expressão da lista de expressões.

## Copiar

A opção **Copiar** só estará disponível no menu de contexto exibido ao clicar com o botão direito em uma expressão ou uma subexpressão/expressão de atributo na lista de expressões. Ao usar este comando em uma expressão principal, todos os dados e configurações associados à impressão (incluindo o rótulo) serão copiados na área de transferência como um xml.

A expressão pode então ser colada novamente no mesmo gráfico ou em qualquer outro gráfico do QlikView, no mesmo documento ou em outro. Caso use o comando em uma expressão de atributo, somente a definição da expressão de atributos será copiada. A expressão de atributo pode então ser colada em qualquer expressão principal do mesmo gráfico ou de outro.

## Exportar...

A opção **Exportar...** só estará disponível no menu de contexto exibido ao clicar com o botão direito em uma expressão na lista de expressões. Ao usar este comando em uma expressão principal, todos os dados e configurações associados à expressão (incluindo o rótulo) podem ser exportados para um arquivo xml.

A expressão pode então ser importada novamente no mesmo gráfico ou em qualquer outro gráfico do QlikView, no mesmo documento ou em outro. O comando abre a caixa de diálogo **Exportar Expressão como**, a partir da qual você pode selecionar o destino do arquivo de exportação. O arquivo receberá a extensão Ex.XML.

# Colar

A opção **Colar** só estará disponível no menu de contexto exibido ao clicar com o botão direito em uma expressão ou uma subexpressão/expressão de atributo na lista de expressões. Se a expressão principal foi copiada anteriormente na área de transferência, é possível colá-la na área em branco da lista de expressões, criando uma nova expressão idêntica à copiada. Se uma expressão de atributo foi copiada, é possível colá-la em uma expressão principal.

## Importar

A opção **Importar** só estará disponível no menu de contexto exibido ao clicar com o botão direito na área em branco da lista de expressões. O comando abre uma caixa de diálogo em que você pode navegar até a expressão exportada anteriormente. A expressão importada será exibida como uma nova expressão no gráfico.

# Promover/Rebaixar

Se várias expressões forem mostradas, poderão ser classificadas com os botões **Promover** e **Rebaixar**. Isso afeta a ordem na qual as colunas, etc. são mostradas no gráfico.

# Grupo

O botão **Grupo** pode ser usado para mesclar expressões em um ou mais grupos cíclicos, desde que estejam disponíveis duas ou mais expressões. No layout do QlikView, você pode circular pelas expressões pertencentes a um grupo clicando no ícone de ciclo mostrado no gráfico (= **Grupo de Ciclo**). Clique com o botão direito do mouse no mesmo ícone de ciclo para obter uma lista pop-up das expressões pertencentes ao grupo que não estão em uso no momento, para seleção direta.

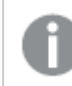

*Não confunda Grupo de Ciclo com grupos cíclicos!*

# Desagrupar

Selecione uma expressão pertencente a um grupo e clique em **Desagrupar** para extraí-la do grupo. Se restar apenas uma expressão no grupo de ciclo após a extração, essa última expressão também será extraída e o grupo será excluído.

# Habilitar

Desmarque essa caixa de seleção para que a expressão seja omitida no gráfico.

# Relativo

Marque essa caixa de seleção para que o gráfico mostre o resultado em porcentagem, em vez de números absolutos. Essa opção não está disponível para tabelas dinâmicas.

# Invisível

Marque esta caixa de seleção para impedir o desenho dessa expressão e, ao mesmo tempo, manter o espaço alocado para ela.

# Condicional

A habilitação desta caixa permite definir uma condição com base na seleção atual, a qual determina se a expressão deve ser exibida ou não. Se a condição for avaliada como TRUE ou NULL, a expressão será exibida; se a condição for avaliada como FALSE, a expressão não será exibida.

# Rótulo

Há um ou vários ícones na frente do rótulo da expressão que indicam o tipo de gráfico usado e/ou as **Opções de Exibição** selecionadas para a expressão (veja abaixo).

# Definição

Mostra a composição da expressão selecionada. É possível editar a expressão diretamente nessa caixa. Clique no botão **...** para abrir a caixa de diálogo **Editar Expressão** completa.

# Comentário

É um campo de comentários no qual o criador da expressão pode descrever a finalidade e a função da expressão.

# Mostrar Opções

Esse grupo é usado para modificar o modo como o dado é desenhado ou o que é inserido nas células de expressão das tabelas de gráfico. Observe que algumas opções só estão disponíveis para determinados tipos de gráfico, algumas não podem ser combinadas e outras usam uma ou mais expressões adicionais para criar desenhos complexos.

## Barra

Mostra os valores da expressão selecionada como barras. Essa opção está disponível apenas para gráficos de barras ou combinados.

## Símbolo

Mostra os valores da expressão selecionada como símbolos. Essa opção está disponível apenas para gráficos de linhas e combinados. Selecione entre diferentes símbolos no menu suspenso.

## Linha

Mostra os valores da expressão selecionada como uma linha. Essa opção está disponível apenas para gráficos de linhas e combinados. Selecione entre **Normal**, **Suavizar** e três linhas diferentes de **Platô** no menu suspenso.

## Estoque

Marque essa caixa de seleção para desenhar a expressão como um marcador de ações. A expressão será precedida por seu próprio ícone na lista Expressões e aparecerá como um espaço reservado vazio com quatro sub-expressões.

A primeira subexpressão será usada para desenhar o ponto de alta do marcador de ações. A segunda subexpressão será usada como um ponto mínimo. Essas duas subexpressões devem conter definições válidas para que o marcador de ações seja desenhado.

A terceira subexpressão é opcional, mas, se for usada, será para o ponto de fechamento do marcador de ações. A quarta subexpressão também é opcional, mas, se for usada, será para o ponto de abertura do marcador de ações.

Novas subexpressões vazias serão criadas automaticamente quando a caixa de seleção **Ações** for marcada para a expressão. Quando a caixa de seleção **Ações** for marcada para uma expressão, você não poderá marcar as caixas de seleção **Barra**, **Linha**, **Símbolo**, **Plot Box** ou **Barras de Erro** para a mesma expressão. A caixa de seleção **Ações** não poderá ser marcada para uma expressão se qualquer uma dessas opções já estiver selecionada para a expressão. Essa opção só está disponível para gráficos combinados.

## Plotagem de caixa

Marque essa caixa de seleção para desenhar a expressão como uma Plotagem de Caixa, geralmente usado na exibição de dados estatísticos. A expressão será precedida por seu próprio ícone na lista Expressões e aparecerá como um espaço reservado vazio com cinco subexpressões.

A primeira subexpressão será usada para desenhar o ponto superior da caixa do Plot Box. A segunda subexpressão será usada como um ponto inferior da caixa. Essas duas expressões devem conter definições válidas para que o Plot Box seja desenhado.

A terceira, a quarta e a quinta subexpressões são opcionais. Se forem usadas, essas subexpressões definirão uma mediana, uma margem pequena superior e uma margem pequena inferior.

Uma extensão comum ao **Box Plot** são os chamados desvios para valores extremos. Os desvios podem ser obtidos desenhando expressões separadas como símbolo. Novas subexpressões vazias serão criadas automaticamente quando a opção **Box Plot** for marcada para a expressão principal. Quando **Box Plot** for selecionada para uma expressão, você não poderá marcar as caixas de seleção **Barra**, **Linha**, **Símbolo**, **Ações** ou **Barras de Erro** para a mesma expressão. **Plot Box** não poderá ser selecionada para uma expressão se qualquer uma dessas opções já estiver selecionada para a expressão. Essa opção só está disponível para gráficos combinados.

## Tem Barras de Erro

Marque essa caixa de seleção para usar uma ou duas expressões após a expressão selecionada como expressões auxiliares em barras de erro desenhadas sobre os dados da expressão principal. Se Simétrico for selecionado, apenas uma expressão auxiliar será usada e desenhada simetricamente em torno do dado. Se a opção Assimétrico for selecionada, duas expressões adicionais serão usadas e desenhadas acima e abaixo do dado, respectivamente.

As expressões de barra de erro devem retornar números positivos. As expressões auxiliares utilizadas em barras de erro são precedidas por seus próprios ícones (simétrico), (assimétrico superior) ou (assimétrico inferior) na lista Expressões e não podem ser usadas para mais nada no gráfico. Se não houver expressões previamente definidas após a expressão selecionada, novas expressões auxiliares falsas serão criadas automaticamente. Essa opção está disponível apenas para gráficos de barras, de linhas e combinados.

## Valores nos Pontos de Dados

Marque essa caixa de seleção para que o resultado de uma expressão seja desenhado como texto sobre os pontos de dados. Esta opção está disponível apenas para gráficos de barras, de linhas, combinados e de pizza. Quando usada para gráficos de pizza, o valor será mostrado ao lado das fatias.

### Texto no eixo

Marque essa caixa de seleção para que o resultado de uma expressão seja representado como texto em cada valor do eixo x, do eixo e dos rótulos de eixo. Essa opção está disponível apenas para gráficos de barras, de linhas e combinados.

## Texto como Pop-up

Marque essa caixa de seleção para que o resultado de uma expressão seja mostrado nas mensagens de balão pop-up que aparecem em um ponto de dados no gráfico do layout. Essa opção pode ser usada com ou sem qualquer uma das outras opções de exibição. Portanto, é possível que uma expressão não seja mostrada no próprio gráfico, mas apenas nos pop-ups de focalização.

### Representação

Esta opção só está disponível para tabelas simples e tabelas dinâmicas.

### Texto

Os valores da expressão são sempre interpretados e mostrados como texto.

### Imagem

Com essa opção, o QlikView tentará interpretar o valor de cada expressão como uma referência a uma imagem. A referência pode ser um caminho para um arquivo de imagem no disco (por exemplo, C:\Mypic.jpg) ou dentro do próprio documento QlikView (por exemplo, qmem://<Name>/<Peter>). Se o QlikView não puder interpretar um valor de expressão como uma referência de imagem válida, o valor em si será exibido, a menos que a caixa **Ocultar Texto Quando Faltar Imagem** estiver marcada.

## Indicador Circular, Marcador Linear, Gráfico de Semáforo, Mostrador LED

Com uma das opções de mostrador, o gráfico de mostrador será inscrito na célula da tabela disponível como uma imagem. O layout do mostrador pode ser alterado no diálogo **Propriedades do Gráfico: Apresentação**, que é acessada através do botão **Configurações do Mostrador**.

## Minigráfico

Com essa opção, o QlikView exibirá os valores da expressão em um gráfico de barras ou de linhas. O gráfico será inscrito na célula disponível da tabela. As configurações visuais do gráfico podem ser modificadas através do botão **Configurações do Minigráfico**. Esta opção só está disponível para tabelas simples.

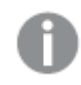

*O minigráfico não será exibido quando for exportado para o Excel.*

## Vincular

Selecione essa opção para inserir uma expressão no campo **Definição**, que criará um link clicável na célula da tabela. A expressão deve retornar um texto que possa ser interpretado como *TextoExibição*<*url*>*TextoLink*. O *TextoExibição* será exibido na célula da tabela e o *TextoLink* será o link que será aberto em uma nova janela do navegador.

Se o link for definido, o valor na célula da tabela será sublinhado. Se nenhum link for definido, o valor não será sublinhado. Observe que não é possível fazer seleções em uma célula com o Link no modo de exibição. Clique no botão **...** para abrir a caixa de diálogo **Editar Expressão** completa.

*Links de URL só funcionam no cliente Ajax devido a restrições de segurança.*

#### **Exemplos:**

```
=Name & '<url>' & Link
=Name & '<url>www.qlikview.com'
em que Name e Link são campos de tabela carregados no script.
```
## Formato de Imagem

Somente disponível quando a opção **Imagem** foi selecionada acima. Esta opção só está disponível para tabelas simples e tabelas dinâmicas. Essa configuração descreve como o QlikView formata a imagem para ajustar-se à célula. Há quatro alternativas:

- <sup>l</sup> **Sem esticar**: Se essa opção estiver selecionada, a imagem será mostrada como a original, sem ser esticada. Isso pode fazer com que partes da imagem fiquem invisíveis ou que apenas parte da célula seja preenchida.
- <sup>l</sup> **Preencher**: Se essa opção for selecionada, a imagem será esticada para que se ajuste à célula, sem manter a proporção da imagem.
- <sup>l</sup> **Manter proporção**: Se essa opção for selecionada, a imagem será esticada o máximo possível, de forma a preencher a célula mantendo, ao mesmo tempo, a proporção da imagem.
- <sup>l</sup> **Preencher com proporção**: Se essa opção for selecionada, a imagem será esticada em ambas as direções, de forma a preencher a célula mantendo, ao mesmo tempo, a proporção da imagem. Isso normalmente resulta no corte da imagem em uma direção.

# Acumulado

Escolha entre as configurações desse grupo para determinar se os valores no gráfico devem ou não ser acumulados. Em um gráfico acumulado, cada Valor Y é incluído no Valor Y do Valor X seguinte. Em um gráfico de barras acumuladas mostrando a soma das vendas por ano, p. ex., o valor do ano de 1996 é adicionado ao do ano de 1997.

Se seu gráfico contiver diversas expressões, selecione a expressão cujo valor esteja acumulado na lista Expressões. A opção Acumulado não está disponível para tabelas dinâmicas.

## Nenhuma acumulação

Se essa opção for selecionada, os valores de y da expressão de gráfico selecionada não serão acumulados.

# Acumulação total

Se essa opção for selecionada, cada valor y acumulará todos os valores y anteriores da expressão. Consulte a opção anterior, **Acumulado**. A opção Acumular não funciona com múltiplas dimensões contendo valores Null ou iguais a 0.

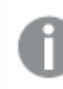

*A opção Acumular não funciona quando a treliça de gráfico está habilitada.*

## Acumular *n* etapas anteriores

Digite um número nessa caixa para definir o número de valores de y na expressão a serem acumulados. Consulte a opção anterior, **Acumulado**.

# Modo Total

Esse grupo está habilitado para a expressão selecionada somente para os objetos do gráfico de Tabela Comum. Há três configurações possíveis:

- <sup>l</sup> **Sem totais**: Os totais não são calculados para a expressão selecionada.
- <sup>l</sup> **Total da expressão**: O total da expressão avaliada no próximo nível. Por exemplo, se uma expressão gerar o salário mensal médio de vários funcionários, **Total da Expressão** deverá gerar a média total de todos os salários.
- <sup>l</sup> **F(x) de linhas**: Se essa opção for selecionada, os valores individuais de cada ponto de dados (cada barra em um gráfico de barras, cada linha em uma tabela estática, etc.) para a expressão selecionada serão agregados usando-se a função de agregação selecionada na lista suspensa (normalmente somados).

*O valor de First string ou Last string é o maior ou menor valor, em ordem alfanumérica, encontrado na tabela. A sequência alfanumérica começa com os números de 0 a 9, seguidos de A a Z.*

## Largura da Borda da Barra

Especifica a largura da linha de borda ao redor das barras desenhadas por essa expressão, nos gráficos de barras e combinados. O valor pode ser especificado em mm, cm, polegadas (", pol.), pixels (px, pxl, pixel), pontos (pt, pts, point) ou docunits (du, docunit).

# Expressões como Legenda

Quando forem usadas várias expressões, essa opção exibirá uma legenda mostrando as expressões e as cores correspondentes ao lado do gráfico.

# Linhas de Tendência

Em alguns gráficos do QlikView, os desenhos das expressões podem ser complementados ou substituídos por linhas de tendência estatísticas.

As linhas de tendência podem ser exibidas somente nos gráficos de dispersão, de linhas e de barras/combinados, com no máximo uma dimensão e uma expressão mostradas como barras. Nos outros tipos de gráficos, as configurações do grupo **Linhas de Tendência** não estarão disponíveis ou não terão efeito. Nos gráficos de dispersão, os dados são tratados como se y=f(x). Nos gráficos de barras, de linhas e combinados, é permitido desmarcar todas as opções em **Opções de Exibição** e, ainda assim, incluir linhas de tendência, que serão desenhadas sem os dados subjacentes. As linhas de tendência em gráficos de barras, de linhas e combinados podem ser extrapoladas, especificando um intervalo de previsão e/ou retrospecção (na página **Eixos**). As linhas extrapoladas serão pontilhadas. As linhas de tendência em gráficos com um eixo-x discreto serão mostradas como linhas com símbolos. Em um eixo contínuo, apenas a linha será mostrada.

- <sup>l</sup> **Média**: A média é desenhada como uma linha reta.
- <sup>l</sup> **Linear**: Uma linha de regressão linear é desenhada.
- <sup>l</sup> **Polinomial de 2º grau**: Uma linha de tendência polinomial de segundo grau é desenhada.
- <sup>l</sup> **Polinomial de 3º grau**: Uma linha de tendência polinomial de terceiro grau é desenhada.
- <sup>l</sup> **Polinomial de 4º grau**: Uma linha de tendência polinomial de quarto grau é desenhada.
- <sup>l</sup> **Exponencial**: Uma linha de tendência exponencial é desenhada.
- <sup>l</sup> **Mostrar equação**: Se essa caixa de seleção for marcada para uma expressão específica, as linhas de tendência da expressão serão complementadas pela equação da linha de tendência expressa como texto no gráfico.
- <sup>l</sup> **Mostrar R2**: se essa caixa de seleção for marcada para uma expressão específica, as linhas de tendência da expressão serão complementadas pelo coeficiente de determinação expresso como texto no gráfico.

#### **Propriedades de Gráfico: Classificar**

A página **Propriedades de Gráfico: Classificar** é acessada clicando com o botão direito do mouse em um gráfico e selecionando **Propriedades** no menu **Objeto**.

Nessa página, determine a ordem de classificação da(s) dimensão(ões) do gráfico entre várias ordens de classificação disponíveis.

A página **Propriedades de Gráfico: Classificar** para tabelas estáticas possui opções ligeiramente diferentes.

A lista **Dimensões** contém as dimensões do gráfico. Para atribuir uma ordem de classificação, marque uma dimensão e escolha uma ou mais ordens de classificação no lado direito.

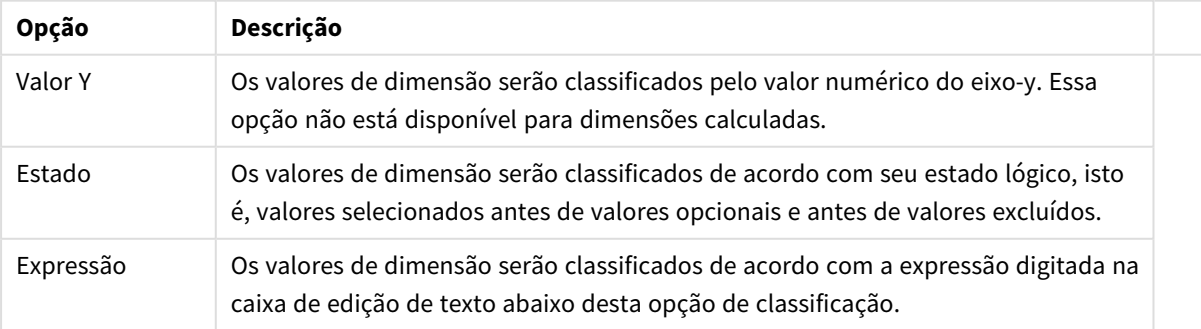

#### Opções de classificação de dimensões
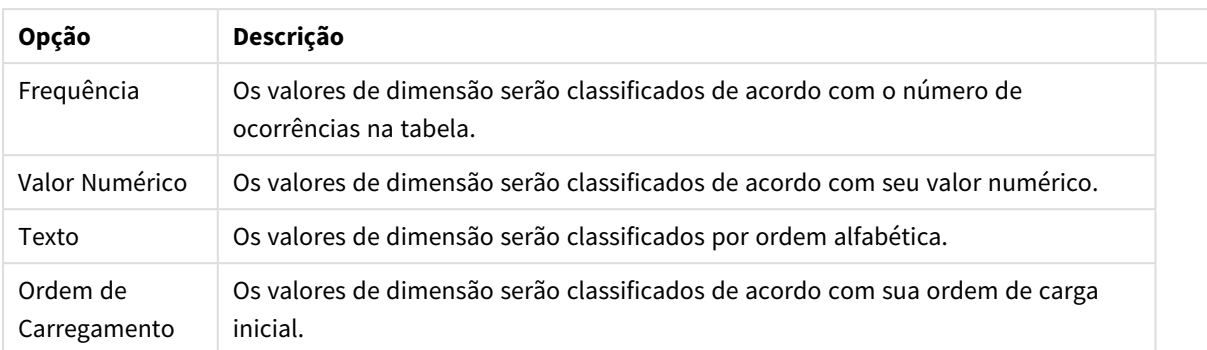

A hierarquia do grupo, de cima para baixo, faz com que a primeira ordem de classificação encontrada tenha prioridade sobre as demais caso sejam selecionadas ordens de classificação em conflito. A ordem de classificação selecionada pode ser invertida, alternando entre **Ascendente** e **Descendente** ou **A -> Z** e **Z -> A**.

Ao clicar no botão **Padrão**, os valores de dimensão serão definidos como o padrão definido no diálogo **Propriedades do Documento: Classificar**.

A caixa de verificação **Sobrepor Classificação do Grupo** só está disponível quando uma dimensão de grupo está selecionada na lista **Dimensões**. Normalmente, a sequência de classificação de uma dimensão de grupo é determinada por cada campo em um grupo por meio das propriedades do grupo. Ao ativar essa opção, você poderá sobrepor qualquer configuração referente ao nível do grupo e aplicar uma única sequência de classificação à dimensão, independentemente de que campo está ativo no grupo.

#### **Propriedades de Gráfico: Estilo**

Nessa página, você pode determinar um estilo básico para o gráfico. Nem todas as características listadas estão disponíveis para todos os tipos de gráfico.

- <sup>l</sup> **Aparência**: Escolha um dos estilos disponíveis. Algumas vezes, isso poderá afetar a aparência do gráfico e também sua funcionalidade.
- <sup>l</sup> **Orientação**: Defina a orientação do gráfico, vertical ou horizontal.
- <sup>l</sup> **Subtipo**: O modo é definido nesse grupo, **Agrupado** ou **Empilhado** para barras (**Sobreposto** ou **Empilhado** para gráficos de radar. Essa configuração torna-se funcional somente quando o gráfico exibe duas dimensões ou uma dimensão e mais de uma expressão. Os valores negativos das barras empilhadas são empilhados separadamente sob o eixo-x. Para gráficos de barras, ao usar o escalonamento de eixos contínuos, o layout empilhado é o único layout permitido.

Para a apresentação de gráficos de barras com várias dimensões e expressões, os seguintes princípios se aplicam:

- No máximo duas dimensões podem ser mostradas no eixo x.
- Uma terceira dimensão pode ser mostrada com barras empilhadas multicoloridas.
- Somente os gráficos de tabela podem exibir mais de três dimensões.
- Quando duas ou mais expressões forem habilitadas, as duas primeiras dimensões serão mostradas no eixo x e a expressão estará com barras empilhadas multicoloridas.
- Quando duas ou mais expressões forem habilitadas e o subgrupo estiver definido como empilhado, todas as expressões com empilhamento serão calculadas de acordo com um eixo (o

esquerdo como padrão). Este será o caso, mesmo se você definir uma expressão a ser calculada de acordo com o eixo esquerdo e uma a ser calculada de acordo com o eixo direito.

- A lista a seguir mostra como os subtipos são apresentados com várias dimensões e expressões:
	- <sup>l</sup> **Uma dimensão**
		- <sup>l</sup> **1 expressão**: barra única
		- <sup>l</sup> **Mais de 2 expressões**: as expressões são agrupadas ou empilhadas
	- <sup>l</sup> **Duas dimensões**
		- <sup>l</sup> **1 expressão**: As dimensões são agrupadas ou empilhadas
		- <sup>l</sup> **Mais de 2 expressões**: As dimensões são agrupadas
	- <sup>l</sup> **Três dimensões**
		- <sup>l</sup> **1 expressão**: a 1ª e a 2ª dimensões estão agrupadas, a 3ª dimensão está empilhada
		- <sup>l</sup> **Mais de 2 expressões**: as 1ª e 2ª dimensões estão agrupadas, expressões estão empilhadas
	- <sup>l</sup> **Quatro dimensões**
		- <sup>l</sup> **1 expressão**: a 1ª e a 2ª dimensões estão agrupadas, a 3ª dimensão está empilhada
		- <sup>l</sup> **Mais de 2 expressões**: as 1ª e 2ª dimensões estão agrupadas, expressões estão empilhadas
- **· Vista 3D**: As configurações desse grupo definem o ângulo a partir do qual o gráfico será visualizado nos modos em 3D.
	- <sup>l</sup> **Ângulo Superior**: Define o ângulo vertical da exibição 3D. O valor deve ser um número inteiro entre 5 e 45.
	- <sup>l</sup> **Ângulo Lateral**: Define o ângulo lateral da exibição 3D. O valor deve ser um número inteiro entre 5 e 45.
- <sup>l</sup> **Estilo da Cor de Desenho**: Esse controle pode ser usado para impor um estilo da cor para todas as cores de desenho no gráfico. Quando um estilo for selecionado na lista suspensa, todas as cores em **Mapa de Cores**, na página **Cores**, serão alteradas para o estilo selecionado. A alteração será instantânea e a configuração somente será salva na próxima vez em que você acessar essa página da caixa de diálogo. As cores de base do mapa de cores não são afetadas. O **Estilo da Cor do Desenho** não está disponível para todos os tipos de gráfico. Estão disponíveis as seguintes opções:
	- **· Cor Sólida**: Define todas as cores no mapa de cores como sólidas.
	- **Gradiente Escuro**: Define todas as cores no mapa de cores como um gradiente de cor, tendendo para o preto.
	- **· Gradiente Claro**: Define todas as cores no mapa de cores como um gradiente de cor, tendendo para um tom mais escuro.
	- **· Brilhante**: Dá uma aparência brilhante a todas as barras.
- <sup>l</sup> **Estilo de Fundo da Área de Desenho**: Este controle pode ser usado para alterar a aparência do fundo da área de desenho. Essa configuração está disponível apenas para gráficos com uma área de desenho. Estão disponíveis as seguintes opções:
	- <sup>l</sup> **Quadro**: Uma moldura é desenhada ao redor da área de desenho.
	- **· Sombra**: Essa opção fornece o efeito de sombra no fundo da área de desenho.
	- **· Mínima**: Essa configuração remove o fundo da área de desenho.
- **· Visualizar**: Permite visualizar as propriedades visuais básicas do gráfico.

### **Propriedades de Gráfico: Apresentação (Gráfico do Mostrador)**

O grupo **Configurações do Mostrador** é usado para determinar os limites do mostrador. O estilo de mostrador selecionado determina as opções disponíveis nesta caixa de diálogo.

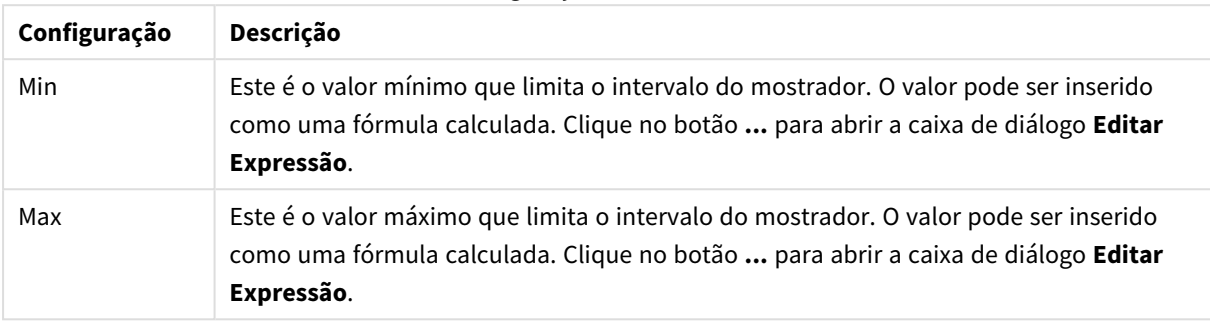

#### Configurações do mostrador

O grupo **Configuração dos Segmentos** é usado para definir os segmentos do mostrador. Todos os mostradores, exceto os mostradores de estilo LED, devem ter, pelo menos, um segmento. Para mostradores circulares e lineares, os segmentos criam áreas com cores diferentes no fundo do mostrador. Para gráficos de semáforo, cada segmento corresponde a um semáforo.

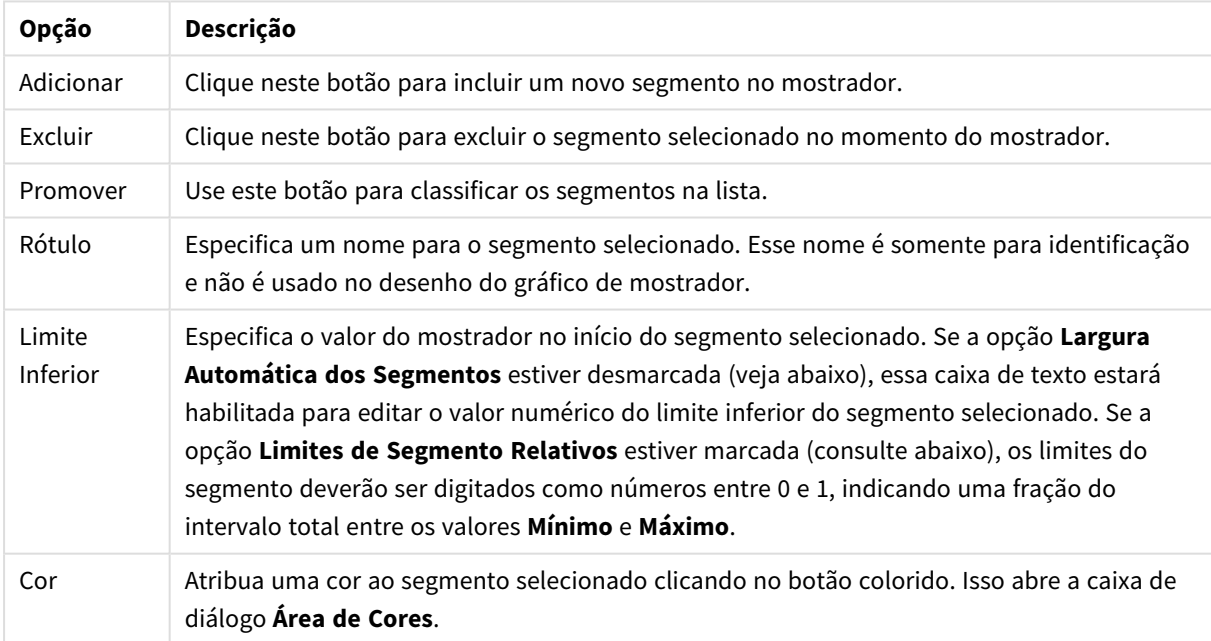

#### Opções de Segmentos

No grupo **Indicador**, determine as opções de exibição do indicador do mostrador. Esse grupo não está disponível para gráficos de mostrador de estilo LED.

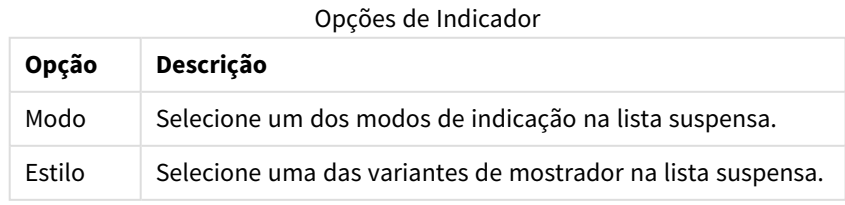

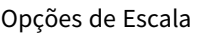

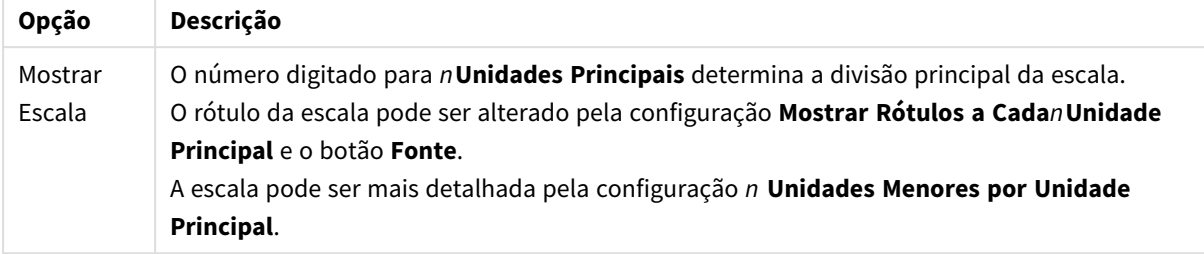

No grupo **Configuração do Indicador Circular**, específico para gráficos de mostrador de estilo circular, especifique as propriedades da forma do mostrador.

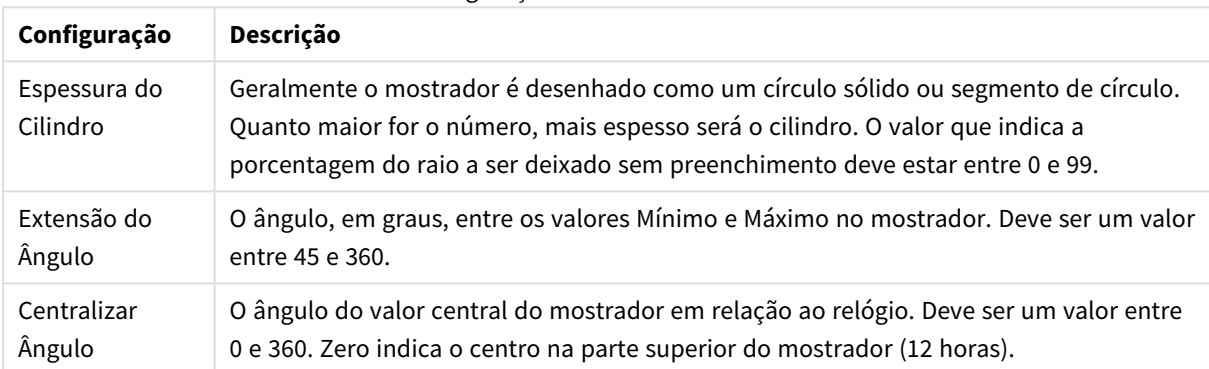

Configurações de mostrador circular

No grupo **Linhas de Referência**, é possível definir as linhas (de grade) de referência que fazem intersecção com a área de desenho do gráfico a partir de um dado ponto, em um eixo-x ou eixo-y contínuo. As linhas de referência existentes são relacionadas na janela.

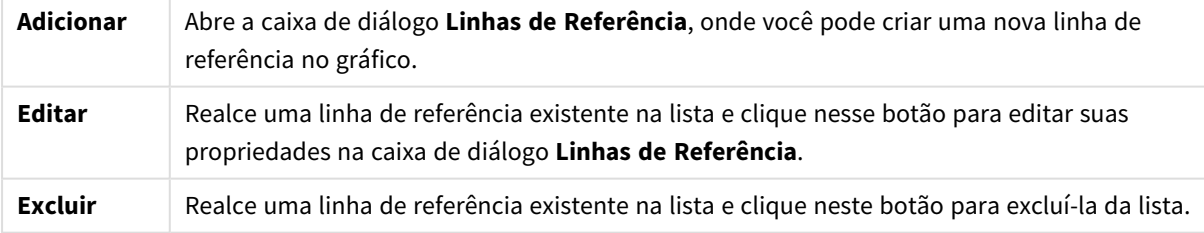

O grupo **Texto no Gráfico** é utilizado para incluir texto flutuante no gráfico.

### Texto nas opções do gráfico

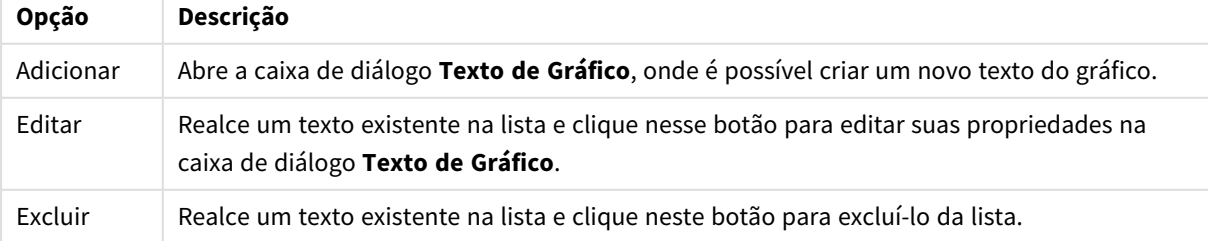

Os textos flutuantes soltos aparecem na parte superior esquerda do gráfico, mas podem ser reposicionados quando o gráfico estiver no modo de edição de layout de gráfico.

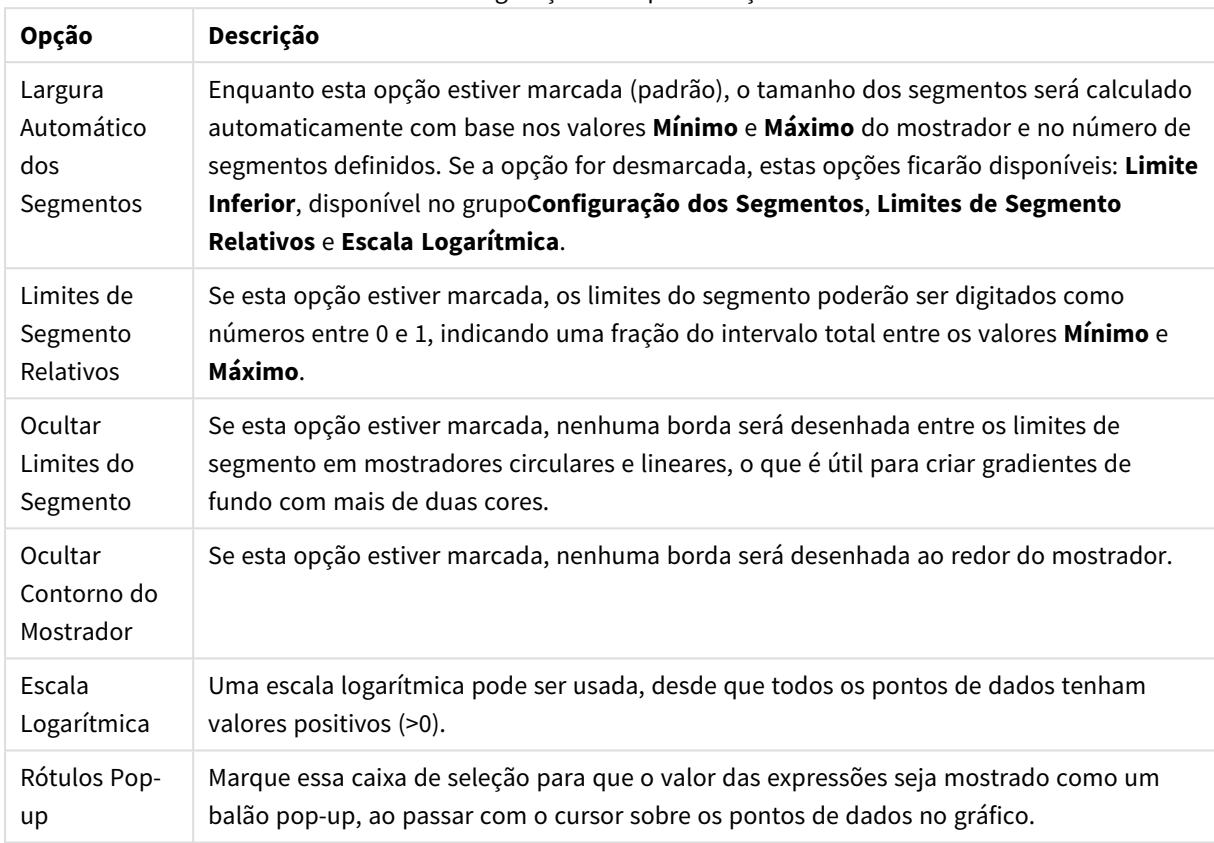

Configurações de apresentação

No grupo **LED**, que é específico aos gráficos de mostrador do tipo LED, você define as propriedades visuais do mostrador de LED.

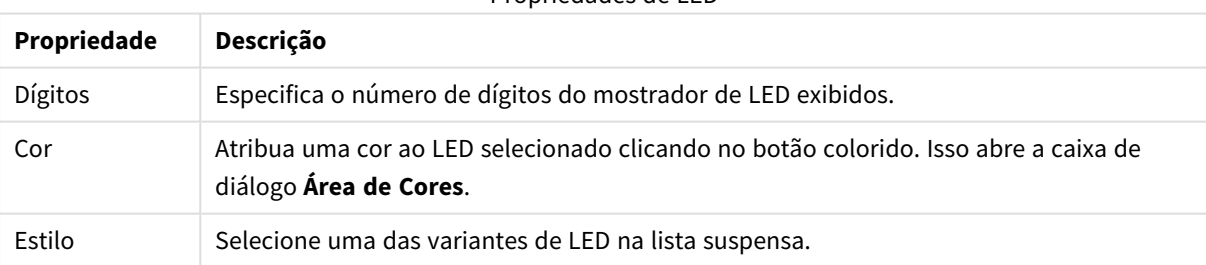

Propriedades de LED

#### **Ações**

Na guia **Ações**, é possível especificar quais ações deverão ser executadas ao clicar no objeto. A página é idêntica à página **Ações** do objeto Botão.

### **Propriedades de Gráfico: Cores**

A página **Propriedades de Gráfico: Cores** é aberta clicando com o botão direito do mouse em uma janela de gráfico e selecionando o comando **Propriedades** no menu **Objeto**.

No grupo **Aparência dos Dados**, é possível atribuir até 18 cores diferentes aos valores de campo de dimensão dos gráficos.

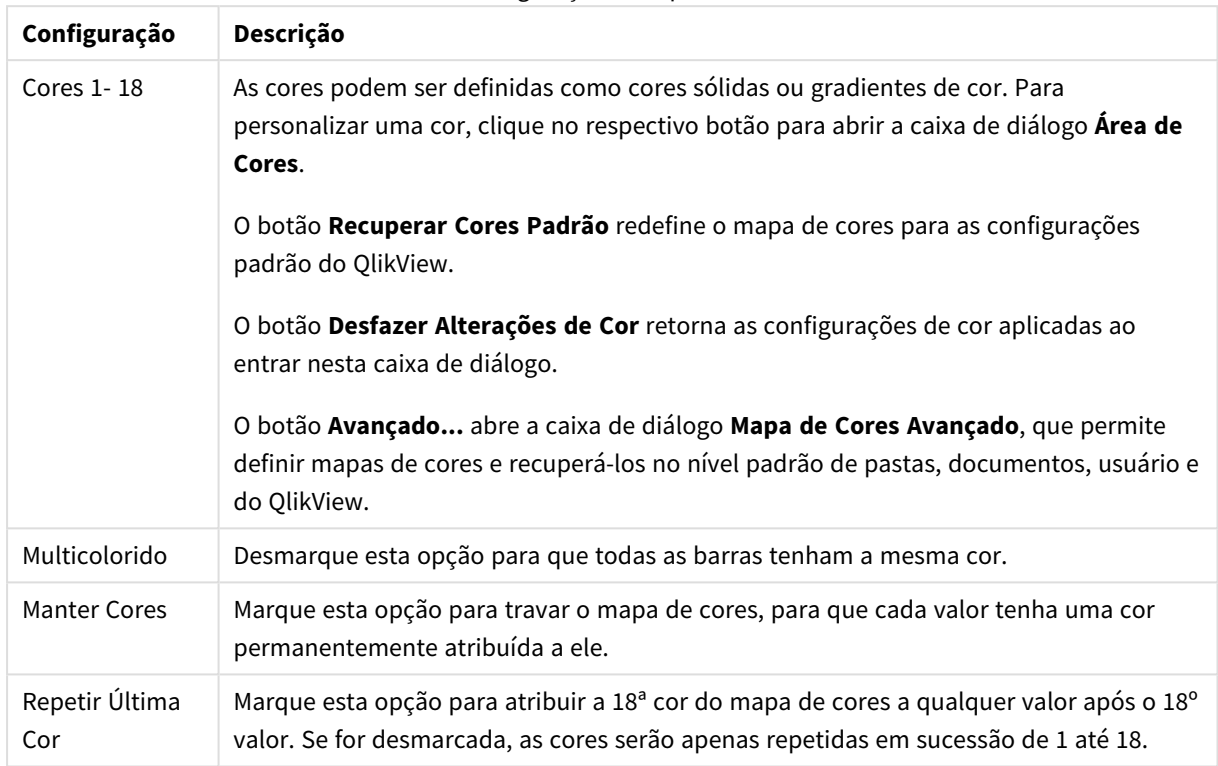

Configurações de aparência

No grupo **Fundo da Moldura**, é possível configurar a cor do fundo da área de desenho e também do fundo da área em torno da área de desenho.

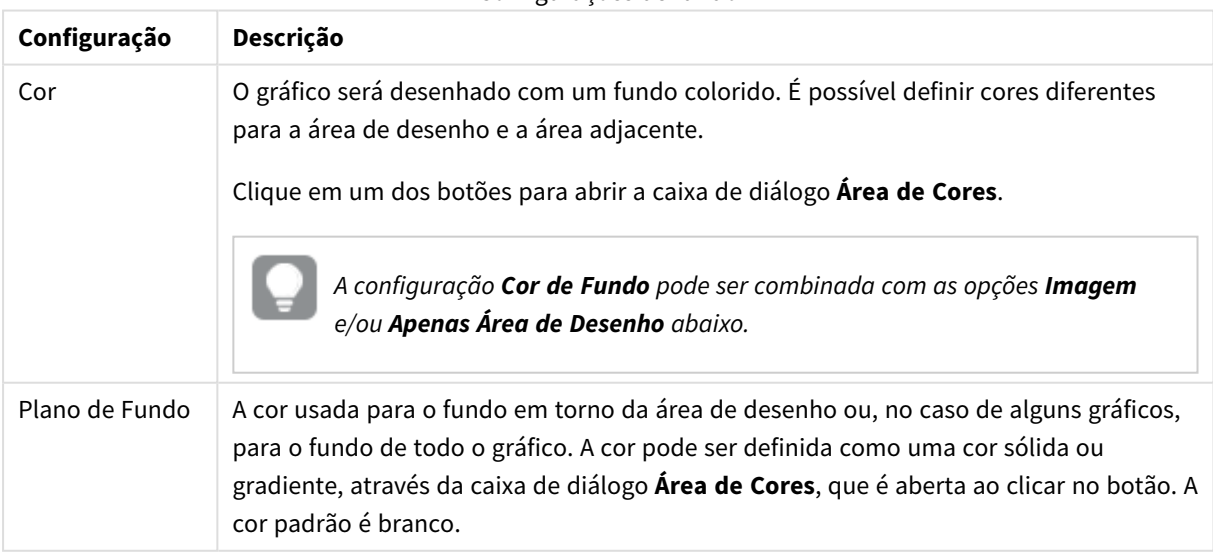

### Configurações de fundo

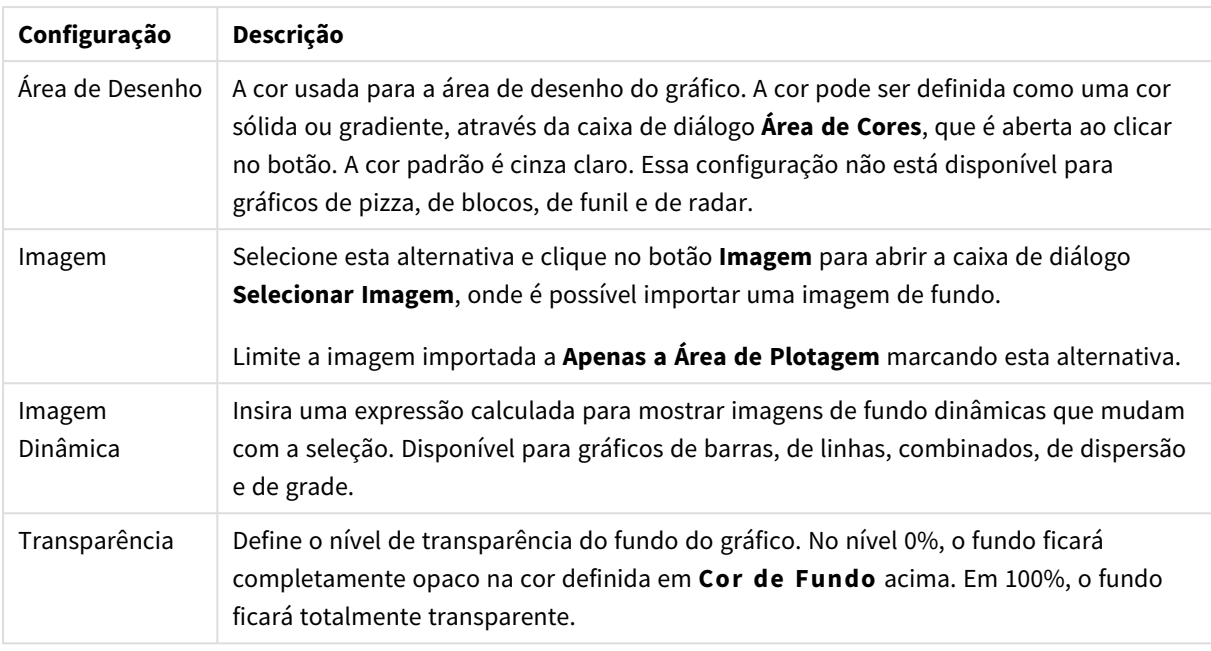

No grupo **Borda da Área de Desenho**, você pode atribuir a **Largura** e a **Cor** do retângulo em redor da área de desenho.

### **Propriedades de Gráfico: Número**

Esta página de propriedades se aplica ao gráfico ativo e contém os seguintes controles para o formato de valores:

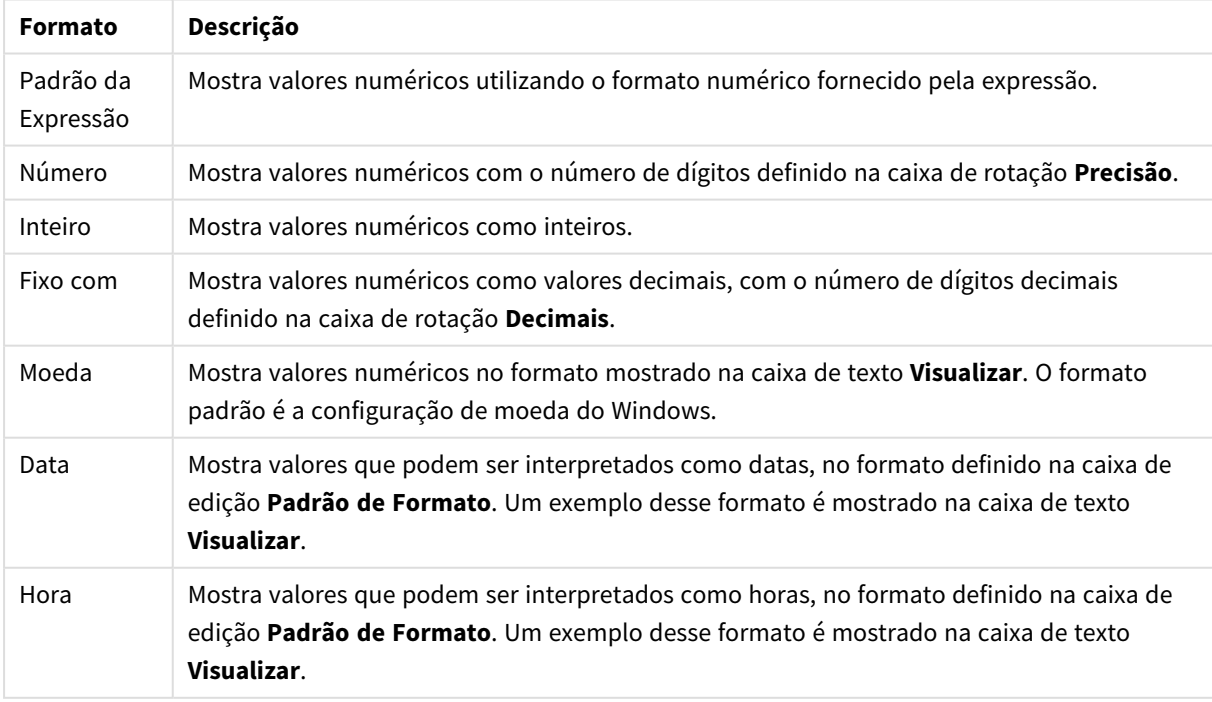

#### Formatos numéricos

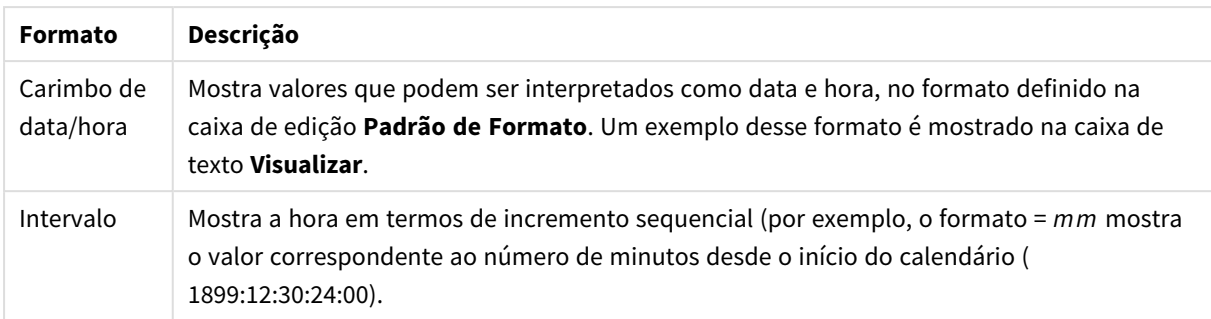

O botão **Mostrar em Porcentagem (%)** opera nos seguintes formatos: **Número**, **Inteiro** e **Fixo com**.

Os separadores de **Decimal** e **Milhar** podem ser definidos nas caixas de edição do grupo **Separadores**.

Nas caixas de edição **Símbolo**, podem ser inseridos símbolos para unidade, 1000, 1000 000 e 1000 000 000.

O botão **ISO** define o formato de hora, data e carimbo de data/hora de acordo com o padrão ISO.

O botão **Sistema** define o formato de acordo com as configurações do sistema.

#### **Fonte**

Aqui é possível definir a **Fonte**, **o estilo da Fonte** e o **Tamanho** da fonte que serão usados.

A fonte pode ser definida para qualquer objeto único (**Propriedades do Objeto: Fonte**) ou todos os objetos de um documento (**Aplicar a Objetos** em **Propriedades do Documento: Fonte**).

Adicionalmente, as fontes padrão do documento para os novos objetos podem ser definidas em **Propriedades do Documento: Fonte**. Existem duas fontes padrão:

- 1. A primeira fonte padrão (**Listas, Gráficos, etc**) é usada para a maioria dos objetos, incluindo listas e gráficos.
- 2. A segunda fonte padrão (**Objetos de Texto e Botões**) é usada para botões e caixas de texto, que são objetos que exigem normalmente uma fonte maior.

Adicionalmente, as fontes padrão dos novos documentos podem ser definidas em **Preferências do Usuário: Fonte**.

Para gráficos, botões e objetos de texto (exceto objetos de pesquisa), também é possível especificar uma **Cor** de fonte. A cor pode ser **Fixa** ou **Calculada** dinamicamente em uma expressão. A expressão deve ser uma representação de cor válida, criada usando as funções de cor. Se o resultado da expressão não for uma representação de cor válida, a cor da fonte definirá a cor preta como padrão.

Configurações adicionais:

- <sup>l</sup> **Sombreado**: Se esta opção estiver marcada, um sombreado será incluído no texto.
- <sup>l</sup> **Sublinhado**: Se esta opção estiver marcada, o texto será sublinhado.

Uma amostra da fonte selecionada é mostrada no painel de visualização.

### **Layout**

Uma configuração de Layout será aplicada apenas ao objeto atual se for definida na página Propriedades do Objeto.

Essa configuração será aplicada a todos os objetos dos tipos especificados no documento se for definida na página Propriedades do Documento.

# Usar Bordas

Ative essa configuração para usar uma borda em torno do objeto de pasta. Especifique o tipo de borda, selecionando-o no menu suspenso.

- <sup>l</sup> **Intensidade da Sombra**: O menu suspenso **Intensidade da Sombra** possibilita a definição da intensidade da sombra que envolve os objetos de pasta. Também há a opção **Sem Sombra**.
- <sup>l</sup> **Estilo da Borda**: Os seguintes tipos de borda predefinidos estão disponíveis:
	- **Sólido**: Borda sólida, de uma só cor.
	- <sup>l</sup> **Afundado**: Borda que dá a impressão de que o objeto de pasta está afundado em relação ao plano de fundo.
	- <sup>l</sup> **Levantado**: Borda que dá a impressão de que o objeto de pasta está elevado em relação ao plano de fundo.
	- <sup>l</sup> **Emoldurado**: Borda que dá a impressão de que há uma parede ao redor do objeto de pasta.
- **· Largura da Borda**: Essa opção está disponível para todos os tipos de borda. A largura pode ser especificada em mm, cm, polegadas (", pol.), pixels (px, pxl, pixel), pontos (pt, pts, point) ou docunits (du, docunit).
- <sup>l</sup> **Cor**: Clique nesse botão para abrir uma caixa de diálogo na qual é possível escolher, na paleta de cores, uma cor de base adequada para todos os tipos de borda.
- **· Arco-Íris**: Cria uma borda com as cores do arco-íris para todos os tipos de borda. O arco-íris começará com a cor de base selecionada acima do objeto de pasta.

Quando você seleciona **Simplificado** como o **Modo de Estilo** em **Propriedades de Documento: Geral**, não há nenhuma opção de tipo de borda, existe somente o menu suspenso **Intensidade de Sombra** e a configuração **Largura da Borda**.

# Cantos Arredondados

No grupo **Cantos Arredondados**, a forma geral do objeto de pasta é definida. Essa configuração permite variações na forma de desenho dos objetos da pasta, desde formas perfeitamente circulares/elípticas, passando para superelípticas até chegar a formas retangulares. A opção **Cantos Arredondados** ficará disponível somente se o **Modo de Estilo Avançado** estiver selecionado em **Propriedades de Documento: Geral**.

- <sup>l</sup> **Cantos arredondados**: Esta opção permite as alternativas referentes a formas com cantos arredondados.
- <sup>l</sup> **Cantos**: Os cantos para os quais a caixa de seleção ficar desmarcada serão retangulares.
- <sup>l</sup> **Quadratura**: É um número variável entre 2 e 100, sendo que 100 define um retângulo com cantos perfeitamente quadrados e 2 corresponde a uma elipse perfeita (um círculo para uma proporção de 1:1). Um valor de inclinação entre 2 e 5 é geralmente ideal para obter cantos arredondados.

<sup>l</sup> **Raio do Canto**: Esta configuração determina o raio dos cantos em distância fixa (**Fixo**) ou como uma porcentagem do quadrante total (**Relativo (%)**). Ela permite controlar até que ponto os cantos serão afetados pela forma geral subjacente definida em **Inclinação**. A distância pode ser especificada em mm, cm, polegadas (", pol.), pixels (px, pxl, pixel), pontos (pt, pts, point) ou docunits (du, docunit).

# Camada

No grupo **Camada**, é possível definir um objeto como residente em uma das três camadas:

- **· Inferior**: Um objeto de pasta com a propriedade de camada Inferior jamais poderá sobrepor objetos de pasta nas camadas **Normal** e **Superior**. Ele poderá somente ser posicionado na parte superior de outros objetos da pasta na camada **Inferior**.
- <sup>l</sup> **Normal**: Ao serem criados, os objetos de pasta residem na camada **Normal** (intermediária). Um objeto de pasta na camada **Normal** nunca poderá ser sobreposto por objetos de pasta na camada **Inferior** e nunca poderá sobrepor objetos de pasta na camada **Superior**.
- <sup>l</sup> **Superior**: Um objeto de pasta na camada **Superior** jamais poderá ser sobreposto por objetos de pasta nas camadas **Normal** e **Inferior**. Somente outros objetos da pasta na camada **Superior** podem ser posicionados na parte superior deste.
- <sup>l</sup> **Personalizado**: As camadas **Superior**, **Normal** e **Inferior** correspondem às camadas numeradas internamente, 1, 0 e -1, respectivamente. Na verdade, todos os valores entre -128 e 127 são aceitos. Escolha essa opção para digitar um valor de sua preferência.

## Editor de Tema...

Abre o assistente do **Editor de Tema**, onde é possível criar um novo tema de layout.

# Aplicar Tema...

É possível aplicar um tema de layout ao objeto, pasta ou documento.

## Mostrar

No grupo **Mostrar**, é possível especificar uma condição sob a qual o objeto de pasta será exibido:

- **· Sempre**: O objeto de pasta será sempre mostrado.
- <sup>l</sup> **Condicional**: O objeto da pasta será mostrado ou ocultado, de acordo com uma expressão condicional que será avaliada continuamente, dependendo, por exemplo, de seleções, etc. O objeto de pasta somente ficará oculto quando a condição retornar FALSE.

*Os usuários com privilégios de Administrador no documento podem substituir todas as condições de exibição selecionando Mostrar Todas as Pastas e Objetos de Pasta em Propriedades de Documento: Segurança. Essa funcionalidade pode ser alternada pressionando-se Ctrl+Shift+S.*

# Opções

No grupo **Opções**, é possível impedir a movimentação e o redimensionamento do objeto de pasta. As configurações desse grupo só serão relevantes se as caixas de seleção correspondentes forem marcadas em **Propriedades do Documento: Layout** e **Propriedades da Pasta: Segurança**.

- <sup>l</sup> **Permitir Mover/Ajustar**: Se a seleção desta opção tiver sido cancelada, será impossível mover ou ajustar o objeto de pasta.
- <sup>l</sup> **Permitir Copiar/Clonar**: Se esta opção tiver sido desmarcada, será impossível criar uma cópia do objeto de pasta.
- <sup>l</sup> **Permitir Informação**: Quando a função **Info** estiver sendo usada, um ícone de informação será mostrado no título da janela sempre que um valor de campo tiver informações associadas. Se não desejar exibir esse ícone no título, desmarque esta opção.

### *Info [\(page](#page-953-0) 954)*

<sup>l</sup> **Ajustar tamanho aos dados**: Geralmente, as bordas em torno de todos os objetos de pasta de tabela no QlikView se ajustarão quando as seleções fizerem com que o tamanho da tabela seja menor do que o tamanho alocado para o objeto de pasta. Se essa caixa de seleção for desmarcada, o ajuste automático de tamanho será desativado, deixando qualquer espaço excedente em branco.

## Barras de Rolagem

Vários controles para alterar o layout da barra de rolagem estão localizados no grupo **Barras de Rolagem**:

- <sup>l</sup> **Preservar Posição de Rolagem**: Com essa configuração habilitada, o QlikView tentará conservar a posição de rolagem das tabelas e gráficos com uma barra de rolagem quando for feita uma seleção em outro objeto. Essa configuração também deve ser ativada em **Preferências de Usuário: Objetos**. A posição de rolagem não será preservada quando o documento for fechado.
- <sup>l</sup> **Botões de Rolagem**: Define a cor dos botões de rolagem. Selecione a cor clicando no botão. Observe que os tons de cinza intermediários geralmente apresentam os melhores resultados para barras de rolagem. Qualquer cor pode ser definida como uma cor sólida ou um gradiente na caixa de diálogo **Área de Cores**, aberta ao clicar no botão apropriado.
- <sup>l</sup> **Fundo de Rolagem**: Define a cor de fundo da barra de rolagem. Selecione a cor clicando no botão.
- <sup>l</sup> **Largura da Barra de Rolagem**: Esse controle afeta a largura e o tamanho relativo dos símbolos da barra de rolagem.
- <sup>l</sup> **Estilo de Rolagem**: Define o estilo da barra de rolagem. Selecione um estilo no controle suspenso. O estilo **Clássico** de barra de rolagem corresponde às barras de rolagem do QlikView 4/5. O estilo **Padrão** de barra de rolagem resulta em uma aparência mais moderna. O terceiro estilo é **Claro**, que é uma barra mais fina e clara.

O **Modo de Estilo** deve ser definido como **Avançado** para que o estilo da barra de rolagem seja visível. Essa configuração pode ser encontrada na guia **Geral**, abrindo o menu suspenso **Configurações** e selecionando **Propriedades do Documento**.

<sup>l</sup> **Aplicar a...**: Abre a caixa de diálogo **Propriedades de Título e Borda**, em que você pode aplicar as propriedades definidas na página **Layout**.

### **Título**

A configuração do Título será aplicada apenas ao objeto atual, se for definida na página **Propriedades do Objeto**.

Essa configuração será aplicada a todos os objetos do(s) tipo(s) especificado(s) no documento se for definida na página **Propriedades do Documento**.

Na página **Título**, especifique opções de layout completamente diferentes do layout geral do objeto.

- <sup>l</sup> **Mostrar Título**: Quando esta opção estiver marcada, um título será desenhado na parte superior do objeto da pasta. As listas e outros "objetos da caixa" terão a opção ativada, por padrão, ao contrário de botões, objetos de texto e objetos de linha/seta.
- <sup>l</sup> **Texto do Título**: Na caixa de texto, é possível especificar um texto que será mostrado no título do objeto de pasta. Use o botão **Fonte…** para alterar a fonte do título.

Defina as cores do título em seus diversos estados. As configurações das **Cores Ativas** e das **Cores Inativas** podem ser especificadas separadamente uma da outra.

Clique no botão **Cor de Fundo** ou **Cor de Texto** para abrir a caixa de diálogo **Área de Cores**. A **Cor de Fundo** pode ser definida como uma cor **sólida** ou **gradiente** na caixa de diálogo **Área de Cores**. A **Cor do Texto** pode ser definida como uma cor **Fixa** ou **Calculada** usando as funções de cor.

- <sup>l</sup> **Retorno do Texto**: Se esta opção estiver marcada, o título será mostrado em duas ou mais linhas.
- <sup>l</sup> **Altura do Título (Linhas)**: Nessa caixa de edição, defina o número de linhas do título.

O tamanho e a posição precisos do objeto do QlikView podem ser determinados e ajustados pelas configurações de tamanho/posição do objeto de pasta **Normal** ou **Minimizado**. Essas configurações são medidas em pixels:

- <sup>l</sup> **X-pos**: Define a posição horizontal do lado esquerdo do objeto da pasta em relação à borda esquerda da pasta.
- <sup>l</sup> **Y-pos**: Define a posição vertical da parte superior do objeto da pasta em relação à borda superior da pasta.
- **· Largura**: Define a largura do objeto da pasta do QlikView.
- **Altura**: Define a altura do objeto da pasta do QlikView.

A orientação de rótulo do título pode ser alterada com as opções de **Alinhamento de Título**:

- <sup>l</sup> **Horizontal**: O rótulo pode ser alinhado horizontalmente: **À Esquerda**, **Centralizado** ou **À Direita** na área de título.
- <sup>l</sup> **Vertical**: O rótulo pode ser alinhado verticalmente: **Superior**, **Centralizado** ou **Inferior** na área de título.

#### **Ícones especiais**

Muitos dos comandos do menu de objeto dos objetos de pasta podem ser configurados como ícones de título. Selecione os comandos a serem mostrados como ícones de título, marcando a caixa de verificação à esquerda de cada comando na lista.

*Use os ícones de título especiais com cuidado. Ícones em excesso apenas confundirão o usuário.*

- <sup>l</sup> **Permitir Minimizar**: Quando esta opção é marcada, um ícone de minimização é mostrado no título da janela do objeto de pasta, contanto que o objeto seja minimizável. Além disso, você poderá minimizar o objeto clicando duas vezes no título.
- <sup>l</sup> **Minimização Automática**: Essa opção estará disponível quando **Permitir Minimizar** for selecionado. Quando **Minimização Automática** for marcada para vários objetos na mesma pasta, todos, exceto um, serão minimizados automaticamente a qualquer momento. Isso é útil, por exemplo, para alternar a exibição de vários gráficos na mesma área de pasta.
- <sup>l</sup> **Permitir Maximizar**: Quando esta opção é marcada, um ícone de maximização é mostrado no título da janela do objeto de pasta, contanto que o objeto seja maximizável. Além disso, você poderá maximizar o objeto clicando duas vezes no título. Se **Permitir Minimizar** e **Permitir Maximizar** estiverem marcadas, clicar duas vezes ocasionará a minimização do objeto.
- <sup>l</sup> **Texto de Ajuda**: Aqui você pode inserir um texto de ajuda a ser mostrado em uma janela pop-up. O texto de ajuda pode ser especificado como uma fórmula calculada. Essa opção não está disponível no nível de documento. Clique no botão **...** para abrir a caixa de diálogo **Editar Expressão**, que facilita a edição de fórmulas longas.

Insira, por exemplo, uma descrição do objeto de pasta. Um ícone de ajuda será incluído no título da janela do objeto. O texto será mostrado em uma janela pop-up quando o ponteiro do mouse estiver sobre o ícone.

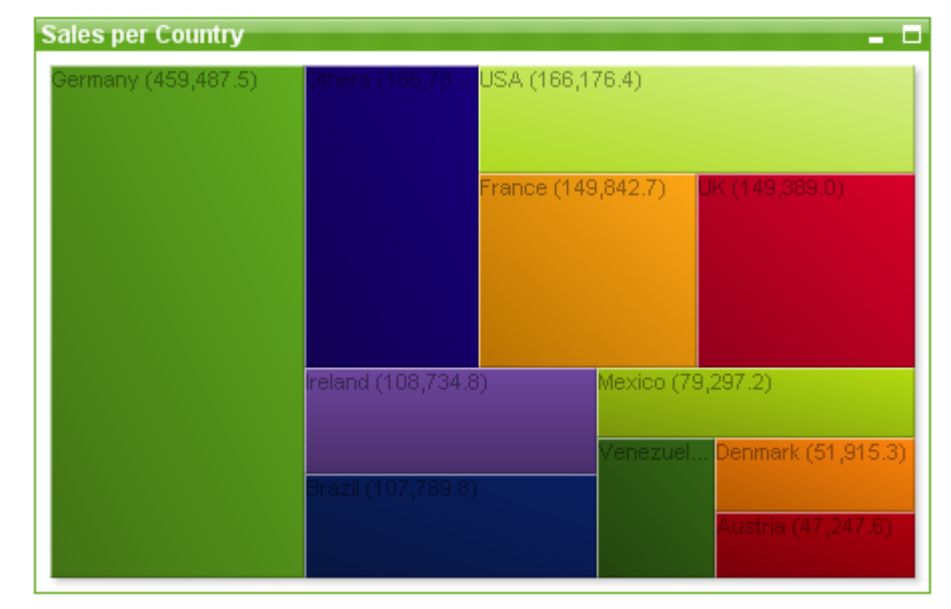

#### Gráfico de Blocos

Gráficos são representações visuais de dados numéricos. É possível alternar entre diferentes representações de um gráfico existente, alterando o **Tipo de Gráfico** na página **Propriedades de Gráfico: Geral**.

O gráfico de blocos mostra a relação entre os valores de expressão como blocos de área variável. Podem ser mostradas até três dimensões, sendo que cada dimensão é subdividida em sub-blocos. Geralmente, é usada uma expressão adicional para calcular a cor de cada bloco, caso em que o tipo de gráfico é também conhecido como gráfico de calor.

A maneira mais fácil de criar um novo gráfico de blocos é clicar no botão **Criar Gráfico** na barra de ferramentas.

Ao clicar com o botão direito do mouse no gráfico de blocos, a opção **Gráfico de Bloco: Menu Objeto** será exibida. Isso também poderá ser acessado pelo menu **Objeto**, quando o gráfico de blocos for o objeto ativo.

#### **Menu Objeto**

O menu **Objeto** do gráfico de blocos é aberto quando você clica com o botão direito do mouse no objeto. Os comandos do menu são:

O menu contém os seguintes comandos:

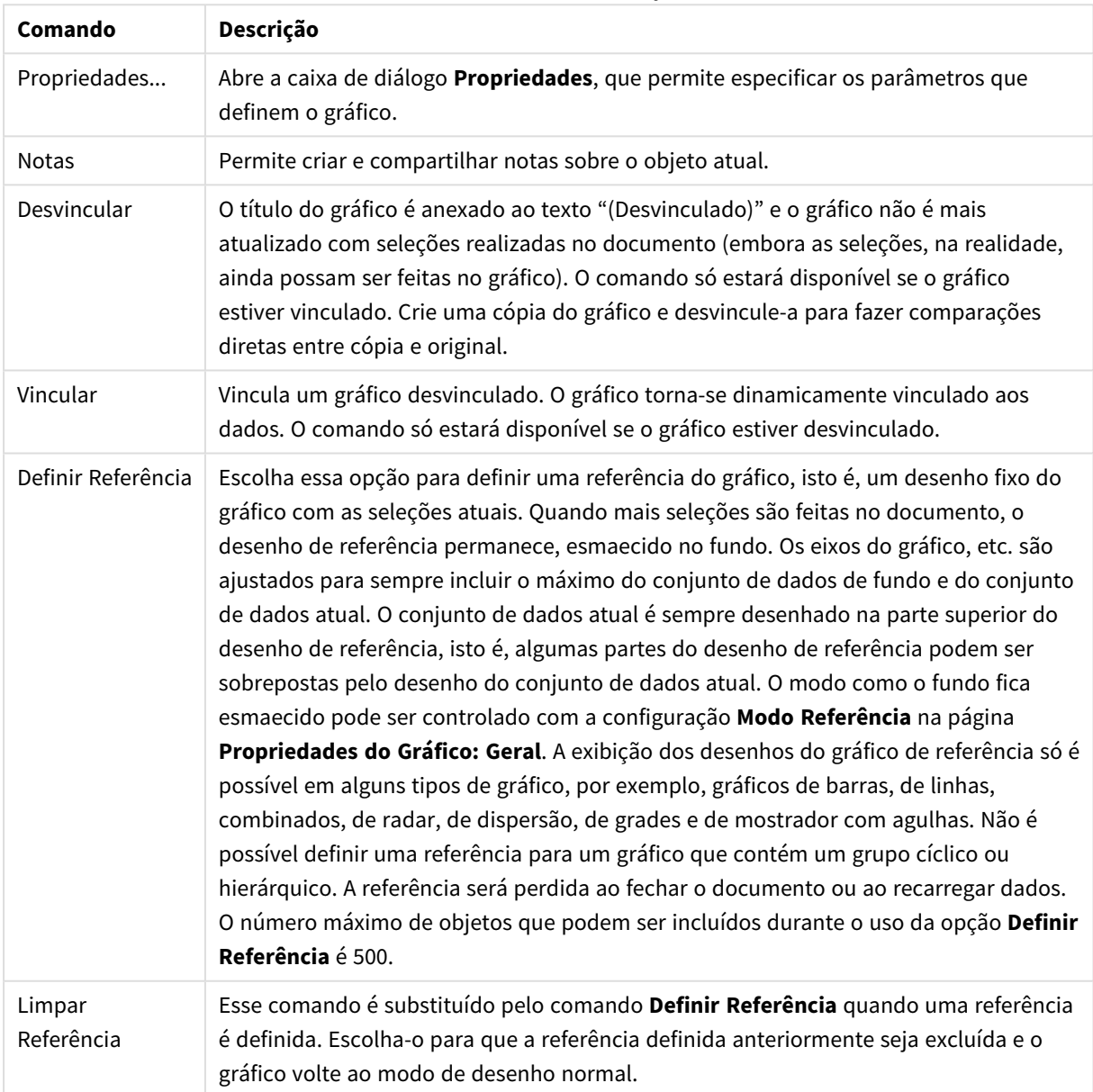

Comandos do menu de objetos

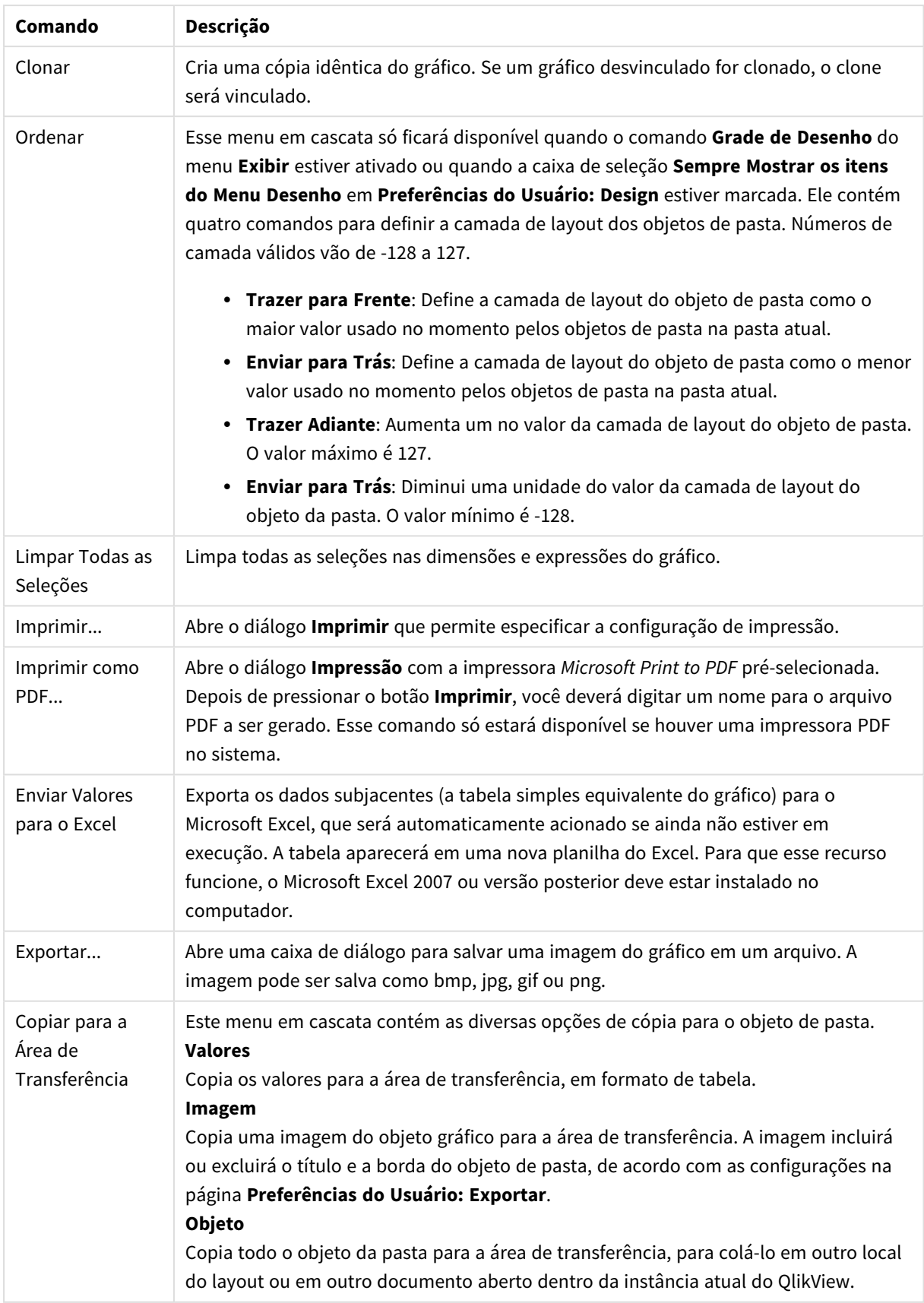

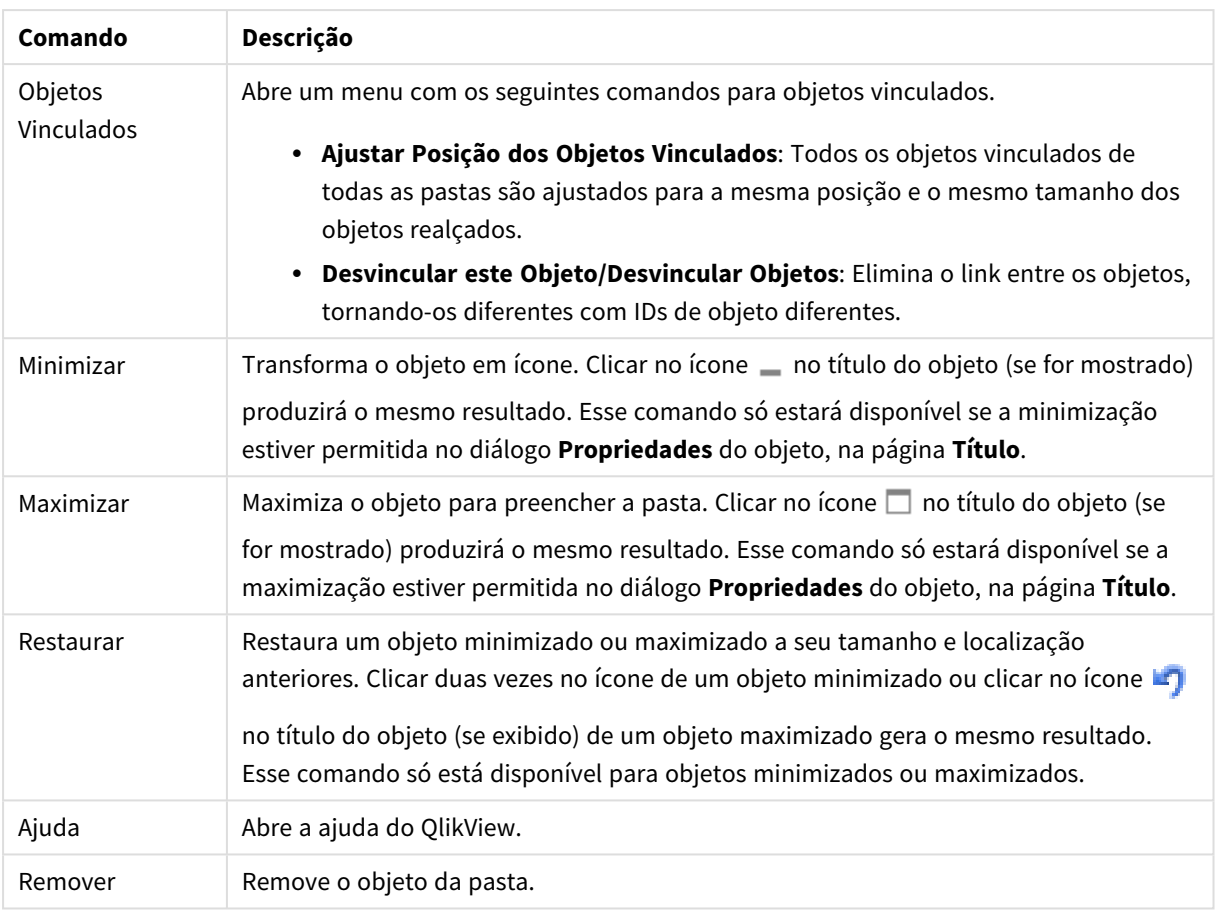

### **Propriedades de gráfico: Geral**

Na página **Geral**, é possível definir essas propriedades como títulos e tipo de gráfico. É a primeira página do **Assistente de Gráfico Rápido** e da caixa de diálogo **Propriedades do Gráfico**.

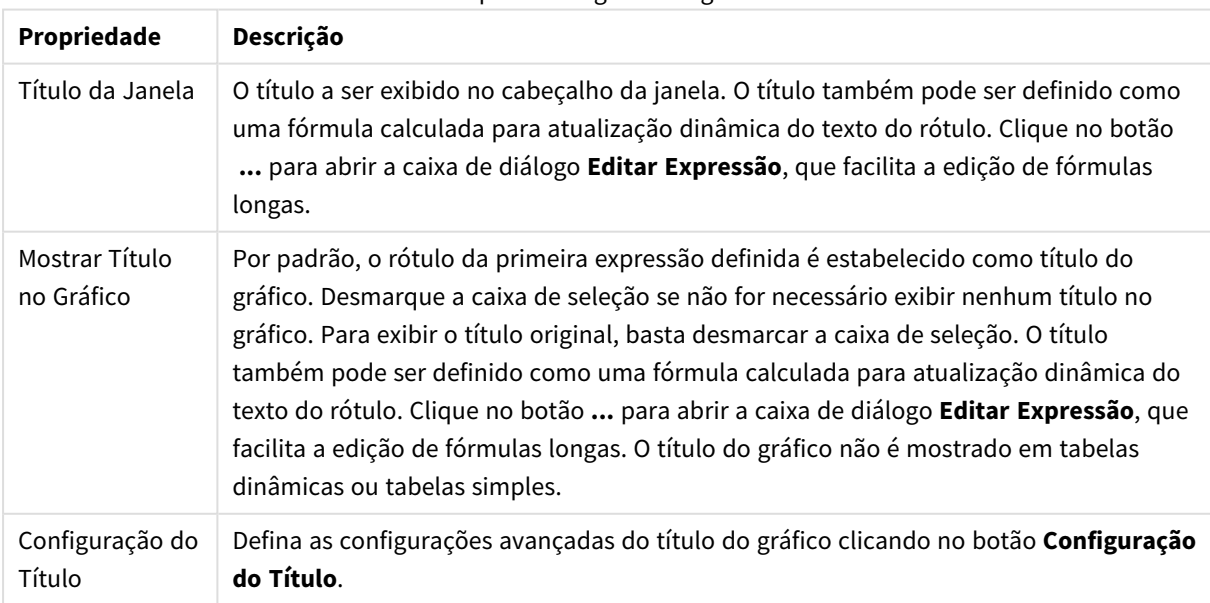

#### Propriedades gerais do gráfico

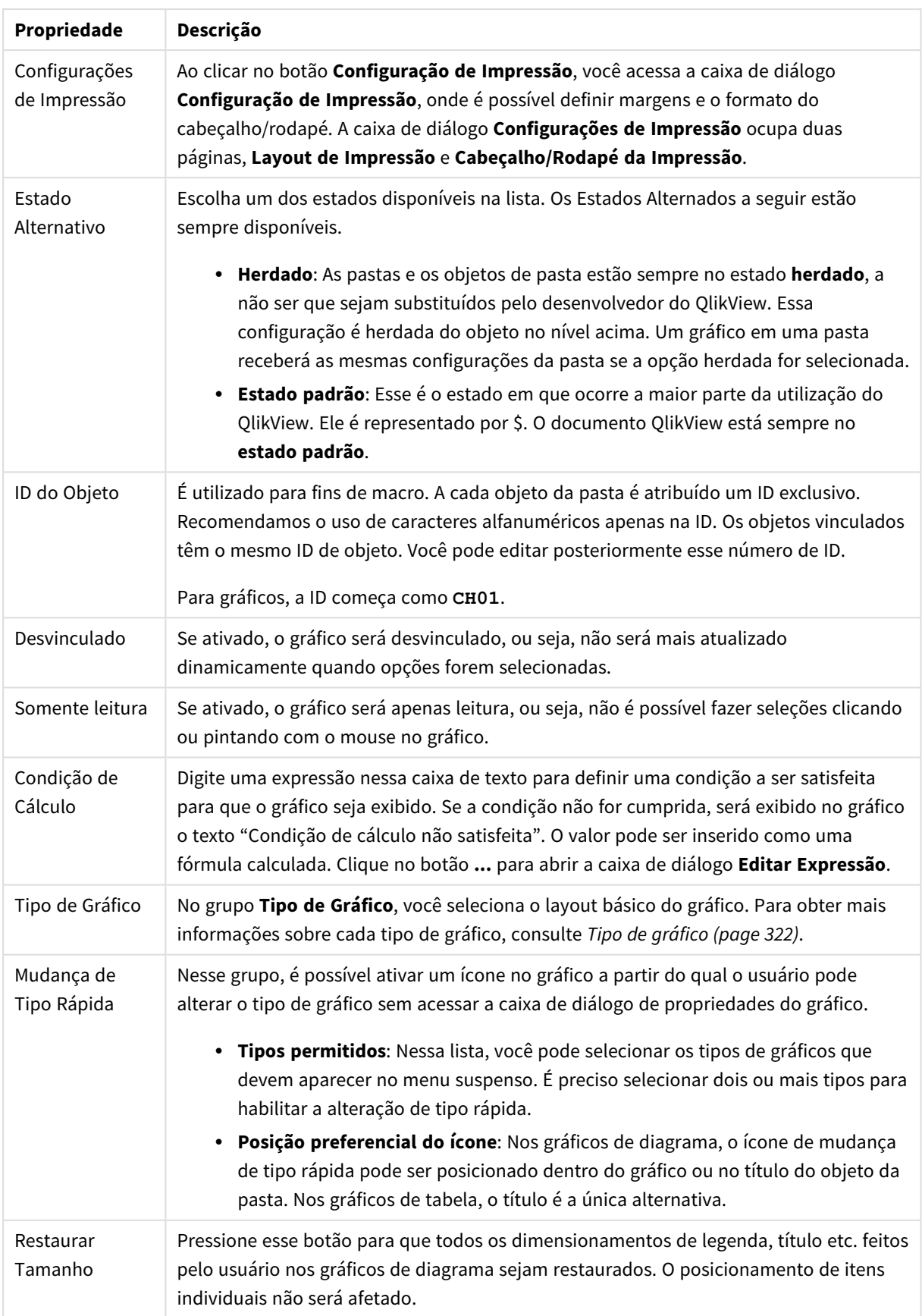

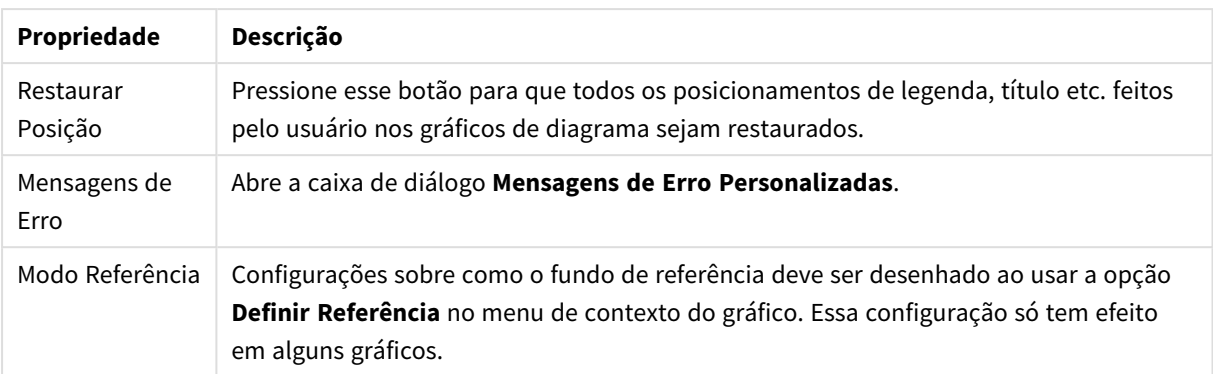

### **Propriedades de Gráfico: Dimensões**

A página **Propriedades de Gráfico: A página Dimensões** é acessada ao clicar com o botão direito do mouse em um gráfico e selecionar **Propriedades** ou selecionar **Propriedades** no menu **Objeto** quando o gráfico está ativo.

Quando criar um gráfico, primeiro leve em consideração estas duas questões:

- <sup>l</sup> O que desejo visualizar? A que devem corresponder os tamanhos das barras no gráfico de barras? A resposta deve ser a "soma de vendas" ou algo similar. Isso é definido na aba **Expressões**.
- <sup>l</sup> Com o que deseja agrupá-lo? Quais valores de campo você deseja usar como rótulos para as barras no gráfico de barras? A resposta pode ser "por país" ou algo similar. Isso é definido na aba **Dimensões**.

Um gráfico pode mostrar uma ou mais dimensões. O limite superior depende do tipo de gráfico, da complexidade dos dados e da memória disponível. Os gráficos de pizza, de linhas e de dispersão podem mostrar, no máximo, duas dimensões, mas os gráficos de barras, de blocos e de grade podem apresentar três dimensões. Os gráficos de radar e de funil só podem mostrar uma única dimensão, enquanto os gráficos de mostrador não usam dimensões. As dimensões adicionais serão ignoradas.

A dimensão de um gráfico obtém seus valores de um campo que é especificado na página **Propriedades do Gráfico: Dimensões**. Em vez de ser um único campo, uma dimensão também pode consistir em um grupo de campos (consulte **Editar Grupos** a seguir).

Uma dimensão pode ser um campo único, um grupo ou uma expressão (dimensão calculada). Também pode ser uma dimensão criada de modo sintético

Para mover os campos para frente e para trás, selecione (clique, Ctrl-clique) e use os botões **Incluir>** ou **<Excluir** ou clique duas vezes diretamente em suas opções.

As dimensões de gráfico podem também ser calculadas a partir de uma expressão.

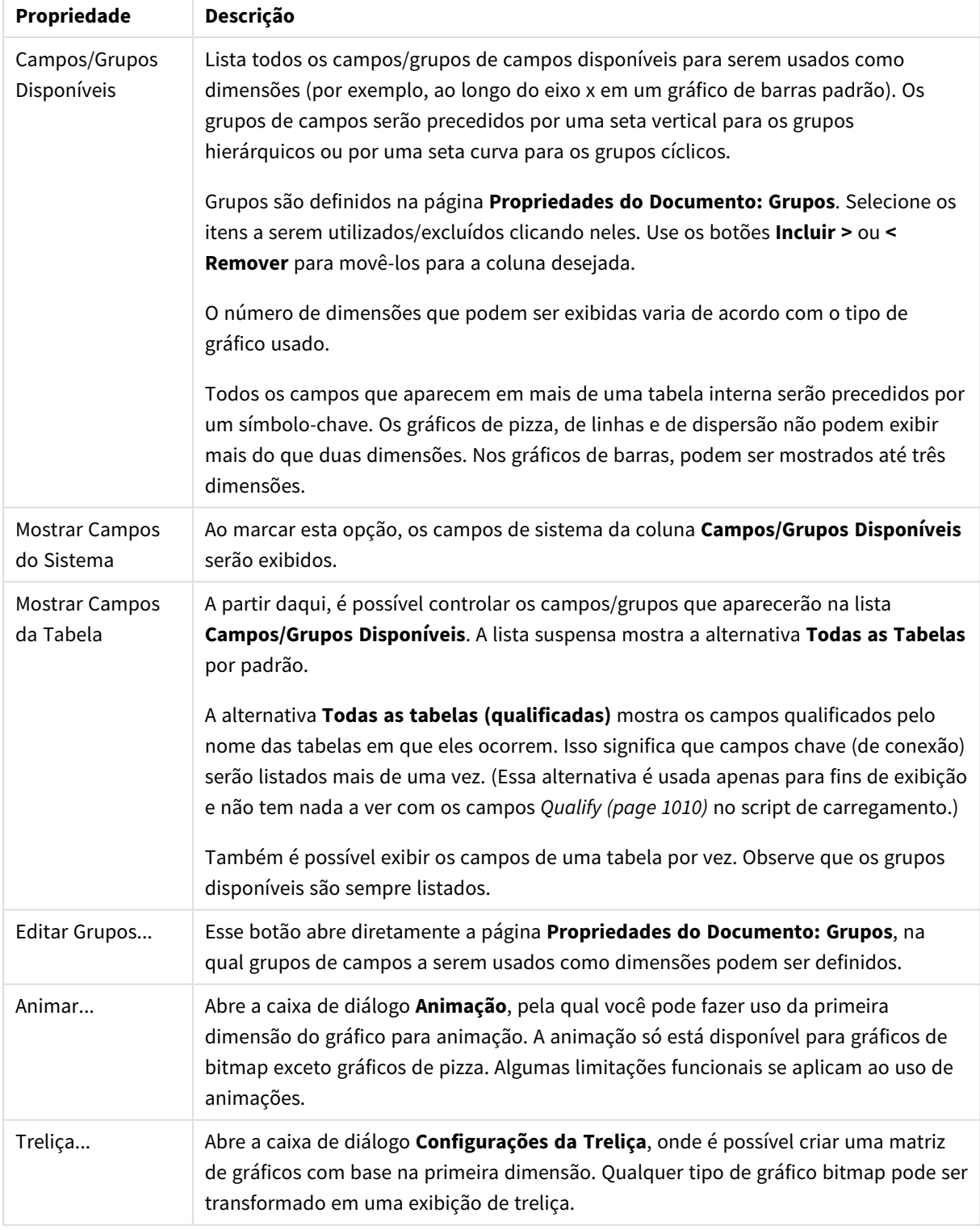

## Propriedades da dimensão

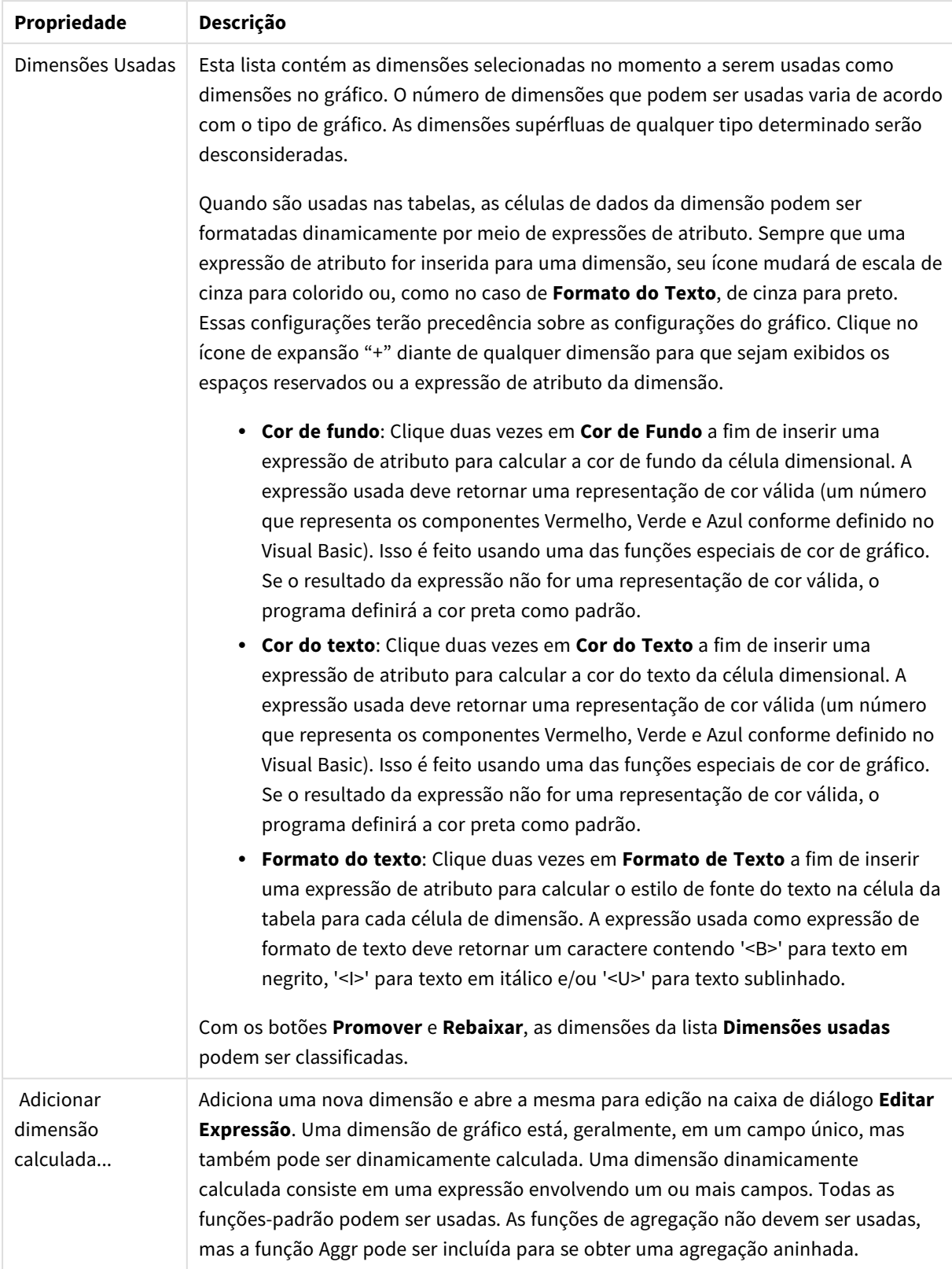

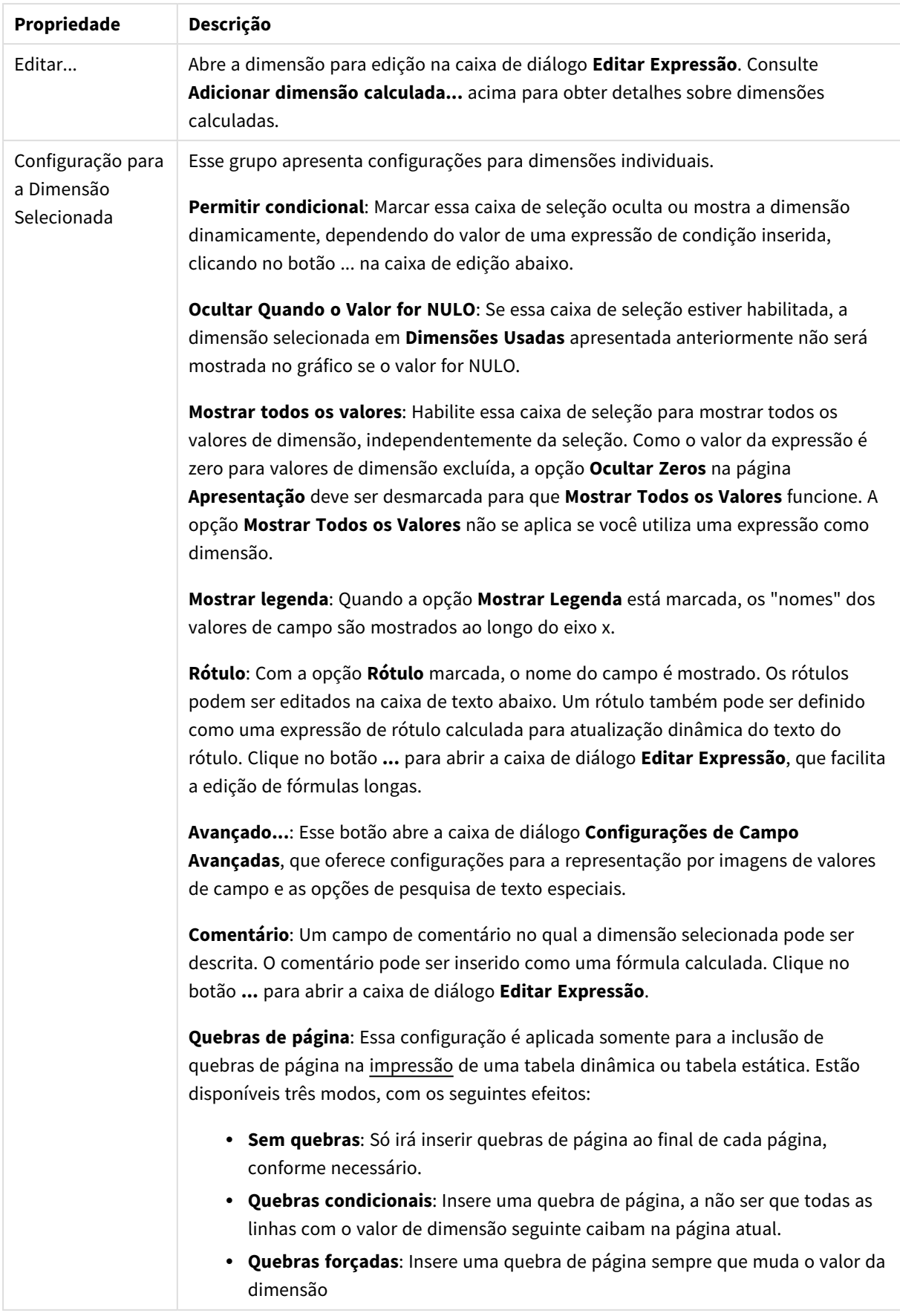

### **Propriedades de Gráfico: Limites de Dimensão**

Limites de Dimensão podem ser definidos para tipos de gráfico, exceto para Gráficos de Mostrador e Tabelas Dinâmicas.

A guia **Limites de Dimensão** controla o número de valores de dimensão que podem se vistos em um determinado gráfico.

É importante descrever o efeito produzidos pelas três opções no dropdown. O dropdown contém três valores: **Primeiro**, **Maior** e **Menor**. Esses valores controlam como os mecanismos de cálculo classificam os valores que retornam ao mecanismo de gráfico. Se a dimensão deve ser restrita, uma dessas opções deverá ser selecionada. A classificação ocorre apenas para a primeira expressão, exceto em tabelas dinâmicas quando a classificação principal pode substituir a primeira classificação de dimensão.

Esta página de propriedades é usada para definir limites de dimensão. Cada dimensão no gráfico é configurada separadamente.

## Limites

### Restrinja quais valores serão mostrados usando a primeira expressão

Essas propriedades são usadas para determinar quantos valores de dimensão serão exibidos no gráfico, de acordo com as configurações feitas abaixo.

### Mostrar somente

Selecione essa opção se desejar mostrar os x números **Primeiro**, **Maior** ou **Menor** de valores. Se essa opção for definida como 5, cinco valores serão mostrados. Se a dimensão tiver a opção **Mostrar Outros** ativada, o segmento Outros ocupará um dos cinco slots de exibição. A opção **Primeiro** retornará as linhas com base nas opções selecionadas na abra **Classificar** do diálogo de propriedades. Se o gráfico for uma Tabela Estática, as linhas serão retornadas com base na classificação principal do momento. Em outras palavras, um usuário pode alterar a exibição de valores clicando duas vezes em qualquer header de coluna e tornando essa coluna a classificação principal.A opção **Maior** retorna as linhas em ordem decrescente com base na primeira expressão no gráfico. Quando usados em uma Tabela Estática, os valores de dimensão permanecerão consistentes enquanto classificam interativamente as expressões. Os valores de dimensões serão (poderão ser) alterados quando a ordem das expressões for alterada.A opção **Menor** retorna as linhas em ordem crescente com base na primeira expressão no gráfico. Quando usados em uma Tabela Estática, os valores de dimensão permanecerão consistentes enquanto classificam interativamente as expressões. Os valores de dimensões serão (poderão ser) alterados quando a ordem das expressões for alterada.Insira o número de valores a serem exibidos. O valor pode ser inserido como uma fórmula calculada. Clique no botão **...** para abrir a caixa de diálogo **Editar Expressão**.

### Mostrar somente valores que são:

Selecione essa opção para mostrar todos os valores de dimensões que atendem à condição especificada para essa opção. Selecione para exibir valores baseados em uma porcentagem do total ou em um valor exato. A opção **relação ao total** habilita um modo relativo que é semelhante à opção **Relativo** na guia **Expressões** da caixa de diálogo de propriedades. O valor pode ser inserido como uma fórmula calculada. Clique no botão **...** para abrir a caixa de diálogo **Editar Expressão**.

## Mostrar somente valores que se acumulam em:

Quando essa opção é selecionada, todas as linhas até a linha atual são acumuladas e o resultado é comparado com o valor definido na opção. A opção **relação ao total** habilita um modo relativo que é semelhante à opção **Relativo** na guia **Expressões** da caixa de diálogo de propriedades e compara os valores acumulados (com base nos valores primeiro, maior ou menor) com o total geral. O valor pode ser inserido como uma fórmula calculada. Clique no botão **...** para abrir a caixa de diálogo **Editar Expressão**. Selecione **Incluir Valores Limite** para incluir o valor da dimensão que contém o valor de comparação.

Valores negativos não serão incluídos durante o cálculo da soma de restrição acumulada. Recomendamos que você não use restrições relativas para campos que possam conter valores negativos.

Se você adicionar um limite a uma dimensão calculada e os dados forem classificados na mesma dimensão calculada, o limite de dimensão será aplicado antes de a ordem de classificação ser aplicada.

## Opções

### Mostrar Outros

Habilitar essa opção gerará um segmento **Outros** no gráfico. Todos os valores de dimensão que não atendem aos critérios de comparação das restrições de exibição serão agrupados no segmento **Outros**. Se houver dimensões após a dimensão selecionada, **Contrair Dimensões Internas** controlará se os valores individuais para as dimensões subsequentes/internas serão exibidos no gráfico. No campo **Rótulo**, digite o nome que você deseja exibir no gráfico. Se nenhum texto for digitado, o rótulo será definido automaticamente como o texto da expressão.

O valor pode ser inserido como uma fórmula calculada. Clique no botão **...** para abrir a caixa de diálogo **Editar Expressão**.

#### Mostrar Total

O gráfico exibirá um total para a dimensão selecionada quando essa opção for habilitada. Esse total se comporta diferentemente do total da expressão, que ainda está configurado na aba **Expressões** da caixa de diálogo propriedade. **Rótulo**: Digite o nome que deverá ser exibido no gráfico. Se nenhum texto for digitado, o rótulo será definido automaticamente como o texto da expressão. O valor pode ser inserido como uma fórmula calculada. Clique no botão **...** para abrir a caixa de diálogo **Editar Expressão**.

### Modo de Agrupamento Global

A opção se aplica apenas a dimensões internas. Quando essa opção for habilitada, as restrições serão calculadas somente na dimensão selecionada. Todas as dimensões anteriores serão ignoradas. Se essa opção for desabilitada, as restrições serão calculadas com base em todas as dimensões anteriores.

#### **Totais de Expressão Comparados com os Totais de Dimensão**

Os Totais de Dimensão são gerados pelo mecanismo de cálculo e são retornados ao mecanismo de gráfico como linhas separadas (ou valores de dimensão). Isso terá um impacto nas linhas Outros. A diferença entre usar Totais de Expressão e Totais de Dimensão pode ser vista abaixo.

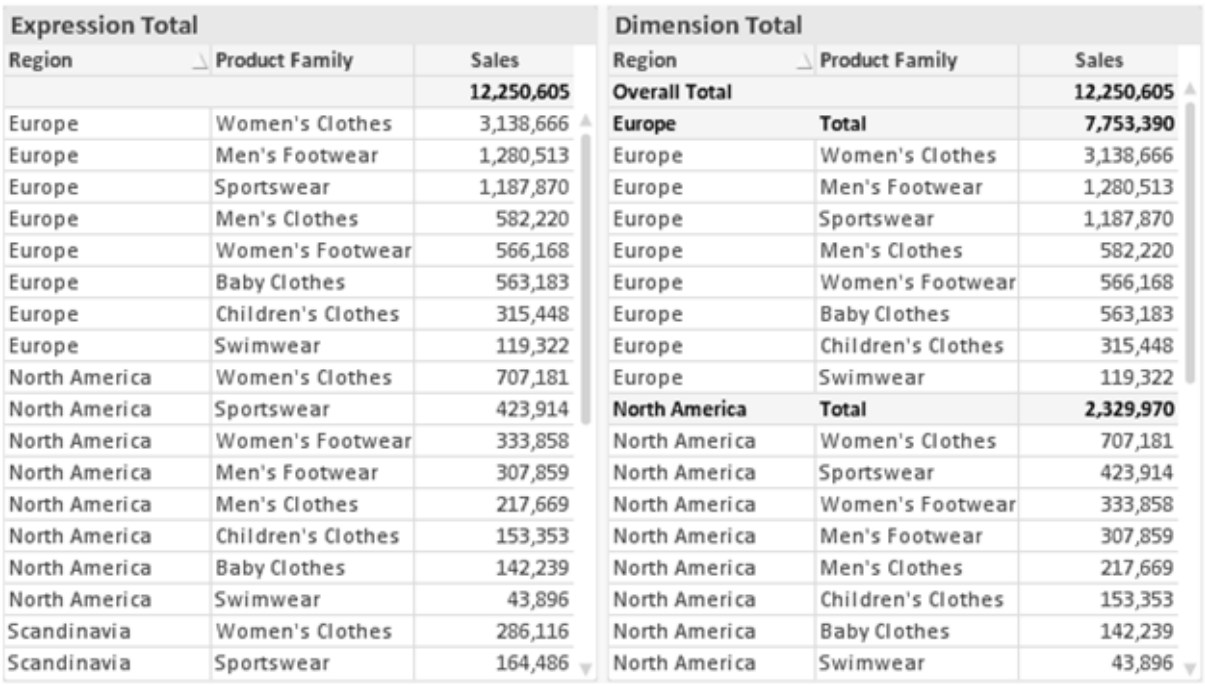

*Totais de Expressão e Totais de Dimensão*

Quando a opção Totais de Dimensão é usada, é possível ter subtotais dentro de uma tabela estática.

#### **Propriedades de Gráfico: Expressões**

Para acessar a aba **Propriedades do Gráfico: Expressões**, clique com o botão direito em um gráfico ou uma tabela e selecione **Propriedades** no menu **Objeto**.

Ao criar um gráfico, duas perguntas devem ser feitas:

- <sup>l</sup> O que o tamanho das barras, etc., devem representar? Essas são as **Expressões** (por exemplo, a **soma das Vendas Líquidas**).
- <sup>l</sup> Como os dados devem ser agrupados? Essas são as **Dimensões** (por exemplo, por **País**).

*A guia Expressões tem uma aparência diferente para cada tipo de gráfico e tabela. Se a opção estiver desabilitada, ela não estará disponível para esse tipo específico de gráfico ou tabela.*

## Lista de Expressões

A lista de expressões do painel superior esquerdo é um controle de árvore completo, com várias opções de controle.

Na frente de cada expressão (ou grupo de expressões), será exibido um ícone de expansão (uma caixa com um ' + '). Se você clicar no ícone, serão abertas subexpressões subjacentes ou expressões de atributo. O ícone será imediatamente substituído pelo ícone de contração ( ' - ' ). Certas opções de desenho utilizam subexpressões, como um conjunto de duas ou mais expressões que, juntas, definem o símbolo de desenho (por exemplo, **Ações** ou **Box Plot**, descritos abaixo).

Os dados da expressão também podem ser formatados dinamicamente por meio de expressões de atributo. Clique no ícone de expansão de uma expressão para que sejam exibidos os espaços reservados das expressões de atributo da dimensão. São elas:

## Cor de Fundo

Edite a expressão padrão de **Cor de Fundo** para definir a expressão de atributo para calcular a cor de plotagem do ponto de dados. A cor calculada terá prioridade sobre a seleção de cor padrão do QlikView e deverá ser uma representação de cor válida, obtida por meio das funções de cor. Se o resultado da expressão não for uma representação de cor válida, o programa definirá a cor preta como padrão. É possível criar uma expressão auxiliar para a **Cor do Texto** usando o mesmo método.

## Cor do Texto

É possível criar uma expressão auxiliar para a **Cor do Texto** usando o mesmo método da cor de fundo (veja acima).

## Formato do Texto

Edite a expressão de **Formato do Texto** para inserir uma expressão de atributo e calcular o estilo da fonte de texto associado ao ponto de dado (para tabelas: texto na célula da tabela para cada célula de dimensão. O formato de texto calculado terá precedência sobre o estilo de tabela definido em **Propriedades do Gráfico: Estilo**.

A expressão usada como expressão de formato de texto deve retornar um caractere contendo '<B>' para texto em negrito, '<I>' para texto em itálico e/ou '<U>' para texto sublinhado. Observe que é necessário usar o sinal = antes do caractere.

## Pop-out da pizza

Clique em **Popout de Pizza** para inserir uma expressão de atributo a fim de calcular se a fatia da pizza associada ao ponto de dados deve ser desenhada em uma posição de "popout" extraída. Esse tipo de expressão de atributo só tem efeito em gráficos de pizza.

## Deslocamento de Barra

Clique em **Deslocamento de Barra** para inserir uma expressão de atributo a fim de calcular um deslocamento da barra ou do segmento de barras associado ao ponto de dados. O deslocamento pode ser positivo ou negativo e moverá a barra ou o segmento apropriadamente. Isso é útil, por exemplo, ao criar gráficos em cascata. Esse tipo de expressão de atributo só tem efeito em gráficos de barras.

## Estilo de Linha

Clique em **Estilo de Linha** para informar uma expressão de atributo para o cálculo do estilo de linha ou do segmento de linha associado ao ponto de dados. Esse tipo de expressão de atributo só tem efeito em gráficos de linhas, combinados e de radar. A espessura relativa da linha pode ser controlada incluindo-se uma tag <W*n*>, em que *n* é um fator multiplicador que será aplicado na espessura padrão de linha do gráfico. O número *n* deve ser um número real entre 0,5 e 8.

### **Exemplo: <W2.5>**

O estilo da linha pode ser controlado incluindo um rótulo <S*n*> em que *n* é um inteiro entre 1 e 4, indicando o estilo que será usado (1=contínuo, 2= tracejado, 3=pontilhado, 4=tracejado/pontilhado). Exemplo: <S3>. As tags <W*n*> e <S*n*> podem ser livremente combinadas, mas somente a primeira ocorrência de cada uma é levada em consideração. As tags devem ser fechadas por aspas simples.

### Mostrar Valor

Clique em **Mostrar Valor** para inserir uma expressão de atributo a fim de calcular se o desenho do ponto de dados deverá ser complementado por um valor de "valor sobre o ponto de dados", mesmo se a opção **Valores nos Pontos de Dados** não tiver sido selecionada para a expressão principal. Se a opção **Valores nos Pontos de Dados** estiver selecionada para a expressão principal, a expressão de atributo será ignorada. Esse tipo de expressão de atributo só tem efeito em gráficos de barras, de linhas, de pizza, de funil e combinados.

## Adicionar

Novas expressões e subexpressões são criadas através do botão **Adicionar**. A opção também está disponível no menu de contexto exibido ao clicar com o botão direito do mouse na lista de expressões.

## Excluir

O botão **Excluir** permite excluir da lista expressões criadas anteriormente da lista. A opção também está disponível no menu de contexto exibido ao clicar com o botão direito em uma expressão da lista de expressões.

## Copiar

A opção **Copiar** só estará disponível no menu de contexto exibido ao clicar com o botão direito em uma expressão ou uma subexpressão/expressão de atributo na lista de expressões. Ao usar este comando em uma expressão principal, todos os dados e configurações associados à impressão (incluindo o rótulo) serão copiados na área de transferência como um xml.

A expressão pode então ser colada novamente no mesmo gráfico ou em qualquer outro gráfico do QlikView, no mesmo documento ou em outro. Caso use o comando em uma expressão de atributo, somente a definição da expressão de atributos será copiada. A expressão de atributo pode então ser colada em qualquer expressão principal do mesmo gráfico ou de outro.

## Exportar...

A opção **Exportar...** só estará disponível no menu de contexto exibido ao clicar com o botão direito em uma expressão na lista de expressões. Ao usar este comando em uma expressão principal, todos os dados e configurações associados à expressão (incluindo o rótulo) podem ser exportados para um arquivo xml.

A expressão pode então ser importada novamente no mesmo gráfico ou em qualquer outro gráfico do QlikView, no mesmo documento ou em outro. O comando abre a caixa de diálogo **Exportar Expressão como**, a partir da qual você pode selecionar o destino do arquivo de exportação. O arquivo receberá a extensão Ex.XML.

# Colar

A opção **Colar** só estará disponível no menu de contexto exibido ao clicar com o botão direito em uma expressão ou uma subexpressão/expressão de atributo na lista de expressões. Se a expressão principal foi copiada anteriormente na área de transferência, é possível colá-la na área em branco da lista de expressões, criando uma nova expressão idêntica à copiada. Se uma expressão de atributo foi copiada, é possível colá-la em uma expressão principal.

## Importar

A opção **Importar** só estará disponível no menu de contexto exibido ao clicar com o botão direito na área em branco da lista de expressões. O comando abre uma caixa de diálogo em que você pode navegar até a expressão exportada anteriormente. A expressão importada será exibida como uma nova expressão no gráfico.

# Promover/Rebaixar

Se várias expressões forem mostradas, poderão ser classificadas com os botões **Promover** e **Rebaixar**. Isso afeta a ordem na qual as colunas, etc. são mostradas no gráfico.

# Grupo

O botão **Grupo** pode ser usado para mesclar expressões em um ou mais grupos cíclicos, desde que estejam disponíveis duas ou mais expressões. No layout do QlikView, você pode circular pelas expressões pertencentes a um grupo clicando no ícone de ciclo mostrado no gráfico (= **Grupo de Ciclo**). Clique com o botão direito do mouse no mesmo ícone de ciclo para obter uma lista pop-up das expressões pertencentes ao grupo que não estão em uso no momento, para seleção direta.

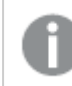

*Não confunda Grupo de Ciclo com grupos cíclicos!*

# Desagrupar

Selecione uma expressão pertencente a um grupo e clique em **Desagrupar** para extraí-la do grupo. Se restar apenas uma expressão no grupo de ciclo após a extração, essa última expressão também será extraída e o grupo será excluído.

# Habilitar

Desmarque essa caixa de seleção para que a expressão seja omitida no gráfico.

# Relativo

Marque essa caixa de seleção para que o gráfico mostre o resultado em porcentagem, em vez de números absolutos. Essa opção não está disponível para tabelas dinâmicas.

# Invisível

Marque esta caixa de seleção para impedir o desenho dessa expressão e, ao mesmo tempo, manter o espaço alocado para ela.

# Condicional

A habilitação desta caixa permite definir uma condição com base na seleção atual, a qual determina se a expressão deve ser exibida ou não. Se a condição for avaliada como TRUE ou NULL, a expressão será exibida; se a condição for avaliada como FALSE, a expressão não será exibida.

# Rótulo

Há um ou vários ícones na frente do rótulo da expressão que indicam o tipo de gráfico usado e/ou as **Opções de Exibição** selecionadas para a expressão (veja abaixo).

# Definição

Mostra a composição da expressão selecionada. É possível editar a expressão diretamente nessa caixa. Clique no botão **...** para abrir a caixa de diálogo **Editar Expressão** completa.

# Comentário

É um campo de comentários no qual o criador da expressão pode descrever a finalidade e a função da expressão.

# Mostrar Opções

Esse grupo é usado para modificar o modo como o dado é desenhado ou o que é inserido nas células de expressão das tabelas de gráfico. Observe que algumas opções só estão disponíveis para determinados tipos de gráfico, algumas não podem ser combinadas e outras usam uma ou mais expressões adicionais para criar desenhos complexos.

## Barra

Mostra os valores da expressão selecionada como barras. Essa opção está disponível apenas para gráficos de barras ou combinados.

## Símbolo

Mostra os valores da expressão selecionada como símbolos. Essa opção está disponível apenas para gráficos de linhas e combinados. Selecione entre diferentes símbolos no menu suspenso.

## Linha

Mostra os valores da expressão selecionada como uma linha. Essa opção está disponível apenas para gráficos de linhas e combinados. Selecione entre **Normal**, **Suavizar** e três linhas diferentes de **Platô** no menu suspenso.

## Estoque

Marque essa caixa de seleção para desenhar a expressão como um marcador de ações. A expressão será precedida por seu próprio ícone na lista Expressões e aparecerá como um espaço reservado vazio com quatro sub-expressões.

A primeira subexpressão será usada para desenhar o ponto de alta do marcador de ações. A segunda subexpressão será usada como um ponto mínimo. Essas duas subexpressões devem conter definições válidas para que o marcador de ações seja desenhado.

A terceira subexpressão é opcional, mas, se for usada, será para o ponto de fechamento do marcador de ações. A quarta subexpressão também é opcional, mas, se for usada, será para o ponto de abertura do marcador de ações.

Novas subexpressões vazias serão criadas automaticamente quando a caixa de seleção **Ações** for marcada para a expressão. Quando a caixa de seleção **Ações** for marcada para uma expressão, você não poderá marcar as caixas de seleção **Barra**, **Linha**, **Símbolo**, **Plot Box** ou **Barras de Erro** para a mesma expressão. A caixa de seleção **Ações** não poderá ser marcada para uma expressão se qualquer uma dessas opções já estiver selecionada para a expressão. Essa opção só está disponível para gráficos combinados.

## Plotagem de caixa

Marque essa caixa de seleção para desenhar a expressão como uma Plotagem de Caixa, geralmente usado na exibição de dados estatísticos. A expressão será precedida por seu próprio ícone na lista Expressões e aparecerá como um espaço reservado vazio com cinco subexpressões.

A primeira subexpressão será usada para desenhar o ponto superior da caixa do Plot Box. A segunda subexpressão será usada como um ponto inferior da caixa. Essas duas expressões devem conter definições válidas para que o Plot Box seja desenhado.

A terceira, a quarta e a quinta subexpressões são opcionais. Se forem usadas, essas subexpressões definirão uma mediana, uma margem pequena superior e uma margem pequena inferior.

Uma extensão comum ao **Box Plot** são os chamados desvios para valores extremos. Os desvios podem ser obtidos desenhando expressões separadas como símbolo. Novas subexpressões vazias serão criadas automaticamente quando a opção **Box Plot** for marcada para a expressão principal. Quando **Box Plot** for selecionada para uma expressão, você não poderá marcar as caixas de seleção **Barra**, **Linha**, **Símbolo**, **Ações** ou **Barras de Erro** para a mesma expressão. **Plot Box** não poderá ser selecionada para uma expressão se qualquer uma dessas opções já estiver selecionada para a expressão. Essa opção só está disponível para gráficos combinados.

## Tem Barras de Erro

Marque essa caixa de seleção para usar uma ou duas expressões após a expressão selecionada como expressões auxiliares em barras de erro desenhadas sobre os dados da expressão principal. Se Simétrico for selecionado, apenas uma expressão auxiliar será usada e desenhada simetricamente em torno do dado. Se a opção Assimétrico for selecionada, duas expressões adicionais serão usadas e desenhadas acima e abaixo do dado, respectivamente.

As expressões de barra de erro devem retornar números positivos. As expressões auxiliares utilizadas em barras de erro são precedidas por seus próprios ícones (simétrico), (assimétrico superior) ou (assimétrico inferior) na lista Expressões e não podem ser usadas para mais nada no gráfico. Se não houver expressões previamente definidas após a expressão selecionada, novas expressões auxiliares falsas serão criadas automaticamente. Essa opção está disponível apenas para gráficos de barras, de linhas e combinados.

## Valores nos Pontos de Dados

Marque essa caixa de seleção para que o resultado de uma expressão seja desenhado como texto sobre os pontos de dados. Esta opção está disponível apenas para gráficos de barras, de linhas, combinados e de pizza. Quando usada para gráficos de pizza, o valor será mostrado ao lado das fatias.

### Texto no eixo

Marque essa caixa de seleção para que o resultado de uma expressão seja representado como texto em cada valor do eixo x, do eixo e dos rótulos de eixo. Essa opção está disponível apenas para gráficos de barras, de linhas e combinados.

## Texto como Pop-up

Marque essa caixa de seleção para que o resultado de uma expressão seja mostrado nas mensagens de balão pop-up que aparecem em um ponto de dados no gráfico do layout. Essa opção pode ser usada com ou sem qualquer uma das outras opções de exibição. Portanto, é possível que uma expressão não seja mostrada no próprio gráfico, mas apenas nos pop-ups de focalização.

### Representação

Esta opção só está disponível para tabelas simples e tabelas dinâmicas.

### Texto

Os valores da expressão são sempre interpretados e mostrados como texto.

### Imagem

Com essa opção, o QlikView tentará interpretar o valor de cada expressão como uma referência a uma imagem. A referência pode ser um caminho para um arquivo de imagem no disco (por exemplo, C:\Mypic.jpg) ou dentro do próprio documento QlikView (por exemplo, qmem://<Name>/<Peter>). Se o QlikView não puder interpretar um valor de expressão como uma referência de imagem válida, o valor em si será exibido, a menos que a caixa **Ocultar Texto Quando Faltar Imagem** estiver marcada.

## Indicador Circular, Marcador Linear, Gráfico de Semáforo, Mostrador LED

Com uma das opções de mostrador, o gráfico de mostrador será inscrito na célula da tabela disponível como uma imagem. O layout do mostrador pode ser alterado no diálogo **Propriedades do Gráfico: Apresentação**, que é acessada através do botão **Configurações do Mostrador**.

## Minigráfico

Com essa opção, o QlikView exibirá os valores da expressão em um gráfico de barras ou de linhas. O gráfico será inscrito na célula disponível da tabela. As configurações visuais do gráfico podem ser modificadas através do botão **Configurações do Minigráfico**. Esta opção só está disponível para tabelas simples.

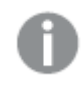

*O minigráfico não será exibido quando for exportado para o Excel.*

## Vincular

Selecione essa opção para inserir uma expressão no campo **Definição**, que criará um link clicável na célula da tabela. A expressão deve retornar um texto que possa ser interpretado como *TextoExibição*<*url*>*TextoLink*. O *TextoExibição* será exibido na célula da tabela e o *TextoLink* será o link que será aberto em uma nova janela do navegador.

Se o link for definido, o valor na célula da tabela será sublinhado. Se nenhum link for definido, o valor não será sublinhado. Observe que não é possível fazer seleções em uma célula com o Link no modo de exibição. Clique no botão **...** para abrir a caixa de diálogo **Editar Expressão** completa.

*Links de URL só funcionam no cliente Ajax devido a restrições de segurança.*

#### **Exemplos:**

```
=Name & '<url>' & Link
=Name & '<url>www.qlikview.com'
em que Name e Link são campos de tabela carregados no script.
```
## Formato de Imagem

Somente disponível quando a opção **Imagem** foi selecionada acima. Esta opção só está disponível para tabelas simples e tabelas dinâmicas. Essa configuração descreve como o QlikView formata a imagem para ajustar-se à célula. Há quatro alternativas:

- <sup>l</sup> **Sem esticar**: Se essa opção estiver selecionada, a imagem será mostrada como a original, sem ser esticada. Isso pode fazer com que partes da imagem fiquem invisíveis ou que apenas parte da célula seja preenchida.
- <sup>l</sup> **Preencher**: Se essa opção for selecionada, a imagem será esticada para que se ajuste à célula, sem manter a proporção da imagem.
- <sup>l</sup> **Manter proporção**: Se essa opção for selecionada, a imagem será esticada o máximo possível, de forma a preencher a célula mantendo, ao mesmo tempo, a proporção da imagem.
- <sup>l</sup> **Preencher com proporção**: Se essa opção for selecionada, a imagem será esticada em ambas as direções, de forma a preencher a célula mantendo, ao mesmo tempo, a proporção da imagem. Isso normalmente resulta no corte da imagem em uma direção.

# Acumulado

Escolha entre as configurações desse grupo para determinar se os valores no gráfico devem ou não ser acumulados. Em um gráfico acumulado, cada Valor Y é incluído no Valor Y do Valor X seguinte. Em um gráfico de barras acumuladas mostrando a soma das vendas por ano, p. ex., o valor do ano de 1996 é adicionado ao do ano de 1997.

Se seu gráfico contiver diversas expressões, selecione a expressão cujo valor esteja acumulado na lista Expressões. A opção Acumulado não está disponível para tabelas dinâmicas.

## Nenhuma acumulação

Se essa opção for selecionada, os valores de y da expressão de gráfico selecionada não serão acumulados.

## Acumulação total

Se essa opção for selecionada, cada valor y acumulará todos os valores y anteriores da expressão. Consulte a opção anterior, **Acumulado**. A opção Acumular não funciona com múltiplas dimensões contendo valores Null ou iguais a 0.

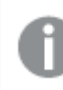

*A opção Acumular não funciona quando a treliça de gráfico está habilitada.*

## Acumular *n* etapas anteriores

Digite um número nessa caixa para definir o número de valores de y na expressão a serem acumulados. Consulte a opção anterior, **Acumulado**.

# Modo Total

Esse grupo está habilitado para a expressão selecionada somente para os objetos do gráfico de Tabela Comum. Há três configurações possíveis:

- <sup>l</sup> **Sem totais**: Os totais não são calculados para a expressão selecionada.
- <sup>l</sup> **Total da expressão**: O total da expressão avaliada no próximo nível. Por exemplo, se uma expressão gerar o salário mensal médio de vários funcionários, **Total da Expressão** deverá gerar a média total de todos os salários.
- <sup>l</sup> **F(x) de linhas**: Se essa opção for selecionada, os valores individuais de cada ponto de dados (cada barra em um gráfico de barras, cada linha em uma tabela estática, etc.) para a expressão selecionada serão agregados usando-se a função de agregação selecionada na lista suspensa (normalmente somados).

*O valor de First string ou Last string é o maior ou menor valor, em ordem alfanumérica, encontrado na tabela. A sequência alfanumérica começa com os números de 0 a 9, seguidos de A a Z.*

## Largura da Borda da Barra

Especifica a largura da linha de borda ao redor das barras desenhadas por essa expressão, nos gráficos de barras e combinados. O valor pode ser especificado em mm, cm, polegadas (", pol.), pixels (px, pxl, pixel), pontos (pt, pts, point) ou docunits (du, docunit).

# Expressões como Legenda

Quando forem usadas várias expressões, essa opção exibirá uma legenda mostrando as expressões e as cores correspondentes ao lado do gráfico.

# Linhas de Tendência

Em alguns gráficos do QlikView, os desenhos das expressões podem ser complementados ou substituídos por linhas de tendência estatísticas.

As linhas de tendência podem ser exibidas somente nos gráficos de dispersão, de linhas e de barras/combinados, com no máximo uma dimensão e uma expressão mostradas como barras. Nos outros tipos de gráficos, as configurações do grupo **Linhas de Tendência** não estarão disponíveis ou não terão efeito. Nos gráficos de dispersão, os dados são tratados como se y=f(x). Nos gráficos de barras, de linhas e combinados, é permitido desmarcar todas as opções em **Opções de Exibição** e, ainda assim, incluir linhas de tendência, que serão desenhadas sem os dados subjacentes. As linhas de tendência em gráficos de barras, de linhas e combinados podem ser extrapoladas, especificando um intervalo de previsão e/ou retrospecção (na página **Eixos**). As linhas extrapoladas serão pontilhadas. As linhas de tendência em gráficos com um eixo-x discreto serão mostradas como linhas com símbolos. Em um eixo contínuo, apenas a linha será mostrada.

- <sup>l</sup> **Média**: A média é desenhada como uma linha reta.
- <sup>l</sup> **Linear**: Uma linha de regressão linear é desenhada.
- <sup>l</sup> **Polinomial de 2º grau**: Uma linha de tendência polinomial de segundo grau é desenhada.
- <sup>l</sup> **Polinomial de 3º grau**: Uma linha de tendência polinomial de terceiro grau é desenhada.
- <sup>l</sup> **Polinomial de 4º grau**: Uma linha de tendência polinomial de quarto grau é desenhada.
- <sup>l</sup> **Exponencial**: Uma linha de tendência exponencial é desenhada.
- <sup>l</sup> **Mostrar equação**: Se essa caixa de seleção for marcada para uma expressão específica, as linhas de tendência da expressão serão complementadas pela equação da linha de tendência expressa como texto no gráfico.
- <sup>l</sup> **Mostrar R2**: se essa caixa de seleção for marcada para uma expressão específica, as linhas de tendência da expressão serão complementadas pelo coeficiente de determinação expresso como texto no gráfico.

#### **Propriedades de Gráfico: Estilo**

Nessa página, você pode determinar um estilo básico para o gráfico. Nem todas as características listadas estão disponíveis para todos os tipos de gráfico.

- <sup>l</sup> **Aparência**: Escolha um dos estilos disponíveis. Algumas vezes, isso poderá afetar a aparência do gráfico e também sua funcionalidade.
- <sup>l</sup> **Orientação**: Defina a orientação do gráfico, vertical ou horizontal.
- <sup>l</sup> **Subtipo**: O modo é definido nesse grupo, **Agrupado** ou **Empilhado** para barras (**Sobreposto** ou **Empilhado** para gráficos de radar. Essa configuração torna-se funcional somente quando o gráfico exibe duas dimensões ou uma dimensão e mais de uma expressão. Os valores negativos das barras empilhadas são empilhados separadamente sob o eixo-x. Para gráficos de barras, ao usar o escalonamento de eixos contínuos, o layout empilhado é o único layout permitido.

Para a apresentação de gráficos de barras com várias dimensões e expressões, os seguintes princípios se aplicam:

- No máximo duas dimensões podem ser mostradas no eixo x.
- Uma terceira dimensão pode ser mostrada com barras empilhadas multicoloridas.
- Somente os gráficos de tabela podem exibir mais de três dimensões.
- Quando duas ou mais expressões forem habilitadas, as duas primeiras dimensões serão mostradas no eixo x e a expressão estará com barras empilhadas multicoloridas.

• Ouando duas ou mais expressões forem habilitadas e o subgrupo estiver definido como empilhado, todas as expressões com empilhamento serão calculadas de acordo com um eixo (o esquerdo como padrão). Este será o caso, mesmo se você definir uma expressão a ser calculada de acordo com o eixo esquerdo e uma a ser calculada de acordo com o eixo direito.

A lista a seguir mostra como os subtipos são apresentados com várias dimensões e expressões:

- <sup>l</sup> **Uma dimensão**
	- <sup>l</sup> **1 expressão**: barra única
	- <sup>l</sup> **Mais de 2 expressões**: as expressões são agrupadas ou empilhadas
- <sup>l</sup> **Duas dimensões**
	- <sup>l</sup> **1 expressão**: As dimensões são agrupadas ou empilhadas
	- <sup>l</sup> **Mais de 2 expressões**: As dimensões são agrupadas
- <sup>l</sup> **Três dimensões**
	- <sup>l</sup> **1 expressão**: a 1ª e a 2ª dimensões estão agrupadas, a 3ª dimensão está empilhada
	- <sup>l</sup> **Mais de 2 expressões**: as 1ª e 2ª dimensões estão agrupadas, expressões estão empilhadas
- <sup>l</sup> **Quatro dimensões**
	- <sup>l</sup> **1 expressão**: a 1ª e a 2ª dimensões estão agrupadas, a 3ª dimensão está empilhada
	- <sup>l</sup> **Mais de 2 expressões**: as 1ª e 2ª dimensões estão agrupadas, expressões estão empilhadas
- **· Vista 3D**: As configurações desse grupo definem o ângulo a partir do qual o gráfico será visualizado nos modos em 3D.
	- <sup>l</sup> **Ângulo Superior**: Define o ângulo vertical da exibição 3D. O valor deve ser um número inteiro entre 5 e 45.
	- <sup>l</sup> **Ângulo Lateral**: Define o ângulo lateral da exibição 3D. O valor deve ser um número inteiro entre 5 e 45.
- <sup>l</sup> **Estilo da Cor de Desenho**: Esse controle pode ser usado para impor um estilo da cor para todas as cores de desenho no gráfico. Quando um estilo for selecionado na lista suspensa, todas as cores em **Mapa de Cores**, na página **Cores**, serão alteradas para o estilo selecionado. A alteração será instantânea e a configuração somente será salva na próxima vez em que você acessar essa página da caixa de diálogo. As cores de base do mapa de cores não são afetadas. O **Estilo da Cor do Desenho** não está disponível para todos os tipos de gráfico. Estão disponíveis as seguintes opções:
	- **· Cor Sólida**: Define todas as cores no mapa de cores como sólidas.
	- **Gradiente Escuro**: Define todas as cores no mapa de cores como um gradiente de cor, tendendo para o preto.
	- **· Gradiente Claro**: Define todas as cores no mapa de cores como um gradiente de cor, tendendo para um tom mais escuro.
	- **· Brilhante**: Dá uma aparência brilhante a todas as barras.
- <sup>l</sup> **Estilo de Fundo da Área de Desenho**: Este controle pode ser usado para alterar a aparência do fundo da área de desenho. Essa configuração está disponível apenas para gráficos com uma área de desenho. Estão disponíveis as seguintes opções:
	- <sup>l</sup> **Quadro**: Uma moldura é desenhada ao redor da área de desenho.
	- **· Sombra**: Essa opção fornece o efeito de sombra no fundo da área de desenho.
- <sup>l</sup> **Mínima**: Essa configuração remove o fundo da área de desenho.
- **· Visualizar**: Permite visualizar as propriedades visuais básicas do gráfico.

#### **Propriedades de Gráfico: Apresentação (Gráfico de Blocos)**

Nesta caixa de diálogo, especifique as configurações que determinam como são mostrados os blocos de dados.

Os valores padrão são:

**Configuração Valor** Níveis Visíveis Um gráfico de blocos pode mostrar três níveis de blocos, no máximo, equivalentes a três dimensões permitidas. Selecionando **1**, **2** ou **3**, você define o número de níveis realmente exibidos. Valores padrão

Escolhendo as seguintes opções no grupo **Pop-up**, você controla as informações exibidas no pop-up que aparece ao passar com o ponteiro do mouse sobre os dados.

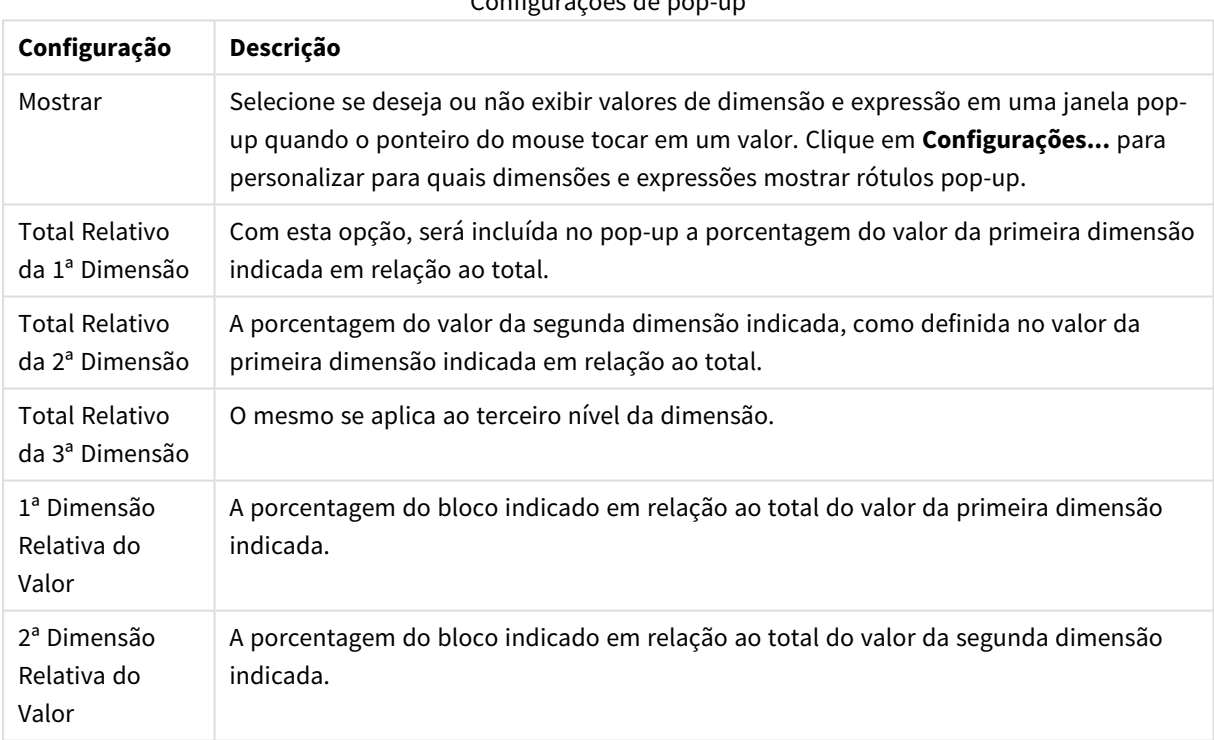

Configurações de pop-up

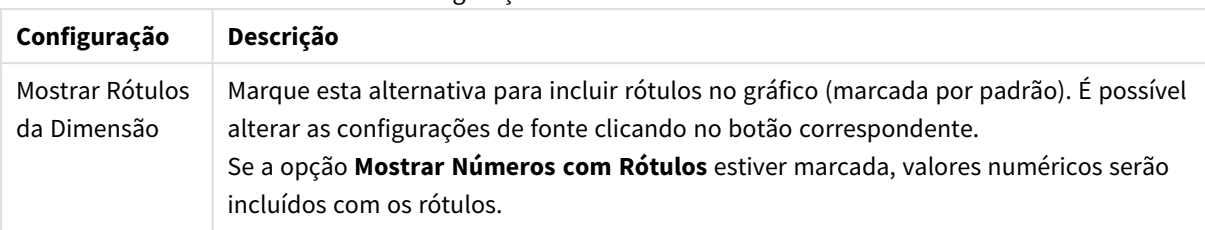

#### Configurações de rótulos de dimensão

O grupo **Texto no Gráfico** é utilizado para incluir texto flutuante no gráfico.

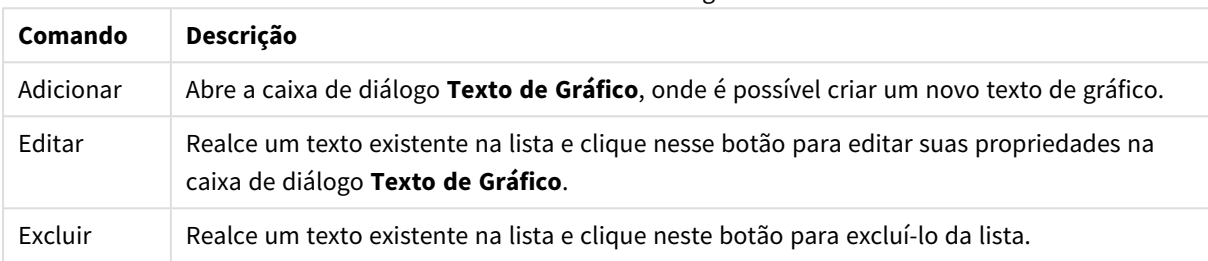

Texto em comandos de gráfico

Os textos flutuantes soltos aparecem na parte superior esquerda do gráfico, mas podem ser reposicionados quando o gráfico estiver no modo de edição de layout de gráfico.

No grupo **Legenda**, você pode controlar a exibição dos rótulos de dados da dimensão no gráfico. Marque a caixa de seleção para que os rótulos de dados sejam exibidos. Os rótulos de dados são mostrados apenas para o nível superior atual do gráfico.

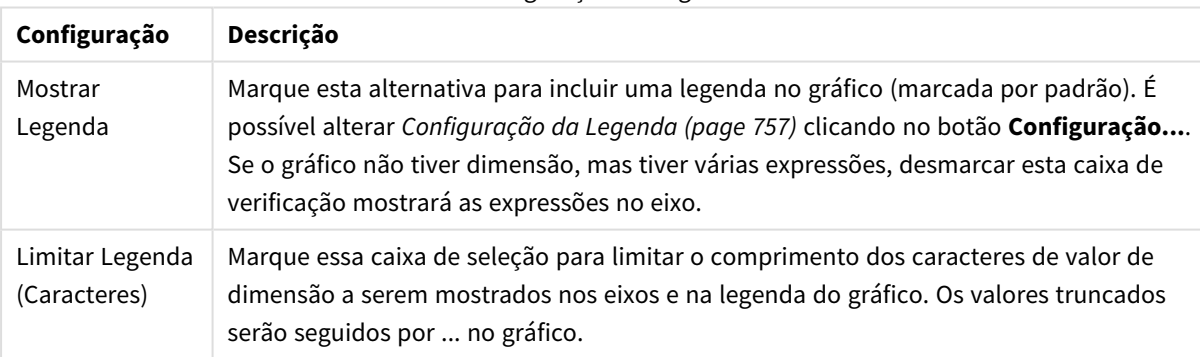

#### Configuração da Legenda

No grupo **Bordas do Bloco**, defina a largura e a cor das bordas desenhadas ao redor dos blocos nos três níveis de dimensão diferentes. As bordas do bloco não são aplicadas quando é usado o estilo de título dos gráficos de blocos.

Para qualquer dimensão, clique no controle de rotação para alterar a largura da borda e no botão **Cor** para selecionar uma cor de borda diferente.

No grupo **Configurações de Título**, defina a fonte e a cor do título usado nos níveis de dimensão superior e intermediário. Essas configurações são aplicadas somente quando é usado o estilo de título dos gráficos de blocos.
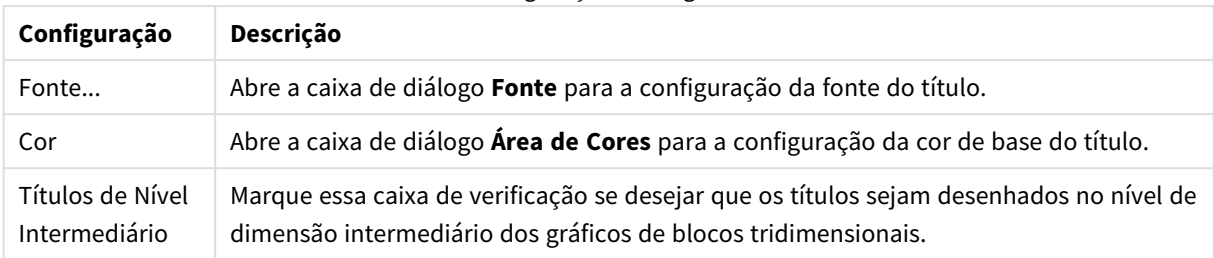

#### Configurações de legenda

#### **Eixos**

Na página **Eixos**, é possível definir as propriedades de exibição dos eixos x e y.

#### **Propriedades de Gráfico: Cores**

A página **Propriedades de Gráfico: Cores** é aberta clicando com o botão direito do mouse em uma janela de gráfico e selecionando o comando **Propriedades** no menu **Objeto**.

No grupo **Aparência dos Dados**, é possível atribuir até 18 cores diferentes aos valores de campo de dimensão dos gráficos.

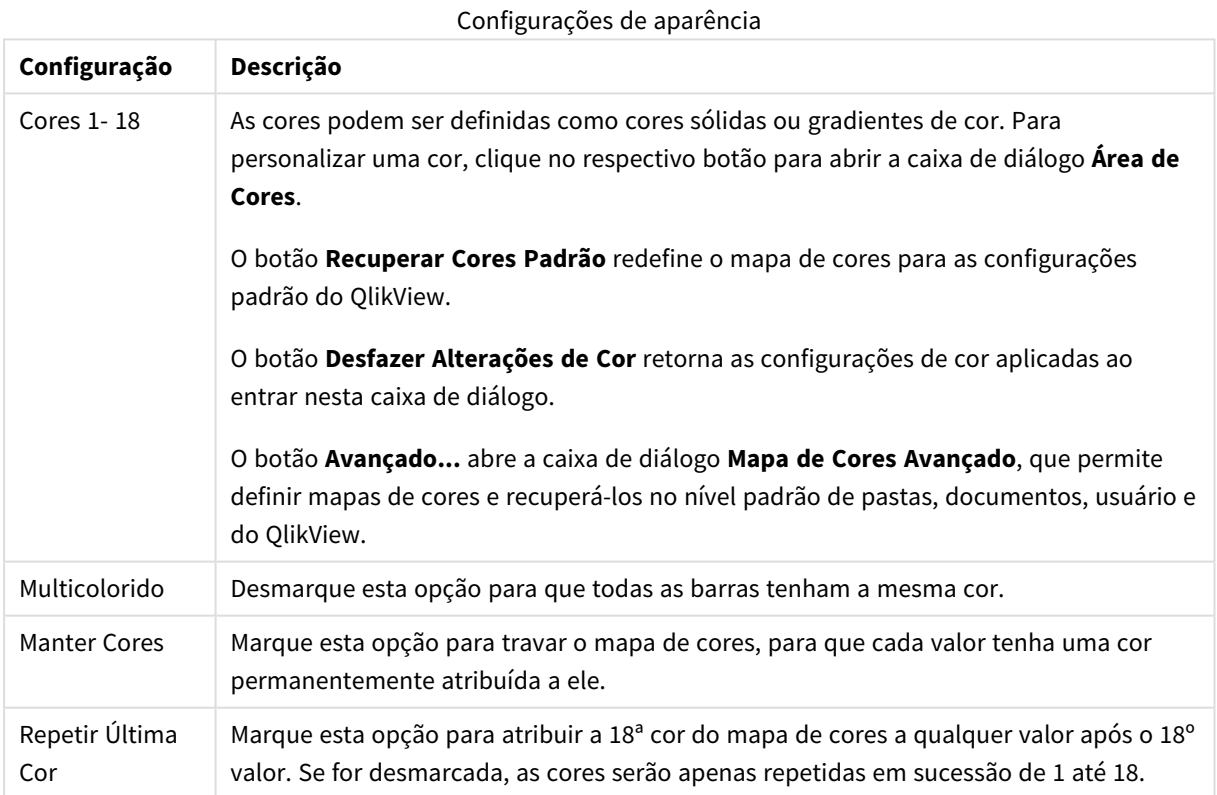

No grupo **Fundo da Moldura**, é possível configurar a cor do fundo da área de desenho e também do fundo da área em torno da área de desenho.

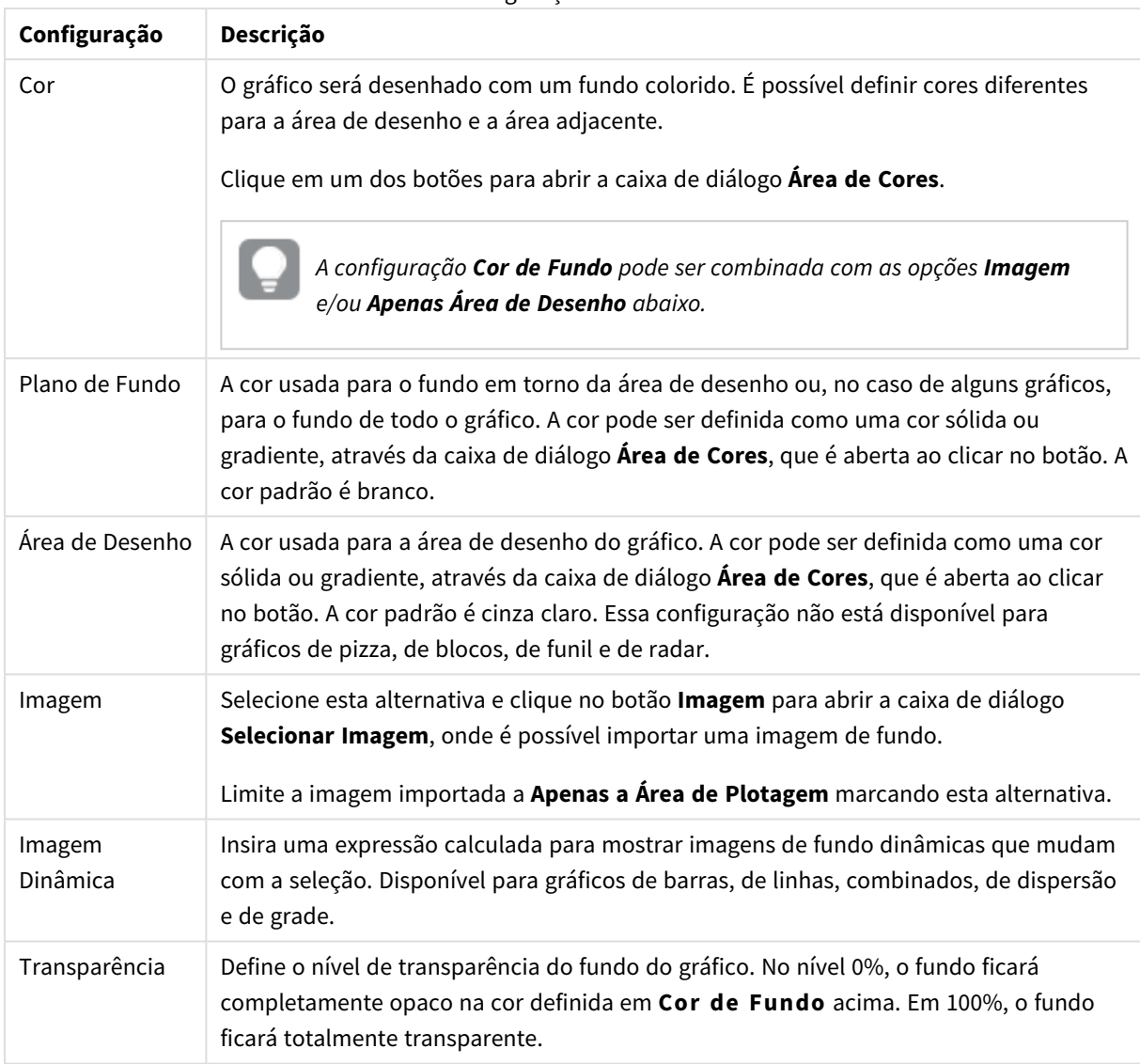

Configurações de fundo

No grupo **Borda da Área de Desenho**, você pode atribuir a **Largura** e a **Cor** do retângulo em redor da área de desenho.

### **Propriedades de Gráfico: Número**

Esta página de propriedades se aplica ao gráfico ativo e contém os seguintes controles para o formato de valores:

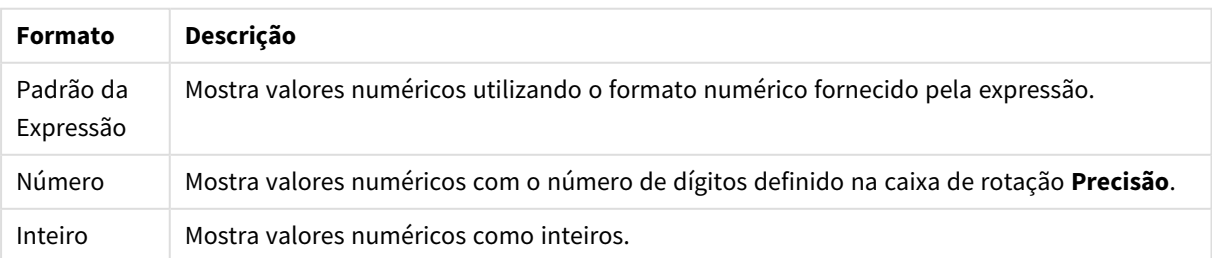

Formatos numéricos

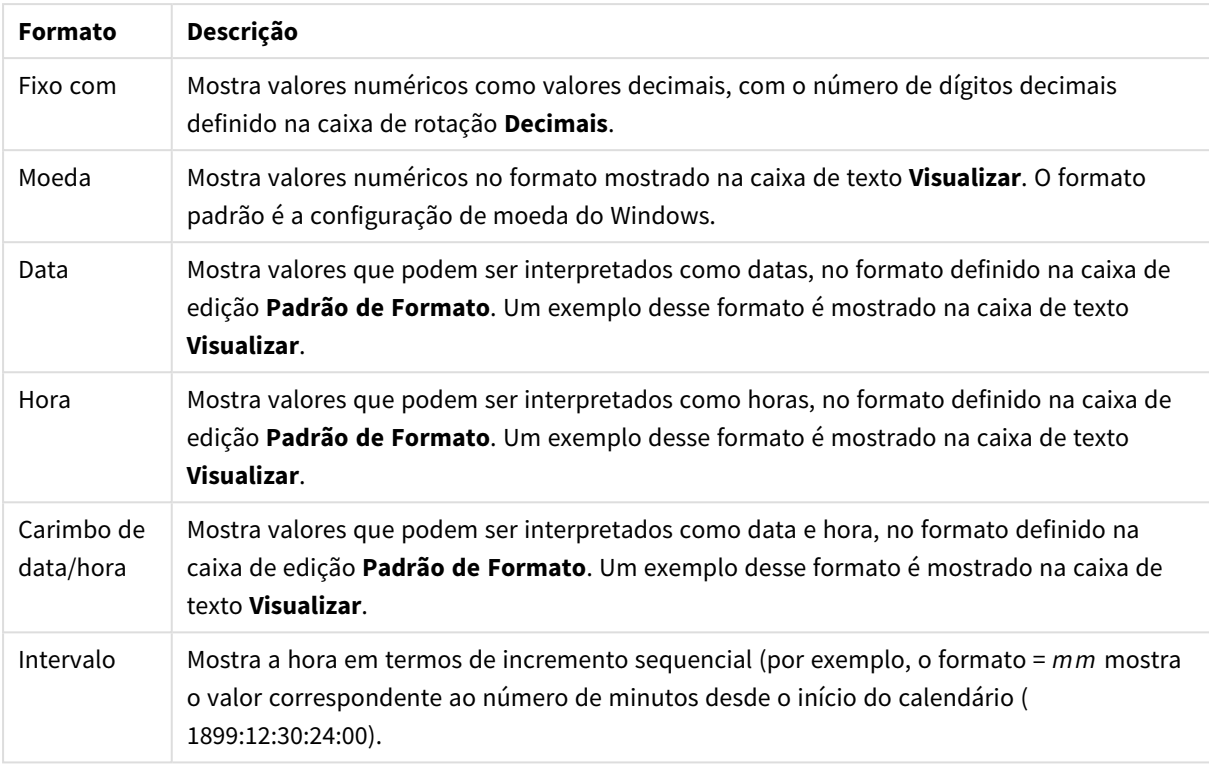

#### O botão **Mostrar em Porcentagem (%)** opera nos seguintes formatos: **Número**, **Inteiro** e **Fixo com**.

Os separadores de **Decimal** e **Milhar** podem ser definidos nas caixas de edição do grupo **Separadores**.

Nas caixas de edição **Símbolo**, podem ser inseridos símbolos para unidade, 1000, 1000 000 e 1000 000 000.

O botão **ISO** define o formato de hora, data e carimbo de data/hora de acordo com o padrão ISO.

O botão **Sistema** define o formato de acordo com as configurações do sistema.

#### **Fonte**

Aqui é possível definir a **Fonte**, **o estilo da Fonte** e o **Tamanho** da fonte que serão usados.

A fonte pode ser definida para qualquer objeto único (**Propriedades do Objeto: Fonte**) ou todos os objetos de um documento (**Aplicar a Objetos** em **Propriedades do Documento: Fonte**).

Adicionalmente, as fontes padrão do documento para os novos objetos podem ser definidas em **Propriedades do Documento: Fonte**. Existem duas fontes padrão:

- 1. A primeira fonte padrão (**Listas, Gráficos, etc**) é usada para a maioria dos objetos, incluindo listas e gráficos.
- 2. A segunda fonte padrão (**Objetos de Texto e Botões**) é usada para botões e caixas de texto, que são objetos que exigem normalmente uma fonte maior.

Adicionalmente, as fontes padrão dos novos documentos podem ser definidas em **Preferências do Usuário: Fonte**.

Para gráficos, botões e objetos de texto (exceto objetos de pesquisa), também é possível especificar uma **Cor** de fonte. A cor pode ser **Fixa** ou **Calculada** dinamicamente em uma expressão. A expressão deve ser uma representação de cor válida, criada usando as funções de cor. Se o resultado da expressão não for uma representação de cor válida, a cor da fonte definirá a cor preta como padrão.

Configurações adicionais:

- <sup>l</sup> **Sombreado**: Se esta opção estiver marcada, um sombreado será incluído no texto.
- <sup>l</sup> **Sublinhado**: Se esta opção estiver marcada, o texto será sublinhado.

Uma amostra da fonte selecionada é mostrada no painel de visualização.

### **Layout**

Uma configuração de Layout será aplicada apenas ao objeto atual se for definida na página Propriedades do Objeto.

Essa configuração será aplicada a todos os objetos dos tipos especificados no documento se for definida na página Propriedades do Documento.

## Usar Bordas

Ative essa configuração para usar uma borda em torno do objeto de pasta. Especifique o tipo de borda, selecionando-o no menu suspenso.

- <sup>l</sup> **Intensidade da Sombra**: O menu suspenso **Intensidade da Sombra** possibilita a definição da intensidade da sombra que envolve os objetos de pasta. Também há a opção **Sem Sombra**.
- <sup>l</sup> **Estilo da Borda**: Os seguintes tipos de borda predefinidos estão disponíveis:
	- **· Sólido**: Borda sólida, de uma só cor.
	- <sup>l</sup> **Afundado**: Borda que dá a impressão de que o objeto de pasta está afundado em relação ao plano de fundo.
	- **· Levantado**: Borda que dá a impressão de que o objeto de pasta está elevado em relação ao plano de fundo.
	- <sup>l</sup> **Emoldurado**: Borda que dá a impressão de que há uma parede ao redor do objeto de pasta.
- **· Largura da Borda**: Essa opção está disponível para todos os tipos de borda. A largura pode ser especificada em mm, cm, polegadas (", pol.), pixels (px, pxl, pixel), pontos (pt, pts, point) ou docunits (du, docunit).
- <sup>l</sup> **Cor**: Clique nesse botão para abrir uma caixa de diálogo na qual é possível escolher, na paleta de cores, uma cor de base adequada para todos os tipos de borda.
- **· Arco-Íris**: Cria uma borda com as cores do arco-íris para todos os tipos de borda. O arco-íris começará com a cor de base selecionada acima do objeto de pasta.

Quando você seleciona **Simplificado** como o **Modo de Estilo** em **Propriedades de Documento: Geral**, não há nenhuma opção de tipo de borda, existe somente o menu suspenso **Intensidade de Sombra** e a configuração **Largura da Borda**.

# Cantos Arredondados

No grupo **Cantos Arredondados**, a forma geral do objeto de pasta é definida. Essa configuração permite variações na forma de desenho dos objetos da pasta, desde formas perfeitamente circulares/elípticas, passando para superelípticas até chegar a formas retangulares. A opção **Cantos Arredondados** ficará disponível somente se o **Modo de Estilo Avançado** estiver selecionado em **Propriedades de Documento: Geral**.

- <sup>l</sup> **Cantos arredondados**: Esta opção permite as alternativas referentes a formas com cantos arredondados.
- <sup>l</sup> **Cantos**: Os cantos para os quais a caixa de seleção ficar desmarcada serão retangulares.
- <sup>l</sup> **Quadratura**: É um número variável entre 2 e 100, sendo que 100 define um retângulo com cantos perfeitamente quadrados e 2 corresponde a uma elipse perfeita (um círculo para uma proporção de 1:1). Um valor de inclinação entre 2 e 5 é geralmente ideal para obter cantos arredondados.
- <sup>l</sup> **Raio do Canto**: Esta configuração determina o raio dos cantos em distância fixa (**Fixo**) ou como uma porcentagem do quadrante total (**Relativo (%)**). Ela permite controlar até que ponto os cantos serão afetados pela forma geral subjacente definida em **Inclinação**. A distância pode ser especificada em mm, cm, polegadas (", pol.), pixels (px, pxl, pixel), pontos (pt, pts, point) ou docunits (du, docunit).

# Camada

No grupo **Camada**, é possível definir um objeto como residente em uma das três camadas:

- <sup>l</sup> **Inferior**: Um objeto de pasta com a propriedade de camada **Inferior** jamais poderá sobrepor objetos de pasta nas camadas **Normal** e **Superior**. Ele poderá somente ser posicionado na parte superior de outros objetos da pasta na camada **Inferior**.
- <sup>l</sup> **Normal**: Ao serem criados, os objetos de pasta residem na camada **Normal** (intermediária). Um objeto de pasta na camada **Normal** nunca poderá ser sobreposto por objetos de pasta na camada **Inferior** e nunca poderá sobrepor objetos de pasta na camada **Superior**.
- <sup>l</sup> **Superior**: Um objeto de pasta na camada **Superior** jamais poderá ser sobreposto por objetos de pasta nas camadas **Normal** e **Inferior**. Somente outros objetos da pasta na camada **Superior** podem ser posicionados na parte superior deste.
- <sup>l</sup> **Personalizado**: As camadas **Superior**, **Normal** e **Inferior** correspondem às camadas numeradas internamente, 1, 0 e -1, respectivamente. Na verdade, todos os valores entre -128 e 127 são aceitos. Escolha essa opção para digitar um valor de sua preferência.

# Editor de Tema...

Abre o assistente do **Editor de Tema**, onde é possível criar um novo tema de layout.

# Aplicar Tema...

É possível aplicar um tema de layout ao objeto, pasta ou documento.

## Mostrar

No grupo **Mostrar**, é possível especificar uma condição sob a qual o objeto de pasta será exibido:

- **· Sempre**: O objeto de pasta será sempre mostrado.
- <sup>l</sup> **Condicional**: O objeto da pasta será mostrado ou ocultado, de acordo com uma expressão condicional que será avaliada continuamente, dependendo, por exemplo, de seleções, etc. O objeto de pasta somente ficará oculto quando a condição retornar FALSE.

*Os usuários com privilégios de Administrador no documento podem substituir todas as condições de exibição selecionando Mostrar Todas as Pastas e Objetos de Pasta em Propriedades de Documento: Segurança. Essa funcionalidade pode ser alternada pressionando-se Ctrl+Shift+S.*

# Opções

No grupo **Opções**, é possível impedir a movimentação e o redimensionamento do objeto de pasta. As configurações desse grupo só serão relevantes se as caixas de seleção correspondentes forem marcadas em **Propriedades do Documento: Layout** e **Propriedades da Pasta: Segurança**.

- <sup>l</sup> **Permitir Mover/Ajustar**: Se a seleção desta opção tiver sido cancelada, será impossível mover ou ajustar o objeto de pasta.
- <sup>l</sup> **Permitir Copiar/Clonar**: Se esta opção tiver sido desmarcada, será impossível criar uma cópia do objeto de pasta.
- <sup>l</sup> **Permitir Informação**: Quando a função **Info** estiver sendo usada, um ícone de informação será mostrado no título da janela sempre que um valor de campo tiver informações associadas. Se não desejar exibir esse ícone no título, desmarque esta opção.

#### *Info [\(page](#page-953-0) 954)*

<sup>l</sup> **Ajustar tamanho aos dados**: Geralmente, as bordas em torno de todos os objetos de pasta de tabela no QlikView se ajustarão quando as seleções fizerem com que o tamanho da tabela seja menor do que o tamanho alocado para o objeto de pasta. Se essa caixa de seleção for desmarcada, o ajuste automático de tamanho será desativado, deixando qualquer espaço excedente em branco.

# Barras de Rolagem

Vários controles para alterar o layout da barra de rolagem estão localizados no grupo **Barras de Rolagem**:

- <sup>l</sup> **Preservar Posição de Rolagem**: Com essa configuração habilitada, o QlikView tentará conservar a posição de rolagem das tabelas e gráficos com uma barra de rolagem quando for feita uma seleção em outro objeto. Essa configuração também deve ser ativada em **Preferências de Usuário: Objetos**. A posição de rolagem não será preservada quando o documento for fechado.
- <sup>l</sup> **Botões de Rolagem**: Define a cor dos botões de rolagem. Selecione a cor clicando no botão. Observe que os tons de cinza intermediários geralmente apresentam os melhores resultados para barras de rolagem. Qualquer cor pode ser definida como uma cor sólida ou um gradiente na caixa de diálogo **Área de Cores**, aberta ao clicar no botão apropriado.
- <sup>l</sup> **Fundo de Rolagem**: Define a cor de fundo da barra de rolagem. Selecione a cor clicando no botão.
- <sup>l</sup> **Largura da Barra de Rolagem**: Esse controle afeta a largura e o tamanho relativo dos símbolos da barra de rolagem.

<sup>l</sup> **Estilo de Rolagem**: Define o estilo da barra de rolagem. Selecione um estilo no controle suspenso. O estilo **Clássico** de barra de rolagem corresponde às barras de rolagem do QlikView 4/5. O estilo **Padrão** de barra de rolagem resulta em uma aparência mais moderna. O terceiro estilo é **Claro**, que é uma barra mais fina e clara.

O **Modo de Estilo** deve ser definido como **Avançado** para que o estilo da barra de rolagem seja visível. Essa configuração pode ser encontrada na guia **Geral**, abrindo o menu suspenso **Configurações** e selecionando **Propriedades do Documento**.

<sup>l</sup> **Aplicar a...**: Abre a caixa de diálogo **Propriedades de Título e Borda**, em que você pode aplicar as propriedades definidas na página **Layout**.

### **Título**

A configuração do Título será aplicada apenas ao objeto atual, se for definida na página **Propriedades do Objeto**.

Essa configuração será aplicada a todos os objetos do(s) tipo(s) especificado(s) no documento se for definida na página **Propriedades do Documento**.

Na página **Título**, especifique opções de layout completamente diferentes do layout geral do objeto.

- <sup>l</sup> **Mostrar Título**: Quando esta opção estiver marcada, um título será desenhado na parte superior do objeto da pasta. As listas e outros "objetos da caixa" terão a opção ativada, por padrão, ao contrário de botões, objetos de texto e objetos de linha/seta.
- <sup>l</sup> **Texto do Título**: Na caixa de texto, é possível especificar um texto que será mostrado no título do objeto de pasta. Use o botão **Fonte…** para alterar a fonte do título.

Defina as cores do título em seus diversos estados. As configurações das **Cores Ativas** e das **Cores Inativas** podem ser especificadas separadamente uma da outra.

Clique no botão **Cor de Fundo** ou **Cor de Texto** para abrir a caixa de diálogo **Área de Cores**. A **Cor de Fundo** pode ser definida como uma cor **sólida** ou **gradiente** na caixa de diálogo **Área de Cores**. A **Cor do Texto** pode ser definida como uma cor **Fixa** ou **Calculada** usando as funções de cor.

- <sup>l</sup> **Retorno do Texto**: Se esta opção estiver marcada, o título será mostrado em duas ou mais linhas.
- <sup>l</sup> **Altura do Título (Linhas)**: Nessa caixa de edição, defina o número de linhas do título.

O tamanho e a posição precisos do objeto do QlikView podem ser determinados e ajustados pelas configurações de tamanho/posição do objeto de pasta **Normal** ou **Minimizado**. Essas configurações são medidas em pixels:

- <sup>l</sup> **X-pos**: Define a posição horizontal do lado esquerdo do objeto da pasta em relação à borda esquerda da pasta.
- <sup>l</sup> **Y-pos**: Define a posição vertical da parte superior do objeto da pasta em relação à borda superior da pasta.
- **· Largura**: Define a largura do objeto da pasta do QlikView.
- **· Altura**: Define a altura do objeto da pasta do QlikView.

A orientação de rótulo do título pode ser alterada com as opções de **Alinhamento de Título**:

- <sup>l</sup> **Horizontal**: O rótulo pode ser alinhado horizontalmente: **À Esquerda**, **Centralizado** ou **À Direita** na área de título.
- <sup>l</sup> **Vertical**: O rótulo pode ser alinhado verticalmente: **Superior**, **Centralizado** ou **Inferior** na área de título.

#### **Ícones especiais**

Muitos dos comandos do menu de objeto dos objetos de pasta podem ser configurados como ícones de título. Selecione os comandos a serem mostrados como ícones de título, marcando a caixa de verificação à esquerda de cada comando na lista.

*Use os ícones de título especiais com cuidado. Ícones em excesso apenas confundirão o usuário.*

- <sup>l</sup> **Permitir Minimizar**: Quando esta opção é marcada, um ícone de minimização é mostrado no título da janela do objeto de pasta, contanto que o objeto seja minimizável. Além disso, você poderá minimizar o objeto clicando duas vezes no título.
- <sup>l</sup> **Minimização Automática**: Essa opção estará disponível quando **Permitir Minimizar** for selecionado. Quando **Minimização Automática** for marcada para vários objetos na mesma pasta, todos, exceto um, serão minimizados automaticamente a qualquer momento. Isso é útil, por exemplo, para alternar a exibição de vários gráficos na mesma área de pasta.
- <sup>l</sup> **Permitir Maximizar**: Quando esta opção é marcada, um ícone de maximização é mostrado no título da janela do objeto de pasta, contanto que o objeto seja maximizável. Além disso, você poderá maximizar o objeto clicando duas vezes no título. Se **Permitir Minimizar** e **Permitir Maximizar** estiverem marcadas, clicar duas vezes ocasionará a minimização do objeto.
- <sup>l</sup> **Texto de Ajuda**: Aqui você pode inserir um texto de ajuda a ser mostrado em uma janela pop-up. O texto de ajuda pode ser especificado como uma fórmula calculada. Essa opção não está disponível no nível de documento. Clique no botão **...** para abrir a caixa de diálogo **Editar Expressão**, que facilita a edição de fórmulas longas.

Insira, por exemplo, uma descrição do objeto de pasta. Um ícone de ajuda será incluído no título da janela do objeto. O texto será mostrado em uma janela pop-up quando o ponteiro do mouse estiver sobre o ícone.

### Gráfico de funil

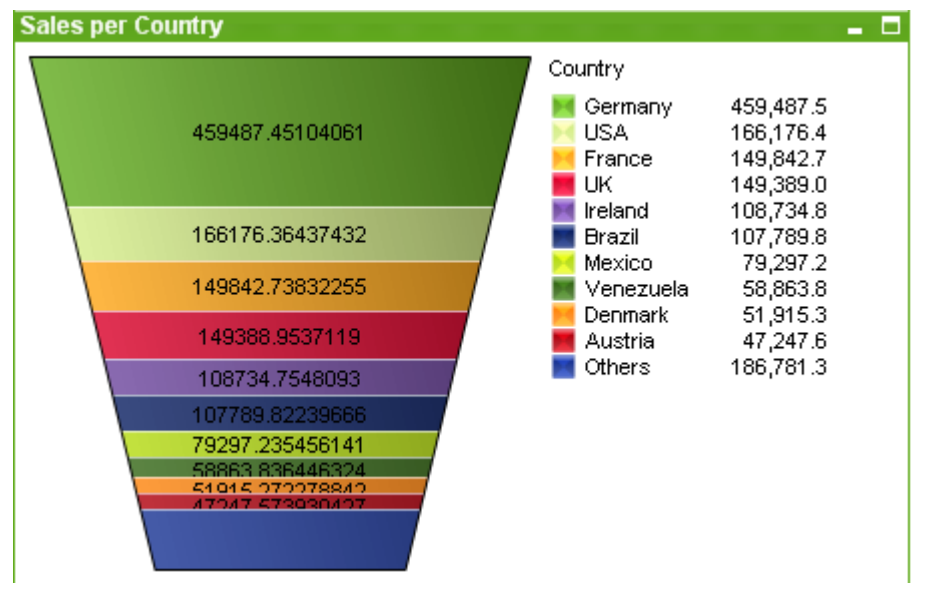

Gráficos são representações visuais de dados numéricos. O gráfico de funil é normalmente usado para mostrar dados nos fluxos e processos. Do ponto de vista da exibição, ele está relacionado ao gráfico de pizza. O gráfico pode ser mostrado com a altura/largura do segmento ou a área do segmento proporcional aos dados. Também é possível desenhar o gráfico com alturas/larguras de segmento iguais, independentemente dos pontos de dados.

É possível alternar entre diferentes representações de um gráfico existente, alterando o **Tipo de Gráfico** na página **Propriedades de Gráfico: Geral**.

Clicando com o botão direito do mouse no gráfico de funil, a opção **Gráfico de Funil: Menu Objeto** será exibida. Isso também poderá ser acessado pelo menu **Objeto**, quando o gráfico de funil for o objeto ativo.

#### **Menu Objeto**

Clique com o botão direito em um gráfico e será exibido um menu suspenso. Esse menu também poderá ser encontrado no menu **Objeto** quando o gráfico estiver ativo.

O menu contém os seguintes comandos:

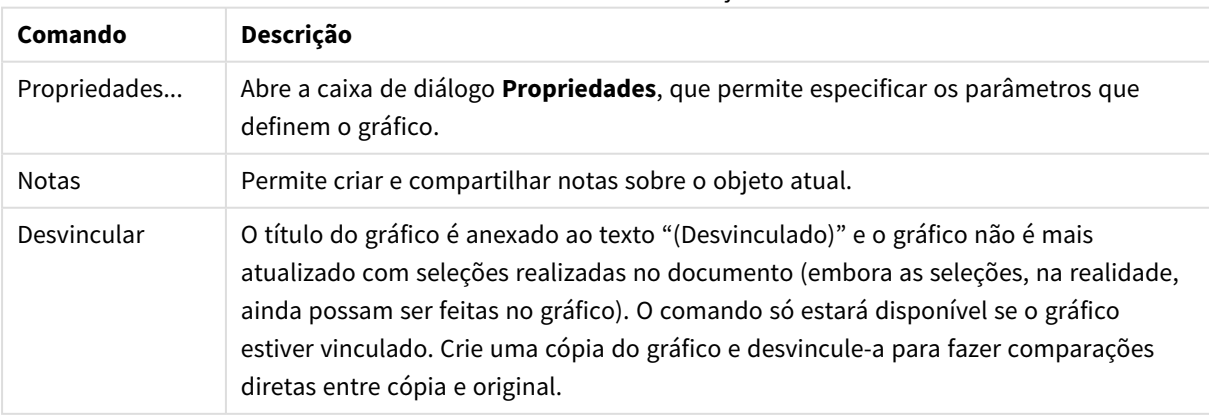

Comandos do menu de objetos

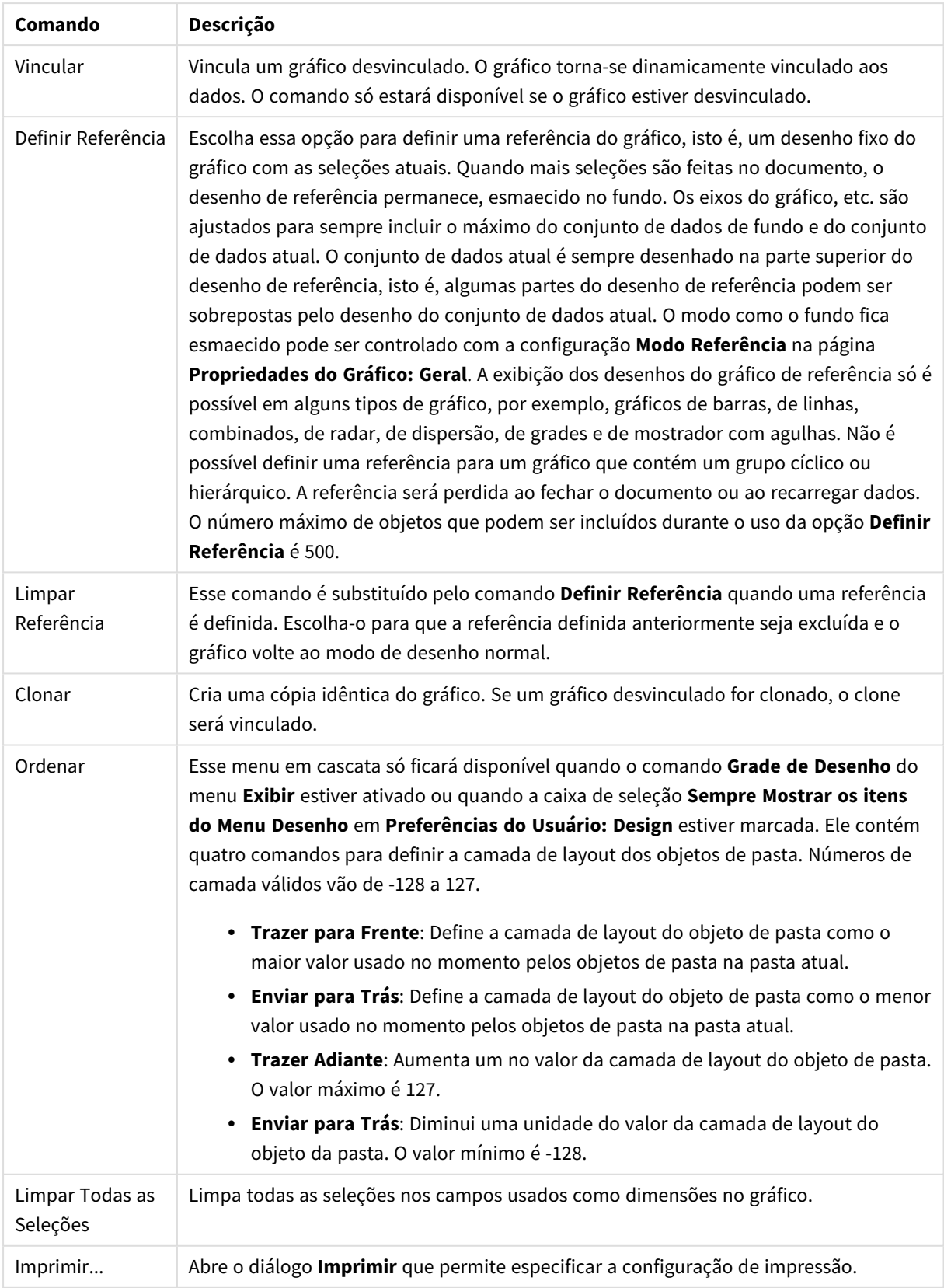

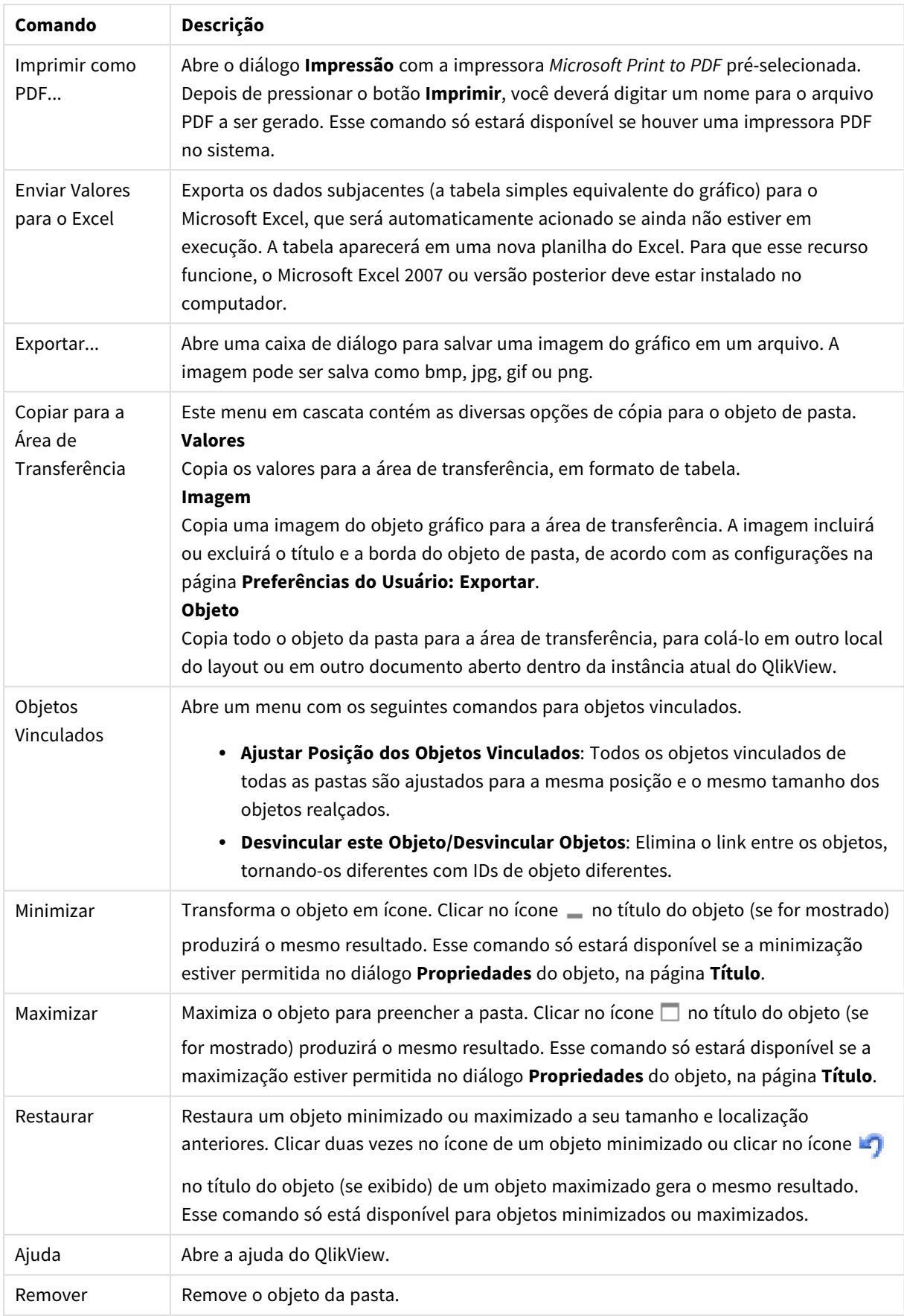

### **Propriedades de gráfico: Geral**

Na página **Geral**, é possível definir essas propriedades como títulos e tipo de gráfico. É a primeira página do **Assistente de Gráfico Rápido** e da caixa de diálogo **Propriedades do Gráfico**.

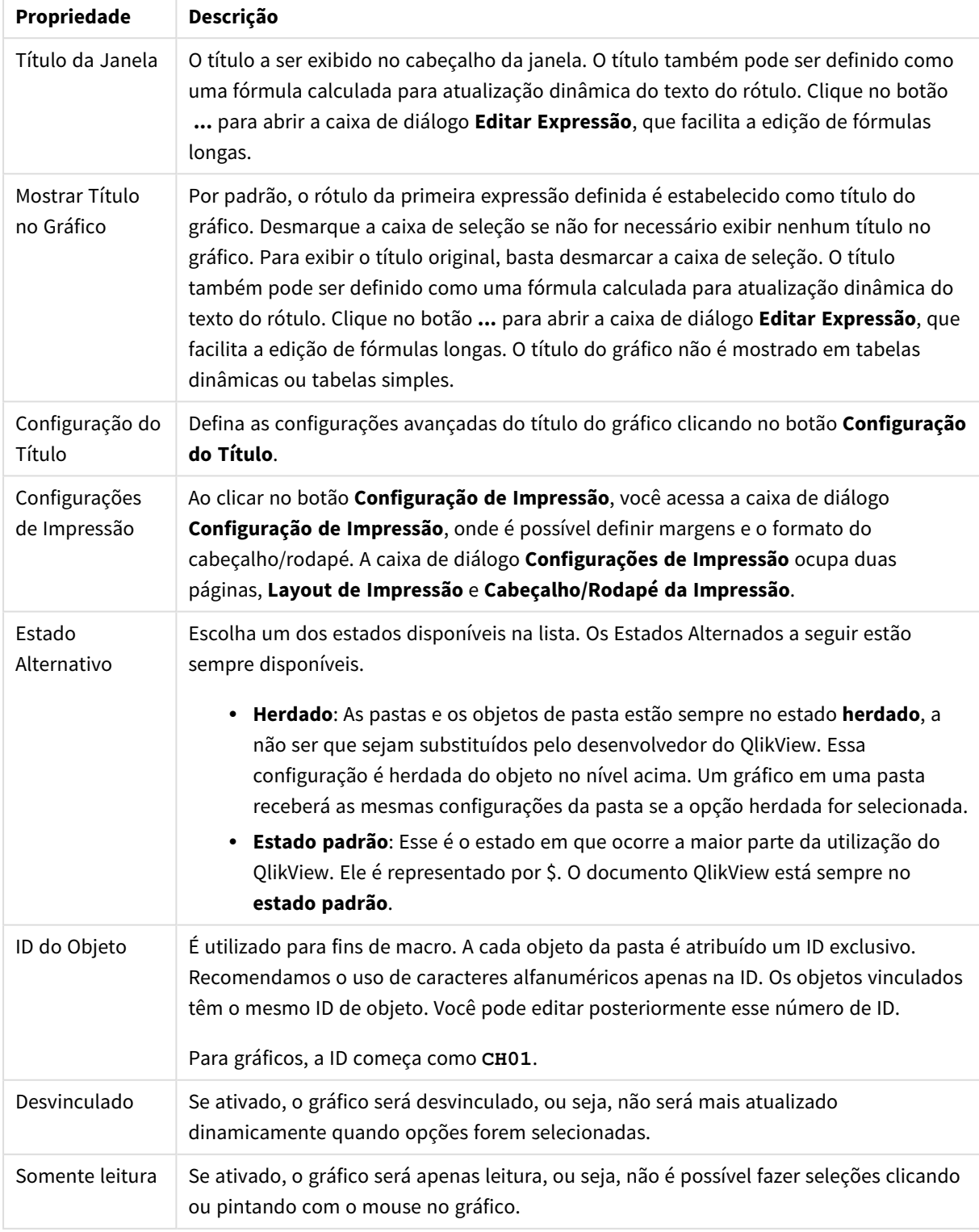

Propriedades gerais do gráfico

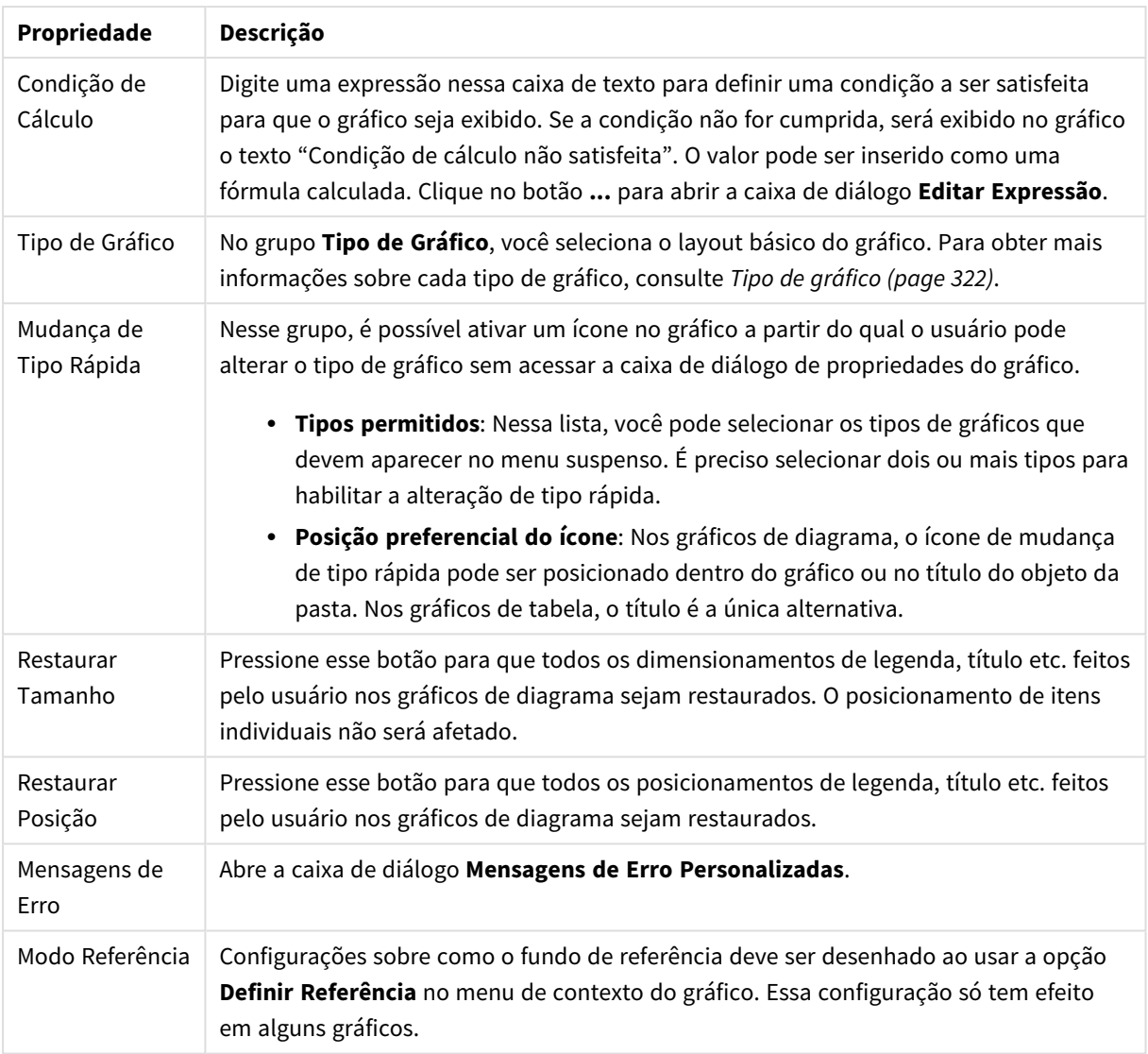

#### **Propriedades de Gráfico: Dimensões**

A página **Propriedades de Gráfico: A página Dimensões** é acessada ao clicar com o botão direito do mouse em um gráfico e selecionar **Propriedades** ou selecionar **Propriedades** no menu **Objeto** quando o gráfico está ativo.

Quando criar um gráfico, primeiro leve em consideração estas duas questões:

- <sup>l</sup> O que desejo visualizar? A que devem corresponder os tamanhos das barras no gráfico de barras? A resposta deve ser a "soma de vendas" ou algo similar. Isso é definido na aba **Expressões**.
- <sup>l</sup> Com o que deseja agrupá-lo? Quais valores de campo você deseja usar como rótulos para as barras no gráfico de barras? A resposta pode ser "por país" ou algo similar. Isso é definido na aba **Dimensões**.

Um gráfico pode mostrar uma ou mais dimensões. O limite superior depende do tipo de gráfico, da complexidade dos dados e da memória disponível. Os gráficos de pizza, de linhas e de dispersão podem mostrar, no máximo, duas dimensões, mas os gráficos de barras, de blocos e de grade podem apresentar três dimensões. Os gráficos de radar e de funil só podem mostrar uma única dimensão, enquanto os gráficos de mostrador não usam dimensões. As dimensões adicionais serão ignoradas.

A dimensão de um gráfico obtém seus valores de um campo que é especificado na página **Propriedades do Gráfico: Dimensões**. Em vez de ser um único campo, uma dimensão também pode consistir em um grupo de campos (consulte **Editar Grupos** a seguir).

Uma dimensão pode ser um campo único, um grupo ou uma expressão (dimensão calculada). Também pode ser uma dimensão criada de modo sintético

Para mover os campos para frente e para trás, selecione (clique, Ctrl-clique) e use os botões **Incluir>** ou **<Excluir** ou clique duas vezes diretamente em suas opções.

As dimensões de gráfico podem também ser calculadas a partir de uma expressão.

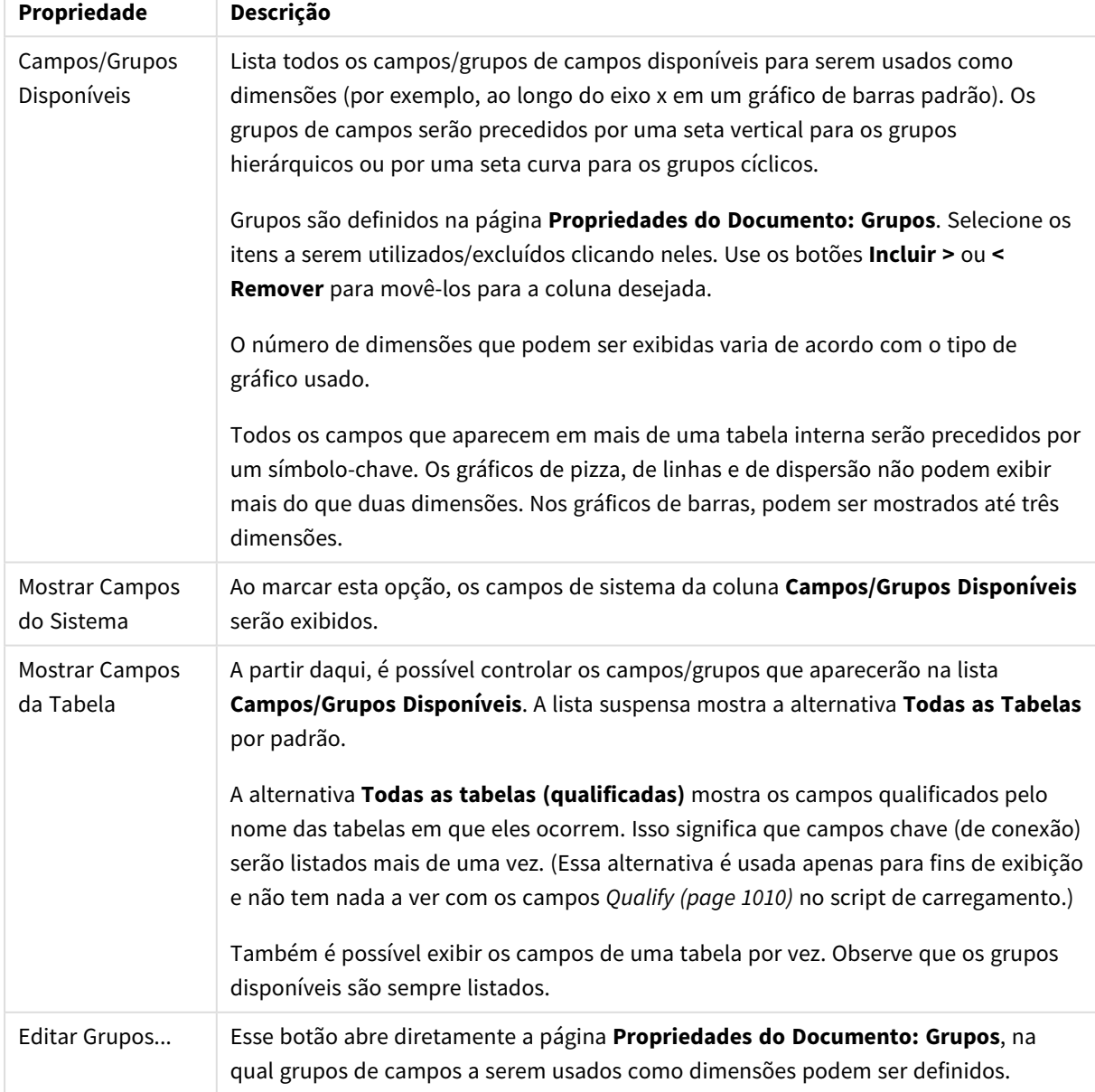

Propriedades da dimensão

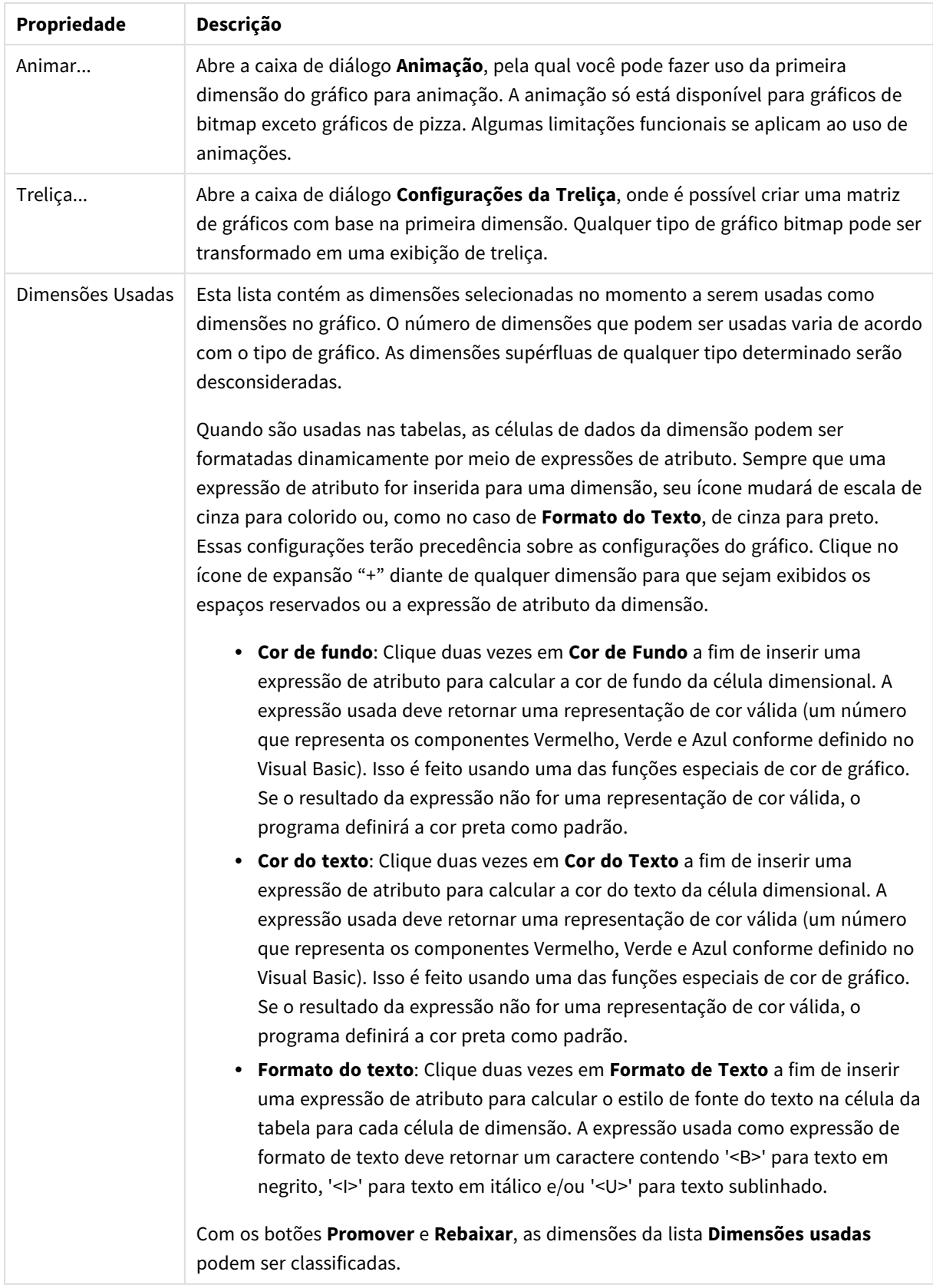

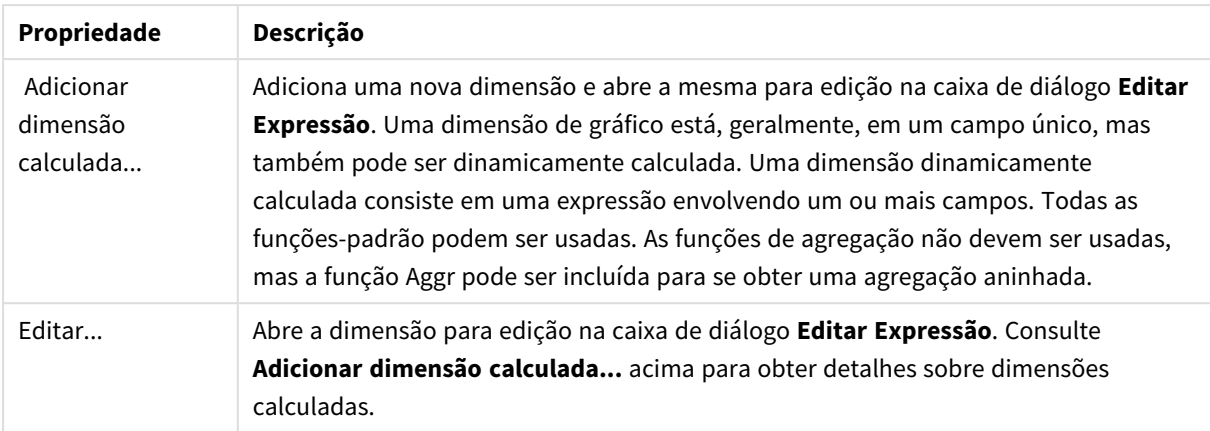

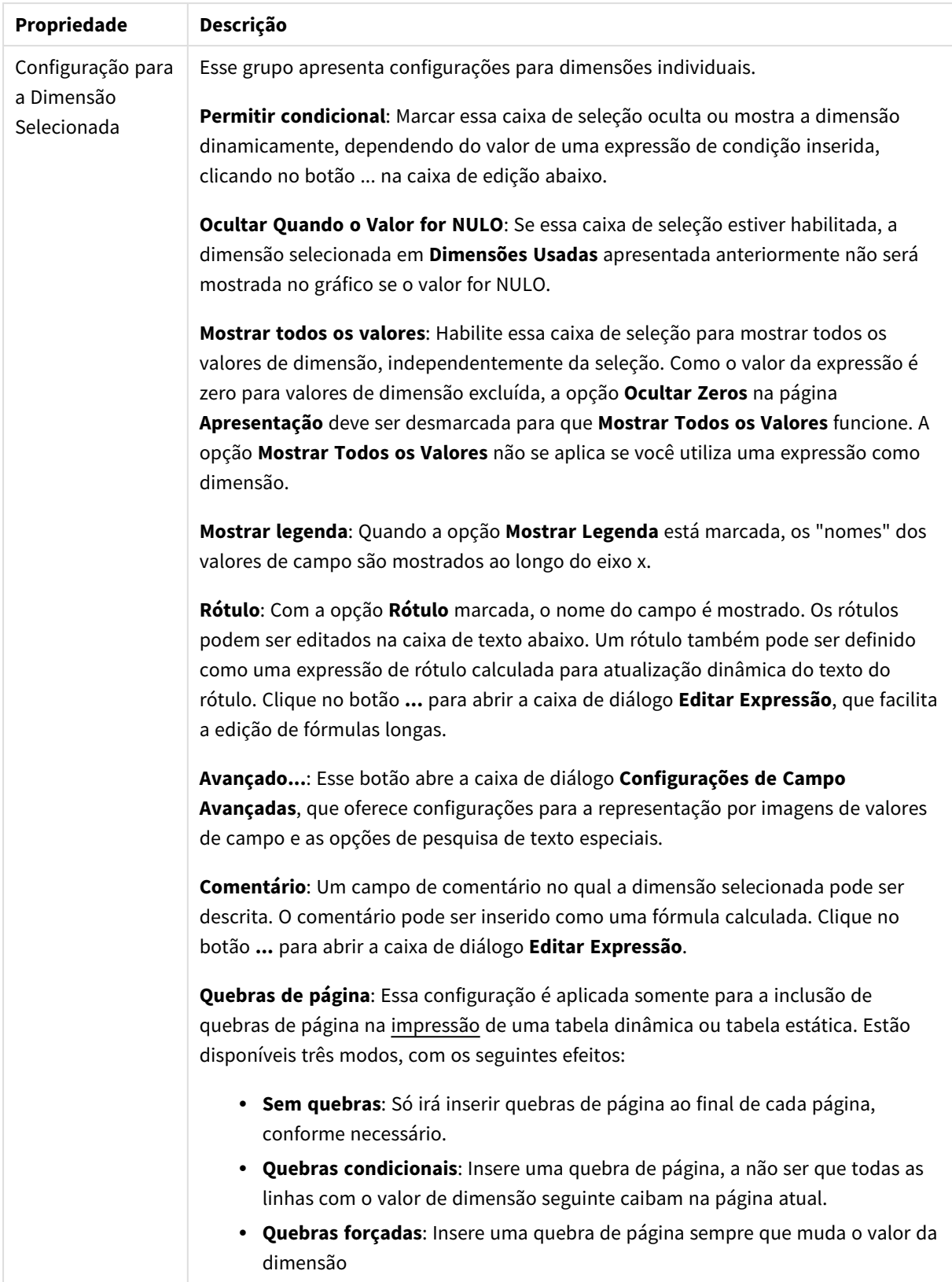

### **Propriedades de Gráfico: Limites de Dimensão**

Limites de Dimensão podem ser definidos para tipos de gráfico, exceto para Gráficos de Mostrador e Tabelas Dinâmicas.

A guia **Limites de Dimensão** controla o número de valores de dimensão que podem se vistos em um determinado gráfico.

É importante descrever o efeito produzidos pelas três opções no dropdown. O dropdown contém três valores: **Primeiro**, **Maior** e **Menor**. Esses valores controlam como os mecanismos de cálculo classificam os valores que retornam ao mecanismo de gráfico. Se a dimensão deve ser restrita, uma dessas opções deverá ser selecionada. A classificação ocorre apenas para a primeira expressão, exceto em tabelas dinâmicas quando a classificação principal pode substituir a primeira classificação de dimensão.

Esta página de propriedades é usada para definir limites de dimensão. Cada dimensão no gráfico é configurada separadamente.

## Limites

### Restrinja quais valores serão mostrados usando a primeira expressão

Essas propriedades são usadas para determinar quantos valores de dimensão serão exibidos no gráfico, de acordo com as configurações feitas abaixo.

### Mostrar somente

Selecione essa opção se desejar mostrar os x números **Primeiro**, **Maior** ou **Menor** de valores. Se essa opção for definida como 5, cinco valores serão mostrados. Se a dimensão tiver a opção **Mostrar Outros** ativada, o segmento Outros ocupará um dos cinco slots de exibição. A opção **Primeiro** retornará as linhas com base nas opções selecionadas na abra **Classificar** do diálogo de propriedades. Se o gráfico for uma Tabela Estática, as linhas serão retornadas com base na classificação principal do momento. Em outras palavras, um usuário pode alterar a exibição de valores clicando duas vezes em qualquer header de coluna e tornando essa coluna a classificação principal.A opção **Maior** retorna as linhas em ordem decrescente com base na primeira expressão no gráfico. Quando usados em uma Tabela Estática, os valores de dimensão permanecerão consistentes enquanto classificam interativamente as expressões. Os valores de dimensões serão (poderão ser) alterados quando a ordem das expressões for alterada.A opção **Menor** retorna as linhas em ordem crescente com base na primeira expressão no gráfico. Quando usados em uma Tabela Estática, os valores de dimensão permanecerão consistentes enquanto classificam interativamente as expressões. Os valores de dimensões serão (poderão ser) alterados quando a ordem das expressões for alterada.Insira o número de valores a serem exibidos. O valor pode ser inserido como uma fórmula calculada. Clique no botão **...** para abrir a caixa de diálogo **Editar Expressão**.

### Mostrar somente valores que são:

Selecione essa opção para mostrar todos os valores de dimensões que atendem à condição especificada para essa opção. Selecione para exibir valores baseados em uma porcentagem do total ou em um valor exato. A opção **relação ao total** habilita um modo relativo que é semelhante à opção **Relativo** na guia **Expressões** da caixa de diálogo de propriedades. O valor pode ser inserido como uma fórmula calculada. Clique no botão **...** para abrir a caixa de diálogo **Editar Expressão**.

### Mostrar somente valores que se acumulam em:

Quando essa opção é selecionada, todas as linhas até a linha atual são acumuladas e o resultado é comparado com o valor definido na opção. A opção **relação ao total** habilita um modo relativo que é semelhante à opção **Relativo** na guia **Expressões** da caixa de diálogo de propriedades e compara os valores acumulados (com base nos valores primeiro, maior ou menor) com o total geral. O valor pode ser inserido como uma fórmula calculada. Clique no botão **...** para abrir a caixa de diálogo **Editar Expressão**. Selecione **Incluir Valores Limite** para incluir o valor da dimensão que contém o valor de comparação.

Valores negativos não serão incluídos durante o cálculo da soma de restrição acumulada. Recomendamos que você não use restrições relativas para campos que possam conter valores negativos.

Se você adicionar um limite a uma dimensão calculada e os dados forem classificados na mesma dimensão calculada, o limite de dimensão será aplicado antes de a ordem de classificação ser aplicada.

# Opções

### Mostrar Outros

Habilitar essa opção gerará um segmento **Outros** no gráfico. Todos os valores de dimensão que não atendem aos critérios de comparação das restrições de exibição serão agrupados no segmento **Outros**. Se houver dimensões após a dimensão selecionada, **Contrair Dimensões Internas** controlará se os valores individuais para as dimensões subsequentes/internas serão exibidos no gráfico. No campo **Rótulo**, digite o nome que você deseja exibir no gráfico. Se nenhum texto for digitado, o rótulo será definido automaticamente como o texto da expressão.

O valor pode ser inserido como uma fórmula calculada. Clique no botão **...** para abrir a caixa de diálogo **Editar Expressão**.

### Mostrar Total

O gráfico exibirá um total para a dimensão selecionada quando essa opção for habilitada. Esse total se comporta diferentemente do total da expressão, que ainda está configurado na aba **Expressões** da caixa de diálogo propriedade. **Rótulo**: Digite o nome que deverá ser exibido no gráfico. Se nenhum texto for digitado, o rótulo será definido automaticamente como o texto da expressão. O valor pode ser inserido como uma fórmula calculada. Clique no botão **...** para abrir a caixa de diálogo **Editar Expressão**.

### Modo de Agrupamento Global

A opção se aplica apenas a dimensões internas. Quando essa opção for habilitada, as restrições serão calculadas somente na dimensão selecionada. Todas as dimensões anteriores serão ignoradas. Se essa opção for desabilitada, as restrições serão calculadas com base em todas as dimensões anteriores.

#### **Totais de Expressão Comparados com os Totais de Dimensão**

Os Totais de Dimensão são gerados pelo mecanismo de cálculo e são retornados ao mecanismo de gráfico como linhas separadas (ou valores de dimensão). Isso terá um impacto nas linhas Outros. A diferença entre usar Totais de Expressão e Totais de Dimensão pode ser vista abaixo.

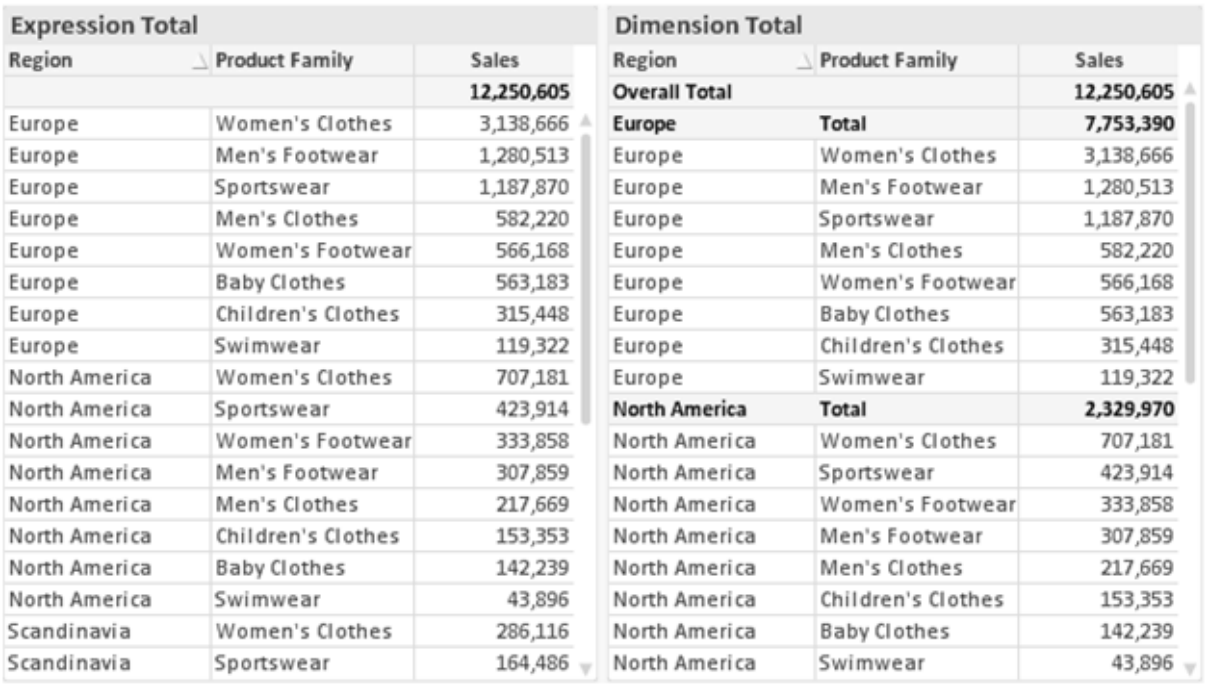

*Totais de Expressão e Totais de Dimensão*

Quando a opção Totais de Dimensão é usada, é possível ter subtotais dentro de uma tabela estática.

#### **Propriedades de Gráfico: Expressões**

Para acessar a aba **Propriedades do Gráfico: Expressões**, clique com o botão direito em um gráfico ou uma tabela e selecione **Propriedades** no menu **Objeto**.

Ao criar um gráfico, duas perguntas devem ser feitas:

- <sup>l</sup> O que o tamanho das barras, etc., devem representar? Essas são as **Expressões** (por exemplo, a **soma das Vendas Líquidas**).
- <sup>l</sup> Como os dados devem ser agrupados? Essas são as **Dimensões** (por exemplo, por **País**).

*A guia Expressões tem uma aparência diferente para cada tipo de gráfico e tabela. Se a opção estiver desabilitada, ela não estará disponível para esse tipo específico de gráfico ou tabela.*

## Lista de Expressões

A lista de expressões do painel superior esquerdo é um controle de árvore completo, com várias opções de controle.

Na frente de cada expressão (ou grupo de expressões), será exibido um ícone de expansão (uma caixa com um ' + '). Se você clicar no ícone, serão abertas subexpressões subjacentes ou expressões de atributo. O ícone será imediatamente substituído pelo ícone de contração ( ' - ' ). Certas opções de desenho utilizam subexpressões, como um conjunto de duas ou mais expressões que, juntas, definem o símbolo de desenho (por exemplo, **Ações** ou **Box Plot**, descritos abaixo).

Os dados da expressão também podem ser formatados dinamicamente por meio de expressões de atributo. Clique no ícone de expansão de uma expressão para que sejam exibidos os espaços reservados das expressões de atributo da dimensão. São elas:

## Cor de Fundo

Edite a expressão padrão de **Cor de Fundo** para definir a expressão de atributo para calcular a cor de plotagem do ponto de dados. A cor calculada terá prioridade sobre a seleção de cor padrão do QlikView e deverá ser uma representação de cor válida, obtida por meio das funções de cor. Se o resultado da expressão não for uma representação de cor válida, o programa definirá a cor preta como padrão. É possível criar uma expressão auxiliar para a **Cor do Texto** usando o mesmo método.

## Cor do Texto

É possível criar uma expressão auxiliar para a **Cor do Texto** usando o mesmo método da cor de fundo (veja acima).

## Formato do Texto

Edite a expressão de **Formato do Texto** para inserir uma expressão de atributo e calcular o estilo da fonte de texto associado ao ponto de dado (para tabelas: texto na célula da tabela para cada célula de dimensão. O formato de texto calculado terá precedência sobre o estilo de tabela definido em **Propriedades do Gráfico: Estilo**.

A expressão usada como expressão de formato de texto deve retornar um caractere contendo '<B>' para texto em negrito, '<I>' para texto em itálico e/ou '<U>' para texto sublinhado. Observe que é necessário usar o sinal = antes do caractere.

## Pop-out da pizza

Clique em **Popout de Pizza** para inserir uma expressão de atributo a fim de calcular se a fatia da pizza associada ao ponto de dados deve ser desenhada em uma posição de "popout" extraída. Esse tipo de expressão de atributo só tem efeito em gráficos de pizza.

## Deslocamento de Barra

Clique em **Deslocamento de Barra** para inserir uma expressão de atributo a fim de calcular um deslocamento da barra ou do segmento de barras associado ao ponto de dados. O deslocamento pode ser positivo ou negativo e moverá a barra ou o segmento apropriadamente. Isso é útil, por exemplo, ao criar gráficos em cascata. Esse tipo de expressão de atributo só tem efeito em gráficos de barras.

## Estilo de Linha

Clique em **Estilo de Linha** para informar uma expressão de atributo para o cálculo do estilo de linha ou do segmento de linha associado ao ponto de dados. Esse tipo de expressão de atributo só tem efeito em gráficos de linhas, combinados e de radar. A espessura relativa da linha pode ser controlada incluindo-se uma tag <W*n*>, em que *n* é um fator multiplicador que será aplicado na espessura padrão de linha do gráfico. O número *n* deve ser um número real entre 0,5 e 8.

### **Exemplo: <W2.5>**

O estilo da linha pode ser controlado incluindo um rótulo <S*n*> em que *n* é um inteiro entre 1 e 4, indicando o estilo que será usado (1=contínuo, 2= tracejado, 3=pontilhado, 4=tracejado/pontilhado). Exemplo: <S3>. As tags <W*n*> e <S*n*> podem ser livremente combinadas, mas somente a primeira ocorrência de cada uma é levada em consideração. As tags devem ser fechadas por aspas simples.

### Mostrar Valor

Clique em **Mostrar Valor** para inserir uma expressão de atributo a fim de calcular se o desenho do ponto de dados deverá ser complementado por um valor de "valor sobre o ponto de dados", mesmo se a opção **Valores nos Pontos de Dados** não tiver sido selecionada para a expressão principal. Se a opção **Valores nos Pontos de Dados** estiver selecionada para a expressão principal, a expressão de atributo será ignorada. Esse tipo de expressão de atributo só tem efeito em gráficos de barras, de linhas, de pizza, de funil e combinados.

## Adicionar

Novas expressões e subexpressões são criadas através do botão **Adicionar**. A opção também está disponível no menu de contexto exibido ao clicar com o botão direito do mouse na lista de expressões.

## Excluir

O botão **Excluir** permite excluir da lista expressões criadas anteriormente da lista. A opção também está disponível no menu de contexto exibido ao clicar com o botão direito em uma expressão da lista de expressões.

## Copiar

A opção **Copiar** só estará disponível no menu de contexto exibido ao clicar com o botão direito em uma expressão ou uma subexpressão/expressão de atributo na lista de expressões. Ao usar este comando em uma expressão principal, todos os dados e configurações associados à impressão (incluindo o rótulo) serão copiados na área de transferência como um xml.

A expressão pode então ser colada novamente no mesmo gráfico ou em qualquer outro gráfico do QlikView, no mesmo documento ou em outro. Caso use o comando em uma expressão de atributo, somente a definição da expressão de atributos será copiada. A expressão de atributo pode então ser colada em qualquer expressão principal do mesmo gráfico ou de outro.

## Exportar...

A opção **Exportar...** só estará disponível no menu de contexto exibido ao clicar com o botão direito em uma expressão na lista de expressões. Ao usar este comando em uma expressão principal, todos os dados e configurações associados à expressão (incluindo o rótulo) podem ser exportados para um arquivo xml.

A expressão pode então ser importada novamente no mesmo gráfico ou em qualquer outro gráfico do QlikView, no mesmo documento ou em outro. O comando abre a caixa de diálogo **Exportar Expressão como**, a partir da qual você pode selecionar o destino do arquivo de exportação. O arquivo receberá a extensão Ex.XML.

# Colar

A opção **Colar** só estará disponível no menu de contexto exibido ao clicar com o botão direito em uma expressão ou uma subexpressão/expressão de atributo na lista de expressões. Se a expressão principal foi copiada anteriormente na área de transferência, é possível colá-la na área em branco da lista de expressões, criando uma nova expressão idêntica à copiada. Se uma expressão de atributo foi copiada, é possível colá-la em uma expressão principal.

## Importar

A opção **Importar** só estará disponível no menu de contexto exibido ao clicar com o botão direito na área em branco da lista de expressões. O comando abre uma caixa de diálogo em que você pode navegar até a expressão exportada anteriormente. A expressão importada será exibida como uma nova expressão no gráfico.

# Promover/Rebaixar

Se várias expressões forem mostradas, poderão ser classificadas com os botões **Promover** e **Rebaixar**. Isso afeta a ordem na qual as colunas, etc. são mostradas no gráfico.

# Grupo

O botão **Grupo** pode ser usado para mesclar expressões em um ou mais grupos cíclicos, desde que estejam disponíveis duas ou mais expressões. No layout do QlikView, você pode circular pelas expressões pertencentes a um grupo clicando no ícone de ciclo mostrado no gráfico (= **Grupo de Ciclo**). Clique com o botão direito do mouse no mesmo ícone de ciclo para obter uma lista pop-up das expressões pertencentes ao grupo que não estão em uso no momento, para seleção direta.

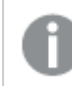

*Não confunda Grupo de Ciclo com grupos cíclicos!*

# Desagrupar

Selecione uma expressão pertencente a um grupo e clique em **Desagrupar** para extraí-la do grupo. Se restar apenas uma expressão no grupo de ciclo após a extração, essa última expressão também será extraída e o grupo será excluído.

# Habilitar

Desmarque essa caixa de seleção para que a expressão seja omitida no gráfico.

# Relativo

Marque essa caixa de seleção para que o gráfico mostre o resultado em porcentagem, em vez de números absolutos. Essa opção não está disponível para tabelas dinâmicas.

# Invisível

Marque esta caixa de seleção para impedir o desenho dessa expressão e, ao mesmo tempo, manter o espaço alocado para ela.

# Condicional

A habilitação desta caixa permite definir uma condição com base na seleção atual, a qual determina se a expressão deve ser exibida ou não. Se a condição for avaliada como TRUE ou NULL, a expressão será exibida; se a condição for avaliada como FALSE, a expressão não será exibida.

# Rótulo

Há um ou vários ícones na frente do rótulo da expressão que indicam o tipo de gráfico usado e/ou as **Opções de Exibição** selecionadas para a expressão (veja abaixo).

# Definição

Mostra a composição da expressão selecionada. É possível editar a expressão diretamente nessa caixa. Clique no botão **...** para abrir a caixa de diálogo **Editar Expressão** completa.

# Comentário

É um campo de comentários no qual o criador da expressão pode descrever a finalidade e a função da expressão.

# Mostrar Opções

Esse grupo é usado para modificar o modo como o dado é desenhado ou o que é inserido nas células de expressão das tabelas de gráfico. Observe que algumas opções só estão disponíveis para determinados tipos de gráfico, algumas não podem ser combinadas e outras usam uma ou mais expressões adicionais para criar desenhos complexos.

### Barra

Mostra os valores da expressão selecionada como barras. Essa opção está disponível apenas para gráficos de barras ou combinados.

## Símbolo

Mostra os valores da expressão selecionada como símbolos. Essa opção está disponível apenas para gráficos de linhas e combinados. Selecione entre diferentes símbolos no menu suspenso.

### Linha

Mostra os valores da expressão selecionada como uma linha. Essa opção está disponível apenas para gráficos de linhas e combinados. Selecione entre **Normal**, **Suavizar** e três linhas diferentes de **Platô** no menu suspenso.

### Estoque

Marque essa caixa de seleção para desenhar a expressão como um marcador de ações. A expressão será precedida por seu próprio ícone na lista Expressões e aparecerá como um espaço reservado vazio com quatro sub-expressões.

A primeira subexpressão será usada para desenhar o ponto de alta do marcador de ações. A segunda subexpressão será usada como um ponto mínimo. Essas duas subexpressões devem conter definições válidas para que o marcador de ações seja desenhado.

A terceira subexpressão é opcional, mas, se for usada, será para o ponto de fechamento do marcador de ações. A quarta subexpressão também é opcional, mas, se for usada, será para o ponto de abertura do marcador de ações.

Novas subexpressões vazias serão criadas automaticamente quando a caixa de seleção **Ações** for marcada para a expressão. Quando a caixa de seleção **Ações** for marcada para uma expressão, você não poderá marcar as caixas de seleção **Barra**, **Linha**, **Símbolo**, **Plot Box** ou **Barras de Erro** para a mesma expressão. A caixa de seleção **Ações** não poderá ser marcada para uma expressão se qualquer uma dessas opções já estiver selecionada para a expressão. Essa opção só está disponível para gráficos combinados.

### Plotagem de caixa

Marque essa caixa de seleção para desenhar a expressão como uma Plotagem de Caixa, geralmente usado na exibição de dados estatísticos. A expressão será precedida por seu próprio ícone na lista Expressões e aparecerá como um espaço reservado vazio com cinco subexpressões.

A primeira subexpressão será usada para desenhar o ponto superior da caixa do Plot Box. A segunda subexpressão será usada como um ponto inferior da caixa. Essas duas expressões devem conter definições válidas para que o Plot Box seja desenhado.

A terceira, a quarta e a quinta subexpressões são opcionais. Se forem usadas, essas subexpressões definirão uma mediana, uma margem pequena superior e uma margem pequena inferior.

Uma extensão comum ao **Box Plot** são os chamados desvios para valores extremos. Os desvios podem ser obtidos desenhando expressões separadas como símbolo. Novas subexpressões vazias serão criadas automaticamente quando a opção **Box Plot** for marcada para a expressão principal. Quando **Box Plot** for selecionada para uma expressão, você não poderá marcar as caixas de seleção **Barra**, **Linha**, **Símbolo**, **Ações** ou **Barras de Erro** para a mesma expressão. **Plot Box** não poderá ser selecionada para uma expressão se qualquer uma dessas opções já estiver selecionada para a expressão. Essa opção só está disponível para gráficos combinados.

### Tem Barras de Erro

Marque essa caixa de seleção para usar uma ou duas expressões após a expressão selecionada como expressões auxiliares em barras de erro desenhadas sobre os dados da expressão principal. Se Simétrico for selecionado, apenas uma expressão auxiliar será usada e desenhada simetricamente em torno do dado. Se a opção Assimétrico for selecionada, duas expressões adicionais serão usadas e desenhadas acima e abaixo do dado, respectivamente.

As expressões de barra de erro devem retornar números positivos. As expressões auxiliares utilizadas em barras de erro são precedidas por seus próprios ícones (simétrico), (assimétrico superior) ou (assimétrico inferior) na lista Expressões e não podem ser usadas para mais nada no gráfico. Se não houver expressões previamente definidas após a expressão selecionada, novas expressões auxiliares falsas serão criadas automaticamente. Essa opção está disponível apenas para gráficos de barras, de linhas e combinados.

### Valores nos Pontos de Dados

Marque essa caixa de seleção para que o resultado de uma expressão seja desenhado como texto sobre os pontos de dados. Esta opção está disponível apenas para gráficos de barras, de linhas, combinados e de pizza. Quando usada para gráficos de pizza, o valor será mostrado ao lado das fatias.

### Texto no eixo

Marque essa caixa de seleção para que o resultado de uma expressão seja representado como texto em cada valor do eixo x, do eixo e dos rótulos de eixo. Essa opção está disponível apenas para gráficos de barras, de linhas e combinados.

### Texto como Pop-up

Marque essa caixa de seleção para que o resultado de uma expressão seja mostrado nas mensagens de balão pop-up que aparecem em um ponto de dados no gráfico do layout. Essa opção pode ser usada com ou sem qualquer uma das outras opções de exibição. Portanto, é possível que uma expressão não seja mostrada no próprio gráfico, mas apenas nos pop-ups de focalização.

### Representação

Esta opção só está disponível para tabelas simples e tabelas dinâmicas.

### Texto

Os valores da expressão são sempre interpretados e mostrados como texto.

### Imagem

Com essa opção, o QlikView tentará interpretar o valor de cada expressão como uma referência a uma imagem. A referência pode ser um caminho para um arquivo de imagem no disco (por exemplo, C:\Mypic.jpg) ou dentro do próprio documento QlikView (por exemplo, qmem://<Name>/<Peter>). Se o QlikView não puder interpretar um valor de expressão como uma referência de imagem válida, o valor em si será exibido, a menos que a caixa **Ocultar Texto Quando Faltar Imagem** estiver marcada.

### Indicador Circular, Marcador Linear, Gráfico de Semáforo, Mostrador LED

Com uma das opções de mostrador, o gráfico de mostrador será inscrito na célula da tabela disponível como uma imagem. O layout do mostrador pode ser alterado no diálogo **Propriedades do Gráfico: Apresentação**, que é acessada através do botão **Configurações do Mostrador**.

### Minigráfico

Com essa opção, o QlikView exibirá os valores da expressão em um gráfico de barras ou de linhas. O gráfico será inscrito na célula disponível da tabela. As configurações visuais do gráfico podem ser modificadas através do botão **Configurações do Minigráfico**. Esta opção só está disponível para tabelas simples.

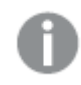

*O minigráfico não será exibido quando for exportado para o Excel.*

## Vincular

Selecione essa opção para inserir uma expressão no campo **Definição**, que criará um link clicável na célula da tabela. A expressão deve retornar um texto que possa ser interpretado como *TextoExibição*<*url*>*TextoLink*. O *TextoExibição* será exibido na célula da tabela e o *TextoLink* será o link que será aberto em uma nova janela do navegador.

Se o link for definido, o valor na célula da tabela será sublinhado. Se nenhum link for definido, o valor não será sublinhado. Observe que não é possível fazer seleções em uma célula com o Link no modo de exibição. Clique no botão **...** para abrir a caixa de diálogo **Editar Expressão** completa.

*Links de URL só funcionam no cliente Ajax devido a restrições de segurança.*

#### **Exemplos:**

```
=Name & '<url>' & Link
=Name & '<url>www.qlikview.com'
em que Name e Link são campos de tabela carregados no script.
```
### Formato de Imagem

Somente disponível quando a opção **Imagem** foi selecionada acima. Esta opção só está disponível para tabelas simples e tabelas dinâmicas. Essa configuração descreve como o QlikView formata a imagem para ajustar-se à célula. Há quatro alternativas:

- <sup>l</sup> **Sem esticar**: Se essa opção estiver selecionada, a imagem será mostrada como a original, sem ser esticada. Isso pode fazer com que partes da imagem fiquem invisíveis ou que apenas parte da célula seja preenchida.
- <sup>l</sup> **Preencher**: Se essa opção for selecionada, a imagem será esticada para que se ajuste à célula, sem manter a proporção da imagem.
- <sup>l</sup> **Manter proporção**: Se essa opção for selecionada, a imagem será esticada o máximo possível, de forma a preencher a célula mantendo, ao mesmo tempo, a proporção da imagem.
- <sup>l</sup> **Preencher com proporção**: Se essa opção for selecionada, a imagem será esticada em ambas as direções, de forma a preencher a célula mantendo, ao mesmo tempo, a proporção da imagem. Isso normalmente resulta no corte da imagem em uma direção.

# Acumulado

Escolha entre as configurações desse grupo para determinar se os valores no gráfico devem ou não ser acumulados. Em um gráfico acumulado, cada Valor Y é incluído no Valor Y do Valor X seguinte. Em um gráfico de barras acumuladas mostrando a soma das vendas por ano, p. ex., o valor do ano de 1996 é adicionado ao do ano de 1997.

Se seu gráfico contiver diversas expressões, selecione a expressão cujo valor esteja acumulado na lista Expressões. A opção Acumulado não está disponível para tabelas dinâmicas.

### Nenhuma acumulação

Se essa opção for selecionada, os valores de y da expressão de gráfico selecionada não serão acumulados.

## Acumulação total

Se essa opção for selecionada, cada valor y acumulará todos os valores y anteriores da expressão. Consulte a opção anterior, **Acumulado**. A opção Acumular não funciona com múltiplas dimensões contendo valores Null ou iguais a 0.

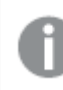

*A opção Acumular não funciona quando a treliça de gráfico está habilitada.*

### Acumular *n* etapas anteriores

Digite um número nessa caixa para definir o número de valores de y na expressão a serem acumulados. Consulte a opção anterior, **Acumulado**.

# Modo Total

Esse grupo está habilitado para a expressão selecionada somente para os objetos do gráfico de Tabela Comum. Há três configurações possíveis:

- <sup>l</sup> **Sem totais**: Os totais não são calculados para a expressão selecionada.
- <sup>l</sup> **Total da expressão**: O total da expressão avaliada no próximo nível. Por exemplo, se uma expressão gerar o salário mensal médio de vários funcionários, **Total da Expressão** deverá gerar a média total de todos os salários.
- <sup>l</sup> **F(x) de linhas**: Se essa opção for selecionada, os valores individuais de cada ponto de dados (cada barra em um gráfico de barras, cada linha em uma tabela estática, etc.) para a expressão selecionada serão agregados usando-se a função de agregação selecionada na lista suspensa (normalmente somados).

*O valor de First string ou Last string é o maior ou menor valor, em ordem alfanumérica, encontrado na tabela. A sequência alfanumérica começa com os números de 0 a 9, seguidos de A a Z.*

## Largura da Borda da Barra

Especifica a largura da linha de borda ao redor das barras desenhadas por essa expressão, nos gráficos de barras e combinados. O valor pode ser especificado em mm, cm, polegadas (", pol.), pixels (px, pxl, pixel), pontos (pt, pts, point) ou docunits (du, docunit).

# Expressões como Legenda

Quando forem usadas várias expressões, essa opção exibirá uma legenda mostrando as expressões e as cores correspondentes ao lado do gráfico.

# Linhas de Tendência

Em alguns gráficos do QlikView, os desenhos das expressões podem ser complementados ou substituídos por linhas de tendência estatísticas.

As linhas de tendência podem ser exibidas somente nos gráficos de dispersão, de linhas e de barras/combinados, com no máximo uma dimensão e uma expressão mostradas como barras. Nos outros tipos de gráficos, as configurações do grupo **Linhas de Tendência** não estarão disponíveis ou não terão efeito. Nos gráficos de dispersão, os dados são tratados como se y=f(x). Nos gráficos de barras, de linhas e combinados, é permitido desmarcar todas as opções em **Opções de Exibição** e, ainda assim, incluir linhas de tendência, que serão desenhadas sem os dados subjacentes. As linhas de tendência em gráficos de barras, de linhas e combinados podem ser extrapoladas, especificando um intervalo de previsão e/ou retrospecção (na página **Eixos**). As linhas extrapoladas serão pontilhadas. As linhas de tendência em gráficos com um eixo-x discreto serão mostradas como linhas com símbolos. Em um eixo contínuo, apenas a linha será mostrada.

- <sup>l</sup> **Média**: A média é desenhada como uma linha reta.
- <sup>l</sup> **Linear**: Uma linha de regressão linear é desenhada.
- <sup>l</sup> **Polinomial de 2º grau**: Uma linha de tendência polinomial de segundo grau é desenhada.
- <sup>l</sup> **Polinomial de 3º grau**: Uma linha de tendência polinomial de terceiro grau é desenhada.
- <sup>l</sup> **Polinomial de 4º grau**: Uma linha de tendência polinomial de quarto grau é desenhada.
- <sup>l</sup> **Exponencial**: Uma linha de tendência exponencial é desenhada.
- <sup>l</sup> **Mostrar equação**: Se essa caixa de seleção for marcada para uma expressão específica, as linhas de tendência da expressão serão complementadas pela equação da linha de tendência expressa como texto no gráfico.
- <sup>l</sup> **Mostrar R2**: se essa caixa de seleção for marcada para uma expressão específica, as linhas de tendência da expressão serão complementadas pelo coeficiente de determinação expresso como texto no gráfico.

#### **Propriedades de Gráfico: Classificar**

A página **Propriedades de Gráfico: Classificar** é acessada clicando com o botão direito do mouse em um gráfico e selecionando **Propriedades** no menu **Objeto**.

Nessa página, determine a ordem de classificação da(s) dimensão(ões) do gráfico entre várias ordens de classificação disponíveis.

A página **Propriedades de Gráfico: Classificar** para tabelas estáticas possui opções ligeiramente diferentes.

A lista **Dimensões** contém as dimensões do gráfico. Para atribuir uma ordem de classificação, marque uma dimensão e escolha uma ou mais ordens de classificação no lado direito.

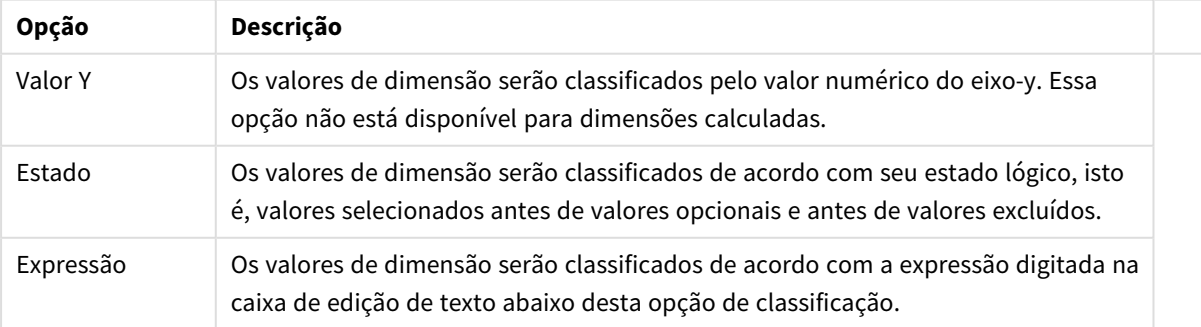

#### Opções de classificação de dimensões

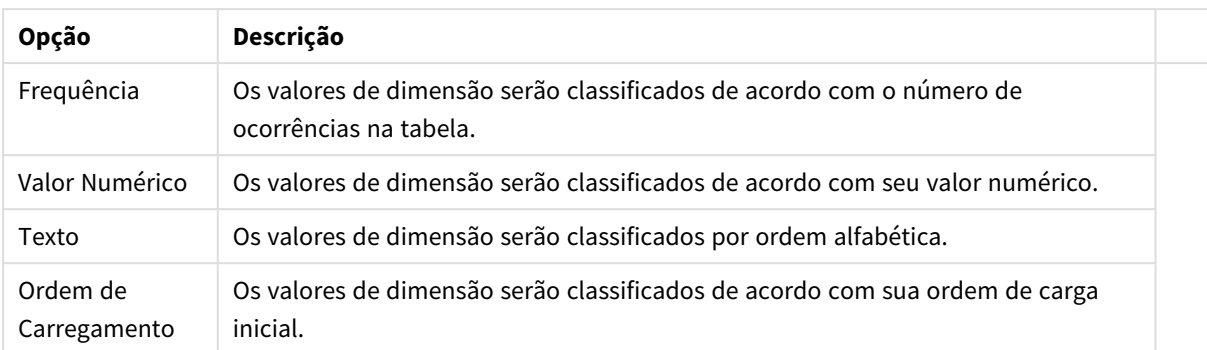

A hierarquia do grupo, de cima para baixo, faz com que a primeira ordem de classificação encontrada tenha prioridade sobre as demais caso sejam selecionadas ordens de classificação em conflito. A ordem de classificação selecionada pode ser invertida, alternando entre **Ascendente** e **Descendente** ou **A -> Z** e **Z -> A**.

Ao clicar no botão **Padrão**, os valores de dimensão serão definidos como o padrão definido no diálogo **Propriedades do Documento: Classificar**.

A caixa de verificação **Sobrepor Classificação do Grupo** só está disponível quando uma dimensão de grupo está selecionada na lista **Dimensões**. Normalmente, a sequência de classificação de uma dimensão de grupo é determinada por cada campo em um grupo por meio das propriedades do grupo. Ao ativar essa opção, você poderá sobrepor qualquer configuração referente ao nível do grupo e aplicar uma única sequência de classificação à dimensão, independentemente de que campo está ativo no grupo.

#### **Propriedades de Gráfico: Estilo**

Nessa página, você pode determinar um estilo básico para o gráfico. Nem todas as características listadas estão disponíveis para todos os tipos de gráfico.

- <sup>l</sup> **Aparência**: Escolha um dos estilos disponíveis. Algumas vezes, isso poderá afetar a aparência do gráfico e também sua funcionalidade.
- <sup>l</sup> **Orientação**: Defina a orientação do gráfico, vertical ou horizontal.
- <sup>l</sup> **Subtipo**: O modo é definido nesse grupo, **Agrupado** ou **Empilhado** para barras (**Sobreposto** ou **Empilhado** para gráficos de radar. Essa configuração torna-se funcional somente quando o gráfico exibe duas dimensões ou uma dimensão e mais de uma expressão. Os valores negativos das barras empilhadas são empilhados separadamente sob o eixo-x. Para gráficos de barras, ao usar o escalonamento de eixos contínuos, o layout empilhado é o único layout permitido.

Para a apresentação de gráficos de barras com várias dimensões e expressões, os seguintes princípios se aplicam:

- No máximo duas dimensões podem ser mostradas no eixo x.
- Uma terceira dimensão pode ser mostrada com barras empilhadas multicoloridas.
- Somente os gráficos de tabela podem exibir mais de três dimensões.
- Quando duas ou mais expressões forem habilitadas, as duas primeiras dimensões serão mostradas no eixo x e a expressão estará com barras empilhadas multicoloridas.
- Quando duas ou mais expressões forem habilitadas e o subgrupo estiver definido como empilhado, todas as expressões com empilhamento serão calculadas de acordo com um eixo (o

esquerdo como padrão). Este será o caso, mesmo se você definir uma expressão a ser calculada de acordo com o eixo esquerdo e uma a ser calculada de acordo com o eixo direito.

- A lista a seguir mostra como os subtipos são apresentados com várias dimensões e expressões:
	- <sup>l</sup> **Uma dimensão**
		- <sup>l</sup> **1 expressão**: barra única
		- <sup>l</sup> **Mais de 2 expressões**: as expressões são agrupadas ou empilhadas
	- <sup>l</sup> **Duas dimensões**
		- <sup>l</sup> **1 expressão**: As dimensões são agrupadas ou empilhadas
		- <sup>l</sup> **Mais de 2 expressões**: As dimensões são agrupadas
	- <sup>l</sup> **Três dimensões**
		- <sup>l</sup> **1 expressão**: a 1ª e a 2ª dimensões estão agrupadas, a 3ª dimensão está empilhada
		- <sup>l</sup> **Mais de 2 expressões**: as 1ª e 2ª dimensões estão agrupadas, expressões estão empilhadas
	- <sup>l</sup> **Quatro dimensões**
		- <sup>l</sup> **1 expressão**: a 1ª e a 2ª dimensões estão agrupadas, a 3ª dimensão está empilhada
		- <sup>l</sup> **Mais de 2 expressões**: as 1ª e 2ª dimensões estão agrupadas, expressões estão empilhadas
- **· Vista 3D**: As configurações desse grupo definem o ângulo a partir do qual o gráfico será visualizado nos modos em 3D.
	- <sup>l</sup> **Ângulo Superior**: Define o ângulo vertical da exibição 3D. O valor deve ser um número inteiro entre 5 e 45.
	- <sup>l</sup> **Ângulo Lateral**: Define o ângulo lateral da exibição 3D. O valor deve ser um número inteiro entre 5 e 45.
- <sup>l</sup> **Estilo da Cor de Desenho**: Esse controle pode ser usado para impor um estilo da cor para todas as cores de desenho no gráfico. Quando um estilo for selecionado na lista suspensa, todas as cores em **Mapa de Cores**, na página **Cores**, serão alteradas para o estilo selecionado. A alteração será instantânea e a configuração somente será salva na próxima vez em que você acessar essa página da caixa de diálogo. As cores de base do mapa de cores não são afetadas. O **Estilo da Cor do Desenho** não está disponível para todos os tipos de gráfico. Estão disponíveis as seguintes opções:
	- **· Cor Sólida**: Define todas as cores no mapa de cores como sólidas.
	- **Gradiente Escuro**: Define todas as cores no mapa de cores como um gradiente de cor, tendendo para o preto.
	- **· Gradiente Claro**: Define todas as cores no mapa de cores como um gradiente de cor, tendendo para um tom mais escuro.
	- **· Brilhante**: Dá uma aparência brilhante a todas as barras.
- <sup>l</sup> **Estilo de Fundo da Área de Desenho**: Este controle pode ser usado para alterar a aparência do fundo da área de desenho. Essa configuração está disponível apenas para gráficos com uma área de desenho. Estão disponíveis as seguintes opções:
	- <sup>l</sup> **Quadro**: Uma moldura é desenhada ao redor da área de desenho.
	- **· Sombra**: Essa opção fornece o efeito de sombra no fundo da área de desenho.
	- **· Mínima**: Essa configuração remove o fundo da área de desenho.
- **· Visualizar**: Permite visualizar as propriedades visuais básicas do gráfico.

### **Propriedades de Gráfico: Apresentação (Gráfico de Funil)**

Altere as configurações dessa página para modificar a forma como o gráfico de funil é apresentado na tela.

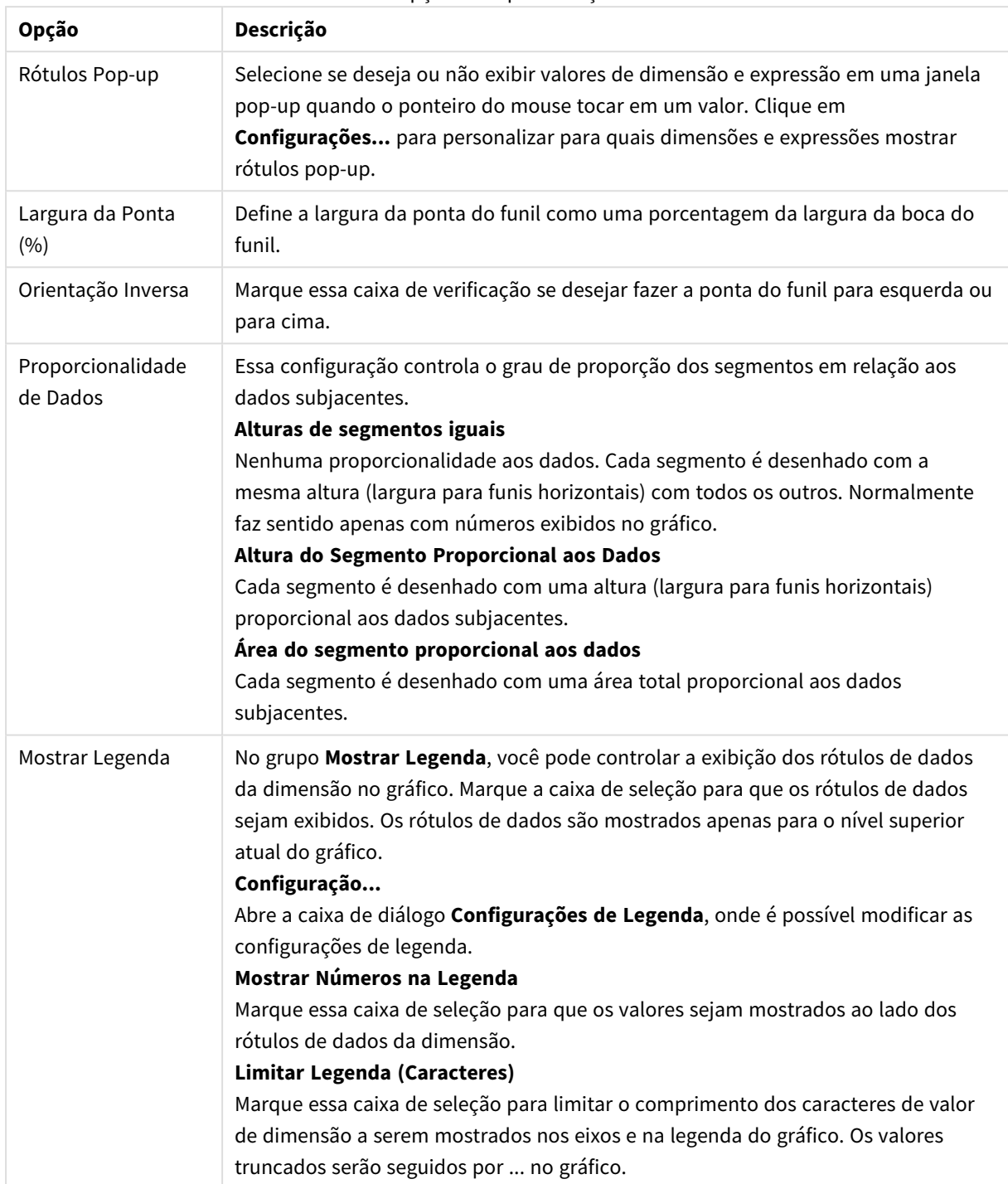

#### Opções de apresentação

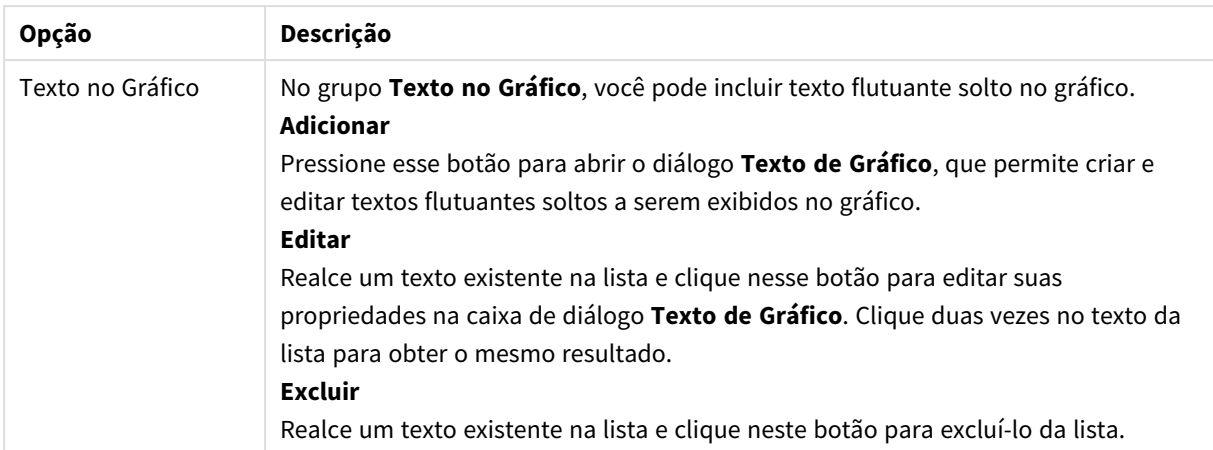

#### **Propriedades de Gráfico: Cores**

A página **Propriedades de Gráfico: Cores** é aberta clicando com o botão direito do mouse em uma janela de gráfico e selecionando o comando **Propriedades** no menu **Objeto**.

No grupo **Aparência dos Dados**, é possível atribuir até 18 cores diferentes aos valores de campo de dimensão dos gráficos.

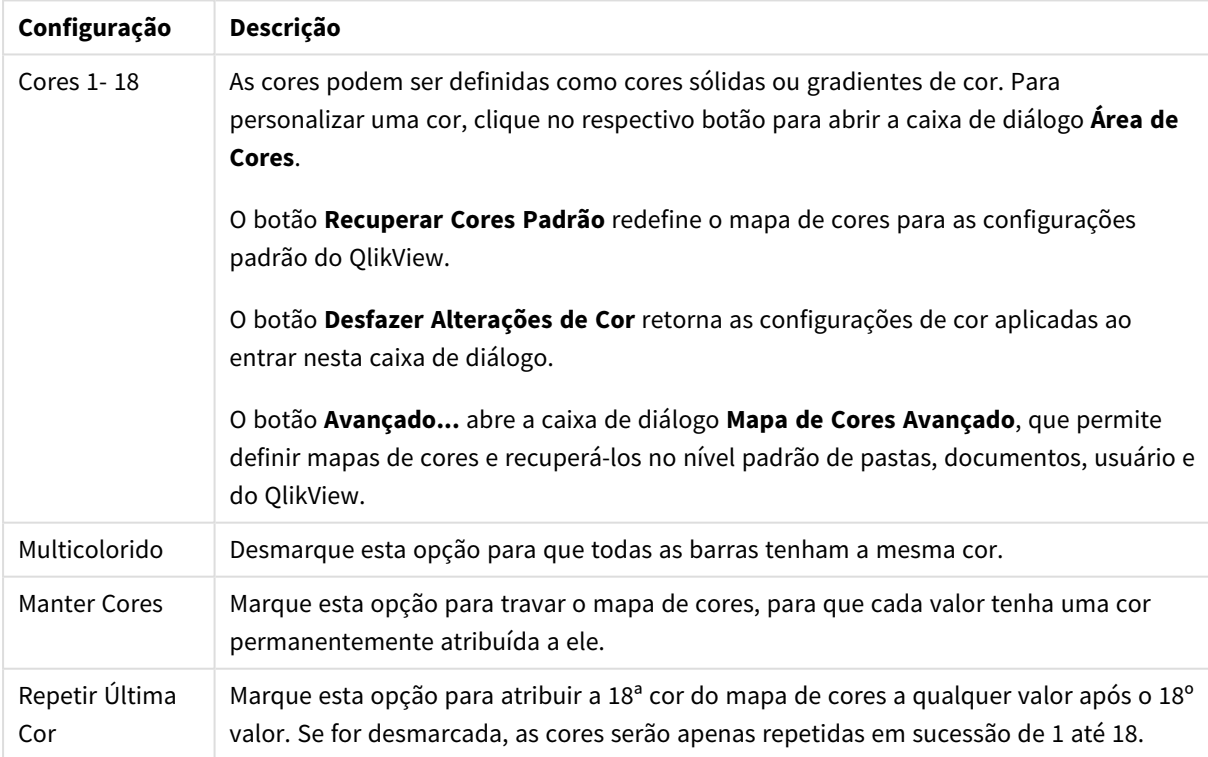

Configurações de aparência

No grupo **Fundo da Moldura**, é possível configurar a cor do fundo da área de desenho e também do fundo da área em torno da área de desenho.

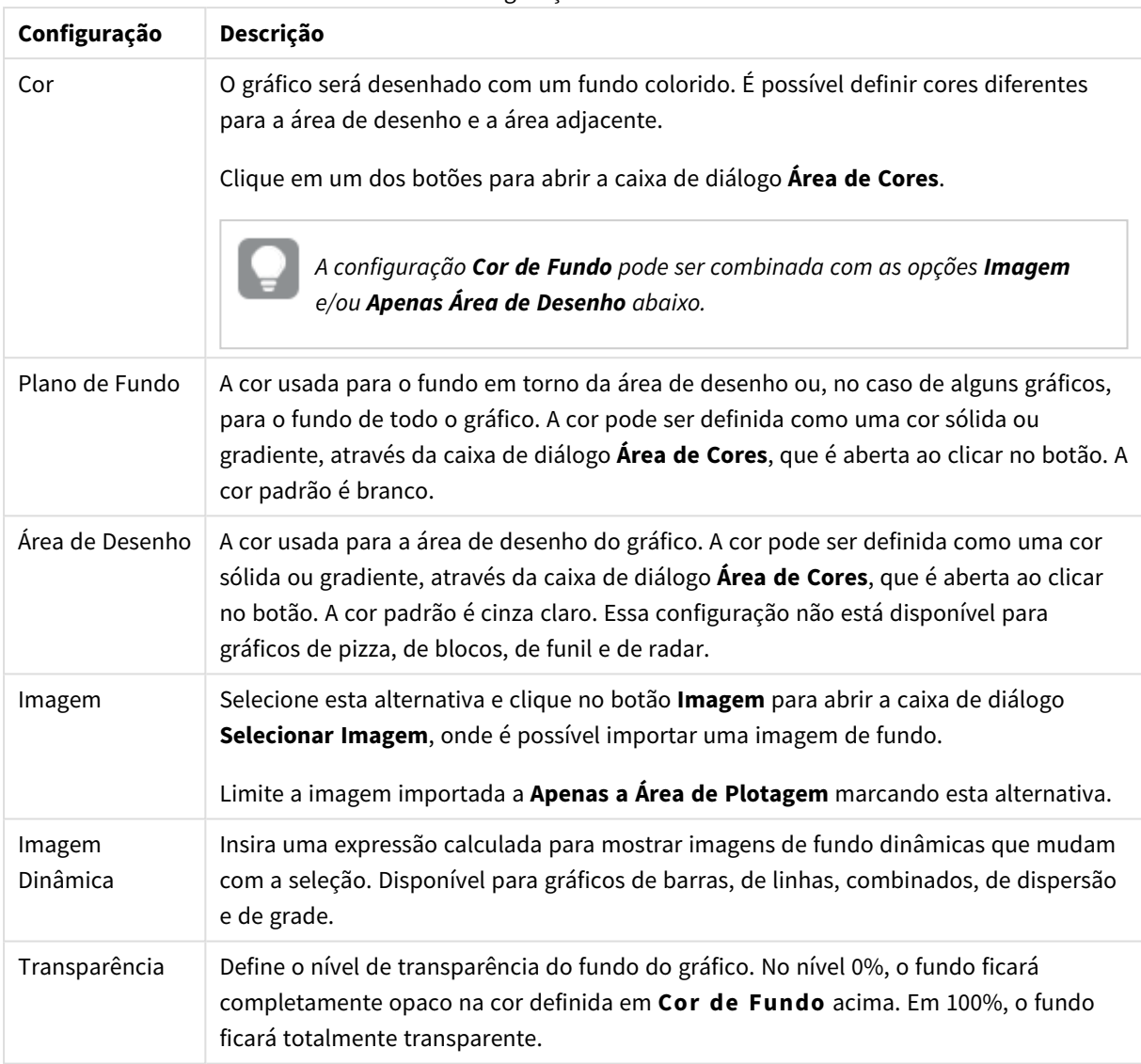

Configurações de fundo

No grupo **Borda da Área de Desenho**, você pode atribuir a **Largura** e a **Cor** do retângulo em redor da área de desenho.

### **Propriedades de Gráfico: Número**

Esta página de propriedades se aplica ao gráfico ativo e contém os seguintes controles para o formato de valores:

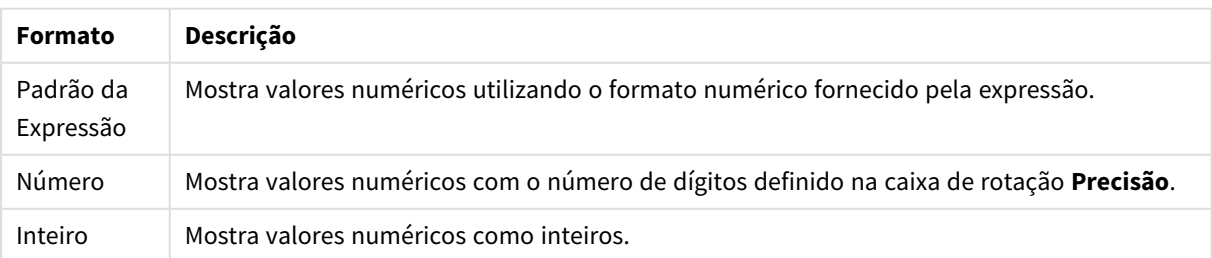

Formatos numéricos

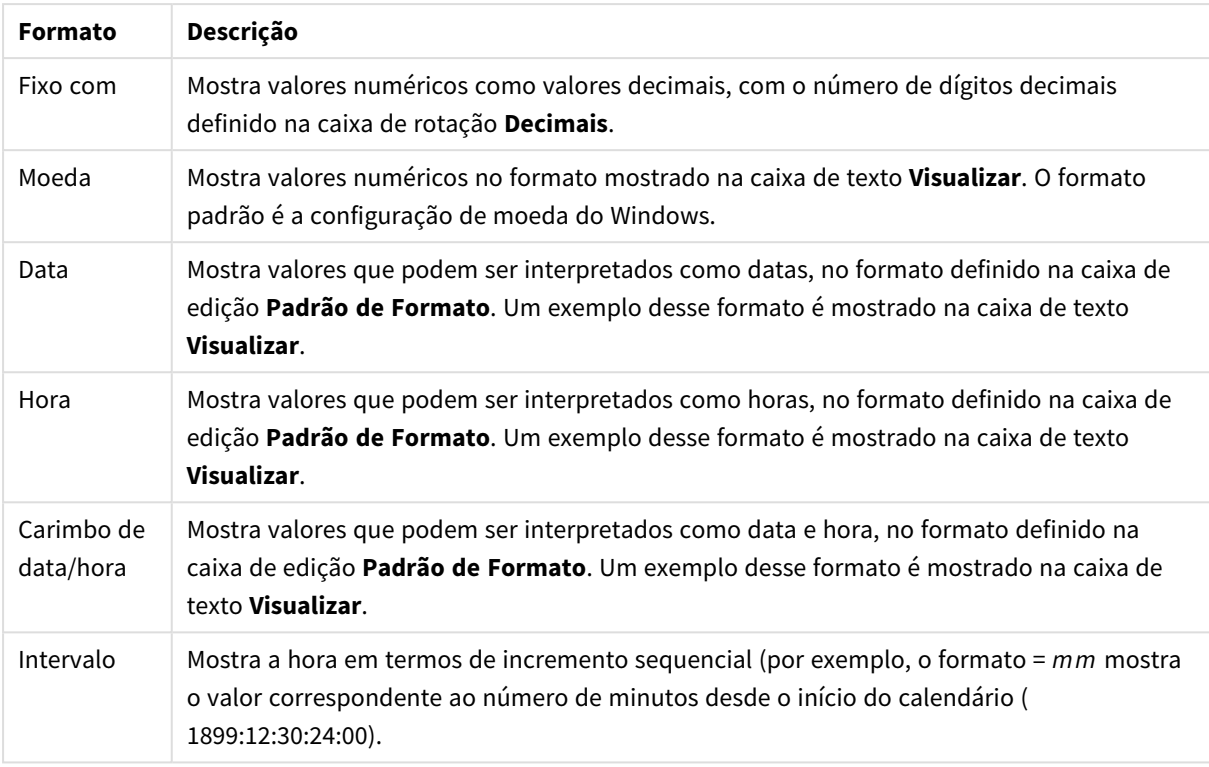

#### O botão **Mostrar em Porcentagem (%)** opera nos seguintes formatos: **Número**, **Inteiro** e **Fixo com**.

Os separadores de **Decimal** e **Milhar** podem ser definidos nas caixas de edição do grupo **Separadores**.

Nas caixas de edição **Símbolo**, podem ser inseridos símbolos para unidade, 1000, 1000 000 e 1000 000 000.

O botão **ISO** define o formato de hora, data e carimbo de data/hora de acordo com o padrão ISO.

O botão **Sistema** define o formato de acordo com as configurações do sistema.

#### **Fonte**

Aqui é possível definir a **Fonte**, **o estilo da Fonte** e o **Tamanho** da fonte que serão usados.

A fonte pode ser definida para qualquer objeto único (**Propriedades do Objeto: Fonte**) ou todos os objetos de um documento (**Aplicar a Objetos** em **Propriedades do Documento: Fonte**).

Adicionalmente, as fontes padrão do documento para os novos objetos podem ser definidas em **Propriedades do Documento: Fonte**. Existem duas fontes padrão:

- 1. A primeira fonte padrão (**Listas, Gráficos, etc**) é usada para a maioria dos objetos, incluindo listas e gráficos.
- 2. A segunda fonte padrão (**Objetos de Texto e Botões**) é usada para botões e caixas de texto, que são objetos que exigem normalmente uma fonte maior.

Adicionalmente, as fontes padrão dos novos documentos podem ser definidas em **Preferências do Usuário: Fonte**.

Para gráficos, botões e objetos de texto (exceto objetos de pesquisa), também é possível especificar uma **Cor** de fonte. A cor pode ser **Fixa** ou **Calculada** dinamicamente em uma expressão. A expressão deve ser uma representação de cor válida, criada usando as funções de cor. Se o resultado da expressão não for uma representação de cor válida, a cor da fonte definirá a cor preta como padrão.

Configurações adicionais:

- <sup>l</sup> **Sombreado**: Se esta opção estiver marcada, um sombreado será incluído no texto.
- <sup>l</sup> **Sublinhado**: Se esta opção estiver marcada, o texto será sublinhado.

Uma amostra da fonte selecionada é mostrada no painel de visualização.

### **Layout**

Uma configuração de Layout será aplicada apenas ao objeto atual se for definida na página Propriedades do Objeto.

Essa configuração será aplicada a todos os objetos dos tipos especificados no documento se for definida na página Propriedades do Documento.

## Usar Bordas

Ative essa configuração para usar uma borda em torno do objeto de pasta. Especifique o tipo de borda, selecionando-o no menu suspenso.

- <sup>l</sup> **Intensidade da Sombra**: O menu suspenso **Intensidade da Sombra** possibilita a definição da intensidade da sombra que envolve os objetos de pasta. Também há a opção **Sem Sombra**.
- <sup>l</sup> **Estilo da Borda**: Os seguintes tipos de borda predefinidos estão disponíveis:
	- **· Sólido**: Borda sólida, de uma só cor.
	- <sup>l</sup> **Afundado**: Borda que dá a impressão de que o objeto de pasta está afundado em relação ao plano de fundo.
	- **· Levantado**: Borda que dá a impressão de que o objeto de pasta está elevado em relação ao plano de fundo.
	- <sup>l</sup> **Emoldurado**: Borda que dá a impressão de que há uma parede ao redor do objeto de pasta.
- **· Largura da Borda**: Essa opção está disponível para todos os tipos de borda. A largura pode ser especificada em mm, cm, polegadas (", pol.), pixels (px, pxl, pixel), pontos (pt, pts, point) ou docunits (du, docunit).
- <sup>l</sup> **Cor**: Clique nesse botão para abrir uma caixa de diálogo na qual é possível escolher, na paleta de cores, uma cor de base adequada para todos os tipos de borda.
- **· Arco-Íris**: Cria uma borda com as cores do arco-íris para todos os tipos de borda. O arco-íris começará com a cor de base selecionada acima do objeto de pasta.

Quando você seleciona **Simplificado** como o **Modo de Estilo** em **Propriedades de Documento: Geral**, não há nenhuma opção de tipo de borda, existe somente o menu suspenso **Intensidade de Sombra** e a configuração **Largura da Borda**.
# Cantos Arredondados

No grupo **Cantos Arredondados**, a forma geral do objeto de pasta é definida. Essa configuração permite variações na forma de desenho dos objetos da pasta, desde formas perfeitamente circulares/elípticas, passando para superelípticas até chegar a formas retangulares. A opção **Cantos Arredondados** ficará disponível somente se o **Modo de Estilo Avançado** estiver selecionado em **Propriedades de Documento: Geral**.

- <sup>l</sup> **Cantos arredondados**: Esta opção permite as alternativas referentes a formas com cantos arredondados.
- <sup>l</sup> **Cantos**: Os cantos para os quais a caixa de seleção ficar desmarcada serão retangulares.
- <sup>l</sup> **Quadratura**: É um número variável entre 2 e 100, sendo que 100 define um retângulo com cantos perfeitamente quadrados e 2 corresponde a uma elipse perfeita (um círculo para uma proporção de 1:1). Um valor de inclinação entre 2 e 5 é geralmente ideal para obter cantos arredondados.
- <sup>l</sup> **Raio do Canto**: Esta configuração determina o raio dos cantos em distância fixa (**Fixo**) ou como uma porcentagem do quadrante total (**Relativo (%)**). Ela permite controlar até que ponto os cantos serão afetados pela forma geral subjacente definida em **Inclinação**. A distância pode ser especificada em mm, cm, polegadas (", pol.), pixels (px, pxl, pixel), pontos (pt, pts, point) ou docunits (du, docunit).

# Camada

No grupo **Camada**, é possível definir um objeto como residente em uma das três camadas:

- **· Inferior**: Um objeto de pasta com a propriedade de camada Inferior jamais poderá sobrepor objetos de pasta nas camadas **Normal** e **Superior**. Ele poderá somente ser posicionado na parte superior de outros objetos da pasta na camada **Inferior**.
- <sup>l</sup> **Normal**: Ao serem criados, os objetos de pasta residem na camada **Normal** (intermediária). Um objeto de pasta na camada **Normal** nunca poderá ser sobreposto por objetos de pasta na camada **Inferior** e nunca poderá sobrepor objetos de pasta na camada **Superior**.
- <sup>l</sup> **Superior**: Um objeto de pasta na camada **Superior** jamais poderá ser sobreposto por objetos de pasta nas camadas **Normal** e **Inferior**. Somente outros objetos da pasta na camada **Superior** podem ser posicionados na parte superior deste.
- <sup>l</sup> **Personalizado**: As camadas **Superior**, **Normal** e **Inferior** correspondem às camadas numeradas internamente, 1, 0 e -1, respectivamente. Na verdade, todos os valores entre -128 e 127 são aceitos. Escolha essa opção para digitar um valor de sua preferência.

# Editor de Tema...

Abre o assistente do **Editor de Tema**, onde é possível criar um novo tema de layout.

# Aplicar Tema...

É possível aplicar um tema de layout ao objeto, pasta ou documento.

# Mostrar

No grupo **Mostrar**, é possível especificar uma condição sob a qual o objeto de pasta será exibido:

- **· Sempre**: O objeto de pasta será sempre mostrado.
- <sup>l</sup> **Condicional**: O objeto da pasta será mostrado ou ocultado, de acordo com uma expressão condicional que será avaliada continuamente, dependendo, por exemplo, de seleções, etc. O objeto de pasta somente ficará oculto quando a condição retornar FALSE.

*Os usuários com privilégios de Administrador no documento podem substituir todas as condições de exibição selecionando Mostrar Todas as Pastas e Objetos de Pasta em Propriedades de Documento: Segurança. Essa funcionalidade pode ser alternada pressionando-se Ctrl+Shift+S.*

# Opções

No grupo **Opções**, é possível impedir a movimentação e o redimensionamento do objeto de pasta. As configurações desse grupo só serão relevantes se as caixas de seleção correspondentes forem marcadas em **Propriedades do Documento: Layout** e **Propriedades da Pasta: Segurança**.

- <sup>l</sup> **Permitir Mover/Ajustar**: Se a seleção desta opção tiver sido cancelada, será impossível mover ou ajustar o objeto de pasta.
- <sup>l</sup> **Permitir Copiar/Clonar**: Se esta opção tiver sido desmarcada, será impossível criar uma cópia do objeto de pasta.
- <sup>l</sup> **Permitir Informação**: Quando a função **Info** estiver sendo usada, um ícone de informação será mostrado no título da janela sempre que um valor de campo tiver informações associadas. Se não desejar exibir esse ícone no título, desmarque esta opção.

### *Info [\(page](#page-953-0) 954)*

<sup>l</sup> **Ajustar tamanho aos dados**: Geralmente, as bordas em torno de todos os objetos de pasta de tabela no QlikView se ajustarão quando as seleções fizerem com que o tamanho da tabela seja menor do que o tamanho alocado para o objeto de pasta. Se essa caixa de seleção for desmarcada, o ajuste automático de tamanho será desativado, deixando qualquer espaço excedente em branco.

# Barras de Rolagem

Vários controles para alterar o layout da barra de rolagem estão localizados no grupo **Barras de Rolagem**:

- <sup>l</sup> **Preservar Posição de Rolagem**: Com essa configuração habilitada, o QlikView tentará conservar a posição de rolagem das tabelas e gráficos com uma barra de rolagem quando for feita uma seleção em outro objeto. Essa configuração também deve ser ativada em **Preferências de Usuário: Objetos**. A posição de rolagem não será preservada quando o documento for fechado.
- <sup>l</sup> **Botões de Rolagem**: Define a cor dos botões de rolagem. Selecione a cor clicando no botão. Observe que os tons de cinza intermediários geralmente apresentam os melhores resultados para barras de rolagem. Qualquer cor pode ser definida como uma cor sólida ou um gradiente na caixa de diálogo **Área de Cores**, aberta ao clicar no botão apropriado.
- <sup>l</sup> **Fundo de Rolagem**: Define a cor de fundo da barra de rolagem. Selecione a cor clicando no botão.
- <sup>l</sup> **Largura da Barra de Rolagem**: Esse controle afeta a largura e o tamanho relativo dos símbolos da barra de rolagem.

<sup>l</sup> **Estilo de Rolagem**: Define o estilo da barra de rolagem. Selecione um estilo no controle suspenso. O estilo **Clássico** de barra de rolagem corresponde às barras de rolagem do QlikView 4/5. O estilo **Padrão** de barra de rolagem resulta em uma aparência mais moderna. O terceiro estilo é **Claro**, que é uma barra mais fina e clara.

O **Modo de Estilo** deve ser definido como **Avançado** para que o estilo da barra de rolagem seja visível. Essa configuração pode ser encontrada na guia **Geral**, abrindo o menu suspenso **Configurações** e selecionando **Propriedades do Documento**.

<sup>l</sup> **Aplicar a...**: Abre a caixa de diálogo **Propriedades de Título e Borda**, em que você pode aplicar as propriedades definidas na página **Layout**.

### **Título**

A configuração do Título será aplicada apenas ao objeto atual, se for definida na página **Propriedades do Objeto**.

Essa configuração será aplicada a todos os objetos do(s) tipo(s) especificado(s) no documento se for definida na página **Propriedades do Documento**.

Na página **Título**, especifique opções de layout completamente diferentes do layout geral do objeto.

- <sup>l</sup> **Mostrar Título**: Quando esta opção estiver marcada, um título será desenhado na parte superior do objeto da pasta. As listas e outros "objetos da caixa" terão a opção ativada, por padrão, ao contrário de botões, objetos de texto e objetos de linha/seta.
- <sup>l</sup> **Texto do Título**: Na caixa de texto, é possível especificar um texto que será mostrado no título do objeto de pasta. Use o botão **Fonte…** para alterar a fonte do título.

Defina as cores do título em seus diversos estados. As configurações das **Cores Ativas** e das **Cores Inativas** podem ser especificadas separadamente uma da outra.

Clique no botão **Cor de Fundo** ou **Cor de Texto** para abrir a caixa de diálogo **Área de Cores**. A **Cor de Fundo** pode ser definida como uma cor **sólida** ou **gradiente** na caixa de diálogo **Área de Cores**. A **Cor do Texto** pode ser definida como uma cor **Fixa** ou **Calculada** usando as funções de cor.

- <sup>l</sup> **Retorno do Texto**: Se esta opção estiver marcada, o título será mostrado em duas ou mais linhas.
- <sup>l</sup> **Altura do Título (Linhas)**: Nessa caixa de edição, defina o número de linhas do título.

O tamanho e a posição precisos do objeto do QlikView podem ser determinados e ajustados pelas configurações de tamanho/posição do objeto de pasta **Normal** ou **Minimizado**. Essas configurações são medidas em pixels:

- <sup>l</sup> **X-pos**: Define a posição horizontal do lado esquerdo do objeto da pasta em relação à borda esquerda da pasta.
- <sup>l</sup> **Y-pos**: Define a posição vertical da parte superior do objeto da pasta em relação à borda superior da pasta.
- **· Largura**: Define a largura do objeto da pasta do QlikView.
- **· Altura**: Define a altura do objeto da pasta do QlikView.

A orientação de rótulo do título pode ser alterada com as opções de **Alinhamento de Título**:

- <sup>l</sup> **Horizontal**: O rótulo pode ser alinhado horizontalmente: **À Esquerda**, **Centralizado** ou **À Direita** na área de título.
- <sup>l</sup> **Vertical**: O rótulo pode ser alinhado verticalmente: **Superior**, **Centralizado** ou **Inferior** na área de título.

#### **Ícones especiais**

Muitos dos comandos do menu de objeto dos objetos de pasta podem ser configurados como ícones de título. Selecione os comandos a serem mostrados como ícones de título, marcando a caixa de verificação à esquerda de cada comando na lista.

*Use os ícones de título especiais com cuidado. Ícones em excesso apenas confundirão o usuário.*

- <sup>l</sup> **Permitir Minimizar**: Quando esta opção é marcada, um ícone de minimização é mostrado no título da janela do objeto de pasta, contanto que o objeto seja minimizável. Além disso, você poderá minimizar o objeto clicando duas vezes no título.
- <sup>l</sup> **Minimização Automática**: Essa opção estará disponível quando **Permitir Minimizar** for selecionado. Quando **Minimização Automática** for marcada para vários objetos na mesma pasta, todos, exceto um, serão minimizados automaticamente a qualquer momento. Isso é útil, por exemplo, para alternar a exibição de vários gráficos na mesma área de pasta.
- <sup>l</sup> **Permitir Maximizar**: Quando esta opção é marcada, um ícone de maximização é mostrado no título da janela do objeto de pasta, contanto que o objeto seja maximizável. Além disso, você poderá maximizar o objeto clicando duas vezes no título. Se **Permitir Minimizar** e **Permitir Maximizar** estiverem marcadas, clicar duas vezes ocasionará a minimização do objeto.
- <sup>l</sup> **Texto de Ajuda**: Aqui você pode inserir um texto de ajuda a ser mostrado em uma janela pop-up. O texto de ajuda pode ser especificado como uma fórmula calculada. Essa opção não está disponível no nível de documento. Clique no botão **...** para abrir a caixa de diálogo **Editar Expressão**, que facilita a edição de fórmulas longas.

Insira, por exemplo, uma descrição do objeto de pasta. Um ícone de ajuda será incluído no título da janela do objeto. O texto será mostrado em uma janela pop-up quando o ponteiro do mouse estiver sobre o ícone.

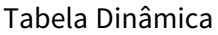

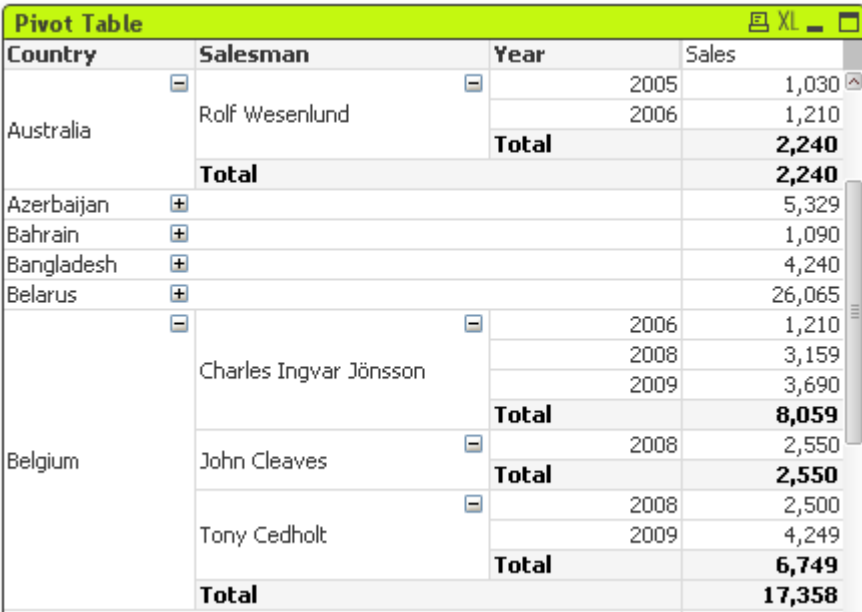

Gráficos são representações visuais de dados numéricos. A tabela dinâmica e a tabela estática são casos especiais, uma vez que exibem os dados em forma de tabela e, ao mesmo tempo, conservam todas as propriedades de um gráfico. É possível alternar entre diferentes representações de um gráfico existente, alterando o **Tipo de Gráfico** na página **Propriedades de Gráfico: Geral**.

A tabela dinâmica é uma das ferramentas mais poderosas para a análise de dados. A funcionalidade desse recurso é essencial, e ele ainda é fácil de ser usado. As tabelas dinâmicas mostram dimensões e expressões em linhas e colunas; por exemplo, em tabelas cruzadas. Os dados nas tabelas dinâmicas podem ser agrupadas. As tabelas dinâmicas podem mostrar subtotais.

A maneira mais rápida de criar uma nova tabela dinâmica é selecionar o assistente **Gráfico Rápido** no menu **Ferramentas**.

Clique com o botão direito do mouse na tabela dinâmica, e a opção **Tabela Dinâmica: Menu de Objeto** será exibida. Isso também poderá ser acessado pelo menu **Objeto**, quando a tabela dinâmica for o objeto ativo.

### **Usando a Tabela Dinâmica**

Em uma tabela dinâmica, as dimensões (campos e expressões) podem ser mostradas em um eixo vertical e um eixo horizontal. É possível mover livremente as dimensões entre os eixos ou dentro deles. Esse processo é chamado de "pivotar". No QlikView, pode-se pivotar arrastando e soltando com o mouse. Basta apontar o mouse para alguma parte do campo e clicar e arrastar até a posição desejada. Para facilitar, enquanto um campo estiver sendo movimentado, suas bordas ficarão destacadas em azul.

*A função Pivotar estará desabilitada se a caixa de seleção Permitir Pivotar nas Propriedades de Gráfico: Apresentação (Tabela Dinâmica) estiver desmarcada.*

No QlikView, as tabelas dinâmicas multidimensionais exibirão pequenos ícones de + e – em seus campos variáveis. O ícone + indica que a tabela pode ser expandida ainda mais para mostrar detalhes adicionais, revelando mais variáveis; o ícone – indica que a tabela pode ser recolhida, ocultando os detalhes para obter maior clareza ou mais espaço.

Em **Tabela Dinâmica: Menu de Objeto**, também é possível acessar os comandos **Expandir tudo**, **Recolher tudo**, **Recolher Linhas de Dimensão** e **Recolher Colunas de Dimensão**, que afetam essas configurações de acordo.

*Se você usa grupos de dimensão cíclicos, recomenda-se que você sempre Expanda tudo primeiro e, em seguida, expanda ou recolha a nível de dimensão individual para garantir que todos os níveis, até mesmo os não exibidos, sejam devidamente expandidos.*

#### **Exemplo:**

Para mover o campo *Produto*, na tabela dinâmica a seguir, do eixo vertical para o horizontal, posicione o mouse na coluna *Produto*. Pressione o botão esquerdo do mouse e mantenha-o pressionado, enquanto arrasta o cursor do mouse sobre a linha do rótulo da expressão. A coluna selecionada e o destino dessa são destacados em azul enquanto você arrasta.

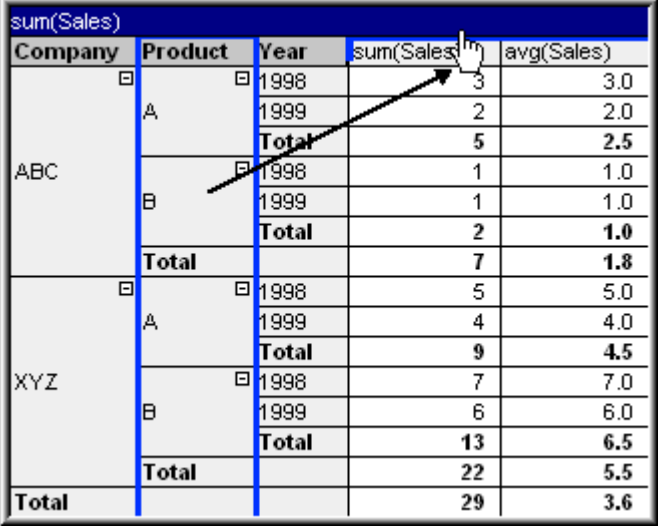

O resultado:

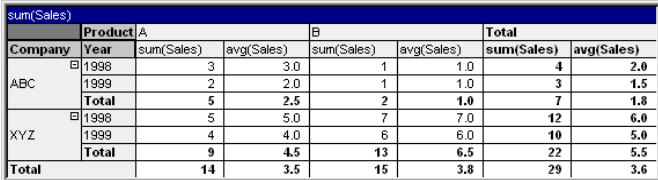

É possível pivotar não apenas os campos de dimensão, mas também a linha da expressão:

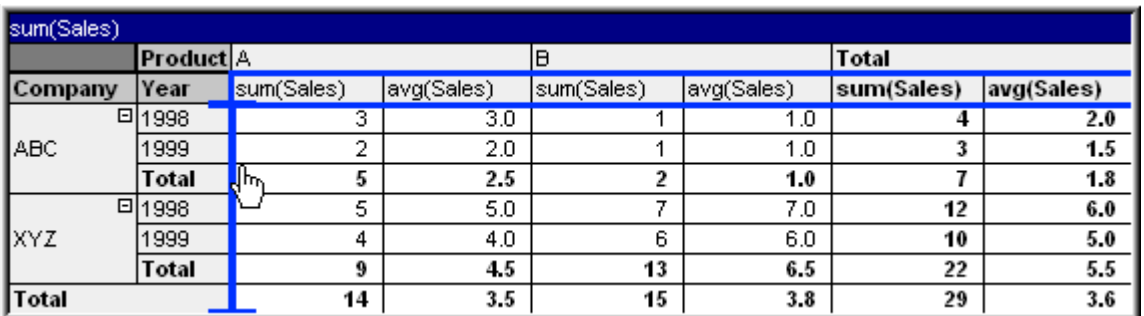

O resultado:

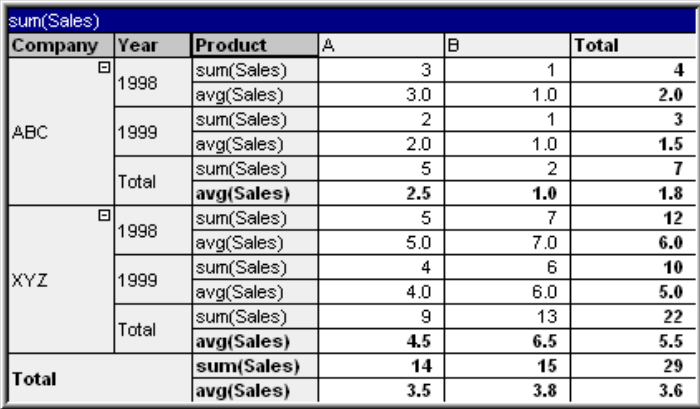

### **Expandindo e contraindo os eixos dimensionais**

As tabelas dinâmicas do QlikView permitem expandir e contrair dimensões nos eixos por valores únicos de campo. Isso permite aumentar o nível de detalhamento de um ou mais campos, mantendo os totais dos outros.

*Após um recarregamento, todas as colunas expandidas em uma tabela dinâmica serão recolhidas.*

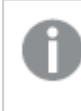

*É possível desabilitar as opções Expandir e Recolher de uma tabela dinâmica marcando a caixa de seleção Sempre Totalmente Expandido na página Propriedades de Gráfico: Apresentação da tabela dinâmica.*

### **Exemplo: Exemplo (Expansão):**

Na tabela dinâmica a seguir, os ícones de + à direita dos valores de campo na coluna *Empresa* indicam que a tabela pode ser expandida para obter mais detalhes.

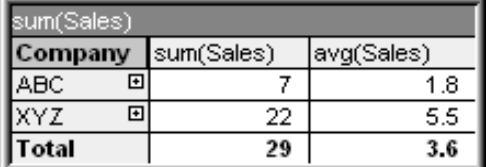

Um clique no primeiro ícone de + exibe os detalhes de *Produto* da empresa ABC:

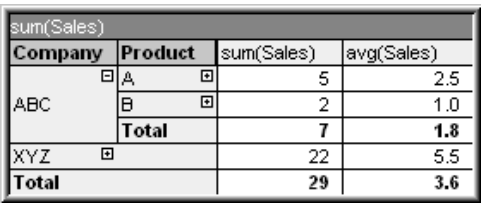

Cada valor de campo pode ser expandido separadamente para mostrar o próximo nível. Para expandir todos os valores de campo de uma determinada coluna, clique com o botão direito do mouse na coluna e selecione **Expandir tudo** no menu **Objeto**. Se isso for feito para a coluna *Empresa* na tabela acima, o resultado será o

seguinte:

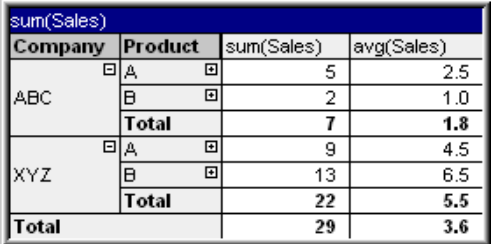

Os ícones de + na coluna *Produto* indicam a existência de um outro nível. Clique com o botão direito do mouse na coluna *Produto* e selecione **Expandir tudo** novamente. O resultado será o seguinte:

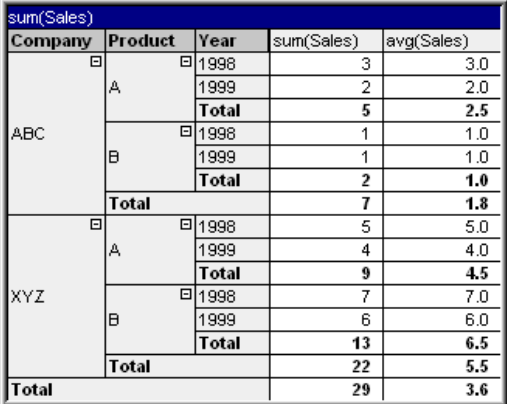

Como não há ícones de + disponíveis na coluna *Ano*, podemos concluir que há apenas três campos de dimensão disponíveis nessa tabela dinâmica.

### **Exemplo: Exemplo (Contração):**

Da mesma forma que a expansão com os ícones de +, é possível contrair valores individuais clicando nos ícones de -.

Se você clicar no ícone de - à direita do valor A na tabela acima, o resultado será:

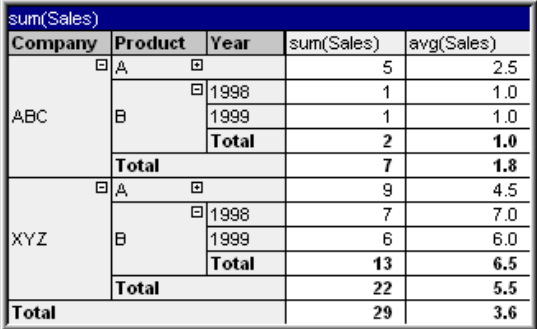

Por fim, até mesmo a primeira coluna pode ser contraída, deixando somente o total geral da expressão para o

eixo vertical. Isso é feito clicando com o botão direito do mouse em qualquer uma das colunas de dimensão de campo e escolhendo **Contrair Colunas de Dimensão** do menu **Objeto**. O resultado será o seguinte:

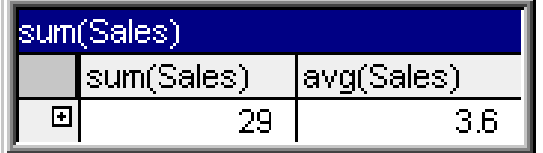

A partir daqui, é possível expandir novamente!

As possibilidades de expansão e contração aplicam-se igualmente a campos de múltiplas dimensões no eixo horizontal, conforme ilustrado na tabela dinâmica a seguir.

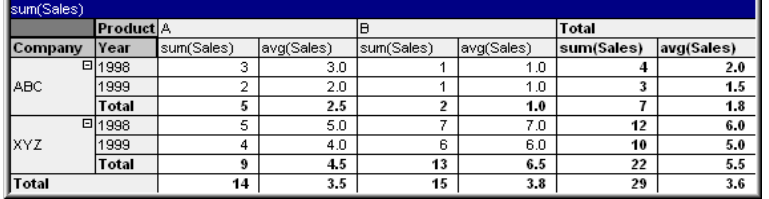

### **Menu Objeto**

O menu **Objeto** da tabela dinâmica é aberto quando você clica com o botão direito do mouse no objeto. Os comandos do menu são:

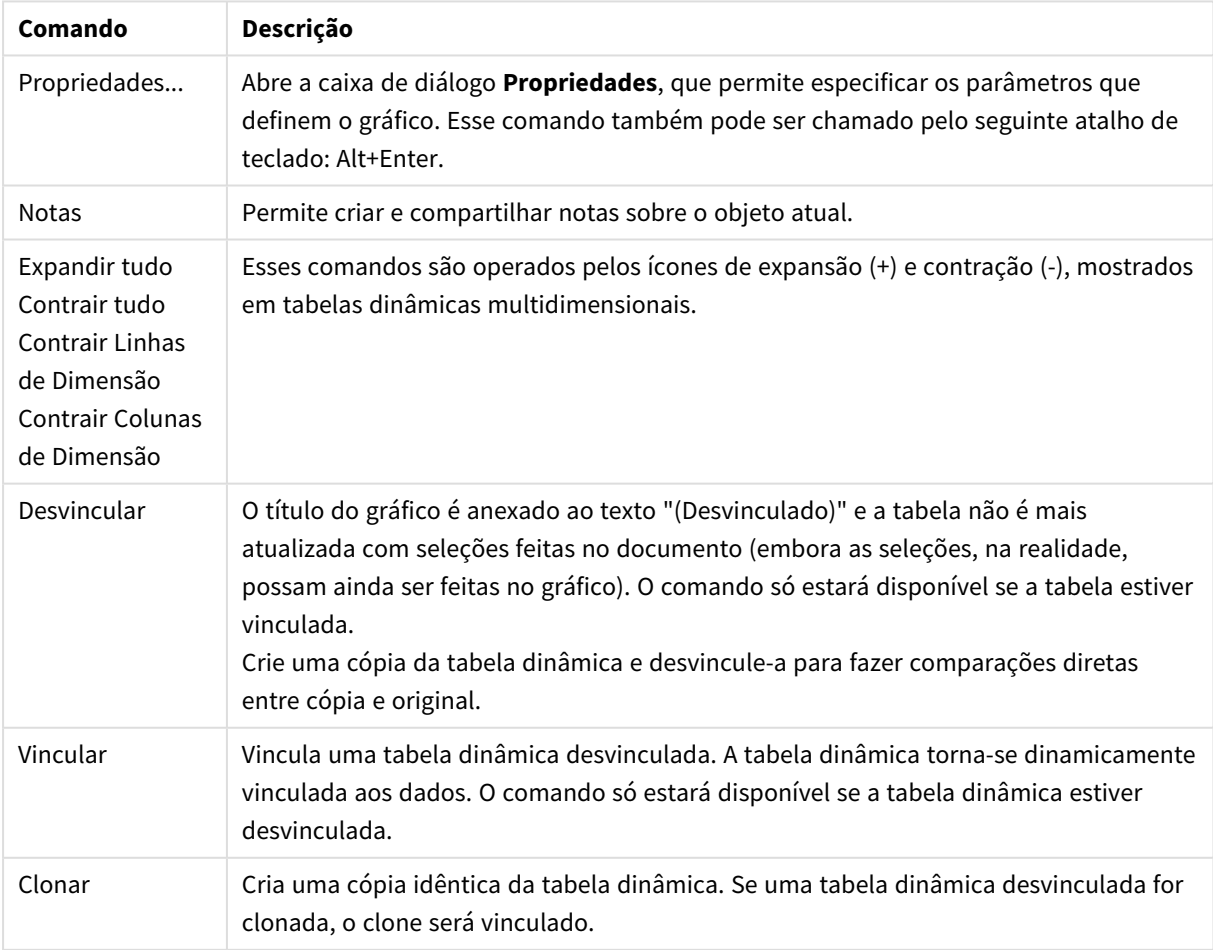

Comandos do menu de objetos

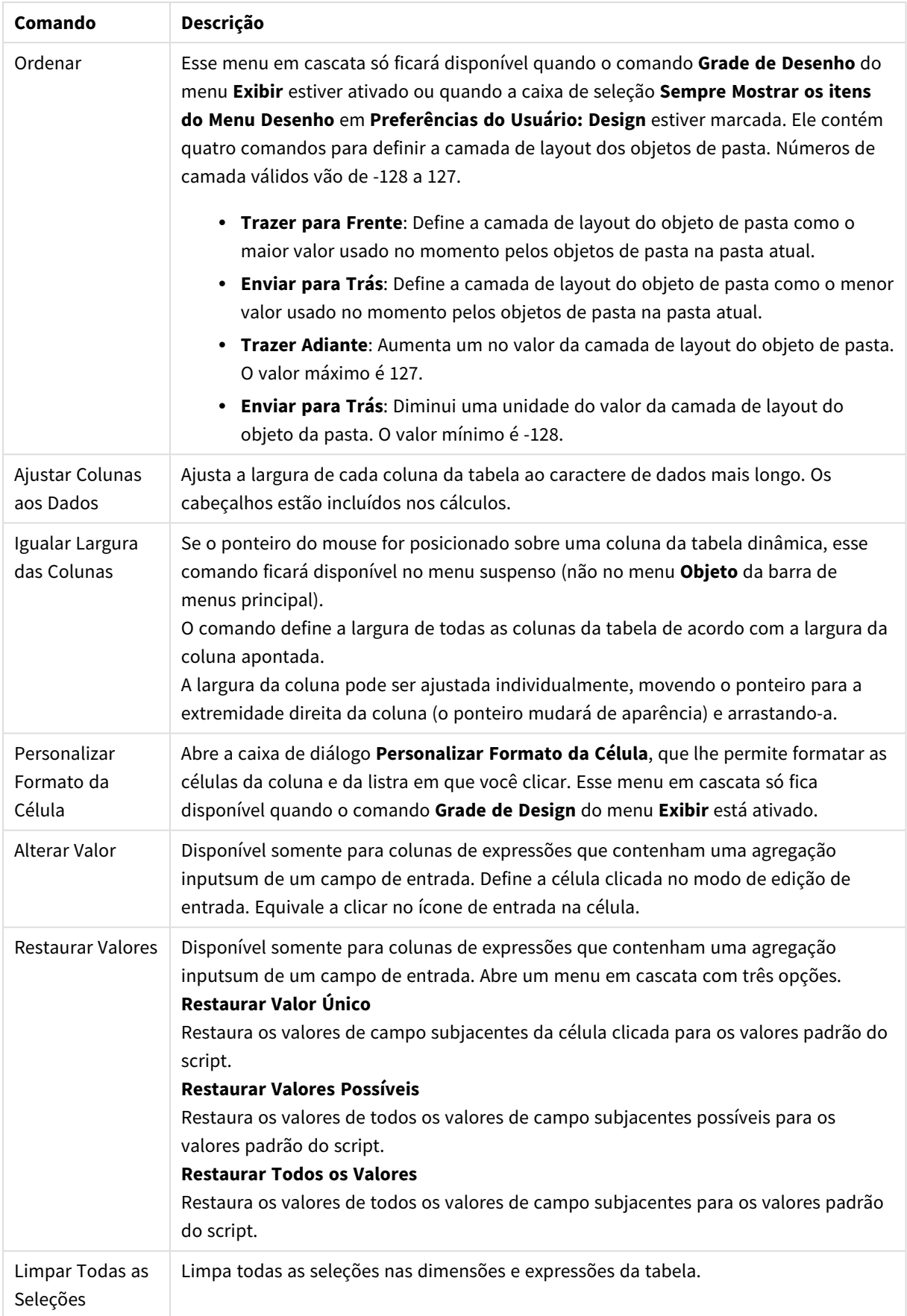

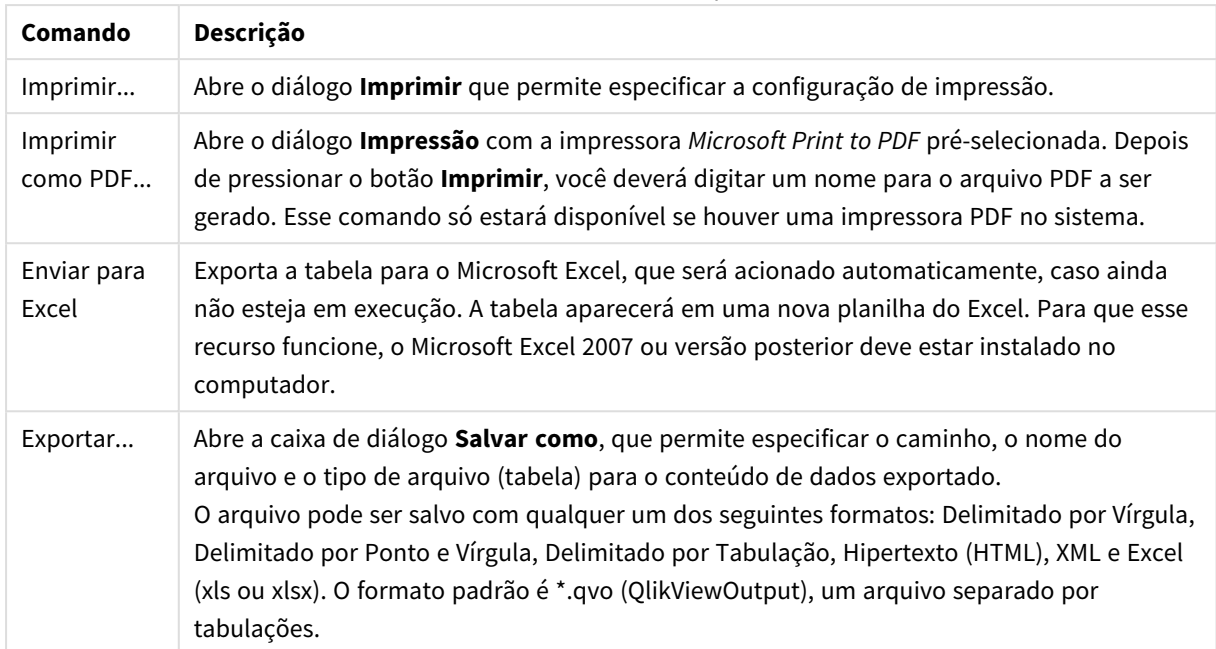

### Comandos do menu de impressão

## Mais comandos de menus de objetos

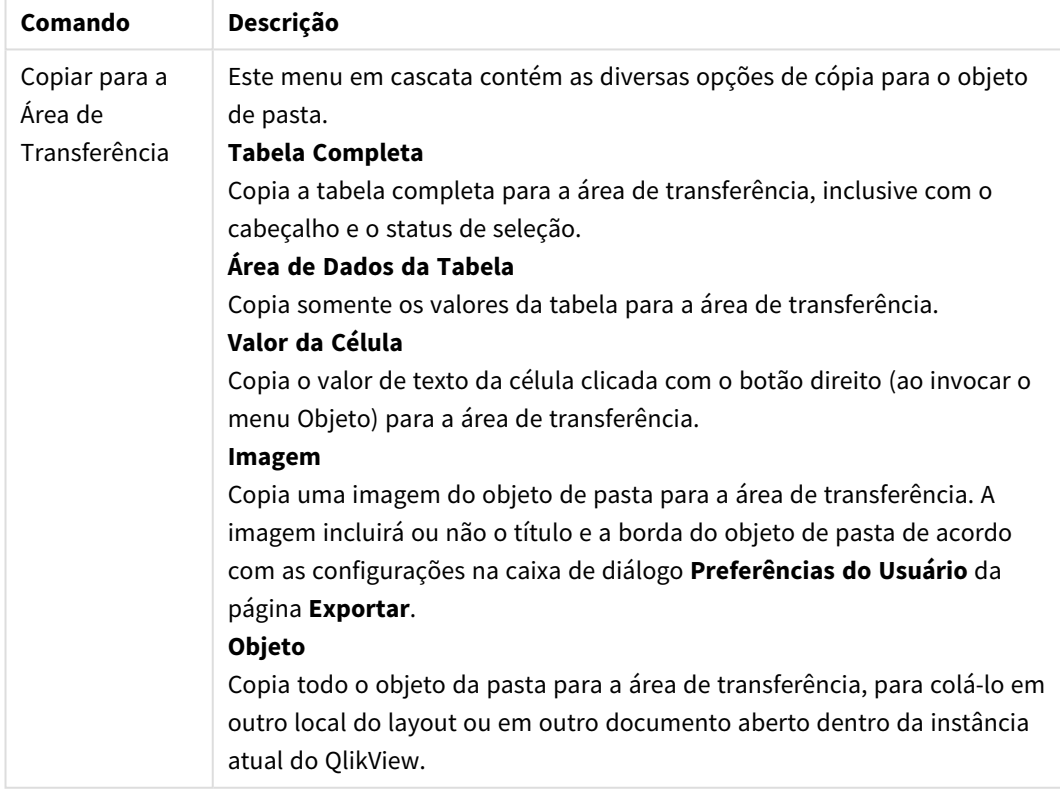

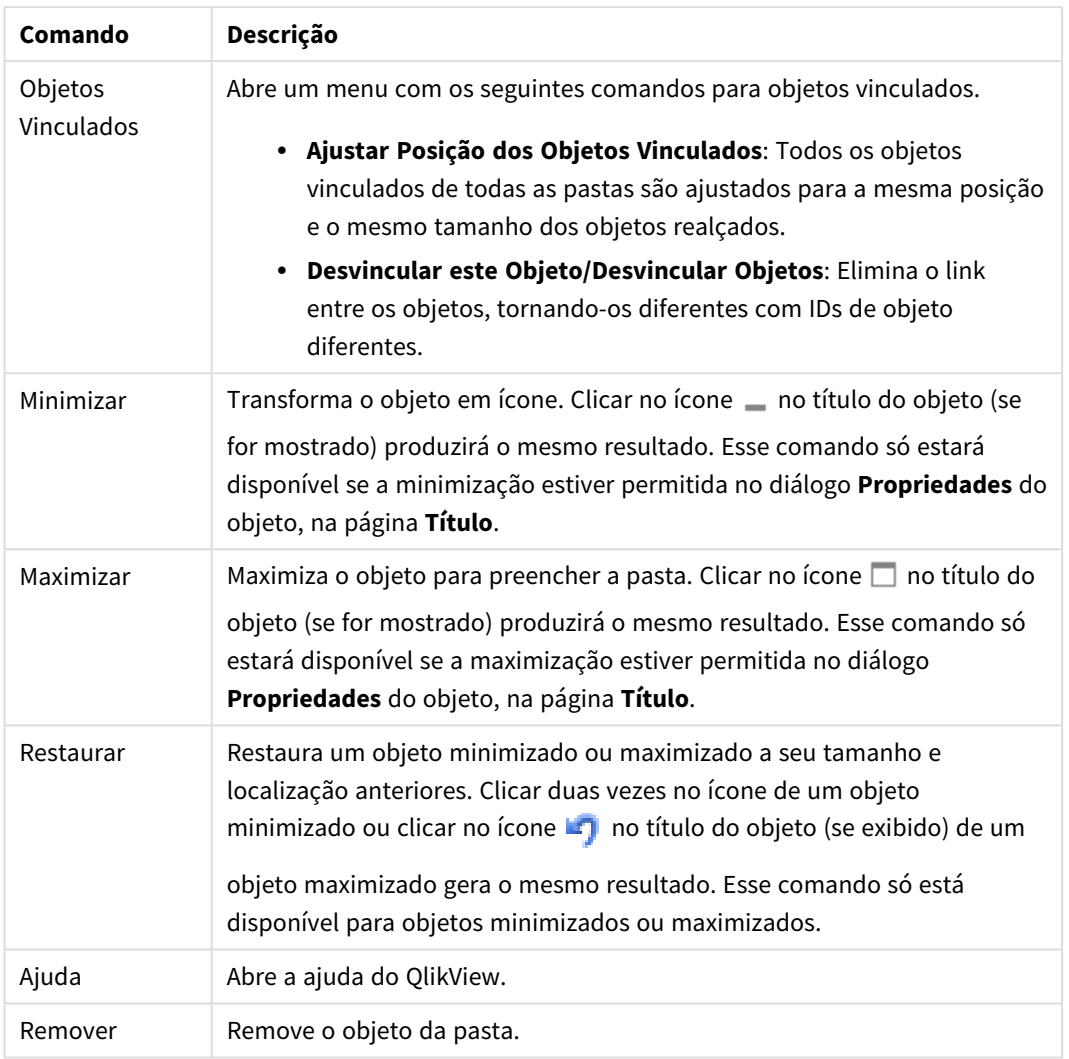

### **Propriedades de gráfico: Geral**

Na página **Geral**, é possível definir essas propriedades como títulos e tipo de gráfico. É a primeira página do **Assistente de Gráfico Rápido** e da caixa de diálogo **Propriedades do Gráfico**.

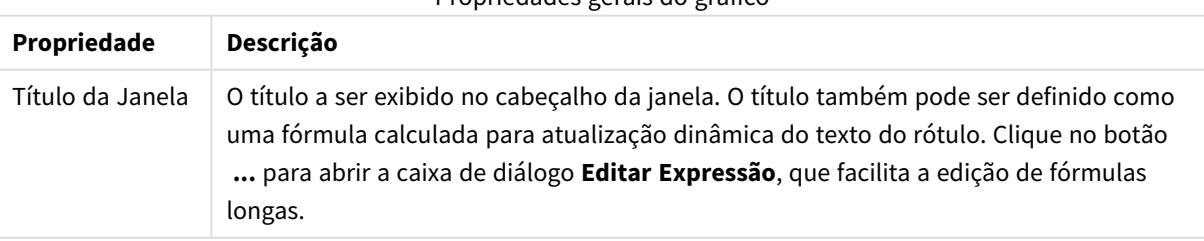

### Propriedades gerais do gráfico

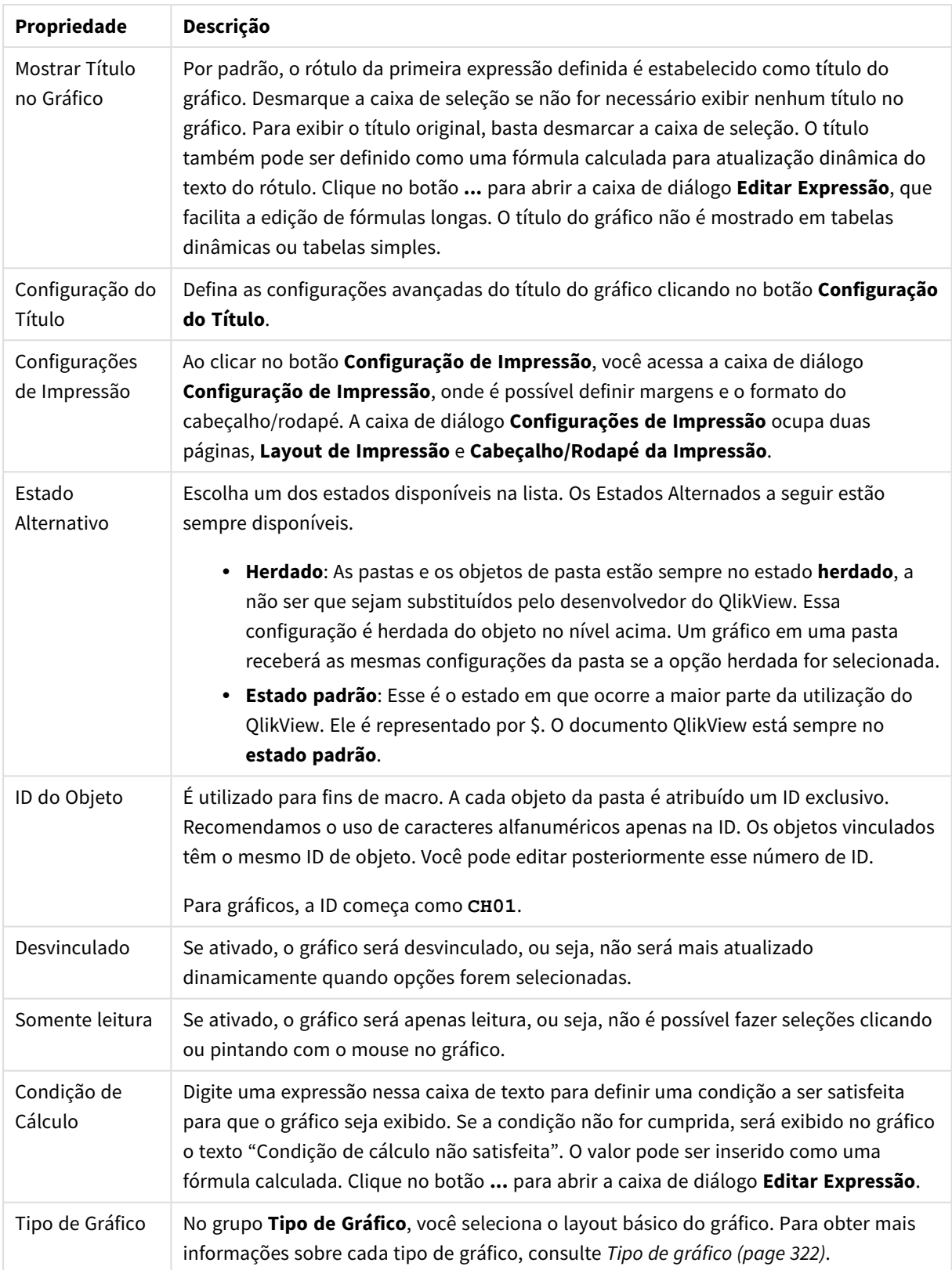

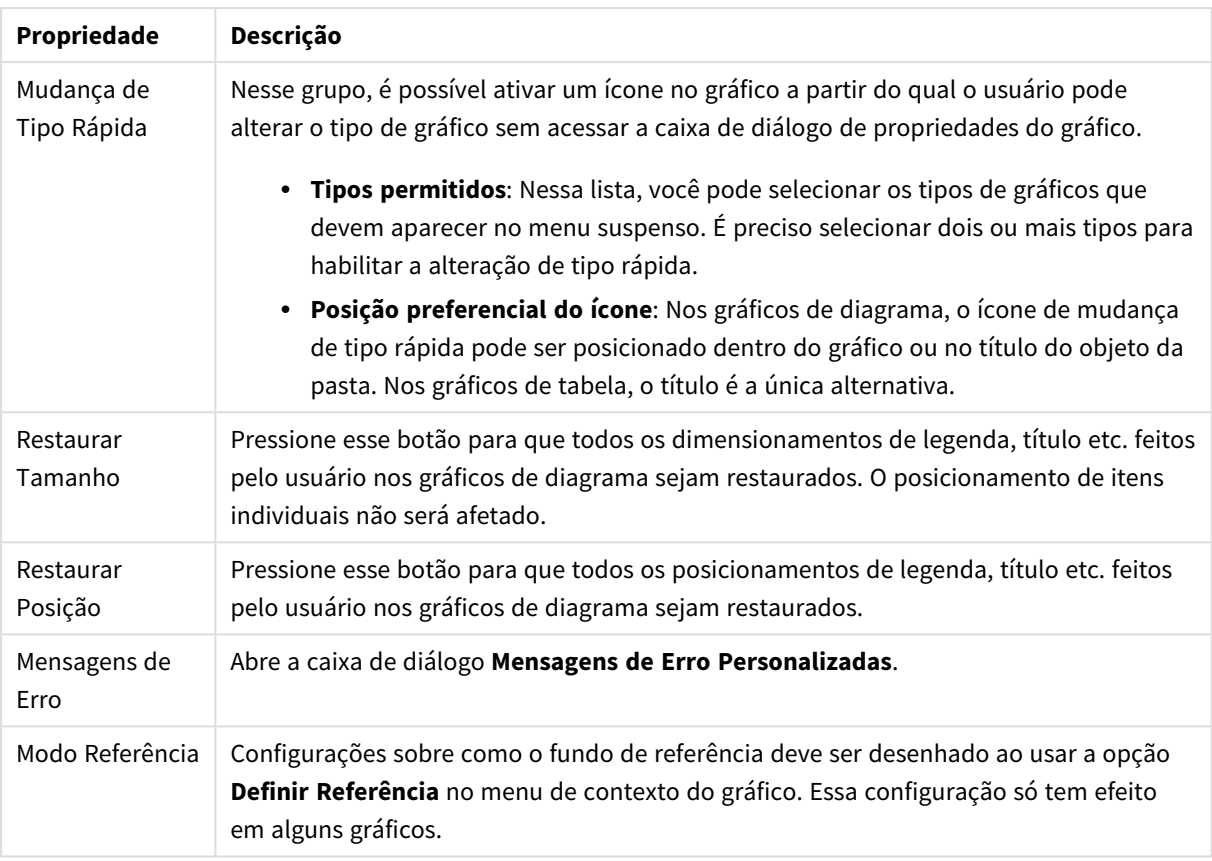

### **Propriedades de Gráfico: Dimensões**

A página **Propriedades de Gráfico: A página Dimensões** é acessada ao clicar com o botão direito do mouse em um gráfico e selecionar **Propriedades** ou selecionar **Propriedades** no menu **Objeto** quando o gráfico está ativo.

Quando criar um gráfico, primeiro leve em consideração estas duas questões:

- <sup>l</sup> O que desejo visualizar? A que devem corresponder os tamanhos das barras no gráfico de barras? A resposta deve ser a "soma de vendas" ou algo similar. Isso é definido na aba **Expressões**.
- <sup>l</sup> Com o que deseja agrupá-lo? Quais valores de campo você deseja usar como rótulos para as barras no gráfico de barras? A resposta pode ser "por país" ou algo similar. Isso é definido na aba **Dimensões**.

Um gráfico pode mostrar uma ou mais dimensões. O limite superior depende do tipo de gráfico, da complexidade dos dados e da memória disponível. Os gráficos de pizza, de linhas e de dispersão podem mostrar, no máximo, duas dimensões, mas os gráficos de barras, de blocos e de grade podem apresentar três dimensões. Os gráficos de radar e de funil só podem mostrar uma única dimensão, enquanto os gráficos de mostrador não usam dimensões. As dimensões adicionais serão ignoradas.

A dimensão de um gráfico obtém seus valores de um campo que é especificado na página **Propriedades do Gráfico: Dimensões**. Em vez de ser um único campo, uma dimensão também pode consistir em um grupo de campos (consulte **Editar Grupos** a seguir).

Uma dimensão pode ser um campo único, um grupo ou uma expressão (dimensão calculada). Também pode ser uma dimensão criada de modo sintético

Para mover os campos para frente e para trás, selecione (clique, Ctrl-clique) e use os botões **Incluir>** ou **<Excluir** ou clique duas vezes diretamente em suas opções.

As dimensões de gráfico podem também ser calculadas a partir de uma expressão.

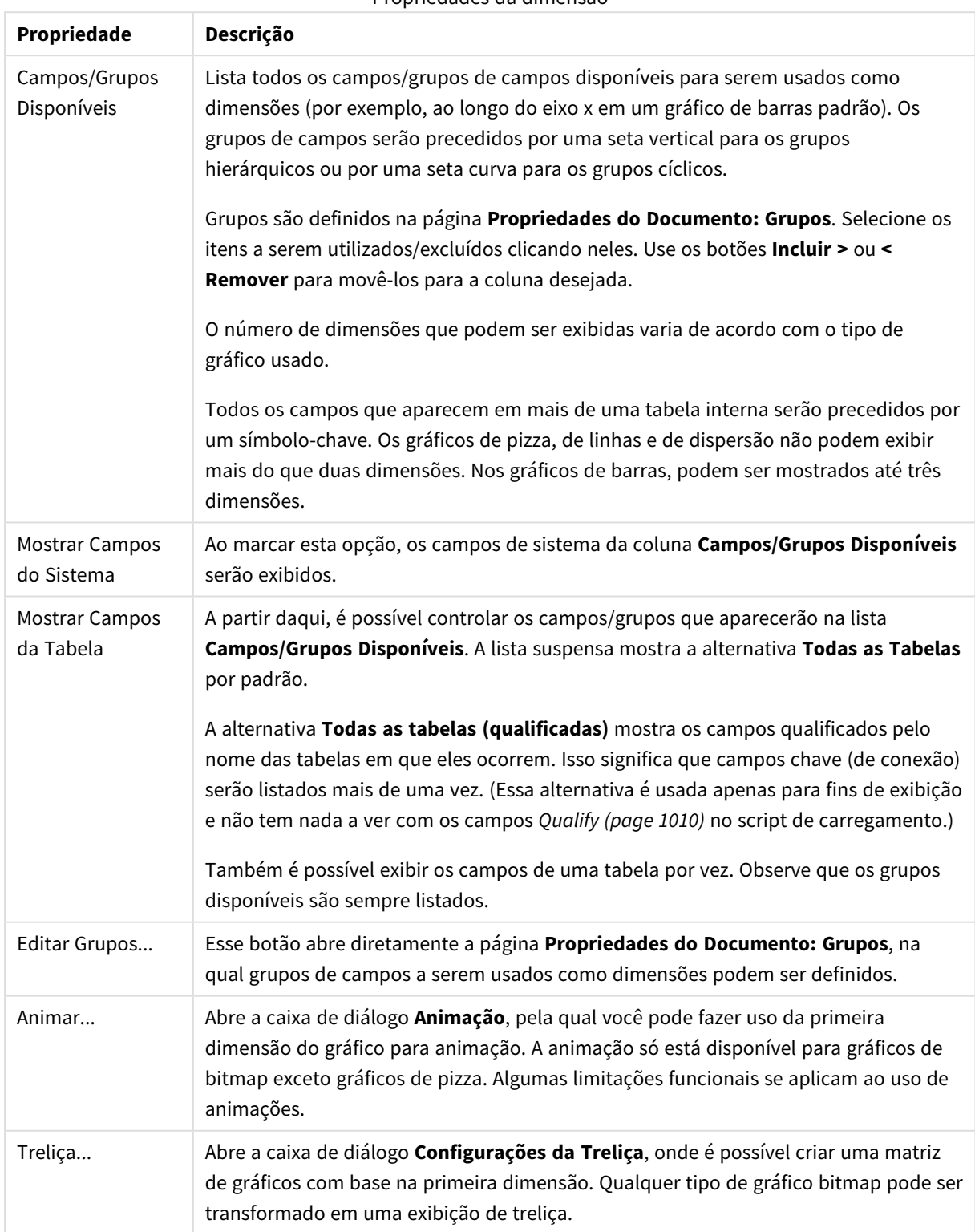

Propriedades da dimensão

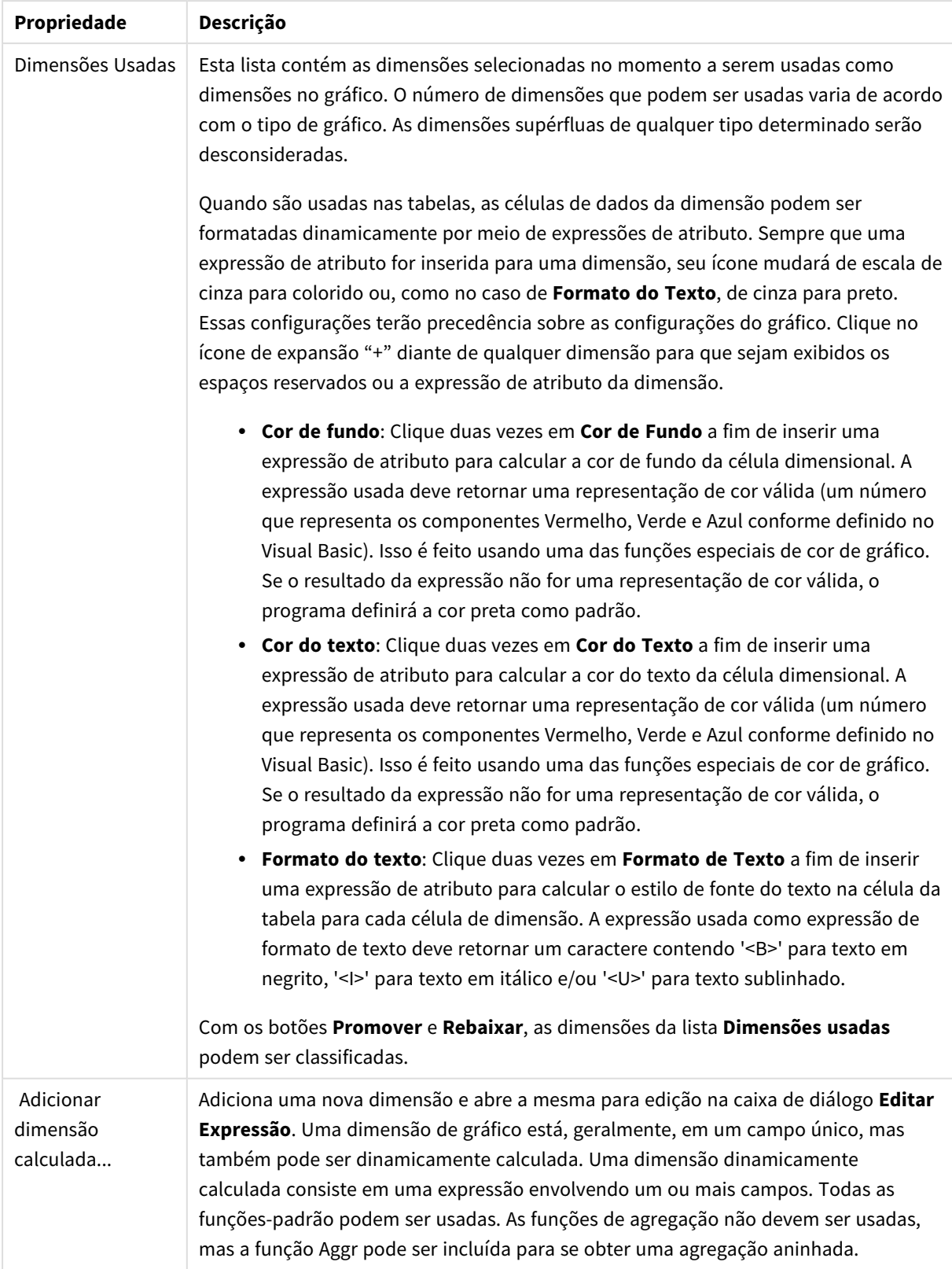

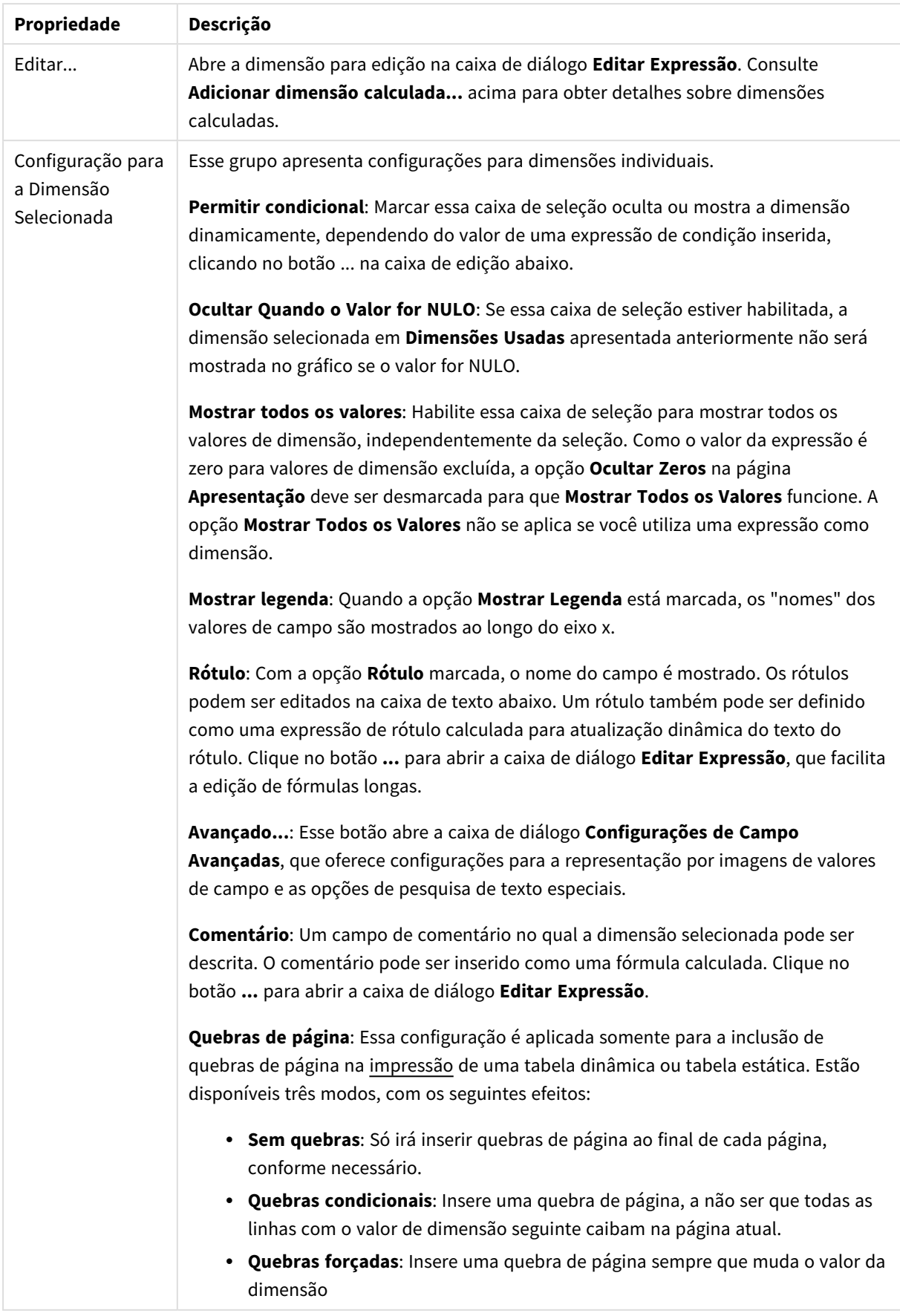

### **Propriedades de Gráfico: Limites de Dimensão**

Limites de Dimensão podem ser definidos para tipos de gráfico, exceto para Gráficos de Mostrador e Tabelas Dinâmicas.

A guia **Limites de Dimensão** controla o número de valores de dimensão que podem se vistos em um determinado gráfico.

É importante descrever o efeito produzidos pelas três opções no dropdown. O dropdown contém três valores: **Primeiro**, **Maior** e **Menor**. Esses valores controlam como os mecanismos de cálculo classificam os valores que retornam ao mecanismo de gráfico. Se a dimensão deve ser restrita, uma dessas opções deverá ser selecionada. A classificação ocorre apenas para a primeira expressão, exceto em tabelas dinâmicas quando a classificação principal pode substituir a primeira classificação de dimensão.

Esta página de propriedades é usada para definir limites de dimensão. Cada dimensão no gráfico é configurada separadamente.

## Limites

### Restrinja quais valores serão mostrados usando a primeira expressão

Essas propriedades são usadas para determinar quantos valores de dimensão serão exibidos no gráfico, de acordo com as configurações feitas abaixo.

### Mostrar somente

Selecione essa opção se desejar mostrar os x números **Primeiro**, **Maior** ou **Menor** de valores. Se essa opção for definida como 5, cinco valores serão mostrados. Se a dimensão tiver a opção **Mostrar Outros** ativada, o segmento Outros ocupará um dos cinco slots de exibição. A opção **Primeiro** retornará as linhas com base nas opções selecionadas na abra **Classificar** do diálogo de propriedades. Se o gráfico for uma Tabela Estática, as linhas serão retornadas com base na classificação principal do momento. Em outras palavras, um usuário pode alterar a exibição de valores clicando duas vezes em qualquer header de coluna e tornando essa coluna a classificação principal.A opção **Maior** retorna as linhas em ordem decrescente com base na primeira expressão no gráfico. Quando usados em uma Tabela Estática, os valores de dimensão permanecerão consistentes enquanto classificam interativamente as expressões. Os valores de dimensões serão (poderão ser) alterados quando a ordem das expressões for alterada.A opção **Menor** retorna as linhas em ordem crescente com base na primeira expressão no gráfico. Quando usados em uma Tabela Estática, os valores de dimensão permanecerão consistentes enquanto classificam interativamente as expressões. Os valores de dimensões serão (poderão ser) alterados quando a ordem das expressões for alterada.Insira o número de valores a serem exibidos. O valor pode ser inserido como uma fórmula calculada. Clique no botão **...** para abrir a caixa de diálogo **Editar Expressão**.

### Mostrar somente valores que são:

Selecione essa opção para mostrar todos os valores de dimensões que atendem à condição especificada para essa opção. Selecione para exibir valores baseados em uma porcentagem do total ou em um valor exato. A opção **relação ao total** habilita um modo relativo que é semelhante à opção **Relativo** na guia **Expressões** da caixa de diálogo de propriedades. O valor pode ser inserido como uma fórmula calculada. Clique no botão **...** para abrir a caixa de diálogo **Editar Expressão**.

## Mostrar somente valores que se acumulam em:

Quando essa opção é selecionada, todas as linhas até a linha atual são acumuladas e o resultado é comparado com o valor definido na opção. A opção **relação ao total** habilita um modo relativo que é semelhante à opção **Relativo** na guia **Expressões** da caixa de diálogo de propriedades e compara os valores acumulados (com base nos valores primeiro, maior ou menor) com o total geral. O valor pode ser inserido como uma fórmula calculada. Clique no botão **...** para abrir a caixa de diálogo **Editar Expressão**. Selecione **Incluir Valores Limite** para incluir o valor da dimensão que contém o valor de comparação.

Valores negativos não serão incluídos durante o cálculo da soma de restrição acumulada. Recomendamos que você não use restrições relativas para campos que possam conter valores negativos.

Se você adicionar um limite a uma dimensão calculada e os dados forem classificados na mesma dimensão calculada, o limite de dimensão será aplicado antes de a ordem de classificação ser aplicada.

# Opções

### Mostrar Outros

Habilitar essa opção gerará um segmento **Outros** no gráfico. Todos os valores de dimensão que não atendem aos critérios de comparação das restrições de exibição serão agrupados no segmento **Outros**. Se houver dimensões após a dimensão selecionada, **Contrair Dimensões Internas** controlará se os valores individuais para as dimensões subsequentes/internas serão exibidos no gráfico. No campo **Rótulo**, digite o nome que você deseja exibir no gráfico. Se nenhum texto for digitado, o rótulo será definido automaticamente como o texto da expressão.

O valor pode ser inserido como uma fórmula calculada. Clique no botão **...** para abrir a caixa de diálogo **Editar Expressão**.

### Mostrar Total

O gráfico exibirá um total para a dimensão selecionada quando essa opção for habilitada. Esse total se comporta diferentemente do total da expressão, que ainda está configurado na aba **Expressões** da caixa de diálogo propriedade. **Rótulo**: Digite o nome que deverá ser exibido no gráfico. Se nenhum texto for digitado, o rótulo será definido automaticamente como o texto da expressão. O valor pode ser inserido como uma fórmula calculada. Clique no botão **...** para abrir a caixa de diálogo **Editar Expressão**.

### Modo de Agrupamento Global

A opção se aplica apenas a dimensões internas. Quando essa opção for habilitada, as restrições serão calculadas somente na dimensão selecionada. Todas as dimensões anteriores serão ignoradas. Se essa opção for desabilitada, as restrições serão calculadas com base em todas as dimensões anteriores.

#### **Totais de Expressão Comparados com os Totais de Dimensão**

Os Totais de Dimensão são gerados pelo mecanismo de cálculo e são retornados ao mecanismo de gráfico como linhas separadas (ou valores de dimensão). Isso terá um impacto nas linhas Outros. A diferença entre usar Totais de Expressão e Totais de Dimensão pode ser vista abaixo.

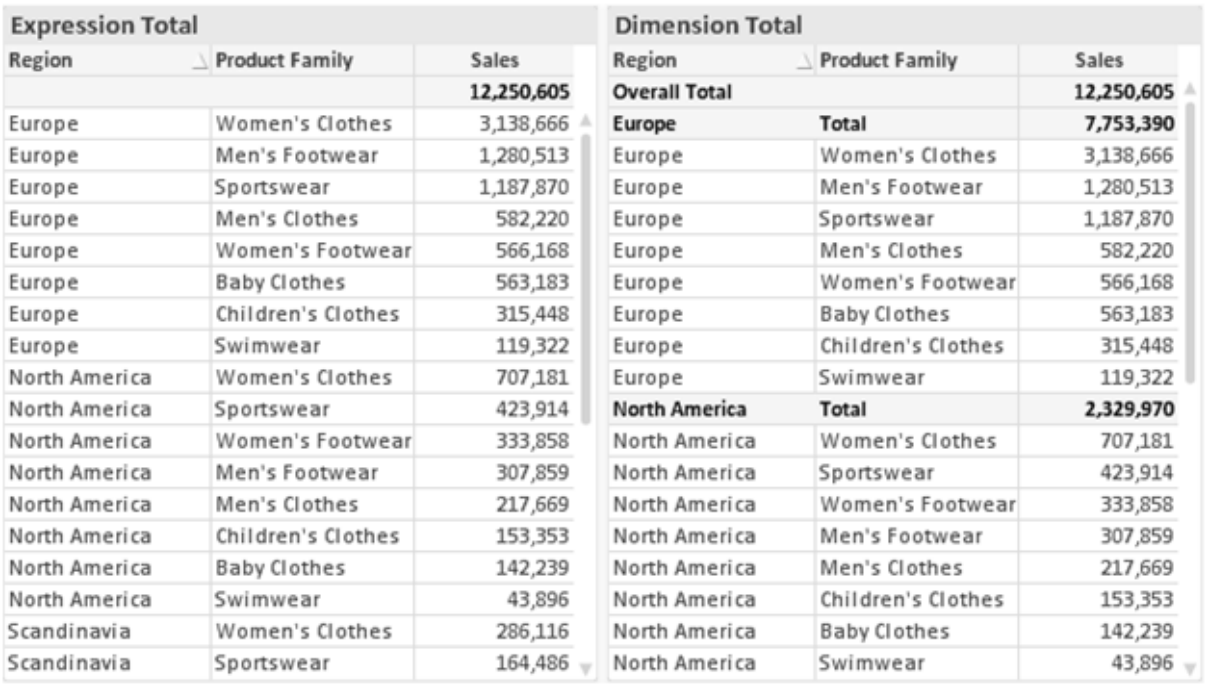

*Totais de Expressão e Totais de Dimensão*

Quando a opção Totais de Dimensão é usada, é possível ter subtotais dentro de uma tabela estática.

#### **Propriedades de Gráfico: Expressões**

Para acessar a aba **Propriedades do Gráfico: Expressões**, clique com o botão direito em um gráfico ou uma tabela e selecione **Propriedades** no menu **Objeto**.

Ao criar um gráfico, duas perguntas devem ser feitas:

- <sup>l</sup> O que o tamanho das barras, etc., devem representar? Essas são as **Expressões** (por exemplo, a **soma das Vendas Líquidas**).
- <sup>l</sup> Como os dados devem ser agrupados? Essas são as **Dimensões** (por exemplo, por **País**).

*A guia Expressões tem uma aparência diferente para cada tipo de gráfico e tabela. Se a opção estiver desabilitada, ela não estará disponível para esse tipo específico de gráfico ou tabela.*

# Lista de Expressões

A lista de expressões do painel superior esquerdo é um controle de árvore completo, com várias opções de controle.

Na frente de cada expressão (ou grupo de expressões), será exibido um ícone de expansão (uma caixa com um ' + '). Se você clicar no ícone, serão abertas subexpressões subjacentes ou expressões de atributo. O ícone será imediatamente substituído pelo ícone de contração ( ' - ' ). Certas opções de desenho utilizam subexpressões, como um conjunto de duas ou mais expressões que, juntas, definem o símbolo de desenho (por exemplo, **Ações** ou **Box Plot**, descritos abaixo).

Os dados da expressão também podem ser formatados dinamicamente por meio de expressões de atributo. Clique no ícone de expansão de uma expressão para que sejam exibidos os espaços reservados das expressões de atributo da dimensão. São elas:

## Cor de Fundo

Edite a expressão padrão de **Cor de Fundo** para definir a expressão de atributo para calcular a cor de plotagem do ponto de dados. A cor calculada terá prioridade sobre a seleção de cor padrão do QlikView e deverá ser uma representação de cor válida, obtida por meio das funções de cor. Se o resultado da expressão não for uma representação de cor válida, o programa definirá a cor preta como padrão. É possível criar uma expressão auxiliar para a **Cor do Texto** usando o mesmo método.

## Cor do Texto

É possível criar uma expressão auxiliar para a **Cor do Texto** usando o mesmo método da cor de fundo (veja acima).

## Formato do Texto

Edite a expressão de **Formato do Texto** para inserir uma expressão de atributo e calcular o estilo da fonte de texto associado ao ponto de dado (para tabelas: texto na célula da tabela para cada célula de dimensão. O formato de texto calculado terá precedência sobre o estilo de tabela definido em **Propriedades do Gráfico: Estilo**.

A expressão usada como expressão de formato de texto deve retornar um caractere contendo '<B>' para texto em negrito, '<I>' para texto em itálico e/ou '<U>' para texto sublinhado. Observe que é necessário usar o sinal = antes do caractere.

## Pop-out da pizza

Clique em **Popout de Pizza** para inserir uma expressão de atributo a fim de calcular se a fatia da pizza associada ao ponto de dados deve ser desenhada em uma posição de "popout" extraída. Esse tipo de expressão de atributo só tem efeito em gráficos de pizza.

## Deslocamento de Barra

Clique em **Deslocamento de Barra** para inserir uma expressão de atributo a fim de calcular um deslocamento da barra ou do segmento de barras associado ao ponto de dados. O deslocamento pode ser positivo ou negativo e moverá a barra ou o segmento apropriadamente. Isso é útil, por exemplo, ao criar gráficos em cascata. Esse tipo de expressão de atributo só tem efeito em gráficos de barras.

## Estilo de Linha

Clique em **Estilo de Linha** para informar uma expressão de atributo para o cálculo do estilo de linha ou do segmento de linha associado ao ponto de dados. Esse tipo de expressão de atributo só tem efeito em gráficos de linhas, combinados e de radar. A espessura relativa da linha pode ser controlada incluindo-se uma tag <W*n*>, em que *n* é um fator multiplicador que será aplicado na espessura padrão de linha do gráfico. O número *n* deve ser um número real entre 0,5 e 8.

### **Exemplo: <W2.5>**

O estilo da linha pode ser controlado incluindo um rótulo <S*n*> em que *n* é um inteiro entre 1 e 4, indicando o estilo que será usado (1=contínuo, 2= tracejado, 3=pontilhado, 4=tracejado/pontilhado). Exemplo: <S3>. As tags <W*n*> e <S*n*> podem ser livremente combinadas, mas somente a primeira ocorrência de cada uma é levada em consideração. As tags devem ser fechadas por aspas simples.

### Mostrar Valor

Clique em **Mostrar Valor** para inserir uma expressão de atributo a fim de calcular se o desenho do ponto de dados deverá ser complementado por um valor de "valor sobre o ponto de dados", mesmo se a opção **Valores nos Pontos de Dados** não tiver sido selecionada para a expressão principal. Se a opção **Valores nos Pontos de Dados** estiver selecionada para a expressão principal, a expressão de atributo será ignorada. Esse tipo de expressão de atributo só tem efeito em gráficos de barras, de linhas, de pizza, de funil e combinados.

# Adicionar

Novas expressões e subexpressões são criadas através do botão **Adicionar**. A opção também está disponível no menu de contexto exibido ao clicar com o botão direito do mouse na lista de expressões.

## Excluir

O botão **Excluir** permite excluir da lista expressões criadas anteriormente da lista. A opção também está disponível no menu de contexto exibido ao clicar com o botão direito em uma expressão da lista de expressões.

# Copiar

A opção **Copiar** só estará disponível no menu de contexto exibido ao clicar com o botão direito em uma expressão ou uma subexpressão/expressão de atributo na lista de expressões. Ao usar este comando em uma expressão principal, todos os dados e configurações associados à impressão (incluindo o rótulo) serão copiados na área de transferência como um xml.

A expressão pode então ser colada novamente no mesmo gráfico ou em qualquer outro gráfico do QlikView, no mesmo documento ou em outro. Caso use o comando em uma expressão de atributo, somente a definição da expressão de atributos será copiada. A expressão de atributo pode então ser colada em qualquer expressão principal do mesmo gráfico ou de outro.

# Exportar...

A opção **Exportar...** só estará disponível no menu de contexto exibido ao clicar com o botão direito em uma expressão na lista de expressões. Ao usar este comando em uma expressão principal, todos os dados e configurações associados à expressão (incluindo o rótulo) podem ser exportados para um arquivo xml.

A expressão pode então ser importada novamente no mesmo gráfico ou em qualquer outro gráfico do QlikView, no mesmo documento ou em outro. O comando abre a caixa de diálogo **Exportar Expressão como**, a partir da qual você pode selecionar o destino do arquivo de exportação. O arquivo receberá a extensão Ex.XML.

# Colar

A opção **Colar** só estará disponível no menu de contexto exibido ao clicar com o botão direito em uma expressão ou uma subexpressão/expressão de atributo na lista de expressões. Se a expressão principal foi copiada anteriormente na área de transferência, é possível colá-la na área em branco da lista de expressões, criando uma nova expressão idêntica à copiada. Se uma expressão de atributo foi copiada, é possível colá-la em uma expressão principal.

# Importar

A opção **Importar** só estará disponível no menu de contexto exibido ao clicar com o botão direito na área em branco da lista de expressões. O comando abre uma caixa de diálogo em que você pode navegar até a expressão exportada anteriormente. A expressão importada será exibida como uma nova expressão no gráfico.

# Promover/Rebaixar

Se várias expressões forem mostradas, poderão ser classificadas com os botões **Promover** e **Rebaixar**. Isso afeta a ordem na qual as colunas, etc. são mostradas no gráfico.

# Grupo

O botão **Grupo** pode ser usado para mesclar expressões em um ou mais grupos cíclicos, desde que estejam disponíveis duas ou mais expressões. No layout do QlikView, você pode circular pelas expressões pertencentes a um grupo clicando no ícone de ciclo mostrado no gráfico (= **Grupo de Ciclo**). Clique com o botão direito do mouse no mesmo ícone de ciclo para obter uma lista pop-up das expressões pertencentes ao grupo que não estão em uso no momento, para seleção direta.

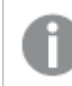

*Não confunda Grupo de Ciclo com grupos cíclicos!*

# Desagrupar

Selecione uma expressão pertencente a um grupo e clique em **Desagrupar** para extraí-la do grupo. Se restar apenas uma expressão no grupo de ciclo após a extração, essa última expressão também será extraída e o grupo será excluído.

# Habilitar

Desmarque essa caixa de seleção para que a expressão seja omitida no gráfico.

# Relativo

Marque essa caixa de seleção para que o gráfico mostre o resultado em porcentagem, em vez de números absolutos. Essa opção não está disponível para tabelas dinâmicas.

# Invisível

Marque esta caixa de seleção para impedir o desenho dessa expressão e, ao mesmo tempo, manter o espaço alocado para ela.

# Condicional

A habilitação desta caixa permite definir uma condição com base na seleção atual, a qual determina se a expressão deve ser exibida ou não. Se a condição for avaliada como TRUE ou NULL, a expressão será exibida; se a condição for avaliada como FALSE, a expressão não será exibida.

# Rótulo

Há um ou vários ícones na frente do rótulo da expressão que indicam o tipo de gráfico usado e/ou as **Opções de Exibição** selecionadas para a expressão (veja abaixo).

# Definição

Mostra a composição da expressão selecionada. É possível editar a expressão diretamente nessa caixa. Clique no botão **...** para abrir a caixa de diálogo **Editar Expressão** completa.

# Comentário

É um campo de comentários no qual o criador da expressão pode descrever a finalidade e a função da expressão.

# Mostrar Opções

Esse grupo é usado para modificar o modo como o dado é desenhado ou o que é inserido nas células de expressão das tabelas de gráfico. Observe que algumas opções só estão disponíveis para determinados tipos de gráfico, algumas não podem ser combinadas e outras usam uma ou mais expressões adicionais para criar desenhos complexos.

## Barra

Mostra os valores da expressão selecionada como barras. Essa opção está disponível apenas para gráficos de barras ou combinados.

## Símbolo

Mostra os valores da expressão selecionada como símbolos. Essa opção está disponível apenas para gráficos de linhas e combinados. Selecione entre diferentes símbolos no menu suspenso.

## Linha

Mostra os valores da expressão selecionada como uma linha. Essa opção está disponível apenas para gráficos de linhas e combinados. Selecione entre **Normal**, **Suavizar** e três linhas diferentes de **Platô** no menu suspenso.

## Estoque

Marque essa caixa de seleção para desenhar a expressão como um marcador de ações. A expressão será precedida por seu próprio ícone na lista Expressões e aparecerá como um espaço reservado vazio com quatro sub-expressões.

A primeira subexpressão será usada para desenhar o ponto de alta do marcador de ações. A segunda subexpressão será usada como um ponto mínimo. Essas duas subexpressões devem conter definições válidas para que o marcador de ações seja desenhado.

A terceira subexpressão é opcional, mas, se for usada, será para o ponto de fechamento do marcador de ações. A quarta subexpressão também é opcional, mas, se for usada, será para o ponto de abertura do marcador de ações.

Novas subexpressões vazias serão criadas automaticamente quando a caixa de seleção **Ações** for marcada para a expressão. Quando a caixa de seleção **Ações** for marcada para uma expressão, você não poderá marcar as caixas de seleção **Barra**, **Linha**, **Símbolo**, **Plot Box** ou **Barras de Erro** para a mesma expressão. A caixa de seleção **Ações** não poderá ser marcada para uma expressão se qualquer uma dessas opções já estiver selecionada para a expressão. Essa opção só está disponível para gráficos combinados.

## Plotagem de caixa

Marque essa caixa de seleção para desenhar a expressão como uma Plotagem de Caixa, geralmente usado na exibição de dados estatísticos. A expressão será precedida por seu próprio ícone na lista Expressões e aparecerá como um espaço reservado vazio com cinco subexpressões.

A primeira subexpressão será usada para desenhar o ponto superior da caixa do Plot Box. A segunda subexpressão será usada como um ponto inferior da caixa. Essas duas expressões devem conter definições válidas para que o Plot Box seja desenhado.

A terceira, a quarta e a quinta subexpressões são opcionais. Se forem usadas, essas subexpressões definirão uma mediana, uma margem pequena superior e uma margem pequena inferior.

Uma extensão comum ao **Box Plot** são os chamados desvios para valores extremos. Os desvios podem ser obtidos desenhando expressões separadas como símbolo. Novas subexpressões vazias serão criadas automaticamente quando a opção **Box Plot** for marcada para a expressão principal. Quando **Box Plot** for selecionada para uma expressão, você não poderá marcar as caixas de seleção **Barra**, **Linha**, **Símbolo**, **Ações** ou **Barras de Erro** para a mesma expressão. **Plot Box** não poderá ser selecionada para uma expressão se qualquer uma dessas opções já estiver selecionada para a expressão. Essa opção só está disponível para gráficos combinados.

## Tem Barras de Erro

Marque essa caixa de seleção para usar uma ou duas expressões após a expressão selecionada como expressões auxiliares em barras de erro desenhadas sobre os dados da expressão principal. Se Simétrico for selecionado, apenas uma expressão auxiliar será usada e desenhada simetricamente em torno do dado. Se a opção Assimétrico for selecionada, duas expressões adicionais serão usadas e desenhadas acima e abaixo do dado, respectivamente.

As expressões de barra de erro devem retornar números positivos. As expressões auxiliares utilizadas em barras de erro são precedidas por seus próprios ícones (simétrico), (assimétrico superior) ou (assimétrico inferior) na lista Expressões e não podem ser usadas para mais nada no gráfico. Se não houver expressões previamente definidas após a expressão selecionada, novas expressões auxiliares falsas serão criadas automaticamente. Essa opção está disponível apenas para gráficos de barras, de linhas e combinados.

## Valores nos Pontos de Dados

Marque essa caixa de seleção para que o resultado de uma expressão seja desenhado como texto sobre os pontos de dados. Esta opção está disponível apenas para gráficos de barras, de linhas, combinados e de pizza. Quando usada para gráficos de pizza, o valor será mostrado ao lado das fatias.

### Texto no eixo

Marque essa caixa de seleção para que o resultado de uma expressão seja representado como texto em cada valor do eixo x, do eixo e dos rótulos de eixo. Essa opção está disponível apenas para gráficos de barras, de linhas e combinados.

## Texto como Pop-up

Marque essa caixa de seleção para que o resultado de uma expressão seja mostrado nas mensagens de balão pop-up que aparecem em um ponto de dados no gráfico do layout. Essa opção pode ser usada com ou sem qualquer uma das outras opções de exibição. Portanto, é possível que uma expressão não seja mostrada no próprio gráfico, mas apenas nos pop-ups de focalização.

### Representação

Esta opção só está disponível para tabelas simples e tabelas dinâmicas.

### Texto

Os valores da expressão são sempre interpretados e mostrados como texto.

### Imagem

Com essa opção, o QlikView tentará interpretar o valor de cada expressão como uma referência a uma imagem. A referência pode ser um caminho para um arquivo de imagem no disco (por exemplo, C:\Mypic.jpg) ou dentro do próprio documento QlikView (por exemplo, qmem://<Name>/<Peter>). Se o QlikView não puder interpretar um valor de expressão como uma referência de imagem válida, o valor em si será exibido, a menos que a caixa **Ocultar Texto Quando Faltar Imagem** estiver marcada.

## Indicador Circular, Marcador Linear, Gráfico de Semáforo, Mostrador LED

Com uma das opções de mostrador, o gráfico de mostrador será inscrito na célula da tabela disponível como uma imagem. O layout do mostrador pode ser alterado no diálogo **Propriedades do Gráfico: Apresentação**, que é acessada através do botão **Configurações do Mostrador**.

## Minigráfico

Com essa opção, o QlikView exibirá os valores da expressão em um gráfico de barras ou de linhas. O gráfico será inscrito na célula disponível da tabela. As configurações visuais do gráfico podem ser modificadas através do botão **Configurações do Minigráfico**. Esta opção só está disponível para tabelas simples.

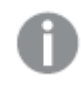

*O minigráfico não será exibido quando for exportado para o Excel.*

## Vincular

Selecione essa opção para inserir uma expressão no campo **Definição**, que criará um link clicável na célula da tabela. A expressão deve retornar um texto que possa ser interpretado como *TextoExibição*<*url*>*TextoLink*. O *TextoExibição* será exibido na célula da tabela e o *TextoLink* será o link que será aberto em uma nova janela do navegador.

Se o link for definido, o valor na célula da tabela será sublinhado. Se nenhum link for definido, o valor não será sublinhado. Observe que não é possível fazer seleções em uma célula com o Link no modo de exibição. Clique no botão **...** para abrir a caixa de diálogo **Editar Expressão** completa.

*Links de URL só funcionam no cliente Ajax devido a restrições de segurança.*

### **Exemplos:**

```
=Name & '<url>' & Link
=Name & '<url>www.qlikview.com'
em que Name e Link são campos de tabela carregados no script.
```
## Formato de Imagem

Somente disponível quando a opção **Imagem** foi selecionada acima. Esta opção só está disponível para tabelas simples e tabelas dinâmicas. Essa configuração descreve como o QlikView formata a imagem para ajustar-se à célula. Há quatro alternativas:

- <sup>l</sup> **Sem esticar**: Se essa opção estiver selecionada, a imagem será mostrada como a original, sem ser esticada. Isso pode fazer com que partes da imagem fiquem invisíveis ou que apenas parte da célula seja preenchida.
- <sup>l</sup> **Preencher**: Se essa opção for selecionada, a imagem será esticada para que se ajuste à célula, sem manter a proporção da imagem.
- <sup>l</sup> **Manter proporção**: Se essa opção for selecionada, a imagem será esticada o máximo possível, de forma a preencher a célula mantendo, ao mesmo tempo, a proporção da imagem.
- <sup>l</sup> **Preencher com proporção**: Se essa opção for selecionada, a imagem será esticada em ambas as direções, de forma a preencher a célula mantendo, ao mesmo tempo, a proporção da imagem. Isso normalmente resulta no corte da imagem em uma direção.

# Acumulado

Escolha entre as configurações desse grupo para determinar se os valores no gráfico devem ou não ser acumulados. Em um gráfico acumulado, cada Valor Y é incluído no Valor Y do Valor X seguinte. Em um gráfico de barras acumuladas mostrando a soma das vendas por ano, p. ex., o valor do ano de 1996 é adicionado ao do ano de 1997.

Se seu gráfico contiver diversas expressões, selecione a expressão cujo valor esteja acumulado na lista Expressões. A opção Acumulado não está disponível para tabelas dinâmicas.

## Nenhuma acumulação

Se essa opção for selecionada, os valores de y da expressão de gráfico selecionada não serão acumulados.

# Acumulação total

Se essa opção for selecionada, cada valor y acumulará todos os valores y anteriores da expressão. Consulte a opção anterior, **Acumulado**. A opção Acumular não funciona com múltiplas dimensões contendo valores Null ou iguais a 0.

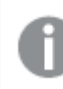

*A opção Acumular não funciona quando a treliça de gráfico está habilitada.*

## Acumular *n* etapas anteriores

Digite um número nessa caixa para definir o número de valores de y na expressão a serem acumulados. Consulte a opção anterior, **Acumulado**.

# Modo Total

Esse grupo está habilitado para a expressão selecionada somente para os objetos do gráfico de Tabela Comum. Há três configurações possíveis:

- <sup>l</sup> **Sem totais**: Os totais não são calculados para a expressão selecionada.
- <sup>l</sup> **Total da expressão**: O total da expressão avaliada no próximo nível. Por exemplo, se uma expressão gerar o salário mensal médio de vários funcionários, **Total da Expressão** deverá gerar a média total de todos os salários.
- <sup>l</sup> **F(x) de linhas**: Se essa opção for selecionada, os valores individuais de cada ponto de dados (cada barra em um gráfico de barras, cada linha em uma tabela estática, etc.) para a expressão selecionada serão agregados usando-se a função de agregação selecionada na lista suspensa (normalmente somados).

*O valor de First string ou Last string é o maior ou menor valor, em ordem alfanumérica, encontrado na tabela. A sequência alfanumérica começa com os números de 0 a 9, seguidos de A a Z.*

# Largura da Borda da Barra

Especifica a largura da linha de borda ao redor das barras desenhadas por essa expressão, nos gráficos de barras e combinados. O valor pode ser especificado em mm, cm, polegadas (", pol.), pixels (px, pxl, pixel), pontos (pt, pts, point) ou docunits (du, docunit).

# Expressões como Legenda

Quando forem usadas várias expressões, essa opção exibirá uma legenda mostrando as expressões e as cores correspondentes ao lado do gráfico.

# Linhas de Tendência

Em alguns gráficos do QlikView, os desenhos das expressões podem ser complementados ou substituídos por linhas de tendência estatísticas.

As linhas de tendência podem ser exibidas somente nos gráficos de dispersão, de linhas e de barras/combinados, com no máximo uma dimensão e uma expressão mostradas como barras. Nos outros tipos de gráficos, as configurações do grupo **Linhas de Tendência** não estarão disponíveis ou não terão efeito. Nos gráficos de dispersão, os dados são tratados como se y=f(x). Nos gráficos de barras, de linhas e combinados, é permitido desmarcar todas as opções em **Opções de Exibição** e, ainda assim, incluir linhas de tendência, que serão desenhadas sem os dados subjacentes. As linhas de tendência em gráficos de barras, de linhas e combinados podem ser extrapoladas, especificando um intervalo de previsão e/ou retrospecção (na página **Eixos**). As linhas extrapoladas serão pontilhadas. As linhas de tendência em gráficos com um eixo-x discreto serão mostradas como linhas com símbolos. Em um eixo contínuo, apenas a linha será mostrada.

- <sup>l</sup> **Média**: A média é desenhada como uma linha reta.
- <sup>l</sup> **Linear**: Uma linha de regressão linear é desenhada.
- <sup>l</sup> **Polinomial de 2º grau**: Uma linha de tendência polinomial de segundo grau é desenhada.
- <sup>l</sup> **Polinomial de 3º grau**: Uma linha de tendência polinomial de terceiro grau é desenhada.
- <sup>l</sup> **Polinomial de 4º grau**: Uma linha de tendência polinomial de quarto grau é desenhada.
- <sup>l</sup> **Exponencial**: Uma linha de tendência exponencial é desenhada.
- <sup>l</sup> **Mostrar equação**: Se essa caixa de seleção for marcada para uma expressão específica, as linhas de tendência da expressão serão complementadas pela equação da linha de tendência expressa como texto no gráfico.
- <sup>l</sup> **Mostrar R2**: se essa caixa de seleção for marcada para uma expressão específica, as linhas de tendência da expressão serão complementadas pelo coeficiente de determinação expresso como texto no gráfico.

### **Propriedades de Gráfico: Classificar**

A página **Propriedades de Gráfico: Classificar** é acessada clicando com o botão direito do mouse em um gráfico e selecionando **Propriedades** no menu **Objeto**.

Nessa página, determine a ordem de classificação da(s) dimensão(ões) do gráfico entre várias ordens de classificação disponíveis.

A página **Propriedades de Gráfico: Classificar** para tabelas estáticas possui opções ligeiramente diferentes.

A lista **Dimensões** contém as dimensões do gráfico. Para atribuir uma ordem de classificação, marque uma dimensão e escolha uma ou mais ordens de classificação no lado direito.

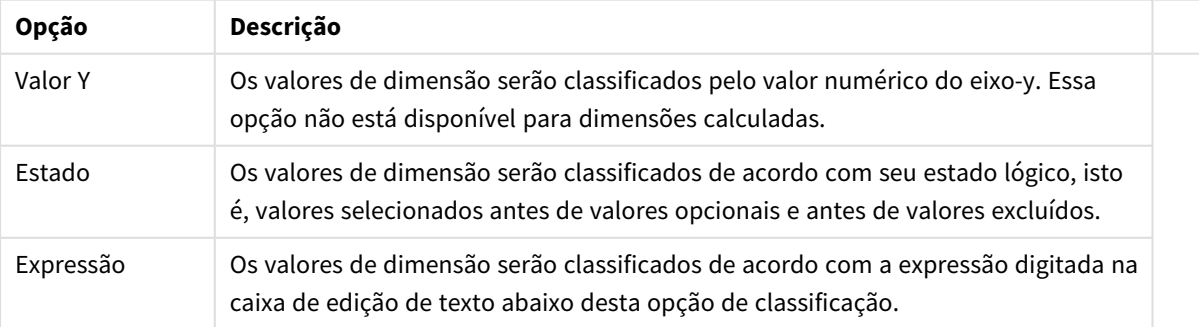

#### Opções de classificação de dimensões

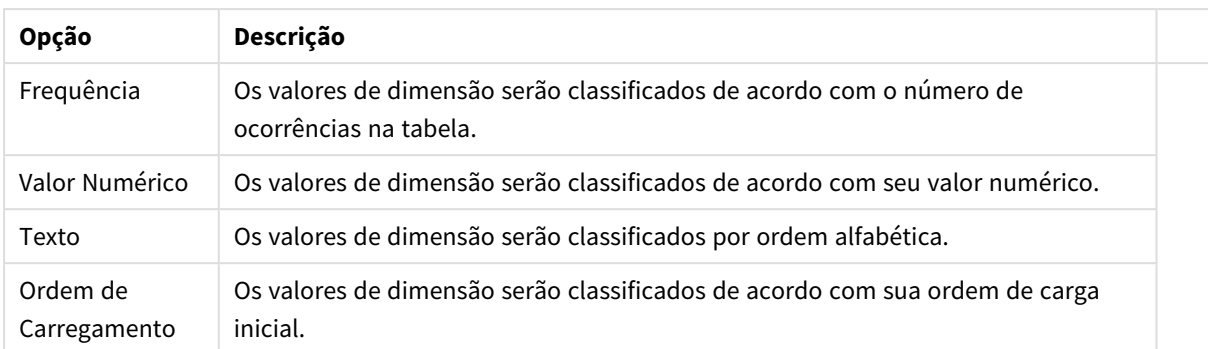

A hierarquia do grupo, de cima para baixo, faz com que a primeira ordem de classificação encontrada tenha prioridade sobre as demais caso sejam selecionadas ordens de classificação em conflito. A ordem de classificação selecionada pode ser invertida, alternando entre **Ascendente** e **Descendente** ou **A -> Z** e **Z -> A**.

Ao clicar no botão **Padrão**, os valores de dimensão serão definidos como o padrão definido no diálogo **Propriedades do Documento: Classificar**.

A caixa de verificação **Sobrepor Classificação do Grupo** só está disponível quando uma dimensão de grupo está selecionada na lista **Dimensões**. Normalmente, a sequência de classificação de uma dimensão de grupo é determinada por cada campo em um grupo por meio das propriedades do grupo. Ao ativar essa opção, você poderá sobrepor qualquer configuração referente ao nível do grupo e aplicar uma única sequência de classificação à dimensão, independentemente de que campo está ativo no grupo.

### **Propriedades de Gráfico: Apresentação (Tabela Dinâmica)**

No grupo **Dimensões e Expressões**, estão relacionadas todas as dimensões de campo e expressões da tabela dinâmica. Selecione uma delas na lista para fazer ajustes individuais.

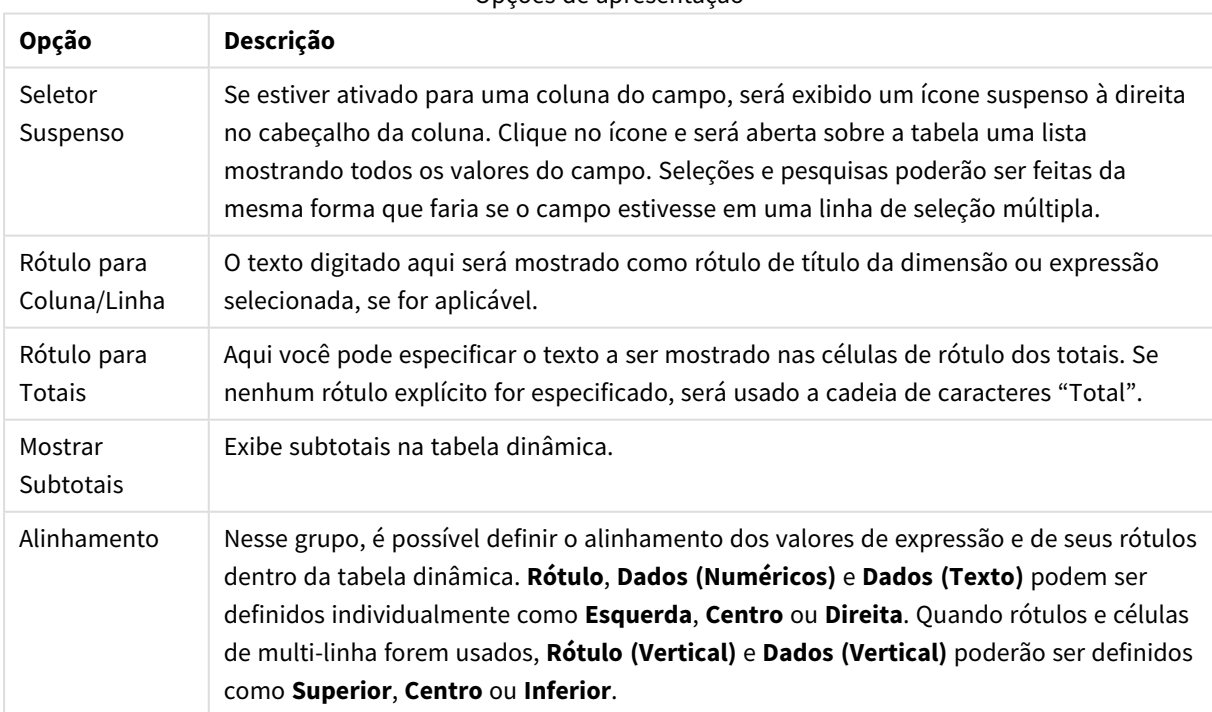

#### Opções de apresentação

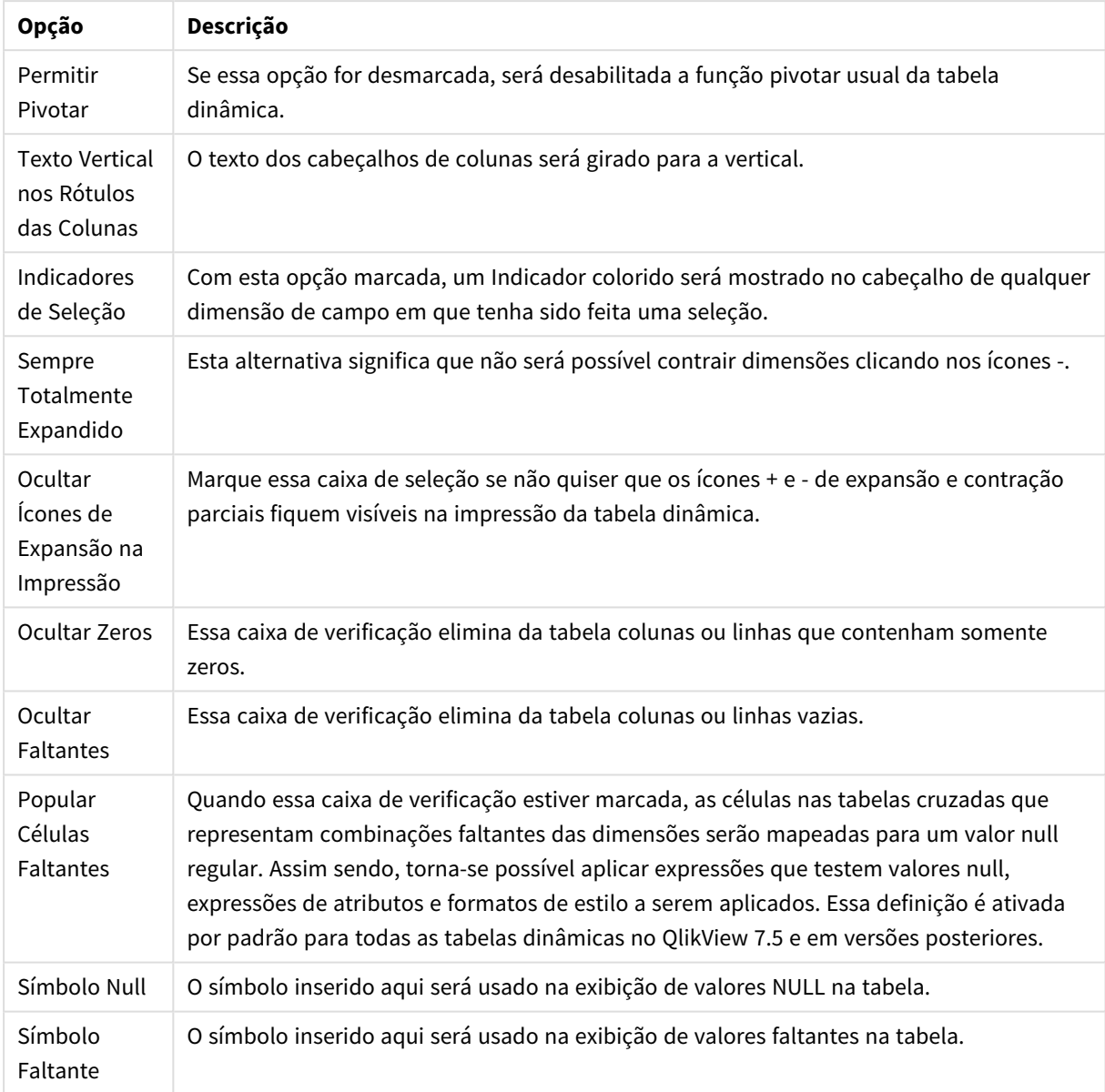

Mais opções de apresentação

O grupo **Subtotais** é usado para definir a exibição de totais e subtotais na tabela dinâmica.

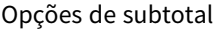

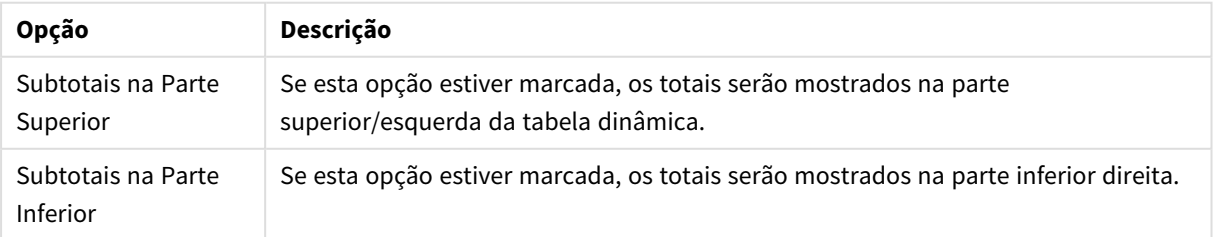

No grupo **Configuração Multilinha (Células de Dados de Expressão)**, especifique os valores que serão mostrados em multi-linha, para controlar caracteres de texto longos.

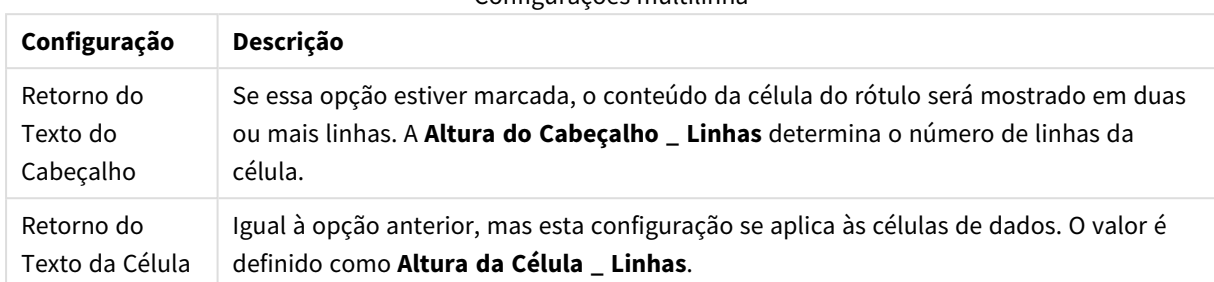

Configurações multilinha

### **Propriedades de Gráfico: Efeitos Visuais**

A página **Propriedades de Gráfico: Efeitos Visuais** está disponível somente para tabelas dinâmicas e tabelas estáticas. Ela é aberta ao clicar com o botão direito do mouse em uma janela de gráfico e escolher o comando **Propriedades** no menu suspenso.

Os efeitos visuais são utilizados para destacar valores de expressões e consistem na aplicação de um estilo de fonte, cor de fonte e/ou de célula diferente. Em geral, valores pertencentes a intervalos distintos recebem efeitos diferentes.

É possível especificar valores para três intervalos diferentes usando as opções **Superior >=**, **Normal** e **Inferior <=**, cada uma delas com configurações distintas. O intervalo superior especifica valores acima do valor numérico inserido na caixa de edição; o intervalo inferior especifica valores abaixo do valor inserido. Os valores normais são aqueles que estão entre esses dois limites. Os valores de **texto** são aqueles que não têm uma interpretação numérica válida.

### **Propriedades de Gráfico: Estilo**

Essa página de estilo aplica-se a todos os seguintes itens do QlikView : tabelas, caixas de texto, tabelas dinâmicas e tabelas estáticas. Aqui é possível definir configurações para o estilo do formato da tabela. Configurações de estilo

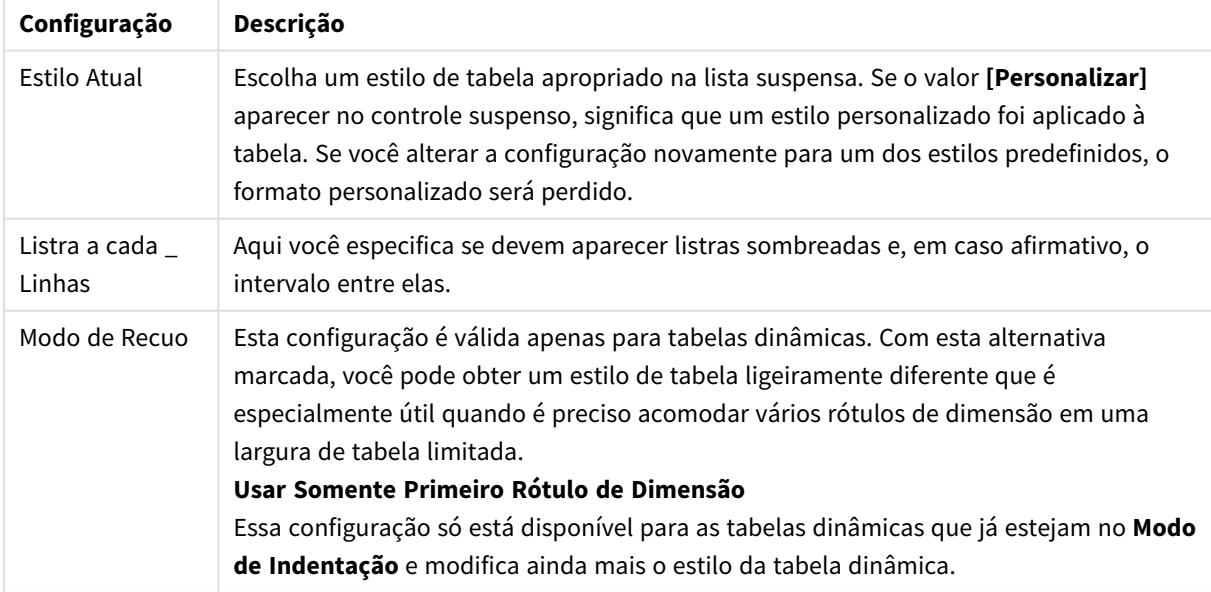

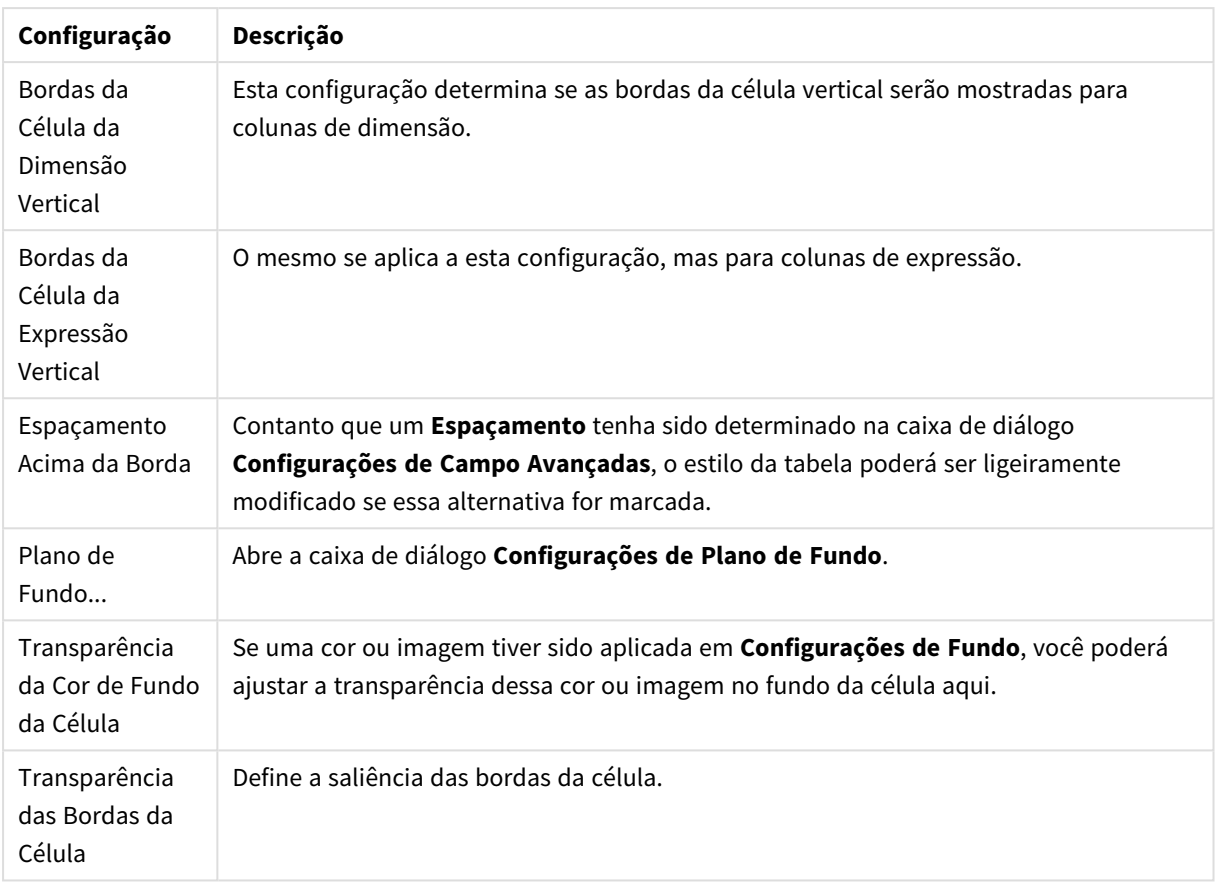

## **Propriedades de Gráfico: Número**

Esta página de propriedades se aplica ao gráfico ativo e contém os seguintes controles para o formato de valores:

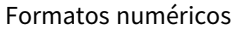

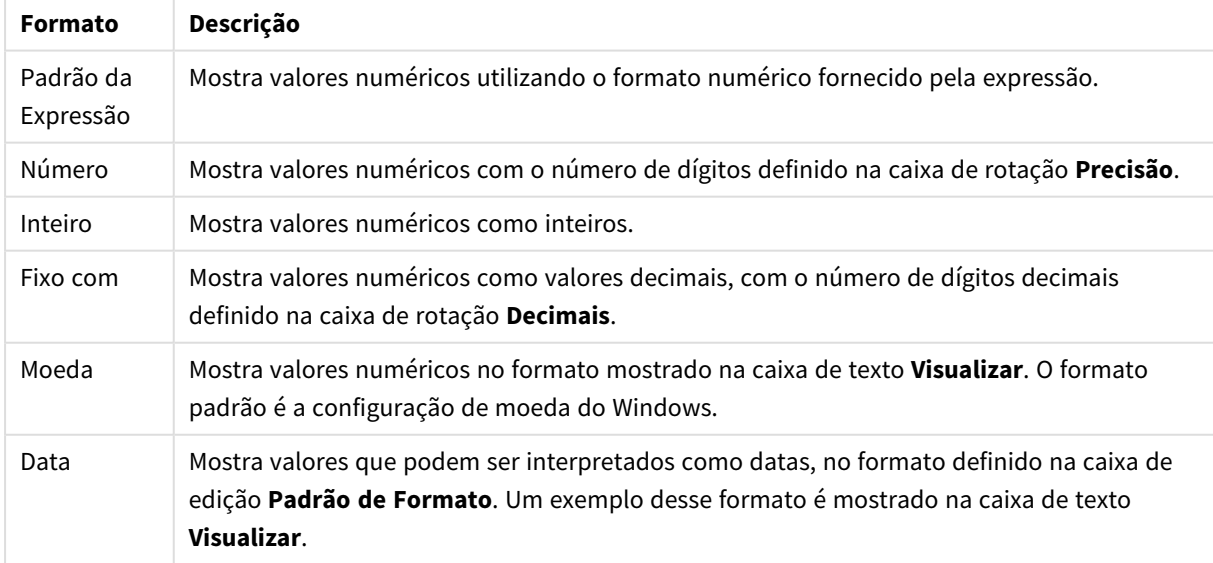

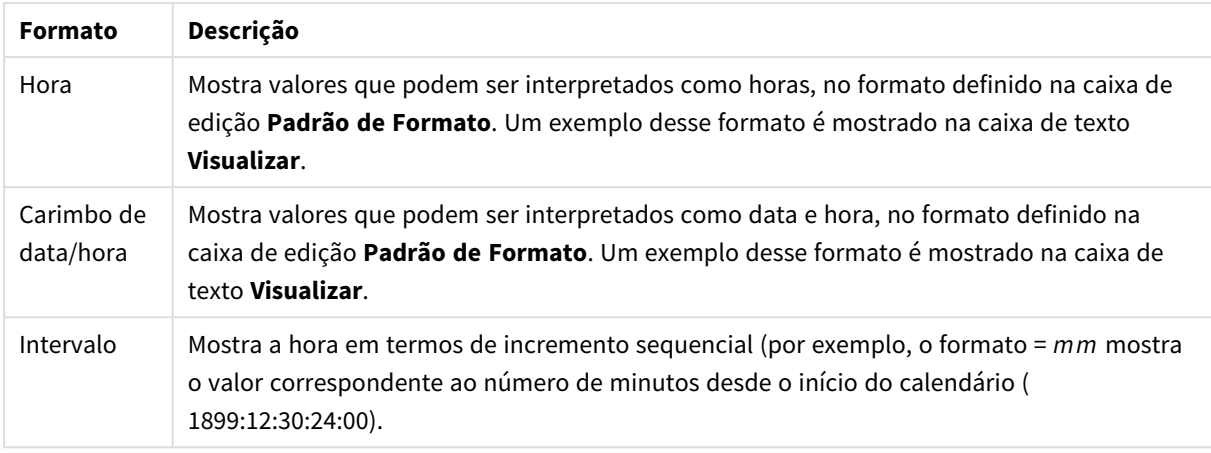

O botão **Mostrar em Porcentagem (%)** opera nos seguintes formatos: **Número**, **Inteiro** e **Fixo com**.

Os separadores de **Decimal** e **Milhar** podem ser definidos nas caixas de edição do grupo **Separadores**.

Nas caixas de edição **Símbolo**, podem ser inseridos símbolos para unidade, 1000, 1000 000 e 1000 000 000.

O botão **ISO** define o formato de hora, data e carimbo de data/hora de acordo com o padrão ISO.

O botão **Sistema** define o formato de acordo com as configurações do sistema.

#### **Fonte**

Aqui é possível definir a **Fonte**, **o estilo da Fonte** e o **Tamanho** da fonte que serão usados.

A fonte pode ser definida para qualquer objeto único (**Propriedades do Objeto: Fonte**) ou todos os objetos de um documento (**Aplicar a Objetos** em **Propriedades do Documento: Fonte**).

Adicionalmente, as fontes padrão do documento para os novos objetos podem ser definidas em **Propriedades do Documento: Fonte**. Existem duas fontes padrão:

- 1. A primeira fonte padrão (**Listas, Gráficos, etc**) é usada para a maioria dos objetos, incluindo listas e gráficos.
- 2. A segunda fonte padrão (**Objetos de Texto e Botões**) é usada para botões e caixas de texto, que são objetos que exigem normalmente uma fonte maior.

Adicionalmente, as fontes padrão dos novos documentos podem ser definidas em **Preferências do Usuário: Fonte**.

Para gráficos, botões e objetos de texto (exceto objetos de pesquisa), também é possível especificar uma **Cor** de fonte. A cor pode ser **Fixa** ou **Calculada** dinamicamente em uma expressão. A expressão deve ser uma representação de cor válida, criada usando as funções de cor. Se o resultado da expressão não for uma representação de cor válida, a cor da fonte definirá a cor preta como padrão.

Configurações adicionais:

- <sup>l</sup> **Sombreado**: Se esta opção estiver marcada, um sombreado será incluído no texto.
- **· Sublinhado**: Se esta opção estiver marcada, o texto será sublinhado.

Uma amostra da fonte selecionada é mostrada no painel de visualização.

### **Layout**

Uma configuração de Layout será aplicada apenas ao objeto atual se for definida na página Propriedades do Objeto.

Essa configuração será aplicada a todos os objetos dos tipos especificados no documento se for definida na página Propriedades do Documento.

# Usar Bordas

Ative essa configuração para usar uma borda em torno do objeto de pasta. Especifique o tipo de borda, selecionando-o no menu suspenso.

- <sup>l</sup> **Intensidade da Sombra**: O menu suspenso **Intensidade da Sombra** possibilita a definição da intensidade da sombra que envolve os objetos de pasta. Também há a opção **Sem Sombra**.
- <sup>l</sup> **Estilo da Borda**: Os seguintes tipos de borda predefinidos estão disponíveis:
	- **· Sólido**: Borda sólida, de uma só cor.
	- <sup>l</sup> **Afundado**: Borda que dá a impressão de que o objeto de pasta está afundado em relação ao plano de fundo.
	- <sup>l</sup> **Levantado**: Borda que dá a impressão de que o objeto de pasta está elevado em relação ao plano de fundo.
	- <sup>l</sup> **Emoldurado**: Borda que dá a impressão de que há uma parede ao redor do objeto de pasta.
- **· Largura da Borda**: Essa opção está disponível para todos os tipos de borda. A largura pode ser especificada em mm, cm, polegadas (", pol.), pixels (px, pxl, pixel), pontos (pt, pts, point) ou docunits (du, docunit).
- <sup>l</sup> **Cor**: Clique nesse botão para abrir uma caixa de diálogo na qual é possível escolher, na paleta de cores, uma cor de base adequada para todos os tipos de borda.
- **· Arco-Íris**: Cria uma borda com as cores do arco-íris para todos os tipos de borda. O arco-íris começará com a cor de base selecionada acima do objeto de pasta.

Quando você seleciona **Simplificado** como o **Modo de Estilo** em **Propriedades de Documento: Geral**, não há nenhuma opção de tipo de borda, existe somente o menu suspenso **Intensidade de Sombra** e a configuração **Largura da Borda**.

# Cantos Arredondados

No grupo **Cantos Arredondados**, a forma geral do objeto de pasta é definida. Essa configuração permite variações na forma de desenho dos objetos da pasta, desde formas perfeitamente circulares/elípticas, passando para superelípticas até chegar a formas retangulares. A opção **Cantos Arredondados** ficará disponível somente se o **Modo de Estilo Avançado** estiver selecionado em **Propriedades de Documento: Geral**.

- <sup>l</sup> **Cantos arredondados**: Esta opção permite as alternativas referentes a formas com cantos arredondados.
- <sup>l</sup> **Cantos**: Os cantos para os quais a caixa de seleção ficar desmarcada serão retangulares.
- <sup>l</sup> **Quadratura**: É um número variável entre 2 e 100, sendo que 100 define um retângulo com cantos perfeitamente quadrados e 2 corresponde a uma elipse perfeita (um círculo para uma proporção de 1:1). Um valor de inclinação entre 2 e 5 é geralmente ideal para obter cantos arredondados.

<sup>l</sup> **Raio do Canto**: Esta configuração determina o raio dos cantos em distância fixa (**Fixo**) ou como uma porcentagem do quadrante total (**Relativo (%)**). Ela permite controlar até que ponto os cantos serão afetados pela forma geral subjacente definida em **Inclinação**. A distância pode ser especificada em mm, cm, polegadas (", pol.), pixels (px, pxl, pixel), pontos (pt, pts, point) ou docunits (du, docunit).

# Camada

No grupo **Camada**, é possível definir um objeto como residente em uma das três camadas:

- **· Inferior**: Um objeto de pasta com a propriedade de camada Inferior jamais poderá sobrepor objetos de pasta nas camadas **Normal** e **Superior**. Ele poderá somente ser posicionado na parte superior de outros objetos da pasta na camada **Inferior**.
- <sup>l</sup> **Normal**: Ao serem criados, os objetos de pasta residem na camada **Normal** (intermediária). Um objeto de pasta na camada **Normal** nunca poderá ser sobreposto por objetos de pasta na camada **Inferior** e nunca poderá sobrepor objetos de pasta na camada **Superior**.
- <sup>l</sup> **Superior**: Um objeto de pasta na camada **Superior** jamais poderá ser sobreposto por objetos de pasta nas camadas **Normal** e **Inferior**. Somente outros objetos da pasta na camada **Superior** podem ser posicionados na parte superior deste.
- <sup>l</sup> **Personalizado**: As camadas **Superior**, **Normal** e **Inferior** correspondem às camadas numeradas internamente, 1, 0 e -1, respectivamente. Na verdade, todos os valores entre -128 e 127 são aceitos. Escolha essa opção para digitar um valor de sua preferência.

# Editor de Tema...

Abre o assistente do **Editor de Tema**, onde é possível criar um novo tema de layout.

# Aplicar Tema...

É possível aplicar um tema de layout ao objeto, pasta ou documento.

# Mostrar

No grupo **Mostrar**, é possível especificar uma condição sob a qual o objeto de pasta será exibido:

- **· Sempre**: O objeto de pasta será sempre mostrado.
- <sup>l</sup> **Condicional**: O objeto da pasta será mostrado ou ocultado, de acordo com uma expressão condicional que será avaliada continuamente, dependendo, por exemplo, de seleções, etc. O objeto de pasta somente ficará oculto quando a condição retornar FALSE.

*Os usuários com privilégios de Administrador no documento podem substituir todas as condições de exibição selecionando Mostrar Todas as Pastas e Objetos de Pasta em Propriedades de Documento: Segurança. Essa funcionalidade pode ser alternada pressionando-se Ctrl+Shift+S.*
# Opções

No grupo **Opções**, é possível impedir a movimentação e o redimensionamento do objeto de pasta. As configurações desse grupo só serão relevantes se as caixas de seleção correspondentes forem marcadas em **Propriedades do Documento: Layout** e **Propriedades da Pasta: Segurança**.

- <sup>l</sup> **Permitir Mover/Ajustar**: Se a seleção desta opção tiver sido cancelada, será impossível mover ou ajustar o objeto de pasta.
- <sup>l</sup> **Permitir Copiar/Clonar**: Se esta opção tiver sido desmarcada, será impossível criar uma cópia do objeto de pasta.
- <sup>l</sup> **Permitir Informação**: Quando a função **Info** estiver sendo usada, um ícone de informação será mostrado no título da janela sempre que um valor de campo tiver informações associadas. Se não desejar exibir esse ícone no título, desmarque esta opção.

### *Info [\(page](#page-953-0) 954)*

<sup>l</sup> **Ajustar tamanho aos dados**: Geralmente, as bordas em torno de todos os objetos de pasta de tabela no QlikView se ajustarão quando as seleções fizerem com que o tamanho da tabela seja menor do que o tamanho alocado para o objeto de pasta. Se essa caixa de seleção for desmarcada, o ajuste automático de tamanho será desativado, deixando qualquer espaço excedente em branco.

## Barras de Rolagem

Vários controles para alterar o layout da barra de rolagem estão localizados no grupo **Barras de Rolagem**:

- <sup>l</sup> **Preservar Posição de Rolagem**: Com essa configuração habilitada, o QlikView tentará conservar a posição de rolagem das tabelas e gráficos com uma barra de rolagem quando for feita uma seleção em outro objeto. Essa configuração também deve ser ativada em **Preferências de Usuário: Objetos**. A posição de rolagem não será preservada quando o documento for fechado.
- <sup>l</sup> **Botões de Rolagem**: Define a cor dos botões de rolagem. Selecione a cor clicando no botão. Observe que os tons de cinza intermediários geralmente apresentam os melhores resultados para barras de rolagem. Qualquer cor pode ser definida como uma cor sólida ou um gradiente na caixa de diálogo **Área de Cores**, aberta ao clicar no botão apropriado.
- <sup>l</sup> **Fundo de Rolagem**: Define a cor de fundo da barra de rolagem. Selecione a cor clicando no botão.
- <sup>l</sup> **Largura da Barra de Rolagem**: Esse controle afeta a largura e o tamanho relativo dos símbolos da barra de rolagem.
- <sup>l</sup> **Estilo de Rolagem**: Define o estilo da barra de rolagem. Selecione um estilo no controle suspenso. O estilo **Clássico** de barra de rolagem corresponde às barras de rolagem do QlikView 4/5. O estilo **Padrão** de barra de rolagem resulta em uma aparência mais moderna. O terceiro estilo é **Claro**, que é uma barra mais fina e clara.

O **Modo de Estilo** deve ser definido como **Avançado** para que o estilo da barra de rolagem seja visível. Essa configuração pode ser encontrada na guia **Geral**, abrindo o menu suspenso **Configurações** e selecionando **Propriedades do Documento**.

<sup>l</sup> **Aplicar a...**: Abre a caixa de diálogo **Propriedades de Título e Borda**, em que você pode aplicar as propriedades definidas na página **Layout**.

#### **Título**

A configuração do Título será aplicada apenas ao objeto atual, se for definida na página **Propriedades do Objeto**.

Essa configuração será aplicada a todos os objetos do(s) tipo(s) especificado(s) no documento se for definida na página **Propriedades do Documento**.

Na página **Título**, especifique opções de layout completamente diferentes do layout geral do objeto.

- <sup>l</sup> **Mostrar Título**: Quando esta opção estiver marcada, um título será desenhado na parte superior do objeto da pasta. As listas e outros "objetos da caixa" terão a opção ativada, por padrão, ao contrário de botões, objetos de texto e objetos de linha/seta.
- <sup>l</sup> **Texto do Título**: Na caixa de texto, é possível especificar um texto que será mostrado no título do objeto de pasta. Use o botão **Fonte…** para alterar a fonte do título.

Defina as cores do título em seus diversos estados. As configurações das **Cores Ativas** e das **Cores Inativas** podem ser especificadas separadamente uma da outra.

Clique no botão **Cor de Fundo** ou **Cor de Texto** para abrir a caixa de diálogo **Área de Cores**. A **Cor de Fundo** pode ser definida como uma cor **sólida** ou **gradiente** na caixa de diálogo **Área de Cores**. A **Cor do Texto** pode ser definida como uma cor **Fixa** ou **Calculada** usando as funções de cor.

- <sup>l</sup> **Retorno do Texto**: Se esta opção estiver marcada, o título será mostrado em duas ou mais linhas.
- <sup>l</sup> **Altura do Título (Linhas)**: Nessa caixa de edição, defina o número de linhas do título.

O tamanho e a posição precisos do objeto do QlikView podem ser determinados e ajustados pelas configurações de tamanho/posição do objeto de pasta **Normal** ou **Minimizado**. Essas configurações são medidas em pixels:

- <sup>l</sup> **X-pos**: Define a posição horizontal do lado esquerdo do objeto da pasta em relação à borda esquerda da pasta.
- <sup>l</sup> **Y-pos**: Define a posição vertical da parte superior do objeto da pasta em relação à borda superior da pasta.
- **· Largura**: Define a largura do objeto da pasta do QlikView.
- **Altura**: Define a altura do objeto da pasta do QlikView.

A orientação de rótulo do título pode ser alterada com as opções de **Alinhamento de Título**:

- <sup>l</sup> **Horizontal**: O rótulo pode ser alinhado horizontalmente: **À Esquerda**, **Centralizado** ou **À Direita** na área de título.
- <sup>l</sup> **Vertical**: O rótulo pode ser alinhado verticalmente: **Superior**, **Centralizado** ou **Inferior** na área de título.

#### **Ícones especiais**

Muitos dos comandos do menu de objeto dos objetos de pasta podem ser configurados como ícones de título. Selecione os comandos a serem mostrados como ícones de título, marcando a caixa de verificação à esquerda de cada comando na lista.

*Use os ícones de título especiais com cuidado. Ícones em excesso apenas confundirão o usuário.*

- <sup>l</sup> **Permitir Minimizar**: Quando esta opção é marcada, um ícone de minimização é mostrado no título da janela do objeto de pasta, contanto que o objeto seja minimizável. Além disso, você poderá minimizar o objeto clicando duas vezes no título.
- <sup>l</sup> **Minimização Automática**: Essa opção estará disponível quando **Permitir Minimizar** for selecionado. Quando **Minimização Automática** for marcada para vários objetos na mesma pasta, todos, exceto um, serão minimizados automaticamente a qualquer momento. Isso é útil, por exemplo, para alternar a exibição de vários gráficos na mesma área de pasta.
- <sup>l</sup> **Permitir Maximizar**: Quando esta opção é marcada, um ícone de maximização é mostrado no título da janela do objeto de pasta, contanto que o objeto seja maximizável. Além disso, você poderá maximizar o objeto clicando duas vezes no título. Se **Permitir Minimizar** e **Permitir Maximizar** estiverem marcadas, clicar duas vezes ocasionará a minimização do objeto.
- <sup>l</sup> **Texto de Ajuda**: Aqui você pode inserir um texto de ajuda a ser mostrado em uma janela pop-up. O texto de ajuda pode ser especificado como uma fórmula calculada. Essa opção não está disponível no nível de documento. Clique no botão **...** para abrir a caixa de diálogo **Editar Expressão**, que facilita a edição de fórmulas longas.

Insira, por exemplo, uma descrição do objeto de pasta. Um ícone de ajuda será incluído no título da janela do objeto. O texto será mostrado em uma janela pop-up quando o ponteiro do mouse estiver sobre o ícone.

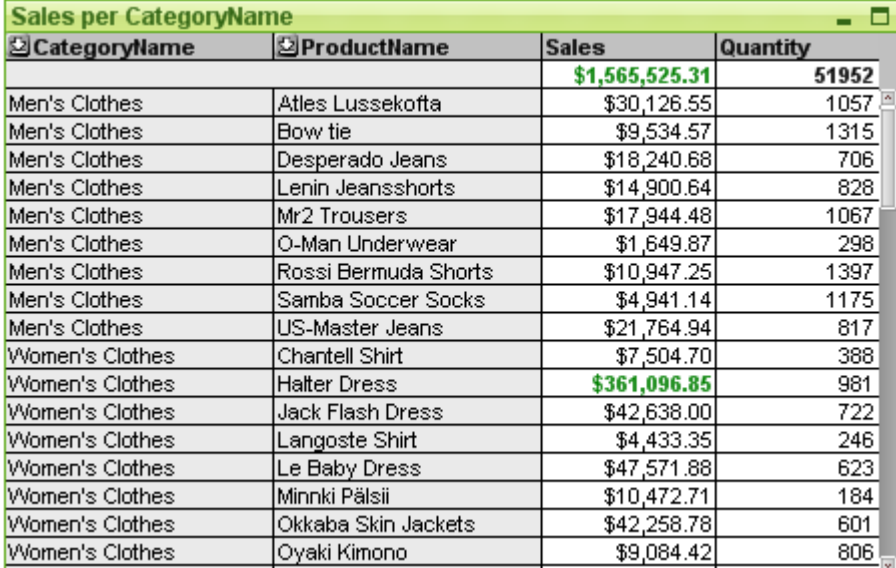

#### Tabela Estática

Gráficos são representações visuais de dados numéricos. A tabela dinâmica e a tabela estática são casos especiais, uma vez que exibem os dados em forma de tabela e, ao mesmo tempo, conservam todas as propriedades de um gráfico. É possível alternar entre diferentes representações de um gráfico existente, alterando o **Tipo de Gráfico** na página **Propriedades de Gráfico: Geral**.

Ao contrário da tabela dinâmica, a tabela estática não pode exibir subtotais ou servir como uma crosstable. Por outro lado, qualquer uma de suas colunas pode ser classificada e todas as linhas contêm uma combinação de dimensão(ões)+expressão(ões).

A maneira mais rápida de criar uma nova tabela estática é selecionar o assistente **Gráfico Rápido** no menu **Ferramentas**.

Clicando com o botão direito do mouse na tabela estática, a página **Tabela Estática: Menu Objeto** será exibida. Isso também poderá ser acessado pelo menu **Objeto**, quando a tabela simples for o objeto ativo.

#### **Usando a Tabela Estática**

#### **Classificação**

É possível classificar a tabela estática por qualquer coluna: basta clicar na coluna com o botão direito do mouse e escolher **Classificar** no menu de contexto. Isso equivale a mover a coluna para a parte superior da lista de **Prioridade**, na página **Classificar** da caixa de diálogo de **Propriedades** da tabela estática. Um método alternativo é classificar clicando duas vezes no cabeçalho da coluna.

#### **Redistribuindo as Colunas**

Mova as colunas de dimensão e de expressão arrastando-as e soltando-as com o mouse. Aponte para o título da coluna e, em seguida, mantenha pressionado o botão do mouse enquanto arrasta a coluna para sua nova posição. É possível combinar colunas de dimensão e de expressão em qualquer ordem.

Você pode redefinir a ordem das colunas de *Propriedades de Gráfico: [Apresentação](#page-709-0) (Tabela Simples) (page [710\)](#page-709-0)*.

#### **Menu Objeto**

O menu **Objeto** da tabela estática é aberto quando você clica com o botão direito do mouse no objeto. Os comandos do menu são:

- <sup>l</sup> **Propriedades...**: Abre a caixa de diálogo **Propriedades**, que permite especificar os parâmetros que definem a tabela estática.
- **Notas:** Permite criar e compartilhar notas sobre o objeto atual.
- <sup>l</sup> **Desanexar**: O título do gráfico é anexado ao texto "(Desvinculado)" e o gráfico não é mais atualizado com seleções realizadas no documento (embora as seleções, na realidade, ainda possam ser feitas no gráfico). O comando só estará disponível se o gráfico estiver vinculado. Crie uma cópia do gráfico e desvincule-a para fazer comparações diretas entre cópia e original.
- <sup>l</sup> **Anexar**: Vincula um gráfico desvinculado. O gráfico torna-se dinamicamente vinculado aos dados. O comando só estará disponível se o gráfico estiver desvinculado.
- **Clonar**: Cria uma cópia idêntica da tabela simples. Se uma tabela simples desvinculada for clonada, o clone será vinculado.
- <sup>l</sup> **Ajustar Colunas aos Dados**: Ajusta a largura de cada coluna da tabela ao caractere de dados mais longo. Os cabeçalhos estão incluídos nos cálculos.
- **· Igualar Largura das Colunas**: Se o ponteiro do mouse for posicionado sobre uma coluna da tabela simples, este comando ficará disponível no menu suspenso (não no menu **Objeto** da barra de menus principal).

O comando define a largura de todas as colunas da tabela de acordo com a largura da coluna apontada.

A largura da coluna pode ser ajustada individualmente, movendo o ponteiro para a extremidade direita da coluna (o ponteiro mudará de aparência) e arrastando-a.

- **· Classificar**: Se o ponteiro do mouse for posicionado sobre uma coluna da tabela simples, este comando ficará disponível no menu suspenso (não no menu **Objeto** da barra de menus principal). As linhas da tabela serão classificadas pela coluna especificada. A ordem de classificação é definida na página **Propriedades de Gráfico: Classificar**.
- <sup>l</sup> **Personalizar Formato da Célula**: Abre a caixa de diálogo **Personalizar Formato da Célula**, que lhe permite formatar as células da coluna e da listra em que você clicar. Esse menu em cascata só fica disponível quando o comando **Grade de Design** do menu **Exibir** está ativado.
- <sup>l</sup> **Ordem**: Esse menu em cascata só ficará disponível quando o comando **Grade de Desenho** do menu **Exibir** estiver ativado ou quando a caixa de seleção **Sempre Mostrar os itens do Menu Desenho** em **Preferências do Usuário: Design** estiver marcada. Ele contém quatro comandos para definir a camada de layout dos objetos de pasta. Números de camada válidos vão de -128 a 127.
	- <sup>l</sup> **Trazer para Frente**: Define a camada de layout do objeto de pasta como o maior valor usado no momento pelos objetos de pasta na pasta atual.
	- <sup>l</sup> **Enviar para Trás**: Diminui uma unidade do valor da camada de layout do objeto da pasta. O valor mínimo é -128.
	- **· Trazer Adiante**: Aumenta um no valor da camada de layout do objeto de pasta. O valor máximo é 127.
	- <sup>l</sup> **Enviar para Trás**: Define a camada de layout do objeto de pasta como o menor valor usado no momento pelos objetos de pasta na pasta atual.
- **· Alterar Valor**: Disponível somente para colunas de expressões que contenham uma agregação inputsum de um campo de entrada. Define a célula clicada no modo de edição de entrada. Equivale a clicar no ícone de entrada na célula.
- <sup>l</sup> **Restaurar Valores**: Disponível somente para colunas de expressões que contenham uma agregação inputsum de um campo de entrada. Abre um menu em cascata com três opções.
	- <sup>l</sup> **Restaurar Valor Único**: Restaura os valores de campo subjacentes da célula clicada para os valores padrão do script.
	- <sup>l</sup> **Restaurar Valores Possíveis**: Restaura os valores de todos os valores de campo subjacentes possíveis para os valores padrão do script.
	- <sup>l</sup> **Restaurar Todos os Valores**: Restaura os valores de todos os valores de campo subjacentes para os valores padrão do script.
- <sup>l</sup> **Limpar Todas as Seleções**: Limpa todas as seleções nas dimensões e expressões da tabela.
- <sup>l</sup> **Imprimir...**: Abre o diálogo **Imprimir** que permite especificar a configuração de impressão.
- <sup>l</sup> **Imprimir como PDF...**: Abre o diálogo **Impressão** com a impressora *Microsoft Print to PDF* préselecionada. Depois de pressionar o botão **Imprimir**, você deverá digitar um nome para o arquivo PDF a ser gerado. Esse comando só estará disponível se houver uma impressora PDF no sistema.
- <sup>l</sup> **Enviar para Excel**: Exporta a tabela para o Microsoft Excel, que será acionado automaticamente, caso ainda não esteja em execução. A tabela aparecerá em uma nova planilha do Excel. Para que esse recurso funcione, o Microsoft Excel 2007 ou versão posterior deve estar instalado no computador.
- <sup>l</sup> **Exportar...**: Abre a caixa de diálogo **Salvar como**, que permite especificar o caminho, o nome do arquivo e o tipo de arquivo (tabela) para o conteúdo de dados exportado. Os formatos de arquivo

fornecidos incluem vários formatos de arquivo de texto delimitado, HTML, XML, XLS, XLSX e QVO (Arquivos de Exportação QlikView).

*os minigráficos não serão exibidos quando forem exportados para o Excel.*

- <sup>l</sup> **Copiar para a Área de Transferência**: Este menu em cascata contém as diversas opções de cópia para o objeto de pasta.
	- <sup>l</sup> **Tabela Completa**: Copia a tabela completa para a área de transferência, inclusive com o cabeçalho e o status de seleção.
	- <sup>l</sup> **Área de Dados da Tabela**: Copia somente os valores da tabela para a área de transferência.
	- <sup>l</sup> **Valor da Célula**: Copia o valor de texto da célula clicada com o botão direito (ao invocar o menu Objeto) para a área de transferência.
	- **· Imagem**: Copia uma imagem do objeto de pasta para a área de transferência. A imagem incluirá ou excluirá o título e a borda do objeto de pasta, de acordo com as configurações na página **Preferências do Usuário: Exportar**.
	- <sup>l</sup> **Objeto**: Copia todo o objeto da pasta para a área de transferência, para colá-lo em outro local do layout ou em outro documento aberto dentro da instância atual do QlikView.
- <sup>l</sup> **Objetos Vinculados**: Abre um menu com os seguintes comandos para objetos vinculados. **Ajustar Posição dos Objetos Vinculados**: Todos os objetos vinculados de todas as pastas são ajustados para a mesma posição e o mesmo tamanho dos objetos realçados. **Desvincular este Objeto/Desvincular Objetos**: Elimina o link entre os objetos, tornando-os diferentes com IDs de objeto diferentes.
- **· Minimizar**: Transforma o objeto em ícone. Clicar no ícone no título do objeto (se for mostrado) produzirá o mesmo resultado. Esse comando só estará disponível se a minimização estiver permitida no diálogo **Propriedades** do objeto, na página **Título**.
- **Maximizar**: Maximiza o objeto para preencher a pasta. Clicar no ícone  $\Box$  no título do objeto (se for mostrado) produzirá o mesmo resultado. Esse comando só estará disponível se a maximização estiver permitida no diálogo **Propriedades** do objeto, na página **Título**.
- <sup>l</sup> **Restaurar**: Restaura um objeto minimizado ou maximizado a seu tamanho e localização anteriores.

Clicar duas vezes no ícone de um objeto minimizado ou clicar no ícone no título do objeto (se exibido) de um objeto maximizado gera o mesmo resultado. Esse comando só está disponível para objetos minimizados ou maximizados.

- **Ajuda**: Abre a ajuda do QlikView.
- **Remover:** Remove o objeto da pasta.

#### **Propriedades de gráfico: Geral**

Na página **Geral**, é possível definir essas propriedades como títulos e tipo de gráfico. É a primeira página do **Assistente de Gráfico Rápido** e da caixa de diálogo **Propriedades do Gráfico**.

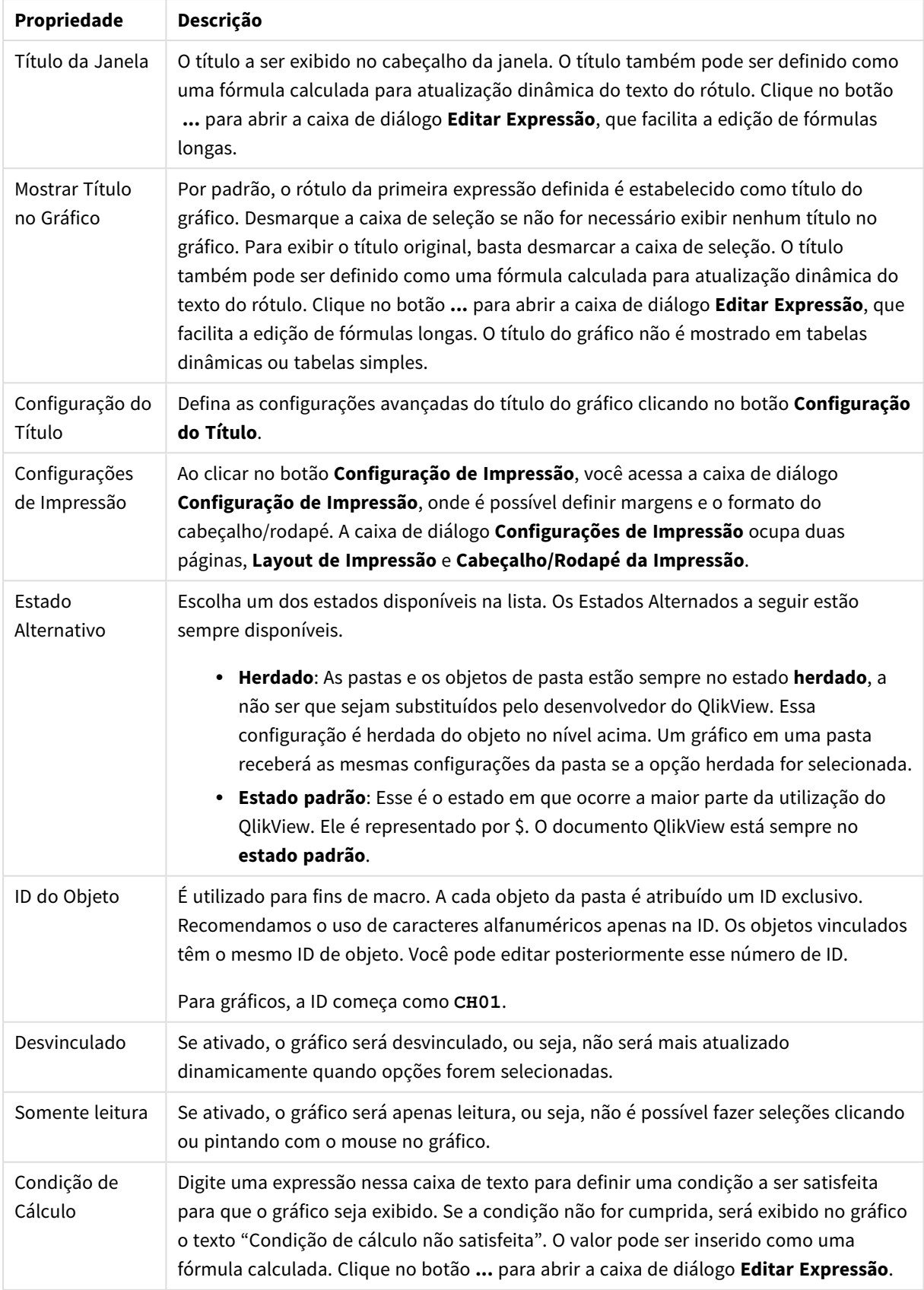

### Propriedades gerais do gráfico

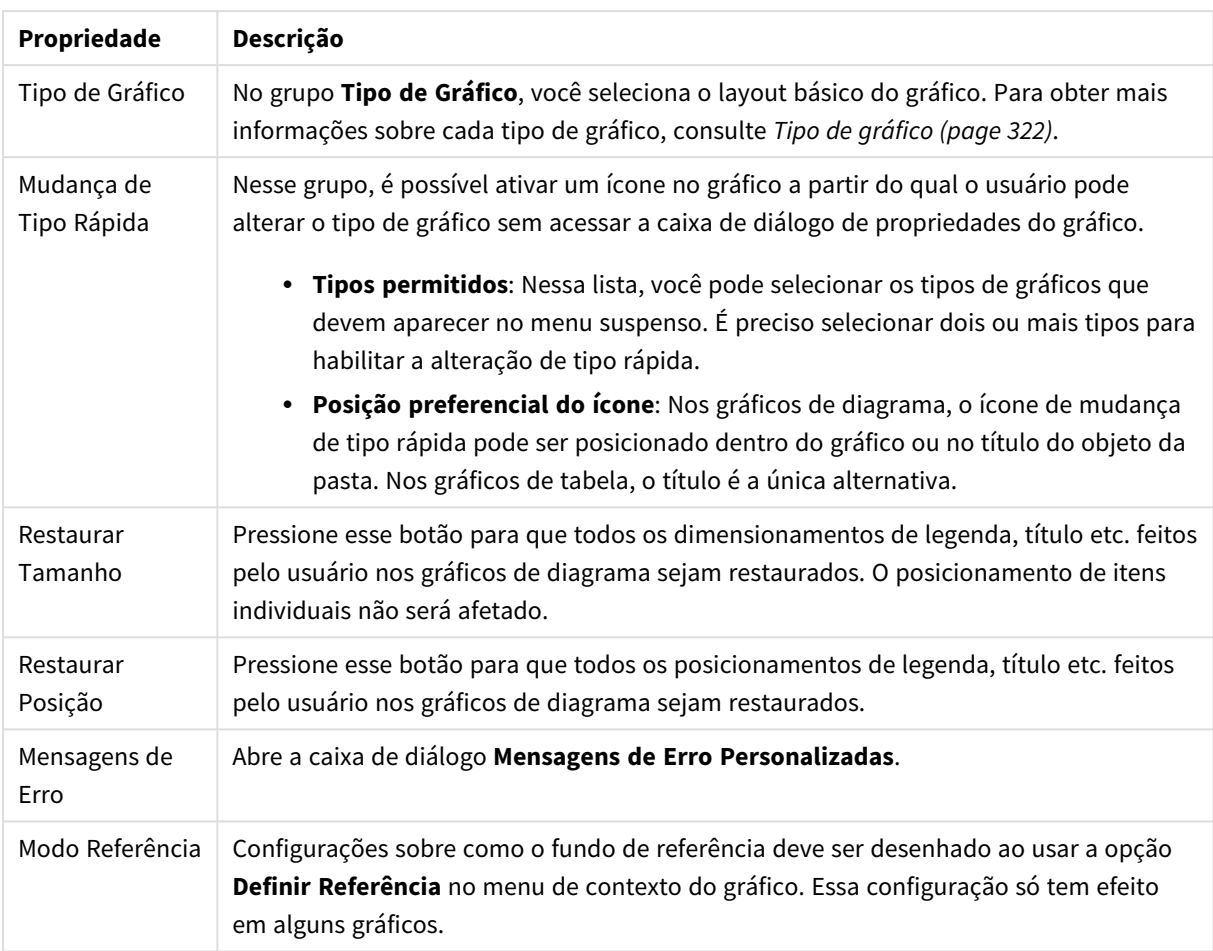

### **Propriedades de Gráfico: Dimensões**

A página **Propriedades de Gráfico: A página Dimensões** é acessada ao clicar com o botão direito do mouse em um gráfico e selecionar **Propriedades** ou selecionar **Propriedades** no menu **Objeto** quando o gráfico está ativo.

Quando criar um gráfico, primeiro leve em consideração estas duas questões:

- <sup>l</sup> O que desejo visualizar? A que devem corresponder os tamanhos das barras no gráfico de barras? A resposta deve ser a "soma de vendas" ou algo similar. Isso é definido na aba **Expressões**.
- <sup>l</sup> Com o que deseja agrupá-lo? Quais valores de campo você deseja usar como rótulos para as barras no gráfico de barras? A resposta pode ser "por país" ou algo similar. Isso é definido na aba **Dimensões**.

Um gráfico pode mostrar uma ou mais dimensões. O limite superior depende do tipo de gráfico, da complexidade dos dados e da memória disponível. Os gráficos de pizza, de linhas e de dispersão podem mostrar, no máximo, duas dimensões, mas os gráficos de barras, de blocos e de grade podem apresentar três dimensões. Os gráficos de radar e de funil só podem mostrar uma única dimensão, enquanto os gráficos de mostrador não usam dimensões. As dimensões adicionais serão ignoradas.

A dimensão de um gráfico obtém seus valores de um campo que é especificado na página **Propriedades do Gráfico: Dimensões**. Em vez de ser um único campo, uma dimensão também pode consistir em um grupo de campos (consulte **Editar Grupos** a seguir).

Uma dimensão pode ser um campo único, um grupo ou uma expressão (dimensão calculada). Também pode ser uma dimensão criada de modo sintético

Para mover os campos para frente e para trás, selecione (clique, Ctrl-clique) e use os botões **Incluir>** ou **<Excluir** ou clique duas vezes diretamente em suas opções.

As dimensões de gráfico podem também ser calculadas a partir de uma expressão.

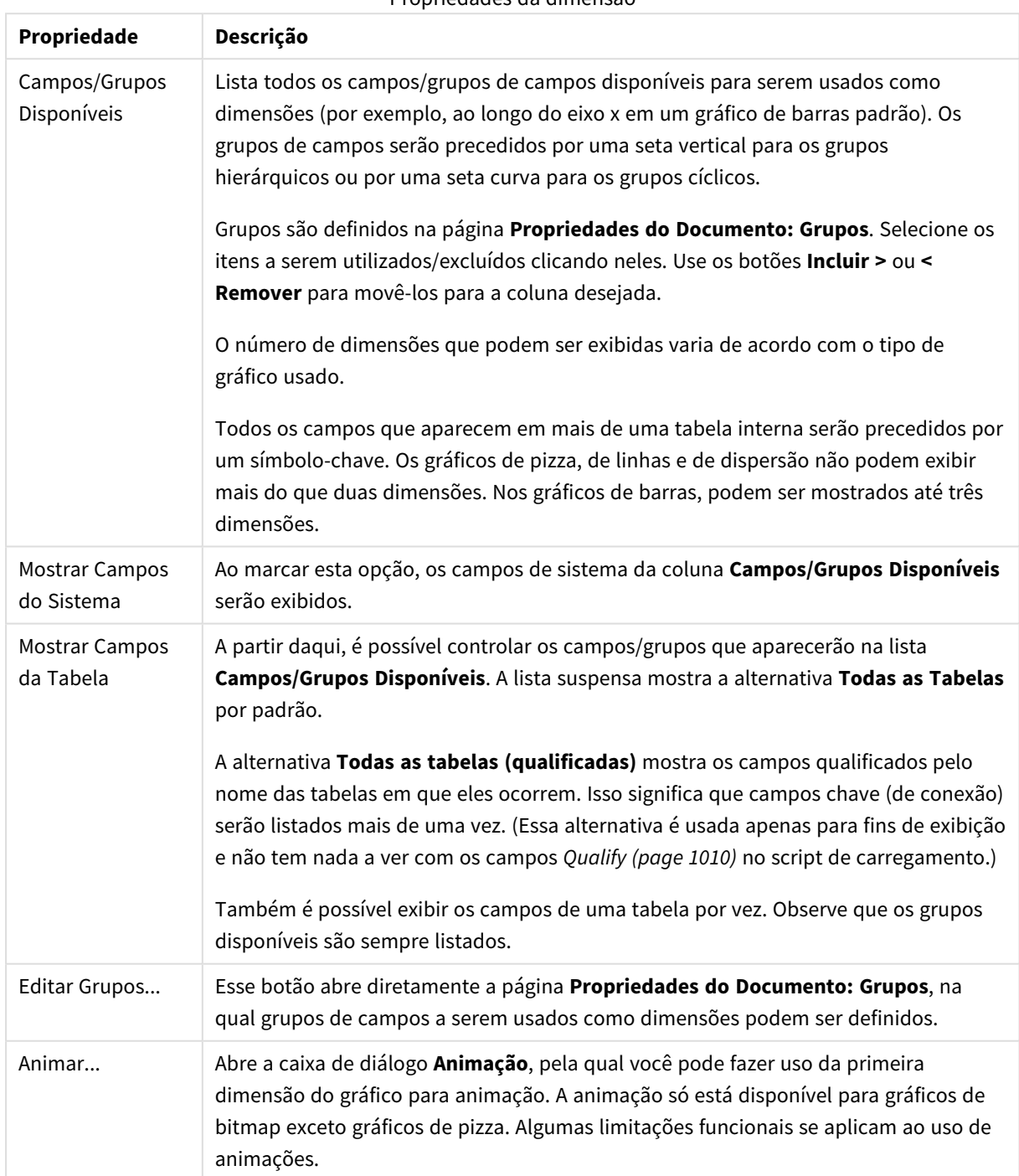

Propriedades da dimensão

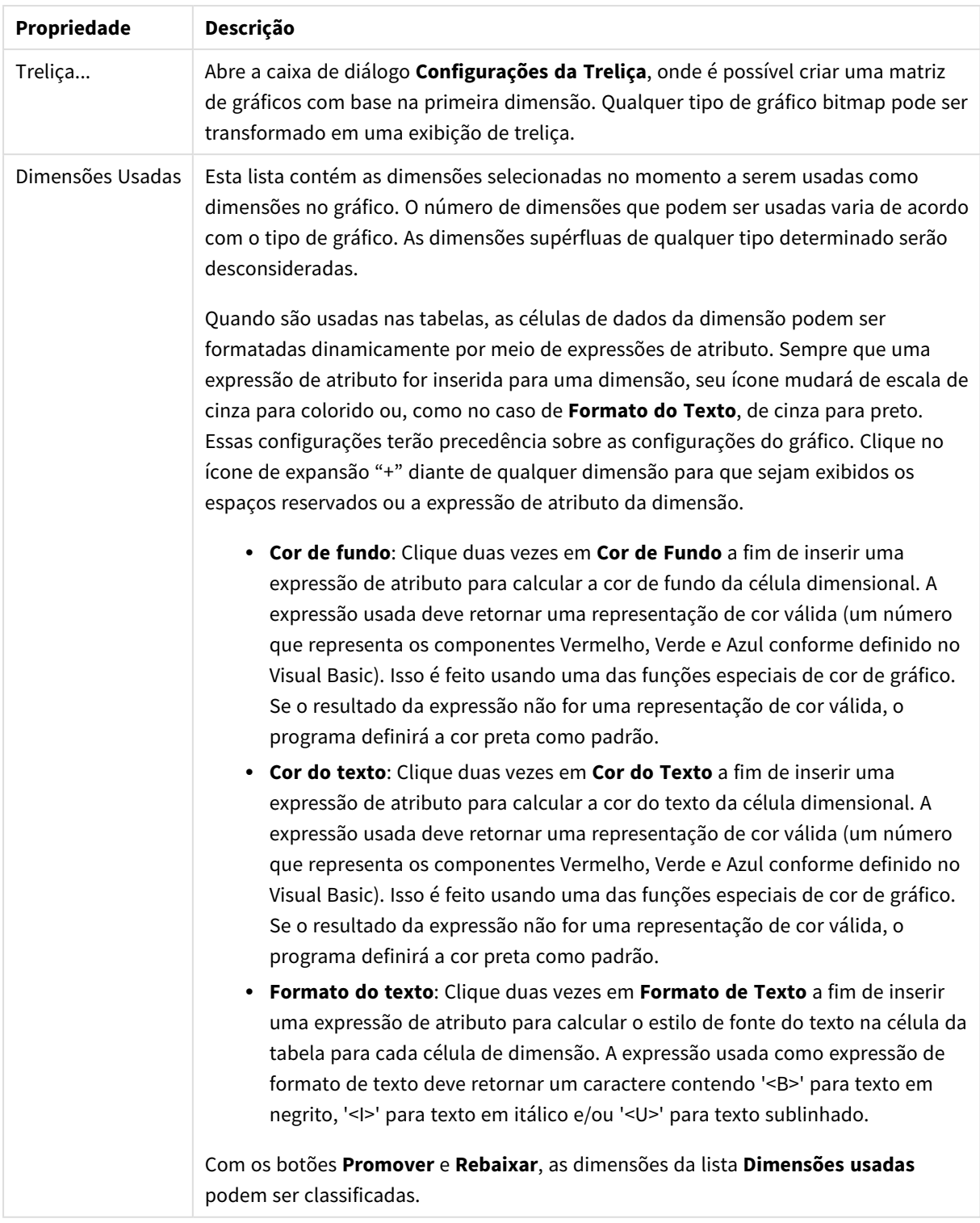

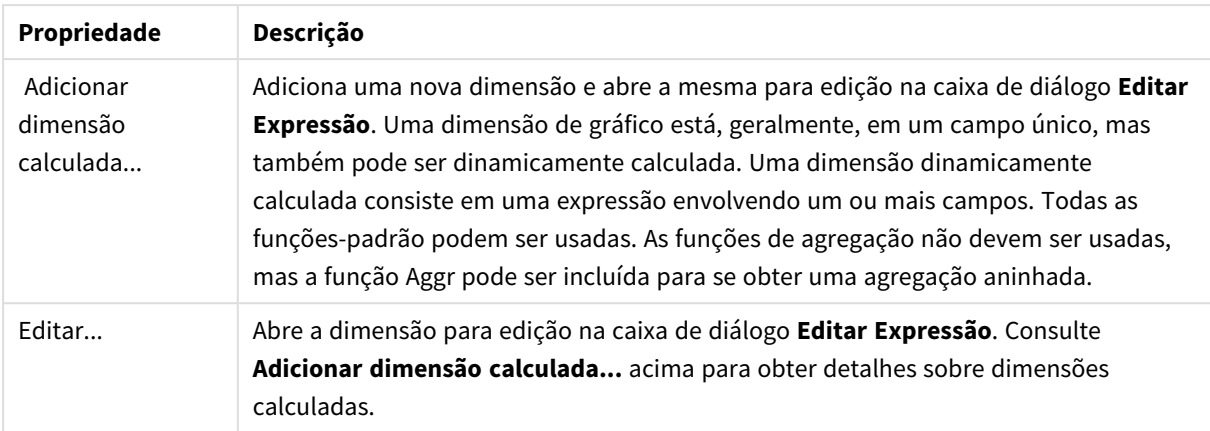

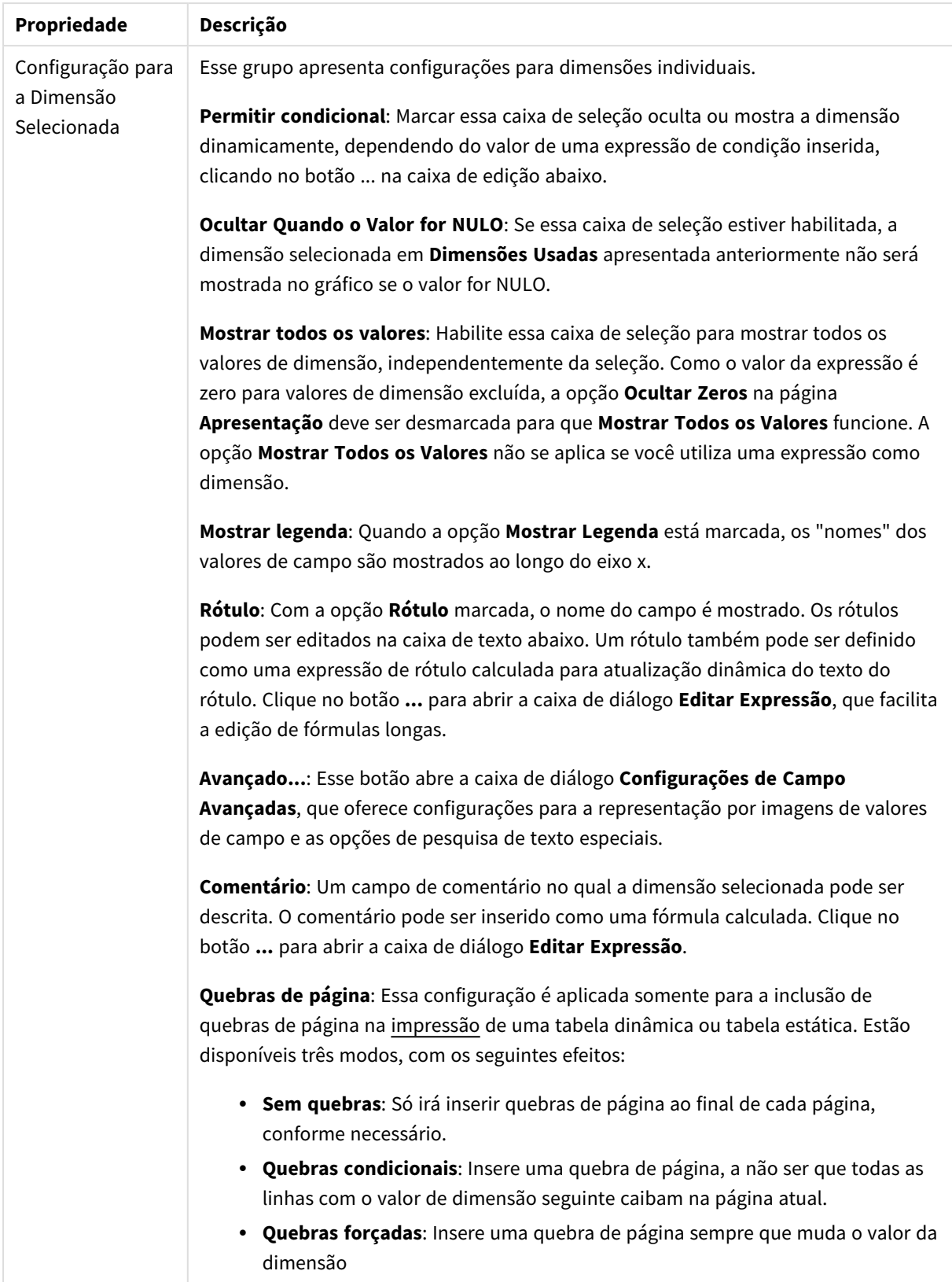

#### **Propriedades de Gráfico: Limites de Dimensão**

Limites de Dimensão podem ser definidos para tipos de gráfico, exceto para Gráficos de Mostrador e Tabelas Dinâmicas.

A guia **Limites de Dimensão** controla o número de valores de dimensão que podem se vistos em um determinado gráfico.

É importante descrever o efeito produzidos pelas três opções no dropdown. O dropdown contém três valores: **Primeiro**, **Maior** e **Menor**. Esses valores controlam como os mecanismos de cálculo classificam os valores que retornam ao mecanismo de gráfico. Se a dimensão deve ser restrita, uma dessas opções deverá ser selecionada. A classificação ocorre apenas para a primeira expressão, exceto em tabelas dinâmicas quando a classificação principal pode substituir a primeira classificação de dimensão.

Esta página de propriedades é usada para definir limites de dimensão. Cada dimensão no gráfico é configurada separadamente.

## Limites

### Restrinja quais valores serão mostrados usando a primeira expressão

Essas propriedades são usadas para determinar quantos valores de dimensão serão exibidos no gráfico, de acordo com as configurações feitas abaixo.

### Mostrar somente

Selecione essa opção se desejar mostrar os x números **Primeiro**, **Maior** ou **Menor** de valores. Se essa opção for definida como 5, cinco valores serão mostrados. Se a dimensão tiver a opção **Mostrar Outros** ativada, o segmento Outros ocupará um dos cinco slots de exibição. A opção **Primeiro** retornará as linhas com base nas opções selecionadas na abra **Classificar** do diálogo de propriedades. Se o gráfico for uma Tabela Estática, as linhas serão retornadas com base na classificação principal do momento. Em outras palavras, um usuário pode alterar a exibição de valores clicando duas vezes em qualquer header de coluna e tornando essa coluna a classificação principal.A opção **Maior** retorna as linhas em ordem decrescente com base na primeira expressão no gráfico. Quando usados em uma Tabela Estática, os valores de dimensão permanecerão consistentes enquanto classificam interativamente as expressões. Os valores de dimensões serão (poderão ser) alterados quando a ordem das expressões for alterada.A opção **Menor** retorna as linhas em ordem crescente com base na primeira expressão no gráfico. Quando usados em uma Tabela Estática, os valores de dimensão permanecerão consistentes enquanto classificam interativamente as expressões. Os valores de dimensões serão (poderão ser) alterados quando a ordem das expressões for alterada.Insira o número de valores a serem exibidos. O valor pode ser inserido como uma fórmula calculada. Clique no botão **...** para abrir a caixa de diálogo **Editar Expressão**.

### Mostrar somente valores que são:

Selecione essa opção para mostrar todos os valores de dimensões que atendem à condição especificada para essa opção. Selecione para exibir valores baseados em uma porcentagem do total ou em um valor exato. A opção **relação ao total** habilita um modo relativo que é semelhante à opção **Relativo** na guia **Expressões** da caixa de diálogo de propriedades. O valor pode ser inserido como uma fórmula calculada. Clique no botão **...** para abrir a caixa de diálogo **Editar Expressão**.

### Mostrar somente valores que se acumulam em:

Quando essa opção é selecionada, todas as linhas até a linha atual são acumuladas e o resultado é comparado com o valor definido na opção. A opção **relação ao total** habilita um modo relativo que é semelhante à opção **Relativo** na guia **Expressões** da caixa de diálogo de propriedades e compara os valores acumulados (com base nos valores primeiro, maior ou menor) com o total geral. O valor pode ser inserido como uma fórmula calculada. Clique no botão **...** para abrir a caixa de diálogo **Editar Expressão**. Selecione **Incluir Valores Limite** para incluir o valor da dimensão que contém o valor de comparação.

Valores negativos não serão incluídos durante o cálculo da soma de restrição acumulada. Recomendamos que você não use restrições relativas para campos que possam conter valores negativos.

Se você adicionar um limite a uma dimensão calculada e os dados forem classificados na mesma dimensão calculada, o limite de dimensão será aplicado antes de a ordem de classificação ser aplicada.

## Opções

### Mostrar Outros

Habilitar essa opção gerará um segmento **Outros** no gráfico. Todos os valores de dimensão que não atendem aos critérios de comparação das restrições de exibição serão agrupados no segmento **Outros**. Se houver dimensões após a dimensão selecionada, **Contrair Dimensões Internas** controlará se os valores individuais para as dimensões subsequentes/internas serão exibidos no gráfico. No campo **Rótulo**, digite o nome que você deseja exibir no gráfico. Se nenhum texto for digitado, o rótulo será definido automaticamente como o texto da expressão.

O valor pode ser inserido como uma fórmula calculada. Clique no botão **...** para abrir a caixa de diálogo **Editar Expressão**.

### Mostrar Total

O gráfico exibirá um total para a dimensão selecionada quando essa opção for habilitada. Esse total se comporta diferentemente do total da expressão, que ainda está configurado na aba **Expressões** da caixa de diálogo propriedade. **Rótulo**: Digite o nome que deverá ser exibido no gráfico. Se nenhum texto for digitado, o rótulo será definido automaticamente como o texto da expressão. O valor pode ser inserido como uma fórmula calculada. Clique no botão **...** para abrir a caixa de diálogo **Editar Expressão**.

### Modo de Agrupamento Global

A opção se aplica apenas a dimensões internas. Quando essa opção for habilitada, as restrições serão calculadas somente na dimensão selecionada. Todas as dimensões anteriores serão ignoradas. Se essa opção for desabilitada, as restrições serão calculadas com base em todas as dimensões anteriores.

#### **Totais de Expressão Comparados com os Totais de Dimensão**

Os Totais de Dimensão são gerados pelo mecanismo de cálculo e são retornados ao mecanismo de gráfico como linhas separadas (ou valores de dimensão). Isso terá um impacto nas linhas Outros. A diferença entre usar Totais de Expressão e Totais de Dimensão pode ser vista abaixo.

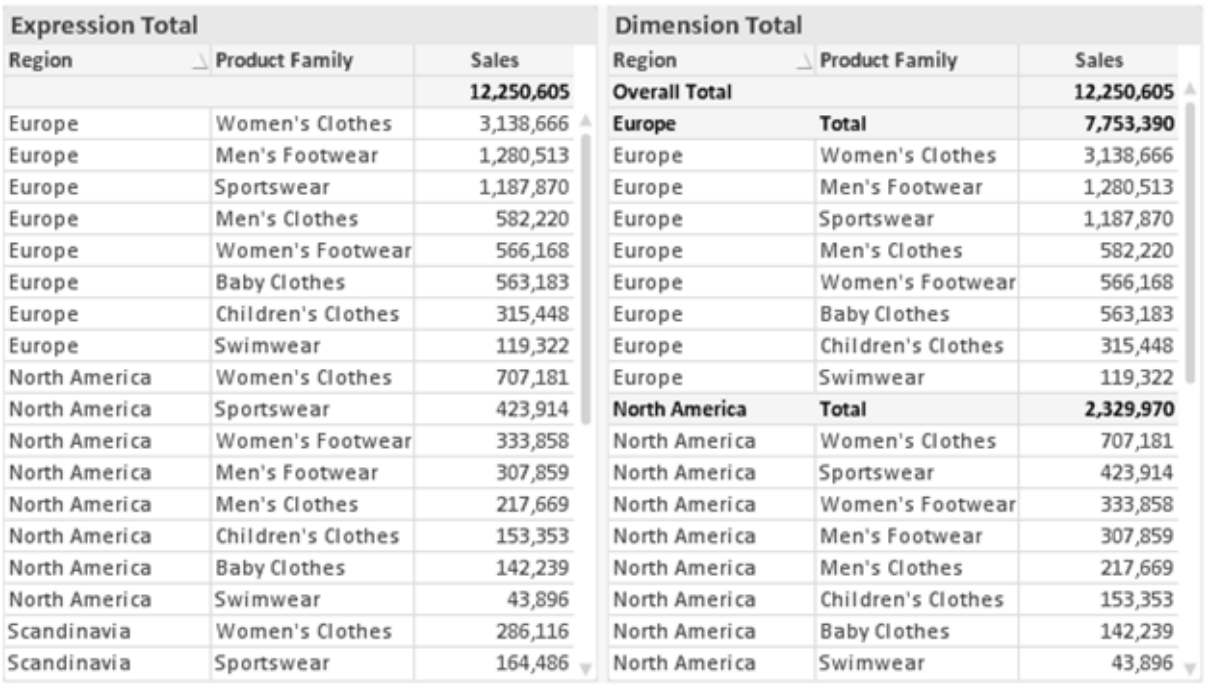

*Totais de Expressão e Totais de Dimensão*

Quando a opção Totais de Dimensão é usada, é possível ter subtotais dentro de uma tabela estática.

#### **Propriedades de Gráfico: Expressões**

Para acessar a aba **Propriedades do Gráfico: Expressões**, clique com o botão direito em um gráfico ou uma tabela e selecione **Propriedades** no menu **Objeto**.

Ao criar um gráfico, duas perguntas devem ser feitas:

- <sup>l</sup> O que o tamanho das barras, etc., devem representar? Essas são as **Expressões** (por exemplo, a **soma das Vendas Líquidas**).
- <sup>l</sup> Como os dados devem ser agrupados? Essas são as **Dimensões** (por exemplo, por **País**).

*A guia Expressões tem uma aparência diferente para cada tipo de gráfico e tabela. Se a opção estiver desabilitada, ela não estará disponível para esse tipo específico de gráfico ou tabela.*

## Lista de Expressões

A lista de expressões do painel superior esquerdo é um controle de árvore completo, com várias opções de controle.

Na frente de cada expressão (ou grupo de expressões), será exibido um ícone de expansão (uma caixa com um ' + '). Se você clicar no ícone, serão abertas subexpressões subjacentes ou expressões de atributo. O ícone será imediatamente substituído pelo ícone de contração ( ' - ' ). Certas opções de desenho utilizam subexpressões, como um conjunto de duas ou mais expressões que, juntas, definem o símbolo de desenho (por exemplo, **Ações** ou **Box Plot**, descritos abaixo).

Os dados da expressão também podem ser formatados dinamicamente por meio de expressões de atributo. Clique no ícone de expansão de uma expressão para que sejam exibidos os espaços reservados das expressões de atributo da dimensão. São elas:

## Cor de Fundo

Edite a expressão padrão de **Cor de Fundo** para definir a expressão de atributo para calcular a cor de plotagem do ponto de dados. A cor calculada terá prioridade sobre a seleção de cor padrão do QlikView e deverá ser uma representação de cor válida, obtida por meio das funções de cor. Se o resultado da expressão não for uma representação de cor válida, o programa definirá a cor preta como padrão. É possível criar uma expressão auxiliar para a **Cor do Texto** usando o mesmo método.

### Cor do Texto

É possível criar uma expressão auxiliar para a **Cor do Texto** usando o mesmo método da cor de fundo (veja acima).

## Formato do Texto

Edite a expressão de **Formato do Texto** para inserir uma expressão de atributo e calcular o estilo da fonte de texto associado ao ponto de dado (para tabelas: texto na célula da tabela para cada célula de dimensão. O formato de texto calculado terá precedência sobre o estilo de tabela definido em **Propriedades do Gráfico: Estilo**.

A expressão usada como expressão de formato de texto deve retornar um caractere contendo '<B>' para texto em negrito, '<I>' para texto em itálico e/ou '<U>' para texto sublinhado. Observe que é necessário usar o sinal = antes do caractere.

### Pop-out da pizza

Clique em **Popout de Pizza** para inserir uma expressão de atributo a fim de calcular se a fatia da pizza associada ao ponto de dados deve ser desenhada em uma posição de "popout" extraída. Esse tipo de expressão de atributo só tem efeito em gráficos de pizza.

### Deslocamento de Barra

Clique em **Deslocamento de Barra** para inserir uma expressão de atributo a fim de calcular um deslocamento da barra ou do segmento de barras associado ao ponto de dados. O deslocamento pode ser positivo ou negativo e moverá a barra ou o segmento apropriadamente. Isso é útil, por exemplo, ao criar gráficos em cascata. Esse tipo de expressão de atributo só tem efeito em gráficos de barras.

### Estilo de Linha

Clique em **Estilo de Linha** para informar uma expressão de atributo para o cálculo do estilo de linha ou do segmento de linha associado ao ponto de dados. Esse tipo de expressão de atributo só tem efeito em gráficos de linhas, combinados e de radar. A espessura relativa da linha pode ser controlada incluindo-se uma tag <W*n*>, em que *n* é um fator multiplicador que será aplicado na espessura padrão de linha do gráfico. O número *n* deve ser um número real entre 0,5 e 8.

#### **Exemplo: <W2.5>**

O estilo da linha pode ser controlado incluindo um rótulo <S*n*> em que *n* é um inteiro entre 1 e 4, indicando o estilo que será usado (1=contínuo, 2= tracejado, 3=pontilhado, 4=tracejado/pontilhado). Exemplo: <S3>. As tags <W*n*> e <S*n*> podem ser livremente combinadas, mas somente a primeira ocorrência de cada uma é levada em consideração. As tags devem ser fechadas por aspas simples.

### Mostrar Valor

Clique em **Mostrar Valor** para inserir uma expressão de atributo a fim de calcular se o desenho do ponto de dados deverá ser complementado por um valor de "valor sobre o ponto de dados", mesmo se a opção **Valores nos Pontos de Dados** não tiver sido selecionada para a expressão principal. Se a opção **Valores nos Pontos de Dados** estiver selecionada para a expressão principal, a expressão de atributo será ignorada. Esse tipo de expressão de atributo só tem efeito em gráficos de barras, de linhas, de pizza, de funil e combinados.

## Adicionar

Novas expressões e subexpressões são criadas através do botão **Adicionar**. A opção também está disponível no menu de contexto exibido ao clicar com o botão direito do mouse na lista de expressões.

### Excluir

O botão **Excluir** permite excluir da lista expressões criadas anteriormente da lista. A opção também está disponível no menu de contexto exibido ao clicar com o botão direito em uma expressão da lista de expressões.

## Copiar

A opção **Copiar** só estará disponível no menu de contexto exibido ao clicar com o botão direito em uma expressão ou uma subexpressão/expressão de atributo na lista de expressões. Ao usar este comando em uma expressão principal, todos os dados e configurações associados à impressão (incluindo o rótulo) serão copiados na área de transferência como um xml.

A expressão pode então ser colada novamente no mesmo gráfico ou em qualquer outro gráfico do QlikView, no mesmo documento ou em outro. Caso use o comando em uma expressão de atributo, somente a definição da expressão de atributos será copiada. A expressão de atributo pode então ser colada em qualquer expressão principal do mesmo gráfico ou de outro.

## Exportar...

A opção **Exportar...** só estará disponível no menu de contexto exibido ao clicar com o botão direito em uma expressão na lista de expressões. Ao usar este comando em uma expressão principal, todos os dados e configurações associados à expressão (incluindo o rótulo) podem ser exportados para um arquivo xml.

A expressão pode então ser importada novamente no mesmo gráfico ou em qualquer outro gráfico do QlikView, no mesmo documento ou em outro. O comando abre a caixa de diálogo **Exportar Expressão como**, a partir da qual você pode selecionar o destino do arquivo de exportação. O arquivo receberá a extensão Ex.XML.

# Colar

A opção **Colar** só estará disponível no menu de contexto exibido ao clicar com o botão direito em uma expressão ou uma subexpressão/expressão de atributo na lista de expressões. Se a expressão principal foi copiada anteriormente na área de transferência, é possível colá-la na área em branco da lista de expressões, criando uma nova expressão idêntica à copiada. Se uma expressão de atributo foi copiada, é possível colá-la em uma expressão principal.

## Importar

A opção **Importar** só estará disponível no menu de contexto exibido ao clicar com o botão direito na área em branco da lista de expressões. O comando abre uma caixa de diálogo em que você pode navegar até a expressão exportada anteriormente. A expressão importada será exibida como uma nova expressão no gráfico.

# Promover/Rebaixar

Se várias expressões forem mostradas, poderão ser classificadas com os botões **Promover** e **Rebaixar**. Isso afeta a ordem na qual as colunas, etc. são mostradas no gráfico.

# Grupo

O botão **Grupo** pode ser usado para mesclar expressões em um ou mais grupos cíclicos, desde que estejam disponíveis duas ou mais expressões. No layout do QlikView, você pode circular pelas expressões pertencentes a um grupo clicando no ícone de ciclo mostrado no gráfico (= **Grupo de Ciclo**). Clique com o botão direito do mouse no mesmo ícone de ciclo para obter uma lista pop-up das expressões pertencentes ao grupo que não estão em uso no momento, para seleção direta.

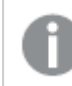

*Não confunda Grupo de Ciclo com grupos cíclicos!*

# Desagrupar

Selecione uma expressão pertencente a um grupo e clique em **Desagrupar** para extraí-la do grupo. Se restar apenas uma expressão no grupo de ciclo após a extração, essa última expressão também será extraída e o grupo será excluído.

# Habilitar

Desmarque essa caixa de seleção para que a expressão seja omitida no gráfico.

# Relativo

Marque essa caixa de seleção para que o gráfico mostre o resultado em porcentagem, em vez de números absolutos. Essa opção não está disponível para tabelas dinâmicas.

# Invisível

Marque esta caixa de seleção para impedir o desenho dessa expressão e, ao mesmo tempo, manter o espaço alocado para ela.

# Condicional

A habilitação desta caixa permite definir uma condição com base na seleção atual, a qual determina se a expressão deve ser exibida ou não. Se a condição for avaliada como TRUE ou NULL, a expressão será exibida; se a condição for avaliada como FALSE, a expressão não será exibida.

# Rótulo

Há um ou vários ícones na frente do rótulo da expressão que indicam o tipo de gráfico usado e/ou as **Opções de Exibição** selecionadas para a expressão (veja abaixo).

# Definição

Mostra a composição da expressão selecionada. É possível editar a expressão diretamente nessa caixa. Clique no botão **...** para abrir a caixa de diálogo **Editar Expressão** completa.

# Comentário

É um campo de comentários no qual o criador da expressão pode descrever a finalidade e a função da expressão.

# Mostrar Opções

Esse grupo é usado para modificar o modo como o dado é desenhado ou o que é inserido nas células de expressão das tabelas de gráfico. Observe que algumas opções só estão disponíveis para determinados tipos de gráfico, algumas não podem ser combinadas e outras usam uma ou mais expressões adicionais para criar desenhos complexos.

### Barra

Mostra os valores da expressão selecionada como barras. Essa opção está disponível apenas para gráficos de barras ou combinados.

### Símbolo

Mostra os valores da expressão selecionada como símbolos. Essa opção está disponível apenas para gráficos de linhas e combinados. Selecione entre diferentes símbolos no menu suspenso.

### Linha

Mostra os valores da expressão selecionada como uma linha. Essa opção está disponível apenas para gráficos de linhas e combinados. Selecione entre **Normal**, **Suavizar** e três linhas diferentes de **Platô** no menu suspenso.

### Estoque

Marque essa caixa de seleção para desenhar a expressão como um marcador de ações. A expressão será precedida por seu próprio ícone na lista Expressões e aparecerá como um espaço reservado vazio com quatro sub-expressões.

A primeira subexpressão será usada para desenhar o ponto de alta do marcador de ações. A segunda subexpressão será usada como um ponto mínimo. Essas duas subexpressões devem conter definições válidas para que o marcador de ações seja desenhado.

A terceira subexpressão é opcional, mas, se for usada, será para o ponto de fechamento do marcador de ações. A quarta subexpressão também é opcional, mas, se for usada, será para o ponto de abertura do marcador de ações.

Novas subexpressões vazias serão criadas automaticamente quando a caixa de seleção **Ações** for marcada para a expressão. Quando a caixa de seleção **Ações** for marcada para uma expressão, você não poderá marcar as caixas de seleção **Barra**, **Linha**, **Símbolo**, **Plot Box** ou **Barras de Erro** para a mesma expressão. A caixa de seleção **Ações** não poderá ser marcada para uma expressão se qualquer uma dessas opções já estiver selecionada para a expressão. Essa opção só está disponível para gráficos combinados.

### Plotagem de caixa

Marque essa caixa de seleção para desenhar a expressão como uma Plotagem de Caixa, geralmente usado na exibição de dados estatísticos. A expressão será precedida por seu próprio ícone na lista Expressões e aparecerá como um espaço reservado vazio com cinco subexpressões.

A primeira subexpressão será usada para desenhar o ponto superior da caixa do Plot Box. A segunda subexpressão será usada como um ponto inferior da caixa. Essas duas expressões devem conter definições válidas para que o Plot Box seja desenhado.

A terceira, a quarta e a quinta subexpressões são opcionais. Se forem usadas, essas subexpressões definirão uma mediana, uma margem pequena superior e uma margem pequena inferior.

Uma extensão comum ao **Box Plot** são os chamados desvios para valores extremos. Os desvios podem ser obtidos desenhando expressões separadas como símbolo. Novas subexpressões vazias serão criadas automaticamente quando a opção **Box Plot** for marcada para a expressão principal. Quando **Box Plot** for selecionada para uma expressão, você não poderá marcar as caixas de seleção **Barra**, **Linha**, **Símbolo**, **Ações** ou **Barras de Erro** para a mesma expressão. **Plot Box** não poderá ser selecionada para uma expressão se qualquer uma dessas opções já estiver selecionada para a expressão. Essa opção só está disponível para gráficos combinados.

### Tem Barras de Erro

Marque essa caixa de seleção para usar uma ou duas expressões após a expressão selecionada como expressões auxiliares em barras de erro desenhadas sobre os dados da expressão principal. Se Simétrico for selecionado, apenas uma expressão auxiliar será usada e desenhada simetricamente em torno do dado. Se a opção Assimétrico for selecionada, duas expressões adicionais serão usadas e desenhadas acima e abaixo do dado, respectivamente.

As expressões de barra de erro devem retornar números positivos. As expressões auxiliares utilizadas em barras de erro são precedidas por seus próprios ícones (simétrico), (assimétrico superior) ou (assimétrico inferior) na lista Expressões e não podem ser usadas para mais nada no gráfico. Se não houver expressões previamente definidas após a expressão selecionada, novas expressões auxiliares falsas serão criadas automaticamente. Essa opção está disponível apenas para gráficos de barras, de linhas e combinados.

### Valores nos Pontos de Dados

Marque essa caixa de seleção para que o resultado de uma expressão seja desenhado como texto sobre os pontos de dados. Esta opção está disponível apenas para gráficos de barras, de linhas, combinados e de pizza. Quando usada para gráficos de pizza, o valor será mostrado ao lado das fatias.

### Texto no eixo

Marque essa caixa de seleção para que o resultado de uma expressão seja representado como texto em cada valor do eixo x, do eixo e dos rótulos de eixo. Essa opção está disponível apenas para gráficos de barras, de linhas e combinados.

### Texto como Pop-up

Marque essa caixa de seleção para que o resultado de uma expressão seja mostrado nas mensagens de balão pop-up que aparecem em um ponto de dados no gráfico do layout. Essa opção pode ser usada com ou sem qualquer uma das outras opções de exibição. Portanto, é possível que uma expressão não seja mostrada no próprio gráfico, mas apenas nos pop-ups de focalização.

### Representação

Esta opção só está disponível para tabelas simples e tabelas dinâmicas.

#### Texto

Os valores da expressão são sempre interpretados e mostrados como texto.

### Imagem

Com essa opção, o QlikView tentará interpretar o valor de cada expressão como uma referência a uma imagem. A referência pode ser um caminho para um arquivo de imagem no disco (por exemplo, C:\Mypic.jpg) ou dentro do próprio documento QlikView (por exemplo, qmem://<Name>/<Peter>). Se o QlikView não puder interpretar um valor de expressão como uma referência de imagem válida, o valor em si será exibido, a menos que a caixa **Ocultar Texto Quando Faltar Imagem** estiver marcada.

### Indicador Circular, Marcador Linear, Gráfico de Semáforo, Mostrador LED

Com uma das opções de mostrador, o gráfico de mostrador será inscrito na célula da tabela disponível como uma imagem. O layout do mostrador pode ser alterado no diálogo **Propriedades do Gráfico: Apresentação**, que é acessada através do botão **Configurações do Mostrador**.

### Minigráfico

Com essa opção, o QlikView exibirá os valores da expressão em um gráfico de barras ou de linhas. O gráfico será inscrito na célula disponível da tabela. As configurações visuais do gráfico podem ser modificadas através do botão **Configurações do Minigráfico**. Esta opção só está disponível para tabelas simples.

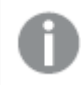

*O minigráfico não será exibido quando for exportado para o Excel.*

### Vincular

Selecione essa opção para inserir uma expressão no campo **Definição**, que criará um link clicável na célula da tabela. A expressão deve retornar um texto que possa ser interpretado como *TextoExibição*<*url*>*TextoLink*. O *TextoExibição* será exibido na célula da tabela e o *TextoLink* será o link que será aberto em uma nova janela do navegador.

Se o link for definido, o valor na célula da tabela será sublinhado. Se nenhum link for definido, o valor não será sublinhado. Observe que não é possível fazer seleções em uma célula com o Link no modo de exibição. Clique no botão **...** para abrir a caixa de diálogo **Editar Expressão** completa.

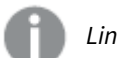

*Links de URL só funcionam no cliente Ajax devido a restrições de segurança.*

#### **Exemplos:**

```
=Name & '<url>' & Link
=Name & '<url>www.qlikview.com'
em que Name e Link são campos de tabela carregados no script.
```
### Formato de Imagem

Somente disponível quando a opção **Imagem** foi selecionada acima. Esta opção só está disponível para tabelas simples e tabelas dinâmicas. Essa configuração descreve como o QlikView formata a imagem para ajustar-se à célula. Há quatro alternativas:

- <sup>l</sup> **Sem esticar**: Se essa opção estiver selecionada, a imagem será mostrada como a original, sem ser esticada. Isso pode fazer com que partes da imagem fiquem invisíveis ou que apenas parte da célula seja preenchida.
- <sup>l</sup> **Preencher**: Se essa opção for selecionada, a imagem será esticada para que se ajuste à célula, sem manter a proporção da imagem.
- <sup>l</sup> **Manter proporção**: Se essa opção for selecionada, a imagem será esticada o máximo possível, de forma a preencher a célula mantendo, ao mesmo tempo, a proporção da imagem.
- <sup>l</sup> **Preencher com proporção**: Se essa opção for selecionada, a imagem será esticada em ambas as direções, de forma a preencher a célula mantendo, ao mesmo tempo, a proporção da imagem. Isso normalmente resulta no corte da imagem em uma direção.

# Acumulado

Escolha entre as configurações desse grupo para determinar se os valores no gráfico devem ou não ser acumulados. Em um gráfico acumulado, cada Valor Y é incluído no Valor Y do Valor X seguinte. Em um gráfico de barras acumuladas mostrando a soma das vendas por ano, p. ex., o valor do ano de 1996 é adicionado ao do ano de 1997.

Se seu gráfico contiver diversas expressões, selecione a expressão cujo valor esteja acumulado na lista Expressões. A opção Acumulado não está disponível para tabelas dinâmicas.

### Nenhuma acumulação

Se essa opção for selecionada, os valores de y da expressão de gráfico selecionada não serão acumulados.

## Acumulação total

Se essa opção for selecionada, cada valor y acumulará todos os valores y anteriores da expressão. Consulte a opção anterior, **Acumulado**. A opção Acumular não funciona com múltiplas dimensões contendo valores Null ou iguais a 0.

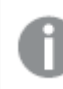

*A opção Acumular não funciona quando a treliça de gráfico está habilitada.*

### Acumular *n* etapas anteriores

Digite um número nessa caixa para definir o número de valores de y na expressão a serem acumulados. Consulte a opção anterior, **Acumulado**.

# Modo Total

Esse grupo está habilitado para a expressão selecionada somente para os objetos do gráfico de Tabela Comum. Há três configurações possíveis:

- <sup>l</sup> **Sem totais**: Os totais não são calculados para a expressão selecionada.
- <sup>l</sup> **Total da expressão**: O total da expressão avaliada no próximo nível. Por exemplo, se uma expressão gerar o salário mensal médio de vários funcionários, **Total da Expressão** deverá gerar a média total de todos os salários.
- <sup>l</sup> **F(x) de linhas**: Se essa opção for selecionada, os valores individuais de cada ponto de dados (cada barra em um gráfico de barras, cada linha em uma tabela estática, etc.) para a expressão selecionada serão agregados usando-se a função de agregação selecionada na lista suspensa (normalmente somados).

*O valor de First string ou Last string é o maior ou menor valor, em ordem alfanumérica, encontrado na tabela. A sequência alfanumérica começa com os números de 0 a 9, seguidos de A a Z.*

## Largura da Borda da Barra

Especifica a largura da linha de borda ao redor das barras desenhadas por essa expressão, nos gráficos de barras e combinados. O valor pode ser especificado em mm, cm, polegadas (", pol.), pixels (px, pxl, pixel), pontos (pt, pts, point) ou docunits (du, docunit).

# Expressões como Legenda

Quando forem usadas várias expressões, essa opção exibirá uma legenda mostrando as expressões e as cores correspondentes ao lado do gráfico.

# Linhas de Tendência

Em alguns gráficos do QlikView, os desenhos das expressões podem ser complementados ou substituídos por linhas de tendência estatísticas.

As linhas de tendência podem ser exibidas somente nos gráficos de dispersão, de linhas e de barras/combinados, com no máximo uma dimensão e uma expressão mostradas como barras. Nos outros tipos de gráficos, as configurações do grupo **Linhas de Tendência** não estarão disponíveis ou não terão efeito. Nos gráficos de dispersão, os dados são tratados como se y=f(x). Nos gráficos de barras, de linhas e combinados, é permitido desmarcar todas as opções em **Opções de Exibição** e, ainda assim, incluir linhas de tendência, que serão desenhadas sem os dados subjacentes. As linhas de tendência em gráficos de barras, de linhas e combinados podem ser extrapoladas, especificando um intervalo de previsão e/ou retrospecção (na página **Eixos**). As linhas extrapoladas serão pontilhadas. As linhas de tendência em gráficos com um eixo-x discreto serão mostradas como linhas com símbolos. Em um eixo contínuo, apenas a linha será mostrada.

- <sup>l</sup> **Média**: A média é desenhada como uma linha reta.
- <sup>l</sup> **Linear**: Uma linha de regressão linear é desenhada.
- <sup>l</sup> **Polinomial de 2º grau**: Uma linha de tendência polinomial de segundo grau é desenhada.
- <sup>l</sup> **Polinomial de 3º grau**: Uma linha de tendência polinomial de terceiro grau é desenhada.
- <sup>l</sup> **Polinomial de 4º grau**: Uma linha de tendência polinomial de quarto grau é desenhada.
- <sup>l</sup> **Exponencial**: Uma linha de tendência exponencial é desenhada.
- <sup>l</sup> **Mostrar equação**: Se essa caixa de seleção for marcada para uma expressão específica, as linhas de tendência da expressão serão complementadas pela equação da linha de tendência expressa como texto no gráfico.
- <sup>l</sup> **Mostrar R2**: se essa caixa de seleção for marcada para uma expressão específica, as linhas de tendência da expressão serão complementadas pelo coeficiente de determinação expresso como texto no gráfico.

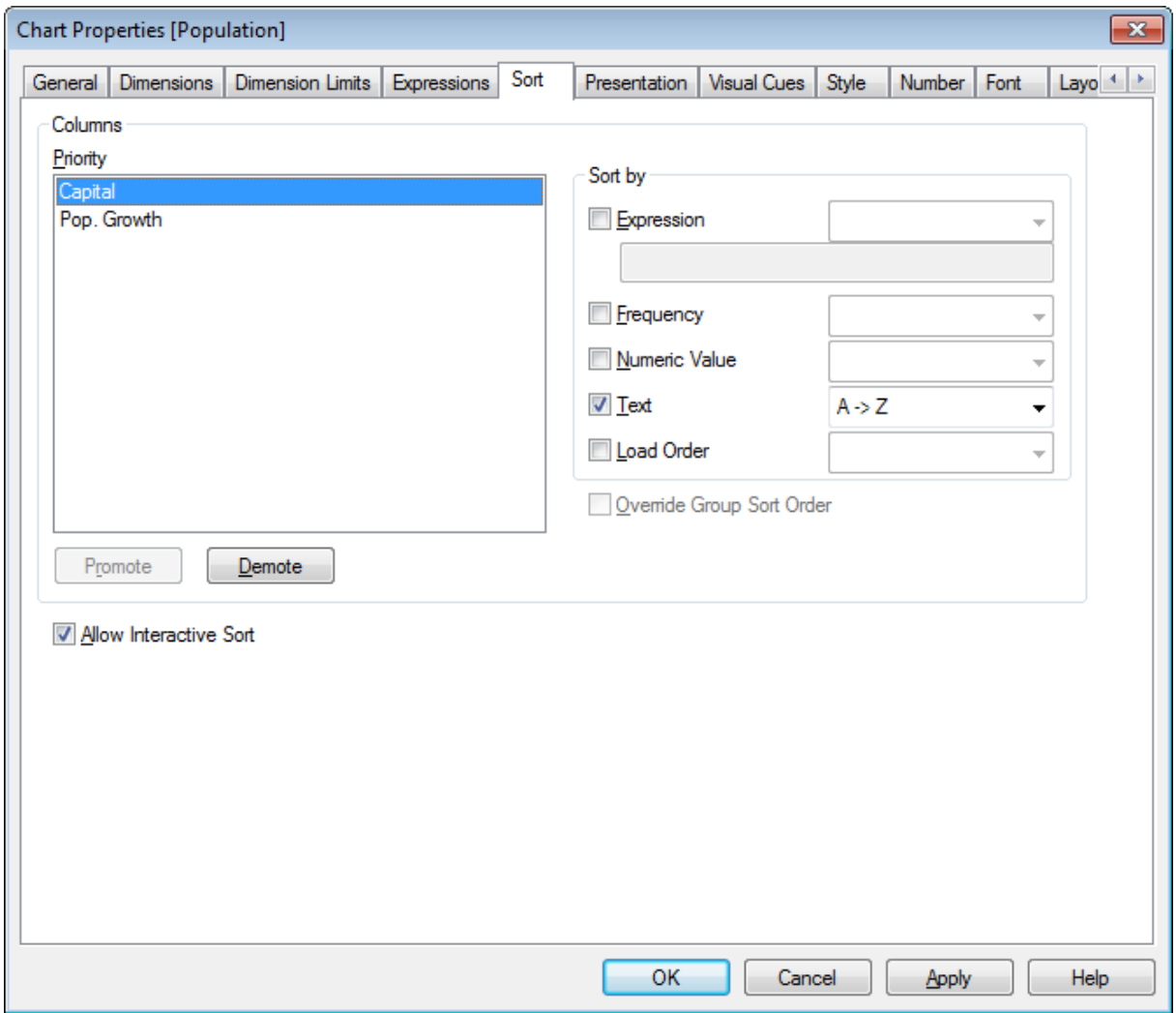

#### **Propriedades de Gráfico: Classificar (Tabela Simples)**

*Propriedades do Gráfico, Classificar (Tabela Simples)*

A página **Propriedades de Gráfico: Classificar** é acessada clicando com o botão direito do mouse em uma tabela estática e selecionando **Propriedades** no menu **Objeto**.

Nessa página, determine a ordem de classificação da(s) dimensão(ões) do gráfico entre várias ordens de classificação disponíveis.

As variáveis e expressões que definem a tabela simples estão relacionadas no grupo **Colunas**.

<sup>l</sup> **Prioridade**: Contém as dimensões/expressões escolhidas como colunas, listadas em prioridade de classificação. Selecionar uma das colunas permite definir a ordem de classificação de seus valores no grupo **Classificar por**.

Também é possível alterar a prioridade de classificação clicando nos botões **Promover** e **Rebaixar**.

- <sup>l</sup> **Classificar por**: Nesse grupo, defina a ordem de classificação dos valores da coluna.
	- <sup>l</sup> **Expressão**: Classifica os valores da coluna de acordo com a expressão inserida na caixa de edição de texto abaixo dessa opção de classificação.
- **· Frequência**: Classifica os valores da coluna por frequência (número de ocorrências na tabela).
- **· Valor numérico**: Classifica os valores da coluna por seus valores numéricos.
- **· Texto**: Classifica os valores da coluna em ordem alfabética.
- <sup>l</sup> **Ordem de Carregamento**: Classifica os valores da coluna de acordo com a sua ordem de carregamento inicial.
- <sup>l</sup> **Sobrepor Ordem de Classificação do Grupo**: Essa caixa de verificação só está disponível quando uma dimensão de grupo é selecionada na lista **Prioridade**. Normalmente, a sequência de classificação de uma dimensão de grupo é determinada por cada campo em um grupo por meio das propriedades do grupo. Ao marcar essa caixa de seleção, você poderá sobrepor qualquer configuração referente ao nível do grupo e aplicar uma única sequência de classificação à dimensão, independentemente de que campo está ativo no grupo.
- <sup>l</sup> **Permitir Classificação Interativa**: Desative o comando **Objeto - Classificar** desmarcando essa opção.

#### <span id="page-709-0"></span>**Propriedades de Gráfico: Apresentação (Tabela Simples)**

As dimensões e expressões que definem a tabela simples estão relacionadas no grupo **Colunas**. A seleção de uma das colunas permite alterar suas configurações.

- <sup>l</sup> **Rótulo da Coluna**: O rótulo da coluna mostra o rótulo do campo, que também pode ser editado.
- **· Mostrar Coluna**: Ao selecionar esse botão de opção, a coluna selecionada permanecerá visível quando a tabela for desenhada no layout.
- <sup>l</sup> **Redefinir ordem das colunas**: Ao clicar nesse botão, as colunas serão ordenadas com todas as dimensões listadas antes das expressões.
- **· Ocultar Coluna**: Em algumas situações, é possível classificar uma tabela simples em um campo que não deverá ficar visível para o usuário. A opção **Ocultar Coluna** permite ocultar um campo e, ao mesmo tempo, deixá-lo disponível para fins de classificação. Os critérios de classificação são mostrados na **Prioridade** do grupo **Coluna** da página **Propriedades de Gráfico: Classificar (Tabela Estática)**.
- <sup>l</sup> **Condicional**: A coluna será mostrada, ou permanecerá oculta, dependendo de uma expressão de condição que será avaliada toda vez que a tabela for desenhada. A pasta somente ficará oculta quando a condição retornar FALSE. Ao clicar no botão **...**, é aberto o **diálogo Editar Expressão** completo para facilitar a edição de fórmulas longas.
- <sup>l</sup> **Alinhamento**: Nesse grupo, é possível definir o alinhamento dos valores de dimensão, dos valores de expressão e de seus rótulos dentro da tabela simples. **Rótulo**, **Dados (Numéricos)** e **Dados (Texto)** podem ser definidos individualmente como **Esquerda**, **Centro** ou **Direita**. Quando rótulos e células de multi-linha forem usados, **Rótulo (Vertical)** e **Dados (Vertical)** poderão ser definidos como **Superior**, **Centro** ou **Inferior**.
- <sup>l</sup> **Seletor Suspenso**: A opção **Seletor Suspenso** inclui um ícone de seta suspensa do lado esquerdo do cabeçalho de qualquer coluna de dimensão selecionada. Clique no ícone para acessar os dados em uma lista de dados suspensa. Isso é muito semelhante a fazer seleções em uma seleção múltipla.
- <sup>l</sup> **Pesquisável**: Se a caixa de verificação **Pesquisável** estiver selecionada para uma coluna de expressão, será mostrado um ícone de pesquisa à esquerda no cabeçalho da coluna. Para abrir a caixa de pesquisa, clique no ícone. Em seguida, digite um critério de pesquisa (por exemplo, >100.000). Quando

a tecla Enter for pressionada, todas as linhas da tabela com um valor de expressão correspondente ao critério de pesquisa serão selecionadas.

- <sup>l</sup> **Número Máximo (1-100)**: Indica o número máximo de linhas a serem mostradas.
- <sup>l</sup> **Permitir Arrastar e Soltar**: Com esta alternativa, será possível classificar a sequência dos campos da tabela clicando e arrastando os cabeçalhos. É possível combinar colunas de dimensão e de expressão em qualquer ordem.
- **· Horizontal**: Com esta opção marcada, a tabela simples é transposta em 90 graus, para que as colunas de dados sejam mostradas horizontalmente.
- <sup>l</sup> **Ocultar Zeros**: A caixa de verificação **Eliminar Valores Zero** elimina das tabelas somente as expressões ou valores null que contenham zero.
- <sup>l</sup> **Indicador de Classificação**: Esta opção inclui um indicador de classificação à direita do cabeçalho da coluna correspondente ao campo pelo qual a tabela está atualmente classificada. O ícone muda de orientação para refletir a ordem crescente ou decrescente.
- <sup>l</sup> **Rótulos das Colunas Verticais**: Os rótulos dos cabeçalhos de colunas serão girados para a vertical.
- <sup>l</sup> **Indicadores de Seleção**: Com esta opção marcada, um indicador colorido será mostrado no cabeçalho de qualquer coluna de campo em que tenham sido feitas seleções.
- <sup>l</sup> **Suprimir Linha de Cabeçalho**: Com esta opção marcada, a tabela será mostrada sem linha de cabeçalho (rótulo).
- <sup>l</sup> **Ocultar Faltantes**: Esta opção não é funcional em tabelas simples.
- **· Símbolo Null**: O símbolo inserido aqui será usado na exibição de valores NULL na tabela.
- <sup>l</sup> **Símbolo Faltante**: O símbolo inserido aqui será usado na exibição de valores faltantes na tabela.
- <sup>l</sup> **Totais**: São mostrados os totais para as colunas da expressão, de acordo com as configurações a seguir.
	- <sup>l</sup> **Totais na Primeira Linha**: Os totais são mostrados próximo à parte superior da tabela.
	- <sup>l</sup> **Totais na Última Linha**: Os totais são mostrados no final da tabela.
	- **· Usar rótulo**: Aqui, é possível inserir um rótulo para os totais.
- <sup>l</sup> **Configurações Multilinha**: Este grupo permite configurar o cabeçalho da tabela e as células de dados para mostrar valores em várias linhas, o que pode ser útil para caracteres de texto longos.
	- <sup>l</sup> **Retorno do Texto do Cabeçalho**: Com essa opção selecionada, o conteúdo do cabeçalho será mostrado em mais de uma linha.
	- <sup>l</sup> **Altura do Cabeçalho \_ Linhas**: Especifique um limite para o número de linhas do cabeçalho.
	- <sup>l</sup> **Retorno do Texto da Célula**: Com esta opção selecionada, o conteúdo de uma célula será mostrado em mais de uma linha.
	- <sup>l</sup> **Altura da Célula \_ Linhas**: Especifique um limite para o número de linhas das células.

#### **Propriedades de Gráfico: Efeitos Visuais**

A página **Propriedades de Gráfico: Efeitos Visuais** está disponível somente para tabelas dinâmicas e tabelas estáticas. Ela é aberta ao clicar com o botão direito do mouse em uma janela de gráfico e escolher o comando **Propriedades** no menu suspenso.

Os efeitos visuais são utilizados para destacar valores de expressões e consistem na aplicação de um estilo de fonte, cor de fonte e/ou de célula diferente. Em geral, valores pertencentes a intervalos distintos recebem efeitos diferentes.

É possível especificar valores para três intervalos diferentes usando as opções **Superior >=**, **Normal** e **Inferior <=**, cada uma delas com configurações distintas. O intervalo superior especifica valores acima do valor numérico inserido na caixa de edição; o intervalo inferior especifica valores abaixo do valor inserido. Os valores normais são aqueles que estão entre esses dois limites. Os valores de **texto** são aqueles que não têm uma interpretação numérica válida.

#### **Propriedades de Gráfico: Estilo**

Nessa página, você pode determinar um estilo básico para o gráfico. Nem todas as características listadas estão disponíveis para todos os tipos de gráfico.

- <sup>l</sup> **Aparência**: Escolha um dos estilos disponíveis. Algumas vezes, isso poderá afetar a aparência do gráfico e também sua funcionalidade.
- <sup>l</sup> **Orientação**: Defina a orientação do gráfico, vertical ou horizontal.
- <sup>l</sup> **Subtipo**: O modo é definido nesse grupo, **Agrupado** ou **Empilhado** para barras (**Sobreposto** ou **Empilhado** para gráficos de radar. Essa configuração torna-se funcional somente quando o gráfico exibe duas dimensões ou uma dimensão e mais de uma expressão. Os valores negativos das barras empilhadas são empilhados separadamente sob o eixo-x. Para gráficos de barras, ao usar o escalonamento de eixos contínuos, o layout empilhado é o único layout permitido.

Para a apresentação de gráficos de barras com várias dimensões e expressões, os seguintes princípios se aplicam:

- No máximo duas dimensões podem ser mostradas no eixo x.
- Uma terceira dimensão pode ser mostrada com barras empilhadas multicoloridas.
- Somente os gráficos de tabela podem exibir mais de três dimensões.
- Quando duas ou mais expressões forem habilitadas, as duas primeiras dimensões serão mostradas no eixo x e a expressão estará com barras empilhadas multicoloridas.
- Quando duas ou mais expressões forem habilitadas e o subgrupo estiver definido como empilhado, todas as expressões com empilhamento serão calculadas de acordo com um eixo (o esquerdo como padrão). Este será o caso, mesmo se você definir uma expressão a ser calculada de acordo com o eixo esquerdo e uma a ser calculada de acordo com o eixo direito.

A lista a seguir mostra como os subtipos são apresentados com várias dimensões e expressões:

- <sup>l</sup> **Uma dimensão**
	- <sup>l</sup> **1 expressão**: barra única
	- <sup>l</sup> **Mais de 2 expressões**: as expressões são agrupadas ou empilhadas
- <sup>l</sup> **Duas dimensões**
	- <sup>l</sup> **1 expressão**: As dimensões são agrupadas ou empilhadas
	- <sup>l</sup> **Mais de 2 expressões**: As dimensões são agrupadas
- <sup>l</sup> **Três dimensões**
	- <sup>l</sup> **1 expressão**: a 1ª e a 2ª dimensões estão agrupadas, a 3ª dimensão está empilhada
	- <sup>l</sup> **Mais de 2 expressões**: as 1ª e 2ª dimensões estão agrupadas, expressões estão empilhadas
- <sup>l</sup> **Quatro dimensões**
	- <sup>l</sup> **1 expressão**: a 1ª e a 2ª dimensões estão agrupadas, a 3ª dimensão está empilhada
	- <sup>l</sup> **Mais de 2 expressões**: as 1ª e 2ª dimensões estão agrupadas, expressões estão empilhadas
- **· Vista 3D**: As configurações desse grupo definem o ângulo a partir do qual o gráfico será visualizado nos modos em 3D.
	- <sup>l</sup> **Ângulo Superior**: Define o ângulo vertical da exibição 3D. O valor deve ser um número inteiro entre 5 e 45.
	- <sup>l</sup> **Ângulo Lateral**: Define o ângulo lateral da exibição 3D. O valor deve ser um número inteiro entre 5 e 45.
- <sup>l</sup> **Estilo da Cor de Desenho**: Esse controle pode ser usado para impor um estilo da cor para todas as cores de desenho no gráfico. Quando um estilo for selecionado na lista suspensa, todas as cores em **Mapa de Cores**, na página **Cores**, serão alteradas para o estilo selecionado. A alteração será instantânea e a configuração somente será salva na próxima vez em que você acessar essa página da caixa de diálogo. As cores de base do mapa de cores não são afetadas. O **Estilo da Cor do Desenho** não está disponível para todos os tipos de gráfico. Estão disponíveis as seguintes opções:
	- **Cor Sólida**: Define todas as cores no mapa de cores como sólidas.
	- **Gradiente Escuro**: Define todas as cores no mapa de cores como um gradiente de cor, tendendo para o preto.
	- **· Gradiente Claro**: Define todas as cores no mapa de cores como um gradiente de cor, tendendo para um tom mais escuro.
	- **· Brilhante**: Dá uma aparência brilhante a todas as barras.
- <sup>l</sup> **Estilo de Fundo da Área de Desenho**: Este controle pode ser usado para alterar a aparência do fundo da área de desenho. Essa configuração está disponível apenas para gráficos com uma área de desenho. Estão disponíveis as seguintes opções:
	- <sup>l</sup> **Quadro**: Uma moldura é desenhada ao redor da área de desenho.
	- **· Sombra**: Essa opção fornece o efeito de sombra no fundo da área de desenho.
	- **· Mínima**: Essa configuração remove o fundo da área de desenho.
- **· Visualizar**: Permite visualizar as propriedades visuais básicas do gráfico.

#### **Propriedades de Gráfico: Número**

Esta página de propriedades se aplica ao gráfico ativo e contém os seguintes controles para o formato de valores:

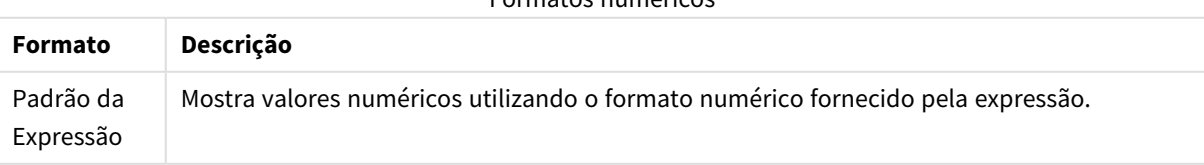

#### Formatos numéricos

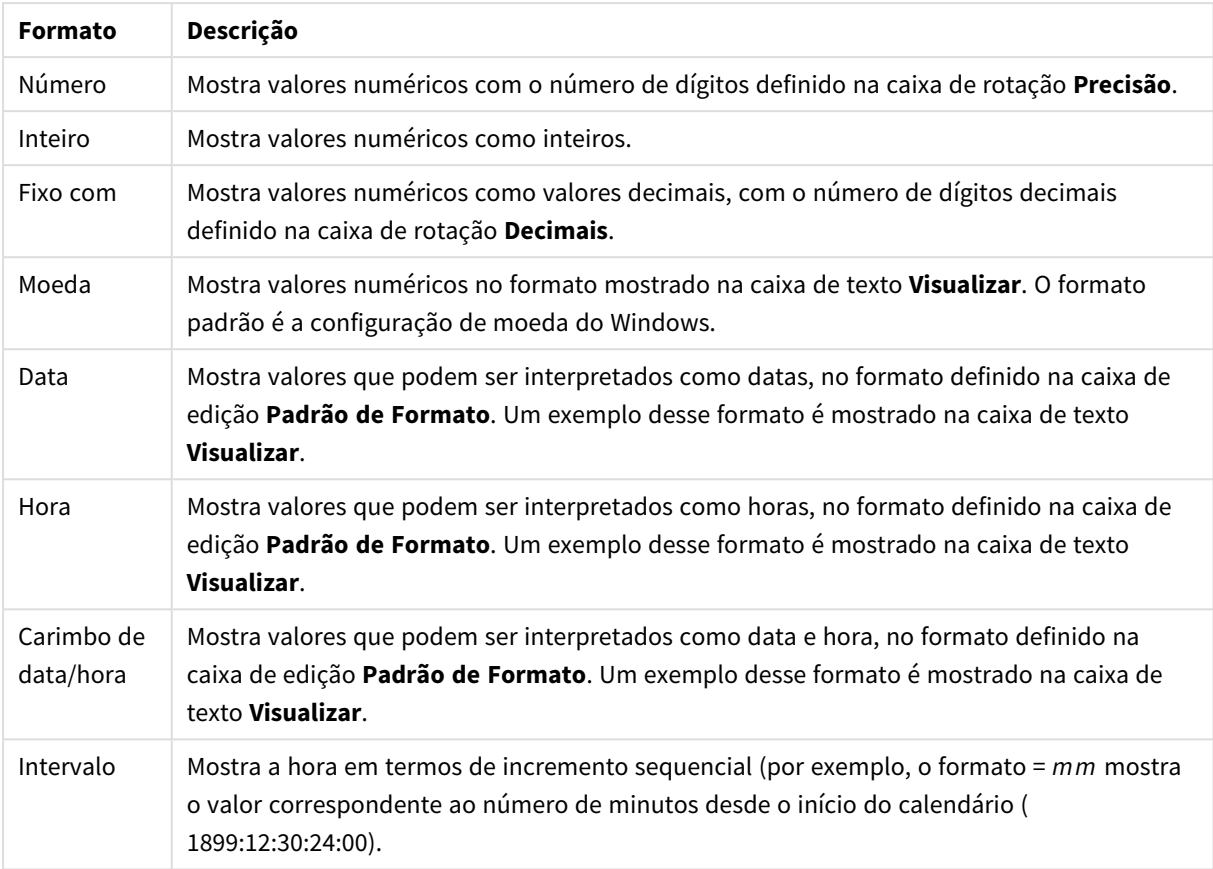

O botão **Mostrar em Porcentagem (%)** opera nos seguintes formatos: **Número**, **Inteiro** e **Fixo com**.

Os separadores de **Decimal** e **Milhar** podem ser definidos nas caixas de edição do grupo **Separadores**.

Nas caixas de edição **Símbolo**, podem ser inseridos símbolos para unidade, 1000, 1000 000 e 1000 000 000.

O botão **ISO** define o formato de hora, data e carimbo de data/hora de acordo com o padrão ISO.

O botão **Sistema** define o formato de acordo com as configurações do sistema.

#### **Fonte**

Aqui é possível definir a **Fonte**, **o estilo da Fonte** e o **Tamanho** da fonte que serão usados.

A fonte pode ser definida para qualquer objeto único (**Propriedades do Objeto: Fonte**) ou todos os objetos de um documento (**Aplicar a Objetos** em **Propriedades do Documento: Fonte**).

Adicionalmente, as fontes padrão do documento para os novos objetos podem ser definidas em **Propriedades do Documento: Fonte**. Existem duas fontes padrão:

- 1. A primeira fonte padrão (**Listas, Gráficos, etc**) é usada para a maioria dos objetos, incluindo listas e gráficos.
- 2. A segunda fonte padrão (**Objetos de Texto e Botões**) é usada para botões e caixas de texto, que são objetos que exigem normalmente uma fonte maior.

Adicionalmente, as fontes padrão dos novos documentos podem ser definidas em **Preferências do Usuário: Fonte**.

Para gráficos, botões e objetos de texto (exceto objetos de pesquisa), também é possível especificar uma **Cor** de fonte. A cor pode ser **Fixa** ou **Calculada** dinamicamente em uma expressão. A expressão deve ser uma representação de cor válida, criada usando as funções de cor. Se o resultado da expressão não for uma representação de cor válida, a cor da fonte definirá a cor preta como padrão.

Configurações adicionais:

- <sup>l</sup> **Sombreado**: Se esta opção estiver marcada, um sombreado será incluído no texto.
- <sup>l</sup> **Sublinhado**: Se esta opção estiver marcada, o texto será sublinhado.

Uma amostra da fonte selecionada é mostrada no painel de visualização.

#### **Layout**

Uma configuração de Layout será aplicada apenas ao objeto atual se for definida na página Propriedades do Objeto.

Essa configuração será aplicada a todos os objetos dos tipos especificados no documento se for definida na página Propriedades do Documento.

## Usar Bordas

Ative essa configuração para usar uma borda em torno do objeto de pasta. Especifique o tipo de borda, selecionando-o no menu suspenso.

- <sup>l</sup> **Intensidade da Sombra**: O menu suspenso **Intensidade da Sombra** possibilita a definição da intensidade da sombra que envolve os objetos de pasta. Também há a opção **Sem Sombra**.
- <sup>l</sup> **Estilo da Borda**: Os seguintes tipos de borda predefinidos estão disponíveis:
	- **· Sólido**: Borda sólida, de uma só cor.
	- <sup>l</sup> **Afundado**: Borda que dá a impressão de que o objeto de pasta está afundado em relação ao plano de fundo.
	- **· Levantado**: Borda que dá a impressão de que o objeto de pasta está elevado em relação ao plano de fundo.
	- <sup>l</sup> **Emoldurado**: Borda que dá a impressão de que há uma parede ao redor do objeto de pasta.
- **· Largura da Borda**: Essa opção está disponível para todos os tipos de borda. A largura pode ser especificada em mm, cm, polegadas (", pol.), pixels (px, pxl, pixel), pontos (pt, pts, point) ou docunits (du, docunit).
- <sup>l</sup> **Cor**: Clique nesse botão para abrir uma caixa de diálogo na qual é possível escolher, na paleta de cores, uma cor de base adequada para todos os tipos de borda.
- **· Arco-Íris**: Cria uma borda com as cores do arco-íris para todos os tipos de borda. O arco-íris começará com a cor de base selecionada acima do objeto de pasta.

Quando você seleciona **Simplificado** como o **Modo de Estilo** em **Propriedades de Documento: Geral**, não há nenhuma opção de tipo de borda, existe somente o menu suspenso **Intensidade de Sombra** e a configuração **Largura da Borda**.

# Cantos Arredondados

No grupo **Cantos Arredondados**, a forma geral do objeto de pasta é definida. Essa configuração permite variações na forma de desenho dos objetos da pasta, desde formas perfeitamente circulares/elípticas, passando para superelípticas até chegar a formas retangulares. A opção **Cantos Arredondados** ficará disponível somente se o **Modo de Estilo Avançado** estiver selecionado em **Propriedades de Documento: Geral**.

- <sup>l</sup> **Cantos arredondados**: Esta opção permite as alternativas referentes a formas com cantos arredondados.
- <sup>l</sup> **Cantos**: Os cantos para os quais a caixa de seleção ficar desmarcada serão retangulares.
- <sup>l</sup> **Quadratura**: É um número variável entre 2 e 100, sendo que 100 define um retângulo com cantos perfeitamente quadrados e 2 corresponde a uma elipse perfeita (um círculo para uma proporção de 1:1). Um valor de inclinação entre 2 e 5 é geralmente ideal para obter cantos arredondados.
- <sup>l</sup> **Raio do Canto**: Esta configuração determina o raio dos cantos em distância fixa (**Fixo**) ou como uma porcentagem do quadrante total (**Relativo (%)**). Ela permite controlar até que ponto os cantos serão afetados pela forma geral subjacente definida em **Inclinação**. A distância pode ser especificada em mm, cm, polegadas (", pol.), pixels (px, pxl, pixel), pontos (pt, pts, point) ou docunits (du, docunit).

# Camada

No grupo **Camada**, é possível definir um objeto como residente em uma das três camadas:

- **· Inferior**: Um objeto de pasta com a propriedade de camada Inferior jamais poderá sobrepor objetos de pasta nas camadas **Normal** e **Superior**. Ele poderá somente ser posicionado na parte superior de outros objetos da pasta na camada **Inferior**.
- <sup>l</sup> **Normal**: Ao serem criados, os objetos de pasta residem na camada **Normal** (intermediária). Um objeto de pasta na camada **Normal** nunca poderá ser sobreposto por objetos de pasta na camada **Inferior** e nunca poderá sobrepor objetos de pasta na camada **Superior**.
- <sup>l</sup> **Superior**: Um objeto de pasta na camada **Superior** jamais poderá ser sobreposto por objetos de pasta nas camadas **Normal** e **Inferior**. Somente outros objetos da pasta na camada **Superior** podem ser posicionados na parte superior deste.
- <sup>l</sup> **Personalizado**: As camadas **Superior**, **Normal** e **Inferior** correspondem às camadas numeradas internamente, 1, 0 e -1, respectivamente. Na verdade, todos os valores entre -128 e 127 são aceitos. Escolha essa opção para digitar um valor de sua preferência.

# Editor de Tema...

Abre o assistente do **Editor de Tema**, onde é possível criar um novo tema de layout.

# Aplicar Tema...

É possível aplicar um tema de layout ao objeto, pasta ou documento.

## Mostrar

No grupo **Mostrar**, é possível especificar uma condição sob a qual o objeto de pasta será exibido:

- **· Sempre**: O objeto de pasta será sempre mostrado.
- <sup>l</sup> **Condicional**: O objeto da pasta será mostrado ou ocultado, de acordo com uma expressão condicional que será avaliada continuamente, dependendo, por exemplo, de seleções, etc. O objeto de pasta somente ficará oculto quando a condição retornar FALSE.

*Os usuários com privilégios de Administrador no documento podem substituir todas as condições de exibição selecionando Mostrar Todas as Pastas e Objetos de Pasta em Propriedades de Documento: Segurança. Essa funcionalidade pode ser alternada pressionando-se Ctrl+Shift+S.*

# Opções

No grupo **Opções**, é possível impedir a movimentação e o redimensionamento do objeto de pasta. As configurações desse grupo só serão relevantes se as caixas de seleção correspondentes forem marcadas em **Propriedades do Documento: Layout** e **Propriedades da Pasta: Segurança**.

- <sup>l</sup> **Permitir Mover/Ajustar**: Se a seleção desta opção tiver sido cancelada, será impossível mover ou ajustar o objeto de pasta.
- <sup>l</sup> **Permitir Copiar/Clonar**: Se esta opção tiver sido desmarcada, será impossível criar uma cópia do objeto de pasta.
- <sup>l</sup> **Permitir Informação**: Quando a função **Info** estiver sendo usada, um ícone de informação será mostrado no título da janela sempre que um valor de campo tiver informações associadas. Se não desejar exibir esse ícone no título, desmarque esta opção.

#### *Info [\(page](#page-953-0) 954)*

<sup>l</sup> **Ajustar tamanho aos dados**: Geralmente, as bordas em torno de todos os objetos de pasta de tabela no QlikView se ajustarão quando as seleções fizerem com que o tamanho da tabela seja menor do que o tamanho alocado para o objeto de pasta. Se essa caixa de seleção for desmarcada, o ajuste automático de tamanho será desativado, deixando qualquer espaço excedente em branco.

# Barras de Rolagem

Vários controles para alterar o layout da barra de rolagem estão localizados no grupo **Barras de Rolagem**:

- <sup>l</sup> **Preservar Posição de Rolagem**: Com essa configuração habilitada, o QlikView tentará conservar a posição de rolagem das tabelas e gráficos com uma barra de rolagem quando for feita uma seleção em outro objeto. Essa configuração também deve ser ativada em **Preferências de Usuário: Objetos**. A posição de rolagem não será preservada quando o documento for fechado.
- <sup>l</sup> **Botões de Rolagem**: Define a cor dos botões de rolagem. Selecione a cor clicando no botão. Observe que os tons de cinza intermediários geralmente apresentam os melhores resultados para barras de rolagem. Qualquer cor pode ser definida como uma cor sólida ou um gradiente na caixa de diálogo **Área de Cores**, aberta ao clicar no botão apropriado.
- <sup>l</sup> **Fundo de Rolagem**: Define a cor de fundo da barra de rolagem. Selecione a cor clicando no botão.
- <sup>l</sup> **Largura da Barra de Rolagem**: Esse controle afeta a largura e o tamanho relativo dos símbolos da barra de rolagem.

<sup>l</sup> **Estilo de Rolagem**: Define o estilo da barra de rolagem. Selecione um estilo no controle suspenso. O estilo **Clássico** de barra de rolagem corresponde às barras de rolagem do QlikView 4/5. O estilo **Padrão** de barra de rolagem resulta em uma aparência mais moderna. O terceiro estilo é **Claro**, que é uma barra mais fina e clara.

O **Modo de Estilo** deve ser definido como **Avançado** para que o estilo da barra de rolagem seja visível. Essa configuração pode ser encontrada na guia **Geral**, abrindo o menu suspenso **Configurações** e selecionando **Propriedades do Documento**.

<sup>l</sup> **Aplicar a...**: Abre a caixa de diálogo **Propriedades de Título e Borda**, em que você pode aplicar as propriedades definidas na página **Layout**.

#### **Título**

A configuração do Título será aplicada apenas ao objeto atual, se for definida na página **Propriedades do Objeto**.

Essa configuração será aplicada a todos os objetos do(s) tipo(s) especificado(s) no documento se for definida na página **Propriedades do Documento**.

Na página **Título**, especifique opções de layout completamente diferentes do layout geral do objeto.

- <sup>l</sup> **Mostrar Título**: Quando esta opção estiver marcada, um título será desenhado na parte superior do objeto da pasta. As listas e outros "objetos da caixa" terão a opção ativada, por padrão, ao contrário de botões, objetos de texto e objetos de linha/seta.
- <sup>l</sup> **Texto do Título**: Na caixa de texto, é possível especificar um texto que será mostrado no título do objeto de pasta. Use o botão **Fonte…** para alterar a fonte do título.

Defina as cores do título em seus diversos estados. As configurações das **Cores Ativas** e das **Cores Inativas** podem ser especificadas separadamente uma da outra.

Clique no botão **Cor de Fundo** ou **Cor de Texto** para abrir a caixa de diálogo **Área de Cores**. A **Cor de Fundo** pode ser definida como uma cor **sólida** ou **gradiente** na caixa de diálogo **Área de Cores**. A **Cor do Texto** pode ser definida como uma cor **Fixa** ou **Calculada** usando as funções de cor.

- <sup>l</sup> **Retorno do Texto**: Se esta opção estiver marcada, o título será mostrado em duas ou mais linhas.
- <sup>l</sup> **Altura do Título (Linhas)**: Nessa caixa de edição, defina o número de linhas do título.

O tamanho e a posição precisos do objeto do QlikView podem ser determinados e ajustados pelas configurações de tamanho/posição do objeto de pasta **Normal** ou **Minimizado**. Essas configurações são medidas em pixels:

- <sup>l</sup> **X-pos**: Define a posição horizontal do lado esquerdo do objeto da pasta em relação à borda esquerda da pasta.
- <sup>l</sup> **Y-pos**: Define a posição vertical da parte superior do objeto da pasta em relação à borda superior da pasta.
- **· Largura**: Define a largura do objeto da pasta do QlikView.
- **· Altura**: Define a altura do objeto da pasta do QlikView.

A orientação de rótulo do título pode ser alterada com as opções de **Alinhamento de Título**:

- <sup>l</sup> **Horizontal**: O rótulo pode ser alinhado horizontalmente: **À Esquerda**, **Centralizado** ou **À Direita** na área de título.
- <sup>l</sup> **Vertical**: O rótulo pode ser alinhado verticalmente: **Superior**, **Centralizado** ou **Inferior** na área de título.

#### **Ícones especiais**

Muitos dos comandos do menu de objeto dos objetos de pasta podem ser configurados como ícones de título. Selecione os comandos a serem mostrados como ícones de título, marcando a caixa de verificação à esquerda de cada comando na lista.

*Use os ícones de título especiais com cuidado. Ícones em excesso apenas confundirão o usuário.*

- <sup>l</sup> **Permitir Minimizar**: Quando esta opção é marcada, um ícone de minimização é mostrado no título da janela do objeto de pasta, contanto que o objeto seja minimizável. Além disso, você poderá minimizar o objeto clicando duas vezes no título.
- <sup>l</sup> **Minimização Automática**: Essa opção estará disponível quando **Permitir Minimizar** for selecionado. Quando **Minimização Automática** for marcada para vários objetos na mesma pasta, todos, exceto um, serão minimizados automaticamente a qualquer momento. Isso é útil, por exemplo, para alternar a exibição de vários gráficos na mesma área de pasta.
- <sup>l</sup> **Permitir Maximizar**: Quando esta opção é marcada, um ícone de maximização é mostrado no título da janela do objeto de pasta, contanto que o objeto seja maximizável. Além disso, você poderá maximizar o objeto clicando duas vezes no título. Se **Permitir Minimizar** e **Permitir Maximizar** estiverem marcadas, clicar duas vezes ocasionará a minimização do objeto.
- <sup>l</sup> **Texto de Ajuda**: Aqui você pode inserir um texto de ajuda a ser mostrado em uma janela pop-up. O texto de ajuda pode ser especificado como uma fórmula calculada. Essa opção não está disponível no nível de documento. Clique no botão **...** para abrir a caixa de diálogo **Editar Expressão**, que facilita a edição de fórmulas longas.

Insira, por exemplo, uma descrição do objeto de pasta. Um ícone de ajuda será incluído no título da janela do objeto. O texto será mostrado em uma janela pop-up quando o ponteiro do mouse estiver sobre o ícone.

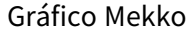

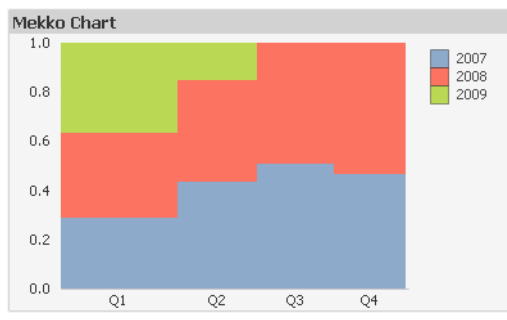

Gráficos são representações visuais de dados numéricos. É possível alternar entre diferentes representações de um gráfico existente, alterando o **Tipo de Gráfico** na página **Propriedades de Gráfico: Geral**.

Os gráficos Mekko apresentam dados usando barras de largura variável. Eles podem exibir até três níveis de dados em um gráfico bidimensional. Os gráficos Mekko são úteis em áreas como a análise de mercado.

Clicando com o botão direito do mouse no gráfico, a opção **Gráfico Mekko: Menu Objeto** será exibida. Também será possível acessá-lo no menu **Objeto**, quando o gráfico for o objeto ativo.

#### **Menu Objeto**

Os gráficos Mekko apresentam dados usando barras de largura variável. Eles podem exibir até três níveis de dados em um gráfico bidimensional. Os gráficos Mekko são úteis em áreas como a análise de mercado.

O menu **Objeto** do gráfico mekko é aberto quando você clica com o botão direito do mouse no objeto. Os comandos do menu são:

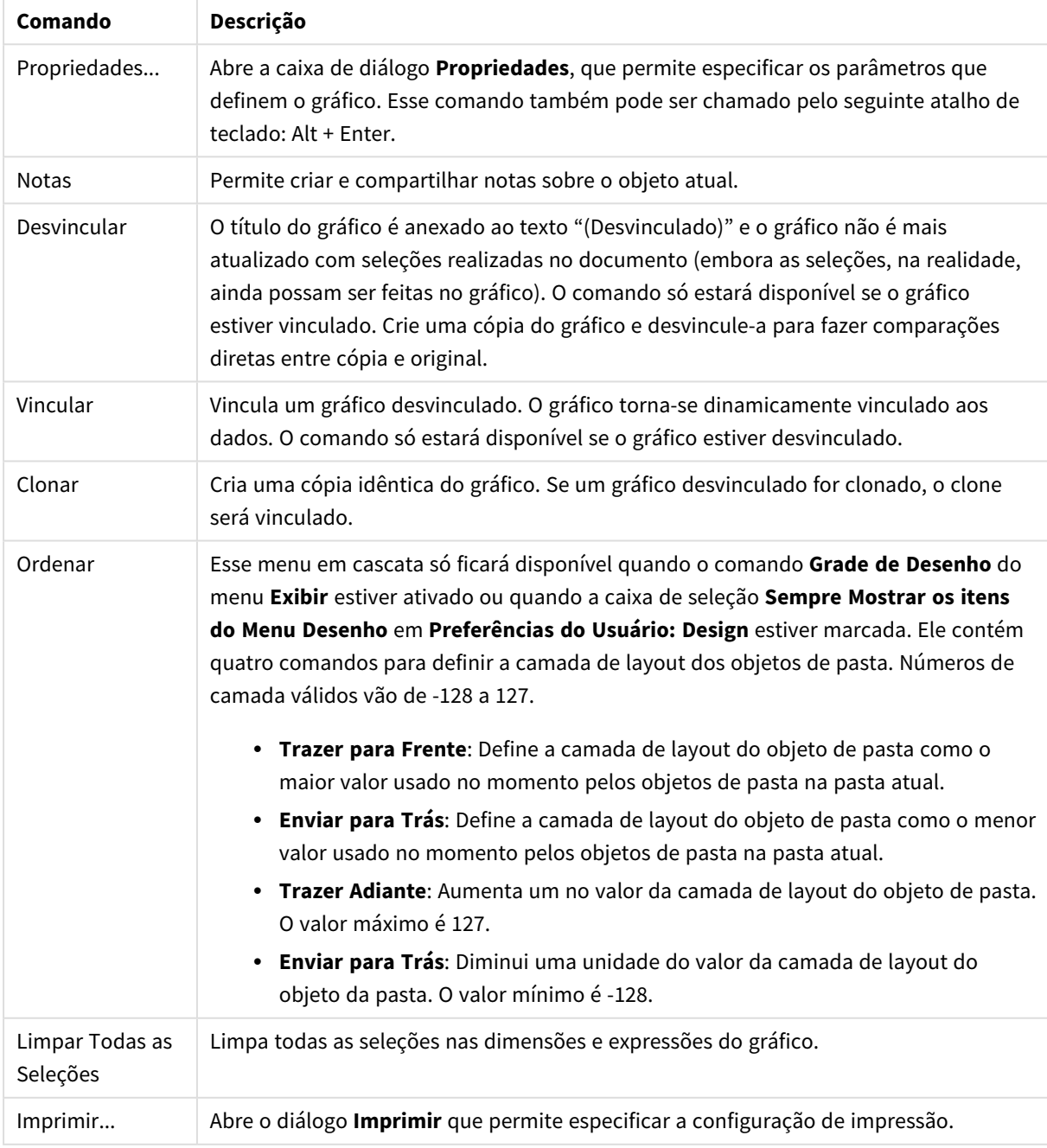

Comandos do menu de objetos
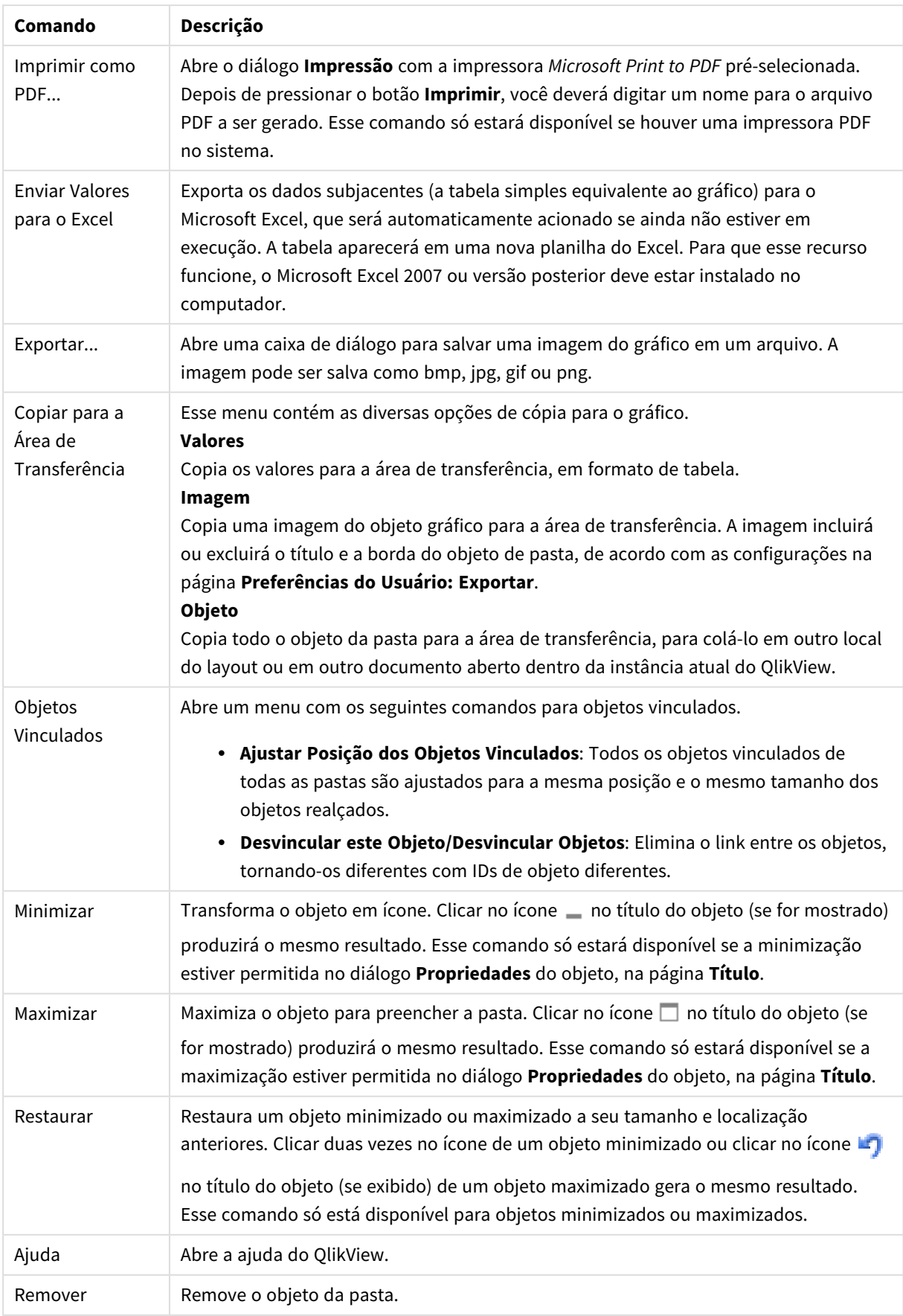

### **Propriedades de gráfico: Geral**

Na página **Geral**, é possível definir essas propriedades como títulos e tipo de gráfico. É a primeira página do **Assistente de Gráfico Rápido** e da caixa de diálogo **Propriedades do Gráfico**.

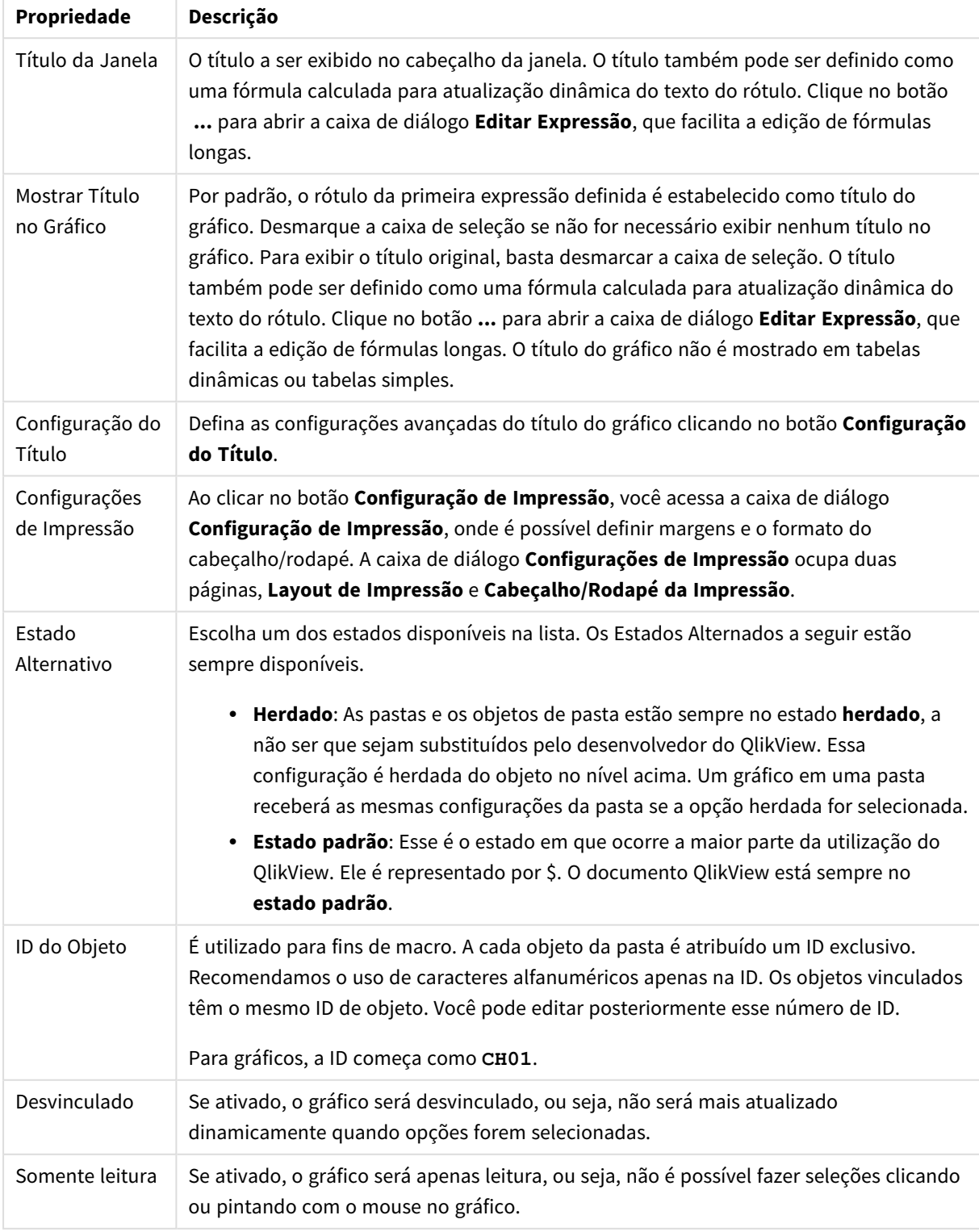

Propriedades gerais do gráfico

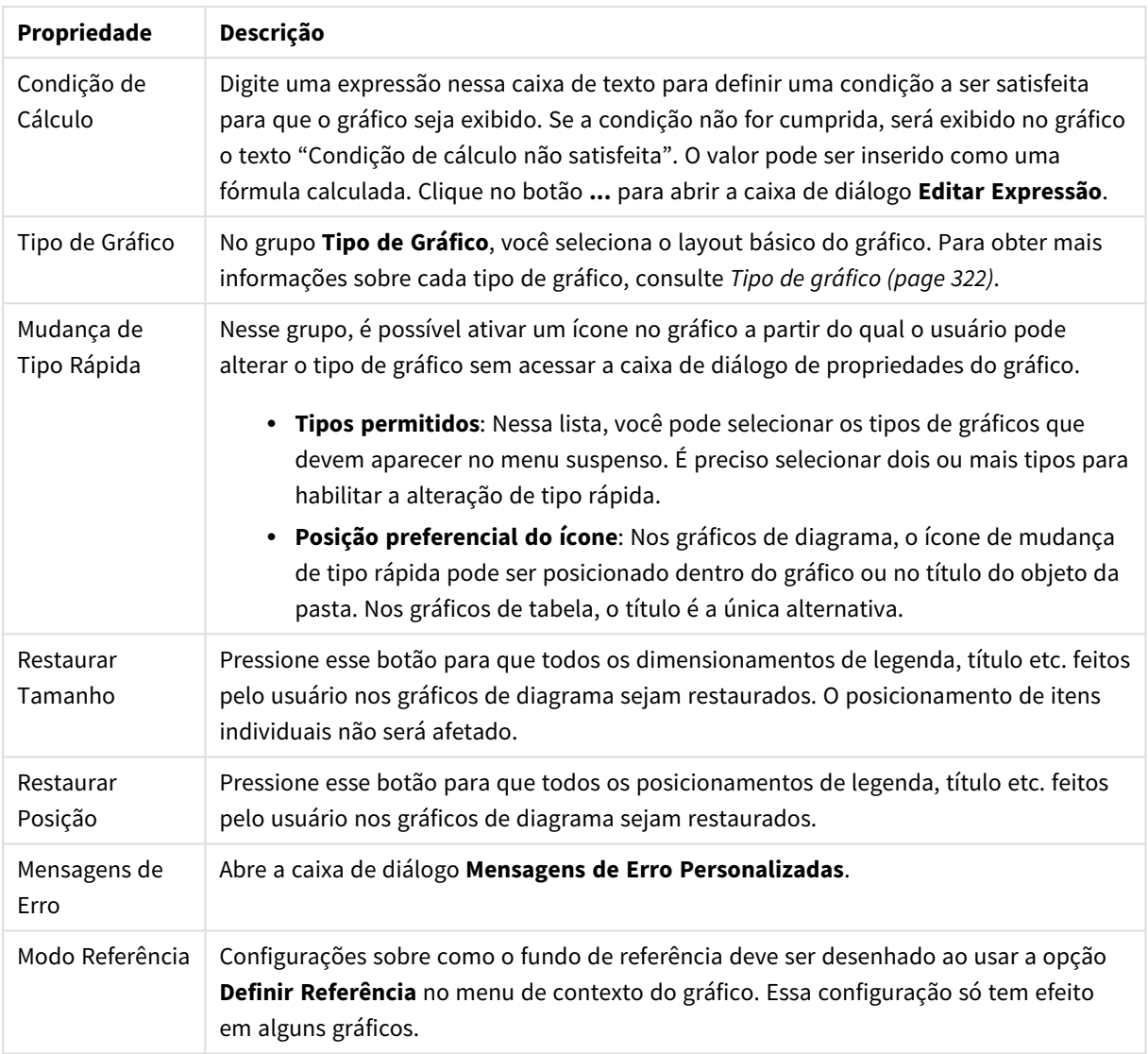

### **Propriedades de Gráfico: Dimensões**

A página **Propriedades de Gráfico: A página Dimensões** é acessada ao clicar com o botão direito do mouse em um gráfico e selecionar **Propriedades** ou selecionar **Propriedades** no menu **Objeto** quando o gráfico está ativo.

Quando criar um gráfico, primeiro leve em consideração estas duas questões:

- <sup>l</sup> O que desejo visualizar? A que devem corresponder os tamanhos das barras no gráfico de barras? A resposta deve ser a "soma de vendas" ou algo similar. Isso é definido na aba **Expressões**.
- <sup>l</sup> Com o que deseja agrupá-lo? Quais valores de campo você deseja usar como rótulos para as barras no gráfico de barras? A resposta pode ser "por país" ou algo similar. Isso é definido na aba **Dimensões**.

Um gráfico pode mostrar uma ou mais dimensões. O limite superior depende do tipo de gráfico, da complexidade dos dados e da memória disponível. Os gráficos de pizza, de linhas e de dispersão podem mostrar, no máximo, duas dimensões, mas os gráficos de barras, de blocos e de grade podem apresentar três dimensões. Os gráficos de radar e de funil só podem mostrar uma única dimensão, enquanto os gráficos de mostrador não usam dimensões. As dimensões adicionais serão ignoradas.

A dimensão de um gráfico obtém seus valores de um campo que é especificado na página **Propriedades do Gráfico: Dimensões**. Em vez de ser um único campo, uma dimensão também pode consistir em um grupo de campos (consulte **Editar Grupos** a seguir).

Uma dimensão pode ser um campo único, um grupo ou uma expressão (dimensão calculada). Também pode ser uma dimensão criada de modo sintético

Para mover os campos para frente e para trás, selecione (clique, Ctrl-clique) e use os botões **Incluir>** ou **<Excluir** ou clique duas vezes diretamente em suas opções.

As dimensões de gráfico podem também ser calculadas a partir de uma expressão.

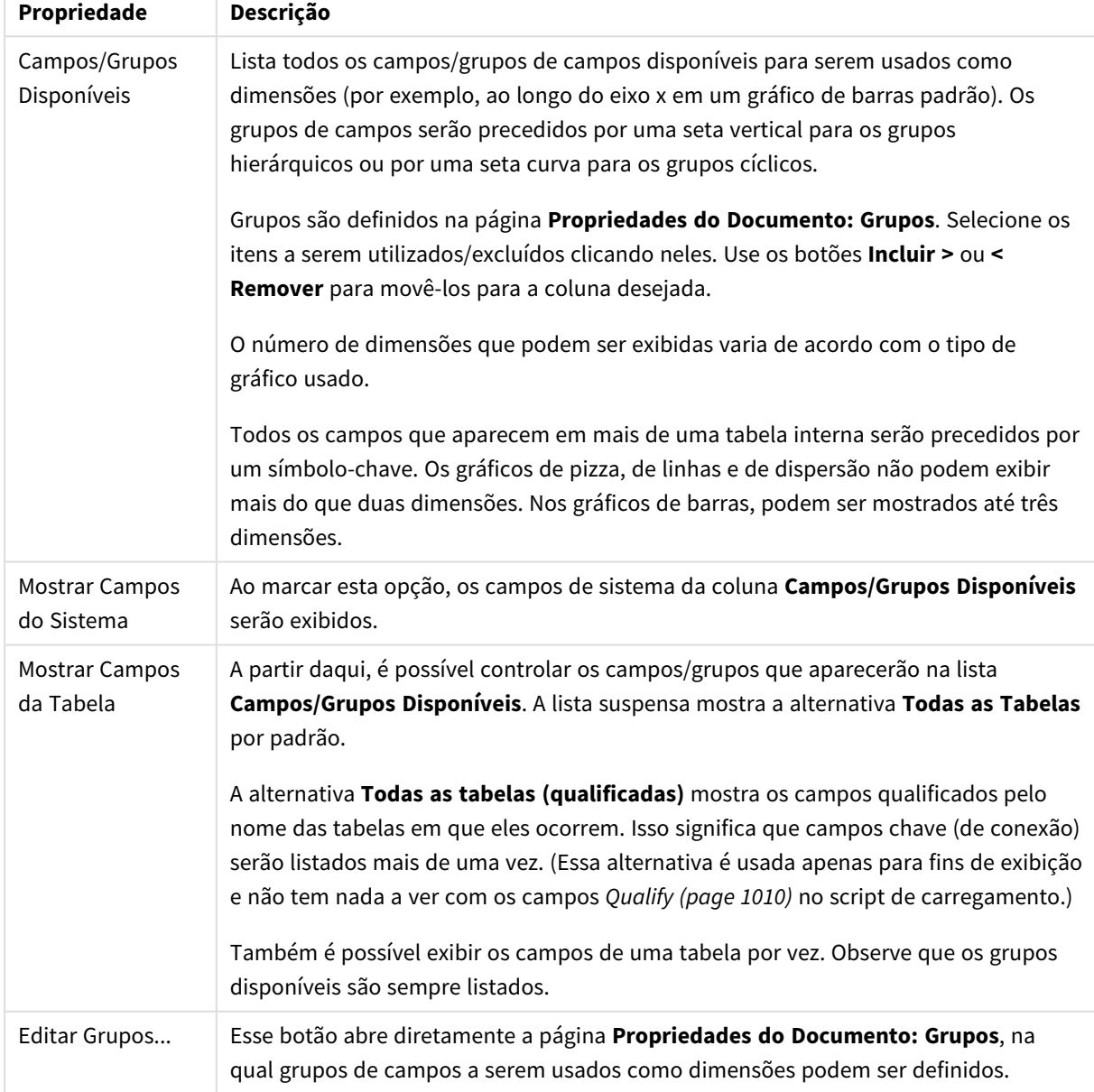

Propriedades da dimensão

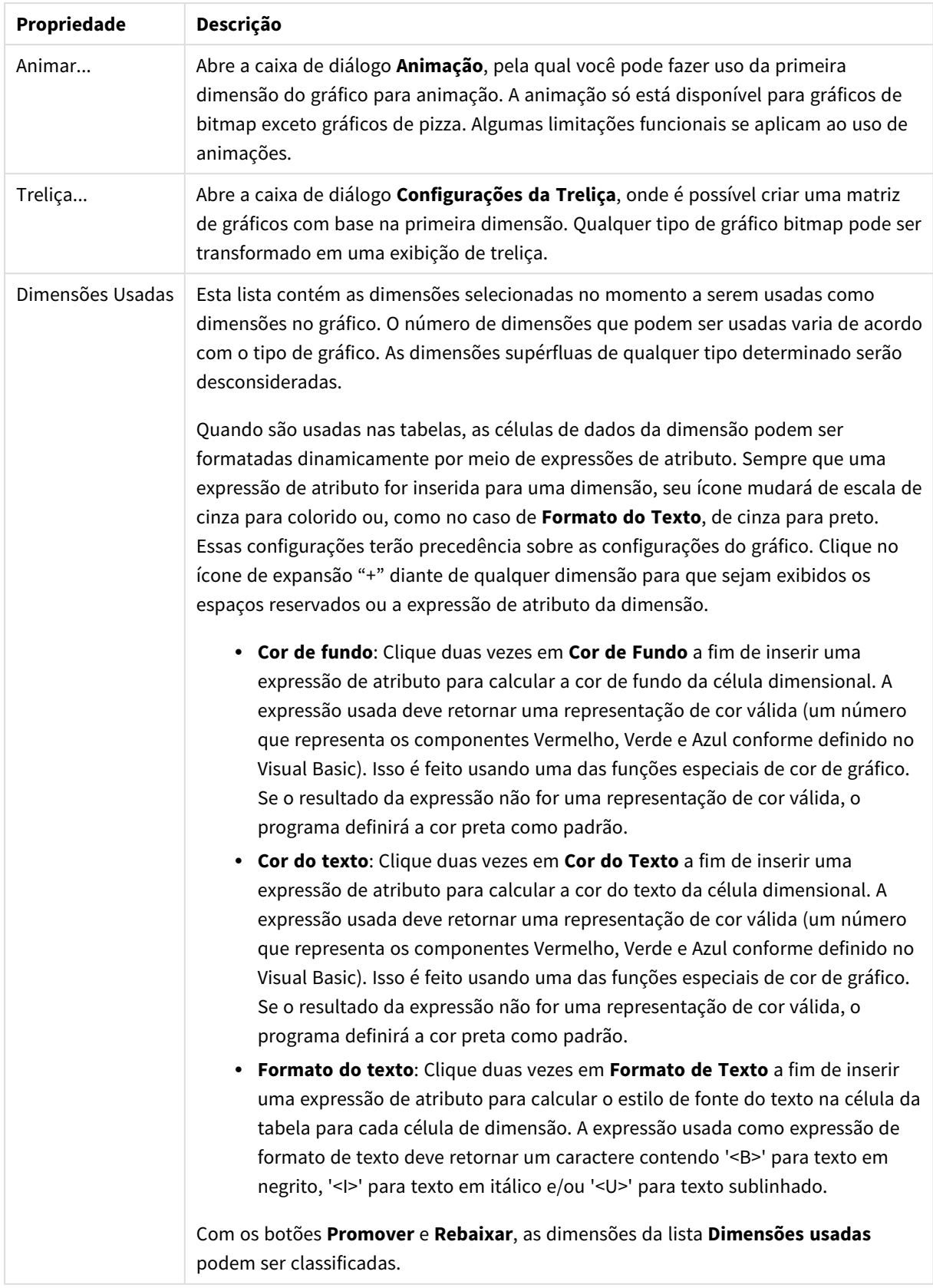

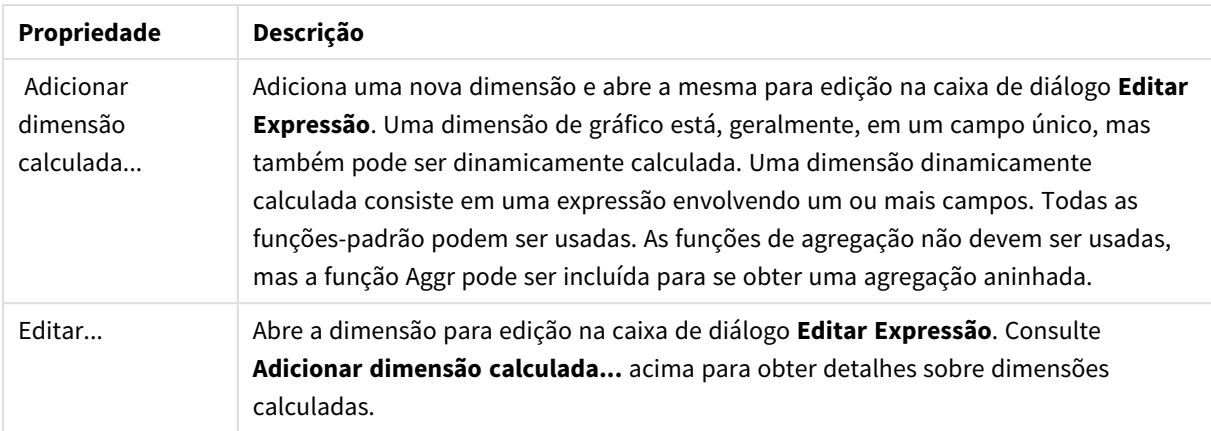

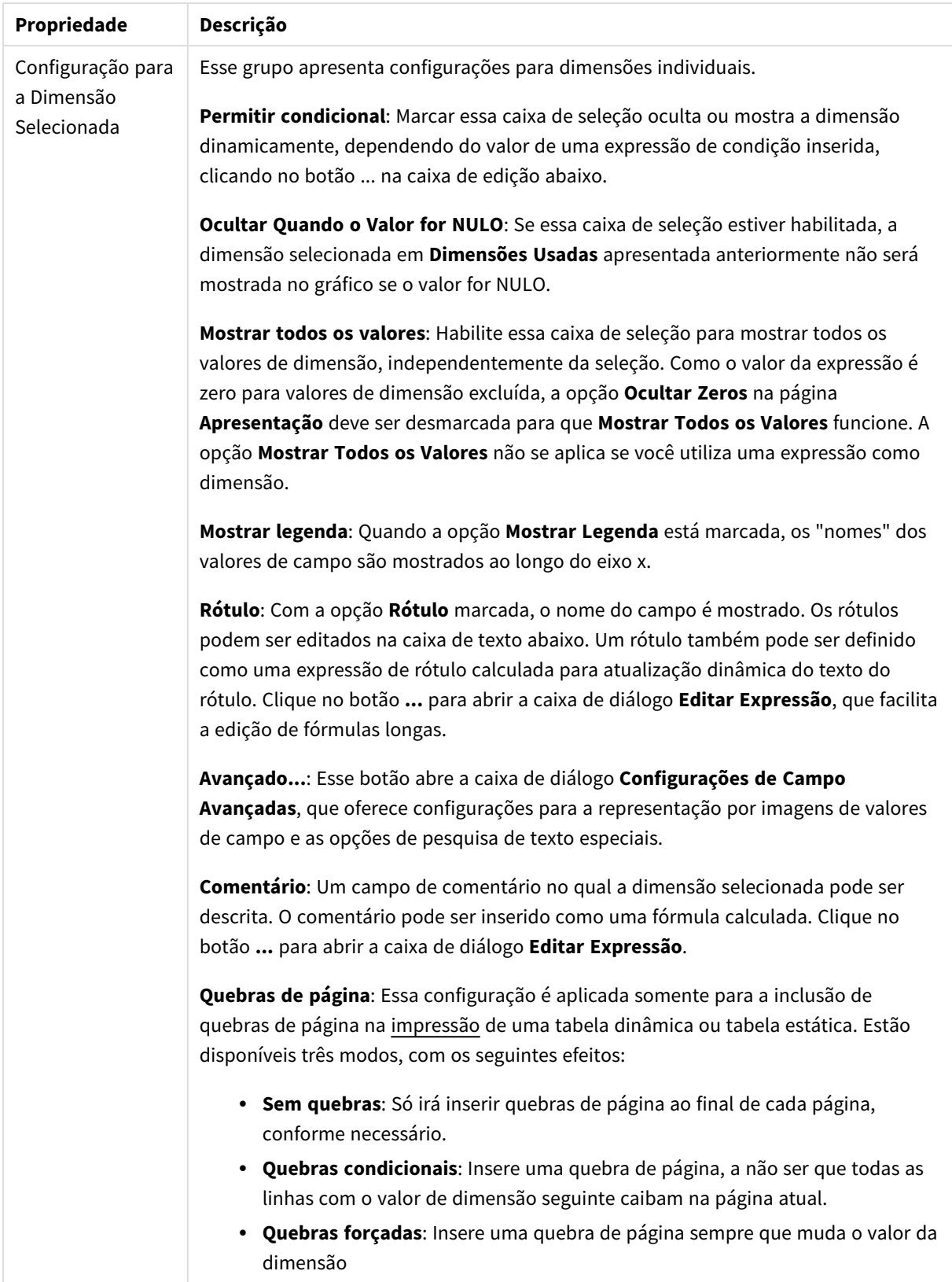

### **Propriedades de Gráfico: Limites de Dimensão**

Limites de Dimensão podem ser definidos para tipos de gráfico, exceto para Gráficos de Mostrador e Tabelas Dinâmicas.

A guia **Limites de Dimensão** controla o número de valores de dimensão que podem se vistos em um determinado gráfico.

É importante descrever o efeito produzidos pelas três opções no dropdown. O dropdown contém três valores: **Primeiro**, **Maior** e **Menor**. Esses valores controlam como os mecanismos de cálculo classificam os valores que retornam ao mecanismo de gráfico. Se a dimensão deve ser restrita, uma dessas opções deverá ser selecionada. A classificação ocorre apenas para a primeira expressão, exceto em tabelas dinâmicas quando a classificação principal pode substituir a primeira classificação de dimensão.

Esta página de propriedades é usada para definir limites de dimensão. Cada dimensão no gráfico é configurada separadamente.

## Limites

### Restrinja quais valores serão mostrados usando a primeira expressão

Essas propriedades são usadas para determinar quantos valores de dimensão serão exibidos no gráfico, de acordo com as configurações feitas abaixo.

### Mostrar somente

Selecione essa opção se desejar mostrar os x números **Primeiro**, **Maior** ou **Menor** de valores. Se essa opção for definida como 5, cinco valores serão mostrados. Se a dimensão tiver a opção **Mostrar Outros** ativada, o segmento Outros ocupará um dos cinco slots de exibição. A opção **Primeiro** retornará as linhas com base nas opções selecionadas na abra **Classificar** do diálogo de propriedades. Se o gráfico for uma Tabela Estática, as linhas serão retornadas com base na classificação principal do momento. Em outras palavras, um usuário pode alterar a exibição de valores clicando duas vezes em qualquer header de coluna e tornando essa coluna a classificação principal.A opção **Maior** retorna as linhas em ordem decrescente com base na primeira expressão no gráfico. Quando usados em uma Tabela Estática, os valores de dimensão permanecerão consistentes enquanto classificam interativamente as expressões. Os valores de dimensões serão (poderão ser) alterados quando a ordem das expressões for alterada.A opção **Menor** retorna as linhas em ordem crescente com base na primeira expressão no gráfico. Quando usados em uma Tabela Estática, os valores de dimensão permanecerão consistentes enquanto classificam interativamente as expressões. Os valores de dimensões serão (poderão ser) alterados quando a ordem das expressões for alterada.Insira o número de valores a serem exibidos. O valor pode ser inserido como uma fórmula calculada. Clique no botão **...** para abrir a caixa de diálogo **Editar Expressão**.

### Mostrar somente valores que são:

Selecione essa opção para mostrar todos os valores de dimensões que atendem à condição especificada para essa opção. Selecione para exibir valores baseados em uma porcentagem do total ou em um valor exato. A opção **relação ao total** habilita um modo relativo que é semelhante à opção **Relativo** na guia **Expressões** da caixa de diálogo de propriedades. O valor pode ser inserido como uma fórmula calculada. Clique no botão **...** para abrir a caixa de diálogo **Editar Expressão**.

### Mostrar somente valores que se acumulam em:

Quando essa opção é selecionada, todas as linhas até a linha atual são acumuladas e o resultado é comparado com o valor definido na opção. A opção **relação ao total** habilita um modo relativo que é semelhante à opção **Relativo** na guia **Expressões** da caixa de diálogo de propriedades e compara os valores acumulados (com base nos valores primeiro, maior ou menor) com o total geral. O valor pode ser inserido como uma fórmula calculada. Clique no botão **...** para abrir a caixa de diálogo **Editar Expressão**. Selecione **Incluir Valores Limite** para incluir o valor da dimensão que contém o valor de comparação.

Valores negativos não serão incluídos durante o cálculo da soma de restrição acumulada. Recomendamos que você não use restrições relativas para campos que possam conter valores negativos.

Se você adicionar um limite a uma dimensão calculada e os dados forem classificados na mesma dimensão calculada, o limite de dimensão será aplicado antes de a ordem de classificação ser aplicada.

# Opções

### Mostrar Outros

Habilitar essa opção gerará um segmento **Outros** no gráfico. Todos os valores de dimensão que não atendem aos critérios de comparação das restrições de exibição serão agrupados no segmento **Outros**. Se houver dimensões após a dimensão selecionada, **Contrair Dimensões Internas** controlará se os valores individuais para as dimensões subsequentes/internas serão exibidos no gráfico. No campo **Rótulo**, digite o nome que você deseja exibir no gráfico. Se nenhum texto for digitado, o rótulo será definido automaticamente como o texto da expressão.

O valor pode ser inserido como uma fórmula calculada. Clique no botão **...** para abrir a caixa de diálogo **Editar Expressão**.

### Mostrar Total

O gráfico exibirá um total para a dimensão selecionada quando essa opção for habilitada. Esse total se comporta diferentemente do total da expressão, que ainda está configurado na aba **Expressões** da caixa de diálogo propriedade. **Rótulo**: Digite o nome que deverá ser exibido no gráfico. Se nenhum texto for digitado, o rótulo será definido automaticamente como o texto da expressão. O valor pode ser inserido como uma fórmula calculada. Clique no botão **...** para abrir a caixa de diálogo **Editar Expressão**.

### Modo de Agrupamento Global

A opção se aplica apenas a dimensões internas. Quando essa opção for habilitada, as restrições serão calculadas somente na dimensão selecionada. Todas as dimensões anteriores serão ignoradas. Se essa opção for desabilitada, as restrições serão calculadas com base em todas as dimensões anteriores.

### **Totais de Expressão Comparados com os Totais de Dimensão**

Os Totais de Dimensão são gerados pelo mecanismo de cálculo e são retornados ao mecanismo de gráfico como linhas separadas (ou valores de dimensão). Isso terá um impacto nas linhas Outros. A diferença entre usar Totais de Expressão e Totais de Dimensão pode ser vista abaixo.

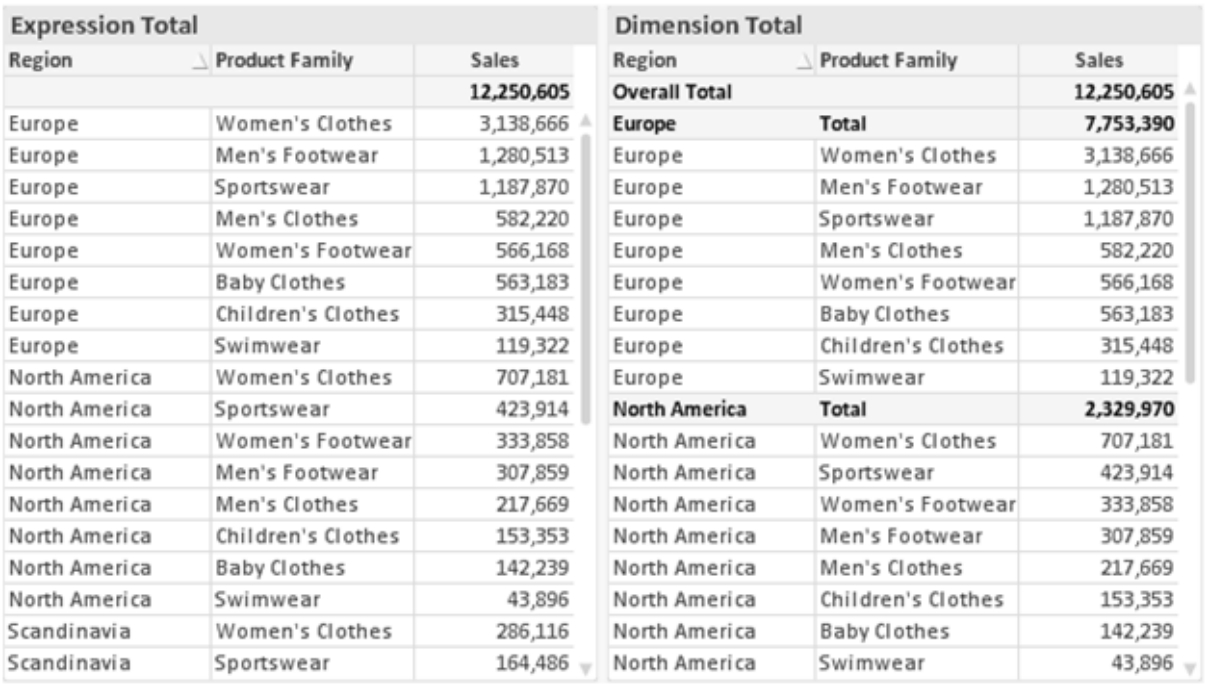

*Totais de Expressão e Totais de Dimensão*

Quando a opção Totais de Dimensão é usada, é possível ter subtotais dentro de uma tabela estática.

#### **Propriedades de Gráfico: Expressões**

Para acessar a aba **Propriedades do Gráfico: Expressões**, clique com o botão direito em um gráfico ou uma tabela e selecione **Propriedades** no menu **Objeto**.

Ao criar um gráfico, duas perguntas devem ser feitas:

- <sup>l</sup> O que o tamanho das barras, etc., devem representar? Essas são as **Expressões** (por exemplo, a **soma das Vendas Líquidas**).
- <sup>l</sup> Como os dados devem ser agrupados? Essas são as **Dimensões** (por exemplo, por **País**).

*A guia Expressões tem uma aparência diferente para cada tipo de gráfico e tabela. Se a opção estiver desabilitada, ela não estará disponível para esse tipo específico de gráfico ou tabela.*

## Lista de Expressões

A lista de expressões do painel superior esquerdo é um controle de árvore completo, com várias opções de controle.

Na frente de cada expressão (ou grupo de expressões), será exibido um ícone de expansão (uma caixa com um ' + '). Se você clicar no ícone, serão abertas subexpressões subjacentes ou expressões de atributo. O ícone será imediatamente substituído pelo ícone de contração ( ' - ' ). Certas opções de desenho utilizam subexpressões, como um conjunto de duas ou mais expressões que, juntas, definem o símbolo de desenho (por exemplo, **Ações** ou **Box Plot**, descritos abaixo).

Os dados da expressão também podem ser formatados dinamicamente por meio de expressões de atributo. Clique no ícone de expansão de uma expressão para que sejam exibidos os espaços reservados das expressões de atributo da dimensão. São elas:

## Cor de Fundo

Edite a expressão padrão de **Cor de Fundo** para definir a expressão de atributo para calcular a cor de plotagem do ponto de dados. A cor calculada terá prioridade sobre a seleção de cor padrão do QlikView e deverá ser uma representação de cor válida, obtida por meio das funções de cor. Se o resultado da expressão não for uma representação de cor válida, o programa definirá a cor preta como padrão. É possível criar uma expressão auxiliar para a **Cor do Texto** usando o mesmo método.

## Cor do Texto

É possível criar uma expressão auxiliar para a **Cor do Texto** usando o mesmo método da cor de fundo (veja acima).

## Formato do Texto

Edite a expressão de **Formato do Texto** para inserir uma expressão de atributo e calcular o estilo da fonte de texto associado ao ponto de dado (para tabelas: texto na célula da tabela para cada célula de dimensão. O formato de texto calculado terá precedência sobre o estilo de tabela definido em **Propriedades do Gráfico: Estilo**.

A expressão usada como expressão de formato de texto deve retornar um caractere contendo '<B>' para texto em negrito, '<I>' para texto em itálico e/ou '<U>' para texto sublinhado. Observe que é necessário usar o sinal = antes do caractere.

## Pop-out da pizza

Clique em **Popout de Pizza** para inserir uma expressão de atributo a fim de calcular se a fatia da pizza associada ao ponto de dados deve ser desenhada em uma posição de "popout" extraída. Esse tipo de expressão de atributo só tem efeito em gráficos de pizza.

## Deslocamento de Barra

Clique em **Deslocamento de Barra** para inserir uma expressão de atributo a fim de calcular um deslocamento da barra ou do segmento de barras associado ao ponto de dados. O deslocamento pode ser positivo ou negativo e moverá a barra ou o segmento apropriadamente. Isso é útil, por exemplo, ao criar gráficos em cascata. Esse tipo de expressão de atributo só tem efeito em gráficos de barras.

## Estilo de Linha

Clique em **Estilo de Linha** para informar uma expressão de atributo para o cálculo do estilo de linha ou do segmento de linha associado ao ponto de dados. Esse tipo de expressão de atributo só tem efeito em gráficos de linhas, combinados e de radar. A espessura relativa da linha pode ser controlada incluindo-se uma tag <W*n*>, em que *n* é um fator multiplicador que será aplicado na espessura padrão de linha do gráfico. O número *n* deve ser um número real entre 0,5 e 8.

### **Exemplo: <W2.5>**

O estilo da linha pode ser controlado incluindo um rótulo <S*n*> em que *n* é um inteiro entre 1 e 4, indicando o estilo que será usado (1=contínuo, 2= tracejado, 3=pontilhado, 4=tracejado/pontilhado). Exemplo: <S3>. As tags <W*n*> e <S*n*> podem ser livremente combinadas, mas somente a primeira ocorrência de cada uma é levada em consideração. As tags devem ser fechadas por aspas simples.

### Mostrar Valor

Clique em **Mostrar Valor** para inserir uma expressão de atributo a fim de calcular se o desenho do ponto de dados deverá ser complementado por um valor de "valor sobre o ponto de dados", mesmo se a opção **Valores nos Pontos de Dados** não tiver sido selecionada para a expressão principal. Se a opção **Valores nos Pontos de Dados** estiver selecionada para a expressão principal, a expressão de atributo será ignorada. Esse tipo de expressão de atributo só tem efeito em gráficos de barras, de linhas, de pizza, de funil e combinados.

## Adicionar

Novas expressões e subexpressões são criadas através do botão **Adicionar**. A opção também está disponível no menu de contexto exibido ao clicar com o botão direito do mouse na lista de expressões.

## Excluir

O botão **Excluir** permite excluir da lista expressões criadas anteriormente da lista. A opção também está disponível no menu de contexto exibido ao clicar com o botão direito em uma expressão da lista de expressões.

## Copiar

A opção **Copiar** só estará disponível no menu de contexto exibido ao clicar com o botão direito em uma expressão ou uma subexpressão/expressão de atributo na lista de expressões. Ao usar este comando em uma expressão principal, todos os dados e configurações associados à impressão (incluindo o rótulo) serão copiados na área de transferência como um xml.

A expressão pode então ser colada novamente no mesmo gráfico ou em qualquer outro gráfico do QlikView, no mesmo documento ou em outro. Caso use o comando em uma expressão de atributo, somente a definição da expressão de atributos será copiada. A expressão de atributo pode então ser colada em qualquer expressão principal do mesmo gráfico ou de outro.

## Exportar...

A opção **Exportar...** só estará disponível no menu de contexto exibido ao clicar com o botão direito em uma expressão na lista de expressões. Ao usar este comando em uma expressão principal, todos os dados e configurações associados à expressão (incluindo o rótulo) podem ser exportados para um arquivo xml.

A expressão pode então ser importada novamente no mesmo gráfico ou em qualquer outro gráfico do QlikView, no mesmo documento ou em outro. O comando abre a caixa de diálogo **Exportar Expressão como**, a partir da qual você pode selecionar o destino do arquivo de exportação. O arquivo receberá a extensão Ex.XML.

# Colar

A opção **Colar** só estará disponível no menu de contexto exibido ao clicar com o botão direito em uma expressão ou uma subexpressão/expressão de atributo na lista de expressões. Se a expressão principal foi copiada anteriormente na área de transferência, é possível colá-la na área em branco da lista de expressões, criando uma nova expressão idêntica à copiada. Se uma expressão de atributo foi copiada, é possível colá-la em uma expressão principal.

## Importar

A opção **Importar** só estará disponível no menu de contexto exibido ao clicar com o botão direito na área em branco da lista de expressões. O comando abre uma caixa de diálogo em que você pode navegar até a expressão exportada anteriormente. A expressão importada será exibida como uma nova expressão no gráfico.

# Promover/Rebaixar

Se várias expressões forem mostradas, poderão ser classificadas com os botões **Promover** e **Rebaixar**. Isso afeta a ordem na qual as colunas, etc. são mostradas no gráfico.

## Grupo

O botão **Grupo** pode ser usado para mesclar expressões em um ou mais grupos cíclicos, desde que estejam disponíveis duas ou mais expressões. No layout do QlikView, você pode circular pelas expressões pertencentes a um grupo clicando no ícone de ciclo mostrado no gráfico (= **Grupo de Ciclo**). Clique com o botão direito do mouse no mesmo ícone de ciclo para obter uma lista pop-up das expressões pertencentes ao grupo que não estão em uso no momento, para seleção direta.

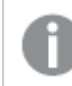

*Não confunda Grupo de Ciclo com grupos cíclicos!*

## Desagrupar

Selecione uma expressão pertencente a um grupo e clique em **Desagrupar** para extraí-la do grupo. Se restar apenas uma expressão no grupo de ciclo após a extração, essa última expressão também será extraída e o grupo será excluído.

# Habilitar

Desmarque essa caixa de seleção para que a expressão seja omitida no gráfico.

## Relativo

Marque essa caixa de seleção para que o gráfico mostre o resultado em porcentagem, em vez de números absolutos. Essa opção não está disponível para tabelas dinâmicas.

## Invisível

Marque esta caixa de seleção para impedir o desenho dessa expressão e, ao mesmo tempo, manter o espaço alocado para ela.

# Condicional

A habilitação desta caixa permite definir uma condição com base na seleção atual, a qual determina se a expressão deve ser exibida ou não. Se a condição for avaliada como TRUE ou NULL, a expressão será exibida; se a condição for avaliada como FALSE, a expressão não será exibida.

# Rótulo

Há um ou vários ícones na frente do rótulo da expressão que indicam o tipo de gráfico usado e/ou as **Opções de Exibição** selecionadas para a expressão (veja abaixo).

# Definição

Mostra a composição da expressão selecionada. É possível editar a expressão diretamente nessa caixa. Clique no botão **...** para abrir a caixa de diálogo **Editar Expressão** completa.

# Comentário

É um campo de comentários no qual o criador da expressão pode descrever a finalidade e a função da expressão.

# Mostrar Opções

Esse grupo é usado para modificar o modo como o dado é desenhado ou o que é inserido nas células de expressão das tabelas de gráfico. Observe que algumas opções só estão disponíveis para determinados tipos de gráfico, algumas não podem ser combinadas e outras usam uma ou mais expressões adicionais para criar desenhos complexos.

### Barra

Mostra os valores da expressão selecionada como barras. Essa opção está disponível apenas para gráficos de barras ou combinados.

## Símbolo

Mostra os valores da expressão selecionada como símbolos. Essa opção está disponível apenas para gráficos de linhas e combinados. Selecione entre diferentes símbolos no menu suspenso.

### Linha

Mostra os valores da expressão selecionada como uma linha. Essa opção está disponível apenas para gráficos de linhas e combinados. Selecione entre **Normal**, **Suavizar** e três linhas diferentes de **Platô** no menu suspenso.

### Estoque

Marque essa caixa de seleção para desenhar a expressão como um marcador de ações. A expressão será precedida por seu próprio ícone na lista Expressões e aparecerá como um espaço reservado vazio com quatro sub-expressões.

A primeira subexpressão será usada para desenhar o ponto de alta do marcador de ações. A segunda subexpressão será usada como um ponto mínimo. Essas duas subexpressões devem conter definições válidas para que o marcador de ações seja desenhado.

A terceira subexpressão é opcional, mas, se for usada, será para o ponto de fechamento do marcador de ações. A quarta subexpressão também é opcional, mas, se for usada, será para o ponto de abertura do marcador de ações.

Novas subexpressões vazias serão criadas automaticamente quando a caixa de seleção **Ações** for marcada para a expressão. Quando a caixa de seleção **Ações** for marcada para uma expressão, você não poderá marcar as caixas de seleção **Barra**, **Linha**, **Símbolo**, **Plot Box** ou **Barras de Erro** para a mesma expressão. A caixa de seleção **Ações** não poderá ser marcada para uma expressão se qualquer uma dessas opções já estiver selecionada para a expressão. Essa opção só está disponível para gráficos combinados.

### Plotagem de caixa

Marque essa caixa de seleção para desenhar a expressão como uma Plotagem de Caixa, geralmente usado na exibição de dados estatísticos. A expressão será precedida por seu próprio ícone na lista Expressões e aparecerá como um espaço reservado vazio com cinco subexpressões.

A primeira subexpressão será usada para desenhar o ponto superior da caixa do Plot Box. A segunda subexpressão será usada como um ponto inferior da caixa. Essas duas expressões devem conter definições válidas para que o Plot Box seja desenhado.

A terceira, a quarta e a quinta subexpressões são opcionais. Se forem usadas, essas subexpressões definirão uma mediana, uma margem pequena superior e uma margem pequena inferior.

Uma extensão comum ao **Box Plot** são os chamados desvios para valores extremos. Os desvios podem ser obtidos desenhando expressões separadas como símbolo. Novas subexpressões vazias serão criadas automaticamente quando a opção **Box Plot** for marcada para a expressão principal. Quando **Box Plot** for selecionada para uma expressão, você não poderá marcar as caixas de seleção **Barra**, **Linha**, **Símbolo**, **Ações** ou **Barras de Erro** para a mesma expressão. **Plot Box** não poderá ser selecionada para uma expressão se qualquer uma dessas opções já estiver selecionada para a expressão. Essa opção só está disponível para gráficos combinados.

### Tem Barras de Erro

Marque essa caixa de seleção para usar uma ou duas expressões após a expressão selecionada como expressões auxiliares em barras de erro desenhadas sobre os dados da expressão principal. Se Simétrico for selecionado, apenas uma expressão auxiliar será usada e desenhada simetricamente em torno do dado. Se a opção Assimétrico for selecionada, duas expressões adicionais serão usadas e desenhadas acima e abaixo do dado, respectivamente.

As expressões de barra de erro devem retornar números positivos. As expressões auxiliares utilizadas em barras de erro são precedidas por seus próprios ícones (simétrico), (assimétrico superior) ou (assimétrico inferior) na lista Expressões e não podem ser usadas para mais nada no gráfico. Se não houver expressões previamente definidas após a expressão selecionada, novas expressões auxiliares falsas serão criadas automaticamente. Essa opção está disponível apenas para gráficos de barras, de linhas e combinados.

## Valores nos Pontos de Dados

Marque essa caixa de seleção para que o resultado de uma expressão seja desenhado como texto sobre os pontos de dados. Esta opção está disponível apenas para gráficos de barras, de linhas, combinados e de pizza. Quando usada para gráficos de pizza, o valor será mostrado ao lado das fatias.

### Texto no eixo

Marque essa caixa de seleção para que o resultado de uma expressão seja representado como texto em cada valor do eixo x, do eixo e dos rótulos de eixo. Essa opção está disponível apenas para gráficos de barras, de linhas e combinados.

### Texto como Pop-up

Marque essa caixa de seleção para que o resultado de uma expressão seja mostrado nas mensagens de balão pop-up que aparecem em um ponto de dados no gráfico do layout. Essa opção pode ser usada com ou sem qualquer uma das outras opções de exibição. Portanto, é possível que uma expressão não seja mostrada no próprio gráfico, mas apenas nos pop-ups de focalização.

### Representação

Esta opção só está disponível para tabelas simples e tabelas dinâmicas.

### Texto

Os valores da expressão são sempre interpretados e mostrados como texto.

### Imagem

Com essa opção, o QlikView tentará interpretar o valor de cada expressão como uma referência a uma imagem. A referência pode ser um caminho para um arquivo de imagem no disco (por exemplo, C:\Mypic.jpg) ou dentro do próprio documento QlikView (por exemplo, qmem://<Name>/<Peter>). Se o QlikView não puder interpretar um valor de expressão como uma referência de imagem válida, o valor em si será exibido, a menos que a caixa **Ocultar Texto Quando Faltar Imagem** estiver marcada.

### Indicador Circular, Marcador Linear, Gráfico de Semáforo, Mostrador LED

Com uma das opções de mostrador, o gráfico de mostrador será inscrito na célula da tabela disponível como uma imagem. O layout do mostrador pode ser alterado no diálogo **Propriedades do Gráfico: Apresentação**, que é acessada através do botão **Configurações do Mostrador**.

### Minigráfico

Com essa opção, o QlikView exibirá os valores da expressão em um gráfico de barras ou de linhas. O gráfico será inscrito na célula disponível da tabela. As configurações visuais do gráfico podem ser modificadas através do botão **Configurações do Minigráfico**. Esta opção só está disponível para tabelas simples.

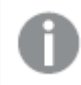

*O minigráfico não será exibido quando for exportado para o Excel.*

## Vincular

Selecione essa opção para inserir uma expressão no campo **Definição**, que criará um link clicável na célula da tabela. A expressão deve retornar um texto que possa ser interpretado como *TextoExibição*<*url*>*TextoLink*. O *TextoExibição* será exibido na célula da tabela e o *TextoLink* será o link que será aberto em uma nova janela do navegador.

Se o link for definido, o valor na célula da tabela será sublinhado. Se nenhum link for definido, o valor não será sublinhado. Observe que não é possível fazer seleções em uma célula com o Link no modo de exibição. Clique no botão **...** para abrir a caixa de diálogo **Editar Expressão** completa.

*Links de URL só funcionam no cliente Ajax devido a restrições de segurança.*

### **Exemplos:**

```
=Name & '<url>' & Link
=Name & '<url>www.qlikview.com'
em que Name e Link são campos de tabela carregados no script.
```
### Formato de Imagem

Somente disponível quando a opção **Imagem** foi selecionada acima. Esta opção só está disponível para tabelas simples e tabelas dinâmicas. Essa configuração descreve como o QlikView formata a imagem para ajustar-se à célula. Há quatro alternativas:

- <sup>l</sup> **Sem esticar**: Se essa opção estiver selecionada, a imagem será mostrada como a original, sem ser esticada. Isso pode fazer com que partes da imagem fiquem invisíveis ou que apenas parte da célula seja preenchida.
- <sup>l</sup> **Preencher**: Se essa opção for selecionada, a imagem será esticada para que se ajuste à célula, sem manter a proporção da imagem.
- <sup>l</sup> **Manter proporção**: Se essa opção for selecionada, a imagem será esticada o máximo possível, de forma a preencher a célula mantendo, ao mesmo tempo, a proporção da imagem.
- <sup>l</sup> **Preencher com proporção**: Se essa opção for selecionada, a imagem será esticada em ambas as direções, de forma a preencher a célula mantendo, ao mesmo tempo, a proporção da imagem. Isso normalmente resulta no corte da imagem em uma direção.

# Acumulado

Escolha entre as configurações desse grupo para determinar se os valores no gráfico devem ou não ser acumulados. Em um gráfico acumulado, cada Valor Y é incluído no Valor Y do Valor X seguinte. Em um gráfico de barras acumuladas mostrando a soma das vendas por ano, p. ex., o valor do ano de 1996 é adicionado ao do ano de 1997.

Se seu gráfico contiver diversas expressões, selecione a expressão cujo valor esteja acumulado na lista Expressões. A opção Acumulado não está disponível para tabelas dinâmicas.

### Nenhuma acumulação

Se essa opção for selecionada, os valores de y da expressão de gráfico selecionada não serão acumulados.

## Acumulação total

Se essa opção for selecionada, cada valor y acumulará todos os valores y anteriores da expressão. Consulte a opção anterior, **Acumulado**. A opção Acumular não funciona com múltiplas dimensões contendo valores Null ou iguais a 0.

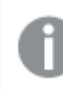

*A opção Acumular não funciona quando a treliça de gráfico está habilitada.*

### Acumular *n* etapas anteriores

Digite um número nessa caixa para definir o número de valores de y na expressão a serem acumulados. Consulte a opção anterior, **Acumulado**.

## Modo Total

Esse grupo está habilitado para a expressão selecionada somente para os objetos do gráfico de Tabela Comum. Há três configurações possíveis:

- <sup>l</sup> **Sem totais**: Os totais não são calculados para a expressão selecionada.
- <sup>l</sup> **Total da expressão**: O total da expressão avaliada no próximo nível. Por exemplo, se uma expressão gerar o salário mensal médio de vários funcionários, **Total da Expressão** deverá gerar a média total de todos os salários.
- <sup>l</sup> **F(x) de linhas**: Se essa opção for selecionada, os valores individuais de cada ponto de dados (cada barra em um gráfico de barras, cada linha em uma tabela estática, etc.) para a expressão selecionada serão agregados usando-se a função de agregação selecionada na lista suspensa (normalmente somados).

*O valor de First string ou Last string é o maior ou menor valor, em ordem alfanumérica, encontrado na tabela. A sequência alfanumérica começa com os números de 0 a 9, seguidos de A a Z.*

## Largura da Borda da Barra

Especifica a largura da linha de borda ao redor das barras desenhadas por essa expressão, nos gráficos de barras e combinados. O valor pode ser especificado em mm, cm, polegadas (", pol.), pixels (px, pxl, pixel), pontos (pt, pts, point) ou docunits (du, docunit).

## Expressões como Legenda

Quando forem usadas várias expressões, essa opção exibirá uma legenda mostrando as expressões e as cores correspondentes ao lado do gráfico.

## Linhas de Tendência

Em alguns gráficos do QlikView, os desenhos das expressões podem ser complementados ou substituídos por linhas de tendência estatísticas.

As linhas de tendência podem ser exibidas somente nos gráficos de dispersão, de linhas e de barras/combinados, com no máximo uma dimensão e uma expressão mostradas como barras. Nos outros tipos de gráficos, as configurações do grupo **Linhas de Tendência** não estarão disponíveis ou não terão efeito. Nos gráficos de dispersão, os dados são tratados como se y=f(x). Nos gráficos de barras, de linhas e combinados, é permitido desmarcar todas as opções em **Opções de Exibição** e, ainda assim, incluir linhas de tendência, que serão desenhadas sem os dados subjacentes. As linhas de tendência em gráficos de barras, de linhas e combinados podem ser extrapoladas, especificando um intervalo de previsão e/ou retrospecção (na página **Eixos**). As linhas extrapoladas serão pontilhadas. As linhas de tendência em gráficos com um eixo-x discreto serão mostradas como linhas com símbolos. Em um eixo contínuo, apenas a linha será mostrada.

- <sup>l</sup> **Média**: A média é desenhada como uma linha reta.
- <sup>l</sup> **Linear**: Uma linha de regressão linear é desenhada.
- <sup>l</sup> **Polinomial de 2º grau**: Uma linha de tendência polinomial de segundo grau é desenhada.
- <sup>l</sup> **Polinomial de 3º grau**: Uma linha de tendência polinomial de terceiro grau é desenhada.
- <sup>l</sup> **Polinomial de 4º grau**: Uma linha de tendência polinomial de quarto grau é desenhada.
- <sup>l</sup> **Exponencial**: Uma linha de tendência exponencial é desenhada.
- <sup>l</sup> **Mostrar equação**: Se essa caixa de seleção for marcada para uma expressão específica, as linhas de tendência da expressão serão complementadas pela equação da linha de tendência expressa como texto no gráfico.
- <sup>l</sup> **Mostrar R2**: se essa caixa de seleção for marcada para uma expressão específica, as linhas de tendência da expressão serão complementadas pelo coeficiente de determinação expresso como texto no gráfico.

### **Propriedades de Gráfico: Classificar**

A página **Propriedades de Gráfico: Classificar** é acessada clicando com o botão direito do mouse em um gráfico e selecionando **Propriedades** no menu **Objeto**.

Nessa página, determine a ordem de classificação da(s) dimensão(ões) do gráfico entre várias ordens de classificação disponíveis.

A página **Propriedades de Gráfico: Classificar** para tabelas estáticas possui opções ligeiramente diferentes.

A lista **Dimensões** contém as dimensões do gráfico. Para atribuir uma ordem de classificação, marque uma dimensão e escolha uma ou mais ordens de classificação no lado direito.

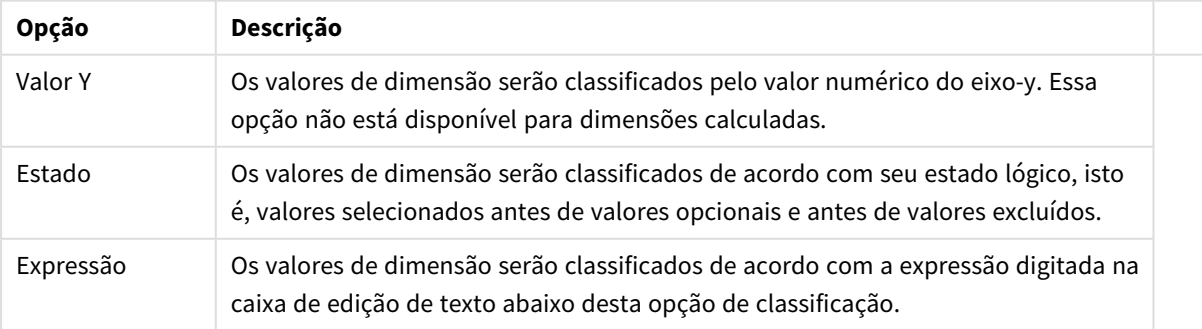

#### Opções de classificação de dimensões

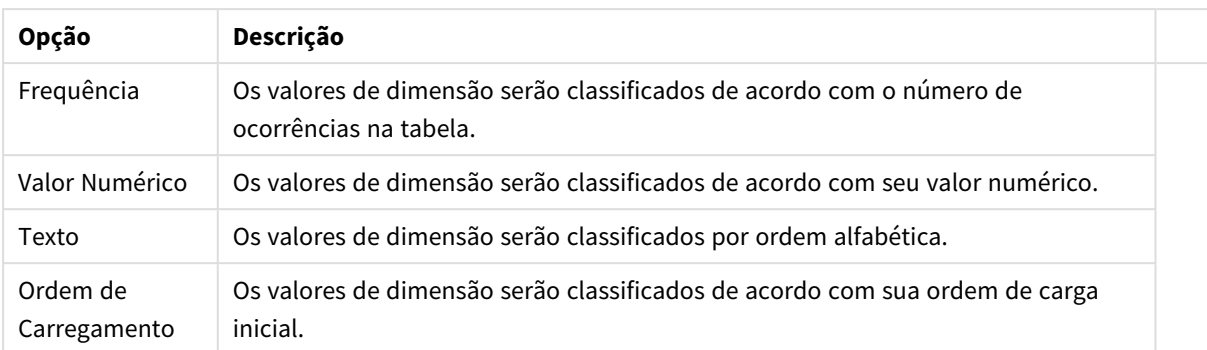

A hierarquia do grupo, de cima para baixo, faz com que a primeira ordem de classificação encontrada tenha prioridade sobre as demais caso sejam selecionadas ordens de classificação em conflito. A ordem de classificação selecionada pode ser invertida, alternando entre **Ascendente** e **Descendente** ou **A -> Z** e **Z -> A**.

Ao clicar no botão **Padrão**, os valores de dimensão serão definidos como o padrão definido no diálogo **Propriedades do Documento: Classificar**.

A caixa de verificação **Sobrepor Classificação do Grupo** só está disponível quando uma dimensão de grupo está selecionada na lista **Dimensões**. Normalmente, a sequência de classificação de uma dimensão de grupo é determinada por cada campo em um grupo por meio das propriedades do grupo. Ao ativar essa opção, você poderá sobrepor qualquer configuração referente ao nível do grupo e aplicar uma única sequência de classificação à dimensão, independentemente de que campo está ativo no grupo.

### **Propriedades de Gráfico: Estilo**

Nessa página, você pode determinar um estilo básico para o gráfico. Nem todas as características listadas estão disponíveis para todos os tipos de gráfico.

- <sup>l</sup> **Aparência**: Escolha um dos estilos disponíveis. Algumas vezes, isso poderá afetar a aparência do gráfico e também sua funcionalidade.
- <sup>l</sup> **Orientação**: Defina a orientação do gráfico, vertical ou horizontal.
- <sup>l</sup> **Subtipo**: O modo é definido nesse grupo, **Agrupado** ou **Empilhado** para barras (**Sobreposto** ou **Empilhado** para gráficos de radar. Essa configuração torna-se funcional somente quando o gráfico exibe duas dimensões ou uma dimensão e mais de uma expressão. Os valores negativos das barras empilhadas são empilhados separadamente sob o eixo-x. Para gráficos de barras, ao usar o escalonamento de eixos contínuos, o layout empilhado é o único layout permitido.

Para a apresentação de gráficos de barras com várias dimensões e expressões, os seguintes princípios se aplicam:

- No máximo duas dimensões podem ser mostradas no eixo x.
- Uma terceira dimensão pode ser mostrada com barras empilhadas multicoloridas.
- Somente os gráficos de tabela podem exibir mais de três dimensões.
- Quando duas ou mais expressões forem habilitadas, as duas primeiras dimensões serão mostradas no eixo x e a expressão estará com barras empilhadas multicoloridas.
- Quando duas ou mais expressões forem habilitadas e o subgrupo estiver definido como empilhado, todas as expressões com empilhamento serão calculadas de acordo com um eixo (o

esquerdo como padrão). Este será o caso, mesmo se você definir uma expressão a ser calculada de acordo com o eixo esquerdo e uma a ser calculada de acordo com o eixo direito.

- A lista a seguir mostra como os subtipos são apresentados com várias dimensões e expressões:
	- <sup>l</sup> **Uma dimensão**
		- <sup>l</sup> **1 expressão**: barra única
		- <sup>l</sup> **Mais de 2 expressões**: as expressões são agrupadas ou empilhadas
	- <sup>l</sup> **Duas dimensões**
		- <sup>l</sup> **1 expressão**: As dimensões são agrupadas ou empilhadas
		- <sup>l</sup> **Mais de 2 expressões**: As dimensões são agrupadas
	- <sup>l</sup> **Três dimensões**
		- <sup>l</sup> **1 expressão**: a 1ª e a 2ª dimensões estão agrupadas, a 3ª dimensão está empilhada
		- <sup>l</sup> **Mais de 2 expressões**: as 1ª e 2ª dimensões estão agrupadas, expressões estão empilhadas
	- <sup>l</sup> **Quatro dimensões**
		- <sup>l</sup> **1 expressão**: a 1ª e a 2ª dimensões estão agrupadas, a 3ª dimensão está empilhada
		- <sup>l</sup> **Mais de 2 expressões**: as 1ª e 2ª dimensões estão agrupadas, expressões estão empilhadas
- **· Vista 3D**: As configurações desse grupo definem o ângulo a partir do qual o gráfico será visualizado nos modos em 3D.
	- <sup>l</sup> **Ângulo Superior**: Define o ângulo vertical da exibição 3D. O valor deve ser um número inteiro entre 5 e 45.
	- <sup>l</sup> **Ângulo Lateral**: Define o ângulo lateral da exibição 3D. O valor deve ser um número inteiro entre 5 e 45.
- <sup>l</sup> **Estilo da Cor de Desenho**: Esse controle pode ser usado para impor um estilo da cor para todas as cores de desenho no gráfico. Quando um estilo for selecionado na lista suspensa, todas as cores em **Mapa de Cores**, na página **Cores**, serão alteradas para o estilo selecionado. A alteração será instantânea e a configuração somente será salva na próxima vez em que você acessar essa página da caixa de diálogo. As cores de base do mapa de cores não são afetadas. O **Estilo da Cor do Desenho** não está disponível para todos os tipos de gráfico. Estão disponíveis as seguintes opções:
	- **· Cor Sólida**: Define todas as cores no mapa de cores como sólidas.
	- **Gradiente Escuro**: Define todas as cores no mapa de cores como um gradiente de cor, tendendo para o preto.
	- **· Gradiente Claro**: Define todas as cores no mapa de cores como um gradiente de cor, tendendo para um tom mais escuro.
	- **· Brilhante**: Dá uma aparência brilhante a todas as barras.
- <sup>l</sup> **Estilo de Fundo da Área de Desenho**: Este controle pode ser usado para alterar a aparência do fundo da área de desenho. Essa configuração está disponível apenas para gráficos com uma área de desenho. Estão disponíveis as seguintes opções:
	- <sup>l</sup> **Quadro**: Uma moldura é desenhada ao redor da área de desenho.
	- **· Sombra**: Essa opção fornece o efeito de sombra no fundo da área de desenho.
	- **· Mínima**: Essa configuração remove o fundo da área de desenho.
- **· Visualizar**: Permite visualizar as propriedades visuais básicas do gráfico.

**Propriedades de Gráficos: Apresentação (Gráfico de Barras – Linhas – Combinado – Radar - Mekko)**

Esta aba é utilizada coletivamente para gráficos de barras, de linhas, combinados, de radar e mekko.

O grupo **Configuração das Barras** contém várias opções de exibição para as barras utilizadas em gráficos de barras e gráficos combinados.

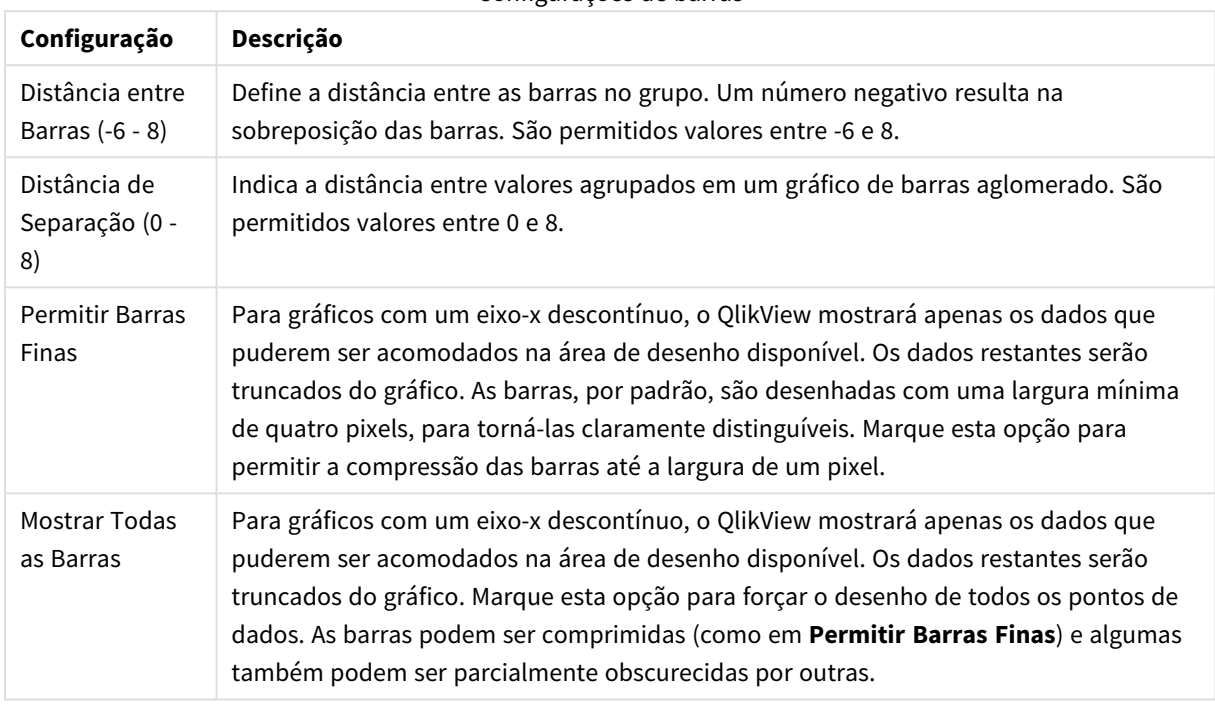

Configurações de barras

No grupo **Valores sobre os Dados**, é possível definir opções de exibição para valores em pontos de dados, desde que essa opção tenha sido selecionada para uma ou mais expressões de gráfico em **Opções de Exibição**, na página **Propriedades de Gráfico: Expressões**.

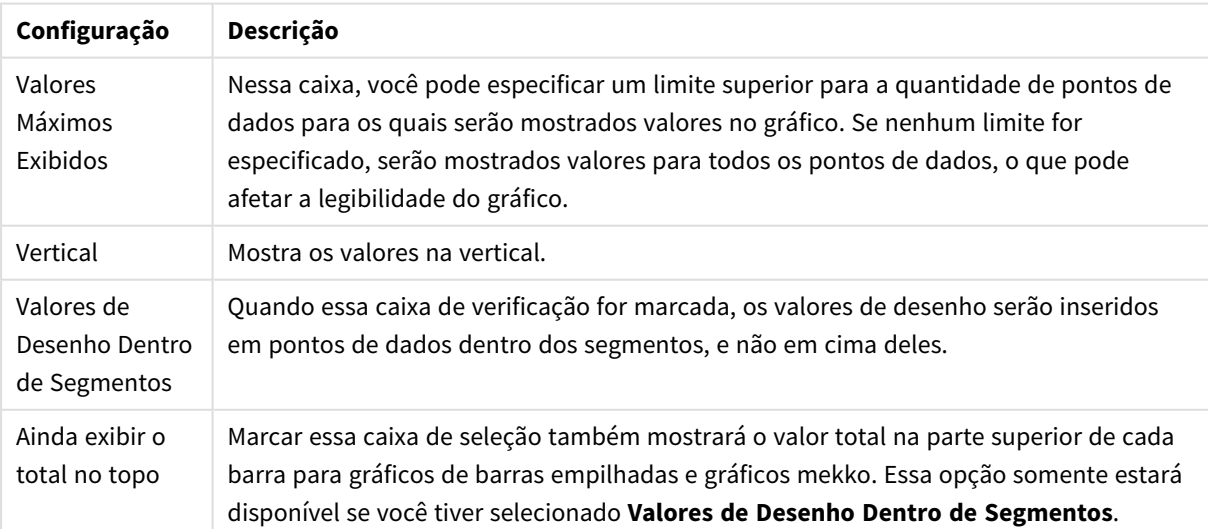

Valores nas configurações dos pontos de dados

No grupo **Barras de Erro**, as opções de exibição para as barras de erro usadas no gráfico são determinadas

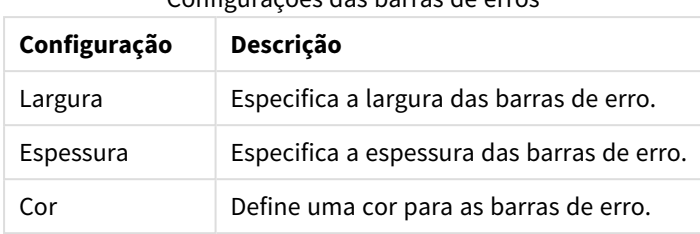

Configurações das barras de erros

No grupo **Configuração de Linha/Símbolo**, as opções de exibição para linhas e símbolos de pontos de dados utilizados em gráficos de linhas e gráficos combinados são determinadas. Também é possível determinar a largura das linhas de tendência.

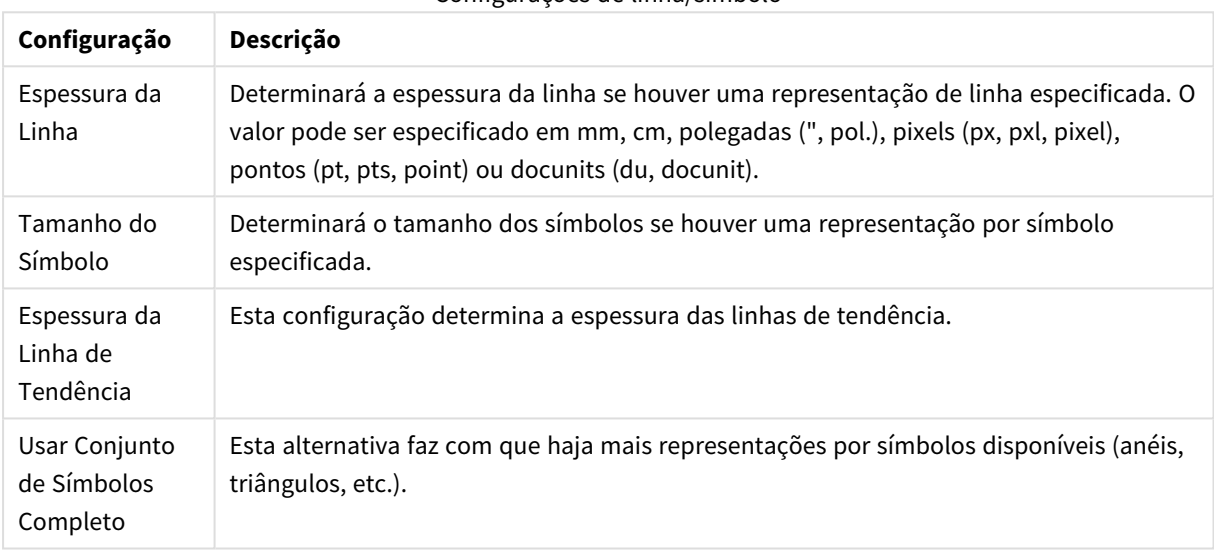

#### Configurações de linha/símbolo

#### Configurações de exibição

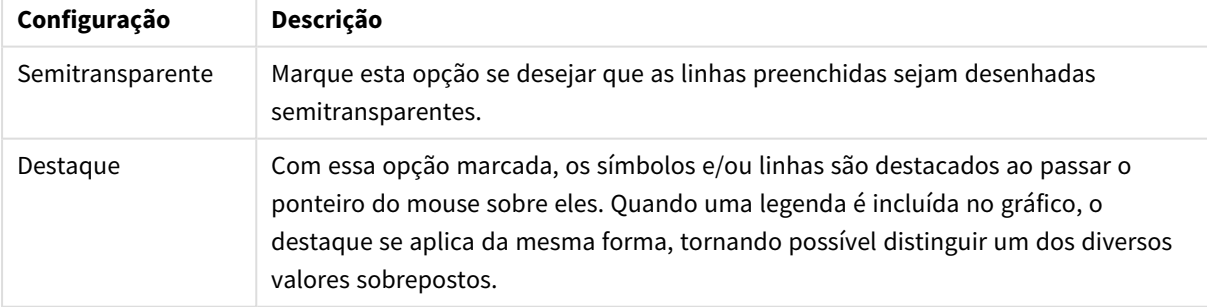

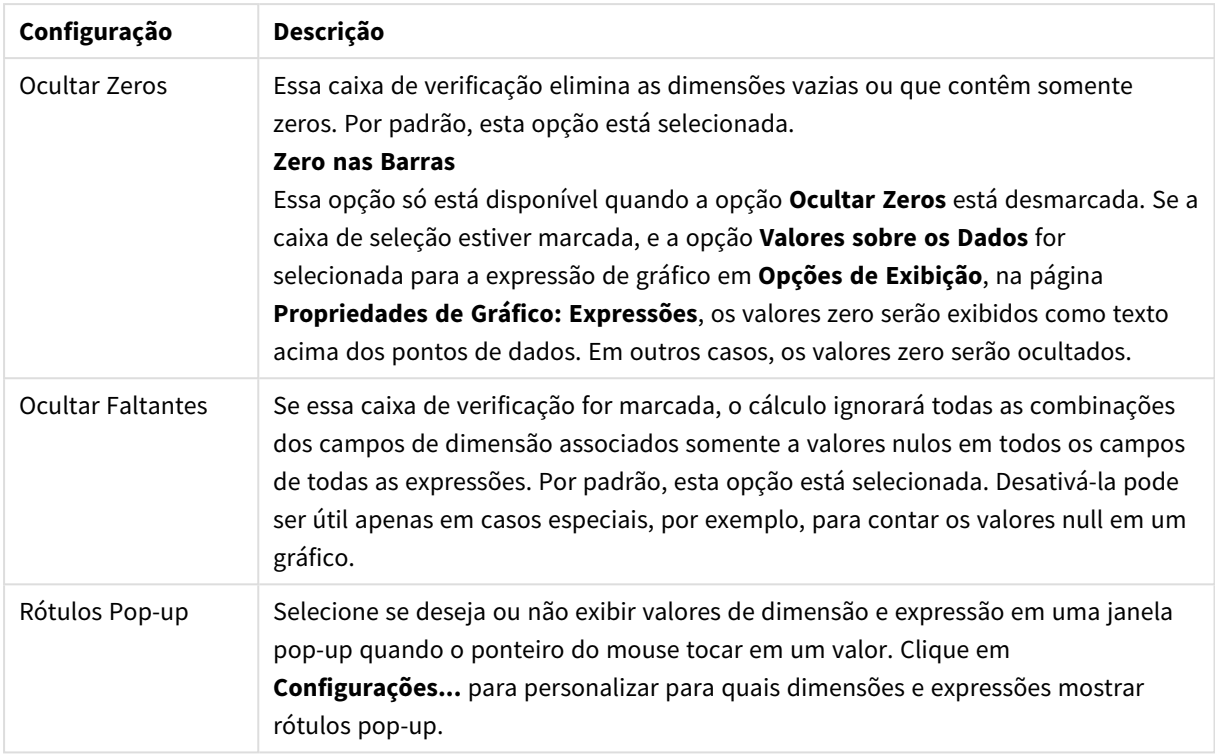

No grupo **Legenda**, você pode controlar a exibição dos rótulos de dados da dimensão no gráfico. Marque a caixa de seleção para que os rótulos de dados sejam exibidos. Os rótulos de dados são mostrados apenas para o nível superior atual do gráfico.

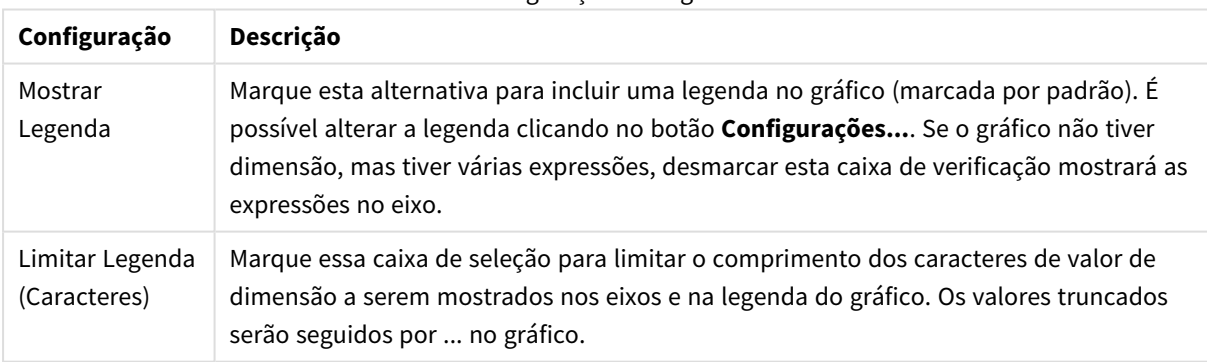

#### Configuração da Legenda

No grupo **Rolagem de Gráfico**, é possível definir configurações de rolagem no gráfico.

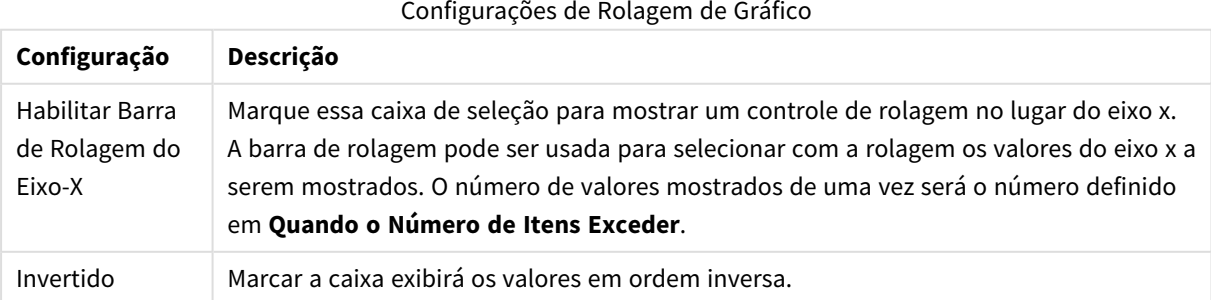

No grupo **Linhas de Referência**, é possível definir as linhas (de grade) de referência que fazem intersecção com a área de desenho do gráfico a partir de um dado ponto, em um eixo-x ou eixo-y contínuo. As linhas de referência existentes são relacionadas na janela.

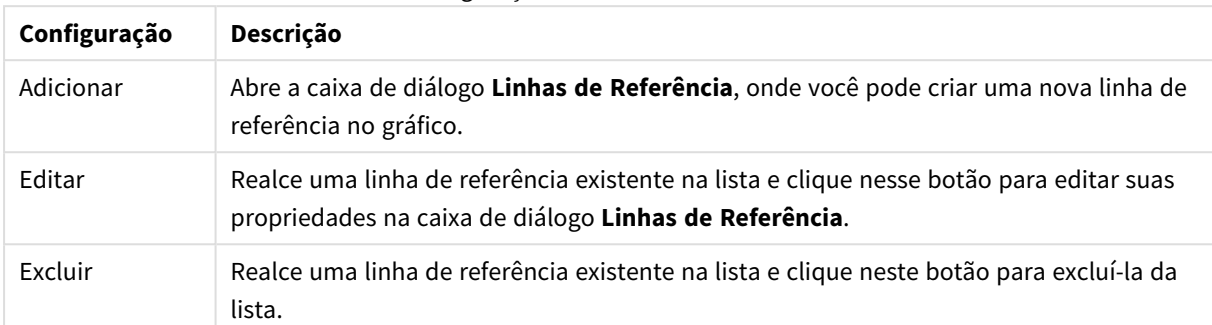

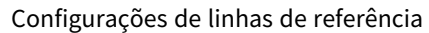

O grupo **Texto no Gráfico** é utilizado para incluir texto flutuante no gráfico.

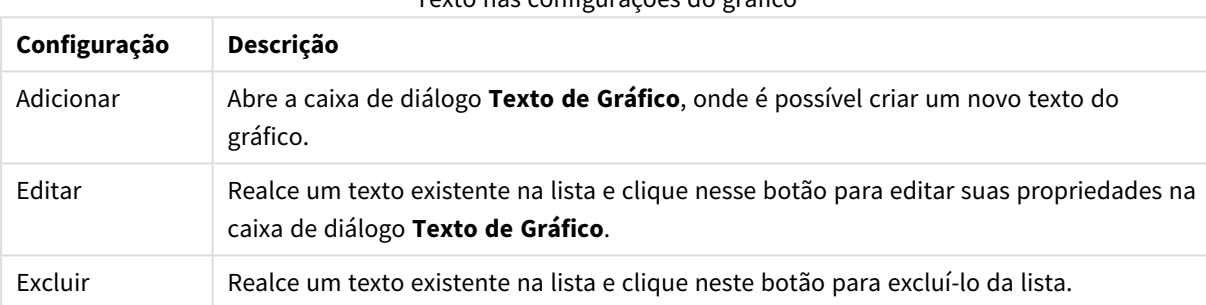

Texto nas configurações do gráfico

Os textos flutuantes aparecem na parte superior esquerda do gráfico, mas poderão ser reposicionados se o gráfico estiver no modo de edição de layout.

### **Eixos**

Na página **Eixos**, é possível definir as propriedades de exibição dos eixos x e y.

### **Propriedades de Gráfico: Cores**

A página **Propriedades de Gráfico: Cores** é aberta clicando com o botão direito do mouse em uma janela de gráfico e selecionando o comando **Propriedades** no menu **Objeto**.

No grupo **Aparência dos Dados**, é possível atribuir até 18 cores diferentes aos valores de campo de dimensão dos gráficos.

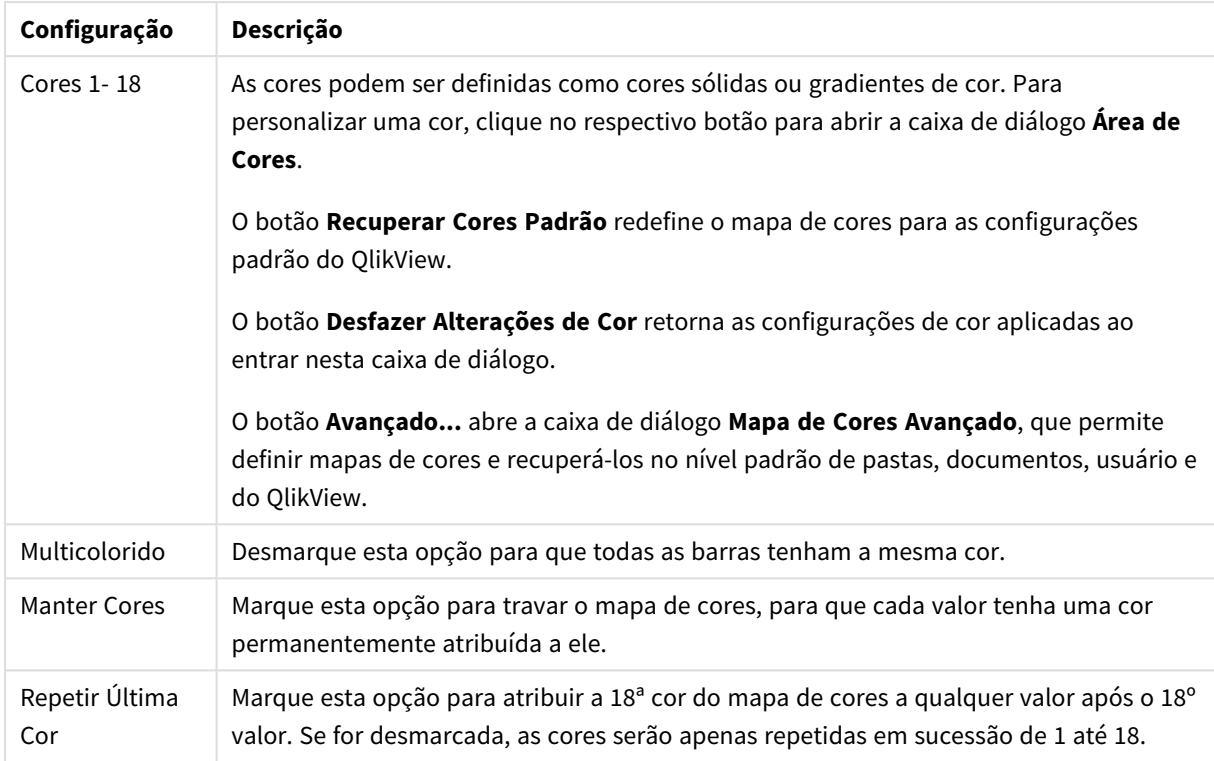

Configurações de aparência

No grupo **Fundo da Moldura**, é possível configurar a cor do fundo da área de desenho e também do fundo da área em torno da área de desenho.

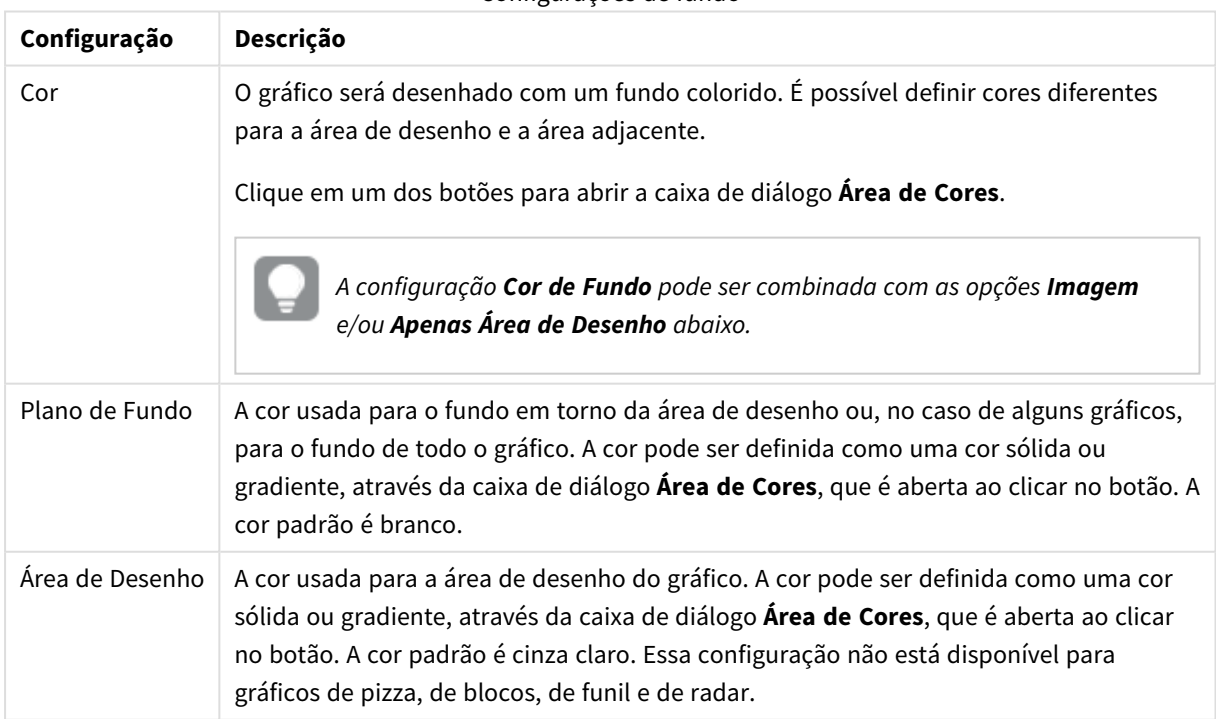

#### Configurações de fundo

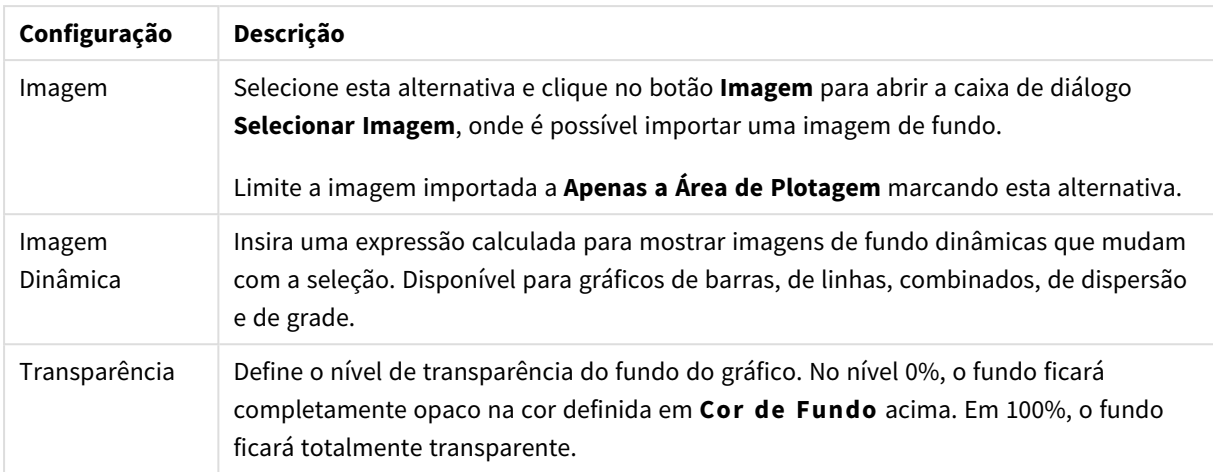

No grupo **Borda da Área de Desenho**, você pode atribuir a **Largura** e a **Cor** do retângulo em redor da área de desenho.

### **Propriedades de Gráfico: Número**

Esta página de propriedades se aplica ao gráfico ativo e contém os seguintes controles para o formato de valores:

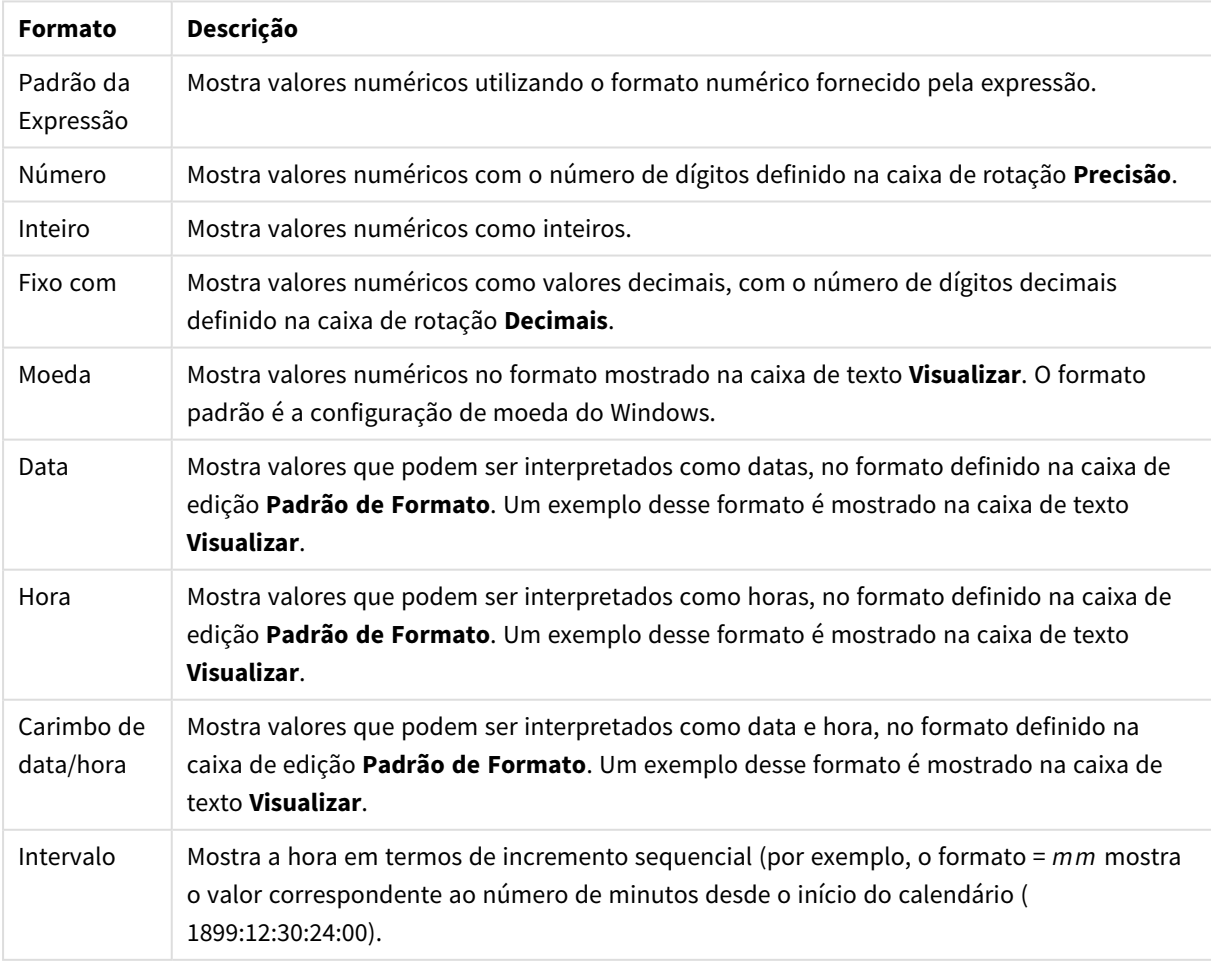

### Formatos numéricos

#### O botão **Mostrar em Porcentagem (%)** opera nos seguintes formatos: **Número**, **Inteiro** e **Fixo com**.

Os separadores de **Decimal** e **Milhar** podem ser definidos nas caixas de edição do grupo **Separadores**.

Nas caixas de edição **Símbolo**, podem ser inseridos símbolos para unidade, 1000, 1000 000 e 1000 000 000.

O botão **ISO** define o formato de hora, data e carimbo de data/hora de acordo com o padrão ISO.

O botão **Sistema** define o formato de acordo com as configurações do sistema.

#### **Fonte**

Aqui é possível definir a **Fonte**, **o estilo da Fonte** e o **Tamanho** da fonte que serão usados.

A fonte pode ser definida para qualquer objeto único (**Propriedades do Objeto: Fonte**) ou todos os objetos de um documento (**Aplicar a Objetos** em **Propriedades do Documento: Fonte**).

Adicionalmente, as fontes padrão do documento para os novos objetos podem ser definidas em **Propriedades do Documento: Fonte**. Existem duas fontes padrão:

- 1. A primeira fonte padrão (**Listas, Gráficos, etc**) é usada para a maioria dos objetos, incluindo listas e gráficos.
- 2. A segunda fonte padrão (**Objetos de Texto e Botões**) é usada para botões e caixas de texto, que são objetos que exigem normalmente uma fonte maior.

Adicionalmente, as fontes padrão dos novos documentos podem ser definidas em **Preferências do Usuário: Fonte**.

Para gráficos, botões e objetos de texto (exceto objetos de pesquisa), também é possível especificar uma **Cor** de fonte. A cor pode ser **Fixa** ou **Calculada** dinamicamente em uma expressão. A expressão deve ser uma representação de cor válida, criada usando as funções de cor. Se o resultado da expressão não for uma representação de cor válida, a cor da fonte definirá a cor preta como padrão.

Configurações adicionais:

- <sup>l</sup> **Sombreado**: Se esta opção estiver marcada, um sombreado será incluído no texto.
- <sup>l</sup> **Sublinhado**: Se esta opção estiver marcada, o texto será sublinhado.

Uma amostra da fonte selecionada é mostrada no painel de visualização.

#### **Layout**

Uma configuração de Layout será aplicada apenas ao objeto atual se for definida na página Propriedades do Objeto.

Essa configuração será aplicada a todos os objetos dos tipos especificados no documento se for definida na página Propriedades do Documento.

## Usar Bordas

Ative essa configuração para usar uma borda em torno do objeto de pasta. Especifique o tipo de borda, selecionando-o no menu suspenso.

<sup>l</sup> **Intensidade da Sombra**: O menu suspenso **Intensidade da Sombra** possibilita a definição da intensidade da sombra que envolve os objetos de pasta. Também há a opção **Sem Sombra**.

- <sup>l</sup> **Estilo da Borda**: Os seguintes tipos de borda predefinidos estão disponíveis:
	- **· Sólido**: Borda sólida, de uma só cor.
	- <sup>l</sup> **Afundado**: Borda que dá a impressão de que o objeto de pasta está afundado em relação ao plano de fundo.
	- <sup>l</sup> **Levantado**: Borda que dá a impressão de que o objeto de pasta está elevado em relação ao plano de fundo.
	- <sup>l</sup> **Emoldurado**: Borda que dá a impressão de que há uma parede ao redor do objeto de pasta.
- **· Largura da Borda**: Essa opção está disponível para todos os tipos de borda. A largura pode ser especificada em mm, cm, polegadas (", pol.), pixels (px, pxl, pixel), pontos (pt, pts, point) ou docunits (du, docunit).
- <sup>l</sup> **Cor**: Clique nesse botão para abrir uma caixa de diálogo na qual é possível escolher, na paleta de cores, uma cor de base adequada para todos os tipos de borda.
- <sup>l</sup> **Arco-Íris**: Cria uma borda com as cores do arco-íris para todos os tipos de borda. O arco-íris começará com a cor de base selecionada acima do objeto de pasta.

Quando você seleciona **Simplificado** como o **Modo de Estilo** em **Propriedades de Documento: Geral**, não há nenhuma opção de tipo de borda, existe somente o menu suspenso **Intensidade de Sombra** e a configuração **Largura da Borda**.

# Cantos Arredondados

No grupo **Cantos Arredondados**, a forma geral do objeto de pasta é definida. Essa configuração permite variações na forma de desenho dos objetos da pasta, desde formas perfeitamente circulares/elípticas, passando para superelípticas até chegar a formas retangulares. A opção **Cantos Arredondados** ficará disponível somente se o **Modo de Estilo Avançado** estiver selecionado em **Propriedades de Documento: Geral**.

- <sup>l</sup> **Cantos arredondados**: Esta opção permite as alternativas referentes a formas com cantos arredondados.
- <sup>l</sup> **Cantos**: Os cantos para os quais a caixa de seleção ficar desmarcada serão retangulares.
- <sup>l</sup> **Quadratura**: É um número variável entre 2 e 100, sendo que 100 define um retângulo com cantos perfeitamente quadrados e 2 corresponde a uma elipse perfeita (um círculo para uma proporção de 1:1). Um valor de inclinação entre 2 e 5 é geralmente ideal para obter cantos arredondados.
- <sup>l</sup> **Raio do Canto**: Esta configuração determina o raio dos cantos em distância fixa (**Fixo**) ou como uma porcentagem do quadrante total (**Relativo (%)**). Ela permite controlar até que ponto os cantos serão afetados pela forma geral subjacente definida em **Inclinação**. A distância pode ser especificada em mm, cm, polegadas (", pol.), pixels (px, pxl, pixel), pontos (pt, pts, point) ou docunits (du, docunit).

# Camada

No grupo **Camada**, é possível definir um objeto como residente em uma das três camadas:

**· Inferior**: Um objeto de pasta com a propriedade de camada Inferior jamais poderá sobrepor objetos de pasta nas camadas **Normal** e **Superior**. Ele poderá somente ser posicionado na parte superior de outros objetos da pasta na camada **Inferior**.

- <sup>l</sup> **Normal**: Ao serem criados, os objetos de pasta residem na camada **Normal** (intermediária). Um objeto de pasta na camada **Normal** nunca poderá ser sobreposto por objetos de pasta na camada **Inferior** e nunca poderá sobrepor objetos de pasta na camada **Superior**.
- <sup>l</sup> **Superior**: Um objeto de pasta na camada **Superior** jamais poderá ser sobreposto por objetos de pasta nas camadas **Normal** e **Inferior**. Somente outros objetos da pasta na camada **Superior** podem ser posicionados na parte superior deste.
- <sup>l</sup> **Personalizado**: As camadas **Superior**, **Normal** e **Inferior** correspondem às camadas numeradas internamente, 1, 0 e -1, respectivamente. Na verdade, todos os valores entre -128 e 127 são aceitos. Escolha essa opção para digitar um valor de sua preferência.

## Editor de Tema...

Abre o assistente do **Editor de Tema**, onde é possível criar um novo tema de layout.

## Aplicar Tema...

É possível aplicar um tema de layout ao objeto, pasta ou documento.

## Mostrar

No grupo **Mostrar**, é possível especificar uma condição sob a qual o objeto de pasta será exibido:

- **· Sempre**: O objeto de pasta será sempre mostrado.
- <sup>l</sup> **Condicional**: O objeto da pasta será mostrado ou ocultado, de acordo com uma expressão condicional que será avaliada continuamente, dependendo, por exemplo, de seleções, etc. O objeto de pasta somente ficará oculto quando a condição retornar FALSE.

*Os usuários com privilégios de Administrador no documento podem substituir todas as condições de exibição selecionando Mostrar Todas as Pastas e Objetos de Pasta em Propriedades de Documento: Segurança. Essa funcionalidade pode ser alternada pressionando-se Ctrl+Shift+S.*

# Opções

No grupo **Opções**, é possível impedir a movimentação e o redimensionamento do objeto de pasta. As configurações desse grupo só serão relevantes se as caixas de seleção correspondentes forem marcadas em **Propriedades do Documento: Layout** e **Propriedades da Pasta: Segurança**.

- <sup>l</sup> **Permitir Mover/Ajustar**: Se a seleção desta opção tiver sido cancelada, será impossível mover ou ajustar o objeto de pasta.
- <sup>l</sup> **Permitir Copiar/Clonar**: Se esta opção tiver sido desmarcada, será impossível criar uma cópia do objeto de pasta.
- <sup>l</sup> **Permitir Informação**: Quando a função **Info** estiver sendo usada, um ícone de informação será mostrado no título da janela sempre que um valor de campo tiver informações associadas. Se não desejar exibir esse ícone no título, desmarque esta opção.

*Info [\(page](#page-953-0) 954)*

<sup>l</sup> **Ajustar tamanho aos dados**: Geralmente, as bordas em torno de todos os objetos de pasta de tabela no QlikView se ajustarão quando as seleções fizerem com que o tamanho da tabela seja menor do que o tamanho alocado para o objeto de pasta. Se essa caixa de seleção for desmarcada, o ajuste automático de tamanho será desativado, deixando qualquer espaço excedente em branco.

# Barras de Rolagem

Vários controles para alterar o layout da barra de rolagem estão localizados no grupo **Barras de Rolagem**:

- <sup>l</sup> **Preservar Posição de Rolagem**: Com essa configuração habilitada, o QlikView tentará conservar a posição de rolagem das tabelas e gráficos com uma barra de rolagem quando for feita uma seleção em outro objeto. Essa configuração também deve ser ativada em **Preferências de Usuário: Objetos**. A posição de rolagem não será preservada quando o documento for fechado.
- **· Botões de Rolagem**: Define a cor dos botões de rolagem. Selecione a cor clicando no botão. Observe que os tons de cinza intermediários geralmente apresentam os melhores resultados para barras de rolagem. Qualquer cor pode ser definida como uma cor sólida ou um gradiente na caixa de diálogo **Área de Cores**, aberta ao clicar no botão apropriado.
- <sup>l</sup> **Fundo de Rolagem**: Define a cor de fundo da barra de rolagem. Selecione a cor clicando no botão.
- <sup>l</sup> **Largura da Barra de Rolagem**: Esse controle afeta a largura e o tamanho relativo dos símbolos da barra de rolagem.
- <sup>l</sup> **Estilo de Rolagem**: Define o estilo da barra de rolagem. Selecione um estilo no controle suspenso. O estilo **Clássico** de barra de rolagem corresponde às barras de rolagem do QlikView 4/5. O estilo **Padrão** de barra de rolagem resulta em uma aparência mais moderna. O terceiro estilo é **Claro**, que é uma barra mais fina e clara.

O **Modo de Estilo** deve ser definido como **Avançado** para que o estilo da barra de rolagem seja visível. Essa configuração pode ser encontrada na guia **Geral**, abrindo o menu suspenso **Configurações** e selecionando **Propriedades do Documento**.

<sup>l</sup> **Aplicar a...**: Abre a caixa de diálogo **Propriedades de Título e Borda**, em que você pode aplicar as propriedades definidas na página **Layout**.

### **Título**

A configuração do Título será aplicada apenas ao objeto atual, se for definida na página **Propriedades do Objeto**.

Essa configuração será aplicada a todos os objetos do(s) tipo(s) especificado(s) no documento se for definida na página **Propriedades do Documento**.

Na página **Título**, especifique opções de layout completamente diferentes do layout geral do objeto.

- <sup>l</sup> **Mostrar Título**: Quando esta opção estiver marcada, um título será desenhado na parte superior do objeto da pasta. As listas e outros "objetos da caixa" terão a opção ativada, por padrão, ao contrário de botões, objetos de texto e objetos de linha/seta.
- <sup>l</sup> **Texto do Título**: Na caixa de texto, é possível especificar um texto que será mostrado no título do objeto de pasta. Use o botão **Fonte…** para alterar a fonte do título.

Defina as cores do título em seus diversos estados. As configurações das **Cores Ativas** e das **Cores Inativas** podem ser especificadas separadamente uma da outra.

Clique no botão **Cor de Fundo** ou **Cor de Texto** para abrir a caixa de diálogo **Área de Cores**. A **Cor de Fundo** pode ser definida como uma cor **sólida** ou **gradiente** na caixa de diálogo **Área de Cores**. A **Cor do Texto** pode ser definida como uma cor **Fixa** ou **Calculada** usando as funções de cor.

- <sup>l</sup> **Retorno do Texto**: Se esta opção estiver marcada, o título será mostrado em duas ou mais linhas.
- <sup>l</sup> **Altura do Título (Linhas)**: Nessa caixa de edição, defina o número de linhas do título.

O tamanho e a posição precisos do objeto do QlikView podem ser determinados e ajustados pelas configurações de tamanho/posição do objeto de pasta **Normal** ou **Minimizado**. Essas configurações são medidas em pixels:

- <sup>l</sup> **X-pos**: Define a posição horizontal do lado esquerdo do objeto da pasta em relação à borda esquerda da pasta.
- <sup>l</sup> **Y-pos**: Define a posição vertical da parte superior do objeto da pasta em relação à borda superior da pasta.
- **· Largura**: Define a largura do objeto da pasta do QlikView.
- **Altura**: Define a altura do objeto da pasta do QlikView.

A orientação de rótulo do título pode ser alterada com as opções de **Alinhamento de Título**:

- <sup>l</sup> **Horizontal**: O rótulo pode ser alinhado horizontalmente: **À Esquerda**, **Centralizado** ou **À Direita** na área de título.
- <sup>l</sup> **Vertical**: O rótulo pode ser alinhado verticalmente: **Superior**, **Centralizado** ou **Inferior** na área de título.

### **Ícones especiais**

Muitos dos comandos do menu de objeto dos objetos de pasta podem ser configurados como ícones de título. Selecione os comandos a serem mostrados como ícones de título, marcando a caixa de verificação à esquerda de cada comando na lista.

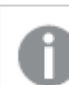

*Use os ícones de título especiais com cuidado. Ícones em excesso apenas confundirão o usuário.*

- <sup>l</sup> **Permitir Minimizar**: Quando esta opção é marcada, um ícone de minimização é mostrado no título da janela do objeto de pasta, contanto que o objeto seja minimizável. Além disso, você poderá minimizar o objeto clicando duas vezes no título.
- <sup>l</sup> **Minimização Automática**: Essa opção estará disponível quando **Permitir Minimizar** for selecionado. Quando **Minimização Automática** for marcada para vários objetos na mesma pasta, todos, exceto um, serão minimizados automaticamente a qualquer momento. Isso é útil, por exemplo, para alternar a exibição de vários gráficos na mesma área de pasta.
- <sup>l</sup> **Permitir Maximizar**: Quando esta opção é marcada, um ícone de maximização é mostrado no título da janela do objeto de pasta, contanto que o objeto seja maximizável. Além disso, você poderá maximizar o objeto clicando duas vezes no título. Se **Permitir Minimizar** e **Permitir Maximizar** estiverem marcadas, clicar duas vezes ocasionará a minimização do objeto.

<sup>l</sup> **Texto de Ajuda**: Aqui você pode inserir um texto de ajuda a ser mostrado em uma janela pop-up. O texto de ajuda pode ser especificado como uma fórmula calculada. Essa opção não está disponível no nível de documento. Clique no botão **...** para abrir a caixa de diálogo **Editar Expressão**, que facilita a edição de fórmulas longas.

Insira, por exemplo, uma descrição do objeto de pasta. Um ícone de ajuda será incluído no título da janela do objeto. O texto será mostrado em uma janela pop-up quando o ponteiro do mouse estiver sobre o ícone.

## Seleções em gráficos e tabelas

O procedimento de seleção em gráficos e tabelas foi projetado para ser o mais intuitivo possível. Na maioria dos casos, será possível fazer seleções diretamente na área de plotagem do gráfico clicando em valores individuais (barras, etc.) ou clicando e arrastando o mouse para fazer uma seleção mais ampla.

Se você não conseguir fazer seleções em um gráfico conforme indicado, o gráfico talvez esteja no modo **Desvinculado** ou no modo **Somente Leitura**.

Seleções em gráficos de barras, de linhas, combinados, de radar, de grade e de dispersão É possível fazer seleções dentro da área de desenho, clicando em um só ponto de dados ou clicando e arrastando o mouse para selecionar vários pontos de dados. Ao arrastar o mouse, um rastro verde indica a seleção até que o botão do mouse seja solto. A seleção será feita para os valores de dimensão utilizados no cálculo dos pontos de dados selecionados.

É possível fazer seleções clicando ou arrastando o mouse sobre a legenda do gráfico (exceto quando a legenda indicar expressões de gráficos, em vez de valores de dimensões).

É possível fazer seleções clicando ou arrastando o mouse sobre os eixos dimensionais e seus rótulos (exceto em gráficos de dispersão). Os valores de campo correspondentes serão selecionados.

É possível fazer seleções arrastando o mouse sobre os eixos de expressão e seus rótulos. Serão selecionados os valores de campo que geram os pontos de dados na área resultante indicada.

*As seleções feitas diretamente em gráficos de linhas e gráficos de barras (não em gráficos combinados) que mostram mais de uma dimensão serão aplicadas primeiramente a apenas uma dimensão. Seleções em gráficos de linhas se aplicarão primeiramente à segunda dimensão, assim, se você arrastar o mouse sobre uma linha selecionará toda a linha em todos os valores de dimensão do eixo-x. O contrário se aplica aos gráficos de barras, ou seja, as seleções se aplicam primeiramente à primeira dimensão.*

### Seleções em gráficos de pizza

Faça seleções dentro da área de desenho clicando em uma só fatia de pizza ou arrastando o mouse para incluir várias fatias. Ao arrastar o mouse, um rastro verde indica a seleção até que o botão do mouse seja solto. A seleção será feita para os valores de dimensão utilizados no cálculo dos pontos de dados selecionados.

É possível fazer seleções clicando ou arrastando o mouse sobre a legenda do gráfico.

### Seleções em gráficos de blocos

Faça seleções dentro da área de desenho clicando em um único bloco ou arrastando o mouse para incluir vários blocos. Ao clicar, as seleções são feitas com a funcionalidade de hierarquia para que o primeiro clique selecione um único valor na primeira dimensão. Ao clicar pela segunda vez (isto é, dentro da seleção), será selecionado um único valor na segunda dimensão, e assim por diante.

Ao arrastar o mouse, um rastro verde indica a seleção até que o botão do mouse seja solto. A seleção será feita para os valores de dimensão utilizados no cálculo dos pontos de dados selecionados. Ao arrastar o mouse nos limites de vários valores da primeira dimensão, todos os subvalores da segunda e terceira dimensões pertencentes a esses valores serão selecionados, não apenas os incluídos pela seleção.

### Seleções em gráficos de mostrador

Não é possível fazer seleções em gráficos de mostrador.

### Seleções em tabelas simples

É possível fazer seleções nas colunas de dimensão clicando em uma célula ou arrastando o mouse para incluir várias células. A área selecionada ficará marcada em verde até que o botão do mouse seja solto.

É possível fazer seleções nas colunas de expressão clicando em uma só célula. A seleção será feita para os valores de dimensão utilizados no cálculo da célula de expressão selecionada.

### Seleções em tabelas dinâmicas

É possível fazer seleções nas colunas/linhas de dimensão clicando em uma só célula. A célula selecionada ficará marcada em verde até que o botão do mouse seja solto.

É possível fazer seleções nas colunas/linhas de expressão clicando em uma só célula. A seleção será feita para os valores de dimensão utilizados no cálculo da célula de expressão selecionada.

### Seleções em tabelas

É possível fazer seleções clicando em qualquer célula ou arrastando o mouse sobre uma área que englobe uma ou mais linhas e uma ou mais colunas. A área selecionada ficará marcada em verde até que o botão do mouse seja solto.

### Mudança Rápida de Tipo de Gráfico

O usuário pode alterar o tipo de gráfico sem utilizar o diálogo **Propriedades de gráfico**, desde que a opção **Mudança de tipo rápida** tenha sido selecionada na página **Propriedades de gráfico: Geral**.

Um ícone que mostra o próximo tipo de gráfico disponível (**Tipos Permitidos** selecionados para a mudança de tipo rápida) será exibido no gráfico. Clique no ícone com o botão esquerdo do mouse e o gráfico mudará para o tipo indicado. Clique no ícone com o botão direito do mouse para que seja exibido um menu suspenso com todos os tipos selecionados.

O designer de aplicativos pode escolher a **Posição do Ícone Preferida** para o ícone de mudança de tipo rápida. Se você escolher **No Título**, o ícone será exibido no título do gráfico, contanto que o título seja mostrado. Se escolher **No Gráfico**, o ícone será exibido dentro do gráfico,

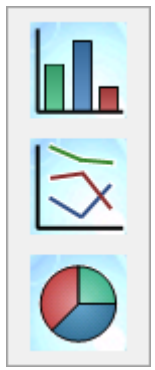

contanto que o gráfico não seja uma tabela dinâmica ou uma tabela estática. Se a posição preferida não estiver disponível, o QlikView tentará usar a outra opção. Em gráficos de tabela sem título, nenhum ícone será mostrado.

## Dimensionando e movendo componentes do gráfico

Muitos componentes individuais do gráfico podem ser redimensionados ou movidos conforme preferido.

Mantenha pressionadas as teclas Shift e Ctrl, enquanto um gráfico está ativo, para entrar no modo de edição de layout de gráfico. No modo de edição, aparecerão retângulos vermelhos finos em torno dos componentes do gráfico que podem ser ajustados ou movidos. Use a técnica de arrastar e soltar com o mouse para movimentar os objetos.

Os seguintes componentes podem ser editados:

O **título** e a **legenda do gráfico** podem ser movidos e redimensionados. Eles podem ser afixados à borda superior, inferior, esquerda ou direita do gráfico e também ser posicionados como texto flutuante em qualquer parte do gráfico.

O texto flutuante pode ser movido para qualquer posição no gráfico. O retângulo de contorno pode ser redimensionado para acomodar um texto maior ou com várias linhas.

As áreas ocupadas pelos **eixos do gráfico** e seus **rótulos** podem ser redimensionadas.

**Ícones de expressões de ciclo** e **ícones de alteração rápida do tipo de gráfico** podem ser movidos para uma posição flutuante em qualquer lugar do gráfico.

A **área de desenho** em si não pode ser redimensionada nem movida no modo de edição, mas será desenhada no espaço disponível entre os eixos e a legenda e título afixados.

## Propriedades do Gráfico

Quando você clica no botão **Criar Gráfico**, na barra de ferramentas, a caixa de diálogo **Propriedades de Gráfico** é aberta. Aqui é possível definir as propriedades do gráfico, ou seja, o tipo de gráfico, as dimensões, os títulos etc.

Uma vez criado o gráfico, é possível alterar suas propriedades a qualquer momento. Escolha **Propriedades** no Menu **Objeto** do gráfico para abrir a caixa de diálogo **Propriedades do Gráfico**. Se o comando Propriedades estiver inativo, provavelmente você não possui os privilégios necessários para realizar alterações de propriedades.

As configurações disponíveis nas diferentes páginas de propriedades da caixa de diálogo **Propriedades do Gráfico** dependem do tipo de gráfico que você escolheu na primeira página (página **Geral**). Para obter informações sobre as diversas páginas da caixa de diálogo **Propriedades de Gráfico** (exceto sobre a página **Geral**, descrita a seguir), consulte os capítulos sobre os gráficos específicos.

### Geral

Na página **Geral**, é possível definir essas propriedades como títulos e tipo de gráfico. É a primeira página do **Assistente de Gráfico Rápido** e da caixa de diálogo **Propriedades do Gráfico**.

### **Título da Janela**

O título a ser exibido no cabeçalho da janela. O título também pode ser definido como uma fórmula calculada para atualização dinâmica do texto do rótulo. Clique no botão **...** para abrir a caixa de diálogo **Editar Expressão**, que facilita a edição de fórmulas longas.

### **Mostrar Título no Gráfico**

Por padrão, o rótulo da primeira expressão definida é estabelecido como título do gráfico. Desmarque a caixa de seleção se não for necessário exibir nenhum título no gráfico. Para exibir o título original, basta desmarcar a caixa de seleção. O título também pode ser definido como uma fórmula calculada para atualização dinâmica do texto do rótulo. Clique no botão **...** para abrir a caixa de diálogo **Editar Expressão**, que facilita a edição de fórmulas longas.

O título do gráfico não é mostrado em tabelas dinâmicas ou tabelas simples.

### **Configuração do Título**

Defina as configurações avançadas do título do gráfico clicando no botão **Configuração do Título**.

### **Configurações de Impressão**

Ao clicar no botão **Configuração de Impressão**, você acessa a caixa de diálogo **Configuração de Impressão**, onde é possível definir margens e o formato do cabeçalho/rodapé. A caixa de diálogo **Configurações de Impressão** ocupa duas páginas, **Layout de Impressão** e **Cabeçalho/Rodapé da Impressão**.

#### **Estado Alternativo**

Escolha um dos estados disponíveis na lista. Os Estados Alternados a seguir estão sempre disponíveis.

- <sup>l</sup> **Herdado**: As pastas e os objetos de pasta estão sempre no estado **herdado**, a não ser que sejam substituídos pelo desenvolvedor do QlikView. Essa configuração é herdada do objeto no nível acima. Um gráfico em uma pasta receberá as mesmas configurações da pasta se a opção herdada for selecionada.
- <sup>l</sup> **Estado padrão**: Esse é o estado em que ocorre a maior parte da utilização do QlikView. Ele é representado por \$. O documento QlikView está sempre no **estado padrão**.

#### **ID do Objeto**

É utilizado para fins de macro. A cada objeto da pasta é atribuído um ID exclusivo. Recomendamos o uso de caracteres alfanuméricos apenas na ID. Os objetos vinculados têm o mesmo ID de objeto. Você pode editar posteriormente esse número de ID.

Para gráficos, o ID começa com **CH01**.

#### **Desvinculado**

Se ativado, o gráfico será desvinculado, ou seja, não será mais atualizado dinamicamente quando opções forem selecionadas.

#### **Somente leitura**

Se ativado, o gráfico será apenas leitura, ou seja, não é possível fazer seleções clicando ou pintando com o mouse no gráfico.
#### **Condição de Cálculo**

Digite uma expressão nessa caixa de texto para definir uma condição a ser satisfeita para que o gráfico seja exibido. Se a condição não for cumprida, será exibido no gráfico o texto "Condição de cálculo não satisfeita".

O valor pode ser inserido como uma fórmula calculada. Clique no botão **...** para abrir a caixa de diálogo **Editar Expressão**.

#### **Tipo de Gráfico**

No grupo **Tipo de Gráfico**, você seleciona o layout básico do gráfico.

Para obter mais informações sobre cada tipo de gráfico, consulte *Tipo de [gráfico](#page-321-0) (page 322)*.

#### **Mudança de Tipo Rápida**

Nesse grupo, é possível ativar um ícone no gráfico a partir do qual o usuário pode alterar o tipo de gráfico sem acessar a caixa de diálogo de propriedades do gráfico.

#### **Tipos permitidos**

Nessa lista, você pode selecionar os tipos de gráficos que devem aparecer no menu suspenso. É preciso selecionar dois ou mais tipos para habilitar a alteração de tipo rápida.

#### **Posição preferencial do ícone**

Nos gráficos de diagrama, o ícone de mudança de tipo rápida pode ser posicionado dentro do gráfico ou no título do objeto da pasta. Nos gráficos de tabela, o título é a única alternativa.

#### **Restaurar Tamanho**

Pressione esse botão para que todos os dimensionamentos de legenda, título etc. feitos pelo usuário nos gráficos de diagrama sejam restaurados. O posicionamento de itens individuais não será afetado.

#### **Restaurar Posição**

Pressione esse botão para que todos os posicionamentos de legenda, título etc. feitos pelo usuário nos gráficos de diagrama sejam restaurados.

#### **Mensagens de Erro**

Abre a caixa de diálogo **Mensagens de Erro Personalizadas**.

#### **Modo Referência**

Configurações sobre como o fundo de referência deve ser desenhado ao usar a opção **Definir Referência** no menu de contexto do gráfico. Essa configuração só tem efeito em alguns gráficos.

## Configuração da Legenda

O layout da legenda do gráfico é controlado pelas diversas configurações desta caixa de diálogo.

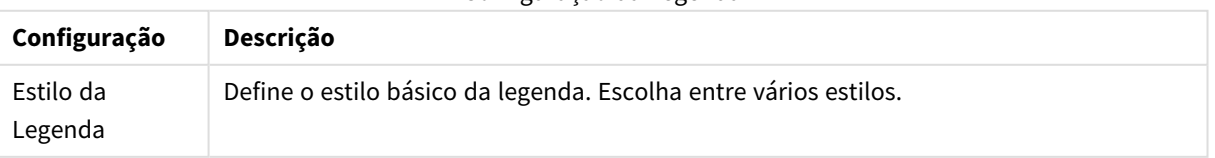

Configuração da Legenda

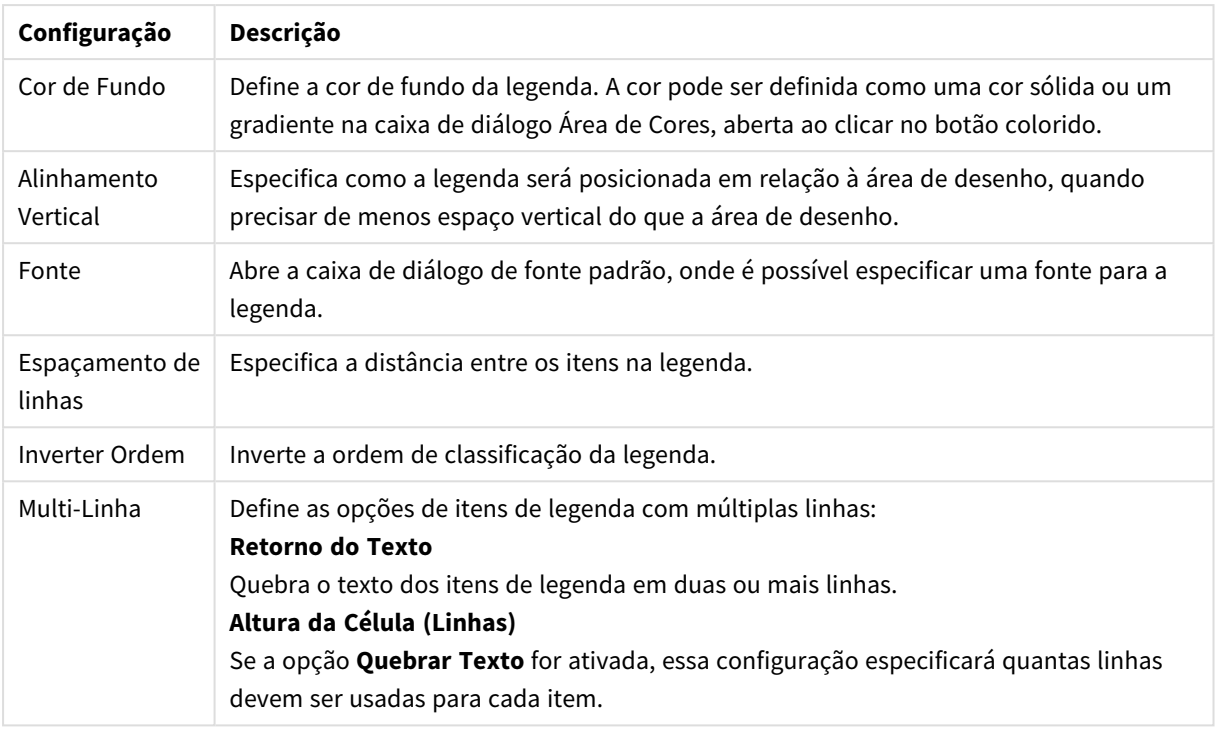

## Configurações de Treliça

O layout da treliça do gráfico é controlado pelas diversas configurações nesse diálogo.

- <sup>l</sup> **Habilitar Gráfico de Treliça**: Marque essa caixa de seleção para criar uma matriz de gráficos com base na primeira dimensão do gráfico.
- <sup>l</sup> **Ativar Dimensão da Treliça Secundária**: Marque essa caixa de seleção para incluir a segunda dimensão do gráfico de treliça. Se uma dimensão secundária for usada, os valores da primeira dimensão serão exibidos como colunas, enquanto que os da segunda dimensão serão exibidos como linhas na matriz de treliças.
- <sup>l</sup> **Número de Colunas**: Selecione **Automático** para permitir que o QlikView decida quantas colunas devem ser exibidas, ou selecione **Fixo** para definir o número você mesmo.
- <sup>l</sup> **Número de Linhas**: Selecione **Automático** para permitir que o QlikView decida o número de linhas a exibir ou selecione **Fixo** para definir o número você mesmo.

## Configuração do Título

O layout do título do gráfico é controlado pelas diversas configurações nessa caixa de diálogo.

- <sup>l</sup> **Estilo do Título**: Define o estilo básico do título.
- <sup>l</sup> **Cor de fundo**: Define a cor de fundo do título. A cor pode ser definida como uma cor sólida ou gradiente, através da caixa de diálogo **Área de Cores**, que é aberta ao clicar no botão.
- <sup>l</sup> **Alinhamento Horizontal**: Especifica o posicionamento do texto do título em relação à área de desenho.
- <sup>l</sup> **Fonte**: Define a fonte do título do gráfico. A caixa de diálogo Fonte padrão é aberta quando você clica no botão.

## Linhas de Referência

A aparência do diálogo **Linhas de Referência** pode variar um pouco dependendo do tipo de gráfico usado. Linha de referência é uma linha que faz intersecção com a área de desenho do gráfico a partir de um dado ponto, em um ou em ambos os eixos. Ela pode ser utilizada, por exemplo, para indicar um determinado nível ou percentuais de dados do gráfico. A linha de referência somente será desenhada se estiver dentro do âmbito atual do eixo a partir do qual se origina.

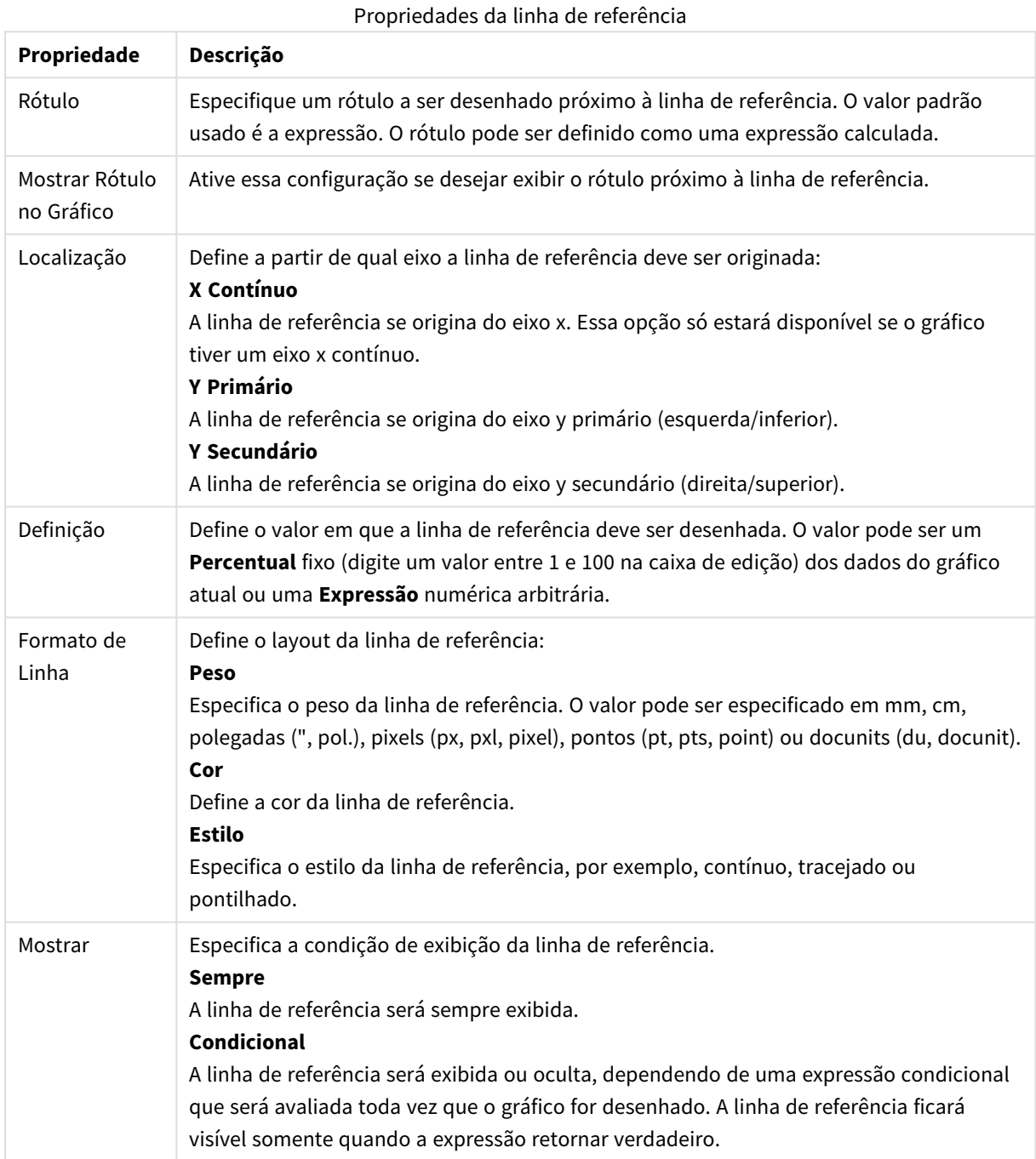

## Textos do gráfico

As propriedades do texto do gráfico podem ser configuradas.

## Texto

Insira um texto que deve ser exibido no gráfico. O texto inserido também pode ser definido como uma fórmula calculada para atualização dinâmica. Clique no botão **...** para abrir a caixa de diálogo **Editar Expressão**, que facilita a edição de fórmulas longas ou a inserção de um texto com multi-linha.

## Fonte

Abre a caixa de diálogo de fonte padrão, onde é possível especificar uma fonte para o texto.

## Na Parte Superior

Força o texto para o primeiro plano quando o gráfico é desenhado.

#### Plano de Fundo

Define o fundo do texto.

- <sup>l</sup> **Transparente**: Com essa opção, somente o texto ficará visível. Qualquer objeto da pasta coberto pelo texto estará totalmente visível.
- <sup>l</sup> **Fixo**: Essa opção permite selecionar uma cor de fundo clicando no botão **Cor**, à direita do botão de opção.
- <sup>l</sup> **Calculado**: A cor de fundo pode ser calculada dinamicamente a partir de uma expressão. A expressão deve ser uma representação de cor válida, o que é conseguido usando as funções de cor. Clique no botão **...** para abrir a caixa de diálogo **Editar Expressão**, que facilita a edição de fórmulas longas. Se o resultado da expressão não for uma representação de cor válida, o programa definirá a cor preta como padrão.

## Ângulo (graus)

Especifica o ângulo do texto. É permitido um valor de 0 a 360 graus; o padrão é 0.

## Alinhamento

Define o alinhamento horizontal do texto no fundo.

## Caixa de entrada

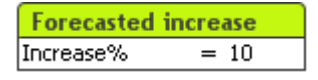

A caixa de entrada é um objeto de pasta usado para inserir dados nas variáveis do QlikView e para exibir seus valores.

Clique com o botão direito do mouse na caixa de entrada para exibir o menu Objeto. Isso também poderá ser acessado pelo menu **Objeto**, quando a caixa de entrada for o objeto ativo.

## Usando a Caixa de Entrada

Uma caixa de entrada consiste em três colunas com um layout semelhante ao de uma seleção múltipla. A primeira coluna mostra uma lista de variáveis. A segunda coluna mostra sinais de igual '=' e a terceira, os valores das variáveis. Ela pode conter uma ou mais variáveis, cada qual em uma linha separada.

As variáveis no QlikView são entidades nomeadas que contêm um único valor de dados, ao contrário dos campos, que podem conter (e geralmente contêm) múltiplos valores. Enquanto os campos obtêm seus valores dos comandos **load** e **select** no script, as variáveis obtêm seus valores dos comandos **let** e **set** no script, por meio de chamadas de automação ou com a ajuda de caixas de entrada no layout.

As variáveis podem conter dados numéricos ou alfanuméricos. Se o primeiro caractere do valor de uma variável for um sinal de igual '=', o QlikView tentará avaliar o valor como uma fórmula (expressão do QlikView) e, em seguida, exibir ou retornar o resultado, em vez do texto real da fórmula.

Em uma caixa de entrada, é mostrado o valor atual de uma variável. Clique em um valor na caixa de entrada para que a célula vá para o modo de edição, de forma que um novo valor possa ser inserido ou o antigo possa ser modificado. Caso a variável contenha uma fórmula, essa fórmula será mostrada e não seu resultado. A célula no modo de edição geralmente contém um botão **...**, que abre uma janela completa do editor para facilitar a criação de fórmulas avançadas. A função de uma célula de valor variável em uma caixa de entrada poderia ser comparada à de uma célula em uma planilha.

Algumas vezes, a célula de valor variável da caixa de entrada conterá um ícone suspenso, permitindo acesso rápido a valores usados recentemente ou a valores predefinidos. Uma variável pode ter restrições de entrada vinculadas, impedindo a entrada de todos os valores que não atendam a determinados critérios. Em alguns casos, uma variável da caixa de entrada pode ser de apenas leitura; nesse caso, é impossível entrar no modo de edição.

## Menu Objeto

O menu **Objeto** da caixa de entrada é aberto quando você clica com o botão direito do mouse no objeto. Os comandos do menu são:

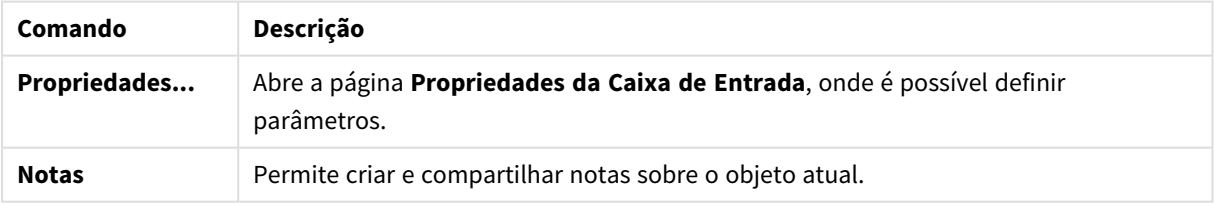

#### Comandos do menu de objetos

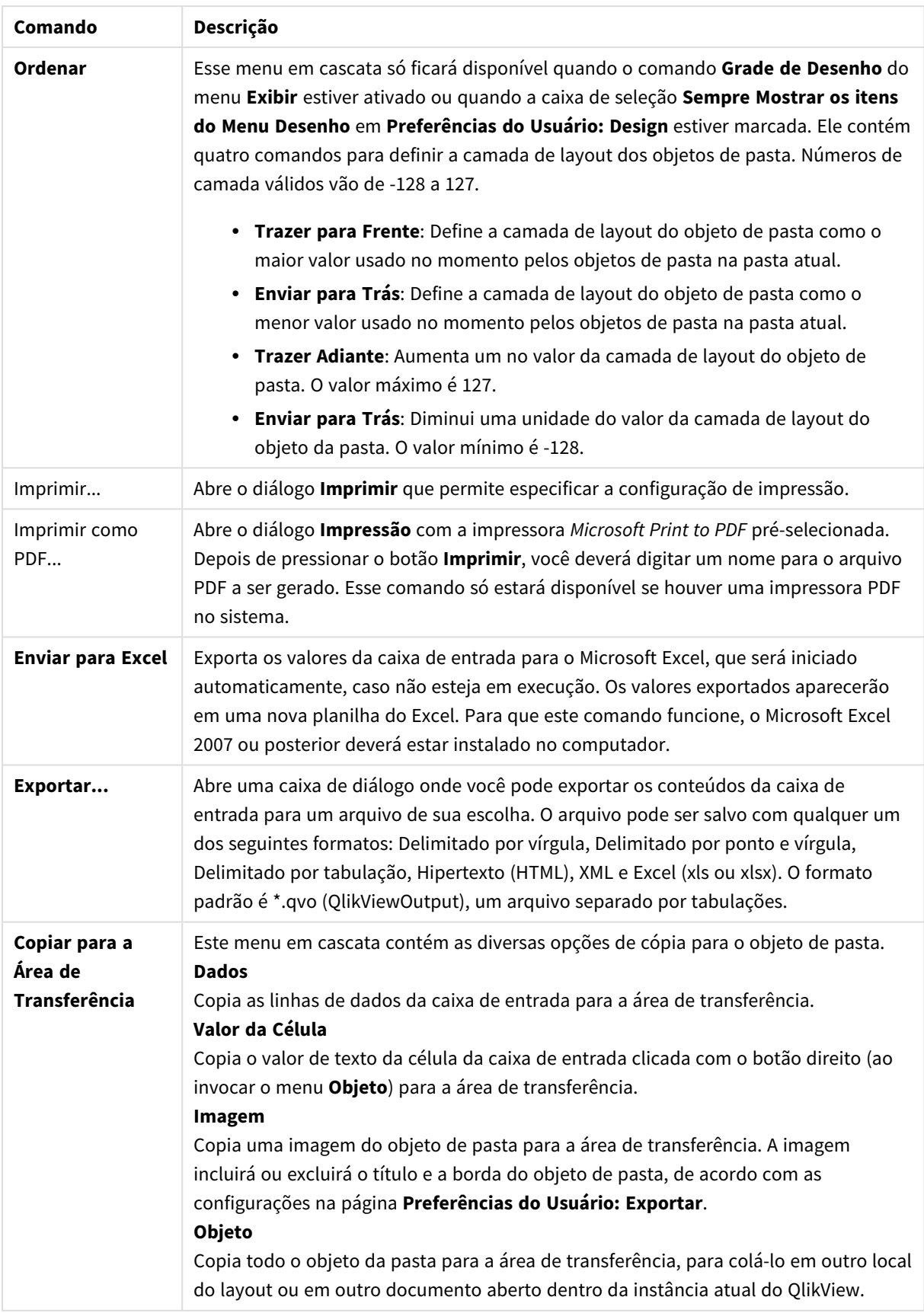

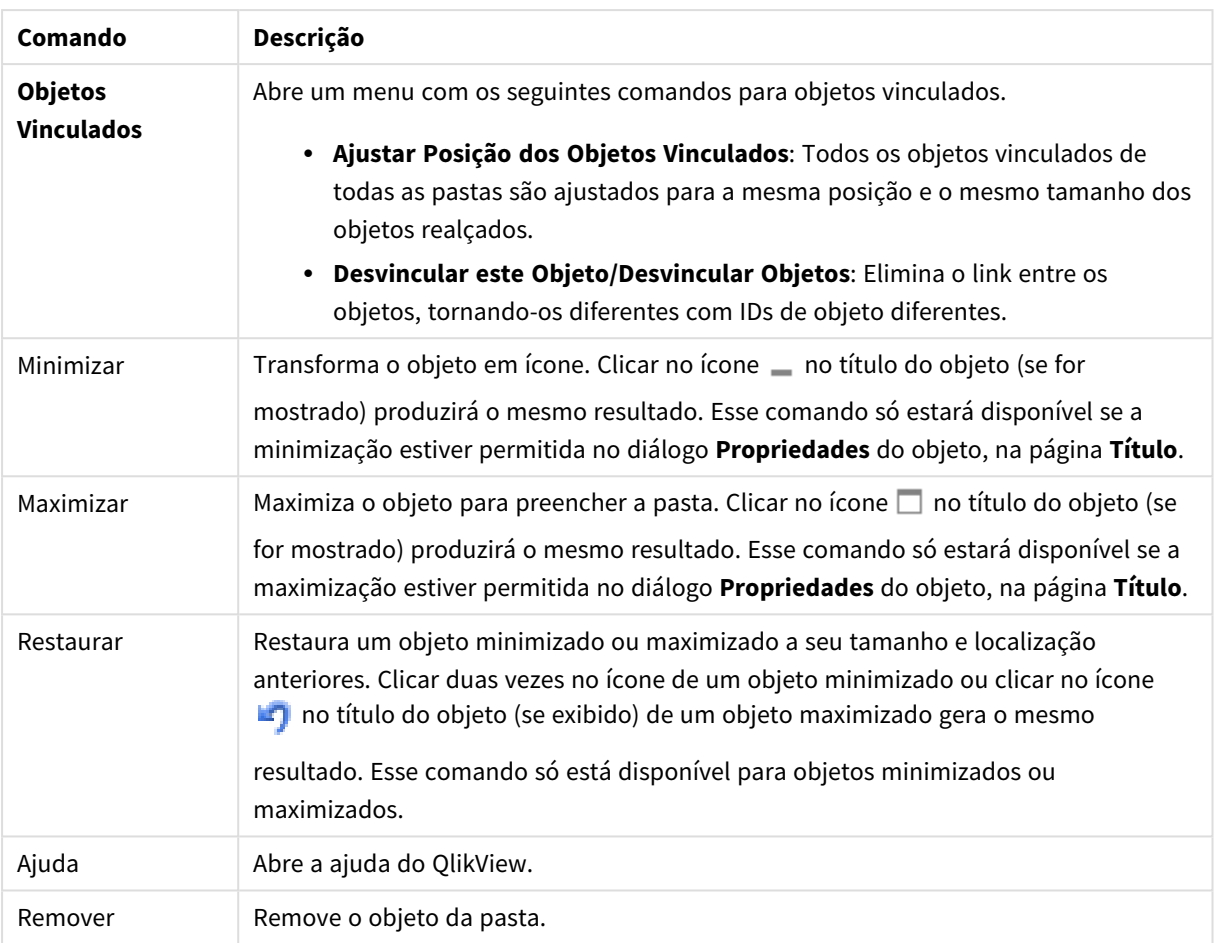

## Geral

A página **Propriedades da Caixa de Entrada**: **Geral** será aberta se você clicar com o botão direito do mouse em uma caixa de entrada e escolher o comando **Propriedades** no menu suspenso. Aqui é possível definir parâmetros gerais da caixa de entrada.

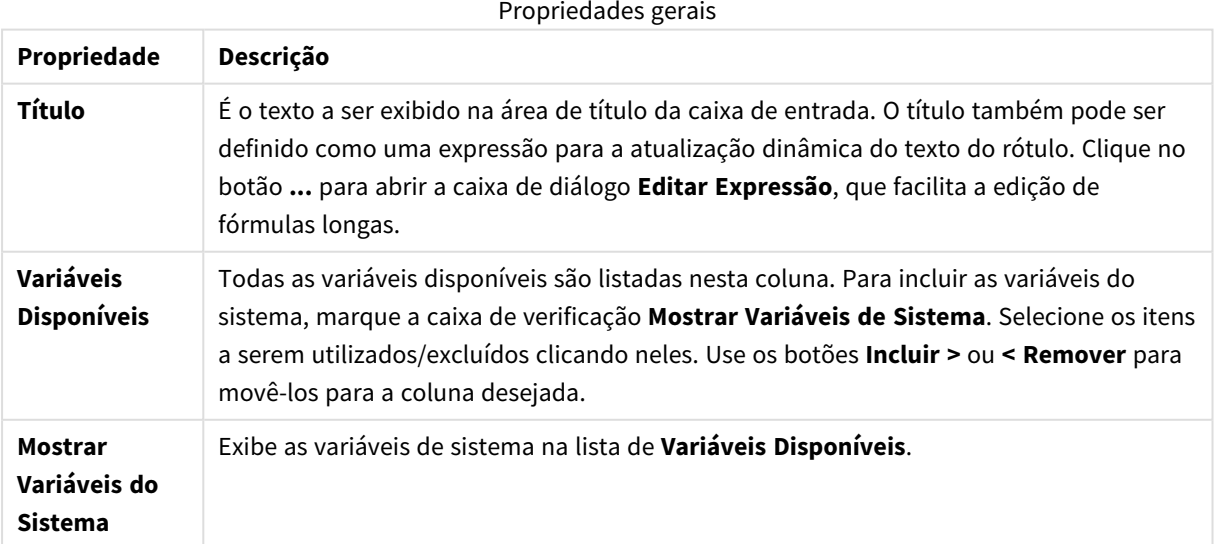

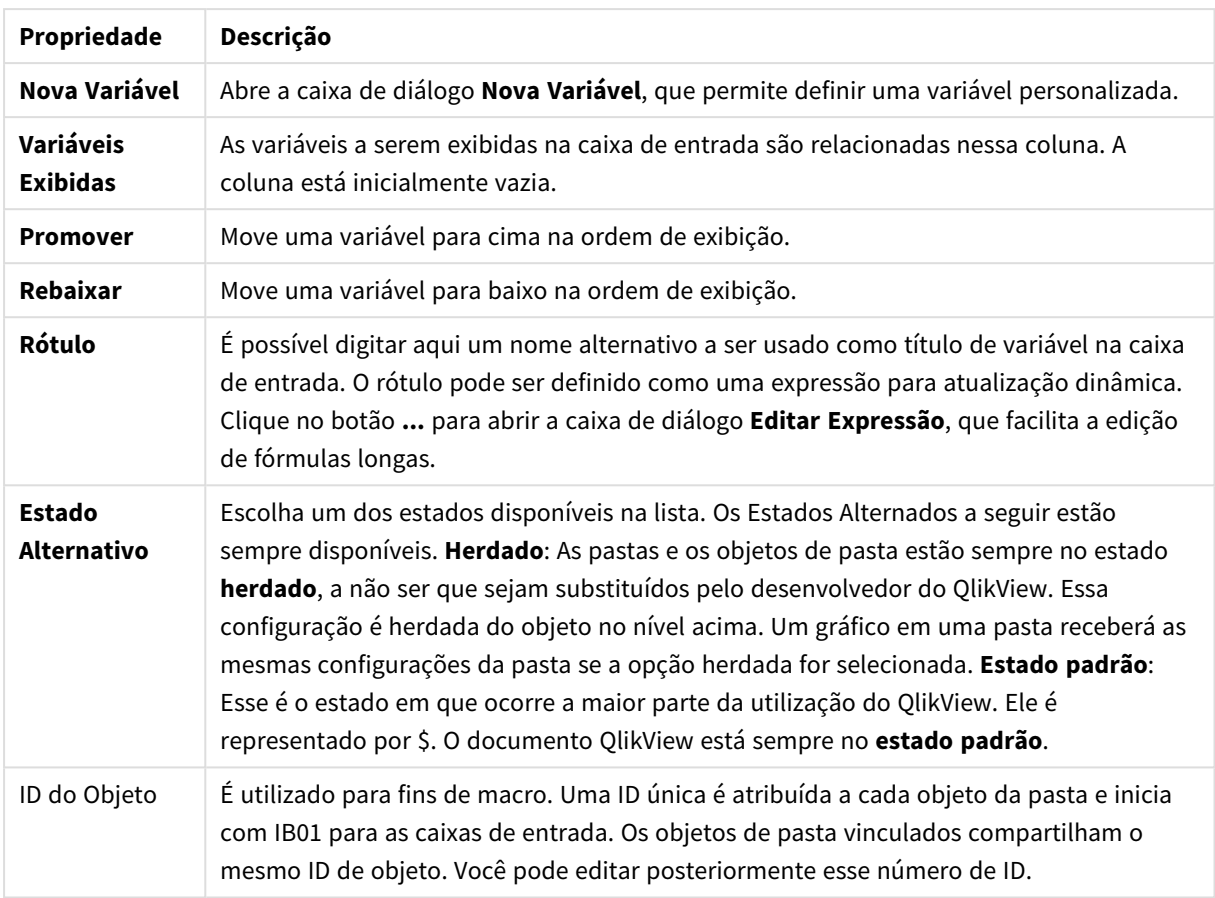

# Apresentação

Opções de apresentação

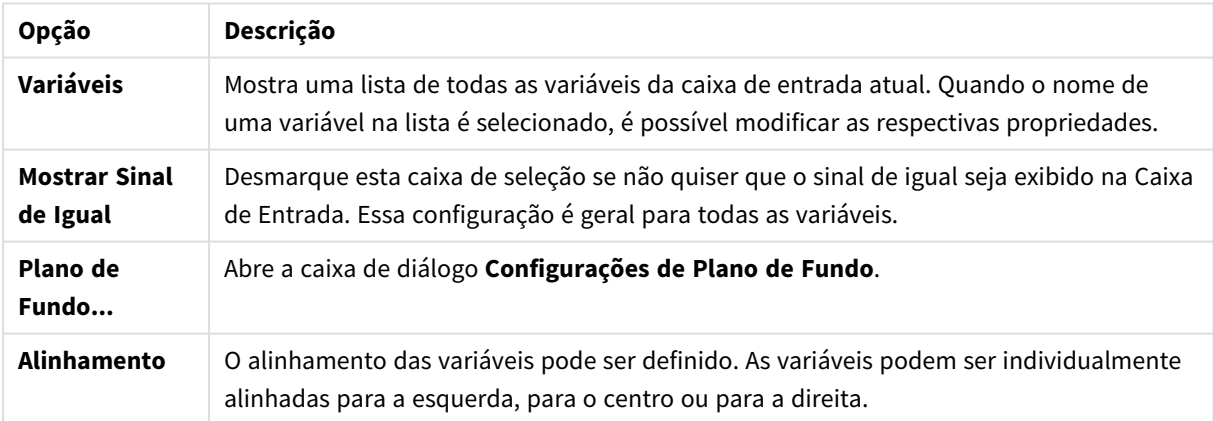

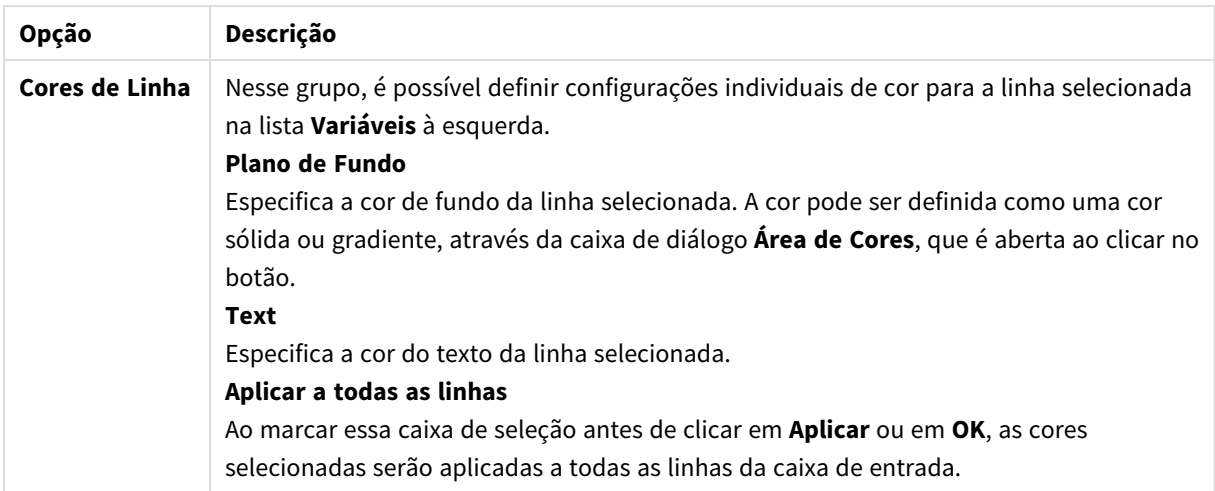

## Restrições

A página **Propriedades da Caixa de Entrada**: **Restrições** será aberta se você clicar com o botão direito do mouse em uma caixa de entrada e escolher o comando **Propriedades** no menu suspenso. As variáveis de script que foram adicionadas às **Variáveis Exibidas** nas propriedades da caixa de entrada estão relacionadas na lista **Variáveis** da guia **Restrições**, onde essa lista pode ser modificada.

A página **Propriedades do Documento**: **Variáveis** é acessada em **Configuração**: **Propriedades do Documento**: **Variáveis**. A lista de variáveis pode ser modificada pela opção **Mostrar Variáveis do Sistema**. O botão **Novo...** adiciona uma nova variável ao documento. O botão **Excluir** exclui a variável selecionada.

No grupo **Configuração para Variável Selecionada**, a caixa de edição exibe o **Valor** atual da variável selecionada. O valor pode ser inserido como uma fórmula calculada. Clique no botão **...** para abrir a caixa de diálogo **Editar Expressão**.

As variáveis normalmente não são incluídas nos marcadores, mas aqui é possível marcar a opção **Incluir em Marcadores**.

No grupo **Restrições de Entrada**, especifique restrições em relação às quais todos os valores inseridos em uma variável da caixa de entrada serão verificados. Se um valor não corresponder às restrições especificadas, ele será rejeitado e uma mensagem de erro poderá ser exibida. As seguintes alternativas estão disponíveis:

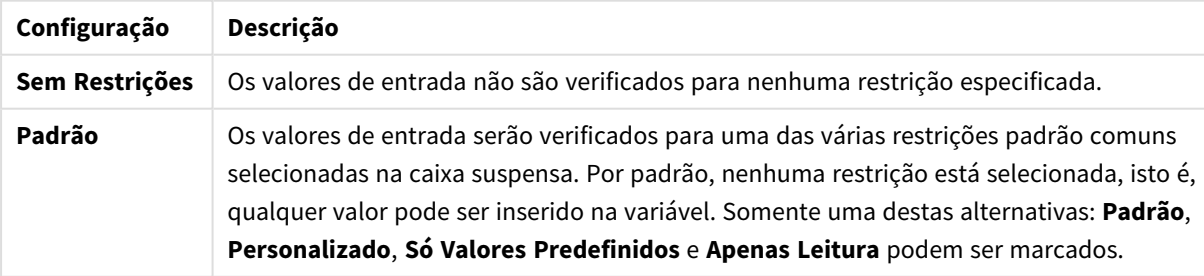

#### Configurações de restrições de entrada

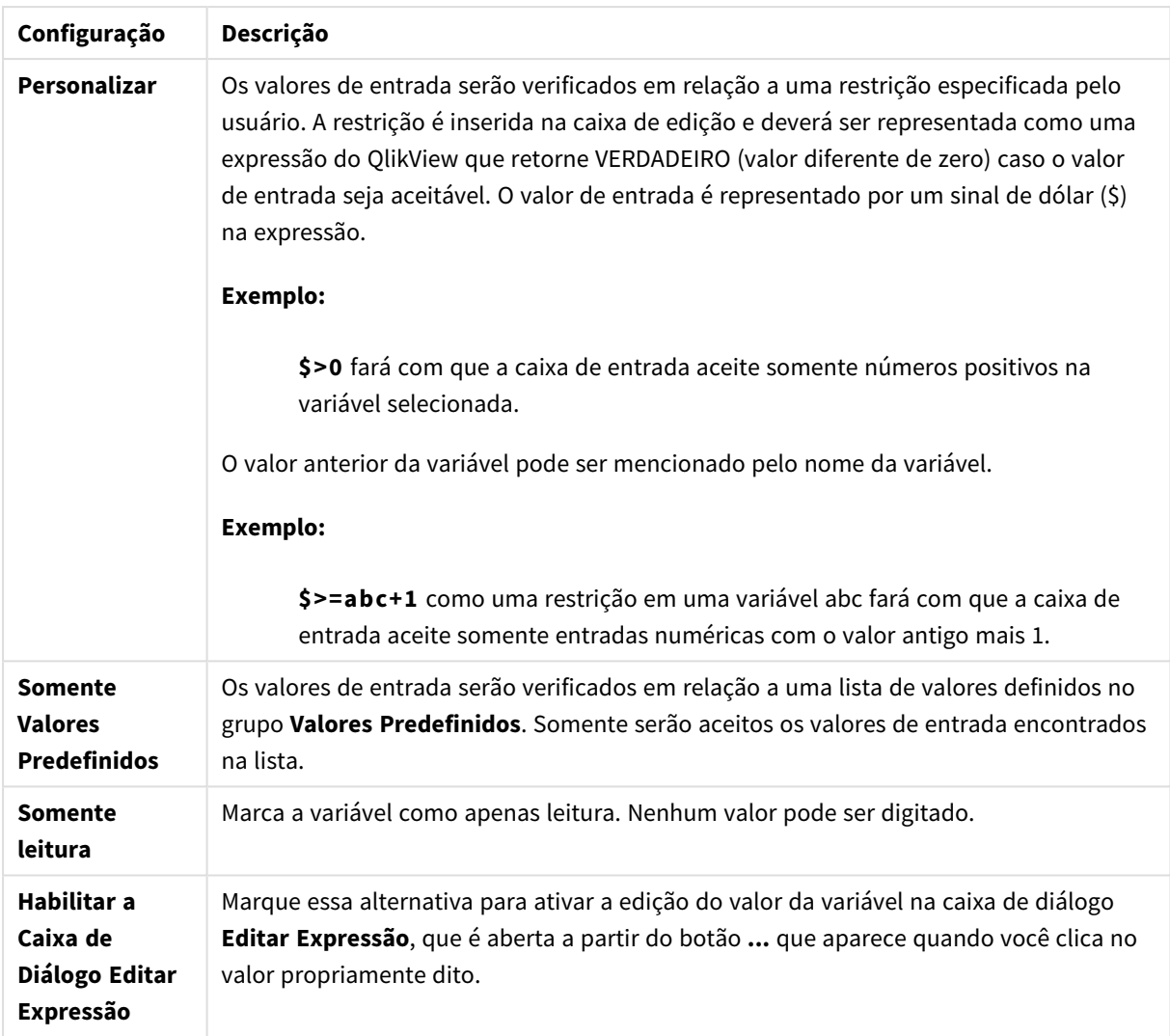

#### Monitoramento de restrições

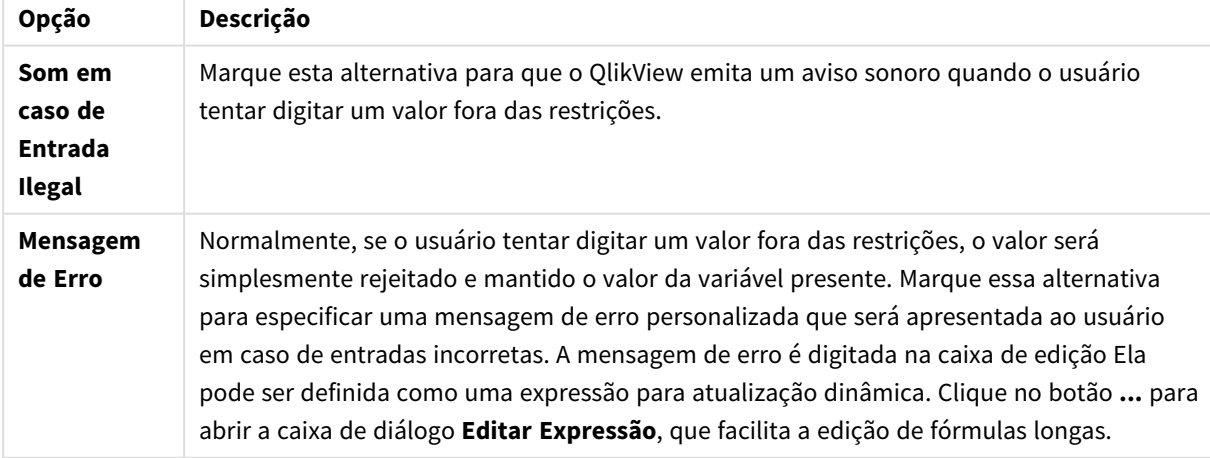

No grupo **Lista de Valores**, você pode especificar se e como deseja apresentar uma lista de valores para uma caixa de entrada.

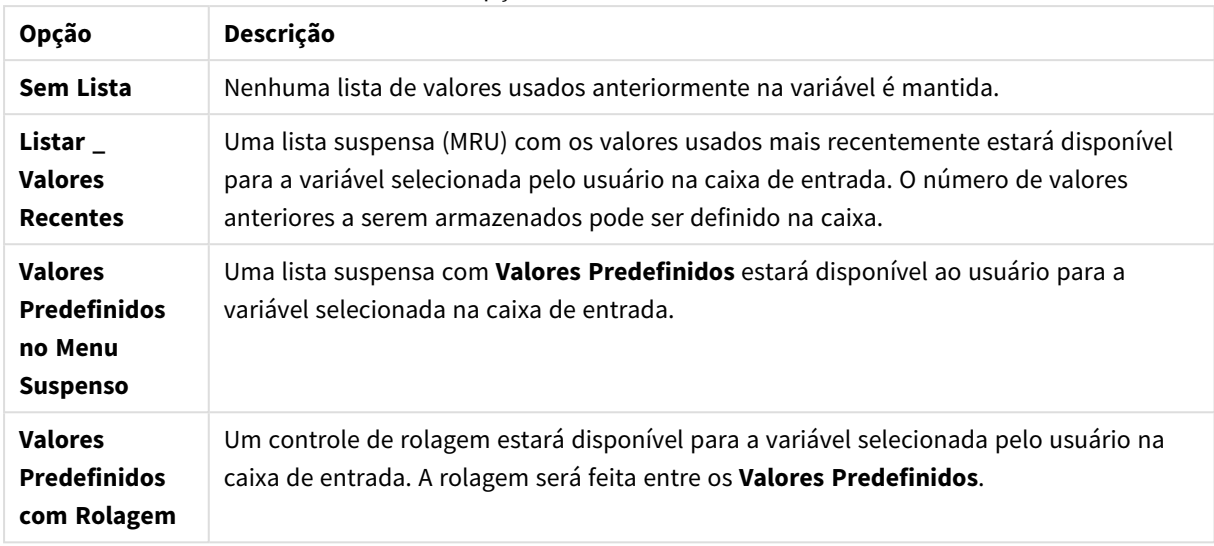

#### Opções da lista de valores

No grupo **Valores Predefinidos**, é possível especificar uma lista de valores predefinidos que podem ser apresentados ao usuário em uma lista suspensa e/ou usados para definir valores de variável aceitáveis.

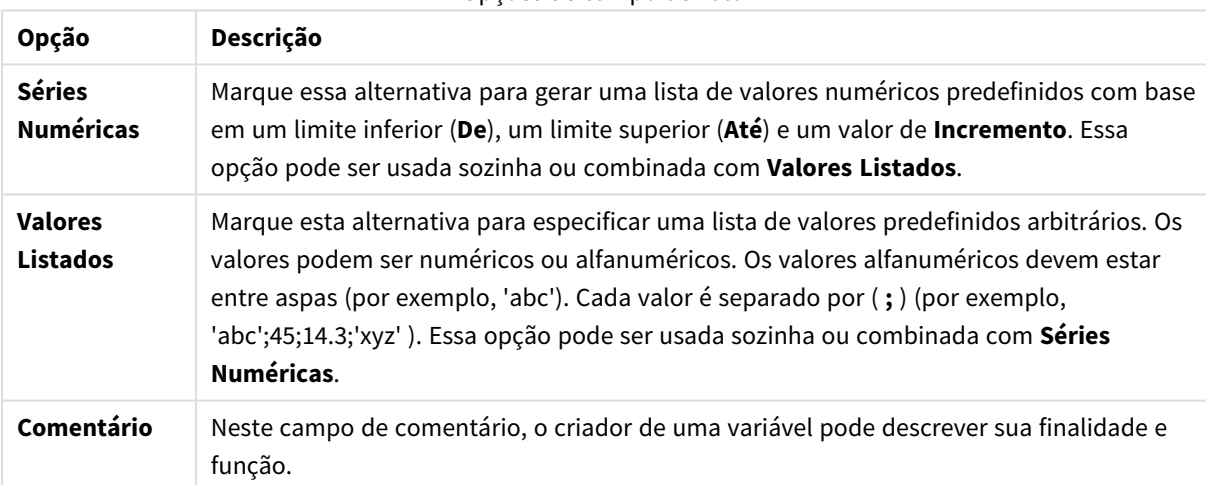

#### Opções de campo de valor

## Número

A página **Propriedades da Caixa de Entrada**: **Número** será aberta se você clicar com o botão direito do mouse em uma caixa de entrada e escolher o comando **Propriedades** no menu suspenso.

Essa página de propriedades fornece a configuração de formato de todas as variáveis da caixa de entrada. A formatação de números pode ser definida individualmente para as variáveis ao selecionar uma ou várias variáveis (clique, clique e pressione Shift ou clique e pressione Ctrl) na caixa de texto **Variáveis**.

Cada variável possui um formato numérico padrão que pode ser definido nas propriedades de documento.

É possível, no entanto, usar um formato numérico separado para um objeto de pasta individual. Para isso, marque a alternativa **Sobrepor Configuração do Documento** e especifique um formato numérico no controle de grupo a seguir. Essa página de propriedades aplica-se ao objeto ativo e contém os seguintes controles para os valores das variáveis de formato:

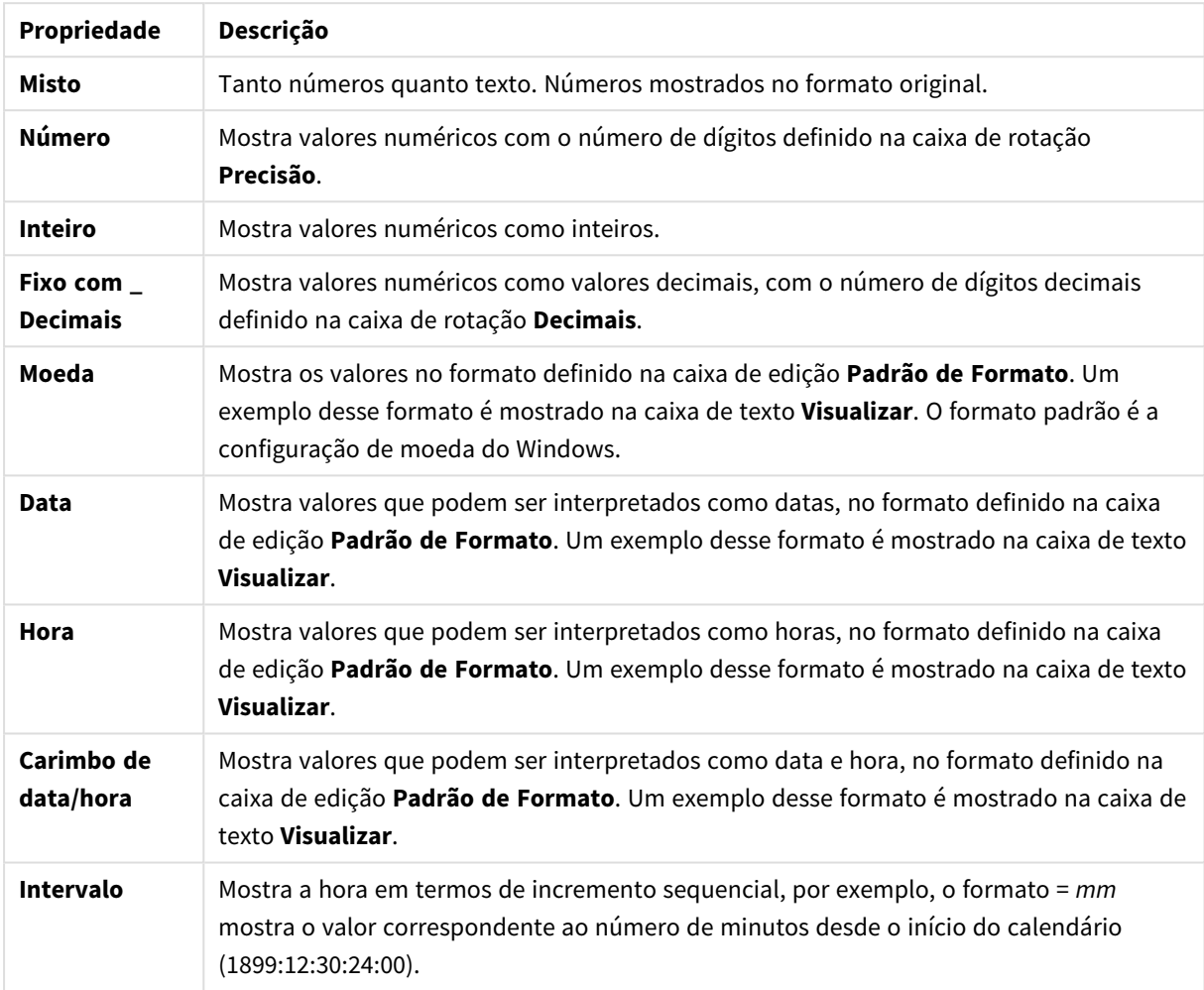

Propriedades do número

O botão **Mostrar em Porcentagem (%)** opera nos seguintes formatos: **Número**, **Inteiro** e **Fixo com**.

Os separadores de **Decimal** e **Milhar** podem ser definidos nas caixas de edição do grupo **Separadores**.

O botão **ISO** usa o padrão ISO para o formato de data, hora e carimbo de data/hora.

O botão **Sistema** aplica as configurações do sistema ao formato.

#### Fonte

Aqui é possível definir a **Fonte**, **o estilo da Fonte** e o **Tamanho** da fonte que serão usados.

A fonte pode ser definida para qualquer objeto único (**Propriedades do Objeto: Fonte**) ou todos os objetos de um documento (**Aplicar a Objetos** em **Propriedades do Documento: Fonte**).

Adicionalmente, as fontes padrão do documento para os novos objetos podem ser definidas em **Propriedades do Documento: Fonte**. Existem duas fontes padrão:

- 1. A primeira fonte padrão (**Listas, Gráficos, etc**) é usada para a maioria dos objetos, incluindo listas e gráficos.
- 2. A segunda fonte padrão (**Objetos de Texto e Botões**) é usada para botões e caixas de texto, que são objetos que exigem normalmente uma fonte maior.

Adicionalmente, as fontes padrão dos novos documentos podem ser definidas em **Preferências do Usuário: Fonte**.

Para gráficos, botões e objetos de texto (exceto objetos de pesquisa), também é possível especificar uma **Cor** de fonte. A cor pode ser **Fixa** ou **Calculada** dinamicamente em uma expressão. A expressão deve ser uma representação de cor válida, criada usando as funções de cor. Se o resultado da expressão não for uma representação de cor válida, a cor da fonte definirá a cor preta como padrão.

Configurações adicionais:

- <sup>l</sup> **Sombreado**: Se esta opção estiver marcada, um sombreado será incluído no texto.
- <sup>l</sup> **Sublinhado**: Se esta opção estiver marcada, o texto será sublinhado.

Uma amostra da fonte selecionada é mostrada no painel de visualização.

#### Layout

Uma configuração de Layout será aplicada apenas ao objeto atual se for definida na página Propriedades do Objeto.

Essa configuração será aplicada a todos os objetos dos tipos especificados no documento se for definida na página Propriedades do Documento.

#### Usar Bordas

Ative essa configuração para usar uma borda em torno do objeto de pasta. Especifique o tipo de borda, selecionando-o no menu suspenso.

- <sup>l</sup> **Intensidade da Sombra**: O menu suspenso **Intensidade da Sombra** possibilita a definição da intensidade da sombra que envolve os objetos de pasta. Também há a opção **Sem Sombra**.
- **· Estilo da Borda**: Os seguintes tipos de borda predefinidos estão disponíveis:
	- **· Sólido**: Borda sólida, de uma só cor.
	- **· Afundado**: Borda que dá a impressão de que o objeto de pasta está afundado em relação ao plano de fundo.
	- <sup>l</sup> **Levantado**: Borda que dá a impressão de que o objeto de pasta está elevado em relação ao plano de fundo.
	- <sup>l</sup> **Emoldurado**: Borda que dá a impressão de que há uma parede ao redor do objeto de pasta.
- **· Largura da Borda**: Essa opção está disponível para todos os tipos de borda. A largura pode ser especificada em mm, cm, polegadas (", pol.), pixels (px, pxl, pixel), pontos (pt, pts, point) ou docunits (du, docunit).
- <sup>l</sup> **Cor**: Clique nesse botão para abrir uma caixa de diálogo na qual é possível escolher, na paleta de cores, uma cor de base adequada para todos os tipos de borda.

**· Arco-Íris**: Cria uma borda com as cores do arco-íris para todos os tipos de borda. O arco-íris comecará com a cor de base selecionada acima do objeto de pasta.

Quando você seleciona **Simplificado** como o **Modo de Estilo** em **Propriedades de Documento: Geral**, não há nenhuma opção de tipo de borda, existe somente o menu suspenso **Intensidade de Sombra** e a configuração **Largura da Borda**.

### Cantos Arredondados

No grupo **Cantos Arredondados**, a forma geral do objeto de pasta é definida. Essa configuração permite variações na forma de desenho dos objetos da pasta, desde formas perfeitamente circulares/elípticas, passando para superelípticas até chegar a formas retangulares. A opção **Cantos Arredondados** ficará disponível somente se o **Modo de Estilo Avançado** estiver selecionado em **Propriedades de Documento: Geral**.

- <sup>l</sup> **Cantos arredondados**: Esta opção permite as alternativas referentes a formas com cantos arredondados.
- <sup>l</sup> **Cantos**: Os cantos para os quais a caixa de seleção ficar desmarcada serão retangulares.
- <sup>l</sup> **Quadratura**: É um número variável entre 2 e 100, sendo que 100 define um retângulo com cantos perfeitamente quadrados e 2 corresponde a uma elipse perfeita (um círculo para uma proporção de 1:1). Um valor de inclinação entre 2 e 5 é geralmente ideal para obter cantos arredondados.
- <sup>l</sup> **Raio do Canto**: Esta configuração determina o raio dos cantos em distância fixa (**Fixo**) ou como uma porcentagem do quadrante total (**Relativo (%)**). Ela permite controlar até que ponto os cantos serão afetados pela forma geral subjacente definida em **Inclinação**. A distância pode ser especificada em mm, cm, polegadas (", pol.), pixels (px, pxl, pixel), pontos (pt, pts, point) ou docunits (du, docunit).

#### Camada

No grupo **Camada**, é possível definir um objeto como residente em uma das três camadas:

- **· Inferior**: Um objeto de pasta com a propriedade de camada Inferior jamais poderá sobrepor objetos de pasta nas camadas **Normal** e **Superior**. Ele poderá somente ser posicionado na parte superior de outros objetos da pasta na camada **Inferior**.
- <sup>l</sup> **Normal**: Ao serem criados, os objetos de pasta residem na camada **Normal** (intermediária). Um objeto de pasta na camada **Normal** nunca poderá ser sobreposto por objetos de pasta na camada **Inferior** e nunca poderá sobrepor objetos de pasta na camada **Superior**.
- <sup>l</sup> **Superior**: Um objeto de pasta na camada **Superior** jamais poderá ser sobreposto por objetos de pasta nas camadas **Normal** e **Inferior**. Somente outros objetos da pasta na camada **Superior** podem ser posicionados na parte superior deste.
- <sup>l</sup> **Personalizado**: As camadas **Superior**, **Normal** e **Inferior** correspondem às camadas numeradas internamente, 1, 0 e -1, respectivamente. Na verdade, todos os valores entre -128 e 127 são aceitos. Escolha essa opção para digitar um valor de sua preferência.

#### Editor de Tema...

Abre o assistente do **Editor de Tema**, onde é possível criar um novo tema de layout.

#### Aplicar Tema...

É possível aplicar um tema de layout ao objeto, pasta ou documento.

#### Mostrar

No grupo **Mostrar**, é possível especificar uma condição sob a qual o objeto de pasta será exibido:

- **· Sempre**: O objeto de pasta será sempre mostrado.
- <sup>l</sup> **Condicional**: O objeto da pasta será mostrado ou ocultado, de acordo com uma expressão condicional que será avaliada continuamente, dependendo, por exemplo, de seleções, etc. O objeto de pasta somente ficará oculto quando a condição retornar FALSE.

*Os usuários com privilégios de Administrador no documento podem substituir todas as condições de exibição selecionando Mostrar Todas as Pastas e Objetos de Pasta em Propriedades de Documento: Segurança. Essa funcionalidade pode ser alternada pressionando-se Ctrl+Shift+S.*

## Opções

No grupo **Opções**, é possível impedir a movimentação e o redimensionamento do objeto de pasta. As configurações desse grupo só serão relevantes se as caixas de seleção correspondentes forem marcadas em **Propriedades do Documento: Layout** e **Propriedades da Pasta: Segurança**.

- <sup>l</sup> **Permitir Mover/Ajustar**: Se a seleção desta opção tiver sido cancelada, será impossível mover ou ajustar o objeto de pasta.
- <sup>l</sup> **Permitir Copiar/Clonar**: Se esta opção tiver sido desmarcada, será impossível criar uma cópia do objeto de pasta.
- <sup>l</sup> **Permitir Informação**: Quando a função **Info** estiver sendo usada, um ícone de informação será mostrado no título da janela sempre que um valor de campo tiver informações associadas. Se não desejar exibir esse ícone no título, desmarque esta opção.

#### *Info [\(page](#page-953-0) 954)*

<sup>l</sup> **Ajustar tamanho aos dados**: Geralmente, as bordas em torno de todos os objetos de pasta de tabela no QlikView se ajustarão quando as seleções fizerem com que o tamanho da tabela seja menor do que o tamanho alocado para o objeto de pasta. Se essa caixa de seleção for desmarcada, o ajuste automático de tamanho será desativado, deixando qualquer espaço excedente em branco.

## Barras de Rolagem

Vários controles para alterar o layout da barra de rolagem estão localizados no grupo **Barras de Rolagem**:

- <sup>l</sup> **Preservar Posição de Rolagem**: Com essa configuração habilitada, o QlikView tentará conservar a posição de rolagem das tabelas e gráficos com uma barra de rolagem quando for feita uma seleção em outro objeto. Essa configuração também deve ser ativada em **Preferências de Usuário: Objetos**. A posição de rolagem não será preservada quando o documento for fechado.
- <sup>l</sup> **Botões de Rolagem**: Define a cor dos botões de rolagem. Selecione a cor clicando no botão. Observe que os tons de cinza intermediários geralmente apresentam os melhores resultados para barras de rolagem. Qualquer cor pode ser definida como uma cor sólida ou um gradiente na caixa de diálogo **Área de Cores**, aberta ao clicar no botão apropriado.
- <sup>l</sup> **Fundo de Rolagem**: Define a cor de fundo da barra de rolagem. Selecione a cor clicando no botão.
- <sup>l</sup> **Largura da Barra de Rolagem**: Esse controle afeta a largura e o tamanho relativo dos símbolos da barra de rolagem.
- **Estilo de Rolagem**: Define o estilo da barra de rolagem. Selecione um estilo no controle suspenso. O estilo **Clássico** de barra de rolagem corresponde às barras de rolagem do QlikView 4/5. O estilo **Padrão** de barra de rolagem resulta em uma aparência mais moderna. O terceiro estilo é **Claro**, que é uma barra mais fina e clara.

O **Modo de Estilo** deve ser definido como **Avançado** para que o estilo da barra de rolagem seja visível. Essa configuração pode ser encontrada na guia **Geral**, abrindo o menu suspenso **Configurações** e selecionando **Propriedades do Documento**.

<sup>l</sup> **Aplicar a...**: Abre a caixa de diálogo **Propriedades de Título e Borda**, em que você pode aplicar as propriedades definidas na página **Layout**.

## Título

A configuração do Título será aplicada apenas ao objeto atual, se for definida na página **Propriedades do Objeto**.

Essa configuração será aplicada a todos os objetos do(s) tipo(s) especificado(s) no documento se for definida na página **Propriedades do Documento**.

Na página **Título**, especifique opções de layout completamente diferentes do layout geral do objeto.

- <sup>l</sup> **Mostrar Título**: Quando esta opção estiver marcada, um título será desenhado na parte superior do objeto da pasta. As listas e outros "objetos da caixa" terão a opção ativada, por padrão, ao contrário de botões, objetos de texto e objetos de linha/seta.
- <sup>l</sup> **Texto do Título**: Na caixa de texto, é possível especificar um texto que será mostrado no título do objeto de pasta. Use o botão **Fonte…** para alterar a fonte do título.

Defina as cores do título em seus diversos estados. As configurações das **Cores Ativas** e das **Cores Inativas** podem ser especificadas separadamente uma da outra.

Clique no botão **Cor de Fundo** ou **Cor de Texto** para abrir a caixa de diálogo **Área de Cores**. A **Cor de Fundo** pode ser definida como uma cor **sólida** ou **gradiente** na caixa de diálogo **Área de Cores**. A **Cor do Texto** pode ser definida como uma cor **Fixa** ou **Calculada** usando as funções de cor.

- <sup>l</sup> **Retorno do Texto**: Se esta opção estiver marcada, o título será mostrado em duas ou mais linhas.
- <sup>l</sup> **Altura do Título (Linhas)**: Nessa caixa de edição, defina o número de linhas do título.

O tamanho e a posição precisos do objeto do QlikView podem ser determinados e ajustados pelas configurações de tamanho/posição do objeto de pasta **Normal** ou **Minimizado**. Essas configurações são medidas em pixels:

- <sup>l</sup> **X-pos**: Define a posição horizontal do lado esquerdo do objeto da pasta em relação à borda esquerda da pasta.
- <sup>l</sup> **Y-pos**: Define a posição vertical da parte superior do objeto da pasta em relação à borda superior da pasta.
- **· Largura**: Define a largura do objeto da pasta do OlikView.
- **Altura**: Define a altura do objeto da pasta do QlikView.

A orientação de rótulo do título pode ser alterada com as opções de **Alinhamento de Título**:

- <sup>l</sup> **Horizontal**: O rótulo pode ser alinhado horizontalmente: **À Esquerda**, **Centralizado** ou **À Direita** na área de título.
- <sup>l</sup> **Vertical**: O rótulo pode ser alinhado verticalmente: **Superior**, **Centralizado** ou **Inferior** na área de título.

#### **Ícones especiais**

Muitos dos comandos do menu de objeto dos objetos de pasta podem ser configurados como ícones de título. Selecione os comandos a serem mostrados como ícones de título, marcando a caixa de verificação à esquerda de cada comando na lista.

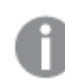

*Use os ícones de título especiais com cuidado. Ícones em excesso apenas confundirão o usuário.*

- <sup>l</sup> **Permitir Minimizar**: Quando esta opção é marcada, um ícone de minimização é mostrado no título da janela do objeto de pasta, contanto que o objeto seja minimizável. Além disso, você poderá minimizar o objeto clicando duas vezes no título.
- <sup>l</sup> **Minimização Automática**: Essa opção estará disponível quando **Permitir Minimizar** for selecionado. Quando **Minimização Automática** for marcada para vários objetos na mesma pasta, todos, exceto um, serão minimizados automaticamente a qualquer momento. Isso é útil, por exemplo, para alternar a exibição de vários gráficos na mesma área de pasta.
- <sup>l</sup> **Permitir Maximizar**: Quando esta opção é marcada, um ícone de maximização é mostrado no título da janela do objeto de pasta, contanto que o objeto seja maximizável. Além disso, você poderá maximizar o objeto clicando duas vezes no título. Se **Permitir Minimizar** e **Permitir Maximizar** estiverem marcadas, clicar duas vezes ocasionará a minimização do objeto.
- <sup>l</sup> **Texto de Ajuda**: Aqui você pode inserir um texto de ajuda a ser mostrado em uma janela pop-up. O texto de ajuda pode ser especificado como uma fórmula calculada. Essa opção não está disponível no nível de documento. Clique no botão **...** para abrir a caixa de diálogo **Editar Expressão**, que facilita a edição de fórmulas longas.

Insira, por exemplo, uma descrição do objeto de pasta. Um ícone de ajuda será incluído no título da janela do objeto. O texto será mostrado em uma janela pop-up quando o ponteiro do mouse estiver sobre o ícone.

## Seleções atuais

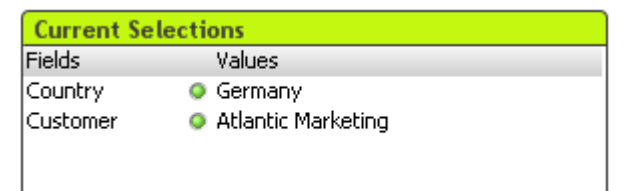

Na caixa de seleções atual, as seleções estão listadas por nome de campo e valor de campo. Esta ferramenta exibe as mesmas informações da caixa de texto flutuante da janela seleções atuais, mas está posicionada diretamente na pasta, como qualquer outro objeto de pasta. Os indicadores são usados para fazer a distinção entre os valores selecionados e travados.

Ao clicar com o botão direito do mouse sobre a caixa de seleções atuais, a opção **Caixa de Seleções Atuais: Menu Objeto)** será exibida. Também será possível acessá-lo no menu **Objeto** quando as seleções atuais forem o objeto ativo.

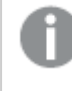

*Se um campo for selecionado por meio do uso da pesquisa, o caractere de busca será exibido como o valor do campo.*

## Menu Objeto

O menu **Objeto** da caixa de seleções atuais é aberto quando você clica com o botão direito do mouse no objeto. Os comandos do menu são:

#### Propriedades...

Abre a caixa de diálogo **Propriedades da Caixa de Seleções Atuais**, onde é possível definir diversos parâmetros.

#### Notas

Permite criar e compartilhar notas sobre o objeto atual.

### Ordenar

Esse menu em cascata só ficará disponível quando o comando **Grade de Desenho** do menu **Exibir** estiver ativado ou quando a caixa de seleção **Sempre Mostrar os itens do Menu Desenho** em **Preferências do Usuário: Design** estiver marcada. Ele contém quatro comandos para definir a camada de layout dos objetos de pasta. Números de camada válidos vão de -128 a 127.

- <sup>l</sup> **Trazer para Frente**: Define a camada de layout do objeto de pasta como o maior valor usado no momento pelos objetos de pasta na pasta atual.
- <sup>l</sup> **Enviar para Trás**: Define a camada de layout do objeto de pasta como o menor valor usado no momento pelos objetos de pasta na pasta atual.
- <sup>l</sup> **Trazer Adiante**: Aumenta um no valor da camada de layout do objeto de pasta. O valor máximo é 127.
- <sup>l</sup> **Enviar para Trás**: Diminui uma unidade do valor da camada de layout do objeto da pasta. O valor mínimo é -128.

#### Desvincular

O título do gráfico é anexado ao texto "(Desvinculado)" e o gráfico não é mais atualizado com seleções realizadas no documento (embora as seleções, na realidade, ainda possam ser feitas no gráfico). O comando só estará disponível se o gráfico estiver vinculado. Crie uma cópia do gráfico e desvincule-a para fazer comparações diretas entre cópia e original.

## Vincular

Vincula um gráfico desvinculado. O gráfico torna-se dinamicamente vinculado aos dados. O comando só estará disponível se o gráfico estiver desvinculado.

## Definir Referência

Escolha essa opção para definir uma referência do gráfico, isto é, um desenho fixo do gráfico com as seleções atuais. Quando mais seleções são feitas no documento, o desenho de referência permanece, esmaecido no fundo. Os eixos do gráfico, etc. são ajustados para sempre incluir o máximo do conjunto de dados de fundo e do conjunto de dados atual. O conjunto de dados atual é sempre desenhado na parte superior do desenho de referência, isto é, algumas partes do desenho de referência podem ser sobrepostas pelo desenho do conjunto de dados atual. O modo como o fundo fica esmaecido pode ser controlado com a configuração **Modo Referência** na página **Propriedades do Gráfico: Geral**. A exibição dos desenhos do gráfico de referência só é possível em alguns tipos de gráfico, por exemplo, gráficos de barras, de linhas, combinados, de radar, de dispersão, de grades e de mostrador com agulhas. Não é possível definir uma referência para um gráfico que contém um grupo cíclico ou hierárquico. A referência será perdida ao fechar o documento ou ao recarregar dados. O número máximo de objetos que podem ser incluídos durante o uso da opção **Definir Referência** é 500.

#### Limpar Referência

Esse comando é substituído pelo comando **Definir Referência** quando uma referência é definida. Escolha-o para que a referência definida anteriormente seja excluída e o gráfico volte ao modo de desenho normal.

#### Clonar

Cria uma cópia idêntica do gráfico. Se um gráfico desvinculado for clonado, o clone será vinculado.

#### Ordenar

Esse menu em cascata só ficará disponível quando o comando **Grade de Desenho** do menu **Exibir** estiver ativado ou quando a caixa de seleção **Sempre Mostrar os itens do Menu Desenho** em **Preferências do Usuário: Design** estiver marcada. Ele contém quatro comandos para definir a camada de layout dos objetos de pasta. Números de camada válidos vão de -128 a 127.

- <sup>l</sup> **Trazer para Frente**: Define a camada de layout do objeto de pasta como o maior valor usado no momento pelos objetos de pasta na pasta atual.
- <sup>l</sup> **Enviar para Trás**: Define a camada de layout do objeto de pasta como o menor valor usado no momento pelos objetos de pasta na pasta atual.
- <sup>l</sup> **Trazer Adiante**: Aumenta um no valor da camada de layout do objeto de pasta. O valor máximo é 127.
- <sup>l</sup> **Enviar para Trás**: Diminui uma unidade do valor da camada de layout do objeto da pasta. O valor mínimo é -128.

#### Selecionar Valores Possíveis

Todos os valores não-excluídos do campo são selecionados.

#### Selecionar Valores Excluídos

São selecionados todos os valores excluídos do campo.

#### Selecionar Tudo

São selecionados todos os valores do campo.

#### Limpar

Limpa todas as seleções atuais do campo.

### Limpar outros campos

Limpa as seleções de todos os outros objetos da pasta, incluindo as seleções em outros campos da caixa de seleções atuais, mas mantém as seleções nesse campo específico da caixa de seleções atuais.

#### Bloquear

Bloqueia o(s) valor(es) bloqueado(s) do campo.

# Destravar

Destrava o(s) valor(es) travado(s) do campo.

#### Imprimir...

Abre o diálogo **Imprimir** que permite especificar a configuração de impressão.

#### Imprimir como PDF...

Abre o diálogo **Impressão** com a impressora *Microsoft Print to PDF* pré-selecionada. Depois de pressionar o botão **Imprimir**, você deverá digitar um nome para o arquivo PDF a ser gerado. Esse comando só estará disponível se houver uma impressora PDF no sistema.

#### Enviar Valores para o Excel

Exporta o texto para o Microsoft Excel, que será acionado automaticamente caso não esteja em execução. O texto será exibido nas células da nova planilha do Excel. Para que esse recurso funcione, o Microsoft Excel 2007 ou versão posterior deve estar instalado no computador.

#### Exportar...

Abre uma caixa de diálogo que permite exportar o conteúdo das seleções atuais para um arquivo de sua escolha. O arquivo pode ser salvo com qualquer um dos seguintes formatos: Delimitado por Vírgula, Delimitado por Ponto e Vírgula, Delimitado por Tabulação, Hipertexto (HTML), XML e Excel (xls ou xlsx). O formato padrão é \*.qvo (QlikViewOutput), um arquivo separado por tabulações.

#### Copiar para a Área de Transferência

Este menu em cascata contém as diversas opções de cópia para o objeto de pasta.

- <sup>l</sup> **Dados**: Copia os dados (seleções) na caixa de seleções atuais selecionadas para a área de transferência.
- <sup>l</sup> **Valor da Célula**: Copia o valor de texto da caixa de seleções atuais clicada com o botão direito (ao invocar o menu Objeto) para a área de transferência.
- **· Imagem**: Copia uma imagem da caixa de seleções atuais para a área de transferência. A imagem incluirá ou não o título e a borda do objeto de pasta de acordo com as configurações na caixa de diálogo **Preferências do Usuário** da página **Exportar**.
- <sup>l</sup> **Objeto**: Copia todo o objeto da pasta para a área de transferência, para colá-lo em outro local do layout ou em outro documento aberto dentro da instância atual do QlikView.

#### Objetos Vinculados

Abre um menu com os seguintes comandos para objetos vinculados.

- <sup>l</sup> **Ajustar Posição dos Objetos Vinculados**: Todos os objetos vinculados de todas as pastas são ajustados para a mesma posição e o mesmo tamanho dos objetos realçados.
- <sup>l</sup> **Desvincular este Objeto/Desvincular Objetos**: Elimina o link entre os objetos, tornando-os diferentes com IDs de objeto diferentes.

### Minimizar

Transforma o objeto em ícone. Clicar no ícone - no título do objeto (se for mostrado) produzirá o mesmo resultado. Esse comando só estará disponível se a minimização estiver permitida no diálogo **Propriedades** do objeto, na página **Título**.

#### Maximizar

Maximiza o objeto para preencher a pasta. Clicar no ícone  $\Box$  no título do objeto (se for mostrado) produzirá o mesmo resultado. Esse comando só estará disponível se a maximização estiver permitida no diálogo **Propriedades** do objeto, na página **Título**.

#### Restaurar

Restaura um objeto minimizado ou maximizado a seu tamanho e localização anteriores. Clicar duas vezes no

ícone de um objeto minimizado ou clicar no ícone no título do objeto (se exibido) de um objeto maximizado gera o mesmo resultado. Esse comando só está disponível para objetos minimizados ou maximizados.

## Ajuda

Abre a ajuda do QlikView.

#### Remover

Remove o objeto da pasta.

## Geral

A página **Propriedades de Caixas de Seleções Atuais: Geral** será aberta se você clicar com o botão direito do mouse em uma caixa de seleções atuais e escolher o comando **Propriedades** no menu suspenso. Nela é possível definir parâmetros gerais das seleções atuais.

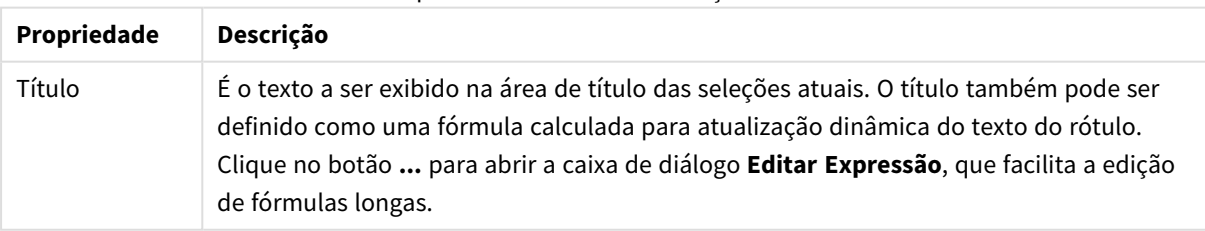

Propriedades da Caixa de Seleções Atuais

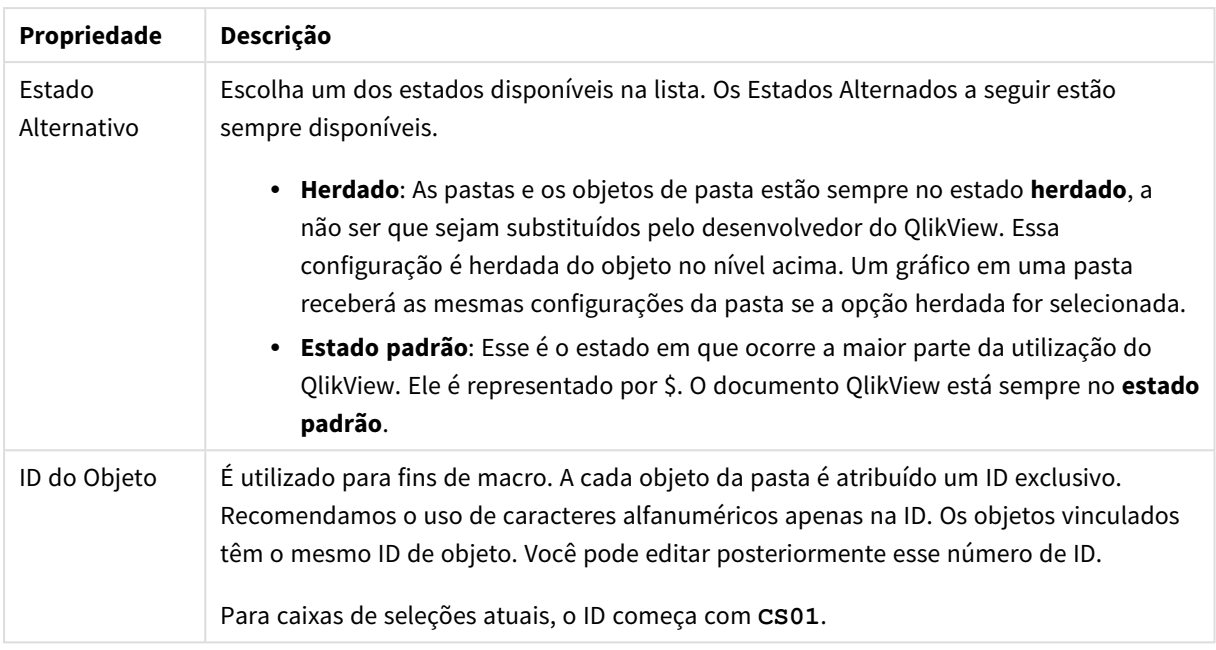

No grupo **Colunas Mostradas**, determine se o status e/ou as colunas de valores serão exibidas nas seleções atuais.

- <sup>l</sup> **Status**: Marque essa caixa para adicionar uma coluna **Status** com indicadores à caixa de seleções atuais.
- <sup>l</sup> **Valores**: Marque essa caixa para adicionar uma coluna **Valores** à caixa de seleções atuais, listando o valor de campo selecionado.
- <sup>l</sup> **Seletor Suspenso**: Habilite essa configuração para exibir um ícone suspenso para cada campo das seleções atuais. Isso permite modificar seleções de dentro do objeto.
- <sup>l</sup> **Limpar Ícones**: Se essa caixa de verificação for marcada, cada linha do campo na caixa de seleções atuais exibirá um pequeno ícone de limpeza. Clique nesse ícone para limpar as seleções do campo. Esse ícone não será mostrado para campos bloqueados.
- <sup>l</sup> **Bloquear/Desbloquear Ícones**: Se essa caixa de verificação for marcada, cada linha do campo na caixa de seleções atuais exibirá um pequeno ícone para bloquear ou desbloquear. Clique nesse ícone para bloquear ou desbloquear as seleções no campo.

Marque **Usar Rótulos de Coluna** para habilitar as seguintes configurações:

- <sup>l</sup> **Campos**: O rótulo a ser mostrado acima da coluna **Campos** pode ser editado na caixa de texto.
- <sup>l</sup> **Status**: O rótulo a ser mostrado acima da coluna **Status** pode ser editado na caixa de texto.
- <sup>l</sup> **Valores**: O rótulo a ser mostrado acima da coluna **Valores** pode ser editado na caixa de texto.

No grupo **Cor**, é possível editar as cores dos diferentes componentes das seleções atuais.

- <sup>l</sup> **Fundo do Rótulo**: Define a cor de fundo da linha de rótulo.
- <sup>l</sup> **Cor de Texto do Rótulo**: Define a cor de texto da linha de rótulo.
- <sup>l</sup> **Cor do texto**: Define a cor do texto da área de exibição.
- <sup>l</sup> **Plano de Fundo...**: Abre a caixa de diálogo **Configurações de Plano de Fundo**.

## Fonte

Aqui é possível definir a **Fonte**, **o estilo da Fonte** e o **Tamanho** da fonte que serão usados.

A fonte pode ser definida para qualquer objeto único (**Propriedades do Objeto: Fonte**) ou todos os objetos de um documento (**Aplicar a Objetos** em **Propriedades do Documento: Fonte**).

Adicionalmente, as fontes padrão do documento para os novos objetos podem ser definidas em **Propriedades do Documento: Fonte**. Existem duas fontes padrão:

- 1. A primeira fonte padrão (**Listas, Gráficos, etc**) é usada para a maioria dos objetos, incluindo listas e gráficos.
- 2. A segunda fonte padrão (**Objetos de Texto e Botões**) é usada para botões e caixas de texto, que são objetos que exigem normalmente uma fonte maior.

Adicionalmente, as fontes padrão dos novos documentos podem ser definidas em **Preferências do Usuário: Fonte**.

Para gráficos, botões e objetos de texto (exceto objetos de pesquisa), também é possível especificar uma **Cor** de fonte. A cor pode ser **Fixa** ou **Calculada** dinamicamente em uma expressão. A expressão deve ser uma representação de cor válida, criada usando as funções de cor. Se o resultado da expressão não for uma representação de cor válida, a cor da fonte definirá a cor preta como padrão.

Configurações adicionais:

- <sup>l</sup> **Sombreado**: Se esta opção estiver marcada, um sombreado será incluído no texto.
- <sup>l</sup> **Sublinhado**: Se esta opção estiver marcada, o texto será sublinhado.

Uma amostra da fonte selecionada é mostrada no painel de visualização.

## Layout

Uma configuração de Layout será aplicada apenas ao objeto atual se for definida na página Propriedades do Objeto.

Essa configuração será aplicada a todos os objetos dos tipos especificados no documento se for definida na página Propriedades do Documento.

#### Usar Bordas

Ative essa configuração para usar uma borda em torno do objeto de pasta. Especifique o tipo de borda, selecionando-o no menu suspenso.

- <sup>l</sup> **Intensidade da Sombra**: O menu suspenso **Intensidade da Sombra** possibilita a definição da intensidade da sombra que envolve os objetos de pasta. Também há a opção **Sem Sombra**.
- <sup>l</sup> **Estilo da Borda**: Os seguintes tipos de borda predefinidos estão disponíveis:
	- **· Sólido**: Borda sólida, de uma só cor.
	- <sup>l</sup> **Afundado**: Borda que dá a impressão de que o objeto de pasta está afundado em relação ao plano de fundo.
	- **· Levantado**: Borda que dá a impressão de que o objeto de pasta está elevado em relação ao

plano de fundo.

- <sup>l</sup> **Emoldurado**: Borda que dá a impressão de que há uma parede ao redor do objeto de pasta.
- **· Largura da Borda**: Essa opção está disponível para todos os tipos de borda. A largura pode ser especificada em mm, cm, polegadas (", pol.), pixels (px, pxl, pixel), pontos (pt, pts, point) ou docunits (du, docunit).
- <sup>l</sup> **Cor**: Clique nesse botão para abrir uma caixa de diálogo na qual é possível escolher, na paleta de cores, uma cor de base adequada para todos os tipos de borda.
- **· Arco-Íris**: Cria uma borda com as cores do arco-íris para todos os tipos de borda. O arco-íris começará com a cor de base selecionada acima do objeto de pasta.

Quando você seleciona **Simplificado** como o **Modo de Estilo** em **Propriedades de Documento: Geral**, não há nenhuma opção de tipo de borda, existe somente o menu suspenso **Intensidade de Sombra** e a configuração **Largura da Borda**.

#### Cantos Arredondados

No grupo **Cantos Arredondados**, a forma geral do objeto de pasta é definida. Essa configuração permite variações na forma de desenho dos objetos da pasta, desde formas perfeitamente circulares/elípticas, passando para superelípticas até chegar a formas retangulares. A opção **Cantos Arredondados** ficará disponível somente se o **Modo de Estilo Avançado** estiver selecionado em **Propriedades de Documento: Geral**.

- <sup>l</sup> **Cantos arredondados**: Esta opção permite as alternativas referentes a formas com cantos arredondados.
- **· Cantos**: Os cantos para os quais a caixa de seleção ficar desmarcada serão retangulares.
- <sup>l</sup> **Quadratura**: É um número variável entre 2 e 100, sendo que 100 define um retângulo com cantos perfeitamente quadrados e 2 corresponde a uma elipse perfeita (um círculo para uma proporção de 1:1). Um valor de inclinação entre 2 e 5 é geralmente ideal para obter cantos arredondados.
- <sup>l</sup> **Raio do Canto**: Esta configuração determina o raio dos cantos em distância fixa (**Fixo**) ou como uma porcentagem do quadrante total (**Relativo (%)**). Ela permite controlar até que ponto os cantos serão afetados pela forma geral subjacente definida em **Inclinação**. A distância pode ser especificada em mm, cm, polegadas (", pol.), pixels (px, pxl, pixel), pontos (pt, pts, point) ou docunits (du, docunit).

#### Camada

No grupo **Camada**, é possível definir um objeto como residente em uma das três camadas:

- **· Inferior**: Um objeto de pasta com a propriedade de camada Inferior jamais poderá sobrepor objetos de pasta nas camadas **Normal** e **Superior**. Ele poderá somente ser posicionado na parte superior de outros objetos da pasta na camada **Inferior**.
- <sup>l</sup> **Normal**: Ao serem criados, os objetos de pasta residem na camada **Normal** (intermediária). Um objeto de pasta na camada **Normal** nunca poderá ser sobreposto por objetos de pasta na camada **Inferior** e nunca poderá sobrepor objetos de pasta na camada **Superior**.
- <sup>l</sup> **Superior**: Um objeto de pasta na camada **Superior** jamais poderá ser sobreposto por objetos de pasta nas camadas **Normal** e **Inferior**. Somente outros objetos da pasta na camada **Superior** podem ser posicionados na parte superior deste.

<sup>l</sup> **Personalizado**: As camadas **Superior**, **Normal** e **Inferior** correspondem às camadas numeradas internamente, 1, 0 e -1, respectivamente. Na verdade, todos os valores entre -128 e 127 são aceitos. Escolha essa opção para digitar um valor de sua preferência.

Editor de Tema...

Abre o assistente do **Editor de Tema**, onde é possível criar um novo tema de layout.

#### Aplicar Tema...

É possível aplicar um tema de layout ao objeto, pasta ou documento.

#### Mostrar

No grupo **Mostrar**, é possível especificar uma condição sob a qual o objeto de pasta será exibido:

- **· Sempre**: O objeto de pasta será sempre mostrado.
- <sup>l</sup> **Condicional**: O objeto da pasta será mostrado ou ocultado, de acordo com uma expressão condicional que será avaliada continuamente, dependendo, por exemplo, de seleções, etc. O objeto de pasta somente ficará oculto quando a condição retornar FALSE.

*Os usuários com privilégios de Administrador no documento podem substituir todas as condições de exibição selecionando Mostrar Todas as Pastas e Objetos de Pasta em Propriedades de Documento: Segurança. Essa funcionalidade pode ser alternada pressionando-se Ctrl+Shift+S.*

#### Opções

No grupo **Opções**, é possível impedir a movimentação e o redimensionamento do objeto de pasta. As configurações desse grupo só serão relevantes se as caixas de seleção correspondentes forem marcadas em **Propriedades do Documento: Layout** e **Propriedades da Pasta: Segurança**.

- <sup>l</sup> **Permitir Mover/Ajustar**: Se a seleção desta opção tiver sido cancelada, será impossível mover ou ajustar o objeto de pasta.
- <sup>l</sup> **Permitir Copiar/Clonar**: Se esta opção tiver sido desmarcada, será impossível criar uma cópia do objeto de pasta.
- <sup>l</sup> **Permitir Informação**: Quando a função **Info** estiver sendo usada, um ícone de informação será mostrado no título da janela sempre que um valor de campo tiver informações associadas. Se não desejar exibir esse ícone no título, desmarque esta opção.

#### *Info [\(page](#page-953-0) 954)*

<sup>l</sup> **Ajustar tamanho aos dados**: Geralmente, as bordas em torno de todos os objetos de pasta de tabela no QlikView se ajustarão quando as seleções fizerem com que o tamanho da tabela seja menor do que o tamanho alocado para o objeto de pasta. Se essa caixa de seleção for desmarcada, o ajuste automático de tamanho será desativado, deixando qualquer espaço excedente em branco.

#### Barras de Rolagem

Vários controles para alterar o layout da barra de rolagem estão localizados no grupo **Barras de Rolagem**:

- <sup>l</sup> **Preservar Posição de Rolagem**: Com essa configuração habilitada, o QlikView tentará conservar a posição de rolagem das tabelas e gráficos com uma barra de rolagem quando for feita uma seleção em outro objeto. Essa configuração também deve ser ativada em **Preferências de Usuário: Objetos**. A posição de rolagem não será preservada quando o documento for fechado.
- <sup>l</sup> **Botões de Rolagem**: Define a cor dos botões de rolagem. Selecione a cor clicando no botão. Observe que os tons de cinza intermediários geralmente apresentam os melhores resultados para barras de rolagem. Qualquer cor pode ser definida como uma cor sólida ou um gradiente na caixa de diálogo **Área de Cores**, aberta ao clicar no botão apropriado.
- <sup>l</sup> **Fundo de Rolagem**: Define a cor de fundo da barra de rolagem. Selecione a cor clicando no botão.
- <sup>l</sup> **Largura da Barra de Rolagem**: Esse controle afeta a largura e o tamanho relativo dos símbolos da barra de rolagem.
- <sup>l</sup> **Estilo de Rolagem**: Define o estilo da barra de rolagem. Selecione um estilo no controle suspenso. O estilo **Clássico** de barra de rolagem corresponde às barras de rolagem do QlikView 4/5. O estilo **Padrão** de barra de rolagem resulta em uma aparência mais moderna. O terceiro estilo é **Claro**, que é uma barra mais fina e clara.

O **Modo de Estilo** deve ser definido como **Avançado** para que o estilo da barra de rolagem seja visível. Essa configuração pode ser encontrada na guia **Geral**, abrindo o menu suspenso **Configurações** e selecionando **Propriedades do Documento**.

<sup>l</sup> **Aplicar a...**: Abre a caixa de diálogo **Propriedades de Título e Borda**, em que você pode aplicar as propriedades definidas na página **Layout**.

## Título

A configuração do Título será aplicada apenas ao objeto atual, se for definida na página **Propriedades do Objeto**.

Essa configuração será aplicada a todos os objetos do(s) tipo(s) especificado(s) no documento se for definida na página **Propriedades do Documento**.

Na página **Título**, especifique opções de layout completamente diferentes do layout geral do objeto.

- <sup>l</sup> **Mostrar Título**: Quando esta opção estiver marcada, um título será desenhado na parte superior do objeto da pasta. As listas e outros "objetos da caixa" terão a opção ativada, por padrão, ao contrário de botões, objetos de texto e objetos de linha/seta.
- <sup>l</sup> **Texto do Título**: Na caixa de texto, é possível especificar um texto que será mostrado no título do objeto de pasta. Use o botão **Fonte…** para alterar a fonte do título.

Defina as cores do título em seus diversos estados. As configurações das **Cores Ativas** e das **Cores Inativas** podem ser especificadas separadamente uma da outra.

Clique no botão **Cor de Fundo** ou **Cor de Texto** para abrir a caixa de diálogo **Área de Cores**. A **Cor de Fundo** pode ser definida como uma cor **sólida** ou **gradiente** na caixa de diálogo **Área de Cores**. A **Cor do Texto** pode ser definida como uma cor **Fixa** ou **Calculada** usando as funções de cor.

- <sup>l</sup> **Retorno do Texto**: Se esta opção estiver marcada, o título será mostrado em duas ou mais linhas.
- <sup>l</sup> **Altura do Título (Linhas)**: Nessa caixa de edição, defina o número de linhas do título.

O tamanho e a posição precisos do objeto do QlikView podem ser determinados e ajustados pelas configurações de tamanho/posição do objeto de pasta **Normal** ou **Minimizado**. Essas configurações são medidas em pixels:

- <sup>l</sup> **X-pos**: Define a posição horizontal do lado esquerdo do objeto da pasta em relação à borda esquerda da pasta.
- <sup>l</sup> **Y-pos**: Define a posição vertical da parte superior do objeto da pasta em relação à borda superior da pasta.
- **Largura**: Define a largura do objeto da pasta do OlikView.
- **Altura**: Define a altura do objeto da pasta do QlikView.

A orientação de rótulo do título pode ser alterada com as opções de **Alinhamento de Título**:

- <sup>l</sup> **Horizontal**: O rótulo pode ser alinhado horizontalmente: **À Esquerda**, **Centralizado** ou **À Direita** na área de título.
- <sup>l</sup> **Vertical**: O rótulo pode ser alinhado verticalmente: **Superior**, **Centralizado** ou **Inferior** na área de título.

#### **Ícones especiais**

Muitos dos comandos do menu de objeto dos objetos de pasta podem ser configurados como ícones de título. Selecione os comandos a serem mostrados como ícones de título, marcando a caixa de verificação à esquerda de cada comando na lista.

*Use os ícones de título especiais com cuidado. Ícones em excesso apenas confundirão o usuário.*

- <sup>l</sup> **Permitir Minimizar**: Quando esta opção é marcada, um ícone de minimização é mostrado no título da janela do objeto de pasta, contanto que o objeto seja minimizável. Além disso, você poderá minimizar o objeto clicando duas vezes no título.
- <sup>l</sup> **Minimização Automática**: Essa opção estará disponível quando **Permitir Minimizar** for selecionado. Quando **Minimização Automática** for marcada para vários objetos na mesma pasta, todos, exceto um, serão minimizados automaticamente a qualquer momento. Isso é útil, por exemplo, para alternar a exibição de vários gráficos na mesma área de pasta.
- <sup>l</sup> **Permitir Maximizar**: Quando esta opção é marcada, um ícone de maximização é mostrado no título da janela do objeto de pasta, contanto que o objeto seja maximizável. Além disso, você poderá maximizar o objeto clicando duas vezes no título. Se **Permitir Minimizar** e **Permitir Maximizar** estiverem marcadas, clicar duas vezes ocasionará a minimização do objeto.
- <sup>l</sup> **Texto de Ajuda**: Aqui você pode inserir um texto de ajuda a ser mostrado em uma janela pop-up. O texto de ajuda pode ser especificado como uma fórmula calculada. Essa opção não está disponível no nível de documento. Clique no botão **...** para abrir a caixa de diálogo **Editar Expressão**, que facilita a edição de fórmulas longas.

Insira, por exemplo, uma descrição do objeto de pasta. Um ícone de ajuda será incluído no título da janela do objeto. O texto será mostrado em uma janela pop-up quando o ponteiro do mouse estiver sobre o ícone.

# Botão

 $\begin{tabular}{c} \textbf{Clear selections} \\ \hline \end{tabular}$ 

Os botões podem ser criados e definidos no QlikView para executarem comandos ou ações. Existem basicamente três tipos de botões: **Iniciar/Exportar**, o **Botão de Atalho** e o botão **Macro**.

Ao clicar com o botão direito do mouse no objeto, a opção **Botão: Menu Objeto** será exibida. Também será possível acessá-lo no menu **Objeto**, quando o botão for o objeto ativo.

## Menu Objeto

O menu **Objeto** do botão é aberto quando você clica com o botão direito no objeto. Os comandos do menu são:

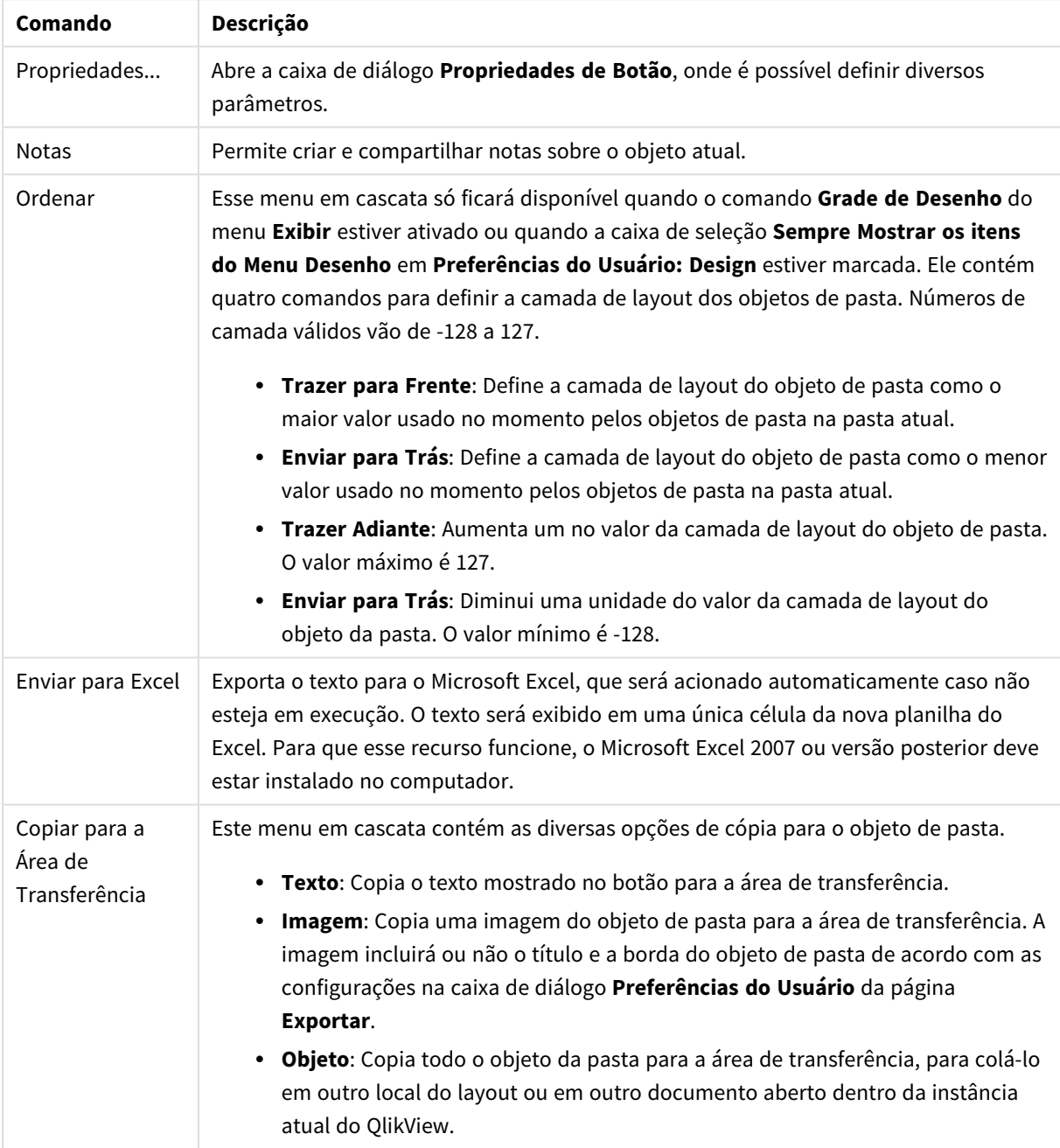

Comandos do menu de objetos

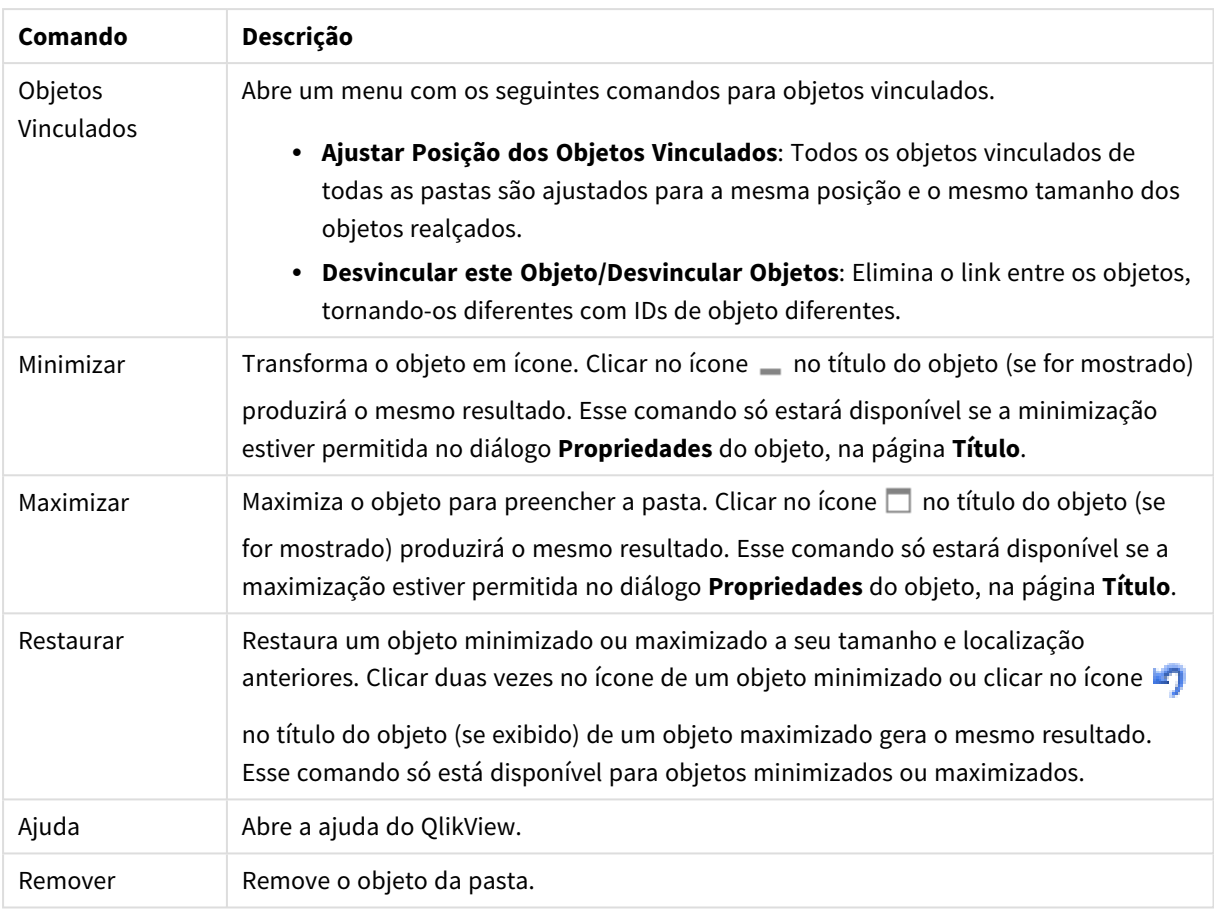

## Geral

No grupo **Texto**, você pode definir as propriedades do texto a serem exibidas no botão.

Propriedades do texto

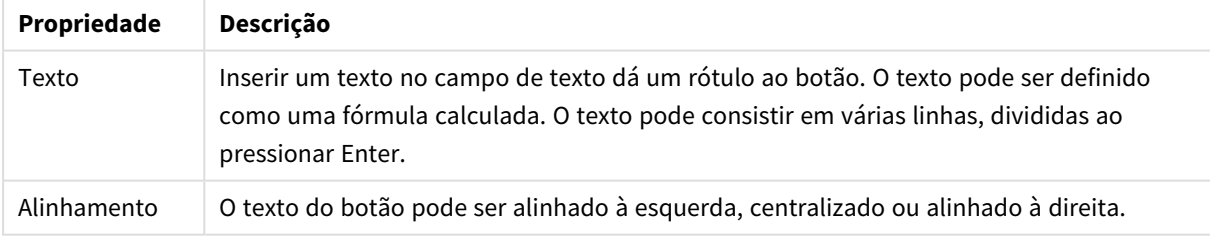

No grupo **Fundo** , é possível especificar o fundo do botão. O menu suspenso oferece três estilos básicos diferentes de botão para escolher e configurações adicionais:

#### Estilos e propriedades de fundo

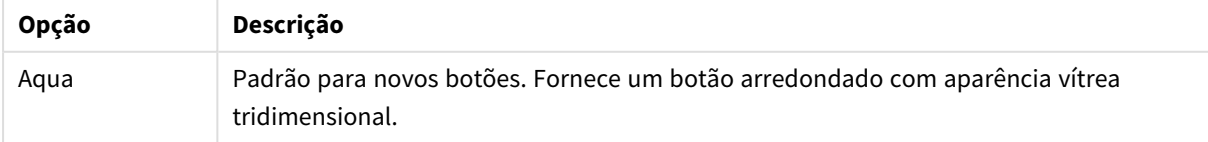

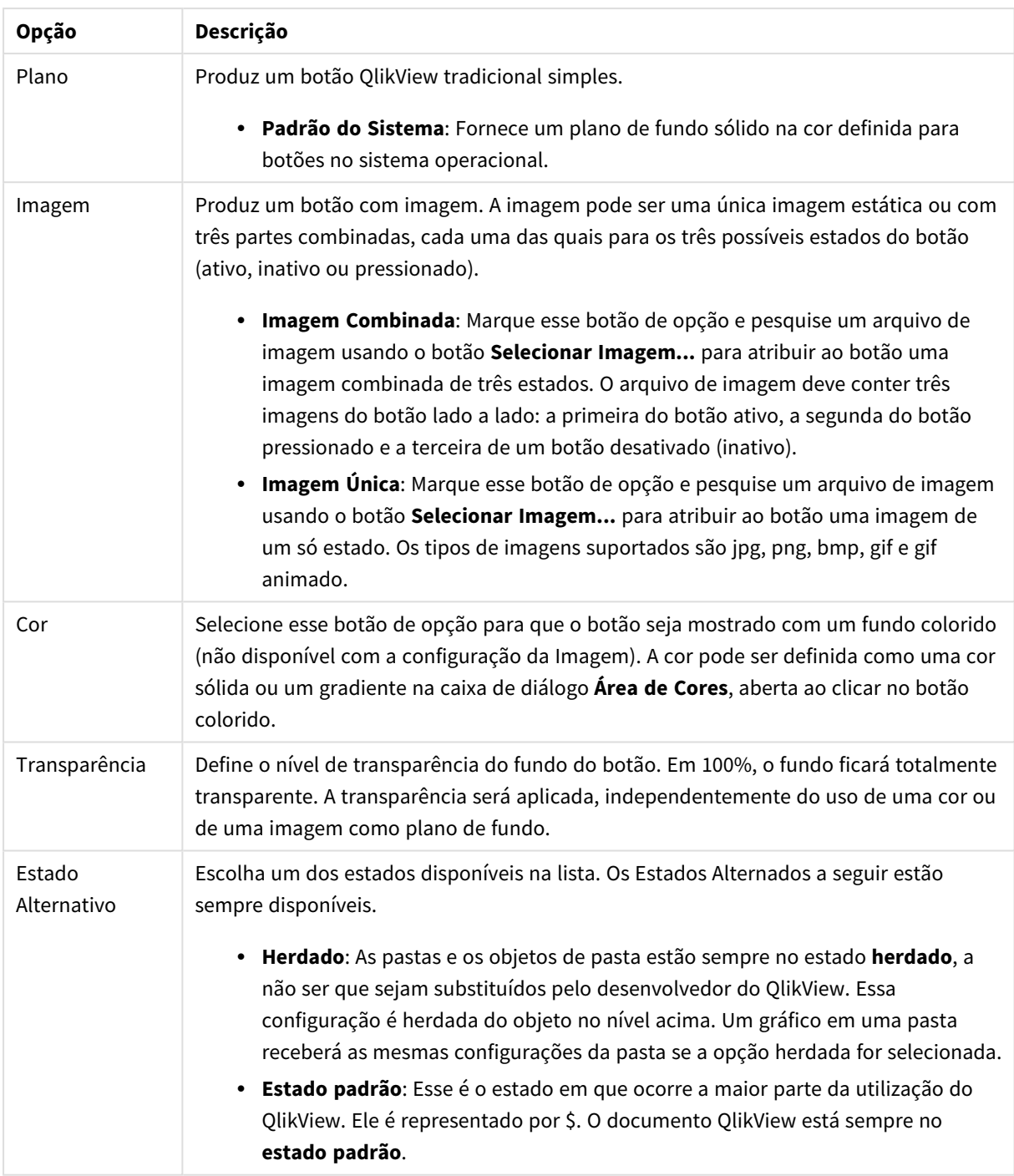

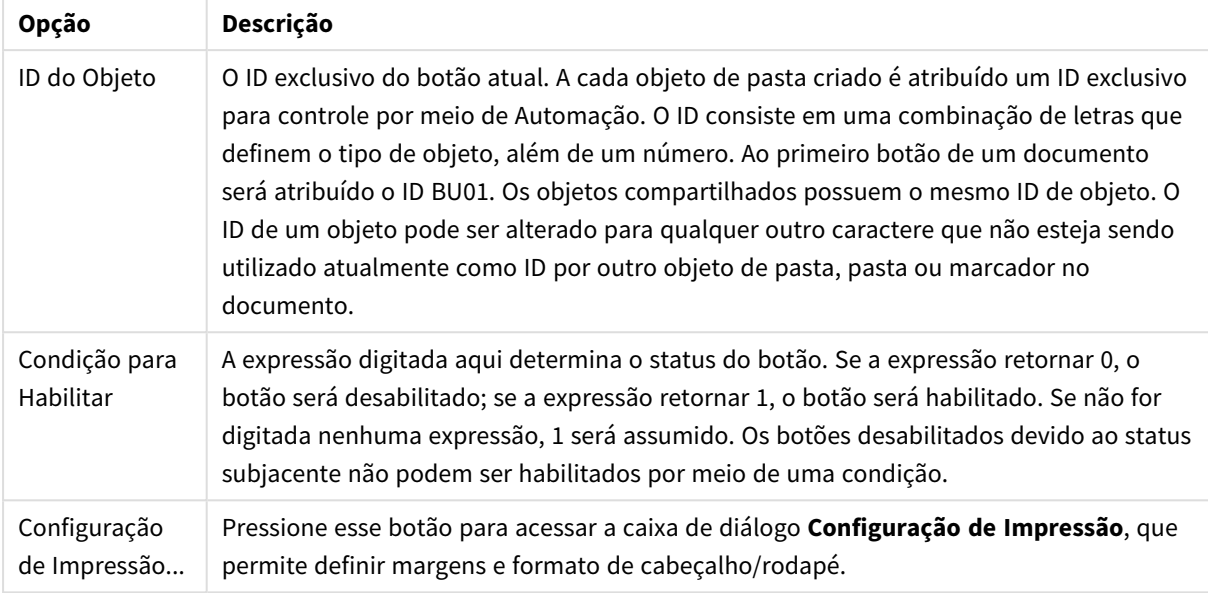

#### Propriedades adicionais do botão

## Ações

Nesta página, é possível definir ações para determinados objetos:

- botões
- objetos de texto
- mostradores
- objetos de linha/seta

As ações incluem a inicialização de um aplicativo externo ou a exportação de dados pelo QlikView.

- <sup>l</sup> **Adicionar**: Abre o diálogo **Adicionar Ação**, no qual são escolhidas as ações para o objeto. Selecione o tipo de ação nas listas. Dependendo da ação, serão exibidos diferentes parâmetros para ela na página **Ações**. Parâmetros de entrada para ações listadas são calculados antes de a primeira ação ser executada. Se um parâmetro for alterado após o início da execução (por exemplo, se uma ação for trocada por uma ação anterior), a alteração não será registrada na cadeia de ações.
- **· Excluir**: Remove a ação do objeto.
- **· Promover**: Move a ação selecionada para cima na lista de ações.
- <sup>l</sup> **Estado Alternativo**: Define o estado ao qual a ação se refere. Essa configuração é relevante apenas para ações relacionadas a seleções ou marcadores.

## Diálogo Adicionar Ação

As seguintes ações podem ser incluídas com o uso do diálogo **Adicionar Ação**. Em todos os campos com o botão ..., é possível inserir uma fórmula calculada.

# Seleção

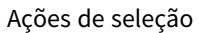

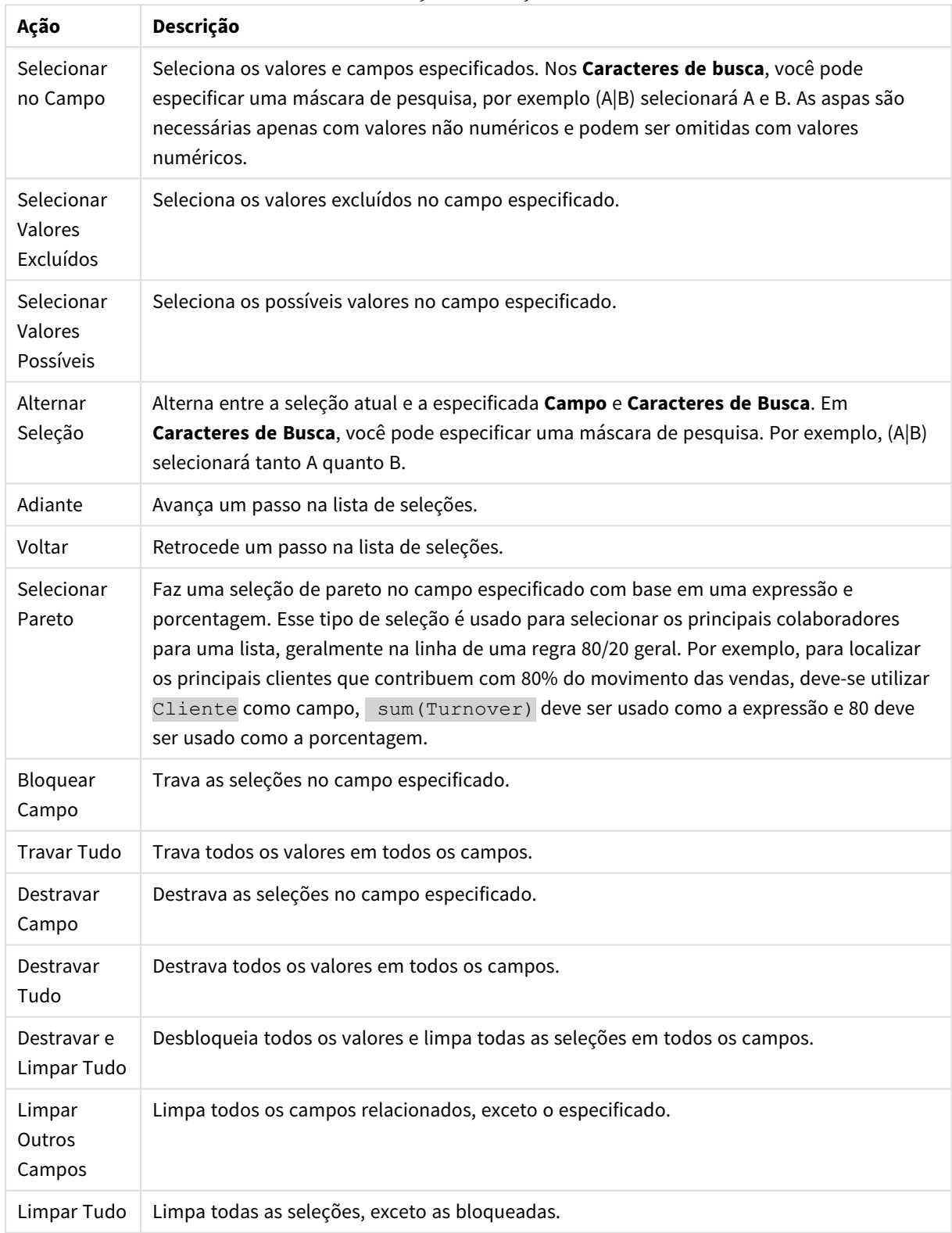

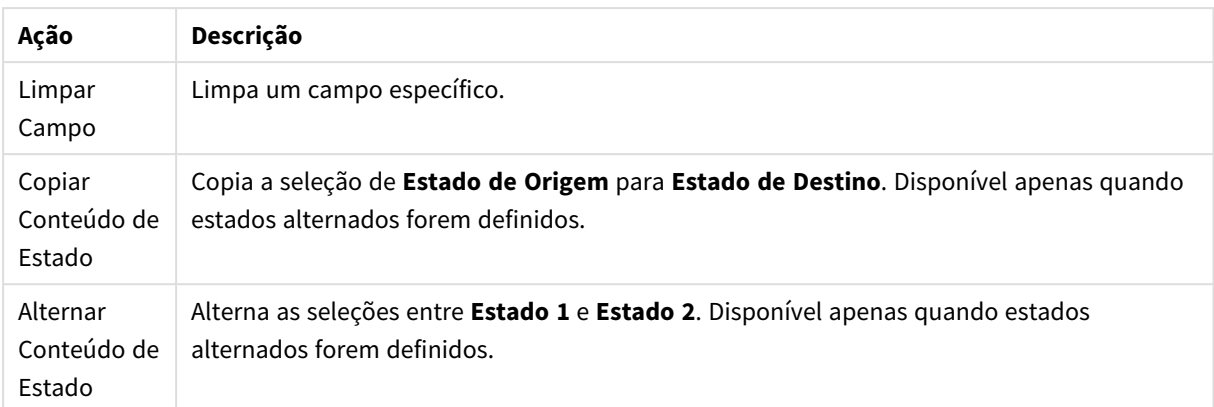

### Layout

Ações de layout

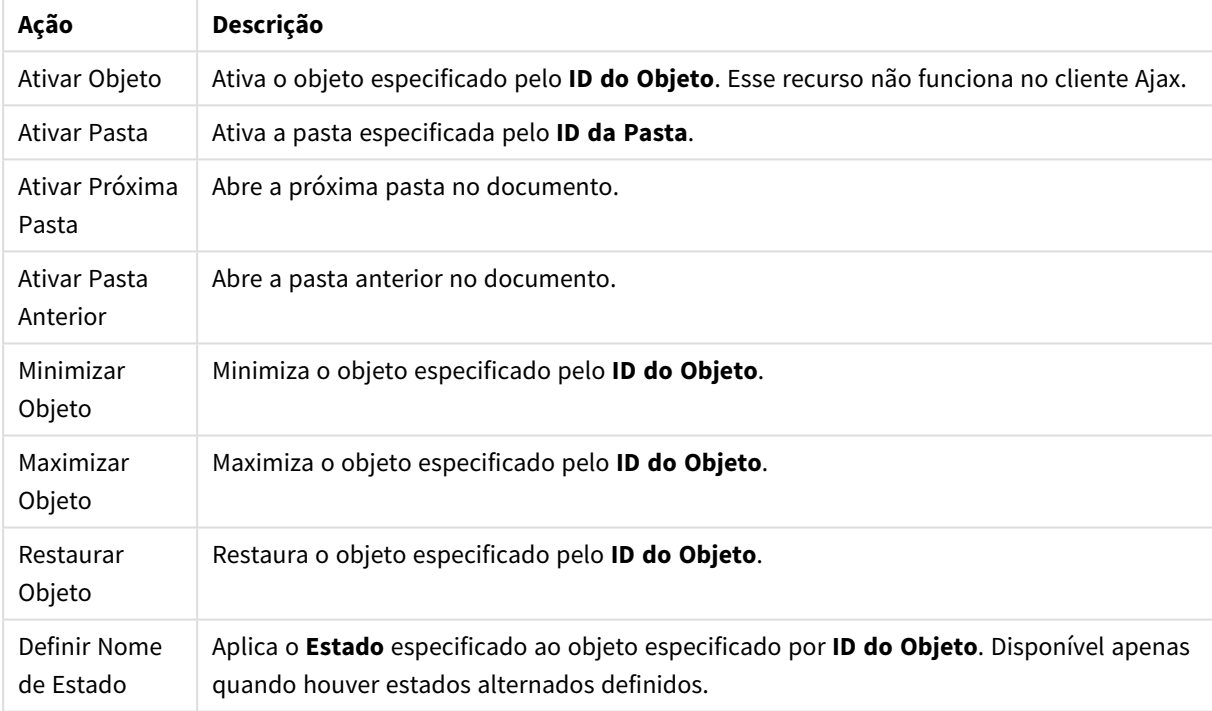

## Marcador

- <sup>l</sup> **Aplicar Marcador**: Aplica o marcador especificado pelo **ID do Marcador**. Se dois marcadores tiverem o mesmo ID, o marcador do documento será aplicado. Para aplicar o marcador de servidor, especifique IDdoservidor/marcador.
- <sup>l</sup> **Criar Marcador**: Cria um marcador a partir da seleção atual. Especifique o **ID do Marcador** e o **Nome do Marcador**. Selecione **Oculto** para criar um marcador oculto.
- <sup>l</sup> **Substituir Marcador**: Substitui o marcador especificado pelo **ID do Marcador** com a seleção atual.

Imprimir

<sup>l</sup> **Imprimir Objeto**: Imprime o objeto especificado pelo **ID do Objeto**. Especifique o **Nome da Impressora** se o objeto tiver que ser enviado para outra impressora que não seja a padrão. (Não disponível como disparador de pasta e documento.)

- <sup>l</sup> **Imprimir Pasta**: Imprime a pasta especificada pelo **ID da Pasta**. (Não disponível como disparador de pasta e documento.) Esse recurso não funciona no cliente AJAX.
- <sup>l</sup> **Imprimir Relatório**: Imprime o relatório especificado pelo **ID do Relatório**. Especifique o **Nome da Impressora** se o relatório tiver que ser enviado para outra impressora que não seja a padrão. Marque a caixa de seleção **Mostrar Caixa de Diálogo de Impressão** se quiser que a caixa de impressão do Windows seja exibida. (Não disponível como disparador de pasta e documento.)

#### Externo

<sup>l</sup> **Exportar**: Exporta uma tabela que contém um conjunto específico de campos, mas apenas os registros aplicáveis de acordo com as seleções efetuadas são exportados. Clique no botão **Configuração** na página **Ações** para abrir a caixa de diálogo **Configuração da ação Exportar**. Não está disponível como documento ou gatilho de pasta.

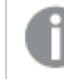

*Esse recurso não funciona no cliente AJAX.*

- **· Acionar**: Aciona um programa externo. As seguintes configurações podem ser definidas no diálogo **Ações**:
	- <sup>o</sup> **Aplicativo**: Clique em **Pesquisar...** para localizar o aplicativo que deve ser iniciado. (Não disponível como disparador de pasta e documento.)
	- <sup>o</sup> **Nome do arquivo**: Insira o caminho para o arquivo que deve ser aberto com o aplicativo especificado acima. (Não disponível como disparador de pasta e documento.)
	- <sup>o</sup> **Parâmetros**: Especifique os parâmetros para a linha de comando na qual o aplicativo é iniciado. (Não disponível como disparador de pasta e documento.)
	- <sup>o</sup> **Diretório de trabalho**: Define o diretório de trabalho para que o aplicativo seja iniciado. (Não disponível como disparador de pasta e documento.)
	- <sup>o</sup> **Sair do aplicativo quando o QlikView é fechado**: Força a saída do aplicativo quando o QlikView é fechado. (Não disponível como disparador de pasta e documento.)

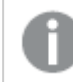

*Esse recurso não funciona no cliente AJAX.*

<sup>l</sup> **Abrir URL**: Você pode usar **Abrir URL** para abrir uma URL para um documento do QlikView desde outro documento do QlikView (encadeamento de documentos). Essa configuração abre a URL no navegador Web padrão. Esta função não pode ser usada como um disparador de documento e de pasta. Se estiver usando **AbrirURL**, certifique-se de inserir o nome do documento na string de ação em letras minúsculas.

Onde possível, use **Abrir documento do QlikView**, em vez de **Abrir URL**.

*O uso de Javascript em URLs é impedido por padrão. Você pode permitir Javascript em URLs alterando o parâmetro* PreventJavascriptInObjectActions *no arquivo custom.config.*

- <sup>l</sup> **Abrir documento do QlikView**: Você pode usar **Abrir documento do QlikView** para abrir um documento do QlikView desde outro documento do QlikView (encadeamento de documentos). Essa função não pode ser usada como um documento ou gatilho de pasta. Para obter mais informações, consulte *Exemplos de [encadeamento](#page-791-0) de documentos (page 792)*.
- <sup>l</sup> **Executar Macro**: Insira o caminho e o nome da macro a ser executada. Digite qualquer nome para o qual é possível criar posteriormente uma macro na caixa de diálogo **Editar Módulo**, ou uma **expressão calculada** para atualização dinâmica.
- <sup>l</sup> **Definir Variável**: Atribui um valor à variável especificada.
- <sup>l</sup> **Mostrar Informações**: Mostra as informações associadas, como um arquivo de texto ou uma imagem para o campo especificado por **Campo**. Esse recurso não funciona no cliente AJAX.
- <sup>l</sup> **Fechar Este Documento**: Fecha o documento QlikView ativo.
- **· Executar Script**: Executa uma recarga no documento atual. Esse recurso não funciona no cliente do AJAX e no plug-in para IE.
- <sup>l</sup> **Atualização Dinâmica**: Realiza uma atualização dinâmica dos dados no documento carregado no momento. O comando para a atualização dinâmica deve ser inserido no campo **Comando**. O uso desejado da Atualização Dinâmica permite que um administrador do QlikView alimente valores limitados de dados em um documento do QlikView a partir de uma única origem sem recarregar o documento. Assim, a análise pode ser realizada por vários clientes com conexão com o QlikView Server.

*As informações carregadas são armazenadas apenas na RAM de forma que todos os dados adicionados ou atualizados usando a Atualização Dinâmica serão perdidos se o documento for recarregado.*

A seguinte gramática descreve os comandos possíveis e seus componentes que podem ser usados com o recurso Atualização Dinâmica:

- $\circ$  statements ::= statement { ";" statement }
- $\circ$  statement ::= insert\_statement | update\_statement | delete\_statement | begin\_transaction\_ statement | commit\_transaction\_statement
- <sup>o</sup> insert\_statement ::= "INSERT" "INTO" ("\*" | table\_name) field\_list "VALUES" value\_list {"," value\_list} ["KEY" ["AUTO" | (" (" field\_list ")")] ["REPLACE" (["WITH" "ONE"] | "EACH") ]]
- <sup>o</sup> update\_statement ::= "UPDATE" ("\*" | table\_name) set\_clause {"," | set\_clause} "WHERE" condition ["AUTO" "INSERT"]
- <sup>o</sup> delete\_statement ::= "DELETE" "FROM" ("\*" | table\_name] "WHERE" condition
- <sup>o</sup> begin\_transaction\_statement ::= "BEGIN" ("TRANSACTION" | "TRAN") [trans\_name]
- <sup>o</sup> commit\_transaction\_statement ::= "COMMIT" ["TRANSACTION" | "TRAN"] [trans\_name]
- $\circ$  table\_name ::= identifier | quoted\_name
- $\circ$  field\_list ::= "(" field\_name {"," field\_name} ")"
- $\circ$  value\_list ::= "("value {"," value} ")"
- <sup>o</sup> set\_clause ::= "SET" field\_name "=" any\_valid\_non\_aggregated\_qlikview\_expression
- $\circ$  field\_name ::= identifier | quoted string
- $\circ$  value ::= identifier | any\_qlikview\_number | quoted string
- $\degree$  condition ::= any\_valid\_non\_aggregated\_qlikview\_expression
- $\circ$  identifier ::= any\_qlikview\_identifier
- $\degree$  quoted string ::= "["  $[^{\wedge}]$ ]+ "]"

#### **Exemplo:**

UPDATE AbcTable SET Discount = 123 WHERE AbcField=1

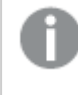

*Para usar esse recurso, a Atualização Dinâmica deve ser permitida tanto no Documento quanto no Servidor.*

#### <span id="page-791-0"></span>**Exemplos de encadeamento de documentos**

Você pode usar **Abrir documento do QlikView** para criar o encadeamento de documentos.

As seguintes configurações podem ser aplicadas:

- <sup>l</sup> **Estado de transferência**: para transferir as seleções do documento original para o documento de destino. Primeiramente, o documento de destino será apagado das seleções.
- <sup>l</sup> **Aplicar estado sobre a seleção atual**: para manter as seleções do documento de destino e aplicar as seleções do documento original sobre elas.

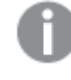

*O uso de Aplicar estado sobre a seleção atual pode retornar resultados inesperados se as seleções feitas nos dois documentos estiverem em conflito.*

<sup>l</sup> **Abrir na mesma janela**: para abrir o novo documento na mesma guia do navegador ao usar o cliente AJAX ZFC.

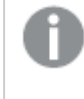

*A ação Abrir documento do QlikView não é compatível com usuários fora do domínio ao usar o QlikView Plug-in.*

Documentos do QlikView: A extensão do arquivo de destino deve ser incluída. Caminhos relativos para navegar de um documento do QlikView para outro possuem suporte em todos os clientes, desde que os documentos encadeados sejam armazenados na mesma estrutura de pastas (montagem).

Os exemplos a seguir mostram como gravar o caminho do arquivo no arquivo de destino:

**Exemplo**: Arquivo localizado na mesma estrutura de pastas (mesma montagem).

- Se o arquivo de destino estiver na mesma pasta: *DestinationDoc.qvw*
- Se o arquivo de destino estiver em uma subpasta: *SubFolder/DestinationDoc.qvw*
- Se o arquivo de destino estiver em uma pasta superior: *../DestinationDoc.qvw*
- Se o arquivo de destino estiver em uma pasta superior e paralela: *../ParallelFolder/DestinationDoc.qvw*
**Exemplo**: Arquivo localizado em uma estrutura de pastas diferente (diferente montagem). O caminho relativo entre montagens diferentes possui suporte apenas no cliente Ajax.

• Se o arquivo de destino estiver em uma montagem diferente: *../DifferentMount/DestinationDoc.qvw*

**Exemplo**: Usando o caminho de montagem para apontar para um documento do QlikView. A definição do caminho para pastas montadas possui suporte apenas no cliente Ajax.

- Se o arquivo de destino estiver na mesma pasta montada: *\Mount\DestinationDoc.qvw*
- Se o arquivo de destino estiver em uma pasta montada diferente: *\DifferentMount\DestinationDoc.qvw*

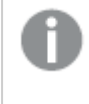

*O encadeamento de documentos com pastas montadas não funciona com o QlikView Plugin.*

**Exemplo**: Usando o caminho absoluto para apontar para um documento do QlikView. O uso de caminhos absolutos para o encadeamento de documentos possui suporte no cliente Ajax e no QlikView Desktop.

- Caminho absoluto para a pasta raiz ou montagem local: *C:\...\DestinationDoc.qvw*
- Caminho absoluto para um compartilhamento de rede: *\\SharedStorage\...\DestinationDoc.qvw*

Aplicativos do QlikView do hub do Nuvem do Qlik Sense: você precisa do AppId, e não do caminho. Os aplicativos precisam ser preparados e atualizados no QlikView Desktop. O AppId é encontrado na URL quando o aplicativo é aberto no hub.

#### **Exemplo**

Se a URL for *https://qcs.us.qlikcloud.com/qv/opendoc.htm?document=1cc71b323f172f93a8121ce1456cdg*. O AppId será *1cc71b323f172f93a8121ce1456cdg*.

*Ações que acionam outras ações, denominadas ações em cascata, podem causar consequências inesperadas e não são suportadas!*

*Há limitações quanto ao comportamento de certos gatilho de macro ao trabalhar com documentos no QlikView Server.*

# Caixa de diálogo Configuração da Ação Exportar

#### Seleção

Neste grupo, você define os campos que devem ser selecionados para exportação.

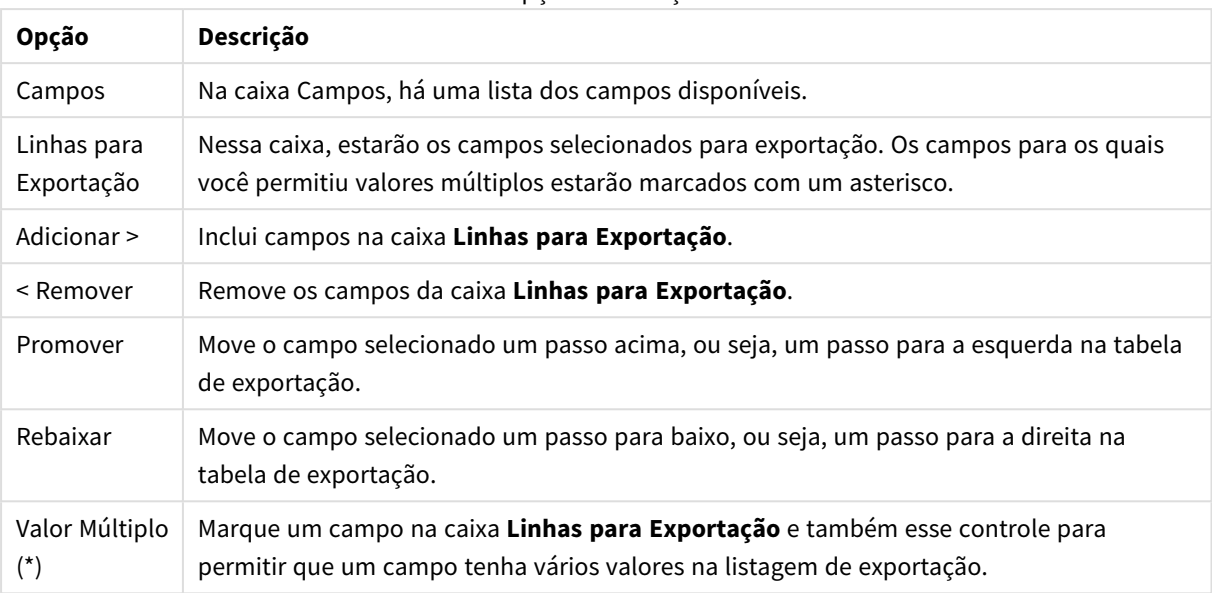

#### Opções de seleção

# Exportar para

П

Ť.

Nesse grupo, escolha se deseja exportar os valores para um arquivo ou para a área de transferência.

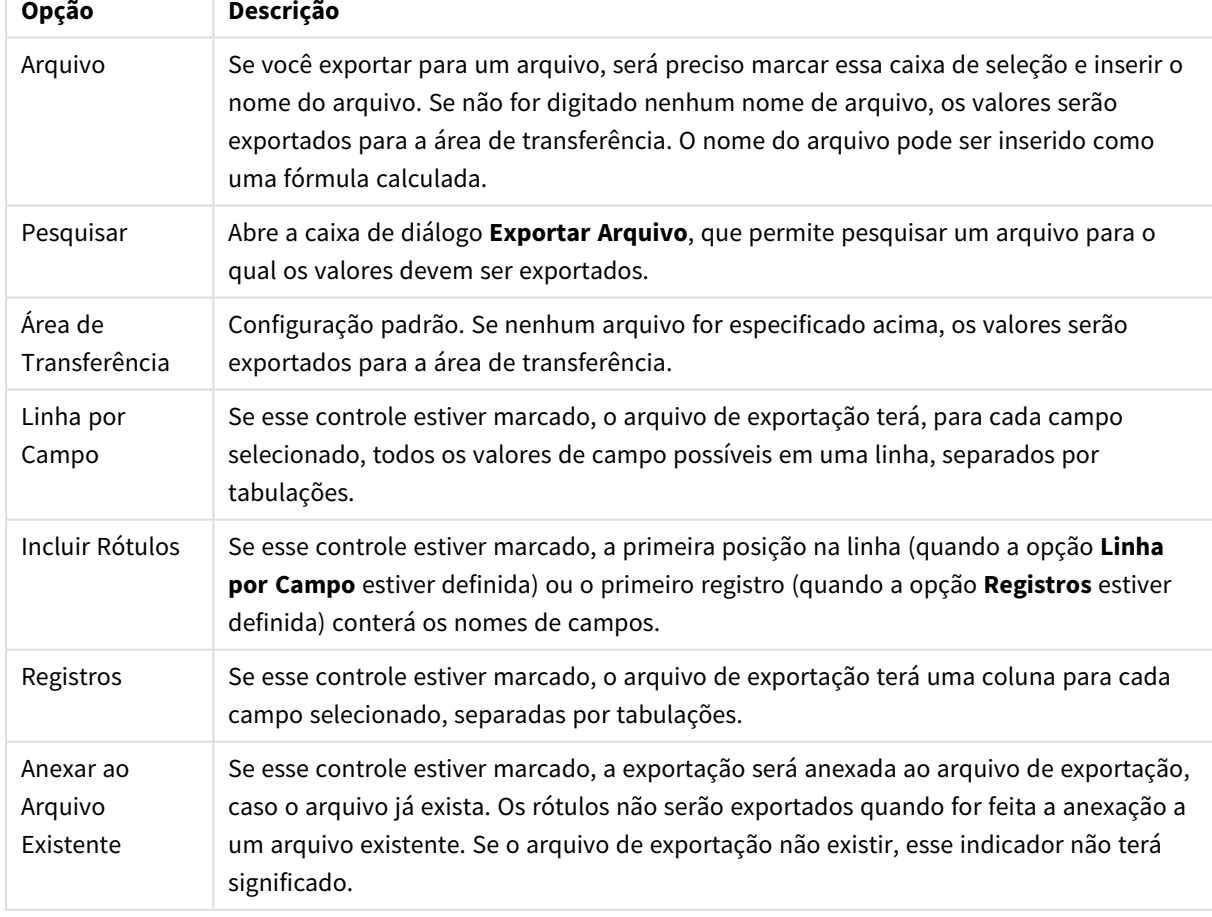

# Opções de exportação

### Formato Numérico

Alguns outros programas podem ter dificuldades para gerenciar corretamente números com formato numérico. O QlikView oferece três opções de formato numérico para os dados numéricos a serem exportados para arquivos ou para a área de transferência.

Novos botões de exportação herdarão a configuração padrão da página **Preferências do Usuário: Exportar**. No entanto, a configuração pode ser definida individualmente para cada botão de exportação.

- <sup>l</sup> **Formato Completo**: Instrui o QlikView a exportar dados numéricos com seu formato numérico completo, exatamente como são mostrados nos objetos de pasta do documento.
- <sup>l</sup> **Sem Separador de Milhar**: Retira dos dados numéricos qualquer separador de milhar.
- <sup>l</sup> **Sem Formatação**: Retira todo o formato numérico dos dados e exporta os números brutos. O separador decimal será aquele definido nas configurações do sistema (Painel de Controle).

*Há limitações quanto ao comportamento de certos gatilho de macro ao trabalhar com documentos no QlikView Server.*

### Fonte

Aqui é possível definir a **Fonte**, **o estilo da Fonte** e o **Tamanho** da fonte que serão usados.

A fonte pode ser definida para qualquer objeto único (**Propriedades do Objeto: Fonte**) ou todos os objetos de um documento (**Aplicar a Objetos** em **Propriedades do Documento: Fonte**).

Adicionalmente, as fontes padrão do documento para os novos objetos podem ser definidas em **Propriedades do Documento: Fonte**. Existem duas fontes padrão:

- 1. A primeira fonte padrão (**Listas, Gráficos, etc**) é usada para a maioria dos objetos, incluindo listas e gráficos.
- 2. A segunda fonte padrão (**Objetos de Texto e Botões**) é usada para botões e caixas de texto, que são objetos que exigem normalmente uma fonte maior.

Adicionalmente, as fontes padrão dos novos documentos podem ser definidas em **Preferências do Usuário: Fonte**.

Para gráficos, botões e objetos de texto (exceto objetos de pesquisa), também é possível especificar uma **Cor** de fonte. A cor pode ser **Fixa** ou **Calculada** dinamicamente em uma expressão. A expressão deve ser uma representação de cor válida, criada usando as funções de cor. Se o resultado da expressão não for uma representação de cor válida, a cor da fonte definirá a cor preta como padrão.

Configurações adicionais:

- <sup>l</sup> **Sombreado**: Se esta opção estiver marcada, um sombreado será incluído no texto.
- <sup>l</sup> **Sublinhado**: Se esta opção estiver marcada, o texto será sublinhado.

Uma amostra da fonte selecionada é mostrada no painel de visualização.

# Layout

Uma configuração de Layout será aplicada apenas ao objeto atual se for definida na página Propriedades do Objeto.

Essa configuração será aplicada a todos os objetos dos tipos especificados no documento se for definida na página Propriedades do Documento.

# Usar Bordas

Ative essa configuração para usar uma borda em torno do objeto de pasta. Especifique o tipo de borda, selecionando-o no menu suspenso.

- <sup>l</sup> **Intensidade da Sombra**: O menu suspenso **Intensidade da Sombra** possibilita a definição da intensidade da sombra que envolve os objetos de pasta. Também há a opção **Sem Sombra**.
- <sup>l</sup> **Estilo da Borda**: Os seguintes tipos de borda predefinidos estão disponíveis:
	- **· Sólido**: Borda sólida, de uma só cor.
	- <sup>l</sup> **Afundado**: Borda que dá a impressão de que o objeto de pasta está afundado em relação ao plano de fundo.
	- <sup>l</sup> **Levantado**: Borda que dá a impressão de que o objeto de pasta está elevado em relação ao plano de fundo.
	- <sup>l</sup> **Emoldurado**: Borda que dá a impressão de que há uma parede ao redor do objeto de pasta.
- **· Largura da Borda**: Essa opção está disponível para todos os tipos de borda. A largura pode ser especificada em mm, cm, polegadas (", pol.), pixels (px, pxl, pixel), pontos (pt, pts, point) ou docunits (du, docunit).
- <sup>l</sup> **Cor**: Clique nesse botão para abrir uma caixa de diálogo na qual é possível escolher, na paleta de cores, uma cor de base adequada para todos os tipos de borda.
- **· Arco-Íris**: Cria uma borda com as cores do arco-íris para todos os tipos de borda. O arco-íris começará com a cor de base selecionada acima do objeto de pasta.

Quando você seleciona **Simplificado** como o **Modo de Estilo** em **Propriedades de Documento: Geral**, não há nenhuma opção de tipo de borda, existe somente o menu suspenso **Intensidade de Sombra** e a configuração **Largura da Borda**.

# Cantos Arredondados

No grupo **Cantos Arredondados**, a forma geral do objeto de pasta é definida. Essa configuração permite variações na forma de desenho dos objetos da pasta, desde formas perfeitamente circulares/elípticas, passando para superelípticas até chegar a formas retangulares. A opção **Cantos Arredondados** ficará disponível somente se o **Modo de Estilo Avançado** estiver selecionado em **Propriedades de Documento: Geral**.

- <sup>l</sup> **Cantos arredondados**: Esta opção permite as alternativas referentes a formas com cantos arredondados.
- <sup>l</sup> **Cantos**: Os cantos para os quais a caixa de seleção ficar desmarcada serão retangulares.
- <sup>l</sup> **Quadratura**: É um número variável entre 2 e 100, sendo que 100 define um retângulo com cantos perfeitamente quadrados e 2 corresponde a uma elipse perfeita (um círculo para uma proporção de 1:1). Um valor de inclinação entre 2 e 5 é geralmente ideal para obter cantos arredondados.

<sup>l</sup> **Raio do Canto**: Esta configuração determina o raio dos cantos em distância fixa (**Fixo**) ou como uma porcentagem do quadrante total (**Relativo (%)**). Ela permite controlar até que ponto os cantos serão afetados pela forma geral subjacente definida em **Inclinação**. A distância pode ser especificada em mm, cm, polegadas (", pol.), pixels (px, pxl, pixel), pontos (pt, pts, point) ou docunits (du, docunit).

### Camada

No grupo **Camada**, é possível definir um objeto como residente em uma das três camadas:

- <sup>l</sup> **Inferior**: Um objeto de pasta com a propriedade de camada **Inferior** jamais poderá sobrepor objetos de pasta nas camadas **Normal** e **Superior**. Ele poderá somente ser posicionado na parte superior de outros objetos da pasta na camada **Inferior**.
- <sup>l</sup> **Normal**: Ao serem criados, os objetos de pasta residem na camada **Normal** (intermediária). Um objeto de pasta na camada **Normal** nunca poderá ser sobreposto por objetos de pasta na camada **Inferior** e nunca poderá sobrepor objetos de pasta na camada **Superior**.
- <sup>l</sup> **Superior**: Um objeto de pasta na camada **Superior** jamais poderá ser sobreposto por objetos de pasta nas camadas **Normal** e **Inferior**. Somente outros objetos da pasta na camada **Superior** podem ser posicionados na parte superior deste.
- <sup>l</sup> **Personalizado**: As camadas **Superior**, **Normal** e **Inferior** correspondem às camadas numeradas internamente, 1, 0 e -1, respectivamente. Na verdade, todos os valores entre -128 e 127 são aceitos. Escolha essa opção para digitar um valor de sua preferência.

### Editor de Tema...

Abre o assistente do **Editor de Tema**, onde é possível criar um novo tema de layout.

#### Aplicar Tema...

É possível aplicar um tema de layout ao objeto, pasta ou documento.

#### Mostrar

No grupo **Mostrar**, é possível especificar uma condição sob a qual o objeto de pasta será exibido:

- **· Sempre**: O objeto de pasta será sempre mostrado.
- <sup>l</sup> **Condicional**: O objeto da pasta será mostrado ou ocultado, de acordo com uma expressão condicional que será avaliada continuamente, dependendo, por exemplo, de seleções, etc. O objeto de pasta somente ficará oculto quando a condição retornar FALSE.

*Os usuários com privilégios de Administrador no documento podem substituir todas as condições de exibição selecionando Mostrar Todas as Pastas e Objetos de Pasta em Propriedades de Documento: Segurança. Essa funcionalidade pode ser alternada pressionando-se Ctrl+Shift+S.*

#### Opções

No grupo **Opções**, é possível impedir a movimentação e o redimensionamento do objeto de pasta. As configurações desse grupo só serão relevantes se as caixas de seleção correspondentes forem marcadas em **Propriedades do Documento: Layout** e **Propriedades da Pasta: Segurança**.

- <sup>l</sup> **Permitir Mover/Ajustar**: Se a seleção desta opção tiver sido cancelada, será impossível mover ou ajustar o objeto de pasta.
- <sup>l</sup> **Permitir Copiar/Clonar**: Se esta opção tiver sido desmarcada, será impossível criar uma cópia do objeto de pasta.
- <sup>l</sup> **Permitir Informação**: Quando a função **Info** estiver sendo usada, um ícone de informação será mostrado no título da janela sempre que um valor de campo tiver informações associadas. Se não desejar exibir esse ícone no título, desmarque esta opção.

#### *Info [\(page](#page-953-0) 954)*

<sup>l</sup> **Ajustar tamanho aos dados**: Geralmente, as bordas em torno de todos os objetos de pasta de tabela no QlikView se ajustarão quando as seleções fizerem com que o tamanho da tabela seja menor do que o tamanho alocado para o objeto de pasta. Se essa caixa de seleção for desmarcada, o ajuste automático de tamanho será desativado, deixando qualquer espaço excedente em branco.

# Barras de Rolagem

Vários controles para alterar o layout da barra de rolagem estão localizados no grupo **Barras de Rolagem**:

- <sup>l</sup> **Preservar Posição de Rolagem**: Com essa configuração habilitada, o QlikView tentará conservar a posição de rolagem das tabelas e gráficos com uma barra de rolagem quando for feita uma seleção em outro objeto. Essa configuração também deve ser ativada em **Preferências de Usuário: Objetos**. A posição de rolagem não será preservada quando o documento for fechado.
- <sup>l</sup> **Botões de Rolagem**: Define a cor dos botões de rolagem. Selecione a cor clicando no botão. Observe que os tons de cinza intermediários geralmente apresentam os melhores resultados para barras de rolagem. Qualquer cor pode ser definida como uma cor sólida ou um gradiente na caixa de diálogo **Área de Cores**, aberta ao clicar no botão apropriado.
- <sup>l</sup> **Fundo de Rolagem**: Define a cor de fundo da barra de rolagem. Selecione a cor clicando no botão.
- <sup>l</sup> **Largura da Barra de Rolagem**: Esse controle afeta a largura e o tamanho relativo dos símbolos da barra de rolagem.
- <sup>l</sup> **Estilo de Rolagem**: Define o estilo da barra de rolagem. Selecione um estilo no controle suspenso. O estilo **Clássico** de barra de rolagem corresponde às barras de rolagem do QlikView 4/5. O estilo **Padrão** de barra de rolagem resulta em uma aparência mais moderna. O terceiro estilo é **Claro**, que é uma barra mais fina e clara.

O **Modo de Estilo** deve ser definido como **Avançado** para que o estilo da barra de rolagem seja visível. Essa configuração pode ser encontrada na guia **Geral**, abrindo o menu suspenso **Configurações** e selecionando **Propriedades do Documento**.

<sup>l</sup> **Aplicar a...**: Abre a caixa de diálogo **Propriedades de Título e Borda**, em que você pode aplicar as propriedades definidas na página **Layout**.

# Título

A configuração do Título será aplicada apenas ao objeto atual, se for definida na página **Propriedades do Objeto**.

Essa configuração será aplicada a todos os objetos do(s) tipo(s) especificado(s) no documento se for definida na página **Propriedades do Documento**.

Na página **Título**, especifique opções de layout completamente diferentes do layout geral do objeto.

- <sup>l</sup> **Mostrar Título**: Quando esta opção estiver marcada, um título será desenhado na parte superior do objeto da pasta. As listas e outros "objetos da caixa" terão a opção ativada, por padrão, ao contrário de botões, objetos de texto e objetos de linha/seta.
- <sup>l</sup> **Texto do Título**: Na caixa de texto, é possível especificar um texto que será mostrado no título do objeto de pasta. Use o botão **Fonte…** para alterar a fonte do título.

Defina as cores do título em seus diversos estados. As configurações das **Cores Ativas** e das **Cores Inativas** podem ser especificadas separadamente uma da outra.

Clique no botão **Cor de Fundo** ou **Cor de Texto** para abrir a caixa de diálogo **Área de Cores**. A **Cor de Fundo** pode ser definida como uma cor **sólida** ou **gradiente** na caixa de diálogo **Área de Cores**. A **Cor do Texto** pode ser definida como uma cor **Fixa** ou **Calculada** usando as funções de cor.

- <sup>l</sup> **Retorno do Texto**: Se esta opção estiver marcada, o título será mostrado em duas ou mais linhas.
- <sup>l</sup> **Altura do Título (Linhas)**: Nessa caixa de edição, defina o número de linhas do título.

O tamanho e a posição precisos do objeto do QlikView podem ser determinados e ajustados pelas configurações de tamanho/posição do objeto de pasta **Normal** ou **Minimizado**. Essas configurações são medidas em pixels:

- <sup>l</sup> **X-pos**: Define a posição horizontal do lado esquerdo do objeto da pasta em relação à borda esquerda da pasta.
- <sup>l</sup> **Y-pos**: Define a posição vertical da parte superior do objeto da pasta em relação à borda superior da pasta.
- **· Largura**: Define a largura do objeto da pasta do QlikView.
- **Altura**: Define a altura do objeto da pasta do QlikView.

A orientação de rótulo do título pode ser alterada com as opções de **Alinhamento de Título**:

- <sup>l</sup> **Horizontal**: O rótulo pode ser alinhado horizontalmente: **À Esquerda**, **Centralizado** ou **À Direita** na área de título.
- <sup>l</sup> **Vertical**: O rótulo pode ser alinhado verticalmente: **Superior**, **Centralizado** ou **Inferior** na área de título.

#### **Ícones especiais**

Muitos dos comandos do menu de objeto dos objetos de pasta podem ser configurados como ícones de título. Selecione os comandos a serem mostrados como ícones de título, marcando a caixa de verificação à esquerda de cada comando na lista.

*Use os ícones de título especiais com cuidado. Ícones em excesso apenas confundirão o usuário.*

<sup>l</sup> **Permitir Minimizar**: Quando esta opção é marcada, um ícone de minimização é mostrado no título da janela do objeto de pasta, contanto que o objeto seja minimizável. Além disso, você poderá minimizar o objeto clicando duas vezes no título.

- <sup>l</sup> **Minimização Automática**: Essa opção estará disponível quando **Permitir Minimizar** for selecionado. Quando **Minimização Automática** for marcada para vários objetos na mesma pasta, todos, exceto um, serão minimizados automaticamente a qualquer momento. Isso é útil, por exemplo, para alternar a exibição de vários gráficos na mesma área de pasta.
- <sup>l</sup> **Permitir Maximizar**: Quando esta opção é marcada, um ícone de maximização é mostrado no título da janela do objeto de pasta, contanto que o objeto seja maximizável. Além disso, você poderá maximizar o objeto clicando duas vezes no título. Se **Permitir Minimizar** e **Permitir Maximizar** estiverem marcadas, clicar duas vezes ocasionará a minimização do objeto.
- **· Texto de Ajuda**: Aqui você pode inserir um texto de ajuda a ser mostrado em uma janela pop-up. O texto de ajuda pode ser especificado como uma fórmula calculada. Essa opção não está disponível no nível de documento. Clique no botão **...** para abrir a caixa de diálogo **Editar Expressão**, que facilita a edição de fórmulas longas.

Insira, por exemplo, uma descrição do objeto de pasta. Um ícone de ajuda será incluído no título da janela do objeto. O texto será mostrado em uma janela pop-up quando o ponteiro do mouse estiver sobre o ícone.

# Objeto de texto

Objetos de texto são utilizados para incluir informações no documento, como rótulos, etc. Eles podem ser movidos e posicionados em qualquer parte da área da pasta, até mesmo nas áreas cobertas por outros objetos da pasta.

Ao clicar com o botão direito do mouse em um objeto de texto, a opção **Objeto de Texto: Menu Objeto** será exibida. Também será possível acessá-lo pelo menu **Objeto** quando o objeto de texto for o objeto ativo.

# Menu Objeto

O menu **Objeto** do objeto de texto é aberto quando você clica com o botão direito do mouse no objeto. Os comandos do menu são:

- <sup>l</sup> **Propriedades...**: Abre a caixa de diálogo **Propriedades do Objeto de Texto**, onde é possível definir diversos parâmetros.
- **· Notas**: Permite criar e compartilhar notas sobre o objeto atual.
- <sup>l</sup> **Ordem**: Esse menu em cascata só ficará disponível quando o comando **Grade de Desenho** do menu **Exibir** estiver ativado ou quando a caixa de seleção **Sempre Mostrar os itens do Menu Desenho** em **Preferências do Usuário: Design** estiver marcada. Ele contém quatro comandos para definir a camada de layout dos objetos de pasta. Números de camada válidos vão de -128 a 127.
	- **· Trazer para Frente**: Define a camada de layout do objeto de pasta como o maior valor usado no momento pelos objetos de pasta na pasta atual.
	- <sup>l</sup> **Enviar para Trás**: Define a camada de layout do objeto de pasta como o menor valor usado no momento pelos objetos de pasta na pasta atual.
	- **· Trazer Adiante**: Aumenta um no valor da camada de layout do objeto de pasta. O valor máximo é 127.
	- <sup>l</sup> **Enviar para Trás**: Diminui uma unidade do valor da camada de layout do objeto da pasta. O valor mínimo é -128.
- <sup>l</sup> **Imprimir...**: Abre o diálogo **Imprimir** que permite especificar a configuração de impressão.
- <sup>l</sup> **Imprimir como PDF...**: Abre o diálogo **Impressão** com a impressora *Microsoft Print to PDF* préselecionada. Depois de pressionar o botão **Imprimir**, você deverá digitar um nome para o arquivo PDF a ser gerado. Esse comando só estará disponível se houver uma impressora PDF no sistema.
- <sup>l</sup> **Enviar para Excel...**: Exporta o texto para o Microsoft Excel, que será acionado automaticamente caso não esteja em execução. O texto será exibido em uma única célula da nova planilha do Excel. Para que esse recurso funcione, o Microsoft Excel 2007 ou versão posterior deve estar instalado no computador.
- <sup>l</sup> **Copiar para a Área de Transferência**: Este menu em cascata contém as diversas opções de cópia para o objeto de pasta.
	- **· Texto**: Copia o texto mostrado no objeto de texto para a área de transferência.
	- **· Imagem**: Copia uma imagem do objeto de pasta para a área de transferência. A imagem incluirá ou excluirá o título e a borda do objeto de pasta, de acordo com as configurações na página **Preferências do Usuário: Exportar**.
	- <sup>l</sup> **Objeto**: Copia todo o objeto da pasta para a área de transferência, para colá-lo em outro local do layout ou em outro documento aberto dentro da instância atual do QlikView.
- <sup>l</sup> **Objetos Vinculados**: Abre um menu com os seguintes comandos para objetos vinculados. **Ajustar Posição dos Objetos Vinculados**: Todos os objetos vinculados de todas as pastas são ajustados para a mesma posição e o mesmo tamanho dos objetos realçados.

**Desvincular este Objeto/Desvincular Objetos**: Elimina o link entre os objetos, tornando-os diferentes com IDs de objeto diferentes.

- **· Minimizar**: Transforma o objeto em ícone. Clicar no ícone no título do objeto (se for mostrado) produzirá o mesmo resultado. Esse comando só estará disponível se a minimização estiver permitida no diálogo **Propriedades** do objeto, na página **Título**.
- **Maximizar**: Maximiza o objeto para preencher a pasta. Clicar no ícone  $\Box$  no título do objeto (se for mostrado) produzirá o mesmo resultado. Esse comando só estará disponível se a maximização estiver permitida no diálogo **Propriedades** do objeto, na página **Título**.
- <sup>l</sup> **Restaurar**: Restaura um objeto minimizado ou maximizado a seu tamanho e localização anteriores.

Clicar duas vezes no ícone de um objeto minimizado ou clicar no ícone no título do objeto (se exibido) de um objeto maximizado gera o mesmo resultado. Esse comando só está disponível para objetos minimizados ou maximizados.

- **Ajuda**: Abre a ajuda do QlikView.
- **Remover: Remove o objeto da pasta.**

# Geral

A página **Propriedades do Objeto de Texto: Geral** será aberta se você clicar com o botão direito do mouse em um objeto de texto e escolher o comando **Propriedades** no menu suspenso ou selecionar **Propriedades** no menu **Objeto** quando um objeto de texto estiver ativo. É possível fazer as configurações de texto, seu fundo, alinhamento, etc.

- <sup>l</sup> **Primeiro Plano**: Aqui é possível especificar o primeiro plano do objeto de texto. O primeiro plano geralmente é o próprio texto, mas pode também ser uma imagem.
	- <sup>l</sup> **Texto**Aqui, você pode inserir o texto a ser exibido. O texto pode ser definido como uma fórmula calculada para atualização dinâmica.
- <sup>l</sup> **Representação**O texto no objeto de texto pode ser interpretado como uma referência a uma imagem na memória ou no disco. Ao selecionar **Texto**, o conteúdo do objeto de texto será sempre interpretado e exibido como texto. Ao selecionar **Imagem**, o QlikView tentará interpretar o conteúdo de texto como uma referência a uma imagem. A referência pode ser um caminho para um arquivo de imagem no disco (por exemplo, C:\Mypic.jpg) ou dentro do documento QlikView (por exemplo, qmem:// <Name>/<Peter>). Pode ser também uma função de informação vinculada a um campo que contém informações de imagem (por exemplo, =info (Meu\_campo)). Se o QlikView não puder interpretar o conteúdo de texto como uma referência válida a uma imagem, o próprio texto será exibido.
- <sup>l</sup> **Ocultar Texto quando Faltar Imagem**: Se essa opção for selecionada, o QlikView não exibirá nenhum texto no objeto de texto caso haja falha, por qualquer razão, na sua interpretação como referência a uma imagem. O objeto de texto será deixado em branco.
- <sup>l</sup> **Barra de Rolagem Horizontal**: Se essa caixa de seleção for marcada, uma barra de rolagem horizontal será incluída no objeto de texto quando seu conteúdo for grande demais, em termos de largura, para ser exibido na área estabelecida.
- <sup>l</sup> **Barra de Rolagem Vertical**: Se essa caixa de seleção for marcada, uma barra de rolagem vertical será incluída no objeto de texto quando seu conteúdo for grande demais, em termos de comprimento, para ser exibido na área estabelecida.
- <sup>l</sup> **Layout**: Nesse grupo, defina como o QlikView deve mostrar o texto ou a imagem de primeiro plano na área do objeto de texto.
	- **· Alinhamento Horizontal**: No sentido horizontal, o texto pode ser alinhado à esquerda, centralizado ou alinhado à direita no objeto de texto.
	- <sup>l</sup> **Alinhamento Vertical**: No sentido vertical, o texto pode ser alinhado acima, centralizado ou alinhado abaixo no objeto de texto.
	- **· Esticar Imagem**: Essa configuração descreve como o QlikView formata a imagem de primeiro plano para ajustar-se à área do objeto de texto. Há quatro alternativas.
	- <sup>l</sup> **Sem esticar**: Se essa opção estiver selecionada, a imagem será mostrada como a original, sem ser esticada. Isso pode fazer com que partes da imagem fiquem invisíveis ou com que apenas parte do objeto de texto seja preenchida.
	- **· Preencher**: Se essa opção estiver selecionada, a imagem será esticada de forma a ajustar-se à área do objeto de texto, sem a preocupação de manter suas proporções originais.
	- <sup>l</sup> **Manter proporção**: Se essa opção estiver selecionada, a imagem será esticada o máximo possível a fim de preencher a área do objeto de texto, ao mesmo tempo mantendo suas proporções originais. Isso normalmente resulta em áreas, em ambos os lados ou abaixo e acima, que não são preenchidas pela imagem.
	- <sup>l</sup> **Preencher com proporção**: Se essa opção for selecionada, a imagem será esticada em ambas as direções, de forma a preencher a área do objeto de texto, ao mesmo tempo mantendo suas proporções originais. Isso normalmente resulta no corte da imagem em uma direção.
	- <sup>l</sup> **Margem do Texto**: Com essa configuração, você pode criar uma margem entre as bordas externas do objeto de texto e o texto em si. A largura da margem pode ser especificada em mm, cm, polegadas (", pol.), pixels (px, pxl, pixel), pontos (pt, pts, point) ou docunits (du, docunit).
- <sup>l</sup> **Plano de Fundo**: No grupo **Plano de Fundo** é possível especificar o plano de fundo do objeto de texto. A configuração atual está refletida no painel de visualização à direita.
- <sup>l</sup> **Cor**: Selecione esse botão de opção para que o texto seja exibido sobre um plano de fundo colorido. A cor pode ser definida como uma cor sólida ou gradiente, através da caixa de diálogo **Área de Cores**, que é aberta ao clicar no botão.
- **· Imagem**: Selecione esse botão de opção para exibir uma imagem como plano de fundo. Para alterar a imagem atual, clique no botão **Alterar**. Se nenhum texto for digitado no campo **Texto**, o objeto de texto poderá ser usado para exibir uma imagem fixa como um objeto de pasta no layout. Os tipos de imagens suportados são jpg, png, bmp, gif e gif animado.
- **· Transparência**: Define o nível de transparência do fundo do objeto de texto. Em 100%, o fundo ficará totalmente transparente. A transparência será aplicada, independentemente do uso de uma cor ou de uma imagem como plano de fundo.
- <sup>l</sup> **Esticar Imagem**: Essa configuração descreve como o QlikView formata a imagem de fundo para ajustar-se à área do objeto de texto. Para obter detalhes sobre as diferentes opções, consulte a seção **Esticar Imagem** acima.
- **· Alinhamento**: O plano de fundo pode ser alinhado na horizontal ou na vertical.
- <sup>l</sup> **Estado Alternativo**: Escolha um dos estados disponíveis na lista. Os Estados Alternados a seguir estão sempre disponíveis. **Herdado**: As pastas e os objetos de pasta estão sempre no estado **herdado**, a não ser que sejam substituídos pelo desenvolvedor do QlikView. Essa configuração é herdada do objeto no nível acima. Um gráfico em uma pasta receberá as mesmas configurações da pasta se a opção herdada for selecionada. **Estado padrão**: Esse é o estado em que ocorre a maior parte da utilização do QlikView. Ele é representado por \$. O documento QlikView está sempre no **estado padrão**.
- **· ID do Objeto**: É utilizado para fins de macro. A cada objeto da pasta é atribuído um ID exclusivo. Recomendamos o uso de caracteres alfanuméricos apenas na ID. Para objetos de texto, a ID começa como TX01. Os objetos vinculados têm o mesmo ID de objeto. Você pode editar posteriormente esse número de ID.
- <sup>l</sup> **Configurações de Impressão...**: Pressione esse botão para acessar a caixa de diálogo **Configuração de Impressão**, que permite definir margens e formato de cabeçalho/rodapé.

# Ações

Na guia **Ações**, é possível especificar quais ações deverão ser executadas ao clicar no objeto. A página é idêntica à página **Ações** do objeto Botão.

# Fonte

Aqui é possível definir a **Fonte**, **o estilo da Fonte** e o **Tamanho** da fonte que serão usados.

A fonte pode ser definida para qualquer objeto único (**Propriedades do Objeto: Fonte**) ou todos os objetos de um documento (**Aplicar a Objetos** em **Propriedades do Documento: Fonte**).

Adicionalmente, as fontes padrão do documento para os novos objetos podem ser definidas em **Propriedades do Documento: Fonte**. Existem duas fontes padrão:

- 1. A primeira fonte padrão (**Listas, Gráficos, etc**) é usada para a maioria dos objetos, incluindo listas e gráficos.
- 2. A segunda fonte padrão (**Objetos de Texto e Botões**) é usada para botões e caixas de texto, que são objetos que exigem normalmente uma fonte maior.

Adicionalmente, as fontes padrão dos novos documentos podem ser definidas em **Preferências do Usuário: Fonte**.

Para gráficos, botões e objetos de texto (exceto objetos de pesquisa), também é possível especificar uma **Cor** de fonte. A cor pode ser **Fixa** ou **Calculada** dinamicamente em uma expressão. A expressão deve ser uma representação de cor válida, criada usando as funções de cor. Se o resultado da expressão não for uma representação de cor válida, a cor da fonte definirá a cor preta como padrão.

Configurações adicionais:

- <sup>l</sup> **Sombreado**: Se esta opção estiver marcada, um sombreado será incluído no texto.
- <sup>l</sup> **Sublinhado**: Se esta opção estiver marcada, o texto será sublinhado.

Uma amostra da fonte selecionada é mostrada no painel de visualização.

### Layout

Uma configuração de Layout será aplicada apenas ao objeto atual se for definida na página Propriedades do Objeto.

Essa configuração será aplicada a todos os objetos dos tipos especificados no documento se for definida na página Propriedades do Documento.

#### Usar Bordas

Ative essa configuração para usar uma borda em torno do objeto de pasta. Especifique o tipo de borda, selecionando-o no menu suspenso.

- <sup>l</sup> **Intensidade da Sombra**: O menu suspenso **Intensidade da Sombra** possibilita a definição da intensidade da sombra que envolve os objetos de pasta. Também há a opção **Sem Sombra**.
- <sup>l</sup> **Estilo da Borda**: Os seguintes tipos de borda predefinidos estão disponíveis:
	- **· Sólido**: Borda sólida, de uma só cor.
	- <sup>l</sup> **Afundado**: Borda que dá a impressão de que o objeto de pasta está afundado em relação ao plano de fundo.
	- **· Levantado**: Borda que dá a impressão de que o objeto de pasta está elevado em relação ao plano de fundo.
	- <sup>l</sup> **Emoldurado**: Borda que dá a impressão de que há uma parede ao redor do objeto de pasta.
- **· Largura da Borda**: Essa opção está disponível para todos os tipos de borda. A largura pode ser especificada em mm, cm, polegadas (", pol.), pixels (px, pxl, pixel), pontos (pt, pts, point) ou docunits (du, docunit).
- <sup>l</sup> **Cor**: Clique nesse botão para abrir uma caixa de diálogo na qual é possível escolher, na paleta de cores, uma cor de base adequada para todos os tipos de borda.
- **· Arco-Íris**: Cria uma borda com as cores do arco-íris para todos os tipos de borda. O arco-íris começará com a cor de base selecionada acima do objeto de pasta.

Quando você seleciona **Simplificado** como o **Modo de Estilo** em **Propriedades de Documento: Geral**, não há nenhuma opção de tipo de borda, existe somente o menu suspenso **Intensidade de Sombra** e a configuração **Largura da Borda**.

### Cantos Arredondados

No grupo **Cantos Arredondados**, a forma geral do objeto de pasta é definida. Essa configuração permite variações na forma de desenho dos objetos da pasta, desde formas perfeitamente circulares/elípticas, passando para superelípticas até chegar a formas retangulares. A opção **Cantos Arredondados** ficará disponível somente se o **Modo de Estilo Avançado** estiver selecionado em **Propriedades de Documento: Geral**.

- <sup>l</sup> **Cantos arredondados**: Esta opção permite as alternativas referentes a formas com cantos arredondados.
- **· Cantos**: Os cantos para os quais a caixa de seleção ficar desmarcada serão retangulares.
- **· Quadratura**: É um número variável entre 2 e 100, sendo que 100 define um retângulo com cantos perfeitamente quadrados e 2 corresponde a uma elipse perfeita (um círculo para uma proporção de 1:1). Um valor de inclinação entre 2 e 5 é geralmente ideal para obter cantos arredondados.
- <sup>l</sup> **Raio do Canto**: Esta configuração determina o raio dos cantos em distância fixa (**Fixo**) ou como uma porcentagem do quadrante total (**Relativo (%)**). Ela permite controlar até que ponto os cantos serão afetados pela forma geral subjacente definida em **Inclinação**. A distância pode ser especificada em mm, cm, polegadas (", pol.), pixels (px, pxl, pixel), pontos (pt, pts, point) ou docunits (du, docunit).

#### Camada

No grupo **Camada**, é possível definir um objeto como residente em uma das três camadas:

- **· Inferior**: Um objeto de pasta com a propriedade de camada Inferior jamais poderá sobrepor objetos de pasta nas camadas **Normal** e **Superior**. Ele poderá somente ser posicionado na parte superior de outros objetos da pasta na camada **Inferior**.
- <sup>l</sup> **Normal**: Ao serem criados, os objetos de pasta residem na camada **Normal** (intermediária). Um objeto de pasta na camada **Normal** nunca poderá ser sobreposto por objetos de pasta na camada **Inferior** e nunca poderá sobrepor objetos de pasta na camada **Superior**.
- <sup>l</sup> **Superior**: Um objeto de pasta na camada **Superior** jamais poderá ser sobreposto por objetos de pasta nas camadas **Normal** e **Inferior**. Somente outros objetos da pasta na camada **Superior** podem ser posicionados na parte superior deste.
- <sup>l</sup> **Personalizado**: As camadas **Superior**, **Normal** e **Inferior** correspondem às camadas numeradas internamente, 1, 0 e -1, respectivamente. Na verdade, todos os valores entre -128 e 127 são aceitos. Escolha essa opção para digitar um valor de sua preferência.

### Editor de Tema...

Abre o assistente do **Editor de Tema**, onde é possível criar um novo tema de layout.

#### Aplicar Tema...

É possível aplicar um tema de layout ao objeto, pasta ou documento.

#### Mostrar

No grupo **Mostrar**, é possível especificar uma condição sob a qual o objeto de pasta será exibido:

- **· Sempre**: O objeto de pasta será sempre mostrado.
- <sup>l</sup> **Condicional**: O objeto da pasta será mostrado ou ocultado, de acordo com uma expressão condicional que será avaliada continuamente, dependendo, por exemplo, de seleções, etc. O objeto de pasta somente ficará oculto quando a condição retornar FALSE.

*Os usuários com privilégios de Administrador no documento podem substituir todas as condições de exibição selecionando Mostrar Todas as Pastas e Objetos de Pasta em Propriedades de Documento: Segurança. Essa funcionalidade pode ser alternada pressionando-se Ctrl+Shift+S.*

#### Opções

No grupo **Opções**, é possível impedir a movimentação e o redimensionamento do objeto de pasta. As configurações desse grupo só serão relevantes se as caixas de seleção correspondentes forem marcadas em **Propriedades do Documento: Layout** e **Propriedades da Pasta: Segurança**.

- <sup>l</sup> **Permitir Mover/Ajustar**: Se a seleção desta opção tiver sido cancelada, será impossível mover ou ajustar o objeto de pasta.
- <sup>l</sup> **Permitir Copiar/Clonar**: Se esta opção tiver sido desmarcada, será impossível criar uma cópia do objeto de pasta.
- <sup>l</sup> **Permitir Informação**: Quando a função **Info** estiver sendo usada, um ícone de informação será mostrado no título da janela sempre que um valor de campo tiver informações associadas. Se não desejar exibir esse ícone no título, desmarque esta opção.

#### *Info [\(page](#page-953-0) 954)*

<sup>l</sup> **Ajustar tamanho aos dados**: Geralmente, as bordas em torno de todos os objetos de pasta de tabela no QlikView se ajustarão quando as seleções fizerem com que o tamanho da tabela seja menor do que o tamanho alocado para o objeto de pasta. Se essa caixa de seleção for desmarcada, o ajuste automático de tamanho será desativado, deixando qualquer espaço excedente em branco.

#### Barras de Rolagem

Vários controles para alterar o layout da barra de rolagem estão localizados no grupo **Barras de Rolagem**:

- <sup>l</sup> **Preservar Posição de Rolagem**: Com essa configuração habilitada, o QlikView tentará conservar a posição de rolagem das tabelas e gráficos com uma barra de rolagem quando for feita uma seleção em outro objeto. Essa configuração também deve ser ativada em **Preferências de Usuário: Objetos**. A posição de rolagem não será preservada quando o documento for fechado.
- <sup>l</sup> **Botões de Rolagem**: Define a cor dos botões de rolagem. Selecione a cor clicando no botão. Observe que os tons de cinza intermediários geralmente apresentam os melhores resultados para barras de rolagem. Qualquer cor pode ser definida como uma cor sólida ou um gradiente na caixa de diálogo **Área de Cores**, aberta ao clicar no botão apropriado.
- <sup>l</sup> **Fundo de Rolagem**: Define a cor de fundo da barra de rolagem. Selecione a cor clicando no botão.
- <sup>l</sup> **Largura da Barra de Rolagem**: Esse controle afeta a largura e o tamanho relativo dos símbolos da barra de rolagem.

<sup>l</sup> **Estilo de Rolagem**: Define o estilo da barra de rolagem. Selecione um estilo no controle suspenso. O estilo **Clássico** de barra de rolagem corresponde às barras de rolagem do QlikView 4/5. O estilo **Padrão** de barra de rolagem resulta em uma aparência mais moderna. O terceiro estilo é **Claro**, que é uma barra mais fina e clara.

O **Modo de Estilo** deve ser definido como **Avançado** para que o estilo da barra de rolagem seja visível. Essa configuração pode ser encontrada na guia **Geral**, abrindo o menu suspenso **Configurações** e selecionando **Propriedades do Documento**.

<sup>l</sup> **Aplicar a...**: Abre a caixa de diálogo **Propriedades de Título e Borda**, em que você pode aplicar as propriedades definidas na página **Layout**.

# Título

A configuração do Título será aplicada apenas ao objeto atual, se for definida na página **Propriedades do Objeto**.

Essa configuração será aplicada a todos os objetos do(s) tipo(s) especificado(s) no documento se for definida na página **Propriedades do Documento**.

Na página **Título**, especifique opções de layout completamente diferentes do layout geral do objeto.

- <sup>l</sup> **Mostrar Título**: Quando esta opção estiver marcada, um título será desenhado na parte superior do objeto da pasta. As listas e outros "objetos da caixa" terão a opção ativada, por padrão, ao contrário de botões, objetos de texto e objetos de linha/seta.
- <sup>l</sup> **Texto do Título**: Na caixa de texto, é possível especificar um texto que será mostrado no título do objeto de pasta. Use o botão **Fonte…** para alterar a fonte do título.

Defina as cores do título em seus diversos estados. As configurações das **Cores Ativas** e das **Cores Inativas** podem ser especificadas separadamente uma da outra.

Clique no botão **Cor de Fundo** ou **Cor de Texto** para abrir a caixa de diálogo **Área de Cores**. A **Cor de Fundo** pode ser definida como uma cor **sólida** ou **gradiente** na caixa de diálogo **Área de Cores**. A **Cor do Texto** pode ser definida como uma cor **Fixa** ou **Calculada** usando as funções de cor.

- <sup>l</sup> **Retorno do Texto**: Se esta opção estiver marcada, o título será mostrado em duas ou mais linhas.
- <sup>l</sup> **Altura do Título (Linhas)**: Nessa caixa de edição, defina o número de linhas do título.

O tamanho e a posição precisos do objeto do QlikView podem ser determinados e ajustados pelas configurações de tamanho/posição do objeto de pasta **Normal** ou **Minimizado**. Essas configurações são medidas em pixels:

- <sup>l</sup> **X-pos**: Define a posição horizontal do lado esquerdo do objeto da pasta em relação à borda esquerda da pasta.
- <sup>l</sup> **Y-pos**: Define a posição vertical da parte superior do objeto da pasta em relação à borda superior da pasta.
- **· Largura**: Define a largura do objeto da pasta do QlikView.
- **· Altura**: Define a altura do objeto da pasta do QlikView.

A orientação de rótulo do título pode ser alterada com as opções de **Alinhamento de Título**:

- <sup>l</sup> **Horizontal**: O rótulo pode ser alinhado horizontalmente: **À Esquerda**, **Centralizado** ou **À Direita** na área de título.
- <sup>l</sup> **Vertical**: O rótulo pode ser alinhado verticalmente: **Superior**, **Centralizado** ou **Inferior** na área de título.

#### **Ícones especiais**

Muitos dos comandos do menu de objeto dos objetos de pasta podem ser configurados como ícones de título. Selecione os comandos a serem mostrados como ícones de título, marcando a caixa de verificação à esquerda de cada comando na lista.

*Use os ícones de título especiais com cuidado. Ícones em excesso apenas confundirão o usuário.*

- <sup>l</sup> **Permitir Minimizar**: Quando esta opção é marcada, um ícone de minimização é mostrado no título da janela do objeto de pasta, contanto que o objeto seja minimizável. Além disso, você poderá minimizar o objeto clicando duas vezes no título.
- <sup>l</sup> **Minimização Automática**: Essa opção estará disponível quando **Permitir Minimizar** for selecionado. Quando **Minimização Automática** for marcada para vários objetos na mesma pasta, todos, exceto um, serão minimizados automaticamente a qualquer momento. Isso é útil, por exemplo, para alternar a exibição de vários gráficos na mesma área de pasta.
- <sup>l</sup> **Permitir Maximizar**: Quando esta opção é marcada, um ícone de maximização é mostrado no título da janela do objeto de pasta, contanto que o objeto seja maximizável. Além disso, você poderá maximizar o objeto clicando duas vezes no título. Se **Permitir Minimizar** e **Permitir Maximizar** estiverem marcadas, clicar duas vezes ocasionará a minimização do objeto.
- <sup>l</sup> **Texto de Ajuda**: Aqui você pode inserir um texto de ajuda a ser mostrado em uma janela pop-up. O texto de ajuda pode ser especificado como uma fórmula calculada. Essa opção não está disponível no nível de documento. Clique no botão **...** para abrir a caixa de diálogo **Editar Expressão**, que facilita a edição de fórmulas longas.

Insira, por exemplo, uma descrição do objeto de pasta. Um ícone de ajuda será incluído no título da janela do objeto. O texto será mostrado em uma janela pop-up quando o ponteiro do mouse estiver sobre o ícone.

# Objeto de Linha/Seta

Os objetos de linha/seta são usados para incluir linhas ou setas no layout. Eles podem ser movidos e posicionados em qualquer parte da área da pasta, até mesmo nas áreas cobertas por outros objetos da pasta.

Clicando com o botão direito do mouse em um objeto de linha/seta no menu **Objeto de linha/seta: Menu Objeto** será exibida. Também é possível acessá-lo no menu **Objeto**, quando o objeto de linha/seta for o objeto ativo.

# Menu Objeto

O menu do **Objeto de linha/seta** é aberto quando você clica com o botão direito do mouse no objeto. Os comandos do menu são:

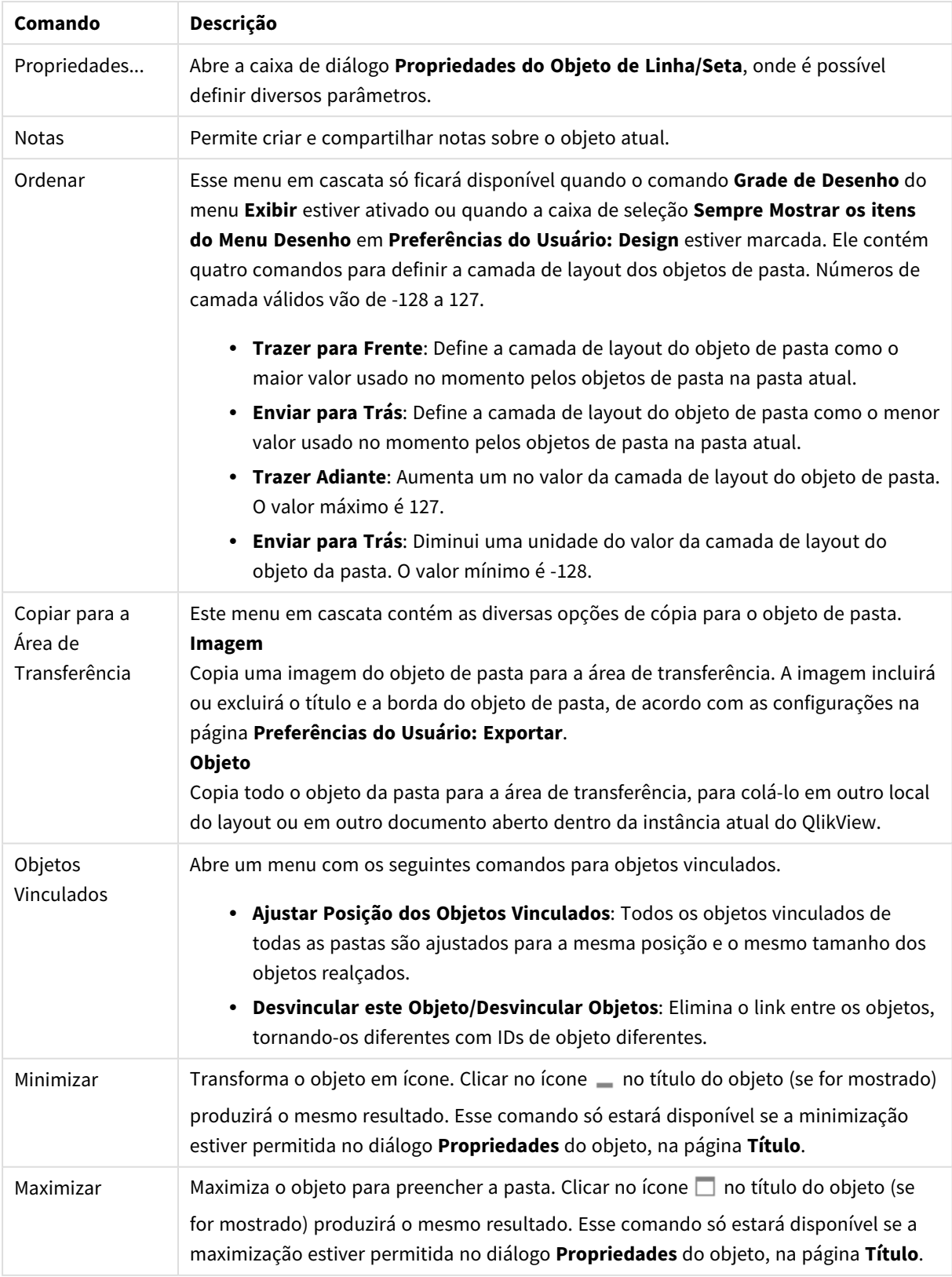

Comandos do menu de objetos

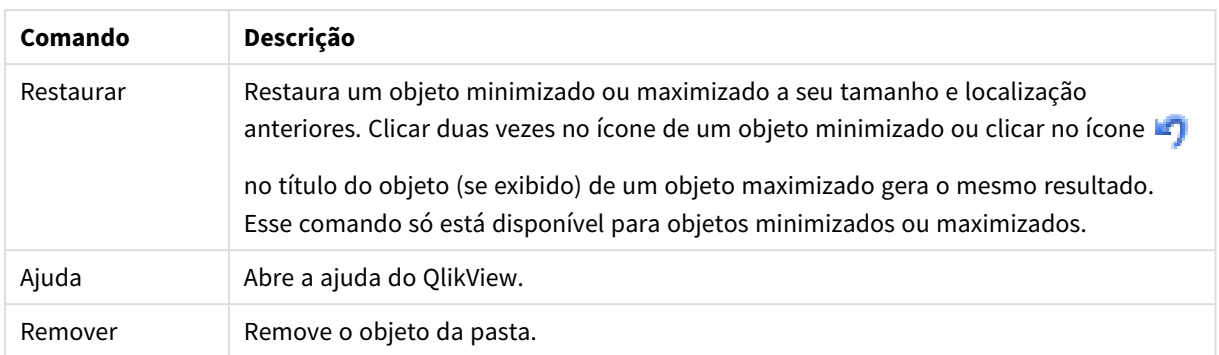

# Geral

Esta página de propriedades é aberta quando você clica com o botão direito do mouse em um objeto de linha/seta ou seleciona **Propriedades** no menu **Objeto** quando um objeto de linha/seta está ativo.

No grupo **Orientação**, você determina a direção geral do objeto de linha/setaselecionando uma destas alternativas: **Horizontal**, **Vertical**, **Diagonal(Subindo)** ou **Diagonal(Caindo)**.

No grupo **Estilo**, você pode alterar o estilo do objeto de linha/seta a ser usado.

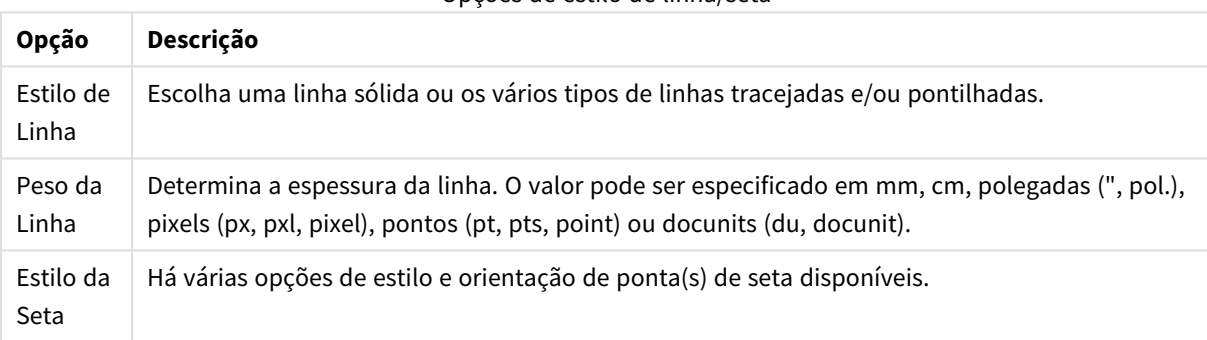

Opções de estilo de linha/seta

No grupo **Cores**, você pode definir a cor do objeto de linha/seta clicando no botão colorido, que abre a caixa de diálogo **Área de Cores**.

No grupo **Fundo**, é possível definir um fundo do objeto de linha/seta.

#### Opções de fundo

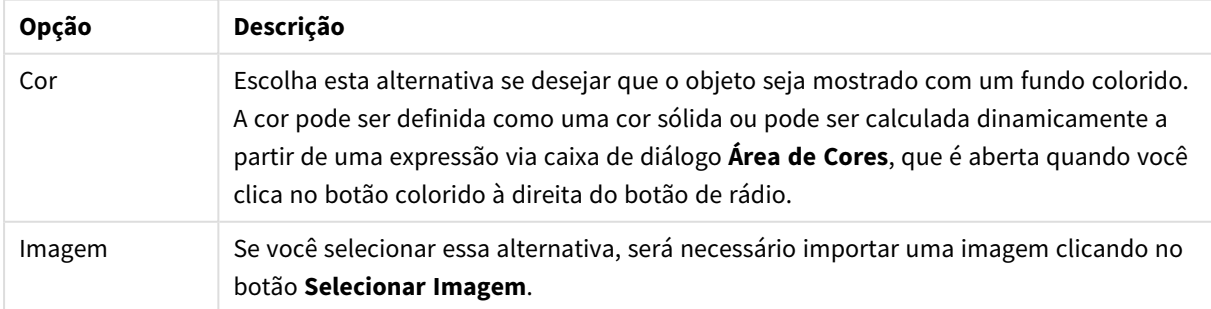

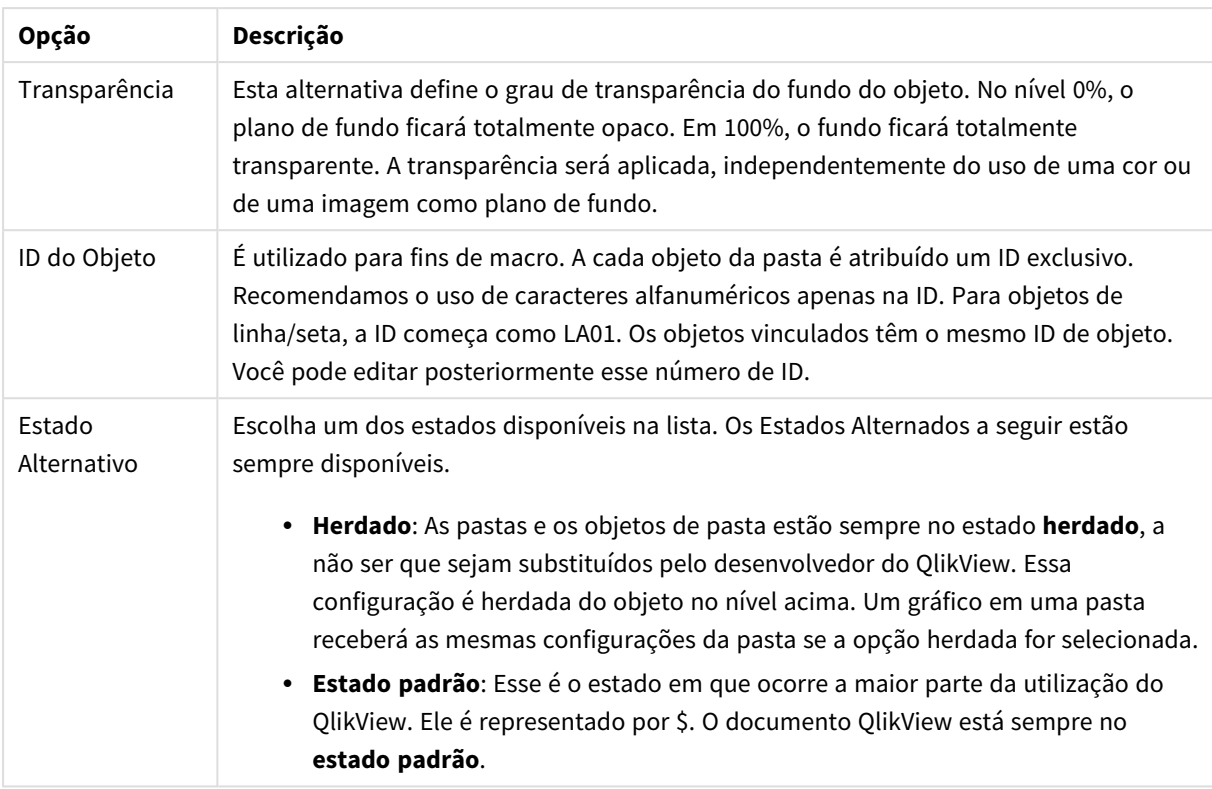

# Ações

Na guia **Ações**, é possível especificar quais ações deverão ser executadas ao clicar no objeto. A página é idêntica à página **Ações** do objeto Botão.

# Layout

Uma configuração de Layout será aplicada apenas ao objeto atual se for definida na página Propriedades do Objeto.

Essa configuração será aplicada a todos os objetos dos tipos especificados no documento se for definida na página Propriedades do Documento.

# Usar Bordas

Ative essa configuração para usar uma borda em torno do objeto de pasta. Especifique o tipo de borda, selecionando-o no menu suspenso.

- <sup>l</sup> **Intensidade da Sombra**: O menu suspenso **Intensidade da Sombra** possibilita a definição da intensidade da sombra que envolve os objetos de pasta. Também há a opção **Sem Sombra**.
- <sup>l</sup> **Estilo da Borda**: Os seguintes tipos de borda predefinidos estão disponíveis:
	- **· Sólido**: Borda sólida, de uma só cor.
	- <sup>l</sup> **Afundado**: Borda que dá a impressão de que o objeto de pasta está afundado em relação ao plano de fundo.
	- **· Levantado**: Borda que dá a impressão de que o objeto de pasta está elevado em relação ao plano de fundo.
	- <sup>l</sup> **Emoldurado**: Borda que dá a impressão de que há uma parede ao redor do objeto de pasta.
- **· Largura da Borda**: Essa opção está disponível para todos os tipos de borda. A largura pode ser especificada em mm, cm, polegadas (", pol.), pixels (px, pxl, pixel), pontos (pt, pts, point) ou docunits (du, docunit).
- <sup>l</sup> **Cor**: Clique nesse botão para abrir uma caixa de diálogo na qual é possível escolher, na paleta de cores, uma cor de base adequada para todos os tipos de borda.
- **· Arco-Íris**: Cria uma borda com as cores do arco-íris para todos os tipos de borda. O arco-íris começará com a cor de base selecionada acima do objeto de pasta.

Quando você seleciona **Simplificado** como o **Modo de Estilo** em **Propriedades de Documento: Geral**, não há nenhuma opção de tipo de borda, existe somente o menu suspenso **Intensidade de Sombra** e a configuração **Largura da Borda**.

# Cantos Arredondados

No grupo **Cantos Arredondados**, a forma geral do objeto de pasta é definida. Essa configuração permite variações na forma de desenho dos objetos da pasta, desde formas perfeitamente circulares/elípticas, passando para superelípticas até chegar a formas retangulares. A opção **Cantos Arredondados** ficará disponível somente se o **Modo de Estilo Avançado** estiver selecionado em **Propriedades de Documento: Geral**.

- <sup>l</sup> **Cantos arredondados**: Esta opção permite as alternativas referentes a formas com cantos arredondados.
- <sup>l</sup> **Cantos**: Os cantos para os quais a caixa de seleção ficar desmarcada serão retangulares.
- <sup>l</sup> **Quadratura**: É um número variável entre 2 e 100, sendo que 100 define um retângulo com cantos perfeitamente quadrados e 2 corresponde a uma elipse perfeita (um círculo para uma proporção de 1:1). Um valor de inclinação entre 2 e 5 é geralmente ideal para obter cantos arredondados.
- <sup>l</sup> **Raio do Canto**: Esta configuração determina o raio dos cantos em distância fixa (**Fixo**) ou como uma porcentagem do quadrante total (**Relativo (%)**). Ela permite controlar até que ponto os cantos serão afetados pela forma geral subjacente definida em **Inclinação**. A distância pode ser especificada em mm, cm, polegadas (", pol.), pixels (px, pxl, pixel), pontos (pt, pts, point) ou docunits (du, docunit).

# Camada

No grupo **Camada**, é possível definir um objeto como residente em uma das três camadas:

- **· Inferior**: Um objeto de pasta com a propriedade de camada Inferior jamais poderá sobrepor objetos de pasta nas camadas **Normal** e **Superior**. Ele poderá somente ser posicionado na parte superior de outros objetos da pasta na camada **Inferior**.
- <sup>l</sup> **Normal**: Ao serem criados, os objetos de pasta residem na camada **Normal** (intermediária). Um objeto de pasta na camada **Normal** nunca poderá ser sobreposto por objetos de pasta na camada **Inferior** e nunca poderá sobrepor objetos de pasta na camada **Superior**.
- <sup>l</sup> **Superior**: Um objeto de pasta na camada **Superior** jamais poderá ser sobreposto por objetos de pasta nas camadas **Normal** e **Inferior**. Somente outros objetos da pasta na camada **Superior** podem ser posicionados na parte superior deste.
- <sup>l</sup> **Personalizado**: As camadas **Superior**, **Normal** e **Inferior** correspondem às camadas numeradas internamente, 1, 0 e -1, respectivamente. Na verdade, todos os valores entre -128 e 127 são aceitos. Escolha essa opção para digitar um valor de sua preferência.

# Editor de Tema...

Abre o assistente do **Editor de Tema**, onde é possível criar um novo tema de layout.

### Aplicar Tema...

É possível aplicar um tema de layout ao objeto, pasta ou documento.

### Mostrar

No grupo **Mostrar**, é possível especificar uma condição sob a qual o objeto de pasta será exibido:

- <sup>l</sup> **Sempre**: O objeto de pasta será sempre mostrado.
- <sup>l</sup> **Condicional**: O objeto da pasta será mostrado ou ocultado, de acordo com uma expressão condicional que será avaliada continuamente, dependendo, por exemplo, de seleções, etc. O objeto de pasta somente ficará oculto quando a condição retornar FALSE.

*Os usuários com privilégios de Administrador no documento podem substituir todas as condições de exibição selecionando Mostrar Todas as Pastas e Objetos de Pasta em Propriedades de Documento: Segurança. Essa funcionalidade pode ser alternada pressionando-se Ctrl+Shift+S.*

# Opções

No grupo **Opções**, é possível impedir a movimentação e o redimensionamento do objeto de pasta. As configurações desse grupo só serão relevantes se as caixas de seleção correspondentes forem marcadas em **Propriedades do Documento: Layout** e **Propriedades da Pasta: Segurança**.

- <sup>l</sup> **Permitir Mover/Ajustar**: Se a seleção desta opção tiver sido cancelada, será impossível mover ou ajustar o objeto de pasta.
- <sup>l</sup> **Permitir Copiar/Clonar**: Se esta opção tiver sido desmarcada, será impossível criar uma cópia do objeto de pasta.
- <sup>l</sup> **Permitir Informação**: Quando a função **Info** estiver sendo usada, um ícone de informação será mostrado no título da janela sempre que um valor de campo tiver informações associadas. Se não desejar exibir esse ícone no título, desmarque esta opção.

#### *Info [\(page](#page-953-0) 954)*

<sup>l</sup> **Ajustar tamanho aos dados**: Geralmente, as bordas em torno de todos os objetos de pasta de tabela no QlikView se ajustarão quando as seleções fizerem com que o tamanho da tabela seja menor do que o tamanho alocado para o objeto de pasta. Se essa caixa de seleção for desmarcada, o ajuste automático de tamanho será desativado, deixando qualquer espaço excedente em branco.

#### Barras de Rolagem

Vários controles para alterar o layout da barra de rolagem estão localizados no grupo **Barras de Rolagem**:

<sup>l</sup> **Preservar Posição de Rolagem**: Com essa configuração habilitada, o QlikView tentará conservar a posição de rolagem das tabelas e gráficos com uma barra de rolagem quando for feita uma seleção em outro objeto. Essa configuração também deve ser ativada em **Preferências de Usuário: Objetos**. A

posição de rolagem não será preservada quando o documento for fechado.

- <sup>l</sup> **Botões de Rolagem**: Define a cor dos botões de rolagem. Selecione a cor clicando no botão. Observe que os tons de cinza intermediários geralmente apresentam os melhores resultados para barras de rolagem. Qualquer cor pode ser definida como uma cor sólida ou um gradiente na caixa de diálogo **Área de Cores**, aberta ao clicar no botão apropriado.
- <sup>l</sup> **Fundo de Rolagem**: Define a cor de fundo da barra de rolagem. Selecione a cor clicando no botão.
- <sup>l</sup> **Largura da Barra de Rolagem**: Esse controle afeta a largura e o tamanho relativo dos símbolos da barra de rolagem.
- <sup>l</sup> **Estilo de Rolagem**: Define o estilo da barra de rolagem. Selecione um estilo no controle suspenso. O estilo **Clássico** de barra de rolagem corresponde às barras de rolagem do QlikView 4/5. O estilo **Padrão** de barra de rolagem resulta em uma aparência mais moderna. O terceiro estilo é **Claro**, que é uma barra mais fina e clara.

O **Modo de Estilo** deve ser definido como **Avançado** para que o estilo da barra de rolagem seja visível. Essa configuração pode ser encontrada na guia **Geral**, abrindo o menu suspenso **Configurações** e selecionando **Propriedades do Documento**.

<sup>l</sup> **Aplicar a...**: Abre a caixa de diálogo **Propriedades de Título e Borda**, em que você pode aplicar as propriedades definidas na página **Layout**.

# Título

A configuração do Título será aplicada apenas ao objeto atual, se for definida na página **Propriedades do Objeto**.

Essa configuração será aplicada a todos os objetos do(s) tipo(s) especificado(s) no documento se for definida na página **Propriedades do Documento**.

Na página **Título**, especifique opções de layout completamente diferentes do layout geral do objeto.

- <sup>l</sup> **Mostrar Título**: Quando esta opção estiver marcada, um título será desenhado na parte superior do objeto da pasta. As listas e outros "objetos da caixa" terão a opção ativada, por padrão, ao contrário de botões, objetos de texto e objetos de linha/seta.
- <sup>l</sup> **Texto do Título**: Na caixa de texto, é possível especificar um texto que será mostrado no título do objeto de pasta. Use o botão **Fonte…** para alterar a fonte do título.

Defina as cores do título em seus diversos estados. As configurações das **Cores Ativas** e das **Cores Inativas** podem ser especificadas separadamente uma da outra.

Clique no botão **Cor de Fundo** ou **Cor de Texto** para abrir a caixa de diálogo **Área de Cores**. A **Cor de Fundo** pode ser definida como uma cor **sólida** ou **gradiente** na caixa de diálogo **Área de Cores**. A **Cor do Texto** pode ser definida como uma cor **Fixa** ou **Calculada** usando as funções de cor.

- **· Retorno do Texto**: Se esta opção estiver marcada, o título será mostrado em duas ou mais linhas.
- <sup>l</sup> **Altura do Título (Linhas)**: Nessa caixa de edição, defina o número de linhas do título.

O tamanho e a posição precisos do objeto do QlikView podem ser determinados e ajustados pelas configurações de tamanho/posição do objeto de pasta **Normal** ou **Minimizado**. Essas configurações são medidas em pixels:

- <sup>l</sup> **X-pos**: Define a posição horizontal do lado esquerdo do objeto da pasta em relação à borda esquerda da pasta.
- <sup>l</sup> **Y-pos**: Define a posição vertical da parte superior do objeto da pasta em relação à borda superior da pasta.
- **· Largura**: Define a largura do objeto da pasta do QlikView.
- **· Altura**: Define a altura do objeto da pasta do QlikView.

A orientação de rótulo do título pode ser alterada com as opções de **Alinhamento de Título**:

- <sup>l</sup> **Horizontal**: O rótulo pode ser alinhado horizontalmente: **À Esquerda**, **Centralizado** ou **À Direita** na área de título.
- <sup>l</sup> **Vertical**: O rótulo pode ser alinhado verticalmente: **Superior**, **Centralizado** ou **Inferior** na área de título.

#### **Ícones especiais**

Muitos dos comandos do menu de objeto dos objetos de pasta podem ser configurados como ícones de título. Selecione os comandos a serem mostrados como ícones de título, marcando a caixa de verificação à esquerda de cada comando na lista.

*Use os ícones de título especiais com cuidado. Ícones em excesso apenas confundirão o usuário.*

- <sup>l</sup> **Permitir Minimizar**: Quando esta opção é marcada, um ícone de minimização é mostrado no título da janela do objeto de pasta, contanto que o objeto seja minimizável. Além disso, você poderá minimizar o objeto clicando duas vezes no título.
- <sup>l</sup> **Minimização Automática**: Essa opção estará disponível quando **Permitir Minimizar** for selecionado. Quando **Minimização Automática** for marcada para vários objetos na mesma pasta, todos, exceto um, serão minimizados automaticamente a qualquer momento. Isso é útil, por exemplo, para alternar a exibição de vários gráficos na mesma área de pasta.
- <sup>l</sup> **Permitir Maximizar**: Quando esta opção é marcada, um ícone de maximização é mostrado no título da janela do objeto de pasta, contanto que o objeto seja maximizável. Além disso, você poderá maximizar o objeto clicando duas vezes no título. Se **Permitir Minimizar** e **Permitir Maximizar** estiverem marcadas, clicar duas vezes ocasionará a minimização do objeto.
- <sup>l</sup> **Texto de Ajuda**: Aqui você pode inserir um texto de ajuda a ser mostrado em uma janela pop-up. O texto de ajuda pode ser especificado como uma fórmula calculada. Essa opção não está disponível no nível de documento. Clique no botão **...** para abrir a caixa de diálogo **Editar Expressão**, que facilita a edição de fórmulas longas.

Insira, por exemplo, uma descrição do objeto de pasta. Um ícone de ajuda será incluído no título da janela do objeto. O texto será mostrado em uma janela pop-up quando o ponteiro do mouse estiver sobre o ícone.

# Objeto Controle Deslizante/Calendário

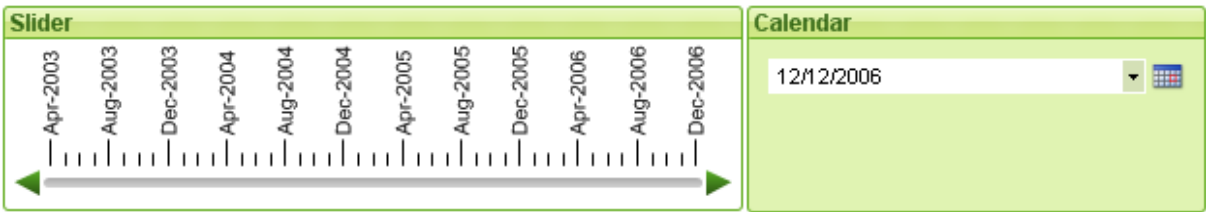

Os objetos deslizadores/calendário oferecem uma maneira alternativa para selecionar valores de campo no QlikView. Também podem ser usados para inserir valores nas variáveis do script do QlikView. Como o nome sugere, o objeto deslizador/calendário tem dois modos completamente diferentes. Ainda que pareçam diferentes, funcionam de forma muito parecida na interface visual do usuário.

Clique com o botão direito do mouse em um objeto de controle deslizante/calendário e no **Objeto de controle deslizante/calendário: Menu Objeto** será exibida. Isso também pode ser acessado no menu **Objeto**, quando o objeto deslizador/calendário for o objeto ativo.

# Usando um Objeto Deslizador/Calendário

### Modo Deslizador

Um único valor, dois valores ou um intervalo de valores (dependendo das propriedades do objeto) é selecionado em um campo ou inserido em uma ou duas variáveis arrastando um seletor ao longo do fundo do deslizador. O seletor pode também ser movido com as setas de rolagem. Alguns deslizadores podem incorporar uma escala e marcas para navegação.

# Modo Calendário

Um objeto deslizador/calendário no modo calendário é exibido no layout como caixa suspensa com um ícone de calendário à direita. Quando você clicar no ícone de calendário, ele será expandido para um controle de calendário. É possível navegar entre meses e anos usando os botões de setas ou os controles suspensos de mês e ano. Após a seleção de uma data ou de um intervalo de datas (dependendo das propriedades do objeto) no controle de calendário, a seleção será aplicada ao campo ou à variável subjacente. Se o objeto estiver conectado a um campo, as seleções no campo serão refletidas no controle de calendário expandido, com os mesmos códigos de cores de seleção contidos nas listas (por exemplo, verde para valores selecionados). Desde que o objeto esteja configurado para vários valores, será possível arrastar para selecionar vários valores, exatamente como na lista. Se você pressionar a tecla Ctrl, poderá até selecionar vários intervalos de valores, mesmo que eles apareçam em meses e anos diferentes. Depois que o controle de calendário for fechado após a seleção, a caixa suspensa funcionará basicamente como um menu suspenso de campos em uma seleção múltipla.

# Menu Objeto

O menu **Objeto** do objeto controle deslizante/calendário é aberto quando você clica com o botão direito do mouse no objeto. Os comandos do menu são:

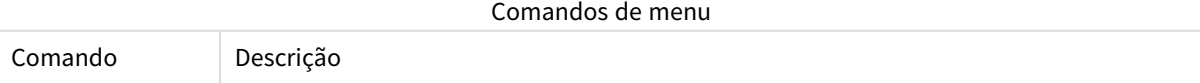

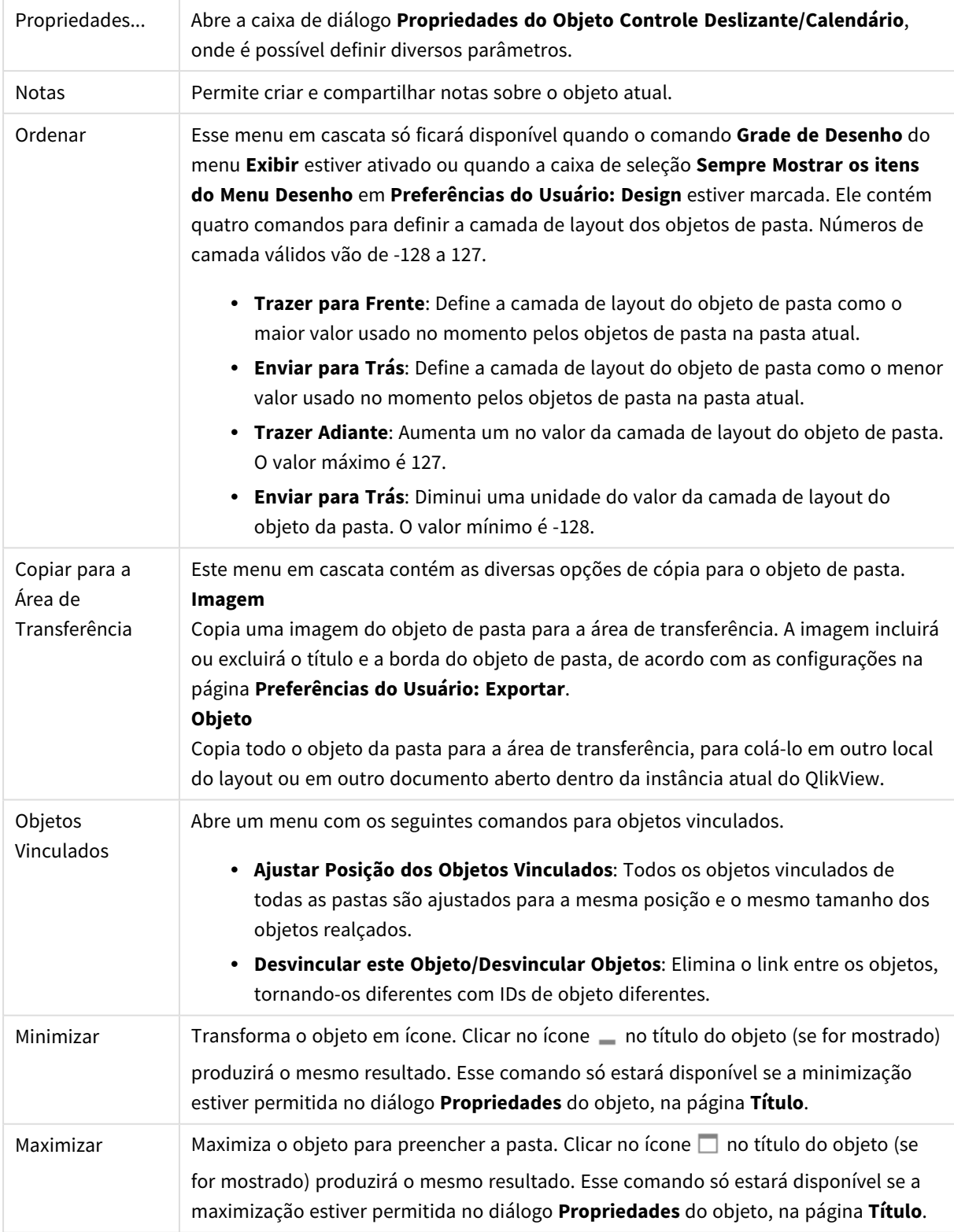

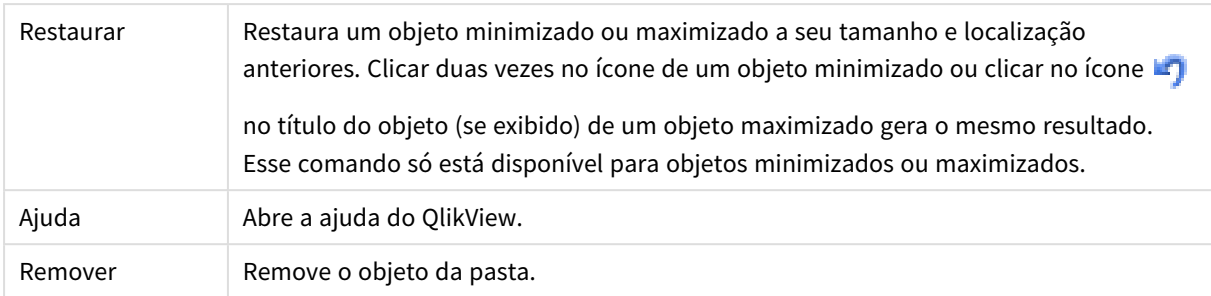

# Geral

A página **Propriedades do objeto de controle deslizante/calendário: Geral** será aberta se você clicar com o botão direito do mouse no objeto de controle deslizante/calendário e escolher o comando **Propriedades** no menu suspenso. Aqui é possível fazer várias configurações dos dados que serão manipulados pelo objeto deslizador/calendário. Também é possível obter essas informações na caixa de diálogo **Novo Objeto Deslizador/Calendário**.

Em **Estilo de Entrada**, selecione o modo básico do objeto deslizador/calendário. Use o menu suspenso para selecionar se o objeto deve ser representado por um controle **Deslizador** ou por um controle de entrada **Calendário**.

No grupo **Dados**, é possível definir a que objeto de dados o deslizador/calendário está conectado. Um deslizador/calendário pode estar conectado a um campo ou a uma ou um par de variáveis.

- <sup>l</sup> **Campo**: Selecione esse botão de opção para conectar o objeto deslizador/calendário a um campo ou a uma expressão. Selecione o campo na caixa de seleção. Se **Expressão** for escolhida na caixa de seleção, a caixa de diálogo **Editar Expressão** será aberta.
- <sup>l</sup> **Editar...**: Abre a caixa de diálogo **Editar Expressão** para a expressão escolhida na lista suspensa.
- <sup>l</sup> **Variável(eis)**: Marque o botão de opção e selecione a(s) variável(is) desejada(s) na(s) lista(s) suspensa (s). A segunda variável somente estará disponível se você selecionar **Valor Múltiplo** em **Modo** (veja abaixo).

No grupo **Modo**, é possível especificar se o deslizador/calendário deve ser usado para selecionar um **Valor Único** ou um intervalo de valores - **Valor Múltiplo**.

No grupo **Modo de Valor** é possível especificar se o deslizante/calendário deve selecionar valores **Discretos** (não disponível no modo **Valor Múltiplo**) ou definir um intervalo de valores **Contínuo/Numérico** (não disponível no modo **Valor Único** com dados **Campo**). Esse grupo não está disponível no modo **Calendário**. No modo **Calendário**, são sempre assumidos valores discretos.

- **Valor Mínimo**: Define o valor mínimo para o deslizador/calendário no modo de valor **Contínuo/Numérico**.
- <sup>l</sup> **Valor Máximo**: Define o valor máximo para o deslizador/calendário no modo de valor **Contínuo/Numérico**.
- **· Incremento Estático**: Marque a caixa de verificação e digite um valor na caixa de edição para especificar um incremento estático dos valores do deslizador/calendário no modo de valor **Contínuo/Numérico**.
- <sup>l</sup> **Valor 1**: Mostra o valor atual do deslizador no modo de valor **Contínuo/Numérico**, se o deslizador/calendário for **Valor Único**. No modo **Valor Múltiplo**, será mostrado o valor mais baixo.
- **· Valor 2**: Mostra o atual valor mais alto do objeto deslizador/calendário no modo de valor **Contínuo/Numérico**. Somente relevante para o modo **Valor Múltiplo**.
- <sup>l</sup> **Sobrepor Campo Travado**: Se essa caixa de verificação for marcada, será possível fazer seleções em um campo a partir do deslizador/calendário, mesmo que o campo esteja travado. O campo continuará travado para alterações lógicas resultantes de seleções em outros campos. Essa opção é selecionada, por padrão, para objetos de deslizador/calendário.
- **· Intervalo Fixo**: Quando esta alternativa estiver marcada, o usuário não poderá alargar ou estreitar o intervalo arrastando as bordas do seletor do deslizador.
- <sup>l</sup> **Estado Alternativo**: Escolha um dos estados disponíveis na lista. Os Estados Alternados a seguir estão sempre disponíveis.
	- <sup>l</sup> **Herdado**: As pastas e os objetos de pasta estão sempre no estado **herdado**, a não ser que sejam substituídos pelo desenvolvedor do QlikView. Essa configuração é herdada do objeto no nível acima. Um gráfico em uma pasta receberá as mesmas configurações da pasta se a opção herdada for selecionada.
	- <sup>l</sup> **Estado padrão**: Esse é o estado em que ocorre a maior parte da utilização do QlikView. Ele é representado por \$. O documento QlikView está sempre no **estado padrão**.
- **· ID do Objeto**: É utilizado para fins de macro. A cada objeto da pasta é atribuído um ID exclusivo. Recomendamos o uso de caracteres alfanuméricos apenas na ID. Para objetos controle deslizante, a ID começa como SL01.Os objetos vinculados têm o mesmo ID de objeto. Você pode editar posteriormente esse número de ID.
- <sup>l</sup> **Configurações de Impressão**: Esse botão abre a caixa de diálogo **Configuração de Impressão**, onde é possível definir as margens e o formato do cabeçalho/rodapé.

# Apresentação (Modo Deslizador)

A página **Propriedades do objeto de controle deslizante/calendário: Apresentação** será aberta se você clicar com o botão direito do mouse em um objeto **Controle deslizante/calendário** e escolher o comando **Propriedades** no menu suspenso. Aqui, é possível configurar as propriedades visuais do objeto controle deslizante/calendário.

O grupo **Cores** permite definir as cores para as diversas partes do controle deslizante/calendário, conforme mostrado nesta figura:

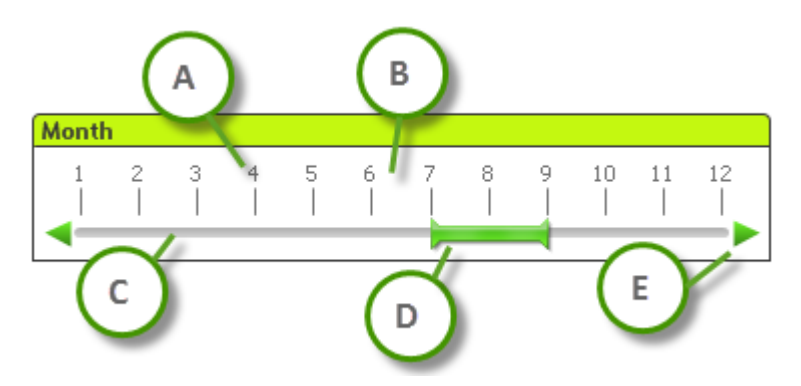

#### **Exemplo: Legenda**

- <sup>l</sup> **A**: Valor assinalado
- **B**: Fundo em escala
- <sup>l</sup> **C**: Fundo deslizante
- **D**: Alfinete
- **E**: Setas de rolagem

As cores do **Plano de Fundo do Controle Deslizante** e **Plano de Fundo da Escala** podem ser definidas como uma cor sólida ou um gradiente na caixa de diálogo **Área de Cores**, aberta ao clicar no botão correspondente. O grau de transparência do fundo do deslizador pode ser definido por meio do controle de Transparência, à direita do botão. No nível 0%, o plano de fundo ficará totalmente opaco. Em 100%, o fundo ficará totalmente transparente.

A cor de **Seletor**, **Setas de Rolagem** e **Marcas de Unidades** pode ser definida como uma cor sólida ou um gradiente na caixa de diálogo **Área de Cores** que é aberta quando você clica no botão correspondente.

No grupo **Orientação de Rolagem**, o deslizador pode ser exibido na direção **Horizontal** ou **Vertical**.

Em **Orientação do Rótulo**, você pode determinar se a direção do texto da escala deve ser **Horizontal** ou **Vertical**.

No grupo **Escala**, é possível definir a escala de um deslizador. Selecione **Usar Escala Automática** para que a escala seja gerada automaticamente com base no tamanho do deslizador e nos valores subjacentes. A alternativa **Usar Escala Personalizada** permite especificar diversas configurações de escala:

- <sup>l</sup> **Unidades Principais**: O número define a quantidade de unidades principais na escala do deslizador.
- <sup>l</sup> **Rótulos em Cada n Unidade Principal**: Define a densidade do texto do rótulo da escala.
- <sup>l</sup> **Unidades Menores por Unidade Principal**: Define o número de unidades menores entre cada unidade principal na escala do deslizador.

As setas de rolagem podem ficar visíveis ou ocultas, com a alternativa **Mostrar Setas de Rolagem**.

**Estilo do Deslizador** pode ser definido como **Sólido** ou **Brilho**.

*Existem limitações para as funções de escala automática e orientação de rótulos verticais em modo AJAX/Exibição Web.*

*Se for possível, recomendamos Utilizar Escala Personalizada para definir as configurações de escala.*

# Apresentação (Modo Calendário)

A página **Propriedades do objeto de controle deslizante/calendário: Apresentação** será aberta se você clicar com o botão direito do mouse em um objeto **Controle deslizante/calendário** e escolher o comando **Propriedades** no menu suspenso. Aqui, é possível configurar as propriedades visuais do objeto controle deslizante/calendário.

O grupo **Cores** permite que você defina a cor do fundo do controle do calendário. A cor de **Fundo** pode ser definida como uma cor sólida ou um gradiente na caixa de diálogo **Área de Cores**, aberta ao clicar no botão correspondente. O grau de transparência do fundo do controle de calendário pode ser definido por meio do controle de **Transparência**, à direita do botão. No nível 0%, o plano de fundo ficará totalmente opaco. Em 100%, o fundo ficará totalmente transparente.

# Classificar

Na guia **Classificar**, é possível definir a ordem de classificação dos dados do controle deslizante. Essa caixa de diálogo é muito semelhante à sua correspondente que se encontra em **Propriedades do Documento**.

# Número

Na guia **Número**, é possível definir o formato numérico da escala do controle deslizante. Essa caixa de diálogo é muito semelhante à sua correspondente que se encontra em **Propriedades do Documento**.

# Fonte

Aqui é possível definir a **Fonte**, **o estilo da Fonte** e o **Tamanho** da fonte que serão usados.

A fonte pode ser definida para qualquer objeto único (**Propriedades do Objeto: Fonte**) ou todos os objetos de um documento (**Aplicar a Objetos** em **Propriedades do Documento: Fonte**).

Adicionalmente, as fontes padrão do documento para os novos objetos podem ser definidas em **Propriedades do Documento: Fonte**. Existem duas fontes padrão:

- 1. A primeira fonte padrão (**Listas, Gráficos, etc**) é usada para a maioria dos objetos, incluindo listas e gráficos.
- 2. A segunda fonte padrão (**Objetos de Texto e Botões**) é usada para botões e caixas de texto, que são objetos que exigem normalmente uma fonte maior.

Adicionalmente, as fontes padrão dos novos documentos podem ser definidas em **Preferências do Usuário: Fonte**.

Para gráficos, botões e objetos de texto (exceto objetos de pesquisa), também é possível especificar uma **Cor** de fonte. A cor pode ser **Fixa** ou **Calculada** dinamicamente em uma expressão. A expressão deve ser uma representação de cor válida, criada usando as funções de cor. Se o resultado da expressão não for uma representação de cor válida, a cor da fonte definirá a cor preta como padrão.

Configurações adicionais:

- <sup>l</sup> **Sombreado**: Se esta opção estiver marcada, um sombreado será incluído no texto.
- **· Sublinhado**: Se esta opção estiver marcada, o texto será sublinhado.

Uma amostra da fonte selecionada é mostrada no painel de visualização.

# Layout

Uma configuração de Layout será aplicada apenas ao objeto atual se for definida na página Propriedades do Objeto.

Essa configuração será aplicada a todos os objetos dos tipos especificados no documento se for definida na página Propriedades do Documento.

# Usar Bordas

Ative essa configuração para usar uma borda em torno do objeto de pasta. Especifique o tipo de borda, selecionando-o no menu suspenso.

- <sup>l</sup> **Intensidade da Sombra**: O menu suspenso **Intensidade da Sombra** possibilita a definição da intensidade da sombra que envolve os objetos de pasta. Também há a opção **Sem Sombra**.
- <sup>l</sup> **Estilo da Borda**: Os seguintes tipos de borda predefinidos estão disponíveis:
	- **· Sólido**: Borda sólida, de uma só cor.
	- <sup>l</sup> **Afundado**: Borda que dá a impressão de que o objeto de pasta está afundado em relação ao plano de fundo.
	- <sup>l</sup> **Levantado**: Borda que dá a impressão de que o objeto de pasta está elevado em relação ao plano de fundo.
	- <sup>l</sup> **Emoldurado**: Borda que dá a impressão de que há uma parede ao redor do objeto de pasta.
- <sup>l</sup> **Largura da Borda**: Essa opção está disponível para todos os tipos de borda. A largura pode ser especificada em mm, cm, polegadas (", pol.), pixels (px, pxl, pixel), pontos (pt, pts, point) ou docunits (du, docunit).
- <sup>l</sup> **Cor**: Clique nesse botão para abrir uma caixa de diálogo na qual é possível escolher, na paleta de cores, uma cor de base adequada para todos os tipos de borda.
- **· Arco-Íris**: Cria uma borda com as cores do arco-íris para todos os tipos de borda. O arco-íris começará com a cor de base selecionada acima do objeto de pasta.

Quando você seleciona **Simplificado** como o **Modo de Estilo** em **Propriedades de Documento: Geral**, não há nenhuma opção de tipo de borda, existe somente o menu suspenso **Intensidade de Sombra** e a configuração **Largura da Borda**.

#### Cantos Arredondados

No grupo **Cantos Arredondados**, a forma geral do objeto de pasta é definida. Essa configuração permite variações na forma de desenho dos objetos da pasta, desde formas perfeitamente circulares/elípticas, passando para superelípticas até chegar a formas retangulares. A opção **Cantos Arredondados** ficará disponível somente se o **Modo de Estilo Avançado** estiver selecionado em **Propriedades de Documento: Geral**.

- <sup>l</sup> **Cantos arredondados**: Esta opção permite as alternativas referentes a formas com cantos arredondados.
- <sup>l</sup> **Cantos**: Os cantos para os quais a caixa de seleção ficar desmarcada serão retangulares.
- <sup>l</sup> **Quadratura**: É um número variável entre 2 e 100, sendo que 100 define um retângulo com cantos perfeitamente quadrados e 2 corresponde a uma elipse perfeita (um círculo para uma proporção de 1:1). Um valor de inclinação entre 2 e 5 é geralmente ideal para obter cantos arredondados.
- <sup>l</sup> **Raio do Canto**: Esta configuração determina o raio dos cantos em distância fixa (**Fixo**) ou como uma porcentagem do quadrante total (**Relativo (%)**). Ela permite controlar até que ponto os cantos serão afetados pela forma geral subjacente definida em **Inclinação**. A distância pode ser especificada em mm, cm, polegadas (", pol.), pixels (px, pxl, pixel), pontos (pt, pts, point) ou docunits (du, docunit).

#### Camada

No grupo **Camada**, é possível definir um objeto como residente em uma das três camadas:

- <sup>l</sup> **Inferior**: Um objeto de pasta com a propriedade de camada **Inferior** jamais poderá sobrepor objetos de pasta nas camadas **Normal** e **Superior**. Ele poderá somente ser posicionado na parte superior de outros objetos da pasta na camada **Inferior**.
- <sup>l</sup> **Normal**: Ao serem criados, os objetos de pasta residem na camada **Normal** (intermediária). Um objeto de pasta na camada **Normal** nunca poderá ser sobreposto por objetos de pasta na camada **Inferior** e nunca poderá sobrepor objetos de pasta na camada **Superior**.
- <sup>l</sup> **Superior**: Um objeto de pasta na camada **Superior** jamais poderá ser sobreposto por objetos de pasta nas camadas **Normal** e **Inferior**. Somente outros objetos da pasta na camada **Superior** podem ser posicionados na parte superior deste.
- <sup>l</sup> **Personalizado**: As camadas **Superior**, **Normal** e **Inferior** correspondem às camadas numeradas internamente, 1, 0 e -1, respectivamente. Na verdade, todos os valores entre -128 e 127 são aceitos. Escolha essa opção para digitar um valor de sua preferência.

#### Editor de Tema...

Abre o assistente do **Editor de Tema**, onde é possível criar um novo tema de layout.

### Aplicar Tema...

É possível aplicar um tema de layout ao objeto, pasta ou documento.

#### Mostrar

No grupo **Mostrar**, é possível especificar uma condição sob a qual o objeto de pasta será exibido:

- **· Sempre**: O objeto de pasta será sempre mostrado.
- <sup>l</sup> **Condicional**: O objeto da pasta será mostrado ou ocultado, de acordo com uma expressão condicional que será avaliada continuamente, dependendo, por exemplo, de seleções, etc. O objeto de pasta somente ficará oculto quando a condição retornar FALSE.

*Os usuários com privilégios de Administrador no documento podem substituir todas as condições de exibição selecionando Mostrar Todas as Pastas e Objetos de Pasta em Propriedades de Documento: Segurança. Essa funcionalidade pode ser alternada pressionando-se Ctrl+Shift+S.*

# Opções

No grupo **Opções**, é possível impedir a movimentação e o redimensionamento do objeto de pasta. As configurações desse grupo só serão relevantes se as caixas de seleção correspondentes forem marcadas em **Propriedades do Documento: Layout** e **Propriedades da Pasta: Segurança**.

- <sup>l</sup> **Permitir Mover/Ajustar**: Se a seleção desta opção tiver sido cancelada, será impossível mover ou ajustar o objeto de pasta.
- <sup>l</sup> **Permitir Copiar/Clonar**: Se esta opção tiver sido desmarcada, será impossível criar uma cópia do objeto de pasta.
- <sup>l</sup> **Permitir Informação**: Quando a função **Info** estiver sendo usada, um ícone de informação será mostrado no título da janela sempre que um valor de campo tiver informações associadas. Se não desejar exibir esse ícone no título, desmarque esta opção.

*Info [\(page](#page-953-0) 954)*

<sup>l</sup> **Ajustar tamanho aos dados**: Geralmente, as bordas em torno de todos os objetos de pasta de tabela no QlikView se ajustarão quando as seleções fizerem com que o tamanho da tabela seja menor do que o tamanho alocado para o objeto de pasta. Se essa caixa de seleção for desmarcada, o ajuste automático de tamanho será desativado, deixando qualquer espaço excedente em branco.

#### Barras de Rolagem

Vários controles para alterar o layout da barra de rolagem estão localizados no grupo **Barras de Rolagem**:

- <sup>l</sup> **Preservar Posição de Rolagem**: Com essa configuração habilitada, o QlikView tentará conservar a posição de rolagem das tabelas e gráficos com uma barra de rolagem quando for feita uma seleção em outro objeto. Essa configuração também deve ser ativada em **Preferências de Usuário: Objetos**. A posição de rolagem não será preservada quando o documento for fechado.
- <sup>l</sup> **Botões de Rolagem**: Define a cor dos botões de rolagem. Selecione a cor clicando no botão. Observe que os tons de cinza intermediários geralmente apresentam os melhores resultados para barras de rolagem. Qualquer cor pode ser definida como uma cor sólida ou um gradiente na caixa de diálogo **Área de Cores**, aberta ao clicar no botão apropriado.
- <sup>l</sup> **Fundo de Rolagem**: Define a cor de fundo da barra de rolagem. Selecione a cor clicando no botão.
- <sup>l</sup> **Largura da Barra de Rolagem**: Esse controle afeta a largura e o tamanho relativo dos símbolos da barra de rolagem.
- <sup>l</sup> **Estilo de Rolagem**: Define o estilo da barra de rolagem. Selecione um estilo no controle suspenso. O estilo **Clássico** de barra de rolagem corresponde às barras de rolagem do QlikView 4/5. O estilo **Padrão** de barra de rolagem resulta em uma aparência mais moderna. O terceiro estilo é **Claro**, que é uma barra mais fina e clara.

O **Modo de Estilo** deve ser definido como **Avançado** para que o estilo da barra de rolagem seja visível. Essa configuração pode ser encontrada na guia **Geral**, abrindo o menu suspenso **Configurações** e selecionando **Propriedades do Documento**.

<sup>l</sup> **Aplicar a...**: Abre a caixa de diálogo **Propriedades de Título e Borda**, em que você pode aplicar as propriedades definidas na página **Layout**.

# Título

A configuração do Título será aplicada apenas ao objeto atual, se for definida na página **Propriedades do Objeto**.

Essa configuração será aplicada a todos os objetos do(s) tipo(s) especificado(s) no documento se for definida na página **Propriedades do Documento**.

Na página **Título**, especifique opções de layout completamente diferentes do layout geral do objeto.

<sup>l</sup> **Mostrar Título**: Quando esta opção estiver marcada, um título será desenhado na parte superior do objeto da pasta. As listas e outros "objetos da caixa" terão a opção ativada, por padrão, ao contrário de botões, objetos de texto e objetos de linha/seta.

<sup>l</sup> **Texto do Título**: Na caixa de texto, é possível especificar um texto que será mostrado no título do objeto de pasta. Use o botão **Fonte…** para alterar a fonte do título.

Defina as cores do título em seus diversos estados. As configurações das **Cores Ativas** e das **Cores Inativas** podem ser especificadas separadamente uma da outra.

Clique no botão **Cor de Fundo** ou **Cor de Texto** para abrir a caixa de diálogo **Área de Cores**. A **Cor de Fundo** pode ser definida como uma cor **sólida** ou **gradiente** na caixa de diálogo **Área de Cores**. A **Cor do Texto** pode ser definida como uma cor **Fixa** ou **Calculada** usando as funções de cor.

- <sup>l</sup> **Retorno do Texto**: Se esta opção estiver marcada, o título será mostrado em duas ou mais linhas.
- <sup>l</sup> **Altura do Título (Linhas)**: Nessa caixa de edição, defina o número de linhas do título.

O tamanho e a posição precisos do objeto do QlikView podem ser determinados e ajustados pelas configurações de tamanho/posição do objeto de pasta **Normal** ou **Minimizado**. Essas configurações são medidas em pixels:

- <sup>l</sup> **X-pos**: Define a posição horizontal do lado esquerdo do objeto da pasta em relação à borda esquerda da pasta.
- <sup>l</sup> **Y-pos**: Define a posição vertical da parte superior do objeto da pasta em relação à borda superior da pasta.
- **· Largura**: Define a largura do objeto da pasta do QlikView.
- **· Altura**: Define a altura do objeto da pasta do QlikView.

A orientação de rótulo do título pode ser alterada com as opções de **Alinhamento de Título**:

- <sup>l</sup> **Horizontal**: O rótulo pode ser alinhado horizontalmente: **À Esquerda**, **Centralizado** ou **À Direita** na área de título.
- <sup>l</sup> **Vertical**: O rótulo pode ser alinhado verticalmente: **Superior**, **Centralizado** ou **Inferior** na área de título.

#### **Ícones especiais**

Muitos dos comandos do menu de objeto dos objetos de pasta podem ser configurados como ícones de título. Selecione os comandos a serem mostrados como ícones de título, marcando a caixa de verificação à esquerda de cada comando na lista.

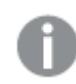

*Use os ícones de título especiais com cuidado. Ícones em excesso apenas confundirão o usuário.*

- <sup>l</sup> **Permitir Minimizar**: Quando esta opção é marcada, um ícone de minimização é mostrado no título da janela do objeto de pasta, contanto que o objeto seja minimizável. Além disso, você poderá minimizar o objeto clicando duas vezes no título.
- <sup>l</sup> **Minimização Automática**: Essa opção estará disponível quando **Permitir Minimizar** for selecionado. Quando **Minimização Automática** for marcada para vários objetos na mesma pasta, todos, exceto um, serão minimizados automaticamente a qualquer momento. Isso é útil, por exemplo, para alternar a exibição de vários gráficos na mesma área de pasta.
- <sup>l</sup> **Permitir Maximizar**: Quando esta opção é marcada, um ícone de maximização é mostrado no título da janela do objeto de pasta, contanto que o objeto seja maximizável. Além disso, você poderá

maximizar o objeto clicando duas vezes no título. Se **Permitir Minimizar** e **Permitir Maximizar** estiverem marcadas, clicar duas vezes ocasionará a minimização do objeto.

**· Texto de Ajuda**: Aqui você pode inserir um texto de ajuda a ser mostrado em uma janela pop-up. O texto de ajuda pode ser especificado como uma fórmula calculada. Essa opção não está disponível no nível de documento. Clique no botão **...** para abrir a caixa de diálogo **Editar Expressão**, que facilita a edição de fórmulas longas.

Insira, por exemplo, uma descrição do objeto de pasta. Um ícone de ajuda será incluído no título da janela do objeto. O texto será mostrado em uma janela pop-up quando o ponteiro do mouse estiver sobre o ícone.

# Objeto Personalizado

O objeto personalizado é um objeto de pasta cuja função específica é conter controles externos OCX definidos personalizados.

O menu **Objeto Personalizado: Menu Objeto** pode ser acessado pelo menu **Objeto** quando o objeto personalizado é o objeto ativo.

Os controles de substituição são controles OCX sem janelas programados pela Qlik, por você mesmo ou por fornecedores terceirizados, que estão de acordo com as especificações dos controles de substituição OCX do QlikView. O controle OCX será desenhado em um retângulo na pasta indicada pelo objeto personalizado subjacente. A comunicação entre o controle OCX e o documento QlikView é mantida por meio do interpretador interno de macros.

# Menu Objeto

O menu **Objeto** do objeto personalizado é aberto quando você clica com o botão direito do mouse no objeto. Os comandos do menu são:

# Propriedades do Controle de Substituição

Abre a caixa de diálogo **Propriedades**, referente ao controle externo OCX utilizado. Esta caixa de diálogo é fornecida com o controle externo OCX e poderá estar ausente.

# Propriedades...

Abre a caixa de diálogo **Propriedades do Objeto Personalizado**, onde é possível definir diversos parâmetros.

# Ordenar

Esse menu em cascata só ficará disponível quando o comando **Grade de Desenho** do menu **Exibir** estiver ativado ou quando a caixa de seleção **Sempre Mostrar os itens do Menu Desenho** em **Preferências do Usuário: Design** estiver marcada. Ele contém quatro comandos para definir a camada de layout dos objetos de pasta. Números de camada válidos vão de -128 a 127.

- <sup>l</sup> **Trazer para Frente**: Define a camada de layout do objeto de pasta como o maior valor usado no momento pelos objetos de pasta na pasta atual.
- <sup>l</sup> **Enviar para Trás**: Define a camada de layout do objeto de pasta como o menor valor usado no momento pelos objetos de pasta na pasta atual.
- <sup>l</sup> **Trazer Adiante**: Aumenta um no valor da camada de layout do objeto de pasta. O valor máximo é 127.

<sup>l</sup> **Enviar para Trás**: Diminui uma unidade do valor da camada de layout do objeto da pasta. O valor mínimo é -128.

# Copiar para a Área de Transferência

Este menu contém as diversas opções de cópia para o objeto de pasta.

- **· Imagem**: Copia uma imagem de bitmap do objeto personalizado para a área de transferência. A imagem incluirá ou não o título e a borda do objeto de pasta de acordo com as configurações na caixa de diálogo **Preferências do Usuário** da página **Exportar**.
- <sup>l</sup> **Objeto**: Copia todo o objeto da pasta para a área de transferência, para colá-lo em outro local do layout ou em outro documento aberto dentro da instância atual do QlikView.

# Objetos Vinculados

Abre um menu com os seguintes comandos para objetos vinculados.

- <sup>l</sup> **Ajustar Posição dos Objetos Vinculados**: Todos os objetos vinculados de todas as pastas são ajustados para a mesma posição e o mesmo tamanho dos objetos realçados.
- <sup>l</sup> **Desvincular este Objeto/Desvincular Objetos**: Elimina o link entre os objetos, tornando-os diferentes com IDs de objeto diferentes.

#### Minimizar

Transforma o objeto em ícone. Clicar no ícone - no título do objeto (se for mostrado) produzirá o mesmo resultado. Esse comando só estará disponível se a minimização estiver permitida no diálogo **Propriedades** do objeto, na página **Título**.

#### Maximizar

Maximiza o objeto para preencher a pasta. Clicar no ícone  $\Box$  no título do objeto (se for mostrado) produzirá o mesmo resultado. Esse comando só estará disponível se a maximização estiver permitida no diálogo **Propriedades** do objeto, na página **Título**.

#### Restaurar

Restaura um objeto minimizado ou maximizado a seu tamanho e localização anteriores. Clicar duas vezes no

ícone de um objeto minimizado ou clicar no ícone no título do objeto (se exibido) de um objeto maximizado gera o mesmo resultado. Esse comando só está disponível para objetos minimizados ou maximizados.

Ajuda Abre a ajuda do QlikView.

#### Remover

Remove o objeto da pasta.

#### Geral

A página **Propriedades do Objeto Personalizado: Geral** será aberta se você clicar com o botão direito do mouse no objeto personalizado e escolher o comando **Propriedades** no menu suspenso. Nesta página, você pode definir as configurações de título e a configuração do objeto personalizado.

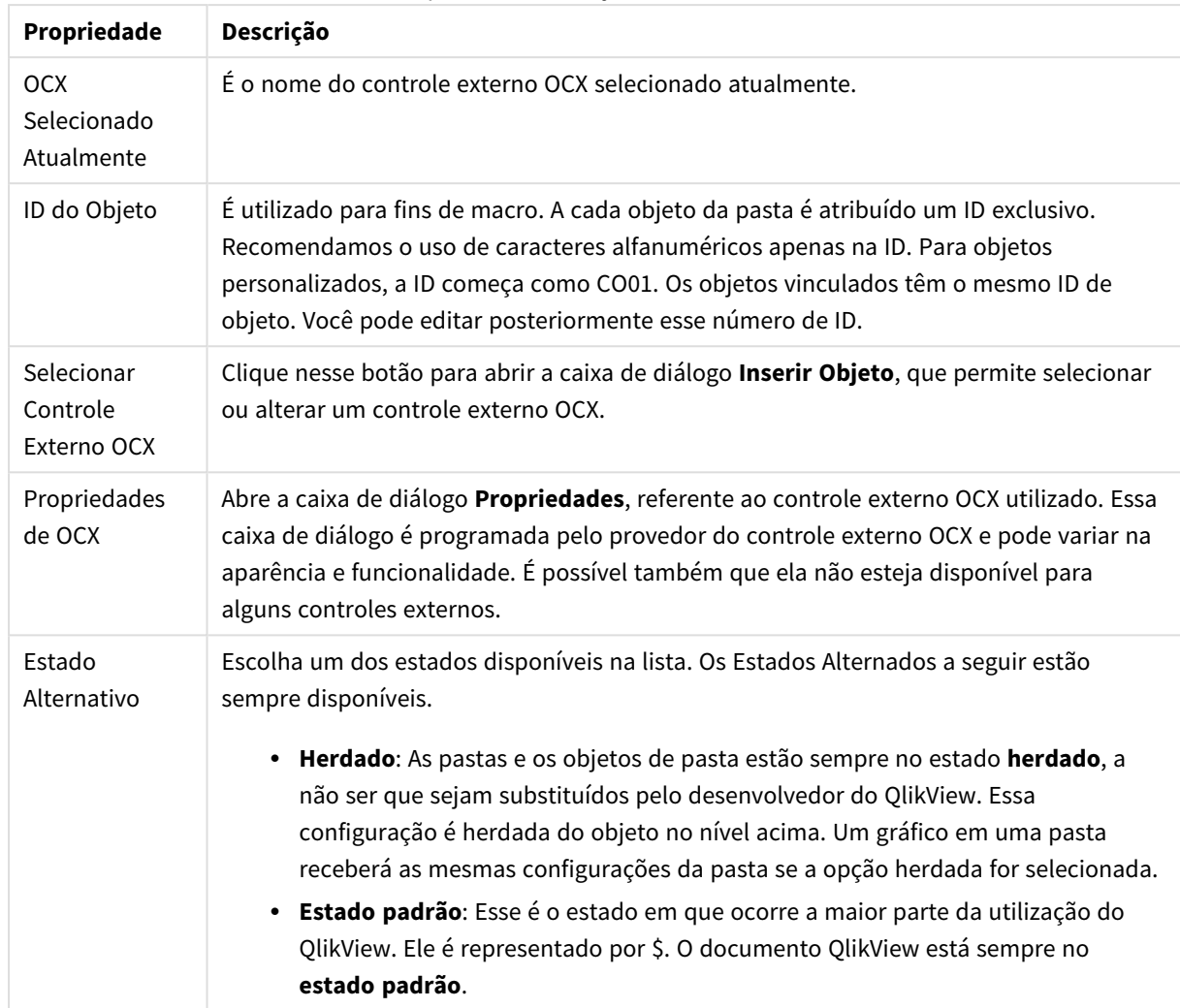

#### Propriedades do Objeto Personalizado

# Layout

Uma configuração de Layout será aplicada apenas ao objeto atual se for definida na página Propriedades do Objeto.

Essa configuração será aplicada a todos os objetos dos tipos especificados no documento se for definida na página Propriedades do Documento.

# Usar Bordas

Ative essa configuração para usar uma borda em torno do objeto de pasta. Especifique o tipo de borda, selecionando-o no menu suspenso.

- <sup>l</sup> **Intensidade da Sombra**: O menu suspenso **Intensidade da Sombra** possibilita a definição da intensidade da sombra que envolve os objetos de pasta. Também há a opção **Sem Sombra**.
- <sup>l</sup> **Estilo da Borda**: Os seguintes tipos de borda predefinidos estão disponíveis:
	- **· Sólido**: Borda sólida, de uma só cor.
	- <sup>l</sup> **Afundado**: Borda que dá a impressão de que o objeto de pasta está afundado em relação ao plano de fundo.
- <sup>l</sup> **Levantado**: Borda que dá a impressão de que o objeto de pasta está elevado em relação ao plano de fundo.
- **· Emoldurado**: Borda que dá a impressão de que há uma parede ao redor do objeto de pasta.
- <sup>l</sup> **Largura da Borda**: Essa opção está disponível para todos os tipos de borda. A largura pode ser especificada em mm, cm, polegadas (", pol.), pixels (px, pxl, pixel), pontos (pt, pts, point) ou docunits (du, docunit).
- <sup>l</sup> **Cor**: Clique nesse botão para abrir uma caixa de diálogo na qual é possível escolher, na paleta de cores, uma cor de base adequada para todos os tipos de borda.
- **· Arco-Íris**: Cria uma borda com as cores do arco-íris para todos os tipos de borda. O arco-íris começará com a cor de base selecionada acima do objeto de pasta.

Quando você seleciona **Simplificado** como o **Modo de Estilo** em **Propriedades de Documento: Geral**, não há nenhuma opção de tipo de borda, existe somente o menu suspenso **Intensidade de Sombra** e a configuração **Largura da Borda**.

#### Cantos Arredondados

No grupo **Cantos Arredondados**, a forma geral do objeto de pasta é definida. Essa configuração permite variações na forma de desenho dos objetos da pasta, desde formas perfeitamente circulares/elípticas, passando para superelípticas até chegar a formas retangulares. A opção **Cantos Arredondados** ficará disponível somente se o **Modo de Estilo Avançado** estiver selecionado em **Propriedades de Documento: Geral**.

- <sup>l</sup> **Cantos arredondados**: Esta opção permite as alternativas referentes a formas com cantos arredondados.
- <sup>l</sup> **Cantos**: Os cantos para os quais a caixa de seleção ficar desmarcada serão retangulares.
- <sup>l</sup> **Quadratura**: É um número variável entre 2 e 100, sendo que 100 define um retângulo com cantos perfeitamente quadrados e 2 corresponde a uma elipse perfeita (um círculo para uma proporção de 1:1). Um valor de inclinação entre 2 e 5 é geralmente ideal para obter cantos arredondados.
- <sup>l</sup> **Raio do Canto**: Esta configuração determina o raio dos cantos em distância fixa (**Fixo**) ou como uma porcentagem do quadrante total (**Relativo (%)**). Ela permite controlar até que ponto os cantos serão afetados pela forma geral subjacente definida em **Inclinação**. A distância pode ser especificada em mm, cm, polegadas (", pol.), pixels (px, pxl, pixel), pontos (pt, pts, point) ou docunits (du, docunit).

#### Camada

No grupo **Camada**, é possível definir um objeto como residente em uma das três camadas:

- **· Inferior**: Um objeto de pasta com a propriedade de camada Inferior jamais poderá sobrepor objetos de pasta nas camadas **Normal** e **Superior**. Ele poderá somente ser posicionado na parte superior de outros objetos da pasta na camada **Inferior**.
- <sup>l</sup> **Normal**: Ao serem criados, os objetos de pasta residem na camada **Normal** (intermediária). Um objeto de pasta na camada **Normal** nunca poderá ser sobreposto por objetos de pasta na camada **Inferior** e nunca poderá sobrepor objetos de pasta na camada **Superior**.
- <sup>l</sup> **Superior**: Um objeto de pasta na camada **Superior** jamais poderá ser sobreposto por objetos de pasta nas camadas **Normal** e **Inferior**. Somente outros objetos da pasta na camada **Superior** podem ser posicionados na parte superior deste.

<sup>l</sup> **Personalizado**: As camadas **Superior**, **Normal** e **Inferior** correspondem às camadas numeradas internamente, 1, 0 e -1, respectivamente. Na verdade, todos os valores entre -128 e 127 são aceitos. Escolha essa opção para digitar um valor de sua preferência.

Editor de Tema...

Abre o assistente do **Editor de Tema**, onde é possível criar um novo tema de layout.

#### Aplicar Tema...

É possível aplicar um tema de layout ao objeto, pasta ou documento.

#### Mostrar

No grupo **Mostrar**, é possível especificar uma condição sob a qual o objeto de pasta será exibido:

- **· Sempre**: O objeto de pasta será sempre mostrado.
- <sup>l</sup> **Condicional**: O objeto da pasta será mostrado ou ocultado, de acordo com uma expressão condicional que será avaliada continuamente, dependendo, por exemplo, de seleções, etc. O objeto de pasta somente ficará oculto quando a condição retornar FALSE.

*Os usuários com privilégios de Administrador no documento podem substituir todas as condições de exibição selecionando Mostrar Todas as Pastas e Objetos de Pasta em Propriedades de Documento: Segurança. Essa funcionalidade pode ser alternada pressionando-se Ctrl+Shift+S.*

#### Opções

No grupo **Opções**, é possível impedir a movimentação e o redimensionamento do objeto de pasta. As configurações desse grupo só serão relevantes se as caixas de seleção correspondentes forem marcadas em **Propriedades do Documento: Layout** e **Propriedades da Pasta: Segurança**.

- <sup>l</sup> **Permitir Mover/Ajustar**: Se a seleção desta opção tiver sido cancelada, será impossível mover ou ajustar o objeto de pasta.
- <sup>l</sup> **Permitir Copiar/Clonar**: Se esta opção tiver sido desmarcada, será impossível criar uma cópia do objeto de pasta.
- <sup>l</sup> **Permitir Informação**: Quando a função **Info** estiver sendo usada, um ícone de informação será mostrado no título da janela sempre que um valor de campo tiver informações associadas. Se não desejar exibir esse ícone no título, desmarque esta opção.

#### *Info [\(page](#page-953-0) 954)*

<sup>l</sup> **Ajustar tamanho aos dados**: Geralmente, as bordas em torno de todos os objetos de pasta de tabela no QlikView se ajustarão quando as seleções fizerem com que o tamanho da tabela seja menor do que o tamanho alocado para o objeto de pasta. Se essa caixa de seleção for desmarcada, o ajuste automático de tamanho será desativado, deixando qualquer espaço excedente em branco.

#### Barras de Rolagem

Vários controles para alterar o layout da barra de rolagem estão localizados no grupo **Barras de Rolagem**:

- <sup>l</sup> **Preservar Posição de Rolagem**: Com essa configuração habilitada, o QlikView tentará conservar a posição de rolagem das tabelas e gráficos com uma barra de rolagem quando for feita uma seleção em outro objeto. Essa configuração também deve ser ativada em **Preferências de Usuário: Objetos**. A posição de rolagem não será preservada quando o documento for fechado.
- <sup>l</sup> **Botões de Rolagem**: Define a cor dos botões de rolagem. Selecione a cor clicando no botão. Observe que os tons de cinza intermediários geralmente apresentam os melhores resultados para barras de rolagem. Qualquer cor pode ser definida como uma cor sólida ou um gradiente na caixa de diálogo **Área de Cores**, aberta ao clicar no botão apropriado.
- <sup>l</sup> **Fundo de Rolagem**: Define a cor de fundo da barra de rolagem. Selecione a cor clicando no botão.
- <sup>l</sup> **Largura da Barra de Rolagem**: Esse controle afeta a largura e o tamanho relativo dos símbolos da barra de rolagem.
- <sup>l</sup> **Estilo de Rolagem**: Define o estilo da barra de rolagem. Selecione um estilo no controle suspenso. O estilo **Clássico** de barra de rolagem corresponde às barras de rolagem do QlikView 4/5. O estilo **Padrão** de barra de rolagem resulta em uma aparência mais moderna. O terceiro estilo é **Claro**, que é uma barra mais fina e clara.

O **Modo de Estilo** deve ser definido como **Avançado** para que o estilo da barra de rolagem seja visível. Essa configuração pode ser encontrada na guia **Geral**, abrindo o menu suspenso **Configurações** e selecionando **Propriedades do Documento**.

<sup>l</sup> **Aplicar a...**: Abre a caixa de diálogo **Propriedades de Título e Borda**, em que você pode aplicar as propriedades definidas na página **Layout**.

## Título

A configuração do Título será aplicada apenas ao objeto atual, se for definida na página **Propriedades do Objeto**.

Essa configuração será aplicada a todos os objetos do(s) tipo(s) especificado(s) no documento se for definida na página **Propriedades do Documento**.

Na página **Título**, especifique opções de layout completamente diferentes do layout geral do objeto.

- <sup>l</sup> **Mostrar Título**: Quando esta opção estiver marcada, um título será desenhado na parte superior do objeto da pasta. As listas e outros "objetos da caixa" terão a opção ativada, por padrão, ao contrário de botões, objetos de texto e objetos de linha/seta.
- <sup>l</sup> **Texto do Título**: Na caixa de texto, é possível especificar um texto que será mostrado no título do objeto de pasta. Use o botão **Fonte…** para alterar a fonte do título.

Defina as cores do título em seus diversos estados. As configurações das **Cores Ativas** e das **Cores Inativas** podem ser especificadas separadamente uma da outra.

Clique no botão **Cor de Fundo** ou **Cor de Texto** para abrir a caixa de diálogo **Área de Cores**. A **Cor de Fundo** pode ser definida como uma cor **sólida** ou **gradiente** na caixa de diálogo **Área de Cores**. A **Cor do Texto** pode ser definida como uma cor **Fixa** ou **Calculada** usando as funções de cor.

- <sup>l</sup> **Retorno do Texto**: Se esta opção estiver marcada, o título será mostrado em duas ou mais linhas.
- <sup>l</sup> **Altura do Título (Linhas)**: Nessa caixa de edição, defina o número de linhas do título.

O tamanho e a posição precisos do objeto do QlikView podem ser determinados e ajustados pelas configurações de tamanho/posição do objeto de pasta **Normal** ou **Minimizado**. Essas configurações são medidas em pixels:

- <sup>l</sup> **X-pos**: Define a posição horizontal do lado esquerdo do objeto da pasta em relação à borda esquerda da pasta.
- <sup>l</sup> **Y-pos**: Define a posição vertical da parte superior do objeto da pasta em relação à borda superior da pasta.
- **Largura**: Define a largura do objeto da pasta do OlikView.
- **Altura**: Define a altura do objeto da pasta do QlikView.

A orientação de rótulo do título pode ser alterada com as opções de **Alinhamento de Título**:

- <sup>l</sup> **Horizontal**: O rótulo pode ser alinhado horizontalmente: **À Esquerda**, **Centralizado** ou **À Direita** na área de título.
- <sup>l</sup> **Vertical**: O rótulo pode ser alinhado verticalmente: **Superior**, **Centralizado** ou **Inferior** na área de título.

#### **Ícones especiais**

Muitos dos comandos do menu de objeto dos objetos de pasta podem ser configurados como ícones de título. Selecione os comandos a serem mostrados como ícones de título, marcando a caixa de verificação à esquerda de cada comando na lista.

*Use os ícones de título especiais com cuidado. Ícones em excesso apenas confundirão o usuário.*

- <sup>l</sup> **Permitir Minimizar**: Quando esta opção é marcada, um ícone de minimização é mostrado no título da janela do objeto de pasta, contanto que o objeto seja minimizável. Além disso, você poderá minimizar o objeto clicando duas vezes no título.
- <sup>l</sup> **Minimização Automática**: Essa opção estará disponível quando **Permitir Minimizar** for selecionado. Quando **Minimização Automática** for marcada para vários objetos na mesma pasta, todos, exceto um, serão minimizados automaticamente a qualquer momento. Isso é útil, por exemplo, para alternar a exibição de vários gráficos na mesma área de pasta.
- <sup>l</sup> **Permitir Maximizar**: Quando esta opção é marcada, um ícone de maximização é mostrado no título da janela do objeto de pasta, contanto que o objeto seja maximizável. Além disso, você poderá maximizar o objeto clicando duas vezes no título. Se **Permitir Minimizar** e **Permitir Maximizar** estiverem marcadas, clicar duas vezes ocasionará a minimização do objeto.
- <sup>l</sup> **Texto de Ajuda**: Aqui você pode inserir um texto de ajuda a ser mostrado em uma janela pop-up. O texto de ajuda pode ser especificado como uma fórmula calculada. Essa opção não está disponível no nível de documento. Clique no botão **...** para abrir a caixa de diálogo **Editar Expressão**, que facilita a edição de fórmulas longas.

Insira, por exemplo, uma descrição do objeto de pasta. Um ícone de ajuda será incluído no título da janela do objeto. O texto será mostrado em uma janela pop-up quando o ponteiro do mouse estiver sobre o ícone.

## Objeto de pesquisa

Os objetos de pesquisa podem ser usados para pesquisar informações em qualquer local do documento.

Para criar um novo **Objeto de Pesquisa**, selecione **Layout – Novo Objeto de Pasta – Objeto de Pesquisa** no Menu Principal, clique com o botão direito do mouse na área da pasta e selecione **Novo Objeto de Pasta – Objeto de Pesquisa** ou clique na ferramenta **Criar Objeto de Pesquisa** na barra de ferramentas (se a ferramenta tiver sido ativada).

Ao clicar com o botão direito do mouse em um objeto de pesquisa, a opção **Objeto de Pesquisa: Menu Objeto** será exibida. Isso também poderá ser acessado pelo menu **Objeto**, quando o objeto de pesquisa for o objeto ativo.

## Menu Objeto

O menu **Objeto** do objeto de pesquisa é aberto quando você clica com o botão direito do mouse no objeto. Os comandos do menu são:

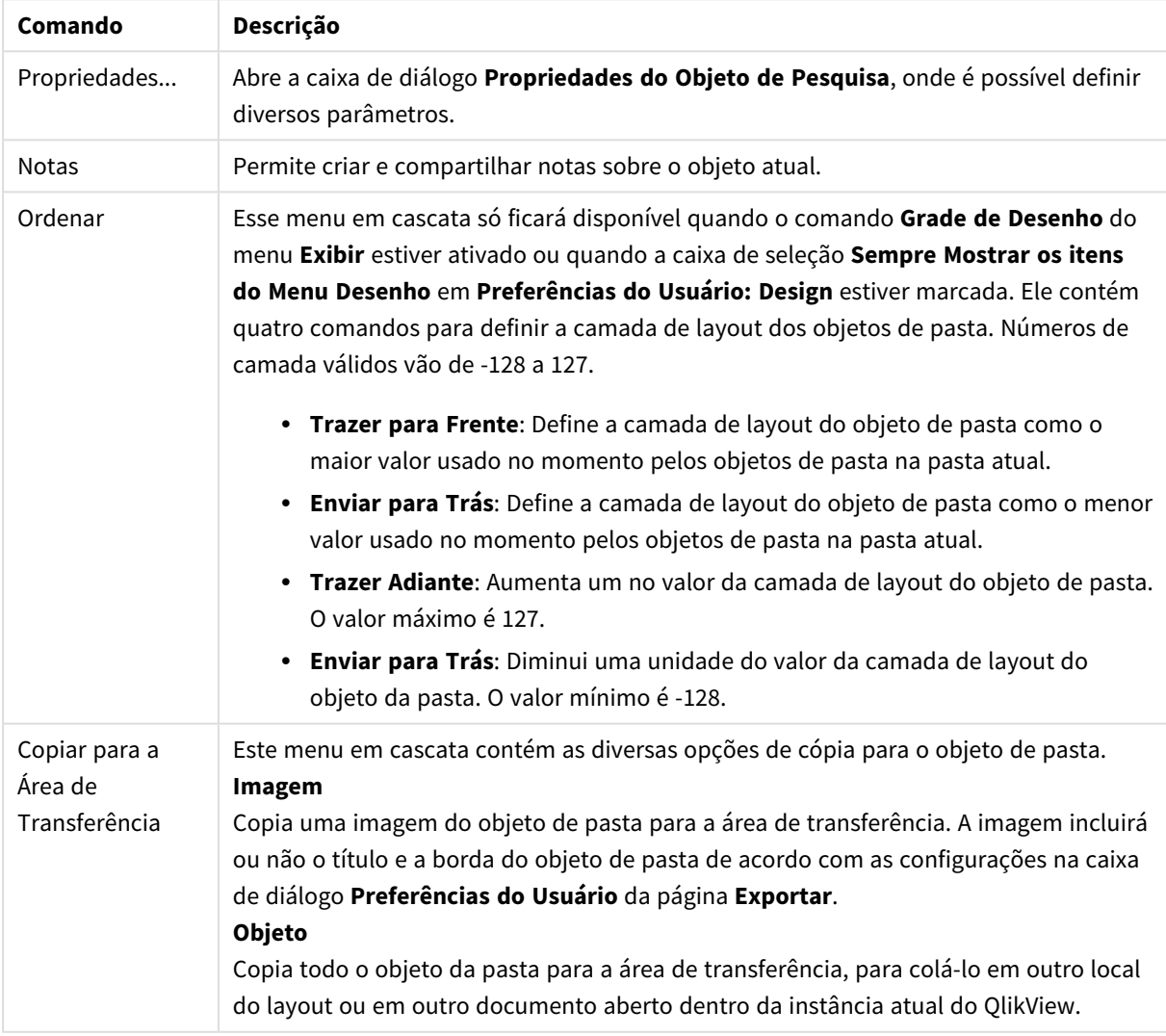

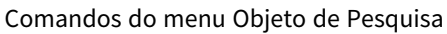

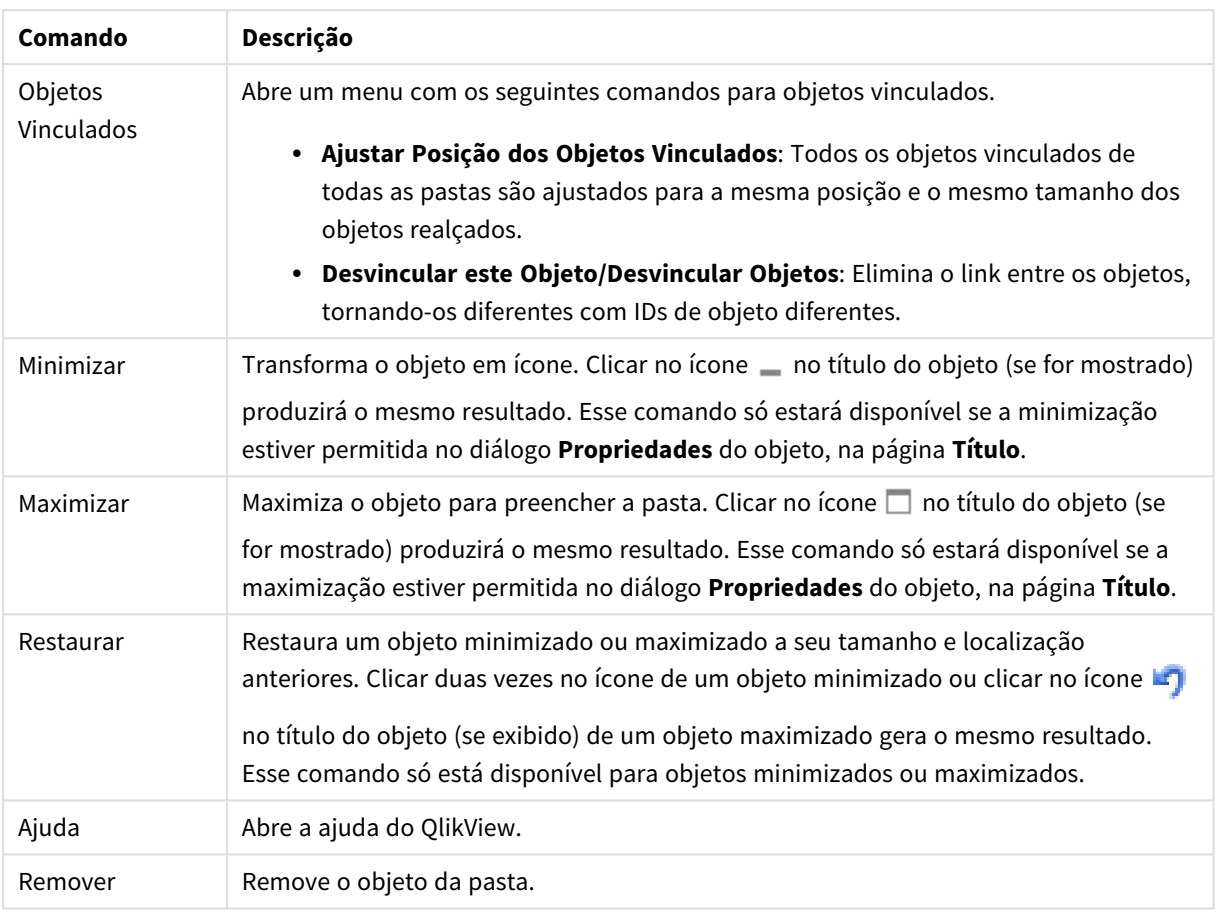

## Geral

Na aba **Geral**, é possível configurar as opções de pesquisa.

- <sup>l</sup> **Todos os Campos**: Marque este botão de opção para permitir que o objeto de pesquisa pesquise todos os campos no documento. Por padrão, os campos do sistema não são incluídos na opção **Todos os campos**. Para incluir o campo do sistema, especifique o nome do campo do sistema na **Lista de campos**.
- **· Lista de Campos**: Marque este botão de opção e liste os campos no campo a seguir para definir os campos que devem ser pesquisáveis. Use ponto-e-vírgula (;) como separador entre campos. Os caracteres curingas \* e ? são permitidos nos nomes de campo. A lista pode ser definida como uma **fórmula calculada** para atualização dinâmica.
- <sup>l</sup> **Campos Selecionados**: Marque este botão de opção e escolha os campos que devem ser pesquisáveis.
- <sup>l</sup> **Mostrar Campos da Tabela**: Este menu suspenso mostra o valor **Todas as Tabelas** que contém todos os campos do documento. Ao selecionar um nome de tabela específico no menu suspenso, você poderá limitar a lista **Campos Selecionados** somente para os campos dessa tabela interna. Por fim, você pode selecionar o valor **Todas as Tabelas (Qualificadas)**, o que mostrará todos os campos no documento qualificados com seus respectivos nomes de tabela. Um campo aparecerá uma vez para cada tabela na qual esteja incluído.
- <sup>l</sup> **Modo de Pesquisa Padrão**: Especifica o modo de pesquisa padrão inicial a ser usado em pesquisas de texto. O modo pode ser alterado a qualquer momento, digitando \* ou ~ como parte dos caracteres de

pesquisa. As seguintes alternativas estão disponíveis:

- <sup>l</sup> **<usar padrão>**: O padrão especificado em **Preferências do usuário** será aplicado.
- <sup>l</sup> **Usar Pesquisa com Curinga**: Os caracteres de busca iniciais serão dois curingas com o cursor entre eles para facilitar a pesquisa com curinga.
- <sup>l</sup> **Usar Pesquisa Avançada**: O caractere de busca inicial será um til (~) para indicar uma pesquisa avançada.
- <sup>l</sup> **Usar Pesquisa Normal**: Nenhum caractere adicional será incluído nos caracteres de busca. Sem caracteres curinga, será realizada uma Pesquisa Normal.
- **· ID do Obieto**: A ID exclusiva do objeto de pesquisa atual. A cada objeto de pasta criado é atribuído um ID exclusivo para controle por meio de Automação. O ID consiste em uma combinação de letras que definem o tipo de objeto, além de um número. A ID SO01 será atribuída ao primeiro objeto de pesquisa de um documento. Os objetos de pasta vinculados compartilham o mesmo ID de objeto. O ID de um objeto pode ser alterado para qualquer outro caractere que não esteja sendo utilizado atualmente como ID por outro objeto de pasta, pasta ou marcador no documento.

#### <sup>l</sup> **Estados Alternados**:

Escolha um dos estados disponíveis na lista. Os Estados Alternados a seguir estão sempre disponíveis.

- <sup>l</sup> **Herdado**: As pastas e os objetos de pasta estão sempre no estado **herdado**, a não ser que sejam substituídos pelo desenvolvedor do QlikView. Essa configuração é herdada do objeto no nível acima. Um gráfico em uma pasta receberá as mesmas configurações da pasta se a opção herdada for selecionada.
- <sup>l</sup> **Estado padrão**: Esse é o estado em que ocorre a maior parte da utilização do QlikView. Ele é representado por \$. O documento QlikView está sempre no **estado padrão**.

#### Apresentação

Resultado de Pesquisa

- **· Incluir Excluídos**: Marque esta caixa de seleção para incluir os valores na pesquisa que foram excluídos pelas seleções.
- <sup>l</sup> **Pesquisa de Destaque de Substring**: A pesquisa de caracteres até agora será destacada nas correspondências.
- <sup>l</sup> **Contrair quando o resultado nos campos exceder**: Limitar o número de correspondências exibido em cada campo.

#### Estilo Visual

- <sup>l</sup> **Aparência**: Escolha entre uma aparência **Arredondada** e **Quadrada**.
- <sup>l</sup> **Mostrar Reflexão**: Uma reflexão do objeto de pesquisa será mostrada no layout.
- <sup>l</sup> **Texto no Campo de Busca**: Digite o texto que deve ficar visível no objeto de pesquisa antes de inserir um caracter de pesquisa. Clicando no botão **...**, será aberta a caixa de diálogo **Editar Expressão** completa, para facilitar a edição de fórmulas longas.

#### Classificar

No grupo **Classificar Campos por**, é possível definir a ordem de classificação dos campos no objeto de pesquisa.

- **· Texto**: Classifica os campos dos resultados da pesquisa em ordem alfabética.
- <sup>l</sup> **Número de Resultados**: Classifica os campos dos resultados da pesquisa de acordo com o número de resultados em cada campo.
- <sup>l</sup> **Conforme Listado na Guia Geral**: Classifica os campos dos resultados da pesquisa de acordo com a ordem na qual os campos estão relacionados na guia **Geral**.

#### Fonte

Aqui é possível definir a **Fonte**, **o estilo da Fonte** e o **Tamanho** da fonte que serão usados.

A fonte pode ser definida para qualquer objeto único (**Propriedades do Objeto: Fonte**) ou todos os objetos de um documento (**Aplicar a Objetos** em **Propriedades do Documento: Fonte**).

Adicionalmente, as fontes padrão do documento para os novos objetos podem ser definidas em **Propriedades do Documento: Fonte**. Existem duas fontes padrão:

- 1. A primeira fonte padrão (**Listas, Gráficos, etc**) é usada para a maioria dos objetos, incluindo listas e gráficos.
- 2. A segunda fonte padrão (**Objetos de Texto e Botões**) é usada para botões e caixas de texto, que são objetos que exigem normalmente uma fonte maior.

Adicionalmente, as fontes padrão dos novos documentos podem ser definidas em **Preferências do Usuário: Fonte**.

Para gráficos, botões e objetos de texto (exceto objetos de pesquisa), também é possível especificar uma **Cor** de fonte. A cor pode ser **Fixa** ou **Calculada** dinamicamente em uma expressão. A expressão deve ser uma representação de cor válida, criada usando as funções de cor. Se o resultado da expressão não for uma representação de cor válida, a cor da fonte definirá a cor preta como padrão.

Configurações adicionais:

- <sup>l</sup> **Sombreado**: Se esta opção estiver marcada, um sombreado será incluído no texto.
- <sup>l</sup> **Sublinhado**: Se esta opção estiver marcada, o texto será sublinhado.

Uma amostra da fonte selecionada é mostrada no painel de visualização.

#### Layout

Uma configuração de Layout será aplicada apenas ao objeto atual se for definida na página Propriedades do Objeto.

Essa configuração será aplicada a todos os objetos dos tipos especificados no documento se for definida na página Propriedades do Documento.

#### Usar Bordas

Ative essa configuração para usar uma borda em torno do objeto de pasta. Especifique o tipo de borda, selecionando-o no menu suspenso.

<sup>l</sup> **Intensidade da Sombra**: O menu suspenso **Intensidade da Sombra** possibilita a definição da intensidade da sombra que envolve os objetos de pasta. Também há a opção **Sem Sombra**.

- <sup>l</sup> **Estilo da Borda**: Os seguintes tipos de borda predefinidos estão disponíveis:
	- **· Sólido**: Borda sólida, de uma só cor.
	- <sup>l</sup> **Afundado**: Borda que dá a impressão de que o objeto de pasta está afundado em relação ao plano de fundo.
	- <sup>l</sup> **Levantado**: Borda que dá a impressão de que o objeto de pasta está elevado em relação ao plano de fundo.
	- <sup>l</sup> **Emoldurado**: Borda que dá a impressão de que há uma parede ao redor do objeto de pasta.
- **· Largura da Borda**: Essa opção está disponível para todos os tipos de borda. A largura pode ser especificada em mm, cm, polegadas (", pol.), pixels (px, pxl, pixel), pontos (pt, pts, point) ou docunits (du, docunit).
- <sup>l</sup> **Cor**: Clique nesse botão para abrir uma caixa de diálogo na qual é possível escolher, na paleta de cores, uma cor de base adequada para todos os tipos de borda.
- <sup>l</sup> **Arco-Íris**: Cria uma borda com as cores do arco-íris para todos os tipos de borda. O arco-íris começará com a cor de base selecionada acima do objeto de pasta.

Quando você seleciona **Simplificado** como o **Modo de Estilo** em **Propriedades de Documento: Geral**, não há nenhuma opção de tipo de borda, existe somente o menu suspenso **Intensidade de Sombra** e a configuração **Largura da Borda**.

#### Cantos Arredondados

No grupo **Cantos Arredondados**, a forma geral do objeto de pasta é definida. Essa configuração permite variações na forma de desenho dos objetos da pasta, desde formas perfeitamente circulares/elípticas, passando para superelípticas até chegar a formas retangulares. A opção **Cantos Arredondados** ficará disponível somente se o **Modo de Estilo Avançado** estiver selecionado em **Propriedades de Documento: Geral**.

- <sup>l</sup> **Cantos arredondados**: Esta opção permite as alternativas referentes a formas com cantos arredondados.
- **· Cantos**: Os cantos para os quais a caixa de seleção ficar desmarcada serão retangulares.
- <sup>l</sup> **Quadratura**: É um número variável entre 2 e 100, sendo que 100 define um retângulo com cantos perfeitamente quadrados e 2 corresponde a uma elipse perfeita (um círculo para uma proporção de 1:1). Um valor de inclinação entre 2 e 5 é geralmente ideal para obter cantos arredondados.
- <sup>l</sup> **Raio do Canto**: Esta configuração determina o raio dos cantos em distância fixa (**Fixo**) ou como uma porcentagem do quadrante total (**Relativo (%)**). Ela permite controlar até que ponto os cantos serão afetados pela forma geral subjacente definida em **Inclinação**. A distância pode ser especificada em mm, cm, polegadas (", pol.), pixels (px, pxl, pixel), pontos (pt, pts, point) ou docunits (du, docunit).

#### Camada

No grupo **Camada**, é possível definir um objeto como residente em uma das três camadas:

**· Inferior**: Um objeto de pasta com a propriedade de camada Inferior jamais poderá sobrepor objetos de pasta nas camadas **Normal** e **Superior**. Ele poderá somente ser posicionado na parte superior de outros objetos da pasta na camada **Inferior**.

- <sup>l</sup> **Normal**: Ao serem criados, os objetos de pasta residem na camada **Normal** (intermediária). Um objeto de pasta na camada **Normal** nunca poderá ser sobreposto por objetos de pasta na camada **Inferior** e nunca poderá sobrepor objetos de pasta na camada **Superior**.
- <sup>l</sup> **Superior**: Um objeto de pasta na camada **Superior** jamais poderá ser sobreposto por objetos de pasta nas camadas **Normal** e **Inferior**. Somente outros objetos da pasta na camada **Superior** podem ser posicionados na parte superior deste.
- <sup>l</sup> **Personalizado**: As camadas **Superior**, **Normal** e **Inferior** correspondem às camadas numeradas internamente, 1, 0 e -1, respectivamente. Na verdade, todos os valores entre -128 e 127 são aceitos. Escolha essa opção para digitar um valor de sua preferência.

#### Editor de Tema...

Abre o assistente do **Editor de Tema**, onde é possível criar um novo tema de layout.

#### Aplicar Tema...

É possível aplicar um tema de layout ao objeto, pasta ou documento.

#### Mostrar

No grupo **Mostrar**, é possível especificar uma condição sob a qual o objeto de pasta será exibido:

- **· Sempre**: O objeto de pasta será sempre mostrado.
- <sup>l</sup> **Condicional**: O objeto da pasta será mostrado ou ocultado, de acordo com uma expressão condicional que será avaliada continuamente, dependendo, por exemplo, de seleções, etc. O objeto de pasta somente ficará oculto quando a condição retornar FALSE.

*Os usuários com privilégios de Administrador no documento podem substituir todas as condições de exibição selecionando Mostrar Todas as Pastas e Objetos de Pasta em Propriedades de Documento: Segurança. Essa funcionalidade pode ser alternada pressionando-se Ctrl+Shift+S.*

#### Opções

No grupo **Opções**, é possível impedir a movimentação e o redimensionamento do objeto de pasta. As configurações desse grupo só serão relevantes se as caixas de seleção correspondentes forem marcadas em **Propriedades do Documento: Layout** e **Propriedades da Pasta: Segurança**.

- <sup>l</sup> **Permitir Mover/Ajustar**: Se a seleção desta opção tiver sido cancelada, será impossível mover ou ajustar o objeto de pasta.
- <sup>l</sup> **Permitir Copiar/Clonar**: Se esta opção tiver sido desmarcada, será impossível criar uma cópia do objeto de pasta.
- <sup>l</sup> **Permitir Informação**: Quando a função **Info** estiver sendo usada, um ícone de informação será mostrado no título da janela sempre que um valor de campo tiver informações associadas. Se não desejar exibir esse ícone no título, desmarque esta opção.

*Info [\(page](#page-953-0) 954)*

<sup>l</sup> **Ajustar tamanho aos dados**: Geralmente, as bordas em torno de todos os objetos de pasta de tabela no QlikView se ajustarão quando as seleções fizerem com que o tamanho da tabela seja menor do que o tamanho alocado para o objeto de pasta. Se essa caixa de seleção for desmarcada, o ajuste automático de tamanho será desativado, deixando qualquer espaço excedente em branco.

#### Barras de Rolagem

Vários controles para alterar o layout da barra de rolagem estão localizados no grupo **Barras de Rolagem**:

- <sup>l</sup> **Preservar Posição de Rolagem**: Com essa configuração habilitada, o QlikView tentará conservar a posição de rolagem das tabelas e gráficos com uma barra de rolagem quando for feita uma seleção em outro objeto. Essa configuração também deve ser ativada em **Preferências de Usuário: Objetos**. A posição de rolagem não será preservada quando o documento for fechado.
- <sup>l</sup> **Botões de Rolagem**: Define a cor dos botões de rolagem. Selecione a cor clicando no botão. Observe que os tons de cinza intermediários geralmente apresentam os melhores resultados para barras de rolagem. Qualquer cor pode ser definida como uma cor sólida ou um gradiente na caixa de diálogo **Área de Cores**, aberta ao clicar no botão apropriado.
- <sup>l</sup> **Fundo de Rolagem**: Define a cor de fundo da barra de rolagem. Selecione a cor clicando no botão.
- <sup>l</sup> **Largura da Barra de Rolagem**: Esse controle afeta a largura e o tamanho relativo dos símbolos da barra de rolagem.
- <sup>l</sup> **Estilo de Rolagem**: Define o estilo da barra de rolagem. Selecione um estilo no controle suspenso. O estilo **Clássico** de barra de rolagem corresponde às barras de rolagem do QlikView 4/5. O estilo **Padrão** de barra de rolagem resulta em uma aparência mais moderna. O terceiro estilo é **Claro**, que é uma barra mais fina e clara.

O **Modo de Estilo** deve ser definido como **Avançado** para que o estilo da barra de rolagem seja visível. Essa configuração pode ser encontrada na guia **Geral**, abrindo o menu suspenso **Configurações** e selecionando **Propriedades do Documento**.

<sup>l</sup> **Aplicar a...**: Abre a caixa de diálogo **Propriedades de Título e Borda**, em que você pode aplicar as propriedades definidas na página **Layout**.

#### Título

A configuração do Título será aplicada apenas ao objeto atual, se for definida na página **Propriedades do Objeto**.

Essa configuração será aplicada a todos os objetos do(s) tipo(s) especificado(s) no documento se for definida na página **Propriedades do Documento**.

Na página **Título**, especifique opções de layout completamente diferentes do layout geral do objeto.

- <sup>l</sup> **Mostrar Título**: Quando esta opção estiver marcada, um título será desenhado na parte superior do objeto da pasta. As listas e outros "objetos da caixa" terão a opção ativada, por padrão, ao contrário de botões, objetos de texto e objetos de linha/seta.
- <sup>l</sup> **Texto do Título**: Na caixa de texto, é possível especificar um texto que será mostrado no título do objeto de pasta. Use o botão **Fonte…** para alterar a fonte do título.

Defina as cores do título em seus diversos estados. As configurações das **Cores Ativas** e das **Cores Inativas** podem ser especificadas separadamente uma da outra.

Clique no botão **Cor de Fundo** ou **Cor de Texto** para abrir a caixa de diálogo **Área de Cores**. A **Cor de Fundo** pode ser definida como uma cor **sólida** ou **gradiente** na caixa de diálogo **Área de Cores**. A **Cor do Texto** pode ser definida como uma cor **Fixa** ou **Calculada** usando as funções de cor.

- <sup>l</sup> **Retorno do Texto**: Se esta opção estiver marcada, o título será mostrado em duas ou mais linhas.
- <sup>l</sup> **Altura do Título (Linhas)**: Nessa caixa de edição, defina o número de linhas do título.

O tamanho e a posição precisos do objeto do QlikView podem ser determinados e ajustados pelas configurações de tamanho/posição do objeto de pasta **Normal** ou **Minimizado**. Essas configurações são medidas em pixels:

- <sup>l</sup> **X-pos**: Define a posição horizontal do lado esquerdo do objeto da pasta em relação à borda esquerda da pasta.
- <sup>l</sup> **Y-pos**: Define a posição vertical da parte superior do objeto da pasta em relação à borda superior da pasta.
- **· Largura**: Define a largura do objeto da pasta do QlikView.
- **Altura**: Define a altura do objeto da pasta do QlikView.

A orientação de rótulo do título pode ser alterada com as opções de **Alinhamento de Título**:

- <sup>l</sup> **Horizontal**: O rótulo pode ser alinhado horizontalmente: **À Esquerda**, **Centralizado** ou **À Direita** na área de título.
- <sup>l</sup> **Vertical**: O rótulo pode ser alinhado verticalmente: **Superior**, **Centralizado** ou **Inferior** na área de título.

#### **Ícones especiais**

Muitos dos comandos do menu de objeto dos objetos de pasta podem ser configurados como ícones de título. Selecione os comandos a serem mostrados como ícones de título, marcando a caixa de verificação à esquerda de cada comando na lista.

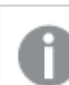

*Use os ícones de título especiais com cuidado. Ícones em excesso apenas confundirão o usuário.*

- <sup>l</sup> **Permitir Minimizar**: Quando esta opção é marcada, um ícone de minimização é mostrado no título da janela do objeto de pasta, contanto que o objeto seja minimizável. Além disso, você poderá minimizar o objeto clicando duas vezes no título.
- <sup>l</sup> **Minimização Automática**: Essa opção estará disponível quando **Permitir Minimizar** for selecionado. Quando **Minimização Automática** for marcada para vários objetos na mesma pasta, todos, exceto um, serão minimizados automaticamente a qualquer momento. Isso é útil, por exemplo, para alternar a exibição de vários gráficos na mesma área de pasta.
- <sup>l</sup> **Permitir Maximizar**: Quando esta opção é marcada, um ícone de maximização é mostrado no título da janela do objeto de pasta, contanto que o objeto seja maximizável. Além disso, você poderá maximizar o objeto clicando duas vezes no título. Se **Permitir Minimizar** e **Permitir Maximizar** estiverem marcadas, clicar duas vezes ocasionará a minimização do objeto.

<sup>l</sup> **Texto de Ajuda**: Aqui você pode inserir um texto de ajuda a ser mostrado em uma janela pop-up. O texto de ajuda pode ser especificado como uma fórmula calculada. Essa opção não está disponível no nível de documento. Clique no botão **...** para abrir a caixa de diálogo **Editar Expressão**, que facilita a edição de fórmulas longas.

Insira, por exemplo, uma descrição do objeto de pasta. Um ícone de ajuda será incluído no título da janela do objeto. O texto será mostrado em uma janela pop-up quando o ponteiro do mouse estiver sobre o ícone.

## Objeto Marcador

O objeto marcador é um objeto de pasta usado para mostrar marcadores para as seleções. Marcadores podem ser pesquisados por nome ou selecionados no menu suspenso. Dependendo de sua configuração, ele pode também ser usado para incluir novos marcadores ou excluir marcadores antigos. O objeto marcador oferece basicamente as opções do menu **Marcadores**.

Ao clicar com o botão direito do mouse no objeto, o menu **Botão Marcador: Menu Objeto** será exibida. Isso também poderá ser acessado pelo menu **Objeto**, quando o objeto marcador for o objeto ativo.

## Objetos Marcadores nos Estados Alternativos

Os objetos marcadores podem ser colocados em um estado alternativo. Porém, como um marcador contém seleções em todos os estados, o uso de um marcador não é afetado pelo estado do objeto de marcador. Porém, o estado do objeto de marcador é usado para todas as propriedades do próprio objeto, como condições de exibição e rótulos dinâmicos.

### Menu Objeto

O menu **Objeto** do marcador é aberto quando você clica com o botão direito do mouse no objeto. Os comandos do menu são:

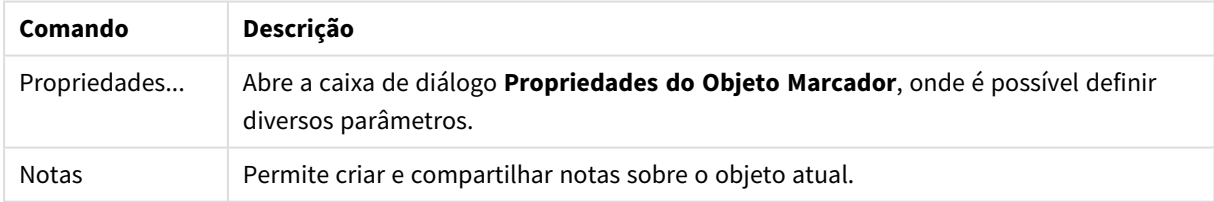

#### Comandos do menu de objetos

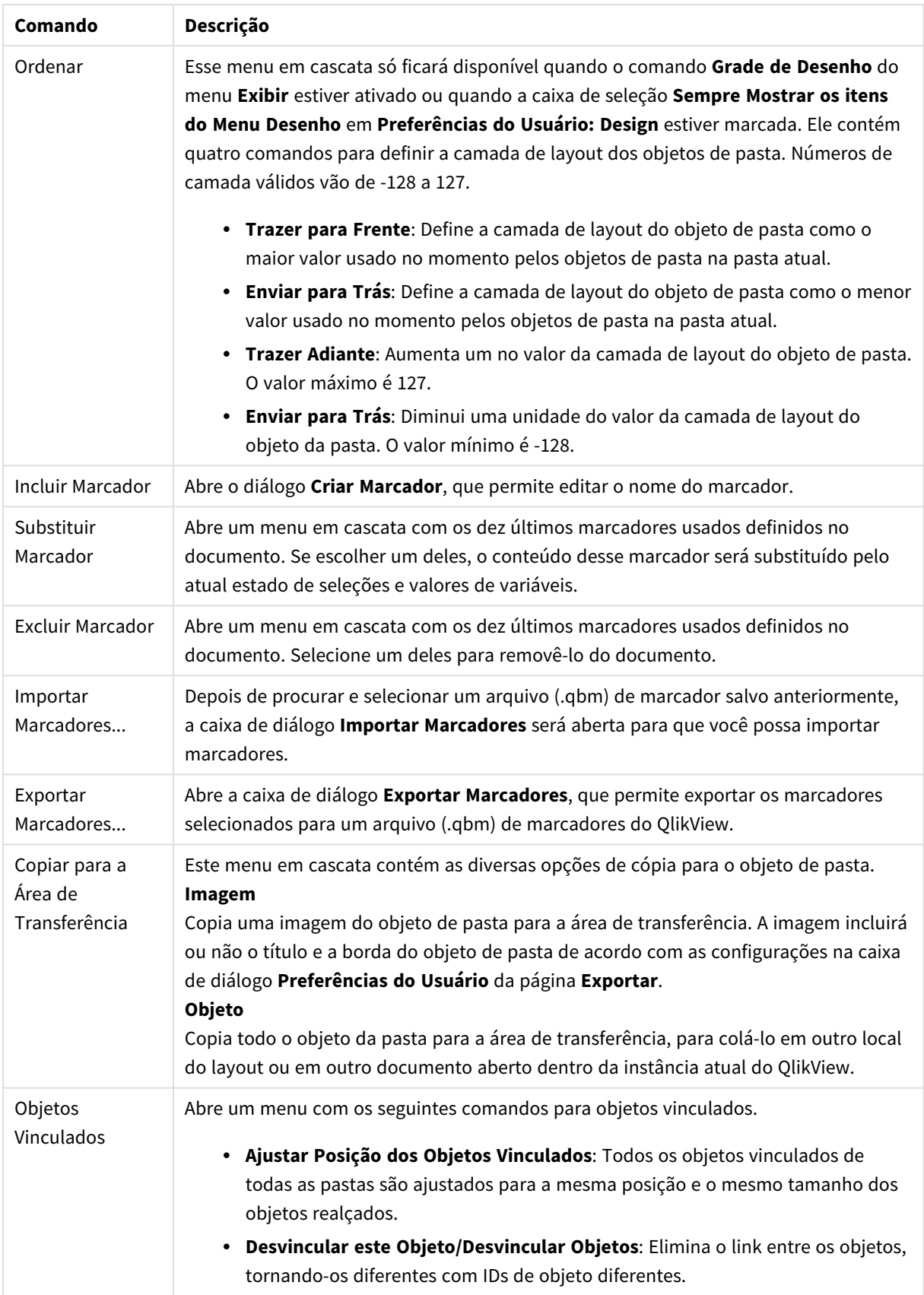

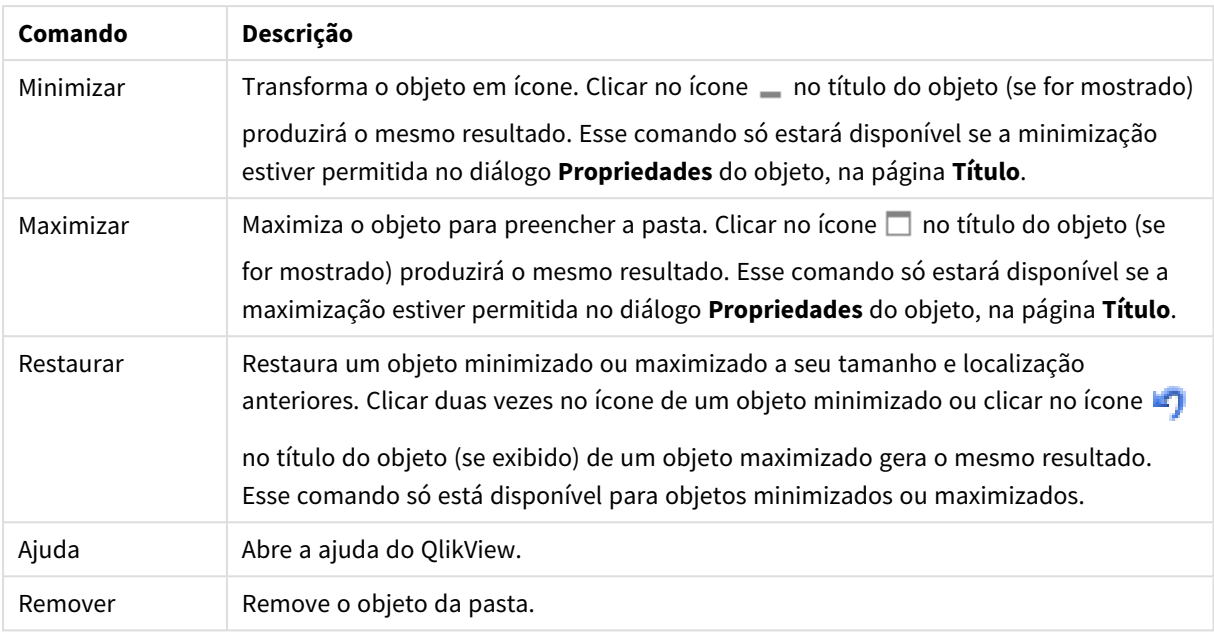

## Geral

A guia **Propriedades do Objeto Marcador: Geral** será aberta se você clicar com o botão direito do mouse no objeto marcador e selecionar o comando **Propriedades** no menu suspenso. Essa página permite definir os parâmetros gerais do objeto marcador.

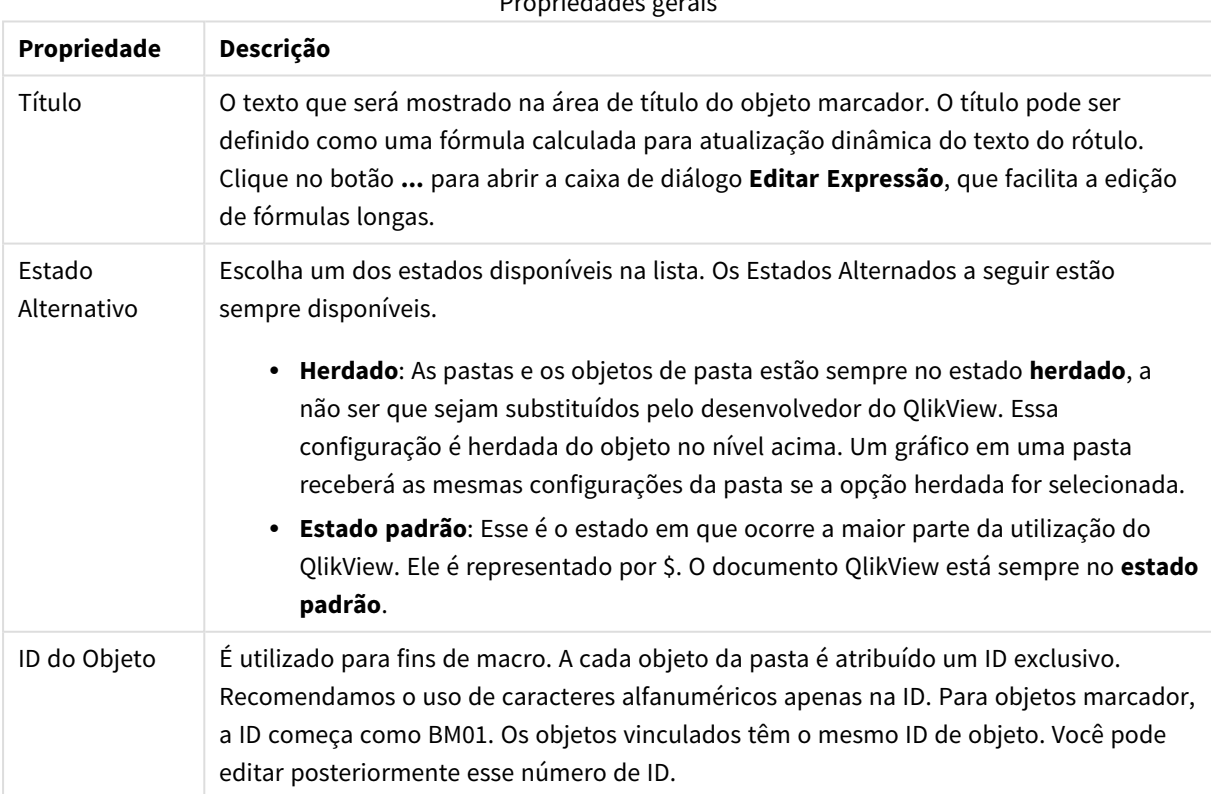

## Propriedades gerais

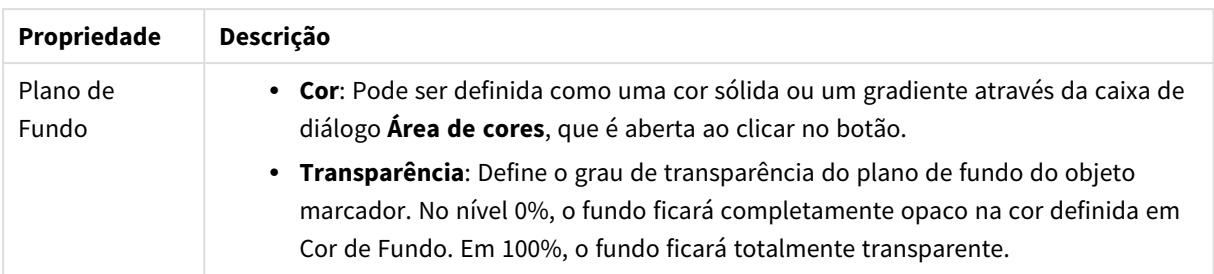

## Adicionar opções de Botão

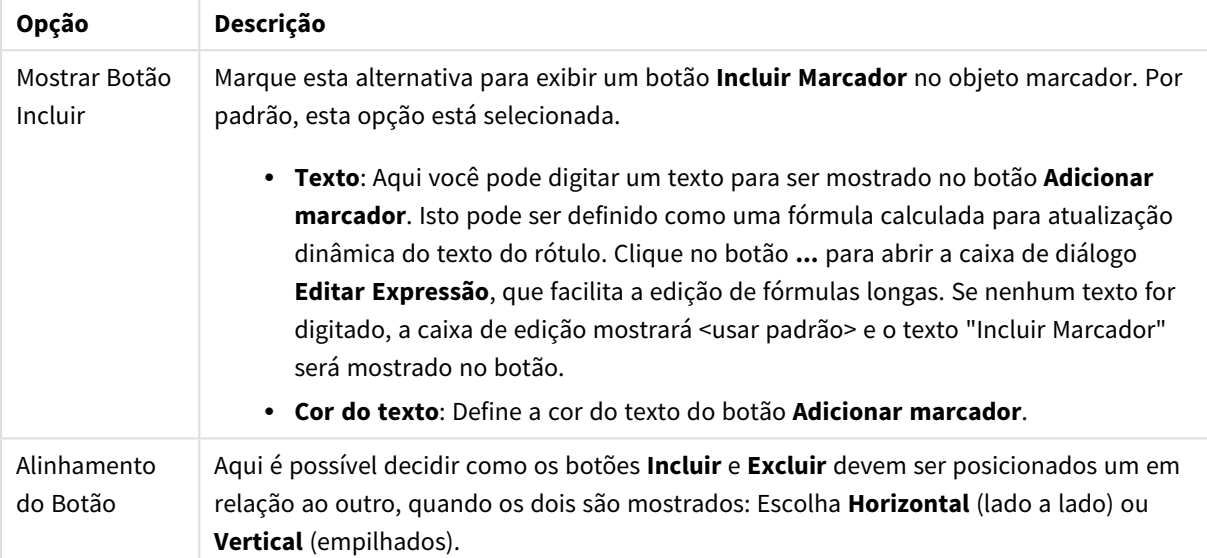

#### Remover opções de Botão

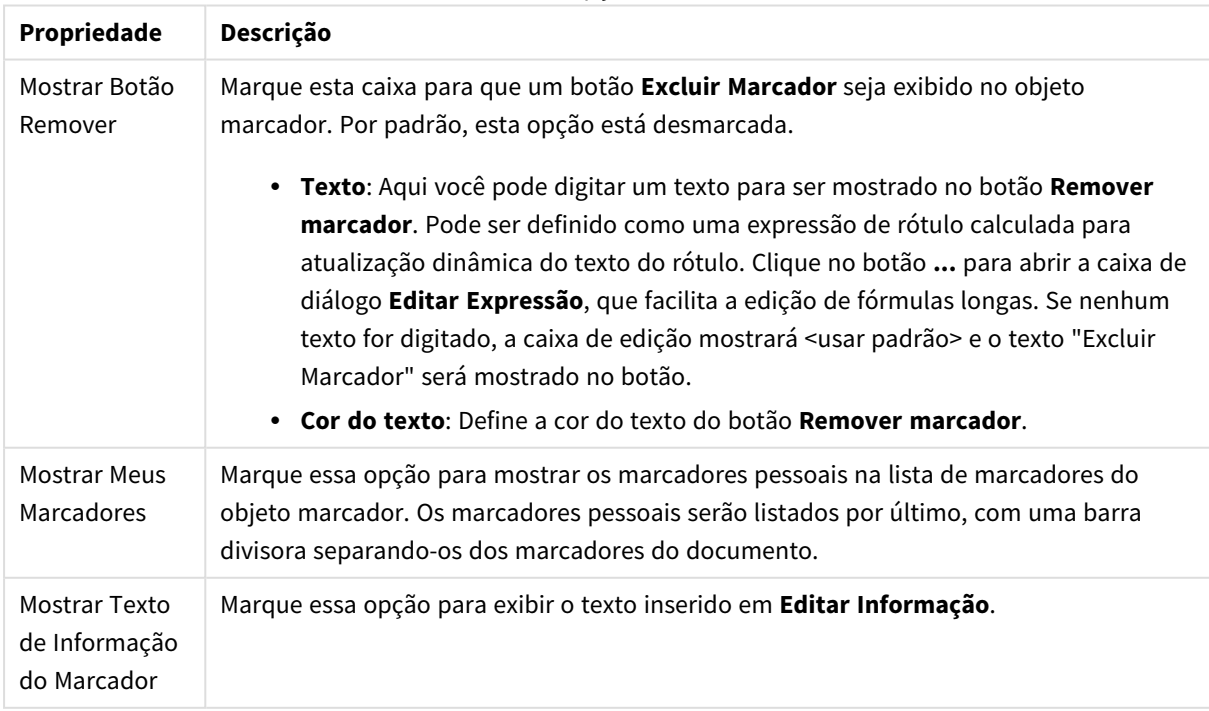

## Fonte

Aqui é possível definir a **Fonte**, **o estilo da Fonte** e o **Tamanho** da fonte que serão usados.

A fonte pode ser definida para qualquer objeto único (**Propriedades do Objeto: Fonte**) ou todos os objetos de um documento (**Aplicar a Objetos** em **Propriedades do Documento: Fonte**).

Adicionalmente, as fontes padrão do documento para os novos objetos podem ser definidas em **Propriedades do Documento: Fonte**. Existem duas fontes padrão:

- 1. A primeira fonte padrão (**Listas, Gráficos, etc**) é usada para a maioria dos objetos, incluindo listas e gráficos.
- 2. A segunda fonte padrão (**Objetos de Texto e Botões**) é usada para botões e caixas de texto, que são objetos que exigem normalmente uma fonte maior.

Adicionalmente, as fontes padrão dos novos documentos podem ser definidas em **Preferências do Usuário: Fonte**.

Para gráficos, botões e objetos de texto (exceto objetos de pesquisa), também é possível especificar uma **Cor** de fonte. A cor pode ser **Fixa** ou **Calculada** dinamicamente em uma expressão. A expressão deve ser uma representação de cor válida, criada usando as funções de cor. Se o resultado da expressão não for uma representação de cor válida, a cor da fonte definirá a cor preta como padrão.

Configurações adicionais:

- <sup>l</sup> **Sombreado**: Se esta opção estiver marcada, um sombreado será incluído no texto.
- <sup>l</sup> **Sublinhado**: Se esta opção estiver marcada, o texto será sublinhado.

Uma amostra da fonte selecionada é mostrada no painel de visualização.

#### Layout

Uma configuração de Layout será aplicada apenas ao objeto atual se for definida na página Propriedades do Objeto.

Essa configuração será aplicada a todos os objetos dos tipos especificados no documento se for definida na página Propriedades do Documento.

#### Usar Bordas

Ative essa configuração para usar uma borda em torno do objeto de pasta. Especifique o tipo de borda, selecionando-o no menu suspenso.

- <sup>l</sup> **Intensidade da Sombra**: O menu suspenso **Intensidade da Sombra** possibilita a definição da intensidade da sombra que envolve os objetos de pasta. Também há a opção **Sem Sombra**.
- <sup>l</sup> **Estilo da Borda**: Os seguintes tipos de borda predefinidos estão disponíveis:
	- **· Sólido**: Borda sólida, de uma só cor.
	- <sup>l</sup> **Afundado**: Borda que dá a impressão de que o objeto de pasta está afundado em relação ao plano de fundo.
	- **· Levantado**: Borda que dá a impressão de que o objeto de pasta está elevado em relação ao

plano de fundo.

- <sup>l</sup> **Emoldurado**: Borda que dá a impressão de que há uma parede ao redor do objeto de pasta.
- **· Largura da Borda**: Essa opção está disponível para todos os tipos de borda. A largura pode ser especificada em mm, cm, polegadas (", pol.), pixels (px, pxl, pixel), pontos (pt, pts, point) ou docunits (du, docunit).
- <sup>l</sup> **Cor**: Clique nesse botão para abrir uma caixa de diálogo na qual é possível escolher, na paleta de cores, uma cor de base adequada para todos os tipos de borda.
- **· Arco-Íris**: Cria uma borda com as cores do arco-íris para todos os tipos de borda. O arco-íris começará com a cor de base selecionada acima do objeto de pasta.

Quando você seleciona **Simplificado** como o **Modo de Estilo** em **Propriedades de Documento: Geral**, não há nenhuma opção de tipo de borda, existe somente o menu suspenso **Intensidade de Sombra** e a configuração **Largura da Borda**.

#### Cantos Arredondados

No grupo **Cantos Arredondados**, a forma geral do objeto de pasta é definida. Essa configuração permite variações na forma de desenho dos objetos da pasta, desde formas perfeitamente circulares/elípticas, passando para superelípticas até chegar a formas retangulares. A opção **Cantos Arredondados** ficará disponível somente se o **Modo de Estilo Avançado** estiver selecionado em **Propriedades de Documento: Geral**.

- <sup>l</sup> **Cantos arredondados**: Esta opção permite as alternativas referentes a formas com cantos arredondados.
- **· Cantos**: Os cantos para os quais a caixa de seleção ficar desmarcada serão retangulares.
- <sup>l</sup> **Quadratura**: É um número variável entre 2 e 100, sendo que 100 define um retângulo com cantos perfeitamente quadrados e 2 corresponde a uma elipse perfeita (um círculo para uma proporção de 1:1). Um valor de inclinação entre 2 e 5 é geralmente ideal para obter cantos arredondados.
- <sup>l</sup> **Raio do Canto**: Esta configuração determina o raio dos cantos em distância fixa (**Fixo**) ou como uma porcentagem do quadrante total (**Relativo (%)**). Ela permite controlar até que ponto os cantos serão afetados pela forma geral subjacente definida em **Inclinação**. A distância pode ser especificada em mm, cm, polegadas (", pol.), pixels (px, pxl, pixel), pontos (pt, pts, point) ou docunits (du, docunit).

#### Camada

No grupo **Camada**, é possível definir um objeto como residente em uma das três camadas:

- **· Inferior**: Um objeto de pasta com a propriedade de camada Inferior jamais poderá sobrepor objetos de pasta nas camadas **Normal** e **Superior**. Ele poderá somente ser posicionado na parte superior de outros objetos da pasta na camada **Inferior**.
- <sup>l</sup> **Normal**: Ao serem criados, os objetos de pasta residem na camada **Normal** (intermediária). Um objeto de pasta na camada **Normal** nunca poderá ser sobreposto por objetos de pasta na camada **Inferior** e nunca poderá sobrepor objetos de pasta na camada **Superior**.
- <sup>l</sup> **Superior**: Um objeto de pasta na camada **Superior** jamais poderá ser sobreposto por objetos de pasta nas camadas **Normal** e **Inferior**. Somente outros objetos da pasta na camada **Superior** podem ser posicionados na parte superior deste.

<sup>l</sup> **Personalizado**: As camadas **Superior**, **Normal** e **Inferior** correspondem às camadas numeradas internamente, 1, 0 e -1, respectivamente. Na verdade, todos os valores entre -128 e 127 são aceitos. Escolha essa opção para digitar um valor de sua preferência.

Editor de Tema...

Abre o assistente do **Editor de Tema**, onde é possível criar um novo tema de layout.

#### Aplicar Tema...

É possível aplicar um tema de layout ao objeto, pasta ou documento.

#### Mostrar

No grupo **Mostrar**, é possível especificar uma condição sob a qual o objeto de pasta será exibido:

- **· Sempre**: O objeto de pasta será sempre mostrado.
- <sup>l</sup> **Condicional**: O objeto da pasta será mostrado ou ocultado, de acordo com uma expressão condicional que será avaliada continuamente, dependendo, por exemplo, de seleções, etc. O objeto de pasta somente ficará oculto quando a condição retornar FALSE.

*Os usuários com privilégios de Administrador no documento podem substituir todas as condições de exibição selecionando Mostrar Todas as Pastas e Objetos de Pasta em Propriedades de Documento: Segurança. Essa funcionalidade pode ser alternada pressionando-se Ctrl+Shift+S.*

#### Opções

No grupo **Opções**, é possível impedir a movimentação e o redimensionamento do objeto de pasta. As configurações desse grupo só serão relevantes se as caixas de seleção correspondentes forem marcadas em **Propriedades do Documento: Layout** e **Propriedades da Pasta: Segurança**.

- <sup>l</sup> **Permitir Mover/Ajustar**: Se a seleção desta opção tiver sido cancelada, será impossível mover ou ajustar o objeto de pasta.
- <sup>l</sup> **Permitir Copiar/Clonar**: Se esta opção tiver sido desmarcada, será impossível criar uma cópia do objeto de pasta.
- <sup>l</sup> **Permitir Informação**: Quando a função **Info** estiver sendo usada, um ícone de informação será mostrado no título da janela sempre que um valor de campo tiver informações associadas. Se não desejar exibir esse ícone no título, desmarque esta opção.

#### *Info [\(page](#page-953-0) 954)*

<sup>l</sup> **Ajustar tamanho aos dados**: Geralmente, as bordas em torno de todos os objetos de pasta de tabela no QlikView se ajustarão quando as seleções fizerem com que o tamanho da tabela seja menor do que o tamanho alocado para o objeto de pasta. Se essa caixa de seleção for desmarcada, o ajuste automático de tamanho será desativado, deixando qualquer espaço excedente em branco.

#### Barras de Rolagem

Vários controles para alterar o layout da barra de rolagem estão localizados no grupo **Barras de Rolagem**:

- <sup>l</sup> **Preservar Posição de Rolagem**: Com essa configuração habilitada, o QlikView tentará conservar a posição de rolagem das tabelas e gráficos com uma barra de rolagem quando for feita uma seleção em outro objeto. Essa configuração também deve ser ativada em **Preferências de Usuário: Objetos**. A posição de rolagem não será preservada quando o documento for fechado.
- <sup>l</sup> **Botões de Rolagem**: Define a cor dos botões de rolagem. Selecione a cor clicando no botão. Observe que os tons de cinza intermediários geralmente apresentam os melhores resultados para barras de rolagem. Qualquer cor pode ser definida como uma cor sólida ou um gradiente na caixa de diálogo **Área de Cores**, aberta ao clicar no botão apropriado.
- <sup>l</sup> **Fundo de Rolagem**: Define a cor de fundo da barra de rolagem. Selecione a cor clicando no botão.
- <sup>l</sup> **Largura da Barra de Rolagem**: Esse controle afeta a largura e o tamanho relativo dos símbolos da barra de rolagem.
- <sup>l</sup> **Estilo de Rolagem**: Define o estilo da barra de rolagem. Selecione um estilo no controle suspenso. O estilo **Clássico** de barra de rolagem corresponde às barras de rolagem do QlikView 4/5. O estilo **Padrão** de barra de rolagem resulta em uma aparência mais moderna. O terceiro estilo é **Claro**, que é uma barra mais fina e clara.

O **Modo de Estilo** deve ser definido como **Avançado** para que o estilo da barra de rolagem seja visível. Essa configuração pode ser encontrada na guia **Geral**, abrindo o menu suspenso **Configurações** e selecionando **Propriedades do Documento**.

<sup>l</sup> **Aplicar a...**: Abre a caixa de diálogo **Propriedades de Título e Borda**, em que você pode aplicar as propriedades definidas na página **Layout**.

## Título

A configuração do Título será aplicada apenas ao objeto atual, se for definida na página **Propriedades do Objeto**.

Essa configuração será aplicada a todos os objetos do(s) tipo(s) especificado(s) no documento se for definida na página **Propriedades do Documento**.

Na página **Título**, especifique opções de layout completamente diferentes do layout geral do objeto.

- <sup>l</sup> **Mostrar Título**: Quando esta opção estiver marcada, um título será desenhado na parte superior do objeto da pasta. As listas e outros "objetos da caixa" terão a opção ativada, por padrão, ao contrário de botões, objetos de texto e objetos de linha/seta.
- <sup>l</sup> **Texto do Título**: Na caixa de texto, é possível especificar um texto que será mostrado no título do objeto de pasta. Use o botão **Fonte…** para alterar a fonte do título.

Defina as cores do título em seus diversos estados. As configurações das **Cores Ativas** e das **Cores Inativas** podem ser especificadas separadamente uma da outra.

Clique no botão **Cor de Fundo** ou **Cor de Texto** para abrir a caixa de diálogo **Área de Cores**. A **Cor de Fundo** pode ser definida como uma cor **sólida** ou **gradiente** na caixa de diálogo **Área de Cores**. A **Cor do Texto** pode ser definida como uma cor **Fixa** ou **Calculada** usando as funções de cor.

- <sup>l</sup> **Retorno do Texto**: Se esta opção estiver marcada, o título será mostrado em duas ou mais linhas.
- <sup>l</sup> **Altura do Título (Linhas)**: Nessa caixa de edição, defina o número de linhas do título.

O tamanho e a posição precisos do objeto do QlikView podem ser determinados e ajustados pelas configurações de tamanho/posição do objeto de pasta **Normal** ou **Minimizado**. Essas configurações são medidas em pixels:

- <sup>l</sup> **X-pos**: Define a posição horizontal do lado esquerdo do objeto da pasta em relação à borda esquerda da pasta.
- <sup>l</sup> **Y-pos**: Define a posição vertical da parte superior do objeto da pasta em relação à borda superior da pasta.
- **Largura**: Define a largura do objeto da pasta do OlikView.
- **Altura**: Define a altura do objeto da pasta do QlikView.

A orientação de rótulo do título pode ser alterada com as opções de **Alinhamento de Título**:

- <sup>l</sup> **Horizontal**: O rótulo pode ser alinhado horizontalmente: **À Esquerda**, **Centralizado** ou **À Direita** na área de título.
- <sup>l</sup> **Vertical**: O rótulo pode ser alinhado verticalmente: **Superior**, **Centralizado** ou **Inferior** na área de título.

#### **Ícones especiais**

Muitos dos comandos do menu de objeto dos objetos de pasta podem ser configurados como ícones de título. Selecione os comandos a serem mostrados como ícones de título, marcando a caixa de verificação à esquerda de cada comando na lista.

*Use os ícones de título especiais com cuidado. Ícones em excesso apenas confundirão o usuário.*

- <sup>l</sup> **Permitir Minimizar**: Quando esta opção é marcada, um ícone de minimização é mostrado no título da janela do objeto de pasta, contanto que o objeto seja minimizável. Além disso, você poderá minimizar o objeto clicando duas vezes no título.
- <sup>l</sup> **Minimização Automática**: Essa opção estará disponível quando **Permitir Minimizar** for selecionado. Quando **Minimização Automática** for marcada para vários objetos na mesma pasta, todos, exceto um, serão minimizados automaticamente a qualquer momento. Isso é útil, por exemplo, para alternar a exibição de vários gráficos na mesma área de pasta.
- <sup>l</sup> **Permitir Maximizar**: Quando esta opção é marcada, um ícone de maximização é mostrado no título da janela do objeto de pasta, contanto que o objeto seja maximizável. Além disso, você poderá maximizar o objeto clicando duas vezes no título. Se **Permitir Minimizar** e **Permitir Maximizar** estiverem marcadas, clicar duas vezes ocasionará a minimização do objeto.
- <sup>l</sup> **Texto de Ajuda**: Aqui você pode inserir um texto de ajuda a ser mostrado em uma janela pop-up. O texto de ajuda pode ser especificado como uma fórmula calculada. Essa opção não está disponível no nível de documento. Clique no botão **...** para abrir a caixa de diálogo **Editar Expressão**, que facilita a edição de fórmulas longas.

Insira, por exemplo, uma descrição do objeto de pasta. Um ícone de ajuda será incluído no título da janela do objeto. O texto será mostrado em uma janela pop-up quando o ponteiro do mouse estiver sobre o ícone.

# Objeto Contêiner

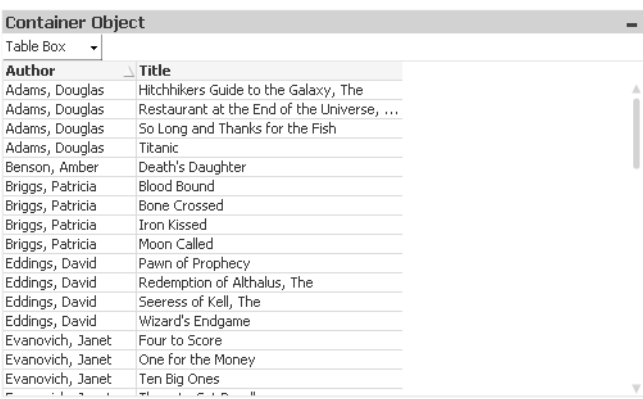

O contêiner é um objeto que contém outros objetos. O contêiner pode conter todos os outros objetos da pasta. Os objetos são agrupados e usam configurações comuns de fonte, layout e título.

Clique com o botão direito do mouse no contêiner, e o menu **Contêiner: Menu Objeto** será exibida. Também será possível acessá-lo no menu **Objeto**, quando o contêiner for o objeto ativo.

### Menu Objeto

O menu **Objeto** do contêiner é aberto quando você clica com o botão direito do mouse no objeto. Os comandos do menu são:

#### Propriedades...

Abre a caixa de diálogo **Propriedades do Objeto do Contêiner**, onde é possível definir diversos parâmetros.

#### Notas

Permite criar e compartilhar notas sobre o objeto atual.

#### Ordenar

Esse menu em cascata só ficará disponível quando o comando **Grade de Desenho** do menu **Exibir** estiver ativado ou quando a caixa de seleção **Sempre Mostrar os itens do Menu Desenho** em **Preferências do Usuário: Design** estiver marcada. Ele contém quatro comandos para definir a camada de layout dos objetos de pasta. Números de camada válidos vão de -128 a 127.

- <sup>l</sup> **Trazer para Frente**: Define a camada de layout do objeto de pasta como o maior valor usado no momento pelos objetos de pasta na pasta atual.
- <sup>l</sup> **Enviar para Trás**: Define a camada de layout do objeto de pasta como o menor valor usado no momento pelos objetos de pasta na pasta atual.
- <sup>l</sup> **Trazer Adiante**: Aumenta um no valor da camada de layout do objeto de pasta. O valor máximo é 127.
- <sup>l</sup> **Enviar para Trás**: Diminui uma unidade do valor da camada de layout do objeto da pasta. O valor mínimo é -128.

#### Copiar para a Área de Transferência

Este menu em cascata contém as diversas opções de cópia para o objeto de pasta.

- <sup>l</sup> **Imagem**: Copia uma imagem do objeto de pasta para a área de transferência. A imagem incluirá ou não o título e a borda do objeto de pasta de acordo com as configurações na caixa de diálogo **Preferências do Usuário** da página **Exportar**.
- <sup>l</sup> **Objeto**: Copia todo o objeto da pasta para a área de transferência, para colá-lo em outro local do layout ou em outro documento aberto dentro da instância atual do QlikView.

#### Objetos Vinculados

Abre um menu com os seguintes comandos para objetos vinculados.

- <sup>l</sup> **Ajustar Posição dos Objetos Vinculados**: Todos os objetos vinculados de todas as pastas são ajustados para a mesma posição e o mesmo tamanho dos objetos realçados.
- <sup>l</sup> **Desvincular este Objeto/Desvincular Objetos**: Elimina o link entre os objetos, tornando-os diferentes com IDs de objeto diferentes.

#### Minimizar

Transforma o objeto em ícone. Clicar no ícone - no título do objeto (se for mostrado) produzirá o mesmo resultado. Esse comando só estará disponível se a minimização estiver permitida no diálogo **Propriedades** do objeto, na página **Título**.

#### Maximizar

Maximiza o objeto para preencher a pasta. Clicar no ícone  $\Box$  no título do objeto (se for mostrado) produzirá o mesmo resultado. Esse comando só estará disponível se a maximização estiver permitida no diálogo **Propriedades** do objeto, na página **Título**.

#### Restaurar

Restaura um objeto minimizado ou maximizado a seu tamanho e localização anteriores. Clicar duas vezes no ícone de um objeto minimizado ou clicar no ícone no título do objeto (se exibido) de um objeto maximizado gera o mesmo resultado. Esse comando só está disponível para objetos minimizados ou maximizados.

Ajuda Abre a ajuda do QlikView.

Remover

Remove o objeto da pasta.

#### Geral

Para abrir a guia **Objeto Contêiner: Geral**, clique com o botão direito do mouse em um contêiner e selecione **Propriedades**. Se o comando **Propriedades** estiver desativado, provavelmente você não possui os privilégios necessários para realizar alterações de propriedades.

Quando as propriedades desejadas estiverem definidas, elas poderão ser implementadas com os botões **OK** ou **Aplicar**. O botão **OK** também fecha a caixa de diálogo; já o botão **Aplicar** não a fecha.

Na janela **Título**, o contêiner pode receber um nome que será exibido no título da janela. O título também pode ser definido como uma fórmula calculada para atualização dinâmica do texto do rótulo. Clique no botão **...** para abrir a caixa de diálogo **Editar Expressão**, que facilita a edição de fórmulas longas.

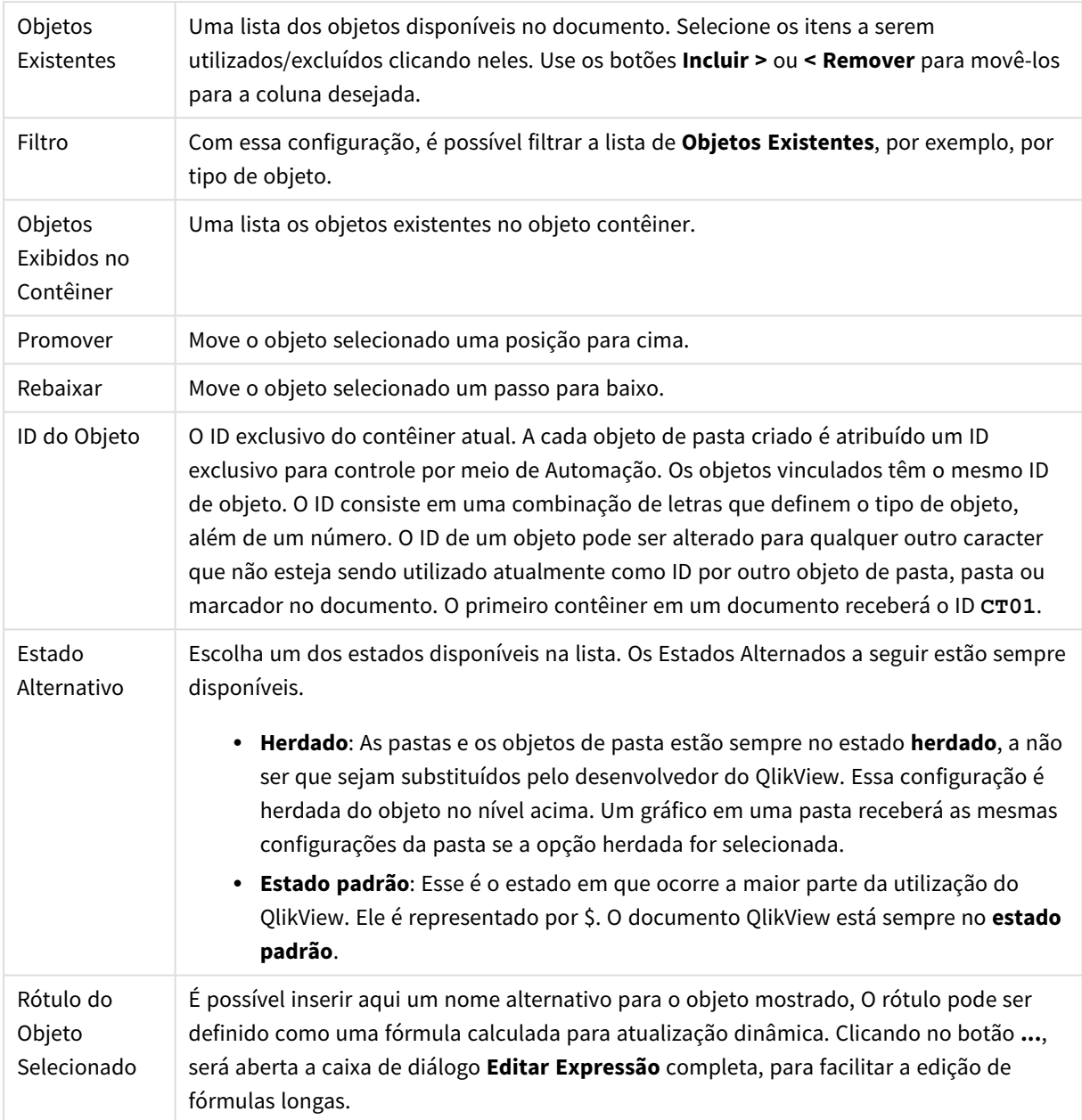

## Apresentação

Aqui é possível definir propriedades relacionadas à aparência do contêiner.

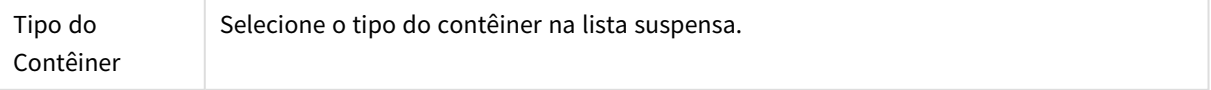

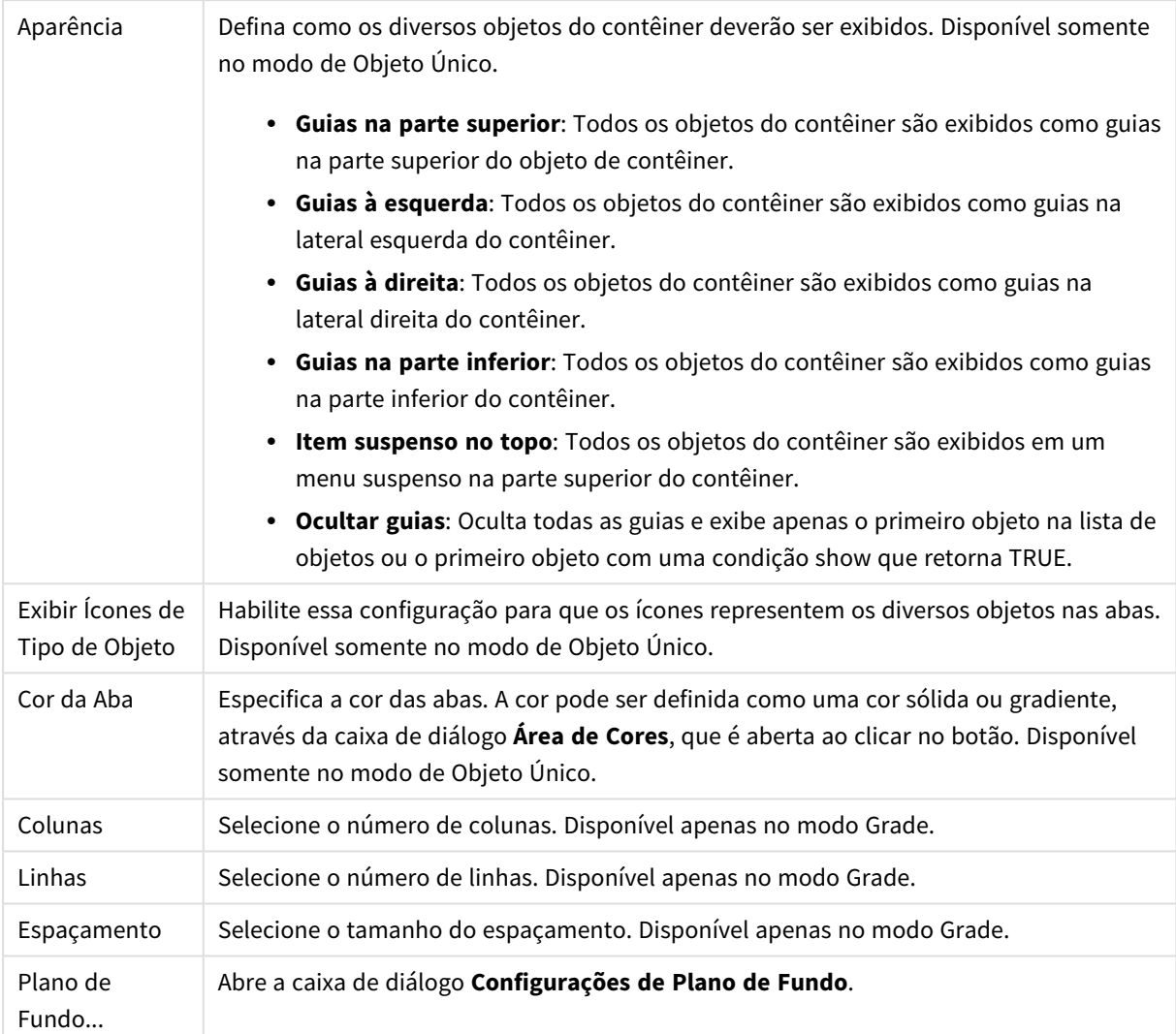

## Fonte

Aqui é possível definir a **Fonte**, **o estilo da Fonte** e o **Tamanho** da fonte que serão usados.

A fonte pode ser definida para qualquer objeto único (**Propriedades do Objeto: Fonte**) ou todos os objetos de um documento (**Aplicar a Objetos** em **Propriedades do Documento: Fonte**).

Adicionalmente, as fontes padrão do documento para os novos objetos podem ser definidas em **Propriedades do Documento: Fonte**. Existem duas fontes padrão:

- 1. A primeira fonte padrão (**Listas, Gráficos, etc**) é usada para a maioria dos objetos, incluindo listas e gráficos.
- 2. A segunda fonte padrão (**Objetos de Texto e Botões**) é usada para botões e caixas de texto, que são objetos que exigem normalmente uma fonte maior.

Adicionalmente, as fontes padrão dos novos documentos podem ser definidas em **Preferências do Usuário: Fonte**.

Para gráficos, botões e objetos de texto (exceto objetos de pesquisa), também é possível especificar uma **Cor** de fonte. A cor pode ser **Fixa** ou **Calculada** dinamicamente em uma expressão. A expressão deve ser uma representação de cor válida, criada usando as funções de cor. Se o resultado da expressão não for uma representação de cor válida, a cor da fonte definirá a cor preta como padrão.

Configurações adicionais:

- <sup>l</sup> **Sombreado**: Se esta opção estiver marcada, um sombreado será incluído no texto.
- <sup>l</sup> **Sublinhado**: Se esta opção estiver marcada, o texto será sublinhado.

Uma amostra da fonte selecionada é mostrada no painel de visualização.

#### Layout

Uma configuração de Layout será aplicada apenas ao objeto atual se for definida na página Propriedades do Objeto.

Essa configuração será aplicada a todos os objetos dos tipos especificados no documento se for definida na página Propriedades do Documento.

#### Usar Bordas

Ative essa configuração para usar uma borda em torno do objeto de pasta. Especifique o tipo de borda, selecionando-o no menu suspenso.

- <sup>l</sup> **Intensidade da Sombra**: O menu suspenso **Intensidade da Sombra** possibilita a definição da intensidade da sombra que envolve os objetos de pasta. Também há a opção **Sem Sombra**.
- <sup>l</sup> **Estilo da Borda**: Os seguintes tipos de borda predefinidos estão disponíveis:
	- **· Sólido**: Borda sólida, de uma só cor.
	- **· Afundado**: Borda que dá a impressão de que o objeto de pasta está afundado em relação ao plano de fundo.
	- **· Levantado**: Borda que dá a impressão de que o objeto de pasta está elevado em relação ao plano de fundo.
	- <sup>l</sup> **Emoldurado**: Borda que dá a impressão de que há uma parede ao redor do objeto de pasta.
- **· Largura da Borda**: Essa opção está disponível para todos os tipos de borda. A largura pode ser especificada em mm, cm, polegadas (", pol.), pixels (px, pxl, pixel), pontos (pt, pts, point) ou docunits (du, docunit).
- **· Cor**: Clique nesse botão para abrir uma caixa de diálogo na qual é possível escolher, na paleta de cores, uma cor de base adequada para todos os tipos de borda.
- **· Arco-Íris**: Cria uma borda com as cores do arco-íris para todos os tipos de borda. O arco-íris começará com a cor de base selecionada acima do objeto de pasta.

Quando você seleciona **Simplificado** como o **Modo de Estilo** em **Propriedades de Documento: Geral**, não há nenhuma opção de tipo de borda, existe somente o menu suspenso **Intensidade de Sombra** e a configuração **Largura da Borda**.

#### Cantos Arredondados

No grupo **Cantos Arredondados**, a forma geral do objeto de pasta é definida. Essa configuração permite variações na forma de desenho dos objetos da pasta, desde formas perfeitamente circulares/elípticas, passando para superelípticas até chegar a formas retangulares. A opção **Cantos Arredondados** ficará

disponível somente se o **Modo de Estilo Avançado** estiver selecionado em **Propriedades de Documento: Geral**.

- <sup>l</sup> **Cantos arredondados**: Esta opção permite as alternativas referentes a formas com cantos arredondados.
- <sup>l</sup> **Cantos**: Os cantos para os quais a caixa de seleção ficar desmarcada serão retangulares.
- <sup>l</sup> **Quadratura**: É um número variável entre 2 e 100, sendo que 100 define um retângulo com cantos perfeitamente quadrados e 2 corresponde a uma elipse perfeita (um círculo para uma proporção de 1:1). Um valor de inclinação entre 2 e 5 é geralmente ideal para obter cantos arredondados.
- <sup>l</sup> **Raio do Canto**: Esta configuração determina o raio dos cantos em distância fixa (**Fixo**) ou como uma porcentagem do quadrante total (**Relativo (%)**). Ela permite controlar até que ponto os cantos serão afetados pela forma geral subjacente definida em **Inclinação**. A distância pode ser especificada em mm, cm, polegadas (", pol.), pixels (px, pxl, pixel), pontos (pt, pts, point) ou docunits (du, docunit).

#### Camada

No grupo **Camada**, é possível definir um objeto como residente em uma das três camadas:

- **· Inferior**: Um objeto de pasta com a propriedade de camada Inferior jamais poderá sobrepor objetos de pasta nas camadas **Normal** e **Superior**. Ele poderá somente ser posicionado na parte superior de outros objetos da pasta na camada **Inferior**.
- <sup>l</sup> **Normal**: Ao serem criados, os objetos de pasta residem na camada **Normal** (intermediária). Um objeto de pasta na camada **Normal** nunca poderá ser sobreposto por objetos de pasta na camada **Inferior** e nunca poderá sobrepor objetos de pasta na camada **Superior**.
- <sup>l</sup> **Superior**: Um objeto de pasta na camada **Superior** jamais poderá ser sobreposto por objetos de pasta nas camadas **Normal** e **Inferior**. Somente outros objetos da pasta na camada **Superior** podem ser posicionados na parte superior deste.
- <sup>l</sup> **Personalizado**: As camadas **Superior**, **Normal** e **Inferior** correspondem às camadas numeradas internamente, 1, 0 e -1, respectivamente. Na verdade, todos os valores entre -128 e 127 são aceitos. Escolha essa opção para digitar um valor de sua preferência.

#### Editor de Tema...

Abre o assistente do **Editor de Tema**, onde é possível criar um novo tema de layout.

#### Aplicar Tema...

É possível aplicar um tema de layout ao objeto, pasta ou documento.

#### Mostrar

No grupo **Mostrar**, é possível especificar uma condição sob a qual o objeto de pasta será exibido:

- **· Sempre**: O objeto de pasta será sempre mostrado.
- <sup>l</sup> **Condicional**: O objeto da pasta será mostrado ou ocultado, de acordo com uma expressão condicional que será avaliada continuamente, dependendo, por exemplo, de seleções, etc. O objeto de pasta somente ficará oculto quando a condição retornar FALSE.

*Os usuários com privilégios de Administrador no documento podem substituir todas as condições de exibição selecionando Mostrar Todas as Pastas e Objetos de Pasta em Propriedades de Documento: Segurança. Essa funcionalidade pode ser alternada pressionando-se Ctrl+Shift+S.*

#### Opções

No grupo **Opções**, é possível impedir a movimentação e o redimensionamento do objeto de pasta. As configurações desse grupo só serão relevantes se as caixas de seleção correspondentes forem marcadas em **Propriedades do Documento: Layout** e **Propriedades da Pasta: Segurança**.

- <sup>l</sup> **Permitir Mover/Ajustar**: Se a seleção desta opção tiver sido cancelada, será impossível mover ou ajustar o objeto de pasta.
- <sup>l</sup> **Permitir Copiar/Clonar**: Se esta opção tiver sido desmarcada, será impossível criar uma cópia do objeto de pasta.
- <sup>l</sup> **Permitir Informação**: Quando a função **Info** estiver sendo usada, um ícone de informação será mostrado no título da janela sempre que um valor de campo tiver informações associadas. Se não desejar exibir esse ícone no título, desmarque esta opção.

#### *Info [\(page](#page-953-0) 954)*

<sup>l</sup> **Ajustar tamanho aos dados**: Geralmente, as bordas em torno de todos os objetos de pasta de tabela no QlikView se ajustarão quando as seleções fizerem com que o tamanho da tabela seja menor do que o tamanho alocado para o objeto de pasta. Se essa caixa de seleção for desmarcada, o ajuste automático de tamanho será desativado, deixando qualquer espaço excedente em branco.

#### Barras de Rolagem

Vários controles para alterar o layout da barra de rolagem estão localizados no grupo **Barras de Rolagem**:

- <sup>l</sup> **Preservar Posição de Rolagem**: Com essa configuração habilitada, o QlikView tentará conservar a posição de rolagem das tabelas e gráficos com uma barra de rolagem quando for feita uma seleção em outro objeto. Essa configuração também deve ser ativada em **Preferências de Usuário: Objetos**. A posição de rolagem não será preservada quando o documento for fechado.
- <sup>l</sup> **Botões de Rolagem**: Define a cor dos botões de rolagem. Selecione a cor clicando no botão. Observe que os tons de cinza intermediários geralmente apresentam os melhores resultados para barras de rolagem. Qualquer cor pode ser definida como uma cor sólida ou um gradiente na caixa de diálogo **Área de Cores**, aberta ao clicar no botão apropriado.
- <sup>l</sup> **Fundo de Rolagem**: Define a cor de fundo da barra de rolagem. Selecione a cor clicando no botão.
- <sup>l</sup> **Largura da Barra de Rolagem**: Esse controle afeta a largura e o tamanho relativo dos símbolos da barra de rolagem.
- **Estilo de Rolagem**: Define o estilo da barra de rolagem. Selecione um estilo no controle suspenso. O estilo **Clássico** de barra de rolagem corresponde às barras de rolagem do QlikView 4/5. O estilo **Padrão** de barra de rolagem resulta em uma aparência mais moderna. O terceiro estilo é **Claro**, que é uma barra mais fina e clara.

O **Modo de Estilo** deve ser definido como **Avançado** para que o estilo da barra de rolagem seja visível. Essa configuração pode ser encontrada na guia **Geral**, abrindo o menu suspenso **Configurações** e selecionando **Propriedades do Documento**.

<sup>l</sup> **Aplicar a...**: Abre a caixa de diálogo **Propriedades de Título e Borda**, em que você pode aplicar as propriedades definidas na página **Layout**.

## Título

A configuração do Título será aplicada apenas ao objeto atual, se for definida na página **Propriedades do Objeto**.

Essa configuração será aplicada a todos os objetos do(s) tipo(s) especificado(s) no documento se for definida na página **Propriedades do Documento**.

Na página **Título**, especifique opções de layout completamente diferentes do layout geral do objeto.

- <sup>l</sup> **Mostrar Título**: Quando esta opção estiver marcada, um título será desenhado na parte superior do objeto da pasta. As listas e outros "objetos da caixa" terão a opção ativada, por padrão, ao contrário de botões, objetos de texto e objetos de linha/seta.
- <sup>l</sup> **Texto do Título**: Na caixa de texto, é possível especificar um texto que será mostrado no título do objeto de pasta. Use o botão **Fonte…** para alterar a fonte do título.

Defina as cores do título em seus diversos estados. As configurações das **Cores Ativas** e das **Cores Inativas** podem ser especificadas separadamente uma da outra.

Clique no botão **Cor de Fundo** ou **Cor de Texto** para abrir a caixa de diálogo **Área de Cores**. A **Cor de Fundo** pode ser definida como uma cor **sólida** ou **gradiente** na caixa de diálogo **Área de Cores**. A **Cor do Texto** pode ser definida como uma cor **Fixa** ou **Calculada** usando as funções de cor.

- <sup>l</sup> **Retorno do Texto**: Se esta opção estiver marcada, o título será mostrado em duas ou mais linhas.
- <sup>l</sup> **Altura do Título (Linhas)**: Nessa caixa de edição, defina o número de linhas do título.

O tamanho e a posição precisos do objeto do QlikView podem ser determinados e ajustados pelas configurações de tamanho/posição do objeto de pasta **Normal** ou **Minimizado**. Essas configurações são medidas em pixels:

- **· X-pos**: Define a posição horizontal do lado esquerdo do objeto da pasta em relação à borda esquerda da pasta.
- <sup>l</sup> **Y-pos**: Define a posição vertical da parte superior do objeto da pasta em relação à borda superior da pasta.
- **· Largura**: Define a largura do objeto da pasta do QlikView.
- **· Altura**: Define a altura do objeto da pasta do QlikView.

A orientação de rótulo do título pode ser alterada com as opções de **Alinhamento de Título**:

- <sup>l</sup> **Horizontal**: O rótulo pode ser alinhado horizontalmente: **À Esquerda**, **Centralizado** ou **À Direita** na área de título.
- <sup>l</sup> **Vertical**: O rótulo pode ser alinhado verticalmente: **Superior**, **Centralizado** ou **Inferior** na área de título.

#### **Ícones especiais**

Muitos dos comandos do menu de objeto dos objetos de pasta podem ser configurados como ícones de título. Selecione os comandos a serem mostrados como ícones de título, marcando a caixa de verificação à esquerda de cada comando na lista.

*Use os ícones de título especiais com cuidado. Ícones em excesso apenas confundirão o usuário.*

- <sup>l</sup> **Permitir Minimizar**: Quando esta opção é marcada, um ícone de minimização é mostrado no título da janela do objeto de pasta, contanto que o objeto seja minimizável. Além disso, você poderá minimizar o objeto clicando duas vezes no título.
- <sup>l</sup> **Minimização Automática**: Essa opção estará disponível quando **Permitir Minimizar** for selecionado. Quando **Minimização Automática** for marcada para vários objetos na mesma pasta, todos, exceto um, serão minimizados automaticamente a qualquer momento. Isso é útil, por exemplo, para alternar a exibição de vários gráficos na mesma área de pasta.
- <sup>l</sup> **Permitir Maximizar**: Quando esta opção é marcada, um ícone de maximização é mostrado no título da janela do objeto de pasta, contanto que o objeto seja maximizável. Além disso, você poderá maximizar o objeto clicando duas vezes no título. Se **Permitir Minimizar** e **Permitir Maximizar** estiverem marcadas, clicar duas vezes ocasionará a minimização do objeto.
- <sup>l</sup> **Texto de Ajuda**: Aqui você pode inserir um texto de ajuda a ser mostrado em uma janela pop-up. O texto de ajuda pode ser especificado como uma fórmula calculada. Essa opção não está disponível no nível de documento. Clique no botão **...** para abrir a caixa de diálogo **Editar Expressão**, que facilita a edição de fórmulas longas.

Insira, por exemplo, uma descrição do objeto de pasta. Um ícone de ajuda será incluído no título da janela do objeto. O texto será mostrado em uma janela pop-up quando o ponteiro do mouse estiver sobre o ícone.

## Objetos locais e objetos de servidor

Existem três tipos diferentes de objetos de pasta:

**Objetos de pasta de documentos** são armazenados dentro do documento do QlikView. Sempre estarão disponíveis para qualquer pessoa que abrir o documento localmente ou a partir de um QlikView Server. Os **Objetos pessoais do server** só estão disponíveis quando se trabalha com um documento no QlikView Server e somente para usuários autenticados. Eles são armazenados em um repositório no servidor e acessíveis para qualquer usuário de qualquer outro computador autenticado. Seus objetos pessoais do server podem ser gerenciados a partir do painel de objetos do server, acessível pelo menu **Exibir**.

Os **Objetos do server compartilhados** só estão disponíveis quando se trabalha com um documento no QlikView Server e somente para usuários autenticados. Qualquer usuário que tenha criado um objeto pessoal do server pode indicá-lo como compartilhado. Assim, ele fica disponível para outros usuários. Assim como os objetos pessoais do server, os objetos de pasta compartilhados do server são armazenados em um repositório no server. Objetos do server compartilhados podem ser gerenciados a partir do painel de objetos do server, acessível pelo menu **Exibir**.

## Ações

Nesta página, é possível definir ações para determinados objetos:

- botões
- objetos de texto
- mostradores
- · objetos de linha/seta

As ações incluem a inicialização de um aplicativo externo ou a exportação de dados pelo QlikView.

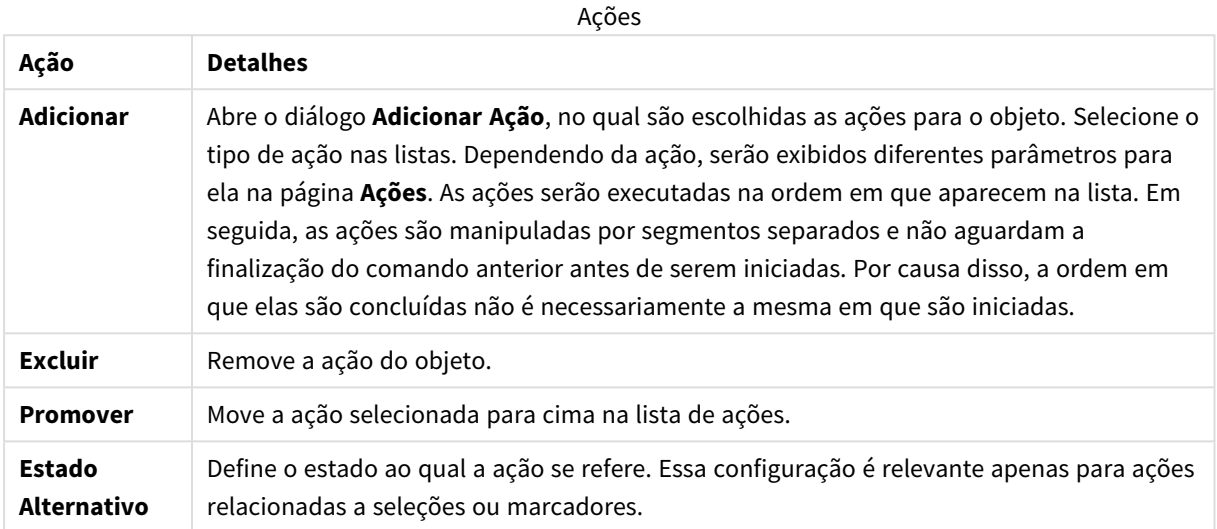

## Notas e Comentários

Notas e comentários podem ser incluídos em todos os objetos quando conectados a um QlikView Server, permitindo que os usuários criem e compartilhem notas sobre o objeto atual.

As notas são compartilhadas com outros usuários do QlikView, e esses usuários podem responder deixando seus próprios comentários. Também é possível salvar um snapshot (marcador) dos dados com cada nota.

Ao clicar com o botão direito do mouse em um objeto, é possível incluir uma nova nota e exibir notas existentes, selecionando **Notas** no menu de contexto. Após selecionar **Incluir uma Nova Nota** ou **Exibir Notas Anexadas**, todos os objetos no documento atual com notas existentes são fornecidos com uma indicação no canto esquerdo superior. O número de notas anexadas para cada objeto que é mostrado na indicação.

# 7.6 Temas de Layout

## Sobre Temas de Layout do QlikView

## Conceitos Básicos sobre Tema

Um tema de layout do QlikView é um conjunto de propriedades de formato que podem ser aplicadas a um layout inteiro do QlikView ou a partes dele. Os arquivos de tema são codificados em xml e, normalmente, mantidos em uma pasta especial de temas QlikView, na pasta de Dados do Aplicativo do Windows do usuário ativo.

Os temas podem reduzir significativamente o tempo e o trabalho necessários para criar um layout do QlikView de boa aparência e consistente. Eles podem também ser usados para impor um determinado estilo gráfico de uma empresa, etc.

## Topologia de Tema

Um arquivo de tema QlikView consiste em seções individuais para cada tipo de objeto de layout (documento, pasta e todos os tipos diferentes de objetos de pasta). Cada uma dessas seções tem três subseções: uma para propriedades específicas do tipo de objeto, outra para propriedades de borda/título e uma outra para propriedades de configuração da impressora (somente para tipos de objeto imprimíveis). Cada seção e subseção pode ser criada ou substituída separadamente usando o **Assistente de Tema**, sem afetar outras seções do arquivo de tema.

Uma seção de tema é criada da seguinte forma:

- 1. Formate um objeto específico de acordo com suas preferências
- 2. Use o **Assistente de Tema** para extrair as propriedades selecionadas desse objeto e inseri-las em um arquivo de tema

## Temas para Finalidades Gerais

Os temas para finalidades gerais são aqueles que têm seções definidas para todos os tipos diferentes de objeto. Há vários temas desse tipo fornecidos com o pacote de instalação do QlikView.

Se desejar criar, você próprio, esse tipo de tema:

- 1. Formate as **Propriedades do Documento** como desejar.
- 2. Formate as **Propriedades da Pasta** de uma pasta como desejar.
- 3. Crie (se necessário) e formate um objeto de pasta de cada tipo, como preferir. As propriedades de Borda/Título normalmente só precisam ser formatadas uma vez para um tipo de objeto de pasta que geralmente usa título (listas, gráficos, etc.) e uma vez para um tipo de objeto de pasta que normalmente não usa título (objeto de texto, botão, etc.).
- 4. Execute o **Assistente de Tema** para criar um novo tema e inserir propriedades a partir da primeira das entidades formatadas listadas acima (a ordem não importa).
- 5. Execute o **Assistente de Tema** repetidamente, uma vez para cada uma das entidades formatadas restantes listadas acima.

## Temas para Finalidade Específica

É possível criar temas para usos específicos. Dependendo da finalidade, pode ser necessário apenas definir um pequeno subconjunto de seções e subseções de temas disponíveis. Como exemplo, você pode definir um tema que defina apenas objetos de gráfico com um determinado tamanho e posição na pasta. Para isso, é necessário definir um tema com uma única propriedade do grupo de título/borda somente para gráficos, isto é, uma única subseção.

## Aplicando Temas no Layout

Os temas de layout do QlikView podem ser aplicados manualmente, a qualquer momento, ou automaticamente, sempre que for criado um novo objeto de layout. Os temas podem ser aplicados a

- objetos de pasta individuais
- um grupo de objetos de pasta
- uma pasta
- todo o documento

## Aplicando um Tema a Objetos Individuais

Siga estas etapas:

- 1. Ative o objeto de pasta clicando nele.
- 2. Abra a caixa de diálogo **Propriedades** do objeto de pasta a partir do menu de contexto.
- 3. Vá para a página **Layout**
- 4. Clique no botão **Aplicar Tema...**.
- 5. Selecione um tema na caixa de diálogo do navegador aberta.
- 6. Clique em OK

Todas as propriedades do tema aplicáveis ao objeto de pasta selecionado serão aplicadas. Se você deseja aplicar um tema a um grupo de objetos da pasta, você deve primeiro ativar todos eles por meio do comando Shift+clique ou seleção do retângulo (desenhe um retângulo com o botão esquerdo do mouse pressionado para selecionar todos os objetos do retângulo).

### Aplicando um Tema a uma Pasta

Siga estas etapas:

- 1. Ative a pasta clicando na sua aba.
- 2. Abra a caixa de diálogo **Propriedades da Pasta** a partir do menu **Configuração**.
- 3. Vá para a página **Geral**.
- 4. Clique no botão **Aplicar Tema...**.
- 5. Selecione um tema na caixa de diálogo do navegador aberta.
- 6. Clique em **OK**

Todas as propriedades do tema aplicáveis à pasta selecionada serão aplicadas. Além disso, o tema será aplicado a todos os objetos da pasta.

## Aplicando um Tema a um Documento Inteiro

Siga estas etapas:

- 1. Abra o documento ou ative-o.
- 2. Abra a caixa de diálogo **Propriedades do Documento** a partir do menu **Configurações**.
- 3. Vá para a página **Layout**
- 4. Clique no botão **Aplicar Tema...**.
- 5. Selecione um tema na caixa de diálogo do navegador aberta.
- 6. Clique em **OK**

Todas as propriedades do tema aplicáveis ao documento serão aplicadas. Além disso, o tema será aplicado a todas as pastas e objetos de pasta do documento.

## Assistente de Tema

- **Etapa 1 – [Selecionar](#page-861-0) Arquivo de Tema**
- **Etapa 2 - [Seleção](#page-861-1) da Origem**
- **Etapa 3 - Selecionar [Propriedades](#page-862-0) Específicas**
- **Etapa 4 - Inserção de [Propriedades](#page-862-1) no Tema**
- **Etapa 5 - [Salvar](#page-862-2) Tema**

Selecione o comando **Assistente de Tema** no menu **Ferramentas** para iniciar o Assistente de Tema.

Na primeira vez que o assistente for aberto, uma página inicial será exibida descrevendo a finalidade e as etapas básicas do assistente. Para pular a página inicial no futuro, marque a caixa de seleção **Não mostrar esta página novamente**. Clique em **Próximo** para continuar.

## <span id="page-861-0"></span>Etapa 1 – Selecionar Arquivo de Tema

Você pode criar um novo tema desde o início, criá-lo com base em um tema existente ou modificar um tema existente.

- <sup>l</sup> **Novo Tema**: Escolha essa opção para criar um tema novo.
- <sup>l</sup> **Modelo**: Para basear o novo tema em um já existente, escolha o tema de base nesse menu suspenso. O menu suspenso relaciona todos os temas existentes na pasta de temas padrão do QlikView. No final da lista, há uma opção **Navegar...** para navegar por arquivos de tema em outros locais.
- <sup>l</sup> **Modificar Tema Existente**: Para modificar um tema existente, selecione essa opção. Selecione um tema no menu suspenso. O menu suspenso relaciona todos os temas existentes na pasta de temas padrão do QlikView. No final da lista, há uma opção **Navegar...** para navegar por arquivos de tema em outros locais.

<span id="page-861-1"></span>Clique em **Próximo** para continuar. A caixa de diálogo **Salvar Como** será exibida no momento da criação de um novo tema.

## Etapa 2 - Seleção da Origem

Ao criar um tema, utilize um ou mais grupos de propriedades de formato de um objeto existente. O objeto de origem pode ser qualquer objeto de pasta, pasta ou até o documento propriamente dito.

- **· Origem**: Selecione o objeto de origem na lista da caixa suspensa. A lista suspensa contém todos os objetos disponíveis no documento. O objeto ativo será pré-selecionado.
- <sup>l</sup> **Grupos de Propriedades**: Há três grupos principais de propriedades de formato que podem ser extraídos de um objeto de layout e inseridos em um tema. Marque uma ou mais das três caixas de verificação abaixo para extração do objeto de origem para o tema:
	- <sup>l</sup> **Tipo de Objeto Específico**: Marque essa caixa de seleção para extrair propriedades específicas do tipo do objeto de origem e incluí-las no tema. As propriedades específicas do tipo de objeto são aquelas que existem apenas em um determinado tipo de objeto; por exemplo, gráficos. Esse tipo de propriedade só pode ser copiado para outros objetos do mesmo tipo do objeto de origem.
- <sup>l</sup> **Título e Borda**: Marque essa caixa de seleção para extrair as propriedades de título e borda do objeto de origem e incluí-las no tema. Esse tipo de propriedade pode ser copiado em outros tipos de objeto, além do tipo de objeto de origem.
- <sup>l</sup> **Configurações de Impressora**: Marque essa caixa de seleção para extrair propriedades de configuração de impressora do objeto de origem e incluí-las no tema. Esse tipo de propriedade pode ser copiado em outros tipos de objeto, além do tipo de objeto de origem. Para cada uma das seleções acima, você poderá escolher as propriedades específicas para inclusão ou exclusão do tema, nos passos do assistente a seguir.

<span id="page-862-0"></span>Clique em **Próximo** para continuar.

## Etapa 3 - Selecionar Propriedades Específicas

No passo 3, é possível fazer seleções mais detalhadas das propriedades a serem extraídas do objeto de origem e incluídas no tema. Esse passo do assistente será repetido para cada um dos três principais grupos de propriedades selecionados no passo 2.

Cada item da lista indica uma única propriedade ou um grupo de propriedades, que pode ser incluído ou excluído do tema. Marque os itens a serem incluídos.

Ao modificar um tema existente, os itens marcados no início desse passo serão os itens atualmente incluídos no tema. Ao alterar as seleções, todas as configurações anteriores no tema serão sobrepostas.

Se estiver criando um tema desde o início, os itens que foram marcados quando você entrou nesse passo serão aqueles normalmente adequados para inclusão em um tema de finalidade geral.

<span id="page-862-1"></span>Clique em **Próximo** para continuar.

## Etapa 4 - Inserção de Propriedades no Tema

No quarto passo do assistente, defina as seções e subseções do tema que devem ser gravadas no tema com as propriedades extraídas do objeto. Há três colunas com caixas de verificação e cada caixa representa uma subseção do tema. De acordo com as suas seleções nos passos 2 e 3 do assistente, apenas algumas das caixas de verificação estarão disponíveis para seleção; o restante ficará desativado.

Essas caixas de seleção marcadas com uma moldura verde indicam subseções atualmente definidas no tema (somente aplicáveis na modificação de um tema existente).

As colunas com caixas de seleção correspondem às três caixas de seleção da etapa 2. Só será possível fazer seleções em uma coluna se a caixa de seleção correspondente tiver sido marcada na etapa 2, seguido de seleções apropriadas na etapa 3.

A sub-seção específica do tipo de objeto só poderá ser selecionada para o tipo de objeto de origem selecionado na etapa 2. As configurações de título/borda e impressora podem ser definidas entre todos os tipos de objeto.

<span id="page-862-2"></span>Clique em **Próximo** para continuar.

## Etapa 5 - Salvar Tema

Existem duas opções disponíveis para um tema a ser salvo como padrão para novos documentos ou objetos.

- <sup>l</sup> **Configurar como tema padrão para este documento**: Marque essa caixa de seleção para usar o tema como padrão no documento atual. Isso significa que ele será aplicado a todas as pastas e objetos de pasta recém-criados no documento. O tema selecionado deve estar sempre disponível no disco para ser usado. Também é importante que o tema selecionado seja definido para todos os tipos de objeto que possam ocorrer em um documento QlikView. O tema padrão pode ser definido sempre na página **Propriedades do documento: Apresentação**.
- <sup>l</sup> **Configurar como tema padrão para novos documentos**: Marque essa caixa de seleção para usar o tema como padrão para novos documentos. Isso significa que ele será definido como padrão em documentos recém-criados. O tema selecionado deve estar sempre disponível no disco para ser usado. Também é importante que o tema selecionado seja definido para todos os tipos de objeto que possam ocorrer em um documento QlikView. O tema padrão para novos documentos pode ser definido sempre na página **Desenho** da caixa de diálogo **Preferências do Usuário**.

Clique em **Terminar** para salvar o tema e retornar ao layout.

# 7.7 Assistente de Gráfico de Tempo

O assistente de gráfico de tempo ajuda a construir gráficos nos quais uma dada medida (expressão) deve ser qualificada e frequentemente comparada em diferentes períodos de tempo.

Como exemplo, você pode querer mostrar uma expressão como sum(Vendas) mas somente para o último ano ou para o acumulado do trimestre atual. Geralmente, você também desejará comparar o resultado com a mesma medição em relação a um período anterior, por exemplo, o ano anterior ou o mesmo trimestre do último ano. O QlikView contém várias funções para a criação de expressões que executem essas tarefas, mas que, para os iniciantes, podem parecer difíceis de dominar. O assistente de gráfico de tempo foi projetado para ajudá-lo na tarefa de encerrar sua expressão de medição básica em funções apropriadas de qualificação de tempo de acordo com suas especificações.

## Iniciando o Assistente de Gráfico de Tempo

Inicie o assistente de gráfico de tempo escolhendo **Assistente de Gráfico de Tempo** no menu **Ferramentas** ou clicando no botão correspondente da barra de ferramentas **Desenho**.

Na primeira vez que você iniciar o assistente, será exibida uma página inicial descrevendo o propósito do assistente e os passos básicos envolvidos. Para pular a página inicial ao usar o assistente no futuro, marque a caixa de verificação **Não mostrar esta página novamente**.

Dependendo das seleções, alguns dos passos a seguir podem ser pulados. Para avançar no assistente, clique em **Próximo**. Clique em **Terminar** para finalizar o gráfico e retornar ao layout. Retorne ao gráfico a qualquer momento por meio da caixa de diálogo **Propriedades do Gráfico** para fazer outros ajustes.

O assistente de gráfico de tempo o guia através dos seguintes passos básicos:
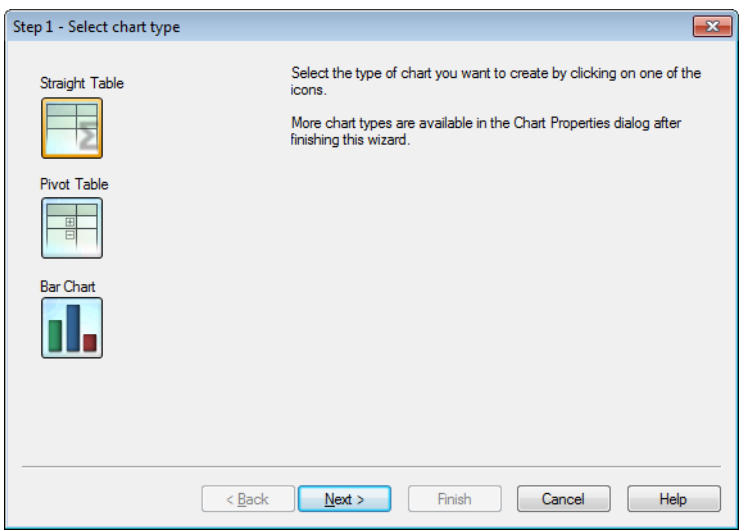

1. Selecione o tipo de gráfico que você deseja criar clicando em um dos ícones. Os tipos de gráficos disponíveis são aqueles geralmente usados em gráficos que envolvem qualificação de períodos de tempo. É possível alterar o gráfico para qualquer outro tipo de gráfico do QlikView na caixa de diálogo **Propriedades do Gráfico** depois de finalizar o assistente.

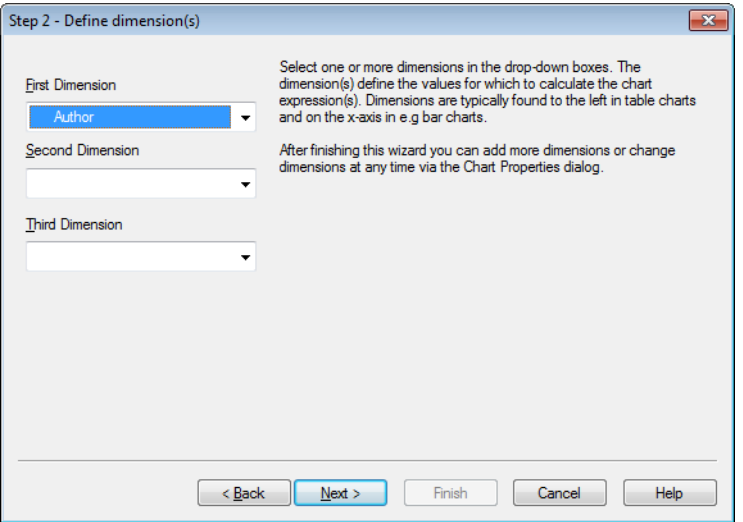

2. Selecione uma ou mais dimensões nas caixas de seleção suspensas. As dimensões definem os valores para cálculo das expressões do gráfico.

*Dimensões são normalmente encontradas à esquerda nas tabelas e no eixo x, por ex., no gráfico de barras.*

*Após finalizar este assistente, você pode adicionar mais dimensões ou alterar dimensões existentes a qualquer momento através da caixa de diálogo Propriedades do Gráfico.*

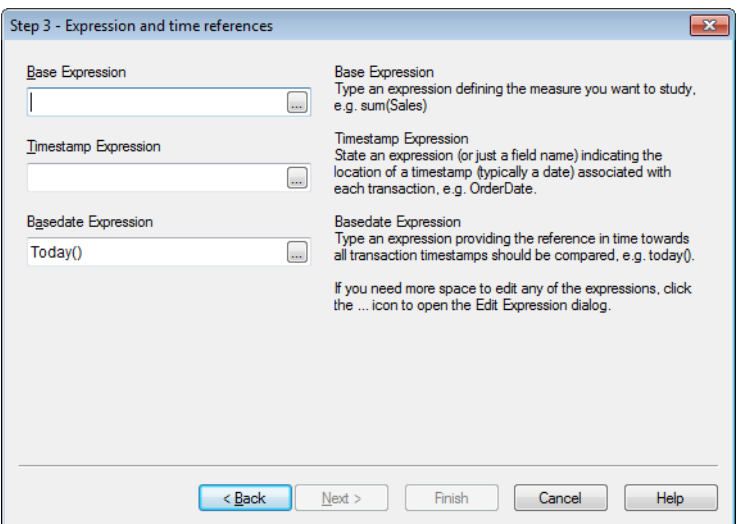

3. Em Expressão Base, digite uma expressão definindo a medida que você deseja estudar, por exemplo, sum(Sales).

*Se você necessitar de mais espaço para editar qualquer expressão, clique no ícone ... para abrir a caixa de diálogo Editar Expressão.*

- 4. Em Expressão de carimbo de data/hora, defina uma expressão (ou apenas um nome de campo) que indique a localização de um carimbo de data/hora (normalmente uma data) associado a cada transação, por exemplo, OrderDate.
- 5. Em Expressão de Data-Base, digite uma expressão que forneça uma referência de tempo com a qual todos os carimbos de data/hora das transações devam ser comparados, por exemplo, today().

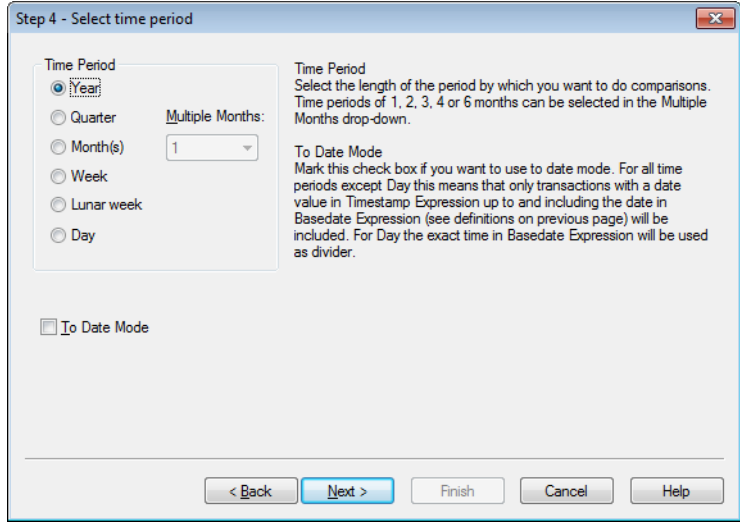

6. Em **Período de tempo**, selecione a duração do período no qual você deseja qualificar a expressão de gráfico e fazer comparações. Ao usar a opção Mês(es), os períodos de tempo de 1, 2, 3, 4 ou 6 meses poderão ser selecionados no menu suspenso **Múltiplos Meses**. O valor 3 pode ser especificado, mas corresponderá exatamente a **Trimestre**. As semanas lunares são definidas como períodos de 7 dias

consecutivos iniciados em 1º de janeiro de cada ano. Há sempre exatamente 52 semanas lunares em um ano, significando que a semana lunar 52 contém 8 ou 9 dias.

- 7. Marque a caixa de seleção **Modo Até a Data** se desejar usar o modo até a data. Para todos os períodos, exceto Dia, isso significa que somente as transações com um valor de data na **Expressão de carimbo de data/hora** até e incluindo a data na **Expressão de Data Base** (consulte definições na página anterior) serão incluídas. Para **Dia**, a hora exata na **Expressão de Data-Base** será usada como um divisor.
- 8. Marque a caixa de seleção **Último Período Concluído como Base** para usar o último período concluído como base, por exemplo, o último trimestre completo.

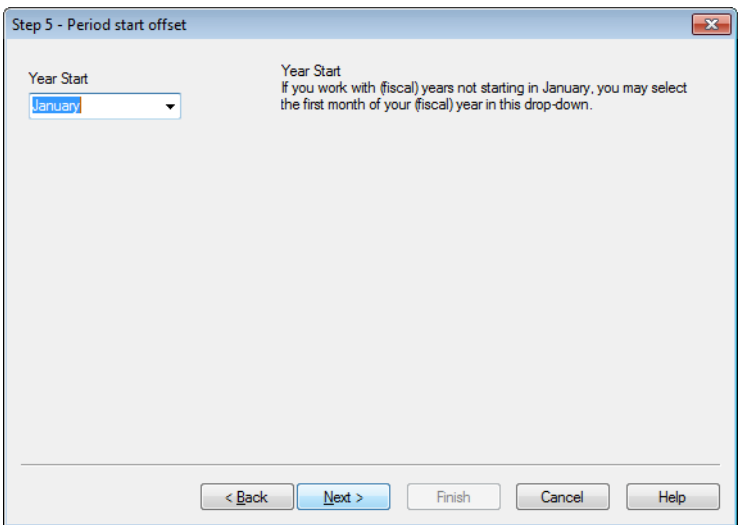

- 9. Opcionalmente, indique um deslocamento para o início do período escolhido. Dependendo do **Período** escolhido na etapa 6, uma das duas opções a seguir será fornecida:
	- <sup>l</sup> Para compensar o início do seu ano (fiscal), selecione o primeiro mês do seu ano (fiscal) nesse menu suspenso. Essa opção só estará disponível se o **Período de Tempo** escolhido no passo 4 for **Ano**, **Trimestre** ou **Meses**.
	- <sup>l</sup> Para compensar o início da semana ou dia, insira um número de dias ou frações, por exemplo, 1 para a semana do calendário começando na terça-feira ou 0,125 para o dia começando às 3h. Essa opção só estará disponível se o **Período de Tempo** básico escolhido na etapa 4, acima, for **Semana**, **Semana Lunar** ou **Dia**.

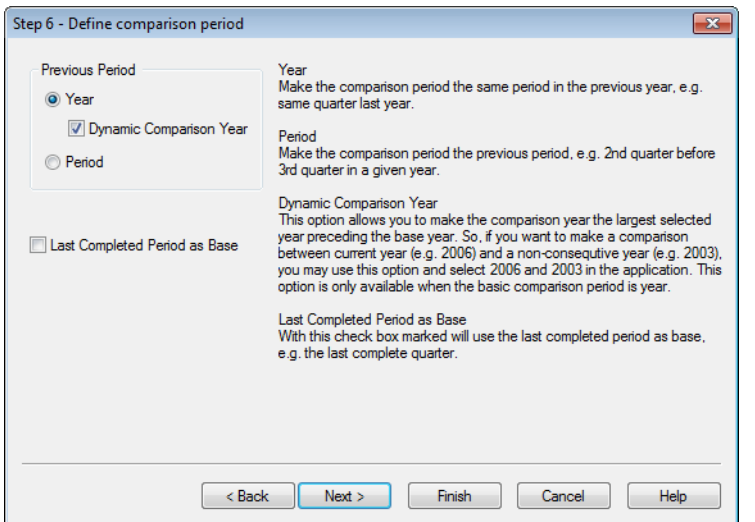

10. Defina o período de comparação. Se você tiver escolhido **Ano** como o **Período de Tempo** principal no passo 4 acima, está página será automaticamente ignorada.

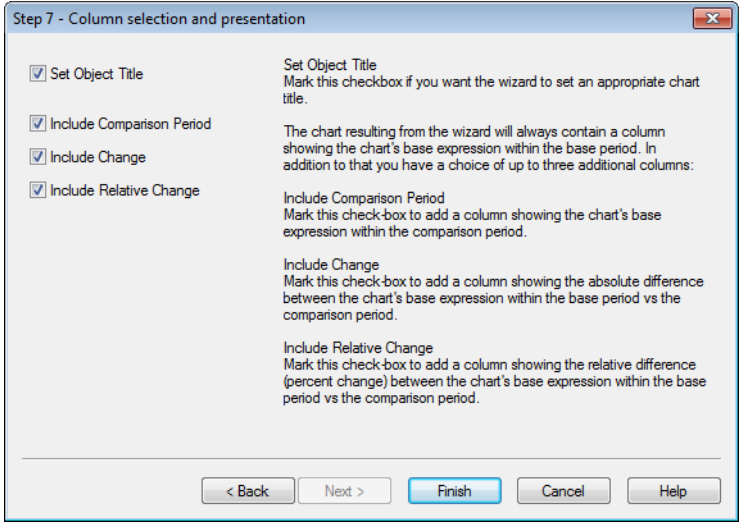

- 11. Escolha quais colunas de expressão incluir no gráfico.
	- <sup>l</sup> Marque a caixa de seleção **Definir Título do Objeto** se quiser que o assistente defina um título apropriado para o gráfico.
	- <sup>l</sup> Marque a caixa de seleção **Incluir Período de Comparação** para adicionar uma coluna mostrando a expressão de base do gráfico dentro do período de comparação.
	- <sup>l</sup> Marque a caixa de seleção **Incluir Alteração** para adicionar uma coluna que mostre a diferença absoluta entre a expressão de base do gráfico no período de base versus no período de comparação.
	- <sup>l</sup> Marque a caixa de seleção **Incluir Mudança Relativa** para adicionar uma coluna que mostre a diferença relativa (variação percentual) entre a expressão de base do gráfico no período de base versus no período de comparação.

# 7.8 Assistente de Gráfico Estatístico

O Assistente de gráfico estatístico orienta os usuários que desejam aplicar testes estatísticos comuns a dados no QlikView.

## Iniciando o Assistente de Gráfico Estatístico

Inicie o assistente de gráfico estatístico escolhendo **Assistente de Gráfico Estatístico** no menu **Ferramentas**. A primeira página oferece opções de testes estatísticos. Selecione o tipo de teste apropriado e clique em **Próximo** para continuar.

Lembre-se de que o QlikView oferece suporte para outros tipos de testes além dos exibidos no assistente. Para obter informações adicionais sobre testes estatísticos e sobre como utilizá-los, consulte um manual específico de estatísticas.

## Chi2-Test

Essa opção gera uma tabela estática com valores retornados de um teste qui quadrado. Esse tipo de teste costuma ser utilizado para comparar dois conjuntos de valores e determinar a probabilidade de que ambos provenham da mesma distribuição estatística. Para obter o gráfico de teste qui quadrado, especifique o seguinte:

- <sup>l</sup> **Coluna**: Especifique um campo ou uma expressão que retorne cabeçalhos de colunas para a amostra de dados de teste.
- <sup>l</sup> **Linha**: Especifique um campo ou uma expressão que retorne cabeçalhos de linha para a amostra de dados de teste.
- **· Valor**: Especifique um campo ou uma expressão que retorne dados de valores de teste.
- **· Valor Esperado**: Marque essa caixa se quiser fazer testes com base no valor esperado. Digite um nome de campo ou uma expressão que retorne o valor esperado na caixa de edição abaixo dessa opção. Se os valores esperados não forem especificados, o teste será gerado de forma a apresentar variações nas linhas e nas colunas.
- <sup>l</sup> **p (Mostrar valor p/Significância)**: Marque essa caixa de seleção para incluir o valor **p** (significância) no gráfico resultante.
- <sup>l</sup> **df (Mostrar Graus de Liberdade)**: Marque essa caixa de seleção para incluir o valor **df** (graus de liberdade) no gráfico resultante.
- <sup>l</sup> **Chi2 (mostrar valor de Chi2)**: Marque essa caixa de seleção para incluir o valor de teste no gráfico resultante.

Clique em **Terminar** para finalizar o gráfico e retornar ao layout. Retorne ao gráfico a qualquer momento, através da caixa de diálogo **Propriedades do Gráfico** normal, para fazer outros ajustes.

## Teste T Pareado

Essa opção gera uma tabela estática com valores retornados de um teste T pareado de estudantes.

Para obter o gráfico de teste t, especifique o seguinte:

- <sup>l</sup> **Valor de Campo/Expressão**: Especifique um campo ou uma expressão que retorne uma série de dados de valores de teste.
- **· Valor de Teste**: Especifique um campo ou uma expressão que retorne um valor de teste.
- <sup>l</sup> **t (Mostrar valor t)**: Marque essa caixa de seleção para incluir o valor t**-**no gráfico resultante.
- <sup>l</sup> **df (Mostrar Graus de Liberdade)**: Marque essa caixa de seleção para incluir o valor df (graus de liberdade) no gráfico resultante.
- <sup>l</sup> **p (Mostrar valor p / Significância (bicaudal))**: Marque essa caixa de seleção para incluir o valor p (significância, bicaudal) no gráfico resultante.
- <sup>l</sup> **Diferença média**: Marque essa caixa de seleção para incluir o valor de diferença média no gráfico resultante.
- <sup>l</sup> **Inferior (% NC)**: Marque essa caixa de seleção para incluir o limite inferior do intervalo de confiança (conforme especificado em **Nível de Confiança**, a seguir) no gráfico resultante.
- <sup>l</sup> Superior (% NC) Marque essa caixa de seleção para incluir o limite superior do intervalo de confiança (conforme especificado em **Nível de Confiança**, a seguir) no gráfico resultante.
- <sup>l</sup> **Nível de Confiança**: Especifique uma porcentagem do nível de confiança.

Clique em **Terminar** para finalizar o gráfico e retornar ao layout. Retorne ao gráfico a qualquer momento, através da caixa de diálogo **Propriedades do Gráfico** normal, para fazer outros ajustes.

## Teste T com Amostras Independentes

Essa opção gera uma tabela estática com valores retornados de um teste T não pareado de estudantes de duas amostras.

Para obter o gráfico de teste t, especifique o seguinte:

- <sup>l</sup> **Agrupamento de Campo/Expressão**: Especifique um campo ou uma expressão que retorne séries de dados de agrupamento de teste. Exatamente dois valores precisam ser retornados.
- <sup>l</sup> **Testar Campo/Expressão**: Especifique um campo ou uma expressão que retorne a série de dados de valores de teste.
- <sup>l</sup> **t (Mostrar valor t)**: Marque essa caixa de seleção para incluir o valor t no gráfico resultante.
- <sup>l</sup> **df (Mostrar Graus de Liberdade)**: Marque essa caixa de seleção para incluir o valor df (graus de liberdade) no gráfico resultante.
- <sup>l</sup> **p (Mostrar valor p / Significância (bicaudal))**: Marque essa caixa de seleção para incluir o valor p (significância, bicaudal) no gráfico resultante.
- <sup>l</sup> **Diferença média**: Marque essa caixa de seleção para incluir o valor de diferença média no gráfico resultante.
- <sup>l</sup> **Inferior (% NC)**: Marque essa caixa de seleção para incluir o limite inferior do intervalo de confiança (conforme especificado em **Nível de Confiança**, a seguir) no gráfico resultante.
- <sup>l</sup> Superior (% NC) Marque essa caixa de seleção para incluir o limite superior do intervalo de confiança (conforme especificado em **Nível de Confiança**, a seguir) no gráfico resultante.
- **· Nível de Confiança**: Especifique uma porcentagem do nível de confiança.

Clique em **Terminar** para finalizar o gráfico e retornar ao layout. Retorne ao gráfico a qualquer momento, através da caixa de diálogo **Propriedades do Gráfico** normal, para fazer outros ajustes.

# 7.9 Página Inicial do Assistente do Boxplot

A primeira vez que você iniciar o assistente, será exibida uma página inicial descrevendo o propósito do assistente e as etapas básicas envolvidas. Para pular a página inicial ao usar o assistente no futuro, marque a caixa de verificação **Não mostrar esta página novamente**.

## Assistente do Boxplot – Definir Dados

Selecione a **dimensão** do eixo-x. Após finalizar este assistente, você pode adicionar mais dimensões ou alterar dimensões existentes a qualquer momento através da caixa de diálogo **Propriedades do Gráfico**.

Selecione o **agregador**. O agregador é o valor repetido quando a expressão é calculada.

Por fim, defina a **expressão**. A expressão define o valor calculado no gráfico. As expressões são tipicamente encontradas no eixo-y de um gráfico de barras. Expressões no QlikView podem variar de curtas e simples a longas e complexas. Esse campo permite que você digite sua expressão do zero.

Depois de finalizar o assistente, você pode alterar a expressão e/ou incluir mais expressões a qualquer momento, na caixa de diálogo **Propriedades do Gráfico**.

## Apresentação do Assistente do Boxplot

As seguintes propriedades podem ser configuradas:

- <sup>l</sup> **Modo de Exibição**: Selecione o **Modo de Exibição** para a distribuição: **Média** ou **Mediana**.
- **· Incluir Caixas Pequenas**: Inclui Caixas Estreitas para que o gráfico exiba as Caixas Estreitas superior e inferior, seja como **Mín/Máx** ou como **Percentuais de 5/95**.
- **· Usar Discrepâncias (Mín/Máx):** Marque essa caixa de seleção para exibir os desvios para os valores extremos.

# 7.10 Relatórios

Imprimir um relatório normalmente significa imprimir uma única tabela ou gráfico. No QlikView, isso é feito facilmente, como selecionar um objeto de pasta e escolher **Imprimir** em um menu ou barra de ferramentas. No entanto, algumas vezes, é necessário produzir relatórios mais complexos que incluem vários gráficos e/ou tabelas. É nesse momento que o **Editor de Relatórios** do QlikView deve ser utilizado. O **Editor de Relatórios** do QlikView permite agrupar vários objetos de pasta diferentes em uma ou mais páginas, com controle total do layout da página, incluindo cabeçalhos/rodapés, etc.

São fornecidas duas opções de relatórios do QlikView: relatórios dos documentos e dos usuários.

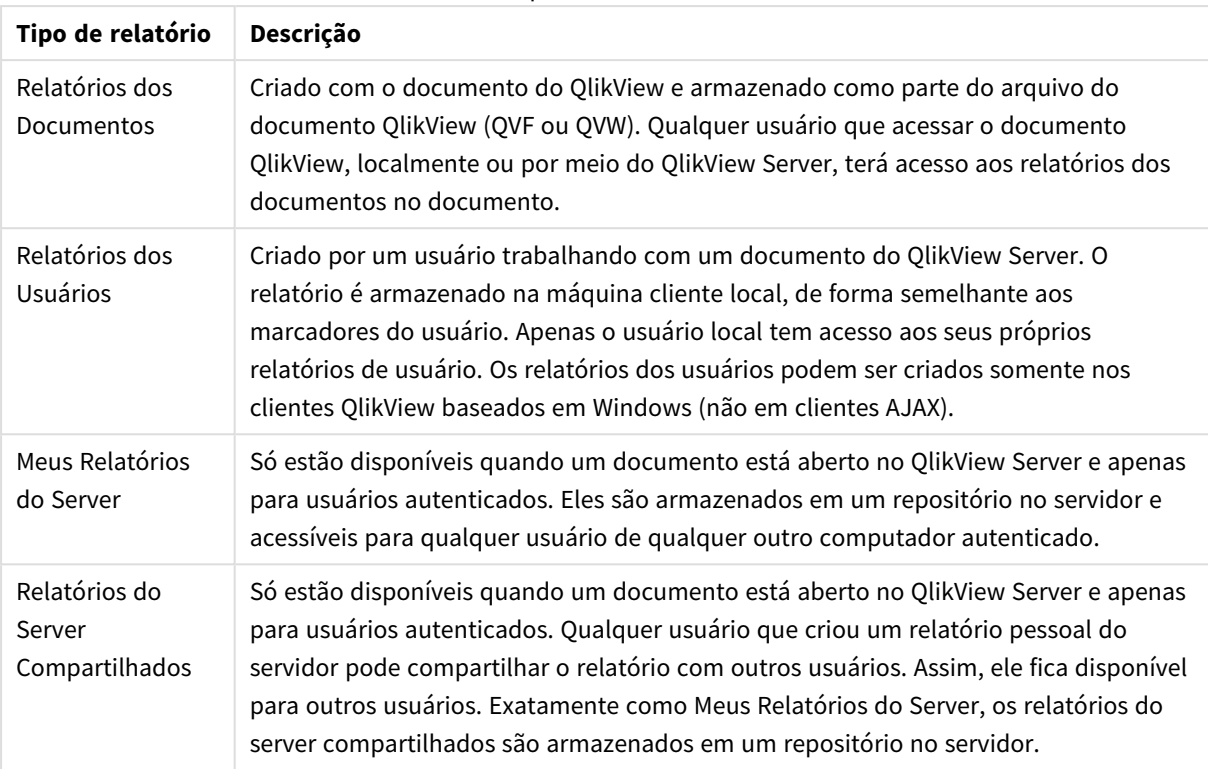

Tipos de relatório

*O termo "Gerador de Relatórios" é usado geralmente para referir-se a uma categoria bem definida de softwares. Eles normalmente combinam dados de várias consultas SQL (mais ou menos ocultas do usuário por meio de interfaces gráficas), cada uma das quais é formatada para impressão de formas diferentes. Os relatórios do QlikView utilizam dados de objetos de pasta do QlikView e não podem extrair dados de consultas SQL. Assim, é absolutamente correto dizer que o QlikView pode produzir relatórios, mas é incorreto rotular o Editor de Relatórios do QlikView como um gerador de relatórios no sentido tradicional.*

## Editor de Relatórios

A caixa de diálogo **Editor de Relatórios** consiste em duas páginas: **Lista de Relatórios** e **Editor de Páginas**. Quando você entra no editor de relatórios pela primeira vez, a página **Lista de Relatórios** é exibida.

## Lista de Relatórios

A página **Lista de Relatórios** é usada para gerenciar relatórios. É possível criar novos relatórios e remover relatórios existentes. Também é possível selecionar um relatório para edição de página na página de diálogo **Editor de Páginas**. Na parte superior da página, há um menu suspenso e uma lista de relatórios. O menu suspenso é usado para:

<sup>l</sup> **Relatórios de Documentos**: Abre uma lista de todos os relatórios de documentos no documento ativo. Se você clicar em um dos nomes de relatório, será aberto a caixa de diálogo **Imprimir** para a impressão do relatório.

- <sup>l</sup> **Relatórios de Usuários**: Abre uma lista de todos os relatórios de usuários, armazenados separadamente no computador do usuário. Se você clicar em um dos nomes de relatório, será aberto a caixa de diálogo **Imprimir** para a impressão do relatório.
- <sup>l</sup> **Meus Relatórios do Servidor**: Relatórios de servidor pessoais só estão disponíveis ao se trabalhar com um documento no QlikView Server e somente para usuários autenticados. Eles são armazenados em um repositório no servidor e acessíveis para qualquer usuário de qualquer outro computador autenticado.
- <sup>l</sup> **Relatórios do Servidor Compartilhados**: Relatórios de servidor compartilhados só estão disponíveis ao se trabalhar com um documento no QlikView Server e somente para usuários autenticados. Qualquer usuário que criou um relatório pessoal do servidor pode compartilhar o relatório com outros usuários. Assim, ele fica disponível para outros usuários. Assim como os relatórios pessoais do Server, os relatórios compartilhados do server são armazenados em um repositório no servidor.

Os relatórios podem ser **Relatórios de Documentos**, armazenados com o documento, ou **Relatórios de Usuários**, armazenados separadamente no computador do usuário. Na lista suspensa **Relatórios Disponíveis** no topo da tela Editor de Relatórios você deve selecionar se **Relatório dos Documentos** ou **Relatórios dos Usuários** serão mostrados na lista. Para documentos de servidor, você pode escolher entre **Meus Relatórios do Server**, **Relatórios Compartilhados** ou **Relatórios de Usuário**. Essa lista apresenta diversas colunas:

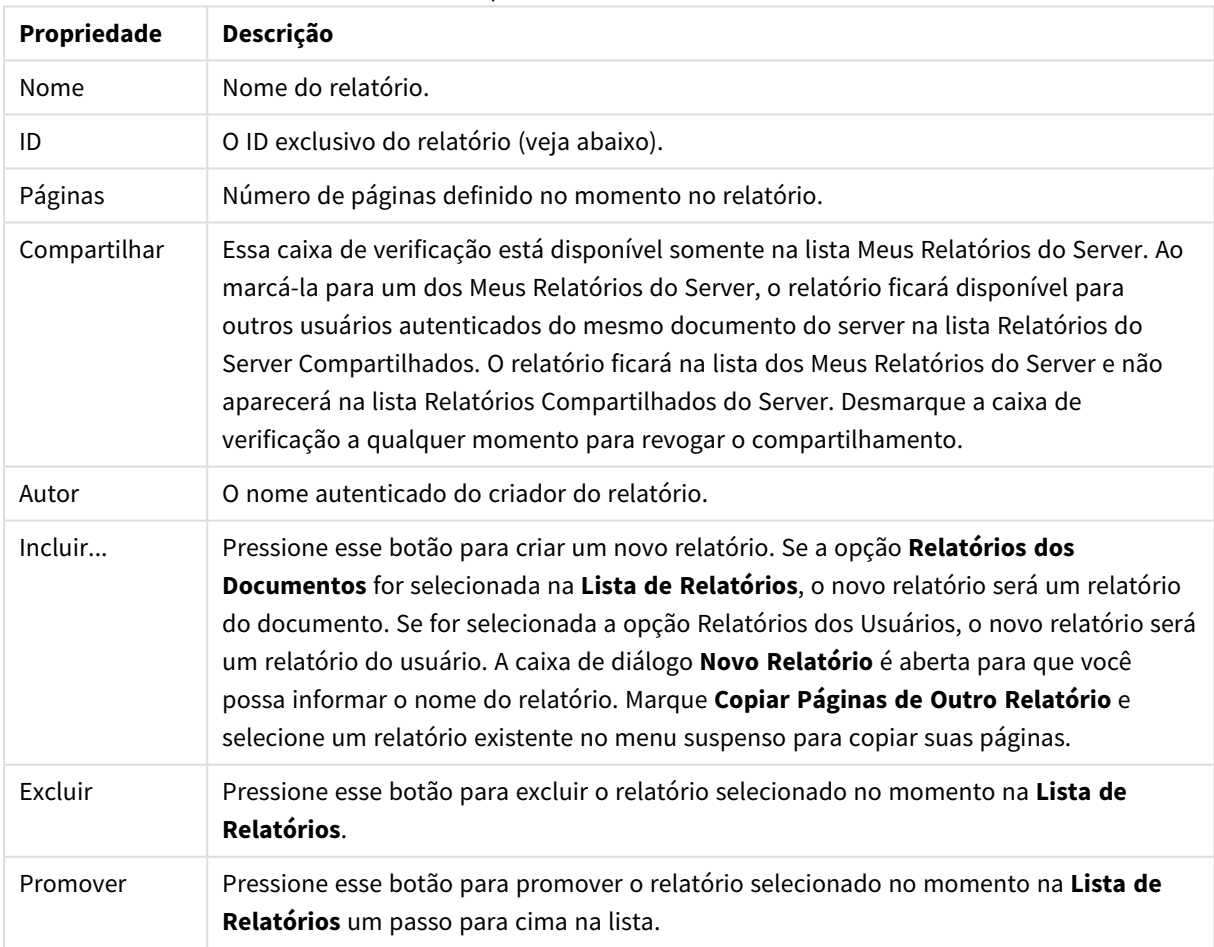

Propriedades do documento

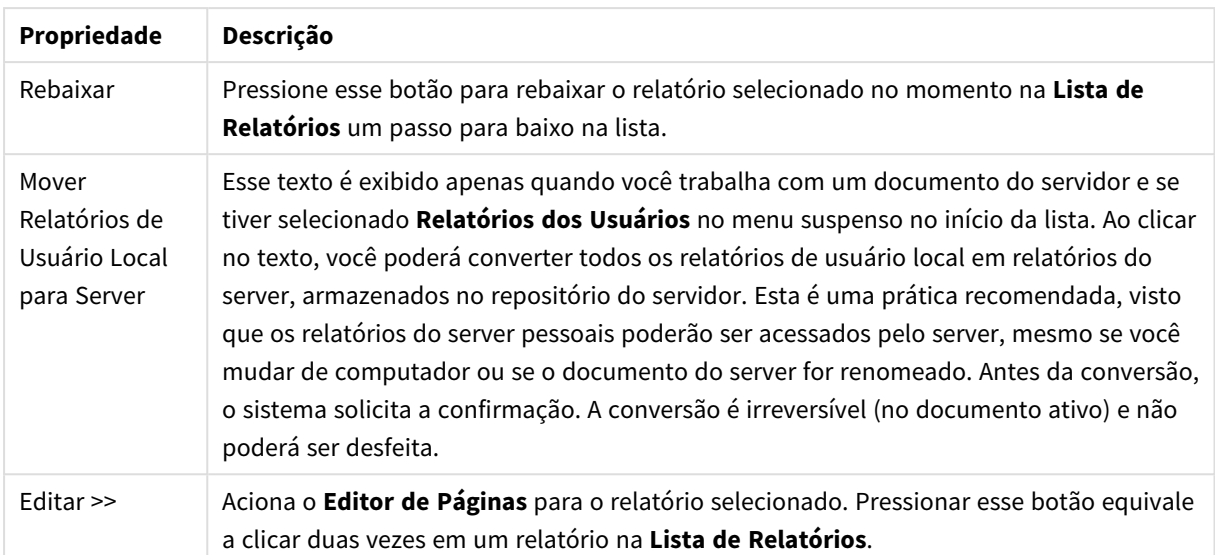

## Editor de Páginas

A página **Editor de Páginas** é usada para definir as páginas de um relatório selecionado na página **Lista de Relatórios**. A página tem dois painéis e uma barra de ferramentas que ajudam na criação de páginas de relatório. Na parte inferior, você encontrará os seguintes botões: Botões da lista de relatórios

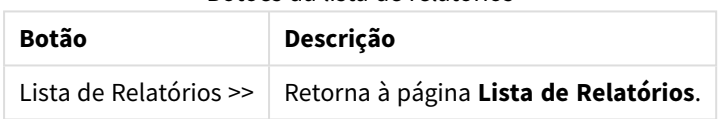

# Menu Editar

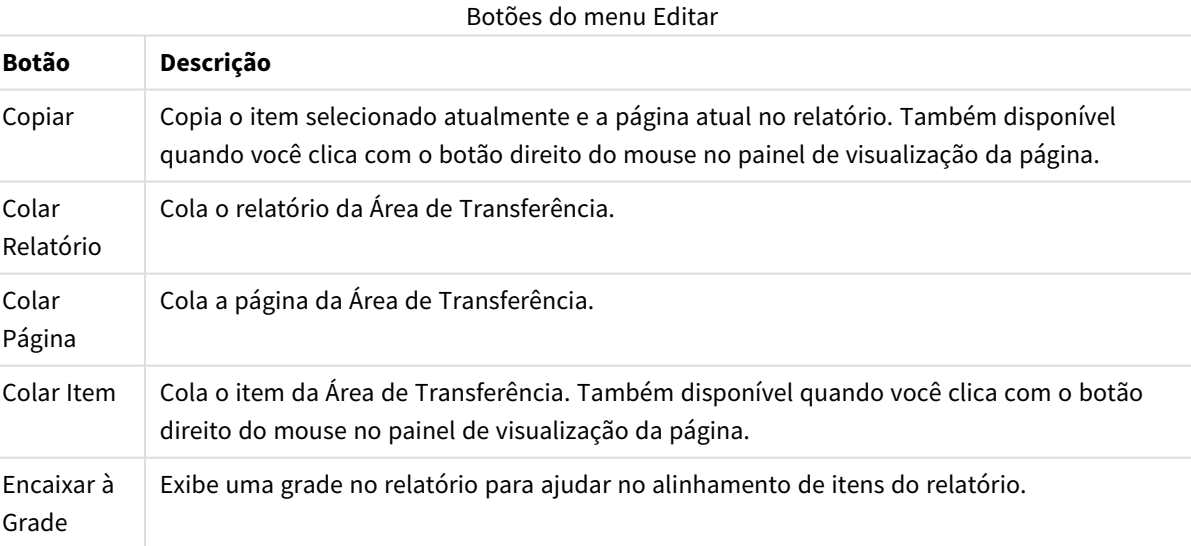

### Menu Relatórios

Botões do menu Relatórios

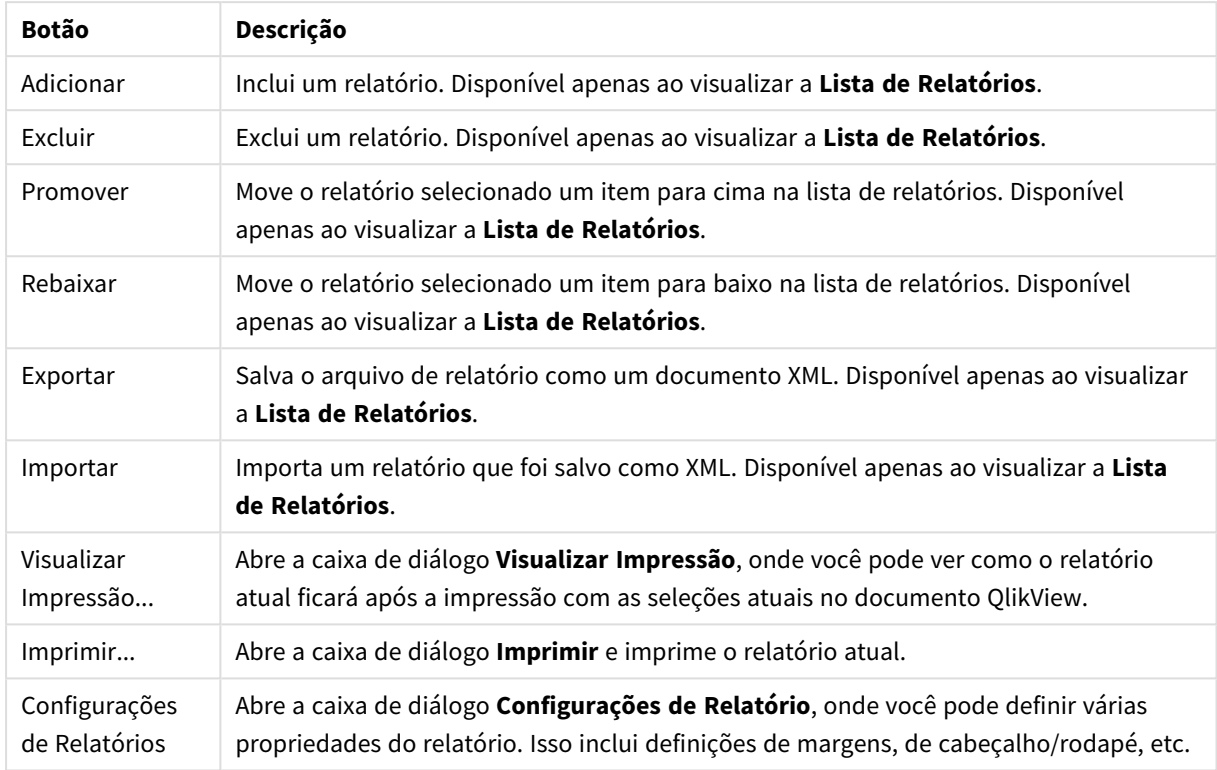

## Menu Página

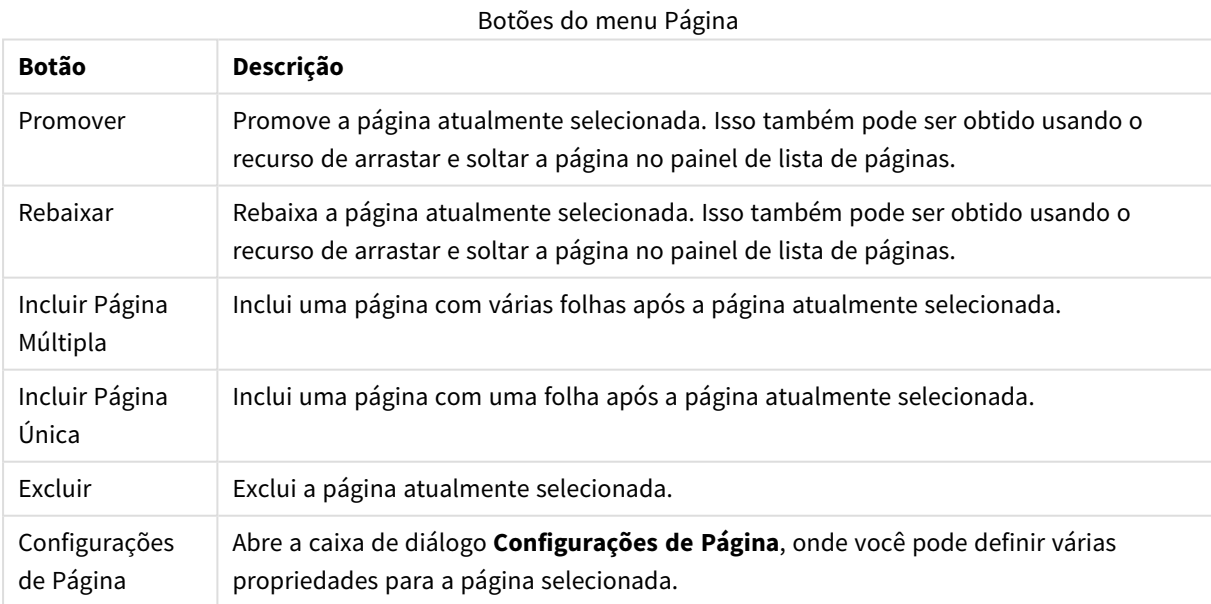

Menu Item

Botões do menu Itens

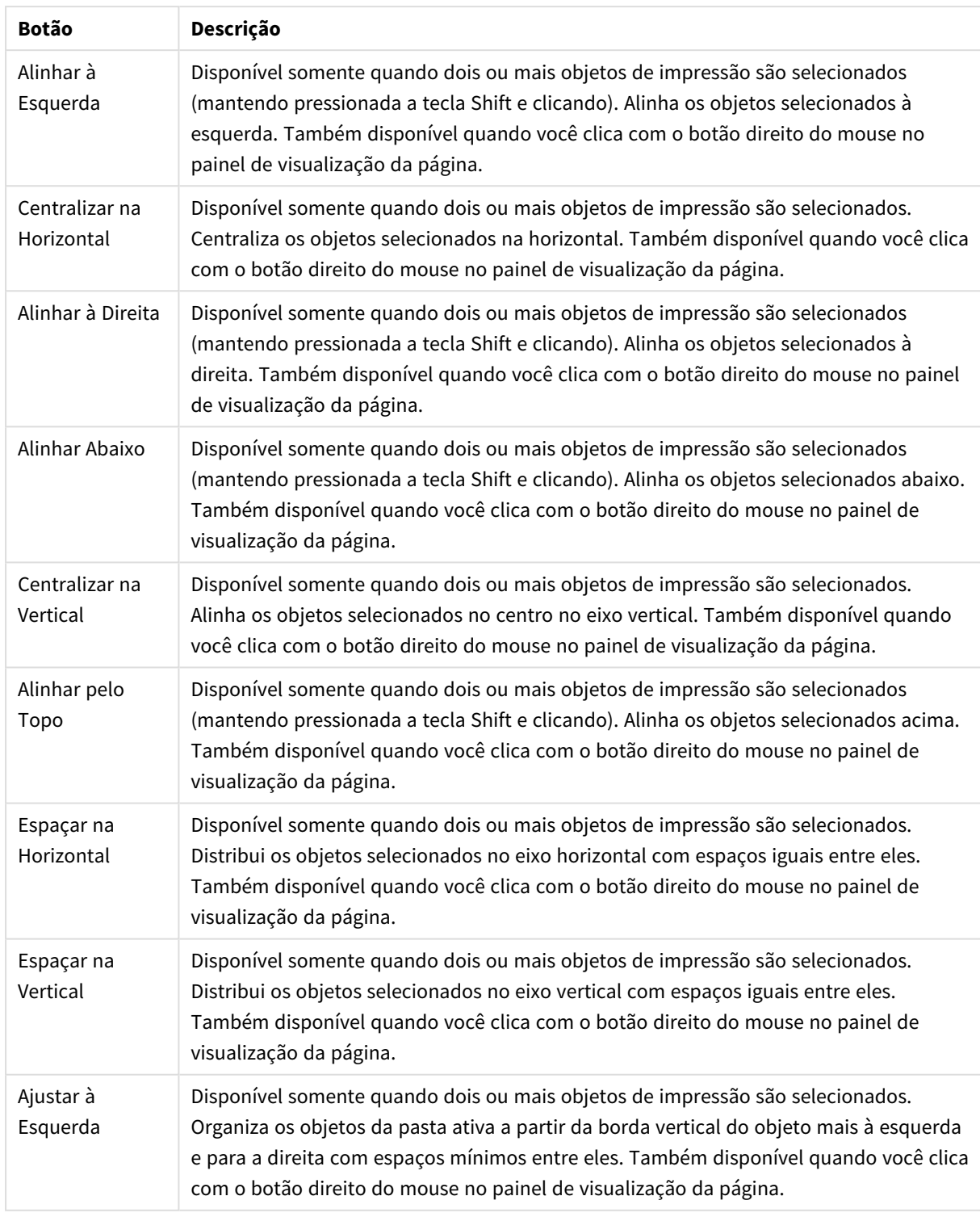

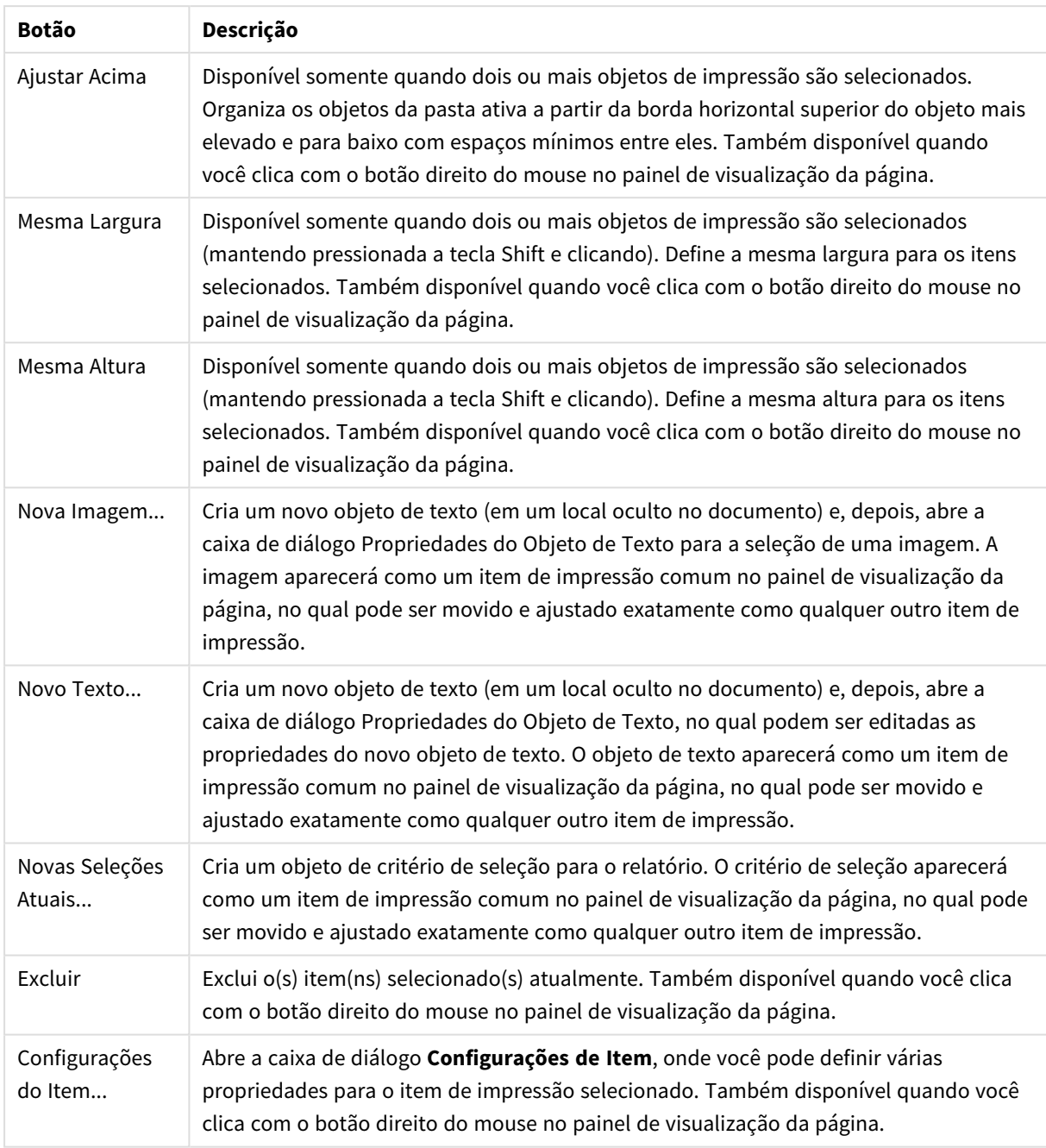

Na parte inferior dos dois painéis, encontram-se ícones de algumas funções de menus diferentes:

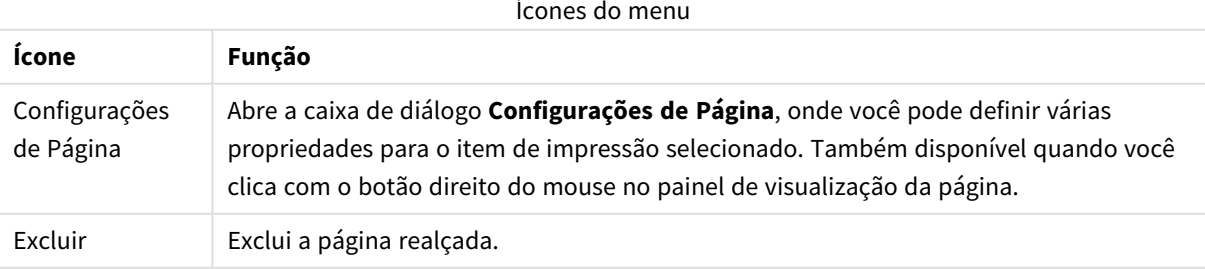

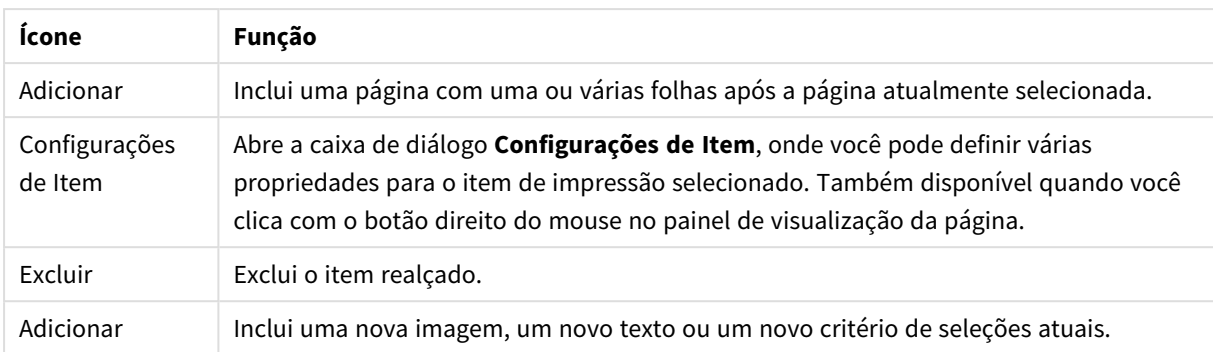

#### Painel Lista de Páginas

À esquerda, há uma lista de todas as páginas do relatório. Os relatórios do QlikView contêm dois tipos diferentes de página: com uma folha e com várias folhas. Pode ser incluído qualquer número de páginas e os dois tipos podem ser combinados em um relatório.

#### **Páginas com única folha**

Uma página com única folha pode conter qualquer número de objetos de pasta. A página será sempre impressa na página com exatamente uma folha (ou página PDF) e será necessário aplicar zoom ou truncar os objetos de pasta para ajustá-los à página. Os objetos de pasta podem ser sobrepostos na página. É possível incluir texto adicional.

#### **Páginas com várias folhas**

Uma página com várias folhas pode conter um objeto de pasta que pode aparecer em várias folhas (ou páginas PDF), dependendo da quantidade de dados a ser impressa. Uma página com várias folhas é a escolha típica na impressão de tabelas grandes. Além de objetos de tamanho dinâmico, é possível incluir objetos de tamanho fixo em áreas de apresentação e/ou apêndice na página. Essas áreas trabalham da mesma forma que folhas únicas.

#### **Manipulando a lista de páginas**

Clique em uma página na lista a fim de selecioná-la para edição. Há vários comandos da barra de ferramentas diretamente associados ao painel da lista de páginas:

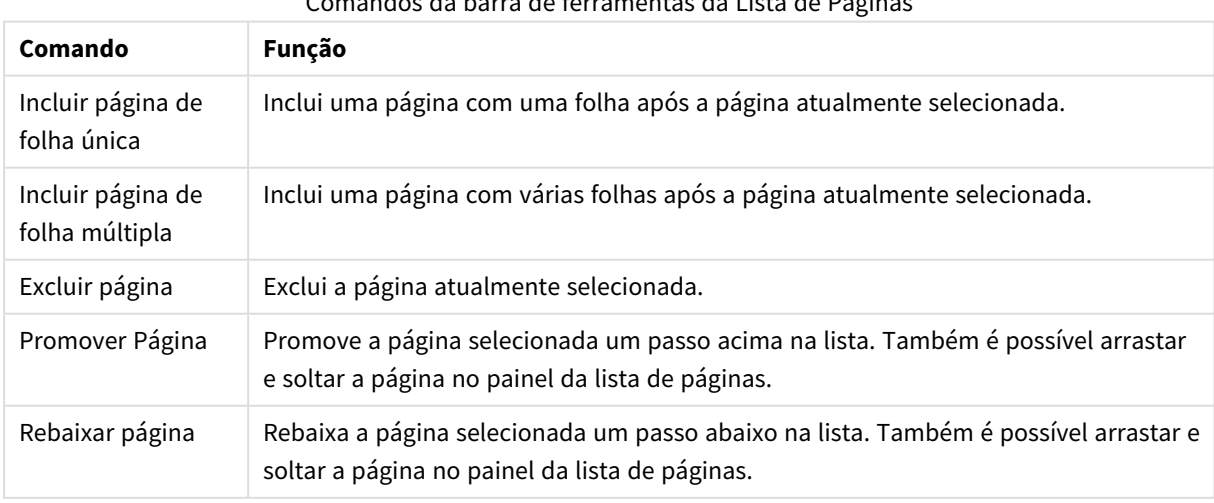

Comandos da barra de ferramentas da Lista de Páginas

### Painel de Visualização da Página

À direita do painel da lista de páginas, há uma visualização da página atualmente selecionada no painel da lista de páginas.

#### **Incluindo objetos de pasta no relatório**

Basta arrastar ou clicar duas vezes em qualquer objeto da pasta no layout para colocá-lo na visualização da página do relatório. Os objetos de impressão serão mostrados na visualização como aparecem atualmente no layout do QlikView. A exata aparência do objeto no relatório naturalmente refletirá, de forma dinâmica, a aparência do objeto de pasta no layout no momento da impressão, com relação às alterações na propriedade e nos dados selecionados. É possível selecionar vários objetos de pasta do layout e arrastá-los como um grupo para o relatório. Observe que somente um objeto de impressão pode ser incluído na área dinâmica central de uma página com várias folhas!

#### **Ajuste e posicionamento dos objetos de impressão na página**

Uma vez incluído, o objeto de pasta aparecerá no painel de visualização da página. Haverá uma borda ao redor do objeto e espaços reservados em cada canto para indicar que esse objeto está selecionado. Aponte para ele com o mouse e mova-o para a posição desejada. Use os espaços reservados do canto para ajustar o tamanho. Uma linha tracejada mostra as margens atuais. Nenhum objeto de impressão pode ser colocado fora dessas margens.

#### **Navegando e selecionando objetos de impressão na página**

Selecione um objeto de impressão clicando nele. Depois de selecionar um objeto de impressão, é possível mover a seleção para o próximo objeto usando a tecla Tab (Shift+Tab para mover para trás). Mantenha pressionada a tecla Shift e clique para selecionar vários objetos. Em páginas com várias folhas, arraste os objetos de impressão entre as diferentes áreas.

Quando um ou mais itens são destacados no painel de visualização, os comandos da barra de ferramentas de alinhamento ficam disponíveis.

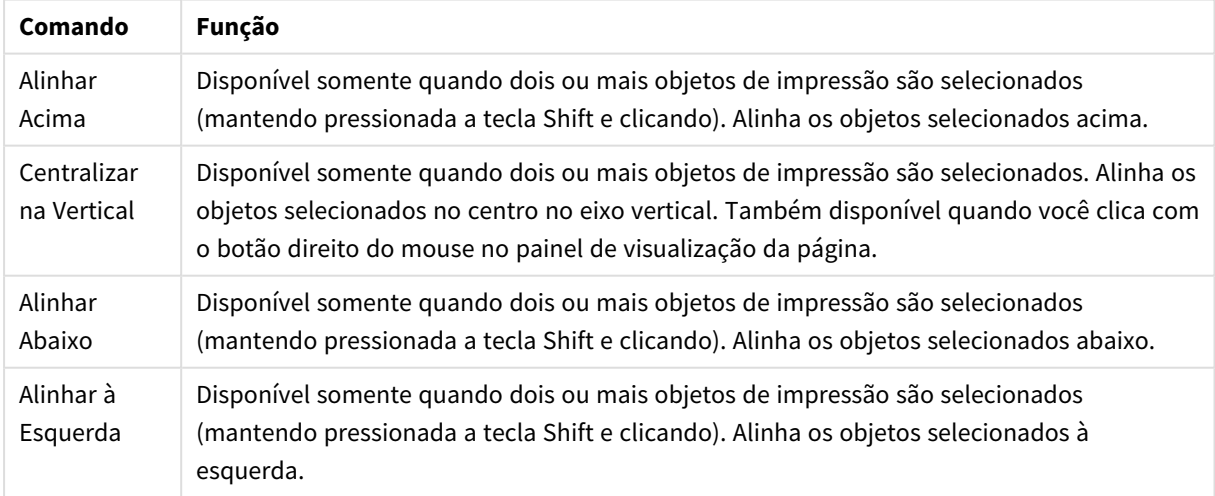

#### Alinhar comandos da barra de ferramentas

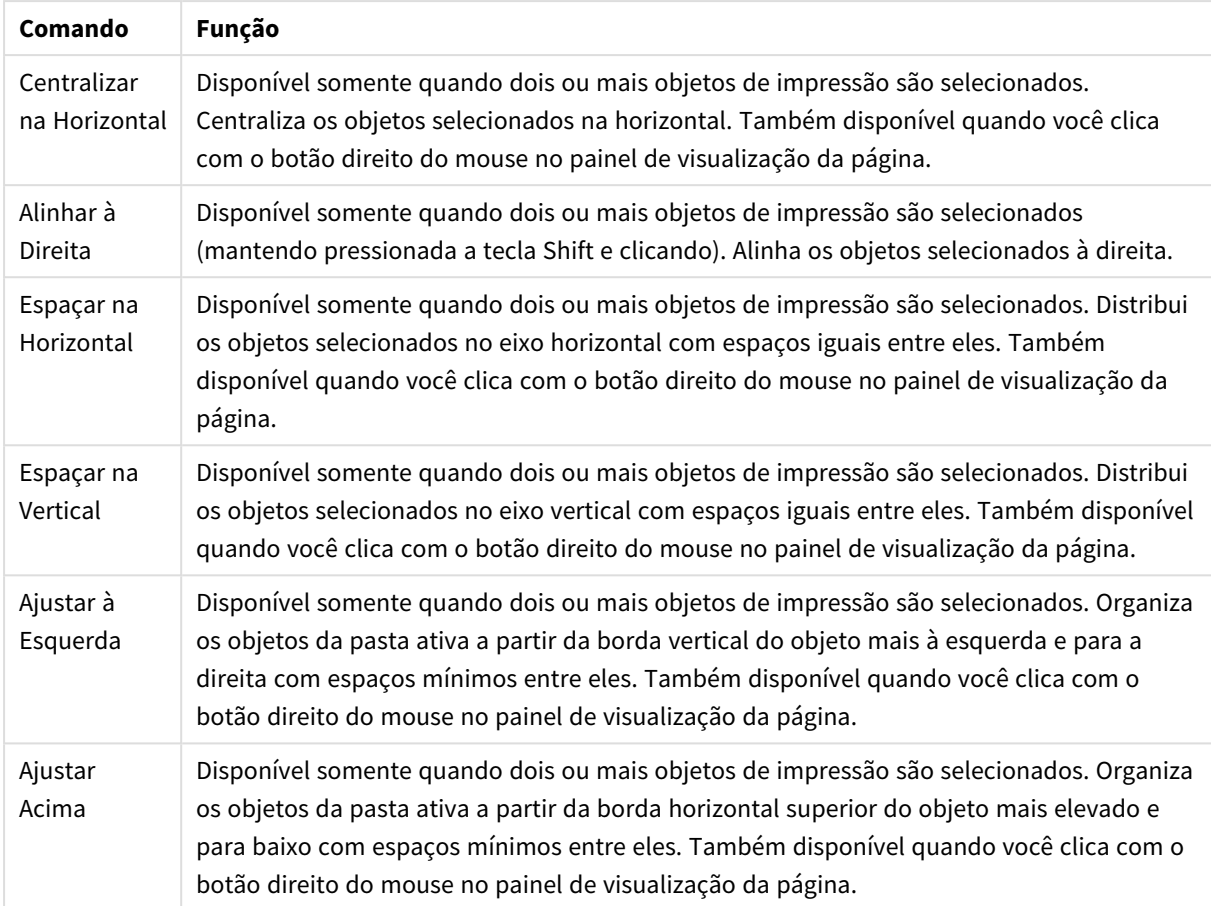

#### **Comandos da barra de ferramentas**

Há dois comandos da barra de ferramentas diretamente associados ao painel de visualização da página:

#### Comandos de visualização de página

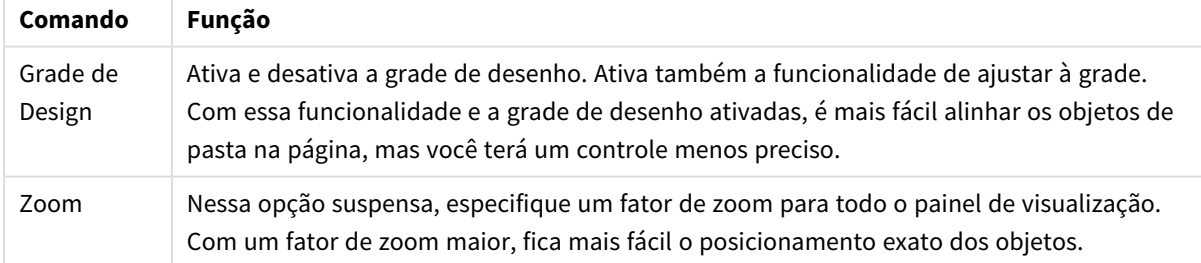

Então, há alguns botões da barra de ferramentas para imprimir o relatório de dentro da caixa de diálogo **Editor de Relatórios**.

#### Comandos de impressão

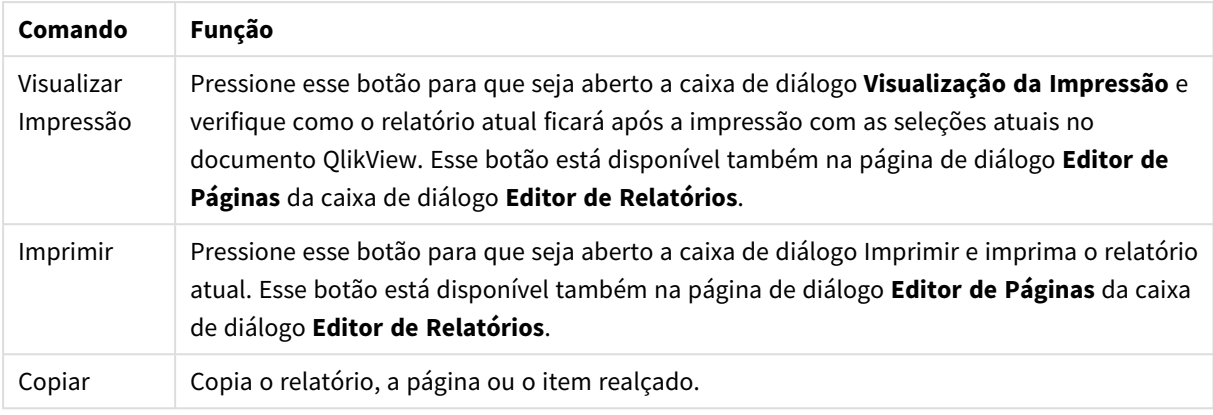

Por fim, há um botão da barra de ferramentas para colar relatórios, páginas e itens previamente copiados.

### Editor de Relatórios: Diálogo de configuração do relatório

Nesse diálogo, você encontrará as configurações globais (não relacionadas à página) do relatório. Esse diálogo apresenta quatro páginas.

### A Aba Configuração

A aba **Configuração** contém as propriedades básicas do relatório:

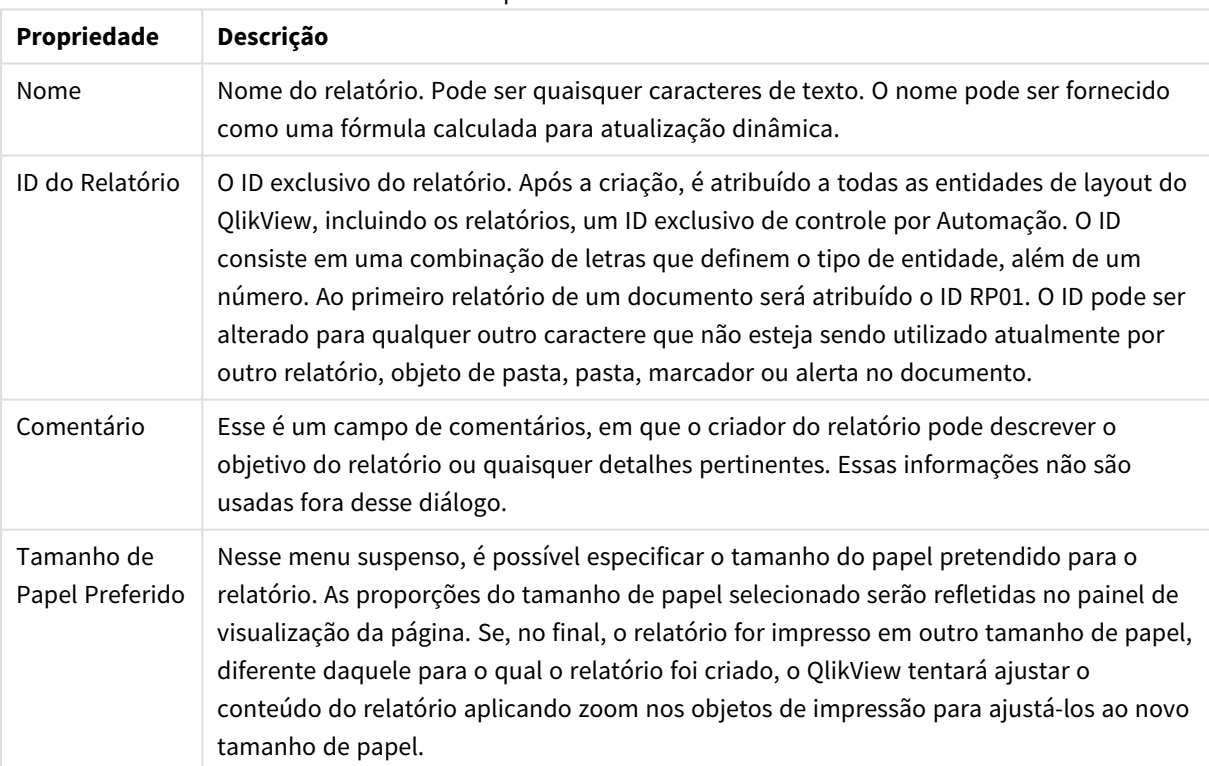

Propriedades do relatório

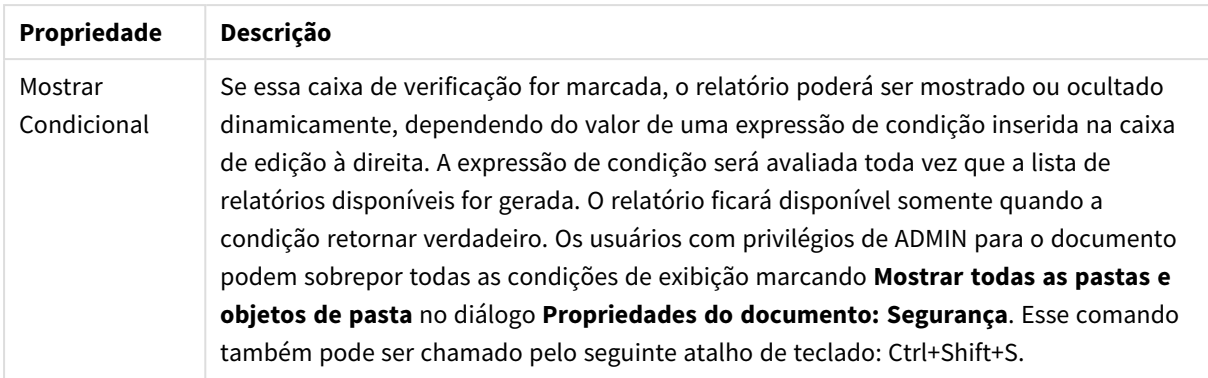

### Guia Margens

A aba **Margens** contém as configurações de margem para o relatório. Os controles são os mesmos da página **Layout** da caixa de diálogo **Imprimir**.

### A Aba Cabeçalho/Rodapé

A aba **Cabeçalho/Rodapé** contém as configurações de cabeçalho/rodapé para o relatório. Os controles são os mesmos da página **Cabeçalho/Rodapé** da caixa de diálogo **Imprimir**.

#### Guia Seleções

A aba **Seleções** contém as configurações para as seleções a serem usadas na impressão do relatório:

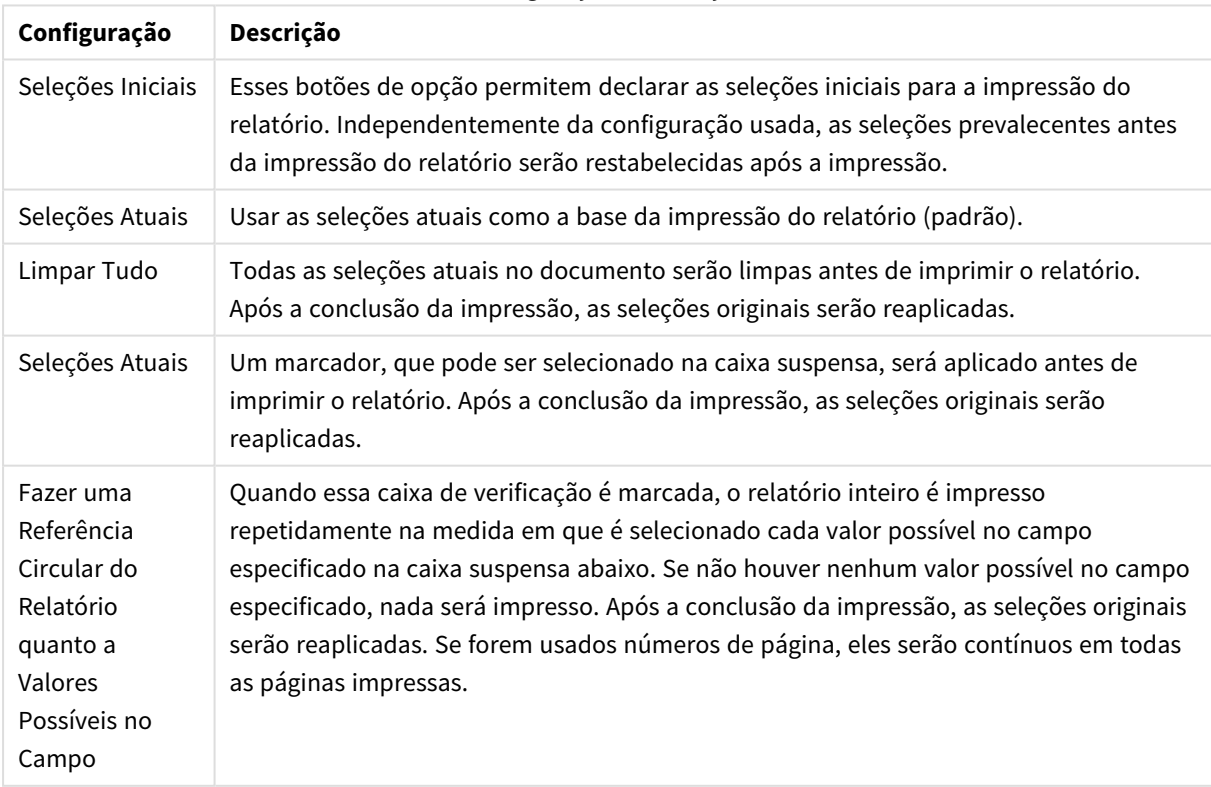

Configurações de seleção

## Editor de Relatórios: Diálogo de configurações de página

Nesta caixa de diálogo, você encontra as configurações da página selecionada atualmente. Esse diálogo apresenta três páginas.

#### Geral

A aba **Geral** contém as propriedades básicas da página:

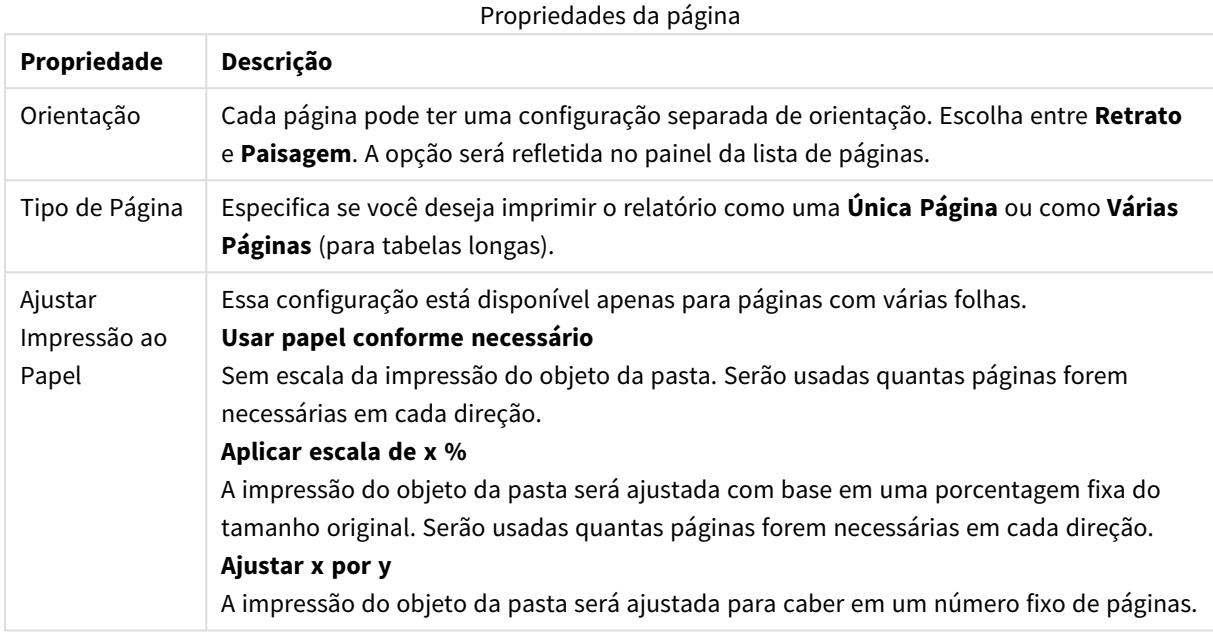

### Configurações

A aba **Configurações** contém a configuração para as áreas de introdução e o apêndice em páginas com várias folhas. Ela não está disponível para páginas com uma única folha.

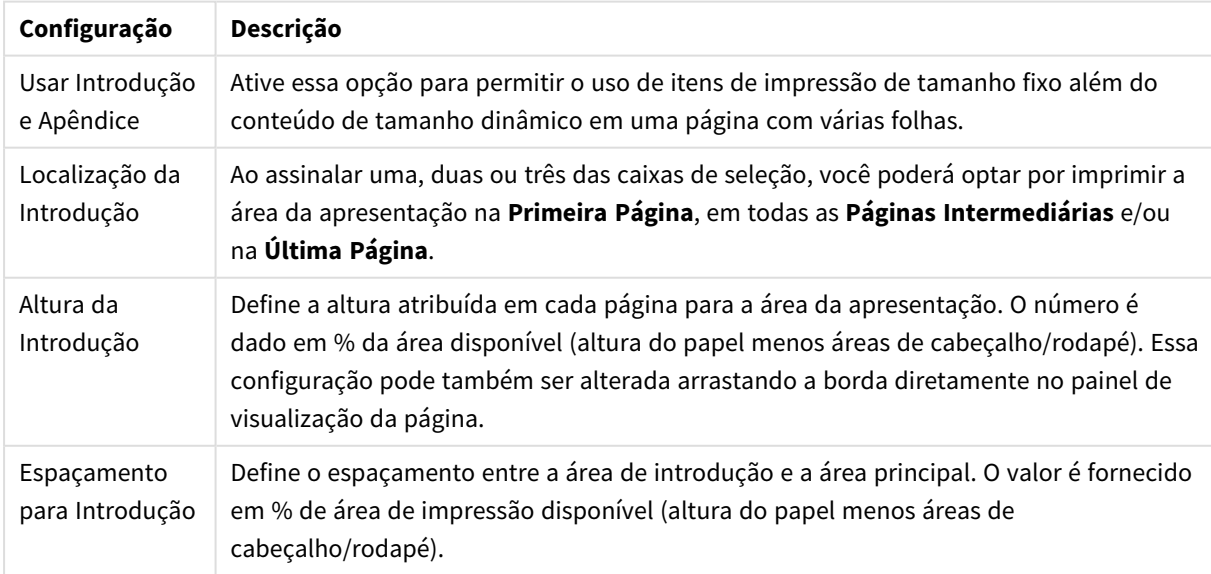

#### Introdução e configurações de apêndice

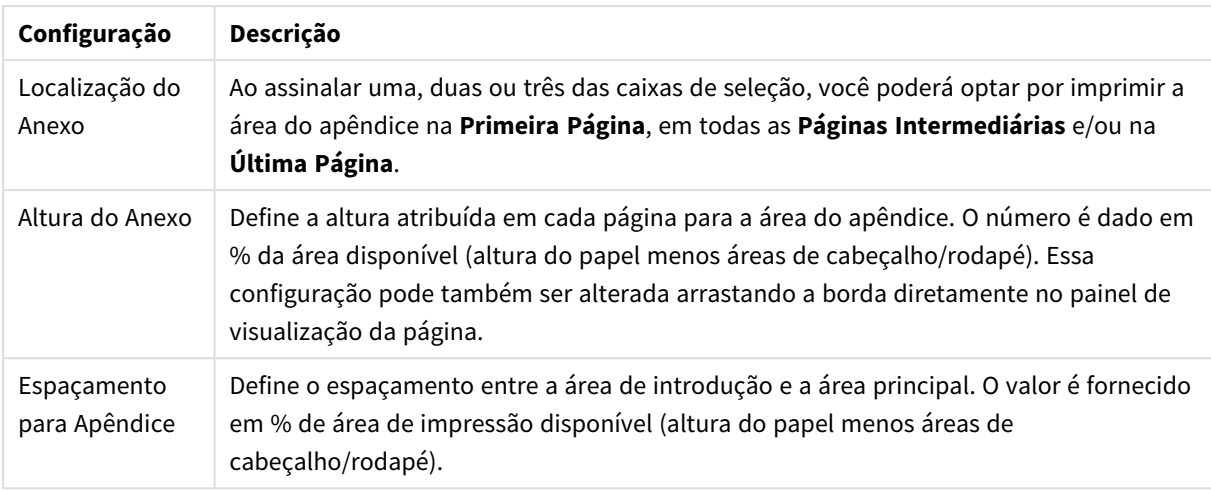

### Marcação

A aba **Marcação** contém as propriedades para a saída agrupada da página. Isso significa que a página é impressa repetidamente para cada valor possível em um campo especificado.

Quando a caixa de verificação **Página em loop devido aos valores possíveis no campo** é marcada, a página é impressa repetidamente na medida em que é selecionado cada valor possível no campo especificado na caixa suspensa abaixo. Se não houver nenhum valor possível no campo especificado, nada será impresso. Observe que, se uma referência circular de seleção também tiver sido especificada no nível do relatório, você poderá enfrentar uma situação em que a seleção do relatório excluirá todos os valores na variável de referência circular no nível da página. A página serão, então, ignorada para o valor de referência circular do relatório. Após a conclusão da impressão, as seleções originais serão reaplicadas. Se forem usados números de página, eles serão contínuos em todas as páginas impressas.

## Editor de Relatórios: Diálogo de configurações de item

Nesse diálogo, você encontrará as configurações do item de impressão (objeto) selecionado no momento no painel de visualização de página. A caixa de diálogo tem duas páginas.

#### Geral

A guia **Geral** contém as configurações do item de impressão selecionado no momento no painel de visualização da página.

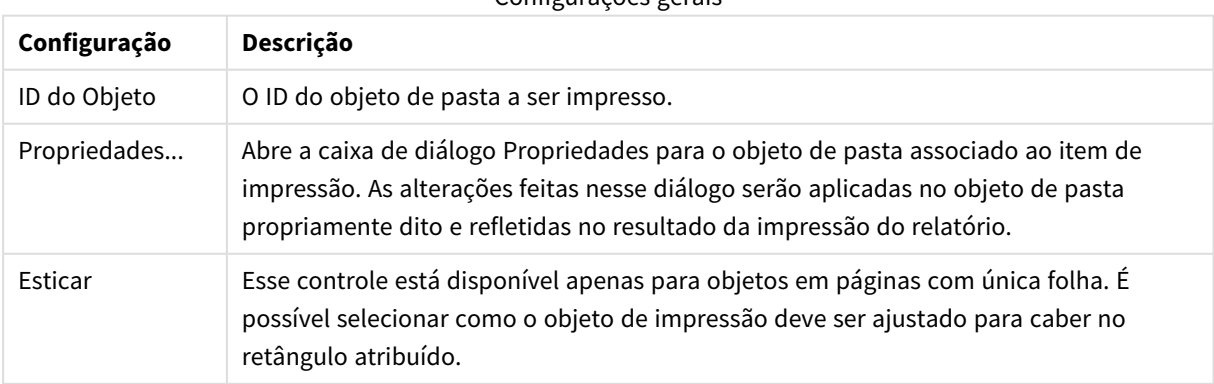

#### Configurações gerais

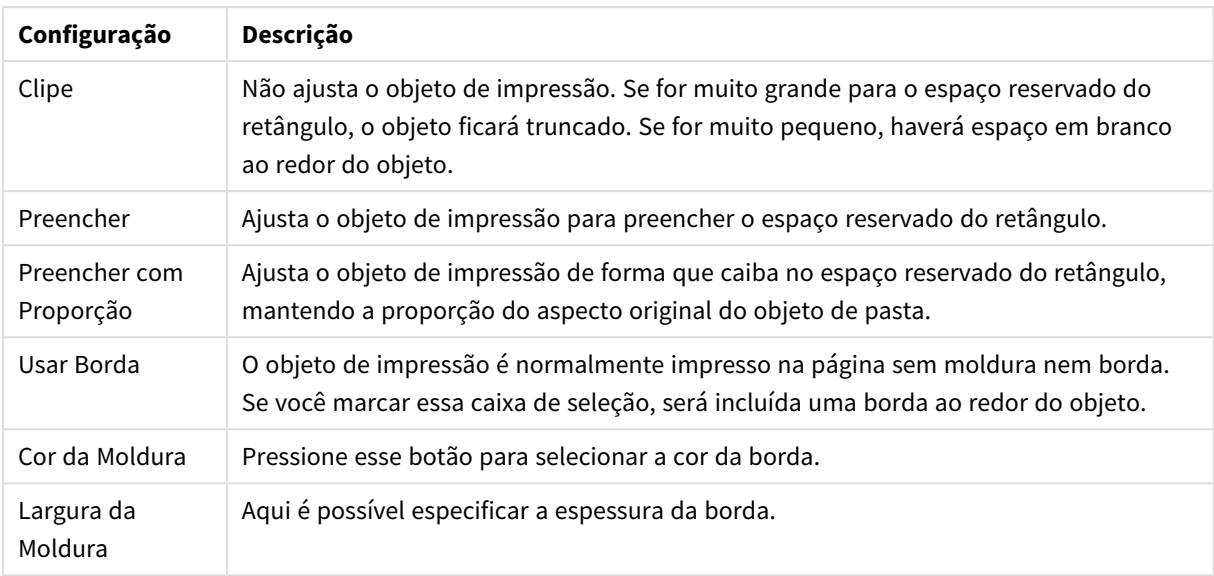

#### Posição

A guia **Posição** contém configurações para posicionar e dimensionar os objetos na área de impressão disponível.

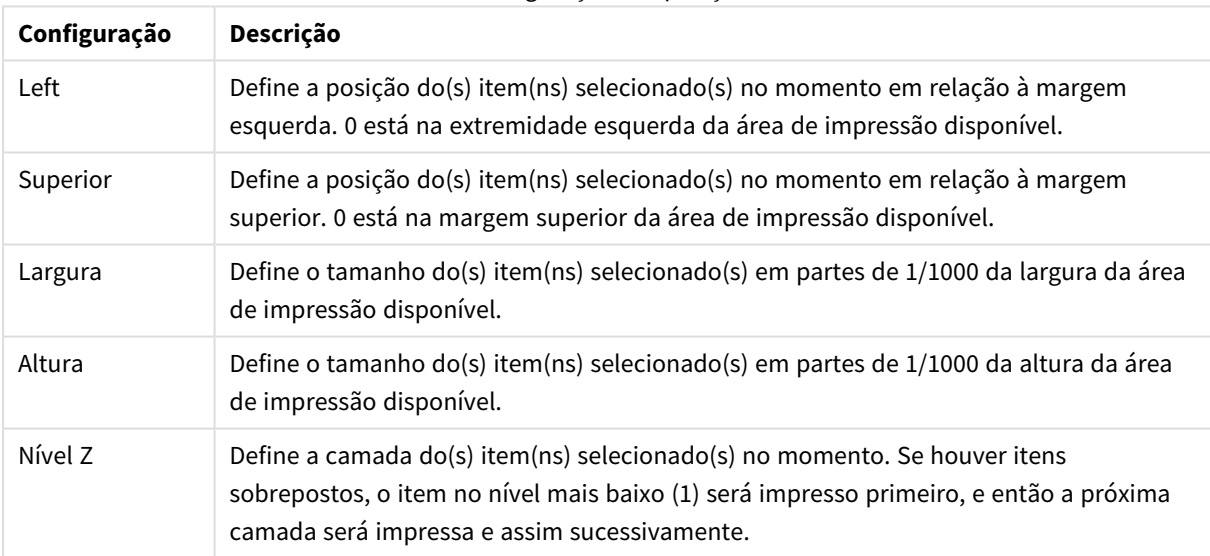

#### Configurações de posição

## 7.11 Alertas

A maneira mais fácil de definir um alerta é usando o **Assistente de Alerta**, que pode ser iniciado a partir do menu **Ferramentas**. Os alertas também podem ser criados e mantidos na caixa de diálogo **Alertas**, que pode ser aberta a partir do menu **Ferramentas**. Os alertas são armazenados como parte do documento QlikView. Eles podem ser criados e disparados somente nas versões do QlikView executadas no Windows (isto é, não nos clientes AJAX).

## Usando Alertas

As verificações de alerta do QlikView podem ser disparadas de três formas diferentes:

- 1. Automaticamente no layout do QlikView, quando houver a probabilidade de os dados do documento terem mudado, isto é, quando o documento for aberto, quando o script tiver sido executado ou quando a operação Reduzir Dados tiver sido executada.
- 2. Manualmente de uma macro por meio de APIs de Automação especiais. Consulte o guia da API do QlikView para obter detalhes.
- 3. Programas externos que executam o QlikView no modo batch têm uma API de Automação especial para recuperar uma lista de alertas disparados a partir de um determinado contexto.

A cadeia de eventos após o disparo de uma verificação de alerta pode ser mostrada como segue:

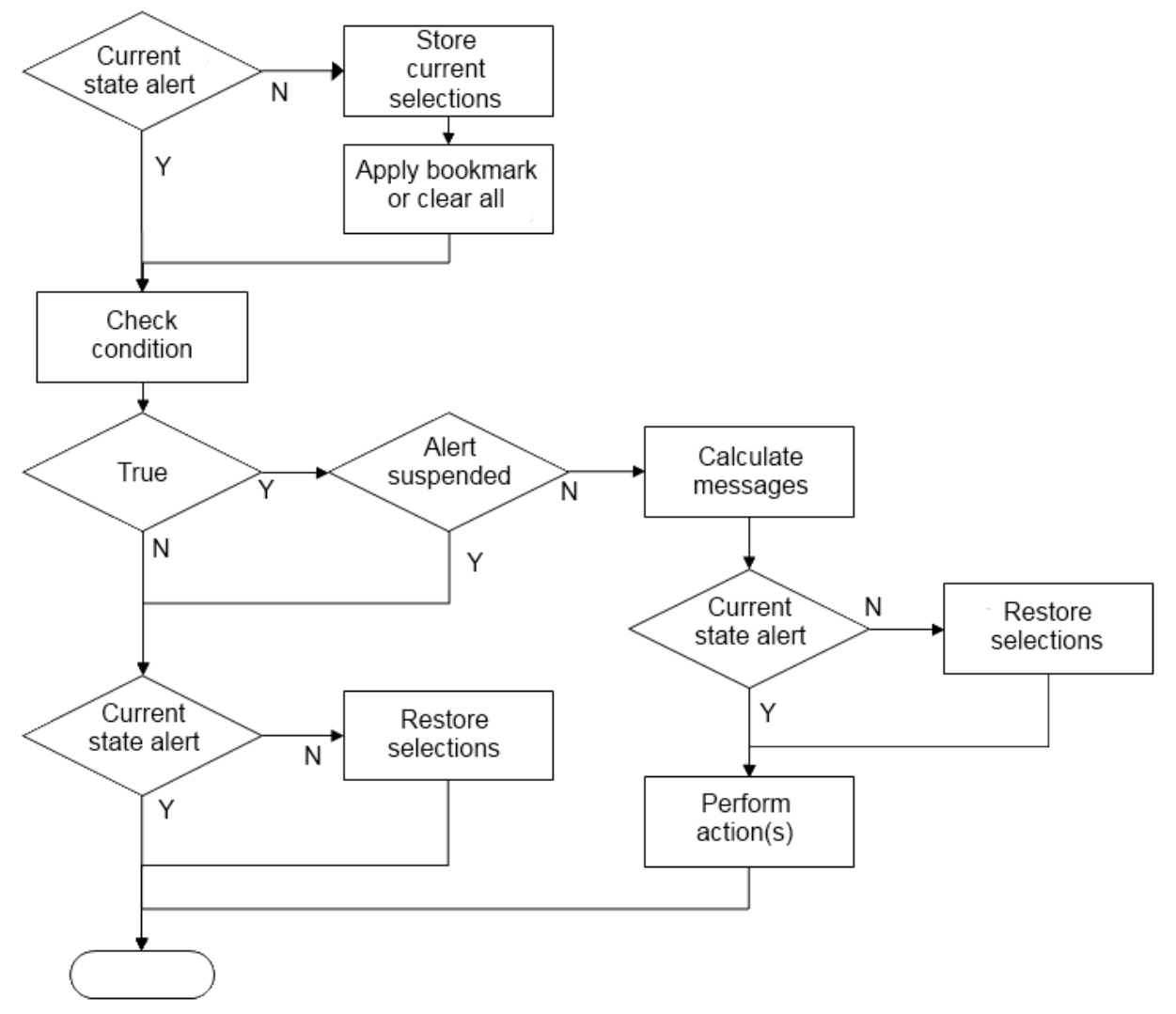

Cada acionamento de um alerta inicia uma cadeia de operações lógicas no documento do QlikView. Normalmente, o QlikView deve executar as seguintes etapas principais:

- 1. Armazenar as seleções atuais e exibir o marcador relevante para o alerta.
- 2. Verificar novamente a condição de alerta para conferir se o alerta é relevante. Caso contrário, restaurar o estado de seleção original.
- 3. Verificar se o alerta está suspenso e, em caso afirmativo, restaurar o estado de seleção original.
- 4. Se o alerta não estiver suspenso, exibir as mensagens e cálculos relacionados ao alerta.
- 5. Executar todas as ações relacionadas ao alerta e, em seguida, restaurar o estado de seleção original.

Alertas podem ser opcionalmente suspensos depois de serem disparados. Por exemplo, um alerta que indica que uma meta de orçamento mensal foi cumprida pode ser definido para disparar apenas uma vez, sendo suspenso até o próximo mês para evitar alertas repetidos das mesmas informações.

O tempo de processamento necessário para executar a maioria dessas operações de alerta é igual ao tempo de processamento para um usuário executando manualmente uma ação equivalente na interface. O tempo de processamento necessário para calcular o valor da expressão de condição na etapa 4 é aproximadamente o mesmo tempo como se a expressão residisse em um objeto de pasta carregado. Combinado, o tempo necessário para verificar as condições de alerta pode se tornar substancial em documentos grandes. Portanto, o uso de grandes quantidades de alertas disparados por macro pode resultar em um documento que demora para ser carregado ou responder.

## Diálogo Alertas

A maneira mais fácil de definir um alerta é usando o **Assistente de Alertas**, que pode ser iniciado a partir do menu **Ferramentas**.

A caixa de diálogo **Alertas** é aberta a partir do menu **Ferramentas**. Essa caixa de diálogo é usada para gerenciar alertas armazenados como parte do documento QlikView.

O alerta é uma entidade composta e geralmente consiste em três partes básicas:

- 1. Uma condição que pode ser verdadeira ou falsa.
- 2. Um estado lógico (estado de seleção do marcador, de seleção atual ou de limpar todas as seleções), que deve ser aplicado antes da verificação do estado da expressão da condição.
- 3. Uma ou mais ações a serem executadas quando a condição for verificada e avaliada como verdadeira. As ações típicas incluem mostrar uma mensagem em uma janela pop-up ou enviar uma mensagem por e-mail para um ou mais destinatários. Mais ações podem ser programadas por macros.

Alertas de e-mail podem ser acionados a partir de qualquer versão para Windows do QlikView (ou seja, não de clientes AJAX). Alertas pop-up também podem ser acionados a partir de clientes AJAX, mas podem parecer diferentes em comparação com quando acionados a partir do cliente Windows.

Quando um alerta é verificado, sua condição é satisfeita e a(s) ação(ões) é/são realizada(s), ele pode ser considerado como disparado. As verificações de alerta do QlikView podem ser disparadas de três formas diferentes:

- a. Automaticamente no layout do QlikView, quando houver a probabilidade de os dados do documento terem mudado, isto é, quando o documento for aberto, quando o script tiver sido executado ou quando uma operação **Reduzir Dados** tiver sido executada.
- b. Manualmente de uma macro por meio de APIs de Automação especiais.

*Consulte o arquivo APIguide.qvw (um arquivo muito útil que descreve o uso da funcionalidade de macro no QlikView, normalmente instalada com o programa) para obter mais detalhes.*

c. Externamente, a partir de programas que executam o QlikView no modo de lote, com uma API de Automação especial para recuperar uma lista de alertas disparados a partir de um determinado contexto.

Tenha cuidado ao criar alertas, pois o uso de grandes quantidades de alertas disparados por macro pode deixar o documento lento.

## A Caixa de diálogo Alertas

Na parte superior esquerda da caixa de diálogo há uma Lista de Alertas que mostra todos os alertas definidos atualmente no documento. Essa lista apresenta três colunas: **ID**, **Habilitar** e **Descrição**.

- <sup>l</sup> **ID**: A ID exclusiva do alerta é mostrada na caixa de edição **ID**, bem como na lista de alertas. Após a criação, é atribuído a todas as entidades de layout do QlikView, incluindo os alertas, uma ID exclusiva para controle via macro. O primeiro alerta de um documento receberá a ID AL01. É possível editar mais tarde esse número de ID na caixa de edição **ID**.
- **· Habilitar**: Marque ou desmarque esta caixa para habilitar/desabilitar o alerta.
- <sup>l</sup> **Descrição**: Descrição de um alerta conforme definida em **Descrição** (veja abaixo).
- <sup>l</sup> **Adicionar**: O botão **Incluir** inclui um novo alerta padrão na lista para edição adicional.
- <sup>l</sup> **Remover**: Selecione um alerta e clique no botão **Remover** para excluí-lo da lista.
- <sup>l</sup> **Condição**: O grupo **Condição** é usado para definir a expressão condicional.
	- <sup>l</sup> **(Condição)**: Essa expressão do QlikView deverá ser avaliada como verdadeira (não-zero) quando for disparar o alerta.
	- <sup>l</sup> **Tudo Limpo**: Se esta opção for marcada, o estado de todas limpas será usado na avaliação da condição de alerta.
	- <sup>l</sup> **Marcador**: Se a opção **Todas limpas** ficar desmarcada, você poderá especificar um marcador a ser aplicado antes do teste da condição de alerta. O marcador deve ser indicado como um ID de marcador. É necessário que exista um marcador para que o alerta funcione corretamente. Se não for especificado um marcador e a caixa de verificação **Todas Limpas** ficar desmarcada, as seleções atuais (isto é, o estado lógico do documento) serão usadas quando a condição de alerta for testada.
- <sup>l</sup> **Eventos**: O grupo **Eventos** é usado para definir verificações automáticas de eventos.
	- **· Ao Abrir**: O alerta é automaticamente verificado quando o documento é aberto.
	- <sup>l</sup> **Após Carregamento**: O alerta é automaticamente verificado após uma execução de script (**Recarga**) no documento. Além disso, o alerta é verificado na abertura do documento, desde que a última data/hora da recarga armazenada no documento seja posterior à data/hora da última verificação do alerta.
	- <sup>l</sup> **Após Redução**: O alerta é automaticamente verificado após uma redução de dados (comando **Reduzir dados**) no documento. Além disso, o alerta é verificado na abertura do documento, desde que a última data/hora da redução armazenada no documento seja posterior à data/hora da última verificação do alerta.
	- **Atraso**: O novo disparo dos alertas verificados automaticamente pode ser suspenso por um determinado número de **Dias** após o disparo de um alerta. Os decimais podem ser usados para especificar frações de um dia. O valor 0 indica que nenhum atraso será aplicado.
- <sup>l</sup> **Nível do Disparador**: O novo disparo dos alertas verificados automaticamente pode ser suspenso também com base na alteração do status do alerta após o disparo. Na lista suspensa, você pode escolher entre três níveis de recorrência:
	- <sup>l</sup> **Sempre**: significa que o alerta é disparado toda vez que ocorrerem eventos de disparo e que a condição de alerta é satisfeita.
	- <sup>l</sup> **Alterações de Mensagens**: significa que o disparo do alerta ficará suspenso até que a **Mensagem** de alerta seja alterada. Isso é significativo apenas para texto de mensagem dinâmica. (Observe que o estado da condição de alerta não precisa necessariamente mudar para que altere a mensagem avaliada. Qualquer alteração na linha **Assunto da Correspondência** (veja abaixo), será considerada alteração da mensagem.)
	- <sup>l</sup> **Alterações de Estado**: significa que o disparo do alerta fica suspenso até que o estado do alerta seja alterado, isto é, a condição do alerta não foi satisfeita durante pelo menos uma verificação e torna-se satisfeita novamente durante uma verificação posterior. Esse é o tipo mais extremo de suspensão de alerta.
- <sup>l</sup> **Mostrar Pop-up**: Marque a caixa de verificação **Mostrar Pop-up** para exibir a mensagem de alerta como um balão pop-up quando o alerta for disparado.
- <sup>l</sup> **Usar Pop-up Personalizado**: O grupo **Usar Pop-up Personalizado** permite definir um formato de popup personalizado para o alerta selecionado. Marque esta alternativa para substituir as **Configurações de pop-up de alerta** padrão definidas em **Propriedades de Documento: Geral**. O botão **Configurações de Pop-up** abre a caixa de diálogo **Configurações de Janela Pop-up**. *[Configurações](#page-213-0) de Janelas Pop-up (page 214)*
- <sup>l</sup> **Modo**: No grupo **Modo**, você pode marcar as opções relevantes para definir um alerta como **Interativo** (disparadores automáticos no layout) e/ou como um alerta importante para programas externos que executam o QlikView no modo de **Lote** (por exemplo, o QlikView Publisher) por meio da API de Automação especial para disparadores em lote. Se nenhuma das caixas de verificação deste grupo for marcada, o alerta poderá ser verificado manualmente por meio de macros.
- <sup>l</sup> **Descrição**: Um campo de comentário no qual o criador de um alerta pode descrever a finalidade de um alerta. É usada apenas na lista de alertas deste diálogo.
- <sup>l</sup> **Mensagem**: Na caixa de edição **Mensagem**, digite a mensagem que será mostrada com o alerta. Para alertas pop-up, o texto aparecerá no pop-up; para alertas por e-mail, será o texto de corpo do e-mail. O texto da mensagem pode ser definido como uma fórmula calculada para atualização dinâmica. Clique no botão **...** para abrir a caixa de diálogo **Editar Expressão**, que facilita a edição de fórmulas longas.

*Sintaxe da expressão para fórmulas [calculadas](#page-1078-0) (page 1079)*

- <sup>l</sup> **Assunto da Correspondência**: Na caixa de edição **Assunto da Correspondência**, pode ser inserido um texto a ser usado na linha do assunto das mensagens de alerta por e-mail. O texto pode ser definido como uma expressão de rótulo calculada para atualização dinâmica. Clique no botão **...** para abrir a caixa de diálogo **Editar Expressão**, que facilita a edição de fórmulas longas. Se a caixa ficar vazia, a linha do assunto mostrará o texto 'Alerta do QlikView'.
- <sup>l</sup> **Destinatários de Correspondência**: O painel **Destinatários de Correspondência** é uma lista de endereços de correspondência separados por ponto e vírgula. Cada endereço receberá uma mensagem de e-mail sempre que o alerta for disparado. A lista pode ser definida como uma expressão de caractere calculada para atualização dinâmica.

## Assistente de Alerta

O assistente de alerta ajuda na tarefa de definição de um alerta.

O processo tem os seguintes passos básicos:

#### **Etapa 1 - [Denominar/Descrever](#page-889-0) Alerta**

**Etapa 2 - Definir a [Condição](#page-889-1) de Alerta**

**Etapa 3 - Definir quando Testar a [Condição](#page-890-0) de Alerta**

**Etapa 4 - [Definir](#page-890-1) Atraso de Teste**

#### **Etapa 5 - Definir a(s) Ação(ões) a Ser(em) [Tomada\(s\)](#page-890-2) Quando o Alerta Disparar**

Dependendo das seleções, alguns dos passos acima podem ser pulados.

#### **Iniciando o assistente de alertas**

Inicie o assistente de alertas selecionando **Assistente de alertas**no menu **Ferramentas**.

A primeira vez que o assistente é iniciado, são exibidas duas páginas iniciais: a primeira, que descreve o conceito de alerta, e a segunda, que descreve o assistente e os passos básicos envolvidos. Se desejar pular as páginas iniciais quando usar o assistente no futuro, marque a caixa de verificação **Não mostrar esta página novamente** em uma ou ambas as páginas. Clique em **Próximo** para continuar.

#### <span id="page-889-0"></span>Etapa 1 - Denominar/Descrever Alerta

Insira um nome e/ou um texto curto em **Descrição de alerta**, descrevendo o alerta que está prestes a ser criado. Esse é um campo de comentários, em que o criador do alerta pode descrever o objetivo do alerta ou quaisquer detalhes pertinentes. Ele é usado apenas na lista de alertas do diálogo **Alertas**. Clique em **Próximo** para continuar.

### <span id="page-889-1"></span>Etapa 2 - Definir a Condição de Alerta

Neste passo, defina a condição de alerta e o estado da seleção que devem ser usados na verificação da condição de alerta. Preencha os seguintes campos:

- <sup>l</sup> **Condição de alerta**: Digite a expressão do QlikView que deverá ser avaliada como verdadeira (nãozero) quando for disparar o alerta.
- <sup>l</sup> **Estado de seleção ao testar o alerta**: Aqui você decide o estado de seleção que deverá ser usado ao testar o resultado da condição de alerta. Existem três opções:
	- <sup>l</sup> **Seleção Atual**: A condição de alerta será testada usando as seleções feitas no momento da verificação do alerta.
	- <sup>l</sup> **Tudo Limpo**: Todas as seleções serão temporariamente apagadas antes de testar a condição de alerta.
	- **· Marcador**: O marcador especificado será temporariamente aplicado antes de testar a condição de alerta.

Clique em **Próximo** para continuar.

## <span id="page-890-0"></span>Etapa 3 - Definir quando Testar a Condição de Alerta

Neste passo, defina quando o alerta deve ser verificado. O alerta pode ser verificado manualmente por meio de chamadas de Automação a qualquer momento. As verificações automáticas nos eventos relevantes podem ser feitas com as configurações dessa página. Preencha os seguintes campos:

- <sup>l</sup> **Verificar alerta interativamente**: Marque essa opção caso o alerta deva ser verificado automaticamente nos eventos a seguir.
	- **Ao Abrir**: Marque essa opção se o alerta tiver que ser verificado automaticamente quando o documento for aberto.
	- <sup>l</sup> **Após Carregamento**: Marque essa opção se o alerta tiver que ser verificado automaticamente após uma Recarga do documento (execução do script).
	- <sup>l</sup> **Após Redução**: Marque essa opção se o alerta tiver que ser verificado automaticamente após uma redução de dados (comando Reduzir dados) ser realizada no documento.
- <sup>l</sup> **Alerta em lote**: Marque esta caixa de verificação se o alerta foi projetado para ativar programas externos via API de Automatização especial para disparadores em lote.

<span id="page-890-1"></span>Clique em **Próximo** para continuar.

### Etapa 4 - Definir Atraso de Teste

Neste passo, você pode definir um período de suspensão após o disparo do alerta, durante o qual o alerta não deve ser verificado. Isso permite, por exemplo, fazer um disparo de alerta somente na primeira vez que você abrir um documento todo dia. Preencha os seguintes campos:

- **· Atraso**: O redisparo de alertas verificados automaticamente pode ser suspenso por um determinado tempo após um alerta ter sido disparado. Digite o número de dias nessa caixa. Os números decimais podem ser usados para especificar frações de um dia.
- <sup>l</sup> **Nível do Disparador**: O disparo de alertas verificados automaticamente pode também ser suspenso com base nas alterações de dados. Nesse menu suspenso, você pode escolher entre três níveis de recorrência:
	- <sup>l</sup> **Sempre**: O alerta será disparado toda vez que ocorrerem o(s) evento(s) de gatilho e a condição de alerta for satisfeita.
	- <sup>l</sup> **Alterações de mensagens**: O disparo do alerta ficará suspenso até que a Mensagem de alerta seja alterada. Isso é significativo apenas para texto de mensagem dinâmica. Observe que o estado da condição de alerta não precisa necessariamente mudar para que altere a mensagem avaliada.
	- <sup>l</sup> **Alterações de estado**: O disparo do alerta ficará suspenso até que o estado do alerta seja alterado, isto é, a condição de alerta não ter sido satisfeita durante, pelo menos, uma verificação e ser satisfeita novamente durante uma verificação posterior. Esse é o tipo mais extremo de suspensão de alerta.

<span id="page-890-2"></span>Clique em **Próximo** para continuar.

## Etapa 5 - Definir a(s) Ação(ões) a Ser(em) Tomada(s) Quando o Alerta Disparar

Neste passo final, indique que ações deverão ser tomadas quando o alerta for disparado. Se o alerta vai ser verificado por macros somente, este passo pode não ser necessário. Preencha os seguintes campos:

- <sup>l</sup> **Mensagem**: Digite a mensagem que será mostrada com o alerta. Em caso de alertas pop-up, essa mensagem será mostrada no pop-up. Em caso de alertas por correspondência, será o texto de corpo da correspondência. O texto pode ser definido como uma expressão do QlikView para atualização dinâmica. Clicando no botão ..., será aberta a caixa de diálogo **Editar Expressão** completa, para editar facilmente fórmulas longas.
- <sup>l</sup> **Mostrar Pop-up**: Marque essa opção se desejar que a mensagem de alerta seja mostrada como um balão pop-up quando o alerta for disparado.
- <sup>l</sup> **Enviar correspondência**: Marque essa opção para enviar mensagem como resultado do alerta que está sendo disparado. O corpo da mensagem será o texto da mensagem de alerta.
- <sup>l</sup> **Assunto da Correspondência**: Digite um texto que será usado como assunto na(s) mensagem(ns) enviada(s). O assunto pode ser definido como uma expressão do QlikView.
- <sup>l</sup> **Destinatários de correspondência**: Insira uma lista de endereços de correspondência separados por ponto-e-vírgula. Cada endereço receberá uma mensagem de e-mail sempre que o alerta for disparado. A lista pode ser definida como uma expressão do QlikView.

Clique em **Terminar** para concluir a criação do novo alerta.

## 7.12 Macros e Automação

## A Interface de Automação do QlikView

O QlikView está equipado com uma interface de Automação (Automação era conhecida anteriormente como Automação OLE). Essa interface permite que um programa externo ou uma macro interna acesse e controle o aplicativo QlikView.

A especificação completa da interface de Automação do QlikView pode ser encontrada na pasta Documentação do aplicativo QlikView.

A interface de Automação é uma parte integrante do QlikView e não é preciso executar nenhuma tarefa especial para ativá-la.

## Como a Automação e as Macros Podem Controlar o QlikView

### Controle Externo do QlikView

Os objetos do QlikView podem ser acessados por meio da Automação de programas externos, por exemplo, programas escritos em Visual Basic ou C++ que suportem a Automação.

Esse código pode ser usado para controlar o QlikView a partir de outros aplicativos ou de programas independentes.

Arquivos executáveis independentes podem ser chamados a partir de um documento QlikView usando botões de início.

#### Interpretador Interno de Macro

Os objetos do QlikView também podem ser acessados pela Automação no QlikView, usando o interpretador de macros interno.

As macros escritas em VBScript ou JScript dentro de um documento QlikView atualmente podem ser chamadas de várias maneiras:

Eventos de documento:

- Uma macro poderá ser executada depois que um documento QlikView for aberto.
- · Uma macro poderá ser executada após a reexecução do script.
- <sup>l</sup> Uma macro poderá ser executada após o comando **Reduzir Dados**.
- <sup>l</sup> Uma macro poderá ser executada após uma seleção em qualquer campo do documento.

#### Eventos de pasta:

- <sup>l</sup> Uma macro poderá ser executada após a ativação de uma pasta.
- Uma macro poderá ser executada quando uma pasta for desativada.

#### Eventos de objeto de pasta:

- <sup>l</sup> Uma macro poderá ser executada após a ativação de um objeto de pasta.
- Uma macro poderá ser executada quando um obieto de pasta for desativado.

#### Eventos de botão:

• Um botão objeto de pasta pode ser vinculado a uma macro.

#### Eventos de campo:

- <sup>l</sup> Uma macro poderá ser executada após uma seleção em um campo especificado.
- Uma macro poderá ser executada após uma seleção em qualquer campo logicamente associado a um campo especificado.
- <sup>l</sup> Uma macro poderá ser executada quando houver seleções travadas em um campo especificado.
- <sup>l</sup> Uma macro poderá ser executada quando houver seleções destravadas em um campo especificado.

Eventos de variável:

- <sup>l</sup> Uma macro poderá ser executada após um valor ser inserido em uma variável especificada.
- <sup>l</sup> Uma macro poderá ser executada quando o valor de uma variável especificada que contém uma fórmula for alterada devido a uma alteração no valor da fórmula.

## Interpretador Interno de Macro

Os objetos do QlikView podem ser acessados de forma automática no QlikView através da linguagem de script interna.

### Chamando macros

As macros escritas em VBScript ou JScript, dentro de um documento do QlikView podem ser chamadas de várias maneiras diferentes:

Eventos de Documento:

- Uma macro poderá ser executada depois que um documento do QlikView for aberto.
- Uma macro poderá ser executada após a reexecução do script.
- <sup>l</sup> Uma macro poderá ser executada após o comando **Reduzir Dados**.
- <sup>l</sup> Uma macro poderá ser executada após uma seleção em qualquer campo de um documento.
- <sup>l</sup> Uma macro poderá ser executada quando o valor de qualquer variável for alterado em um documento.

As macros chamadas a partir de eventos de documento são criadas na página **Propriedades do documento: Disparadores**.

Eventos de Pasta:

- <sup>l</sup> Uma macro poderá ser executada após a ativação de uma pasta.
- Uma macro poderá ser executada quando uma pasta for desativada.

As macros chamadas a partir de eventos de pasta são criadas na página **Propriedades de pasta: Disparadores**.

Eventos de Objeto da Pasta:

- <sup>l</sup> Uma macro poderá ser executada após a ativação de um objeto da pasta.
- <sup>l</sup> Uma macro poderá ser executada quando um objeto da pasta for desativado.

As macros chamadas a partir de eventos de objeto da pasta são criadas na página **Propriedades de pasta: Disparadores**.

Eventos de Botão:

· Um botão pode ser definido como um botão de macro.

Uma macro chamada a partir de um evento de botão de macro é criada na página **Ações** do botão.

Eventos de Campo:

- <sup>l</sup> Uma macro poderá ser executada após uma seleção em um campo especificado.
- Uma macro poderá ser executada após uma seleção em qualquer campo logicamente associado a um campo especificado.
- Uma macro poderá ser executada quando houver seleções travadas em um campo específico.
- <sup>l</sup> Uma macro poderá ser executada quando houver seleções destravadas em um campo específico.

As macros chamadas a partir de eventos de campo são criadas na página **Propriedades do documento: Disparadores**.

Eventos de Variável:

- Uma macro poderá ser executada quando novos valores forem digitados diretamente em variáveis de script especificadas.
- <sup>l</sup> Uma macro poderá ser executada quando o valor da variável especificada for alterado como resultado de modificações feitas em outras variáveis ou no estado lógico do documento.

As macros chamadas a partir de eventos de variável são criadas na página **Propriedades do documento: Disparadores.**

#### Editor de Macro:

Independentemente do modo de disparo, as macros são criadas e editadas na caixa de diálogo **Editar Módulo**.

#### **Exemplos:**

Esta seção fornece o exemplo de uma macro VBScript, que pode ser muito útil.

```
Using VBScript Input Boxes for User Interaction
rem ** Clear selections, ask for product, **
rem ** select that product, **
rem ** go to sheet "Market", **
rem ** show pivot table "Sales" **
Sub ChooseValue
Set q = ActiveDocument
q.ClearAll (false)
Set f = q.Fields("Model Name")
x = inputbox ("Enter product")
f.Select(x)
set s = q.Sheets("Market")
s.Activate
s.SheetObjects("Sales").Activate
end sub
```
### Funções da Biblioteca Especial para JScript

Enquanto as funções padrão do VBScript - InputBox e MsgBox - podem ser usadas livremente em macros VBScript, nenhuma contrapartida direta está disponível para JScript. Para esse objetivo, uma biblioteca especial qvlib foi adicionada para essas ações. As funções são demonstradas no exemplo a seguir.

```
// JScript
function Test()
{
personName = qvlib.InputBox("What is you name?")
msg = "Hello " + personName + " !"qvlib.MsgBox(msg)
}
```
Na verdade, as funções de qvlib também funcionam em macros VBScript, conforme mostrado no exemplo a seguir, mas nesse caso, você também poderia usar as funções genéricas do VBScript - InputBox e MsgBox.

```
rem VBScript
sub TestModule
name = qvlib.InputBox("What is your name?")
msq = "Hello"msg = msg + name + " !"qvlib.MsgBox(msg)
end sub
```
### Editar Módulo

É possível escrever macros e funções definidas personalizadas em VBScript ou JScript usando a caixa de diálogo **Editar Módulo**. O módulo é salvo com o documento.

Estão disponíveis os seguintes comandos:

No menu **Arquivo**, o comando **Exportar para o Arquivo de Módulo** permite salvar o script como um arquivo. Também existe uma opção para **Imprimir** o script.

O menu **Editar** contém várias opções comuns: **Desfazer**, **Refazer**, **Copiar**, **Recortar**, **Colar**, **Limpar**, **Selecionar Tudo** e **Localizar/Substituir**. Há também a opção **Inserir Arquivo**, que permite importar um Arquivo de Script salvo anteriormente. Transforme qualquer linha de texto do script em comentário, usando o comando **Comentário**, e restaurá-lo novamente usando **Cancelar Comentário**.

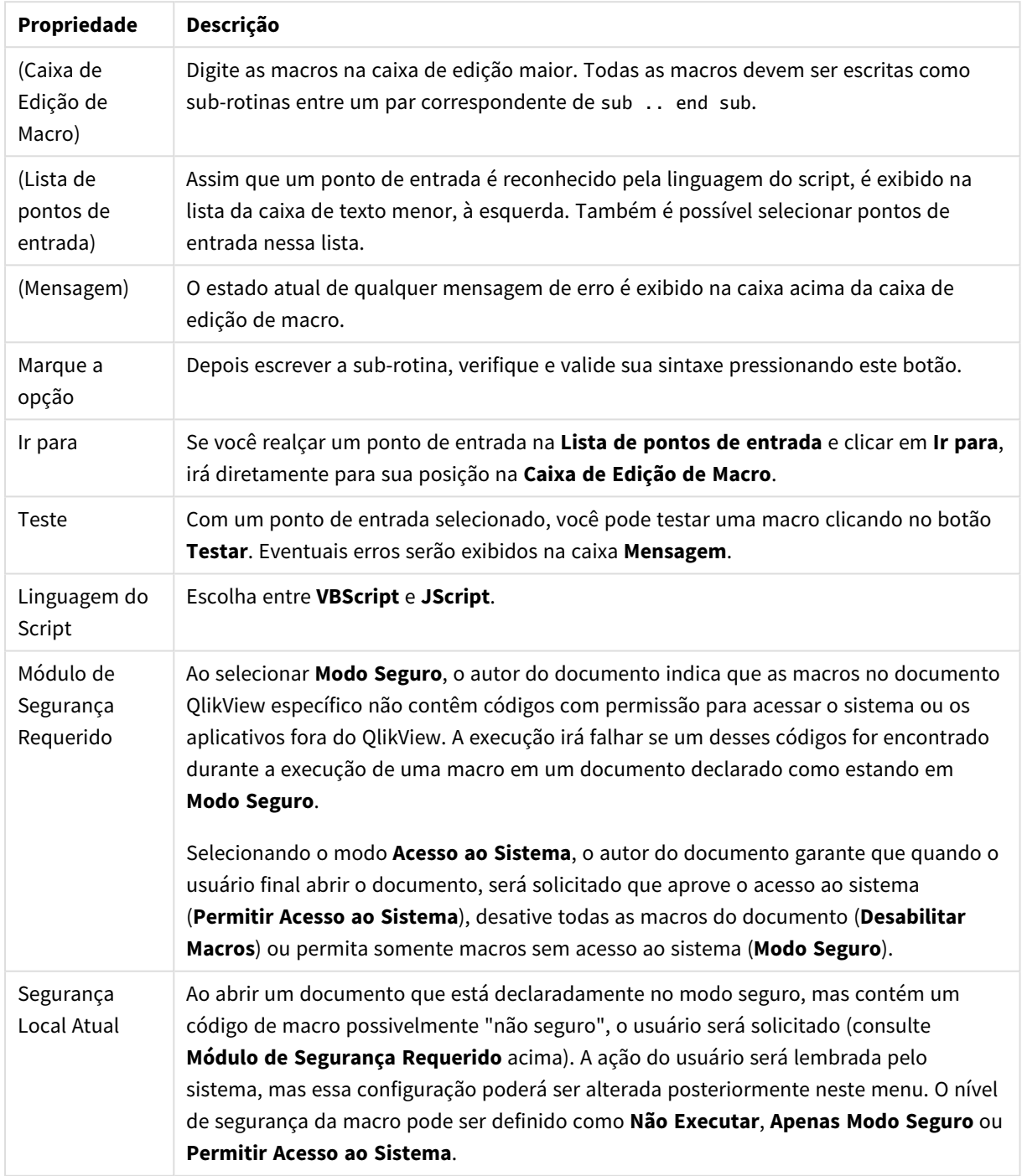

Editar propriedades do módulo

*esta é apenas uma breve introdução à Linguagem de Script do QlikView. Para compreender melhor a linguagem VBScript ou JScript, consulte um manual específico sobre o assunto.*

## Usando Macros em documentos QV no QV-Server

### Macros no QlikView Server

O QlikView Server pode executar macros em documentos QlikView. Devido ao ambiente cliente-servidor, algumas considerações devem ser feitas sobre o uso de macros.

Ao usar o QlikView como um cliente, todas as macros são executadas no cliente. Nesse caso, mais operações podem ser permitidas.

*O uso extensivo de macros pode levar a possíveis problemas de execução de macros em paralelo, em vez de sequencialmente, conforme o designer pretendia/presumia.*

### Limitações na funcionalidade da macro

As funcionalidades que normalmente operarão bem em macros no ambiente do QlikView Server com qualquer tipo de cliente são:

- Operações lógicas como a limpeza ou seleção em campos.
- Operações relacionadas a variáveis.

Os seguintes tipos de funcionalidade não devem ser usados no ambiente do QlikView Server, pois podem gerar resultados inesperados:

- <sup>l</sup> Operações de layout que atuam nas propriedades de pastas e objetos de pasta usando SetProperties.
- <sup>l</sup> Operações que alteram a configuração do documento ou do usuário.
- Todas as operações relacionadas ao script, incluindo Recarga.
- Operações de redução de dados, por exemplo, Reduzir Dados.
- Operações como Salvar e Abrir documento.
- <sup>l</sup> Ações em AJAX que exigem retorno de valores podem retornar um buffer de resultados vazio

*Há suporte para operações de layout que atuam nas propriedades de objetos do Server.*

### Limitações do disparador de macro

Os seguintes disparadores funcionarão da forma usual no ambiente do QlikView Server para todos os clientes, exceto o modo AJAX, que não dá suporte a disparadores de evento:

Document.OnAnySelect Field.OnSelect Field.OnChange Field.OnUnlock Document.OnPressMacroButton Variable.OnChange

#### Variable.OnInput

Os seguintes disparadores não devem ser usados no ambiente do QlikView Server, pois não fazem sentido ou podem gerar resultados inesperados:

OnPostReduceData OnPostReload

### Funções do VBScript

As funções do VBScript definidas no módulo de um documento QlikView geralmente funcionarão bem no QlikView Server. As limitações gerais de funcionalidade definidas na seção anterior são aplicadas.

### Exportação do lado do servidor

É possível exportar o conteúdo de qualquer gráfico para um arquivo de texto no servidor usando uma Macro conectada a um Botão. Esse recurso deve ser incluído no documento QlikView e, em seguida, a macro poderá ser executada a partir do QlikView Server diretamente no navegador Web.

# 8 Descobrindo e analisando

Depois de criar seu documento e carregar os dados, você pode começar a usá-lo para a descoberta e análise de dados. É possível realizar uma análise por diferentes razões e usando uma variedade de ferramentas.

# 8.1 Seleções

As seleções são o principal método de interação no QlikView. As seleções filtram um subconjunto dos dados carregados no QlikView.

É possível utilizar seleções para investigar algo sobre o que você queira saber mais, e o QlikView responde codificando por cor valores possíveis e excluídos associados às suas seleções.

# 8.2 Análise de rotina

Uma atividade típica da análise de rotina é acompanhar as principais métricas (indicadores-chave de desempenho) regularmente, por exemplo:

- <sup>l</sup> Vendas totais em relação às quotas a cada manhã
- Vendas totais em relação às vendas totais no mesmo período do ano anterior
- Pedidos feitos, mas não entregues, no final da semana
- Vendas por região em um determinado dia de cada mês

Suponha que você possua os dados que representam as vendas ao longo do tempo. Você pode então limitar os seus dados para mostrar apenas as vendas durante um determinado mês. Em seguida, você pode mostrar apenas os dados durante o mês seguinte, para ver como as vendas se desenvolveram.

## 8.3 Análise exploratória

O QlikView permite explorar os dados de maneiras diferentes para identificar novas perspectivas, por exemplo:

- Filtrando os dados de forma eficiente, fazendo várias seleções
- Perguntando e respondendo perguntas hipotéticas com análises comparativas
- Clicando ou tocando em qualquer lugar para obter novos pontos de vista ou mais detalhes
- Reformulando e reconfigurando dados de qualquer maneira que quiser

## 8.4 Pesquisando nos dados

Você pode utilizar a ferramenta de pesquisa universal do QlikView, que aproveita a lógica avançada para encontrar todas as correspondências possíveis.

# 8.5 Conexões analíticas

Com conexões analíticas, você pode integrar análises externas com sua descoberta de negócios. Uma conexão analítica estende as expressões que você pode usar em scripts e gráficos de carregamento, chamando um mecanismo de cálculo externo (quando você faz isso, o mecanismo de cálculo atua como uma extensão no lado do servidor, ou SSE). Por exemplo, você pode criar uma conexão analítica com o R e usar expressões estatísticas ao carregar os dados.

# 8.6 Seleções de marcação

Você pode acompanhar as seleções que fez ou que faz com frequência, salvando seus estados de seleção como marcadores.

# 8.7 Selecionando Valores de Campo

Para selecionar um valor de um campo, basta clicar no valor. Depois de selecionada, a célula se tornará verde para indicar seu novo estado, isto é, selecionada. A seleção pode afetar os estados de um grande número de valores nos outros objetos de pasta, na pasta atual, bem como em outras pastas.

As células brancas representam valores de campos opcionais, e as células cinzas representam valores de campos excluídos por seleções. Quando uma seleção é feita, junções naturais são avaliadas dinamicamente entre todas as tabelas associadas.

As seleções podem ser feitas na maior parte dos tipos de objetos de pasta.

Para desfazer uma seleção feita anteriormente, clique nela novamente. Como alternativa, escolha **Limpar** no menu **Objeto** ou escolha um dos comandos **Limpar** no menu **Seleções**. Quando um valor excluído é clicado, as seleções em conflito com esse valor são canceladas e o valor clicado se torna selecionado.

Também é possível fazer seleções pesquisando os valores desejados.

## 8.8 Esquema de cores

O estado do valor de um campo é mostrado pela cor de sua célula.

O seguinte esquema de cores é usado:

- selecionado verde
- opcional branco
- excluído cinza

Também existem outros códigos de cores que podem ser usados em circunstâncias especiais:

- alternativo branco/amarelo
- travado azul
- vermelho como um resultado de exclusão forçada
As cores padrão do esquema de cores padrão (Clássico) podem ser modificadas selecionando-se outros esquemas de cores no grupo **Aparência de seleção** da página **Propriedades de documento: Geral**.

Quando a opção **Mostrar Alternativas** é ativada, o QlikView exibe células não selecionadas na lista correspondente como valores alternativos (branco ou amarelo claro), a não ser que elas sejam excluídas por seleções feitas em outros campos. No entanto, elas são excluídas logicamente e não são incluídas em cálculos feitos sobre valores possíveis (opcionais e selecionados). Quando a opção **Mostrar Alternativas** estiver desativada, o QlikView exibirá células não selecionadas como excluídas (cinza).

O estilo de seleção **Caixas de Verificação do Windows** não usa esse esquema de cores.

# 8.9 Estilos de Seleção

Com o QlikView, é possível apresentar valores de campo e fazer seleções em listas, gráficos e outros objetos de várias formas diferentes. Os estilos **QlikView Clássico**, **Indicador de Canto** e **LED** usam a codificação por cores para indicar valores selecionados, possíveis e excluídos. O estilo **Caixas de Verificação do Windows** imita a interface padrão do Windows com caixa de verificação em cada valor. O estilo **Caixas de Seleção de LED** usa a codificação por cores combinada com o estilo **Caixas de Seleção do Windows**.

Ao usar os estilos de seleção baseados em cores, existem diversos esquemas de cores disponíveis. As cores básicas (verde para selecionado, azul para travado, etc) não podem ser alteradas, mas variações em tons e intensidade são possíveis.

Qual estilo usar pode ser controlado de várias formas diferentes:

- <sup>l</sup> na página **Propriedades do documento: Geral**
- <sup>l</sup> na página **Preferências do usuário: Geral**
- <sup>l</sup> na página **Propriedades da lista: Apresentação**

## Representação do Estado Lógico

O estado lógico de um valor de campo no QlikView é representado no estilo **QlikView Clássico** pela codificação por cores do fundo e do texto nas células de listas e seleções múltiplas. Em alguns outros objetos de pasta e nas abas de pasta, os chamados indicadores de seleção podem aparecer para indicar seleções. Os caracteres & e ! podem aparecer à esquerda dos dados em listas e seleções múltiplas para indicar as seleções AND e exclusão forçada (às vezes conhecida como seleção NOT).

Com o estilo **Caixas de Seleção do Windows**, a única codificação por cores remanescente é o plano de fundo em branco e cinza de células para indicar valores possíveis e excluídos em listas e seleções múltiplas. No entanto, todas as células apresentarão um ícone para os dados, que mostra o status lógico. Esses ícones também aparecem no lugar dos indicadores de seleção em outras partes do documento.

As diferenças são resumidas na tabela a seguir:

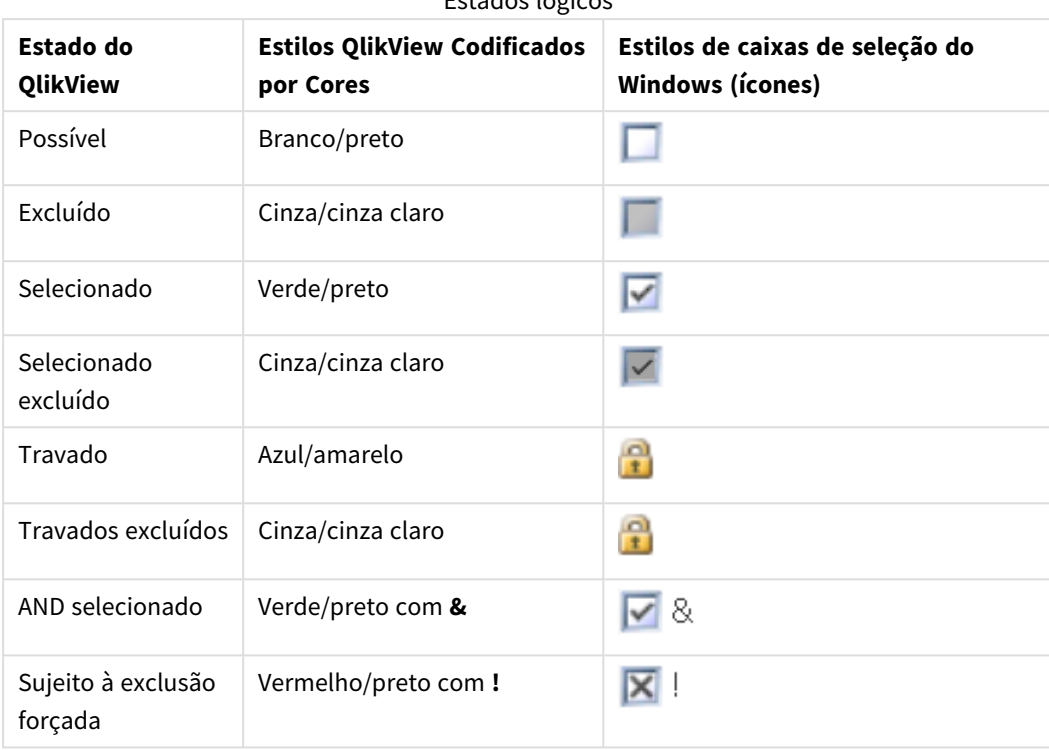

Estados lógicos

## Comportamento Lógico

O comportamento lógico dos estilos **Caixas de Seleção do Windows** e **Caixas de Seleção de LED** difere sob dois aspectos do comportamento lógico dos estilos codificados por cores.

- 1. Todos os cliques nos estilos **Caixas de Verificação do Windows** e **Caixas de Seleção de LED** são consideradas seleções alternadas, isto é, elas funcionam como se a tecla Ctrl fosse mantida pressionada durante as seleções nos estilos codificados por cores.
- 2. Todas as listas são tratadas como se a opção **Mostrar Alternativas** estivesse selecionada, independentemente da configuração real dessa propriedade.

## 8.10 Indicadores

Os indicadores (ou alertas) são pontos coloridos que algumas vezes são exibidos em tabelas, guias e no canto superior direito da barra de status. Eles aparecem simplesmente para lembrá-lo das seleções feitas nos campos que não estão disponíveis na pasta exibida no momento. Como todas as pastas de um documento do QlikView estão sempre completamente interconectadas, essas seleções provavelmente afetarão os itens exibidos na pasta ativa, mesmo quando não estiverem imediatamente aparentes. Esse é o principal motivo do uso de indicadores.

Os indicadores de seleção também podem ser exibidos no canto superior direito dos campos de dados nas tabelas do QlikView: caixas de tabela, tabelas dinâmicas e tabelas estáticas. Essa opção é útil, pois as seleções nas tabelas não são codificadas por cores. A opção é marcada/desmarcada na caixa de diálogo Preferências do Usuário.

Os indicadores de seleção serão exibidos nas seleções atuais, bem como na janela flutuante de seleções atuais, para fazer a distinção entre os valores selecionados e os travados.

## Esquema de Cores do Indicador

A cor dos indicadores segue o esquema geral de cores:

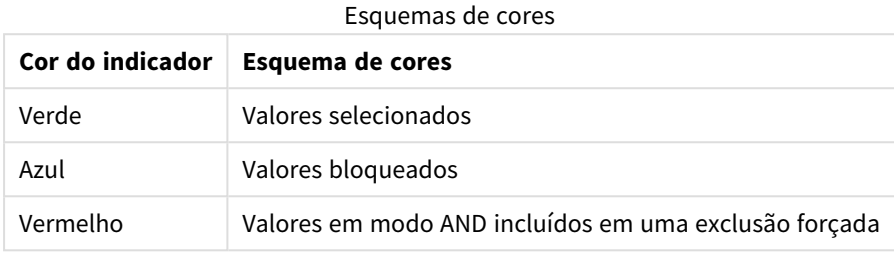

### **Exemplo:**

A imagem abaixo mostra a aparência dos indicadores diferentes na caixa de seleções atual.

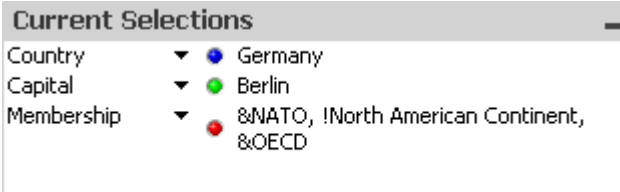

## 8.11 Seleções múltiplas em um campo

As seleções múltiplas em um campo, ou seja, permitindo vários valores de um campo, podem ser feitas de diversas maneiras:

- Posicione o cursor na lista e, em seguida, arraste-o sobre vários valores de campo enquanto pressiona o botão do mouse.
- <sup>l</sup> Clique no primeiro valor de campo a ser selecionado e, em seguida, clique em cada seleção adicional enquanto pressiona a tecla Ctrl.
- <sup>l</sup> Clique no item superior a ser selecionado e, em seguida, clique no item inferior a ser selecionado enquanto pressiona a tecla Shift. Dessa forma, todos os itens entre eles serão selecionados. Entretanto, se o mecanismo de classificação estiver ativado, a primeira seleção pode fazer com que a ordem seja alterada, o que torna difícil fazer uma segunda seleção correta.
- <sup>l</sup> Confirme uma pesquisa de texto e pressione Enter. Isso resultará na seleção de todos os valores de campos correspondentes. Mantenha pressionada a tecla Ctrl enquanto pressiona Enter para que as seleções da pesquisa de texto sejam incluídas nas seleções anteriores.

Para desfazer uma seleção adicional feita anteriormente, clique nela mantendo pressionada a tecla Ctrl.

Se você fez uma seleção múltipla em uma lista e fez uma nova seleção a partir dos valores opcionais disponíveis em outra lista, alguns dos valores selecionados na primeira lista podem ser excluídos. No entanto, quando a seleção na segunda lista for cancelada, as seleções anteriores serão recuperadas, por padrão.

Várias seleções são normalmente interpretadas como um OR lógico, o que significa que o QlikView encontrará uma solução associada a um dos valores de campo selecionados.

# 8.12 Movendo seleções

Você pode usar as teclas de teclado para mover a seleção atual em uma caixa de listagem ativa ou em um campo com várias caixas abertas.

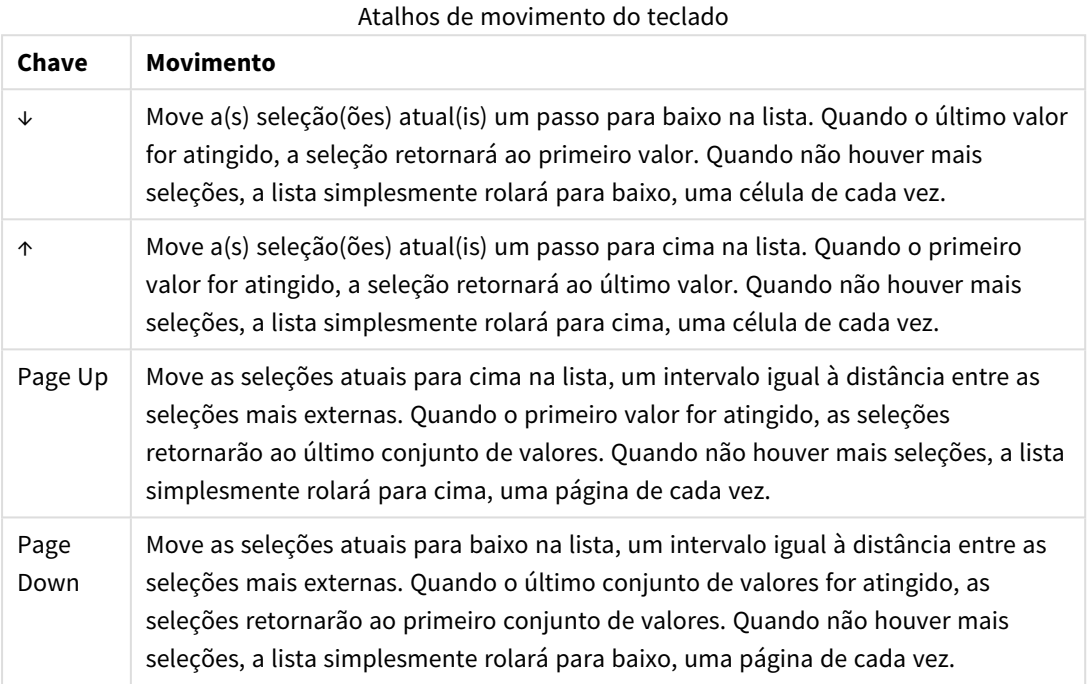

### **Exemplo:**

Na caixa de listagem abaixo, com E e F selecionados, o uso das teclas diferentes produz o seguinte resultado:

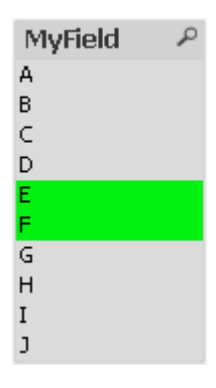

Resultados do exemplo

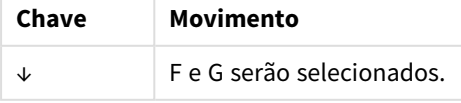

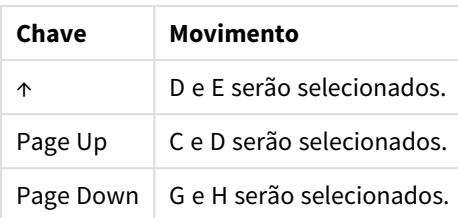

# 8.13 Travando Valores de Campos Selecionados

Durante a seleção de um valor de campo excluído, as seleções anteriores que estiverem em conflito com a nova escolha serão canceladas. Para evitar que uma seleção anterior seja cancelada dessa forma, é possível bloquear todas as seleções em uma lista abrindo seu menu **Objeto** e escolhendo o comando **Bloquear**.

Para remover um bloqueio definido anteriormente, abra o menu **Objeto** da lista e selecione **Desbloquear**. Travamentos e destravamentos gerais de todas as seleções podem ser feitos no menu **Seleções**.

Se você tentar selecionar um valor incompatível com uma seleção travada em outro campo, a seleção falhará.

Usando a configuração **Sobrepor Campo Travado** para listas, seleções múltiplas e objetos deslizadores, é possível sobrepor uma seleção travada em um campo a partir de um objeto de pasta específico. O campo continuará travado para alterações lógicas resultantes de seleções em outros campos. Essa opção é ativada, por padrão, para objetos deslizadores.

# 8.14 Seleções Atuais

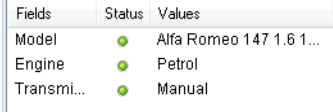

Na janela **Seleções Atuais**, as seleções estão listadas por nome de campo e valor de campo. Esta janela permanece na parte superior de cada pasta e ajuda a controlar o status de seleção no documento. Na coluna **Status**, são usados indicadores para fazer a distinção entre os valores selecionados e travados. Ela é aberta no menu **Exibir** ou no botão **Seleções Atuais** na barra de ferramentas.

Quando você clicar com o botão direito na janela **Seleções Atuais** sem ter destacado um campo, o menu suspenso que contém os seguintes comandos será exibido:

- <sup>l</sup> **Limpar Todas as Seleções**: Desmarca todos os valores selecionados do documento.
- <sup>l</sup> **Bloquear Todas as Seleções**: Bloqueia todos os valores selecionados do documento.
- <sup>l</sup> **Desbloquear Todas as Seleções**: Desbloqueia todos os valores bloqueados do documento.
- <sup>l</sup> **Dados**: Copia na área de transferência o nome ou nomes dos valores selecionados do documento, além dos nomes dos campos nos quais as seleções foram feitas.

A janela **Seleções Atuais** assemelha-se a um objeto de pasta, pois é ajustável e pode ser mantida aberta enquanto você trabalha com um documento. Ela será deixada aberta quando você fechar o documento do QlikView atual, e seu conteúdo mudará se você abrir outro documento. Assim como os objetos de pasta, ela é atualizada dinamicamente assim que novas seleções são feitas, o que oferece a você uma visão geral das seleções atuais a qualquer momento.

O número máximo de valores selecionados diferentes a serem mostrados nas janelas **Seleções Atuais** é especificado na caixa de diálogo **Preferências de Usuário**. Quando mais valores forem selecionados, eles serão mostrados somente como "x valores de y" para o campo respectivo.

As seleções feitas nas caixas AND são precedidas por **&** ou **!**, dependendo do fato de se tratar de uma seleção ou uma exclusão.

*Se um campo for selecionado por meio do uso da pesquisa, o caractere de busca será exibido como o valor do campo.*

# 8.15 Seleções em Outros Objetos

É possível fazer seleções diretamente em campos na maioria dos objetos. Nas tabelas, a cor da célula mudará para verde, para indicar que seu valor foi selecionado. Clique para selecionar um valor ou pintar com o mouse para selecionar vários valores.

Também é possível fazer seleções pesquisando.

A seção a seguir descreve como é possível fazer seleções nos diferentes tipos de objetos. Se você não conseguir fazer seleções em um objeto conforme descrito abaixo, o gráfico talvez esteja no modo **Desvinculado** ou no modo **Somente Leitura**.

## Caixas de Estatísticas

Nas caixas de estatísticas, é possível clicar em algumas das medidas estatísticas, por exemplo, **Mínimo**, **Máximo** e **Mediana**, e o valor correspondente será selecionado. A seleção não é marcada na caixa de estatísticas, mas apenas em outras caixas.

## Seleções Múltiplas

Uma linha na Seleção Múltipla representa um campo. Clique na seta pequena para exibir uma lista de valores que pertencem ao campo. Também é possível fazer seleções e pesquisas na lista como em uma caixa de listagem.

## Tabelas

É possível fazer seleçõesem caixas de tabela clicando em qualquer célula ou pintando uma área que abranja uma ou mais linhas e uma ou mais colunas. Se a opção **Seletor Suspenso** estiver ativa, uma seta será exibida no título da coluna. Clique na seta para exibir uma lista de valores que pertencem a esse campo. Também é possível fazer seleções e pesquisas na lista como em uma caixa de listagem.

## Objetos Deslizador/Calendário

Em controles deslizantes, quando um único campo é a base, é possível selecionar um valor ajustando o seletor na posição desejada. Se o deslizador estiver configurado corretamente, o tamanho do seletor poderá ser alterado com um clique no mouse. Desse modo, é possível selecionar vários valores.

Para abrir o calendário, clique no símbolo do calendário pequeno em um objeto calendário. Você pode selecionar uma data ou um período inteiro com o mouse, dependendo da configuração do objeto calendário. Essa seleção é transferida para o campo subjacente. Usando Ctrl+Clique, você pode selecionar vários períodos, mesmo que eles estejam em meses ou anos diferentes.

# Gráficos de Barras, de Linhas, Combinados, de Radar, de Grade e de Dispersão

Nesses objetos, é possível fazer seleções de maneiras diferentes:

- <sup>l</sup> Clicando em um único ponto de dados ou pintando vários pontos de dados dentro da área de desenho. Ao arrastar o mouse, a área coberta será mostrada com um rastro verde. A seleção será feita para os valores de dimensão utilizados para calcular o(s) ponto(s) de dados selecionado(s).
- <sup>l</sup> Clicando ou arrastando o mouse sobre a legenda do gráfico (exceto quando a legenda indicar expressões de gráficos, em vez de valores de dimensões).
- <sup>l</sup> Clicando ou arrastando o mouse sobre os eixos dimensionais e seus rótulos (exceto em gráficos de dispersão). Os valores de campo correspondentes serão selecionados.
- <sup>l</sup> Arrastando o mouse sobre os eixos de expressão e seus rótulos. Serão selecionados os valores de campo que geram os pontos de dados na área resultante indicada.

Ao arrastar seleções em gráficos de linhas e de barras com mais de uma dimensão, o comportamento da lógica de seleção do QlikView difere ligeiramente de outros gráficos para refletir melhor as expectativas do usuário. As seleções nesses tipos de gráficos não afetam as duas dimensões ao mesmo tempo.

Nos gráficos de linhas, as seleções serão feitas principalmente na segunda dimensão. Isso significa que se você arrastar o mouse sobre uma linha, selecionará a linha inteira de todos os valores de dimensão do eixo-x.

Nos gráficos de barras se aplica o oposto. As seleções se aplicam principalmente à primeira dimensão. Isso significa, por exemplo, que clicar em um segmento de barras resultará na seleção do valor de dimensão do eixo x desse segmento, mas deixará todos os segmentos empilhados ou aglomerados possíveis. Quando as seleções reduzirem a dimensão da seleção primária para um único valor, a lógica de seleção antiga será aplicada novamente, fazendo com que as seleções prevaleçam também na dimensão da seleção secundária.

Nos gráficos combinados, as seleções sempre afetam todas as dimensões.

## Gráficos de Pizza

É possível fazer seleções dentro da área de desenho clicando em uma só fatia de pizza ou arrastando o mouse para incluir várias fatias. Ao arrastar o mouse, a área coberta será mostrada com um rastro verde. A seleção será feita para os valores de dimensão utilizados para calcular o(s) ponto(s) de dados selecionado(s).

Também é possível fazer seleções clicando ou arrastando o mouse sobre a legenda do gráfico.

## Gráficos de Blocos

É possível selecionar blocos individuais em gráficos de blocos. A funcionalidade de detalhamento é usada para se referir a uma determinada dimensão - a seleção do primeiro bloco se refere à primeira dimensão, e a seleção de um segundo bloco dentro do primeiro se refere à segunda dimensão etc.

Também é possível selecionar vários blocos arrastando o mouse sobre uma área. Essa área selecionada ficará marcada em verde até você soltar o botão do mouse. Tal seleção refere-se ao retorno para o valor ou valores da primeira dimensão. Com base nesses valores, os blocos correspondentes serão calculados. Se uma seleção ultrapassar as bordas do bloco de vários valores que pertencem à primeira dimensão, isso afetará também todos os valores relacionados pertencentes à segunda e à terceira dimensão, não apenas àqueles da área selecionada.

## Gráficos de Mostrador

As seleções não podem ser feitas em gráficos de medidor porque não há dimensão definida.

## Tabelas Estáticas

É possível fazer seleções nas colunas de dimensão de uma tabela simples clicando em uma célula ou arrastando o mouse para incluir várias células. Essa área selecionada ficará marcada em verde até você soltar o botão do mouse.

Se a opção **Seletor Suspenso** estiver ativada em uma coluna que represente uma dimensão, uma pequena seta será exibida no cabeçalho da coluna. Clique na seta para exibir uma lista de todos os valores do campo. É possível fazer seleções e pesquisas na lista.

Também é possível fazer seleções nas colunas de expressão clicando em uma só célula. A seleção será feita para os valores de dimensão utilizados para calcular a célula de expressão selecionada.

## Tabelas Dinâmicas

É possível fazer seleções em uma tabela dinâmica nas colunas/linhas de dimensão clicando em uma só célula. Essa célula selecionada ficará marcada em verde até você soltar o botão do mouse.

Se a opção **Seletor Suspenso** estiver ativada em uma coluna que represente uma dimensão, uma pequena seta será exibida no cabeçalho da coluna. Clique na seta para exibir uma lista de todos os valores do campo. É possível fazer seleções e pesquisas na lista.

Também é possível fazer seleções nas colunas/linhas de expressão clicando em uma só célula. A seleção será feita para os valores de dimensão utilizados para calcular a célula de expressão selecionada.

# 8.16 Pesquisar

Como alternativa para fazer seleções clicando em valores nos objetos do QlikView, você pode fazer seleções por texto ou pesquisa numérica.

## Fazendo Seleções Usando Pesquisa

A seção a seguir descreve como fazer seleções usando pesquisa de texto e como o QlikView responde a comandos diferentes. Siga estas etapas:

1. Clique no título da caixa de listagem e digite a cadeia de caracteres de pesquisa. O caracter não é sensível a maiúsculas.

Os caracteres de pesquisa aparecem na caixa pop-up de pesquisa. Como resultado, o QlikView mostrará todos os valores do campo selecionado que satisfazem aos critérios dos caracteres de busca. 2. Pressione Enter ou clique em uma das células no resultado para selecionar esse valor.

*Se você pressionar Ctrl + Enter, todos os valores correspondentes aos caracteres de busca serão adicionados às suas seleções, desde que ainda não estejam incluídos nas seleções anteriores. Os valores correspondentes aos caracteres de busca, mas já incluídos nas seleções anteriores, são excluídos de qualquer seleção ao pressionar Ctrl + Enter. Os valores incluídos nas seleções anteriores e que não corresponderem aos caracteres de busca serão mantidos na sua seleção.*

A caixa de pesquisa será fechada automaticamente quando você pressionar Enter ou Esc ou clicar no layout. Você também pode fechar a caixa de pesquisa clicando no ícone **x** na caixa de pesquisa. A caixa de pesquisa é dimensionável e manterá seu tamanho quando for aberta novamente.

## Pesquisa em Várias Caixas de Listagem

Todas as caixas de listagem ativas serão incluídas na pesquisa. Para pesquisar em várias caixas de listagem, clique mantendo Shift pressionado em seus títulos para ativá-las. Não é possível selecionar os valores resultantes pressionando Enter ao pesquisar em várias listas.

Se uma seleção já tiver sido feita, a pesquisa poderá ser interpretada de duas formas:

- Pesquisar apenas nos valores opcionais
- Pesquisar em todos os valores, ou seja, inclusive os valores excluídos na pesquisa

Para definir o modo de pesquisa no qual deseja trabalhar, marque ou desmarque a opção **Incluir Valores Excluídos na Pesquisa** no diálogo **Preferências do Usuário**. Esse modo também pode ser definido em determinados objetos de pasta individuais.

*Se a opção de AND lógico for definida para um campo, poderá não ser possível selecionar múltiplos valores encontrados.*

## Pesquisa de Texto

A forma mais simples de pesquisa é a de texto. O QlikView pesquisará os valores de campo correspondentes aos caracteres de texto digitados.

Na pesquisa normal (nenhum caracter curinga), o QlikView buscará palavras que comecem com o caracter da pesquisa. Se a cadeia de caracteres da pesquisa contiver várias palavras separadas por espaços em branco, o QlikView a interpretará como vários caracteres de pesquisa e exibirá valores de campo que contenham qualquer um dos caracteres.

## Curingas

Você pode usar um ou vários curingas nos caracteres de busca. Podem ser usados os seguintes caracteres curinga:

### Pesquisar curingas

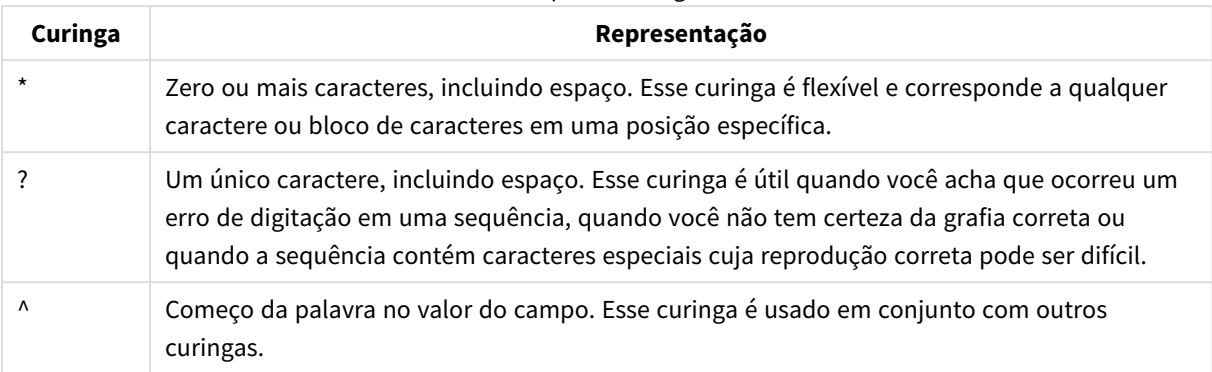

*Caso use curingas, somente os registros correspondentes aos caracteres de busca serão exibidos, ou seja, um espaço em branco não implicará uma lógica OR. Os caracteres de busca '\*cremoso' não obtêm nenhum resultado em "Milho cremoso do Rocky", já que o valor não termina com "cremoso". Nem 'cremoso\*' resulta em correspondências em "Milho cremoso do Rocky", já que o valor não começa com "cremoso\*".*

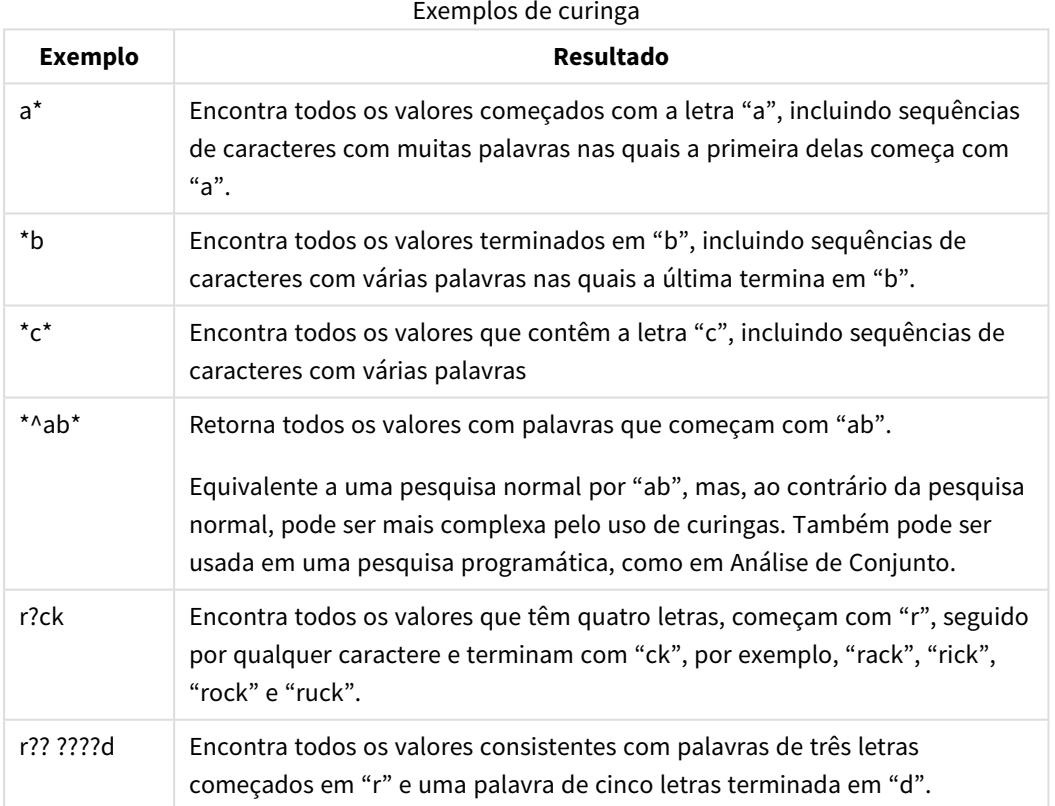

*Nos caracteres de busca, o espaço faz diferença. Se você buscar por "\*milho", obterá correspondências sobre sequências terminadas em, por exemplo, "tomilho" e "milho". Se você usar um espaço em seus caracteres de busca, "\* milho", obterá apenas correspondências terminadas em "milho".*

## Pesquisa Avançada

A pesquisa avançada é semelhante à pesquisa padrão, exceto pelo fato de a pesquisa avançada comparar e classificar todos os valores de campo de acordo com seu grau de semelhança com o caractere de pesquisa. A pesquisa avançada é útil principalmente em casos de erro ortográfico. Ela também pode ajudá-lo a encontrar vários valores quase idênticos.

Quando uma pesquisa avançada é feita, um til (**~**) é exibido antes do caractere de pesquisa.

Se você iniciar a pesquisa de texto com um caractere til, a janela de pesquisa de texto será aberta no modo de pesquisa avançada. A janela de pesquisa conterá o til com o cursor posicionado depois dele. À medida que você digitar, todos os valores serão classificados pelo grau de semelhança com o caracter de pesquisa e as correspondências mais próximas aparecerão no topo da lista. Se você pressionar Enter, o primeiro valor na lista será selecionado.

## Pesquisa Numérica

Você pode fazer seleções usando pesquisa numérica, que é muito semelhante à pesquisa de texto. A única diferença é que os caracteres de pesquisa devem começar com um dos seguintes operadores relacionais:

**Operador Descrição** > maior que >= maior que ou igual a < menor que <= menor que ou igual a

Operadores de pesquisa numéricos

### **Exemplos:**

**Exemplo Resultado** >900 encontrará todos os valores maiores que 900 <=900 encontrará todos os valores menores que ou iguais a 900 >900<1000 encontrará todos os valores maiores que 900 e menores que 1.000 <900>1000 encontrará todos os valores menores que 900 ou maiores que 1.000 Exemplos de operador de pesquisa numéricos

## Modo de Pesquisa Inicial

Ao começar a digitar o texto, o comportamento pode variar: em alguns casos, o QlikView adiciona caracteres curinga ao caractere de pesquisa, para facilitar uma pesquisa curinga.

O modo de pesquisa preferido pode ser definido nas propriedades do objeto e em **Preferências do Usuário**.

## Avaliação da Cadeia de Caracteres da Pesquisa

Depois que uma cadeia de caracteres da pesquisa tiver sido inserida ou editada, o QlikView avaliará qual dos dois comportamentos de pesquisa descritos anteriormente será selecionado.

Se a cadeia de caracteres da pesquisa contiver caracteres curinga, será realizada uma pesquisa curinga em vez de uma pesquisa normal.

É possível alterar, a qualquer momento, o modo de pesquisa simplesmente excluindo ou incluindo curingas, um símbolo maior que (>) ou menor que (<) nos caracteres de pesquisa.

### Pesquisa Associativa

A caixa de pesquisa da lista contém uma divisa (>>) à direita. Se você clicar nela, a caixa de pesquisa será expandida para a direita e um conjunto secundário de resultados será exibido ao lado do conjunto principal de resultados. Essa lista secundária contém correspondências da pesquisa em outros campos. Agora, é possível clicar no conjunto secundário de resultados e fazer seleções temporárias. Essas seleções restringirão o resultado no conjunto principal de resultados. Assim que fizer uma seleção na lista secundária, você poderá inserir uma nova cadeia de caracteres de busca antes de fazer a seleção na lista primária. Por fim, quando é realizada uma seleção no conjunto principal de resultados, a lista secundária de resultados é fechada.

## Pesquisa Refinada

Para expressões de pesquisa complexas é possível usar o diálogo **Pesquisa avançada**, que pode ser invocado pelo atalho do teclado Ctrl+Shift+F. Se você iniciar a pesquisa de texto com um sinal de igual (=), poderá inserir uma expressão de pesquisa avançada envolvendo critérios de pesquisa para campos associados e lógica booleana completa. Após o sinal de igual, você pode digitar uma expressão de layout válida do QlikView ( *Diálogo Editar [expressão](#page-118-0) (page 119)*). A expressão será avaliada para cada valor de campo no campo de pesquisa. Serão selecionados todos os valores para os quais a expressão da pesquisa retornar um valor diferente de zero.

### **Exemplo:**

=MyField **like** 'A\*' or MyField **like** '\*Z'

se, por exemplo, for chamado de uma lista que contém o campo MyField, a pesquisa retornará todos os valores de campo que começam com a letra A ou que terminam com a letra Z.

### **Exemplo:**

### =**sum(**Vendas**)**>**sum(**Orçamento**)**

se, por exemplo, for chamado de uma lista que contém o campo Vendedor, a pesquisa retornará todos os vendedores com um valor de vendas associado maior que seu Orçamento associado.

## Caixa de Pesquisa de Texto

Nesta caixa de texto, é mostrado o caracter de pesquisa para uma pesquisa de texto livre. O caracter pode ser editado.

## Pesquisa Refinada

Se você iniciar a pesquisa de texto com um sinal de igual (=), poderá inserir uma expressão de pesquisa refinada envolvendo critérios de pesquisa para campos associados e lógica booleana completa. Após o sinal de igual, digite uma expressão de layout válida do QlikView. A expressão será avaliada para cada valor de campo no campo de pesquisa. Serão selecionados todos os valores para os quais a expressão da pesquisa retornar um valor diferente de zero.

### **Exemplos:**

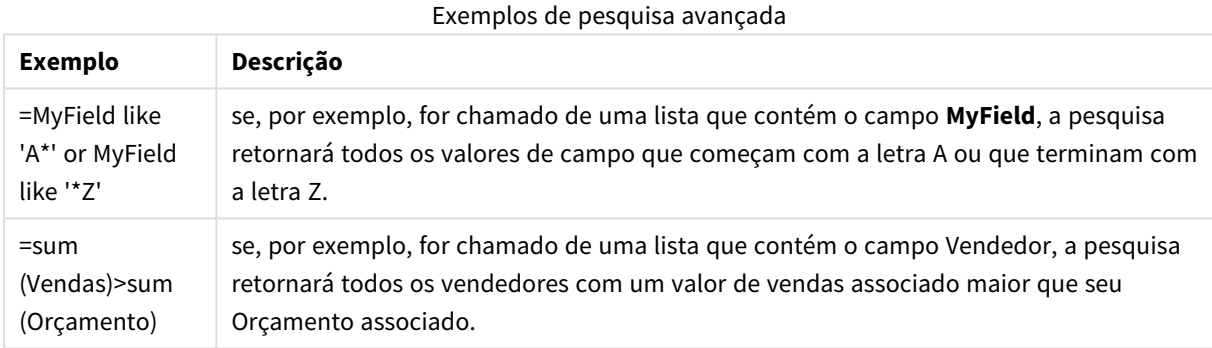

# 8.17 Caixa de diálogo Pesquisa Refinada

A caixa de diálogo **Pesquisa Avançada** facilita a formulação de consultas de pesquisas complexas a serem aplicadas nos campos do QlikView. Ao contrário da caixa de pesquisa padrão, que aparece ao iniciar uma pesquisa digitando quando uma lista está ativa, o resultado da pesquisa não ficará interativamente visível no layout até você enviar a pesquisa pressionando o botão **Ir**. A caixa de diálogo pode ser mantida aberta enquanto você trabalha no layout do QlikView. A caixa de diálogo pode ser totalmente redimensionada para facilitar a edição de expressões longas e complexas.

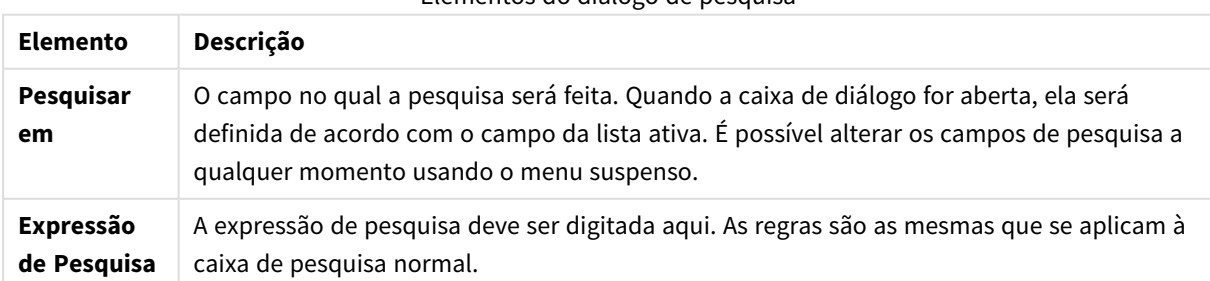

Elementos do diálogo de pesquisa

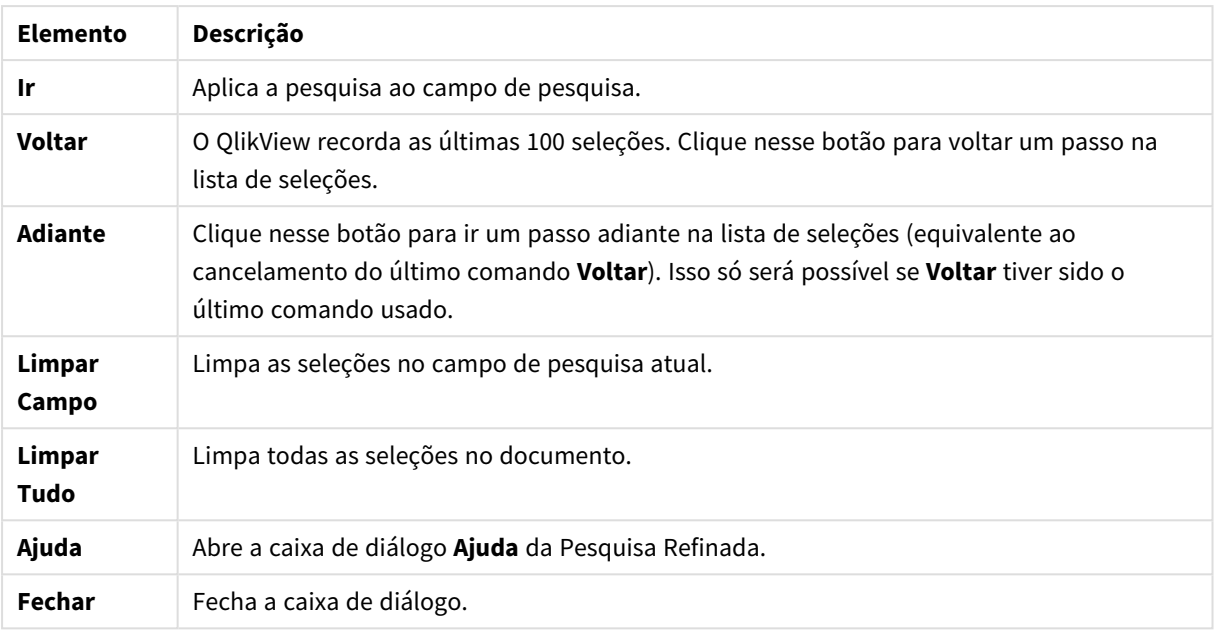

O painel com três guias na parte inferior da caixa de diálogo pode ajudar você ao criar expressões de pesquisa avançadas.

## Campos

Selecione a aba **Campos** para acessar controles para colar a sintaxe relativa aos dados de campo do QlikView.

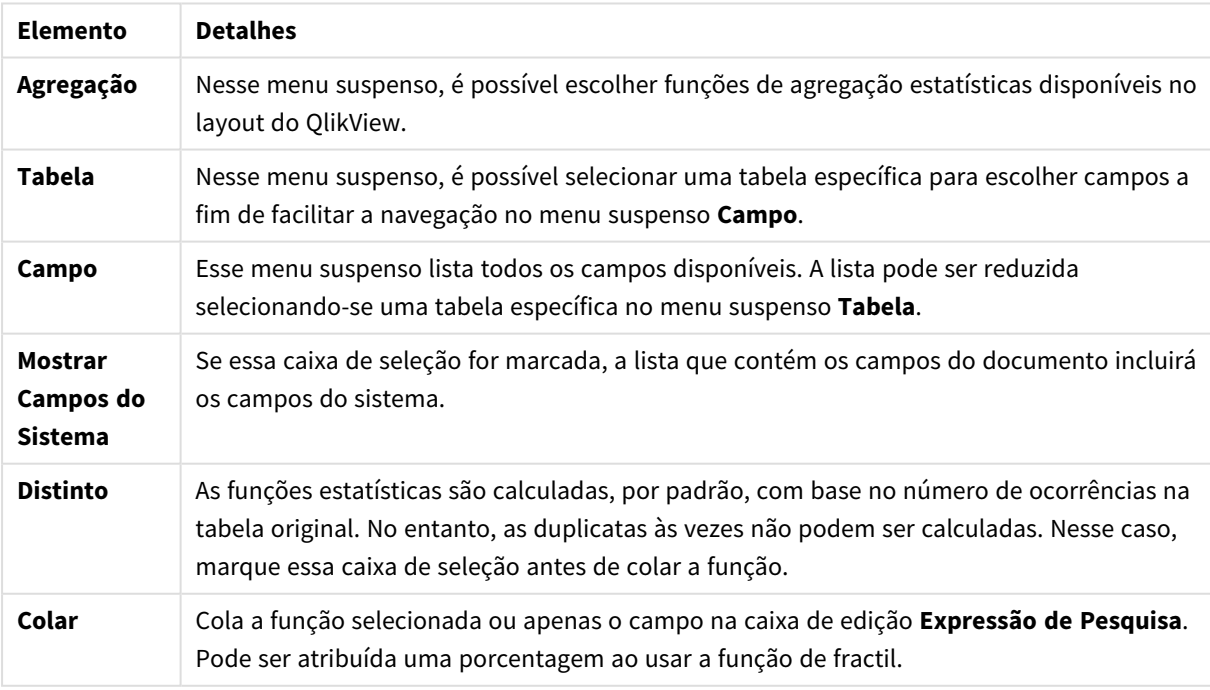

Elementos da guia Campo

## Funções

Selecione a aba **Funções** para acessar controles para colar a sintaxe relativa às funções gerais do QlikView.

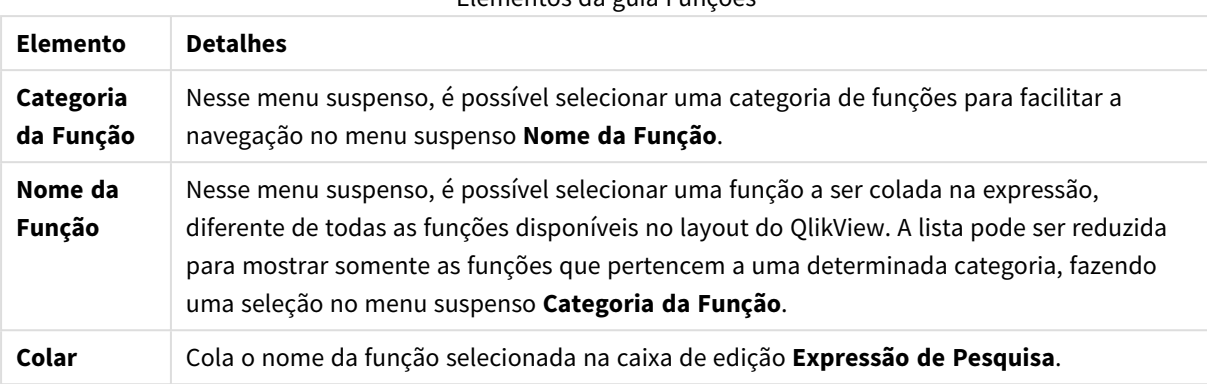

Elementos da guia Funções

Na parte inferior da aba, há um painel que mostra a sintaxe do argumento da função selecionada no menu suspenso **Nome da Função**.

## Variáveis

Selecione a aba **Funções** para acessar controles para colar a sintaxe relativa às funções gerais do QlikView. Elemento da guia Variável

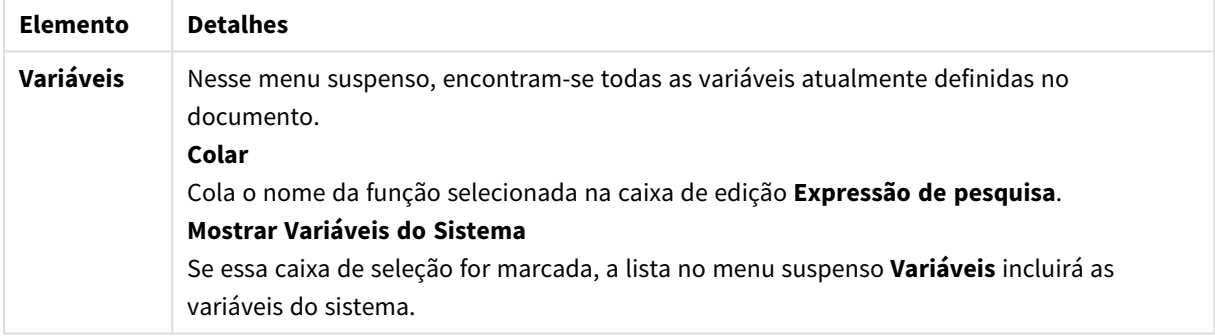

Na parte inferior da aba, há um painel que mostra o valor atual de qualquer variável selecionada no menu suspenso **Variáveis**.

## 8.18 Modo AND em listas

Ao fazer várias seleções em uma lista definida como modo AND, apenas dados associados a todos dos valores de campo selecionados serão mostrados nos outros campos.

### **Exemplo:**

A origem de dados contém informações sobre quais clientes compraram artigos diferentes.

Quando você selecionar alguns artigos no modo padrão, o QlikView mostrará os clientes que compraram qualquer um dos artigos selecionados.

Quando você selecionar alguns artigos no modo AND, o QlikView mostrará os clientes que compraram todos os artigos selecionados.

## Pré-requisitos do Modo AND

O modo para o campo é definido na guia **Propriedades de Lista: Geral**.

Quando o **modo And** estiver ativado, um E comercial ("**&**") será mostrado ao lado dos valores selecionados.

Se você clicar e mantiver pressionado um valor por alguns instantes, a seleção será alternada de (**AND**) selecionada (verde) para **NOT** selecionada (vermelho). O E comercial também será substituído por um ponto de exclamação ("**!**"). A seleção **NOT**, que é uma exclusão forçada do valor ou dos valores assim marcados, só poderá ser feita quando uma lista estiver no **modo And**.

## Critérios do Modo AND

Um campo não pode ser sempre definido como modo AND lógico. O motivo é que a alternativa and será logicamente significativa apenas se o campo envolvido estiver vinculado a somente um campo adicional. Os seguintes critérios devem ser satisfeitos:

- o campo deve existir em apenas uma tabela lógica,
- o campo deve ser a segunda coluna, não devendo haver mais que duas colunas,
- <sup>l</sup> a tabela não deve conter registros duplicados e
- o campo deve ser carregado com o qualificador distinct. Se a tabela for carregada usando um comando select, use um load distinct \* precedente.

## Configurando uma Lista no Modo AND

O procedimento a seguir descreve como definir uma caixa no modo AND, e não no modo padrão (OR lógico). Siga estas etapas:

- 1. Verifique se os critérios do modo AND estão preenchidos.
- 2. Clique com o botão direito do mouse na nova lista e selecione **Propriedades**.
- 3. Na guia **Geral**, marque a caixa de seleção **Modo And**.

### Exclusão Forçada

A exclusão forçada (às vezes conhecida como seleção NOT) está intimamente relacionada com a seleção AND. A exclusão forçada possibilita excluir explicitamente um valor de campo, isto é, as soluções encontradas pelo QlikView podem não estar associadas ao valor excluído.

A exclusão forçada é feita clicando-se em uma célula e mantendo o botão do mouse pressionado até a célula ficar vermelha. Clicar mantendo a tecla Ctrl pressionada dessa maneira equivale a uma exclusão, que é um requisito adicional às seleções/exclusões anteriores. A exclusão forçada pode ser feita apenas em um campo que esteja no modo AND.

*Se quiser forçar a exclusão de valores de campos específicos em objetos, como objetos de texto, você terá que modificar a sintaxe do script. Por exemplo, se o comando do script for o seguinte:*

```
=count({<ANDActor=>}DISTINCT Title)
```
*Modifique-o desta forma:*

=count({<~ANDActor=, ANDActor=>} DISTINCT Title)

# 8.19 Estados Alternativos

## Descrição

Você pode usar **Estados alternativos** para realizar análise comparativa entre conjuntos de dados múltiplos, por exemplo, para a finalidade de análise da cesta de compras. Um estado mantém um conjunto de seleções;

O desenvolvedor do QlikView pode criar vários estados dentro de um documento QlikView e aplicá-los a objetos específicos no documento. O usuário final pode criar cópias desses objetos (objetos do server) e, em seguida, colocar esses objetos em estados diferentes.

A diferença mais importante entre **Desvincular** e **Estados alternativos** é o fato de que TODOS os objetos em um determinado estado responderão às seleções do usuário feitas nesse estado. Os objetos em um estado específico não são afetados pelas seleções do usuário feitas em outros estados.

**Estados alternativos** funcionalidade não está acessível no script de carga.

*A funcionalidade Estados alternativos é habilitada por um desenvolvedor do QlikView e deve ser usada com cautela, uma vez que ela pode causar um grande confusão aos usuários finais, já que há uma indicação automática na tela em que estão objetos ou expressões, ou referências, estados alternativos. O desenvolvedor do QlikView deve decidir se fornecerá essas informações para o usuário final usando a função StateName().*

*A visualização de uma seleção de estado alternativo poderá falhar se os dados estiverem no Section Access ou redução de dados. Uma seleção de estado alternativo não poderá ser visualizada se os dados não estiverem acessíveis pelos usuários que consomem o documento do QlikView no section access.*

## Configuração dos Estados alternativos

Faça o seguinte para habilitar e configurar os estados alternativos:

- 1. Clique em **Estados alternativos...** na guia **Propriedades do documento: Geral**. A caixa de diálogo **Estados alternativos** é aberta.
- 2. Clique em **Adicionar...** para criar diversos estados e nomeá-los. O nomes serão mencionados como identificadores de estado.
- 3. Clique em **OK** para fechar a caixa de diálogo.

Agora, o desenvolvedor do QlikView pode criar novos Estados alternativos a partir dos objetos da tela.

Os usuários finais que acessam documentos QlikView a partir de um QlikView Server podem usar, mas não criar Estados alternativos.

## Atribuição de estados a objetos

Faça o seguinte para atribuir um estado a um objeto:

- 1. Abra a caixa de diálogo **Propriedades** e selecione a guia **Geral**.
- 2. Defina o **Estado alternativo** para o identificador de estado que você deseja usar para o objeto.

Agora, o objeto será independente do resto do documento em termos de seleção, a menos que outros objetos sejam definidos com o mesmo estado.

Existem dois estados que estão sempre disponíveis: **estado padrão** e **herdado**. No **estado padrão**, ocorre a maioria da utilização do QlikView; esse estado é representado por \$. O documento QlikView está sempre no **estado padrão**. Os objetos podem herdar estados de objetos de nível superior, como pastas e contêineres. Isso significa que são herdados estados como: Documento - Pasta - Objetos de Pasta. As pastas e os objetos de pasta estão sempre no estado **herdado**, a não ser que sejam substituídos pelo desenvolvedor do QlikView.

## Comparação dos estados alternativos

Você pode comparar dois estados no mesmo objeto. Por exemplo, você pode criar um gráfico de linhas para exibir ambos os estados dos dados com o mesmo eixo ao atribuir um estado na expressão usando análise set.

### **Exemplo:**

Se você tiver definido os estados *Group1* e *Group2*, pode comparar a média do campo *Adj.Close* para os grupos ao mostrar essas duas expressões em um gráfico de linhas:

Avg({[Group1]} [Adj.Close]) Avg({[Group2]} [Adj.Close])

## Comportamento Lógico ao Usar Estados alternativos

Pressionar o botão **Limpar** afeta todos os estados.

No plugin Inter Explorer, um item de menu foi adicionado ao menu suspenso do botão **Limpar** que permite ao usuário apagar as seleções de um estado específico. Esse menu não está disponível no cliente Ajax, mas a mesma função pode ser alcançada ao criar um botão de ação para a ação Limpar com um estado específico.

Pressionar os botões **Voltar** e **Adiante** afeta todos os estados. Não há nenhum mecanismo para voltar e avançar em estados específicos.

Pressionar os botões **Bloquear** e **Desbloquear** afeta todos os estados. Não é possível bloquear e desbloquear estados específicos com esses botões. É possível bloquear campos específicos em estados usando o menu exibido ao clicar com o botão direito em caixas de listagem em um estado específico.

Os itens do menu **Seleções** se aplicam a todos os estados. Não há nenhum mecanismo para afetar estados específicos nesse menu.

**Estados alternativos** pode ser usado com objetos vinculados. O estado se aplica a todas as instâncias de um objeto. A alteração de um estado em um objeto vinculado colocará os outros objetos vinculados no mesmo estado.

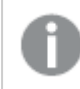

*Os disparadores são acionados em todos os estados.*

As ações podem ser definidas para ocorrer em estados específicos. Uma exceção conhecida é a ação **Executar Macro**. Ela pode ser definida para ser executada em um estado específico; no entanto, as macros são acionadas em todos os estados.

Os objetos que usam um estado ausente (o estado foi removido por um desenvolvedor) serão revertidos para o estado padrão, embora o menu suspenso **Estado alternativo** exiba algo semelhante a: AlternateStateName <unavailable>.

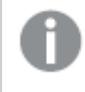

*Só é possível usar funções de campo com um argumento de Estado em conjunto com Estados alternativos.*

### Variáveis em Estados Alternados

Você pode especificar qual estado usar ao expandir uma variável. As alterações em um estado específico não afetam os valores de variáveis que são expandidos em outro estado. Se você não especificar um estado, a variável será expandida no estado padrão.

### **Exemplo:**

Se você tem um estado chamado Mystate e uma variável chamada vMyVar:

- \$(vMyVar) expandirá a variável no estado padrão.
- \$({MyState} vMyVar) expandirá a variável no estado de MyState.

## 8.20 Marcadores

O estado atual das seleções pode ser salvo como marcadores para uso posterior. Os marcadores captam seleções em todos os estados definidos em um documento QlikView. Ao chamar novamente um marcador, as seleções em todos os estados serão aplicadas.

## Tipos de marcador

Há vários tipos de marcadores:

- <sup>l</sup> **Marcadores de documentos**: são armazenados dentro do documento do QlikView. Sempre estarão disponíveis para qualquer pessoa que abrir o documento localmente ou a partir de um QlikView Server.
- <sup>l</sup> **Marcadores do usuário**: são armazenados separadamente no computador do usuário. Eles estarão disponíveis somente para o usuário que os criou no computador onde foram criados. Se o documento for movido ou renomeado, todos os marcadores pessoais relacionados a ele serão perdidos.
- <sup>l</sup> **Marcadores do Servidor Pessoal**: só estão disponíveis ao trabalhar com um documento no QlikView Server e apenas para usuários autenticados. Eles são armazenados em um repositório no servidor e acessíveis para qualquer usuário de qualquer outro computador autenticado.
- <sup>l</sup> **Marcadores do Servidor Compartilhado**: só estão disponíveis ao trabalhar com um documento no QlikView Server e apenas para usuários autenticados. Qualquer usuário que tenha criado um marcador pessoal do server pode indicá-lo como compartilhado para outros usuários. Assim, ele fica disponível

para outros usuários. Exatamente como os marcadores pessoais do server, os marcadores de server compartilhados são armazenados em um repositório no servidor.

**· Marcadores temporários**: são criados pelo QlikView quando algumas funções são usadas, como **Encaminhar com Marcador como um Link** e encadeamento de documentos. Eles só estão disponíveis quando um documento está aberto no QlikView Server e apenas para usuários autenticados.

*Caso o modelo de dados seja modificado, os marcadores existentes podem deixar de funcionar, mesmo que os nomes de campo permaneçam os mesmos. Por exemplo, habilitar a Sempre Um Valor Selecionado opção nas propriedades de Listas .*

## Diálogo Incluir Marcador

O estado atual de seleções pode ser salvo como um marcador, escolhendo **Incluir Marcador** no menu **Marcadores** ou pressionando as teclas Ctrl+B. Os marcadores também podem ser criados por meio de objetos marcadores no layout do QlikView. Isso fará com que a caixa de diálogo **Incluir Marcador** seja exibida.

O diálogo exibido será ligeiramente diferente, dependendo de o documento de trabalho do usuário ser local ou do QlikView Server. Vamos começar descrevendo o diálogo exibido para documentos locais e as diferenças em relação aos documentos do server.

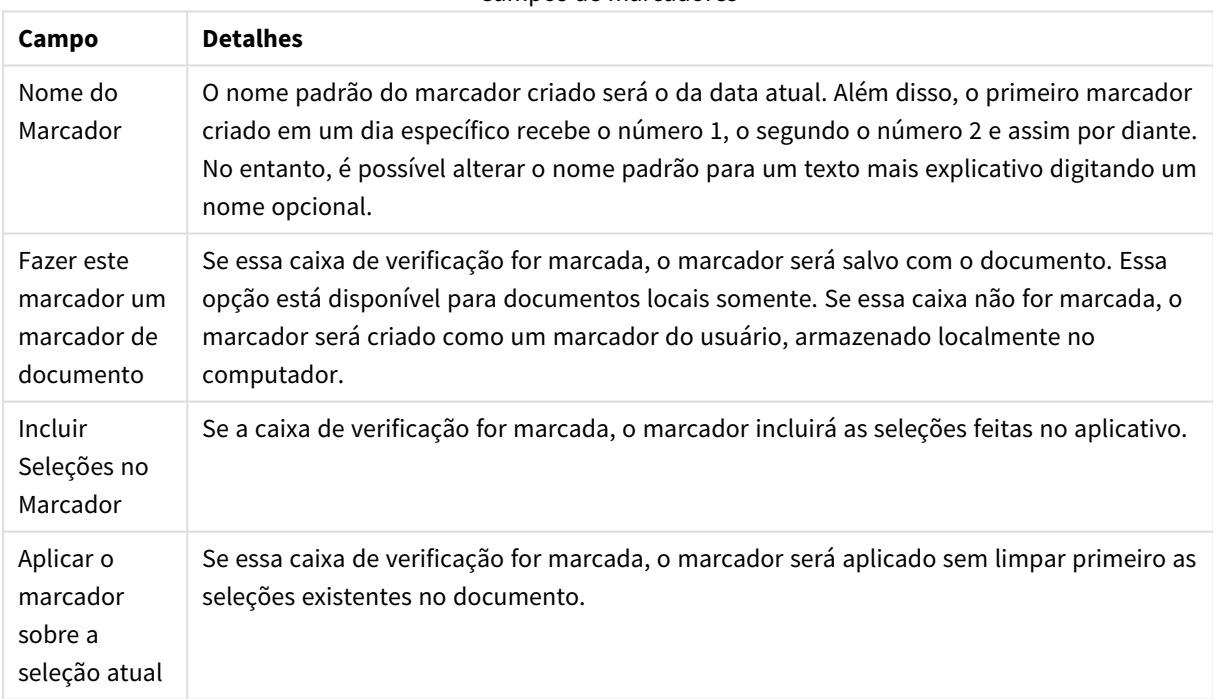

Campos de marcadores

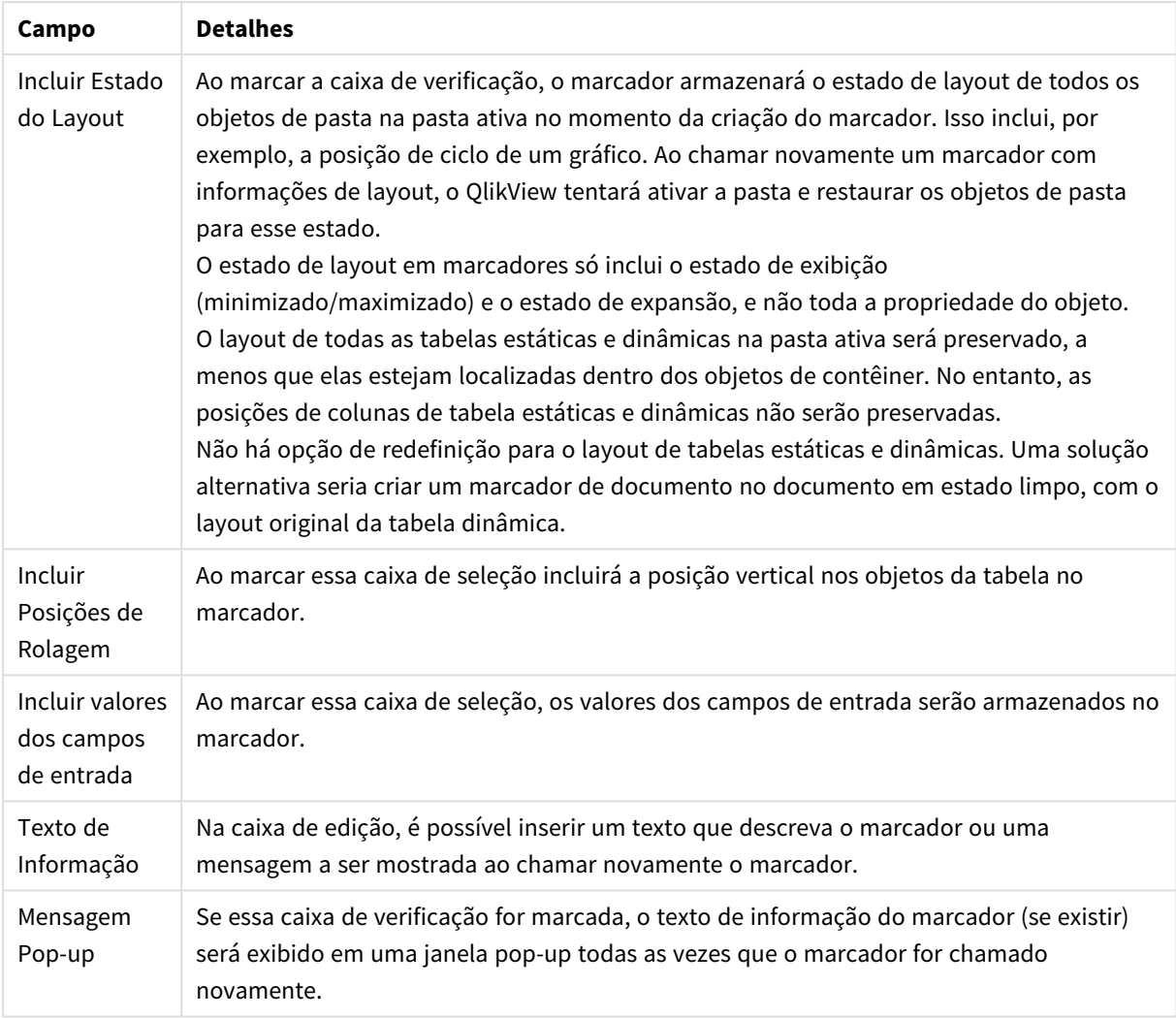

## Diferenças para documentos do servidor

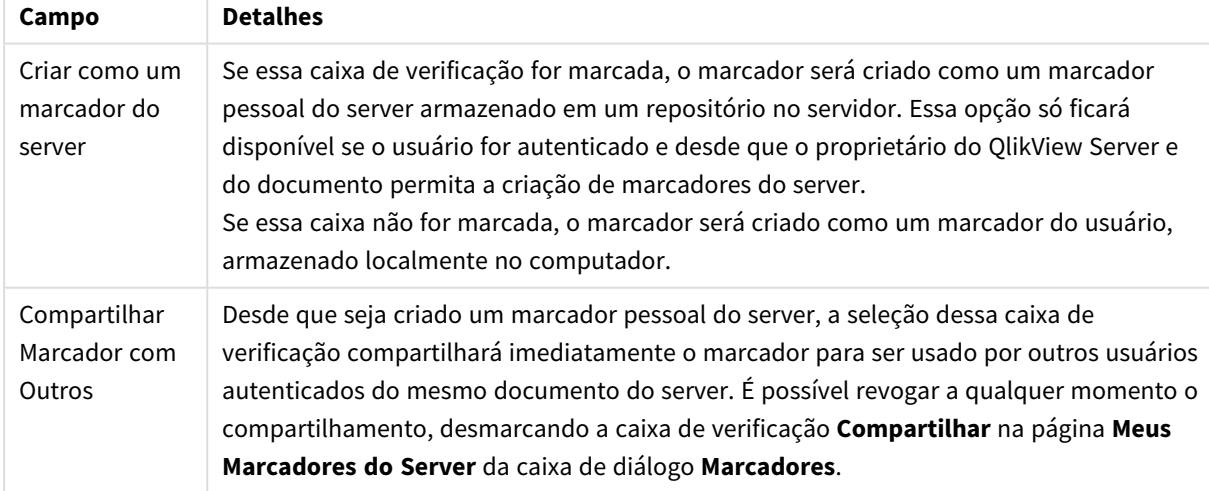

*A ordem de classificação não é salva no marcador. Ela será substituída pela ordem de classificação definida em Propriedades quando um marcador for selecionado.*

## Excluir Marcador

Abre um menu em cascata em que os dez primeiros marcadores de documentos estarão relacionados, acima dos dez primeiros marcadores pessoais definidos para o documento ativo. O marcador que for selecionado será excluído.

## Diálogo Marcadores

A caixa de diálogo **Marcadores** pode ser aberta clicando em **Mais...** no menu **Marcadores**. Ele está dividido em duas abas (documentos locais) ou em cinco abas (documentos do servidor): uma para marcadores de documento, uma para marcadores do usuário, uma para marcadores pessoais do servidor (somente documentos do servidor), uma para marcadores compartilhados de outros usuários (somente documentos do servidor) e uma para marcadores temporários (somente documentos do servidor).

Na parte superior da caixa de diálogo, há uma lista de todos os marcadores atualmente definidos no documento QlikView. Os marcadores são descritos e podem ser classificados por várias colunas:

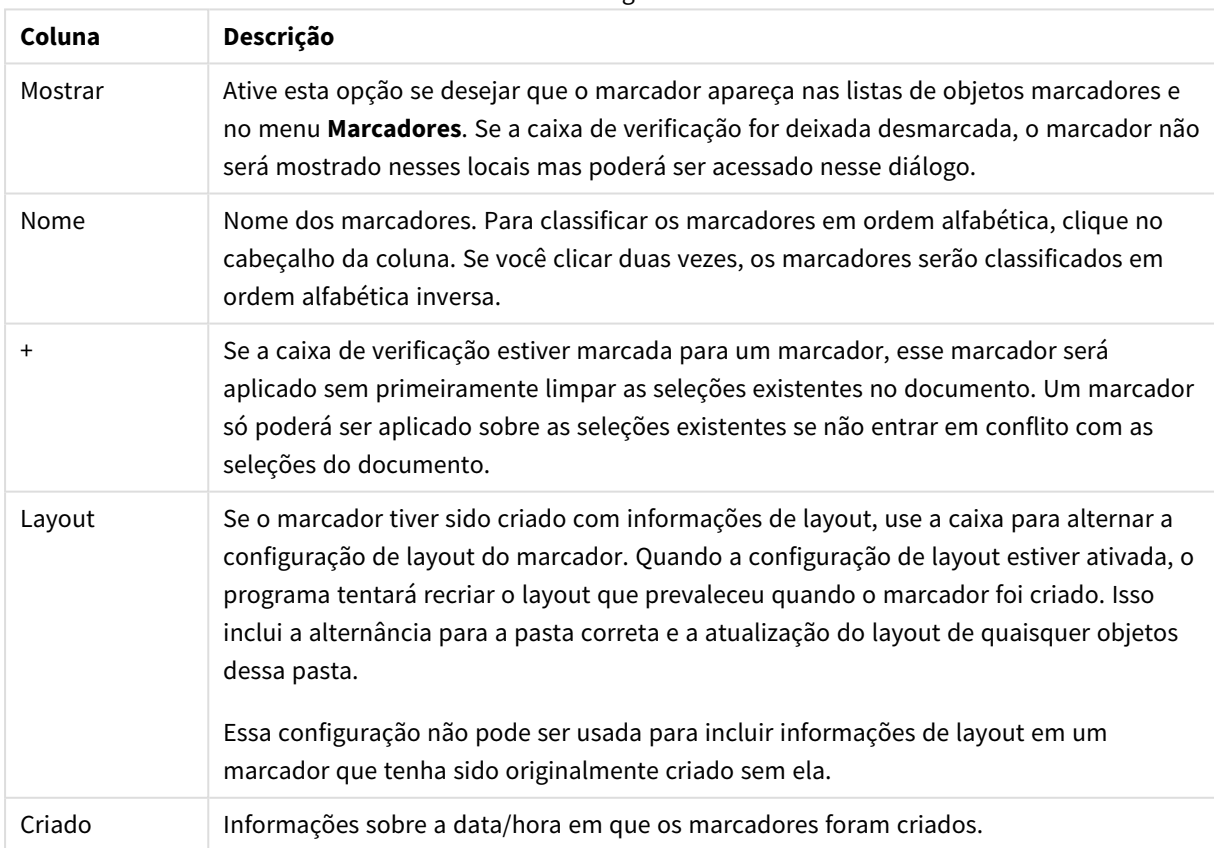

Colunas do diálogo Marcadores

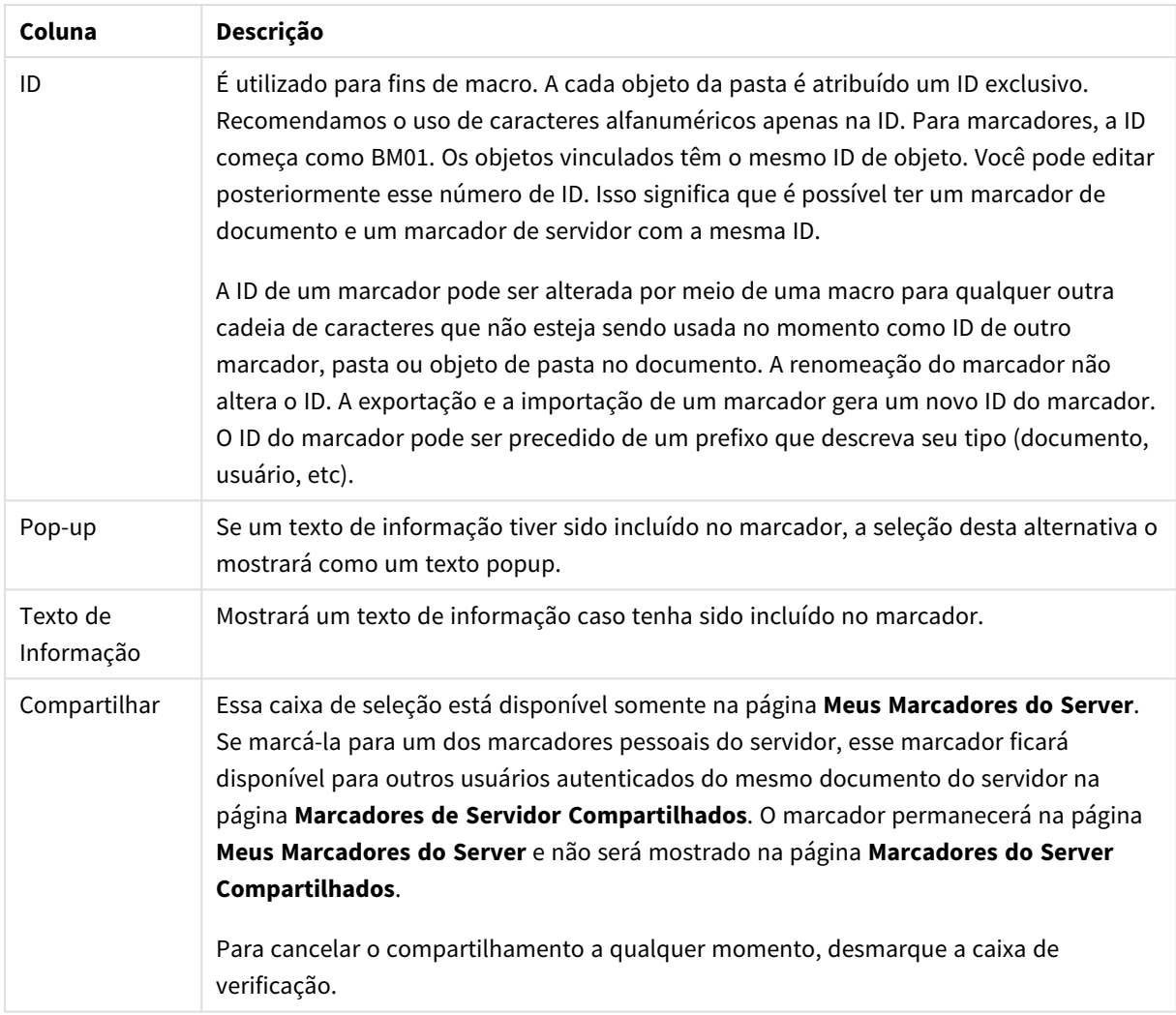

Na parte inferior da caixa de diálogo, há vários botões que podem ser usados para executar ações com o marcador atualmente selecionado na lista acima.

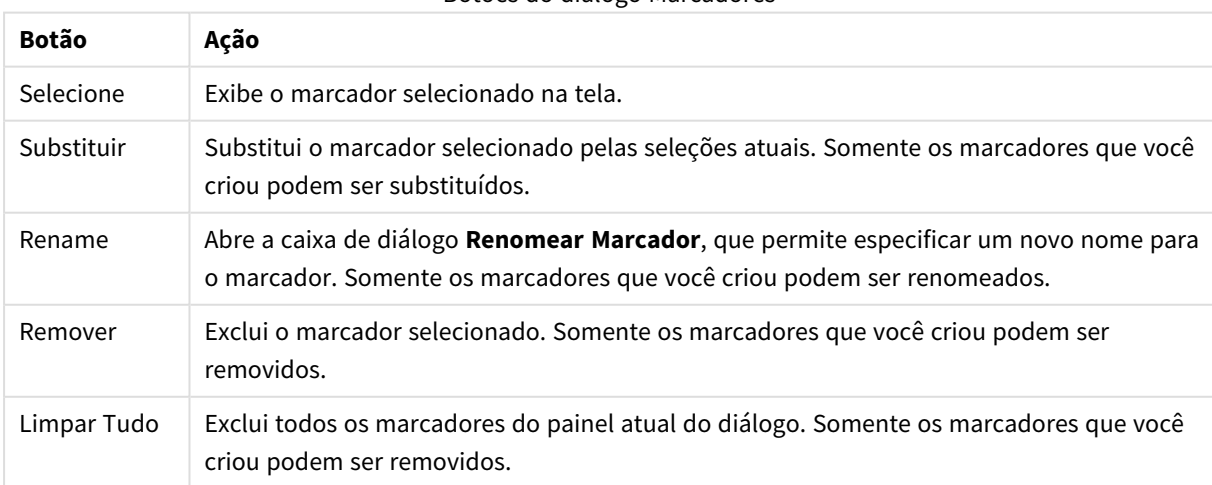

### Botões do diálogo Marcadores

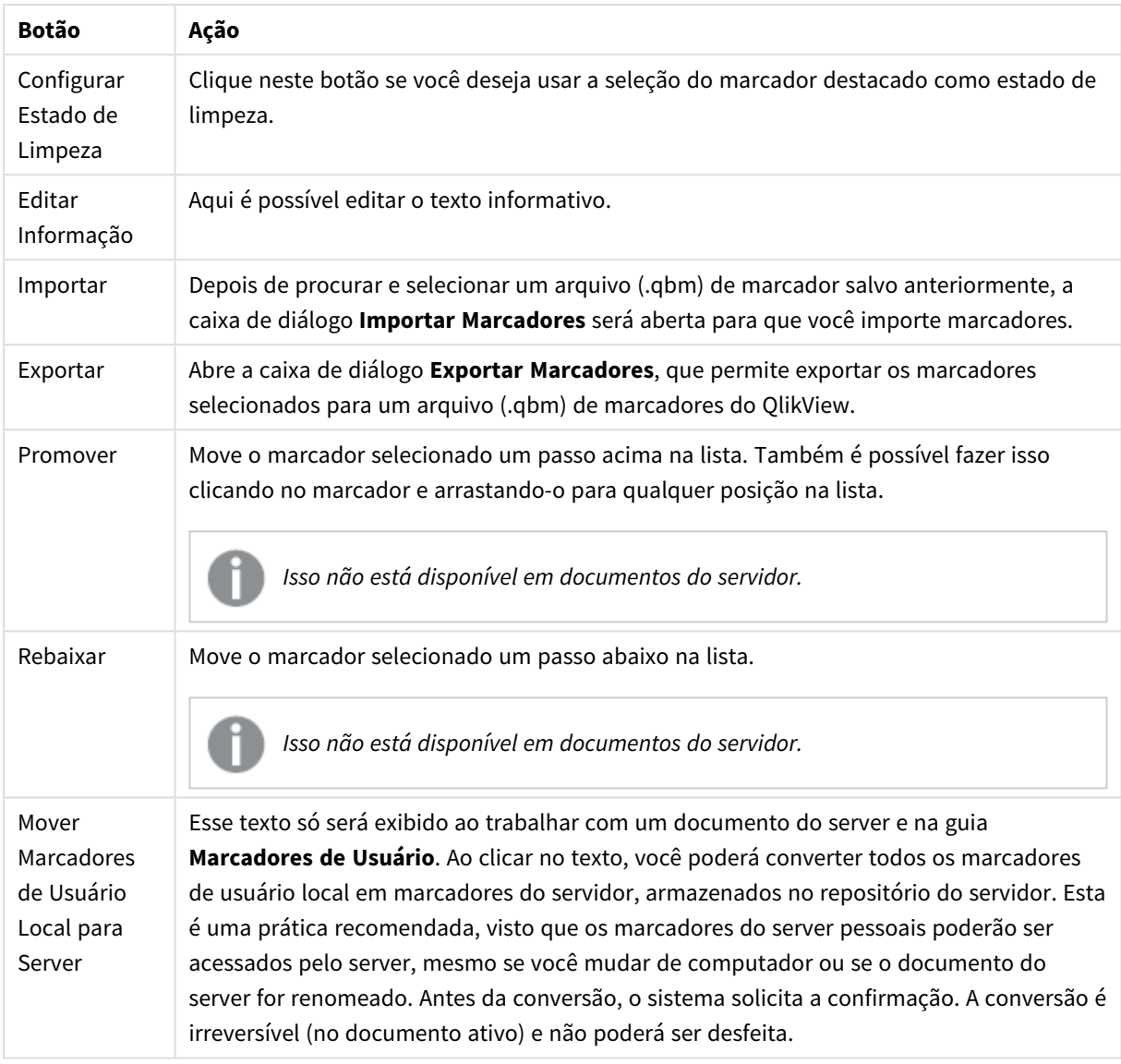

## Exportar Marcador(es)

Na caixa de diálogo **Exportar Marcadores**, há uma lista de todos os marcadores que foram definidos no documento atual. Somente os marcadores selecionados serão incluídos no arquivo de marcador exportado (.qbm).

Quando você clica em **OK**, a especificação do nome e do local do arquivo de marcador é solicitada. Depois de ser salvo, o arquivo de marcador poderá ser mantido para uso posterior ou distribuído para outros usuários do mesmo documento QlikView.

## Importar Marcadores

Os marcadores são importados para um arquivo de marcador quando você seleciona **Importar...** no menu **Marcadores**. É aberta uma caixa de diálogo de busca, na qual é possível selecionar um arquivo de marcador do QlikView (extensão .qbm). A caixa de diálogo **Importar Marcador** será aberta.

Na caixa de diálogo **Importar Marcadores**, há uma lista de todos os marcadores que estão incluídos no arquivo de marcador selecionado.

*Marcadores só devem ser importados para documentos do QlikView que contenham campos e valores de campo aos quais os marcadores se refiram.*

- <sup>l</sup> **Marcadores Disponíveis para Importação**: À esquerda estão listados todos os marcadores que foram definidos no arquivo de marcadores.
- <sup>l</sup> **Marcadores Atuais**: À direita é exibida uma lista de marcadores de usuário ou de documento existentes no documento. Os marcadores devem ser importados como um marcador de usuário ou como um marcador de documento. Os botões de opção na parte superior da caixa de diálogo determinam como o marcador é importado.
- <sup>l</sup> **Importar**: Realce um ou mais marcadores na lista **Marcadores Disponíveis para Importação** e pressione esse botão para importá-los.
- <sup>l</sup> **Renomear**: Abre a caixa de diálogo **Renomear Marcador**, na qual é possível especificar um novo nome para o marcador realçado antes da importação.

## Estados Alternativos e Marcadores

Os marcadores captam seleções em todos os estados definidos no documento QlikView. Ao chamar novamente um marcador, as seleções em todos os estados serão aplicadas.

É possível usar estados específicos contidos em um marcador em uma expressão. Por exemplo, essa expressão calcula as Vendas do conjunto gerado pelas seleções definidas no marcador BM01 para o estado "Grupo 1".

### **Exemplo:**

### **sum**({[Group 1]::BM01} Sales)

*Os marcadores que fazem referência a um estado que não existe mais (o estado foi removido por um desenvolvedor) irão ignorar o(s) estado(s) ausente(s).*

# 9 Sintaxe de scripts e funções de gráficos

No script são definidos o nome da fonte de dados, das tabelas e dos campos incluídos na lógica. Além disso, os campos na definição de direitos de acesso são definidos no script.

Os scripts consistem em diversos comandos que são executados consecutivamente.

As sintaxes da linha de comando e do script do QlikView são descritas em uma notação denominada formalismo de Backus-Naur ou código BNF.

As primeiras linhas de código já são geradas quando é criado um novo arquivo QlikView. Os valores padrão dessas variáveis de interpretação numérica derivam da configuração regional do sistema operacional.

No script são definidos o nome da fonte de dados, das tabelas e dos campos incluídos na lógica. Os scripts consistem em diversos comandos e palavras-chave que são executadas consecutivamente.

Para um arquivo de tabelas com vírgulas, guias ou pontos e vírgulas como delimitadores, o comando **LOAD** pode ser usado. Por padrão, o comando **LOAD** carregará todos os campos do arquivo.

Um banco de dados geral deve ser acessado por meio do Microsoft ODBC. Aqui os comandos SQL padrão são usadas. A sintaxe SQL aceita variações entre os diferentes drivers ODBC.

Todos os comandos devem terminar com um ponto e vírgula **;**,

Uma descrição detalhada da sintaxe do script pode ser acessada por meio dos tópicos desta seção.

## 9.1 O que é formalismo Backus-Naur?

As sintaxes da linha de comando e do script do QlikView são descritas em uma notação denominada formalismo de Backus-Naur, também conhecida como BNF.

A seguinte tabela fornece uma lista de símbolos usados no código BNF, com uma descrição de como são interpretados:

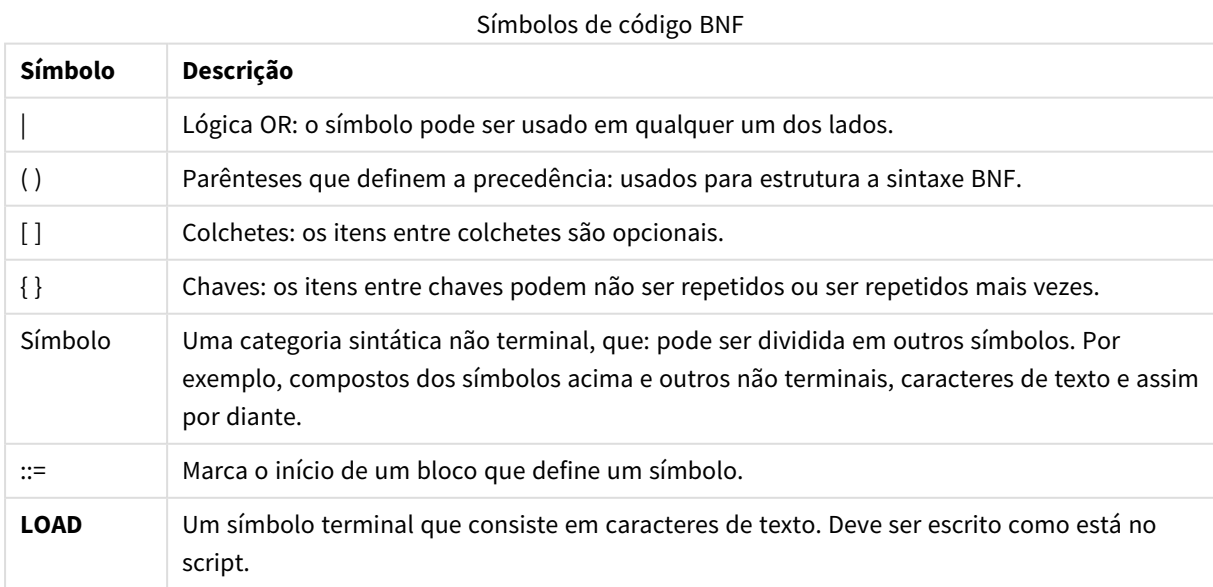

Todos os símbolos terminais são impressos em uma fonte **negrito**. Por exemplo, "(" deve ser interpretado como um parêntese que define a precedência. Já "**(**" deve ser interpretado como um caractere a ser impresso no script.

### **Exemplo:**

A descrição do comando alias é:

**alias** fieldname **as** aliasname { , fieldname **as** aliasname}

Isso deve ser interpretado como o caractere de texto "alias", seguido por um nome de campo arbitrário, seguido pelo caractere de texto "as", seguido por um nome de alias arbitrário. Qualquer quantidade de combinações adicionais de "fieldname as alias" pode ser fornecida, separada por vírgulas.

Os comandos a seguir estão corretos:

```
alias a as first;
alias a as first, b as second;
alias a as first, b as second, c as third;
Já os comandos a seguir não estão corretos:
alias a as first b as second;
```
alias a as first  $\{$ , b as second  $\};$ 

## 9.2 Funções

Uma função é um tipo de procedimento ou rotina que executa uma tarefa específica sobre os dados de documentos. QlikViewfornece centenas de funções que podem ser usadas para diversas finalidades, como: realizar cálculos, interpretar dados ou informações do sistema, determinar condições e assim por diante.

Muitas funções podem ser usadas em editores de script ou em gráficos. Algumas funções são específicas para gráficos (funções de gráficos), e outras são específicas para o editor de script (funções de script).

As funções são frequentemente, mas nem sempre, usadas em expressões.

A lista a seguir mostra alguns exemplos de funções:

- **Max**: uma função de agregação que pode ser usada em scripts e gráficos. Por exemplo: **Max(Sales)** calcula o maior valor no campo Sales.
- **·** IF: uma condicional que pode ser usada em scripts e gráficos. Por exemplo: **IF(Amount>0, 'OK','Alarm')** determina se a condição 'o valor de Amount é maior que zero?' é cumprida. Se for, OK é escrito, do contrário Alarm é escrito.
- **· Date#**: uma interpretação que pode ser usada em scripts e gráficos. Por exemplo, **Date#(A)** usa o valor de entrada **A** e o avalia como uma data.

# 9.3 Palavras-chave e comandos de script

O script do QlikView consiste em vários comandos. Um comando pode ser comum ou de controle. Alguns comandos podem ser precedidos por prefixos.

Comandos comuns são geralmente usados para manipular dados de uma forma ou de outra. Esses comandos podem ser escritos em qualquer quantidade de linhas no script e devem sempre ser encerrados por um ponto-e-vírgula ";".

Comandos de controle geralmente são utilizados para controlar o fluxo de execução do script. Cada cláusula de um comando de controle deve ser mantido dentro de uma linha do script e pode ser encerrada por um ponto e vírgula ou pelo fim de linha.

Os prefixos podem ser usados com comandos comuns aplicáveis, mas nunca com comandos de controle. No entanto, os prefixos **when** e **unless** podem ser usados como sufixos para algumas cláusulas de comando de controle específicas.

No próximo subcapítulo, você encontrará uma lista alfabética de todos os comandos de script, comandos de controle e prefixos.

Todas as palavras-chave do script podem ser digitadas com qualquer combinação de caracteres maiúsculos e minúsculos. No entanto, os nomes de campos e de variáveis usados nos comandos são sensíveis a maiúsculas.

## Comandos de controle de script

O script do QlikView consiste em vários comandos. Um comando pode ser comum ou de controle.

Comandos de controle geralmente são utilizados para controlar o fluxo de execução do script. Cada cláusula de um comando de controle deve ser mantido dentro de uma linha do script e pode ser encerrado por ponto e vírgula ou fim da linha.

Jamais são aplicados prefixos aos comandos de controle, com exceção dos prefixos **when** e **unless**, que podem ser usados com alguns comandos de controle específicos.

Todas as palavras-chave do script podem ser digitadas com qualquer combinação de caracteres maiúsculos e minúsculos.

## Visão geral dos comandos de controle de script

Cada função é descrita adicionalmente após a visão geral. Você também pode clicar no nome da função na sintaxe para acessar imediatamente os detalhes dessa função específica.

### **Call**

O comando de controle **call** chama uma sub-rotina que deve ser definida por um comando **sub** prévio.

```
Call name ( [ paramlist ])
```
### **Do..loop**

O comando de controle **do..loop** é uma construção de iteração de script que executa um ou vários comandos até uma condição lógica ser atendida.

```
Do..loop [ ( while | until ) condition ] [statements]
[exit do [ ( when | unless ) condition ] [statements]
loop [ ( while | until ) condition ]
```
#### **Exit script**

Esse comando de controle interrompe a execução do script. e pode ser inserido em qualquer parte do script.

**Exit [script](#page-931-0)**[ (**when** | **unless**) condition ]

#### **For each ..next**

O comando de controle **for each..next** cria uma construção de iteração de script que executa um ou vários comandos para cada valor de uma lista separada por vírgulas. Os comandos dentro do loop incluídos entre **for** e **next** serão executados para cada valor da lista.

```
For each..next var in list
[statements]
[exit for [ ( when | unless ) condition ]
[statements]
next [var]
```
### **For..next**

O comando de controle **for..next** cria uma construção de iteração de script com um contador. Os comandos dentro do loop incluídos entre **for** e **next** serão executados para cada valor da variável do contador, entre (e inclusive) os limites inferior e superior especificados.

```
For..next counter = expr1 to expr2 [ stepexpr3 ]
[statements]
[exit for [ ( when | unless ) condition ]
[statements]
Next [counter]
```
#### **If..then**

O comando de controle **if..then** é uma construção de seleção do script que força a execução do script seguir caminhos diferentes, dependendo de uma ou várias condições lógicas.

*Como o comando if..then é um comando de controle e, portanto, termina com um ponto e vírgula* ou com um fim de linha, cada uma das quatro cláusulas possíveis (if..then, elseif..then, else e end *if) não deve ultrapassar o limite da linha.*

```
If..then..elseif..else..end if condition then
  [ statements ]
{ elseif condition then
 [ statements ] }
[ else
  [ statements ] ]
end if
```
#### **Sub**

A declaração de controle **sub..end sub** define uma sub-rotina que pode ser acionada por meio de um comando **call**.

**[Sub..end](#page-936-0) sub** name [ **(** paramlist **)**] statements **end sub**

### **Switch**

O comando de controle **switch** é uma construção de seleção do script que força a execução do script siga caminhos diferentes, dependendo do valor de uma expressão.

<span id="page-929-0"></span>**[Switch..case..default..end](#page-937-0) switch** expression {**case** valuelist [ statements ]} [**default** statements] **end switch**

### Call

O comando de controle **call** chama uma sub-rotina que deve ser definida por um comando **sub** prévio.

#### **Sintaxe:**

**Call** name **(** [ paramlist ])

#### **Argumentos:**

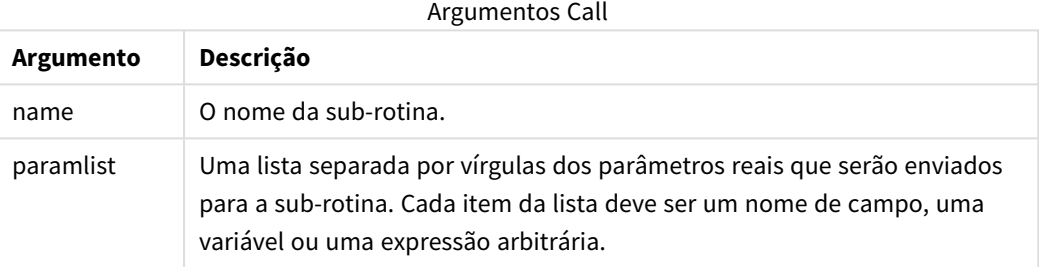

A sub-rotina chamada por uma declaração **call** deve ser definida por um **sub** encontrado anteriormente durante a execução do script.

Os parâmetros são copiados na sub-rotina, e, se o parâmetro na instrução **call** for um nome de campo, serão copiados novamente ao sair da sub-rotina.

### **Limitações:**

Como o comando **call** é de controle e, portanto, termina com um ponto e vírgula ou com um fim de linha, ele não deve cruzar um limite de linha.

### **Example 1:**

```
// Example 1
Sub INCR (I,J)
      I = I + 1Exit Sub when I < 10J = J + 1End Sub
Call INCR (X,Y)
```
### **Example 2:**

// Example 2 - List all QV related files on disk

```
sub DoDir (Root)
      For Each Ext in 'qvw', 'qvo', 'qvs', 'qvt', 'qvd', 'qvc'
            For Each File in filelist (Root&'\*.' &Ext)
                   LOAD
                         '$(File)' as Name, FileSize( '$(File)' ) as
                         Size, FileTime( '$(File)' ) as FileTime
                         autogenerate 1;
            Next File
      Next Ext
      For Each Dir in dirlist (Root&'\*' )
            Call DoDir (Dir)
      Next Dir
End Sub
Call DoDir ('C:')
```
### <span id="page-930-0"></span>Do..loop

O comando de controle **do..loop** é uma construção de iteração de script que executa um ou vários comandos até uma condição lógica ser atendida.

### **Sintaxe:**

```
Do [ ( while | until ) condition ] [statements]
[exit do [ ( when | unless ) condition ] [statements]
loop[ ( while | until ) condition ]
```
*Como o comando do..loop é um comando de controle e, portanto, termina com um ponto e vírgula* ou com um fim de linha, cada uma das três cláusulas possíveis (do, exit do e loop) não deve *ultrapassar o limite da linha.*

### **Argumentos:**

Argumentos Do

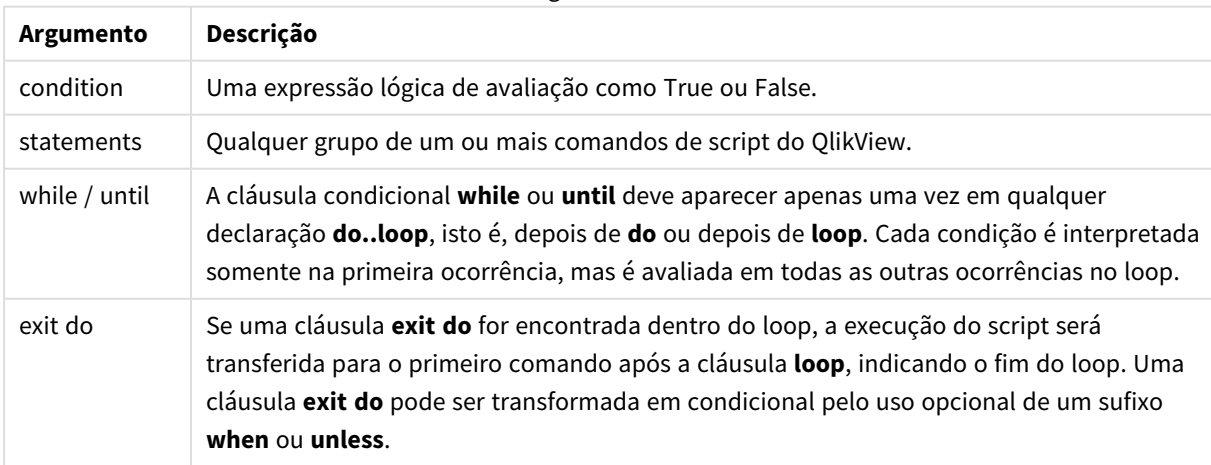

### **Exemplo:**

```
// LOAD files file1.csv..file9.csv
Set a=1;
Do while a<10
LOAD * from file$(a).csv;
Let a=a+1;
Loop
```
### <span id="page-931-0"></span>Exit script

Esse comando de controle interrompe a execução do script. e pode ser inserido em qualquer parte do script.

#### **Sintaxe:**

```
Exit Script [ (when | unless) condition ]
```
Como o comando **exit script** é de controle e, portanto, termina com um ponto e vírgula ou com um fim de linha, ele não deve cruzar um limite de linha.

### **Argumentos:**

#### Argumentos do script de saída

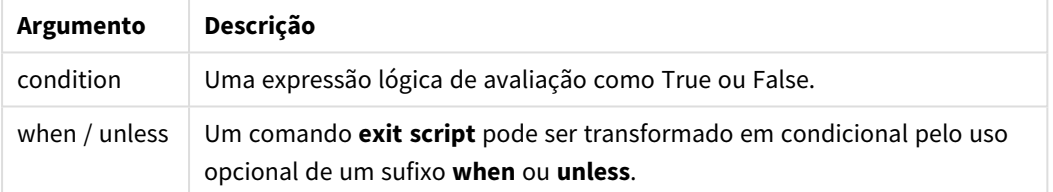

#### **Exemplos:**

```
//Exit script
Exit Script;
```

```
//Exit script when a condition is fulfilled
Exit Script when a=1
```
### <span id="page-931-1"></span>For..next

O comando de controle **for..next** cria uma construção de iteração de script com um contador. Os comandos dentro do loop incluídos entre **for** e **next** serão executados para cada valor da variável do contador, entre (e inclusive) os limites inferior e superior especificados.

**Sintaxe:**

```
For counter = expr1 to expr2 [ step expr3 ]
[statements]
[exit for [ ( when | unless ) condition ]
[statements]
Next [counter]
```
As expressões *expr1*, *expr2* e *expr3* serão avaliadas somente na primeira vez que o loop é inserido. O valor da variável counter pode ser alterado por comandos dentro da referência circular, entretanto, essa não é uma prática de programação recomendável.

Se uma cláusula **exit for** for encontrada dentro do loop, a execução do script será transferida para o primeiro comando após a cláusula **next**, indicando o fim do loop. Uma cláusula **exit for** pode ser transformada em condicional pelo uso opcional de um sufixo **when** ou **unless**.

*Como o comando for..next é um comando de controle e, portanto, termina com um ponto e vírgula* ou com um fim de linha, cada uma das três cláusulas possíveis (for..to..step,exit for e next) não *deve ultrapassar o limite da linha.*

### **Argumentos:**

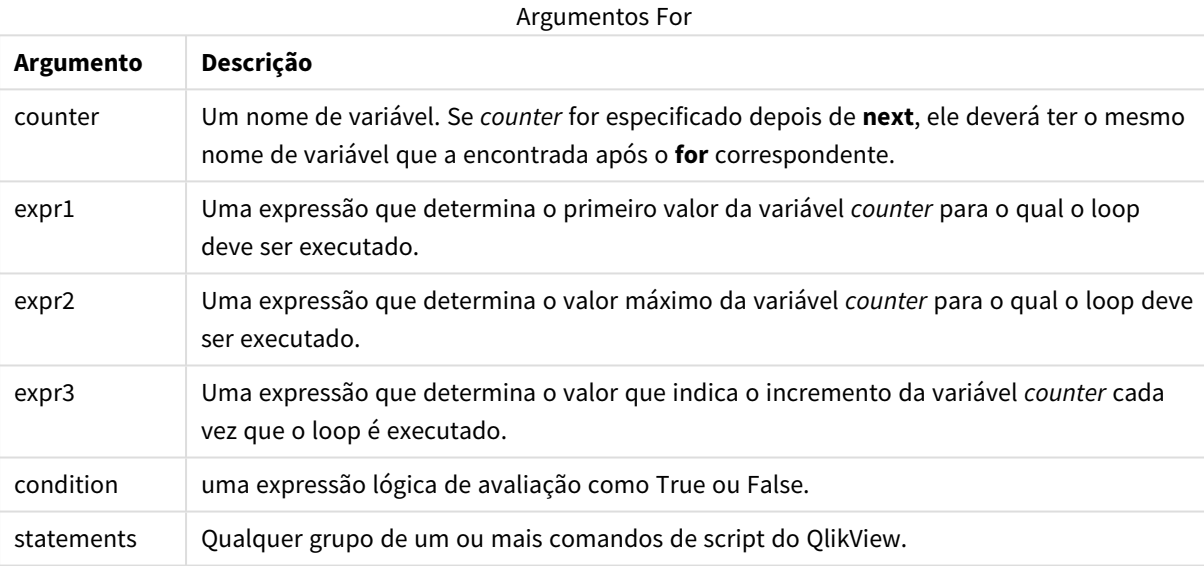

#### **Example 1: Carregando uma sequência de arquivos**

```
// LOAD files file1.csv..file9.csv
for a=1 to 9
      LOAD * from file$(a).csv;
```
next

#### **Example 2: Carregando um número aleatório de arquivos**

Neste exemplo, presumimos que existem os arquivos de dados *x1.csv, x3.csv, x5.csv, x7.csv* e *x9.csv*. O carregamento é interrompido em um ponto aleatório usando a condição if rand( )<0.5 then.

```
for counter=1 to 9 step 2
      set filename=x$(counter).csv;
      if rand( )<0.5 then
            exit for unless counter=1
```

```
end if
LOAD a,b from $(filename);
```
<span id="page-933-0"></span>next

### For each..next

O comando de controle **for each..next** cria uma construção de iteração de script que executa um ou vários comandos para cada valor de uma lista separada por vírgulas. Os comandos dentro do loop incluídos entre **for** e **next** serão executados para cada valor da lista.

### **Sintaxe:**

A sintaxe especial permite gerar listas com nomes de arquivo e diretório no diretório atual.

```
for each var in list
[statements]
[exit for [ ( when | unless ) condition ]
[statements]
next [var]
```
#### **Argumentos:**

Argumentos For each

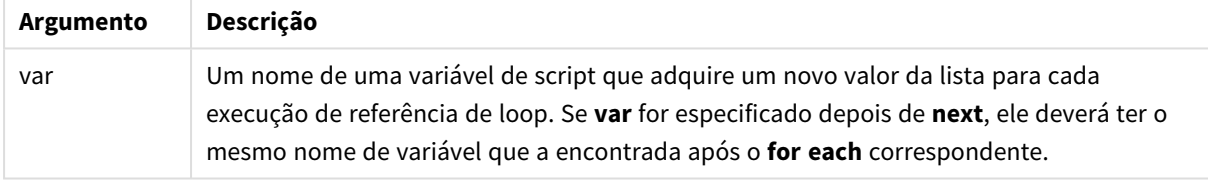

O valor da variável **var** pode ser alterado por comandos dentro da referência circular, entretanto, essa não é uma prática de programação recomendável.

Se uma cláusula **exit for** for encontrada dentro do loop, a execução do script será transferida para o primeiro comando após a cláusula **next**, indicando o fim do loop. Uma cláusula **exit for** pode ser transformada em condicional pelo uso opcional de um sufixo **when** ou **unless**.

*Como o comando for each..next é um comando de controle e, portanto, termina com um ponto e* vírgula ou com um fim de linha, cada uma das três cláusulas possíveis (for each, exit for e next) não *deve ultrapassar o limite da linha.*

**Sintaxe:**

list  $:=$  item {, item } item := constant | (expression**)** | **filelist** (mask) | **dirlist** (mask) | **fieldvaluelist** (fieldname)

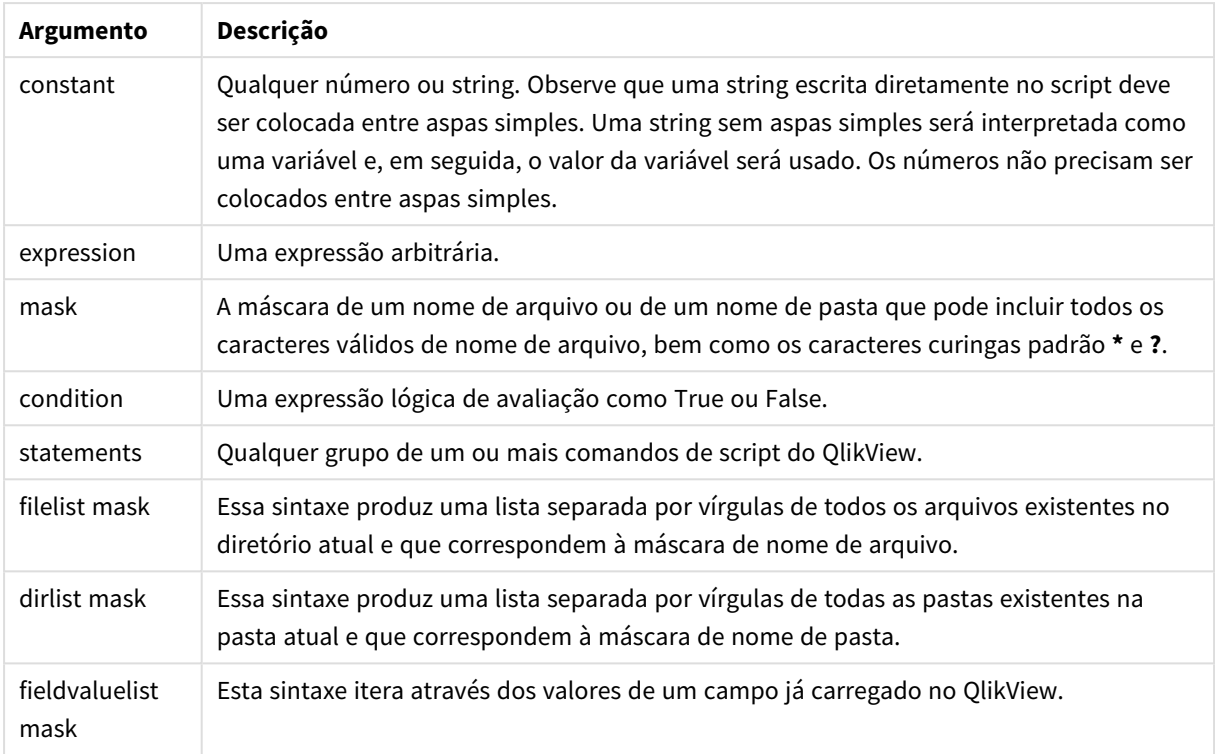

Argumentos List

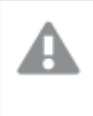

*O Qlik Conectores do provedor de armazenamento na Web e outras conexões de DataFiles não oferecem suporte para máscaras de filtro que usam os caracteres curinga (\* e ?).*

#### **Example 1: Carregando uma lista de arquivos**

```
// LOAD the files 1.csv, 3.csv, 7.csv and xyz.csv for each a in 1,3,7,'xyz' LOAD * from
file$(a).csv; next
```
### **Example 2: Criando uma lista de arquivos no disco**

Este exemplo carrega uma lista de todos os arquivos do QlikView relacionados em uma pasta.

```
sub DoDir (Root) for each Ext in 'qvw', 'qva', 'qvo', 'qvs', 'qvc', 'qvd' for each
File in filelist (Root&'\*.' &Ext) LOAD '$(File)' as Name,
FileSize( '$(File)' ) as Size, FileTime( '$(File)' ) as FileTime
autogenerate 1; and the state for each Dir in dirlist (Root&'\*')
call DoDir (Dir) next Dir end sub call DoDir ('C:')
```
#### **Example 3: Iterações através dos valores de um campo**

Este exemplo itera através da lista dos valores carregados do FIELD e gera um novo campo, NEWFIELD. Para cada valor do FIELD, será criado dois registros NEWFIELD.

```
load * inline [ FIELD one two three ]; FOR Each a in FieldValueList('FIELD') LOAD '$(a)' &'-
'&RecNo() as NEWFIELD AutoGenerate 2; NEXT a
A tabela resultante tem a seguinte aparência:
```

```
Example 3
```
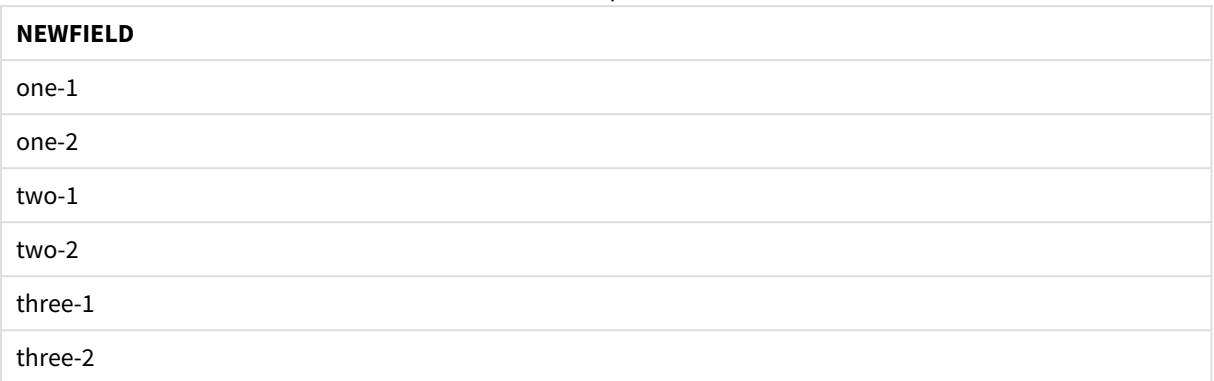

### <span id="page-935-0"></span>If..then..elseif..else..end if

O comando de controle **if..then** é uma construção de seleção do script que força a execução do script seguir caminhos diferentes, dependendo de uma ou várias condições lógicas.

Comandos de controle geralmente são utilizados para controlar o fluxo da execução de scripts. Em uma expressão de gráfico, prefira o uso da função condicional **if**.

### **Sintaxe:**

```
If condition then
 [ statements ]
{ elseif condition then
 [ statements ] }
[ else
  [ statements ] ]
end if
```
Como o comando **if..then** é um comando de controle e, portanto, termina com um ponto e vírgula ou com um fim de linha, cada uma das quatro cláusulas possíveis (**if..then**,**elseif..then**, **else** e **end if**) não deve ultrapassar o limite da linha.

### **Argumentos:**

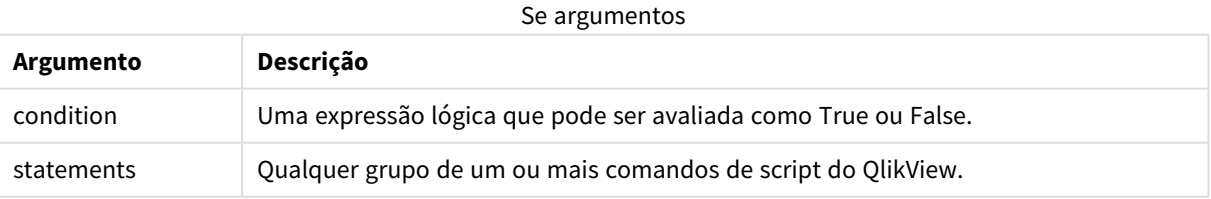

### **Example 1:**

```
if a=1 then
      LOAD * from abc.csv;
      SQL SELECT e, f, g from tab1;
end if
```
### **Example 2:**

if a=1 then; drop table xyz; end if;

#### **Example 3:**

if x>0 then

LOAD \* from pos.csv;

elseif x<0 then

LOAD \* from neg.csv;

### else

LOAD \* from zero.txt;

end if

### Sub..end sub

A declaração de controle **sub..end sub** define uma sub-rotina que pode ser acionada por meio de um comando **call**.

### **Sintaxe:**

**Sub** name [ **(** paramlist **)**] statements **end sub**

Os argumentos são copiados na sub-rotina e, se os parâmetros reais correspondentes no comando **call** forem o nome de uma variável, serão copiados novamente após a saída da sub-rotina.

Se uma sub-rotina tiver mais parâmetros formais que os parâmetros reais transmitidos por um comando **call**, os parâmetros extra serão inicializados como NULL e poderão ser utilizados como variáveis locais na subrotina.

Como o comando **sub** é um comando de controle e, portanto, termina com um ponto e vírgula ou com um fim de linha, cada uma de suas duas cláusulas possíveis (**sub** e **end sub**) não deve ultrapassar o limite da linha.

#### **Argumentos:**

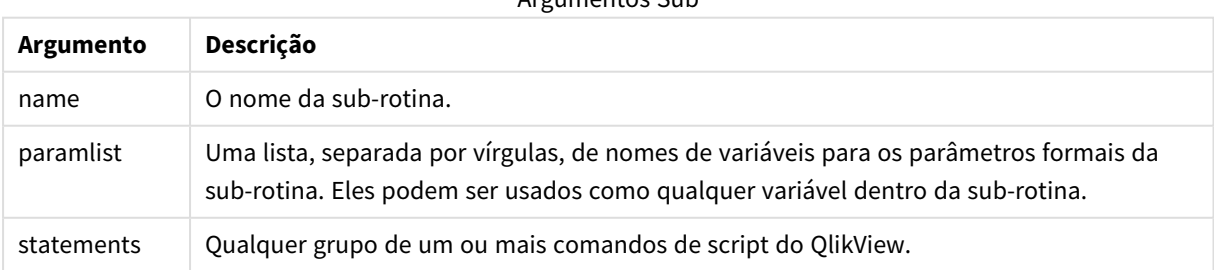

Argumentos Sub

### **Example 1:**

Sub INCR (I,J)

```
I = I + 1Exit Sub when I < 10J = J + 1End Sub
Call INCR (X,Y)
```
**Example 2: – transferência de parâmetro**

```
Sub ParTrans (A,B,C)
A=A+1B=B+1C=C+1End Sub
A=1X=1C=1Call ParTrans (A, (X+1)*2)
O resultado do exibido acima será local, dentro da sub-rotina, A será inicializado para 1, B será inicializado
para 4 e C será inicializado para NULL.
```
Durante a saída da sub-rotina, a variável global A receberá 2 como valor (copiado da sub-rotina). O segundo parâmetro real "(X+1)\*2" não será copiado de volta porque não é uma variável. Por fim, a variável global C não será afetada pela chamada de sub-rotina.

# Switch..case..default..end switch

O comando de controle **switch** é uma construção de seleção do script que força a execução do script siga caminhos diferentes, dependendo do valor de uma expressão.

### **Sintaxe:**

```
Switch expression {case valuelist [ statements ]} [default statements] end
switch
```
*Como o comando switch é um comando de controle e, portanto, termina com um ponto e vírgula ou* com um fim de linha, cada uma das quatro cláusulas possíveis (switch, case, default e end switch) *não deve ultrapassar o limite da linha.*

### **Argumentos:**

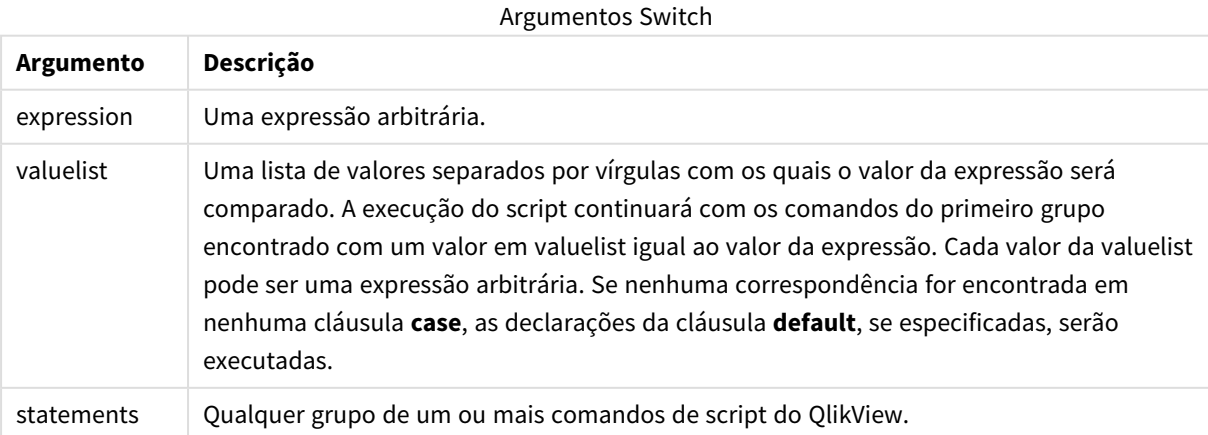

### **Exemplo:**

```
Switch I
Case 1
LOAD '$(I): CASE 1' as case autogenerate 1;
Case 2
LOAD '$(I): CASE 2' as case autogenerate 1;
Default
LOAD '$(I): DEFAULT' as case autogenerate 1;
End Switch
```
# Prefixos de script

Os prefixos podem ser usados com comandos comuns aplicáveis, mas nunca com comandos de controle. No entanto, os prefixos **when** e **unless** podem ser usados como sufixos para algumas cláusulas de comando de controle específicas.

Todas as palavras-chave do script podem ser digitadas com qualquer combinação de caracteres maiúsculos e minúsculos. No entanto, os nomes de campos e de variáveis usados nos comandos são sensíveis a maiúsculas.

# Visão geral dos prefixos de script

Cada função é descrita adicionalmente após a visão geral. Você também pode clicar no nome da função na sintaxe para acessar imediatamente os detalhes dessa função específica.

### **Add**

O prefixo **add** pode ser incluído em qualquer comando **LOAD**, **SELECT** ou **map...using** no script. Ele só é relevante durante recargas parciais.

**[Add](#page-942-0)** [**only**] (loadstatement | selectstatement | mapstatement)

### **Buffer**

Os arquivos QVD podem ser criados e mantidos automaticamente usando o prefixo **buffer**. Esse prefixo pode ser usado com a maioria dos comandos **LOAD** e **SELECT** no script. Ele indica se os arquivos QVD serão usados para armazenar em cache/buffer o resultado do comando.

```
Buffer[(option [ , option])] ( loadstatement | selectstatement )
option::= incremental | stale [after] amount [(days | hours)]
```
### **Bundle**

O prefixo **Bundle** é usado para incluir arquivos externos, como arquivos de imagem ou som, ou objetos conectados a um valor de campo, a serem armazenados no arquivo do QlikView.

**[Bundle](#page-944-0)** [**Info**] ( loadstatement | selectstatement)

### **Concatenate**

Se duas tabelas que serão concatenadas tiverem conjuntos de campos diferentes, a concatenação pode ser forçada com o prefixo **Concatenate**.

**[Concatenate](#page-945-0)**[ **(**tablename **)** ] ( loadstatement | selectstatement )

### **Crosstable**

O prefixo **crosstable** é usado para transformar uma tabela cruzada em uma tabela estática, ou seja, uma grande tabela com muitas colunas é transformada em uma tabela alta, com os títulos das colunas sendo colocados em uma coluna de atributo único.

```
Crosstable (attribute field name, data field name [ , n ] ) ( loadstatement |
selectstatement )
```
#### **First**

O prefixo **First** em um comando **LOAD** ou **SELECT (SQL)** é usado para carregar um número máximo configurado de registros de uma tabela de fonte de dados.

[First](#page-947-0) n( loadstatement | selectstatement )

#### **Generic**

O prefixo **generic** desempacota uma tabela alta, criando um campo por valor do atributo. Isso é semelhante a dinamizar uma tabela, exceto porque resulta em uma tabela separada por campo criado.

**[Generic](#page-948-0)** ( loadstatement | selectstatement )

#### **Hierarchy**

O prefixo **hierarchy** é usado para transformar uma tabela de hierarquia pai-filho em uma tabela útil em um modelo de dados do QlikView. Ele pode ser colocado na frente de um comando **LOAD** ou **SELECT** e usará o resultado do comando de carregamento como entrada para uma transformação de tabela.

**[Hierarchy](#page-949-0) (**NodeID, ParentID, NodeName, [ParentName], [PathSource], [PathName], [PathDelimiter], [Depth]**)**(loadstatement | selectstatement)

#### **HierarchyBelongsTo**

Esse prefixo é usado para transformar uma tabela de hierarquia pai-filho em uma tabela que seja útil em um modelo de dados do QlikView. Ele pode ser colocado na frente de um comando **LOAD** ou **SELECT** e usará o resultado do comando de carregamento como entrada para uma transformação de tabela.

**[HierarchyBelongsTo](#page-951-0) (**NodeID, ParentID, NodeName, AncestorID, AncestorName, [DepthDiff]**)**(loadstatement | selectstatement)

#### **Image\_Size**

Essa cláusula é usada com o prefixo **Info** ou **Bundle** para redimensionar as imagens de um sistema de gerenciamento de bases de dados a fim de ajustá-las nos campos.

**Info** [**[Image\\_Size](#page-952-0)(**width,height **)**] ( loadstatement | selectstatement )

#### **Info**

O prefixo **info** é usado para vincular informações externas, como um arquivo de texto, uma imagem ou um vídeo, a um valor de campo.

**[Info](#page-953-0)**( loadstatement | selectstatement )

#### **Inner**

Os prefixos **join** e **keep** podem ser precedidos pelo prefixo **inner**.Se usado antes de **join**, especifica que inner join deve ser usado. Por isso, a tabela resultante só conterá combinações de valores de campo das tabelas de dados brutas nas quais os valores de campo de link são representados em ambas as tabelas. Se usado antes de **keep**, especificará que as tabelas de dados brutos deverão ser reduzidas à sua interseção comum antes de serem armazenadas no QlikView. .

**[Inner](#page-953-1)** ( **Join** | **Keep**) [ **(**tablename**)** ](loadstatement |selectstatement )

#### **Inputfield**

Um campo pode ser indicado como sendo de entrada, listando-o em um comando **inputfield** antes de ser referido em quaisquer comandos **load** ou **select**.

*[Inputfield](#page-955-0) (page 956)* fieldlist

#### **IntervalMatch**

O prefixo **IntervalMatch** estendido é usado para criar uma tabela comparando valores numéricos discretos com um ou mais intervalos numéricos e opcionalmente comparar os valores de uma ou várias chaves adicionais.

```
IntervalMatch (matchfield)(loadstatement | selectstatement )
IntervalMatch (matchfield,keyfield1 [ , keyfield2, ... keyfield5 ] )
(loadstatement | selectstatement )
```
#### **Join**

O prefixo **join** une a tabela carregada a uma tabela nomeada existente ou à última tabela de dados criada.

```
[Inner | Outer | Left | Right ] Join [ (tablename ) ]( loadstatement |
selectstatement )
```
#### **Keep**

O prefixo **keep** é semelhante ao prefixo **join**. Assim como o prefixo **join**, ele compara a tabela carregada com uma tabela nomeada existente ou com a última tabela de dados criada anteriormente. No entanto, em vez de juntar a tabela carregada com uma existente, ele que tem o efeito de reduzir uma ou ambas as tabelas antes de elas serem armazenadas no QlikView, com base no cruzamento de dados da tabela. A comparação feita é equivalente a uma junção natural feita em todos os campos comuns, ou seja, da mesma maneira como acontece em uma junção correspondente. Entretanto, as duas tabelas não são unidas e serão armazenadas no QlikView como duas tabelas nomeadas separadamente.

```
(Inner | Left | Right) Keep [(tablename ) ]( loadstatement | selectstatement
\big)
```
#### **Left**

Os prefixos **Join** e **Keep** podem ser precedidos pelo prefixo **left**.

Se usado antes de **join**, especifica que left join deve ser usado. A tabela resultante só conterá combinações de valores de campo das tabelas de dados brutas nas quais os valores de campo de link são representados na primeira tabela. Se usado antes de **keep**, especificará que a segunda tabela de dados brutos deverá ser reduzida à sua interseção comum com a primeira tabela antes de ser armazenada no QlikView.

**[Left](#page-961-1)** ( **Join** | **Keep**) [ **(**tablename**)** ](loadstatement |selectstatement )

### **Mapping**

O prefixo **mapping** é usado para criar uma tabela de mapeamento que possa ser usada, por exemplo, para substituir valores e nomes de campo durante a execução do script.

**[Mapping](#page-963-0)** ( loadstatement | selectstatement )

#### **NoConcatenate**

O prefixo **NoConcatenate** força duas tabelas carregadas com conjuntos de campos idênticos a serem tratadas como tabelas internas à parte, quando do contrário seriam concatenadas automaticamente.

**[NoConcatenate](#page-966-0)**( loadstatement | selectstatement )

#### **Outer**

O prefixo **Join** explícito pode ser precedido pelo prefixo **outer** para especificar uma junção externa. Em uma junção externa, são geradas todas as combinações entre as duas tabelas. Por isso, a tabela resultante conterá combinações de valores de campo das tabelas de dados brutos nas quais os valores de campo de link são representados em uma ou ambas as tabelas. A palavra-chave **outer** é opcional.

**[Outer](#page-966-1) Join** [ **(**tablename**)** ](loadstatement |selectstatement )

#### **Replace**

O prefixo **replace** é usado para descartar toda a tabela do QlikView e substituí-la por uma nova tabela carregada ou selecionada.

**[Replace](#page-968-0)[only]**(loadstatement |selectstatement |map...usingstatement)

#### **Right**

Os prefixos **Join** e **Keep** podem ser precedidos pelo prefixo **right**.

Se usado antes de **join**, especifica que right join deve ser usado. A tabela resultante só conterá combinações de valores de campo das tabelas de dados brutas nas quais os valores de campo de link são representados na segunda tabela. Se usado antes de **keep**, especificará que a primeira tabela de dados brutos deverá ser reduzida à sua interseção comum com a segunda tabela antes de ser armazenada no QlikView.

**[Right](#page-969-0)** (**Join** | **Keep**) [**(**tablename**)**](loadstatement |selectstatement )

#### **Sample**

O prefixo **sample** em um comando **LOAD** ou **SELECT** é usado para carregar uma amostra aleatória de registros de uma fonte de dados.

**[Sample](#page-971-0)** p ( loadstatement | selectstatement )

#### **Semantic**

As tabelas que contêm relações entre registros podem ser carregadas com o prefixo **semantic**. Podem ser, por exemplo, autorreferências dentro de uma tabela, na qual um registro aponta para outro, como pai, pertence a ou antecessor.

**[Semantic](#page-971-1)** ( loadstatement | selectstatement)

### **Unless**

O prefixo e o sufixo **unless** são utilizados para criar uma cláusula condicional que determina se um comando ou uma cláusula exit deve ser avaliada. Pode ser considerado como uma alternativa compacta do comando **if..end if**.

(**[Unless](#page-972-0)** condition statement | exitstatement Unless condition )

### **When**

O prefixo e o sufixo **when** são utilizados para criar uma cláusula condicional que determina se um comando ou uma cláusula exit deve ser executada. Pode ser considerado como uma alternativa compacta do comando **if..end if**.

<span id="page-942-0"></span>( **[When](#page-972-1)** condition statement | exitstatement when condition )

### Add

O prefixo **Add** pode ser incluído em qualquer comando **LOAD** ou **SELECT** no script para especificar que deve adicionar registros a outra tabela. Ele também especifica que esse comando deve ser executado em um carregamento parcial. O prefixo **Add** também pode ser usado em um comando **Map**.

#### **Sintaxe:**

**Add[only][Concatenate**[**(**tablename**)**]] (loadstatement | selectstatement)

**Add[only]**mapstatement

Durante um carregamento normal (não parcial), a construção **Add LOAD** funcionará como um comando **LOAD** normal. Registros serão gerados e armazenados em uma tabela.

Se o prefixo **Concatenate** for usado, ou se existir uma tabela com o mesmo conjunto de campos, os registros serão anexados à tabela existente relevante. Caso contrário, a construção **Add LOAD** criará uma nova tabela.

Um carregamento parcial fará o mesmo. A única diferença é que a construção **Add LOAD** nunca criará uma nova tabela. Sempre existe uma tabela relevante da execução do script anterior à qual os registros devem ser anexados.

Não é feita a verificação de duplicatas. Portanto, um comando usando o prefixo **Add** geralmente incluirá um qualificador distinto ou uma cláusula where contra duplicatas.

O comando **Add Map...Using** faz com que o mapeamento ocorra também durante a execução parcial do script.

### **Argumentos:**

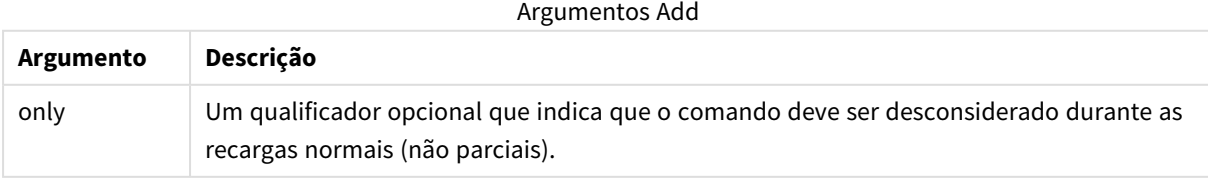

### **Exemplos e resultados:**

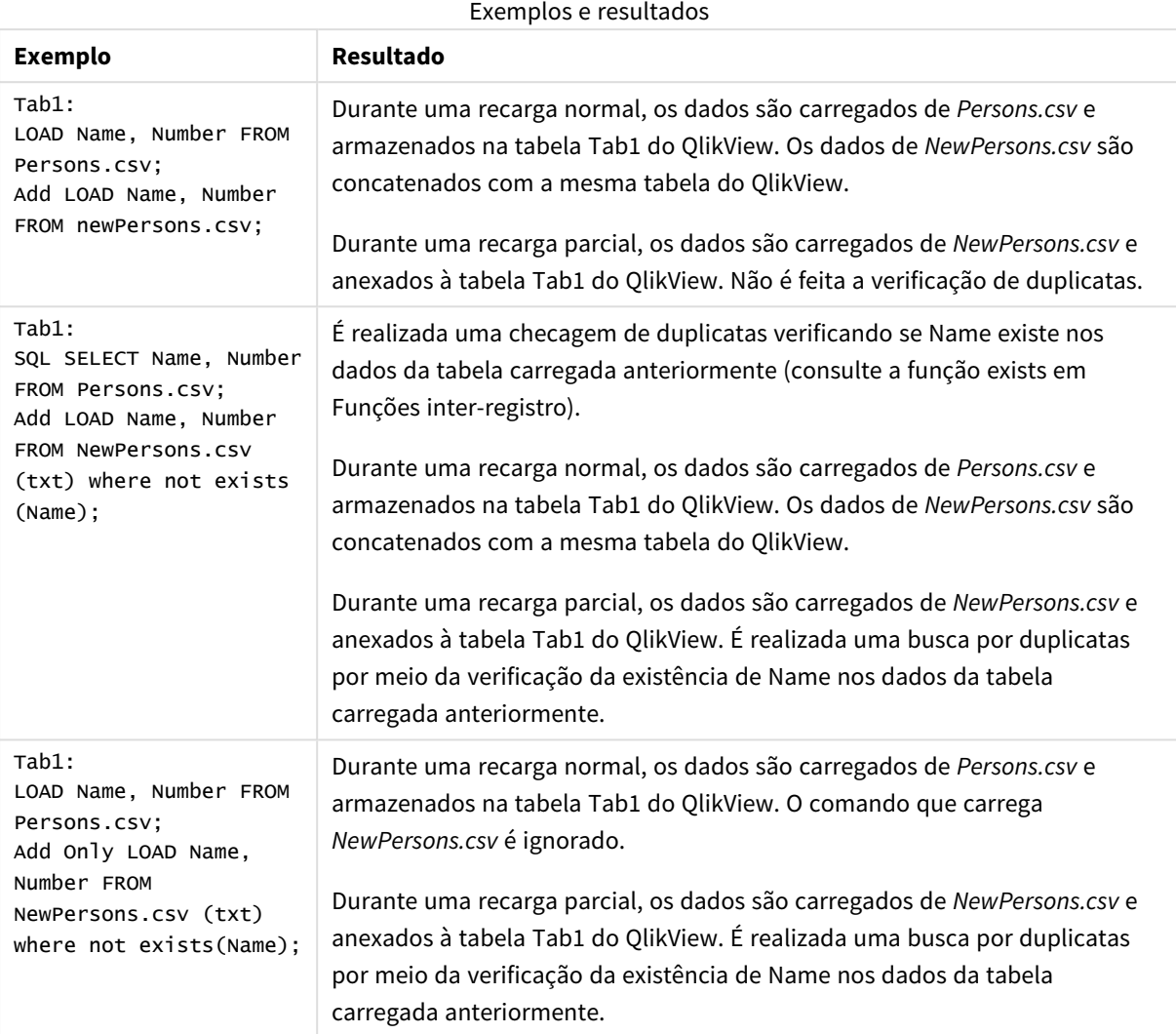

# <span id="page-943-0"></span>Buffer

Os arquivos QVD podem ser criados e mantidos automaticamente usando o prefixo **buffer**. Esse prefixo pode ser usado com a maioria dos comandos **LOAD** e **SELECT** no script. Ele indica se os arquivos QVD serão usados para armazenar em cache/buffer o resultado do comando.

### **Sintaxe:**

```
Buffer [(option [ , option])] ( loadstatement | selectstatement )
option::= incremental | stale [after] amount [(days | hours)]
```
Se não for usada nenhuma opção, o buffer de QVD criado pela primeira execução do script será usado indefinidamente.

Os buffers de QVD estão inclusos por padrão no *C:\ProgramData\QlikTech\QlikView\Buffers*.

Os buffers de QVD normalmente serão excluídos quando deixarem de ser referenciados durante a execução completa do script no documento que os criou ou quando o documento que os criou não existir mais.

### **Argumentos:**

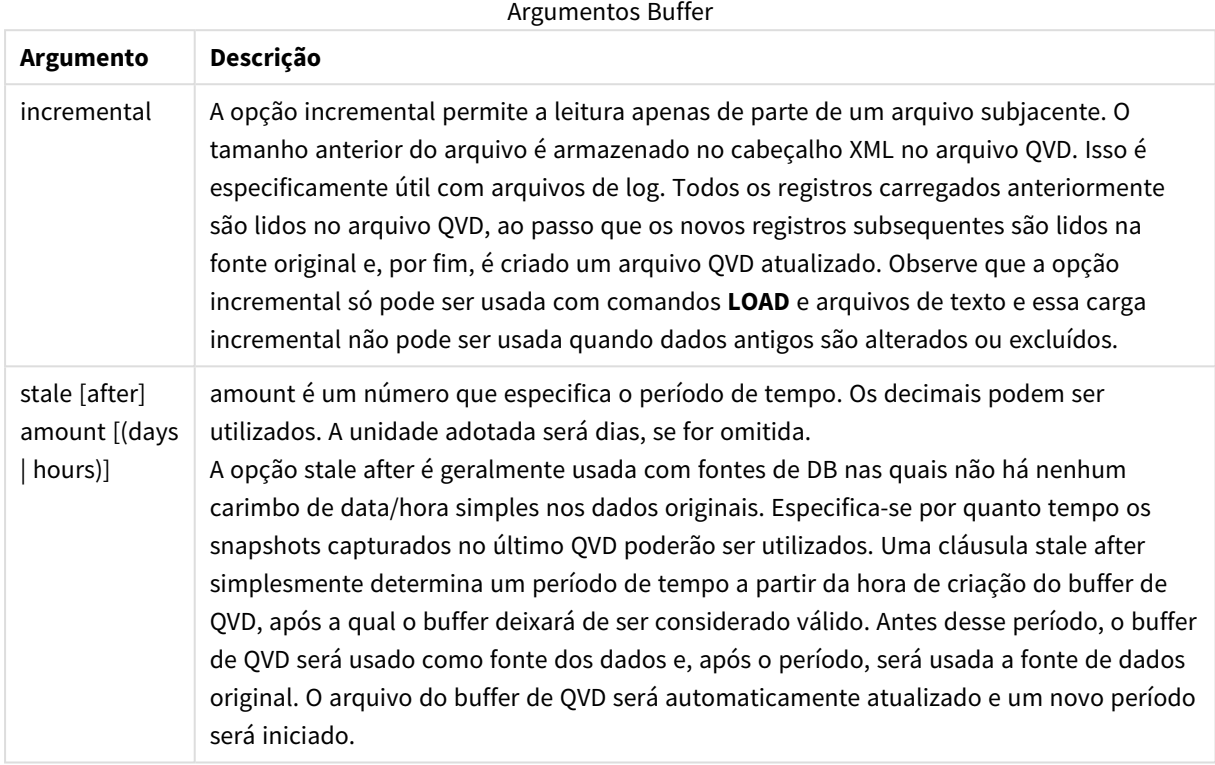

### **Limitações:**

Existem várias limitações. A mais evidente é que deve haver uma declaração **LOAD** ou **SELECT** de arquivo na base de qualquer declaração complexa.

### **Example 1:**

Buffer SELECT \* from MyTable;

### **Example 2:**

Buffer (stale after 7 days) SELECT \* from MyTable;

### **Example 3:**

<span id="page-944-0"></span>Buffer (incremental) LOAD \* from MyLog.log;

## Bundle

O prefixo **Bundle** é usado para incluir arquivos externos, como arquivos de imagem ou som, ou objetos conectados a um valor de campo, a serem armazenados no arquivo do QlikView.

#### **Sintaxe:**

**Bundle** [**Info**] ( loadstatement | selectstatement)

Para manter a portabilidade, é possível incluir os arquivos externos no próprio arquivo QlikView. Para esse fim, use o prefixo **Bundle**. Os arquivos de informação agrupados são compactados no processo, contudo, ocuparão espaço adicional em arquivo e na RAM. Portanto, leve em consideração o tamanho e o número de arquivos agrupados antes de adotar essa solução.

As informações podem ser referenciadas pelo layout como informações normais, pela função de informações do gráfico ou como um arquivo interno pela sintaxe especial **qmem:***// fieldname / fieldvalue* alternatively **qmem:**// fieldname / < index > onde index é o índice interno de um valor de campo.

#### **Argumentos:**

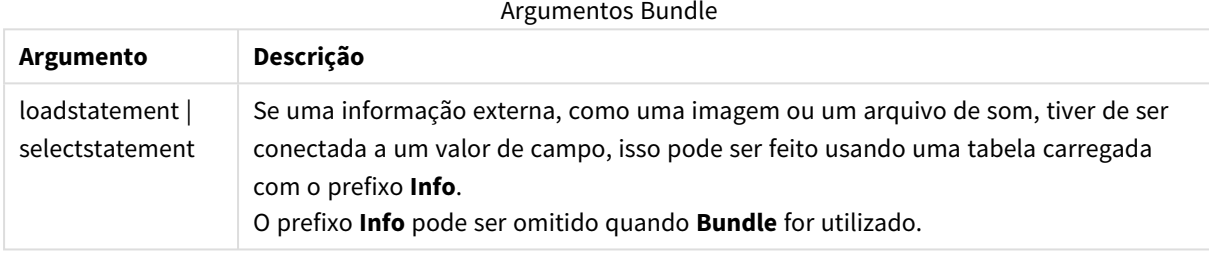

#### **Exemplo:**

```
Bundle Info LOAD * From flagoecd.csv;
Bundle SQL SELECT * from infotable;
```
### Concatenate

Se duas tabelas que serão concatenadas tiverem conjuntos de campos diferentes, a concatenação pode ser forçada com o prefixo **Concatenate**. Esse comando força a concatenação com uma tabela nomeada existente ou com a última tabela lógica criada anteriormente. Uma concatenação automática ocorre se duas tabelas tiverem os mesmos nomes de campo.

### **Sintaxe:**

```
Concatenate[ (tablename ) ] ( loadstatement | selectstatement )
```
Uma concatenação é, em princípio, igual à declaração **SQL UNION**, mas com duas diferenças:

- <sup>l</sup> O prefixo **Concatenate** pode ser usado, independentemente de as tabelas terem ou não nomes de campos idênticos.
- **·** Registos idênticos não são removidos com o prefixo **Concatenate**.

### **Argumentos:**

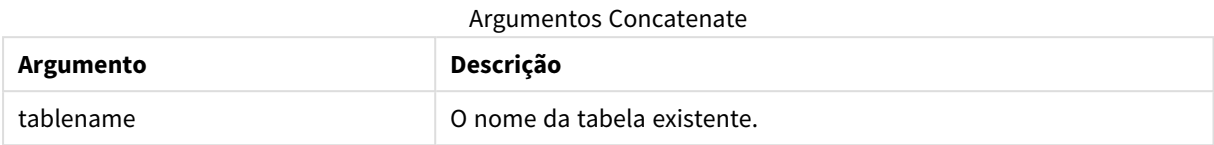

### **Example 1:**

```
LOAD * From file2.csv;
Concatenate SELECT * From table3;
```
### **Example 2:**

```
tab1:
LOAD * From file1.csv;
tab2:
LOAD * From file2.csv;
.. .. ..
Concatenate (tab1) LOAD * From file3.csv;
```
# <span id="page-946-0"></span>Crosstable

O prefixo **crosstable** é usado para transformar uma tabela cruzada em uma tabela estática, ou seja, uma grande tabela com muitas colunas é transformada em uma tabela alta, com os títulos das colunas sendo colocados em uma coluna de atributo único.

#### **Sintaxe:**

```
crosstable (attribute field name, data field name [ , n ] ) ( loadstatement |
selectstatement )
```
### **Argumentos:**

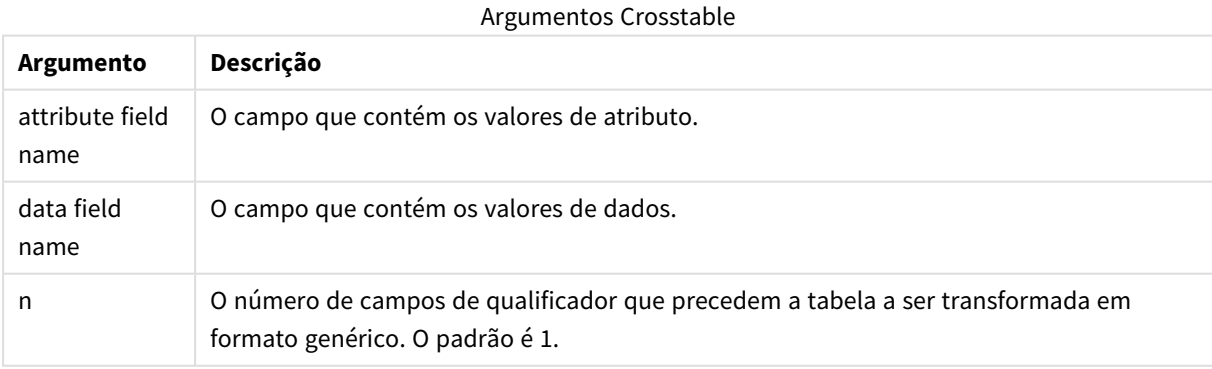

Uma crosstable é um tipo comum de tabela que apresenta uma matriz de valores entre duas ou mais listas retangulares de dados de cabeçalho, dos quais um é usado como cabeçalho de coluna. Um exemplo típico poderia ter uma coluna por mês. O resultado do prefixo **crosstable** é que os cabeçalhos de coluna (por exemplo, nomes de mês) serão armazenados em um campo, o campo de atributo, e os dados de coluna (números de mês) serão armazenados em um segundo campo: o campo de dados.

### **Exemplo:**

Crosstable (Month, Sales, 2) LOAD \* INLINE[ Person, Location, Jan, Feb, Mar Bob, London, 100, 200, 300 Kate, New York, 400, 500, 600 ];

# **Resultado:**

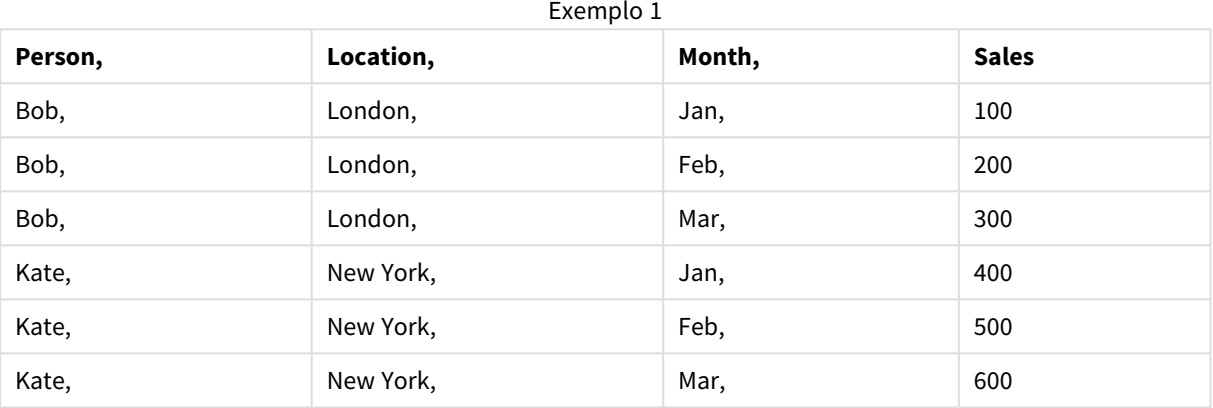

### Assistente para tabelas cruzadas

O Assistente para tabelas cruzadas permite criar o comando da tabela cruzada com o uso de caixas de diálogo. Para abrir essa caixa de diálogo, clique no botão **Tabela cruzada** na página **Opções** do **Assistente de Arquivo**. O Assistente para tabelas cruzadas tem as seguintes opções:

#### Campos do Assistente de Crosstable

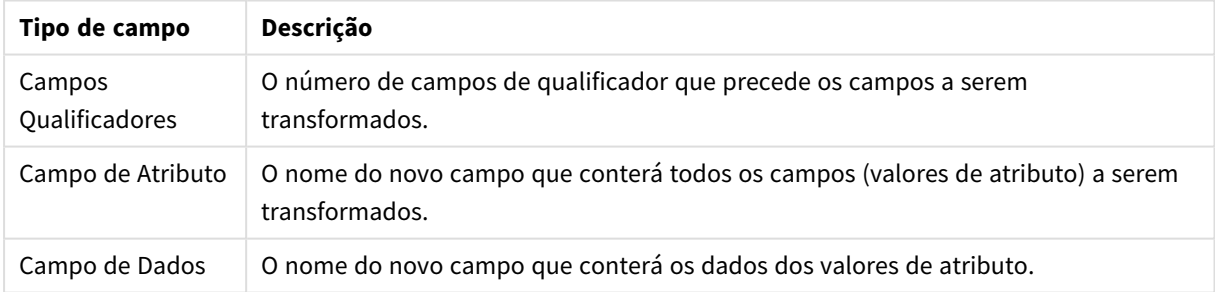

### <span id="page-947-0"></span>First

O prefixo **First** em um comando **LOAD** ou **SELECT (SQL)** é usado para carregar um número máximo configurado de registros de uma tabela de fonte de dados.

### **Sintaxe:**

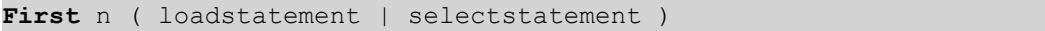

### **Argumentos:**

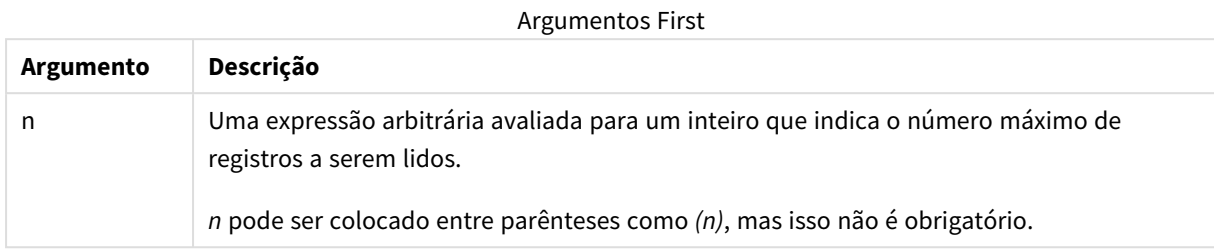

### **Exemplos:**

```
First 10 LOAD * from abc.csv;
First (1) SQL SELECT * from Orders;
```
### Generic

O prefixo **generic** desempacota uma tabela alta, criando um campo por valor do atributo. Isso é semelhante a dinamizar uma tabela, exceto porque resulta em uma tabela separada por campo criado.

#### **Sintaxe:**

```
Generic( loadstatement | selectstatement )
```
As tabelas carregadas por um comando **generic** não são concatenadas automaticamente.

#### **Exemplo:**

```
Table1:
Generic LOAD * INLINE;
\GammaKey, Attribute, Value
Bob, Jan, 100
Bob, Feb, 200
Bob, Mar, 300
Kate, Jan, 400
Kate, Feb, 500
Kate, Mar, 600
];
```
### **Resultado:**

Isso resultará em três tabelas:

Table1.Jan:

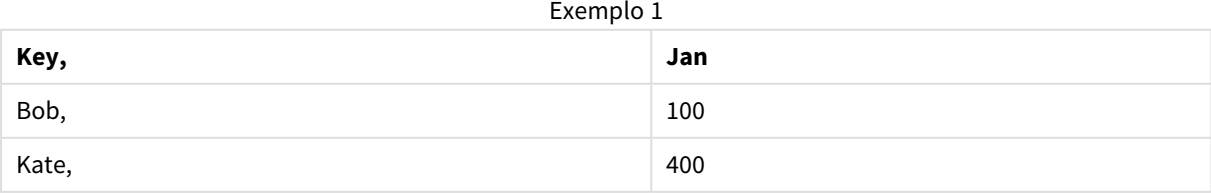

### Table1.Feb:

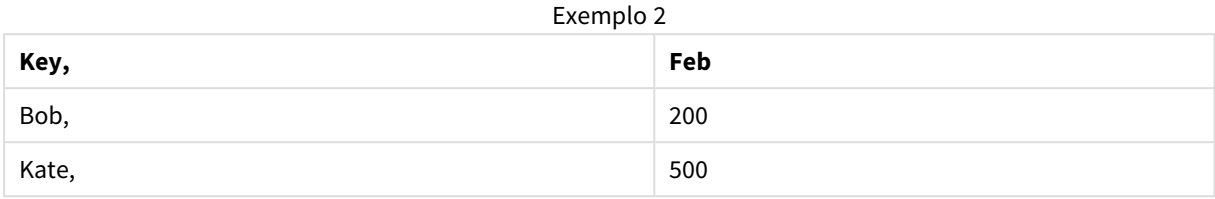

### Table1.Mar:

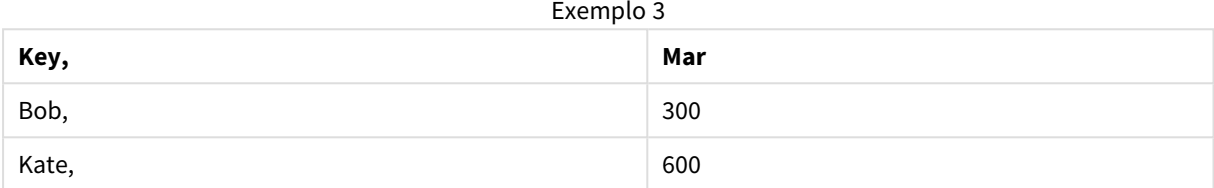

# <span id="page-949-0"></span>Hierarchy

O prefixo **hierarchy** é usado para transformar uma tabela de hierarquia pai-filho em uma tabela útil em um modelo de dados do QlikView. Ele pode ser colocado na frente de um comando **LOAD** ou **SELECT** e usará o resultado do comando de carregamento como entrada para uma transformação de tabela.

O prefixo cria uma tabela de nós expandidos, que normalmente tem o mesmo número de registros como a tabela de entrada, mas cada nível na hierarquia é armazenado em um campo à parte. O campo do caminho pode ser usado em uma lista em árvore.

### **Sintaxe:**

**Hierarchy (**NodeID, ParentID, NodeName, [ParentName, [ParentSource, [PathName, [PathDelimiter, Depth]]]]**)**(loadstatement | selectstatement)

A tabela de entrada deve ser uma tabela de nós adjacentes. As tabelas de nós adjacentes são tabelas em que cada registro corresponde a um nó e tem um campo que contém uma referência para o nó pai. Em uma tabela como essa, o nó é armazenado em apenas um registro, mas o nó ainda pode ter um número indefinido de filhos. A tabela pode conter campos adicionais que descrevem atributos para os nós.

Normalmente, a tabela de entrada possui exatamente um registro por nó e, nesse caso, a tabela de saída conterá o mesmo número de registros. Contudo, em alguns casos há nós com vários pais, ou seja, um nó é representado por diversos registros na tabela de entrada. Nesse caso, a tabela de saída pode ter mais registros do que a tabela de entrada.

Todos os nós com um ID pai não encontrado na coluna ID do nó (inclusive nós com ID pai não encontrado) serão considerados raiz. Além disso, somente os nós com uma conexão com um nó raiz, direta ou indireta, serão carregados, evitando-se referências circulares.

Campos adicionais que contêm o nome do nó pai, o caminho do nó e a profundidade do nó podem ser criados.

### **Argumentos:**

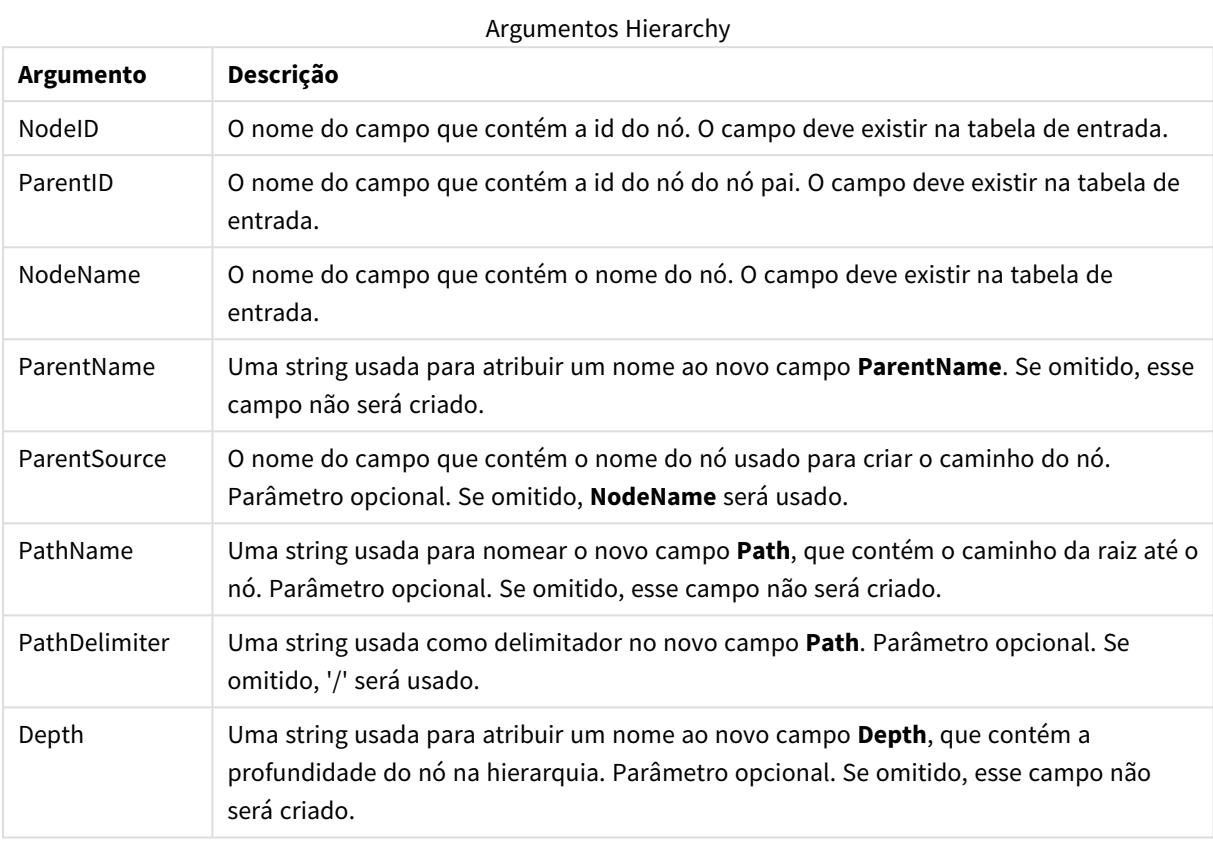

### **Exemplo:**

Hierarchy(NodeID, ParentID, NodeName, ParentName, NodeName, PathName, '\', Depth) LOAD \* inline [

NodeID, ParentID, NodeName

- 1, 4, London
- 2, 3, Munich
- 3, 5, Germany
- 4, 5, UK 5, , Europe
- ];

# **Resultado:**

### Exemplo 1

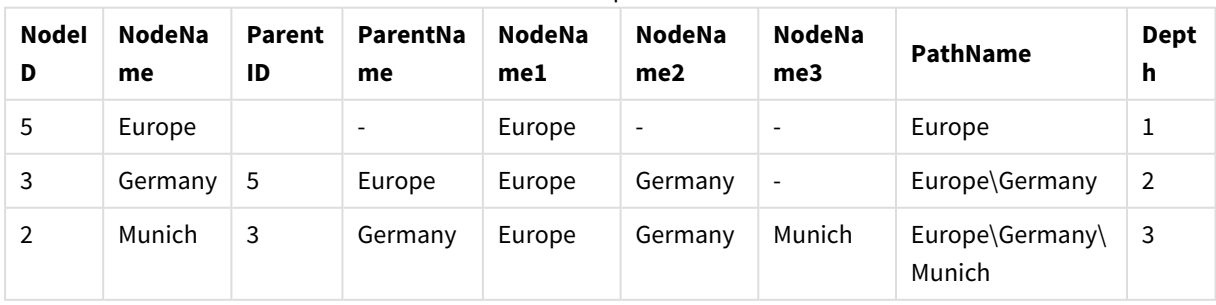

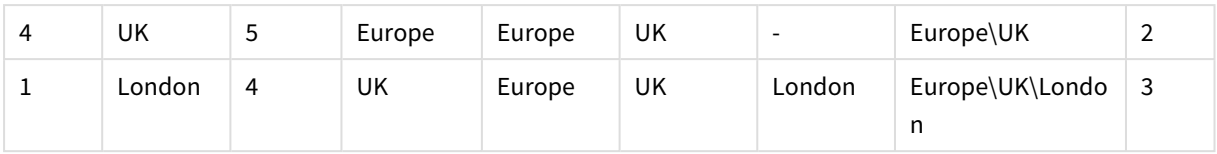

# <span id="page-951-0"></span>HierarchyBelongsTo

Esse prefixo é usado para transformar uma tabela de hierarquia pai-filho em uma tabela que seja útil em um modelo de dados do QlikView. Ele pode ser colocado na frente de um comando **LOAD** ou **SELECT** e usará o resultado do comando de carregamento como entrada para uma transformação de tabela.

O prefixo cria uma tabela que contém todas as relações entre filho e ancestral da hierarquia. Então, os campos de ancestral podem ser usados para selecionar árvores inteiras da hierarquia. A tabela de saída quase sempre contém vários registros por nó.

### **Sintaxe:**

```
HierarchyBelongsTo (NodeID, ParentID, NodeName, AncestorID, AncestorName,
[DepthDiff])(loadstatement | selectstatement)
```
A tabela de entrada deve ser uma tabela de nós adjacentes. As tabelas de nós adjacentes são tabelas em que cada registro corresponde a um nó e tem um campo que contém uma referência para o nó pai. Em uma tabela como essa, o nó é armazenado em apenas um registro, mas o nó ainda pode ter um número indefinido de filhos. A tabela pode conter campos adicionais que descrevem atributos para os nós.

Um campo adicional que contém a diferença de profundidade dos nós pode ser criado.

### **Argumentos:**

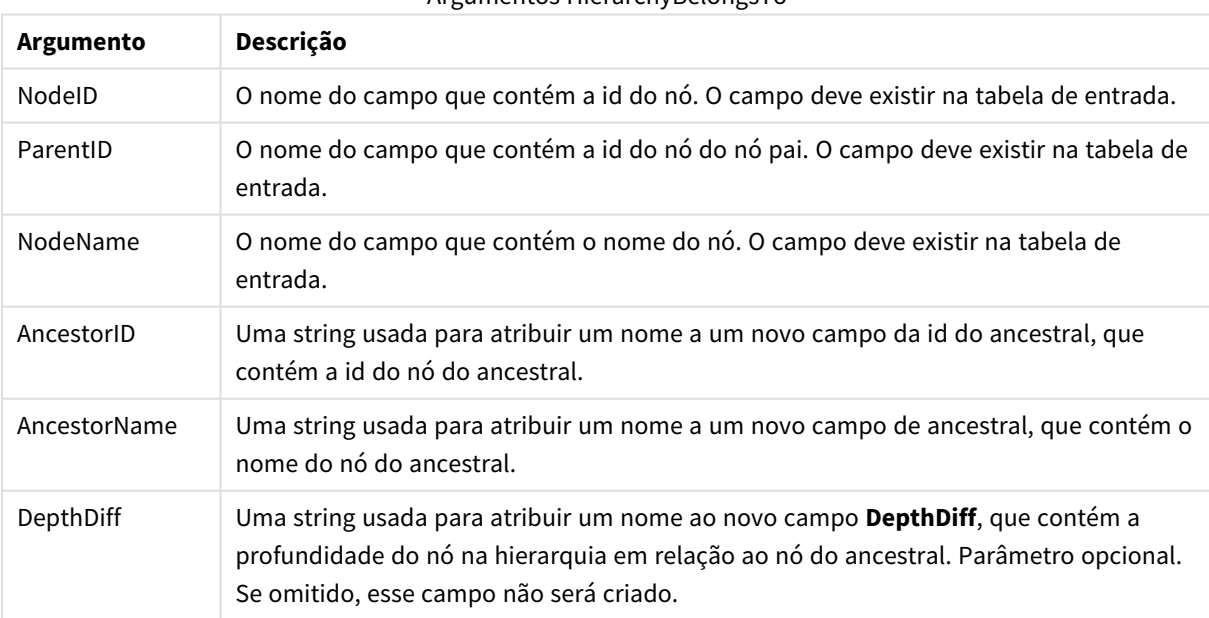

### Argumentos HierarchyBelongsTo

### **Exemplo:**

HierarchyBelongsTo (NodeID, AncestorID, NodeName, AncestorID, AncestorName, DepthDiff) LOAD \* inline [

NodeID, AncestorID, NodeName

- 1, 4, London
- 2, 3, Munich
- 3, 5, Germany
- 4, 5, UK
- 5, , Europe
- ];

```
Resultado:
```
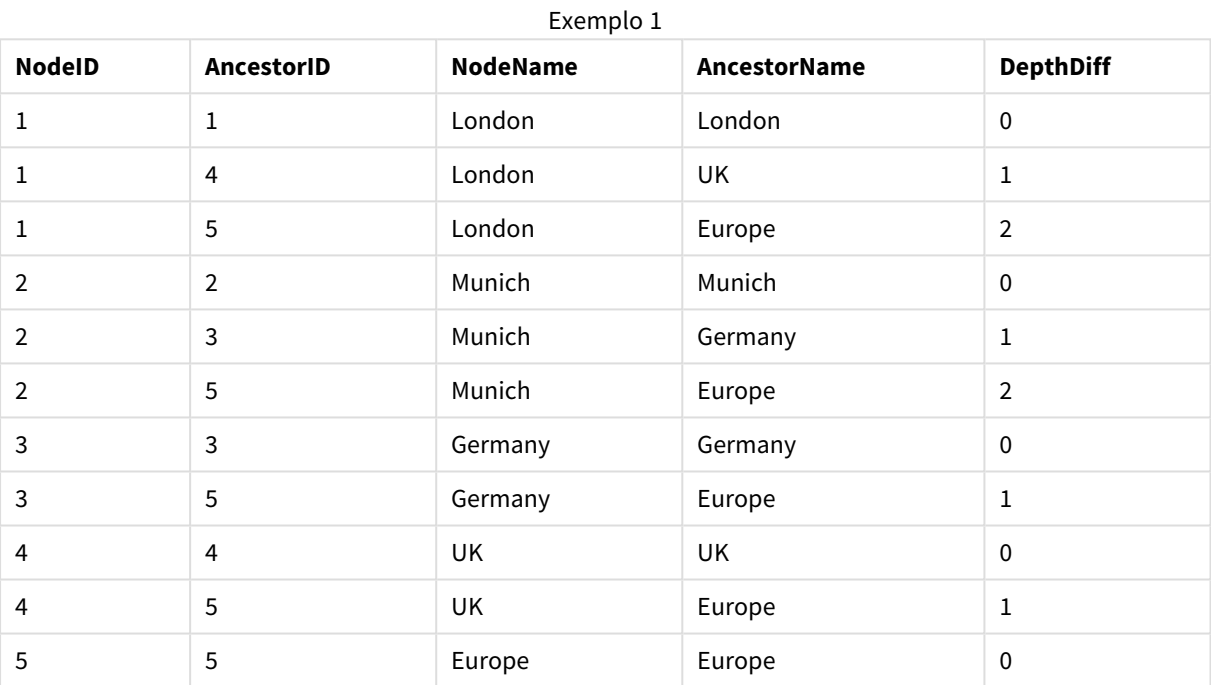

# <span id="page-952-0"></span>Image\_Size

Essa cláusula é usada com o prefixo **Info** ou **Bundle** para redimensionar as imagens de um sistema de gerenciamento de bases de dados a fim de ajustá-las nos campos.

### **Sintaxe:**

```
Bundle [Image_Size(width,height )] ( loadstatement | selectstatement )
```
### **Argumentos:**

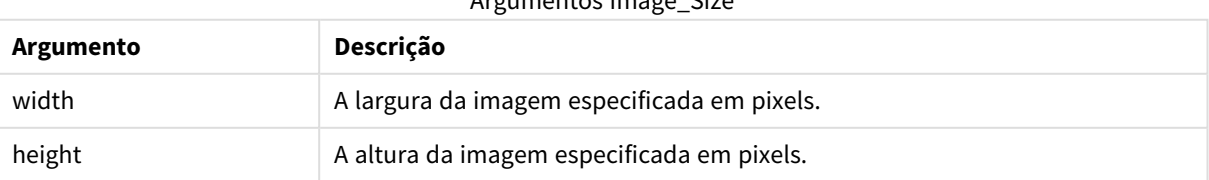

Argumentos Image\_Size

### **Exemplo:**

Uma miniatura para cada imagem na pasta *MyPictures* será armazenada no documento do QlikView. As imagens mantêm a proporção entre largura e altura.

```
for each vBundleExt in 'jpg', 'jpeg', 'jpe', 'png', 'jif', 'jfi'
for each vBundleFoundFile in filelist( GetFolderPath('MyPictures') & '\*.'& vBundleExt )
Bundleriletist:BUNDLE IMAGE_SIZE(20, 20) Info Load FileLongName, FileLongName;
Load @1:n as FileLongName Inline "$(vBundleFoundFile)" (fix, no labels);
Next vBundleFoundFile
Next vBundleExt
```
### <span id="page-953-0"></span>Info

O prefixo **info** é usado para vincular informações externas, como um arquivo de texto, uma imagem ou um vídeo, a um valor de campo.

#### **Sintaxe:**

**Info**( loadstatement | selectstatement )

Se uma informação externa, como um arquivo de texto, uma imagem ou um vídeo, precisa ser vinculado a um valor de campo, isso é feito em uma tabela carregada usando o prefixo **info**. Em alguns casos, é preferível armazenar as informações dentro do arquivo QlikView usando o prefixo **bundle**. A tabela deve conter somente duas colunas: a primeira com os valores de campo que formarão as chaves das informações e a segunda contendo os elementos de informações, isto é, os nomes de arquivo das imagens ou de qualquer outro item.

O mesmo se aplica, por exemplo, a uma imagem de um sistema de gerenciamento de bancos de dados. Em um campo binário, um blob, o comando info select faz um **bundle** implícito, ou seja, os dados binários serão lidos imediatamente e armazenados no arquivo QlikView. Os dados binários devem ser o segundo campo de um comando **SELECT**.

### **Exemplo:**

```
Info LOAD * inline[
LinkedField, ImageFileName
QlikView, QlikViewLogo.png
];
Resultado:
```
Somente **LinkedField** será visível como nome de campo.

<span id="page-953-1"></span>Se você adicionar um objeto de texto à pasta com a representação configurada como **Imagem** e inserir o texto =Info(LinkedField), o objeto de texto mostrará o nome do arquivo de imagem.

### Inner

Os prefixos **join** e **keep** podem ser precedidos pelo prefixo **inner**.Se usado antes de **join**, especifica que inner join deve ser usado. Por isso, a tabela resultante só conterá combinações de valores de campo das tabelas de dados brutas nas quais os valores de campo de link são representados em ambas as tabelas. Se usado antes

de **keep**, especificará que as tabelas de dados brutos deverão ser reduzidas à sua interseção comum antes de serem armazenadas no QlikView.

### **Sintaxe:**

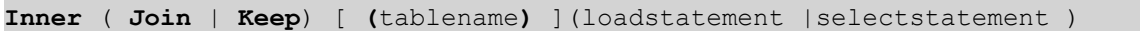

### **Argumentos:**

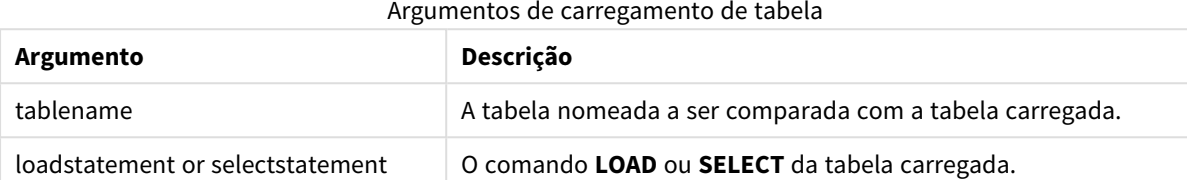

### **Example 1:**

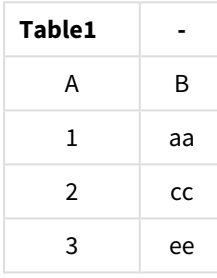

| Table2 |    |
|--------|----|
| Α      | C  |
| 1      | XX |
| 4      | уу |

QVTable: SQL SELECT \* From table1; inner join SQL SELECT \* From table2;

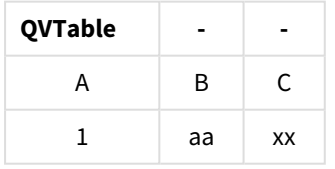

### **Example 2:**

QVTab1: SQL SELECT \* From Table1; QVTab2: inner keep SQL SELECT \* From Table2;

**QVTab1 -**

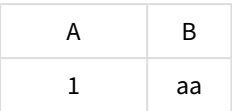

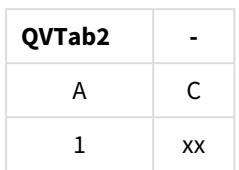

<span id="page-955-0"></span>As duas tabelas no exemplo de **keep** são, obviamente, associadas pelo A.

# Inputfield

Um campo pode ser indicado como sendo de entrada, listando-o em um comando **inputfield** antes de ser referido em quaisquer comandos **LOAD** ou **SELECT**.

*Campos chave não podem ser indicados como campos de entrada.*

### **inputfield** fieldlist

*fieldlist* é uma lista separada por vírgula dos campos que devem ser indicados como campos de entrada. Os caracteres curingas \* e ? são permitidos nos nomes de campo. Poderá ser necessário colocar os nomes de campos entre aspas quando forem utilizados caracteres curinga.

Os campos de entrada se comportam de forma um pouco diferente dos campos normais. A diferença mais importante é sua capacidade de aceitar alterações nos valores de campo, de forma interativa ou programática, sem a execução de script. Os valores de campo devem ser carregados no campo por meio de comandos **LOAD** ou **SELECT**. Cada valor de campo carregado no script criará um espaço reservado para um valor de substituição do valor de campo. Somente os valores de campo existentes podem ser alterados de forma interativa ou programática. O valor de substituição depende do usuário, ou seja, quando um campo de entrada for usado em um servidor, usuários diferentes verão conjuntos distintos de valores de campo de entrada. Nos campos de entrada, todos os valores de campo serão tratados como distintos, independentemente do fato de vários terem o mesmo valor. Campos de entrada normalmente retêm o valor definido previamente após a execução do script.

### **Example 1:**

```
Inputfield B;
Inputfield A,B;
Inputfield B??x*;
```
### **Example 2:**

Inputfield I;Load RecNo() as I, RecNo() as K autogenerate 10;

*Os valores em K precisam ser únicos para que I seja um campo de entrada.*

# <span id="page-956-0"></span>IntervalMatch

O prefixo **IntervalMatch** estendido é usado para criar uma tabela comparando valores numéricos discretos com um ou mais intervalos numéricos e opcionalmente comparar os valores de uma ou várias chaves adicionais.

### **Sintaxe:**

**IntervalMatch (**matchfield**)**(loadstatement | selectstatement ) **IntervalMatch (**matchfield,keyfield1 [ , keyfield2, ... keyfield5 ] **)** (loadstatement | selectstatement )

O prefixo **IntervalMatch** deve ser colocado antes de um comando **LOAD** ou **SELECT** que carregue os intervalos. O campo que contém os pontos de dados discretos (Tempo, no exemplo abaixo) já deve ter sido carregado no QlikView antes do comando com o prefixo **IntervalMatch**. O prefixo não lê esse campo por meio da tabela do banco de dados. O prefixo transforma a tabela carregada de intervalos e chaves em uma tabela que contém uma coluna adicional: os pontos de dados numéricos discretos. Ele também expande o número de registros de forma que a nova tabela tenha um registro por combinação possível de ponto de dados discreto, intervalo e valor do(s) campo(s) chave.

Os intervalos podem estar sobrepostos e os valores discretos estarão vinculados a todos os intervalos correspondentes.

O prefixo estendido **IntervalMatch** é usado para criar uma tabela comparando valores numéricos discretos com um ou mais intervalos numéricos, enquanto compara os valores de uma ou várias chaves adicionais. Esse é um recurso bastante eficiente e flexível que pode ser usado na vinculação de transações a dimensões alteradas com o passar do tempo: Dimensões em mudança lenta.

Para evitar que limites de intervalo indefinidos sejam desconsiderados, você deve permitir que valores NULL sejam mapeados para outros campos que constituem o limite inferior ou superior no intervalo. Isso pode ser controlado pelo comando **NullAsValue** ou por um teste explícito que substitui NULL por um valor numérico bem antes ou depois de qualquer um dos pontos de dados numéricos discretos.

### **Argumentos:**

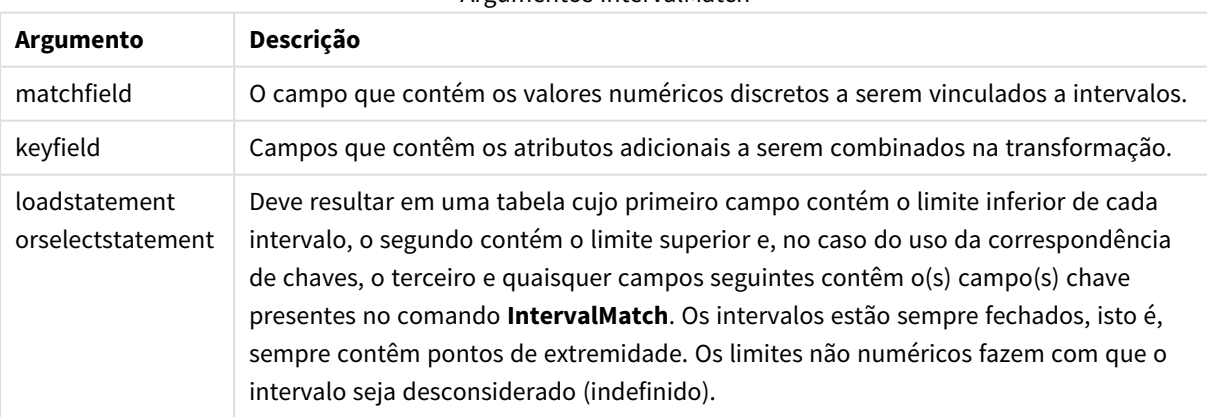

# Argumentos IntervalMatch

### **Example 1:**

Nas duas tabelas abaixo, a primeira define as horas inicial e final da produção de pedidos diferentes. A segunda lista vários eventos discretos. Por meio do prefixo **IntervalMatch**, é possível conectar as duas tabelas logicamente para saber, por exemplo, quais pedidos foram afetados por algum contratempo, quais foram processados e em que turnos.

```
EventLog:
LOAD * Inline [ 
Time, Event, Comment
00:00, 0, Start of shift 1
01:18, 1, Line stop
02:23, 2, Line restart 50%
04:15, 3, Line speed 100%
08:00, 4, Start of shift 2
11:43, 5, End of production
];
OrderLog:
LOAD * INLINE [
Start, End, Order
01:00, 03:35, A
02:30, 07:58, B
03:04, 10:27, C
07:23, 11:43, D
];
//Link the field Time to the time intervals defined by the fields Start and End.
Inner Join IntervalMatch ( Time )
  LOAD Start, End
Resident OrderLog;
Resultado:
```
A tabela **OrderLog** agora contém uma coluna adicional: *Time*. O número de registros também aumenta.

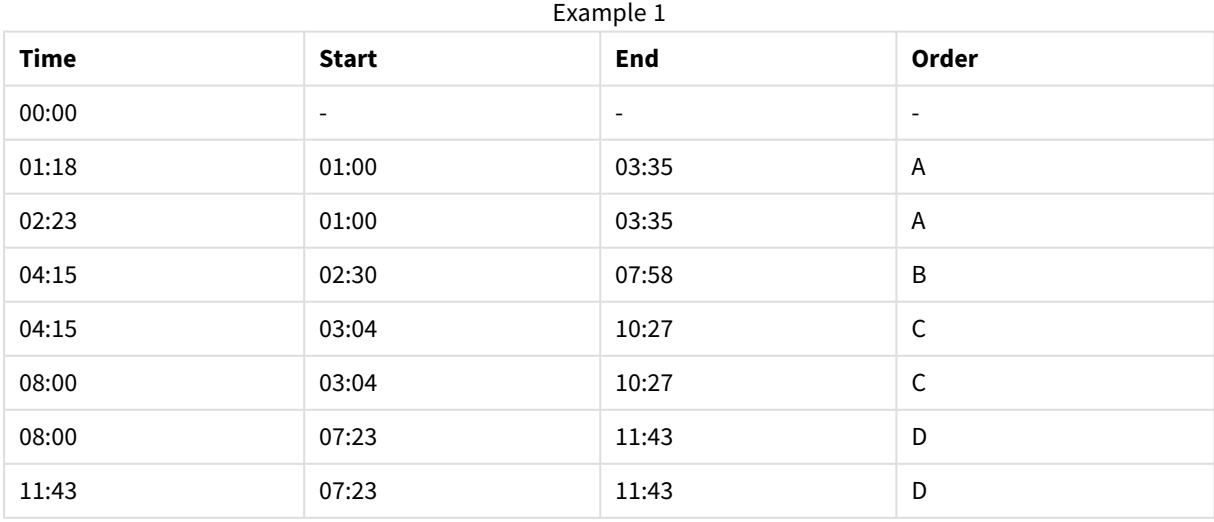

### **Example 2: (usando keyfield)**

O mesmo exemplo acima, com o acréscimo de *ProductionLine* como campo chave.

EventLog:

LOAD \* Inline [

Time, Event, Comment, ProductionLine

00:00, 0, Start of shift 1, P1

01:00, 0, Start of shift 1, P2

01:18, 1, Line stop, P1

02:23, 2, Line restart 50%, P1

04:15, 3, Line speed 100%, P1

08:00, 4, Start of shift 2, P1

09:00, 4, Start of shift 2, P2

11:43, 5, End of production, P1

11:43, 5, End of production, P2

```
];
```
OrderLog:

LOAD \* INLINE [

Start, End, Order, ProductionLine

01:00, 03:35, A, P1

02:30, 07:58, B, P1

03:04, 10:27, C, P1

07:23, 11:43, D, P2

];

//Link the field Time to the time intervals defined by the fields Start and End and match the values

// to the key ProductionLine.

Inner Join

IntervalMatch ( Time, ProductionLine )

LOAD Start, End, ProductionLine

Resident OrderLog; **Resultado**:

Uma tabela poderia agora ser criada como mostrado abaixo:

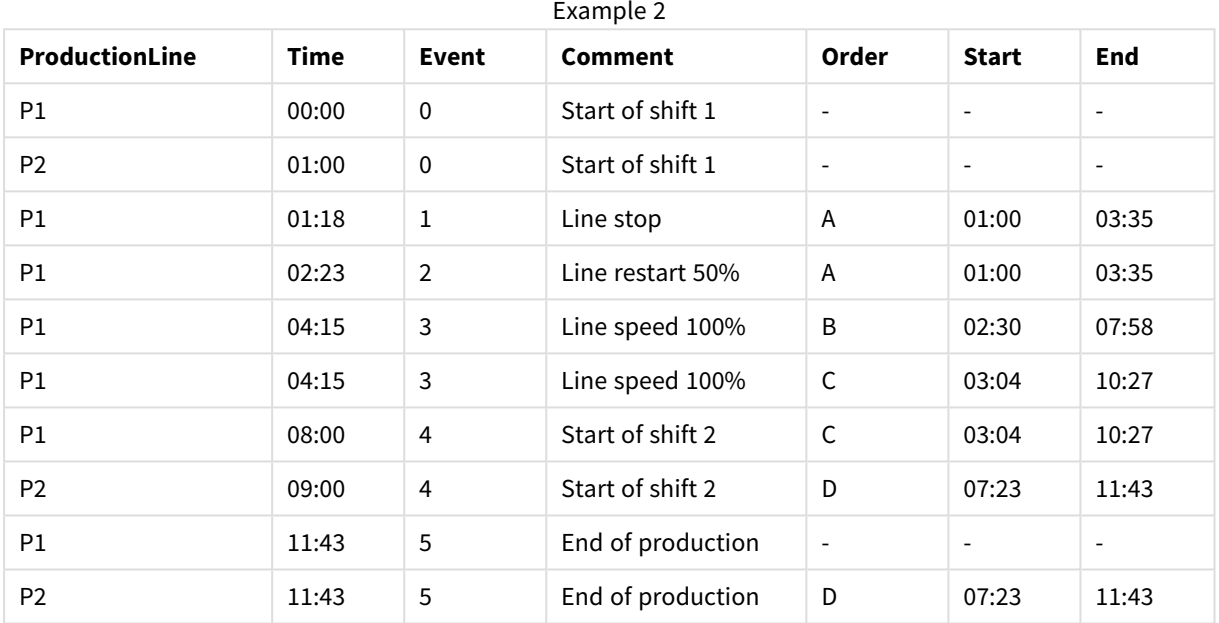

### **IntervalMatch** (Sintaxe Estendida)

O prefixo estendido **IntervalMatch** é usado para criar uma tabela comparando valores numéricos discretos com um ou mais intervalos numéricos, enquanto compara os valores de uma ou várias chaves adicionais.

Esse é um recurso bastante eficiente e flexível que pode ser usado na vinculação de transações a dimensões alteradas com o passar do tempo: Dimensões em mudança lenta.

O prefixo **IntervalMatch** deve ser colocado antes de um comando **Load** ou **Select** que carregue os intervalos. A tabela que contém os pontos de dados discretos e as chaves adicionais já deve ter sido carregada no QlikView antes do comando com o prefixo **IntervalMatch**. O prefixo transforma a tabela carregada de intervalos e chaves em uma tabela que contém uma coluna adicional: os pontos de dados numéricos discretos. Ele também expande o número de registros de forma que a nova tabela tenha um registro por combinação possível de ponto de dados discreto, intervalo e valor do(s) campo(s) chave.

A sintaxe é:

```
intervalmatch (matchfield,keyfield1 [ , keyfield2, ... keyfield5 ] )
(loadstatement | selectstatement )
```
matchfield é o campo que contém os valores numéricos discretos a serem vinculados a intervalos.

keyfield(s) são campos que contêm os atributos adicionais a serem combinados na transformação.

loadstatement ou selectstatement devem resultar em uma tabela na qual os dois campos iniciais contêm os limites inferior e superior de cada intervalo, e o terceiro e os campos subsequentes contêm o(s) keyfield(s) presente(s) no comando **IntervalMatch**. Os intervalos estão sempre fechados, isto é, sempre contêm pontos de extremidade. Os limites não numéricos fazem com que o intervalo seja desconsiderado (indefinido).

Para evitar que limites de intervalo indefinidos sejam desconsiderados, você deve permitir que valores NULL sejam mapeados para outros campos que constituem o limite inferior ou superior no intervalo. Isso pode ser controlado pelo comando **NullAsValue** ou por um teste explícito que substitui NULLs por um valor numérico bem antes ou depois de qualquer um dos pontos de dados numéricos discretos.

### **Exemplo:**

```
Inner Join IntervalMatch (Date,Key) LOAD FirstDate, LastDate, Key resident Key;
```
### Join

O prefixo **join** une a tabela carregada a uma tabela nomeada existente ou à última tabela de dados criada.

#### **Sintaxe:**

```
[inner | outer | left | right ]Join [ (tablename ) ]( loadstatement |
selectstatement )
```
A união é uma junção natural feita com base em todos os campos comuns. A instrução join pode ser precedida por um dos prefixos **inner**, **outer**, **left** ou **right**.

### **Argumentos:**

#### Argumentos de carregamento de tabela

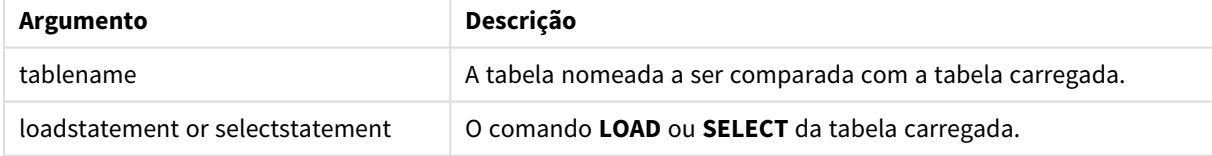

#### **Exemplo:**

```
Join LOAD * from abc.csv;
Join SELECT * from table1;
tab1:
LOAD * from file1.csv;
tab2:
LOAD * from file2.csv;
.. .. ..
join (tab1) LOAD * from file3.csv;
```
# <span id="page-961-0"></span>Keep

O prefixo **keep** é semelhante ao prefixo **join**. Assim como o prefixo **join**, ele compara a tabela carregada com uma tabela nomeada existente ou com a última tabela de dados criada anteriormente. No entanto, em vez de juntar a tabela carregada com uma existente, ele que tem o efeito de reduzir uma ou ambas as tabelas antes de elas serem armazenadas no QlikView, com base no cruzamento de dados da tabela. A comparação feita é equivalente a uma junção natural feita em todos os campos comuns, ou seja, da mesma maneira como acontece em uma junção correspondente. Entretanto, as duas tabelas não são unidas e serão armazenadas no QlikView como duas tabelas nomeadas separadamente.

### **Sintaxe:**

(inner | left | right) **keep [**(tablename ) **]**( loadstatement | selectstatement  $\big)$ 

### O prefixo **keep** deve ser precedido dos prefixos **inner**, **left** ou **right**.

O prefixo **join** explícito na linguagem de script do QlikView executa uma junção completa das duas tabelas. O resultado é uma tabela. Em muitos casos, essas junções resultam tabelas muito grandes. Uma das principais características do QlikView é a capacidade de fazer associações entre várias tabelas, em vez de uni-las, reduzindo bastante o uso da memória, aumentando a velocidade de processamento e oferecendo grande flexibilidade. Portanto, geralmente as junções explícitas devem ser evitadas nos scripts do QlikView scripts. A funcionalidade keep foi desenvolvida para diminuir o número de casos em que é necessário usar junções explícitas.

### **Argumentos:**

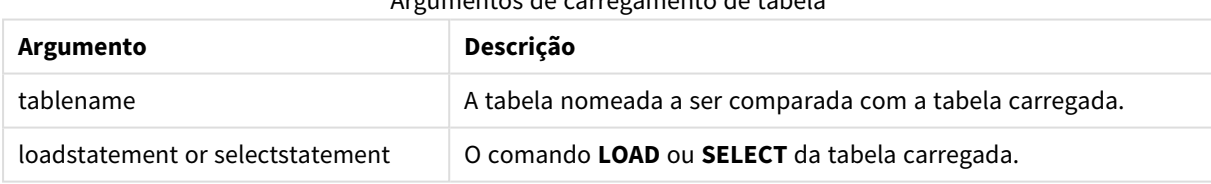

Argumentos de carregamento de tabela

### **Exemplo:**

```
Inner Keep LOAD * from abc.csv;
Left Keep SELECT * from table1;
tab1:
LOAD * from file1.csv;
tah2 \cdotLOAD * from file2.csv;
.. .. ..
Left Keep (tab1) LOAD * from file3.csv;
```
### <span id="page-961-1"></span>Left

Os prefixos **Join** e **Keep** podem ser precedidos pelo prefixo **left**.

Se usado antes de **join**, especifica que left join deve ser usado. A tabela resultante só conterá combinações de valores de campo das tabelas de dados brutas nas quais os valores de campo de link são representados na primeira tabela. Se usado antes de **keep**, especificará que a segunda tabela de dados brutos deverá ser reduzida à sua interseção comum com a primeira tabela antes de ser armazenada no QlikView.

*Você estava procurando pela função de caracteres pelo mesmo nome? Consulte: Left [\(page](#page-1591-0) 1592)*

#### **Sintaxe:**

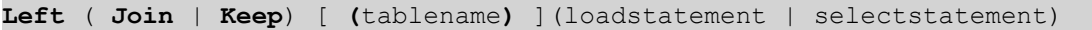

### **Argumentos:**

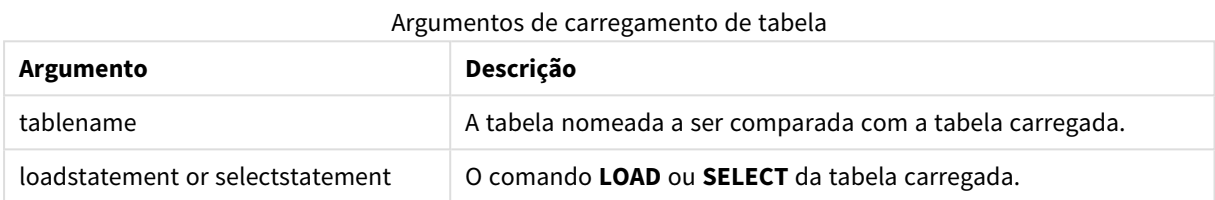

### **Exemplo:**

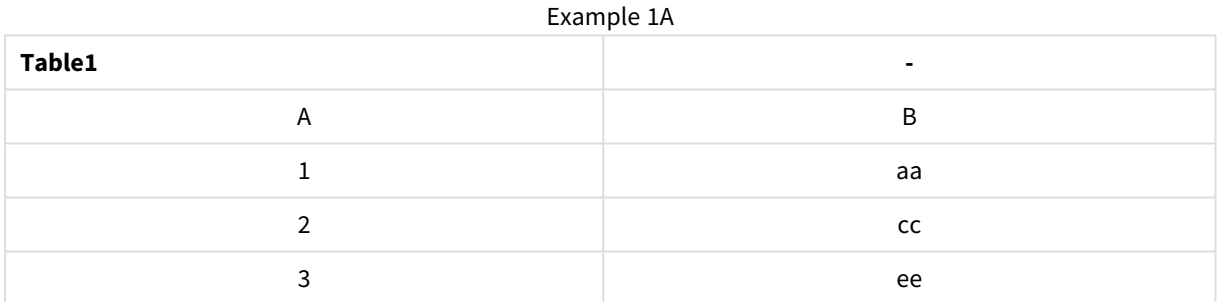

### Example 1B

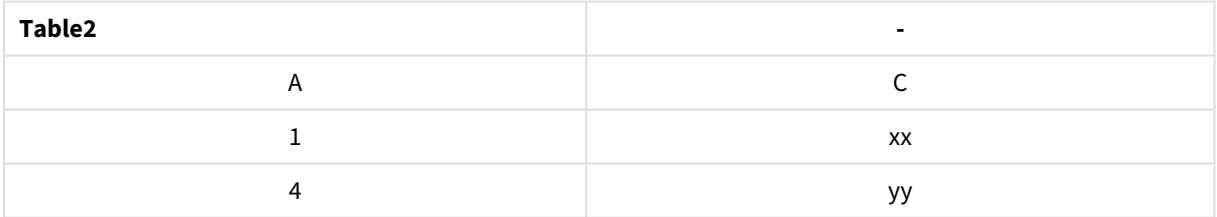

### QVTable:

SELECT \* From table1;

Left Join Select \* From table2;

### Example 1C

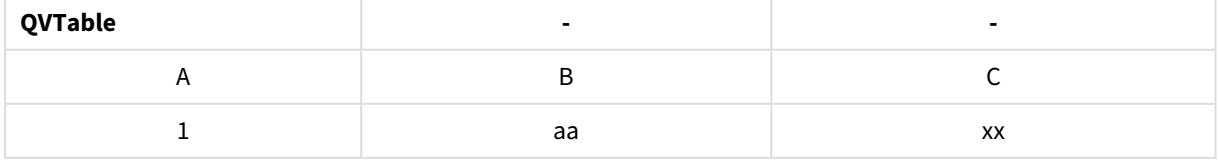

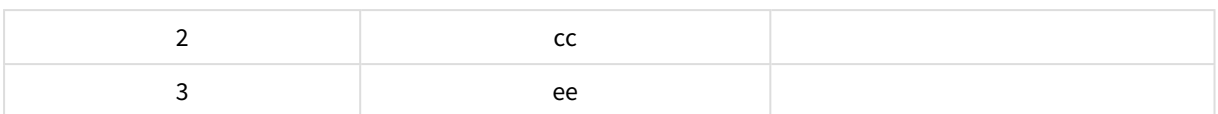

QVTab1: SELECT \* From Table1; QVTab2: Left Keep SELECT \* From Table2;

#### Example 1D

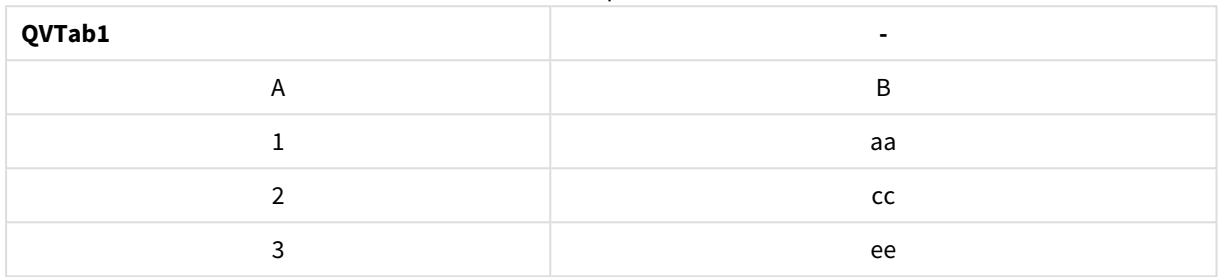

#### Example 1E

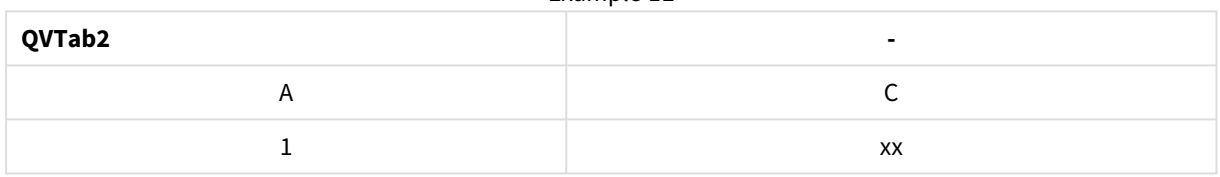

As duas tabelas no exemplo de **keep** são, obviamente, associadas pelo A.

```
tab1:
LOAD * From file1.csv;
tab2:
LOAD * From file2.csv;
.. .. ..
Left Keep (tab1) LOAD * From file3.csv;
```
# <span id="page-963-0"></span>Mapping

O prefixo **mapping** é usado para criar uma tabela de mapeamento que possa ser usada, por exemplo, para substituir valores e nomes de campo durante a execução do script.

### **Sintaxe:**

**Mapping**( loadstatement | selectstatement )

O prefixo **mapping** pode ser colocado na frente de uma declaração **LOAD** ou **SELECT** e usará o resultado da declaração de carregamento como entrada para uma transformação de tabela. O mapeamento oferece um modo eficaz de substituir valores de campo durante a execução do script, por exemplo, substituir EU, E.U.A. ou Estados Unidos por EUA. A tabela de mapeamento consiste em duas colunas: a primeira contém valores de comparação, e a segunda, os valores de mapeamento desejados. As tabelas de mapeamento serão armazenadas temporariamente na memória e descartadas automaticamente após a execução do script.

O conteúdo da tabela de mapeamento pode ser acessado usando, por exemplo, o comando **Map … Using**, o comando **Rename Field**, a função **Applymap()** ou a função **Mapsubstring()**.

### **Exemplo:**

Neste exemplo, carregamos uma lista de vendedores com um código de país representando seu país de residência. A tabela é usada para mapear o código de um país a um país para substituir o código pelo nome do país. Somente três países estão definidos na tabela de mapeamento, outros códigos de países estão mapeados para 'Rest of the world'.

// Load mapping table of country codes: map1: mapping LOAD \* Inline [ CCode, Country Sw, Sweden Dk, Denmark No, Norway ] ; // Load list of salesmen, mapping country code to country // If the country code is not in the mapping table, put Rest of the world Salespersons: LOAD \*, ApplyMap('map1', CCode,'Rest of the world') As Country Inline [ CCode, Salesperson Sw, John Sw, Mary Sw, Per Dk, Preben Dk, Olle No, Ole Sf, Risttu] ; // We don't need the CCode anymore Drop Field 'CCode';

A tabela resultante tem a seguinte aparência:

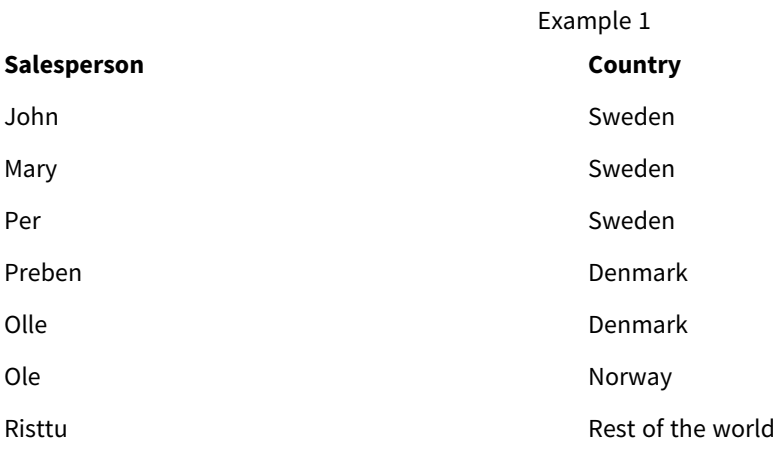

# Merge

O prefixo **Merge** pode ser adicionado a qualquer comando **LOAD** ou **SELECT** no script para especificar que a tabela carregada deve ser mesclada em outra tabela. Ele também especifica que esse comando deve ser executado em um carregamento parcial.

O caso de uso típico é quando você carrega um log de alterações e deseja usá-lo para aplicar inserts, updates e deletes a uma tabela existente.

**Sintaxe:**

```
Merge [only] [(SequenceNoField [, SequenceNoVar])] On ListOfKeys [Concatenate
[(TableName)]] (loadstatement | selectstatement)
```
Durante um carregamento normal (não parcial), a construção **Merge LOAD** funcionará como um comando **Load** normal, mas com a funcionalidade adicional de remover registros antigos obsoletos e registros marcados para exclusão. O primeiro campo da instrução de LOAD deve conter informações sobre a operação: Insert, Update ou Delete.

Para cada registro carregado, o identificador de registro será comparado com registros carregados anteriormente, e somente o registro mais recente (de acordo com o número de sequência) será mantido. Se o registro mais recente estiver marcado com Delete, nada será mantido.

Se o prefixo **Concatenate** for usado, ou se já existir uma tabela com o mesmo conjunto de campos, esta será a tabela relevante a ser modificada. De outra forma, o resultado da construção **Merge LOAD** será armazenado em uma nova tabela.

Se o prefixo **Concatenar** for usado, a tabela resultante poderá ter mais campos que o log de alterações que é usado como entrada para **Merge**.

Um carregamento parcial fará o mesmo que um carregamento completo. A única diferença é que a construção **Merge LOAD** nunca criará uma nova tabela. Sempre existe uma tabela relevante da execução do script anterior a ser modificada.

Se o log de alterações carregado for um log acumulado, ou seja, contém alterações que já foram carregadas, o parâmetro SequenceNoVar poderá ser usado em uma cláusula **Where** para limitar a quantidade de dados de entrada. Dessa forma, a **Merge LOAD** pode ser feita para carregar somente registros em que o campo SequenceNoField é maior que SequenceNoVar. Após a conclusão, a **Merge LOAD** atribuirá um novo valor ao SequenceNoVar com o valor máximo visto no campo SequenceNoField.

### **Argumentos:**

**Argumento Descrição** only Um qualificador opcional indicando que o comando deve ser executado somente durante carregamentos parciais. Ele deve ser desconsiderado durante os carregamentos normais (não parciais). Argumentos

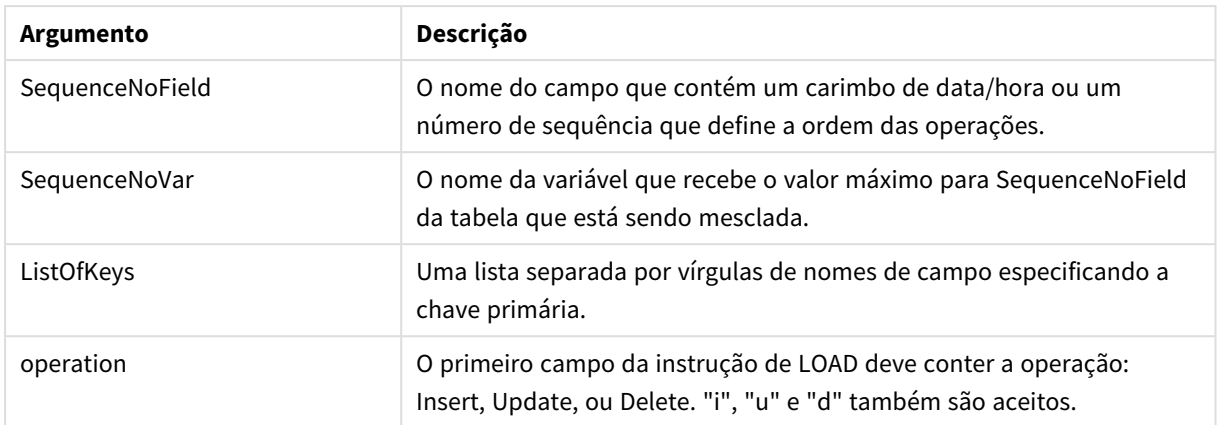

### <span id="page-966-0"></span>NoConcatenate

O prefixo **NoConcatenate** força duas tabelas carregadas com conjuntos de campos idênticos a serem tratadas como tabelas internas à parte, quando do contrário seriam concatenadas automaticamente.

### **Sintaxe:**

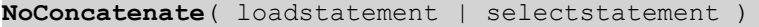

#### **Exemplo:**

```
LOAD A,B from file1.csv;
NoConcatenate LOAD A,B from file2.csv;
```
### **Outer**

O prefixo **Join** explícito pode ser precedido pelo prefixo **outer** para especificar uma outer join. Em uma outer join, são geradas todas as combinações entre as duas tabelas. Por isso, a tabela resultante conterá combinações de valores de campo das tabelas de dados brutos nas quais os valores de campo de link são representados em uma ou ambas as tabelas.

A palavra-chave **outer** é opcional e é o tipo de junção padrão usado quando um prefixo não é especificado.

#### **Sintaxe:**

```
Outer Join [ (tablename) ](loadstatement |selectstatement )
```
# **Argumentos:**

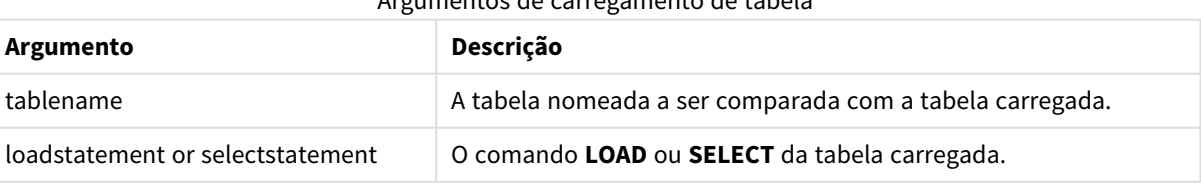

#### Argumentos de carregamento de tabela

### **Exemplo:**

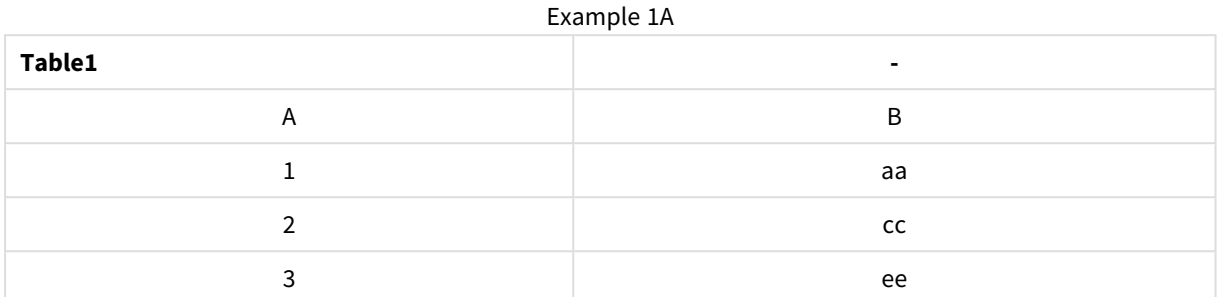

#### Example 1B

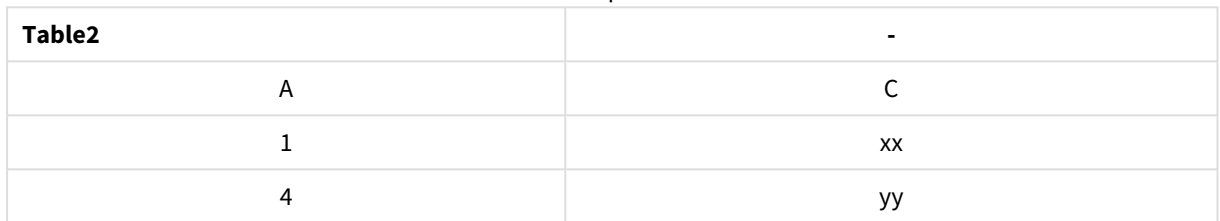

```
SQL SELECT * from table1;
join SQL SELECT * from table2;
            OR
```
SQL SELECT \* from table1; outer join SQL SELECT \* from table2;

#### Exemplo 1C

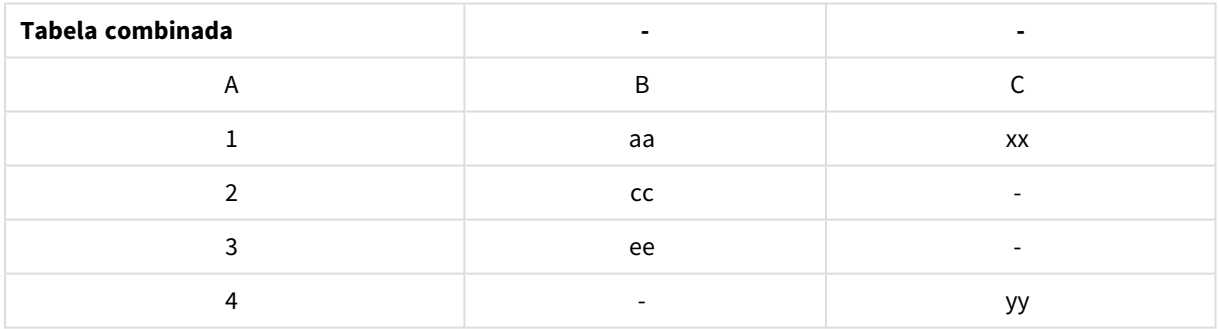

# Carregamento parcial

Um carregamento normal (não parcial) sempre começa excluindo todas as tabelas no modelo de dados existente e, em seguida, executa o script de carregamento.

Um carregamento parcial não fará isso. Em vez disso, ele mantém todas as tabelas no modelo de dados e, em seguida, executa apenas os comandos **Load** e **Select** precedidos por um prefixo **Add**, **Merge** ou **Replace**. Outras tabelas de dados não são afetadas pelo comando. O argumento **only** indica que o comando deve ser executado apenas durante carregamentos parciais e deve ser ignorado durante carregamentos normais (não parciais).

# <span id="page-968-0"></span>Replace

O prefixo **Replace** pode ser adicionado a qualquer comando **LOAD** ou **SELECT** no script para especificar que a tabela carregada deve substituir outra tabela. Ele também especifica que esse comando deve ser executado em um carregamento parcial. O prefixo **Replace** também pode ser usado em um comando **Map**.

### **Sintaxe:**

**Replace[only][Concatenate**[**(**tablename**)**]] (loadstatement | selectstatement)

### **Replace[only]**mapstatement

Durante um carregamento normal (não parcial), a construção **Replace LOAD** funcionará como um comando **LOAD** normal, mas precedido por **Drop Table**. Em primeiro lugar, a tabela antiga será descartada e depois registros serão gerados e armazenados como uma nova tabela.

Se o prefixo **Concatenate** for usado, ou se existir uma tabela com o mesmo conjunto de campos, ela será a tabela relevante a ser descartada. De outra forma, não haverá uma tabela para descartar, e a construção **Replace LOAD** será idêntica a um **LOAD** normal.

Um carregamento parcial fará o mesmo. A única diferença é que há sempre uma tabela da execução do script anterior para descartar. A construção **Replace LOAD** sempre descartará primeiro a tabela antiga e, em seguida, criará uma nova.

O comando **Replace Map...Using** faz com que o mapeamento ocorra também durante a execução parcial do script.

### **Argumentos:**

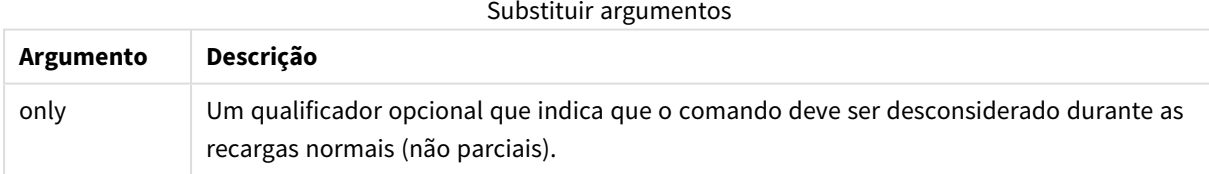

### **Exemplos e resultados:**

#### Exemplos e resultados

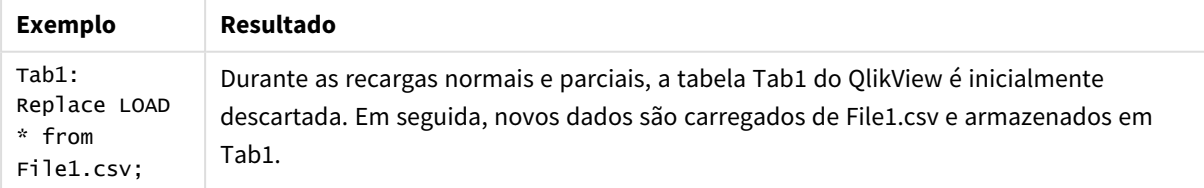

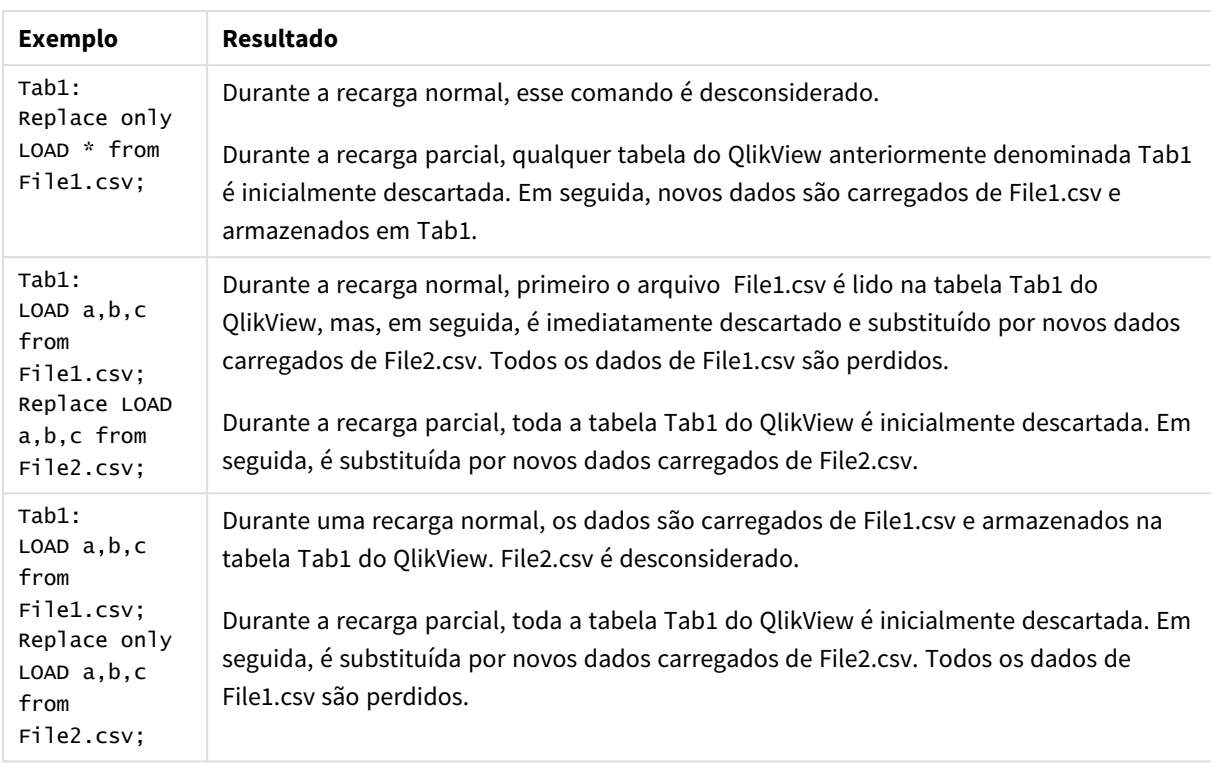

# <span id="page-969-0"></span>Right

Os prefixos **Join** e **Keep** podem ser precedidos pelo prefixo **right**.

Se usado antes de **join**, especifica que right join deve ser usado. A tabela resultante só conterá combinações de valores de campo das tabelas de dados brutas nas quais os valores de campo de link são representados na segunda tabela. Se usado antes de **keep**, especificará que a primeira tabela de dados brutos deverá ser reduzida à sua interseção comum com a segunda tabela antes de ser armazenada no QlikView.

*Você estava procurando pela função de caracteres pelo mesmo nome? Consulte: Right [\(page](#page-1596-0) 1597)*

### **Sintaxe:**

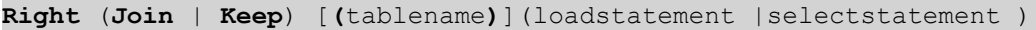

### **Argumentos:**

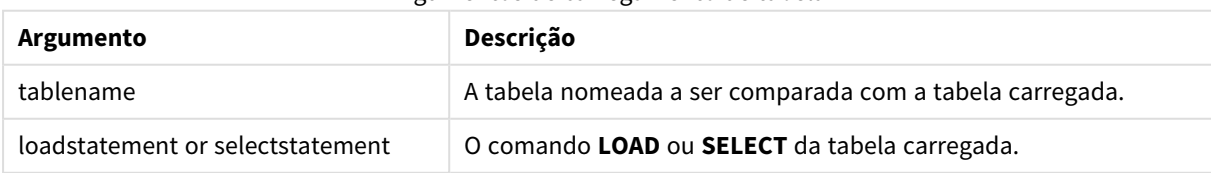

#### Argumentos de carregamento de tabela

### **Exemplo:**

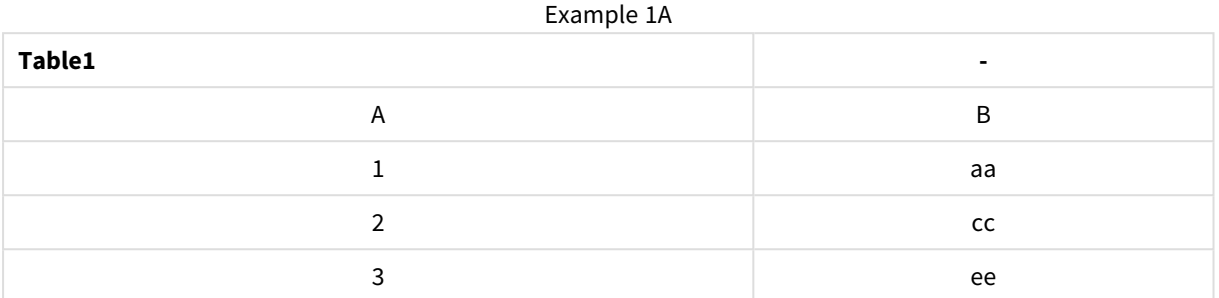

### Example 1B

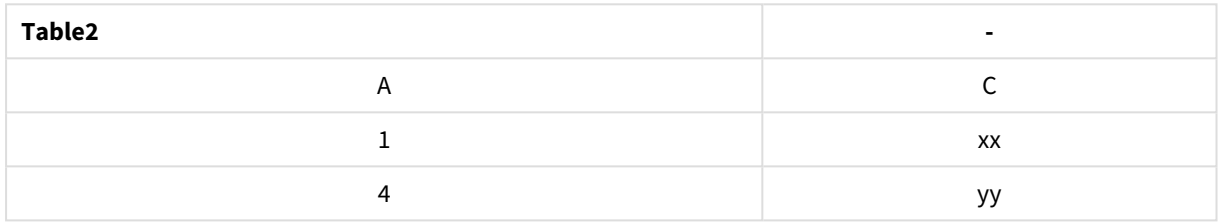

# QVTable:

SQL SELECT \* from table1; right join SQL SELECT \* from table2;

Example 1C

| QVTable | ۰                        | ٠         |
|---------|--------------------------|-----------|
|         | В                        |           |
|         | aa                       | XX        |
|         | $\overline{\phantom{a}}$ | <b>VV</b> |

QVTab1: SQL SELECT \* from Table1; QVTab2: right keep SQL SELECT \* from Table2;

Example 1D

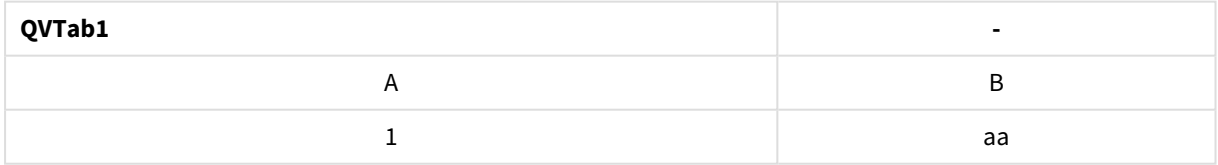

### Example 1E

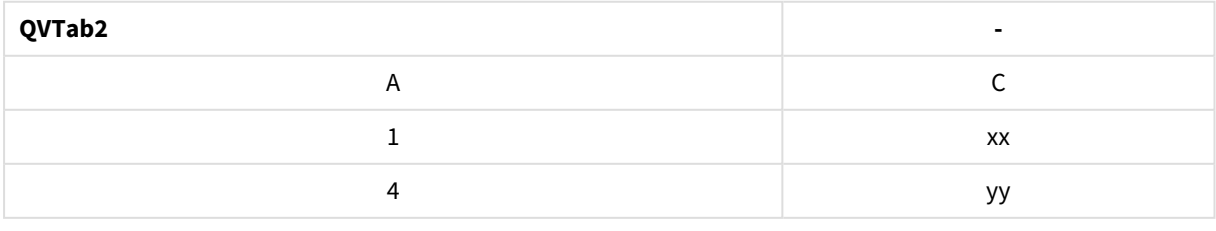

As duas tabelas no exemplo de **keep** são, obviamente, associadas pelo A.

```
tab1:
LOAD * from file1.csv;
tab2:
LOAD * from file2.csv;
.. .. ..
right keep (tab1) LOAD * from file3.csv;
```
## <span id="page-971-0"></span>Sample

O prefixo **sample** em um comando **LOAD** ou **SELECT** é usado para carregar uma amostra aleatória de registros de uma fonte de dados.

#### **Sintaxe:**

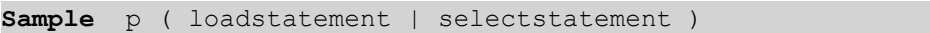

#### **Argumentos:**

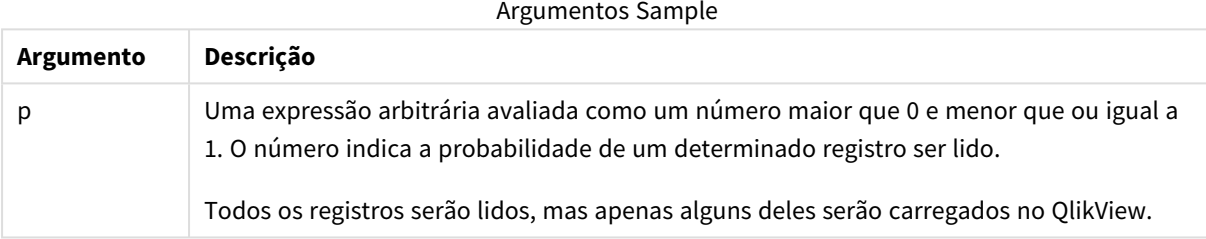

### **Exemplo:**

```
Sample 0.15 SQL SELECT * from Longtable;
Sample(0.15) LOAD * from Longtab.csv;
```
*Os parênteses são permitidos, mas não obrigatórios.*

### <span id="page-971-1"></span>Semantic

As tabelas que contêm relações entre registros podem ser carregadas com o prefixo **semantic**. Podem ser, por exemplo, autorreferências dentro de uma tabela, na qual um registro aponta para outro, como pai, pertence a ou antecessor.

#### **Sintaxe:**

```
Semantic( loadstatement | selectstatement)
```
O carregamento da semântica criará campos semânticos que podem ser exibidos em listas, que serão usadas para a navegação nos dados.

As tabelas carregadas com um comando **semantic** não podem ser concatenadas.

### **Exemplo:**

```
Semantic LOAD * from abc.csv;
Semantic SELECT Object1, Relation, Object2, InverseRelation from table1;
```
# Unless

O prefixo e o sufixo **unless** são utilizados para criar uma cláusula condicional que determina se um comando ou uma cláusula exit deve ser avaliada. Pode ser considerado como uma alternativa compacta do comando **if..end if**.

# **Sintaxe:**

(**Unless** condition statement | exitstatement **Unless** condition )

O **statement** ou o **exitstatement** será executado apenas se **condition** for avaliado como False.

O prefixo **unless** pode ser utilizado em comandos que já possuem um ou vários outros comandos, inclusive prefixos adicionais **unless** ou **when**.

### **Argumentos:**

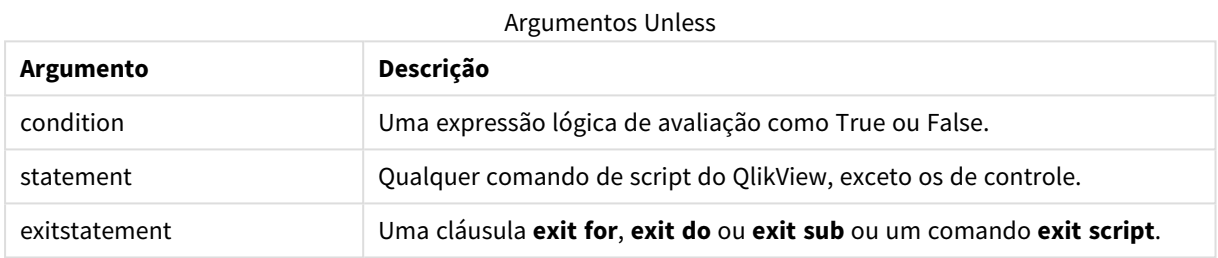

#### **Exemplos:**

```
exit script unless A=1;
unless A=1 LOAD * from myfile.csv;
unless A=1 when B=2 drop table Tab1;
```
# When

O prefixo e o sufixo **when** são utilizados para criar uma cláusula condicional que determina se um comando ou uma cláusula exit deve ser executada. Pode ser considerado como uma alternativa compacta do comando **if..end if**.

### **Sintaxe:**

```
(when condition statement | exitstatement when condition )
```
O **statement** ou o exitstatement será executado apenas se a condição for avaliada comoTrue.True

O prefixo **unless** pode ser utilizado em comandos que já possuem um ou vários outros comandos, inclusive prefixos adicionais **when** ou **when**.

### **Sintaxe:**

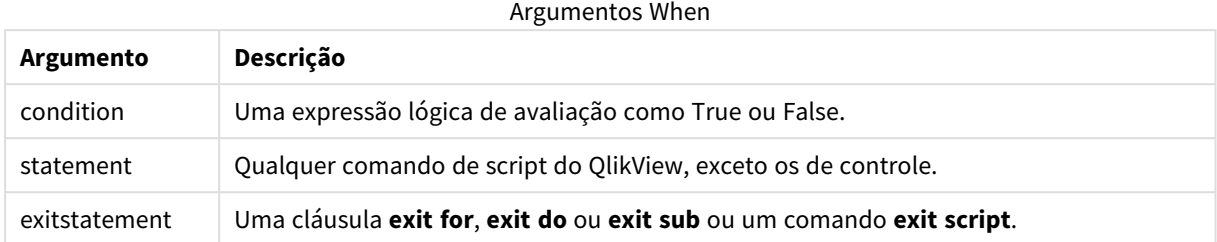

### **Exemplos:**

```
exit script when A=1;
when A=1 LOAD * from myfile.csv;
when A=1 unless B=2 drop table Tab1;
```
# Comandos regulares de script

Comandos comuns são geralmente usados para manipular dados de uma forma ou de outra. Esses comandos podem ser escritos em qualquer quantidade de linhas no script e devem sempre ser encerrados por um ponto-e-vírgula ";".

Todas as palavras-chave do script podem ser digitadas com qualquer combinação de caracteres maiúsculos e minúsculos. No entanto, os nomes de campos e de variáveis usados nos comandos são sensíveis a maiúsculas.

# Visão geral dos comandos regulares de script

Cada função é descrita adicionalmente após a visão geral. Você também pode clicar no nome da função na sintaxe para acessar imediatamente os detalhes dessa função específica.

### **Alias**

A declaração **alias** é usada para definir um alias de acordo com o qual um campo será renomeado sempre que ele ocorrer no script que segue.

**[Alias](#page-979-0)** fieldname **as** aliasname {**,**fieldname **as** aliasname}

### **AutoNumber**

Esse comando cria um valor inteiro exclusivo para cada valor avaliado distinto em um campo encontrado durante a execução do script.

```
AutoNumber *fieldlist
 [Using namespace] ]
```
### **Binary**

O comando **binary** é usado para carregamento dos dados de outro aplicativo QlikView ou documento do , inclusive dados de acesso da seção.

**[Binary](#page-981-0) [**[path] filename**]**

### **Comment field**

Fornece um meio de exibir os comentários de campo (metadados) das bases de dados e planilhas. Os nomes de campo não presentes no documento serão ignorados. Se houver várias ocorrências de um nome de campo, será usado o último valor.

```
Comment field *fieldlist using mapname
Comment field fieldname with comment
```
#### **Comment table**

Fornece um meio de exibir os comentários de tabela (metadados) das bases de dados ou planilhas.

**[Comment](#page-983-0) table** tablelist **using** mapname **[Comment](#page-983-0) table** tablename **with** comment

#### **Connect**

O comando **CONNECT** é usado para definir o acesso do QlikView a uma base de dados geral por meio da interface OLE DB/ODBC. Para ODBC, a fonte de dados deve ser inicialmente especificada usando o administrador ODBC.

**ODBC [CONNECT](#page-983-1) TO** connect-string **OLEDB CONNECT TO** connect-string **CUSTOM CONNECT TO** connect-string **LIB CONNECT TO** connection

#### **Directory**

O comando **Directory** define o diretório para procurar os arquivos de dados em comandos **LOAD** subsequentes, até que um novo comando **Directory** seja feito.

**[Directory](#page-985-0)** [path]

#### **Disconnect**

O comando **Disconnect** termina a conexão ODBC/OLE DB/Personalizada atual. Este comando é opcional.

#### **[Disconnect](#page-986-0)**

#### **drop field**

É possível descartar um ou vários campos do Qlik Sense do modelo de dados, e consequentemente da memória, a qualquer momento durante a execução do script usando um comando **drop field**. A propriedade "distinct" de uma tabela é removida após uma instrução **drop field**.

*Tanto drop field quanto drop fields são formas permitidas e não apresentam diferença no efeito. Se nenhuma tabela for especificada, o campo será descartado de todas as tabelas onde ele ocorre.*

```
Drop field fieldname [ , fieldname2 ...] [from tablename1 [ , tablename2
...]]
drop fields fieldname [ , fieldname2 ...] [from tablename1 [ , tablename2
...]]
```
#### **drop table**

É possível descartar uma ou várias tabelas internas do QlikView do modelo de dados, e consequentemente da memória, a qualquer momento durante a execução do script usando um comando **drop table**.

```
As formas drop table e drop tables são aceitas.
```

```
Drop table tablename [, tablename2 ...]
drop tables[ tablename [, tablename2 ...]
```
#### **Execute**

O comando **Execute** é utilizado para executar outros programas durante o carregamento de dados do QlikView. Por exemplo, para fazer conversões que sejam necessárias.

**[Execute](#page-987-0)** commandline

### **Force**

O comando **force** força o QlikView a interpretar nomes e valores de campo **LOAD** e **SELECT** subsequentes como se estivessem escritos apenas em letras maiúsculas, apenas em letras minúsculas, sempre em maiúsculas ou como são exibidos (em letras maiúsculas e minúsculas). Esse comando permite associar os valores de campo das tabelas criadas de acordo com convenções diferentes.

**[Force](#page-989-0) ( capitalization** | **case upper** | **case lower** | **case mixed )**

#### **LOAD**

A declaração **LOAD** carrega campos de um arquivo, de dados definidos no script, de uma tabela de entrada carregada anteriormente, de uma página da Web, do resultado de um comando **SELECT** subsequente ou gerando dados automaticamente.

```
Load [ distinct ] *fieldlist
[( from file [ format-spec ] |
from field fieldassource [format-spec]
inline data [ format-spec ] |
resident table-label |
autogenerate size )]
[ where criterion | while criterion ]
[ group by groupbyfieldlist ]
[order by orderbyfieldlist ]
```
#### **Let**

O comando **let** é um complemento ao comando **set**, usado para definir variáveis de script. O comando **let**, em oposição ao comando **set**, avalia a expressão à direita de '=' antes de ser atribuído à variável.

**[Let](#page-1005-0)** variablename=expression

#### **Loosen Table**

Uma ou mais tabelas de dados internas do QlikView podem ser declaradas explicitamente como parcialmente desconectadas durante a execução do script usando um comando **Loosen Table**. O uso de um ou mais comandos **Loosen Table** no script fará com que o QlikView desconsidere qualquer configuração das tabelas

como parcialmente desconectadas feita antes da execução do script.

```
Loosen Table tablename [ , tablename2 ...]
Loosen Tables tablename [ , tablename2 ...]
```
#### **Map ... using**

O comando **map ... using** é usado para mapear um determinado valor de campo ou uma expressão para os valores de uma tabela de mapeamento específica. A tabela de mapeamento é criada pelo comando **Mapping**.

**[Map](#page-1006-1)** \*fieldlist **Using** mapname

#### **NullAsNull**

O comando **NullAsNull** desativa a conversão de valores NULL em strings anteriormente definidas pela declaração **NullAsValue**.

**[NullAsNull](#page-1007-0)** \*fieldlist

#### **NullAsValue**

O comando **NullAsValue** especifica para quais campos os NULL encontrados devem ser convertidos em um valor.

**[NullAsValue](#page-1008-0)** \*fieldlist

#### **Qualify**

O comando **Qualify** é usado para alterar a qualificação dos nomes de campo, ou seja, nomes de campo receberão o nome da tabela como um prefixo.

```
Qualify *fieldlist
```
#### **Rem**

A declaração **rem** é utilizada para inserir comentários no script ou para desativar temporariamente comandos do script sem removê-los.

**[Rem](#page-1010-0)** string

#### **Rename Field**

Essa função de script renomeia um ou mais campos do QlikView existentes depois que eles foram carregados.

**[Rename](#page-1010-1) field** (using mapname | oldname to newname { , oldname to newname })

**Rename Fields (using** mapname | oldname **to** newname{ , oldname **to** newname }**)**

#### **Rename Table**

Essa função de script renomeia uma ou mais tabelas internas existentes do QlikView depois que elas foram carregadas.

```
Rename table (using mapname | oldname to newname{ , oldname to newname })
Rename Tables (using mapname | oldname to newname{ , oldname to newname })
```
#### **Section**

Com o comando **section**, é possível definir se os comandos **LOAD** e **SELECT** subsequentes devem ser considerados como dados ou como uma definição dos direitos de acesso.

```
Section (access | application)
```
#### **Select**

A seleção de campos de uma fonte de dados ODBC ou provedor OLE DB é feita usando declarações SQL **SELECT** padrão. No entanto, a aceitação dos comandos **SELECT** dependem do driver ODBC ou provedor OLE DB utilizados.

```
Select [all | distinct | distinctrow | top n [percent] ] *fieldlist
From tablelist
[Where criterion ]
[Group by fieldlist [having criterion ] ]
[Order by fieldlist [asc | desc] ]
[ (Inner | Left | Right | Full)Join tablename on fieldref = fieldref ]
```
#### **Set**

O comando **set** é usado para definir as variáveis do script. Essas variáveis podem ser utilizadas para substituir strings, caminhos, unidades e assim por diante.

**[Set](#page-1015-0)** variablename**=**string

#### **Sleep**

O comando **sleep** pausa a execução do script pelo tempo especificado.

```
Sleep n
```
#### **SQL**

A instrução **SQL** permite enviar um comando SQL arbitrário usando uma conexão ODBC ou OLE DB.

**[SQL](#page-1016-0)** sql\_command

#### **SQLColumns**

O comando **sqlcolumns** retorna um conjunto de campos que descreve as colunas de uma fonte de dados ODBC ouOLE DB com a qual é feita uma **connect**.

#### **[SQLColumns](#page-1017-0)**

#### **SQLTables**

O comando **sqltables** retorna um conjunto de campos que descreve as tabelas de uma fonte de dados ODBC ouOLE DB com a qual é feita uma **connect**.

#### **[SQLTables](#page-1017-1)**

#### **SQLTypes**

O comando **sqltypes** retorna um conjunto de campos que descreve os tipos de uma fonte de dados ODBC ou OLE DB com a qual é feita uma **connect**.

#### **[SQLTypes](#page-1018-0)**

#### **Star**

É possível definir os caracteres utilizados para representar o conjunto de todos os valores de um campo na base de dados usando o comando **star**. Ele afeta os comandos **LOAD** e **SELECT** subsequentes.

**[Star](#page-1019-0) is** [ string ]

#### **Store**

Essa função de script cria um arquivo QVD ou CSV.

**[Store](#page-1021-0)** [ \*fieldlist **from**] table **into** filename [ format-spec ];

#### **Tag**

Essa função de script fornece um modo de atribuir tags a um ou mais campos. Se for feita uma tentativa de marcar um nome de campo ausente no documento, a marcação será ignorada. Se houver ocorrências de um nome de campo ou tag em conflito, o último valor será usado.

```
Tag fields fieldlist using mapname
Tag field fieldname with tagname
```
#### **Trace**

A declaração **trace** grava a string na janela **Progresso da execução do script** e no arquivo de log do script, quando utilizada. É muito útil para finalidades de depuração. Usando expansões \$ de variáveis calculadas antes da declaração **trace**, você pode personalizar a mensagem.

```
Trace string
```
#### **Unmap**

O comando **Unmap** desativa o mapeamento do valor de campo especificado por um comando **Map … Using** prévio de campos subsequentemente carregados.

**[Unmap](#page-1023-1)** \*fieldlist

#### **Unqualify**

O comando **Unqualify** é usado para desativar a qualificação de nomes de campos previamente ativada pelo comando **Qualify**.

**[Unqualify](#page-1024-0)** \*fieldlist

### **Untag**

Fornece um meio de retirar tags de um ou mais campos. Se for feita uma tentativa de desmarcar um nome de campo presente no documento, a desmarcação será ignorada. Se houver ocorrências conflitantes de um nome de campo ou rótulo, será usado o último valor.

```
Untag fields fieldlist using mapname
Untag field fieldname with tagname
```
# <span id="page-979-0"></span>Alias

A declaração **alias** é usada para definir um alias de acordo com o qual um campo será renomeado sempre que ele ocorrer no script que segue.

## **Sintaxe:**

**alias** fieldname **as** aliasname {**,**fieldname **as** aliasname}

### **Argumentos:**

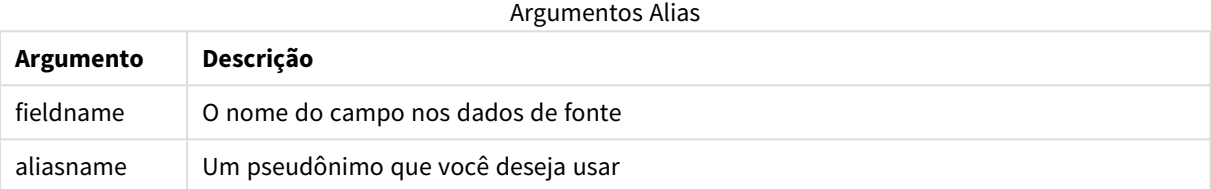

### **Exemplos e resultados:**

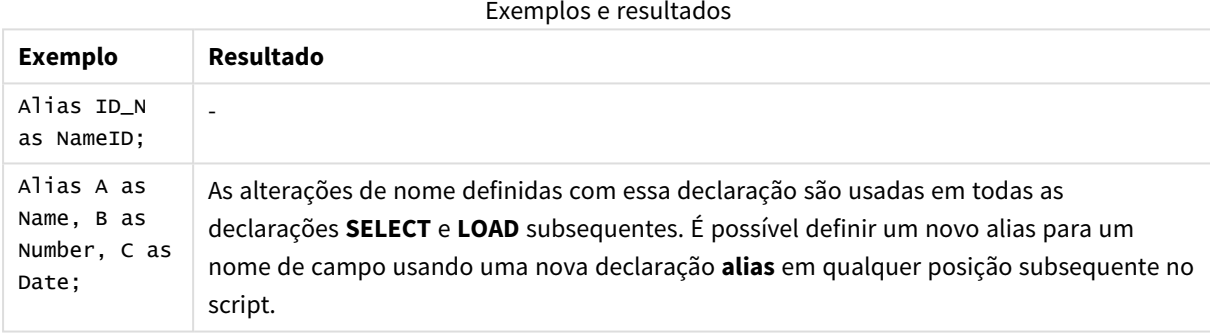

# <span id="page-979-1"></span>AutoNumber

Esse comando cria um valor inteiro exclusivo para cada valor avaliado distinto em um campo encontrado durante a execução do script.

Você também pode usar a função *[autonumber](#page-979-1) (page 1284)* dentro de uma instrução de **LOAD**, mas isso tem algumas limitações quando você deseja usar uma carga otimizada. Você pode criar uma carga otimizada carregando os dados de um arquivo **QVD** primeiro e depois usando o comando **AutoNumber** para converter valores em teclas de símbolos.

### **Sintaxe:**

**AutoNumber** fieldlist **[Using** namespace] **]**

# **Argumentos:**

**Argumento Descrição** fieldlist Uma lista separada por vírgula dos campos em que os valores devem ser substituídos por uma chave de símbolo. Você pode usar os caracteres curinga ? e \* nos nomes dos campos para incluir todos os campos com nomes correspondentes. Você também pode usar \* para incluir todos os campos. Você precisa citar nomes de campo quando curingas forem usados. espaço para nome O **uso** do espaço para nome é opcional. Você poderá usar essa opção se quiser criar um espaço para nome em que valores idênticos em campos diferentes compartilham a mesma chave. Se você não usar essa opção, todos os campos terão um índice de chave separado. Argumentos

### **Limitações:**

Quando você tem várias instruções de **LOAD** no script, é necessário colocar o comando **AutoNumber** após a instrução de **LOAD** final.

#### **Exemplo:**

Neste exemplo, substituímos os valores de campo por chaves de tabela de símbolos usando o comando **AutoNumber** para economizar memória. O exemplo é breve para fins de demonstração, mas seria significativo com uma tabela contendo um grande número de linhas.

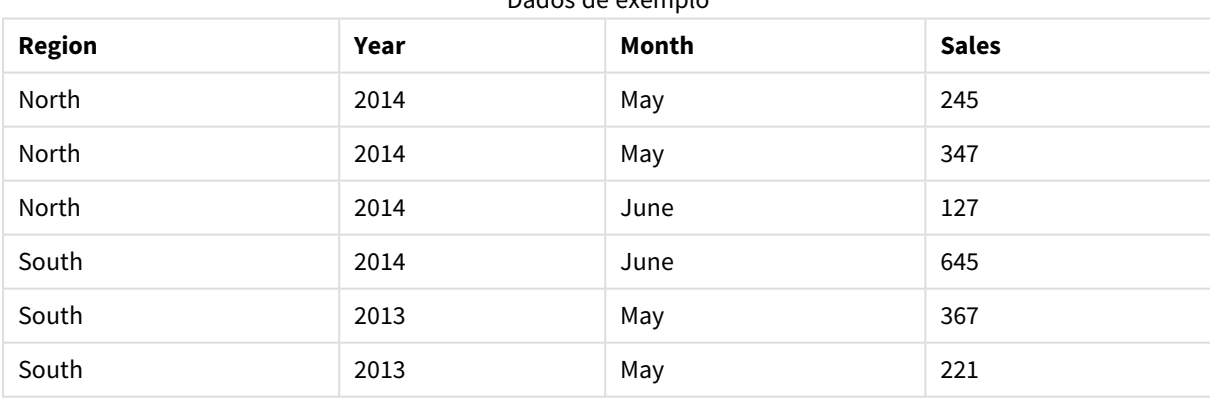

Dados de exemplo

Os dados de origem são carregados usando dados inline. Em seguida, adicionamos um comando **AutoNumber** com os campos Region, Year e Month.

RegionSales: LOAD \* INLINE [ Region, Year, Month, Sales North, 2014, May, 245 North, 2014, May, 347 North, 2014, June, 127 South, 2014, June, 645 South, 2013, May, 367 South, 2013, May, 221 ]; AutoNumber Region, Year, Month; A tabela resultante ficaria assim:

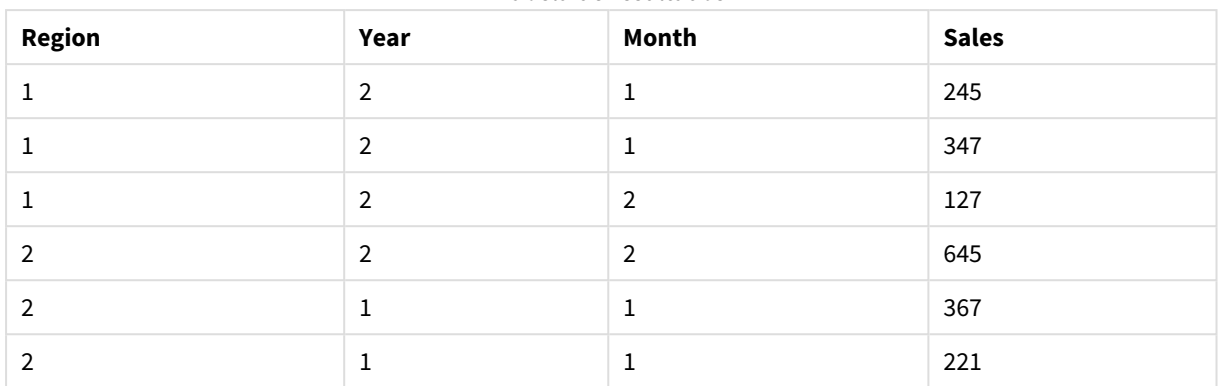

Tabela de resultados

# <span id="page-981-0"></span>Binary

O comando **binary** é usado para carregamento dos dados de outro aplicativo QlikView ou documento do , inclusive dados de acesso da seção. Ele não carrega as informações de layout ou variáveis.

Recomendamos que você só carregue dados com o comando **binary** de documentos com um modelo de dados otimizado, ou seja, um modelo de dados que não contenha chaves sintéticas. Se você carregar dados de um documento que contenha chaves sintéticas que apenas fazem referência a outras chaves sintéticas, o conjunto de dados inteiro talvez não seja carregado.

Somente um comando **binary** é permitido no script. O comando **binary** deve ser o primeiro do script, antes mesmo dos comandos SET, localizados geralmente no começo do script.

*Chaves [sintéticas](#page-147-0) (page 148)*

### **Sintaxe:**

**binary [**[path] filename **]**

### **Argumentos:**

**Argumento Descrição** path O caminho para o arquivo, absoluto ou relativo ao arquivo .qvw ou .qvf que contém essa linha de script. Um caminho absoluto é exigido se o arquivo não estiver localizado no caminho do QlikView. • absoluto **Exemplo:** *c:\data\* • relativo ao documento que contém essa linha de script. **Exemplo:** *data\* filename O nome do arquivo, incluindo a extensão .qvw ou .qvf. Se um nome de arquivo não for fornecido, o comando será carregado do próprio aplicativo. Em outras palavras, ele será carregado do aplicativo que contém o comando **binary**. Argumentos binários

## **Exemplos e resultados:**

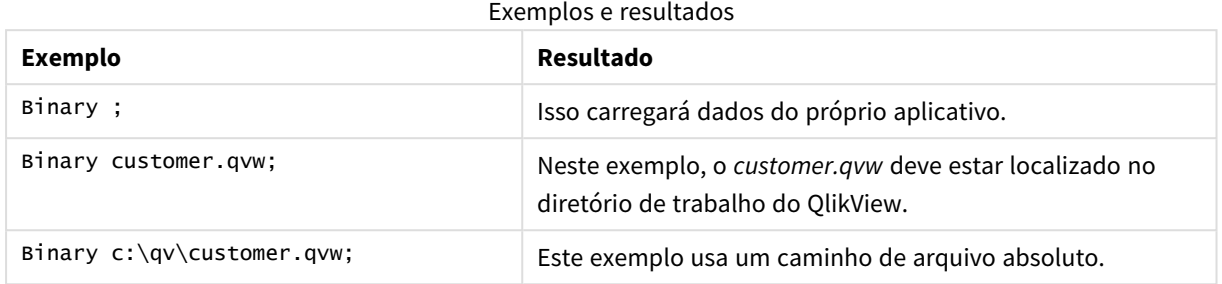

# <span id="page-982-0"></span>Comment field

Fornece um meio de exibir os comentários de campo (metadados) das bases de dados e planilhas. Os nomes de campo não presentes no documento serão ignorados. Se houver várias ocorrências de um nome de campo, será usado o último valor.

#### **Sintaxe:**

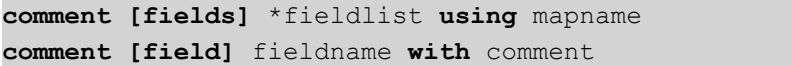

A tabela de mapas usada deverá ter duas colunas: a primeira contendo nomes de campo e a segunda contendo comentários.

### **Argumentos:**

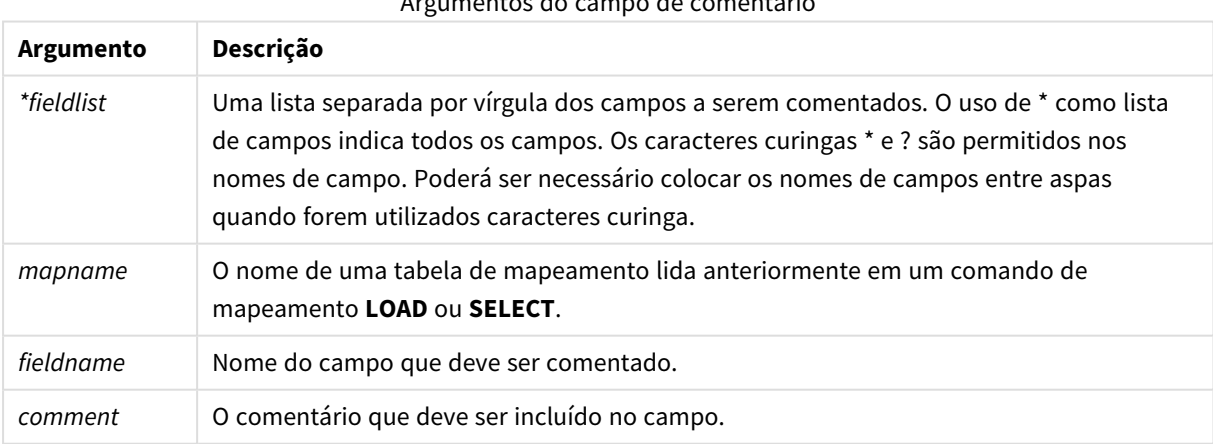

# Argumentos do campo de comentário

### **Example 1:**

```
commentmap:
mapping LOAD * inline [
a,b
Alpha,This field contains text values
Num,This field contains numeric values
];
comment fields using commentmap;
```
### **Example 2:**

```
comment field Alpha with AFieldContainingCharacters;
comment field Num with '*A field containing numbers';
comment Gamma with 'Mickey Mouse field';
```
# <span id="page-983-0"></span>Comment table

Fornece um meio de exibir os comentários de tabela (metadados) das bases de dados ou planilhas.

Os nomes de tabela não presentes no documento são ignorados. Se houver várias ocorrências de um nome de tabela, será usado o último valor. A palavra-chave pode ser usada para ler comentários de uma fonte de dados.

#### **Sintaxe:**

```
comment [tables] tablelist using mapname
comment [table] tablename with comment
```
#### **Argumentos:**

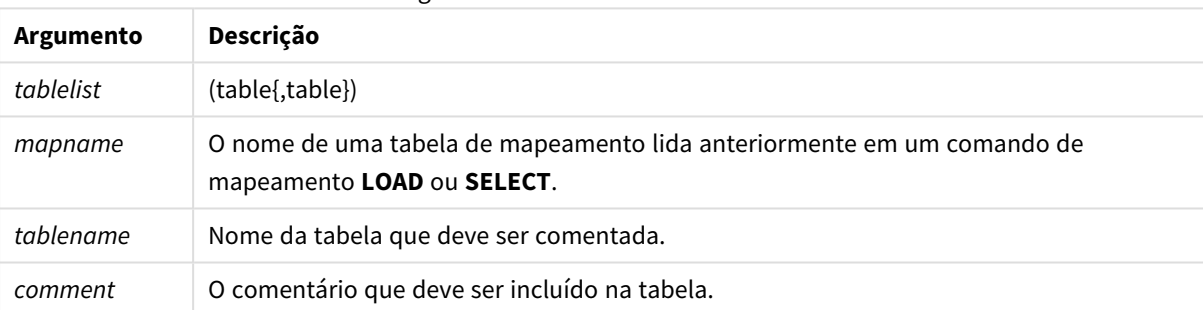

#### Argumentos da tabela de comentários

### **Example 1:**

```
Commentmap:
mapping LOAD * inline [
a,b
Main,This is the fact table
Currencies, Currency helper table
];
comment tables using Commentmap;
```
### **Example 2:**

<span id="page-983-1"></span>comment table Main with 'Main fact table';

# Connect

O comando **CONNECT** é usado para definir o acesso do QlikView a uma base de dados geral por meio da interface OLE DB/ODBC. Para ODBC, a fonte de dados deve ser inicialmente especificada usando o administrador ODBC.

### **Sintaxe:**

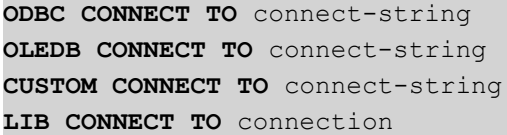

#### **Argumentos:**

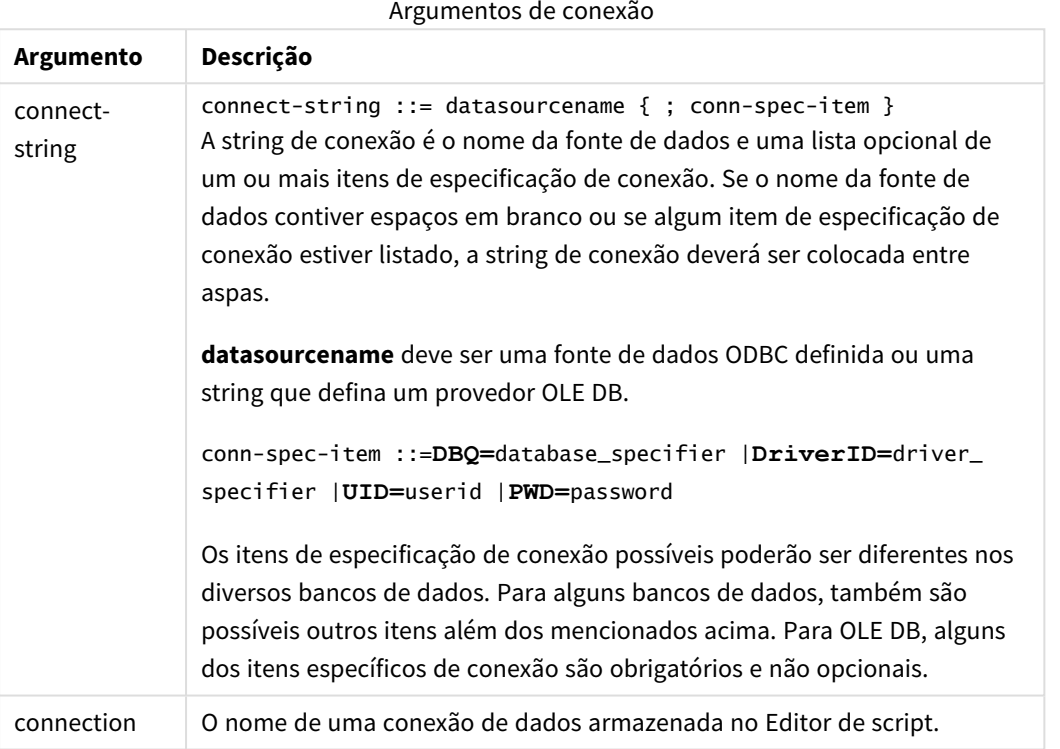

Se **ODBC** for colocado antes de **CONNECT**, a interface ODBC será usada; caso contrário, OLE DB será usado.

O uso de **LIB CONNECT TO** conecta a um banco de dados usando uma conexão de dados armazenada que foi criada no Editor de script.

### **Example 1:**

```
ODBC CONNECT TO 'Sales
DBQ=C:\Program Files\Access\Samples\Sales.mdb';
A fonte de dados definida com esse comando é usada por comandos Select (SQL) subsequentes, até que um
novo comando CONNECT seja feito.
```
### **Example 2:**

LIB CONNECT TO 'MyDataConnection'; **Connect32**

Esse comando é usado da mesma maneira que o comando **CONNECT**, mas força o sistema de 64 bits a usar um provedor ODBC/OLE DB de 32 bits. Não se aplica ao custom connect.

### **Connect64**

<span id="page-985-0"></span>Esse comando é usado da mesma maneira que o comando **CONNECT**, mas força o uso de um provedor de 64 bits. Não se aplica ao custom connect.

# **Directory**

O comando **Directory** define o diretório para procurar os arquivos de dados em comandos **LOAD** subsequentes, até que um novo comando **Directory** seja feito.

#### **Sintaxe:**

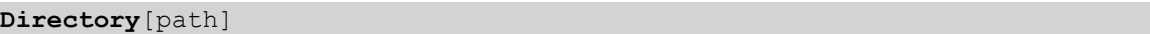

Se o comando **Directory** for emitido sem um **path** ou deixado de fora, o QlikView procurará no diretório de trabalho do QlikView.

#### **Argumentos:**

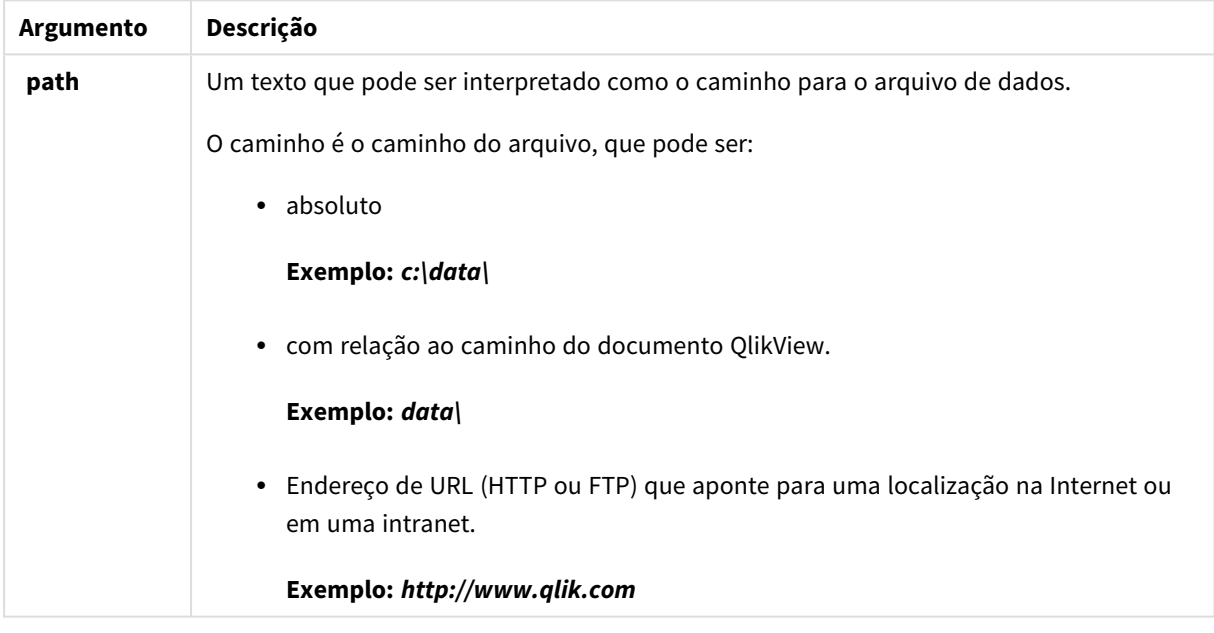

#### **Exemplo:**

LOAD \* FROM [data1.csv] // ONLY THE FILE NAME CAN BE SPECIFIED HERE (WITHOUT THE FULL PATH) (ansi, txt, delimiter is ',', embedded labels); LOAD \* FROM [data2.txt] // ONLY THE FILE NAME CAN BE SPECIFIED HERE UNTIL A NEW DIRECTORY STATEMENT IS MADE (ansi, txt, delimiter is '\t', embedded labels);

DIRECTORY C:\userfiles\data; // OR -> DIRECTORY data\;

# <span id="page-986-0"></span>**Disconnect**

O comando **Disconnect** termina a conexão ODBC/OLE DB/Personalizada atual. Este comando é opcional.

#### **Sintaxe:**

## **Disconnect**

A conexão será encerrada automaticamente quando uma nova declaração **connect** for executada ou quando a execução do script terminar.

### **Exemplo:**

<span id="page-986-1"></span>Disconnect;

# Drop field

É possível descartar um ou vários campos do Qlik Sense do modelo de dados, e consequentemente da memória, a qualquer momento durante a execução do script usando um comando **drop field**. A propriedade "distinct" de uma tabela é removida após uma instrução **drop field**.

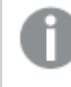

*Tanto drop field quanto drop fields são formas permitidas e não apresentam diferença no efeito. Se nenhuma tabela for especificada, o campo será descartado de todas as tabelas onde ele ocorre.*

#### **Sintaxe:**

```
Drop field fieldname [ , fieldname2 ...] [from tablename1 [ , tablename2
...]]
Drop fields fieldname [ , fieldname2 ...] [from tablename1 [ , tablename2
...]]
```
#### **Exemplos:**

```
Drop field A;
Drop fields A,B;
Drop field A from X;
Drop fields A,B from X,Y;
```
# <span id="page-986-2"></span>Drop table

É possível descartar uma ou várias tabelas internas do QlikView do modelo de dados, e consequentemente da memória, a qualquer momento durante a execução do script usando um comando **drop table**.

**Sintaxe:**

```
drop table tablename [, tablename2 ...]
drop tables [ tablename [, tablename2 ...]
```
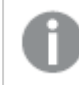

*As formas drop table e drop tables são aceitas.*

Os itens a seguir serão perdidos como consequência disso:

- $A(s)$  tabela(s) de fato.
- Todos os campos que não fazem parte das tabelas remanescentes.
- Os valores nos campos restantes, provenientes exclusivamente da(s) tabela(s) descartada(s).

#### **Exemplos e resultados:**

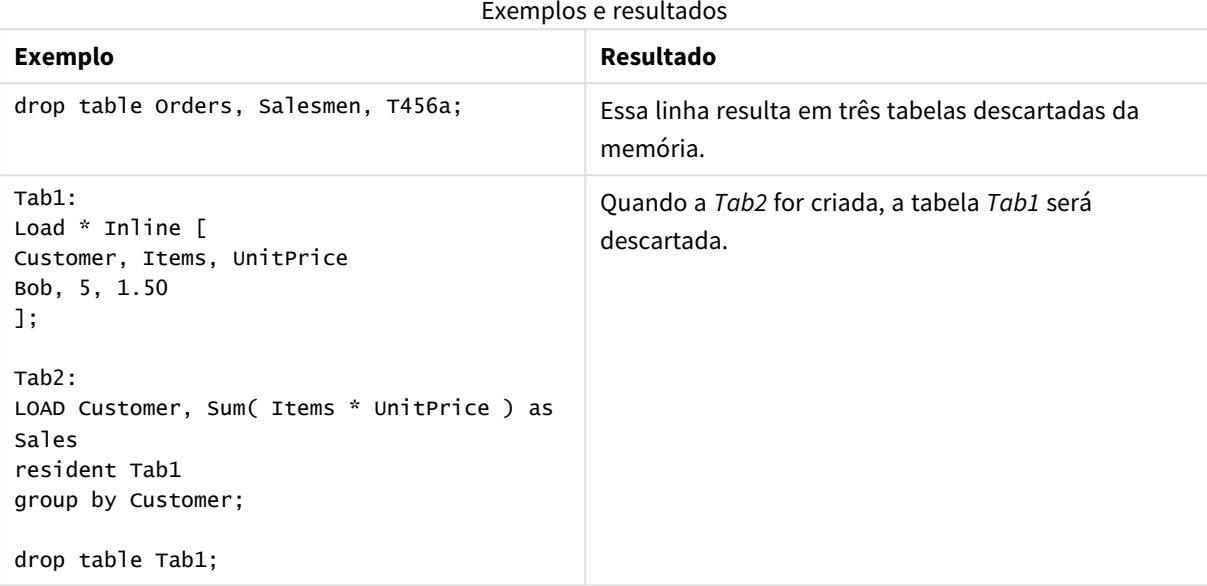

# <span id="page-987-0"></span>Execute

O comando **Execute** é utilizado para executar outros programas durante o carregamento de dados do QlikView. Por exemplo, para fazer conversões que sejam necessárias.

#### **Sintaxe:**

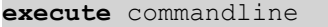

### **Argumentos:**

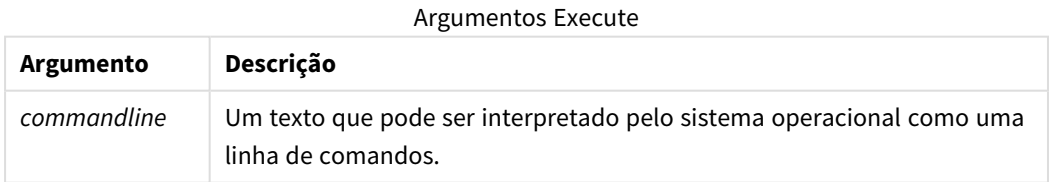

# Habilitar Execute no QlikView

Por padrão, a execução de comandos **Execute** durante o recarregamento está desabilitada no QlikView Server e no QlikView Desktop. Você pode habilitar manualmente o comando **Execute** em instalações do QlikView Server ou do QlikView Desktop.

# **QlikView Server**

É possível habilitar instruções **Execute** para o QlikView Server modificando o arquivo QlikView Batch *Settings.ini*.

Faça o seguinte:

- <sup>l</sup> Navegue até *C:\Windows\System32\config\systemprofile\AppData\Roaming\QlikTech\QlikViewBatch* e abra o arquivo *Settings.ini*.
- <sup>l</sup> Localize a linha AllowExecuteCommand e defina o valor como 1, conforme mostrado abaixo: AllowExecuteCommand=1

Agora, ao executar o recarregamento do documento do QlikView Management Console, os comandos **Execute** estarão habilitados.

*A execução de um comando Execute é registrada no arquivo de log do QlikView Batch (QVB). Para gerar arquivos de log do QlikView Batch quando você executar o script no QlikView Server, abra o arquivo Settings.ini, localizado em C:\Windows\System32\config\systemprofile\AppData\Roaming\QlikTech\QlikViewBatch, e adicione o seguinte sinalizador: EnableQVBLog=1*

# **QlikView Desktop**

Faça o seguinte:

- <sup>l</sup> Na página inicial do QlikView Desktop, clique no menu suspenso **Configurações** e selecione **Preferências do Usuário...**
- <sup>l</sup> Na guia **Segurança**, selecione **Script (Permitir comandos Write e Execute do banco de dados)** para permitir a substituição da segurança.

*A configuração Script (Permitir comandos Write e Execute do banco de dados) deve estar sempre habilitada se você deseja permitir comandos Execute no script. Consulte:* [Preferências](#page-75-0) do Usuário: Segurança

- <sup>l</sup> Abra o documento do QlikView no qual você deseja realizar a instrução **Execute** e abra o **Editor de Script** selecionando **Editar Script...** no menu suspenso **Arquivo**.
- <sup>l</sup> Na parte inferior da janela do Editor de script, acesse a guia **Configurações** e selecione **Pode executar programas externos**.

Agora, você pode executar um comando no script durante o recarregamento.

Será possível executar um comando durante o recarregamento também se a configuração **Pode executar programas externos** não estiver habilitada nas configurações do Editor de script. Neste caso, uma janela **Alerta de segurança** aparecerá todas as vezes que você executar um script contendo um comando Execute. Para permitir que o script execute o comando Execute, selecione **Sobrescrever segurança, executar esta instrução** nas opções fornecidas na janela Alerta de segurança.

*A execução de um comando Execute é registrada em arquivos de log. Para habilitar a geração de arquivos de log quando você executar o script no QlikView Desktop, selecione Propriedades do documento... no menu suspenso Configurações e selecione Gerar arquivo de log na guia Geral.*

### **Exemplo:**

```
Execute "C:\Program Files\Office12\Excel.exe";
Execute "winword macro.doc";
Execute cmd.exe /C "C:\BatFiles\Log.bat";
```
*/C precisa ser incluído porque é um parâmetro para cmd.exe.*

### <span id="page-989-0"></span>Force

O comando **force** força o QlikView a interpretar nomes e valores de campo **LOAD** e **SELECT** subsequentes como se estivessem escritos apenas em letras maiúsculas, apenas em letras minúsculas, sempre em maiúsculas ou como são exibidos (em letras maiúsculas e minúsculas). Esse comando permite associar os valores de campo das tabelas criadas de acordo com convenções diferentes.

#### **Sintaxe:**

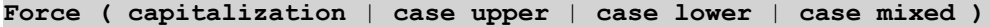

Se nada for especificado, Force Case Mixed será assumido. O comando force será válido até que um novo comando force seja criado.

O comando **force** não tem efeito na seção de acesso: todos os valores de campo carregados não diferenciam maiúsculas de minúsculas.

#### **Exemplos e resultados:**

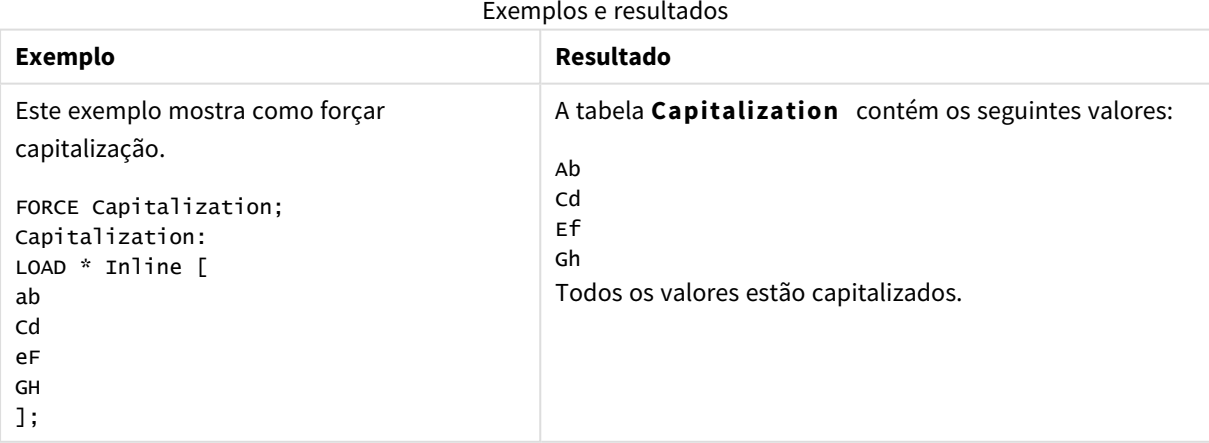

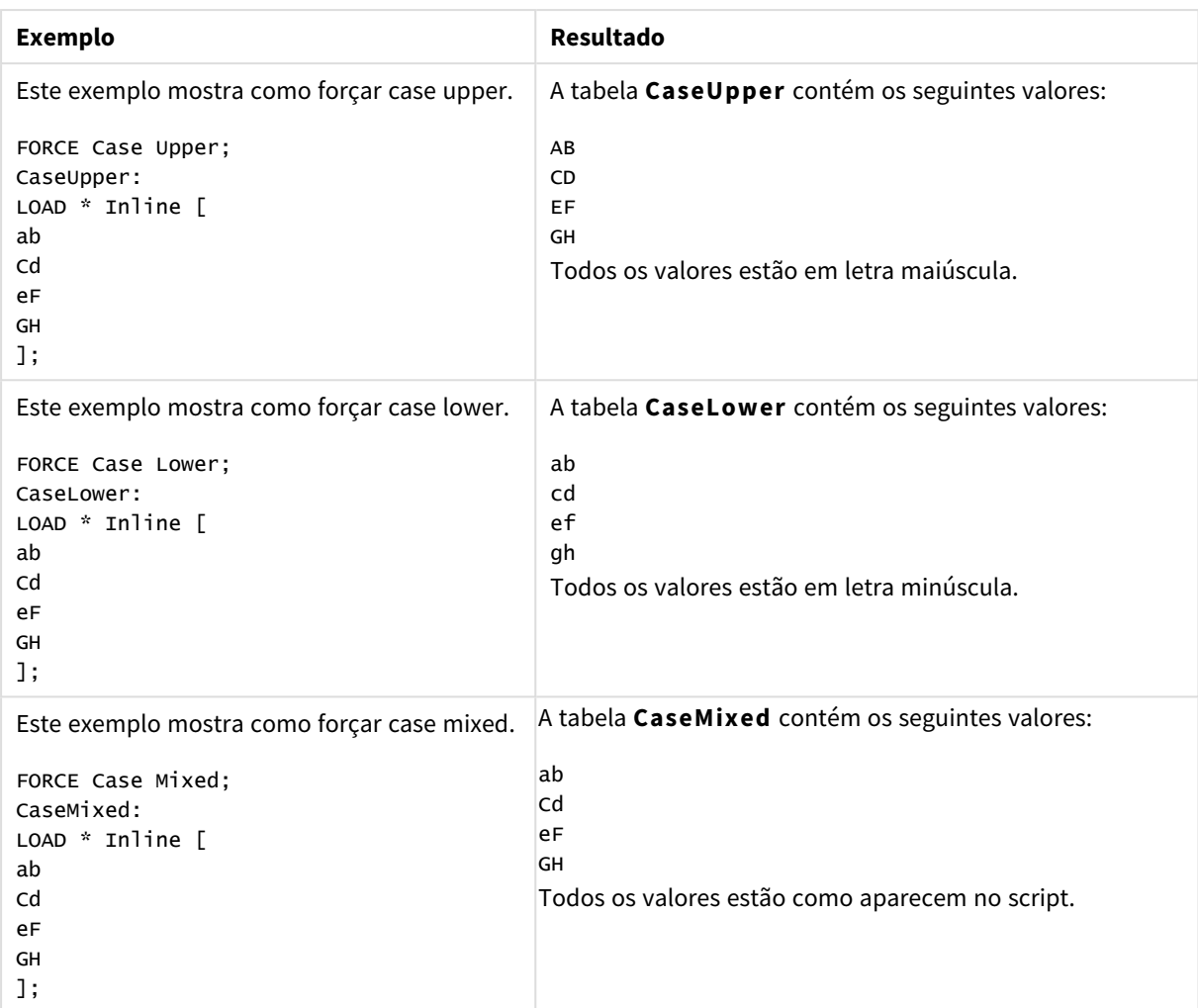

# <span id="page-990-0"></span>Load

A declaração **LOAD** carrega campos de um arquivo, de dados definidos no script, de uma tabela de entrada carregada anteriormente, de uma página da Web, do resultado de um comando **SELECT** subsequente ou gerando dados automaticamente.

# **Sintaxe:**

```
LOAD [ distinct ] fieldlist
[( from file [ format-spec ] |
from_field fieldassource [format-spec]
inline data [ format-spec ] |
resident table-label |
autogenerate size )]
[ where criterion | while criterion ]
[ group_by groupbyfieldlist ]
[order_by orderbyfieldlist ]
```
# **Argumentos:**

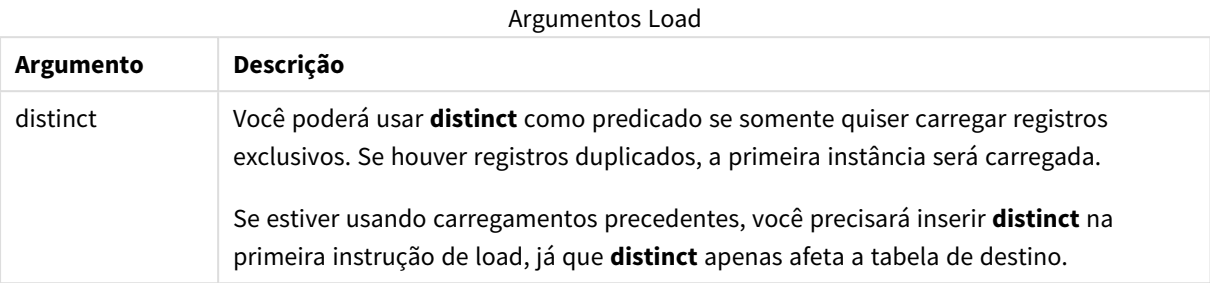

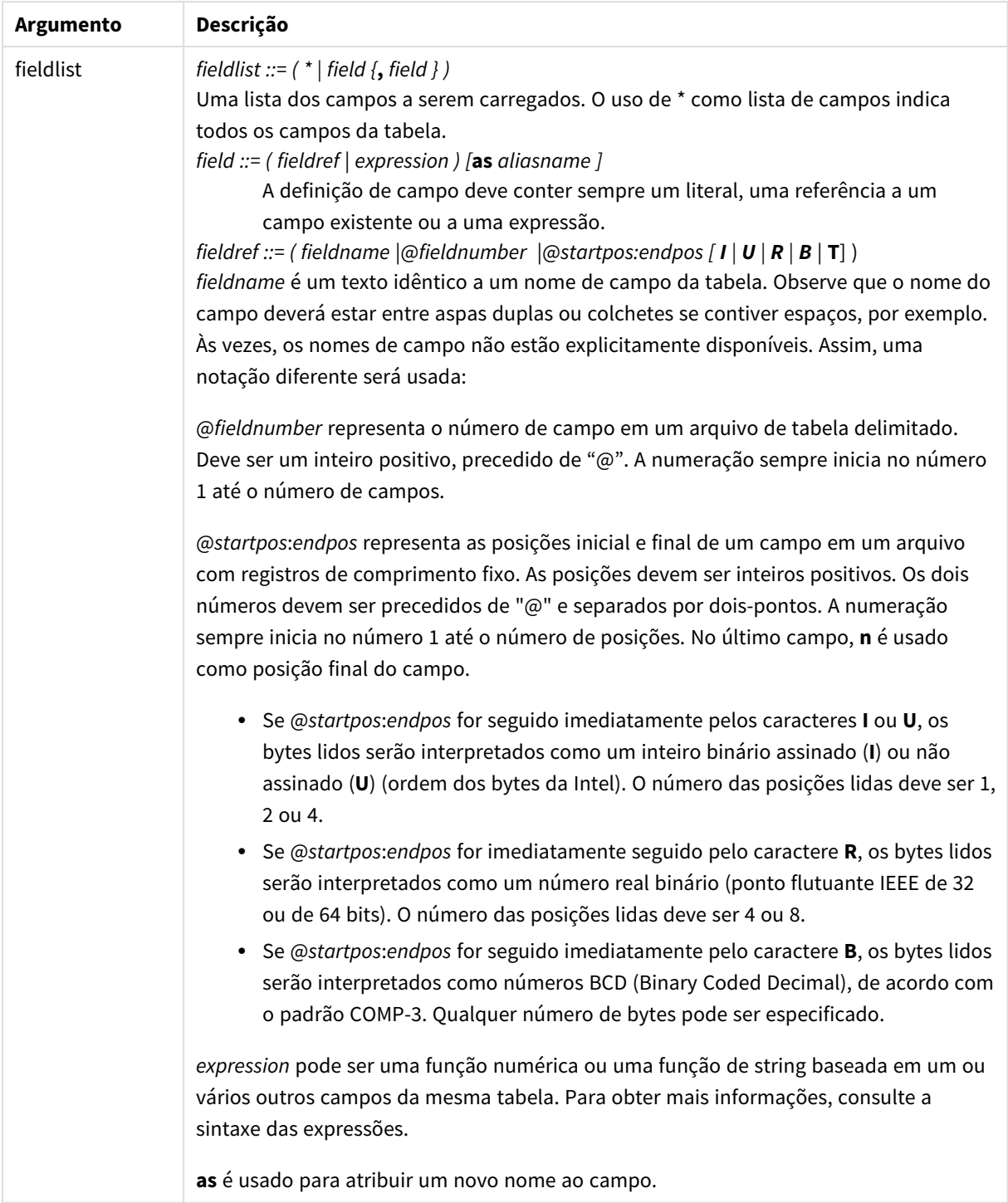

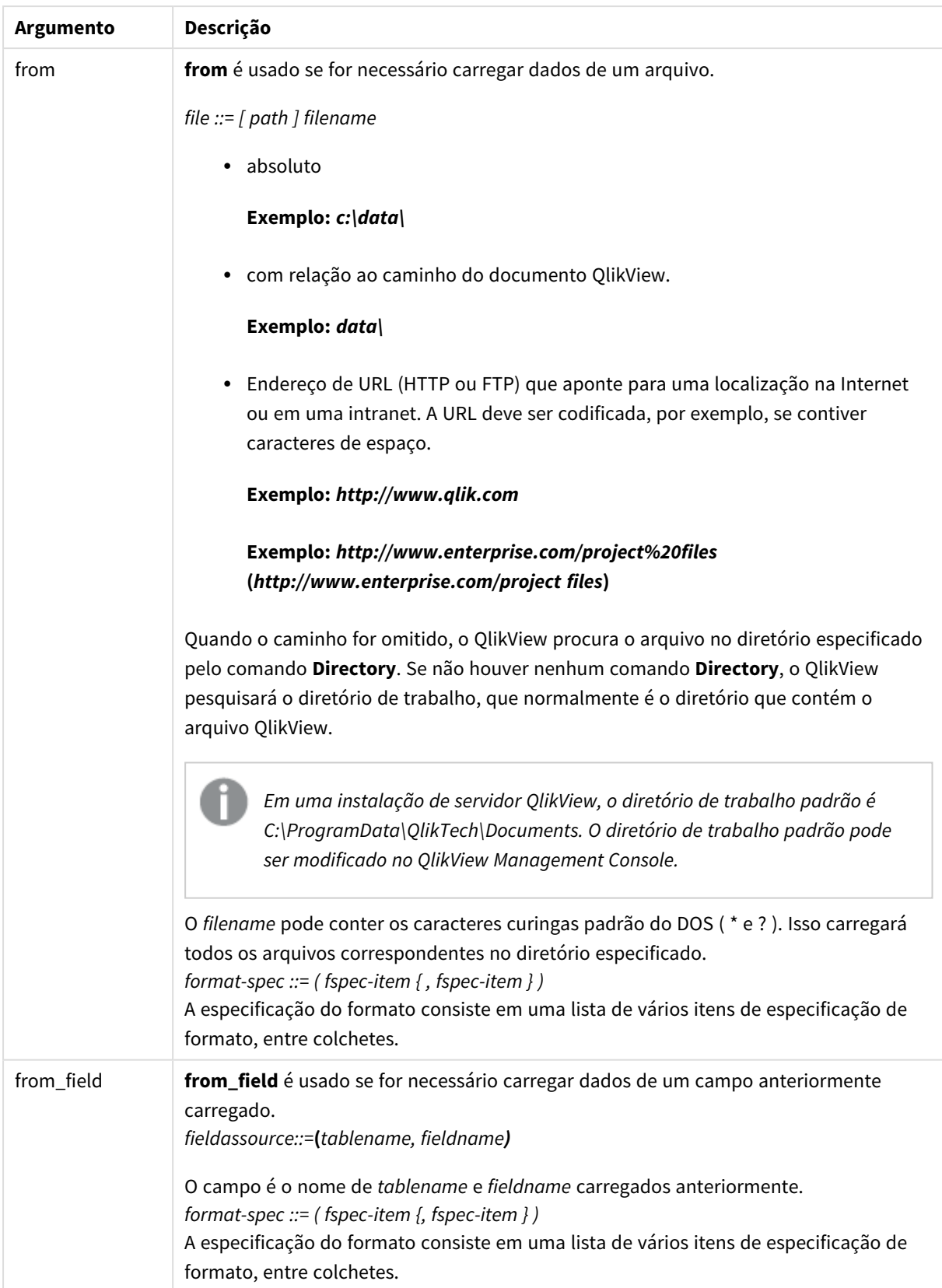

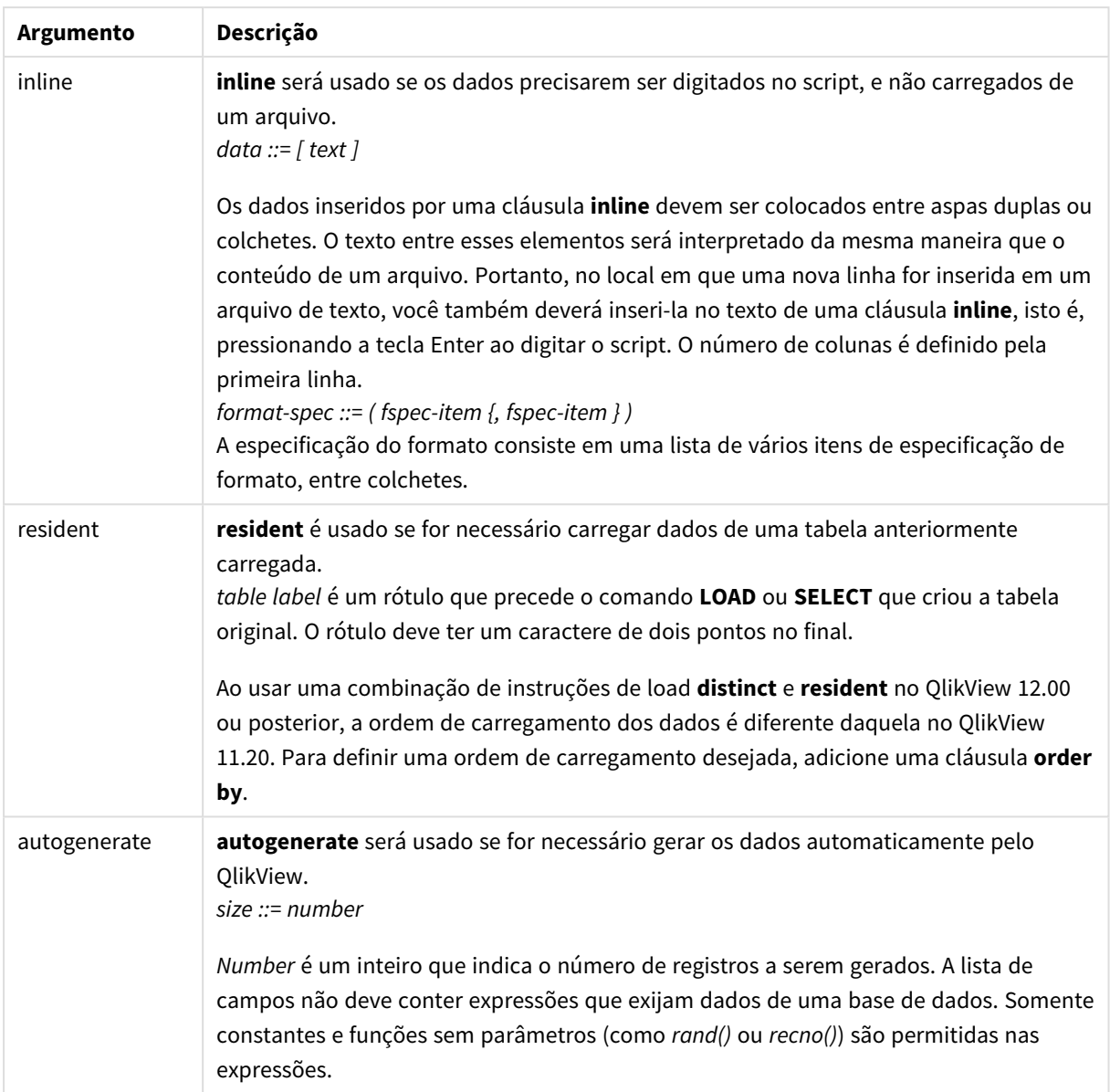

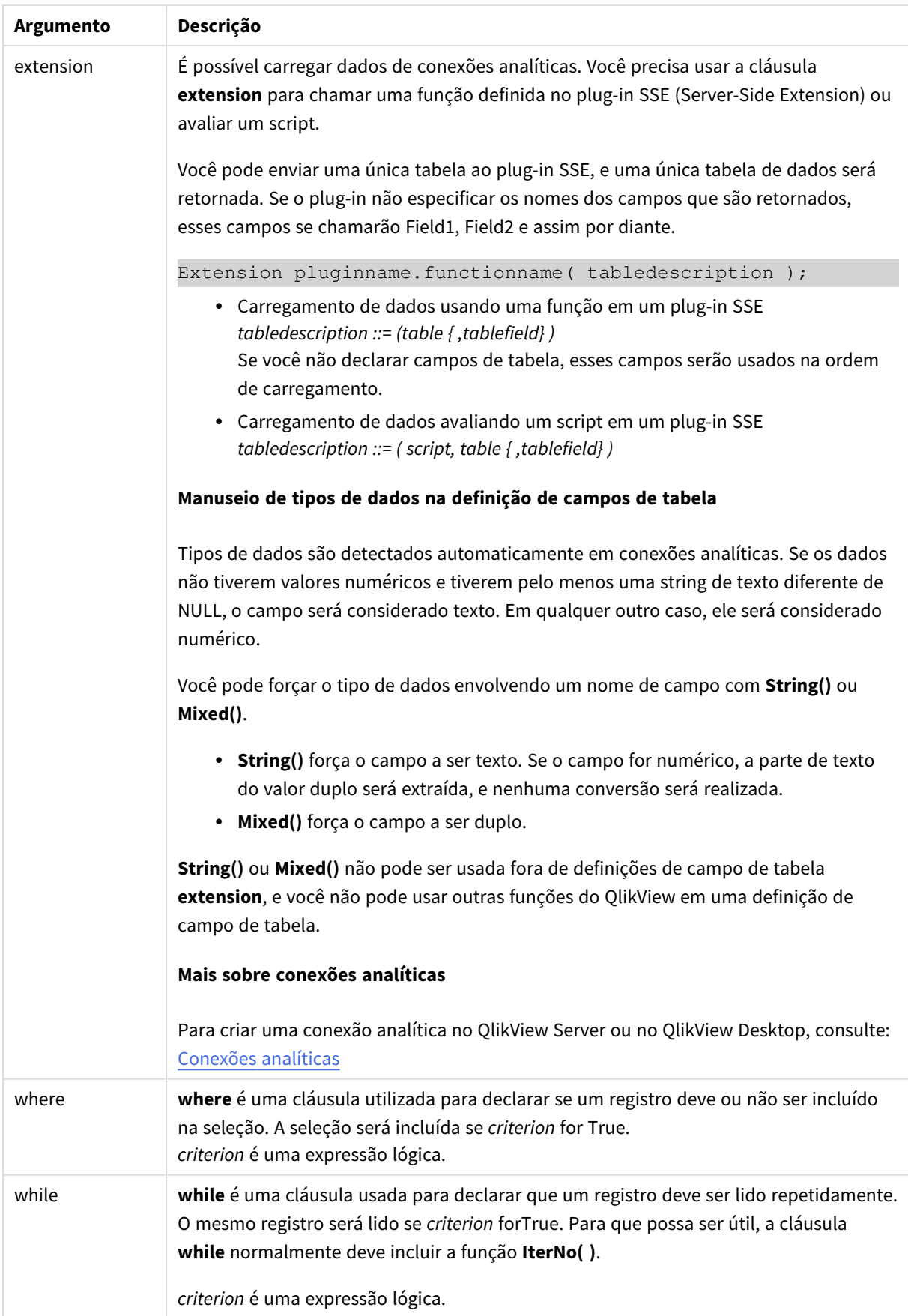

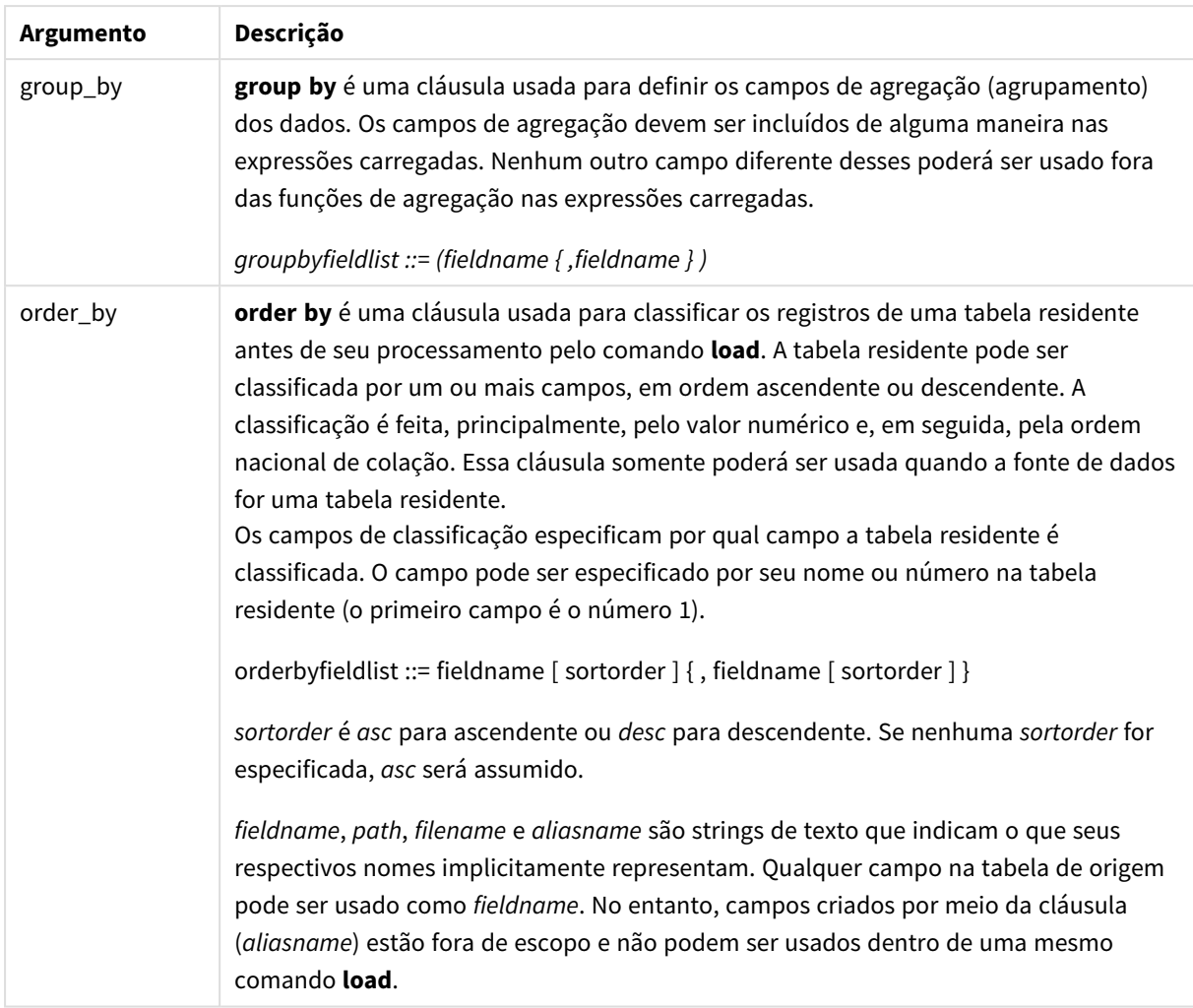

Se nenhuma fonte de dados for fornecida por meio de uma cláusula **from**, **inline**, **resident**, **from\_field** ou **autogenerate**, os dados serão carregados a partir do resultado do comando **SELECT** ou **LOAD** imediatamente posterior. O comando sucessivo não deverá ter prefixo.

# **Exemplos:**

Carregando diferentes formatos de arquivo Carregue um arquivo de dados delimitados com opções padrão:

```
LOAD * from data1.csv;
```
Carregue um arquivo delimitado, especificando vírgula como separador e com rótulos embutidos:

```
LOAD * from 'c:\userfiles\data1.csv' (ansi, txt, delimiter is ',', embedded labels);
```
Carregue um arquivo delimitado, especificando a guia como separador e com rótulos embutidos:

```
LOAD * from 'c:\userfiles\data2.txt' (ansi, txt, delimiter is '\t', embedded labels);
```
Carregue um arquivo dif com cabeçalhos integrados:

LOAD \* from file2.dif (ansi, dif, embedded labels);

Carregue três campos de um arquivo de registro fixo sem cabeçalhos:

LOAD @1:2 as ID, @3:25 as Name, @57:80 as City from data4.fix (ansi, fix, no labels, header is 0, record is 80);

Carregue um arquivo QVX, especificando um caminho absoluto:

LOAD \* from C:\qdssamples\xyz.qvx (qvx);

Selecionando campos específicos, renomeando e calculando campos Carregue somente três campos específicos de um arquivo delimitado:

LOAD FirstName, LastName, Number from data1.csv;

Renomeie o primeiro campo como A e o segundo campo como B ao carregar um arquivo sem rótulos:

LOAD @1 as A, @2 as B from data3.txt (ansi, txt, delimiter is '\t', no labels);

Carregue Name como uma concatenação de FirstName, um caractere de espaço e LastName:

LOAD FirstName&' '&LastName as Name from data1.csv;

Carregue Quantity, Price e Value (o produto de Quantity e Price):

LOAD Quantity, Price, Quantity\*Price as Value from data1.csv;

Selecionando registros específicos

Carregue somente registros exclusivos, e os registros duplicados serão descarregados:

LOAD distinct FirstName, LastName, Number from data1.csv;

Carregue somente registros onde o campo Litres tiver um valor acima de zero:

LOAD \* from Consumption.csv where Litres>0;

Carregando dados que não estão no arquivo e dados gerados automaticamente Carregue uma tabela com dados inline, dois campos nomeados CatID e Category:

LOAD \* Inline [CatID, Category 0,Regular 1,Occasional 2,Permanent];

Carregue uma tabela com dados inline, três campos nomeados UserID, Password e Access:

LOAD \* Inline [UserID, Password, Access A, ABC456, User B, VIP789, Admin];

Carregue uma tabela com 10 mil linhas. O campo A irá conter o número do registro de leitura (1,2,3,4,5...) e o campo B irá conter um número aleatório entre 0 e 1:

LOAD RecNo( ) as A, rand( ) as B autogenerate(10000);

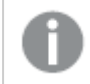

*Os parênteses após autogenerate são permitidos, mas não obrigatórios.*

Carregando dados de uma tabela carregada anteriormente

Primeiro nós carregamos um arquivo de tabela delimitado e o nomeamos tab1:

tab1: SELECT A,B,C,D from transtable;

Carregue campos da tabela já carregada tab1 como tab2:

tab2: LOAD A,B,month(C),A\*B+D as E resident tab1;

Carregue campos da tabela já carregada tab1, mas somente registros onde A seja maior que B:

tab3: LOAD A, A+B+C resident tab1 where A>B;

Carregue campos da tabela já carregada tab1 ordenada por A:

LOAD A, B\*C as E resident tab1 order by A;

Carregue campos da tabela já carregada tab1, ordenada pelo primeiro campo e, em seguida, o segundo campo:

LOAD A, B\*C as E resident tab1 order by 1,2;

Carregue campos da tabela já carregada tab1 ordenada por C decrescente e B em ordem crescente e, em seguida, o primeiro campo em ordem decrescente:

LOAD A, B\*C as E resident tab1 order by C desc, B asc, 1 des;

Carregando dados de campos carregados anteriormente Carregue o campo Types da tabela carregada anteriormente Characters como A:

LOAD A from\_field (Characters, Types);

Carregando dados de uma tabela posterior (carga anterior) Carregue A, B e campos calculados X e Y da Table1 que estiver carregada no comando posterior **SELECT**:

```
LOAD A, B, if(C>0,'positive','negative') as X, weekday(D) as Y;
SELECT A,B,C,D from Table1;
```
Dados de agrupamento

Campos de carga agrupados (agregados) por ArtNo:

LOAD ArtNo, round(Sum(TransAmount),0.05) as ArtNoTotal from table.csv group by ArtNo;

Campos de carga agrupados (agregados) por Week e ArtNo:

LOAD Week, ArtNo, round(Avg(TransAmount),0.05) as WeekArtNoAverages from table.csv group by Week, ArtNo;

Lendo um registro repetidamente

Nesse exemplo temos um arquivo de entrada Grades.csv que contém as notas para cada aluno condensadas em um campo:

Student,Grades Mike,5234 John,3345 Pete,1234 Paul,3352

As notas, em uma escala de 1-5, representam as matérias Math, English, Science e History. Podemos separar as notas em valores separados, lendo cada registro várias vezes com uma cláusula **while**, utilizando a função **IterNo( )** como um contador. Em cada leitura, a nota é extraída com a função **Mid** e armazenada em Grade. A matéria é selecionada usando a função **pick** e armazenada em Subject. A cláusula final **while** contém o teste para verificar se todas as notas foram lidas (quatro por aluno, neste caso), o que significa que o registro do próximo aluno deve ser lido.

```
MyTab:
LOAD Student,
mid(Grades,IterNo( ),1) as Grade,
pick(IterNo( ), 'Math', 'English', 'Science', 'History') as Subject from Grades.csv
while IsNum(mid(Grades,IterNo(),1));
```
O resultado é uma tabela que contém estes dados:

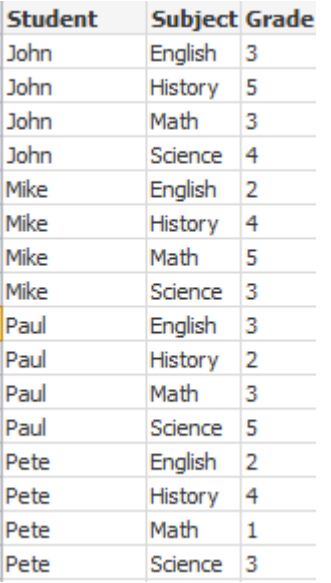

Carregamento a partir de conexões analíticas Os seguintes dados de amostra são usados.

Values: Load Rand() as A, Rand() as B, Rand() as C AutoGenerate(50);

### **Carregamento de dados usando uma função**

Nestes exemplos, supomos que exista um plug-in de conexões analíticas chamado *P*, que contém uma função personalizada *Calculate(Parameter1, Parameter2)*. A função retorna a tabela *Results*, que contém os campos *Field1* e *Field2*.

Load \* Extension P.Calculate( Values{A, C} ); Carregar todos os campos retornados ao enviar os campos A e C à função.

Load Field1 Extension P.Calculate( Values{A, C} ); Carregar apenas o campo Field1 ao enviar os campos A e C à função.

Load \* Extension P.Calculate( Values ); Carregar todos os campos retornados ao enviar os campos A e B à função. Como os campos não são especificados, A e B são usados, pois são os primeiros na ordem da tabela.

Load \* Extension P.Calculate( Values {C, C}); Carregar todos os campos retornados ao enviar o campo C a ambos os parâmetros da função.

Load \* Extension P.Calculate( Values {String(A), Mixed(B)}); Carregar todos os campos retornados ao enviar o campo A forçado como string e B forçado como numérico à função.

#### **Carregamento de dados avaliando um script**

Load A as A\_echo, B as B\_echo Extension R.ScriptEval( 'q;', Values{A, B} ); Carregar a tabela retornada pelo script q ao enviar os valores de A e B.

Load \* Extension R.ScriptEval( '\$(My\_R\_Script)', Values{A, B} ); Carregar a tabela retornada pelo script armazenado na variável My\_R\_Script ao enviar os valores de A e B.

Load \* Extension R.ScriptEval( '\$(My\_R\_Script)', Values{B as D, \*} ); Carregar a tabela retornada pelo script armazenado na variável My\_R\_Script ao enviar os valores de B renomeados como D, A e C. Usar \* faz com que os campos restantes não referenciados sejam enviados.

Itens de especificação de formato

Cada item de especificação de formato define uma propriedade específica do arquivo de tabela:

 $fspec-item$  ::= [ansi | oem | mac | UTF-8 | Unicode | txt | fix | dif | biff | ooxml | html | xml | qvd | qvx |delimiter is char | no eof | embedded labels | explicit labels | no labels | table is [tablename] | header **is** n | **header is** line | **header is** n **lines** | **comment is** string | **record is** n | **record is** line | **record is**n **lines** | **no quotes |msq** ]

### Conjunto de caracteres

Conjunto de caracteres é um especificador de arquivo do comando **LOAD** que define o conjunto de caracteres usado no arquivo.

#### **Sintaxe:**

utf8 | unicode | ansi | oem | mac | codepage is

## **Argumentos:**

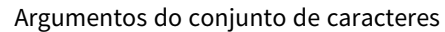

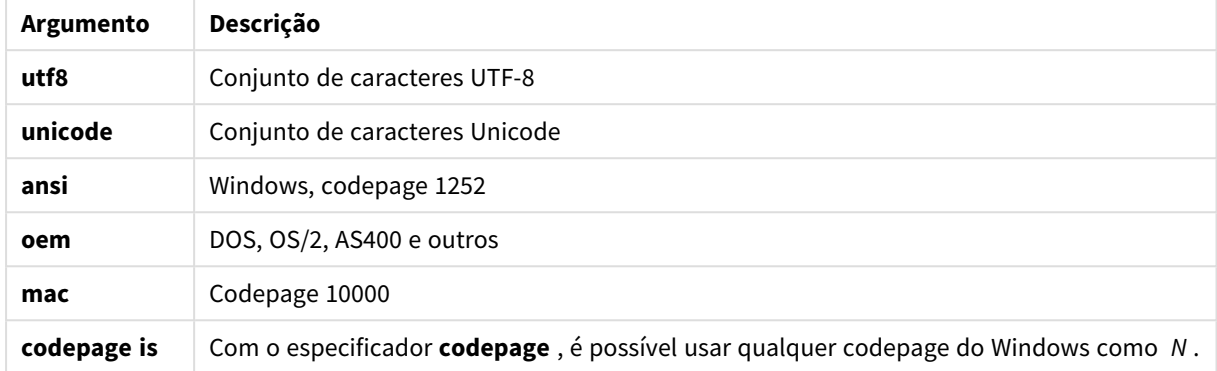

### **Limitações:**

A conversão do conjunto de caracteres **oem** não é implementada para o macOS. Se nada for especificado, o codepage 1252 será assumido no Windows.

### **Exemplo:**

```
LOAD * from a.txt (utf8, txt, delimiter is ',' , embedded labels)
LOAD * from a.txt (unicode, txt, delimiter is ',' , embedded labels)
LOAD * from a.txt (codepage is 10000, txt, delimiter is ',' , no labels)
```
# Formato da tabela

O formato da tabela é um especificador de arquivo do comando **LOAD** que define o tipo de arquivo. Se não houver especificação, um arquivo *.txt* será adotado.

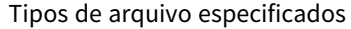

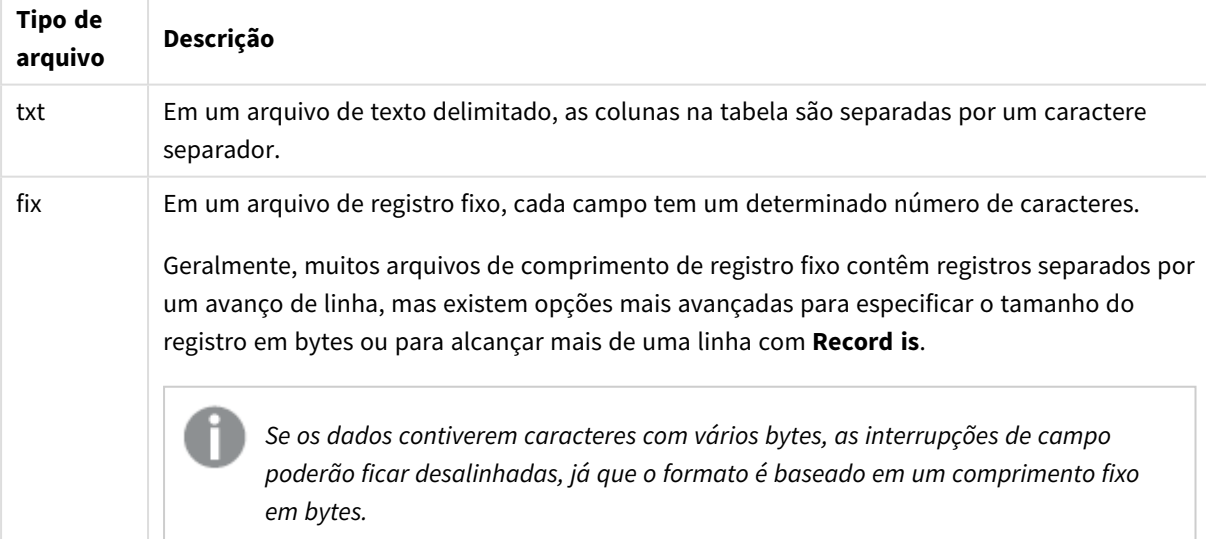

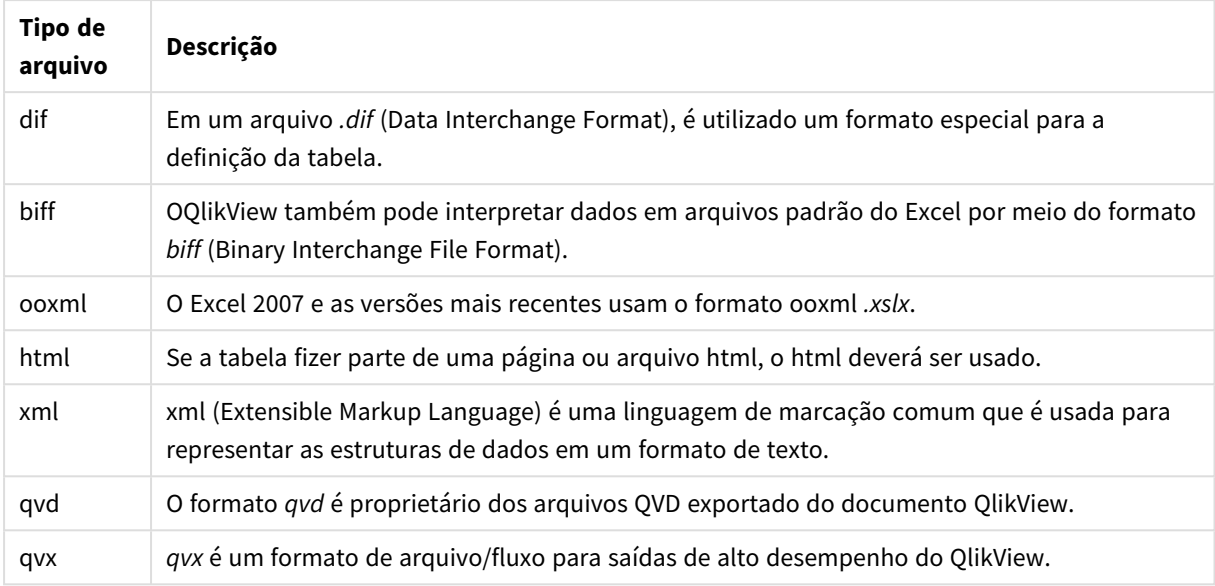

# Delimiter

Para arquivos de tabela delimitada, é possível especificar um separador arbitrário usando a especificação **delimiter is**. Essa especificação é relevante apenas para arquivos .txt delimitados.

### **Sintaxe:**

**delimiter is** char

### **Argumentos:**

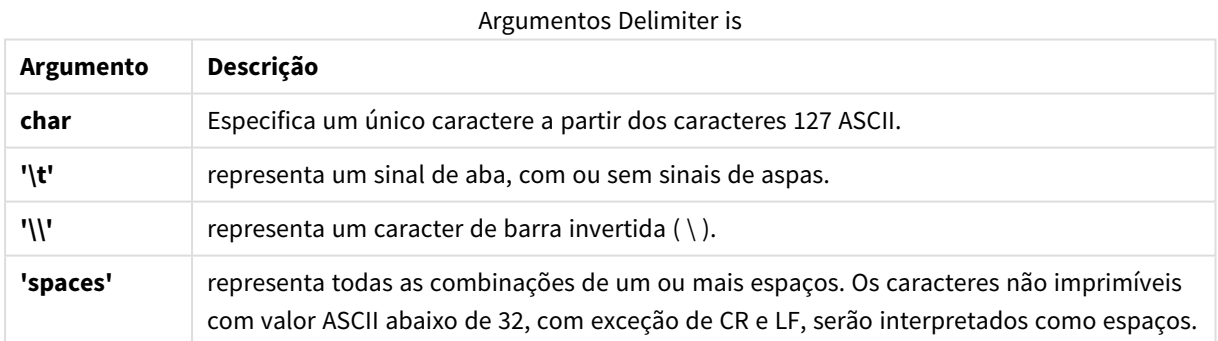

Se nada for especificado, **delimiter is ','** será assumido.

# **Exemplo:**

LOAD \* from a.txt (utf8, txt, delimiter is ',', embedded labels);

# No eof

A especificação **no eof** é usada para ignorar caracteres de fim de arquivo ao carregar arquivos **.txt** delimitados.

### **Sintaxe:**

no eof

Se o especificador **no eof** for usado, caracteres com ponto de código 26, que em outros contextos denotam o final do arquivo, serão desconsiderados e poderão fazer parte de um valor de campo.

É relevante apenas para arquivos de texto delimitados.

#### **Exemplo:**

LOAD \* from a.txt (txt, utf8, embedded labels, delimiter is ' ', no eof);

#### Labels

**Labels** é uma especificação de arquivo para a declaração **LOAD** que define onde os nomes de arquivo podem ser encontrados em um arquivo.

#### **Sintaxe:**

embedded labels|explicit labels|no labels

Os nomes de campo podem estar localizados em diferentes partes no arquivo. Se o primeiro registro contiver os nomes dos campos, **embedded labels** deverá ser usado. Se não existirem nomes de campo, **no labels** deverá ser usado. Nos arquivos *dif*, algumas vezes uma seção de cabeçalho separada é usada com nomes de campo explícitos. Nesse caso, **explicit labels** deverá ser usado. Se nada for especificado, **embedded labels** será assumido também para arquivos *dif*.

#### **Example 1:**

LOAD \* from a.txt (unicode, txt, delimiter is ',' , embedded labels

#### **Example 2:**

LOAD \* from a.txt (codePage is 1252, txt, delimiter is ',' , no labels)

#### Header is

Especifica o tamanho de cabeçalho em arquivos de tabela. Um comprimento de cabeçalho arbitrário pode ser especificado com a especificação **header is**. O cabeçalho é uma seção de texto não usada pelo QlikView.

#### **Sintaxe:**

**header is** n **header is line header is** n **lines**

O comprimento do cabeçalho pode ser fornecido em bytes (**header is n**) ou em linhas (**header is line** ou **header is n lines**). **n** deve ser um inteiro positivo, representando o comprimento do cabeçalho. Se não for especificado, **header is 0** será assumido. O especificador **header is** é relevante apenas para arquivos de tabela.

#### **Exemplo:**

Esse é um exemplo de uma tabela de fonte de dados contendo uma linha de texto de cabeçalho que não deve ser interpretada como um dado do QlikView.

\*Header line Col1,Col2

#### a,B c,D

Usando o especificador **header is 1 lines**, a primeira linha não será carregada como dados. No exemplo, o especificador **embedded labels** informa ao QlikView que a primeira linha não excluída seja interpretada como contendo rótulos de campo.

LOAD Col1, Col2 FROM header.txt (txt, embedded labels, delimiter is ',', msq, header is 1 lines);

O resultado é uma tabela com dois campos, Col1 e Col2.

# Record is

Para arquivos de comprimento de registro fixo, o comprimento do registro deve ser estabelecido por meio da especificação **record is**.

### **Sintaxe:**

**Record is** n **Record is line Record is** n **lines**

### **Argumentos:**

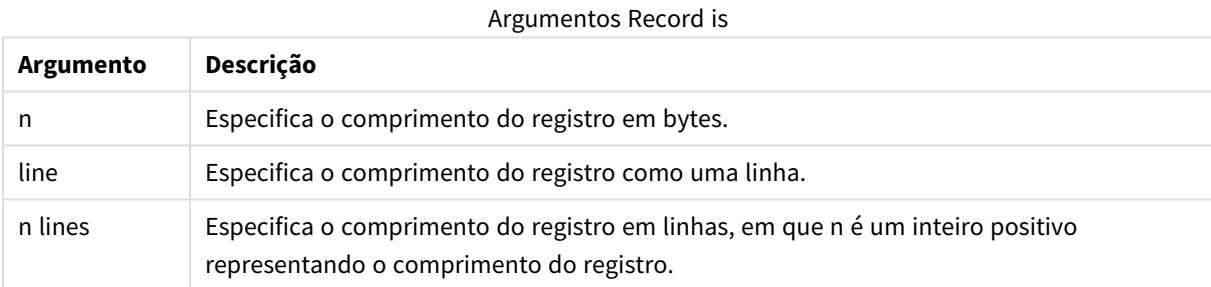

# **Limitações:**

O especificador **record is** é relevante apenas para arquivos **fix**.

# **Ouotes**

**Quotes** são um especificador de arquivo do comando **LOAD** que define se as aspas podem ser usadas e a precedência entre aspas e separadores. Para arquivos de texto apenas.

### **Sintaxe:**

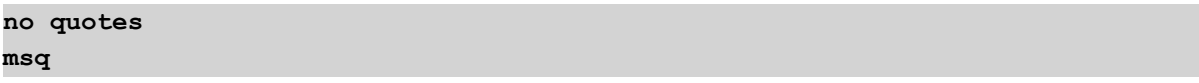

Se o especificador for omitido, as aspas padrão serão usadas, isto é, as aspas " " ou ' ' poderão ser usadas, mas somente se forem o primeiro e o último caractere não em branco do valor de um campo.

# **Argumentos:**

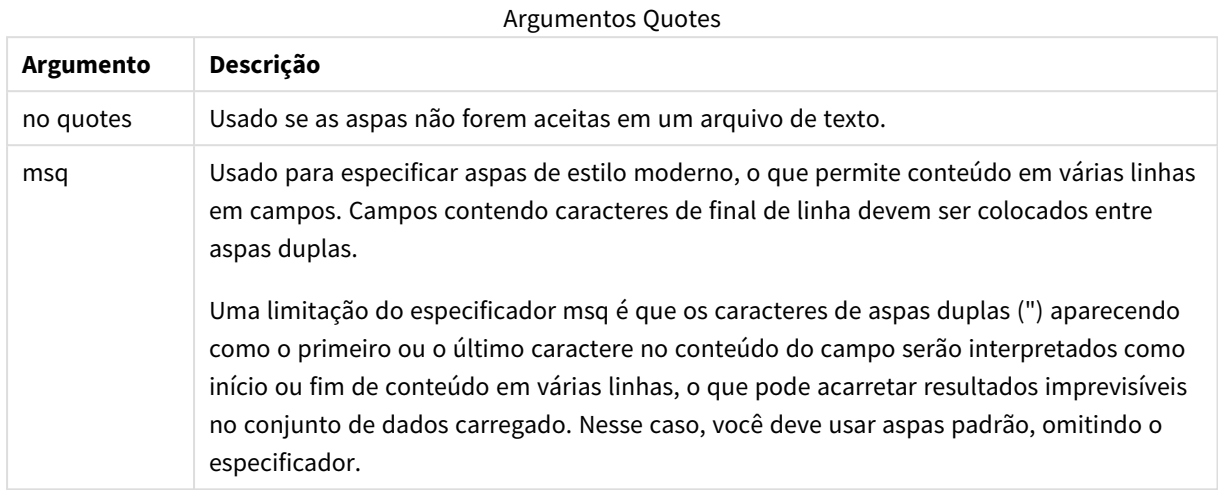

# XML

Essa especificação de script é usada ao carregar arquivos xml. As opções válidas para o especificador **XML** estão listadas na sintaxe.

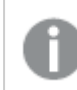

*Você não pode carregar arquivos DTD no QlikView.*

### **Sintaxe:**

<span id="page-1005-0"></span>xmlsimple

# Let

O comando **let** é um complemento ao comando **set**, usado para definir variáveis de script. O comando **let**, em oposição ao comando **set**, avalia a expressão à direita de '=' antes de ser atribuído à variável.

### **Sintaxe:**

**Let** variablename=expression

A palavra **let** pode ser omitida, mas o comando vai tornar-se de controle. Esse comando sem a palavra-chave **let** deve estar contido em uma única linha do script e pode ser encerrado com um ponto e vírgula ou com o fim da linha.

### **Exemplos e resultados:**

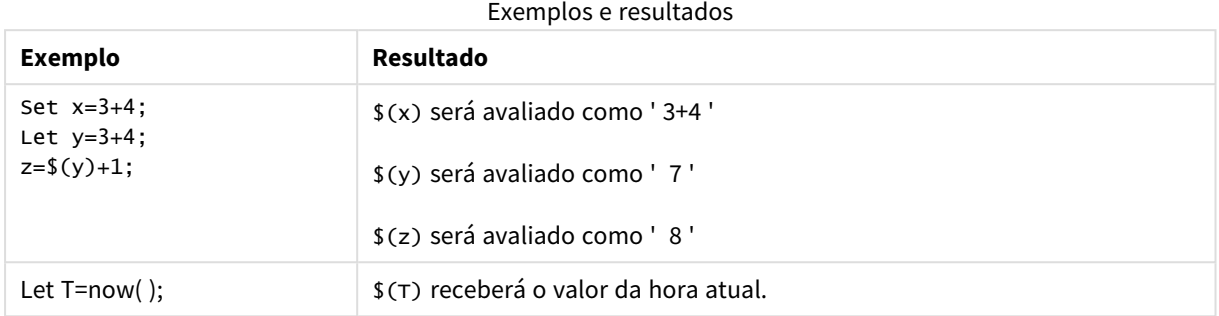

# <span id="page-1006-0"></span>Loosen Table

Uma ou mais tabelas de dados internas do QlikView podem ser declaradas explicitamente como parcialmente desconectadas durante a execução do script usando um comando **Loosen Table**. Quando uma tabela é parcialmente desconectada, todas as associações entre valores de campo na tabela são removidas. Um efeito semelhante seria alcançado com o carregamento de cada campo na tabela parcialmente desconectada como tabelas desconectadas independentes. Tabelas parcialmente desconectadas podem ser úteis durante testes para isolar temporariamente diferentes partes da estrutura de dados. Uma tabela parcialmente desconectada pode ser identificada no visualizador de tabelas pela linha pontilhada e pela seta. O uso de um ou mais comandos **Loosen Table** no script fará com que o QlikView desconsidere qualquer configuração das tabelas como parcialmente desconectadas feita antes da execução do script.

### **Sintaxe:**

**Loosen Table**tablename [ , tablename2 ...] **Loosen Tables**tablename [ , tablename2 ...]

A sintaxe **Loosen Table** ou **Loosen Tables** pode ser usada.

*Caso o QlikView encontre referências circulares na estrutura dos dados que não possam ser interrompidas, de forma interativa ou explícita no script, pelas tabelas declaradas como parcialmente desconectadas, uma ou mais tabelas adicionais serão forçadas como parcialmente desconectadas até que não haja mais nenhuma referência circular. Quando isso acontecer, a caixa de diálogo Aviso de Referência Circular fornecerá um aviso.*

### **Exemplo:**

```
Tab1:
SELECT * from Trans;
Loosen Table Tab1;
```
# <span id="page-1006-1"></span>Map

O comando **map ... using** é usado para mapear um determinado valor de campo ou uma expressão para os valores de uma tabela de mapeamento específica. A tabela de mapeamento é criada pelo comando **Mapping**.

#### **Sintaxe:**

#### **Map** \*fieldlist **Using** mapname

O mapeamento automático é feito para campos carregados depois do comando **Map … Using** até o final do script ou até um comando **Unmap** ser encontrado.

O mapeamento ocorre por último na cadeia de eventos e leva ao campo armazenado na tabela interna do QlikView. Isso significa que o mapeamento não é feito sempre que um nome de campo é encontrado como parte de uma expressão, mas quando o valor está armazenado sob o nome de campo na tabela interna. Se o mapeamento em nível da expressão for necessário, a função **Applymap()** deverá ser usada.

#### **Argumentos:**

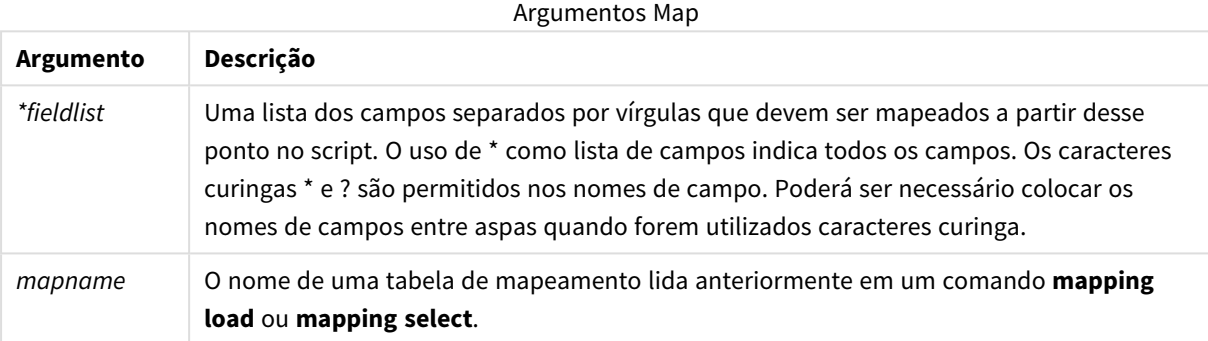

#### **Exemplos e resultados:**

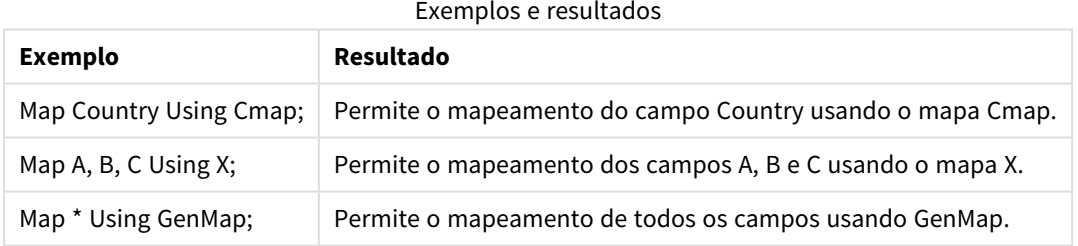

# <span id="page-1007-0"></span>NullAsNull

O comando **NullAsNull** desativa a conversão de valores NULL em strings anteriormente definidas pela declaração **NullAsValue**.

### **Sintaxe:**

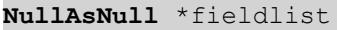

O comando**NullAsValue** funciona como uma opção e pode ser ativada ou desativada várias vezes no script por meio de um comando **NullAsValue** ou de um comando **NullAsNull**.
# **Argumentos:**

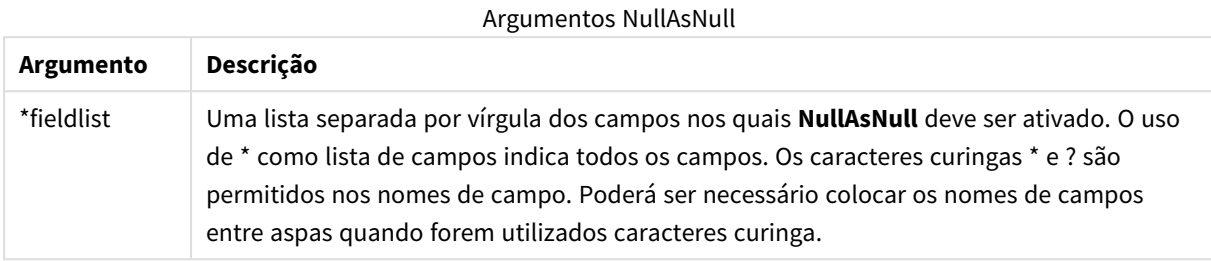

# **Exemplo:**

NullAsNull A,B; LOAD A,B from x.csv;

# NullAsValue

O comando **NullAsValue** especifica para quais campos os NULL encontrados devem ser convertidos em um valor.

# **Sintaxe:**

**NullAsValue** \*fieldlist

Por padrão, o QlikView considera os valores NULL como entidades ausentes ou indefinidas. No entanto, em alguns contextos de base de dados, os valores NULL devem ser considerados valores especiais, e não apenas valores ausentes. O fato de os valores NULL normalmente não poderem ser vinculados a outros valores NULL pode ser suspenso por meio do comando **NullAsValue**.

O comando **NullAsValue** opera como uma opção e funcionará em comandos de carregamento subsequentes. Pode ser desativado novamente por meio do comando **NullAsNull**.

# **Argumentos:**

**Argumento Descrição** Argumentos NullAsValue

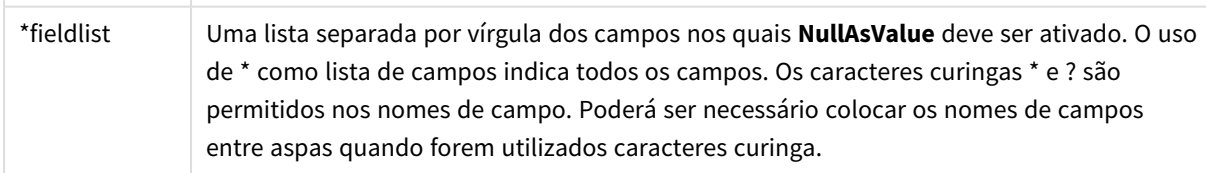

# **Exemplo:**

```
NullAsValue A,B;
Set NullValue = 'NULL';
LOAD A,B from x.csv;
```
# Only

A palavra-chave do script **Only** é usada como uma função de agregação ou como parte da sintaxe em prefixos de carregamento parcial **Add**, **Replace** e **Merge**.

# Qualify

O comando **Qualify** é usado para alterar a qualificação dos nomes de campo, ou seja, nomes de campo receberão o nome da tabela como um prefixo.

# **Sintaxe:**

**Qualify** \*fieldlist

A junção automática entre campos com o mesmo nome em tabelas diferentes pode ser suspensa usando o comando **qualify**, que qualifica o nome do campo com seu nome de tabela. Se for(em) qualificado(s), o(s) nome(s) de campo será(ão) renomeado(s) quando encontrado(s) em uma tabela. O novo nome estará no formato *tablename.fieldname*. *Tablename* é equivalente ao rótulo da tabela atual ou, se não houver rótulo, ao nome que aparece depois de **from** em comandos **LOAD** e **SELECT**.

A qualificação será feita para todos os campos carregados depois do comando **qualify**.

A qualificação é sempre desativada por padrão no início da execução do script. A qualificação do nome de um campo pode ser ativada a qualquer momento usando um comando **qualify**. A qualificação pode ser desativada a qualquer momento usando um comado **Unqualify**.

*O comando qualify não deve ser usado em conjunto com uma recarga parcial.*

# **Argumentos:**

# Argumentos Qualify

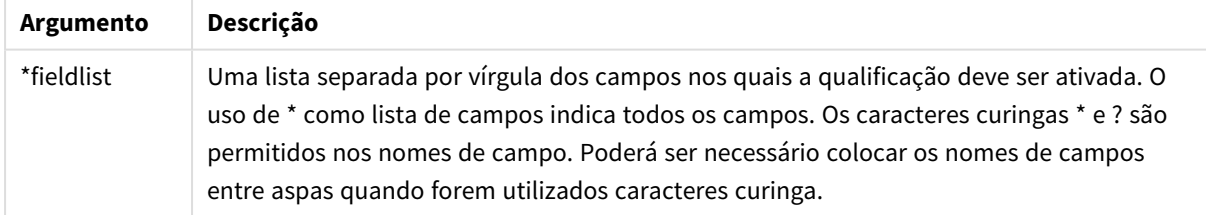

# **Example 1:**

Qualify B; LOAD A,B from x.csv; LOAD A,B from y.csv; As duas tabelas, **x.csv** e **y.csv**, são associadas somente por **A**. Resultarão três campos: A, x.B, y.B.

# **Example 2:**

Em uma base de dados desconhecida, costuma ser útil, a princípio, assegurar-se de que apenas um ou poucos campos sejam associados, como ilustrado neste exemplo:

```
qualify *;
unqualify TransID;
SQL SELECT * from tab1;
SQL SELECT * from tab2;
SQL SELECT * from tab3;
Somente TransID será usado para associações entre as tabelas tab1, tab2 e tab3.
```
# Rem

A declaração **rem** é utilizada para inserir comentários no script ou para desativar temporariamente comandos do script sem removê-los.

#### **Sintaxe:**

**Rem** string

Tudo que estiver entre **rem** e o próximo ponto e vírgula **;** será considerado um comentário.

Há dois métodos alternativos disponíveis para criar comentários no script:

- 1. É possível criar um comentário em qualquer lugar do script, exceto entre dois sinais de aspas, posicionando-se a seção em questão entre **/\*** e **\*/**.
- 2. Ao digitar **//** no script, todo o texto que vem a seguir, à direita, na mesma linha, torna-se um comentário. (Observe que a exceção //: pode ser utilizada como parte de um endereço da Internet).

# **Argumentos:**

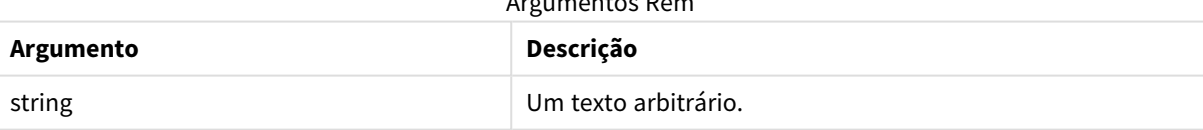

Argumentos Rem

### **Exemplo:**

```
Rem ** This is a comment **;
/* This is also a comment */
// This is a comment as well
```
# Rename field

Essa função de script renomeia um ou mais campos do QlikView existentes depois que eles foram carregados.

*Não é recomendado usar o mesmo nome para um campo e uma variável no QlikView.*

A sintaxe **rename field** ou **rename fields** pode ser usada.

### **Sintaxe:**

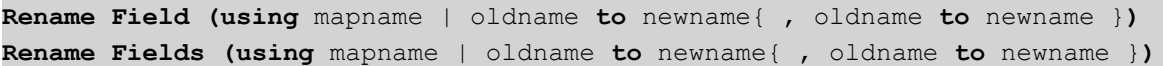

#### **Argumentos:**

# **Argumento Descrição** mapname O nome de uma tabela de mapeamento carregada anteriormente, contendo um ou mais pares de nomes de campos antigos e novos. oldname | O antigo nome do campo. newname O novo nome do campo. Renomear argumentos de campos

# **Limitações:**

Dois campos nomeados de maneira diferente não podem ser renomeados com o mesmo nome. O script será executado sem erros, mas a segundo campo não será renomeado.

#### **Example 1:**

Rename Field XAZ0007 to Sales;

#### **Example 2:**

```
FieldMap:
Mapping SQL SELECT oldnames, newnames from datadictionary;
Rename Fields using FieldMap;
```
# Rename table

Essa função de script renomeia uma ou mais tabelas internas existentes do QlikView depois que elas foram carregadas.

A sintaxe **rename table** ou **rename tables** pode ser usada.

**Sintaxe:**

```
Rename Table (using mapname | oldname to newname{ , oldname to newname })
Rename Tables (using mapname | oldname to newname{ , oldname to newname })
```
#### **Argumentos:**

#### Renomear argumentos de tabela

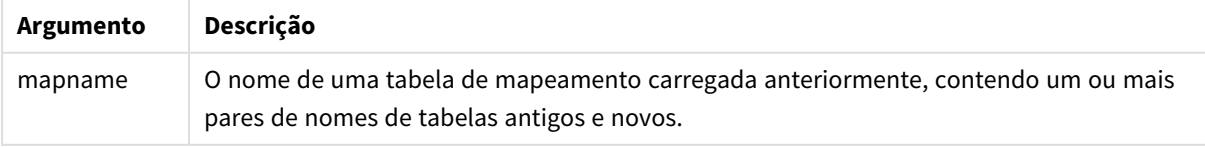

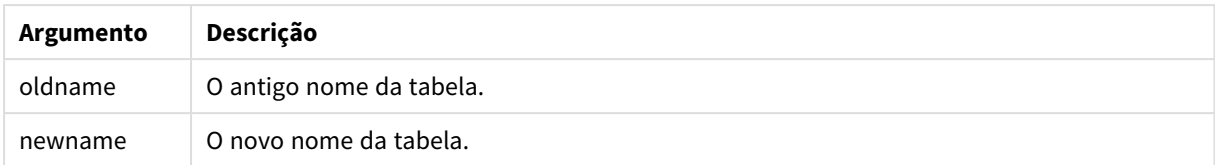

#### **Limitações:**

Duas tabelas nomeadas de maneira diferente não podem ser renomeadas com o mesmo nome. O script será executado sem erros, mas a segunda tabela não será renomeada.

### **Example 1:**

```
Tab1:
SELECT * from Trans;
Rename Table Tab1 to Xyz;
```
#### **Example 2:**

```
TabMap:
Mapping LOAD oldnames, newnames from tabnames.csv;
Rename Tables using TabMap;
```
# Section

Com o comando **section**, é possível definir se os comandos **LOAD** e **SELECT** subsequentes devem ser considerados como dados ou como uma definição dos direitos de acesso.

#### **Sintaxe:**

**Section** (**access** | **application**)

Se nada for especificado, **section application** será assumido. A definição de **section** será válida até que um novo comando **section** seja criado.

#### **Exemplo:**

```
Section access;
Section application;
```
# Select

A seleção de campos de uma fonte de dados ODBC ou provedor OLE DB é feita usando declarações SQL **SELECT** padrão. No entanto, a aceitação dos comandos **SELECT** dependem do driver ODBC ou provedor OLE DB utilizados.

#### **Sintaxe:**

```
Select [all | distinct | distinctrow | top n [percent] ] fieldlist
From tablelist
[where criterion ]
[group by fieldlist [having criterion ] ]
```

```
[order by fieldlist [asc | desc] ]
[ (Inner | Left | Right | Full) join tablename on fieldref = fieldref ]
```
Além disso, vários comandos **SELECT** podem ser conectados por meio do operador **union**:

selectstatement **Union** selectstatement

O comando **SELECT** é interpretado pelo driver ODBC ou provedor OLE DB, portanto, os desvios da sintaxe geral de SQL podem ocorrer dependendo das capacidades dos drivers ODBC ou provedor OLE DB, por exemplo:

- <sup>l</sup> **as** algumas vezes não é permitido, isto é, *aliasname* deve aparecer imediatamente após *fieldname*.
- <sup>l</sup> **as** algumas vezes é obrigatório se *aliasname* for utilizado.
- <sup>l</sup> **distinct**, **as**,**where**, **group by**, **order by** ou **union** às vezes não têm suporte.
- Algumas vezes, o driver ODBC não aceita todos os diferentes sinais de aspas listados acima.

*Essa não é uma descrição completa do comando SQL SELECT! Por exemplo, os comandos SELECT podem ser aninhados, várias junções podem ser feitas em um comando SELECT, o número de funções permitidas nas expressões é às vezes muito grande etc.*

# **Argumentos:**

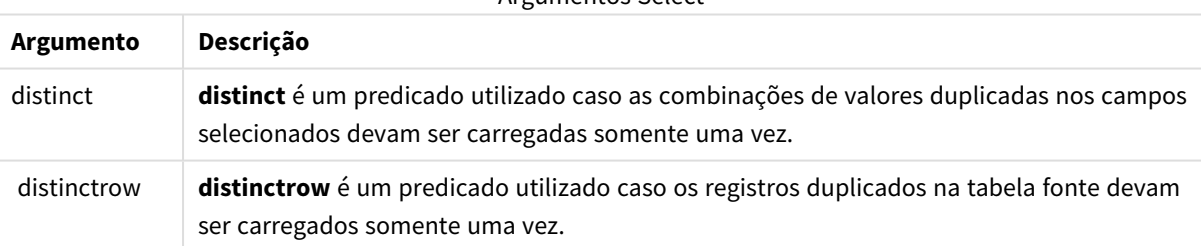

# Argumentos Select

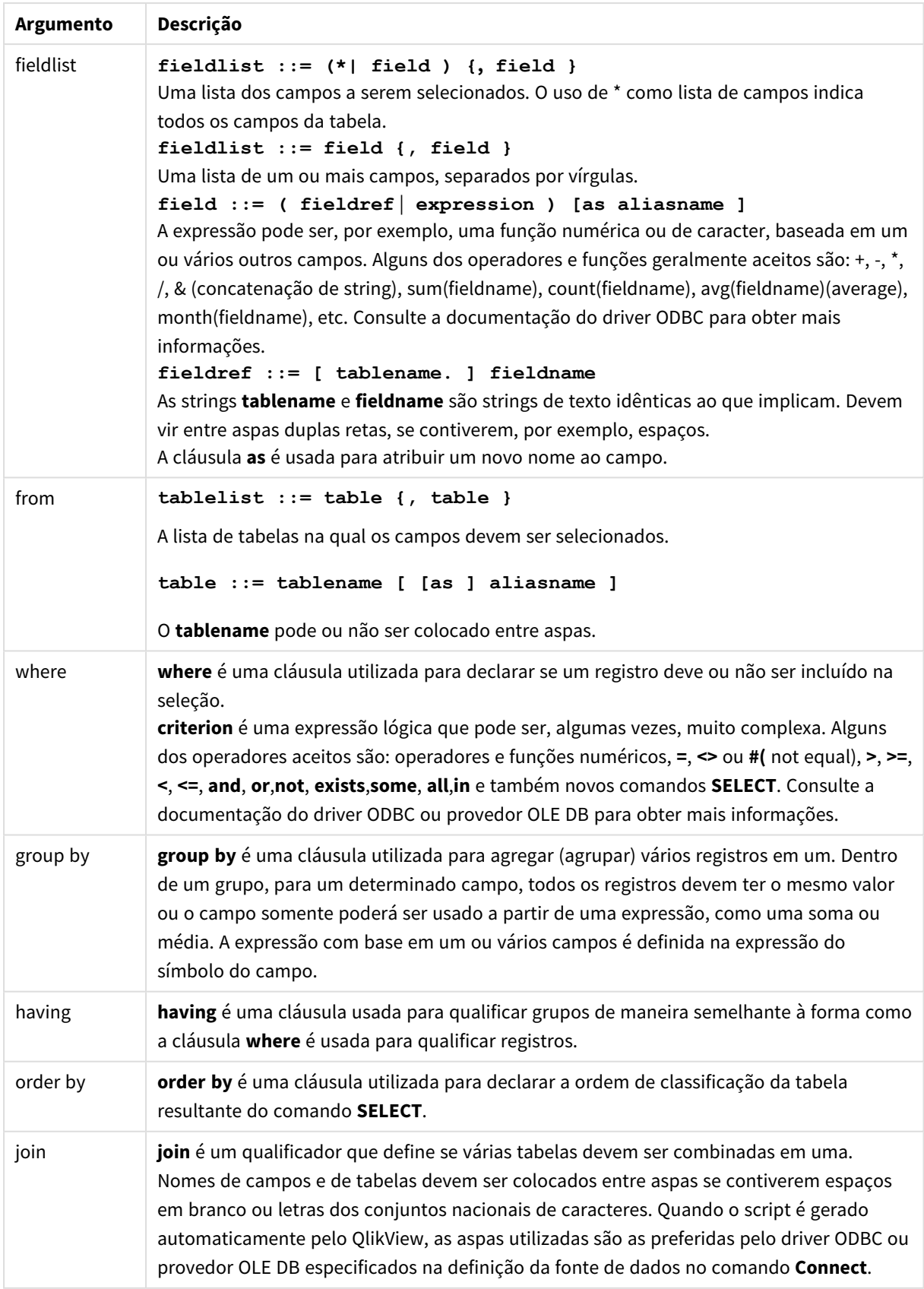

# **Example 1:**

SELECT \* FROM `Categories`;

# **Example 2:**

SELECT `Category ID`, `Category Name` FROM `Categories`;

# **Example 3:**

```
SELECT `Order ID`, `Product ID`,
`Unit Price` * Quantity * (1-Discount) as NetSales
FROM `Order Details`;
```
# **Example 4:**

```
SELECT `Order Details`.`Order ID`,
Sum(`Order Details`.`Unit Price` * `Order Details`.Quantity) as `Result`
FROM `Order Details`, Orders
where Orders.`Order ID` = `Order Details`.`Order ID`
group by `Order Details`.`Order ID`;
```
# Set

O comando **set** é usado para definir as variáveis do script. Essas variáveis podem ser utilizadas para substituir strings, caminhos, unidades e assim por diante.

#### **Sintaxe:**

```
Set variablename=string
```
# **Example 1:**

Set FileToUse=Data1.csv;

# **Example 2:**

Set Constant="My string";

# **Example 3:**

Set BudgetYear=2012;

# Sleep

O comando **sleep** pausa a execução do script pelo tempo especificado.

#### **Sintaxe:**

**Sleep** n

# **Argumentos:**

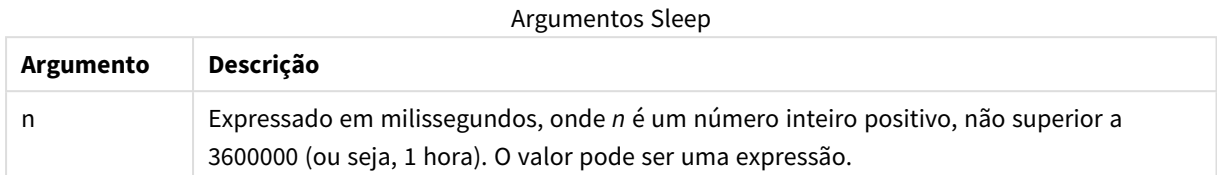

# **Example 1:**

Sleep 10000;

# **Example 2:**

Sleep t\*1000;

# SQL

A instrução **SQL** permite enviar um comando SQL arbitrário usando uma conexão ODBC ou OLE DB.

# **Sintaxe:**

**SQL** sql\_command

Enviar comandos SQL que atualizam o banco de dados retornará um erro se o QlikView tiver aberto a conexão ODBC no modo apenas leitura.

A sintaxe:

```
SQL SELECT * from tab1;
é permitida, e é a sintaxe preferencial para SELECT, por motivos de coerência. O prefixo SQL, no entanto,
permanecerá opcional para comandos SELECT.
```
# **Argumentos:**

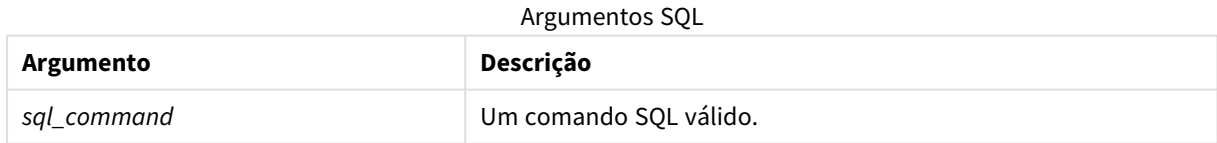

# **Example 1:**

SQL leave;

# **Example 2:**

SQL Execute <storedProc>;

# SQLColumns

O comando **sqlcolumns** retorna um conjunto de campos que descreve as colunas de uma fonte de dados ODBC ouOLE DB com a qual é feita uma **connect**.

# **Sintaxe: SQLcolumns**

Os campos podem ser combinados com os campos gerados pelos comandos **sqltables** e **sqltypes** para fornecer uma boa visão geral de um banco de dados. Os doze campos padrão são:

TABLE\_QUALIFIER TABLE\_OWNER TABLE\_NAME COLUMN\_NAME DATA\_TYPE TYPE\_NAME PRECISION LENGTH **SCALE** RADIX NULLABLE REMARKS

Para obter uma descrição detalhada desses campos, consulte um manual de referência ODBC.

# **Exemplo:**

```
Connect to 'MS Access 7.0 Database; DBQ=C:\Course3\DataSrc\QWT.mbd';
SQLcolumns;
```
*Alguns drivers ODBC podem não suportar esse comando. Alguns drivers ODBC podem produzir campos adicionais.*

# **SOLTables**

O comando **sqltables** retorna um conjunto de campos que descreve as tabelas de uma fonte de dados ODBC ouOLE DB com a qual é feita uma **connect**.

# **Sintaxe:**

**SQLTables**

Os campos podem ser combinados com os campos gerados pelos comandos **sqlcolumns** e **sqltypes** para fornecer uma boa visão geral de um banco de dados. Os cinco campos padrão são:

TABLE\_QUALIFIER TABLE\_OWNER TABLE\_NAME TABLE\_TYPE REMARKS

Para obter uma descrição detalhada desses campos, consulte um manual de referência ODBC.

# **Exemplo:**

```
Connect to 'MS Access 7.0 Database; DBQ=C:\Course3\DataSrc\QWT.mbd';
SQLTables;
```
*Alguns drivers ODBC podem não suportar esse comando. Alguns drivers ODBC podem produzir campos adicionais.*

# **SQLTypes**

O comando **sqltypes** retorna um conjunto de campos que descreve os tipos de uma fonte de dados ODBC ou OLE DB com a qual é feita uma **connect**.

# **Sintaxe:**

# **SQLTypes**

Os campos podem ser combinados com os campos gerados pelos comandos **sqlcolumns** e **sqltables** para fornecer uma boa visão geral de um banco de dados. Os quinze campos padrão são:

TYPE\_NAME DATA\_TYPE PRECISION LITERAL\_PREFIX LITERAL\_SUFFIX CREATE\_PARAMS NULLABLE CASE\_SENSITIVE SEARCHABLE

UNSIGNED\_ATTRIBUTE

MONEY

AUTO\_INCREMENT

LOCAL\_TYPE\_NAME

MINIMUM\_SCALE

MAXIMUM\_SCALE

Para obter uma descrição detalhada desses campos, consulte um manual de referência ODBC.

# **Exemplo:**

```
Connect to 'MS Access 7.0 Database; DBQ=C:\Course3\DataSrc\QWT.mbd';
SQLTypes;
```
*Alguns drivers ODBC podem não suportar esse comando. Alguns drivers ODBC podem produzir campos adicionais.*

# Star

É possível definir os caracteres utilizados para representar o conjunto de todos os valores de um campo na base de dados usando o comando **star**. Ele afeta os comandos **LOAD** e **SELECT** subsequentes.

# **Sintaxe:**

**Star is**[ string ]

# **Argumentos:**

Argumentos Star is

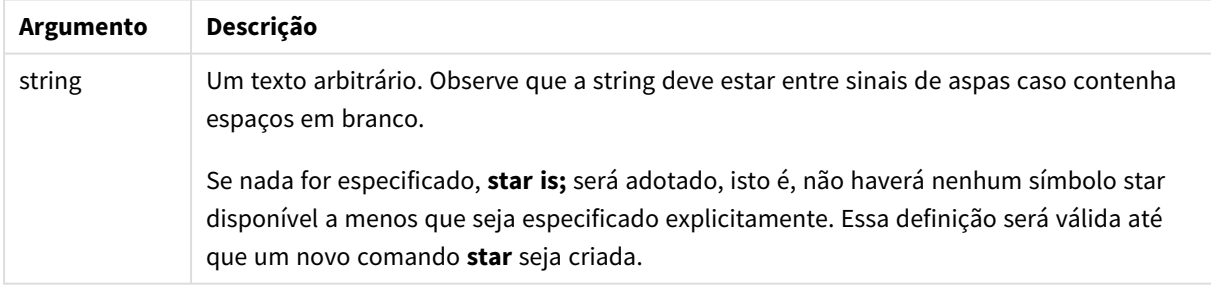

O comando **Star is** não é recomendado para uso na parte de dados do script (em **Section Application**) se o Section Access for usado. Porém, o caractere de estrela tem suporte total para os campos protegidos na parte **Section Access** do script. Nesse caso, você não precisa usar o comando **Star is** explícito, pois ele sempre está implícito em Section Access.

Limitações

- <sup>l</sup> Não é possível usar o caractere de estrela com campos chave, ou seja, campos que vinculam tabelas.
- <sup>l</sup> Não é possível usar o caractere de estrela com qualquer campo afetado pelo comando **Unqualify**, pois isso pode afetar campos que vinculam tabelas.
- <sup>l</sup> Não é possível usar o caractere de estrela com tabelas não lógicas, por exemplo, tabelas de carregamento de informações ou tabelas de carregamento de mapeamentos.
- Ouando o caractere de estrela é usado em um campo de redução (um campo que se vincula aos dados) no Section Access, ele representa os valores listados nesse campo no Section Access. Ele não representa outros valores que possam existir nos dados, mas que não estão listados no Section Access.
- <sup>l</sup> Não é possível usar o caractere de estrela com campos afetados por qualquer forma de redução de dados fora da área **Section Access**.

# **Exemplo:**

O exemplo abaixo é uma amostra de um script de carregamento de dados exibindo a seção de acesso.

```
Star is *;
Section Access;
LOAD * INLINE [
ACCESS, USERID, PASSWORD, OMIT
ADMIN, ADMIN, ADMIN,
USER, USER1, U1, SALES
USER, USER2, U2, WAREHOUSE
USER, USER3, U3, EMPLOYEES
USER, USER4, U4, SALES
USER, USER4, U4, WAREHOUSE
USER, USER5, U5, *
];
Section Application;
LOAD * INLINE [
SALES, WAREHOUSE, EMPLOYEES, ORDERS
1, 2, 3, 4
];
```
Aplicam-se os seguintes:

- <sup>l</sup> O sinal *Star* é \*.
- <sup>l</sup> O usuário *USER1* não pode ver o campo *SALES*.
- <sup>l</sup> O usuário *USER2* não pode ver o campo *WAREHOUSE* .
- <sup>l</sup> O usuário *USER3* não pode ver o campo *EMPLOYEES*.
- <sup>l</sup> O usuário *USER4* é adicionado duas vezes à solução para OMITIR dois campos para esse usuário, *SALES* e *WAREHOUSE*.
- <sup>l</sup> Foi adicionado um "\*" ao *USER5* para indicar que todos os campos listados em OMITIR estão indisponíveis. O asterisco \* significa todos os valores listados, não todos os valores do campo.
- <sup>l</sup> O usuário *USER5* não pode ver os campos *SALES*, *WAREHOUSE* e *EMPLOYEES* , mas esse usuário pode ver o campo *ORDERS*.

# Store

Essa função de script cria um arquivo QVD ou CSV.

# **Sintaxe:**

**Store**[ \*fieldlist **from**] table into filename [ format-spec ];

O comando criará um arquivo QVD ou CSV nomeado explicitamente. O comando só pode exportar campos de uma tabela lógica. Se os campos de várias tabelas forem exportados, uma join explícita deve ser feita previamente no script para criar a tabela de dados que deve ser exportada.

Os valores de texto são exportados para o arquivo CSV no formato UTF-8. É possível especificar um delimitador. Para isso, consulte **LOAD**. O comando **store** para um arquivo CSV não suporta exportação de BIFF.

# **Argumentos:**

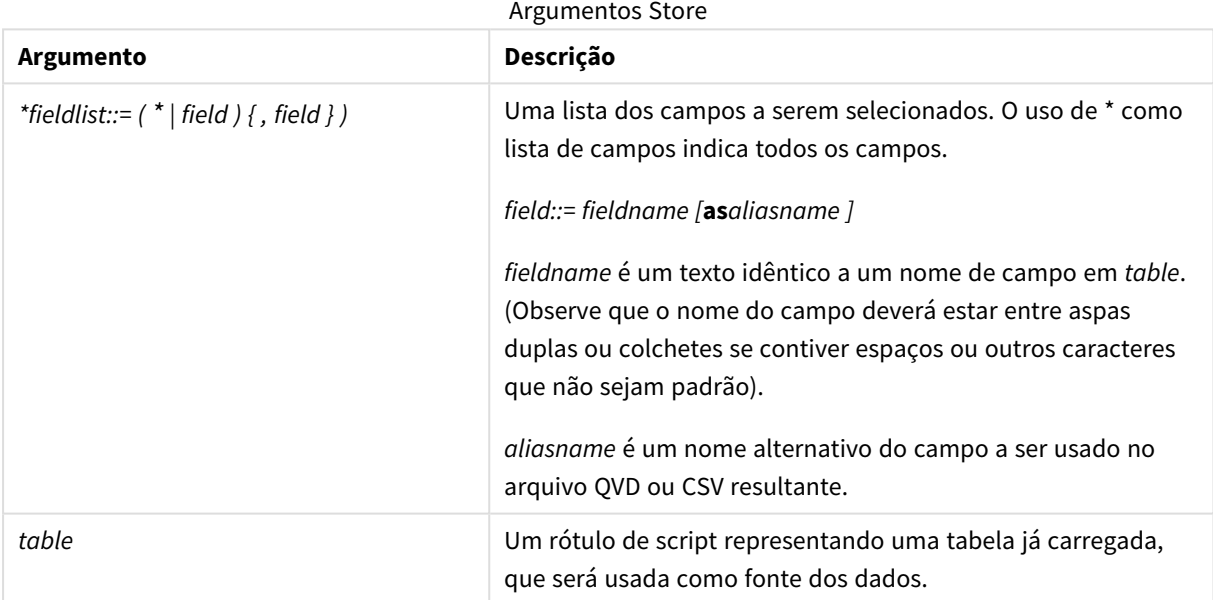

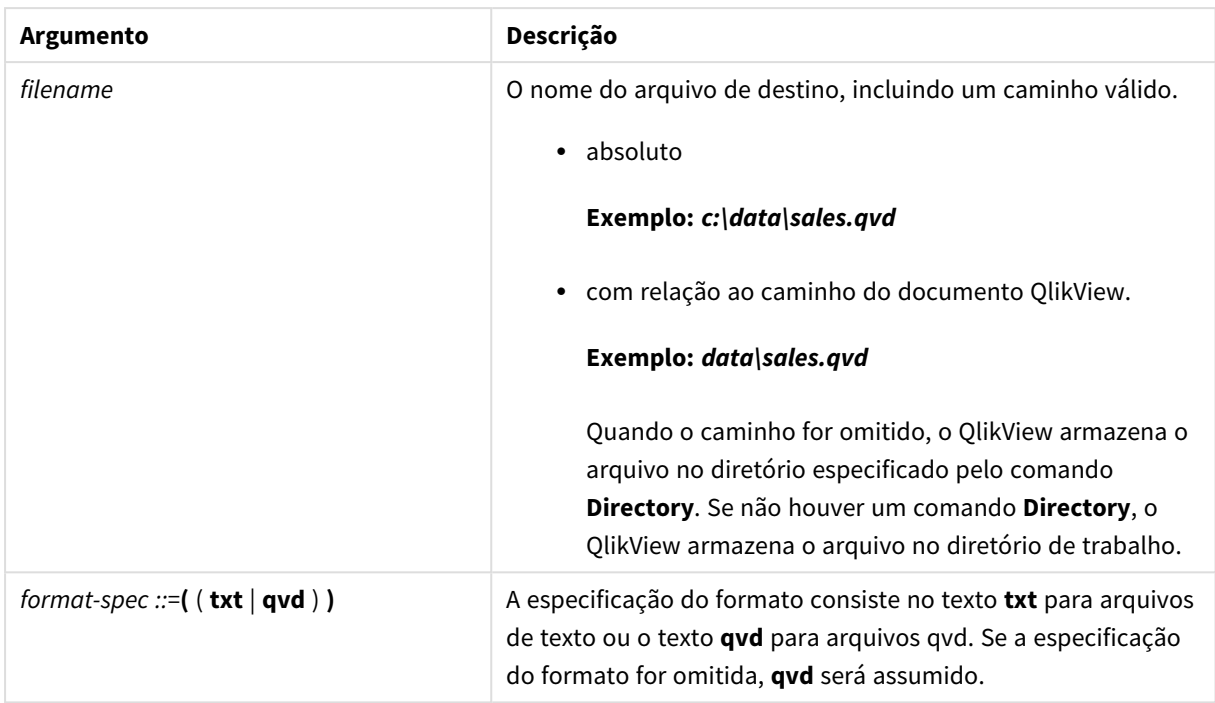

# **Exemplos:**

```
Store mytable into xyz.qvd (qvd);
Store * from mytable into xyz.qvd;
Store Name, RegNo from mytable into xyz.qvd;
Store Name as a, RegNo as b from mytable into xyz.qvd;
store mytable into myfile.txt (txt);
store * from mytable into myfile.txt (txt);
```
# Tag

Esse comando de script fornece uma maneira de atribuir tags a um ou mais campos ou tabelas. Se for feita uma tentativa de marcar um campo ou uma tabela não presente no aplicativo, a marcação será ignorada. Se houver ocorrências de um nome de campo ou tag em conflito, o último valor será usado.

# **Sintaxe:**

**Tag[field|fields]**fieldlist**with**tagname

**Tag[field|fields]**fieldlist**using**mapname

**Tagtable**tablelist**with**tagname

### **Argumentos:**

Argumentos Tag

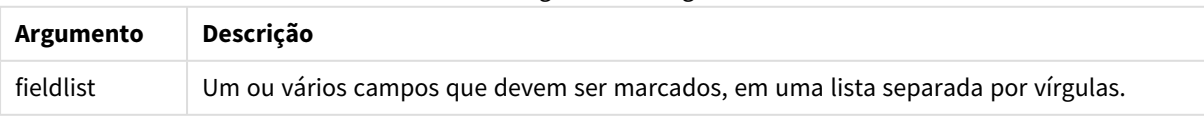

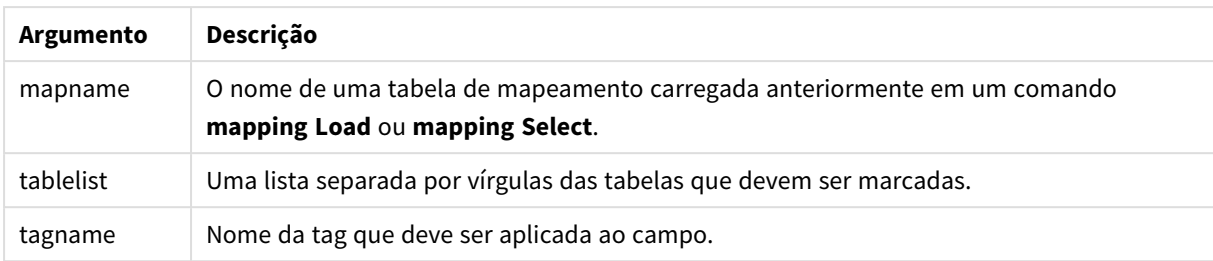

# **Example 1:**

```
tagmap:
mapping LOAD * inline [
a,b
Alpha, MyTag
Num, MyTag
];
tag fields using tagmap;
```
#### **Example 2:**

tag field Alpha with 'MyTag2';

# **Trace**

A declaração **trace** grava a string na janela **Progresso da execução do script** e no arquivo de log do script, quando utilizada. É muito útil para finalidades de depuração. Usando expansões \$ de variáveis calculadas antes da declaração **trace**, você pode personalizar a mensagem.

#### **Sintaxe:**

**Trace** string

### **Example 1:**

Trace Main table loaded;

# **Example 2:**

```
Let MyMessage = NoOfRows('MainTable') & ' rows in Main Table';
Trace $(MyMessage);
```
# Unmap

O comando **Unmap** desativa o mapeamento do valor de campo especificado por um comando **Map … Using** prévio de campos subsequentemente carregados.

#### **Sintaxe:**

**Unmap** \*fieldlist

# **Argumentos:**

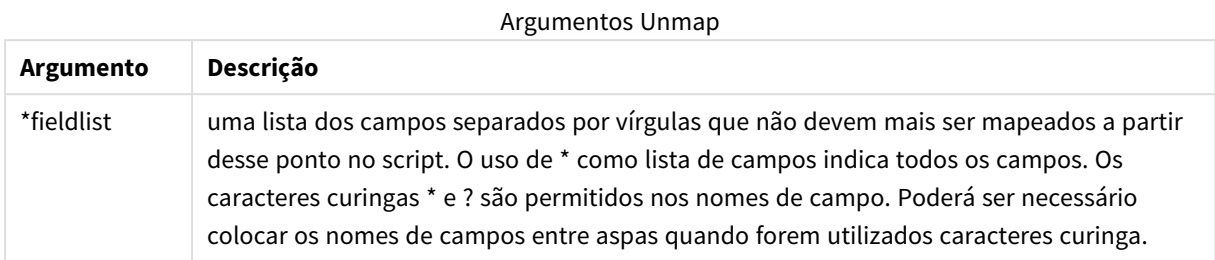

# **Exemplos e resultados:**

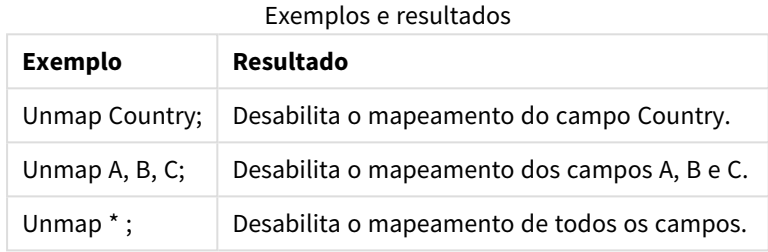

# Unqualify

O comando **Unqualify** é usado para desativar a qualificação de nomes de campos previamente ativada pelo comando **Qualify**.

# **Sintaxe:**

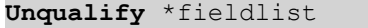

# **Argumentos:**

Argumentos Unqualify

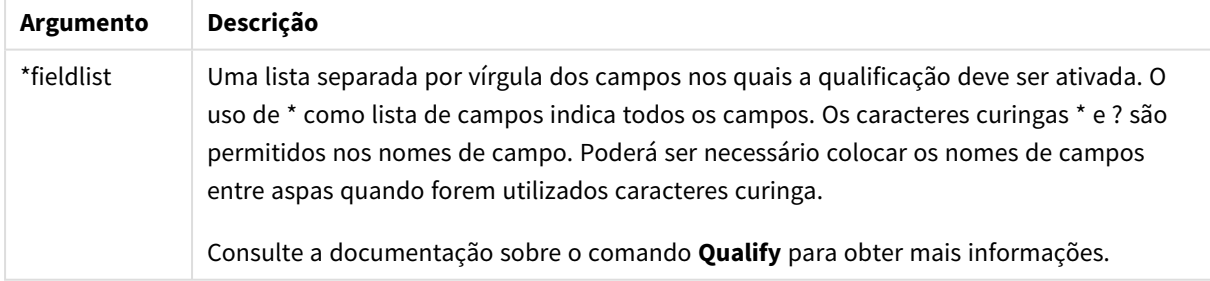

# **Example 1:**

Em uma base de dados desconhecida, costuma ser útil, a princípio, assegurar-se de que apenas um ou poucos campos sejam associados, como ilustrado neste exemplo:

```
qualify *;
unqualify TransID;
SQL SELECT * from tab1;
SQL SELECT * from tab2;
```
SQL SELECT \* from tab3: Primeiro, a qualificação é ativada para todos os campos. Em seguida, a qualificação é desativada para **TransID**. Somente **TransID** será usado para associações entre as tabelas *tab1*, *tab2* e *tab3*. Todos os outros campos serão qualificados com o nome da tabela.

# Untag

Esse comando de script fornece uma maneira de remover tags de campos ou tabelas. Se for feita uma tentativa de desmarcar um campo ou uma tabela não presente no aplicativo, a desmarcação será ignorada.

# **Sintaxe:**

**Untag[field|fields]**fieldlist**with**tagname

# **Untag[field|fields]**fieldlist**using**mapname

#### **Untagtable**tablelist**with**tagname

### **Argumentos:**

#### Argumentos Untag

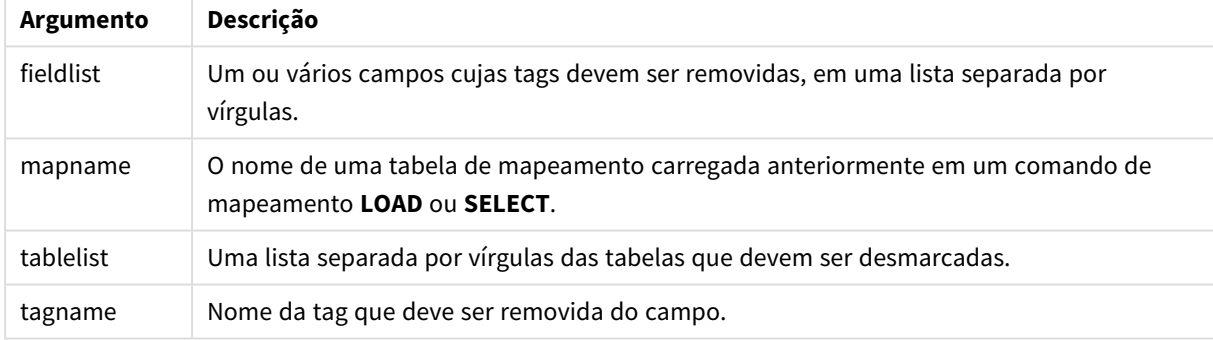

# **Example 1:**

tagmap: mapping LOAD \* inline [ a,b Alpha, MyTag Num, MyTag ]; Untag fields using tagmap;

# **Example 2:**

Untag field Alpha with MyTag2;

# Variáveis de script

Uma variável no QlikView é um contêiner armazenando um valor estático ou um cálculo como, por exemplo, um valor numérico ou alfanumérico. Ao usar a variável no documento, qualquer mudança feita será aplicada em qualquer lugar em que a variável for usada. Variáveis são definidas no script usando o editor de script, em que as variáveis adquirem seu valor a partir de um comando de controle **Let**, **Set** ou outros no script de carregamento.

Se o primeiro caractere do valor de uma variável for um sinal de igual ' = ', o QlikView tentará avaliar o valor como uma fórmula (expressão QlikView) e, em seguida, exibir ou retornar o resultado, em vez do texto real da fórmula.

Quando utilizada, a variável é substituída por seu valor. As variáveis podem ser usadas no script para a expansão de macros e em diversos comandos de controle. Isso é muito útil quando a mesma string é repetida várias vezes no script, por exemplo um caminho.

Algumas variáveis especiais do sistema serão definidas pelo QlikView no início da execução do script, independentemente de seus valores anteriores.

Ao definir uma variável, a sintaxe:

```
set variablename = string
or
```

```
let variable = expression
```
é usada. O comando **Set** atribui o texto à direita do sinal de igual à variável e o comando **Let** avalia a expressão.

As variáveis diferenciam maiúsculas de minúsculas.

# **Exemplos:**

set HidePrefix = \$ ; // a variável considerará o caractere '\$' como um valor.

let vToday = Num(Today()); // retorna o número serial da data de hoje.

# Cálculo da variável

Existem várias maneiras de usar variáveis com valores calculados no QlikView, e o resultado depende de como você as define e as chama em uma expressão.

Neste exemplo, carregamos alguns dados inline:

LOAD \* INLINE [ Dim, Sales A, 150 A, 200 B, 240 B, 230 C, 410 C, 330 ]; Vamos definir duas variáveis:

```
Let vSales = 'Sum(Sales)' ;
```

```
Let vSales2 = '=Sum(Sales)' ;
```
Na segunda variável, adicionamos um sinal de igual antes da expressão. Assim, a variável será calculada antes de ser expandida e a expressão será avaliada.

Se você usar a variável vSales como está, por exemplo, em uma medida, o resultado será a string Sum(Sales), ou seja, nenhum cálculo será realizado.

Se você adicionar uma expansão de sinal de dólar e chamar \$(vSales) na expressão, a variável será expandida e a soma de Sales, exibida.

Por fim, se você chamar \$(vSales2), a variável será calculada antes de ser expandida. Isso significa que o resultado exibido é a soma total de Sales. A diferença entre usar =\$(vSales) e =\$(vSales2) como expressões de medida é observado neste gráfico que mostra os resultados:

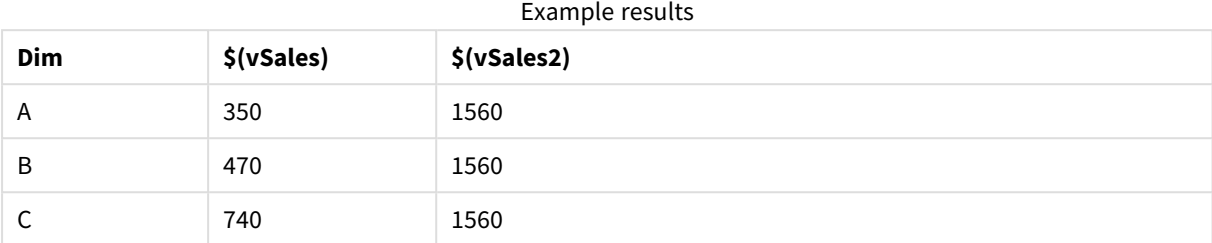

Como você pode ver, \$(vSales) resulta na soma parcial para um valor de dimensão e \$(vSales2) resulta na soma total.

# Variáveis de erro

Os valores de todas as variáveis de erro existirão após a execução do script. A primeira variável, ErrorMode, é a entrada do usuário, e as três últimas são saídas do QlikView com informações sobre os erros no script.

# Visão geral das variáveis de erro

Cada função é descrita adicionalmente após a visão geral. Você também pode clicar no nome da função na sintaxe para acessar imediatamente os detalhes dessa função específica.

# **ErrorMode**

Essa variável de erro determina a ação a ser executada pelo QlikView quando um erro é encontrado durante a execução do script.

# **[ErrorMode](#page-1027-0)**

# **ScriptError**

Essa variável de erro retorna o código de erro do último comando de script executado.

# **[ScriptError](#page-1028-0)**

# **ScriptErrorCount**

Essa variável de erro retorna o número total de declarações que causaram erros durante a execução do script atual. Esta variável é sempre restaurada para 0 no início da execução do script.

# **[ScriptErrorCount](#page-1029-0)**

# **ScriptErrorList**

Essa variável de erro conterá uma lista concatenada de todos os erros de script ocorridos durante a última execução do script. Cada erro é separado por uma linha.

# <span id="page-1027-0"></span>**[ScriptErrorList](#page-1029-1)**

# ErrorMode

Essa variável de erro determina a ação a ser executada pelo QlikView quando um erro é encontrado durante a execução do script.

# **Sintaxe:**

**ErrorMode**

# **Argumentos:**

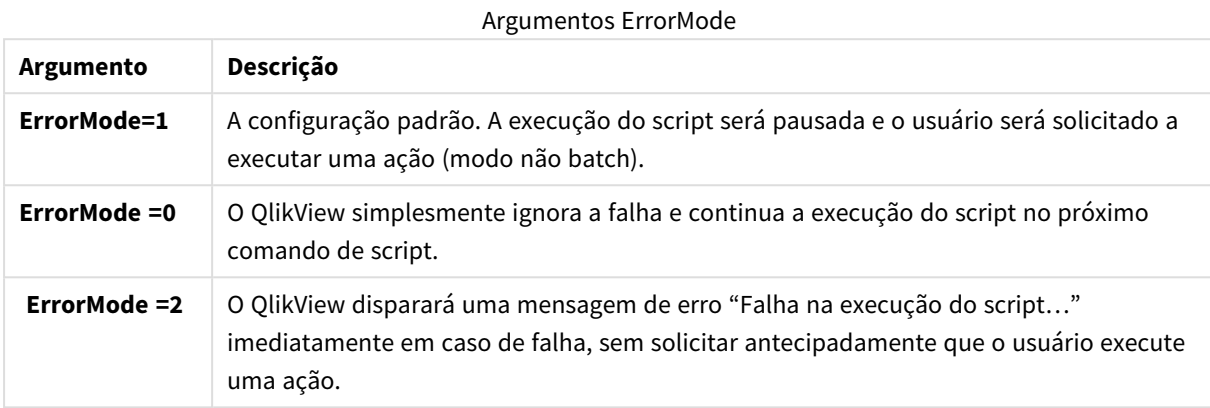

# **Exemplo:**

#### <span id="page-1028-0"></span>set ErrorMode=0;

# ScriptError

Essa variável de erro retorna o código de erro do último comando de script executado.

# **Sintaxe:**

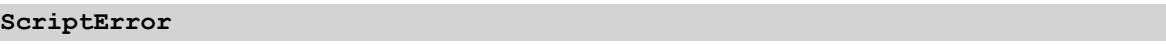

Esta variável será restaurada para 0 após cada execução bem-sucedida do comando de script. Em caso de erro, será definida como um código de erro interno do QlikView. Os códigos de erro são valores duais que incluem um componente numérico e outro de texto. Códigos de erro existentes:

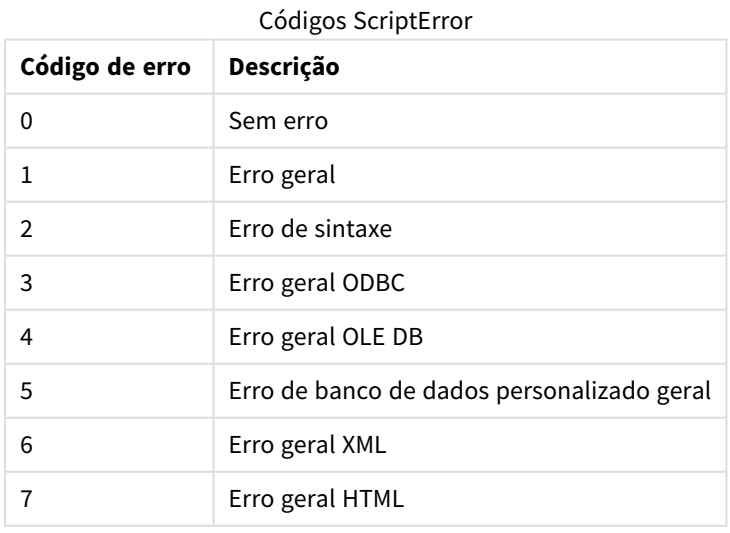

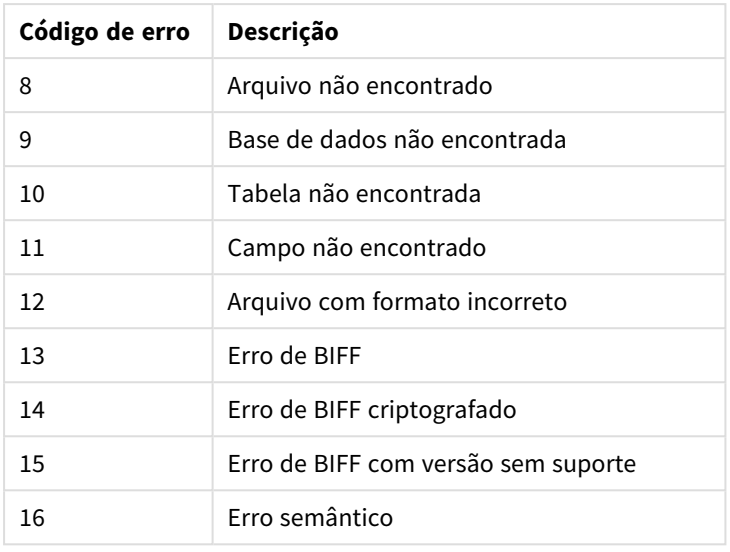

# **Exemplo:**

set ErrorMode=0; LOAD \* from abc.qvw; if ScriptError=8 then exit script; //no file; end if

# <span id="page-1029-0"></span>**ScriptErrorCount**

Essa variável de erro retorna o número total de declarações que causaram erros durante a execução do script atual. Esta variável é sempre restaurada para 0 no início da execução do script.

# **Sintaxe:**

# <span id="page-1029-1"></span>**ScriptErrorCount**

# ScriptErrorList

Essa variável de erro conterá uma lista concatenada de todos os erros de script ocorridos durante a última execução do script. Cada erro é separado por uma linha.

# **Sintaxe:**

**ScriptErrorList**

# Variáveis de interpretação numérica

As variáveis de interpretação numérica são definidas pelo sistema, ou seja, são geradas automaticamente de acordo com as configurações regionais atuais do sistema operacional, quando um novo documento é criado. Em QlikView Desktop, de acordo com as configurações do sistema operacional do computador, e em QlikView, de acordo com o sistema operacional do servidor onde o QlikView está instalado.

As variáveis são incluídas na parte superior do script do novo documento QlikView e podem substituir padrões do sistema operacional de determinadas configurações de formatação numérica no momento da execução do script. Podem ser excluídas, editadas ou duplicadas livremente.

# Visão geral das variáveis de interpretação numérica

Cada função é descrita adicionalmente após a visão geral. Você também pode clicar no nome da função na sintaxe para acessar imediatamente os detalhes dessa função específica.

#### **Formato da moeda**

#### **MoneyDecimalSep**

O separador decimal definido substitui o símbolo decimal de moeda do sistema operacional (configurações regionais).

#### **[MoneyDecimalSep](#page-1033-0)**

#### **MoneyFormat**

O símbolo definido substitui o símbolo de moeda do sistema operacional (configurações regionais).

#### **[MoneyFormat](#page-1034-0)**

#### **MoneyThousandSep**

O separador de milhar definido substitui o símbolo de agrupamento de dígitos para moeda do sistema operacional (configurações regionais).

#### **[MoneyThousandSep](#page-1034-1)**

#### **Formato numérico**

### **DecimalSep**

O separador decimal definido substitui o símbolo decimal do sistema operacional (configurações regionais).

#### **[DecimalSep](#page-1032-0)**

#### **ThousandSep**

O separador de milhar definido substitui o símbolo de agrupamento de dígitos do sistema operacional (configurações regionais).

#### **[ThousandSep](#page-1035-0)**

#### **Formato da hora**

#### **DateFormat**

O formato definido substitui o formato de data do sistema operacional (configurações regionais).

#### **[DateFormat](#page-1032-1)**

#### **TimeFormat**

O formato definido substitui o formato de hora do sistema operacional (configurações regionais).

### **[TimeFormat](#page-1035-1)**

### **TimestampFormat**

O formato definido substitui os formatos de datas e hora do sistema operacional (configurações regionais).

#### **[TimestampFormat](#page-1035-2)**

# **MonthNames**

O formato definido substitui a convenção de nomes de mês do sistema operacional (configurações regionais).

# **[MonthNames](#page-1034-2)**

#### **LongMonthNames**

O formato definido substitui a convenção de nomes longos de mês do sistema operacional (configurações regionais).

# **[LongMonthNames](#page-1033-1)**

#### **DayNames**

O formato definido substitui a convenção de nomes de dia de semana do sistema operacional (configurações regionais).

#### **[DayNames](#page-1032-2)**

#### **LongDayNames**

O formato definido substitui a convenção de nomes longos de dia de semana do sistema operacional (configurações regionais).

#### **[LongDayNames](#page-1033-2)**

#### **FirstWeekDay**

Este número inteiro define qual dia usar como o primeiro dia da semana.

#### **[FirstWeekDay](#page-1033-3)**

#### **BrokenWeeks**

A configuração define se as semanas são divididas ou não.

# **[BrokenWeeks](#page-1031-0)**

#### **ReferenceDay**

A configuração define qual dia em janeiro definir como dia de referência para definir a semana 1.

#### **[ReferenceDay](#page-1034-3)**

#### **FirstMonthOfYear**

A configuração define quais meses serão usados como o primeiro mês do ano, que pode ser usado para definir os anos fiscais que usam uma compensação mensal, por exemplo, com início em 1º de abril.

# <span id="page-1031-0"></span>**[FirstMonthOfYear](#page-1035-3)**

# BrokenWeeks

A configuração define se as semanas são divididas ou não.

# **Sintaxe:**

# **BrokenWeeks**

Por padrão, as funções do QlikView usam semanas não quebradas. Isso significa que:

- Em alguns anos, a semana 1 começa em dezembro e em outros anos, a semana 52 ou 53 continua em ianeiro.
- A semana 1 sempre tem, pelo menos, 4 dias em janeiro.

A alternativa é usar semanas quebradas. Isso significa que:

- A semana 52 ou 53 não continuam em janeiro.
- A semana 1 começa em  $1^{\circ}$  de janeiro e, na maioria dos casos, não é uma semana completa.

Os seguintes valores podem ser usados:

- 0 (=usar semanas não quebradas)
- $\cdot$  1 (=usar semanas quebradas)

# **Exemplos:**

<span id="page-1032-1"></span>Set BrokenWeeks=0; //(use unbroken weeks) Set BrokenWeeks=1; //(use broken weeks)

#### DateFormat

O formato definido substitui o formato de data do sistema operacional (configurações regionais).

#### **Sintaxe:**

### **DateFormat**

#### **Exemplos:**

```
Set DateFormat='M/D/YY'; //(US format)
Set DateFormat='DD/MM/YY'; //(UK date format)
Set DateFormat='YYYY-MM-DD'; //(ISO date format)
```
#### <span id="page-1032-2"></span>DayNames

O formato definido substitui a convenção de nomes de dia de semana do sistema operacional (configurações regionais).

#### **Sintaxe:**

**DayNames**

### **Exemplo:**

<span id="page-1032-0"></span>Set DayNames='Mon;Tue;Wed;Thu;Fri;Sat;Sun';

#### DecimalSep

O separador decimal definido substitui o símbolo decimal do sistema operacional (configurações regionais).

#### **Sintaxe:**

**DecimalSep**

# **Exemplos:**

```
Set DecimalSep='.';
```
<span id="page-1033-3"></span>Set DecimalSep=',';

# FirstWeekDay

Este número inteiro define qual dia usar como o primeiro dia da semana.

### **Sintaxe:**

# **FirstWeekDay**

Por padrão, as funções do QlikView usam segunda-feira como o primeiro dia da semana. Os seguintes valores podem ser usados:

- $\bullet$  0 (= segunda-feira)
- $\bullet$  1 (= terça-feira)
- $\bullet$  2 (= quarta-feira)
- $\bullet$  3 (= quinta-feira)
- $\bullet$  4 (= sexta-feira)
- $\bullet$  5 (= sábado)
- $\bullet$  6 (= domingo)

### **Exemplos:**

<span id="page-1033-2"></span>Set FirstWeekDay=6; //(set Sunday as the first day of the week)

# LongDayNames

O formato definido substitui a convenção de nomes longos de dia de semana do sistema operacional (configurações regionais).

### **Sintaxe:**

**LongDayNames**

# **Exemplo:**

<span id="page-1033-1"></span>Set LongDayNames='Monday;Tuesday;Wednesday;Thursday;Friday;Saturday;Sunday';

# LongMonthNames

O formato definido substitui a convenção de nomes longos de mês do sistema operacional (configurações regionais).

#### **Sintaxe:**

**LongMonthNames**

#### **Exemplo:**

Set

<span id="page-1033-0"></span>LongMonthNames='January;February;March;April;May;June;July;August;September;October;November;D ecember';

# MoneyDecimalSep

O separador decimal definido substitui o símbolo decimal de moeda do sistema operacional (configurações regionais).

#### **Sintaxe:**

### **MoneyDecimalSep**

#### **Exemplo:**

<span id="page-1034-0"></span>Set MoneyDecimalSep='.';

# MoneyFormat

O símbolo definido substitui o símbolo de moeda do sistema operacional (configurações regionais).

# **Sintaxe:**

**MoneyFormat**

#### **Exemplo:**

<span id="page-1034-1"></span>Set MoneyFormat='\$ #,##0.00; (\$ #,##0.00)';

# MoneyThousandSep

O separador de milhar definido substitui o símbolo de agrupamento de dígitos para moeda do sistema operacional (configurações regionais).

#### **Sintaxe:**

#### **MoneyThousandSep**

#### **Exemplo:**

<span id="page-1034-2"></span>Set MoneyThousandSep=',';

#### MonthNames

O formato definido substitui a convenção de nomes de mês do sistema operacional (configurações regionais).

### **Sintaxe:**

**MonthNames**

# **Exemplo:**

<span id="page-1034-3"></span>Set MonthNames='Jan;Feb;Mar;Apr;May;Jun;Jul;Aug;Sep;Oct;Nov;Dec';

### ReferenceDay

#### **Sintaxe:**

#### **ReferenceDay**

A configuração define qual dia em janeiro definir como dia de referência para definir a semana 1. Por padrão, as funções do QlikView usam 4 como dia de referência. Isso significa que a semana 1 deve conter 4 de janeiro, ou dito de outra forma, que a semana 1 deve sempre ter pelo menos 4 dias em janeiro.

Os seguintes valores podem ser usados para definir um dia de referência diferente:

- $1 (= 1<sup>o</sup>$  de janeiro)
- $\bullet$  2 (= 2 de janeiro)
- $\bullet$  3 (= 3 de janeiro)
- $\bullet$  4 (= 4 de janeiro)
- $\bullet$  5 (= 5 de janeiro)
- $\bullet$  6 (= 6 de janeiro)
- $\bullet$  7 (= 7 de janeiro)

# **Exemplos:**

<span id="page-1035-3"></span>Set ReferenceDay=3; //(set January 3 as the reference day)

# FirstMonthOfYear

A configuração define quais meses serão usados como o primeiro mês do ano, que pode ser usado para definir os anos fiscais que usam uma compensação mensal, por exemplo, com início em 1º de abril.

As configurações válidas são 1º (de janeiro) a 12 (de dezembro). A configuração padrão é 1.

# **Sintaxe:**

### **FirstMonthOfYear**

#### **Exemplo:**

<span id="page-1035-0"></span>Set FirstMonthOfYear=4; //Sets the year to start in April

# ThousandSep

O separador de milhar definido substitui o símbolo de agrupamento de dígitos do sistema operacional (configurações regionais).

#### **Sintaxe:**

# **ThousandSep**

# **Exemplos:**

```
Set ThousandSep=','; //(for example, seven billion must be specified as: 7,000,000,000)
Set ThousandSep=' ';
```
# TimeFormat

O formato definido substitui o formato de hora do sistema operacional (configurações regionais).

#### **Sintaxe:**

#### **TimeFormat**

# **Exemplo:**

<span id="page-1035-2"></span>Set TimeFormat='hh:mm:ss';

# TimestampFormat

O formato definido substitui os formatos de datas e hora do sistema operacional (configurações regionais).

# **Sintaxe:**

**TimestampFormat**

# **Exemplo:**

```
Set TimestampFormat='M/D/YY hh:mm:ss[.fff]';
```
# Variáveis de sistema

As variáveisde sistema, algumas das quais são definidas pelo sistema, fornecem informações sobre o sistema e sobre o documento QlikView.

# Visão geral das variáveis de sistema

Algumas das funções são descritas adicionalmente após a visão geral. Para essas funções específicas, você pode clicar no nome da função na sintaxe para acessar imediatamente seus detalhes.

# **Include**

A variável **Include/Must\_Include** especifica um arquivo que contém texto, o qual deve ser incluído no script e avaliado como código de script. Você pode armazenar partes do seu código de script em um arquivo de texto separado e reutilizá-lo em vários documentos. Essa é uma variável definida pelo usuário.

**\$[\(Include](#page-1037-0) =**filename**) \$(***Must\_Include***=**filename**)**

# **HidePrefix**

Todos os nomes de campos iniciados com esse caractere de texto serão ocultos, da mesma forma que os campos de sistema. Essa é uma variável definida pelo usuário.

# **[HidePrefix](#page-1037-1)**

# **HideSuffix**

Todos os nomes de campos terminados com esse caractere de texto serão ocultos, da mesma forma que os campos de sistema. Essa é uma variável definida pelo usuário.

# **[HideSuffix](#page-1037-2)**

# **StripComments**

Se essa variável estiver definida como 0, a remoção de comentários /\*..\*/ e // do script será impedida. Se essa variável não for definida, a remoção de comentários será sempre realizada.

# **[StripComments](#page-1038-0)**

# **Verbatim**

Em geral, são removidos automaticamente de todos os valores de campo os espaços em branco (ASCII 32) e tabulações (ASCII 9) à esquerda ou à direita antes de serem carregados no banco de dados do QlikView . Se essa variável for definida como 1, a remoção de espaços em branco e tabulações será suspensa. O espaço fixo (ANSI 160) nunca é removido.

### **[Verbatim](#page-1039-0)**

# **OpenUrlTimeout**

Essa variável define o timeout, em segundos, que o QlikView deve respeitar quando obtiver dados de fontes URL (por exemplo, HTML páginas). Se a informação for omitida, o timeout será de 20 minutos.

#### **[OpenUrlTimeout](#page-1038-1)**

### **CollationLocale**

Especifica qual localidade será usada para a ordem de classificação e correspondência da pesquisa. O valor é o nome de cultura de uma localidade, por exemplo, "en-US".Essa é uma variável definida pelo sistema.

### <span id="page-1037-1"></span>**CollationLocale**

#### HidePrefix

Todos os nomes de campos iniciados com esse caractere de texto serão ocultos, da mesma forma que os campos de sistema. Essa é uma variável definida pelo usuário.

### **Sintaxe:**

**HidePrefix**

#### **Exemplo:**

set HidePrefix='\_' ;

<span id="page-1037-2"></span>Se esse comando for utilizado, os nomes de campo iniciados por um sublinhado não serão mostrados nas listas de nomes de campo quando os campos de sistema estiverem ocultos.

# HideSuffix

Todos os nomes de campos terminados com esse caractere de texto serão ocultos, da mesma forma que os campos de sistema. Essa é uma variável definida pelo usuário.

# **Sintaxe:**

**HideSuffix**

#### **Exemplo:**

set HideSuffix='%';

Se esse comando for utilizado, os nomes de campo terminados em um sinal de porcentagem não serão mostrados nas listas de nomes de campo quando os campos de sistema estiverem ocultos.

# <span id="page-1037-0"></span>Include

A variável **Include/Must\_Include** especifica um arquivo que contém texto, o qual deve ser incluído no script e avaliado como código de script. Você pode armazenar partes do seu código de script em um arquivo de texto separado e reutilizá-lo em vários documentos. Essa é uma variável definida pelo usuário.

#### **Sintaxe:**

```
$(Include=filename)
$(Must_Include=filename)
```
Existem duas versões da variável:

- **· Include** não gera um erro se o arquivo não puder ser encontrado, ele falhará silenciosamente.
- **· Must\_Include** gera um erro se o arquivo não puder ser encontrado.

Se você não especificar um caminho, o nome do arquivo será relativo ao diretório de trabalho do documento QlikView. Você também pode especificar um caminho de arquivo absoluto.

*A construção set Include =filename não é aplicável.*

#### **Exemplos:**

```
$(Include=abc.txt);
$(Must_Include=abc.txt);
```
# **OpenUrlTimeout**

Essa variável define o timeout, em segundos, que o QlikView deve respeitar quando obtiver dados de fontes URL (por exemplo, HTML páginas). Se a informação for omitida, o timeout será de 20 minutos.

#### **Sintaxe:**

**OpenUrlTimeout**

#### **Exemplo:**

<span id="page-1038-0"></span>set OpenUrlTimeout=10;

#### StripComments

Se essa variável estiver definida como 0, a remoção de comentários /\*..\*/ e // do script será impedida. Se essa variável não for definida, a remoção de comentários será sempre realizada.

#### **Sintaxe:**

#### **StripComments**

Alguns drivers de banco de dados usam /\*..\*/ como dicas nos comandos **SELECT**. Nesse caso, os comentários não devem ser retirados antes de enviar o comando **SELECT** para o driver do banco de dados.

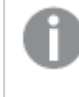

*Recomenda-se que essa variável seja restaurada para 1 imediatamente após o(s) comando(s), onde for necessário.*

#### **Exemplo:**

```
set StripComments=0;
SQL SELECT * /* <optimization directive> */ FROM Table ;
set StripComments=1;
```
# <span id="page-1039-0"></span>Verbatim

Em geral, são removidos automaticamente de todos os valores de campo os espaços em branco (ASCII 32) e tabulações (ASCII 9) à esquerda ou à direita antes de serem carregados no banco de dados do QlikView . Se essa variável for definida como 1, a remoção de espaços em branco e tabulações será suspensa. O espaço fixo (ANSI 160) nunca é removido.

# **Sintaxe:**

**Verbatim**

# **Exemplo:**

set Verbatim = 1;

# Variáveis de valores manipuláveis

Esta seção descreve as variáveis que são usadas para manipular valores NULL e outros.

Visão geral das variáveis de valores manipuláveis

Cada função é descrita adicionalmente após a visão geral. Você também pode clicar no nome da função na sintaxe para acessar imediatamente os detalhes dessa função específica.

# **NullDisplay**

O símbolo definido substituirá todos os valores NULL do ODBC e conectores no nível mais baixo dos dados. Essa é uma variável definida pelo usuário.

#### **[NullDisplay](#page-1039-1)**

# **NullInterpret**

Quando o símbolo definido ocorrer em um arquivo de texto, em um arquivo do Excel ou em um comando inline, ele será interpretado como NULL. Essa é uma variável definida pelo usuário.

# **[NullInterpret](#page-1040-0)**

# **NullValue**

Se a declaração **NullAsValue** for usada, o símbolo definido substituirá todos os valores NULL nos campos especificados como **NullAsValue** com a string especificada.

# **[NullValue](#page-1040-1)**

# **OtherSymbol**

Define um símbolo a ser tratado como "todos os outros valores" antes de um comando **LOAD/SELECT**. Essa é uma variável definida pelo usuário.

# <span id="page-1039-1"></span>**[OtherSymbol](#page-1040-2)**

# NullDisplay

O símbolo definido substituirá todos os valores NULL do ODBC e conectores no nível mais baixo dos dados. Essa é uma variável definida pelo usuário.

### **Sintaxe:**

NullDisplay

# **Exemplo:**

<span id="page-1040-0"></span>set NullDisplay='<NULL>';

# NullInterpret

Quando o símbolo definido ocorrer em um arquivo de texto, em um arquivo do Excel ou em um comando inline, ele será interpretado como NULL. Essa é uma variável definida pelo usuário.

#### **Sintaxe:**

NullInterpret

# **Exemplos:**

```
set NullInterpret=' ';
set NullInterpret =;
```
não retornará valores NULL para células em branco no Excel, mas retornará para um arquivo de texto CSV.

```
set NullInterpret ='';
```
retornará valores NULL para células em branco no Excel.

# <span id="page-1040-1"></span>NullValue

Se a declaração **NullAsValue** for usada, o símbolo definido substituirá todos os valores NULL nos campos especificados como **NullAsValue** com a string especificada.

# **Sintaxe:**

NullValue

# **Exemplo:**

```
NullAsValue Field1, Field2;
set NullValue='<NULL>';
```
# **OtherSymbol**

Define um símbolo a ser tratado como "todos os outros valores" antes de um comando **LOAD/SELECT**. Essa é uma variável definida pelo usuário.

#### **Sintaxe:**

```
OtherSymbol
```
# **Exemplo:**

```
set OtherSymbol='+';
LOAD * inline
[X, Y
a, a
b, b];
```
LOAD \* inline  $\mathsf{rx}$ ,  $\mathsf{z}$ a, a +, c]; O valor de campo Y='b' será agora vinculado a Z='c' por meio do outro símbolo.

# 9.4 Expressões de script

As expressões podem ser usadas nos comandos **LOAD** e **SELECT**. A sintaxe e as funções descritas aqui aplicam-se ao comando **LOAD** e não ao comando **SELECT**, pois o último é interpretado pelo driver ODBC e não pelo QlikView. No entanto, a maioria dos drivers ODBC geralmente é capaz de interpretar várias funções descritas a seguir.

As expressões consistem em funções, campos e operadores, combinados em uma sintaxe.

Todas as expressões em um script do QlikView retornam um número e/ou uma string – o que for adequado. As funções e operadores lógicos retornam 0 False e -1 para True. As conversões de número para caractere e vice-versa estão implícitas. As funções e operadores lógicos interpretam 0 como False e tudo o mais como True.

A sintaxe geral de uma expressão é:

```
expression ::= ( constant | fieldref | operator1 expression | expression operator2 expression
| function | (expression ) )
na qual:
```
**constant** é uma string (um texto, data ou hora) entre aspas simples retas ou um número. Constantes são escritas sem separador de milhar e com um ponto decimal como separador de decimal.

**fieldref** é um nome de campo da tabela carregada.

**operator1** é um operador unário (atuando em uma expressão, a da direita).

**operator2** é um operador binário (atuando em duas expressões, uma de cada lado).

# **function ::= functionname( parameters)**

# **parameters ::= expression { , expression }**

O número e os tipos de parâmetros não são arbitrários. Isso depende da função utilizada.

Expressões e funções podem, dessa forma, ser aninhadas livremente e, desde que a expressão retorne um valor que possa ser interpretado, o QlikView não apresentará mensagens de erro.

# 9.5 Expressões de gráficos

Uma expressão é uma combinação de funções, campos e operadores matemáticos (+ \* / =). As expressões são utilizadas para processar os dados do documento a fim de produzir um resultado que pode ser visualizado em um gráfico. Eles não estão limitados à utilização em medidas. É possível criar gráficos mais dinâmicos e eficientes com expressões para títulos, legendas, notas de rodapé e até mesmo dimensões.

Por exemplo, isso significa que em vez do título de um gráfico ser um texto estático, ele pode ser feito a partir de uma expressão cujo resultado é alterado com base nas seleções feitas.

# Definindo o escopo de agregação

Geralmente, existem dois fatores que juntos determinam quais registros são usados para definir o valor da agregação em uma expressão. Ao trabalhar com gráficos, esses fatores são:

- Valor dimensional (de agregação em um gráfico de expressão)
- Seleções

Juntos, esses fatores definem o escopo da agregação.

# Métodos de agregação

Você pode se deparar com situações em que deseja que o cálculo desconsidere a seleção, a dimensão ou ambas. Nas funções de gráfico, você pode conseguir isso usando o qualificador TOTAL, análise de conjunto ou uma combinação dos dois.

# Qualificador TOTAL

Usar o qualificador total dentro de sua função de agregação desconsidera o valor dimensional. A agregação será realizada em todos os valores de campo possíveis.

O qualificador **TOTAL** pode vir seguido de uma lista de um ou mais nomes de campos dentro de sinais de maior e menor que. Esses nomes de campos devem ser um subconjunto das variáveis de dimensões do gráfico. Nesse caso, o cálculo é feito ignorando-se todas as variáveis de dimensões do gráfico, exceto aquelas listadas, isto é, um valor será retornado para cada combinação de valores de campo nos campos de dimensão listados. Também podem ser incluídos na lista os campos que não forem uma dimensão em um gráfico no momento. Isso pode ser útil para grupos de dimensões em que os campos de dimensões não são fixos. A lista de todas as variáveis do grupo faz com que a função tenha efeito quando o nível hierárquico for alterado.

# Análise de conjunto

Usar a análise de conjunto dentro de sua agregação sobrepõe a seleção. A agregação será realizada em todos os valores divididos através das dimensões.

# Qualificador TOTAL e análise de conjunto

Usar o qualificador **TOTAL** e a análise de conjunto dentro de sua agregação sobrepõe a seleção e desconsidera as dimensões.

# ALL Qualificador

Usar o qualificador **ALL** dentro de sua agregação desconsidera a seleção e as dimensões. O equivalente pode ser obtido com o comando de análise de conjunto {1} e com o qualificador **TOTAL** :

=sum(All Sales)

=sum({1} Total Sales)

# Exemplos

# **Exemplo: qualificador TOTAL**

O exemplo a seguir mostra como TOTAL pode ser utilizado para calcular uma ação relativa. Supondo-se que Q2 foi selecionado, usar TOTAL calcula a soma de todos os valores desconsiderando as dimensões.

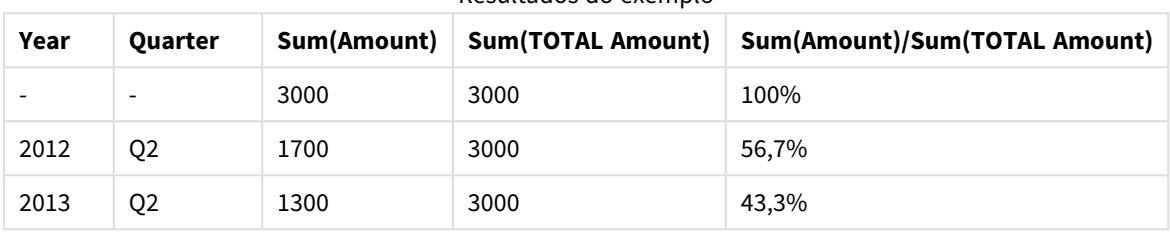

Resultados do exemplo

# **Exemplo: Análise de conjunto**

O exemplo a seguir mostra como a análise de conjunto pode ser usada para fazer uma comparação entre os conjuntos de dados antes de fazer qualquer seleção. Supondo-se que Q2 foi selecionado, usar a análise de conjunto com a definição do conjunto {1} calcula a soma de todos os valores desconsiderando as seleções, mas dividindo pelas dimensões.

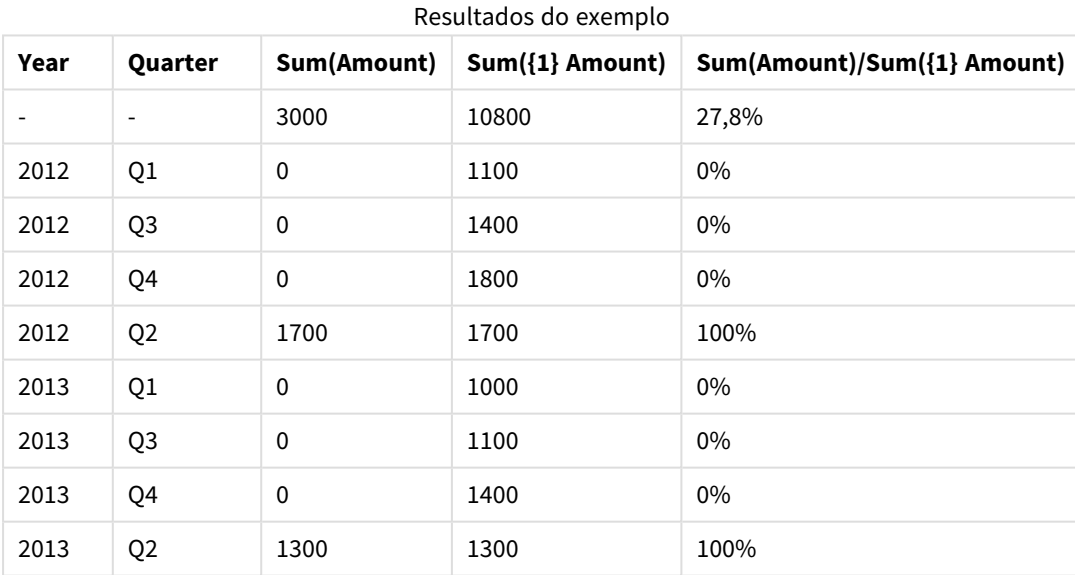

# **Exemplo: qualificador TOTAL e análise de conjunto**

O exemplo a seguir mostra como a análise de conjunto e o qualificador TOTAL podem ser combinados para fazer uma comparação entre os conjuntos de dados antes de fazer qualquer seleção em todas as dimensões. Supondo-se que Q2 foi selecionado, usar a análise de conjunto com a definição do conjunto {1] e o qualificador TOTAL calcula a soma de todos os valores desconsiderando as seleções e desconsiderando as dimensões.
| Year | <b>Quarter</b>           | <b>Sum</b><br>(Amount) | $Sum({1} 1) 10TAL$<br>Amount) | Sum(Amount)/Sum({1} TOTAL<br>Amount) |
|------|--------------------------|------------------------|-------------------------------|--------------------------------------|
|      | $\overline{\phantom{0}}$ | 3000                   | 10800                         | 27,8%                                |
| 2012 | Q <sub>2</sub>           | 1700                   | 10800                         | 15,7%                                |
| 2013 | Q <sub>2</sub>           | 1300                   | 10800                         | 12%                                  |

Resultados do exemplo

#### **Dados usados nos exemplos:**

AggregationScope: LOAD \* inline [ Year Quarter Amount 2012 Q1 1100 2012 Q2 1700 2012 Q3 1400 2012 Q4 1800 2013 Q1 1000 2013 Q2 1300 2013 Q3 1100 2013 Q4 1400] (delimiter is ' ');

# Funções de agregação do campo de entrada especiais

Cada função é descrita adicionalmente após a visão geral. Você também pode clicar no nome da função na sintaxe para acessar imediatamente os detalhes dessa função específica.

As seguintes funções de agregação podem ser usadas com campos de entrada.

#### **inputavg**

**inputavg()** retorna a média agregada de **inputfield** iterada sobre uma ou mais dimensões do gráfico. **inputfield** deve ser o nome de um campo declarado corretamente como um campo de entrada no script.

*[inputavg](#page-1044-0) (page 1045)* **(**[**inputfield [, distribution\_mode][set\_expression])**

#### **inputsum**

**inputsum()** retorna a soma agregada de **inputfield** iterada sobre uma ou mais dimensões do gráfico. **inputfield** deve ser o nome de um campo declarado corretamente como um campo de entrada no script.

<span id="page-1044-0"></span>*[inputsum](#page-1045-0) (page 1046)* **([inputfield [, distribution\_mode][set\_expression])**

#### inputavg

**inputavg()** retorna a média agregada de **inputfield** iterada sobre uma ou mais dimensões do gráfico. **inputfield** deve ser o nome de um campo declarado corretamente como um campo de entrada no script.

#### **Sintaxe:**

**inputavg(inputfield [, distribution\_mode][set\_expression])**

Quando essa função de agregação for usada como expressão em um gráfico, será possível editar o valor agregado de forma interativa. Ao passar o mouse sobre uma célula de expressão, você verá um ícone de entrada. Clique no ícone para definir a célula no modo de edição de entrada. É possível usar as teclas de seta para cima/para baixo para percorrer as células no modo de edição de entrada. A alteração na soma agregada será distribuída para os valores de campo subjacentes usando o **distribution\_mode** escolhido. Todo o documento QlikView será recalculado automaticamente sempre que forem inseridos novos valores.

O parâmetro **distribution\_mode** pode ter os seguintes valores:

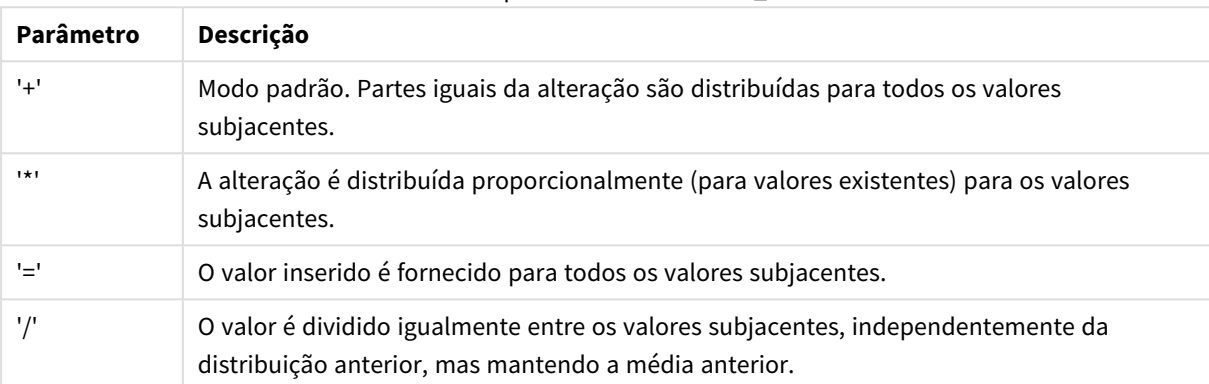

Valores do parâmetro distribution\_mode

Os valores **distribution\_mode** da tabela anterior podem ser corrigidos com os seguintes modificadores:

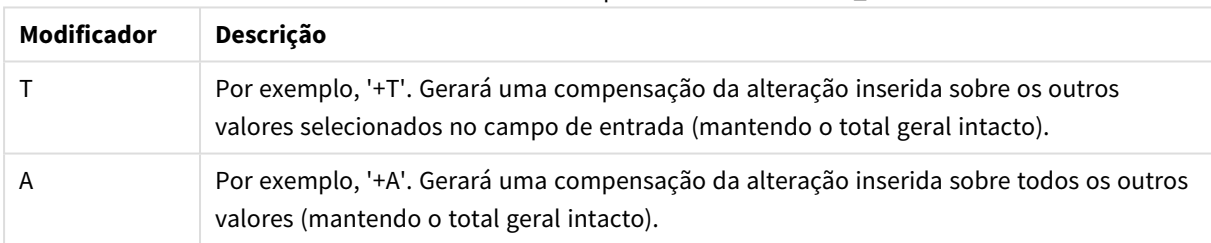

#### Modificadores de valores do parâmetro distribution\_mode

#### **Exemplos:**

inputavg (Budget ) inputavg (Budget, '+' ) inputavg (Budget, '\*' ) inputavg (Budget, '=' ) inputavg (Budget, '/' ) inputavg (Budget, '+T' ) inputavg (Budget, '+A' )

#### <span id="page-1045-0"></span>inputsum

**inputsum()** retorna a soma agregada de **inputfield** iterada sobre uma ou mais dimensões do gráfico. **inputfield** deve ser o nome de um campo declarado corretamente como um campo de entrada no script.

#### **Sintaxe:**

**inputsum(inputfield [, distribution\_mode][set\_expression])**

Quando essa função de agregação for usada como expressão em um gráfico, será possível editar a soma agregada de forma interativa. Ao passar o mouse sobre uma célula de expressão, você verá um ícone de entrada. Clique no ícone para definir a célula no modo de edição de entrada. É possível usar as teclas de seta para cima/para baixo para percorrer as células no modo de edição de entrada. A alteração na soma agregada será distribuída para os valores de campo subjacentes usando o **distribution\_mode** escolhido. Todo o documento QlikView será recalculado automaticamente sempre que forem inseridos novos valores.

O parâmetro **distribution\_mode** pode ter os seguintes valores:

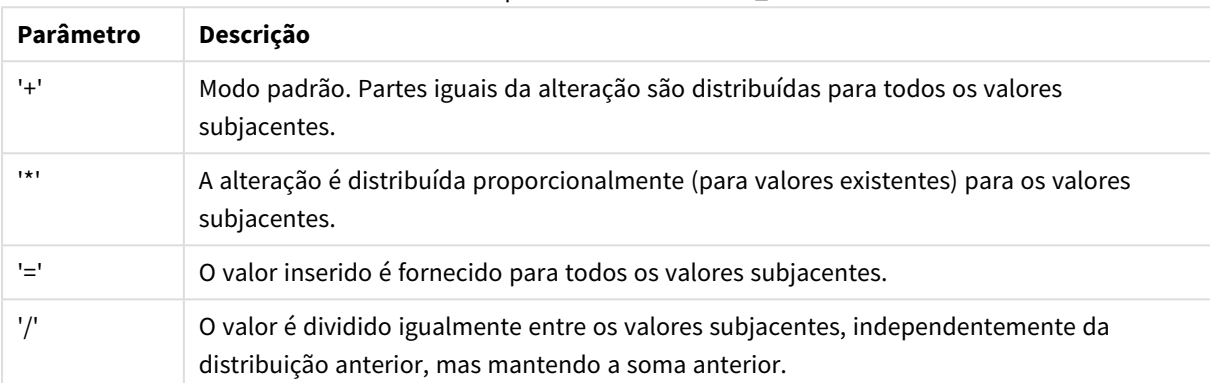

Valores do parâmetro distribution\_mode

Os valores **distribution\_mode** da tabela anterior podem ser corrigidos com os seguintes modificadores:

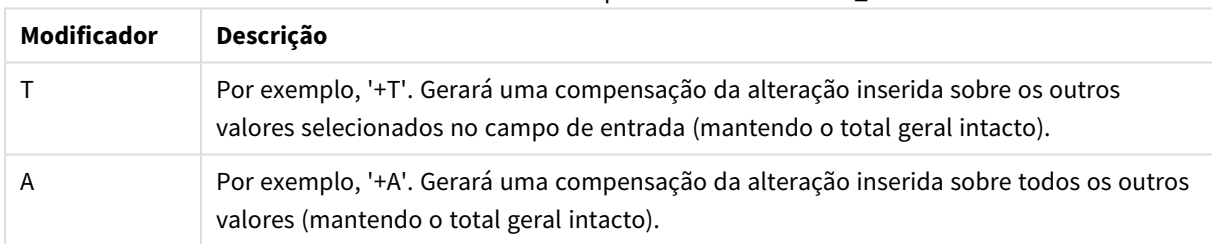

#### Modificadores de valores do parâmetro distribution\_mode

#### **Exemplos:**

inputsum (Budget ) inputsum (Budget, '+' ) inputsum (Budget, '\*' ) inputsum (Budget, '=' ) inputsum (Budget, '/' ) inputsum (Budget, '+T' ) inputsum (Budget, '+A' )

# <span id="page-1046-0"></span>Análise de conjunto e expressões de conjunto

A análise de conjunto oferece um meio de definir um conjunto (ou grupo) de valores de dados que está diferente do conjunto normal definido pelas seleções atuais.

Geralmente, quando você faz uma seleção, funções de agregação, como **Sum**,**Max**,**Min**,**Avg** e **Count** agregam sobre as seleções que você fez: as seleções atuais. Suas seleções automaticamente definem o conjunto de dados para agregar por cima. Com a análise de conjunto você pode definir um grupo que é independente das seleções atuais. Isso pode ser útil se você quer mostrar um valor particular, por exemplo, participação de mercado de um produto em todas as regiões, independentemente das seleções atuais.

Análise de conjunto também é útil quando se faz diferentes tipos de comparação, como produtos mais vendidos comparados com os produtos menos vendidos, ou esse ano comparado ao ano passado.

Imagine um exemplo no qual você começa a trabalhar em um documento selecionando o ano de 2010 em uma lista. Então, as agregações são baseadas nessa seleção, e os gráficos mostram apenas valores para aquele ano. Quando você faz novas seleções, os gráficos são atualizados de acordo. As agregações são feitas sobre o conjunto de registros possíveis definido pela seleção atual. Com a análise de conjunto, você pode definir um conjunto que é de seu interesse e não depende dessas seleções.

# Criando expressões de conjunto

Antes de olhar para partes diferentes de um exemplo da análise de conjunto, há uma distinção que deve ser feita entre uma expressão de conjunto e análise de conjunto:

A definição de um conjunto de valores de campo é chamada de definição de uma expressão de conjunto; enquanto que o uso de expressões de conjunto para analisar os dados é chamado de análise de conjunto. Consequentemente, o resto dessa seção foca na expressão de conjunto e seus componentes.

Eis um exemplo de análise de conjunto: sum( {\$<Year={2009}>} Sales ), em que {\$<Year={2009}>} é uma expressão de conjunto.

Expressões de conjunto podem ser usadas dentro e fora de funções de agregação e são colocadas entre chaves.

#### **Exemplo: Expressão de conjunto interno**

Sum( {\$<Year={2021}>} Sales )

#### **Exemplo: Expressão de conjunto externo**

{<Year={2021}>} Sum(Sales) / Count(distinct Customer) Para obter mais informações sobre expressões de conjunto internas e externas, consulte *Expressões de conjunto internas e externas*.

Uma expressão de conjunto consiste em uma combinação das seguintes partes:

- **· Identificadores**. Um ou mais identificadores definem a relação entre a expressão de conjunto e o que está sendo avaliado no resto da expressão. Uma expressão de conjunto consiste de um identificador único, como o sinal de dolar, {\$}, que significa todos os registros na seleção atual.
- <sup>l</sup> **Operadores**. Se há mais do que um identificador, um operador ou operadores são usados para refinar o conjunto de dados especificando como os conjuntos de dados representados pelos identificadores são combinados para criar um subconjunto ou superconjunto, por exemplo.

<sup>l</sup> **Modificadores**. Um modificador ou modificadores podem ser adicionados à expressão do conjunto para mudar a seleção. Um modificador pode ser usado sozinho ou para modificar um identificador para filtrar o conjunto de dados.

*Expressões de conjunto podem ser usadas apenas em expressões de gráficos, não em expressões de script.*

Identificadores, operadores e modificadores são descritos em mais detalhes dentro das subseções seguintes.

#### Identificadores

Identificadores definem a relação entre a expressão de conjunto e os valores do campo ou expressão que está sendo avaliada.

Em nosso exemplo sum( {\$<Year={2009}>} Sales ), o identificador é o sinal de dolar, \$, e significa que o conjunto de registros a serem avaliados consistem de todos os registros da seleção atual. Esse conjunto é então filtrado ainda mais pela parte modificadora da expressão de conjunto. Em uma expressão de conjunto mais complexa, dois identificadores podem ser combinados usando um operador.

Essa tabela mostra alguns identificadores comuns.

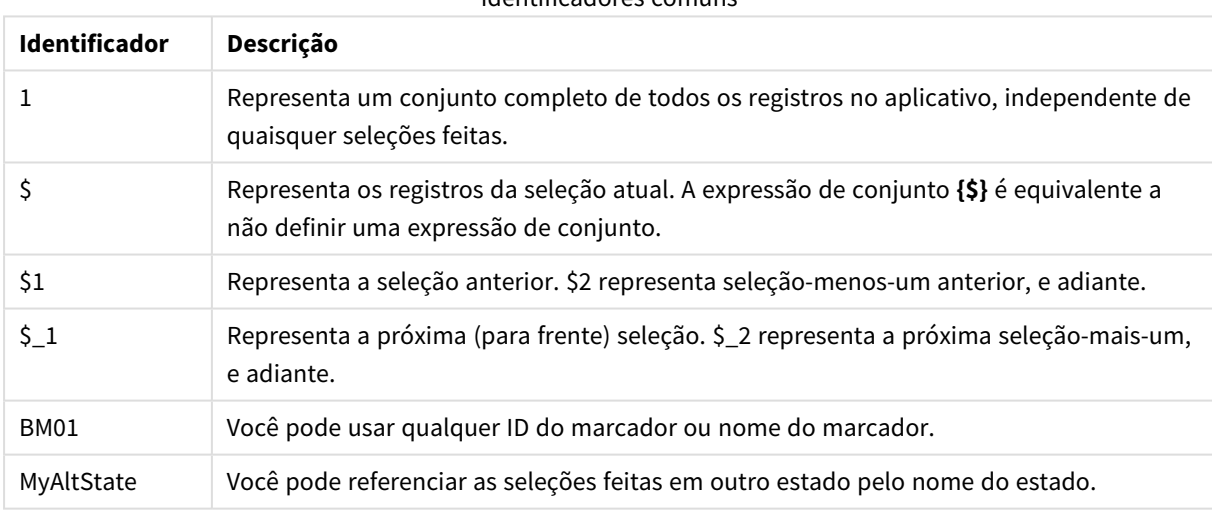

# Identificadores comuns

#### **Exemplos:**

#### Exemplos e resultados

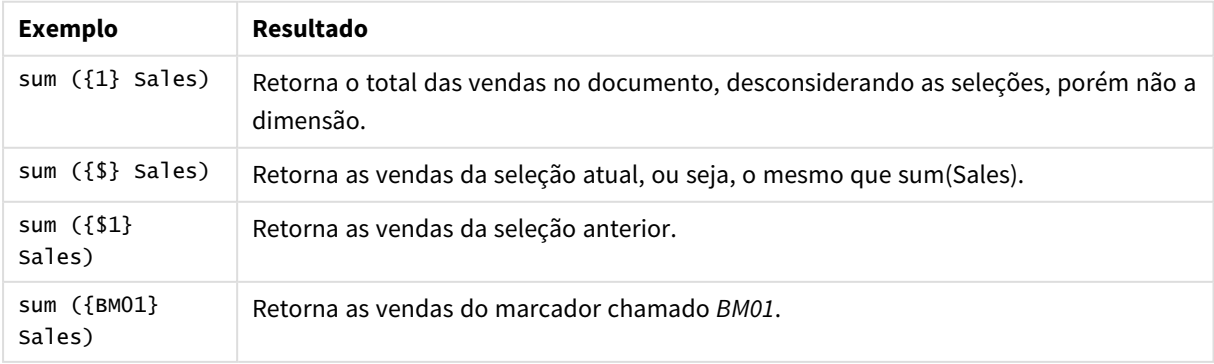

# Operadores

Os operadores são usados para incluir, excluir ou cruzar conjuntos de dados inteiros ou em partes. Todos os operadores usam conjuntos como operandos e retornam um conjunto como resultado.

Essa tabela mostra operadores que podem ser usados nas expressões de conjunto.

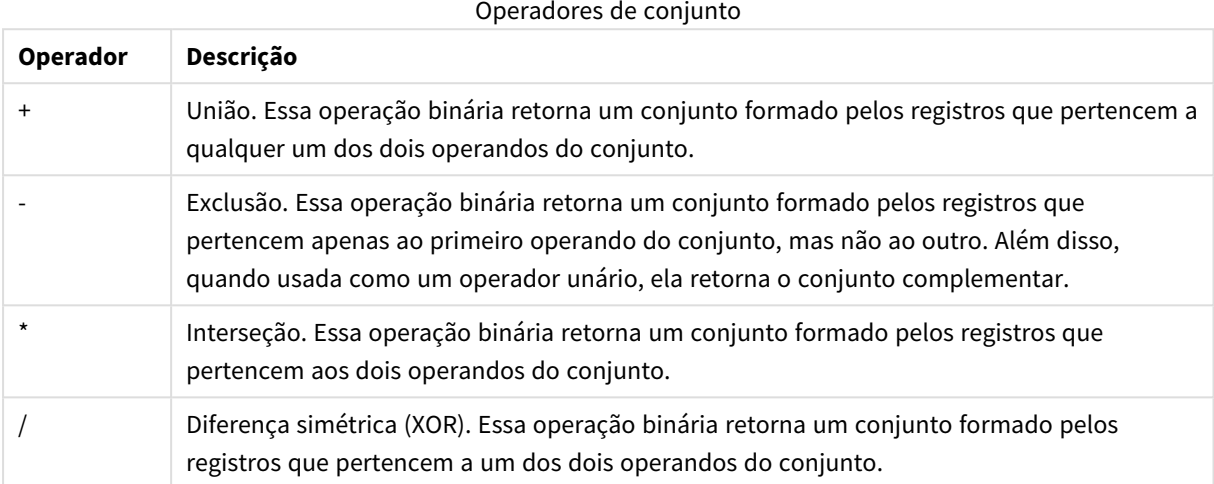

#### **Exemplos:**

#### Exemplos e resultados

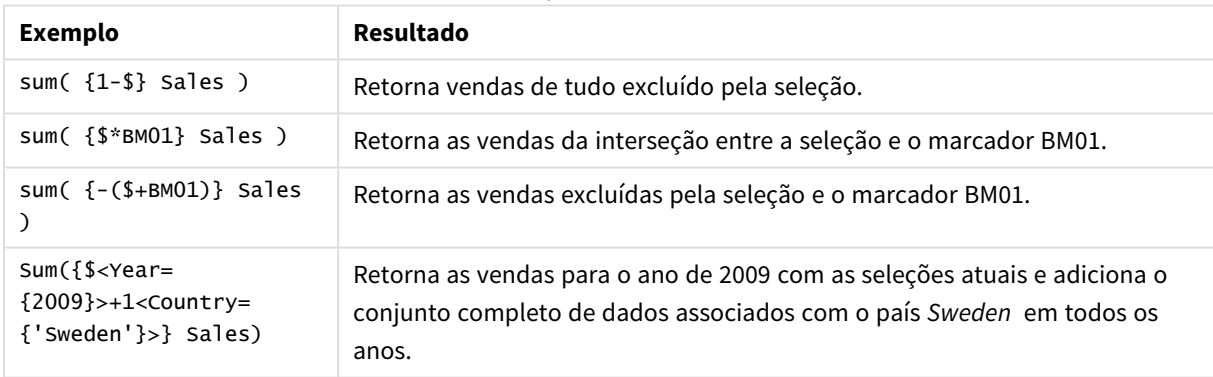

#### Modificadores

Os modificadores são usados para fazer adições ou mudanças à uma seleção. Essas modificações podem ser escritas na expressão de conjunto. Um modificador consiste em um ou em vários nomes de campo, cada um seguido de uma ou várias seleções que devem ser feitas no campo. Modificadores começam e terminam com chevrons (sinal de maior/menor), <>.

Um modificador de conjunto se aplica à seleção do identificador de conjunto anterior. Caso nenhum identificador de conjunto seja informado como referência, o estado de seleção atual estará implícito.

#### **Exemplos:**

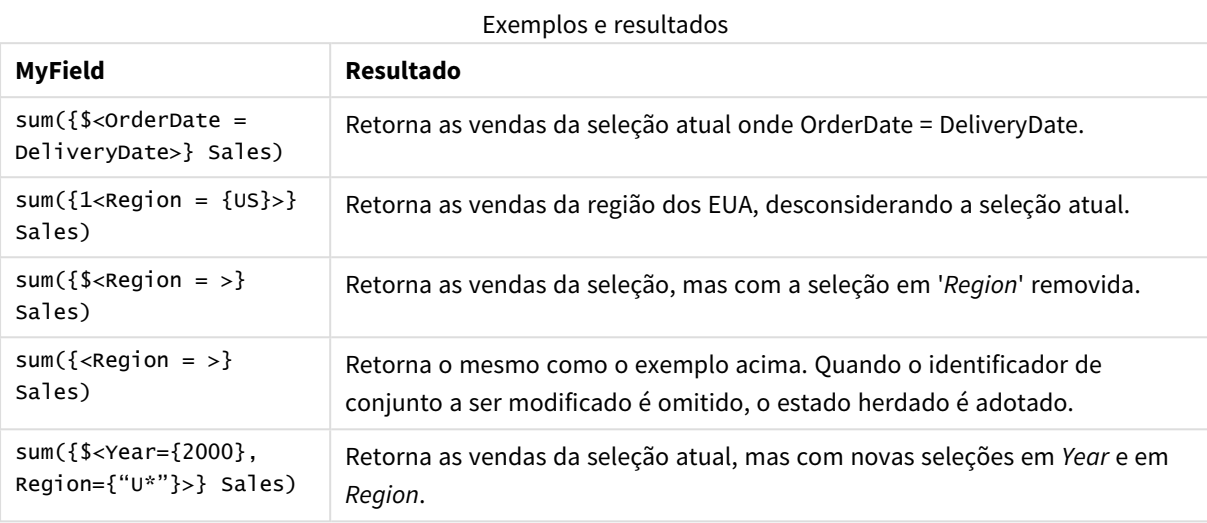

# Sintaxe para conjuntos

A sintaxe completa (sem incluir o uso opcional dos parênteses padrão para definir a precedência) é descrita usando o Formalismo Backus-Naur:

```
set expression ::= { set entity { set operator set entity } }
set entity ::= set identifier [ set modifier ]
set identifier ::= 1 + $ | $N | $N | bookmark id | bookmark name
set operator ::= + | - | * | /set modifier ::= < field selection {, field selection } >
field selection ::= field name [ = | += | -= | *= | /= ] element set
expression
element set expression ::= element_set { set_operator element_set }
element set ::= [ field name ] | { element list } | element function
element list ::= element { , element }
element function ::= (P | E) ( [ set expression ] [ field name ] )
element ::= field value | " search mask "
```
# Modificadores de conjunto

Um conjunto pode ser modificado por uma seleção adicional ou alterada. Uma modificação como essa pode ser escrita na expressão do conjunto.

O modificador é composto por um dos diversos nomes de campo, cada um seguido de uma seleção que deve ser feita no campo e estar entre < e >. Por exemplo: < Year = {2007, +2008}, Region={US}>. Os nomes e os valores de campo, normalmente, podem estar entre aspas, por exemplo<[Sales Region]={'West coast', 'South America'}>.

Um modificador de conjunto se aplica à seleção do identificador de conjunto anterior. Caso nenhum identificador de conjunto seja informado como referência, o estado de seleção atual estará implícito.

Existem várias formas de definir a seleção, conforme descrito a seguir.

### Baseado em outro campo

Um caso simples é uma seleção baseada nos valores selecionados de outro campo, por exemplo <orderpate = DeliveryDate>. Esse modificador usará os valores selecionados de **DeliveryDate** e os aplicará como uma seleção em **OrderDate**. Se houver muitos valores diferentes – mais de duzentos – essa operação ocupará muito a CPU e deve ser evitada.

#### Baseado em conjuntos de elementos

O exemplo mais comum de uma expressão de conjunto é aquele que se baseia em uma lista de valores de campo entre chaves. Os valores são separados por vírgulas, por exemplo <Year = {2007, 2008}>. As chaves definem um conjunto de elementos, em que os elementos podem ser valores de campo explícitos ou pesquisas de valores de campo.

A menos que os valores listados contenham espaços em branco ou caracteres especiais, as aspas não são necessárias. Os valores listados serão simplesmente combinados com os valores de campo. Essa comparação não diferencia maiúsculas de minúsculas.

Se os valores listados contiverem espaços em branco ou caracteres especiais, ou se você quiser usar curingas, será necessário incluir os valores entre aspas. Aspas simples deverão ser usadas se os valores listados forem valores de campo explícitos. Em seguida, serão feitas correspondências sensíveis a maiúsculas e minúsculas entre os valores listados e os valores de campo individuais.

Aspas duplas devem ser usadas para pesquisas, ou seja, sequências de caracteres que contêm curingas ou que começam com um operador relacional ou um sinal de igual. Por exemplo, <Ingredient = {"\*Garlic\*"}> selecionará todos os ingredientes que contêm a sequência de caracteres 'Garlic'. Aspas duplas podem ser substituídas por colchetes, por exemplo, <Ingredient = {[\*Garlic\*]}>. Aspas duplas também podem ser substituídas por acentos graves, por exemplo, <Ingredient = { `\*Garlic\* `}>. Pesquisas não são sensíveis a maiúsculas e minúsculas.

*Em versões anteriores do QlikView, não havia distinção entre aspas simples e aspas duplas, e todas as sequências de caracteres entre aspas eram tratadas como pesquisas. Para manter a compatibilidade com versões anteriores, os documentos criados com versões anteriores do QlikView continuarão a funcionar como nas versões anteriores. Os documentos criados com o QlikView de novembro de 2017 ou versão posterior respeitarão a diferença entre os dois tipos de aspas.*

# Exclusão forçada

Por fim, para os campos no modo AND, também há a possibilidade de uma exclusão forçada. Se quiser forçar a exclusão de valores de campo específicos, você precisará usar "~" antes do nome do campo.

#### **Exemplos e resultados:**

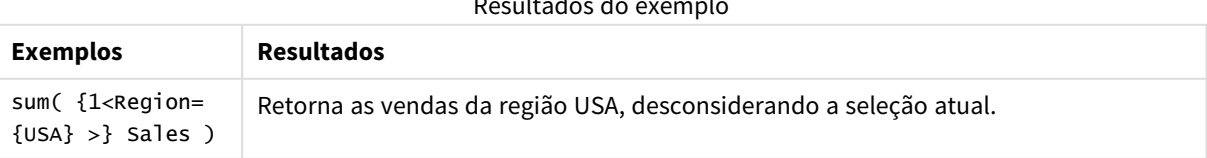

Resultados do exemplo

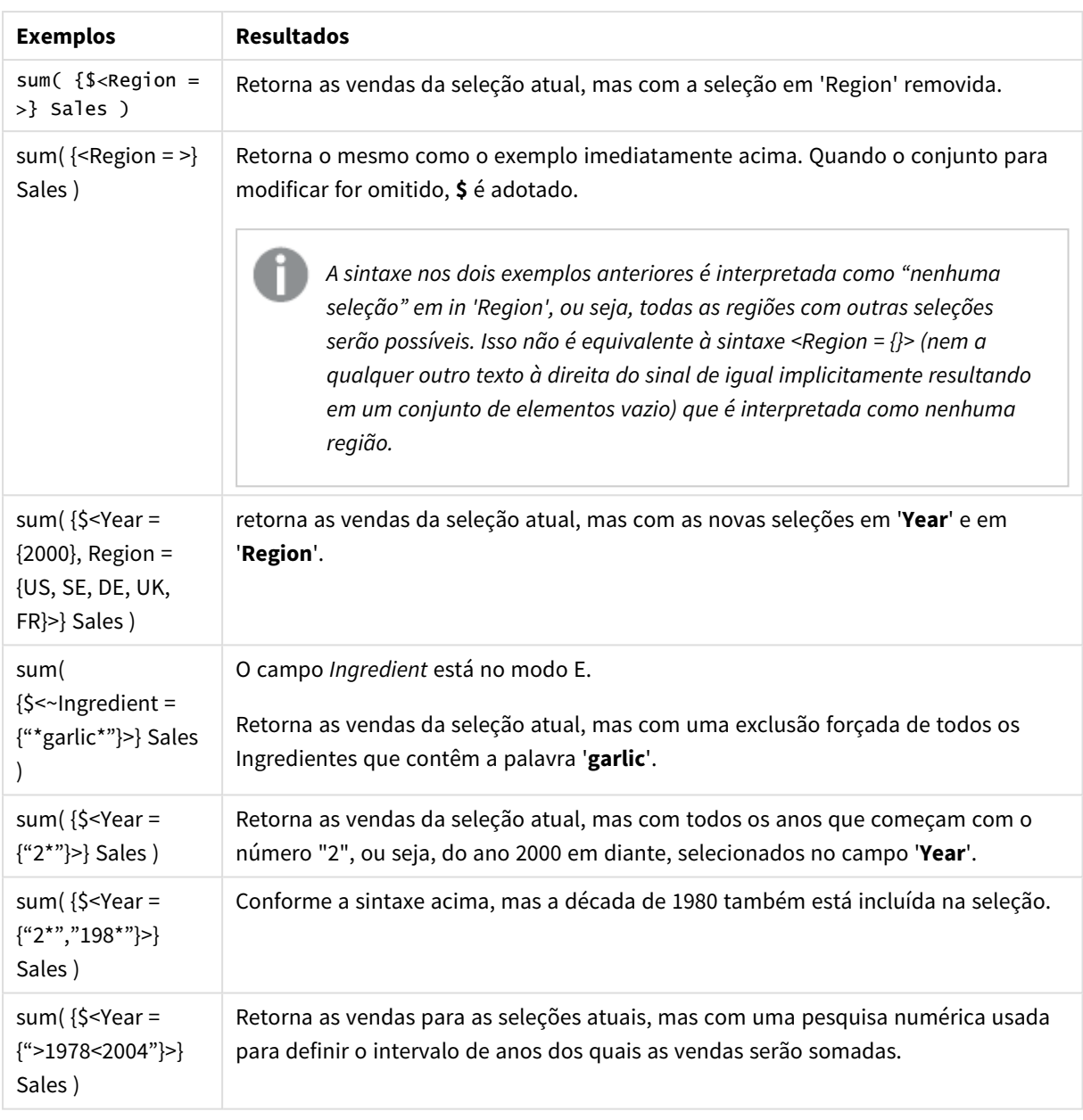

*Se quiser forçar a exclusão de valores de campos específicos em objetos, como objetos de texto, você terá que modificar a sintaxe do script. Por exemplo, se o comando do script for o seguinte:*

```
=count({<ANDActor=>}DISTINCT Title)
```
*Modifique-o desta forma:*

=count({<~ANDActor=, ANDActor=>} DISTINCT Title)

# Modificadores de conjunto com operadores de conjunto

A seleção dentro de um campo pode ser definida usando-se os operadores de conjunto trabalhando em conjuntos de elementos diferentes. Por exemplo, o modificador **<Year = {"20\*", 1997} - {2000}>** selecionará todos os anos iniciados por "20", além de "1997", exceto "2000".

#### **Exemplos e resultados:**

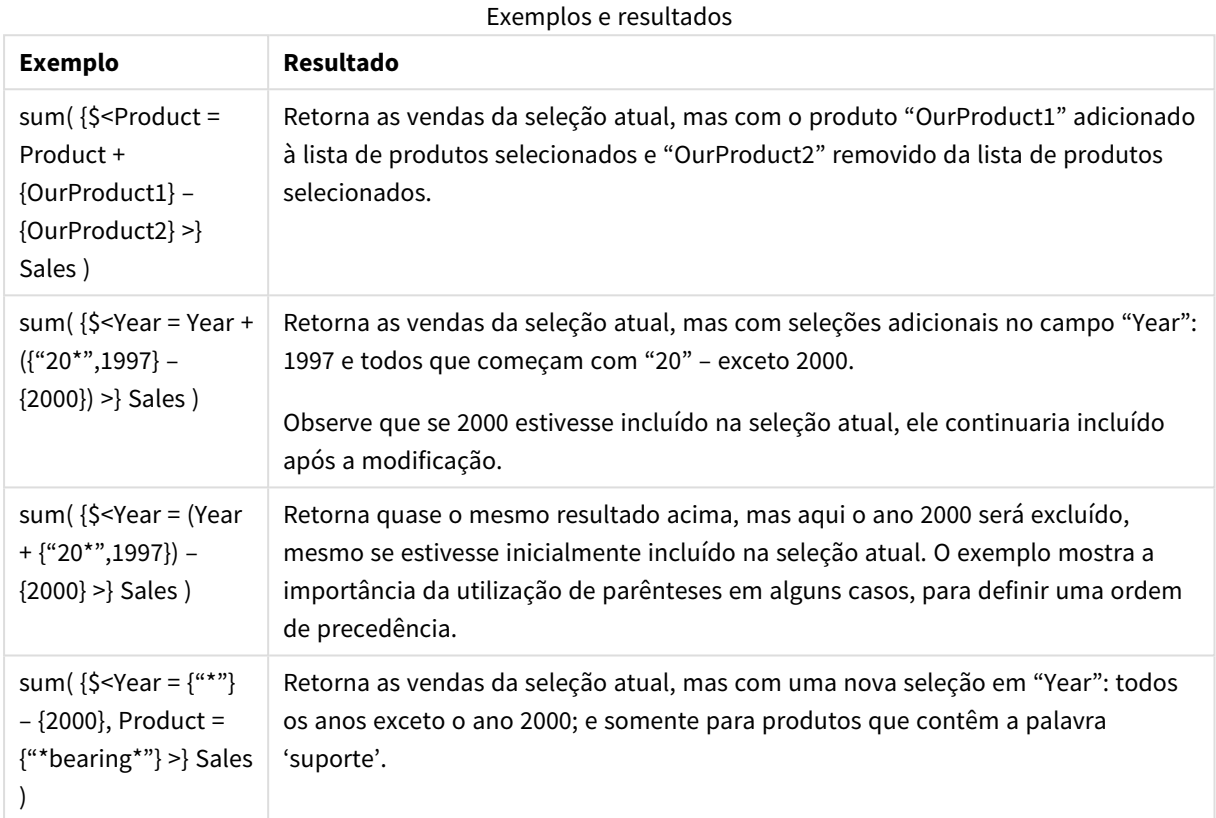

# Modificadores de conjunto usando atribuições com operadores de conjunto implícitos

Essa notação define novas seleções, desconsiderando a seleção atual no campo. No entanto, se desejar basear a sua seleção atual no campo e adicionar valores de campo, você pode, por exemplo, definir um modificador <Year = Year + {2007, 2008}>. Uma forma mais curta e equivalente de escrever isso é <Year += {2007, 2008}>, ou seja, o operador de atribuição define implicitamente uma união. Além disso, interseções, exclusões e diferenças simétricas implícitas podem ser definidas com "\*=", "–=" e "/=".

#### **Exemplos:**

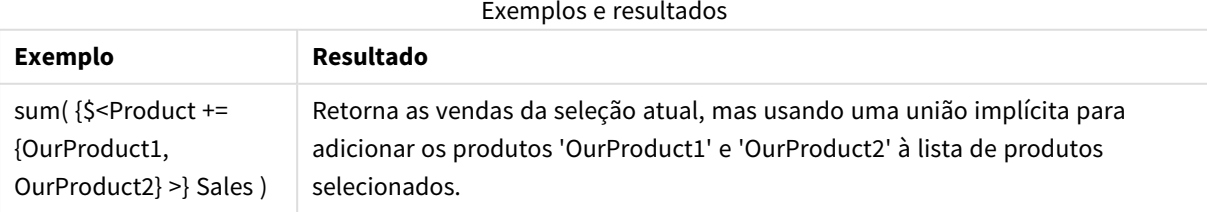

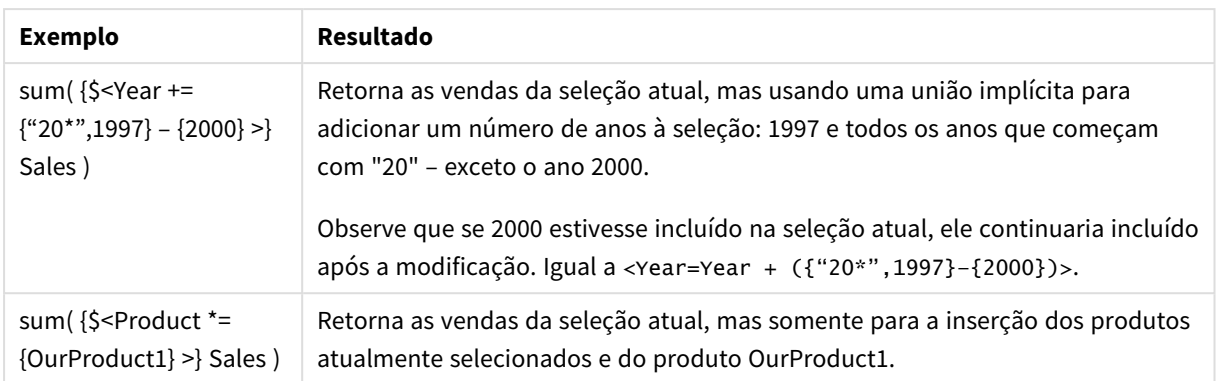

# Modificadores de conjunto com pesquisas avançadas

As pesquisas avançadas que usam caracteres curingas e agregações podem ser usadas para definição de conjuntos.

#### **Exemplos:**

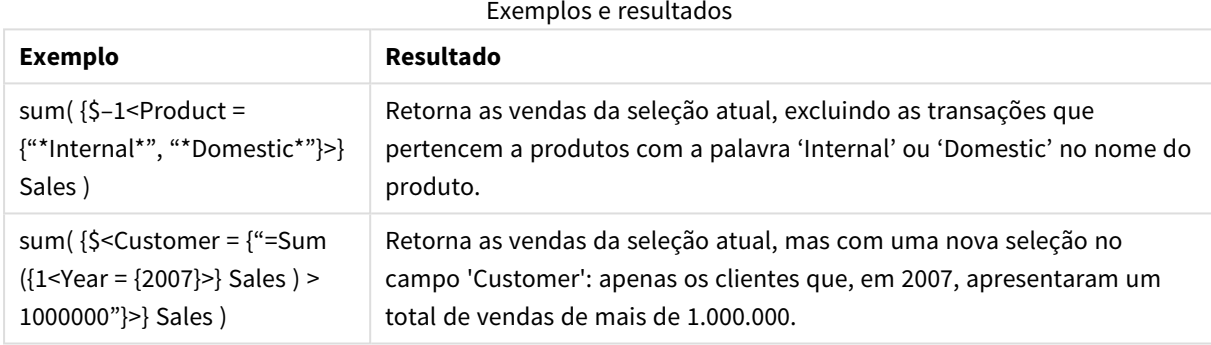

# Modificadores de conjunto com expansões de sinal de dólar

As variáveis e outras expansões do sinal de dólar podem ser usadas nas expressões de conjunto.

#### **Exemplos:**

#### Exemplos e resultados

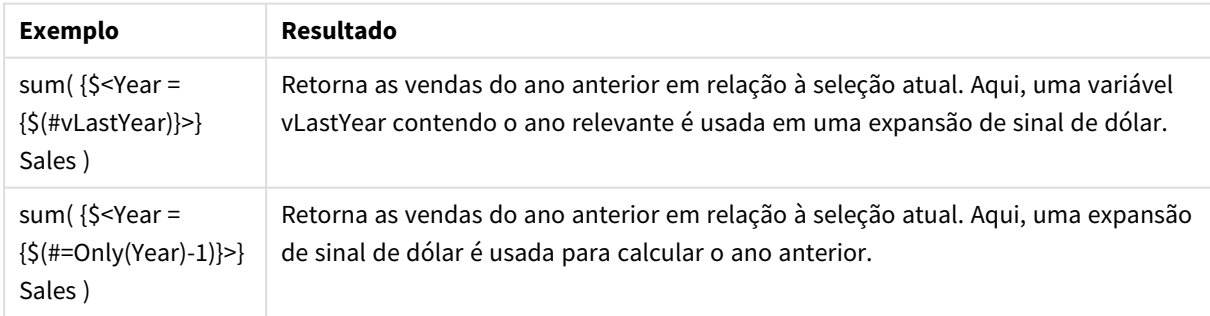

# Modificadores de conjunto com definições de valor de campo implícitas

A seguir, é descrito como definir um conjunto de valores de campo usando uma definição de conjunto aninhado.

Nesses casos, devem ser usadas as funções de elemento P() e E() representando o conjunto de elementos de valores possíveis e os valores excluídos de um campo, respectivamente. Dentro dos parênteses, é possível especificar uma expressão de conjunto e um campo, por exemplo P({1} Customer). Essas funções não podem ser usadas em outras expressões:

#### **Exemplos:**

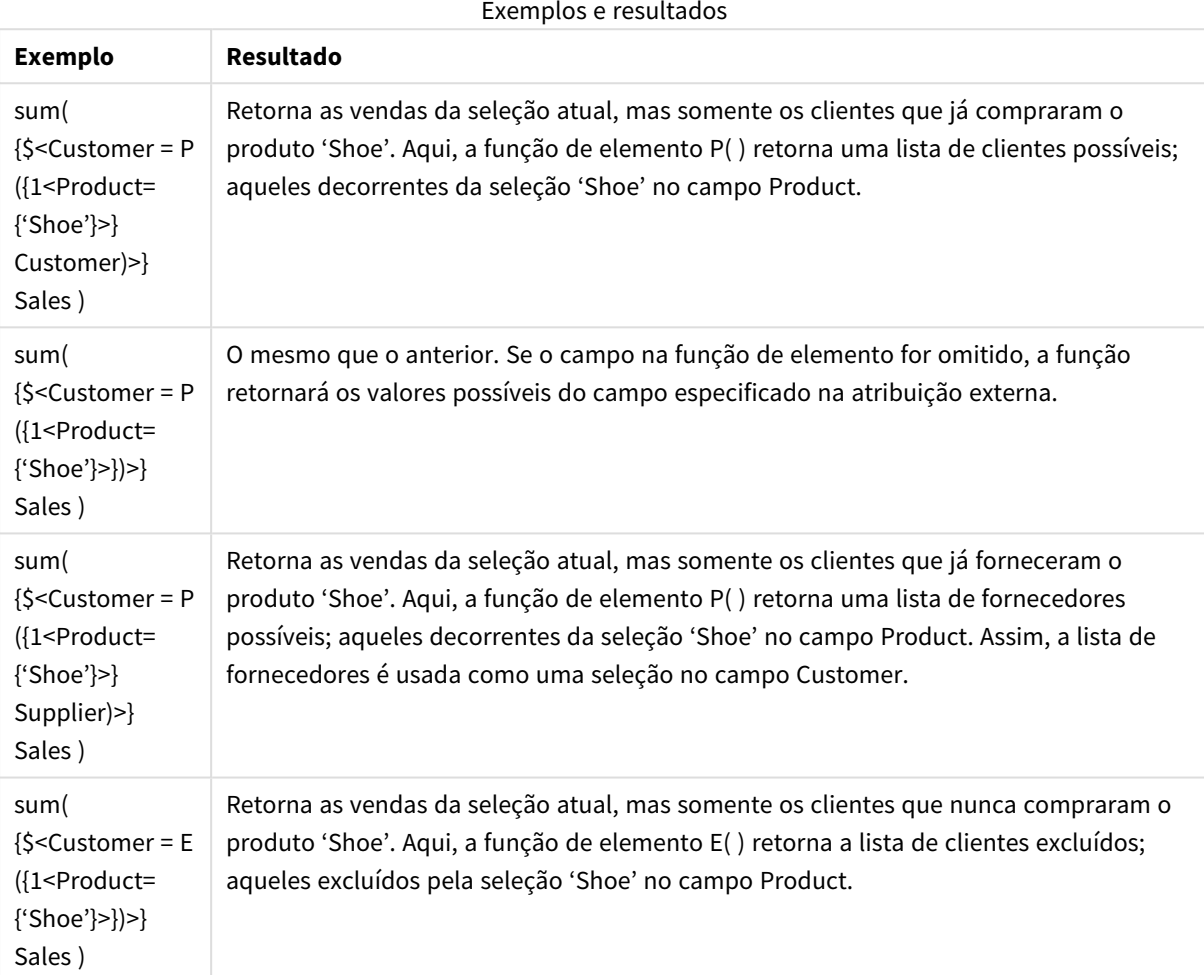

# Expressões de conjunto interno e externo

Expressões de conjunto podem ser usadas dentro e fora das funções de agregação e são colocadas entre colchetes.

Quando você usa uma expressão de conjunto dentro de uma função de agregação, ela pode ter a seguinte aparência:

#### **Exemplo: Expressão de conjunto interna**

```
Sum( {$<Year={2021}>} Sales )
```
Use uma expressão de conjunto fora da função de agregação se você tiver expressões com várias agregações e quiser evitar escrever a mesma expressão de conjunto em cada função de agregação.

Se você usar uma expressão de conjunto externa, ela deverá ser colocada no início do escopo.

#### **Exemplo: Expressão de conjunto externa**

{<Year={2021}>} Sum(Sales) / Count(distinct Customer) Se você usar uma expressão de conjunto fora da função de agregação, também poderá aplicá-la em medidas mestre existentes.

#### **Exemplo: Expressão de conjunto externa aplicada à medida mestre**

#### {<Year={2021}>} [Master Measure]

Uma expressão de conjunto usada fora das funções de agregação afeta toda a expressão, a menos que esteja entre colchetes, que então definem o escopo. No exemplo de escopo léxico abaixo, a expressão de conjunto apenas é aplicada à agregação dentro dos colchetes.

#### **Exemplo: Definição do escopo lexical**

```
( {<Year={2021}>} Sum(Amount) / Count(distinct Customer) ) – Avg(CustomerSales)
```
#### Regras

### Escopo lexical

A expressão de conjunto afeta a expressão inteira, a menos que esteja entre colchetes. Nesse caso, os colchetes definem o escopo lexical.

# Posição

A expressão de conjunto deve ser colocada no início do escopo lexical.

# Contexto

O contexto é a seleção que é relevante para a expressão. Tradicionalmente, o contexto sempre foi o estado padrão da seleção atual. Porém, se um objeto estiver definido em um estado alternativo, o contexto será o estado alternativo da seleção atual.

Você também pode definir um contexto na forma de uma expressão de conjunto externa.

# Herança

Expressões de conjunto internas têm precedência sobre expressões de conjunto externas. Se a expressão de conjunto interna contiver um identificador de conjunto, ela substituirá o contexto. Caso contrário, o contexto e a expressão de conjunto serão mesclados.

- {\$<setExpression>}: substitui a expressão de conjunto externa
- {<setExpression>}: é mesclado com a expressão de conjunto externa

# Atribuição de conjunto de elementos

A atribuição de conjunto de elementos determina como as duas seleções são mescladas. Se um sinal de igual normal for usado, a seleção na expressão do conjunto interno terá precedência. Caso contrário, o operador de conjunto implícito será usado.

- <sup>l</sup> {<Field={value}>}: essa seleção interna substitui qualquer seleção externa em "Field".
- <sup>l</sup> {<Field+={value}>}: essa seleção interna é mesclada com a seleção externa em "Field", usando o operador de união.
- <sup>l</sup> {<Field\*={value}>}: essa seleção interna é mesclada com a seleção externa em "Field", usando o operador de interseção.

# Herança em várias etapas

A herança pode ocorrer em várias etapas. Exemplos:

- $\cdot$  Seleção atual  $\rightarrow$  Sum(Amount) A função de agregação usará o contexto, que aqui é a seleção atual.
- Seleção atual →  ${ <}$ Set1>} Sum(Amount) Set1 herdará da seleção atual, e o resultado será o contexto da função de agregação.
- Seleção atual → {<set1>} ({<set2>} Sum(Amount)) Set2 herdará de Set1, que, por sua vez, herdará da seleção atual, e o resultado será o contexto da função de agregação.

# A função Aggr()

A função Aggr() cria uma agregação aninhada que tem duas agregações independentes. No exemplo abaixo, um Count() é calculado para cada valor de Dim, e a matriz resultante é agregada usando a função Sum().

#### **Exemplo:**

```
Sum(Aggr(Count(X),Dim))
```
Count() é a agregação interna e Sum() é a agregação externa.

- A agregação interna não herda nenhum contexto da agregação externa.
- <sup>l</sup> A agregação interna herda o contexto da função Aggr(), que pode conter uma expressão de conjunto.
- <sup>l</sup> Tanto a função Aggr() quanto a função de agregação externa herdam o contexto de uma expressão de conjunto externa.

# Expressão de gráfico e sintaxe de agregação

A sintaxe utilizada para expressões e agregações de gráficos (gráfico) é descrita nas seções a seguir.

# Sintaxe geral para expressões de gráfico

A seguinte estrutura de sintaxe geral pode ser usada para expressões de gráfico, com muitos parâmetros opcionais:

```
expression ::= ( constant | expressionname | operator1 expression | expression operator2
expression | function | aggregation function | (expression ) )
na qual:
```
**constant** é uma string (um texto, data ou hora) entre aspas simples retas ou um número. Constantes são escritas sem separador de milhar e com um ponto decimal como separador de decimal.

**expressionname** é o nome (rótulo) de outra expressão no mesmo gráfico.

**operator1** é um operador unário (atuando em uma expressão, a da direita).

**operator2** é um operador binário (atuando em duas expressões, uma de cada lado).

```
function ::= functionname ( parameters )
parameters ::= expression { , expression }
O número e os tipos de parâmetros não são arbitrários. Eles dependem da função utilizada.
```

```
aggregationfunction ::= aggregationfunctionname ( parameters2 )
parameters2 ::= aggrexpression { , aggrexpression }
O número e os tipos de parâmetros não são arbitrários. Eles dependem da função utilizada.
```
# Sintaxe geral para agregações

A seguinte estrutura de sintaxe geral pode ser usada para agregações, com muitos parâmetros opcionais:

```
aqqrexpression ::= (fieldref | operator1 aggrexpression | aggrexpression operator2
aggrexpression | functioninaggr | ( aggrexpression ) )
fieldref é um nome de campo.
```
functionaggr ::= functionname ( parameters2 )

Assim, expressões e funções podem ser aninhadas livremente, desde que uma **fieldref** venha sempre dentro de exatamente uma função de agregação e, desde que a expressão retorne um valor interpretável, o QlikView não apresentará mensagens de erro.

# Exemplos de Qualificadores Agregados

Esses exemplos foram elaborados com a função *Sum - função de [gráfico](#page-1107-0) (page 1108)*, mas podem ser aplicados a todas as funções de agregação de gráfico que ofereçam suporte às definições de análise de conjunto e ao qualificador **total**.

#### **Example 1:**

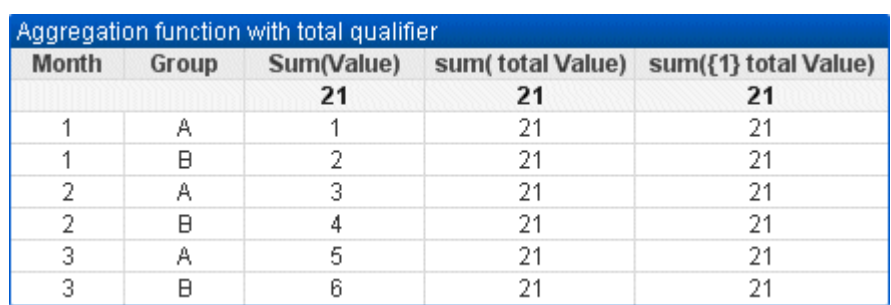

Examine a representação de uma tabela simples abaixo, considerando o estado lógico antes de qualquer seleção feita:

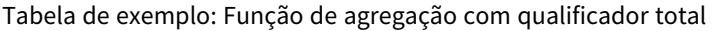

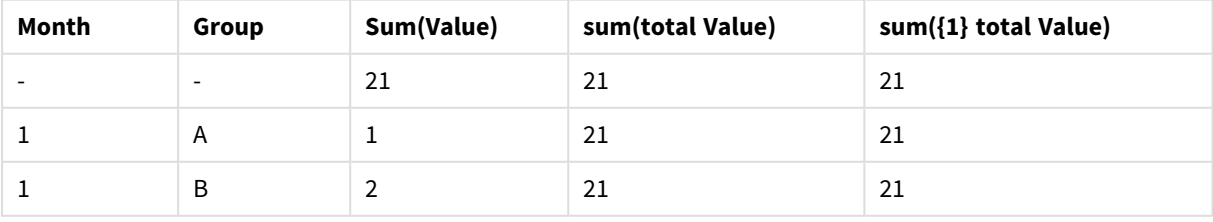

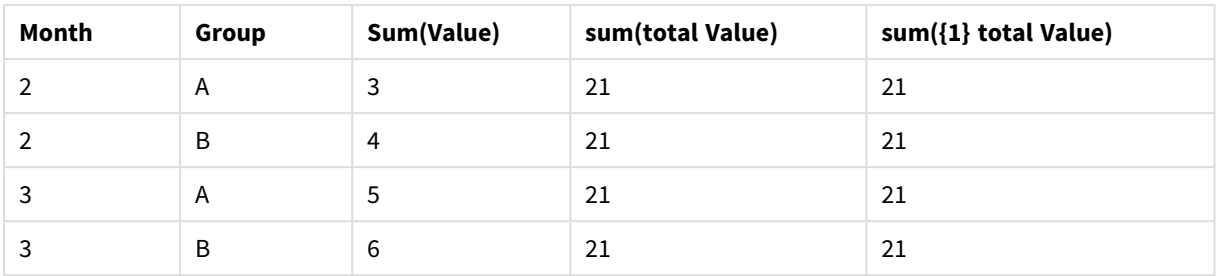

As colunas da segunda e terceira expressões têm o mesmo número em todas as linhas. Esse número é igual ao total calculado na coluna da primeira expressão.

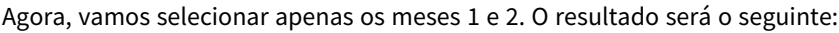

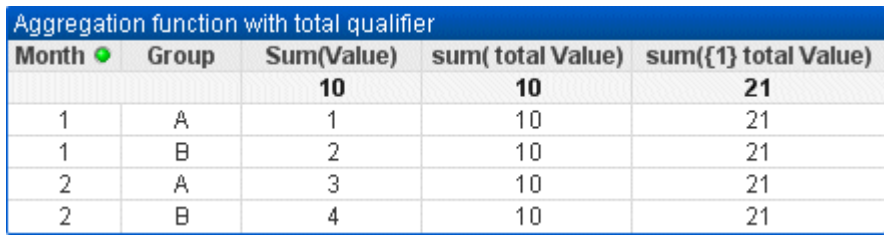

| Month (Filtro: 1-2) | Group                    | Sum(Value) | sum(total Value) | sum({1} total Value) |
|---------------------|--------------------------|------------|------------------|----------------------|
|                     | $\overline{\phantom{a}}$ | 10         | 10               | 21                   |
|                     | A                        | ÷.         | 10               | 21                   |
|                     | B                        | 2          | 10               | 21                   |
| 2                   | A                        | 3          | 10               | 21                   |
| 2                   | B                        | 4          | 10               | 21                   |

Tabela de exemplo: Função de agregação com qualificador total, filtrado por mês

O resultado da terceira expressão (quinta coluna) permanece inalterado porque a definição de **set** desconsidera as seleções atuais. A segunda expressão (quarta coluna) com o qualificador **total** mostrará o novo total de 10, que ainda é igual ao total da primeira expressão (terceira coluna).

#### **Example 2:**

Examine a representação de uma tabela simples abaixo:

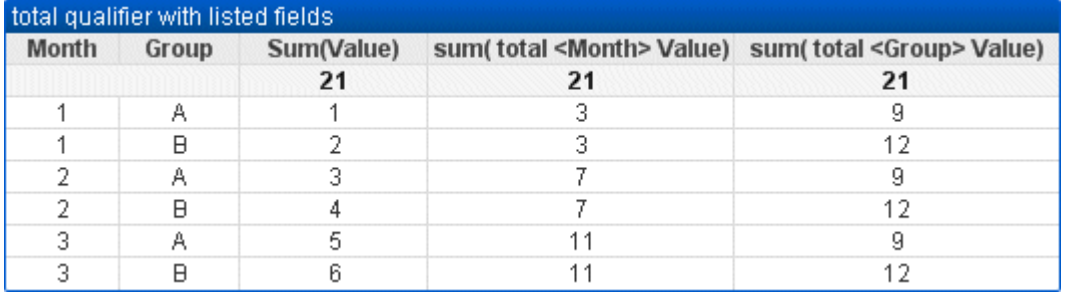

| Month | Group                    | Sum(Value)     | sum(total <month> Value)</month> | sum(total <group> Value)</group> |
|-------|--------------------------|----------------|----------------------------------|----------------------------------|
|       | $\overline{\phantom{a}}$ | 21             | 21                               | 21                               |
|       | A                        | 1              | 3                                | 9                                |
|       | B                        | $\overline{2}$ | 3                                | 12                               |
| 2     | A                        | 3              | 7                                | 9                                |
| 2     | B                        | $\overline{4}$ | 7                                | 12                               |
| 3     | A                        | 5              | 11                               | 9                                |
| 3     | B                        | 6              | 11                               | 12                               |

Tabela de exemplo: Qualificador total com campos listados

Na coluna da terceira expressão (sum(total<Month> val)), um total é calculado para cada mês.

Na coluna da quarta expressão (sum(total<Grp> val)), um total é calculado para cada grupo.

#### **Consulte também:**

p *Análise de conjunto e [expressões](#page-1046-0) de conjunto (page 1047)*

p *Soma de linhas em tabelas [dinâmicas](#page-1264-0) (page 1265)*

p *[AggrAggr\(\)](#$$xref$$_20) retorna um conjunto de valores da expressão calculada sobre a dimensão indicada e as* [dimensões.](#$$xref$$_20) Por exemplo, o valor máximo de vendas por cliente, por região. A função Aggr é usada para *[agregações](#$$xref$$_20) aninhadas, nas quais seu primeiro parâmetro (a agregação interna) é calculado uma vez por valor dimensional. As dimensões são especificadas no segundo parâmetro (e nos parâmetros [subsequentes\).](#$$xref$$_20) Além* disso, a função Aggr deve ser incluída em uma função de [agregação](#$$xref$$_20) externa usando a matriz de resultados da *função Aggr como entrada para a agregação na qual ela está [aninhada Aggr\({SetExpression}\[DISTINCT\]](#$$xref$$_20) [NODISTINCT ] expr, StructuredParameter{, [StructuredParameter}\)](#$$xref$$_20) dual expr: Uma expressão normal consiste em uma função de [agregação.](#$$xref$$_20) Por padrão, a função de agregação agregará um conjunto de registros possíveis definidos pela seleção. [StructuredParameter:](#$$xref$$_20) StructuredParameter consiste em uma dimensão e, opcionalmente, critérios de classificação no formato: [\(Dimension\(Sort-type,](#$$xref$$_20) Ordering)). A dimensão é um campo único e não pode* ser uma expressão. A dimensão é usada para [determinar](#$$xref$$_20) a matriz de valores para a qual a expressão Aggr é *calculada. Se critérios de [classificação](#$$xref$$_20) forem incluídos, a matriz de valores criada pela função Aggr, calculada* para a dimensão, será classificada. Isso é importante quando a ordem de [classificação](#$$xref$$_20) afeta o resultado da expressão na qual a função Aggr está delimitada. Para obter detalhes sobre como usar critérios de [classificação,](#$$xref$$_20) *consulte Adding sorting criteria to the dimension in the structured [parameter.SetExpression:](#$$xref$$_20) Por padrão, a função de [agregação](#$$xref$$_20) agregará um conjunto de registros possíveis definidos pela seleção. Um conjunto de registros [alternativos](#$$xref$$_20) pode ser definido por uma expressão de análise. DISTINCT: Se o argumento da expressão for precedido pelo qualificador distinct ou se não for usado nenhum [qualificador,](#$$xref$$_20) cada combinação dos valores* da dimensão gerará somente um valor de retorno. Esta é a maneira como as [agregações](#$$xref$$_20) normais são feitas *cada combinação distinta de valores de dimensão gera uma linha no [gráfico.NODISTINCT:](#$$xref$$_20) Se o argumento da expressão for precedido por um qualificador nodistinct cada [combinação](#$$xref$$_20) dos valores da dimensão poderá gerar* mais de um valor de retorno, [dependendo](#$$xref$$_20) da estrutura dos dados subjacentes. Se houver apenas uma dimensão, a função aggr retornará uma matriz com o mesmo número de [elementos,](#$$xref$$_20) pois há filas nos dados de origem. *Funções de [agregação](#$$xref$$_20) básicas, como Sum, Min e Avg, retornam um único valor numérico, enquanto a função*

Aggr() pode ser comparada a criar um conjunto de resultados [temporários](#$$xref$$_20) em etapas (uma tabela virtual) sobre o qual outra [agregação](#$$xref$$_20) pode ser feita. Por exemplo, calcular a média do valor de venda, resumindo as vendas *por cliente em um comando Aggr() e depois calcular a média dos resultados somados: [Avg\(TOTAL](#$$xref$$_20) Aggr(Sum (Sales), [Customer\)\).](#$$xref$$_20) Use a função Aggr() em dimensões calculadas se quiser criar uma agregação de gráficos* aninhada em vários níveis. Cada [dimensão](#$$xref$$_20) em uma função Aggr() deve ser um campo único e não pode ser uma *expressão (dimensão calculada). Adicionando critérios de classificação à dimensão no parâmetro [estruturadoEm](#$$xref$$_20) seu formato básico, o argumento [StructuredParameter](#$$xref$$_20) na sintaxe da função Aggr é uma única dimensão. A* expressão: [Aggr\(Sum\(Sales,](#$$xref$$_20) Month)) localiza o valor total das vendas de cada mês. No entanto, quando ela está *delimitada em outra função de agregação, pode haver resultados [inesperados,](#$$xref$$_20) a não ser que critérios de [classificação](#$$xref$$_20) sejam utilizados. Isso porque algumas dimensões podem ser classificadas em ordem numérica ou alfabética, e assim por diante.No argumento [StructuredParameter](#$$xref$$_20) da função Aggr, você pode especificar* critérios de [classificação](#$$xref$$_20) na dimensão da sua expressão. Dessa forma, é imposta uma ordem de classificação na *tabela virtual que é produzida pela função Aggr.O argumento [StructuredParameter](#$$xref$$_20) tem a seguinte sintaxe: (FieldName, (Sort-type, Ordering))Parâmetros estruturados podem ser [aninhados:\(FieldName,](#$$xref$$_20) (FieldName2, (Sort-type, Ordering)))O tipo de classificação pode ser: NUMERIC, TEXT, FREQUENCY ou [LOAD\\_ORDER.Os](#$$xref$$_20) tipos de ordenação associados a cada Tipo de classificação são os seguintes:Tipos de ordenação de [classificaçãoTipo](#$$xref$$_20) de classificaçãoTipos de ordenação [disponíveisNUMERICASCENDING,](#$$xref$$_20) DESCENDING ou REVERSETEXTASCENDING, A2Z, DESCENDING, REVERSE ou Z2AFREQUENCYDESCENDING, REVERSE ou [ASCENDINGLOAD\\_ORDERASCENDING,](#$$xref$$_20) ORIGINAL, DESCENDING ou REVERSEOs tipos de ordenação REVERSE e DESCENDING são [equivalentes.Para](#$$xref$$_20) o Tipo de classificação TEXT, os tipos de Ordenação ASCENDING e A2Z são equivalentes, enquanto [DESCENDING,](#$$xref$$_20) REVERSE e Z2A são [equivalentes.Para](#$$xref$$_20) o Tipo de classificação LOAD\_ORDER, os tipos de Ordenação ASCENDING e ORIGINAL são [equivalentes.Exemplos Avg\(Aggr\(Sum\(UnitSales\\*UnitPrice\),](#$$xref$$_20) Customer))A expressão Aggr(Sum [\(UnitSales\\*UnitPrice\),](#$$xref$$_20) Customer) localiza o valor total de vendas por Customer e retorna uma matriz de valores:* 295, 715 e 120 para os três valores de Customer. [Efetivamente,](#$$xref$$_20) construímos uma lista temporária de valores sem a [necessidade](#$$xref$$_20) de criar uma tabela explícita ou uma coluna contendo esses valores. Estes valores são utilizados como entrada para a função Avq() para [encontrar](#$$xref$$_20) o valor médio de vendas, 376,6667. (Você deve ter a opção *Totais selecionada em Presentation no painel de [propriedades. Aggr\(NODISTINCT](#$$xref$$_20) Max(UnitPrice), Customer)Uma* matriz de valores: 16, 16, 16, 25, 25, 25, 25, 19 e 19. O [qualificador](#$$xref$$_20) nodistinct significa que a matriz contém um elemento para cada linha na fonte de dados: cada um é o UnitPrice máximo para cada [Customer](#$$xref$$_20) e Product. *[max\(aggr\(sum\(Customers\)-above\(Sum\(Customers\)\),](#$$xref$$_20) (MonthYear,(NUMERIC, ASCENDING))))Usando critérios de classificação no argumento StructuredParameter na expressão: [max\(aggr\(sum\(Customers\)-above\(Sum](#$$xref$$_20) (Customers)), [\(MonthYear,\(NUMERIC,](#$$xref$$_20) ASCENDING)))) Sem critérios de classificação, o resultado da expressão max [\(aggr\(sum\(Customers\)-above\(Sum\(Customers\)\),](#$$xref$$_20) (MonthYear))) depende de como a dimensão MonthYear está classificada. Podemos não obter o resultado desejado. Ao [adicionarmos](#$$xref$$_20) valores para o tipo de classificação e tipo de ordenação à dimensão, fornecemos critérios de [classificação](#$$xref$$_20) ao parâmetro estruturado: (MonthYear, (NUMERIC, [ASCENDING\)\),](#$$xref$$_20) em que o tipo de classificação NUMERIC e a ordenação ASCENDING determinam que o MonthYear é classificado em ordem numérica crescente. Aqui, estamos [procurando](#$$xref$$_20) encontrar o maior aumento* possível no número de clientes, mês a mês. Isso poderia ser utilizado em uma [visualização](#$$xref$$_20) de KPI, por exemplo. A parte Aggr da expressão compara o número total de clientes em um mês [\(especificado](#$$xref$$_20) por MonthYear) com o *número total no mês anterior. Como usamos critérios de classificação com a dimensão: [\(MonthYear,\(NUMERIC,](#$$xref$$_20) [ASCENDING\)\),](#$$xref$$_20) temos certeza de que Aggr compara os números de clientes em meses consecutivos na tabela virtual classificando esses meses em ordem numérica crescente, e não em ordem alfabética [crescente.Dados](#$$xref$$_20) usados nos [exemplos:Crie](#$$xref$$_20) uma tabela com Customer, Product, UnitPrice, e UnitSales como dimensões. Adicione a expressão à tabela como uma [medida.ProductData:LOAD](#$$xref$$_20) \* inline*

*[\[Customer|Product|UnitSales|UnitPriceAstrida|AA|4|16Astrida|AA|10|15Astrida|BB|9|9Betacab|BB|5|10Betacab|CC|2|](#$$xref$$_20) [20Betacab|DD|25|25Canutility|AA|8|15Canutility|CC||19\]](#$$xref$$_20) (delimiter is '|'); (page 1)*

# Exemplos de funções Concat

A função **CONCAT()** deve ser confundida com a palavra-chave **CONCATENATE** no script.

Em sua forma mais simples, **Concat()** é usado para conectar/juntar valores/palavras/seleções em um caractere. No entanto, pode ser utilizada de diversas forma para ajudar a resolver diferentes problemas. Todos os exemplos são baseados na seguinte tabela:

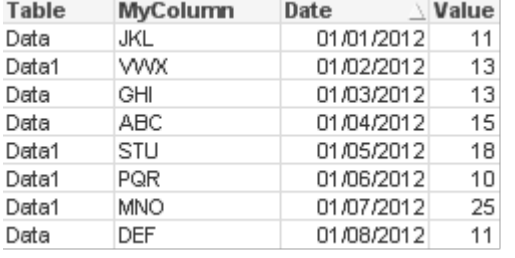

#### Exemplo de dados de tabela de string

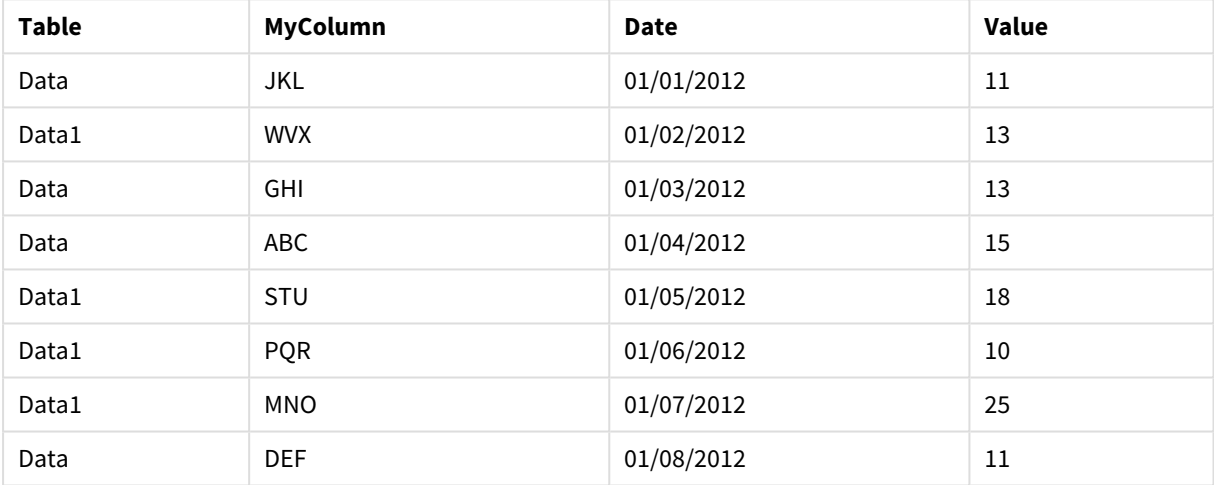

### Concatenação simples de caractere

Conforme mencionado anteriormente, a função **concat** permite que você conecte uma lista de valores. Esses valores podem ser de código fixo ou orientados por seleções/dados.

```
=CONCAT(MyColumn,',')
```
=CONCAT(DISTINCT MyColumn,',')

Esse comando **concat** simples conectaria todos os valores possíveis da coluna **MyColumn**. Você pode desejar adicionar a palavra-chave DISTINCT. Isso asseguraria que cada valor fosse exibido apenas uma vez na string:

```
ABC,DEF,GHI,JKL,MNO,PQR,STU,VWX
```
Ao usar um **concat** simples, você tem a opção de adicionar um peso de classificação à função para organizar os valores do caractere na coluna desejada. No exemplo abaixo, a coluna data é adicionada à classificação de valores.

```
=CONCAT(MyColumn, ',', Date)
```

```
Resultado: JKL, VWX, GHI, ABC, STU, PQR, MNO, DEF
```
Concat() dentro de um comando Expression/Set

#### **Exemplo: Passando valores dinâmicos múltiplos para configurar uma expressão de análise**

Há ocasiões em que você deseja passar uma seleção dinâmica de valores para configurar um comando. Para fazer isso, você precisa adicionar aspas simples ao caractere para que a função **CONCAT()** retorne, por exemplo: 'JKL','VWX'. Mas você não pode adicionar as aspas simples como elas são, uma vez que elas dessa forma poderiam ser interpretadas quando o **Concat** fosse avaliado em vez de quando a expressão definida fosse avaliada. Em vez disso, use a função **Chr()**:

=CONCAT(Chr(39)&MyColumn&Chr(39),',')

Você pode passar o comando **concat** para dentro de uma expressão:

=Sum({<MyColumn={\$(=CONCAT(Chr(39)&MyColumn&Chr(39),','))}>} Value)

Na maioria das vezes, essa técnica seria usada onde as ilhas de dados estão presentes. Ela deixa que você passe o valor para uma expressão que não afetará nenhuma parte do modelo de dados uma vez que a tabela da ilha de dados não foi juntada a ela.

#### Concat() no Script

**Concat** também pode ser usado no script para converter múltiplas linhas em um valor de coluna único, como qualquer outra agregação.

Lembrar dos dados fonte usados anteriormente, os resultados do lado do script **CONCAT** são os que seguem:

ConcatExample:

Load Table,

Concat(MyColumn,',') as CombinedData

Resident Temp

Group By Table;

O seguinte é o resultado dessa função de script:

#### Exemplo de saída em formato de tabela

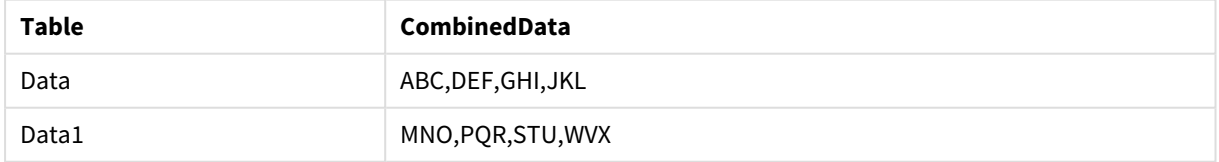

#### Usando Rank() para influenciar o Concat()

Quando você começa a utilizar outra função em conjunto com a **concat()**, você pode começar a alcançar resultados inteligentes. Neste exemplo, **Rank()** foi usado para juntar os três itens principais executados (baseado em Valor) e conectá-los.

```
=CONCAT(IF(aggr(Rank(sum(Value)),MyColumn)<=3,MyColumn),',')
```
Resultado: ABC, MNO, STU

# Exemplos de Estados Alternativos em Expressões de Gráfico

Esses exemplos têm o objetivo de mostrar práticas recomendadas quanto ao uso de estados alternativos por Desenvolvedores e/ou Usuários Avançados do QlikView. Esses exemplos estão disponíveis no arquivo: 'Alternate States Functionality.qvw'

### Sincronizando Seleções entre Estados

As seguintes expressões podem ser usadas em um único gráfico:

- <sup>l</sup> count({\$} DISTINCT [Invoice Number])
- <sup>l</sup> count({State1} DISTINCT [Invoice Number])
- <sup>l</sup> count({State2} DISTINCT [Invoice Number])

Existe um problema nesse método: o Desenvolvedor do QlikView deve duplicar as seleções (listas e seleções múltiplas) para os três estados a fim de que o usuário final possa selecionar opções apropriadas para os diversos estados. Em muitos casos, o Desenvolvedor do QlikView precisará ter um conjunto de seleções "comuns" disponível para todos os estados. Desse modo, o usuário final poderá definir o contexto para os diversos gráficos e, então, usar seleções específicas para mostrar as diferenças entre os estados. A Análise de Conjunto pode ser usada com os estados para manter a consistência de determinadas seleções entre eles.

- $count({\text{State}}{\times}ear = $::Year, \text{Month} = $::Month>})$  DISTINCT [Invoice Number])
- count({State2<Year =  $$::Year$ , Month =  $$::Month>}$  DISTINCT [Invoice Number])

O Desenvolvedor do QlikView manterá as seleções de Ano e Mês no State1 e no State2 sincronizadas com as seleções de Ano e Mês no **estado padrão**. O Desenvolvedor do QlikView pode adicionar elementos aos modificadores de conjunto conforme necessário para manter campos ainda mais consistentes entre os estados.

#### Operadores de conjunto

É possível usar operadores de conjunto (+, \*, -, /) com estados. As expressões a seguir são válidas e contarão números de fatura diferentes que estão no **estado padrão** ou no State1.

#### **Exemplos:**

- <sup>l</sup> count({\$ + State1} DISTINCT [Invoice Number]) conta os números de faturas distintas na união do estado <padrão> e State1.
- <sup>l</sup> count({1 State1} DISTINCT [Invoice Number]) conta os números de faturas distintas que não estão em State1.
- <sup>l</sup> count({State1 \* State2} DISTINCT [Invoice Number]) conta os números de faturas distintas na união que estão em ambos, estado <padrão> e State1.

*Tome cuidado ao usar operadores de conjunto dessa maneira. Em alguns casos, o resultado não será o esperado. Isso acontece porque as seleções em um determinado estado geram um conjunto de dados que pode não ser totalmente compatível com os conjuntos com que ele está sendo combinado. Isso acontece principalmente conforme a complexidade do modelo de dados aumenta.*

# Definições de Valor de Campo Implícito

Outra maneira de usar operadores de conjunto é com as funções de elemento P() e E(). Essas funções só estão disponíveis nas expressões de conjunto.

### **Exemplos:**

•  $count({S<|Invoice Number] = p({Sstate1} | Invoice Number]) >$  DISTINCT [Invoice Number])

Esta expressão conta os números de faturas distintas no estado <default> com base nos possíveis números de faturas disponíveis no State1.

É parecido, mas não totalmente equivalente, a esta expressão:

<sup>l</sup> count({\$<[Invoice Number] = State1::[Invoice Number]>} DISTINCT [Invoice Number])

A diferença entre as expressões é que, na primeira, os possíveis valores de número de fatura do State1 são passados para o **estado padrão**. Na segunda expressão, os valores selecionados em State1 são passados para o **estado padrão**. Se o usuário não tiver selecionado nenhum número de fatura no State1, nenhum valor de número de fatura será passado para o **estado padrão**.

Os operadores de conjunto são usados melhor nos modificadores de conjunto. A expressão a seguir encontra a interseção dos possíveis números de fatura de State1 e State2 e passa esses valores para os números de fatura no **estado padrão**.

#### **Exemplos:**

• count( $\{\frac{5}{\sqrt{2}}\} = p(\{\text{State1}\} | \text{Inverse Number}) \neq p(\{\text{State2}\})$ [Invoice Number])>} DISTINCT [Invoice Number])

A expressão usada para encontrar a intersecção de números de faturas no estado <padrão> e State1 é a seguinte:

• count( ${\frac{\varsigma}{\varsigma}}[Invoice Number] = p({\frac{\varsigma}{\varsigma}}[Invoice Number]) * p({\frac{\varsigma}{\varsigma}}[State])$ [Invoice Number])>} DISTINCT [Invoice Number])

Essa expressão pode parecer confusa porque usa um estado (<padrão> nesse caso) na função do elemento e um identificador de conjunto. Tenha em mente que a função do elemento p(\$) está retornando os possíveis valores no **estado padrão**. O identificador de conjunto/estado {\$} está sendo modificado pelo resultado das funções de elemento. Todas as seleções de fatura atualmente existentes no **estado padrão** estão sendo substituídas pelos valores da interseção das funções de elemento.

Deve-se observar que a expressão acima ainda não está totalmente correta porque não sincroniza as seleções comuns entre o **estado padrão** e o State1. Veja abaixo uma expressão que fará isso:

### **Exemplos:**

```
• count({$<[Invoice Number] = p({$}) [Invoice Number]) * p({$state1<year =}$::Year, Month = $::Month>} [Invoice Number])>} DISTINCT [Invoice
  Number])
```
Como antes, o Desenvolvedor do QlikView pode adicionar campos ao modificador para manter as seleções consistentes entre os diversos estados.

# Exemplos de funções de classificação de gráficos

Esses exemplos foram elaborados com a função **rank** (**VRank**), mas podem ser aplicados de forma semelhante à função **HRank**. No entanto, note que a função **HRank** é relevante apenas para tabelas dinâmicas.

#### **Example 1:**

Examine as duas tabelas simples unidimensionais abaixo:

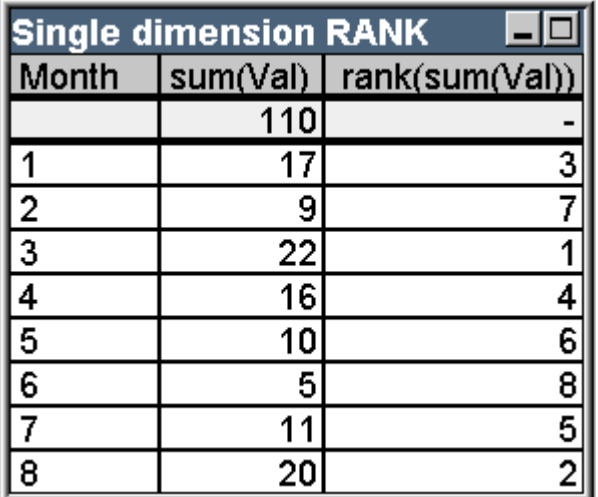

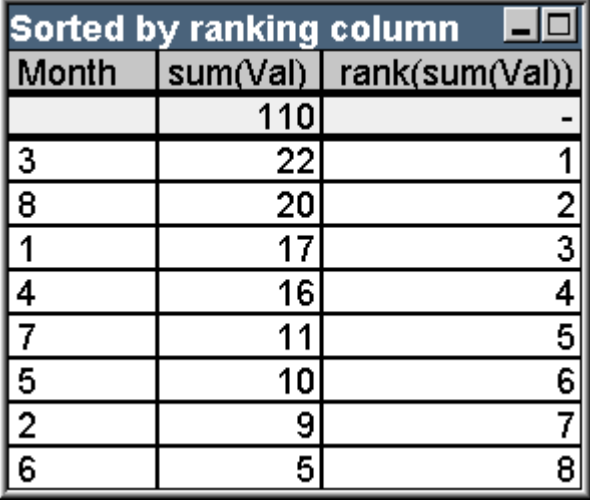

| Month          | . .<br>$\overline{\phantom{a}}$<br>sum(Val) | rank(sum(Val))           |
|----------------|---------------------------------------------|--------------------------|
|                | 110                                         | $\overline{\phantom{a}}$ |
| 1              | 17                                          | 3                        |
| $\overline{2}$ | 9                                           | $\overline{7}$           |
| 3              | 22                                          | $\mathbf{1}$             |
| 4              | 16                                          | 4                        |
| 5              | $10\,$                                      | $\sqrt{6}$               |
| $\,6$          | 5                                           | 8                        |
| 7              | $11\,$                                      | $\overline{5}$           |
| 8              | 20                                          | $\overline{2}$           |

Tabela de exemplo: Classificação de dimensão única

Tabela de exemplo: Classificação de dimensão única, classificada por coluna de classificação

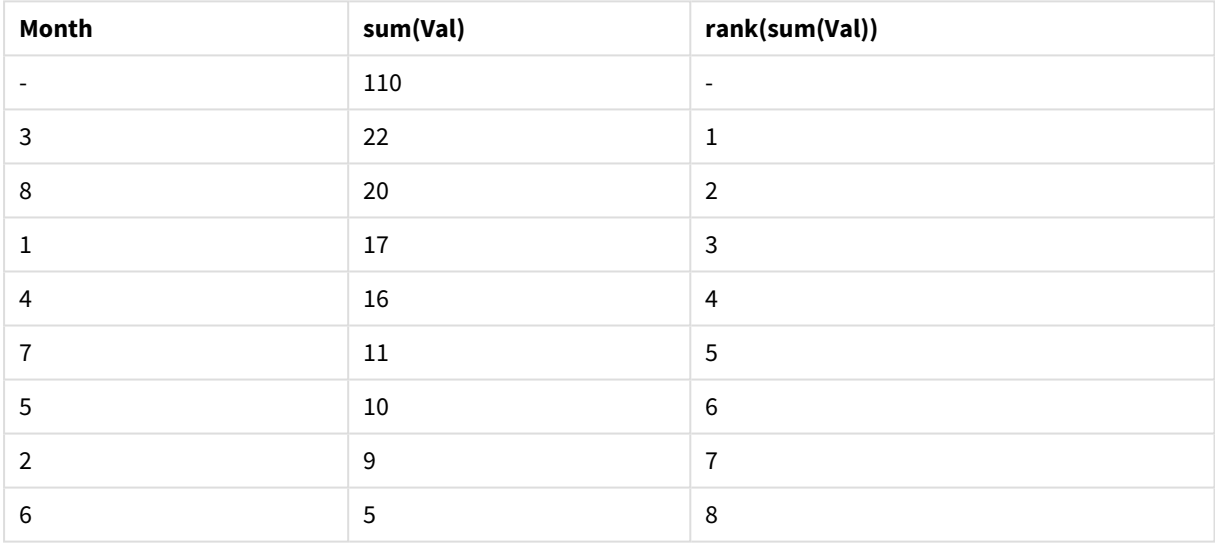

As duas tabelas são iguais, mas a primeira é classificada pela primeira coluna, e a segunda, pela última. Isso exemplifica a funcionalidade básica de **rank**. O maior valor tem a maior posição (menor número de posição).

A função **rank** sempre retorna NULL nas linhas de total.

### **Example 2:**

Examine a tabela dinâmica bidimensional abaixo:

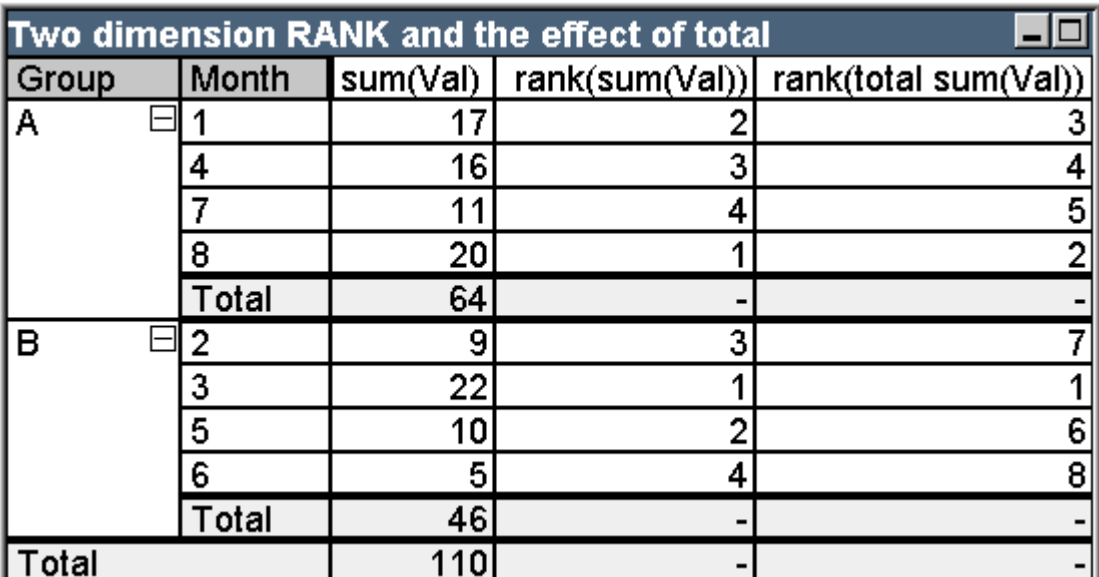

Tabela de exemplo: Classificação de duas dimensões e o efeito do total

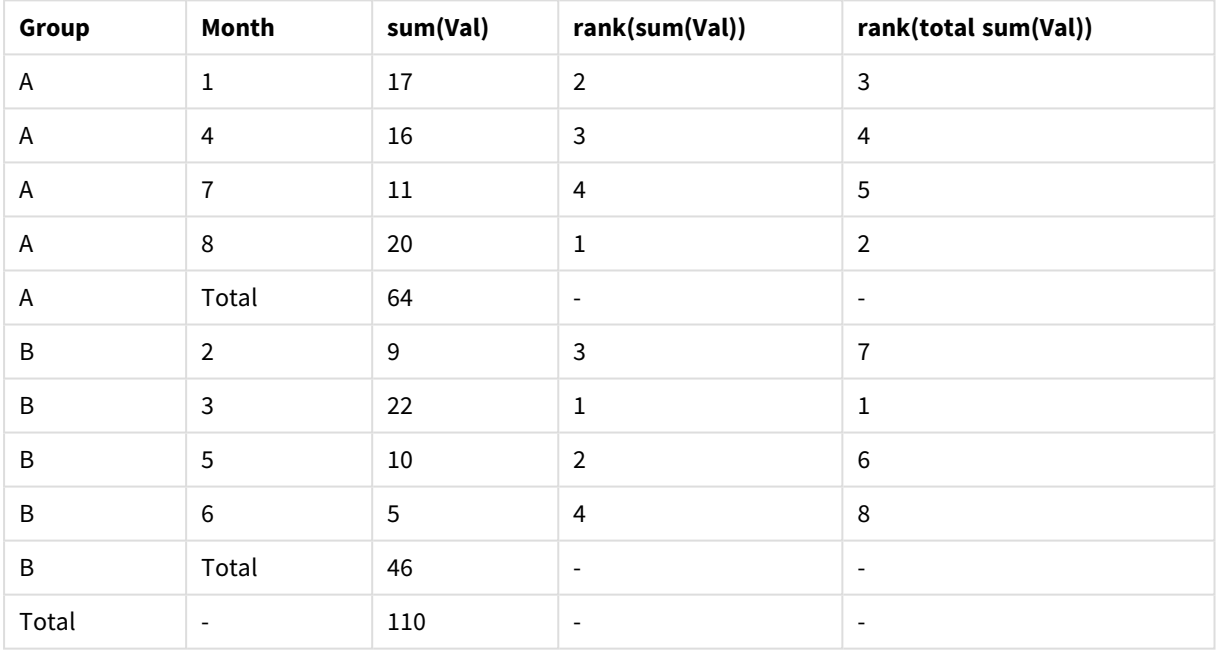

Esta tabela baseia-se nos mesmos dados das duas tabelas do primeiro exemplo. Agora é possível ver como o segmento de coluna atual representa o agrupamento interno no caso multidimensional. O campo Mês do grupo A é posicionado separadamente do campo Mês do grupo B. A introdução do qualificador **total** permite obter novamente uma posição geral.

# **Example 3:**

Este exemplo demonstrará o efeito dos diferentes modos na representação numérica da posição. Examine a tabela abaixo:

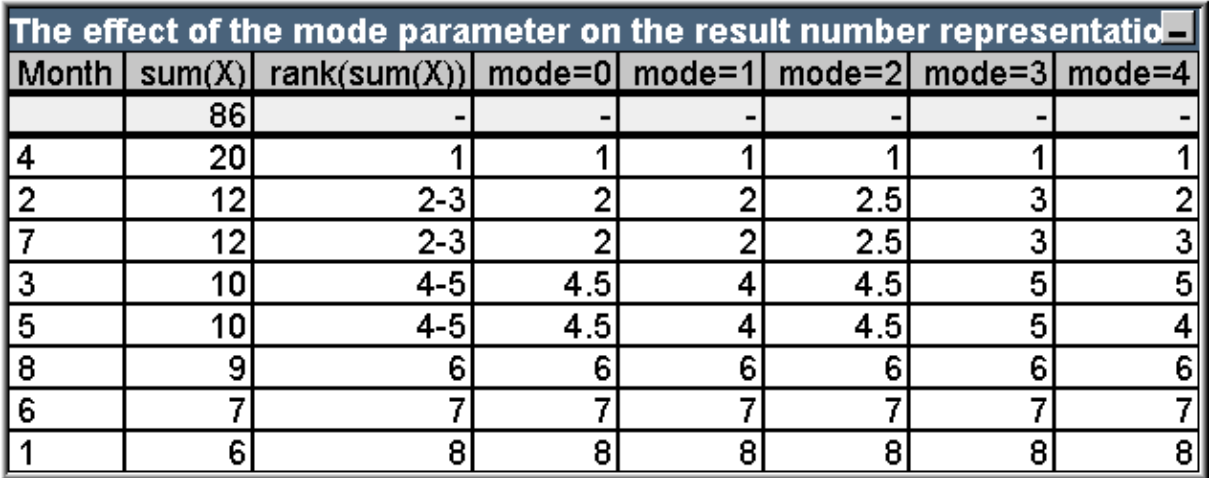

Tabela de exemplo: Efeitos do parâmetro de modo na representação do número do resultado

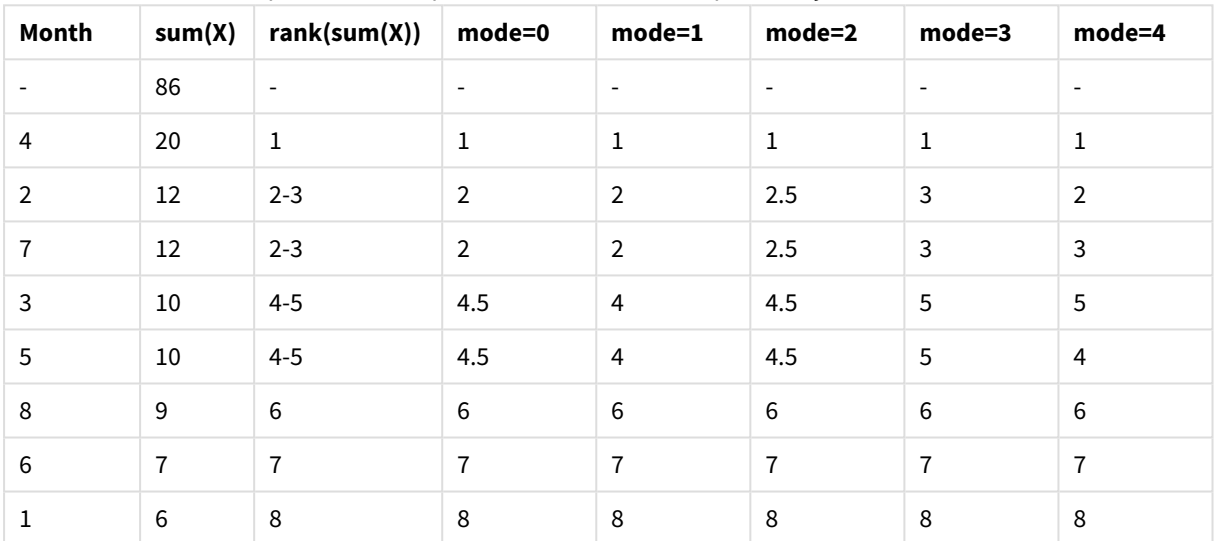

A terceira coluna mostra a posição nas representações de texto, ao passo que as colunas de 4 a 8 mostram a representação numérica da mesma posição em diferentes modos. A expressão em cada coluna é:

```
num( rank( sum( X ), mode ))
```
em que modo é um valor de 0 a 4:

- <sup>l</sup> **Modo 0 (padrão)** As linhas 2 e 3 compartilham a mesma classificação, mas estão claramente na metade inferior da classificação total. Sua representação numérica é, portanto, arredondada para baixo, para 2. As linhas 4 e 5 também compartilham a mesma classificação, mas estão acima da metade da tabela de classificação. Portanto, sua representação numérica equivale à média da primeira e da última posição na coluna ((1+8)/2=4.5). Esse modo é útil principalmente quando você deseja utilizar **Efeitos Visuais** para marcar os dados de posição mais alta e mais baixa dentro de um grupo.
- <sup>l</sup> **Modo 1** Em ambos os casos, é usado o menor número de classificação do grupo, isto é, 2 para as linhas 2 e 3, e 4 para as linhas 4 e 5.
- <sup>l</sup> **Modo 2** Em ambos os casos, é usada a média da menor e da maior classificação do grupo, isto é, 2,5 ((2+3)/2) para as linhas 2 e 3, e 4,5 ((4+5)/2) para as linhas 4 e 5.
- <sup>l</sup> **Modo 3** Em ambos os casos, é usado o maior número de classificação do grupo, isto é, 3 para as linhas 2 e 3, e 5 para as linhas 4 e 5.
- **· Modo 4** Cada linha recebe o próprio valor numérico distinto. A ordem nos grupos que compartilham a mesma posição é determinada pela ordem de classificação das dimensões do gráfico.

#### **Example 4:**

Este exemplo demonstrará o efeito dos diferentes formatos para a representação de texto da função de posição. Examine a tabela abaixo:

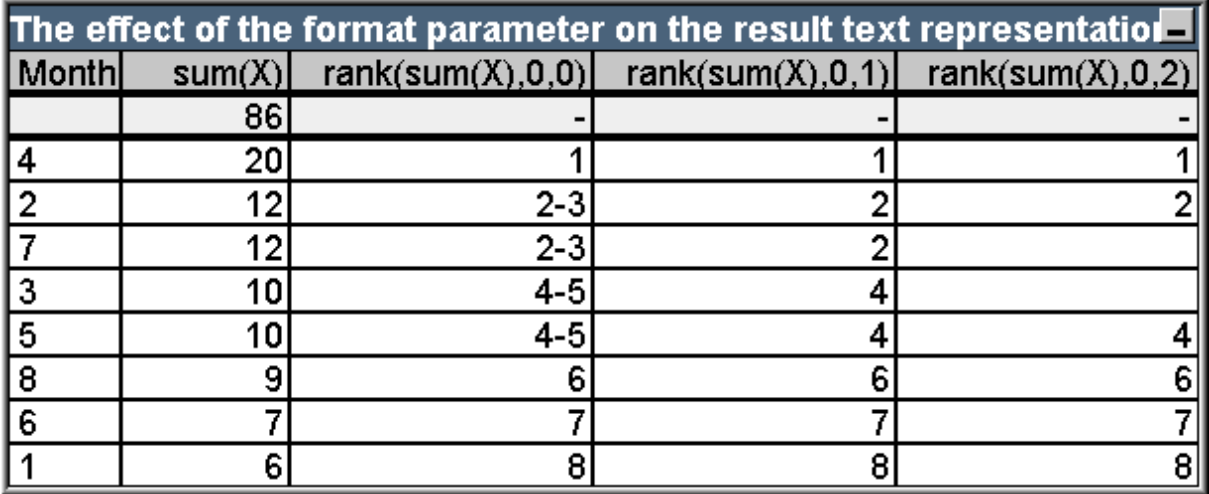

Tabela de exemplo: Efeito do parâmetro de formato na representação do texto do resultado

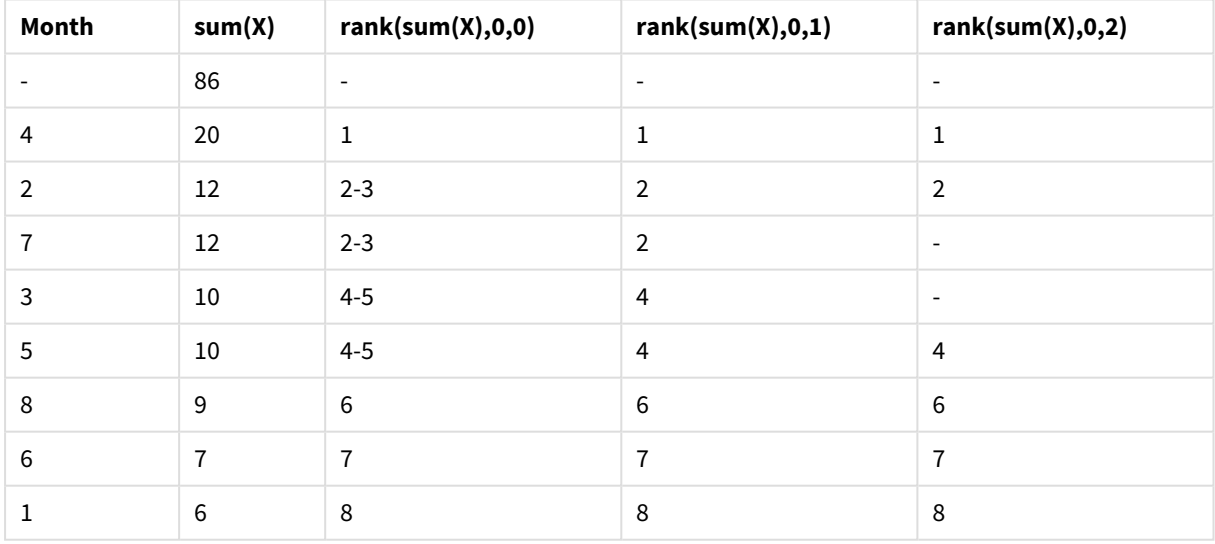

As colunas de 3 a 5 mostram a representação de texto da mesma função de classificação com diferentes valores de formato, em que formato é um valor de 0 a 2:

<sup>l</sup> **Formato 0 (padrão)** As linhas que compartilham a mesma posição são exibidas como 'valor baixo valor alto', por exemplo, '2 - 3' e '4 - 5'.

- <sup>l</sup> **Formato 1** As linhas que compartilham a mesma posição sempre obtêm o número da menor posição como representação de texto. Nesse caso, por exemplo, o número 2 é obtido para as linhas 2 e 3.
- <sup>l</sup> **Formato 2** Uma linha de cada grupo que compartilha a mesma posição obtém o número de posição mais baixo como representação de texto, enquanto as outras linhas do grupo obtêm um caractere em branco. A ordem nos grupos que compartilham a mesma posição é determinada pela ordem de classificação das dimensões do gráfico.

# Exemplos de funções Inter-Registro de Gráficos

# Exemplos de Função Top

Esses exemplos foram elaborados com a função **top**, mas podem ser aplicados de forma semelhante às funções **bottom**, **first** e **last**. No entanto, as funções **first** e **last** são relevantes apenas para tabelas dinâmicas.

# **Example 1:**

Examine a tabela estática abaixo, considerando o uso da função **top** em uma tabela unidimensional:

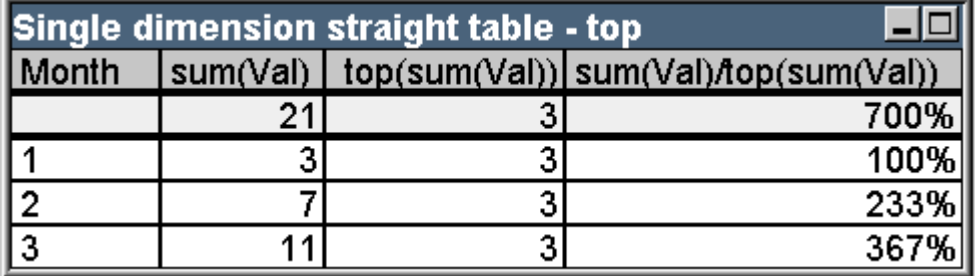

Tabela de exemplo: Tabela estática unidimensional com a função top

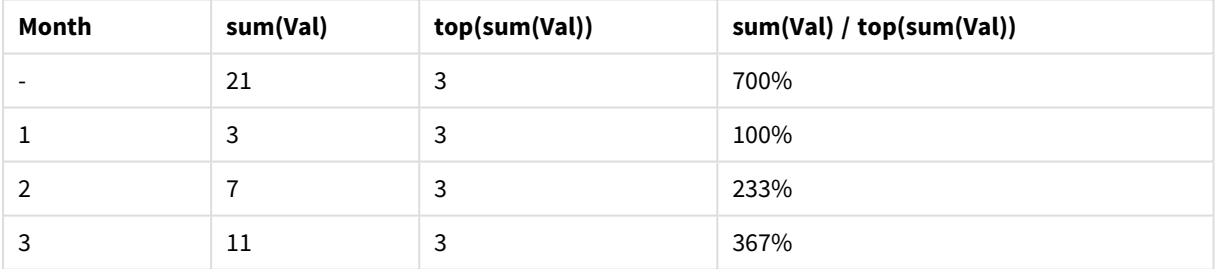

Na dimensão única, a função **top** sempre fará referência à primeira linha de dados da tabela (a linha de total não é incluída).

As expressões que utilizam a função **top** também serão avaliadas corretamente na linha de total, pois o total tem uma nítida relação com um segmento de coluna específico que, nesse caso, é a coluna inteira.

# **Example 2:**

Esta é uma tabela estática bidimensional classificada principalmente pelo campo Grp:

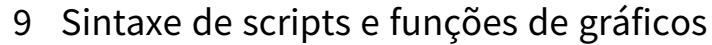

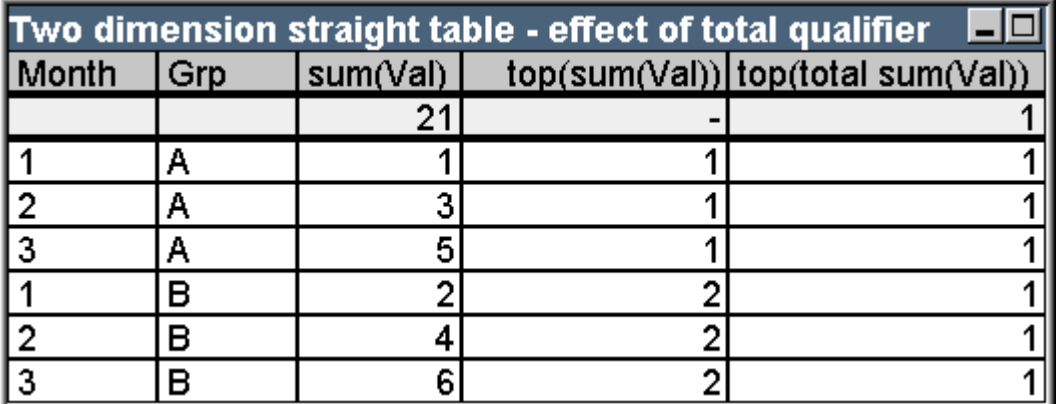

Tabela de exemplo: Tabela estática bidimensional com o qualificador total

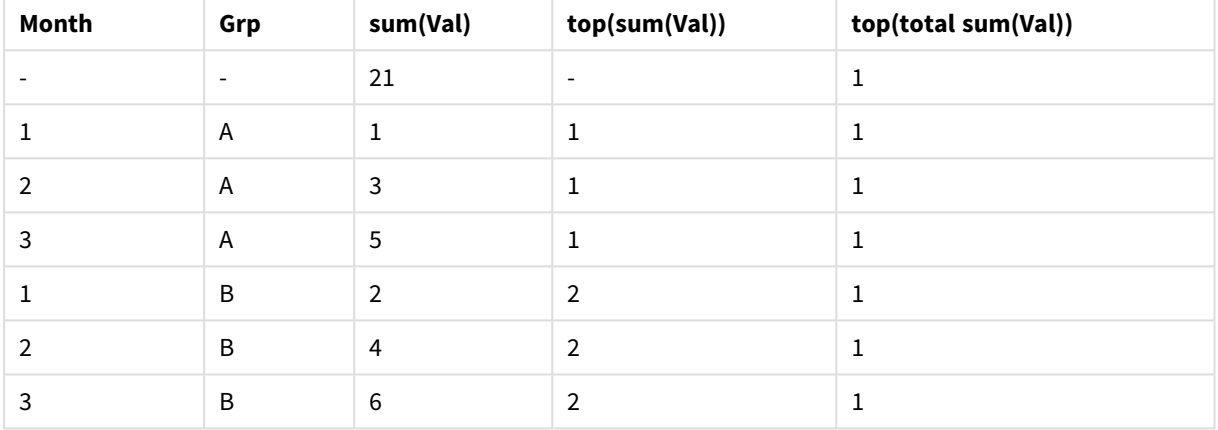

A função **top**, sem o qualificador **total**, agora retornará a expressão avaliada na linha superior do grupo de classificação interno (nesse caso, a dimensão Grp). Um valor será retornado para Grp = A e outro para Grp = B.

Ao usar o qualificador **total** no caso de dimensão múltipla, você novamente poderá fazer referência à linha superior absoluta da tabela com o mesmo valor retornado para todas as linhas. A expressão certamente será avaliada para o segmento de coluna que abrange a coluna inteira.

A expressão que utiliza a função **top**, sem o qualificador **total**, será avaliada como NULL na linha de total, já que não pode ser associada nitidamente a um segmento de coluna específico.

Agora, a tabela simples acima será convertida em tabela dinâmica, com todos os totais ativados.

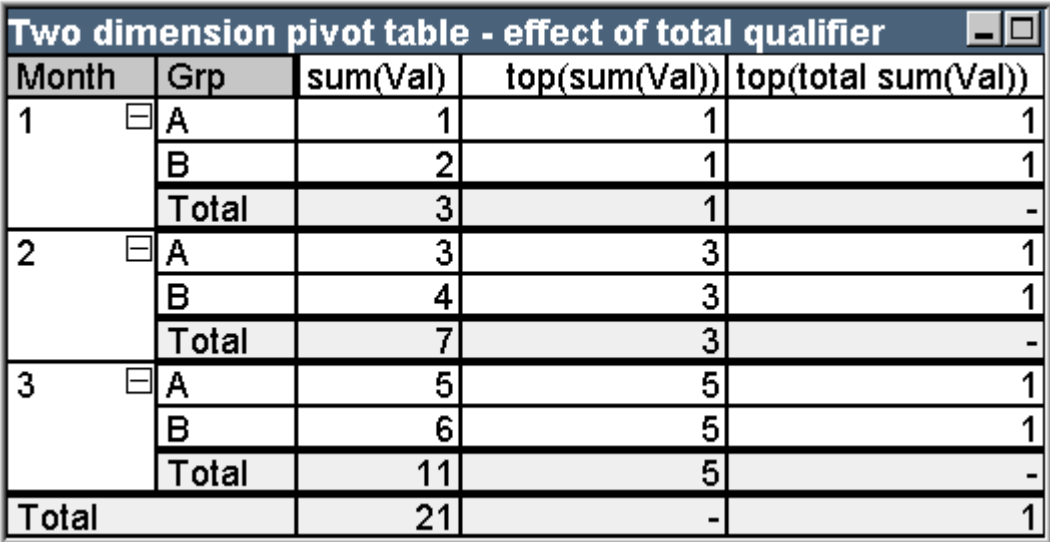

Tabela de exemplo: Tabela dinâmica bidimensional com o qualificador total

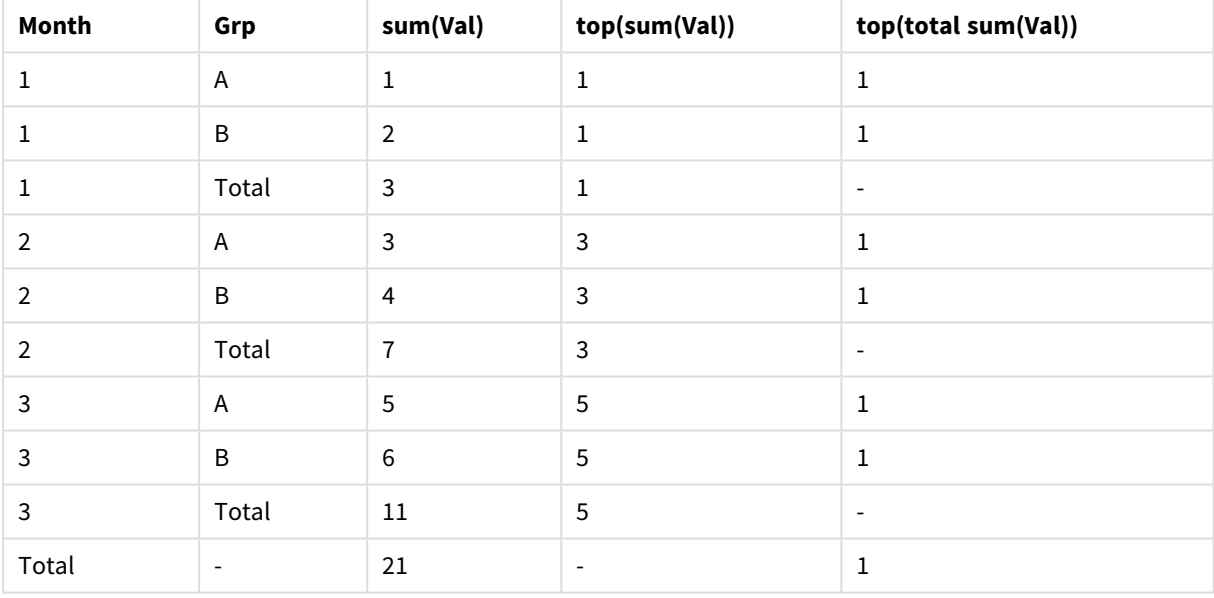

A expressão que utiliza a função **top**, sem o qualificador **total**, será avaliada como NULL na linha de total, já que não pode ser associada nitidamente a um segmento de coluna específico. Entretanto, todos os subtotais serão avaliados para cada segmento de coluna.

A expressão que utiliza o qualificador **total** não terá valores nos subtotais, mas retornará um valor na linha de total geral.

#### **Example 3:**

Examine a seguinte tabela simples classificada no campo Grp:

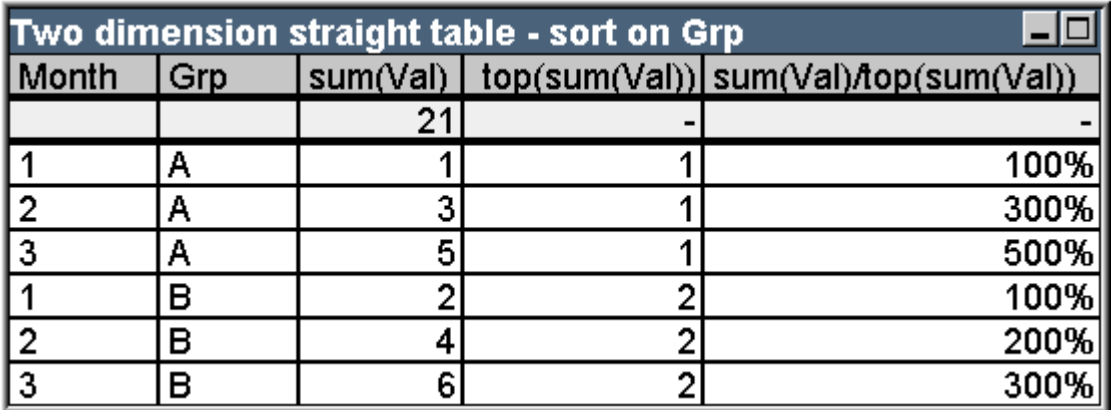

Tabela de exemplo: Tabela estática bidimensional classificada por Grp

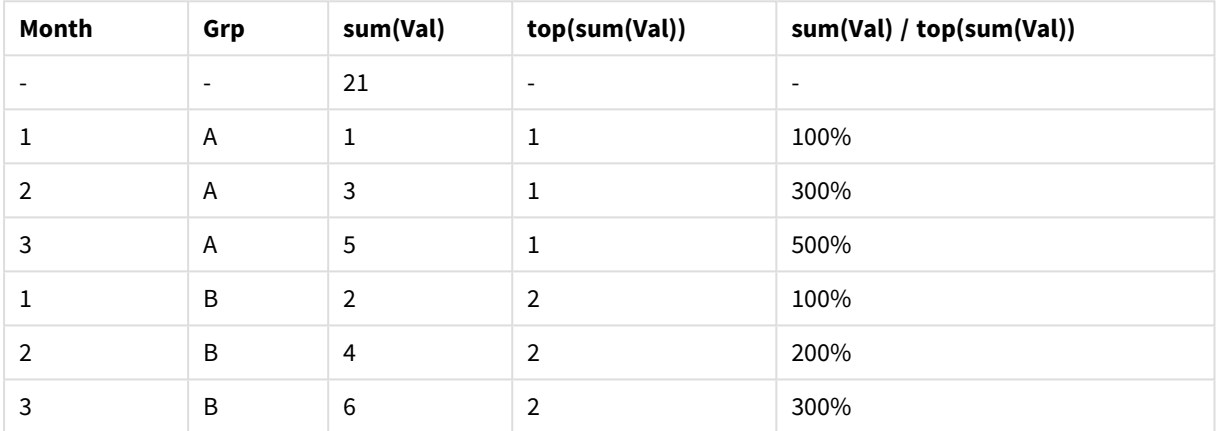

É possível continuar alterando a ordem de classificação entre os campos, de forma que o gráfico seja classificado em primeiro lugar no campo Mês. Agora, a tabela terá esta aparência:

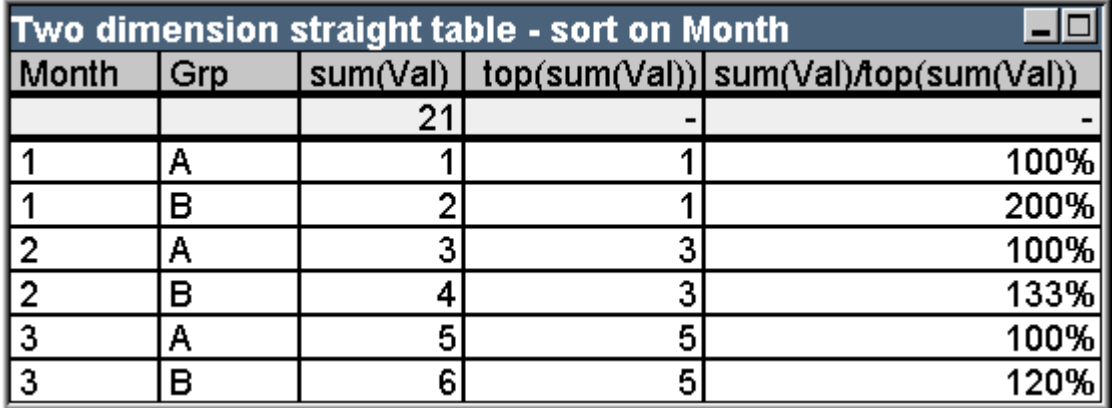

Tabela de exemplo: Tabela estática bidimensional classificada por Month

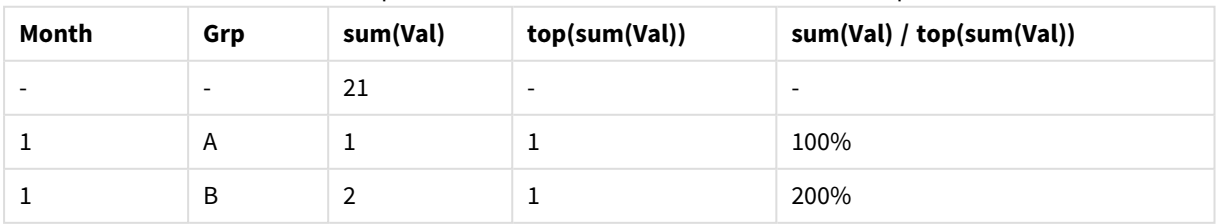

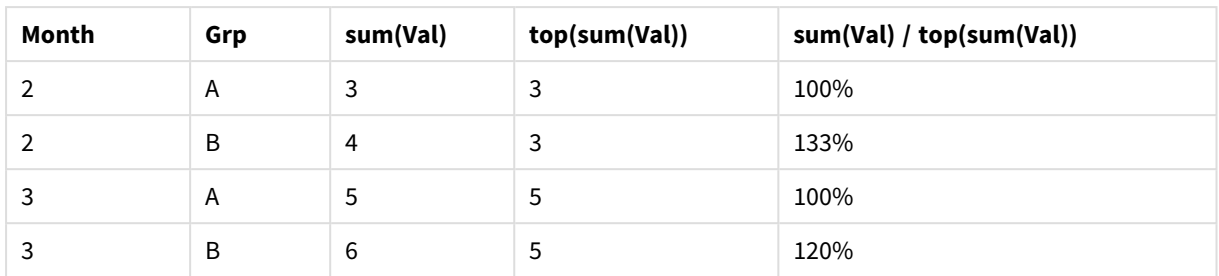

# Exemplos de Função Above

Esses exemplos foram elaborados com a função **above**, mas podem ser aplicados de forma semelhante às funções **below**, **before** e **after**. No entanto, as funções **before** e **after** são relevantes apenas para tabelas dinâmicas.

### **Example 4:**

Examine a tabela estática abaixo, considerando o uso da função **above** em uma tabela unidimensional:

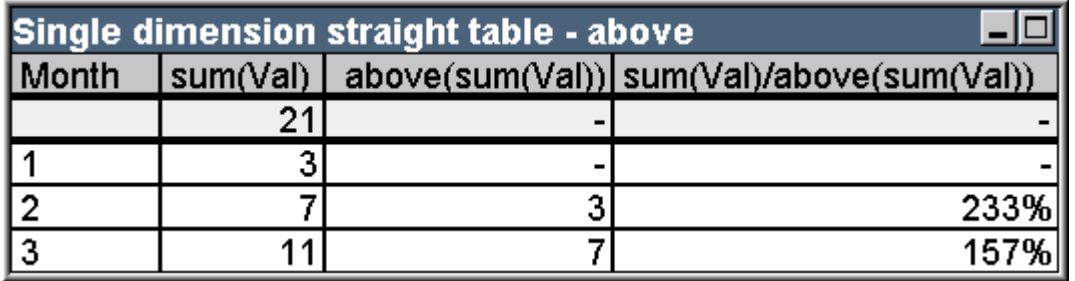

Tabela de exemplo: Tabela estática unidimensional com a função Above

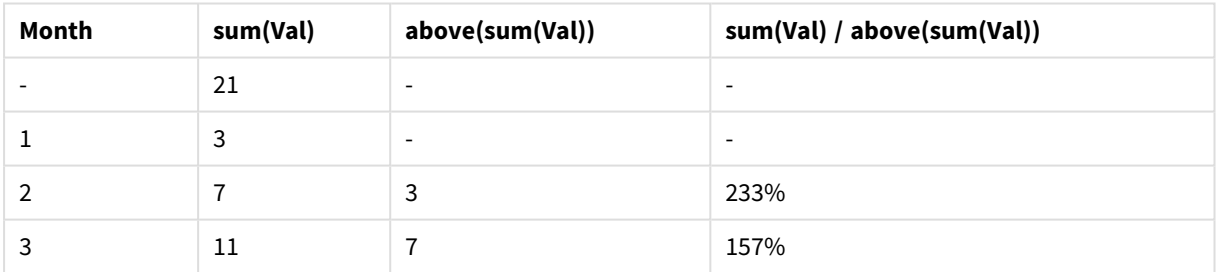

A terceira coluna mostra a expressão **sum(Val)** avaliada uma linha acima da atual, o que pode ser confirmado pela comparação com os valores para **sum(val)** na segunda coluna. A função **above** retorna NULL na primeira linha, já que não há nenhuma linha acima para avaliar a expressão. A função **above** sempre retorna NULL em todas as linhas de total.

A quarta coluna demonstra o uso mais comum dessa função, ou seja, calcular a diferença entre diferentes períodos de tempo, por exemplo.

# **Example 5:**

Examine a tabela dinâmica bidimensional abaixo:

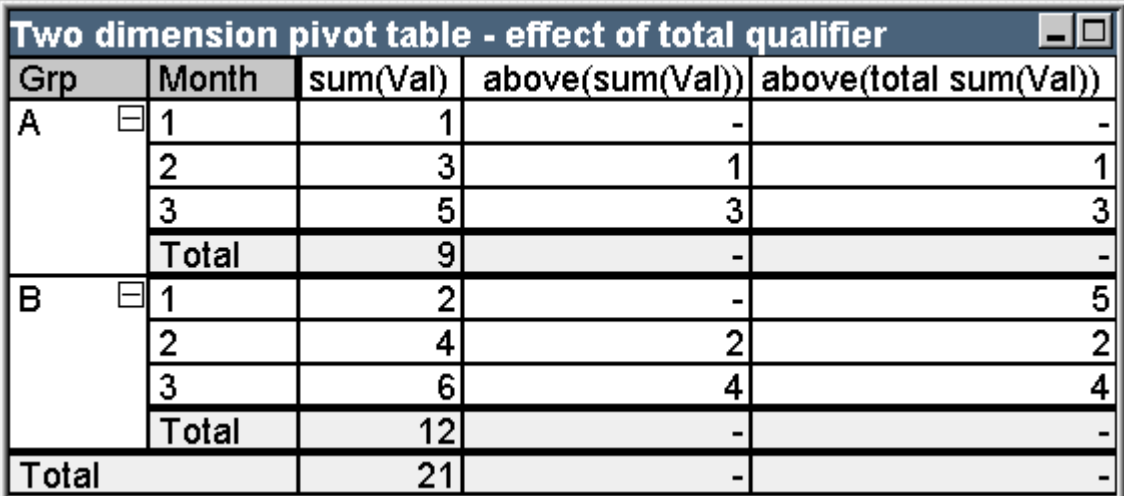

Tabela de exemplo: Tabela dinâmica bidimensional com o qualificador total

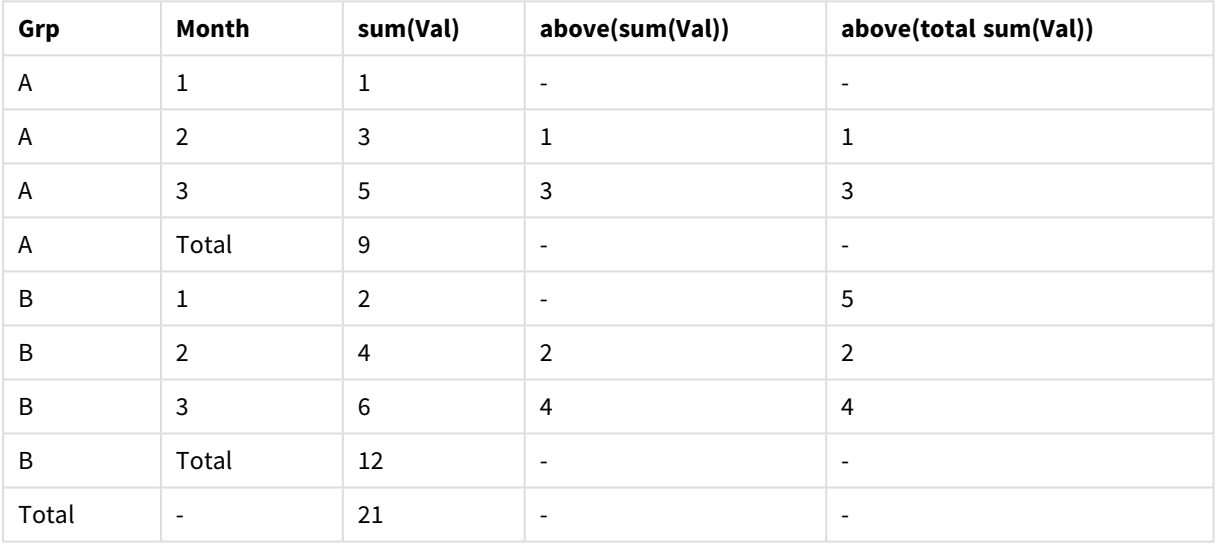

A função **above**, sem o qualificador **total** (terceira coluna), funcionará somente em cada grupo de classificação. Um valor NULL será retornado na linha superior de cada segmento de coluna.

Quando um qualificador **total** for incluído (quarta coluna), a coluna inteira será considerada um segmento de coluna. Somente a linha superior retornará NULL. Todas as linhas de total serão desconsideradas e retornarão NULL.

# Exemplos das Funções RowNo e NoOfRows

Esse exemplo foi elaborado com as funções **RowNo** e **NoOfRows**, mas pode ser aplicado de forma semelhante às funções **ColumnNo** e **NoOfColumns**. No entanto, as funções **ColumnNo** e **NoOfColumns** são relevantes apenas para tabelas dinâmicas.

# **Example 6:**

Examine a tabela dinâmica bidimensional abaixo:

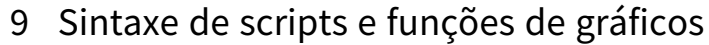

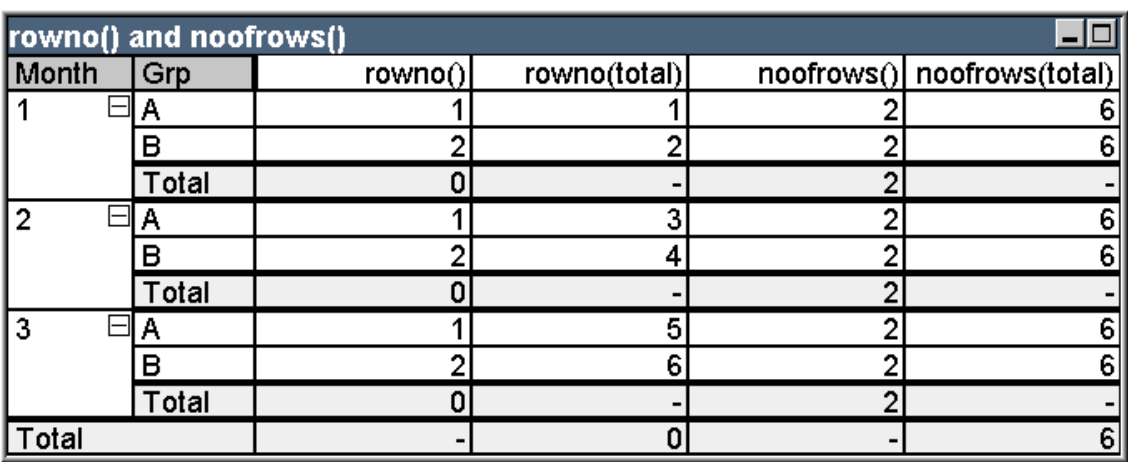

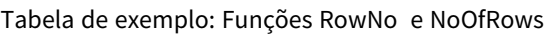

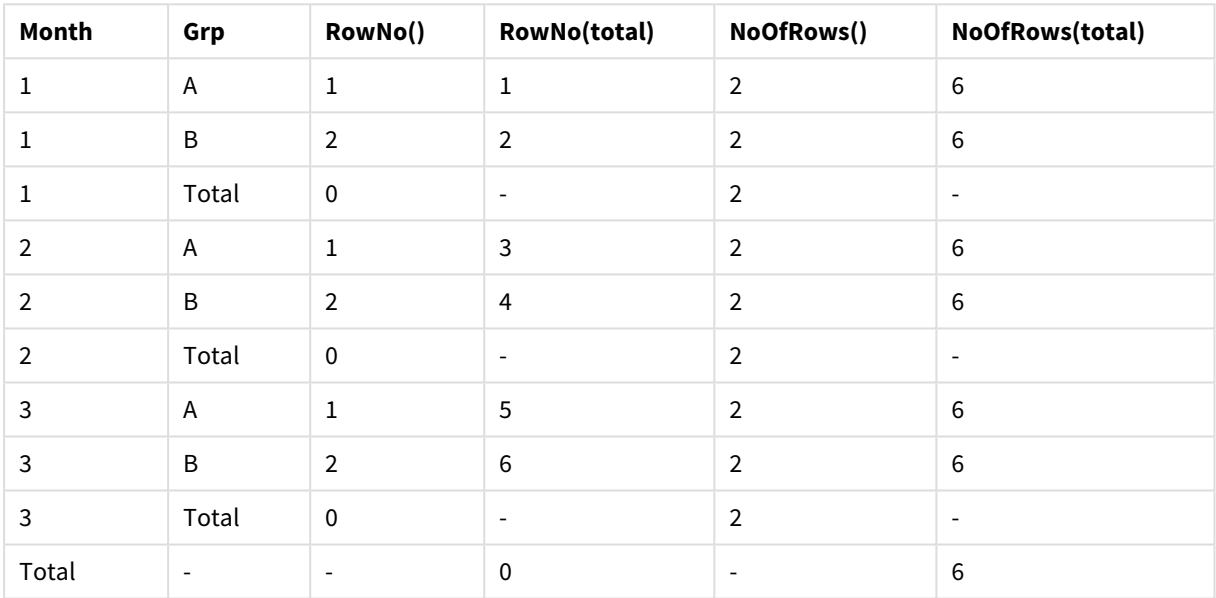

- <sup>l</sup> **Coluna 3** A função **RowNo** retornará o número de linha em cada segmento de coluna do grupo de classificação. Nas linhas de subtotal, o número de linha 0 será retornado, pois esses totais pertencem claramente a uma segmento de coluna específico. O valor NULL será retornado na linha de total geral.
- <sup>l</sup> **Coluna 4** Com o qualificador total, a função **RowNo** retornará o número de linha da coluna inteira. O valor NULL será retornado nas linhas de subtotal. O valor 0 será retornado na linha de total geral.
- <sup>l</sup> **Coluna 5** A função **NoOfRows** retornará o número de linhas de dados em cada segmento de coluna do grupo de classificação. Nas linhas de subtotal, o mesmo número será retornado como nas linhas de dados. O valor NULL será retornado na linha de total geral.
- <sup>l</sup> **Coluna 6** Com o qualificador total, a função **NoOfRows** retornará o número de linhas de dados da coluna inteira, o mesmo que será retornado na linha de total geral. O valor NULL será retornado nas linhas de subtotal.

# Fórmulas Calculadas

Nas caixas de diálogo de propriedades das pastas e objetos de pasta do QlikView, há diversas propriedades que permitem rótulos fixos de texto ou números fixos. Geralmente, elas são utilizadas como rótulos, títulos de janelas, títulos de gráficos e, em alguns casos, como limites numéricos fixos.

Para muitas das entradas de propriedades acima mencionadas, é possível inserir uma expressão calculada em vez de um texto ou número constantes. Esse recurso é denominado fórmula calculada. Sempre que uma fórmula calculada puder ser usada, isso será indicado em local relevante nesta documentação.

# Inserindo uma Fórmula Calculada

As fórmulas calculadas são digitadas de acordo com a sintaxe a seguir:

= expressão

Para obter a sintaxe das expressões permitidas, consulte a seção a seguir.

O sinal de igual na primeira posição da entrada indica que o restante deve ser interpretado como uma expressão. O QlikView tentará avaliar a expressão. Caso isso não seja possível, por exemplo, porque a sintaxe está incorreta, todo o rótulo, incluindo o sinal de igual, será exibido.

As fórmulas calculadas também podem ser geradas na caixa de diálogo **Editar Expressão**, aberta ao clicar no botão ..., ao lado da caixa de edição.

# Mensagens de Erro

Se uma fórmula calculada não for avaliada corretamente pelo QlikView, a própria fórmula será retornada, seguida por duas barras e uma mensagem de erro.

#### **Exemplo:**

#### = mode(x) //memória de objeto insuficiente

Cada fórmula calculada requer uma determinada quantidade de memória. Para não usar uma quantidade excessiva de memória, foi incluído no programa um limite para a alocação de memória permitida para cada rótulo calculado. Se você inserir uma expressão muito complexa, o QlikView retornará a expressão seguida pela mensagem de erro "// memória alocada ao objeto excedida".

# Sintaxe da expressão para fórmulas calculadas

A sintaxe da **expressão** em rótulos calculados é praticamente a mesma das expressões de gráficos, com algumas exceções:

- <sup>l</sup> Como não há dimensões para iteração, as funções de agregação de gráfico se comportarão basicamente como se fossem utilizadas em expressões de gráficos, com o qualificador **total** antes de todos os nomes de campos. Portanto, o qualificador **total** é opcional e não tem significado especial nas fórmulas calculadas. As definições de **set** funcionam da mesma maneira que em expressões de gráfico, ou seja, elas provocam agregações em uma seleção diferentes da atual.
- <sup>l</sup> Em uma fórmula calculada, os nomes de campo podem ser usados opcionalmente sem uma função de agregação incluída. Nesse caso, **only** será usado como uma função de agregação.

#### **Exemplo:**

= Currency

é igual a

```
= only(Currency)
```
# 9.6 Operadores

Esta seção descreve os operadores que podem ser usados no QlikView. Existem dois tipos de operadores:

- <sup>l</sup> Operadores unários (usam apenas um operando)
- Operadores binários (usam dois operandos)

A maior parte dos operadores é binária.

Podem ser definidos os seguintes operadores:

- Operadores de bit
- Operadores lógicos
- Operadores numéricos
- Operadores relacionais
- Operadores de caractere

# Operadores de bit

Todos os operadores de bit convertem (truncam) os operandos em números inteiros assinados (32 bits) e retornam o resultado da mesma maneira. Todas as operações são realizadas bit por bit. Se um operando não puder ser interpretado como um número, a operação retornará NULL.

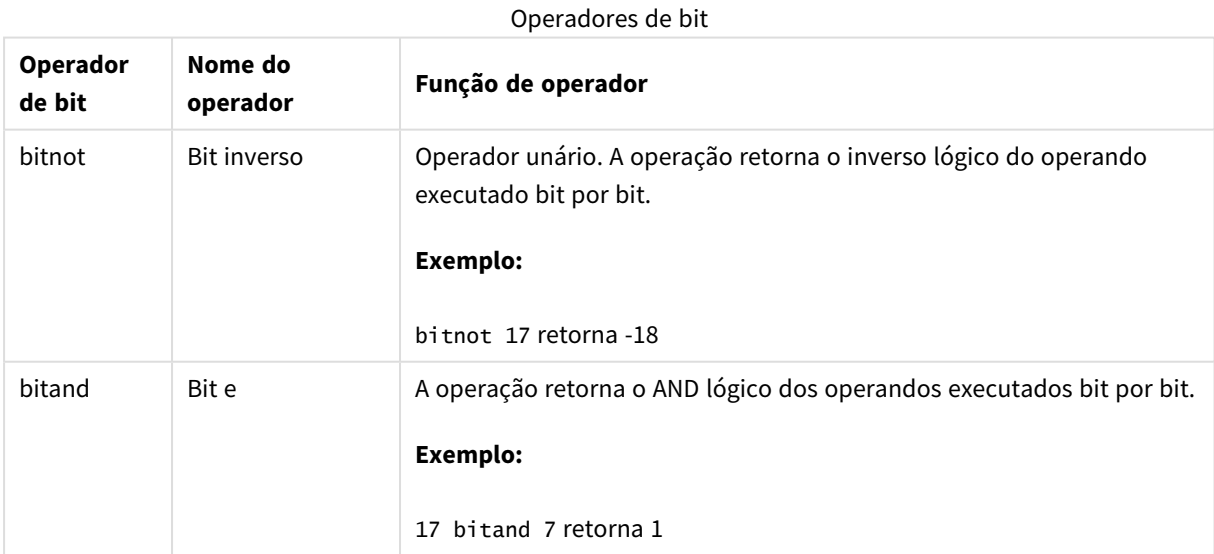
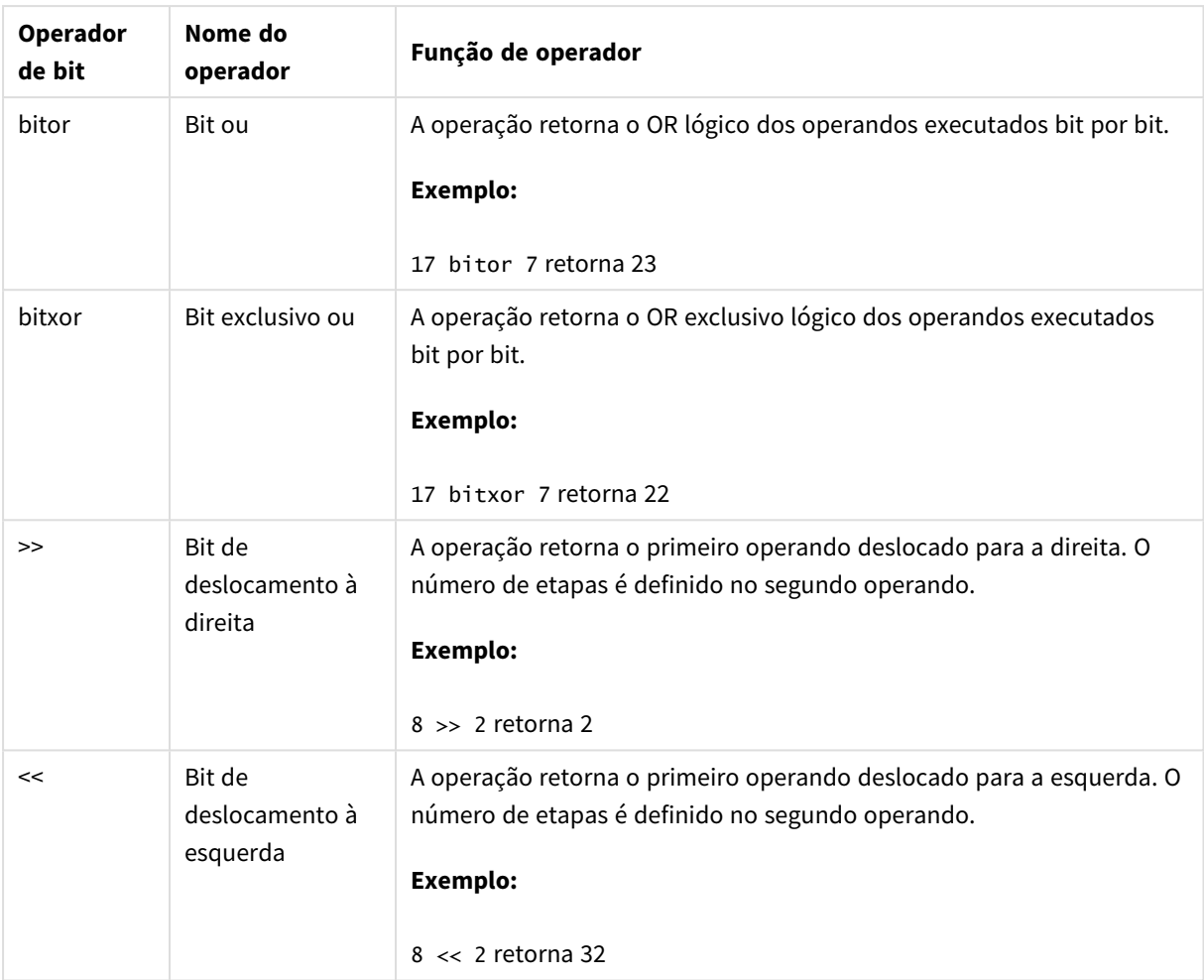

# Operadores lógicos

Todos os operadores lógicos interpretam os operandos logicamente e retornam True (-1) ou False (0) como resultado.

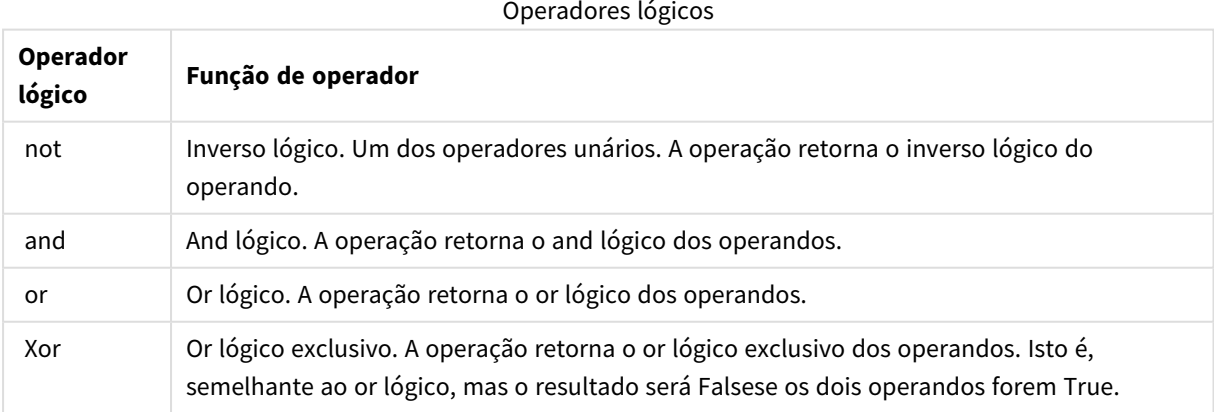

# Operadores numéricos

Todos os operadores numéricos usam os valores numéricos dos operandos e retornam um valor numérico como resultado.

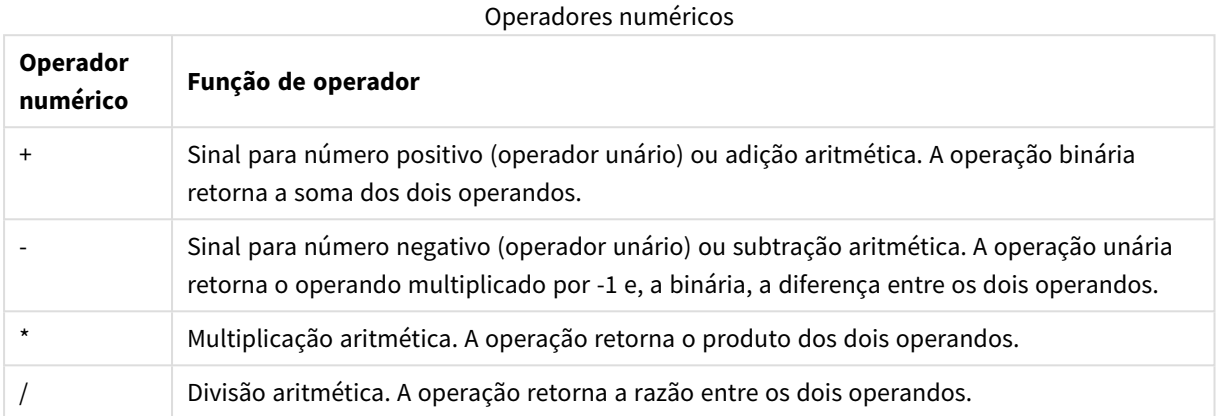

# Operadores relacionais

Todos os operadores relacionais comparam os valores dos operandos e retornam True (-1) ou False (0) como resultado. Todos os operadores relacionais são binários.

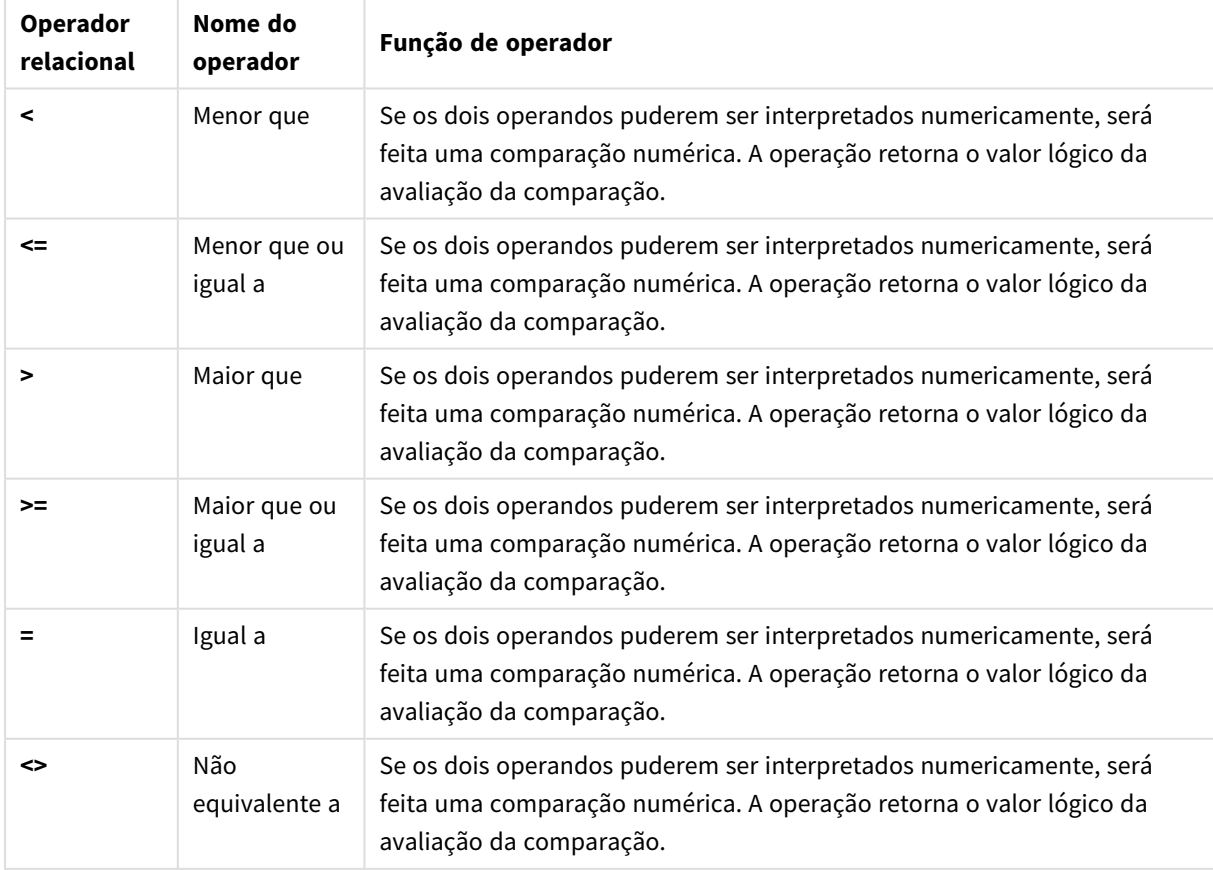

#### Operadores relacionais

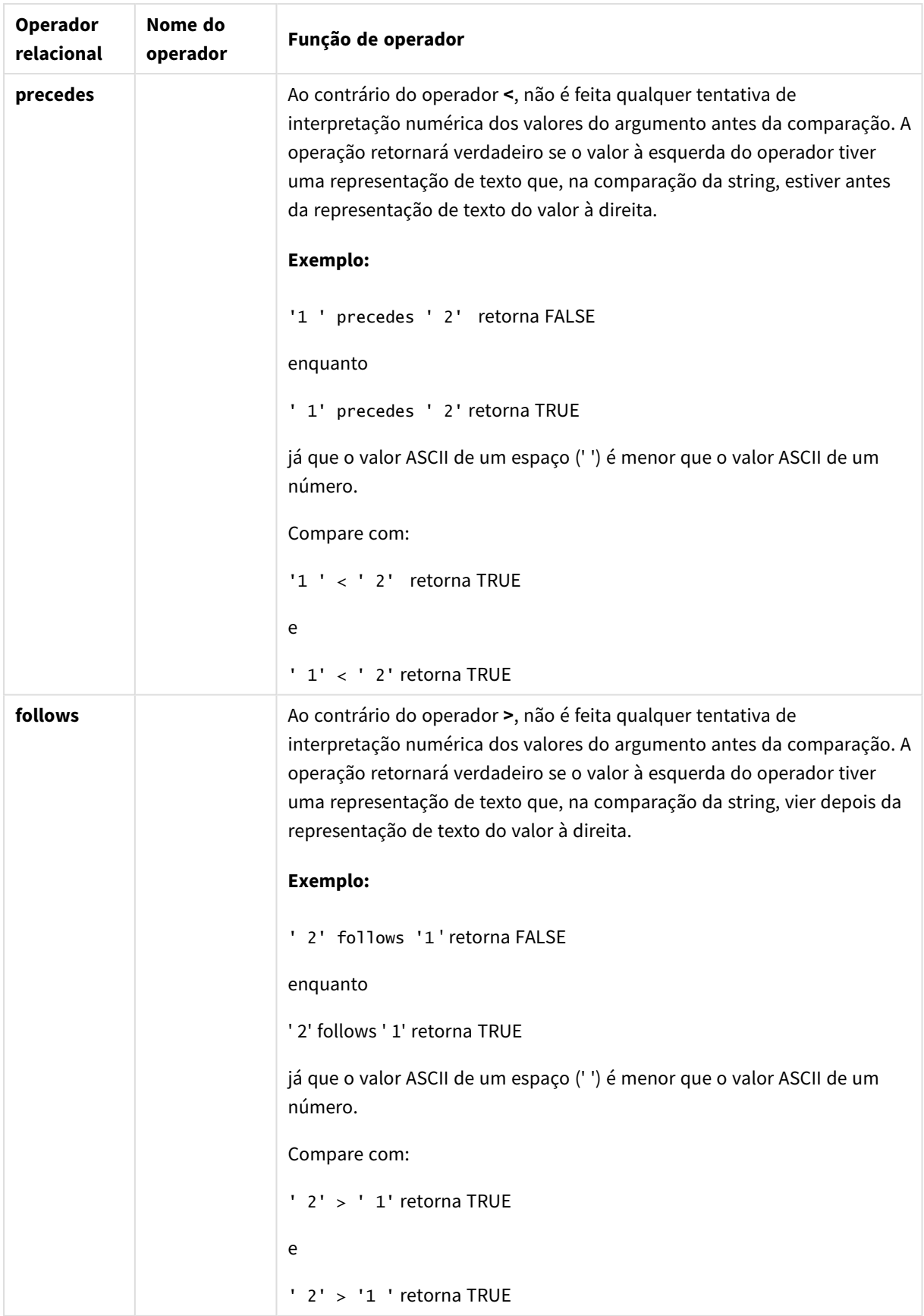

# Operadores de caractere

Existem dois operadores de string. Um deles utiliza os valores de string dos operandos e retorna uma string como resultado. O outro compara os operandos e retorna um valor booliano para indicar a correspondência.

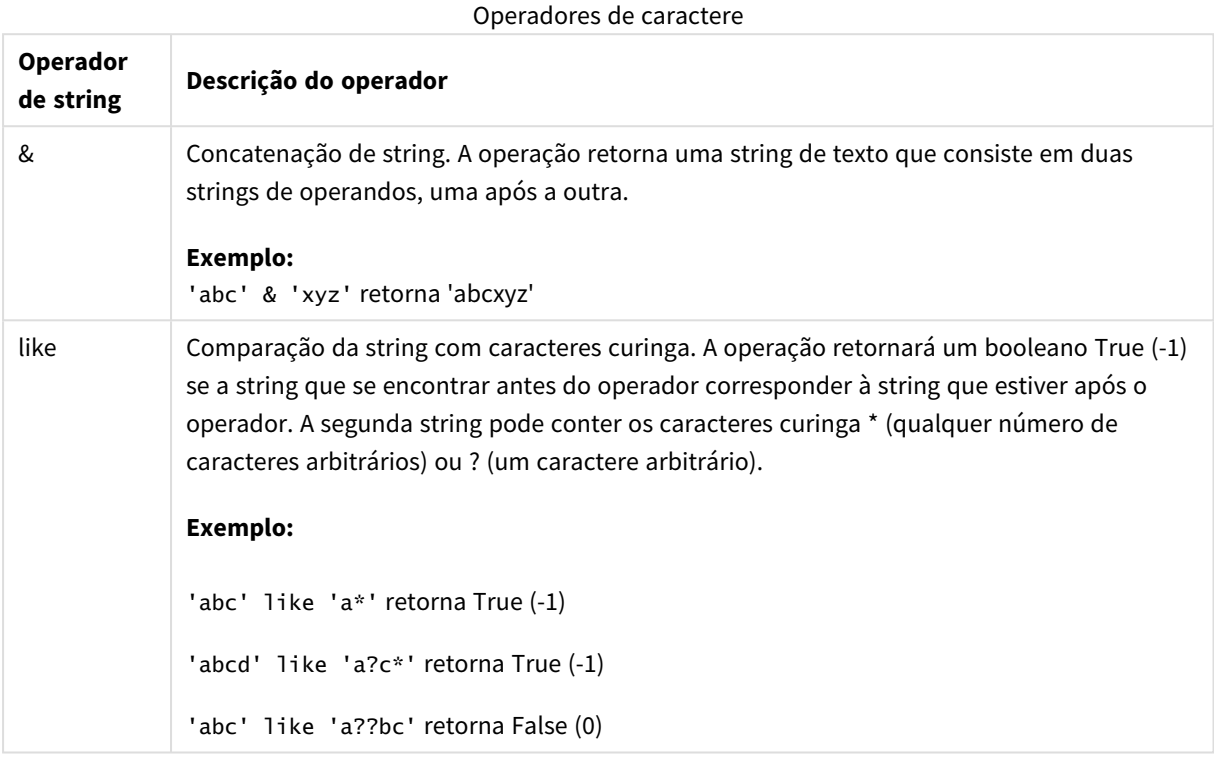

# 9.7 Funções em scripts e expressões de gráficos

Esta seção descreve as funções que podem ser usadas nos scripts de carregamento e em expressões de gráfico do QlikView para transformar e agregar dados.

Muitas funções podem ser usadas da mesma maneira nos scripts de carregamento e em expressões de gráfico, mas há algumas exceções:

- <sup>l</sup> Algumas funções só podem ser usadas nos scripts de carregamento, indicadas por função de script.
- <sup>l</sup> Algumas funções só podem ser usadas em expressões de gráfico, indicadas por função de gráfico.
- Algumas funções podem ser usadas nos scripts de carregamento e em expressões de gráfico, mas com diferenças nos parâmetros e na aplicação. Elas são descritas em tópicos separados indicados por – função de script ou função de gráfico.

# Conexões analíticas

Para QlikView Desktop e QlikView Server, as conexões analíticas são configuradas editando o arquivo *settings.ini*. As funções habilitadas por conexões analíticas só estarão visíveis se você tiver configurado essas conexões no arquivo *setting.ini* e se o QlikView tiver sido iniciado. Veja como criar uma conexão analítica na página Conexões analíticas.

# Funções de agregação

A família de funções conhecida como funções de agregação consiste em funções que recebem vários valores de campo como entrada e que retornam um único resultado por grupo, no qual o agrupamento é definido por uma dimensão de gráfico ou uma cláusula **group by** na instrução de script.

Funções de agregação incluem **Sum()**, **Count()**, **Min()**, **Max()** e muito mais.

A maioria das funções de agregação pode ser usada no script de carregamento e em expressões do gráfico, mas a sintaxe é diferente.

# Usando funções de agregação em um script de carga de dados

Funções de agregação só podem ser usadas dentro de comandos **LOAD** e **SELECT**.

# Usando funções de agregação em expressões do gráfico

O parâmetro da função de agregação não deve conter outras funções de agregação, a menos que essas agregações internas contenham o qualificador **TOTAL**. Para agregações aninhadas mais avançadas, use a função avançada **Aggr** em combinação com uma dimensão especificada.

Uma função de agregação agrega sobre um conjunto de registros possíveis definidos pela seleção. No entanto, um conjunto de registros alternativos pode ser definido usando uma expressão na análise do conjunto.

# Como agregações são calculadas

Uma agregação percorre os registros de uma tabela específica, agregando os registros nela. Por exemplo, **Count**(<Field>) contará o número de registros na tabela em que <Field> reside. Se você quiser agregar apenas os valores de campo distintos, precisará usar a cláusula **distinct**, como **Count**(**distinct** <Field>).

Se a função de agregação contiver campos de tabelas diferentes, a função de agregação fará um loop sobre os registros do produto cruzado das tabelas dos campos constituintes. Isso tem uma penalidade de desempenho e, por esse motivo, essas agregações devem ser evitadas, principalmente quando existem grandes quantidades de dados.

# Agregação de campos chave

A forma como as agregações são calculadas significa que você não pode agregar campos chave porque não está claro qual tabela deve ser usada para a agregação. Por exemplo, se o campo <Key> vincula duas tabelas, não está claro se **Count** (<Key>) deve retornar o número de registros da primeira ou da segunda tabela.

No entanto, se você usar a cláusula **distinct**, a agregação será bem definida e poderá ser calculada.

Então, se você usar um campo chave dentro de uma função de agregação sem a cláusula **distinct**, o QlikView retornará um número que pode não ter sentido. A solução é usar a cláusula **distinct** ou usar uma cópia da chave: uma cópia que reside somente em uma tabela.

Por exemplo, nas tabelas a seguir, ProductID é a chave entre as tabelas.

*Chave ProductID entre as tabelas Products e Details*

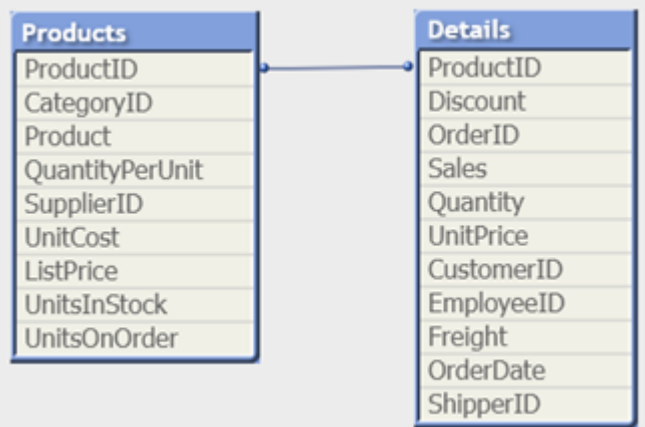

Count(ProductID) pode ser contado na tabela Products (que tem apenas um registro por produto – ProductID é a chave primária) ou pode ser contado na tabela Details (que provavelmente tem vários registros por produto). Se você quiser contar o número de produtos distintos, deverá usar Count(distinct ProductID). Se quiser contar o número de linhas em uma tabela específica, não use a chave.

# Aggr

**Aggr()** retorna um conjunto de valores da expressão calculada sobre a dimensão indicada e as dimensões. Por exemplo, o valor máximo de vendas por cliente, por região.

A função **Aggr** é usada para agregações aninhadas, nas quais seu primeiro parâmetro (a agregação interna) é calculado uma vez por valor dimensional. As dimensões são especificadas no segundo parâmetro (e nos parâmetros subsequentes).

Além disso, a função **Aggr** deve ser incluída em uma função de agregação externa usando a matriz de resultados da função **Aggr** como entrada para a agregação na qual ela está aninhada

# **Sintaxe:**

```
Aggr({SetExpression}[DISTINCT] [NODISTINCT ] expr, StructuredParameter{,
StructuredParameter})
```
# **Tipo de dados de retorno:** dual

# **Argumentos:**

- <sup>l</sup> expr: Uma expressão normal consiste em uma função de agregação. Por padrão, a função de agregação agregará um conjunto de registros possíveis definidos pela seleção.
- <sup>l</sup> StructuredParameter: StructuredParameter consiste em uma dimensão e, opcionalmente, critérios de classificação no formato: (Dimension(Sort-type, Ordering)). A dimensão é um campo único e não pode ser uma expressão. A dimensão é usada para determinar a matriz de valores para a qual a expressão Aggr é calculada.

Se critérios de classificação forem incluídos, a matriz de valores criada pela função Aggr, calculada para a dimensão, será classificada. Isso é importante quando a ordem de classificação afeta o

resultado da expressão na qual a função Aggr está delimitada. Para obter detalhes sobre como usar critérios de classificação, consulte *Adicionando critérios de [classificação](#page-1086-0) à dimensão no parâmetro [estruturado](#page-1086-0) (page 1087)*.

- <sup>l</sup> SetExpression: Por padrão, a função de agregação agregará um conjunto de registros possíveis definidos pela seleção. Um conjunto de registros alternativos pode ser definido por uma expressão de análise.
- <sup>l</sup> DISTINCT: Se o argumento da expressão for precedido pelo qualificador **distinct** ou se não for usado nenhum qualificador, cada combinação dos valores da dimensão gerará somente um valor de retorno. Esta é a maneira como as agregações normais são feitas – cada combinação distinta de valores de dimensão gera uma linha no gráfico.
- <sup>l</sup> NODISTINCT: Se o argumento da expressão for precedido por um qualificador **nodistinct** cada combinação dos valores da dimensão poderá gerar mais de um valor de retorno, dependendo da estrutura dos dados subjacentes. Se houver apenas uma dimensão, a função **aggr** retornará uma matriz com o mesmo número de elementos, pois há filas nos dados de origem.

Funções de agregação básicas, como **Sum**, **Min** e **Avg**, retornam um único valor numérico, enquanto a função Aggr() pode ser comparada a criar um conjunto de resultados temporários em etapas (uma tabela virtual) sobre o qual outra agregação pode ser feita. Por exemplo, calcular a média do valor de venda, resumindo as vendas por cliente em um comando **Aggr()** e depois calcular a média dos resultados somados: **Avg(TOTAL Aggr(Sum(Sales), Customer))**.

*Use a função Aggr() em dimensões calculadas se quiser criar uma agregação de gráficos aninhada em vários níveis.*

# **Limitações:**

Cada dimensão em uma função Aggr() deve ser um campo único e não pode ser uma expressão (dimensão calculada).

# <span id="page-1086-0"></span>**Adicionando critérios de classificação à dimensão no parâmetro estruturado**

Em seu formato básico, o argumento StructuredParameter na sintaxe da função Aggr é uma única dimensão. A expressão: Aggr(Sum(Sales, Month)) localiza o valor total das vendas de cada mês. No entanto, quando ela está delimitada em outra função de agregação, pode haver resultados inesperados, a não ser que critérios de classificação sejam utilizados. Isso porque algumas dimensões podem ser classificadas em ordem numérica ou alfabética, e assim por diante.

No argumento StructuredParameter da função Aggr, você pode especificar critérios de classificação na dimensão da sua expressão. Dessa forma, é imposta uma ordem de classificação na tabela virtual que é produzida pela função Aggr.

O argumento StructuredParameter tem a seguinte sintaxe:

(FieldName, (Sort-type, Ordering))

Parâmetros estruturados podem ser aninhados:

(FieldName, (FieldName2, (Sort-type, Ordering)))

O tipo de classificação pode ser: NUMERIC, TEXT, FREQUENCY ou LOAD\_ORDER.

Os tipos de ordenação associados a cada Tipo de classificação são os seguintes:

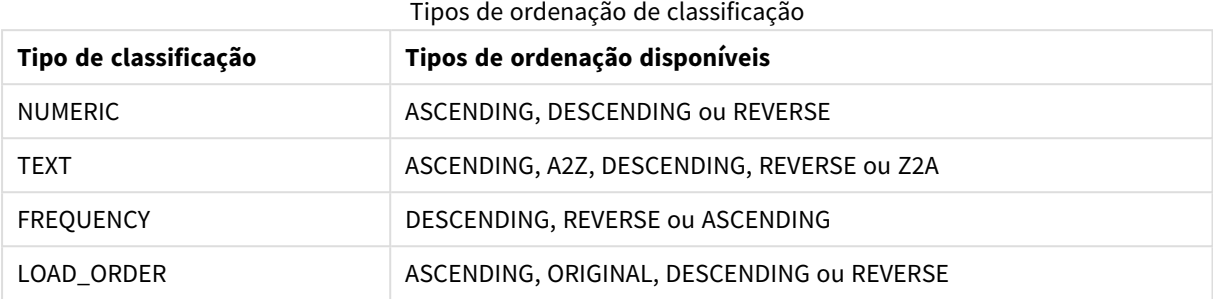

Os tipos de ordenação REVERSE e DESCENDING são equivalentes.

Para o Tipo de classificação TEXT, os tipos de Ordenação ASCENDING e A2Z são equivalentes, enquanto DESCENDING, REVERSE e Z2A são equivalentes.

Para o Tipo de classificação LOAD\_ORDER, os tipos de Ordenação ASCENDING e ORIGINAL são equivalentes.

Exemplos

#### **Example 1:**

Avg(Aggr(Sum(UnitSales\*UnitPrice), Customer))

A expressão Aggr(Sum(UnitSales\*UnitPrice), Customer) localiza o valor total de vendas por **Customer** e retorna uma matriz de valores: 295, 715 e 120 para os três valores de **Customer**.

Efetivamente, construímos uma lista temporária de valores sem a necessidade de criar uma tabela explícita ou uma coluna contendo esses valores. Estes valores são utilizados como entrada para a função **Avg()** para encontrar o valor médio de vendas, 376,6667. (Você deve ter a opção **Totais** selecionada em **Presentation** no painel de propriedades.

#### **Example 2:**

Aggr(NODISTINCT Max(UnitPrice), Customer)

Uma matriz de valores: 16, 16, 16, 25, 25, 25, 19 e 19. O qualificador **nodistinct** significa que a matriz contém um elemento para cada linha na fonte de dados: cada um é o **UnitPrice** máximo para cada **Customer** e **Product**.

#### **Example 3:**

max(aggr(sum(Customers)-above(Sum(Customers)), (MonthYear,(NUMERIC, ASCENDING)))) Usando critérios de classificação no argumento StructuredParameter na expressão: max(aggr(sum (Customers)-above(Sum(Customers)), (MonthYear,(NUMERIC, ASCENDING))))

Sem critérios de classificação, o resultado da expressão max(aggr(sum(Customers)-above(Sum(Customers)), (MonthYear))) depende de como a dimensão MonthYear está classificada. Podemos não obter o resultado desejado. Ao adicionarmos valores para o tipo de classificação e tipo de ordenação à dimensão, fornecemos

critérios de classificação ao parâmetro estruturado: (MonthYear, (NUMERIC, ASCENDING)), em que o tipo de classificação NUMERIC e a ordenação ASCENDING determinam que o MonthYear é classificado em ordem numérica crescente.

Aqui, estamos procurando encontrar o maior aumento possível no número de clientes, mês a mês. Isso poderia ser utilizado em uma visualização de KPI, por exemplo.

A parte Aggr da expressão compara o número total de clientes em um mês (especificado por MonthYear) com o número total no mês anterior. Como usamos critérios de classificação com a dimensão: (MonthYear, (NUMERIC, ASCENDING)), temos certeza de que Aggr compara os números de clientes em meses consecutivos na tabela virtual classificando esses meses em ordem numérica crescente, e não em ordem alfabética crescente.

#### **Dados usados nos exemplos:**

Crie uma tabela com **Customer**, **Product**, **UnitPrice**, e **UnitSales** como dimensões. Adicione a expressão à tabela como uma medida.

```
ProductData:
LOAD * inline [
Customer|Product|UnitSales|UnitPrice
Astrida|AA|4|16
Astrida|AA|10|15
Astrida|BB|9|9
Betacab|BB|5|10
Betacab|CC|2|20
Betacab|DD|25|25
Canutility|AA|8|15
Canutility|CC||19
] (delimiter is '|');
```
# Funções básicas de agregação

Visão geral das funções básicas de agregação

As funções básicas de agregação são um grupo das funções de agregação mais comuns.

Cada função é descrita adicionalmente após a visão geral. Você também pode clicar no nome da função na sintaxe para acessar imediatamente os detalhes dessa função específica.

Funções de agregação básicas no script de carregamento

# **FirstSortedValue**

Os valores classificados são iterativos em número de registros, como definidos por uma cláusula **group by**, ou agregados em um conjunto de dados completo se nenhuma cláusula **group by** for definida.

**[FirstSortedValue](#page-1091-0) (**[ **distinct** ] expression , sort-weight [, n ]**)**

#### **Max**

**Max()** encontra o maior valor numérico dos dados agregados na expressão, conforme definido por uma cláusula **group by**. Especificando um **rank** n, o enésimo valor mais alto pode ser encontrado.

**[Max](#page-1095-0) (** expression[, rank]**)**

#### **Min**

**Min()** retorna o menor valor numérico dos dados agregados na expressão, conforme definido por uma cláusula **group by**. Especificando um **rank** n, o enésimo valor mais baixo pode ser encontrado.

**[Min](#page-1098-0) (** expression[, rank]**)**

#### **Mode**

**Mode()** retorna o valor que ocorre com mais frequência, o valor modal, dos dados agregados na expressão, conforme definido por uma cláusula **group by**. A função **Mode()** pode retornar valores numéricos além de valores de texto.

**[Mode](#page-1101-0) (**expression **)**

#### **Only**

**Only()** retorna um valor se houver um e somente um resultado possível a partir dos dados agregados. Se os registros em cada grupo de resultado conforme definido por um grupo, por cláusula contiver apenas um valor numérico, esse valor será retornado. Caso contrário NULL será retornado

**[Only](#page-1104-0) (**expression **)**

#### **Sum**

**Sum()** calcula o total dos valores agregados na expressão, conforme definido pela cláusula **group by**. **[Sum](#page-1106-0) (**[**distinct**]expression**)**

### Funções de agregação básica em expressões de gráfico

As funções de agregação de gráfico só podem ser usadas em campos de expressões de gráficos. A expressão do argumento de uma função de agregação não deve conter outra função de agregação.

#### FirstSortedValue

A função **FirstSortedValue()** retorna o valor da expressão especificada em **value** que corresponde ao resultado da classificação do argumento **sort\_weight**, levando em consideração o **rank**, se especificado. Se mais de um valor resultante compartilhar o mesmo **sort\_weight** para o **rank**, especificado, a função retorna **NULL**.

```
A função FirstSortedValue() retorna o valor da expressão especificada em
value que corresponde ao resultado da classificação do argumento sort_weight,
levando em consideração o rank, se especificado. Se mais de um valor
resultante compartilhar o mesmo sort_weight para o rank, especificado, a
função retorna NULL.([{SetExpression}] [DISTINCT] [TOTAL [<fld {,fld}>]]
value, sort weight [,rank])
```
Max

**Max()** encontra o valor mais alto dos dados agregados. Especificando um **rank** n, o enésimo valor mais alto pode ser encontrado.

```
MaxMax() encontra o valor mais alto dos dados agregados. Especificando um
rank n, o enésimo valor mais alto pode ser encontrado. Você também pode
querer analisar FirstSortedValue e rangemax, que têm funcionalidade
semelhante à função Max. Max([{SetExpression}] [DISTINCT] [TOTAL [<fld
{,fld}>]] expr [,rank]) numérico expr: A expressão ou campo que contém os
```
**dados a serem [medidos.rank:](#page-1096-0) O valor padrão de rank é 1, que corresponde ao valor mais alto. Se rank for [especificada](#page-1096-0) com o valor 2, o segundo valor mais alto é [retornado.](#page-1096-0) Se rank for 3, o terceiro valor mais alto é retornado, e assim por [diante.SetExpression:](#page-1096-0) Por padrão, a função de agregação agregará um conjunto de [registros](#page-1096-0) possíveis definidos pela seleção. Um conjunto de registros [alternativos](#page-1096-0) pode ser definido por uma expressão de análise. TOTAL: Se a palavra TOTAL ocorrer antes dos [argumentos](#page-1096-0) da função, o cálculo é feito sobre todos os valores [possíveis,](#page-1096-0) dadas as seleções atuais, e não apenas sobre os pertinentes ao valor dimensional atual, isto é, [desconsiderando](#page-1096-0) as dimensões do gráfico. O [qualificador](#page-1096-0) TOTAL pode vir seguido de uma lista de um ou mais nomes de [campos](#page-1096-0) dentro de sinais de maior e menor que <fld>. Esses nomes de campos devem ser um [subconjunto](#page-1096-0) das variáveis de dimensões do gráfico. Exemplos e [resultadosExemploResultadoMax\(UnitSales\)10,](#page-1096-0) porque esse é o valor mais alto em [UnitSales.O](#page-1096-0) valor de um pedido é calculado a partir do número de unidades vendidas em [\(UnitSales\),](#page-1096-0) multiplicado pelo preço [unitário.Max\(UnitSales\\*UnitPrice\)150,](#page-1096-0) porque esse é o valor mais alto do resultado de calcular todos os valores possíveis de [\(UnitSales\)\\*](#page-1096-0) [\(UnitPrice\).Max\(UnitSales,](#page-1096-0) 2)9, que é o segundo maior valor.Max [\(TOTAL UnitSales\)10,](#page-1096-0) pois o qualificador TOTAL significa que o maior valor possível é encontrado, [desconsiderando](#page-1096-0) as dimensões do gráfico. Para um gráfico com Customer como a dimensão, o [qualificador](#page-1096-0) TOTAL garantirá que o valor máximo em todo o conjunto de dados seja [retornado,](#page-1096-0) em vez da UnitSales máxima para cada [cliente.Faça](#page-1096-0) a seleção Customer B.Max({1} [TOTAL UnitSales\)10,](#page-1096-0) independentemente da seleção feita, porque a Set Analysis expressão {1} define o conjunto de [registros](#page-1096-0) a ser avaliado como ALL, independente da seleção feita.Dados usados nos [exemplos:ProductData:LOAD](#page-1096-0) \* [inline](#page-1096-0) [\[Customer|Product|UnitSales|UnitPriceAstrida|AA|4|16Astrida|AA|10|15Astrida|B](#page-1096-0) [B|9|9Betacab|BB|5|10Betacab|CC|2|20Betacab|DD||25Canutility|AA|8|15Canutility](#page-1096-0) |CC||19] (delimiter is ['|'\); Dados](#page-1096-0) de exemplo em formato de [tabelaCustomerProductUnitSalesUnitPrice](#page-1096-0) [AstridaAA416AstridaAA1015AstridaBB99BetacabBB510BetacabCC220BetacabDD-](#page-1096-0)[25CanutilityAA815CanutilityCC-19\(](#page-1096-0)**[{SetExpression}] [DISTINCT] [TOTAL [<fld {,fld}>]] expr [,rank]**)**

#### Min

**Min()** encontra o valor numérico mais baixo dos dados agregados. Especificando um **rank** n, o enésimo valor mais baixo pode ser encontrado.

**Min() encontra o valor numérico mais baixo dos dados agregados. [Especificando](#page-1099-0) um rank n, o enésimo valor mais baixo pode ser [encontrado.](#page-1099-0) (**[{SetExpression}] [DISTINCT] [TOTAL [<fld {,fld}>]] expr [,rank]**)**

#### Mode

**Mode()** encontra o valor mais geralmente ocorrido, o valor do modo, nos dados agregados. A função **Mode()** pode processar valores de texto, além de valores numéricos.

*Mode - função de [gráfico](#page-1102-0)***(**{[SetExpression] [**TOTAL** [<fld {,fld}>]]} expr**)**

Only

**Only()** retorna um valor se houver um e somente um resultado possível a partir dos dados agregados. Por exemplo, procurar o único produto em que o preço unitário =9 retornará NULL se mais de um produto tiver um preço unitário de 9.

**[Only](#page-1104-0) (**[{SetExpression}] [DISTINCT] [TOTAL [<fld {,fld}>]] expr**)**

Sum

**Sum()** calcula o total dos valores dados pela expressão ou campo em todos os dados agregados.

```
Sum - função de gráfico([{SetExpression}] [DISTINCT] [TOTAL [<fld {,fld}>]]
expr])
```
#### <span id="page-1091-0"></span>FirstSortedValue

A função **FirstSortedValue()** retorna o valor da expressão especificada em **value** que corresponde ao resultado da classificação do argumento **sort\_weight**, levando em consideração o **rank**, se especificado. Se mais de um valor resultante compartilhar o mesmo **sort\_weight** para o **rank**, especificado, a função retorna **NULL**.

Os valores classificados são iterativos em número de registros, como definidos por uma cláusula **group by**, ou agregados em um conjunto de dados completo se nenhuma cláusula **group by** for definida.

#### **Sintaxe:**

```
FirstSortedValue ([ distinct ] value, sort-weight [, rank ])
```
**Tipo de dados de retorno:** dual

#### **Argumentos:**

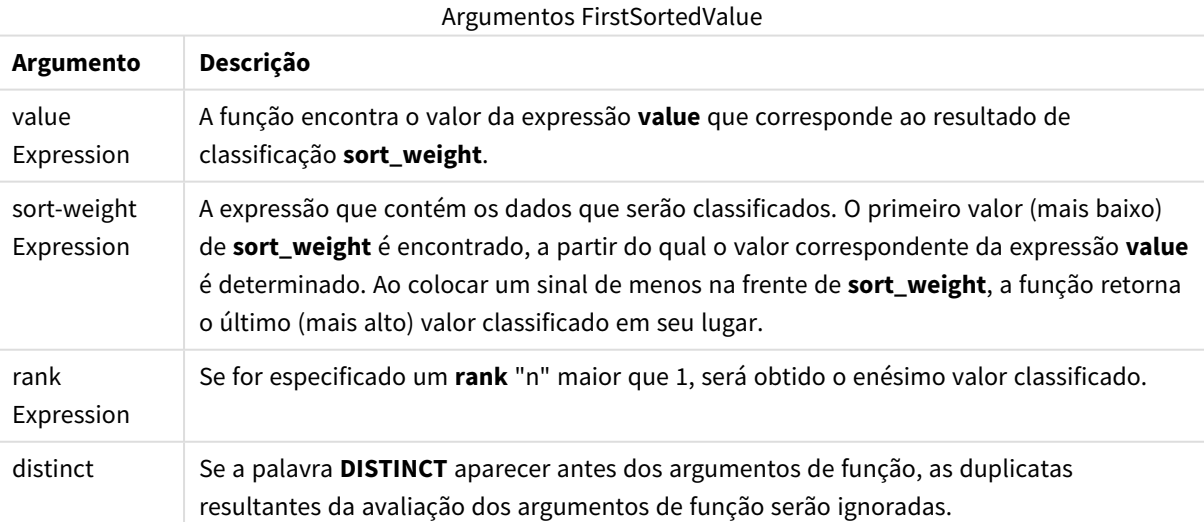

#### **Exemplos e resultados:**

Adicione o script de exemplo ao seu documento e execute-o. Em seguida, adicione pelo menos os campos listados na coluna de resultados a um documento para ver o resultado.

#### **Example 1:**

Temp:

```
LOAD * inline [
Customer|Product|OrderNumber|UnitSales|CustomerID
Astrida|AA|1|10|1
Astrida|AA|7|18|1
Astrida|BB|4|9|1
Astrida|CC|6|2|1
Betacab|AA|5|4|2
Betacab|BB|2|5|2
Betacab|DD|12|25|2
Canutility|AA|3|8|3
Canutility|CC|13|19|3
Divadip|AA|9|16|4
Divadip|AA|10|16|4
Divadip|DD|11|10|4
] (delimiter is '|');
```
FirstSortedValue: LOAD Customer,FirstSortedValue(Product, UnitSales) as MyProductWithSmallestOrderByCustomer Resident Temp Group By Customer;

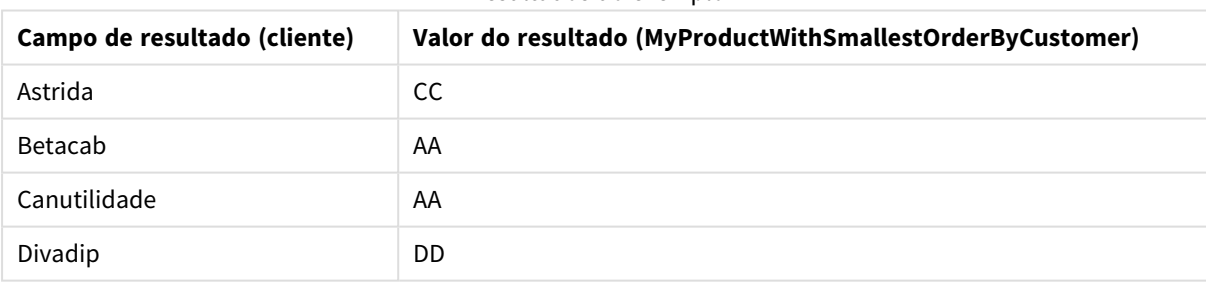

Resultados do exemplo 1

A função classifica o UnitSales do menor para o maior, procurando o valor de Customer com o menor valor de UnitSales, o menor pedido.

Como CC corresponde ao menor valor de pedido (valor de UnitSales=2) para o cliente Astrida. AA corresponde ao menor pedido (4) para o cliente Betacab, AA corresponde ao menor pedido (8) para o clienteCanutility, e DD corresponde ao menor pedido (10) para o clienteDivadip.

#### **Example 2:**

Dado que a tabela **Temp** é carregada como no exemplo anterior:

LOAD Customer,FirstSortedValue(Product, -UnitSales) as MyProductWithLargestOrderByCustomer Resident Temp Group By Customer;

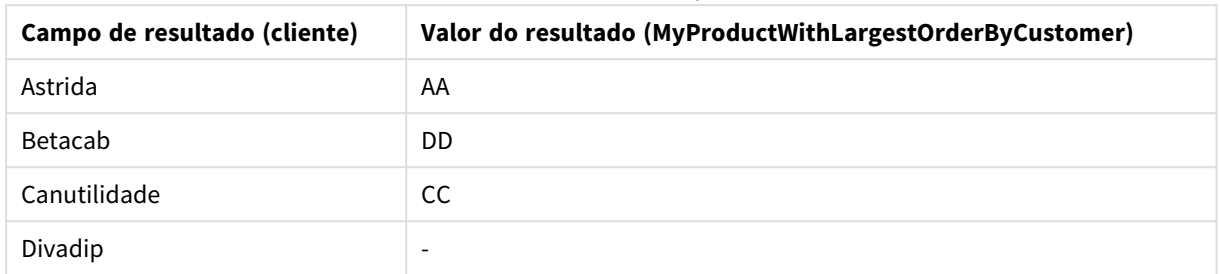

### Resultados do exemplo 2

Um sinal de menor precede o argumento sort\_weight, assim a função classifica primeiro o maior.

Porque AA corresponde ao maior pedido (valor de UnitSales:18) do cliente Astrida, DD corresponde ao maior pedido (12) do cliente Betacab e CC corresponde ao maior pedido (13) do cliente Canutility. Há dois valores idênticos no maior pedido (16) para o cliente Divadip, portanto, isso produz um resultado nulo.

#### **Example 3:**

Dado que a tabela **Temp** é carregada como no exemplo anterior:

LOAD Customer,FirstSortedValue(distinct Product, -UnitSales) as MyProductWithSmallestOrderByCustomer Resident Temp Group By Customer;

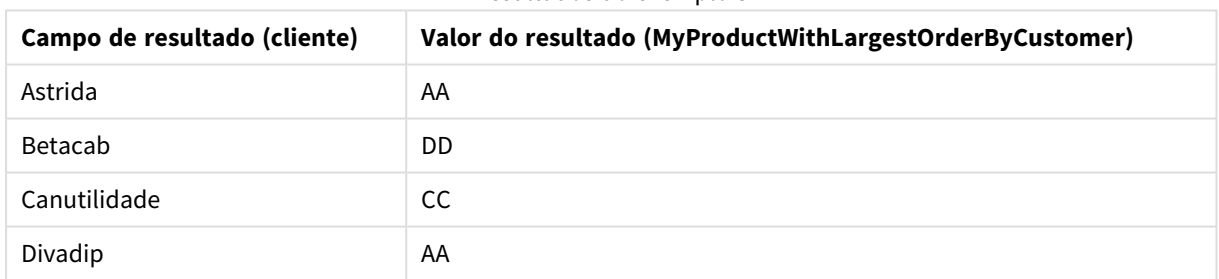

Resultados do exemplo 3

É o mesmo que o exemplo anterior, exceto que o qualificador distinct é usado. Isso causa resultado duplicado para Divadip ser desconsiderado, permitindo que seja retornado um valor não nulo.

# <span id="page-1093-0"></span>FirstSortedValue

A função **FirstSortedValue()** retorna o valor da expressão especificada em **value** que corresponde ao resultado da classificação do argumento **sort\_weight**, levando em consideração o **rank**, se especificado. Se mais de um valor resultante compartilhar o mesmo **sort\_weight** para o **rank**, especificado, a função retorna **NULL**.

#### **Sintaxe:**

```
FirstSortedValue([{SetExpression}] [DISTINCT] [TOTAL [<fld {,fld}>]] value,
sort weight [, rank])
```
#### **Tipo de dados de retorno:** dual

#### **Argumentos:**

- <sup>l</sup> value: Campo de saída. A função encontra o valor da expressão **value** que corresponde ao resultado de classificação **sort\_weight**.
- sort weight: Campo de entrada. A expressão que contém os dados que serão classificados. O primeiro valor (mais baixo) de **sort\_weight** é encontrado, a partir do qual o valor correspondente da expressão **value** é determinado. Ao colocar um sinal de menos na frente de **sort\_weight**, a função retorna o último (mais alto) valor classificado em seu lugar.
- <sup>l</sup> rank: Se for especificado um **rank** "n" maior que 1, será obtido o enésimo valor classificado.
- <sup>l</sup> SetExpression: Por padrão, a função de agregação agregará um conjunto de registros possíveis definidos pela seleção. Um conjunto de registros alternativos pode ser definido por uma expressão de análise.
- <sup>l</sup> DISTINCT: Se a palavra **DISTINCT** aparecer antes dos argumentos de função, as duplicatas resultantes da avaliação dos argumentos de função serão ignoradas.
- <sup>l</sup> TOTAL: Se a palavra **TOTAL** ocorrer antes dos argumentos da função, o cálculo é feito sobre todos os valores possíveis, dadas as seleções atuais, e não apenas sobre os pertinentes ao valor dimensional atual, isto é, desconsiderando as dimensões do gráfico. O qualificador **TOTAL** pode vir seguido de uma lista de um ou mais nomes de campos dentro de sinais de maior e menor que <fld>. Esses nomes de campos devem ser um subconjunto das variáveis de dimensões do gráfico.

#### **Exemplos:**

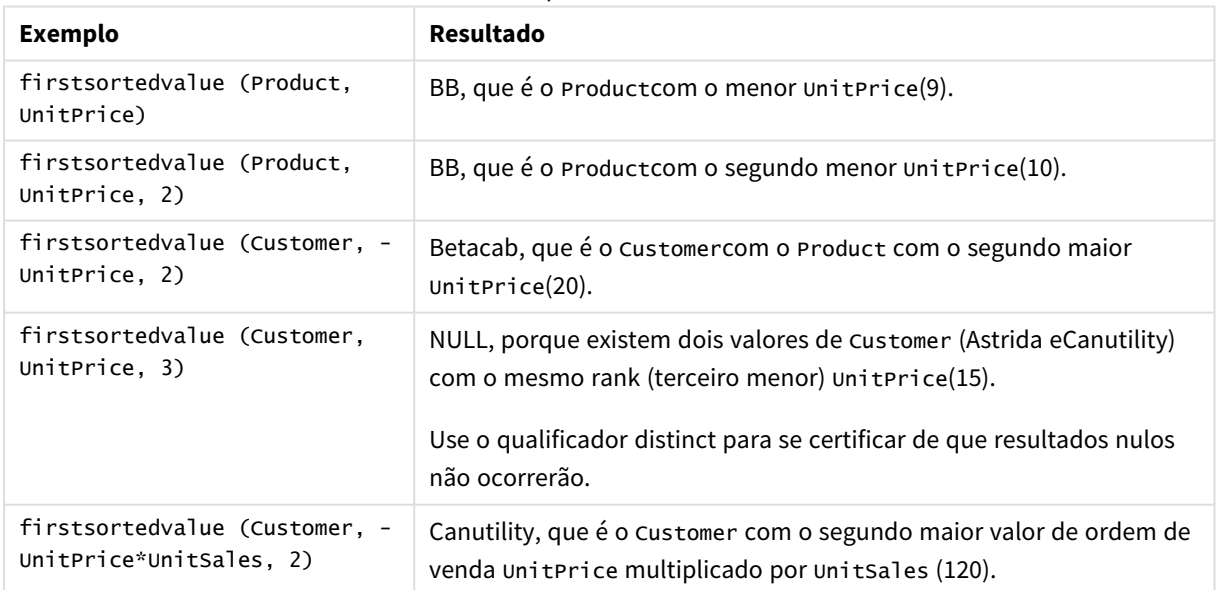

#### Exemplos e resultados

#### **Dados usados nos exemplos:**

```
ProductData:
LOAD * inline [
Customer|Product|UnitSales|UnitPrice
```
Astrida|AA|4|16 Astrida|AA|10|15 Astrida|BB|9|9 Betacab|BB|5|10 Betacab|CC|2|20 Betacab|DD||25 Canutility|AA|8|15 Canutility|CC||19 ] (delimiter is '|');

#### Dados de exemplo em formato de tabela

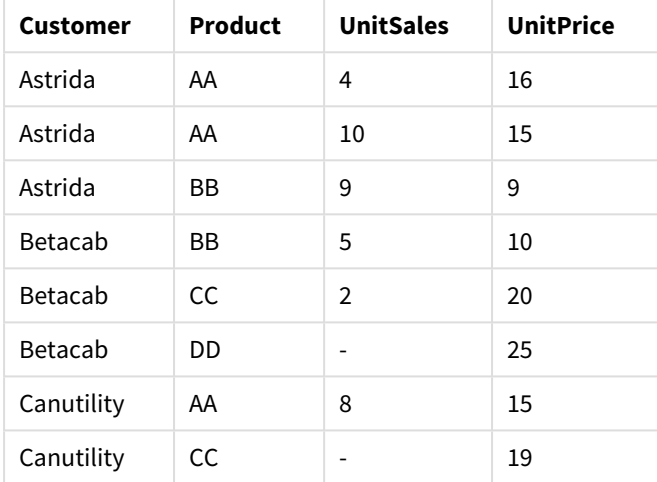

# <span id="page-1095-0"></span>Max

**Max()** encontra o maior valor numérico dos dados agregados na expressão, conforme definido por uma cláusula **group by**. Especificando um **rank** n, o enésimo valor mais alto pode ser encontrado.

#### **Sintaxe:**

**Max (** expr [, rank]**)**

#### **Tipo de dados de retorno:** numérico

#### **Argumentos:**

Argumentos máximos

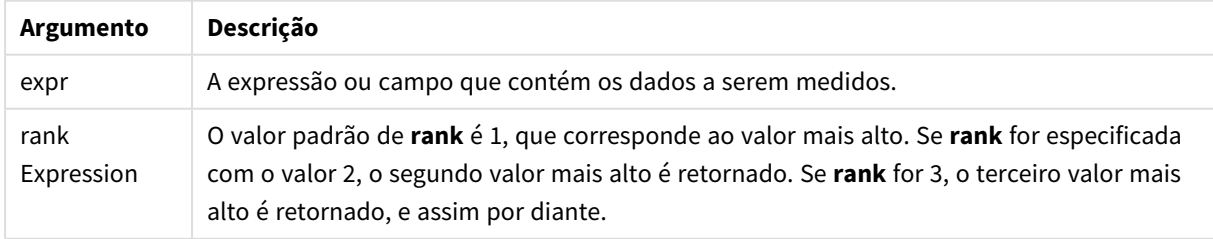

#### **Exemplos e resultados:**

Adicione o script de exemplo ao seu documento e execute-o. Em seguida, adicione pelo menos os campos listados na coluna de resultados a um documento para ver o resultado.

#### <span id="page-1096-0"></span>**Example 1:**

```
Temp:
LOAD * inline [
Customer|Product|OrderNumber|UnitSales|CustomerID
Astrida|AA|1|10|1
Astrida|AA|7|18|1
Astrida|BB|4|9|1
Astrida|CC|6|2|1
Betacab|AA|5|4|2
Betacab|BB|2|5|2
Betacab|DD
Canutility|DD|3|8
Canutility|CC
] (delimiter is '|');
```
Max:

LOAD Customer, Max(UnitSales) as MyMax Resident Temp Group By Customer;

Resultados do exemplo 1

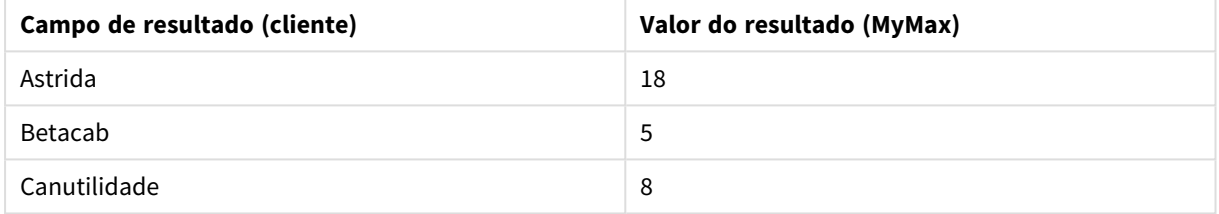

#### **Example 2:**

Dado que a tabela **Temp** é carregada como no exemplo anterior:

LOAD Customer, Max(UnitSales,2) as MyMaxRank2 Resident Temp Group By Customer;

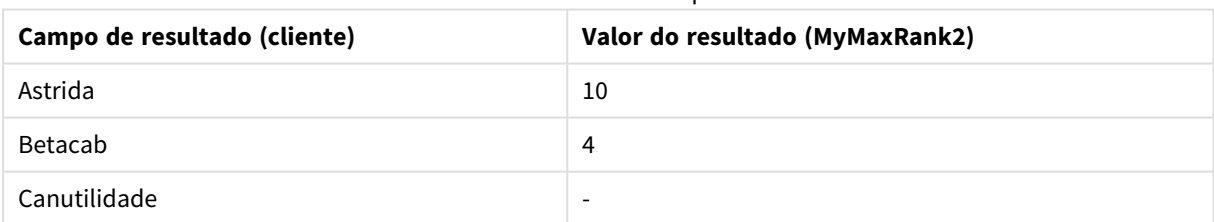

Resultados do exemplo 2

# Max

**Max()** encontra o valor mais alto dos dados agregados. Especificando um **rank** n, o enésimo valor mais alto pode ser encontrado.

*Você também pode querer analisar FirstSortedValue e rangemax, que têm funcionalidade semelhante à função Max.*

#### **Sintaxe:**

```
Max([{SetExpression}] [DISTINCT] [TOTAL [<fld {,fld}>]] expr [,rank])
```
### **Tipo de dados de retorno:** numérico

#### **Argumentos:**

- <sup>l</sup> expr: A expressão ou campo que contém os dados a serem medidos.
- <sup>l</sup> rank: O valor padrão de **rank** é 1, que corresponde ao valor mais alto. Se **rank** for especificada com o valor 2, o segundo valor mais alto é retornado. Se **rank** for 3, o terceiro valor mais alto é retornado, e assim por diante.
- · SetExpression: Por padrão, a função de agregação agregará um conjunto de registros possíveis definidos pela seleção. Um conjunto de registros alternativos pode ser definido por uma expressão de análise.
- **·** TOTAL: Se a palavra TOTAL ocorrer antes dos argumentos da função, o cálculo é feito sobre todos os valores possíveis, dadas as seleções atuais, e não apenas sobre os pertinentes ao valor dimensional atual, isto é, desconsiderando as dimensões do gráfico. O qualificador **TOTAL** pode vir seguido de uma lista de um ou mais nomes de campos dentro de sinais de maior e menor que <fld>. Esses nomes de campos devem ser um subconjunto das variáveis de dimensões do gráfico.

#### **Exemplos:**

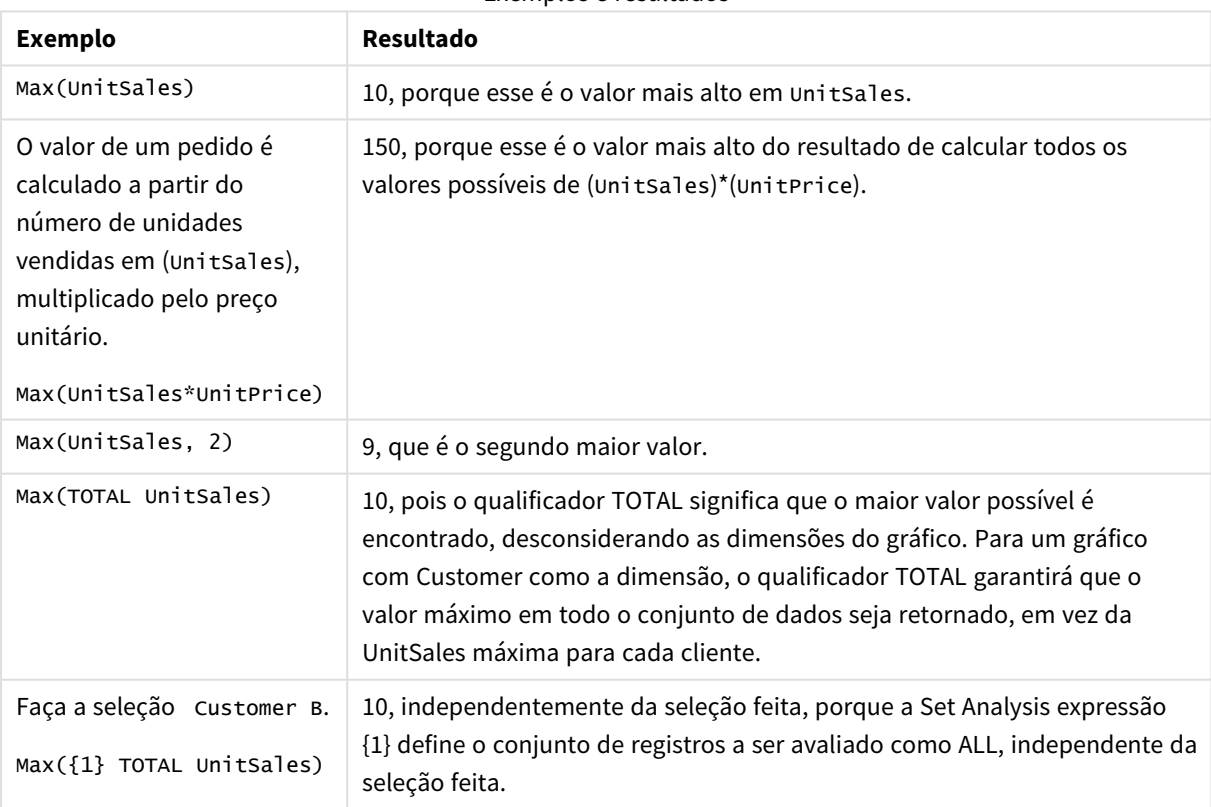

Exemplos e resultados

#### **Dados usados nos exemplos:**

```
ProductData:
LOAD * inline [
Customer|Product|UnitSales|UnitPrice
```
Astrida|AA|4|16 Astrida|AA|10|15 Astrida|BB|9|9 Betacab|BB|5|10 Betacab|CC|2|20 Betacab|DD||25 Canutility|AA|8|15 Canutility|CC||19 ] (delimiter is '|');

#### Dados de exemplo em formato de tabela

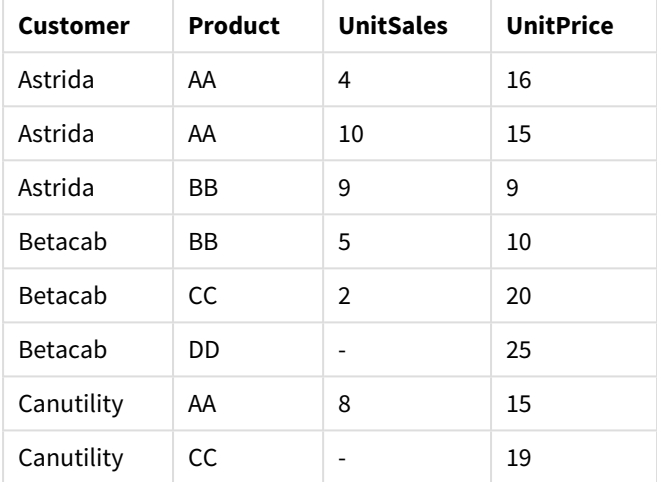

# <span id="page-1098-0"></span>Min

**Min()** retorna o menor valor numérico dos dados agregados na expressão, conforme definido por uma cláusula **group by**. Especificando um **rank** n, o enésimo valor mais baixo pode ser encontrado.

#### **Sintaxe:**

**Min (** expr [, rank]**)**

#### **Tipo de dados de retorno:** numérico

#### **Argumentos:**

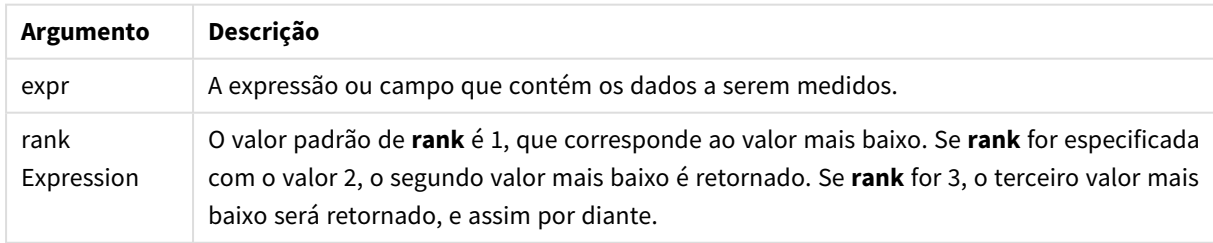

#### **Exemplos e resultados:**

Adicione o script de exemplo ao seu documento e execute-o. Em seguida, adicione pelo menos os campos listados na coluna de resultados a um documento para ver o resultado.

#### **Example 1:**

```
Temp:
LOAD * inline [
Customer|Product|OrderNumber|UnitSales|CustomerID
Astrida|AA|1|10|1
Astrida|AA|7|18|1
Astrida|BB|4|9|1
Astrida|CC|6|2|1
Betacab|AA|5|4|2
Betacab|BB|2|5|2
Betacab|DD
Canutility|DD|3|8
Canutility|CC
] (delimiter is '|');
```
Min:

LOAD Customer, Min(UnitSales) as MyMin Resident Temp Group By Customer;

Resultados do exemplo 1

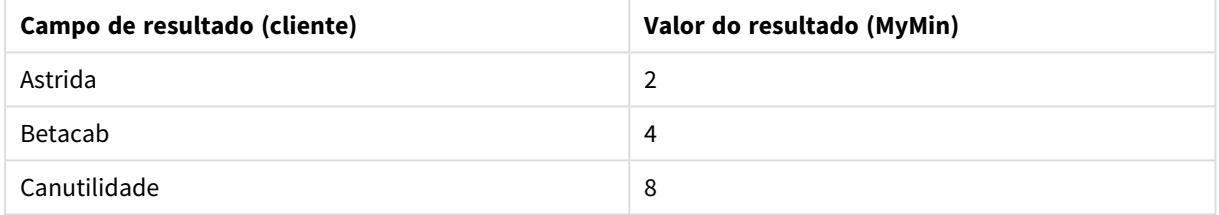

#### **Example 2:**

Dado que a tabela **Temp** é carregada como no exemplo anterior:

LOAD Customer, Min(UnitSales,2) as MyMinRank2 Resident Temp Group By Customer;

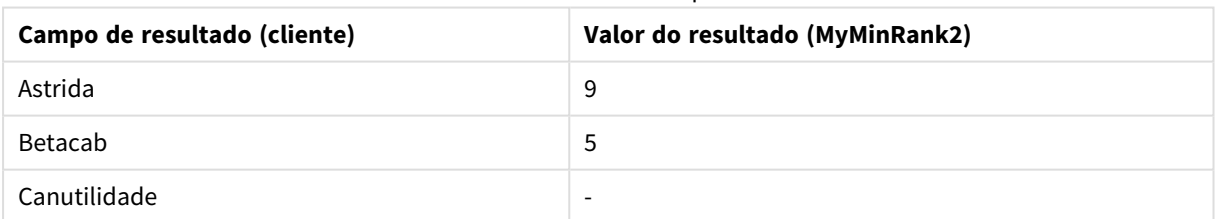

Resultados do exemplo 2

#### <span id="page-1099-0"></span>Min

**Min()** encontra o valor numérico mais baixo dos dados agregados. Especificando um **rank** n, o enésimo valor mais baixo pode ser encontrado.

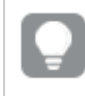

*Você também pode querer analisar FirstSortedValue e rangemin, que têm funcionalidade semelhante à função Min.*

#### **Sintaxe:**

```
Min([{SetExpression}] [TOTAL [<fld {,fld}>]] expr [,rank])
```
# **Tipo de dados de retorno:** numérico

# **Argumentos:**

- <sup>l</sup> expr: A expressão ou campo que contém os dados a serem medidos.
- <sup>l</sup> rank: O valor padrão de **rank** é 1, que corresponde ao valor mais alto. Se **rank** for especificada com o valor 2, o segundo valor mais alto é retornado. Se **rank** for 3, o terceiro valor mais alto é retornado, e assim por diante.
- · SetExpression: Por padrão, a função de agregação agregará um conjunto de registros possíveis definidos pela seleção. Um conjunto de registros alternativos pode ser definido por uma expressão de análise.
- <sup>l</sup> TOTAL: Se a palavra **TOTAL** ocorrer antes dos argumentos da função, o cálculo é feito sobre todos os valores possíveis, dadas as seleções atuais, e não apenas sobre os pertinentes ao valor dimensional atual, isto é, desconsiderando as dimensões do gráfico. O qualificador **TOTAL** pode vir seguido de uma lista de um ou mais nomes de campos dentro de sinais de maior e menor que <fld>. Esses nomes de campos devem ser um subconjunto das variáveis de dimensões do gráfico.

# **Exemplos:**

*A função Min() deve retornar um valor não NULL da matriz de valores especificados pela expressão, se houver. Assim, nos exemplos, uma vez há valores NULL nos dados, a função retorna o primeiro valor nãoNULL avaliado a partir da expressão.*

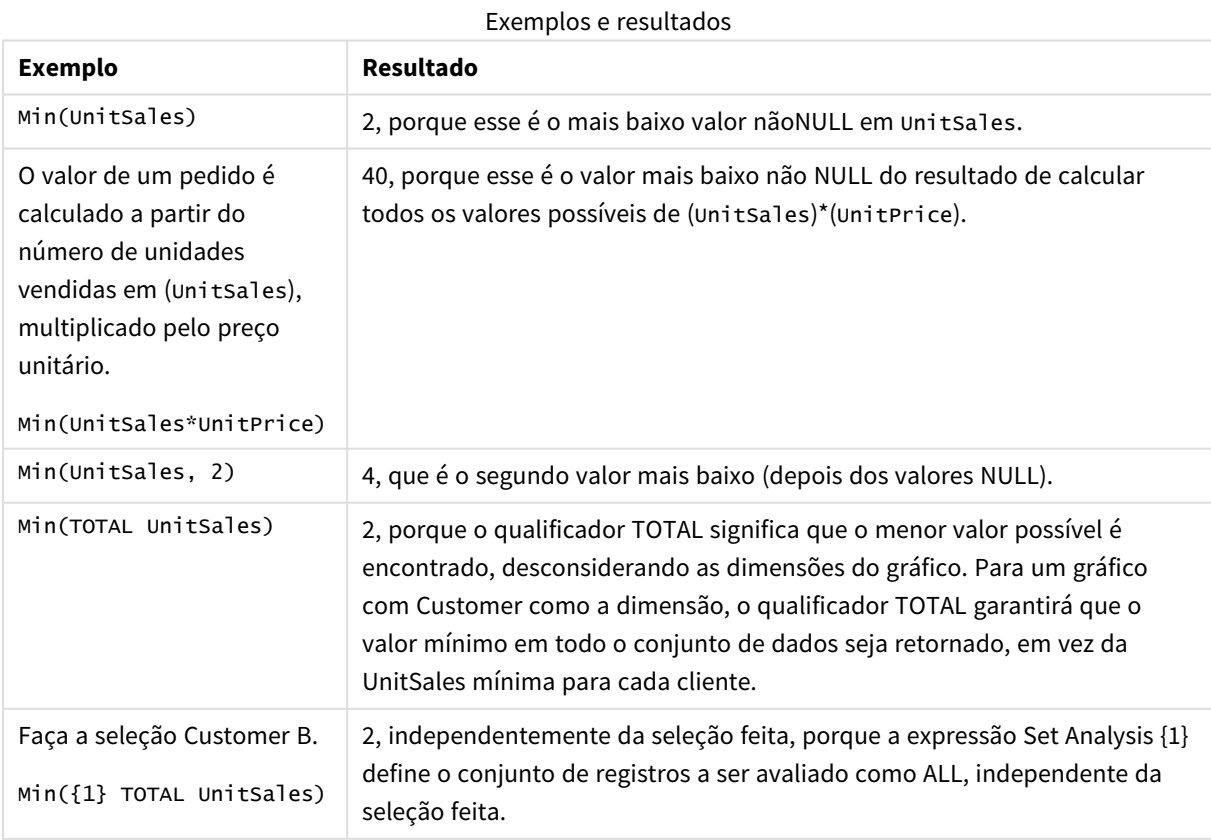

#### **Dados usados nos exemplos:**

```
ProductData:
LOAD * inline [
Customer|Product|UnitSales|UnitPrice
Astrida|AA|4|16
Astrida|AA|10|15
Astrida|BB|9|9
Betacab|BB|5|10
Betacab|CC|2|20
Betacab|DD||25
Canutility|AA|8|15
Canutility|CC||19
] (delimiter is '|');
```
#### Dados de exemplo em formato de tabela

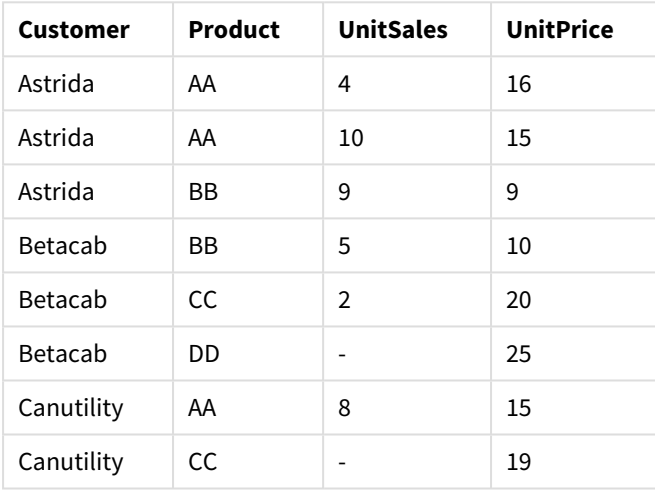

#### <span id="page-1101-0"></span>Mode

**Mode()** retorna o valor que ocorre com mais frequência, o valor modal, dos dados agregados na expressão, conforme definido por uma cláusula **group by**. A função **Mode()** pode retornar valores numéricos além de valores de texto.

#### **Sintaxe:**

**Mode (** expr **)**

#### **Tipo de dados de retorno:** dual

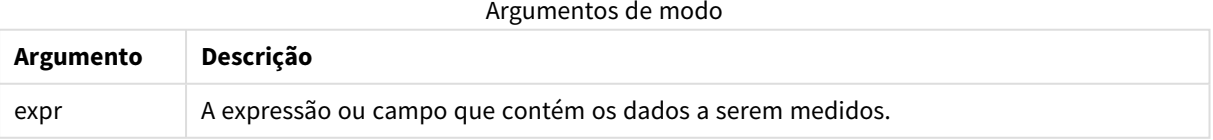

### **Limitações:**

Se mais de um valor ocorrer com a mesma frequência, retornará NULL.

#### **Exemplos e resultados:**

Adicione o script de exemplo ao seu documento e execute-o. Em seguida, adicione pelo menos os campos listados na coluna de resultados a um documento para ver o resultado.

```
Temp:
LOAD * inline [
Customer|Product|OrderNumber|UnitSales|CustomerID
Astrida|AA|1|10|1
Astrida|AA|7|18|1
Astrida|BB|4|9|1
Astrida|CC|6|2|1
Betacab|AA|5|4|2
Betacab|BB|2|5|2
Betacab|DD
Canutility|DD|3|8
Canutility|CC
] (delimiter is '|');
```
Mode:

LOAD Customer, Mode(Product) as MyMostOftenSoldProduct Resident Temp Group By Customer; Resultados do exemplo 1

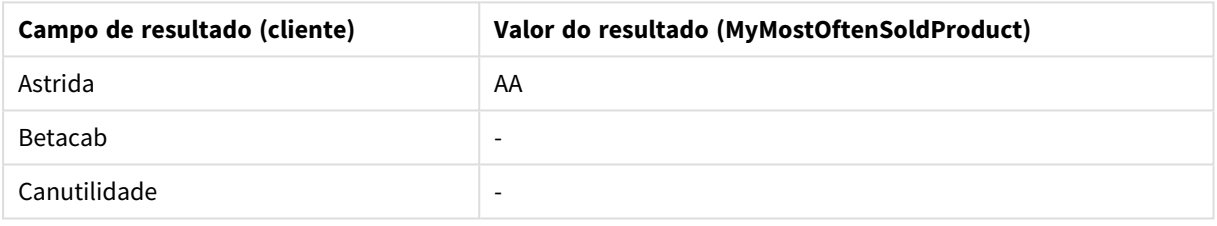

# <span id="page-1102-0"></span>Mode - função de gráfico

**Mode()** encontra o valor mais geralmente ocorrido, o valor do modo, nos dados agregados. A função **Mode()** pode processar valores de texto, além de valores numéricos.

#### **Sintaxe:**

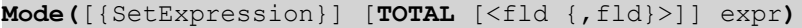

#### **Tipo de dados de retorno:** dual

#### **Argumentos:**

- expr: A expressão ou campo que contém os dados a serem medidos.
- <sup>l</sup> SetExpression: Por padrão, a função de agregação agregará um conjunto de registros possíveis definidos pela seleção. Um conjunto de registros alternativos pode ser definido por uma expressão de análise.
- <sup>l</sup> TOTAL: Se a palavra **TOTAL** ocorrer antes dos argumentos da função, o cálculo é feito sobre todos os valores possíveis, dadas as seleções atuais, e não apenas sobre os pertinentes ao valor dimensional atual, isto é, desconsiderando as dimensões do gráfico. O qualificador **TOTAL** pode vir seguido de uma lista de um ou mais nomes de campos dentro de sinais de maior e menor que <fld>. Esses nomes de campos devem ser um subconjunto das variáveis de dimensões do gráfico.

# **Exemplos:**

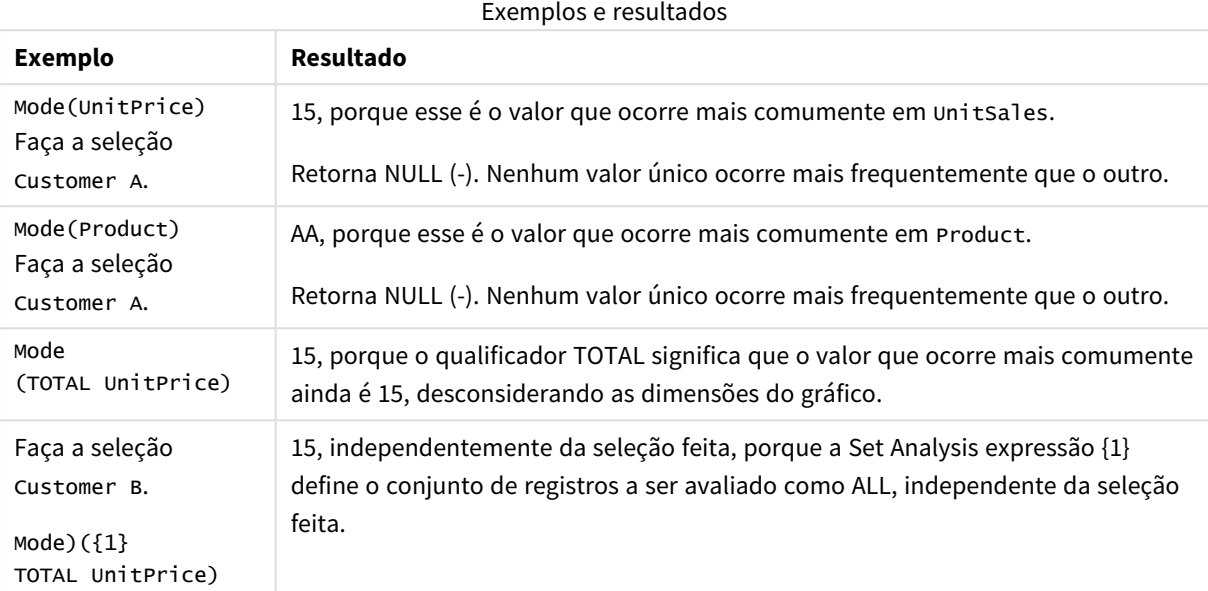

#### **Dados usados nos exemplos:**

ProductData: LOAD \* inline [ Customer|Product|UnitSales|UnitPrice Astrida|AA|4|16 Astrida|AA|10|15 Astrida|BB|9|9 Betacab|BB|5|10 Betacab|CC|2|20 Betacab|DD||25 Canutility|AA|8|15 Canutility|CC||19 ] (delimiter is '|');

#### Dados de exemplo em formato de tabela

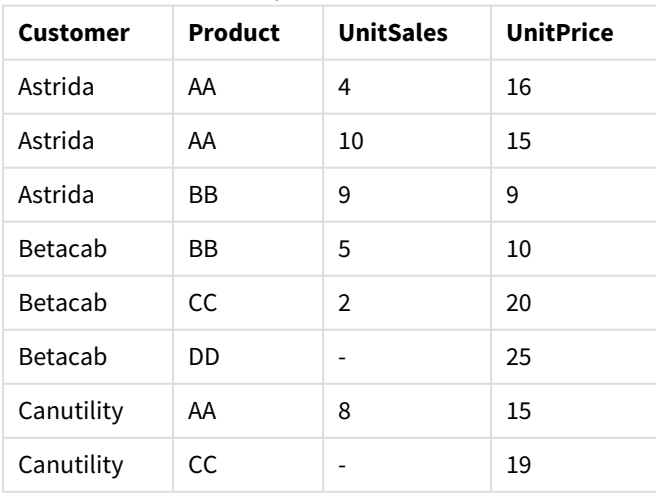

# <span id="page-1104-0"></span>Only

**Only()** retorna um valor se houver um e somente um resultado possível a partir dos dados agregados. Se os registros em cada grupo de resultado conforme definido por um grupo, por cláusula contiver apenas um valor numérico, esse valor será retornado. Caso contrário NULL será retornado

#### **Sintaxe:**

**Only (** expr **)**

#### **Tipo de dados de retorno:** dual

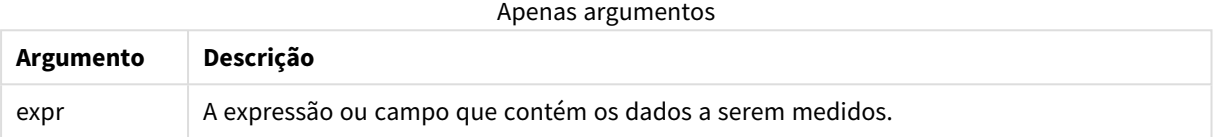

#### **Exemplos e resultados:**

Adicione o script de exemplo ao seu documento e execute-o. Em seguida, adicione pelo menos os campos listados na coluna de resultados a um documento para ver o resultado.

```
Temp:
LOAD * inline [
Customer|Product|OrderNumber|UnitSales|CustomerID
Astrida|AA|1|10|1
Astrida|AA|7|18|1
Astrida|BB|4|9|1
Astrida|CC|6|2|1
Betacab|AA|5|4|2
Betacab|BB|2|5|2
Betacab|DD
Canutility|DD|3|8
Canutility|CC
] (delimiter is '|');
```

```
Only:
LOAD Customer, Only(CustomerID) as MyUniqIDCheck Resident Temp Group By Customer;
```
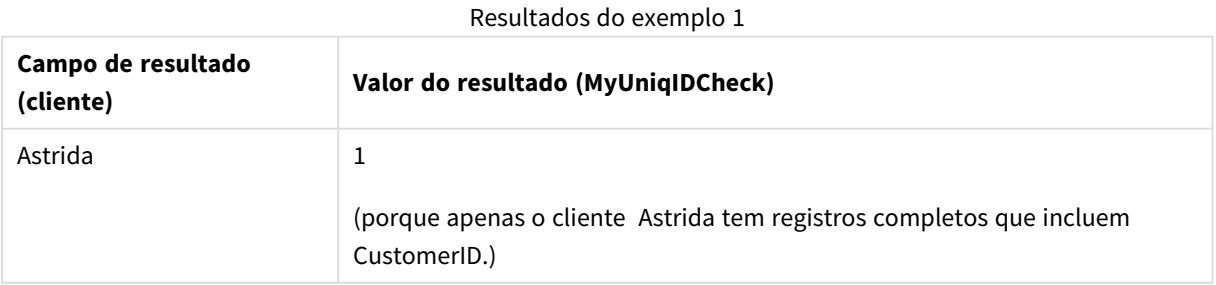

# Only

**Only()** retorna um valor se houver um e somente um resultado possível a partir dos dados agregados. Por exemplo, procurar o único produto em que o preço unitário =9 retornará NULL se mais de um produto tiver um preço unitário de 9.

#### **Sintaxe:**

**Only(**[{SetExpression}] [TOTAL [<fld {,fld}>]] expr**)**

#### **Tipo de dados de retorno:** dual

#### **Argumentos:**

- expr: A expressão ou campo que contém os dados a serem medidos.
- · SetExpression: Por padrão, a função de agregação agregará um conjunto de registros possíveis definidos pela seleção. Um conjunto de registros alternativos pode ser definido por uma expressão de análise.
- <sup>l</sup> TOTAL: Se a palavra **TOTAL** ocorrer antes dos argumentos da função, o cálculo é feito sobre todos os valores possíveis, dadas as seleções atuais, e não apenas sobre os pertinentes ao valor dimensional atual, isto é, desconsiderando as dimensões do gráfico. O qualificador **TOTAL** pode vir seguido de uma lista de um ou mais nomes de campos dentro de sinais de maior e menor que <fld>. Esses nomes de campos devem ser um subconjunto das variáveis de dimensões do gráfico.

*Use Only() quando desejar obter um resultado NULL, se houver vários valores possíveis nos dados de exemplo.*

#### **Exemplos:**

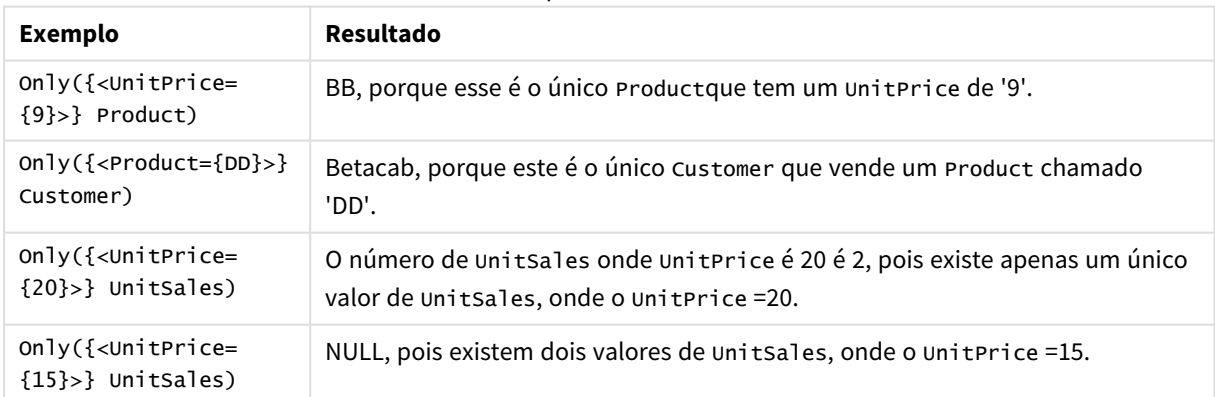

# Exemplos e resultados

#### **Dados usados nos exemplos:**

ProductData: LOAD \* inline [ Customer|Product|UnitSales|UnitPrice Astrida|AA|4|16 Astrida|AA|10|15

```
Astrida|BB|9|9
Betacab|BB|5|10
Betacab|CC|2|20
Betacab|DD||25
Canutility|AA|8|15
Canutility|CC||19
] (delimiter is '|');
```
### Dados de exemplo em formato de tabela

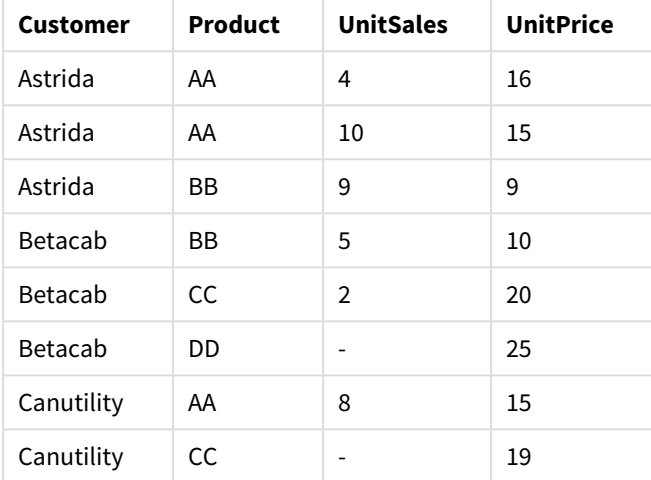

# <span id="page-1106-0"></span>Sum

**Sum()** calcula o total dos valores agregados na expressão, conforme definido pela cláusula **group by**.

#### **Sintaxe:**

**sum (** [ **distinct**] expr**)**

#### **Tipo de dados de retorno:** numérico

#### **Argumentos:**

Soma de argumentos

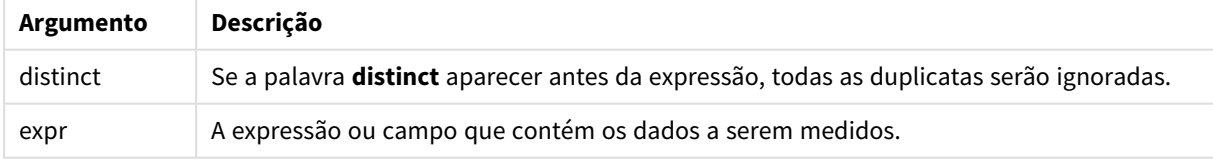

#### **Exemplos e resultados:**

Adicione o script de exemplo ao seu documento e execute-o. Em seguida, adicione pelo menos os campos listados na coluna de resultados a um documento para ver o resultado.

```
Temp:
LOAD * inline [
Customer|Product|OrderNumber|UnitSales|CustomerID
Astrida|AA|1|10|1
Astrida|AA|7|18|1
```
Astrida|BB|4|9|1 Astrida|CC|6|2|1 Betacab|AA|5|4|2 Betacab|BB|2|5|2 Betacab|DD Canutility|DD|3|8 Canutility|CC ] (delimiter is '|');

Sum:

LOAD Customer, Sum(UnitSales) as MySum Resident Temp Group By Customer;

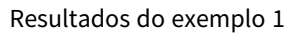

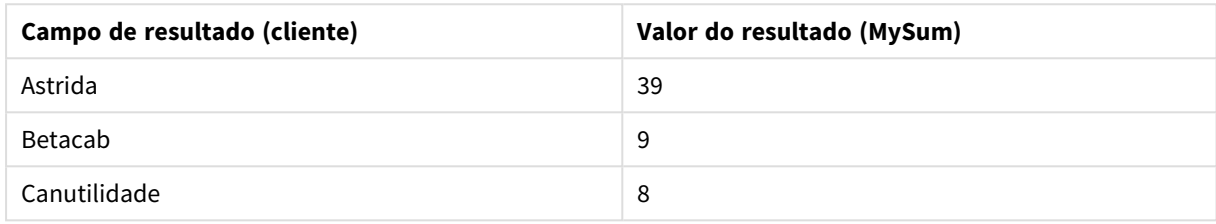

# <span id="page-1107-0"></span>Sum - função de gráfico

**Sum()** calcula o total dos valores dados pela expressão ou campo em todos os dados agregados.

#### **Sintaxe:**

**Sum(**[{SetExpression}] [DISTINCT] [TOTAL [<fld {,fld}>]] expr**)**

#### **Tipo de dados de retorno:** numérico

#### **Argumentos:**

- expr: A expressão ou campo que contém os dados a serem medidos.
- <sup>l</sup> SetExpression: Por padrão, a função de agregação agregará um conjunto de registros possíveis definidos pela seleção. Um conjunto de registros alternativos pode ser definido por uma expressão de análise.
- <sup>l</sup> DISTINCT: Se a palavra **DISTINCT** aparecer antes dos argumentos de função, as duplicatas resultantes da avaliação dos argumentos de função serão ignoradas.

*Embora o qualificador DISTINCT não seja suportado, use-o com extrema cautela, já que ele poderá confundir o leitor a pensar que o valor total é mostrado quando alguns dados foram omitidos.*

**·** TOTAL: Se a palavra TOTAL ocorrer antes dos argumentos da função, o cálculo é feito sobre todos os valores possíveis, dadas as seleções atuais, e não apenas sobre os pertinentes ao valor dimensional atual, isto é, desconsiderando as dimensões do gráfico. O qualificador **TOTAL** pode vir seguido de uma lista de um ou mais nomes de campos dentro de sinais de maior e menor que <fld>. Esses nomes de campos devem ser um subconjunto das variáveis de dimensões do gráfico.

# **Exemplos:**

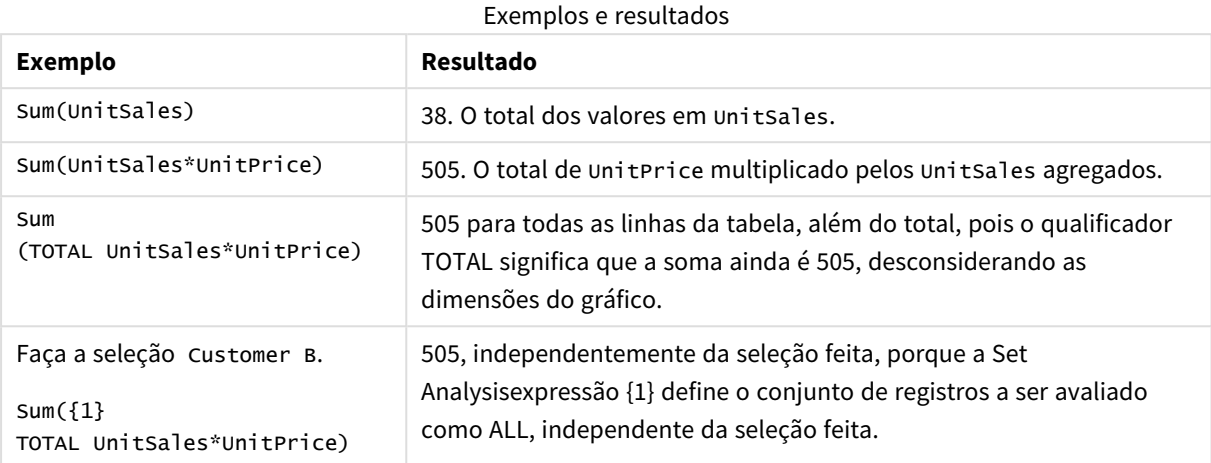

# **Dados usados nos exemplos:**

ProductData: LOAD \* inline [ Customer|Product|UnitSales|UnitPrice Astrida|AA|4|16 Astrida|AA|10|15 Astrida|BB|9|9 Betacab|BB|5|10 Betacab|CC|2|20 Betacab|DD||25 Canutility|AA|8|15 Canutility|CC||19 ] (delimiter is '|');

#### Dados de exemplo em formato de tabela

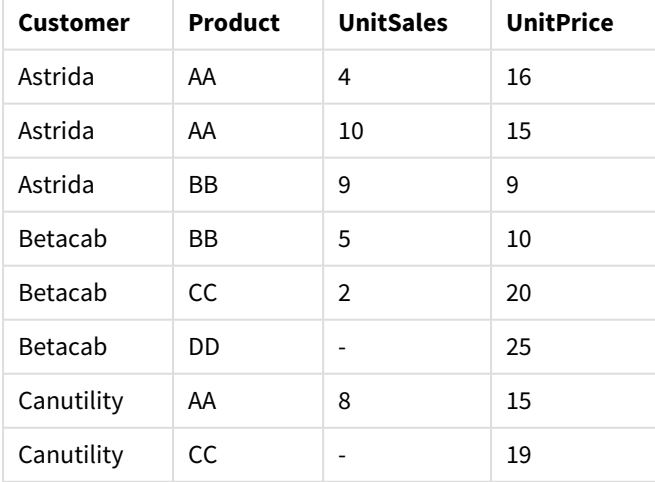

# Funções de agregação de contador

As funções de agregação de contador retornam vários tipos de contagens de uma expressão para um número de registros em um script de carregamento ou um número de valores em uma dimensão de gráfico.

Cada função é descrita adicionalmente após a visão geral. Você também pode clicar no nome da função na sintaxe para acessar imediatamente os detalhes dessa função específica.

Funções de agregação de contador no script de carregamento

# **Count**

**Count()** retorna o número valores agregados na expressão, conforme definido por uma cláusula **group by**.

**[Count](#page-1110-0) (**[ **distinct** ] expression**)**

#### **MissingCount**

**MissingCount()** retorna o número de valores agregados que faltam na expressão, como definido por uma cláusula **group by**.

**[MissingCount](#page-1113-0) (**[ **distinct** ] expression**)**

#### **NullCount**

**NullCount()** retorna o número de valores NULL agregados na expressão, como definido por uma cláusula **group by**.

**[NullCount](#page-1116-0) (**[ **distinct** ] expression**)**

#### **NumericCount**

**NumericCount()** returna o número de valores numéricos encontrados na expressão, como definido por uma cláusula **group by**.

**[NumericCount](#page-1118-0) (**[ **distinct** ] expression**)**

#### **TextCount**

**TextCount()** retorna o número de valores de campo não numéricos agregados na expressão, como definido por uma cláusula group by.

**[TextCount](#page-1121-0) (**[ **distinct** ] expression**)**

Funções de agregação de contador em expressões do gráfico

As seguintes funções de agregação de contador podem ser usadas nos seguintes mapas:

Count

**Count()** é utilizada para agregar o número de valores, de texto e numérico em cada uma das dimensões de gráfico.

```
Count() é utilizada para agregar o número de valores, de texto e numérico em
cada uma das dimensões de gráfico. ([{SetExpression}] [DISTINCT] [TOTAL [<fld
{,fld}>]] expr)
```
MissingCount

**MissingCount()** é utilizada para agregar o número de valores ausentes em cada dimensão de gráfico. Todos os valores ausentes são valores não numéricos.

**[MissingCount\(\)](#page-1114-0) é utilizada para agregar o número de valores ausentes em cada dimensão de gráfico. Todos os valores ausentes são valores não [numéricos.](#page-1114-0) (**[{SetExpression}] [**DISTINCT**] [**TOTAL** [<fld {,fld}>]] expr**)**

NullCount

**NullCount()** é utilizada para agregar o número de valores NULL em cada dimensão de gráfico.

```
NullCount() é utilizada para agregar o número de valores NULL em cada
dimensão de gráfico. ([{SetExpression}][DISTINCT] [TOTAL [<fld {,fld}>]]
expr)
```
NumericCount

**NumericCount()** agrega o número de valores numéricos em cada dimensão de gráfico.

```
NumericCount() agrega o número de valores numéricos em cada dimensão de
gráfico. ([{SetExpression}] [DISTINCT] [TOTAL [<fld {,fld}>]] expr)
```
**TextCount** 

**TextCount()** é utilizada para agregar o número de valores de campo que são não numéricos em cada dimensão de gráfico.

```
TextCount - função de gráfico([{SetExpression}] [DISTINCT] [TOTAL [<fld
{,fld}>]] expr)
```
#### <span id="page-1110-0"></span>Count

**Count()** retorna o número valores agregados na expressão, conforme definido por uma cláusula **group by**.

#### **Sintaxe:**

**Count(** [ **distinct** ] expr**)**

**Tipo de dados de retorno:** inteiro

#### **Argumentos:**

#### Argumentos de contagem

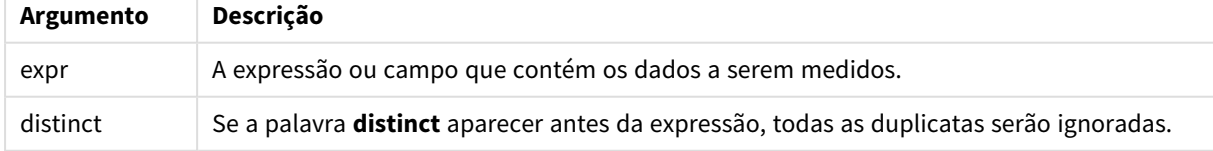

#### **Exemplos e resultados:**

Adicione o script de exemplo ao seu documento e execute-o. Em seguida, adicione pelo menos os campos listados na coluna de resultados a um documento para ver o resultado.

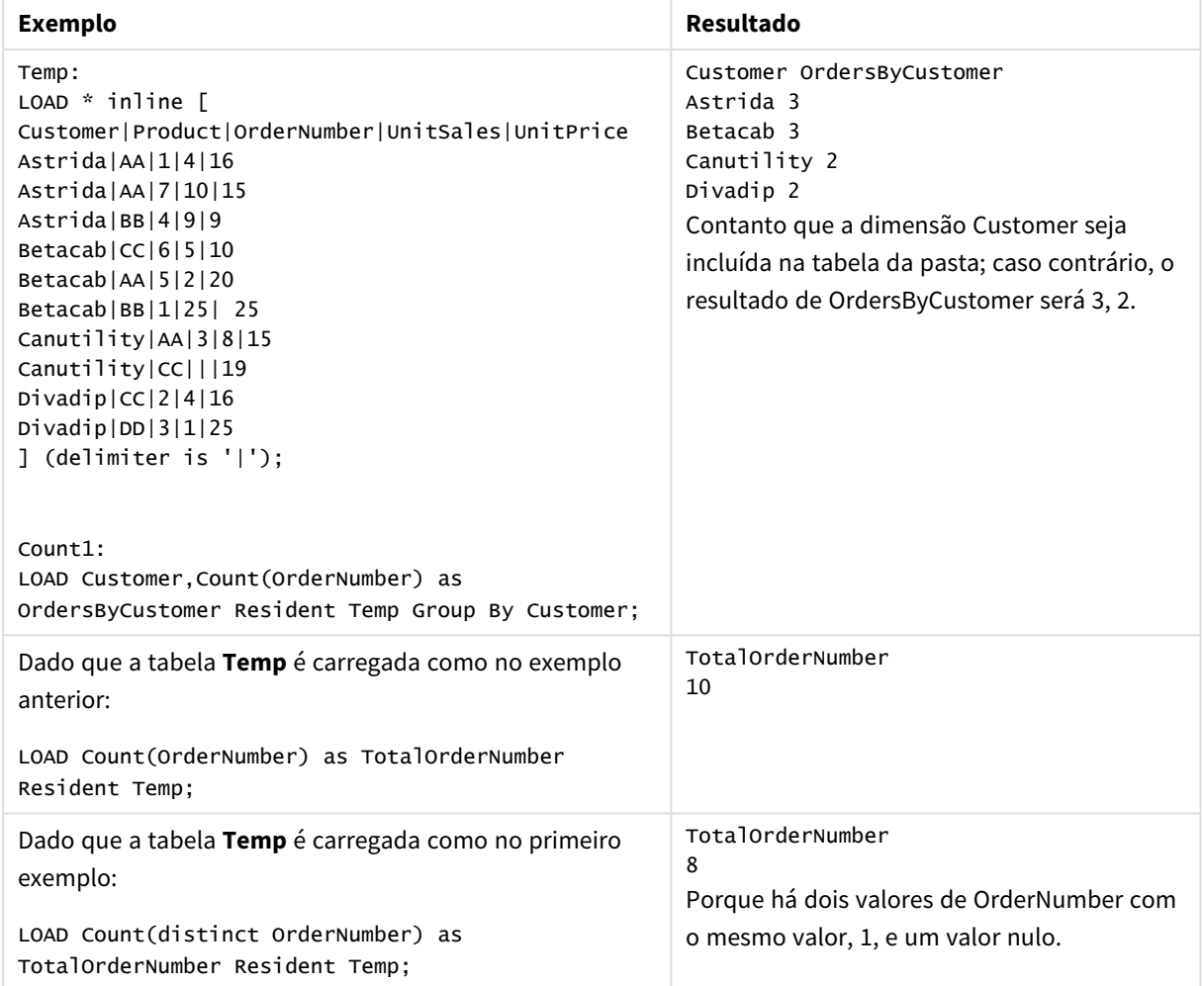

#### Exemplos e resultados

# <span id="page-1111-0"></span>Count

**Count()** é utilizada para agregar o número de valores, de texto e numérico em cada uma das dimensões de gráfico.

#### **Sintaxe:**

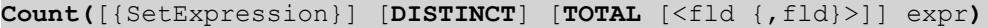

#### **Tipo de dados de retorno:** inteiro

#### **Argumentos:**

- <sup>l</sup> expr: A expressão ou campo que contém os dados a serem medidos.
- · SetExpression: Por padrão, a função de agregação agregará um conjunto de registros possíveis definidos pela seleção. Um conjunto de registros alternativos pode ser definido por uma expressão de análise.
- <sup>l</sup> DISTINCT: Se a palavra **DISTINCT** aparecer antes dos argumentos de função, as duplicatas resultantes da avaliação dos argumentos de função serão ignoradas.

**·** TOTAL: Se a palavra TOTAL ocorrer antes dos argumentos da função, o cálculo é feito sobre todos os valores possíveis, dadas as seleções atuais, e não apenas sobre os pertinentes ao valor dimensional atual, isto é, desconsiderando as dimensões do gráfico. O qualificador **TOTAL** pode vir seguido de uma lista de um ou mais nomes de campos dentro de sinais de maior e menor que <fld>. Esses nomes de campos devem ser um subconjunto das variáveis de dimensões do gráfico.

#### **Exemplos:**

Os exemplos a seguir assumem que todos os clientes estejam selecionados, exceto quando indicado.

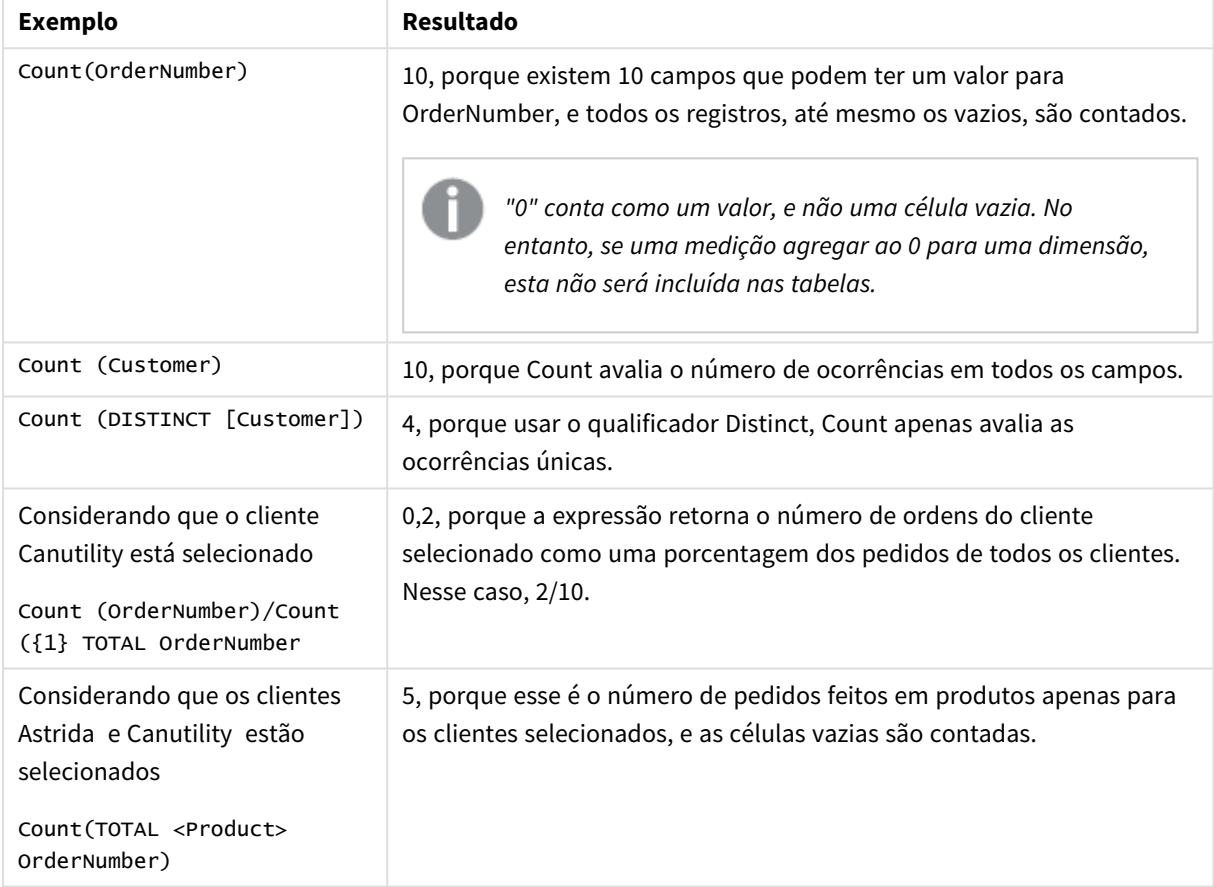

Exemplos e resultados

#### **Dados usados nos exemplos:**

Temp: LOAD \* inline [ Customer|Product|OrderNumber|UnitSales|UnitPrice Astrida|AA|1|4|16 Astrida|AA|7|10|15 Astrida|BB|4|9|9 Betacab|CC|6|5|10 Betacab|AA|5|2|20 Betacab|BB|1|25| 25 Canutility|AA|3|8|15 Canutility|CC|||19 Divadip|CC|2|4|16 Divadip|DD|3|1|25

# ] (delimiter is '|');

| <b>Customer</b> | Product | OrderNumber    | <b>UnitSales</b> | <b>Unit Price</b> |
|-----------------|---------|----------------|------------------|-------------------|
| Astrida         | AA      | 1              | 4                | 16                |
| Astrida         | AA      | $\overline{7}$ | 10               | 15                |
| Astrida         | BB      | 4              | 9                | 9                 |
| Betacab         | BB      | 6              | 5                | 10                |
| Betacab         | CC.     | 5              | $\overline{2}$   | 20                |
| <b>Betacab</b>  | DD      | $\mathbf{1}$   | 25               | 25                |
| Canutility      | AA      | 3              | 8                | 15                |
| Canutility      | СC      |                |                  | 19                |
| Divadip         | AA      | 2              | 4                | 16                |
| Divadip         | DD      | 3              |                  | 25                |

Dados de exemplo em formato de tabela

# <span id="page-1113-0"></span>MissingCount

**MissingCount()** retorna o número de valores agregados que faltam na expressão, como definido por uma cláusula **group by**.

#### **Sintaxe:**

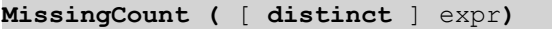

### **Tipo de dados de retorno:** inteiro

#### **Argumentos:**

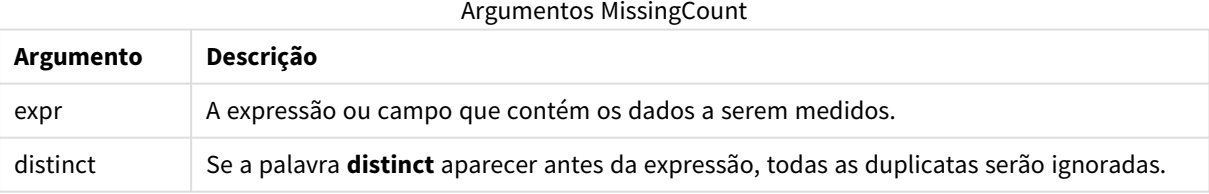

### **Exemplos e resultados:**

Adicione o script de exemplo ao seu documento e execute-o. Em seguida, adicione pelo menos os campos listados na coluna de resultados a um documento para ver o resultado.

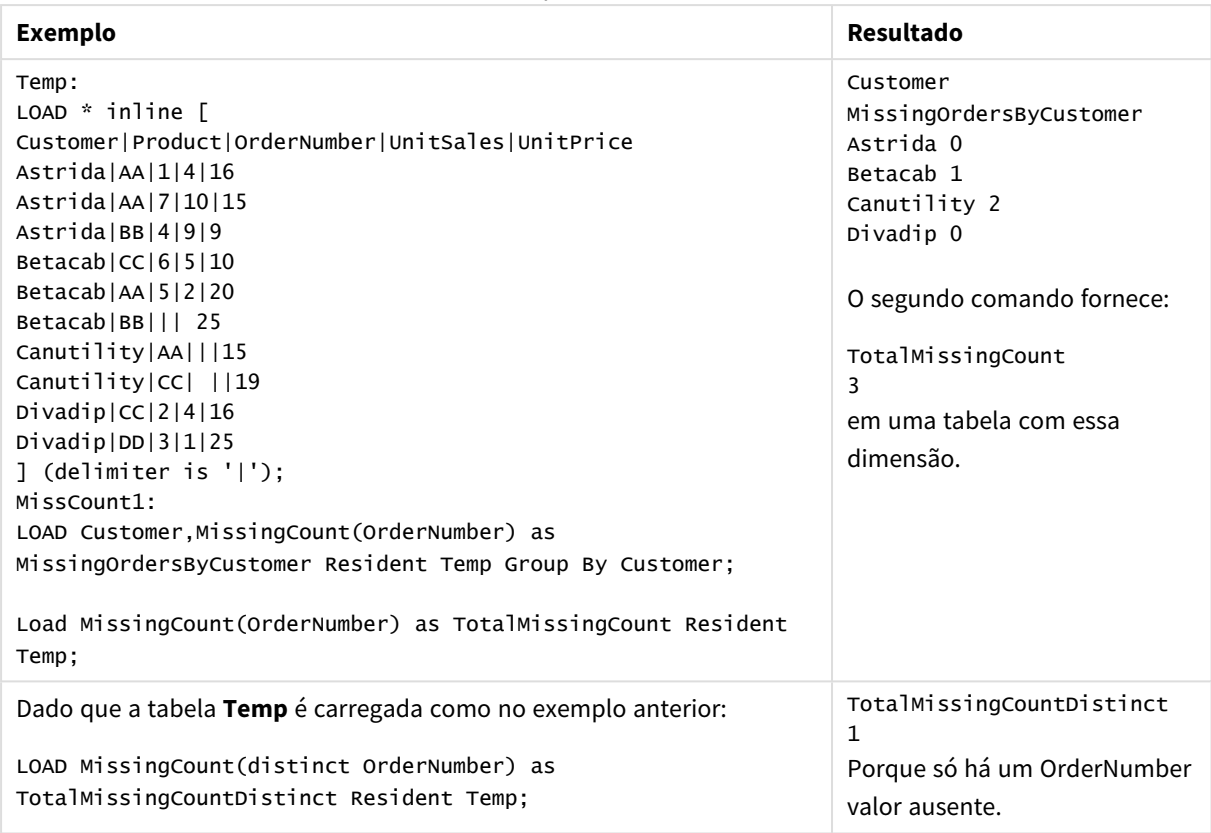

Exemplos e resultados

# <span id="page-1114-0"></span>MissingCount

**MissingCount()** é utilizada para agregar o número de valores ausentes em cada dimensão de gráfico. Todos os valores ausentes são valores não numéricos.

#### **Sintaxe:**

**MissingCount(**[{SetExpression}] [**DISTINCT**] [**TOTAL** [<fld {,fld}>]] expr**)**

#### **Tipo de dados de retorno:** inteiro

#### **Argumentos:**

- expr: A expressão ou campo que contém os dados a serem medidos.
- <sup>l</sup> SetExpression: Por padrão, a função de agregação agregará um conjunto de registros possíveis definidos pela seleção. Um conjunto de registros alternativos pode ser definido por uma expressão de análise.
- <sup>l</sup> DISTINCT: Se a palavra **DISTINCT** aparecer antes dos argumentos de função, as duplicatas resultantes da avaliação dos argumentos de função serão ignoradas.
- <sup>l</sup> TOTAL: Se a palavra **TOTAL** ocorrer antes dos argumentos da função, o cálculo é feito sobre todos os valores possíveis, dadas as seleções atuais, e não apenas sobre os pertinentes ao valor dimensional atual, isto é, desconsiderando as dimensões do gráfico. O qualificador **TOTAL** pode vir seguido de uma lista de um ou mais nomes de campos dentro de sinais de maior e menor que <fld>. Esses nomes de campos devem ser um subconjunto das variáveis de dimensões do gráfico.

# **Exemplos:**

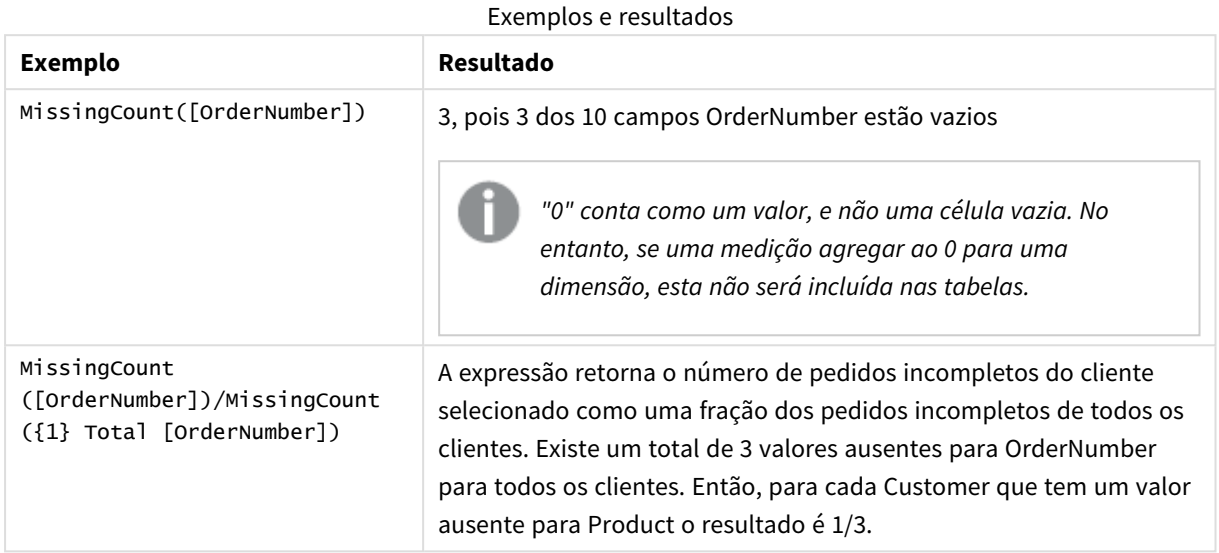

Dados usados no exemplo:

```
Temp:
LOAD * inline [
Customer|Product|OrderNumber|UnitSales|UnitPrice
Astrida|AA|1|4|16
Astrida|AA|7|10|15
Astrida|BB|4|9|9
Betacab|CC|6|5|10
Betacab|AA|5|2|20
Betacab|BB|1|25| 25
Canutility|AA|3|8|15
Canutility|CC|||19
Divadip|CC|2|4|16
Divadip|DD|3|1|25
] (delimiter is '|');
```
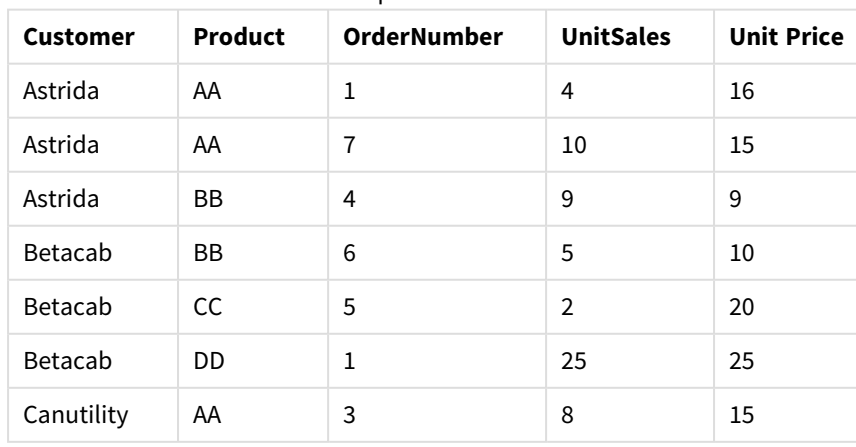

# Dados de exemplo em formato de tabela
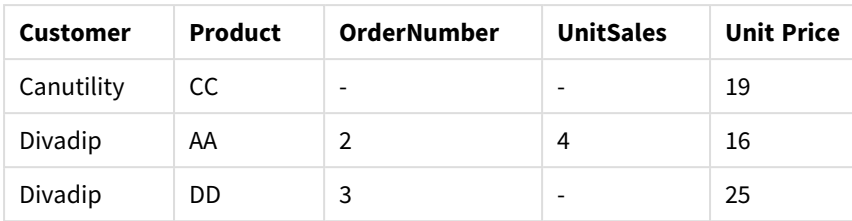

# NullCount

**NullCount()** retorna o número de valores NULL agregados na expressão, como definido por uma cláusula **group by**.

# **Sintaxe:**

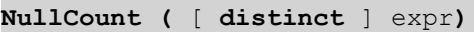

### **Tipo de dados de retorno:** inteiro

# **Argumentos:**

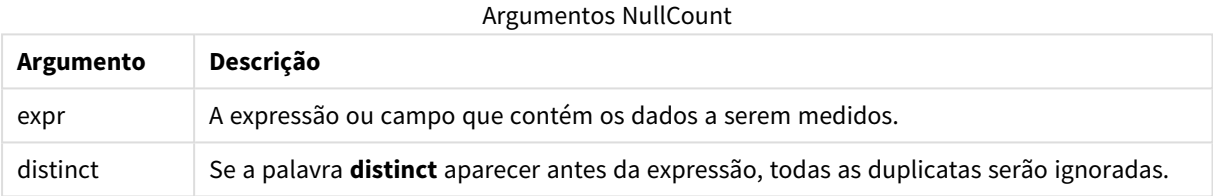

### **Exemplos e resultados:**

Adicione o script de exemplo ao seu documento e execute-o. Em seguida, adicione pelo menos os campos listados na coluna de resultados a um documento para ver o resultado.

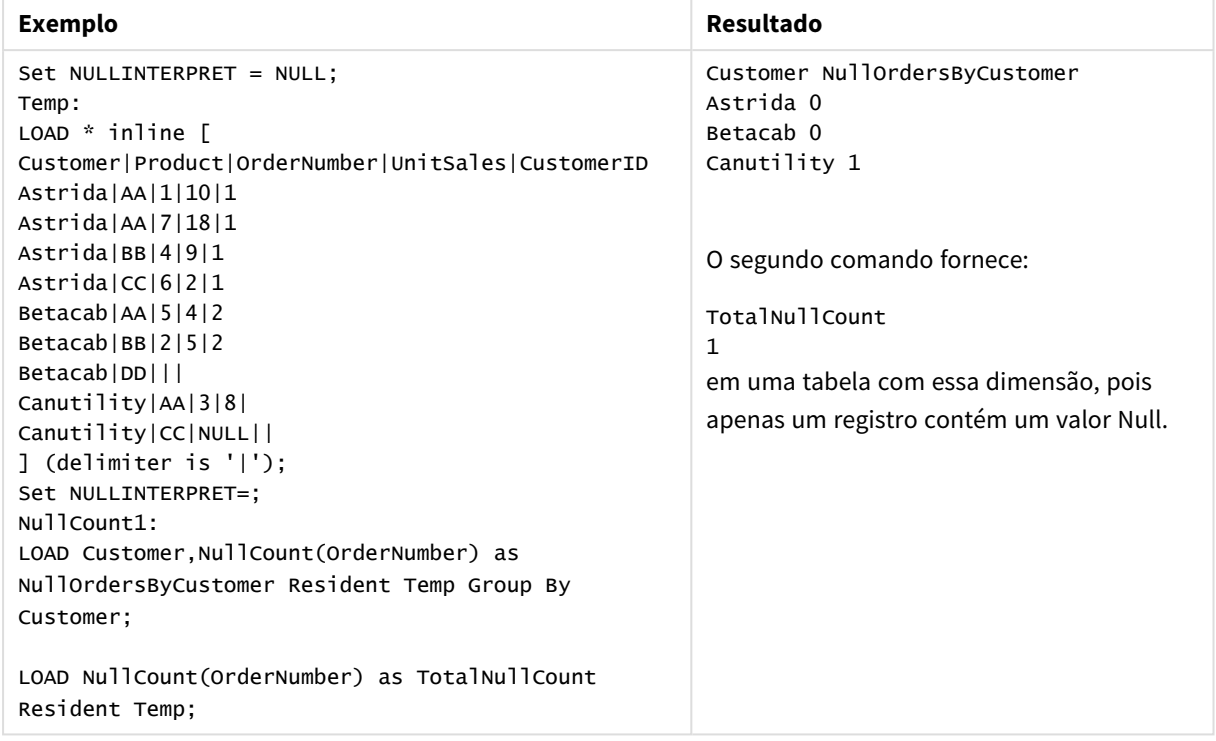

Exemplos e resultados

# NullCount

**NullCount()** é utilizada para agregar o número de valores NULL em cada dimensão de gráfico.

#### **Sintaxe:**

**NullCount(**[{SetExpression}][**DISTINCT**] [**TOTAL** [<fld {,fld}>]] expr**)**

#### **Tipo de dados de retorno:** inteiro

#### **Argumentos:**

- expr: A expressão ou campo que contém os dados a serem medidos.
- <sup>l</sup> SetExpression: Por padrão, a função de agregação agregará um conjunto de registros possíveis definidos pela seleção. Um conjunto de registros alternativos pode ser definido por uma expressão de análise.
- <sup>l</sup> DISTINCT: Se a palavra **DISTINCT** aparecer antes dos argumentos de função, as duplicatas resultantes da avaliação dos argumentos de função serão ignoradas.
- <sup>l</sup> TOTAL: Se a palavra **TOTAL** ocorrer antes dos argumentos da função, o cálculo é feito sobre todos os valores possíveis, dadas as seleções atuais, e não apenas sobre os pertinentes ao valor dimensional atual, isto é, desconsiderando as dimensões do gráfico. O qualificador **TOTAL** pode vir seguido de uma lista de um ou mais nomes de campos dentro de sinais de maior e menor que <fld>. Esses nomes de campos devem ser um subconjunto das variáveis de dimensões do gráfico.

# **Exemplos:**

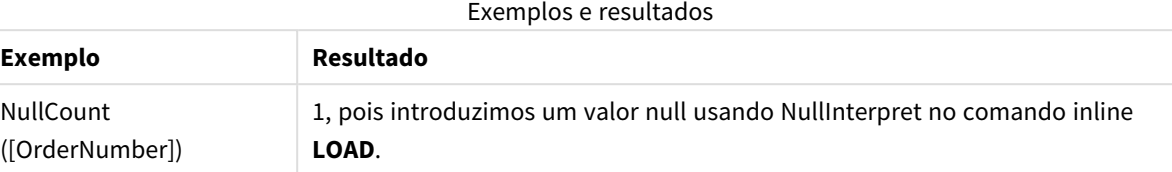

Dados usados no exemplo:

```
Set NULLINTERPRET = NULL;
Temp:
LOAD * inline [
Customer|Product|OrderNumber|UnitSales|CustomerID
Astrida|AA|1|10|1
Astrida|AA|7|18|1
Astrida|BB|4|9|1
Astrida|CC|6|2|1
Betacab|AA|5|4|2
Betacab|BB|2|5|2
Betacab|DD|||
Canutility|AA|3|8|
Canutility|CC|NULL||
] (delimiter is '|');
Set NULLINTERPRET=;
```
### NumericCount

**NumericCount()** returna o número de valores numéricos encontrados na expressão, como definido por uma cláusula **group by**.

#### **Sintaxe:**

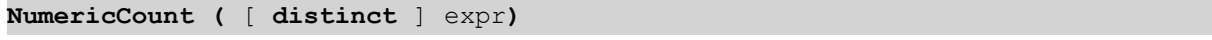

#### **Tipo de dados de retorno:** inteiro

### **Argumentos:**

Argumentos NumericCount

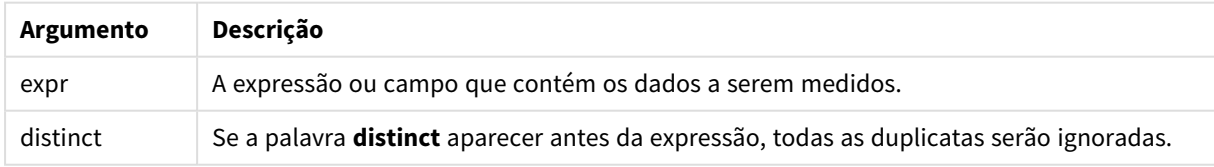

### **Exemplos e resultados:**

Adicione o script de exemplo ao seu documento e execute-o. Em seguida, adicione pelo menos os campos listados na coluna de resultados a um documento para ver o resultado.

# **Example 1:**

Temp:

LOAD \* inline [ Customer|Product|OrderNumber|UnitSales|UnitPrice Astrida|AA|1|4|16 Astrida|AA|7|10|15 Astrida|BB|4|9|9 Betacab|CC|6|5|10 Betacab|AA|5|2|20 Betacab|BB||| 25 Canutility|AA|||15 Canutility|CC| ||19 Divadip|CC|2|4|16 Divadip|DD|7|1|25 ] (delimiter is '|'); NumCount1:

LOAD Customer,NumericCount(OrderNumber) as NumericCountByCustomer Resident Temp Group By Customer;

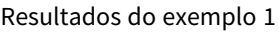

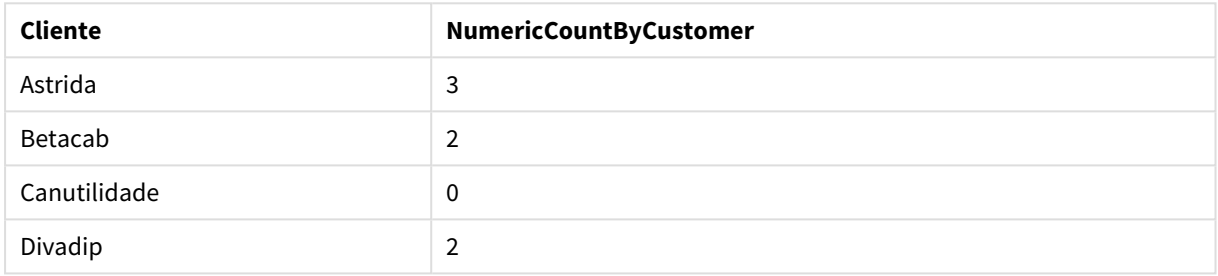

### **Example 2:**

LOAD NumericCount(OrderNumber) as TotalNumericCount Resident Temp;

O segundo comando fornece: **TotalNumericCount** 7

#### **Example 3:**

Dado que a tabela **Temp** é carregada como no exemplo anterior:

LOAD NumericCount(distinct OrderNumber) as TotalNumericCountDistinct Resident Temp; TotalNumericCountDistinct

6

Como há um OrderNumber que duplica o outro, o resultado são 6 valores distintos.

#### NumericCount

**NumericCount()** agrega o número de valores numéricos em cada dimensão de gráfico.

#### **Sintaxe:**

```
NumericCount([{SetExpression}] [DISTINCT] [TOTAL [<fld {,fld}>]] expr)
```
### **Tipo de dados de retorno:** inteiro

### **Argumentos:**

- <sup>l</sup> expr: A expressão ou campo que contém os dados a serem medidos.
- <sup>l</sup> SetExpression: Por padrão, a função de agregação agregará um conjunto de registros possíveis definidos pela seleção. Um conjunto de registros alternativos pode ser definido por uma expressão de análise.
- <sup>l</sup> DISTINCT: Se a palavra **DISTINCT** aparecer antes dos argumentos de função, as duplicatas resultantes da avaliação dos argumentos de função serão ignoradas.
- <sup>l</sup> TOTAL: Se a palavra **TOTAL** ocorrer antes dos argumentos da função, o cálculo é feito sobre todos os valores possíveis, dadas as seleções atuais, e não apenas sobre os pertinentes ao valor dimensional atual, isto é, desconsiderando as dimensões do gráfico. O qualificador **TOTAL** pode vir seguido de uma lista de um ou mais nomes de campos dentro de sinais de maior e menor que <fld>. Esses nomes de campos devem ser um subconjunto das variáveis de dimensões do gráfico.

#### **Exemplos:**

Os exemplos a seguir assumem que todos os clientes estejam selecionados, exceto quando indicado.

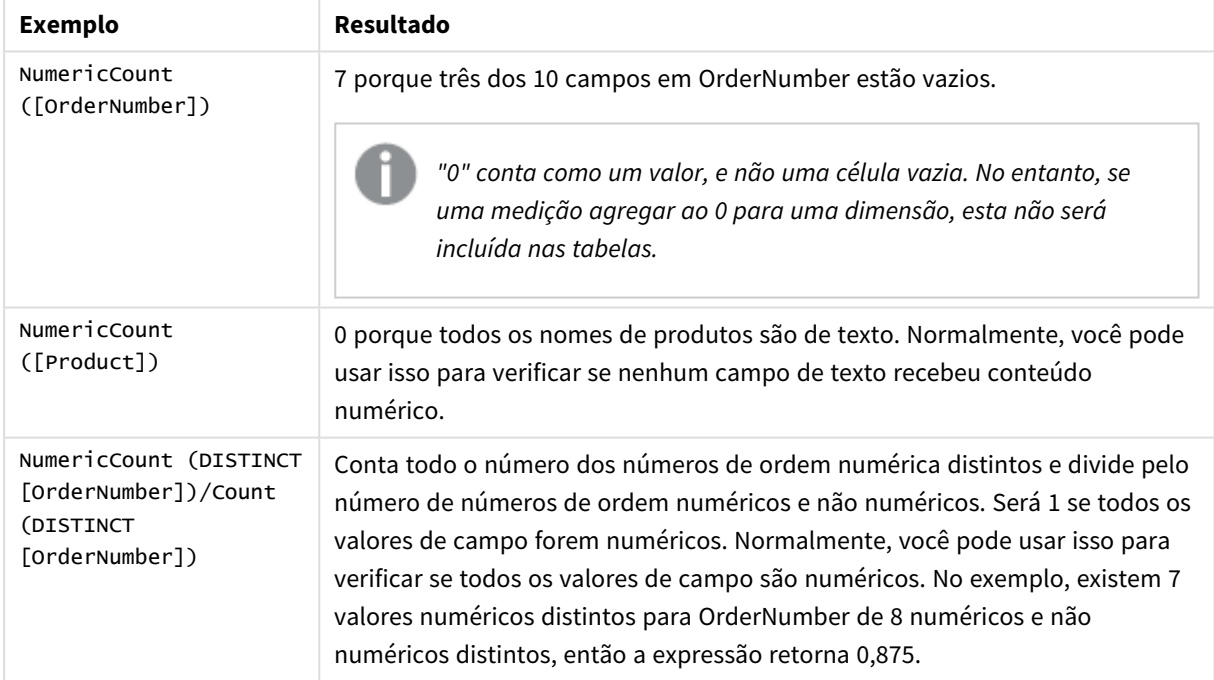

Exemplos e resultados

#### Dados usados no exemplo:

```
Temp:
LOAD * inline [
Customer|Product|OrderNumber|UnitSales|UnitPrice
Astrida|AA|1|4|16
Astrida|AA|7|10|15
Astrida|BB|4|9|9
```
Betacab|CC|6|5|10 Betacab|AA|5|2|20 Betacab|BB|1|25| 25 Canutility|AA|3|8|15 Canutility|CC|||19 Divadip|CC|2|4|16 Divadip|DD|3|1|25 ] (delimiter is '|');

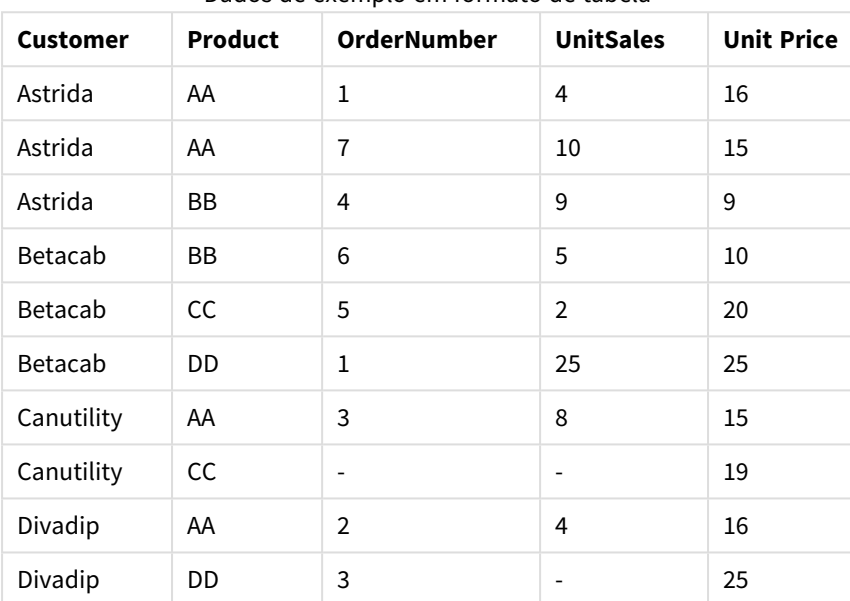

# Dados de exemplo em formato de tabela

# TextCount

**TextCount()** retorna o número de valores de campo não numéricos agregados na expressão, como definido por uma cláusula group by.

### **Sintaxe:**

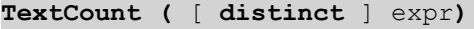

# **Tipo de dados de retorno:** inteiro

#### **Argumentos:**

# Argumentos TextCount

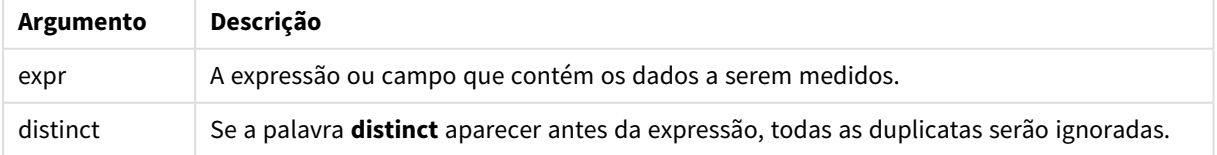

### **Exemplos e resultados:**

Adicione o script de exemplo ao seu documento e execute-o. Em seguida, adicione pelo menos os campos listados na coluna de resultados a um documento para ver o resultado.

### **Example 1:**

```
Temp:
LOAD * inline [
Customer|Product|OrderNumber|UnitSales|UnitPrice
Astrida|AA|1|4|16
Astrida|AA|7|10|15
Astrida|BB|4|9|9
Betacab|CC|6|5|10
Betacab|AA|5|2|20
Betacab|BB||| 25
Canutility|AA|||15
Canutility|CC| ||19
Divadip|CC|2|4|16
Divadip|DD|3|1|25
] (delimiter is '|');
TextCount1:
```
#### LOAD Customer,TextCount(Product) as ProductTextCount Resident Temp Group By Customer;

Resultados do exemplo 1

| <b>Cliente</b> | <b>ProductTextCount</b> |
|----------------|-------------------------|
| Astrida        | 3                       |
| Betacab        | 3                       |
| Canutilidade   | 2                       |
| Divadip        | າ                       |

### **Example 2:**

LOAD Customer,TextCount(OrderNumber) as OrderNumberTextCount Resident Temp Group By Customer;

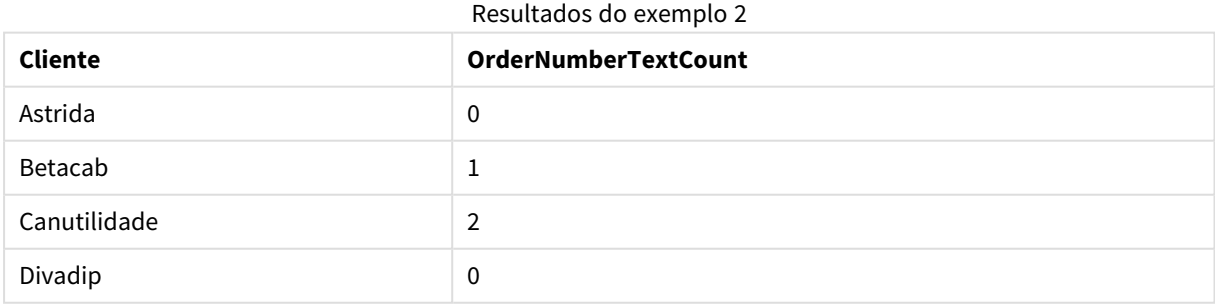

# TextCount - função de gráfico

**TextCount()** é utilizada para agregar o número de valores de campo que são não numéricos em cada dimensão de gráfico.

### **Sintaxe:**

**TextCount(**[{SetExpression}] [**DISTINCT**] [**TOTAL** [<fld {,fld}>]] expr**)**

#### **Tipo de dados de retorno:** inteiro

### **Argumentos:**

- expr: A expressão ou campo que contém os dados a serem medidos.
- SetExpression: Por padrão, a função de agregação agregará um conjunto de registros possíveis definidos pela seleção. Um conjunto de registros alternativos pode ser definido por uma expressão de análise.
- **·** DISTINCT: Se a palavra **DISTINCT** aparecer antes dos argumentos de função, as duplicatas resultantes da avaliação dos argumentos de função serão ignoradas.
- <sup>l</sup> TOTAL: Se a palavra **TOTAL** ocorrer antes dos argumentos da função, o cálculo é feito sobre todos os valores possíveis, dadas as seleções atuais, e não apenas sobre os pertinentes ao valor dimensional atual, isto é, desconsiderando as dimensões do gráfico. O qualificador **TOTAL** pode vir seguido de uma lista de um ou mais nomes de campos dentro de sinais de maior e menor que <fld>. Esses nomes de campos devem ser um subconjunto das variáveis de dimensões do gráfico.

#### **Exemplos:**

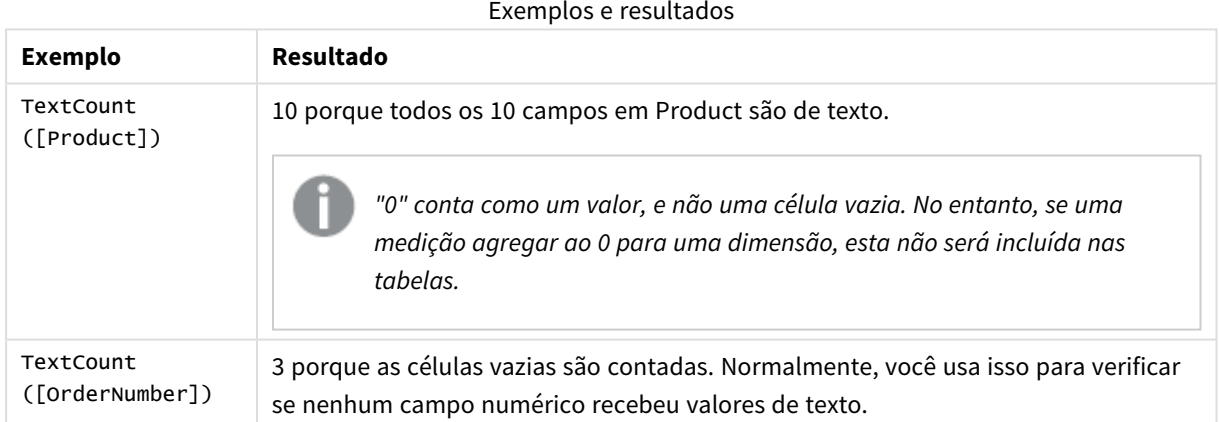

#### Dados usados no exemplo:

```
Temp:
LOAD * inline [
Customer|Product|OrderNumber|UnitSales|UnitPrice
Astrida|AA|1|4|16
Astrida|AA|7|10|15
Astrida|BB|4|9|9
Betacab|CC|6|5|10
Betacab|AA|5|2|20
Betacab|BB|1|25| 25
Canutility|AA|3|8|15
Canutility|CC|||19
Divadip|CC|2|4|16
Divadip|DD|3|1|25
] (delimiter is '|');
```
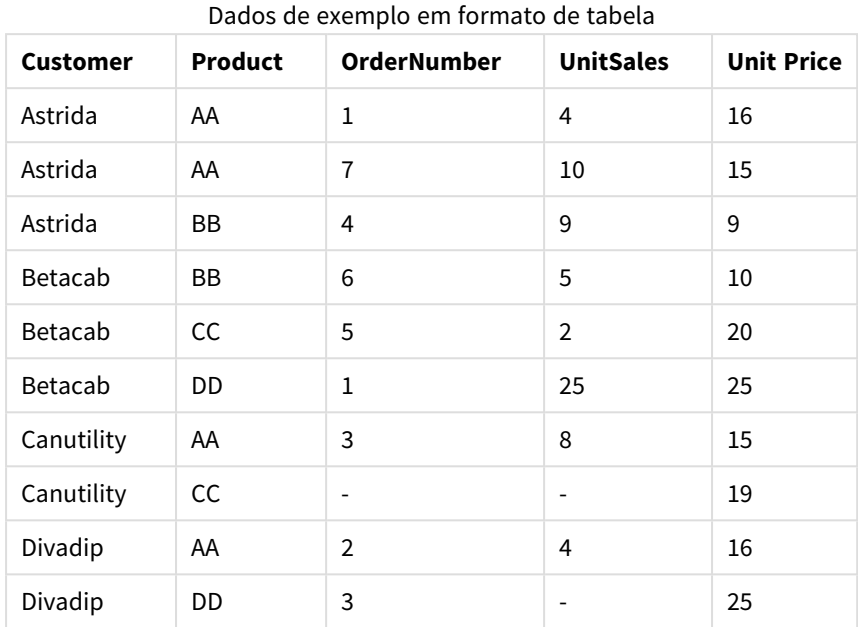

# Funções de agregação financeiras

Esta seção descreve as funções de agregação das operações financeiras referentes a pagamentos e fluxo de caixa.

Cada função é descrita adicionalmente após a visão geral. Você também pode clicar no nome da função na sintaxe para acessar imediatamente os detalhes dessa função específica.

Funções de agregação financeiras no script de carregamento

# **IRR**

**IRR()** retorna a taxa interna agregada de retorno para uma série de fluxos de caixa representados por números na expressão com iterações em vários registros, conforme definido por uma cláusula group by.

### **[IRR](#page-1126-0) (**expression**)**

# **XIRR**

**XIRR()** retorna a taxa interna agregada de retorno para uma programação de fluxos de caixa (não necessariamente periódica) representados por números pareados em **pmt** e **date** com iterações em vários registros, conforme definido por uma cláusula group by. Todos os pagamentos têm descontos baseados em um ano de 365 dias.

**[XIRR](#page-1130-0) (**pmt, date**)**

# **NPV**

**NPV()** retorna o valor líquido atual agregado de um investimento com base em uma constante **discount\_rate** por período e em uma série de pagamentos futuros (valores negativos) e receitas (valores positivos) representados por números em **value**, com iterações em vários registros, conforme definido por uma cláusula group by. Assume-se que os pagamentos e as receitas ocorram no final de cada período.

**[NPV](#page-1128-0)(**discount\_rate, value**)**

### **XNPV**

**XNPV()** retorna o valor líquido atual agregado de uma programação de fluxos de caixa (não necessariamente periódica) representados por números pareados em **pmt** e **date** com iterações em vários registros, conforme definido por uma cláusula group by. Taxa é a taxa de juros por período. Todos os pagamentos têm descontos baseados em um ano de 365 dias.

**[XNPV](#page-1132-0) (**discount\_rate, pmt, date**)**

Funções de agregação financeira em expressões do gráfico

Estas funções de agregação financeiras podem ser usadas em gráficos.

IRR

**IRR()** retorna a taxa interna agregada de uma série de fluxos de caixa representados pelos números na expressão dada pelo **value** repetido nas dimensões de gráfico.

**IRR - função de [gráfico\(](#page-1127-0)**[**TOTAL** [<fld {,fld}>]] value**)**

#### NPV

**NPV()** retorna o valor líquido agregado de um investimento com base em uma **discount\_rate** por período e em uma série de pagamentos futuros (valores negativos) e receitas (valores positivos) representados pelos números no **value** com iterações nas dimensões do gráfico. Assume-se que os pagamentos e as receitas ocorram no final de cada período.

```
NPV() retorna o valor líquido agregado de um investimento com base em uma
discount_rate por período e em uma série de pagamentos futuros (valores
negativos) e receitas (valores positivos) representados pelos números no
value com iterações nas dimensões do gráfico. Assume-se que os pagamentos e
as receitas ocorram no final de cada período.([TOTAL [<fld {,fld}>]]
discount_rate, value)
```
#### XIRR

**XIRR()** retorna a taxa interna agregada de retorno de uma programação de fluxos de caixa (não necessariamente periódica) representados por números emparelhados nas expressões dadas por **pmt** e **date** repetidos nas dimensões de gráfico. Todos os pagamentos têm descontos baseados em um ano de 365 dias.

**XIRR() retorna a taxa interna agregada de retorno de uma [programação](#page-1131-0) de fluxos de caixa (não [necessariamente](#page-1131-0) periódica) representados por números [emparelhados](#page-1131-0) nas expressões dadas por pmt e date repetidos nas dimensões de gráfico. Todos os [pagamentos](#page-1131-0) têm descontos baseados em um ano de 365 dias. (**[**TOTAL** [<fld {,fld}>]] pmt, date**)**

#### XNPV

**XNPV()** retorna o valor líquido atual agregado de uma programação de fluxos de caixa (não necessariamente periódica) representados por números emparelhados nas expressões dadas por **pmt** e **date** repetidos nas dimensões de gráfico. Todos os pagamentos têm descontos baseados em um ano de 365 dias.

**XNPV() retorna o valor líquido atual agregado de uma [programação](#page-1134-0) de fluxos de caixa (não [necessariamente](#page-1134-0) periódica) representados por números emparelhados nas [expressões](#page-1134-0) dadas por pmt e date repetidos nas dimensões de gráfico. Todos os [pagamentos](#page-1134-0) têm descontos baseados em um ano de 365 dias. (**[**TOTAL** [<fld {,fld}>]] discount\_rate, pmt, date**)**

# <span id="page-1126-0"></span>IRR

**IRR()** retorna a taxa interna agregada de retorno para uma série de fluxos de caixa representados por números na expressão com iterações em vários registros, conforme definido por uma cláusula group by.

Esses fluxos de caixa não precisam ser nivelados como seriam para uma anuidade. No entanto, os fluxos de caixa devem ocorrer em intervalos regulares, mensalmente ou anualmente por exemplo. A taxa interna de retorno é a taxa de juros recebida por um investimento, que consiste em pagamentos (valores negativos) e receita (valores positivos) que ocorrem em períodos regulares. A função precisa de, pelo menos, um valor positivo e um negativo para calcular.

Essa função usa uma versão simplificada do método de Newton para calcular a taxa de retorno interna (TIR).

# **Sintaxe: IRR(**value**)**

#### **Tipo de dados de retorno:** numérico

#### **Argumentos:**

• value: A expressão ou campo que contém os dados a serem medidos.

#### **Limitações:**

Os valores de texto, os valores NULL e os valores ausentes são ignorados.

#### **Exemplos e resultados:**

Adicione o script de exemplo ao seu documento e execute-o. Em seguida, adicione pelo menos os campos listados na coluna de resultados a um documento para ver o resultado.

```
Cashflow:
LOAD 2013 as Year, * inline [
Date|Discount|Payments
2013-01-01|0.1|-10000
2013-03-01|0.1|3000
2013-10-30|0.1|4200
2014-02-01|0.2|6800
] (delimiter is '|');
```
Cashflow1: LOAD Year,IRR(Payments) as IRR2013 Resident Cashflow Group By Year;

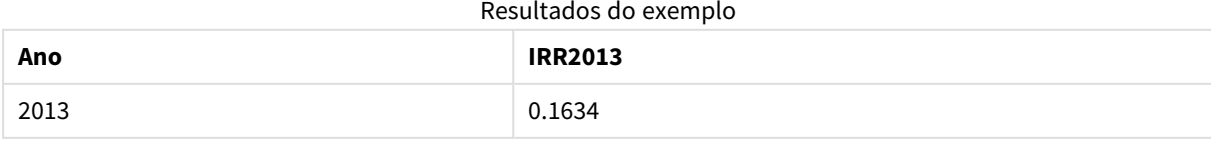

# <span id="page-1127-0"></span>IRR - função de gráfico

**IRR()** retorna a taxa interna agregada de uma série de fluxos de caixa representados pelos números na expressão dada pelo **value** repetido nas dimensões de gráfico.

Esses fluxos de caixa não precisam ser nivelados como seriam para uma anuidade. No entanto, os fluxos de caixa devem ocorrer em intervalos regulares, mensalmente ou anualmente por exemplo. A taxa de retorno interno é a taxa de juros recebida em um investimento que consiste em pagamentos (valores negativos) e receita (valores positivos) que ocorrem em períodos regulares. A função precisa de um valor positivo e um valor negativo, pelo menos, para ser calculada.

Essa função usa uma versão simplificada do método de Newton para calcular a taxa de retorno interna (TIR).

#### **Sintaxe:**

**IRR(**[**TOTAL** [<fld {,fld}>]] value**)**

#### **Tipo de dados de retorno:** numérico

#### **Argumentos:**

- value: A expressão ou campo que contém os dados a serem medidos.
- <sup>l</sup> TOTAL: Se a palavra **TOTAL** ocorrer antes dos argumentos da função, o cálculo é feito sobre todos os valores possíveis, dadas as seleções atuais, e não apenas sobre os pertinentes ao valor dimensional atual, isto é, desconsiderando as dimensões do gráfico. O qualificador **TOTAL** pode vir seguido de uma lista de um ou mais nomes de campos dentro de sinais de maior e menor que <fld>. Esses nomes de campos devem ser um subconjunto das variáveis de dimensões do gráfico.

#### **Limitações:**

O parâmetro da função de agregação não deve conter outras funções de agregação, a menos que essas agregações internas contenham o qualificador **TOTAL**. Para agregações aninhadas mais avançadas, use a função avançada **Aggr** em combinação com uma dimensão especificada.

Os valores de texto, os valores NULL e os valores ausentes são ignorados.

#### **Exemplos e resultados:**

IRR(Payments): **0.1634**.

Os pagamentos são considerados de natureza periódica, por exemplo mensal.

*Para pagamentos não periódicos, consulte a função XIRR.*

#### **Dados usados nos exemplos:**

```
Cashflow:
LOAD 2013 as Year, * inline [
Date|Discount|Payments
2013-01-01|0.1|-10000
2013-03-01|0.1|3000
```

```
2013-10-30|0.1|4200
2014-02-01|0.2|6800
] (delimiter is '|');
```
# <span id="page-1128-0"></span>NPV

**NPV()** retorna o valor líquido atual agregado de um investimento com base em uma constante **discount\_rate** por período e em uma série de pagamentos futuros (valores negativos) e receitas (valores positivos) representados por números em **value**, com iterações em vários registros, conforme definido por uma cláusula group by. Assume-se que os pagamentos e as receitas ocorram no final de cada período.

#### **Sintaxe:**

**NPV(**discount\_rate, value**)**

**Tipo de dados de retorno:** numérico. O resultado apresenta um formato numérico padrão de money.

#### **Argumentos:**

- <sup>l</sup> discount\_rate: **discount\_rate** é a taxa de desconto por toda a duração do período. **discount\_rate** é uma constante.
- value: A expressão ou campo que contém os dados a serem medidos.

#### **Limitações:**

Os valores de texto, os valores NULL e os valores ausentes são ignorados.

#### **Exemplos e resultados:**

Adicione o script de exemplo ao seu documento e execute-o. Em seguida, adicione pelo menos os campos listados na coluna de resultados a um documento para ver o resultado.

```
Cashflow:
LOAD 2013 as Year, * inline [
Date|Discount|Payments
2013-01-01|0.1|-10000
2013-03-01|0.1|3000
2013-10-30|0.1|4200
2014-02-01|0.2|6800
] (delimiter is '|');
```
Cashflow1: LOAD Year,NPV(0.2, Payments) as NPV1\_2013 Resident Cashflow Group By Year;

Resultados do exemplo

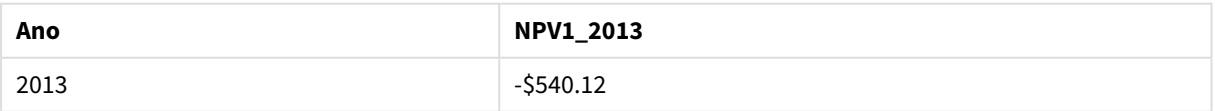

#### Dado que a tabela **Cashflow** é carregada como no exemplo anterior:

LOAD Year,NPV(Discount, Payments) as NPV2\_2013 Resident Cashflow Group By Year, Discount;

Resultados do exemplo

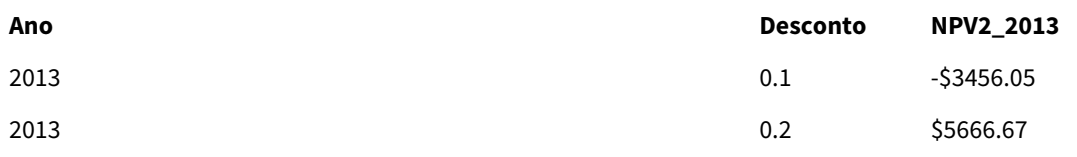

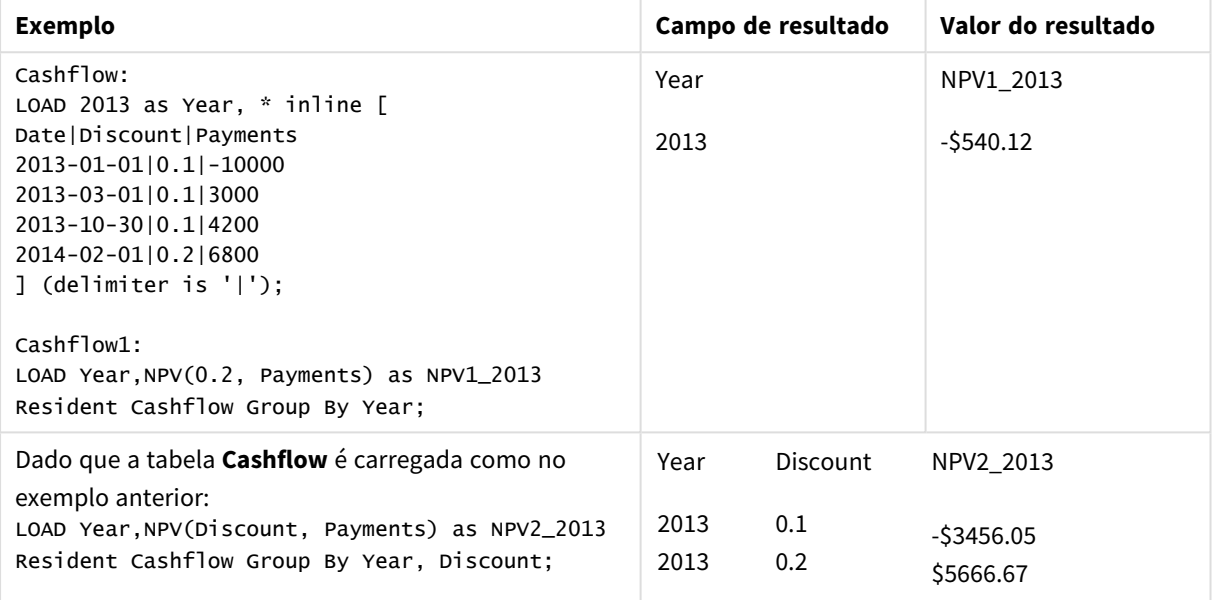

# <span id="page-1129-0"></span>NPV

**NPV()** retorna o valor líquido agregado de um investimento com base em uma **discount\_rate** por período e em uma série de pagamentos futuros (valores negativos) e receitas (valores positivos) representados pelos números no **value** com iterações nas dimensões do gráfico. Assume-se que os pagamentos e as receitas ocorram no final de cada período.

### **Sintaxe:**

**NPV(**[**TOTAL** [<fld {,fld}>]] discount\_rate, value**)**

**Tipo de dados de retorno:** numérico. O resultado apresenta um formato numérico padrão de money.

### **Argumentos:**

- **·** discount rate: **discount\_rate** é a taxa de desconto por toda a duração do período.
- value: A expressão ou campo que contém os dados a serem medidos.
- <sup>l</sup> TOTAL: Se a palavra **TOTAL** ocorrer antes dos argumentos da função, o cálculo é feito sobre todos os valores possíveis, dadas as seleções atuais, e não apenas sobre os pertinentes ao valor dimensional atual, isto é, desconsiderando as dimensões do gráfico. O qualificador **TOTAL** pode vir seguido de uma lista de um ou mais nomes de campos dentro de sinais de maior e menor que <fld>. Esses nomes de campos devem ser um subconjunto das variáveis de dimensões do gráfico.

O qualificador **TOTAL** pode vir seguido de uma lista de um ou mais nomes de campos dentro de sinais de maior e menor que. Esses nomes de campos devem ser um subconjunto das variáveis de dimensões do gráfico. Nesse caso, o cálculo é feito ignorando-se todas as variáveis de dimensões do gráfico, exceto aquelas listadas, isto é, um valor será retornado para cada combinação de valores de campo nos campos de dimensão listados. Também podem ser incluídos na lista os campos que não forem uma dimensão em um gráfico no momento. Isso pode ser útil para grupos de dimensões em que os campos de dimensões não são fixos. A lista de todas as variáveis do grupo faz com que a função tenha efeito quando o nível hierárquico for alterado.

# **Limitações:**

**discount\_rate** e **value** não devem conter funções de agregação, a não ser que essas agregações internas contenham o qualificador **TOTAL**. Para agregações aninhadas mais avançadas, use a função avançada **Aggr** em combinação com uma dimensão especificada.

Os valores de texto, os valores NULL e os valores ausentes são ignorados.

#### **Exemplos e resultados:**

NPV(Discount, Payments): **-\$540,12**.

#### **Dados usados nos exemplos:**

```
Cashflow:
LOAD 2013 as Year, * inline [
Date|Discount|Payments
2013-01-01|0.1|-10000
2013-03-01|0.1|3000
2013-10-30|0.1|4200
2014-02-01|0.2|6800
] (delimiter is '|');
```
### <span id="page-1130-0"></span>XIRR

**XIRR()** retorna a taxa interna agregada de retorno para uma programação de fluxos de caixa (não necessariamente periódica) representados por números pareados em **pmt** e **date** com iterações em vários registros, conforme definido por uma cláusula group by. Todos os pagamentos têm descontos baseados em um ano de 365 dias.

Funcionalidade XIRR do Qlik (funções **XIRR()** e **RangeXIRR()**) usa a seguinte equação, resolvendo para o valor Rate, para determinar o valor XIRR correto:

 $XNPV(Rate, pmt, date) = 0$ 

A equação é resolvida usando uma versão simplificada do método de Newton.

#### **Sintaxe:**

**XIRR(**pmt, date **)**

### **Tipo de dados de retorno:** numérico

#### **Argumentos:**

- pmt: Pagamentos. A expressão ou campo que contém os fluxos de caixa correspondentes ao cronograma de pagamentos dado em **date**.
- · date: A expressão ou campo que contém o cronograma de datas correspondentes aos pagamentos de fluxo de caixa dados em **pmt**.

### **Limitações:**

Valores de texto, valores NULL e valores ausentes em qualquer uma das duas partes de um par de dados farão com que o par de dados inteiro seja ignorado.

#### **Exemplos e resultados:**

Adicione o script de exemplo ao seu documento e execute-o. Em seguida, adicione pelo menos os campos listados na coluna de resultados a um documento para ver o resultado.

```
Cashflow:
LOAD 2013 as Year, * inline [
Date|Discount|Payments
2013-01-01|0.1|-10000
2013-03-01|0.1|3000
2013-10-30|0.1|4200
2014-02-01|0.2|6800
] (delimiter is '|');
```
Cashflow1: LOAD Year,XIRR(Payments, Date) as XIRR2013 Resident Cashflow Group By Year;

Resultados do exemplo

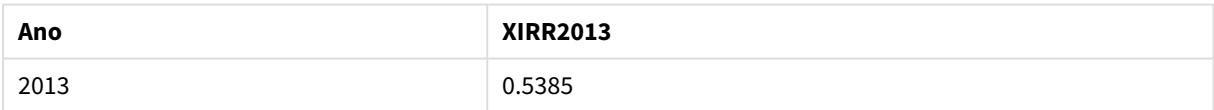

# <span id="page-1131-0"></span>XIRR

**XIRR()** retorna a taxa interna agregada de retorno de uma programação de fluxos de caixa (não necessariamente periódica) representados por números emparelhados nas expressões dadas por **pmt** e **date** repetidos nas dimensões de gráfico. Todos os pagamentos têm descontos baseados em um ano de 365 dias.

Funcionalidade XIRR do Qlik (funções **XIRR()** e **RangeXIRR()**) usa a seguinte equação, resolvendo para o valor Rate, para determinar o valor XIRR correto:

 $XNPV(Rate, pmt, date) = 0$ 

A equação é resolvida usando uma versão simplificada do método de Newton.

#### **Sintaxe:**

**XIRR(**[**TOTAL** [<fld {,fld}>]] pmt, date**)**

### **Tipo de dados de retorno:** numérico

#### **Argumentos:**

- pmt: Pagamentos. A expressão ou campo que contém os fluxos de caixa correspondentes ao cronograma de pagamentos dado em **date**.
- <sup>l</sup> date: A expressão ou campo que contém o cronograma de datas correspondentes aos pagamentos de fluxo de caixa dados em **pmt**.
- <sup>l</sup> TOTAL: Se a palavra **TOTAL** ocorrer antes dos argumentos da função, o cálculo é feito sobre todos os valores possíveis, dadas as seleções atuais, e não apenas sobre os pertinentes ao valor dimensional atual, isto é, desconsiderando as dimensões do gráfico. O qualificador **TOTAL** pode vir seguido de uma lista de um ou mais nomes de campos dentro de sinais de maior e menor que <fld>. Esses nomes de campos devem ser um subconjunto das variáveis de dimensões do gráfico.

### **Limitações:**

**pmt** e **date** não devem conter funções de agregação, a não ser que essas agregações internas contenham o qualificador **TOTAL**. Para agregações aninhadas mais avançadas, use a função avançada **Aggr** em combinação com uma dimensão especificada.

Valores de texto, valores NULLe valores ausentes em qualquer uma das duas partes de um par de dados fazem com que o par de dados inteiro seja ignorado.

#### **Exemplos e resultados:**

XIRR(Payments, Date): **0.5385**.

#### **Dados usados nos exemplos:**

```
Cashflow:
LOAD 2013 as Year, * inline [
Date|Discount|Payments
2013-01-01|0.1|-10000
2013-03-01|0.1|3000
2013-10-30|0.1|4200
2014-02-01|0.2|6800
] (delimiter is '|');
```
#### <span id="page-1132-0"></span>XNPV

**XNPV()** retorna o valor líquido atual agregado de uma programação de fluxos de caixa (não necessariamente periódica) representados por números pareados em **pmt** e **date** com iterações em vários registros, conforme definido por uma cláusula group by. Taxa é a taxa de juros por período. Todos os pagamentos têm descontos baseados em um ano de 365 dias.

#### **Sintaxe:**

**XNPV(**discount\_rate, pmt, date**)**

**Tipo de dados de retorno:** numérico. O resultado apresenta um formato numérico padrão de money. .

### **Argumentos:**

- pmt: A expressão ou campo que contém os dados a serem medidos.
- <sup>l</sup> date: A expressão ou campo que contém o cronograma de datas correspondentes aos pagamentos de fluxo de caixa dados em **pmt**.
- **·** discount rate: **discount\_rate** é a taxa de desconto por toda a duração do período.

#### **Limitações:**

Valores de texto, valores NULL e valores ausentes em qualquer uma das duas partes de um par de dados farão com que o par de dados inteiro seja ignorado.

#### **Exemplos e resultados:**

Adicione o script de exemplo ao seu documento e execute-o. Em seguida, adicione pelo menos os campos listados na coluna de resultados a um documento para ver o resultado.

```
Cashflow:
LOAD 2013 as Year, * inline [
Date|Discount|Payments
2013-01-01|0.1|-10000
2013-03-01|0.1|3000
2013-10-30|0.1|4200
2014-02-01|0.2|6800
] (delimiter is '|');
```
Cashflow1: LOAD Year,XNPV(0.2, Payments, Date) as XNPV1\_2013 Resident Cashflow Group By Year;

Resultados do exemplo

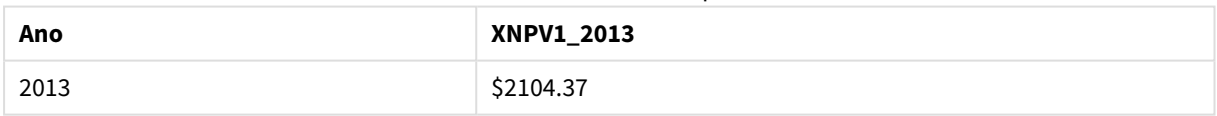

Dado que a tabela **Cashflow** é carregada como no exemplo anterior:

LOAD Year,XNPV(Discount, Payments, Date) as XNPV2\_2013 Resident Cashflow Group By Year, Discount;

#### Resultados do exemplo

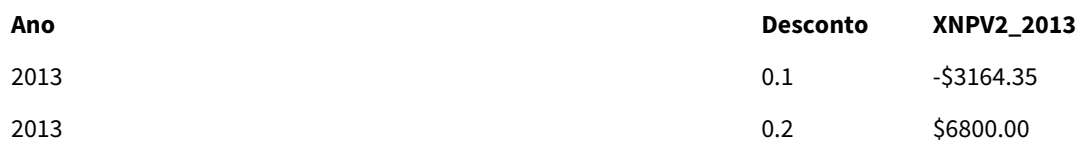

# <span id="page-1134-0"></span>XNPV

**XNPV()** retorna o valor líquido atual agregado de uma programação de fluxos de caixa (não necessariamente periódica) representados por números emparelhados nas expressões dadas por **pmt** e **date** repetidos nas dimensões de gráfico. Todos os pagamentos têm descontos baseados em um ano de 365 dias.

### **Sintaxe:**

**XNPV(**[**TOTAL** [<fld{,fld}>]] discount\_rate, pmt, date**)**

**Tipo de dados de retorno:** numérico O resultado apresenta um formato numérico padrão de money.

### **Argumentos:**

- pmt: A expressão ou campo que contém os dados a serem medidos.
- <sup>l</sup> date: A expressão ou campo que contém o cronograma de datas correspondentes aos pagamentos de fluxo de caixa dados em **pmt**.
- **·** discount rate: **discount rate** é a taxa de desconto por toda a duração do período.
- <sup>l</sup> TOTAL: Se a palavra **TOTAL** ocorrer antes dos argumentos da função, o cálculo é feito sobre todos os valores possíveis, dadas as seleções atuais, e não apenas sobre os pertinentes ao valor dimensional atual, isto é, desconsiderando as dimensões do gráfico. O qualificador **TOTAL** pode vir seguido de uma lista de um ou mais nomes de campos dentro de sinais de maior e menor que <fld>. Esses nomes de campos devem ser um subconjunto das variáveis de dimensões do gráfico.

#### **Limitações:**

**discount\_rate**,**pmt** e **date** não devem conter funções de agregação, a não ser que essas agregações internas contenham o qualificador **TOTAL**. Para agregações aninhadas mais avançadas, use a função avançada **Aggr** em combinação com uma dimensão especificada.

Valores de texto, valores NULLe valores ausentes em qualquer uma das duas partes de um par de dados fazem com que o par de dados inteiro seja ignorado.

### **Exemplos e resultados:**

XNPV(Discount, Payments, Date): **-\$3.164,35**.

#### **Dados usados nos exemplos:**

```
Cashflow:
LOAD 2013 as Year, * inline [
Date|Discount|Payments
2013-01-01|0.1|-10000
2013-03-01|0.1|3000
2013-10-30|0.1|4200
2014-02-01|0.2|6800
] (delimiter is '|');
```
# Funções de agregação estatística

Cada função é descrita adicionalmente após a visão geral. Você também pode clicar no nome da função na sintaxe para acessar imediatamente os detalhes dessa função específica.

Funções de agregação estatística no script de carregamento

As seguintes funções de agregação estatística podem ser usadas em scripts.

### **Avg**

**Avg()** encontra o valor médio dos dados agregados na expressão sobre um número de registros definidos por uma cláusula **group by**.

**[Avg](#page-1141-0) (**[**distinct**] expression**)**

### **Correl**

**Correl()** retorna o coeficiente de correlação agregada de uma série de coordenadas representadas por números em x-expression e y-expression iteradas em um número de registros, conforme definido por uma cláusula **group by**.

**[Correl](#page-1143-0) (**x-expression, y-expression**)**

#### **Fractile**

**Fractile()** encontra o valor que corresponde ao fractil inclusivo (quantil) dos dados agregados na expressão sobre um número de registros definidos por uma cláusula **group by**.

**[Fractile](#page-1146-0) (**expression, fractile**)**

# **FractileExc**

**FractileExc()** encontra o valor que corresponde ao fractil exclusivo (quantil) dos dados agregados na expressão sobre um número de registros definidos por uma cláusula **group by**.

**[FractileExc](#page-1149-0) (**expression, fractile**)**

### **Kurtosis**

**Kurtosis()** retorna a contagem da expressão sobre um número de registros definidos por uma cláusula **group by**.

**[Kurtosis](#page-1153-0) (**[**distinct** ] expression **)**

#### **LINEST\_B**

**LINEST\_B()** retorna o valor m (declive) agregado de uma regressão linear definida pela equação y=mx+b para uma série de coordenadas representadas por números pareados em x-expression e y-expression iteradas em um número de registros, conforme definido por uma cláusula **group by**.

**[LINEST\\_B](#page-1156-0) (**y-expression, x-expression [, y0 [, x0 ]]**)**

#### **LINEST\_df**

**LINEST\_DF()** retorna a soma residual agregada dos quadrados de uma regressão linear definida pela equação y=mx+b para uma série de coordenadas representadas por números pareados em x-expression e y-expression iteradas em um número de registros, conforme definido por uma cláusula **group by**.

**[LINEST\\_DF](#page-1157-0) (**y-expression, x-expression [, y0 [, x0 ]]**)**

# **LINEST\_f**

Essa função de script retorna a estatística F agregada (r $^{2}/(1-r^{2})$ ) de uma regressão linear definida pela equação y=mx+b para uma série de coordenadas representadas por números pareados em x-expression e y-expression iteradas em um número de registros, conforme definido por uma cláusula **group by**.

**[LINEST\\_F](#page-1159-0) (**y-expression, x-expression [, y0 [, x0 ]]**)**

#### **LINEST\_m**

**LINEST\_M()** retorna o valor m (declive) agregado de uma regressão linear definida pela equação y=mx+b para uma série de coordenadas representadas por números pareados em x-expression e y-expression iteradas em um número de registros, conforme definido por uma cláusula **group by**.

**[LINEST\\_M](#page-1161-0) (**y-expression, x-expression [, y0 [, x0 ]]**)**

#### **LINEST\_r2**

LINEST\_R2() retorna o valor agregado r<sup>2</sup> (coeficiente de determinação) de uma regressão linear definida pela equação y=mx+b para uma série de coordenadas representadas por números pareados em x-expression e yexpression iteradas em um número de registros, conforme definido por uma cláusula **group by**.

**[LINEST\\_R2](#page-1162-0) (**y-expression, x-expression [, y0 [, x0 ]]**)**

#### **LINEST\_seb**

**LINEST\_SEB()** retorna o erro padrão agregado do valor b de uma regressão linear definida pela equação y=mx+b para uma série de coordenadas representadas por números pareados em x-expression e y-expression iteradas em um número de registros, conforme definido por uma cláusula **group by**.

**[LINEST\\_SEB](#page-1164-0) (**y-expression, x-expression [, y0 [, x0 ]]**)**

#### **LINEST\_sem**

**LINEST\_SEM()** retorna o erro padrão agregado do valor m de uma regressão linear definida pela equação y=mx+b para uma série de coordenadas representadas por números pareados em x-expression e y-expression iteradas em um número de registros, conforme definido por uma cláusula **group by**.

**[LINEST\\_SEM](#page-1166-0) (**y-expression, x-expression [, y0 [, x0 ]]**)**

#### **LINEST\_sey**

**LINEST\_SEY()** retorna o erro padrão agregado da estimativa y de uma regressão linear definida pela equação y=mx+b para uma série de coordenadas representadas por números pareados em x-expression e y-expression iteradas em um número de registros, conforme definido por uma cláusula **group by**.

**[LINEST\\_SEY](#page-1167-0) (**y-expression, x-expression [, y0 [, x0 ]]**)**

#### **LINEST\_ssreg**

**LINEST\_SSREG()** retorna a soma residual agregada dos quadrados de uma regressão linear definida pela equação y=mx+b para uma série de coordenadas representadas por números pareados em x-expression e yexpression iteradas em um número de registros, conforme definido por uma cláusula **group by**.

**[LINEST\\_SSREG](#page-1169-0) (**y-expression, x-expression [, y0 [, x0 ]]**)**

### **Linest\_ssresid**

**LINEST\_SSRESID()** retorna a soma residual agregada dos quadrados de uma regressão linear definida pela equação y=mx+b para uma série de coordenadas representadas por números pareados em x-expression e yexpression iteradas em um número de registros, conforme definido por uma cláusula **group by**.

LINEST SSRESID (y-expression, x-expression [, y0 [, x0 ]])

#### **Median**

**Median()** retorna o mediano agregado dos valores na expressão sobre um número de registros como definido por uma cláusula **group by**.

**[Median](#page-1172-0) (**expression**)**

#### **Skew**

**Skew()** retorna a assimetria da expressão sobre um número de registro definido por uma cláusula **group by**.

**[Skew](#page-1179-0) (**[ **distinct**] expression**)**

#### **Stdev**

**Stdev()** retorna o desvio padrão dos valores dados pela expressão sobre um número de registro conforme definido por uma cláusula **group by**.

**[Stdev](#page-1181-0) (**[**distinct**] expression**)**

#### **Sterr**

**Sterr()** retorna o erro padrão agregado (stdev/sqrt(n)) de uma série de valores representados pela expressão iterada sobre um número de registros, conforme definido por uma cláusula **group by**.

**[Sterr](#page-1184-0) (**[**distinct**] expression**)**

#### **STEYX**

**STEYX()** retorna o erro padrão agregado do valor y previsto para cada valor x na regressão de uma série de coordenadas representada por números pareados em x-expression e y-expression , com iterações em vários registros definidos por uma cláusula **group by**.

**[STEYX](#page-1187-0) (**y-expression, x-expression)

Funções de agregação estatística em expressões de gráfico

As seguintes funções de agregação estatística podem ser usadas em gráficos.

Avg

**Avg()** retorna a média agregada da expressão ou campo repetida nas dimensões de gráfico.

```
Avg - função de gráfico([{SetExpression}] [DISTINCT] [TOTAL [<fld{, fld}>]]
expr)
```
Correl

**Correl()** retorna o coeficiente da correlação agregado para dois conjuntos de dados. A função de correlação é uma medida da relação entre os conjuntos de dados e é agregada para pares de valores (x,y) iterados nas dimensões de gráfico.

**Correl - função de [gráfico\(](#page-1144-0)**[{SetExpression}] [**TOTAL** [<fld {, fld}>]] value1, value2 **)**

#### Fractile

**Fractile()** encontra o valor que corresponde ao fractil inclusivo (quantil) dos dados agregados no intervalo dado pela expressão repetida nas dimensões de gráfico.

```
Fractile - função de gráfico([{SetExpression}] [TOTAL [<fld {, fld}>]] expr,
fraction)
```
FractileExc

**FractileExc()** encontra o valor que corresponde ao fractil exclusivo (quantil) dos dados agregados no intervalo dado pela expressão repetida nas dimensões de gráfico.

```
FractileExc - função de gráfico([{SetExpression}] [TOTAL [<fld {, fld}>]]
expr, fraction)
```
#### Kurtosis

**Kurtosis()** encontra a curtose do intervalo de dados agregados na expressão ou campo repetidos nas dimensões de gráfico.

```
Kurtosis - função de gráfico([{SetExpression}] [DISTINCT] [TOTAL [<fld{,
fld}>]] expr)
```
#### LINEST\_b

**LINEST\_B()** retorna o valor agregado b (intercepção y) de uma regressão linear definida pela equação y=mx+b de uma série de coordenadas representadas por números emparelhados nas expressões dadas pelas expressões **x\_value** e **y\_value**, repetidas nas dimensões de gráfico.

```
LINEST_B - função de gráfico([{SetExpression}] [TOTAL [<fld{ ,fld}>]] y_
value, x_value[, y0_const[, x0_const]])
```
LINEST\_df

**LINEST\_DF()** retorna os graus de liberdade agregados de uma regressão linear definida pela equação y=mx+b de uma série de coordenadas representadas por números emparelhados nas expressões especificadas por **x\_ value** e **y\_value**, repetidos nas dimensões do gráfico.

```
LINEST_DF - função de gráfico([{SetExpression}] [TOTAL [<fld{, fld}>]] y_
value, x_value [, y0_const [, x0_const]])
```
LINEST\_f

**LINEST\_F()** retorna a estatística F agregada (r2/(1-r2)) de uma regressão linear definida pela equação y=mx+b de uma série de coordenadas representadas por números emparelhados nas expressões dadas por **x\_value** e **y\_value**, repetidos nas dimensões de gráfico.

```
LINEST_F - função de gráfico([{SetExpression}] [TOTAL[<fld{, fld}>]] y_value,
x_value [, y0_const [, x0_const]])
```
#### LINEST\_m

LINEST\_M() retorna o valor agregado m (declive) de uma regressão linear definida pela equação y=mx+b de uma série de coordenadas representadas por números emparelhados dados pelas expressões **x\_value** e **y\_ value**, repetidos nas dimensões de gráfico.

```
LINEST_M - função de gráfico([{SetExpression}] [TOTAL[<fld{, fld}>]] y_value,
x_value [, y0_const [, x0_const]])
```
#### LINEST\_r2

**LINEST\_R2()** retorna o valor r2 agregado (coeficiente de determinação) de uma regressão linear definida pela equação y=mx+b de uma série de coordenadas representadas por números emparelhados dados pelas expressões **x\_value** e **y\_value**, repetidos nas dimensões de gráfico.

```
LINEST_R2 - função de gráfico([{SetExpression}] [TOTAL [<fld{ ,fld}>]] y_
value, x_value[, y0_const[, x0_const]])
```
### LINEST\_seb

**LINEST\_SEB()** retorna o erro padrão agregado do valor b de uma regressão linear definida pela equação y=mx+b de uma série de coordenadas representadas por números emparelhados dados pelas expressões **x\_ value** e **y\_value**, repetidos nas dimensões de gráfico.

```
LINEST_SEB - função de gráfico([{SetExpression}] [TOTAL [<fld{ ,fld}>]] y_
value, x_value[, y0_const[, x0_const]])
```
#### LINEST\_sem

**LINEST\_SEM()** retorna o erro padrão agregado do valor m de uma regressão linear definida pela equação y=mx+b de uma série de coordenadas representadas por números emparelhados dados pelas expressões **x\_ value** e **y\_value**, repetidos nas dimensões de gráfico.

```
LINEST_SEM - função de gráfico([{set_expression}][ distinct ] [total [<fld
{,fld}>] ] y-expression, x-expression [, y0 [, x0 ]] )
```
LINEST\_sey

**LINEST\_SEY()** retorna o erro padrão agregado da estimativa y de uma regressão linear definida pela equação y=mx+b de uma série de coordenadas representadas por números emparelhados dados pelas expressões **x\_ value** e **y\_value**, repetidos nas dimensões de gráfico.

```
LINEST_SEY - função de gráfico([{SetExpression}] [TOTAL [<fld{ ,fld}>]] y_
value, x_value[, y0_const[, x0_const]])
```
#### LINEST\_ssreg

**LINEST\_SSREG()** retorna a soma de regressão agregada de quadrados de uma regressão linear definida pela equação y=mx+b de uma série de coordenadas representadas por números emparelhados dados pelas expressões **x\_value** e **y\_value**, repetidos nas dimensões de gráfico.

```
LINEST_SSREG - função de gráfico([{SetExpression}] [TOTAL [<fld{ ,fld}>]] y_
value, x_value[, y0_const[, x0_const]])
```
LINEST\_ssresid

**LINEST\_SSRESID()** retorna a soma residual agregada dos quadrados de uma regressão linear definida pela equação y=mx+b de uma série de coordenadas representadas por números emparelhados nas expressões dadas por **x\_value** e **y\_value**, repetidos nas dimensões de gráfico.

**[LINEST\\_SSRESID](#page-1171-1) - função de gráfico(**[{SetExpression}] [**TOTAL** [<fld{ ,fld}>]] y\_value, x\_value[, y0\_const[, x0\_const]]**)**

Median

**Median()** retorna o valor médio do intervalo de valores agregados na expressão repetida nas dimensões de gráfico.

```
Median - função de gráfico([{SetExpression}] [TOTAL [<fld{, fld}>]] expr)
```
MutualInfo

**MutualInfo** calcula as informações mútuas (MI) entre dois campos ou entre valores agregados em **Aggr()**.

```
MutualInfo - função de gráfico({SetExpression}] [DISTINCT] [TOTAL target,
driver [, datatype [, breakdownbyvalue [, samplesize ]]])
```
Skew

**Skew()** retorna a assimetria agregada da expressão ou campo repetida nas dimensões de gráfico.

```
Skew - função de gráfico([{SetExpression}] [DISTINCT] [TOTAL [<fld{ ,fld}>]]
expr)
```
Stdev

**Stdev()** encontra o desvio padrão do intervalo de dados agregados na expressão ou campo repetidos nas dimensões de gráfico.

**Stdev - função de [gráfico\(](#page-1183-0)**[{SetExpression}] [**DISTINCT**] [**TOTAL** [<fld{, fld}>]] expr**)**

Sterr

**Sterr()** encontra o valor do erro padrão da média, (stdev/sqrt(n)), da série de valores agregados na expressão repetida nas dimensões de gráfico.

```
Sterr - função de gráfico([{SetExpression}] [DISTINCT] [TOTAL[<fld{, fld}>]]
expr)
```
**STEYX** 

**STEYX()** retorna o erro padrão agregado ao prever os valores y de cada valor x em uma regressão linear dada por uma série de coordenadas representadas por números emparelhados nas expressões dadas pelos **y\_value** e **x\_value**.

```
STEYX - função de gráfico([{SetExpression}] [TOTAL [<fld{, fld}>]] y_value,
x_value)
```
# <span id="page-1141-0"></span>Avg

**Avg()** encontra o valor médio dos dados agregados na expressão sobre um número de registros definidos por uma cláusula **group by**.

### **Sintaxe:**

**Avg(**[**DISTINCT**] expr**)**

### **Tipo de dados de retorno:** numérico

#### **Argumentos:**

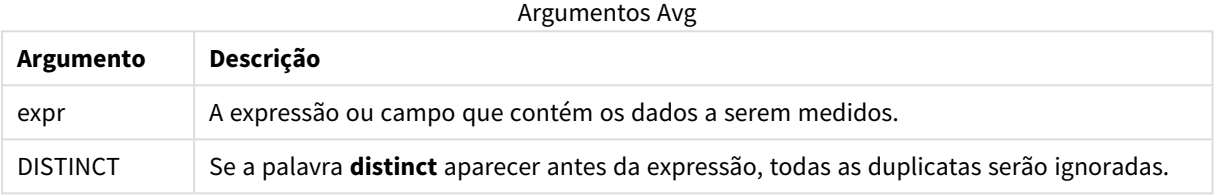

### **Exemplos e resultados:**

Adicione o script de exemplo ao seu documento e execute-o. Em seguida, adicione pelo menos os campos listados na coluna de resultados a um documento para ver o resultado.

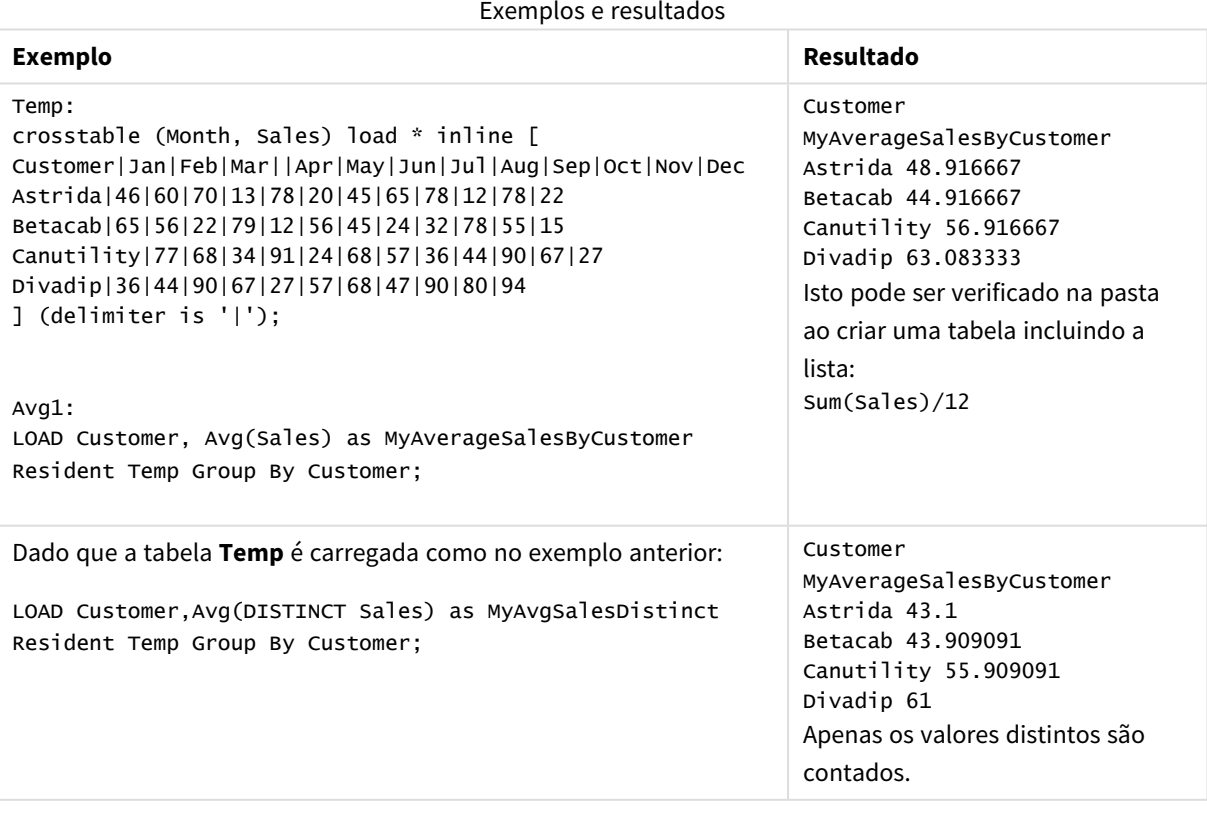

# <span id="page-1141-1"></span>Avg - função de gráfico

**Avg()** retorna a média agregada da expressão ou campo repetida nas dimensões de gráfico.

### **Sintaxe:**

**Avg(**[{SetExpression}] [DISTINCT] [TOTAL [<fld{, fld}>]] expr**)**

### **Tipo de dados de retorno:** numérico

### **Argumentos:**

- expr: A expressão ou campo que contém os dados a serem medidos.
- · SetExpression: Por padrão, a função de agregação agregará um conjunto de registros possíveis definidos pela seleção. Um conjunto de registros alternativos pode ser definido por uma expressão de análise.
- <sup>l</sup> DISTINCT: Se a palavra **DISTINCT** aparecer antes dos argumentos de função, as duplicatas resultantes da avaliação dos argumentos de função serão ignoradas.
- <sup>l</sup> TOTAL: Se a palavra **TOTAL** ocorrer antes dos argumentos da função, o cálculo é feito sobre todos os valores possíveis, dadas as seleções atuais, e não apenas sobre os pertinentes ao valor dimensional atual, isto é, desconsiderando as dimensões do gráfico. O qualificador **TOTAL** pode vir seguido de uma lista de um ou mais nomes de campos dentro de sinais de maior e menor que <fld>. Esses nomes de campos devem ser um subconjunto das variáveis de dimensões do gráfico.

# **Limitações:**

O parâmetro da função de agregação não deve conter outras funções de agregação, a menos que essas agregações internas contenham o qualificador **TOTAL**. Para agregações aninhadas mais avançadas, use a função avançada **Aggr** em combinação com uma dimensão especificada.

# **Exemplos:**

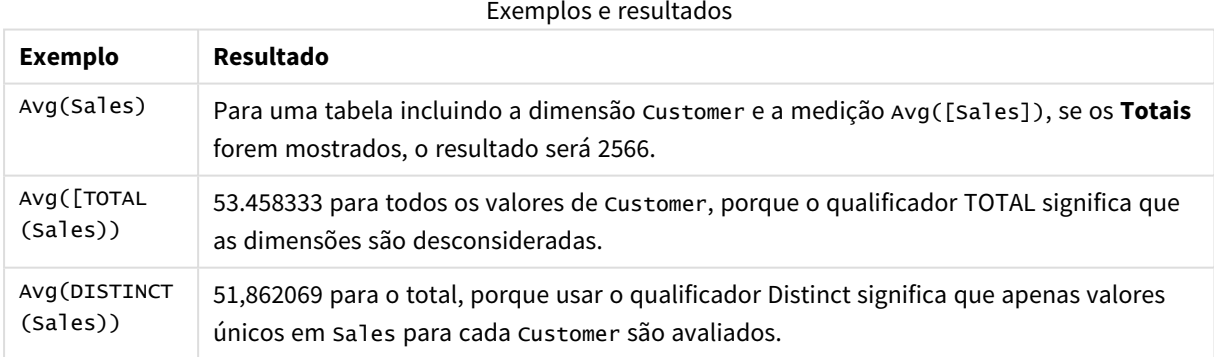

#### Exemplo de saída em formato de tabela

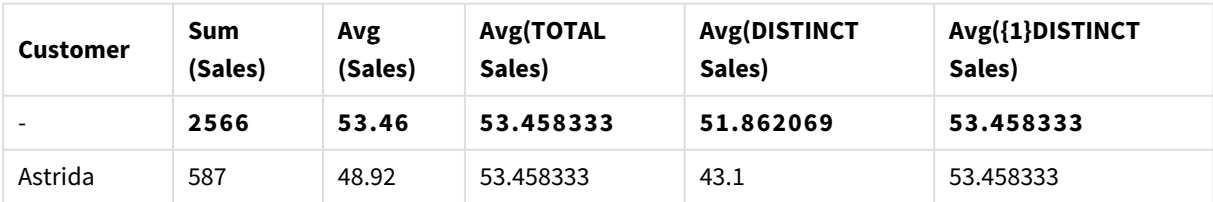

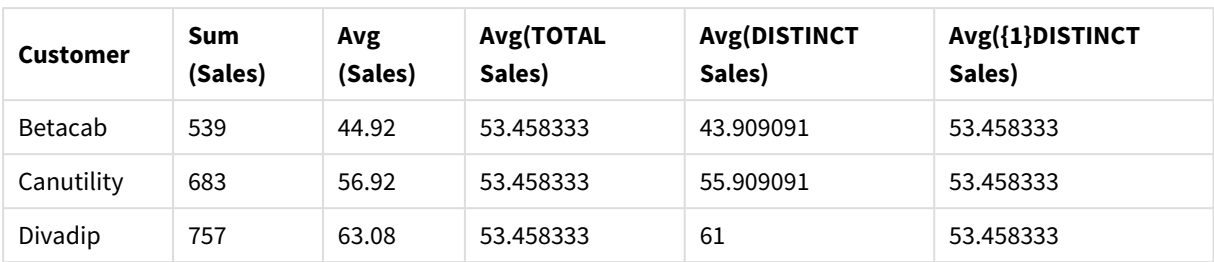

#### **Dados usados nos exemplos:**

```
Monthnames:
LOAD * INLINE [
Month, Monthnumber
Jan, 1
Feb, 2
Mar, 3
Apr, 4
May, 5
Jun, 6
Jul, 7
Aug, 8
Sep, 9
Oct, 10
Nov, 11
Dec, 12
];
Sales2013:
crosstable (Month, Sales) LOAD * inline [ 
Customer|Jan|Feb|Mar|Apr|May|Jun|Jul|Aug|Sep|Oct|Nov|Dec
Astrida|46|60|70|13|78|20|45|65|78|12|78|22
Betacab|65|56|22|79|12|56|45|24|32|78|55|15
Canutility|77|68|34|91|24|68|57|36|44|90|67|27
Divadip|57|36|44|90|67|27|57|68|47|90|80|94
] (delimiter is '|');
```
Para obter os meses para classificar na ordem correta, ao criar seus gráficos, acesse a aba **Sort** das propriedades do gráfico e marque a caixa de seleção **Expression** em **Sort by**. Na caixa de expressões, escreva Monthnumber.

| <b>Customer</b> | Jan | Feb | Mar | Apr | May | Jun | Jul | Aug | Sep | <b>Oct</b> | <b>Nov</b> | <b>Dec</b> |
|-----------------|-----|-----|-----|-----|-----|-----|-----|-----|-----|------------|------------|------------|
| Astrida         | 46  | 60  | 70  | 13  | 78  | 20  | 45  | 65  | 78  | 12         | 78         | 22         |
| Betacab         | 65  | 56  | 22  | 79  | 12  | 56  | 45  | 24  | 32  | 78         | 55         | 15         |
| Canutilidade    | 77  | 68  | 34  | 91  | 24  | 68  | 57  | 36  | 44  | 90         | 67         | 27         |
| Divadip         | 57  | 36  | 44  | 90  | 67  | 27  | 57  | 68  | 47  | 90         | 80         | 94         |

Dados de exemplo em formato de tabela

# <span id="page-1143-0"></span>Correl

**Correl()** retorna o coeficiente de correlação agregada de uma série de coordenadas representadas por números em x-expression e y-expression iteradas em um número de registros, conforme definido por uma cláusula **group by**.

### **Sintaxe:**

**Correl(**value1, value2**)**

#### **Tipo de dados de retorno:** numérico

#### **Argumentos:**

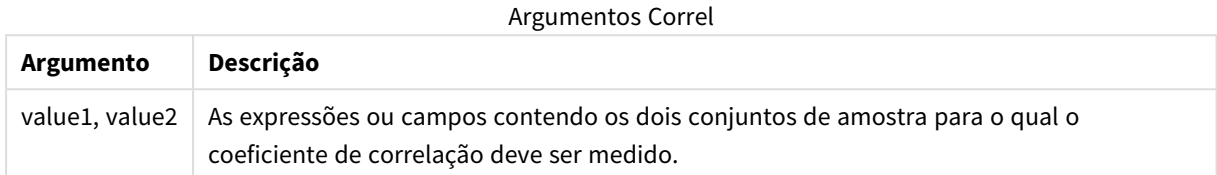

### **Limitações:**

Valores de texto, valores NULLe valores ausentes em qualquer uma das duas partes de um par de dados fazem com que o par de dados inteiro seja ignorado.

#### **Exemplos e resultados:**

Adicione o script de exemplo ao seu documento e execute-o. Em seguida, adicione pelo menos os campos listados na coluna de resultados a um documento para ver o resultado.

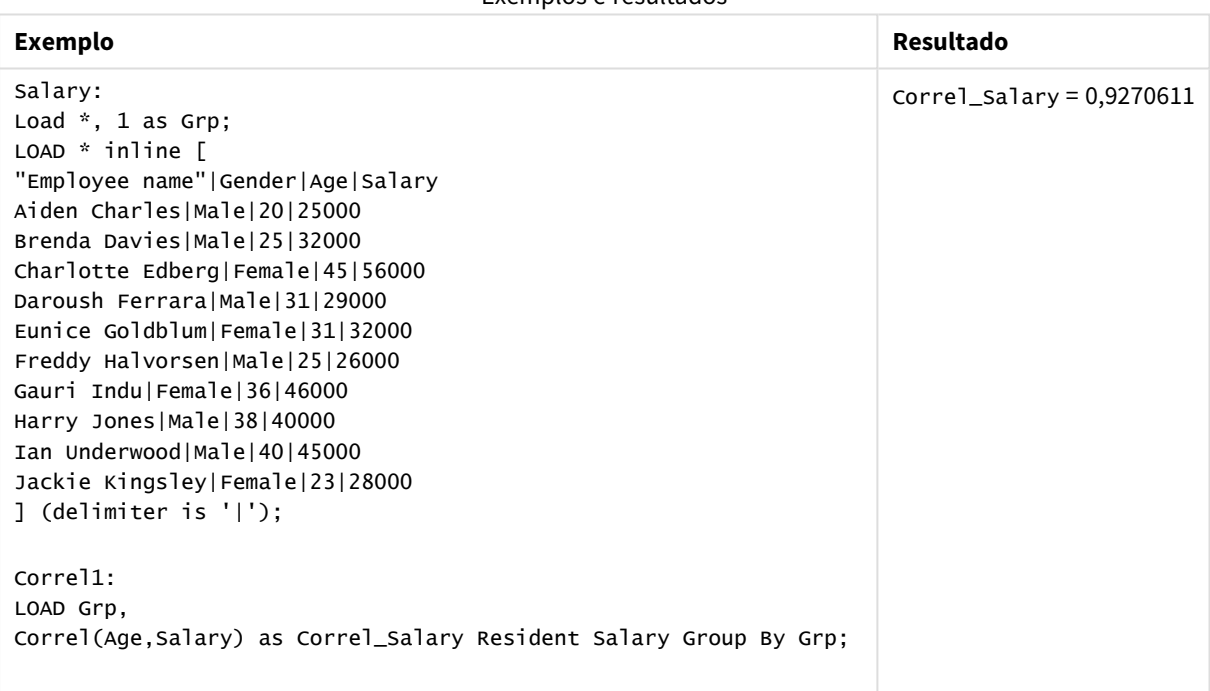

# Exemplos e resultados

# <span id="page-1144-0"></span>Correl - função de gráfico

**Correl()** retorna o coeficiente da correlação agregado para dois conjuntos de dados. A função de correlação é uma medida da relação entre os conjuntos de dados e é agregada para pares de valores (x,y) iterados nas dimensões de gráfico.

### **Sintaxe:**

**Correl(**[{SetExpression}] [DISTINCT] [TOTAL [<fld{, fld}>]] value1, value2 **)**

#### **Tipo de dados de retorno:** numérico

#### **Argumentos:**

- value1, value2: As expressões ou campos contendo os dois conjuntos de amostra para o qual o coeficiente de correlação deve ser medido.
- SetExpression: Por padrão, a função de agregação agregará um conjunto de registros possíveis definidos pela seleção. Um conjunto de registros alternativos pode ser definido por uma expressão de análise.
- <sup>l</sup> DISTINCT: Se a palavra **DISTINCT** aparecer antes dos argumentos de função, as duplicatas resultantes da avaliação dos argumentos de função serão ignoradas.
- <sup>l</sup> TOTAL: Se a palavra **TOTAL** ocorrer antes dos argumentos da função, o cálculo é feito sobre todos os valores possíveis, dadas as seleções atuais, e não apenas sobre os pertinentes ao valor dimensional atual, isto é, desconsiderando as dimensões do gráfico. O qualificador **TOTAL** pode vir seguido de uma lista de um ou mais nomes de campos dentro de sinais de maior e menor que <fld>. Esses nomes de campos devem ser um subconjunto das variáveis de dimensões do gráfico.

#### **Limitações:**

O parâmetro da função de agregação não deve conter outras funções de agregação, a menos que essas agregações internas contenham o qualificador **TOTAL**. Para agregações aninhadas mais avançadas, use a função avançada **Aggr** em combinação com uma dimensão especificada.

Valores de texto, valores NULLe valores ausentes em qualquer uma das duas partes de um par de dados fazem com que o par de dados inteiro seja ignorado.

#### **Exemplos:**

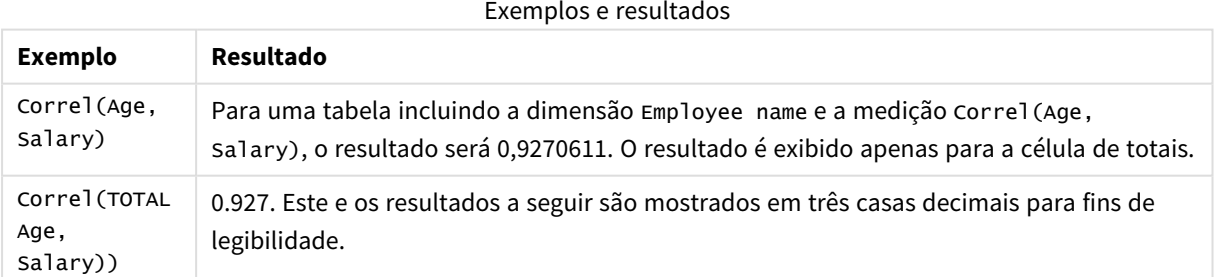

#### **Dados usados nos exemplos:**

Salary: LOAD \* inline [ "Employee name"|Gender|Age|Salary Aiden Charles|Male|20|25000 Brenda Davies|Male|25|32000 Charlotte Edberg|Female|45|56000 Daroush Ferrara|Male|31|29000

Eunice Goldblum|Female|31|32000 Freddy Halvorsen|Male|25|26000 Gauri Indu|Female|36|46000 Harry Jones|Male|38|40000 Ian Underwood|Male|40|45000 Jackie Kingsley|Female|23|28000 ] (delimiter is '|');

# <span id="page-1146-0"></span>Fractile

**Fractile()** encontra o valor que corresponde ao fractil inclusivo (quantil) dos dados agregados na expressão sobre um número de registros definidos por uma cláusula **group by**.

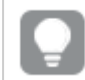

*Você pode usar [FractileExc](#page-1149-0) (page 1150) para calcular o fractil exclusivo.*

### **Sintaxe:**

**Fractile(**expr, fraction**)**

# **Tipo de dados de retorno:** numérico

A função retorna o valor correspondente à classificação definido por rank = fraction \* (N-1) + 1 em que N é o número de valores em expr. Se rank for um número não inteiro, uma interpolação será feita entre os dois valores mais próximos.

# **Argumentos:**

#### Argumentos Fractile

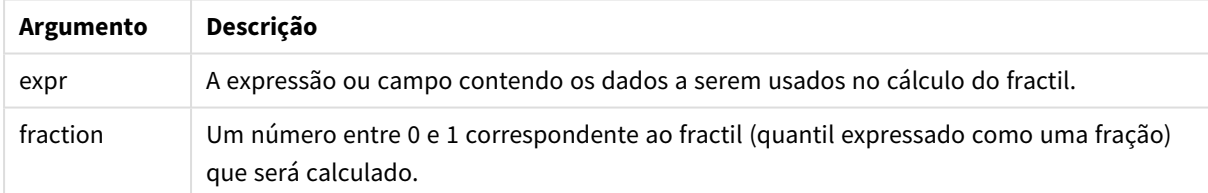

### **Exemplos e resultados:**

Adicione o script de exemplo ao seu aplicativo e execute-o. Para ver o resultado, adicione os campos listados na coluna de resultados a uma pasta no seu aplicativo.

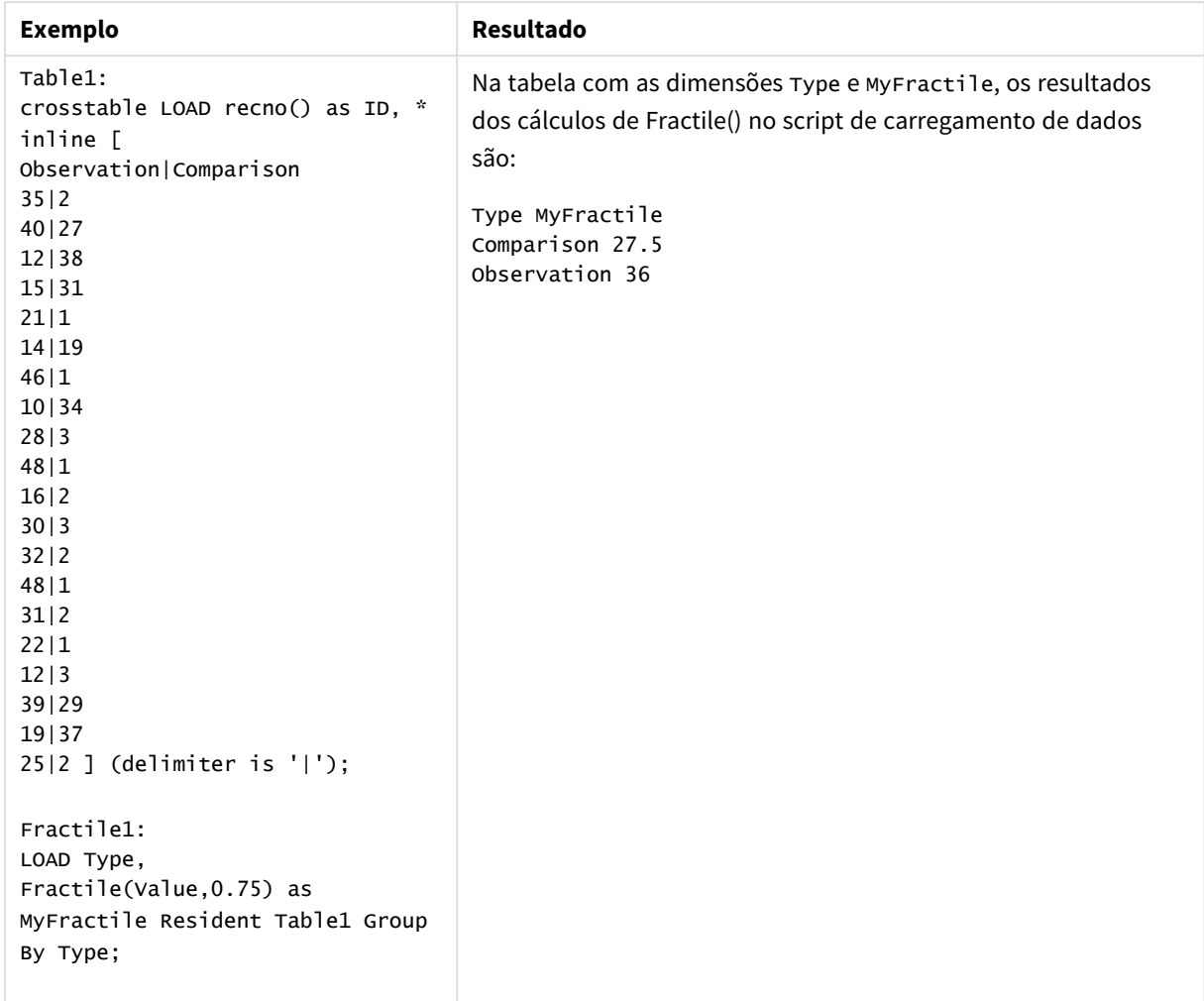

Exemplos e resultados

# <span id="page-1147-0"></span>Fractile - função de gráfico

**Fractile()** encontra o valor que corresponde ao fractil inclusivo (quantil) dos dados agregados no intervalo dado pela expressão repetida nas dimensões de gráfico.

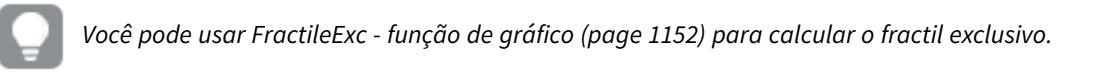

#### **Sintaxe:**

```
Fractile([{SetExpression}] [DISTINCT] [TOTAL [<fld{, fld}>]] expr, fraction)
```
### **Tipo de dados de retorno:** numérico

A função retorna o valor correspondente à classificação definido por rank = fraction \* (N-1) + 1 em que N é o número de valores em expr. Se rank for um número não inteiro, uma interpolação será feita entre os dois valores mais próximos.

# **Argumentos:**

- <sup>l</sup> expr: A expressão ou campo contendo os dados a serem usados no cálculo do fractil.
- <sup>l</sup> fraction: Um número entre 0 e 1 correspondente ao fractil (quantil expressado como uma fração) que será calculado.
- · SetExpression: Por padrão, a função de agregação agregará um conjunto de registros possíveis definidos pela seleção. Um conjunto de registros alternativos pode ser definido por uma expressão de análise.
- **·** DISTINCT: Se a palavra **DISTINCT** aparecer antes dos argumentos de função, as duplicatas resultantes da avaliação dos argumentos de função serão ignoradas.
- **·** TOTAL: Se a palavra **TOTAL** ocorrer antes dos argumentos da função, o cálculo é feito sobre todos os valores possíveis, dadas as seleções atuais, e não apenas sobre os pertinentes ao valor dimensional atual, isto é, desconsiderando as dimensões do gráfico. Usando **TOTAL [<fld {.fld}>]**, em que o qualificador **TOTAL** é seguido por uma lista de um ou mais nomes de campo como um subconjunto das variáveis de dimensão de gráfico, você cria um subconjunto dos valores possíveis totais.

# **Limitações:**

O parâmetro da função de agregação não deve conter outras funções de agregação, a menos que essas agregações internas contenham o qualificador **TOTAL**. Para agregações aninhadas mais avançadas, use a função avançada **Aggr** junto com uma dimensão especificada.

### **Exemplos:**

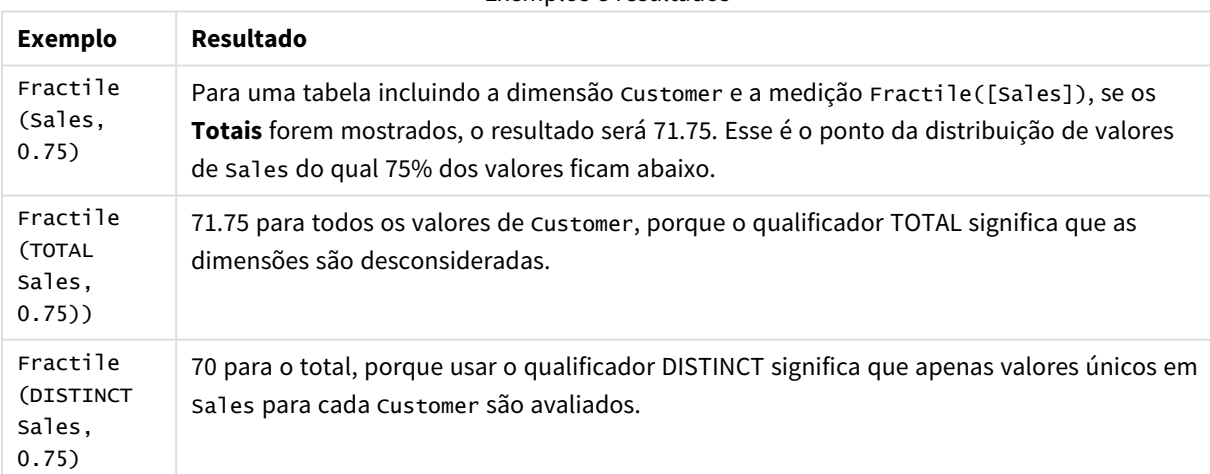

Exemplos e resultados

#### **Dados usados nos exemplos:**

```
Monthnames:
LOAD *, Dual(MonthText,MonthNumber) as Month INLINE [
MonthText, MonthNumber
Jan, 1
Feb, 2
Mar, 3
Apr, 4
```

```
May, 5
Jun, 6
Jul, 7
Aug, 8
Sep, 9
Oct, 10
Nov, 11
Dec, 12
];
Sales2013:
Crosstable (MonthText, Sales) LOAD * inline [
Customer|Jan|Feb|Mar|Apr|May|Jun|Jul|Aug|Sep|Oct|Nov|Dec
Astrida|46|60|70|13|78|20|45|65|78|12|78|22
Betacab|65|56|22|79|12|56|45|24|32|78|55|15
Canutility|77|68|34|91|24|68|57|36|44|90|67|27
Divadip|57|36|44|90|67|27|57|68|47|90|80|94
] (delimiter is '|');
```
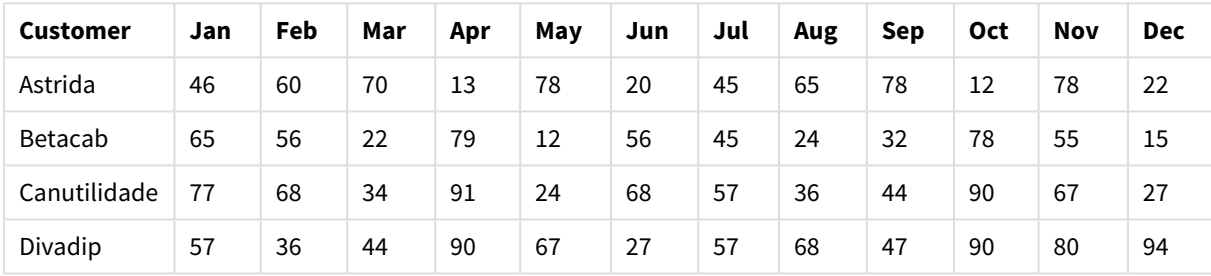

#### Dados de exemplo em formato de tabela

# <span id="page-1149-0"></span>FractileExc

**FractileExc()** encontra o valor que corresponde ao fractil exclusivo (quantil) dos dados agregados na expressão sobre um número de registros definidos por uma cláusula **group by**.

*Você pode usar [Fractile](#page-1146-0) (page 1147) para calcular o fractil inclusivo.*

#### **Sintaxe:**

**FractileExc(**expr, fraction**)**

#### **Tipo de dados de retorno:** numérico

A função retorna o valor correspondente à classificação definido por rank = fraction \* (N+1) em que N é o número de valores em expr. Se rank for um número não inteiro, uma interpolação será feita entre os dois valores mais próximos.

# **Argumentos:**

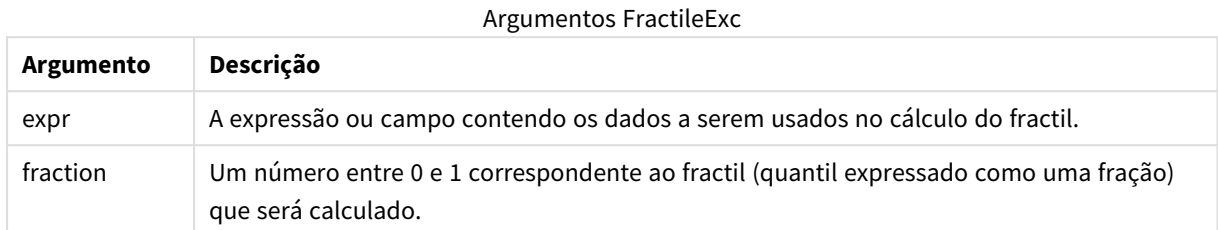

# **Exemplos e resultados:**

Adicione o script de exemplo ao seu aplicativo e execute-o. Para ver o resultado, adicione os campos listados na coluna de resultados a uma pasta no seu aplicativo.

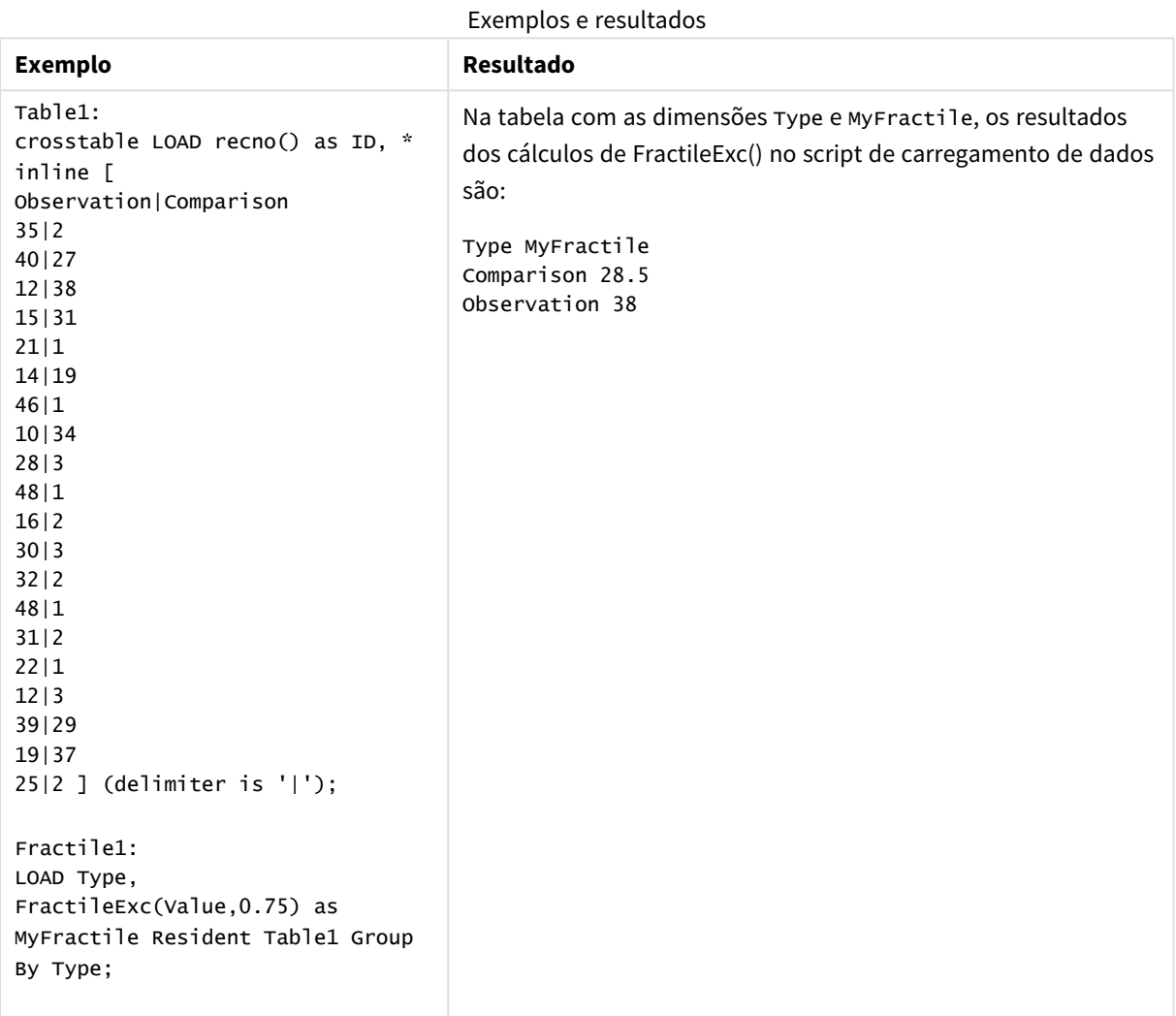

# <span id="page-1151-0"></span>FractileExc - função de gráfico

**FractileExc()** encontra o valor que corresponde ao fractil exclusivo (quantil) dos dados agregados no intervalo dado pela expressão repetida nas dimensões de gráfico.

*Você pode usar [Fractile](#page-1147-0) - função de gráfico (page 1148) para calcular o fractil inclusivo.*

#### **Sintaxe:**

```
FractileExc([{SetExpression}] [DISTINCT] [TOTAL [<fld{, fld}>]] expr,
fraction)
```
#### **Tipo de dados de retorno:** numérico

A função retorna o valor correspondente à classificação definido por rank = fraction \* (N+1) em que N é o número de valores em expr. Se rank for um número não inteiro, uma interpolação será feita entre os dois valores mais próximos.

#### **Argumentos:**

- <sup>l</sup> expr: A expressão ou campo contendo os dados a serem usados no cálculo do fractil.
- <sup>l</sup> fraction: Um número entre 0 e 1 correspondente ao fractil (quantil expressado como uma fração) que será calculado.
- <sup>l</sup> SetExpression: Por padrão, a função de agregação agregará um conjunto de registros possíveis definidos pela seleção. Um conjunto de registros alternativos pode ser definido por uma expressão de análise.
- **·** DISTINCT: Se a palavra **DISTINCT** aparecer antes dos argumentos de função, as duplicatas resultantes da avaliação dos argumentos de função serão ignoradas.
- <sup>l</sup> TOTAL: Se a palavra **TOTAL** ocorrer antes dos argumentos da função, o cálculo é feito sobre todos os valores possíveis, dadas as seleções atuais, e não apenas sobre os pertinentes ao valor dimensional atual, isto é, desconsiderando as dimensões do gráfico. Usando **TOTAL [<fld {.fld}>]**, em que o qualificador **TOTAL** é seguido por uma lista de um ou mais nomes de campo como um subconjunto das variáveis de dimensão de gráfico, você cria um subconjunto dos valores possíveis totais.

#### **Limitações:**

O parâmetro da função de agregação não deve conter outras funções de agregação, a menos que essas agregações internas contenham o qualificador **TOTAL**. Para agregações aninhadas mais avançadas, use a função avançada **Aggr** junto com uma dimensão especificada.
## **Exemplos:**

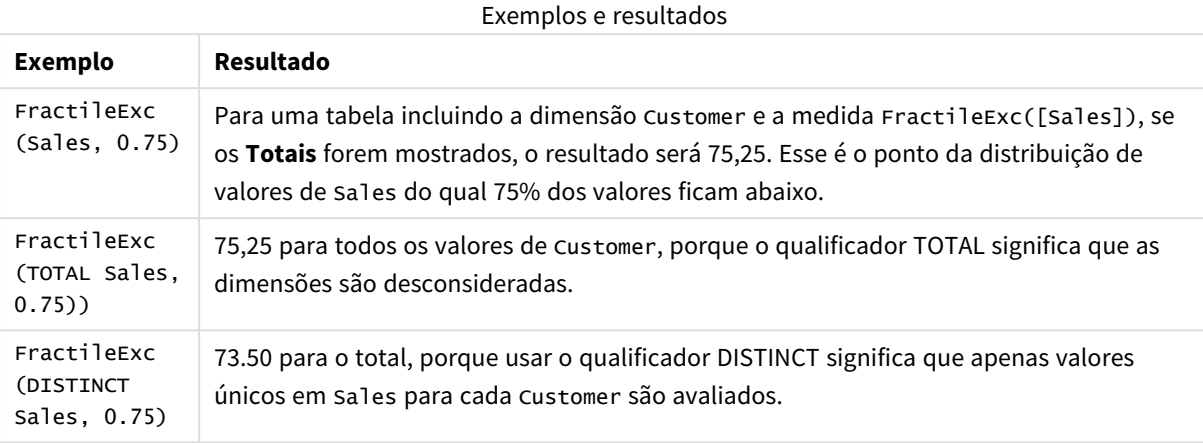

#### **Dados usados nos exemplos:**

Monthnames: LOAD \*, Dual(MonthText,MonthNumber) as Month INLINE [ MonthText, MonthNumber Jan, 1 Feb, 2 Mar, 3 Apr, 4 May, 5 Jun, 6 Jul, 7 Aug, 8 Sep, 9 Oct, 10 Nov, 11 Dec, 12 ]; Sales2013: Crosstable (MonthText, Sales) LOAD \* inline [ Customer|Jan|Feb|Mar|Apr|May|Jun|Jul|Aug|Sep|Oct|Nov|Dec Astrida|46|60|70|13|78|20|45|65|78|12|78|22 Betacab|65|56|22|79|12|56|45|24|32|78|55|15 Canutility|77|68|34|91|24|68|57|36|44|90|67|27 Divadip|57|36|44|90|67|27|57|68|47|90|80|94

] (delimiter is '|');

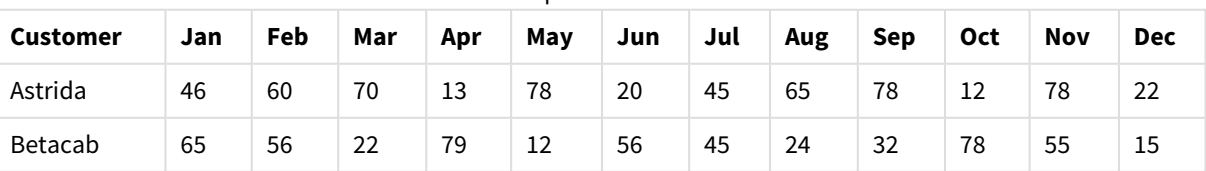

### Dados de exemplo em formato de tabela

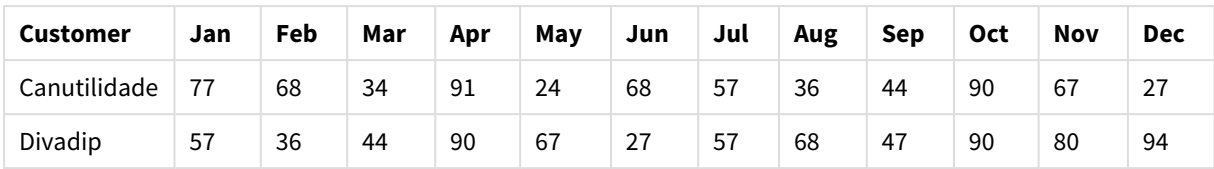

# Kurtosis

**Kurtosis()** retorna a contagem da expressão sobre um número de registros definidos por uma cláusula **group by**.

## **Sintaxe:**

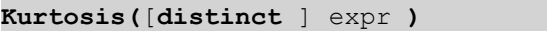

## **Tipo de dados de retorno:** numérico

## **Argumentos:**

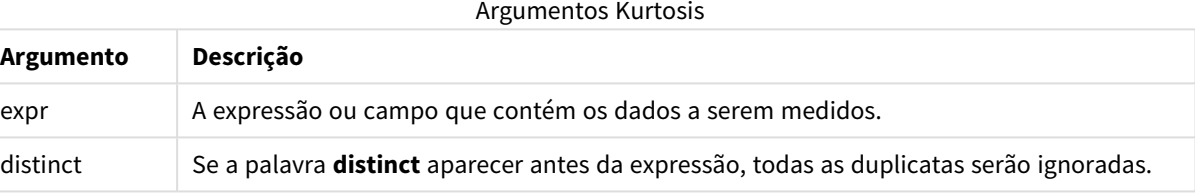

## **Exemplos e resultados:**

Adicione o script de exemplo ao seu documento e execute-o. Em seguida, adicione pelo menos os campos listados na coluna de resultados a um documento para ver o resultado.

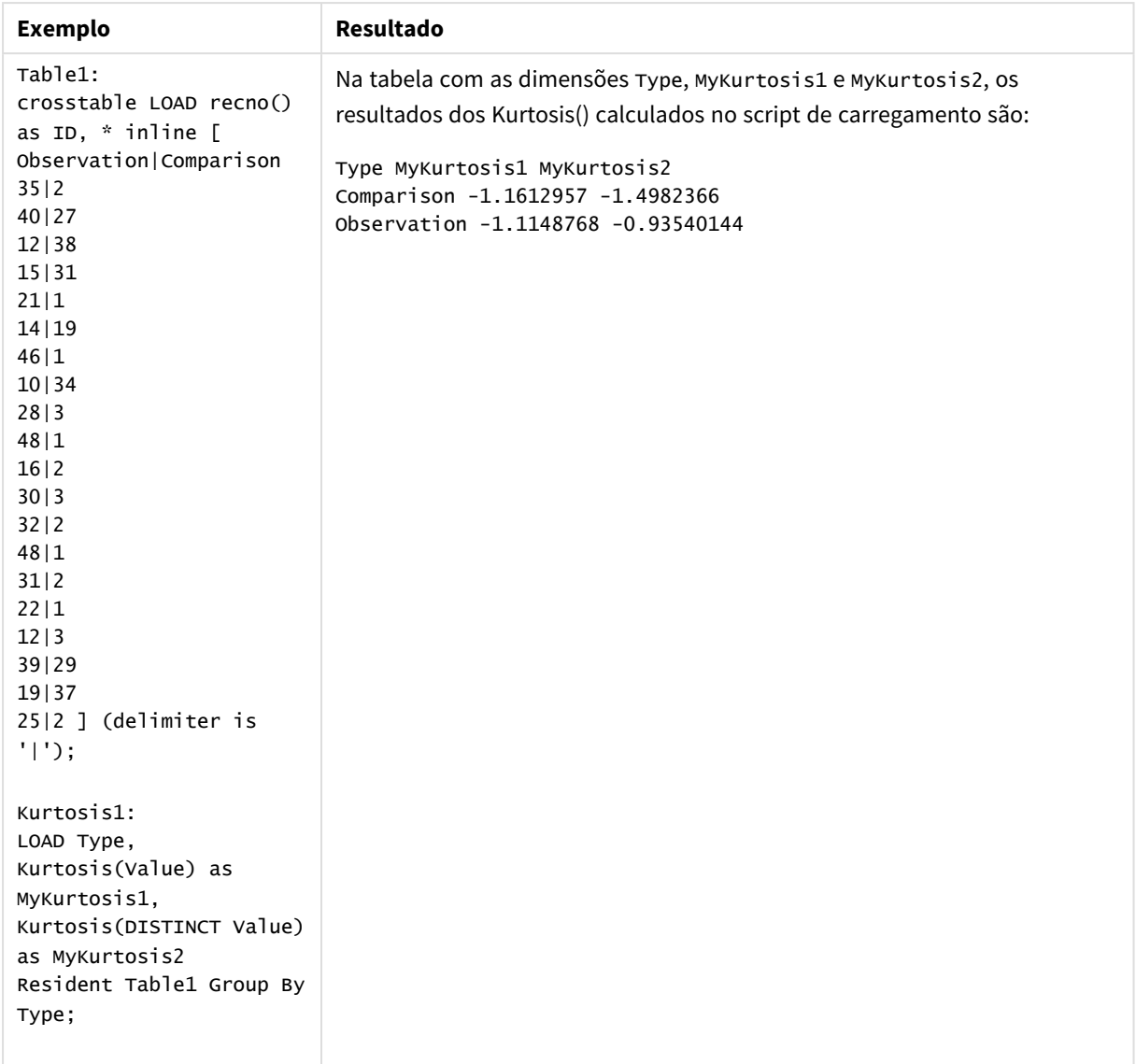

# Exemplos e resultados

# Kurtosis - função de gráfico

**Kurtosis()** encontra a curtose do intervalo de dados agregados na expressão ou campo repetidos nas dimensões de gráfico.

### **Sintaxe:**

```
Kurtosis([{SetExpression}] [DISTINCT] [TOTAL [<fld{, fld}>]] expr)
```
## **Tipo de dados de retorno:** numérico

## **Argumentos:**

<sup>l</sup> expr: A expressão ou campo que contém os dados a serem medidos.

- SetExpression: Por padrão, a função de agregação agregará um conjunto de registros possíveis definidos pela seleção. Um conjunto de registros alternativos pode ser definido por uma expressão de análise.
- <sup>l</sup> DISTINCT: Se a palavra **DISTINCT** aparecer antes dos argumentos de função, as duplicatas resultantes da avaliação dos argumentos de função serão ignoradas.
- <sup>l</sup> TOTAL: Se a palavra **TOTAL** ocorrer antes dos argumentos da função, o cálculo é feito sobre todos os valores possíveis, dadas as seleções atuais, e não apenas sobre os pertinentes ao valor dimensional atual, isto é, desconsiderando as dimensões do gráfico. O qualificador **TOTAL** pode vir seguido de uma lista de um ou mais nomes de campos dentro de sinais de maior e menor que <fld>. Esses nomes de campos devem ser um subconjunto das variáveis de dimensões do gráfico.

O parâmetro da função de agregação não deve conter outras funções de agregação, a menos que essas agregações internas contenham o qualificador **TOTAL**. Para agregações aninhadas mais avançadas, use a função avançada **Aggr** em combinação com uma dimensão especificada.

## **Exemplos:**

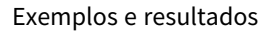

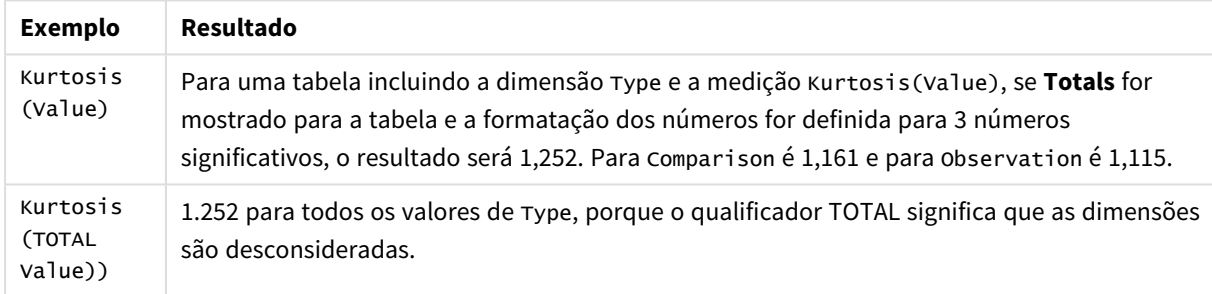

### **Dados usados nos exemplos:**

```
Table1:
crosstable LOAD recno() as ID, * inline [
Observation|Comparison
35|2
40|27
12|38
15|31
21|1
14|19
46|1
10|34
28|3
48|1
16|2
30|3
32|2
48|1
31|2
22|1
12|3
39|29
```

```
19|37
25|2 ] (delimiter is '|');
```

| 2<br>$\mathbf{\hat{}}$<br>$\mathbf{\hat{}}$<br>3<br>$\mathbf{c}$<br>$\overline{2}$<br>2<br>ຳ<br>Compar<br>ົາ<br>ີ<br>ົ<br>ົ<br>2<br>∠<br>∠<br>ر<br>ر<br>ر<br>ٮ<br>ٮ<br>ٮ<br>∠<br>ᅩ<br>л.<br><b>.</b><br>∸<br>÷<br>ação<br>8<br>a<br>a<br>4<br>÷<br>Observa<br>$\overline{2}$<br>ς<br>ຳ<br>3<br>ς<br>2<br>4<br>$\mathbf{\hat{}}$<br>3<br>4<br>4<br>4<br>∠<br>د<br>ر<br>÷<br>پ<br>ᅩ<br>ᆠ<br>▵<br>ᅩ<br><b>.</b><br><b>.</b> |  |  |  |  |  |  |  |  |  |  |  |  |  |  |  |  |  |                        |
|----------------------------------------------------------------------------------------------------|--|--|--|--|--|--|--|--|--|--|--|--|--|--|--|--|--|------------------------|
|                                                                                                    |  |  |  |  |  |  |  |  |  |  |  |  |  |  |  |  |  | $\mathbf{\hat{}}$<br>∠ |
| ção<br>5<br>5<br>6<br>8<br>9<br>8<br>2<br>⌒<br>$\overline{\phantom{0}}$<br>6<br>8<br>0<br>0<br>a<br>Δ<br>υ<br>∠<br>J<br>∼<br>∼                                                                                                    |  |  |  |  |  |  |  |  |  |  |  |  |  |  |  |  |  | $\overline{2}$<br>5    |

Dados de exemplo em formato de tabela

## LINEST\_B

**LINEST\_B()** retorna o valor m (declive) agregado de uma regressão linear definida pela equação y=mx+b para uma série de coordenadas representadas por números pareados em x-expression e y-expression iteradas em um número de registros, conforme definido por uma cláusula **group by**.

### **Sintaxe:**

**LINEST\_B (**y-value, x-value[, y0 [, x0 ]]**)**

**Tipo de dados de retorno:** numérico

## **Argumentos:**

Argumentos LINEST\_B

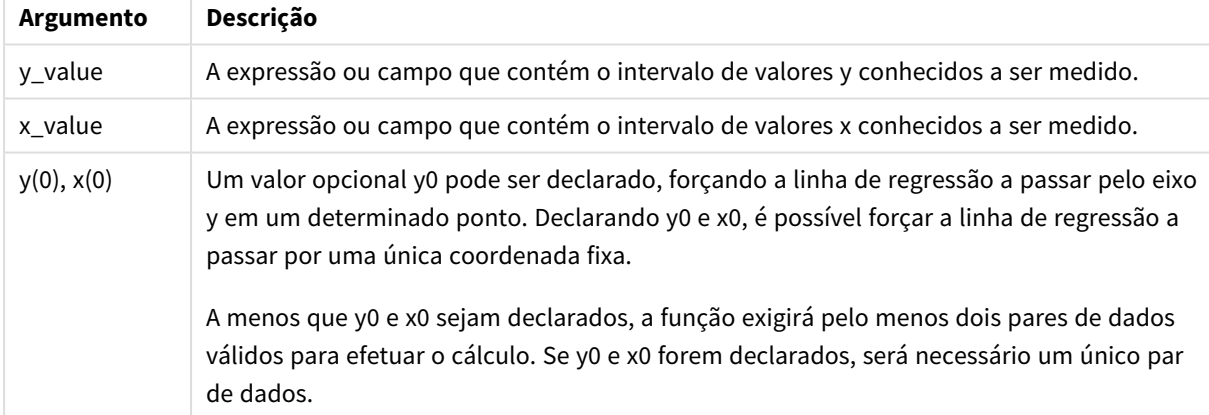

## **Limitações:**

Valores de texto, valores NULLe valores ausentes em qualquer uma das duas partes de um par de dados fazem com que o par de dados inteiro seja ignorado.

## LINEST\_B - função de gráfico

**LINEST\_B()** retorna o valor agregado b (intercepção y) de uma regressão linear definida pela equação y=mx+b de uma série de coordenadas representadas por números emparelhados nas expressões dadas pelas expressões **x\_value** e **y\_value**, repetidas nas dimensões de gráfico.

### **Sintaxe:**

LINEST B(<sup>[{SetExpression}] [DISTINCT] [TOTAL [<fld{, fld}>]] y\_value, x\_value</sup> [, y0\_const [ , x0\_const]]**)**

### **Tipo de dados de retorno:** numérico

#### **Argumentos:**

- y value: A expressão ou campo que contém o intervalo de valores y conhecidos a ser medido.
- x value: A expressão ou campo que contém o intervalo de valores x conhecidos a ser medido.
- v0 const,x0 const: Um valor opcional y0 pode ser declarado, forçando a linha de regressão a passar pelo eixo y em um determinado ponto. Declarando y0 e x0, é possível forçar a linha de regressão a passar por uma única coordenada fixa.

*A menos que y0 e x0 sejam declarados, a função exigirá pelo menos dois pares de dados válidos para efetuar o cálculo. Se y0 e x0 forem declarados, será necessário um único par de dados.* 

- <sup>l</sup> SetExpression: Por padrão, a função de agregação agregará um conjunto de registros possíveis definidos pela seleção. Um conjunto de registros alternativos pode ser definido por uma expressão de análise.
- <sup>l</sup> DISTINCT: Se a palavra **DISTINCT** aparecer antes dos argumentos de função, as duplicatas resultantes da avaliação dos argumentos de função serão ignoradas.
- **·** TOTAL: Se a palavra **TOTAL** ocorrer antes dos argumentos da função, o cálculo é feito sobre todos os valores possíveis, dadas as seleções atuais, e não apenas sobre os pertinentes ao valor dimensional atual, isto é, desconsiderando as dimensões do gráfico. O qualificador **TOTAL** pode vir seguido de uma lista de um ou mais nomes de campos dentro de sinais de maior e menor que <fld>. Esses nomes de campos devem ser um subconjunto das variáveis de dimensões do gráfico.

### **Limitações:**

O parâmetro da função de agregação não deve conter outras funções de agregação, a menos que essas agregações internas contenham o qualificador **TOTAL**. Para agregações aninhadas mais avançadas, use a função avançada **Aggr** em combinação com uma dimensão especificada.

Valores de texto, valores NULLe valores ausentes em qualquer uma das duas partes de um par de dados fazem com que o par de dados inteiro seja ignorado.

### LINEST\_DF

**LINEST\_DF()** retorna a soma residual agregada dos quadrados de uma regressão linear definida pela equação y=mx+b para uma série de coordenadas representadas por números pareados em x-expression e y-expression iteradas em um número de registros, conforme definido por uma cláusula **group by**.

#### **Sintaxe:**

```
LINEST_DF (y-value, x-value[, y0 [, x0 ]])
```
### **Argumentos:**

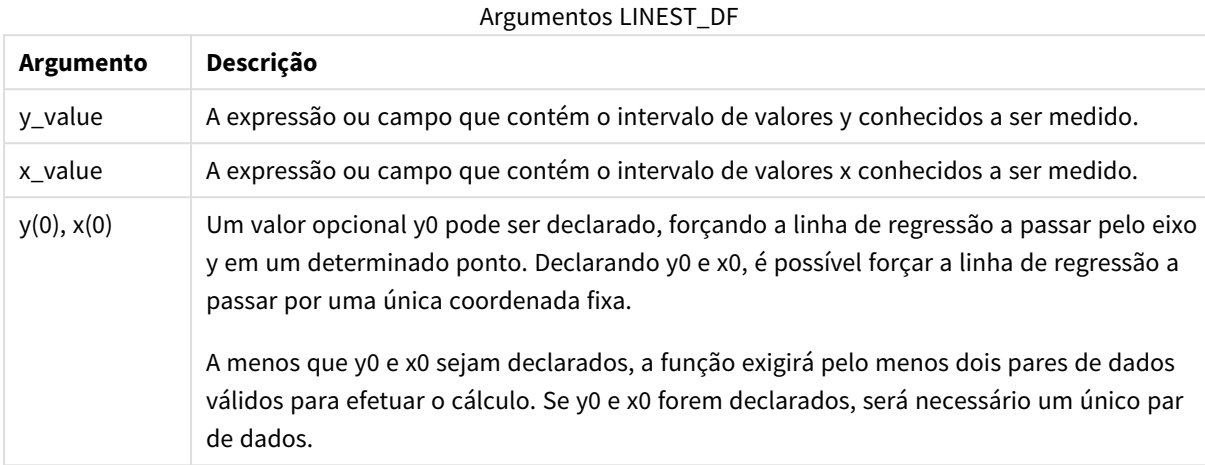

**Limitações:**

Valores de texto, valores NULLe valores ausentes em qualquer uma das duas partes de um par de dados fazem com que o par de dados inteiro seja ignorado.

### LINEST\_DF - função de gráfico

**LINEST\_DF()** retorna os graus de liberdade agregados de uma regressão linear definida pela equação y=mx+b de uma série de coordenadas representadas por números emparelhados nas expressões especificadas por **x\_ value** e **y\_value**, repetidos nas dimensões do gráfico.

#### **Sintaxe:**

```
LINEST DF([{SetExpression}] [DISTINCT] [TOTAL [<fld{, fld}>]] y_value, x_
value [, y0_const [, x0_const]])
```
#### **Tipo de dados de retorno:** numérico

#### **Argumentos:**

- $y_y$  value: A expressão ou campo que contém o intervalo de valores y conhecidos a ser medido.
- $\bullet$  x value: A expressão ou campo que contém o intervalo de valores x conhecidos a ser medido.
- $\cdot$  y0,x0: Um valor opcional y0 pode ser declarado, forçando a linha de regressão a passar pelo eixo y em um determinado ponto. Declarando y0 e x0, é possível forçar a linha de regressão a passar por uma única coordenada fixa.

*A menos que y0 e x0 sejam declarados, a função exigirá pelo menos dois pares de dados válidos para efetuar o cálculo. Se y0 e x0 forem declarados, será necessário um único par de dados.* 

- <sup>l</sup> SetExpression: Por padrão, a função de agregação agregará um conjunto de registros possíveis definidos pela seleção. Um conjunto de registros alternativos pode ser definido por uma expressão de análise.
- <sup>l</sup> DISTINCT: Se a palavra **DISTINCT** aparecer antes dos argumentos de função, as duplicatas resultantes da avaliação dos argumentos de função serão ignoradas.
- <sup>l</sup> TOTAL: Se a palavra **TOTAL** ocorrer antes dos argumentos da função, o cálculo é feito sobre todos os valores possíveis, dadas as seleções atuais, e não apenas sobre os pertinentes ao valor dimensional atual, isto é, desconsiderando as dimensões do gráfico. O qualificador **TOTAL** pode vir seguido de uma lista de um ou mais nomes de campos dentro de sinais de maior e menor que <fld>. Esses nomes de campos devem ser um subconjunto das variáveis de dimensões do gráfico.

O parâmetro da função de agregação não deve conter outras funções de agregação, a menos que essas agregações internas contenham o qualificador **TOTAL**. Para agregações aninhadas mais avançadas, use a função avançada **Aggr** em combinação com uma dimensão especificada.

Valores de texto, valores NULLe valores ausentes em qualquer uma das duas partes de um par de dados fazem com que o par de dados inteiro seja ignorado.

# LINEST\_F

Essa função de script retorna a estatística F agregada (r $^{2}/(1-r^{2})$ ) de uma regressão linear definida pela equação y=mx+b para uma série de coordenadas representadas por números pareados em x-expression e y-expression iteradas em um número de registros, conforme definido por uma cláusula **group by**.

### **Sintaxe:**

**LINEST F** ( $y$ -value,  $x$ -value[,  $y0$  [,  $x0$  ]])

# **Tipo de dados de retorno:** numérico

### **Argumentos:**

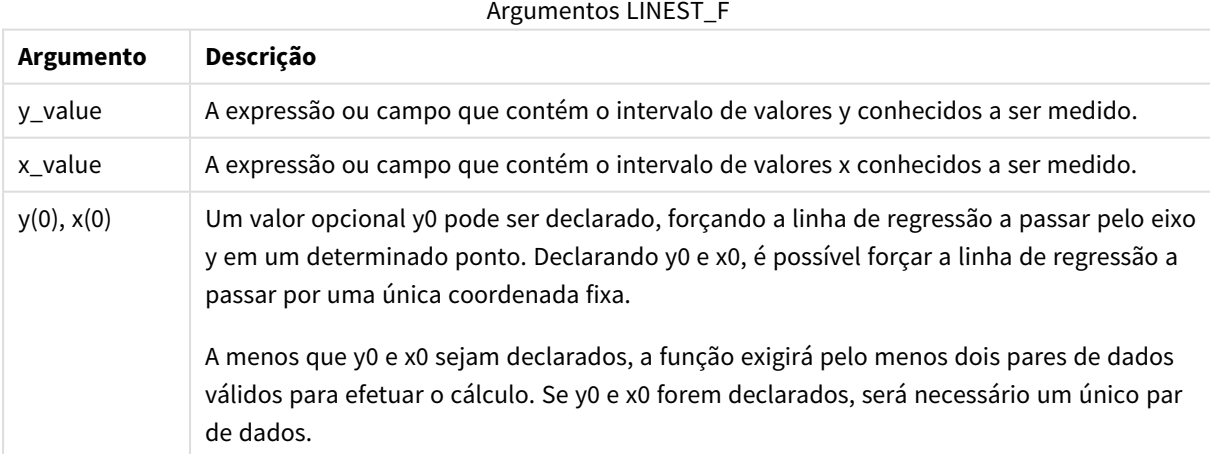

Valores de texto, valores NULLe valores ausentes em qualquer uma das duas partes de um par de dados fazem com que o par de dados inteiro seja ignorado.

# LINEST\_F - função de gráfico

**LINEST\_F()** retorna a estatística F agregada (r2/(1-r2)) de uma regressão linear definida pela equação y=mx+b de uma série de coordenadas representadas por números emparelhados nas expressões dadas por **x\_value** e **y\_value**, repetidos nas dimensões de gráfico.

## **Sintaxe:**

```
LINEST F([{SetExpression}] [DISTINCT] [TOTAL [<fld{, fld}>]] y_value, x_value
[, y0_const [, x0_const]])
```
## **Tipo de dados de retorno:** numérico

## **Argumentos:**

- v y value: A expressão ou campo que contém o intervalo de valores y conhecidos a ser medido.
- x value: A expressão ou campo que contém o intervalo de valores x conhecidos a ser medido.
- $\cdot$  y0,x0: Um valor opcional y0 pode ser declarado, forçando a linha de regressão a passar pelo eixo y em um determinado ponto. Declarando y0 e x0, é possível forçar a linha de regressão a passar por uma única coordenada fixa.

*A menos que y0 e x0 sejam declarados, a função exigirá pelo menos dois pares de dados válidos para efetuar o cálculo. Se y0 e x0 forem declarados, será necessário um único par de dados.* 

- <sup>l</sup> SetExpression: Por padrão, a função de agregação agregará um conjunto de registros possíveis definidos pela seleção. Um conjunto de registros alternativos pode ser definido por uma expressão de análise.
- **·** DISTINCT: Se a palavra **DISTINCT** aparecer antes dos argumentos de função, as duplicatas resultantes da avaliação dos argumentos de função serão ignoradas.
- <sup>l</sup> TOTAL: Se a palavra **TOTAL** ocorrer antes dos argumentos da função, o cálculo é feito sobre todos os valores possíveis, dadas as seleções atuais, e não apenas sobre os pertinentes ao valor dimensional atual, isto é, desconsiderando as dimensões do gráfico. O qualificador **TOTAL** pode vir seguido de uma lista de um ou mais nomes de campos dentro de sinais de maior e menor que <fld>. Esses nomes de campos devem ser um subconjunto das variáveis de dimensões do gráfico.

## **Limitações:**

O parâmetro da função de agregação não deve conter outras funções de agregação, a menos que essas agregações internas contenham o qualificador **TOTAL**. Para agregações aninhadas mais avançadas, use a função avançada **Aggr** em combinação com uma dimensão especificada.

Valores de texto, valores NULLe valores ausentes em qualquer uma das duas partes de um par de dados fazem com que o par de dados inteiro seja ignorado.

## LINEST\_M

**LINEST\_M()** retorna o valor m (declive) agregado de uma regressão linear definida pela equação y=mx+b para uma série de coordenadas representadas por números pareados em x-expression e y-expression iteradas em um número de registros, conforme definido por uma cláusula **group by**.

### **Sintaxe:**

**LINEST M** (y-value, x-value[, y0  $(x, x0)$ ]

### **Tipo de dados de retorno:** numérico

## **Argumentos:**

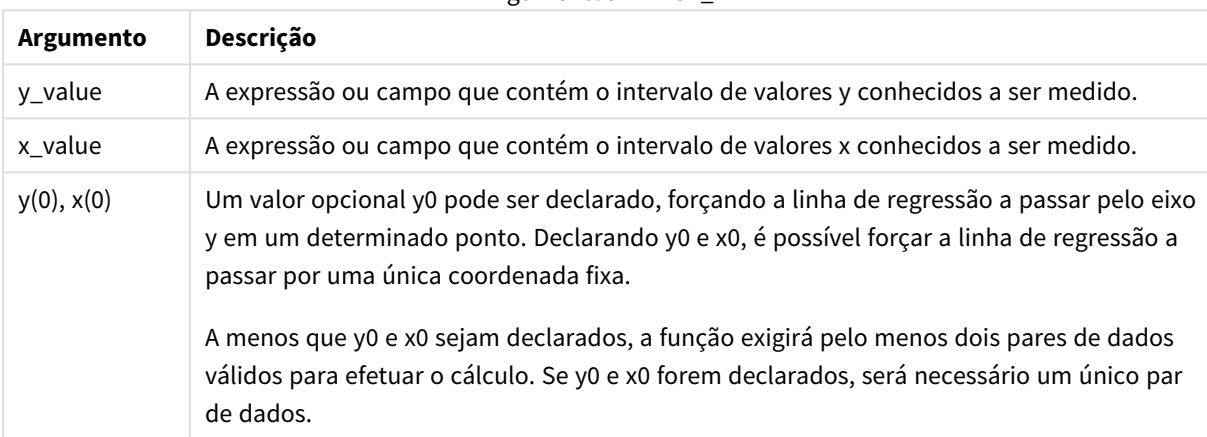

## Argumentos LINEST\_M

### **Limitações:**

Valores de texto, valores NULLe valores ausentes em qualquer uma das duas partes de um par de dados fazem com que o par de dados inteiro seja ignorado.

## LINEST\_M - função de gráfico

LINEST\_M() retorna o valor agregado m (declive) de uma regressão linear definida pela equação y=mx+b de uma série de coordenadas representadas por números emparelhados dados pelas expressões **x\_value** e **y\_ value**, repetidos nas dimensões de gráfico.

### **Sintaxe:**

```
LINEST_M([{SetExpression}] [DISTINCT] [TOTAL [<fld{, fld}>]] y_value, x_value
[, y0_const [, x0_const]])
```
### **Argumentos:**

- y value: A expressão ou campo que contém o intervalo de valores y conhecidos a ser medido.
- x value: A expressão ou campo que contém o intervalo de valores x conhecidos a ser medido.
- $\bullet$   $\forall$ 0,x0: Um valor opcional y0 pode ser declarado, forçando a linha de regressão a passar pelo eixo y em um determinado ponto. Declarando y0 e x0, é possível forçar a linha de regressão a passar por uma única coordenada fixa.

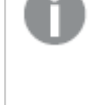

*A menos que y0 e x0 sejam declarados, a função exigirá pelo menos dois pares de dados válidos para efetuar o cálculo. Se y0 e x0 forem declarados, será necessário um único par de dados.* 

- <sup>l</sup> SetExpression: Por padrão, a função de agregação agregará um conjunto de registros possíveis definidos pela seleção. Um conjunto de registros alternativos pode ser definido por uma expressão de análise.
- <sup>l</sup> DISTINCT: Se a palavra **DISTINCT** aparecer antes dos argumentos de função, as duplicatas resultantes da avaliação dos argumentos de função serão ignoradas.
- <sup>l</sup> TOTAL: Se a palavra **TOTAL** ocorrer antes dos argumentos da função, o cálculo é feito sobre todos os valores possíveis, dadas as seleções atuais, e não apenas sobre os pertinentes ao valor dimensional atual, isto é, desconsiderando as dimensões do gráfico. O qualificador **TOTAL** pode vir seguido de uma lista de um ou mais nomes de campos dentro de sinais de maior e menor que <fld>. Esses nomes de campos devem ser um subconjunto das variáveis de dimensões do gráfico.

### **Limitações:**

O parâmetro da função de agregação não deve conter outras funções de agregação, a menos que essas agregações internas contenham o qualificador **TOTAL**. Para agregações aninhadas mais avançadas, use a função avançada **Aggr** em combinação com uma dimensão especificada.

Valores de texto, valores NULLe valores ausentes em qualquer uma das duas partes de um par de dados fazem com que o par de dados inteiro seja ignorado.

## LINEST\_R2

LINEST\_R2() retorna o valor agregado r<sup>2</sup> (coeficiente de determinação) de uma regressão linear definida pela equação y=mx+b para uma série de coordenadas representadas por números pareados em x-expression e yexpression iteradas em um número de registros, conforme definido por uma cláusula **group by**.

### **Sintaxe:**

**LINEST\_R2 (**y-value, x-value[, y0 [, x0 ]]**)**

### **Argumentos:**

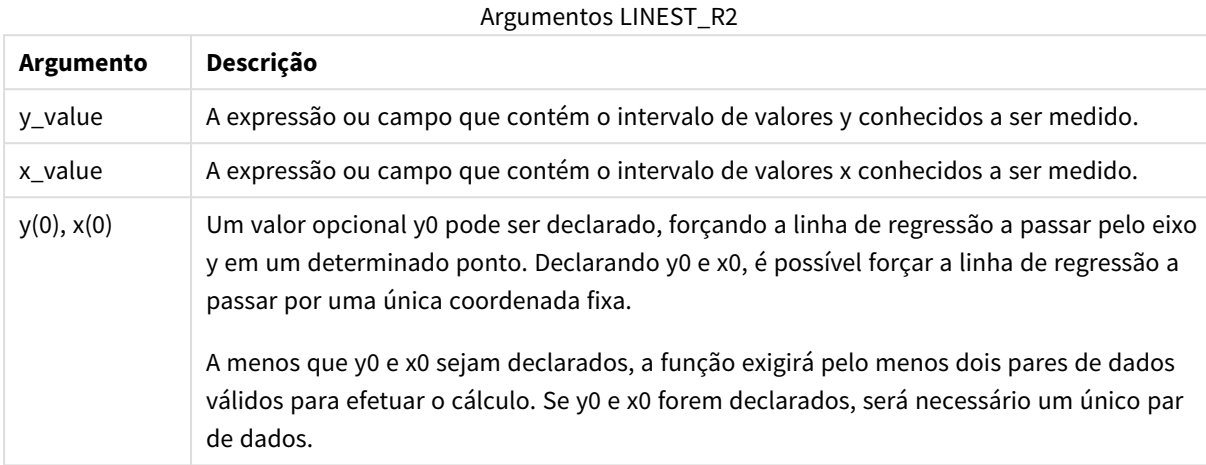

#### **Limitações:**

Valores de texto, valores NULLe valores ausentes em qualquer uma das duas partes de um par de dados fazem com que o par de dados inteiro seja ignorado.

### LINEST\_R2 - função de gráfico

**LINEST\_R2()** retorna o valor r2 agregado (coeficiente de determinação) de uma regressão linear definida pela equação y=mx+b de uma série de coordenadas representadas por números emparelhados dados pelas expressões **x\_value** e **y\_value**, repetidos nas dimensões de gráfico.

#### **Sintaxe:**

```
LINEST R2([{SetExpression}] [DISTINCT] [TOTAL [<fld{, fld}>]] y_value, x_
value[, y0_const[, x0_const]])
```
#### **Tipo de dados de retorno:** numérico

#### **Argumentos:**

- $y_y$  value: A expressão ou campo que contém o intervalo de valores y conhecidos a ser medido.
- $\bullet$  x value: A expressão ou campo que contém o intervalo de valores x conhecidos a ser medido.
- $\cdot$  y0,x0: Um valor opcional y0 pode ser declarado, forçando a linha de regressão a passar pelo eixo y em um determinado ponto. Declarando y0 e x0, é possível forçar a linha de regressão a passar por uma única coordenada fixa.

*A menos que y0 e x0 sejam declarados, a função exigirá pelo menos dois pares de dados válidos para efetuar o cálculo. Se y0 e x0 forem declarados, será necessário um único par de dados.* 

- <sup>l</sup> SetExpression: Por padrão, a função de agregação agregará um conjunto de registros possíveis definidos pela seleção. Um conjunto de registros alternativos pode ser definido por uma expressão de análise.
- <sup>l</sup> DISTINCT: Se a palavra **DISTINCT** aparecer antes dos argumentos de função, as duplicatas resultantes da avaliação dos argumentos de função serão ignoradas.
- <sup>l</sup> TOTAL: Se a palavra **TOTAL** ocorrer antes dos argumentos da função, o cálculo é feito sobre todos os valores possíveis, dadas as seleções atuais, e não apenas sobre os pertinentes ao valor dimensional atual, isto é, desconsiderando as dimensões do gráfico. O qualificador **TOTAL** pode vir seguido de uma lista de um ou mais nomes de campos dentro de sinais de maior e menor que <fld>. Esses nomes de campos devem ser um subconjunto das variáveis de dimensões do gráfico.

O parâmetro da função de agregação não deve conter outras funções de agregação, a menos que essas agregações internas contenham o qualificador **TOTAL**. Para agregações aninhadas mais avançadas, use a função avançada **Aggr** em combinação com uma dimensão especificada.

Valores de texto, valores NULLe valores ausentes em qualquer uma das duas partes de um par de dados fazem com que o par de dados inteiro seja ignorado.

## LINEST\_SEB

**LINEST\_SEB()** retorna o erro padrão agregado do valor b de uma regressão linear definida pela equação y=mx+b para uma série de coordenadas representadas por números pareados em x-expression e y-expression iteradas em um número de registros, conforme definido por uma cláusula **group by**.

### **Sintaxe:**

**LINEST SEB**  $(y-value, x-value[, y0 [, x0 ])$ 

## **Tipo de dados de retorno:** numérico

### **Argumentos:**

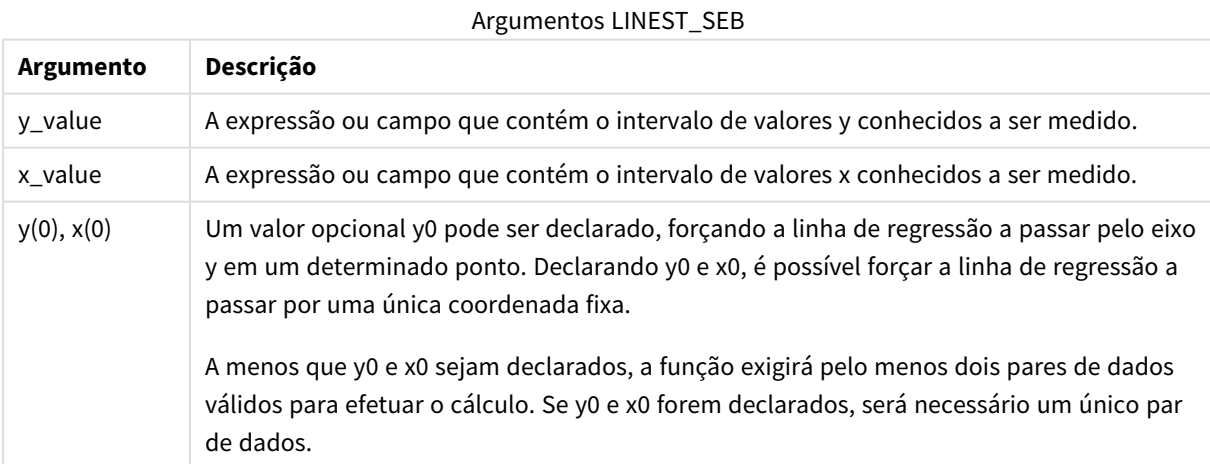

Valores de texto, valores NULLe valores ausentes em qualquer uma das duas partes de um par de dados fazem com que o par de dados inteiro seja ignorado.

## LINEST\_SEB - função de gráfico

**LINEST\_SEB()** retorna o erro padrão agregado do valor b de uma regressão linear definida pela equação y=mx+b de uma série de coordenadas representadas por números emparelhados dados pelas expressões **x\_ value** e **y\_value**, repetidos nas dimensões de gráfico.

## **Sintaxe:**

```
LINEST SEB([{SetExpression}] [DISTINCT] [TOTAL [<fld{, fld}>]] y_value, x
value[, y0_const[, x0_const]])
```
## **Tipo de dados de retorno:** numérico

## **Argumentos:**

- v y value: A expressão ou campo que contém o intervalo de valores y conhecidos a ser medido.
- x value: A expressão ou campo que contém o intervalo de valores x conhecidos a ser medido.
- $\cdot$  y0,x0: Um valor opcional y0 pode ser declarado, forçando a linha de regressão a passar pelo eixo y em um determinado ponto. Declarando y0 e x0, é possível forçar a linha de regressão a passar por uma única coordenada fixa.

*A menos que y0 e x0 sejam declarados, a função exigirá pelo menos dois pares de dados válidos para efetuar o cálculo. Se y0 e x0 forem declarados, será necessário um único par de dados.* 

- <sup>l</sup> SetExpression: Por padrão, a função de agregação agregará um conjunto de registros possíveis definidos pela seleção. Um conjunto de registros alternativos pode ser definido por uma expressão de análise.
- **·** DISTINCT: Se a palavra **DISTINCT** aparecer antes dos argumentos de função, as duplicatas resultantes da avaliação dos argumentos de função serão ignoradas.
- <sup>l</sup> TOTAL: Se a palavra **TOTAL** ocorrer antes dos argumentos da função, o cálculo é feito sobre todos os valores possíveis, dadas as seleções atuais, e não apenas sobre os pertinentes ao valor dimensional atual, isto é, desconsiderando as dimensões do gráfico. O qualificador **TOTAL** pode vir seguido de uma lista de um ou mais nomes de campos dentro de sinais de maior e menor que <fld>. Esses nomes de campos devem ser um subconjunto das variáveis de dimensões do gráfico.

## **Limitações:**

O parâmetro da função de agregação não deve conter outras funções de agregação, a menos que essas agregações internas contenham o qualificador **TOTAL**. Para agregações aninhadas mais avançadas, use a função avançada **Aggr** em combinação com uma dimensão especificada.

Valores de texto, valores NULLe valores ausentes em qualquer uma das duas partes de um par de dados fazem com que o par de dados inteiro seja ignorado.

# LINEST\_SEM

**LINEST\_SEM()** retorna o erro padrão agregado do valor m de uma regressão linear definida pela equação y=mx+b para uma série de coordenadas representadas por números pareados em x-expression e y-expression iteradas em um número de registros, conforme definido por uma cláusula **group by**.

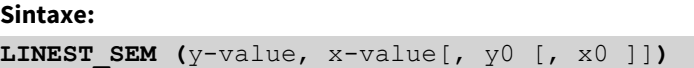

#### **Tipo de dados de retorno:** numérico

### **Argumentos:**

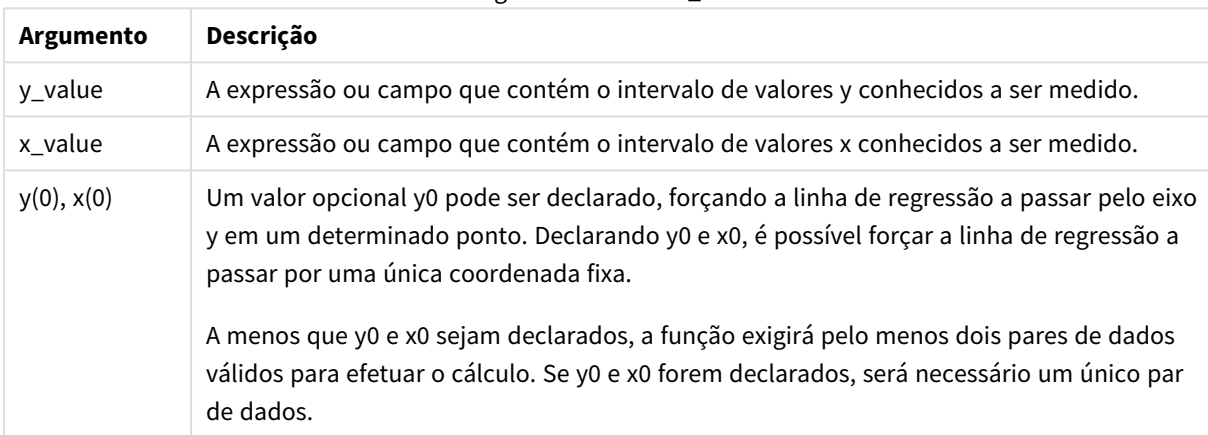

### Argumentos LINEST\_SEM

### **Limitações:**

Valores de texto, valores NULLe valores ausentes em qualquer uma das duas partes de um par de dados fazem com que o par de dados inteiro seja ignorado.

### LINEST\_SEM - função de gráfico

**LINEST\_SEM()** retorna o erro padrão agregado do valor m de uma regressão linear definida pela equação y=mx+b de uma série de coordenadas representadas por números emparelhados dados pelas expressões **x\_ value** e **y\_value**, repetidos nas dimensões de gráfico.

**Sintaxe:**

```
LINEST_SEM([{SetExpression}] [DISTINCT] [TOTAL [<fld{, fld}>]] y_value, x_
value[, y0_const[, x0_const]])
```
### **Argumentos:**

- y value: A expressão ou campo que contém o intervalo de valores y conhecidos a ser medido.
- x value: A expressão ou campo que contém o intervalo de valores x conhecidos a ser medido.
- $\bullet$   $\forall$ 0,x0: Um valor opcional y0 pode ser declarado, forçando a linha de regressão a passar pelo eixo y em um determinado ponto. Declarando y0 e x0, é possível forçar a linha de regressão a passar por uma única coordenada fixa.

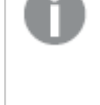

*A menos que y0 e x0 sejam declarados, a função exigirá pelo menos dois pares de dados válidos para efetuar o cálculo. Se y0 e x0 forem declarados, será necessário um único par de dados.* 

- <sup>l</sup> SetExpression: Por padrão, a função de agregação agregará um conjunto de registros possíveis definidos pela seleção. Um conjunto de registros alternativos pode ser definido por uma expressão de análise.
- <sup>l</sup> DISTINCT: Se a palavra **DISTINCT** aparecer antes dos argumentos de função, as duplicatas resultantes da avaliação dos argumentos de função serão ignoradas.
- <sup>l</sup> TOTAL: Se a palavra **TOTAL** ocorrer antes dos argumentos da função, o cálculo é feito sobre todos os valores possíveis, dadas as seleções atuais, e não apenas sobre os pertinentes ao valor dimensional atual, isto é, desconsiderando as dimensões do gráfico. O qualificador **TOTAL** pode vir seguido de uma lista de um ou mais nomes de campos dentro de sinais de maior e menor que <fld>. Esses nomes de campos devem ser um subconjunto das variáveis de dimensões do gráfico.

### **Limitações:**

O parâmetro da função de agregação não deve conter outras funções de agregação, a menos que essas agregações internas contenham o qualificador **TOTAL**. Para agregações aninhadas mais avançadas, use a função avançada **Aggr** em combinação com uma dimensão especificada.

Valores de texto, valores NULLe valores ausentes em qualquer uma das duas partes de um par de dados fazem com que o par de dados inteiro seja ignorado.

## LINEST\_SEY

**LINEST\_SEY()** retorna o erro padrão agregado da estimativa y de uma regressão linear definida pela equação y=mx+b para uma série de coordenadas representadas por números pareados em x-expression e y-expression iteradas em um número de registros, conforme definido por uma cláusula **group by**.

### **Sintaxe:**

**LINEST SEY** ( $y$ -value,  $x$ -value[,  $y0$  [,  $x0$  ]])

### **Argumentos:**

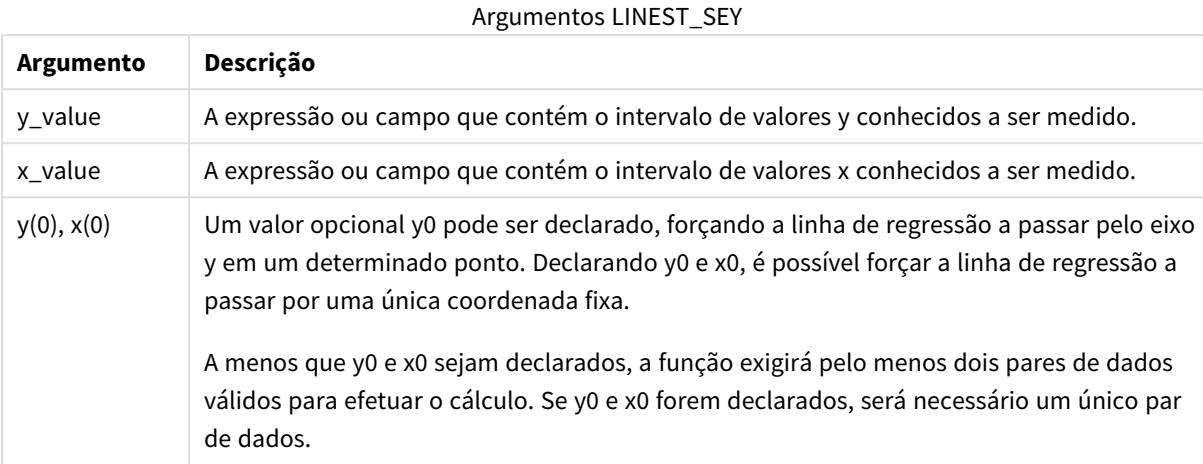

#### **Limitações:**

Valores de texto, valores NULLe valores ausentes em qualquer uma das duas partes de um par de dados fazem com que o par de dados inteiro seja ignorado.

### LINEST\_SEY - função de gráfico

**LINEST\_SEY()** retorna o erro padrão agregado da estimativa y de uma regressão linear definida pela equação y=mx+b de uma série de coordenadas representadas por números emparelhados dados pelas expressões **x\_ value** e **y\_value**, repetidos nas dimensões de gráfico.

#### **Sintaxe:**

```
LINEST SEY([{SetExpression}] [DISTINCT] [TOTAL [<fld{, fld}>]] y_value, x
value[, y0_const[, x0_const]])
```
#### **Tipo de dados de retorno:** numérico

#### **Argumentos:**

- $y_y$  value: A expressão ou campo que contém o intervalo de valores y conhecidos a ser medido.
- $\bullet$  x value: A expressão ou campo que contém o intervalo de valores x conhecidos a ser medido.
- $\cdot$  y0,x0: Um valor opcional y0 pode ser declarado, forçando a linha de regressão a passar pelo eixo y em um determinado ponto. Declarando y0 e x0, é possível forçar a linha de regressão a passar por uma única coordenada fixa.

*A menos que y0 e x0 sejam declarados, a função exigirá pelo menos dois pares de dados válidos para efetuar o cálculo. Se y0 e x0 forem declarados, será necessário um único par de dados.* 

- <sup>l</sup> SetExpression: Por padrão, a função de agregação agregará um conjunto de registros possíveis definidos pela seleção. Um conjunto de registros alternativos pode ser definido por uma expressão de análise.
- <sup>l</sup> DISTINCT: Se a palavra **DISTINCT** aparecer antes dos argumentos de função, as duplicatas resultantes da avaliação dos argumentos de função serão ignoradas.
- <sup>l</sup> TOTAL: Se a palavra **TOTAL** ocorrer antes dos argumentos da função, o cálculo é feito sobre todos os valores possíveis, dadas as seleções atuais, e não apenas sobre os pertinentes ao valor dimensional atual, isto é, desconsiderando as dimensões do gráfico. O qualificador **TOTAL** pode vir seguido de uma lista de um ou mais nomes de campos dentro de sinais de maior e menor que <fld>. Esses nomes de campos devem ser um subconjunto das variáveis de dimensões do gráfico.

O parâmetro da função de agregação não deve conter outras funções de agregação, a menos que essas agregações internas contenham o qualificador **TOTAL**. Para agregações aninhadas mais avançadas, use a função avançada **Aggr** em combinação com uma dimensão especificada.

Valores de texto, valores NULLe valores ausentes em qualquer uma das duas partes de um par de dados fazem com que o par de dados inteiro seja ignorado.

# LINEST\_SSREG

**LINEST\_SSREG()** retorna a soma residual agregada dos quadrados de uma regressão linear definida pela equação y=mx+b para uma série de coordenadas representadas por números pareados em x-expression e yexpression iteradas em um número de registros, conforme definido por uma cláusula **group by**.

### **Sintaxe:**

**LINEST SSREG**  $(y-value, x-value[, y0 [, x0 ])$ 

## **Tipo de dados de retorno:** numérico

### **Argumentos:**

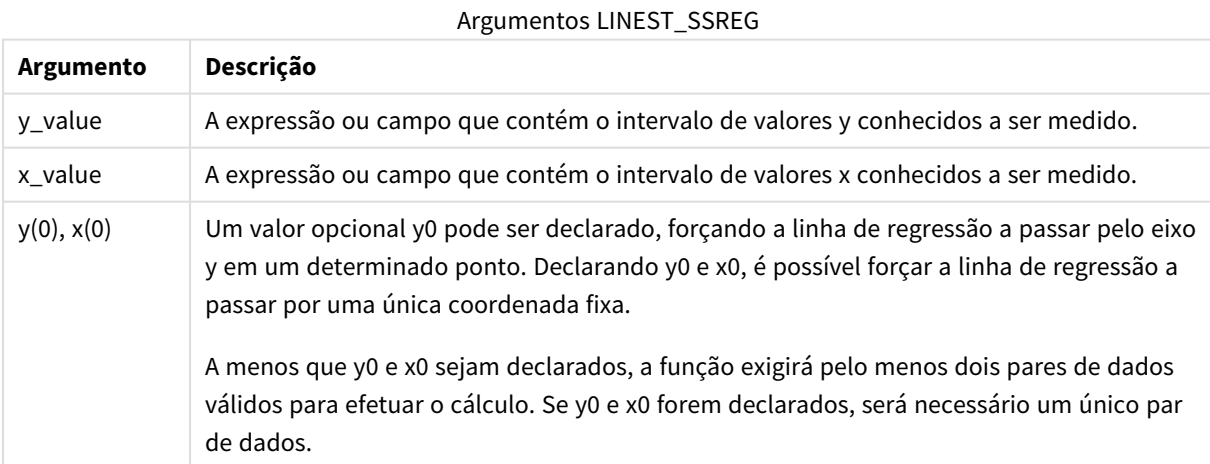

Valores de texto, valores NULLe valores ausentes em qualquer uma das duas partes de um par de dados fazem com que o par de dados inteiro seja ignorado.

## LINEST\_SSREG - função de gráfico

**LINEST\_SSREG()** retorna a soma de regressão agregada de quadrados de uma regressão linear definida pela equação y=mx+b de uma série de coordenadas representadas por números emparelhados dados pelas expressões **x\_value** e **y\_value**, repetidos nas dimensões de gráfico.

## **Sintaxe:**

```
LINEST SSREG([{SetExpression}] [DISTINCT] [TOTAL [<fld{, fld}>]] y_value, x
value[, y0_const[, x0_const]])
```
## **Tipo de dados de retorno:** numérico

## **Argumentos:**

- v y value: A expressão ou campo que contém o intervalo de valores y conhecidos a ser medido.
- x value: A expressão ou campo que contém o intervalo de valores x conhecidos a ser medido.
- $\cdot$  y0,x0: Um valor opcional y0 pode ser declarado, forçando a linha de regressão a passar pelo eixo y em um determinado ponto. Declarando y0 e x0, é possível forçar a linha de regressão a passar por uma única coordenada fixa.

*A menos que y0 e x0 sejam declarados, a função exigirá pelo menos dois pares de dados válidos para efetuar o cálculo. Se y0 e x0 forem declarados, será necessário um único par de dados.* 

- <sup>l</sup> SetExpression: Por padrão, a função de agregação agregará um conjunto de registros possíveis definidos pela seleção. Um conjunto de registros alternativos pode ser definido por uma expressão de análise.
- **·** DISTINCT: Se a palavra **DISTINCT** aparecer antes dos argumentos de função, as duplicatas resultantes da avaliação dos argumentos de função serão ignoradas.
- <sup>l</sup> TOTAL: Se a palavra **TOTAL** ocorrer antes dos argumentos da função, o cálculo é feito sobre todos os valores possíveis, dadas as seleções atuais, e não apenas sobre os pertinentes ao valor dimensional atual, isto é, desconsiderando as dimensões do gráfico. O qualificador **TOTAL** pode vir seguido de uma lista de um ou mais nomes de campos dentro de sinais de maior e menor que <fld>. Esses nomes de campos devem ser um subconjunto das variáveis de dimensões do gráfico.

## **Limitações:**

O parâmetro da função de agregação não deve conter outras funções de agregação, a menos que essas agregações internas contenham o qualificador **TOTAL**. Para agregações aninhadas mais avançadas, use a função avançada **Aggr** em combinação com uma dimensão especificada.

Valores de texto, valores NULLe valores ausentes em qualquer uma das duas partes de um par de dados fazem com que o par de dados inteiro seja ignorado.

# LINEST\_SSRESID

**LINEST\_SSRESID()** retorna a soma residual agregada dos quadrados de uma regressão linear definida pela equação y=mx+b para uma série de coordenadas representadas por números pareados em x-expression e yexpression iteradas em um número de registros, conforme definido por uma cláusula **group by**.

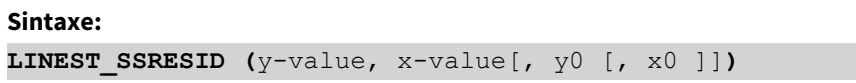

### **Tipo de dados de retorno:** numérico

### **Argumentos:**

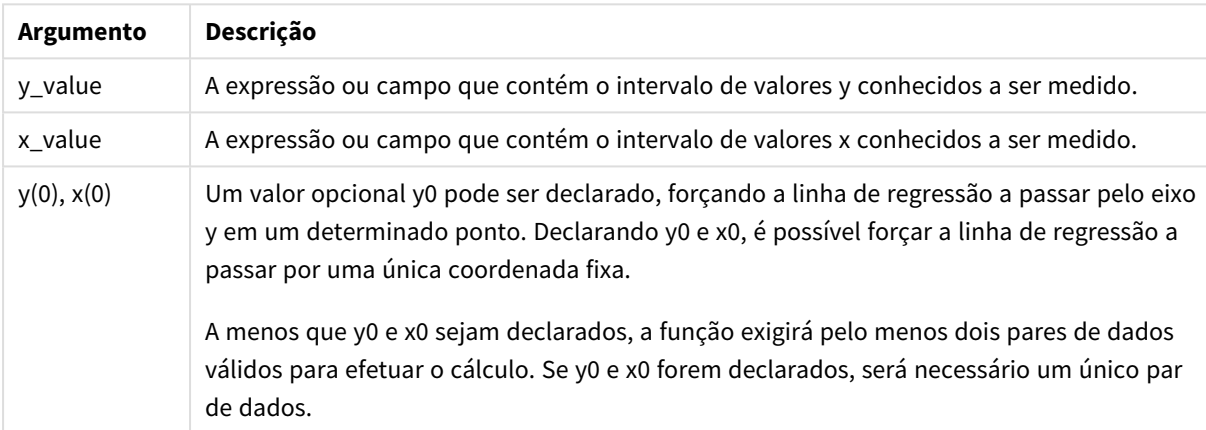

### Argumentos LINEST\_SSRESID

### **Limitações:**

Valores de texto, valores NULLe valores ausentes em qualquer uma das duas partes de um par de dados fazem com que o par de dados inteiro seja ignorado.

### LINEST\_SSRESID - função de gráfico

**LINEST\_SSRESID()** retorna a soma residual agregada dos quadrados de uma regressão linear definida pela equação y=mx+b de uma série de coordenadas representadas por números emparelhados nas expressões dadas por **x\_value** e **y\_value**, repetidos nas dimensões de gráfico.

**Sintaxe:**

```
LINEST_SSRESID([{SetExpression}] [DISTINCT] [TOTAL [<fld{, fld}>]] y_value,
x_value[, y0_const[, x0_const]])
```
### **Argumentos:**

- y value: A expressão ou campo que contém o intervalo de valores y conhecidos a ser medido.
- x value: A expressão ou campo que contém o intervalo de valores x conhecidos a ser medido.
- $\bullet$   $\forall$ 0,x0: Um valor opcional y0 pode ser declarado, forçando a linha de regressão a passar pelo eixo y em um determinado ponto. Declarando y0 e x0, é possível forçar a linha de regressão a passar por uma única coordenada fixa.

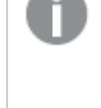

*A menos que y0 e x0 sejam declarados, a função exigirá pelo menos dois pares de dados válidos para efetuar o cálculo. Se y0 e x0 forem declarados, será necessário um único par de dados.* 

- <sup>l</sup> SetExpression: Por padrão, a função de agregação agregará um conjunto de registros possíveis definidos pela seleção. Um conjunto de registros alternativos pode ser definido por uma expressão de análise.
- <sup>l</sup> DISTINCT: Se a palavra **DISTINCT** aparecer antes dos argumentos de função, as duplicatas resultantes da avaliação dos argumentos de função serão ignoradas.
- <sup>l</sup> TOTAL: Se a palavra **TOTAL** ocorrer antes dos argumentos da função, o cálculo é feito sobre todos os valores possíveis, dadas as seleções atuais, e não apenas sobre os pertinentes ao valor dimensional atual, isto é, desconsiderando as dimensões do gráfico. O qualificador **TOTAL** pode vir seguido de uma lista de um ou mais nomes de campos dentro de sinais de maior e menor que <fld>. Esses nomes de campos devem ser um subconjunto das variáveis de dimensões do gráfico.

Um valor opcional y0 pode ser declarado, forçando a linha de regressão a passar pelo eixo y em um determinado ponto. Declarando y0 e x0, é possível forçar a linha de regressão a passar por uma única coordenada fixa.

## **Limitações:**

O parâmetro da função de agregação não deve conter outras funções de agregação, a menos que essas agregações internas contenham o qualificador **TOTAL**. Para agregações aninhadas mais avançadas, use a função avançada **Aggr** em combinação com uma dimensão especificada.

Valores de texto, valores NULLe valores ausentes em qualquer uma das duas partes de um par de dados fazem com que o par de dados inteiro seja ignorado.

### Median

**Median()** retorna o mediano agregado dos valores na expressão sobre um número de registros como definido por uma cláusula **group by**.

### **Sintaxe:**

**Median (**expr**)**

### **Argumentos:**

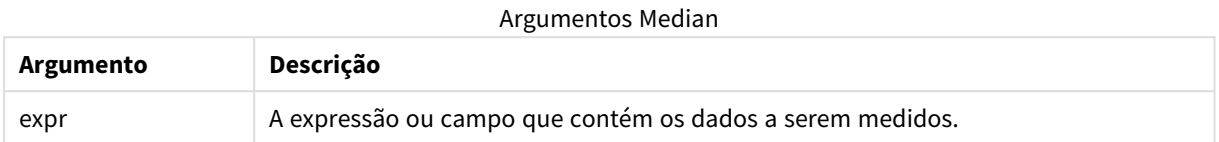

#### **Exemplos e resultados:**

Adicione a execução de script de exemplo a seu aplicativo e execute-o. Depois, crie uma tabela estática com Type e MyMedian como dimensões.

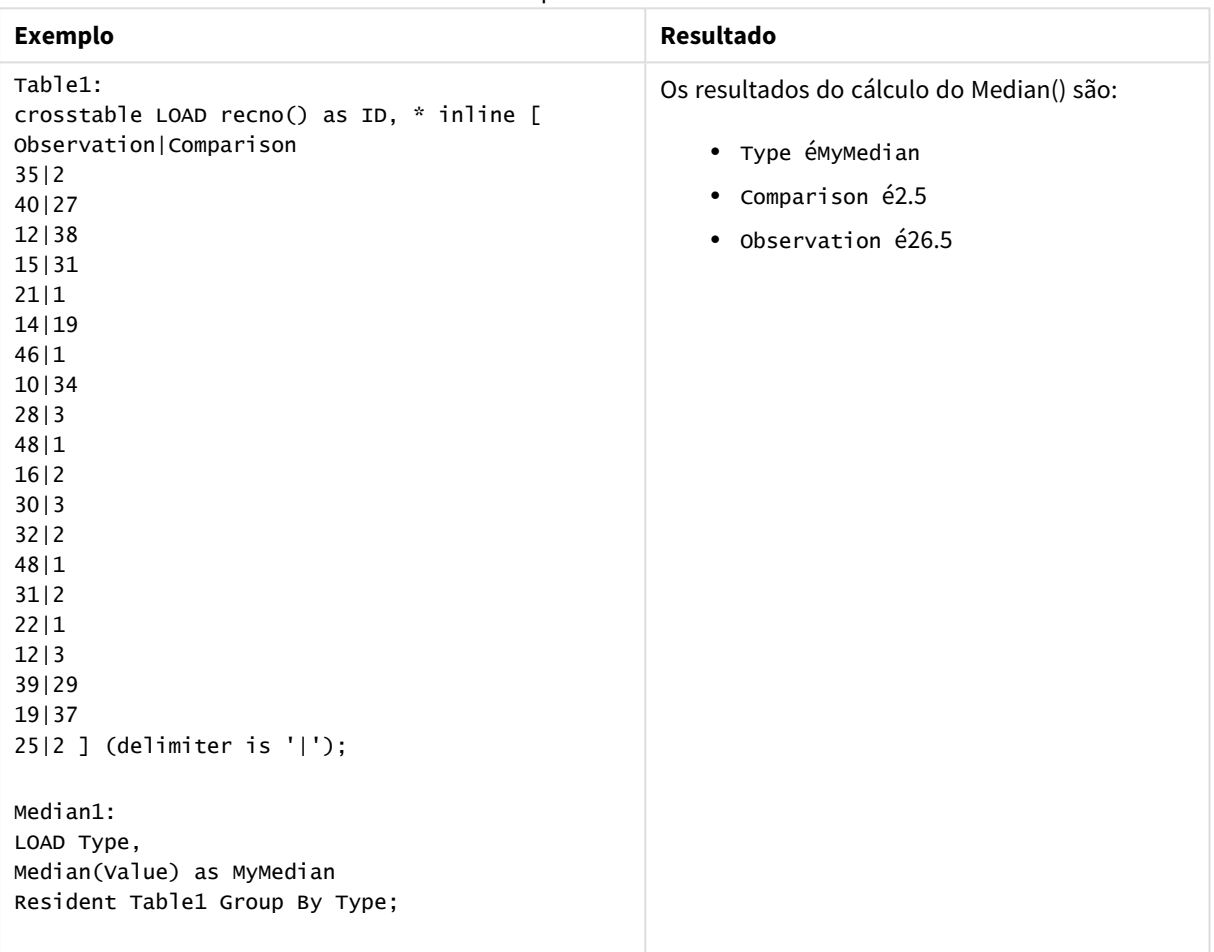

#### Exemplos e resultados

# Median - função de gráfico

**Median()** retorna o valor médio do intervalo de valores agregados na expressão repetida nas dimensões de gráfico.

## **Sintaxe:**

```
Median([{SetExpression}] [DISTINCT] [TOTAL [<fld{, fld}>]] expr)
```
### **Argumentos:**

- <sup>l</sup> expr: A expressão ou campo que contém os dados a serem medidos.
- <sup>l</sup> SetExpression: Por padrão, a função de agregação agregará um conjunto de registros possíveis definidos pela seleção. Um conjunto de registros alternativos pode ser definido por uma expressão de análise.
- <sup>l</sup> DISTINCT: Se a palavra **DISTINCT** aparecer antes dos argumentos de função, as duplicatas resultantes da avaliação dos argumentos de função serão ignoradas.
- <sup>l</sup> TOTAL: Se a palavra **TOTAL** ocorrer antes dos argumentos da função, o cálculo é feito sobre todos os valores possíveis, dadas as seleções atuais, e não apenas sobre os pertinentes ao valor dimensional atual, isto é, desconsiderando as dimensões do gráfico. O qualificador **TOTAL** pode vir seguido de uma lista de um ou mais nomes de campos dentro de sinais de maior e menor que <fld>. Esses nomes de campos devem ser um subconjunto das variáveis de dimensões do gráfico.

## **Limitações:**

O parâmetro da função de agregação não deve conter outras funções de agregação, a menos que essas agregações internas contenham o qualificador **TOTAL**. Para agregações aninhadas mais avançadas, use a função avançada **Aggr** em combinação com uma dimensão especificada.

### **Exemplos:**

Adicione o seguinte script de exemplo ao seu aplicativo e execute-o.

```
Table1:
crosstable LOAD recno() as ID, * inline [
Observation|Comparison
35|2
40|27
12|38
15|31
21|1
14|19
46|1
10|34
28|3
48|1
16|2
30|3
32|2
48|1
31|2
22|1
12|3
39|29
19|37
25|2 ] (delimiter is '|');
```
Em seguida, crie uma tabela estática com Type como dimensão e Median(Value) como medida. Totals deve ser habilitado nas propriedades da tabela.

## **Resultado:**

O valor de mediana de:

- Totals é 19
- Comparison é 2,5
- Observation é 26.5

# MutualInfo - função de gráfico

**MutualInfo** calcula as informações mútuas (MI) entre dois campos ou entre valores agregados em **Aggr()**.

**MutualInfo** permite diferentes tipos de análise de MI:

- MI em pares: Calcule a MI entre um campo de determinante e um campo de meta.
- <sup>l</sup> Discriminação de determinantes por valor: A MI é calculada entre valores de campo individuais nos campos de determinante e de meta.
- <sup>l</sup> Seleção de recursos: Use **MutualInfo** em um gráfico de grade para criar uma matriz na qual todos os campos são comparados entre si com base na MI.

**MutualInfo** retorna as informações mútuas agregadas para dois conjuntos de dados. Informações mútuas são uma medida do relacionamento entre os conjuntos de dados e é agregada para valores de pares (x, y) iterados nas dimensões do gráfico. Informações mútuas são medidas entre 0 e 1. **MutualInfo** é definida pela seleção ou pela expressão de conjunto.

Ao calcular informações mútuas, as associações afetam a correspondência entre e a frequência de valores de campos que são de tabelas diferentes.

Os valores retornados para a mesma meta e o mesmo determinante podem variar ligeiramente. Isso acontece porque cada chamada **MutualInfo** opera em uma amostra selecionada aleatoriamente e devido à aleatoriedade inerente do algoritmo **MutualInfo**.

**MutualInfo** pode ser aplicado à função **Aggr()**.

### **Sintaxe:**

```
MutualInfo({SetExpression}] [DISTINCT] [TOTAL] target, driver , datatype [,
breakdownbyvalue [, samplesize ]])
```
# **Argumentos:**

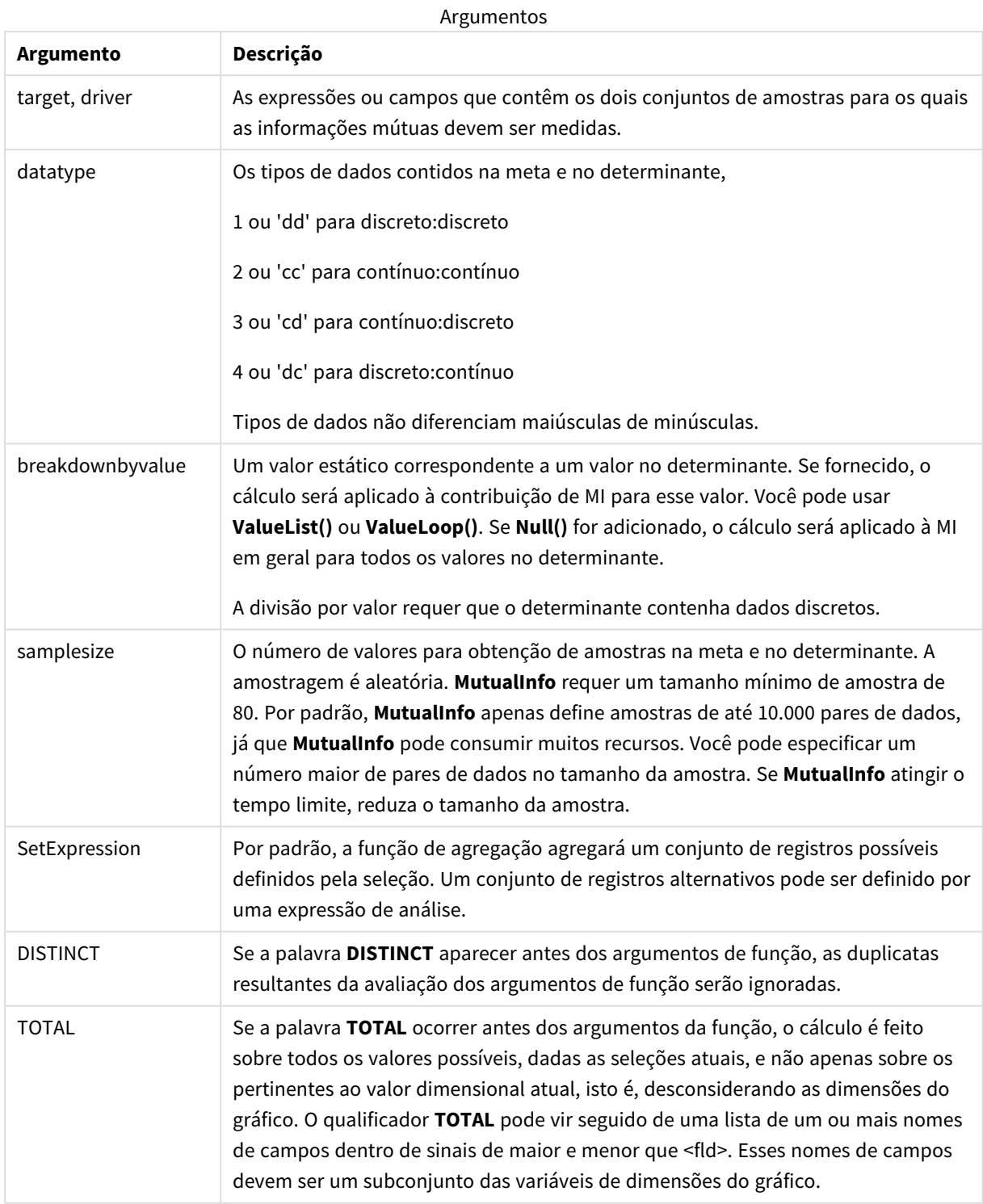

Valores de texto, valores NULLe valores ausentes em qualquer uma das duas partes de um par de dados fazem com que o par de dados inteiro seja ignorado.

## **Exemplos e resultados:**

Adicione a execução de script de exemplo a seu aplicativo e execute-o. Em seguida, adicione os campos listados na coluna de resultados a uma pasta no seu aplicativo para ver o resultado.

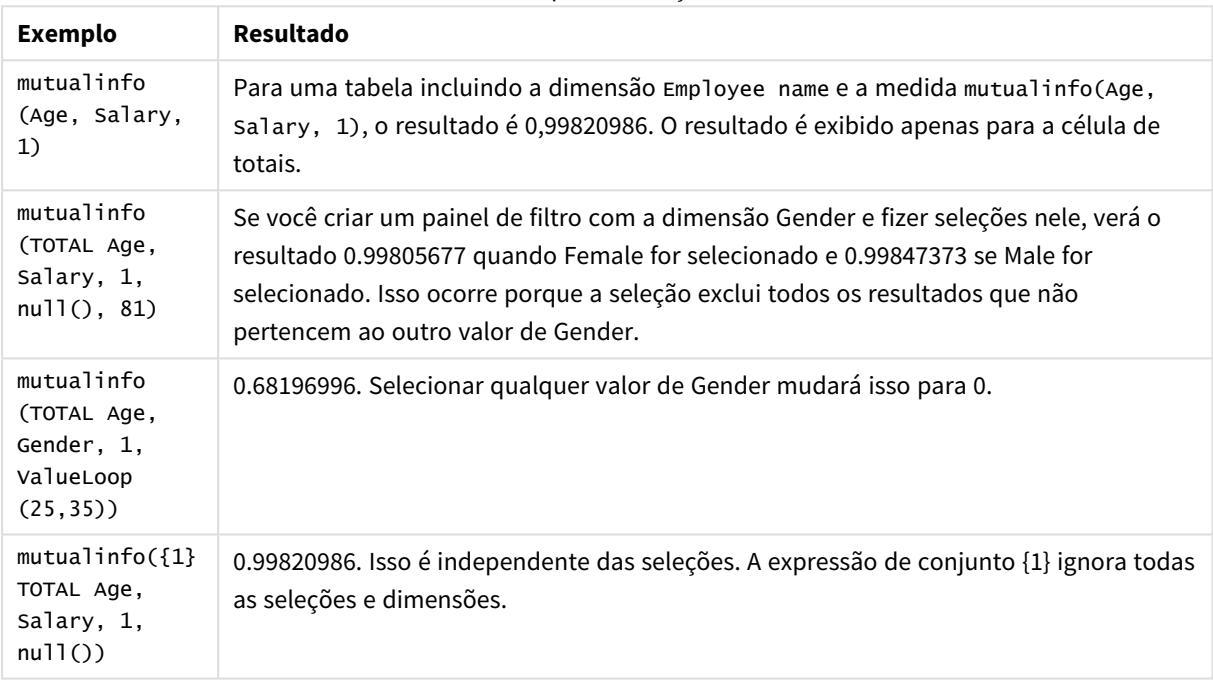

Exemplos de funções

### Dados usados nos exemplos:

```
Salary:
LOAD * inline [
"Employee name"|Age|Gender|Salary
Aiden Charles|20|Male|25000
Ann Lindquist|69|Female|58000
Anna Johansen|37|Female|36000
Anna Karlsson|42|Female|23000
Antonio Garcia|20|Male|61000
Benjamin Smith|42|Male|27000
Bill Yang|49|Male|50000
Binh Protzmann|69|Male|21000
Bob Park|51|Male|54000
Brenda Davies|25|Male|32000
Celine Gagnon|48|Female|38000
Cezar Sandu|50|Male|46000
Charles Ingvar Jönsson|27|Male|58000
Charlotte Edberg|45|Female|56000
Cindy Lynn|69|Female|28000
Clark Wayne|63|Male|31000
Daroush Ferrara|31|Male|29000
```
David Cooper|37|Male|64000 David Leg|58|Male|57000 Eunice Goldblum|31|Female|32000 Freddy Halvorsen|25|Male|26000 Gauri Indu|36|Female|46000 George van Zaant|59|Male|47000 Glenn Brown|58|Male|40000 Harry Jones|38|Male|40000 Helen Brolin|52|Female|66000 Hiroshi Ito|24|Male|42000 Ian Underwood|40|Male|45000 Ingrid Hendrix|63|Female|27000 Ira Baumel|39|Female|39000 Jackie Kingsley|23|Female|28000 Jennica Williams|36|Female|48000 Jerry Tessel|31|Male|57000 Jim Bond|50|Male|58000 Joan Callins|60|Female|65000 Joan Cleaves|25|Female|61000 Joe Cheng|61|Male|41000 John Doe|36|Male|59000 John Lemon|43|Male|21000 Karen Helmkey|54|Female|25000 Karl Berger|38|Male|68000 Karl Straubaum|30|Male|40000 Kaya Alpan|32|Female|60000 Kenneth Finley|21|Male|25000 Leif Shine|63|Male|70000 Lennart Skoglund|63|Male|24000 Leona Korhonen|46|Female|50000 Lina André|50|Female|65000 Louis Presley|29|Male|36000 Luke Langston|50|Male|63000 Marcus Salvatori|31|Male|46000 Marie Simon|57|Female|23000 Mario Rossi|39|Male|62000 Markus Danzig|26|Male|48000 Michael Carlen|21|Male|45000 Michelle Tyson|44|Female|69000 Mike Ashkenaz|45|Male|68000 Miro Ito|40|Male|39000 Nina Mihn|62|Female|57000 Olivia Nguyen|35|Female|51000 Olivier Simenon|44|Male|31000 Östen Ärlig|68|Male|57000 Pamala Garcia|69|Female|29000 Paolo Romano|34|Male|45000 Pat Taylor|67|Female|69000 Paul Dupont|34|Male|38000 Peter Smith|56|Male|53000 Pierre Clouseau|21|Male|37000 Preben Jørgensen|35|Male|38000 Rey Jones|65|Female|20000 Ricardo Gucci|55|Male|65000 Richard Ranieri|30|Male|64000 Rob Carsson|46|Male|54000 Rolf Wesenlund|25|Male|51000 Ronaldo Costa|64|Male|39000 Sabrina Richards|57|Female|40000 Sato Hiromu|35|Male|21000 Sehoon Daw|57|Male|24000 Stefan Lind|67|Male|35000 Steve Cioazzi|58|Male|23000 Sunil Gupta|45|Male|40000 Sven Svensson|45|Male|55000 Tom Lindwall|46|Male|24000 Tomas Nilsson|27|Male|22000 Trinity Rizzo|52|Female|48000 Vanessa Lambert|54|Female|27000 ] (delimiter is '|');

# Skew

**Skew()** retorna a assimetria da expressão sobre um número de registro definido por uma cláusula **group by**.

### **Sintaxe:**

**Skew(**[ **distinct**] expr**)**

## **Tipo de dados de retorno:** numérico

## **Argumentos:**

Argumentos Skew

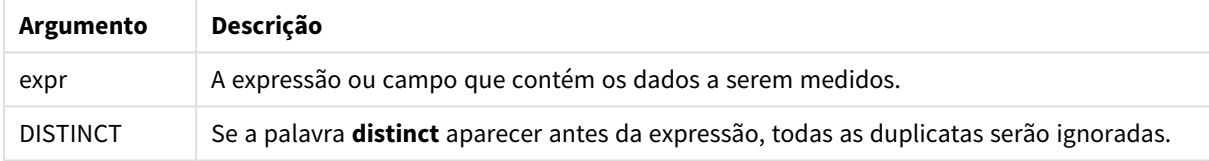

### **Exemplos e resultados:**

Adicione a execução de script de exemplo a seu aplicativo e execute-o. Depois, crie uma tabela estática com Type e MySkew como dimensões.

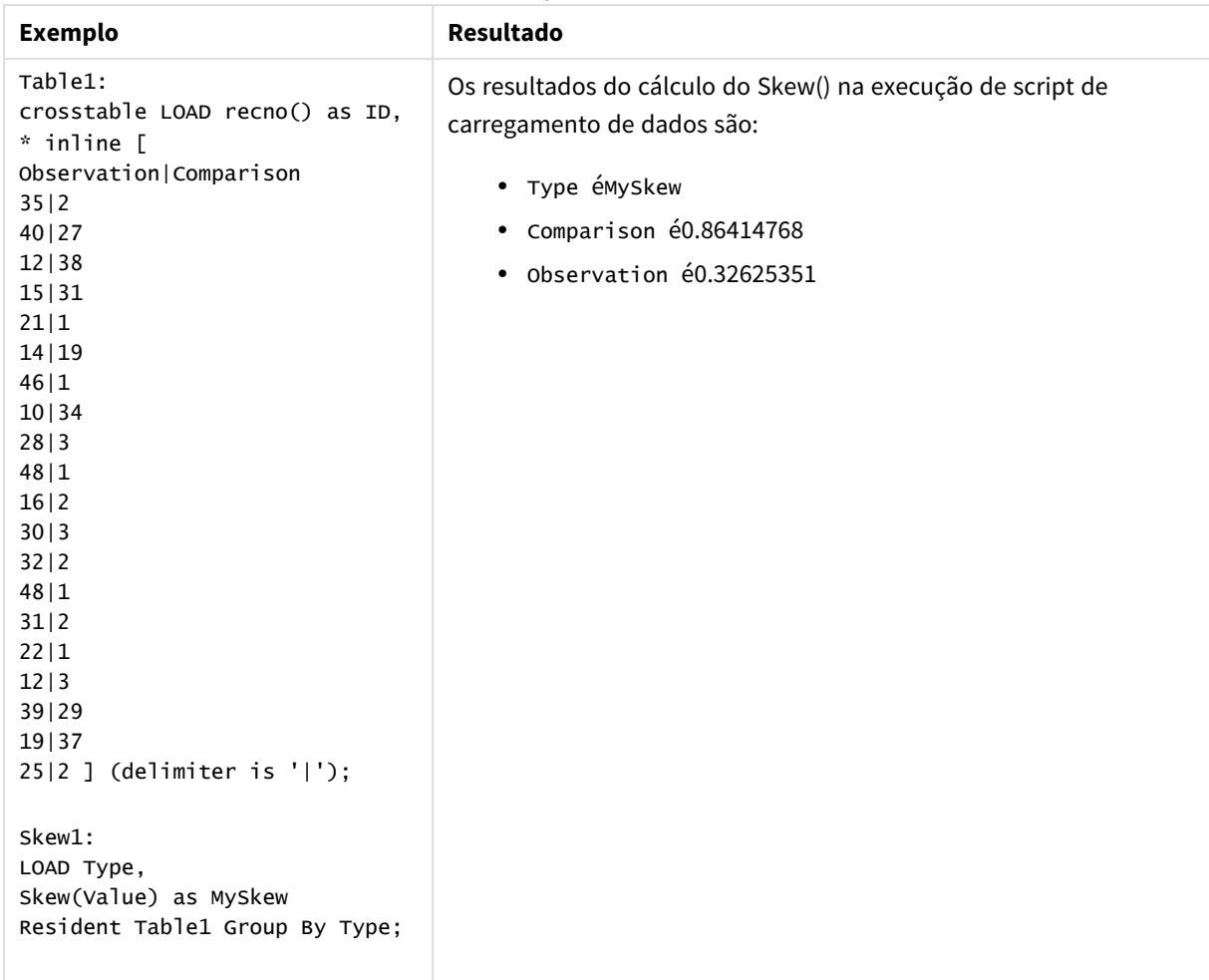

Exemplos e resultados

# Skew - função de gráfico

**Skew()** retorna a assimetria agregada da expressão ou campo repetida nas dimensões de gráfico.

```
Sintaxe:
```
**Skew(**[{SetExpression}] [DISTINCT] [TOTAL [<fld{, fld}>]] expr**)**

**Tipo de dados de retorno:** numérico

### **Argumentos:**

- <sup>l</sup> expr: A expressão ou campo que contém os dados a serem medidos.
- <sup>l</sup> SetExpression: Por padrão, a função de agregação agregará um conjunto de registros possíveis definidos pela seleção. Um conjunto de registros alternativos pode ser definido por uma expressão de análise.
- <sup>l</sup> DISTINCT: Se a palavra **DISTINCT** aparecer antes dos argumentos de função, as duplicatas resultantes da avaliação dos argumentos de função serão ignoradas.
- **·** TOTAL: Se a palavra TOTAL ocorrer antes dos argumentos da função, o cálculo é feito sobre todos os valores possíveis, dadas as seleções atuais, e não apenas sobre os pertinentes ao valor dimensional

atual, isto é, desconsiderando as dimensões do gráfico. O qualificador **TOTAL** pode vir seguido de uma lista de um ou mais nomes de campos dentro de sinais de maior e menor que <fld>. Esses nomes de campos devem ser um subconjunto das variáveis de dimensões do gráfico.

## **Limitações:**

O parâmetro da função de agregação não deve conter outras funções de agregação, a menos que essas agregações internas contenham o qualificador **TOTAL**. Para agregações aninhadas mais avançadas, use a função avançada **Aggr** em combinação com uma dimensão especificada.

### **Exemplos:**

Adicione a execução de script de exemplo a seu aplicativo e execute-o.

```
Table1:
crosstable LOAD recno() as ID, * inline [
Observation|Comparison
35|2
40|27
12|38
15|31
21|1
14|19
46|1
10|34
28|3
48|1
16|2
30|3
32|2
48|1
31|2
22|1
12|3
39|29
19|37
25|2 ] (delimiter is '|');
```
Em seguida, crie uma tabela estática com Type como dimensão e Skew(Value) como medida. Totals deve ser habilitado nas propriedades da tabela.

### **Resultado:**

Os resultados do cálculo do Skew(Value) são:

- Totalé0.23522195
- Comparison é0.86414768
- Observation é0.32625351

## Stdev

**Stdev()** retorna o desvio padrão dos valores dados pela expressão sobre um número de registro conforme definido por uma cláusula **group by**.

**Sintaxe:**

**Stdev(**[**distinct**] expr**)**

## **Tipo de dados de retorno:** numérico

## **Argumentos:**

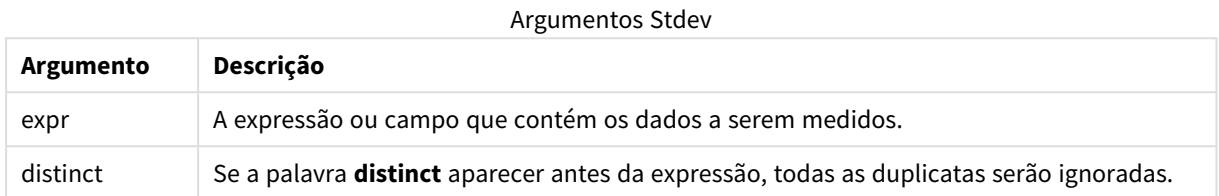

## **Exemplos e resultados:**

Adicione a execução de script de exemplo a seu aplicativo e execute-o. Depois, crie uma tabela estática com Type e MyStdev como dimensões.

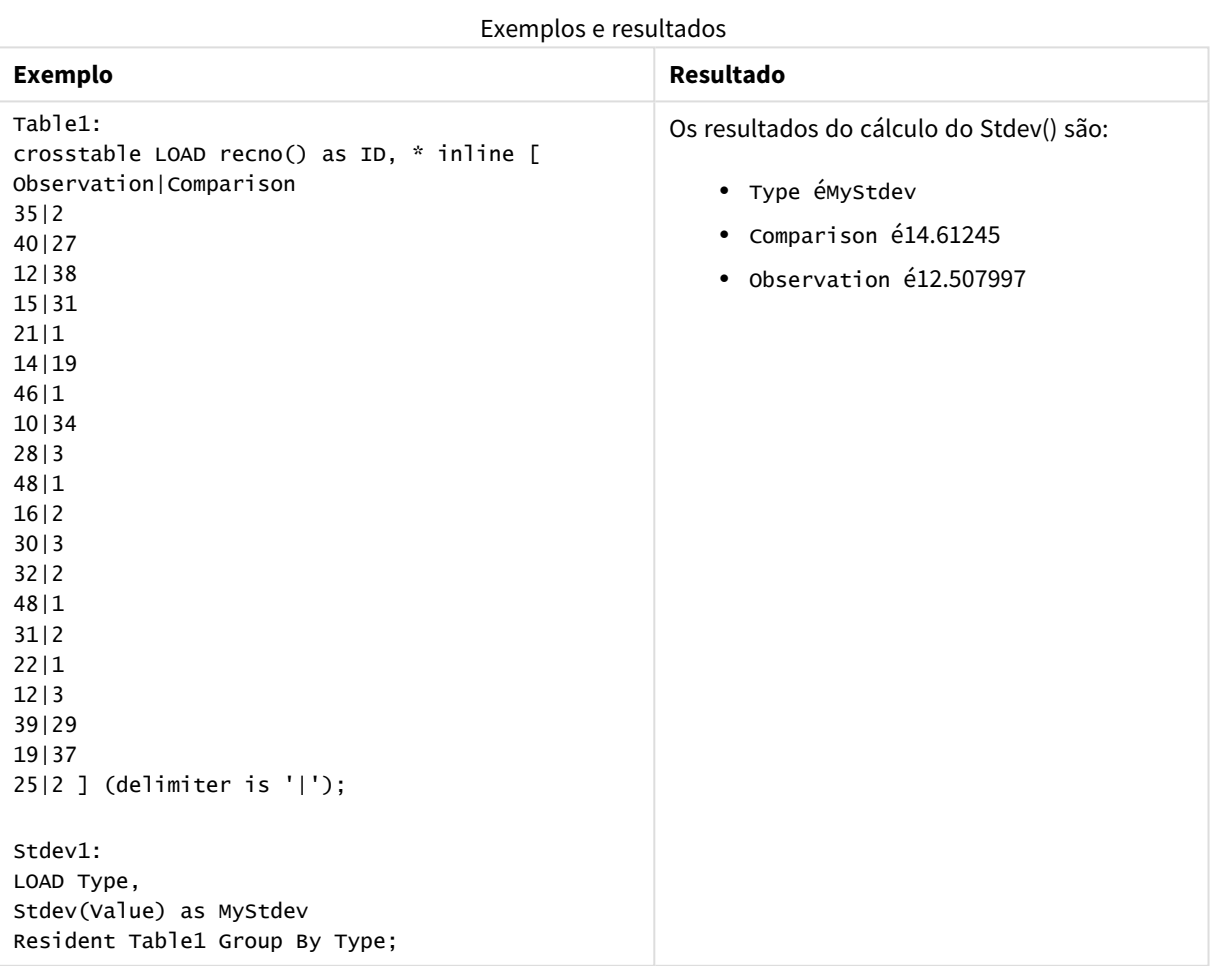

## Stdev - função de gráfico

**Stdev()** encontra o desvio padrão do intervalo de dados agregados na expressão ou campo repetidos nas dimensões de gráfico.

## **Sintaxe:**

**Stdev(**[{SetExpression}] [DISTINCT] [TOTAL [<fld{, fld}>]] expr**)**

## **Tipo de dados de retorno:** numérico

### **Argumentos:**

- expr: A expressão ou campo que contém os dados a serem medidos.
- <sup>l</sup> SetExpression: Por padrão, a função de agregação agregará um conjunto de registros possíveis definidos pela seleção. Um conjunto de registros alternativos pode ser definido por uma expressão de análise.
- <sup>l</sup> DISTINCT: Se a palavra **DISTINCT** aparecer antes dos argumentos de função, as duplicatas resultantes da avaliação dos argumentos de função serão ignoradas.
- <sup>l</sup> TOTAL: Se a palavra **TOTAL** ocorrer antes dos argumentos da função, o cálculo é feito sobre todos os valores possíveis, dadas as seleções atuais, e não apenas sobre os pertinentes ao valor dimensional atual, isto é, desconsiderando as dimensões do gráfico. O qualificador **TOTAL** pode vir seguido de uma lista de um ou mais nomes de campos dentro de sinais de maior e menor que <fld>. Esses nomes de campos devem ser um subconjunto das variáveis de dimensões do gráfico.

### **Limitações:**

O parâmetro da função de agregação não deve conter outras funções de agregação, a menos que essas agregações internas contenham o qualificador **TOTAL**. Para agregações aninhadas mais avançadas, use a função avançada **Aggr** em combinação com uma dimensão especificada.

### **Exemplos:**

Adicione a execução de script de exemplo a seu aplicativo e execute-o.

```
Table1:
crosstable LOAD recno() as ID, * inline [
Observation|Comparison
35|2
40|27
12|38
15|31
21|1
14|19
46|1
10|34
28|3
48|1
16|2
30|3
32|2
48|1
31|2
```
22|1 12|3 39|29 19|37 25|2 ] (delimiter is '|');

Em seguida, crie uma tabela estática com Type como dimensão e Stdev(Value) como medida. Totals deve ser habilitado nas propriedades da tabela.

## **Resultado:**

Os resultados do cálculo do Stdev(Value) são:

- $\cdot$  Totalé15.47529
- Comparison é14.61245
- Observation é12.507997

## Sterr

**Sterr()** retorna o erro padrão agregado (stdev/sqrt(n)) de uma série de valores representados pela expressão iterada sobre um número de registros, conforme definido por uma cláusula **group by**.

#### **Sintaxe:**

**Sterr (**[**distinct**] expr**)**

### **Tipo de dados de retorno:** numérico

### **Argumentos:**

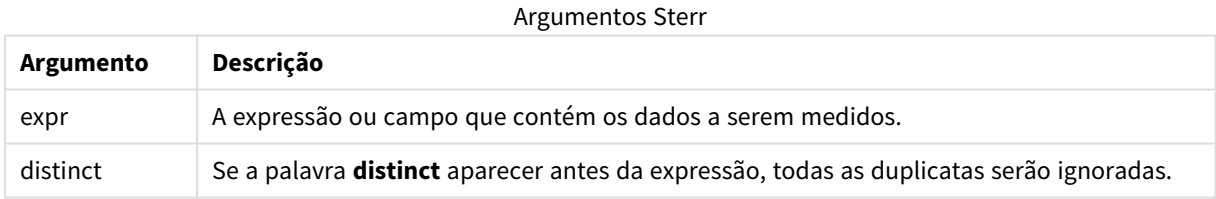

### **Limitações:**

Os valores de texto, os valores NULL e os valores ausentes são ignorados.

## **Exemplos e resultados:**

Adicione o script de exemplo ao seu documento e execute-o. Em seguida, adicione pelo menos os campos listados na coluna de resultados a um documento para ver o resultado.

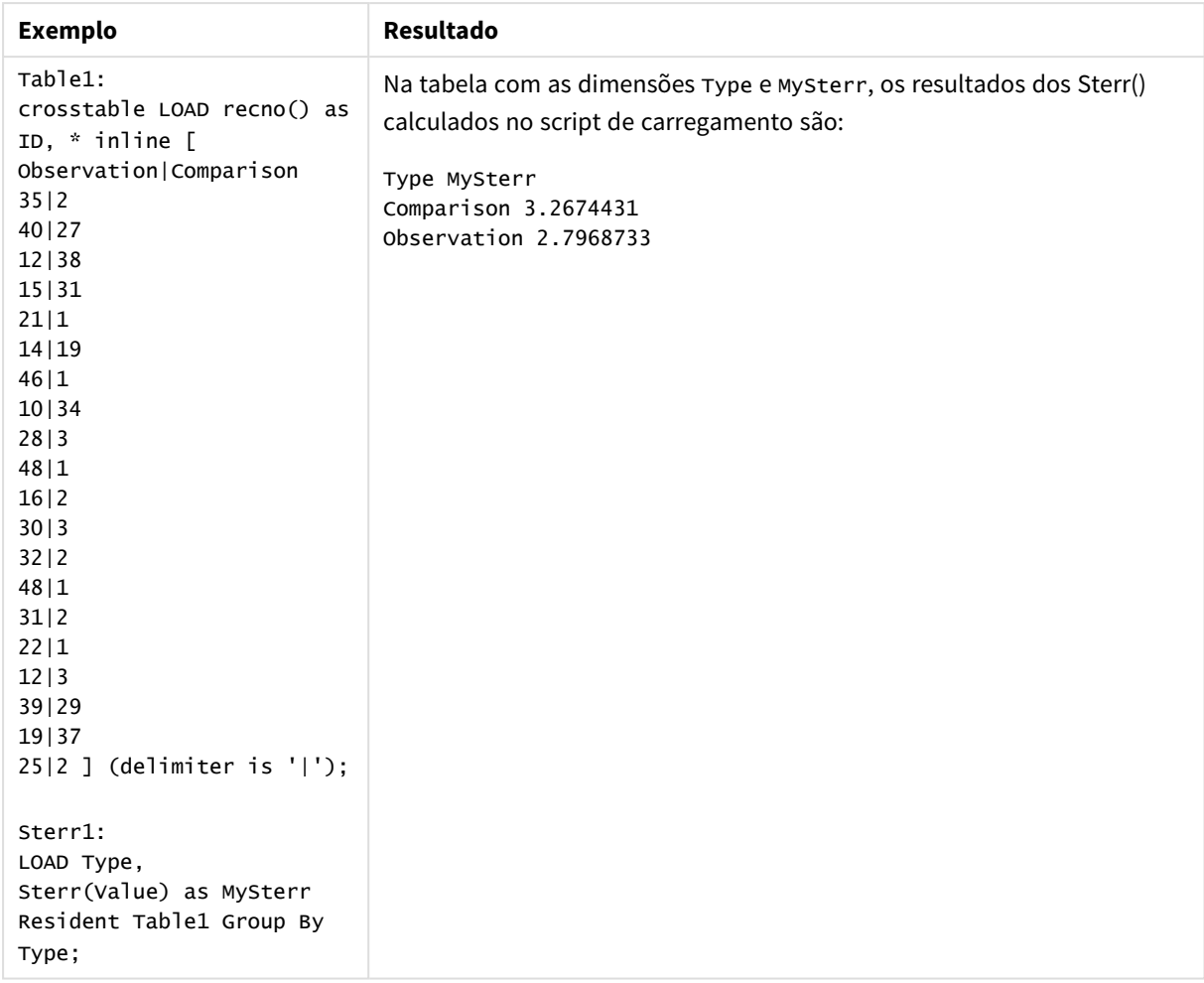

### Exemplos e resultados

# Sterr - função de gráfico

**Sterr()** encontra o valor do erro padrão da média, (stdev/sqrt(n)), da série de valores agregados na expressão repetida nas dimensões de gráfico.

### **Sintaxe:**

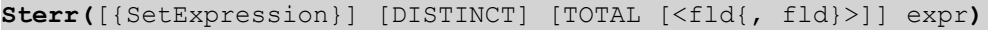

### **Tipo de dados de retorno:** numérico

### **Argumentos:**

- expr: A expressão ou campo que contém os dados a serem medidos.
- <sup>l</sup> SetExpression: Por padrão, a função de agregação agregará um conjunto de registros possíveis definidos pela seleção. Um conjunto de registros alternativos pode ser definido por uma expressão de análise.
- <sup>l</sup> DISTINCT: Se a palavra **DISTINCT** aparecer antes dos argumentos de função, as duplicatas resultantes da avaliação dos argumentos de função serão ignoradas.

**·** TOTAL: Se a palavra TOTAL ocorrer antes dos argumentos da função, o cálculo é feito sobre todos os valores possíveis, dadas as seleções atuais, e não apenas sobre os pertinentes ao valor dimensional atual, isto é, desconsiderando as dimensões do gráfico. O qualificador **TOTAL** pode vir seguido de uma lista de um ou mais nomes de campos dentro de sinais de maior e menor que <fld>. Esses nomes de campos devem ser um subconjunto das variáveis de dimensões do gráfico.

## **Limitações:**

O parâmetro da função de agregação não deve conter outras funções de agregação, a menos que essas agregações internas contenham o qualificador **TOTAL**. Para agregações aninhadas mais avançadas, use a função avançada **Aggr** em combinação com uma dimensão especificada.

Os valores de texto, os valores NULL e os valores ausentes são ignorados.

#### **Exemplos:**

Adicione o script de exemplo ao seu aplicativo e execute-o, usando Sterr(Value).

```
Table1:
crosstable LOAD recno() as ID, * inline [
Observation|Comparison
35|2
40|27
12|38
15|31
21|1
14|19
46|1
10|34
28|3
48|1
16|2
30|3
32|2
48|1
31|2
22|1
12|3
39|29
19|37
25|2 ] (delimiter is '|');
```
Em seguida, crie uma tabela estática com Type como dimensão e Sterr(Value) como medida. Totals deve ser habilitado nas propriedades da tabela.

#### **Resultado:**

Os resultados do cálculo do Sterr(Value) são:

- $\cdot$  Totalé2.4468583
- Comparison é3.2674431
- Observation é2.7968733

# **STEYX**

**STEYX()** retorna o erro padrão agregado do valor y previsto para cada valor x na regressão de uma série de coordenadas representada por números pareados em x-expression e y-expression , com iterações em vários registros definidos por uma cláusula **group by**.

### **Sintaxe:**

**STEYX (**y-value, x-value)

### **Tipo de dados de retorno:** numérico

### **Argumentos:**

**Argumento Descrição** y\_value A expressão ou campo que contém o intervalo de valores y conhecidos a ser medido. x\_value A expressão ou campo que contém o intervalo de valores x conhecidos a ser medido. Argumentos STEYX

### **Limitações:**

Valores de texto, valores NULLe valores ausentes em qualquer uma das duas partes de um par de dados fazem com que o par de dados inteiro seja ignorado.

### **Exemplos e resultados:**

Adicione o script de exemplo ao seu documento e execute-o. Em seguida, adicione pelo menos os campos listados na coluna de resultados a um documento para ver o resultado.
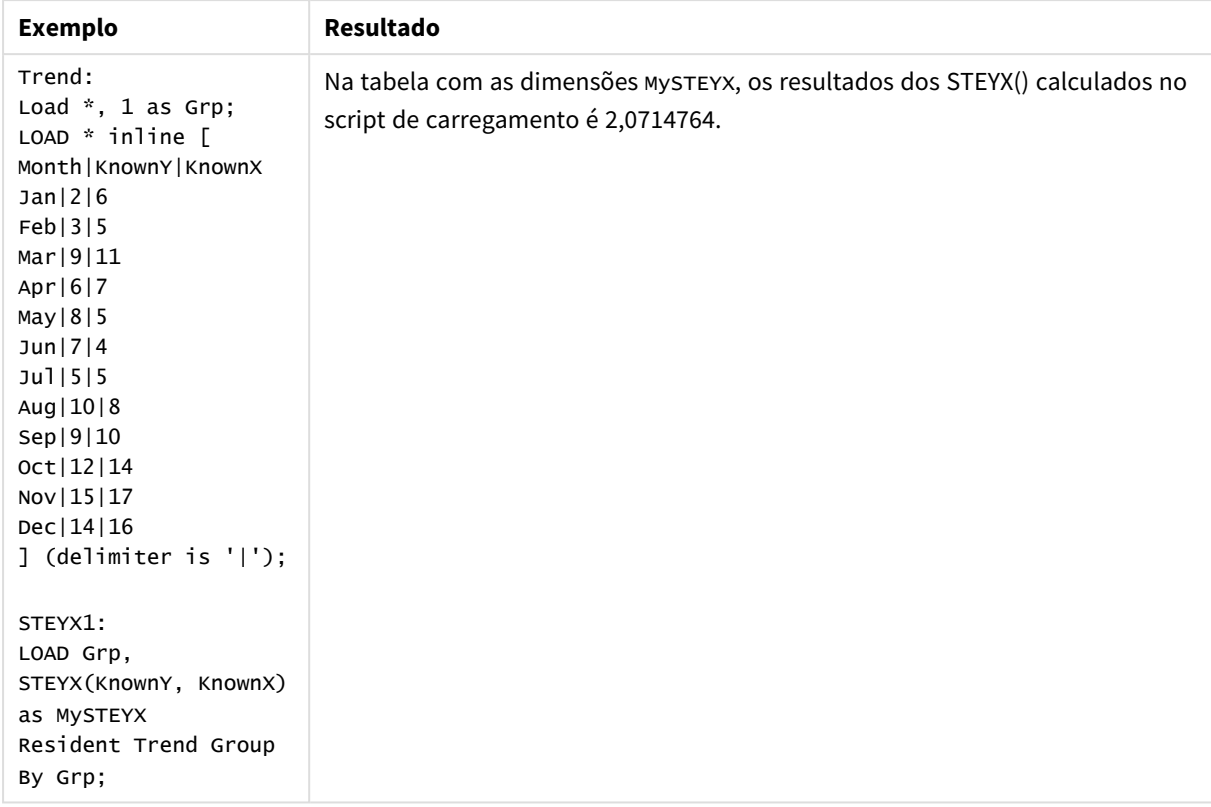

# Exemplos e resultados

# STEYX - função de gráfico

**STEYX()** retorna o erro padrão agregado ao prever os valores y de cada valor x em uma regressão linear dada por uma série de coordenadas representadas por números emparelhados nas expressões dadas pelos **y\_value** e **x\_value**.

# **Sintaxe:**

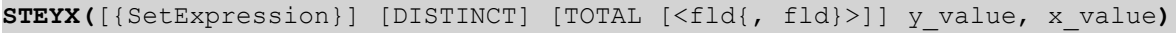

# **Tipo de dados de retorno:** numérico

## **Argumentos:**

- y value: A expressão ou campo que contém o intervalo de valores yconhecidos a ser medido.
- x value: A expressão ou campo que contém o intervalo de valores xconhecidos a ser medido.
- <sup>l</sup> SetExpression: Por padrão, a função de agregação agregará um conjunto de registros possíveis definidos pela seleção. Um conjunto de registros alternativos pode ser definido por uma expressão de análise.
- **·** DISTINCT: Se a palavra **DISTINCT** aparecer antes dos argumentos de função, as duplicatas resultantes da avaliação dos argumentos de função serão ignoradas.
- <sup>l</sup> TOTAL: Se a palavra **TOTAL** ocorrer antes dos argumentos da função, o cálculo é feito sobre todos os valores possíveis, dadas as seleções atuais, e não apenas sobre os pertinentes ao valor dimensional atual, isto é, desconsiderando as dimensões do gráfico. O qualificador **TOTAL** pode vir seguido de uma

lista de um ou mais nomes de campos dentro de sinais de maior e menor que <fld>. Esses nomes de campos devem ser um subconjunto das variáveis de dimensões do gráfico.

## **Limitações:**

O parâmetro da função de agregação não deve conter outras funções de agregação, a menos que essas agregações internas contenham o qualificador **TOTAL**. Para agregações aninhadas mais avançadas, use a função avançada **Aggr** em combinação com uma dimensão especificada.

Valores de texto, valores NULLe valores ausentes em qualquer uma das duas partes de um par de dados fazem com que o par de dados inteiro seja ignorado.

## **Exemplos:**

Adicione a execução de script de exemplo a seu aplicativo e execute-o.

```
Trend:
LOAD * inline [
Month|KnownY|KnownX
Jan|2|6
Feb|3|5
Mar|9|11
Apr|6|7
May|8|5
Jun|7|4
Jul|5|5
Aug|10|8
Sep|9|10
Oct|12|14
Nov|15|17
Dec|14|16
] (delimiter is '|');
```
Em seguida, crie uma tabela estática com KnownY e KnownX como dimensão e Steyx(KnownY, KnownX) como medida. Totals deve ser habilitado nas propriedades da tabela.

### **Resultado:**

O resultado do cálculo do STEYX(KnownY,KnownX) é 2,071 (se o formato de número estiver configurado para 3 casas decimais).

## Um exemplo de como usar as funções linest

As funções linest são usadas para encontrar os valores associados com a análise de regressão linear. Esta seção descreve como criar gráficos usando dados de amostra para encontrar os valores das funções linest disponíveis no QlikView. As funções linest podem ser usadas no script de carregamento e em expressões de gráfico.

Consulte os tópicos individuais de função do gráfico e do scriptlinest para ver as descrições de sintaxe e argumentos.

### **Carregamento dos dados de exemplo**

Faça o seguinte:

- 1. Criar um novo documento.
- 2. Selecione **Editar Script** na barra de ferramentas e insira o seguinte no script:

T1: LOAD \*, 1 as Grp; LOAD \* inline [ X |Y 1| 0 2|1 3|3 4| 8 5| 14 6| 20 7| 0 8| 50 9| 25 10| 60 11| 38 12| 19 13| 26 14| 143 15| 98 16| 27 17| 59 18| 78 19| 158 20| 279 ] (delimiter is '|'); R1: LOAD Grp, linest\_B(Y,X) as Linest\_B, linest\_DF(Y,X) as Linest\_DF, linest\_F(Y,X) as Linest\_F, linest\_M(Y,X) as Linest\_M, linest\_R2(Y,X) as Linest\_R2, linest\_SEB(Y,X,1,1) as Linest\_SEB, linest\_SEM(Y,X) as Linest\_SEM, linest\_SEY(Y,X) as Linest\_SEY, linest\_SSREG(Y,X) as Linest\_SSREG, linest\_SSRESID(Y,X) as Linest\_SSRESID resident T1 group by Grp;

3. Salve o script e clique em **Executar script** para carregar os dados.

## **Exibindo os resultados a partir dos cálculos de script**

#### Faça o seguinte:

- 1. Adicione uma tabela na planilha e selecione os seguintes campos para serem exibidos:
	- Linest\_B
	- Linest\_DF
	- Linest\_F
	- Linest\_M
	- Linest\_R2
	- Linest\_SEB
	- Linest\_SEM
- Linest SEY
- Linest\_SSREG
- Linest SSRESID

A tabela contendo os resultados dos cálculos linest feitos no script de carregamento devem ficar assim:

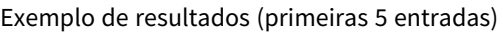

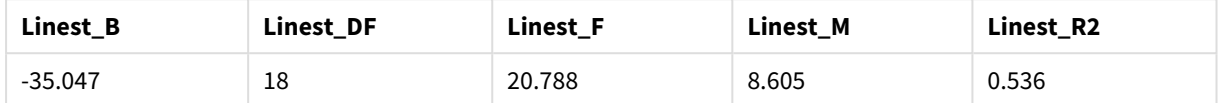

#### Exemplo de resultados (últimas 5 entradas)

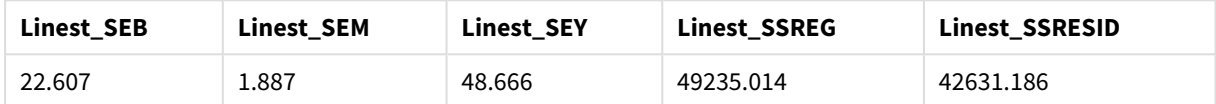

## **Criando os gráficos da função de gráfico linest**

Faça o seguinte:

- 1. Para criar um novo gráfico de linhas, vá para **Objeto** > **Novo objeto da pasta** > **Gráfico...**:
	- <sup>l</sup> Na janela **Dimensões**, adicione X como uma dimensão.
	- Na janela **Expressão**, adicione Sum(Y) como uma medida.
	- <sup>l</sup> Na janela **Apresentação**, desmarque **Suprimir valores zero**.

É criado um gráfico de linha que representa o gráfico de X plotado contra Y, a partir do qual as funções linest são calculadas.

2. Para a expressão Sum(Y), habilite o recurso de Linha de Tendência linear e marque a opção Mostrar Equação.

Isto irá mostrar a linha integrada do QlikView de melhor ajuste com a função de regressão linear descrita.

- 3. Contabilize a função de regressão linear usando as funções linest\_b e linest\_m através da adição de uma segunda expressão, definida como:  $\zeta$ (=LINEST\_M(Y,X))\*ONLY(X)+ $\zeta$ (=LINEST\_B(Y,X))
- 4. Adicione uma tabela estática na pasta e adicione o seguinte como uma dimensão calculada: ValueList('Linest\_b', 'Linest\_df','Linest\_f', 'Linest\_m','Linest\_r2','Linest\_ SEB','Linest\_SEM','Linest\_SEY','Linest\_SSREG','Linest\_SSRESID') Isso utiliza a função de dimensões sintéticas para criar rótulos para as dimensões, com os nomes das funções linest. Você pode alterar o rótulo para **Linest functions** para economizar espaço.
- 5. Adicione a seguinte expressão à tabela como uma medição:

```
Pick(Match(ValueList('Linest b', 'Linest df','Linest f', 'Linest m','Linest r2','Linest
SEB','Linest_SEM','Linest_SEY','Linest_SSREG','Linest_SSRESID'),'Linest_b', 'Linest_
df','Linest f', 'Linest m','Linest r2','Linest SEB','Linest SEM','Linest SEY','Linest
SSREG', 'Linest SSRESID'), Linest b(Y,X), Linest df(Y,X), Linest f(Y,X), Linest m
(Y,X), Linest r2(Y,X), Linest SEB(Y,X,1,1), Linest SEM(Y,X), Linest SEY(Y,X), Linest SSREG
(Y,X), Linest SSRESID(Y,X) )
```
Isso mostra o valor do resultado de cada função linest contra o nome correspondente na dimensão sintética. O resultado de Linest\_b(Y,X) é exibido ao lado de **linest\_b** e assim por diante.

| <b>Linest functions</b> | <b>Linest function results</b> |
|-------------------------|--------------------------------|
| Linest_b                | $-35.047$                      |
| Linest_df               | 18                             |
| Linest_f                | 20.788                         |
| Linest_m                | 8.605                          |
| Linest_r2               | 0.536                          |
| Linest_SEB              | 22.607                         |
| Linest_SEM              | 1.887                          |
| Linest_SEY              | 48.666                         |
| Linest_SSREG            | 49235.014                      |
| Linest_SSRESID          | 42631.186                      |

Exemplo de saída em formato de tabela

# Funções estatísticas de teste

Esta seção descreve as funções de teste estatístico, que são divididas em três categorias. As funções podem ser usadas no script de carregamento e em expressões de gráfico, mas a sintaxe é diferente.

# Funções de teste Chi-2

Geralmente usadas no estudo de variáveis qualitativas. Pode-se comparar as frequências observadas em uma tabela de frequências unidirecionais com as frequências esperadas ou estudar a relação entre duas variáveis em uma tabela de contingência.

# Funções de teste T

Funções do teste T são usadas para exame estatístico de duas médias populacionais. Um teste t de duas amostras examina se duas amostras são diferentes. Normalmente é usado quando duas distribuições normais têm variâncias desconhecidas e quando um experimento usa um tamanho pequeno de amostra.

# Funções de teste Z

Um exame estatístico de duas médias populacionais. Um teste z de duas amostras examina se duas amostras são diferentes e, normalmente, é usado quando duas distribuições normais têm variâncias conhecidas e quando um experimento usa um tamanho grande de amostra.

# Funções de teste de Qui2

Geralmente usadas no estudo de variáveis qualitativas. Pode-se comparar as frequências observadas em uma tabela de frequências unidirecionais com as frequências esperadas ou estudar a relação entre duas variáveis em uma tabela de contingência.

Se a função for usada no script de carregamento, os valores serão iterados com base em um número de registros que são definidos por uma cláusula group by.

Se a função for usada para expressões de gráficos, os valores serão iterados com base nas dimensões do gráfico.

Chi2Test\_chi2

**Chi2Test\_chi2()** retorna o valor agregado do teste qui**<sup>2</sup>** , referente a uma ou duas séries de valores.

**[Chi2Test\\_chi2\(\)](#page-1193-0) retorna o valor agregado do teste qui2, referente a uma ou duas séries de [valores.](#page-1193-0)(**col, row, actual\_value[, expected\_value]**)**

Chi2Test\_df

Chi2Test\_df() retorna o valor df (graus de liberdade) agregado do teste Qui<sup>2</sup>, referente a uma ou duas séries de valores.

**[Chi2Test\\_df\(\)](#page-1194-0) retorna o valor df (graus de liberdade) agregado do teste Qui2, [referente](#page-1194-0) a uma ou duas séries de valores.(**col, row, actual\_value[, expected\_ value]**)**

## Chi2Test\_p

Chi2Test\_p() retorna o valor (significância) agregado do teste chi<sup>2</sup>, referente a uma ou duas séries de valores.

**[Chi2Test\\_p](#page-1194-1) - função de gráfico(**col, row, actual\_value[, expected\_value]**)**

## <span id="page-1193-0"></span>**Chi2Test\_chi2**

**Chi2Test\_chi2()** retorna o valor agregado do teste qui**<sup>2</sup>** , referente a uma ou duas séries de valores.

Se a função for usada no script de carregamento, os valores serão iterados com base em um número de registros que são definidos por uma cláusula group by.

Se a função for usada para expressões de gráficos, os valores serão iterados com base nas dimensões do gráfico.

*Todos os campos do sistema de QlikView Todas as funções de teste chi<sup>2</sup> têm os mesmos argumentos.*

#### **Sintaxe:**

**Chi2Test\_chi2(**col, row, actual\_value[, expected\_value]**)**

#### **Tipo de dados de retorno:** numérico

#### **Argumentos:**

- <sup>l</sup> col, row: A coluna e linha especificada na matriz de valores que está sendo testada.
- **e** actual value: O valor observado dos dados em **col** e **row** especificados.
- **expected** value: O valor esperado para a distribuição em **col** e row especificados.

Valores de texto, valores NULL e valores ausentes nas expressões de valores farão com que a função retorne um resultado NULL.

### **Exemplos:**

```
Chi2Test_chi2( Grp, Grade, Count )
Chi2Test_chi2( Gender, Description, Observed, Expected )
```
## <span id="page-1194-0"></span>**Chi2Test\_df**

Chi2Test\_df() retorna o valor df (graus de liberdade) agregado do teste Qui<sup>2</sup>, referente a uma ou duas séries de valores.

Se a função for usada no script de carregamento, os valores serão iterados com base em um número de registros que são definidos por uma cláusula group by.

Se a função for usada para expressões de gráficos, os valores serão iterados com base nas dimensões do gráfico.

*Todos os campos do sistema de QlikView Todas as funções de teste chi<sup>2</sup> têm os mesmos argumentos.*

### **Sintaxe:**

**Chi2Test\_df(**col, row, actual\_value[, expected\_value]**)**

### **Tipo de dados de retorno:** numérico

## **Argumentos:**

- col, row: A coluna e linha especificada na matriz de valores que está sendo testada.
- **·** actual value: O valor observado dos dados em col e row especificados.
- **expected value: O valor esperado para a distribuição em <b>col** e **row** especificados.

#### **Limitações:**

Valores de texto, valores NULL e valores ausentes nas expressões de valores farão com que a função retorne um resultado NULL.

## **Exemplos:**

<span id="page-1194-1"></span>Chi2Test\_df( Grp, Grade, Count ) Chi2Test\_df( Gender, Description, Observed, Expected )

## **Chi2Test\_p - função de gráfico**

Chi2Test\_p() retorna o valor (significância) agregado do teste chi<sup>2</sup>, referente a uma ou duas séries de valores. O teste pode ser feito sobre os valores em **actual\_value**, verificando se existem variações na matriz especificada de **col** e **row**, ou comparando os valores em **actual\_value** com os valores correspondentes em

**expected\_value**, se especificados.

Se a função for usada no script de carregamento, os valores serão iterados com base em um número de registros que são definidos por uma cláusula group by.

Se a função for usada para expressões de gráficos, os valores serão iterados com base nas dimensões do gráfico.

*Todos os campos do sistema de QlikView Todas as funções de teste chi<sup>2</sup> têm os mesmos argumentos.*

#### **Sintaxe:**

**Chi2Test\_p(**col, row, actual\_value[, expected\_value]**)**

#### **Tipo de dados de retorno:** numérico

#### **Argumentos:**

- $\bullet$  col,  $\text{row: A}$  coluna e linha especificada na matriz de valores que está sendo testada.
- **e** actual value: O valor observado dos dados em **col** e **row** especificados.
- **·** expected value: O valor esperado para a distribuição em col e row especificados.

#### **Limitações:**

Valores de texto, valores NULL e valores ausentes nas expressões de valores farão com que a função retorne um resultado NULL.

#### **Exemplos:**

```
Chi2Test_p( Grp, Grade, Count )
Chi2Test_p( Gender, Description, Observed, Expected )
```
## Funções de teste T

Funções do teste T são usadas para exame estatístico de duas médias populacionais. Um teste t de duas amostras examina se duas amostras são diferentes. Normalmente é usado quando duas distribuições normais têm variâncias desconhecidas e quando um experimento usa um tamanho pequeno de amostra.

Nas seções a seguir, as funções do teste estatístico teste T são agrupadas de acordo com o teste de Student de amostra que se aplicar a cada tipo de função.

*[Carregamento](#page-1243-0) dos dados de exemplo (page 1244)*

## **Dois testes T de amostras independentes**

As funções a seguir se aplicam a dois testes T de Student de amostras independentes:

#### ttest\_conf

**TTest\_conf** retorna o valor agregado do intervalo de confiança do teste T para duas amostras independentes.

**[TTest\\_conf](#page-1200-0) retorna o valor agregado do intervalo de confiança do teste T para duas amostras [independentes.](#page-1200-0) (** grp, value [, sig[, eq\_var]]**)**

ttest\_df

**TTest\_df()** retorna o valor (graus de liberdade) agregado do teste T de estudante referente a duas séries independentes de valores.

**TTest\_df() retorna o valor (graus de [liberdade\)](#page-1201-0) agregado do teste T de estudante referente a duas séries [independentes](#page-1201-0) de valores. (**grp, value [, eq\_var**)**

ttest\_dif

**TTest\_dif()** é uma função numérica que retorna a diferença média agregada do teste T de estudantes, referente a duas séries independentes de valores.

**[TTest\\_dif\(\)](#page-1202-0) é uma função numérica que retorna a diferença média agregada do teste T de estudantes, referente a duas séries [independentes](#page-1202-0) de valores. (**grp, value**)**

ttest\_lower

**TTest\_lower()** retorna o valor agregado da extremidade inferior do intervalo de confiança, referente a duas séries independentes de valores.

**[TTest\\_lower\(\)](#page-1203-0) retorna o valor agregado da extremidade inferior do intervalo de confiança, referente a duas séries [independentes](#page-1203-0) de valores. (**grp, value [, sig[, eq\_var]]**)**

ttest\_sig

**TTest\_sig()** retorna o nível de significância agregado do teste T bicaudal de estudantes, referente a duas séries independentes de valores.

**TTest\_sig() retorna o nível de [significância](#page-1204-0) agregado do teste T bicaudal de estudantes, referente a duas séries [independentes](#page-1204-0) de valores. (**grp, value [, eq\_var]**)**

ttest\_sterr

**TTest\_sterr()** retorna o erro padrão agregado da diferença média do teste T de estudantes, referente a duas séries independentes de valores.

**[TTest\\_sterr\(\)](#page-1204-1) retorna o erro padrão agregado da diferença média do teste T de estudantes, referente a duas séries [independentes](#page-1204-1) de valores. (**grp, value [, eq\_var]**)**

ttest\_t

**TTest\_t()** retorna o valor t agregado referente a duas séries independentes de valores.

**TTest\_t() retorna o valor t agregado referente a duas séries [independentes](#page-1205-0) de [valores.](#page-1205-0) (**grp, value [, eq\_var]**)**

ttest\_upper

**TTest\_upper()** retorna o valor agregado da extremidade inferior do intervalo de confiança, referente a duas séries independentes de valores.

**[TTest\\_upper\(\)](#page-1206-0) retorna o valor agregado da extremidade inferior do intervalo de confiança, referente a duas séries [independentes](#page-1206-0) de valores. (**grp, value [, sig [, eq\_var]]**)**

#### **Dois testes T de amostras ponderadas independentes**

As funções a seguir se aplicam a testes T de Student com duas amostras independentes, em que a série de dados de entrada é fornecida em um formato de duas colunas ponderadas:

ttestw\_conf

**TTestw\_conf()** retorna o valor t agregado referente a duas séries independentes de valores.

```
TTestw_conf() retorna o valor t agregado referente a duas séries
independentes de valores. (weight, grp, value [, sig[, eq_var]])
```
ttestw\_df

**TTestw\_df()** retorna o valor df (graus de liberdade) agregado do teste T de estudante referente a duas séries independentes de valores.

```
TTestw_df() retorna o valor df (graus de liberdade) agregado do teste T de
estudante referente a duas séries independentes de valores. (weight, grp,
value [, eq_var])
```
ttestw\_dif

**TTestw\_dif()** retorna a diferença média agregada do teste T de estudantes, referente a duas séries independentes de valores.

```
TTestw_dif() retorna a diferença média agregada do teste T de estudantes,
referente a duas séries independentes de valores. ( weight, grp, value)
```
ttestw\_lower

**TTestw\_lower()** retorna o valor agregado da extremidade inferior do intervalo de confiança, referente a duas séries independentes de valores.

```
TTestw_lower() retorna o valor agregado da extremidade inferior do intervalo
de confiança, referente a duas séries independentes de valores. (weight, grp,
value [, sig[, eq_var]])
```
ttestw\_sig

**TTestw\_sig()** retorna o nível de significância agregado do teste T bicaudal de estudantes, referente a duas séries independentes de valores.

**TTestw\_sig() retorna o nível de [significância](#page-1210-1) agregado do teste T bicaudal de estudantes, referente a duas séries [independentes](#page-1210-1) de valores. (** weight, grp, value [, eq\_var]**)**

ttestw\_sterr

**TTestw\_sterr()** retorna o erro padrão agregado da diferença média do teste T de estudantes, referente a duas séries independentes de valores.

**[TTestw\\_sterr\(\)](#page-1211-0) retorna o erro padrão agregado da diferença média do teste T de estudantes, referente a duas séries [independentes](#page-1211-0) de valores. (**weight, grp, value [, eq\_var]**)**

ttestw\_t

**TTestw\_t()** retorna o valor t agregado referente a duas séries independentes de valores.

**TTestw\_t() retorna o valor t agregado referente a duas séries [independentes](#page-1212-0) de [valores.](#page-1212-0) (**weight, grp, value [, eq\_var]**)**

ttestw\_upper

**TTestw\_upper()** retorna o valor agregado da extremidade inferior do intervalo de confiança, referente a duas séries independentes de valores.

```
TTestw_upper() retorna o valor agregado da extremidade inferior do intervalo
de confiança, referente a duas séries independentes de valores. (weight, grp,
value [, sig [, eq_var]])
```
#### **Testes T de uma amostra**

As funções a seguir se aplicam a testes T de Student com uma amostra.

ttest1\_conf

**TTest1\_conf()** retorna o valor de intervalo de confiança agregado referente a uma série de valores.

```
TTest1_conf() retorna o valor de intervalo de confiança agregado referente a
uma série de valores. (value [, sig])
```
ttest1\_df

**TTest1\_df()** retorna o valor df (graus de liberdade) agregado do teste T de estudante referente a uma série de valores.

```
TTest1_df() retorna o valor df (graus de liberdade) agregado do teste T de
estudante referente a uma série de valores. (value)
```
ttest1\_dif

**TTest1\_dif()** retorna a diferença média agregada do teste t de student referente a uma série de valores.

**[TTest1\\_dif\(\)](#page-1216-0) retorna a diferença média agregada do teste t de student [referente](#page-1216-0) a uma série de valores. (**value**)**

ttest1\_lower

**TTest1\_lower()** retorna o valor agregado da extremidade inferior do intervalo de confiança, referente a uma série de valores.

**[TTest1\\_lower\(\)](#page-1216-1) retorna o valor agregado da extremidade inferior do intervalo de [confiança,](#page-1216-1) referente a uma série de valores. (**value [, sig]**)**

ttest1\_sig

**TTest1\_sig()** retorna o nível de significância agregado do teste t de student bicaudal referente a uma série de valores.

**TTest1\_sig() retorna o nível de [significância](#page-1217-0) agregado do teste t de student bicaudal [referente](#page-1217-0) a uma série de valores. (**value**)**

### ttest1\_sterr

**TTest1\_sterr()** retorna o erro padrão agregado da diferença média do teste T de estudantes, referente a uma série de valores.

**[TTest1\\_sterr\(\)](#page-1218-0) retorna o erro padrão agregado da diferença média do teste T de [estudantes,](#page-1218-0) referente a uma série de valores. (**value**)**

ttest1\_t

**TTest1\_t()** retorna o valor t agregado para um série de valores.

**[TTest1\\_t\(\)](#page-1218-1) retorna o valor t agregado para um série de valores. (**value**)**

ttest1\_upper

**TTest1\_upper()** retorna o valor agregado da extremidade superior do intervalo de confiança, referente a uma série de valores.

**[TTest1\\_upper\(\)](#page-1219-0) retorna o valor agregado da extremidade superior do intervalo de [confiança,](#page-1219-0) referente a uma série de valores. (**value [, sig]**)**

#### **Testes T de uma amostra ponderada**

As funções a seguir se aplicam a testes T de Student com uma amostra, em que a série de dados de entrada é fornecida em um formato de duas colunas ponderadas.

ttest1w\_conf

**TTest1w\_conf()** é uma função **numérica** que retorna o valor de intervalo de confiança agregado referente a uma série de valores.

```
TTest1w_conf() é uma função numérica que retorna o valor de intervalo de
confiança agregado referente a uma série de valores. (weight, value [, sig])
```
ttest1w\_df

**TTest1w\_df()** retorna o valor df (graus de liberdade) agregado do teste T de estudante referente a uma série de valores.

**[TTest1w\\_df\(\)](#page-1220-1) retorna o valor df (graus de liberdade) agregado do teste T de estudante [referente](#page-1220-1) a uma série de valores. (**weight, value**)**

ttest1w\_dif

**TTest1w\_dif()** retorna a diferença média agregada do teste t de student referente a uma série de valores.

**[TTest1w\\_dif\(\)](#page-1221-0) retorna a diferença média agregada do teste t de student [referente](#page-1221-0) a uma série de valores. (**weight, value**)**

#### ttest1w\_lower

**TTest1w\_lower()** retorna o valor agregado da extremidade inferior do intervalo de confiança, referente a uma série de valores.

**[TTest1w\\_lower\(\)](#page-1222-0) retorna o valor agregado da extremidade inferior do intervalo de [confiança,](#page-1222-0) referente a uma série de valores. (**weight, value [, sig]**)**

## ttest1w\_sig

**TTest1w\_sig()** retorna o nível de significância agregado do teste t de student bicaudal referente a uma série de valores.

**TTest1w\_sig() retorna o nível de [significância](#page-1222-1) agregado do teste t de student bicaudal [referente](#page-1222-1) a uma série de valores. (**weight, value**)**

ttest1w\_sterr

**TTest1w\_sterr()** retorna o erro padrão agregado da diferença média do teste T de estudantes, referente a uma série de valores.

**[TTest1w\\_sterr\(\)](#page-1223-0) retorna o erro padrão agregado da diferença média do teste T de [estudantes,](#page-1223-0) referente a uma série de valores. (**weight, value**)**

ttest1w\_t

**TTest1w\_t()** retorna o valor t agregado para um série de valores.

**[TTest1w\\_t\(\)](#page-1224-0) retorna o valor t agregado para um série de valores. (** weight, value**)**

#### ttest1w\_upper

**TTest1w\_upper()** retorna o valor agregado da extremidade superior do intervalo de confiança, referente a uma série de valores.

**[TTest1w\\_upper\(\)](#page-1224-1) retorna o valor agregado da extremidade superior do intervalo de [confiança,](#page-1224-1) referente a uma série de valores. (**weight, value [, sig]**)**

#### <span id="page-1200-0"></span>**TTest\_conf**

**TTest\_conf** retorna o valor agregado do intervalo de confiança do teste T para duas amostras independentes.

Essa função se aplica a testes T de Student com amostras independentes.

Se a função for usada no script de carregamento, os valores serão iterados com base em um número de registros que são definidos por uma cláusula group by.

Se a função for usada para expressões de gráficos, os valores serão iterados com base nas dimensões do gráfico.

#### **Sintaxe:**

**TTest\_conf (** grp, value [, sig [, eq\_var]]**)**

## **Argumentos:**

- value: Os valores da amostra a serem avaliados. Os valores da amostra devem ser logicamente agrupados, como especificado por exatamente dois valores em **group**. Se um nome de campo dos valores das amostras não for fornecido no script de carregamento, o campo será automaticamente nomeado como **Value**.
- <sup>l</sup> grp: O campo que contém os nomes de cada um dos dois grupos de amostras. Se um nome de campo para o grupo não for fornecido no script de carregamento, o campo será automaticamente nomeado como **Type**.
- <sup>l</sup> sig: É possível especificar o nível de significância bicaudal em **sig**. Se omitido, **sig** será definido como 0,025, gerando um intervalo de confiança de 95%.
- eq var: Se **eq\_var** for especificado como False (0), variâncias separadas das duas amostras serão assumidas. Se **eq\_var** for especificado como True (1), variâncias iguais entre as duas amostras serão assumidas.

## **Limitações:**

Valores de texto, valores NULL e valores ausentes nas expressões de valores farão com que a função retorne um resultado NULL.

## **Exemplos:**

```
TTest_conf( Group, Value )
TTest_conf( Group, Value, Sig, false )
```
# <span id="page-1201-0"></span>**TTest\_df**

**TTest\_df()** retorna o valor (graus de liberdade) agregado do teste T de estudante referente a duas séries independentes de valores.

Essa função se aplica a testes T de Student com amostras independentes.

Se a função for usada no script de carregamento, os valores serão iterados com base em um número de registros que são definidos por uma cláusula group by.

Se a função for usada para expressões de gráficos, os valores serão iterados com base nas dimensões do gráfico.

**Sintaxe: TTest\_df (**grp, value [, eq\_var]**)**

## **Tipo de dados de retorno:** numérico

## **Argumentos:**

• value: Os valores da amostra a serem avaliados. Os valores da amostra devem ser logicamente agrupados, como especificado por exatamente dois valores em **group**. Se um nome de campo dos valores das amostras não for fornecido no script de carregamento, o campo será automaticamente nomeado como **Value**.

- grp: O campo que contém os nomes de cada um dos dois grupos de amostras. Se um nome de campo para o grupo não for fornecido no script de carregamento, o campo será automaticamente nomeado como **Type**.
- eq var: Se **eq\_var** for especificado como False (0), variâncias separadas das duas amostras serão assumidas. Se **eq\_var** for especificado como True (1), variâncias iguais entre as duas amostras serão assumidas.

# **Limitações:**

Valores de texto, valores NULL e valores ausentes nas expressões de valores farão com que a função retorne um resultado NULL.

# **Exemplos:**

```
TTest_df( Group, Value )
TTest_df( Group, Value, false )
```
## <span id="page-1202-0"></span>**TTest\_dif**

**TTest\_dif()** é uma função numérica que retorna a diferença média agregada do teste T de estudantes, referente a duas séries independentes de valores.

Essa função se aplica a testes T de Student com amostras independentes.

Se a função for usada no script de carregamento, os valores serão iterados com base em um número de registros que são definidos por uma cláusula group by.

Se a função for usada para expressões de gráficos, os valores serão iterados com base nas dimensões do gráfico.

## **Sintaxe:**

**TTest\_dif (**grp, value [, eq\_var] **)**

## **Tipo de dados de retorno:** numérico

## **Argumentos:**

- value: Os valores da amostra a serem avaliados. Os valores da amostra devem ser logicamente agrupados, como especificado por exatamente dois valores em **group**. Se um nome de campo dos valores das amostras não for fornecido no script de carregamento, o campo será automaticamente nomeado como **Value**.
- grp: O campo que contém os nomes de cada um dos dois grupos de amostras. Se um nome de campo para o grupo não for fornecido no script de carregamento, o campo será automaticamente nomeado como **Type**.
- eq var: Se **eq\_var** for especificado como False (0), variâncias separadas das duas amostras serão assumidas. Se **eq\_var** for especificado como True (1), variâncias iguais entre as duas amostras serão assumidas.

Valores de texto, valores NULL e valores ausentes nas expressões de valores farão com que a função retorne um resultado NULL.

## **Exemplos:**

```
TTest_dif( Group, Value )
TTest_dif( Group, Value, false )
```
## <span id="page-1203-0"></span>**TTest\_lower**

**TTest\_lower()** retorna o valor agregado da extremidade inferior do intervalo de confiança, referente a duas séries independentes de valores.

Essa função se aplica a testes T de Student com amostras independentes.

Se a função for usada no script de carregamento, os valores serão iterados com base em um número de registros que são definidos por uma cláusula group by.

Se a função for usada para expressões de gráficos, os valores serão iterados com base nas dimensões do gráfico.

### **Sintaxe:**

**TTest\_lower (**grp, value [, sig [, eq\_var]]**)**

### **Tipo de dados de retorno:** numérico

#### **Argumentos:**

- value: Os valores da amostra a serem avaliados. Os valores da amostra devem ser logicamente agrupados, como especificado por exatamente dois valores em **group**. Se um nome de campo dos valores das amostras não for fornecido no script de carregamento, o campo será automaticamente nomeado como **Value**.
- grp: O campo que contém os nomes de cada um dos dois grupos de amostras. Se um nome de campo para o grupo não for fornecido no script de carregamento, o campo será automaticamente nomeado como **Type**.
- <sup>l</sup> sig: É possível especificar o nível de significância bicaudal em **sig**. Se omitido, **sig** será definido como 0,025, gerando um intervalo de confiança de 95%.
- eq var: Se **eq\_var** for especificado como False (0), variâncias separadas das duas amostras serão assumidas. Se **eq\_var** for especificado como True (1), variâncias iguais entre as duas amostras serão assumidas.

## **Limitações:**

Valores de texto, valores NULL e valores ausentes nas expressões de valores farão com que a função retorne um resultado NULL.

# **Exemplos:**

```
TTest lower( Group, Value )
TTest_lower( Group, Value, Sig, false )
```
# <span id="page-1204-0"></span>**TTest\_sig**

**TTest\_sig()** retorna o nível de significância agregado do teste T bicaudal de estudantes, referente a duas séries independentes de valores.

Essa função se aplica a testes T de Student com amostras independentes.

Se a função for usada no script de carregamento, os valores serão iterados com base em um número de registros que são definidos por uma cláusula group by.

Se a função for usada para expressões de gráficos, os valores serão iterados com base nas dimensões do gráfico.

### **Sintaxe:**

**TTest\_sig (**grp, value [, eq\_var]**)**

#### **Tipo de dados de retorno:** numérico

### **Argumentos:**

- value: Os valores da amostra a serem avaliados. Os valores da amostra devem ser logicamente agrupados, como especificado por exatamente dois valores em **group**. Se um nome de campo dos valores das amostras não for fornecido no script de carregamento, o campo será automaticamente nomeado como **Value**.
- grp: O campo que contém os nomes de cada um dos dois grupos de amostras. Se um nome de campo para o grupo não for fornecido no script de carregamento, o campo será automaticamente nomeado como **Type**.
- eq var: Se **eq\_var** for especificado como False (0), variâncias separadas das duas amostras serão assumidas. Se **eq\_var** for especificado como True (1), variâncias iguais entre as duas amostras serão assumidas.

#### **Limitações:**

Valores de texto, valores NULL e valores ausentes nas expressões de valores farão com que a função retorne um resultado NULL.

## **Exemplos:**

```
TTest_sig( Group, Value )
TTest_sig( Group, Value, false )
```
#### <span id="page-1204-1"></span>**TTest\_sterr**

**TTest\_sterr()** retorna o erro padrão agregado da diferença média do teste T de estudantes, referente a duas séries independentes de valores.

Essa função se aplica a testes T de Student com amostras independentes.

Se a função for usada no script de carregamento, os valores serão iterados com base em um número de registros que são definidos por uma cláusula group by.

Se a função for usada para expressões de gráficos, os valores serão iterados com base nas dimensões do gráfico.

### **Sintaxe:**

**TTest\_sterr (**grp, value [, eq\_var]**)**

### **Tipo de dados de retorno:** numérico

### **Argumentos:**

- value: Os valores da amostra a serem avaliados. Os valores da amostra devem ser logicamente agrupados, como especificado por exatamente dois valores em **group**. Se um nome de campo dos valores das amostras não for fornecido no script de carregamento, o campo será automaticamente nomeado como **Value**.
- <sup>l</sup> grp: O campo que contém os nomes de cada um dos dois grupos de amostras. Se um nome de campo para o grupo não for fornecido no script de carregamento, o campo será automaticamente nomeado como **Type**.
- eq var: Se **eq\_var** for especificado como False (0), variâncias separadas das duas amostras serão assumidas. Se **eq\_var** for especificado como True (1), variâncias iguais entre as duas amostras serão assumidas.

### **Limitações:**

Valores de texto, valores NULL e valores ausentes nas expressões de valores farão com que a função retorne um resultado NULL.

#### **Exemplos:**

```
TTest_sterr( Group, Value )
TTest_sterr( Group, Value, false )
```
## <span id="page-1205-0"></span>**TTest\_t**

**TTest\_t()** retorna o valor t agregado referente a duas séries independentes de valores.

Essa função se aplica a testes T de Student com amostras independentes.

Se a função for usada no script de carregamento, os valores serão iterados com base em um número de registros que são definidos por uma cláusula group by.

Se a função for usada para expressões de gráficos, os valores serão iterados com base nas dimensões do gráfico.

# **Sintaxe:**

```
TTest_t(grp, value[, eq_var])
```
## **Argumentos:**

- value: Os valores da amostra a serem avaliados. Os valores da amostra devem ser logicamente agrupados, como especificado por exatamente dois valores em **group**. Se um nome de campo dos valores das amostras não for fornecido no script de carregamento, o campo será automaticamente nomeado como **Value**.
- <sup>l</sup> grp: O campo que contém os nomes de cada um dos dois grupos de amostras. Se um nome de campo para o grupo não for fornecido no script de carregamento, o campo será automaticamente nomeado como **Type**.
- eq var: Se **eq\_var** for especificado como False (0), variâncias separadas das duas amostras serão assumidas. Se **eq\_var** for especificado como True (1), variâncias iguais entre as duas amostras serão assumidas.

## **Limitações:**

Valores de texto, valores NULL e valores ausentes nas expressões de valores farão com que a função retorne um resultado NULL.

## **Exemplo:**

TTest\_t( Group, Value, false )

## <span id="page-1206-0"></span>**TTest\_upper**

**TTest\_upper()** retorna o valor agregado da extremidade inferior do intervalo de confiança, referente a duas séries independentes de valores.

Essa função se aplica a testes T de Student com amostras independentes.

Se a função for usada no script de carregamento, os valores serão iterados com base em um número de registros que são definidos por uma cláusula group by.

Se a função for usada para expressões de gráficos, os valores serão iterados com base nas dimensões do gráfico.

#### **Sintaxe:**

**TTest\_upper (**grp, value [, sig [, eq\_var]]**)**

## **Tipo de dados de retorno:** numérico

## **Argumentos:**

• value: Os valores da amostra a serem avaliados. Os valores da amostra devem ser logicamente agrupados, como especificado por exatamente dois valores em **group**. Se um nome de campo dos valores das amostras não for fornecido no script de carregamento, o campo será automaticamente nomeado como **Value**.

- <sup>l</sup> grp: O campo que contém os nomes de cada um dos dois grupos de amostras. Se um nome de campo para o grupo não for fornecido no script de carregamento, o campo será automaticamente nomeado como **Type**.
- <sup>l</sup> sig: É possível especificar o nível de significância bicaudal em **sig**. Se omitido, **sig** será definido como 0,025, gerando um intervalo de confiança de 95%.
- eq var: Se **eq\_var** for especificado como False (0), variâncias separadas das duas amostras serão assumidas. Se **eq\_var** for especificado como True (1), variâncias iguais entre as duas amostras serão assumidas.

Valores de texto, valores NULL e valores ausentes nas expressões de valores farão com que a função retorne um resultado NULL.

# **Exemplos:**

```
TTest_upper( Group, Value )
TTest_upper( Group, Value, sig, false )
```
# <span id="page-1207-0"></span>**TTestw\_conf**

**TTestw\_conf()** retorna o valor t agregado referente a duas séries independentes de valores.

Essa função se aplica a testes T de Student com amostras independentes em que a série de dados de entrada é fornecida em um formato de duas colunas ponderadas.

Se a função for usada no script de carregamento, os valores serão iterados com base em um número de registros que são definidos por uma cláusula group by.

Se a função for usada para expressões de gráficos, os valores serão iterados com base nas dimensões do gráfico.

## **Sintaxe:**

**TTestw\_conf (**weight, grp, value [, sig [, eq\_var]]**)**

# **Tipo de dados de retorno:** numérico

## **Argumentos:**

- value: Os valores da amostra a serem avaliados. Os valores da amostra devem ser logicamente agrupados, como especificado por exatamente dois valores em **group**. Se um nome de campo dos valores das amostras não for fornecido no script de carregamento, o campo será automaticamente nomeado como **Value**.
- <sup>l</sup> weight: Cada valor em **value** pode ser calculado uma ou mais vezes, de acordo com um valor de ponderação correspondente em **weight**.
- <sup>l</sup> grp: O campo que contém os nomes de cada um dos dois grupos de amostras. Se um nome de campo para o grupo não for fornecido no script de carregamento, o campo será automaticamente nomeado como **Type**.
- <sup>l</sup> sig: É possível especificar o nível de significância bicaudal em **sig**. Se omitido, **sig** será definido como 0,025, gerando um intervalo de confiança de 95%.
- eq var: Se **eq\_var** for especificado como False (0), variâncias separadas das duas amostras serão assumidas. Se **eq\_var** for especificado como True (1), variâncias iguais entre as duas amostras serão assumidas.

Valores de texto, valores NULL e valores ausentes nas expressões de valores farão com que a função retorne um resultado NULL.

# **Exemplos:**

```
TTestw_conf( Weight, Group, Value )
TTestw_conf( Weight, Group, Value, sig, false )
```
## <span id="page-1208-0"></span>**TTestw\_df**

**TTestw\_df()** retorna o valor df (graus de liberdade) agregado do teste T de estudante referente a duas séries independentes de valores.

Essa função se aplica a testes T de Student com amostras independentes em que a série de dados de entrada é fornecida em um formato de duas colunas ponderadas.

Se a função for usada no script de carregamento, os valores serão iterados com base em um número de registros que são definidos por uma cláusula group by.

Se a função for usada para expressões de gráficos, os valores serão iterados com base nas dimensões do gráfico.

## **Sintaxe:**

**TTestw\_df (**weight, grp, value [, eq\_var]**)**

## **Tipo de dados de retorno:** numérico

## **Argumentos:**

- value: Os valores da amostra a serem avaliados. Os valores da amostra devem ser logicamente agrupados, como especificado por exatamente dois valores em **group**. Se um nome de campo dos valores das amostras não for fornecido no script de carregamento, o campo será automaticamente nomeado como **Value**.
- <sup>l</sup> weight: Cada valor em **value** pode ser calculado uma ou mais vezes, de acordo com um valor de ponderação correspondente em **weight**.
- grp: O campo que contém os nomes de cada um dos dois grupos de amostras. Se um nome de campo para o grupo não for fornecido no script de carregamento, o campo será automaticamente nomeado como **Type**.
- eq var: Se **eq\_var** for especificado como False (0), variâncias separadas das duas amostras serão assumidas. Se **eq\_var** for especificado como True (1), variâncias iguais entre as duas amostras serão assumidas.

Valores de texto, valores NULL e valores ausentes nas expressões de valores farão com que a função retorne um resultado NULL.

### **Exemplos:**

```
TTestw_df( Weight, Group, Value )
TTestw_df( Weight, Group, Value, false )
```
## <span id="page-1209-0"></span>**TTestw\_dif**

**TTestw\_dif()** retorna a diferença média agregada do teste T de estudantes, referente a duas séries independentes de valores.

Essa função se aplica a testes T de Student com amostras independentes em que a série de dados de entrada é fornecida em um formato de duas colunas ponderadas.

Se a função for usada no script de carregamento, os valores serão iterados com base em um número de registros que são definidos por uma cláusula group by.

Se a função for usada para expressões de gráficos, os valores serão iterados com base nas dimensões do gráfico.

**Sintaxe: TTestw\_dif (**weight, group, value**)**

#### **Tipo de dados de retorno:** numérico

#### **Argumentos:**

- value: Os valores da amostra a serem avaliados. Os valores da amostra devem ser logicamente agrupados, como especificado por exatamente dois valores em **group**. Se um nome de campo dos valores das amostras não for fornecido no script de carregamento, o campo será automaticamente nomeado como **Value**.
- **•** weight: Cada valor em **value** pode ser calculado uma ou mais vezes, de acordo com um valor de ponderação correspondente em **weight**.
- grp: O campo que contém os nomes de cada um dos dois grupos de amostras. Se um nome de campo para o grupo não for fornecido no script de carregamento, o campo será automaticamente nomeado como **Type**.

### **Limitações:**

Valores de texto, valores NULL e valores ausentes nas expressões de valores farão com que a função retorne um resultado NULL.

#### **Exemplos:**

```
TTestw_dif( Weight, Group, Value )
TTestw_dif( Weight, Group, Value, false )
```
# <span id="page-1210-0"></span>**TTestw\_lower**

**TTestw\_lower()** retorna o valor agregado da extremidade inferior do intervalo de confiança, referente a duas séries independentes de valores.

Essa função se aplica a testes T de Student com amostras independentes em que a série de dados de entrada é fornecida em um formato de duas colunas ponderadas.

Se a função for usada no script de carregamento, os valores serão iterados com base em um número de registros que são definidos por uma cláusula group by.

Se a função for usada para expressões de gráficos, os valores serão iterados com base nas dimensões do gráfico.

### **Sintaxe:**

**TTestw\_lower (**weight, grp, value [, sig [, eq\_var]]**)**

### **Tipo de dados de retorno:** numérico

### **Argumentos:**

- value: Os valores da amostra a serem avaliados. Os valores da amostra devem ser logicamente agrupados, como especificado por exatamente dois valores em **group**. Se um nome de campo dos valores das amostras não for fornecido no script de carregamento, o campo será automaticamente nomeado como **Value**.
- <sup>l</sup> weight: Cada valor em **value** pode ser calculado uma ou mais vezes, de acordo com um valor de ponderação correspondente em **weight**.
- or grp: O campo que contém os nomes de cada um dos dois grupos de amostras. Se um nome de campo para o grupo não for fornecido no script de carregamento, o campo será automaticamente nomeado como **Type**.
- <sup>l</sup> sig: É possível especificar o nível de significância bicaudal em **sig**. Se omitido, **sig** será definido como 0,025, gerando um intervalo de confiança de 95%.
- eq var: Se **eq\_var** for especificado como False (0), variâncias separadas das duas amostras serão assumidas. Se **eq\_var** for especificado como True (1), variâncias iguais entre as duas amostras serão assumidas.

## **Limitações:**

Valores de texto, valores NULL e valores ausentes nas expressões de valores farão com que a função retorne um resultado NULL.

## **Exemplos:**

TTestw\_lower( Weight, Group, Value ) TTestw\_lower( Weight, Group, Value, sig, false )

# <span id="page-1210-1"></span>**TTestw\_sig**

**TTestw\_sig()** retorna o nível de significância agregado do teste T bicaudal de estudantes, referente a duas séries independentes de valores.

Essa função se aplica a testes T de Student com amostras independentes em que a série de dados de entrada é fornecida em um formato de duas colunas ponderadas.

Se a função for usada no script de carregamento, os valores serão iterados com base em um número de registros que são definidos por uma cláusula group by.

Se a função for usada para expressões de gráficos, os valores serão iterados com base nas dimensões do gráfico.

#### **Sintaxe:**

**TTestw\_sig (** weight, grp, value [, eq\_var]**)**

### **Tipo de dados de retorno:** numérico

### **Argumentos:**

- value: Os valores da amostra a serem avaliados. Os valores da amostra devem ser logicamente agrupados, como especificado por exatamente dois valores em **group**. Se um nome de campo dos valores das amostras não for fornecido no script de carregamento, o campo será automaticamente nomeado como **Value**.
- <sup>l</sup> weight: Cada valor em **value** pode ser calculado uma ou mais vezes, de acordo com um valor de ponderação correspondente em **weight**.
- grp: O campo que contém os nomes de cada um dos dois grupos de amostras. Se um nome de campo para o grupo não for fornecido no script de carregamento, o campo será automaticamente nomeado como **Type**.
- eq var: Se **eq\_var** for especificado como False (0), variâncias separadas das duas amostras serão assumidas. Se **eq\_var** for especificado como True (1), variâncias iguais entre as duas amostras serão assumidas.

## **Limitações:**

Valores de texto, valores NULL e valores ausentes nas expressões de valores farão com que a função retorne um resultado NULL.

#### **Exemplos:**

```
TTestw_sig( Weight, Group, Value )
TTestw_sig( Weight, Group, Value, false )
```
## <span id="page-1211-0"></span>**TTestw\_sterr**

**TTestw\_sterr()** retorna o erro padrão agregado da diferença média do teste T de estudantes, referente a duas séries independentes de valores.

Essa função se aplica a testes T de Student com amostras independentes em que a série de dados de entrada é fornecida em um formato de duas colunas ponderadas.

Se a função for usada no script de carregamento, os valores serão iterados com base em um número de registros que são definidos por uma cláusula group by.

Se a função for usada para expressões de gráficos, os valores serão iterados com base nas dimensões do gráfico.

## **Sintaxe:**

**TTestw\_sterr (**weight, grp, value [, eq\_var]**)**

## **Tipo de dados de retorno:** numérico

## **Argumentos:**

- value: Os valores da amostra a serem avaliados. Os valores da amostra devem ser logicamente agrupados, como especificado por exatamente dois valores em **group**. Se um nome de campo dos valores das amostras não for fornecido no script de carregamento, o campo será automaticamente nomeado como **Value**.
- weight: Cada valor em **value** pode ser calculado uma ou mais vezes, de acordo com um valor de ponderação correspondente em **weight**.
- <sup>l</sup> grp: O campo que contém os nomes de cada um dos dois grupos de amostras. Se um nome de campo para o grupo não for fornecido no script de carregamento, o campo será automaticamente nomeado como **Type**.
- eq var: Se **eq\_var** for especificado como False (0), variâncias separadas das duas amostras serão assumidas. Se **eq\_var** for especificado como True (1), variâncias iguais entre as duas amostras serão assumidas.

## **Limitações:**

Valores de texto, valores NULL e valores ausentes nas expressões de valores farão com que a função retorne um resultado NULL.

## **Exemplos:**

```
TTestw_sterr( Weight, Group, Value )
TTestw_sterr( Weight, Group, Value, false )
```
# <span id="page-1212-0"></span>**TTestw\_t**

**TTestw\_t()** retorna o valor t agregado referente a duas séries independentes de valores.

Essa função se aplica a testes T de Student com amostras independentes em que a série de dados de entrada é fornecida em um formato de duas colunas ponderadas.

Se a função for usada no script de carregamento, os valores serão iterados com base em um número de registros que são definidos por uma cláusula group by.

Se a função for usada para expressões de gráficos, os valores serão iterados com base nas dimensões do gráfico.

## **Sintaxe:**

**ttestw\_t (**weight, grp, value [, eq\_var]**)**

## **Argumentos:**

- value: Os valores da amostra a serem avaliados. Os valores da amostra devem ser logicamente agrupados, como especificado por exatamente dois valores em **group**. Se um nome de campo dos valores das amostras não for fornecido no script de carregamento, o campo será automaticamente nomeado como **Value**.
- <sup>l</sup> weight: Cada valor em **value** pode ser calculado uma ou mais vezes, de acordo com um valor de ponderação correspondente em **weight**.
- grp: O campo que contém os nomes de cada um dos dois grupos de amostras. Se um nome de campo para o grupo não for fornecido no script de carregamento, o campo será automaticamente nomeado como **Type**.
- eq var: Se **eq\_var** for especificado como False (0), variâncias separadas das duas amostras serão assumidas. Se **eq\_var** for especificado como True (1), variâncias iguais entre as duas amostras serão assumidas.

## **Limitações:**

Valores de texto, valores NULL e valores ausentes nas expressões de valores farão com que a função retorne um resultado NULL.

## **Exemplos:**

```
TTestw_t( Weight, Group, Value )
TTestw_t( Weight, Group, Value, false )
```
# <span id="page-1213-0"></span>**TTestw\_upper**

**TTestw\_upper()** retorna o valor agregado da extremidade inferior do intervalo de confiança, referente a duas séries independentes de valores.

Essa função se aplica a testes T de Student com amostras independentes em que a série de dados de entrada é fornecida em um formato de duas colunas ponderadas.

Se a função for usada no script de carregamento, os valores serão iterados com base em um número de registros que são definidos por uma cláusula group by.

Se a função for usada para expressões de gráficos, os valores serão iterados com base nas dimensões do gráfico.

## **Sintaxe:**

**TTestw\_upper (**weight, grp, value [, sig [, eq\_var]]**)**

## **Argumentos:**

- value: Os valores da amostra a serem avaliados. Os valores da amostra devem ser logicamente agrupados, como especificado por exatamente dois valores em **group**. Se um nome de campo dos valores das amostras não for fornecido no script de carregamento, o campo será automaticamente nomeado como **Value**.
- <sup>l</sup> weight: Cada valor em **value** pode ser calculado uma ou mais vezes, de acordo com um valor de ponderação correspondente em **weight**.
- grp: O campo que contém os nomes de cada um dos dois grupos de amostras. Se um nome de campo para o grupo não for fornecido no script de carregamento, o campo será automaticamente nomeado como **Type**.
- <sup>l</sup> sig: É possível especificar o nível de significância bicaudal em **sig**. Se omitido, **sig** será definido como 0,025, gerando um intervalo de confiança de 95%.
- eq var: Se **eq\_var** for especificado como False (0), variâncias separadas das duas amostras serão assumidas. Se **eq\_var** for especificado como True (1), variâncias iguais entre as duas amostras serão assumidas.

## **Limitações:**

Valores de texto, valores NULL e valores ausentes nas expressões de valores farão com que a função retorne um resultado NULL.

## **Exemplos:**

```
TTestw_upper( Weight, Group, Value )
TTestw_upper( Weight, Group, Value, sig, false )
```
## <span id="page-1214-0"></span>**TTest1\_conf**

**TTest1\_conf()** retorna o valor de intervalo de confiança agregado referente a uma série de valores.

Essa função se aplica a testes T de Student com uma amostra.

Se a função for usada no script de carregamento, os valores serão iterados com base em um número de registros que são definidos por uma cláusula group by.

Se a função for usada para expressões de gráficos, os valores serão iterados com base nas dimensões do gráfico.

## **Sintaxe:**

```
TTest1_conf (value [, sig ])
```
## **Argumentos:**

- value: As amostras a serem avaliadas. Se um nome de campo dos valores das amostras não for fornecido no script de carregamento, o campo será automaticamente nomeado como **Value**.
- <sup>l</sup> sig: É possível especificar o nível de significância bicaudal em **sig**. Se omitido, **sig** será definido como 0,025, gerando um intervalo de confiança de 95%.

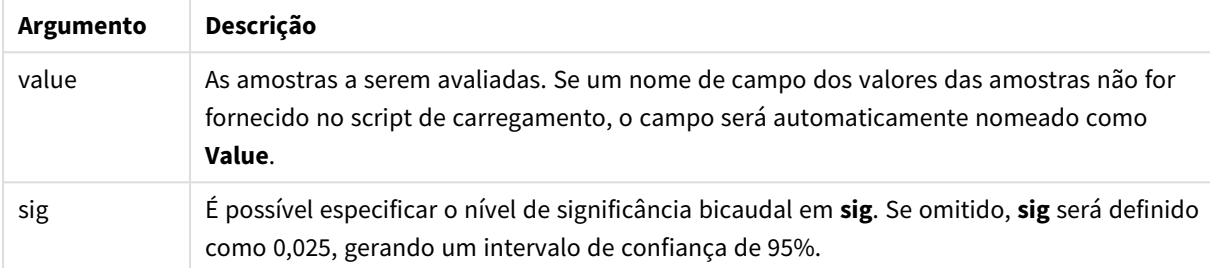

## **Limitações:**

Valores de texto, valores NULL e valores ausentes nas expressões de valores farão com que a função retorne um resultado NULL.

## **Exemplos:**

```
TTest1_conf( Value )
TTest1_conf( Value, 0.005 )
```
# <span id="page-1215-0"></span>**TTest1\_df**

**TTest1\_df()** retorna o valor df (graus de liberdade) agregado do teste T de estudante referente a uma série de valores.

Essa função se aplica a testes T de Student com uma amostra.

Se a função for usada no script de carregamento, os valores serão iterados com base em um número de registros que são definidos por uma cláusula group by.

Se a função for usada para expressões de gráficos, os valores serão iterados com base nas dimensões do gráfico.

**Sintaxe:**

**TTest1\_df (**value**)**

## **Tipo de dados de retorno:** numérico

## **Argumentos:**

• value: As amostras a serem avaliadas. Se um nome de campo dos valores das amostras não for fornecido no script de carregamento, o campo será automaticamente nomeado como **Value**.

Valores de texto, valores NULL e valores ausentes nas expressões de valores farão com que a função retorne um resultado NULL.

# **Exemplo:**

TTest1\_df( Value )

## <span id="page-1216-0"></span>**TTest1\_dif**

**TTest1\_dif()** retorna a diferença média agregada do teste t de student referente a uma série de valores.

Essa função se aplica a testes T de Student com uma amostra.

Se a função for usada no script de carregamento, os valores serão iterados com base em um número de registros que são definidos por uma cláusula group by.

Se a função for usada para expressões de gráficos, os valores serão iterados com base nas dimensões do gráfico.

### **Sintaxe:**

**TTest1\_dif (**value**)**

## **Tipo de dados de retorno:** numérico

## **Argumentos:**

• value: As amostras a serem avaliadas. Se um nome de campo dos valores das amostras não for fornecido no script de carregamento, o campo será automaticamente nomeado como **Value**.

## **Limitações:**

Valores de texto, valores NULL e valores ausentes nas expressões de valores farão com que a função retorne um resultado NULL.

## **Exemplo:**

TTest1\_dif( Value )

## <span id="page-1216-1"></span>**TTest1\_lower**

**TTest1\_lower()** retorna o valor agregado da extremidade inferior do intervalo de confiança, referente a uma série de valores.

Essa função se aplica a testes T de Student com uma amostra.

Se a função for usada no script de carregamento, os valores serão iterados com base em um número de registros que são definidos por uma cláusula group by.

Se a função for usada para expressões de gráficos, os valores serão iterados com base nas dimensões do gráfico.

**Sintaxe:**

**TTest1\_lower (**value [, sig]**)**

### **Tipo de dados de retorno:** numérico

## **Argumentos:**

- value: As amostras a serem avaliadas. Se um nome de campo dos valores das amostras não for fornecido no script de carregamento, o campo será automaticamente nomeado como **Value**.
- <sup>l</sup> sig: É possível especificar o nível de significância bicaudal em **sig**. Se omitido, **sig** será definido como 0,025, gerando um intervalo de confiança de 95%.

### **Limitações:**

Valores de texto, valores NULL e valores ausentes nas expressões de valores farão com que a função retorne um resultado NULL.

#### **Exemplos:**

TTest1\_lower( Value ) TTest1\_lower( Value, 0.005 )

### <span id="page-1217-0"></span>**TTest1\_sig**

**TTest1\_sig()** retorna o nível de significância agregado do teste t de student bicaudal referente a uma série de valores.

Essa função se aplica a testes T de Student com uma amostra.

Se a função for usada no script de carregamento, os valores serão iterados com base em um número de registros que são definidos por uma cláusula group by.

Se a função for usada para expressões de gráficos, os valores serão iterados com base nas dimensões do gráfico.

## **Sintaxe:**

**TTest1\_sig (**value**)**

### **Tipo de dados de retorno:** numérico

#### **Argumentos:**

• value: As amostras a serem avaliadas. Se um nome de campo dos valores das amostras não for fornecido no script de carregamento, o campo será automaticamente nomeado como **Value**.

#### **Limitações:**

Valores de texto, valores NULL e valores ausentes nas expressões de valores farão com que a função retorne um resultado NULL.

## **Exemplo:**

TTest1\_sig( Value )

## <span id="page-1218-0"></span>**TTest1\_sterr**

**TTest1\_sterr()** retorna o erro padrão agregado da diferença média do teste T de estudantes, referente a uma série de valores.

Essa função se aplica a testes T de Student com uma amostra.

Se a função for usada no script de carregamento, os valores serão iterados com base em um número de registros que são definidos por uma cláusula group by.

Se a função for usada para expressões de gráficos, os valores serão iterados com base nas dimensões do gráfico.

# **Sintaxe:**

**TTest1\_sterr (**value**)**

### **Tipo de dados de retorno:** numérico

### **Argumentos:**

• value: As amostras a serem avaliadas. Se um nome de campo dos valores das amostras não for fornecido no script de carregamento, o campo será automaticamente nomeado como **Value**.

## **Limitações:**

Valores de texto, valores NULL e valores ausentes nas expressões de valores farão com que a função retorne um resultado NULL.

### **Exemplo:**

TTest1\_sterr( Value )

#### <span id="page-1218-1"></span>**TTest1\_t**

**TTest1\_t()** retorna o valor t agregado para um série de valores.

Essa função se aplica a testes T de Student com uma amostra.

Se a função for usada no script de carregamento, os valores serão iterados com base em um número de registros que são definidos por uma cláusula group by.

Se a função for usada para expressões de gráficos, os valores serão iterados com base nas dimensões do gráfico.

#### **Sintaxe:**

**TTest1\_t (**value**)**

## **Argumentos:**

• value: As amostras a serem avaliadas. Se um nome de campo dos valores das amostras não for fornecido no script de carregamento, o campo será automaticamente nomeado como **Value**.

## **Limitações:**

Valores de texto, valores NULL e valores ausentes nas expressões de valores farão com que a função retorne um resultado NULL.

## **Exemplo:**

TTest1\_t( Value )

## <span id="page-1219-0"></span>**TTest1\_upper**

**TTest1\_upper()** retorna o valor agregado da extremidade superior do intervalo de confiança, referente a uma série de valores.

Essa função se aplica a testes T de Student com uma amostra.

Se a função for usada no script de carregamento, os valores serão iterados com base em um número de registros que são definidos por uma cláusula group by.

Se a função for usada para expressões de gráficos, os valores serão iterados com base nas dimensões do gráfico.

#### **Sintaxe:**

**TTest1\_upper (**value [, sig]**)**

## **Tipo de dados de retorno:** numérico

## **Argumentos:**

- value: As amostras a serem avaliadas. Se um nome de campo dos valores das amostras não for fornecido no script de carregamento, o campo será automaticamente nomeado como **Value**.
- <sup>l</sup> sig: É possível especificar o nível de significância bicaudal em **sig**. Se omitido, **sig** será definido como 0,025, gerando um intervalo de confiança de 95%.

## **Limitações:**

Valores de texto, valores NULL e valores ausentes nas expressões de valores farão com que a função retorne um resultado NULL.

## **Exemplos:**

```
TTest1_upper( Value )
TTest1_upper( Value, 0.005 )
```
# <span id="page-1220-0"></span>**TTest1w\_conf**

**TTest1w\_conf()** é uma função **numérica** que retorna o valor de intervalo de confiança agregado referente a uma série de valores.

Essa função se aplica a testes T de Student com uma amostra em que a série de dados de entrada é fornecida em um formato de duas colunas ponderadas.

Se a função for usada no script de carregamento, os valores serão iterados com base em um número de registros que são definidos por uma cláusula group by.

Se a função for usada para expressões de gráficos, os valores serão iterados com base nas dimensões do gráfico.

## **Sintaxe:**

**TTest1w\_conf (**weight, value [, sig ]**)**

## **Tipo de dados de retorno:** numérico

## **Argumentos:**

- value: As amostras a serem avaliadas. Se um nome de campo dos valores das amostras não for fornecido no script de carregamento, o campo será automaticamente nomeado como **Value**.
- **weight: Cada valor em value** pode ser calculado uma ou mais vezes, de acordo com um valor de ponderação correspondente em **weight**.
- <sup>l</sup> sig: É possível especificar o nível de significância bicaudal em **sig**. Se omitido, **sig** será definido como 0,025, gerando um intervalo de confiança de 95%.

## **Limitações:**

Valores de texto, valores NULL e valores ausentes nas expressões de valores farão com que a função retorne um resultado NULL.

## **Exemplos:**

```
TTest1w_conf( Weight, Value )
TTest1w_conf( Weight, Value, 0.005 )
```
## <span id="page-1220-1"></span>**TTest1w\_df**

**TTest1w\_df()** retorna o valor df (graus de liberdade) agregado do teste T de estudante referente a uma série de valores.

Essa função se aplica a testes T de Student com uma amostra em que a série de dados de entrada é fornecida em um formato de duas colunas ponderadas.

Se a função for usada no script de carregamento, os valores serão iterados com base em um número de registros que são definidos por uma cláusula group by.

Se a função for usada para expressões de gráficos, os valores serão iterados com base nas dimensões do gráfico.

**Sintaxe:**

**TTest1w\_df (**weight, value**)**

## **Tipo de dados de retorno:** numérico

## **Argumentos:**

- value: As amostras a serem avaliadas. Se um nome de campo dos valores das amostras não for fornecido no script de carregamento, o campo será automaticamente nomeado como **Value**.
- <sup>l</sup> weight: Cada valor em **value** pode ser calculado uma ou mais vezes, de acordo com um valor de ponderação correspondente em **weight**.

### **Limitações:**

Valores de texto, valores NULL e valores ausentes nas expressões de valores farão com que a função retorne um resultado NULL.

### **Exemplo:**

TTest1w\_df( Weight, Value )

### <span id="page-1221-0"></span>**TTest1w\_dif**

**TTest1w\_dif()** retorna a diferença média agregada do teste t de student referente a uma série de valores.

Essa função se aplica a testes T de Student com uma amostra em que a série de dados de entrada é fornecida em um formato de duas colunas ponderadas.

Se a função for usada no script de carregamento, os valores serão iterados com base em um número de registros que são definidos por uma cláusula group by.

Se a função for usada para expressões de gráficos, os valores serão iterados com base nas dimensões do gráfico.

#### **Sintaxe:**

**TTest1w\_dif (**weight, value**)**

### **Tipo de dados de retorno:** numérico

#### **Argumentos:**

- value: As amostras a serem avaliadas. Se um nome de campo dos valores das amostras não for fornecido no script de carregamento, o campo será automaticamente nomeado como **Value**.
- <sup>l</sup> weight: Cada valor em **value** pode ser calculado uma ou mais vezes, de acordo com um valor de ponderação correspondente em **weight**.

#### **Limitações:**

Valores de texto, valores NULL e valores ausentes nas expressões de valores farão com que a função retorne um resultado NULL.

## **Exemplo:**

TTest1w\_dif( Weight, Value )

## <span id="page-1222-0"></span>**TTest1w\_lower**

**TTest1w\_lower()** retorna o valor agregado da extremidade inferior do intervalo de confiança, referente a uma série de valores.

Essa função se aplica a testes T de Student com uma amostra em que a série de dados de entrada é fornecida em um formato de duas colunas ponderadas.

Se a função for usada no script de carregamento, os valores serão iterados com base em um número de registros que são definidos por uma cláusula group by.

Se a função for usada para expressões de gráficos, os valores serão iterados com base nas dimensões do gráfico.

## **Sintaxe:**

**TTest1w\_lower (**weight, value [, sig ]**)**

### **Tipo de dados de retorno:** numérico

## **Argumentos:**

- value: As amostras a serem avaliadas. Se um nome de campo dos valores das amostras não for fornecido no script de carregamento, o campo será automaticamente nomeado como **Value**.
- <sup>l</sup> weight: Cada valor em **value** pode ser calculado uma ou mais vezes, de acordo com um valor de ponderação correspondente em **weight**.
- <sup>l</sup> sig: É possível especificar o nível de significância bicaudal em **sig**. Se omitido, **sig** será definido como 0,025, gerando um intervalo de confiança de 95%.

## **Limitações:**

Valores de texto, valores NULL e valores ausentes nas expressões de valores farão com que a função retorne um resultado NULL.

## **Exemplos:**

```
TTest1w_lower( Weight, Value )
TTest1w_lower( Weight, Value, 0.005 )
```
## <span id="page-1222-1"></span>**TTest1w\_sig**

**TTest1w\_sig()** retorna o nível de significância agregado do teste t de student bicaudal referente a uma série de valores.

Essa função se aplica a testes T de Student com uma amostra em que a série de dados de entrada é fornecida em um formato de duas colunas ponderadas.

Se a função for usada no script de carregamento, os valores serão iterados com base em um número de registros que são definidos por uma cláusula group by.

Se a função for usada para expressões de gráficos, os valores serão iterados com base nas dimensões do gráfico.

## **Sintaxe:**

**TTest1w\_sig (**weight, value**)**

## **Tipo de dados de retorno:** numérico

## **Argumentos:**

- <sup>l</sup> value: As amostras a serem avaliadas. Se um nome de campo dos valores das amostras não for fornecido no script de carregamento, o campo será automaticamente nomeado como **Value**.
- <sup>l</sup> weight: Cada valor em **value** pode ser calculado uma ou mais vezes, de acordo com um valor de ponderação correspondente em **weight**.

# **Limitações:**

Valores de texto, valores NULL e valores ausentes nas expressões de valores farão com que a função retorne um resultado NULL.

## **Exemplo:**

TTest1w\_sig( Weight, Value )

## <span id="page-1223-0"></span>**TTest1w\_sterr**

**TTest1w\_sterr()** retorna o erro padrão agregado da diferença média do teste T de estudantes, referente a uma série de valores.

Essa função se aplica a testes T de Student com uma amostra em que a série de dados de entrada é fornecida em um formato de duas colunas ponderadas.

Se a função for usada no script de carregamento, os valores serão iterados com base em um número de registros que são definidos por uma cláusula group by.

Se a função for usada para expressões de gráficos, os valores serão iterados com base nas dimensões do gráfico.

## **Sintaxe:**

```
TTest1w_sterr (weight, value)
```
## **Tipo de dados de retorno:** numérico

## **Argumentos:**

- value: As amostras a serem avaliadas. Se um nome de campo dos valores das amostras não for fornecido no script de carregamento, o campo será automaticamente nomeado como **Value**.
- <sup>l</sup> weight: Cada valor em **value** pode ser calculado uma ou mais vezes, de acordo com um valor de ponderação correspondente em **weight**.
# **Limitações:**

Valores de texto, valores NULL e valores ausentes nas expressões de valores farão com que a função retorne um resultado NULL.

# **Exemplo:**

TTest1w\_sterr( Weight, Value )

#### **TTest1w\_t**

**TTest1w\_t()** retorna o valor t agregado para um série de valores.

Essa função se aplica a testes T de Student com uma amostra em que a série de dados de entrada é fornecida em um formato de duas colunas ponderadas.

Se a função for usada no script de carregamento, os valores serão iterados com base em um número de registros que são definidos por uma cláusula group by.

Se a função for usada para expressões de gráficos, os valores serão iterados com base nas dimensões do gráfico.

#### **Sintaxe:**

**TTest1w\_t (** weight, value**)**

#### **Tipo de dados de retorno:** numérico

#### **Argumentos:**

- value: As amostras a serem avaliadas. Se um nome de campo dos valores das amostras não for fornecido no script de carregamento, o campo será automaticamente nomeado como **Value**.
- <sup>l</sup> weight: Cada valor em **value** pode ser calculado uma ou mais vezes, de acordo com um valor de ponderação correspondente em **weight**.

#### **Limitações:**

Valores de texto, valores NULL e valores ausentes nas expressões de valores farão com que a função retorne um resultado NULL.

#### **Exemplo:**

TTest1w\_t( Weight, Value )

#### **TTest1w\_upper**

**TTest1w\_upper()** retorna o valor agregado da extremidade superior do intervalo de confiança, referente a uma série de valores.

Essa função se aplica a testes T de Student com uma amostra em que a série de dados de entrada é fornecida em um formato de duas colunas ponderadas.

Se a função for usada no script de carregamento, os valores serão iterados com base em um número de registros que são definidos por uma cláusula group by.

Se a função for usada para expressões de gráficos, os valores serão iterados com base nas dimensões do gráfico.

#### **Sintaxe:**

**TTest1w\_upper (**weight, value [, sig]**)**

#### **Tipo de dados de retorno:** numérico

#### **Argumentos:**

- value: As amostras a serem avaliadas. Se um nome de campo dos valores das amostras não for fornecido no script de carregamento, o campo será automaticamente nomeado como **Value**.
- <sup>l</sup> weight: Cada valor em **value** pode ser calculado uma ou mais vezes, de acordo com um valor de ponderação correspondente em **weight**.
- <sup>l</sup> sig: É possível especificar o nível de significância bicaudal em **sig**. Se omitido, **sig** será definido como 0,025, gerando um intervalo de confiança de 95%.

#### **Limitações:**

Valores de texto, valores NULL e valores ausentes nas expressões de valores farão com que a função retorne um resultado NULL.

#### **Exemplos:**

```
TTest1w_upper( Weight, Value )
TTest1w_upper( Weight, Value, 0.005 )
```
#### Funções de teste Z

Um exame estatístico de duas médias populacionais. Um teste z de duas amostras examina se duas amostras são diferentes e, normalmente, é usado quando duas distribuições normais têm variâncias conhecidas e quando um experimento usa um tamanho grande de amostra.

No teste Z, as funções estatísticas de teste são agrupadas de acordo com o tipo de série de dados de entrada que se aplica à função.

Se a função for usada no script de carregamento, os valores serão iterados com base em um número de registros que são definidos por uma cláusula group by.

Se a função for usada para expressões de gráficos, os valores serão iterados com base nas dimensões do gráfico.

*[Carregamento](#page-1246-0) dos dados de exemplo (page 1247)*

# Funções de formato de uma coluna

As funções a seguir aplicam-se aos testes z com séries de dados de entrada simples:

ztest\_conf

**ZTest\_conf()** retorna o valor z agregado de duas séries de valores.

**[ZTest\\_conf\(\)](#page-1230-0) retorna o valor z agregado de duas séries de valores. (**value [, sigma [, sig ]**)**

ztest\_dif

**ZTest\_dif()** retorna a diferença média agregada do teste z referente a uma série de valores.

**[ZTest\\_dif\(\)](#page-1229-0) retorna a diferença média agregada do teste z referente a uma série de [valores.](#page-1229-0) (**value [, sigma]**)**

ztest\_sig

**ZTest\_sig()** retorna o nível de significância agregado do teste z bicaudal, referente a uma série de valores.

**ZTest\_sig() retorna o nível de [significância](#page-1228-0) agregado do teste z bicaudal, [referente](#page-1228-0) a uma série de valores. (**value [, sigma]**)**

ztest\_sterr

**ZTest\_sterr()** retorna o erro padrão agregado da diferença média do teste z, referente a uma série de valores.

**[ZTest\\_sterr\(\)](#page-1229-1) retorna o erro padrão agregado da diferença média do teste z, [referente](#page-1229-1) a uma série de valores. (**value [, sigma]**)**

ztest\_z

**ZTest\_z()** retorna o valor z agregado de duas séries de valores.

```
ZTest_z() retorna o valor z agregado de duas séries de valores. (value [,
sigma])
```
ztest\_lower

**ZTest\_lower()** retorna o valor agregado da extremidade inferior do intervalo de confiança, referente a duas séries independentes de valores.

**[ZTest\\_lower\(\)](#page-1231-0) retorna o valor agregado da extremidade inferior do intervalo de confiança, referente a duas séries [independentes](#page-1231-0) de valores. (**grp, value [, sig [, eq\_var]]**)**

ztest\_upper

**ZTest\_upper()** retorna o valor agregado da extremidade inferior do intervalo de confiança, referente a duas séries independentes de valores.

```
ZTest_upper() retorna o valor agregado da extremidade inferior do intervalo
de confiança, referente a duas séries independentes de valores. (grp, value
[, sig [, eq_var]])
```
# Funções de formato de duas colunas ponderadas

As funções a seguir aplicam-se aos testes z, nos quais a série de dados de entrada é fornecida em um formato de duas colunas ponderadas.

ztestw\_conf

**ZTestw\_conf()** retorna o valor de intervalo de confiança z agregado referente a uma série de valores.

```
ZTestw_conf() retorna o valor de intervalo de confiança z agregado referente
a uma série de valores. (weight, value [, sigma [, sig]])
```
ztestw\_dif

**ZTestw\_dif()** retorna a diferença média agregada do teste z referente a uma série de valores.

**[ZTestw\\_dif\(\)](#page-1234-0) retorna a diferença média agregada do teste z referente a uma série de [valores.](#page-1234-0) (**weight, value [, sigma]**)**

ztestw\_lower

**ZTestw\_lower()** retorna o valor agregado da extremidade inferior do intervalo de confiança, referente a duas séries independentes de valores.

**[ZTestw\\_lower\(\)](#page-1236-0) retorna o valor agregado da extremidade inferior do intervalo de confiança, referente a duas séries [independentes](#page-1236-0) de valores. (**weight, value [, sigma]**)**

ztestw\_sig

**ZTestw\_sig()** retorna o nível de significância agregado do teste z bicaudal, referente a uma série de valores.

**ZTestw\_sig() retorna o nível de [significância](#page-1233-0) agregado do teste z bicaudal, [referente](#page-1233-0) a uma série de valores. (**weight, value [, sigma]**)**

ztestw\_sterr

**ZTestw\_sterr()** retorna o erro padrão agregado da diferença média do teste z, referente a uma série de valores.

```
ZTestw_sterr() retorna o erro padrão agregado da diferença média do teste z,
referente a uma série de valores. (weight, value [, sigma])
```
ztestw\_upper

**ZTestw\_upper()** retorna o valor agregado da extremidade inferior do intervalo de confiança, referente a duas séries independentes de valores.

**[ZTestw\\_upper\(\)](#page-1237-0) retorna o valor agregado da extremidade inferior do intervalo de confiança, referente a duas séries [independentes](#page-1237-0) de valores. (**weight, value [, sigma]**)**

ztestw\_z

**ZTestw\_z()** retorna o valor z agregado de duas séries de valores.

```
ZTestw_z() retorna o valor z agregado de duas séries de valores. (weight,
value [, sigma])
```
#### <span id="page-1227-0"></span>**ZTest\_z**

**ZTest\_z()** retorna o valor z agregado de duas séries de valores.

Se a função for usada no script de carregamento, os valores serão iterados com base em um número de registros que são definidos por uma cláusula group by.

Se a função for usada para expressões de gráficos, os valores serão iterados com base nas dimensões do gráfico.

#### **Sintaxe:**

**ZTest\_z(**value[, sigma]**)**

#### **Tipo de dados de retorno:** numérico

#### **Argumentos:**

- value: Os valores da amostra a serem avaliados. Pressupõe-se uma média populacional de 0. Para que o teste seja realizado com base em uma média diferente, subtraia essa média valor dos valores de amostra.
- <sup>l</sup> sigma: Se for conhecido, o desvio padrão pode ser indicado em **sigma**. Se **sigma** for omitido, o desvio padrão de amostra real será utilizado.

#### **Limitações:**

Valores de texto, valores NULL e valores ausentes nas expressões de valores farão com que a função retorne um resultado NULL.

#### **Exemplo:**

```
ZTest_z( Value-TestValue )
```
# <span id="page-1228-0"></span>**ZTest\_sig**

**ZTest\_sig()** retorna o nível de significância agregado do teste z bicaudal, referente a uma série de valores.

Se a função for usada no script de carregamento, os valores serão iterados com base em um número de registros que são definidos por uma cláusula group by.

Se a função for usada para expressões de gráficos, os valores serão iterados com base nas dimensões do gráfico.

#### **Sintaxe:**

```
ZTest_sig(value[, sigma])
```
#### **Tipo de dados de retorno:** numérico

#### **Argumentos:**

- value: Os valores da amostra a serem avaliados. Pressupõe-se uma média populacional de 0. Para que o teste seja realizado com base em uma média diferente, subtraia essa média valor dos valores de amostra.
- <sup>l</sup> sigma: Se for conhecido, o desvio padrão pode ser indicado em **sigma**. Se **sigma** for omitido, o desvio padrão de amostra real será utilizado.

# **Limitações:**

Valores de texto, valores NULL e valores ausentes nas expressões de valores farão com que a função retorne um resultado NULL.

## **Exemplo:**

ZTest\_sig(Value-TestValue)

### <span id="page-1229-0"></span>**ZTest\_dif**

**ZTest\_dif()** retorna a diferença média agregada do teste z referente a uma série de valores.

Se a função for usada no script de carregamento, os valores serão iterados com base em um número de registros que são definidos por uma cláusula group by.

Se a função for usada para expressões de gráficos, os valores serão iterados com base nas dimensões do gráfico.

#### **Sintaxe:**

**ZTest\_dif(**value[, sigma]**)**

#### **Tipo de dados de retorno:** numérico

#### **Argumentos:**

- value: Os valores da amostra a serem avaliados. Pressupõe-se uma média populacional de 0. Para que o teste seja realizado com base em uma média diferente, subtraia essa média valor dos valores de amostra.
- <sup>l</sup> sigma: Se for conhecido, o desvio padrão pode ser indicado em **sigma**. Se **sigma** for omitido, o desvio padrão de amostra real será utilizado.

#### **Limitações:**

Valores de texto, valores NULL e valores ausentes nas expressões de valores farão com que a função retorne um resultado NULL.

#### **Exemplo:**

ZTest\_dif(Value-TestValue)

# <span id="page-1229-1"></span>**ZTest\_sterr**

**ZTest\_sterr()** retorna o erro padrão agregado da diferença média do teste z, referente a uma série de valores.

Se a função for usada no script de carregamento, os valores serão iterados com base em um número de registros que são definidos por uma cláusula group by.

Se a função for usada para expressões de gráficos, os valores serão iterados com base nas dimensões do gráfico.

**Sintaxe:**

**ZTest\_sterr(**value[, sigma]**)**

#### **Tipo de dados de retorno:** numérico

#### **Argumentos:**

- value: Os valores da amostra a serem avaliados. Pressupõe-se uma média populacional de 0. Para que o teste seja realizado com base em uma média diferente, subtraia essa média valor dos valores de amostra.
- <sup>l</sup> sigma: Se for conhecido, o desvio padrão pode ser indicado em **sigma**. Se **sigma** for omitido, o desvio padrão de amostra real será utilizado.

#### **Limitações:**

Valores de texto, valores NULL e valores ausentes nas expressões de valores farão com que a função retorne um resultado NULL.

#### **Exemplo:**

ZTest\_sterr(Value-TestValue)

#### <span id="page-1230-0"></span>**ZTest\_conf**

**ZTest\_conf()** retorna o valor z agregado de duas séries de valores.

Se a função for usada no script de carregamento, os valores serão iterados com base em um número de registros que são definidos por uma cláusula group by.

Se a função for usada para expressões de gráficos, os valores serão iterados com base nas dimensões do gráfico.

#### **Sintaxe:**

**ZTest\_conf(**value[, sigma[, sig]]**)**

#### **Tipo de dados de retorno:** numérico

#### **Argumentos:**

- value: Os valores da amostra a serem avaliados. Pressupõe-se uma média populacional de 0. Para que o teste seja realizado com base em uma média diferente, subtraia essa média valor dos valores de amostra.
- <sup>l</sup> sigma: Se for conhecido, o desvio padrão pode ser indicado em **sigma**. Se **sigma** for omitido, o desvio padrão de amostra real será utilizado.
- <sup>l</sup> sig: É possível especificar o nível de significância bicaudal em **sig**. Se omitido, **sig** será definido como 0,025, gerando um intervalo de confiança de 95%.

# **Limitações:**

Valores de texto, valores NULL e valores ausentes nas expressões de valores farão com que a função retorne um resultado NULL.

#### **Exemplo:**

ZTest\_conf(Value-TestValue)

#### <span id="page-1231-0"></span>**ZTest\_lower**

**ZTest\_lower()** retorna o valor agregado da extremidade inferior do intervalo de confiança, referente a duas séries independentes de valores.

Se a função for usada no script de carregamento, os valores serão iterados com base em um número de registros que são definidos por uma cláusula group by.

Se a função for usada para expressões de gráficos, os valores serão iterados com base nas dimensões do gráfico.

#### **Sintaxe:**

**ZTest\_lower (**grp, value [, sig [, eq\_var]]**)**

#### **Tipo de dados de retorno:** numérico

#### **Argumentos:**

- value: Os valores da amostra a serem avaliados. Os valores da amostra devem ser logicamente agrupados, como especificado por exatamente dois valores em **group**. Se um nome de campo dos valores das amostras não for fornecido no script de carregamento, o campo será automaticamente nomeado como **Value**.
- <sup>l</sup> grp: O campo que contém os nomes de cada um dos dois grupos de amostras. Se um nome de campo para o grupo não for fornecido no script de carregamento, o campo será automaticamente nomeado como **Type**.
- <sup>l</sup> sig: É possível especificar o nível de significância bicaudal em **sig**. Se omitido, **sig** será definido como 0,025, gerando um intervalo de confiança de 95%.
- eq var: Se **eq\_var** for especificado como False (0), variâncias separadas das duas amostras serão assumidas. Se **eq\_var** for especificado como True (1), variâncias iguais entre as duas amostras serão assumidas.

#### **Limitações:**

Valores de texto, valores NULL e valores ausentes nas expressões de valores farão com que a função retorne um resultado NULL.

#### **Exemplos:**

```
ZTest_lower( Group, Value )
ZTest_lower( Group, Value, sig, false )
```
# <span id="page-1232-0"></span>**ZTest\_upper**

**ZTest\_upper()** retorna o valor agregado da extremidade inferior do intervalo de confiança, referente a duas séries independentes de valores.

Essa função se aplica a testes T de Student com amostras independentes.

Se a função for usada no script de carregamento, os valores serão iterados com base em um número de registros que são definidos por uma cláusula group by.

Se a função for usada para expressões de gráficos, os valores serão iterados com base nas dimensões do gráfico.

#### **Sintaxe:**

**ZTest\_upper (**grp, value [, sig [, eq\_var]]**)**

#### **Tipo de dados de retorno:** numérico

#### **Argumentos:**

- value: Os valores da amostra a serem avaliados. Os valores da amostra devem ser logicamente agrupados, como especificado por exatamente dois valores em **group**. Se um nome de campo dos valores das amostras não for fornecido no script de carregamento, o campo será automaticamente nomeado como **Value**.
- or grp: O campo que contém os nomes de cada um dos dois grupos de amostras. Se um nome de campo para o grupo não for fornecido no script de carregamento, o campo será automaticamente nomeado como **Type**.
- <sup>l</sup> sig: É possível especificar o nível de significância bicaudal em **sig**. Se omitido, **sig** será definido como 0,025, gerando um intervalo de confiança de 95%.
- eq var: Se **eq\_var** for especificado como False (0), variâncias separadas das duas amostras serão assumidas. Se **eq\_var** for especificado como True (1), variâncias iguais entre as duas amostras serão assumidas.

# **Limitações:**

Valores de texto, valores NULL e valores ausentes nas expressões de valores farão com que a função retorne um resultado NULL.

#### **Exemplos:**

ZTest\_upper( Group, Value ) ZTest\_upper( Group, Value, sig, false )

# <span id="page-1232-1"></span>**ZTestw\_z**

**ZTestw\_z()** retorna o valor z agregado de duas séries de valores.

Essa função se aplica a testes z nos quais a série de dados de entrada é fornecida em um formato de duas colunas ponderadas.

Se a função for usada no script de carregamento, os valores serão iterados com base em um número de registros que são definidos por uma cláusula group by.

Se a função for usada para expressões de gráficos, os valores serão iterados com base nas dimensões do gráfico.

#### **Sintaxe:**

**ZTestw\_z (**weight, value [, sigma]**)**

#### **Tipo de dados de retorno:** numérico

#### **Argumentos:**

- <sup>l</sup> value: Os valores devem ser retornados por **value**. Pressupõe-se uma média amostral de 0. Para que o teste seja realizado com base em uma média diferente, subtraia esse valor dos valores de amostra.
- <sup>l</sup> weight: Cada valor em **value** pode ser calculado uma ou mais vezes, de acordo com um valor de ponderação correspondente em **weight**.
- <sup>l</sup> sigma: Se for conhecido, o desvio padrão pode ser indicado em **sigma**. Se **sigma** for omitido, o desvio padrão de amostra real será utilizado.

#### **Limitações:**

Valores de texto, valores NULL e valores ausentes nas expressões de valores farão com que a função retorne um resultado NULL.

#### **Exemplo:**

ZTestw\_z( Weight, Value-TestValue)

#### <span id="page-1233-0"></span>**ZTestw\_sig**

**ZTestw\_sig()** retorna o nível de significância agregado do teste z bicaudal, referente a uma série de valores.

Essa função se aplica a testes z nos quais a série de dados de entrada é fornecida em um formato de duas colunas ponderadas.

Se a função for usada no script de carregamento, os valores serão iterados com base em um número de registros que são definidos por uma cláusula group by.

Se a função for usada para expressões de gráficos, os valores serão iterados com base nas dimensões do gráfico.

#### **Sintaxe:**

**ZTestw\_sig (**weight, value [, sigma]**)**

#### **Tipo de dados de retorno:** numérico

#### **Argumentos:**

- <sup>l</sup> value: Os valores devem ser retornados por **value**. Pressupõe-se uma média amostral de 0. Para que o teste seja realizado com base em uma média diferente, subtraia esse valor dos valores de amostra.
- <sup>l</sup> weight: Cada valor em **value** pode ser calculado uma ou mais vezes, de acordo com um valor de ponderação correspondente em **weight**.
- <sup>l</sup> sigma: Se for conhecido, o desvio padrão pode ser indicado em **sigma**. Se **sigma** for omitido, o desvio padrão de amostra real será utilizado.

#### **Limitações:**

Valores de texto, valores NULL e valores ausentes nas expressões de valores farão com que a função retorne um resultado NULL.

#### **Exemplo:**

ZTestw\_sig( Weight, Value-TestValue)

#### <span id="page-1234-0"></span>**ZTestw\_dif**

**ZTestw\_dif()** retorna a diferença média agregada do teste z referente a uma série de valores.

Essa função se aplica a testes z nos quais a série de dados de entrada é fornecida em um formato de duas colunas ponderadas.

Se a função for usada no script de carregamento, os valores serão iterados com base em um número de registros que são definidos por uma cláusula group by.

Se a função for usada para expressões de gráficos, os valores serão iterados com base nas dimensões do gráfico.

#### **Sintaxe:**

**ZTestw\_dif (** weight, value [, sigma]**)**

#### **Tipo de dados de retorno:** numérico

#### **Argumentos:**

- <sup>l</sup> value: Os valores devem ser retornados por **value**. Pressupõe-se uma média amostral de 0. Para que o teste seja realizado com base em uma média diferente, subtraia esse valor dos valores de amostra.
- <sup>l</sup> weight: Cada valor em **value** pode ser calculado uma ou mais vezes, de acordo com um valor de ponderação correspondente em **weight**.
- <sup>l</sup> sigma: Se for conhecido, o desvio padrão pode ser indicado em **sigma**. Se **sigma** for omitido, o desvio padrão de amostra real será utilizado.

# **Limitações:**

Valores de texto, valores NULL e valores ausentes nas expressões de valores farão com que a função retorne um resultado NULL.

# **Exemplo:**

ZTestw\_dif( Weight, Value-TestValue)

#### <span id="page-1235-1"></span>**ZTestw\_sterr**

**ZTestw\_sterr()** retorna o erro padrão agregado da diferença média do teste z, referente a uma série de valores.

Essa função se aplica a testes z nos quais a série de dados de entrada é fornecida em um formato de duas colunas ponderadas.

Se a função for usada no script de carregamento, os valores serão iterados com base em um número de registros que são definidos por uma cláusula group by.

Se a função for usada para expressões de gráficos, os valores serão iterados com base nas dimensões do gráfico.

#### **Sintaxe:**

**ZTestw\_sterr (**weight, value [, sigma]**)**

#### **Tipo de dados de retorno:** numérico

#### **Argumentos:**

- <sup>l</sup> value: Os valores devem ser retornados por **value**. Pressupõe-se uma média amostral de 0. Para que o teste seja realizado com base em uma média diferente, subtraia esse valor dos valores de amostra.
- <sup>l</sup> weight: Cada valor em **value** pode ser calculado uma ou mais vezes, de acordo com um valor de ponderação correspondente em **weight**.
- <sup>l</sup> sigma: Se for conhecido, o desvio padrão pode ser indicado em **sigma**. Se **sigma** for omitido, o desvio padrão de amostra real será utilizado.

#### **Limitações:**

Valores de texto, valores NULL e valores ausentes nas expressões de valores farão com que a função retorne um resultado NULL.

#### **Exemplo:**

ZTestw\_sterr( Weight, Value-TestValue)

#### <span id="page-1235-0"></span>**ZTestw\_conf**

**ZTestw\_conf()** retorna o valor de intervalo de confiança z agregado referente a uma série de valores.

Essa função se aplica a testes z nos quais a série de dados de entrada é fornecida em um formato de duas colunas ponderadas.

Se a função for usada no script de carregamento, os valores serão iterados com base em um número de registros que são definidos por uma cláusula group by.

Se a função for usada para expressões de gráficos, os valores serão iterados com base nas dimensões do gráfico.

#### **Sintaxe:**

**ZTest\_conf(**weight, value[, sigma[, sig]]**)**

#### **Tipo de dados de retorno:** numérico

#### **Argumentos:**

- value: Os valores da amostra a serem avaliados. Pressupõe-se uma média populacional de 0. Para que o teste seja realizado com base em uma média diferente, subtraia essa média valor dos valores de amostra.
- <sup>l</sup> weight: Cada valor em **value** pode ser calculado uma ou mais vezes, de acordo com um valor de ponderação correspondente em **weight**.
- <sup>l</sup> sigma: Se for conhecido, o desvio padrão pode ser indicado em **sigma**. Se **sigma** for omitido, o desvio padrão de amostra real será utilizado.
- <sup>l</sup> sig: É possível especificar o nível de significância bicaudal em **sig**. Se omitido, **sig** será definido como 0,025, gerando um intervalo de confiança de 95%.

#### **Limitações:**

Valores de texto, valores NULL e valores ausentes nas expressões de valores farão com que a função retorne um resultado NULL.

#### **Exemplo:**

ZTestw\_conf( Weight, Value-TestValue)

#### <span id="page-1236-0"></span>**ZTestw\_lower**

**ZTestw\_lower()** retorna o valor agregado da extremidade inferior do intervalo de confiança, referente a duas séries independentes de valores.

Se a função for usada no script de carregamento, os valores serão iterados com base em um número de registros que são definidos por uma cláusula group by.

Se a função for usada para expressões de gráficos, os valores serão iterados com base nas dimensões do gráfico.

#### **Sintaxe:**

**ZTestw\_lower (**grp, value [, sig [, eq\_var]]**)**

#### **Tipo de dados de retorno:** numérico

#### **Argumentos:**

- value: Os valores da amostra a serem avaliados. Os valores da amostra devem ser logicamente agrupados, como especificado por exatamente dois valores em **group**. Se um nome de campo dos valores das amostras não for fornecido no script de carregamento, o campo será automaticamente nomeado como **Value**.
- <sup>l</sup> grp: O campo que contém os nomes de cada um dos dois grupos de amostras. Se um nome de campo para o grupo não for fornecido no script de carregamento, o campo será automaticamente nomeado como **Type**.
- <sup>l</sup> sig: É possível especificar o nível de significância bicaudal em **sig**. Se omitido, **sig** será definido como 0,025, gerando um intervalo de confiança de 95%.
- eq var: Se **eq\_var** for especificado como False (0), variâncias separadas das duas amostras serão assumidas. Se **eq\_var** for especificado como True (1), variâncias iguais entre as duas amostras serão assumidas.

#### **Limitações:**

Valores de texto, valores NULL e valores ausentes nas expressões de valores farão com que a função retorne um resultado NULL.

#### **Exemplos:**

```
ZTestw_lower( Group, Value )
ZTestw_lower( Group, Value, sig, false )
```
#### <span id="page-1237-0"></span>**ZTestw\_upper**

**ZTestw\_upper()** retorna o valor agregado da extremidade inferior do intervalo de confiança, referente a duas séries independentes de valores.

Essa função se aplica a testes T de Student com amostras independentes.

Se a função for usada no script de carregamento, os valores serão iterados com base em um número de registros que são definidos por uma cláusula group by.

Se a função for usada para expressões de gráficos, os valores serão iterados com base nas dimensões do gráfico.

**Sintaxe: ZTestw\_upper (**grp, value [, sig [, eq\_var]]**)**

#### **Tipo de dados de retorno:** numérico

#### **Argumentos:**

• value: Os valores da amostra a serem avaliados. Os valores da amostra devem ser logicamente agrupados, como especificado por exatamente dois valores em **group**. Se um nome de campo dos valores das amostras não for fornecido no script de carregamento, o campo será automaticamente nomeado como **Value**.

- grp: O campo que contém os nomes de cada um dos dois grupos de amostras. Se um nome de campo para o grupo não for fornecido no script de carregamento, o campo será automaticamente nomeado como **Type**.
- <sup>l</sup> sig: É possível especificar o nível de significância bicaudal em **sig**. Se omitido, **sig** será definido como 0,025, gerando um intervalo de confiança de 95%.
- eq var: Se **eq\_var** for especificado como False (0), variâncias separadas das duas amostras serão assumidas. Se **eq\_var** for especificado como True (1), variâncias iguais entre as duas amostras serão assumidas.

# **Limitações:**

Valores de texto, valores NULL e valores ausentes nas expressões de valores farão com que a função retorne um resultado NULL.

#### **Exemplos:**

```
ZTestw_upper( Group, Value )
ZTestw_upper( Group, Value, sig, false )
```
# Exemplo das funções de teste estatístico

Essa seção inclui exemplos de funções de teste estatístico, conforme aplicado aos gráficos e script de carregamento.

# **Exemplos de como usar funções chi2-test em gráficos**

As funções chi2-test são usadas para encontrar os valores associados com a análise estatística do Qui quadrado. Esta seção descreve como criar gráficos usando dados de amostra para encontrar os valores das funções do teste de distribuição do Qui quadrado disponíveis no QlikView. Consulte os tópicos individuais de função do gráficochi2-test para ver as descrições de sintaxe e argumentos.

# 9.8 Carregamento dos dados para as amostras

Há três conjuntos de dados de exemplo, descrevendo três amostras estatísticas diferentes a serem carregadas no script.

Faça o seguinte:

- 1. Criar um novo documento.
- 2. Selecione **Editar Script** na barra de ferramentas e insira o seguinte no script:

// Sample\_1 data is pre-aggregated... Note: make sure you set your DecimalSep='.' at the top of the script.

```
Sample_1:
LOAD * inline [
Grp,Grade,Count
I,A,15
I,B,7
I,C,9
I,D,20
```
I,E,26 I,F,19 II,A,10 II,B,11 II,C,7 II,D,15 II,E,21 II,F,16 ]; // Sample\_2 data is pre-aggregated: If raw data is used, it must be aggregated using count()... Sample\_2: LOAD \* inline [ Sex,Opinion,OpCount 1,2,58 1,1,11 1,0,10 2,2,35 2,1,25 2,0,23 ] (delimiter is ','); // Sample\_3a data is transformed using the crosstable statement... Sample\_3a: crosstable(Gender, Actual) LOAD Description, [Men (Actual)] as Men, [Women (Actual)] as Women; LOAD \* inline [ Men (Actual),Women (Actual),Description 58,35,Agree 11,25,Neutral 10,23,Disagree ] (delimiter is ','); // Sample\_3b data is transformed using the crosstable statement... Sample\_3b: crosstable(Gender, Expected) LOAD Description, [Men (Expected)] as Men, [Women (Expected)] as Women; LOAD \* inline [ Men (Expected),Women (Expected),Description 45.35,47.65,Agree 17.56,18.44,Neutral 16.09,16.91,Disagree ] (delimiter is ','); // Sample\_3a and Sample\_3b will result in a (fairly harmless) Synthetic Key...

3. Salve o script e clique em **Executar script** para carregar os dados.

# 9.9 Criando os gráficos da função de gráfico chi2-test

#### **Exemplo: Amostra 1**

- 1. Adicione uma tabela à pasta e inclua Grp, Grade e Count como dimensões. Esta tabela contém os dados de amostra.
- 2. Adicione uma tabela estática com a seguinte dimensão calculada:

ValueList('p','df','Chi2') Isso utiliza a função de dimensões sintéticas para criar rótulos para as dimensões, com os nomes das três funções chi2-test.

- 3. Adicione a seguinte expressão: IF(ValueList('p','df','Chi2')='p',Chi2Test\_p(Grp,Grade,Count), IF(ValueList('p','df','Chi2')='df',Chi2Test\_df(Grp,Grade,Count), Chi2Test\_Chi2(Grp,Grade,Count))) Isso tem o efeito de colocar o valor resultante de cada função chi2-test na tabela ao lado de sua dimensão sintética associada.
- 4. Defina a configuração de formato numérico da expressão como **Número** e a **Precisão** como **3**.

*Na expressão, a seguinte expressão poderia ser usada:* Pick(Match(ValueList('p','df','Chi2'),'p','df','Chi2'),Chi2Test\_p (Grp,Grade,Count),Chi2Test\_df(Grp,Grade,Count),Chi2Test\_Chi2(Grp,Grade,Count))

#### **Resultado:**

A tabela resultante para as funções chi2-test para os dados da Amostra 1 conterá os seguintes valores:

#### Resultados do exemplo

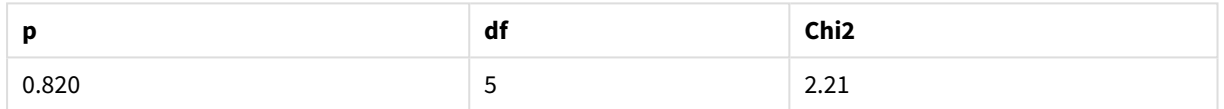

#### **Exemplo: Amostra 2**

Faça o seguinte:

- 1. Adicione outra tabela à pasta com Sex, Opinion e OpCount como dimensões.
- 2. Faça uma cópia da tabela estática de resultados da Amostra 1, usando os comandos **Copiar para Área de Transferência:**/**Objeto** e **Colar Objeto de Pasta**. Edite a expressão e substitua os argumentos em todas as três funções chi2-test pelos nomes dos campos utilizados nos dados da Amostra 2, por exemplo: Chi2Test\_p(Sex, Opinion, OpCount).

#### **Resultado:**

A tabela resultante para as funções chi2-test para os dados da Amostra 2 conterá os seguintes valores:

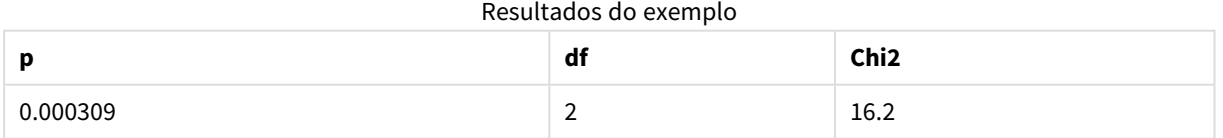

#### **Exemplo: Amostra 3**

- 1. Crie mais uma tabela e mais uma tabela estática da mesma maneira que nos exemplos para os dados das Amostras 1 e 2. Na tabela, utilize os seguintes campos como dimensões: Gender, Description, Actual e Expected.
- 2. Na tabela estática de resultados, use os nomes dos campos utilizados nos dados da Amostra 3, por exemplo: Chi2Test\_p(Gender, Description, Actual, Expected).

#### **Resultado:**

A tabela resultante para as funções chi2-test para os dados da Amostra 3 conterá os seguintes valores:

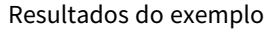

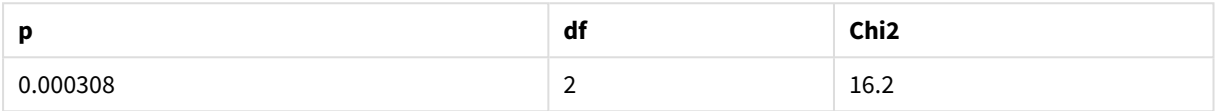

#### **Exemplos de como usar as funções chi2-test no script de carregamento**

As funções chi2-test são usadas para encontrar os valores associados com a análise estatística do Qui quadrado. Esta seção descreve como usar as funções de teste de distribuição qui-quadrado disponíveis em QlikView no script de carregamento. Consulte os tópicos individuais de função de scriptchi2-test para as descrições de sintaxe e argumentos.

Este exemplo usa uma tabela contendo o número de estudantes obtendo uma nota (A-F) para dois grupos de estudantes (I e II).

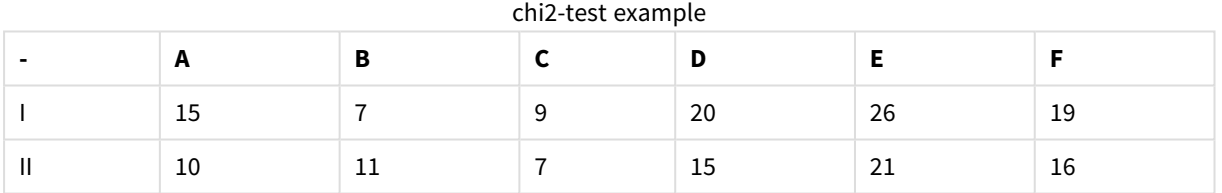

# 9.10 Carregamento dos dados de exemplo

- 1. Criar um novo documento.
- 2. Selecione **Editar Script** na barra de ferramentas e insira o seguinte no script:

```
// Sample_1 data is pre-aggregated... Note: make sure you set your DecimalSep='.' at the
top of the script.
Sample_1:
LOAD * inline [
Grp,Grade,Count
I,A,15
I,B,7
I,C,9
I,D,20
I,E,26
I,F,19
II,A,10
II,B,11
II,C,7
```
II,D,15 II,E,21 II,F,16 ];

3. Salve o script e clique em **Executar script** para carregar os dados.

Você carregou os novos dados de amostra.

# 9.11 Carregando os valores de função chi2-test

Ninguém carregará os valores chi2-test com base nos dados de amostra em uma nova tabela, agrupada por Grp.

Faça o seguinte:

1. Selecione **Editar Script** na barra de ferramentas e adicione o seguinte ao final do script:

```
// Sample_1 data is pre-aggregated... Note: make sure you set your DecimalSep='.' at the
top of the script.
Chi2_table:
LOAD Grp,
Chi2Test_chi2(Grp, Grade, Count) as chi2,
Chi2Test_df(Grp, Grade, Count) as df,
Chi2Test_p(Grp, Grade, Count) as p
resident Sample_1 group by Grp;
```
2. Salve o script e clique em **Executar script** para carregar os dados.

Agora, você carregou os valores chi2-test em uma tabela chamada Chi2\_table.

# 9.12 Resultados

Você pode visualizar os valores resultantes chi2-test no visualizador de tabelas, eles devem ficar assim:

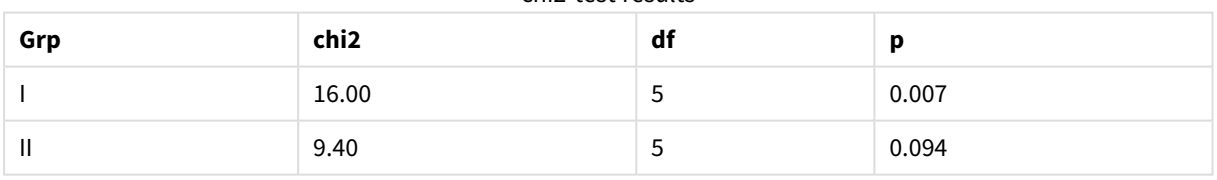

#### chi2-test results

#### **Criando um relatório t-test típico**

Um relatório de Student típico de t-test pode incluir tabelas com **Group Statistics** e resultados **Independent Samples Test**. Nas próximas seções, criaremos essas tabelas usando funções do QlikViewt-test aplicadas a dois grupos independentes de amostras, Observation e Comparison. As tabelas correspondentes para essas amostras ficariam assim:

#### **Group Statistics**

| <u>adina dia 1950ano dia 4.121.1219 dia 4.000.1219 dia 4.000 dia 4.000 dia 4.000 dia 4.000 dia 4.000 dia 4.000 di</u><br>N<br>Mean<br><b>Type</b> |    | <b>Standard Deviation</b> | <b>Standard Error Mean</b> |           |
|----------------------------------------------------------------------------------------------------|----|---------------------------|----------------------------|-----------|
| Comparison                                                                                                    | 20 | 11.95                     | 14.61245                   | 3.2674431 |
| Observation                                                                                                    | 20 | 27.15                     | 12.507997                  | 2.7968933 |

Saída de tabela de exemplo de estatísticas de grupo

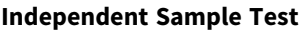

| baida ac tabcia ac chemplo ac teste ac amostra maependente |       |                     |                     |                           |                                               |                                                                         |                                                                         |
|------------------------------------------------------------|-------|---------------------|---------------------|---------------------------|-----------------------------------------------|-------------------------------------------------------------------------|-------------------------------------------------------------------------|
|                                                            | t     | df                  | Sig. (2-<br>tailed) | Mean<br><b>Difference</b> | <b>Standard</b><br>Error<br><b>Difference</b> | 95%<br>Confidence<br>Interval of<br>the<br><b>Difference</b><br>(Lower) | 95%<br>Confidence<br>Interval of<br>the<br><b>Difference</b><br>(Upper) |
| Equal<br>Variance<br>not<br>Assumed                        | 3.534 | 37.11671733582<br>3 | 0.001               | 15.2                      | 4.30101                                       | 6.48625                                                                 | 23.9137                                                                 |
| Equal<br>Variance<br>Assumed                               | 3.534 | 38                  | 0.001               | 15.2                      | 4.30101                                       | 6.49306                                                                 | 23.9069                                                                 |

Saída de tabela de exemplo de teste de amostra independente

# 9.13 Carregamento dos dados de exemplo

Faça o seguinte:

1. Criar um novo documento.

```
2. Selecione Editar Script na barra de ferramentas e insira o seguinte no script:
   Table1:
   crosstable LOAD recno() as ID, * inline [
   Observation|Comparison
   35|2
   40|27
   12|38
   15|31
   21|1
   14|19
   46|1
   10|34
   28|3
   48|1
   16|2
   30|3
   32|2
   48|1
   31|2
   22|1
   12|3
   39|29
   19|37
   25|2 ] (delimiter is '|');
   Neste script de carregamento, recno() é incluído porque crosstable exige três argumentos. Então,
```
**recno()** simplesmente fornece um argumento extra, neste caso um ID para cada linha. Sem ele, os valores de amostra **Comparison** não seriam carregados.

3. Salve o script e clique em **Executar script** para carregar os dados.

# 9.14 Criação da tabela Group Statistics

Faça o seguinte:

- 1. Adicione uma tabela estática na pasta e selecione Type como uma dimensão.
- 2. Utilize as seguintes expressões:

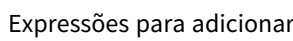

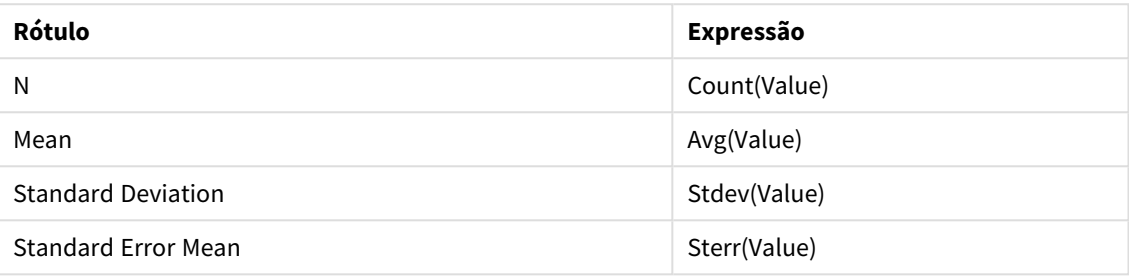

3. Certifique-se de que Type esteja na parte superior da lista de classificação.

#### **Resultado:**

A tabela Group Statistics para essas amostras ficariam assim:

Saída de tabela de exemplo de estatísticas de grupo

| Type        | N  | Mean  | <b>Standard Deviation</b> | <b>Standard Error Mean</b> |
|-------------|----|-------|---------------------------|----------------------------|
| Comparison  | 20 | 11.95 | 14.61245                  | 3.2674431                  |
| Observation | 20 | 27.15 | 12.507997                 | 2.7968933                  |

# 9.15 Criação da tabela Two Independent Sample Student's Ttest

- 1. Adicionar uma tabela à pasta.
- 2. Adicione a seguinte dimensão calculada como uma dimensão na tabela. =ValueList (Dual('Equal Variance not Assumed', 0), Dual('Equal Variance Assumed', 1))
- 3. Utilize as seguintes expressões:

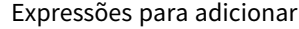

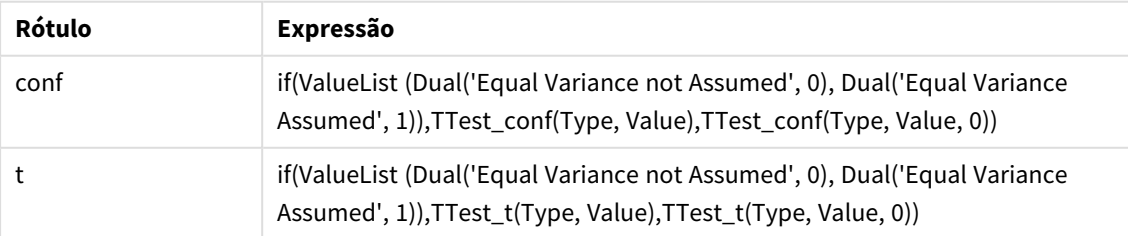

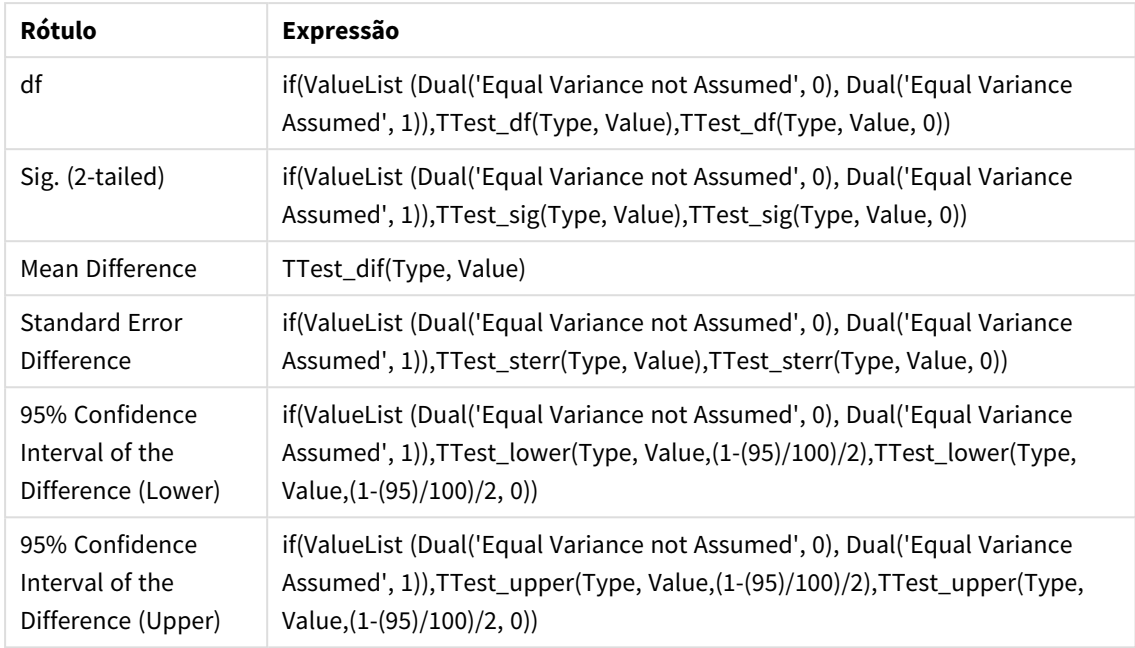

# **Resultado:**

Uma tabela **Independent Sample Test** para essas amostras ficariam assim:

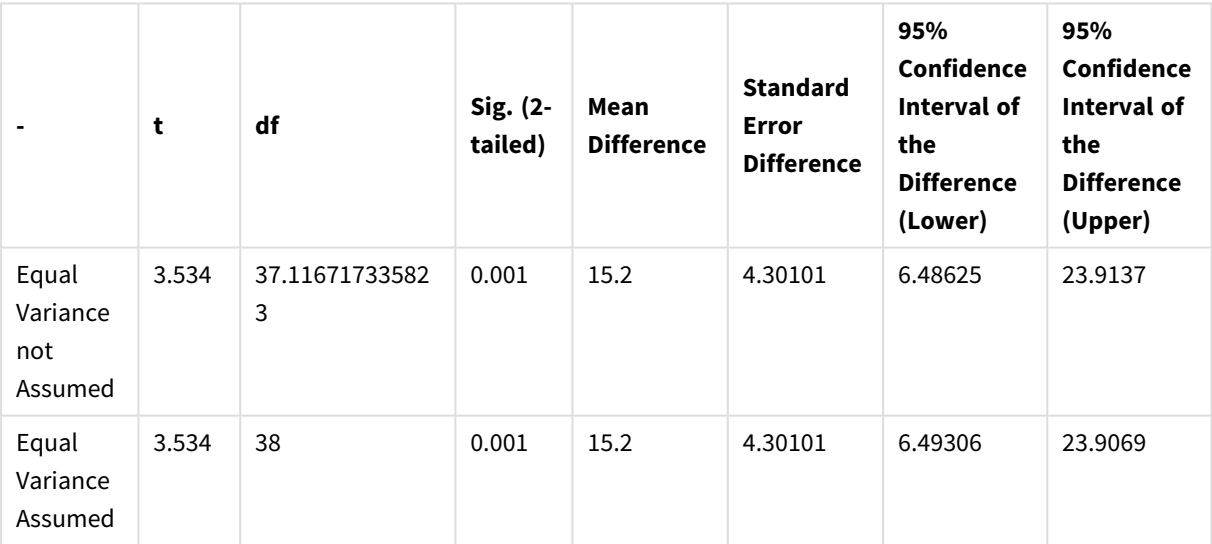

#### Saída de tabela de exemplo de teste de amostra independente

# **Exemplos de como usar funções z-test**

As funções z-test são usadas para encontrar valores associados à análise estatística z-test para amostras de dados grandes, geralmente superiores a 30, e onde a variância é conhecida. Esta seção descreve como criar gráficos usando dados de amostra para encontrar os valores das funções z-test disponíveis no QlikView. Consulte os tópicos individuais de função do gráficoz-test para ver as descrições de sintaxe e argumentos.

# <span id="page-1246-0"></span>9.16 Carregamento dos dados de exemplo

Os dados de amostra utilizados aqui são os mesmos usados nos exemplos da função t-test. O tamanho da amostra de dados seria normalmente considerado muito pequeno para a análise do teste Z, mas ele é suficiente para o objetivo de ilustrar a utilização das diferentes funções z-test no QlikView.

Faça o seguinte:

1. Criar um novo documento.

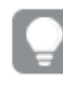

*Se você criou um documento para as funções t-test, pode usá-lo e criar uma nova pasta para essas funções.*

2. Selecione **Editar Script** na barra de ferramentas e insira o seguinte no script: Table1: crosstable LOAD recno() as ID, \* inline [ Observation|Comparison 35|2 40|27 12|38 15|31 21|1 14|19 46|1 10|34 28|3 48|1 16|2 30|3 32|2 48|1 31|2 22|1 12|3 39|29 19|37 25|2 ] (delimiter is '|'); Neste script de carregamento, **recno()** é incluído porque **crosstable** exige três argumentos. Então, **recno()** simplesmente fornece um argumento extra, neste caso um ID para cada linha. Sem ele, os valores de amostra **Comparison** não seriam carregados. 3. Salve o script e clique em **Executar script** para carregar os dados.

# 9.17 Criação dos gráficos da função de gráfico z-test

- 1. Adicione uma tabela estática na pasta e selecione Type como uma dimensão.
- 2. Utilize as seguintes expressões:

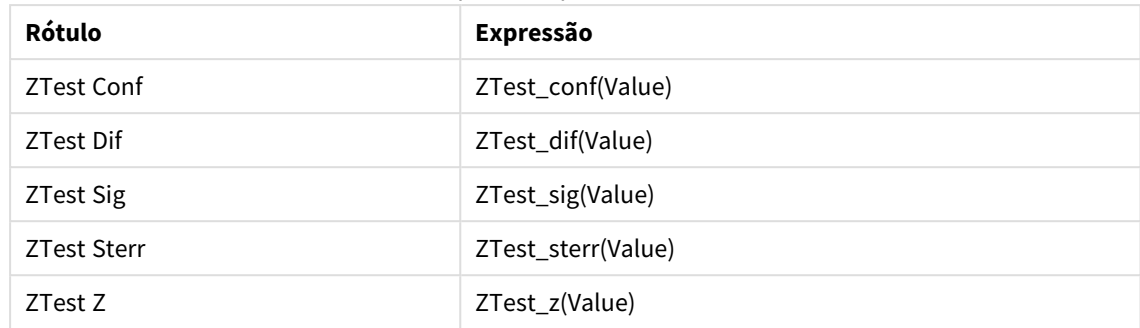

Expressões para adicionar

*Você pode querer ajustar a formatação do número das medições para ver valores significativos. A tabela será mais fácil de ser lida se a formatação de números for definida na maioria das expressões como fixo em 2 casas decimais. Mas para ZTest Sig, por exemplo, use a formatação de números: Numere e, em seguida, ajuste o padrão de formato para # ##.*

# **Resultado:**

A tabela resultante para as funções z-test dos dados da amostra conterá os seguintes valores:

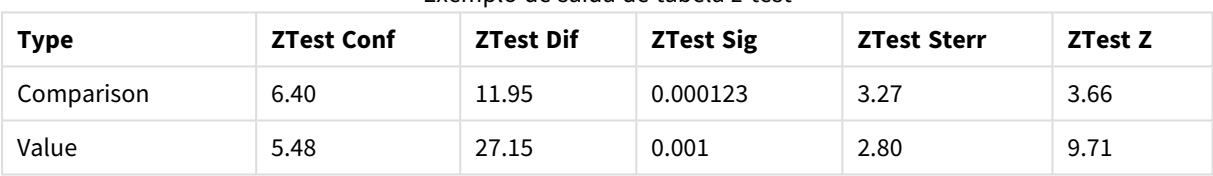

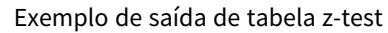

# 9.18 Criação dos gráficos da função de gráfico z-testw

As funções z-testw devem ser usadas quando a série de dados de entrada ocorre em formato de duas colunas ponderadas. As expressões exigem um valor para o argumento weight. Os exemplos descritos aqui usam sempre o valor 2, mas uma expressão poderia ser usada, que definiria um valor para weight para cada observação.

# **Exemplos e resultados:**

Ao usar os mesmos dados da amostra e formatação de números das funções z-test, a tabela resultante para as funções z-testw conterá os seguintes valores:

| Type       | <b>ZTestw Conf</b> | <b>ZTestw Dif</b> | <b>ZTestw Sig</b> | <b>ZTestw Sterr</b> | <b>ZTestw Z</b> |
|------------|--------------------|-------------------|-------------------|---------------------|-----------------|
| Comparison | 3.53               | 2.95              | 5.27e-005         | 1.80                | 3.88            |
| Value      | 2.97               | 34.25             | 0                 | 4.52                | 20.49           |

Exemplo de saída de tabela z-testw

# Funções de agregação de string

Esta seção descreve as funções de agregação relacionadas a cadeias de caracteres.

Cada função é descrita adicionalmente após a visão geral. Você também pode clicar no nome da função na sintaxe para acessar imediatamente os detalhes dessa função específica.

Funções de agregação de caractere no script de carregamento

#### **Concat**

**Concat()** é usado para combinar valores dos caracteres. A função de script retorna a concatenação da string agregada de todos os valores da expressão iterados sobre um número de registros que são definidos por uma cláusula **group by**.

**[Concat](#page-1249-0) (**[ distinct ] expression [, delimiter [, sort-weight]]**)**

#### **FirstValue**

**FirstValue()** retorna o valor que foi carregado pela primeira vez a partir dos registros definidos pela expressão, classificado por uma cláusula **group by** clause.

*Essa função só está disponível como função de script.*

**[FirstValue](#page-1252-0) (**expression**)**

#### **LastValue**

**LastValue()** retorna o valor que foi carregado pela última vez a partir dos registros definidos pela expressão, classificado por uma cláusula **group by** clause.

*Essa função só está disponível como função de script.*

**[LastValue](#page-1253-0) (**expression**)**

#### **MaxString**

**MaxString()** encontra valores na expressão e retorna o último valor de texto classificado em um número de registros que são definidos por uma cláusula **group by**.

**[MaxString](#page-1254-0) (**expression **)**

#### **MinString**

**MinString()** encontra valores na expressão e retorna o primeiro valor de texto classificado em um número de registros que são definidos por uma cláusula **group by**.

**[MinString](#page-1257-0) (**expression **)**

# Funções de agregação de caracteres em gráficos

As seguintes funções de gráfico estão disponíveis para agregar strings em gráficos.

Concat

**Concat()** é usado para combinar valores dos caracteres. A função retorna a concatenação de caracteres agregada de todos os valores da expressão avaliada em cada dimensão.

**Concat - função de [gráfico\(](#page-1250-0)**{[SetExpression] [**DISTINCT**] [**TOTAL** [<fld{, fld}>]] string[, delimiter[, sort\_weight]]**)**

#### MaxString

**MaxString()** encontra valores de caracteres na expressão ou campo e retorna o último valor de texto na ordem da classificação de textos.

**[MaxString](#page-1255-0) - função de gráfico(**{[SetExpression] [**TOTAL** [<fld{, fld}>]]} expr**)**

#### MinString

**MinString()** encontra valores de caracteres na expressão ou campo e retorna o primeiro valor de texto na ordem de classificação de textos.

```
MinString - função de gráfico({[SetExpression] [TOTAL [<fld {, fld}>]]} expr)
```
#### Concat

**Concat()** é usado para combinar valores dos caracteres. A função de script retorna a concatenação da string agregada de todos os valores da expressão iterados sobre um número de registros que são definidos por uma cláusula **group by**.

#### **Sintaxe:**

**Concat (**[ distinct ] string [, delimiter [, sort-weight]]**)**

#### **Tipo de dados de retorno:** caractere

#### **Argumentos:**

A expressão ou campo que contém a string a ser processada.

#### Argumentos Concat

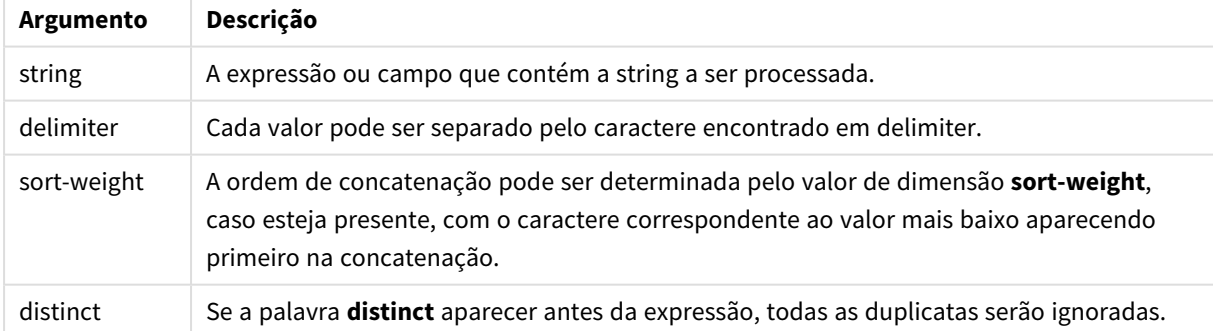

#### **Exemplos e resultados:**

Adicione o script de exemplo ao seu documento e execute-o. Em seguida, adicione pelo menos os campos listados na coluna de resultados a um documento para ver o resultado.

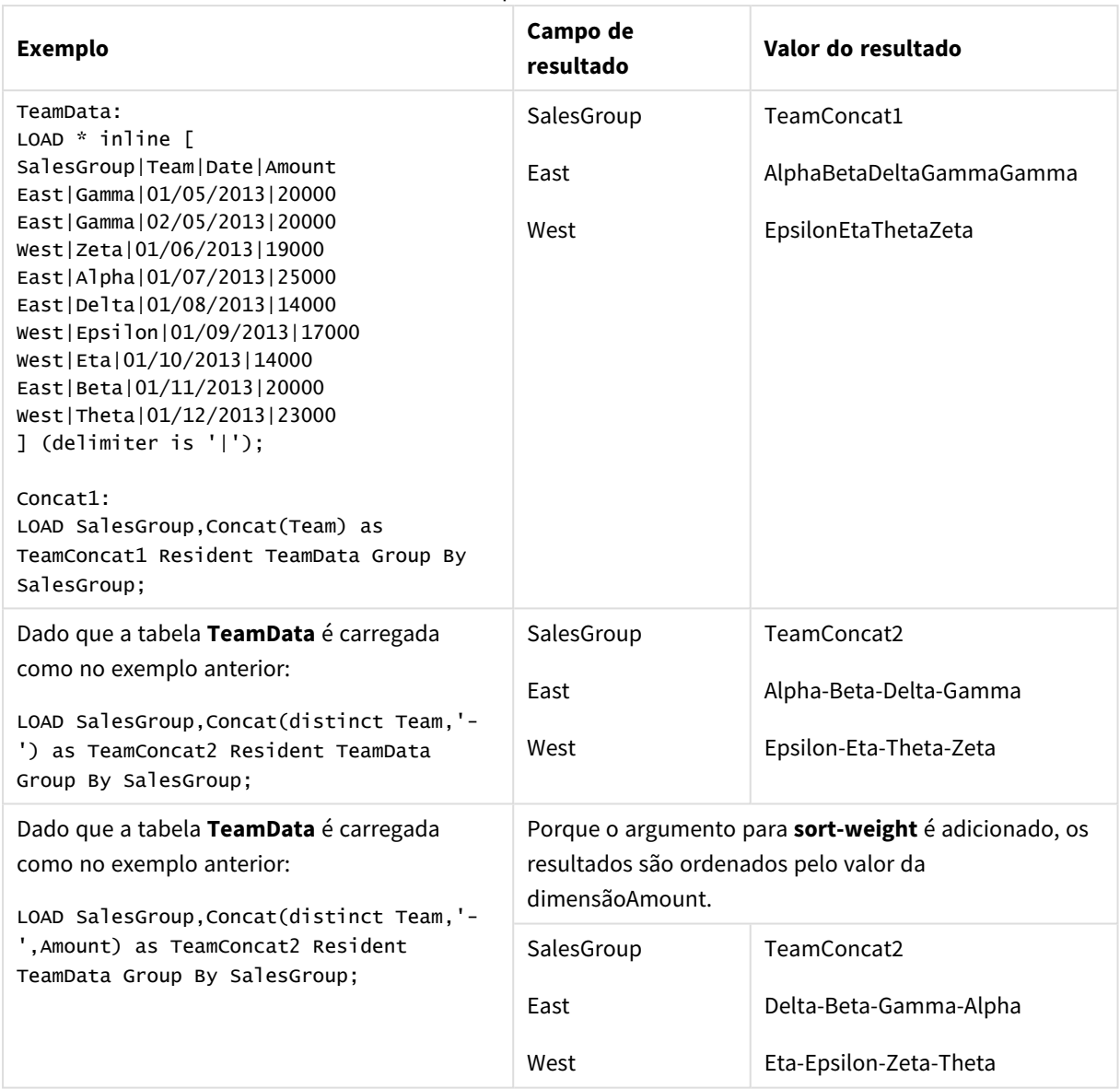

Exemplos e resultados

# <span id="page-1250-0"></span>Concat - função de gráfico

**Concat()** é usado para combinar valores dos caracteres. A função retorna a concatenação de caracteres agregada de todos os valores da expressão avaliada em cada dimensão.

#### **Sintaxe:**

```
Concat({[SetExpression] [DISTINCT] [TOTAL [<fld{, fld}>]] string[, delimiter
[, sort_weight]])
```
### **Tipo de dados de retorno:** caractere

#### **Argumentos:**

- **·** string: A expressão ou campo que contém a string a ser processada.
- delimiter: Cada valor pode ser separado pelo caractere encontrado em delimiter.
- <sup>l</sup> sort-weight: A ordem de concatenação pode ser determinada pelo valor de dimensão **sort-weight**, caso esteja presente, com o caractere correspondente ao valor mais baixo aparecendo primeiro na concatenação.
- <sup>l</sup> SetExpression: Por padrão, a função de agregação agregará um conjunto de registros possíveis definidos pela seleção. Um conjunto de registros alternativos pode ser definido por uma expressão de análise.
- <sup>l</sup> DISTINCT: Se a palavra **DISTINCT** aparecer antes dos argumentos de função, as duplicatas resultantes da avaliação dos argumentos de função serão ignoradas.
- <sup>l</sup> TOTAL: Se a palavra **TOTAL** ocorrer antes dos argumentos da função, o cálculo é feito sobre todos os valores possíveis, dadas as seleções atuais, e não apenas sobre os pertinentes ao valor dimensional atual, isto é, desconsiderando as dimensões do gráfico. O qualificador **TOTAL** pode vir seguido de uma lista de um ou mais nomes de campos dentro de sinais de maior e menor que <fld>. Esses nomes de campos devem ser um subconjunto das variáveis de dimensões do gráfico.

#### **Exemplos:**

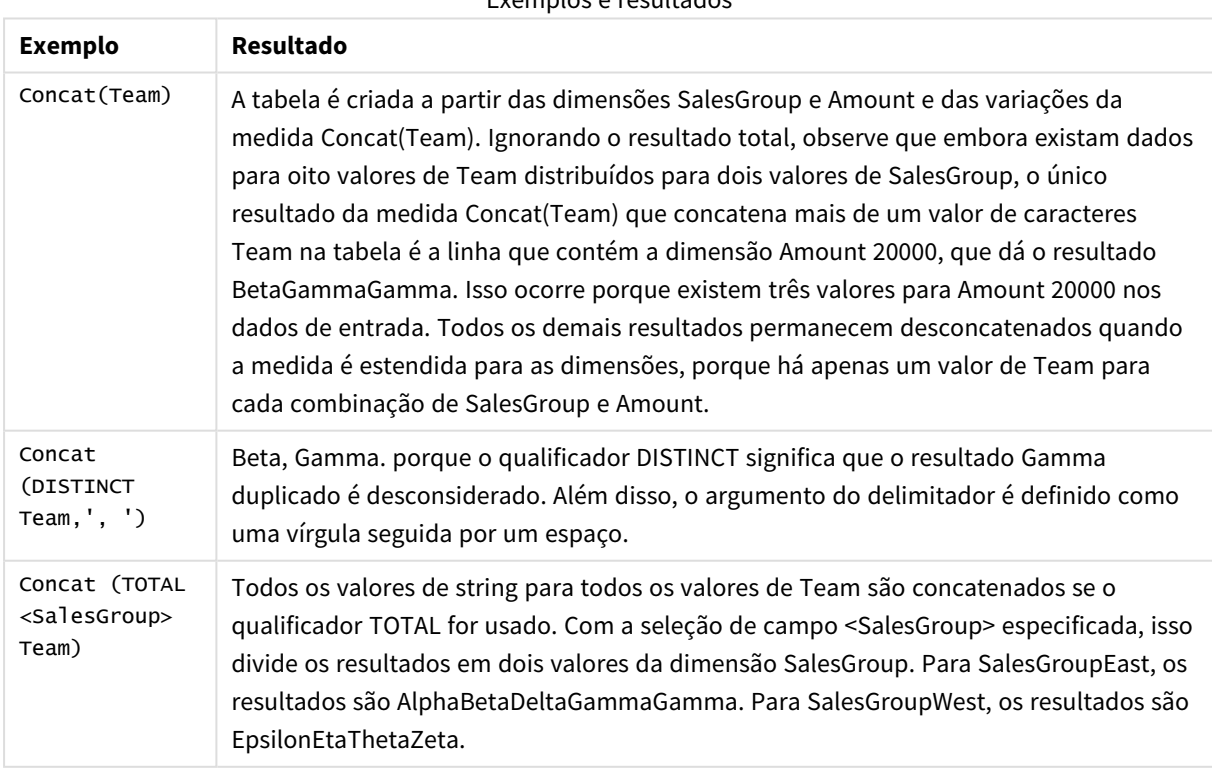

Exemplos e resultados

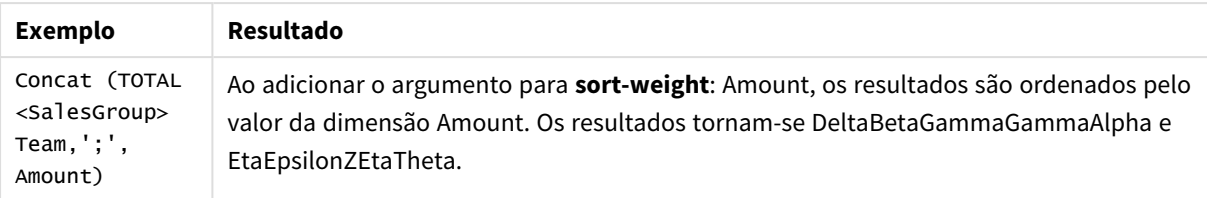

#### **Dados usados nos exemplos:**

```
TeamData:
LOAD * inline [
SalesGroup|Team|Date|Amount
East|Gamma|01/05/2013|20000
East|Gamma|02/05/2013|20000
West|Zeta|01/06/2013|19000
East|Alpha|01/07/2013|25000
East|Delta|01/08/2013|14000
West|Epsilon|01/09/2013|17000
West|Eta|01/10/2013|14000
East|Beta|01/11/2013|20000
West|Theta|01/12/2013|23000
] (delimiter is '|');
```
Dados de exemplo em formato de tabela

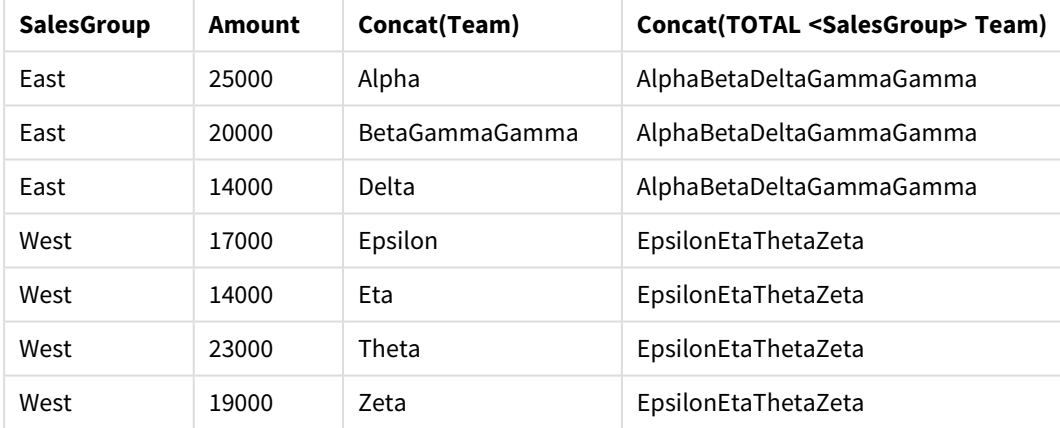

# <span id="page-1252-0"></span>FirstValue

**FirstValue()** retorna o valor que foi carregado pela primeira vez a partir dos registros definidos pela expressão, classificado por uma cláusula **group by** clause.

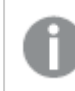

*Essa função só está disponível como função de script.*

# **Sintaxe:**

**FirstValue (** expr**)**

#### **Tipo de dados de retorno:** dual

#### **Argumentos:**

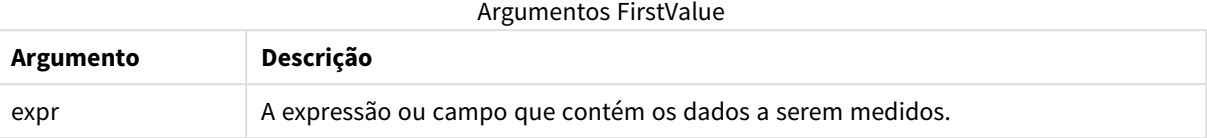

## **Limitações:**

Se nenhum valor de texto for encontrado, retornará NULL.

#### **Exemplos e resultados:**

Adicione o script de exemplo ao seu documento e execute-o. Em seguida, adicione pelo menos os campos listados na coluna de resultados a um documento para ver o resultado.

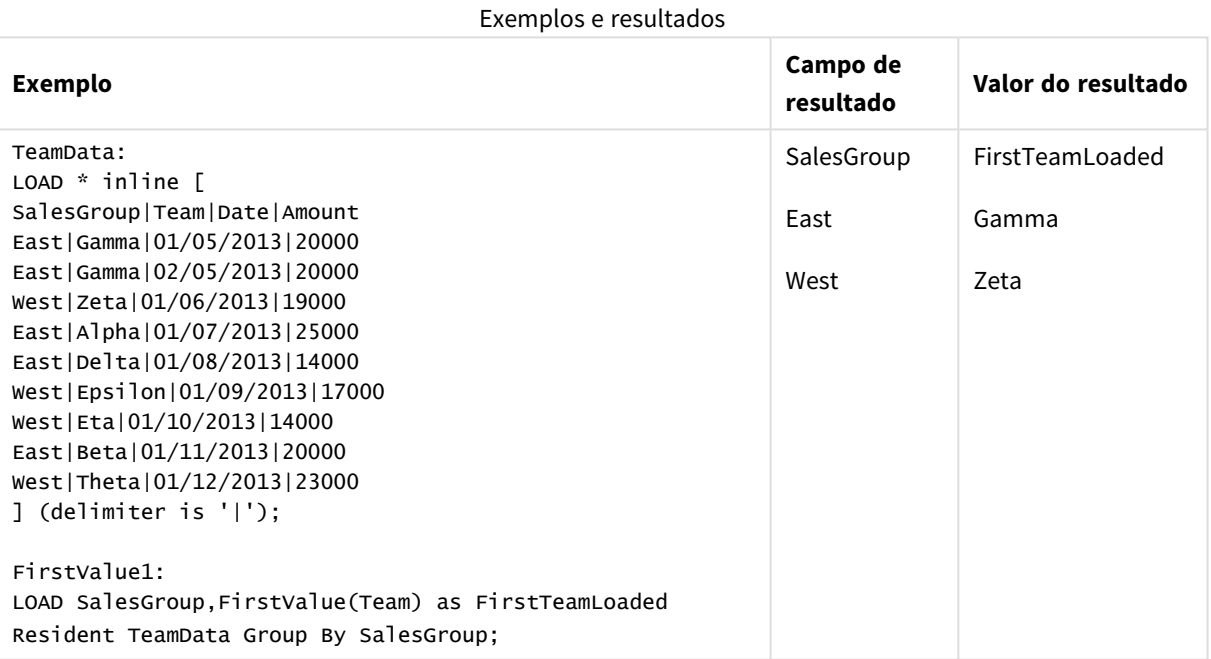

#### <span id="page-1253-0"></span>LastValue

**LastValue()** retorna o valor que foi carregado pela última vez a partir dos registros definidos pela expressão, classificado por uma cláusula **group by** clause.

*Essa função só está disponível como função de script.*

#### **Sintaxe:**

**LastValue (** expr **)**

#### **Tipo de dados de retorno:** dual

#### **Argumentos:**

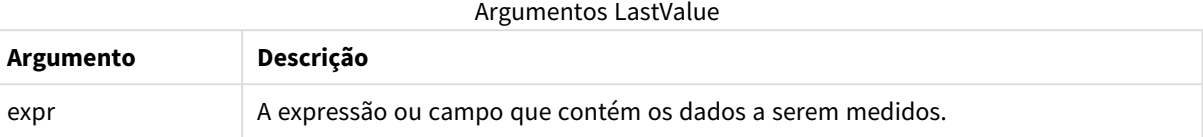

#### **Limitações:**

Se nenhum valor de texto for encontrado, retornará NULL.

#### **Exemplos e resultados:**

Adicione o script de exemplo ao seu documento e execute-o. Em seguida, adicione pelo menos os campos listados na coluna de resultados a um documento para ver o resultado.

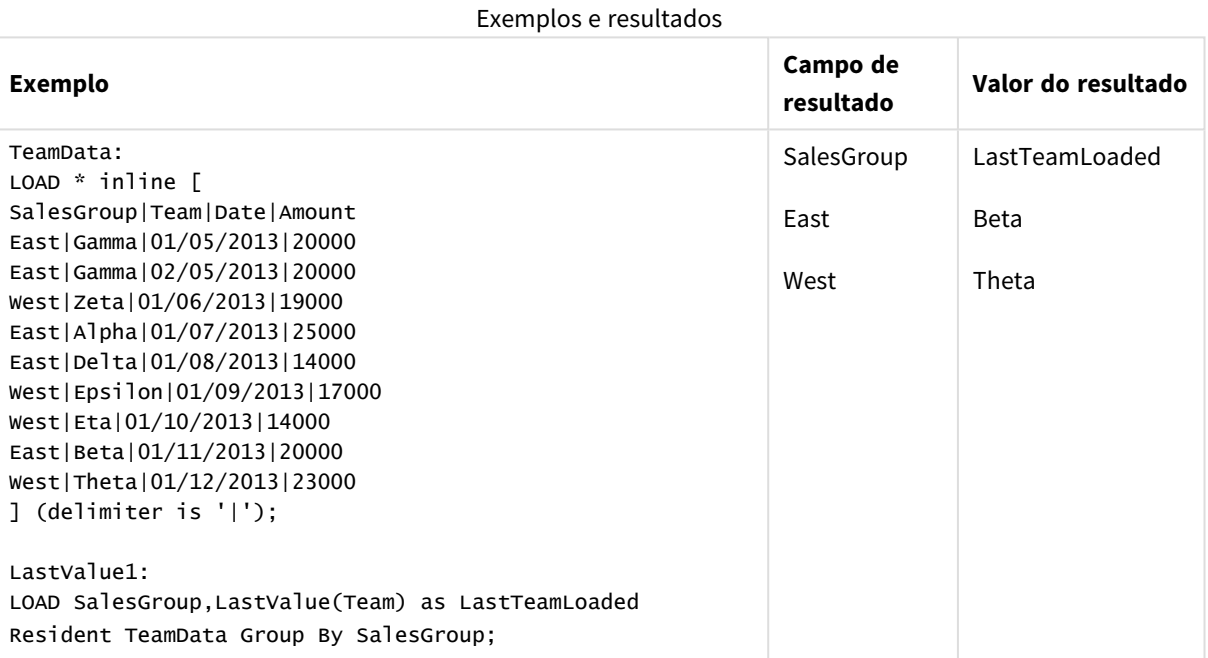

# <span id="page-1254-0"></span>MaxString

**MaxString()** encontra valores na expressão e retorna o último valor de texto classificado em um número de registros que são definidos por uma cláusula **group by**.

#### **Sintaxe:**

**MaxString (** expr **)**

#### **Tipo de dados de retorno:** dual

#### **Argumentos:**

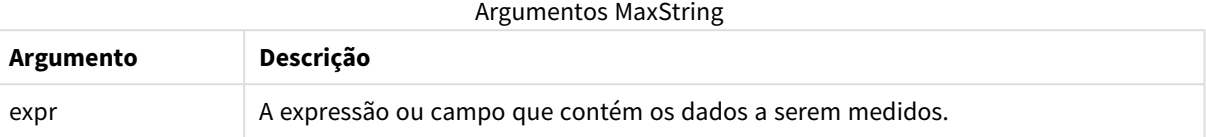

## **Limitações:**

Se nenhum valor de texto for encontrado, retornará NULL.

#### **Exemplos e resultados:**

Adicione o script de exemplo ao seu documento e execute-o. Em seguida, adicione pelo menos os campos listados na coluna de resultados a um documento para ver o resultado.

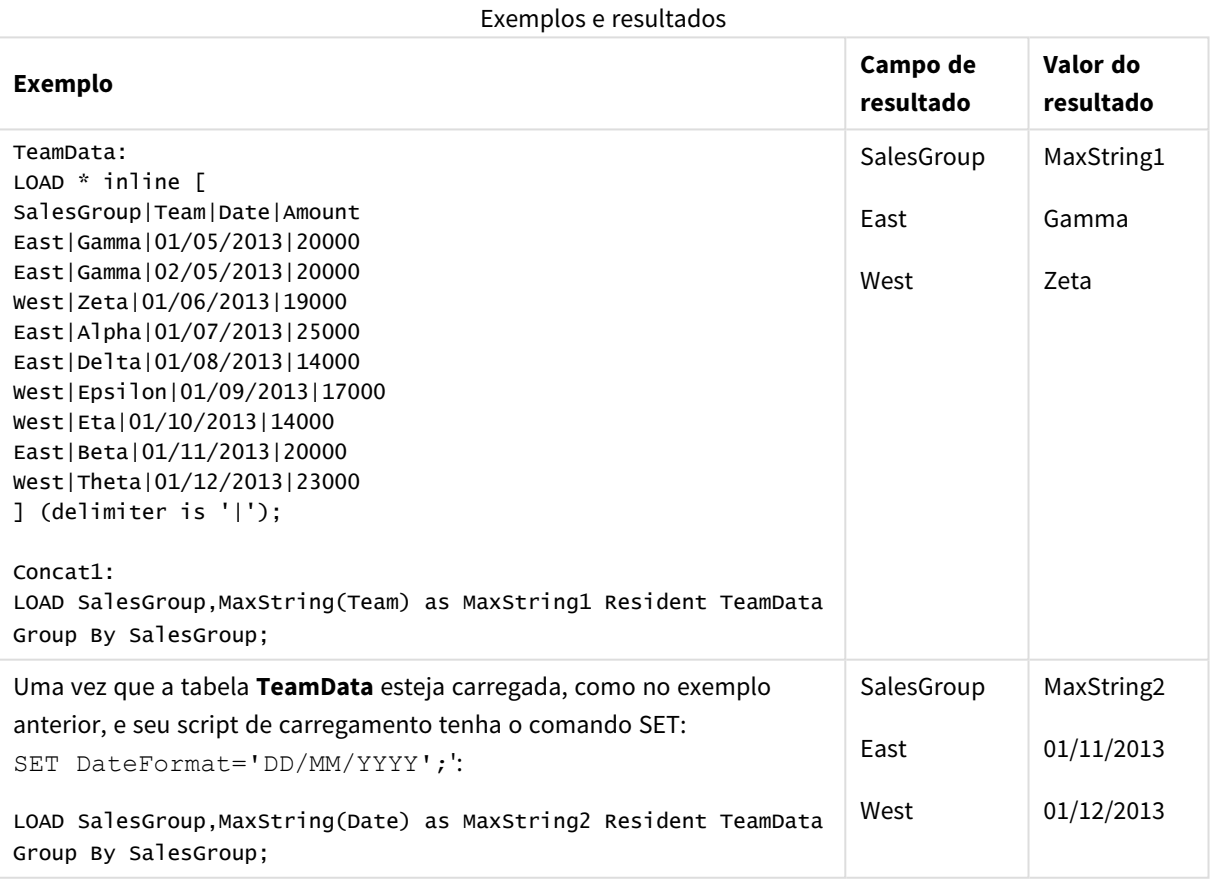

# <span id="page-1255-0"></span>MaxString - função de gráfico

**MaxString()** encontra valores de caracteres na expressão ou campo e retorna o último valor de texto na ordem da classificação de textos.

#### **Sintaxe:**

**MaxString(**{[SetExpression] [**TOTAL** [<fld{, fld}>]]} expr**)**

#### **Tipo de dados de retorno:** dual

#### **Argumentos:**

- expr: A expressão ou campo que contém os dados a serem medidos..
- · SetExpression: Por padrão, a função de agregação agregará um conjunto de registros possíveis definidos pela seleção. Um conjunto de registros alternativos pode ser definido por uma expressão de análise.
- <sup>l</sup> TOTAL: Se a palavra **TOTAL** ocorrer antes dos argumentos da função, o cálculo é feito sobre todos os valores possíveis, dadas as seleções atuais, e não apenas sobre os pertinentes ao valor dimensional atual, isto é, desconsiderando as dimensões do gráfico. O qualificador **TOTAL** pode vir seguido de uma lista de um ou mais nomes de campos dentro de sinais de maior e menor que <fld>. Esses nomes de campos devem ser um subconjunto das variáveis de dimensões do gráfico.

#### **Limitações:**

Se a expressão não contiver valores com uma representação de string, NULL é retornado.

#### **Exemplos:**

*Essa tabela representa todos os valores da dimensão Customer com valores de Product correspondentes. Em um gráfico de tabela real em uma pasta, haverá uma linha para cada valor de Customer e Product.*

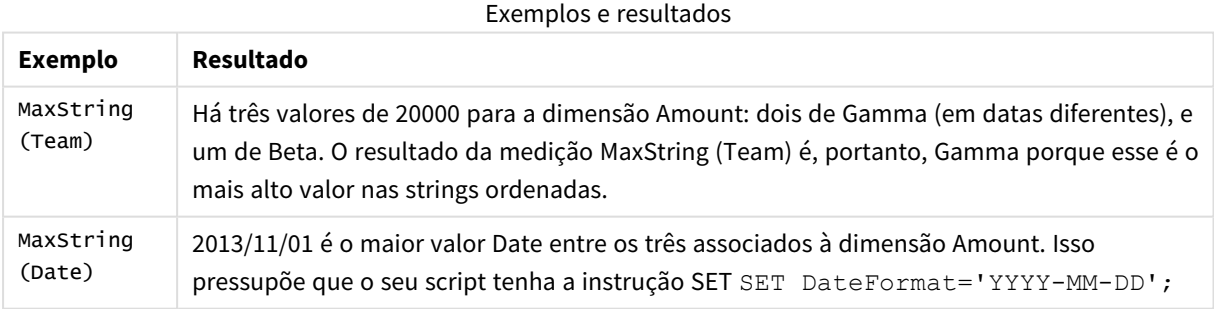

#### **Dados usados nos exemplos:**

TeamData: LOAD \* inline [ SalesGroup|Team|Date|Amount East|Gamma|01/05/2013|20000 East|Gamma|02/05/2013|20000 West|Zeta|01/06/2013|19000 East|Alpha|01/07/2013|25000 East|Delta|01/08/2013|14000 West|Epsilon|01/09/2013|17000 West|Eta|01/10/2013|14000

#### East|Beta|01/11/2013|20000 West|Theta|01/12/2013|23000 ] (delimiter is '|');

Dados de exemplo em formato de tabela

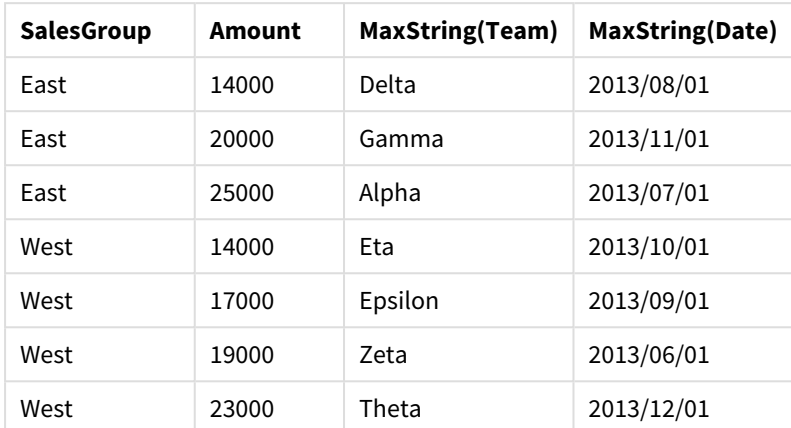

# <span id="page-1257-0"></span>MinString

**MinString()** encontra valores na expressão e retorna o primeiro valor de texto classificado em um número de registros que são definidos por uma cláusula **group by**.

#### **Sintaxe:**

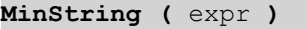

#### **Tipo de dados de retorno:** dual

#### **Argumentos:**

# Argumentos MinString

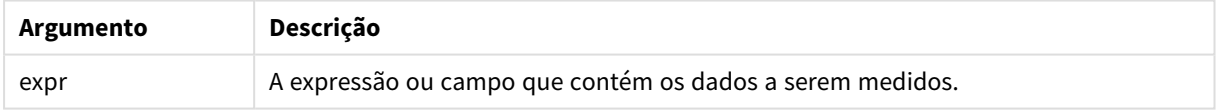

#### **Limitações:**

Se nenhum valor de texto for encontrado, retornará NULL.

#### **Exemplos e resultados:**

Adicione o script de exemplo ao seu documento e execute-o. Em seguida, adicione pelo menos os campos listados na coluna de resultados a um documento para ver o resultado.

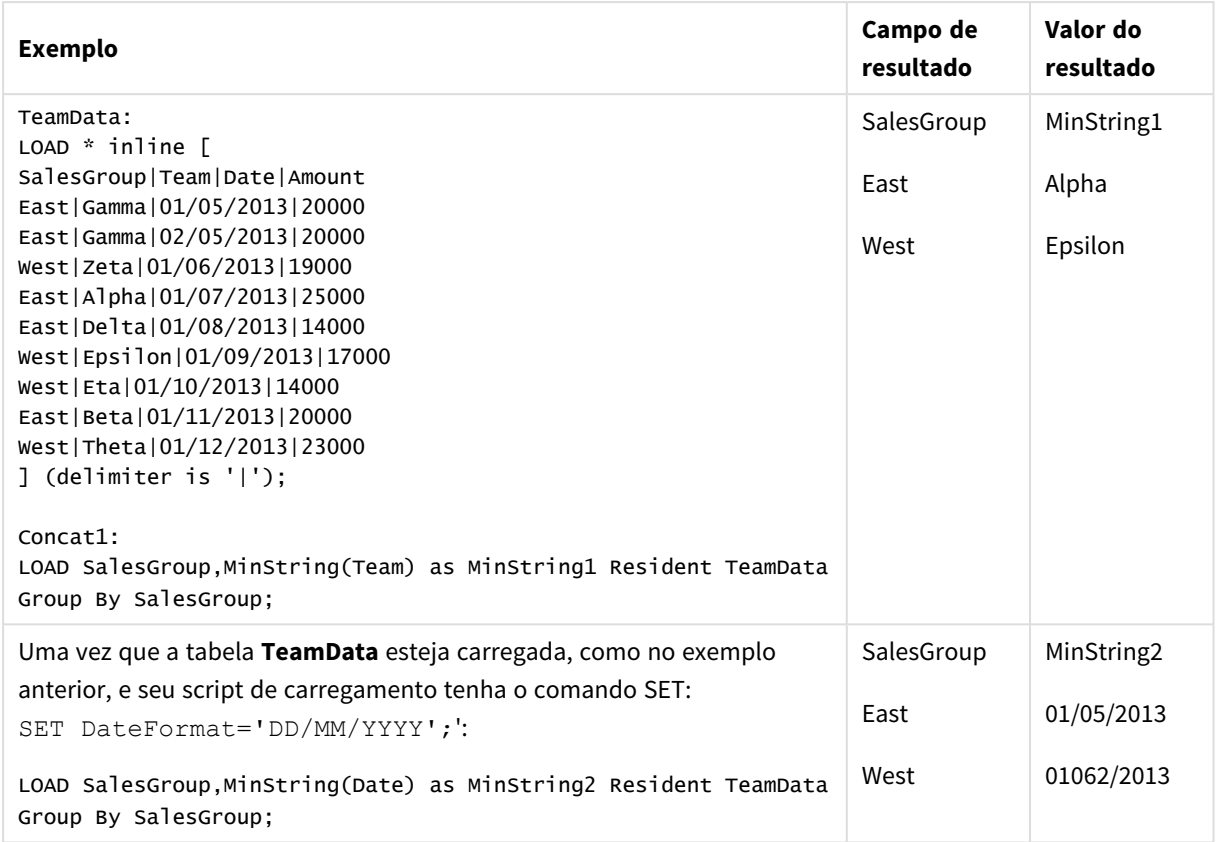

Exemplos e resultados

# <span id="page-1258-0"></span>MinString - função de gráfico

**MinString()** encontra valores de caracteres na expressão ou campo e retorna o primeiro valor de texto na ordem de classificação de textos.

#### **Sintaxe:**

**MinString(**{[SetExpression] [**TOTAL** [<fld {, fld}>]]} expr**)**

#### **Tipo de dados de retorno:** dual

#### **Argumentos:**

- expr: A expressão ou campo que contém os dados a serem medidos..
- <sup>l</sup> SetExpression: Por padrão, a função de agregação agregará um conjunto de registros possíveis definidos pela seleção. Um conjunto de registros alternativos pode ser definido por uma expressão de análise.
- <sup>l</sup> TOTAL: Se a palavra **TOTAL** ocorrer antes dos argumentos da função, o cálculo é feito sobre todos os valores possíveis, dadas as seleções atuais, e não apenas sobre os pertinentes ao valor dimensional atual, isto é, desconsiderando as dimensões do gráfico. O qualificador **TOTAL** pode vir seguido de uma lista de um ou mais nomes de campos dentro de sinais de maior e menor que <fld>. Esses nomes de campos devem ser um subconjunto das variáveis de dimensões do gráfico.

# **Exemplos:**

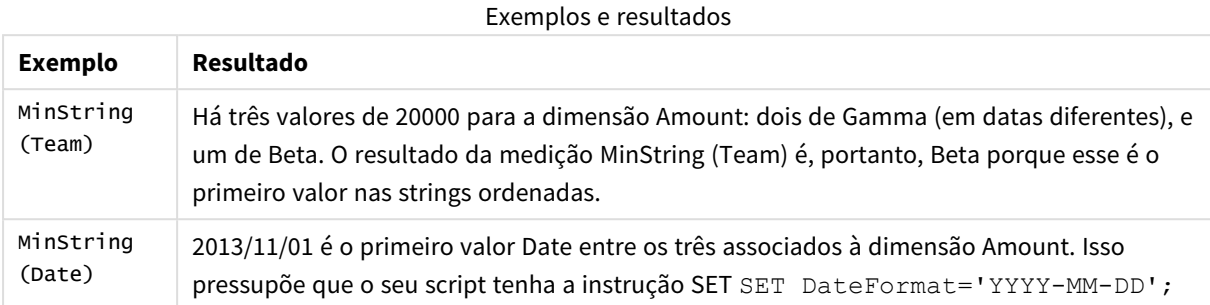

#### **Dados usados nos exemplos:**

```
TeamData:
LOAD * inline [
SalesGroup|Team|Date|Amount
East|Gamma|01/05/2013|20000
East|Gamma|02/05/2013|20000
West|Zeta|01/06/2013|19000
East|Alpha|01/07/2013|25000
East|Delta|01/08/2013|14000
West|Epsilon|01/09/2013|17000
West|Eta|01/10/2013|14000
East|Beta|01/11/2013|20000
West|Theta|01/12/2013|23000
] (delimiter is '|');
```
Dados de exemplo em formato de tabela

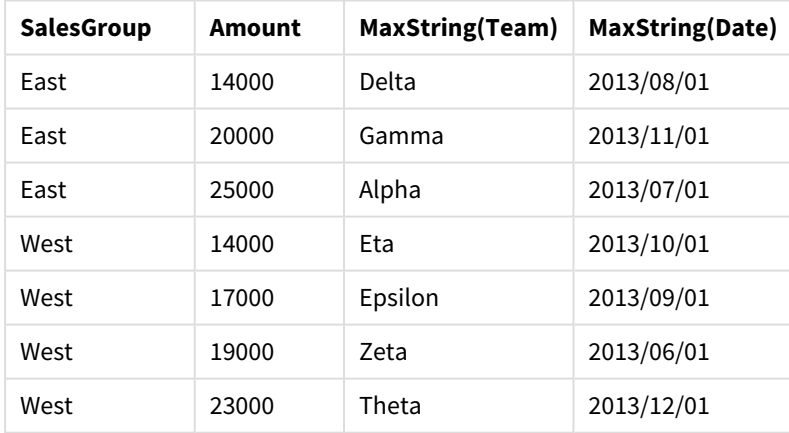

# Funções de dimensão sintética

A dimensão sintética é criada no documento a partir dos valores gerados das funções de dimensão sintética, e não diretamente de campos no modelo de dados. Quando os valores gerados por uma função de dimensão sintética são utilizados em um gráfico como uma dimensão calculada, isso cria uma dimensão sintética. As dimensões sintéticas permitem criar, por exemplo, gráficos de dimensões com valores decorrentes de seus dados, isto é, dimensões dinâmicas.

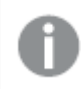

*Dimensões sintéticas não são afetadas pelas seleções.*
As seguintes funções de dimensão sintética podem ser usadas em gráficos.

ValueList

**ValueList()** retorna um conjunto de valores listados que, quando usados em uma dimensão calculada, formarão uma dimensão sintética.

**[ValueList](#page-1260-0) - função de gráfico (**v1 {, Expression}**)**

ValueLoop

ValueLoop() retorna um conjunto de valores repetidos que, quando usados em uma dimensão calculada, formarão uma dimensão sintética.

<span id="page-1260-0"></span>**[ValueLoop](#page-1261-0) - função de gráfico(**from [, to [, step ]]**)**

# ValueList - função de gráfico

**ValueList()** retorna um conjunto de valores listados que, quando usados em uma dimensão calculada, formarão uma dimensão sintética.

*Em gráficos com uma dimensão sintética criada com a função ValueList é possível fazer referência ao valor da dimensão correspondente a uma célula de expressão específica declarando novamente a função ValueList com os mesmos parâmetros na expressão de gráfico. A função pode, é claro, ser usada em qualquer lugar do layout, mas, exceto quando usada para dimensões sintéticas, ela só terá significado dentro de uma função de agregação.*

*Dimensões sintéticas não são afetadas pelas seleções.*

### **Sintaxe:**

**ValueList(**v1 {,...}**)**

### **Tipo de dados de retorno:** dual

### **Argumentos:**

- $v1:$  Valor estático (normalmente uma string, mas pode ser um número).
- $\bullet$  {, ...}: Lista opcional de valores estáticos.

### **Exemplos:**

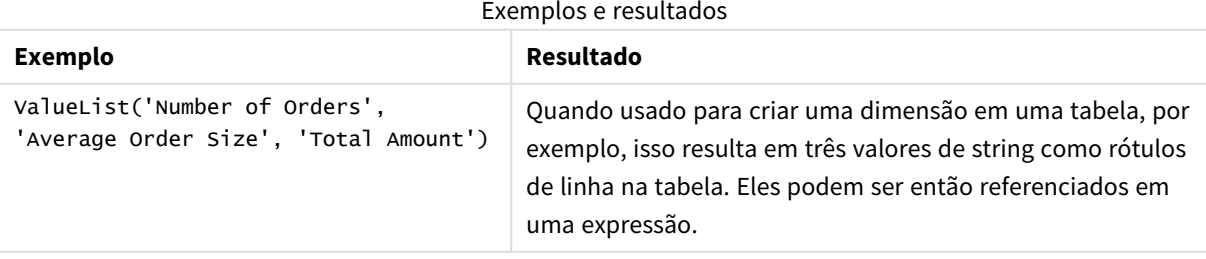

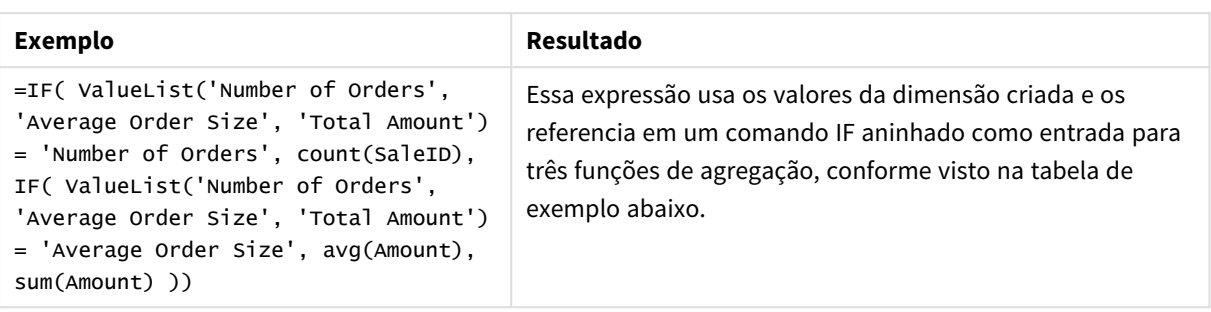

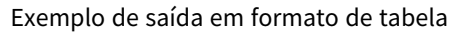

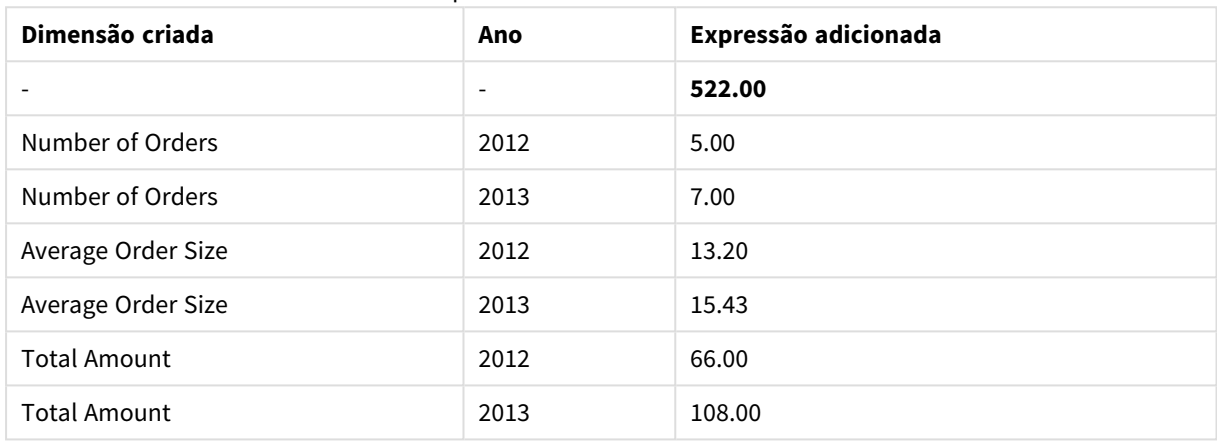

### **Dados usados nos exemplos:**

SalesPeople: LOAD \* INLINE [ SaleID|SalesPerson|Amount|Year 1|1|12|2013 2|1|23|2013 3|1|17|2013 4|2|9|2013 5|2|14|2013 6|2|29|2013 7|2|4|2013 8|1|15|2012 9|1|16|2012 10|2|11|2012 11|2|17|2012 12|2|7|2012 ] (delimiter is '|');

<span id="page-1261-0"></span>ValueLoop - função de gráfico

ValueLoop() retorna um conjunto de valores repetidos que, quando usados em uma dimensão calculada, formarão uma dimensão sintética.

Os valores gerados começarão com o valor **from** e terminarão com o valor **to** incluindo valores intermediários em incrementos de passo.

*Em gráficos com uma dimensão sintética criada com a função ValueLoop é possível fazer referência ao valor da dimensão correspondente a uma célula de expressão específica declarando novamente a função ValueLoop com os mesmos parâmetros na expressão de gráfico. A função pode, é claro, ser usada em qualquer lugar do layout, mas, exceto quando usada para dimensões sintéticas, ela só terá significado dentro de uma função de agregação.*

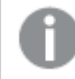

*Dimensões sintéticas não são afetadas pelas seleções.*

## **Sintaxe:**

**ValueLoop(**from [, to [, step ]]**)**

## **Tipo de dados de retorno:** dual

### **Argumentos:**

- from: Valor de início no conjunto de valores que serão gerados.
- $\cdot$  to: Valor de término no conjunto de valores que serão gerados.
- step: Tamanho do incremento entre os valores.

## **Exemplos:**

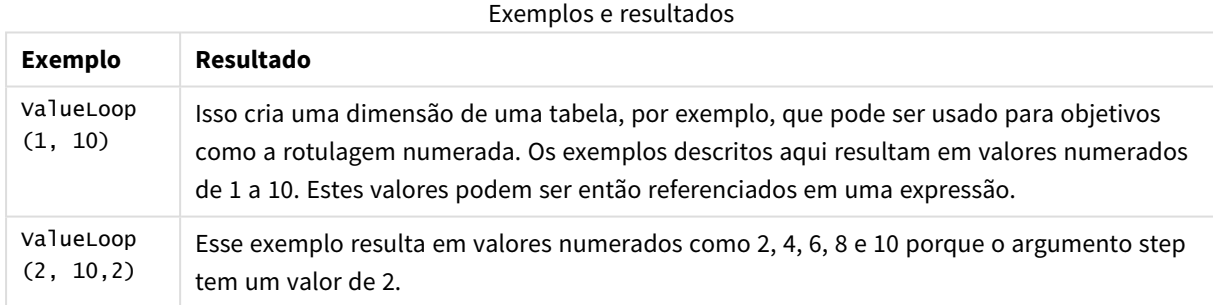

# Agregações aninhadas

Você pode se deparar com situações em que precisa aplicar uma agregação ao resultado de outra agregação. Isso é chamado de agregações aninhadas.

Como regra geral, não é permitido aninhar agregações em uma expressão de gráfico do QlikView. O aninhamento é permitido apenas se você:

 $\bullet$  Usar o qualificador TOTAL na função de agregação interna.

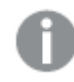

*São permitidos no máximo 100 níveis de aninhamento.*

Agregações aninhadas com o qualificador TOTAL

# **Exemplo:**

Você deseja calcular a soma do campo **Sales**, mas só quer incluir as transações com **OrderDate** igual ao último ano. O último ano pode ser obtido com a função de agregação **Max(TOTAL** Year(OrderDate)**)**.

A seguinte agregação retornaria o resultado desejado:

```
Sum(If(Year(OrderDate)=Max(TOTAL Year(OrderDate)), Sales))
```
A inclusão do qualificador **TOTAL** é absolutamente necessária para que esse tipo de aninhamento seja aceito pelo QlikView, e igualmente necessária para efetuar a comparação desejada. Esse tipo de necessidade de aninhamento é bastante comum e é uma boa prática.

Agregações aninhadas com a função de agregação

Aninhar com o **TOTAL** nem sempre é suficiente. Para aninhamentos mais genéricos, você terá que usar a função de agregação em combinação com dimensões calculadas.

## **Exemplo:**

Os dados a seguir foram lidos do script:

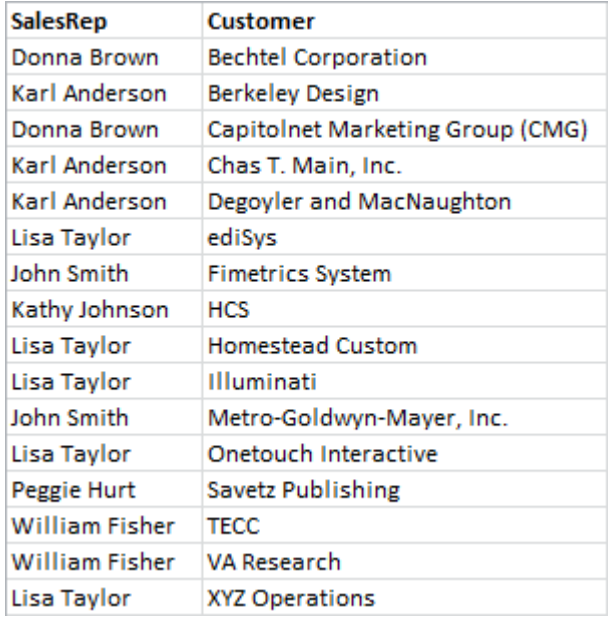

Um questão óbvia levantada por esses dados seria: *"Quantos clientes cada representante de vendas possui?"*.

A questão pode ser facilmente respondida utilizando uma tabela do QlikView:

Algumas novas questões podem surgir, com base nos conhecimentos recém-adquiridos: *"Quantos representantes de vendas têm um único cliente? Quantos têm três ou mais?"*.

Se desconsiderarmos o fato que nesse exemplo simples é fácil fazer a contagem dos números manualmente nas colunas de expressão, estes são os tipos de questões que requerem uma segunda ordem de agregação. Os dados necessários para fazer o cálculo não existem nos campos originais, nem podem ser diretamente calculados a partir deles.

É necessário encontrar um modo de usar a coluna de expressão do gráfico acima como uma dimensão em um novo gráfico. Isto pode ser feito usando a função de agregação avançada.

Para realizar o cálculo do primeiro gráfico como um gráfico de cálculo interno em um novo gráfico, você precisa usar a seguinte declaração para a dimensão:

=Aggr(Count(Customer),SalesRep) Em seguida, digite a seguinte expressão para o novo gráfico:

```
Count(Distinct SalesRep)
```
O qualificador **DISTINCT** é necessário, uma vez que o QlikView irá contar o número de linhas da tabela subjacente.

A tabela resultante responde à questão *"Quantos representantes de vendas possuem 1, 2, 3, etc. clientes?"*:

Dois aspectos devem ser observados:

- 1. O segundo gráfico não requer de forma alguma a presença do primeiro gráfico. Ele está contido completamente nele mesmo com a agregação de primeira ordem definida em sua dimensão.
- 2. As possibilidades de aninhamento não terminam aqui. Os argumentos de dimensão da função de agregação avançada, obviamente, podem conter dimensões calculadas que, por sua vez, fazem uso da função de agregação avançada. No entanto, deve ser relativamente fácil perder o controle do que você está fazendo ao passar para o terceiro nível de agregação.

## Soma de linhas em tabelas dinâmicas

A tabela estática do QlikView traz opções para seus totais que vão de uma soma simples de linhas a um total de expressões calculadas. A tabela dinâmica do QlikView não traz essas opções. Os totais das tabelas dinâmicas são sempre calculados como totais de expressões.

Geralmente, esse é um aspecto favorável, uma vez que é razoavelmente raro que uma soma do total de linhas seja relevante quando os dois totais diferem.

*Você deve tomar muito cuidado ao usar a soma de linhas em qualquer tipo de agregação que não seja de somas puras.*

Depois dessa advertência, veremos na seção a seguir um exemplo em que a soma do total de linhas não é o resultado desejado.

### **Exemplo:**

Neste exemplo, há uma competição escolar onde equipes de três alunos ganham pontos por suas notas em três disciplinas distintas. A equipe pode selecionar a pontuação mais alta dentro do grupo para cada classe individual e, então, acrescentar as três pontuações mais altas para obter um total. Os dados a seguir foram lidos do script:

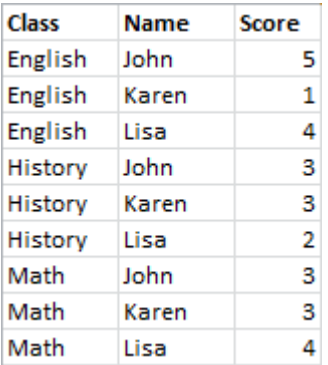

Uma tabela estática com Class como dimensão e **Max(**Score) como expressão produz a seguinte soma de linhas:

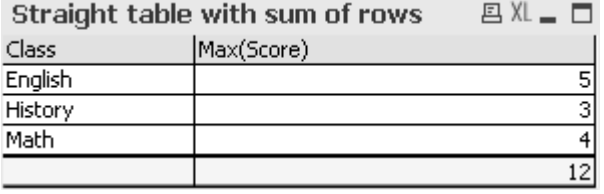

Se a tabela estática foi convertida para uma tabela dinâmica, que é sempre calculada como um total de expressão em vez de soma de linhas, haveria um problema:

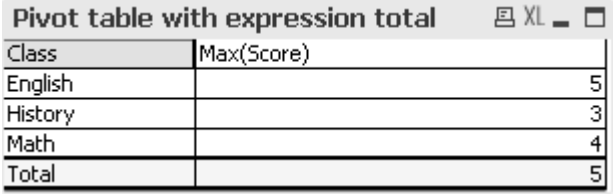

Nesse caso específico, o total de 12 é o que esperamos e 5 é igualmente errado para os propósitos em questão. Nesse caso, a função **Aggr** pode ser usada na expressão, não a dimensão.

A expressão original é encerrada em uma função **Aggr**, usando a dimensão do gráfico adjacente também como uma dimensão na função **Aggr**. Agora este pacote é utilizado como argumento para uma agregação **Sum**. Agora a tabela irá mostrar o total esperado:

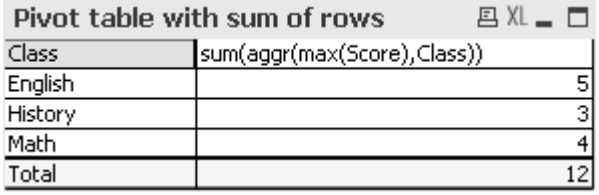

O segredo da função de agregação avançada é que, nas linhas individuais, ela resultará em apenas um valor único. Isso ocorre porque a dimensão, obviamente, só tem um valor possível em cada linha de dados comuns. Uma vez que a dimensão interna e a expressão são as mesmas do gráfico adjacente, cada valor será, é claro, exatamente o mesmo do resultado sem as funções encerradas **Sum** e de agregação avançadas.

Para a linha total, no entanto, a função de agregação retornará três valores, um para cada valor do campo de dimensão. Esses, por sua vez, serão somados pela agregação **Sum**. Embora formalmente ainda seja um total de expressão, o resultado é igual ao da soma de linhas.

# Regressão linear em gráficos de tabela

As linhas de tendência de regressão linear podem ser mostradas nos gráficos de bitmap do QlikView por intermédio da opção **Linhas de Tendência** na página **Expressões** das **Propriedades de Gráfico**. Também é possível mostrar a equação de regressão.

## **Exemplo:**

Se você desejar mostrar os dados de regressão em um gráfico de tabela, por exemplo, a regressão deverá ser calculada. As funções de agregação **LINEST\_M** e **LINEST\_B** fornecerão os valores do declive e da intercepção de y necessários da regressão linear. As funções de agregação **LINEST\_M** e **LINEST\_B** sempre correspondem a um eixo x contínuo, o que significa que você precisa fazer essa configuração na guia **Eixos** das propriedades de gráfico.

Para calcular corretamente, essas funções precisam ter a agregação de gráfico completa (expressão com iterações na dimensão) como entrada. Isso pode ser alcançado definindo uma função de agregação avançada que contenha a mesma expressão e dimensões de base do gráfico. A função de agregação avançada é, então, usada como parâmetro para as agregações **LINEST**. A expressão resultante será semelhante a esta:

linest\_M(total aggr(TransVal,TransID),TransID)\*TransID + linest\_b(total aggr (TransVal, TransID), TransID)

A função **Only** está contida em todas as ocorrências de TransVal e TransID. As agregações **LINEST** devem ser feitas com o qualificador **TOTAL**. Caso contrário, os parâmetros de regressão serão calculados por ponto de dados e não pelo conjunto inteiro de dados. O resultado pode ser visto no gráfico combinado a seguir, no qual a regressão é mostrada como uma expressão de linha regular.

Observe que a linha de tendência aqui não é uma linha de tendência tradicional do QlikView, mas uma expressão regular plotada como uma linha. Você pode notar a diferença a partir do fato de que o desenho da expressão, conforme oposto a uma linha de tendência tradicional, não é extrapolado para fora do primeiro ponto de dados e nem do último.

*Os valores calculados para regressões lineares correspondem àqueles apresentados em um gráfico usando um eixo contínuo (recomendado). Os valores calculados podem divergir daqueles apresentados em um gráfico usando um eixo discreto (não recomendado). Um eixo contínuo representa valores calculados; um eixo discreto representa valores exibidos. Isto significa que valores NULL não são incluídos em um eixo discreto.*

Este gráfico pode ser convertido para uma tabela estática:

As seguintes expressões são utilizadas, na ordem em que aparecem:

```
Round(Sum(TransVal),'0.1')
Round(LINEST_M(TransVal,TransID,TransID),'0,1')
Round(LINEST_B(TransVal,TransID,TransID),'0,1')
```
# Conexões analíticas

Com conexões analíticas, você pode integrar análises externas com sua descoberta de negócios. Uma conexão analítica estende as expressões que você pode usar em scripts e gráficos de carregamento, chamando um mecanismo de cálculo externo (quando você faz isso, o mecanismo de cálculo atua como uma extensão no lado do servidor, ou SSE). Por exemplo, você pode criar uma conexão analítica com o R e usar expressões estatísticas ao carregar os dados.

# Criando uma expressão analítica

Para o QlikView Desktop e o QlikView Server (QVS) , conexões analíticas são configuradas editando o arquivo *Settings.ini*

*O QlikView Desktop deve ser fechado antes da edição do arquivo Settings.ini. O QlikView Server deve ser interrompido antes da edição do arquivo Settings.ini. Depois de adicionar novas conexões ou alterar as conexões existentes, é necessário reiniciar para que as alterações entrem em vigor.*

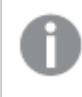

Observe que o servidor do plug-in SSE deve estar em execução antes de você iniciar o QlikView. Caso *contrário, a conexão não será estabelecida.*

Faça o seguinte:

1. Abra o arquivo *Settings.ini*.

No QlikView Desktop, ele está localizado em *C:\Users\username\AppData\Roaming\QlikTech\QlikView*. No QlikView Server, ele está localizado em *C:\ProgramData\QlikTech\QlikViewServer*.

2. Adicione a seguinte configuração:

```
[Configurações 7]
```
SSEPlugin=<PluginConfig>[;<PluginConfig>...]

Em que <PluginConfig> é uma lista separada por vírgulas de elementos de configuração contendo o seguinte:

<EngineName>,<Address>[,<PathToCertFile>,<RequestTimeout>,<ReconnectTimeout>]

Propriedades da conexão

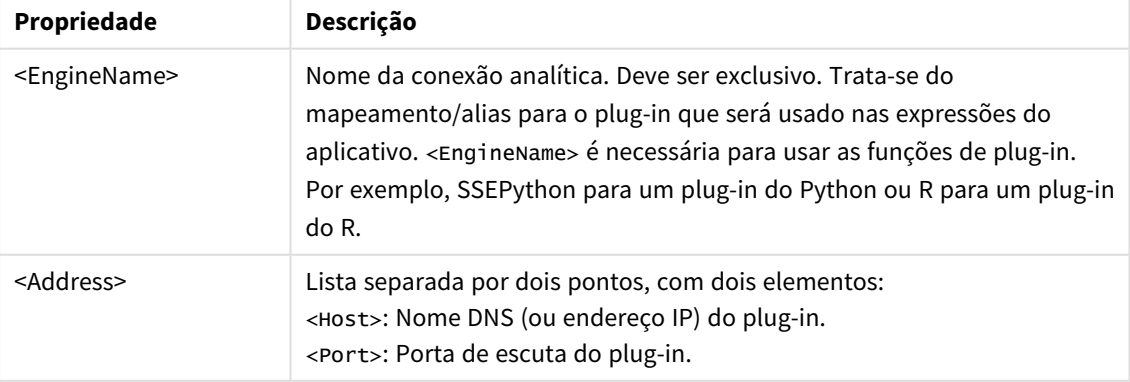

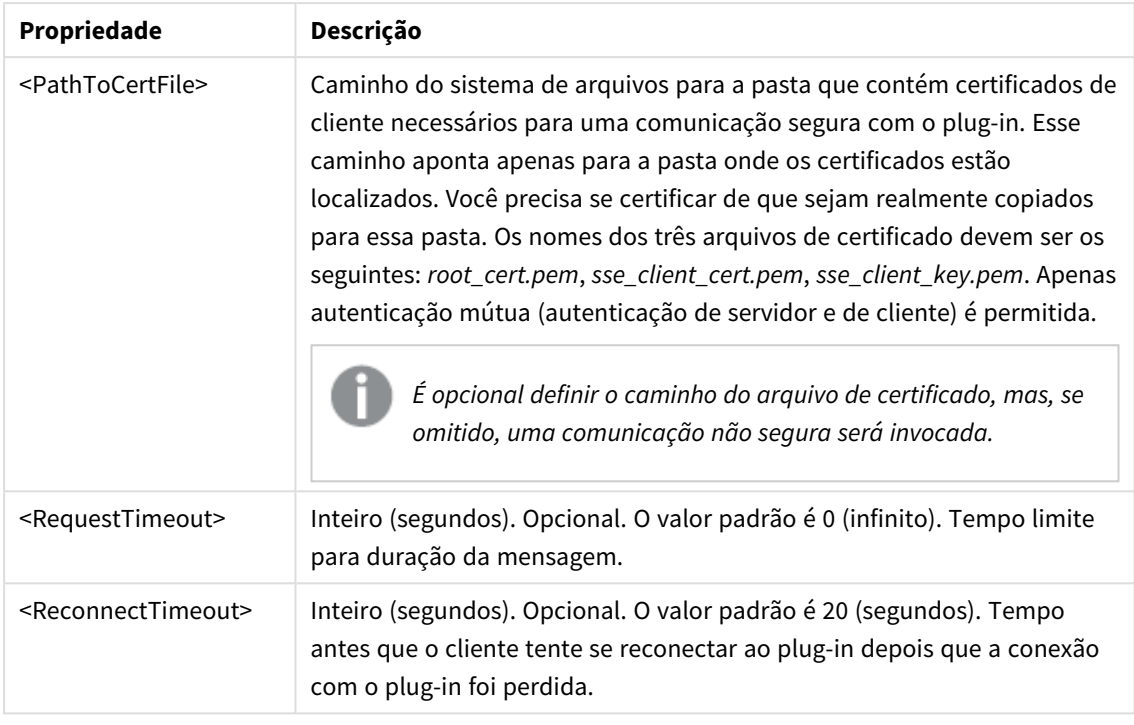

- 3. Abra o arquivo QlikView Batch *Settings.ini* e adicione a mesma configuração da etapa 2 para poder recarregar o documento.
	- A localização padrão é

*C:\Windows\system32\config\systemprofile\AppData\Roaming\QlikTech\QlikViewBatch*.

4. Depois de salvar as alterações nos arquivos *Settings.ini*, reinicie o QlikView. Agora, você pode usar a conexão analítica adicionando-a por meio do diálogo Edit Expression (Editar expressão) ou Load Script (Script de carregamento).

# Protegendo conexões analíticas

Considere as melhores práticas a seguir para reforçar a segurança do seu ambiente do QlikView ao usar uma conexão analítica:

- Instale e execute o plug-in de extensão no lado do servidor (SSE) em um ambiente separado e isolado, sem direitos de administrador. Para minimizar os danos por um script mal-intencionado, esteja ciente de qual conta de usuário está iniciando o plug-in e de quais direitos de acesso esse usuário possui na máquina e no domínio.
- <sup>l</sup> Para mais segurança, a funcionalidade EvaluateScript pode ser desabilitada definindo o parâmetro de configuração allowScript como false no arquivo de configuração do plug-in SSE. Isso impedirá a execução de scripts arbitrários e permitirá que apenas funções predefinidas sejam executadas pelo plug-in SSE.
- <sup>l</sup> Desenvolvedores de aplicativos criando documentos do QlikView são aconselhados a definir quaisquer variáveis usadas em uma expressão SSE como um formato restrito. Por exemplo, você pode restringir um formato de variável a apenas valores numéricos.

# Restrições quanto ao uso de conexões analíticas

A funcionalidade de conexão analítica está desabilitada ao criar um novo objeto de servidor compartilhado.

Quando um objeto da pasta existente contendo uma expressão de conexão analítica é copiado, o editor de propriedade do gráfico é desabilitado automaticamente. Isso significa que as propriedades do gráfico para esse objeto da pasta não são mais editáveis.

# Exemplos

Os exemplos a seguir mostram como configurar um plug-in de extensão no lado do servidor (SSE). Aqui, um plug-in Python é usado, e um ou vários servidores são definidos.

- Um servidor de plug-in SSE: SSEPlugin=SSEPython, localhost: 50051
- <sup>l</sup> Dois servidores de plug-in SSE: SSEPlugin=SSEPython,localhost:50051;R,localhost:50053
- Um servidor de plug-in SSE está definido sem o caminho do certificado, mas com tempos limite estabelecidos: SSEPlugin=SSEPython,localhost:50051,,0,20

# Funções de cor

Estas funções podem ser usadas em expressões associadas à definição e avaliação das propriedades de cores dos objetos de gráfico, bem como em scripts de carregamento.

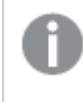

*QlikView suporta as funções de cores qliktechblue e qliktechgray por motivos de compatibilidade com versões anteriores, mas sua utilização não é recomendada.*

## ARGB

**ARGB()** é utilizada em expressões para definir ou avaliar as propriedades de cores de um objeto de gráfico, no qual a cor é definida por um componente vermelho **r**, um componente verde **g** e um componente azul **b**, com um fator alfa (opacidade) de **alpha**.

```
ARGB() é utilizada em expressões para definir ou avaliar as propriedades de
cores de um objeto de gráfico, no qual a cor é definida por um componente
vermelho r, um componente verde g e um componente azul b, com um fator alfa
(opacidade) de alpha. (alpha, r, g, b)
```
### **HSL**

**HSL()** é utilizada em expressões para definir ou avaliar as propriedades de cores de um objeto gráfico, em que a cor é definida pelos valores de **hue**, **saturation** e **luminosity** entre 0 e 1.

```
HSL() é utilizada em expressões para definir ou avaliar as propriedades de
cores de um objeto gráfico, em que a cor é definida pelos valores de hue,
saturation e luminosity entre 0 e 1. (hue, saturation, luminosity)
```
### RGB

**RGB()** é utilizada em expressões para definir ou avaliar as propriedades de cores de um objeto gráfico, em que a cor é definida por um componente vermelho **r**, um componente verde **g** e um componente azul **b**com valores entre 0 e 255.

**RGB() é utilizada em expressões para definir ou avaliar as [propriedades](#page-1275-1) de cores de um objeto gráfico, em que a cor é definida por um [componente](#page-1275-1) vermelho r, um [componente](#page-1275-1) verde g e um componente azul bcom valores entre 0 e [255.](#page-1275-1) (**r, g, b**)**

## Color

**Color()** é usada em expressões para retornar a representação colorida do número da cor n na paleta do gráfico mostrada nas propriedades do gráfico. A representação colorida é um valor dual, no qual a representação textual está na forma 'RGB(r, g, b)', em que r, g e b são números entre 0 e 255 que representam os valores das cores vermelho, verde e azul, respectivamente. A representação numérica é um número inteiro representando os componentes vermelho, verde e azul.

### **Color (**n**)**

### Black

Retorna a representação da cor RGB para preto (RGB 0,0,0). É possível definir, opcionalmente, um parâmetro para o fator alfa. Um *alfa* de 0 corresponde à transparência total. Um *alfa* de 255 corresponde à opacidade total. Se um valor para alfa não for inserido, o valor 255 será assumido.

### **Black ([alpha])**

## Darkgray

Retorna a representação da cor RGB para cinza-escuro (RGB 128,128,128). É possível definir, opcionalmente, um parâmetro para o fator alfa. Um *alfa* de 0 corresponde à transparência total. Um *alfa* de 255 corresponde à opacidade total. Se um valor para alfa não for inserido, o valor 255 será assumido.

## **Darkgray ([alpha])**

### Lightgray

Retorna a representação da cor RGB para cinza-claro (RGB 192,192,192). É possível definir, opcionalmente, um parâmetro para o fator alfa. Um *alfa* de 0 corresponde à transparência total. Um *alfa* de 255 corresponde à opacidade total. Se um valor para alfa não for inserido, o valor 255 será assumido.

### **Lightgray ([alpha])**

### White

Retorna a representação da cor RGB para branco (RGB 255,255,255). É possível definir, opcionalmente, um parâmetro para o fator alfa. Um *alfa* de 0 corresponde à transparência total. Um *alfa* de 255 corresponde à opacidade total. Se um valor para alfa não for inserido, o valor 255 será assumido.

### **White ([alpha])**

Blue

Retorna a representação da cor RGB para azul (RGB 0,0,128). É possível definir, opcionalmente, um parâmetro para o fator alfa. Um *alfa* de 0 corresponde à transparência total. Um *alfa* de 255 corresponde à opacidade total. Se um valor para alfa não for inserido, o valor 255 será assumido.

### **Blue ([alpha])**

## Lightblue

Retorna a representação da cor RGB para azul-claro (RGB 0,0,255). É possível definir, opcionalmente, um parâmetro para o fator alfa. Um *alfa* de 0 corresponde à transparência total. Um *alfa* de 255 corresponde à opacidade total. Se um valor para alfa não for inserido, o valor 255 será assumido.

### **Lightblue ([alpha])**

### Green

Retorna a representação da cor RGB para verde (RGB 0,128,0). É possível definir, opcionalmente, um parâmetro para o fator alfa. Um *alfa* de 0 corresponde à transparência total. Um *alfa* de 255 corresponde à opacidade total. Se um valor para alfa não for inserido, o valor 255 será assumido.

### **Green ([alpha])**

### Lightgreen

Retorna a representação da cor RGB para verde-claro (RGB 0,255,0). É possível definir, opcionalmente, um parâmetro para o fator alfa. Um *alfa* de 0 corresponde à transparência total. Um *alfa* de 255 corresponde à opacidade total. Se um valor para alfa não for inserido, o valor 255 será assumido.

### **Lightgreen ()**

Cyan

Retorna a representação da cor RGB para ciano (RGB 0,128,128). É possível definir, opcionalmente, um parâmetro para o fator alfa. Um *alfa* de 0 corresponde à transparência total. Um *alfa* de 255 corresponde à opacidade total. Se um valor para alfa não for inserido, o valor 255 será assumido.

### **Cyan ([alpha])**

### Lightcyan

Retorna a representação da cor RGB para ciano-claro (RGB 0,255,255). É possível definir, opcionalmente, um parâmetro para o fator alfa. Um *alfa* de 0 corresponde à transparência total. Um *alfa* de 255 corresponde à opacidade total. Se um valor para alfa não for inserido, o valor 255 será assumido.

### **Lightcyan ()**

Red

Retorna a representação da cor RGB para vermelho (RGB 128,0,0). É possível definir, opcionalmente, um parâmetro para o fator alfa. Um *alfa* de 0 corresponde à transparência total. Um *alfa* de 255 corresponde à opacidade total. Se um valor para alfa não for inserido, o valor 255 será assumido.

### **Red ([alpha])**

### Lightred

Retorna a representação da cor RGB para vermelho-claro (RGB 255,0,0). É possível definir, opcionalmente, um parâmetro para o fator alfa. Um *alfa* de 0 corresponde à transparência total. Um *alfa* de 255 corresponde à opacidade total. Se um valor para alfa não for inserido, o valor 255 será assumido.

### **Lightred ([alpha])**

## Magenta

Retorna a representação da cor RGB para magenta (RGB 128,0,128). É possível definir, opcionalmente, um parâmetro para o fator alfa. Um *alfa* de 0 corresponde à transparência total. Um *alfa* de 255 corresponde à opacidade total. Se um valor para alfa não for inserido, o valor 255 será assumido.

## **Magenta ([alpha])**

### Lightmagenta

Retorna a representação da cor RGB para magenta-claro (RGB 255,0,255). É possível definir, opcionalmente, um parâmetro para o fator alfa. Um *alfa* de 0 corresponde à transparência total. Um *alfa* de 255 corresponde à opacidade total. Se um valor para alfa não for inserido, o valor 255 será assumido.

### **Lightmagenta ([alpha])**

### Brown

Retorna a representação da cor RGB para marrom (RGB 128,128,0). É possível definir, opcionalmente, um parâmetro para o fator alfa. Um *alfa* de 0 corresponde à transparência total. Um *alfa* de 255 corresponde à opacidade total. Se um valor para alfa não for inserido, o valor 255 será assumido.

### **Brown ([alpha])**

Yellow

Retorna a representação da cor RGB para amarelo (RGB 255,255,0). É possível definir, opcionalmente, um parâmetro para o fator alfa. Um *alfa* de 0 corresponde à transparência total. Um *alfa* de 255 corresponde à opacidade total. Se um valor para alfa não for inserido, o valor 255 será assumido.

### **Yellow ([alpha])**

### qliktechblue

Retorna a representação de cor em RGB para a cor azul QT (RGB 96,112,169). É possível definir, opcionalmente, um parâmetro para o fator alfa. Um *alfa* de 0 corresponde à transparência total. Um *alfa* de 255 corresponde à opacidade total. Se um valor para alfa não for inserido, o valor 255 será assumido.

## **qliktechblue ([alpha])**

### qliktechgray

Retorna a representação da cor RGB para cinza QT (RGB 166,166,166). É possível definir, opcionalmente, um parâmetro para o fator alfa. Um *alfa* de 0 corresponde à transparência total. Um *alfa* de 255 corresponde à opacidade total. Se um valor para alfa não for inserido, o valor 255 será assumido.

### **qliktechgray ([alpha])**

### Colormix1

**Colormix1()** é usada em expressões para retornar um valor ARGB de um gradiente de duas cores, com base em um valor entre 0 e 1.

**Colormix1 (**Value , ColorZero , ColorOne**)** Value é um número real entre 0 e 1.

- <sup>l</sup> Se Value = 0, então será retornado ColorZero.
- Se Value = 1, então será retornado ColorOne.
- <sup>l</sup> Se o Value estiver entre 0 e 1, será retornado o sombreamento intermediário apropriado.

ColorZero é uma representação da cor RGB válida para a cor que será associada ao limite inferior do intervalo.

ColorOne é uma representação da cor RGB válida para a cor que será associada ao limite superior do intervalo.

## **Exemplo:**

Colormix1(0.5, red(), blue())

retorna ARGB(255,64,0,64) (roxo)

## Colormix2

**Colormix2()** é usada em expressões para retornar um valor ARGB de um gradiente de duas cores, com base em um valor entre -1 e 1, com a possibilidade de especificar uma cor intermediária para a posição central (0).

**Colormix2 (**Value ,ColorMinusOne , ColorOne[ , ColorZero]**)** Value é um número real entre -1 e 1.

- Se Value = -1, a primeira cor será retornada.
- $\bullet$  Se Value = 1, a primeira cor será retornada.
- <sup>l</sup> Se -1 < Value < 1, a mistura de cores apropriada será retornada.

ColorMinusOne é uma representação da cor RGB válida para a cor que será associada ao limite inferior do intervalo.

ColorOne é uma representação da cor RGB válida para a cor que será associada ao limite superior do intervalo.

ColorZero é uma representação da cor RGB válida opcional para a cor que será associada ao valor central do intervalo.

## SysColor

**SysColor()** retorna o valor ARGB para a cor do sistema Windows nr, onde nr corresponde ao parâmetro da função da API do Windows **GetSysColor(nr)**.

# **SysColor (**nr**)**

### ColorMapHue

**ColorMapHue()** retorna um valor ARGB de uma cor do mapa de cores que varia o componente da tonalidade do modelo de cor HSV. O mapa de cores começa com vermelho, passa pelo amarelo, verde, ciano, azul, magenta e retorna ao vemelho. x deve ser especificado como um valor entre 0 e 1.

### **ColorMapHue (**x**)**

## ColorMapJet

**ColorMapJet()** retorna um valor ARGB de uma cor do mapa de cores que começa com azul, passa pelo ciano, amarelo e laranja, e retorna ao vermelho. x deve ser especificado como um valor entre 0 e 1.

## **ColorMapJet (**x**)**

# Funções de cores pré-definidas

As funções a seguir podem ser usadas em expressões para cores pré-definidas. Cada função retorna uma representação de cor RGB.

Opcionalmente um parâmetro para o fator alfa pode ser fornecido, neste caso uma representação de cor ARGB é retornada. Um fator alfa de 0 corresponde à transparência total, e um de 255 corresponde à opacidade total.

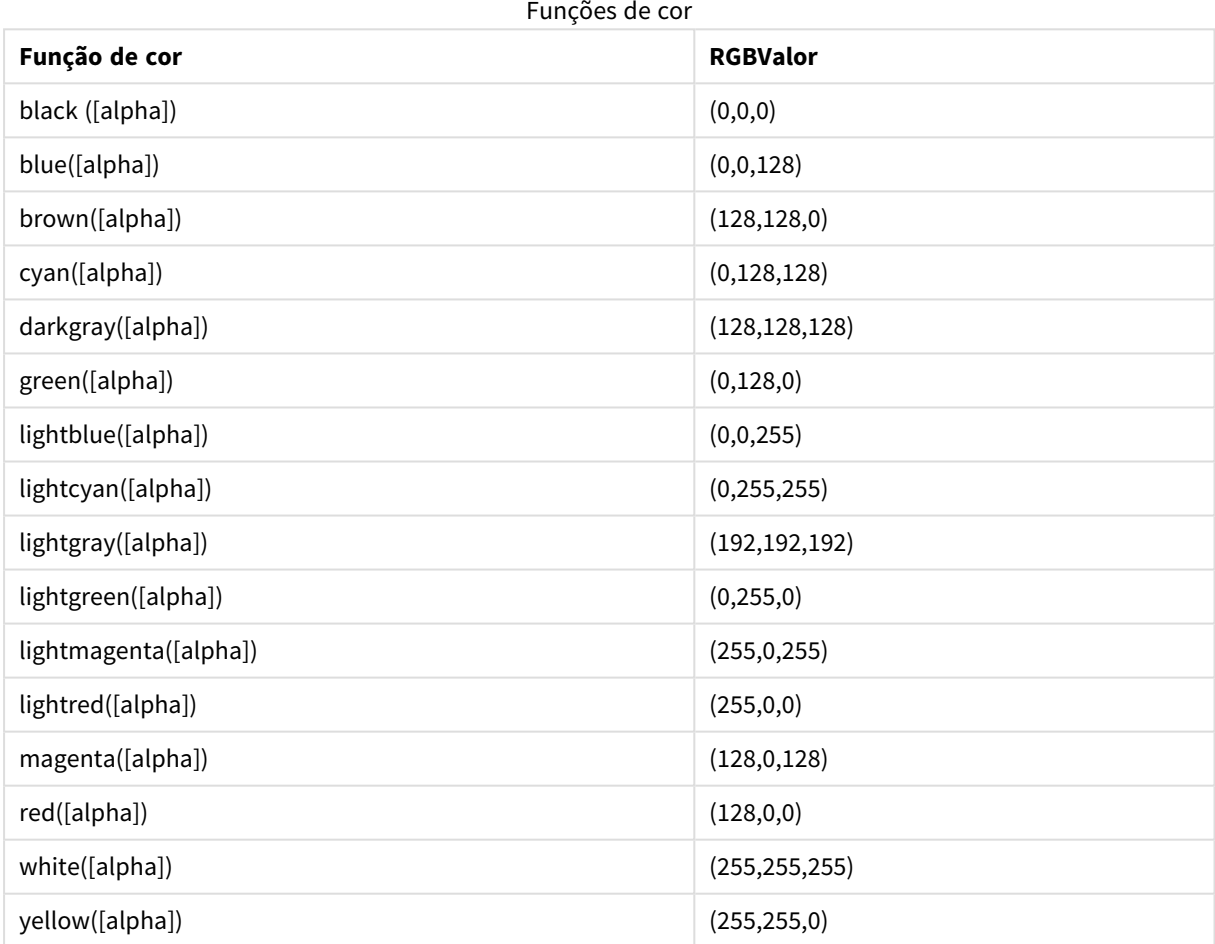

## **Exemplos e resultados:**

- $\bullet$  Blue() retorna RGB(0,0,128).
- $\bullet$  Blue(128) retorna ARGB(128,0,0,128).

# <span id="page-1275-0"></span>ARGB

**ARGB()** é utilizada em expressões para definir ou avaliar as propriedades de cores de um objeto de gráfico, no qual a cor é definida por um componente vermelho **r**, um componente verde **g** e um componente azul **b**, com um fator alfa (opacidade) de **alpha**.

## **Sintaxe:**

**ARGB(**alpha, r, g, b**)**

### **Tipo de dados de retorno:** dual

## **Argumentos:**

- <sup>l</sup> alpha: Valor de transparência na faixa de 0 255. 0 corresponde à transparência total e 255 corresponde à opacidade total.
- $r, g, b:$  Valores de componentes vermelho, verde e azul. O componente de cor 0 corresponde à ausência de contribuição, e 255 à contribuição total.

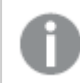

*Todos os argumentos devem ser expressões que resolvem para inteiros no intervalo de 0 a 255.*

Se o componente numérico for interpretado e formatado em notação hexadecimal, a visualização dos valores dos componentes de cor torna-se mais fácil.Por exemplo, verde-claro tem o número 4 278 255 360, que em notação hexadecimal é FF00FF00.As primeiras duas posições 'FF' (255) representam o fator **alpha**.As próximas duas posições '00' representam a quantidade de **vermelho**, as próximas duas posições 'FF', a quantidade de **verde** e as duas posições finais '00', a quantidade de **azul**.

## <span id="page-1275-1"></span>RGB

**RGB()** é utilizada em expressões para definir ou avaliar as propriedades de cores de um objeto gráfico, em que a cor é definida por um componente vermelho **r**, um componente verde **g** e um componente azul **b**com valores entre 0 e 255.

### **Sintaxe:**

```
RGB (r, g, b)
```
### **Tipo de dados de retorno:** dual

### **Argumentos:**

- $r, g, b:$  Valores de componentes vermelho, verde e azul. O componente de cor 0 corresponde à ausência de contribuição, e 255 à contribuição total.
	- *Todos os argumentos devem ser expressões que resolvem para inteiros no intervalo de 0 a 255.*

Se o componente numérico for interpretado e formatado em notação hexadecimal, a visualização dos valores dos componentes de cor torna-se mais fácil.Por exemplo, verde-claro tem o número 4 278 255 360, que em notação hexadecimal é FF00FF00.As primeiras duas posições 'FF' (255) representam o fator **alpha**.Nas funções

**RGB** e **HSL**, isso é sempre 'FF' (opaco).As próximas duas posições '00' representam a quantidade de **vermelho**, as próximas duas posições 'FF', a quantidade de **verde** e as duas posições finais '00', a quantidade de **azul**.

<span id="page-1276-0"></span>**HSL** 

**HSL()** é utilizada em expressões para definir ou avaliar as propriedades de cores de um objeto gráfico, em que a cor é definida pelos valores de **hue**, **saturation** e **luminosity** entre 0 e 1.

## **Sintaxe:**

**HSL (**hue, saturation, luminosity**)**

## **Tipo de dados de retorno:** dual

### **Argumentos:**

• hue, saturation, luminosity:Valores dos componentes hue, saturation e luminosity variando entre 0 e 1.

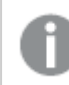

*Todos os argumentos devem ser expressões que resolvem para inteiros no intervalo de 0 a 1.*

Se o componente numérico for interpretado e formatado em notação hexadecimal, a visualização dos valores RGB dos componentes de cor torna-se mais fácil. Por exemplo, verde-claro tem o número 4 278 255 360, que em notação hexadecimal é FF00FF00 e RGB (0,255,0). Isto é equivalente a HSL (80/240, 240/240, 120/240) - um valor de HSL de (0.33, 1, 0.5).

# Funções condicionais

As funções condicionais avaliam a condição e, em seguida, retornam respostas diferentes dependendo do valor da condição. As funções podem ser usadas no script de carregamento e em expressões de gráfico.

# Visão geral das funções condicionais

Cada função é descrita adicionalmente após a visão geral. Você também pode clicar no nome da função na sintaxe para acessar imediatamente os detalhes dessa função específica.

## **alt**

A função **alt** retorna o primeiro parâmetro que tiver uma representação numérica válida. Se nenhuma correspondência for encontrada, o último parâmetro será retornado. É possível usar qualquer número de parâmetros.

**[alt](#page-1277-0) (**case1[ , case2 , case3 , ...] , else**)**

### **class**

A função **class** atribui o primeiro parâmetro a um intervalo de classe. O resultado é um valor duplo com a<=x<b como o valor textual, no qual a e b são os limites superior e inferior da caixa, e o limite inferior como valor numérico.

**[class](#page-1278-0) (**expression, interval [ , label [ , offset ]]**)**

## **if**

A função **if** retorna um valor dependendo se a condição fornecida com a função avaliar como True ou False.

**[if](#page-1279-0) (**condition , then , else**)**

### **match**

A função **match** compara o primeiro parâmetro com todos os seguintes e retorna o número da expressão correspondente. A comparação faz distinção de maiúsculas e minúsculas.

**[match](#page-1280-0) (** str, expr1 [ , expr2,...exprN ]**)**

#### **mixmatch**

A função **mixmatch** compara o primeiro parâmetro com todos os seguintes e retorna o número da expressão correspondente. A comparação não diferencia maiúsculas de minúsculas.

**[mixmatch](#page-1280-1) (** str, expr1 [ , expr2,...exprN ]**)**

### **pick**

A função de escolha retorna a e*n*ésima expressão na lista.

**[pick](#page-1281-0) (**n, expr1[ , expr2,...exprN]**)**

### **wildmatch**

A função **wildmatch** compara o primeiro parâmetro com todos os seguintes e retorna o número da expressão correspondente. Ela permite o uso de caracteres curinga ( **\*** e **?**) nos caracteres de comparação. A comparação não diferencia maiúsculas de minúsculas.

<span id="page-1277-0"></span>**[wildmatch](#page-1281-1) (** str, expr1 [ , expr2,...exprN ]**)**

### alt

A função **alt** retorna o primeiro parâmetro que tiver uma representação numérica válida. Se nenhuma correspondência for encontrada, o último parâmetro será retornado. É possível usar qualquer número de parâmetros.

### **Sintaxe:**

```
alt(case1[ , case2 , case3 , ...] , else)
```
A função alt é frequentemente usada com funções de interpretação de número ou data. Dessa forma, o QlikView pode testar diferentes formatos de data em ordem de prioridade. Também pode ser usado para manipular os valores NULL em expressões numéricas.

# **Exemplos e resultados:**

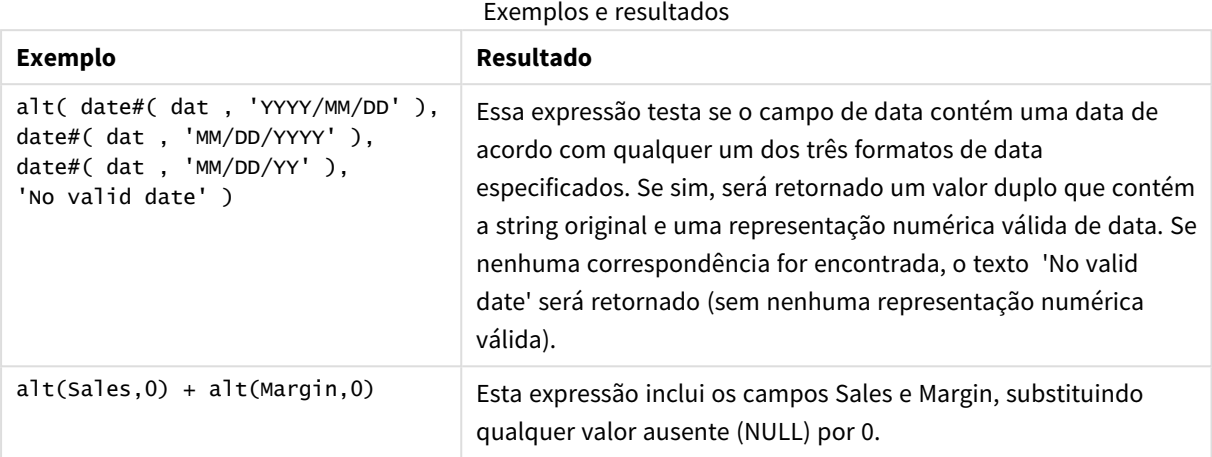

# <span id="page-1278-0"></span>class

A função **class** atribui o primeiro parâmetro a um intervalo de classe. O resultado é um valor duplo com a<=x<b como o valor textual, no qual a e b são os limites superior e inferior da caixa, e o limite inferior como valor numérico.

## **Sintaxe:**

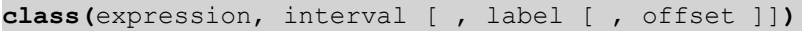

# **Argumentos:**

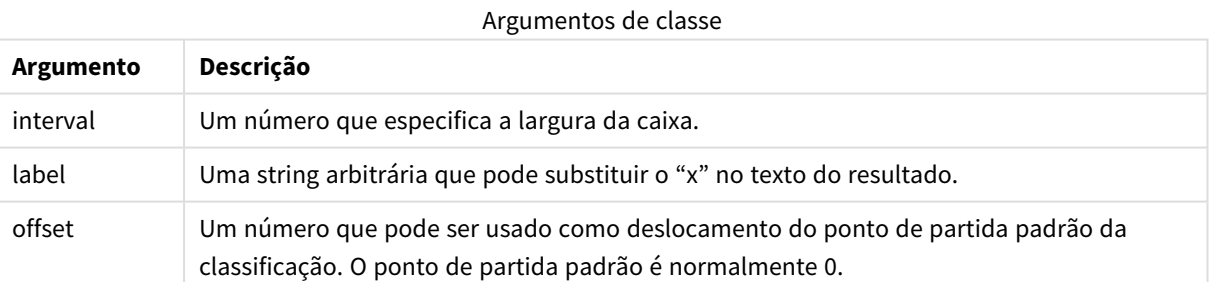

## **Exemplos e resultados:**

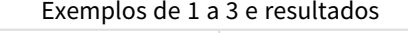

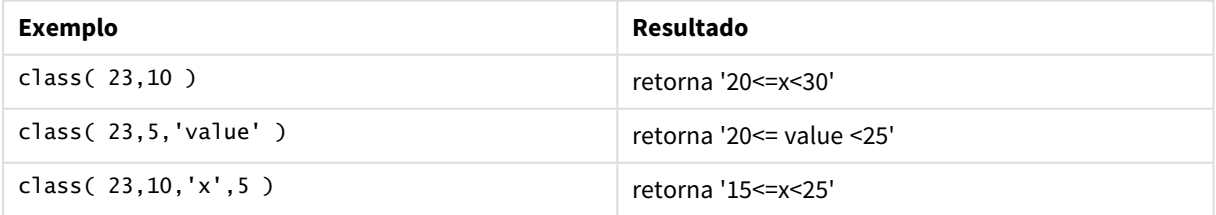

Neste exemplo, carregamos uma tabela com o nome e idade de pessoas. O objetivo é incluir um campo que classifique cada pessoa de acordo com um grupo de idade, com dez anos de intervalo. A tabela fonte tem a seguinte aparência:

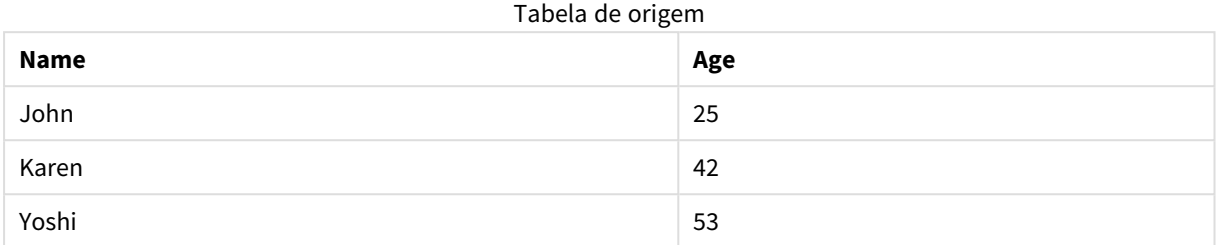

Para incluir o campo de classificação do grupo de idade, você pode incluir o comando carga anterior através da função **class**. Neste exemplo, carregamos alguns dados inline à tabela fonte.

LOAD \*, class(Age, 10, 'age') As Agegroup; LOAD \* INLINE [ Age, Name 25, John 42, Karen 53, Yoshi];

Os dados resultantes carregados têm a seguinte aparência:

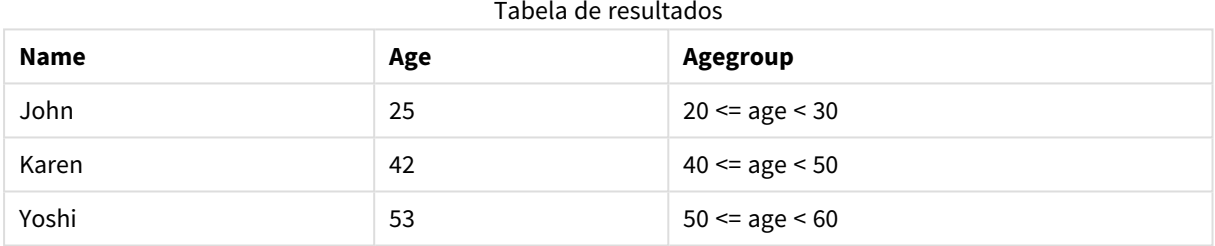

<span id="page-1279-0"></span>if

A função **if** retorna um valor dependendo se a condição fornecida com a função avaliar como True ou False.

### **Sintaxe:**

**if(**condition , then [, else]**)**

A função if tem três parâmetros, *condition*, *then* e *else*, que são todos expressões. Os dois restantes, *then* e *else*, podem ser de qualquer tipo.

### **Argumentos:**

Se argumentos

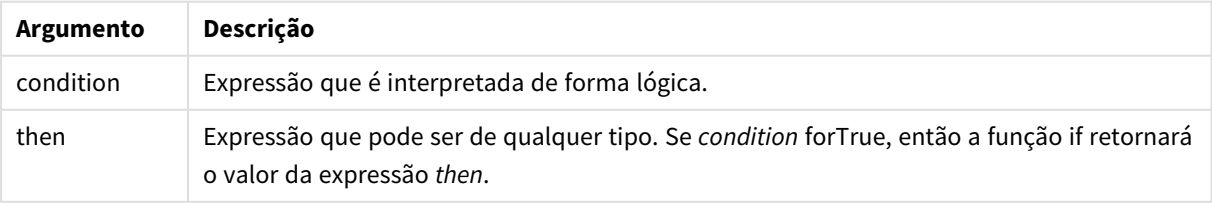

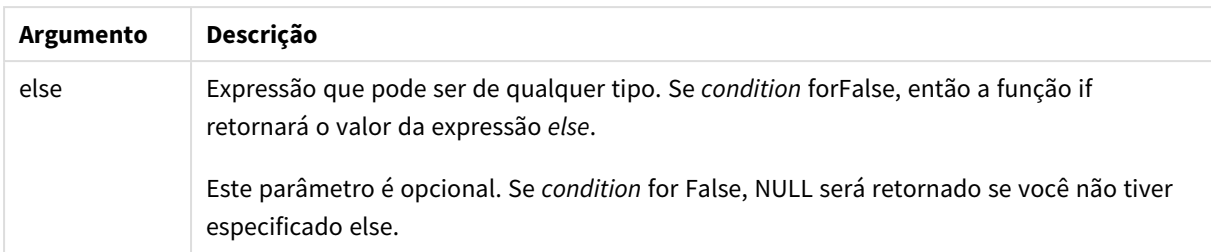

## **Exemplos e resultados:**

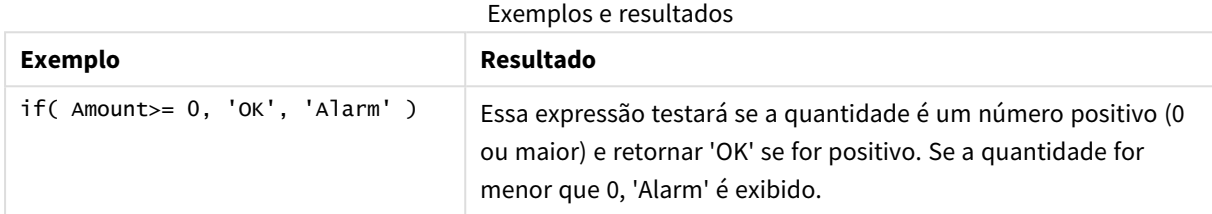

## <span id="page-1280-0"></span>match

A função **match** compara o primeiro parâmetro com todos os seguintes e retorna o número da expressão correspondente. A comparação faz distinção de maiúsculas e minúsculas.

## **Sintaxe:**

```
match( str, expr1 [ , expr2,...exprN ])
```
*Se você quer usar comparação que não diferencia caracteres maiúsculos de minúsculos, use a função mixmatch. Se você quer usar comparação que não diferencia caracteres maiúsculos de minúsculos e "caracteres curingas", use a função wildmatch.*

## **Exemplos e resultados:**

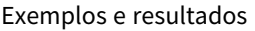

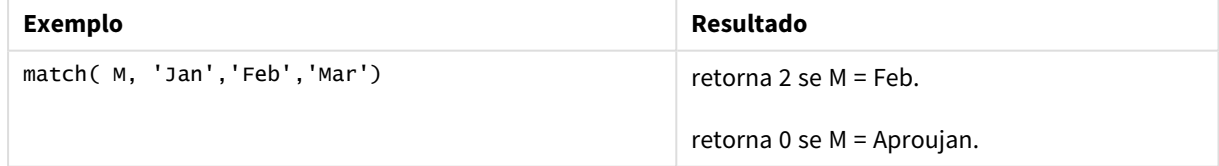

# <span id="page-1280-1"></span>mixmatch

A função **mixmatch** compara o primeiro parâmetro com todos os seguintes e retorna o número da expressão correspondente. A comparação não diferencia maiúsculas de minúsculas.

# **Sintaxe:**

```
mixmatch( str, expr1 [ , expr2,...exprN ])
```
*Se você quer usar comparação que diferencia caracteres maiúsculos de minúsculos, use a função match. Se você quer usar comparação que não diferencia caracteres maiúsculos de minúsculos e "caracteres curingas", use a função wildmatch.*

## **Exemplos e resultados:**

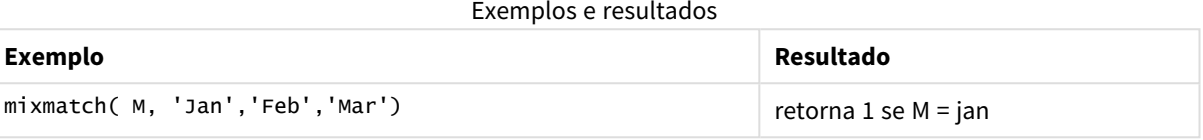

## <span id="page-1281-0"></span>pick

A função de escolha retorna a e*n*ésima expressão na lista.

#### **Sintaxe:**

**pick(**n, expr1[ , expr2,...exprN]**)**

### **Argumentos:**

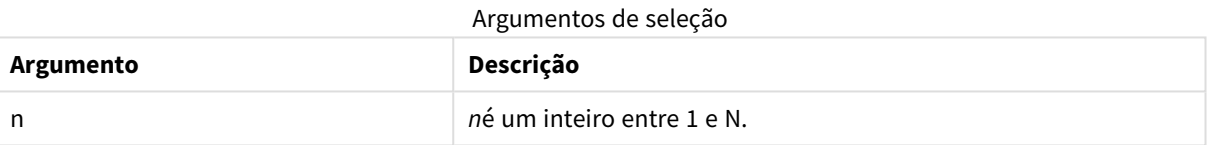

## **Exemplos e resultados:**

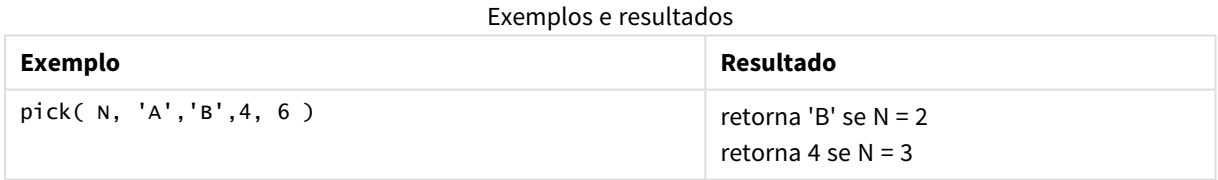

# <span id="page-1281-1"></span>wildmatch

A função **wildmatch** compara o primeiro parâmetro com todos os seguintes e retorna o número da expressão correspondente. Ela permite o uso de caracteres curinga ( **\*** e **?**) nos caracteres de comparação. A comparação não diferencia maiúsculas de minúsculas.

### **Sintaxe:**

```
wildmatch( str, expr1 [ , expr2,...exprN ])
```
*Se você quer usar comparação sem caracteres curingas, use a função match ou mixmatch. match tem o melhor desempenho entre as 3 funções.*

# **Exemplos e resultados:**

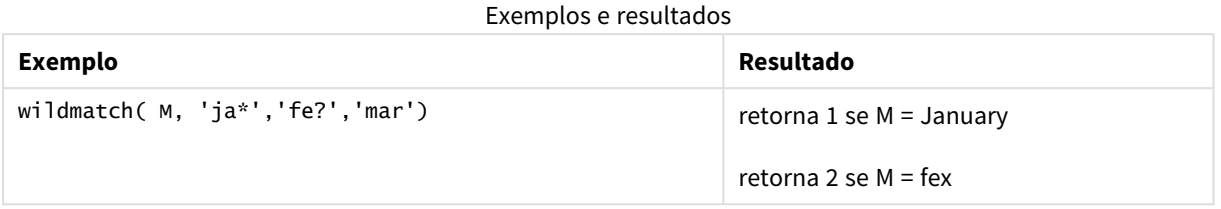

# Funções de contador

Esta seção descreve as funções relacionadas aos contadores de registros durante a avaliação do comando **LOAD** no script de carregamento. A única função que pode ser usada em expressões do gráfico é **RowNo()**.

Algumas funções do contador não têm parâmetros, mas os parênteses à direita ainda são necessários.

# Visão geral das funções de contador

Cada função é descrita adicionalmente após a visão geral. Você também pode clicar no nome da função na sintaxe para acessar imediatamente os detalhes dessa função específica.

### **autonumber**

Essa função de script retorna um valor inteiro exclusivo para cada valor distinto avaliado da *expression* encontrado durante a execução do script. Esta função pode ser usada, por exemplo, para criar uma representação de memória compacta de uma chave composta.

**[autonumber](#page-979-0) (**expression[ , AutoID]**)**

### **autonumberhash128**

Essa função de script calcula um hash de 128 bits dos valores combinados de entrada de expressão e retorna um valor inteiro exclusivo para cada valor de hash distinto encontrado durante a execução do script. Esta função pode ser usada para criar uma representação de memória compacta de uma chave composta. **[autonumberhash128](#page-1285-0) (**expression {, expression}**)**

### **autonumberhash256**

Essa função de script calcula um hash de 256 bits dos valores combinados de entrada da expressão e retorna um valor inteiro exclusivo para cada valor de hash distinto encontrado durante a execução do script. Esta função pode ser usada, por exemplo, para criar uma representação de memória compacta de uma chave composta.

*Essa função só está disponível como função de script.*

**[autonumberhash256](#page-1287-0) (**expression {, expression}**)**

### **fieldvaluecount**

Essa função de script retorna o número de valores distintos em um campo. *fieldname* deve ser especificado como uma string (por exemplo, um literal entre aspas).

**[fieldvaluecount](#page-1288-0) (**fieldname**)**

## **IterNo**

Essa função de script retorna um número inteiro que indica a iteração atual na cláusula **while**. A primeira iteração tem o número 1. A função **IterNo** somente será significativa se for usada junto com uma cláusula **while**.

**[IterNo](#page-1289-0) ( )**

## **RecNo**

Essa função de script retorna um inteiro do número da linha lida atualmente da tabela atual. O primeiro registro é o número 1.

**[RecNo](#page-1289-1) ( )**

### **RowNo - script function**

Esta função retorna um número inteiro da posição da linha atual na tabela interna resultante do QlikView. A primeira linha é o número 1.

**[RowNo](#page-1290-0) ( )**

### **RowNo - chart function**

**RowNo()** retorna o número da linha atual no atual segmento de coluna em uma tabela. Para gráficos de bitmap, **RowNo()** retorna o número da linha atual no equivalente de tabela estática do gráfico.

**RowNo() retorna o número da linha atual no atual [segmento](#page-1291-0) de coluna em uma tabela. Para gráficos de bitmap, [RowNo\(\) retorna](#page-1291-0) o número da linha atual no [equivalente](#page-1291-0) de tabela estática do gráfico.([TOTAL])**

### autonumber

Essa função de script retorna um valor inteiro exclusivo para cada valor distinto avaliado da *expression* encontrado durante a execução do script. Esta função pode ser usada, por exemplo, para criar uma representação de memória compacta de uma chave composta.

*Você só pode conectar chaves autonumber que foram geradas no mesmo carregamento de dados,* enquanto que um inteiro é gerado de acordo com a ordem na qual a tabela é lida. Se você precisa *usar chaves que são persistentes entre carga de dados, independente de triagem de fontes de dados, você deve usar as funções hash128, hash160 ou hash256.*

**Sintaxe:**

**autonumber(**expression[ , AutoID]**)**

### **Argumentos:**

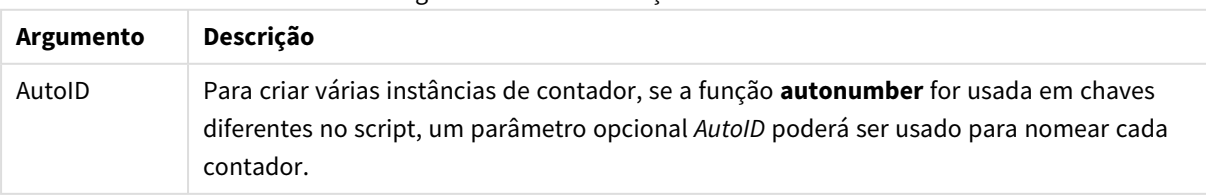

Argumentos de numeração automática

# **Exemplo: Criando uma chave composta**

Neste exemplo, criamos uma chave composta usando a função **autonumber** para preservar a memória. O exemplo é breve para fins de demonstração, mas seria significativo com uma tabela contendo um grande número de linhas.

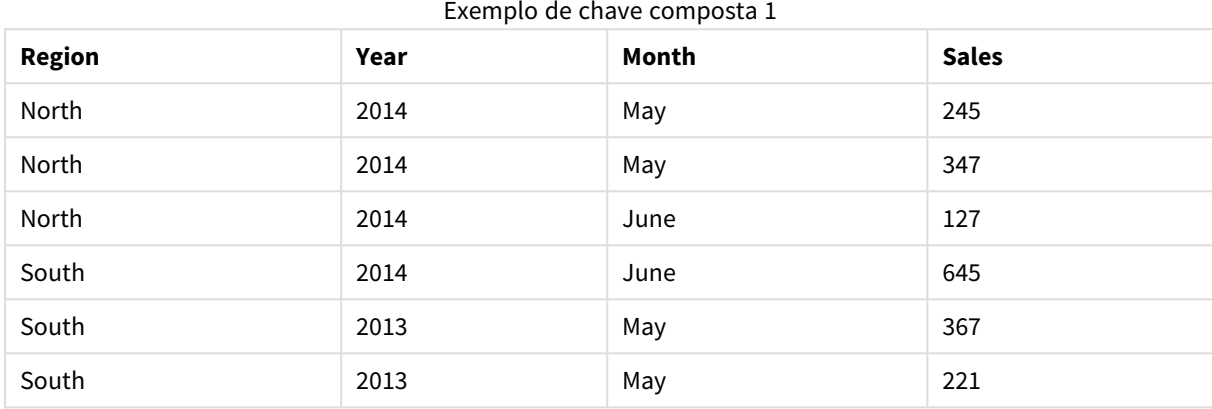

Os dados de origem são carregados usando dados inline. Em seguida, adicione uma carga anterior, que cria uma chave composta a partir dos campos Region, Year e Month.

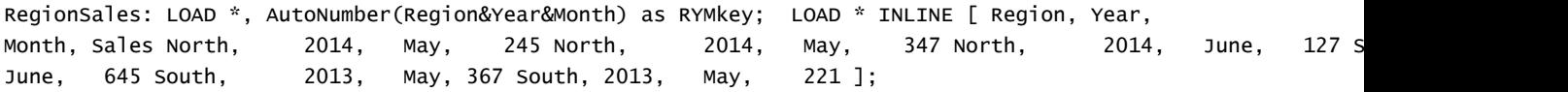

A tabela resultante tem a seguinte aparência:

| $=$           |      |       |              |                |
|---------------|------|-------|--------------|----------------|
| <b>Region</b> | Year | Month | <b>Sales</b> | <b>RYMkey</b>  |
| North         | 2014 | May   | 245          | 1              |
| North         | 2014 | May   | 347          | 1              |
| North         | 2014 | June  | 127          | $\overline{2}$ |
| South         | 2014 | June  | 645          | 3              |
| South         | 2013 | May   | 367          | $\overline{4}$ |
| South         | 2013 | May   | 221          | $\overline{4}$ |

Exemplo de chave composta 2

Neste exemplo, você pode consultar a RYMkey, para o exemplo 1, em vez de a string 'North2014May', se você precisa conectar-se a uma outra tabela.

Agora, carregaremos uma tabela de origem de custos de uma forma similar. Os campos Region, Year e Month são excluídos da carga anterior para evitar a criação de uma chave sintética, já estamos criando uma chave composta com a função **autonumber**, ligando as tabelas.

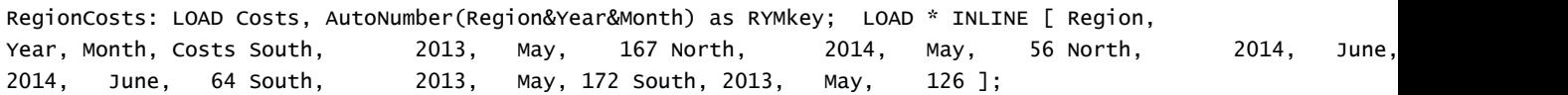

Agora, podemos incluir um gráfico de tabela a uma pasta e incluir os campos Region, Year e Month, bem como as medidas de soma para as vendas e os custos. A tabela terá a seguinte aparência:

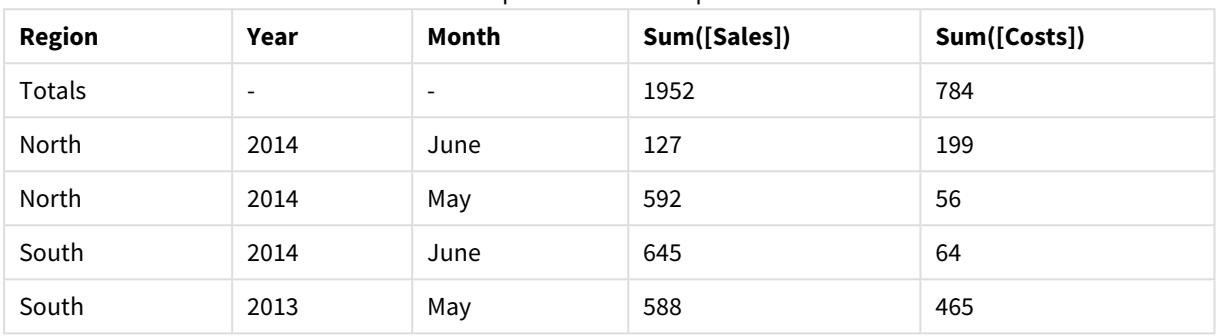

### Exemplo de chave composta 3

# <span id="page-1285-0"></span>autonumberhash128

Essa função de script calcula um hash de 128 bits dos valores combinados de entrada de expressão e retorna um valor inteiro exclusivo para cada valor de hash distinto encontrado durante a execução do script. Esta função pode ser usada para criar uma representação de memória compacta de uma chave composta.

*Você só pode conectar chaves autonumberhash128 que foram geradas no mesmo carregamento de* dados, enquanto que um inteiro é gerado de acordo com a ordem na qual a tabela é lida. Se você *precisa usar chaves que são persistentes entre carga de dados, independente de triagem de fontes de dados, você deve usar as funções hash128, hash160 ou hash256.*

### **Sintaxe:**

**autonumberhash128(**expression {, expression}**)**

## **Exemplo: Criando uma chave composta**

Neste exemplo, criamos uma chave composta usando a função **autonumberhash128** para preservar a memória. O exemplo é breve para fins de demonstração, mas seria significativo com uma tabela contendo um grande número de linhas.

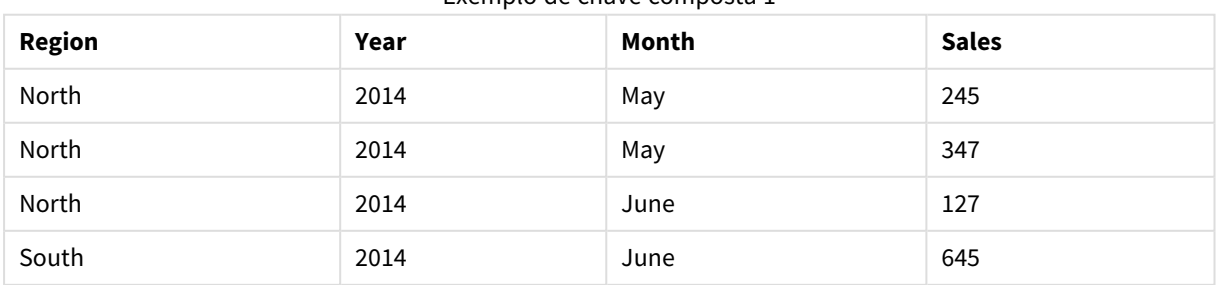

## Exemplo de chave composta 1

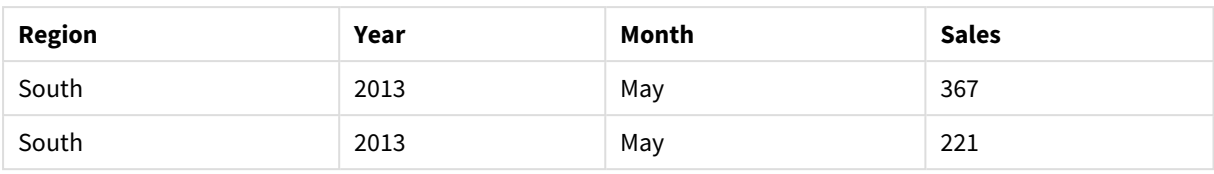

Os dados de origem são carregados usando dados inline. Em seguida, adicione uma carga anterior, que cria uma chave composta a partir dos campos Region, Year e Month.

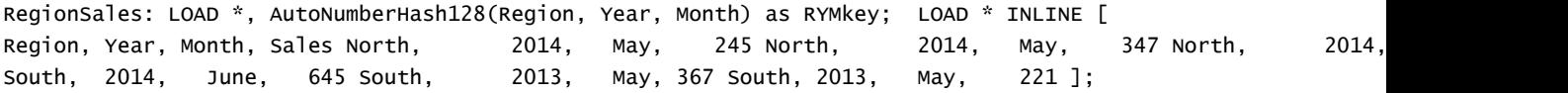

A tabela resultante tem a seguinte aparência:

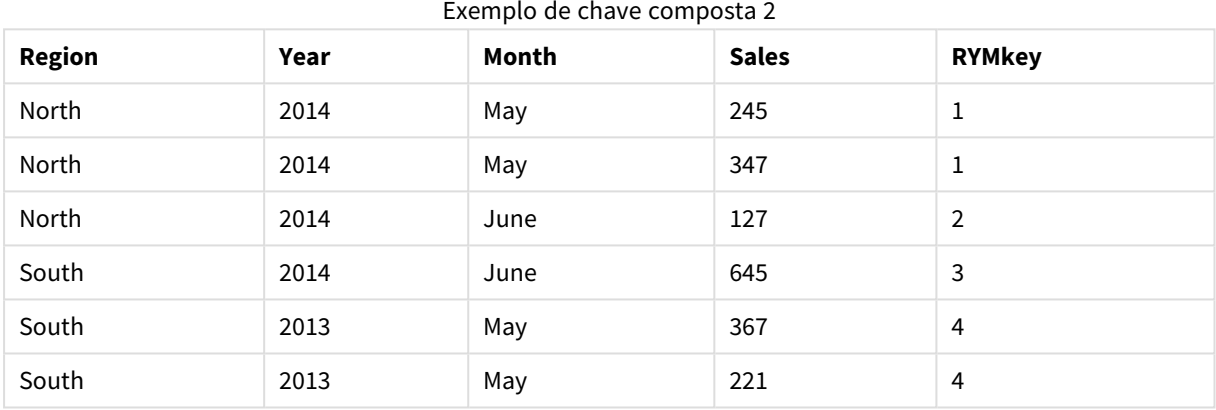

Neste exemplo, você pode consultar a RYMkey, para o exemplo 1, em vez de a string 'North2014May', se você precisa conectar-se a uma outra tabela.

Agora, carregaremos uma tabela de origem de custos de uma forma similar. Os campos Region, Year e Month são excluídos da carga anterior para evitar a criação de uma chave sintética, já estamos criando uma chave composta com a função **autonumberhash128**, ligando as tabelas.

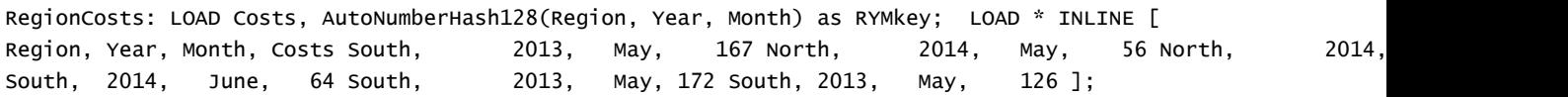

Agora, podemos incluir um gráfico de tabela a uma pasta e incluir os campos Region, Year e Month, bem como as medidas de soma para as vendas e os custos. A tabela terá a seguinte aparência:

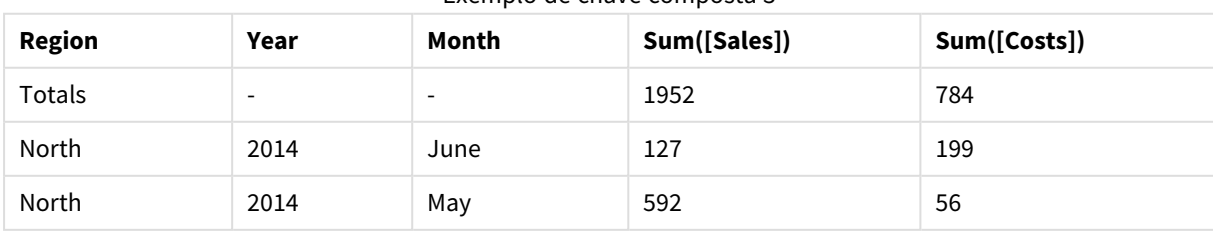

Exemplo de chave composta 3

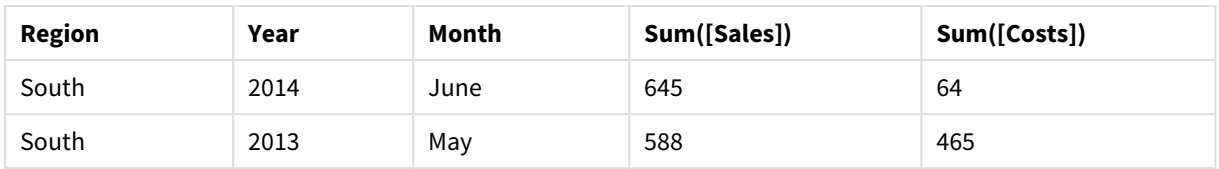

# <span id="page-1287-0"></span>autonumberhash256

Essa função de script calcula um hash de 256 bits dos valores combinados de entrada da expressão e retorna um valor inteiro exclusivo para cada valor de hash distinto encontrado durante a execução do script. Esta função pode ser usada, por exemplo, para criar uma representação de memória compacta de uma chave composta.

*Você só pode conectar chaves autonumberhash256 que foram geradas no mesmo carregamento de* dados, enquanto que um inteiro é gerado de acordo com a ordem na qual a tabela é lida. Se você *precisa usar chaves que são persistentes entre carga de dados, independente de triagem de fontes de dados, você deve usar as funções hash128, hash160 ou hash256.*

### **Sintaxe:**

**autonumberhash256(**expression {, expression}**)**

### **Exemplo: Criando uma chave composta**

Neste exemplo, criamos uma chave composta usando a função **autonumberhash256** para preservar a memória. O exemplo é breve para fins de demonstração, mas seria significativo com uma tabela contendo um grande número de linhas.

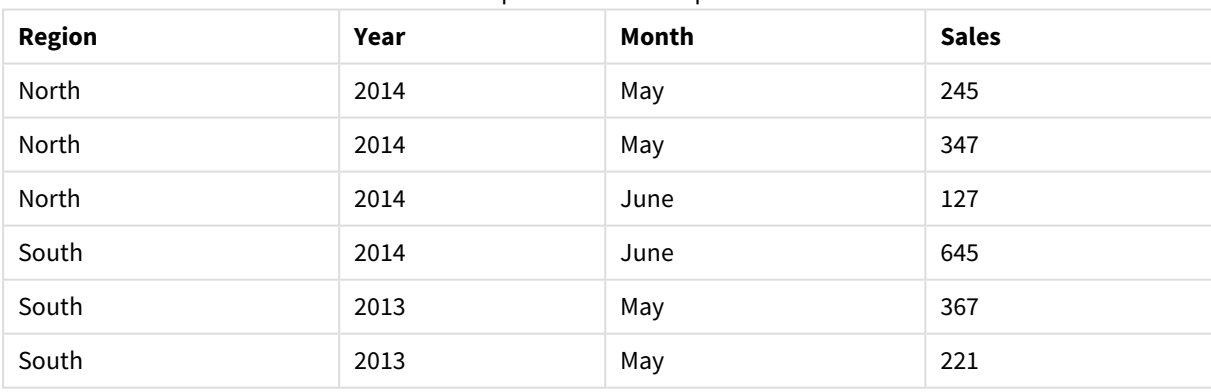

Exemplo de chave composta 1

Os dados de origem são carregados usando dados inline. Em seguida, adicione uma carga anterior, que cria uma chave composta a partir dos campos Region, Year e Month.

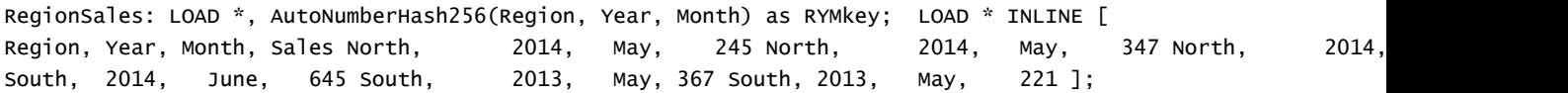

A tabela resultante tem a seguinte aparência:

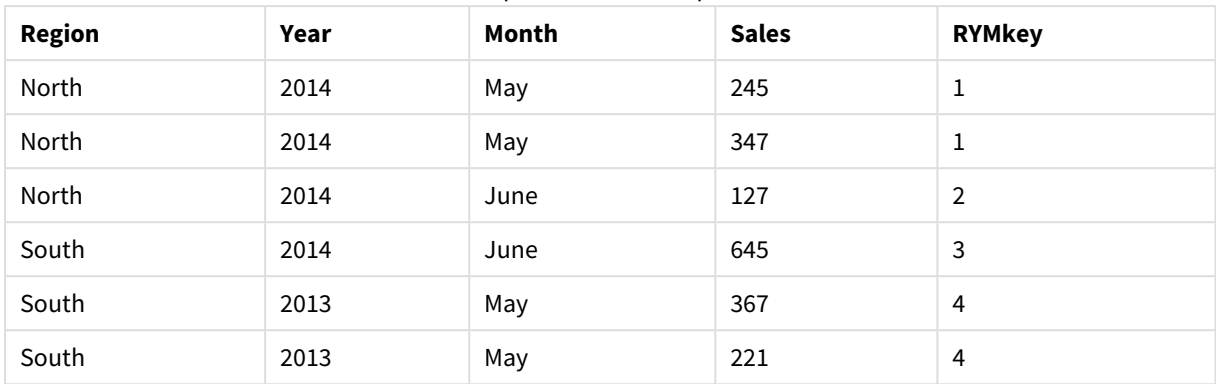

Exemplo de chave composta 2

Neste exemplo, você pode consultar a RYMkey, para o exemplo 1, em vez de a string 'North2014May', se você precisa conectar-se a uma outra tabela.

Agora, carregaremos uma tabela de origem de custos de uma forma similar. Os campos Region, Year e Month são excluídos da carga anterior para evitar a criação de uma chave sintética, já estamos criando uma chave composta com a função **autonumberhash256**, ligando as tabelas.

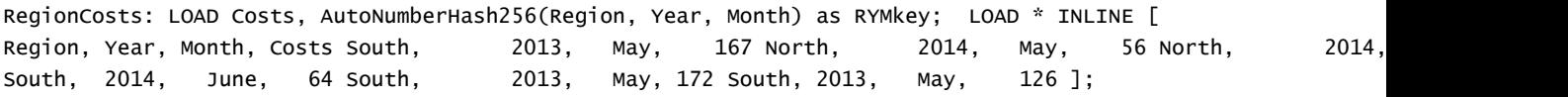

Agora, podemos incluir um gráfico de tabela a uma pasta e incluir os campos Region, Year e Month, bem como as medidas de soma para as vendas e os custos. A tabela terá a seguinte aparência:

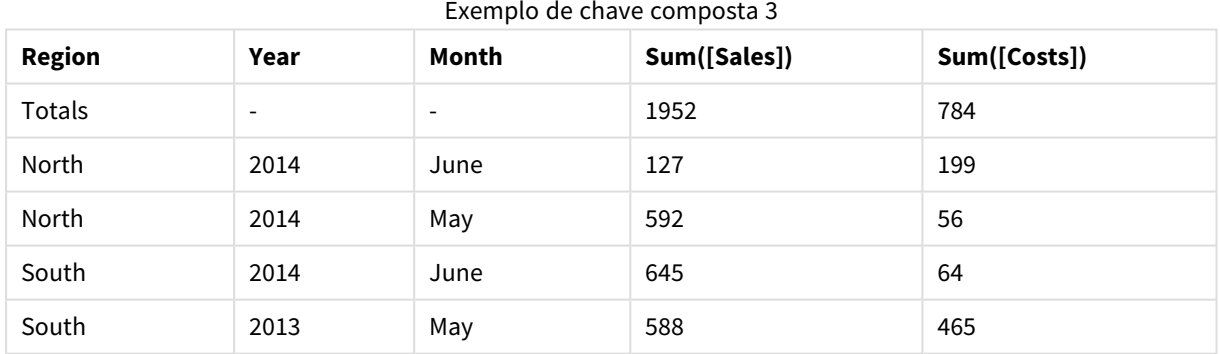

# <span id="page-1288-0"></span>fieldvaluecount

Essa função de script retorna o número de valores distintos em um campo. *fieldname* deve ser especificado como uma string (por exemplo, um literal entre aspas).

### **Sintaxe:**

**fieldvaluecount(**fieldname**)**

### **Exemplo:**

Neste exemplo, o número de regiões é contado e classificado com a variável RegionCount. O valor, neste caso 2, pode ser usado para transformações adicionais, em que você precisa saber o número de regiões existentes.

```
LOAD * INLINE
[ Region, Year, Month, Sales
South, 2014, June, 645
North, 2014, May, 245
North, 2014, May, 347
North, 2014, June, 127
South, 2013, May, 367
South, 2013, July, 221 ];
Let RegionCount = FieldValueCount('Region');
```
# <span id="page-1289-0"></span>IterNo

Essa função de script retorna um número inteiro que indica a iteração atual na cláusula **while**. A primeira iteração tem o número 1. A função **IterNo** somente será significativa se for usada junto com uma cláusula **while**.

## **Sintaxe:**

**IterNo( )**

## **Exemplos e resultados:**

```
LOAD
      IterNo() as Day,
   Date( StartDate + IterNo() - 1 ) as Date
   While StartDate + IterNo() - 1 \le EndDate;
LOAD * INLINE
[StartDate, EndDate
2014-01-22, 2014-01-26
];
```
Esse comando **LOAD** vai gerar um registro por data dentro do intervalo definido por **StartDate** e **EndDate**.

Nesse exemplo, a tabela resultante teria a seguinte aparência:

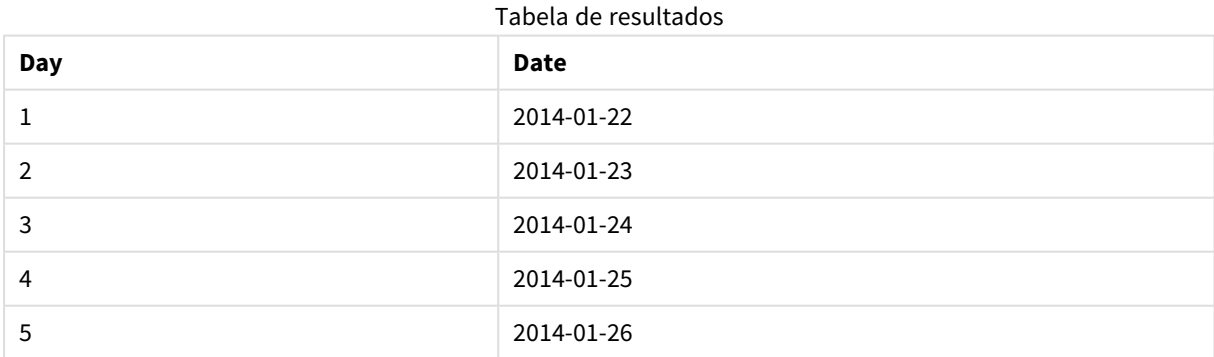

# <span id="page-1289-1"></span>RecNo

Essa função de script retorna um inteiro do número da linha lida atualmente da tabela atual. O primeiro registro é o número 1.

**Sintaxe:**

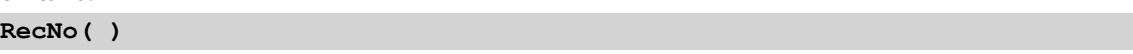

Ao contrário de **RowNo( )**, que conta as linhas na tabela resultante do QlikView, **RecNo( )**, conta os registros na tabela de dados brutos e é restaurada quando uma tabela de dados brutos é concatenada a outra.

## **Exemplo: Script de carregamento**

Carregamento de tabelas de dados brutos:

```
Tab1: LOAD * INLINE [A, B 1, aa 2,cc 3,ee]; Tab2: LOAD * INLINE [C, D 5, xx 4,yy 6,zz];
```
Carregando registros e números de linha para as linhas selecionadas:

```
QTab:
LOAD *,
RecNo( ),
RowNo( )
resident Tab1 where A<>2;
LOAD
C as A,
D as B,
RecNo( ),
RowNo( )
resident Tab2 where A<>5;
```
//We don't need the source tables anymore, so we drop them Drop tables Tab1, Tab2; A tabela interna resultante do QlikView:

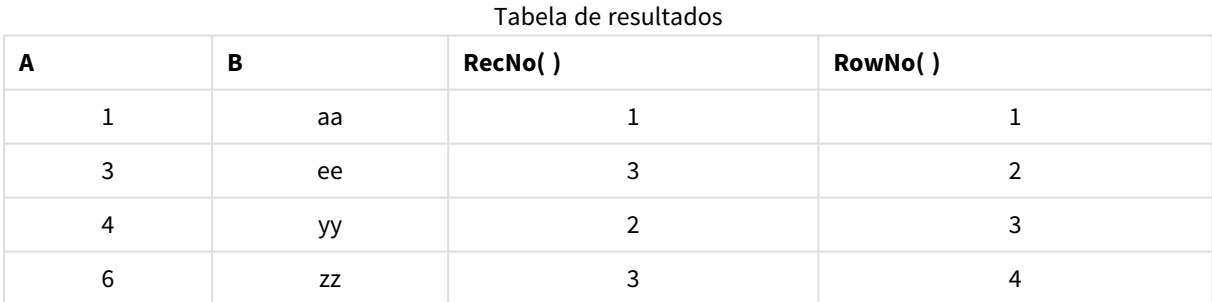

## <span id="page-1290-0"></span>RowNo

Esta função retorna um número inteiro da posição da linha atual na tabela interna resultante do QlikView. A primeira linha é o número 1.

### **Sintaxe:**

**RowNo( [TOTAL])**

Ao contrário de **RecNo( )**, que conta os registros na tabela de dados brutos, a função **RowNo( )** não conta os registros excluídos por cláusulas **where** e não é restaurada quando uma tabela de dados brutos é concatenada com outra.

*Se você usar o carregamento precedente, isto é, uma série de leituras de comandos LOAD empilhados da mesma tabela, você pode usar apenas RowNo( ) na declaração LOAD superior. Se você usar RowNo( ) em comandos LOAD subsequentes, 0 é retornado.*

### **Exemplo: Script de carregamento**

Carregamento de tabelas de dados brutos:

Tab1: LOAD \* INLINE [A, B 1, aa 2,cc 3,ee]; Tab2: LOAD \* INLINE [C, D 5, xx 4,yy 6,zz];

Carregando registros e números de linha para as linhas selecionadas:

```
QTab:
LOAD *,
RecNo( ),
RowNo( )
resident Tab1 where A<>2;
LOAD
C as A,
D as B,
RecNo( ),
```
RowNo( ) resident Tab2 where A<>5;

//We don't need the source tables anymore, so we drop them Drop tables Tab1, Tab2; A tabela interna resultante do QlikView:

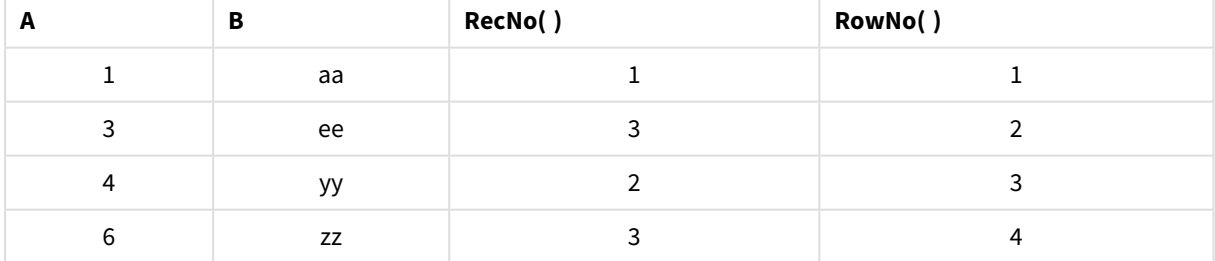

### Tabela de resultados

# <span id="page-1291-0"></span>RowNo

**RowNo()** retorna o número da linha atual no atual segmento de coluna em uma tabela. Para gráficos de bitmap, **RowNo()** retorna o número da linha atual no equivalente de tabela estática do gráfico.

Se a tabela ou o equivalente de tabela tiver várias dimensões verticais, o segmento de coluna atual incluirá somente linhas com os mesmos valores que a linha atual em todas as colunas de dimensão, exceto na coluna que mostrar a última dimensão na ordem de classificação entre os campos.

A classificação por valores y em gráficos ou por colunas de expressão em tabelas não é permitida quando essa função de gráfico é usada em qualquer uma das expressões do gráfico. Essas alternativas de classificação estão, portanto, automaticamente desabilitadas. Quando você usar essa função de gráfico em uma visualização ou tabela, a classificação da visualização será revertida para a entrada classificada dessa função.

### **Sintaxe:**

**RowNo(**[**TOTAL**]**)**

## **Tipo de dados de retorno:** inteiro

### **Argumentos:**

<sup>l</sup> TOTAL: Se a tabela for unidimensional ou se o qualificador **TOTAL** for usado como argumento, o segmento de coluna atual será sempre igual à coluna inteira. O qualificador **TOTAL** pode vir seguido de uma lista de um ou mais nomes de campos dentro de sinais de maior e menor que <fld>. Esses nomes de campos devem ser um subconjunto das variáveis de dimensões do gráfico.

### **Exemplos:**

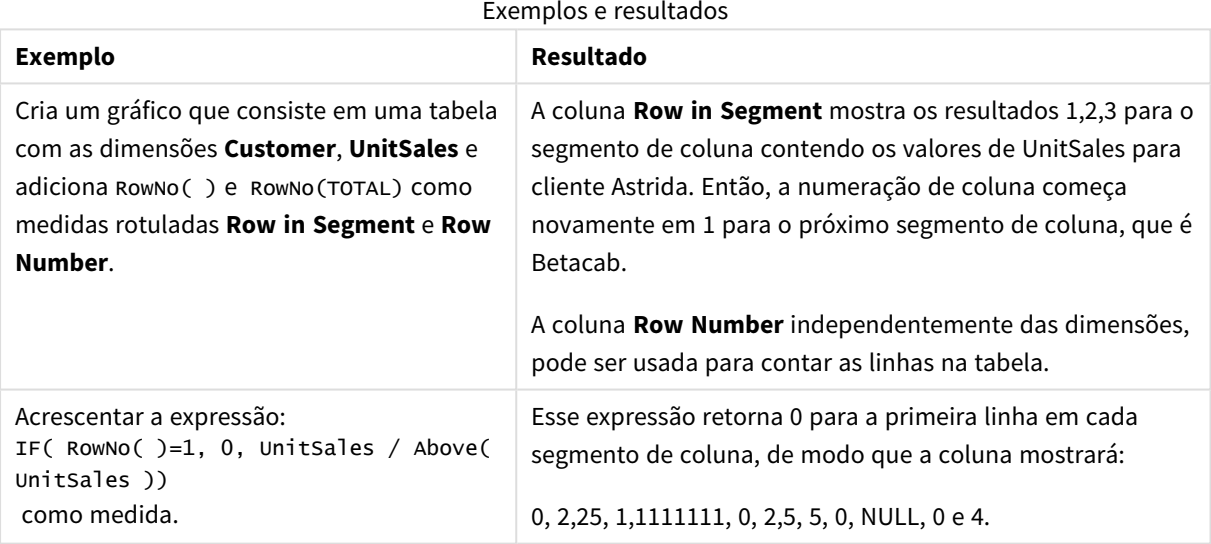

### **Dados usados nos exemplos:**

Temp: LOAD \* inline [ Customer|Product|OrderNumber|UnitSales|UnitPrice Astrida|AA|1|4|16 Astrida|AA|7|10|15 Astrida|BB|4|9|9 Betacab|CC|6|5|10 Betacab|AA|5|2|20 Betacab|BB|1|25| 25 Canutility|AA|3|8|15 Canutility|CC|||19 Divadip|CC|2|4|16 Divadip|DD|3|1|25 ] (delimiter is '|');

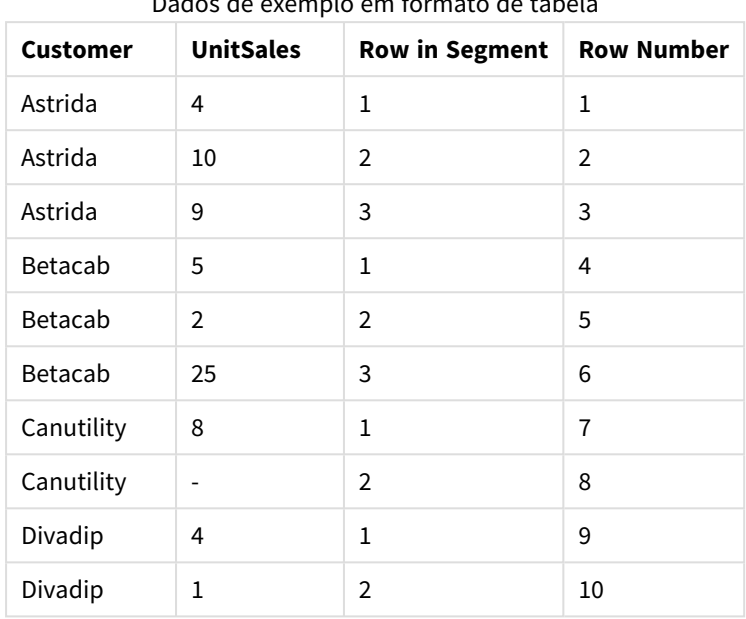

Dados de exemplo em formato de tabela

# Funções de data e hora

As funções de data e hora do QlikView são usadas para transformar e converter valores de data e hora. Todas as funções podem ser usadas no script de carregamento e nas expressões de gráfico.

As funções de data e hora têm como base um número de série de data e hora que é igual ao número de dias desde 30 de dezembro de 1899. O valor inteiro representa o dia e o valor fracionado representa a hora do dia.

O QlikView usa o valor numérico do parâmetro, portanto, um número também é válido como parâmetro quando não está formatado como uma data ou hora. Se o parâmetro não corresponder ao valor numérico, por exemplo, se ele for uma string, então o QlikViewtenta interpretar a string de acordo com as variáveis de ambiente de data e hora.

Se o formato de hora usado no parâmetro não corresponder ao definido nas variáveis de ambiente, o QlikView não poderá fazer uma interpretação correta. Para solucionar isso, altere a configuração ou use uma função de interpretação.

Nos exemplos para cada função, são considerados os formatos de data e hora padrão hh:mm:ss e YYYY-MM-DD (ISO 8601).

*Ao processar um timestamp com uma função de data e hora, o QlikView ignora qualquer parâmetro de horário de verão, a menos que a função de data ou hora inclua uma posição geográfica.*

*Por exemplo,* ConvertToLocalTime( filetime('Time.qvd'), 'Paris') *usaria parâmetros de horário de verão, enquanto* ConvertToLocalTime(filetime('Time.qvd'), 'GMT-01:00') *não usaria esses parâmetros.*

# Visão geral de funções de data e hora

Cada função é descrita adicionalmente após a visão geral. Você também pode clicar no nome da função na sintaxe para acessar imediatamente os detalhes dessa função específica.

## Expressões com inteiro de hora

### **second**

Esta função retorna um número inteiro que representa o segundo em que a fração da **expression** é interpretada como uma hora, de acordo com a interpretação numérica padrão.

**[second](#page-1380-0) (**expression**)**

### **minute**

Esta função retorna um número inteiro que representa o minuto em que a fração da **expression** é interpretada como uma hora, de acordo com a interpretação numérica padrão.

**[minute](#page-1359-0) (**expression**)**

### **hour**

Esta função retorna um número inteiro que representa a hora em que a fração da **expression** é interpretada como uma hora, de acordo com a interpretação numérica padrão.

**[hour](#page-1318-0) (**expression**)**

### **day**

Esta função retorna um número inteiro que representa o dia em que a fração da **expression** é interpretada como uma data, de acordo com a interpretação numérica padrão.

**[day](#page-1307-0) (**expression**)**

### **week**

Esta função retorna um número inteiro que representa o número da semana de acordo com a ISO 8601. O número da semana é calculado a partir da data de interpretação da expressão, de acordo com a interpretação de números padrão.

**[week](#page-1385-0) (**timestamp [, first\_week\_day [, broken\_weeks [, reference\_day]]]**)**

### **month**

Esta função retorna um valor dual com um nome do mês, conforme definido na variável de ambiente **MonthNames** e um inteiro entre 1 e 12. O mês é calculado a partir da data de interpretação da expressão, de acordo com a interpretação do número padrão.

**[month](#page-1359-1) (**expression**)**

### **year**

Essa função retorna um número inteiro que representa o ano em que a **expression** é interpretada como uma data, de acordo com a interpretação de número padrão.

**[year](#page-1396-0) (**expression**)**

### **weekyear**

Esta função retorna o ano ao qual o número da semana pertence, de acordo com a ISO 8601. O número da semana varia entre 1 e aproximadamente 52.

**[weekyear](#page-1395-0) (**expression**)**

### **weekday**

Esta função retorna um valor dual com: Um nome do dia conforme definido na variável de ambiente **DayNames**. Um inteiro entre 0 e 6 correspondendo ao dia nominal da semana (0-6).

**[weekday](#page-1387-0) (**date**)**

Funções de data/hora

### **now**

Esta função retorna um carimbo de hora atual do relógio do sistema. O valor padrão é 1.

**[now](#page-1374-0) (**[ timer\_mode]**)**

### **today**

Esta função retorna a data atual do relógio do sistema.

**[today](#page-1384-0) (**[timer\_mode]**)**

### **LocalTime**

Esta função retorna um carimbo de hora da hora atual do relógio do sistema para um determinado fuso horário.

```
localtime ([timezone [, ignoreDST ]])
```
### Fazer funções

### **makedate**

Esta função retorna uma data calculada a partir do ano **YYYY**, do mês **MM** e do dia **DD**.

**[makedate](#page-1357-0) (**YYYY [ , MM [ , DD ] ]**)**

### **makeweekdate**

Esta função retorna uma data calculada a partir do ano **YYYY**, da semana **WW** e do dia da semana **D**.

**[makeweekdate](#page-1358-0) (**YYYY [ , WW [ , D ] ]**)**

### **maketime**

Esta função retorna um momento calculado a partir da hora **hh**, do minuto **mm** e do segundo **ss**.

**[maketime](#page-1357-1) (**hh [ , mm [ , ss [ .fff ] ] ]**)**

Outras funções de data

### **AddMonths**

Essa função retorna a data que ocorre **n** meses depois de **startdate** ou, se **n** for negativo, a data que ocorre **n** meses antes de **startdate**.

**[addmonths](#page-1302-0) (**startdate, n , [ , mode]**)**
## **AddYears**

Essa função retorna a data que ocorre **n** anos depois de **startdate** ou, se **n** for negativo, a data que ocorre **n** anos antes de **startdate**.

**[addyears](#page-1303-0) (**startdate, n**)**

#### **yeartodate**

Esta função descobre se a data de entrada cai dentro de um ano da data em que o script foi carregado pela última vez, e retorna True se cair, False se não cair.

**[yeartodate](#page-1402-0) (**timestamp [ , yearoffset [ , firstmonth [ , todaydate] ] ]**)**

## Funções de fuso horário

#### **timezone**

Esta função retorna o nome do fuso horário atual, conforme definido no Windows, não levando em conta os ajustes do horário de verão.

**[timezone](#page-1384-0) ( )**

#### **GMT**

Esta função retorna a data e o Greenwich Mean Time atual, derivado do relógio do sistema e das configurações de hora do Windows.

**[GMT](#page-1318-0) ( )**

#### **UTC**

Esta função retorna a data e o Coordinated Universal Time atual.

**[UTC](#page-1385-0) ( )**

### **daylightsaving**

Retorna os ajustes atuais do horário de verão conforme definido no Windows.

**[daylightsaving](#page-1309-0) ( )**

#### **converttolocaltime**

Converte um carimbo de data/hora de UTC ou GMT para a hora local, na forma de um valor duplo. O lugar pode ser qualquer quantidade de cidades, lugares e fusos horários no mundo.

**[converttolocaltime](#page-1305-0) (**timestamp [, place [, ignore\_dst=false]]**)**

Definir funções de hora

#### **setdateyear**

Essa função pega um **timestamp** e um **year** como entrada e atualiza o **timestamp** com o **year** especificado na entrada.

**[setdateyear](#page-1381-0) (**timestamp, year**)**

#### **setdateyearmonth**

Essa função pega um **timestamp**, um **month** e um **year** e atualiza o **timestamp** com o **year** e o **month** especificado na entrada.

**[setdateyearmonth](#page-1383-0) (**timestamp, year, month**)**

Funções In...

#### **inyear**

Essa função retornará True se **timestamp** estiver dentro do ano que contém **base\_date**.

**[inyear](#page-1344-0) (**date, basedate , shift [, first\_month\_of\_year = 1]**)**

#### **inyeartodate**

Essa função retornará True se **timestamp** estiver na parte do ano que contém **base\_date** até e inclusive o último milissegundo de **base\_date**.

**[inyeartodate](#page-1346-0) (**date, basedate , shift [, first\_month\_of\_year = 1]**)**

#### **inquarter**

Esta função retornará True se **timestamp** estiver dentro do trimestre que contém **base\_date**.

**[inquarter](#page-1335-0) (**date, basedate , shift [, first\_month\_of\_year = 1]**)**

#### **inquartertodate**

Essa função retornará True se **timestamp** estiver na parte do trimestre que contém a **base\_date** até e inclusive o último milissegundo da **base\_date**.

**[inquartertodate](#page-1338-0) (**date, basedate , shift [, first\_month\_of\_year = 1]**)**

#### **inmonth**

Essa função retornará True se **timestamp** estiver dentro do mês que contém **base\_date**.

**[inmonth](#page-1327-0) (**date, basedate , shift**)**

#### **inmonthtodate**

Retornará True se **timestamp** estiver na parte do mês que contém a **base\_date** até e inclusive o último milissegundo da **base\_date**.

**[inmonthtodate](#page-1334-0) (**date, basedate , shift**)**

#### **inmonths**

Essa função verifica se um carimbo de data/hora está no mesmo mês, bimestre, trimestre, período de quatro meses ou meio ano da data base. Também é possível descobrir se uma data/hora está dentro de um período de tempo anterior ou seguinte.

[inmonths](#page-1329-0) (n, date, basedate , shift [, first month of year = 1])

#### **inmonthstodate**

Esta função descobre se um carimbo de data/hora se enquadra na parte de um período do mês, bimestre, trimestre, período de quatro meses ou semestre até e incluindo o último milissegundo de **base\_date**. Também é possível descobrir se uma data/hora está dentro de um período de tempo anterior ou seguinte.

**[inmonthstodate](#page-1331-0) (**n, date, basedate , shift [, first\_month\_of\_year = 1]**)**

#### **inweek**

Essa função retornará True se **timestamp** estiver dentro da semana que contém **base\_date**.

**[inweek](#page-1339-0) (**date, basedate , shift [, weekstart]**)**

#### **inweektodate**

Essa função retornará True se **timestamp** estiver na parte da semana que contém a **base\_date** até e inclusive o último milissegundo da **base\_date**.

**[inweektodate](#page-1342-0) (**date, basedate , shift [, weekstart]**)**

#### **inlunarweek**

Esta função retornará verdadeiro se **timestamp** estiver dentro da semana lunar que contém **base\_date**. As semanas lunares no QlikView são definidas ao considerar 1 de janeiro como o primeiro dia da semana.

**[inlunarweek](#page-1323-0) (**date, basedate , shift [, weekstart]**)**

#### **inlunarweektodate**

Esta função retornará verdadeiro se o **timestamp** estiver dentro da parte da semana lunar até e inclusive o último milissegundo da **base\_date**. As semanas lunares no QlikView são definidas ao considerar 1 de janeiro como o primeiro dia da semana.

**[inlunarweektodate](#page-1325-0) (**date, basedate , shift [, weekstart]**)**

#### **inday**

Esta função retornará True se **timestamp** estiver dentro do dia que contém **base\_timestamp**.

**[inday](#page-1319-0) (**timestamp, basetimestamp , shift [, daystart]**)**

#### **indaytotime**

Esta função retornará True se **timestamp** estiver na parte da semana que contém a **base\_timestamp** até e inclusive o exato milissegundo da **base\_timestamp**.

**[indaytotime](#page-1321-0) (**timestamp, basetimestamp , shift [, daystart]**)**

Funções Start ... end

#### **yearstart**

Esta função retorna um carimbo de data/hora correspondente ao início do primeiro dia do ano que contém a **date**. O formato de saída padrão será o **DateFormat** definido no script.

**[yearstart](#page-1400-0)** ( date  $[$ , shift =  $0$   $[$ , first month of year = 1]])

#### **yearend**

Esta função retorna um valor correspondente a um carimbo de data/hora com o último milissegundo do último dia do ano que contém **date**. O formato de saída padrão será o **DateFormat** definido no script.

**[yearend](#page-1396-0) (** date  $\begin{bmatrix} 1 \\ 0 \end{bmatrix}$  first month of year = 1]]

#### **yearname**

Essa função retorna um ano com quatro dígitos como valor de exibição com um valor numérico subjacente que corresponde a um carimbo de data/hora com o primeiro milissegundo do primeiro dia do ano que contém **date**.

**[yearname](#page-1398-0)** (date  $[$ , shift =  $0$   $[$ , first month of year = 1]]  $)$ 

#### **quarterstart**

Esta função retorna um valor correspondente a um carimbo de data/hora com o primeiro milissegundo do trimestre que contém **date**. O formato de saída padrão será o **DateFormat** definido no script.

**[quarterstart](#page-1378-0) (**date [, shift = 0 [, first\_month\_of\_year = 1]]**)**

#### **quarterend**

Esta função retorna um valor correspondente a uma data/hora com o último milissegundo do trimestre que contém **date**. O formato de saída padrão será o **DateFormat** definido no script.

**[quarterend](#page-1374-0) (**date [, shift = 0 [, first\_month\_of\_year = 1]]**)**

#### **quartername**

Esta função retorna um valor de exibição que mostra os meses do trimestre (formatados de acordo com a variável de script **MonthNames**) e o ano com um valor numérico subjacente que corresponde a um carimbo de hora do primeiro milissegundo do primeiro dia do trimestre.

**[quartername](#page-1376-0) (**date [, shift = 0 [, first\_month\_of\_year = 1]]**)**

#### **monthstart**

Esta função retorna um valor correspondente à data/hora com o primeiro milissegundo do primeiro dia do mês que contém **date**. O formato de saída padrão será o **DateFormat** definido no script.

**[monthstart](#page-1370-0) (**date [, shift = 0]**)**

## **monthend**

Esta função retorna um valor correspondente ao carimbo de data/hora do último milissegundo do último dia do mês que contém **date**. O formato de saída padrão será o **DateFormat** definido no script.

**[monthend](#page-1360-0) (**date [, shift = 0]**)**

## **monthname**

Esta função retorna um valor de exibição que mostra o mês (formatado de acordo com a variável de script **MonthNames**) e o ano com um valor numérico subjacente que corresponde a um carimbo de hora do primeiro milissegundo do primeiro dia do mês.

**[monthname](#page-1361-0) (**date [, shift = 0]**)**

### **monthsstart**

Esta função retorna um valor correspondente ao carimbo de data/hora do primeiro milissegundo do mês, bimestre, trimestre, quadrimestre ou semestre que contém uma base de dados. Também é possível descobrir a data/hora de um período de tempo anterior ou seguinte.

**[monthsstart](#page-1368-0)** (n, date  $\begin{bmatrix} 1 \\ 0 \end{bmatrix}$ , first month of year = 1]]

#### **monthsend**

Esta função retorna um valor correspondente a um carimbo de data/hora do último milissegundo do mês, bimestre, trimestre, quadrimestre ou semestre que contém uma base de dados. Também é possível descobrir a data/hora de um período de tempo anterior ou seguinte.

**[monthsend](#page-1363-0)** (n, date  $\begin{bmatrix} 1 \\ 0 \end{bmatrix}$ , shift = 0  $\begin{bmatrix} 1 \\ 0 \end{bmatrix}$ , first month of year = 1]]

#### **monthsname**

Esta função retorna um valor de exibição que representa o intervalo dos meses do período (formatados de acordo com a variável de script **MonthNames**) e o ano. O valor numérico subjacente correspondente a uma data/hora do primeiro milissegundo do mês, bimestre, trimestre, quadrimestre ou semestre que contém uma base de dados.

**[monthsname](#page-1365-0) (**n, date [, shift = 0 [, first\_month\_of\_year = 1]]**)**

#### **weekstart**

Esta função retorna um valor correspondente ao carimbo de data/hora com o primeiro milissegundo do primeiro dia (segunda-feira) da semana do calendário que contém a **date**. O formato de saída padrão é o **DateFormat** definido no script.

**[weekstart](#page-1393-0) (**date [, shift = 0 [,weekoffset = 0]]**)**

#### **weekend**

Essa função retorna um valor correspondente a um carimbo de data/hora do último milissegundo do último dia (domingo) da semana do calendário contendo **date**. O formato de saída padrão será o **DateFormat** definido no script.

**[weekend](#page-1388-0) (**date [, shift = 0 [,weekoffset = 0]]**)**

#### **weekname**

Esta função retorna um valor que mostra o número do ano e da semana com um valor numérico subjacente que corresponde a um carimbo de hora do primeiro milissegundo do primeiro dia da semana que contém a **date**.

**[weekname](#page-1391-0) (**date [, shift = 0 [,weekoffset = 0]]**)**

#### **lunarweekstart**

Esta função retorna um valor correspondente a um carimbo de data/hora com o primeiro milissegundo da semana lunar que contém **date**. As semanas lunares no QlikView são definidas ao considerar 1 de janeiro como o primeiro dia da semana.

**[lunarweekstart](#page-1355-0) (**date [, shift = 0 [,weekoffset = 0]]**)**

### **lunarweekend**

Esta função retorna um valor correspondente a uma data/hora com o último milissegundo da semana lunar que contém **date**. As semanas lunares no QlikView são definidas ao considerar 1 de janeiro como o primeiro dia da semana.

**[lunarweekend](#page-1351-0) (**date [, shift = 0 [,weekoffset = 0]]**)**

#### **lunarweekname**

Esta função retorna um valor de exibição que mostra o número do ano e da semana lunar que corresponde a data/hora do primeiro milissegundo do primeiro dia da semana lunar que contém a **date**. As semanas lunares no QlikView são definidas ao considerar 1 de janeiro como o primeiro dia da semana.

**[lunarweekname](#page-1353-0)** (date  $\begin{bmatrix} 1 & 1 & 1 \\ 0 & 1 & 1 \end{bmatrix}$  , weekoffset = 0

#### **daystart**

Esta função retorna um valor correspondente a uma data/hora com o primeiro milissegundo do dia contido no argumento **time**. O formato de saída padrão será o **TimestampFormat** definido no script.

**[daystart](#page-1315-0) (**timestamp [, shift = 0 [, dayoffset = 0]]**)**

#### **dayend**

Esta função retorna um valor correspondente a uma data/hora com o milissegundo final do dia contido em **time**. O formato de saída padrão será o **TimestampFormat** definido no script.

**[dayend](#page-1307-0) (**timestamp [, shift = 0 [, dayoffset = 0]]**)**

#### **dayname**

Esta função retorna um valor que mostra a data com um valor numérico subjacente que corresponde a um carimbo de hora do primeiro milissegundo do dia que contém o **time**.

**[dayname](#page-1310-0) (**timestamp [, shift = 0 [, dayoffset = 0]]**)**

Funções de numeração de dia

#### **age**

A função **age** retorna a idade no momento do **timestamp** (em anos completados) de alguém nascido em **date\_of\_birth**.

**[age](#page-1303-1) (**timestamp, date\_of\_birth**)**

#### **networkdays**

A função **networkdays** retorna o número de dias úteis (segunda-sexta) entre e inclusive a **start\_date** e **end\_ date**, levando em conta qualquer **holiday** opcionalmente listado.

**[networkdays](#page-1372-0) (**start:date, end\_date {, holiday}**)**

#### **firstworkdate**

A função **firstworkdate** retorna a última data inicial para obter o **no\_of\_workdays** (segunda-sexta) com término não posterior a **end\_date**, levando em conta os feriados opcionalmente listados. **end\_date** e **holiday** devem ser datas ou carimbos de data/hora válidos.

**[firstworkdate](#page-1317-0) (**end\_date, no\_of\_workdays {, holiday} **)**

#### **lastworkdate**

A função **lastworkdate** retorna a primeira data de término para obter **no\_of\_workdays** (de segunda a sextafeira), se começar em **start\_date**, levando em consideração qualquer **holiday** opcionalmente listado. **start\_ date** e **holiday** devem ser datas ou carimbos de data/hora válidos.

**[lastworkdate](#page-1348-0) (**start\_date, no\_of\_workdays {, holiday}**)**

#### **daynumberofyear**

Essa função calcula o número do dia do ano que estiver em um carimbo de data/hora. O cálculo é feito a partir do primeiro milissegundo do primeiro dia do ano, mas o primeiro mês pode ser deslocado.

**[daynumberofyear](#page-1313-0) (**date[,firstmonth]**)**

## **daynumberofquarter**

Esta função calcula o número do dia do trimestre em que um timestamp cai.

**[daynumberofquarter](#page-1312-0) (**date[,firstmonth]**)**

# addmonths

Essa função retorna a data que ocorre **n** meses depois de **startdate** ou, se **n** for negativo, a data que ocorre **n** meses antes de **startdate**.

#### **Sintaxe:**

**AddMonths(**startdate, n , [ , mode]**)**

#### **Tipo de dados de retorno:** dual

#### **Argumentos:**

#### Argumentos AddMonths

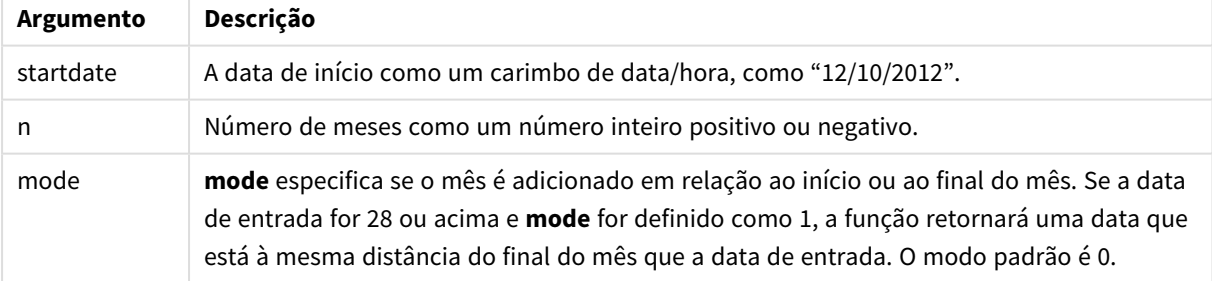

#### **Exemplos e resultados:**

#### Exemplos e resultados

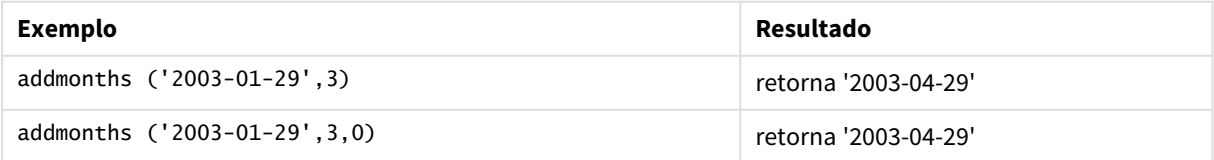

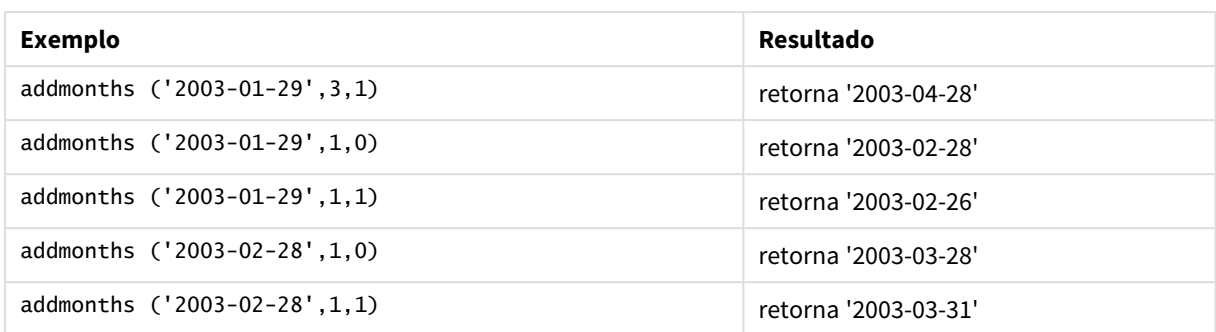

# <span id="page-1303-0"></span>addyears

Essa função retorna a data que ocorre **n** anos depois de **startdate** ou, se **n** for negativo, a data que ocorre **n** anos antes de **startdate**.

## **Sintaxe:**

**AddYears(**startdate, n**)**

**Tipo de dados de retorno:** dual

**Argumentos:**

### Argumentos AddYears

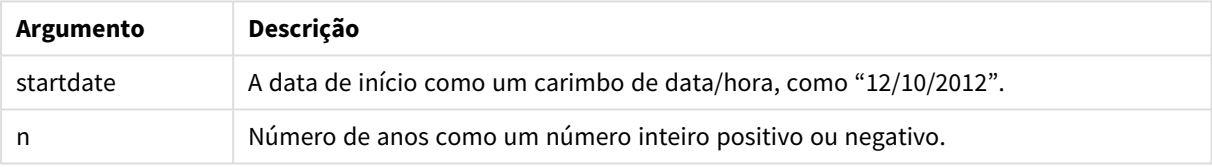

## **Exemplos e resultados:**

#### Exemplos e resultados

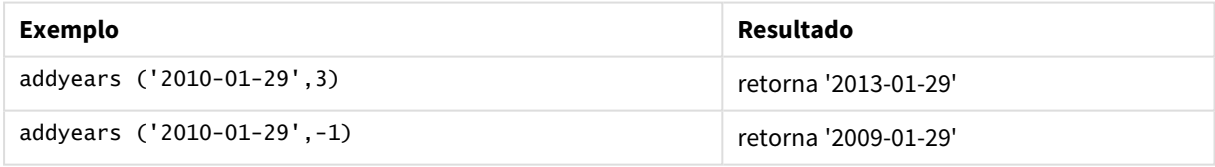

# <span id="page-1303-1"></span>age

A função **age** retorna a idade no momento do **timestamp** (em anos completados) de alguém nascido em **date\_of\_birth**.

# **Sintaxe:**

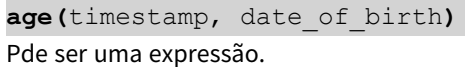

## **Tipo de dados de retorno:** numérico

## **Argumentos:**

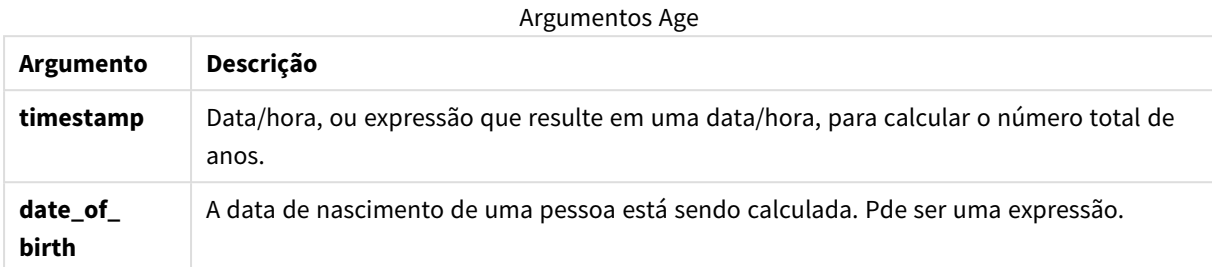

## **Exemplos e resultados:**

Esses exemplos usam o formato de data DD/MM/YYYY. O formato de data é especificado no comando **SET DateFormat** na parte superior do seu script de carregamento. Altere o formato nos exemplos para atender às suas necessidades.

## **Example 1:**

age('25/01/2014', '29/10/2012')

Retorna 1.

## **Example 2:**

age('29/10/2014', '29/10/2012')

Retorna 2.

### **Example 3:**

Adicione o script de exemplo ao seu documento e execute-o. Em seguida, adicione pelo menos os campos listados na coluna de resultados a um documento para ver o resultado.

```
Employees:
LOAD * INLINE [
Member|DateOfBirth
John|28/03/1989
Linda|10/12/1990
Steve|5/2/1992
Birg|31/3/1993
Raj|19/5/1994
Prita|15/9/1994
Su|11/12/1994
Goran|2/3/1995
Sunny|14/5/1996
Ajoa|13/6/1996
Daphne|7/7/1998
Biffy|4/8/2000
] (delimiter is |);
AgeTable:
Load *,
age('20/08/2015', DateOfBirth) As Age
```
Resident Employees; Drop table Employees;

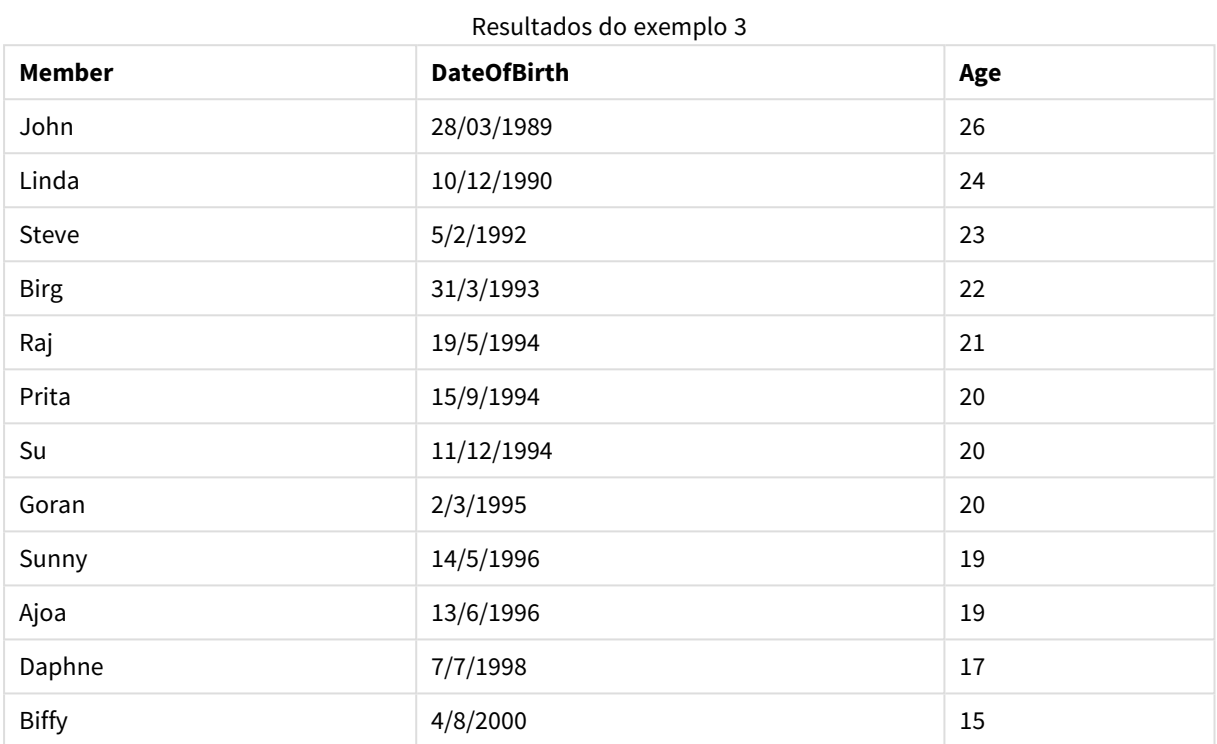

A tabela resultante mostra os valores retornados deage para cada registro na tabela.

# <span id="page-1305-0"></span>converttolocaltime

Converte um carimbo de data/hora de UTC ou GMT para a hora local, na forma de um valor duplo.

**Sintaxe:**

**ConvertToLocalTime(**timestamp [, place [, ignore\_dst=false]]**)**

## **Tipo de dados de retorno:** dual

**Argumentos:**

## Argumentos ConvertToLocalTime

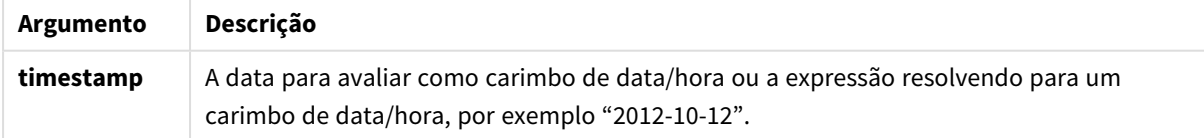

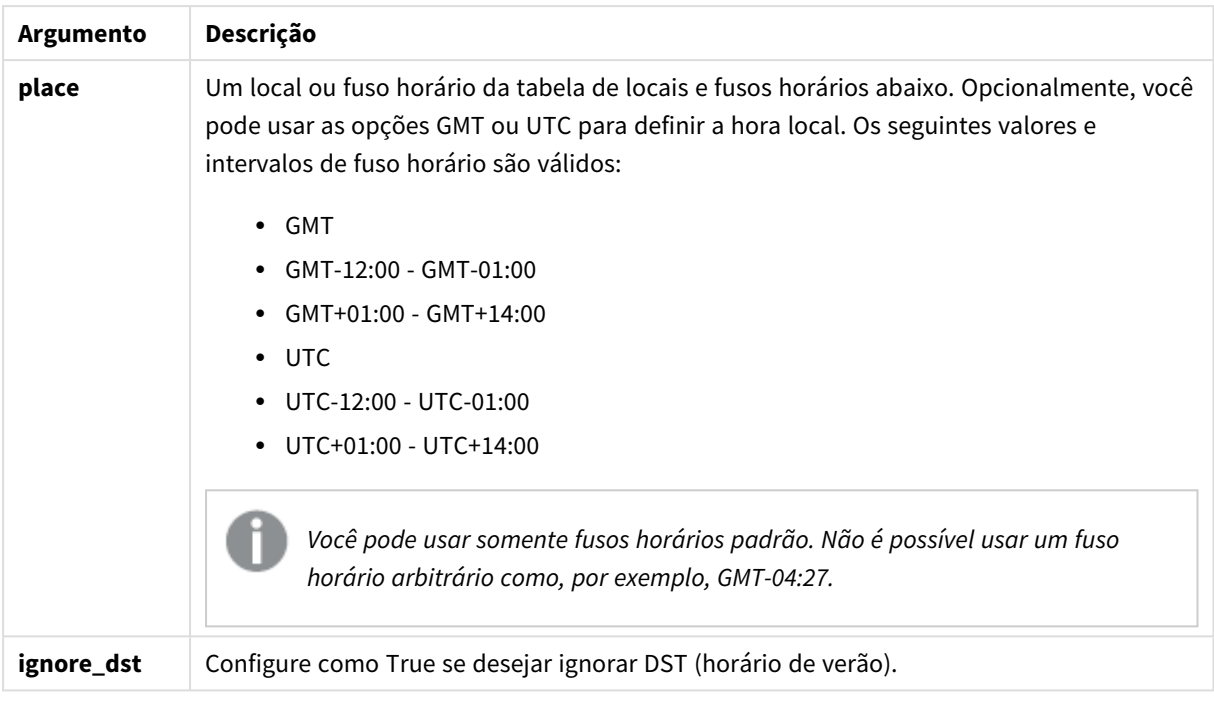

A hora resultante é ajustada para o horário de verão, exceto se o **ignore\_dst** for definido como True.

# Locais e fusos horários

A função ConvertToLocalTime recupera informações sobre locais e fusos horários em todo o mundo a partir do registro do Windows. Isso significa que, para que o recurso funcione, o nome do local que você deseja usar deve corresponder ao nome no registro do Windows.

O nome exato com o qual um local está definido no registro do Windows também pode mudar de acordo com as configurações de idioma da instalação do Windows. Isso ocorre porque os nomes de determinadas cidades e países são escritos de forma diferente em diferentes idiomas.

Existe uma lista completa de locais e fusos horários no registro do Windows em:

*HKEY\_LOCAL\_MACHINE\SOFTWARE\Microsoft\Windows NT\CurrentVersion\Time Zones*

Como alternativa, você pode encontrar a lista de fusos horários e locais no Painel de Controle do Windows. Abra o *Painel de Controle*, clique em configurações de *Data e Hora* e depois *Alterar fuso horário*. Você poderá ver a lista completa de cidades ou países associados a cada fuso horário no menu suspenso.

# **Exemplos e resultados:**

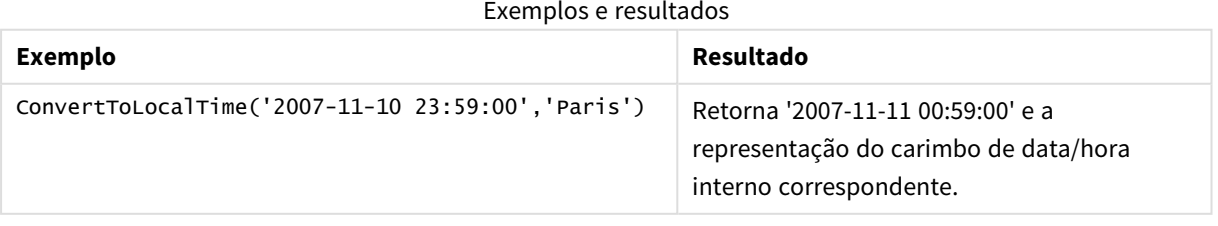

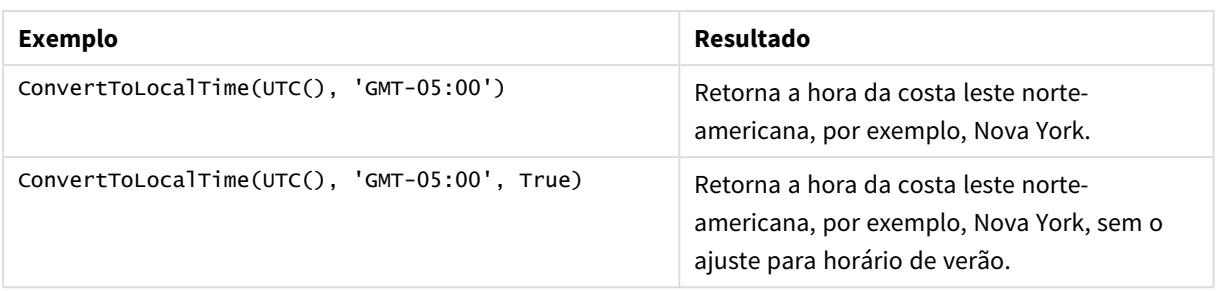

Usando deslocamentos GMT em combinação com o horário de verão

Após a implementação de bibliotecas ICU (International Components for Unicode) no **@D**QlikView November 2018, o uso de deslocamentos GMT (Horário de Greenwich) em combinação com o horário de verão requer informações latitudinais adicionais.

O GMT é um deslocamento longitudinal (leste-oeste), enquanto o horário de verão é um deslocamento latitudinal (norte-sul). Por exemplo, Helsinque (Finlândia) e Joanesburgo (África do Sul) compartilham o mesmo deslocamento GMT+02:00, mas não compartilham o mesmo deslocamento de horário de verão. Isso significa que, além do deslocamento GMT, qualquer deslocamento de horário de verão requer informações sobre a posição latitudinal do fuso horário local (entrada de fuso horário geográfico) para ter informações completas sobre condições locais de horário de verão.

# day

Esta função retorna um número inteiro que representa o dia em que a fração da **expression** é interpretada como uma data, de acordo com a interpretação numérica padrão.

# **Sintaxe:**

**day(**expression**)**

# **Tipo de dados de retorno:** inteiro

# **Exemplos e resultados:**

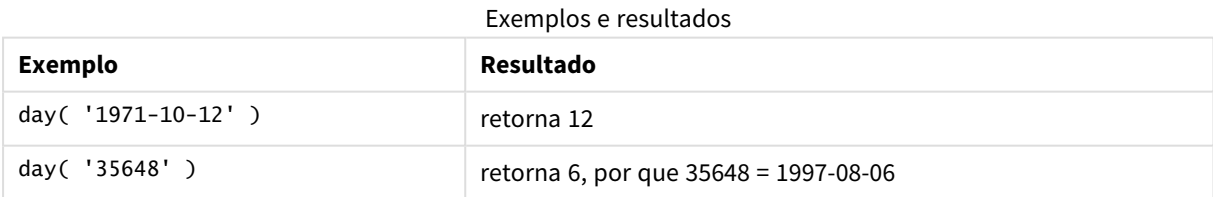

# <span id="page-1307-0"></span>dayend

Esta função retorna um valor correspondente a uma data/hora com o milissegundo final do dia contido em **time**. O formato de saída padrão será o **TimestampFormat** definido no script.

# **Sintaxe:**

**DayEnd(**time[, [period\_no[, day\_start]]**)**

**Tipo de dados de retorno:** dual

# **Argumentos:**

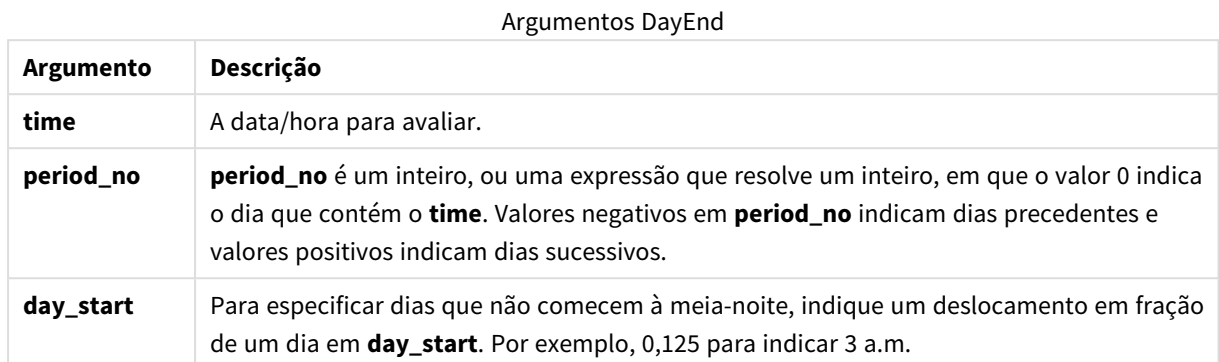

## **Exemplos e resultados:**

Esses exemplos usam o formato de data DD/MM/YYYY. O formato de data é especificado no comando **SET DateFormat** na parte superior do seu script de carregamento. Altere o formato nos exemplos para atender às suas necessidades.

#### **Example 1:**

dayend('25/01/2013 16:45:00')

Retorna 25/01/2013 23:59:59.

## **Example 2:**

dayend('25/01/2013 16:45:00', -1)

Retorna '24/01/2013 23:59:59.

## **Example 3:**

dayend('25/01/2013 16:45:00', 0, 0.5)

Retorna 26/01/2013 11:59:59.

#### **Example 4:**

Adicione o script de exemplo ao seu documento e execute-o. Em seguida, adicione pelo menos os campos listados na coluna de resultados a um documento para ver o resultado.

Este exemplo encontra a data/hora que marca o final do dia depois de cada data da fatura na tabela.

TempTable: LOAD RecNo() as InvID, \* Inline [ InvDate 28/03/2012 10/12/2012 5/2/2013 31/3/2013 19/5/2013

15/9/2013 11/12/2013 2/3/2014 14/5/2014 13/6/2014 7/7/2014 4/8/2014 ];

InvoiceData: LOAD \*, DayEnd(InvDate, 1) AS DEnd Resident TempTable; Drop table TempTable;

A tabela resultante contém as datas originais e uma coluna com o valor de retorno da função dayend(). É possível exibir toda a data/hora ao especificar a formatação nas propriedades do gráfico.

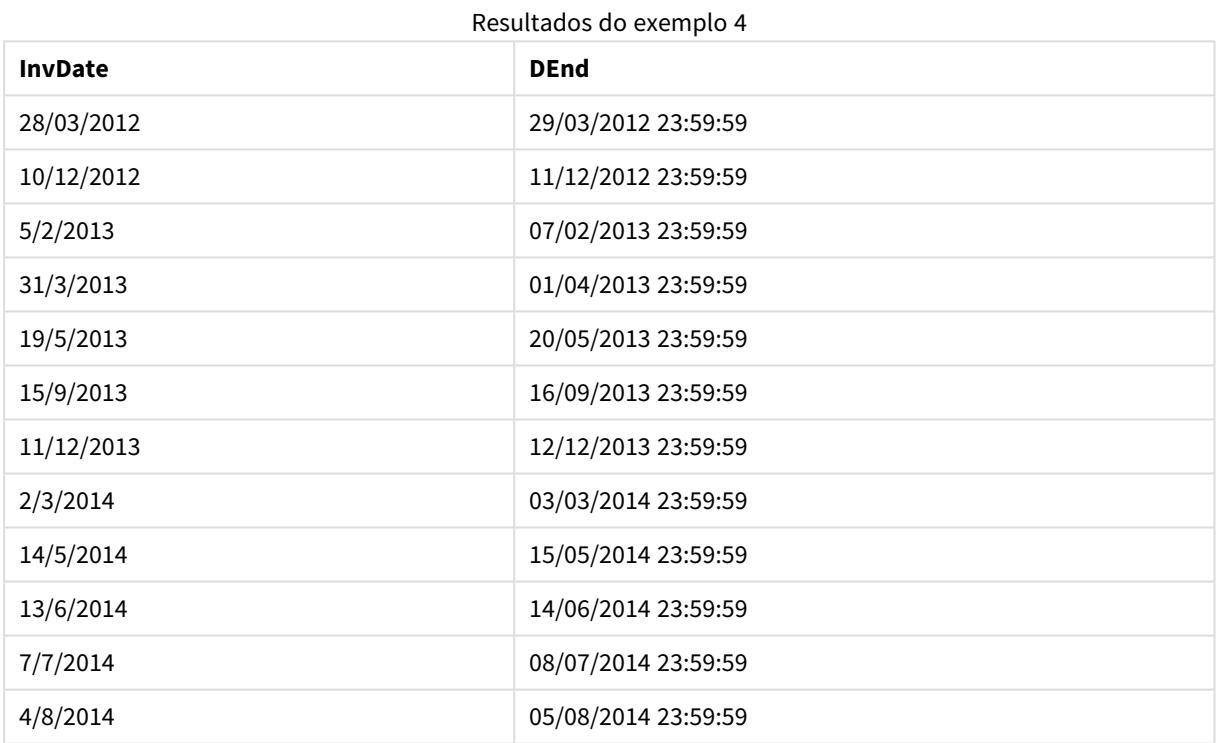

# <span id="page-1309-0"></span>daylightsaving

Retorna os ajustes atuais do horário de verão conforme definido no Windows.

## **Sintaxe:**

**DaylightSaving( )**

## **Tipo de dados de retorno:** dual

## **Exemplo:**

daylightsaving( )

# <span id="page-1310-0"></span>dayname

Esta função retorna um valor que mostra a data com um valor numérico subjacente que corresponde a um carimbo de hora do primeiro milissegundo do dia que contém o **time**.

## **Sintaxe:**

**DayName(**time[, period\_no [, day\_start]]**)**

## **Tipo de dados de retorno:** dual

#### **Argumentos:**

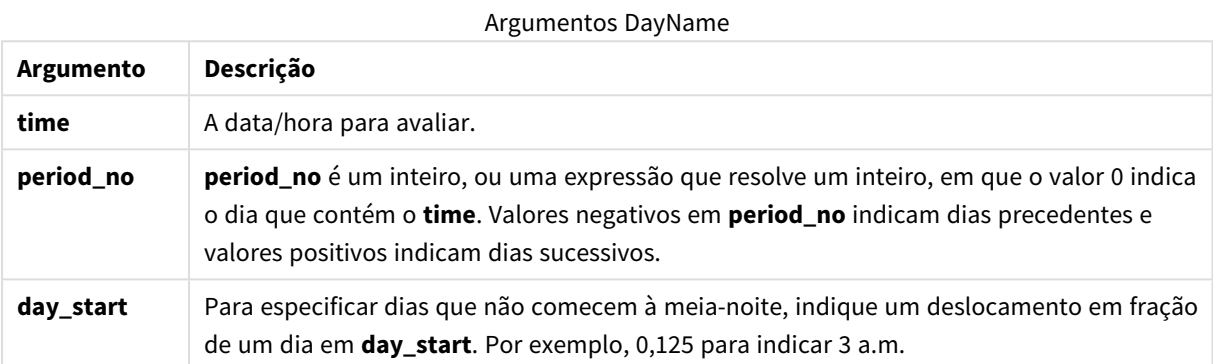

#### **Exemplos e resultados:**

Esses exemplos usam o formato de data DD/MM/YYYY. O formato de data é especificado no comando **SET DateFormat** na parte superior do seu script de carregamento. Altere o formato nos exemplos para atender às suas necessidades.

## **Example 1:**

dayname('25/01/2013 16:45:00')

Retorna 25/01/2013.

## **Example 2:**

dayname('25/01/2013 16:45:00', -1)

Retorna 24/01/2013.

## **Example 3:**

dayname('25/01/2013 16:45:00', 0, 0.5 )

Retorna 25/01/2013.

A exibição do carimbo de data/hora inteiro mostra o valor numérico subjacente correspondente a '25/01/2013 12:00:00.000.

## **Example 4:**

Adicione o script de exemplo ao seu documento e execute-o. Em seguida, adicione pelo menos os campos listados na coluna de resultados a um documento para ver o resultado.

Neste exemplo, o nome do dia é criado a partir da data/hora que marca o início do dia depois de cada data da fatura na tabela.

```
TempTable:
LOAD RecNo() as InvID, * Inline [
InvDate
28/03/2012
10/12/2012
5/2/2013
31/3/2013
19/5/2013
15/9/2013
11/12/2013
2/3/2014
14/5/2014
13/6/2014
7/7/2014
4/8/2014
];
InvoiceData:
```
LOAD \*, DayName(InvDate, 1) AS DName Resident TempTable; Drop table TempTable;

A tabela resultante contém as datas originais e uma coluna com o valor de retorno da função dayname(). É possível exibir toda a data/hora ao especificar a formatação nas propriedades do gráfico.

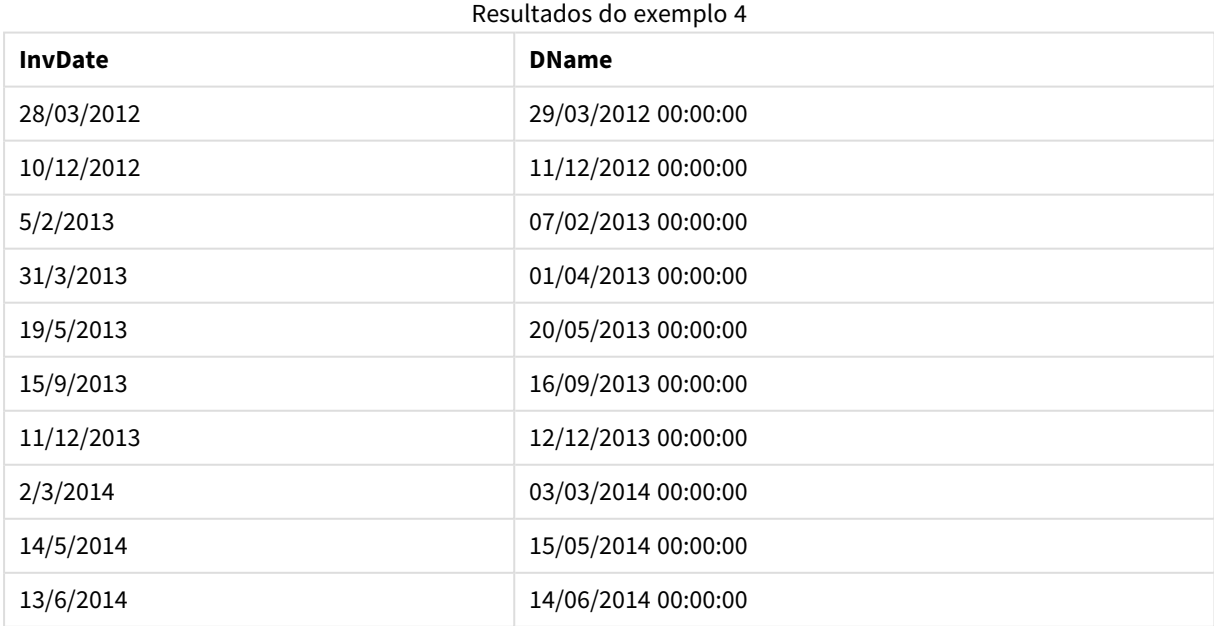

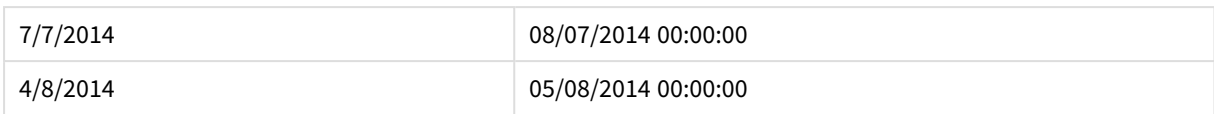

# <span id="page-1312-0"></span>daynumberofquarter

Esta função calcula o número do dia do trimestre em que um timestamp cai.

## **Sintaxe:**

**DayNumberOfQuarter(**timestamp[,start\_month]**)**

## **Tipo de dados de retorno:** inteiro

A função sempre usa anos com base em 366 dias.

## **Argumentos:**

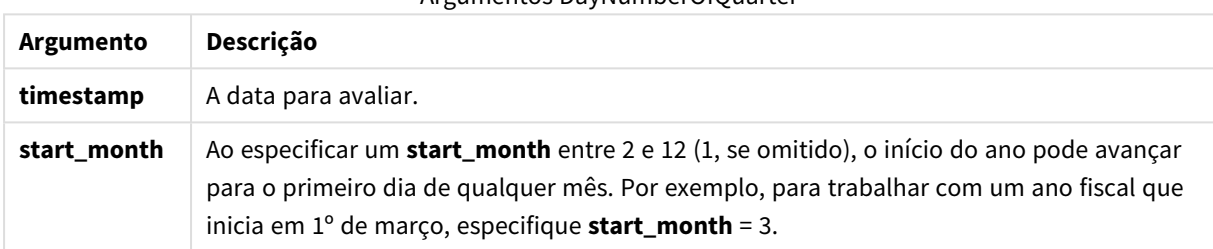

Argumentos DayNumberOfQuarter

#### **Exemplos e resultados:**

Esses exemplos usam o formato de data DD/MM/YYYY. O formato de data é especificado no comando **SET DateFormat** na parte superior do seu script de carregamento. Altere o formato nos exemplos para atender às suas necessidades.

## **Example 1:**

DayNumberOfQuarter('12/09/2014')

Retorna 74, o número do dia do trimestre atual.

#### **Example 2:**

DayNumberOfQuarter('12/09/2014',3)

Retorna 12, o número do dia do trimestre atual.

Neste caso, o primeiro trimestre começa em março (pois o start\_month está especificado como 3). Isto significa que o trimestre atual é o terceiro semestre, que começou dia 1 de setembro.

## **Example 3:**

Adicione o script de exemplo ao seu documento e execute-o. Em seguida, adicione pelo menos os campos listados na coluna de resultados a um documento para ver o resultado.

ProjectTable:

LOAD recno() as InvID, \* INLINE [ StartDate 28/03/2014 10/12/2014 5/2/2015 31/3/2015 19/5/2015 15/9/2015 ] ; NrDays: Load \*, DayNumberOfQuarter(StartDate,4) As DayNrQtr Resident ProjectTable; Drop table ProjectTable;

A tabela resultante mostra os valores retornados deDayNumberOfQuarter para cada registro na tabela.

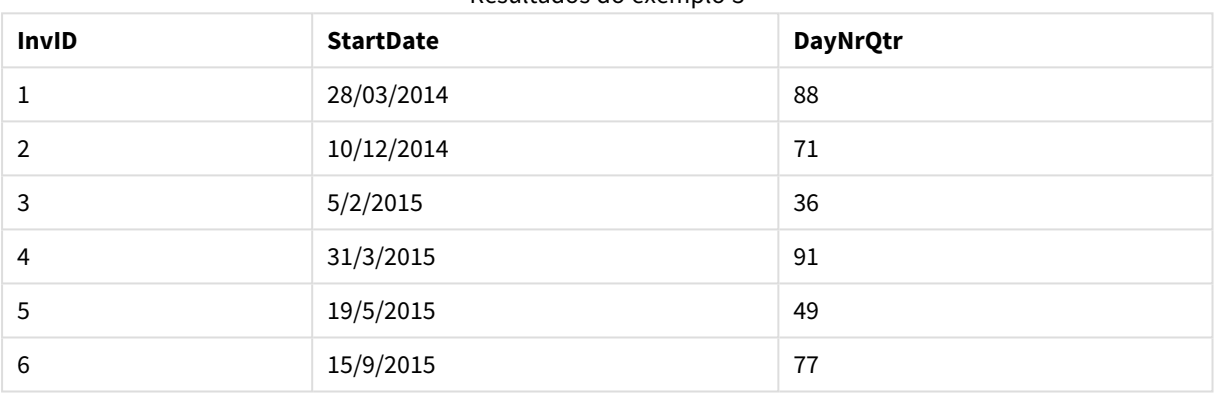

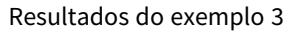

# <span id="page-1313-0"></span>daynumberofyear

Essa função calcula o número do dia do ano que estiver em um carimbo de data/hora. O cálculo é feito a partir do primeiro milissegundo do primeiro dia do ano, mas o primeiro mês pode ser deslocado.

# **Sintaxe:**

```
DayNumberOfYear(timestamp[,start_month])
```
## **Tipo de dados de retorno:** inteiro

A função sempre usa anos com base em 366 dias.

## **Argumentos:**

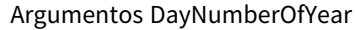

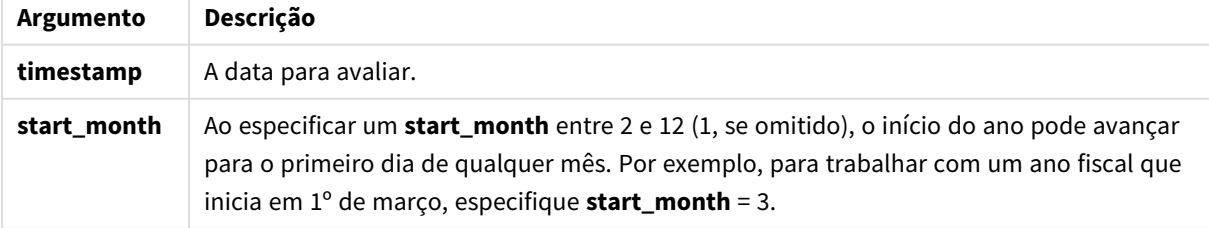

## **Exemplos e resultados:**

Esses exemplos usam o formato de data DD/MM/YYYY. O formato de data é especificado no comando **SET DateFormat** na parte superior do seu script de carregamento. Altere o formato nos exemplos para atender às suas necessidades.

## **Example 1:**

DayNumberOfYear('12/09/2014')

Retorna 256, o número do dia contado a partir do primeiro do ano.

## **Example 2:**

DayNumberOfYear('12/09/2014',3)

Retorna 196, o número do dia contado a partir de 1 de março.

## **Example 3:**

Adicione o script de exemplo ao seu documento e execute-o. Em seguida, adicione pelo menos os campos listados na coluna de resultados a um documento para ver o resultado.

```
ProjectTable:
LOAD recno() as InvID, * INLINE [
StartDate
28/03/2014
10/12/2014
5/2/2015
31/3/2015
19/5/2015
15/9/2015
] ;
NrDays:
Load *,
DayNumberOfYear(StartDate,4) As DayNrYear
Resident ProjectTable;
Drop table ProjectTable;
```
A tabela resultante mostra os valores retornados deDayNumberOfYear para cada registro na tabela.

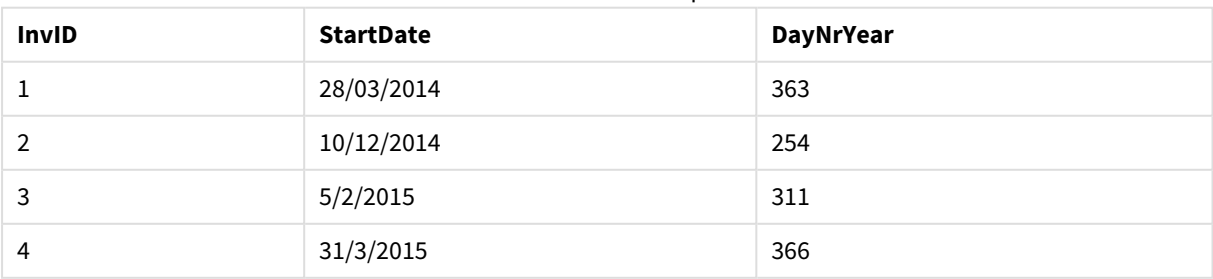

## Resultados do exemplo 3

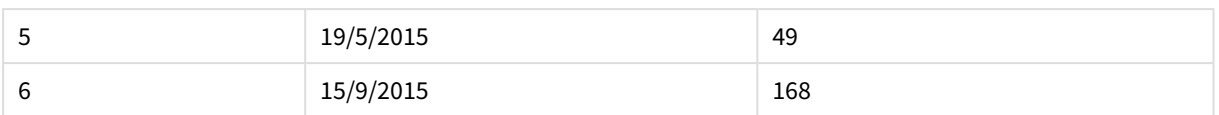

# <span id="page-1315-0"></span>daystart

Esta função retorna um valor correspondente a uma data/hora com o primeiro milissegundo do dia contido no argumento **time**. O formato de saída padrão será o **TimestampFormat** definido no script.

# **Sintaxe:**

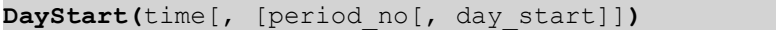

## **Tipo de dados de retorno:** dual

## **Argumentos:**

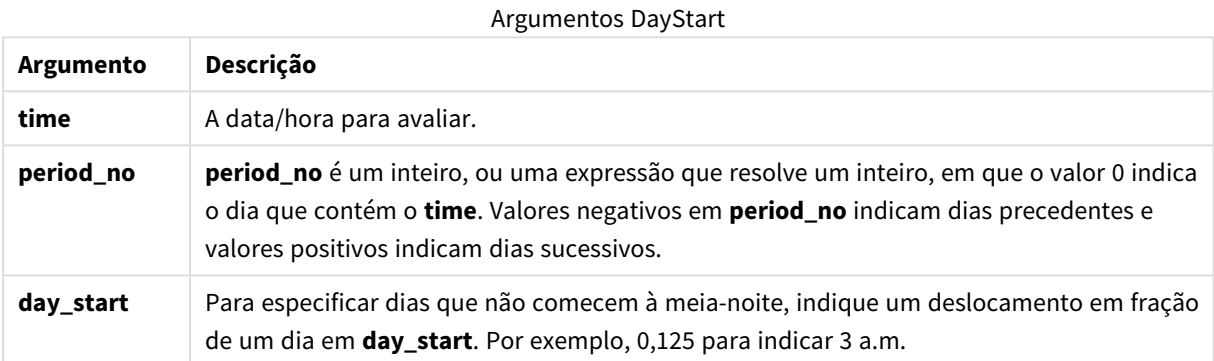

## **Exemplos e resultados:**

Esses exemplos usam o formato de data DD/MM/YYYY. O formato de data é especificado no comando **SET DateFormat** na parte superior do seu script de carregamento. Altere o formato nos exemplos para atender às suas necessidades.

# **Example 1:**

daystart('25/01/2013 16:45:00')

Retorna 25/01/2013 00:00:00.

## **Example 2:**

daystart('25/01/2013 16:45:00', -1)

Retorna 24/01/2013 00:00:00.

# **Example 3:**

daystart('25/01/2013 16:45:00', 0, 0.5 )

Retorna 25/01/2013 12:00:00.

# **Example 4:**

Adicione o script de exemplo ao seu documento e execute-o. Em seguida, adicione pelo menos os campos listados na coluna de resultados a um documento para ver o resultado.

Este exemplo encontra a data/hora que marca o início do dia depois de cada data da fatura na tabela.

TempTable: LOAD RecNo() as InvID, \* Inline [ InvDate 28/03/2012 10/12/2012 5/2/2013 31/3/2013 19/5/2013 15/9/2013 11/12/2013 2/3/2014 14/5/2014 13/6/2014 7/7/2014 4/8/2014 ]; InvoiceData: LOAD \*, DayStart(InvDate, 1) AS DStart Resident TempTable;

Drop table TempTable;

A tabela resultante contém as datas originais e uma coluna com o valor de retorno da função daystart(). É possível exibir toda a data/hora ao especificar a formatação nas propriedades do gráfico.

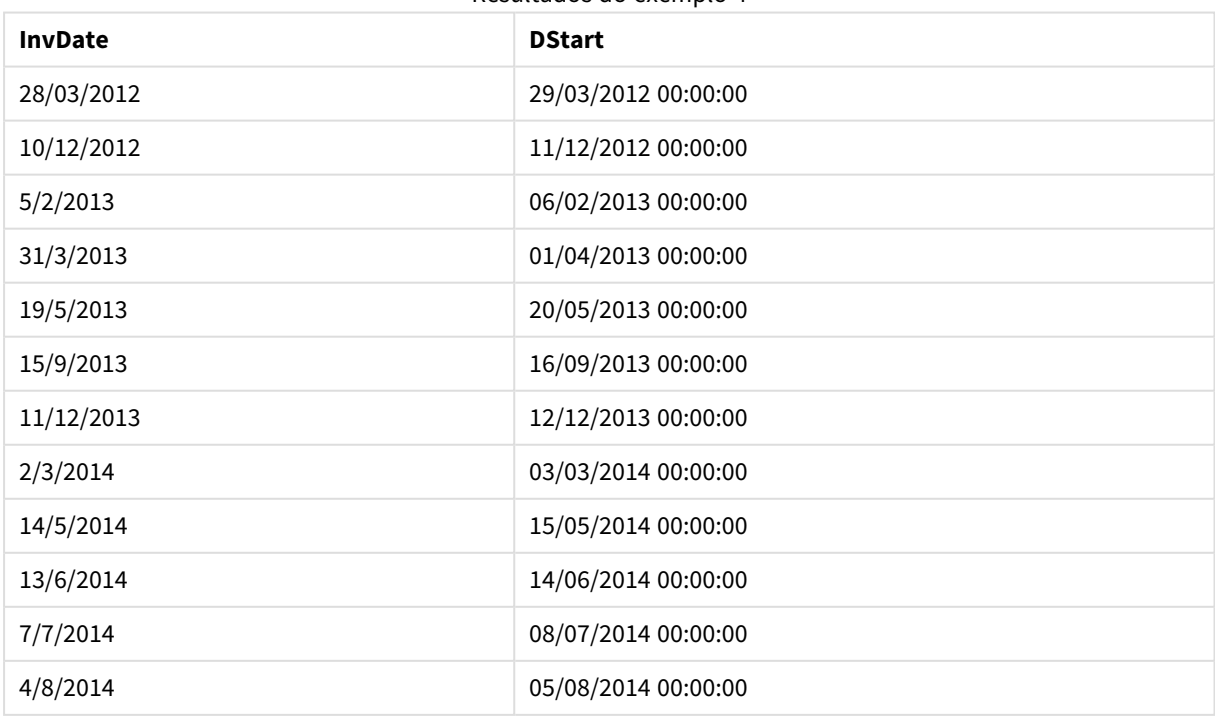

Resultados do exemplo 4

# <span id="page-1317-0"></span>firstworkdate

A função **firstworkdate** retorna a última data inicial para obter o **no\_of\_workdays** (segunda-sexta) com término não posterior a **end\_date**, levando em conta os feriados opcionalmente listados. **end\_date** e **holiday** devem ser datas ou carimbos de data/hora válidos.

## **Sintaxe:**

**firstworkdate(**end\_date, no\_of\_workdays [, holiday] **)**

**Tipo de dados de retorno:** inteiro

#### **Argumentos:**

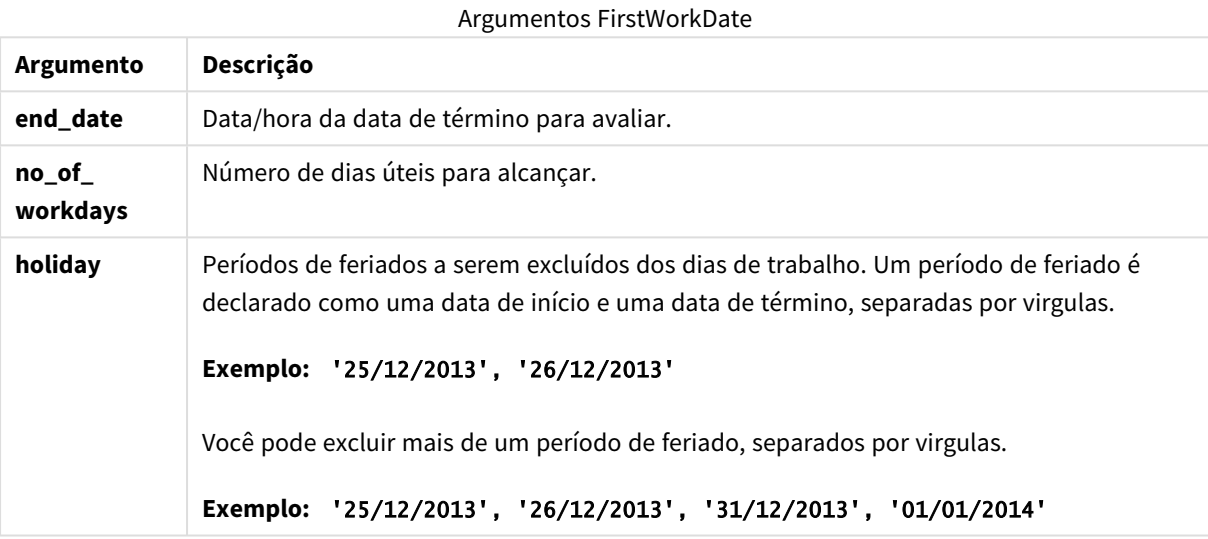

#### **Exemplos e resultados:**

Esses exemplos usam o formato de data DD/MM/YYYY. O formato de data é especificado no comando **SET DateFormat** na parte superior do seu script de carregamento. Altere o formato nos exemplos para atender às suas necessidades.

## **Example 1:**

firstworkdate ('29/12/2014', 9)

Retorna '17/12/2014.

## **Example 2:**

firstworkdate ('29/12/2014', 9, '25/12/2014', '26/12/2014')

Retorna 15/12/2014, pois um feriado de dois dias é considerado.

# **Example 3:**

Adicione o script de exemplo ao seu documento e execute-o. Em seguida, adicione pelo menos os campos listados na coluna de resultados a um documento para ver o resultado.

ProjectTable: LOAD \*, recno() as InvID INLINE [ EndDate 28/03/2015 10/12/2015 5/2/2016 31/3/2016 19/5/2016 15/9/2016 ] ; NrDays: Load \*, FirstWorkDate(EndDate,120) As StartDate Resident ProjectTable; Drop table ProjectTable;

A tabela resultante mostra os valores retornados deFirstWorkDate para cada registro na tabela.

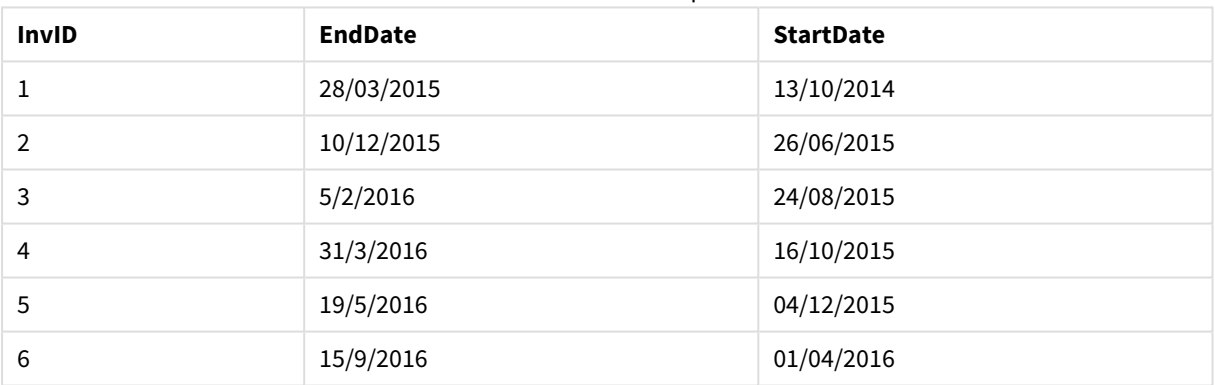

#### Resultados do exemplo 3

# <span id="page-1318-0"></span>GMT

Esta função retorna a data e o Greenwich Mean Time atual, derivado do relógio do sistema e das configurações de hora do Windows.

**Sintaxe:**

**GMT( )**

#### **Tipo de dados de retorno:** dual

## hour

Esta função retorna um número inteiro que representa a hora em que a fração da **expression** é interpretada como uma hora, de acordo com a interpretação numérica padrão.

#### **Sintaxe:**

**hour(**expression**)**

# **Tipo de dados de retorno:** inteiro

# **Exemplos e resultados:**

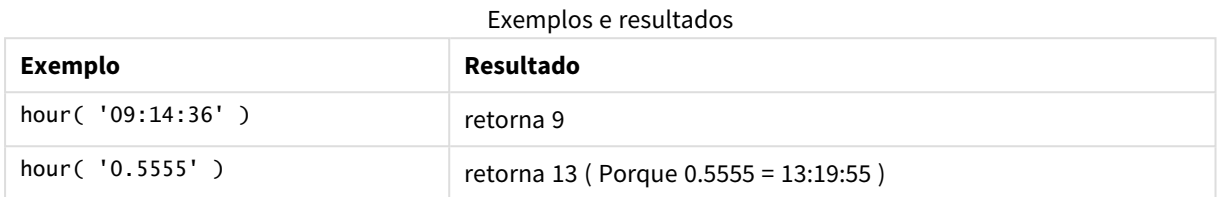

# <span id="page-1319-0"></span>inday

Esta função retornará True se **timestamp** estiver dentro do dia que contém **base\_timestamp**.

## **Sintaxe:**

**InDay (**timestamp, base\_timestamp, period\_no[, day\_start]**)**

#### **Tipo de dados de retorno:** Booleano

#### **Argumentos:**

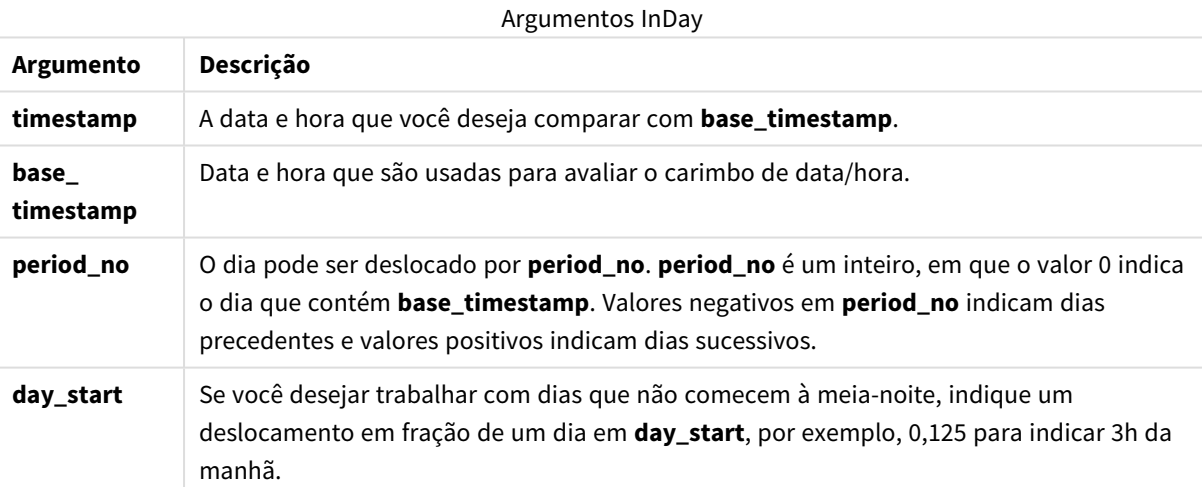

## **Example 1:**

inday ('12/01/2006 12:23:00', '12/01/2006 00:00:00', 0)

# Retorna True

## **Example 2:**

inday ('12/01/2006 12:23:00', '13/01/2006 00:00:00', 0)

Retorna False

## **Example 3:**

inday ('12/01/2006 12:23:00', '12/01/2006 00:00:00', -1)

Retorna False

### **Example 4:**

inday ('11/01/2006 12:23:00', '12/01/2006 00:00:00', -1)

Retorna True

#### **Example 5:**

inday ('12/01/2006 12:23:00', '12/01/2006 00:00:00', 0, 0.5)

Retorna False

#### **Example 6:**

inday ('12/01/2006 11:23:00', '12/01/2006 00:00:00', 0, 0.5)

Retorna True

## **Example 7:**

Adicione o script de exemplo ao seu documento e execute-o. Em seguida, adicione pelo menos os campos listados na coluna de resultados a um documento para ver o resultado.

Esse exemplo verifica se uma data/hora da fatura cai em qualquer hora no dia começando com o base\_ timestamp.

```
TempTable:
LOAD RecNo() as InvID, * Inline [
InvTime
28/03/2012
10/12/2012
5/2/2013
];
InvoiceData:
```
LOAD \*, InDay(InvTime, '28/03/2012 00:00:00', 0) AS InDayEx Resident TempTable; Drop table TempTable;

A tabela resultante contém as datas originais e uma coluna com o valor de retorno da função inday().

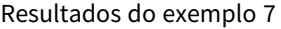

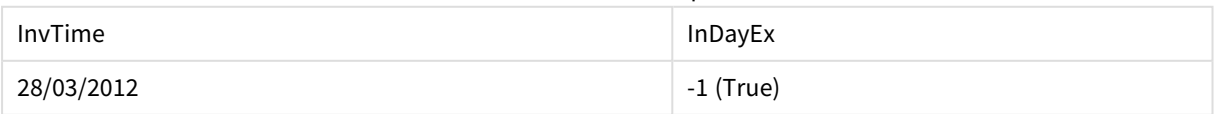

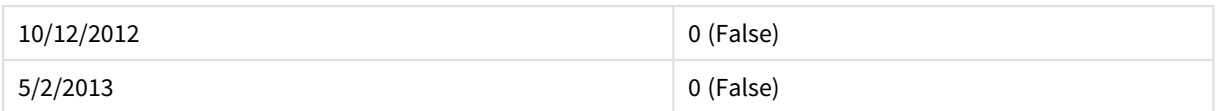

# <span id="page-1321-0"></span>indaytotime

Esta função retornará True se **timestamp** estiver na parte da semana que contém a **base\_timestamp** até e inclusive o exato milissegundo da **base\_timestamp**.

## **Sintaxe:**

**InDayToTime (**timestamp, base\_timestamp, period\_no[, day\_start]**)**

#### **Tipo de dados de retorno:** Booleano

## **Argumentos:**

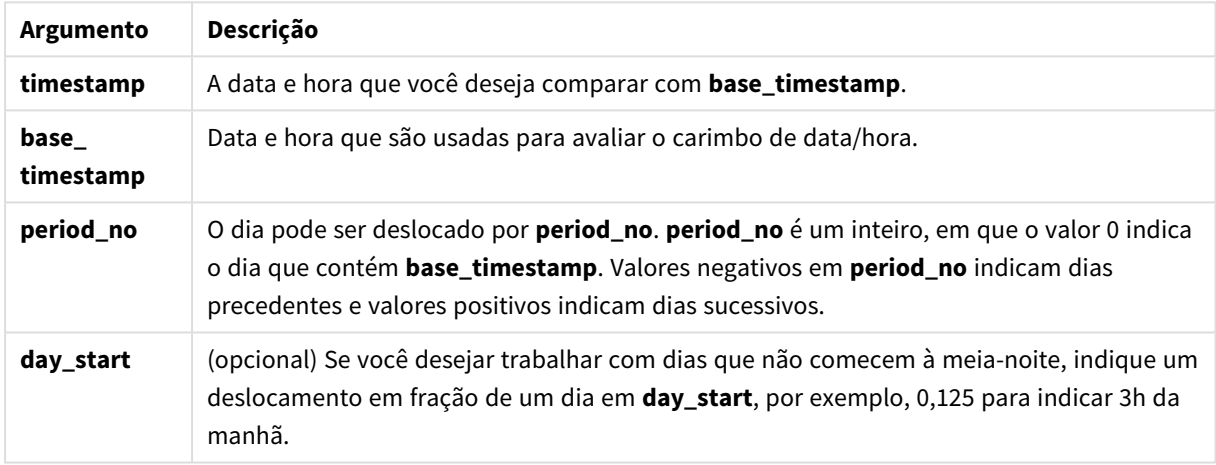

#### Argumentos InDayToTime

### **Example 1:**

indaytotime ('12/01/2006 12:23:00', '12/01/2006 23:59:00', 0)

Retorna True

## **Example 2:**

indaytotime ('12/01/2006 12:23:00', '12/01/2006 00:00:00', 0)

Retorna False

#### **Example 3:**

indaytotime ('11/01/2006 12:23:00', '12/01/2006 23:59:00', -1)

Retorna True

## **Example 4:**

Adicione o script de exemplo ao seu documento e execute-o. Em seguida, adicione pelo menos os campos listados na coluna de resultados a um documento para ver o resultado.

Esse exemplo verifica se uma data/hora da fatura cai antes das 17:00:00 no dia começando com base\_ timestamp.

```
TempTable:
LOAD RecNo() as InvID, * Inline [
InvTime
28/03/2012
10/12/2012
5/2/2013
31/3/2013
19/5/2013
15/9/2013
11/12/2013
2/3/2014
14/5/2014
13/6/2014
7/7/2014
4/8/2014
];
InvoiceData:
```

```
LOAD *,
InDayToTime(InvTime, '28/03/2012 17:00:00', 0) AS InDayExTT
Resident TempTable;
Drop table TempTable;
```
A tabela resultante contém as datas originais e uma coluna com o valor de retorno da função indaytotime().

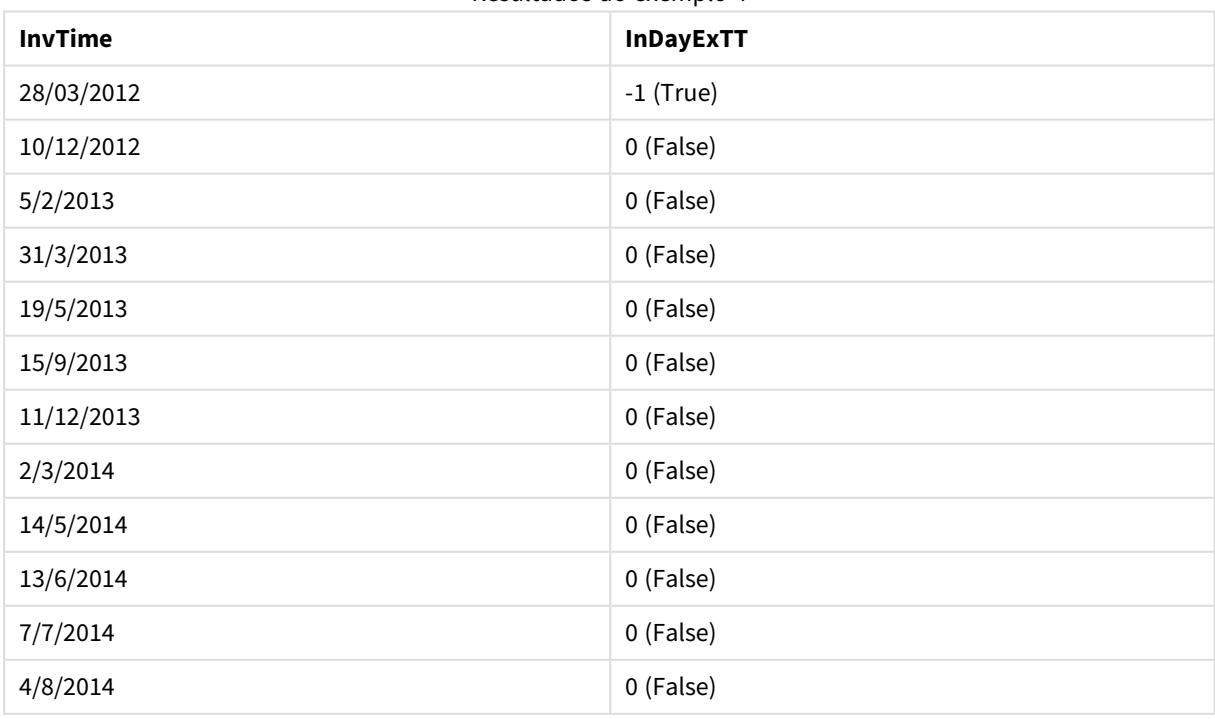

Resultados do exemplo 4

# <span id="page-1323-0"></span>inlunarweek

Esta função retornará verdadeiro se **timestamp** estiver dentro da semana lunar que contém **base\_date**. As semanas lunares no QlikView são definidas ao considerar 1 de janeiro como o primeiro dia da semana.

## **Sintaxe:**

**InLunarWeek (**timestamp, base\_date, period\_no[, first\_week\_day]**)**

## **Tipo de dados de retorno:** Booleano

#### **Argumentos:**

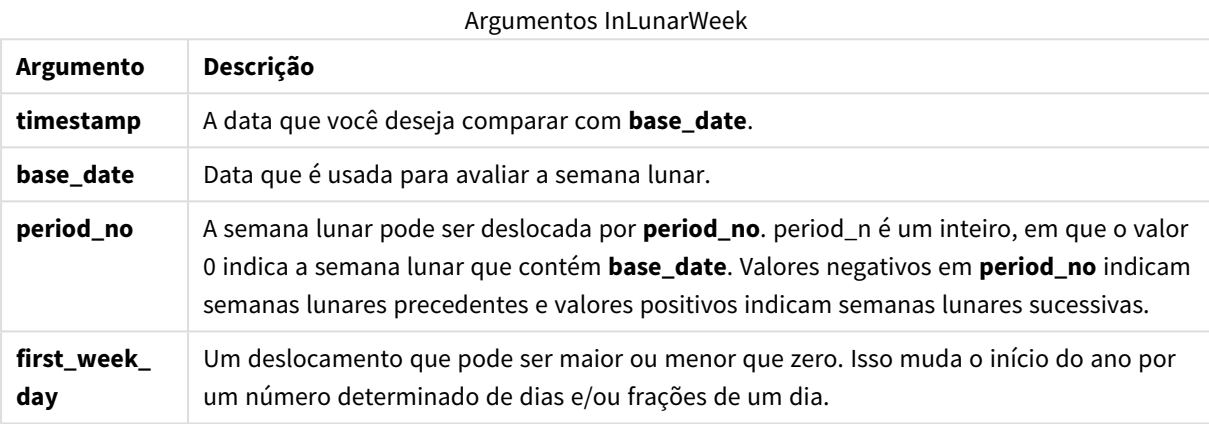

#### **Example 1:**

```
inlunarweek('12/01/2013', '14/01/2013', 0)
```
Retorna True. Como o valor de timestamp, 12/01/2013 cai na semana 08/01/2013 até 14/01/2013.

## **Example 2:**

```
inlunarweek('12/01/2013', '07/01/2013', 0)
```
Retorna False. Como a base\_date 07/01/2013 está na semana lunar definida como de 01/01/2013 até 07/01/2013.

## **Example 3:**

inlunarweek('12/01/2013', '14/01/2013', -1)

Retorna False. Especificar um valor de period\_no como -1 desloca a semana para a semana anterior, 01/01/2013 até 07/01/2013.

### **Example 4:**

```
inlunarweek('07/01/2013', '14/01/2013', -1)
```
Retorna True. Em comparação com o exemplo anterior, a hora está na semana depois de levar em conta o deslocamento para trás.

# **Example 5:**

```
inlunarweek('11/01/2006', '08/01/2006', 0, 3)
```
Retorna False. Porque especificar um valor para first\_week\_day até 3 significa que o início do ano é calculado a partir de04/01/2013 assim, o valor de base\_date cai na primeira semana, e o valor de timestamp cai na semana 11/01/2013 até 17/01/2013.

## **Example 6:**

Adicione o script de exemplo ao seu documento e execute-o. Em seguida, adicione pelo menos os campos listados na coluna de resultados a um documento para ver o resultado.

Este exemplo verifica se uma data de fatura cai na semana deslocada do valor de base\_date por quatro semanas.

```
TempTable:
LOAD RecNo() as InvID, * Inline [
InvDate
28/03/2012
10/12/2012
5/2/2013
31/3/2013
19/5/2013
15/9/2013
11/12/2013
2/3/2014
14/5/2014
13/6/2014
7/7/2014
4/8/2014
];
InvoiceData:
LOAD *,
InLunarWeek(InvDate, '11/01/2013', 4) AS InLWeekPlus4
Resident TempTable;
Drop table TempTable;
```
A tabela resultante contém as datas originais e uma coluna com o valor de retorno da função inlunarweek().

A função retorna True para o valor de InvDate5/2/2013 porque o valor de base\_date, 11/01/2013 é deslocado em quatro semanas e, assim, cai na semana de 5/02/2013 até 11/02/2013.

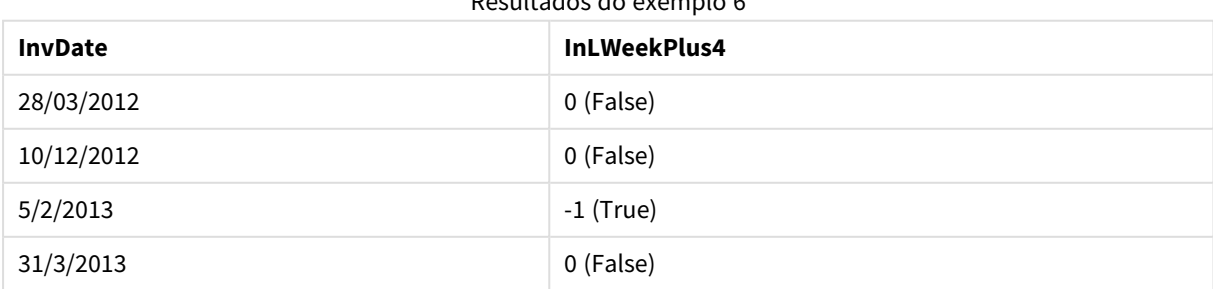

Resultados do exemplo 6

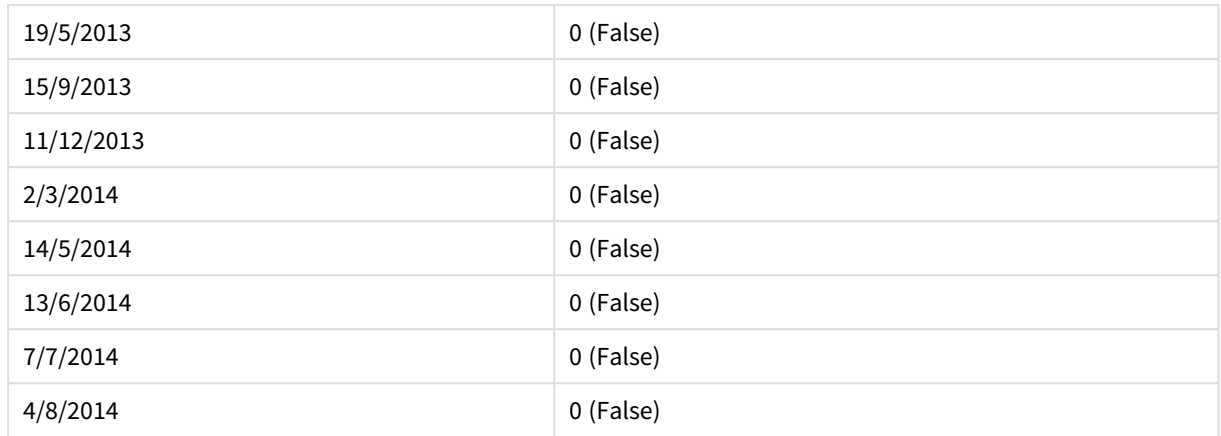

# <span id="page-1325-0"></span>inlunarweektodate

Esta função retornará verdadeiro se o **timestamp** estiver dentro da parte da semana lunar até e inclusive o último milissegundo da **base\_date**. As semanas lunares no QlikView são definidas ao considerar 1 de janeiro como o primeiro dia da semana.

#### **Sintaxe:**

**InLunarWeekToDate (**timestamp, base\_date, period\_no [, first\_week\_day]**)**

**Tipo de dados de retorno:** Booleano

## **Argumentos:**

#### Argumentos InLunarWeekToDate

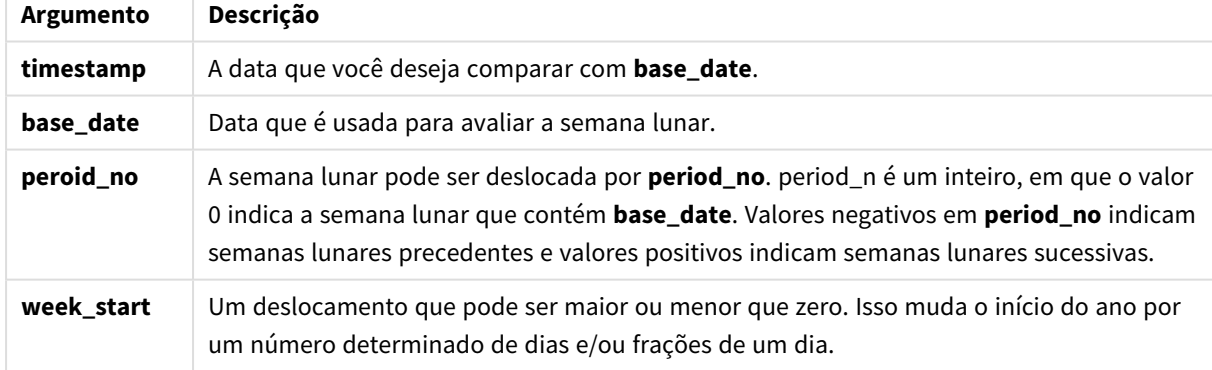

## **Example 1:**

inlunarweektodate('12/01/2013', '13/01/2013', 0)

Retorna True. Como o valor de timestamp, 12/01/2013 cai na parte da semana 08/01/2013 até 13/01/2013.

## **Example 2:**

inlunarweektodate('12/01/2013', '11/01/2013', 0)

Retorna False. Como o valor de timestamp é posterior ao valor de base\_date mesmo que as duas datas estejam na mesma semana lunar antes de 12/01/2012.

# **Example 3:**

```
inlunarweektodate('12/01/2006', '05/01/2006', 1)
```
Retorna True. Especificar um valor de 1 para period\_no desloca a base\_date para frente uma semana, assim, o valor de timestamp cai na parte da semana lunar.

## **Example 4:**

Adicione o script de exemplo ao seu documento e execute-o. Em seguida, adicione pelo menos os campos listados na coluna de resultados a um documento para ver o resultado.

Este exemplo verifica se uma data de fatura cai na parte da semana deslocada do valor de base\_date por quatro semanas.

```
TempTable:
LOAD RecNo() as InvID, * Inline [
InvDate
28/03/2012
10/12/2012
5/2/2013
31/3/2013
19/5/2013
15/9/2013
11/12/2013
2/3/2014
14/5/2014
13/6/2014
7/7/2014
4/8/2014
];
InvoiceData:
LOAD *,
InLunarWeekToDate(InvDate, '07/01/2013', 4) AS InLWeek2DPlus4
Resident TempTable;
Drop table TempTable;
```
A tabela resultante contém as datas originais e uma coluna com o valor de retorno da função inlunarweek().

A função retorna True para o valor de InvDate5/2/2013 porque o valor de base\_date, 11/01/2013 é deslocado em quatro semanas e, assim, cai na parte da semana de 5/02/2013 até 07/02/2013.

| <b>InvDate</b> | InLWeek2DPlus4 |
|----------------|----------------|
| 28/03/2012     | 0 (False)      |
| 10/12/2012     | 0 (False)      |
| 5/2/2013       | $-1$ (True)    |

Resultados do exemplo 4

# 9 Sintaxe de scripts e funções de gráficos

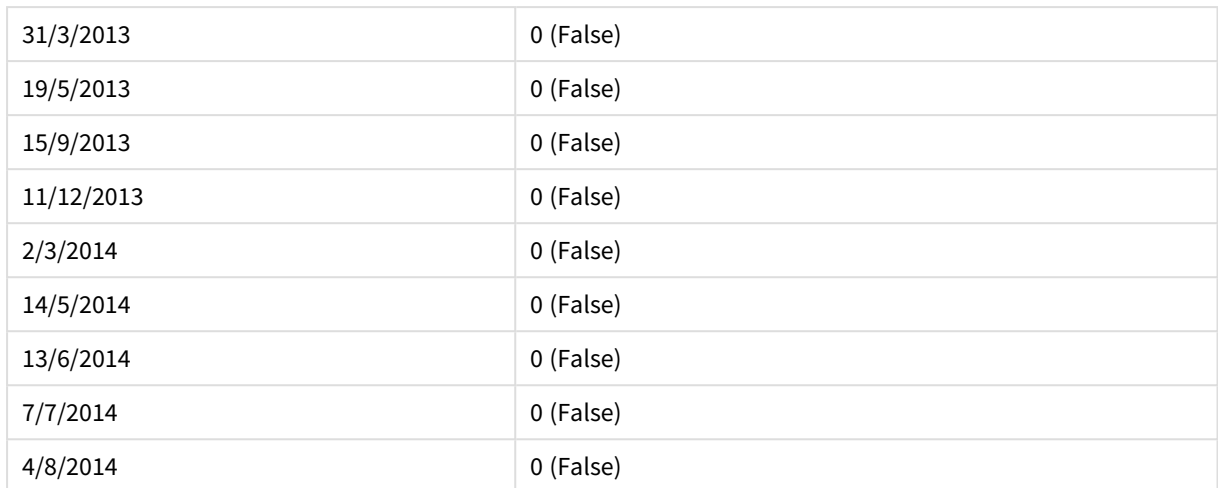

# <span id="page-1327-0"></span>inmonth

Essa função retornará True se **timestamp** estiver dentro do mês que contém **base\_date**.

## **Sintaxe:**

**InMonth (**timestamp, base\_date, period\_no[, first\_month\_of\_year]**)**

## **Tipo de dados de retorno:** Booleano

## **Argumentos:**

# **Argumento Descrição timestamp** A data que você deseja comparar com **base\_date**. **base\_date** Data que é usada para avaliar o mês. **period\_no** O mês pode ser deslocado por **period\_no**. **period\_no** é um inteiro, em que o valor 0 indica o mês que contém **base\_date**. Valores negativos em **period\_no** indicam meses precedentes e valores positivos indicam meses sucessivos. **first\_month\_ of\_year** O parâmetro **first\_month\_of\_year** está desativado e reservado para uso futuro. Argumentos InMonth

## **Example 1:**

inmonth ('25/01/2013', '01/01/2013', 0 )

Retorna True

# **Example 2:**

inmonth('25/01/2013', '01/04/2013', 0)

Retorna False

## **Example 3:**

inmonth ('25/01/2013', '01/01/2013', -1)

Retorna False

## **Example 4:**

inmonth ('25/12/2012', '01/01/2013', -1)

Retorna True

### **Example 5:**

Adicione o script de exemplo ao seu documento e execute-o. Em seguida, adicione pelo menos os campos listados na coluna de resultados a um documento para ver o resultado.

Este exemplo confere se uma data da fatura está dentro de qualquer momento do quarto mês depois do mês em base\_date, especificando period\_no como 4.

```
TempTable:
LOAD RecNo() as InvID, * Inline [
InvDate
28/03/2012
10/12/2012
5/2/2013
31/3/2013
19/5/2013
15/9/2013
11/12/2013
2/3/2014
14/5/2014
13/6/2014
7/7/2014
4/8/2014
];
InvoiceData:
LOAD *,
InMonth(InvDate, '31/01/2013', 4) AS InMthPlus4
Resident TempTable;
Drop table TempTable;
```
A tabela resultante contém as datas originais e uma coluna com o valor de retorno da função inmonth().

| <b>INCONTRANDO AN CALIMPIO J</b> |                   |
|----------------------------------|-------------------|
| <b>InvDate</b>                   | <b>InMthPlus4</b> |
| 28/03/2012                       | 0 (False)         |
| 10/12/2012                       | 0 (False)         |
| 5/2/2013                         | 0 (False)         |

Resultados do exemplo 5

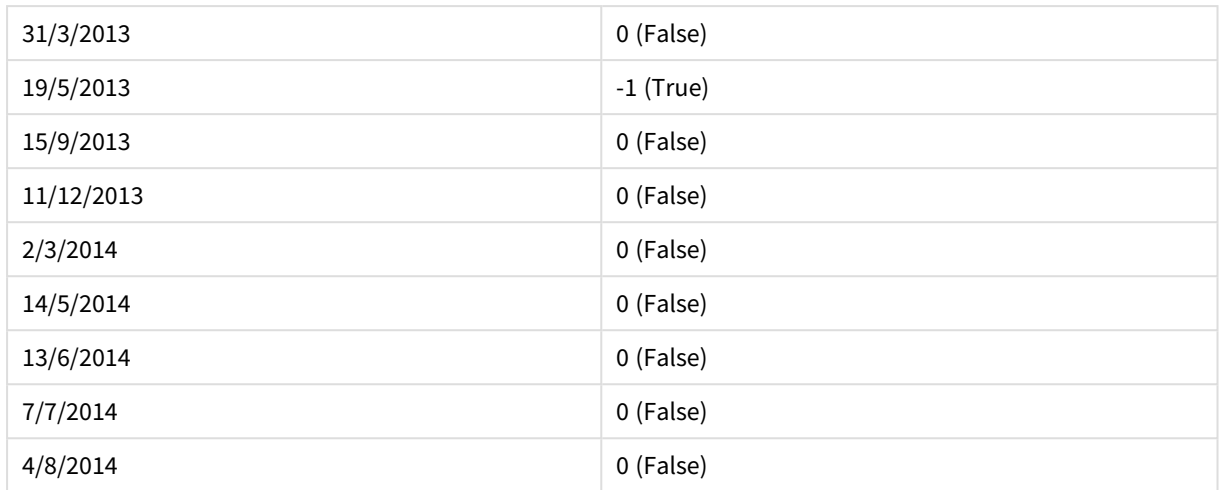

# <span id="page-1329-0"></span>inmonths

Essa função verifica se um carimbo de data/hora está no mesmo mês, bimestre, trimestre, período de quatro meses ou meio ano da data base. Também é possível descobrir se uma data/hora está dentro de um período de tempo anterior ou seguinte.

## **Sintaxe:**

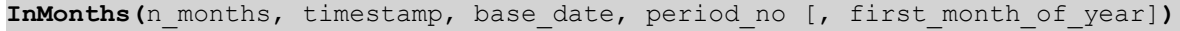

## **Tipo de dados de retorno:** Booleano

## **Argumentos:**

# **Argumento Descrição n\_months** O número de meses que define o período. Um inteiro ou uma expressão que é resolvida como um inteiro, que deve ser um dos seguintes: 1 (equivalente à função inmonth()), 2 (bimestre), 3 (equivalente à função inquarter()), 4 (quadrimestre) ou 6 (semestre). **timestamp** A data que você deseja comparar com **base\_date**. **base\_date** Data que é usada para avaliar o período. **period\_no** O período pode ser deslocado por **period\_no**, um inteiro ou expressão que resolve um inteiro, no qual o valor 0 indica o período que contém **base\_date**. Valores negativos em **period\_no** indicam períodos precedentes e valores positivos indicam períodos sucessivos. **first\_month\_ of\_year** Se desejar trabalhar com anos (fiscais) que não comecem em janeiro, indique um valor entre 2 e 12 em **first\_month\_of\_year**. Argumentos InMonths

# **Exemplos e resultados:**

Esses exemplos usam o formato de data DD/MM/YYYY. O formato de data é especificado no comando **SET DateFormat** na parte superior do seu script de carregamento. Altere o formato nos exemplos para atender às suas necessidades.

#### **Example 1:**

inmonths(4, '25/01/2013', '25/04/2013', 0)

Retorna True. Como o valor de timestamp, 25/01/2013, fica dentro do período de quatro meses 01/01/2013 até 30/04/2013, em que fica o valor de base\_date, 25/04/2013.

## **Example 2:**

inmonths(4, '25/05/2013', '25/04/2013', 0)

Retorna False. Porque 25/05/2013 está fora do mesmo período que o exemplo anterior.

#### **Example 3:**

```
inmonths(4, '25/11/2012', '01/02/2013', -1 )
```
Retorna True. Como o valor de period\_no, -1, muda o período de busca de volta para um período de quatro meses (o valor de n-months), que deixa o período de busca de 01/09/2012 para 31/12/2012.

#### **Example 4:**

inmonths( 4, '25/05/2006', '01/03/2006', 0, 3)

Retorna True. Como o valor de first\_month\_of\_year é definido para 3, o que torna o período de busca 01/03/2006 até 30/07/2006 em vez de 01/01/2006 até 30/04/2006.

#### **Example 5:**

Adicione o script de exemplo ao seu documento e execute-o. Em seguida, adicione pelo menos os campos listados na coluna de resultados a um documento para ver o resultado.

Este exemplo verifica se a data da fatura na tabela cai na parte do período de dois meses que inclui base\_date deslocada para a frente por um período de dois meses (especificando o period\_no como 1).

```
TempTable:
LOAD RecNo() as InvID, * Inline [
InvDate
28/03/2012
10/12/2012
5/2/2013
31/3/2013
19/5/2013
15/9/2013
11/12/2013
2/3/2014
14/5/2014
13/6/2014
7/7/2014
4/8/2014
\overline{1}:
InvoiceData:
LOAD *,
```
InMonths(2, InvDate, '11/02/2013', 1) AS InMthsPlus1 Resident TempTable; Drop table TempTable;

A tabela resultante contém as datas originais e uma coluna com o valor de retorno da função InMonths().

O período de busca é 01/03/2013 até 30/04/2013, porque o valor debase\_date é deslocado dois meses para a frente, a partir do valor na função (11/02/2013).

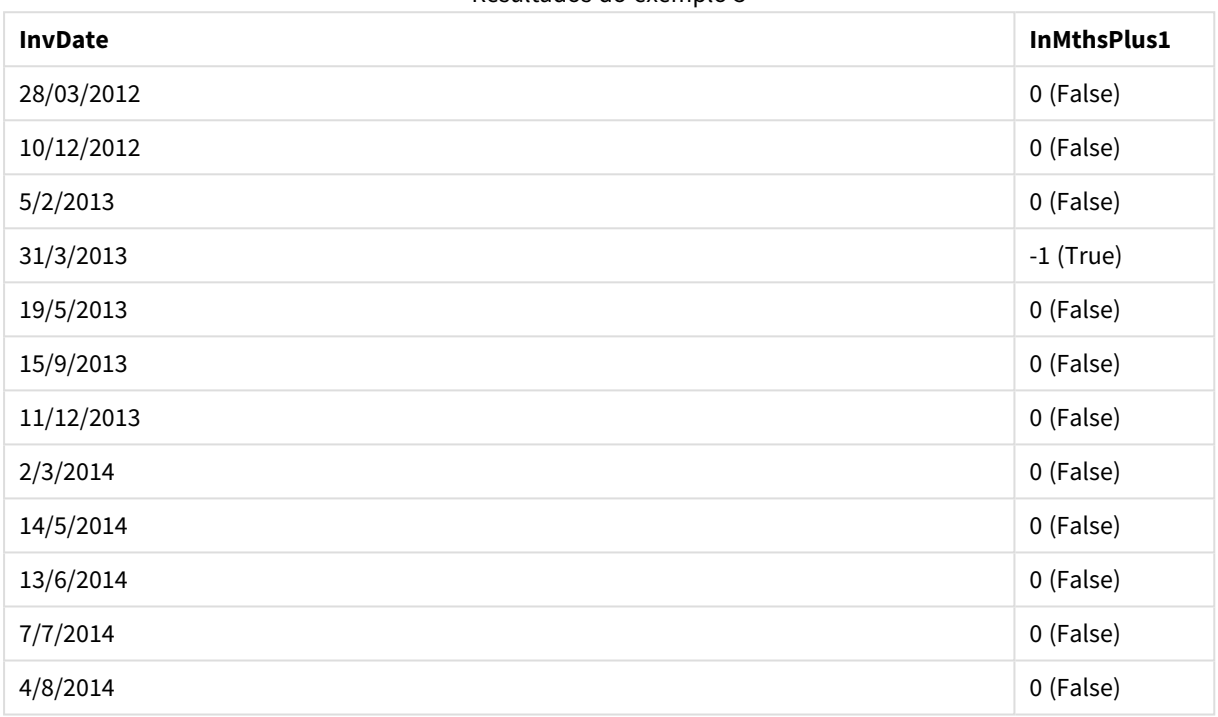

Resultados do exemplo 5

# <span id="page-1331-0"></span>inmonthstodate

Esta função descobre se um carimbo de data/hora se enquadra na parte de um período do mês, bimestre, trimestre, período de quatro meses ou semestre até e incluindo o último milissegundo de **base\_date**. Também é possível descobrir se uma data/hora está dentro de um período de tempo anterior ou seguinte.

## **Sintaxe:**

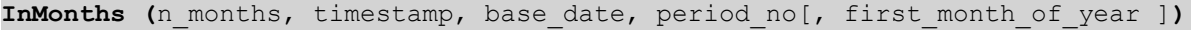

**Tipo de dados de retorno:** Booleano

## **Argumentos:**

Argumentos InMonthsToDate

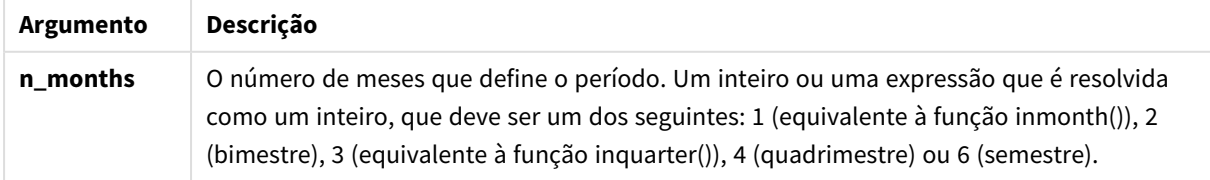
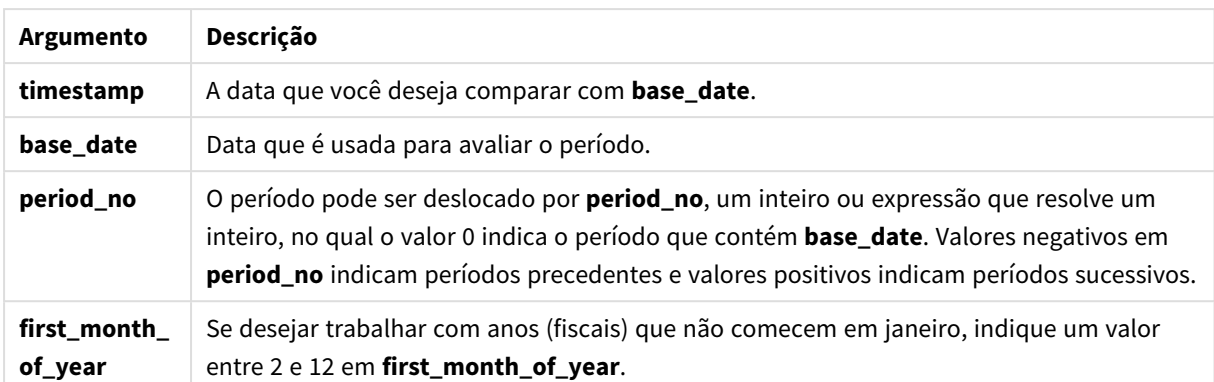

#### **Exemplos e resultados:**

Esses exemplos usam o formato de data DD/MM/YYYY. O formato de data é especificado no comando **SET DateFormat** na parte superior do seu script de carregamento. Altere o formato nos exemplos para atender às suas necessidades.

#### **Example 1:**

inmonthstodate(4, '25/01/2013', '25/04/2013', 0)

Retorna True. Como o valor de timestamp, 25/01/2013, fica dentro do período de quatro meses 01/01/2013 até o final de 25/04/2013, em que fica o valor de base\_date, 25/04/2013.

#### **Example 2:**

```
inmonthstodate(4, '26/04/2013', '25/04/2006', 0)
```
Retorna False. Porque 26/04/2013 está fora do mesmo período que o exemplo anterior.

#### **Example 3:**

inmonthstodate(4, '25/09/2005', '01/02/2006', -1)

Retorna True. Como o valor de period\_no, -1, muda o período de busca de volta para um período de quatro meses (o valor de n-months), que deixa o período de busca de 01/09/2005 para 01/02/2006.

#### **Example 4:**

inmonthstodate(4, '25/04/2006', '01/06/2006', 0, 3)

Retorna True. Como o valor de first\_month\_of\_year é definido para 3, o que torna o período de busca 01/03/2006 até 01/06/2006 em vez de 01/05/2006 até 01/06/2006.

#### **Example 5:**

Adicione o script de exemplo ao seu documento e execute-o. Em seguida, adicione pelo menos os campos listados na coluna de resultados a um documento para ver o resultado.

Este exemplo verifica se a data da fatura na tabela cai na parte do período de dois meses até e incluindo a base\_date deslocada para a frente por quatro períodos de dois meses (especificando o period\_no como 4).

```
TempTable:
LOAD RecNo() as InvID, * Inline [
InvDate
28/03/2012
10/12/2012
5/2/2013
31/3/2013
19/5/2013
15/9/2013
11/12/2013
2/3/2014
14/5/2014
13/6/2014
7/7/2014
4/8/2014
];
InvoiceData:
LOAD *,
InMonthsToDate(2, InvDate, '15/02/2013', 4) AS InMths2DPlus4
Resident TempTable;
Drop table TempTable;
```
A tabela resultante contém as datas originais e uma coluna com o valor de retorno da função InMonths().

O período de pesquisa é de 01/09/2013 até 15/10/2013, porque o valor debase\_date é deslocado 8 meses para a frente, a partir do valor na função (15/02/2013).

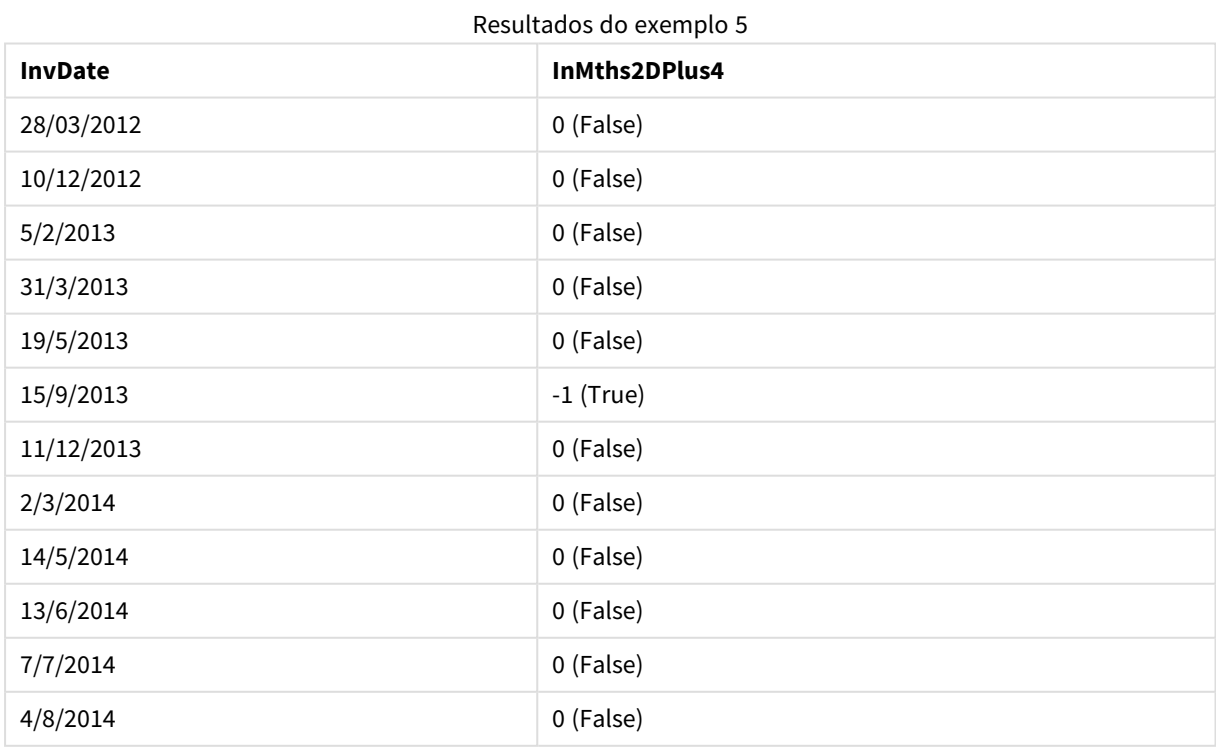

## inmonthtodate

Retornará True se **timestamp** estiver na parte do mês que contém a **base\_date** até e inclusive o último milissegundo da **base\_date**.

## **Sintaxe:**

**InMonthToDate (**timestamp, base\_date, period\_no**)**

**Tipo de dados de retorno:** Booleano

#### **Argumentos:**

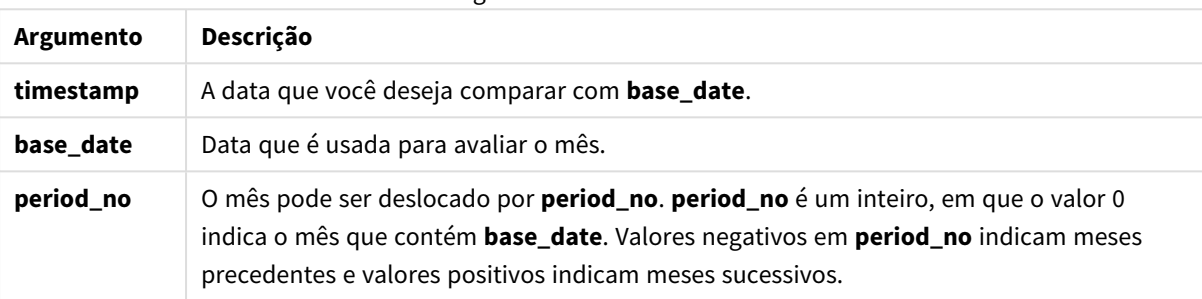

Argumentos InMonthToDate

## **Example 1:**

```
inmonthtodate ('25/01/2013', '25/01/2013', 0)
```
Retorna True

#### **Example 2:**

inmonthtodate ('25/01/2013', '24/01/2013', 0)

Retorna False

#### **Example 3:**

```
inmonthtodate ('25/01/2013', '28/02/2013', -1)
```
Retorna True

## **Example 4:**

Adicione o script de exemplo ao seu documento e execute-o. Em seguida, adicione pelo menos os campos listados na coluna de resultados a um documento para ver o resultado.

Ao especificar period\_no como 4, este exemplo confere se uma data da fatura está dentro do quarto mês depois do mês em base\_date, mas antes do final do dia especificado em base\_date.

TempTable: LOAD RecNo() as InvID, \* Inline [ InvDate 28/03/2012

10/12/2012 5/2/2013 31/3/2013 19/5/2013 15/9/2013 11/12/2013 2/3/2014 14/5/2014 13/6/2014 7/7/2014 4/8/2014 ];

```
InvoiceData:
LOAD *,
InMonthToDate(InvDate, '31/01/2013', 4) AS InMthPlus42D
Resident TempTable;
Drop table TempTable;
```
A tabela resultante contém as datas originais e uma coluna com o valor de retorno da função inmonthtodate ().

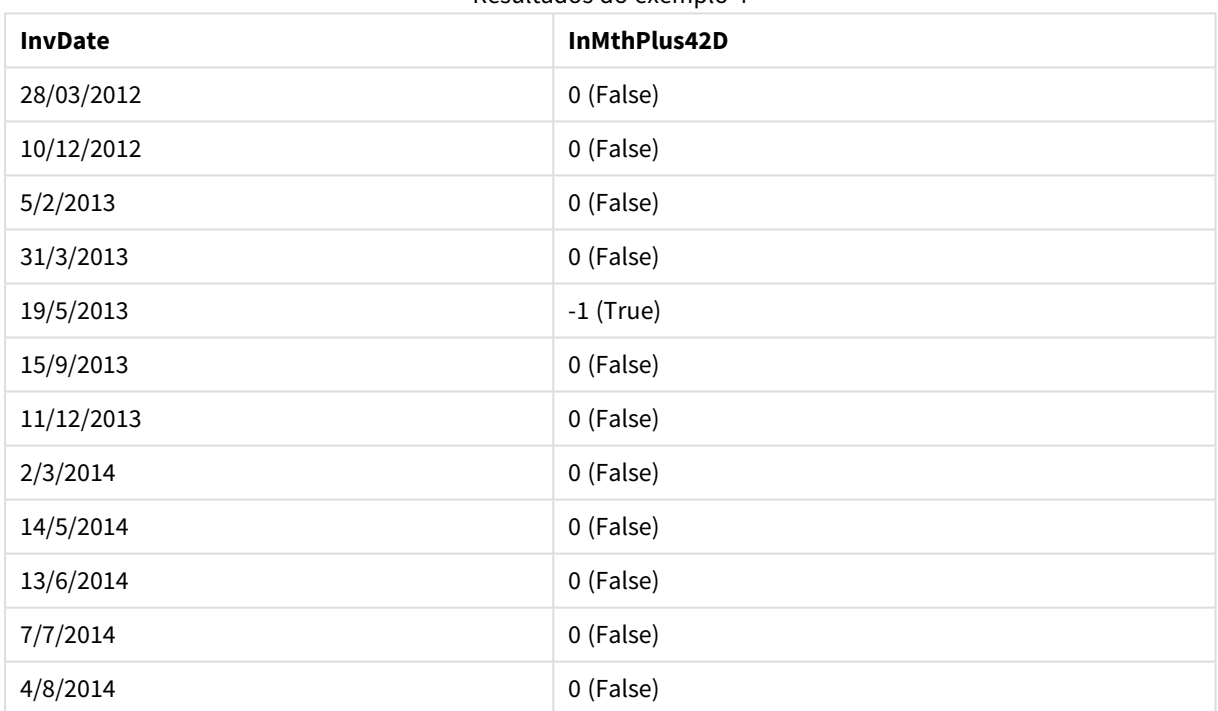

#### Resultados do exemplo 4

## inquarter

Esta função retornará True se **timestamp** estiver dentro do trimestre que contém **base\_date**.

## **Sintaxe:**

```
InQuarter (timestamp, base_date, period_no[, first_month_of_year])
```
**Tipo de dados de retorno:** Booleano

## **Argumentos:**

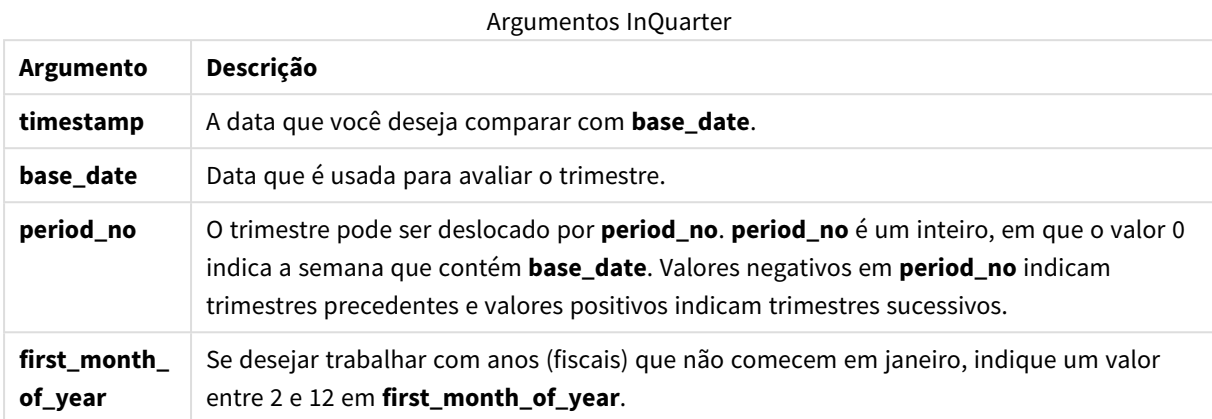

## **Example 1:**

inquarter ('25/01/2013', '01/01/2013', 0)

## Retorna True

### **Example 2:**

inquarter ('25/01/2013', '01/04/2013', 0)

Retorna False

### **Example 3:**

inquarter ('25/01/2013', '01/01/2013', -1)

Retorna False

#### **Example 4:**

inquarter ('25/12/2012', '01/01/2013', -1)

Retorna True

## **Example 5:**

inquarter ('25/01/2013', '01/03/2013', 0, 3)

Retorna False

### **Example 6:**

inquarter ('25/03/2013', '01/03/2013', 0, 3)

Retorna True

## **Example 7:**

Adicione o script de exemplo ao seu documento e execute-o. Em seguida, adicione pelo menos os campos listados na coluna de resultados a um documento para ver o resultado.

Este exemplo confere se uma data da fatura está dentro do quarto mês do ano fiscal especificado ao definir o valor de first\_month\_of\_year para 4 e 31/01/2013 para base\_date.

```
TempTable:
LOAD RecNo() as InvID, * Inline [
InvDate
28/03/2012
10/12/2012
5/2/2013
31/3/2013
19/5/2013
15/9/2013
11/12/2013
2/3/2014
14/5/2014
13/6/2014
7/7/2014
4/8/2014
];
InvoiceData:
LOAD *,
```

```
InQuarter(InvDate, '31/01/2013', 0, 4) AS Qtr4FinYr1213
Resident TempTable;
Drop table TempTable;
```
A tabela resultante contém as datas originais e uma coluna com o valor de retorno da função inquarter().

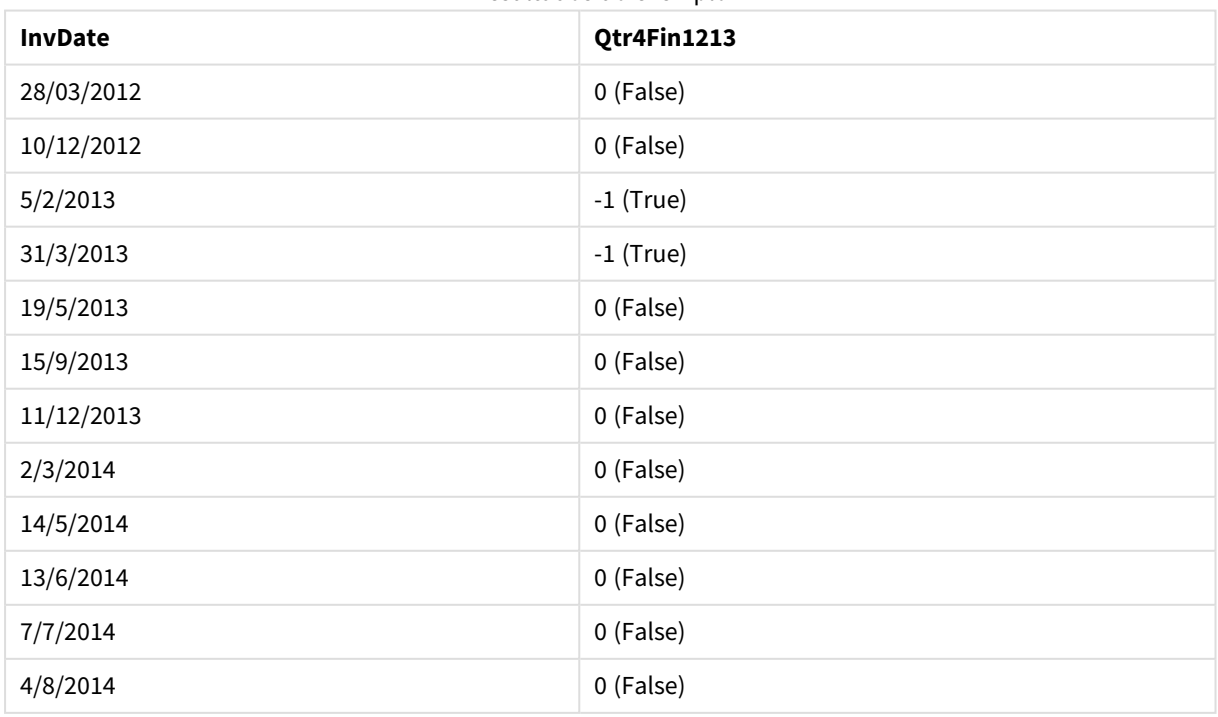

Resultados do exemplo 7

## inquartertodate

Essa função retornará True se **timestamp** estiver na parte do trimestre que contém a **base\_date** até e inclusive o último milissegundo da **base\_date**.

#### **Sintaxe:**

**InQuarterToDate (**timestamp, base\_date, period\_no [, first\_month\_of\_year]**)**

#### **Tipo de dados de retorno:** Booleano

#### **Argumentos:**

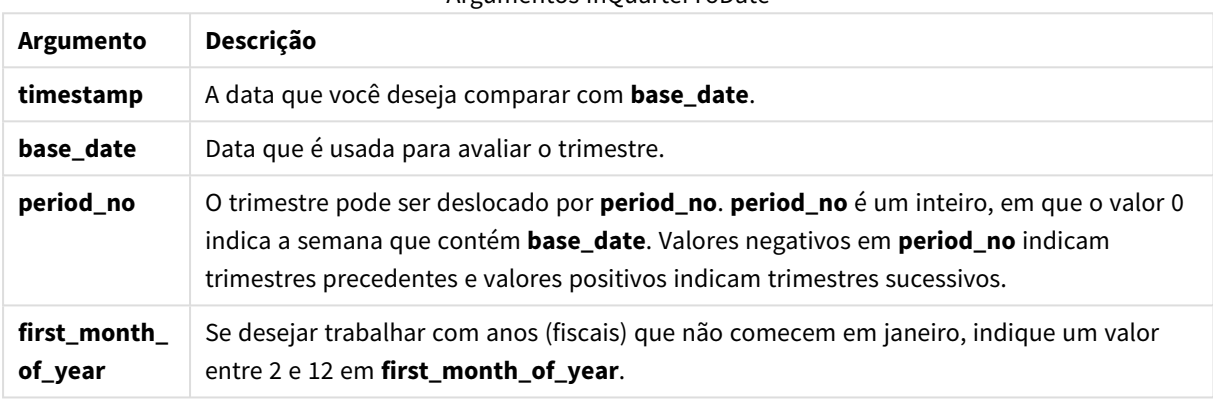

Argumentos InQuarterToDate

#### **Example 1:**

```
inquartertodate ('25/01/2013', '25/01/2013', 0)
```
Retorna True

#### **Example 2:**

inquartertodate ('25/01/2013', '24/01/2013', 0)

Retorna False

#### **Example 3:**

inquartertodate ('25/01/2012', '01/02/2013', -1)

Retorna False

#### **Example 4:**

Adicione o script de exemplo ao seu documento e execute-o. Em seguida, adicione pelo menos os campos listados na coluna de resultados a um documento para ver o resultado.

Este exemplo confere se uma data da fatura está dentro do ano fiscal especificado, ao definir o valor de first\_ month\_of\_year para 4, e do quarto trimestre, antes do final de 28/02/2013.

TempTable:

LOAD RecNo() as InvID, \* Inline [ InvDate 28/03/2012 10/12/2012 5/2/2013 31/3/2013 19/5/2013 15/9/2013 11/12/2013 2/3/2014 14/5/2014 13/6/2014 7/7/2014 4/8/2014 ]; InvoiceData: LOAD \*, InQuarterToDate(InvDate, '28/02/2013', 0, 4) AS Qtr42Date Resident TempTable; Drop table TempTable;

A tabela resultante contém as datas originais e uma coluna com o valor de retorno da função inquartertodate ().

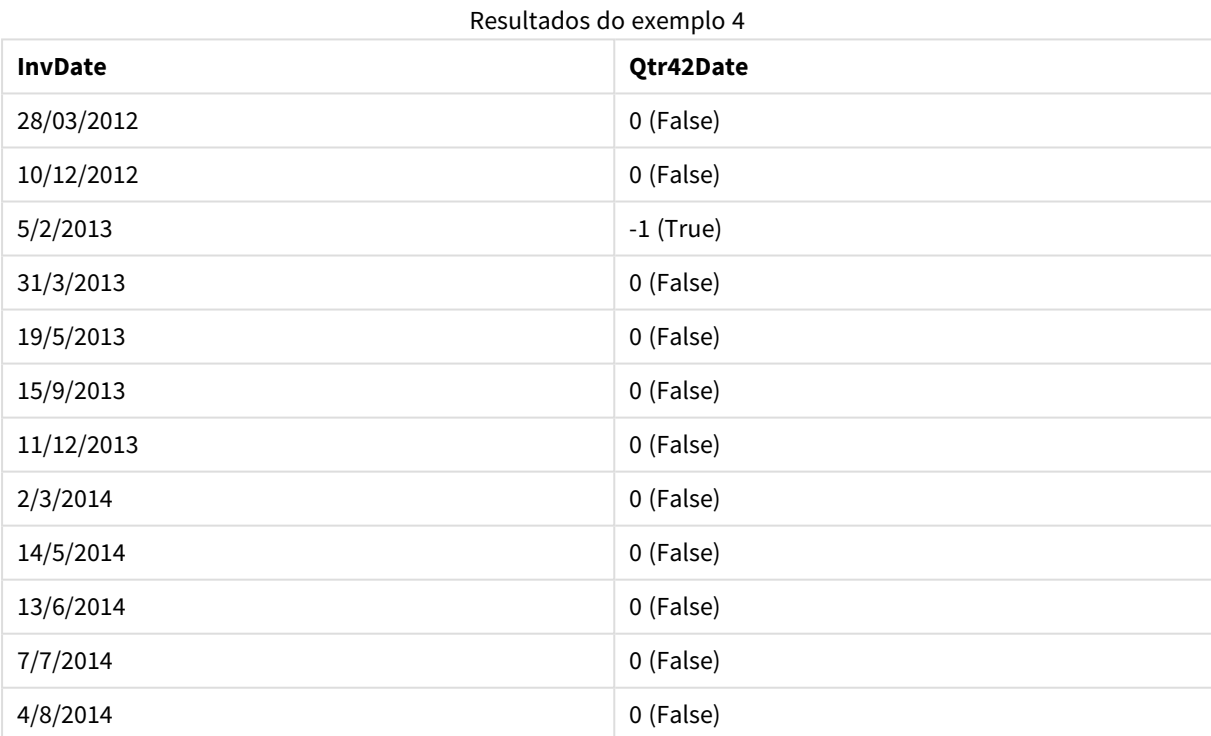

## inweek

Essa função retornará True se **timestamp** estiver dentro da semana que contém **base\_date**.

#### **Sintaxe:**

**InWeek (**timestamp, base\_date, period\_no[, first\_week\_day]**)**

**Tipo de dados de retorno:** Booleano

## **Argumentos:**

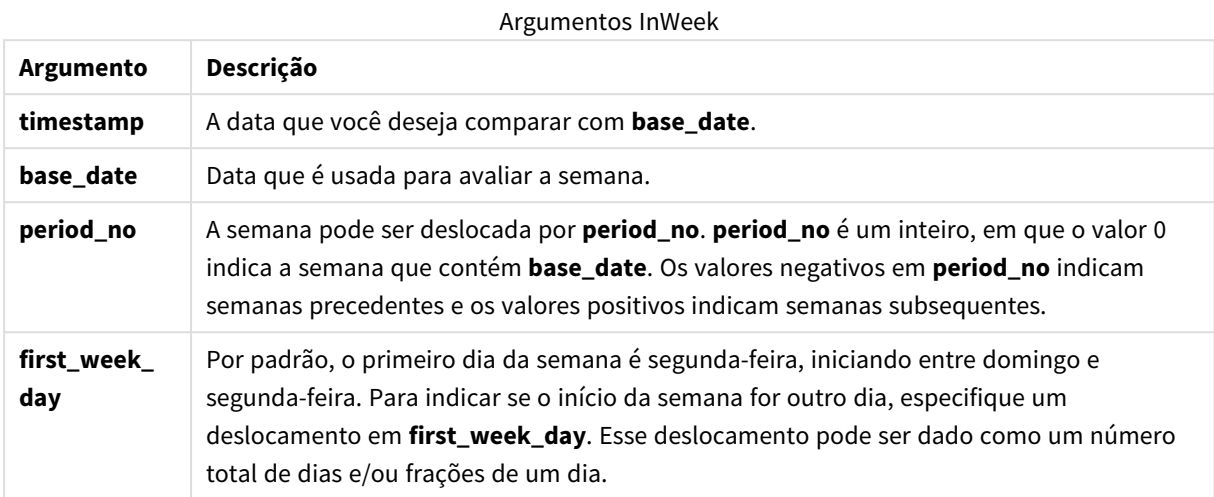

#### **Example 1:**

inweek ('12/01/2006', '14/01/2006', 0)

Retorna True

### **Example 2:**

inweek ('12/01/2006', '20/01/2006', 0 )

Retorna False

#### **Example 3:**

inweek ('12/01/2006', '14/01/2006', -1 )

Retorna False

**Example 4:**

inweek ('07/01/2006', '14/01/2006', -1)

Retorna True

#### **Example 5:**

inweek ('12/01/2006', '09/01/2006', 0, 3)

Retorna False

Como first\_week\_day está especificado como 3 (quinta-feira), isso faz com que 12/01/2006 seja o primeiro dia da semana seguinte à semana contendo 09/01/2006.

## **Example 6:**

Adicione o script de exemplo ao seu documento e execute-o. Em seguida, adicione pelo menos os campos listados na coluna de resultados a um documento para ver o resultado.

Este exemplo confere se uma data da fatura está dentro de qualquer momento da quarta semana seguinte à semana em base\_date, especificando period\_no como 4.

```
TempTable:
LOAD RecNo() as InvID, * Inline [
InvDate
28/03/2012
10/12/2012
5/2/2013
31/3/2013
19/5/2013
15/9/2013
11/12/2013
2/3/2014
14/5/2014
13/6/2014
7/7/2014
4/8/2014
];
InvoiceData:
LOAD *,
InWeek(InvDate, '11/01/2013', 4) AS InWeekPlus4
Resident TempTable;
Drop table TempTable;
```
A tabela resultante contém as datas originais e uma coluna com o valor de retorno da função inweek().

O InvDate5/2/2013 está dentro da semana que está quatro semanas depois do base\_date: 11/1/2013.

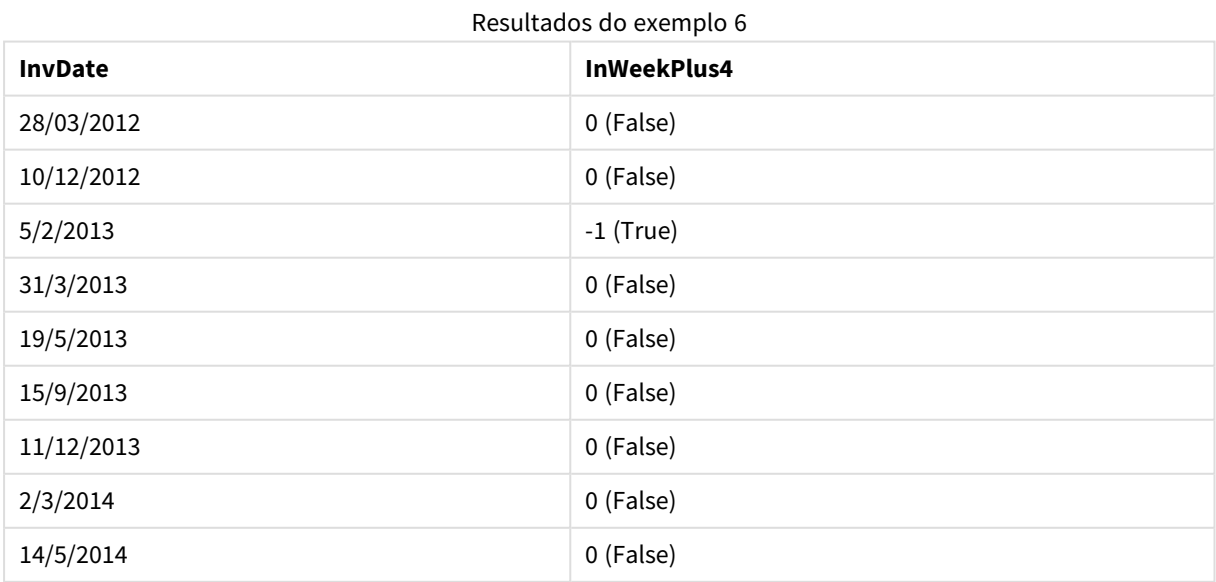

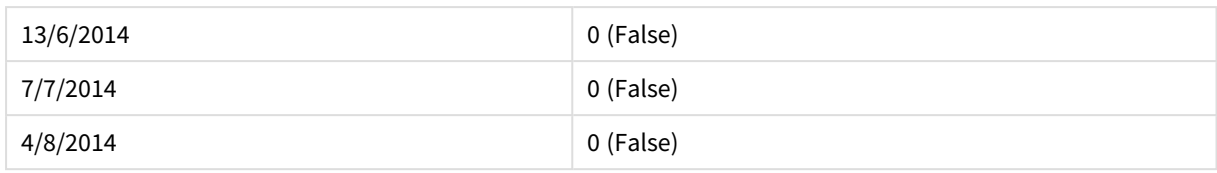

## inweektodate

Essa função retornará True se **timestamp** estiver na parte da semana que contém a **base\_date** até e inclusive o último milissegundo da **base\_date**.

## **Sintaxe:**

**InWeekToDate (**timestamp, base\_date, period\_no [, first\_week\_day]**)**

#### **Tipo de dados de retorno:** Booleano

#### **Argumentos:**

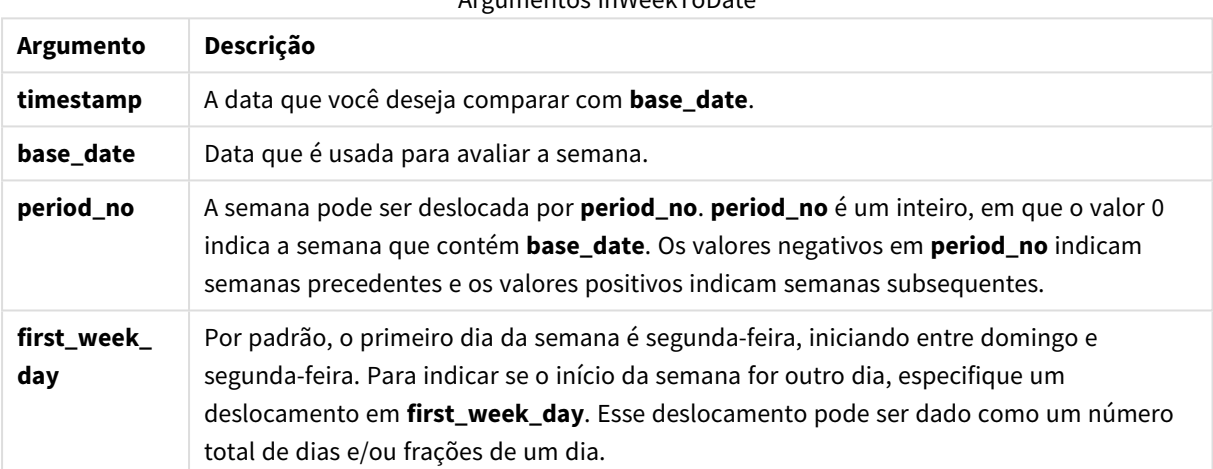

## Argumentos InWeekToDate

## **Example 1:**

inweektodate ('12/01/2006', '12/01/2006', 0)

Retorna True

## **Example 2:**

inweektodate ('12/01/2006', '11/01/2006', 0)

Retorna False

## **Example 3:**

inweektodate ('12/01/2006', '18/01/2006', -1)

## Retorna False

Como period\_no está especificado como -1, os dados eficazes contra os quais timestamp é medido são 11/01/2006.

## **Example 4:**

```
inweektodate ( '11/01/2006', '12/01/2006', 0, 3 )
```
#### Retorna False

Como first\_week\_day está especificado como 3 (quinta-feira), isso faz com que 12/01/2006 seja o primeiro dia da semana seguinte à semana contendo 12/01/2006.

## **Example 5:**

Adicione o script de exemplo ao seu documento e execute-o. Em seguida, adicione pelo menos os campos listados na coluna de resultados a um documento para ver o resultado.

Este exemplo confere se uma data da fatura está dentro da quarta semana seguinte à semana em base\_date, ao especificar period no como 4, mas antes do valor d base date.

```
TempTable:
LOAD RecNo() as InvID, * Inline [
InvDate
28/03/2012
10/12/2012
5/2/2013
31/3/2013
19/5/2013
15/9/2013
11/12/2013
2/3/2014
14/5/2014
13/6/2014
7/7/2014
4/8/2014
];
InvoiceData:
LOAD *,
InWeekToDate(InvDate, '11/01/2013', 4) AS InWeek2DPlus4
Resident TempTable;
Drop table TempTable;
```
A tabela resultante contém as datas originais e uma coluna com o valor de retorno da função inweek().

Resultados do exemplo 5

| <b>InvDate</b> | InWeek2DPlus4 |
|----------------|---------------|
| 28/03/2012     | 0 (False)     |
| 10/12/2012     | 0 (False)     |
| 5/2/2013       | $-1$ (True)   |

# 9 Sintaxe de scripts e funções de gráficos

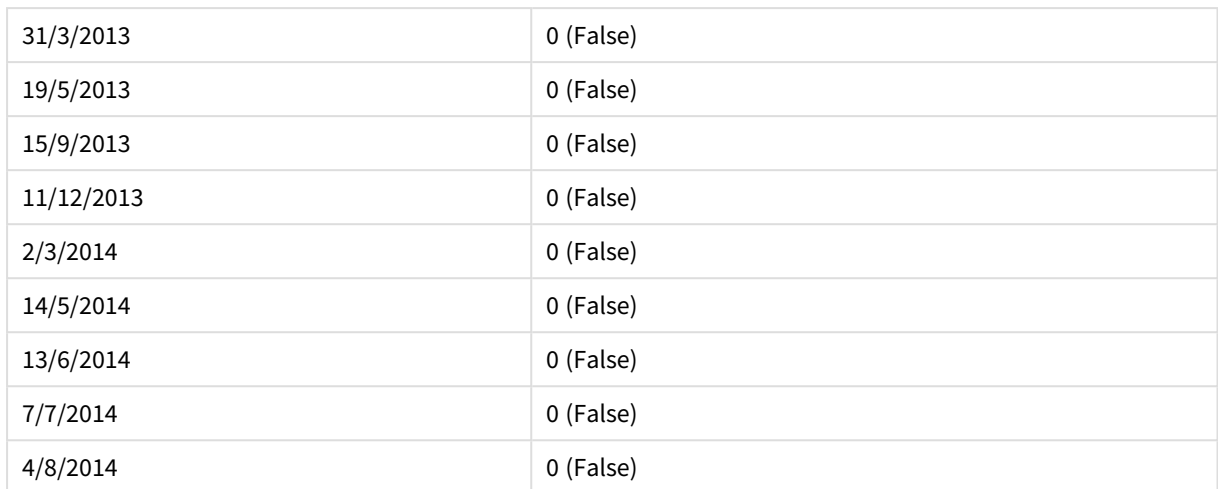

## inyear

Essa função retornará True se **timestamp** estiver dentro do ano que contém **base\_date**.

## **Sintaxe:**

**InYear (**timestamp, base\_date, period\_no [, first\_month\_of\_year]**)**

### **Tipo de dados de retorno:** Booleano

#### **Argumentos:**

Argumentos InYear

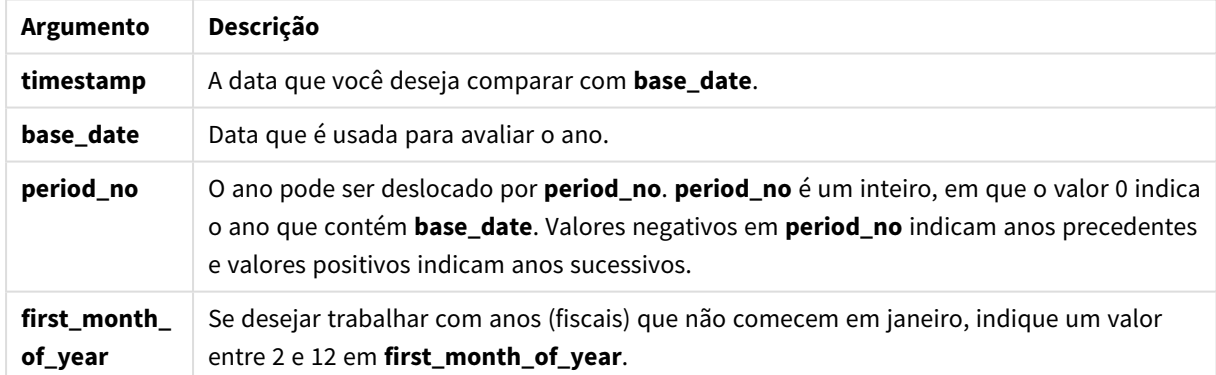

#### **Exemplos e resultados:**

Esses exemplos usam o formato de data DD/MM/YYYY. O formato de data é especificado no comando **SET DateFormat** na parte superior do seu script de carregamento. Altere o formato nos exemplos para atender às suas necessidades.

## **Example 1:**

inyear ('25/01/2013', '01/01/2013', 0 )

Retorna True

## **Example 2:**

inyear ('25/01/2012', '01/01/2013', 0)

Retorna False

#### **Example 3:**

inyear ('25/01/2013', '01/01/2013', -1)

Retorna False

#### **Example 4:**

inyear ('25/01/2012', '01/01/2013', -1 )

Retorna True

#### **Example 5:**

inyear ('25/01/2013', '01/01/2013', 0, 3)

Retorna True

#### **Example 6:**

```
inyear ('25/03/2013', '01/07/2013', 0, 3 )
```
Retorna False. Os valores de base\_date e first\_month\_of\_year especificam que timestamp deve estar entre 01/03/2012 e 28/02/2013

#### **Example 7:**

Adicione o script de exemplo ao seu documento e execute-o. Em seguida, adicione pelo menos os campos listados na coluna de resultados a um documento para ver o resultado.

Este exemplo confere se uma data da fatura está dentro do ano fiscal especificado, ao definir o valor de first\_ month\_of\_year para 4 e com o base\_date entre 1/4/2012 e 31/03/2013.

```
TempTable:
LOAD RecNo() as InvID, * Inline [
InvDate
28/03/2012
10/12/2012
5/2/2013
31/3/2013
19/5/2013
15/9/2013
11/12/2013
2/3/2014
14/5/2014
13/6/2014
7/7/2014
4/8/2014
```
];

Teste se InvDate está no ano fiscal de 1/04/2012 a 31/03/2013:

InvoiceData: LOAD \*, InYear(InvDate, '31/01/2013', 0, 4) AS FinYr1213 Resident TempTable; Drop table TempTable;

A tabela resultante contém as datas originais e uma coluna com o valor de retorno da função inyear().

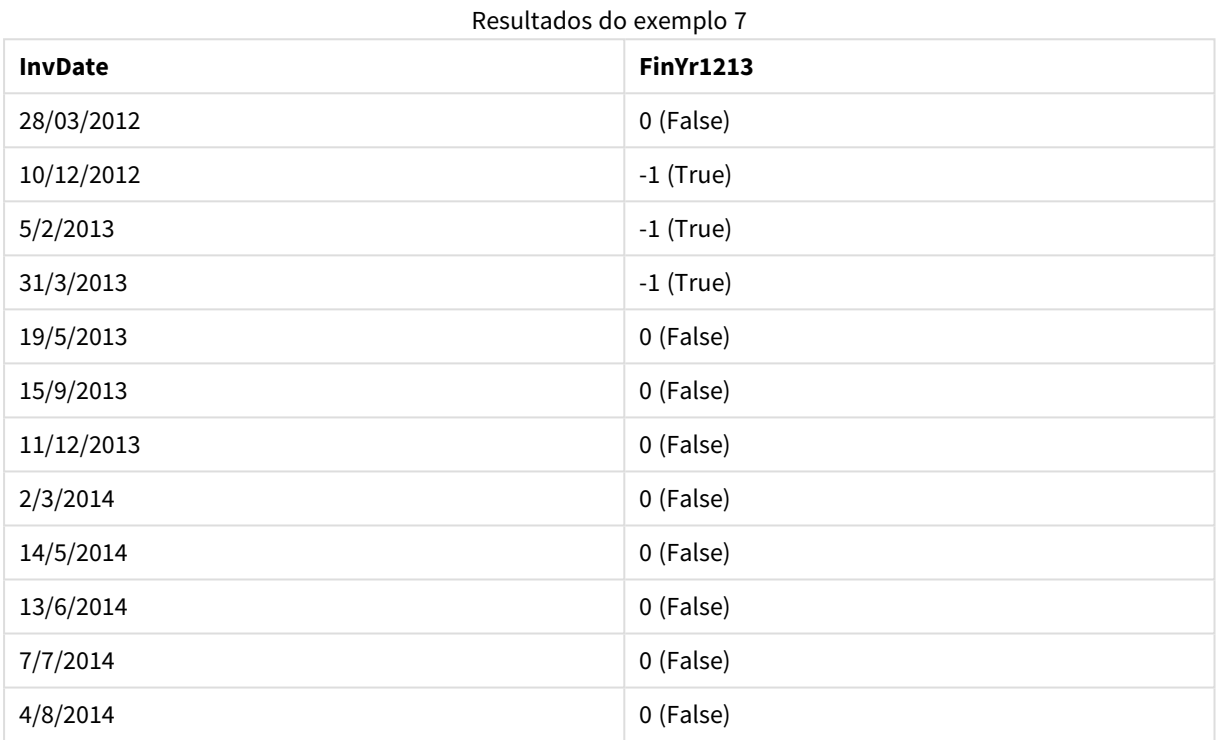

## inyeartodate

Essa função retornará True se **timestamp** estiver na parte do ano que contém **base\_date** até e inclusive o último milissegundo de **base\_date**.

#### **Sintaxe:**

**InYearToDate (**timestamp, base\_date, period\_no[, first\_month\_of\_year]**)**

**Tipo de dados de retorno:** Booleano

## **Argumentos:**

Argumentos InYearToDate

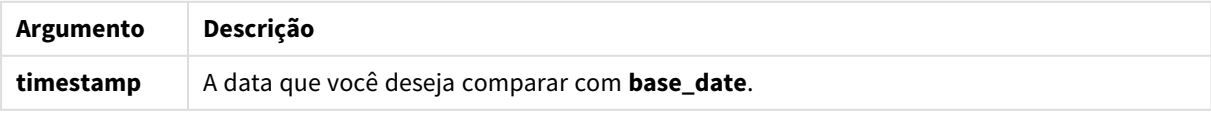

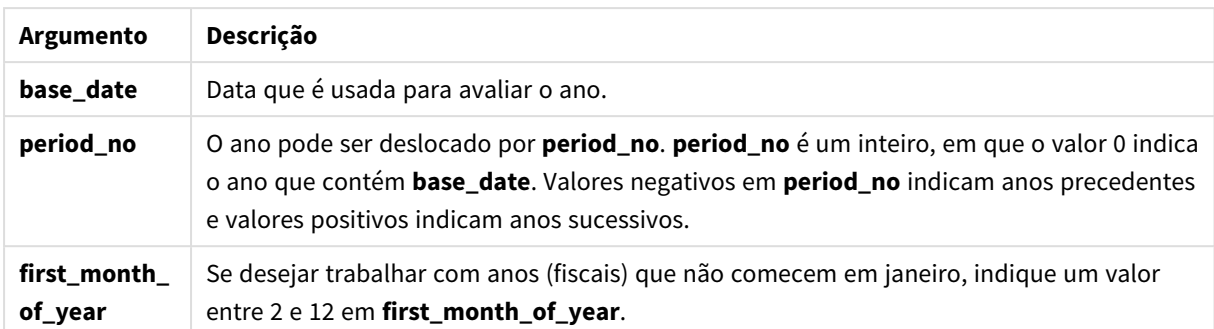

## **Example 1:**

```
inyeartodate ('2013/01/25', '2013/02/01', 0)
```
Retorna True

#### **Example 2:**

inyeartodate ('2012/01/25', '2013/01/01', 0)

Retorna False

#### **Example 3:**

inyeartodate ('2012/01/25', '2013/02/01', -1)

Retorna True

#### **Example 4:**

inyeartodate ('2012/11/25', '2013/01/31', 0, 4)

Retorna True

O valor de timestamp cai no ano fiscal a partir do quarto mês e antes do valor de base\_date.

#### **Example 5:**

inyeartodate ( '2013/3/31', '2013/01/31', 0, 4 )

## Retorna False

Comparado com o exemplo anterior, o valor de timestamp ainda está dentro do ano fiscal, mas é depois que o valor de base\_date, assim fica fora de parte do ano.

### **Example 6:**

Adicione o script de exemplo ao seu documento e execute-o. Em seguida, adicione pelo menos os campos listados na coluna de resultados a um documento para ver o resultado.

Este exemplo verifica se uma data de fatura cai em um ano fiscal especificado, definindo o valor de first\_ month\_of\_year para 4, e na parte do ano, antes do final de 31/01/2013.

TempTable:

```
LOAD RecNo() as InvID, * Inline [
InvDate
28/03/2012
10/12/2012
5/2/2013
31/3/2013
19/5/2013
15/9/2013
11/12/2013
2/3/2014
14/5/2014
13/6/2014
7/7/2014
4/8/2014
];
InvoiceData:
LOAD *.
InYearToDate(InvDate, '31/01/2013', 0, 4) AS FinYr2Date
Resident TempTable;
Drop table TempTable;
```
A tabela resultante contém as datas originais e uma coluna com o valor de retorno da função inyeartodate().

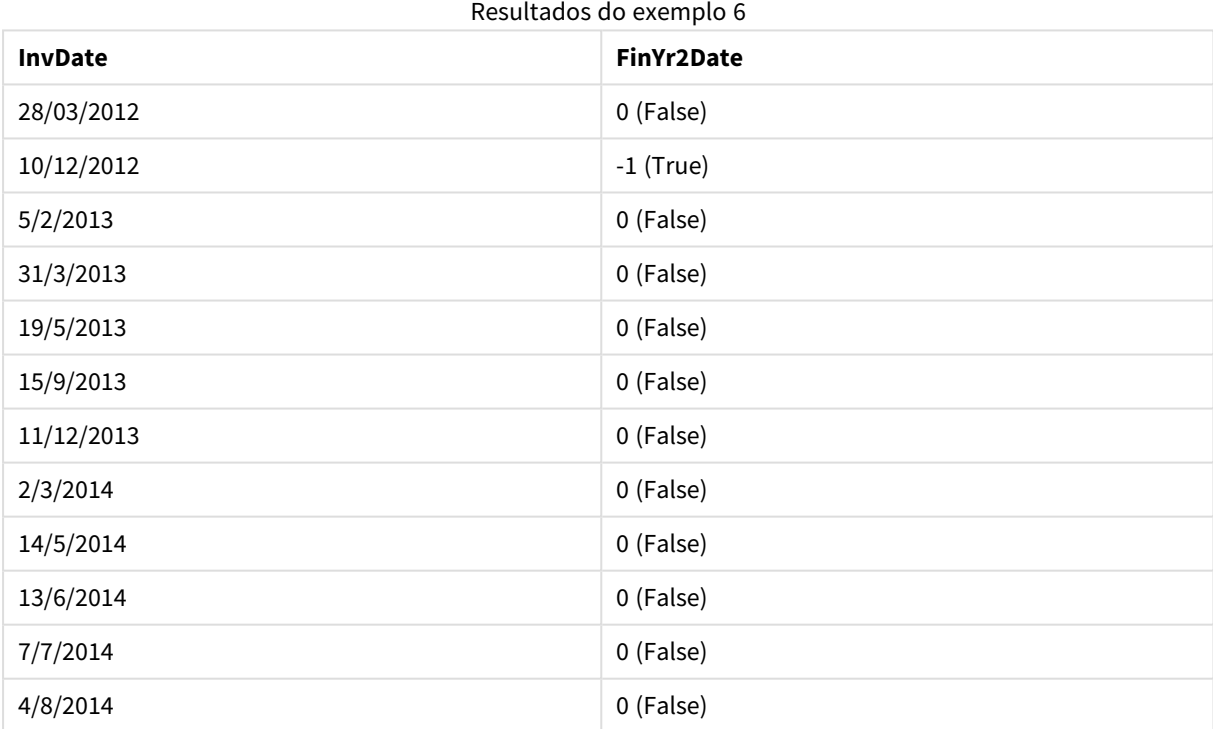

## lastworkdate

A função **lastworkdate** retorna a primeira data de término para obter **no\_of\_workdays** (de segunda a sextafeira), se começar em **start\_date**, levando em consideração qualquer **holiday** opcionalmente listado. **start\_ date** e **holiday** devem ser datas ou carimbos de data/hora válidos.

## **Sintaxe:**

**lastworkdate(**start\_date, no\_of\_workdays {, holiday}**)**

## **Tipo de dados de retorno:** dual

#### **Argumentos:**

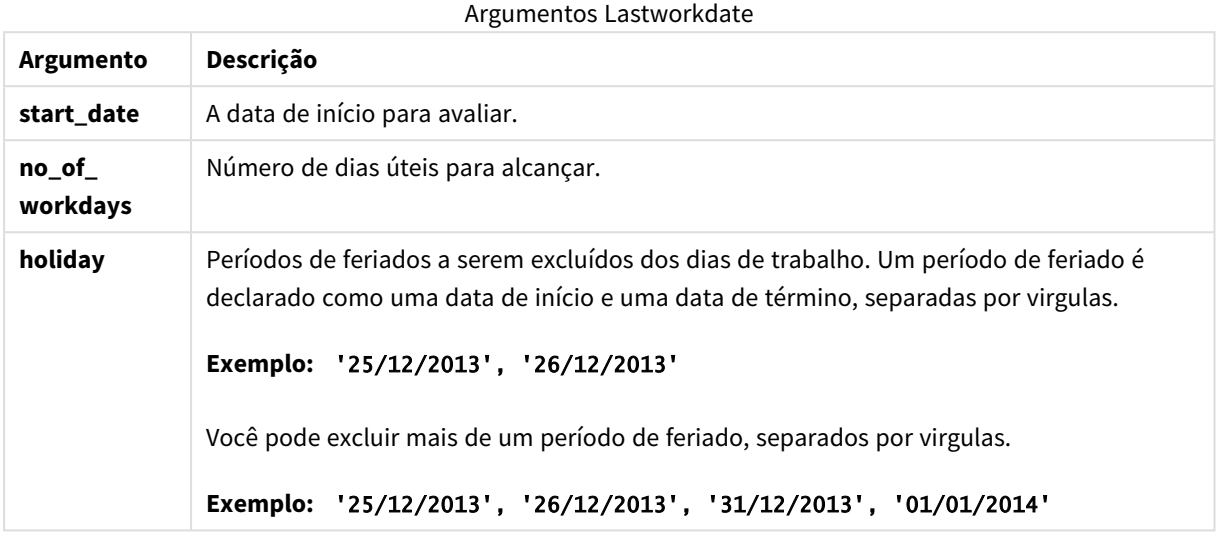

#### **Exemplos e resultados:**

Esses exemplos usam o formato de data DD/MM/YYYY. O formato de data é especificado no comando **SET DateFormat** na parte superior do seu script de carregamento. Altere o formato nos exemplos para atender às suas necessidades.

#### **Example 1:**

lastworkdate ('19/12/2014', 9)

Retorna '31/12/2014'

#### **Example 2:**

lastworkdate ('19/12/2014', 9, '2014-12-25', '2014-12-26')

Retorna '02/01/2015, pois um feriado de dois dias é considerado.

### **Example 3:**

Adicione o script de exemplo ao seu documento e execute-o. Em seguida, adicione pelo menos os campos listados na coluna de resultados a um documento para ver o resultado.

```
ProjectTable:
LOAD *, recno() as InvID INLINE [
StartDate
28/03/2014
10/12/2014
5/2/2015
31/3/2015
19/5/2015
15/9/2015
```
] ; NrDays: Load \*, LastWorkDate(StartDate,120) As EndDate Resident ProjectTable; Drop table ProjectTable;

A tabela resultante mostra os valores retornados deLastWorkDate para cada registro na tabela.

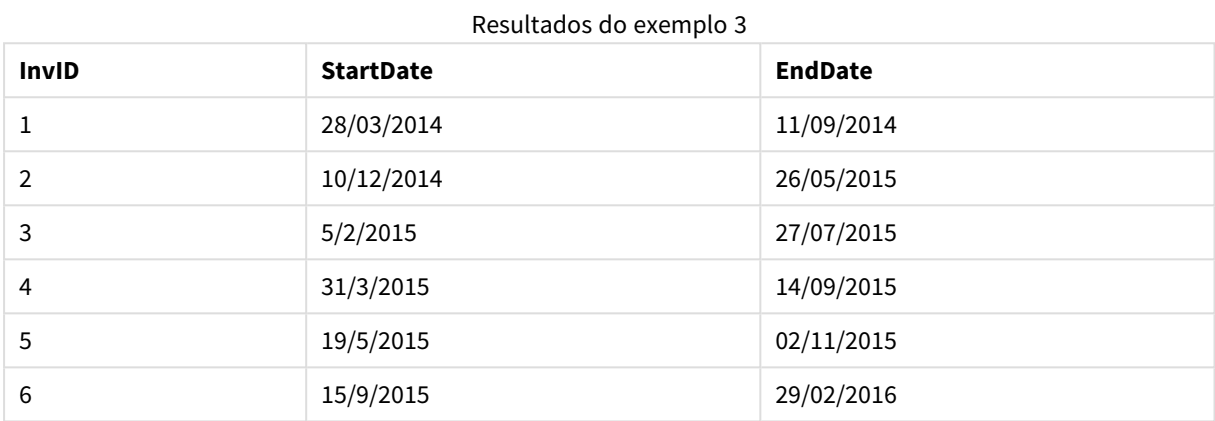

## localtime

Esta função retorna um carimbo de hora da hora atual do relógio do sistema para um determinado fuso horário.

## **Sintaxe:**

```
LocalTime([timezone [, ignoreDST ]])
```
**Tipo de dados de retorno:** dual

#### **Argumentos:**

Argumentos LocalTime

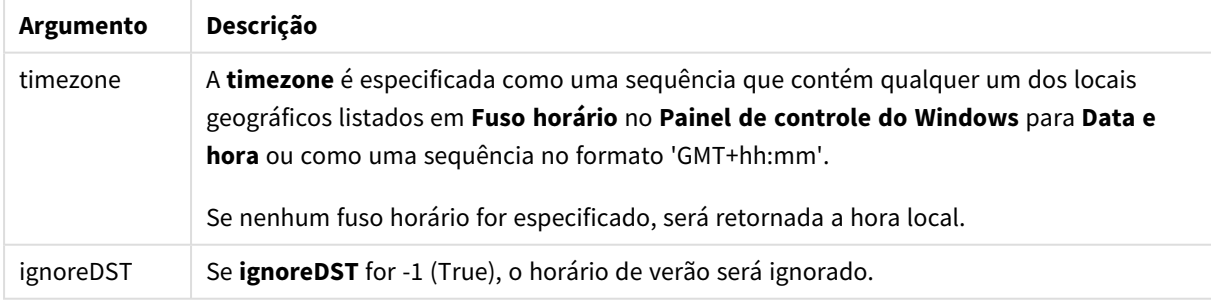

## **Exemplos e resultados:**

Os exemplos abaixo são baseados na função chamada na hora local 2014-10-22 12:54:47 e com o fuso horário local GMT+01:00.

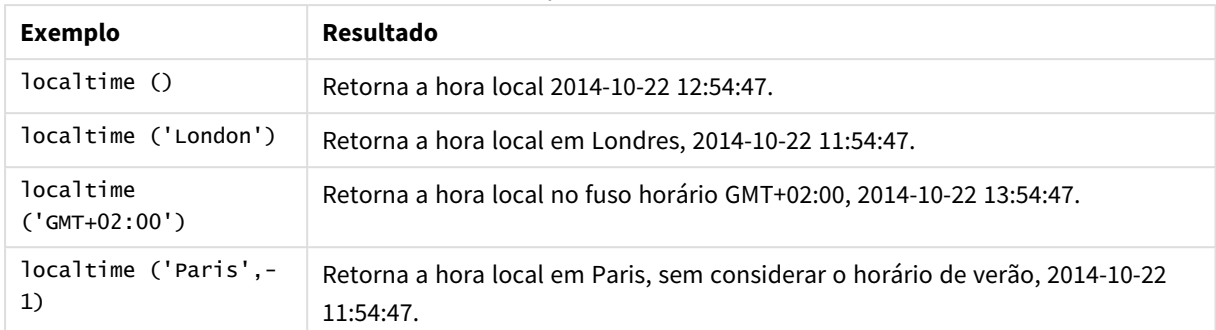

#### Exemplos e resultados

## lunarweekend

Esta função retorna um valor correspondente a uma data/hora com o último milissegundo da semana lunar que contém **date**. As semanas lunares no QlikView são definidas ao considerar 1 de janeiro como o primeiro dia da semana.

#### **Sintaxe:**

**LunarweekEnd(**date[, period\_no[, first\_week\_day]]**)**

#### **Tipo de dados de retorno:** dual

#### **Argumentos:**

Argumentos LunarweekEnd

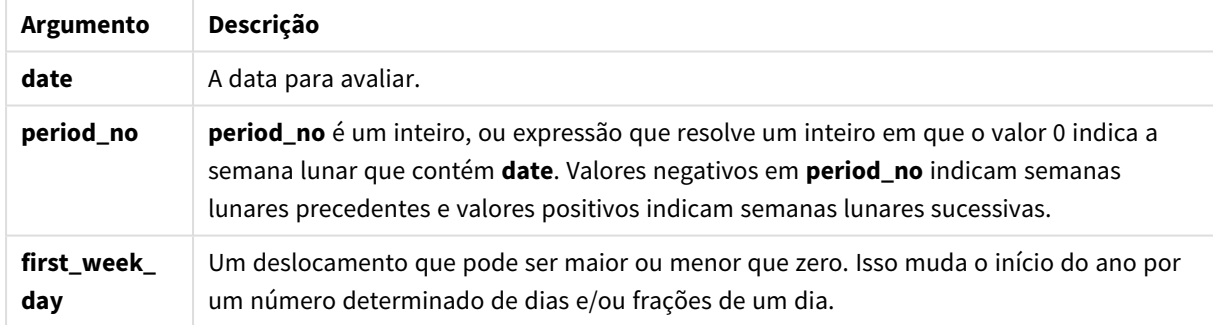

#### **Exemplos e resultados:**

Esses exemplos usam o formato de data DD/MM/YYYY. O formato de data é especificado no comando **SET DateFormat** na parte superior do seu script de carregamento. Altere o formato nos exemplos para atender às suas necessidades.

#### **Example 1:**

lunarweekend('12/01/2013')

Retorna 14/01/2013 23:59:59.

#### **Example 2:**

lunarweekend('12/01/2013', -1)

Retorna 7/01/2013 23:59:59.

#### **Example 3:**

lunarweekend('12/01/2013', 0, 1)

Retorna 15/01/2013 23:59:59.

#### **Example 4:**

Adicione o script de exemplo ao seu documento e execute-o. Em seguida, adicione pelo menos os campos listados na coluna de resultados a um documento para ver o resultado.

Este exemplo encontra o último dia da semana lunar de cada data da fatura, em que date é deslocado por uma semana ao especificar period\_no como 1.

```
TempTable:
LOAD RecNo() as InvID, * Inline [
InvDate
28/03/2012
10/12/2012
5/2/2013
31/3/2013
19/5/2013
15/9/2013
11/12/2013
2/3/2014
14/5/2014
13/6/2014
7/7/2014
4/8/2014
];
InvoiceData:
LOAD *,
LunarWeekEnd(InvDate, 1) AS LWkEnd
Resident TempTable;
```
Drop table TempTable;

A tabela resultante contém as datas originais e uma coluna com o valor de retorno da função lunarweekend(). É possível exibir toda a data/hora ao especificar a formatação nas propriedades do gráfico.

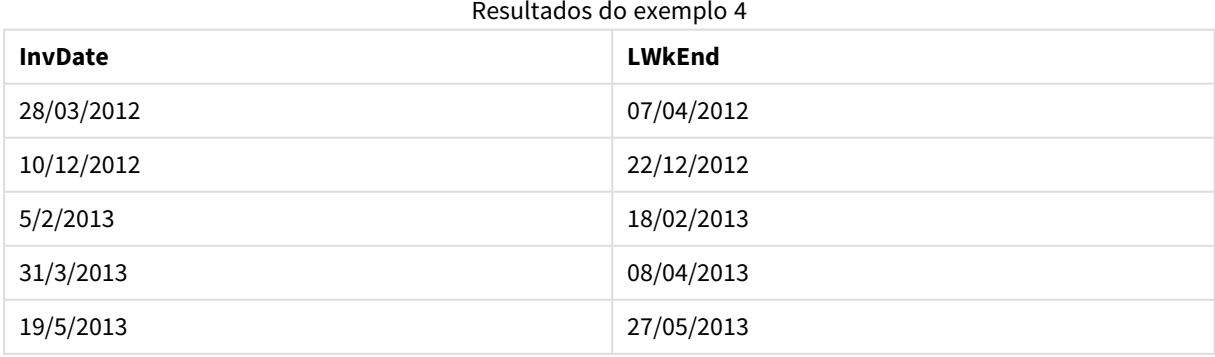

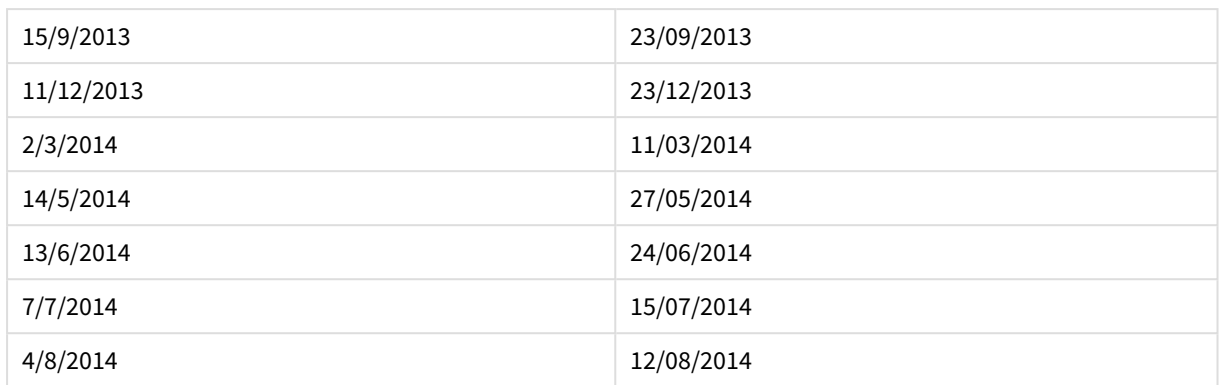

## lunarweekname

Esta função retorna um valor de exibição que mostra o número do ano e da semana lunar que corresponde a data/hora do primeiro milissegundo do primeiro dia da semana lunar que contém a **date**. As semanas lunares no QlikView são definidas ao considerar 1 de janeiro como o primeiro dia da semana.

### **Sintaxe:**

**LunarWeekName(**date [, period\_no[, first\_week\_day]]**)**

#### **Tipo de dados de retorno:** dual

#### **Argumentos:**

Argumentos LunarWeekName

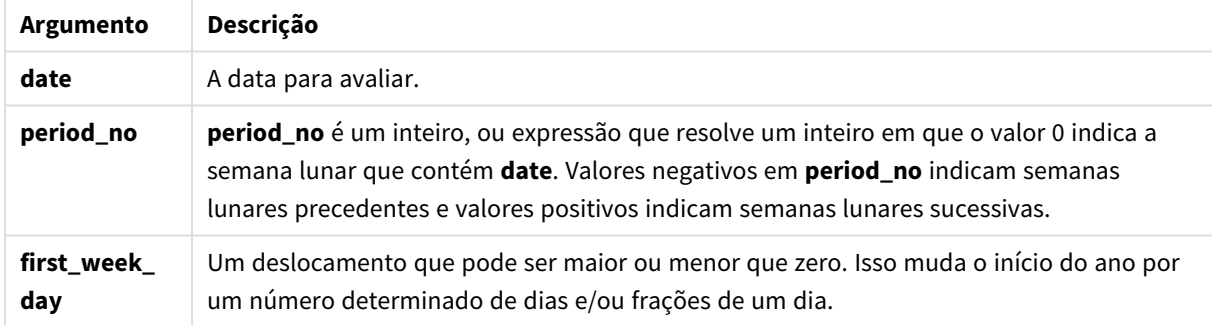

## **Example 1:**

lunarweekname('12/01/2013')

Retorna 2013/02.

## **Example 2:**

lunarweekname('12/01/2013', -1)

Retorna 2013/01.

#### **Example 3:**

lunarweekname('12/01/2013', 0, 1)

Retorna 2013/02.

## **Example 4:**

Adicione o script de exemplo ao seu documento e execute-o. Em seguida, adicione pelo menos os campos listados na coluna de resultados a um documento para ver o resultado.

Neste exemplo, para cada data da fatura na tabela, o nome da semana lunar é criado a partir do ano em que cai a semana e seu número da semana lunar associado, deslocado uma semana ao especificar period\_no como 1.

```
TempTable:
LOAD RecNo() as InvID, * Inline [
InvDate
28/03/2012
10/12/2012
5/2/2013
31/3/2013
19/5/2013
15/9/2013
11/12/2013
2/3/2014
14/5/2014
13/6/2014
7/7/2014
4/8/2014
];
InvoiceData:
LOAD *,
LunarWeekName(InvDate, 1) AS LWkName
Resident TempTable;
Drop table TempTable;
```
A tabela resultante contém as datas originais e uma coluna com o valor de retorno da função lunarweekname (). É possível exibir toda a data/hora ao especificar a formatação nas propriedades do gráfico.

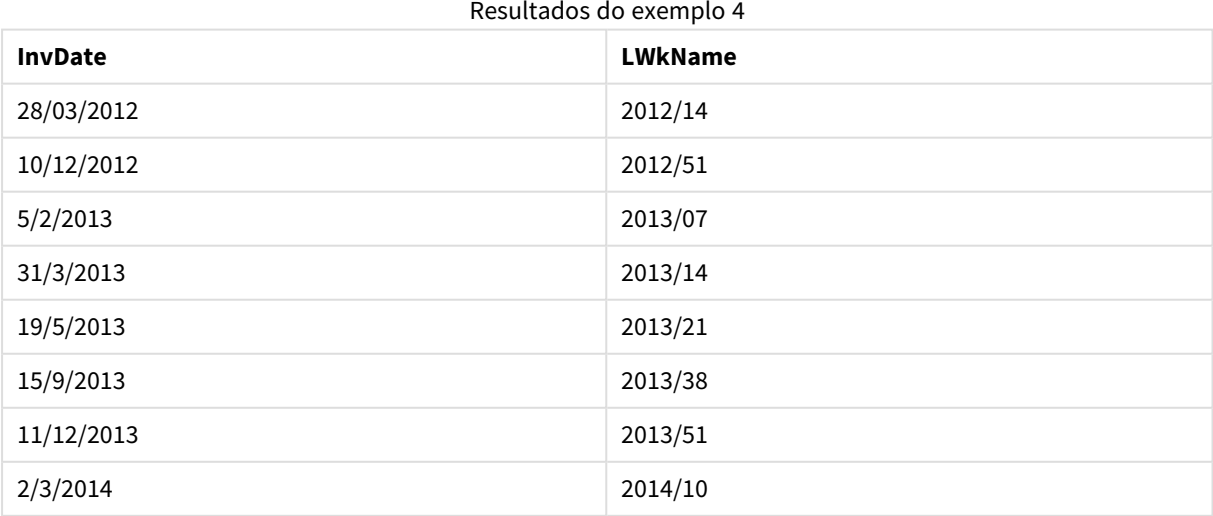

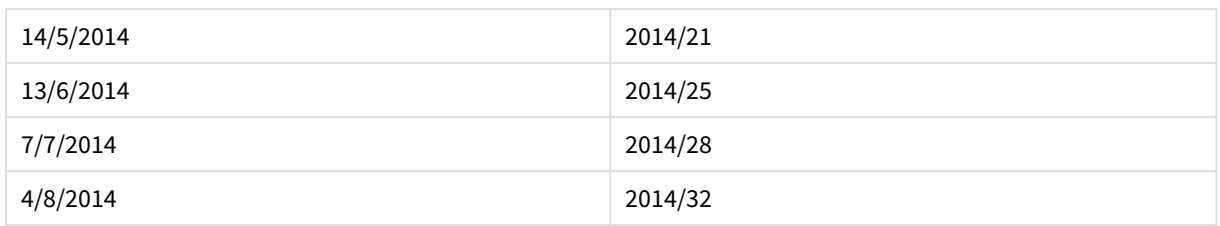

## lunarweekstart

Esta função retorna um valor correspondente a um carimbo de data/hora com o primeiro milissegundo da semana lunar que contém **date**. As semanas lunares no QlikView são definidas ao considerar 1 de janeiro como o primeiro dia da semana.

## **Sintaxe:**

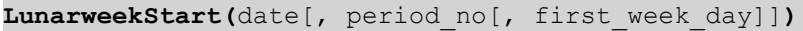

## **Tipo de dados de retorno:** dual

## **Argumentos:**

## Argumentos LunarweekStart

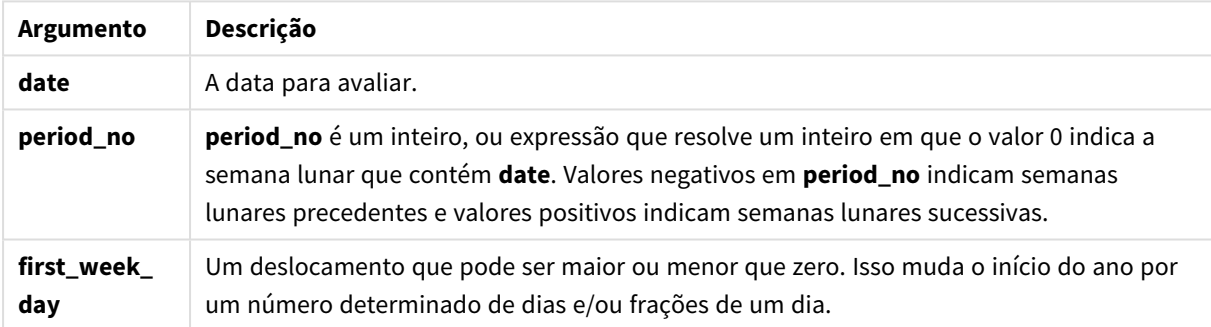

#### **Exemplos e resultados:**

Esses exemplos usam o formato de data DD/MM/YYYY. O formato de data é especificado no comando **SET DateFormat** na parte superior do seu script de carregamento. Altere o formato nos exemplos para atender às suas necessidades.

## **Example 1:**

lunarweekstart('12/01/2013')

Retorna 08/01/2013.

## **Example 2:**

lunarweekstart('12/01/2013', -1)

Retorna 01/01/2013.

## **Example 3:**

lunarweekstart('12/01/2013', 0, 1 )

Retorna 09/01/2013.

Porque o deslocamento especificado ao definir first\_week\_day como 1 significa que o início do ano foi alterado para 02/01/2013.

#### **Example 4:**

Adicione o script de exemplo ao seu documento e execute-o. Em seguida, adicione pelo menos os campos listados na coluna de resultados a um documento para ver o resultado.

Este exemplo encontra o primeiro dia da semana lunar de cada data da fatura, em que date é deslocado por uma semana ao especificar period\_no como 1.

```
TempTable:
LOAD RecNo() as InvID, * Inline [
InvDate
28/03/2012
10/12/2012
5/2/2013
31/3/2013
19/5/2013
15/9/2013
11/12/2013
2/3/2014
14/5/2014
13/6/2014
7/7/2014
4/8/2014
];
InvoiceData:
LOAD *,
LunarWeekStart(InvDate, 1) AS LWkStart
Resident TempTable;
Drop table TempTable;
```
A tabela resultante contém as datas originais e uma coluna com o valor de retorno da função lunarweekstart (). É possível exibir toda a data/hora ao especificar a formatação nas propriedades do gráfico.

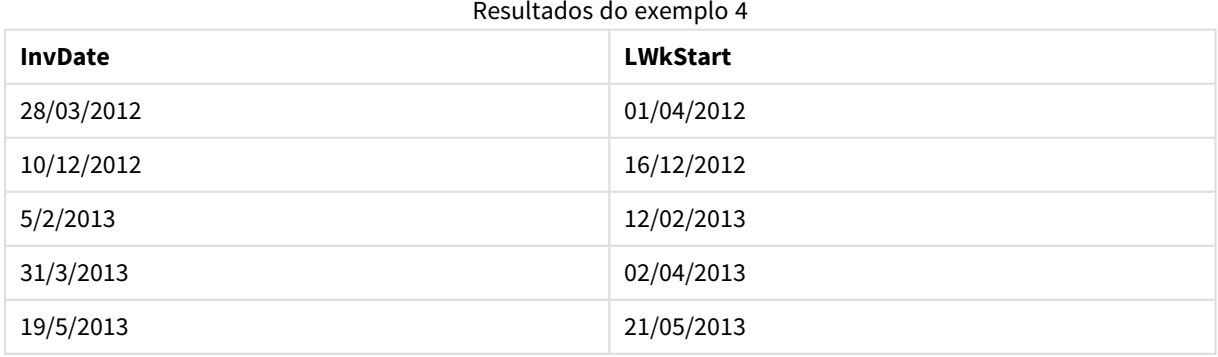

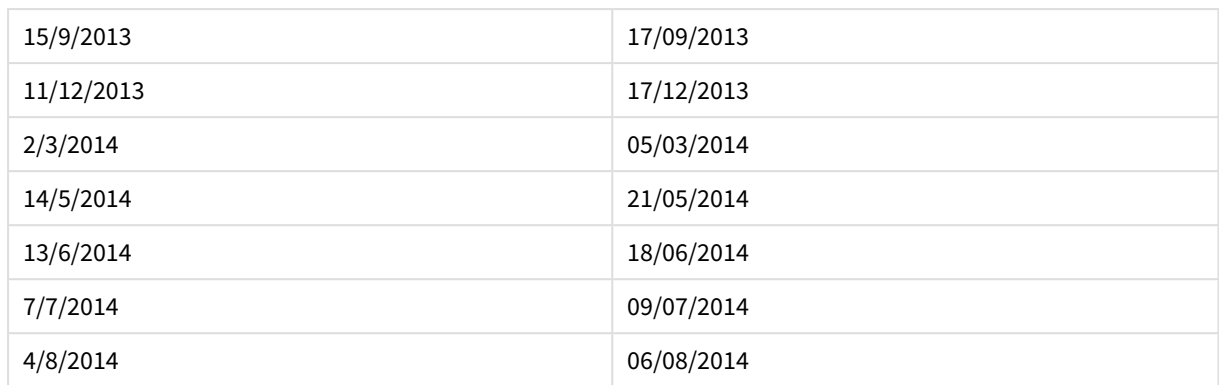

## makedate

Esta função retorna uma data calculada a partir do ano **YYYY**, do mês **MM** e do dia **DD**.

#### **Sintaxe:**

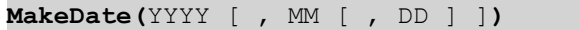

#### **Tipo de dados de retorno:** dual

#### **Argumentos:**

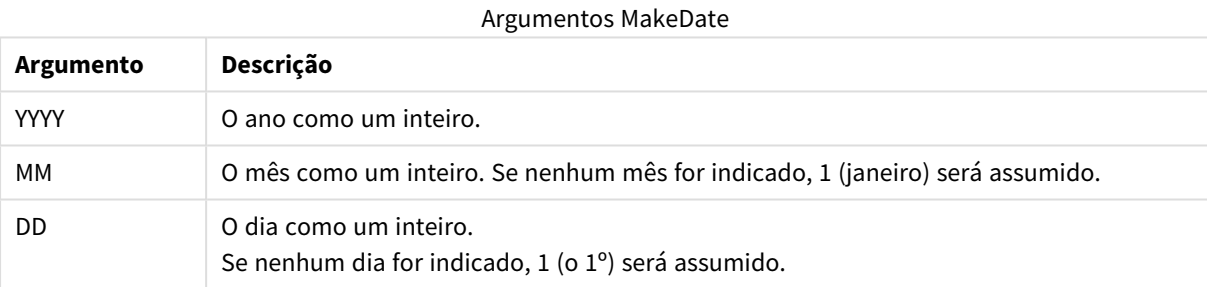

## **Exemplos e resultados:**

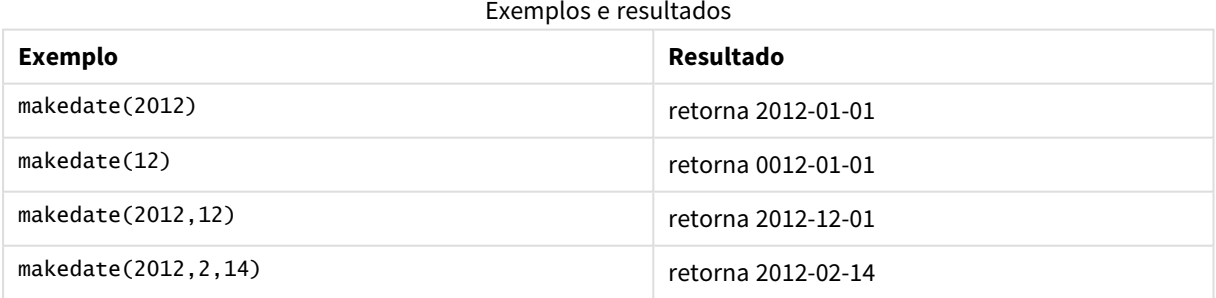

## maketime

Esta função retorna um momento calculado a partir da hora **hh**, do minuto **mm** e do segundo **ss**.

#### **Sintaxe:**

**MakeTime(**hh [ , mm [ , ss ] ]**)**

**Tipo de dados de retorno:** dual

## **Argumentos:**

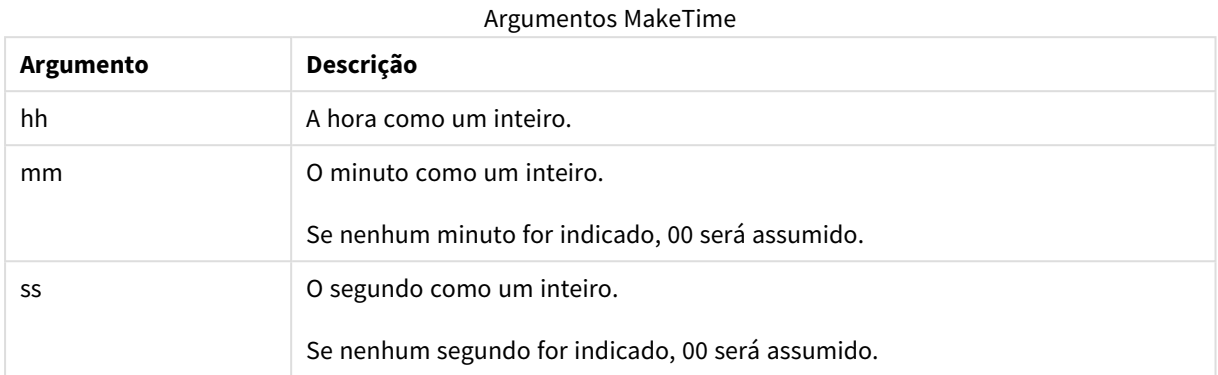

## **Exemplos e resultados:**

## Exemplos e resultados

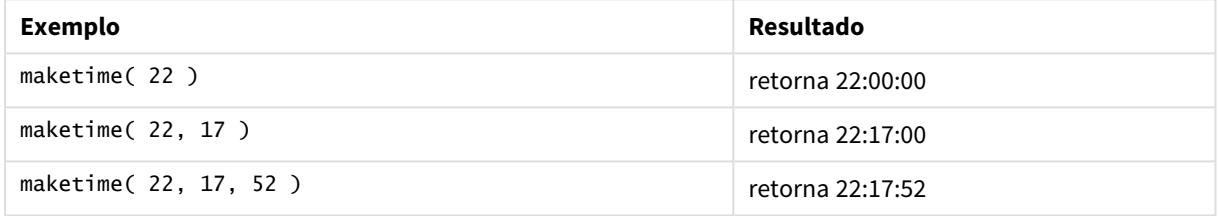

## makeweekdate

Esta função retorna uma data calculada a partir do ano **YYYY**, da semana **WW** e do dia da semana **D**.

#### **Sintaxe:**

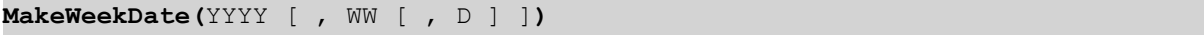

## **Tipo de dados de retorno:** dual

## **Argumentos:**

## Argumentos MakeWeekDate

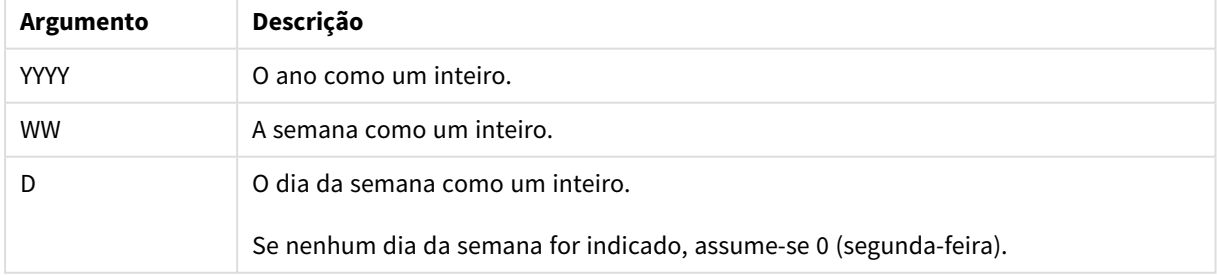

## **Exemplos e resultados:**

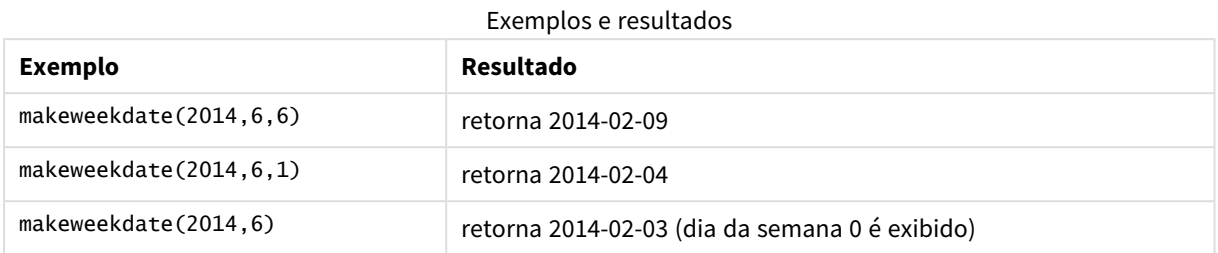

## minute

Esta função retorna um número inteiro que representa o minuto em que a fração da **expression** é interpretada como uma hora, de acordo com a interpretação numérica padrão.

### **Sintaxe:**

**minute(**expression**)**

#### **Tipo de dados de retorno:** inteiro

#### **Exemplos e resultados:**

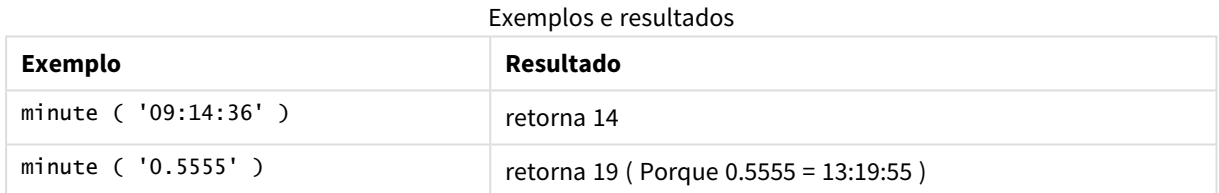

## month

Esta função retorna um valor dual com um nome do mês, conforme definido na variável de ambiente **MonthNames** e um inteiro entre 1 e 12. O mês é calculado a partir da data de interpretação da expressão, de acordo com a interpretação do número padrão.

#### **Sintaxe:**

**month(**expression**)**

#### **Tipo de dados de retorno:** dual

#### **Exemplos e resultados:**

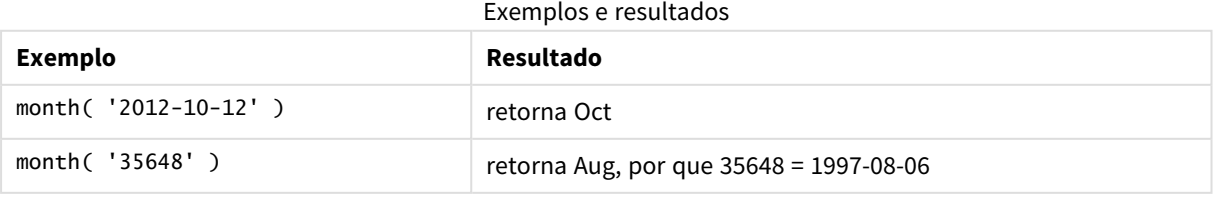

## monthend

Esta função retorna um valor correspondente ao carimbo de data/hora do último milissegundo do último dia do mês que contém **date**. O formato de saída padrão será o **DateFormat** definido no script.

## **Sintaxe:**

**MonthEnd(**date[, period\_no]**)**

### **Tipo de dados de retorno:** dual

#### **Argumentos:**

**Argumento Descrição date** A data para avaliar. **period\_no period\_no** é um inteiro, no qual, se 0 ou omitido, indica o mês que contém **date**. Valores negativos em **period\_no** indicam meses precedentes e valores positivos indicam meses sucessivos. Argumentos MonthEnd

#### **Exemplos e resultados:**

Esses exemplos usam o formato de data DD/MM/YYYY. O formato de data é especificado no comando **SET DateFormat** na parte superior do seu script de carregamento. Altere o formato nos exemplos para atender às suas necessidades.

#### **Example 1:**

monthend('19/02/2012')

Retorna 29/02/2012 23:59:59.

#### **Example 2:**

monthend('19/02/2001', -1)

Retorna 31/01/2001 23:59:59.

#### **Example 3:**

Adicione o script de exemplo ao seu documento e execute-o. Em seguida, adicione pelo menos os campos listados na coluna de resultados a um documento para ver o resultado.

Este exemplo encontra o último dia no mês de cada data da fatura na tabela, em que base\_date é deslocado por quatro meses ao especificar period\_no como 4.

```
TempTable:
LOAD RecNo() as InvID, * Inline [
InvDate
28/03/2012
10/12/2012
```
5/2/2013 31/3/2013 19/5/2013 15/9/2013 11/12/2013 2/3/2014 14/5/2014 13/6/2014 7/7/2014 4/8/2014 ];

InvoiceData: LOAD \*, MonthEnd(InvDate, 4) AS MthEnd Resident TempTable; Drop table TempTable;

A tabela resultante contém as datas originais e uma coluna com o valor de retorno da função monthend(). É possível exibir toda a data/hora ao especificar a formatação nas propriedades do gráfico.

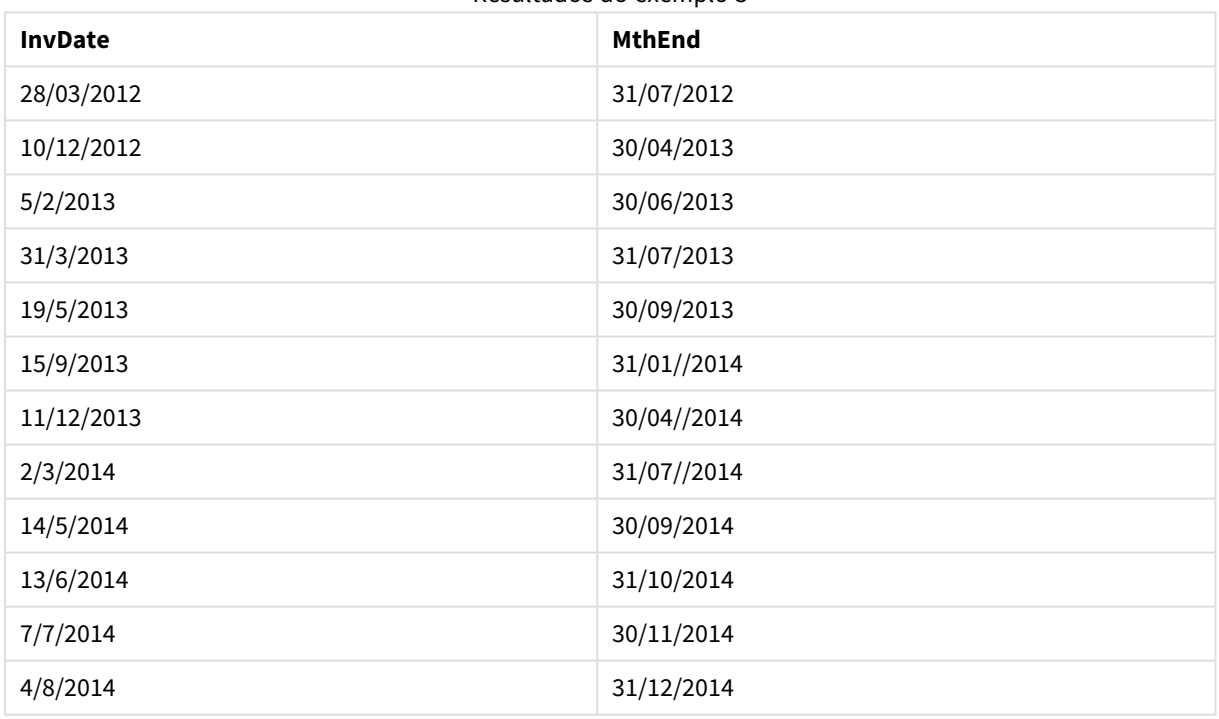

#### Resultados do exemplo 3

## monthname

Esta função retorna um valor de exibição que mostra o mês (formatado de acordo com a variável de script **MonthNames**) e o ano com um valor numérico subjacente que corresponde a um carimbo de hora do primeiro milissegundo do primeiro dia do mês.

#### **Sintaxe:**

**MonthName(**date[, period\_no]**)**

**Tipo de dados de retorno:** dual

## **Argumentos:**

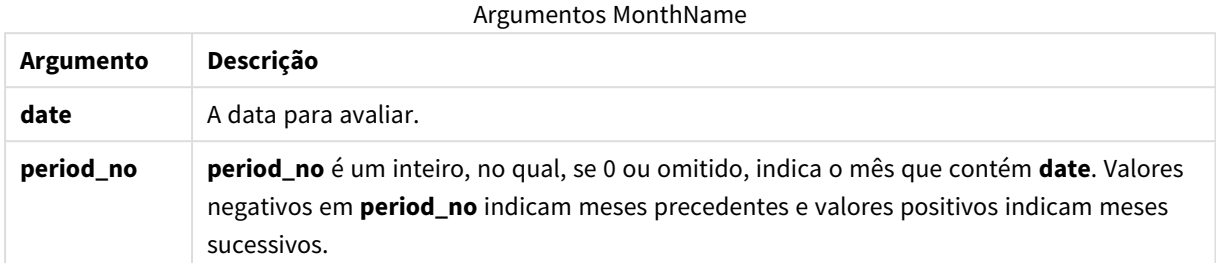

#### **Exemplos e resultados:**

Esses exemplos usam o formato de data DD/MM/YYYY. O formato de data é especificado no comando **SET DateFormat** na parte superior do seu script de carregamento. Altere o formato nos exemplos para atender às suas necessidades.

#### **Example 1:**

monthname('19/10/2013')

Retorna Oct 2013.

Porque neste e nos outros exemplos, o comando **SET Monthnames** é configurado para Jan;Feb;Mar e assim por diante.

#### **Example 2:**

monthname('19/10/2013', -1)

Retorna Sep 2013.

#### **Example 3:**

Adicione o script de exemplo ao seu documento e execute-o. Em seguida, adicione pelo menos os campos listados na coluna de resultados a um documento para ver o resultado.

Neste exemplo, para cada data da fatura na tabela, o nome do mês é cri ado a partir do nome do mês deslocado por quatro meses pelo base\_date e pelo ano.

TempTable: LOAD RecNo() as InvID, \* Inline [ InvDate 28/03/2012 10/12/2012 5/2/2013 31/3/2013 19/5/2013 15/9/2013 11/12/2013 2/3/2014 14/5/2014 13/6/2014

7/7/2014 4/8/2014 ];

InvoiceData:  $LOAD$   $*$ , MonthName(InvDate, 4) AS MthName Resident TempTable; Drop table TempTable;

A tabela resultante contém as datas originais e uma coluna com o valor de retorno da função monthname().

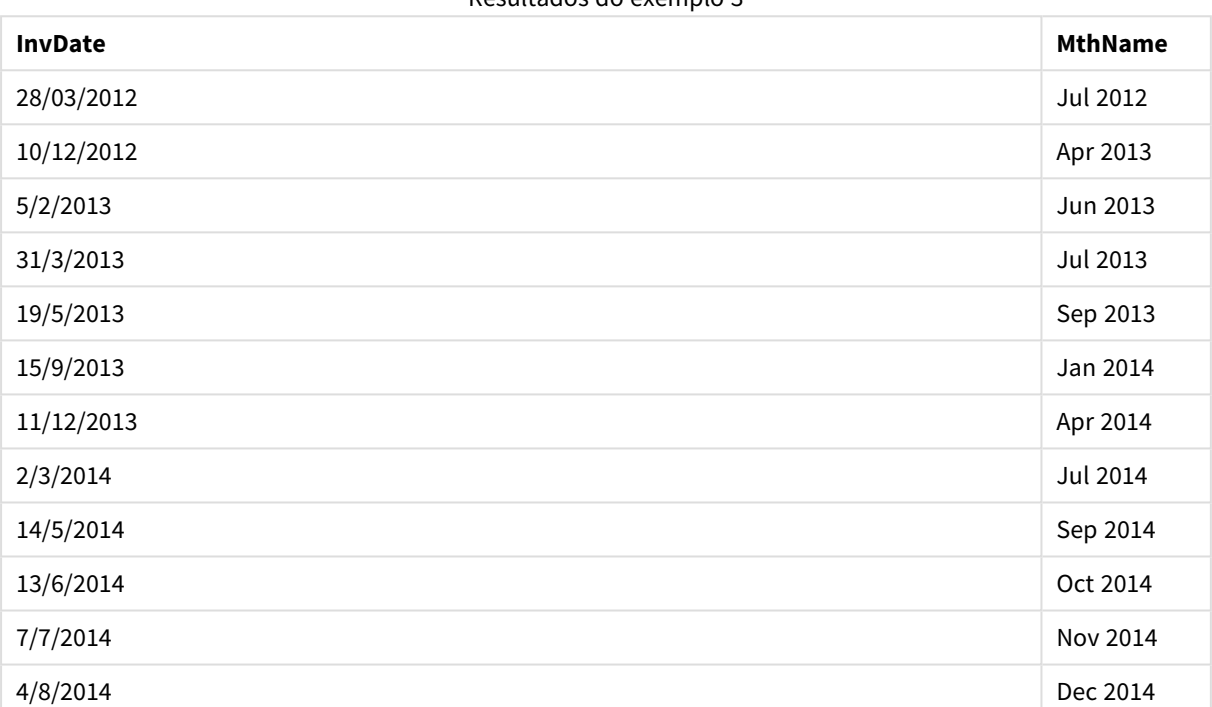

## Resultados do exemplo 3

## monthsend

Esta função retorna um valor correspondente a um carimbo de data/hora do último milissegundo do mês, bimestre, trimestre, quadrimestre ou semestre que contém uma base de dados. Também é possível descobrir a data/hora de um período de tempo anterior ou seguinte.

## **Sintaxe:**

**MonthsEnd(**n\_months, date[, period\_no [, first\_month\_of\_year]]**)**

**Tipo de dados de retorno:** dual

## **Argumentos:**

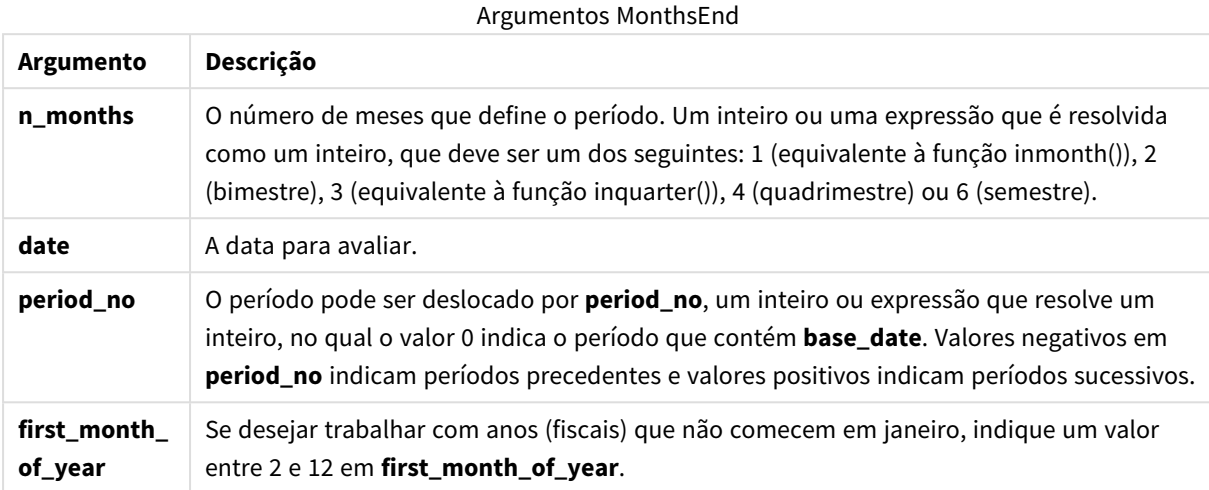

## **Exemplos e resultados:**

Esses exemplos usam o formato de data DD/MM/YYYY. O formato de data é especificado no comando **SET DateFormat** na parte superior do seu script de carregamento. Altere o formato nos exemplos para atender às suas necessidades.

#### **Example 1:**

monthsend(4, '19/07/2013')

Retorna 31/08/2013.

#### **Example 2:**

monthsend(4, '19/10/2013', -1)

Retorna 31/08/2013.

#### **Example 3:**

monthsend(4, '19/10/2013', 0, 2)

Retorna 31/01/2014. Porque o início do ano passa a ser o mês 2.

#### **Example 4:**

Adicione o script de exemplo ao seu documento e execute-o. Em seguida, adicione pelo menos os campos listados na coluna de resultados a um documento para ver o resultado.

Este exemplo encontra o término do último dia do período de dois meses para cada data da fatura, passando para um período de dois meses.

TempTable:

LOAD RecNo() as InvID, \* Inline [ InvDate 28/03/2012 10/12/2012 5/2/2013 31/3/2013 19/5/2013 15/9/2013 11/12/2013 2/3/2014 14/5/2014 13/6/2014 7/7/2014 4/8/2014 ]; InvoiceData: LOAD \*. MonthsEnd(2, InvDate, 1) AS BiMthsEnd Resident TempTable; Drop table TempTable;

A tabela resultante contém as datas originais e uma coluna com o valor de retorno da função MonthsEnd().

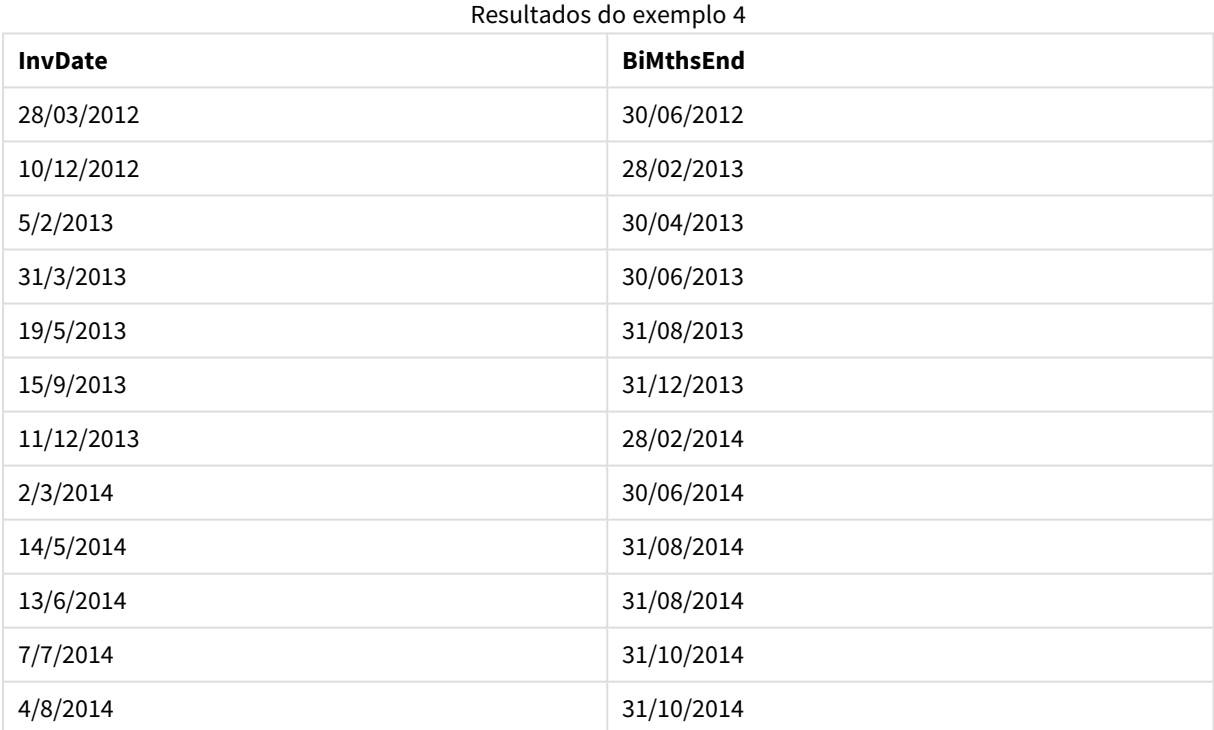

## monthsname

Esta função retorna um valor de exibição que representa o intervalo dos meses do período (formatados de acordo com a variável de script **MonthNames**) e o ano. O valor numérico subjacente correspondente a uma data/hora do primeiro milissegundo do mês, bimestre, trimestre, quadrimestre ou semestre que contém uma base de dados.

**Sintaxe:**

**MonthsName(**n\_months, date[, period\_no[, first\_month\_of\_year]]**)**

#### **Tipo de dados de retorno:** dual

#### **Argumentos:**

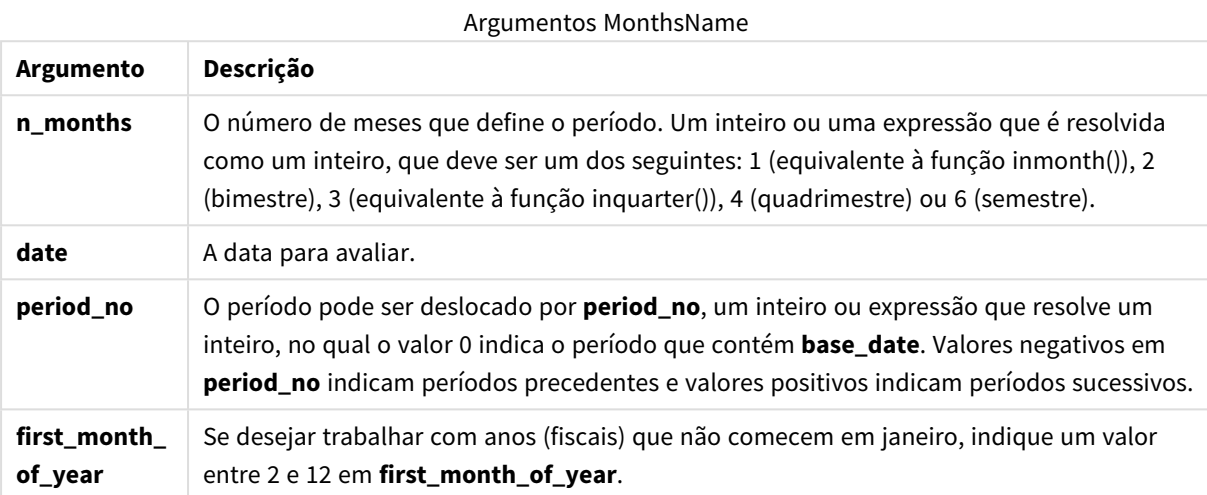

#### **Exemplos e resultados:**

Esses exemplos usam o formato de data DD/MM/YYYY. O formato de data é especificado no comando **SET DateFormat** na parte superior do seu script de carregamento. Altere o formato nos exemplos para atender às suas necessidades.

#### **Example 1:**

monthsname(4, '19/10/2013')

Retorna Sep-Dec 2013.

Porque neste e nos outros exemplos, o comando **SET Monthnames** é configurado para Jan;Feb;Mar e assim por diante.

#### **Example 2:**

monthsname(4, '19/10/2013', -1)

Retorna May-Aug 2013.

### **Example 3:**

monthsname(4, '19/10/2013', 0, 2)

Retorna Oct-Jan 2014.

Porque o ano é especificado para começar no mês 2, portanto, o período de quatro meses termina no primeiro mês do ano seguinte.

## **Example 4:**

Adicione o script de exemplo ao seu documento e execute-o. Em seguida, adicione pelo menos os campos listados na coluna de resultados a um documento para ver o resultado.

Neste exemplo, para cada data de fatura na tabela, o nome dos meses é criado a partir do intervalo de meses do período de dois meses, e a partir do ano. O intervalo é deslocado em 4x2 meses, especificando period\_no como 4.

```
TempTable:
LOAD RecNo() as InvID, * Inline [
InvDate
28/03/2012
10/12/2012
5/2/2013
31/3/2013
19/5/2013
15/9/2013
11/12/2013
2/3/2014
14/5/2014
13/6/2014
7/7/2014
4/8/2014
];
InvoiceData:
LOAD *,
MonthsName(2, InvDate, 4) AS MthsName
Resident TempTable;
Drop table TempTable;
```
A tabela resultante contém as datas originais e uma coluna com o valor de retorno da função monthsname().

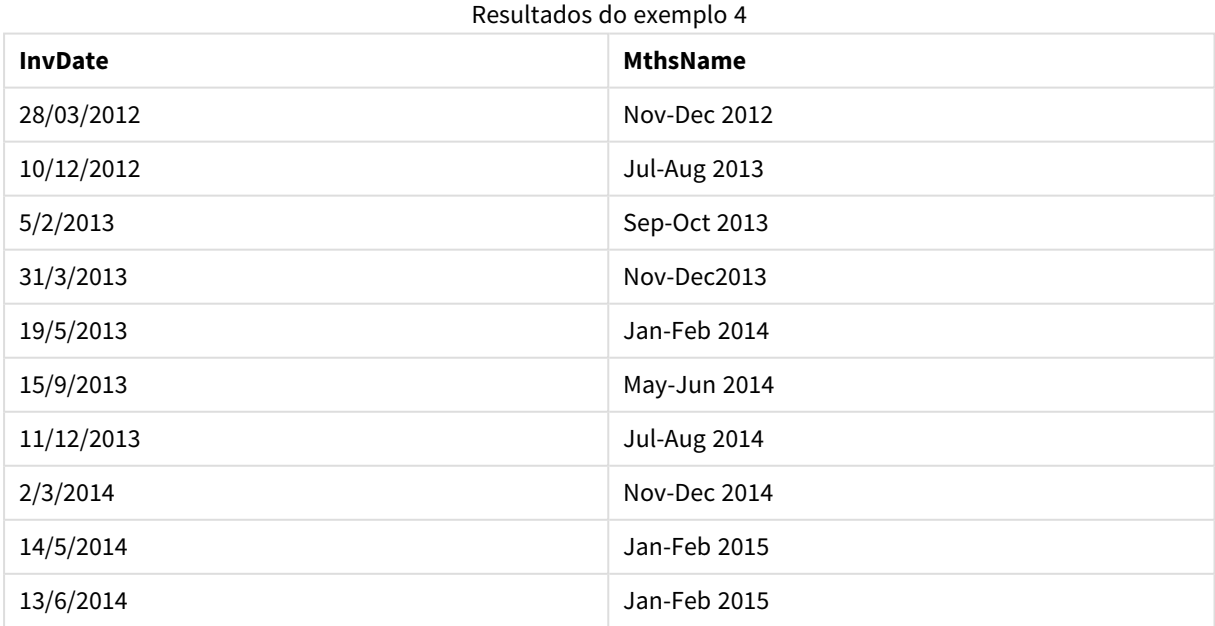
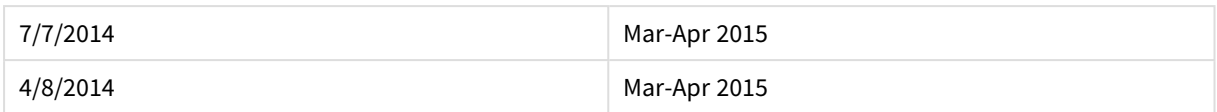

# monthsstart

Esta função retorna um valor correspondente ao carimbo de data/hora do primeiro milissegundo do mês, bimestre, trimestre, quadrimestre ou semestre que contém uma base de dados. Também é possível descobrir a data/hora de um período de tempo anterior ou seguinte.

### **Sintaxe:**

**MonthsStart(**n\_months, date[, period\_no [, first\_month\_of\_year]]**)**

### **Tipo de dados de retorno:** dual

## **Argumentos:**

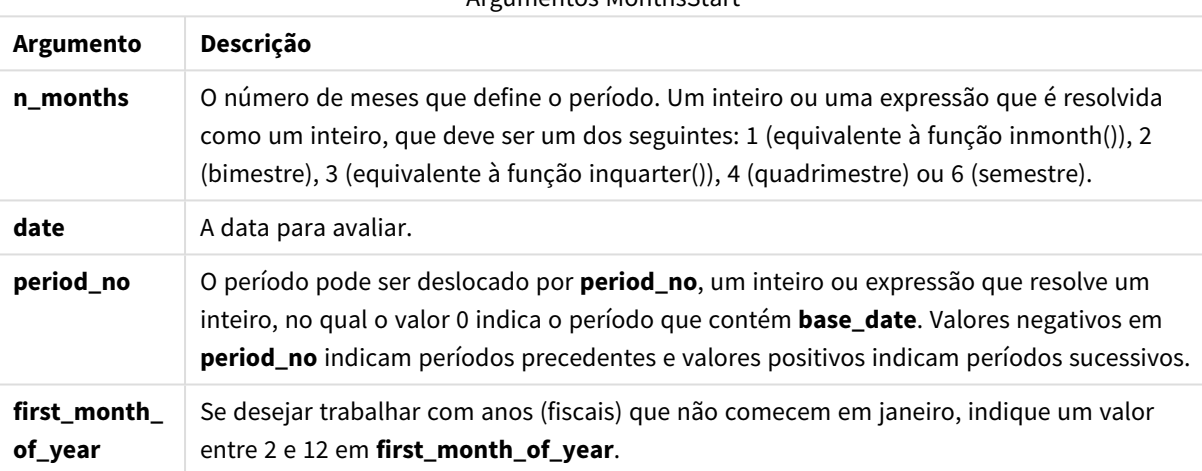

Argumentos MonthsStart

### **Exemplos e resultados:**

Esses exemplos usam o formato de data DD/MM/YYYY. O formato de data é especificado no comando **SET DateFormat** na parte superior do seu script de carregamento. Altere o formato nos exemplos para atender às suas necessidades.

### **Example 1:**

```
monthsstart(4, '19/10/2013')
```
Retorna 1/09/2013.

# **Example 2:**

```
monthsstart(4, '19/10/2013', -1)
```
Retorna 01/05/2013.

## **Example 3:**

monthsstart(4, '19/10/2013', 0, 2 )

Retorna 01/10/2013. Porque o início do ano passa a ser o mês 2.

### **Example 4:**

Adicione o script de exemplo ao seu documento e execute-o. Em seguida, adicione pelo menos os campos listados na coluna de resultados a um documento para ver o resultado.

Este exemplo encontra o início do primeiro dia do período de dois meses para cada data da fatura, passando para um período de dois meses.

```
TempTable:
LOAD RecNo() as InvID, * Inline [
InvDate
28/03/2012
10/12/2012
5/2/2013
31/3/2013
19/5/2013
15/9/2013
11/12/2013
2/3/2014
14/5/2014
13/6/2014
7/7/2014
4/8/2014
];
InvoiceData:
LOAD *,
MonthsStart(2, InvDate, 1) AS BiMthsStart
```
Resident TempTable; Drop table TempTable;

A tabela resultante contém as datas originais e uma coluna com o valor de retorno da função MonthsStart().

| <b>InvDate</b> | <b>BiMthsStart</b> |
|----------------|--------------------|
| 28/03/2012     | 01/05/2012         |
| 10/12/2012     | 01/01/2013         |
| 5/2/2013       | 01/03/2013         |
| 31/3/2013      | 01/05/2013         |
| 19/5/2013      | 01/07/2013         |
| 15/9/2013      | 01/11/2013         |

Resultados do exemplo 4

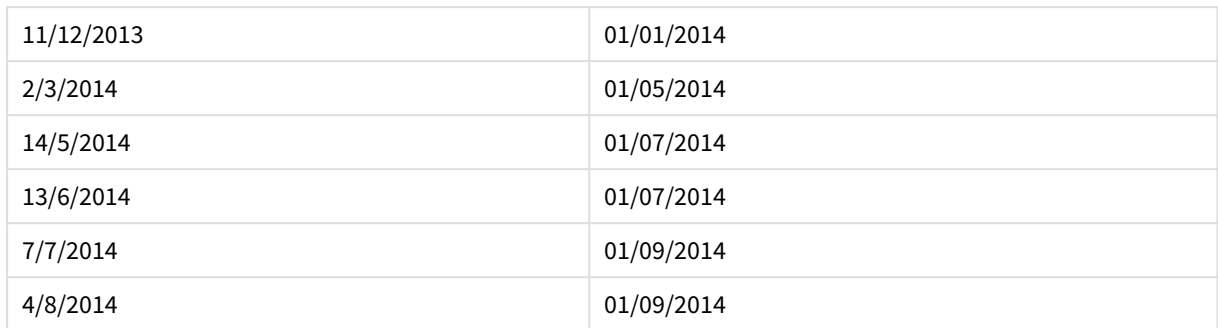

# monthstart

Esta função retorna um valor correspondente à data/hora com o primeiro milissegundo do primeiro dia do mês que contém **date**. O formato de saída padrão será o **DateFormat** definido no script.

# **Sintaxe:**

```
MonthStart(date[, period_no])
```
## **Tipo de dados de retorno:** dual

## **Argumentos:**

Argumentos MonthStart

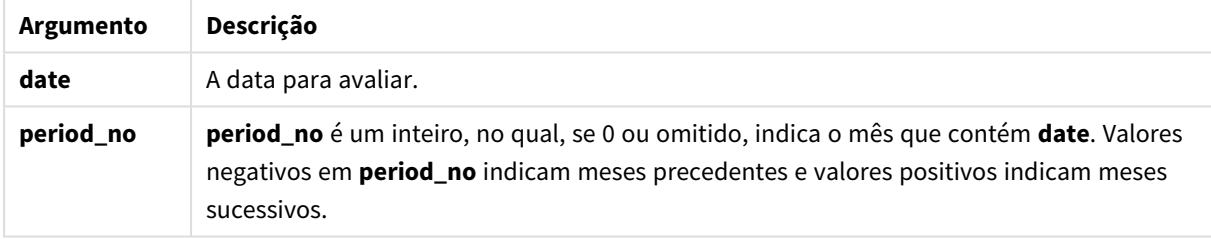

### **Exemplos e resultados:**

Esses exemplos usam o formato de data DD/MM/YYYY. O formato de data é especificado no comando **SET DateFormat** na parte superior do seu script de carregamento. Altere o formato nos exemplos para atender às suas necessidades.

# **Example 1:**

```
monthstart('19/10/2001')
```
Retorna 01/10/2001.

# **Example 2:**

```
monthstart('19/10/2001', -1)
```
Retorna 01/09/2001.

# **Example 3:**

Adicione o script de exemplo ao seu documento e execute-o. Em seguida, adicione pelo menos os campos listados na coluna de resultados a um documento para ver o resultado.

Este exemplo encontra o primeiro dia no mês de cada data da fatura na tabela, em que base\_date é deslocado por quatro meses ao especificar period\_no como 4.

```
TempTable:
LOAD RecNo() as InvID, * Inline [
InvDate
28/03/2012
10/12/2012
5/2/2013
31/3/2013
19/5/2013
15/9/2013
11/12/2013
2/3/2014
14/5/2014
13/6/2014
7/7/2014
4/8/2014
];
InvoiceData:
LOAD *,
```

```
MonthStart(InvDate, 4) AS MthStart
Resident TempTable;
Drop table TempTable;
```
A tabela resultante contém as datas originais e uma coluna com o valor de retorno da função monthstart(). É possível exibir toda a data/hora ao especificar a formatação nas propriedades do gráfico.

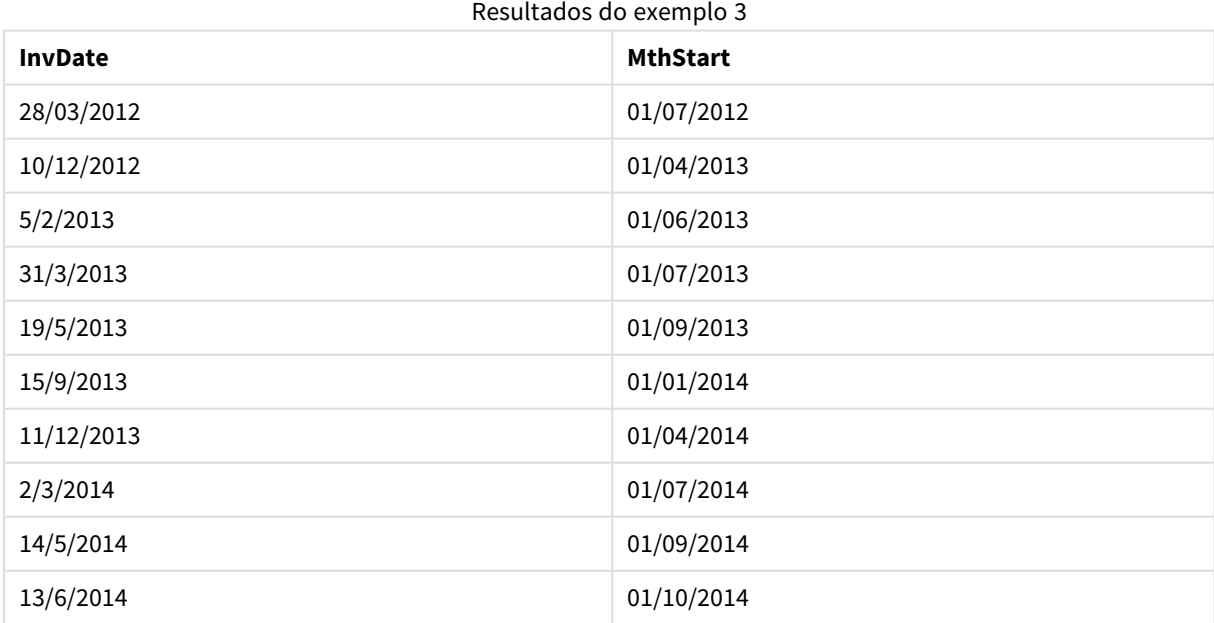

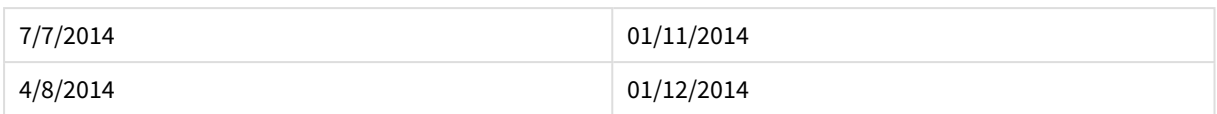

# networkdays

A função **networkdays** retorna o número de dias úteis (segunda-sexta) entre e inclusive a **start\_date** e **end\_ date**, levando em conta qualquer **holiday** opcionalmente listado.

#### **Sintaxe:**

**networkdays (**start\_date, end\_date [, holiday]**)**

#### **Tipo de dados de retorno:** inteiro

### **Argumentos:**

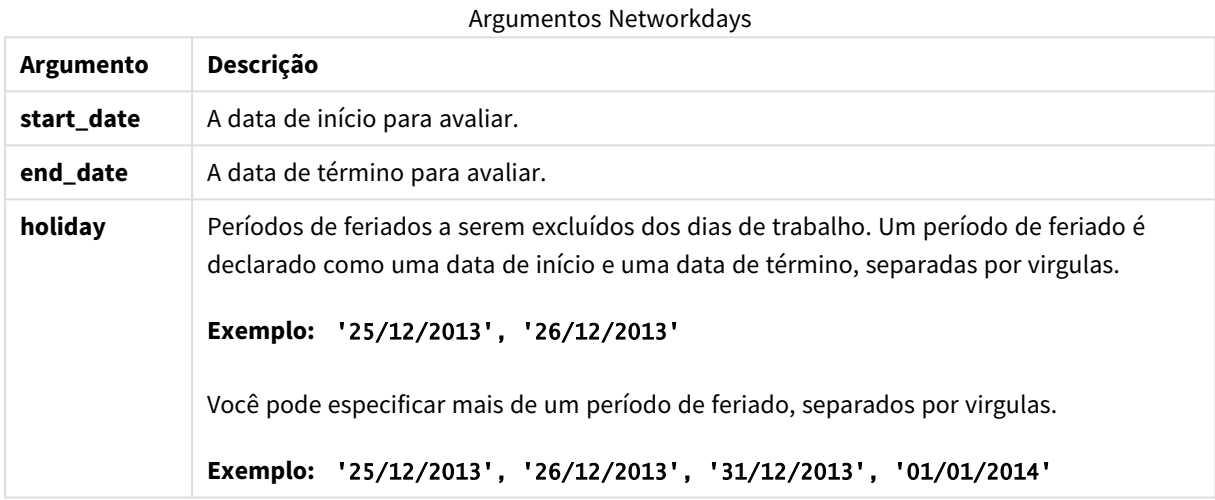

#### **Exemplos e resultados:**

Esses exemplos usam o formato de data DD/MM/YYYY. O formato de data é especificado no comando **SET DateFormat** na parte superior do seu script de carregamento. Altere o formato nos exemplos para atender às suas necessidades.

### **Example 1:**

networkdays ('19/12/2013', '07/01/2014')

Retorna 14. Este exemplo não considera feriados.

### **Example 2:**

networkdays ('19/12/2013', '07/01/2014', '25/12/2013', '26/12/2013')

Retorna 12. Este exemplo não considera o feriado de 25/12/2013 a26/12/2013.

# **Example 3:**

```
networkdays ('19/12/2013', '07/01/2014', '25/12/2013', '26/12/2013', '31/12/2013',
'01/01/2014')
```
Retorna 10. Este exemplo considera dois períodos de feriados.

# **Example 4:**

Adicione o script de exemplo ao seu documento e execute-o. Em seguida, adicione pelo menos os campos listados na coluna de resultados a um documento para ver o resultado.

PayTable: LOAD recno() as InvID, \* INLINE [ InvRec|InvPaid 28/03/2012|28/04/2012 10/12/2012|01/01/2013 5/2/2013|5/3/2013 31/3/2013|01/5/2013 19/5/2013|12/6/2013 15/9/2013|6/10/2013 11/12/2013|12/01/2014 2/3/2014|2/4/2014 14/5/2014|14/6/2014 13/6/2014|14/7/2014 7/7/2014|14/8/2014 4/8/2014|4/9/2014 ] (delimiter is '|'); NrDays: Load \*, NetWorkDays(InvRec,InvPaid) As PaidDays Resident PayTable; Drop table PayTable;

A tabela resultante mostra os valores retornados deNetworkDays para cada registro na tabela.

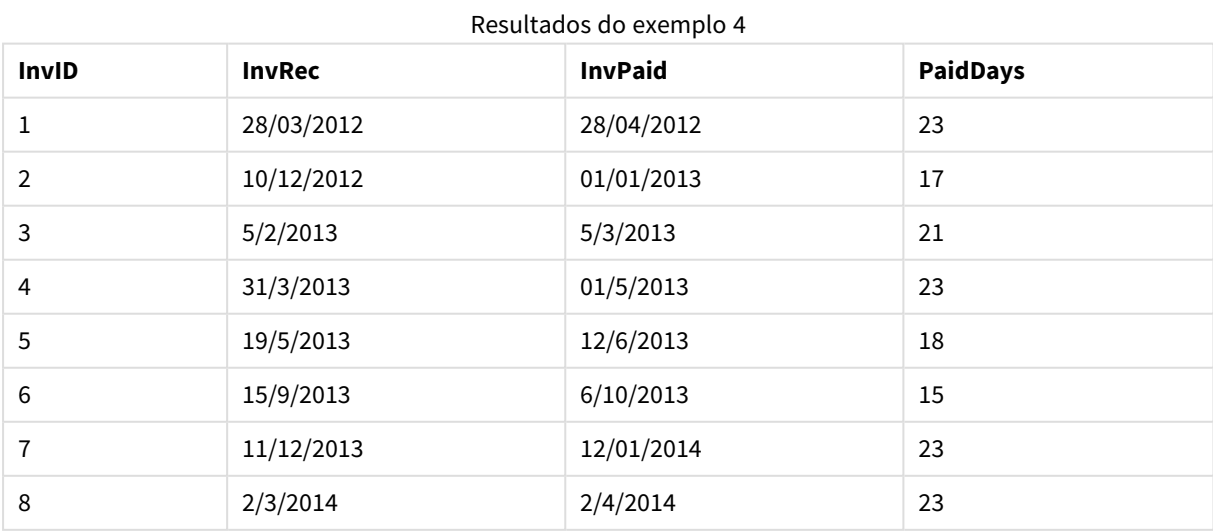

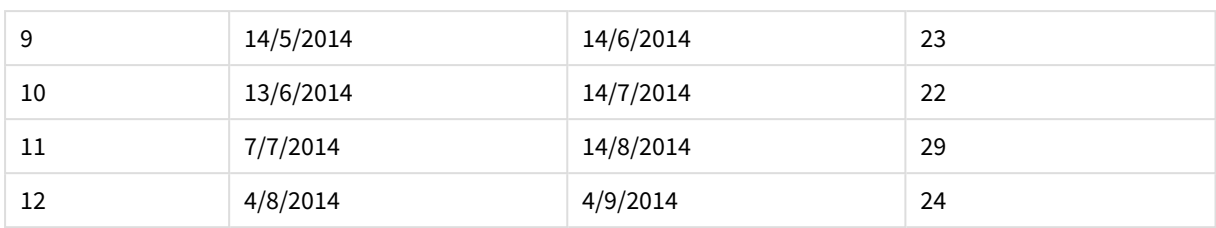

# now

Esta função retorna um carimbo de hora atual do relógio do sistema. O valor padrão é 1.

### **Sintaxe:**

**now(**[ timer\_mode]**)**

# **Tipo de dados de retorno:** dual

# **Argumentos:**

#### Argumentos Now

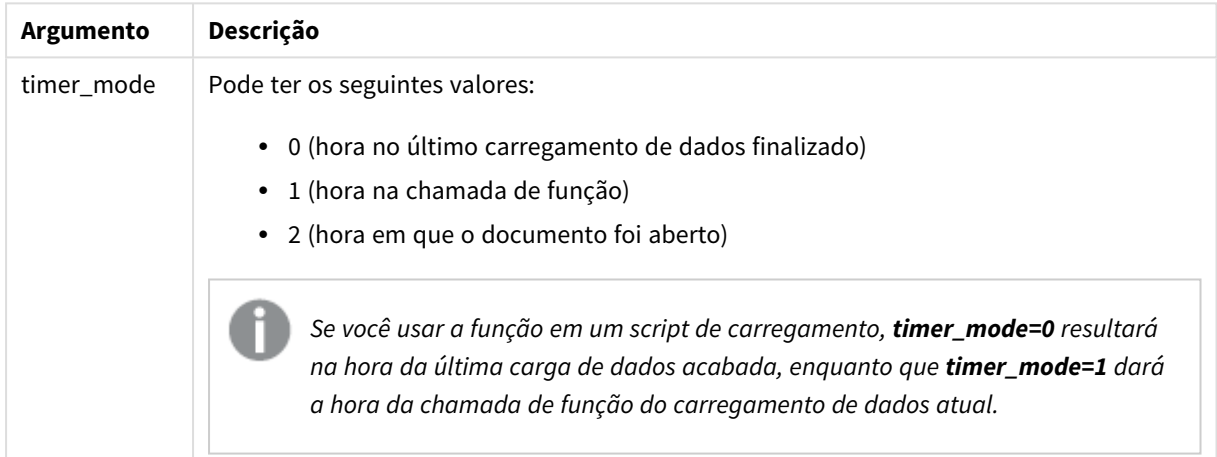

### **Exemplos e resultados:**

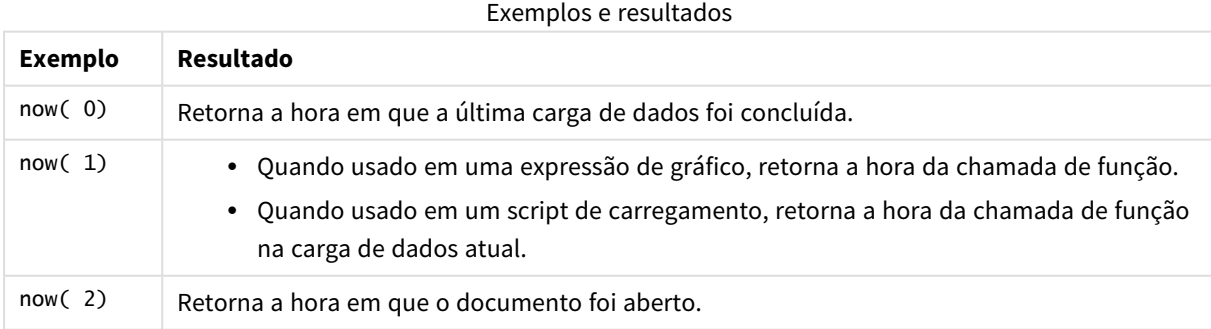

# quarterend

Esta função retorna um valor correspondente a uma data/hora com o último milissegundo do trimestre que contém **date**. O formato de saída padrão será o **DateFormat** definido no script.

**Sintaxe:**

**QuarterEnd(**date[, period\_no[, first\_month\_of\_year]]**)**

**Tipo de dados de retorno:** dual

#### **Argumentos:**

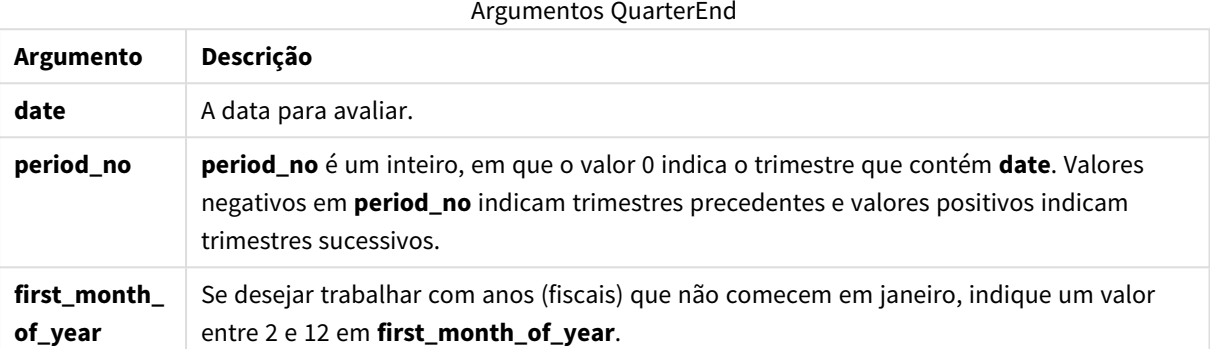

### **Exemplos e resultados:**

Esses exemplos usam o formato de data DD/MM/YYYY. O formato de data é especificado no comando **SET DateFormat** na parte superior do seu script de carregamento. Altere o formato nos exemplos para atender às suas necessidades.

## **Example 1:**

quarterend('29/10/2005')

Retorna 31/12/2005 23:59:59.

### **Example 2:**

quarterend('29/10/2005', -1)

Retorna 30/09/2005 23:59:59.

#### **Example 3:**

quarterend('29/10/2005', 0, 3)

Retorna 30/11/2005 23:59:59.

#### **Example 4:**

Adicione o script de exemplo ao seu documento e execute-o. Em seguida, adicione pelo menos os campos listados na coluna de resultados a um documento para ver o resultado.

Este exemplo encontra o último dia no trimestre de cada data da fatura na tabela, em que o primeiro mês do ano está especificado como mês 3.

TempTable:

LOAD RecNo() as InvID, \* Inline [ InvDate 28/03/2012 10/12/2012 5/2/2013 31/3/2013 19/5/2013 15/9/2013 11/12/2013 2/3/2014 14/5/2014 13/6/2014 7/7/2014 4/8/2014 ]; InvoiceData: LOAD \*, QuarterEnd(InvDate, 0, 3) AS QtrEnd Resident TempTable; Drop table TempTable;

A tabela resultante contém as datas originais e uma coluna com o valor de retorno da função quarterend(). É possível exibir toda a data/hora ao especificar a formatação nas propriedades do gráfico.

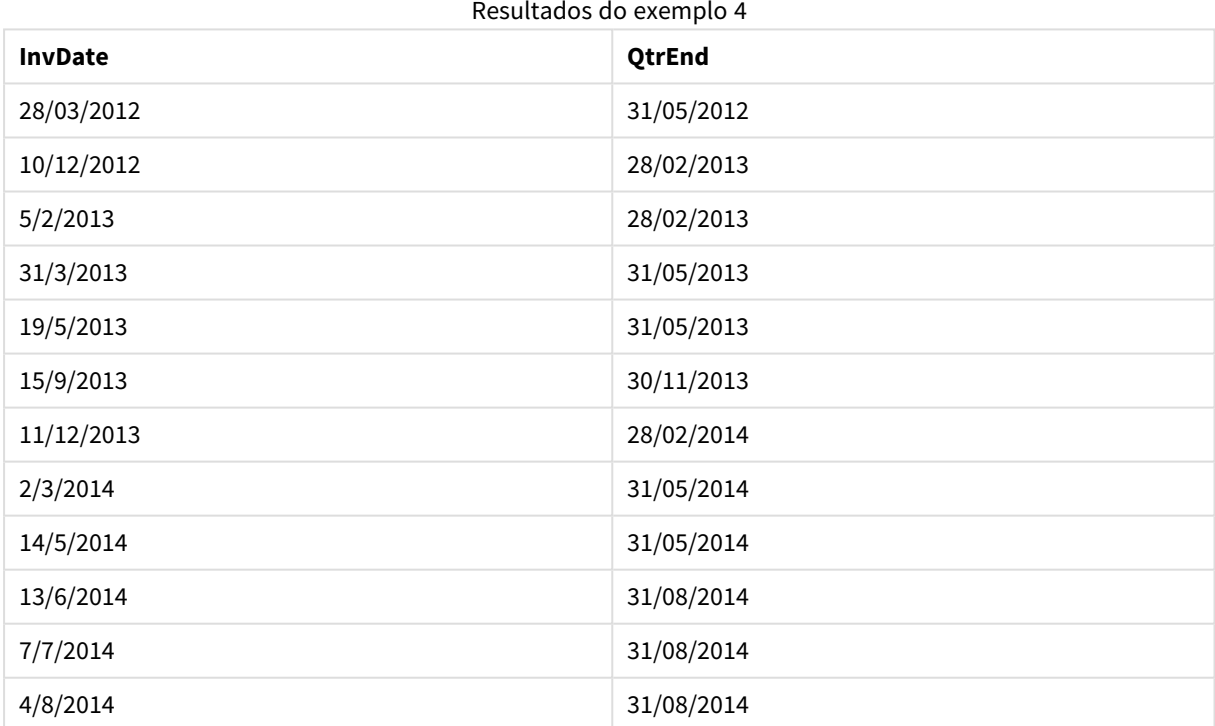

# quartername

Esta função retorna um valor de exibição que mostra os meses do trimestre (formatados de acordo com a variável de script **MonthNames**) e o ano com um valor numérico subjacente que corresponde a um carimbo de hora do primeiro milissegundo do primeiro dia do trimestre.

**Sintaxe:**

**QuarterName(**date[, period\_no[, first\_month\_of\_year]]**)**

### **Tipo de dados de retorno:** dual

#### **Argumentos:**

### Argumentos QuarterName

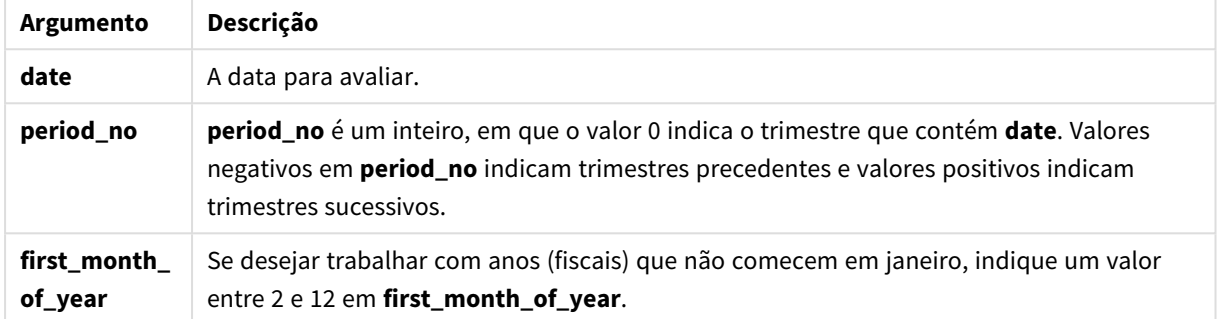

### **Example 1:**

quartername('29/10/2013')

Retorna Oct-Dec 2013.

#### **Example 2:**

quartername('29/10/2013', -1)

Retorna Jul-Sep 2013.

#### **Example 3:**

quartername('29/10/2013', 0, 3)

Retorna Sep-Nov 2013.

### **Example 4:**

Adicione o script de exemplo ao seu documento e execute-o. Em seguida, adicione pelo menos os campos listados na coluna de resultados a um documento para ver o resultado.

Neste exemplo, para cada data da fatura na tabela, o nome do trimestre é criado com base no trimestre que contém *InvID*. O primeiro mês no ano está especificado como mês 4.

TempTable: LOAD RecNo() as InvID, \* Inline [ InvDate 28/03/2012 10/12/2012 5/2/2013 31/3/2013 19/5/2013

15/9/2013 11/12/2013 2/3/2014 14/5/2014 13/6/2014 7/7/2014 4/8/2014 ];

InvoiceData: LOAD \*, QuarterName(InvDate, 0, 4) AS QtrName Resident TempTable; Drop table TempTable;

A tabela resultante contém as datas originais e uma coluna com o valor de retorno da função quartername().

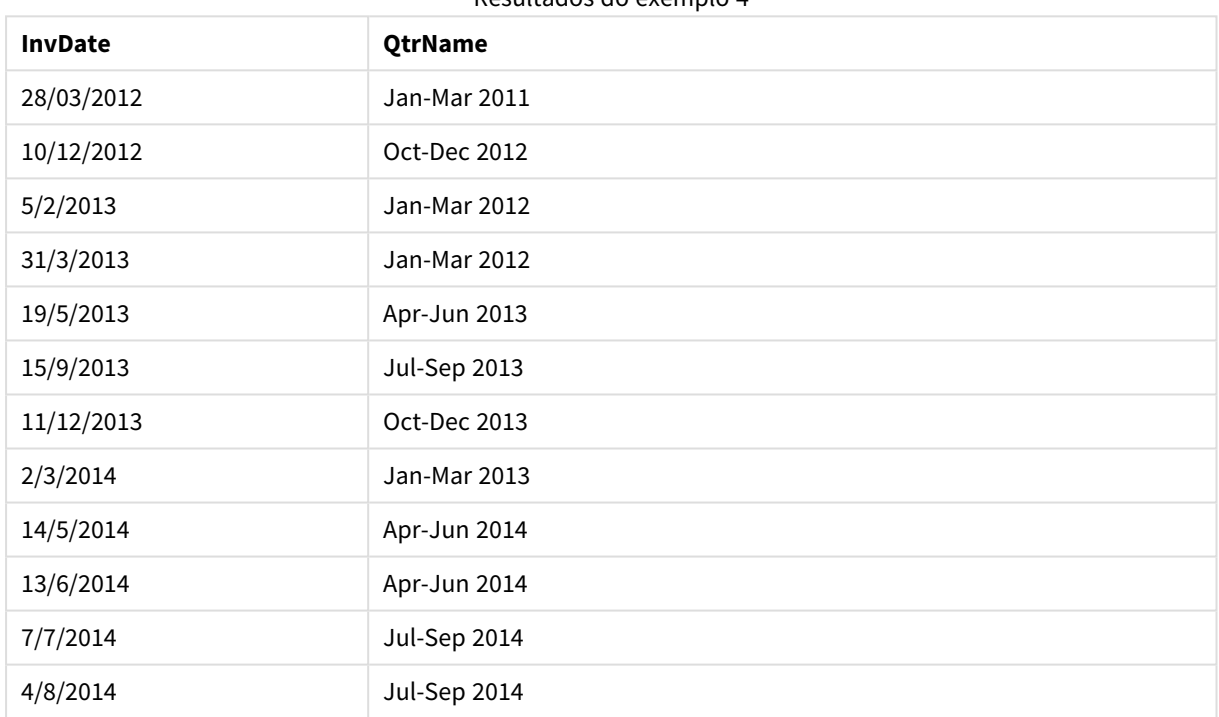

Resultados do exemplo 4

# quarterstart

Esta função retorna um valor correspondente a um carimbo de data/hora com o primeiro milissegundo do trimestre que contém **date**. O formato de saída padrão será o **DateFormat** definido no script.

## **Sintaxe:**

**QuarterStart(**date[, period\_no[, first\_month\_of\_yea]]**)**

**Tipo de dados de retorno:** dual

# **Argumentos:**

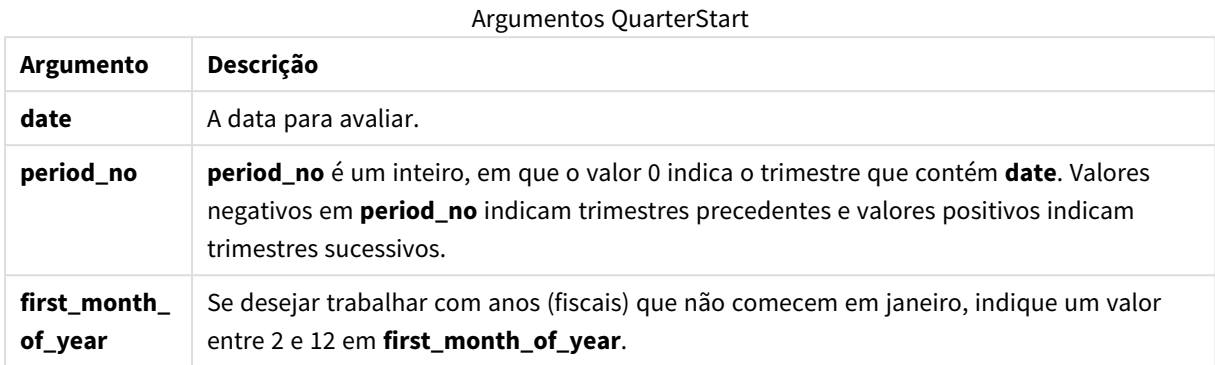

## **Exemplos e resultados:**

Esses exemplos usam o formato de data DD/MM/YYYY. O formato de data é especificado no comando **SET DateFormat** na parte superior do seu script de carregamento. Altere o formato nos exemplos para atender às suas necessidades.

### **Example 1:**

quarterstart('29/10/2005')

Retorna 01/10/2005.

## **Example 2:**

quarterstart('29/10/2005', -1 )

Retorna 01/07/2005.

### **Example 3:**

quarterstart('29/10/2005', 0, 3)

Retorna 01/09/2005.

### **Example 4:**

Adicione o script de exemplo ao seu documento e execute-o. Em seguida, adicione pelo menos os campos listados na coluna de resultados a um documento para ver o resultado.

Este exemplo encontra o primeiro dia no trimestre de cada data da fatura na tabela, em que o primeiro mês do ano está especificado como mês 3.

TempTable: LOAD RecNo() as InvID, \* Inline [ InvDate 28/03/2012 10/12/2012 5/2/2013

31/3/2013 19/5/2013 15/9/2013 11/12/2013 2/3/2014 14/5/2014 13/6/2014 7/7/2014 4/8/2014 ]; InvoiceData: LOAD \*, QuarterStart(InvDate, 0, 3) AS QtrStart Resident TempTable; Drop table TempTable;

A tabela resultante contém as datas originais e uma coluna com o valor de retorno da função quarterstart(). É possível exibir toda a data/hora ao especificar a formatação nas propriedades do gráfico.

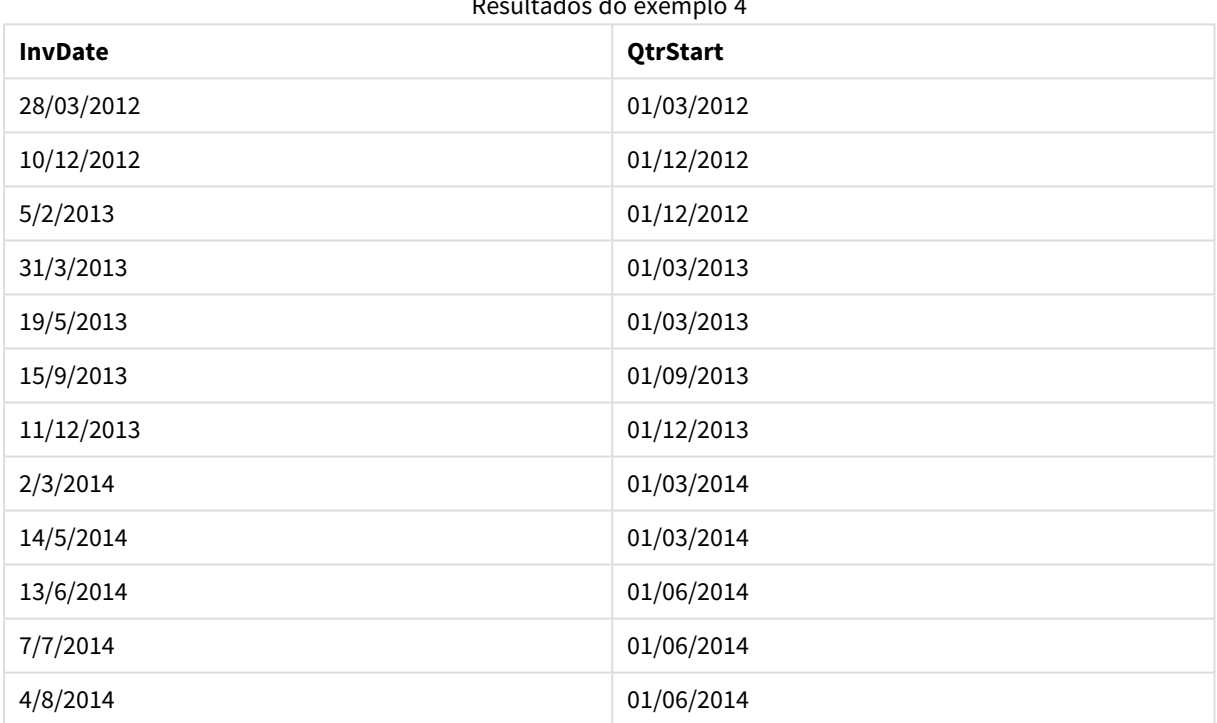

### Resultados do exemplo 4

# second

Esta função retorna um número inteiro que representa o segundo em que a fração da **expression** é interpretada como uma hora, de acordo com a interpretação numérica padrão.

# **Sintaxe:**

**second (**expression**)**

**Tipo de dados de retorno:** inteiro

# **Exemplos e resultados:**

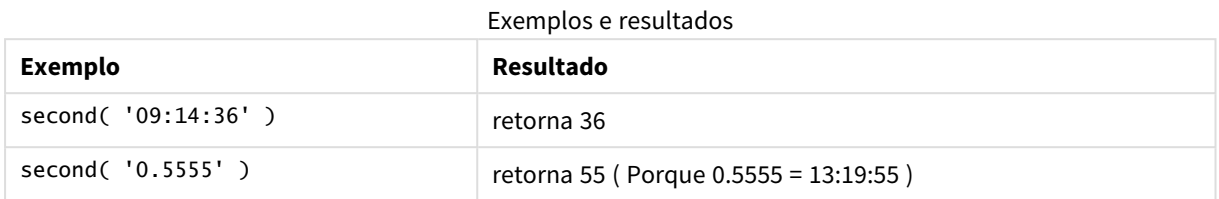

# setdateyear

Essa função pega um **timestamp** e um **year** como entrada e atualiza o **timestamp** com o **year** especificado na entrada.

#### **Sintaxe:**

```
setdateyear (timestamp, year)
```
#### **Tipo de dados de retorno:** dual

#### **Argumentos:**

Argumentos SetDateYear

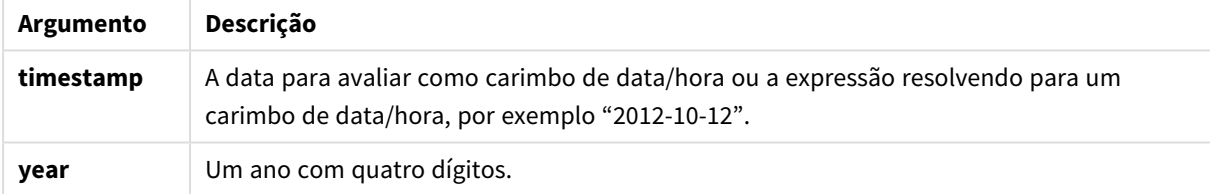

#### **Exemplos e resultados:**

Esses exemplos usam o formato de data DD/MM/YYYY. O formato de data é especificado no comando **SET DateFormat** na parte superior do seu script de carregamento. Altere o formato nos exemplos para atender às suas necessidades.

### **Example 1:**

setdateyear ('29/10/2005', 2013)

Retorna '29/10/2013

### **Example 2:**

setdateyear ('29/10/2005 04:26:14', 2013)

Retorna '29/10/2013 04:26:14'

Para ver a parte da hora do carimbo de data/hora em um gráfico, você deve definir a formatação numérica da Data e escolher um valor para Formatação que exiba os valores de tempo.

# **Example 3:**

Adicione o script de exemplo ao seu documento e execute-o. Em seguida, adicione pelo menos os campos listados na coluna de resultados a um documento para ver o resultado.

```
SetYear:
Load *,
SetDateYear(testdates, 2013) as NewYear
Inline [
testdates
1/11/2012
10/12/2012
1/5/2013
2/1/2013
19/5/2013
15/9/2013
11/12/2013
2/3/2014
14/5/2014
13/6/2014
7/7/2014
4/8/2014
];
```
A tabela resultante contém as datas originais e uma coluna na qual a data foi acertada para 2013.

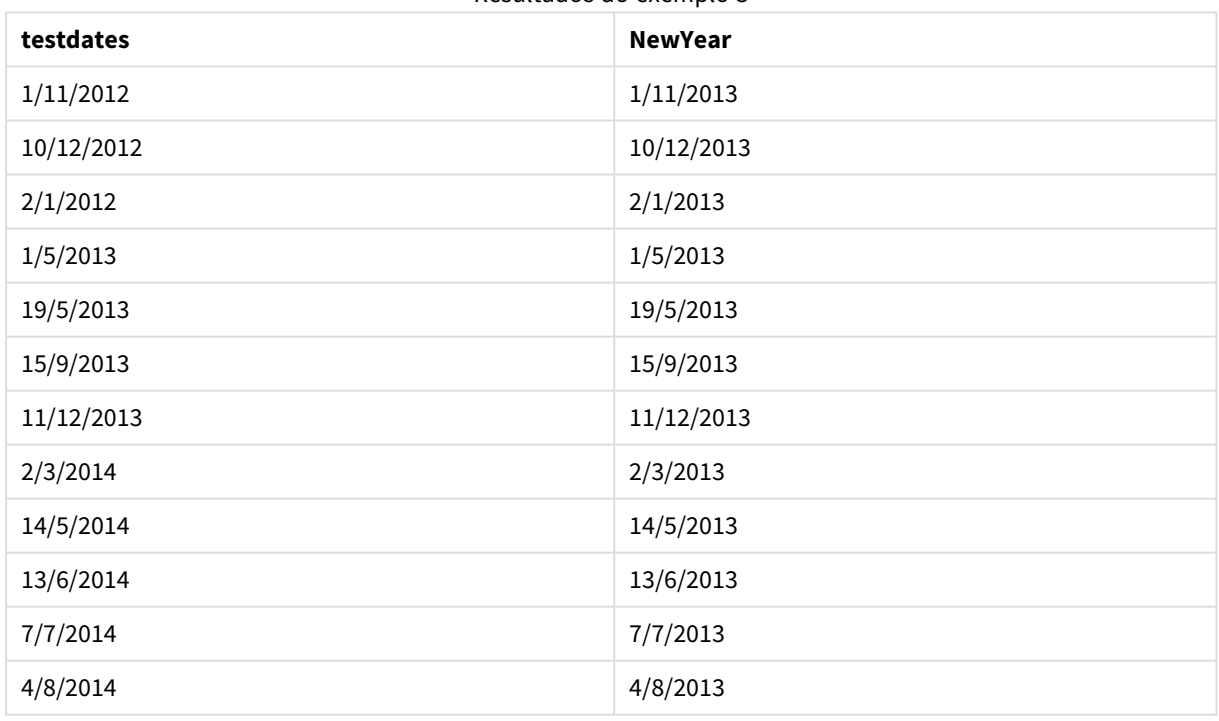

Resultados do exemplo 3

# setdateyearmonth

Essa função pega um **timestamp**, um **month** e um **year** e atualiza o **timestamp** com o **year** e o **month** especificado na entrada..

## **Sintaxe:**

**SetDateYearMonth (**timestamp, year, month**)**

### **Tipo de dados de retorno:** dual

#### **Argumentos:**

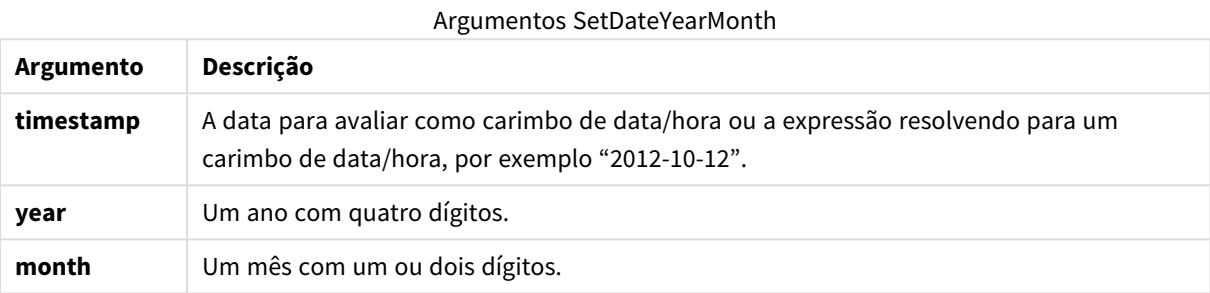

#### **Exemplos e resultados:**

Esses exemplos usam o formato de data DD/MM/YYYY. O formato de data é especificado no comando **SET DateFormat** na parte superior do seu script de carregamento. Altere o formato nos exemplos para atender às suas necessidades.

## **Example 1:**

setdateyearmonth ('29/10/2005', 2013, 3)

Retorna '29/03/2013

### **Example 2:**

setdateyearmonth ('29/10/2005 04:26:14', 2013, 3)

Retorna '29/03/2013 04:26:14'

Para ver a parte da hora do carimbo de data/hora em um gráfico, você deve definir a formatação numérica da Data e escolher um valor para Formatação que exiba os valores de tempo.

### **Example 3:**

Adicione o script de exemplo ao seu documento e execute-o. Em seguida, adicione pelo menos os campos listados na coluna de resultados a um documento para ver o resultado.

```
SetYearMonth:
Load *,
SetDateYearMonth(testdates, 2013,3) as NewYearMonth
Inline [
testdates
```
1/11/2012 10/12/2012 2/1/2013 19/5/2013 15/9/2013 11/12/2013 14/5/2014 13/6/2014 7/7/2014 4/8/2014 ];

A tabela resultante contém as datas originais e uma coluna na qual a data foi acertada para 2013.

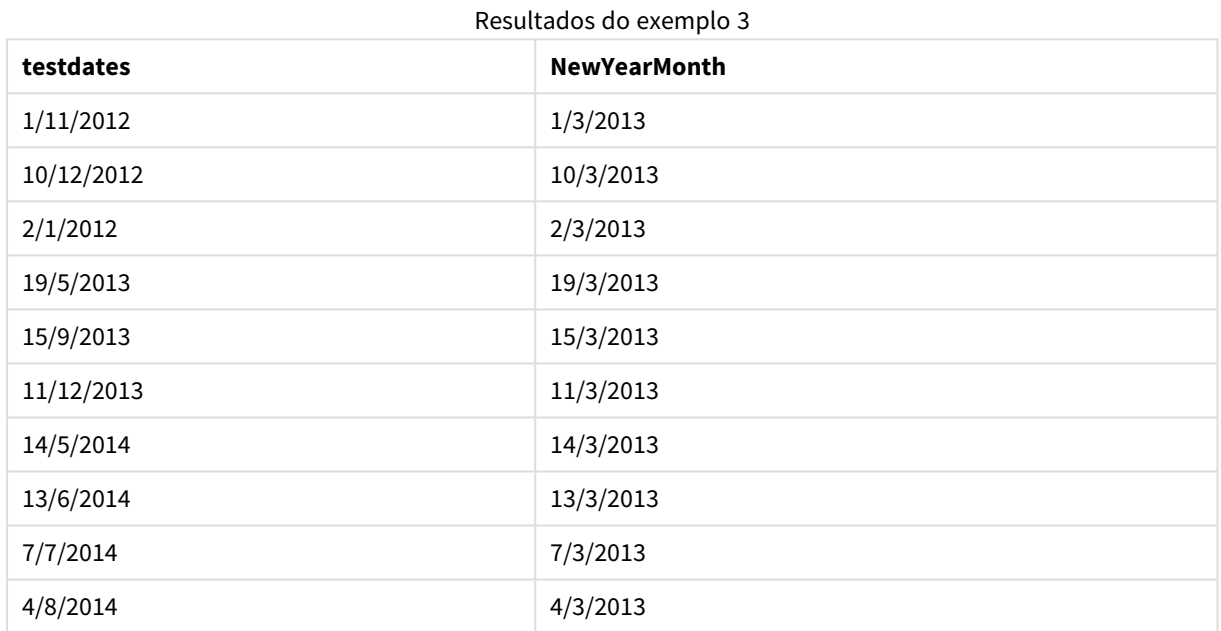

# timezone

Esta função retorna o nome do fuso horário atual, conforme definido no Windows, não levando em conta os ajustes do horário de verão.

# **Sintaxe:**

**TimeZone( )**

**Tipo de dados de retorno:** caractere

today

Esta função retorna a data atual do relógio do sistema.

# **Sintaxe:**

```
today([ timer_mode])
```
**Tipo de dados de retorno:** dual

# **Argumentos:**

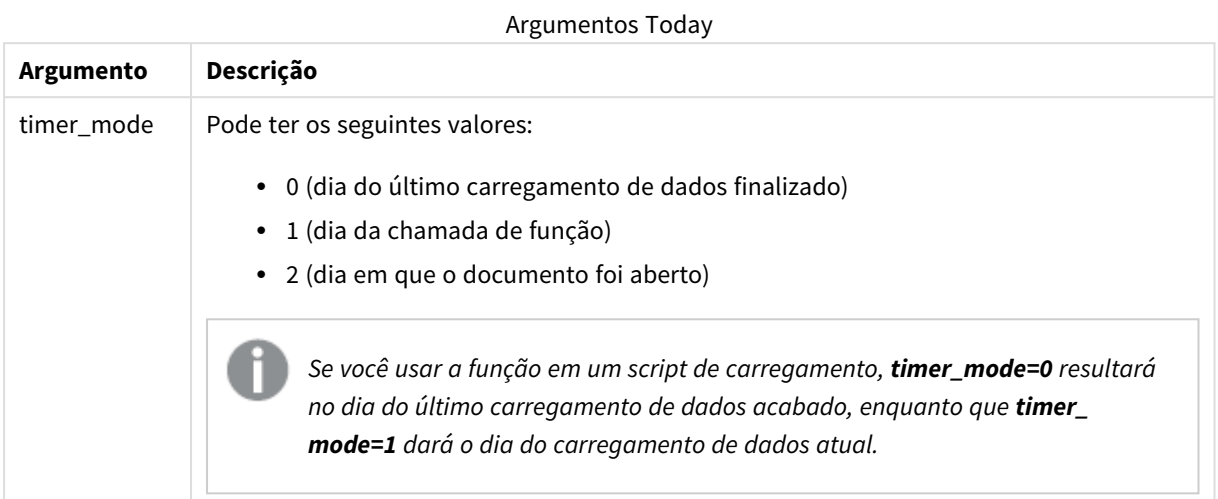

# **Exemplos e resultados:**

### Exemplos e resultados

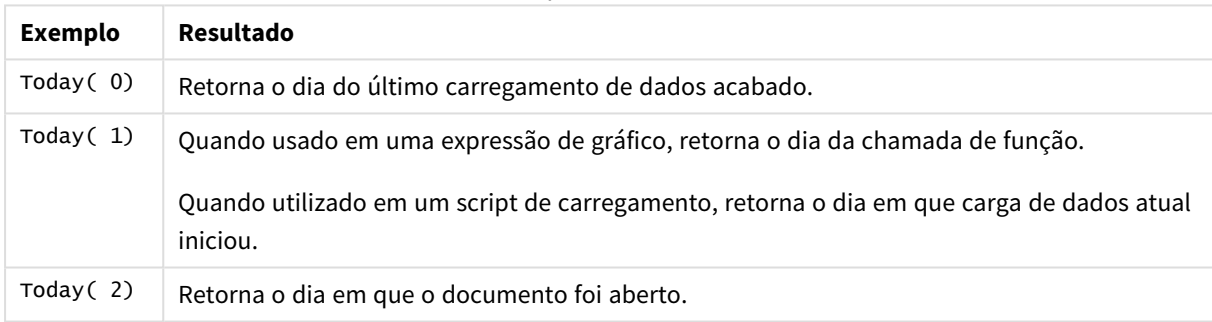

# **UTC**

Esta função retorna a data e o Coordinated Universal Time atual.

## **Sintaxe:**

**UTC( )**

# **Tipo de dados de retorno:** dual

# week

Esta função retorna um número inteiro que representa o número da semana de acordo com a ISO 8601. O número da semana é calculado a partir da data de interpretação da expressão, de acordo com a interpretação de números padrão.

# **Sintaxe:**

**week(**timestamp [, first\_week\_day [, broken\_weeks [, reference\_day]]]**)**

**Tipo de dados de retorno:** inteiro

# **Argumentos:**

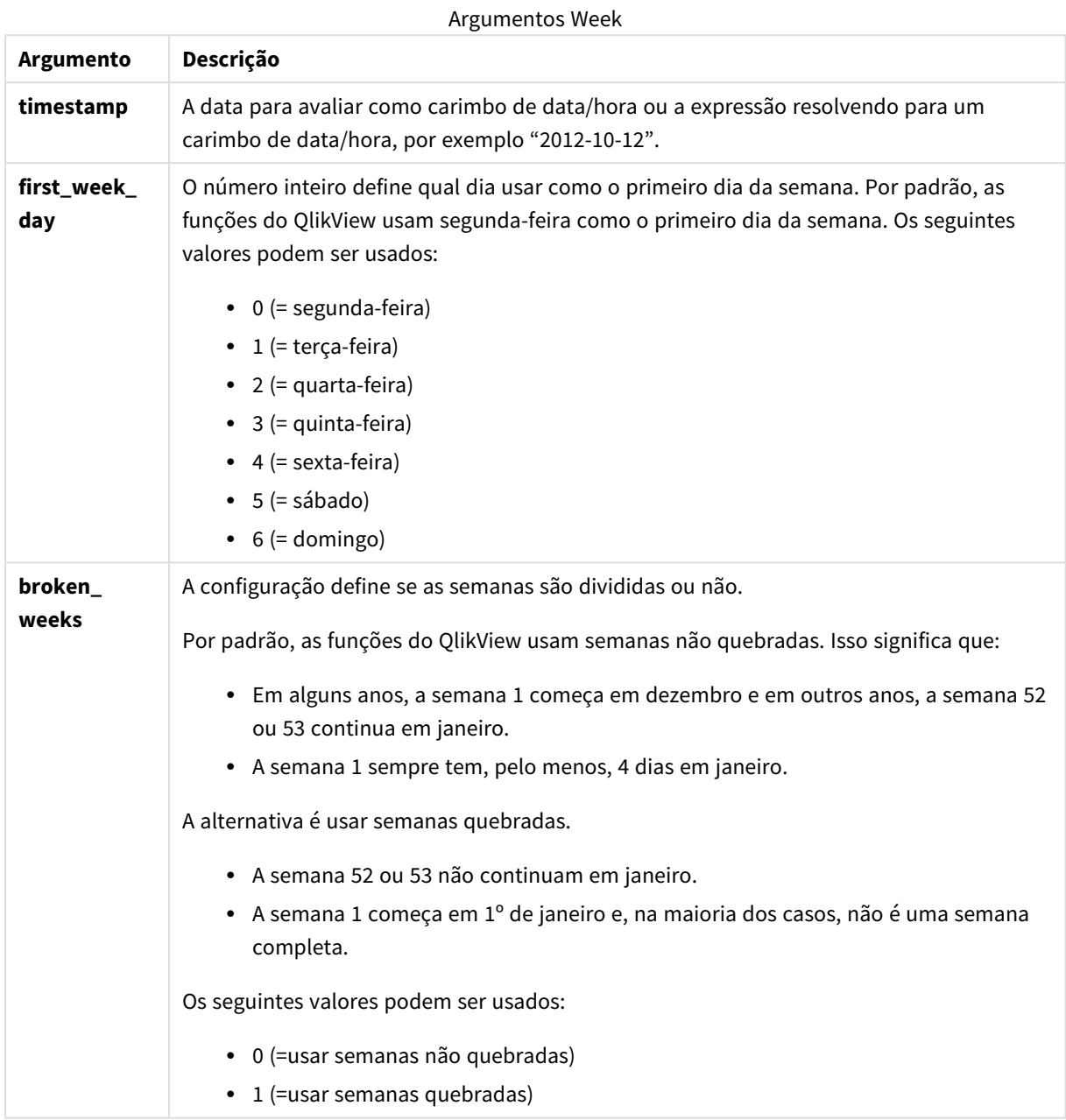

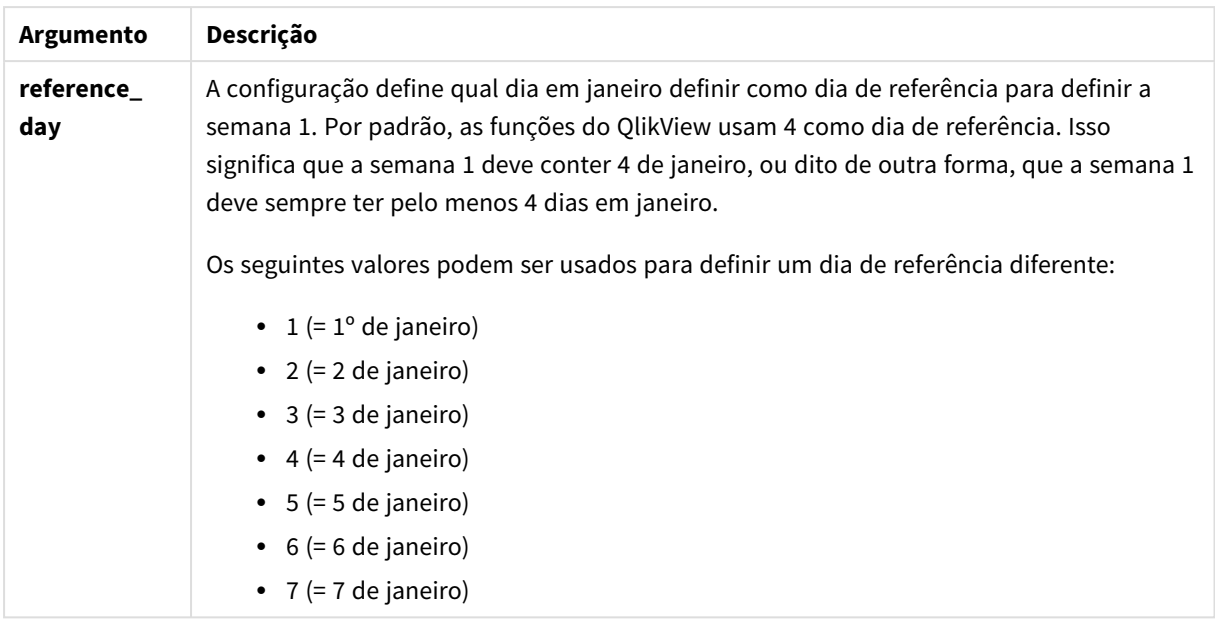

### **Example 1:**

week ('2012-10-12')

retorna 41

# **Example 2:**

week( '35648')

retorna 32, por que 35648 = 1997-08-06

### **Example 3:**

week('2012-10-12', 0, 1)

retorna 42

# weekday

Esta função retorna um valor dual com:

- <sup>l</sup> Um nome do dia conforme definido na variável de ambiente **DayNames**.
- Um inteiro entre 0 e 6 correspondendo ao dia nominal da semana (0-6).

# **Sintaxe:**

**weekday(**date [,**first\_week\_day**=0]**)**

**Tipo de dados de retorno:** dual

# **Argumentos:**

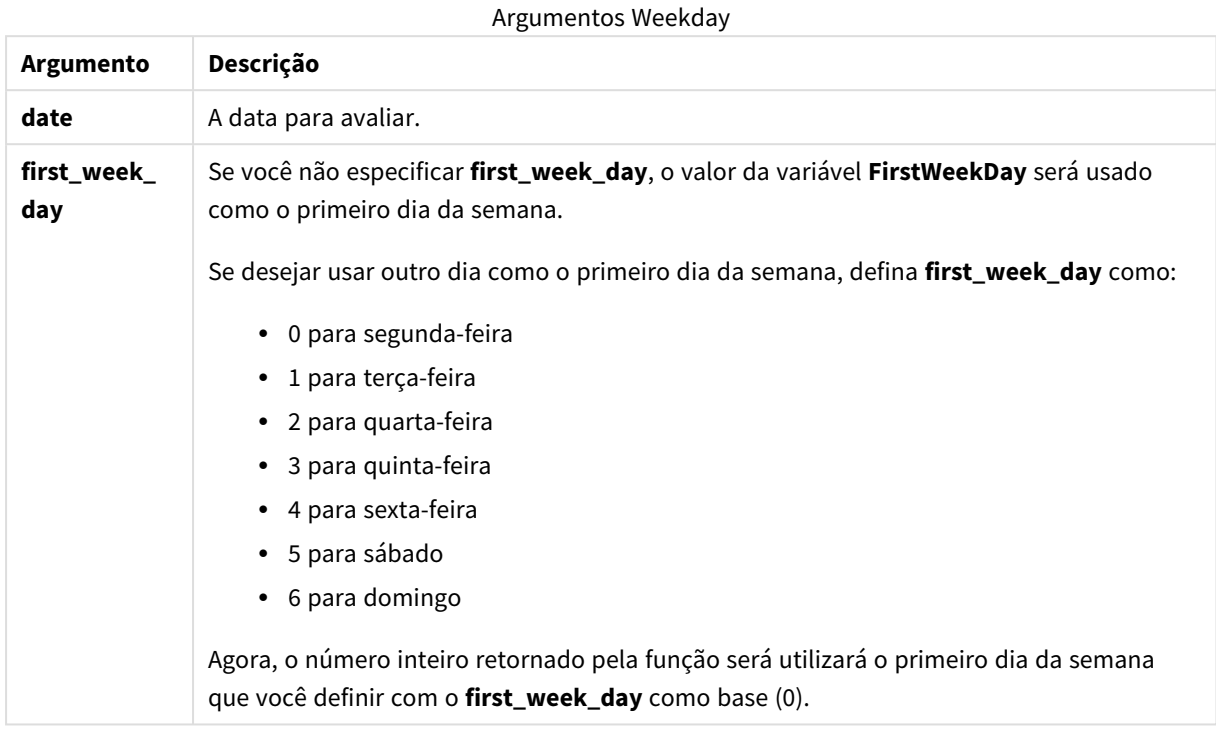

### **Example 1:**

```
weekday( '1971-10-12' )
```
retorna 'True' e 1

### **Example 2:**

weekday( '1971-10-12' , 6)

retorna 'True' e 2.

Neste exemplo, usamos domingo (6) como o primeiro dia da semana.

# **Example 3:**

```
weekday( '1971-10-12')
```
retorna 'True' e 2.

# weekend

Essa função retorna um valor correspondente a um carimbo de data/hora do último milissegundo do último dia (domingo) da semana do calendário contendo **date**. O formato de saída padrão será o **DateFormat** definido no script.

# **Sintaxe:**

**WeekEnd(**date [, period\_no = 0 [, first\_week\_day=0]]**)**

# **Tipo de dados de retorno:** dual

### **Argumentos:**

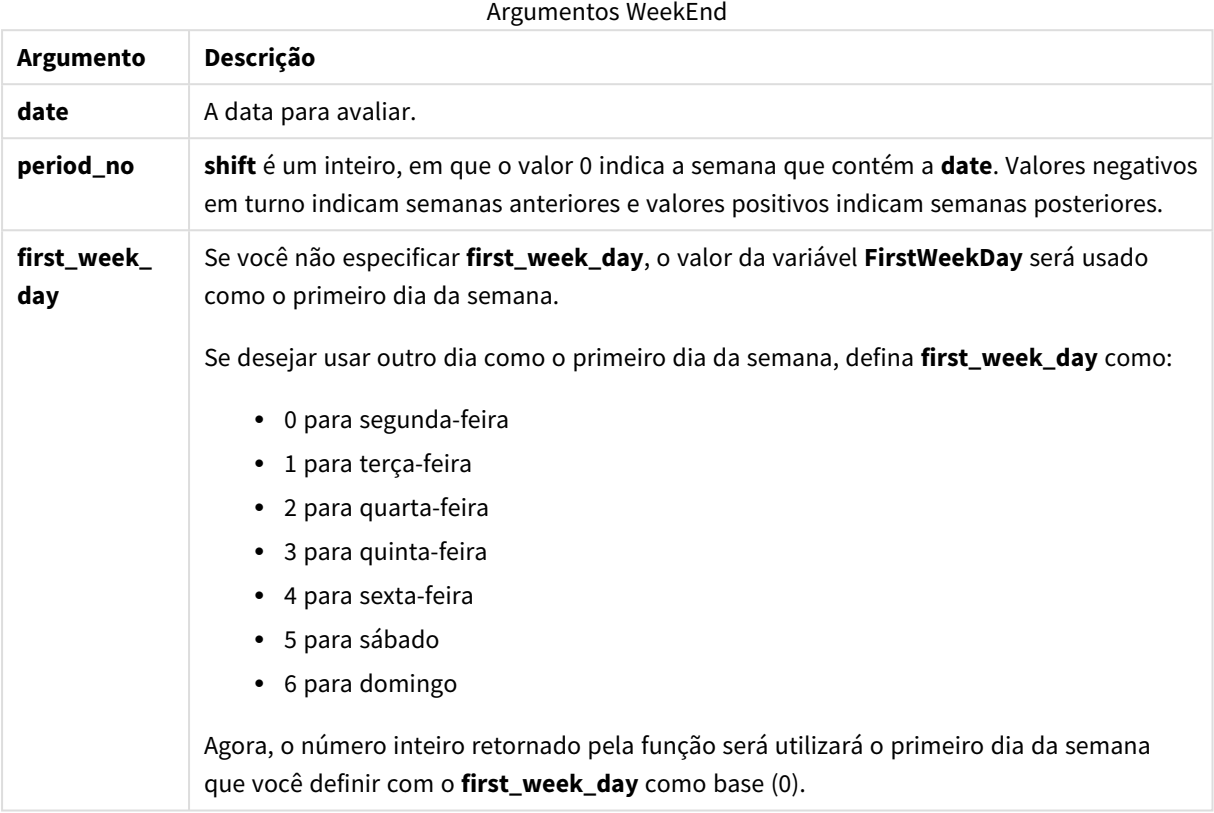

#### **Exemplos e resultados:**

Esses exemplos usam o formato de data DD/MM/YYYY. O formato de data é especificado no comando **SET DateFormat** na parte superior do seu script de carregamento. Altere o formato nos exemplos para atender às suas necessidades.

# **Example 1:**

weekend('10/01/2013')

Retorna 12/01/2013 23:59:59.

### **Example 2:**

```
weekend('10/01/2013', -1)
```
Retorna 06/01/2013 23:59:59.

### **Example 3:**

weekend('10/01/2013', 0, 1)

Retorna 14/01/2013 23:59:59.

# **Example 4:**

Adicione o script de exemplo ao seu documento e execute-o. Em seguida, adicione pelo menos os campos listados na coluna de resultados a um documento para ver o resultado.

Este exemplo encontra o último dia na semana seguinte à semana de cada data de fatura na tabela.

TempTable: LOAD RecNo() as InvID, \* Inline [ InvDate 28/03/2012 10/12/2012 5/2/2013 31/3/2013 19/5/2013 15/9/2013 11/12/2013 2/3/2014 14/5/2014 13/6/2014 7/7/2014 4/8/2014 ]; InvoiceData: LOAD \*, WeekEnd(InvDate, 1) AS WkEnd

Resident TempTable; Drop table TempTable;

A tabela resultante contém as datas originais e uma coluna com o valor de retorno da função weekend(). É possível exibir toda a data/hora ao especificar a formatação nas propriedades do gráfico.

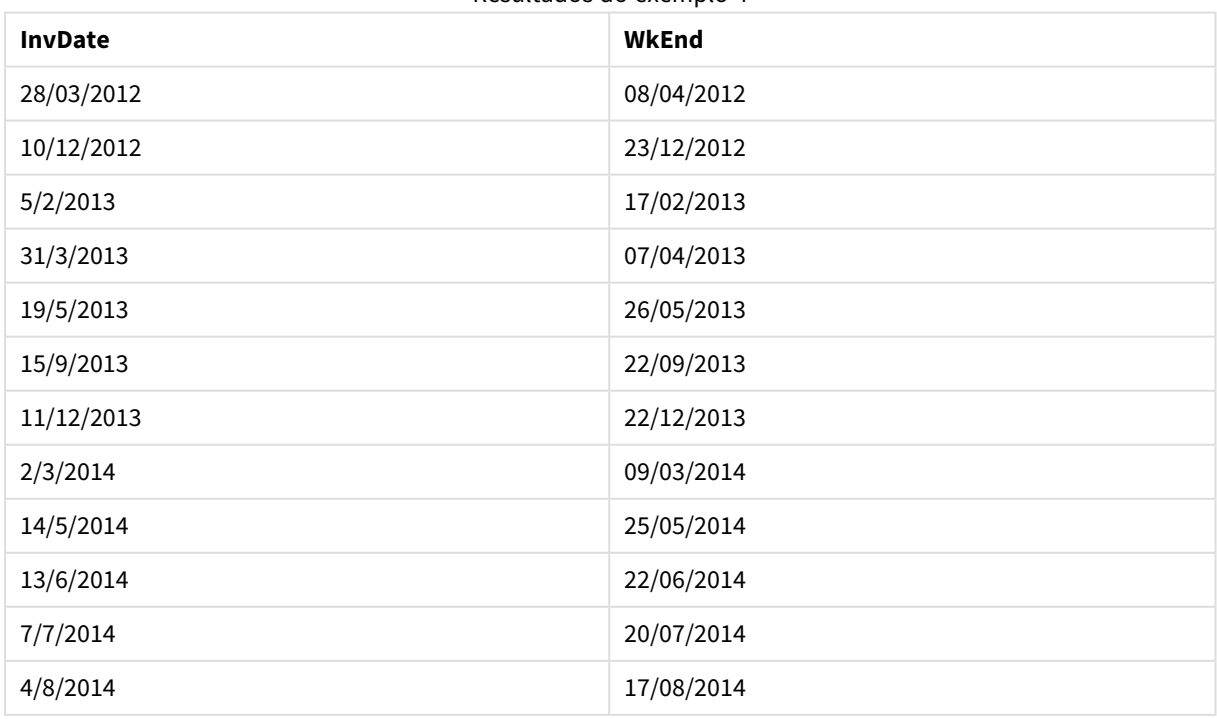

#### Resultados do exemplo 4

# weekname

Esta função retorna um valor que mostra o número do ano e da semana com um valor numérico subjacente que corresponde a um carimbo de hora do primeiro milissegundo do primeiro dia da semana que contém a **date**.

# **Sintaxe:**

**WeekName(**date [, period\_no = 0 [, first\_week\_day=0]]**)**

**Tipo de dados de retorno:** dual

### **Argumentos:**

**Argumento Descrição date** A data para avaliar. **period\_no shift** é um inteiro, em que o valor 0 indica a semana que contém a **date**. Valores negativos em turno indicam semanas anteriores e valores positivos indicam semanas posteriores. **first\_week\_ day** Se você não especificar **first\_week\_day**, o valor da variável **FirstWeekDay** será usado como o primeiro dia da semana. Se desejar usar outro dia como o primeiro dia da semana, defina **first\_week\_day** como: • 0 para segunda-feira • 1 para terça-feira • 2 para quarta-feira • 3 para quinta-feira • 4 para sexta-feira • 5 para sábado • 6 para domingo Agora, o número inteiro retornado pela função será utilizará o primeiro dia da semana que você definir com o **first\_week\_day** como base (0). Argumentos WeekName

### **Example 1:**

weekname('12/01/2013')

Retorna 2013/02.

### **Example 2:**

weekname('12/01/2013', -1)

Retorna 2013/01.

# **Example 3:**

weekname('12/01/2013', 0, 1)

Retorna '2013/02.

## **Example 4:**

Adicione o script de exemplo ao seu documento e execute-o. Em seguida, adicione pelo menos os campos listados na coluna de resultados a um documento para ver o resultado.

Neste exemplo, para cada data da fatura na tabela, o nome da semana é criado a partir do ano em que cai a semana e seu número da semana associado, deslocado uma semana ao especificar period\_no como 1.

TempTable: LOAD RecNo() as InvID, \* Inline [ InvDate 28/03/2012 10/12/2012 5/2/2013 31/3/2013 19/5/2013 15/9/2013 11/12/2013 2/3/2014 14/5/2014 13/6/2014 7/7/2014 4/8/2014 ]; InvoiceData: LOAD \*, WeekName(InvDate, 1) AS WkName Resident TempTable; Drop table TempTable;

A tabela resultante contém as datas originais e uma coluna com o valor de retorno da função weekname(). É possível exibir toda a data/hora ao especificar a formatação nas propriedades do gráfico.

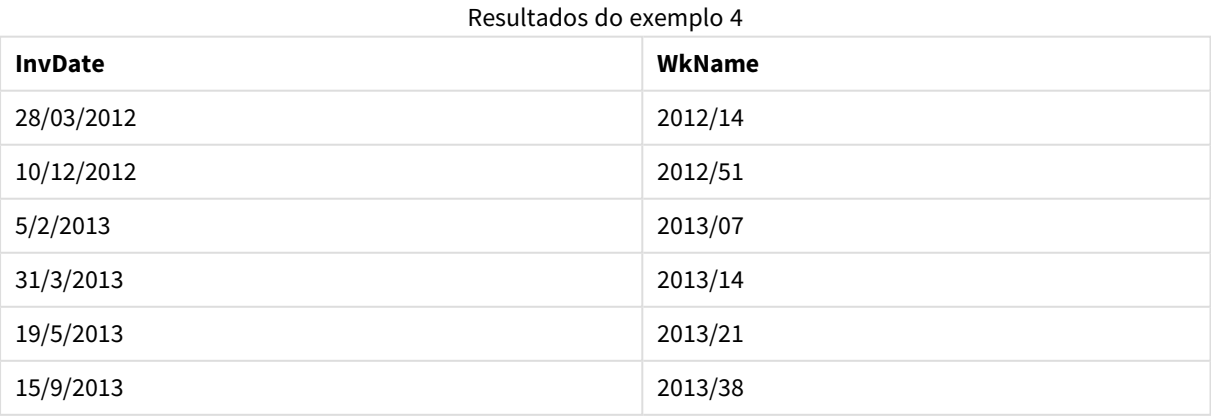

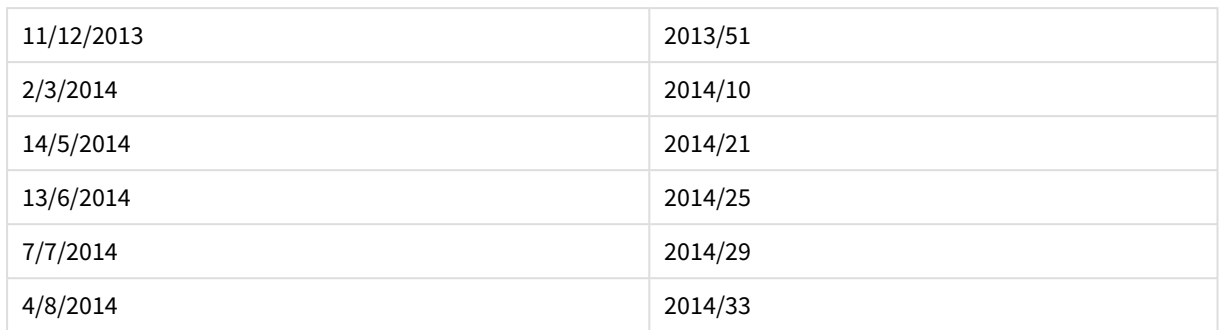

# weekstart

Esta função retorna um valor correspondente ao carimbo de data/hora com o primeiro milissegundo do primeiro dia (segunda-feira) da semana do calendário que contém a **date**. O formato de saída padrão é o **DateFormat** definido no script.

# **Sintaxe:**

**WeekStart(**date [, period\_no = 0 [, first\_week\_day=0]]**)**

## **Tipo de dados de retorno:** dual

## **Argumentos:**

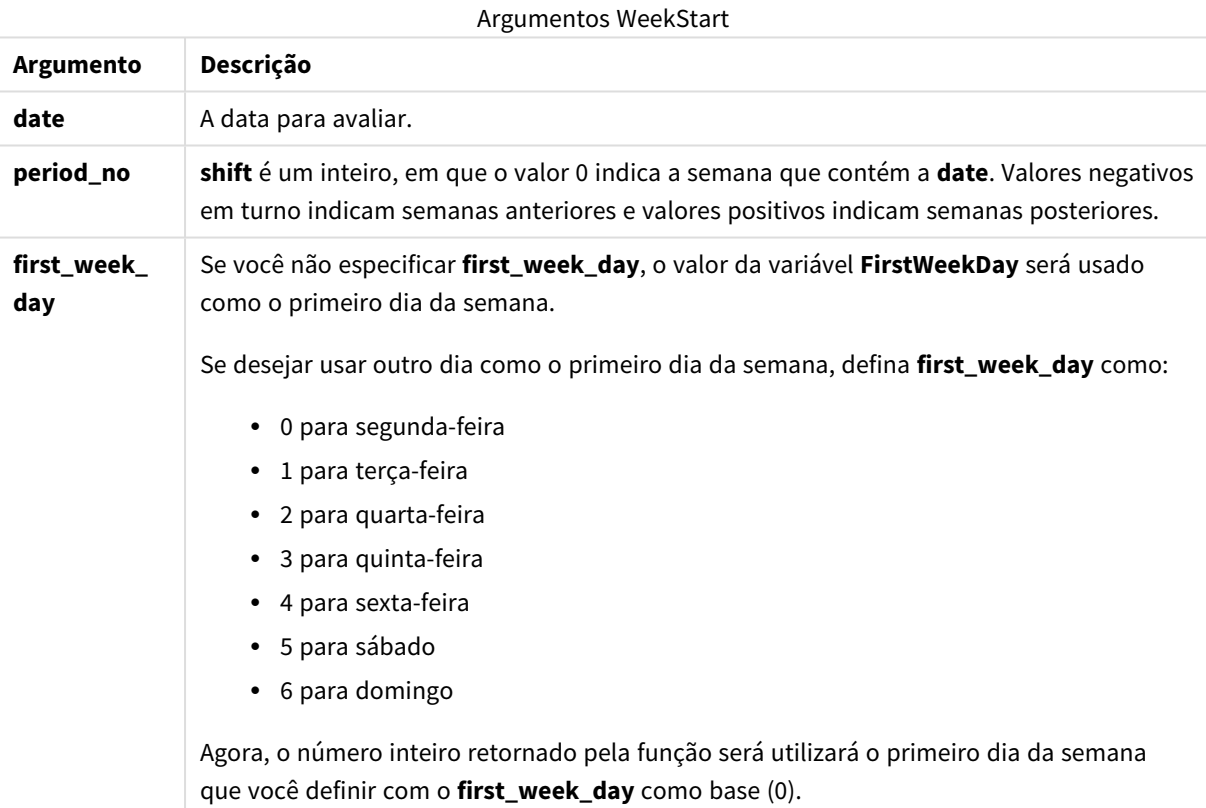

### **Exemplos e resultados:**

Esses exemplos usam o formato de data DD/MM/YYYY. O formato de data é especificado no comando **SET DateFormat** na parte superior do seu script de carregamento. Altere o formato nos exemplos para atender às suas necessidades.

### **Example 1:**

weekstart('12/01/2013')

Retorna 07/01/2013.

### **Example 2:**

weekstart('12/01/2013', -1 )

Retorna 31/11/2012.

#### **Example 3:**

weekstart('12/01/2013', 0, 1)

Retorna 08/01/2013.

### **Example 4:**

Adicione o script de exemplo ao seu documento e execute-o. Em seguida, adicione pelo menos os campos listados na coluna de resultados a um documento para ver o resultado.

Este exemplo encontra o primeiro dia da semana seguinte à semana de cada data de fatura na tabela.

```
TempTable:
LOAD RecNo() as InvID, * Inline [
InvDate
28/03/2012
10/12/2012
5/2/2013
31/3/2013
19/5/2013
15/9/2013
11/12/2013
2/3/2014
14/5/2014
13/6/2014
7/7/2014
4/8/2014
];
InvoiceData:
LOAD *,
WeekStart(InvDate, 1) AS WkStart
Resident TempTable;
Drop table TempTable;
```
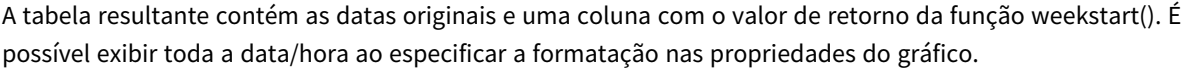

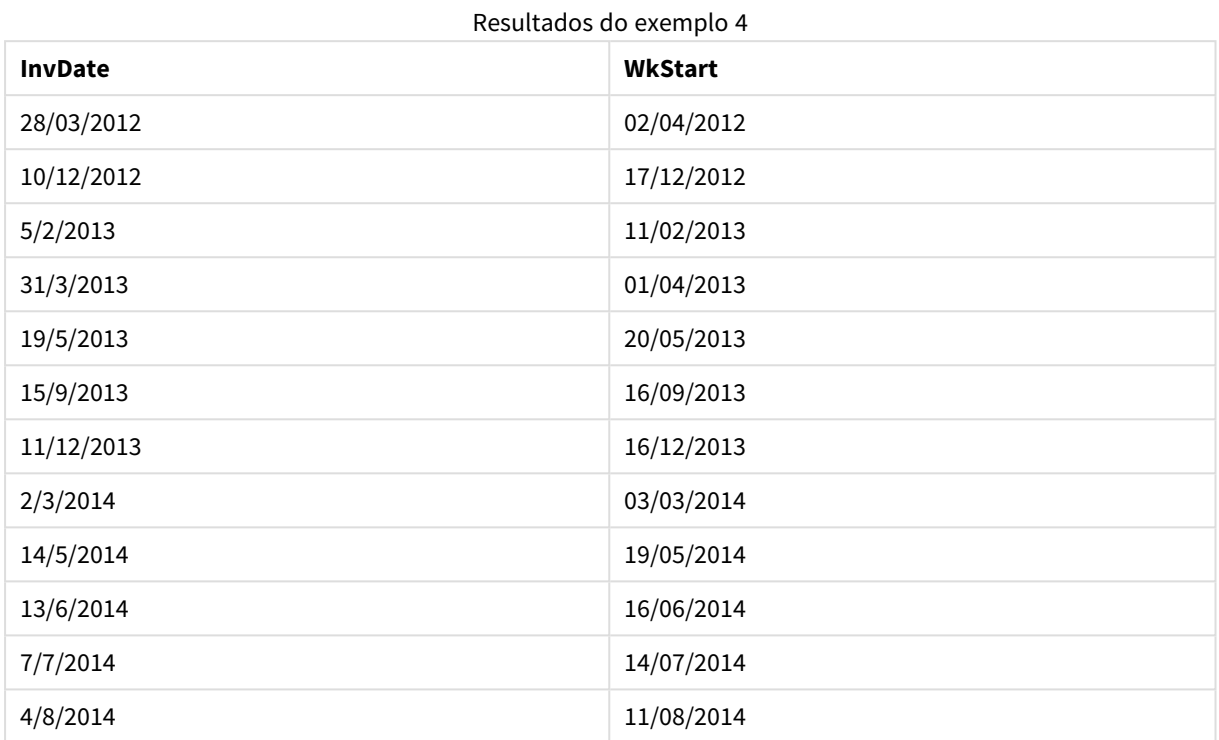

# weekyear

Esta função retorna o ano ao qual o número da semana pertence, de acordo com a ISO 8601. O número da semana varia entre 1 e aproximadamente 52.

### **Sintaxe:**

**weekyear(**expression**)**

# **Tipo de dados de retorno:** inteiro

### **Exemplos e resultados:**

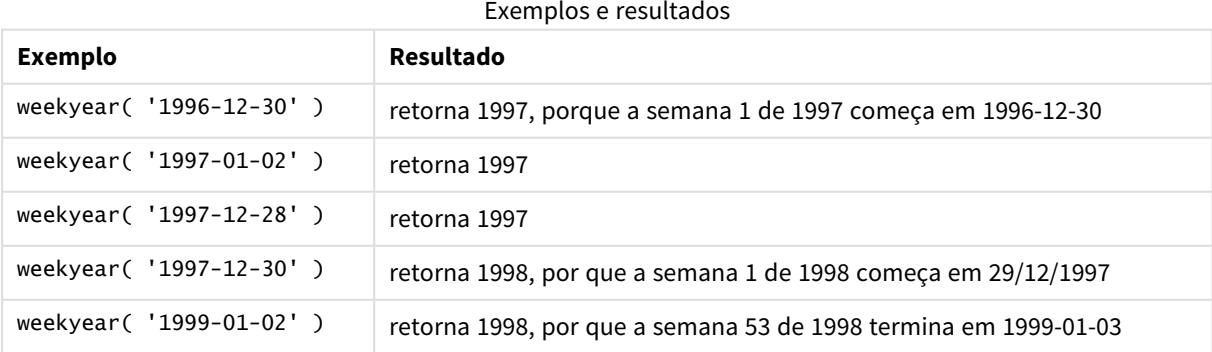

# **Limitações:**

Em alguns anos, a semana 1 começa em dezembro, como dezembro de 1997. Outros anos começam na semana 53 do ano anterior, como janeiro de 1999. Para os poucos dias em que o número da semana pertence a outro ano, as funções **year** e **weekyear** retornarão valores diferentes.

# year

Essa função retorna um número inteiro que representa o ano em que a **expression** é interpretada como uma data, de acordo com a interpretação de número padrão.

#### **Sintaxe:**

**year(**expression**)**

#### **Tipo de dados de retorno:** inteiro

#### **Exemplos e resultados:**

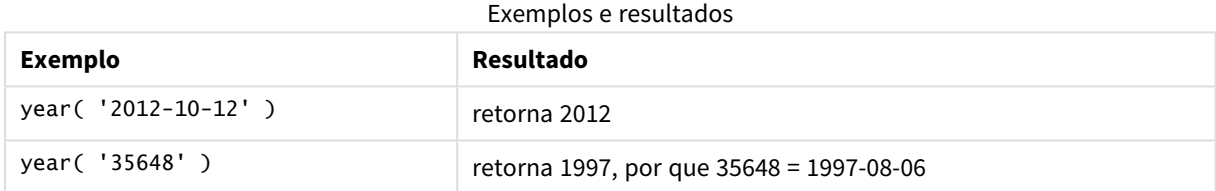

# yearend

Esta função retorna um valor correspondente a um carimbo de data/hora com o último milissegundo do último dia do ano que contém **date**. O formato de saída padrão será o **DateFormat** definido no script.

#### **Sintaxe:**

**YearEnd(** date[, period\_no[, first\_month\_of\_year = 1]]**)**

### **Tipo de dados de retorno:** dual

### **Argumentos:**

#### Argumentos YearEnd

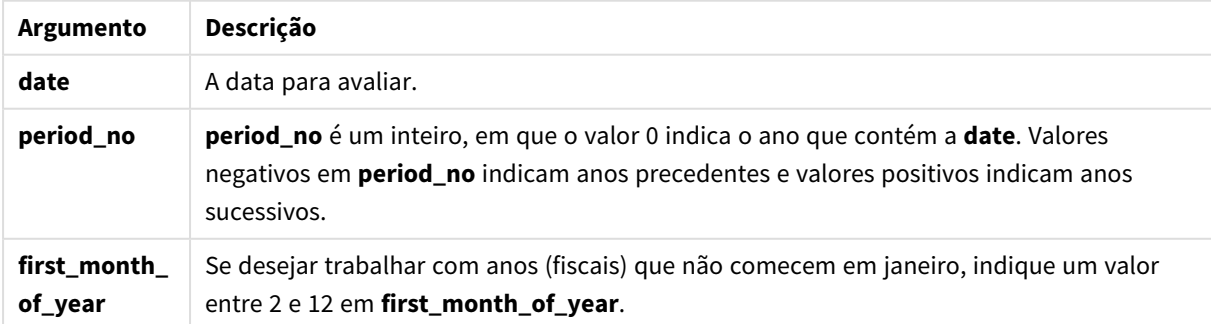

### **Exemplos e resultados:**

Esses exemplos usam o formato de data DD/MM/YYYY. O formato de data é especificado no comando **SET DateFormat** na parte superior do seu script de carregamento. Altere o formato nos exemplos para atender às suas necessidades.

### **Example 1:**

yearend ( '19/10/2001' )

Retorna 31/12/2001 23:59:59.

### **Example 2:**

yearend ( '19/10/2001', -1 )

Retorna 31/12/2000 23:59:59.

#### **Example 3:**

yearend ( '19/10/2001', 0, 4)

Retorna 31/03/2002 23:59:59.

### **Example 4:**

Adicione o script de exemplo ao seu documento e execute-o. Em seguida, adicione pelo menos os campos listados na coluna de resultados a um documento para ver o resultado.

Este exemplo encontra o último dia no ano de cada data da fatura na tabela, em que o primeiro mês do ano está especificado como mês 4.

```
TempTable:
LOAD RecNo() as InvID, * Inline [
InvDate
28/03/2012
10/12/2012
5/2/2013
31/3/2013
19/5/2013
15/9/2013
11/12/2013
2/3/2014
14/5/2014
13/6/2014
7/7/2014
4/8/2014
];
InvoiceData:
LOAD *.
YearEnd(InvDate, 0, 4) AS YrEnd
Resident TempTable;
Drop table TempTable;
```
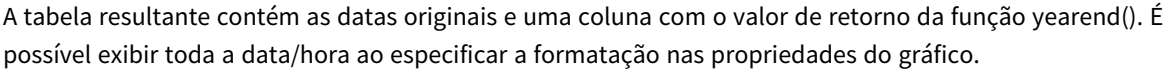

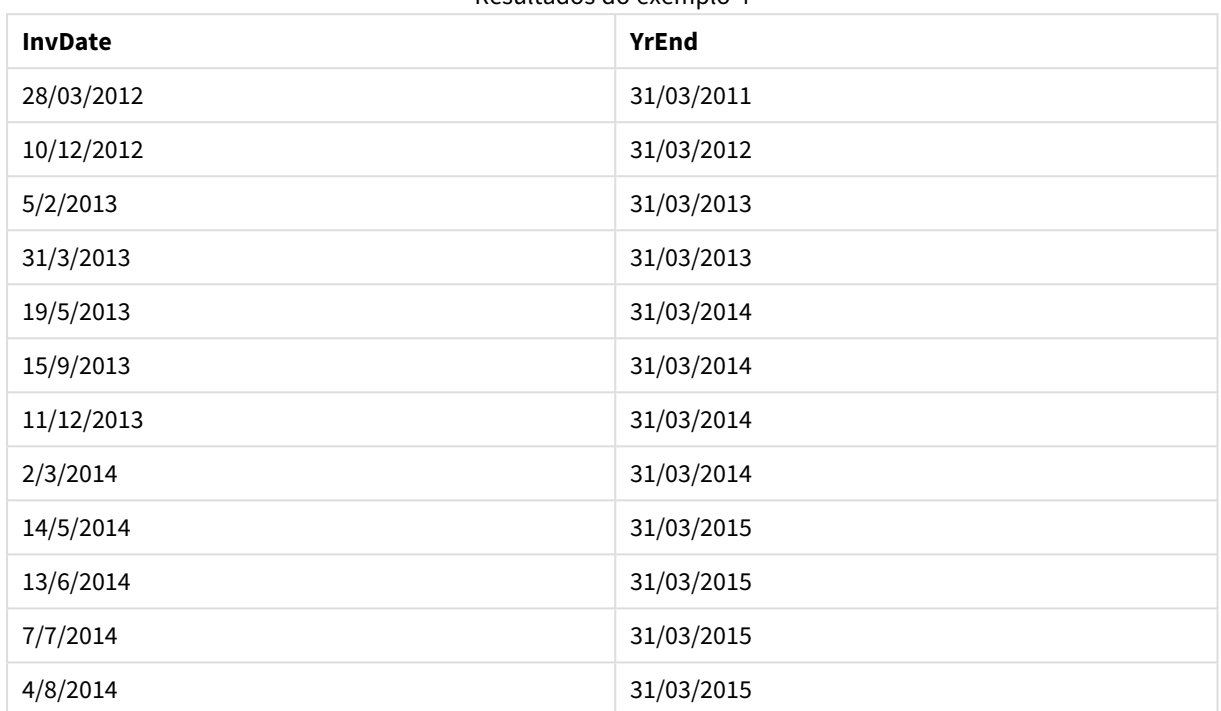

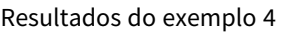

# yearname

Essa função retorna um ano com quatro dígitos como valor de exibição com um valor numérico subjacente que corresponde a um carimbo de data/hora com o primeiro milissegundo do primeiro dia do ano que contém **date**.

### **Sintaxe:**

**YearName(**date[, period\_no[, first\_month\_of\_year]] **)**

## **Tipo de dados de retorno:** dual

## **Argumentos:**

### Argumentos YearName

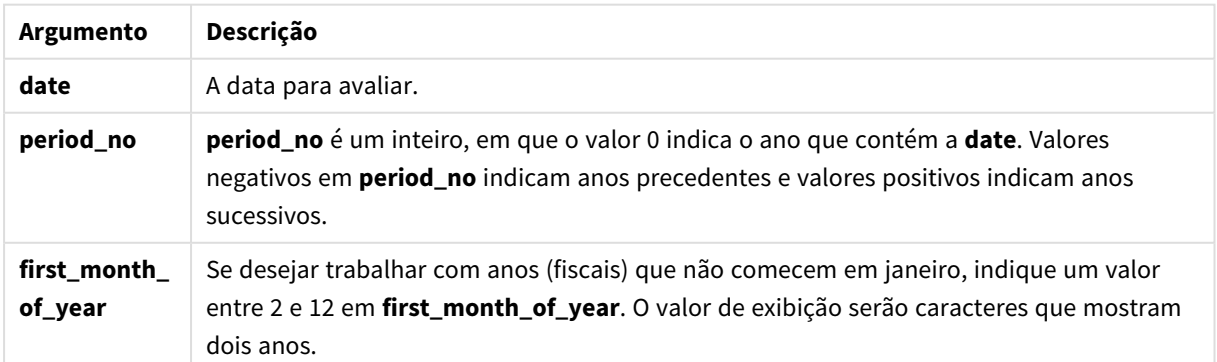

### **Exemplos e resultados:**

Esses exemplos usam o formato de data DD/MM/YYYY. O formato de data é especificado no comando **SET DateFormat** na parte superior do seu script de carregamento. Altere o formato nos exemplos para atender às suas necessidades.

### **Example 1:**

yearname ( '19/10/2001')

Retorna 2001.

### **Example 2:**

yearname ( '19/10/2001', -1 )

Retorna '2000.

#### **Example 3:**

yearname ( '19/10/2001', 0, 4)

Retorna '2001-2002.

### **Example 4:**

Adicione o script de exemplo ao seu documento e execute-o. Em seguida, adicione pelo menos os campos listados na coluna de resultados a um documento para ver o resultado.

Este exemplo cria um nome de quatro dígitos mais quatro para os anos, em que encontra-se cada data da fatura na tabela. Isso ocorre porque o primeiro mês no ano está especificado como mês 4.

```
TempTable:
LOAD RecNo() as InvID, * Inline [
InvDate
28/03/2012
10/12/2012
5/2/2013
31/3/2013
19/5/2013
15/9/2013
11/12/2013
2/3/2014
14/5/2014
13/6/2014
7/7/2014
4/8/2014
];
InvoiceData:
LOAD *,
YearName(InvDate, 0, 4) AS YrName
Resident TempTable;
Drop table TempTable;
```
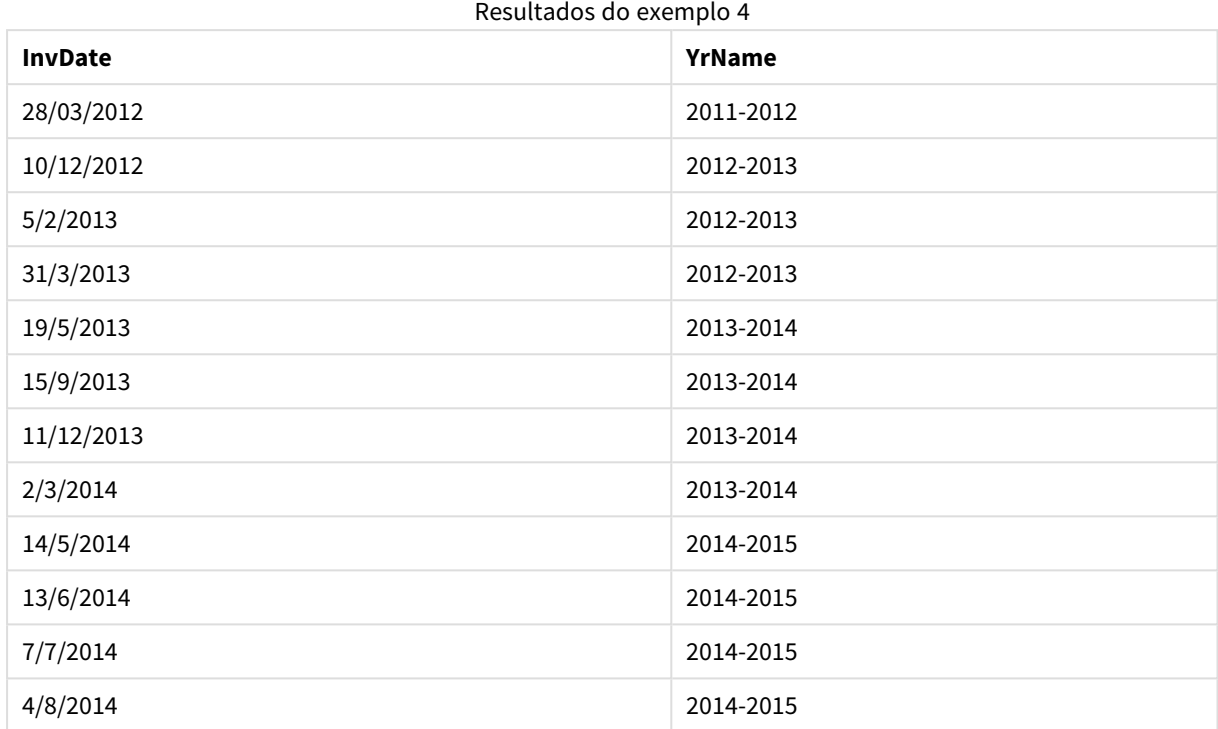

A tabela resultante contém as datas originais e uma coluna com o valor de retorno da função yearname().

# yearstart

Esta função retorna um carimbo de data/hora correspondente ao início do primeiro dia do ano que contém a **date**. O formato de saída padrão será o **DateFormat** definido no script.

### **Sintaxe:**

**YearStart(**date[, period\_no[, first\_month\_of\_year]]**)**

### **Tipo de dados de retorno:** dual

### **Argumentos:**

Argumentos YearStart

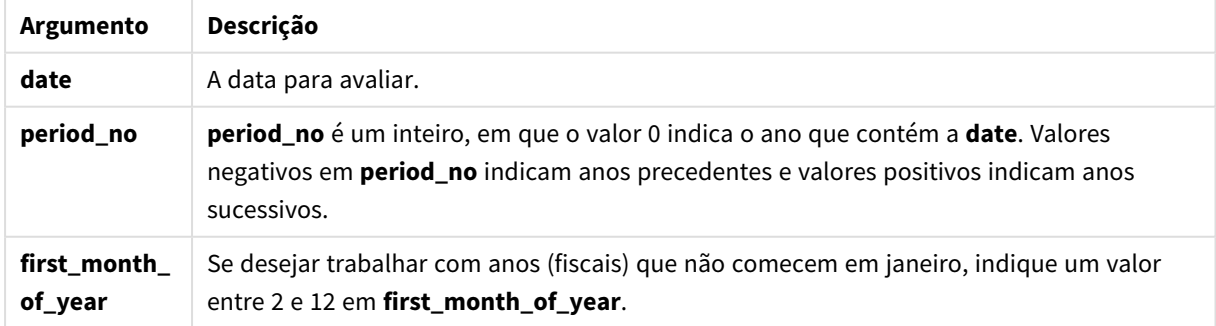

### **Exemplos e resultados:**

Esses exemplos usam o formato de data DD/MM/YYYY. O formato de data é especificado no comando **SET DateFormat** na parte superior do seu script de carregamento. Altere o formato nos exemplos para atender às suas necessidades.

### **Example 1:**

yearstart ('19/10/2001')

Retorna 01/01/2001.

### **Example 2:**

yearstart ('19/10/2001', -1)

Retorna 01/01/2000.

#### **Example 3:**

yearstart ('19/10/2001', 0, 4)

Retorna 01/04/2001.

### **Example 4:**

Adicione o script de exemplo ao seu documento e execute-o. Em seguida, adicione pelo menos os campos listados na coluna de resultados a um documento para ver o resultado.

Este exemplo encontra o primeiro dia no ano de cada data da fatura na tabela, em que o primeiro mês do ano está especificado como mês 4.

```
TempTable:
LOAD RecNo() as InvID, * Inline [
InvDate
28/03/2012
10/12/2012
5/2/2013
31/3/2013
19/5/2013
15/9/2013
11/12/2013
2/3/2014
14/5/2014
13/6/2014
7/7/2014
4/8/2014
];
InvoiceData:
LOAD *.
YearStart(InvDate, 0, 4) AS YrStart
Resident TempTable;
Drop table TempTable;
```
A tabela resultante contém as datas originais e uma coluna com o valor de retorno da função yearstart(). É possível exibir toda a data/hora ao especificar a formatação nas propriedades do gráfico.

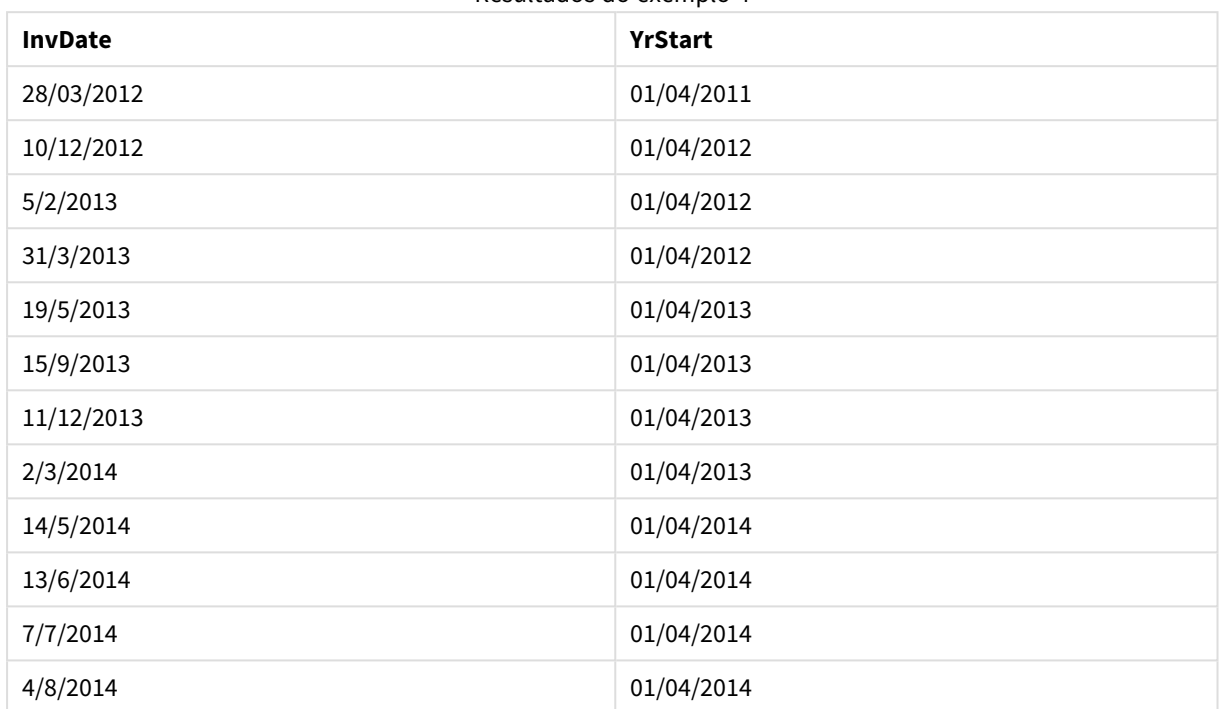

### Resultados do exemplo 4

# yeartodate

Esta função descobre se a data de entrada cai dentro de um ano da data em que o script foi carregado pela última vez, e retorna True se cair, False se não cair.

#### **Sintaxe:**

**YearToDate(**timestamp [ , yearoffset [ , firstmonth [ , todaydate] ] ]**)**

### **Tipo de dados de retorno:** Booleano

Se nenhum dos parâmetros opcionais for usado, o acumulado no ano será qualquer data que ocorrer dentro de um ano civil, a partir de 1º de janeiro até a data da última execução do script, inclusive.

## **Argumentos:**

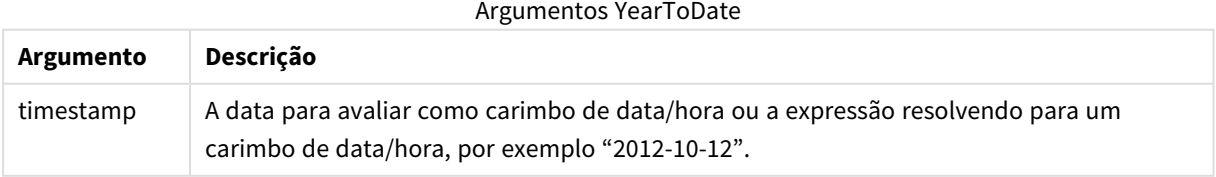

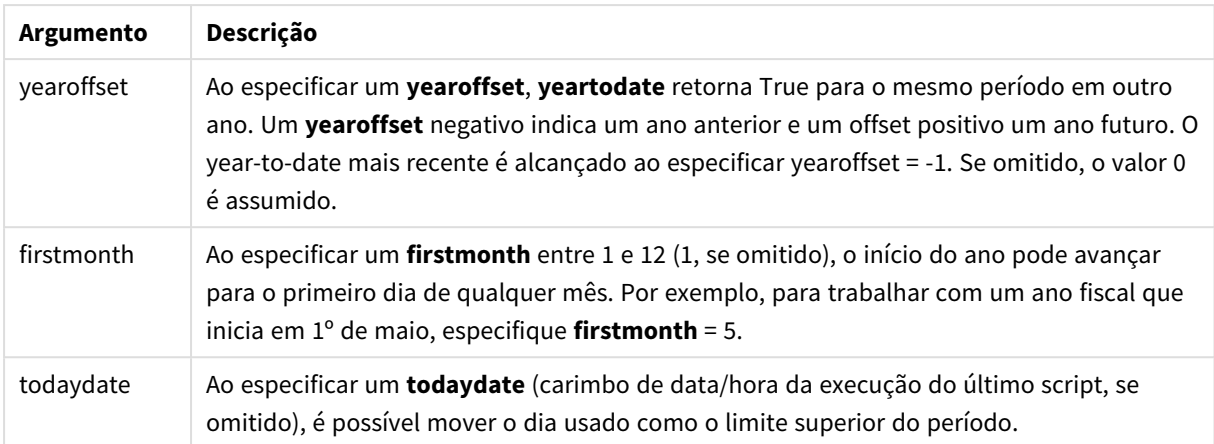

### **Exemplos e resultados:**

Os exemplos a seguir assumem o último momento de recarregamento = 2011-11-18

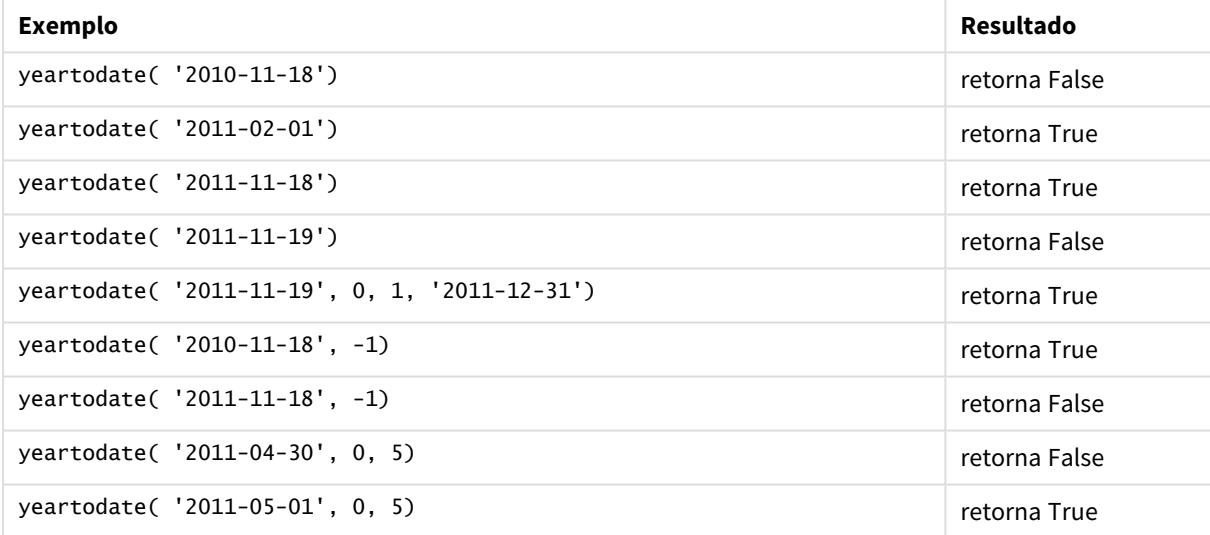

### Exemplos e resultados

# Funções de Documento

Essas funções podem ser utilizadas em gráficos e scripts.

**ReportComment(***report\_number***)**

Retorna o comentário do relatório com o número especificado no documento habilitado.

**ReportName(***report\_number***)**

Retorna o nome do relatório com o número especificado no documento habilitado.

**ReportID(***report\_number***)**

Retorna o id do relatório com o número especificado no documento habilitado.

**ReportNumber(***report\_id\_or\_name***)**

Retorna o número do relatório com o id ou nome especificado no documento ativo.

**NoOfReports()**
Retorna o número de relatórios no documento habilitado.

## Funções exponenciais e logarítmicas

Esta seção descreve as funções relacionadas aos cálculos exponenciais e logarítmicos. Todas as funções podem ser usadas no script de carregamento e nas expressões de gráfico.

Nas funções a seguir, os parâmetros são expressões em que **x** e **y** deve ser interpretado como números de valor real.

### **exp**

Função exponencial natural, e^x, usando como base o logaritmo natural **e**. O resultado é um número positivo.

#### **exp(***x* **)**

### **Exemplos e resultados:**

exp(3) retorna 20,085.

### **log**

O logaritmo natural de **x**. A função somente será definida se **x**> 0. O resultado é um número.

**log(***x* **)**

#### **Exemplos e resultados:**

log(3) retorna 1,0986.

### **log10**

Logaritmo comum (base 10) de **x**. A função somente será definida se **x**> 0. O resultado é um número.

**log10(***x* **)**

### **Exemplos e resultados:**

log10(3) retorna 0.4771

**pow**

Retorna **x** à potência **y**. O resultado é um número.

**pow(***x,y* **)**

#### **Exemplos e resultados:**

pow(3, 3) retorna 27

### **sqr**

**x** ao quadrado (**x** na potência de 2). O resultado é um número.

**sqr (***x* )

### **Exemplos e resultados:**

sar(3) retorna 9

### **sqrt**

Raiz quadrada de **x**. A função somente será definida se **x** >= 0. O resultado é um número positivo.

### **sqrt(***x* **)**

### **Exemplos e resultados:**

sqrt(3) retorna 1.732

## Funções de campo

Estas funções só podem ser usadas em expressões de gráficos.

As funções de campo retornam inteiros ou caracteres que identificam os diferentes aspectos das seleções de campo.

### Funções de contagem

GetSelectedCount

**GetSelectedCount()** encontra o número de valores (verde) selecionados em um campo.

**[GetSelectedCount\(\)](#page-1415-0) encontra o número de valores (verde) selecionados em um [campo.](#page-1415-0) (**field\_name [, include\_excluded]**)**

GetAlternativeCount

**GetAlternativeCount()** é utilizada para encontrar o número de valores alternativos (cinza-claro) no campo identificado.

```
GetAlternativeCount() é utilizada para encontrar o número de valores
alternativos (cinza-claro) no campo identificado. (field_name)
```
### GetPossibleCount

**GetPossibleCount()** é usado para encontrar o número de possíveis valores no campo identificado. Se o campo identificado incluir seleções, os campos selecionados (verde) são contados. Caso contrário, os valores associados (branco) são contados.

```
GetPossibleCount() é usado para encontrar o número de possíveis valores no
campo identificado. Se o campo identificado incluir seleções, os campos
selecionados (verde) são contados. Caso contrário, os valores associados
(branco) são contados. .(field_name)
```
### GetExcludedCount

**GetExcludedCount()** encontra o número de valores distintos excluídos no campo identificado. Os valores excluídos incluem campos alternativos (branco ou amarelo claro), excluídos e excluídos selecionados (cinza). *[GetExcludedCount\(\)](#page-1409-0) encontra o número de valores distintos excluídos no campo [identificado.](#page-1409-0) Os valores excluídos incluem campos alternativos (branco ou amarelo claro), excluídos e excluídos [selecionados](#page-1409-0) (cinza). (page 1410)* **(**field\_name**)**

#### **GetNotSelectedCount**

Essa função de gráfico retorna o número de valores não selecionados no campo nomeado como **fieldname**. O campo deve estar no modo AND para que essa função seja relevante.

**[GetNotSelectedCount](#page-1412-0)**(fieldname [, includeexcluded=false])

### Funções de campo e seleção

GetCurrentField

**GetCurrentField()** é utilizada para localizar o campo atualmente ativo no grupo especificado.

**[GetCurrentField\(\)](#page-1407-1) é utilizada para localizar o campo atualmente ativo no grupo [especificado.](#page-1407-1) (**group\_name**)**

GetCurrentSelections

**GetCurrentSelections()** retorna as seleções atuais no documento.

```
GetCurrentSelections() retorna as seleções atuais no documento. ([record_sep
[,tag_sep [,value_sep [,max_values]]]])
```
GetFieldSelections

**GetFieldSelections()** retorna uma **string** com as seleções atuais em um campo.

**[GetFieldSelections\(\)](#page-1410-0) retorna uma string com as seleções atuais em um campo. (** field\_name [, value\_sep [, max\_values]]**)**

GetObjectField

**GetObjectField()** retorna o nome da dimensão. **Index** é um inteiro opcional representando a dimensão que deve ser retornada.

*[GetObjectField](#page-1412-1) (page 1413)* **(**[index]**)**

#### GetObjectMeasure

**GetObjectMeasure()** retorna o nome da medida. **Index** é um inteiro opcional representando a medida que deve ser retornada.

*[GetObjectMeasureGetObjectMeasure\(\)](#$$xref$$_24) retorna o nome da medida. Index é um inteiro opcional [representando](#$$xref$$_24) a medida que deve ser retornada. Não é possível usar essa função em um gráfico nos [seguintes](#$$xref$$_24) locais: título, legenda, rodapé, expressão de linha de [referência. GetObjectMeasure](#$$xref$$_24) [\(\[index\]\) GetObjectMeasure\(1\) Exemplo: Expressão](#$$xref$$_24) de gráficoTabela QlikView mostrando exemplos da função [GetObjectMeasure](#$$xref$$_24) em uma expressão de gráfico.Exemplo de uso de GetObjectMeasure [transaction\\_quantitytransaction\\_](#$$xref$$_24) [amount=GetObjectMeasure](#$$xref$$_24) ()=GetObjectMeasure (0)=GetObjectMeasure [\(1\)13484.21transaction\\_quantitytransaction\\_quantitytransaction\\_](#$$xref$$_24)*

*[amount6556.31transaction\\_quantitytransaction\\_quantitytransaction\\_](#$$xref$$_24) [amount21177.42transaction\\_quantitytransaction\\_quantitytransaction\\_amountSe](#$$xref$$_24) quiser retornar uma dimensão, use a função [GetObjectField.](#$$xref$$_24) (page 1)* **(**[index]**)**

### <span id="page-1407-0"></span>GetAlternativeCount

**GetAlternativeCount()** é utilizada para encontrar o número de valores alternativos (cinza-claro) no campo identificado.

### **Sintaxe:**

**GetAlternativeCount (**field\_name**)**

### **Tipo de dados de retorno:** inteiro

### **Argumentos:**

• field name: O campo que contém o intervalo de dados que será medido.

#### Exemplos

Os exemplos a seguir usam o campo **First name** carregado em uma lista e a seguinte sintaxe:

GetAlternativeCount ([First name])

- <sup>l</sup> Considerando que **John** está selecionado em **First name**, o script retornará **4**, pois existem 4 valores únicos e excluídos (cinza) em **First name**.
- <sup>l</sup> Considerando que **John** e **Peter** estão selecionados, o script retornará **3**, pois existem 3 valores únicos e excluídos (cinza) em **First name**.
- <sup>l</sup> Considerando que nenhum valor está selecionado em **First name**, o script retorna **0** porque não há seleções.

Dados usados no exemplo:

```
Names:
LOAD * inline [
"First name"|"Last name"|Initials|"Has cellphone"
John|Anderson|JA|Yes
Sue|Brown|SB|Yes
Mark|Carr|MC |No
Peter|Devonshire|PD|No
Jane|Elliot|JE|Yes
Peter|Franc|PF|Yes ] (delimiter is '|');
```
### <span id="page-1407-1"></span>GetCurrentField

**GetCurrentField()** é utilizada para localizar o campo atualmente ativo no grupo especificado.

### **Sintaxe:**

**GetCurrentField (**group\_name**)**

#### **Tipo de dados de retorno:** caractere

#### **Argumentos:**

• group name: O nome do grupo a ser avaliado.

### Exemplos

A seguir, o campo **MyGroup** inclui os campos Sales e Price e a seguinte sintaxe:

GetCurrentField (MyGroup )

<sup>l</sup> Considerando que **Sales** está ativo, o script retorna **Sales**, o campo ativo.

## <span id="page-1408-0"></span>GetCurrentSelections

**GetCurrentSelections()** retorna as seleções atuais no documento.

Se as opções forem utilizadas, você terá que especificar record\_sep. Para especificar uma nova linha, defina **record\_sep** para **chr(13)&chr(10)**.

Se todos exceto dois, ou todos exceto um, dos valores forem selecionados, o formato 'NOT x,y' ou 'NOT y' será utilizado, respectivamente. Se você selecionou todos os valores e a contagem de todos os valores for maior que max\_values, o texto ALL será retornado.

### **Sintaxe:**

```
GetCurrentSelections ([record_sep [,tag_sep [,value_sep [,max_values]]]])
```
### **Tipo de dados de retorno:** caractere

### **Argumentos:**

- record sep: Separador a ser colocado entre registros de campo. O padrão é <CR><LF> que significa uma nova linha.
- tag sep: Separador a ser colocado entre o rótulo do nome do campo e os valores de campo. O padrão é ': '.
- value sep: O separador a ser colocado entre valores de campo. O padrão é ', '.
- <sup>l</sup> max\_values: O número máximo de valores de campo que serão listados individualmente. Quando um grande número de valores é selecionado, será usado o formato "x valores de y". O padrão é 6.

### Exemplos

Os exemplos a seguir usam dois campos carregados em diferentes listas: um para **First name** e um para **Initials**.

### **Example 1: John está selecionado em First name**

GetCurrentSelections () retorna 'First name: John'.

### **Example 2: John e Peter estão selecionados em First name.**

GetCurrentSelections () retorna 'First name: John, Peter'.

### **Example 3: John está selecionado em First name e JA está selecionado em Initials.**

GetCurrentSelections () retorna 'First name: John; Peter e Initials: JA'.

### **Example 4: John está selecionado em First name e JA está selecionado em Initials.**

```
GetCurrentSelections ( chr(13)&chr(10) , ' = ' )
retorna 'First name = John e Initials = JA'.
```
#### **Example 5: todos os nomes, exceto Sue, selecionados em First name e nenhuma seleção em Initials.**

=GetCurrentSelections(chr(13)&chr(10),'=',',',3) retorna 'First name=NOT Sue'.

Dados usados no exemplo:

```
Names:
LOAD * inline [
"First name"|"Last name"|Initials|"Has cellphone"
John|Anderson|JA|Yes
Sue|Brown|SB|Yes
Mark|Carr|MC |No
Peter|Devonshire|PD|No
Jane|Elliot|JE|Yes
Peter|Franc|PF|Yes ] (delimiter is '|');
```
### <span id="page-1409-0"></span>GetExcludedCount

**GetExcludedCount()** encontra o número de valores distintos excluídos no campo identificado. Os valores excluídos incluem campos alternativos (branco ou amarelo claro), excluídos e excluídos selecionados (cinza).

#### **Sintaxe:**

```
GetExcludedCount (field_name)
```
**Tipo de dados de retorno:** caractere

#### **Argumentos:**

• field name: O campo que contém o intervalo de dados que será medido.

#### Exemplos

O exemplo a seguir usa três campos carregados em diferentes listas: um para **First name**, um para **Last name** e um para **Initials**.

#### **Example 1: nenhum valor selecionado em First name**

GetExcludedCount (Initials) = 0 Não haverá seleções.

#### **Example 2: John selecionado em First name**

GetExcludedCount (Initials) = 5 Haverá 5 valores excluídos em **Iniciais** com cor cinza. A sexta célula (JA) estará em branco, porque está associada com a seleção John em **First name**.

### **Example 3: John e Peter selecionados em First name**

GetExcludedCount (Initials) = 3 John estará associado a 1 valor e Peter estará associado a 2 valores, em **Initials**.

### **Example 4: John e Peter selecionados em First name, Franc selecionado em Last name**

GetExcludedCount ([First name]) = 4

Haverá 4 valores excluídos em **Nome** com cor cinza. **GetExcludedCount()** avalia campos com valores excluídos, incluindo campos excluídos e selecionados.

### **Example 5: John e Peter selecionados em First name, Franc e Anderson selecionados em Last name**

GetExcludedCount (Initials) = 4 Haverá 4 valores excluídos em **Iniciais** com cor cinza. As outras duas células (JA e PF) serão brancas ou amarelas claras pois estão associadas às seleções John e Peter em **First name**.

### **Example 6: John e Peter selecionados em First name, Franc e Anderson selecionados em Last name**

GetExcludedCount ([Last name]) = 4 Haverá 4 valores excluídos em **Iniciais**. Devonshire, Brown, Carr e Elliot terão cor cinza.

Dados usados no exemplo:

```
Names:
LOAD * inline [
"First name"|"Last name"|Initials|"Has cellphone"
John|Anderson|JA|Yes
Sue|Brown|SB|Yes
Mark|Carr|MC |No
Peter|Devonshire|PD|No
Jane|Elliot|JE|Yes
Peter|Franc|PF|Yes ] (delimiter is '|');
```
## <span id="page-1410-0"></span>GetFieldSelections

**GetFieldSelections()** retorna uma **string** com as seleções atuais em um campo.

Se todos exceto dois ou todos exceto um dos valores forem selecionados, o formato 'NOT x,y' ou 'NOT y' será utilizado, respectivamente. Se você selecionou todos os valores e a contagem de todos os valores for maior que max\_values, o texto ALL será retornado.

### **Sintaxe:**

**GetFieldSelections ( field\_name [, value\_sep [, max\_values [, state\_name]]])**

### **Tipo de dados de retorno:** caractere

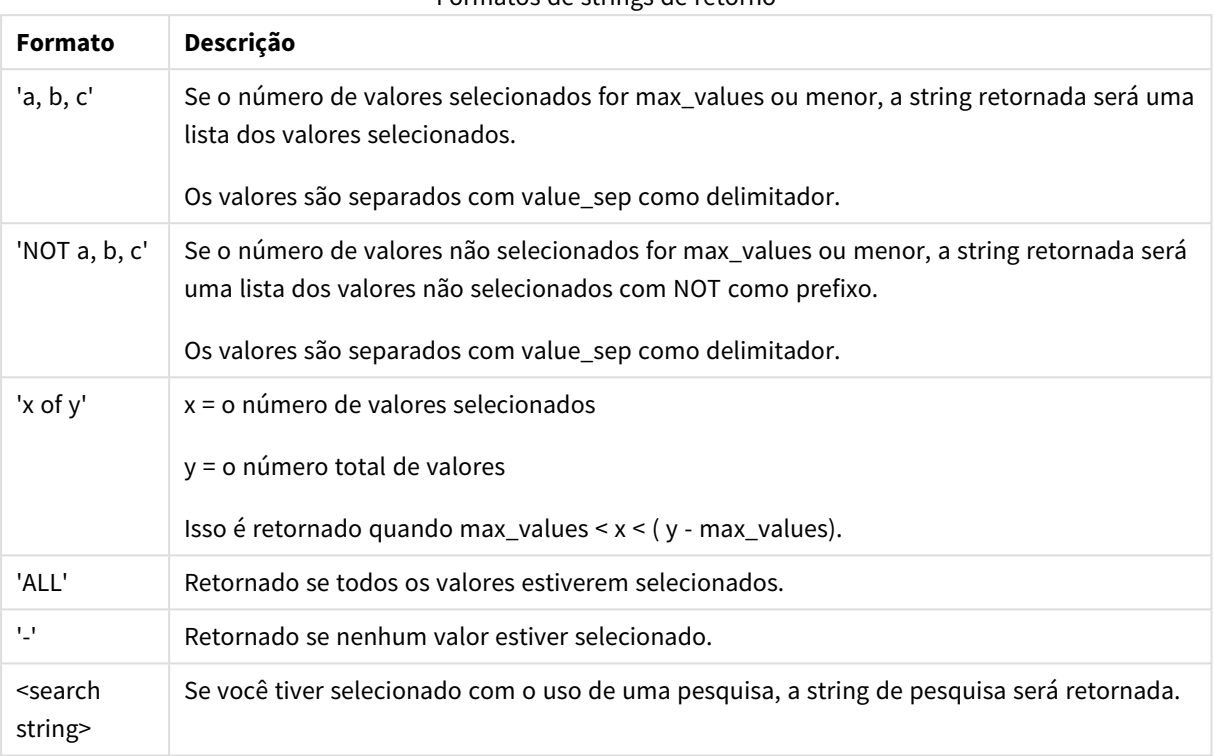

### Formatos de strings de retorno

### **Argumentos:**

- field name: O campo que contém o intervalo de dados que será medido.
- value sep: O separador a ser colocado entre valores de campo. O padrão é ', '.
- $\bullet$  max values: O número máximo de valores de campo que serão listados individualmente. Quando um grande número de valores é selecionado, será usado o formato "x valores de y". O padrão é 6.
- · state name: O nome de um estado alternado que foi escolhido para a visualização específica. Se o argumento **state\_name** for usado, apenas as seleções associadas ao nome do estado especificado serão levadas em consideração. Para obter mais informações, consulte *Estados [Alternativos](#page-916-0) (page 917)*.

### Exemplos

O exemplo a seguir usa o campo **First name** carregado em uma lista.

### **Example 1: John selecionado em First name**

```
GetFieldSelections ([First name])
retorna 'John'
```
### **Example 2: John e Peter selecionados em First name**

```
GetFieldSelections ([First name])
retorna 'John,Peter'
```
### **Example 3: John e Peter selecionados em First name**

```
GetFieldSelections ([First name],'; ')
retorna 'John; Peter'
```
### **Example 4: John, Sue, Mark selecionados em First name**

```
GetFieldSelections ([First name],';',2)
retorna 'NOT Jane;Peter', porque o valor 2 é declarado como o valor do argumento max_values. Caso
contrário, o resultado teria sido John; Sue; Mark.
```
Dados usados no exemplo:

```
Names:
LOAD * inline [
"First name"|"Last name"|Initials|"Has cellphone"
John|Anderson|JA|Yes
Sue|Brown|SB|Yes
Mark|Carr|MC |No
Peter|Devonshire|PD|No
Jane|Elliot|JE|Yes
Peter|Franc|PF|Yes ] (delimiter is '|');
```
### <span id="page-1412-0"></span>GetNotSelectedCount

Essa função de gráfico retorna o número de valores não selecionados no campo nomeado como **fieldname**. O campo deve estar no modo AND para que essa função seja relevante.

### **Sintaxe:**

```
GetNotSelectedCount ( field_name [, include_excluded])
(Inherited)GetNotSelectedCount ( FieldName [, IncludeExcluded])
```
### **Argumentos:**

- field name: O campo que contém o intervalo de dados que será medido.
- **·** include excluded: Se **IncludeExcluded** é **True()**, a contagem incluirá os valores selecionados, atualmente excluídos por seleções em outros campos. Se False ou omitido, esses valores não serão incluídos.

### **Exemplo:**

```
GetNotSelectedCount ( Year )
GetNotSelectedCount (Year,True())
```
### GetObjectField

**GetObjectField()** retorna o nome da dimensão. **Index** é um inteiro opcional representando a dimensão que deve ser retornada.

*Não é possível usar essa função em um gráfico nos seguintes locais: título, legenda, rodapé, expressão de linha de referência.*

### **Sintaxe:**

GetObjectField ([index])

#### **Exemplo:**

GetObjectField(1)

### Exemplo: Expressão de gráfico

*Tabela QlikView mostrando exemplos da função GetObjectField em uma expressão de gráfico.*

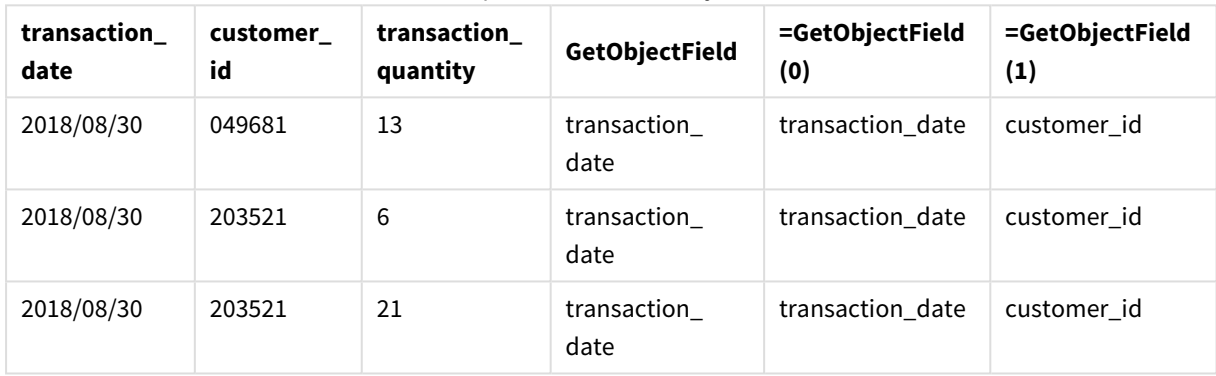

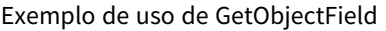

Neste exemplo, transaction\_quantity é uma medida e, portanto, não retornaria um resultado da função **GetObjectField**. Em vez disso, use a função **GetObjectMeasure**.

### GetObjectMeasure

**GetObjectMeasure()** retorna o nome da medida. **Index** é um inteiro opcional representando a medida que deve ser retornada.

*Não é possível usar essa função em um gráfico nos seguintes locais: título, legenda, rodapé, expressão de linha de referência.*

#### **Sintaxe:**

GetObjectMeasure ([index])

#### **Exemplo:**

```
GetObjectMeasure(1)
```
### Exemplo: Expressão de gráfico

*Tabela QlikView mostrando exemplos da função GetObjectMeasure em uma expressão de gráfico.*

| transaction<br>quantity | transaction<br>amount | =GetObjectMeasure    | =GetObjectMeasure<br>(0) | =GetObjectMeasure<br>(1) |
|-------------------------|-----------------------|----------------------|--------------------------|--------------------------|
| 13                      | 484.21                | transaction_quantity | transaction_quantity     | transaction amount       |
| 6                       | 556.31                | transaction_quantity | transaction_quantity     | transaction_amount       |
| 21                      | 177.42                | transaction_quantity | transaction_quantity     | transaction_amount       |

Exemplo de uso de GetObjectMeasure

Se quiser retornar uma dimensão, use a função **GetObjectField**.

### <span id="page-1414-0"></span>GetPossibleCount

**GetPossibleCount()** é usado para encontrar o número de possíveis valores no campo identificado. Se o campo identificado incluir seleções, os campos selecionados (verde) são contados. Caso contrário, os valores associados (branco) são contados. .

Para campos com seleções, **GetPossibleCount()** retorna o número de campos selecionados (verde).

### **Tipo de dados de retorno:** inteiro

## **Sintaxe:**

**GetPossibleCount (**field\_name**)**

### **Argumentos:**

• field name: O campo que contém o intervalo de dados que será medido.

### Exemplos

Os exemplos a seguir usam dois campos carregados em diferentes listas: um para **First name** e um para **Initials**.

### **Example 1: John selecionado em First name**

```
GetPossibleCount ([Initials])
retorna 1 porque há 1 valor nas Iniciais associadas à seleção, John, em First name.
```
### **Example 2: John selecionado em First name**

GetPossibleCount ([First name]) retorna **1** porque há 1 seleção, **John**, em **First name**.

### **Example 3: Peter selecionado em First name**

```
GetPossibleCount ([Initials])
retorna 2 porque Peter está associado a 2 valores em Initials.
```
### **Example 4: nenhum valor selecionado em First name**

```
GetPossibleCount ([First name])
retorna 5 pois não há seleções e há 5 valores exclusivos em First name.
```
### **Example 5: nenhum valor selecionado em First name**

GetPossibleCount ([Initials]) retorna **6** pois não há seleções e há 6 valores exclusivos em **Initials**.

Dados usados no exemplo:

```
Names:
LOAD * inline [
"First name"|"Last name"|Initials|"Has cellphone"
John|Anderson|JA|Yes
Sue|Brown|SB|Yes
Mark|Carr|MC |No
Peter|Devonshire|PD|No
Jane|Elliot|JE|Yes
Peter|Franc|PF|Yes ] (delimiter is '|');
```
### <span id="page-1415-0"></span>GetSelectedCount

**GetSelectedCount()** encontra o número de valores (verde) selecionados em um campo.

#### **Sintaxe:**

**GetSelectedCount (**field\_name [, include\_excluded]**)**

#### **Tipo de dados de retorno:** inteiro

#### **Argumentos:**

- field name: O campo que contém o intervalo de dados que será medido.
- **·** include excluded: Se definido como True(), a contagem incluirá os valores selecionados, atualmente excluídos por seleções em outros campos. Se False ou omitido, esses valores não serão incluídos.
- **·** state name: O nome de um estado alternado. Se especificado, o valor contado para o campo no estado alternado é retornado. Se nenhum estado alternado for fornecido, o estado padrão será usado.

### Exemplos

O exemplo a seguir usa três campos carregados em diferentes listas, um para **First name**, um para **Initials** e um para **Has cellphone**.

#### **Example 1: John selecionado em First name**

GetSelectedCount ([First name]) retorna **1** porque um valor está selecionado em **First name**.

### **Example 2: John selecionado em First name**

GetSelectedCount ([Initials]) retorna **0** porque nenhum valor está selecionado em **Initials**.

### **Example 3: nenhuma seleção em First name, todos os valores selecionados em Initials e Yes selecionado em Has cellphone**

GetSelectedCount ([Initials], True())

retorna **6**. Embora as seleções com **Initials** MC e PD tenham **Has cellphone** definido para **No**, o resultado ainda será 6, pois o argumento include\_excluded é definido para True().

Dados usados no exemplo:

```
Names:
LOAD * inline [
"First name"|"Last name"|Initials|"Has cellphone"
John|Anderson|JA|Yes
Sue|Brown|SB|Yes
Mark|Carr|MC |No
Peter|Devonshire|PD|No
Jane|Elliot|JE|Yes
Peter|Franc|PF|Yes ] (delimiter is '|');
```
## Funções de arquivo

As funções do arquivo (disponíveis somente nas expressões de script) retornam informações sobre o arquivo de tabela que está sendo lido no momento. Essas funções retornarão o valor NULL para todas as fontes de dados, exceto para os arquivos de tabela (exceção: **ConnectString( )**).

## Visão geral das funções de arquivo

Cada função é descrita adicionalmente após a visão geral. Você também pode clicar no nome da função na sintaxe para acessar imediatamente os detalhes dessa função específica.

### **Attribute**

Essa função de script retorna o valor de meta tags de diferentes arquivos de mídia como texto. Os seguintes formatos de arquivo são suportados: MP3, WMA, WMV, PNG e JPG. Se o arquivo **filename** não existir, não for um formato de arquivo suportado ou não contiver uma meta tag chamada **attributename**, NULL será retornado.

**[Attribute](#page-1418-0) (**filename, attributename**)**

### **ConnectString**

A função **ConnectString()** retorna o nome da conexão de dados ativa para conexões ODBC ou OLE DB. A função retorna uma string vazia se nenhum comando **connect** tiver sido executado ou após uma declaração **disconnect**.

**[ConnectString](#page-1425-0) ()**

### **FileBaseName**

A função **FileBaseName** retorna uma string contendo o nome do arquivo de tabela que está sendo lido no momento, sem caminho ou extensão.

**[FileBaseName](#page-1425-1) ()**

### **FileDir**

A função **FileDir** retorna uma string contendo o caminho do diretório do arquivo de tabela que está sendo lido no momento.

**[FileDir](#page-1425-2) ()**

### **FileExtension**

A função **FileExtension** retorna uma string contendo a extensão do arquivo de tabela que está sendo lido no momento.

**[FileExtension](#page-1426-0) ()**

#### **FileName**

A função **FileName** retorna uma string contendo o nome do arquivo de tabela que está sendo lido no momento, sem caminho, mas incluindo a extensão.

**[FileName](#page-1426-1) ()**

#### **FilePath**

A função **FilePath** retorna uma string contendo o caminho completo do arquivo de tabela que está sendo lido no momento.

**[FilePath](#page-1426-2) ()**

#### **FileSize**

A função **FileSize** retorna um inteiro contendo o tamanho em bytes do arquivo filename ou, se nenhum filename for especificado, retorna o do arquivo de tabela que está sendo lido no momento.

**[FileSize](#page-1427-0) ()**

#### **FileTime**

,A função **FileTime** retorna um carimbo de data/hora em UTC para a data e a hora da última modificação do arquivo filename. Se nenhum filename for especificado, a função fará referência ao arquivo de tabela lido no momento.

**[FileTime](#page-1427-1) (**[ filename ]**)**

### **GetFolderPath**

A função **GetFolderPath** retorna o valor da função Microsoft Windows SHGetFolderPath. Essa função pega o nome de uma pasta do Microsoft Windows como entrada e retorna o caminho completo da pasta.

**[GetFolderPath](#page-1428-0) ()**

#### **QvdCreateTime**

A função de script retorna o carimbo de data/hora do cabeçalho XML de um arquivo QVD, se houver, do contrário retorna NULL. No carimbo de data/hora, o horário é fornecido em UTC.

**[QvdCreateTime](#page-1429-0) (**filename**)**

### **QvdFieldName**

Esta função de script retorna o nome do número do campo **fieldno** caso exista em um arquivo QVD (do contrário, NULL).

**[QvdFieldName](#page-1429-1) (**filename , fieldno**)**

### **QvdNoOfFields**

Essa função de script retorna o número de campos em um arquivo QVD.

**[QvdNoOfFields](#page-1430-0) (**filename**)**

#### **QvdNoOfRecords**

Essa função de script retorna o número de registros atualmente presentes em um arquivo QVD.

**[QvdNoOfRecords](#page-1431-0) (**filename**)**

#### **QvdTableName**

Essa função de script retorna o nome da tabela armazenada em um arquivo QVD.

<span id="page-1418-0"></span>**[QvdTableName](#page-1431-1) (**filename**)**

### Attribute

Essa função de script retorna o valor de meta tags de diferentes arquivos de mídia como texto. Os seguintes formatos de arquivo são suportados: MP3, WMA, WMV, PNG e JPG. Se o arquivo **filename** não existir, não for um formato de arquivo suportado ou não contiver uma meta tag chamada **attributename**, NULL será retornado.

### **Sintaxe:**

**Attribute(**filename, attributename**)**

Um grande número de meta tags pode ser lido. Os exemplos neste tópico mostram quais tags podem ser lidas para os respectivos tipos de arquivos suportados.

*Você só pode ler meta tags salvas no arquivo de acordo com a especificação relevante, por exemplo, ID2v3 para arquivos MP3 ou EXIF para arquivos JPG, não a meta informação salva no Windows Explorer (Windows 7) ou Windows File Explorer (Windows 8.1 e 10).*

#### **Argumentos:**

- filename: O nome de um arquivo de mídia, incluindo o caminho, se necessário.
	- absoluto

#### **Exemplo:** *c:\data\*

• com relação ao caminho do documento QlikView.

#### **Exemplo:** *data\*

• attributename: O nome de uma meta tag.

#### **Example 1: Arquivos MP3**

Este script lê todas as meta tags MP3 possíveis na pasta *MyMusic*.

// Script to read MP3 meta tags for each vExt in 'mp3' for each vFoundFile in filelist( GetFolderPath('MyMusic') & '\\*.'& vExt ) FileList: LOAD FileLongName, subfield (FileLongName,'\',-1) as FileShortName, num(FileSize(FileLongName),'# ### ### ###',',',' ') as FileSize, FileTime(FileLongName) as FileTime, // ID3v1.0 and ID3v1.1 tags Attribute(FileLongName, 'Title') as Title, Attribute(FileLongName, 'Artist') as Artist, Attribute(FileLongName, 'Album') as Album, Attribute(FileLongName, 'Year') as Year, Attribute(FileLongName, 'Comment') as Comment, Attribute(FileLongName, 'Track') as Track, Attribute(FileLongName, 'Genre') as Genre,

// ID3v2.3 tags Attribute(FileLongName, 'AENC') as AENC, // Audio encryption Attribute(FileLongName, 'APIC') as APIC, // Attached picture Attribute(FileLongName, 'COMM') as COMM, // Comments Attribute(FileLongName, 'COMR') as COMR, // Commercial frame Attribute(FileLongName, 'ENCR') as ENCR, // Encryption method registration Attribute (FileLongName, 'EQUA') as EQUA, // Equalization Attribute(FileLongName, 'ETCO') as ETCO, // Event timing codes Attribute(FileLongName, 'GEOB') as GEOB, // General encapsulated object Attribute(FileLongName, 'GRID') as GRID, // Group identification registration Attribute(FileLongName, 'IPLS') as IPLS, // Involved people list Attribute(FileLongName, 'LINK') as LINK, // Linked information Attribute(FileLongName, 'MCDI') as MCDI, // Music CD identifier Attribute(FileLongName, 'MLLT') as MLLT, // MPEG location lookup table Attribute(FileLongName, 'OWNE') as OWNE, // Ownership frame Attribute(FileLongName, 'PRIV') as PRIV, // Private frame Attribute(FileLongName, 'PCNT') as PCNT, // Play counter Attribute(FileLongName, 'POPM') as POPM, // Popularimeter

Attribute(FileLongName, 'POSS') as POSS, // Position synchronisation frame Attribute (FileLongName, 'RBUF') as RBUF, // Recommended buffer size Attribute(FileLongName, 'RVAD') as RVAD, // Relative volume adjustment Attribute(FileLongName, 'RVRB') as RVRB, // Reverb Attribute(FileLongName, 'SYLT') as SYLT, // Synchronized lyric/text Attribute (FileLongName, 'SYTC') as SYTC, // Synchronized tempo codes Attribute(FileLongName, 'TALB') as TALB, // Album/Movie/Show title Attribute(FileLongName, 'TBPM') as TBPM, // BPM (beats per minute) Attribute(FileLongName, 'TCOM') as TCOM, // Composer Attribute (FileLongName, 'TCON') as TCON, // Content type Attribute(FileLongName, 'TCOP') as TCOP, // Copyright message Attribute(FileLongName, 'TDAT') as TDAT, // Date Attribute (FileLongName, 'TDLY') as TDLY, // Playlist delay

Attribute(FileLongName, 'TENC') as TENC, // Encoded by Attribute(FileLongName, 'TEXT') as TEXT, // Lyricist/Text writer Attribute(FileLongName, 'TFLT') as TFLT, // File type Attribute(FileLongName, 'TIME') as TIME, // Time Attribute(FileLongName, 'TIT1') as TIT1, // Content group description Attribute(FileLongName, 'TIT2') as TIT2, // Title/songname/content description Attribute(FileLongName, 'TIT3') as TIT3, // Subtitle/Description refinement Attribute(FileLongName, 'TKEY') as TKEY, // Initial key Attribute(FileLongName, 'TLAN') as TLAN, // Language(s) Attribute(FileLongName, 'TLEN') as TLEN, // Length Attribute(FileLongName, 'TMED') as TMED, // Media type

Attribute(FileLongName, 'TOAL') as TOAL, // Original album/movie/show title Attribute (FileLongName, 'TOFN') as TOFN, // Original filename Attribute(FileLongName, 'TOLY') as TOLY, // Original lyricist(s)/text writer(s) Attribute(FileLongName, 'TOPE') as TOPE, // Original artist(s)/performer(s) Attribute(FileLongName, 'TORY') as TORY, // Original release year Attribute(FileLongName, 'TOWN') as TOWN, // File owner/licensee Attribute (FileLongName, 'TPE1') as TPE1, // Lead performer(s)/Soloist(s) Attribute(FileLongName, 'TPE2') as TPE2, // Band/orchestra/accompaniment

Attribute(FileLongName, 'TPE3') as TPE3, // Conductor/performer refinement Attribute (FileLongName, 'TPE4') as TPE4, // Interpreted, remixed, or otherwise modified by Attribute(FileLongName, 'TPOS') as TPOS, // Part of a set Attribute(FileLongName, 'TPUB') as TPUB, // Publisher Attribute(FileLongName, 'TRCK') as TRCK, // Track number/Position in set Attribute(FileLongName, 'TRDA') as TRDA, // Recording dates Attribute (FileLongName, 'TRSN') as TRSN, // Internet radio station name Attribute(FileLongName, 'TRSO') as TRSO, // Internet radio station owner

Attribute(FileLongName, 'TSIZ') as TSIZ, // Size Attribute(FileLongName, 'TSRC') as TSRC, // ISRC (international standard recording code) Attribute(FileLongName, 'TSSE') as TSSE, // Software/Hardware and settings used for encoding Attribute(FileLongName, 'TYER') as TYER, // Year Attribute(FileLongName, 'TXXX') as TXXX, // User defined text information frame Attribute(FileLongName, 'UFID') as UFID, // Unique file identifier Attribute (FileLongName, 'USER') as USER, // Terms of use Attribute(FileLongName, 'USLT') as USLT, // Unsychronized lyric/text transcription Attribute(FileLongName, 'WCOM') as WCOM, // Commercial information Attribute(FileLongName, 'WCOP') as WCOP, // Copyright/Legal information

Attribute(FileLongName, 'WOAF') as WOAF, // Official audio file webpage Attribute (FileLongName, 'WOAR') as WOAR, // Official artist/performer webpage Attribute (FileLongName, 'WOAS') as WOAS, // Official audio source webpage Attribute(FileLongName, 'WORS') as WORS, // Official internet radio station homepage Attribute(FileLongName, 'WPAY') as WPAY, // Payment Attribute(FileLongName, 'WPUB') as WPUB, // Publishers official webpage Attribute(FileLongName, 'WXXX') as WXXX; // User defined URL link frame LOAD @1:n as FileLongName Inline "\$(vFoundFile)" (fix, no labels); Next vFoundFile Next vExt

#### **Example 2: JPEG**

Este script lê todas as meta tags EXIF possíveis dos arquivos JPG na pasta *MyPictures*

// Script to read Jpeg Exif meta tags for each vExt in 'jpg', 'jpeg', 'jpe', 'jfif', 'jif', 'jfi' for each vFoundFile in filelist( GetFolderPath('MyPictures') & '\\*.'& vExt )

FileList: LOAD FileLongName, subfield(FileLongName,'\',-1) as FileShortName, num (FileSize(FileLongName),'# ### ### ###',',',' ') as FileSize, FileTime(FileLongName) as FileTime, // \*\*\*\*\*\*\*\*\*\*\*\* Exif Main (IFDO) Attributes \*\*\*\*\*\*\*\*\*\*\*\* Attribute (FileLongName, 'ImageWidth') as ImageWidth, Attribute(FileLongName, 'ImageLength') as ImageLength, Attribute(FileLongName, 'BitsPerSample') as BitsPerSample, Attribute (FileLongName, 'Compression') as Compression,

// examples: 1=uncompressed, 2=CCITT, 3=CCITT 3, 4=CCITT 4,

//5=LZW, 6=JPEG (old style), 7=JPEG, 8=Deflate, 32773=PackBits RLE, Attribute (FileLongName, 'PhotometricInterpretation') as PhotometricInterpretation,

// examples: 0=WhiteIsZero, 1=BlackIsZero, 2=RGB, 3=Palette, 5=CMYK, 6=YCbCr, Attribute(FileLongName, 'ImageDescription') as ImageDescription, Attribute(FileLongName, 'Make') as Make, Attribute(FileLongName, 'Model') as Model, Attribute(FileLongName, 'StripOffsets') as StripOffsets, Attribute(FileLongName, 'Orientation') as Orientation,

// examples: 1=TopLeft, 2=TopRight, 3=BottomRight, 4=BottomLeft,

// 5=LeftTop, 6=RightTop, 7=RightBottom, 8=LeftBottom, Attribute(FileLongName, 'SamplesPerPixel') as SamplesPerPixel, Attribute(FileLongName, 'RowsPerStrip') as RowsPerStrip, Attribute(FileLongName, 'StripByteCounts') as StripByteCounts, Attribute (FileLongName, 'XResolution') as XResolution, Attribute(FileLongName, 'YResolution') as YResolution, Attribute(FileLongName, 'PlanarConfiguration') as PlanarConfiguration,

// examples: 1=chunky format, 2=planar format, Attribute(FileLongName, 'ResolutionUnit') as ResolutionUnit,

// examples: 1=none, 2=inches, 3=centimeters, Attribute(FileLongName, 'TransferFunction') as TransferFunction, Attribute(FileLongName, 'Software') as Software, Attribute(FileLongName, 'DateTime') as DateTime, Attribute(FileLongName, 'Artist') as Artist, Attribute(FileLongName, 'HostComputer') as HostComputer, Attribute (FileLongName, 'WhitePoint') as WhitePoint, Attribute(FileLongName, 'PrimaryChromaticities') as PrimaryChromaticities, Attribute(FileLongName, 'YCbCrCoefficients') as YCbCrCoefficients, Attribute(FileLongName, 'YCbCrSubSampling') as YCbCrSubSampling, Attribute(FileLongName, 'YCbCrPositioning') as YCbCrPositioning,

// examples: 1=centered, 2=co-sited, Attribute(FileLongName, 'ReferenceBlackWhite') as ReferenceBlackWhite, Attribute(FileLongName, 'Rating') as Rating, Attribute (FileLongName, 'RatingPercent') as RatingPercent, Attribute(FileLongName, 'ThumbnailFormat') as ThumbnailFormat,

// examples: 0=Raw Rgb, 1=Jpeg, Attribute(FileLongName, 'Copyright') as Copyright, Attribute(FileLongName, 'ExposureTime') as ExposureTime, Attribute(FileLongName, 'FNumber') as FNumber, Attribute(FileLongName, 'ExposureProgram') as ExposureProgram,

// examples: 0=Not defined, 1=Manual, 2=Normal program, 3=Aperture priority, 4=Shutter priority,

// 5=Creative program, 6=Action program, 7=Portrait mode, 8=Landscape mode, 9=Bulb, Attribute(FileLongName, 'ISOSpeedRatings') as ISOSpeedRatings, Attribute(FileLongName, 'TimeZoneOffset') as TimeZoneOffset, Attribute(FileLongName, 'SensitivityType') as SensitivityType,

// examples: 0=Unknown, 1=Standard output sensitivity (SOS), 2=Recommended exposure index (REI),

// 3=ISO speed, 4=Standard output sensitivity (SOS) and Recommended exposure index (REI),

//5=Standard output sensitivity (SOS) and ISO Speed, 6=Recommended exposure index (REI) and ISO Speed,

// 7=Standard output sensitivity (SOS) and Recommended exposure index (REI) and ISO speed, Attribute(FileLongName, 'ExifVersion') as ExifVersion, Attribute(FileLongName, 'DateTimeOriginal') as DateTimeOriginal, Attribute(FileLongName, 'DateTimeDigitized') as DateTimeDigitized, Attribute(FileLongName, 'ComponentsConfiguration') as ComponentsConfiguration,

// examples: 1=Y, 2=Cb, 3=Cr, 4=R, 5=G, 6=B, Attribute(FileLongName, 'CompressedBitsPerPixel') as CompressedBitsPerPixel, Attribute(FileLongName, 'ShutterSpeedValue') as ShutterSpeedValue, Attribute(FileLongName, 'ApertureValue') as ApertureValue, Attribute(FileLongName, 'BrightnessValue') as BrightnessValue, // examples: -1=Unknown, Attribute(FileLongName, 'ExposureBiasValue') as ExposureBiasValue,

Attribute(FileLongName, 'MaxApertureValue') as MaxApertureValue, Attribute (FileLongName, 'SubjectDistance') as SubjectDistance,

// examples: 0=Unknown, -1=Infinity, Attribute(FileLongName, 'MeteringMode') as MeteringMode,

// examples: 0=Unknown, 1=Average, 2=CenterWeightedAverage, 3=Spot,

// 4=MultiSpot, 5=Pattern, 6=Partial, 255=Other, Attribute(FileLongName, 'LightSource') as LightSource,

// examples: 0=Unknown, 1=Daylight, 2=Fluorescent, 3=Tungsten, 4=Flash, 9=Fine weather,

// 10=Cloudy weather, 11=Shade, 12=Daylight fluorescent,

// 13=Day white fluorescent, 14=Cool white fluorescent,

// 15=White fluorescent, 17=Standard light A, 18=Standard light B, 19=Standard light C,

// 20=D55, 21=D65, 22=D75, 23=D50, 24=ISO studio tungsten, 255=other light source, Attribute(FileLongName, 'Flash') as Flash, Attribute(FileLongName, 'FocalLength') as FocalLength, Attribute(FileLongName, 'SubjectArea') as SubjectArea, Attribute (FileLongName, 'MakerNote') as MakerNote, Attribute(FileLongName, 'UserComment') as UserComment, Attribute(FileLongName, 'SubSecTime') as SubSecTime,

Attribute(FileLongName, 'SubsecTimeOriginal') as SubsecTimeOriginal, Attribute (FileLongName, 'SubsecTimeDigitized') as SubsecTimeDigitized, Attribute(FileLongName, 'XPTitle') as XPTitle, Attribute(FileLongName, 'XPComment') as XPComment,

Attribute(FileLongName, 'XPAuthor') as XPAuthor, Attribute(FileLongName, 'XPKeywords') as XPKeywords, Attribute(FileLongName, 'XPSubject') as XPSubject, Attribute(FileLongName, 'FlashpixVersion') as FlashpixVersion, Attribute(FileLongName, 'ColorSpace') as ColorSpace, // examples: 1=SRGB, 65535=Uncalibrated, Attribute (FileLongName, 'PixelXDimension') as PixelXDimension, Attribute(FileLongName, 'PixelYDimension') as PixelYDimension, Attribute(FileLongName, 'RelatedSoundFile') as RelatedSoundFile,

Attribute(FileLongName, 'FocalPlaneXResolution') as FocalPlaneXResolution, Attribute (FileLongName, 'FocalPlaneYResolution') as FocalPlaneYResolution, Attribute(FileLongName, 'FocalPlaneResolutionUnit') as FocalPlaneResolutionUnit,

// examples: 1=None, 2=Inch, 3=Centimeter, Attribute(FileLongName, 'ExposureIndex') as ExposureIndex, Attribute(FileLongName, 'SensingMethod') as SensingMethod,

// examples: 1=Not defined, 2=One-chip color area sensor, 3=Two-chip color area sensor,

// 4=Three-chip color area sensor, 5=Color sequential area sensor,

// 7=Trilinear sensor, 8=Color sequential linear sensor, Attribute(FileLongName, 'FileSource') as FileSource,

// examples: 0=Other, 1=Scanner of transparent type,

// 2=Scanner of reflex type, 3=Digital still camera, Attribute(FileLongName, 'SceneType') as SceneType,

// examples: 1=A directly photographed image, Attribute(FileLongName, 'CFAPattern') as CFAPattern, Attribute(FileLongName, 'CustomRendered') as CustomRendered,

// examples: 0=Normal process, 1=Custom process, Attribute(FileLongName, 'ExposureMode') as ExposureMode,

// examples: 0=Auto exposure, 1=Manual exposure, 2=Auto bracket, Attribute (FileLongName, 'WhiteBalance') as WhiteBalance,

// examples: 0=Auto white balance, 1=Manual white balance, Attribute(FileLongName, 'DigitalZoomRatio') as DigitalZoomRatio, Attribute(FileLongName, 'FocalLengthIn35mmFilm') as FocalLengthIn35mmFilm, Attribute(FileLongName, 'SceneCaptureType') as SceneCaptureType,

// examples: 0=Standard, 1=Landscape, 2=Portrait, 3=Night scene, Attribute (FileLongName, 'GainControl') as GainControl,

// examples: 0=None, 1=Low gain up, 2=High gain up, 3=Low gain down, 4=High gain down, Attribute(FileLongName, 'Contrast') as Contrast,

// examples: 0=Normal, 1=Soft, 2=Hard, Attribute(FileLongName, 'Saturation') as Saturation,

// examples: 0=Normal, 1=Low saturation, 2=High saturation, Attribute(FileLongName, 'Sharpness') as Sharpness,

// examples: 0=Normal, 1=Soft, 2=Hard, Attribute(FileLongName, 'SubjectDistanceRange') as SubjectDistanceRange,

// examples: 0=Unknown, 1=Macro, 2=Close view, 3=Distant view, Attribute (FileLongName, 'ImageUniqueID') as ImageUniqueID, Attribute(FileLongName, 'BodySerialNumber') as BodySerialNumber, Attribute(FileLongName, 'CMNT\_GAMMA') as CMNT\_ GAMMA, Attribute(FileLongName, 'PrintImageMatching') as PrintImageMatching, Attribute (FileLongName, 'OffsetSchema') as OffsetSchema,

// \*\*\*\*\*\*\*\*\*\*\*\* Interoperability Attributes \*\*\*\*\*\*\*\*\*\*\*\* Attribute(FileLongName, 'InteroperabilityIndex') as InteroperabilityIndex, Attribute(FileLongName, 'InteroperabilityVersion') as InteroperabilityVersion, Attribute(FileLongName, 'InteroperabilityRelatedImageFileFormat') as InteroperabilityRelatedImageFileFormat, Attribute(FileLongName, 'InteroperabilityRelatedImageWidth') as InteroperabilityRelatedImageWidth, Attribute(FileLongName, 'InteroperabilityRelatedImageLength') as InteroperabilityRelatedImageLength, Attribute (FileLongName, 'InteroperabilityColorSpace') as InteroperabilityColorSpace,

// examples: 1=sRGB, 65535=Uncalibrated, Attribute(FileLongName, 'InteroperabilityPrintImageMatching') as InteroperabilityPrintImageMatching, // \*\*\*\*\*\*\*\*\*\*\*\* GPS Attributes \*\*\*\*\*\*\*\*\*\*\*\* Attribute(FileLongName, 'GPSVersionID') as GPSVersionID, Attribute(FileLongName, 'GPSLatitudeRef') as GPSLatitudeRef, Attribute (FileLongName, 'GPSLatitude') as GPSLatitude, Attribute(FileLongName, 'GPSLongitudeRef') as GPSLongitudeRef, Attribute(FileLongName, 'GPSLongitude') as GPSLongitude, Attribute (FileLongName, 'GPSAltitudeRef') as GPSAltitudeRef,

// examples: 0=Above sea level, 1=Below sea level, Attribute(FileLongName, 'GPSAltitude') as GPSAltitude, Attribute(FileLongName, 'GPSTimeStamp') as GPSTimeStamp, Attribute(FileLongName, 'GPSSatellites') as GPSSatellites, Attribute(FileLongName, 'GPSStatus') as GPSStatus, Attribute(FileLongName, 'GPSMeasureMode') as GPSMeasureMode, Attribute(FileLongName, 'GPSDOP') as GPSDOP, Attribute(FileLongName, 'GPSSpeedRef') as GPSSpeedRef,

Attribute(FileLongName, 'GPSSpeed') as GPSSpeed, Attribute(FileLongName, 'GPSTrackRef') as GPSTrackRef, Attribute(FileLongName, 'GPSTrack') as GPSTrack, Attribute(FileLongName, 'GPSImgDirectionRef') as GPSImgDirectionRef, Attribute (FileLongName, 'GPSImgDirection') as GPSImgDirection, Attribute(FileLongName, 'GPSMapDatum') as GPSMapDatum, Attribute(FileLongName, 'GPSDestLatitudeRef') as GPSDestLatitudeRef,

Attribute(FileLongName, 'GPSDestLatitude') as GPSDestLatitude, Attribute (FileLongName, 'GPSDestLongitudeRef') as GPSDestLongitudeRef, Attribute(FileLongName, 'GPSDestLongitude') as GPSDestLongitude, attribute(FileLongName, 'GPSDestBearingRef') as GPSDestBearingRef, Attribute(FileLongName, 'GPSDestBearing') as GPSDestBearing, Attribute(FileLongName, 'GPSDestDistanceRef') as GPSDestDistanceRef,

Attribute(FileLongName, 'GPSDestDistance') as GPSDestDistance, Attribute (FileLongName, 'GPSProcessingMethod') as GPSProcessingMethod, Attribute(FileLongName, 'GPSAreaInformation') as GPSAreaInformation, Attribute(FileLongName, 'GPSDateStamp') as GPSDateStamp, Attribute(FileLongName, 'GPSDifferential') as GPSDifferential;

// examples: 0=No correction, 1=Differential correction, LOAD @1:n as FileLongName Inline "\$(vFoundFile)" (fix, no labels); Next vFoundFile Next vExt

#### **Example 3: Arquivos de mídia Windows**

Este script lê todas as meta tags WMA/WMV ASF possíveis na pasta *MyMusic*.

/ Script to read WMA/WMV ASF meta tags for each vExt in 'asf', 'wma', 'wmv' for each vFoundFile in filelist( GetFolderPath('MyMusic') & '\\*.'& vExt )

FileList: LOAD FileLongName, subfield(FileLongName,'\',-1) as FileShortName, num (FileSize(FileLongName),'# ### ### ###',',',' ') as FileSize, FileTime(FileLongName) as FileTime, Attribute(FileLongName, 'Title') as Title, Attribute(FileLongName, 'Author') as Author, Attribute(FileLongName, 'Copyright') as Copyright, Attribute (FileLongName, 'Description') as Description,

Attribute(FileLongName, 'Rating') as Rating, Attribute(FileLongName, 'PlayDuration') as PlayDuration, Attribute(FileLongName, 'MaximumBitrate') as MaximumBitrate, Attribute(FileLongName, 'WMFSDKVersion') as WMFSDKVersion, Attribute(FileLongName, 'WMFSDKNeeded') as WMFSDKNeeded, Attribute(FileLongName, 'IsVBR') as IsVBR, Attribute (FileLongName, 'ASFLeakyBucketPairs') as ASFLeakyBucketPairs,

Attribute(FileLongName, 'PeakValue') as PeakValue, Attribute(FileLongName, 'AverageLevel') as AverageLevel; LOAD @1:n as FileLongName Inline "\$(vFoundFile)" (fix, no labels); Next vFoundFile Next vExt

#### **Example 4: PNG**

Este script lê todas as meta tags PNG possíveis na pasta *MyPictures*.

// Script to read PNG meta tags for each vExt in 'png' for each vFoundFile in filelist( GetFolderPath('MyPictures') & '\\*.'& vExt )

FileList: LOAD FileLongName, subfield(FileLongName, '\',-1) as FileShortName, num (FileSize(FileLongName),'# ### ### ###',',',' ') as FileSize, FileTime(FileLongName) as FileTime, Attribute(FileLongName, 'Comment') as Comment,

Attribute(FileLongName, 'Creation Time') as Creation\_Time, Attribute(FileLongName, 'Source') as Source, Attribute(FileLongName, 'Title') as Title, Attribute (FileLongName, 'Software') as Software, Attribute(FileLongName, 'Author') as Author, Attribute(FileLongName, 'Description') as Description,

Attribute(FileLongName, 'Copyright') as Copyright; LOAD @1:n as FileLongName Inline "\$(vFoundFile)" (fix, no labels); Next vFoundFile Next vExt

## <span id="page-1425-0"></span>ConnectString

A função **ConnectString()** retorna o nome da conexão de dados ativa para conexões ODBC ou OLE DB. A função retorna uma string vazia se nenhum comando **connect** tiver sido executado ou após uma declaração **disconnect**.

### **Sintaxe:**

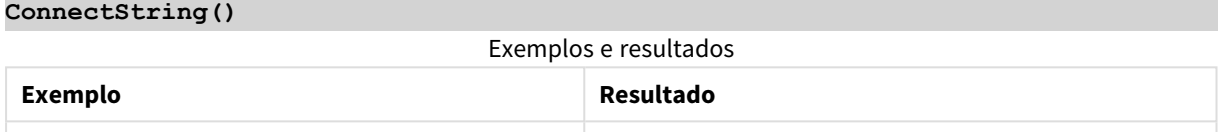

### <span id="page-1425-1"></span>FileBaseName

A função **FileBaseName** retorna uma string contendo o nome do arquivo de tabela que está sendo lido no momento, sem caminho ou extensão.

#### **Sintaxe:**

**FileBaseName()**

### **Exemplos e resultados:**

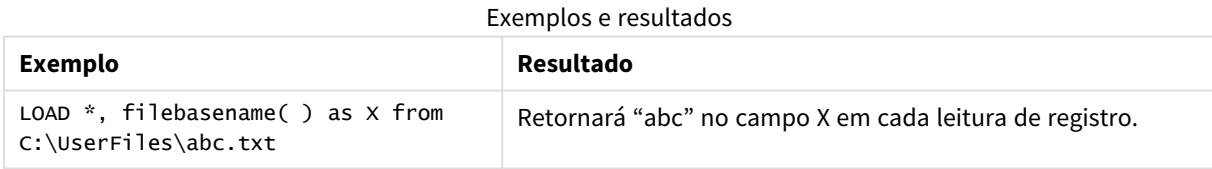

### <span id="page-1425-2"></span>FileDir

A função **FileDir** retorna uma string contendo o caminho do diretório do arquivo de tabela que está sendo lido no momento.

### **Sintaxe:**

**FileDir()**

### **Exemplos e resultados:**

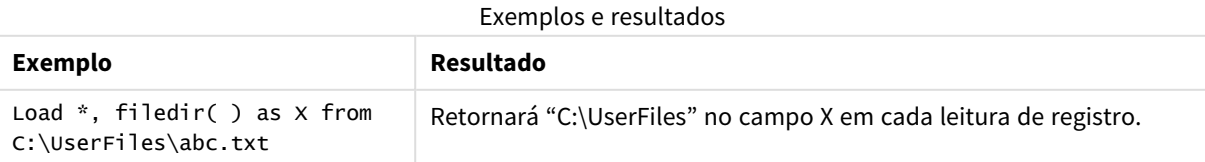

### <span id="page-1426-0"></span>FileExtension

A função **FileExtension** retorna uma string contendo a extensão do arquivo de tabela que está sendo lido no momento.

### **Sintaxe:**

**FileExtension()**

### **Exemplos e resultados:**

Exemplos e resultados

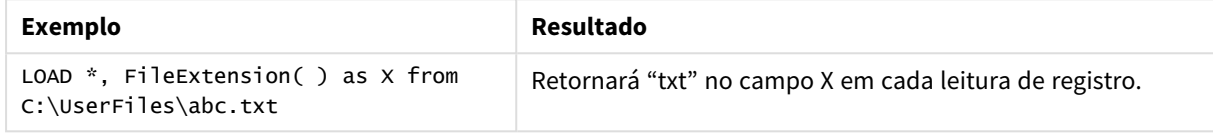

### <span id="page-1426-1"></span>FileName

A função **FileName** retorna uma string contendo o nome do arquivo de tabela que está sendo lido no momento, sem caminho, mas incluindo a extensão.

### **Sintaxe:**

**FileName()**

### **Exemplos e resultados:**

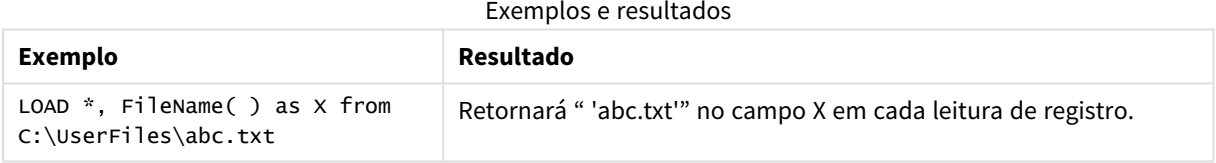

### <span id="page-1426-2"></span>FilePath

A função **FilePath** retorna uma string contendo o caminho completo do arquivo de tabela que está sendo lido no momento.

### **Sintaxe:**

### **FilePath()**

### **Exemplos e resultados:**

Exemplos e resultados

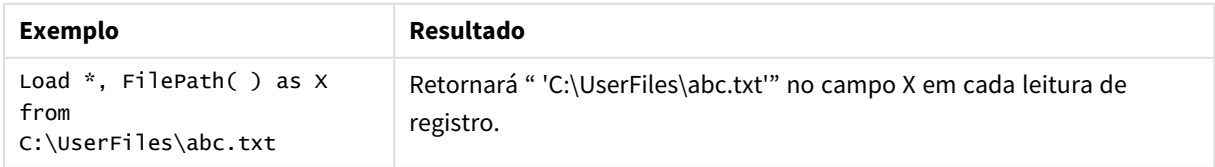

### <span id="page-1427-0"></span>FileSize

A função **FileSize** retorna um inteiro contendo o tamanho em bytes do arquivo filename ou, se nenhum filename for especificado, retorna o do arquivo de tabela que está sendo lido no momento.

### **Sintaxe:**

```
FileSize([filename])
```
### **Argumentos:**

- <sup>l</sup> filename: O nome de um arquivo, se necessário, incluindo o caminho. Se você não especificar um nome de arquivo, o arquivo de tabela atual sendo lido é usado.
	- $\cdot$  absoluto

### **Exemplo:** *c:\data\*

• com relação ao caminho do documento QlikView.

### **Exemplo:** *data\*

<sup>l</sup> Endereço de URL (HTTP ou FTP) que aponte para uma localização na Internet ou em uma intranet.

### **Exemplo:** *http://www.qlik.com*

### **Exemplos e resultados:**

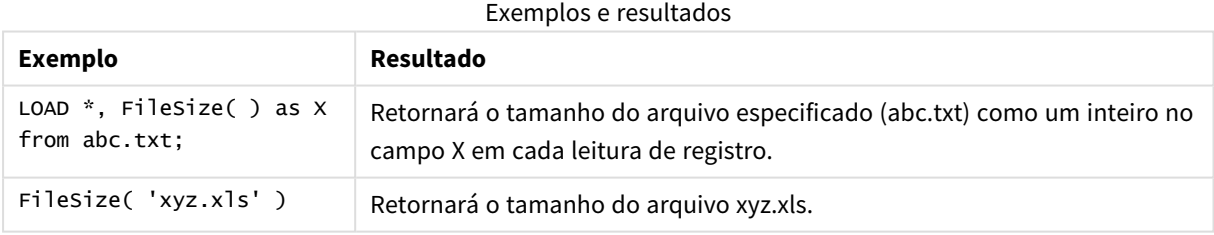

## <span id="page-1427-1"></span>FileTime

,A função **FileTime** retorna um carimbo de data/hora em UTC para a data e a hora da última modificação do arquivo filename. Se nenhum filename for especificado, a função fará referência ao arquivo de tabela lido no momento.

### **Sintaxe:**

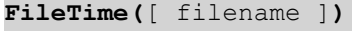

### **Argumentos:**

- nome do arquivo: O nome de um arquivo, se necessário, incluindo o caminho.
	- absoluto

### **Exemplo:** *c:\data\*

• com relação ao caminho do documento QlikView.

### **Exemplo:** *data\*

• Endereço de URL (HTTP ou FTP) que aponte para uma localização na Internet ou em uma intranet.

### **Exemplo:** *http://www.qlik.com*

### **Exemplos e resultados:**

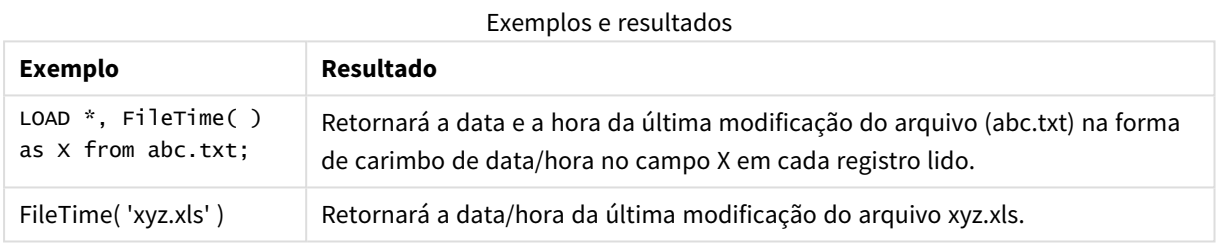

### <span id="page-1428-0"></span>**GetFolderPath**

A função **GetFolderPath** retorna o valor da função Microsoft Windows SHGetFolderPath. Essa função pega o nome de uma pasta do Microsoft Windows como entrada e retorna o caminho completo da pasta.

### **Sintaxe:**

**GetFolderPath(foldername)**

### **Argumentos:**

Argumentos GetFolderPath

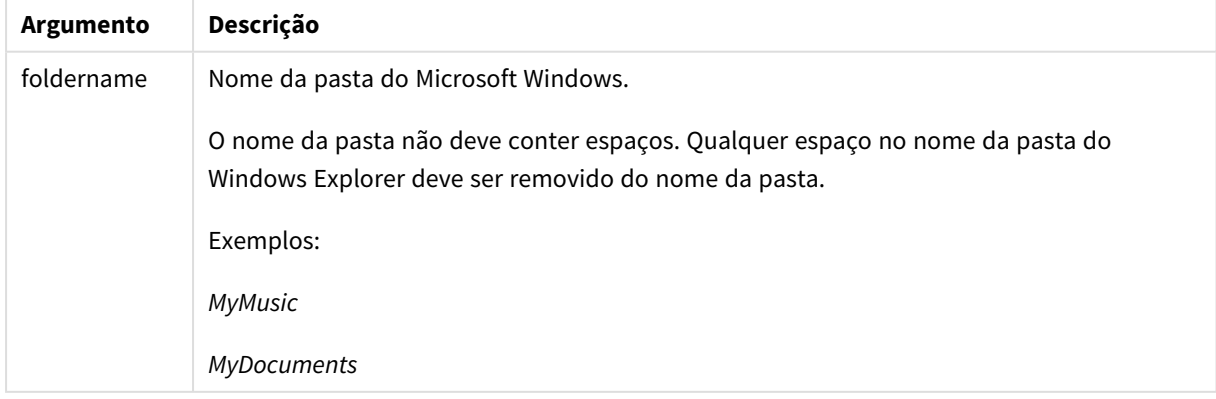

### **Exemplos e resultados:**

A meta desse exemplo é obter os caminhos das seguintes pastas do Microsoft Windows: *MyMusic*, *MyPictures* e *Windows*. Adicione a execução de script de exemplo a seu aplicativo e recarregue-o.

LOAD GetFolderPath('MyMusic') as MyMusic, GetFolderPath('MyPictures') as MyPictures, GetFolderPath('Windows') as Windows AutoGenerate 1;

Assim que o aplicativo for recarregado, os campos *MyMusic*, *MyPictures* and *Windows* serão adicionados ao modelo de dados. Cada campo contém o caminho até a pasta definida na entrada. Por exemplo:

- <sup>l</sup> *C:\Users\smu\Music* para a pasta *MyMusic*
- <sup>l</sup> *C:\Users\smu\Pictures* para a pasta *MyPictures*
- <span id="page-1429-0"></span><sup>l</sup> *C:\Windows* para a pasta *Windows*

### QvdCreateTime

A função de script retorna o carimbo de data/hora do cabeçalho XML de um arquivo QVD, se houver, do contrário retorna NULL. No carimbo de data/hora, o horário é fornecido em UTC.

#### **Sintaxe:**

**QvdCreateTime(**filename**)**

#### **Argumentos:**

- nome do arquivo: O nome de um arquivo QVD, se necessário, incluindo o caminho.
	- absoluto

### **Exemplo:** *c:\data\*

• com relação ao caminho do documento QlikView.

### **Exemplo:** *data\*

• Endereço de URL (HTTP ou FTP) que aponte para uma localização na Internet ou em uma intranet.

### **Exemplo:** *http://www.qlik.com*

#### **Exemplo:**

```
QvdCreateTime('MyFile.qvd')
QvdCreateTime('C:\MyDir\MyFile.qvd')
```
### QvdFieldName

Esta função de script retorna o nome do número do campo **fieldno** caso exista em um arquivo QVD (do contrário, NULL).

### **Sintaxe:**

**QvdFieldName(**filename , fieldno**)**

#### **Argumentos:**

- <sup>l</sup> nome do arquivo: O nome de um arquivo QVD, se necessário, incluindo o caminho.
	- $\cdot$  absoluto

### **Exemplo:** *c:\data\*

<sup>l</sup> com relação ao caminho do documento QlikView.

### **Exemplo:** *data\*

<sup>l</sup> Endereço de URL (HTTP ou FTP) que aponte para uma localização na Internet ou em uma intranet.

#### **Exemplo:** *http://www.qlik.com*

<sup>l</sup> fieldno: O número do campo (começando em 1) da tabela contida no arquivo QVD.

#### **Exemplos:**

```
QvdFieldName ('MyFile.qvd', 3)
QvdFieldName ('C:\MyDir\MyFile.qvd', 5)
```
## QvdNoOfFields

Essa função de script retorna o número de campos em um arquivo QVD.

### **Sintaxe:**

**QvdNoOfFields(**filename**)**

### **Argumentos:**

- nome do arquivo: O nome de um arquivo QVD, se necessário, incluindo o caminho.
	- absoluto

### **Exemplo:** *c:\data\*

• com relação ao caminho do documento QlikView.

### **Exemplo:** *data\*

<sup>l</sup> Endereço de URL (HTTP ou FTP) que aponte para uma localização na Internet ou em uma intranet.

### **Exemplo:** *http://www.qlik.com*

### **Exemplos:**

<span id="page-1431-0"></span>QvdNoOfFields ('MyFile.qvd') QvdNoOfFields ('C:\MyDir\MyFile.qvd')

### QvdNoOfRecords

Essa função de script retorna o número de registros atualmente presentes em um arquivo QVD.

### **Sintaxe:**

**QvdNoOfRecords(**filename**)**

### **Argumentos:**

- nome do arquivo: O nome de um arquivo QVD, se necessário, incluindo o caminho.
	- absoluto

#### **Exemplo:** *c:\data\*

• com relação ao caminho do documento QlikView.

#### **Exemplo:** *data\*

<sup>l</sup> Endereço de URL (HTTP ou FTP) que aponte para uma localização na Internet ou em uma intranet.

### **Exemplo:** *http://www.qlik.com*

#### **Exemplos:**

<span id="page-1431-1"></span>QvdNoOfRecords ('MyFile.qvd') QvdNoOfRecords ('C:\MyDir\MyFile.qvd')

### QvdTableName

Essa função de script retorna o nome da tabela armazenada em um arquivo QVD.

#### **Sintaxe:**

```
QvdTableName(filename)
```
### **Argumentos:**

- nome do arquivo: O nome de um arquivo QVD, se necessário, incluindo o caminho.
	- absoluto

### **Exemplo:** *c:\data\*

• com relação ao caminho do documento QlikView.

**Exemplo:** *data\*

<sup>l</sup> Endereço de URL (HTTP ou FTP) que aponte para uma localização na Internet ou em uma intranet.

### **Exemplo:** *http://www.qlik.com*

#### **Exemplos:**

```
QvdTableName ('MyFile.qvd')
QvdTableName ('C:\MyDir\MyFile.qvd')
```
## Funções financeiras

As funções financeiras podem ser usadas no script de carregamento e em expressões do gráfico para calcular os pagamentos e taxas de juros.

Para todos os argumentos, o dinheiro pago será representado por números negativos. O dinheiro recebido será representado por números positivos.

Estão listados aqui os argumentos usados nas funções financeiras (exceto os que começam com **range**-).

*Para todas as funções financeiras, é imprescindível ser consistente ao especificar unidades para* rate e nper. Se você fizer pagamentos mensais de um empréstimo de cinco anos com juros de 6% go ano, use 0,005 (6%/12) para rate e 60 (5\*12) para nper. Se você fizer pagamentos anuais do mesmo *empréstimo, use 6% para rate e 5 para nper.*

### Visão geral das funções financeiras

Cada função é descrita adicionalmente após a visão geral. Você também pode clicar no nome da função na sintaxe para acessar imediatamente os detalhes dessa função específica.

### **FV**

Esta função retorna o valor futuro de um investimento com base em pagamentos periódicos constantes e em uma taxa de juros constante.

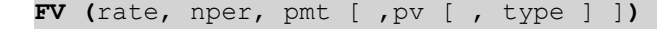

### **nPer**

Esta função retorna o número de períodos de um investimento com base em pagamentos constantes periódicos e em uma taxa de juros constante.

**[nPer](#page-1434-1) (**rate, pmt, pv [ ,fv [ , type ] ]**)**

### **Pmt**

Esta função retorna o pagamento de um empréstimo com base em pagamentos constantes periódicos e em uma taxa de juros constante. e não pode ser alterado no decorrer da anuidade. Um pagamento é indicado como um número negativo, por exemplo, -20.

**[Pmt](#page-1435-0) (**rate, nper, pv [ ,fv [ , type ] ] **)**

### **PV**

Esta retorna o valor atual de um investimento.

**[PV](#page-1436-0) (**rate, nper, pmt [ ,fv [ , type ] ]**)**

#### **Rate**

Esta função retorna a taxa de juros por período na anuidade. O resultado apresenta um formato numérico padrão de dois decimais **Fix** e %.

**[Rate](#page-1437-0) (**nper, pmt , pv [ ,fv [ , type ] ]**)**

### BlackAndSchole

O modelo Black and Scholes é um modelo matemático de instrumentos derivativos no mercado financeiro. A fórmula calcula o valor teórico de uma opção. No QlikView, a função **BlackAndSchole** retorna o valor de acordo com a fórmula não modificada de Black and Scholes (opções de estilo europeu).

BlackAndSchole(strike, time left, underlying price, vol, risk free rate, type**)**

#### **Tipo de dados de retorno:** numérico

#### **Argumentos:**

# **Argumento Descrição** strike  $\vert$  O preço de compra futuro da ação. time\_left O número de períodos de tempo restantes. underlying\_price | O valor atual da ação. vol a volatilidade em % por período de tempo. risk\_free\_rate  $A$  taxa sem risco em % por período de tempo. type  $\vert$  O tipo de opção: 'c', 'call' ou qualquer valor numérico diferente de zero para opções de call 'p', 'put' ou 0 para opções de put

### **Exemplos e resultados:**

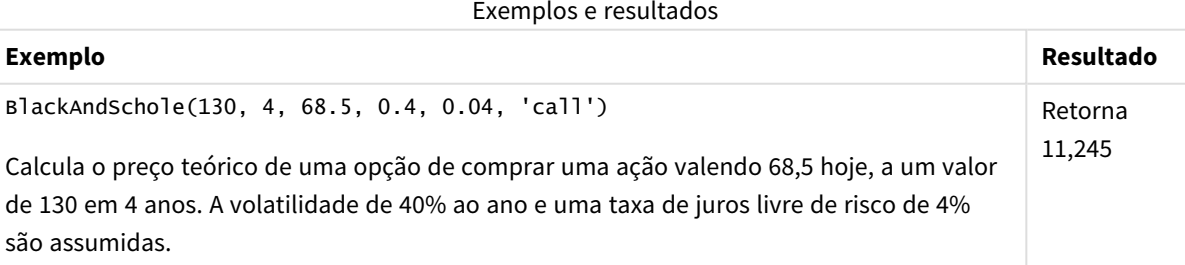

### Argumentos BlackAndSchole

## <span id="page-1434-0"></span>FV

Esta função retorna o valor futuro de um investimento com base em pagamentos periódicos constantes e em uma taxa de juros constante.

### **Sintaxe:**

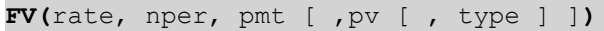

**Tipo de dados de retorno:** numérico. O resultado apresenta um formato numérico padrão de money. .

#### **Argumentos:**

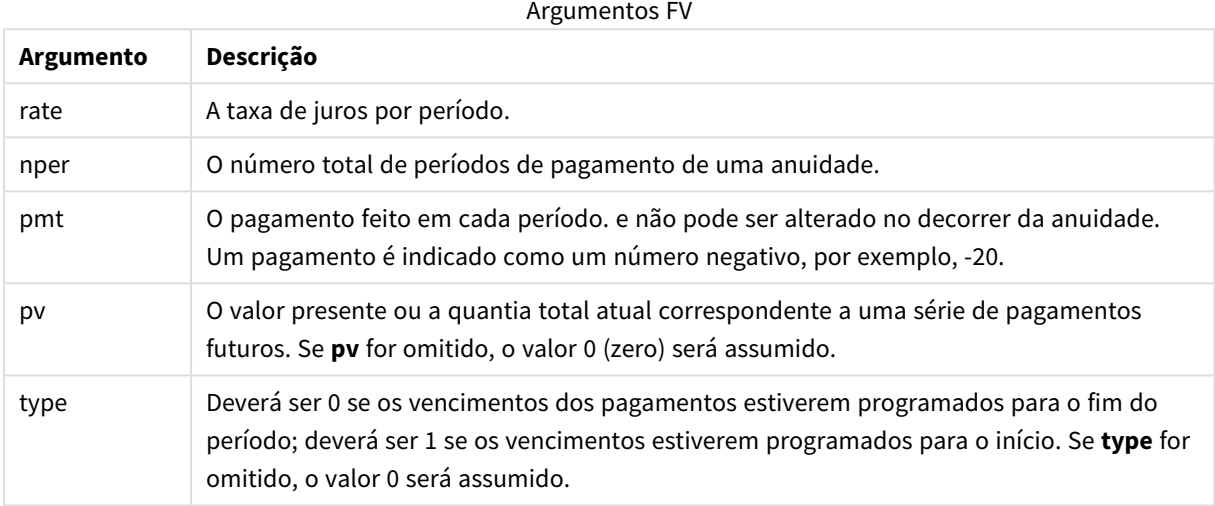

### **Exemplos e resultados:**

Exemplos e resultados

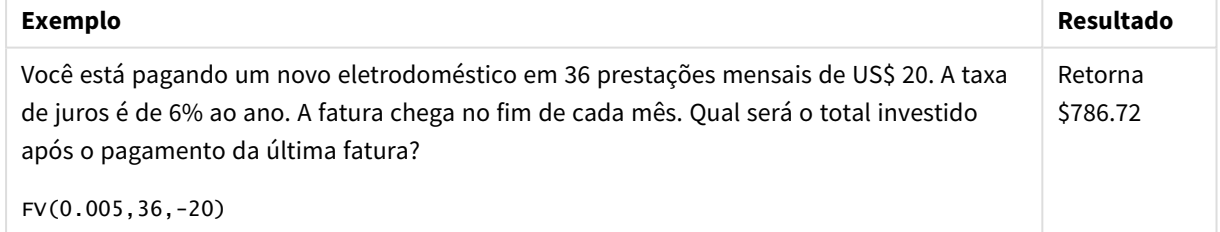

### <span id="page-1434-1"></span>nPer

Esta função retorna o número de períodos de um investimento com base em pagamentos constantes periódicos e em uma taxa de juros constante.

### **Sintaxe:**

**nPer(**rate, pmt, pv [ ,fv [ , type ] ]**)**

### **Tipo de dados de retorno:** numérico

### **Argumentos:**

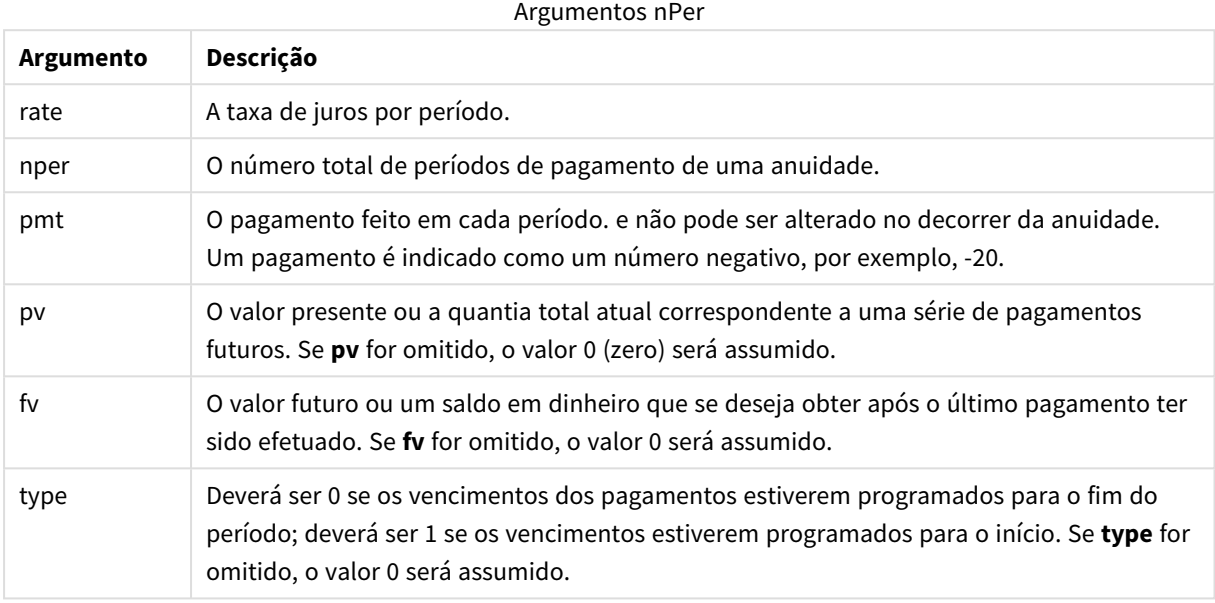

### **Exemplos e resultados:**

#### Exemplos e resultados

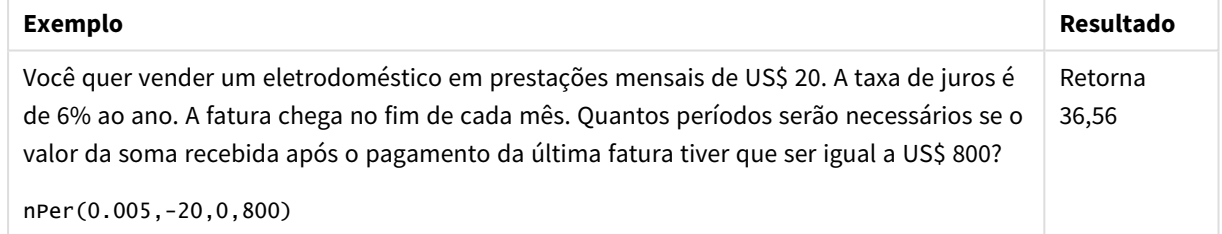

### <span id="page-1435-0"></span>Pmt

Esta função retorna o pagamento de um empréstimo com base em pagamentos constantes periódicos e em uma taxa de juros constante. e não pode ser alterado no decorrer da anuidade. Um pagamento é indicado como um número negativo, por exemplo, -20.

**Pmt(**rate, nper, pv [ ,fv [ , type ] ] **)**

**Tipo de dados de retorno:** numérico. O resultado apresenta um formato numérico padrão de money. .

Para obter o total pago durante o empréstimo, multiplique o valor retornado de **pmt** por **nper**.

### **Argumentos:**

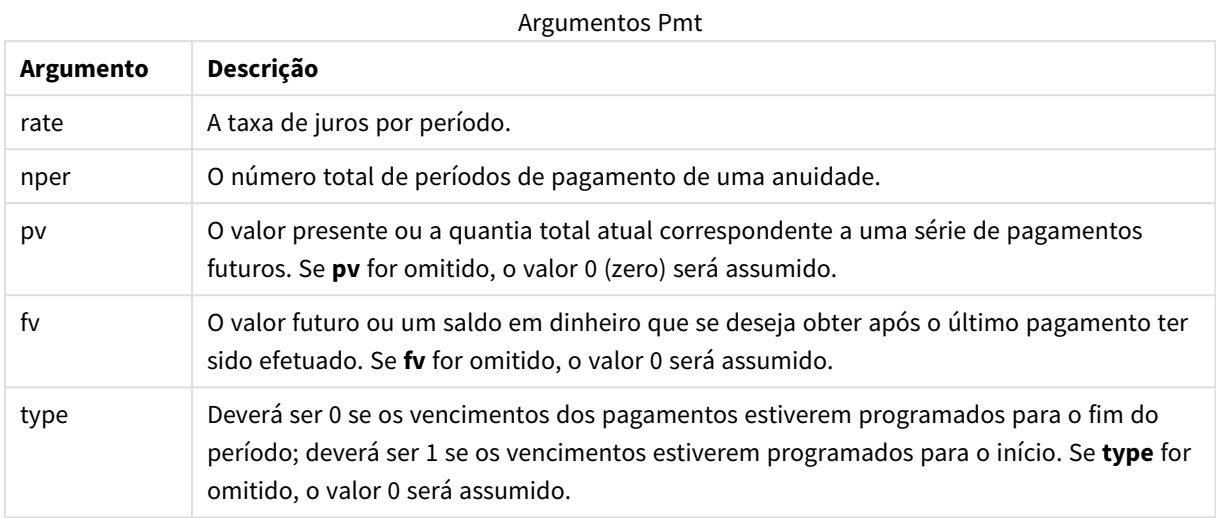

### **Exemplos e resultados:**

Exemplos e resultados

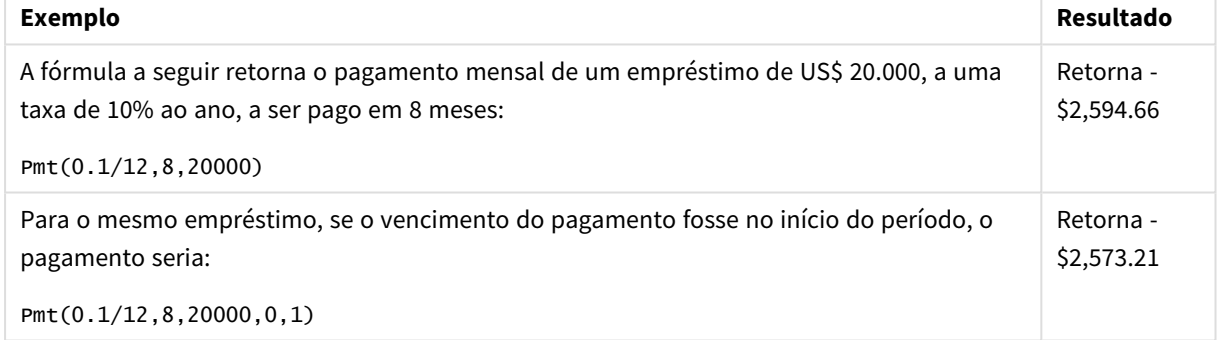

### <span id="page-1436-0"></span>PV

Esta retorna o valor atual de um investimento.

```
PV(rate, nper, pmt [ ,fv [ , type ] ])
```
**Tipo de dados de retorno:** numérico. O resultado apresenta um formato numérico padrão de money. .

O valor presente é a quantia total correspondente a uma série de pagamentos futuros. Por exemplo, quando você assume um empréstimo, o valor do empréstimo é o valor atual devido a quem empresta.

### **Argumentos:**

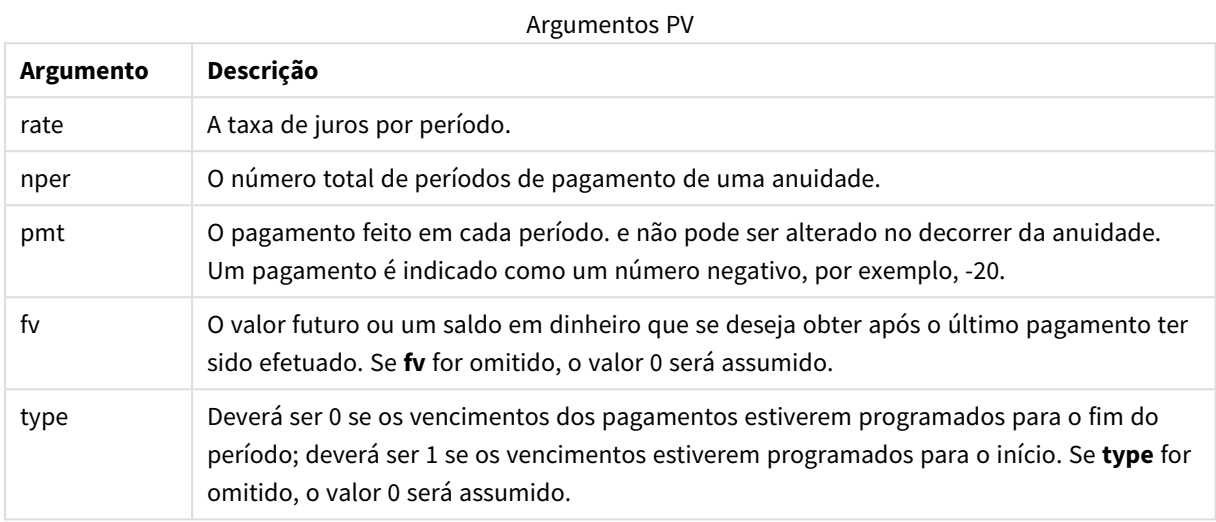

### **Exemplos e resultados:**

Exemplos e resultados

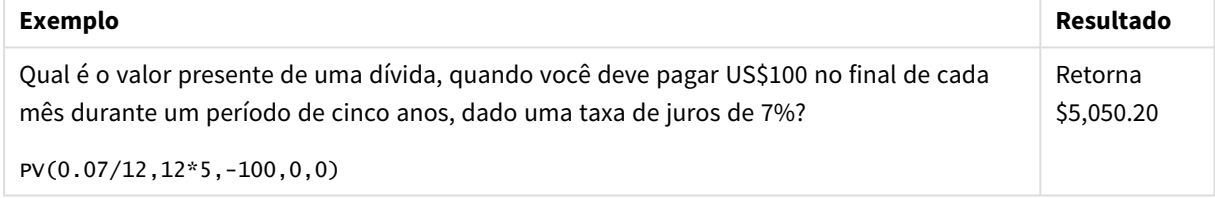

### <span id="page-1437-0"></span>Rate

Esta função retorna a taxa de juros por período na anuidade. O resultado apresenta um formato numérico padrão de dois decimais **Fix** e %.

### **Sintaxe:**

**Rate(**nper, pmt , pv [ ,fv [ , type ] ]**)**

### **Tipo de dados de retorno:** numérico.

A **rate** é calculada por iteração e pode ter zero ou mais soluções. Se os resultados sucessivos de **rate** não convergirem, será retornado um valor NULL.

### **Argumentos:**

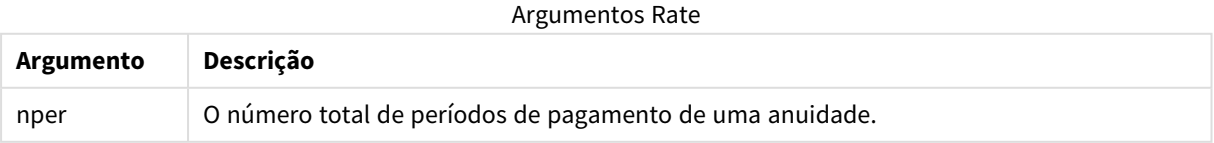

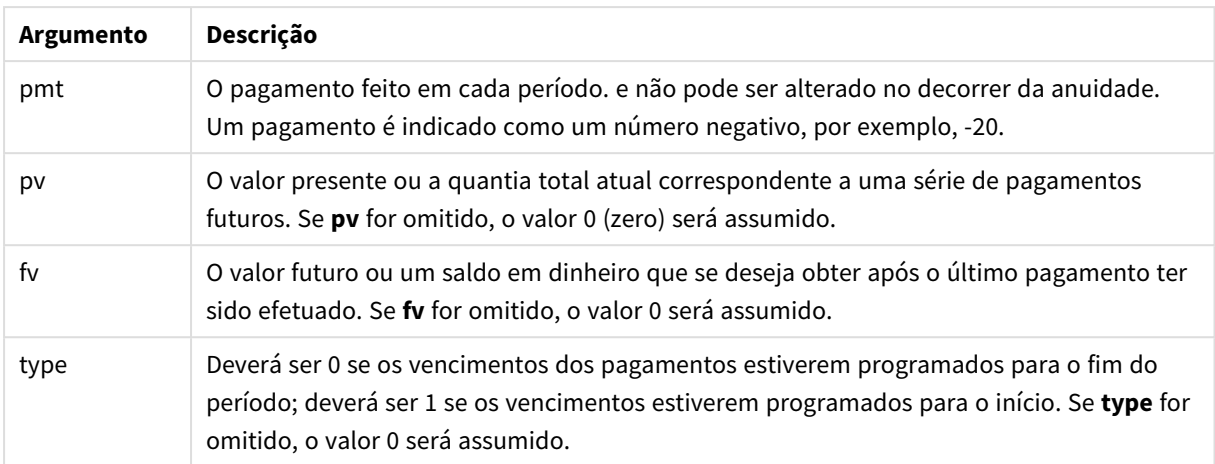

### **Exemplos e resultados:**

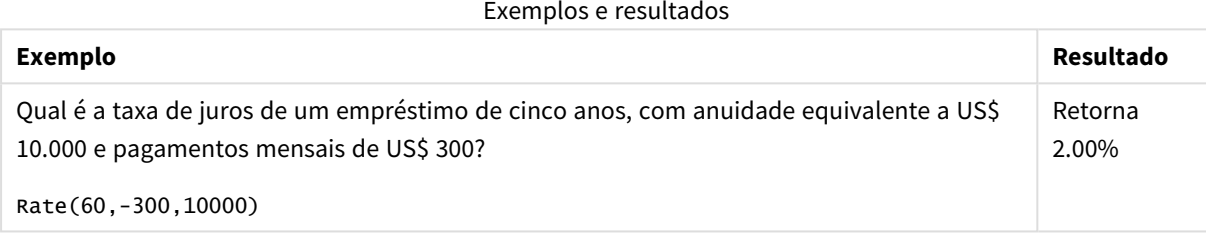

## Funções de formato

As funções de formato impõem um formato de exibição nos campos ou expressões numéricos de entrada. Dependendo do tipo de dados, é possível especificar os caracteres do separador decimal, separador de milhar e assim por diante.

As funções retornam um valor duplo com os valores numéricos e da string, mas podem ser consideradas como a realização de uma conversão de número para string. **Dual()** é um caso especial, mas as outras funções de formato pegam o valor numérico da expressão de entrada e geram uma string representando o número.

Em contraste, as funções de interpretação fazem o oposto: pegam as expressões da string e as avaliam como números, especificando o formato do número resultante.

As funções podem ser usadas em script de carregamento ou em expressões de gráfico.

*Para manter a clareza, todas as representações numéricas serão exibidas com uma vírgula como separador decimal.*

## Visão geral das funções de formatação

Cada função é descrita adicionalmente após a visão geral. Você também pode clicar no nome da função na sintaxe para acessar imediatamente os detalhes dessa função específica.

### **Date**

**Date()** formata uma expressão como uma data usando o formato definido nas variáveis de sistema no script de carregamento ou sistema operacional, ou uma string de formato, se fornecida.

**[Date](#page-1440-0) (**number[, format]**)**

### **Dual**

**Dual()** combina um número e uma string em um único registro, de modo que representação numérica do registro possa ser usada para classificar e calcular propósitos, enquanto o valor da string seja usado para exibir propósitos

**[Dual](#page-1441-0) (**text, number**)**

### **Interval**

**Interval()** formata um número como um intervalo de tempo, usando o formato nas variáveis de sistema no script de carregamento ou o sistema operacional, ou uma string de formato, se fornecida.

**[Interval](#page-1442-0) (**number[, format]**)**

#### **Money**

**Money()** formata uma expressão numericamente como um valor de moeda no formato numérico definido nas variáveis de sistema, definido no script de carregamento ou no sistema operacional, a não ser que uma string de formato seja fornecida, bem como separadores decimais e de milhar opcionais.

**[Money](#page-1445-0) (**number[, format[, dec\_sep [, thou\_sep]]]**)**

#### **Num**

**Num()** formata um número, ou seja, converte o valor numérico da entrada para exibir texto usando o formato especificado no segundo parâmetro. Se o segundo parâmetro for omitido, ele usará os separadores decimal e milhar definidos no script de carga de dados. Símbolos de separador decimal e de milhar personalizados são parâmetros opcionais.

**[Num](#page-1443-0) (**number[, format[, dec\_sep [, thou\_sep]]]**)**

### **Time**

**Time()** formata uma expressão como um valor de tempo, no formato de tempo definido nas variáveis de sistema no script de carregamento ou no sistema operacional, a não ser que uma string de formato seja fornecida.

**[Time](#page-1446-0) (**number[, format]**)**

#### **Timestamp**

**TimeStamp()** formata uma expressão como um valor de data e hora, no formato de carimbo de data e hora definido nas variáveis de sistema no script de carregamento ou no sistema operacional, a não ser que uma string de formato seja fornecida.

```
Timestamp (number[, format])
```
# Date

**Date()** formata uma expressão como uma data usando o formato definido nas variáveis de sistema no script de carregamento ou sistema operacional, ou uma string de formato, se fornecida.

# **Sintaxe:**

**Date(**number[, format]**)**

### **Tipo de dados de retorno:** dual

### **Argumentos:**

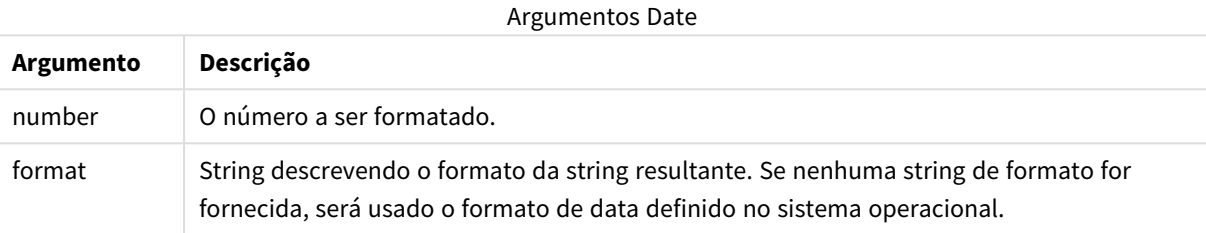

# **Exemplos:**

Os exemplos abaixo supõem as seguintes configurações padrão:

- Configuração de data 1: YY-MM-DD
- Configuração de data 2: M/D/YY

# **Example 1:**

Date( A ) em que A=35648

#### Resultados do exemplo 1

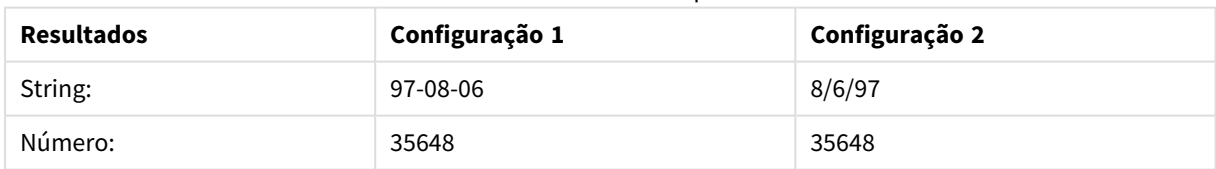

### **Example 2:**

Date( A, 'YY.MM.DD' ) em que A=35648

### Resultados do exemplo 2

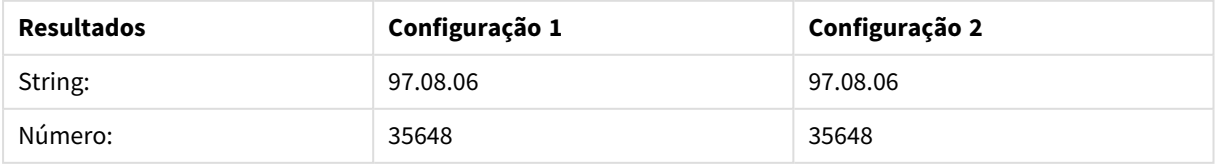

### **Example 3:**

Date( A, 'DD.MM.YYYY' ) em que A=35648.375

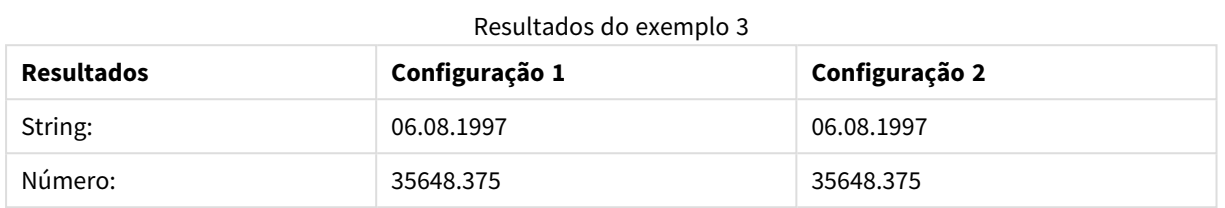

### **Example 4:**

Date( A, 'YY.MM.DD' ) em que A=8/6/97

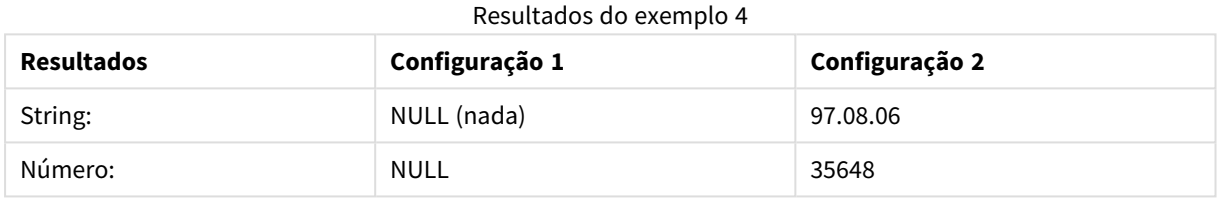

# Dual

**Dual()** combina um número e uma string em um único registro, de modo que representação numérica do registro possa ser usada para classificar e calcular propósitos, enquanto o valor da string seja usado para exibir propósitos

### **Sintaxe:**

**Dual(**text, number**)**

### **Tipo de dados de retorno:** dual

### **Argumentos:**

Argumentos Dual

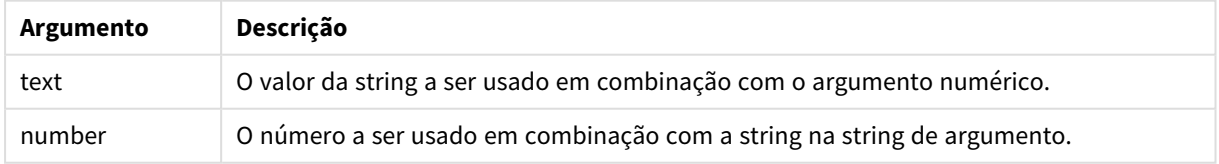

No QlikView, todos os valores de campo são potencialmente valores duais. Isso significa que os valores de campo podem ter tanto um valor numérico quanto um valor textual. Um exemplo é uma data que poderia ter um valor numérico de 40908 e a representação textual '2011-12-31'.

Quando vários itens de dados lidos em um campo tiverem diferentes representações de string, mas a mesma representação numérica válida, eles compartilharão a primeira representação de string encontrada.

Em geral, a função **dual** é usada primeiro no script, antes da leitura de outros dados no campo em *questão, a fim de criar essa primeira representação de string, que será mostrada nas listas.*

### **Example 1:**

Adicione os seguintes exemplos ao seu script e execute-o.

```
Load dual ( NameDay,NumDay ) as DayOfWeek inline
[ NameDay,NumDay
Monday,0
Tuesday,1
Wednesday,2
Thursday,3
Friday,4
Saturday,5
Sunday,6 ];
```
O campo DayOfWeek pode ser usado em um gráfico, como uma dimensão, por exemplo. Em uma tabela com os dias da semana, eles são classificados automaticamente na sequência numérica correta, em vez da ordem alfabética.

### **Example 2:**

```
Load Dual('Q' & Ceil(Month(Now())/3), Ceil(Month(Now())/3)) as Quarter AutoGenerate 1;
```
Este exemplo localiza o trimestre atual. Ele é exibido como Q1 quando a função **Now()** for executada nos primeiros três meses do ano, Q2 para o segundo trimestre, e assim por diante. No entanto, quando usado em classificação, o campo Quarter terá o mesmo comportamento que seu valor numérico: 1 a 4.

### **Example 3:**

```
Dual('Q' & Ceil(Month(Date)/3), Ceil(Month(Date)/3)) as Quarter
```
Como no exemplo anterior, o campo Quarter é criado com os valores de texto 'Q1' a 'Q4' e são atribuídos os valores numéricos 1 a 4. Para usar isso no script, os valores de Date devem ser carregados.

### **Example 4:**

```
Dual(WeekYear(Date) & '-W' & Week(Date), WeekStart(Date)) as YearWeek
```
Esse exemplo criará um campo YearWeek com os valores textuais da forma '2012-W22' e, ao mesmo tempo, atribuirá um valor numérico correspondente ao número de data do primeiro dia da semana, como, por exemplo: 41057. Para usar isso no script, os valores de Date devem ser carregados.

### Interval

**Interval()** formata um número como um intervalo de tempo, usando o formato nas variáveis de sistema no script de carregamento ou o sistema operacional, ou uma string de formato, se fornecida.

Os intervalos podem ser formatados como hora, dia ou como uma combinação de dias, horas, minutos, segundos e frações de segundos.

### **Sintaxe:**

**Interval(**number[, format]**)**

### **Tipo de dados de retorno:** dual

### **Argumentos:**

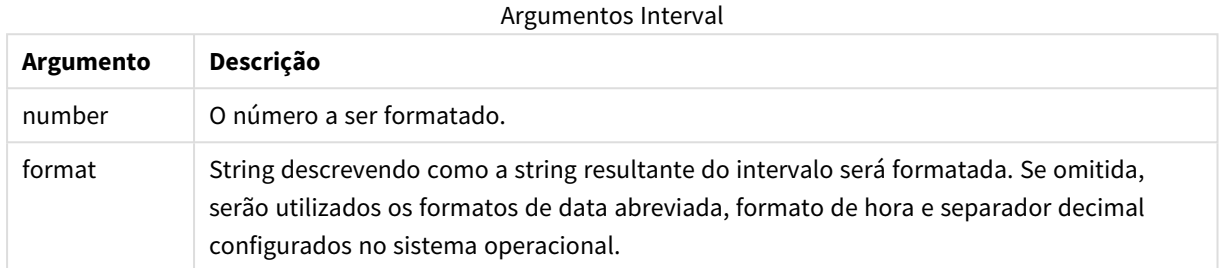

### **Exemplos:**

Os exemplos abaixo supõem as seguintes configurações padrão:

- <sup>l</sup> Configuração do formato de data 1: YY-MM-DD
- <sup>l</sup> Configuração do formato de data 2: hh:mm:ss
- Separador de número decimal: .

#### Exemplos e resultados

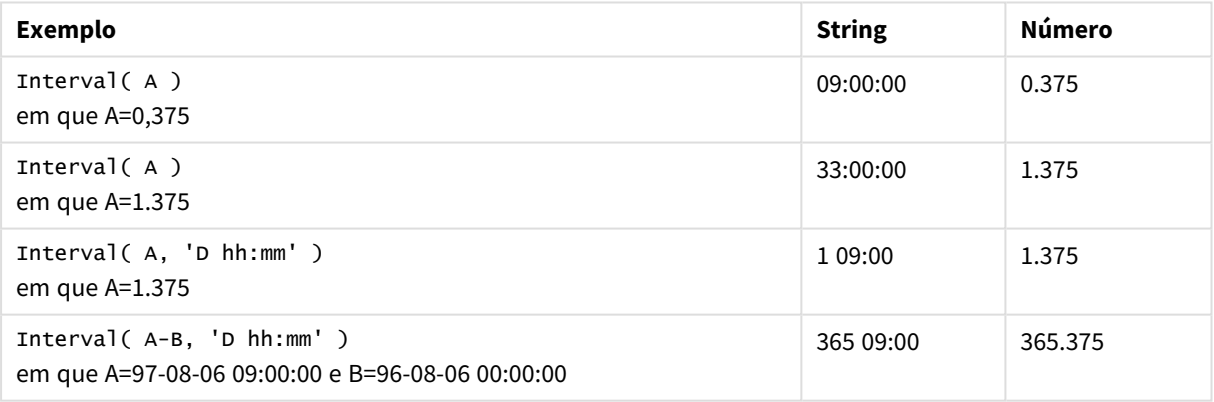

# Num

**Num()** formata um número, ou seja, converte o valor numérico da entrada para exibir texto usando o formato especificado no segundo parâmetro. Se o segundo parâmetro for omitido, ele usará os separadores decimal e milhar definidos no script de carga de dados. Símbolos de separador decimal e de milhar personalizados são parâmetros opcionais.

#### **Sintaxe:**

**Num(**number[, format[, dec\_sep [, thou\_sep]]]**)**

### **Tipo de dados de retorno:** dual

A função Num retorna um valor duplo com a string e o valor numérico. A função pega o valor numérico da expressão de entrada e gera uma string representando o número.

# **Argumentos:**

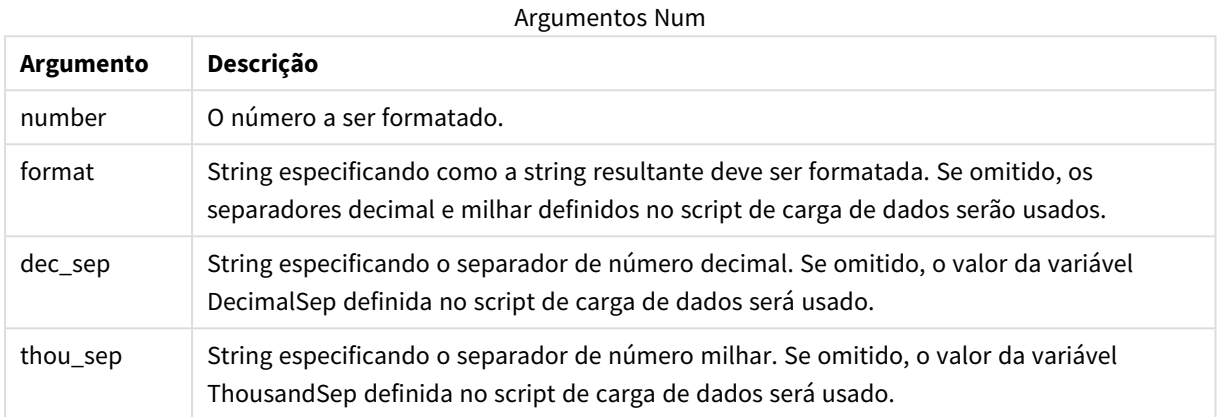

#### **Exemplo:**

A tabela a seguir mostra os resultados quando o campo A é igual a 35648.312.

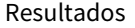

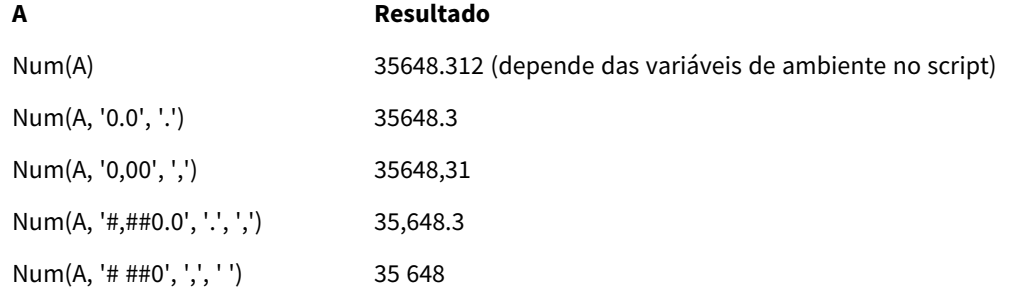

### **Exemplo:**

Adicione esse script de exemplo a seu aplicativo e execute-o.

Depois, crie uma tabela estática com Field1 e Field2 como dimensões.

```
Sheet1:
let result= Num( pi( ), '0,00' );
Load * inline
[Field1; Field2
9; 8,2
1; $(result)
](delimiter is ';');
```
Field1 contém os valores 1 e 9.

Field2 contém os valores 3,14 e 8,2.

# Money

**Money()** formata uma expressão numericamente como um valor de moeda no formato numérico definido nas variáveis de sistema, definido no script de carregamento ou no sistema operacional, a não ser que uma string de formato seja fornecida, bem como separadores decimais e de milhar opcionais.

### **Sintaxe:**

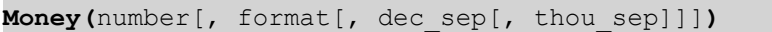

### **Tipo de dados de retorno:** dual

### **Argumentos:**

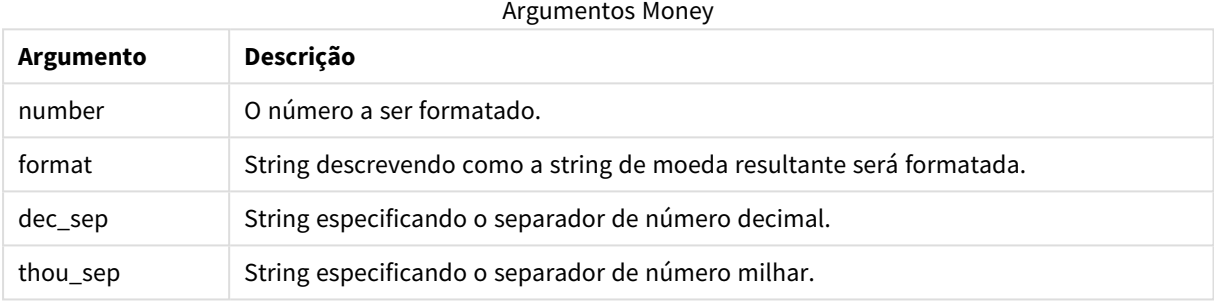

Se os parâmetros de 2 a 4 forem omitidos, será utilizado o formato de moeda definido no sistema operacional.

### **Exemplos:**

Os exemplos abaixo supõem as seguintes configurações padrão:

- <sup>l</sup> Configuração de MoneyFormat 1: kr ##0,00, MoneyThousandSep' '
- <sup>l</sup> Configuração de MoneyFormat 2: \$ #,##0.00, MoneyThousandSep','

### **Example 1:**

Money( A ) em que A=35648

### Resultados do exemplo 1

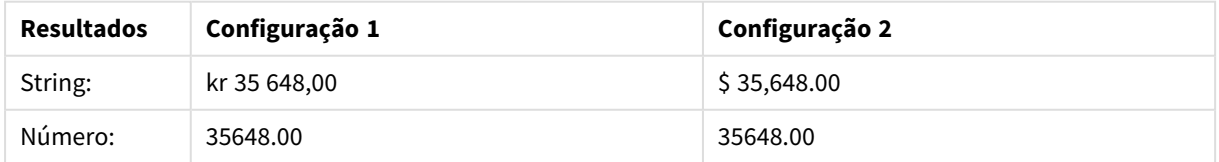

### **Example 2:**

```
Money( A, '#,##0 ¥', '.' , ',' )
em que A=3564800
```
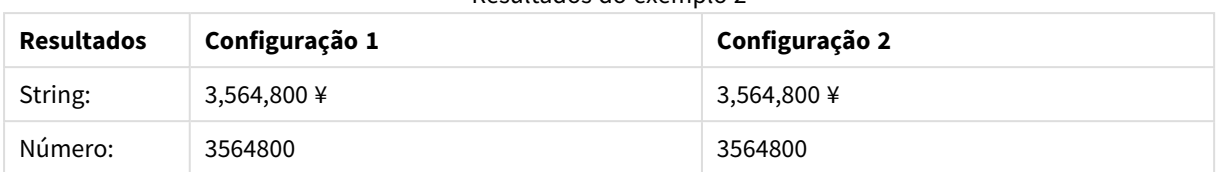

### Resultados do exemplo 2

# Time

**Time()** formata uma expressão como um valor de tempo, no formato de tempo definido nas variáveis de sistema no script de carregamento ou no sistema operacional, a não ser que uma string de formato seja fornecida.

### **Sintaxe:**

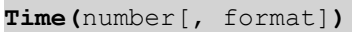

# **Tipo de dados de retorno:** dual

### **Argumentos:**

Argumentos Time

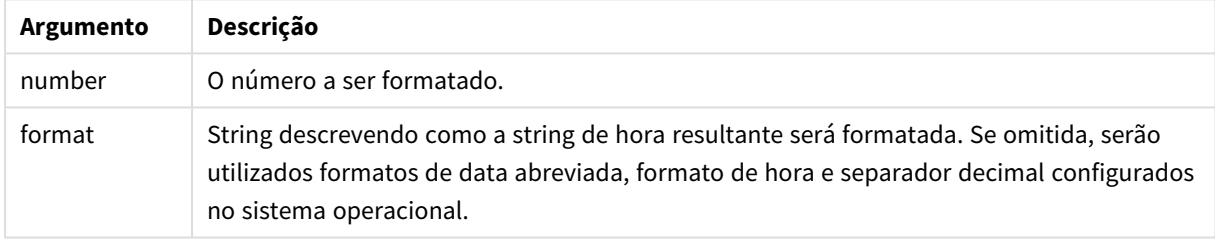

### **Exemplos:**

Os exemplos abaixo supõem as seguintes configurações padrão:

- <sup>l</sup> Configuração do formato de hora 1: hh:mm:ss
- Configuração do formato de hora 2: hh.mm.ss

# **Example 1:**

Time( A ) em que A=0,375

### Resultados do exemplo 1

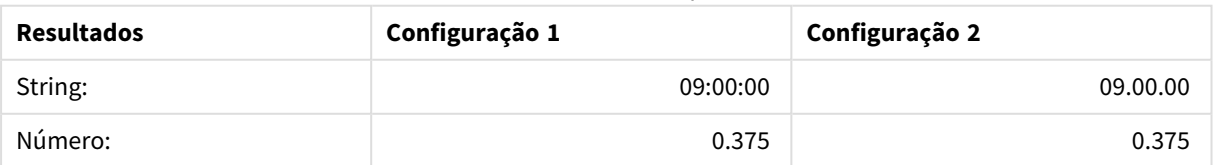

### **Example 2:**

### Time( A ) em que A=35648.375

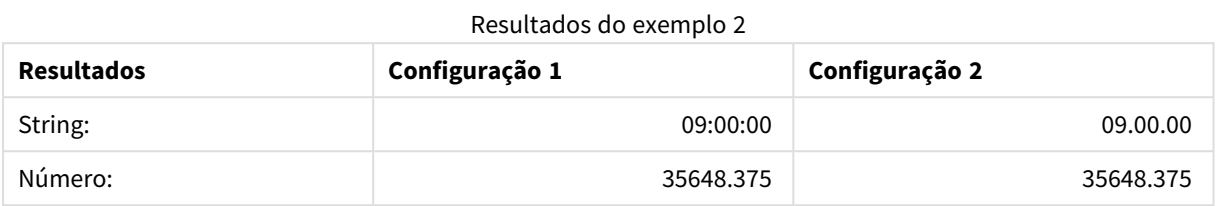

### **Example 3:**

Time( A, 'hh-mm' ) em que A=0.99999

### Resultados do exemplo 3

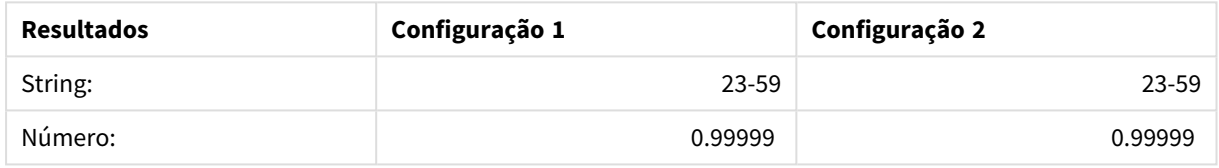

# Timestamp

**TimeStamp()** formata uma expressão como um valor de data e hora, no formato de carimbo de data e hora definido nas variáveis de sistema no script de carregamento ou no sistema operacional, a não ser que uma string de formato seja fornecida.

### **Sintaxe:**

**Timestamp(**number[, format]**)**

### **Tipo de dados de retorno:** dual

### **Argumentos:**

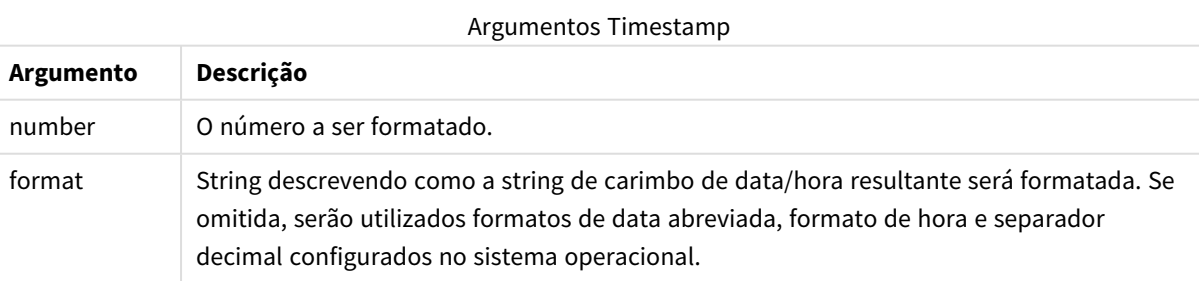

# **Exemplos:**

Os exemplos abaixo supõem as seguintes configurações padrão:

- Configuração de TimeStampFormat 1: YY-MM-DD hh:mm:ss
- Configuração de TimeStampFormat 2: M/D/YY hh:mm:ss

### **Example 1:**

Timestamp( A ) em que A=35648.375

# Resultados do exemplo 1

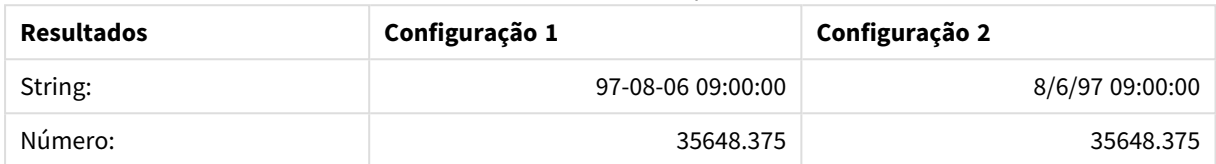

### **Example 2:**

Timestamp( A,'YYYY-MM-DD hh.mm') em que A=35648

#### Resultados do exemplo 2

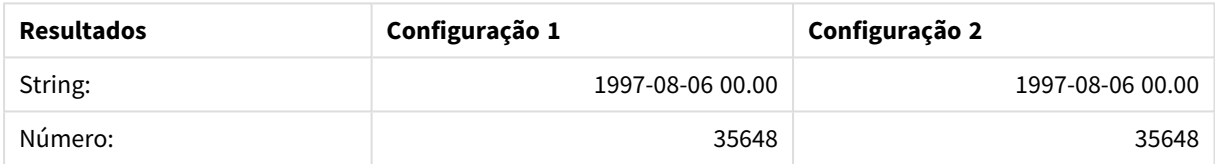

# Funções numéricas gerais

Nestas funções numéricas gerais, os argumentos são expressões em que **x** deve ser interpretado como um número de valor real. Todas as funções podem ser usadas em scripts de carregamento ou expressões de gráfico.

# Visão geral das funções numéricas gerais

Cada função é descrita adicionalmente após a visão geral. Você também pode clicar no nome da função na sintaxe para acessar imediatamente os detalhes dessa função específica.

# bitcount

**BitCount()** descobre quantos bits no equivalente binário de um número estão definidos como 1. Isto é, a função retorna o número de bits definidos em **integer\_number**, em que **integer\_number** é interpretado como um número inteiro assinado de 32 bits.

**BitCount() descobre quantos bits no [equivalente](#page-1451-0) binário de um número estão definidos como 1. Isto é, a função retorna o número de bits [definidos](#page-1451-0) em [integer\\_number,](#page-1451-0) em que integer\_number é interpretado como um número inteiro [assinado](#page-1451-0) de 32 bits. (**integer\_number**)**

div

**Div()** retorna a parte inteira da divisão aritmética do primeiro argumento pelo segundo argumento. Os dois parâmetros são interpretados como números reais, isto é, não precisam ser inteiros.

**Div() retorna a parte inteira da divisão [aritmética](#page-1452-0) do primeiro argumento pelo segundo argumento. Os dois parâmetros são [interpretados](#page-1452-0) como números reais, isto é, não precisam ser [inteiros.](#page-1452-0)(**integer\_number1, integer\_number2**)**

fabs

**Fabs()** retorna o valor absoluto de **x**. O resultado é um número positivo.

**Fabs() retorna o valor absoluto de x. O resultado é um número [positivo.\(](#page-1453-0)**x**)**

fact

**Fact()** retorna o fatorial de um inteiro positivo **x**.

#### **Fact() retorna o [fatorial](#page-1453-1) de um inteiro positivo x.(**x**)**

frac

**Frac()** retorna a fração à direita do ponto decimal de **x**, em que **x** é um número real.

**Frac() [retorna](#page-1454-0) a fração à direita do ponto decimal de x, em que x é um número [real.](#page-1454-0)**(x)

sign

**Sign()** retorna 1, 0 ou -1, dependendo se **x** for um número positivo, 0 ou um número negativo.

```
Sign() retorna 1, 0 ou -1, dependendo se x for um número positivo, 0 ou um
número negativo.(x)
```
### Funções de combinação e permutação

#### combin

**Combin()** retorna o número de combinações de elementos **q** que podem ser coletados de um grupo de itens **p**. Como representado pela fórmula: Combin(p,q) = p! / q!(p-q)! A ordem de seleção dos itens é insignificante.

**Combin() retorna o número de [combinações](#page-1452-1) de elementos q que podem ser coletados de um grupo de itens p. Como [representado](#page-1452-1) pela fórmula: Combin(p,q) = p! / q!(p-q)! A ordem de seleção dos itens é [insignificante.](#page-1452-1)(**p, q**)**

#### permut

**Permut()** retorna o número de permutas de elementos **q** que podem ser selecionadas de um grupo de itens **p**. Como representado pela fórmula: Permut(p,q) = (p)! / (p - q)! A ordem na qual os itens são selecionados é significativa.

**Permut() retorna o número de permutas de [elementos](#page-1456-0) q que podem ser [selecionadas](#page-1456-0) de um grupo de itens p. Como representado pela fórmula: Permut (p,q) = (p)! / (p - q)! A ordem na qual os itens são [selecionados](#page-1456-0) é [significativa.](#page-1456-0)(**p, q**)**

# Funções modulares

### fmod

**fmod()** é uma função de módulo que retorna a parte restante da divisão do primeiro argumento (o dividendo) pelo segundo argumento (o divisor). O resultado é um número real. Os dois argumentos são interpretados como números reais, isto é, não precisam ser inteiros.

**fmod() é uma função de módulo que retorna a parte [restante](#page-1454-1) da divisão do primeiro argumento (o [dividendo\)](#page-1454-1) pelo segundo argumento (o divisor). O resultado é um número real. Os dois argumentos são [interpretados](#page-1454-1) como números reais, isto é, não precisam ser [inteiros.](#page-1454-1)(**a, b**)**

mod

**Mod()** é uma função de módulo que retorna o restante não negativo de uma divisão de inteiro. O primeiro argumento é o dividendo e o segundo é o divisor. Os dois argumentos devem ser valores inteiros.

**Mod() é uma função de módulo que retorna o [restante](#page-1455-0) não negativo de uma divisão de inteiro. O primeiro [argumento](#page-1455-0) é o dividendo e o segundo é o divisor. Os dois [argumentos](#page-1455-0) devem ser valores inteiros.(**integer\_number1, integer\_number2**)**

# Funções de paridade

#### even

**Even()** retorna True (-1), se **integer\_number** for um número inteiro par ou zero. Retorna False (0), se **integer\_ number** for um número inteiro ímpar, e NULL se **integer\_number** não for um número inteiro.

```
Even() retorna True (-1), se integer_number for um número inteiro par ou
zero. Retorna False (0), se integer_number for um número inteiro ímpar, e
NULL se integer_number não for um número inteiro.(integer_number)
```
odd

**Odd()** retorna True (-1), se **integer\_number** for um número inteiro ímpar ou zero. Retorna False (0), se **integer\_number** for um número inteiro par, e NULL se **integer\_number** não for um número inteiro.

**Odd() retorna True (-1), se [integer\\_number](#page-1455-1) for um número inteiro ímpar ou zero. Retorna False (0), se [integer\\_number](#page-1455-1) for um número inteiro par, e NULL se [integer\\_number](#page-1455-1) não for um número inteiro.**(integer\_number)

# Funções de arredondamento

ceil

**Ceil()** arredonda **x** para o múltiplo mais próximo de **step** [+ **offset**]. O valor padrão de **offset** é 0.

**Ceil() [arredonda](#page-1451-1) x para o múltiplo mais próximo de step [+ offset]. O valor padrão de [offset](#page-1451-1) é 0.(**x[, step[, offset]]**)**

floor

**Floor()** arredonda **x** para baixo até o múltiplo mais próximo de **step** [+ **offset**]. O valor padrão de **offset** é 0.

**Floor() [arredonda](#page-1453-2) x para baixo até o múltiplo mais próximo de step [+ [offset\].](#page-1453-2) O valor padrão de offset é 0.(**x[, step[, offset]]**)**

round

**Round()** retorna o resultado de arredondar **x** para cima ou para baixo, para o múltiplo mais próximo de **step** [+ **offset**]. O valor padrão de **offset** é 0.

```
Round() retorna o resultado de arredondar x para cima ou para baixo, para o
múltiplo mais próximo de step [+ offset]. O valor padrão de offset é 0. O
valor padrão de step é 1.( x [ , step [ , offset ]])
```
# <span id="page-1451-0"></span>**BitCount**

**BitCount()** descobre quantos bits no equivalente binário de um número estão definidos como 1. Isto é, a função retorna o número de bits definidos em **integer\_number**, em que **integer\_number** é interpretado como um número inteiro assinado de 32 bits.

#### **Sintaxe:**

**BitCount(**integer\_number**)**

**Tipo de dados de retorno:** inteiro

### **Exemplos e resultados:**

- BitCount ( 3 ): 3 é 101 binário e, portanto, retorna 2
- BitCount (-1): -1 é 64 unidades em binário, portanto, retorna 64

# <span id="page-1451-1"></span>Ceil

**Ceil()** arredonda **x** para o múltiplo mais próximo de **step** [+ **offset**]. O valor padrão de **offset** é 0.

Compare com a função **floor**, que arredonda os números da entrada para baixo.

#### **Sintaxe:**

**Ceil(**x[, step[, offset]]**)**

#### **Tipo de dados de retorno:** inteiro

#### **Exemplos e resultados:**

- $\bullet$  Ceil( 2.4 ): retorna 3
- $\bullet$  Ceil( 2.6 ): retorna 3
- Ceil ( 3.88 , 0.1 ): retorna 3,9
- Ceil(  $3.88$ ,  $5$  ): retorna  $5$
- Ceil(  $1.1$  ,  $1$  ): retorna 2
- Ceil( 1.1, 1, 0.5 ): retorna 1,5
- Ceil(  $1.1$  ,  $1$  ,  $-0.01$  ): retorna 1,99

# <span id="page-1452-1"></span>Combin

**Combin()** retorna o número de combinações de elementos **q** que podem ser coletados de um grupo de itens **p**. Como representado pela fórmula: Combin(p,q) = p! / q!(p-q)! A ordem de seleção dos itens é insignificante.

### **Sintaxe:**

**Combin(**p, q**)**

### **Tipo de dados de retorno:** inteiro

### **Limitações:**

Os argumentos não inteiros serão truncados.

### **Exemplos e resultados:**

• Quantas combinações de 7 números podem ser selecionadas de um total de 35 números da loteria? Combin( 35,7 ) retorna 6.724.520

### <span id="page-1452-0"></span>Div

**Div()** retorna a parte inteira da divisão aritmética do primeiro argumento pelo segundo argumento. Os dois parâmetros são interpretados como números reais, isto é, não precisam ser inteiros.

#### **Sintaxe:**

**Div(**integer\_number1, integer\_number2**)**

### **Tipo de dados de retorno:** inteiro

### **Exemplos e resultados:**

- $Div( 7, 2)$ : retorna 3
- $Div( 7.1, 2.3)$ : retorna 3
- $\bullet$  Div( 9,3 ): retorna 3
- $Div(-4, 3)$ : retorna -1
- Div( $4, -3$ ): retorna -1
- Div( $-4, -3$ ): retorna 1

### <span id="page-1452-2"></span>Even

**Even()** retorna True (-1), se **integer\_number** for um número inteiro par ou zero. Retorna False (0), se **integer\_ number** for um número inteiro ímpar, e NULL se **integer\_number** não for um número inteiro.

### **Sintaxe:**

**Even(**integer\_number**)**

### **Tipo de dados de retorno:** Booleano

### **Exemplos e resultados:**

- Even  $(3)$ : retorna 0, False
- Even  $(2 \times 10)$ : retorna -1, True
- Even ( 3.14 ): retorna NULL

# <span id="page-1453-0"></span>Fabs

**Fabs()** retorna o valor absoluto de **x**. O resultado é um número positivo.

#### **Sintaxe:**

**fabs(**x**)**

#### **Tipo de dados de retorno:** numérico

#### **Exemplos e resultados:**

- $\bullet$  fabs ( 2.4 ): retorna 2,4
- $fabs(-3.8)$ : retorna 3,8

### <span id="page-1453-1"></span>Fact

**Fact()** retorna o fatorial de um inteiro positivo **x**.

#### **Sintaxe:**

**Fact(**x**)**

#### **Tipo de dados de retorno:** inteiro

#### **Limitações:**

Se o número **x** não for um inteiro, ele será truncado. Os números não positivos retornarão NULL.

#### **Exemplos e resultados:**

- Fact( 1 ): retorna 1
- Fact ( 5 ): retorna  $120(1 * 2 * 3 * 4 * 5 = 120)$
- Fact  $(-5)$ : retorna NULL

### <span id="page-1453-2"></span>Floor

**Floor()** arredonda **x** para baixo até o múltiplo mais próximo de **step** [+ **offset**]. O valor padrão de **offset** é 0.

Compare com a função **ceil**, que arredonda os números da entrada para cima.

# **Sintaxe:**

```
Floor(x[, step[, offset]])
```
### **Tipo de dados de retorno:** numérico

### **Exemplos e resultados:**

- Floor  $(2, 4)$ : retorna 0
- Floor( $4, 2$ ): retorna 4
- Floor ( 3.88 , 0.1 ): retorna 3,8
- Floor  $(3.88, 5)$ : retorna 0
- Floor  $(1.1, 1)$ : retorna 1
- Floor  $(1.1, 1, 1, 0.5)$ : retorna 0,5

# <span id="page-1454-1"></span>Fmod

**fmod()** é uma função de módulo que retorna a parte restante da divisão do primeiro argumento (o dividendo) pelo segundo argumento (o divisor). O resultado é um número real. Os dois argumentos são interpretados como números reais, isto é, não precisam ser inteiros.

### **Sintaxe:**

**fmod(**a, b**)**

### **Tipo de dados de retorno:** numérico

### **Exemplos e resultados:**

- $fmod( 7, 2 )$ : retorna 1
- $fmod( 7.5, 2 )$ : retorna 1,5
- $fmod(9,3)$ : retorna 0
- $fmod(-4, 3)$ : retorna -1
- $fmod( 4, -3 )$ : retorna 1
- $fmod(-4,-3)$ : retorna -1

# <span id="page-1454-0"></span>Frac

**Frac()** retorna a fração à direita do ponto decimal de **x**, em que **x** é um número real.

A fração é definida de modo que Frac(x ) + Floor(x ) = x. Em termos simples, isso significa que a parte fracionada de um número positivo é a diferença entre o número (x) e o número inteiro que o precede.

Por exemplo: A parte fracionada de 11,43 = 11,43 - 11 = 0,43

Para um número negativo, digamos -1,4, Floor $(-1.4) = -2$ , que gera o seguinte resultado: A parte fracionada de -1,4 = 1,4 - (-2) = -1,4 + 2 = 0,6

### **Sintaxe:**

Frac(x)

### **Tipo de dados de retorno:** numérico

### **Exemplos e resultados:**

- Frac ( $11.43$ ): retorna 0,43
- Frac( $-1.4$ ): retorna 0,6

# <span id="page-1455-0"></span>Mod

**Mod()** é uma função de módulo que retorna o restante não negativo de uma divisão de inteiro. O primeiro argumento é o dividendo e o segundo é o divisor. Os dois argumentos devem ser valores inteiros.

### **Sintaxe:**

```
Mod(integer_number1, integer_number2)
```
**Tipo de dados de retorno:** inteiro

### **Limitações:**

**integer\_number2** deve ser maior que 0.

### **Exemplos e resultados:**

- Mod( $7, 2$ ): retorna 1
- Mod( $7.5, 2$ ): retorna NULL
- Mod  $(9,3)$ : retorna 0
- Mod ( $-4, 3$ ): retorna 2
- Mod( $4, -3$ ): retorna NULL
- Mod( $-4, -3$ ): retorna NULL

# <span id="page-1455-1"></span>Odd

**Odd()** retorna True (-1), se **integer\_number** for um número inteiro ímpar ou zero. Retorna False (0), se **integer\_number** for um número inteiro par, e NULL se **integer\_number** não for um número inteiro.

### **Sintaxe:**

```
Odd(integer_number)
```
### **Tipo de dados de retorno:** Booleano

### **Exemplos e resultados:**

- Odd( 3 ): retorna -1, True
- $\bullet$  Odd( 2  $\star$  10 ): retorna 0, False
- Odd( 3.14 ): retorna NULL

# <span id="page-1456-0"></span>Permut

**Permut()** retorna o número de permutas de elementos **q** que podem ser selecionadas de um grupo de itens **p**. Como representado pela fórmula: Permut(p,q) = (p)! / (p - q)! A ordem na qual os itens são selecionados é significativa.

### **Sintaxe:**

**Permut(**p, q**)**

### **Tipo de dados de retorno:** inteiro

### **Limitações:**

Os argumentos não inteiros serão truncados.

#### **Exemplos e resultados:**

• De quantas maneiras diferentes é possível distribuir as medalhas de ouro, de prata e de bronze após um final de 100 m com 8 participantes?

Permut ( 8, 3 ) retorna 336

# <span id="page-1456-1"></span>Round

**Round()** retorna o resultado de arredondar **x** para cima ou para baixo, para o múltiplo mais próximo de **step** [+ **offset**]. O valor padrão de **offset** é 0. O valor padrão de **step** é 1.

Se **x** estiver exatamente no meio de um intervalo, será arredondado para cima.

#### **Sintaxe:**

Round(x[, step[, offset]])

### **Tipo de dados de retorno:** numérico

*Caso esteja arredondando um número de ponto flutuante, você pode experimentar resultados errôneos. Esses erros de arredondamento, geralmente insignificantes, se devem ao fato dos números de ponto flutuante serem representados por um número finito de dígitos binários. Então, na prática, o QlikView está calculando um número que já foi arredondado. Caso um arredondamento correto seja essencial, uma solução alternativa é multiplicar os números para convertê-los para inteiros.*

#### **Exemplos e resultados:**

- Round ( 3.8 ): retorna 4
- Round  $(3.8, 4)$ : retorna 4
- Round (2.5): retorna 3. Arredondado para cima, pois 2,5 é exatamente a metade do intervalo da etapa padrão.
- Round (2, 4): retorna 4. Arredondado para cima, pois 2 é exatamente a metade do intervalo da etapa de 4.
- Round (2, 6): retorna 0. Arredondado para baixo, pois 2 é exatamente a metade do intervalo da etapa de 6.
- Round ( 3.88 , 0.1 ): retorna 3,9
- Round  $(3.88, 5)$ : retorna 3.9
- Round(  $1.1$  ,  $1$  ,  $0.5$  ): retorna 3,9

# <span id="page-1457-0"></span>Sign

**Sign()** retorna 1, 0 ou -1, dependendo se **x** for um número positivo, 0 ou um número negativo.

# **Sintaxe:**

**Sign(**x**)**

### **Tipo de dados de retorno:** numérico

### **Limitações:**

Se não for encontrado nenhum valor numérico, será retornado NULL.

### **Exemplos e resultados:**

- Sign( 66 ): retorna 1
- $\bullet$  Sign( 0 ): retorna 0
- Sign(  $-234$  ): retorna -1

# Funções de interpretação

As funções de interpretação avaliam os conteúdos dos campos ou expressões de texto de entrada e impõem formato de dados específicos no valor numérico resultante. Com essas funções, você pode especificar o formato do número de acordo com os tipos de dados, incluindo atributos, tais como: separador decimal, separador de milhar e formato de data.

As funções de interpretação retornam um valor duplo com os valores numéricos e da string, mas podem ser consideradas como a realização de uma conversão de string para número. As funções pegam o valor de texto da expressão de entrada e geram um número representando a string.

Em contraste, as funções de formato fazem o oposto: pegam as expressões numéricas e as avaliam como strings, especificando o formato de exibição do texto resultante.

Se nenhuma função de interpretação for usada, o QlikView interpretará os dados como uma combinação de números, datas, horas, carimbos de data/hora e strings usando a configuração padrão de formato numérico, formato de data e formato de hora definidos pelas variáveis de script e pelo sistema operacional.

Todas as funções de interpretação podem ser usadas em scripts de carregamento ou expressões de gráfico.

*Para manter a clareza, todas as representações numéricas serão exibidas com uma vírgula como separador decimal.*

# Visão geral das funções de interpretação

Cada função é descrita adicionalmente após a visão geral. Você também pode clicar no nome da função na sintaxe para acessar imediatamente os detalhes dessa função específica.

### **Date#**

**Date#** converte uma sequência de texto em uma data numérica, aplicando o formato de data fornecido ou, se omitido, o formato padrão de data. Se o código de formato não estiver especificado, será usado o formato de data padrão definido no sistema operacional.

**Date# converte uma [sequência](#page-1459-0) de texto em uma data numérica, aplicando o formato de data [fornecido](#page-1459-0) ou, se omitido, o formato padrão de data.**(text[, format]**)**

#### **Interval#**

**Interval#()** avalia uma expressão de texto como um intervalo de tempo no formato definido no sistema operacional, por padrão, ou no formato especificado no segundo argumento, se fornecido.

**[Interval#\(\)](#page-1460-0) avalia uma expressão de texto como um intervalo de tempo no formato definido no sistema [operacional,](#page-1460-0) por padrão, ou no formato [especificado](#page-1460-0) no segundo argumento, se fornecido.(**text[, format]**)**

#### **Money#**

**Money#()** converte uma sequência de texto em um valor monetário, no formato definido na execução de script de carregamento ou sistema operacional, a não ser que seja fornecida uma sequência de formato. Símbolos de separador decimal e de milhar personalizados são parâmetros opcionais.

*[Money#](#page-1460-1) (page 1461)***(**text[, format[, dec\_sep[, thou\_sep ] ] ]**)**

#### **Num#**

**Num#()** interpreta uma string de texto como um valor numérico, ou seja, converte a string de entrada em um número usando o formato especificado no segundo parâmetro. Se o segundo parâmetro for omitido, ele usará os separadores decimal e milhar definidos no script de carga de dados. Símbolos de separador decimal e de milhar personalizados são parâmetros opcionais.

**Num#() [interpreta](#page-1462-0) uma string de texto como um valor numérico, ou seja, converte a string de entrada em um número usando o formato [especificado](#page-1462-0) no segundo [parâmetro.](#page-1462-0) Se o segundo parâmetro for omitido, ele usará os [separadores](#page-1462-0) decimal e milhar definidos no script de carga de dados. Símbolos de separador decimal e de milhar [personalizados](#page-1462-0) são parâmetros opcionais. (**text[ , format[, dec\_sep[ , thou\_sep]]]**)**

#### **Text**

**Text()** força o tratamento da expressão como texto, mesmo que seja possível uma interpretação numérica.

**[Text](#page-1463-0) (**expr**)**

### **Time#**

**Time#()** avalia uma expressão como um valor de tempo, no formato de tempo definido no script de carregamento ou sistema operacional, a não ser que uma string de formato seja fornecida..

**[Time#](#page-1463-1) (**text[, format]**)**

### **Timestamp#**

**Timestamp#()** avalia uma expressão como um valor de tempo e data, no formato de carimbo de data e hora definido no script de carregamento ou o sistema operacional, a não ser que uma string de formato seja fornecida.

**[Timestamp#](#page-1464-0) (**text[, format]**)**

### <span id="page-1459-0"></span>Date#

**Date#** converte uma sequência de texto em uma data numérica, aplicando o formato de data fornecido ou, se omitido, o formato padrão de data.

#### **Sintaxe:**

**Date#(**text[, format]**)**

#### **Tipo de dados de retorno:** dual

#### **Argumentos:**

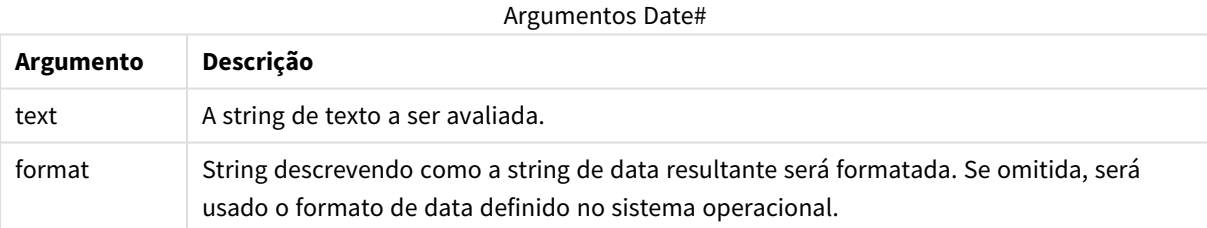

### **Exemplo:**

Estes exemplos usam o formato de data **M/D/YYYY**. O formato de data é especificado no comando **SET DateFormat** na parte superior do script de carregamento de dados.

Adicione esse script de exemplo a seu aplicativo e execute-o.

```
Load *,
Num(Date#(StringDate)) as Date;
LOAD * INLINE [
StringDate
8/7/97
8/6/1997
];
```
Se você criar uma tabela com **StringDate** e **Date** como dimensões, os resultados serão os seguintes:

### Resultados do exemplo 1

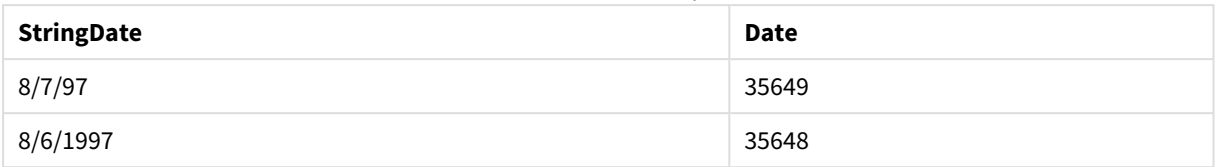

# <span id="page-1460-0"></span>Interval#

**Interval#()** avalia uma expressão de texto como um intervalo de tempo no formato definido no sistema operacional, por padrão, ou no formato especificado no segundo argumento, se fornecido.

### **Sintaxe:**

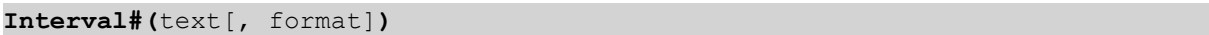

#### **Tipo de dados de retorno:** dual

#### **Argumentos:**

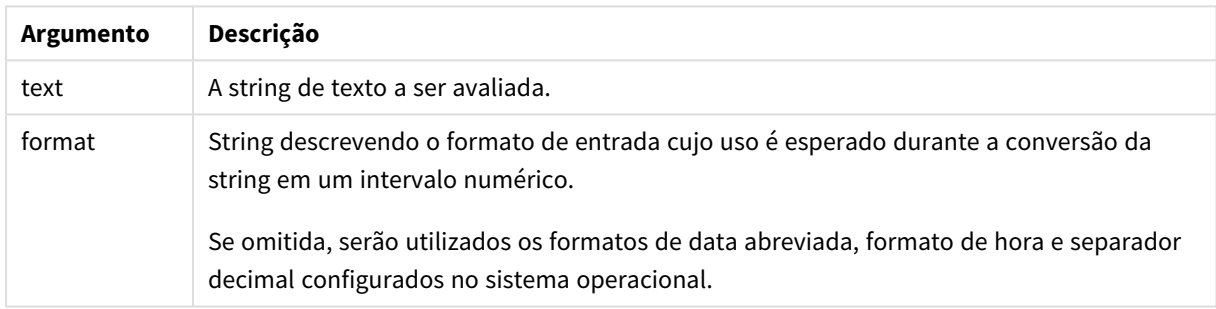

A função **interval#** converte um intervalo de tempo de texto em um equivalente numérico.

### **Exemplo:**

Os exemplos abaixo supõem as seguintes configurações do sistema operacional:

- Formato de data abreviada: YY-MM-DD
- Formato de hora: M/D/YY
- Separador de número decimal: .

#### Exemplos e resultados

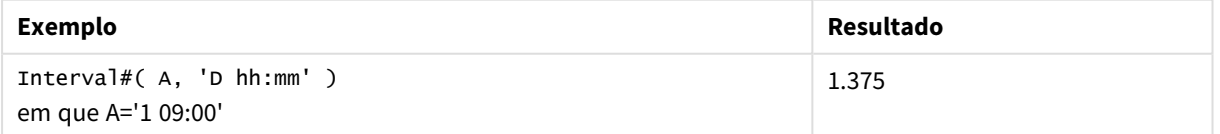

# <span id="page-1460-1"></span>Money#

**Money#()** converte uma sequência de texto em um valor monetário, no formato definido na execução de script de carregamento ou sistema operacional, a não ser que seja fornecida uma sequência de formato. Símbolos de separador decimal e de milhar personalizados são parâmetros opcionais.

### **Sintaxe:**

**Money#(**text[, format[, dec\_sep [, thou\_sep ] ] ]**)**

### **Tipo de dados de retorno:** dual

### **Argumentos:**

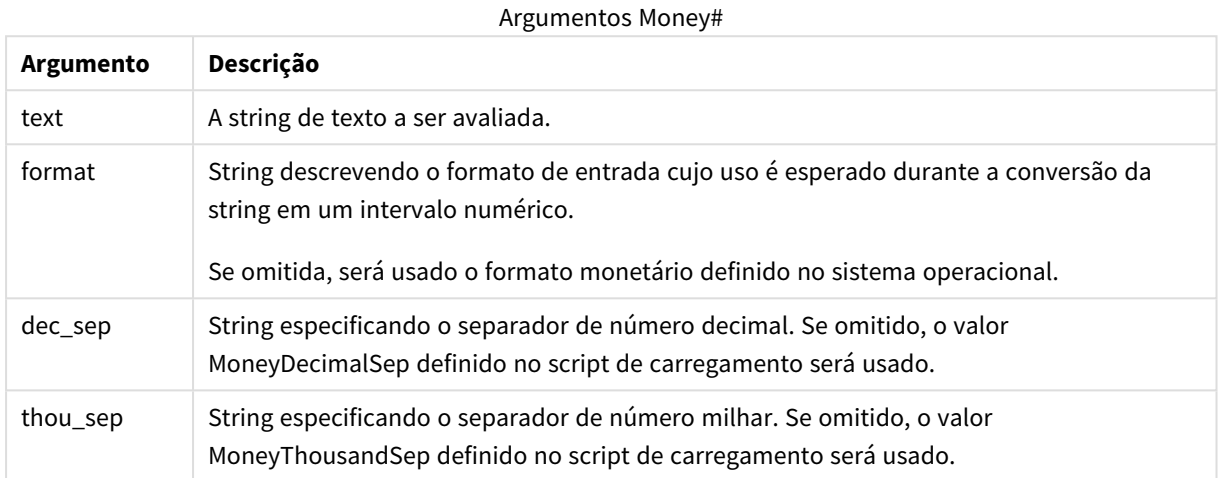

A função **money#** geralmente comporta-se como a função **num#**, mas adota como valores padrão de separadores decimais e de milhar as variáveis do script para formato de moeda ou a configuração do sistema para unidade monetária.

Os exemplos abaixo supõem as duas seguintes configurações de sistema operacional:

- <sup>l</sup> Configuração padrão do formato de moeda 1: kr # ##0,00
- <sup>l</sup> Configuração padrão do formato de moeda 2: \$ #,##0.00

### **Example 1:**

Money#(A , '# ##0,00 kr' ) em que A=35 648,37 kr

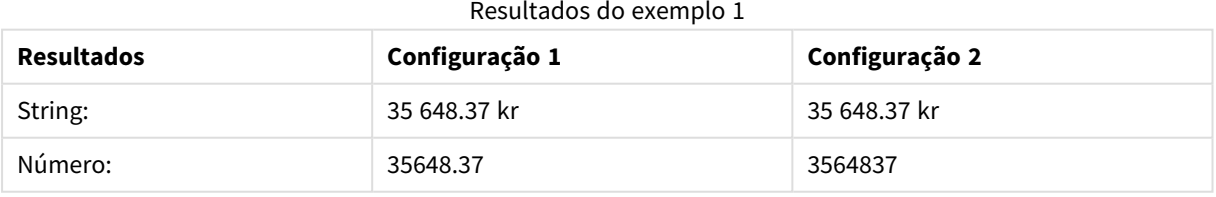

# **Example 2:**

Money#( A, ' \$#', '.', ',' ) em que A= \$35.648,37

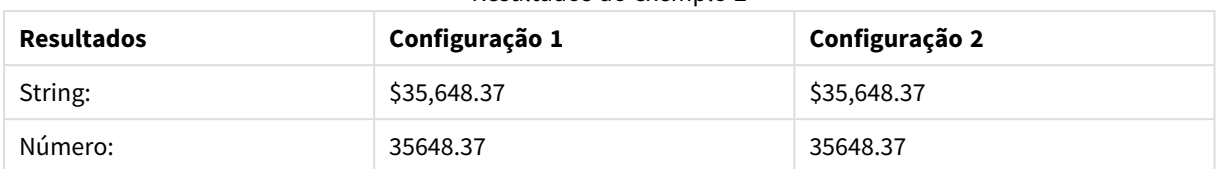

#### Resultados do exemplo 2

# <span id="page-1462-0"></span>Num#

**Num#()** interpreta uma string de texto como um valor numérico, ou seja, converte a string de entrada em um número usando o formato especificado no segundo parâmetro. Se o segundo parâmetro for omitido, ele usará os separadores decimal e milhar definidos no script de carga de dados. Símbolos de separador decimal e de milhar personalizados são parâmetros opcionais.

### **Sintaxe:**

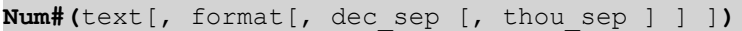

### **Tipo de dados de retorno:** dual

A função **Num#()** retorna um valor duplo com a string e o valor numérico. A função usa a representação textual da expressão de entrada e gera um número. Ela não altera o formato do número: a saída é formatada como a entrada.

### **Argumentos:**

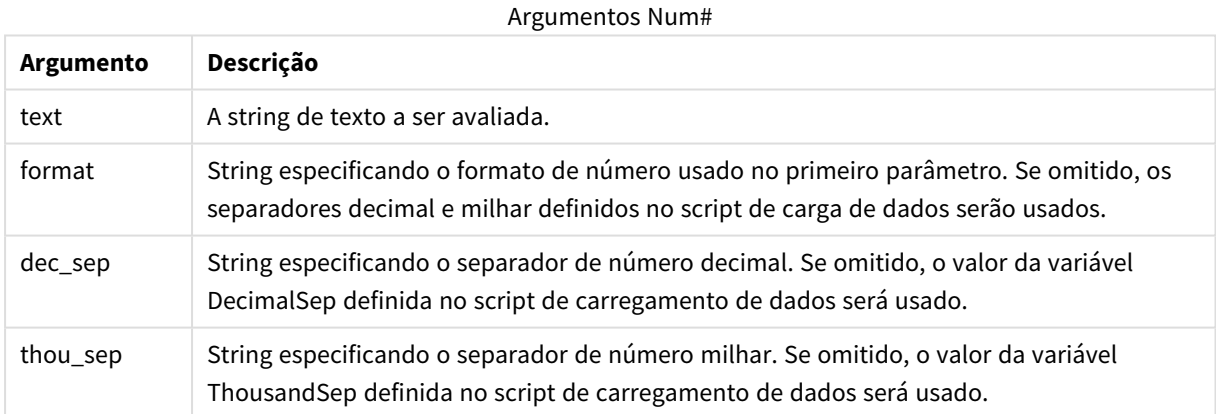

### **Exemplo:**

A tabela a seguir mostra o resultado de *Num#( A, '#', '.' , ',')* para diferentes valores de A.

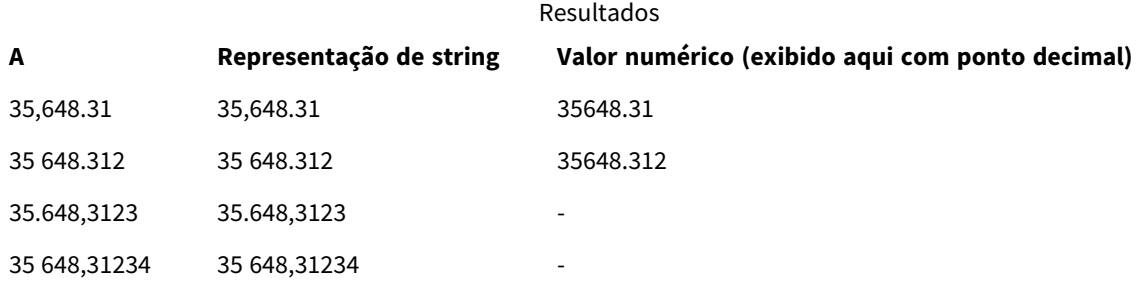

# <span id="page-1463-0"></span>Text

**Text()** força o tratamento da expressão como texto, mesmo que seja possível uma interpretação numérica.

### **Sintaxe:**

**Text (**expr**)**

### **Tipo de dados de retorno:** dual

### **Exemplos e resultados:**

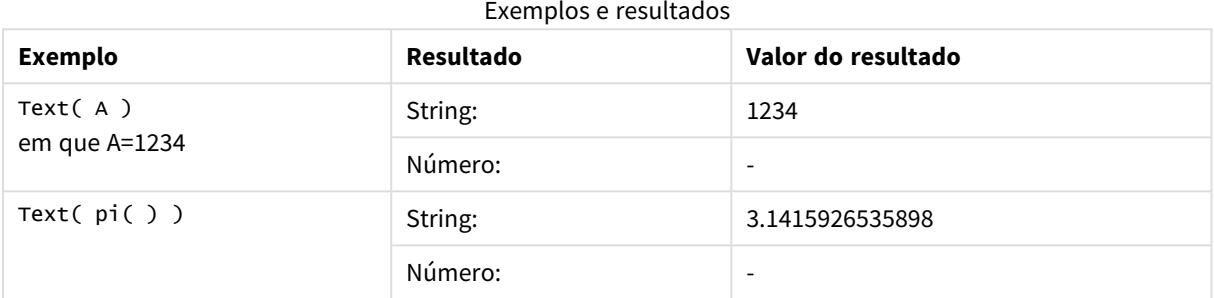

# <span id="page-1463-1"></span>Time#

**Time#()** avalia uma expressão como um valor de tempo, no formato de tempo definido no script de carregamento ou sistema operacional, a não ser que uma string de formato seja fornecida..

### **Sintaxe:**

```
time#(text[, format])
```
### **Tipo de dados de retorno:** dual

### **Argumentos:**

Argumentos Time#

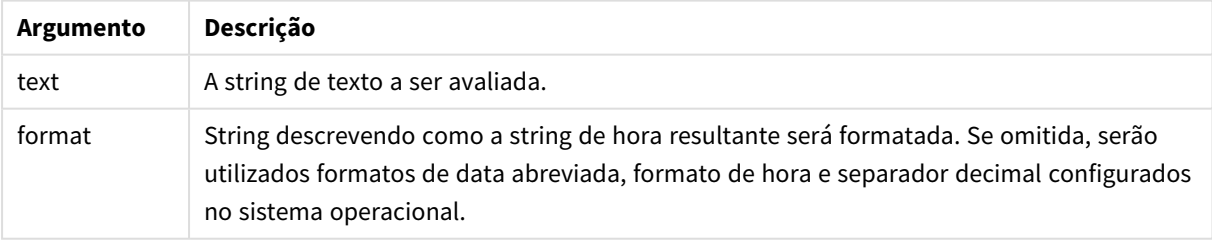

# Exemplos e resultados:

Os exemplos abaixo supõem as duas seguintes configurações de sistema operacional:

- Configuração padrão do formato de tempo 1: hh:mm:ss
- Configuração padrão do formato de tempo 2: hh.mm.ss

### **Example 1:**

### time#( A ) onde A=09:00:00

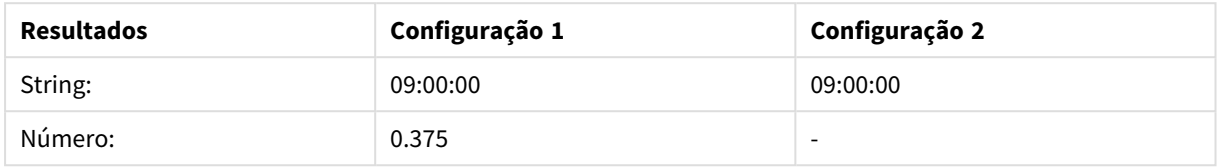

### **Example 2:**

time#( A, 'hh.mm' ) em que A=09.00

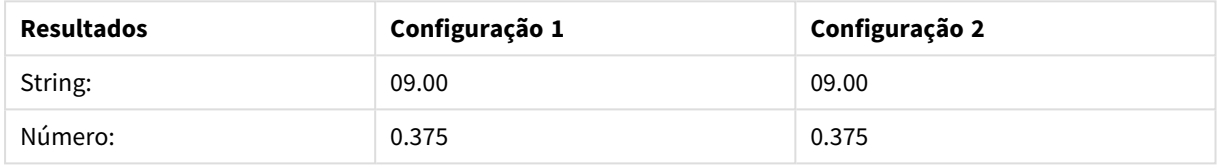

# <span id="page-1464-0"></span>Timestamp#

**Timestamp#()** avalia uma expressão como um valor de tempo e data, no formato de carimbo de data e hora definido no script de carregamento ou o sistema operacional, a não ser que uma string de formato seja fornecida.

### **Sintaxe:**

**timestamp#(**text[, format]**)**

### **Tipo de dados de retorno:** dual

### **Argumentos:**

Argumentos Timestamp#

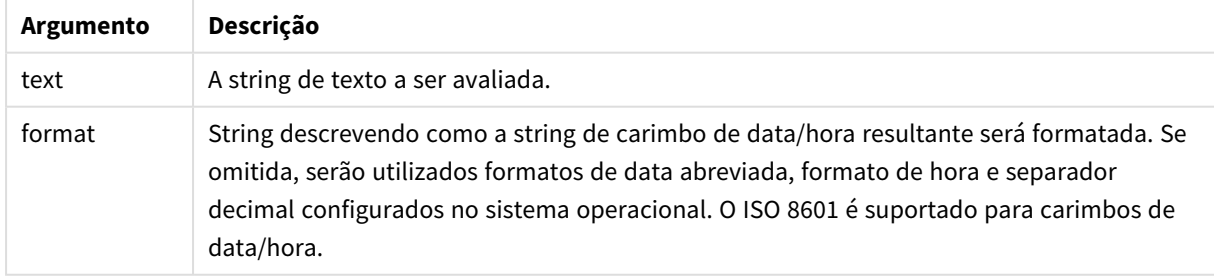

### **Exemplo:**

Estes exemplos usam o formato de data **M/D/YYYY**. O formato de data é especificado no comando **SET DateFormat** na parte superior do script de carregamento de dados.

Adicione esse script de exemplo a seu aplicativo e execute-o.

```
Load *,
Timestamp(Timestamp#(String)) as TS;
LOAD * INLINE [
String
2015-09-15T12:13:14
1952-10-16T13:14:00+0200
1109-03-01T14:15
];
```
Se você criar uma tabela com **String** e **TS** como dimensões, os resultados serão os seguintes:

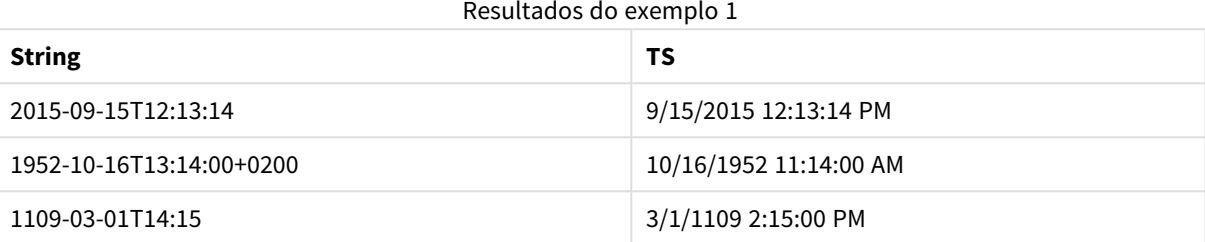

# Funções entre registros

As funções inter-registro são usadas:

- No script de carregamento, quando um valor dos registros anteriormente carregados é necessário para a avaliação do registro atual.
- <sup>l</sup> Em uma expressão de gráfico, quando outro valor do conjunto de dados de um gráfico é necessário.

*A classificação por valores y em gráficos ou por colunas de expressão em tabelas não é permitida quando uma função de gráfico entre registros é usada em qualquer uma das expressões do gráfico. Essas alternativas de classificação estão, portanto, automaticamente desabilitadas. Quando você usar uma função de gráfico entre registros em uma visualização ou tabela, a classificação da visualização será revertida para a entrada classificada da função entre registros. Essa limitação não se aplica à função de script equivalente, se houver uma.*

*No QlikView 12.00, a supressão de valores zero é ativada por padrão. Se quiser manter o mesmo comportamento que no QlikView 11.20 ao usar funções entre registros, você deverá desabilitar a supressão de valores zero. Abra Propriedades do gráfico, vá para a guia Apresentação e desmarque Suprimir valores zero.*

*As definições de expressão auto-referenciadas só podem ser feitas com segurança em tabelas com menos de 100 linhas, mas isso pode variar dependendo do hardware em que o mecanismo do Qlik está sendo executado.*

# Funções de linha

Estas funções só podem ser usadas em expressões de gráficos.

#### Above

**Above()** avalia uma expressão na linha acima da linha atual dentro de um segmento de coluna em uma tabela. A linha para a qual ela é calculada depende do valor de **offset**; se estiver presente, o padrão será a linha diretamente acima. Para gráficos que não sejam tabelas, **Above()** avalia a linha acima da linha atual, na tabela estática equivalente do gráfico.

**Above() avalia uma [expressão](#page-1469-0) na linha acima da linha atual dentro de um segmento de coluna em uma tabela. A linha para a qual ela é [calculada](#page-1469-0) depende do valor de offset; se estiver presente, o padrão será a linha [diretamente](#page-1469-0) acima. Para [gráficos](#page-1469-0) que não sejam tabelas, Above() avalia a linha acima da linha atual, na tabela estática [equivalente](#page-1469-0) do gráfico. (**[**TOTAL** [<fld {,fld}>]] expr [ , offset [,count]]**)**

#### Below

**Below()** avalia uma expressão na linha abaixo da linha atual dentro de um segmento de coluna em uma tabela. A linha para a qual ela é calculada depende do valor de **offset**; se estiver presente, o padrão será a linha diretamente inferior. Para gráficos que não sejam tabelas, **Below()** avalia a linha abaixo da coluna atual no equivalente de tabela estática do gráfico.

**Below() avalia uma [expressão](#page-1473-0) na linha abaixo da linha atual dentro de um segmento de coluna em uma tabela. A linha para a qual ela é [calculada](#page-1473-0) depende do valor de offset; se estiver presente, o padrão será a linha [diretamente](#page-1473-0) [inferior.](#page-1473-0) Para gráficos que não sejam tabelas, Below() avalia a linha abaixo da coluna atual no [equivalente](#page-1473-0) de tabela estática do gráfico. (**[**TOTAL**[<fld {,fld}>]] expression [ , offset [,count ]]**)**

#### Bottom

**Bottom()** avalia uma expressão na última linha (inferior) de um segmento de coluna em uma tabela. A linha para a qual ela é calculada depende do valor de **offset**, se presente, sendo o valor padrão a linha inferior. Para gráficos que não sejam tabelas, a avaliação é feita na última linha da coluna atual, no equivalente de tabela estática do gráfico.

**Bottom() avalia uma expressão na última linha [\(inferior\)](#page-1477-0) de um segmento de coluna em uma tabela. A linha para a qual ela é [calculada](#page-1477-0) depende do valor de offset, se [presente,](#page-1477-0) sendo o valor padrão a linha inferior. Para gráficos que não sejam tabelas, a [avaliação](#page-1477-0) é feita na última linha da coluna atual, no [equivalente](#page-1477-0) de tabela estática do gráfico.(**[**TOTAL**[<fld{,fld}>]] expr [ , offset [,count ]]**)**

#### Top

**Top()** avalia uma expressão na primeira linha (superior) de um segmento de coluna em uma tabela. A linha para a qual ela é calculada depende do valor de **offset**; se estiver presente, o padrão será a linha superior. Para gráficos que não sejam tabelas, a avaliação **Top()** é feita na primeira linha da coluna atual, no equivalente de tabela estática do gráfico.

**Top() avalia uma expressão na primeira linha [\(superior\)](#page-1500-0) de um segmento de coluna em uma tabela. A linha para a qual ela é [calculada](#page-1500-0) depende do valor de offset; se estiver [presente,](#page-1500-0) o padrão será a linha superior. Para gráficos**

**que não sejam tabelas, a [avaliação](#page-1500-0) Top() é feita na primeira linha da coluna atual, no [equivalente](#page-1500-0) de tabela estática do gráfico.(**[**TOTAL** [<fld{,fld}>]] expr [ , offset [,count ]]**)**

#### NoOfRows

**NoOfRows()** retorna o número de linhas no atual segmento de coluna em uma tabela. Para gráficos de bitmap, **NoOfRows()** retorna o número de linhas no equivalente de tabela estática do gráfico.

**[NoOfRows\(\)](#page-1494-0) retorna o número de linhas no atual segmento de coluna em uma tabela. Para gráficos de bitmap, [NoOfRows\(\)](#page-1494-0) retorna o número de linhas no [equivalente](#page-1494-0) de tabela estática do gráfico.([TOTAL])**

### Funções de coluna

Estas funções só podem ser usadas em expressões de gráficos. Column

**Column()** retorna o valor encontrado na coluna correspondente a **ColumnNo** em uma tabela simples, desconsiderando as dimensões. Por exemplo, **Column(2)** retorna o valor da segunda coluna de medida.

**Column - função de [gráfico\(](#page-1480-0)**ColumnNo**)**

#### Dimensionality

**Dimensionality()** retorna o número de dimensões da linha atual. No caso de tabelas dinâmicas, a função que retorna o número total de colunas da dimensão que têm conteúdo não agregado, isto é, não contêm somas parciais ou agregações contraídas.

```
Dimensionality() retorna o número de dimensões da linha atual. No caso de
tabelas dinâmicas, a função que retorna o número total de colunas da dimensão
que têm conteúdo não agregado, isto é, não contêm somas parciais ou
agregações contraídas. ( )
```
#### Secondarydimensionality

**Secondarydimensionality()** retorna o número de linhas da tabela dinâmica da dimensão que têm conteúdo não-agregado, isto é, não contêm somas parciais ou agregações contraídas. Essa função é a equivalente da função **dimensionality()** para dimensões horizontais de tabela dinâmica.

#### **[Secondarydimensionality](#page-1503-0) ( )**

### Funções de campo

FieldIndex

**FieldIndex()** retorna a posição do valor de campo **value** encontrado no campo **field\_name** (por ordem de carga).

```
FieldIndex() retorna a posição do valor de campo value encontrado no campo
field_name (por ordem de carga).(field_name , value)
```
FieldValue

**FieldValue()** retorna o valor de campo encontrado na posição **elem\_no** do campo **field\_name** (por ordem de carga).

**[FieldValue\(\) retorna](#page-1489-0) o valor de campo encontrado na posição elem\_no do campo [field\\_name](#page-1489-0) (por ordem de carga).(**field\_name , elem\_no**)**

FieldValueCount

**FieldValueCount()** é uma função de **inteiro** que encontra o número de valores distintos em um campo.

**[FieldValueCount\(\)](#page-1490-0) é uma função de inteiro que encontra o número de valores [distintos](#page-1490-0) em um campo.(**field\_name**)**

# Funções de tabela dinâmica

Estas funções só podem ser usadas em expressões de gráficos.

After

**After()** retorna o valor de uma expressão avaliada com os valores de dimensão de uma tabela dinâmica como aparecerem na coluna depois da atual, em um segmento de linha da tabela dinâmica.

**[After](#page-1504-0) (**[**TOTAL**] expression [ , offset [,n]]**)**

Before

**Before()** retorna o valor de uma expressão avaliada com os valores de dimensão de uma tabela dinâmica como aparecerem na coluna antes da atual, em um segmento de linha da tabela dinâmica.

**[Before](#page-1505-0) (**[**TOTAL**] expression [ , offset [,n]]**)**

First

**First()** retorna o valor de uma expressão avaliada com os valores de dimensão de uma tabela dinâmica como aparecerem na primeira coluna do segmento de linha da tabela dinâmica. Esta função retorna NULL em todos os tipos de gráficos, exceto em tabelas dinâmicas.

**[First](#page-1506-0) (**[**TOTAL**] expression [ , offset [,n]]**)**

Last

**Last()** retorna o valor de uma expressão avaliada com os valores de dimensão de uma tabela dinâmica como aparecerem na primeira coluna do segmento de linha da tabela dinâmica. Esta função retorna NULL em todos os tipos de gráficos, exceto em tabelas dinâmicas.

**[Last](#page-1507-0) (**[**TOTAL**] expression [ , offset [,n]]**)**

ColumnNo

**ColumnNo()** retorna o número da coluna atual dentro do segmento da linha atual na tabela dinâmica. A primeira coluna é a de número 1.

**[ColumnNo](#page-1507-1) (**[**TOTAL**]**)**

NoOfColumns

**NoOfColumns()** retorna o número de colunas no atual segmento da linha em uma tabela dinâmica.

**[NoOfColumns](#page-1508-0) (**[**TOTAL**]**)**

# Funções inter-registro no script de carregamento

# **Exists**

**Exists()** determina se um valor de campo específico já foi carregado no campo no script de carregamento. A função retorna TRUE ou FALSE, de forma que ela possa ser usada na cláusula **where**de um comando **LOAD** ou de uma função **IF**.

**[Exists](#page-1483-0)** (field [ , expression ]

### **LookUp**

**Lookup()** examina uma tabela que já esteja carregada e retorna o valor de **field\_name** correspondente à primeira ocorrência do valor **match\_field\_value** no campo **match\_field\_name**. A tabela pode ser a tabela atual ou outra tabela carregada anteriormente.

**[LookUp](#page-1492-0)** (fieldname, matchfieldname, matchfieldvalue [, tablename])

### **Peek**

**Peek()** encontra o valor de um campo em uma tabela para uma linha que já tenha sido carregada ou que existe na memória interna. O número da linha pode ser especificado, assim como a tabela.

**[Peek](#page-1494-1)** (fieldname [ , row [ , tablename ] ]

### **Previous**

**Previous()** descobre o valor da expressão **expr** usando dados do registro de entrada anterior. No primeiro registro de uma tabela interna, a função retornará NULL.

```
Previous (expression )
```
# <span id="page-1469-0"></span>Above

**Above()** avalia uma expressão na linha acima da linha atual dentro de um segmento de coluna em uma tabela. A linha para a qual ela é calculada depende do valor de **offset**; se estiver presente, o padrão será a linha diretamente acima. Para gráficos que não sejam tabelas, **Above()** avalia a linha acima da linha atual, na tabela estática equivalente do gráfico.

# **Sintaxe:**

```
Above([TOTAL] expr [ , offset [,count]])
```
### **Tipo de dados de retorno:** dual

### **Argumentos:**

- expr: A expressão ou campo que contém os dados a serem medidos.
- <sup>l</sup> offset: Especificar um **offset n**, maior que 0, move a avaliação da expressão **n** linhas acima da atual. A especificação de um deslocamento igual a 0 avaliará a expressão na linha atual. Especificar um número de compensação negativa faz a função **Above** atuar como a função **Below** com o número de compensação positiva correspondente.
- <sup>l</sup> count: Especificando um terceiro argumento **count** maior que 1, a função retornará uma série de valores **count**, um para cada uma das linhas da tabela **count**, contado para cima a partir da célula

original. Dessa forma, a função pode ser usada como um argumento para qualquer uma das funções de intervalo especiais. *Funções de [intervalo](#page-1516-0) (page 1517)*

• TOTAL: Se a tabela for unidimensional ou se o qualificador **TOTAL** for usado como argumento, o segmento de coluna atual será sempre igual à coluna inteira.

Na primeira linha de um segmento de coluna, um valor NULL é retornado, já que não há uma linha acima dela.

*Um segmento de coluna é definido como um subconjunto consecutivo de células que contêm os mesmos valores para as dimensões na ordem de classificação atual. As funções de inter-registro de gráficos são computadas no segmento de coluna, excluindo a dimensão mais à direita no gráfico de tabela estática equivalente. Se houver apenas uma dimensão no gráfico ou se o qualificador TOTAL for especificado, a expressão avalia a tabela completa.*

*Se a tabela ou o equivalente de tabela tiver várias dimensões verticais, o segmento de coluna atual incluirá somente linhas com os mesmos valores que a linha atual em todas as colunas de dimensão, exceto na coluna que mostrar a última dimensão na ordem de classificação entre os campos.*

# **Limitações:**

- As chamadas recursivas retornarão NULL.
- <sup>l</sup> A classificação por valores y em gráficos ou por colunas de expressão em tabelas não é permitida quando essa função de gráfico é usada em qualquer uma das expressões do gráfico. Essas alternativas de classificação estão, portanto, automaticamente desabilitadas. Quando você usar essa função de gráfico em uma visualização ou tabela, a classificação da visualização será revertida para a entrada classificada dessa função.

# **Exemplos e resultados:**

# **Example 1:**

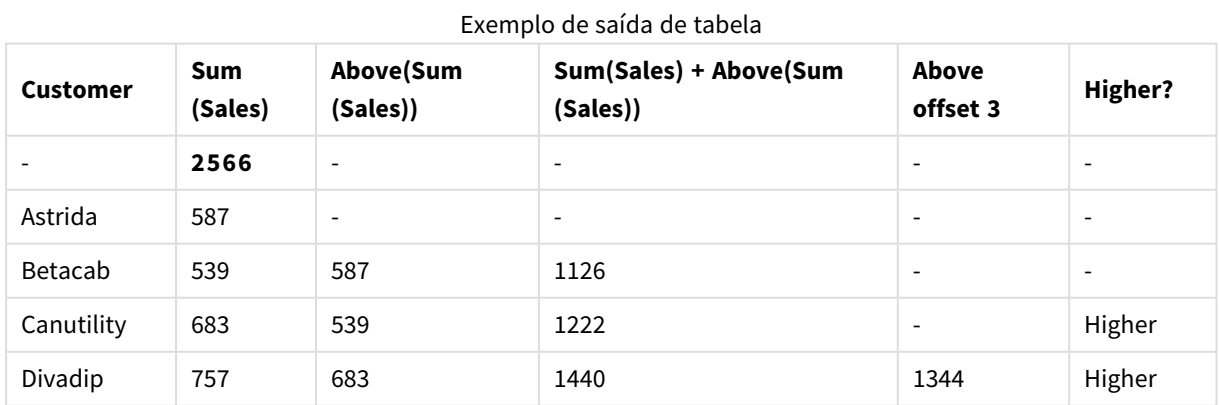

Na representação do gráfico da tabela mostrada neste exemplo, a tabela é criada a partir da dimensão **Customer** e das medições: Sum(Sales) e Above(Sum(Sales)).

A coluna Above(Sum(Sales)) retorna NULL para a linha **Customer** contendo **Astrida**, porque não há nenhuma linha acima dela. O resultado para a linha **Betacab** mostra o valor de Sum(Sales) para **Astrida**, o resultado para **Canutility** mostra o valor para **Sum(Sales)** para **Betacab** e assim por diante.

Para a coluna rotulada Sum(Sales)+Above(Sum(Sales)), a linha para **Betacab** mostra o resultado da soma dos valores **Sum(Sales)** para as linhas **Betacab** + **Astrida** (539+587). O resultado da linha **Canutility** mostra o resultado da adição de valores de **Sum(Sales)** para **Canutility** + **Betacab** (683+539).

A medição rotulada Above offset 3 criada usando a expressão Sum(Sales)+Above(Sum(Sales), 3) tem o argumento **offset**, definido como 3 e tem o efeito de obter o valor na linha três linhas acima da linha atual. Ele soma o valor **Sum(Sales)** para o atual **Customer** ao valor **Customer**três linhas acima. Os valores retornados para as três primeiras linhas **Customer** são null.

A tabela também mostra medidas mais complexas: uma criada a partir de Sum(Sales)+Above(Sum(Sales)) e uma rotulada como **Higher?**, que é criada a partir de IF(Sum(Sales)>Above(Sum(Sales)), 'Higher').

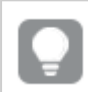

*Essa função também pode ser usada para gráficos além de tabelas, como gráficos de barra.*

*Para outros tipos de gráficos, converta o gráfico para o equivalente de tabela simples, para que você possa facilmente interpretar a qual linha a função está relacionada.*

### **Example 2:**

Nas representações dos gráficos de tabela mostrados neste exemplo, foram adicionadas mais dimensões aos gráficos: **Month** e **Product**. Para gráficos com mais de uma dimensão, os resultados de expressões que contêm as funções **Above**, **Below**, **Top** e **Bottom** dependem da ordem em que as dimensões da coluna são classificadas pelo QlikView. O QlikView avalia as funções com base nos segmentos de coluna que resultam da dimensão que é classificada por último. A ordem de classificação da coluna é controlada no painel de propriedades em **Classificação** e não é necessariamente a ordem em que as colunas aparecem na tabela.

Na representação a seguir do gráfico de tabela para o Exemplo 2, a última dimensão classificada é **Month**, portanto a função **Above** avalia com base em meses. Há uma série de resultados para cada valor **Product** para cada mês (**Jan** a **Aug**) - um segmento de coluna. Isso é seguido por uma série para o próximo segmento de coluna: para cada **Month** para o próximo **Product**. Haverá um segmento de coluna para cada valor **Customer** para cada **Product**.

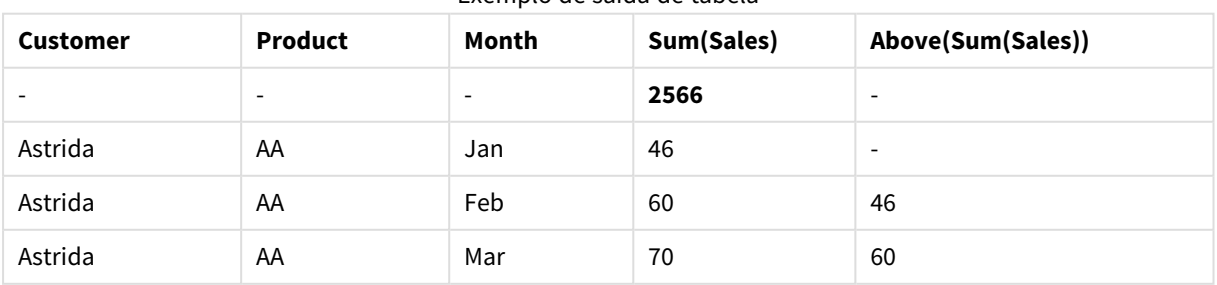

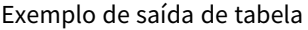

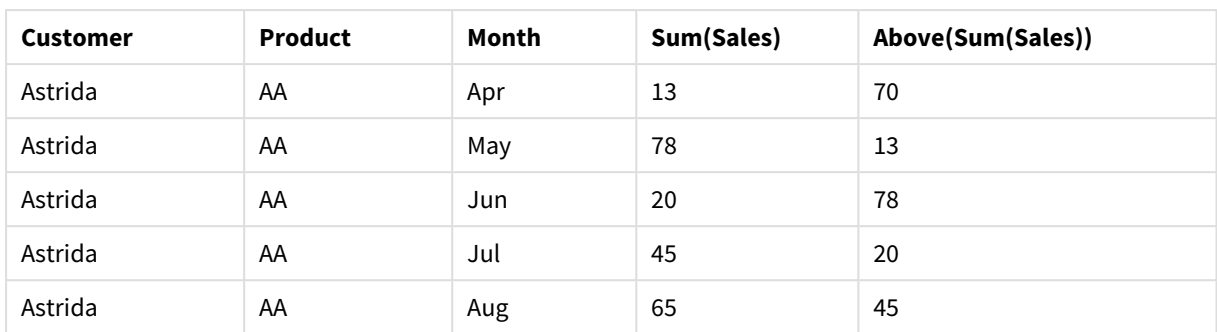

# **Example 3:**

Na representação do gráfico de tabela para o Exemplo 3, a última dimensão classificada é **Product**. Isto é feito movendo a dimensão Product para a posição 3 na guia Classificação do painel de propriedades. A função **Above** é avaliada para cada **Product**, e como existem apenas dois produtos, **AA** e **BB**, há apenas um resultado não "null" em cada série. Na linha **BB** para o mês **Jan**, o valor para **Above(Sum(Sales))**, é 46. Para a linha **AA**, o valor é null. O valor em cada linha **AA** para qualquer mês será sempre null, porque não há valor de **Product** acima de AA. A segunda série é avaliada em**AA** e **BB** para o mês **Feb** para o valor **Customer**, **Astrida**. Quando todos os meses forem avaliados para **Astrida**, a sequência é repetida para o segundo **Customer**Betacab, e assim por diante.

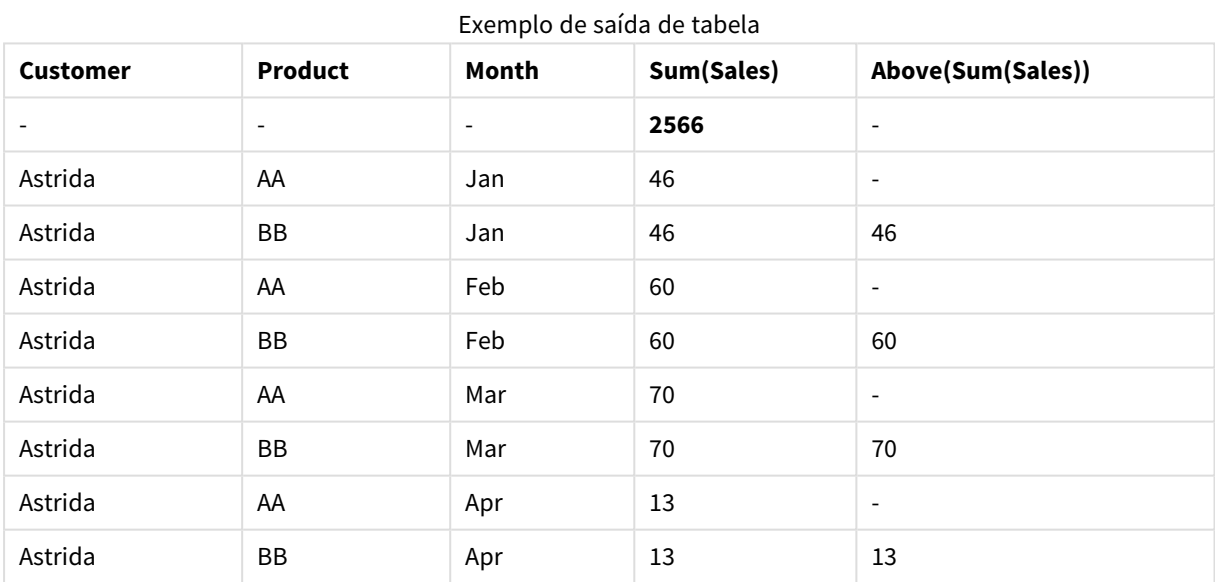

# **Example 4:**

A função Above pode ser usada como entrada para as funções range. Por exemplo: RangeAvg (Above(Sum (Sales),1,3)).

Nos argumentos para a função Above(), offset é definido como 1 e count é definido como 3. A função encontra os resultados da expressão Sum(Sales) nas três linhas imediatamente acima da linha atual no segmento de coluna (onde há uma linha). Estes três valores são usados como entrada para a função RangeAvg(), que encontra a média de valores na variação de números fornecidos.

Uma tabela com Customer como dimensão dá os seguintes resultados para a expressão RangeAvg().

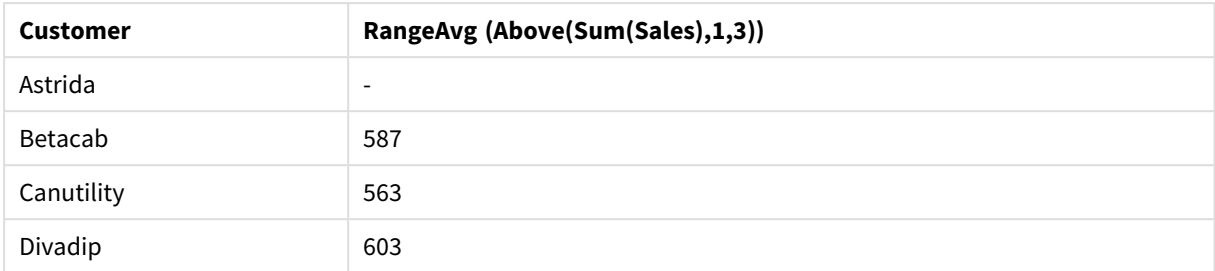

#### Exemplo de saída de tabela

#### **Dados usados nos exemplos:**

```
Monthnames:
LOAD * INLINE [
Month, Monthnumber
Jan, 1
Feb, 2
Mar, 3
Apr, 4
May, 5
Jun, 6
Jul, 7
Aug, 8
Sep, 9
Oct, 10
Nov, 11
Dec, 12
];
Sales2013:
crosstable (Month, Sales) LOAD * inline [ 
Customer|Jan|Feb|Mar|Apr|May|Jun|Jul|Aug|Sep|Oct|Nov|Dec
Astrida|46|60|70|13|78|20|45|65|78|12|78|22
Betacab|65|56|22|79|12|56|45|24|32|78|55|15
Canutility|77|68|34|91|24|68|57|36|44|90|67|27
Divadip|57|36|44|90|67|27|57|68|47|90|80|94
] (delimiter is '|');
```
Para obter os meses para classificar na ordem correta, ao criar seus gráficos, acesse a aba **Sort** das propriedades do gráfico e marque a caixa de seleção **Expression** em **Sort by**. Na caixa de expressões, escreva Monthnumber.

# <span id="page-1473-0"></span>Below

**Below()** avalia uma expressão na linha abaixo da linha atual dentro de um segmento de coluna em uma tabela. A linha para a qual ela é calculada depende do valor de **offset**; se estiver presente, o padrão será a linha diretamente inferior. Para gráficos que não sejam tabelas, **Below()** avalia a linha abaixo da coluna atual no equivalente de tabela estática do gráfico.

### **Sintaxe:**

```
Below([TOTAL] expression [ , offset [,count ]])
```
### **Tipo de dados de retorno:** dual

### **Argumentos:**

- <sup>l</sup> expr: A expressão ou campo que contém os dados a serem medidos.
- <sup>l</sup> offset: Especificar um **offset n**, maior que 0, move a avaliação da expressão **n** linhas acima da atual. A especificação de um deslocamento igual a 0 avaliará a expressão na linha atual. Especificar um número de compensação negativa faz a função **Above** atuar como a função **Below** com o número de compensação positiva correspondente.
- <sup>l</sup> count: Especificando um terceiro argumento **count** maior que 1, a função retornará uma série de valores **count**, um para cada uma das linhas da tabela **count**, contado para cima a partir da célula original. Dessa forma, a função pode ser usada como um argumento para qualquer uma das funções de intervalo especiais. *Funções de [intervalo](#page-1516-0) (page 1517)*
- <sup>l</sup> TOTAL: Se a tabela for unidimensional ou se o qualificador **TOTAL** for usado como argumento, o segmento de coluna atual será sempre igual à coluna inteira.

Na primeira linha de um segmento de coluna, um valor NULL é retornado, já que não há uma linha acima dela.

*Um segmento de coluna é definido como um subconjunto consecutivo de células que contêm os mesmos valores para as dimensões na ordem de classificação atual. As funções de inter-registro de gráficos são computadas no segmento de coluna, excluindo a dimensão mais à direita no gráfico de tabela estática equivalente. Se houver apenas uma dimensão no gráfico ou se o qualificador TOTAL for especificado, a expressão avalia a tabela completa.*

*Se a tabela ou o equivalente de tabela tiver várias dimensões verticais, o segmento de coluna atual incluirá somente linhas com os mesmos valores que a linha atual em todas as colunas de dimensão, exceto na coluna que mostrar a última dimensão na ordem de classificação entre os campos.*

### **Limitações:**

- As chamadas recursivas retornarão NULL.
- <sup>l</sup> A classificação por valores y em gráficos ou por colunas de expressão em tabelas não é permitida quando essa função de gráfico é usada em qualquer uma das expressões do gráfico. Essas alternativas de classificação estão, portanto, automaticamente desabilitadas. Quando você usar essa função de gráfico em uma visualização ou tabela, a classificação da visualização será revertida para a entrada classificada dessa função.

### **Exemplos e resultados:**

### **Example 1:**

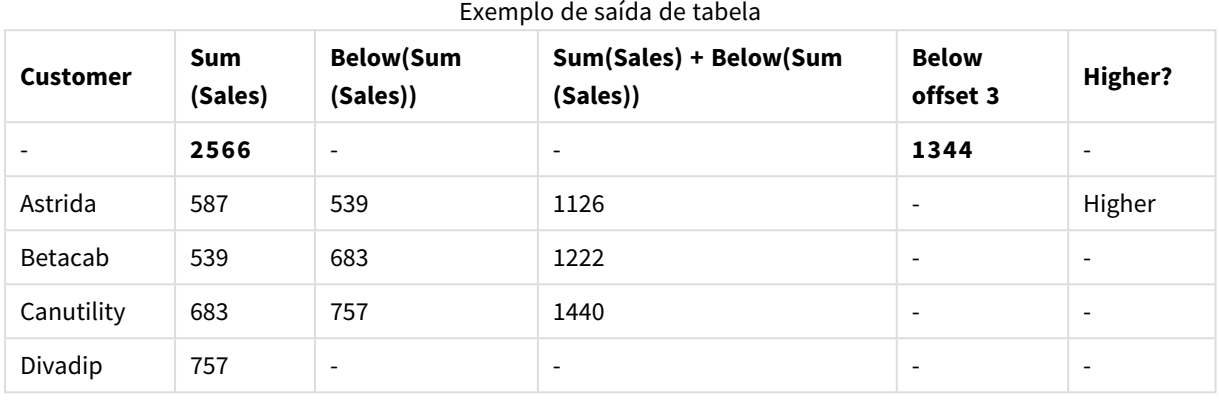

Na representação do gráfico da tabela mostrada para o exemplo 1, a tabela é criada a partir da dimensão **Customer** e das medidas: Sum(Sales) e Below(Sum(Sales)).

A coluna **Below(Sum(Sales))** retorna NULL para a linha **Customer** contendo **Divadip**, porque não há nenhuma linha abaixo dela. O resultado para a linha **Canutility** mostra o valor de Sum(Sales) para **Divadip**, o resultado para **Betacab** mostra o valor para **Sum(Sales)** para **Canutility** e assim por diante.

A tabela também mostra medidas mais complexas, que podem ser usadas nas colunas rotuladas: Sum (Sales)+Below(Sum(Sales)), **Below +Offset 3** e **Higher?**. Estas expressões funcionam conforme descrito nos parágrafos a seguir.

Para a coluna rotulada **Sum(Sales)+Below(Sum(Sales))**, a linha para **Betacab** mostra o resultado da soma dos valores **Sum(Sales)** para as linhas **Astrida** + **Astrida** (539+587). O resultado da linha **Betacab** mostra o resultado da adição de valores de **Sum(Sales)** para **Canutility** + **Betacab** (539+683).

A medição rotulada **Below +Offset 3** criada usando a expressão Sum(Sales)+Below(Sum(Sales), 3) tem o argumento **offset**, definido como 3 e tem o efeito de obter o valor na linha três linhas abaixo da linha atual. Ele soma o valor **Sum(Sales)** para o atual **Customer** ao valor **Customer**três linhas abaixo. Os valores para as três linhas inferiores **Customer** são null.

A medida rotulada **Higher?** é criada a partir da expressão:IF(Sum(Sales)>Below(Sum(Sales)), 'Higher'). Isto compara os valores da linha atual na medida **Sum(Sales)** com a linha abaixo dela. Se a linha atual for um valor maior, o texto "Higher" será a saída.

*Essa função também pode ser usada para gráficos além de tabelas, como gráficos de barra.*

*Para outros tipos de gráficos, converta o gráfico para o equivalente de tabela simples, para que você possa facilmente interpretar a qual linha a função está relacionada.*
Para gráficos com mais de uma dimensão, os resultados de expressões que contêm as funções **Above**, **Below**, **Top** e **Bottom** dependem da ordem em que as dimensões da coluna são classificadas pelo QlikView. O QlikView avalia as funções com base nos segmentos de coluna que resultam da dimensão que é classificada por último. A ordem de classificação da coluna é controlada no painel de propriedades em **Classificação** e não é necessariamente a ordem em que as colunas aparecem na tabela.Consulte o Exemplo 2 na função **Above** para obter mais detalhes.

# **Example 2:**

A função **Below** pode ser usada como entrada para as funções range. Por exemplo: RangeAvg (Below(Sum (Sales),1,3)).

Nos argumentos para a função **Below()**, offset é definido como 1 e count é definido como 3. A função encontra os resultados da expressão **Sum(Sales)** nas três linhas imediatamente abaixo da linha atual no segmento de coluna (onde há uma linha). Estes três valores são usados como entrada para a função RangeAvg (), que encontra a média de valores na variação de números fornecidos.

Uma tabela com **Customer** como dimensão gera os seguintes resultados para a expressão.

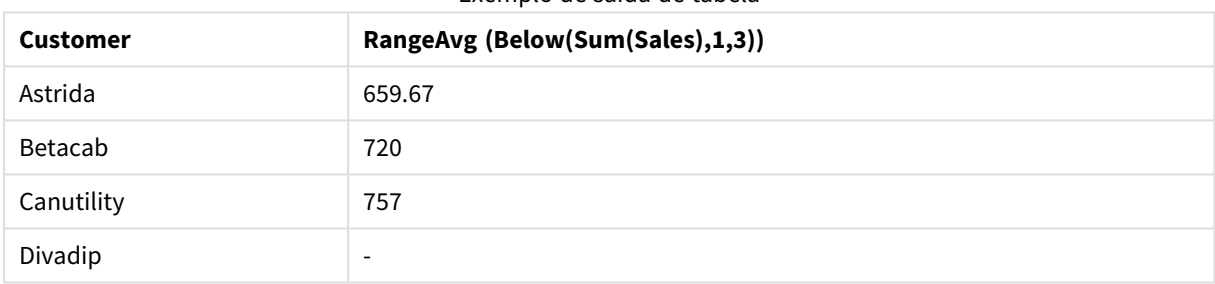

#### Exemplo de saída de tabela

#### **Dados usados nos exemplos:**

```
Monthnames:
LOAD * INLINE [
Month, Monthnumber
Jan, 1
Feb, 2
Mar, 3
Apr, 4
May, 5
Jun, 6
Jul, 7
Aug, 8
Sep, 9
Oct, 10
Nov, 11
Dec, 12
];
Sales2013:
crosstable (Month, Sales) LOAD * inline [ 
Customer|Jan|Feb|Mar|Apr|May|Jun|Jul|Aug|Sep|Oct|Nov|Dec
Astrida|46|60|70|13|78|20|45|65|78|12|78|22
Betacab|65|56|22|79|12|56|45|24|32|78|55|15
Canutility|77|68|34|91|24|68|57|36|44|90|67|27
Divadip|57|36|44|90|67|27|57|68|47|90|80|94
```
] (delimiter is '|');

Para obter os meses para classificar na ordem correta, ao criar seus gráficos, acesse a aba **Sort** das propriedades do gráfico e marque a caixa de seleção **Expression** em **Sort by**. Na caixa de expressões, escreva Monthnumber.

# Bottom

**Bottom()** avalia uma expressão na última linha (inferior) de um segmento de coluna em uma tabela. A linha para a qual ela é calculada depende do valor de **offset**, se presente, sendo o valor padrão a linha inferior. Para gráficos que não sejam tabelas, a avaliação é feita na última linha da coluna atual, no equivalente de tabela estática do gráfico.

# **Sintaxe:**

**Bottom(**[**TOTAL**] expr [ , offset [,count ]]**)**

#### **Tipo de dados de retorno:** dual

# **Argumentos:**

- expr: A expressão ou campo que contém os dados a serem medidos.
- <sup>l</sup> offset: Especificar um **offset n**, maior que 0, move a avaliação da expressão **n** linhas acima da atual. A especificação de um deslocamento igual a 0 avaliará a expressão na linha atual. Especificar um número de compensação negativa faz a função **Above** atuar como a função **Below** com o número de compensação positiva correspondente.
- <sup>l</sup> count: Especificando um terceiro argumento **count** maior que 1, a função retornará uma série de valores **count**, um para cada uma das linhas da tabela **count**, contado para cima a partir da célula original. Dessa forma, a função pode ser usada como um argumento para qualquer uma das funções de intervalo especiais. *Funções de [intervalo](#page-1516-0) (page 1517)*
- TOTAL: Se a tabela for unidimensional ou se o qualificador **TOTAL** for usado como argumento, o segmento de coluna atual será sempre igual à coluna inteira.

*Um segmento de coluna é definido como um subconjunto consecutivo de células que contêm os mesmos valores para as dimensões na ordem de classificação atual. As funções de inter-registro de gráficos são computadas no segmento de coluna, excluindo a dimensão mais à direita no gráfico de tabela estática equivalente. Se houver apenas uma dimensão no gráfico ou se o qualificador TOTAL for especificado, a expressão avalia a tabela completa.*

*Se a tabela ou o equivalente de tabela tiver várias dimensões verticais, o segmento de coluna atual incluirá somente linhas com os mesmos valores que a linha atual em todas as colunas de dimensão, exceto na coluna que mostrar a última dimensão na ordem de classificação entre os campos.*

# **Limitações:**

- As chamadas recursivas retornarão NULL.
- <sup>l</sup> A classificação por valores y em gráficos ou por colunas de expressão em tabelas não é permitida quando essa função de gráfico é usada em qualquer uma das expressões do gráfico. Essas alternativas de classificação estão, portanto, automaticamente desabilitadas. Quando você usar essa função de gráfico em uma visualização ou tabela, a classificação da visualização será revertida para a entrada classificada dessa função.

# **Exemplos e resultados:**

# **Example 1:**

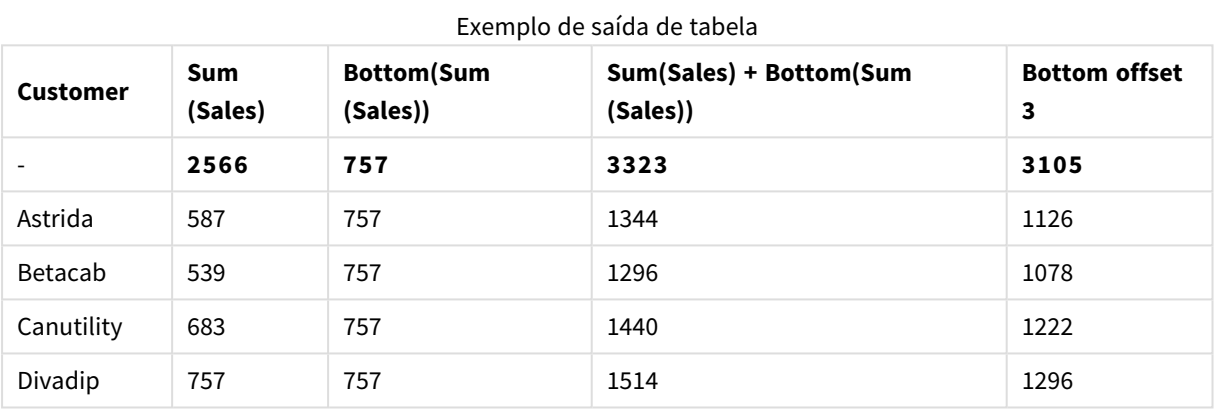

Na representação do gráfico da tabela mostrada neste exemplo, a tabela é criada a partir da dimensão **Customer** e das medições: Sum(Sales) e Bottom(Sum(Sales)).

A coluna **Bottom(Sum(Sales))** retorna 757 para as todas as linhas, porque esse é o valor da linha inferior: **Divadip**.

A tabela também mostra medições mais complexas: uma criada a partir de Sum(Sales)+Bottom(Sum(Sales)) e uma rotulada como **Bottom offset 3**, que é criada usando a expressão Sum(Sales)+Bottom(Sum(Sales), 3) e tem o argumento **offset** definido como 3. Ela acrescenta o valor **Sum(Sales)** da linha atual ao valor da terceira linha a partir da linha inferior, isto é, a linha atual mais o valor de **Betacab**.

# **Example 2:**

Nas representações dos gráficos de tabela mostrados neste exemplo, foram adicionadas mais dimensões aos gráficos: **Month** e **Product**. Para gráficos com mais de uma dimensão, os resultados de expressões que contêm as funções **Above**, **Below**, **Top** e **Bottom** dependem da ordem em que as dimensões da coluna são classificadas pelo QlikView. O QlikView avalia as funções com base nos segmentos de coluna que resultam da dimensão que é classificada por último. A ordem de classificação da coluna é controlada no painel de propriedades em **Classificação** e não é necessariamente a ordem em que as colunas aparecem na tabela.

Na primeira tabela, a expressão é avaliada com base no **Month**, e na segunda tabela é avaliada com base no **Product**. A medição **End value** contém a expressão Bottom(Sum(Sales)). A linha inferior de **Month** é Dec, o valor de Dec e ambos os valores de **Product** mostrados na tabela são 22. (Algumas linhas não são exibidas, para economizar espaço).

| <b>Customer</b>          | <b>Product</b>           | Month                    | Sum(Sales) | <b>End value</b>         |
|--------------------------|--------------------------|--------------------------|------------|--------------------------|
| $\overline{\phantom{a}}$ | $\overline{\phantom{a}}$ | $\overline{\phantom{a}}$ | 2566       | $\overline{\phantom{a}}$ |
| Astrida                  | AA                       | Jan                      | 46         | 22                       |
| Astrida                  | AA                       | Feb                      | 60         | 22                       |
| Astrida                  | AA                       | Mar                      | 70         | 22                       |
| $\cdots$                 | $\cdots$                 | $\cdots$                 | $\cdots$   | $\cdots$                 |
| Astrida                  | AA                       | Sep                      | 78         | 22                       |
| Astrida                  | AA                       | Oct                      | 12         | 22                       |
| Astrida                  | AA                       | Nov                      | 78         | 22                       |
| Astrida                  | AA                       | Dec                      | 22         | 22                       |
| Astrida                  | BB                       | Jan                      | 46         | 22                       |

Exemplo de saída da primeira tabela

#### Exemplo de saída da segunda tabela

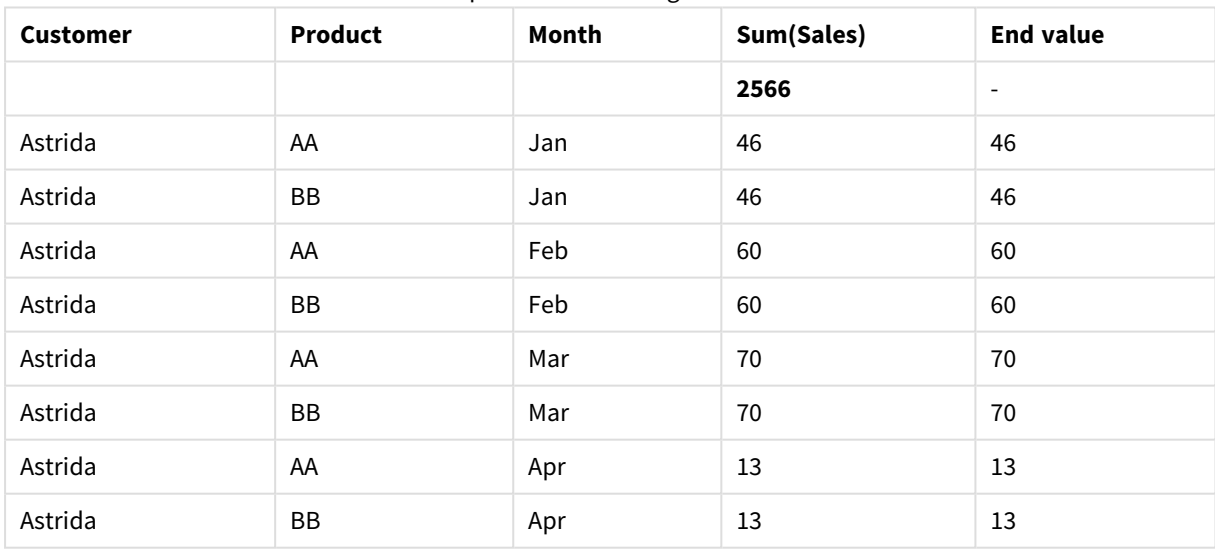

Consulte o Exemplo 2 na função **Above** para obter mais detalhes.

#### **Example 3:**

A função **Bottom** pode ser usada como entrada para as funções range. Por exemplo: RangeAvg (Bottom(Sum (Sales),1,3)).

Nos argumentos para a função **Bottom()**, offset está definido como 1 e count está definido como 3. A função encontra os resultados da expressão**Sum(Sales)** em três linhas imediatamente acima da linha atual no segmento de coluna (porque offset=1), e as duas linhas acima (onde há uma linha). Estes três valores são usados como entrada para a função RangeAvg(), que encontra a média de valores na variação de números fornecidos.

Uma tabela com **Customer** como dimensão dá os seguintes resultados para a expressão RangeAvg().

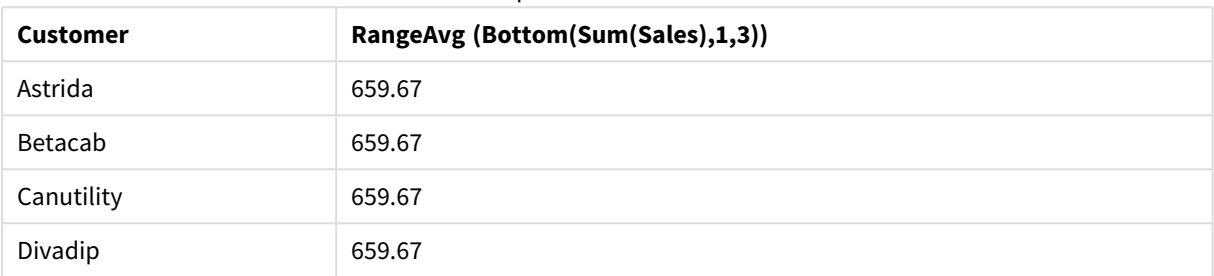

Exemplo de saída de tabela

#### **Dados usados nos exemplos:**

```
Monthnames:
LOAD * INLINE [
Month, Monthnumber
Jan, 1
Feb, 2
Mar, 3
Apr, 4
May, 5
Jun, 6
Jul, 7
Aug, 8
Sep, 9
Oct, 10
Nov, 11
Dec, 12
];
Sales2013:
crosstable (Month, Sales) LOAD * inline [ 
Customer|Jan|Feb|Mar|Apr|May|Jun|Jul|Aug|Sep|Oct|Nov|Dec
Astrida|46|60|70|13|78|20|45|65|78|12|78|22
Betacab|65|56|22|79|12|56|45|24|32|78|55|15
Canutility|77|68|34|91|24|68|57|36|44|90|67|27
Divadip|57|36|44|90|67|27|57|68|47|90|80|94
] (delimiter is '|');
```
Para obter os meses para classificar na ordem correta, ao criar seus gráficos, acesse a aba **Sort** das propriedades do gráfico e marque a caixa de seleção **Expression** em **Sort by**. Na caixa de expressões, escreva Monthnumber.

# Column - função de gráfico

**Column()** retorna o valor encontrado na coluna correspondente a **ColumnNo** em uma tabela simples, desconsiderando as dimensões. Por exemplo, **Column(2)** retorna o valor da segunda coluna de medida.

#### **Sintaxe:**

**Column(**ColumnNo**)**

# **Tipo de dados de retorno:** dual

# **Argumentos:**

• ColumnNo: Número de uma coluna na tabela que contém uma medição.

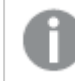

*A função Column() desconsidera colunas de dimensão.*

# **Limitações:**

- <sup>l</sup> A classificação por valores y em gráficos ou por colunas de expressão em tabelas não é permitida quando essa função de gráfico é usada em qualquer uma das expressões do gráfico. Essas alternativas de classificação estão, portanto, automaticamente desabilitadas. Quando você usar essa função de gráfico em uma visualização ou tabela, a classificação da visualização será revertida para a entrada classificada dessa função.
- **·** Se **ColumnNo** referenciar uma coluna para a qual não há nenhuma medição, um valor NULL é retornado.
- <sup>l</sup> As chamadas recursivas retornarão NULL.

#### **Exemplos e resultados:**

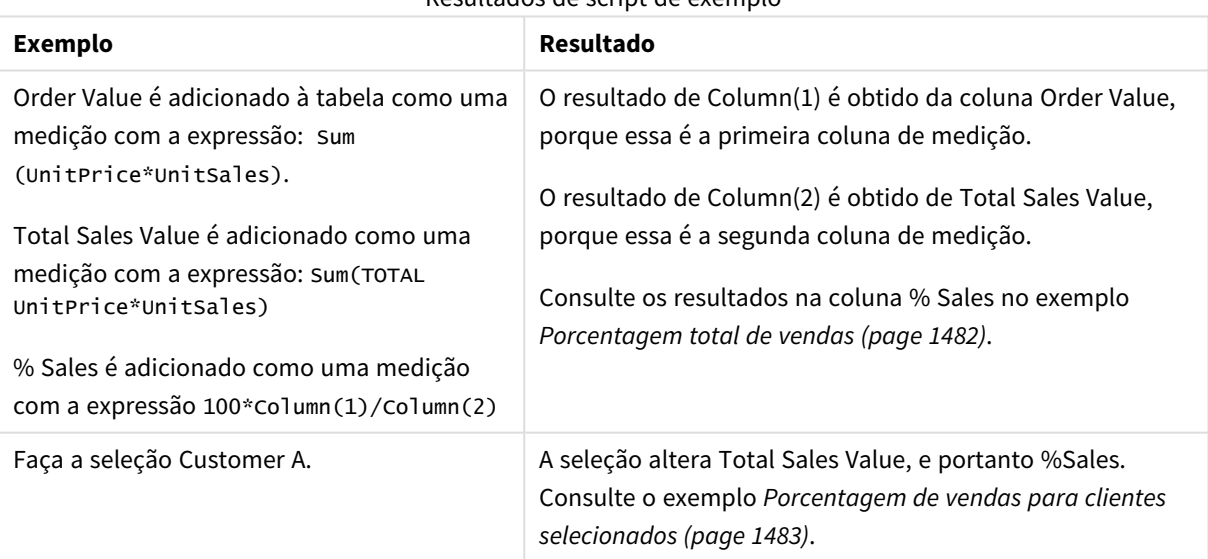

Resultados de script de exemplo

<span id="page-1481-0"></span>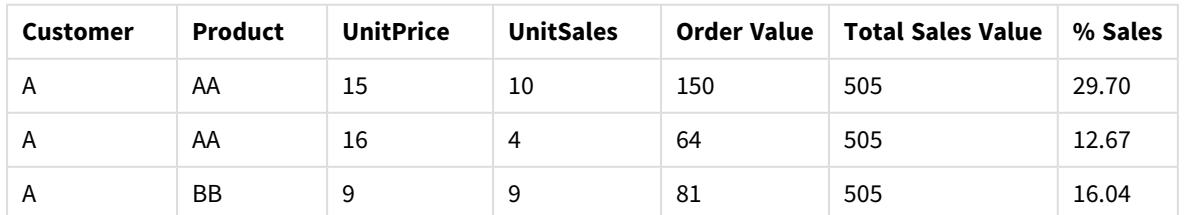

#### Porcentagem total de vendas

# 9 Sintaxe de scripts e funções de gráficos

| <b>Customer</b> | <b>Product</b> | <b>UnitPrice</b> | <b>UnitSales</b>         | <b>Order Value</b> | <b>Total Sales Value</b> | % Sales |
|-----------------|----------------|------------------|--------------------------|--------------------|--------------------------|---------|
| B               | BB             | 10               | 5                        | 50                 | 505                      | 9.90    |
| B               | <b>CC</b>      | 20               | 2                        | 40                 | 505                      | 7.92    |
| B               | DD             | 25               | $\overline{\phantom{a}}$ | $\Omega$           | 505                      | 0.00    |
|                 | AA             | 15               | 8                        | 120                | 505                      | 23.76   |
|                 | CC             | 19               | $\overline{\phantom{a}}$ | $\mathbf 0$        | 505                      | 0.00    |

Porcentagem de vendas para clientes selecionados

<span id="page-1482-0"></span>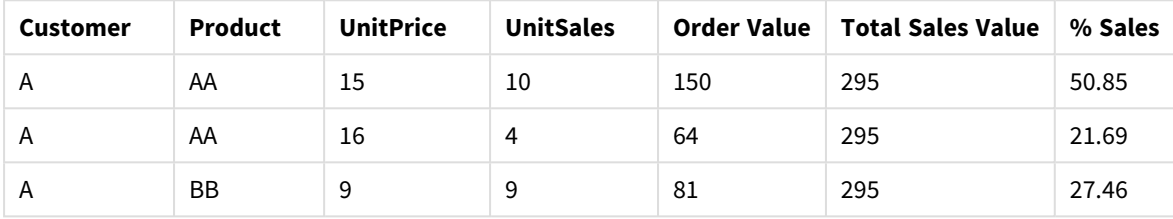

#### **Dados usados nos exemplos:**

ProductData: LOAD \* inline [ Customer|Product|UnitSales|UnitPrice Astrida|AA|4|16 Astrida|AA|10|15 Astrida|BB|9|9 Betacab|BB|5|10 Betacab|CC|2|20 Betacab|DD||25 Canutility|AA|8|15 Canutility|CC||19 ] (delimiter is '|');

# Dimensionality

**Dimensionality()** retorna o número de dimensões da linha atual. No caso de tabelas dinâmicas, a função que retorna o número total de colunas da dimensão que têm conteúdo não agregado, isto é, não contêm somas parciais ou agregações contraídas.

# **Sintaxe: Dimensionality ( )**

# **Tipo de dados de retorno:** inteiro

# **Limitações:**

Essa função só está disponível para gráficos. O número de dimensões em todas as linhas, exceto o total que será 0, será retornado. Para todos os tipos de gráfico, exceto tabelas dinâmicas, ela retornará o número de dimensões em todas as linhas, exceto o total, que será 0.

A classificação por valores y em gráficos ou por colunas de expressão em tabelas não é permitida quando essa função de gráfico é usada em qualquer uma das expressões do gráfico. Essas alternativas de classificação estão, portanto, automaticamente desabilitadas. Quando você usar essa função de gráfico em uma visualização ou tabela, a classificação da visualização será revertida para a entrada classificada dessa função.

# **Exemplos:**

Um uso típico de dimensionalidade é quando você deseja fazer um cálculo apenas se houver um valor presente para uma dimensão.

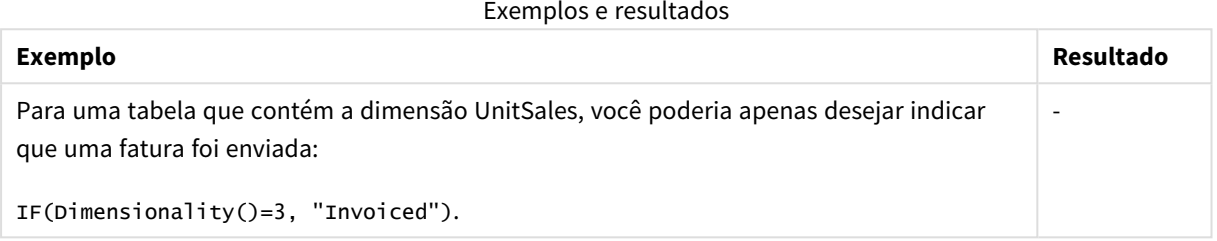

# Exists

**Exists()** determina se um valor de campo específico já foi carregado no campo no script de carregamento. A função retorna TRUE ou FALSE, de forma que ela possa ser usada na cláusula **where**de um comando **LOAD** ou de uma função **IF**.

*Você também pode usar Not Exists() para determinar se um valor de campo não foi carregado, mas convém ter cautela se você usar Not Exists() em uma cláusula Where. A função Exists() testa tabelas carregadas anteriormente e valores carregados anteriormente na tabela atual. Portanto, apenas a primeira ocorrência será carregada. Quando a segunda ocorrência for encontrada, o valor já estará carregado. Veja os exemplos para obter mais informações.*

#### **Sintaxe:**

Exists(field name [, expr] )

# **Tipo de dados de retorno:** Booleano

#### **Argumentos:**

Argumentos Exists

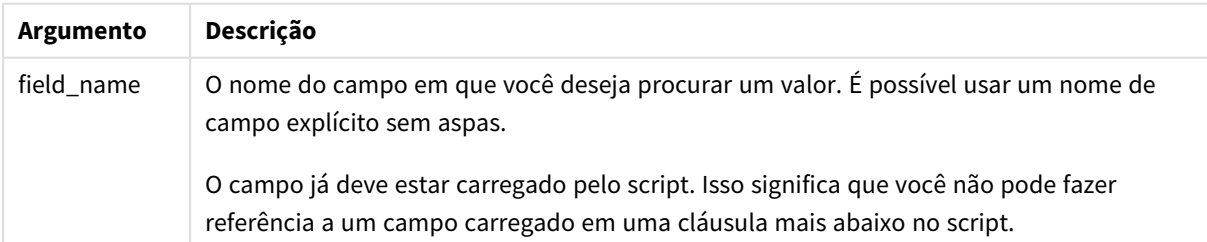

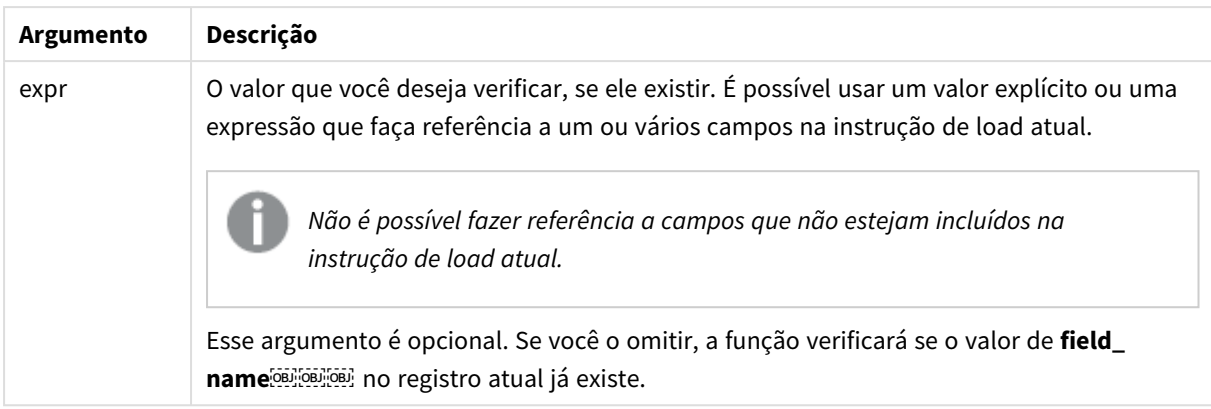

# **Example 1:**

Exists (Employee)

Retorna -1 (True) se o valor do campo **Employee** no registro atual já existir em qualquer registro lido anteriormente que contenha esse campo.

# **Example 2:**

Exists(Employee, 'Bill')

Retorna -1 (True) se o valor de campo **'Bill'** for encontrado no conteúdo atual do campo **Employee**.

Os comandos Exists (Employee, Employee) e Exists (Employee) são equivalentes.

#### **Example 3:**

```
Employees:
LOAD * inline [
Employee|ID|Salary
Bill|001|20000
John|002|30000
Steve|003|35000
] (delimiter is '|');
```
Citizens: Load \* inline [ Employee|Address Bill|New York Mary|London Steve|Chicago Lucy|Madrid Lucy|Paris John|Miami ] (delimiter is '|') where Exists (Employee);

Drop Tables Employees;

Isso resulta em uma tabela chamada Citizens no modelo de dados, que pode ser visualizado como um gráfico de tabela usando as dimensões Employee e Address.

A cláusula where: where Exists (Employee), significa que apenas os nomes da tabelaCitizens que também estão em Employees são carregados na nova tabela. O comando Drop remove a tabela temporária Employees para evitar confusão.

Resultados do exemplo 3

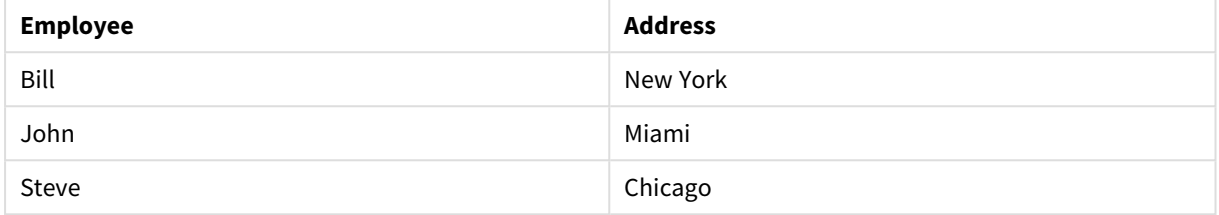

# **Example 4:**

Employees: Load \* inline [ Employee|ID|Salary Bill|001|20000 John|002|30000 Steve|003|35000 ] (delimiter is '|'); Citizens: Load \* inline [ Employee|Address Bill|New York Mary|London Steve|Chicago Lucy|Madrid Lucy|Paris John|Miami ] (delimiter is '|') where not Exists (Employee);

Drop Tables Employees;

A cláusula where inclui not: where not Exists (Employee).

Isso significa que apenas os nomes da tabela Citizens que não estiverem em Employees serão carregados na nova tabela.

Observe que existem dois valores para Lucy si de la tabela Citizens, mas apenas um é incluído na tabela de resultados. Quando você carregar a primeira linha com o valor Lucy, o valor será incluído no campo Employee. Portanto, quando a segunda linha for verificada, o valor já existirá.

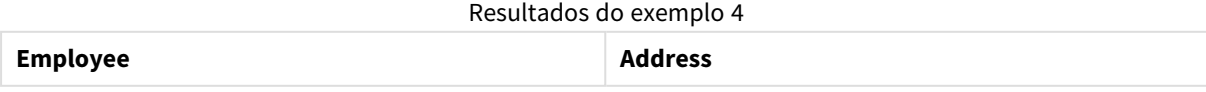

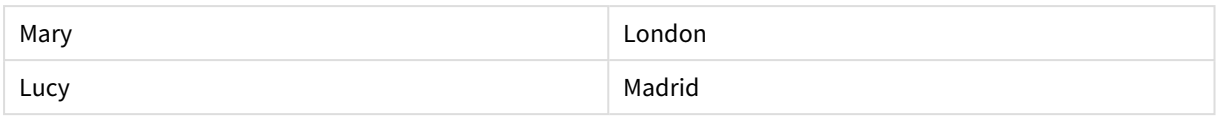

# **Example 5:**

Este exemplo mostra como carregar todos os valores.

Employees: Load Employee As Name; LOAD \* inline [ Employee|ID|Salary Bill|001|20000 John|002|30000 Steve|003|35000 ] (delimiter is '|'); Citizens: Load \* inline [ Employee|Address Bill|New York Mary|London Steve|Chicago Lucy|Madrid Lucy|Paris John|Miami ] (delimiter is '|') where not Exists (Name, Employee);

Drop Tables Employees;

Para poder obter todos os valores para Lucy, duas coisas foram alteradas:

• Foi inserido um carregamento anterior na tabela Employees em que Employee foi renomeado para Name.

Load Employee As Name;

• A condição Where em Citizens foi alterada para: not Exists (Name, Employee).

Isso cria campos para Name e Employee. Quando a segunda linha com Lucy for verificada, isso ainda não existirá em Name.

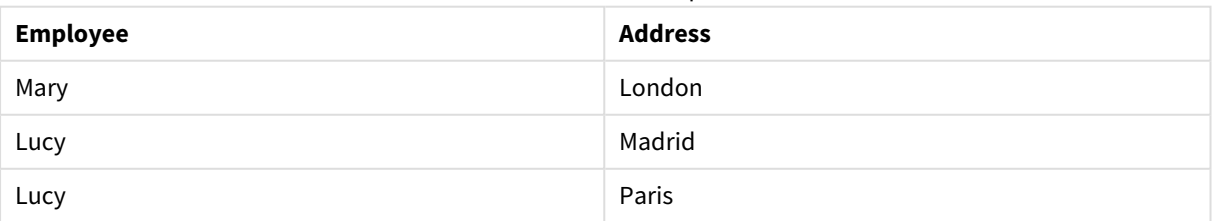

Resultados do exemplo 5

Dados usados no exemplo:

LOAD \* inline [ Employee|ID|Salary Bill|001|20000 John|002|30000 Steve|003|35000 ] (delimiter is '|'); Citizens: Load \* inline [ Employee|Address Bill|New York Mary|London Steve|Chicago Lucy|Madrid Lucy|Paris John|Miami

] (delimiter is '|');

# FieldIndex

**FieldIndex()** retorna a posição do valor de campo **value** encontrado no campo **field\_name** (por ordem de carga).

#### **Sintaxe:**

**FieldIndex(**field\_name , value**)**

# **Tipo de dados de retorno:** inteiro

#### **Argumentos:**

- field name: Nome do campo para o qual é exigido o índice. Por exemplo, a coluna em uma tabela. Deve ser dado como um valor de caracteres. Isto significa que o nome do campo deve ser colocado entre aspas simples.
- <sup>l</sup> value: O valor do campo **field\_name**.

#### **Limitações:**

- <sup>l</sup> A classificação por valores y em gráficos ou por colunas de expressão em tabelas não é permitida quando essa função de gráfico é usada em qualquer uma das expressões do gráfico. Essas alternativas de classificação estão, portanto, automaticamente desabilitadas. Quando você usar essa função de gráfico em uma visualização ou tabela, a classificação da visualização será revertida para a entrada classificada dessa função. Essa limitação não se aplica à função de script equivalente.
- <sup>l</sup> Se **value** valor não for encontrado entre os valores do campo **field\_name**, 0 será retornado.

#### **Exemplos:**

Adicione os dados de exemplo abaixo ao seu documento e execute-o. Os exemplos a seguir usam o campo: **First name** da tabela**Names**.

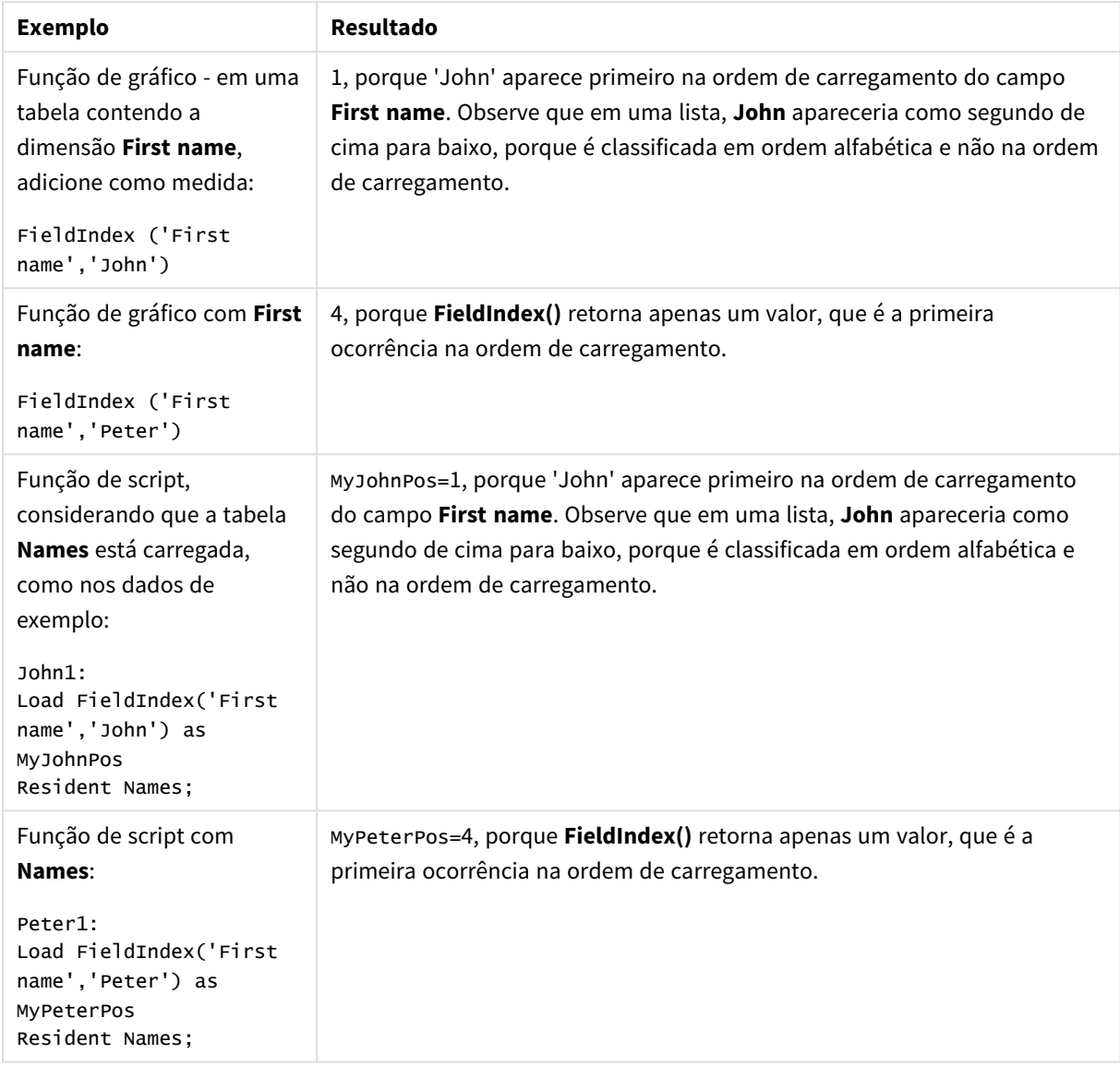

# Exemplos e resultados

#### Dados usados no exemplo:

```
Names:
LOAD * inline [
"First name"|"Last name"|Initials|"Has cellphone"
John|Anderson|JA|Yes
Sue|Brown|SB|Yes
Mark|Carr|MC |No
Peter|Devonshire|PD|No
Jane|Elliot|JE|Yes
Peter|Franc|PF|Yes ] (delimiter is '|');
John1:
Load FieldIndex('First name','John') as MyJohnPos
Resident Names;
Peter1:
```

```
Load FieldIndex('First name','Peter') as MyPeterPos
```
Resident Names;

# FieldValue

**FieldValue()** retorna o valor de campo encontrado na posição **elem\_no** do campo **field\_name** (por ordem de carga).

# **Sintaxe:**

**FieldValue(**field\_name , elem\_no**)**

#### **Tipo de dados de retorno:** dual

# **Argumentos:**

- field name: Nome do campo para o qual é exigido o índice. Por exemplo, a coluna em uma tabela. Deve ser dado como um valor de caracteres. Isto significa que o nome do campo deve ser colocado entre aspas simples.
- elem no: O número da posição (elemento) do campo, seguindo a ordem do carregamento, para a qual o valor é retornado. Isso poderia corresponder à fileira na tabela, mas depende da ordem na qual os elementos (linhas) estiverem carregados.

# **Limitações:**

- <sup>l</sup> A classificação por valores y em gráficos ou por colunas de expressão em tabelas não é permitida quando essa função de gráfico é usada em qualquer uma das expressões do gráfico. Essas alternativas de classificação estão, portanto, automaticamente desabilitadas. Quando você usar essa função de gráfico em uma visualização ou tabela, a classificação da visualização será revertida para a entrada classificada dessa função. Essa limitação não se aplica à função de script equivalente.
- **·** Se **elem\_no** for maior que o número de valores de campo, será retornadoNULL.

#### **Exemplos:**

Adicione os dados de exemplo abaixo ao seu documento e execute-o. Os exemplos a seguir usam o campo: **First name** da tabela**Names**.

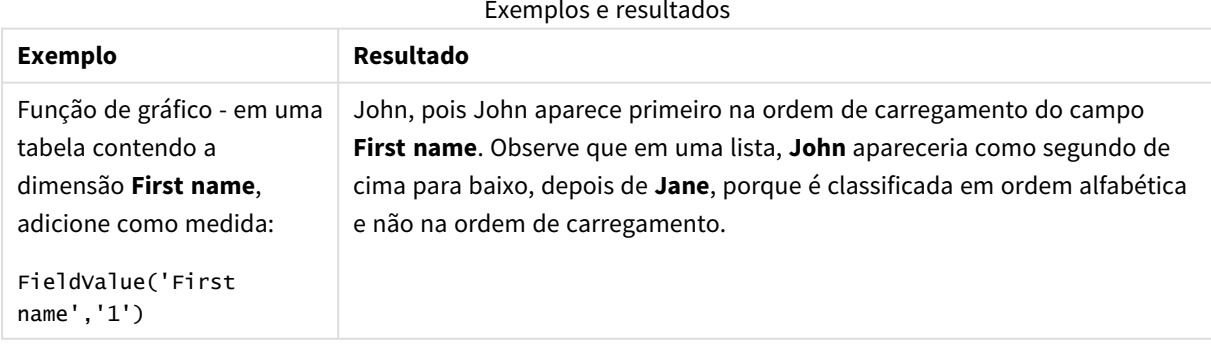

#### Exemplos e resultados

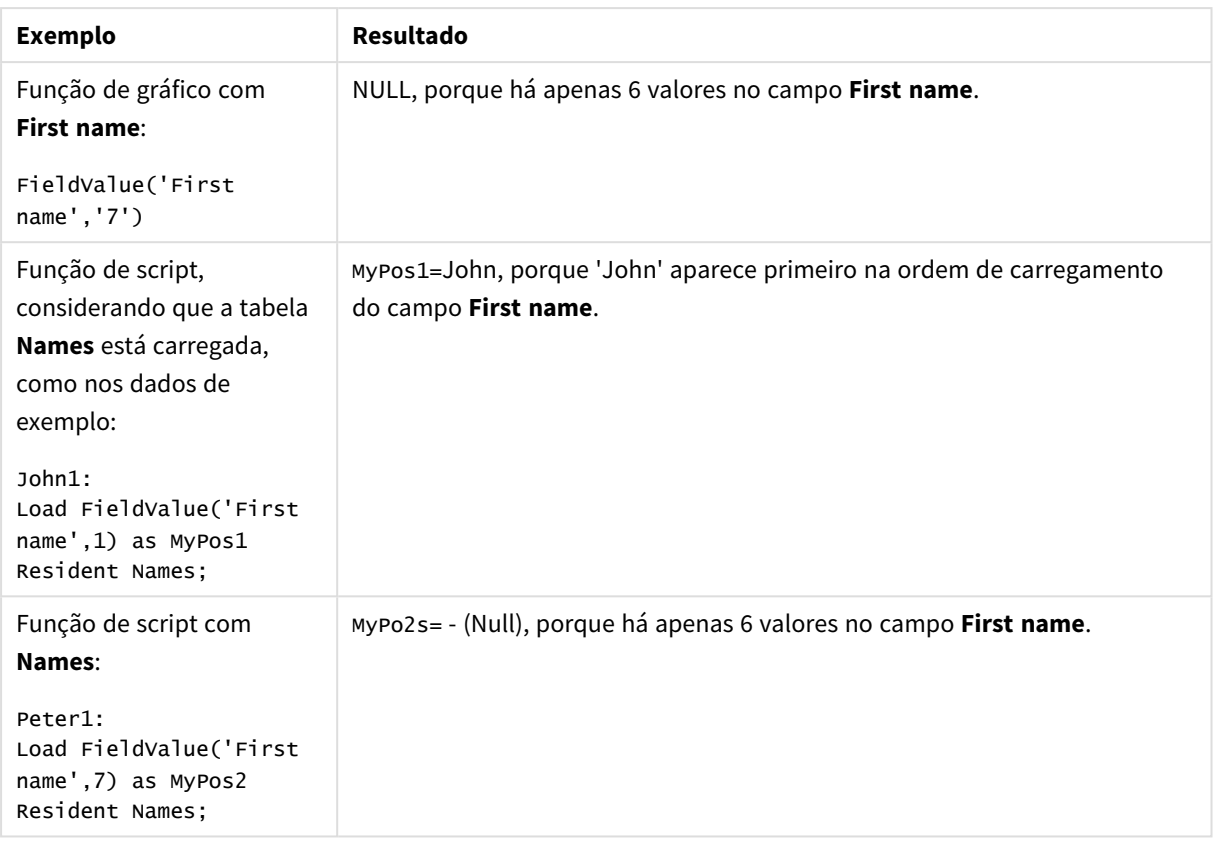

Dados usados no exemplo:

```
Names:
LOAD * inline [
"First name"|"Last name"|Initials|"Has cellphone"
John|Anderson|JA|Yes
Sue|Brown|SB|Yes
Mark|Carr|MC |No
Peter|Devonshire|PD|No
Jane|Elliot|JE|Yes
Peter|Franc|PF|Yes ] (delimiter is '|');
John1:
Load FieldValue('First name',1) as MyPos1
Resident Names;
```
Peter1: Load FieldValue('First name',7) as MyPos2 Resident Names;

# FieldValueCount

**FieldValueCount()** é uma função de **inteiro** que encontra o número de valores distintos em um campo.

**Sintaxe: FieldValueCount(**field\_name**)**

# **Tipo de dados de retorno:** inteiro

#### **Argumentos:**

• field name: Nome do campo para o qual é exigido o índice. Por exemplo, a coluna em uma tabela. Deve ser dado como um valor de caracteres. Isto significa que o nome do campo deve ser colocado entre aspas simples.

*A classificação por valores y em gráficos ou por colunas de expressão em tabelas não é permitida quando essa função de gráfico é usada em qualquer uma das expressões do gráfico. Essas alternativas de classificação estão, portanto, automaticamente desabilitadas. Quando você usar essa função de gráfico em uma visualização ou tabela, a classificação da visualização será revertida para a entrada classificada dessa função.*

#### **Exemplos:**

Adicione os dados de exemplo abaixo ao seu documento e execute-o. Os exemplos a seguir usam o campo: **First name** da tabela**Names**.

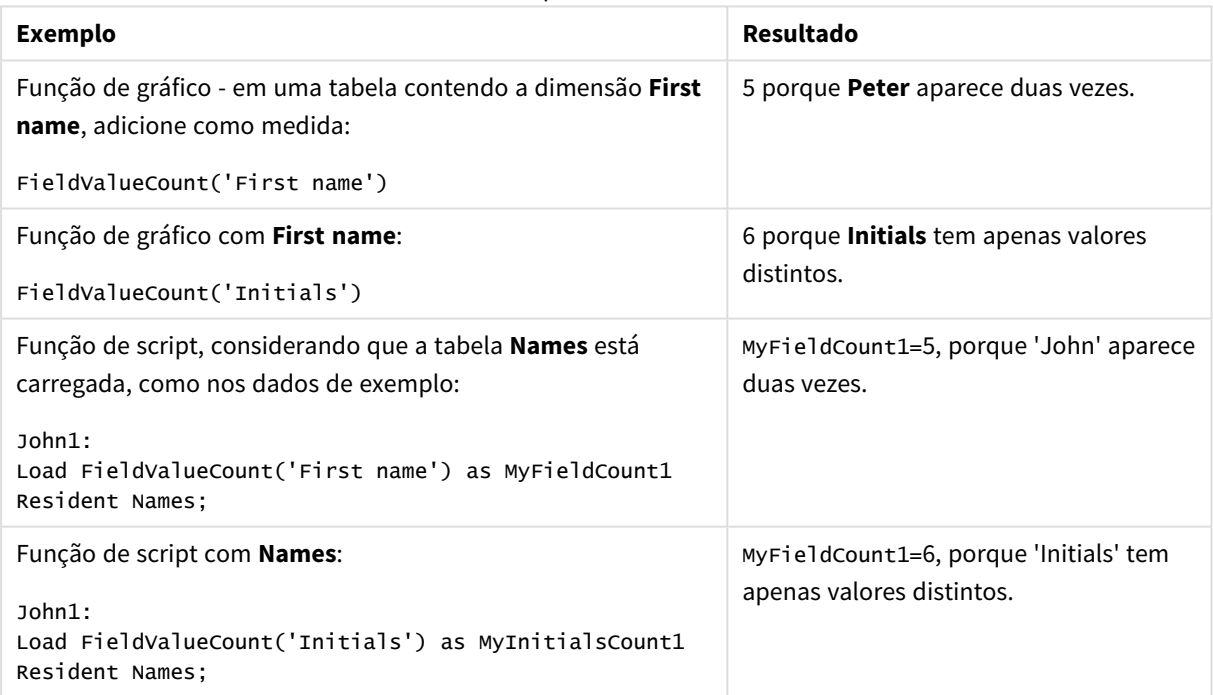

Exemplos e resultados

Dados usados no exemplo:

#### **Dados usados no exemplo:**

```
Names:
LOAD * inline [
"First name"|"Last name"|Initials|"Has cellphone"
John|Anderson|JA|Yes
```

```
Sue|Brown|SB|Yes
Mark|Carr|MC |No
Peter|Devonshire|PD|No
Jane|Elliot|JE|Yes
Peter|Franc|PF|Yes ] (delimiter is '|');
```

```
FieldCount1:
Load FieldValueCount('First name') as MyFieldCount1
Resident Names;
```

```
FieldCount2:
Load FieldValueCount('Initials') as MyInitialsCount1
Resident Names;
```
# LookUp

**Lookup()** examina uma tabela que já esteja carregada e retorna o valor de **field\_name** correspondente à primeira ocorrência do valor **match\_field\_value** no campo **match\_field\_name**. A tabela pode ser a tabela atual ou outra tabela carregada anteriormente.

# **Sintaxe:**

lookup(field name, match field name, match field value [, table name])

# **Tipo de dados de retorno:** dual

# **Argumentos:**

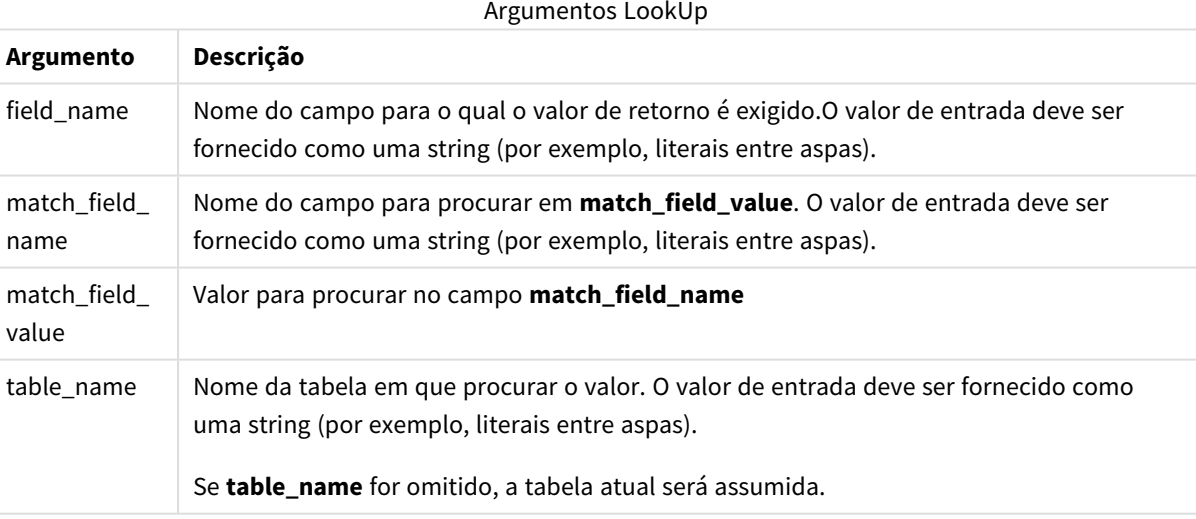

*Argumentos sem aspas, consulte a tabela atual. Para se referir a outras tabelas, coloque um argumento entre aspas simples.*

# **Limitações:**

A ordem da pesquisa é feita é na ordem de carga, a menos que a tabela seja o resultado de operações complexas, como uniões, em que a ordem não é bem definida. Tanto **field\_name** quanto **match\_field\_name** devem ser campos da mesma tabela, especificados pelo **table\_name**.

Se não for encontrada correspondência, NULL será retornado.

# **Exemplo:**

Os dados de amostra usam a função **Lookup()** da seguinte forma:

```
Lookup('Category', 'ProductID', ProductID, 'ProductList')
```
Adicione o script de exemplo ao seu documento e execute-o. Em seguida, adicione pelo menos os campos listados na coluna de resultados a um documento para ver o resultado.

```
ProductList:
Load * Inline [
ProductID|Product|Category|Price
1|AA|1|1
2|BB|1|3
3|CC|2|8
4|DD|3|2
] (delimiter is '|');
OrderData:
Load *, Lookup('Category', 'ProductID', ProductID, 'ProductList') as CategoryID
Inline [
InvoiceID|CustomerID|ProductID|Units
1|Astrida|1|8
1|Astrida|2|6
2|Betacab|3|10
3|Divadip|3|5
4|Divadip|4|10
] (delimiter is '|');
Drop Table ProductList
```
A tabela **ProductList** é carregada primeiro.

A **Lookup()** função é usada para construir a tabela **OrderData**. Especifica o terceiro argumento como **ProductID**. Este é o campo em que o valor deve ser pesquisado no segundo argumento **'ProductID'** na **ProductList**, conforme indicado pelas aspas simples.

A função retorna o valor para '**Category**' (na tabela **ProductList**), carregada como **CategoryID**.

O comando **drop** exclui a tabela **ProductList** do modelo de dados, porque não é necessário, o que deixa a tabela **OrderData** com o seguinte resultado:

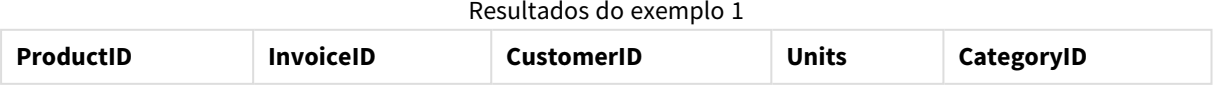

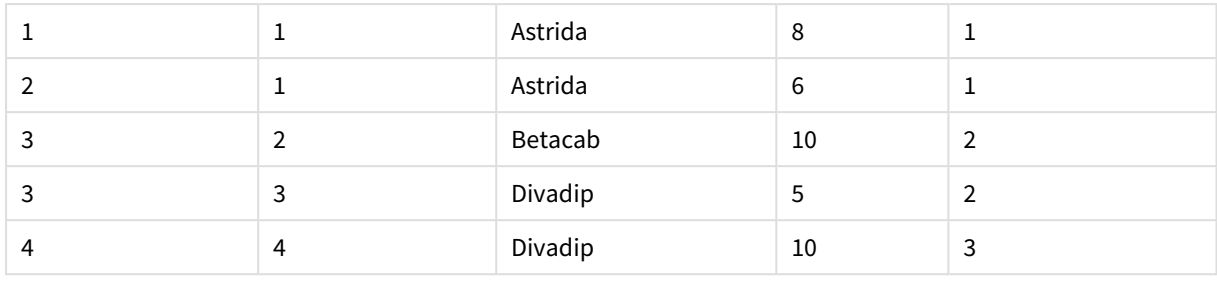

*A função Lookup() é flexível e pode acessar qualquer tabela previamente carregada. Contudo, é lenta em comparação com a função Applymap().*

# NoOfRows

**NoOfRows()** retorna o número de linhas no atual segmento de coluna em uma tabela. Para gráficos de bitmap, **NoOfRows()** retorna o número de linhas no equivalente de tabela estática do gráfico.

*A classificação por valores y em gráficos ou por colunas de expressão em tabelas não é permitida quando essa função de gráfico é usada em qualquer uma das expressões do gráfico. Essas alternativas de classificação estão, portanto, automaticamente desabilitadas. Quando você usar essa função de gráfico em uma visualização ou tabela, a classificação da visualização será revertida para a entrada classificada dessa função.*

Se a tabela ou o equivalente de tabela tiver várias dimensões verticais, o segmento de coluna atual incluirá somente linhas com os mesmos valores que a linha atual em todas as colunas de dimensão, exceto na coluna que mostrar a última dimensão na ordem de classificação entre os campos.

#### **Sintaxe:**

#### **NoOfRows([TOTAL])**

#### **Tipo de dados de retorno:** inteiro

# **Argumentos:**

• TOTAL: Se a tabela for unidimensional ou se o qualificador TOTAL for usado como argumento, o segmento de coluna atual será sempre igual à coluna inteira.

#### **Exemplo:**

if( RowNo( )= NoOfRows( ), 0, Above( sum( Sales )))

# Peek

**Peek()** encontra o valor de um campo em uma tabela para uma linha que já tenha sido carregada ou que existe na memória interna. O número da linha pode ser especificado, assim como a tabela.

#### **Sintaxe:**

```
Peek(field name[, row no[, table name ] ] )
```
## **Tipo de dados de retorno:** dual

### **Argumentos:**

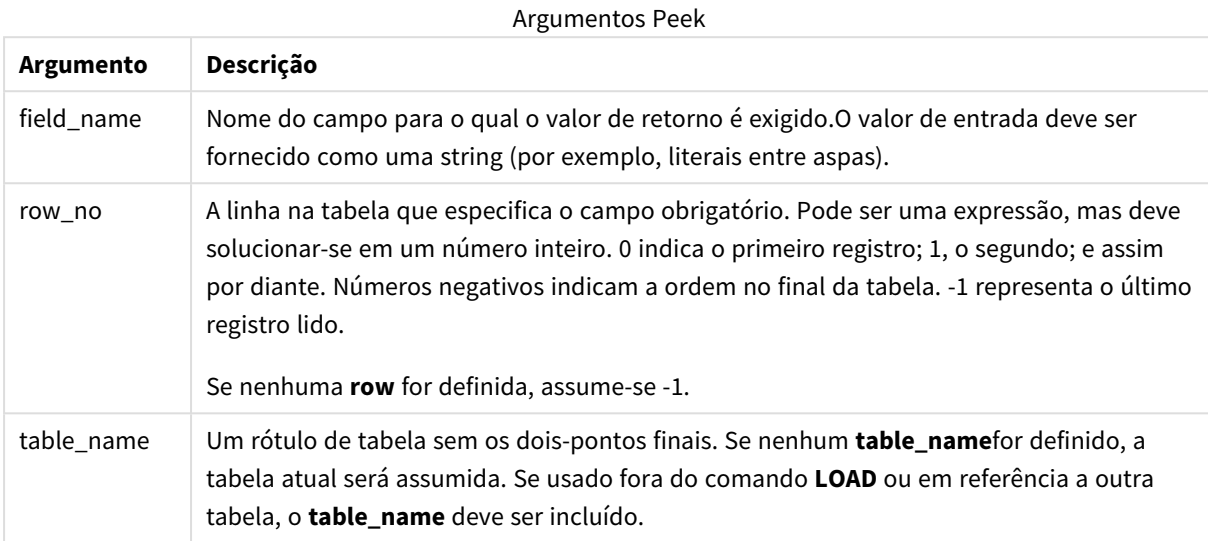

# **Limitações:**

No primeiro registro de uma tabela interna, a função retorna NULL.

#### **Example 1:**

Adicione o script de exemplo ao seu documento e execute-o. Em seguida, adicione pelo menos os campos listados na coluna de resultados a um documento para ver o resultado.

EmployeeDates: Load \* Inline [ EmployeeCode|StartDate|EndDate 101|02/11/2010|23/06/2012 102|01/11/2011|30/11/2013 103|02/01/2012| 104|02/01/2012|31/03/2012 105|01/04/2012|31/01/2013 106|02/11/2013| ] (delimiter is '|');

```
FirstEmployee:
Load EmployeeCode, Peek('EmployeeCode',0) As EmpCode
Resident EmployeeDates;
```
EmpCode = 101, pois Peek(EmployeeCode,0) retorna o primeiro valor de EmployeeCode na tabela EmployeeDates.

Substituindo o valor do argumento, **row\_no** retorna os valores de outras linhas na tabela, conforme a seguir:

Peek('EmployeeCode',2) retorna o terceiro valor na tabela: 103.

No entanto, observe que sem especificar a tabela como **table\_no** do terceiro argumento, a função referencia a tabela atual (neste caso, interna). O resultado de Peek(EmployeeCode,-2) são valores múltiplos:

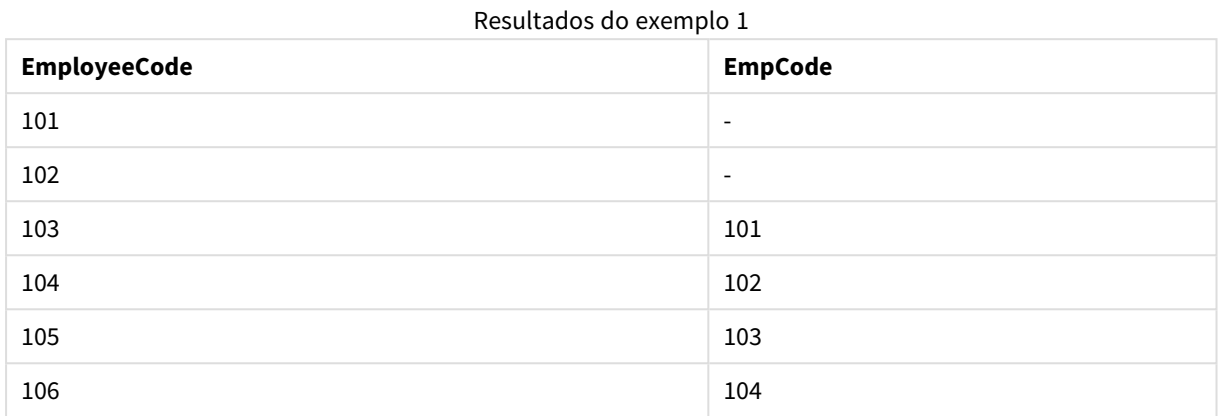

#### **Example 2:**

FirstEmployee:

```
Load EmployeeCode, Peek('EmployeeCode',-2,'EmployeeDates') As EmpCode
Resident EmployeeDates;
```
Ao especificar **table\_no** do argumento como 'EmployeeDates', a função retorna o segundo ao último valor de EmployeeCode na tabela EmployeeDates: 105.

#### **Example 3:**

A função **Peek()** pode ser usada para fazer referência a dados que ainda não foram carregados.

Adicione o script de exemplo ao seu documento e execute-o. Em seguida, adicione pelo menos os campos listados na coluna de resultados a um documento para ver o resultado.

```
T1:
LOAD * inline [
ID, Value
1|31|4
1|6
3|7
3|8
2|12|11
5|2
5|78
5|13
] (delimiter is '|');
T2:
LOAD
*,
IF(ID=Peek('ID'), Peek('List')&','&Value,Value) AS List
RESIDENT T1
ORDER BY ID ASC;
DROP TABLE T1;
```
Crie uma tabela em uma pasta no seu documento com **ID**, **List** e **Valor** como dimensões.

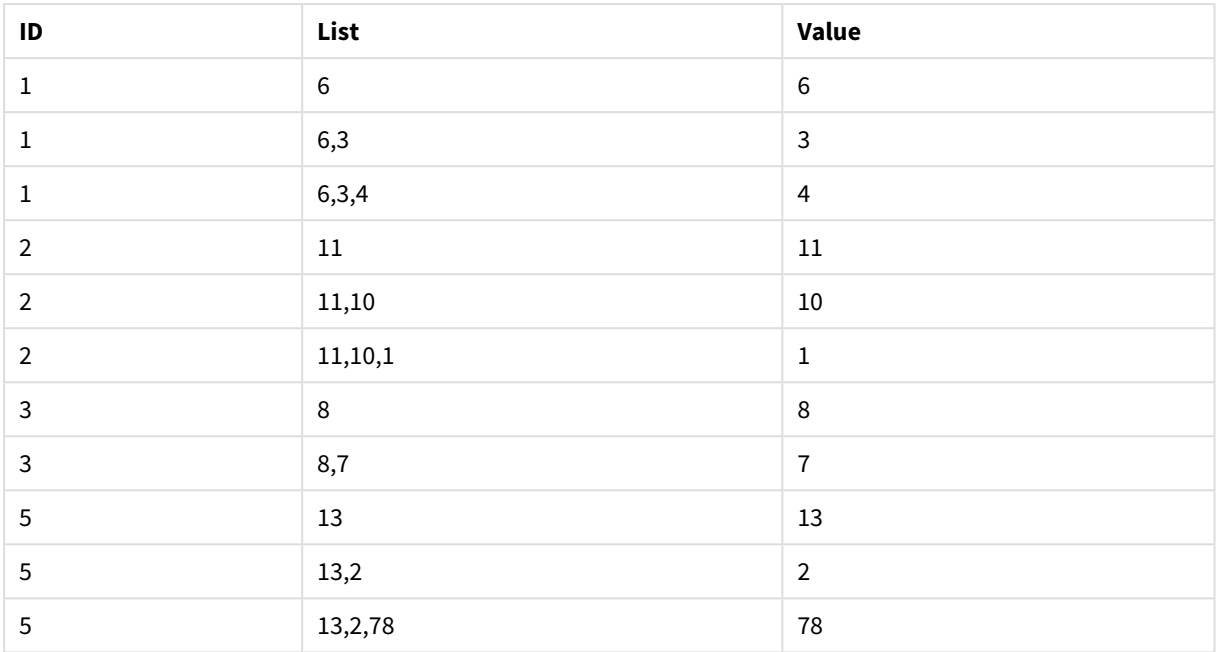

Resultados do exemplo 3

O comando **IF()** é formado a partir da tabela temporária T1.

Peek('ID') faz referência ao campo ID na linha anterior da tabela atual T2.

Peek('List') faz referência ao campo List na linha anterior da tabela T2, que está sendo construída à medida que a expressão é avaliada.

O comando é avaliado conforme a seguir

Se o valor atual de ID for o mesmo que o valor anterior de ID, escreva o valor de Peek('List') concatenado com o valor atual de Value. Caso contrário, escreva somente o valor atual de Value.

Se Peek('List') já contém um resultado relacionado, o novo resultado de Peek('List)' será relacionado a ele.

*Observe a cláusula Order by. Ela especifica como a tabela é organizada (por ID em ordem crescente). Sem ela, a função Peek() usará qualquer ordenação arbitrária que a tabela interna possua, que pode acarretar em resultados imprevisíveis.*

# Previous

**Previous()** descobre o valor da expressão **expr** usando dados do registro de entrada anterior. No primeiro registro de uma tabela interna, a função retornará NULL.

# **Sintaxe:**

Previous(expr)

## **Tipo de dados de retorno:** dual

## **Argumentos:**

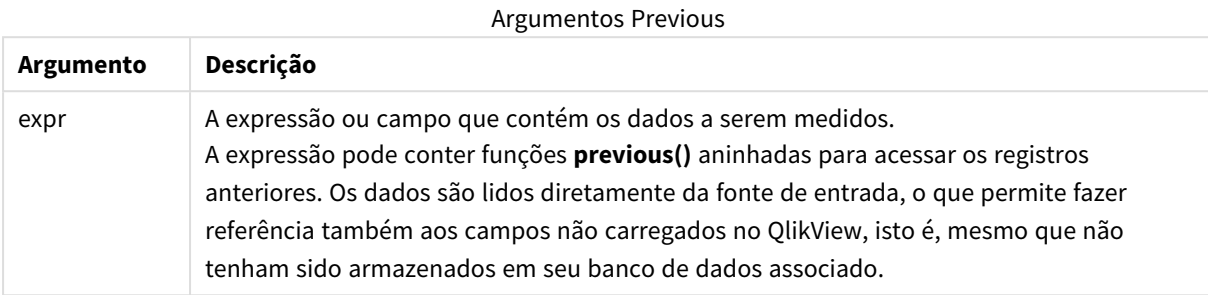

#### **Limitações:**

No primeiro registro de uma tabela interna, a função retorna NULL.

#### **Example 1:**

```
Sales2013:
Load *, (Sales - Previous(Sales) )as Increase Inline [
Month|Sales
1|12
2|13
3|15
4|17
5|21
6|21
7|22
8|23
9|32
10|35
11|40
12|41
] (delimiter is '|');
```
Ao usar a função **Previous()** no comando **Load**, é possível comparar o valor atual de Sales com o valor precedente e usar o resultado em um terceiro campo, Increase.

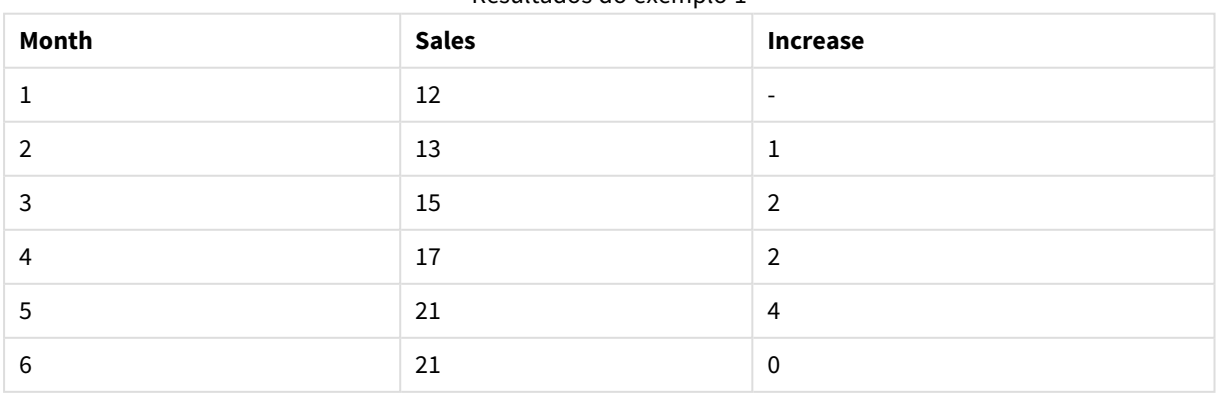

#### Resultados do exemplo 1

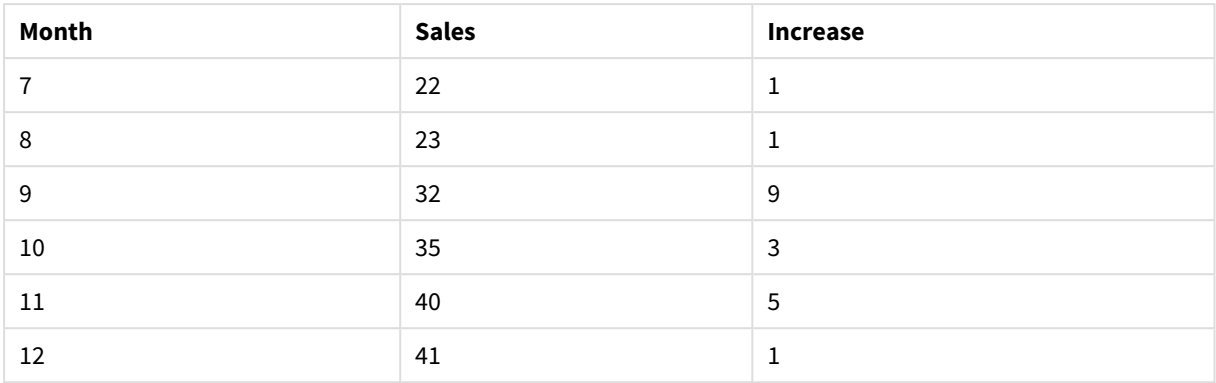

# **Example 2:**

Sales2013: Load \* Inline [ Month|Sales 1|12 2|13 3|15 4|17 5|21 6|21 7|22 8|23 9|32 10|35 11|40 12|41 ] (delimiter is '|');

Sales: NoConcatenate Load \*, (Sales - Previous(Sales) )as Increase Resident Sales2013 where Month > 6;

Drop Table Sales2013;

Neste exemplo, excluímos os registros em que Month é 6 ou menos, usando uma cláusula **WHERE**. Isso ainda possibilita usar **Previous()**, pois a função pode fazer referência a dados que estão excluídos do carregamento.

Nesse caso, o cálculo de Increase para Month=7 faz referência ao valor Sales para Month=6, que está excluído do carregamento.

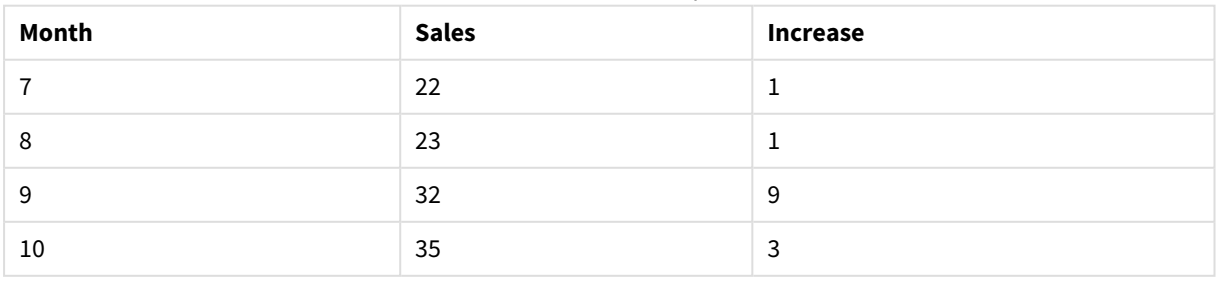

#### Resultados do exemplo 2

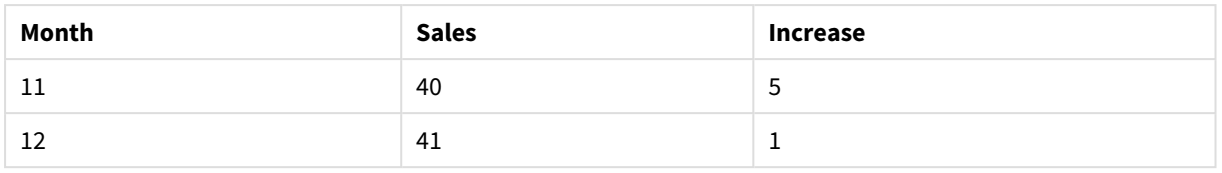

# Top

**Top()** avalia uma expressão na primeira linha (superior) de um segmento de coluna em uma tabela. A linha para a qual ela é calculada depende do valor de **offset**; se estiver presente, o padrão será a linha superior. Para gráficos que não sejam tabelas, a avaliação **Top()** é feita na primeira linha da coluna atual, no equivalente de tabela estática do gráfico.

# **Sintaxe:**

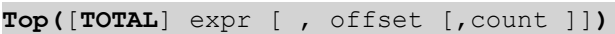

# **Tipo de dados de retorno:** dual

# **Argumentos:**

- expr: A expressão ou campo que contém os dados a serem medidos.
- <sup>l</sup> offset: Especificar um **offset n**, maior que 0, move a avaliação da expressão **n** linhas acima da atual. A especificação de um deslocamento igual a 0 avaliará a expressão na linha atual. Especificar um número de compensação negativa faz a função **Above** atuar como a função **Below** com o número de compensação positiva correspondente.
- <sup>l</sup> count: Especificando um terceiro argumento **count** maior que 1, a função retornará uma série de valores **count**, um para cada uma das linhas da tabela **count**, contado para cima a partir da célula original. Dessa forma, a função pode ser usada como um argumento para qualquer uma das funções de intervalo especiais. *Funções de [intervalo](#page-1516-0) (page 1517)*
- <sup>l</sup> TOTAL: Se a tabela for unidimensional ou se o qualificador **TOTAL** for usado como argumento, o segmento de coluna atual será sempre igual à coluna inteira.

*Um segmento de coluna é definido como um subconjunto consecutivo de células que contêm os mesmos valores para as dimensões na ordem de classificação atual. As funções de inter-registro de gráficos são computadas no segmento de coluna, excluindo a dimensão mais à direita no gráfico de tabela estática equivalente. Se houver apenas uma dimensão no gráfico ou se o qualificador TOTAL for especificado, a expressão avalia a tabela completa.*

*Se a tabela ou o equivalente de tabela tiver várias dimensões verticais, o segmento de coluna atual incluirá somente linhas com os mesmos valores que a linha atual em todas as colunas de dimensão, exceto na coluna que mostrar a última dimensão na ordem de classificação entre os campos.*

# **Limitações:**

- <sup>l</sup> A classificação por valores y em gráficos ou por colunas de expressão em tabelas não é permitida quando essa função de gráfico é usada em qualquer uma das expressões do gráfico. Essas alternativas de classificação estão, portanto, automaticamente desabilitadas. Quando você usar essa função de gráfico em uma visualização ou tabela, a classificação da visualização será revertida para a entrada classificada dessa função.
- As chamadas recursivas retornarão NULL.

# **Exemplos e resultados:**

# **Example 1:**

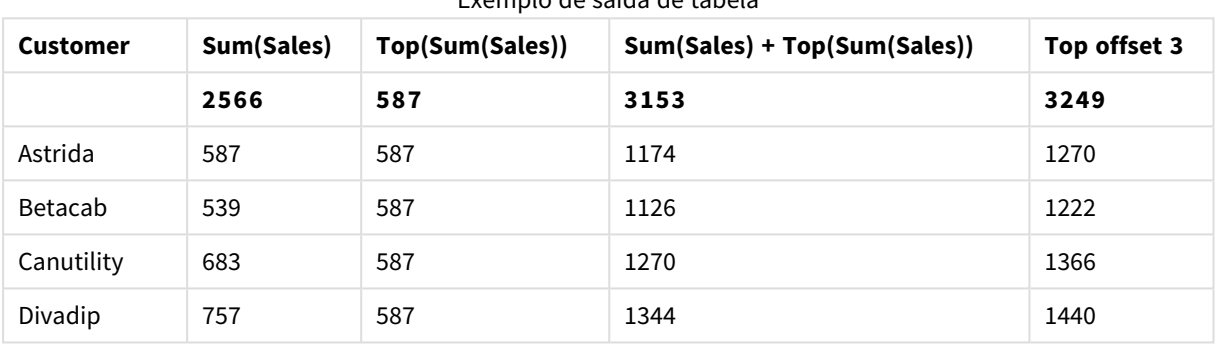

Exemplo de saída de tabela

Na representação do gráfico da tabela mostrada neste exemplo, a tabela é criada a partir da dimensão **Customer** e das medições: Sum(Sales) e Top(Sum(Sales)).

A coluna **Top(Sum(Sales))** retorna 587 para as todas as linhas, porque esse é o valor da primeira linha: **Astrida**.

A tabela também mostra medições mais complexas: uma criada a partir de Sum(Sales)+Top(Sum(Sales)) e uma rotulada como **Top offset 3**, que é criada usando a expressão Sum(Sales)+Top(Sum(Sales), 3) e tem o argumento **offset** definido como 3. Ela acrescenta o valor **Sum(Sales)** da linha atual ao valor da terceira linha a partir da linha superior, isto é, a linha atual mais o valor de **Canutility**.

# **Example 2:**

Nas representações dos gráficos de tabela mostrados neste exemplo, foram adicionadas mais dimensões aos gráficos: **Month** e **Product**. Para gráficos com mais de uma dimensão, os resultados de expressões que contêm as funções **Above**, **Below**, **Top** e **Bottom** dependem da ordem em que as dimensões da coluna são classificadas pelo QlikView. O QlikView avalia as funções com base nos segmentos de coluna que resultam da dimensão que é classificada por último. A ordem de classificação da coluna é controlada no painel de propriedades em **Classificação** e não é necessariamente a ordem em que as colunas aparecem na tabela. (Algumas linhas não são exibidas, para economizar espaço).

| <b>Customer</b> | <b>Product</b> | Month      | Sum(Sales) | <b>First value</b>       |
|-----------------|----------------|------------|------------|--------------------------|
|                 |                |            | 2566       | $\overline{\phantom{a}}$ |
| Astrida         | AA             | Jan        | 46         | 46                       |
| Astrida         | AA             | Feb        | 60         | 46                       |
| Astrida         | AA             | Mar        | 70         | 46                       |
| $\cdots$        | $\cdots$       | $\cdots$   | $\cdots$   | $\cdots$                 |
| Astrida         | AA             | Sep        | 78         | 46                       |
| Astrida         | AA             | Oct        | 12         | 46                       |
| Astrida         | AA             | Nov        | 78         | 46                       |
| Astrida         | AA             | <b>Dec</b> | 22         | 46                       |
| Astrida         | BB             | Jan        | 46         | 46                       |

Exemplo de saída da primeira tabela

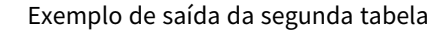

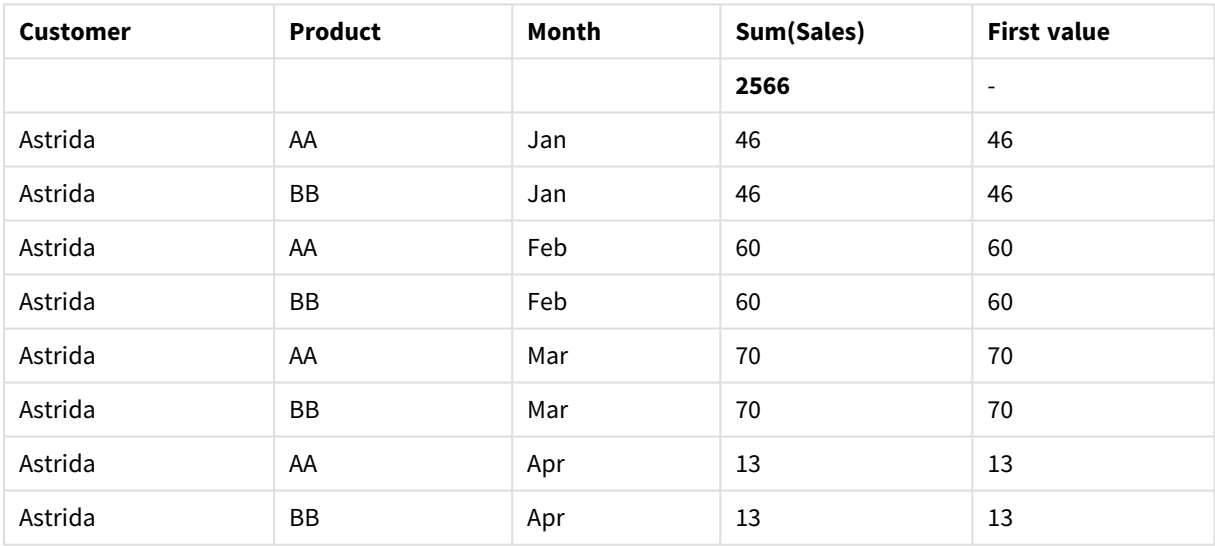

Consulte o Exemplo 2 na função **Above** para obter mais detalhes.

## **Example 3:**

A função **Top** pode ser usada como entrada para as funções range. Por exemplo: RangeAvg (Top(Sum (Sales),1,3)).

Nos argumentos da função **Top()**, offset está definido como 1 e count está definido como 3. A função encontra os resultados da expressão **Sum(Sales)** em três linhas, com a linha abaixo da linha inferior no segmento de coluna (porque offset=1), e as duas linhas abaixo (onde há uma linha). Estes três valores são usados como entrada para a função RangeAvg(), que encontra a média de valores na variação de números fornecidos.

Uma tabela com **Customer** como dimensão dá os seguintes resultados para a expressão RangeAvg().

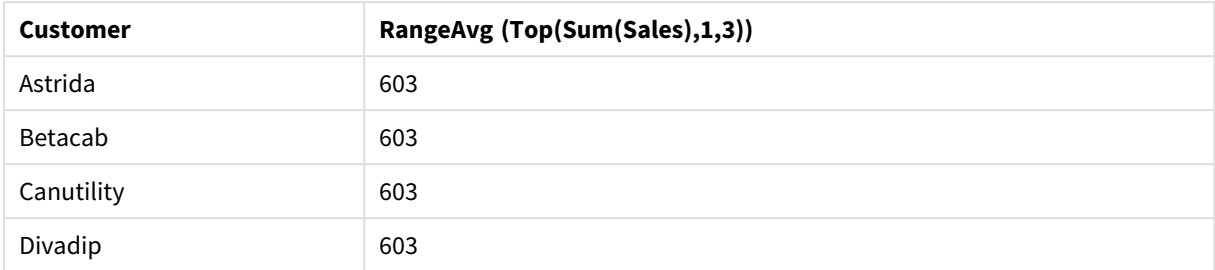

#### Exemplo de saída de tabela

#### **Dados usados nos exemplos:**

```
Monthnames:
LOAD * INLINE [
Month, Monthnumber
Jan, 1
Feb, 2
Mar, 3
Apr, 4
May, 5
Jun, 6
Jul, 7
Aug, 8
Sep, 9
Oct, 10
Nov, 11
Dec, 12
];
Sales2013:
crosstable (Month, Sales) LOAD * inline [ 
Customer|Jan|Feb|Mar|Apr|May|Jun|Jul|Aug|Sep|Oct|Nov|Dec
Astrida|46|60|70|13|78|20|45|65|78|12|78|22
Betacab|65|56|22|79|12|56|45|24|32|78|55|15
Canutility|77|68|34|91|24|68|57|36|44|90|67|27
Divadip|57|36|44|90|67|27|57|68|47|90|80|94
] (delimiter is '|');
```
Para obter os meses para classificar na ordem correta, ao criar seus gráficos, acesse a aba **Sort** das propriedades do gráfico e marque a caixa de seleção **Expression** em **Sort by**. Na caixa de expressões, escreva Monthnumber.

# Secondarydimensionality

**Secondarydimensionality()** retorna o número de linhas da tabela dinâmica da dimensão que têm conteúdo não-agregado, isto é, não contêm somas parciais ou agregações contraídas. Essa função é a equivalente da função **dimensionality()** para dimensões horizontais de tabela dinâmica.

*A classificação por valores y em gráficos ou por colunas de expressão em tabelas não é permitida quando essa função de gráfico é usada em qualquer uma das expressões do gráfico. Essas alternativas de classificação estão, portanto, automaticamente desabilitadas. Quando você usar essa função de gráfico em uma visualização ou tabela, a classificação da visualização será revertida para a entrada classificada dessa função.*

**Sintaxe:**

**SecondaryDimensionality( )**

**Tipo de dados de retorno:** inteiro

A função **secondarydimensionality** sempre retorna 0 quando é usada fora de tabelas dinâmicas.

# After

**After()** retorna o valor de uma expressão avaliada com os valores de dimensão de uma tabela dinâmica como aparecerem na coluna depois da atual, em um segmento de linha da tabela dinâmica.

# **Sintaxe:**

```
after([ total ] expression [ , offset [,n ]])
```
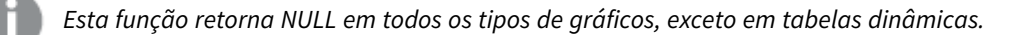

*A classificação por valores y em gráficos ou por colunas de expressão em tabelas não é permitida quando essa função de gráfico é usada em qualquer uma das expressões do gráfico. Essas alternativas de classificação estão, portanto, automaticamente desabilitadas. Quando você usar essa função de gráfico em uma visualização ou tabela, a classificação da visualização será revertida para a entrada classificada dessa função.*

# **Argumentos:**

- expression: A expressão ou campo que contém os dados a serem medidos.
- <sup>l</sup> offset: Especificar um **offset n**, maior que 0, move a avaliação da expressão **n** linhas acima da atual. A especificação de um deslocamento igual a 0 avaliará a expressão na linha atual. Especificar um número de compensação negativa faz a função **Above** atuar como a função **Below** com o número de compensação positiva correspondente.
- <sup>l</sup> n: Especificando um terceiro parâmetro **n** maior que 1, a função retornará uma série de valores **n**, um para cada uma das linhas da tabela **n**, contado para a direita a partir da célula original.
- TOTAL: Se a tabela for unidimensional ou se o qualificador **TOTAL** for usado como argumento, o segmento de coluna atual será sempre igual à coluna inteira.

Na última coluna de um segmento de linha, NULL um valor será retornado, já que não há uma coluna depois dela.

Se a tabela dinâmica tiver várias dimensões horizontais, o segmento de linha atual incluirá somente colunas com os mesmos valores que a coluna atual em todas as linhas de dimensão, exceto na linha que mostrar a última dimensão horizontal na ordem de classificação entre os campos. A ordem de classificação entre os campos para as dimensões horizontais das tabelas dinâmicas é definida simplesmente pela ordem das dimensões de cima para baixo.

# **Exemplo:**

after( sum( Sales )) after( sum( Sales ), 2 ) after( total sum( Sales )) rangeavg (after(sum(x),1,3)) retorna uma média dos três resultados da função **sum(x)** avaliada nas três colunas imediatamente à direita da atual.

# Before

**Before()** retorna o valor de uma expressão avaliada com os valores de dimensão de uma tabela dinâmica como aparecerem na coluna antes da atual, em um segmento de linha da tabela dinâmica.

#### **Sintaxe:**

**before([ total ]** expression [ , offset [,n ]]**)**

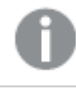

*Esta função retorna NULL em todos os tipos de gráficos, exceto em tabelas dinâmicas.*

*A classificação por valores y em gráficos ou por colunas de expressão em tabelas não é permitida quando essa função de gráfico é usada em qualquer uma das expressões do gráfico. Essas alternativas de classificação estão, portanto, automaticamente desabilitadas. Quando você usar essa função de gráfico em uma visualização ou tabela, a classificação da visualização será revertida para a entrada classificada dessa função.*

#### **Argumentos:**

- expression: A expressão ou campo que contém os dados a serem medidos.
- <sup>l</sup> offset: Especificar um **offset n**, maior que 0, move a avaliação da expressão **n** linhas acima da atual. A especificação de um deslocamento igual a 0 avaliará a expressão na linha atual. Especificar um número de compensação negativa faz a função **Above** atuar como a função **Below** com o número de compensação positiva correspondente.
- <sup>l</sup> n: Especificando um terceiro parâmetro **n** maior que 1, a função retornará uma série de valores **n**, um para cada uma das linhas da tabela **n**, contado para a direita a partir da célula original.
- <sup>l</sup> TOTAL: Se a tabela for unidimensional ou se o qualificador **TOTAL** for usado como argumento, o segmento de coluna atual será sempre igual à coluna inteira.

Na primeira coluna de um segmento de linha, NULL um valor será retornado, já que não há uma coluna antes dele.

Se a tabela dinâmica tiver várias dimensões horizontais, o segmento de linha atual incluirá somente colunas com os mesmos valores que a coluna atual em todas as linhas de dimensão, exceto na linha que mostrar a última dimensão horizontal na ordem de classificação entre os campos.A ordem de classificação entre os campos para as dimensões horizontais das tabelas dinâmicas é definida simplesmente pela ordem das dimensões de cima para baixo.

# **Exemplos:**

before( sum( Sales )) before( sum( Sales ), 2 ) before( total sum( Sales )) rangeavg (before(sum(x),1,3)) retorna uma média dos três resultados da função **sum(x)** avaliada nas três colunas imediatamente à esquerda da atual.

# First

**First()** retorna o valor de uma expressão avaliada com os valores de dimensão de uma tabela dinâmica como aparecerem na primeira coluna do segmento de linha da tabela dinâmica. Esta função retorna NULL em todos os tipos de gráficos, exceto em tabelas dinâmicas.

#### **Sintaxe:**

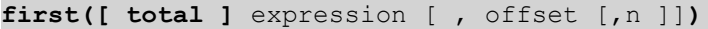

#### **Argumentos:**

- <sup>l</sup> expression: A expressão ou campo que contém os dados a serem medidos.
- <sup>l</sup> offset: Especificar um **offset n**, maior que 0, move a avaliação da expressão **n** linhas acima da atual. A especificação de um deslocamento igual a 0 avaliará a expressão na linha atual. Especificar um número de compensação negativa faz a função **Above** atuar como a função **Below** com o número de compensação positiva correspondente.
- <sup>l</sup> n: Especificando um terceiro parâmetro **n** maior que 1, a função retornará uma série de valores **n**, um para cada uma das linhas da tabela **n**, contado para a direita a partir da célula original.
- TOTAL: Se a tabela for unidimensional ou se o qualificador **TOTAL** for usado como argumento, o segmento de coluna atual será sempre igual à coluna inteira.

*A classificação por valores y em gráficos ou por colunas de expressão em tabelas não é permitida quando essa função de gráfico é usada em qualquer uma das expressões do gráfico. Essas alternativas de classificação estão, portanto, automaticamente desabilitadas. Quando você usar essa função de gráfico em uma visualização ou tabela, a classificação da visualização será revertida para a entrada classificada dessa função.*

Se a tabela dinâmica tiver várias dimensões horizontais, o segmento de linha atual incluirá somente colunas com os mesmos valores que a coluna atual em todas as linhas de dimensão, exceto na linha que mostrar a última dimensão horizontal na ordem de classificação entre os campos.A ordem de classificação entre os campos para as dimensões horizontais das tabelas dinâmicas é definida simplesmente pela ordem das dimensões de cima para baixo.

#### **Exemplos:**

```
first( sum( Sales ))
first( sum( Sales ), 2 )
first( total sum( Sales )
```
rangeavg (first(sum(x),1,5)) retorna uma média de resultados da função **sum(x)** avaliada nas cinco colunas mais à esquerda do atual segmento de linha.

# Last

**Last()** retorna o valor de uma expressão avaliada com os valores de dimensão de uma tabela dinâmica como aparecerem na primeira coluna do segmento de linha da tabela dinâmica. Esta função retorna NULL em todos os tipos de gráficos, exceto em tabelas dinâmicas.

#### **Sintaxe:**

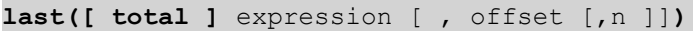

#### **Argumentos:**

- <sup>l</sup> expression: A expressão ou campo que contém os dados a serem medidos.
- <sup>l</sup> offset: Especificar um **offset n**, maior que 0, move a avaliação da expressão **n** linhas acima da atual. A especificação de um deslocamento igual a 0 avaliará a expressão na linha atual. Especificar um número de compensação negativa faz a função **Above** atuar como a função **Below** com o número de compensação positiva correspondente.
- <sup>l</sup> n: Especificando um terceiro parâmetro **n** maior que 1, a função retornará uma série de valores **n**, um para cada uma das linhas da tabela **n**, contado para a direita a partir da célula original.
- <sup>l</sup> TOTAL: Se a tabela for unidimensional ou se o qualificador **TOTAL** for usado como argumento, o segmento de coluna atual será sempre igual à coluna inteira.

Se a tabela dinâmica tiver várias dimensões horizontais, o segmento de linha atual incluirá somente colunas com os mesmos valores que a coluna atual em todas as linhas de dimensão, exceto na linha que mostrar a última dimensão horizontal na ordem de classificação entre os campos.A ordem de classificação entre os campos para as dimensões horizontais das tabelas dinâmicas é definida simplesmente pela ordem das dimensões de cima para baixo.

*A classificação por valores y em gráficos ou por colunas de expressão em tabelas não é permitida quando essa função de gráfico é usada em qualquer uma das expressões do gráfico. Essas alternativas de classificação estão, portanto, automaticamente desabilitadas. Quando você usar essa função de gráfico em uma visualização ou tabela, a classificação da visualização será revertida para a entrada classificada dessa função.*

#### **Exemplo:**

```
last( sum( Sales ))
last( sum( Sales ), 2 )
last( total sum( Sales )
rangeavg (last(sum(x),1,5)) retorna uma média de resultados da função sum(x) avaliada nas cinco
colunas mais à direita do atual segmento de linha.
```
# ColumnNo

**ColumnNo()** retorna o número da coluna atual dentro do segmento da linha atual na tabela dinâmica. A primeira coluna é a de número 1.

#### **Sintaxe:**

**ColumnNo([total])**

#### **Argumentos:**

<sup>l</sup> TOTAL: Se a tabela for unidimensional ou se o qualificador **TOTAL** for usado como argumento, o segmento de coluna atual será sempre igual à coluna inteira.

Se a tabela dinâmica tiver várias dimensões horizontais, o segmento de linha atual incluirá somente colunas com os mesmos valores que a coluna atual em todas as linhas de dimensão, exceto na linha que mostrar a última dimensão horizontal na ordem de classificação entre os campos.A ordem de classificação entre os campos para as dimensões horizontais das tabelas dinâmicas é definida simplesmente pela ordem das dimensões de cima para baixo.

*A classificação por valores y em gráficos ou por colunas de expressão em tabelas não é permitida quando essa função de gráfico é usada em qualquer uma das expressões do gráfico. Essas alternativas de classificação estão, portanto, automaticamente desabilitadas. Quando você usar essa função de gráfico em uma visualização ou tabela, a classificação da visualização será revertida para a entrada classificada dessa função.*

#### **Exemplo:**

```
if( ColumnNo( )=1, 0, sum( Sales ) / before( sum( Sales )))
```
# NoOfColumns

**NoOfColumns()** retorna o número de colunas no atual segmento da linha em uma tabela dinâmica.

#### **Sintaxe:**

**NoOfColumns([total])**

#### **Argumentos:**

• TOTAL: Se a tabela for unidimensional ou se o qualificador TOTAL for usado como argumento, o segmento de coluna atual será sempre igual à coluna inteira.

Se a tabela dinâmica tiver várias dimensões horizontais, o segmento de linha atual incluirá somente colunas com os mesmos valores que a coluna atual em todas as linhas de dimensão, exceto na linha que mostrar a última dimensão na ordem de classificação entre os campos.A ordem de classificação entre os campos para as dimensões horizontais das tabelas dinâmicas é definida simplesmente pela ordem das dimensões de cima para baixo.

*A classificação por valores y em gráficos ou por colunas de expressão em tabelas não é permitida quando essa função de gráfico é usada em qualquer uma das expressões do gráfico. Essas alternativas de classificação estão, portanto, automaticamente desabilitadas. Quando você usar essa função de gráfico em uma visualização ou tabela, a classificação da visualização será revertida para a entrada classificada dessa função.*

# **Exemplo:**

if( ColumnNo( )=NoOfColumns( ), 0, after( sum( Sales )))

# Funções lógicas

Esta seção descreve as funções de manipulação de operações lógicas. Todas as funções podem ser usadas no script de carregamento e nas expressões de gráfico.

#### **IsNum**

Retornará -1 (True) se a expressão for interpretada como um número; caso contrário, retornará 0 (False).

IsNum( expr )

#### **IsText**

Retornará -1 (True) se a expressão tiver uma representação de texto; caso contrário, retornará 0 (False).

IsText( expr )

*Tanto IsNum quanto IsText retornarão 0 se a expressão for NULL.*

## **Exemplo:**

O exemplo a seguir carrega uma tabela inline com uma combinação de texto e valores numéricos e adiciona dois campos para conferir se o valor é um valor numérico e, respectivamente, um valor de texto.

Load \*, IsNum(Value), IsText(Value) Inline [ Value 23 Green Blue 12 33Red];

A tabela resultante tem a seguinte aparência:

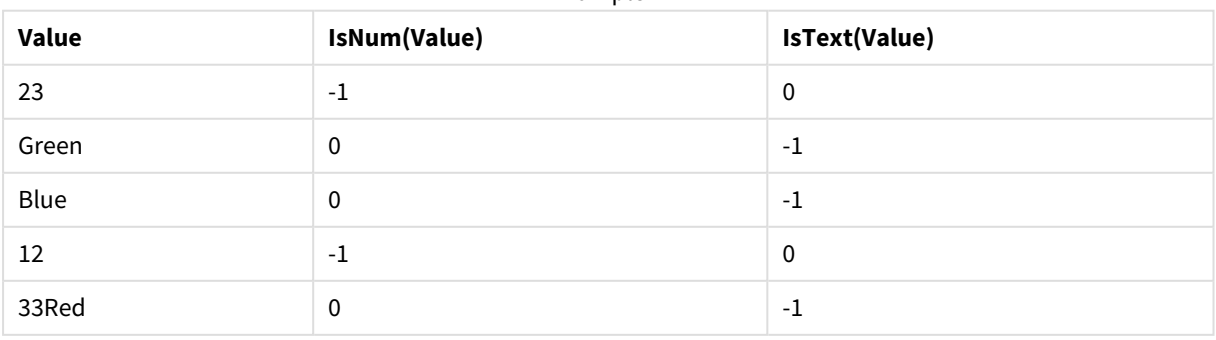

Example 1

# Funções de mapeamento

Esta seção descreve as funções de manipulação das tabelas de mapeamento. A tabela de mapeamento pode ser usada para substituir valores de campos ou nomes de campos durante a execução do script.

As funções de mapeamento podem ser usadas apenas no script de carregamento.

# Visão geral das funções de mapeamento

Cada função é descrita adicionalmente após a visão geral. Você também pode clicar no nome da função na sintaxe para acessar imediatamente os detalhes dessa função específica.

# **ApplyMap**

A função de script **ApplyMap** é usada para mapear a saída de uma expressão para uma tabela de mapeamento carregada anteriormente.

```
ApplyMap ('mapname', expr [ , defaultexpr ] )
```
# **MapSubstring**

A função de script **MapSubstring** é usada para mapear partes de qualquer expressão para uma tabela de mapeamento carregada anteriormente. O mapeamento diferencia maiúsculas de minúsculas e não iterativo, e as substrings são mapeadas da esquerda para a direita.

```
MapSubstring ('mapname', expr)
```
# ApplyMap

A função de script **ApplyMap** é usada para mapear a saída de uma expressão para uma tabela de mapeamento carregada anteriormente.

# **Sintaxe:**

ApplyMap('map\_name', expression [ , default\_mapping ] )

# **Tipo de dados de retorno:** dual

# **Argumentos:**

Argumentos ApplyMap

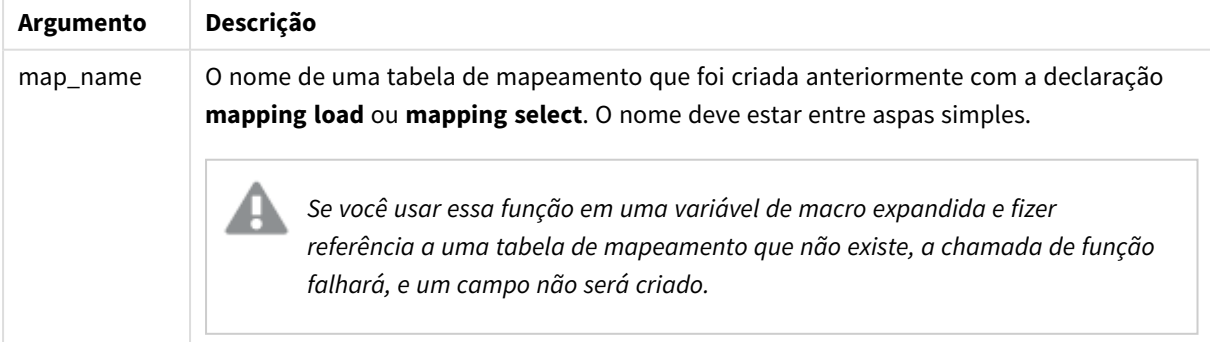

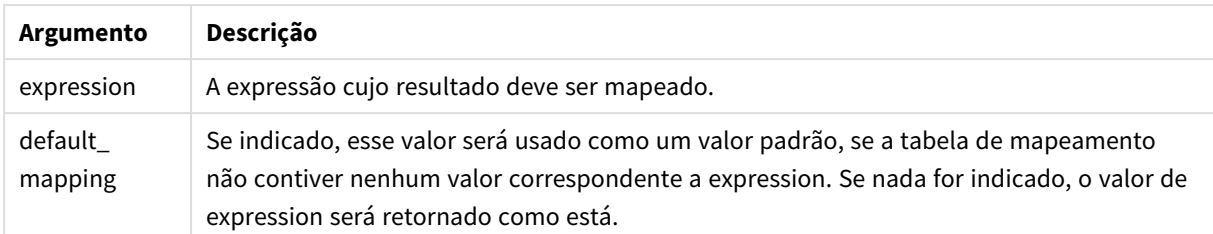

*O campo de saída de ApplyMap não deve ter o mesmo nome que um dos campos de entrada. Isso pode causar resultados inesperados. Exemplo para não usar: ApplyMap('Map', A) como A.*

#### **Exemplo:**

Neste exemplo, carregamos uma lista de vendedores com um código de país representando seu país de residência. A tabela é usada para mapear o código de um país a um país para substituir o código pelo nome do país. Somente três países estão definidos na tabela de mapeamento, outros códigos de países estão mapeados para 'Rest of the world'.

// Load mapping table of country codes: map1: mapping LOAD \* Inline [ CCode, Country Sw, Sweden Dk, Denmark No, Norway ] ; // Load list of salesmen, mapping country code to country // If the country code is not in the mapping table, put Rest of the world Salespersons: LOAD \*, ApplyMap('map1', CCode,'Rest of the world') As Country Inline [ CCode, Salesperson Sw, John Sw, Mary Sw, Per Dk, Preben Dk, Olle No, Ole Sf, Risttu ] ; // We don't need the CCode anymore Drop Field 'CCode';

A tabela resultante tem a seguinte aparência:

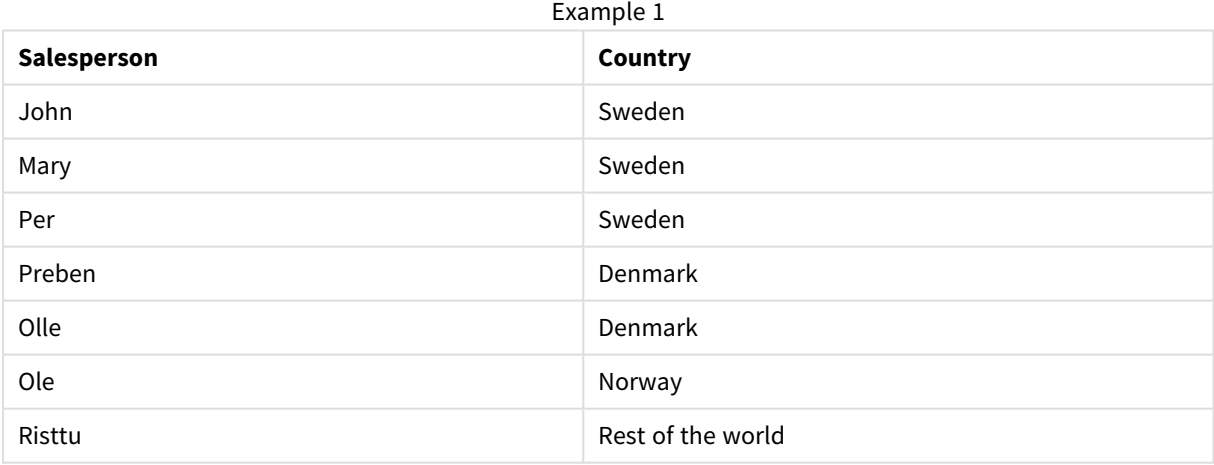

# <span id="page-1511-0"></span>MapSubstring

A função de script **MapSubstring** é usada para mapear partes de qualquer expressão para uma tabela de mapeamento carregada anteriormente. O mapeamento diferencia maiúsculas de minúsculas e não iterativo, e as substrings são mapeadas da esquerda para a direita.

#### **Sintaxe:**

```
MapSubstring('map_name', expression)
```
# **Tipo de dados de retorno:** caractere

# **Argumentos:**

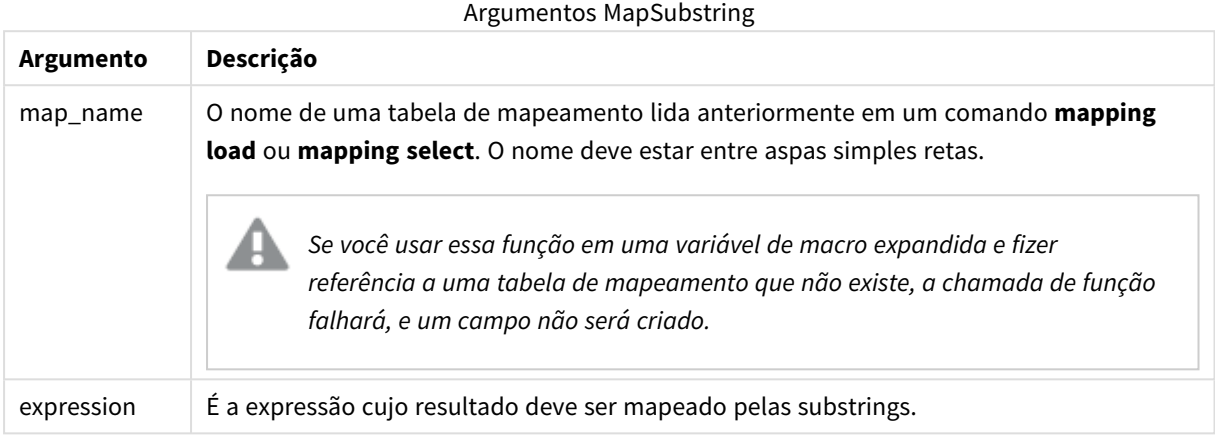

### **Exemplo:**

Neste exemplo, carregamos uma lista de modelos de produtos. Cada modelo tem um conjunto de atributos descritos por um código composto. Usando a tabela de mapeamento com MapSubstring, podemos expandir os códigos de atributos a uma descrição.

```
map2: mapping LOAD * Inline [ AttCode, Attribute R, Red Y, Yellow B, Blue C, Cotton P,
Polyester S, Small M, Medium L, Large ] ; Productmodels: LOAD *, MapSubString('map2',
AttCode) as Description Inline [ Model, AttCode Twixie, R C S Boomer, B P L Raven, Y P M
Seedling, R C L SeedlingPlus, R C L with hood Younger, B C with patch MultiStripe, R Y B C
S/M/L ] ; // we don't need the AttCode anymore Drop Field 'AttCode';
```
A tabela resultante tem a seguinte aparência:

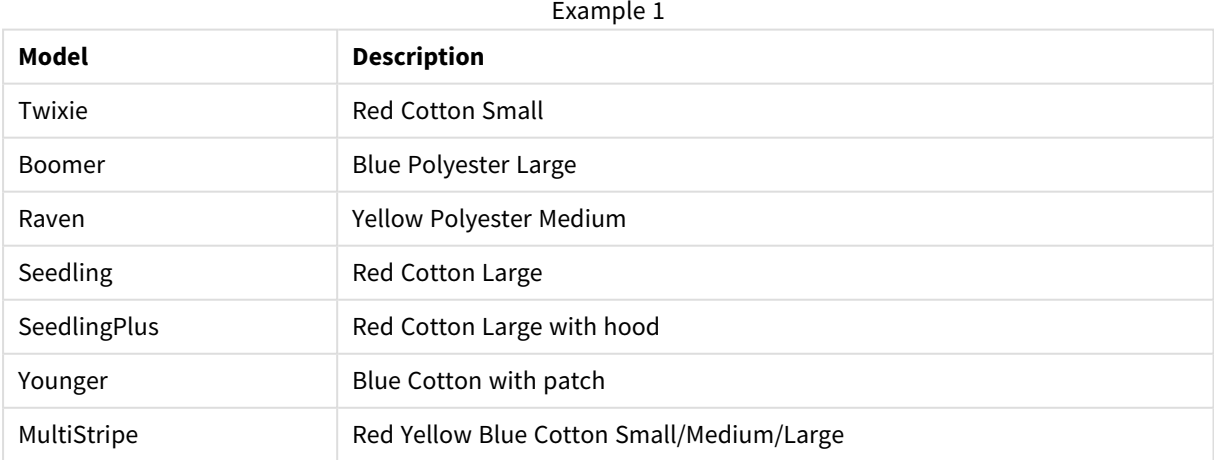

# Funções matemáticas

Esta seção descreve as funções de constantes matemáticas e valores boolianos. Essas funções não têm parâmetros, mas os parênteses ainda são necessários.

Todas as funções podem ser usadas no script de carregamento e nas expressões de gráfico.

# **e**

A função retorna a base dos logaritmos naturais, **e**.( 2,71828…)

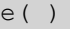

### **false**

A função retorna um valor dual com valor de texto 'False' e valor numérico 0, que pode ser usado como falso lógico em expressões.

false( )

# **pi**

A função retorna o valor de π (3,14159…)

pi( )

# **rand**

A função retorna um número aleatório entre 0 e 1. Isso pode ser usado para criar dados de amostra.

```
rand( )
```
### **Exemplo:**

Esse exemplo de script cria uma tabela de 1000 registros com caracteres maiúsculos selecionados aleatoriamente, ou seja, caracteres no intervalo de 65 a 91 (65+26).

Load

```
Chr( Floor(rand() * 26) + 65) as UCaseChar,
RecNo() as ID
Autogenerate 1000;
```
### **true**

A função retorna um valor dual com valor de texto 'True' e valor numérico -1, que pode ser usado como verdadeiro lógico em expressões.

true( )

# Funções NULL

Esta seção descreve as funções para retornar ou detectar valores NULL.

Todas as funções podem ser usadas no script de carregamento e nas expressões de gráfico.

# Visão geral das funções NULL

Cada função é descrita adicionalmente após a visão geral. Você também pode clicar no nome da função na sintaxe para acessar imediatamente os detalhes dessa função específica.

# **Null**

A função **Null** retorna um valor NULL.

**A função Null [retorna](#page-1515-0) um valor NULL.( )**

# **IsNull**

A função **IsNull** testa se o valor de uma expressão é NULL e, nesse caso, retorna -1 (True), do contrário 0 (False).

**[IsNull](#page-1514-0) (**expr **)**

# EmptyIsNull

A função **EmptyIsNull** converte strings vazias em NULL. Portanto, ela retornará NULL se o parâmetro for uma string vazia. Caso contrário, retornará o parâmetro.

### **Sintaxe:**

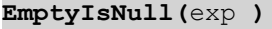

Exemplos e resultados:

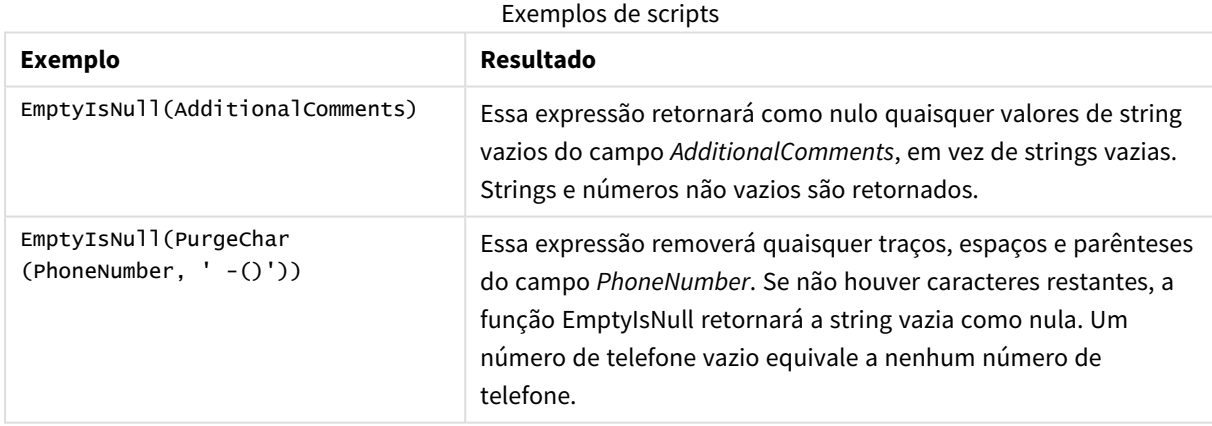

# <span id="page-1514-0"></span>IsNull

A função **IsNull** testa se o valor de uma expressão é NULL e, nesse caso, retorna -1 (True), do contrário 0 (False).

# **Sintaxe:**

**IsNull(**expr **)**

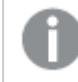

*Uma string de comprimento zero não é considerada um NULL e fará IsNull retornar False.*

# **Exemplo: Script de carregamento**

Neste exemplo, carregamos uma tabela inline de quatro linhas, em que as primeiras três contém -,'NULL' ou nada na coluna Value. Convertemos esses valores em representações de valor NULL verdadeiro com o **LOAD** precedente intermediário, usando a função **Null**.

O primeiro **LOAD** precedente adiciona um campo que confere se o valor é NULL, usando a função **IsNull**.

NullsDetectedAndConverted: LOAD \*, If(IsNull(ValueNullConv), 'T', 'F') as IsItNull; LOAD \*,  $If(len(train(walue)) = 0$  or Value='NULL' or Value='-', Null(), Value ) as ValueNullConv; LOAD \* Inline [ID, Value 0, 1,NULL 2,- 3,Value];

Example 1

Esta é a tabela resultante. Na coluna ValueNullConv, os valoresNULL são representados por -.

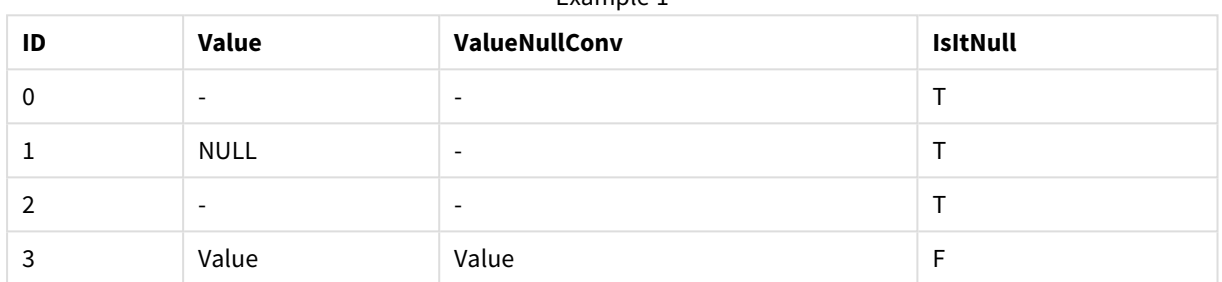

# <span id="page-1515-0"></span>NULL

A função **Null** retorna um valor NULL.

### **Sintaxe:**

**Null( )**

### **Exemplo: Script de carregamento**

Neste exemplo, carregamos uma tabela inline de quatro linhas, em que as primeiras três contém -,'NULL' ou nada na coluna Value. O objetivo é converter valores em representações de valor NULL verdadeiro.

O **LOAD** precedente intermediário realiza a conversão usando a função **Null**.

O primeiro **LOAD** precedente adiciona um campo que confere se o valor é **NULL**, com o objetivo de ilustração neste exemplo.

NullsDetectedAndConverted: LOAD \*, If(IsNull(ValueNullConv), 'T', 'F') as IsItNull; LOAD \*, If(len(trim(Value))= 0 or Value='NULL' or Value='-', Null(), Value ) as ValueNullConv; LOAD \* Inline [ID, Value 0, 1,NULL 2,- 3,Value];

Esta é a tabela resultante. Na coluna ValueNullConv, os valoresNULL são representados por -.

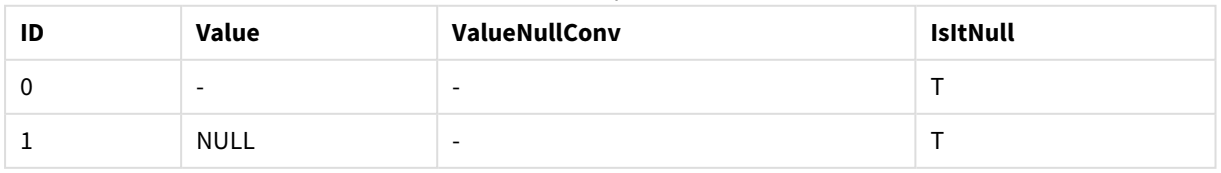

#### Example 1

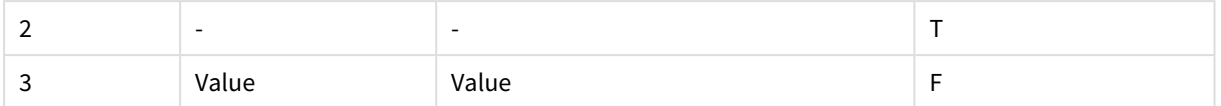

# Funções de intervalo

As funções de intervalo são funções que pegam um conjunto de valores e produzem um valor único como resultado. Todas as funções de intervalo podem ser usadas no script de carregamento e nas expressões de gráfico.

Por exemplo, em um gráfico, uma função de intervalo pode calcular um único valor a partir de um conjunto de registros. No script de carregamento, uma função de intervalo pode calcular um único valor a partir de um conjunto de valores em uma tabela interna.

*As funções de intervalo prevalecem sobre as seguintes funções numéricas gerais: numsum, numavg, numcount, nummin e nummax. Elas ainda podem ser usadas, mas não são recomendadas.*

# Funções básicas de intervalo

RangeMax

**RangeMax()** retorna o valor numérico mais alto encontrado na expressão ou campo.

**RangeMax() retorna o valor numérico mais alto [encontrado](#page-1527-0) na expressão ou [campo.](#page-1527-0) (**first\_expr[, Expression]**)**

RangeMaxString

**RangeMaxString()** retorna o último valor da ordem de classificação de texto encontrado na expressão ou campo.

```
RangeMaxString() retorna o último valor da ordem de classificação de texto
encontrado na expressão ou campo. (first_expr[, Expression])
```
RangeMin

**RangeMin()** retorna os menores valores numéricos encontrados na expressão ou campo.

```
RangeMin() retorna os menores valores numéricos encontrados na expressão ou
campo. (first_expr[, Expression])
```
RangeMinString

**RangeMinString()** retorna o primeiro valor na ordem de classificação de textos encontrado na expressão ou campo.

```
RangeMinString() retorna o primeiro valor na ordem de classificação de textos
encontrado na expressão ou campo. (first_expr[, Expression])
```
RangeMode

**RangeMode()** encontra o valor mais geralmente ocorrido (valor de modo) na expressão ou campo.

**[RangeMode\(\)](#page-1535-0) encontra o valor mais geralmente ocorrido (valor de modo) na [expressão](#page-1535-0) ou campo. (**first\_expr[, Expression]**)**

RangeOnly

**RangeOnly()** é uma função **dupla** que retornará um valor se a expressão for avaliada como um valor único. Se não for esse o caso, **NULL** é retornado.

**[RangeOnly\(\)](#page-1541-0) é uma função dupla que retornará um valor se a expressão for avaliada como um valor único. Se não for esse o caso, NULL é [retornado.](#page-1541-0) (**first\_expr[, Expression]**)**

RangeSum

**RangeSum()** retorna a soma de um intervalo de valores. Todos os valores não numéricos são tratados como 0, diferente do operador **+**.

**[RangeSum\(\)](#page-1544-0) retorna a soma de um intervalo de valores. Todos os valores não numéricos são tratados como 0, [diferente](#page-1544-0) do operador +. (**first\_expr[, Expression]**)**

### Funções de intervalo de contador

RangeCount

**RangeCount()** retorna o número de valores, de texto e numéricos, na expressão ou campo.

```
RangeCount() retorna o número de valores, de texto e numéricos, na expressão
ou campo. (first_expr[, Expression])
```
#### RangeMissingCount

**RangeMissingCount()** retorna o número de valores não numéricos (incluindo NULL) na expressão ou campo.

```
RangeMissingCount() retorna o número de valores não numéricos (incluindo
NULL) na expressão ou campo. (first_expr[, Expression])
```
RangeNullCount

**RangeNullCount()** encontra o número de valores NULL na expressão ou campo.

```
RangeNullCount() encontra o número de valores NULL na expressão ou campo.
(first_expr[, Expression])
```
RangeNumericCount

**RangeNumericCount()** encontra o número de valores numéricos em uma expressão ou campo.

**[RangeNumericCount\(\)](#page-1540-0) encontra o número de valores numéricos em uma expressão ou [campo.](#page-1540-0) (**first\_expr[, Expression]**)**

RangeTextCount

**RangeTextCount()** retorna o número de valores de texto em uma expressão ou campo.

**[RangeTextCount\(\)](#page-1546-0) retorna o número de valores de texto em uma expressão ou [campo.](#page-1546-0) (**first\_expr[, Expression]**)**

# Funções de intervalo estatístico

### RangeAvg

**RangeAvg()** retorna a média de um intervalo. A entrada para a função pode ser um intervalo de valores ou uma expressão.

**RangeAvg() retorna a média de um [intervalo.](#page-1519-0) A entrada para a função pode ser um intervalo de valores ou uma [expressão.](#page-1519-0)(**first\_expr[, Expression]**)**

#### RangeCorrel

**RangeCorrel()** retorna o coeficiente da correlação para dois conjuntos de dados. O coeficiente da correlação é uma medida da relação entre os conjuntos de dados.

**[RangeCorrel\(\)](#page-1521-0) retorna o coeficiente da correlação para dois conjuntos de dados. O [coeficiente](#page-1521-0) da correlação é uma medida da relação entre os conjuntos de [dados.](#page-1521-0) (**x\_values , y\_values[, Expression]**)**

#### RangeFractile

**RangeFractile()** retorna o valor que corresponde ao enésimo **fractile** (quantil) de um intervalo de números.

**[RangeFractile\(\)](#page-1524-0) retorna o valor que corresponde ao enésimo fractile (quantil) de um [intervalo](#page-1524-0) de números. (**fractile, first\_expr[ ,Expression]**)**

RangeKurtosis

**RangeKurtosis()** retorna o valor que corresponde à curtose de um intervalo de números.

```
RangeKurtosis() retorna o valor que corresponde à curtose de um intervalo de
números. (first_expr[, Expression])
```
RangeSkew

**RangeSkew()** é uma função de gráfico numérica que retorna o valor correspondente à assimetria de um intervalo de números.

**[RangeSkew\(\)](#page-1541-1) é uma função de gráfico numérica que retorna o valor [correspondente](#page-1541-1) à assimetria de um intervalo de números. (**first\_expr[, Expression]**)**

RangeStdev

**RangeStdev()** localiza o desvio padrão de um intervalo de números.

```
RangeStdev() localiza o desvio padrão de um intervalo de números.(expr1[,
Expression])
```
# Funções de intervalo financeiro

### **RangeIRR**

**RangeIRR()** retorna a taxa de retorno interno de uma série de fluxos de caixa representada pelos valores de entrada.

**[RangeIRR](#page-1526-0)** (value[, value][, Expression])

### **RangeNPV**

**RangeNPV()** retorna o valor líquido atual de um investimento com base em uma taxa de desconto e em uma série de pagamentos futuros (valores negativos) e receitas (valores positivos). O resultado apresenta um formato numérico padrão de **money**.

**[RangeNPV](#page-1537-0)** (discount rate, value[, value][, Expression])

### **RangeXIRR**

**RangeXIRR()** retorna a taxa de retorno interno de uma programação de fluxos de caixa que não são necessariamente periódicos. Para calcular a taxa de retorno interno de uma série de fluxos de caixa periódicos, use a função **RangeIRR**.

**[RangeXIRR](#page-1547-0)** (values, dates[, Expression])

#### **RangeXNPV**

**RangeXNPV()** retorna o valor atual líquido de uma programação de fluxos de caixa que não são necessariamente periódicos. O resultado apresenta um formato numérico padrão de money. Para calcular o valor presente líquido de uma série de fluxos de caixa periódicos, use a função **RangeNPV**.

[RangeXNPV](#page-1548-0) (discount rate, values, dates[, Expression])

# <span id="page-1519-0"></span>RangeAvg

**RangeAvg()** retorna a média de um intervalo. A entrada para a função pode ser um intervalo de valores ou uma expressão.

### **Sintaxe:**

**RangeAvg(**first\_expr[, Expression]**)**

### **Tipo de dados de retorno:** numérico

#### **Argumentos:**

O argumento dessa função pode conter funções inter-registro, o que por si só retorna uma lista de valores.

- first expr: Expressão ou campo que contém os dados cuja média será calculada.
- <sup>l</sup> Expression: Expressões ou campos opcionais que contém os dados adicionais cuja média será calculada. Várias expressões adicionais podem ser usadas.

### **Limitações:**

Se não for encontrado nenhum valor numérico, será retornado NULL.

#### **Exemplos:**

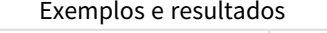

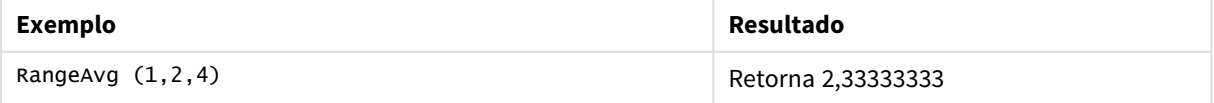

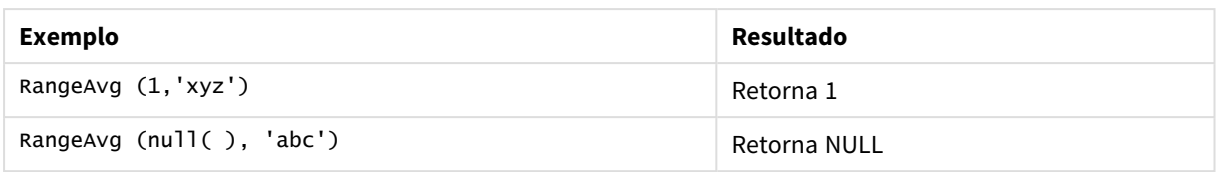

### **Exemplo: (usando expressão)**

RangeAvg (Above(MyField),0,3))

Retorna uma média variável do resultado do intervalo dos três valores de **MyField** calculado na linha atual e nas duas linhas acima da atual. Ao especificar o terceiro argumento como 3, a função **Above()** retorna três valores, em que há linhas suficientes acima, que são tomadas como entrada na função **RangeAvg()**.

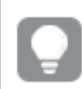

*Desative a classificação de MyField para garantir que o exemplo funcione como esperado.*

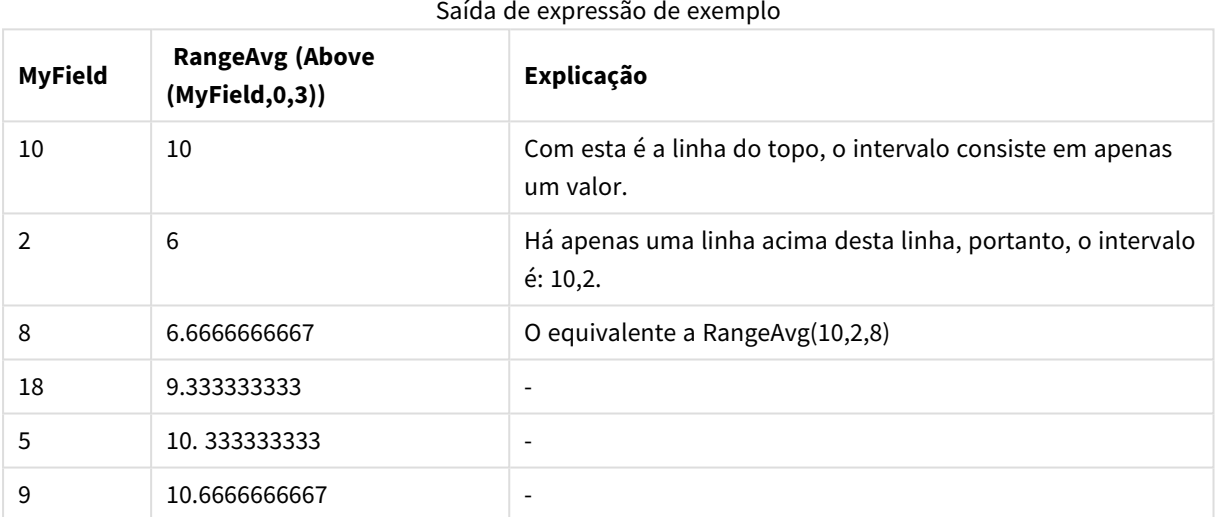

#### **Dados usados nos exemplos:**

```
RangeTab:
LOAD * INLINE [
MyField
10
2
8
18
5
9
] ;
```
### **Exemplo: (em formato de tabela)**

Adicione o script de exemplo ao seu documento e execute-o. Em seguida, adicione pelo menos os campos listados na coluna de resultados a um documento para ver o resultado.

RangeTab3: LOAD recno() as RangeID, RangeAvg(Field1,Field2,Field3) as MyRangeAvg INLINE [

Field1, Field2, Field3 10,5,6 2,3,7 8,2,8 18,11,9 5,5,9 9,4,2 ];

A tabela resultante mostra os valores retornados deMyRangeAvg para cada registro na tabela.

Exemplo de saída em formato de tabela

| RangelD | <b>MyRangeAvg</b> |
|---------|-------------------|
|         | 7                 |
| 2       | 4                 |
| 3       | 6                 |
| 4       | 12.666            |
| 5       | 6.333             |
| 6       | 5                 |

# <span id="page-1521-0"></span>RangeCorrel

**RangeCorrel()** retorna o coeficiente da correlação para dois conjuntos de dados. O coeficiente da correlação é uma medida da relação entre os conjuntos de dados.

### **Sintaxe:**

**RangeCorrel(**x\_values , y\_values[, Expression]**)**

# **Tipo de dados de retorno:** numérico

As séries de dados devem ser inseridas como pares (x,y). Por exemplo, para avaliar duas séries de dados, matriz 1 e matriz 2, onde a matriz  $1 = 2,6,9$  e matriz  $2 = 3,8,4$  você escreveria RangeCorrel (2,3,6,8,9,4) que retorna 0,269.

# **Argumentos:**

- x-value, y-value: Cada valor representa um único valor ou um intervalo de valores retornado por funções inter-registro com um terceiro parâmetro opcional. Cada valor ou intervalo de valores deve corresponder a um valor **x-value** ou a um intervalo de valores **y-values**.
- <sup>l</sup> Expression: Expressões ou campos opcionais que contêm o intervalo de dados a ser medido.

# **Limitações:**

São necessários, pelo menos, dois pares de coordenadas para a função ser calculada.

Valores de texto, valores NULL e valores faltantes retornam NULL.

# **Exemplos:**

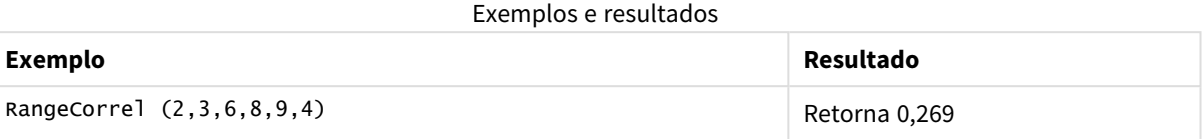

# <span id="page-1522-0"></span>RangeCount

**RangeCount()** retorna o número de valores, de texto e numéricos, na expressão ou campo.

# **Sintaxe:**

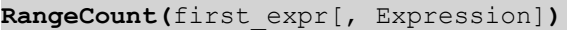

# **Tipo de dados de retorno:** inteiro

# **Argumentos:**

O argumento dessa função pode conter funções inter-registro, o que por si só retorna uma lista de valores.

- first expr: A expressão ou campo contendo os dados que serão contados.
- <sup>l</sup> Expression: Expressões ou campos opcionais contendo dados adicionais a serem contados.

# **Limitações:**

Valores NULL não são contados.

### **Exemplos:**

### Exemplos e resultados

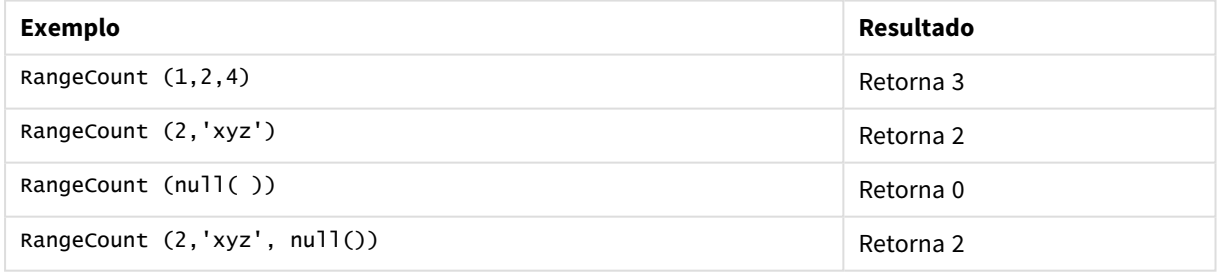

# **Exemplo: (usando expressão)**

RangeCount (Above(MyField,1,3))

Retorna o número de valores contidos nos três resultados do **MyField**. Ao especificar o segundo e terceiro argumentos da função **Above()** como 3, retorna os valores dos três campos acima da linha atual, onde há linhas suficientes, que são usadas como entrada para a função **RangeSum()**.

### Saída de expressão de exemplo

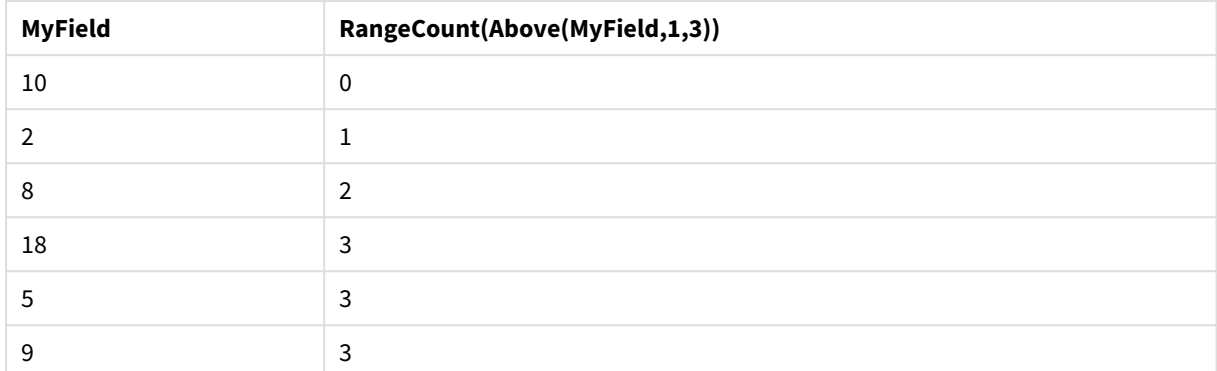

### **Dados usados nos exemplos:**

RangeTab: LOAD \* INLINE [ MyField 10 2 8 18 5 9 ] ;

### **Exemplo: (em formato de tabela)**

Adicione o script de exemplo ao seu documento e execute-o. Em seguida, adicione pelo menos os campos listados na coluna de resultados a um documento para ver o resultado.

```
RangeTab3:
LOAD recno() as RangeID, RangeCount(Field1,Field2,Field3) as MyRangeCount INLINE [
Field1, Field2, Field3
10,5,6
2,3,7
8,2,8
18,11,9
5,5,9
9,4,2
];
```
A tabela resultante mostra os valores retornados deMyRangeCount para cada registro na tabela.

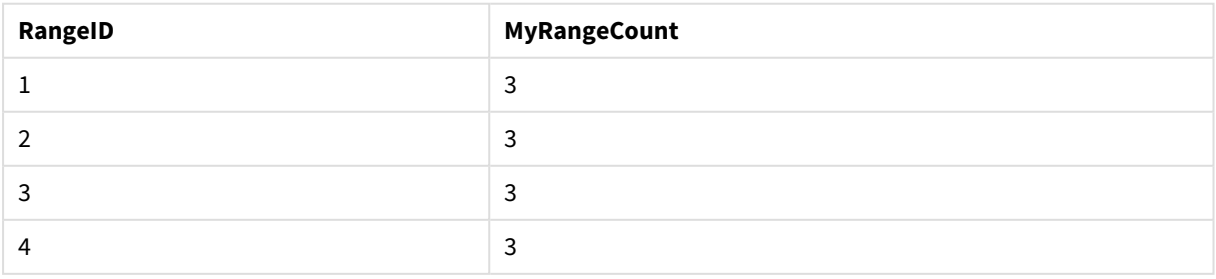

#### Exemplo de saída em formato de tabela

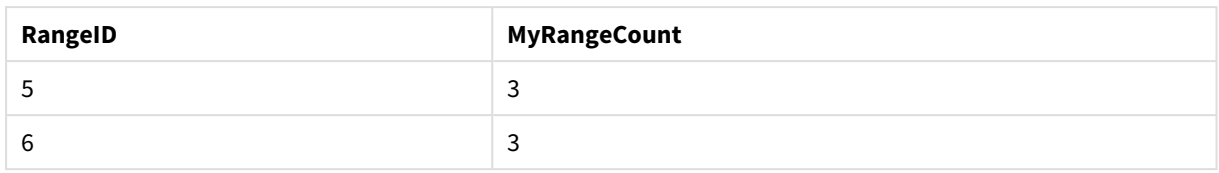

# <span id="page-1524-0"></span>RangeFractile

**RangeFractile()** retorna o valor que corresponde ao enésimo **fractile** (quantil) de um intervalo de números.

*RangeFractile() utiliza interpolação linear entre as classificações mais próximas quando calcula a fração.*

### **Sintaxe:**

```
RangeFractile(fractile, first_expr[, Expression])
```
### **Tipo de dados de retorno:** numérico

### **Argumentos:**

O argumento dessa função pode conter funções inter-registro, o que por si só retorna uma lista de valores.

- <sup>l</sup> fractile: Um número entre 0 e 1 correspondente ao fractil (quantil expressado como uma fração) que será calculado.
- first expr: A expressão ou campo que contém os dados a serem medidos.
- <sup>l</sup> Expression: Expressões ou campos opcionais que contêm o intervalo de dados a ser medido.

### **Exemplos:**

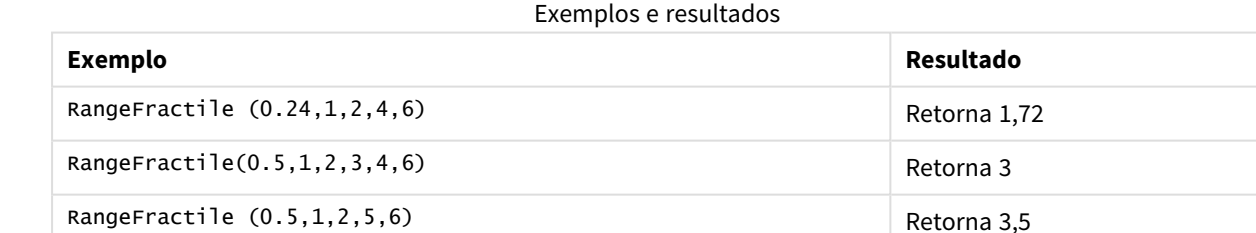

### **Exemplo: (usando expressão)**

RangeFractile (0.5, Above(Sum(MyField),0,3))

Neste exemplo, a função inter-registro **Above()** contém o opcional offset e count argumentos. Isso produz uma variedade de resultados que podem ser usados como entrada em qualquer uma das variações de funções. Neste caso, Above(Sum(MyField),0,3) retorna os valores de MyField para a linha atual e as duas linhas acima. Esses valores fornecem entrada para a função **RangeFractile()**. Então, para a linha inferior na tabela abaixo, isso é o equivalente a RangeFractile(0.5, 3,4,6), ou seja, calcular a fração 0,5 para a série 3, 4 e 6. As duas primeiras filas na tabela abaixo, o número de valores na variação é reduzido de acordo, onde não existem linhas acima da linha atual. Resultados semelhantes são produzidos para outras funções interregistro.

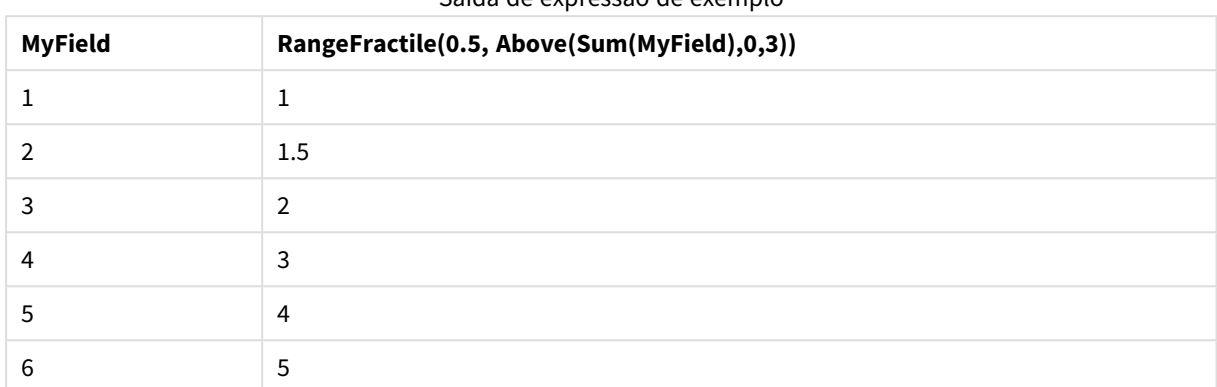

Saída de expressão de exemplo

### **Dados usados nos exemplos:**

RangeTab: LOAD \* INLINE [ MyField 1 2 3 4 5 6 ] ;

### **Exemplo: (em formato de tabela)**

Adicione o script de exemplo ao seu documento e execute-o. Em seguida, adicione pelo menos os campos listados na coluna de resultados a um documento para ver o resultado.

```
RangeTab:
LOAD recno() as RangeID, RangeFractile(0.5,Field1,Field2,Field3) as MyRangeFrac INLINE [
Field1, Field2, Field3
10,5,6
2,3,7
8,2,8
18,11,9
5,5,9
9,4,2
];
```
A tabela resultante mostra os valores retornados deMyRangeFrac para cada registro na tabela.

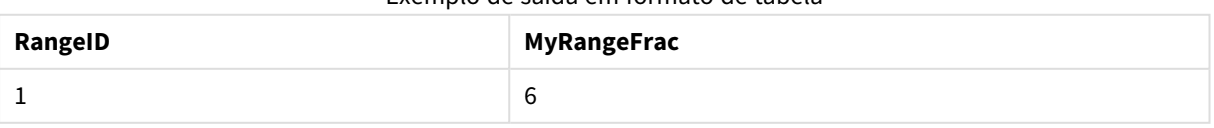

### Exemplo de saída em formato de tabela

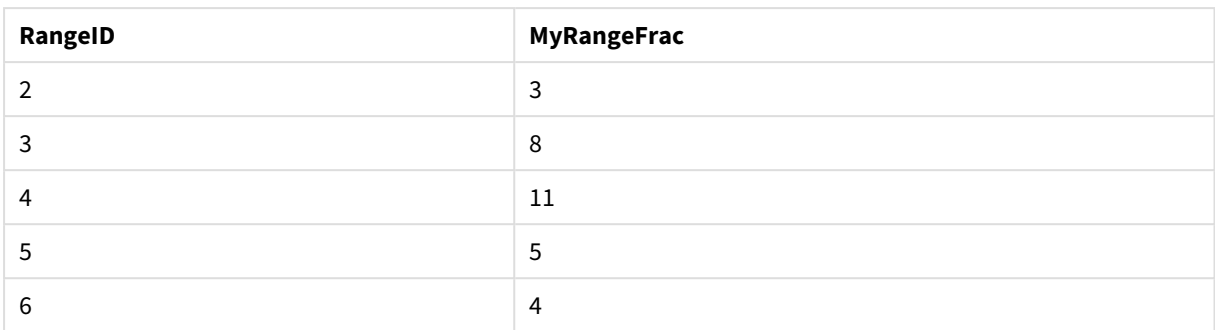

# <span id="page-1526-0"></span>RangeIRR

**RangeIRR()** retorna a taxa de retorno interno de uma série de fluxos de caixa representada pelos valores de entrada.

A taxa de retorno interno é a taxa de juros recebida em um investimento que consiste em pagamentos (valores negativos) e receita (valores positivos) que ocorrem em períodos regulares.

Essa função usa uma versão simplificada do método de Newton para calcular a taxa de retorno interna (TIR).

# **Sintaxe:**

**RangeIRR(**value[, value][, Expression]**)**

# **Tipo de dados de retorno:** numérico

### **Argumentos:**

- <sup>l</sup> value: Um único valor ou um intervalo de valores retornado por uma função inter-registro com um terceiro parâmetro opcional. A função precisa de pelo menos um valor positivo e um valor negativo para ser calculada.
- <sup>l</sup> Expression: Expressões ou campos opcionais que contêm o intervalo de dados a ser medido.

### **Limitações:**

Os valores de texto, os valores NULL e os valores ausentes são ignorados.

### **Example 1:**

RangeIRR(-70000,12000,15000,18000,21000,26000) retorna **0.0866**.

### **Example 2:**

Adicione o script de exemplo ao seu documento e execute-o. Em seguida, adicione pelo menos os campos listados na coluna de resultados a um documento para ver o resultado.

```
RangeTab3:
LOAD *,
recno() as RangeID,
RangeIRR(Field1,Field2,Field3) as RangeIRR;
LOAD * INLINE [
Field1|Field2|Field3
-10000|5000|6000
```
-2000|NULL|7000 -8000|'abc'|8000 -1800|11000|9000 -5000|5000|9000 -9000|4000|2000 ] (delimiter is '|');

A tabela resultante mostra os valores retornados de RangeIRR para cada registro na tabela:

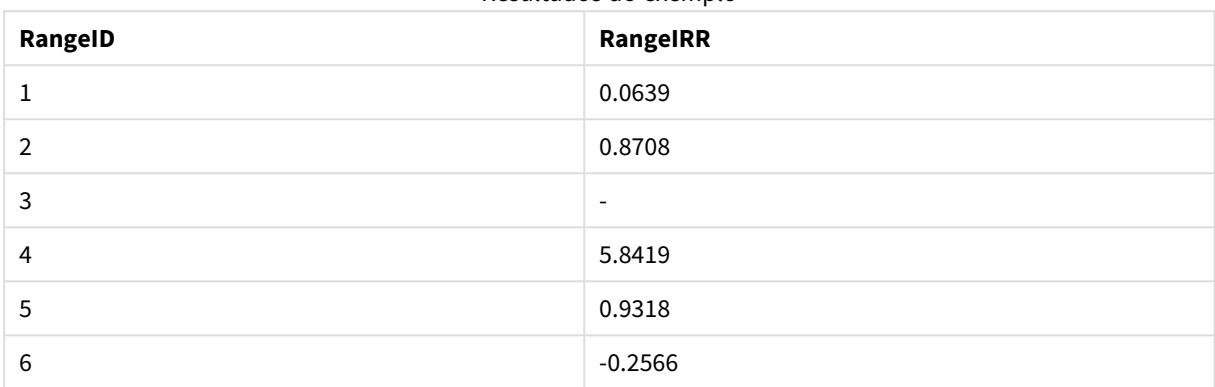

Resultados do exemplo

# <span id="page-1527-1"></span>RangeKurtosis

**RangeKurtosis()** retorna o valor que corresponde à curtose de um intervalo de números.

#### **Sintaxe:**

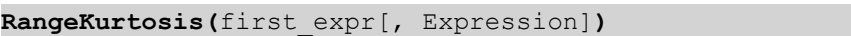

#### **Tipo de dados de retorno:** numérico

#### **Argumentos:**

O argumento dessa função pode conter funções inter-registro, o que por si só retorna uma lista de valores.

- first expr: A expressão ou campo que contém os dados a serem medidos.
- <sup>l</sup> Expression: Expressões ou campos opcionais que contêm o intervalo de dados a ser medido.

#### **Limitações:**

Se não for encontrado nenhum valor numérico, será retornado NULL.

### **Exemplos:**

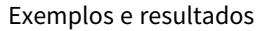

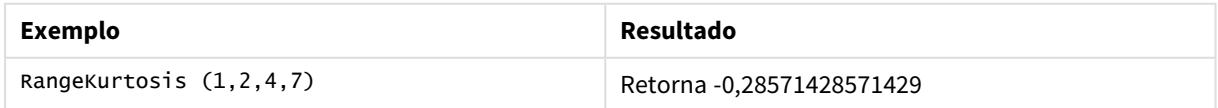

# <span id="page-1527-0"></span>RangeMax

**RangeMax()** retorna o valor numérico mais alto encontrado na expressão ou campo.

**Sintaxe:**

**RangeMax(**first\_expr[, Expression]**)**

#### **Tipo de dados de retorno:** numérico

### **Argumentos:**

- first expr: A expressão ou campo que contém os dados a serem medidos.
- <sup>l</sup> Expression: Expressões ou campos opcionais que contêm o intervalo de dados a ser medido. Várias expressões adicionais podem ser usadas.

### **Limitações:**

Se não for encontrado nenhum valor numérico, será retornado NULL.

### **Exemplos:**

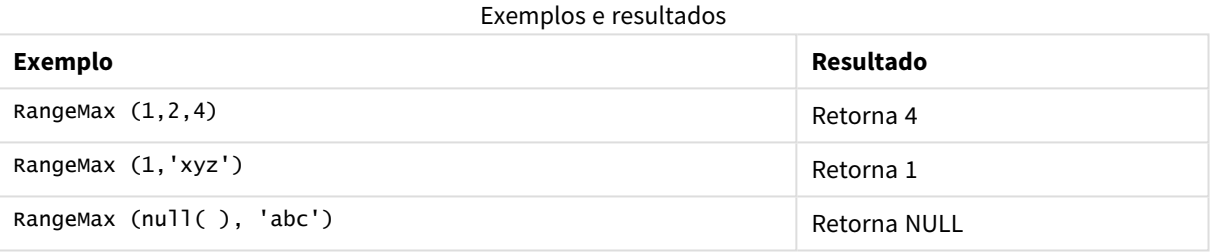

### **Exemplo: (usando expressão)**

RangeMax (Above(MyField,0,3))

Retorna o valor máximo do intervalo dos três valores de **MyField** calculado na linha atual e nas duas linhas acima da atual. Ao especificar o terceiro argumento como 3, a função **Above()** retorna três valores, em que há linhas suficientes acima, que são tomadas como entrada na função **RangeMax()**.

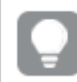

*Desative a classificação de MyField para garantir que o exemplo funcione como esperado.*

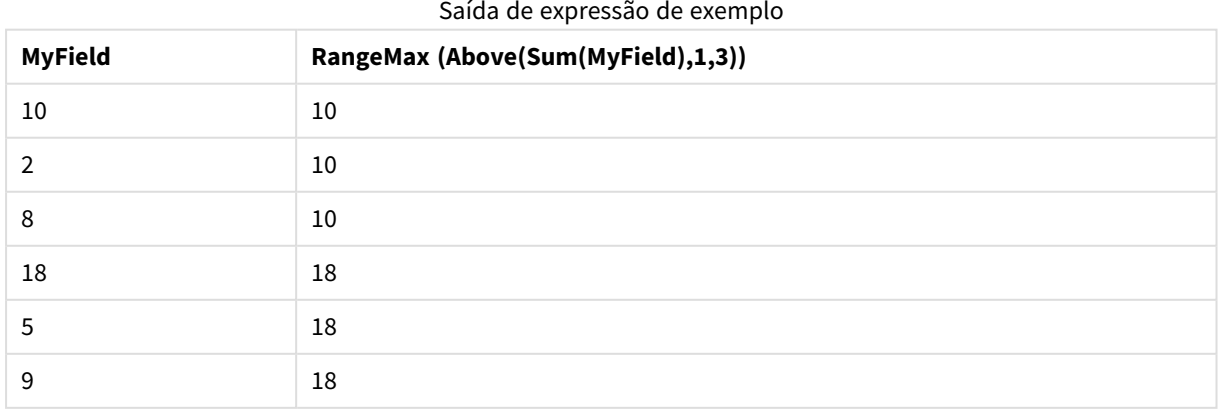

#### **Dados usados nos exemplos:**

RangeTab: LOAD \* INLINE [ MyField 10 2 8 18 5 9 ] ;

### **Exemplo: (em formato de tabela)**

Adicione o script de exemplo ao seu documento e execute-o. Em seguida, adicione pelo menos os campos listados na coluna de resultados a um documento para ver o resultado.

```
RangeTab3:
LOAD recno() as RangeID, RangeMax(Field1,Field2,Field3) as MyRangeMax INLINE [
Field1, Field2, Field3
10,5,6
2,3,7
8,2,8
18,11,9
5,5,9
9,4,2
];
```
A tabela resultante mostra os valores retornados deMyRangeMax para cada registro na tabela.

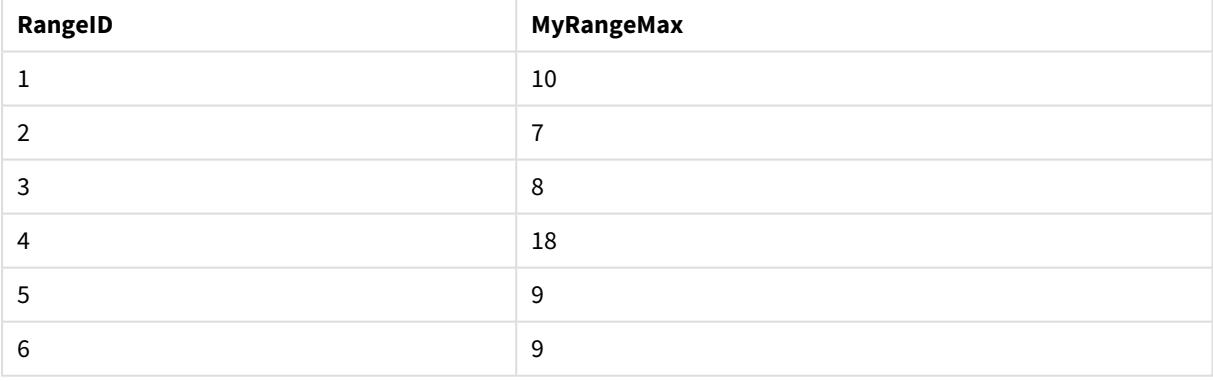

### Exemplo de saída em formato de tabela

# <span id="page-1529-0"></span>RangeMaxString

**RangeMaxString()** retorna o último valor da ordem de classificação de texto encontrado na expressão ou campo.

#### **Sintaxe:**

**RangeMaxString(**first\_expr[, Expression]**)**

# **Tipo de dados de retorno:** caractere

### **Argumentos:**

O argumento dessa função pode conter funções inter-registro, o que por si só retorna uma lista de valores.

- first expr: A expressão ou campo que contém os dados a serem medidos.
- <sup>l</sup> Expression: Expressões ou campos opcionais que contêm o intervalo de dados a ser medido. Várias expressões adicionais podem ser usadas.

### **Exemplos:**

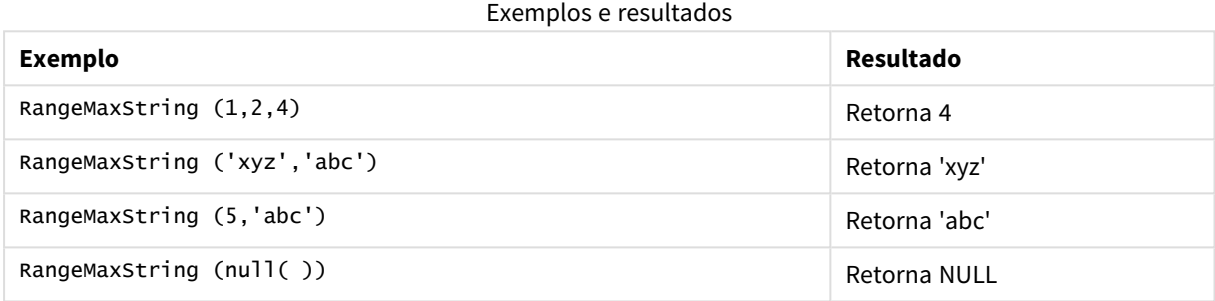

# **Exemplo: (usando expressão)**

RangeMaxString (Above(MaxString(MyField),0,3))

Retorna o último (ordem de classificação do texto) dos três resultados da função **MaxString(MyField)** avaliada na linha atual e duas linhas acima da atual.

*Desative a classificação de MyField para garantir que o exemplo funcione como esperado.*

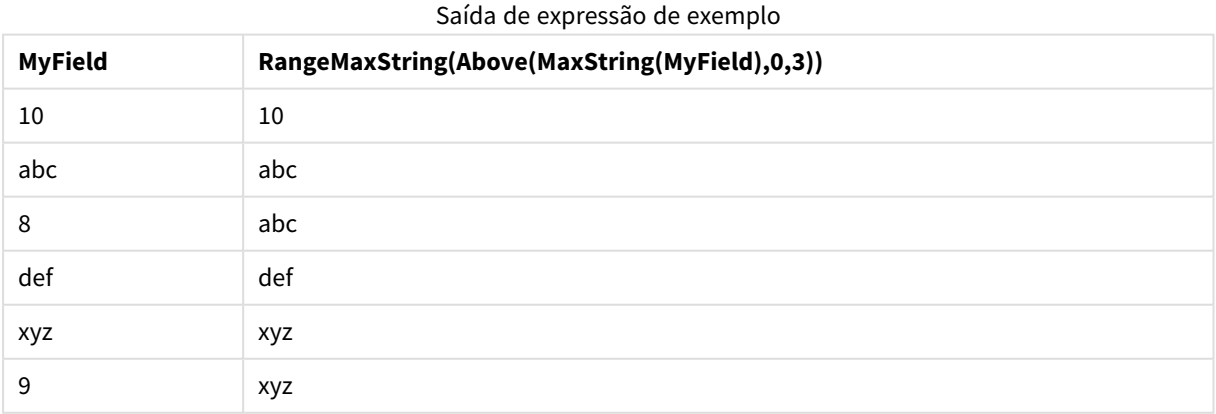

# **Dados usados nos exemplos:**

RangeTab: LOAD \* INLINE [ MyField 10

'abc' 8 'def' 'xyz' 9 ] ;

# <span id="page-1531-0"></span>RangeMin

**RangeMin()** retorna os menores valores numéricos encontrados na expressão ou campo.

### **Sintaxe:**

**RangeMin(**first\_expr[, Expression]**)**

# **Tipo de dados de retorno:** numérico

# **Argumentos:**

- first expr: A expressão ou campo que contém os dados a serem medidos.
- <sup>l</sup> Expression: Expressões ou campos opcionais que contêm o intervalo de dados a ser medido. Várias expressões adicionais podem ser usadas.

# **Limitações:**

Se não for encontrado nenhum valor numérico, será retornado NULL.

### **Exemplos:**

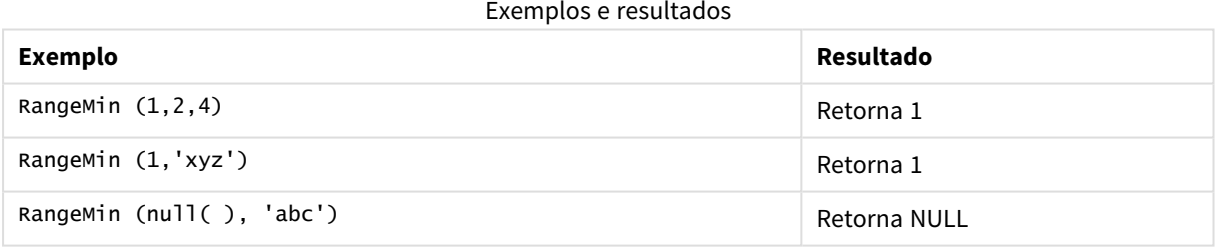

### **Exemplo: (usando expressão)**

RangeMin (Above(MyField,0,3))

Retorna o valor mínimo do intervalo dos três valores de **MyField** calculado na linha atual e nas duas linhas acima da atual. Ao especificar o terceiro argumento como 3, a função **Above()** retorna três valores, em que há linhas suficientes acima, que são tomadas como entrada na função **RangeMin()**.

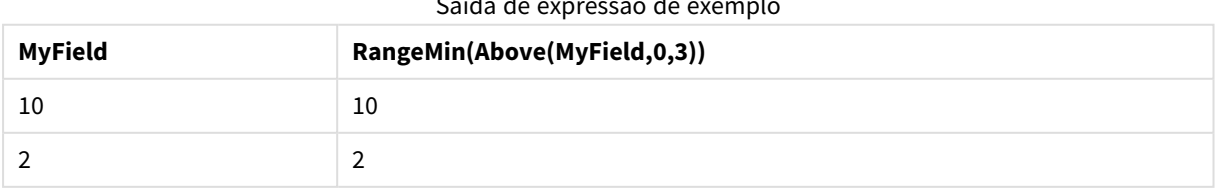

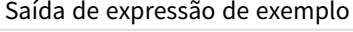

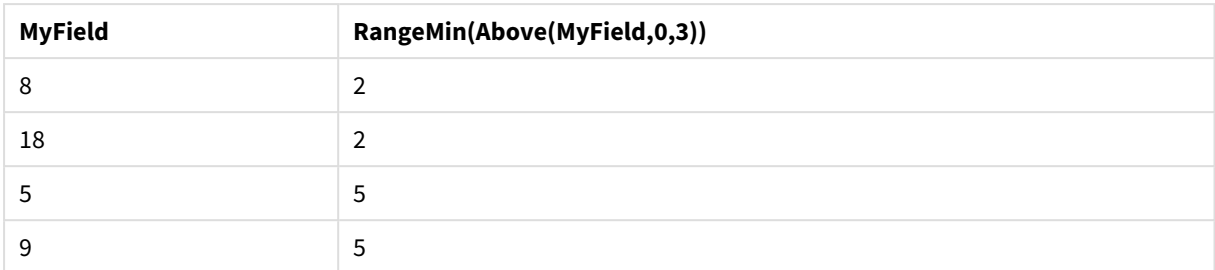

# **Dados usados nos exemplos:**

RangeTab: LOAD \* INLINE [ MyField 10 2 8 18 5 9 ] ;

# **Exemplo: (em formato de tabela)**

Adicione o script de exemplo ao seu documento e execute-o. Em seguida, adicione pelo menos os campos listados na coluna de resultados a um documento para ver o resultado.

```
RangeTab3:
LOAD recno() as RangeID, RangeMin(Field1,Field2,Field3) as MyRangeMin INLINE [
Field1, Field2, Field3
10,5,6
2,3,7
8,2,8
18,11,9
5,5,9
9,4,2
];
```
A tabela resultante mostra os valores retornados deMyRangeMin para cada registro na tabela.

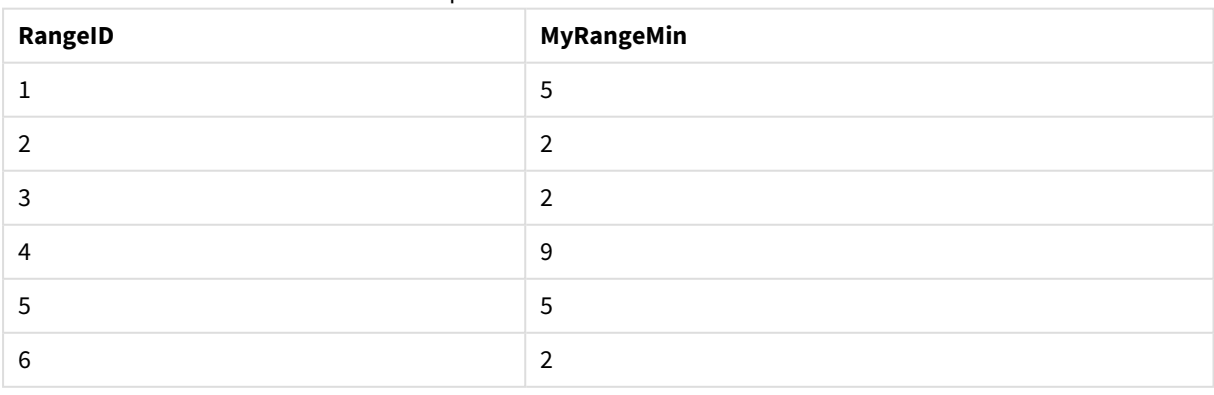

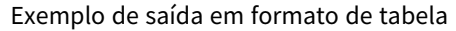

# <span id="page-1533-0"></span>RangeMinString

**RangeMinString()** retorna o primeiro valor na ordem de classificação de textos encontrado na expressão ou campo.

# **Sintaxe:**

**RangeMinString(**first\_expr[, Expression]**)**

### **Tipo de dados de retorno:** caractere

### **Argumentos:**

O argumento dessa função pode conter funções inter-registro, o que por si só retorna uma lista de valores.

- first expr: A expressão ou campo que contém os dados a serem medidos.
- <sup>l</sup> Expression: Expressões ou campos opcionais que contêm o intervalo de dados a ser medido. Várias expressões adicionais podem ser usadas.

# **Exemplos e resultados:**

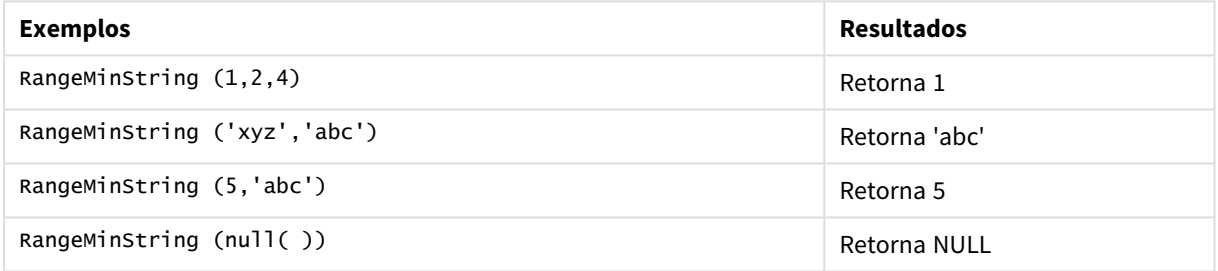

### **Exemplo: (usando expressão)**

RangeMinString (Above(MinString(MyField),0,3))

Retorna o primeiro (ordem de classificação do texto) dos três resultados da função **MinString(MyField)** avaliada na linha atual e duas linhas acima da atual.

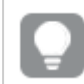

*Desative a classificação de MyField para garantir que o exemplo funcione como esperado.*

### Saída de expressão de exemplo

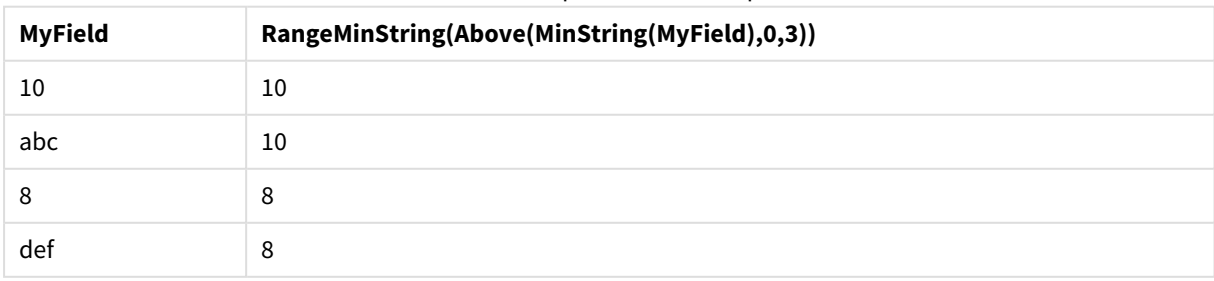

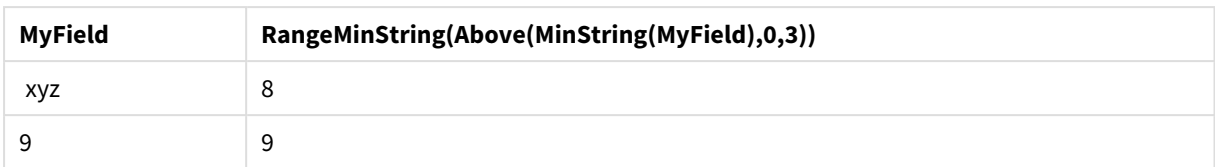

### **Dados usados nos exemplos:**

```
RangeTab:
LOAD * INLINE [
MyField
10
'abc'
8
'def'
'xyz'
9
] ;
```
# <span id="page-1534-0"></span>RangeMissingCount

**RangeMissingCount()** retorna o número de valores não numéricos (incluindo NULL) na expressão ou campo.

```
Sintaxe:
RangeMissingCount(first_expr[, Expression])
```
### **Tipo de dados de retorno:** inteiro

### **Argumentos:**

O argumento dessa função pode conter funções inter-registro, o que por si só retorna uma lista de valores.

- first expr: A expressão ou campo contendo os dados que serão contados.
- <sup>l</sup> Expression: Expressões ou campos opcionais contendo o intervalo de dados que será contado.

# **Exemplos:**

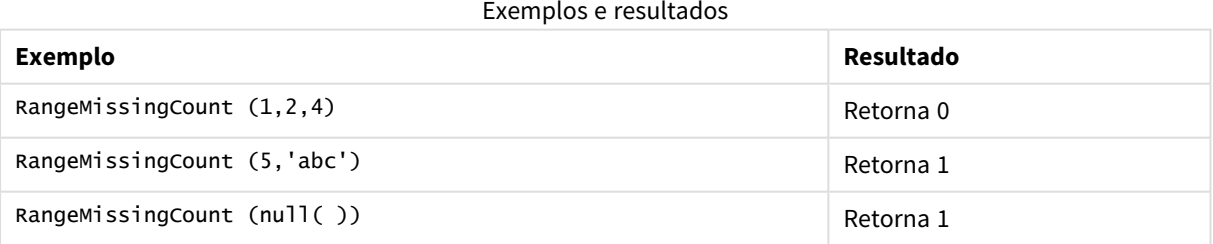

### **Exemplo: (usando expressão)**

RangeMissingCount (Above(MinString(MyField),0,3))

Retorna o número de valores não numéricos nos três resultados da função **MinString(MyField)** avaliada na linha atual e duas linhas acima da atual.

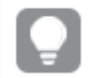

*Desative a classificação de MyField para garantir que o exemplo funcione como esperado.*

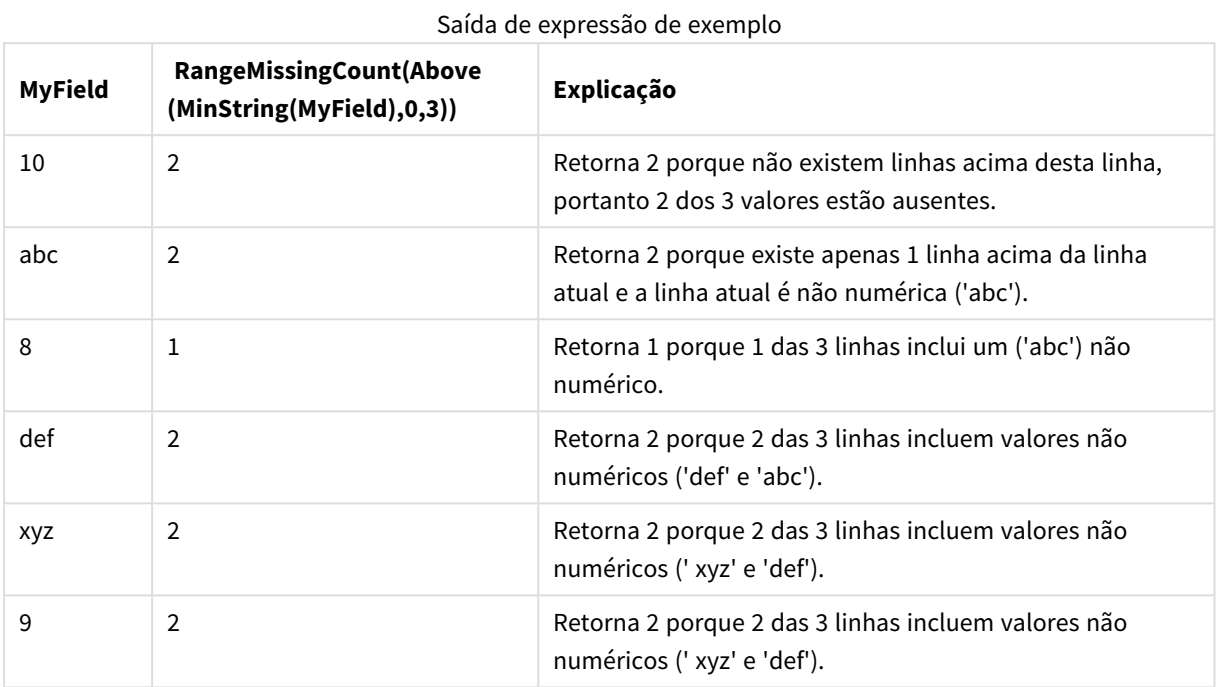

# **Dados usados nos exemplos:**

RangeTab: LOAD \* INLINE [ MyField 10 'abc' 8 'def' 'xyz' 9 ] ;

# <span id="page-1535-0"></span>RangeMode

**RangeMode()** encontra o valor mais geralmente ocorrido (valor de modo) na expressão ou campo.

**Sintaxe:**

**RangeMode(**first\_expr {, Expression}**)**

### **Tipo de dados de retorno:** numérico

### **Argumentos:**

O argumento dessa função pode conter funções inter-registro, o que por si só retorna uma lista de valores.

- first expr: A expressão ou campo que contém os dados a serem medidos.
- <sup>l</sup> Expression: Expressões ou campos opcionais que contêm o intervalo de dados a ser medido.

# **Limitações:**

Se houver mais de um valor com a maior frequência, será retornado NULL.

### **Exemplos:**

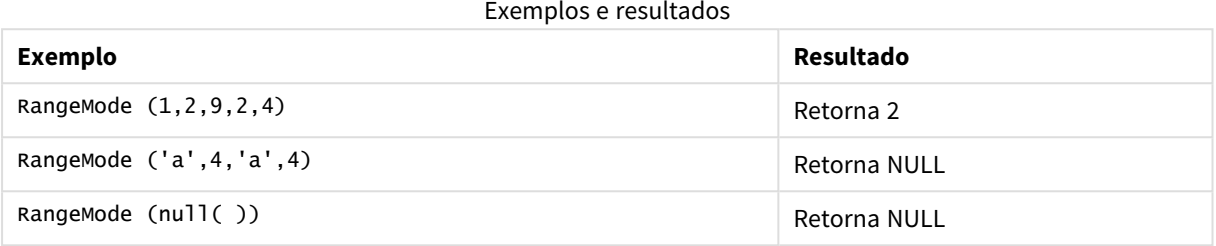

# **Exemplo: (usando expressão)**

RangeMode (Above(MyField,0,3))

Retorna o valor mais comumente ocorrido nos três resultados de **MyField** avaliado na linha atual e duas linhas acima da atual. Ao especificar o terceiro argumento como 3, a função **Above()** retorna três valores, em que há linhas suficientes acima, que são tomadas como entrada na função **RangeMode()**.

*Desative a classificação de MyField para garantir que o exemplo funcione como esperado.*

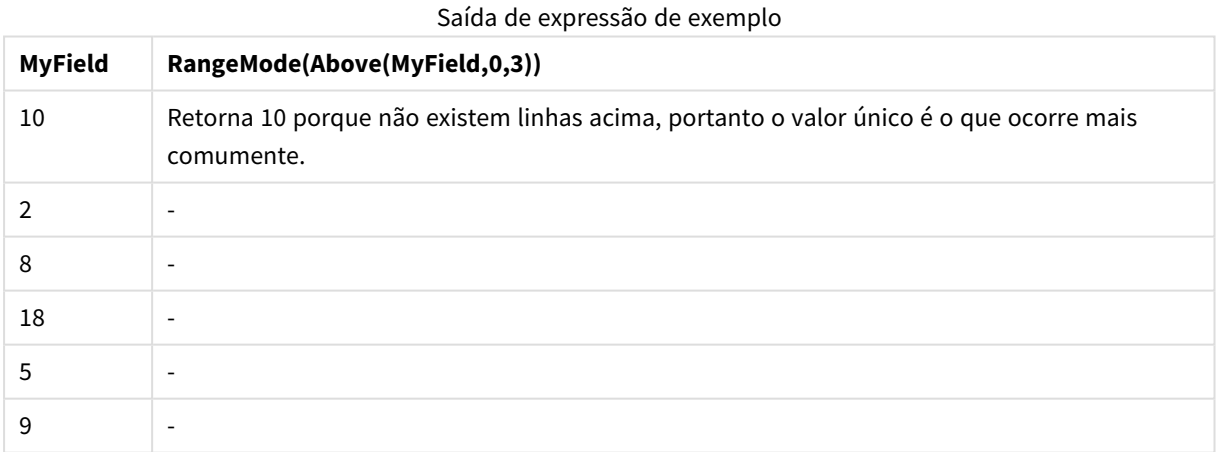

#### **Dados usados nos exemplos:**

RangeTab: LOAD \* INLINE [ MyField 10 2 8 18 5 9 ] ;

# **Exemplo: (em formato de tabela)**

Adicione o script de exemplo ao seu documento e execute-o. Em seguida, adicione pelo menos os campos listados na coluna de resultados a um documento para ver o resultado.

```
RangeTab3:
LOAD recno() as RangeID, RangeMode(Field1,Field2,Field3) as MyRangeMode INLINE [
Field1, Field2, Field3
10,5,6
2,3,7
8,2,8
18,11,9
5,5,9
9,4,2
];
```
A tabela resultante mostra os valores retornados deMyRangeMode para cada registro na tabela.

| RangelD | MyRangeMode              |
|---------|--------------------------|
|         | $\overline{\phantom{a}}$ |
| ົາ      | $\overline{\phantom{a}}$ |
| ົ       | 8                        |
| 4       | $\overline{\phantom{0}}$ |
| 5       | 5                        |
| b       | $\overline{\phantom{a}}$ |

Exemplo de saída em formato de tabela

# <span id="page-1537-0"></span>RangeNPV

**RangeNPV()** retorna o valor líquido atual de um investimento com base em uma taxa de desconto e em uma série de pagamentos futuros (valores negativos) e receitas (valores positivos). O resultado apresenta um formato numérico padrão de **money**.

Para fluxos de caixa que não sejam necessariamente periódicos, consulte *[RangeXNPV](#page-1548-0) (page 1549)*.

### **Sintaxe:**

**RangeNPV(**discount\_rate, value[,value][, Expression]**)**

### **Tipo de dados de retorno:** numérico

### **Argumentos:**

- $\bullet$  discount rate: A taxa de juros por período.
- value: Um pagamento ou a receita que ocorre no final de cada período. Cada valor é um valor único ou um intervalo de valores retornado por uma função inter-registro com um terceiro parâmetro

opcional.

• Expression: Expressões ou campos opcionais que contêm o intervalo de dados a ser medido.

### **Limitações:**

Os valores de texto, os valores NULL e os valores ausentes são ignorados.

### **Example 1:**

RangeNPV(0.1,-10000,3000,4200,6800) retorna **1188,44**.

#### **Example 2:**

Adicione o script de exemplo ao seu documento e execute-o. Em seguida, adicione pelo menos os campos listados na coluna de resultados a um documento para ver o resultado.

```
RangeTab3:
LOAD *,
recno() as RangeID,
RangeNPV(Field1,Field2,Field3) as RangeNPV;
LOAD * INLINE [
Field1|Field2|Field3
10|5|-6000
2|NULL|7000
8|'abc'|8000
18|11|9000
5|5|9000
9|4|2000
] (delimiter is '|');
```
A tabela resultante mostra os valores retornados de RangeNPV para cada registro na tabela:

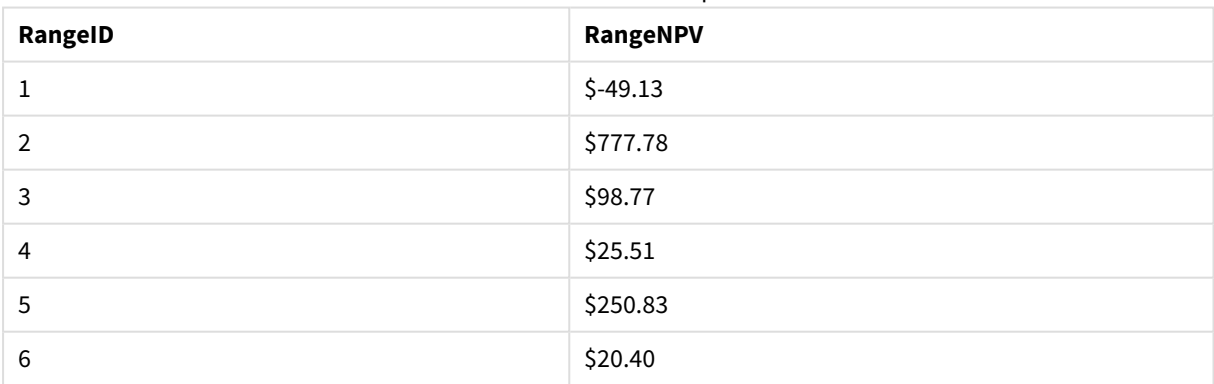

### Resultados do exemplo

# <span id="page-1538-0"></span>RangeNullCount

**RangeNullCount()** encontra o número de valores NULL na expressão ou campo.

### **Sintaxe:**

**RangeNullCount(**firstexpr [, Expression]**)**

# **Tipo de dados de retorno:** inteiro

# **Argumentos:**

O argumento dessa função pode conter funções inter-registro, o que por si só retorna uma lista de valores.

- first expr: A expressão ou campo que contém os dados a serem medidos.
- <sup>l</sup> Expression: Expressões ou campos opcionais que contêm o intervalo de dados a ser medido.

### **Exemplos:**

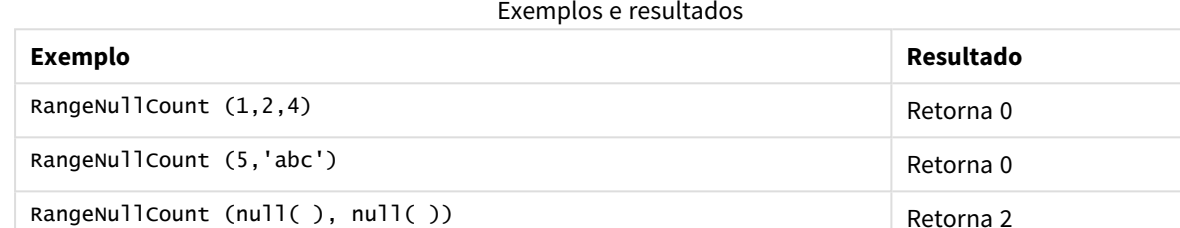

### **Exemplo: (usando expressão)**

RangeNullCount (Above(Sum(MyField),0,3))

Retorna o número de valores NULL nos três resultados da função **Sum(MyField)** avaliada na linha atual e duas linhas acima da atual.

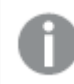

*Copiar MyField no exemplo abaixo não resultará no valor NULL.*

*Desative a classificação de MyField para garantir que o exemplo funcione como esperado.*

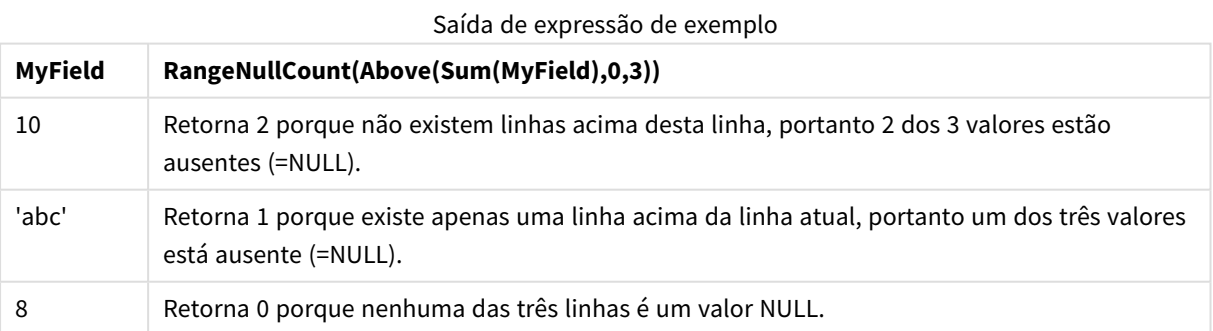

### **Dados usados nos exemplos:**

RangeTab: LOAD \* INLINE [ MyField 10 'abc' 8

# ] ;

# <span id="page-1540-0"></span>RangeNumericCount

**RangeNumericCount()** encontra o número de valores numéricos em uma expressão ou campo.

### **Sintaxe:**

**RangeNumericCount(**first\_expr[, Expression]**)**

### **Tipo de dados de retorno:** inteiro

### **Argumentos:**

O argumento dessa função pode conter funções inter-registro, o que por si só retorna uma lista de valores.

- first expr: A expressão ou campo que contém os dados a serem medidos.
- <sup>l</sup> Expression: Expressões ou campos opcionais que contêm o intervalo de dados a ser medido.

#### **Exemplos:**

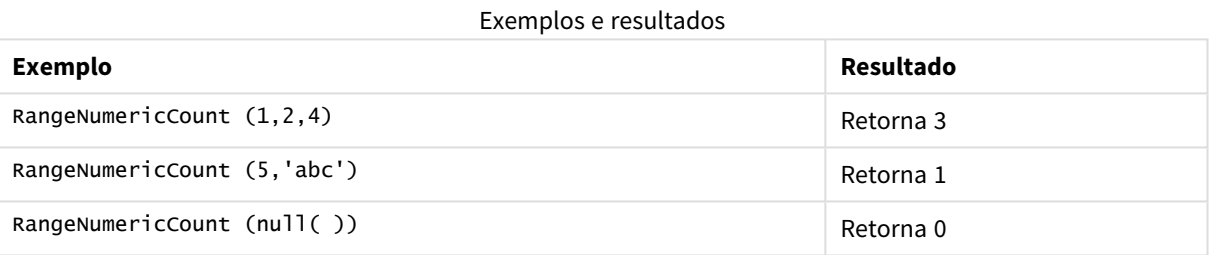

# **Exemplo: (usando expressão)**

RangeNumericCount (Above(MaxString(MyField),0,3))

Retorna o número de valores numéricos nos três resultados da função **MaxString(MyField)** avaliada na linha atual e duas linhas acima da atual.

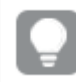

*Desative a classificação de MyField para garantir que o exemplo funcione como esperado.*

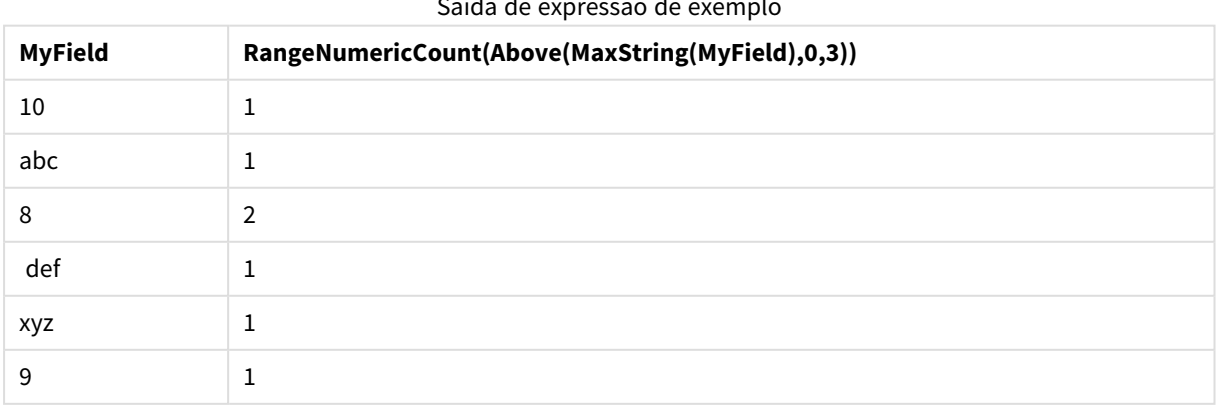

### Saída de expressão de exemplo

### **Dados usados nos exemplos:**

```
RangeTab:
LOAD * INLINE [
MyField
10
'abc'
8
def
xyz
9
] ;
```
# <span id="page-1541-0"></span>RangeOnly

**RangeOnly()** é uma função **dupla** que retornará um valor se a expressão for avaliada como um valor único. Se não for esse o caso, **NULL** é retornado.

### **Sintaxe:**

**RangeOnly(**first\_expr[, Expression]**)**

### **Tipo de dados de retorno:** dual

### **Argumentos:**

O argumento dessa função pode conter funções inter-registro, o que por si só retorna uma lista de valores.

- first expr: A expressão ou campo que contém os dados a serem medidos.
- <sup>l</sup> Expression: Expressões ou campos opcionais que contêm o intervalo de dados a ser medido.

### **Exemplos:**

#### Exemplos e resultados

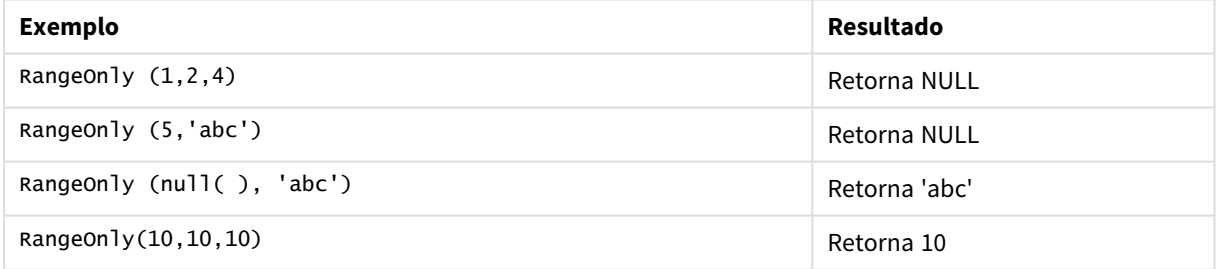

# <span id="page-1541-1"></span>RangeSkew

**RangeSkew()** é uma função de gráfico numérica que retorna o valor correspondente à assimetria de um intervalo de números.

### **Sintaxe:**

**RangeSkew(**first\_expr[, Expression]**)**

# **Tipo de dados de retorno:** numérico

# **Argumentos:**

O argumento dessa função pode conter funções inter-registro, o que por si só retorna uma lista de valores.

- first expr: A expressão ou campo que contém os dados a serem medidos.
- <sup>l</sup> Expression: Expressões ou campos opcionais que contêm o intervalo de dados a ser medido.

# **Limitações:**

Se não for encontrado nenhum valor numérico, será retornado NULL.

# **Exemplos:**

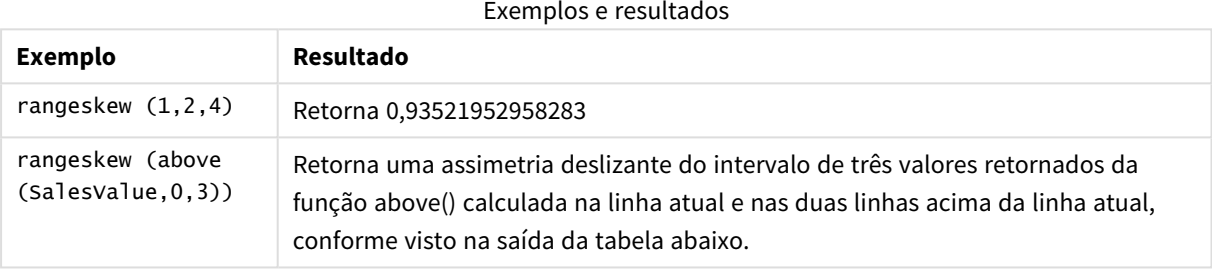

# Exemplo de saída em formato de tabela

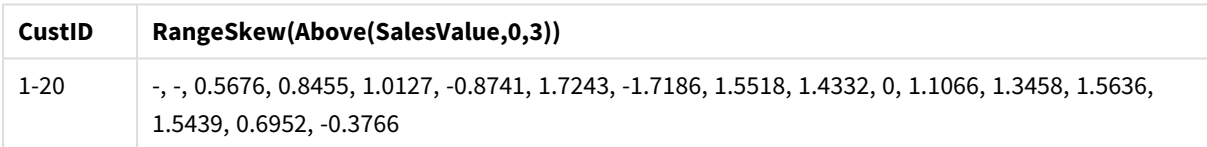

### **Dados usados nos exemplos:**

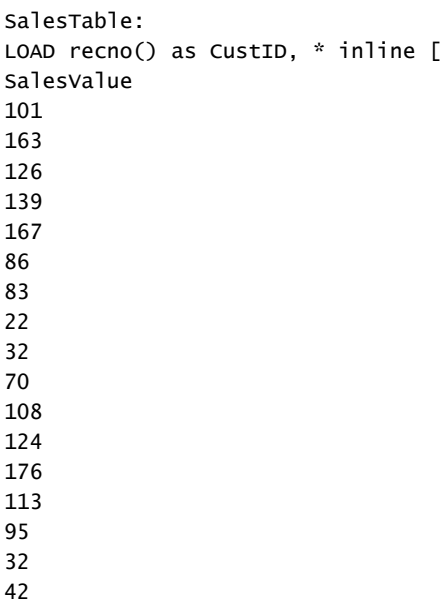

92 61 21

] ;

# <span id="page-1543-0"></span>RangeStdev

**RangeStdev()** localiza o desvio padrão de um intervalo de números.

# **Sintaxe:**

RangeStdev(first expr[, Expression])

# **Tipo de dados de retorno:** numérico

# **Argumentos:**

O argumento dessa função pode conter funções inter-registro, o que por si só retorna uma lista de valores.

- first expr: A expressão ou campo que contém os dados a serem medidos.
- <sup>l</sup> Expression: Expressões ou campos opcionais que contêm o intervalo de dados a ser medido.

### **Limitações:**

Se não for encontrado nenhum valor numérico, será retornado NULL.

# **Exemplos:**

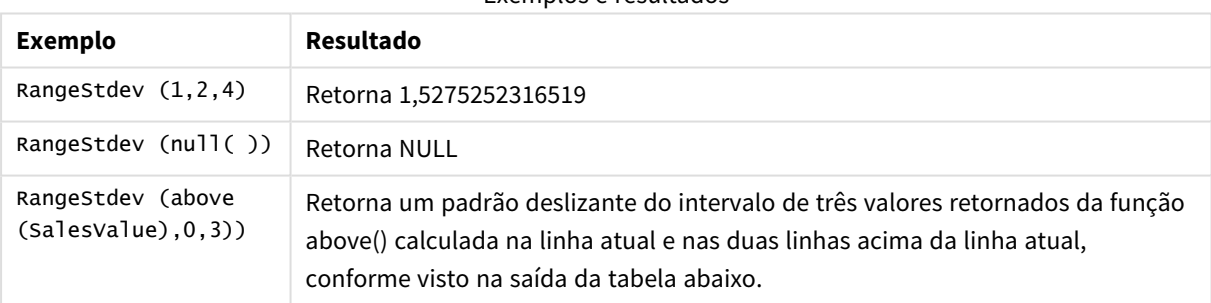

# Exemplos e resultados

### Exemplo de saída em formato de tabela

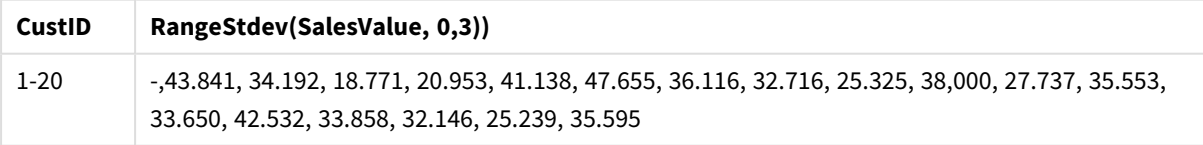

### **Dados usados nos exemplos:**

SalesTable: LOAD recno() as CustID, \* inline [ SalesValue 101 163 126 139

] ;

# <span id="page-1544-0"></span>RangeSum

**RangeSum()** retorna a soma de um intervalo de valores. Todos os valores não numéricos são tratados como 0, diferente do operador **+**.

#### **Sintaxe:**

**RangeSum(**first\_expr[, Expression]**)**

### **Tipo de dados de retorno:** numérico

### **Argumentos:**

O argumento dessa função pode conter funções inter-registro, o que por si só retorna uma lista de valores.

- first expr: A expressão ou campo que contém os dados a serem somados.
- <sup>l</sup> Expression: Expressões ou campos opcionais que contêm o intervalo de dados a ser somado. Várias expressões adicionais podem ser usadas.

### **Limitações:**

A função **RangeSum** trata todos os valores não numéricos como 0, diferentemente do operador **+**.

### **Exemplos:**

### Exemplos e resultados

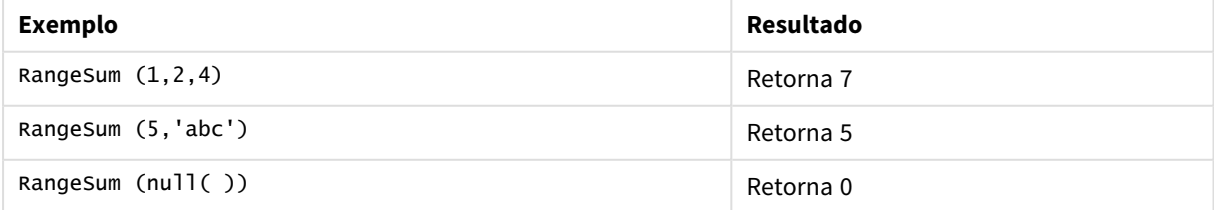

### **Exemplo: (usando expressão)**

RangeSum (Above(MyField,0,3))

Retorna a soma de três valores de **MyField)**: na linha atual e duas linhas acima da atual. Ao especificar o terceiro argumento como 3, a função **Above()** retorna três valores, em que há linhas suficientes acima, que são tomadas como entrada na função **RangeSum()**.

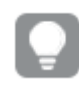

*Desative a classificação de MyField para garantir que o exemplo funcione como esperado.*

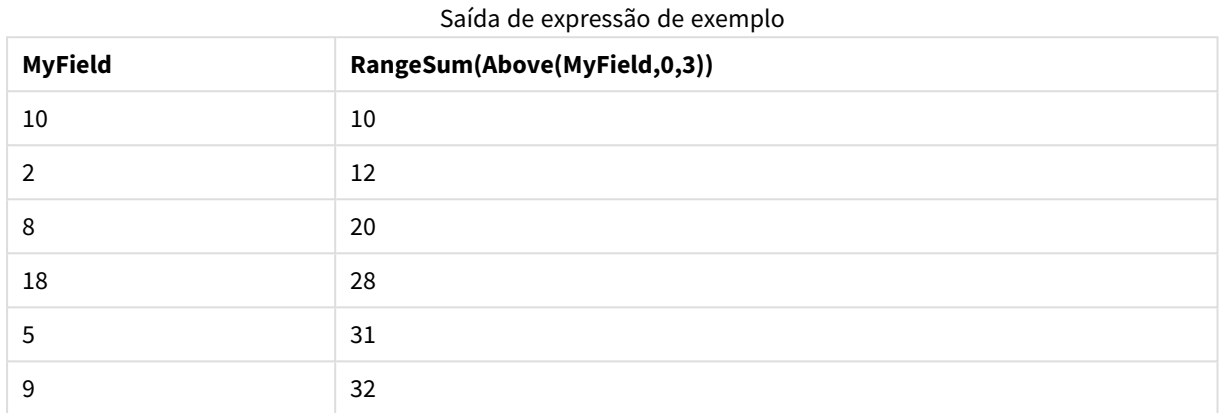

### **Dados usados nos exemplos:**

RangeTab: LOAD \* INLINE [ MyField 10 2 8 18 5 9 ] ;

### **Exemplo: (em formato de tabela)**

Adicione o script de exemplo ao seu documento e execute-o. Em seguida, adicione pelo menos os campos listados na coluna de resultados a um documento para ver o resultado.

```
RangeTab3:
LOAD recno() as RangeID, Rangesum(Field1,Field2,Field3) as MyRangeSum INLINE [
Field1, Field2, Field3
10,5,6
2,3,7
8,2,8
18,11,9
5,5,9
9,4,2
];
```
A tabela resultante mostra os valores retornados deMyRangeSum para cada registro na tabela.

### Exemplo de saída em formato de tabela

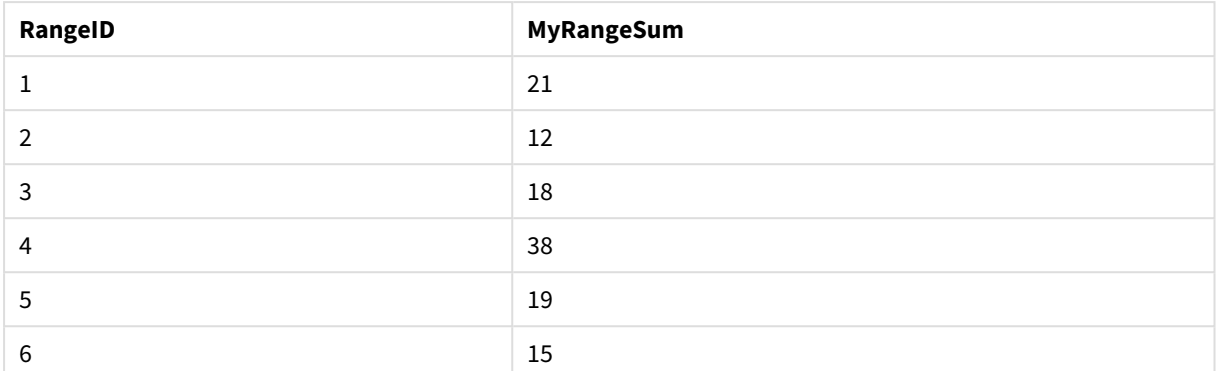

# <span id="page-1546-0"></span>RangeTextCount

**RangeTextCount()** retorna o número de valores de texto em uma expressão ou campo.

### **Sintaxe:**

**RangeTextCount(**first\_expr[, Expression]**)**

**Tipo de dados de retorno:** inteiro

# **Argumentos:**

O argumento dessa função pode conter funções inter-registro, o que por si só retorna uma lista de valores.

- first\_expr: A expressão ou campo que contém os dados a serem medidos.
- **·** Expression: Expressões ou campos opcionais que contêm o intervalo de dados a ser medido.

### **Exemplos:**

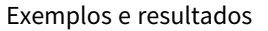

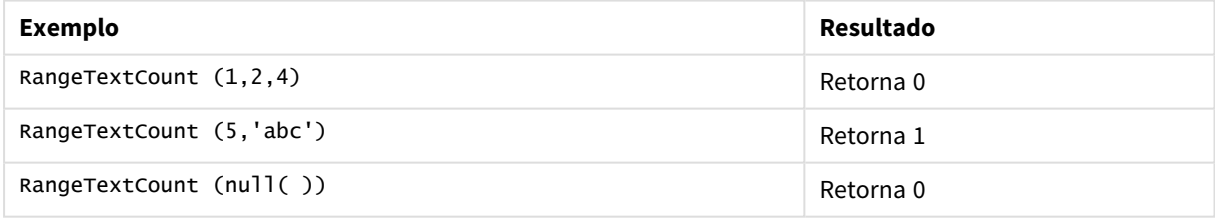

# **Exemplo: (usando expressão)**

RangeTextCount (Above(MaxString(MyField),0,3))

Retorna o número de valores de texto dentro dos três resultados da função **MaxString(MyField)** avaliada na linha atual e duas linhas acima da atual.

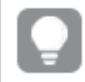

*Desative a classificação de MyField para garantir que o exemplo funcione como esperado.*

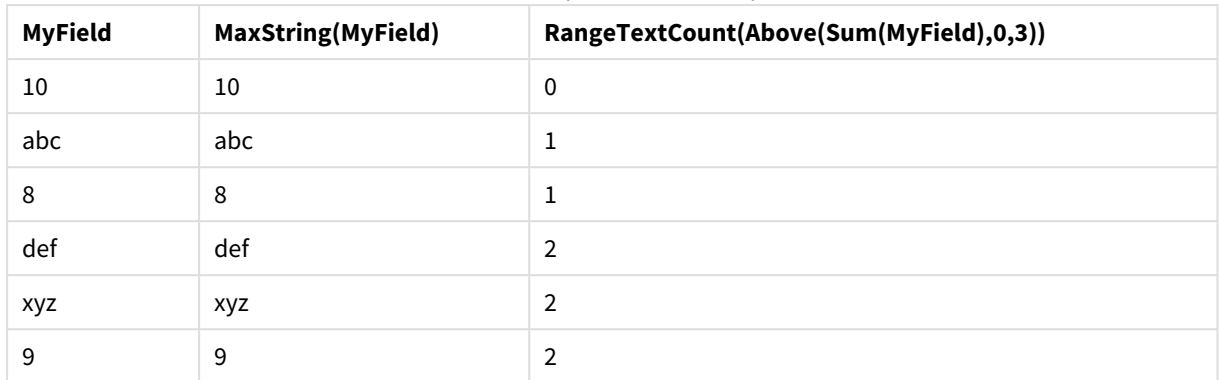

### Saída de expressão de exemplo

# **Dados usados nos exemplos:**

```
RangeTab:
LOAD * INLINE [
MyField
10
'abc'
8
nu11()'xyz'
9
] ;
```
# <span id="page-1547-0"></span>RangeXIRR

**RangeXIRR()** retorna a taxa de retorno interno de uma programação de fluxos de caixa que não são necessariamente periódicos. Para calcular a taxa de retorno interno de uma série de fluxos de caixa periódicos, use a função **RangeIRR**.

Funcionalidade XIRR do Qlik (funções **XIRR()** e **RangeXIRR()**) usa a seguinte equação, resolvendo para o valor Rate, para determinar o valor XIRR correto:

 $XNPV(Rate, pmt, date) = 0$ 

A equação é resolvida usando uma versão simplificada do método de Newton.

### **Sintaxe:**

**RangeXIRR(**values, dates[, Expression]**)**

### **Tipo de dados de retorno:** numérico

### **Argumentos:**

- <sup>l</sup> dates: Uma data de pagamento ou uma programação de datas de pagamento correspondente aos pagamentos do fluxo de caixa.
- $\bullet$  values: Um fluxo de caixa ou uma série de fluxos de caixa correspondente a uma programação de pagamentos nas datas. Cada valor é um valor único ou um intervalo de valores retornado por uma função inter-registro com um terceiro parâmetro opcional. A série de valores deve conter, pelo menos,
um valor positivo e um valor negativo.

<sup>l</sup> Expression: Expressões ou campos opcionais que contêm o intervalo de dados a ser medido.

#### **Limitações:**

Os valores de texto, os valores NULL e os valores ausentes são ignorados.

Todos os pagamentos têm descontos baseados em um ano de 365 dias.

#### **Example 1:**

RangeXIRR(-2500,'2008-01-01',2750,'2008-09-01') retorna **0.1532**.

#### **Example 2:**

Adicione o script de exemplo ao seu documento e execute-o. Em seguida, adicione pelo menos os campos listados na coluna de resultados a um documento para ver o resultado.

```
RangeTab3:
LOAD *,
recno() as RangeID,
RangeXIRR(Field1,Field2,Field3) as RangeXIRR;
LOAD * INLINE [
Field1|Field2|Field3
10|5|-6000
2|NULL|7000
8|'abc'|8000
18|11|9000
5|5|9000
9|4|2000
] (delimiter is '|');
```
A tabela resultante mostra os valores retornados de RangeXIRR para cada registro na tabela:

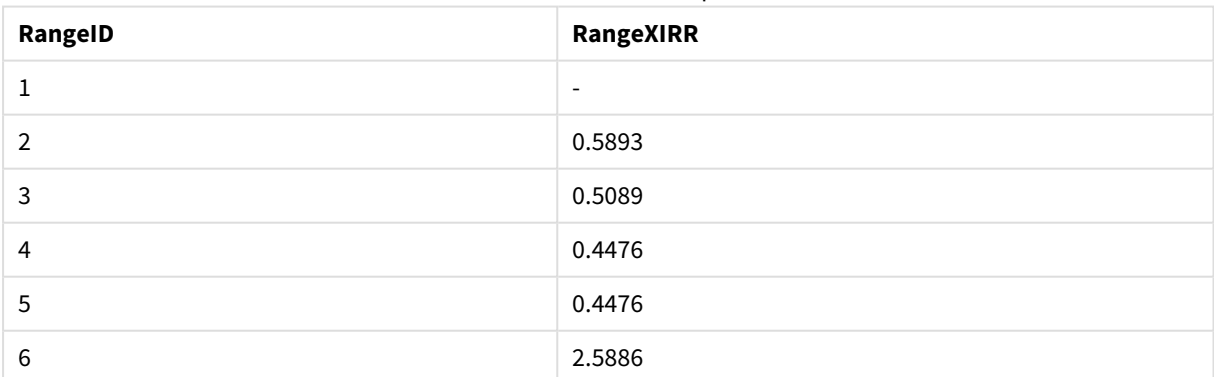

Resultados do exemplo

### RangeXNPV

**RangeXNPV()** retorna o valor atual líquido de uma programação de fluxos de caixa que não são necessariamente periódicos. O resultado apresenta um formato numérico padrão de money. Para calcular o valor presente líquido de uma série de fluxos de caixa periódicos, use a função **RangeNPV**.

**Sintaxe:**

**RangeXNPV(**discount\_rate, values, dates[, Expression]**)**

#### **Tipo de dados de retorno:** numérico

#### **Argumentos:**

- <sup>l</sup> dates: Uma data de pagamento ou uma programação de datas de pagamento correspondente aos pagamentos do fluxo de caixa.
- $\bullet$  discount rate: A taxa de juros por período.
- · values: Um fluxo de caixa ou uma série de fluxos de caixa correspondente a uma programação de pagamentos nas datas. Cada valor é um valor único ou um intervalo de valores retornado por uma função inter-registro com um terceiro parâmetro opcional. A série de valores deve conter, pelo menos, um valor positivo e um valor negativo.

#### **Limitações:**

Os valores de texto, os valores NULL e os valores ausentes são ignorados.

Todos os pagamentos têm descontos baseados em um ano de 365 dias.

#### **Example 1:**

RangeXNPV(0.1, -2500,'2008-01-01',2750,'2008-09-01') retorna **80,25**.

#### **Example 2:**

Adicione o script de exemplo ao seu documento e execute-o. Em seguida, adicione pelo menos os campos listados na coluna de resultados a um documento para ver o resultado.

```
RangeTab3:
LOAD *,
recno() as RangeID,
RangeXNPV(Field1,Field2,Field3) as RangeNPV;
LOAD * INLINE [
Field1|Field2|Field3
10|5|-6000
2|NULL|7000
8|'abc'|8000
18|11|9000
5|5|9000
9|4|2000
] (delimiter is '|');
```
A tabela resultante mostra os valores retornados de RangeXNPV para cada registro na tabela:

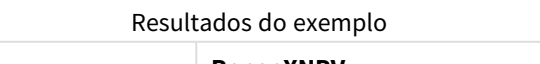

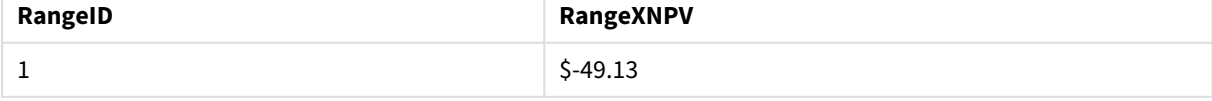

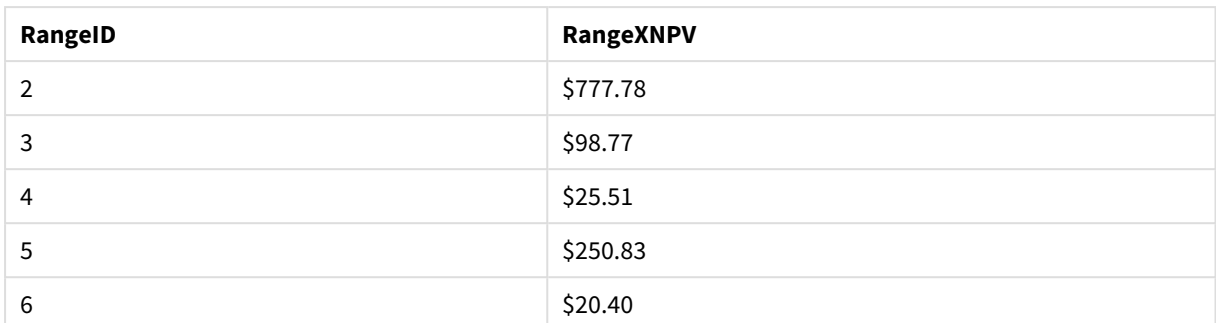

## NumAvg

Retorna a média numérica de 1 a **N** argumentos. Se não for encontrado nenhum valor numérico, será retornado NULL.

*A função numavg foi substituída pela função [RangeAvg\(\)](#page-1519-0) retorna a média de um intervalo. A entrada para a função pode ser um intervalo de valores ou uma [expressão.](#page-1519-0) (page 1520). Embora a numavg ainda possa ser utilizada, ela não é recomendada.*

### **Sintaxe:**

NumAvg(expr1 [, expr2, ... exprN ])

#### **Exemplos e resultados:**

- <sup>l</sup> numavg( 1,2,4 ) retorna 2,33333333
- numavg( $1, 'xyz'$ ) retorna 1
- numavg( null( ) 'abc' ) retorna NULL

### NumCount

Retorna o número de valores numéricos encontrados em 1 a **N** argumentos.

*A função numcount foi substituída pela função [RangeCount\(\)](#page-1522-0) retorna o número de valores, de texto e [numéricos,](#page-1522-0) na expressão ou campo. (page 1523). Embora a numcount ainda possa ser utilizada, ela não é recomendada.*

#### **Sintaxe:**

NumCount(expr1 [ , expr2, ... exprN ])

### **Exemplos e resultados:**

- numcount( $1,2,4$ , ) retorna 3
- $\bullet$  numcount( 2, xyz ) retorna 1
- numcount( null( ) ) retorna 0

## NumMax

Retorna o maior valor numérico de 1 a **N** argumentos. Se não for encontrado nenhum valor numérico, será retornado NULL.

*A função nummax foi substituída pela função [RangeMax\(\)](#page-1527-0) retorna o valor numérico mais alto [encontrado](#page-1527-0) na expressão ou campo. (page 1528). Embora a nummax ainda possa ser utilizada, ela não é recomendada.*

#### **Sintaxe:**

```
NumMax(expr1 [, expr2, ... exprN ])
```
#### **Exemplos e resultados:**

- nummax $(1,2,4)$  retorna 4
- nummax $(1, 'xyz' )$  retorna 1
- nummax( null( ) 'abc' ) retorna NULL

## NumMin

Retorna o menor valor numérico de 1 a **N** argumentos. Se não for encontrado nenhum valor numérico, será retornado NULL.

*A função nummin foi substituída pela função [RangeMin\(\) retorna](#page-1531-0) os menores valores numéricos [encontrados](#page-1531-0) na expressão ou campo. (page 1532). Embora a nummin ainda possa ser utilizada, ela não é recomendada.*

#### **Sintaxe:**

NumMin(expr1 [, expr2, ... exprN ])

#### **Exemplos e resultados:**

- $\bullet$  nummin( 1,2,4 ) retorna 1
- nummin(  $1, 'xyz'$  ) retorna  $1$
- nummin( null( ) 'abc' ) retorna NULL

### NumSum

Retorna a soma numérica de 1 a **N** argumentos. Ao contrário do operador +, o **numsum** tratará todos os valores não numéricos como 0.

*A função numsum foi substituída pela função [RangeSum\(\)](#page-1544-0) retorna a soma de um intervalo de valores. Todos os valores não [numéricos](#page-1544-0) são tratados como 0, diferente do operador +. (page 1545). Embora a numsum ainda possa ser utilizada, ela não é recomendada.*

**Sintaxe:**

NumSum(expr1 [, expr2, ... exprN ])

#### **Exemplos e resultados:**

- $\bullet$  numsum( 1,2,4 ) retorna 7
- numsum $(1, 'xyz' )$  retorna 1
- numsum( null( ) ) retorna 0

# Funções relacionais

Esse é um grupo de funções que calculam propriedades de valores dimensionais individuais em um gráfico usando números já agregados.

As funções são relacionais no sentido de que a saída da função depende não apenas do valor do ponto de dados propriamente dito, mas também da relação do valor com outros pontos de dados. Por exemplo, uma classificação não pode ser calculada sem uma comparação com outros valores dimensionais.

Essas funções só podem ser usadas em expressões de gráficos. Elas não podem ser usadas no script de carregamento.

É necessária uma dimensão no gráfico, pois isso define os outros pontos de dados necessários para a comparação. Consequentemente, uma função relacional não é significativa em um gráfico sem dimensão (por exemplo, um objeto KPI).

## Funções de classificação

*A omissão de valores zero é automaticamente desabilitada quando essas funções são usadas. Os valores NULL são desconsiderados.*

#### Rank

**Rank()** avalia as linhas do gráfico na expressão e, para cada linha, exibe a posição relativa do valor da dimensão avaliada na expressão. Ao avaliar a expressão, a função compara o resultado com o resultado de outras linhas que contêm o segmento de coluna atual e retorna a posição da linha atual dentro do segmento.

```
Rank - função de gráfico([TOTAL [<fld {, fld}>]] expr[, mode[, fmt]])
```
HRank

**HRank()** avalia a expressão, e compara o resultado com o resultado de outras colunas que contêm o segmento de linha atual de uma tabela dinâmica. A função então retorna a classificação da coluna atual dentro do segmento.

**HRank - função de [gráfico\(](#page-1557-0)**[**TOTAL**] expr[, mode[, fmt]]**)**

Funções de agrupamento

#### KMeans2D

O **KMeans2D()** avalia as linhas do gráfico por meio da aplicação do agrupamento de k-means e, para cada linha do gráfico, exibe o ID do agrupamento ao qual esse ponto de dados foi atribuído. As colunas que são usadas pelo algoritmo de agrupamento são determinadas pelos parâmetros coordinate\_1 e coordinate\_2, respectivamente. Ambas são agregações. O número de agrupamentos criados é determinado pelo parâmetro num\_clusters. Os dados podem ser normalizados opcionalmente pelo parâmetro norm.

**[KMeans2D](#page-1559-0) - função de gráfico(**num\_clusters, coordinate\_1, coordinate\_2 [, norm]**)**

#### KMeansND

O **KMeansND()** avalia as linhas do gráfico por meio da aplicação do agrupamento de k-means e, para cada linha do gráfico, exibe o ID do agrupamento ao qual esse ponto de dados foi atribuído. As colunas que são usadas pelo algoritmo de agrupamento são determinadas pelos parâmetros coordinate\_1 e coordinate\_2, etc., até n colunas. Todas são agregações. O número de agrupamentos criados é determinado pelo parâmetro num\_clusters.

```
KMeansND - função de gráfico(num_clusters, num_iter, coordinate_1,
coordinate_2 [,coordinate_3 [, ...]])
```
#### KMeansCentroid2D

O **KMeansCentroid2D()** avalia as linhas do gráfico por meio da aplicação do agrupamento de k-means e, para cada linha do gráfico, exibe a coordenada desejada do agrupamento ao qual esse ponto de dados foi atribuído. As colunas que são usadas pelo algoritmo de agrupamento são determinadas pelos parâmetros coordinate\_1 e coordinate\_2, respectivamente. Ambas são agregações. O número de agrupamentos criados é determinado pelo parâmetro num\_clusters. Os dados podem ser normalizados opcionalmente pelo parâmetro norm.

**[KMeansCentroid2D](#page-1561-0) - função de gráfico(**num\_clusters, coordinate\_no, coordinate\_ 1, coordinate\_2 [, norm]**)**

#### KMeansCentroidND

O **KMeansCentroidND()** avalia as linhas do gráfico por meio da aplicação do agrupamento de k-means e, para cada linha do gráfico, exibe a coordenada desejada do agrupamento ao qual esse ponto de dados foi atribuído. As colunas que são usadas pelo algoritmo de agrupamento são determinadas pelos parâmetros coordinate\_1, coordinate\_2, etc., até n colunas. Todas são agregações. O número de agrupamentos criados é determinado pelo parâmetro num\_clusters.

```
KMeansCentroidND - função de gráfico(num_clusters, num_iter, coordinate_no,
coordinate_1, coordinate_2 [,coordinate_3 [, ...]])
```
### Funções de decomposição de séries temporais

#### STL\_Trend

**STL\_Trend** é uma função de decomposição de séries temporais. Junto com **STL\_Seasonal** e **STL\_Residual**, essa função é usada para decompor uma série temporal em componentes sazonais, de tendências e residuais. No contexto do algoritmo STL, a decomposição de séries temporais é usada para identificar tanto um padrão sazonal recorrente quanto uma tendência geral, considerando uma métrica de entrada e outros parâmetros. A função **STL\_Trend** identificará uma tendência geral, independente dos padrões ou ciclos sazonais, a partir de dados de séries temporais.

**[STL\\_Trend](#page-1563-0) - função de gráfico**(target\_measure, period\_int [,seasonal\_smoother [, trend smoother]])

#### STL Seasonal

**STL\_Seasonal** é uma função de decomposição de séries temporais. Junto com **STL\_Trend** e **STL\_Residual**, essa função é usada para decompor uma série temporal em componentes sazonais, de tendências e residuais. No contexto do algoritmo STL, a decomposição de séries temporais é usada para identificar tanto um padrão sazonal recorrente quanto uma tendência geral, considerando uma métrica de entrada e outros parâmetros. A função **STL\_Seasonal** pode identificar um padrão sazonal em uma série temporal, separando-o da tendência geral exibida pelos dados.

```
STL_Seasonal - função de gráfico(target_measure, period_int [,seasonal_
smoother [, trend smoother]])
```
#### STL\_Residual

**STL\_Residual** é uma função de decomposição de séries temporais. Juntamente com **STL\_Seasonal** e **STL\_ Trend**, essa função é usada para decompor uma série temporal em componentes sazonais, de tendência e residuais. No contexto do algoritmo STL, a decomposição de séries temporais é usada para identificar tanto um padrão sazonal recorrente quanto uma tendência geral, considerando uma métrica de entrada e outros parâmetros. Ao realizar essa operação, parte da variação na métrica de entrada não se encaixará no componente sazonal nem no componente de tendências e será definida como o componente residual. A função de gráfico **STL\_Residual** captura essa parte do cálculo.

<span id="page-1554-0"></span>**[STL\\_Residual](#page-1567-0) - função de gráfico(**target\_measure, period\_int [,seasonal\_ smoother [, trend smoother]])

## Rank - função de gráfico

**Rank()** avalia as linhas do gráfico na expressão e, para cada linha, exibe a posição relativa do valor da dimensão avaliada na expressão. Ao avaliar a expressão, a função compara o resultado com o resultado de outras linhas que contêm o segmento de coluna atual e retorna a posição da linha atual dentro do segmento.

Para gráficos que não sejam tabelas, o segmento de coluna atual é definido conforme ele é exibido no equivalente de tabela estática do gráfico.

**Sintaxe: Rank(**[**TOTAL** expr[, mode[, fmt]]**)**

#### **Tipo de dados de retorno:** dual

#### **Argumentos:**

- expr: A expressão ou campo que contém os dados a serem medidos.
- · mode: Especifica a representação numérica do resultado da função.
- fmt: Especifica a representação textual do resultado da função.
- <sup>l</sup> TOTAL: Se o gráfico for unidimensional ou se a expressão for precedida pelo qualificador **TOTAL**, a função será avaliada na coluna inteira. Se a tabela ou o equivalente de tabela tiver várias dimensões verticais, o segmento de coluna atual incluirá somente linhas com os mesmos valores que a linha atual em todas as colunas de dimensão, exceto na coluna que mostrar a última dimensão na ordem de classificação entre os campos.

A classificação é retornada como um valor duplo, que, quando cada linha tiver uma classificação única, será um número inteiro entre 1 e o número de linhas do segmento de coluna atual.

Caso várias linhas compartilhem a mesma posição, a representação textual e numérica poderá ser controlada com os parâmetros **mode** e **fmt**.

#### **mode**

O segundo argumento, **mode**, pode ter os seguintes valores:

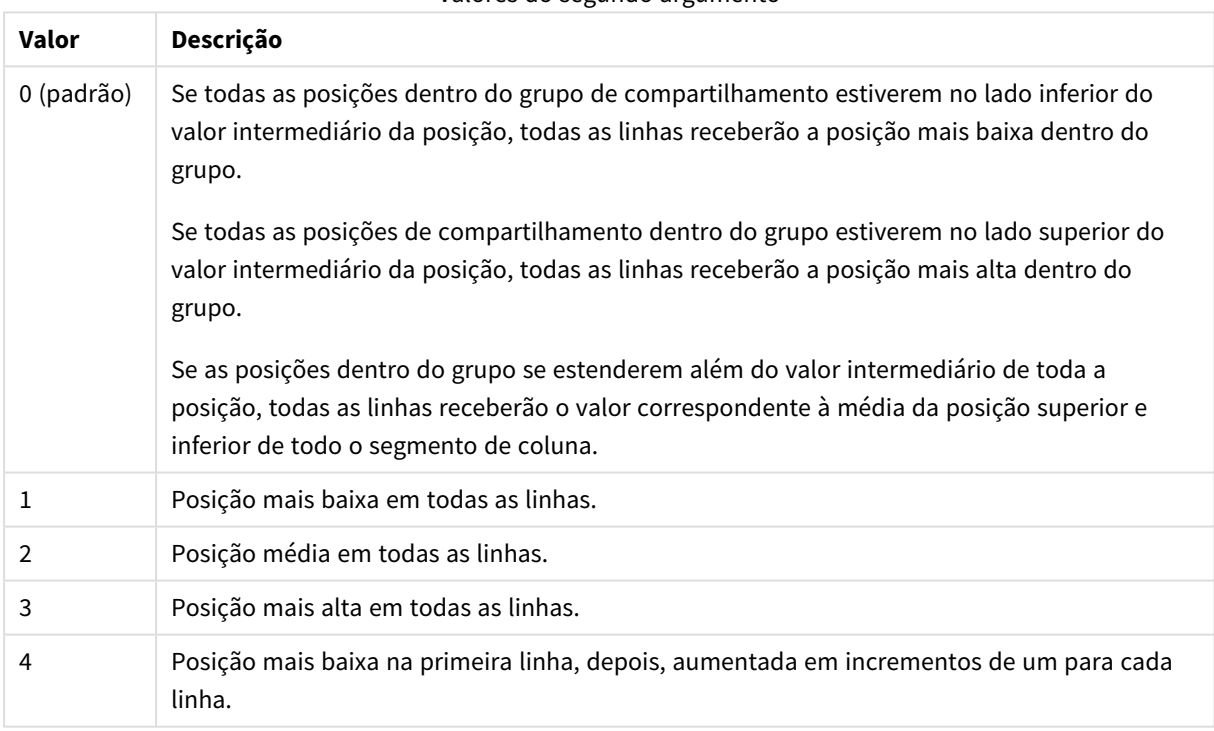

Valores do segundo argumento

#### **fmt**

O terceiro argumento, **fmt**, pode ter os seguintes valores:

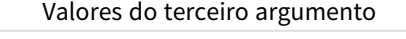

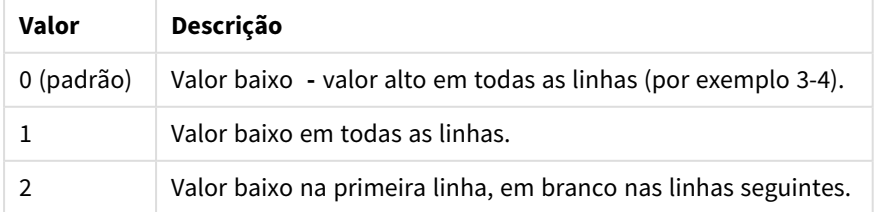

A ordem das linhas para **mode** 4 e **fmt** 2 é determinada pela ordem de classificação das dimensões do gráfico.

#### **Exemplos e resultados:**

Crie dois gráficos a partir das dimensões Product e Sales e outro a partir de Product e UnitSales. Adicione medidas, conforme mostrado na tabela a seguir.

#### **Example 1:**

Crie uma tabela com as dimensões Customer e Sales e com a medida Rank(Sales).

O resultado dependerá da ordem de classificação das dimensões. Se as tabelas forem classificadas em Customer, a tabela listará todos os valores de Sales para Astrida e Betacab e assim por diante. Os resultados de Rank(Sales) mostrarão 10 para o valor 12,9 de Sales para o valor 13 de Sales, e assim por diante, com o valor de classificação de 1 retornado para o valor 78 de Sales. O próximo segmento de coluna começa com Betacab, para o qual o primeiro valor de Sales no segmento é 12. O valor da posição de Rank(Sales) para este é dado como 11.

Se a tabela for classificada em Sales, os segmentos da coluna consistirão nos valores de Sales e do Customer correspondente. Como existem dois valores de 12 de Sales (para Astrida e Betacab), o valor de Rank(Sales) para esse segmento de coluna é 1-2, para cada valor de Customer. Isso ocorre pois existem dois valores de Customer para o valor de 12 de Sales. Se existissem 4 valores, o resultado seria 1-4 para todas as linhas. Isso mostra qual seria o resultado para o valor padrão (0) do argumento fmt.

#### **Example 2:**

Substitua a dimensão Customer por Product e adicione a medida Rank(Sales,1,2).

Isto retorna 1 na primeira linha em cada segmento de coluna e deixa todas as outras linhas em branco, pois os argumentos **mode** e **fmt** são definidos para 1 e 2, respectivamente.

#### **Dados usados nos exemplos:**

```
ProductData:
Load * inline [
Customer|Product|UnitSales|UnitPrice
Astrida|AA|4|16
Astrida|AA|10|15
Astrida|BB|9|9
Betacab|BB|5|10
Betacab|CC|2|20
Betacab|DD|0|25
Canutility|AA|8|15
Canutility|CC|0|19
] (delimiter is '|');
Sales2013:
crosstable (Month, Sales) LOAD * inline [
Customer|Jan|Feb|Mar|Apr|May|Jun|Jul|Aug|Sep|Oct|Nov|Dec
Astrida|46|60|70|13|78|20|45|65|78|12|78|22
Betacab|65|56|22|79|12|56|45|24|32|78|55|15
Canutility|77|68|34|91|24|68|57|36|44|90|67|27
Divadip|57|36|44|90|67|27|57|68|47|90|80|94
```
### <span id="page-1557-0"></span>] (delimiter is '|');

## HRank - função de gráfico

**HRank()** avalia a expressão, e compara o resultado com o resultado de outras colunas que contêm o segmento de linha atual de uma tabela dinâmica. A função então retorna a classificação da coluna atual dentro do segmento.

#### **Sintaxe:**

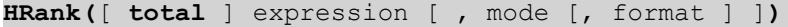

#### **Tipo de dados de retorno:** dual

*Esta função só funciona em tabelas dinâmicas. Em todos os outros tipos de gráfico, ela retorna NULL.*

#### **Argumentos:**

- <sup>l</sup> expression: A expressão ou campo que contém os dados a serem medidos.
- · mode: Especifica a representação numérica do resultado da função.
- · format: Especifica a representação textual do resultado da função.
- <sup>l</sup> TOTAL: Se a palavra **TOTAL** ocorrer antes dos argumentos da função, o cálculo é feito sobre todos os valores possíveis, dadas as seleções atuais, e não apenas sobre os pertinentes ao valor dimensional atual, isto é, desconsiderando as dimensões do gráfico. O qualificador **TOTAL** pode vir seguido de uma lista de um ou mais nomes de campos dentro de sinais de maior e menor que <fld>. Esses nomes de campos devem ser um subconjunto das variáveis de dimensões do gráfico.

Se a tabela dinâmica for unidimensional ou se a expressão for precedida pelo qualificador **total**, o segmento de linha atual será sempre igual à linha inteira. Se a tabela dinâmica tiver várias dimensões horizontais, o segmento de linha atual incluirá somente colunas com os mesmos valores que a coluna atual em todas as linhas de dimensão, exceto na linha que mostrar a última dimensão horizontal na ordem de classificação entre os campos.

A posição é retornada como um valor dual, que, quando cada coluna tiver uma posição única, será um número inteiro entre 1 e o número de colunas do segmento de linha atual.

Caso várias colunas compartilhem a mesma posição, a representação textual e numérica poderá ser controlada com os parâmetros **mode** e **format**.

O segundo argumento, **mode**, especifica a representação numérica do resultado da função:

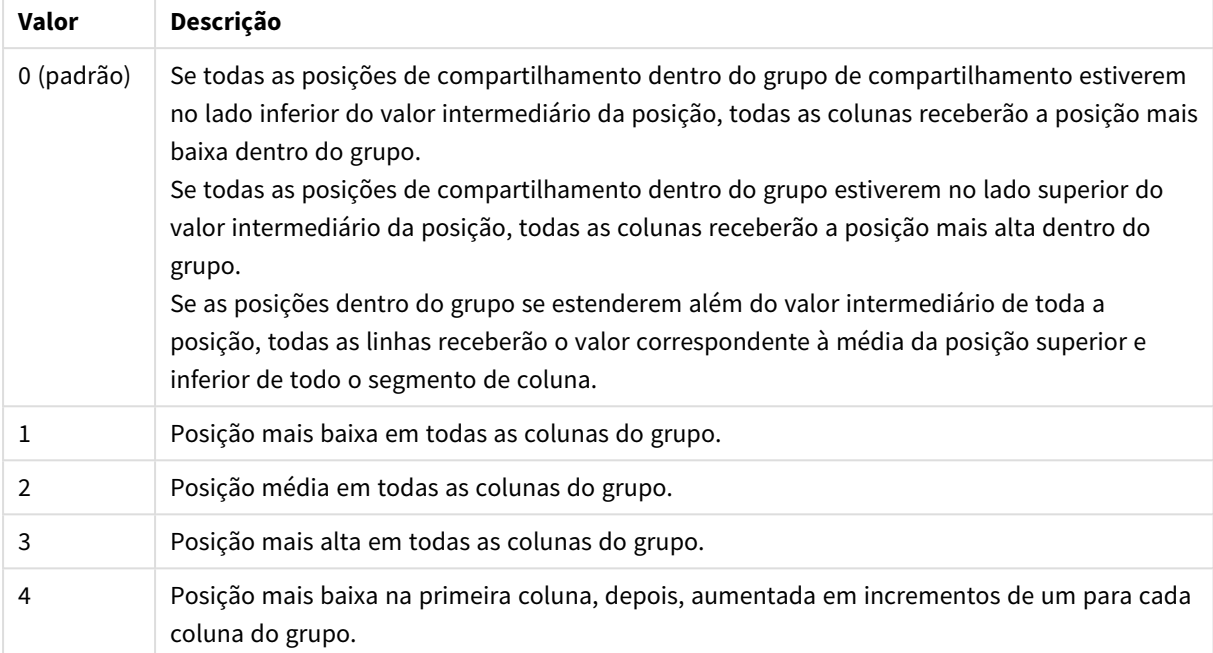

Valores do segundo argumento

O terceiro argumento, **format**, especifica a representação textual do resultado da função:

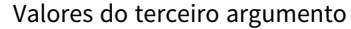

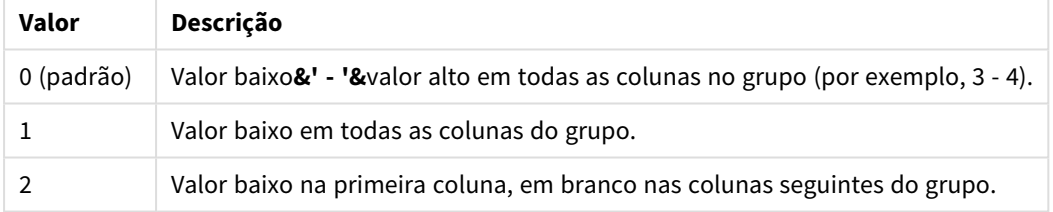

A ordem das colunas para **mode** 4 e **format** 2 é determinada pela ordem de classificação das dimensões do gráfico.

## **Exemplos:**

```
HRank( sum( Sales ))
HRank( sum( Sales ), 2 )
HRank( sum( Sales ), 0, 1 )
```
## VRank - função de gráfico

**VRank()** realiza a mesma função que a função **Rank**. É possível usar qualquer uma delas.

**Sintaxe:**

**VRank(**[**TOTAL** [<fld {,fld}>]] expr[, mode[, fmt]]**)**

### <span id="page-1559-0"></span>**Tipo de dados de retorno:** dual

## KMeans2D - função de gráfico

O **KMeans2D()** avalia as linhas do gráfico por meio da aplicação do agrupamento de k-means e, para cada linha do gráfico, exibe o ID do agrupamento ao qual esse ponto de dados foi atribuído. As colunas que são usadas pelo algoritmo de agrupamento são determinadas pelos parâmetros coordinate\_1 e coordinate\_2, respectivamente. Ambas são agregações. O número de agrupamentos criados é determinado pelo parâmetro num\_clusters. Os dados podem ser normalizados opcionalmente pelo parâmetro norm.

**KMeans2D** retorna um valor por ponto de dados. O valor retornado é duplo e é o valor inteiro correspondente ao agrupamento ao qual cada ponto de dados foi atribuído.

#### **Sintaxe:**

**KMeans2D(**num\_clusters, coordinate\_1, coordinate\_2 [, norm]**)**

#### **Tipo de dados de retorno:** dual

#### **Argumentos:**

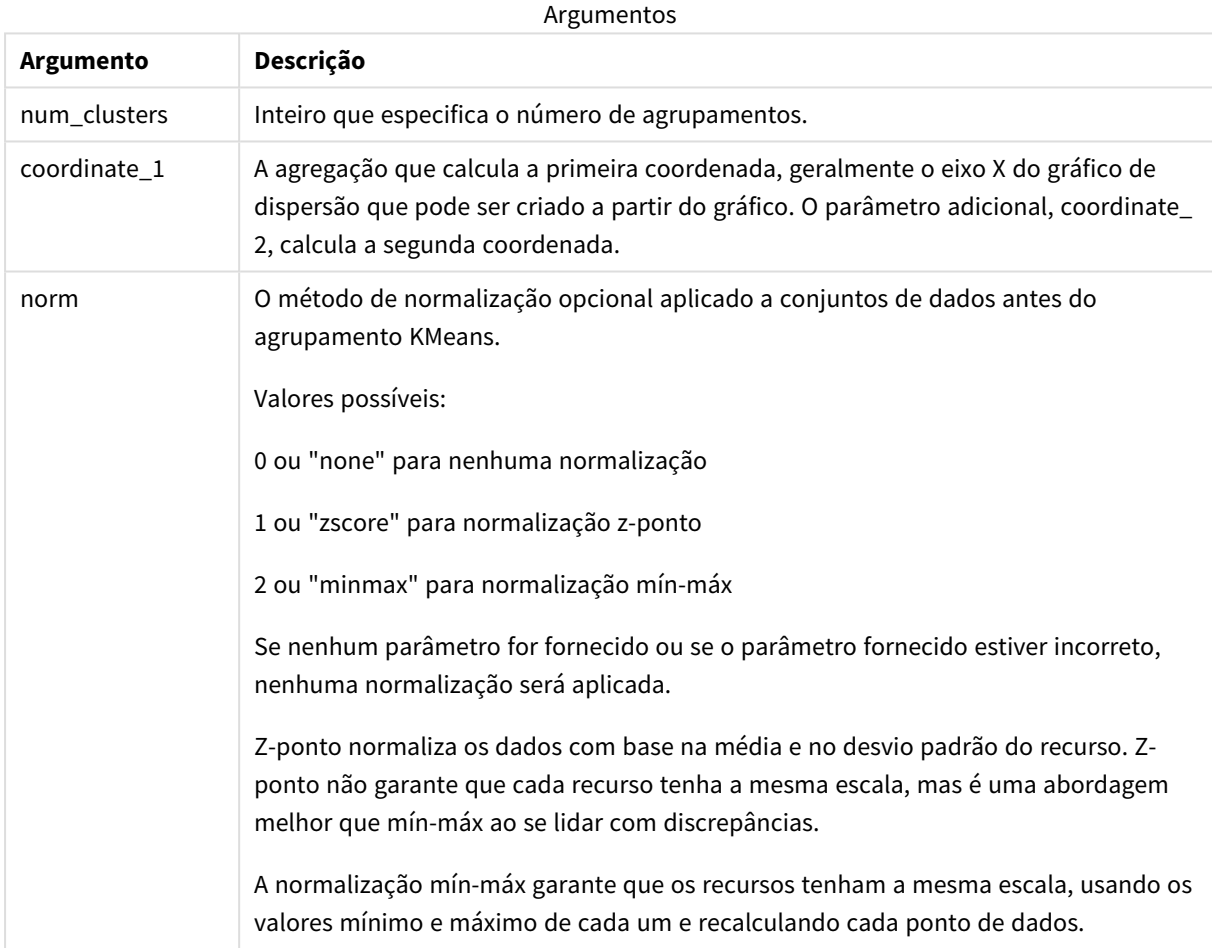

## Agrupamento automático

Funções **KMeans** oferecem suporte para agrupamento automático usando um método chamado de diferença de profundidade (DeD). Quando um usuário define 0 para o número de agrupamentos, um número ideal de agrupamentos para esse conjunto de dados é determinado. Observe que, embora um número inteiro para o número de agrupamentos (*k*) não seja retornado explicitamente, ele é calculado dentro do algoritmo KMeans. Por exemplo, se 0 for especificado na função para o valor de*KmeansPetalClusters* ou definido por meio de uma caixa de entrada de variável, atribuições de agrupamentos serão calculadas automaticamente para o conjunto de dados com base em um número ideal de agrupamentos.

## <span id="page-1560-0"></span>KMeansND - função de gráfico

O **KMeansND()** avalia as linhas do gráfico por meio da aplicação do agrupamento de k-means e, para cada linha do gráfico, exibe o ID do agrupamento ao qual esse ponto de dados foi atribuído. As colunas que são usadas pelo algoritmo de agrupamento são determinadas pelos parâmetros coordinate\_1 e coordinate\_2, etc., até n colunas. Todas são agregações. O número de agrupamentos criados é determinado pelo parâmetro num\_clusters.

**KMeansND** retorna um valor por ponto de dados. O valor retornado é duplo e é o valor inteiro correspondente ao agrupamento ao qual cada ponto de dados foi atribuído.

### **Sintaxe:**

```
KMeansND(num_clusters, num_iter, coordinate_1, coordinate_2 [,coordinate_3 [,
...]])
```
#### **Tipo de dados de retorno:** dual

#### **Argumentos:**

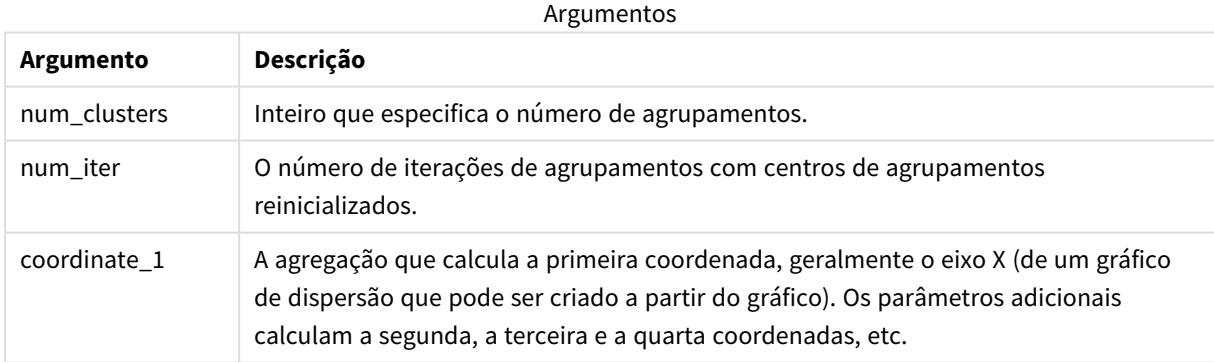

## Agrupamento automático

Funções **KMeans** oferecem suporte para agrupamento automático usando um método chamado de diferença de profundidade (DeD). Quando um usuário define 0 para o número de agrupamentos, um número ideal de agrupamentos para esse conjunto de dados é determinado. Observe que, embora um número inteiro para o número de agrupamentos (*k*) não seja retornado explicitamente, ele é calculado dentro do algoritmo KMeans. Por exemplo, se 0 for especificado na função para o valor de*KmeansPetalClusters* ou definido por meio de uma caixa de entrada de variável, atribuições de agrupamentos serão calculadas automaticamente para o conjunto de dados com base em um número ideal de agrupamentos.

## <span id="page-1561-0"></span>KMeansCentroid2D - função de gráfico

O **KMeansCentroid2D()** avalia as linhas do gráfico por meio da aplicação do agrupamento de k-means e, para cada linha do gráfico, exibe a coordenada desejada do agrupamento ao qual esse ponto de dados foi atribuído. As colunas que são usadas pelo algoritmo de agrupamento são determinadas pelos parâmetros coordinate\_1 e coordinate\_2, respectivamente. Ambas são agregações. O número de agrupamentos criados é determinado pelo parâmetro num\_clusters. Os dados podem ser normalizados opcionalmente pelo parâmetro norm.

**KMeansCentroid2D** retorna um valor por ponto de dados. O valor retornado é duplo e é uma das coordenadas da posição correspondente ao centro do agrupamento ao qual o ponto de dados foi atribuído.

#### **Sintaxe:**

**KMeansCentroid2D(**num\_clusters, coordinate\_no, coordinate\_1, coordinate\_2 [, norm]**)**

#### **Tipo de dados de retorno:** dual

#### **Argumentos:**

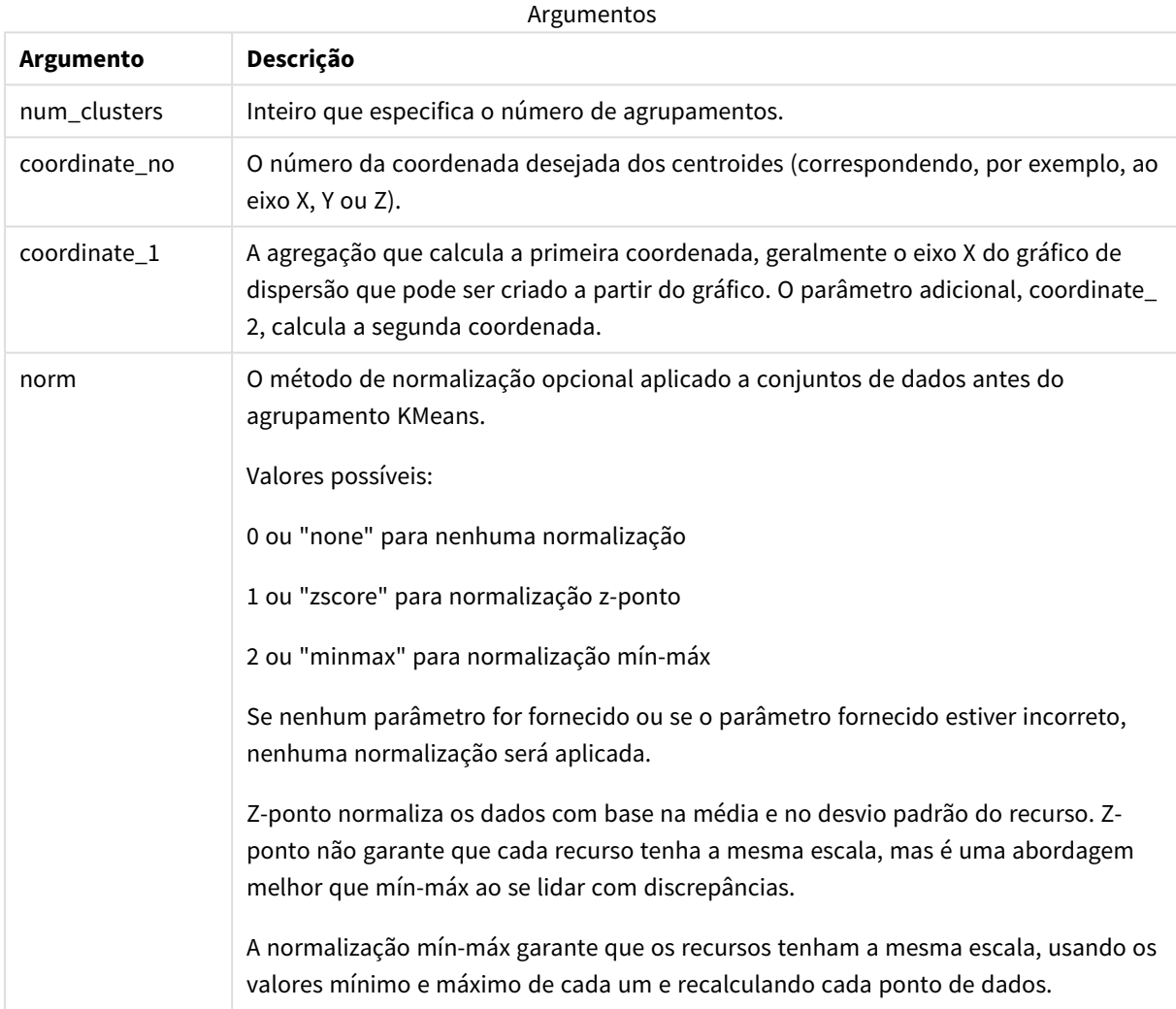

## Agrupamento automático

Funções **KMeans** oferecem suporte para agrupamento automático usando um método chamado de diferença de profundidade (DeD). Quando um usuário define 0 para o número de agrupamentos, um número ideal de agrupamentos para esse conjunto de dados é determinado. Observe que, embora um número inteiro para o número de agrupamentos (*k*) não seja retornado explicitamente, ele é calculado dentro do algoritmo KMeans. Por exemplo, se 0 for especificado na função para o valor de*KmeansPetalClusters* ou definido por meio de uma caixa de entrada de variável, atribuições de agrupamentos serão calculadas automaticamente para o conjunto de dados com base em um número ideal de agrupamentos.

## <span id="page-1562-0"></span>KMeansCentroidND - função de gráfico

O **KMeansCentroidND()** avalia as linhas do gráfico por meio da aplicação do agrupamento de k-means e, para cada linha do gráfico, exibe a coordenada desejada do agrupamento ao qual esse ponto de dados foi atribuído. As colunas que são usadas pelo algoritmo de agrupamento são determinadas pelos parâmetros coordinate\_1, coordinate\_2, etc., até n colunas. Todas são agregações. O número de agrupamentos criados é determinado pelo parâmetro num\_clusters.

**KMeansCentroidND** retorna um valor por linha. O valor retornado é duplo e é uma das coordenadas da posição correspondente ao centro do agrupamento ao qual o ponto de dados foi atribuído.

### **Sintaxe:**

**KMeansCentroidND(**(num\_clusters, num\_iter, coordinate\_no, coordinate\_1, coordinate\_2 [,coordinate\_3 [, ...]]**)**

### **Tipo de dados de retorno:** dual

#### **Argumentos:**

#### Argumentos

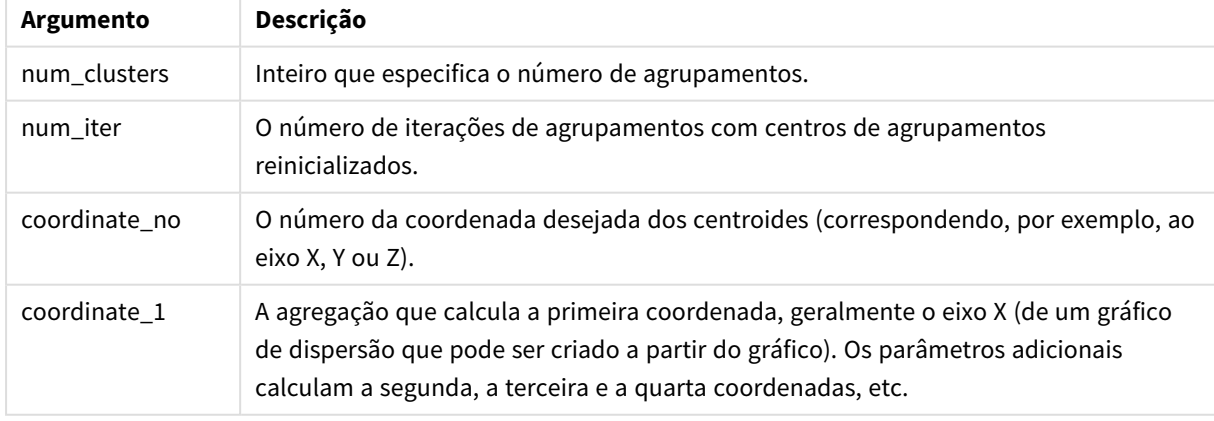

## Agrupamento automático

Funções **KMeans** oferecem suporte para agrupamento automático usando um método chamado de diferença de profundidade (DeD). Quando um usuário define 0 para o número de agrupamentos, um número ideal de agrupamentos para esse conjunto de dados é determinado. Observe que, embora um número inteiro para o

número de agrupamentos (*k*) não seja retornado explicitamente, ele é calculado dentro do algoritmo KMeans. Por exemplo, se 0 for especificado na função para o valor de*KmeansPetalClusters* ou definido por meio de uma caixa de entrada de variável, atribuições de agrupamentos serão calculadas automaticamente para o conjunto de dados com base em um número ideal de agrupamentos.

# <span id="page-1563-0"></span>STL\_Trend - função de gráfico

**STL\_Trend** é uma função de decomposição de séries temporais. Junto com **STL\_Seasonal** e **STL\_Residual**, essa função é usada para decompor uma série temporal em componentes sazonais, de tendências e residuais. No contexto do algoritmo STL, a decomposição de séries temporais é usada para identificar tanto um padrão sazonal recorrente quanto uma tendência geral, considerando uma métrica de entrada e outros parâmetros. A função **STL\_Trend** identificará uma tendência geral, independente dos padrões ou ciclos sazonais, a partir de dados de séries temporais.

As três funções STL estão relacionadas à métrica de entrada por meio de uma soma simples:

## **STL\_Trend** + **STL\_Seasonal** + **STL\_Residual** = métrica de entrada

A STL (decomposição sazonal e de tendências usando Loess) emprega técnicas de suavização de dados e, por meio de seus parâmetros de entrada, permite ao usuário ajustar a periodicidade dos cálculos que ela realiza. Essa periodicidade determina como a dimensão temporal da métrica de entrada (uma medida) é segmentada na análise.

No mínimo, **STL\_Trend** usa uma métrica de entrada (target\_measure) e um valor inteiro para sua period\_ int, retornando um valor de ponto flutuante. A métrica de entrada terá a forma de uma agregação que varia ao longo da dimensão de tempo. Opcionalmente, você pode incluir valores para seasonal\_smoother e trend\_ smoother para ajustar o algoritmo de suavização.

### **Sintaxe:**

**STL Trend(**target measure, period int [,seasonal smoother [,trend smoother]])

### **Tipo de dados de retorno:** dual

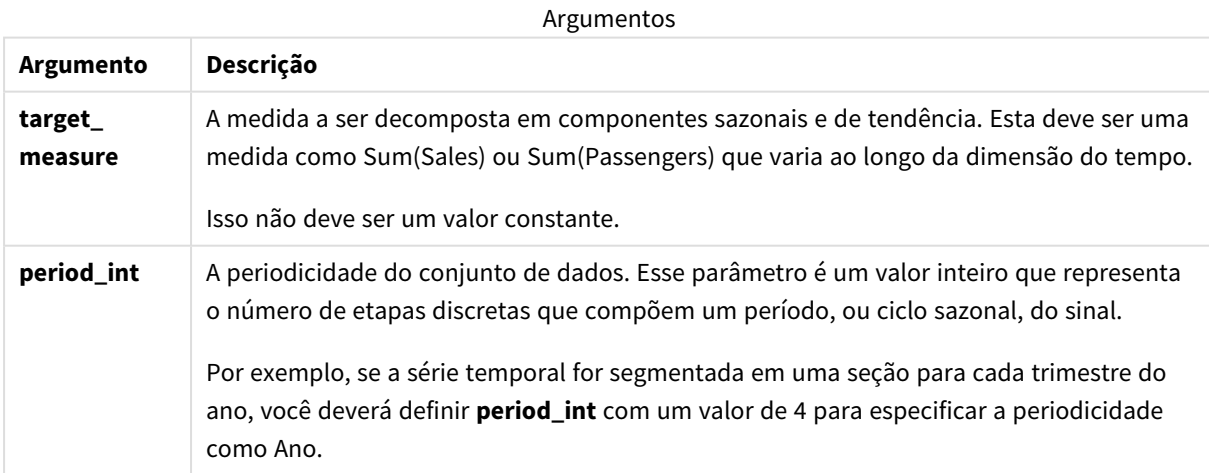

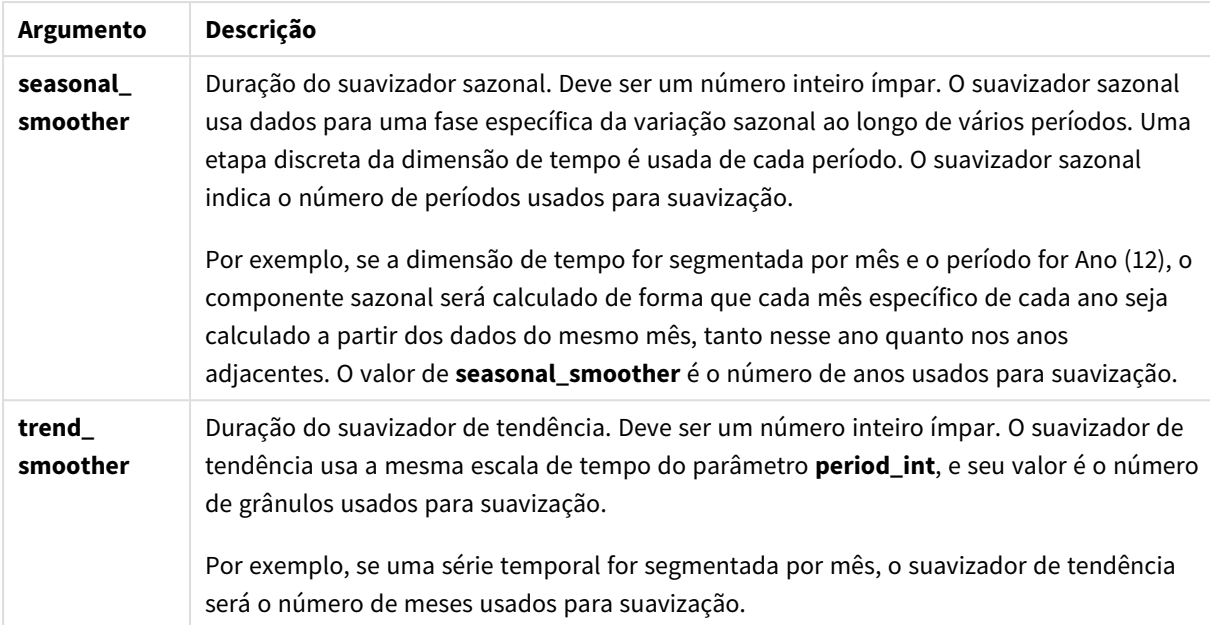

A função de gráfico **STL\_Trend** é frequentemente usada em combinação com as seguintes funções:

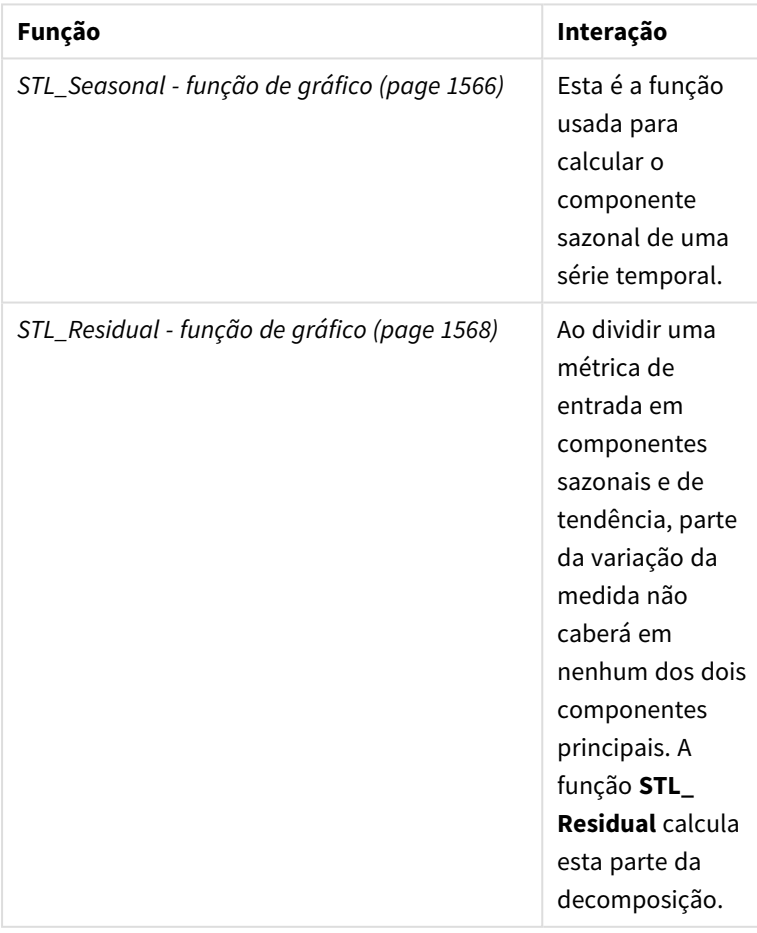

Funções relacionadas

# <span id="page-1565-0"></span>STL\_Seasonal - função de gráfico

**STL\_Seasonal** é uma função de decomposição de séries temporais. Junto com **STL\_Trend** e **STL\_Residual**, essa função é usada para decompor uma série temporal em componentes sazonais, de tendências e residuais. No contexto do algoritmo STL, a decomposição de séries temporais é usada para identificar tanto um padrão sazonal recorrente quanto uma tendência geral, considerando uma métrica de entrada e outros parâmetros. A função **STL\_Seasonal** pode identificar um padrão sazonal em uma série temporal, separando-o da tendência geral exibida pelos dados.

As três funções STL estão relacionadas à métrica de entrada por meio de uma soma simples:

## **STL\_Trend** + **STL\_Seasonal** + **STL\_Residual** = métrica de entrada

A STL (decomposição sazonal e de tendências usando Loess) emprega técnicas de suavização de dados e, por meio de seus parâmetros de entrada, permite ao usuário ajustar a periodicidade dos cálculos que ela realiza. Essa periodicidade determina como a dimensão temporal da métrica de entrada (uma medida) é segmentada na análise.

No mínimo, **STL\_Seasonal** usa uma métrica de entrada (target\_measure) e um valor inteiro para sua period\_ int, retornando um valor de ponto flutuante. A métrica de entrada terá a forma de uma agregação que varia ao longo da dimensão de tempo. Opcionalmente, você pode incluir valores para seasonal\_smoother e trend\_ smoother para ajustar o algoritmo de suavização.

### **Sintaxe:**

```
STL Seasonal(target measure, period int [,seasonal smoother [,trend
smoother]])
```
## **Tipo de dados de retorno:** dual

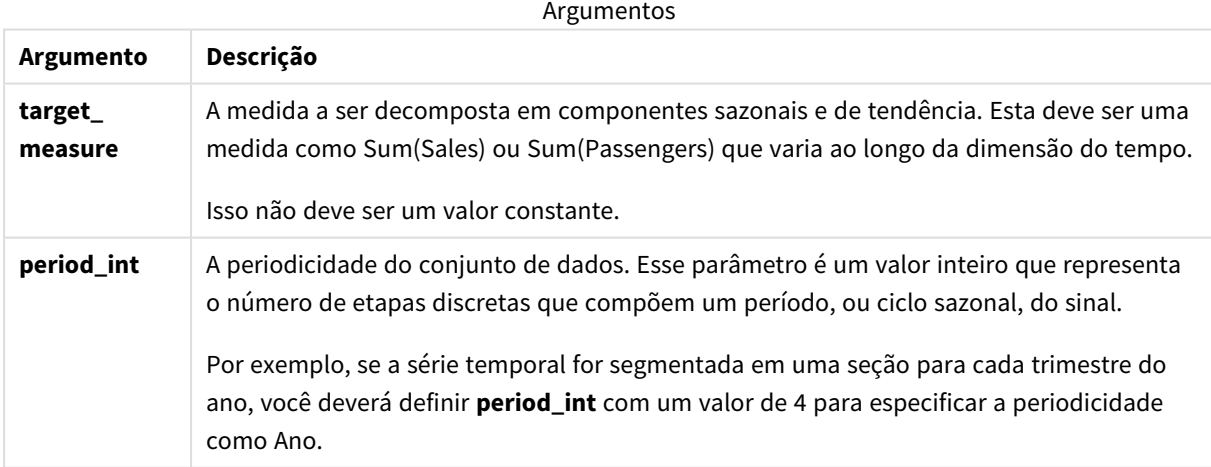

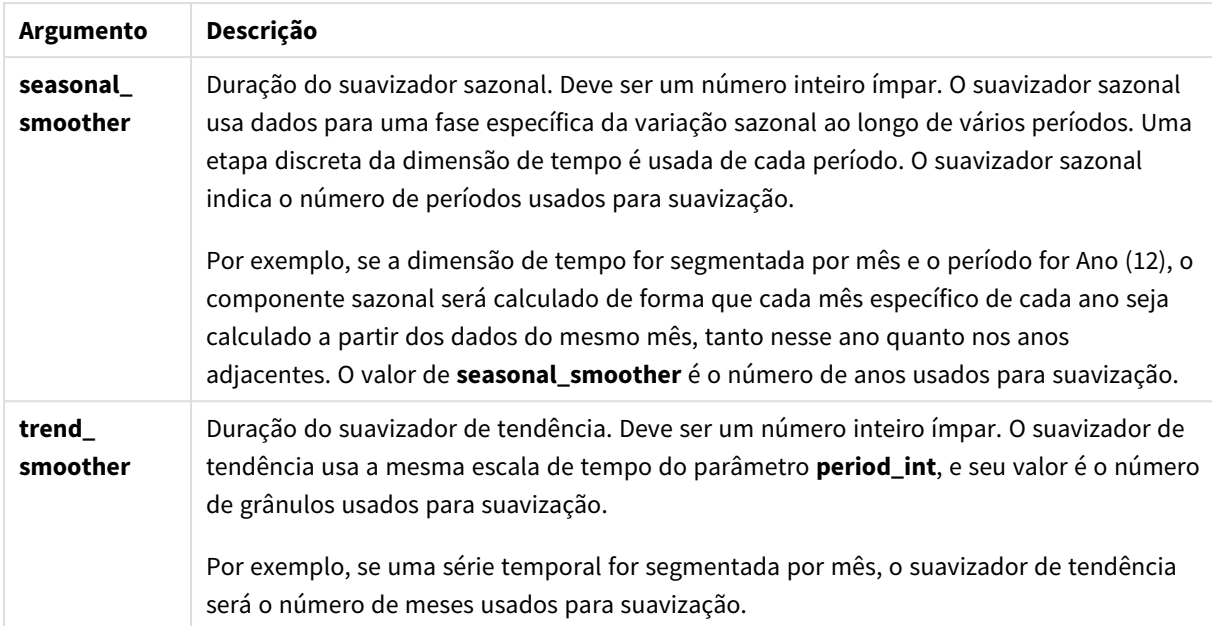

A função de gráfico **STL\_Seasonal** é frequentemente usada em combinação com as seguintes funções:

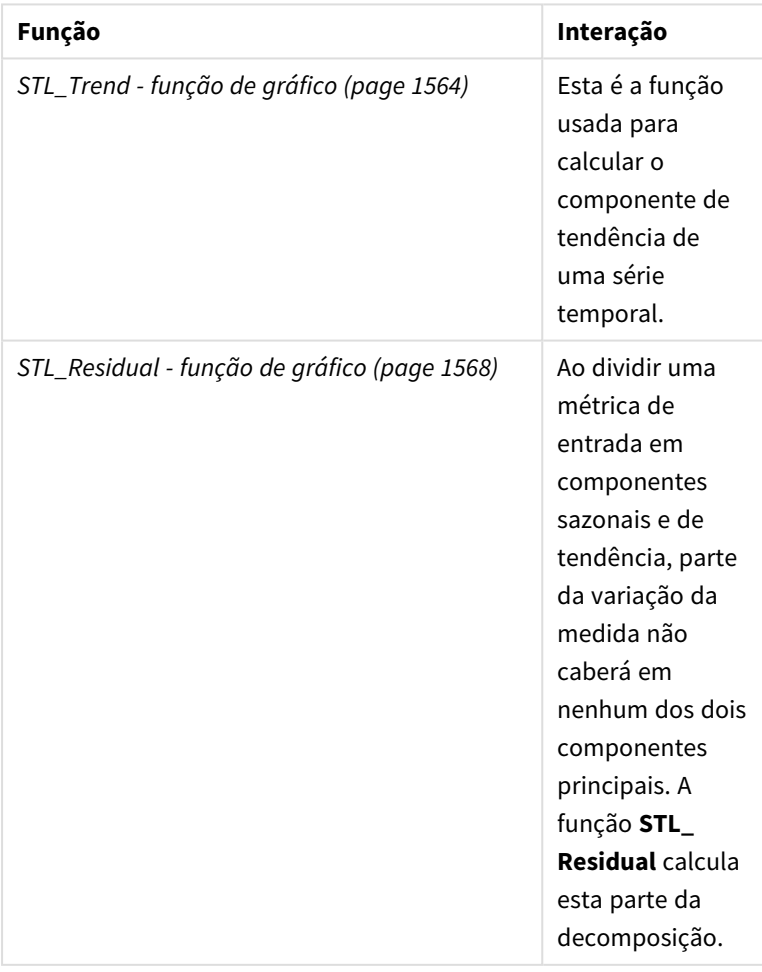

Funções relacionadas

# <span id="page-1567-0"></span>STL\_Residual - função de gráfico

**STL\_Residual** é uma função de decomposição de séries temporais. Juntamente com **STL\_Seasonal** e **STL\_ Trend**, essa função é usada para decompor uma série temporal em componentes sazonais, de tendência e residuais. No contexto do algoritmo STL, a decomposição de séries temporais é usada para identificar tanto um padrão sazonal recorrente quanto uma tendência geral, considerando uma métrica de entrada e outros parâmetros. Ao realizar essa operação, parte da variação na métrica de entrada não se encaixará no componente sazonal nem no componente de tendências e será definida como o componente residual. A função de gráfico **STL\_Residual** captura essa parte do cálculo.

As três funções STL estão relacionadas à métrica de entrada por meio de uma soma simples:

### **STL\_Trend** + **STL\_Seasonal** + **STL\_Residual** = métrica de entrada

A STL (decomposição sazonal e de tendências usando Loess) emprega técnicas de suavização de dados e, por meio de seus parâmetros de entrada, permite ao usuário ajustar a periodicidade dos cálculos que ela realiza. Essa periodicidade determina como a dimensão temporal da métrica de entrada (uma medida) é segmentada na análise.

Como a decomposição da série temporal busca principalmente a sazonalidade e variações gerais nos dados, as informações no componente residual são consideradas as menos significativas dos três componentes. No entanto, um componente residual distorcido ou periódico pode ajudar a identificar problemas no cálculo, como configurações de periodicidade incorretas.

No mínimo, **STL\_Residual** usa uma métrica de entrada (target\_measure) e um valor inteiro para sua period\_ int, retornando um valor de ponto flutuante. A métrica de entrada terá a forma de uma agregação que varia ao longo da dimensão de tempo. Opcionalmente, você pode incluir valores para seasonal\_smoother e trend\_ smoother para ajustar o algoritmo de suavização.

#### **Sintaxe:**

```
STL Residual (target measure, period int [, seasonal smoother [, trend
smoother]])
```
### **Tipo de dados de retorno:** dual

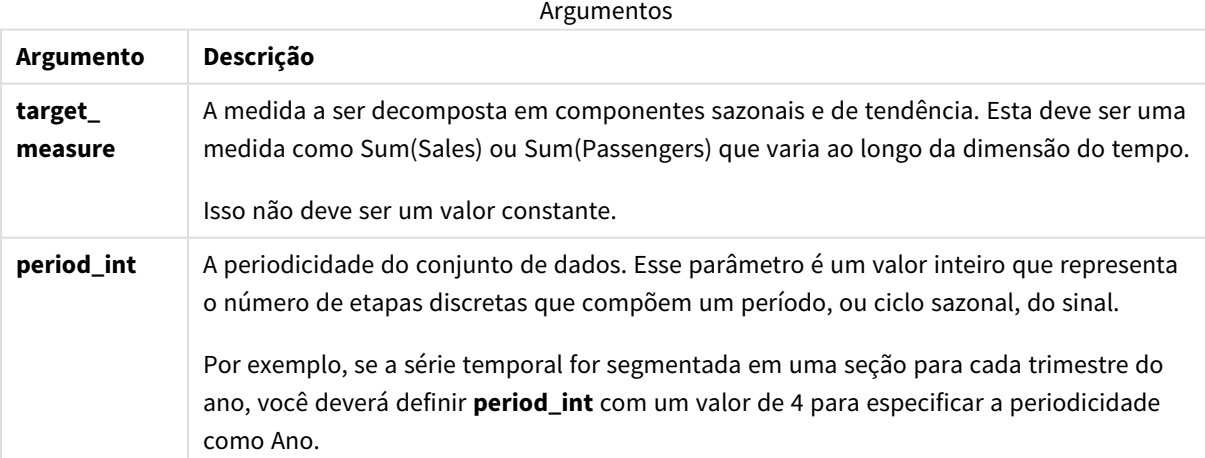

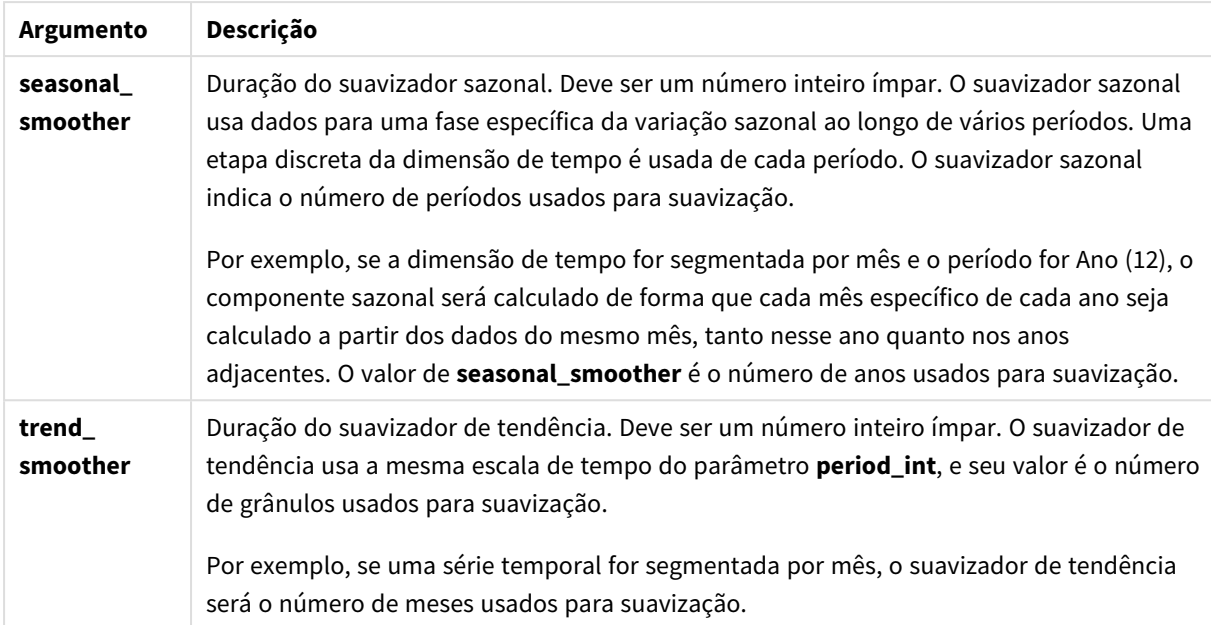

A função de gráfico **STL\_Residual** é frequentemente usada em combinação com as seguintes funções:

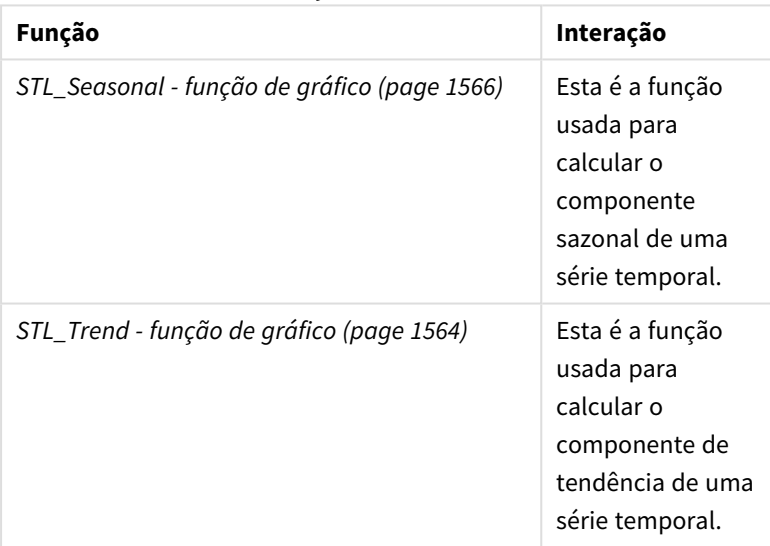

Funções relacionadas

# Funções estatísticas de distribuição

Funções de distribuição estatística retornam as probabilidades de ocorrência de diferentes resultados possíveis para uma determinada variável de entrada. Você pode usar essas funções para calcular os valores potenciais dos seus pontos de dados.

Os três grupos de funções de distribuição estatística descritas abaixo são todos implementados no Qlik Sense utilizando a biblioteca de funções Cephes. Para obter referências e mais detalhes sobre algoritmos usados, precisão, etc., consulte: **₹** [Cephes](http://www.netlib.org/cephes/) library. A biblioteca de funções Cephes é usada com permissão.

- <sup>l</sup> Funções de probabilidade calculam a probabilidade no ponto da distribuição especificado pelo valor fornecido.
	- <sup>l</sup> Funções de Frequência são usadas para distribuições discretas.
	- <sup>l</sup> Funções de Densidade são usadas para funções contínuas.
- <sup>l</sup> Funções Dist calculam a probabilidade acumulada da distribuição no ponto da distribuição especificado pelo valor fornecido.
- <sup>l</sup> Funções Inv calculam o valor inverso, dada a probabilidade acumulada da distribuição.

Todas as funções podem ser usadas no script de carregamento de dadis e em expressões de gráfico.

## Visão geral das funções de distribuição estatística

Cada função é descrita adicionalmente após a visão geral. Você também pode clicar no nome da função na sintaxe para acessar imediatamente os detalhes dessa função específica.

BetaDensity

BetaDensity() retorna a probabilidade da distribuição Beta.

**[BetaDensity](#page-1571-0)** (value, alpha, beta)

BetaDist

BetaDist() retorna a probabilidade acumulada da distribuição Beta.

**[BetaDist](#page-1572-0)** (value, alpha, beta)

BetaInv

BetaINV() retorna o inverso da probabilidade acumulada da distribuição Beta.

**[BetaInv](#page-1572-1)** (prob, alpha, beta)

BinomDist

BinomDist() retorna a probabilidade acumulada da distribuição Binomial.

**[BinomDist](#page-1572-2)** (value, trials, trial\_probability)

BinomFrequency

BinomFrequency() retorna a distribuição de probabilidade Binomial.

[BinomFrequency](#page-1573-0) (value, trials, trial probability)

BinomInv

BinomInv() retorna o inverso da probabilidade acumulada da distribuição Binomial.

[BinomInv](#page-1573-1) (prob, trials, trial probability)

ChiDensity

ChiDensity() retorna a probabilidade unicaudal da densidade de distribuição chi<sup>2</sup>. A função de densidade chi<sup>2</sup> está associada a um teste de chi<sup>2</sup>.

**[ChiDensity](#page-1574-0)** (value, degrees\_freedom)

#### **ChiDist**

Chi<code>Dist()</code> retorna a probabilidade unicaudal da densidade de distribuição chi $^2$ . A distribuição chi $^2$  está associada a um teste de chi $^2$ .

**[ChiDist](#page-1574-1)** (value, degrees\_freedom)

#### **ChiInv**

 $Chinov()$  retorna o inverso da probabilidade unicaudal da distribuição de chi<sup>2</sup>.

**[ChiInv](#page-1575-0)** (prob, degrees\_freedom)

FDensity

FDensity() retorna a probabilidade da distribuição F.

[FDensity](#page-1576-0) (value, degrees freedom1, degrees freedom2)

#### **FDist**

FDist() retorna a probabilidade acumulada da distribuição F.

[FDist](#page-1576-1) (value, degrees freedom1, degrees freedom2)

#### **FInv**

FInv() retorna o inverso da probabilidade acumulada da distribuição de F.

[FInv](#page-1577-0) (prob, degrees freedom1, degrees freedom2)

#### GammaDensity

GammaDensity() retorna a probabilidade da distribuição Gamma.

**[GammaDensity](#page-1577-1)** (value, k, θ)

#### GammaDist

GammaDist() retorna a probabilidade acumulada da distribuição Gamma.

**[GammaDist](#page-1578-0)** (value, k, θ)

#### GammaInv

GammaInv() retorna o inverso da probabilidade acumulada da distribuição Gamma.

**[GammaInv](#page-1578-1)** (prob, k, θ)

#### **NormDist**

NormDist() retorna a distribuição normal acumulada para a média e o desvio padrão especificados. Se mean = 0 e standard\_dev = 1, a função retorna a distribuição normal padrão.

**[NormDist](#page-1579-0)** (value, mean, standard\_dev)

#### **NormInv**

NormInv() retorna o inverso da distribuição normal acumulada para a média e o desvio padrão especificados.

**[NormInv](#page-1579-1)** (prob, mean, standard\_dev)

PoissonDist

PoissonDist() retorna a probabilidade acumulada da distribuição de Poisson.

**[PoissonDist](#page-1580-0)** (value, mean)

#### **PoissonFrequency**

PoissonFrequency() retorna a distribuição de probabilidade de Poisson.

**[PoissonFrequency](#page-1580-1)** (value, mean)

#### PoissonInv

PoissonInv() retorna o inverso da probabilidade acumulada da distribuição de Poisson.

**[PoissonInv](#page-1581-0)** (prob, mean)

#### TDensity

TDensity() retorna o valor da função de densidade de t de Student, em que um valor numérico é um valor calculado de t cuja probabilidade deve ser calculada.

[TDensity](#page-1581-1) (value, degrees freedom, tails)

#### **TDist**

TDist() retorna a probabilidade para a distribuição t de Student, em que um valor numérico é um valor calculado de t cuja probabilidade deve ser calculada.

[TDist](#page-1582-0) (value, degrees freedom, tails)

#### **TInv**

TInv() retorna o valor t da distribuição t de Student como uma função da probabilidade e os graus de liberdade.

<span id="page-1571-0"></span>**[TInv](#page-1582-1)** (prob, degrees\_freedom)

#### BetaDensity

BetaDensity() retorna a probabilidade da distribuição Beta.

#### **Sintaxe:**

BetaDensity(value, alpha, beta)

#### **Tipo de dados de retorno:** número

Argumentos

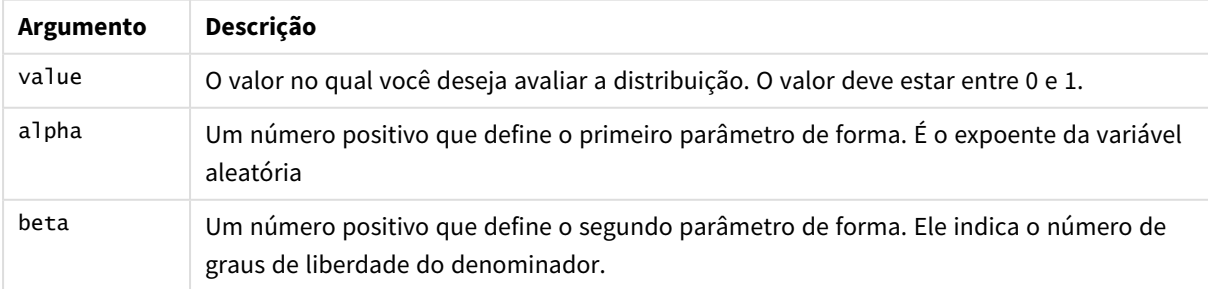

## <span id="page-1572-0"></span>BetaDist

BetaDist() retorna a probabilidade acumulada da distribuição Beta.

### **Sintaxe:**

BetaDist(value, alpha, beta)

### **Tipo de dados de retorno:** número

Argumentos

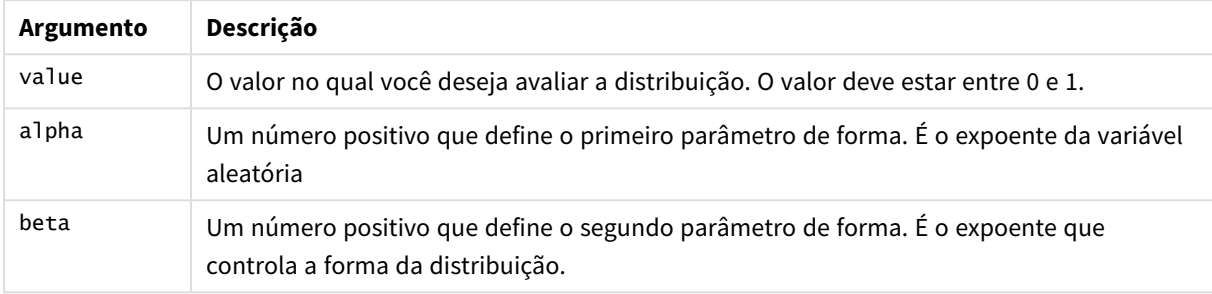

<span id="page-1572-1"></span>Esta função está relacionada à função BetaInv da seguinte forma: If prob = BetaDist(value, alpha, beta), then BetaInv(prob, alpha, beta) = value

## BetaInv

BetaINV() retorna o inverso da probabilidade acumulada da distribuição Beta.

#### **Sintaxe:**

BetaInv(prob, alpha, beta)

#### **Tipo de dados de retorno:** número

Argumentos

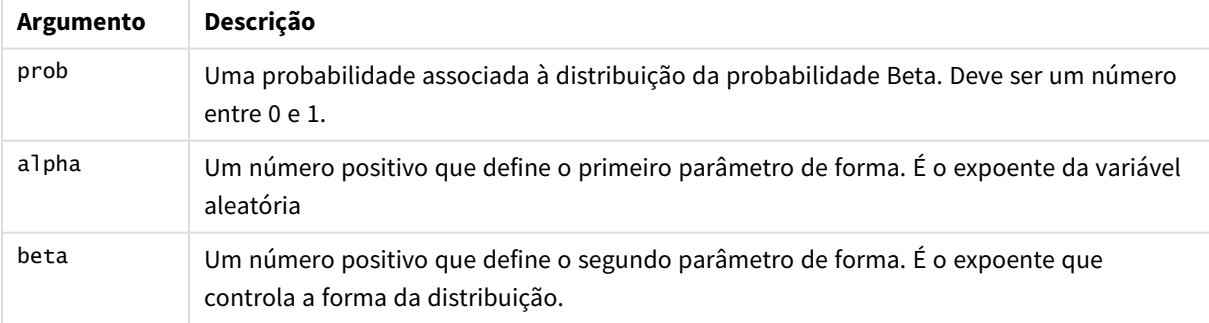

<span id="page-1572-2"></span>Esta função está relacionada à função BetaDist da seguinte forma: If prob = BetaDist(value, alpha, beta), then BetaInv(prob, alpha, beta) = value

## BinomDist

BinomDist() retorna a probabilidade acumulada da distribuição Binomial.

#### **Sintaxe:**

BinomDist(value, trials, trial probability)

#### **Tipo de dados de retorno:** número

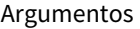

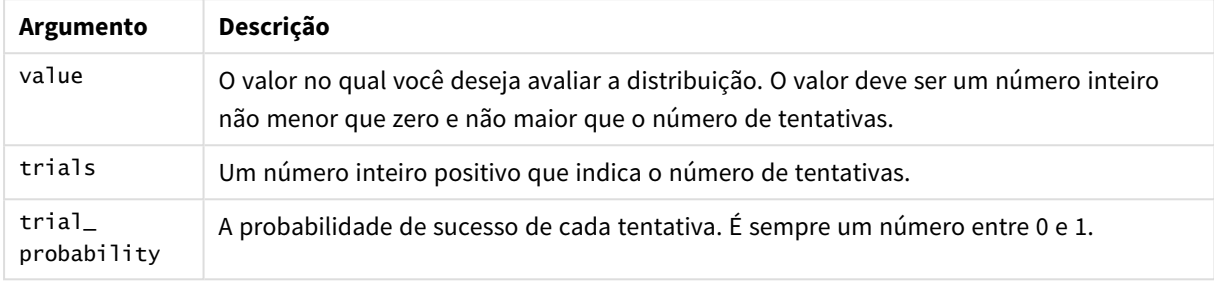

Esta função está relacionada à função BinomInv da seguinte forma: If prob = BinomDIST(value, trials, trial\_probability), then BinomInv(prob, trials, trial\_ probability) = value

## <span id="page-1573-0"></span>BinomFrequency

BinomFrequency() retorna a distribuição de probabilidade Binomial.

### **Sintaxe:**

```
BinomFrequency(value, trials, trial_probability)
```
#### **Tipo de dados de retorno:** número

#### Argumentos

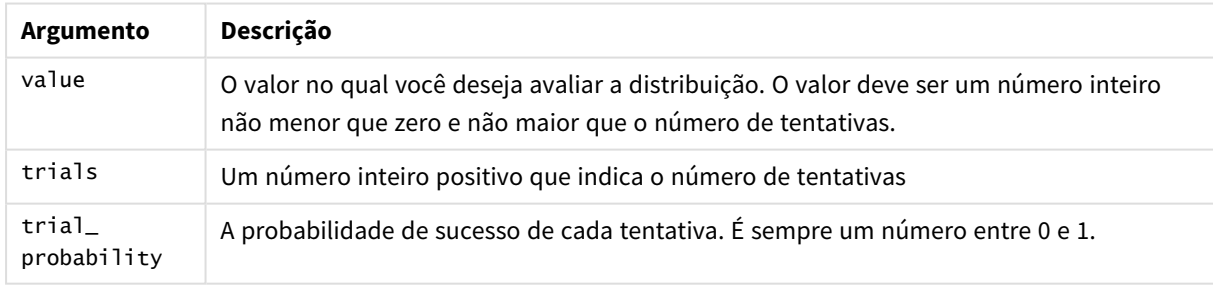

### <span id="page-1573-1"></span>BinomInv

BinomInv() retorna o inverso da probabilidade acumulada da distribuição Binomial.

### **Sintaxe:**

BinomInv(prob, trials, trial probability)

## **Tipo de dados de retorno:** número

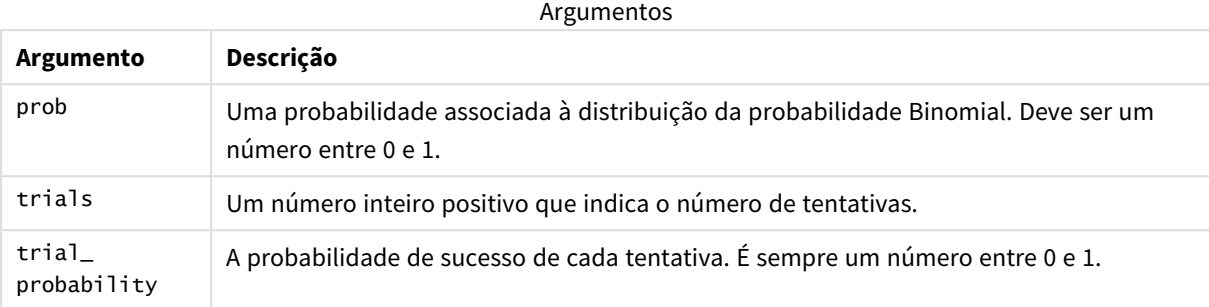

Esta função está relacionada à função BinomDist da seguinte forma: If prob = BinomDist(value, trials, trial\_probability), then BinomInv(prob, trials, trial\_ probability) = value

## <span id="page-1574-0"></span>ChiDensity

 $\mathsf{chibensity}$ () retorna a probabilidade unicaudal da densidade de distribuição chi $^2$ . A função de densidade chi<sup>2</sup> está associada a um teste de chi<sup>2</sup>.

## **Sintaxe:**

```
ChiDensity(value, degrees freedom)
```
## **Tipo de dados de retorno:** número

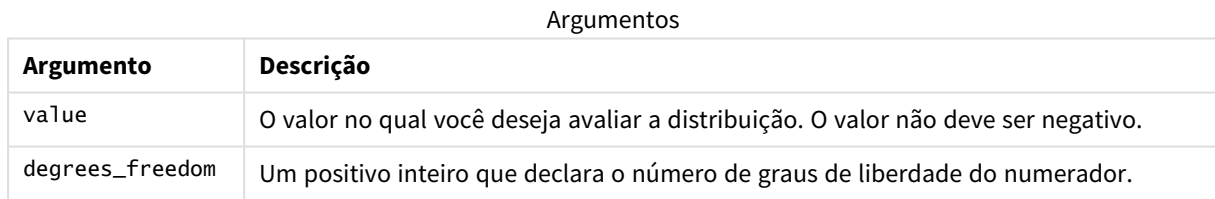

## <span id="page-1574-1"></span>ChiDist

ChiDist() retorna a probabilidade unicaudal da distribuição chi<sup>2</sup>. A distribuição chi<sup>2</sup> está associada a um teste ch<sup>i2</sup>.

### **Sintaxe:**

ChiDist(value, degrees freedom)

### **Tipo de dados de retorno:** número

#### **Argumentos:**

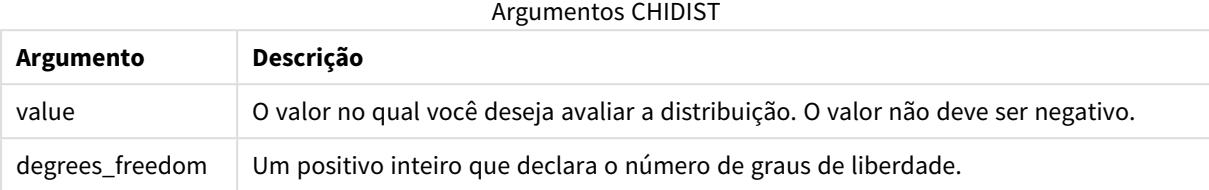

Esta função está relacionada à função **ChiInv** da seguinte forma: If  $prob = Chipist(value, df)$ , then  $Chinv(prob, df) = value$ 

#### **Limitações:**

Todos os argumentos devem ser numéricos, NULL também será retornado.

#### **Exemplos e resultados:**

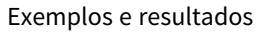

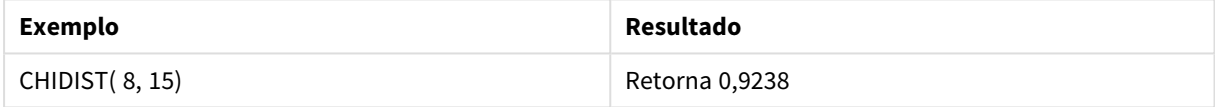

## <span id="page-1575-0"></span>ChiInv

Chilnv() retorna o inverso da probabilidade unicaudal da distribuição chi<sup>2</sup>.

#### **Sintaxe:**

ChiInv(prob, degrees freedom)

### **Tipo de dados de retorno:** número

#### **Argumentos:**

#### Argumentos CHIINV

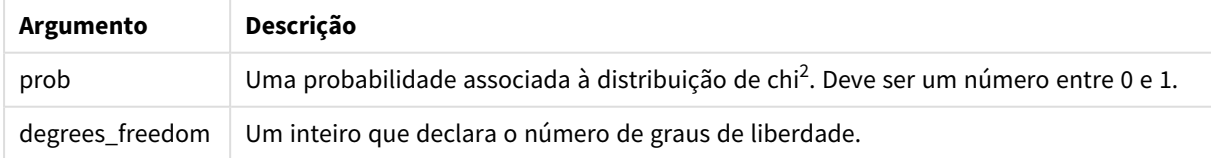

Esta função está relacionada à função **ChiDist** da seguinte forma: If  $prob = Chipist(value, df)$ , then  $Chinv(prob, df) = value$ 

#### **Limitações:**

Todos os argumentos devem ser numéricos, NULL também será retornado.

## **Exemplos e resultados:**

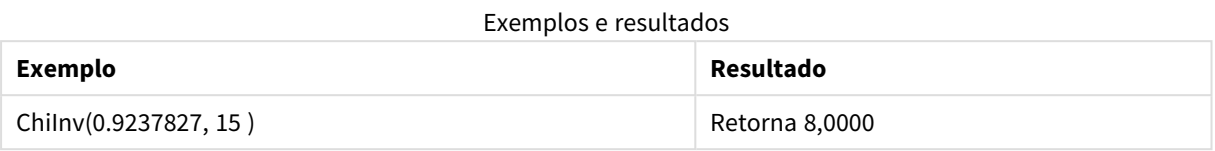

## <span id="page-1576-0"></span>FDensity

FDensity() retorna a probabilidade da distribuição F.

### **Sintaxe:**

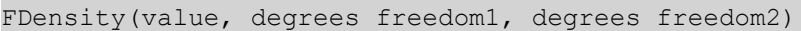

### **Tipo de dados de retorno:** número

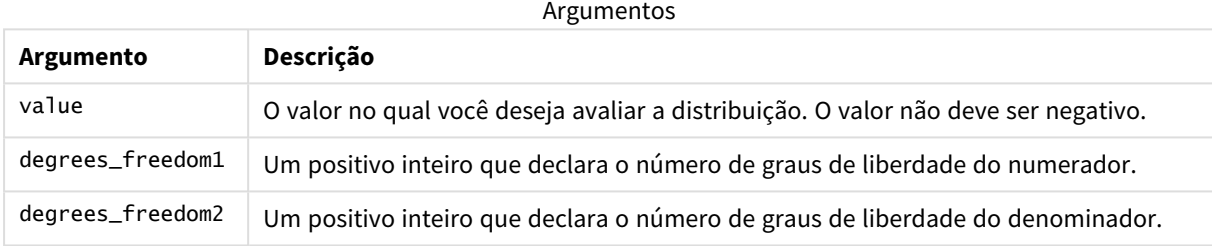

## <span id="page-1576-1"></span>FDist

## **FDist()** retorna a distribuição de probabilidade F.

### **Sintaxe:**

FDist(value, degrees freedom1, degrees freedom2)

### **Tipo de dados de retorno:** número

### **Argumentos:**

### Argumentos FDIST

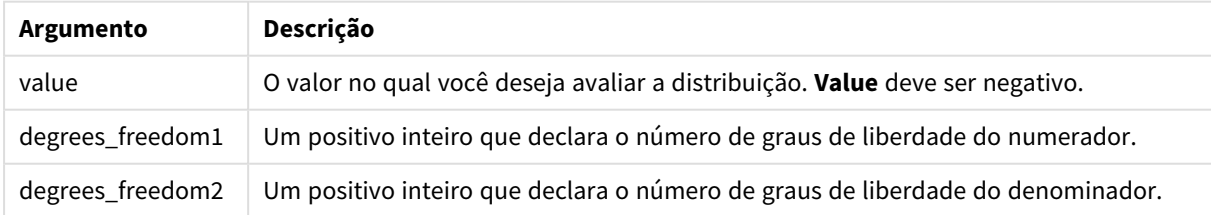

Esta função está relacionada à função **FInv** da seguinte forma: If  $prob = FDist(value, df1, df2)$ , then  $FInv(prob, df1, df2) = value$ 

## **Limitações:**

Todos os argumentos devem ser numéricos, NULL também será retornado.

### **Exemplos e resultados:**

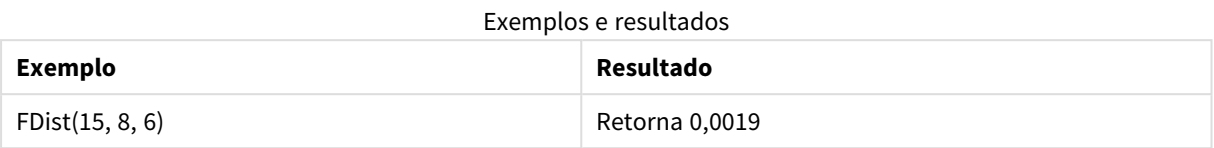

## <span id="page-1577-0"></span>FInv

**FInv()** retorna o inverso da distribuição de probabilidade F.

#### **Sintaxe:**

```
FInv(prob, degrees freedom1, degrees freedom2)
```
#### **Tipo de dados de retorno:** número

#### **Argumentos:**

#### Argumentos FINV

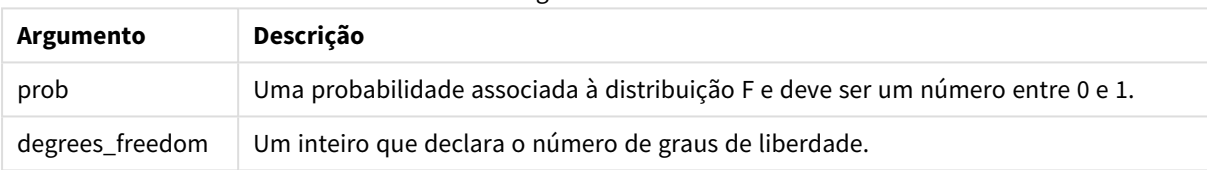

Esta função está relacionada à função **FDist** da seguinte forma: If prob = FDist(value, df1, df2), then FInv(prob, df1, df2) = value

#### **Limitações:**

Todos os argumentos devem ser numéricos, NULL também será retornado.

#### **Exemplos e resultados:**

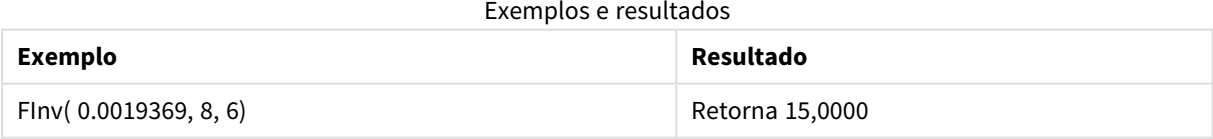

## <span id="page-1577-1"></span>GammaDensity

GammaDensity() retorna a probabilidade da distribuição Gamma.

#### **Sintaxe:**

GammaDensity(value, k, θ)

## **Tipo de dados de retorno:** número

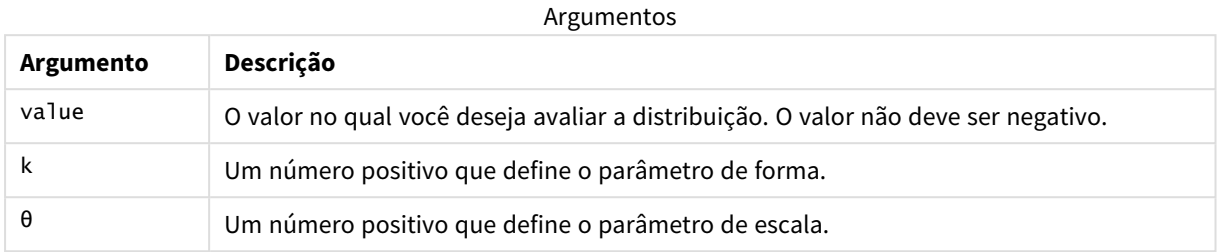

## <span id="page-1578-0"></span>GammaDist

GammaDist() retorna a probabilidade acumulada da distribuição Gamma.

### **Sintaxe:**

```
GammaDist(value, k, θ)
```
### **Tipo de dados de retorno:** número

Argumentos

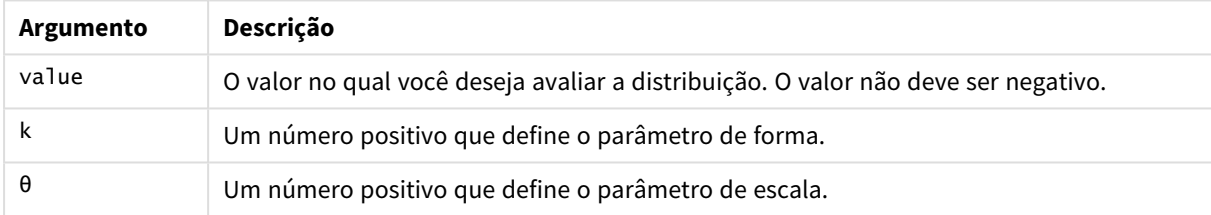

<span id="page-1578-1"></span>Esta função está relacionada à função GammaINV da seguinte forma: If prob = GammaDist(value, k,  $\theta$ ), then GammaInv(prob, k,  $\theta$ ) = value

## GammaInv

GammaInv() retorna o inverso da probabilidade acumulada da distribuição Gamma.

#### **Sintaxe:**

```
GammaInv(prob, k, θ)
```
### **Tipo de dados de retorno:** número

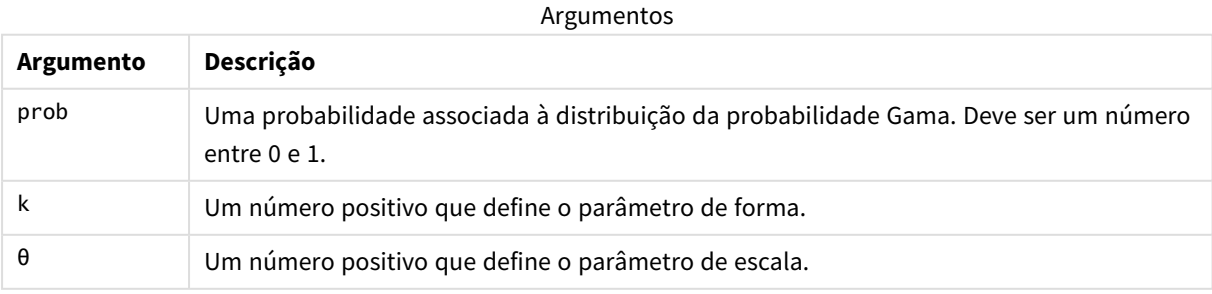

<span id="page-1579-0"></span>Esta função está relacionada à função GammaDist da seguinte forma: If prob = GammaDist(value, k,  $\theta$ ), then GammaInv(prob, k,  $\theta$ ) = value

## NormDist

**NormDist()** retorna a distribuição normal acumulada para a média e o desvio padrão especificados. Se mean = 0 e standard\_dev = 1, a função retorna a distribuição normal padrão.

### **Sintaxe:**

NormDist(value, mean, standard\_dev)

### **Tipo de dados de retorno:** número

#### **Argumentos:**

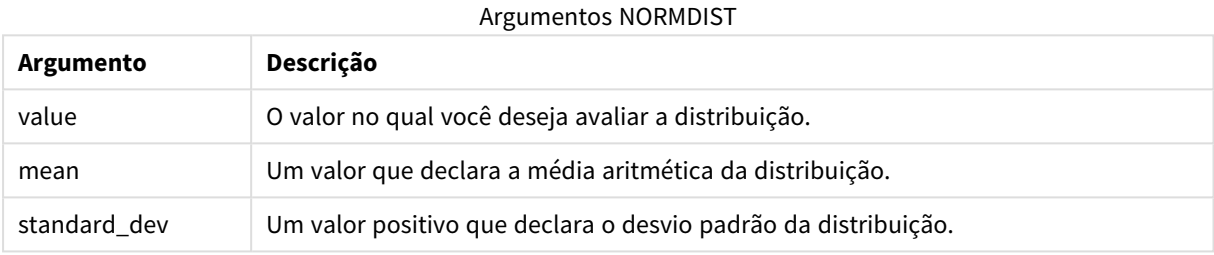

Esta função está relacionada à função **NormInv** da seguinte forma: If  $prob = NormDist(value, m, sd), then NormInv(prob, m, sd) = value$ 

#### **Limitações:**

Todos os argumentos devem ser numéricos, NULL também será retornado.

#### **Exemplos e resultados:**

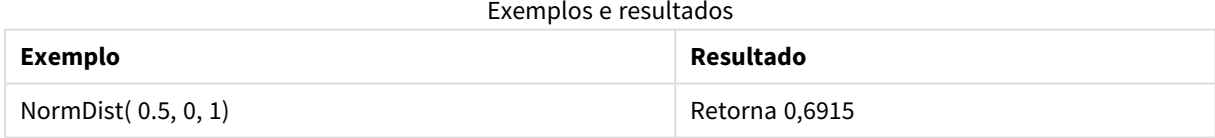

### <span id="page-1579-1"></span>NormInv

**NormInv()** retorna o inverso da distribuição normal acumulada para a média e o desvio padrão especificados.

### **Sintaxe:**

NormInv(prob, mean, standard dev)

### **Tipo de dados de retorno:** número

### **Argumentos:**

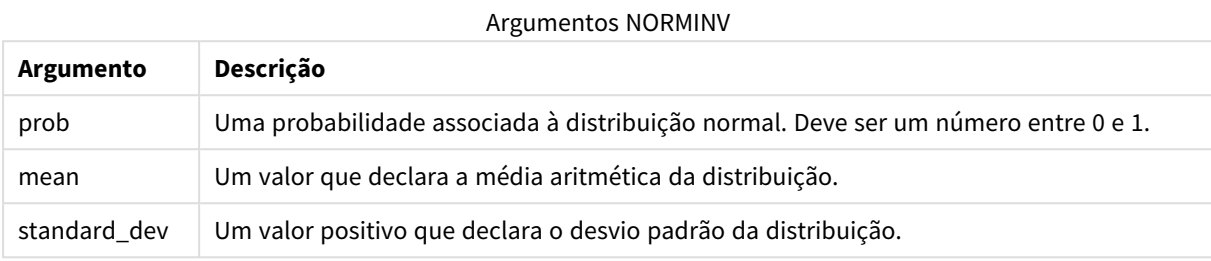

Esta função está relacionada à função **NormDist** da seguinte forma: If  $prob = NormDist(value, m, sd)$ , then  $NormInv(prob, m, sd) = value$ 

#### **Limitações:**

Todos os argumentos devem ser numéricos, NULL também será retornado.

#### **Exemplos e resultados:**

Exemplos e resultados

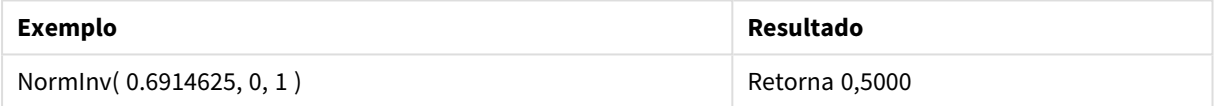

## <span id="page-1580-0"></span>PoissonDist

PoissonDist() retorna a probabilidade acumulada da distribuição de Poisson.

#### **Sintaxe:**

PoissonDist(value, mean)

#### **Tipo de dados de retorno:** número

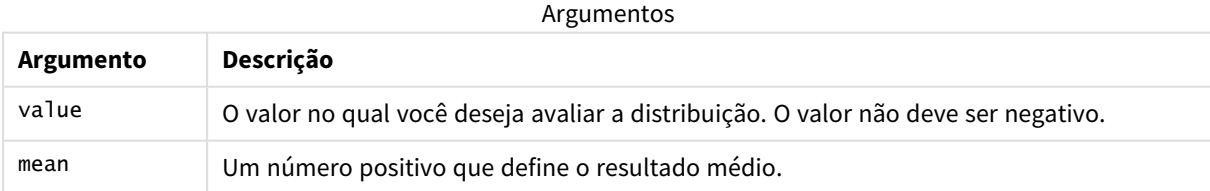

<span id="page-1580-1"></span>Esta função está relacionada à função PoissonInv da seguinte forma: If  $prob = PoissonDist(value, mean), then PoissonInv(prob, mean) = value$ 

### PoissonFrequency

PoissonFrequency() retorna a distribuição de probabilidade de Poisson.

#### **Sintaxe:**

PoissonFrequency(value, mean)

### **Tipo de dados de retorno:** número

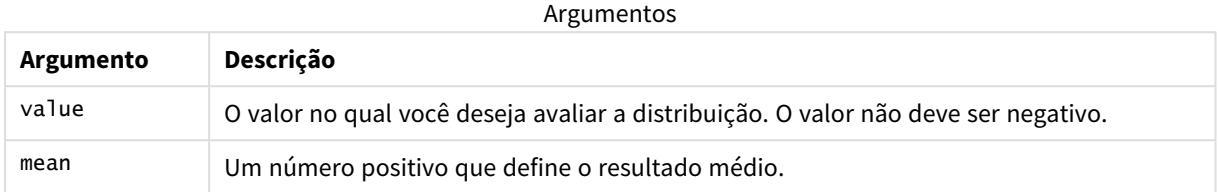

## <span id="page-1581-0"></span>PoissonInv

PoissonInv() retorna o inverso da probabilidade acumulada da distribuição de Poisson.

#### **Sintaxe:**

PoissonInv(prob, mean)

### **Tipo de dados de retorno:** número

Argumentos

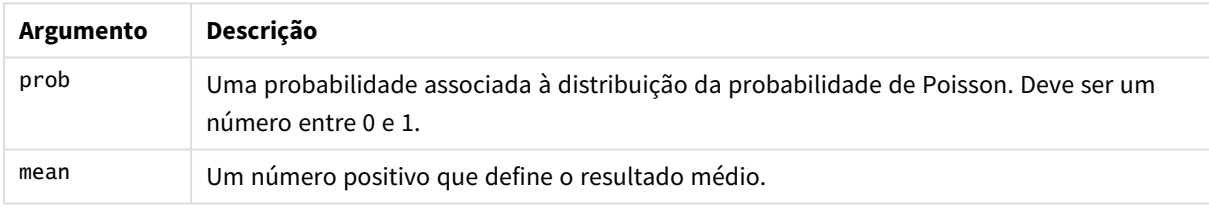

<span id="page-1581-1"></span>Esta função está relacionada à função PoissonDIST da seguinte forma: If  $prob = PoissonDist(value, mean)$ , then  $PoissonInv(prob, mean) = value$ 

## **TDensity**

TDensity() retorna o valor da função de densidade de t de Student, em que um valor numérico é um valor calculado de t cuja probabilidade deve ser calculada.

#### **Sintaxe:**

TDensity(value, degrees freedom)

### **Tipo de dados de retorno:** número

Argumentos

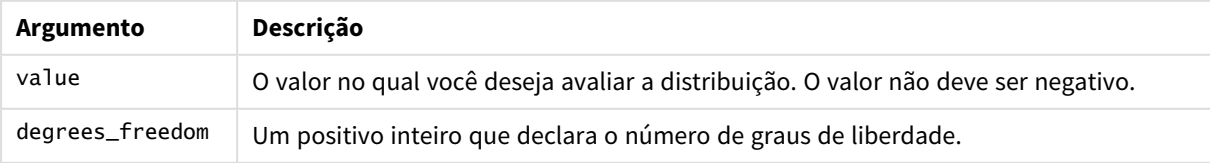

## <span id="page-1582-0"></span>TDist

**TDist()** retorna a probabilidade para a distribuição t de Student em que um valor numérico é um valor calculado de t para o qual a probabilidade deve ser computada.

### **Sintaxe:**

TDist(value, degrees freedom, tails)

**Tipo de dados de retorno:** número

### **Argumentos:**

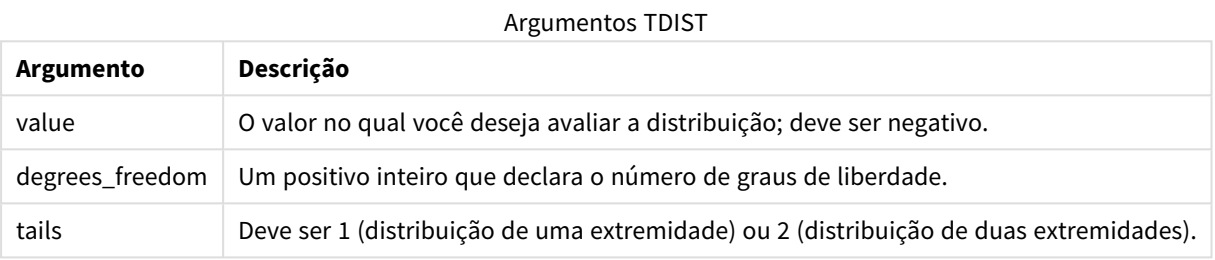

Esta função está relacionada à função **TInv** da seguinte forma: If  $prob = TDist(value, df, 2)$ , then  $TInv(prob, df) = value$ 

### **Limitações:**

Todos os argumentos devem ser numéricos, NULL também será retornado.

#### **Exemplos e resultados:**

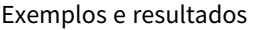

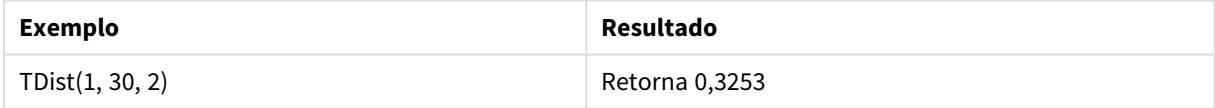

## <span id="page-1582-1"></span>TInv

**TInv()** retorna o valor t da distribuição t de Student como uma função da probabilidade e os graus de liberdade.

### **Sintaxe:**

TInv(prob, degrees\_freedom)

### **Tipo de dados de retorno:** número

#### **Argumentos:**

Argumentos TINV

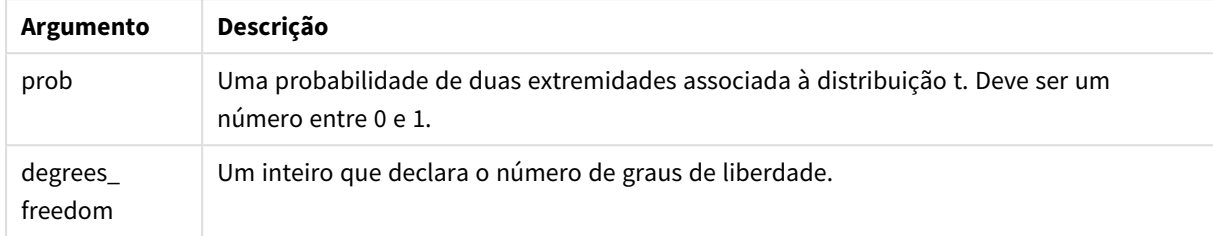

#### **Limitações:**

Todos os argumentos devem ser numéricos, NULL também será retornado.

Esta função está relacionada à função **TDist** da seguinte forma: If  $prob = TDist(value, df, 2)$ , then  $TInv(prob, df) = value$ .

#### **Exemplos e resultados:**

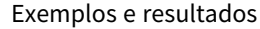

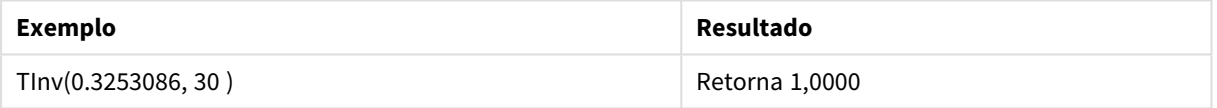

# Funções de string

Esta seção descreve as funções para lidar e manipular strings. Nas funções a seguir, os parâmetros são expressões em que **s** deve ser interpretado como uma string.

Todas as funções podem ser usadas no script de carregamento e em expressões de gráfico, com exceção de **Evaluate**, que só pode ser usada no script de carregamento.

## Visão geral das funções da cadeia de caracteres

Cada função é descrita adicionalmente após a visão geral. Você também pode clicar no nome da função na sintaxe para acessar imediatamente os detalhes dessa função específica.

#### **ApplyCodepage**

Aplica um codepage diferente ao campo ou texto definido na expressão. O codepage deve estar no formato de número.

ApplyCodepage(text, codepage)

### **Capitalize**

**Capitalize()** retorna a string com todas as palavras em letras iniciais maiúsculas.
**[Capitalize](#page-1586-0)** (text)

#### **Chr**

**Chr()** retorna o caractere Unicode correspondente ao inteiro de entrada.

**[Chr](#page-1587-0) (**int **)**

#### **Evaluate**

**Evaluate()** verifica se a string de texto de entrada pode ser avaliada com uma expressão QlikView válida e, se puder, retorna o valor da expressão com uma string. Se a string de entrada não for uma expressão válida, NULL será retornado.

**[Evaluate](#page-1587-1)** (expression text)

#### **FindOneOf**

**FindOneOf()** busca uma string para localizar a posição da ocorrência de qualquer caractere a partir de um conjunto de caracteres fornecidos. A posição da primeira ocorrência de qualquer caractere do conjunto de pesquisa é retornada, a não ser que um terceiro argumento (com um valor maior que 1) seja fornecido. Se não for encontrada uma correspondência, **0** será retornado.

[FindOneOf](#page-1588-0) (text, char set[, count])

### **Hash128**

**Hash128()** retorna um hash de 128 bits dos valores combinados de entrada da expressão. O resultado é uma string de 22 caracteres.

**[Hash128](#page-1588-1)** (expr{, expression})

#### **Hash160**

**Hash160()** retorna um hash de 160 bits dos valores combinados de entrada da expressão. O resultado é uma string de 27 caracteres.

**[Hash160](#page-1589-0)** (expr{, expression})

#### **Hash256**

**Hash256()** retorna um hash de 256 bits dos valores combinados de entrada da expressão. O resultado é uma string de 43 caracteres.

```
Hash256 (expr{, expression})
```
### **Index**

**Index()** busca uma string para localizar a posição inicial da enésima ocorrência de uma subsequência fornecida. Um terceiro argumento opcional fornece o valor de n, que é 1 se for omitido. Um valor negativo busca a partir do final da string. As posições nos caracteres são numeradas de **1** em diante.

**[Index](#page-1589-2)** (text, substring[, count])

## **KeepChar**

**KeepChar()** retorna uma string que consiste na primeira string, 'text', menos qualquer caractere não contido na segunda string, "keep\_chars".

**[KeepChar](#page-1590-0)** (text, keep\_chars)

#### **Left**

**Left()** retorna uma string que consiste nos primeiros caracteres (mais à esquerda) da string de entrada, cujo número de caracteres na string retornada é determinado pelo segundo argumento.

**[Left](#page-1591-0) (**text, count **)**

#### **Len**

**Len()** retorna o comprimento da cadeia de caracteres de entrada.

**[Len](#page-1591-1) (**text **)**

#### **Lower**

**Lower()** converte todos os caracteres na string de entrada em minúsculos.

**[Lower](#page-1592-0)** (text)

#### **LTrim**

**LTrim()** retorna a string de entrada destituída de espaços à esquerda.

**[LTrim](#page-1592-1) (**text**)**

#### **Mid**

**Mid()** retorna a parte da string iniciando na posição do caractere definido pelo segundo argumento, "start", com o comprimento da string definido pelo terceiro argumento, '"count". Se 'count' for omitido, o restante da string de entrada será retornado. O primeiro caractere na string é o de número 1.

**[Mid](#page-1593-0)** (text, start[, count])

#### **Ord**

**Ord()** retorna o número de ponto do código Unicode do primeiro caractere da string de entrada.

**[Ord](#page-1593-1) (**char **)**

#### **PurgeChar**

**PurgeChar()** retorna uma string contendo todos os caracteres na string de entrada ('text'), exceto para qualquer caractere presente no segundo argumento ('remove\_chars').

[PurgeChar](#page-1594-0) (text, remove chars)

#### **Repeat**

**Repeat()** forma uma string que consiste em uma string de entrada, repetido o número de vezes definido pelo segundo argumento.

**[Repeat](#page-1594-1)** (text[, repeat\_count])

#### **Replace**

**Replace()** retorna uma string depois de substituir todas as ocorrências de uma determinada subsequência dentro da string de entrada com outra subsequência. A função não é recursiva e funciona da esquerda para a direita.

**[Replace](#page-1595-0)** (text, from str, to str)

## **Right**

**Right()** retorna uma string que consiste nos últimos caracteres (mais à direita) da string de entrada, onde o número de caracteres é determinado pelo segundo argumento.

**[Right](#page-1596-0) (**text, count **)**

## **RTrim**

**RTrim()** retorna a string de entrada destituída de espaços à direita.

**[RTrim](#page-1596-1)** (text)

#### **SubField**

**Subfield()** é usado para extrair componentes de substring a partir de um campo primário de string, em que os campos de registro originais consistem em duas ou mais partes separadas por um separador.

[SubField](#page-1596-2) (text, delimiter[, field no ])

#### **SubStringCount**

**SubstringCount()** retorna o número de ocorrências da subsequência especificada no texto da string de entrada. Se não houver uma correspondência, será retornado 0.

**[SubStringCount](#page-1599-0)** ( text , substring)

#### **TextBetween**

**TextBetween()** retorna o texto na string de entrada que ocorre entre os caracteres especificados como delimitadores.

[TextBetween](#page-1600-0) (text, sub string)

#### **Trim**

**Trim()** retorna a string de entrada destituída de espaços à esquerda e à direita.

**[Trim](#page-1601-0)** (text)

#### **Upper**

**Upper()** converte todos os caracteres na string de saída para maiúsculos em todos os caracteres de texto na expressão. Números e símbolos são ignorados.

<span id="page-1586-0"></span>**[Upper](#page-1601-1)** (text)

## Capitalize

**Capitalize()** retorna a string com todas as palavras em letras iniciais maiúsculas.

**Sintaxe:**

**Capitalize(**text**)**

## **Tipo de dados de retorno:** caractere

# **Exemplos e resultados:**

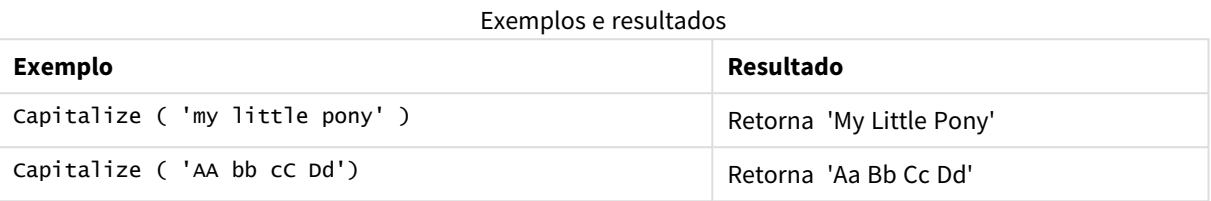

# <span id="page-1587-0"></span>Chr

**Chr()** retorna o caractere Unicode correspondente ao inteiro de entrada.

## **Sintaxe:**

**Chr(**int**)**

## **Tipo de dados de retorno:** string

### **Exemplos e resultados:**

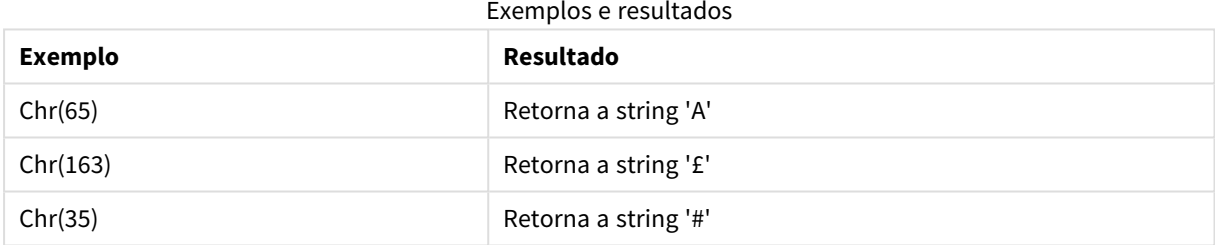

# <span id="page-1587-1"></span>Evaluate

**Evaluate()** verifica se a string de texto de entrada pode ser avaliada com uma expressão QlikView válida e, se puder, retorna o valor da expressão com uma string. Se a string de entrada não for uma expressão válida, NULL será retornado.

### **Sintaxe:**

**Evaluate(**expression\_text**)**

### **Tipo de dados de retorno:** dual

*Essa função de string não pode ser utilizada em expressões de gráfico.*

## **Exemplos e resultados:**

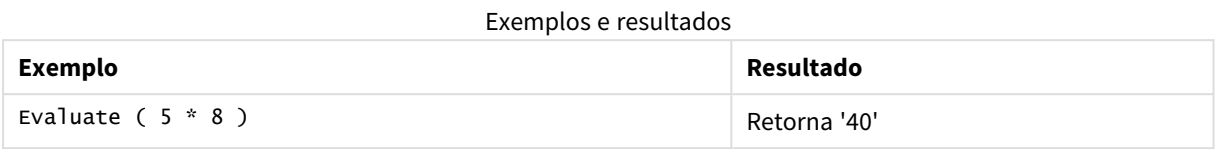

# <span id="page-1588-0"></span>FindOneOf

**FindOneOf()** busca uma string para localizar a posição da ocorrência de qualquer caractere a partir de um conjunto de caracteres fornecidos. A posição da primeira ocorrência de qualquer caractere do conjunto de pesquisa é retornada, a não ser que um terceiro argumento (com um valor maior que 1) seja fornecido. Se não for encontrada uma correspondência, **0** será retornado.

#### **Sintaxe:**

```
FindOneOf(text, char_set[, count])
```
**Tipo de dados de retorno:** inteiro

### **Argumentos:**

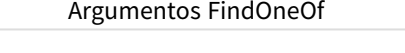

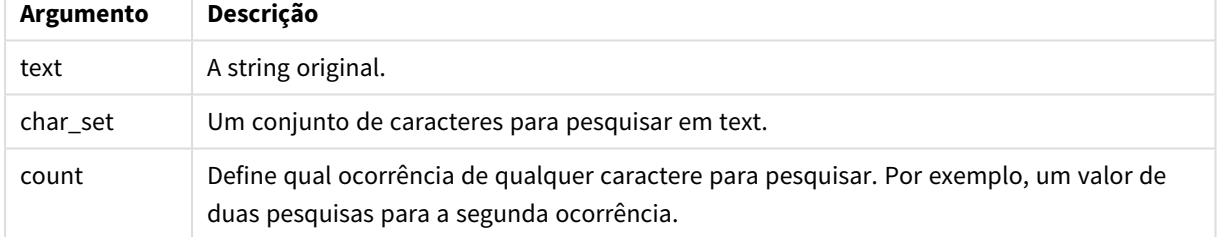

### **Exemplos e resultados:**

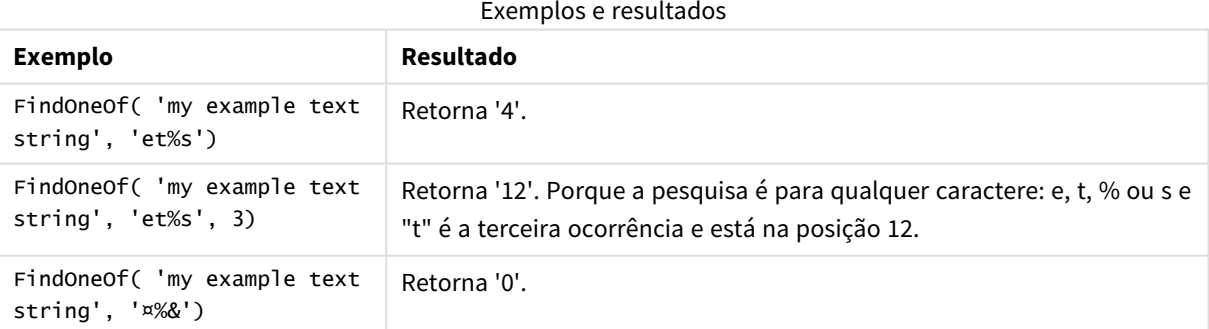

# <span id="page-1588-1"></span>Hash128

**Hash128()** retorna um hash de 128 bits dos valores combinados de entrada da expressão. O resultado é uma string de 22 caracteres.

**Sintaxe:**

**Hash128(**expr{, expression}**)**

**Tipo de dados de retorno:** caractere

**Exemplo:**

```
Hash128 ( 'abc', 'xyz', '123' )
Hash128 ( Region, Year, Month )
```
# Hash160

**Hash160()** retorna um hash de 160 bits dos valores combinados de entrada da expressão. O resultado é uma string de 27 caracteres.

#### **Sintaxe:**

```
Hash160(expr{, expression})
```
**Tipo de dados de retorno:** caractere

#### **Exemplo:**

```
Hash160 ( 'abc', 'xyz', '123' )
Hash160 ( Region, Year, Month )
```
### Hash256

**Hash256()** retorna um hash de 256 bits dos valores combinados de entrada da expressão. O resultado é uma string de 43 caracteres.

#### **Sintaxe:**

```
Hash256(expr{, expression})
```
#### **Tipo de dados de retorno:** caractere

#### **Exemplo:**

```
Hash256 ( 'abc', 'xyz', '123' )
Hash256 ( Region, Year, Month )
```
## Index

**Index()** busca uma string para localizar a posição inicial da enésima ocorrência de uma subsequência fornecida. Um terceiro argumento opcional fornece o valor de n, que é 1 se for omitido. Um valor negativo busca a partir do final da string. As posições nos caracteres são numeradas de **1** em diante.

#### **Sintaxe:**

```
Index(text, substring[, count])
```
**Tipo de dados de retorno:** inteiro

# **Argumentos:**

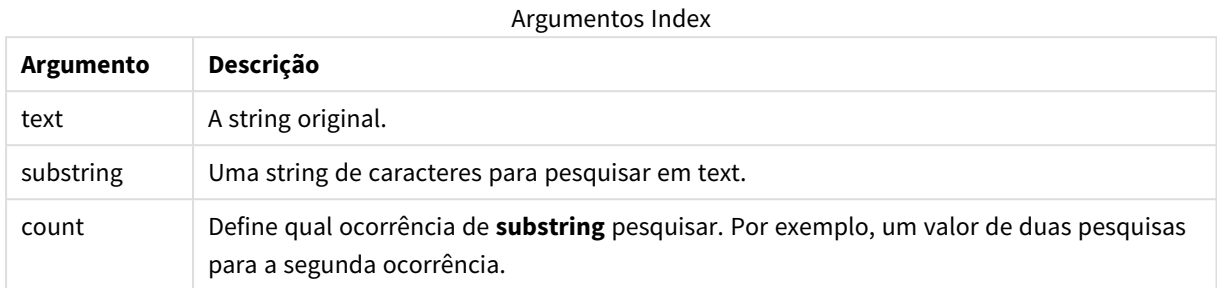

## **Exemplos e resultados:**

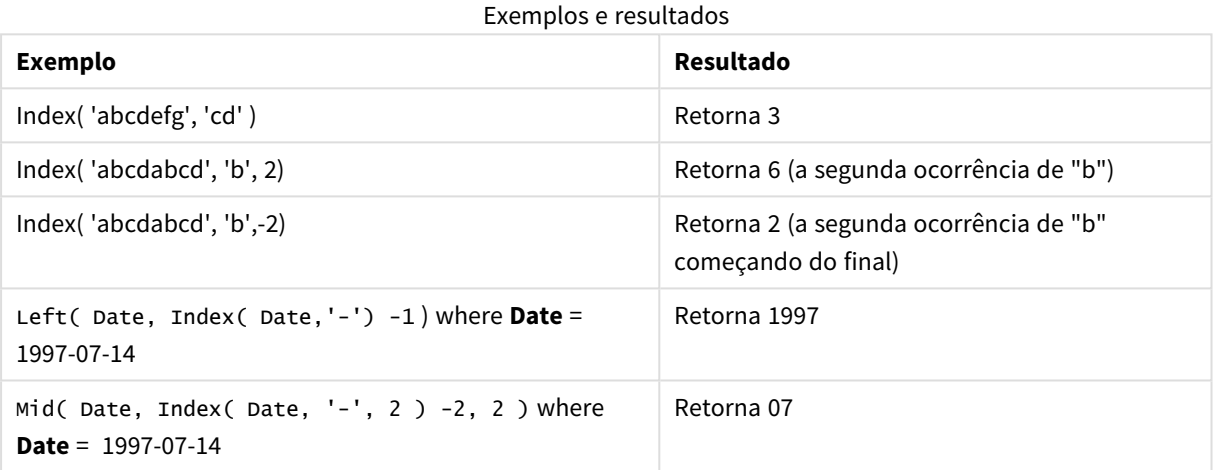

# <span id="page-1590-0"></span>KeepChar

**KeepChar()** retorna uma string que consiste na primeira string, 'text', menos qualquer caractere não contido na segunda string, "keep\_chars".

## **Sintaxe:**

**KeepChar(**text, keep\_chars**)**

# **Tipo de dados de retorno:** caractere

## **Argumentos:**

Argumentos KeepChar

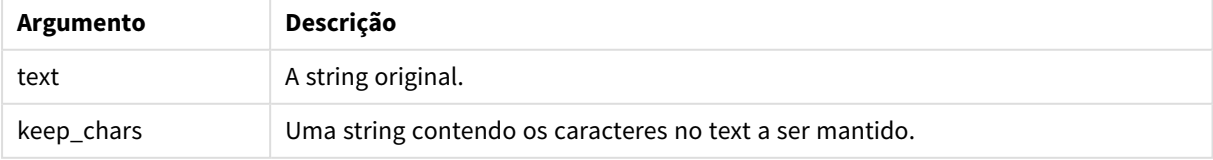

# **Exemplos e resultados:**

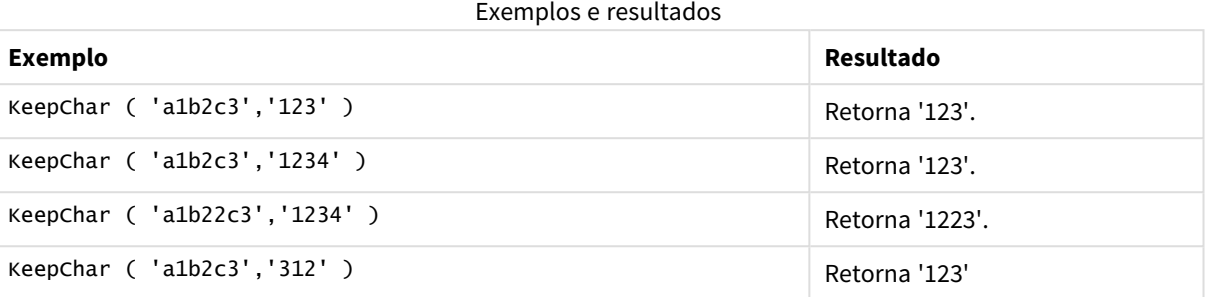

# <span id="page-1591-0"></span>Left

**Left()** retorna uma string que consiste nos primeiros caracteres (mais à esquerda) da string de entrada, cujo número de caracteres na string retornada é determinado pelo segundo argumento.

#### **Sintaxe:**

**Left(**text, count**)**

# **Tipo de dados de retorno:** caractere

## **Argumentos:**

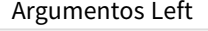

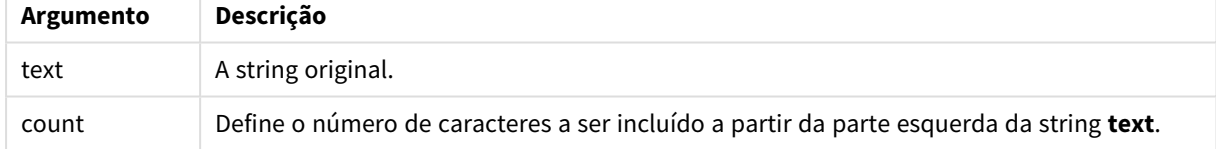

### **Exemplos e resultados:**

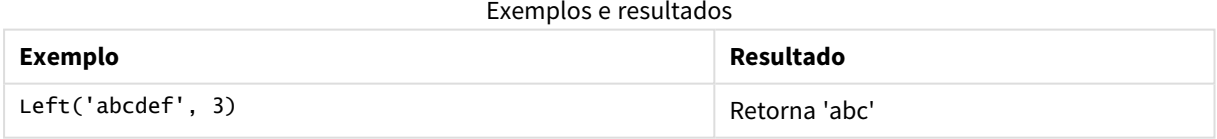

<span id="page-1591-1"></span>o *Index [\(page](#page-1589-2) 1590)*, que permite uma análise de string mais complexa.

# Len

**Len()** retorna o comprimento da cadeia de caracteres de entrada.

#### **Sintaxe:**

**Len(**text**)**

## **Tipo de dados de retorno:** inteiro

## **Exemplos e resultados:**

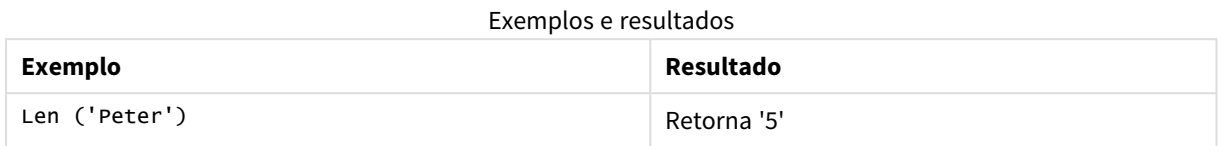

# LevenshteinDist

**LevenShteInst()** retorna a distância Levenshtein entre duas strings. Ela é definida como o número mínimo de edições de caractere único (inserções, exclusões ou substituições) necessárias para transformar uma string na outra. Essa função é útil para comparações de strings difusas.

#### **Sintaxe:**

**LevenshteinDist(**text1, text2**)**

**Tipo de dados de retorno:** inteiro

Exemplos e resultados:

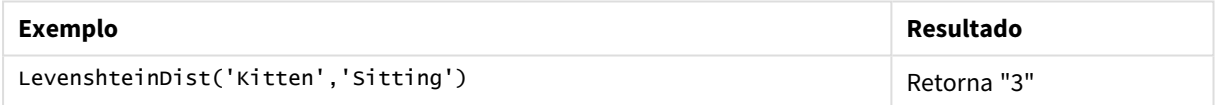

## <span id="page-1592-0"></span>Lower

**Lower()** converte todos os caracteres na string de entrada em minúsculos.

#### **Sintaxe:**

**Lower(**text**)**

#### **Tipo de dados de retorno:** caractere

### **Exemplos e resultados:**

### Exemplos e resultados

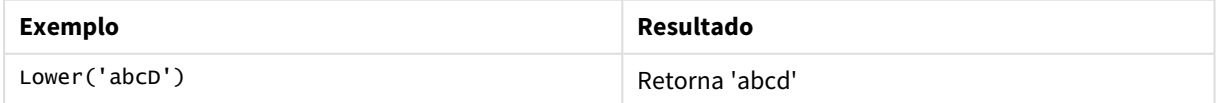

# <span id="page-1592-1"></span>LTrim

**LTrim()** retorna a string de entrada destituída de espaços à esquerda.

## **Sintaxe:**

**LTrim(**text**)**

### **Tipo de dados de retorno:** caractere

## **Exemplos e resultados:**

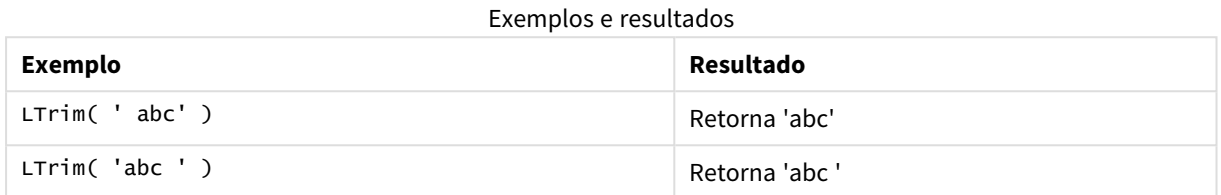

# <span id="page-1593-0"></span>Mid

**Mid()** retorna a parte da string iniciando na posição do caractere definido pelo segundo argumento, "start", com o comprimento da string definido pelo terceiro argumento, '"count". Se 'count' for omitido, o restante da string de entrada será retornado. O primeiro caractere na string é o de número 1.

### **Sintaxe:**

**Mid(**text, start[, count]**)**

### **Tipo de dados de retorno:** caractere

### **Argumentos:**

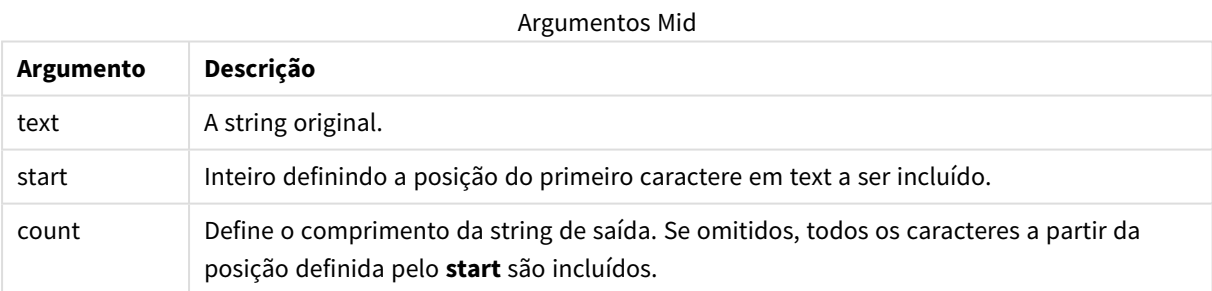

### **Exemplos e resultados:**

### Exemplos e resultados

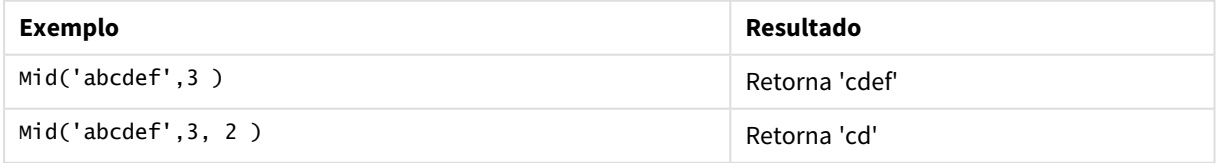

# <span id="page-1593-1"></span>Ord

**Ord()** retorna o número de ponto do código Unicode do primeiro caractere da string de entrada.

**Sintaxe:**

**Ord(**char**)**

## **Tipo de dados de retorno:** inteiro

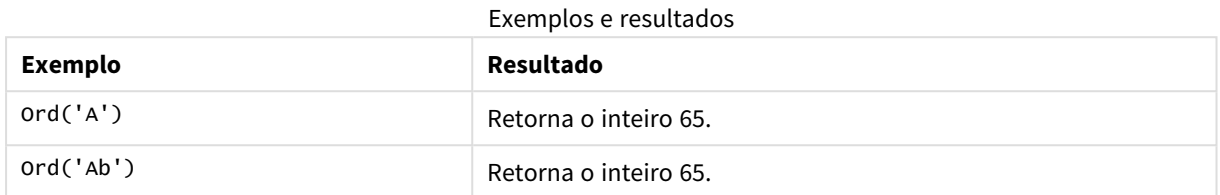

# <span id="page-1594-0"></span>PurgeChar

**PurgeChar()** retorna uma string contendo todos os caracteres na string de entrada ('text'), exceto para qualquer caractere presente no segundo argumento ('remove\_chars').

#### **Sintaxe:**

**PurgeChar(**text, remove\_chars**)**

### **Tipo de dados de retorno:** caractere

### **Argumentos:**

## Argumentos PurgeChar

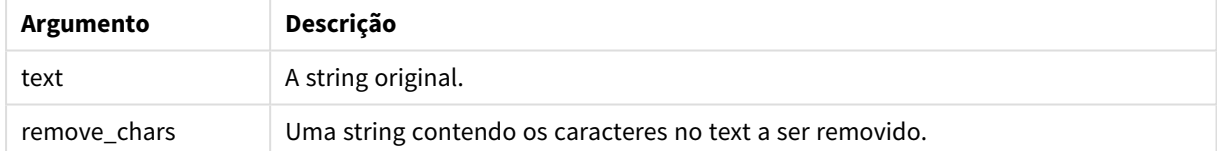

## **Tipo de dados de retorno:** caractere

# **Exemplos e resultados:**

#### Exemplos e resultados

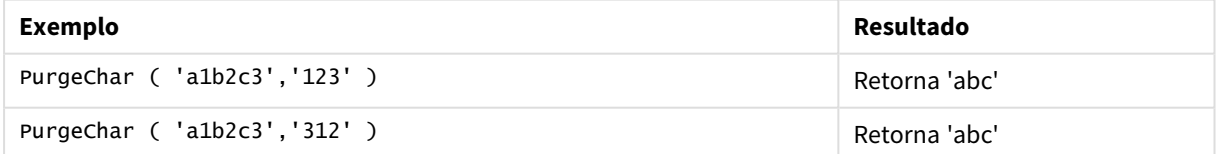

# <span id="page-1594-1"></span>Repeat

**Repeat()** forma uma string que consiste em uma string de entrada, repetido o número de vezes definido pelo segundo argumento.

## **Sintaxe:**

```
Repeat(text[, repeat_count])
```
## **Tipo de dados de retorno:** caractere

## **Argumentos:**

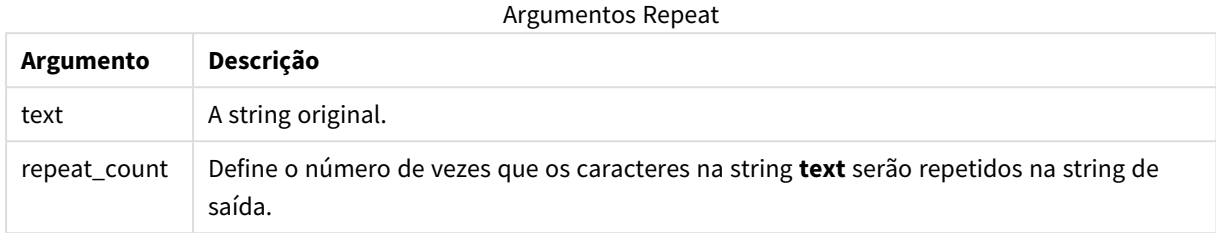

# **Exemplos e resultados:**

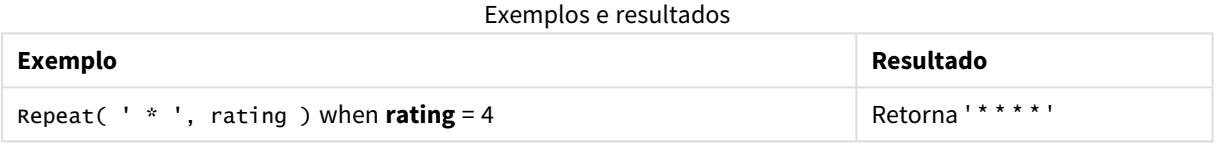

# <span id="page-1595-0"></span>Replace

**Replace()** retorna uma string depois de substituir todas as ocorrências de uma determinada subsequência dentro da string de entrada com outra subsequência. A função não é recursiva e funciona da esquerda para a direita.

### **Sintaxe:**

```
Replace(text, from_str, to_str)
```
### **Tipo de dados de retorno:** caractere

## **Argumentos:**

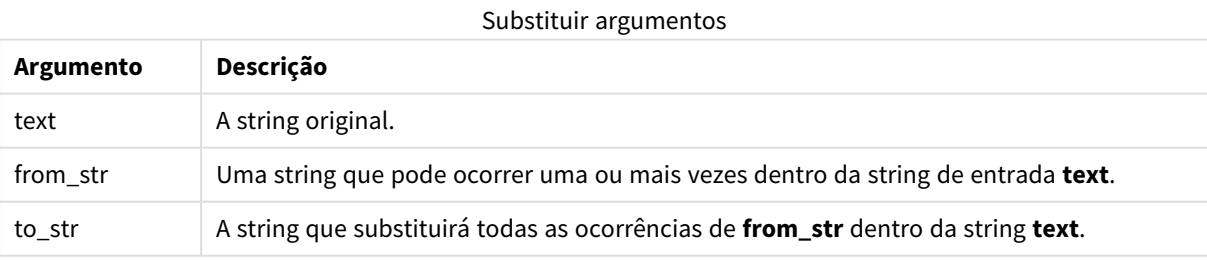

# **Exemplos e resultados:**

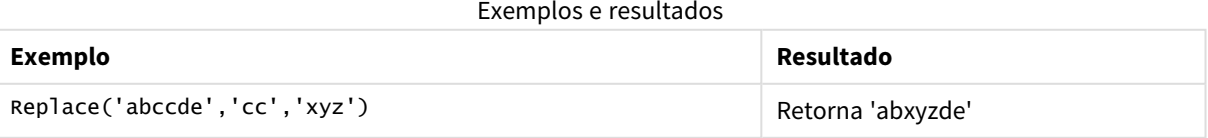

# <span id="page-1596-0"></span>Right

**Right()** retorna uma string que consiste nos últimos caracteres (mais à direita) da string de entrada, onde o número de caracteres é determinado pelo segundo argumento.

# **Sintaxe:**

**Right(**text, count**)**

### **Tipo de dados de retorno:** caractere

#### **Argumentos:**

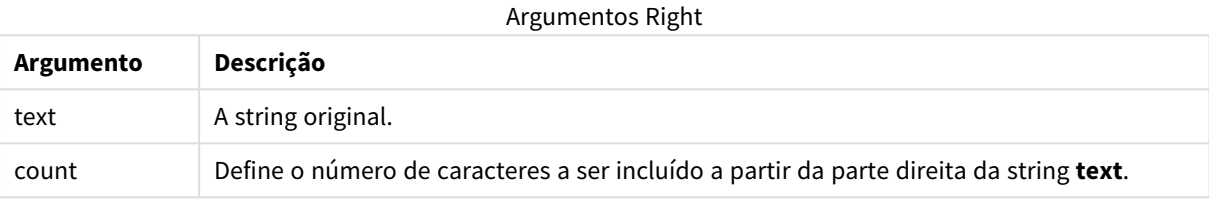

## **Exemplos e resultados:**

#### Exemplos e resultados

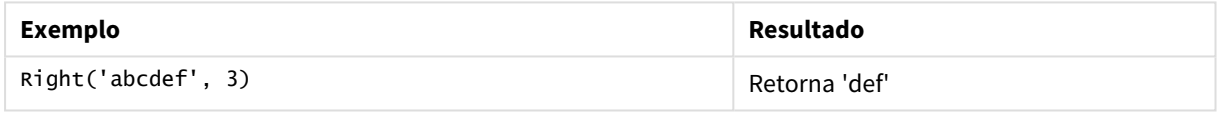

# <span id="page-1596-1"></span>RTrim

**RTrim()** retorna a string de entrada destituída de espaços à direita.

### **Sintaxe:**

**RTrim(**text**)**

## **Tipo de dados de retorno:** caractere

### **Exemplos e resultados:**

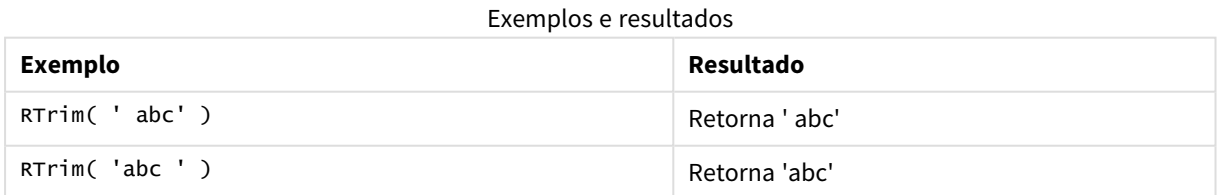

# <span id="page-1596-2"></span>SubField

**Subfield()** é usado para extrair componentes de substring a partir de um campo primário de string, em que os campos de registro originais consistem em duas ou mais partes separadas por um separador.

A função **Subfield()** pode ser usada, por exemplo, para extrair o primeiro nome e sobrenome de uma lista de registros que consiste em nomes completos, partes do componente de um nome de caminho ou para extrair dados de tabelas separadas por vírgulas.

Se você usar a função **Subfield()** em um comando de **LOAD** com o parâmetro field\_no opcional deixado de lado, um registro completo será gerado para cada substring. Se vários campos forem carregados usando **Subfield()**, os produtos cartesianos de todas as combinações serão criados.

#### **Sintaxe:**

**SubField(**text, delimiter[, field\_no ]**)**

**Tipo de dados de retorno:** caractere

#### **Argumentos:**

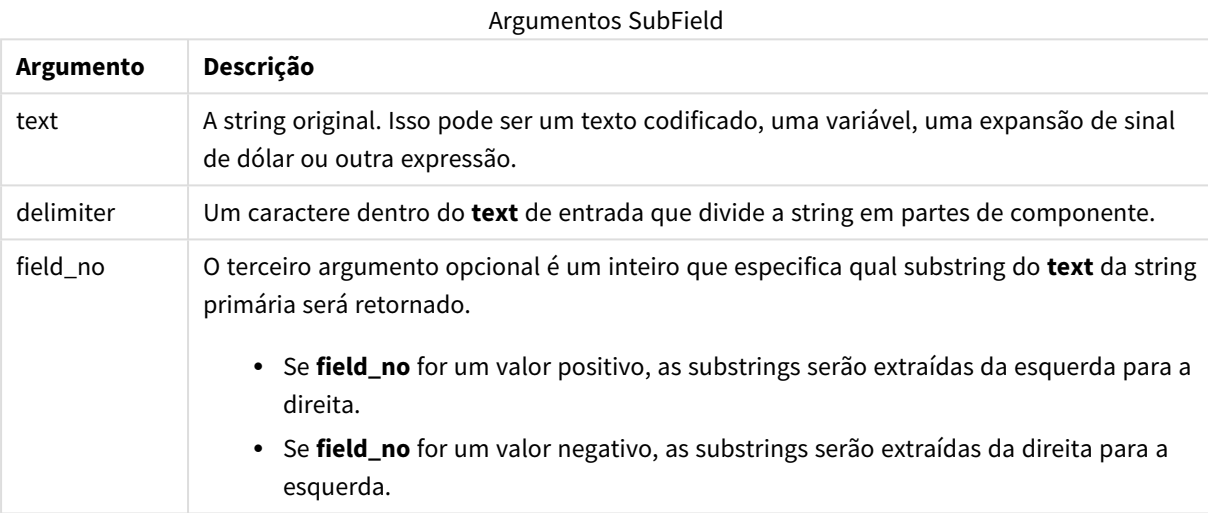

*SubField() pode ser usado em vez de combinações complexas de funções, tais como Len(), Right(), Left(), Mid() e outras funções de caracteres.*

#### **Exemplos e resultados:**

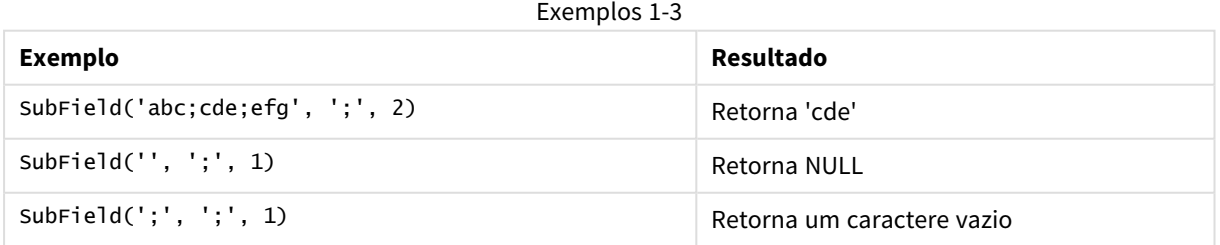

Adicione o script de exemplo ao seu documento e execute-o. Em seguida, adicione pelo menos os campos listados na coluna de resultados a um documento para ver o resultado.

FullName: LOAD \* inline [

```
Name
'Dave Owen'
'Joe Tem'
];
SepNames:
Load Name,
SubField(Name, ' ',1) as FirstName,
SubField(Name, ' ',-1) as Surname
Resident FullName;
Drop Table FullName;
```
Exemplo 4

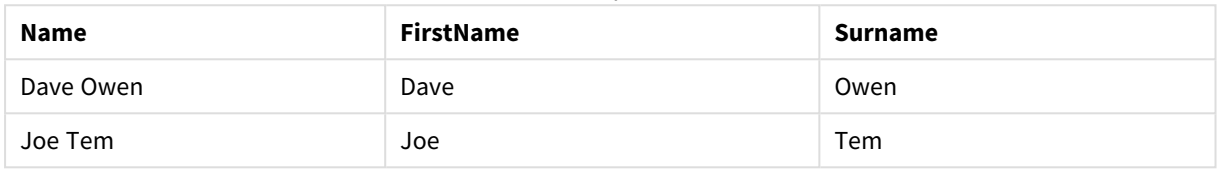

Imagine que você tenha uma variável com o nome de caminho vMyPath,

```
Set vMyPath=\Users\ext_jrb\Documents\Qlik\Sense\Apps;.
```
Em um gráfico de texto e imagem, é possível adicionar uma medida como:

SubField(vMyPath, '\',-3), que resulta em 'Qlik', porque é a terceira substring a contar da extremidade direita da variável vMyPath.

Este exemplo mostra como várias linhas são criadas a partir de uma única instância de **Subfield()**.

Adicione o script de exemplo ao seu documento e execute-o. Em seguida, adicione pelo menos os campos listados na coluna de resultados a um documento para ver o resultado.

```
LOAD DISTINCT
Player,
SubField(Project,',') as Project;
Load * inline [
```
Player|Project Neil|Music,OST Jo|Music Mike|Music,OST,Video ] (delimiter is '|');

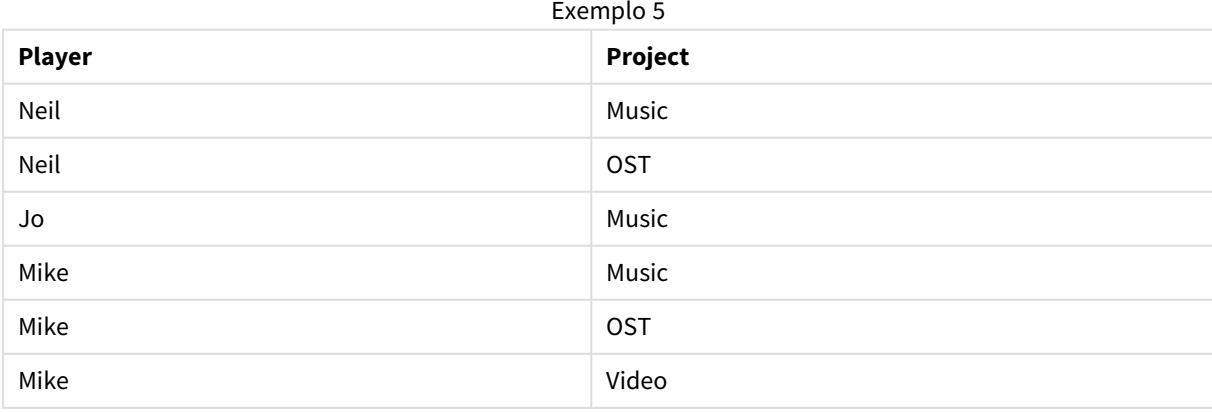

Esse exemplo mostra como usar várias instâncias da função **Subfield()**, cada uma com o parâmetro field\_no deixado de fora, a partir da mesma instrução de **LOAD**, cria produtos Cartesianos de todas as combinações. A opção **DISTINCT** é usada para evitar a criação de registros duplicados.

Adicione o script de exemplo ao seu documento e execute-o. Em seguida, adicione pelo menos os campos listados na coluna de resultados a um documento para ver o resultado.

LOAD DISTINCT Instrument, SubField(Player,',') as Player, SubField(Project,',') as Project;

Load \* inline [ Instrument|Player|Project Guitar|Neil,Mike|Music,Video Guitar|Neil|Music,OST Synth|Neil,Jen|Music,Video,OST Synth|Jo|Music Guitar|Neil,Mike|Music,OST ] (delimiter is '|');

Exemplo 6

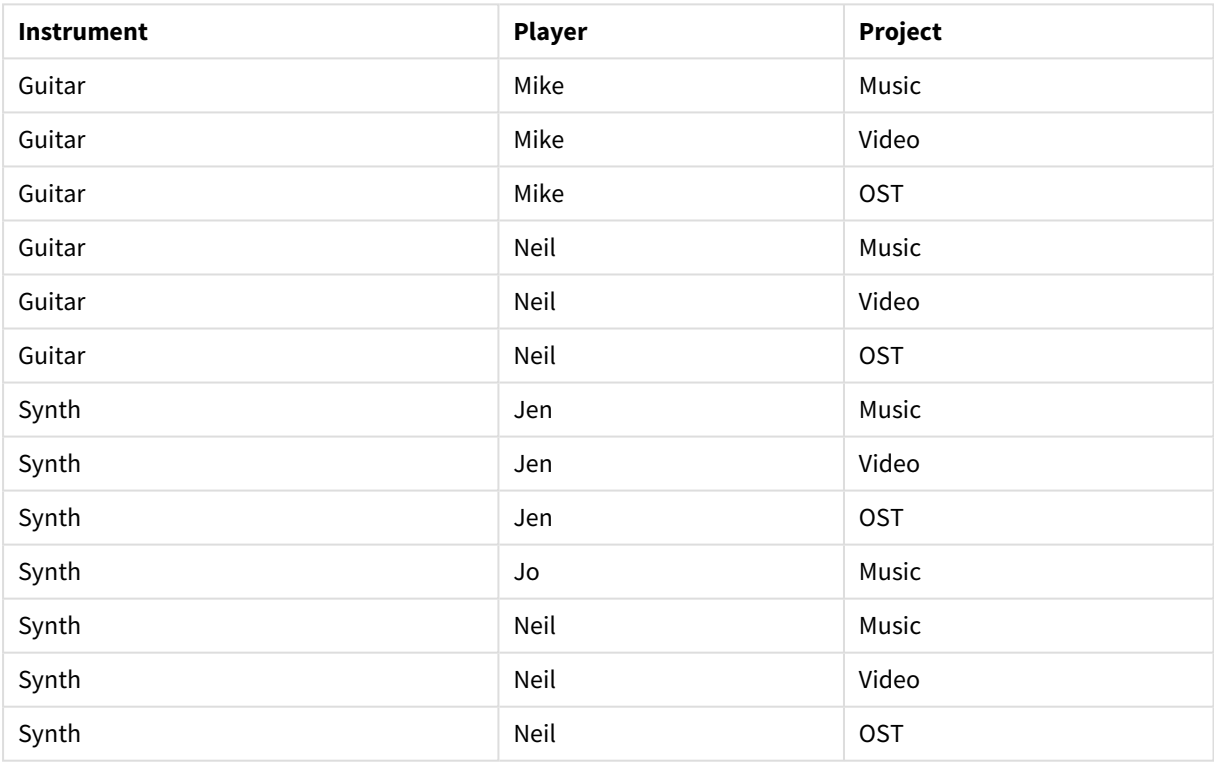

# <span id="page-1599-0"></span>**SubStringCount**

**SubstringCount()** retorna o número de ocorrências da subsequência especificada no texto da string de entrada. Se não houver uma correspondência, será retornado 0.

### **Sintaxe:**

**SubStringCount(**text, sub\_string**)**

## **Tipo de dados de retorno:** inteiro

## **Argumentos:**

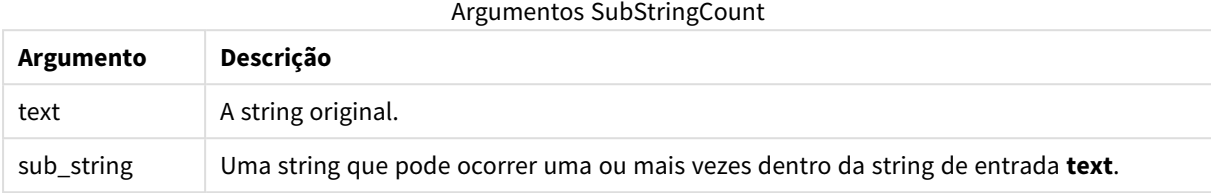

## **Exemplos e resultados:**

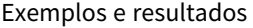

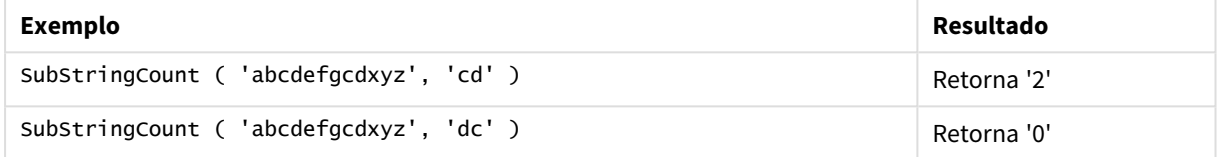

# <span id="page-1600-0"></span>**TextBetween**

**TextBetween()** retorna o texto na string de entrada que ocorre entre os caracteres especificados como delimitadores.

#### **Sintaxe:**

**TextBetween(**text, delimiter1, delimiter2[, n]**)**

#### **Tipo de dados de retorno:** caractere

#### **Argumentos:**

# **Argumento Descrição** text A string original. delimiter1 Especifica o primeiro caractere delimitador (ou string) para pesquisar em **text**. delimiter2 Especifica o segundo caractere delimitador (ou string) para pesquisar em **text**. n Define entre qual ocorrência do par separador pesquisar. Por exemplo, um valor de 2 retorna os caracteres entre a segunda ocorrência de delimiter1 e a segunda ocorrência de delimiter2. Argumentos TextBetween

# **Exemplos e resultados:**

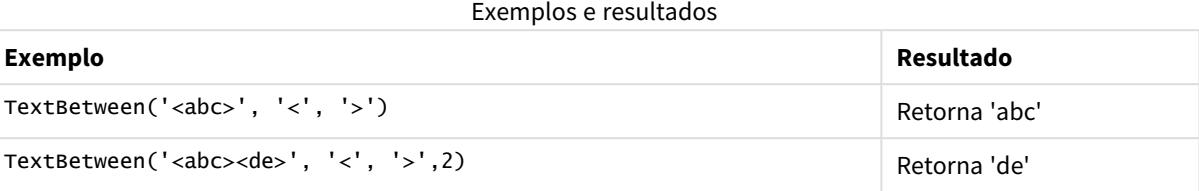

# <span id="page-1601-0"></span>Trim

**Trim()** retorna a string de entrada destituída de espaços à esquerda e à direita.

### **Sintaxe:**

**Trim(**text**)**

### **Tipo de dados de retorno:** caractere

## **Exemplos e resultados:**

#### Exemplos e resultados

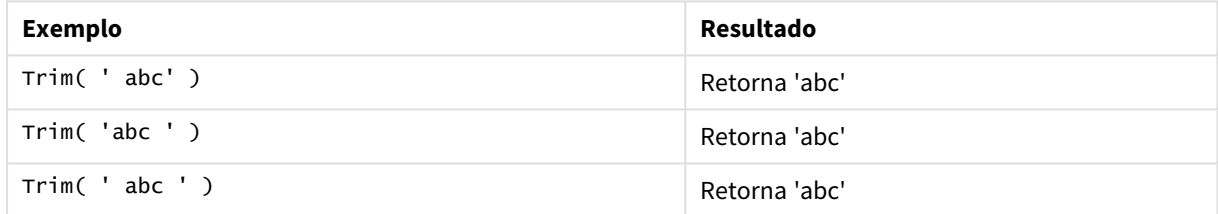

# <span id="page-1601-1"></span>Upper

**Upper()** converte todos os caracteres na string de saída para maiúsculos em todos os caracteres de texto na expressão. Números e símbolos são ignorados.

### **Sintaxe:**

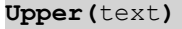

## **Tipo de dados de retorno:** caractere

## **Exemplos e resultados:**

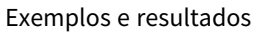

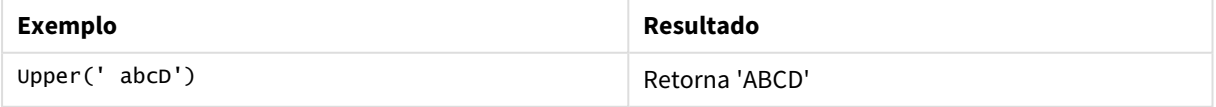

# Funções do sistema

As funções do sistema fornecem funções de acesso às propriedades do sistema, dispositivo e documento do QlikView.

# Visão geral das funções do sistema

Algumas das funções são descritas adicionalmente após a visão geral. Para essas funções específicas, você pode clicar no nome da função na sintaxe para acessar imediatamente seus detalhes.

#### **Author**

Esta função de script retorna uma string contendo a propriedade do autor do documento atual. Pode ser usado no script de carregamento e em um gráfico de expressão.

#### **Author( )**

#### **ClientPlatform**

Esta função retorna a string de agente do usuário do navegador do cliente. Pode ser usado no script de carregamento e em um gráfico de expressão.

#### **Exemplo:**

```
Mozilla/5.0 (Windows NT 6.1; WOW64) AppleWebKit/537.36 (KHTML, like Gecko)
Chrome/35.0.1916.114 Safari/537.36
ClientPlatform( )
```
#### **ComputerName**

Esta função retorna uma string que contém o nome do computador, conforme retornado pelo sistema operacional. Pode ser usado no script de carregamento e em um gráfico de expressão.

#### **ComputerName( )**

#### **DocumentName**

Esta função retorna caracteres que contêm o nome do documento atual do QlikView, sem caminho, mas com extensão. Pode ser usado no script de carregamento e em um gráfico de expressão.

DocumentName( )

#### **DocumentPath**

Esta função retorna caracteres que contêm o caminho completo do documento atual do QlikView. Pode ser usado no script de carregamento e em um gráfico de expressão.

DocumentPath( )

#### **DocumentTitle**

Esta função retorna caracteres que contêm o título do documento atual do QlikView. Pode ser usado no script de carregamento e em um gráfico de expressão.

DocumentTitle( )

#### **GetCollationLocale**

Esta função retorna o nome de cultura do local de agrupamento que é utilizado. Se a variável CollationLocale não tiver sido definida, o local real da máquina do usuário é retornado.

**GetCollationLocale( )**

### **GetActiveSheetID**

Retorna um caractere contendo a ID da pasta ativa

GetActiveSheetID( )

#### **GetExtendedProperty**

Esta função retorna o valor de uma propriedade estendida nomeada no objeto da pasta com o ID de objeto fornecido. Se **objectid** não for fornecido, o objeto da pasta que contém a expressão será utilizado. Uma propriedade estendida é definida para o objeto de extensão em seu arquivo de definição.

**[GetExtendedProperty](#page-1605-0) - função de gráfico**(name[, objectid])

#### **GetObjectField**

**GetObjectField()** retorna o nome da dimensão. **Index** é um inteiro opcional representando a dimensão que deve ser retornada.

**[GetObjectField](#page-1605-1) - função de gráfico**([index])

#### **GetRegistryString**

Esta função retorna o valor de uma chave no registro do Windows. Pode ser usado no script de carregamento e em um gráfico de expressão.

#### **GetRegistryString(path, key)**

#### **Input**

Essa função pode ser usada somente no script e abre uma caixa de entrada que solicita ao usuário um valor durante a execução do script. Os parâmetros cue e caption são usados como textos de mensagem e legenda, respectivamente. A função retorna o valor inserido.

A função de caixa de entrada retorna NULL se o diálogo for cancelado, fechado ou não puder ser exibido.

#### **Exemplo:**

```
Load
Input('Enter value', 'Input box') as v,
Recno () as r
autogenerate 3;
Input(str cue [, str caption])
```
#### **IsPartialReload**

Retorna -1 (True) se a recarga atual é parcial; caso contrário, retorna 0 (False). Isso só funciona no script.

#### IsPartialReload( )

#### **MsgBox**

Esta função só pode ser usada no script e abre uma caixa de entrada durante a execução do script. Os parâmetros **msg** e **caption** são usados como textos de mensagem e legenda, respectivamente. O parâmetro **mb\_buttons** define que botões serão exibidos na caixa de mensagem, de acordo com:

0 ou 'OK' para um único botão OK,

1 ou 'OKCANCEL' para dois botões, OK e Cancel,

2 ou 'ABORTRETRYIGNORE' para três botões, Abort, Retry e Ignore,

3 ou 'YESNOCANCEL' para três botões, Yes, No e Cancel,

4 ou 'YESNO' para dois botões, Yes e No,

5 ou 'RETRYCANCEL' para dois botões, Retry e Cancel.

O parâmetro **mb\_icons** define que ícone será exibido na caixa de mensagem, de acordo com:

0 ou string vazia para nenhum ícone,

16 ou 'ICONHAND' para um ícone com um X, usado para erros críticos,

32 ou 'ICONQUESTION' para um ícone com um ponto de interrogação,

48 ou 'ICONEXCLAMATION' para o ícone com um ponto de exclamação, usado para pequenos erros, precauções e avisos

64 ou ícone 'ICONASTERISK' com um *i*, usado para mensagens informativas.

O parâmetro **mb\_defbutton** define em que botão estará o foco quando a caixa de mensagem for exibida, de acordo com:

0 ou 'DEFBUTTON1' se for necessário que o primeiro botão tenha o foco,

256 ou 'DEFBUTTON2' se for necessário que o segundo botão tenha o foco,

512 ou 'DEFBUTTON3' se for necessário que o terceiro botão tenha o foco,

768 ou 'DEFBUTTON4' se for necessário que o quarto botão tenha o foco.

A função retorna um número inteiro que mostra que botão foi pressionado pelo usuário, de acordo com:

1 para OK,

- 2 para Cancel,
- 3 para Abort,
- 4 para Retry,
- 5 para Ignore,
- 6 para Yes,
- 7 para No,

Os parâmetros 3, 4 e 5 serão adicionados internamente, portanto, se outros valores numéricos além dos acima mencionados forem usados, pode-se obter uma combinação inesperada de ícones e botões. A função de caixa de entrada retorna NULL se o diálogo não puder ser exibido.

### **Exemplo:**

```
Load
MsgBox('Message 2', 'msgbox', 'OKCANCEL', 'ICONASTERISK') as x, 2 as r
autogenerate 1;
MsgBox(str msg [, str caption [, mb_buttons [, mb_icons[, mb_defbutton]]]] )
```
# **OSUser**

Esta função retorna uma string que contém o nome do usuário atual, conforme retornado pelo sistema operacional. Pode ser usado no script de carregamento e em um gráfico de expressão.

# **OSUser( )**

# **QlikViewVersion**

Essa função retorna a versão completa do QlikView e o número da compilação como uma string.

*[QlikViewVersion](#page-1606-0) (page 1607)*()

### **QVuser**

Retorna um caractere contendo o nome do usuário atual do QlikView, conforme inserido em uma seção de acesso.

**QVuser( )**

### **ReloadTime**

Esta função retorna uma data/hora de conclusão da última carga de dados. Pode ser usado no script de carregamento e em um gráfico de expressão.

**ReloadTime( )**

### **StateName**

Essa função de gráfico retorna o nome de estado do objeto no qual é utilizado. O desenvolvedor do QlikView pode usar essa função para obter cores e textos dinâmicos quando o estado de um objeto for alterado. É importante observar que essa função destina-se apenas a objetos. Ela não pode ser usada em uma expressão de gráfico para determinar o estado ao qual se refere a expressão.

<span id="page-1605-0"></span>**[StateName](#page-1606-1) - função de gráfico**()

# GetExtendedProperty - função de gráfico

Esta função retorna o valor de uma propriedade estendida nomeada no objeto da pasta com o ID de objeto fornecido. Se **objectid** não for fornecido, o objeto da pasta que contém a expressão será utilizado. Uma propriedade estendida é definida para o objeto de extensão em seu arquivo de definição.

#### **Sintaxe:**

GetExtendedProperty (name[, objectid])

### **Exemplo:**

<span id="page-1605-1"></span>GetExtendedProperty ('Greeting')

# GetObjectField - função de gráfico

**GetObjectField()** retorna o nome da dimensão. **Index** é um inteiro opcional representando a dimensão que deve ser retornada.

```
Sintaxe:
```

```
GetObjectField ([index])
```
# **Exemplo:**

<span id="page-1605-2"></span>GetObjectField(2)

# ProductVersion

Essa função retorna a versão completa do produto e o número da compilação como uma string. O uso de ProductVersion torna o número da versão compatível com os outros produtos Qlik como o Qlik Sense.

# **Sintaxe:**

ProductVersion()

# <span id="page-1606-0"></span>QlikViewVersion

Essa função retorna a versão completa do QlikView e o número da compilação como uma string.

## **Sintaxe:**

QlikViewVersion()

*O uso de ProductVersion tornará o número da versão compatível com os outros produtos Qlik como o Qlik Sense.*

## <span id="page-1606-1"></span>**Consulte também[:ProductVersion](#page-1605-2)**

# StateName - função de gráfico

Essa função de gráfico retorna o nome de estado do objeto no qual é utilizado. O desenvolvedor do QlikView pode usar essa função para obter cores e textos dinâmicos quando o estado de um objeto for alterado. É importante observar que essa função destina-se apenas a objetos. Ela não pode ser usada em uma expressão de gráfico para determinar o estado ao qual se refere a expressão.

## **Sintaxe:**

StateName ()

*Estados alternados podem ser definidos em Configurações > Propriedades do Documento > Geral > Estados Alternados.*

## **Example 1:**

```
Texto dinâmico
='Region - ' & if(StateName() = '$', 'Default', StateName())
```
### **Example 2:**

```
Cores dinâmicas
if(StateName() = 'Group 1', rgb(152, 171, 206),
       if(Statementame() = 'Group 2', rab(187, 200, 179).rgb(210, 210, 210)
       \lambda\lambda
```
# Funções de tabela

As funções de tabela retornam informações sobre a tabela de dados que está sendo lida no momento. Se nenhum nome de tabela for especificado e a função for usada em um comando **LOAD**, a tabela atual será usada.

Todas as funções podem ser usadas no script de carregamento, enquanto que apenas **NoOfRows** pode ser usada em uma expressão do gráfico.

# Visão geral das funções da tabela

Algumas das funções são descritas adicionalmente após a visão geral. Para essas funções específicas, você pode clicar no nome da função na sintaxe para acessar imediatamente seus detalhes.

## **FieldName**

Essa **FieldName** função de script retorna o nome do campo com o número especificado dentro de uma tabela previamente carregada. Se a função for utilizada em um comando **LOAD**, ela não deverá fazer referência à tabela que estiver sendo carregada no momento.

[FieldName](#page-1608-0) (field number , table name)

#### **FieldNumber**

Essa **FieldNumber** função de script retorna o número de um campo especificado em uma tabela previamente carregada. Se a função for utilizada em um comando **LOAD**, ela não deverá fazer referência à tabela que estiver sendo carregada no momento.

[FieldNumber](#page-1609-0) (field name , table name)

#### **NoOfFields**

Essa **NoOfFields** função de script retorna o número de campos em uma tabela previamente carregada. Se a função for utilizada em um comando **LOAD**, ela não deverá fazer referência à tabela que estiver sendo carregada no momento.

**[NoOfFields](#page-1609-1)** (table\_name)

#### **NoOfRows**

A função **NoOfRows** retorna o número de linhas (registros) em uma tabela anteriormente carregada. Se a função for utilizada em um comando **LOAD**, ela não deverá fazer referência à tabela que estiver sendo carregada no momento.

```
NoOfRows (table_name)
```
### **NoOfTables**

Essa função de script retorna o número de tabelas carregadas anteriormente.

#### **NoOfTables()**

#### **TableName**

Essa função de script retorna o nome da tabela com o número especificado.

**TableName(**table\_number**)**

#### **TableNumber**

Essa função de script retorna o número da tabela especificada. A primeira tabela tem o número 0.

Se table\_name não existir, nenhum valor será retornado. Se uma função estiver definida para retornar um valor funcional, essa variável não será inicializada. Como solução alternativa, você pode especificar LET vImaginaryTabNum = If(TableNumber('NotExistingTable')>=0,TableNumber ('NotExistingTable'),'NULL') ;

**TableNumber(**table\_name**)**

#### **Exemplo:**

Neste exemplo, queremos criar uma tabela com informações sobre as tabelas e campos que foram carregados.

Primeiro, carregamos alguns dados de amostra. Isso cria as duas tabelas que serão utilizadas para ilustrar as funções de tabela descritas nesta seção.

```
Characters: Load Chr(RecNo()+Ord('A')-1) as Alpha, RecNo() as Num autogenerate 26; ASCII:
Load if(RecNo()>=65 and RecNo()<=90,RecNo()-64) as Num, Chr(RecNo()) as AsciiAlpha, RecNo
() as AsciiNum autogenerate 255 where (RecNo()>=32 and RecNo()<=126 or RecNo()>=160;
```
Em seguida, vamos reiterar as tabelas que foram carregadas, usando a função **NoOfTables**, e, em seguida, através dos campos de cada tabela, utilizando a função **NoOfFields**, e carregamos as informações usando as funções da tabela.

```
//Iterate through the loaded tables For t = 0 to NoOfTables() - 1 //Iterate through the
fields of table For f = 1 to NoOfFields(TableName($(t)) Tables: Load TableName($(t))
as Table, TableNumber(TableName($(t))) as TableNo, NoOfRows(TableName($(t))) as
TableRows, FieldName((f(f), Tab1eName((f(t))) as Field, FieldNumber(FieldName
($(f),TableName($(t))),TableName($(t))) as FieldNo Autogenerate 1; Next f Next t;
```
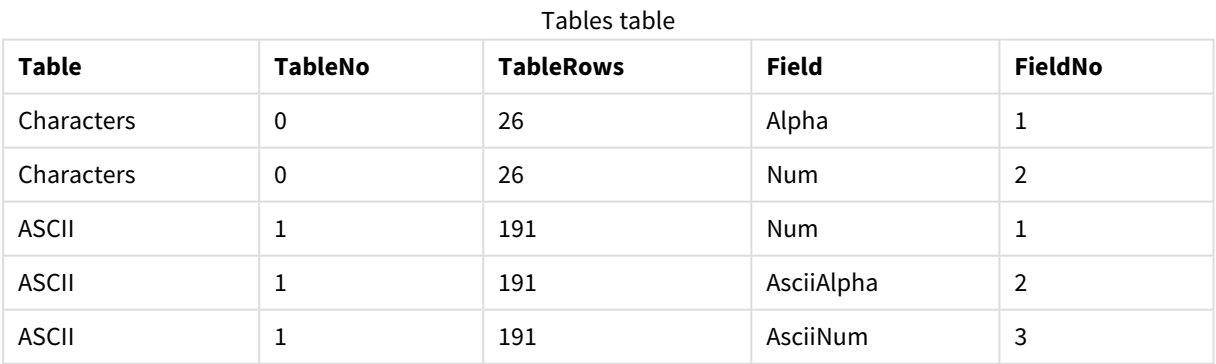

A tabela resultante Tables ficará assim:

# <span id="page-1608-0"></span>FieldName

Essa **FieldName** função de script retorna o nome do campo com o número especificado dentro de uma tabela previamente carregada. Se a função for utilizada em um comando **LOAD**, ela não deverá fazer referência à tabela que estiver sendo carregada no momento.

#### **Sintaxe:**

FieldName(field number , table name)

# **Argumentos:**

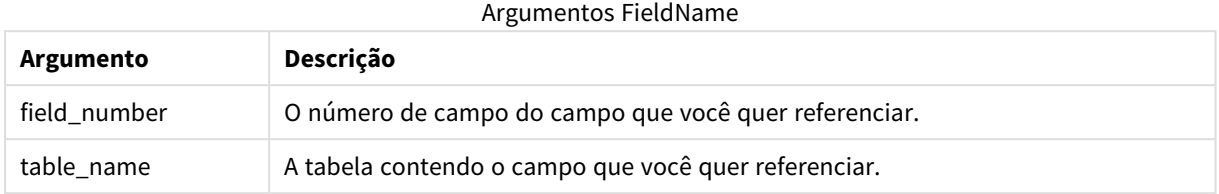

# **Exemplo:**

```
LET a = FieldName(4,'tab1');
```
# FieldNumber

Essa **FieldNumber** função de script retorna o número de um campo especificado em uma tabela previamente carregada. Se a função for utilizada em um comando **LOAD**, ela não deverá fazer referência à tabela que estiver sendo carregada no momento.

# **Sintaxe:**

FieldNumber(field name , table name)

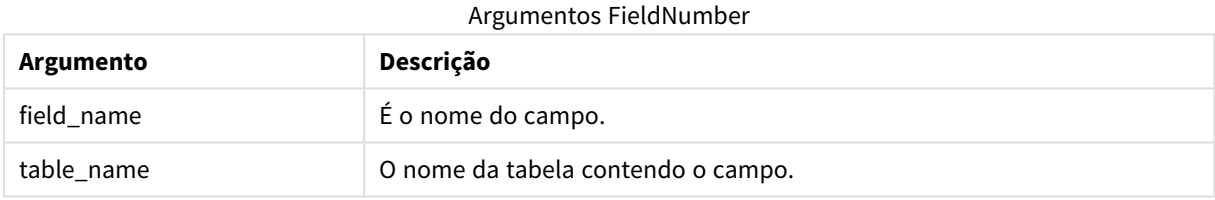

Se o campo field\_name não existe em table\_name, ou table\_name não existe, a função retorna 0.

# **Exemplo:**

<span id="page-1609-1"></span>LET a = FieldNumber('Customer','tab1');

# NoOfFields

Essa **NoOfFields** função de script retorna o número de campos em uma tabela previamente carregada. Se a função for utilizada em um comando **LOAD**, ela não deverá fazer referência à tabela que estiver sendo carregada no momento.

# **Sintaxe:**

```
NoOfFields(table_name)
```
# **Argumentos:**

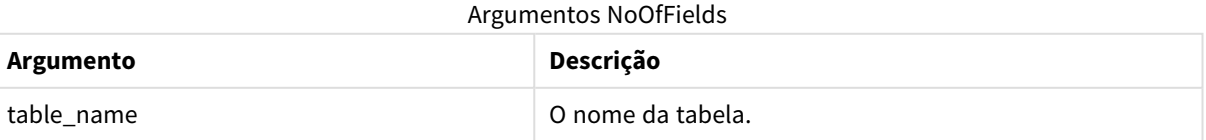

## **Exemplo:**

<span id="page-1610-0"></span>LET a = NoOfFields('tab1'):

# NoOfRows

A função **NoOfRows** retorna o número de linhas (registros) em uma tabela anteriormente carregada. Se a função for utilizada em um comando **LOAD**, ela não deverá fazer referência à tabela que estiver sendo carregada no momento.

### **Sintaxe:**

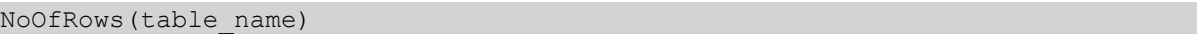

## **Argumentos:**

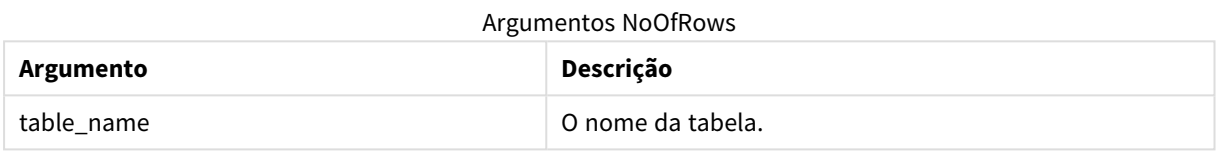

## **Exemplo:**

LET a = NoOfRows('tab1');

# Funções trigonométricas e hiperbólicas

Esta seção descreve as funções usadas para realizar operações trigonométricas e hiperbólicas. Em todas as funções, os argumentos são expressões resolvendo para ângulos listados em radianos, onde **x** deve ser interpretado como um número real.

Todos os ângulos são medidos em radianos.

Todas as funções podem ser usadas no script de carregamento e nas expressões de gráfico.

### **cos**

```
Cosseno de x. O resultado é um número entre -1 e 1.
```
cos( x )

### **acos**

Co-seno inverso de **x**. A função somente é definida se -1≤**x**≤1. O resultado é um número entre 0 e p.

acos( x )

### **sin**

Seno de **x**. O resultado é um número entre -1 e 1.

sin( x )

# **asin**

Seno inverso de x. A função somente é definida se -1≤x≤1. O resultado é um número entre -π/2 e π/2.

#### asin( x )

#### **tan**

Tangente de **x**. O resultado é um número real.

tan( x )

#### **atan**

Tangente inversa dex. O resultado é um número entre  $-\pi/2$  e  $\pi/2$ .

atan( x )

### **atan2**

Generalização bidimensional da função tangente inversa. Retorna o ângulo entre a origem e o ponto representado pelas coordenadas  $x \in y$ . O resultado é um número entre -  $\pi$  e +  $\pi$ .

 $atan2(y, x)$ 

#### **cosh**

Co-seno hiperbólico de **x**. O resultado é um número real positivo.

cosh( x )

#### **sinh**

Seno hiperbólico de **x**. O resultado é um número real.

sinh( x )

#### **tanh**

Tangente hiperbólica de **x**. O resultado é um número real.

tanh( x )

### **Exemplos:**

O seguinte código de script carrega uma tabela de amostra e, depois, carrega uma tabela contendo as operações trigonométricas e hiperbólicas calculadas sobre os valores.

```
SampleData:
LOAD * Inline
[Value
-1
\Omega1];
Results:
Load *,
cos(Value),
acos(Value),
sin(Value),
asin(Value),
tan(Value),
atan(Value),
atan2(Value, Value),
```
cosh(Value), sinh(Value), tanh(Value) RESIDENT SampleData;

Drop Table SampleData;

# 10 Segurança

O mecanismo de segurança do QlikView pode ser configurado de duas maneiras diferentes: ele pode ser criado no script do documento QlikView ou pode ser configurado com o QlikView Publisher.

# 10.1 Autenticação e autorização

A autenticação é qualquer processo pelo qual você verifica se uma pessoa é quem ela diz ser. O QlikView pode permitir que o sistema operacional Windows faça a autenticação, solicite um ID de Usuário e Senha (diferentes do ID de Usuário e Senha do Windows) ou que use a chave de licença do QlikView como um método simples de autenticação.

A autorização consiste em descobrir se a pessoa, uma vez identificada, tem permissão para o recurso. O QlikView pode permitir que o sistema operacional Windows faça a autorização ou ele mesmo pode fazê-lo. No caso de ele mesmo fazer a autenticação, é necessário criar uma tabela de segurança no script.

# 10.2 Segurança Usando o QlikView Publisher

Se o QlikView Publisher for configurado para controlar a segurança, cada arquivo QlikView será dividido em vários arquivos, cada um contendo os dados relativos ao usuário ou ao grupo de usuários pertinente. Esses arquivos serão armazenados em pastas com as configurações de segurança corretas do sistema operacional, isto é, o QlikView permitirá que o sistema operacional controle a autenticação e a autorização.

No entanto, não será criada nenhuma segurança no próprio arquivo, assim, não haverá proteção para download de arquivos.

Os tamanhos de arquivo geralmente serão menores, já que um único arquivo será dividido em vários outros e o usuário só abrirá o arquivo que contiverem seus próprios dados. No entanto, isso significa também que um QlikView Server possivelmente usará mais memória se todos os dados forem mantidos em um arquivo, já que, algumas vezes, serão carregados vários arquivos contendo os mesmos dados.

Para obter mais informações, consulte a documentação do QlikView Publisher,

# 10.3 Segurança Usando a Seção de Acesso no Script do QlikView

Se o Section Access no script do QlikView estiver configurada para controlar a segurança, poderá ser criado um único arquivo para reter os dados de vários usuários ou grupos de usuários. O QlikView utilizará as informações contidas no Section Access para autenticação e autorização e reduzirá dinamicamente os dados, para que o usuário visualize apenas seus próprios dados.

A segurança será criada no próprio arquivo, dessa forma, o download de arquivos também estará protegido. No entanto, se a demanda por segurança for alta, os downloads de arquivos e o uso off-line serão impedidos. Os arquivos devem ser publicados somente pelo QlikView Server.

Como todos os dados serão mantidos em um arquivo, o tamanho desse arquivo poderá ser potencialmente grande.

Os documentos QlikView podem ser colocados como invisíveis no modo off-line. Para fazer com que um documento offline do usuário fique invisível, adicione o seguinte atributo na seção de informação de um documento do usuário usando o QMC:

- <sup>l</sup> Nome: *Invisível*
- <sup>l</sup> Valor: *Verdadeiro*

Todas as informações abaixo referem-se ao método de segurança de uso do Section Access no script QlikView.

# 10.4 Seções no Script

O acesso em nível de linha é gerenciado por meio de uma ou várias tabelas de segurança carregadas da mesma maneira que os dados são normalmente carregados. Isso possibilita armazenar essas tabelas em um banco de dados padrão ou em uma planilha. Os comandos de script que gerenciam as tabelas de segurança são fornecidos em uma seção de autorização, que, no script, é iniciado pelo comando **Section Access**. Se uma seção de autorização estiver definida no script, a parte do script que carrega os dados do aplicativo deverá ser colocada em uma seção diferente, iniciada pelo comando **Section Application**.

## **Exemplo:**

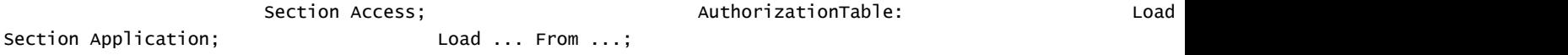

# 10.5 Níveis de Acesso na Seção de Acesso

O acesso a documentos QlikView pode ser autorizado para usuários ou grupos de usuários especificados. Na tabela de segurança, é possível atribuir níveis de acesso ADMIN ou USER aos usuários. Se nenhum nível de acesso for atribuído, o usuário não poderá abrir o documento QlikView.

Uma pessoa com acesso ADMIN pode alterar tudo no documento. Utilizando a página **Segurança** nas caixas de diálogo **Propriedades de Documento** e **Propriedades de Pasta**, uma pessoa com acesso ADMIN pode limitar as possibilidades dos usuários de modificar o documento. Uma pessoa com privilégios de USER não pode acessar as páginas de **Segurança**.

*Os privilégios de ADMIN são relevantes apenas para documentos locais. Os documentos abertos em um Server sempre são acessados com privilégios de USER.*

# 10.6 Campos do Sistema de Seção de Acesso

Os níveis de acesso são atribuídos aos usuários em uma ou várias tabelas carregadas na seção de acesso. Essas tabelas contêm vários campos do sistema específicos do usuário, geralmente USERID e PASSWORD, e o campo que define o nível de acesso, ACCESS. Todos os campos do sistema de **Seção de Acesso** serão usados na autenticação ou autorização. O conjunto completo de campos do sistema de **seção de acesso** está descrito a seguir.

Nenhuma, todas ou qualquer combinação de campos de segurança pode ser carregada na seção de acesso. Portanto, não é necessário usar USERID - uma autorização pode ser feita usando outros campos, por exemplo, apenas número de série.

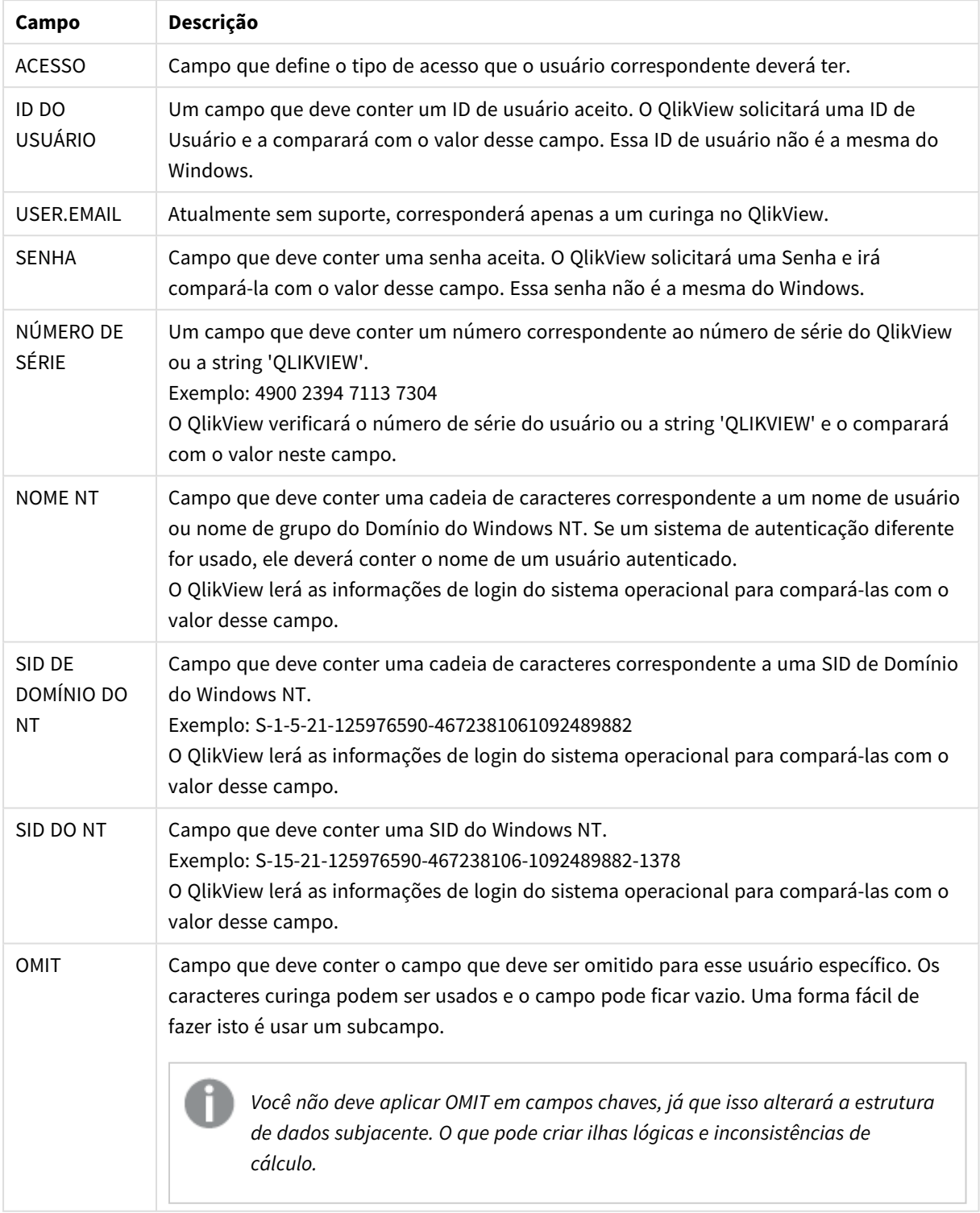

Campos do sistema do Section Access

O QlikView comparará o número de série do QlikView com o campo *SERIAL*, o nome e os grupos de usuário do Windows NT com *NTNAME*, a SID do Domínio do Windows NT com *NTDOMAINSID* e a SID do Windows NT com *NTSID*. Além disso, solicitará um ID de Usuário e uma Senha para compará-los com os campos *USERID* e *PASSWORD*.

Se a combinação encontrada de ID de usuário, senha e propriedades do ambiente também forem encontradas na tabela **Seção de Acesso**, o documento será aberto com o nível de acesso correspondente. Caso contrário, o QlikView negará ao usuário o acesso ao documento. Se a ID do Usuário e/ou a Senha não forem inseridas corretamente em três tentativas, o procedimento completo de logon deverá ser repetido.

Como a mesma lógica interna, que é a marca do QlikView, também é usada na seção de acesso, os campos de segurança podem ser colocados em tabelas diferentes. (Dessa forma, um gerente do sistema pode colocar um documento QlikView fora das tabelas de segurança. Nesse caso, um número de série, uma senha ou outro item correto é simulado por um clique no valor do campo correspondente.)

No procedimento de logon, o QlikView consultará primeiramente *SERIAL, NTNAME, NTDOMAINSID* e *NTSID* para verificar se essas informações são suficientes para conceder o acesso do usuário ao documento. Em caso positivo, o QlikView abrirá o documento sem solicitar a ID do Usuário e a Senha.

Se apenas alguns dos campos de acesso forem carregados, será utilizado um dos requisitos apropriados apresentados anteriormente.

Todos os campos listados em comandos **Load** ou **Select** na seção de acesso devem ser escritos em MAIÚSCULAS. Qualquer nome de campo que contenha letras minúsculas na base de dados será convertido para letras maiúsculas usando a função **upper** antes de ser lido pelo comando **Load** ou **Select**.

*[Upper](#page-1601-1) (page 1602)*

Entretanto, a ID de usuário e a senha inseridas pelo usuário final ao abrir os documentos QlikView não são sensíveis a maiúsculas.

Um curinga (\*) é interpretado como todos os valores (listados) desse campo, ou seja, um valor listado em qualquer lugar nesta tabela. Se for utilizado em um dos campos de sistema (*USERID, PASSWORD, NTNAME* ou *SERIAL*), em uma tabela carregada na seção de acesso do script, ele será interpretado como todos os valores possíveis desse campo (inclusive os não listados).

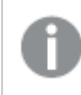

*Ao carregar dados de um arquivo QVD, o uso da função Upper diminuirá a velocidade de carregamento.*

*Para gerar tabelas de acesso em comandos inline, use o Assistente de Tabelas de Restrição de Acesso.*

*Se você tiver habilitado o acesso de seção, não poderá usar os nomes de campo do sistema de section access listados aqui como nomes de campo no seu modelo de dados.*

# **Example 1:**

Apenas o número de série é verificado. Um computador específico obtém acesso ADMIN. Todos os outros obtêm acesso USER. Note que um asterisco pode ser usado para marcar "qualquer número de série".

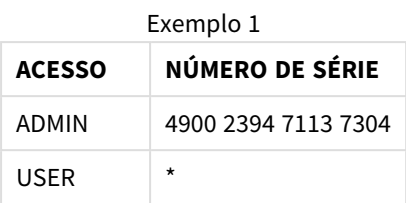

# **Example 2:**

O administrador e o servidor no qual o QlikView é executado como um job batch recebem acesso ADMIN. Todos os demais no Domínio recebem acesso USER ao inserir "USER" como ID de usuário e senha.

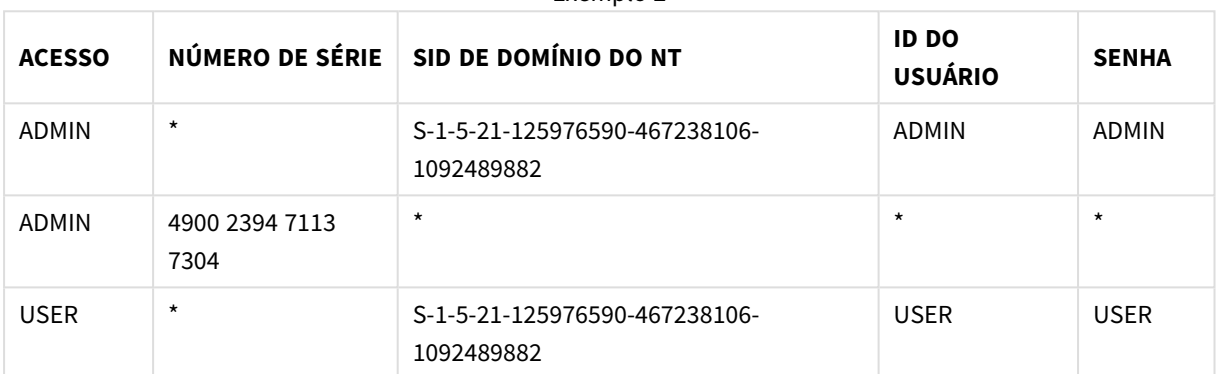

Exemplo 2

# 10.7 Ambientes mistos

Se você planeja usar a mesma tabela de autorização no QlikView e no Qlik Sense SaaS, há algumas coisas a serem observadas:

• USERID tem significados diferentes no QlikView e no Qlik Sense SaaS e pode, se usado, causar problemas de segurança. Em vez disso, use NTNAME ou combine-o com SERIAL conforme descrito a seguir.

• GROUP e campos que começam com 'USER.', como 'USER.NAME' e 'USER.EMAIL', etc. são (ou serão) campos de autenticação no Qlik Sense Enterprise SaaS. Se você usar esses campos no Section Access, o acesso poderá ser negado no Qlik Sense SaaS.

• PASSWORD, NTSID e NTDOMAINSID não podem ser usados no Qlik Sense SaaS. O acesso será negado, a menos que um curinga seja usado.

• SERIAL não pode ser usado para verificar o número da licença no Qlik Sense SaaS. No entanto, se esse campo contiver a string 'QLIKCLOUD' ou 'QLIKVIEW', o acesso poderá ser concedido. Isso significa que é possível ter uma tabela de autorização como a seguinte, em que a linha 1 concederá acesso no QlikView (mas não no Qlik Sense SaaS), e a linha 2 concederá acesso no Qlik Sense SaaS (mas não no QlikView).

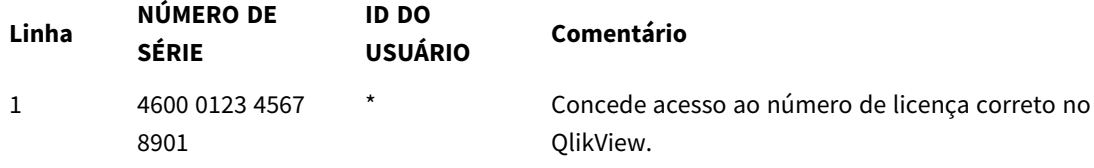

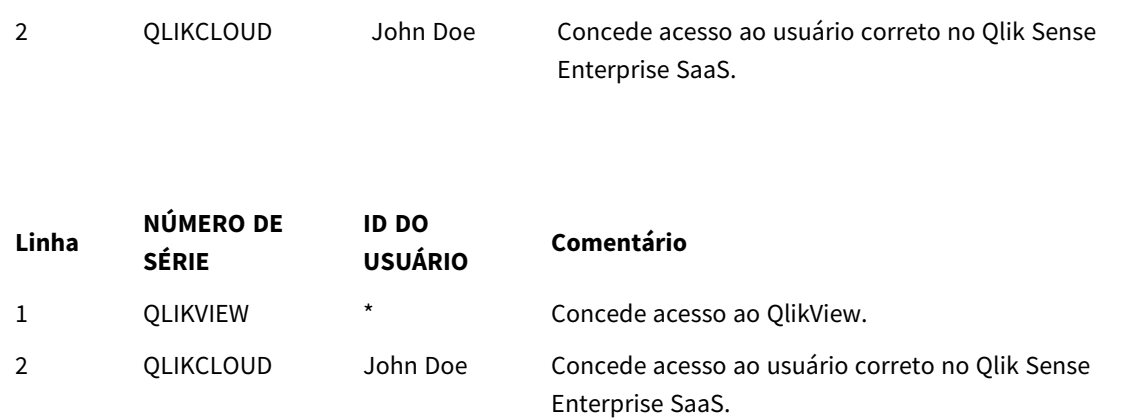

# 10.8 Restrições na Funcionalidade do QlikView

Os controles encontrados na página **Propriedades do documento: Segurança** e na página **Propriedades da pasta: Segurança** permitem cancelar o acesso a determinados itens de menu e proíbem alterações no layout. Se essas configurações devem ser utilizadas como medidas de proteção reais, é importante que os usuários do documento façam login como USER. Qualquer pessoa que efetue login como ADMIN pode alterar a configuração de segurança a qualquer momento.

Um usuário que tenha aberto o documento com direitos USER não acessa as páginas **Segurança** nos diálogos de Propriedades.

# 10.9 Redução dinâmica de dados

O QlikView e o QlikView Server suportam um recurso pelo qual parte dos dados em um documento pode ser oculta do usuário, com base no login de **Seção de Acesso**.

Primeiramente, os campos (colunas) podem ser ocultos pelo uso do campo do sistema **OMIT**.

Em seguida, os registros (linhas) podem ser ocultos vinculando os dados da **Seção de Acesso** aos dados reais: A seleção de valores a serem mostrados/excluídos é controlada pela existência de um ou mais campos com nomes comuns em **seção de acesso** e **seção de aplicativo**. Depois do login do usuário, o QlikView tentará copiar as seleções nos campos de **Seção de Acesso** em quaisquer campos de **section application**, exatamente com os mesmos nomes de campo (os nomes de campos devem ser escritos em MAIÚSCULAS). Depois de feitas as seleções, o QlikView ocultará permanentemente do usuário todos os dados que foram excluídos por essas seleções.

Para que esse procedimento ocorra, a opção **Redução inicial de dados baseada no Section Access** na página **Propriedades do documento: Abertura** deve estar selecionada. Se esse recurso for utilizado em documentos que deverão ser distribuídos por outros meios que não sejam pelo QlikView Server, a opção **Carga Binária Proibida** na mesma página das Propriedades do Documento deverá ser selecionada para manter a proteção dos dados.

*Todos os nomes de campos usados na transferência descrita anteriormente e todos os valores desses campos devem estar em letras maiúsculas, pois todos os nomes e valores de campo são, por padrão, convertidos em maiúsculas na seção de acesso.*

## **Exemplo:**

section access; LOAD \* inline [ ACCESS, USERID, REDUCTION, OMIT ADMIN, ADMIN, \*, USER, A, 1 USER, B, 2, NUM USER, C, 3, ALPHA ]; section application; T1: LOAD \*. NUM AS REDUCTION; LOAD Chr( RecNo()+ord('A')-1) AS ALPHA, RecNo() AS NUM AUTOGENERATE 3;

O campo REDUCTION (em maiúsculas) agora existe com **Seção de Acesso** e **Seção de Aplicativo** (todos os valores de campo também estão em maiúsculas). Normalmente, os dois campos seriam totalmente diferentes e separados, mas, se a opção **Redução Inicial de Dados baseada na Seção de Acesso** tiver sido selecionada, eles vincularão e reduzirão o número de registros exibidos para o usuário.

O campo OMIT em **Seção de Acesso** define os campos que devem ser ocultados do usuário.

O resultado será o seguinte:

O usuário A pode ver todos os campos, mas somente os registros conectados a REDUCTION=1.

O usuário B pode ver todos os campos, exceto NUM, e somente os registros conectados a REDUCTION=2.

O usuário C pode ver todos os campos, exceto ALPHA, e somente os registros conectados a REDUCTION=3.

# 10.10 Restrições de acesso herdadas

Uma carga binária fará com que as restrições de acesso sejam herdadas pelo novo documento QlikView. Uma pessoa com direitos ADMIN para esse novo documento pode alterar os direitos de acesso desse novo documento incluindo uma nova seção **access**. Uma pessoa com direitos USER pode executar o script e alterálo, incluindo assim, seus próprios dados no arquivo binário carregado. Uma pessoa com direitos USER não pode alterar os direitos de acesso. Isso possibilita que o administrador de uma base de dados também controle o acesso de usuários aos documentos QlikView binários carregados.

# 10.11 Criptografia

A comunicação entre o QlikView Server e o cliente Windows do QlikView é criptografada. No entanto, se o cliente AJAX for usado, a comunicação não será encriptada.
Além disso, todos os documentos QlikView são encriptados, o que torna as informações ilegíveis aos visualizadores, depuradores, etc.

Você também pode criptografar dados confidenciais em arquivos QVD com pares de chaves fornecidos pelo cliente, o que permite controlar quem obtém acesso aos seus dados.

# 11 AJAX/WebView

Este guia destina-se ao cliente AJAX e ao modo WebView no QlikView Desktop. Alguns recursos podem ser ligeiramente diferentes em clientes distintos.

# 11.1 Modo WebView no QlikView Desktop

Através de um único clique em um botão da barra de ferramentas, agora é possível alternar entre o processamento tradicional e o processamento AJAX ao executar o QlikView Desktop. Esse recurso fornece uma maneira prática para que o desenvolvedor veja exatamente como o layout ficará quando for usado em um cliente AJAX. Obviamente, as caixas de diálogo de propriedades AJAX estão disponíveis durante a execução no modo WebView, oferecendo alguns recursos interessantes que não estão disponíveis para o desenvolvedor na exibição padrão. No entanto, observe que algumas funcionalidades não estão disponíveis em WebView, por exemplo:

- · Edicão de relatórios.
- Comandos de menu cortar, copiar e colar (atalhos Ctrl+X, Ctrl+C e Ctrl+V).
- · Animação de gráficos.
- · Impressão ou exportação de imagens incorporadas.

# 11.2 Copiando as Imagens de Gráfico para a Área de Transferência

É possível copiar imagens de objetos de gráfico para a área de transferência mantendo a tecla Ctrl+Shift pressionada e clicando com o botão direito do mouse no objeto de gráfico e, em seguida, selecionando Copiar no menu.

# 11.3 Recurso de Toque

Os seguintes recursos são suportados em telas sensíveis ao toque:

- Criar de objetos
- Mover, copiar e redimensionar objetos
- Alterando propriedades

# 11.4 Limitações do Nome do Arquivo

Se você desejar compartilhar um documento QlikView usando clientes AJAX, o nome do arquivo não deve conter caracteres hash (#).

# 11.5 Atalhos de Teclado

Os atalhos de teclado do QlikView Desktop não estão disponíveis ao cliente AJAX.

# 11.6 AJAX em Dispositivos Pequenos

O AJAX em Dispositivos Pequenos cria suporte para exploração de dados do QlikView em dispositivos sensíveis ao toque de formato pequeno, como smart phones. Os aplicativos existentes podem ser usados sem reformulações, pois os recursos do QlikView são usados juntamente com funcionalidades internas de rolagem e aplicação de zoom em dispositivos pequenos. É possível abrir o documento do QlikView em um layout que reformule automaticamente objetos para adequá-los a dispositivos pequenos ou no seu layout original de aplicativo. Ao contrário do cliente Ajax, a versão para dispositivos pequenos não possui conceito de pasta e, portanto, carrega todos os objetos. Evite desenvolver um documento grande para uma versão de dispositivo pequena.

As descrições a seguir foram feitas usando um iPhone, podendo variar ligeiramente se outros dispositivos pequenos forem usados.

# Preparações para AJAX em dispositivos pequenos

# Conectando-se ao documento do QlikView

Você pode selecionar todos os documentos do QlikView disponíveis no QlikView AccessPoint. Para se conectar ao QlikView AccessPoint, digite *http://localhost/qlikview/index.htm* no navegador da Web.

# Configurações no QlikView AccessPoint

Defina a versão móvel preferida na página inicial do QlikView AccessPoint:

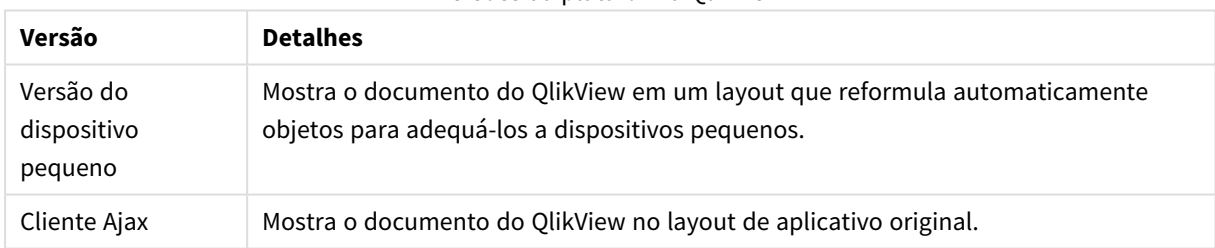

#### Versões da plataforma QlikView

Selecione também se a configuração precisar ser salva para o dispositivo. A configuração pode ser editada posteriormente, bastando selecionar **Favoritos e Perfis** no canto superior direito da página inicial do QlikView AccessPoint, na aba **Perfil**.

É possível alternar entre os diferentes layouts a qualquer momento, enquanto o documento do QlikView estiver aberto.

# Criando um atalho na tela inicial

Depois que o documento do QlikView for aberto, é possível criar um atalho para ele na tela **Início**. Isso maximiza o espaço de trabalho para o documento do QlikView, em vez de mostrar o campo de endereço do navegador. Após criar o atalho, toque no ícone para reiniciar o aplicativo.

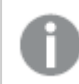

*Esta descrição aplica-se apenas ao usar um iPad ou um iPhone.*

# Trabalhando com documentos do QlikView em dispositivos pequenos

# Layout adaptado

Para usar o espaço limitado do dispositivo pequeno de modo otimizado, alguns objetos não são incluídos ao abrir o documento usando o AJAX em Dispositivos Pequenos:

- Botão
- Contêiner
- Seta de linha
- Seleções atuais
- Caixa de entrada
- · Seleção múltipla
- Objeto marcador
- Objeto de pesquisa
- Objeto de texto

O acesso aos objetos excluídos está disponível ao alternar para o cliente Ajax.

# Navegando entre Pastas

Para navegar entre pastas, deslize seu dedo para cima ou para baixo na tela (rolagem vertical).

## Navegando entre objetos

Para navegar entre objetos da pasta atual a partir da tela inicial do documento, deslize seu dedo para a direita ou para a esquerda na tela (rolagem horizontal). Para selecionar um objeto, pressione-o com seu dedo.

Para navegar para o próximo objeto na pasta quando um objeto tiver sido selecionado, toque à esquerda ou à direita, ou aperte à esquerda ou à direita da linha de pontos na parte inferior da tela.

Menu Principal

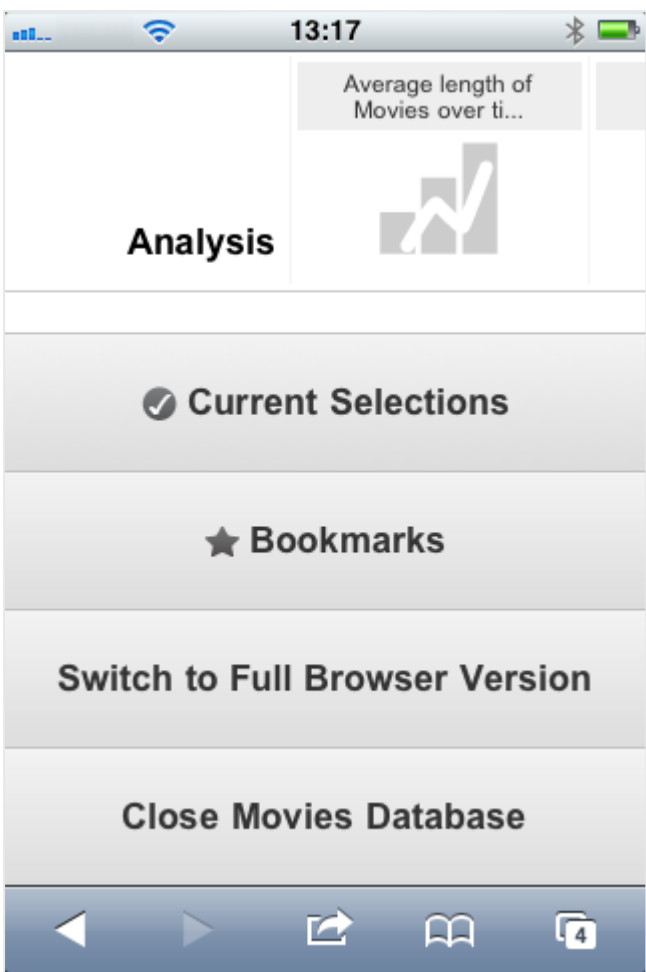

O menu principal está localizado na parte inferior da tela quando um documento do QlikView estiver aberto e contém várias opções:

## Seleções Atuais

Pressionar **Seleções Atuais** mostra seleções que foram feitas atualmente e todas as seleções já feitas podem ser editadas ou removidas. As seleções atuais afetam o que é exibido em todos os objetos no documento do QlikView. Pressionar a linha no canto superior direito abre o menu **Seleções Atuais** com as seguintes opções:

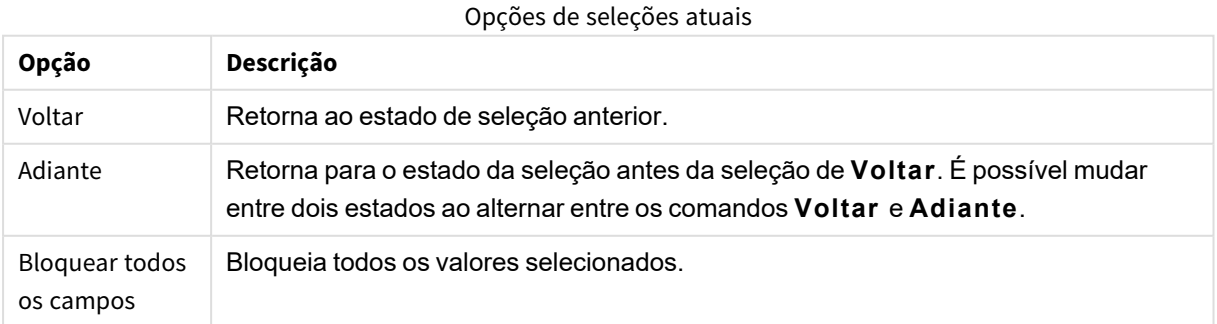

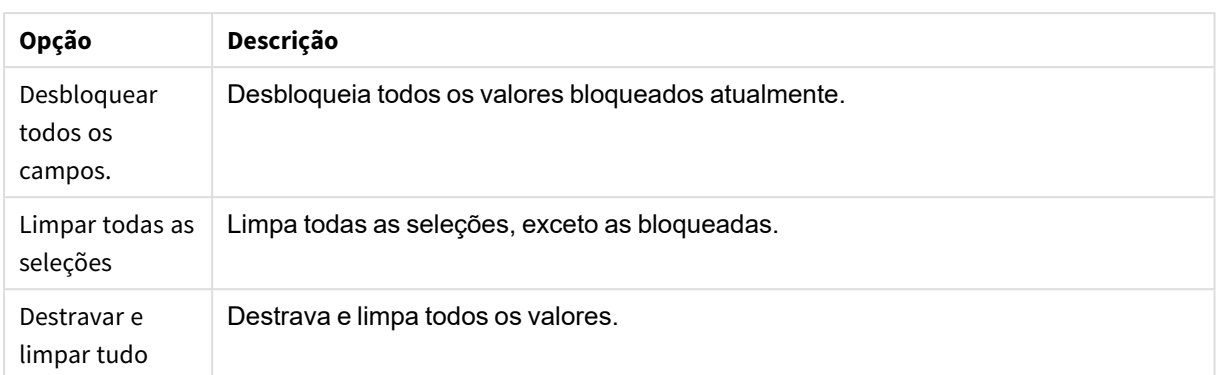

### Marcadores

Pressionar **Marcadores** mostra todos os marcadores que foram definidos para o documento. O estado atual das seleções pode ser salvo como marcadores para uso posterior. Os marcadores captam seleções em todos os estados definidos em um documento QlikView. Ao chamar novamente um marcador, as seleções em todos os estados serão aplicadas. Ao usar o layout adaptado para dispositivos pequenos, os marcadores não podem ser definidos, apenas exibidos.

#### Mudar para cliente Ajax

Ao abrir o documento do QlikView na versão otimizada para dispositivos pequenos, é possível alternar para o layout original do aplicativo selecionando a opção **Mudar para cliente Ajax**.

### Fechar [Documento atual]

Fecha o documento atual.

# Trabalhando com Objetos

Para selecionar uma parte dos valores mostrados em um gráfico de barras, por exemplo, ou selecionar várias linhas em um gráfico de linhas, mantenha seu dedo sobre o objeto até que a área de seleção dimensionável seja aberta. Redimensione a área de seleção de acordo com sua preferência e pressione o botão **Selecionar** no canto superior esquerdo.

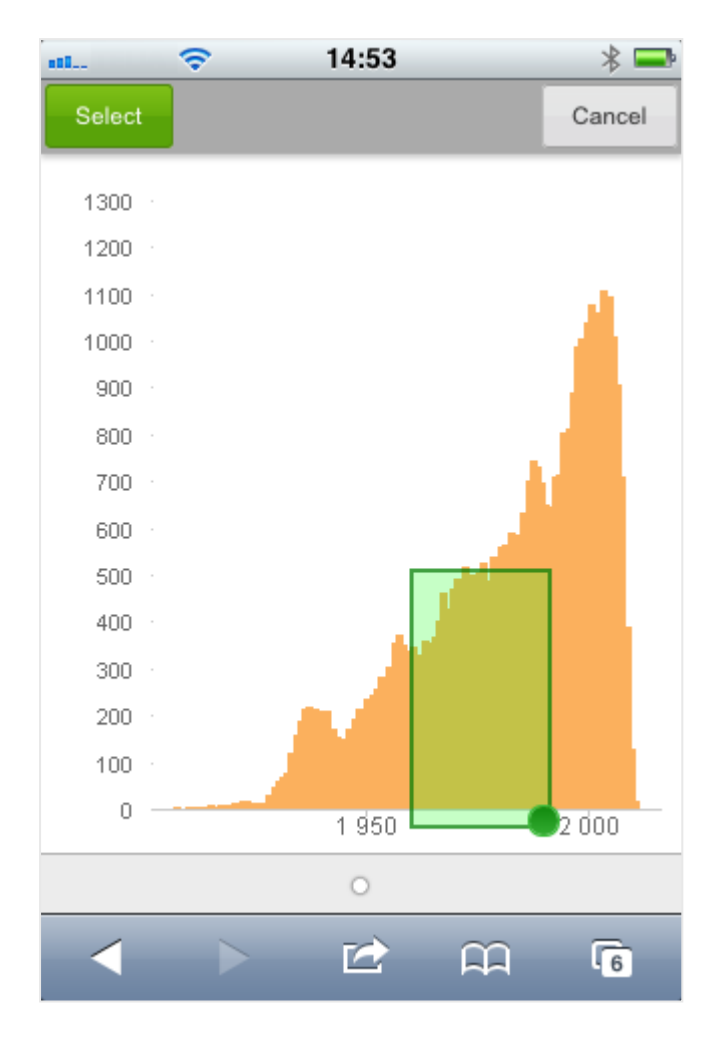

Os valores selecionados serão mostrados.

Quando um menu estiver disponível, ele poderá ser acessado pressionando a seta no canto superior direito. Quando um objeto é selecionado, o menu inclui **Seleções Atuais** e **Indicadores**. O menu é fechado pressionando o ícone X.

Para retornar à exibição anterior, pressione o ícone **Voltar** no canto superior esquerdo.

Para selecionar vários itens em uma lista ou em uma tabela, mantenha seu dedo no item até que os botões **Selecionar**, **Limpar** e **Cancelar** sejam mostrados na parte superior da tela. Use o botão **Selecionar** para incluir seleções e os botões **Limpar** para remover seleções.

# Orientação e aplicação de zoom

A rotação de 90º do dispositivo pequeno permite trabalhar com o documento do QlikView na orientação de paisagem.

O zoom de objetos do QlikView é suportado ao abrir o documento no cliente Ajax, usando a funcionalidade de zoom normal do dispositivo pequeno.

# 11.7 Definindo sua preferência de idioma no AccessPoint

Por padrão, o QlikView WebView usa o idioma selecionado durante a instalação, enquanto o Ajax usa o inglês para documentos do AccessPoint e do QlikView. Você pode alterar sua configuração de idioma no QlikView AccessPoint para outro idioma. Sua seleção de idioma é salva em um cookie por um ano. Para obter uma lista completa dos idiomas com suporte, consulte *Idiomas [compatíveis](#page-31-0) (page 32)*.

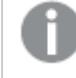

*Se você limpar os cookies do seu navegador, deverá definir seu idioma novamente. Se você usar vários navegadores, deverá definir sua preferência de idioma no AccessPoint em cada navegador usado.*

*Se você tiver qualquer documento do QlikView aberto quando alterar seu idioma no AccessPoint, o idioma não será alterado até que todos os documentos sejam fechados e reabertos.*

#### Faça o seguinte:

- 1. Faça login no AccessPoint.
- 2. Clique em **Favoritos e perfil**.
- 3. Clique na guia **Perfil**.
- 4. Selecione um idioma na lista suspensa **Idioma preferencial**.

O AccessPoint será atualizado e exibido no idioma selecionado.

# 11.8 NPrinting On-Demand

Você pode criar relatórios com base em modelos do Qlik NPrinting, usando o recurso On-Demand disponível na interface WebView do QlikView. Para obter mais informações sobre a instalação do Add-on do On-Demand e criação de relatórios do On-Demand, consulte a seção a seguir:

■ Relatórios do [On-Demand](/en-US/nprinting/Content/NPrinting/On-Demand/Intro-On-Demand.htm)

# Criar um relatório do Qlik NPrinting no QlikView

- 1. Na interface WebView do QlikView, clique no botão **On-Demand** na barra de ferramentas. A janela **Qlik Nprinting** será exibida.
- 2. Clique em **Criar um relatório**.
- 3. Clique em um relatório para selecionar o modelo de relatório do Qlik NPrinting que você deseja usar.
- 4. Selecione um formato de exportação para o relatório.
- 5. Clique em **Gerar relatório**.

O status do relatório será listado como **Em fila**. Quando o relatório estiver completo, será possível baixar uma cópia no computador.

# 11.9 Pasta

Um documento QlikView pode ter uma ou várias pastas, nas quais são colocados os objetos de pasta. Cada pasta pode conter diversos objetos de pasta. As pastas não têm conexão com a lógica – se dois campos estão conectados logicamente, não faz diferença se são colocados na mesma pasta ou em pastas diferentes. O resultado lógico ao fazer seleções será o mesmo.

*Algumas dessas configurações talvez não estejam disponíveis, dependendo do modo de execução, WebView ou AJAX.*

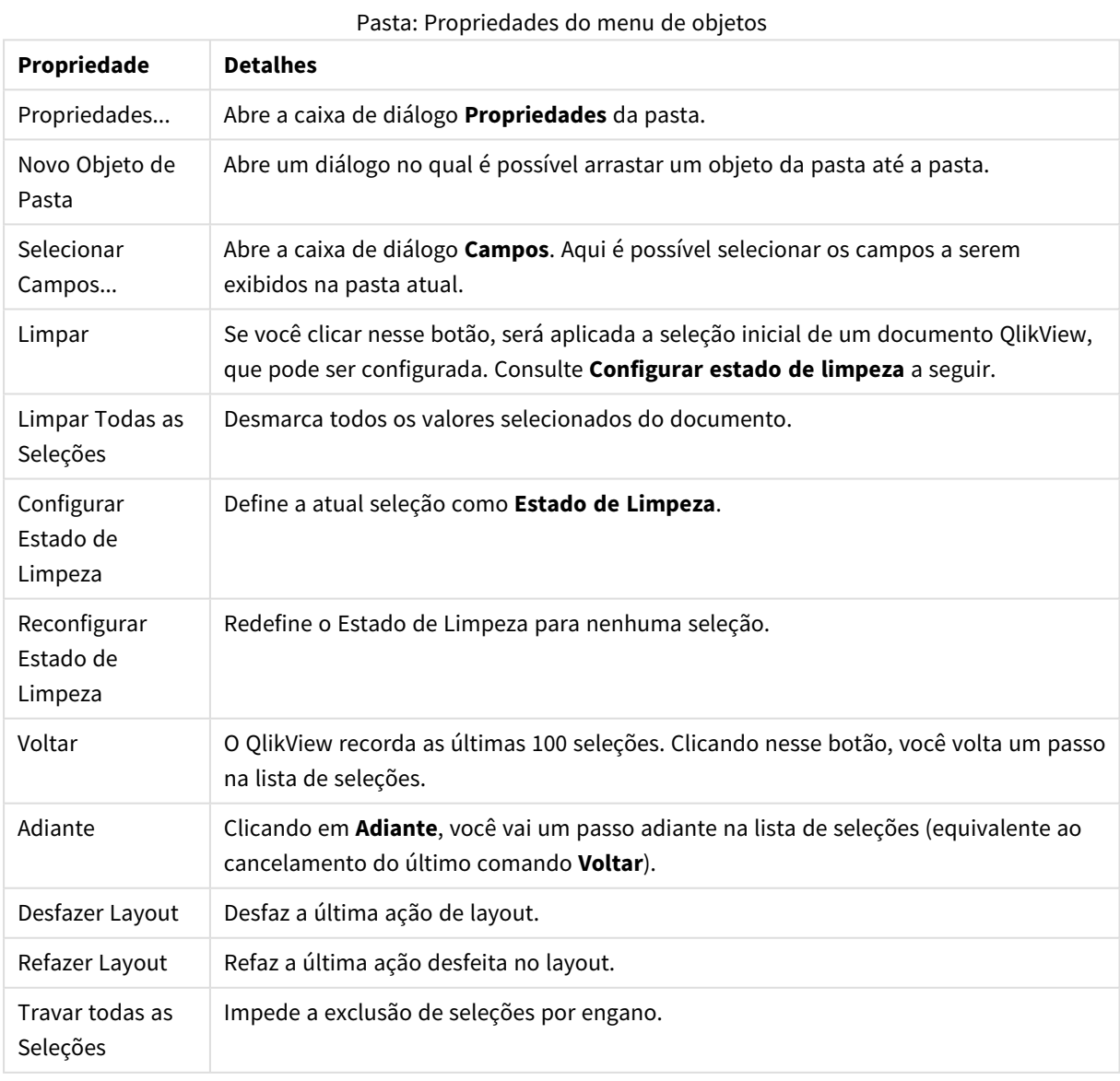

# Pasta: Menu Objeto

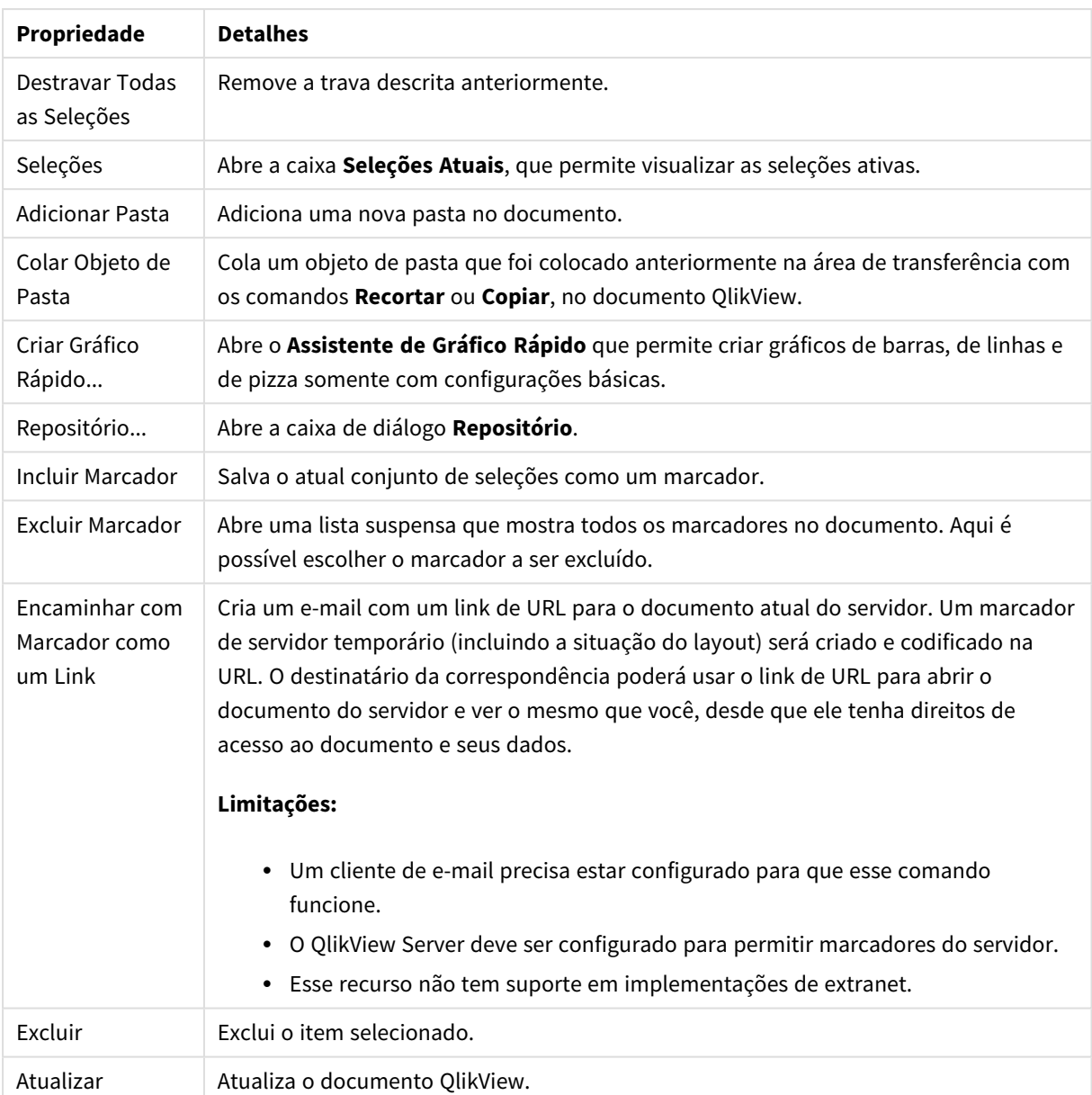

# 11.10 Barra de ferramentas

A barra de ferramentas na parte superior da janela do navegador contém os seguintes ícones:

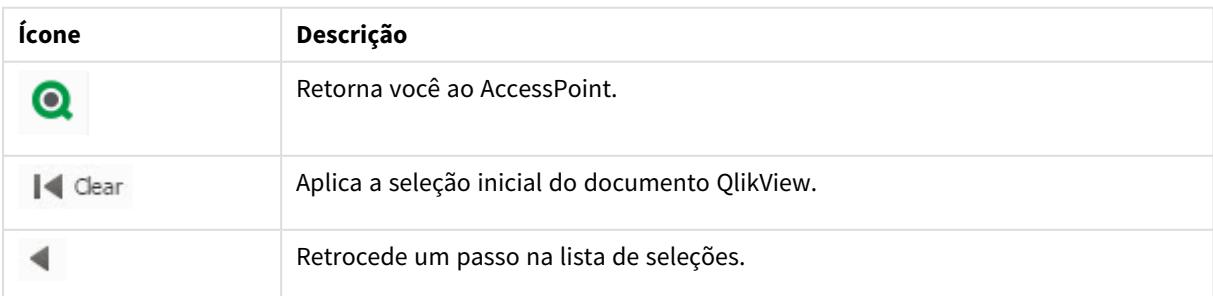

Ícones da barra de ferramentas

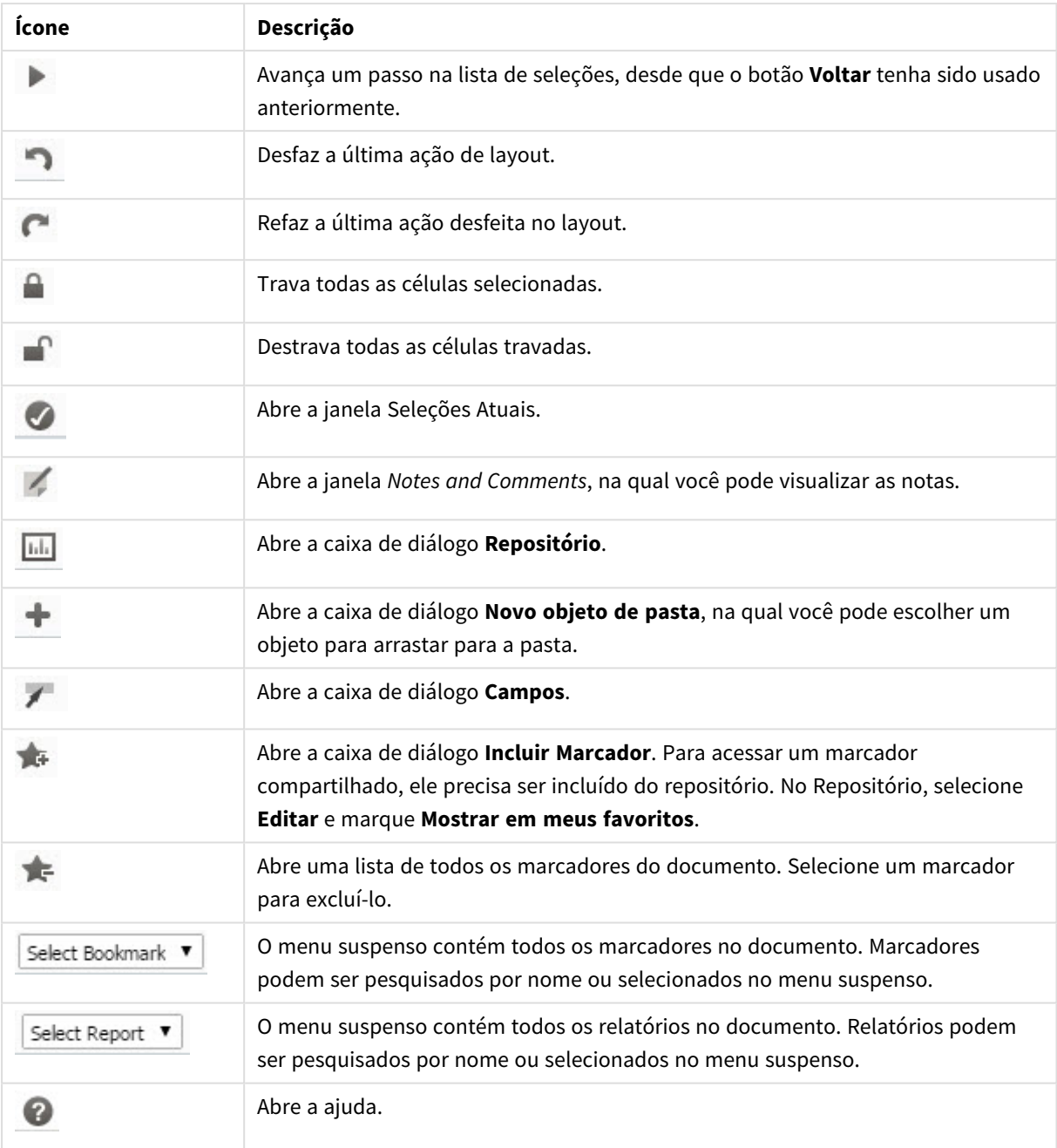

# 11.11 Repositório

Nesse diálogo, há uma lista de objetos, dimensões, expressões e marcadores contidos no documento. Com objetos e marcadores é possível filtrar e classificar listas usando as duas caixas suspensas no topo.

# Opções de filtro (Objetos e marcadores)

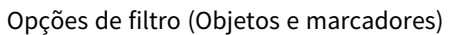

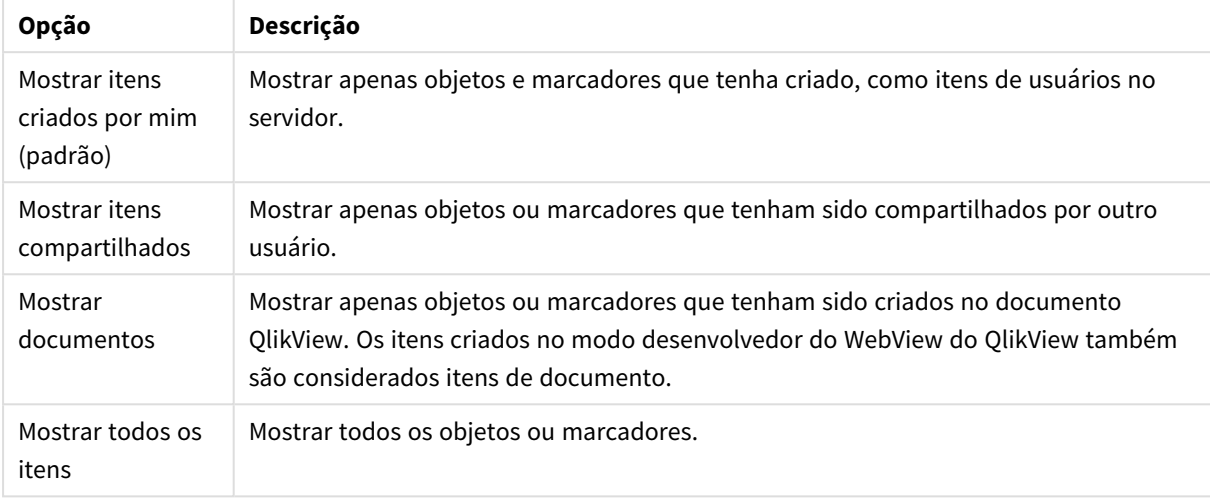

# Classificar opções (Objetos e marcadores)

É possível classificar a lista por nome, tipo, proprietário ou data.

# Objetos

Uma lista de todos os objetos do documento. Clique e arraste um objeto da lista para a pasta para criar uma cópia do objeto. Clicar em  $\mathbf{\hat{X}}^*$  abre a caixa de diálogo de propriedades do objeto. Clique em  $\blacksquare$  para

remover todas as instâncias do objeto do documento. O ponto de interrogação na parte superior da lista abre um pequeno diálogo de ajuda.

# Dimensões

Uma lista de todas as dimensões usadas no documento. Aqui é possível arrastar uma dimensão até um objeto existente e alterar as dimensões atuais, adicioná-la como uma nova dimensão, alterar uma expressão ou adicioná-la como uma nova expressão.

# Expressão

Uma lista de todas as expressões usadas no documento. Aqui é possível arrastar uma dimensão até um objeto existente e alterar as dimensões atuais, adicioná-la como uma nova dimensão, alterar uma expressão ou adicioná-la como uma nova expressão.

# Marcadores

Uma lista de todos os marcadores usados no documento. Clique em um dos marcadores para aplicá-lo. Clicar em  $\bullet$  abre a caixa de diálogo de propriedades do objeto. Clique em para remover todas as instâncias do objeto do documento. O ponto de interrogação na parte superior da lista abre um pequeno diálogo de ajuda. Para acessar um marcador compartilhado, ele precisa ser incluído do Repositório. No Repositório, selecione **Editar** e marque **Mostrar em meus favoritos**.

# 11.12 Lista - AJAX/Webview

Esse é o objeto mais básico na tela e contém todos os valores possíveis de um campo específico. Em uma lista, você geralmente faz seleções e examina as conexões e implicações lógicas.

Uma lista também pode conter um grupo cíclico ou hierárquico. Se for usado um grupo hierárquico, a seleção de um só valor na lista forçará sua hierarquia e alternará para o próximo campo subjacente do grupo. Para subir novamente, clique no ícone de subida, no título da lista.

Se um grupo cíclico está atribuído a uma lista, é possível fazer com que mostre o próximo campo do grupo clicando no ícone de ciclo exibido no título da lista. Também é possível ir diretamente para qualquer campo do grupo usando a opção **Ciclo->** no Menu Objeto da lista.

# Lista: Menu Objeto

O menu do objeto pode ser aberto como um menu de contexto ao clicar com o botão direito em um objeto de pasta ou no ícone  $\equiv$  no título do objeto (se for mostrado).

Os comandos do menu podem variar dependendo se a Exibição na Web for utilizada a partir do QlikView ou se o documento for aberto em um navegador. O menu contém os seguintes comandos:

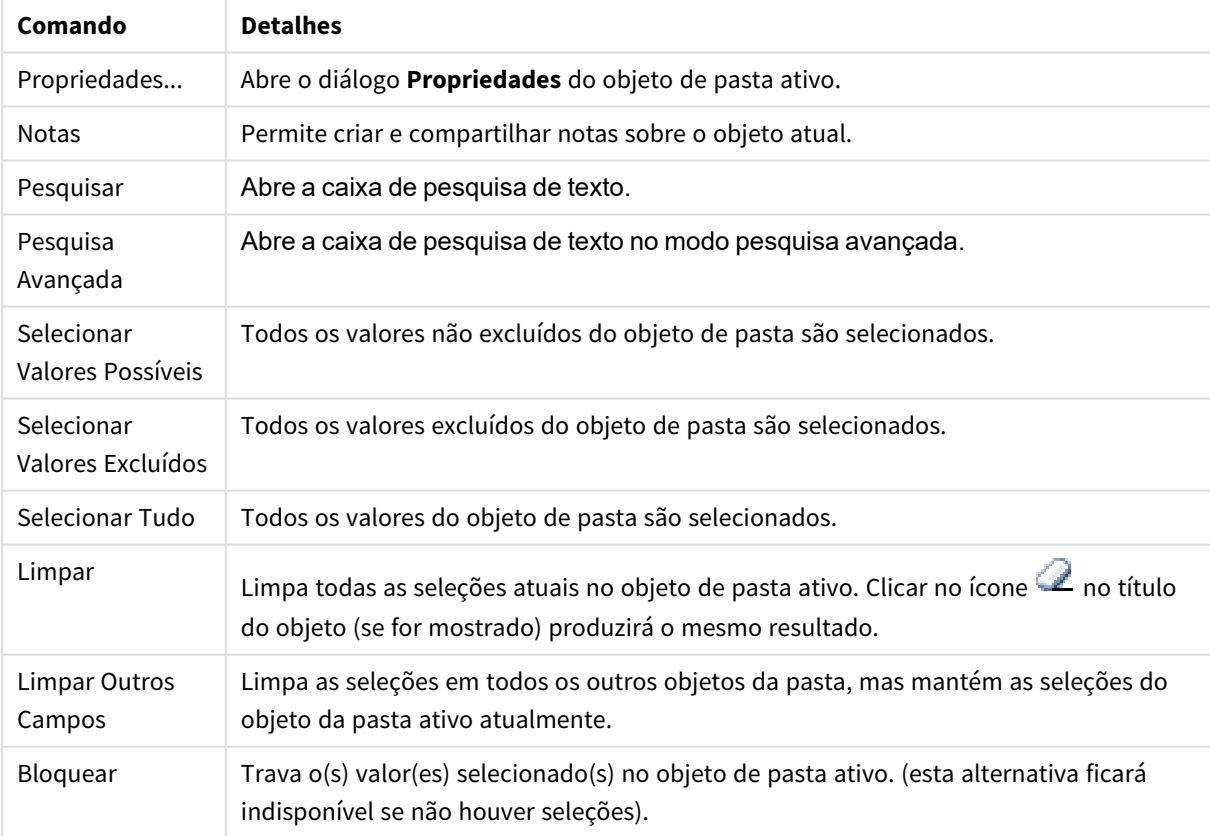

Lista: Comandos do menu de objetos

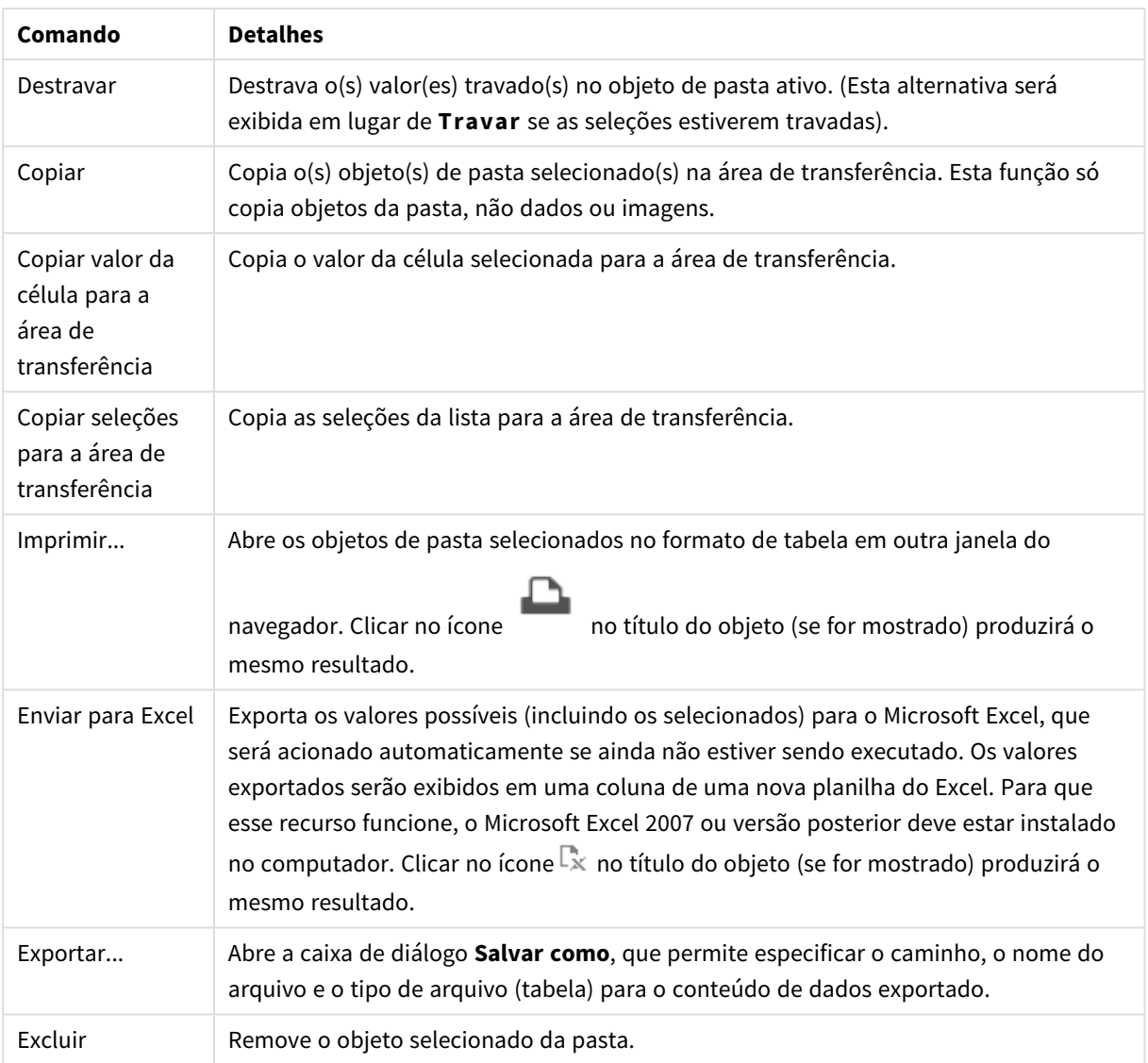

# Propriedades de Lista

O diálogo **Propriedades** é aberto selecionando **Propriedades** no menu **Objeto** . Se o comando **Propriedades** estiver esmaecido, provavelmente você não possui os privilégios necessários para realizar alterações de propriedades.

# Campo

Selecione um campo no menu suspenso.

Para obter mais informações, clique no botão **Mais...**.

## Classificar

Define a ordem de classificação dos valores no objeto da pasta. Algumas opções de classificação podem não estar disponíveis para todos os objetos de pasta.

Se mais de uma ordem de classificação for especificada, a ordem será: estado, expressão, frequência, numérico, texto, ordem de carga. **Estado** se refere ao estado lógico (selecionado, opcional ou excluído).

- <sup>l</sup> **Classificação Principal**: **Valor Y**: Especifica se os valores de dimensão devem ser classificados de acordo com o valor numérico do eixo Y. Essa opção não está disponível para dimensões calculadas. **Frequência**: Classifica os valores de campo por frequência (número de ocorrências simultâneas na tabela).**Valor Numérico**: Classifica os valores de campo por seus valores numéricos.**Texto**: Classifica os valores de campo em ordem alfabética.**Ordem de Carregamento**: Classifica os valores de campo pela ordem de carga inicial.
- <sup>l</sup> **Classificação Secundária**: **Frequência**: Classifica os valores de campo por frequência (número de ocorrências simultâneas na tabela).

**Valor Numérico**: Classifica os valores de campo por seus valores numéricos.

**Texto**: Classifica os valores de campo em ordem alfabética.

**Ordem de Carregamento**: Classifica os valores de campo pela ordem de carga inicial.

- <sup>l</sup> **Classificar por Expressão**: Classifica os valores de campo de acordo com a expressão inserida. O valor pode ser inserido como uma fórmula calculada. Clique em  $f_{x}$ para abrir o diálogo **Editar Expressão**.
- <sup>l</sup> **Manter Selecionadas na Parte Superior**: Habilite essa configuração para manter as instâncias selecionadas na parte superior.

#### Número

Cada campo possui um formato numérico padrão que pode ser definido na página Propriedades do Documento: Número. É possível, no entanto, usar um formato numérico separado para um objeto de pasta individual. Essa página de propriedades aplica-se ao objeto ativo e contém os seguintes controles para formatação de valores:

- <sup>l</sup> **Sobrepor Configuração Padrão**: Selecione para substituir as configurações padrão do objeto ativo. FormatChoose. Escolha um formato do número entre as alternativas abaixo:
	- **Misto**: Tanto números quanto texto. Os números são mostrados no formato original.
	- <sup>l</sup> **Número**: Mostra valores numéricos com o número de dígitos definido no campo **Precisão**.
	- **· Inteiro**: Mostra valores numéricos como inteiros.
	- <sup>l</sup> **Fixo com**: Mostra valores numéricos como valores decimais, com o número de dígitos decimais definido no campo **Decimais**.
	- <sup>l</sup> **Dinheiro**: Mostra os valores no formato definido no campo **Padrão de Formato**. O formato padrão é a configuração de moeda do Windows.
	- **Data**: Mostra valores que podem ser interpretados como datas, no formato definido no campo **Padrão de Formato**.
	- **· Hora**: Mostra valores que podem ser interpretados como hora, no formato definido no campo **Padrão de Formato**.
	- <sup>l</sup> **Carimbo de data/hora**: Mostra valores que podem ser interpretados como data e hora, no formato definido no campo **Padrão de Formato**.
	- **· Intervalo**: Mostra a hora em termos de incremento sequencial, por exemplo, o formato = mm mostra o valor correspondente ao número de minutos desde o início do calendário (1899:12:30:24:00).
- <sup>l</sup> **Padrão de Formato**: O código de formato que especifica adicionalmente o formato de exibição do campo. **ISO** define o formato para o padrão ISO. Válido somente para **Data**, **Hora**, **Data/Hora** e **Intervalo**. **Sys** define o formato com a configuração do sistema.
- **Precisão**: O número de dígitos que serão exibidos.
- **Decimais**: Define o número de decimais incluídos.
- <sup>l</sup> **Separador de Decimais**: Define o símbolo de separadores decimais.
- <sup>l</sup> **Separador de Milhar**: Define o símbolo de separadores de milhar.
- <sup>l</sup> **Em Porcentagem**: Mostra o formato em porcentagem, não em números absolutos. A configuração está disponível somente para **Número**, **Inteiro** e **Fixo com**.
- **· Visualizar**: Mostra uma visualização do formato numérico especificado acima.

# Ocultar Excluídos

Alterna para definir se os valores excluídos do campo devem ou não ser mostrados. Os valores excluídos também não podem mais ser selecionados.

## Sobrepor Campo Travado

Marque esta opção para permitir seleções no objeto da pasta, mesmo que ele esteja travado. O objeto da pasta continuará travado para as seleções feitas em outra parte do documento.

## Mostrar Frequência

Alterna o status que define se a frequência de um valor de campo será mostrada ou não. O termo frequência significa o número de combinações selecionáveis nas quais ocorre o valor. Esta opção não está disponível para campos calculados.

#### **Em Percentagem**

Alterna o status que define se a frequência deve ser mostrada em números absolutos ou como porcentagem do número total de entradas.

## Expressões

Para incluir uma expressão, clique em ... Escolha a expressão na lista. O ícone  $\oplus$  move os itens na lista. O

ícone remove os itens da lista. O valor pode ser inserido como uma fórmula calculada. Clique em  $f_{\text{u}}$  para

abrir o diálogo **Editar Expressão**. Clique em para abrir a caixa de diálogo **Configuração de Expressão**.

#### Habilitar

Marque essa caixa de seleção para habilitar a expressão selecionada. Se a caixa não estiver marcada, a expressão não será usada.

#### Condicional

A coluna será exibida, ou permanecerá oculta, dependendo de uma expressão de condição que será avaliada toda vez que o objeto for desenhado. O valor pode ser inserido como uma fórmula calculada.

#### Expressão

Insira a expressão que deseja exibir. O valor pode ser inserido como uma fórmula calculada. Clique em  $f^{\pmb{x}}$ para abrir o diálogo **Editar Expressão**.

## Dados (Numéricos)

Define o alinhamento dos dados numéricos como **Esquerdo**, **Centralizado** ou **Direito**.

### Dados (Texto)

Define o alinhamento dos dados de texto como **Esquerdo**, **Centralizado** ou **Direito**.

## Representação

Selecione uma representação na lista dropdown. Configurações diferentes são mostradas dependendo da representação escolhida.

- **· Texto**: Nenhuma outra configuração.
- <sup>l</sup> **Imagem**:
- <sup>l</sup> **Sem esticar**: Quando **Imagem** é selecionada, as seguintes configurações podem ser feitas para **Esticar Imagem**:
	- <sup>l</sup> **Sem esticar**: Exibe a imagem sem esticá-la. Exibe a imagem sem esticá-la. Isso pode fazer com que partes da imagem fiquem invisíveis ou com que apenas parte do objeto seja preenchido.
	- <sup>l</sup> **Preencher**: A imagem é esticada para ajustar-se à área do objeto, sem a preocupação de manter a proporção da imagem.
	- <sup>l</sup> **Manter proporção**: A imagem é esticada o máximo possível para preencher a área do objeto e, ao mesmo tempo, manter a proporção.
	- <sup>l</sup> **Preencher com Proporção**: A imagem é esticada para preencher a área do objeto nas duas direções e, ao mesmo tempo, manter a proporção.
- **· Mostrador**: Diferentes estilos de mostrador estão disponíveis. O gráfico de mostrador será inscrito na célula disponível da tabela. Configurações das alternativas do mostrador:
	- **Mín**: Especifica o valor mínimo do mostrador, O valor pode ser inserido como uma fórmula calculada. Clique em para abrir o diálogo **Editar Expressão**.
	- **· Máx**: Especifica o valor máximo do mostrador, O valor pode ser inserido como uma fórmula calculada. Clique em  $f_{\mathcal{X}}$ para abrir o diálogo **Editar Expressão**.
	- <sup>l</sup> **Minigráfico**: Ao selecionar essa opção, o QlikView exibirá o valor da expressão em um gráfico em miniatura com a expressão agregada em uma dimensão extra. O gráfico será inscrito na célula disponível da tabela. A dimensão de minigráfico também pode ser definida como configurações visuais. Configurações do Minigráfico:
		- <sup>l</sup> **Campo**: Escolha o campo para o qual a expressão deve ser plotada.
		- **· Modo**: Defina o minigráfico como sparklines, linhas, pontos, barras ou caixas estreitas.

*O minigráfico não será exibido quando for exportado para o Excel.*

# Propriedades da Lista: Apresentação

# Apresentação

**Estilo de Seleção**: define o estilo de seleção do documento. Selecione entre as alternativas disponíveis no menu suspenso. Ao escolher **<Padrão do Usuário>**, o documento sempre será aberto com o estilo de seleção definido como preferido pelo usuário em **Preferências do Usuário** no computador onde for aberto.

- <sup>l</sup> **Representação**: Esta seção descreve as opções de **Representação**.
	- <sup>l</sup> **Texto**: Ao selecionar essa opção, os valores de campo serão sempre interpretados e exibidos como texto.
	- **· Imagem**: Ao selecionar essa opção, o QlikView tentará interpretar cada valor de campo como uma referência a uma imagem. A referência pode ser um caminho para um arquivo de imagem no disco (por exemplo, C:\Mypic.png) ou dentro do documento QlikView (por exemplo, qmem://<Name>/<Peter>). Se o QlikView não conseguir interpretar um valor de campo como

uma referência válida de imagem, o próprio valor será exibido. Clique em  $\mathbf{W}^{\mathbf{F}}$  para abrir o popup **Configuração de Imagem**.

- <sup>l</sup> **Pop-up Configurações de Imagem**:
	- **· Sem esticar**: Exibe a imagem sem esticá-la. Exibe a imagem sem esticá-la. Isso pode fazer com que partes da imagem fiquem invisíveis ou com que apenas parte do objeto seja preenchido.
	- **Preencher**: A imagem é esticada para ajustar-se à área do objeto, sem a preocupação de manter a proporção da imagem.
	- <sup>l</sup> **Manter proporção**: A imagem é esticada o máximo possível para preencher a área do objeto e, ao mesmo tempo, manter a proporção.
	- <sup>l</sup> **Preencher com proporção**: A imagem é esticada para preencher a área do objeto nas duas direções e, ao mesmo tempo, manter a proporção.
	- <sup>l</sup> **Ocultar texto quando faltar imagem**: Nenhum texto será exibido se o QlikView não puder interpretar a referência da imagem.
- <sup>l</sup> **Informação como Imagem**: Ao selecionar essa opção, o QlikView exibirá informações da imagem vinculadas ao valor do campo por meio de carregamento/seleção de informações no script. Se nenhuma imagem estiver disponível para o valor do campo, o valor em si será exibido, a não ser que a caixa **Ocultar Texto Quando Faltar Imagem** esteja marcada.

# Propriedades da Lista

Esta seção descreve as propriedades de **Lista**.

Alinhamento do Texto

Defina o alinhamento dos valores de campo de texto da lista.

#### Alinhamento de Números

Defina o alinhamento dos valores de campo numérico da lista.

## Colunas Automáticas

O número de colunas é selecionado automaticamente.

#### Número de Colunas Fixo

Se múltiplas colunas forem permitidas, especifique o número de colunas no campo de entrada ou arraste o deslizador até o número desejado.

#### Cor de Fundo

Define o fundo com uma cor sólida ou um gradiente. Clique em  $\Box$  para escolher a cor.

#### Imagem de Fundo

Define uma imagem como fundo. Clique em  $\Box$  para procurar uma imagem. Clique em  $\Box$  para abrir o pop-up **Imagem**.

#### <sup>l</sup> **Pop-up de Imagem**:

- <sup>l</sup> **Sem esticar**: Exibe a imagem sem esticá-la. Exibe a imagem sem esticá-la. Isso pode fazer com que partes da imagem fiquem invisíveis ou com que apenas parte do objeto seja preenchido.
- <sup>l</sup> **Preencher**: A imagem é esticada para ajustar-se à área do objeto, sem a preocupação de manter a proporção da imagem.
- <sup>l</sup> **Manter proporção**: A imagem é esticada o máximo possível para preencher a área do objeto e, ao mesmo tempo, manter a proporção.
- <sup>l</sup> **Preencher com proporção**: A imagem é esticada para preencher a área do objeto nas duas direções e, ao mesmo tempo, manter a proporção.
- <sup>l</sup> **Horizontal**: Alinhamento **à esquerda**, **centralizado** ou **à direita**.
- <sup>l</sup> **Vertical**: Alinhamento **superior**, **centralizado** ou **inferior**.
- <sup>l</sup> **Transparência**: Defina o nível de transparência inserindo um valor ou arrastando o deslizador. Em 100%, o fundo ficará totalmente transparente.

#### Mais.../Menos...

- <sup>l</sup> **Geral**:
	- <sup>l</sup> **Mostrar como Exibição em Árvore**: Mostra a lista como uma exibição em árvore. Esse controle será relevante apenas se o campo contiver a representação do caminho dos nós em uma hierarquia. Use o parâmetro **Path** do prefixo **Hierarchy** para gerar tal campo.
	- **Com Separador**: Defina o caractere que deve ser interpretado como um separador no caminho usado para a **Exibição em Árvore**.
	- <sup>l</sup> **Modo de Pesquisa**:
		- <sup>l</sup> **Modo de Pesquisa Padrão**:

Aqui você pode determinar o modo de pesquisa padrão, **Curinga**, **Avançada**, **Normal** e **Associativa**, a ser usado em qualquer pesquisa de texto.

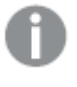

*A opção Associativa está disponível como modo de pesquisa apenas para listas.*

- <sup>l</sup> **Incluir Valores Excluídos na Pesquisa**: A lista dropdown permite que você escolha entre **Sim**, **Não** ou **<usar padrão>**, que aplica a configuração padrão conforme especificado em **Preferências do Usuário, Geral**.
- <sup>l</sup> **Suprimir Barra de Rolagem Horizontal**: Marque esta opção para ocultar a barra de rolagem horizontal, normalmente exibida quando os valores de campo são muito grandes para a largura especificada da lista. Neste caso, os valores de campo serão truncados conforme necessário.
- <sup>l</sup> **Ordenar por Coluna**: Em objetos de pasta com mais de uma coluna, os valores são mostrados em relação à linha na ordem de classificação especificada. A opção **Ordenar por Coluna** alterna para a exibição em relação à coluna.
- <sup>l</sup> **Bordas da Célula**: Os valores de campo serão separados por linhas horizontais, semelhantes às linhas de uma tabela. As **bordas da célula** serão ativadas automaticamente quando a opção **Retorno do Texto da Célula** for selecionada, mas podem ser desativadas posteriormente.
- <sup>l</sup> **Retorno do Texto da Célula**: Com esta opção selecionada, o conteúdo de uma célula será mostrado em mais de uma linha.
- <sup>l</sup> **Linhas da Célula**: Define o número de linhas da célula.
- <sup>l</sup> **Imprimir Todos os Valores**: O comportamento de impressão normal para listas é imprimir somente valores possíveis. Assinalando esta caixa de verificação, todos os valores (até mesmo valores excluídos) serão impressos.
- <sup>l</sup> **Impressão Dependente de Layout**: Ao marcar essa caixa de seleção, a lista será impressa da forma como aparece na tela em termos de várias colunas, codificação da cor de seleção das células, etc. Esse recurso pode ser útil, por exemplo, na inclusão de listas em relatórios.
- <sup>l</sup> **Símbolo Null**: O símbolo inserido aqui será usado na exibição de valores nulos no objeto.
- <sup>l</sup> **Símbolo Faltante**: O símbolo inserido aqui será usado na exibição de valores faltantes no objeto.
- <sup>l</sup> **Estilo**:
	- **Texto**: Para definir o tipo da fonte, clique em **Ad**.
	- $\bullet$ **Fonte do Título**: Para definir a fonte do título, clique em **Aa**
	- $\bullet$ **Título Ativo**: Para definir a cor de fundo do título ativo, clique em . Para definir a cor do texto, clique em  $\underline{\mathbf{A}}$ .
	- $\bullet$ **Título Inativo**: Para definir a cor de fundo do título inativo, clique em ... Para definir a cor do texto, clique em  $\triangle$ .
	- **· Usar Borda**: Marque essa caixa de seleção para utilizar uma borda em torno do objeto de pasta. Clique em  $\Box$  para definir a cor da borda.
	- <sup>l</sup> **Largura da Borda**: Especifique a largura da borda no campo de entrada ou arraste o deslizador até a largura desejada. A largura é especificada em pixels.

**Cantos Arredondados**: Clique em **Para abrir o pop-up Cantos Arredondados**.

*A opção Cantos Arredondados ficará disponível somente se o Modo de Estilo Avançado estiver selecionado em Propriedades de Documento: Geral.*

- <sup>l</sup> **Pop-up Cantos Arredondados**:
	- **·** Selecione **Fixo** ou **Relativo** para a redondeza dos cantos e quais cantos serão afetados.
	- **•** Defina o valor de **Quadratura** inserindo um valor.
- <sup>l</sup> **Largura da Barra de Rolagem**: Especifique a largura da borda no campo de entrada ou arraste o deslizador até a largura desejada. A largura é especificada em pixels. Esse controle afeta a largura e o tamanho relativo dos símbolos da barra de rolagem.

# Propriedades da Lista: Título

Esta seção descreve as propriedades de Título.

<sup>l</sup> **Rótulo**: Na caixa de texto, é possível especificar um texto que será mostrado no título do objeto de pasta. Se nenhum **Rótulo** for definido, o nome do campo será usado se **Mostrar Título** estiver selecionado.

O valor pode ser inserido como uma fórmula calculada.

Clique em  $f_{\text{X} \text{para}}$  abrir o diálogo **Editar Expressão.** 

- <sup>l</sup> **Mostrar Título**: Quando esta opção estiver marcada, um título será desenhado na parte superior do objeto de pasta. As listas e outros "objetos da caixa" terão a opção ativada, por padrão, ao contrário de botões, objetos de texto e objetos de linha/seta.
- <sup>l</sup> **Alinhamento do Título**: Pode ser à esquerda, centralizado ou à direita.
- <sup>l</sup> **Título Multilinha (Quebra Automática de Linha)**: Se esta opção estiver marcada, o texto será mostrado em duas ou mais linhas.
- <sup>l</sup> **Número de Linhas**: Se várias linhas forem permitidas para o título, especifique o número de linhas no campo de entrada ou arraste o deslizador até o número desejado.
- **· Alinhamento do Título**: Pode ser superior, centralizado ou inferior.

#### Mais.../Menos...

**Mais.../Menos...** contém **Ícones no Título**. Esta seção descreve vários elementos em **Ícones no Título**.

- **Menu:** Abre o menu Objeto.
- **· Limpar**: Limpa todas as seleções atuais no objeto de pasta ativo.
- **· Imprimir**: Abre os objetos de pasta selecionados no formato de tabela em outra janela do navegador. Alguns clientes podem não lidar com esta configuração.
- <sup>l</sup> **Copiar Dados**: Copia os valores de campo no objeto de pasta. Alguns clientes podem não lidar com esta configuração.
- <sup>l</sup> **Copiar Imagem para a Área de Transferência**: Copia o objeto de pasta como uma imagem na área de transferência. Alguns clientes podem não lidar com esta configuração.
- <sup>l</sup> **Enviar para Excel**: Exporta os valores possíveis (incluindo os selecionados) para o Microsoft Excel, que será acionado automaticamente se ainda não estiver sendo executado. Os valores exportados serão exibidos em uma coluna de uma nova planilha do Excel. Para que esse recurso funcione, o Microsoft Excel 2007 ou versão posterior deve estar instalado no computador. Alguns clientes podem não lidar com esta configuração.
- <sup>l</sup> **Permitir Minimizar**: Quando esta opção é marcada, um ícone de minimização é mostrado no título da janela do objeto de pasta, contanto que o objeto possa ser minimizado. Além disso, você poderá minimizar o objeto clicando duas vezes no título.
- <sup>l</sup> **Minimização Automática**: Essa opção estará disponível quando **Permitir Minimizar** for selecionado. Quando **Minimização Automática** for marcada para vários objetos na mesma pasta, todos, exceto um, serão minimizados automaticamente a qualquer momento. Isso é útil, por exemplo, para alternar a exibição de vários gráficos na mesma área de pasta.
- <sup>l</sup> **Permitir Minimizar**: Quando esta opção é marcada, um ícone de maximização é mostrado no título da janela do objeto de pasta, contanto que o objeto possa ser maximizado. Além disso, você poderá maximizar o objeto clicando duas vezes no título. Se **Permitir Minimizar** e **Permitir Maximizar** estiverem marcadas, clicar duas vezes ocasionará a minimização do objeto.
- <sup>l</sup> **Texto de Ajuda**: Aqui você pode inserir um texto de ajuda a ser mostrado em uma janela pop-up. Essa opção não está disponível no nível de documento. O valor pode ser inserido como uma fórmula calculada. Clique em para abrir o diálogo **Editar Expressão**. Você pode digitar, por exemplo, uma descrição do objeto da pasta. Um ícone de ajuda será incluído no

título da janela do objeto. O texto será mostrado em uma janela pop-up quando o ponteiro do mouse estiver sobre o ícone.

<sup>l</sup> **Mudança de Tipo Rápida**: Aqui é possível ativar a alternação entre os tipos de gráfico. Não disponível para todos os objetos. Clique em  $\overset{\leftrightarrow}{\bullet}$  para abrir o pop-up.

<sup>l</sup> **Pop-up Configuração de Tipo Rápida**: Marque as caixas dos tipos de gráfico entre os quais deseja alternar usando a alteração rápida de tipo.

# Propriedades da Lista: Opções

# Opções

Algumas opções podem não estar disponíveis para todos os objetos.

- <sup>l</sup> **Somente Leitura**: Define o gráfico como apenas leitura, ou seja, não é possível fazer seleções clicando ou pintando com o mouse no gráfico.
- **· Permitir Mover/Ajustar**: Se a seleção desta opção tiver sido cancelada, será impossível mover ou ajustar o objeto de pasta.
- <sup>l</sup> **Permitir Copiar/Clonar**: Se esta opção tiver sido desmarcada, será impossível criar uma cópia do objeto de pasta. Essa configuração talvez não esteja disponível em todos os clientes.
- <sup>l</sup> **Ajustar o Objeto aos Dados**: Geralmente, as bordas em torno de todos os objetos de pasta de tabela no QlikView se ajustarão quando as seleções fizerem com que o tamanho da tabela seja menor do que o tamanho alocado para o objeto de pasta. Se essa caixa de seleção for desmarcada, o ajuste automático de tamanho será desativado, deixando qualquer espaço excedente em branco.
- <sup>l</sup> **Permitir Mostrar Informações na Legenda**: Quando a função Info estiver sendo usada, um ícone de informação será mostrado no título da janela sempre que um valor de campo tiver informações associadas. Se não desejar exibir esse ícone no título, desmarque esta opção. Disponível apenas para lista, caixa de estatísticas, seleção múltipla e caixa de entrada.
- <sup>l</sup> **Preservar Posição de Rolagem**: Quando essa caixa de verificação e a caixa correspondente no diálogo **Preferências do Usuário**, **Objetos** forem marcadas, o QlikView preservará a posição de rolagem vertical, quando for feita uma seleção em objetos de tabela.
- <sup>l</sup> **Usar Condição de Exibição**: O objeto de pasta será mostrado ou ocultado, de acordo com uma expressão condicional que será avaliada continuamente, dependendo, por exemplo, de seleções, etc. O objeto de pasta somente ficará oculto quando a condição retornar **false**. O valor pode ser inserido como uma fórmula calculada. Clique em para abrir o diálogo **Editar Expressão**.
- <sup>l</sup> **Normal**: Especifique a posição do objeto definindo as margens **Esquerda** e **Superior** e **Largura** e **Altura** do objeto.
- <sup>l</sup> **Minimizado**: Especifique a posição do objeto de pasta minimizado definindo as margens **Esquerda** e **Superior** e **Largura** e **Altura** do objeto minimizado.
- **Mais.../Menos...**: Estão disponíveis as seguintes opções:
	- <sup>o</sup> **Proprietário**: Domínio e ID de usuário do proprietário.
	- <sup>o</sup> **Compartilhar objeto**: Habilite essa opção para compartilhar objetos com outros usuários. Ao habilitar essa seleção, as configurações abaixo serão habilitadas.
	- <sup>o</sup> **Compartilhar com**: Escolha **Compartilhar com todos** ou **Compartilhar por nome do usuário**.
	- <sup>o</sup> **Usuários (Domínio\ID de Usuário)**: Se a opção **Compartilhar por nome do usuário** for selecionada, uma lista com os usuários adicionados será mostrada.

Para adicionar usuários, clique em **en en encara antigarda**; realce a linha para

desbloqueá-la e editar as informações de usuário. Para remover usuários, clique em depois de cada usuário a ser removido.

# 11.13 Caixa de Estatísticas - AJAX/Webview

As caixas de estatísticas podem mostrar a maioria dos tipos de entidades estatísticas, como soma, média, mínimo, etc., dos valores possíveis de um campo. Os cálculos são efetuados de forma dinâmica, ou seja, a exibição muda instantaneamente conforme são feitas seleções nos objetos de pasta.

# Caixa de Estatísticas: Menu Objeto

O menu do objeto pode ser aberto como um menu de contexto ao clicar com o botão direito em um objeto de pasta ou no ícone  $\overline{\phantom{a}}$  no título do objeto (se for mostrado).

Os comandos do menu podem variar dependendo se a Exibição na Web for utilizada a partir do QlikView ou se o documento for aberto em um navegador. O menu contém os seguintes comandos:

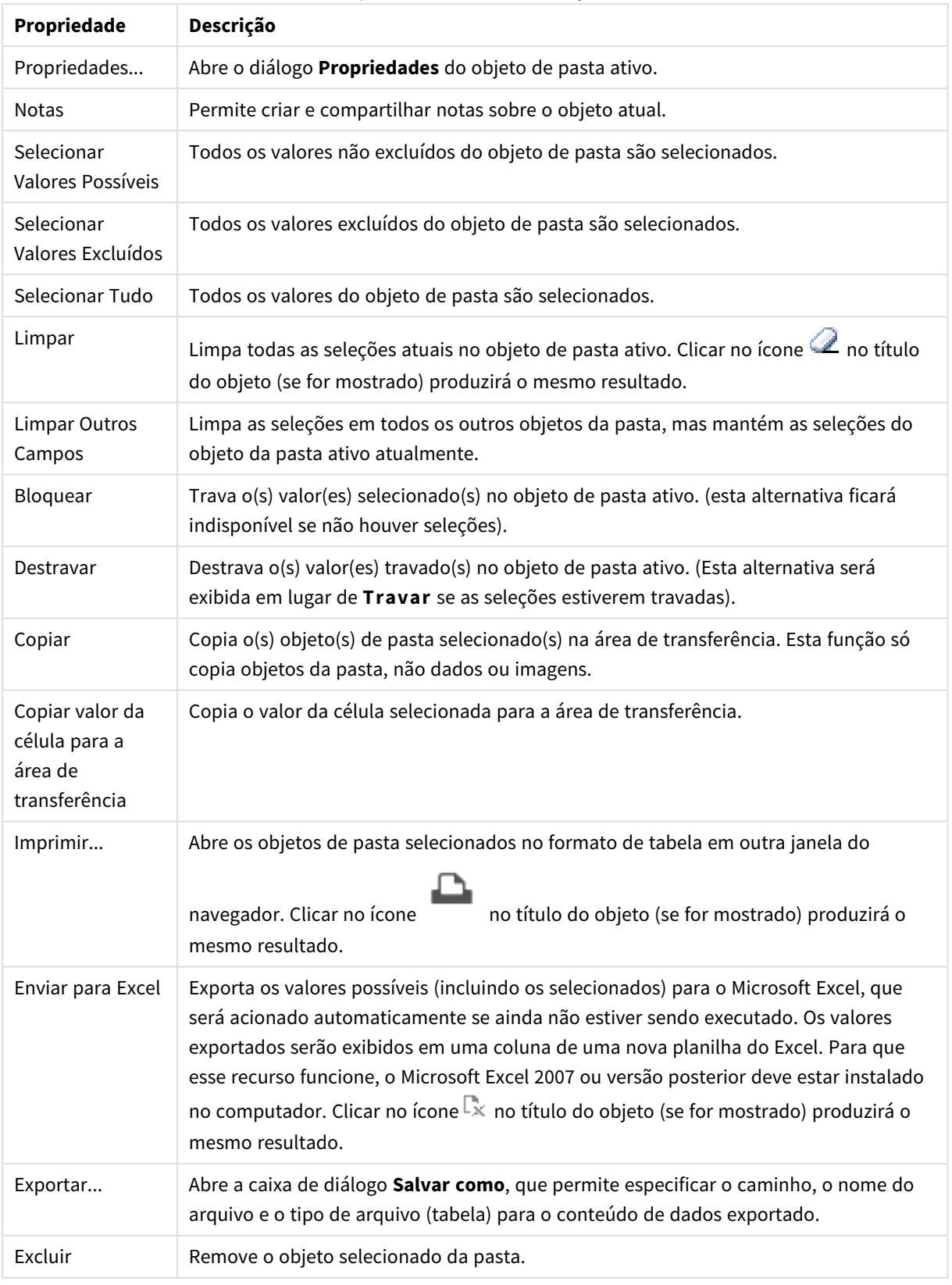

Propriedades do menu de objetos

# Propriedades da Caixa de Estatísticas

O diálogo **Propriedades** é aberto selecionando **Propriedades** no menu **Objeto** . Se o comando **Propriedades** estiver esmaecido, provavelmente você não possui os privilégios necessários para realizar alterações de propriedades.

## Campo

Selecione o campo para o qual deseja mostrar estatísticas na lista dropdown.

## Funções Exibidas

Na lista abaixo, marque a caixa para usar a função. Insira um rótulo alternativo no campo à direita.

### Contagem de Numéricos

Tamanho da amostra, isto é, o número de valores numéricos entre os valores possíveis.

#### Contagem de Nulos

Quantidade de valores de campo vazios entre os valores possíveis.

#### Contagem de Texto

Quantidade de valores alfanuméricos entre os valores possíveis.

#### Contagem Total

Quantidade total de valores possíveis. Esse número é o mesmo da frequência que pode ser mostrada em uma lista.

#### Contagem de Faltantes

Quantidade de valores não numéricos entre os valores possíveis.

Sum Soma da amostra.

Média Média aritmética da amostra.

Desvio Padrão Desvio padrão da amostra.

Assimetria Assimetria da amostra.

Kurtosis Curtose da amostra.

Min

Mínimo da amostra.

Max Máximo da amostra.

# Apenas Valor

Único valor numérico possível.

# Propriedades da Caixa de Estatísticas: Apresentação

A seção descreve propriedades de **Caixa de Estatísticas**.

## Mostrar Erro Padrão

Exibe o erro padrão da média e o desvio padrão.

# Bordas da Célula

Exibe as bordas entre as células no objeto da pasta.

## Cor de Fundo

Define o fundo com uma cor sólida ou um gradiente. Clique em  $\Box$  para escolher a cor.

## Imagem de Fundo

Define uma imagem como fundo. Clique em **Algebra para procurar uma imagem. Clique em**  $\mathbf{\ddot{F}}$ para abrir o pop-up **Imagem**.

#### Pop-up de Imagem

**Sem esticar**: Exibe a imagem sem esticá-la. Exibe a imagem sem esticá-la. Isso pode fazer com que partes da imagem fiquem invisíveis ou com que apenas parte do objeto seja preenchido.**Preencher**: A imagem é esticada para ajustar-se à área do objeto, sem a preocupação de manter a proporção da imagem.**Manter proporção**: A imagem é esticada o máximo possível para preencher a área do objeto e, ao mesmo tempo, manter a proporção.**Preencher com proporção**: A imagem é esticada para preencher a área do objeto nas duas direções e, ao mesmo tempo, manter a proporção.**Horizontal**: Alinhamento **à esquerda**, **centralizado** ou **à direita**.**Vertical**: Alinhamento **superior**, **centralizado** ou **inferior**.**Transparência**: Defina o nível de transparência inserindo um valor ou arrastando o deslizador. Em 100%, o fundo ficará totalmente transparente.

#### Mais.../Menos...

Esta seção descreve as propriedades de **Mais.../Menos...**.

#### Estilo

- **Texto**: Para definir o tipo da fonte, clique em **Ad**.
- **Fonte do Título**: Para definir o tipo da fonte do título, clique em **Ad**.
- $\bullet$ **Título Ativo**: Para definir a cor de fundo do título ativo, clique em . Para definir a cor do texto, clique em  $\triangle$ .
- $\bullet$ **Título Inativo**: Para definir a cor de fundo do título inativo, clique em . Para definir a cor do texto, clique em  $\underline{\mathbf{A}}$ .
- <sup>l</sup> **Usar Borda**: Marque essa caixa de seleção para utilizar uma borda em torno do objeto de pasta. Clique

em upara definir a cor da borda.

- <sup>l</sup> **Largura da Borda**: Especifique a largura da borda no campo de entrada ou arraste o deslizador até a largura desejada. A largura é especificada em pixels.
- **Cantos Arredondados**: Clique em **Para abrir o pop-up Cantos Arredondados**.

*A opção Cantos Arredondados ficará disponível somente se o Modo de Estilo Avançado estiver selecionado em Propriedades de Documento: Geral.*

- <sup>l</sup> Selecione **Fixo** ou **Relativo** para a redondeza dos cantos e quais cantos serão afetados. Selecione também **Inclinação** inserindo um valor.
- <sup>l</sup> **Largura da Barra de Rolagem**: Especifique a largura da borda no campo de entrada ou arraste o deslizador até a largura desejada. A largura é especificada em pixels. Esse controle afeta a largura e o tamanho relativo dos símbolos da barra de rolagem.

# Propriedades da Caixa de Estatísticas: Título

Esta seção descreve as propriedades de **Caixa de Estatísticas**.

**· Rótulo**: Na caixa de texto, é possível especificar um texto que será mostrado no título do objeto de pasta. Se nenhum **Rótulo** for definido, o nome do campo será usado se **Mostrar Título** estiver selecionado.

O valor pode ser inserido como uma fórmula calculada.

Clique em  $f_{\text{X} \text{para}}$  abrir o diálogo **Editar Expressão.** 

- <sup>l</sup> **Mostrar Título**: Quando esta opção estiver marcada, um título será desenhado na parte superior do objeto de pasta. As listas e outros "objetos da caixa" terão a opção ativada, por padrão, ao contrário de botões, objetos de texto e objetos de linha/seta.
- <sup>l</sup> **Alinhamento do Título**: Pode ser à esquerda, centralizado ou à direita.
- <sup>l</sup> **Título Multilinha (Quebra Automática de Linha)**: Se esta opção estiver marcada, o texto será mostrado em duas ou mais linhas.
- <sup>l</sup> **Número de Linhas**: Se várias linhas forem permitidas para o título, especifique o número de linhas no campo de entrada ou arraste o deslizador até o número desejado.
- **· Alinhamento do Título**: Pode ser superior, centralizado ou inferior.

## Mais.../Menos...

Esta seção descreve as propriedades de **Mais.../Menos...**.

Ícones no Título

- **Menu**: Abre o menu Obieto.
- **· Limpar**: Limpa todas as seleções atuais no objeto de pasta ativo.
- **· Imprimir**: Abre os objetos de pasta selecionados no formato de tabela em outra janela do navegador. Alguns clientes podem não lidar com esta configuração.
- <sup>l</sup> **Copiar Dados**: Copia os valores de campo no objeto de pasta. Alguns clientes podem não lidar com esta configuração.
- <sup>l</sup> **Copiar Imagem para a Área de Transferência**: Copia o objeto de pasta como uma imagem na área de transferência. Alguns clientes podem não lidar com esta configuração.
- <sup>l</sup> **Enviar para Excel**: Exporta os valores possíveis (incluindo os selecionados) para o Microsoft Excel, que será acionado automaticamente se ainda não estiver sendo executado. Os valores exportados serão exibidos em uma coluna de uma nova planilha do Excel. Para que esse recurso funcione, o Microsoft Excel 2007 ou versão posterior deve estar instalado no computador. Alguns clientes podem não lidar com esta configuração.
- <sup>l</sup> **Permitir Minimizar**: Quando esta opção é marcada, um ícone de minimização é mostrado no título da janela do objeto de pasta, contanto que o objeto possa ser minimizado. Além disso, você poderá minimizar o objeto clicando duas vezes no título.
- <sup>l</sup> **Minimização Automática**: Essa opção estará disponível quando **Permitir Minimizar** for selecionado. Quando **Minimização Automática** for marcada para vários objetos na mesma pasta, todos, exceto um, serão minimizados automaticamente a qualquer momento. Isso é útil, por exemplo, para alternar a exibição de vários gráficos na mesma área de pasta.
- <sup>l</sup> **Permitir Minimizar**: Quando esta opção é marcada, um ícone de maximização é mostrado no título da janela do objeto de pasta, contanto que o objeto possa ser maximizado. Além disso, você poderá maximizar o objeto clicando duas vezes no título. Se **Permitir Minimizar** e **Permitir Maximizar** estiverem marcadas, clicar duas vezes ocasionará a minimização do objeto.
- **· Texto de Ajuda**: Aqui você pode inserir um texto de ajuda a ser mostrado em uma janela pop-up. Essa opção não está disponível no nível de documento. O valor pode ser inserido como uma fórmula calculada. Clique em para abrir o diálogo **Editar Expressão**.

Você pode digitar, por exemplo, uma descrição do objeto da pasta. Um ícone de ajuda será incluído no título da janela do objeto. O texto será mostrado em uma janela pop-up quando o ponteiro do mouse estiver sobre o ícone.

- <sup>l</sup> **Mudança de Tipo Rápida**: Aqui é possível ativar a alternação entre os tipos de gráfico. Não disponível para todos os objetos. Clique em  $\overset{\leftrightarrow}{\bullet}$  para abrir o pop-up.
- <sup>l</sup> **Pop-up Configuração de Tipo Rápida**: Marque as caixas dos tipos de gráfico entre os quais deseja alternar usando a alteração rápida de tipo.

# Propriedades da Caixa de Estatísticas: Opções

## Opções

Algumas opções podem não estar disponíveis para todos os objetos.

- <sup>l</sup> **Somente Leitura**: Define o gráfico como apenas leitura, ou seja, não é possível fazer seleções clicando ou pintando com o mouse no gráfico.
- <sup>l</sup> **Permitir Mover/Ajustar**: Se a seleção desta opção tiver sido cancelada, será impossível mover ou ajustar o objeto de pasta.
- <sup>l</sup> **Permitir Copiar/Clonar**: Se esta opção tiver sido desmarcada, será impossível criar uma cópia do objeto de pasta. Essa configuração talvez não esteja disponível em todos os clientes.
- <sup>l</sup> **Ajustar o Objeto aos Dados**: Geralmente, as bordas em torno de todos os objetos de pasta de tabela no QlikView se ajustarão quando as seleções fizerem com que o tamanho da tabela seja menor do que o tamanho alocado para o objeto de pasta. Se essa caixa de seleção for desmarcada, o ajuste automático de tamanho será desativado, deixando qualquer espaço excedente em branco.
- <sup>l</sup> **Permitir Mostrar Informações na Legenda**: Quando a função Info estiver sendo usada, um ícone de informação será mostrado no título da janela sempre que um valor de campo tiver informações associadas. Se não desejar exibir esse ícone no título, desmarque esta opção. Disponível apenas para lista, caixa de estatísticas, seleção múltipla e caixa de entrada.
- <sup>l</sup> **Preservar Posição de Rolagem**: Quando essa caixa de verificação e a caixa correspondente no diálogo **Preferências do Usuário**, **Objetos** forem marcadas, o QlikView preservará a posição de rolagem vertical, quando for feita uma seleção em objetos de tabela.
- <sup>l</sup> **Usar Condição de Exibição**: O objeto de pasta será mostrado ou ocultado, de acordo com uma expressão condicional que será avaliada continuamente, dependendo, por exemplo, de seleções, etc. O objeto de pasta somente ficará oculto quando a condição retornar **false**. O valor pode ser inserido como uma fórmula calculada. Clique em para abrir o diálogo **Editar Expressão**.
- <sup>l</sup> **Normal**: Especifique a posição do objeto definindo as margens **Esquerda** e **Superior** e **Largura** e **Altura** do objeto.
- <sup>l</sup> **Minimizado**: Especifique a posição do objeto de pasta minimizado definindo as margens **Esquerda** e **Superior** e **Largura** e **Altura** do objeto minimizado.
- **· Mais.../Menos...**: Estão disponíveis as seguintes opções:
	- <sup>o</sup> **Proprietário**: Domínio e ID de usuário do proprietário.
	- <sup>o</sup> **Compartilhar objeto**: Habilite essa opção para compartilhar objetos com outros usuários. Ao habilitar essa seleção, as configurações abaixo serão habilitadas.
	- <sup>o</sup> **Compartilhar com**: Escolha **Compartilhar com todos** ou **Compartilhar por nome do usuário**.
	- <sup>o</sup> **Usuários (Domínio\ID de Usuário)**: Se a opção **Compartilhar por nome do usuário** for selecionada, uma lista com os usuários adicionados será mostrada.

Para adicionar usuários, clique em **en en encara adicionada**; realce a linha para

desbloqueá-la e editar as informações de usuário. Para remover usuários, clique em depois de cada usuário a ser removido.

# 11.14 Seleção Múltipla - AJAX/Webview

A seleção múltipla é um objeto de pasta que mostra vários campos simultaneamente.

Para cada campo da seleção múltipla, você também encontrará um indicador de seleção: um pequeno alerta que fornecerá informações sobre o conteúdo da seleção múltipla. Um indicador de seleção verde mostra que há valores selecionados, um branco mostra que há valores opcionais e um cinza, que não há valores possíveis na lista suspensa.

# Seleção Múltipla: Menu Objeto

O menu do objeto pode ser aberto como um menu de contexto ao clicar com o botão direito em um objeto de pasta ou no ícone  $\equiv$  no título do objeto (se for mostrado).

Os comandos do menu podem variar dependendo se a Exibição na Web for utilizada a partir do QlikView ou se o documento for aberto em um navegador. O menu contém os seguintes comandos:

| Comando                                                   | <b>Detalhes</b>                                                                                                    |
|-----------------------------------------------------------|----------------------------------------------------------------------------------------------------|
| Propriedades                                              | Abre o diálogo <b>Propriedades</b> do objeto de pasta ativo.                                                                                          |
| <b>Notas</b>                                              | Permite criar e compartilhar notas sobre o objeto atual.                                                                                              |
| Limpar Todas as Seleções                                  | Limpa todas as seleções atuais no objeto de pasta ativo. Clicar no ícone<br>no título do objeto (se for mostrado) produzirá o mesmo resultado.        |
| Travar todas as Seleções                                  | Trava o(s) valor(es) selecionado(s) no objeto de pasta ativo. (esta alternativa<br>ficará indisponível se não houver seleções).                       |
| Destravar Todas as<br>Seleções                            | Destrava o(s) valor(es) travado(s) no objeto de pasta ativo. (Esta alternativa<br>será exibida em lugar de Travar se as seleções estiverem travadas). |
| Copiar                                                    | Copia o(s) objeto(s) de pasta selecionado(s) na área de transferência. Esta<br>função só copia objetos da pasta, não dados ou imagens.                |
| Copiar valor da célula<br>para a área de<br>transferência | Copia o valor da célula selecionada para a área de transferência.                                                                                     |
| Excluir                                                   | Remove o objeto selecionado da pasta.                                                                                                    |

Seleção Múltipla: Comandos do menu de objetos

# Propriedades da Seleção Múltipla

O diálogo **Propriedades** é aberto selecionando **Propriedades** no menu **Objeto**. Se o comando **Propriedades** estiver desativado, provavelmente você não possui os privilégios necessários para realizar alterações de propriedades.

# Campo

Para incluir um item, clique em . Selecione um campo no menu suspenso. O ícone  $\bigoplus$  move os itens na

lista. O ícone remove os itens da lista. O objeto conterá os valores do campo selecionado.

Para obter mais informações, clique no botão **Mais...**.

## Rótulo

Digite o nome do rótulo. O valor pode ser inserido como uma fórmula calculada. Clique em  $Jx$ para abrir o diálogo **Editar Expressão**.

## Representação

Esta seção descreve as opções em **Representação**.

### Texto

Ao selecionar essa opção, os valores de campo serão sempre interpretados e exibidos como texto.

### Imagem

Ao selecionar essa opção, o QlikView tentará interpretar cada valor de campo como uma referência a uma imagem. A referência pode ser um caminho para um arquivo de imagem no disco (por exemplo, *C:\Mypic.png*) ou dentro do documento QlikView (por exemplo, *qmem://<Name>/<Peter>*). Se o QlikView não conseguir interpretar um valor de campo como uma referência válida de imagem, o próprio valor será exibido. Clique

em  $\overrightarrow{A}$  para abrir o pop-up **Configuração de Imagem**.

#### <sup>l</sup> **Pop-up Configurações de Imagem**:

- <sup>l</sup> **Esticar Imagem**:
	- **· Sem esticar**: Exibe a imagem sem esticá-la. Exibe a imagem sem esticá-la. Isso pode fazer com que partes da imagem fiquem invisíveis ou com que apenas parte do objeto seja preenchido.
	- <sup>l</sup> **Preencher**: A imagem é esticada para ajustar-se à área do objeto, sem a preocupação de manter a proporção da imagem.
	- <sup>l</sup> **Manter proporção**: A imagem é esticada o máximo possível para preencher a área do objeto e, ao mesmo tempo, manter a proporção.
	- <sup>l</sup> **Preencher com proporção**: A imagem é esticada para preencher a área do objeto nas duas direções e, ao mesmo tempo, manter a proporção.
	- <sup>l</sup> **Ocultar texto quando faltar imagem**: Nenhum texto será exibido se o QlikView não puder interpretar a referência da imagem.
	- <sup>l</sup> **Informação como Imagem**: Ao selecionar essa opção, o QlikView exibirá informações de imagem vinculadas ao valor de campo por meio dos comandos info load/select no script. Se nenhuma imagem estiver disponível para o valor de campo, o próprio valor será exibido, a não ser que a caixa **Ocultar Texto Quando Faltar Imagem** esteja marcada.

#### Modo de Pesquisa

Aqui você pode determinar o modo de pesquisa padrão, **Curinga**, **Avançada**, **Normal** e **Associativa**, a ser usado em qualquer pesquisa de texto.

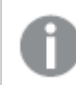

*A opção Associativa está disponível como modo de pesquisa apenas para listas.*

### Incluir Valores Excluídos na Pesquisa

A lista dropdown permite que você escolha entre **Sim**, **Não** ou **<usar padrão>**, que aplica a configuração padrão conforme especificado em **Preferências do Usuário, Geral**.

## Configuração do Seletor Dropdown

Clique em  $\overrightarrow{A}$  para abrir o pop-up.

#### <sup>l</sup> **Pop-up da Configuração do Seletor Dropdown**:

- **· Ignorar Null**: Os valores NULL não são considerados para permitir a exibição dos valores possíveis de um campo específico.
- <sup>l</sup> **Ocultar Excluídos**: Alterna para definir se os valores excluídos do campo devem ou não ser mostrados. Os valores excluídos também não podem mais ser selecionados.
- **· Mostrar Frequência**: Alterna o status que define se a frequência de um valor de campo será mostrada ou não. O termo frequência significa o número de combinações selecionáveis nas quais ocorre o valor. Esta opção não está disponível para campos calculados. **Em Percentagem**

Alterna o status que define se a frequência deve ser mostrada em números absolutos ou como porcentagem do número total de entradas.

- <sup>l</sup> **Sobrepor Campo Travado**: Marque esta opção para permitir seleções no objeto da pasta, mesmo que ele esteja travado. O objeto da pasta continuará travado para as seleções feitas em outra parte do documento.
- <sup>l</sup> **Somente Leitura**: Quando esta opção está marcada, não é possível fazer seleções no objeto da pasta. Entretanto, continuará refletindo as seleções feitas em outra parte do documento.
- $\bullet$ **Alinhamento do Seletor Suspenso**: Clique em para abrir o pop-up.
	- <sup>l</sup> **Pop-up do Alinhamento do Seletor Suspenso**:
		- <sup>l</sup> **Alinhamento de Números**: Defina o alinhamento dos valores de campo numérico da lista.
		- <sup>l</sup> **Alinhamento do Texto**: Defina o alinhamento dos valores de campo de texto da lista.
		- $\bullet$ **Linhas e Colunas**: Clique em para abrir o pop-up.
			- <sup>l</sup> **Pop-up Linhas e Colunas**: Esta seção descreve os elementos pop-up Linhas e Colunas.
				- <sup>l</sup> **Coluna Única**: Quando esta opção estiver marcada, os valores de campo da lista serão sempre apresentados em uma coluna única.
				- <sup>l</sup> **Mostrar Barra de Rolagem Horizontal**: Marque essa caixa para mostrar a barra de rolagem horizontal.
				- <sup>l</sup> **Múltiplas Colunas**: Com essa opção marcada, os valores de campo da lista serão sempre apresentados em duas ou mais colunas.
				- <sup>l</sup> **Células Multilinha**: Se esta opção estiver marcada, o texto será mostrado em duas ou mais linhas.
- <sup>l</sup> Especifique o número de linhas a serem exibidas na caixa de entrada ou arraste o deslizador até o número desejado.
- **Ordenar por Coluna**: Em objetos de pasta com mais de uma coluna, os valores são mostrados em relação à linha na ordem de classificação especificada. A opção **Ordenar por Coluna** alterna para a exibição em relação à coluna.
- <sup>l</sup> **Borda da Célula**: Os valores de campo serão separados por linhas horizontais, semelhantes às linhas de uma tabela. As Bordas da Célula serão ativadas automaticamente quando a opção **Retorno do Texto** for selecionada, mas poderão ser desativadas posteriormente.

# Classificar

Define a ordem de classificação dos valores no objeto da pasta. Algumas opções de classificação podem não estar disponíveis para todos os objetos de pasta.

Se mais de uma ordem de classificação for especificada, a ordem será: estado, expressão, frequência, numérico, texto, ordem de carga. **Estado** se refere ao estado lógico (selecionado, opcional ou excluído).

## Classificação Principal

**Valor Y**: Especifica se os valores de dimensão devem ser classificados de acordo com o valor numérico do eixo Y. Essa opção não está disponível para dimensões calculadas. **Frequência**: Classifica os valores de campo por frequência (número de ocorrências simultâneas na tabela).**Valor Numérico**: Classifica os valores de campo por seus valores numéricos.**Texto**: Classifica os valores de campo em ordem alfabética.**Ordem de Carregamento**: Classifica os valores de campo pela ordem de carga inicial.

## Classificação Secundária

**Frequência**: Classifica os valores de campo por frequência (número de ocorrências simultâneas na tabela). **Valor Numérico**: Classifica os valores de campo por seus valores numéricos.

**Texto**: Classifica os valores de campo em ordem alfabética.

**Ordem de Carregamento**: Classifica os valores de campo pela ordem de carga inicial.

## Classificar por Expressão

Classifica os valores de campo de acordo com a expressão inserida. O valor pode ser inserido como uma fórmula calculada. Clique em  $f^x$ para abrir o diálogo **Editar Expressão**.

## Manter Selecionadas na Parte Superior

Habilite essa configuração para manter os valores selecionados na parte superior.

## Formato Numérico

Cada campo possui um formato numérico padrão que pode ser definido na página Propriedades do Documento: Número. É possível, no entanto, usar um formato numérico separado para um objeto de pasta individual.

Essa página de propriedades aplica-se ao objeto ativo e contém os seguintes controles para formatação de valores:

- <sup>l</sup> **Sobrepor Configuração Padrão**: Selecione para sobrepor as configurações padrão do objeto ativo.
- <sup>l</sup> **Formato Numérico**: Escolha um formato numérico entre as alternativas abaixo.
- **· Misto**: Tanto números quanto texto. Os números são mostrados no formato original.
- <sup>l</sup> **Número**: Mostra valores numéricos com o número de dígitos definido no campo **Precisão**.
- **· Inteiro**: Mostra valores numéricos como inteiros.
- <sup>l</sup> **Fixo com**: Mostra valores numéricos como valores decimais, com o número de dígitos decimais definido no campo **Decimais**.
- <sup>l</sup> **Dinheiro**: Mostra os valores no formato definido no campo **Padrão de Formato**.
	- O formato padrão é a configuração de moeda do Windows.
- <sup>l</sup> **Data**: Mostra valores que podem ser interpretados como datas, no formato definido no campo **Padrão de Formato**.
- <sup>l</sup> **Hora**: Mostra valores que podem ser interpretados como hora, no formato definido no campo **Padrão de Formato**.
- <sup>l</sup> **Carimbo de data/hora**: Mostra valores que podem ser interpretados como data e hora, no formato definido no campo **Padrão de Formato**.
- **Intervalo**: Mostra a hora em termos de incremento sequencial, por exemplo, o formato = mm mostra o valor correspondente ao número de minutos desde o início do calendário (1899:12:30:24:00).
- <sup>l</sup> **Padrão de Formato**: O código de formato que especifica adicionalmente o formato de exibição do campo.
- <sup>l</sup> **ISO**: Define o formato como o padrão ISO.

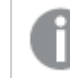

*Válido somente para Data, Hora, Data/Hora e Intervalo.*

- <sup>l</sup> **Sys**: Define o formato como a configuração do sistema.
- **Precisão**: O número de dígitos que serão exibidos.
- **Decimais**: Define o número de decimais incluídos.
- <sup>l</sup> **Separador de Decimais**: Define o símbolo de separadores decimais.
- **· Separador de Milhar**: Define o símbolo de separadores de milhar.
- <sup>l</sup> **Em Porcentagem**: Mostra o formato em porcentagem, não em números absolutos. A configuração está disponível somente para **Número**, **Inteiro** e **Fixo com**.
- **· Visualizar**: Mostra uma visualização do formato numérico especificado acima.

# Propriedades da Seleção Múltipla: Apresentação

#### Estilo

Escolha entre os estilos **Bordas** e **Claro**.

## Alinhamento do Texto

Defina o alinhamento dos valores de campo de texto da lista.

#### Alinhamento de Números

Defina o alinhamento dos valores de campo numérico da lista.

# Classificar por Aplicabilidade

Classifica os campos da seleção múltipla de acordo com o fato de conterem ou não valores de campo possíveis. Os campos sem valores de campo possíveis serão movidos para baixo dinamicamente se essa caixa de verificação estiver marcada.

# Estilo Grade

Marque a caixa de verificação se desejar que a seleção múltipla tenha aparência de grade.

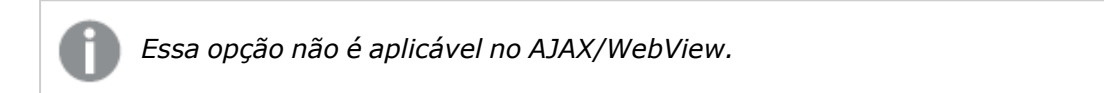

# Limitar Dropdown a

Marque essa caixa de seleção para limitar o comprimento de listas dropdown abertas na seleção múltipla. Insira o número máximo de valores a ser mostrado na caixa de edição ou use o deslizador para definir o valor desejado.

## Cor de Fundo

Define o fundo com uma cor sólida ou um gradiente. Clique em  $\Box$  para escolher a cor.

## Imagem de Fundo

Define uma imagem como fundo. Clique em  $\Box$  para procurar uma imagem. Clique em  $\Box$  para abrir o pop-up **Imagem**.

Pop-up de Imagem

- <sup>l</sup> **Sem esticar**: Exibe a imagem sem esticá-la. Exibe a imagem sem esticá-la. Isso pode fazer com que partes da imagem fiquem invisíveis ou com que apenas parte do objeto seja preenchido.
- <sup>l</sup> **Preencher**: A imagem é esticada para ajustar-se à área do objeto, sem a preocupação de manter a proporção da imagem.
- <sup>l</sup> **Manter proporção**: A imagem é esticada o máximo possível para preencher a área do objeto e, ao mesmo tempo, manter a proporção.
- <sup>l</sup> **Preencher com proporção**: A imagem é esticada para preencher a área do objeto nas duas direções e, ao mesmo tempo, manter a proporção.
- <sup>l</sup> **Horizontal**: Alinhamento **à esquerda**, **centralizado** ou **à direita**.
- <sup>l</sup> **Vertical**: Alinhamento **superior**, **centralizado** ou **inferior**.
- <sup>l</sup> **Transparência**: Defina o nível de transparência inserindo um valor ou arrastando o deslizador. Em 100%, o fundo ficará totalmente transparente.

#### Mais.../Menos...

Esta seção descreve opções de **Estilo** em **Mais.../Menos...**.

#### Texto

Para definir o tipo da fonte, clique em **Aa**.

### Fonte do Título

Para definir o tipo da fonte do título, clique em  $Aa$ .

#### Ativar Título

Para definir a cor de fundo do título ativo, clique em . Para definir a cor do texto, clique em  $\blacktriangle$ .

### Título Inativo

Para definir a cor de fundo do título inativo, clique em . Para definir a cor do texto, clique em  $\triangle$ .

#### Usar Borda

Marque essa caixa de seleção para utilizar uma borda em torno do objeto de pasta. Clique em definir a cor da borda.

#### Largura da Borda

Especifique a largura da borda no campo de entrada ou arraste o deslizador até a largura desejada. A largura é especificada em pixels.

#### Cantos Arredondados

Clique em para abrir o pop-up **Cantos Arredondados**.

*A opção Cantos Arredondados ficará disponível somente se o Modo de Estilo Avançado estiver selecionado em Propriedades de Documento: Geral.*

- <sup>l</sup> **Pop-up Cantos Arredondados**: Selecione Fixo ou Relativo para redondeza
	- **·** Selecione Fixo ou Relativo para a redondeza dos cantos e quais cantos serão afetados. Selecione **Quadratura** inserindo um valor.
- <sup>l</sup> **Largura da Barra de Rolagem**: Especifique a largura da borda no campo de entrada ou arraste o deslizador até a largura desejada. A largura é especificada em pixels. Esse controle afeta a largura e o tamanho relativo dos símbolos da barra de rolagem.

# Propriedades da Seleção Múltipla: Título

# Título

<sup>l</sup> **Rótulo**: Na caixa de texto, é possível especificar um texto que será mostrado no título do objeto de pasta. Se nenhum **Rótulo** for definido, o nome do campo será usado se **Mostrar Título** estiver selecionado.

O valor pode ser inserido como uma fórmula calculada.

Clique em  $f_{\text{X}$ para abrir o diálogo **Editar Expressão**.
- <sup>l</sup> **Mostrar Título**: Quando esta opção estiver marcada, um título será desenhado na parte superior do objeto de pasta. As listas e outros "objetos da caixa" terão a opção ativada, por padrão, ao contrário de botões, objetos de texto e objetos de linha/seta.
- <sup>l</sup> **Alinhamento do Título**: Pode ser à esquerda, centralizado ou à direita.
- <sup>l</sup> **Título Multilinha (Quebra Automática de Linha)**: Se esta opção estiver marcada, o texto será mostrado em duas ou mais linhas.
- <sup>l</sup> **Número de Linhas**: Se várias linhas forem permitidas para o título, especifique o número de linhas no campo de entrada ou arraste o deslizador até o número desejado.
- <sup>l</sup> **Alinhamento do Título**: Pode ser superior, centralizado ou inferior.

### Mais.../Menos...

Esta seção descreve **Ícone no Título** e suas propriedades. **Ícone no Título** existe em **Mais.../Menos...**

- **Menu:** Abre o menu Objeto.
- **· Limpar**: Limpa todas as seleções atuais no objeto de pasta ativo.
- **· Imprimir**: Abre os objetos de pasta selecionados no formato de tabela em outra janela do navegador. Alguns clientes podem não lidar com esta configuração.
- <sup>l</sup> **Copiar Dados**: Copia os valores de campo no objeto de pasta. Alguns clientes podem não lidar com esta configuração.
- <sup>l</sup> **Copiar Imagem para a Área de Transferência**: Copia o objeto de pasta como uma imagem na área de transferência. Alguns clientes podem não lidar com esta configuração.
- <sup>l</sup> **Enviar para Excel**: Exporta os valores possíveis (incluindo os selecionados) para o Microsoft Excel, que será acionado automaticamente se ainda não estiver sendo executado. Os valores exportados serão exibidos em uma coluna de uma nova planilha do Excel. Para que esse recurso funcione, o Microsoft Excel 2007 ou versão posterior deve estar instalado no computador. Alguns clientes podem não lidar com esta configuração.
- <sup>l</sup> **Permitir Minimizar**: Quando esta opção é marcada, um ícone de minimização é mostrado no título da janela do objeto de pasta, contanto que o objeto possa ser minimizado. Além disso, você poderá minimizar o objeto clicando duas vezes no título.
- <sup>l</sup> **Minimização Automática**: Essa opção estará disponível quando **Permitir Minimizar** for selecionado. Quando **Minimização Automática** for marcada para vários objetos na mesma pasta, todos, exceto um, serão minimizados automaticamente a qualquer momento. Isso é útil, por exemplo, para alternar a exibição de vários gráficos na mesma área de pasta.
- <sup>l</sup> **Permitir Minimizar**: Quando esta opção é marcada, um ícone de maximização é mostrado no título da janela do objeto de pasta, contanto que o objeto possa ser maximizado. Além disso, você poderá maximizar o objeto clicando duas vezes no título. Se **Permitir Minimizar** e **Permitir Maximizar** estiverem marcadas, clicar duas vezes ocasionará a minimização do objeto.
- <sup>l</sup> **Texto de Ajuda**: Aqui você pode inserir um texto de ajuda a ser mostrado em uma janela pop-up. Essa opção não está disponível no nível de documento. O valor pode ser inserido como uma fórmula calculada. Clique em para abrir o diálogo **Editar Expressão**.

Você pode digitar, por exemplo, uma descrição do objeto da pasta. Um ícone de ajuda será incluído no

título da janela do objeto. O texto será mostrado em uma janela pop-up quando o ponteiro do mouse estiver sobre o ícone.

- <sup>l</sup> **Mudança de Tipo Rápida**: Aqui é possível ativar a alternação entre os tipos de gráfico. Não disponível para todos os objetos. Clique em  $\bullet$  para abrir o pop-up.
- <sup>l</sup> **Pop-up Configuração de Tipo Rápida**: Marque as caixas dos tipos de gráfico entre os quais deseja alternar usando a alteração rápida de tipo.

# Propriedades da Seleção Múltipla: Opções

### Opções

Algumas opções podem não estar disponíveis para todos os objetos.

- <sup>l</sup> **Somente Leitura**: Define o gráfico como apenas leitura, ou seja, não é possível fazer seleções clicando ou pintando com o mouse no gráfico.
- <sup>l</sup> **Permitir Mover/Ajustar**: Se a seleção desta opção tiver sido cancelada, será impossível mover ou ajustar o objeto de pasta.
- <sup>l</sup> **Permitir Copiar/Clonar**: Se esta opção tiver sido desmarcada, será impossível criar uma cópia do objeto de pasta. Essa configuração talvez não esteja disponível em todos os clientes.
- <sup>l</sup> **Ajustar o Objeto aos Dados**: Geralmente, as bordas em torno de todos os objetos de pasta de tabela no QlikView se ajustarão quando as seleções fizerem com que o tamanho da tabela seja menor do que o tamanho alocado para o objeto de pasta. Se essa caixa de seleção for desmarcada, o ajuste automático de tamanho será desativado, deixando qualquer espaço excedente em branco.
- <sup>l</sup> **Permitir Mostrar Informações na Legenda**: Quando a função Info estiver sendo usada, um ícone de informação será mostrado no título da janela sempre que um valor de campo tiver informações associadas. Se não desejar exibir esse ícone no título, desmarque esta opção. Disponível apenas para lista, caixa de estatísticas, seleção múltipla e caixa de entrada.
- <sup>l</sup> **Preservar Posição de Rolagem**: Quando essa caixa de verificação e a caixa correspondente no diálogo **Preferências do Usuário**, **Objetos** forem marcadas, o QlikView preservará a posição de rolagem vertical, quando for feita uma seleção em objetos de tabela.
- <sup>l</sup> **Usar Condição de Exibição**: O objeto de pasta será mostrado ou ocultado, de acordo com uma expressão condicional que será avaliada continuamente, dependendo, por exemplo, de seleções, etc. O objeto de pasta somente ficará oculto quando a condição retornar **false**. O valor pode ser inserido como uma fórmula calculada. Clique em para abrir o diálogo **Editar Expressão**.
- <sup>l</sup> **Normal**: Especifique a posição do objeto definindo as margens **Esquerda** e **Superior** e **Largura** e **Altura** do objeto.
- <sup>l</sup> **Minimizado**: Especifique a posição do objeto de pasta minimizado definindo as margens **Esquerda** e **Superior** e **Largura** e **Altura** do objeto minimizado.
- **· Mais.../Menos...**: Estão disponíveis as seguintes opções:
	- <sup>o</sup> **Proprietário**: Domínio e ID de usuário do proprietário.
	- <sup>o</sup> **Compartilhar objeto**: Habilite essa opção para compartilhar objetos com outros usuários. Ao habilitar essa seleção, as configurações abaixo serão habilitadas.
	- <sup>o</sup> **Compartilhar com**: Escolha **Compartilhar com todos** ou **Compartilhar por nome do usuário**.

<sup>o</sup> **Usuários (Domínio\ID de Usuário)**: Se a opção **Compartilhar por nome do usuário** for selecionada, uma lista com os usuários adicionados será mostrada.

Para adicionar usuários, clique em en euma linha será adicionada; realce a linha para

desbloqueá-la e editar as informações de usuário. Para remover usuários, clique em depois de cada usuário a ser removido.

# 11.15 Tabela - AJAX/Webview

A tabela é um objeto da pasta que mostra vários campos simultaneamente. O conteúdo de todas as linhas é conectado logicamente. As colunas podem ser lidas em diferentes tabelas internas, permitindo que o usuário crie tabelas a partir de qualquer combinação possível campos.

Clique com o botão direito do mouse no objeto para exibir o **Menu Objeto**.

# Tabela: Menu Objeto

O menu do objeto pode ser aberto como um menu de contexto ao clicar com o botão direito em um objeto de pasta ou no ícone  $\bullet$  no título do objeto (se for mostrado).

Os comandos do menu podem variar dependendo se a Exibição na Web for utilizada a partir do QlikView ou se o documento for aberto em um navegador. O menu contém os seguintes comandos:

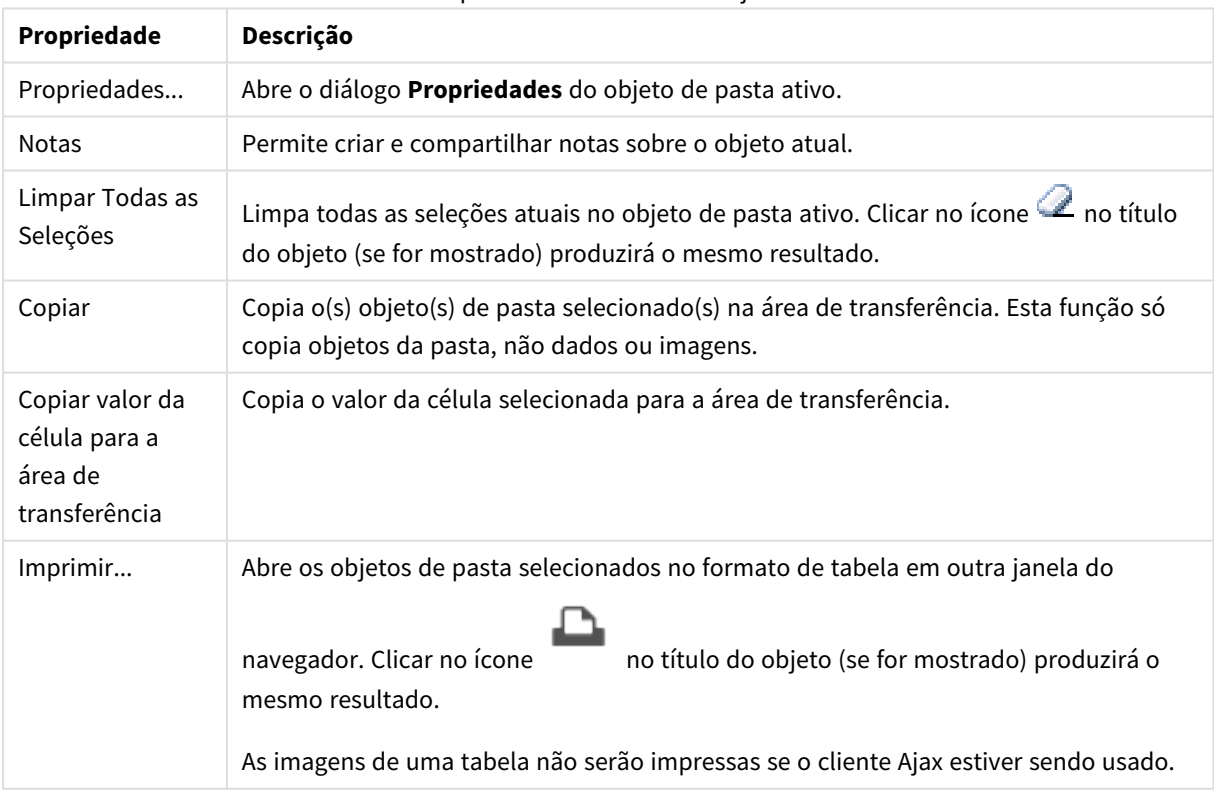

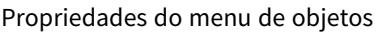

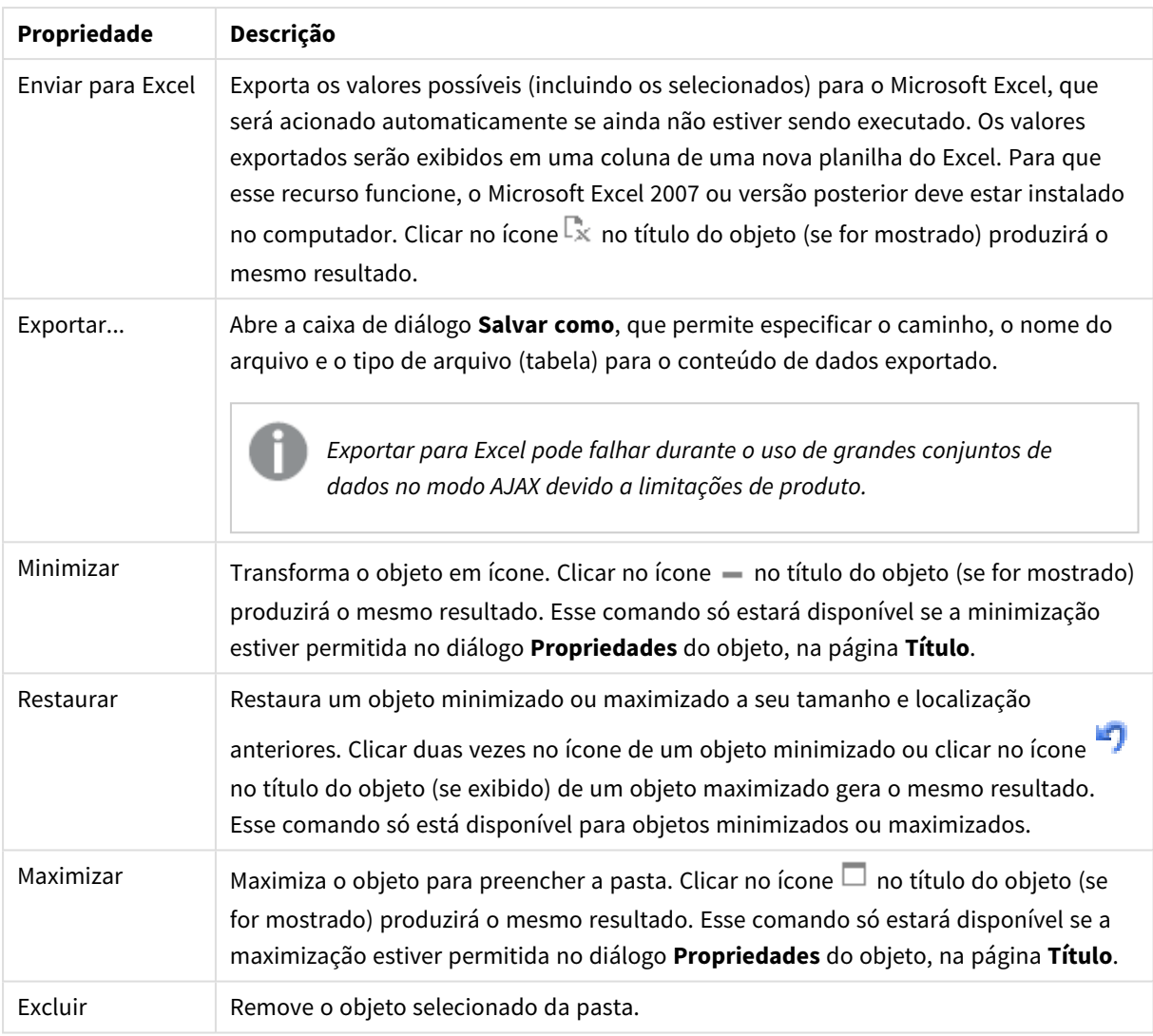

# Propriedades da Tabela

O diálogo **Propriedades** é aberto selecionando **Propriedades** no menu **Objeto** . Se o comando **Propriedades** estiver esmaecido, provavelmente você não possui os privilégios necessários para realizar alterações de propriedades.

# Campos da Coluna

Selecione um campo no menu suspenso.

Para incluir um item, clique em . Selecione um campo no menu suspenso. O ícone  $\oplus$  move os itens na

lista. O ícone remove os itens da lista. O objeto conterá os valores do campo selecionado.

Para obter mais informações, clique no botão **Mais...**.

### Campo

- <sup>l</sup> **Campo**: O campo que foi editado atualmente.
- <sup>l</sup> **Rótulo**: Digite o nome do rótulo. O valor pode ser inserido como uma fórmula calculada. Clique em para abrir o diálogo **Editar Expressão**.
- <sup>l</sup> **Alinhamento do Rótulo**: Defina o alinhamento do rótulo na tabela.
- <sup>l</sup> **Representação**: Esta seção descreve as opções de **Representação**.
	- <sup>l</sup> **Texto**: Ao selecionar essa opção, os valores de campo serão sempre interpretados e exibidos como texto.
	- **· Imagem**: Ao selecionar essa opção, o OlikView tentará interpretar cada valor de campo como uma referência a uma imagem. A referência pode ser um caminho para um arquivo de imagem no disco (por exemplo, C:\Mypic.png) ou dentro do documento QlikView (por exemplo, qmem://<Name>/<Peter>). Se o QlikView não conseguir interpretar um valor de campo como

uma referência válida de imagem, o próprio valor será exibido. Clique em  $\mathbf{\dot{W}}$  para abrir o popup **Configuração de Imagem**.

- <sup>l</sup> **Pop-up Configurações de Imagem**:
	- <sup>l</sup> **Sem esticar**: Exibe a imagem sem esticá-la. Exibe a imagem sem esticá-la. Isso pode fazer com que partes da imagem fiquem invisíveis ou com que apenas parte do objeto seja preenchido.
	- **Preencher**: A imagem é esticada para ajustar-se à área do objeto, sem a preocupação de manter a proporção da imagem.
	- <sup>l</sup> **Manter proporção**: A imagem é esticada o máximo possível para preencher a área do objeto e, ao mesmo tempo, manter a proporção.
	- <sup>l</sup> **Preencher com proporção**: A imagem é esticada para preencher a área do objeto nas duas direções e, ao mesmo tempo, manter a proporção.
	- <sup>l</sup> **Ocultar texto quando faltar imagem**: Nenhum texto será exibido se o QlikView não puder interpretar a referência da imagem.
- <sup>l</sup> **Informação como Imagem**: Ao selecionar essa opção, o QlikView exibirá informações da imagem vinculadas ao valor do campo por meio de carregamento/seleção de informações no script. Se nenhuma imagem estiver disponível para o valor do campo, o valor em si será exibido, a não ser que a caixa **Ocultar Texto Quando Faltar Imagem** esteja marcada.
- <sup>l</sup> **Alinhamento de Números**: Defina o alinhamento dos valores de campo numérico na tabela.
- <sup>l</sup> **Alinhamento do Texto**: Defina o alinhamento dos valores de campo de texto na tabela.
- **· Ignorar Null**: Os valores NULL não são considerados para permitir a exibição dos valores possíveis de um campo específico.
- <sup>l</sup> **Seletor Suspenso**: Se essa caixa de verificação for marcada para uma coluna do campo, será exibido um ícone dropdown à esquerda do cabeçalho da coluna. Clique no ícone e será aberta sobre a tabela uma lista mostrando todos os valores do campo. Assim, será possível fazer seleções e pesquisas, da mesma forma que faria se o campo estivesse em uma linha de seleção múltipla.

#### <sup>l</sup> **Modo de Pesquisa**:

#### <sup>l</sup> **Modo de Pesquisa Padrão**:

Aqui você pode determinar o modo de pesquisa padrão, **Curinga**, **Avançada**, **Normal** e **Associativa**, a ser usado em qualquer pesquisa de texto.

*A opção Associativa está disponível como modo de pesquisa apenas para listas.*

<sup>l</sup> **Incluir Valores Excluídos na Pesquisa**: A lista dropdown permite que você escolha entre **Sim**, **Não** ou **<usar padrão>**, que aplica a configuração padrão conforme especificado em **Preferências do Usuário, Geral**.

#### Classificar

Define a ordem de classificação dos valores no objeto da pasta. Algumas opções de classificação podem não estar disponíveis para todos os objetos de pasta.

Se mais de uma ordem de classificação for especificada, a ordem será: estado, expressão, frequência, numérico, texto, ordem de carga. **Estado** se refere ao estado lógico (selecionado, opcional ou excluído).

- <sup>l</sup> **Classificação Principal**: **Valor Y**: Especifica se os valores de dimensão devem ser classificados de acordo com o valor numérico do eixo Y. Essa opção não está disponível para dimensões calculadas. **Frequência**: Classifica os valores de campo por frequência (número de ocorrências simultâneas na tabela).**Valor Numérico**: Classifica os valores de campo por seus valores numéricos.**Texto**: Classifica os valores de campo em ordem alfabética.**Ordem de Carregamento**: Classifica os valores de campo pela ordem de carga inicial.
- <sup>l</sup> **Classificação Secundária**: **Frequência**: Classifica os valores de campo por frequência (número de ocorrências simultâneas na tabela). **Valor Numérico**: Classifica os valores de campo por seus valores numéricos. **Texto**: Classifica os valores de campo em ordem alfabética. **Ordem de Carregamento**: Classifica os valores de campo pela ordem de carga inicial.
- <sup>l</sup> **Classificar por Expressão**: Classifica os valores de campo de acordo com a expressão inserida. O valor pode ser inserido como uma fórmula calculada. Clique em  $f_{\textbf{x}}$ para abrir o diálogo **Editar Expressão**.

#### Formato Numérico

Cada campo possui um formato numérico padrão que pode ser definido na página Propriedades do Documento: Número. É possível, no entanto, usar um formato numérico separado para um objeto de pasta individual. Essa página de propriedades aplica-se ao objeto ativo e contém os seguintes controles para formatação de valores: Sobrepor Configuração PadrãoSelecione para sobrepor as configurações padrão para o objeto ativo.Formato de NúmeroEscolha um formato de número entre as alternativas abaixo.

- **Misto**: Tanto números quanto texto. Os números são mostrados no formato original.
- <sup>l</sup> **Número**: Mostra os valores numéricos com o número de dígitos definido no campo **Precisão**.
- **· Inteiro**: Mostra valores numéricos como inteiros.
- <sup>l</sup> **Fixo com**: Mostra valores numéricos como valores decimais, com o número de dígitos decimais definido no campo **Decimais**.
- <sup>l</sup> **Dinheiro**: Mostra os valores no formato definido no campo **Padrão de Formato**. O formato padrão é a configuração de moeda do Windows.
- <sup>l</sup> **Data**: Mostra valores que podem ser interpretados como datas, no formato definido no campo **Padrão de Formato**.
- <sup>l</sup> **Hora**: Mostra valores que podem ser interpretados como hora, no formato definido no campo **Padrão de Formato**.
- <sup>l</sup> **Carimbo de data/hora**: Mostra valores que podem ser interpretados como data e hora, no formato definido no campo **Padrão de Formato**.
- **Intervalo**: Mostra a hora em termos de incremento sequencial (por exemplo, o formato = mm mostra o valor correspondente ao número de minutos desde o início do calendário (1899:12:30:24:00).Padrão de formatoO código de formato que especifica adicionalmente o formato de exibição do campo.
- <sup>l</sup> **ISO**: Define o formato como o padrão ISO. Válido somente para **Data**, **Hora**, **Carimbo de data/hora** e Intervalo.
- <sup>l</sup> **Sys**: Define o formato como a configuração do sistema.
- <sup>l</sup> **Precisão**: O número de dígitos que serão exibidos.
- **· Decimais**: Define o número de decimais incluídos.
- <sup>l</sup> **Separador de Decimais**: Define o símbolo de separadores decimais.
- <sup>l</sup> **Separador de Milhar**: Define o símbolo de separadores de milhar.
- <sup>l</sup> **Em Porcentagem**: Mostra o formato em porcentagem, não em números absolutos. Essa configuração está disponível somente para **Número**, **Inteiro** e **Fixo com**.
- **· Visualizar**: Mostra uma visualização do formato numérico especificado acima.

# Propriedades da Tabela: Apresentação

Esta seção descreve as propriedades de **Tabela**.

## Ocultar Linha de Cabeçalho

Exibe a tabela sem a linha de cabeçalho (rótulo).

### Indicadores de Classificação

Exibe um ícone de indicador de classificação (seta) no cabeçalho da coluna. A direção do ícone indica se a coluna está classificada em ordem crescente ou decrescente.

### Indicadores de Seleção

Exibe indicadores de seleção (marcadores) nas colunas da tabela que contêm campos com seleções.

### Permitir Mover Coluna

Desmarque essa caixa de seleção para desativar a movimentação das colunas.

#### Cor de Fundo

Define o fundo com uma cor sólida ou um gradiente. Clique em  $\Box$  para escolher a cor.

# Imagem de Fundo

Define uma imagem como fundo. Clique em  $\Box$  para procurar uma imagem. Clique em  $\Box$  para abrir o pop-up **Imagem**.

Pop-up de Imagem

- <sup>l</sup> **Sem esticar**: Exibe a imagem sem esticá-la. Exibe a imagem sem esticá-la. Isso pode fazer com que partes da imagem fiquem invisíveis ou com que apenas parte do objeto seja preenchido.
- <sup>l</sup> **Preencher**: A imagem é esticada para ajustar-se à área do objeto, sem a preocupação de manter a proporção da imagem.
- <sup>l</sup> **Manter proporção**: A imagem é esticada o máximo possível para preencher a área do objeto e, ao mesmo tempo, manter a proporção.
- <sup>l</sup> **Preencher com proporção**: A imagem é esticada para preencher a área do objeto nas duas direções e, ao mesmo tempo, manter a proporção.
- <sup>l</sup> **Horizontal**: Alinhamento **à esquerda**, **centralizado** ou **à direita**.
- <sup>l</sup> **Vertical**: Alinhamento **superior**, **centralizado** ou **inferior**.
- <sup>l</sup> **Transparência**: Defina o nível de transparência inserindo um valor ou arrastando o deslizador. Em 100%, o fundo ficará totalmente transparente.

#### Mais.../Menos...

Esta seção descreve as propriedades de **Mais.../Menos...**.

Geral

- <sup>l</sup> **Estilo**: Escolha um estilo apropriado na lista dropdown.
- <sup>l</sup> **Listra a cada \_ Linhas**: Especifique se listras sombreadas devem aparecer e, em caso afirmativo, o intervalo entre elas em linhas.
- <sup>l</sup> **Rótulos Verticais**: Exibe os títulos das colunas na vertical.
- <sup>l</sup> **Retorno do Cabeçalho**: O conteúdo do cabeçalho será incluído em duas ou mais linhas.
- <sup>l</sup> **Retorno do Texto da Célula**: O conteúdo das células de dados será incluído em duas ou mais linhas.

#### Estilo

- **Fonte**: Para definir o tipo da fonte, clique em **Ad**.
- **Título Ativo**: Para definir a cor de fundo do título ativo, clique em . Para definir a cor do texto, clique em  $A^*$
- $\bullet$ **Título Inativo**: Para definir a cor de fundo do título inativo, clique em . Para definir a cor do texto, clique em  $\underline{\mathbf{A}}$
- $\bullet$ **Fundo da Barra de Rolagem**: Para definir a cor de fundo da barra de rolagem, clique em .
- <sup>l</sup> **Deslizador da Barra de Rolagem**: Para definir a cor do deslizador da barra de rolagem, clique em
- **Largura da Barra de Rolagem**: Especifique a largura da borda no campo de entrada ou arraste o deslizador até a largura desejada. A largura é especificada em pixels. Esse controle afeta a largura e o tamanho relativo dos símbolos da barra de rolagem.
- **· Usar Borda**: Marque essa caixa de seleção para utilizar uma borda em torno do objeto de pasta. Clique em para definir a cor da borda.
- <sup>l</sup> **Largura da Borda**: Especifique a largura da borda no campo de entrada ou arraste o deslizador até a largura desejada. A largura é especificada em pixels.
- $\bullet$ **Cantos Arredondados**: Clique em **Para abrir o pop-up Cantos Arredondados**.

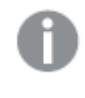

*A opção Cantos Arredondados ficará disponível somente se o Modo de Estilo Avançado estiver selecionado em Propriedades de Documento: Geral.*

<sup>l</sup> **Pop-up Cantos Arredondados**: Selecione **Fixo** ou **Relativo** para a redondeza dos cantos e quais cantos serão afetados. Selecione **Quadratura** inserindo um valor.

# Propriedades da Tabela: Título

# Título

.

Esta seção descreve as propriedades de **Título**.

**· Rótulo**: Na caixa de texto, é possível especificar um texto que será mostrado no título do objeto de pasta. Se nenhum **Rótulo** for definido, o nome do campo será usado se **Mostrar Título** estiver selecionado.

O valor pode ser inserido como uma fórmula calculada.

Clique em para abrir o diálogo **Editar Expressão**.

- **· Mostrar Título**: Quando esta opção estiver marcada, um título será desenhado na parte superior do objeto de pasta. As listas e outros "objetos da caixa" terão a opção ativada, por padrão, ao contrário de botões, objetos de texto e objetos de linha/seta.
- <sup>l</sup> **Alinhamento do Título**: Pode ser à esquerda, centralizado ou à direita.
- <sup>l</sup> **Título Multilinha (Quebra Automática de Linha)**: Se esta opção estiver marcada, o texto será mostrado em duas ou mais linhas.
- <sup>l</sup> **Número de Linhas**: Se várias linhas forem permitidas para o título, especifique o número de linhas no campo de entrada ou arraste o deslizador até o número desejado.
- <sup>l</sup> **Alinhamento do Título**: Pode ser superior, centralizado ou inferior.

#### Mais.../Menos...

Esta seção descreve as propriedades de **Mais.../Menos...**.

Ícones no Título

- **Menu**: Abre o menu Obieto.
- **· Limpar**: Limpa todas as seleções atuais no objeto de pasta ativo.
- **· Imprimir**: Abre os objetos de pasta selecionados no formato de tabela em outra janela do navegador. Alguns clientes podem não lidar com esta configuração.
- <sup>l</sup> **Copiar Dados**: Copia os valores de campo no objeto de pasta. Alguns clientes podem não lidar com esta configuração.
- <sup>l</sup> **Copiar Imagem para a Área de Transferência**: Copia o objeto de pasta como uma imagem na área de transferência. Alguns clientes podem não lidar com esta configuração.
- <sup>l</sup> **Enviar para Excel**: Exporta os valores possíveis (incluindo os selecionados) para o Microsoft Excel, que será acionado automaticamente se ainda não estiver sendo executado. Os valores exportados serão exibidos em uma coluna de uma nova planilha do Excel. Para que esse recurso funcione, o Microsoft Excel 2007 ou versão posterior deve estar instalado no computador. Alguns clientes podem não lidar com esta configuração.
- <sup>l</sup> **Permitir Minimizar**: Quando esta opção é marcada, um ícone de minimização é mostrado no título da janela do objeto de pasta, contanto que o objeto possa ser minimizado. Além disso, você poderá minimizar o objeto clicando duas vezes no título.
- <sup>l</sup> **Minimização Automática**: Essa opção estará disponível quando **Permitir Minimizar** for selecionado. Quando **Minimização Automática** for marcada para vários objetos na mesma pasta, todos, exceto um, serão minimizados automaticamente a qualquer momento. Isso é útil, por exemplo, para alternar a exibição de vários gráficos na mesma área de pasta.
- <sup>l</sup> **Permitir Minimizar**: Quando esta opção é marcada, um ícone de maximização é mostrado no título da janela do objeto de pasta, contanto que o objeto possa ser maximizado. Além disso, você poderá maximizar o objeto clicando duas vezes no título. Se **Permitir Minimizar** e **Permitir Maximizar** estiverem marcadas, clicar duas vezes ocasionará a minimização do objeto.
- <sup>l</sup> **Texto de Ajuda**: Aqui você pode inserir um texto de ajuda a ser mostrado em uma janela pop-up. Essa opção não está disponível no nível de documento. O valor pode ser inserido como uma fórmula calculada. Clique em  $f_{\text{X}$ para abrir o diálogo **Editar Expressão**.

Você pode digitar, por exemplo, uma descrição do objeto da pasta. Um ícone de ajuda será incluído no título da janela do objeto. O texto será mostrado em uma janela pop-up quando o ponteiro do mouse estiver sobre o ícone.

- <sup>l</sup> **Mudança de Tipo Rápida**: Aqui é possível ativar a alternação entre os tipos de gráfico. Não disponível para todos os objetos. Clique em  $\overset{\leftrightarrow}{\bullet}$  para abrir o pop-up.
- <sup>l</sup> **Pop-up Configuração de Tipo Rápida**: Marque as caixas dos tipos de gráfico entre os quais deseja alternar usando a alteração rápida de tipo.

# Propriedades da Tabela: Opções

# Opções

Algumas opções podem não estar disponíveis para todos os objetos.

- <sup>l</sup> **Somente Leitura**: Define o gráfico como apenas leitura, ou seja, não é possível fazer seleções clicando ou pintando com o mouse no gráfico.
- <sup>l</sup> **Permitir Mover/Ajustar**: Se a seleção desta opção tiver sido cancelada, será impossível mover ou ajustar o objeto de pasta.
- <sup>l</sup> **Permitir Copiar/Clonar**: Se esta opção tiver sido desmarcada, será impossível criar uma cópia do objeto de pasta. Essa configuração talvez não esteja disponível em todos os clientes.
- <sup>l</sup> **Ajustar o Objeto aos Dados**: Geralmente, as bordas em torno de todos os objetos de pasta de tabela no QlikView se ajustarão quando as seleções fizerem com que o tamanho da tabela seja menor do que o tamanho alocado para o objeto de pasta. Se essa caixa de seleção for desmarcada, o ajuste automático de tamanho será desativado, deixando qualquer espaço excedente em branco.
- <sup>l</sup> **Permitir Mostrar Informações na Legenda**: Quando a função Info estiver sendo usada, um ícone de informação será mostrado no título da janela sempre que um valor de campo tiver informações associadas. Se não desejar exibir esse ícone no título, desmarque esta opção. Disponível apenas para lista, caixa de estatísticas, seleção múltipla e caixa de entrada.
- <sup>l</sup> **Preservar Posição de Rolagem**: Quando essa caixa de verificação e a caixa correspondente no diálogo **Preferências do Usuário**, **Objetos** forem marcadas, o QlikView preservará a posição de rolagem vertical, quando for feita uma seleção em objetos de tabela.
- <sup>l</sup> **Usar Condição de Exibição**: O objeto de pasta será mostrado ou ocultado, de acordo com uma expressão condicional que será avaliada continuamente, dependendo, por exemplo, de seleções, etc. O objeto de pasta somente ficará oculto quando a condição retornar **false**. O valor pode ser inserido como uma fórmula calculada. Clique em para abrir o diálogo **Editar Expressão**.
- <sup>l</sup> **Normal**: Especifique a posição do objeto definindo as margens **Esquerda** e **Superior** e **Largura** e **Altura** do objeto.
- <sup>l</sup> **Minimizado**: Especifique a posição do objeto de pasta minimizado definindo as margens **Esquerda** e **Superior** e **Largura** e **Altura** do objeto minimizado.
- **· Mais.../Menos...**: Estão disponíveis as seguintes opções:
	- <sup>o</sup> **Proprietário**: Domínio e ID de usuário do proprietário.
	- <sup>o</sup> **Compartilhar objeto**: Habilite essa opção para compartilhar objetos com outros usuários. Ao habilitar essa seleção, as configurações abaixo serão habilitadas.
	- <sup>o</sup> **Compartilhar com**: Escolha **Compartilhar com todos** ou **Compartilhar por nome do usuário**.
	- <sup>o</sup> **Usuários (Domínio\ID de Usuário)**: Se a opção **Compartilhar por nome do usuário** for selecionada, uma lista com os usuários adicionados será mostrada.

Para adicionar usuários, clique em **en en encara adicionada**; realce a linha para

desbloqueá-la e editar as informações de usuário. Para remover usuários, clique em depois de cada usuário a ser removido.

# 11.16 Caixa de Entrada - AJAX/Webview

A caixa de entrada é um objeto de pasta usado para inserir dados nas variáveis do QlikView e para mostrar seus valores.

Clique com o botão direito do mouse no objeto para exibir o **Menu Objeto**.

# Caixa de Entrada: Menu Objeto

O menu do objeto pode ser aberto como um menu de contexto ao clicar com o botão direito em um objeto de pasta ou no ícone  $\bullet$  no título do objeto (se for mostrado).

Os comandos do menu podem variar dependendo se a Exibição na Web for utilizada a partir do QlikView ou se o documento for aberto em um navegador. O menu contém os seguintes comandos:

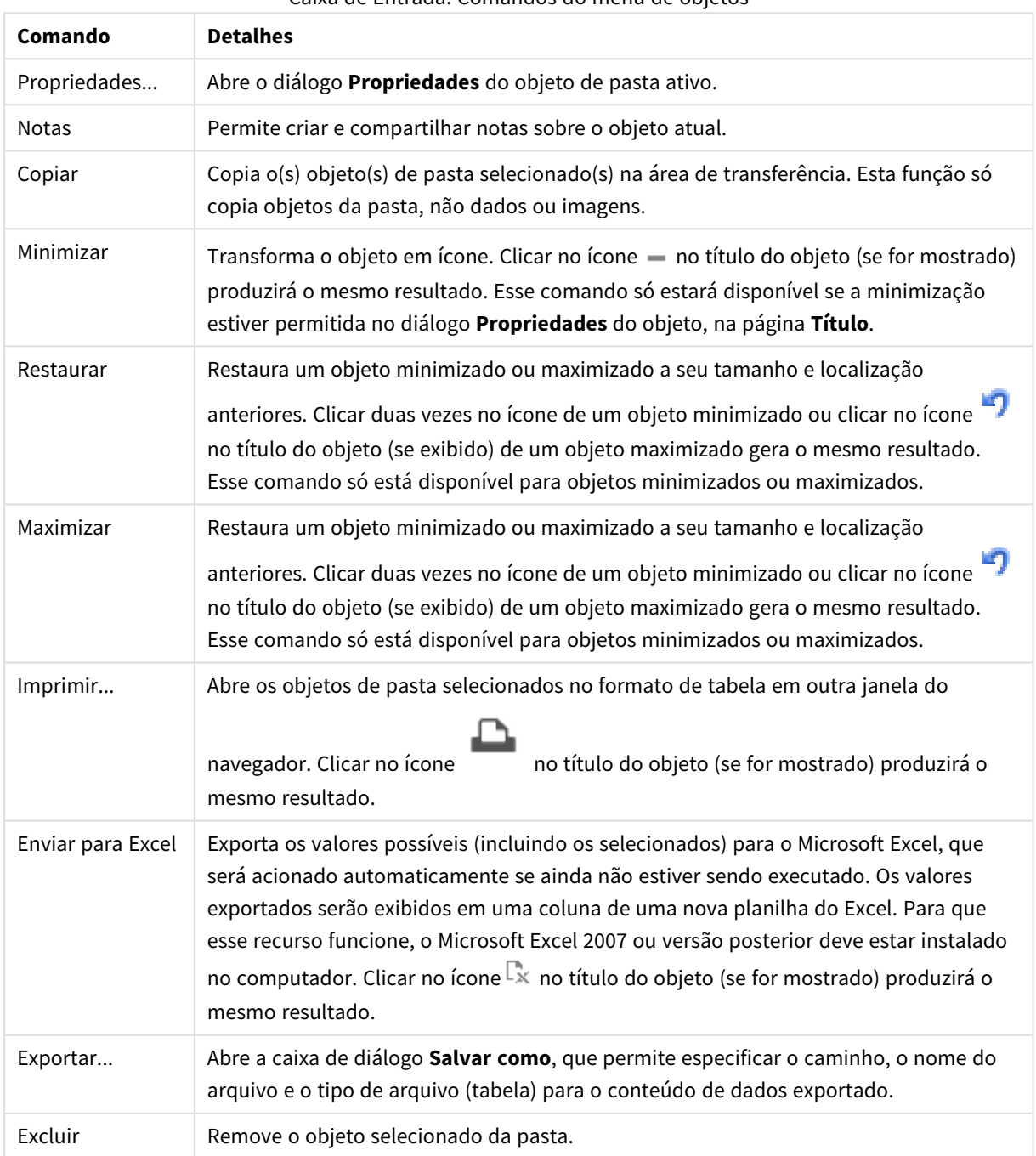

### Caixa de Entrada: Comandos do menu de objetos

# Propriedades da Caixa de Entrada

O diálogo **Propriedades** é aberto selecionando **Propriedades** no menu **Objeto** . Se o comando **Propriedades** estiver esmaecido, provavelmente você não possui os privilégios necessários para realizar alterações de propriedades.

Para incluir um item, clique em  $\Box$ . Selecione uma variável no menu suspenso. O ícone  $\Box$  move os itens

na lista. O ícone remove os itens da lista. O objeto conterá os valores da variável selecionada.

Para obter mais informações, clique no botão **Mais...**.

A propriedade **Variáveis** em **Caixa de Entrada** tem os seguintes campos:

- **· Variável**: As variáveis disponíveis são listadas no menu suspenso.
- <sup>l</sup> **Rótulo**: É possível inserir aqui um nome alternativo para a variável mostrada, que será usado como título da variável na caixa de entrada. O rótulo pode ser definido como uma fórmula calculada para atualização dinâmica. O valor pode ser inserido como uma fórmula calculada. Clique em  $f_{\mathbf{x}}$ para abrir o diálogo **Editar Expressão**.
- <sup>l</sup> **Alinhar**: Selecione alinhamento **À esquerda**, **Centralizado** ou **À direita** da variável.
- **Cor da Linha**: Defina a cor da linha clicando em  $\Box$  e a cor do texto clicando em  $\Box$ .

# Propriedades da Caixa de Entrada: Apresentação

Esta seção descreve várias propriedades em **Apresentação**.

## **Mostrar Sinal de Igual**

Exibe um sinal de igual na caixa de entrada. A configuração é geral para todas as variáveis.

## **Cor de Fundo**

Define o fundo com uma cor sólida ou um gradiente. Clique em  $\Box$  para escolher a cor.

### **Imagem de Fundo**

Define uma imagem como fundo. Clique em **Andrze de para procurar uma imagem. Clique em Andrze de para abrir o** pop-up **Imagem**.

Pop-up de Imagem

- <sup>l</sup> **Sem esticar**: Exibe a imagem sem esticá-la. Exibe a imagem sem esticá-la. Isso pode fazer com que partes da imagem fiquem invisíveis ou com que apenas parte do objeto seja preenchido.
- <sup>l</sup> **Preencher**: A imagem é esticada para ajustar-se à área do objeto, sem a preocupação de manter a proporção da imagem.
- <sup>l</sup> **Manter proporção**: A imagem é esticada o máximo possível para preencher a área do objeto e, ao mesmo tempo, manter a proporção.
- <sup>l</sup> **Preencher com proporção**: A imagem é esticada para preencher a área do objeto nas duas direções e, ao mesmo tempo, manter a proporção.
- <sup>l</sup> **Horizontal**: Alinhamento **à esquerda**, **centralizado** ou **à direita**.
- <sup>l</sup> **Vertical**: Alinhamento **superior**, **centralizado** ou **inferior**.
- <sup>l</sup> **Transparência**: Defina o nível de transparência inserindo um valor ou arrastando o deslizador. Em 100%, o fundo ficará totalmente transparente.

### **Mais.../Menos...**

Esta seção descreve as configurações de **Estilo** em **Mais.../Menos...**

### **Text**

Para definir o tipo da fonte, clique em  $Aa$ .

### **Fonte do Título**

Para definir o tipo da fonte do título, clique em  $Aa$ .

#### **Ativar Título**

Para definir a cor de fundo do título ativo, clique em . Para definir a cor do texto, clique em  $\blacktriangle$ .

#### **Título Inativo**

Para definir a cor de fundo do título inativo, clique em . Para definir a cor do texto, clique em  $\triangle$ .

#### **Usar Borda**

Marque essa caixa de seleção para utilizar uma borda em torno do objeto de pasta. Clique em  $\sqrt{ }$ definir a cor da borda.

#### **Largura da Borda**

Especifique a largura da borda no campo de entrada ou arraste o deslizador até a largura desejada. A largura é especificada em pixels.

### **Cantos Arredondados**

Clique em para abrir o pop-up **Cantos Arredondados**.

*A opção Cantos Arredondados ficará disponível somente se o Modo de Estilo Avançado estiver selecionado em Propriedades de Documento: Geral.*

#### **Pop-up Cantos Arredondados**:

- **·** Selecione Fixo ou Relativo para a redondeza dos cantos e quais cantos serão afetados. Selecione também **Inclinação** inserindo um valor.
- <sup>l</sup> **Largura da Barra de Rolagem**: Especifique a largura da borda no campo de entrada ou arraste o deslizador até a largura desejada. A largura é especificada em pixels. Esse controle afeta a largura e o tamanho relativo dos símbolos da barra de rolagem.

# Propriedades da Caixa de Entrada: Título

Esta seção descreve as propriedades de **Título**.

<sup>l</sup> **Rótulo**: Na caixa de texto, é possível especificar um texto que será mostrado no título do objeto de pasta. Se nenhum **Rótulo** for definido, o nome do campo será usado se **Mostrar Título** estiver selecionado.

O valor pode ser inserido como uma fórmula calculada.

Clique em  $f_{\text{X}$ para abrir o diálogo **Editar Expressão**.

- <sup>l</sup> **Mostrar Título**: Quando esta opção estiver marcada, um título será desenhado na parte superior do objeto de pasta. As listas e outros "objetos da caixa" terão a opção ativada, por padrão, ao contrário de botões, objetos de texto e objetos de linha/seta.
- <sup>l</sup> **Alinhamento do Título**: Pode ser à esquerda, centralizado ou à direita.
- <sup>l</sup> **Título Multilinha (Quebra Automática de Linha)**: Se esta opção estiver marcada, o texto será mostrado em duas ou mais linhas.
- <sup>l</sup> **Número de Linhas**: Se várias linhas forem permitidas para o título, especifique o número de linhas no campo de entrada ou arraste o deslizador até o número desejado.
- **Alinhamento do Título**: Pode ser superior, centralizado ou inferior.

#### Mais.../Menos...

Esta seção descreve a propriedades **Mais.../Menos...**, que contém várias propriedades de **Título do Ícone**.

- **Menu:** Abre o menu Objeto.
- **· Limpar**: Limpa todas as seleções atuais no objeto de pasta ativo.
- **· Imprimir**: Abre os objetos de pasta selecionados no formato de tabela em outra janela do navegador. Alguns clientes podem não lidar com esta configuração.
- **· Copiar Dados**: Copia os valores de campo no objeto de pasta. Alguns clientes podem não lidar com esta configuração.
- <sup>l</sup> **Copiar Imagem para a Área de Transferência**: Copia o objeto de pasta como uma imagem na área de transferência. Alguns clientes podem não lidar com esta configuração.
- <sup>l</sup> **Enviar para Excel**: Exporta os valores possíveis (incluindo os selecionados) para o Microsoft Excel, que será acionado automaticamente se ainda não estiver sendo executado. Os valores exportados serão exibidos em uma coluna de uma nova planilha do Excel. Para que esse recurso funcione, o Microsoft Excel 2007 ou versão posterior deve estar instalado no computador. Alguns clientes podem não lidar com esta configuração.
- <sup>l</sup> **Permitir Minimizar**: Quando esta opção é marcada, um ícone de minimização é mostrado no título da janela do objeto de pasta, contanto que o objeto possa ser minimizado. Além disso, você poderá minimizar o objeto clicando duas vezes no título.
- <sup>l</sup> **Minimização Automática**: Essa opção estará disponível quando **Permitir Minimizar** for selecionado. Quando **Minimização Automática** for marcada para vários objetos na mesma pasta, todos, exceto um, serão minimizados automaticamente a qualquer momento. Isso é útil, por exemplo, para alternar a exibição de vários gráficos na mesma área de pasta.
- <sup>l</sup> **Permitir Minimizar**: Quando esta opção é marcada, um ícone de maximização é mostrado no título da janela do objeto de pasta, contanto que o objeto possa ser maximizado. Além disso, você poderá maximizar o objeto clicando duas vezes no título. Se **Permitir Minimizar** e **Permitir Maximizar** estiverem marcadas, clicar duas vezes ocasionará a minimização do objeto.
- <sup>l</sup> **Texto de Ajuda**: Aqui você pode inserir um texto de ajuda a ser mostrado em uma janela pop-up. Essa opção não está disponível no nível de documento. O valor pode ser inserido como uma fórmula calculada. Clique em para abrir o diálogo **Editar Expressão**. Você pode digitar, por exemplo, uma descrição do objeto da pasta. Um ícone de ajuda será incluído no título da janela do objeto. O texto será mostrado em uma janela pop-up quando o ponteiro do mouse
- <sup>l</sup> **Mudança de Tipo Rápida**: Aqui é possível ativar a alternação entre os tipos de gráfico. Não disponível para todos os objetos. Clique em  $\overset{\leftrightarrow}{\bullet}$  para abrir o pop-up.
- <sup>l</sup> **Pop-up Configuração de Tipo Rápida**: Marque as caixas dos tipos de gráfico entre os quais deseja alternar usando a alteração rápida de tipo.

# Propriedades da Caixa de Entrada: Opções

estiver sobre o ícone.

# Opções

Algumas opções podem não estar disponíveis para todos os objetos.

- <sup>l</sup> **Somente Leitura**: Define o gráfico como apenas leitura, ou seja, não é possível fazer seleções clicando ou pintando com o mouse no gráfico.
- <sup>l</sup> **Permitir Mover/Ajustar**: Se a seleção desta opção tiver sido cancelada, será impossível mover ou ajustar o objeto de pasta.
- <sup>l</sup> **Permitir Copiar/Clonar**: Se esta opção tiver sido desmarcada, será impossível criar uma cópia do objeto de pasta. Essa configuração talvez não esteja disponível em todos os clientes.
- <sup>l</sup> **Ajustar o Objeto aos Dados**: Geralmente, as bordas em torno de todos os objetos de pasta de tabela no QlikView se ajustarão quando as seleções fizerem com que o tamanho da tabela seja menor do que o tamanho alocado para o objeto de pasta. Se essa caixa de seleção for desmarcada, o ajuste automático de tamanho será desativado, deixando qualquer espaço excedente em branco.
- <sup>l</sup> **Permitir Mostrar Informações na Legenda**: Quando a função Info estiver sendo usada, um ícone de informação será mostrado no título da janela sempre que um valor de campo tiver informações associadas. Se não desejar exibir esse ícone no título, desmarque esta opção. Disponível apenas para lista, caixa de estatísticas, seleção múltipla e caixa de entrada.
- <sup>l</sup> **Preservar Posição de Rolagem**: Quando essa caixa de verificação e a caixa correspondente no diálogo **Preferências do Usuário**, **Objetos** forem marcadas, o QlikView preservará a posição de rolagem vertical, quando for feita uma seleção em objetos de tabela.
- <sup>l</sup> **Usar Condição de Exibição**: O objeto de pasta será mostrado ou ocultado, de acordo com uma expressão condicional que será avaliada continuamente, dependendo, por exemplo, de seleções, etc. O objeto de pasta somente ficará oculto quando a condição retornar **false**. O valor pode ser inserido como uma fórmula calculada. Clique em para abrir o diálogo **Editar Expressão**.
- <sup>l</sup> **Normal**: Especifique a posição do objeto definindo as margens **Esquerda** e **Superior** e **Largura** e **Altura** do objeto.
- <sup>l</sup> **Minimizado**: Especifique a posição do objeto de pasta minimizado definindo as margens **Esquerda** e **Superior** e **Largura** e **Altura** do objeto minimizado.
- **· Mais.../Menos...**: Estão disponíveis as seguintes opções:
	- <sup>o</sup> **Proprietário**: Domínio e ID de usuário do proprietário.
	- <sup>o</sup> **Compartilhar objeto**: Habilite essa opção para compartilhar objetos com outros usuários. Ao habilitar essa seleção, as configurações abaixo serão habilitadas.
	- <sup>o</sup> **Compartilhar com**: Escolha **Compartilhar com todos** ou **Compartilhar por nome do usuário**.
	- <sup>o</sup> **Usuários (Domínio\ID de Usuário)**: Se a opção **Compartilhar por nome do usuário** for selecionada, uma lista com os usuários adicionados será mostrada.

Para adicionar usuários, clique em **en en encaradora** inha será adicionada; realce a linha para

desbloqueá-la e editar as informações de usuário. Para remover usuários, clique em depois de cada usuário a ser removido.

# 11.17 Caixa de Seleções Atuais - AJAX/Webview

As seleções atuais são um objeto de pasta que mostra as seleções nos campos e o respectivo status lógico. As seleções atuais mostram os mesmos dados da Janela de Seleções Atuais suspensa, mas podem ser posicionadas na pasta como qualquer outro objeto.

Clique com o botão direito do mouse no objeto para exibir o **Menu Objeto**.

# Caixa de Seleções Atuais: Menu Objeto

O menu do objeto pode ser aberto como um menu de contexto ao clicar com o botão direito em um objeto de pasta ou no ícone  $\overline{\phantom{a}}$  no título do objeto (se for mostrado).

Os comandos do menu podem variar dependendo se a Exibição na Web for utilizada a partir do QlikView ou se o documento for aberto em um navegador. O menu contém os seguintes comandos:

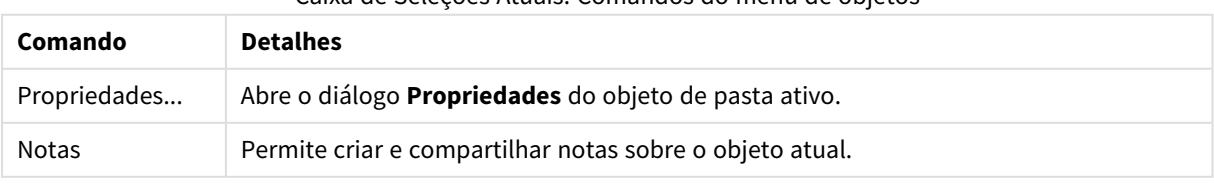

#### Caixa de Seleções Atuais: Comandos do menu de objetos

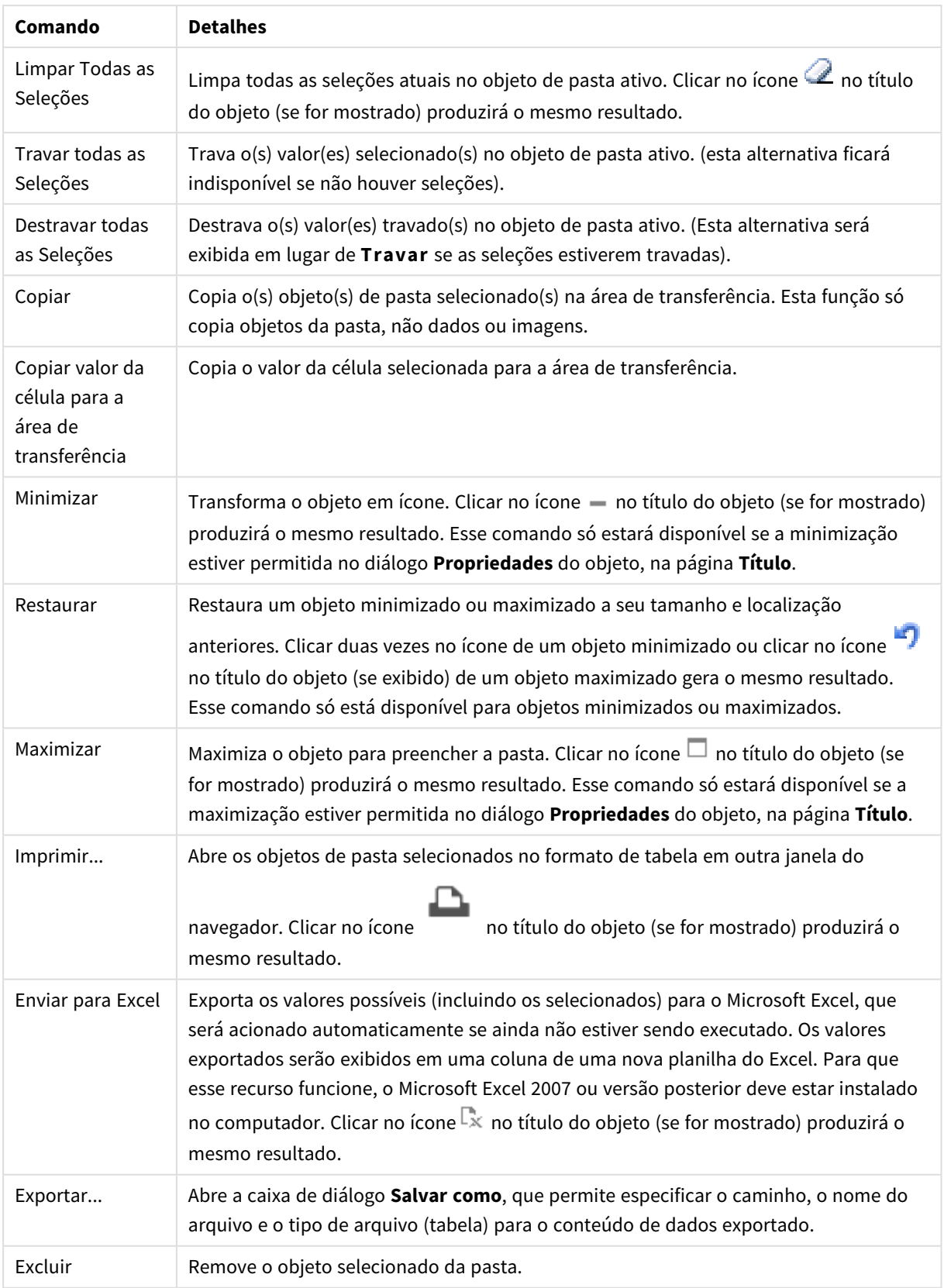

# Propriedades de Seleções Atuais

O diálogo **Propriedades** é aberto selecionando **Propriedades** no menu **Objeto** . Se o comando **Propriedades** estiver esmaecido, provavelmente você não possui os privilégios necessários para realizar alterações de propriedades.

### Mostrar Valores

Exibe uma coluna **Valores** que mostra os valores selecionados nos campos.

### Mostrar Status

Exibe uma coluna **Status** com marcadores coloridos que indicam o status lógico atual das seleções nos campos.

## Mostrar Limpar Ícones

Cada linha do campo exibirá um pequeno ícone de limpeza. Clique nesse ícone para limpar as seleções do campo. Esse ícone não será exibido para campos travados.

## Mostrar Bloquear/Desbloquear Ícones

Cada linha do campo exibirá um pequeno ícone para travar ou destravar. Clique nesse ícone para bloquear ou destravar as seleções nos campos.

# Propriedades de Seleções Atuais: Apresentação

Esta seção descreve as propriedades de Apresentação.

## Usar Rótulos de Coluna

Exibe uma linha de cabeçalho. Os rótulos podem ser editados no grupo abaixo.

### Campos

Especifique um rótulo a ser exibido na linha de cabeçalho acima da coluna **Campos**.

### Valores

Especifique um rótulo a ser exibido na linha de cabeçalho acima da coluna **Valores**.

### Cor de Fundo

Define o fundo com uma cor sólida ou um gradiente. Clique em  $\Box$  para escolher a cor.

### Imagem de Fundo

Define uma imagem como fundo. Clique em  $\Box$  para procurar uma imagem. Clique em para abrir o pop-up **Imagem**.

Pop-up de Imagem

<sup>l</sup> **Sem esticar**: Exibe a imagem sem esticá-la. Exibe a imagem sem esticá-la. Isso pode fazer com que partes da imagem fiquem invisíveis ou com que apenas parte do objeto seja preenchido.

- <sup>l</sup> **Preencher**: A imagem é esticada para ajustar-se à área do objeto, sem a preocupação de manter a proporção da imagem.
- <sup>l</sup> **Manter proporção**: A imagem é esticada o máximo possível para preencher a área do objeto e, ao mesmo tempo, manter a proporção.
- <sup>l</sup> **Preencher com proporção**: A imagem é esticada para preencher a área do objeto nas duas direções e, ao mesmo tempo, manter a proporção.
- <sup>l</sup> **Horizontal**: Alinhamento **à esquerda**, **centralizado** ou **à direita**.
- <sup>l</sup> **Vertical**: Alinhamento **superior**, **centralizado** ou **inferior**.
- <sup>l</sup> **Transparência**: Defina o nível de transparência inserindo um valor ou arrastando o deslizador. Em 100%, o fundo ficará totalmente transparente.

#### Mais.../Menos...

**Mais.../Menos...** fornece as seguintes opções para **Estilos**:

- **Texto**: Para definir a cor do texto, clique em **.** Para definir o tipo da fonte, clique em **Ad**.
- **Rótulo**: Para definir a cor de fundo do rótulo, clique em .......................<br>Para definir a cor do texto, clique em  $\mathbf{A}$
- **Fonte do Título**: Para definir o tipo da fonte do título, clique em **Ad**.
- **Título Ativo**: Para definir a cor de fundo do título ativo, clique em . Para definir a cor do texto, clique em  $\triangle$ .
- $\bullet$ **Título Inativo**: Para definir a cor de fundo do título inativo, clique em . Para definir a cor do texto, clique em  $\triangle$
- **· Usar Borda**: Marque essa caixa de seleção para utilizar uma borda em torno do objeto de pasta. Clique  $em$   $\Box$  para definir a cor da borda.
- **Largura da Borda**: Especifique a largura da borda no campo de entrada ou arraste o deslizador até a largura desejada. A largura é especificada em pixels.
- $\bullet$ **Cantos Arredondados**: Clique em **Para abrir o pop-up Cantos Arredondados.**

*A opção Cantos Arredondados ficará disponível somente se o Modo de Estilo Avançado estiver selecionado em Propriedades de Documento: Geral.*

- <sup>l</sup> **Pop-up Cantos Arredondados**:
	- **·** Selecione Fixo ou Relativo para a redondeza dos cantos e quais cantos serão afetados.
	- **•** Selecione **Quadratura** inserindo um valor.
- **· Largura da Barra de Rolagem**: Especifique a largura da borda no campo de entrada ou arraste o deslizador até a largura desejada. A largura é especificada em pixels. Esse controle afeta a largura e o tamanho relativo dos símbolos da barra de rolagem.

# Propriedades de Seleções Atuais: Título

Esta seção descreve as propriedades de Título.

**· Rótulo**: Na caixa de texto, é possível especificar um texto que será mostrado no título do objeto de pasta. Se nenhum **Rótulo** for definido, o nome do campo será usado se **Mostrar Título** estiver selecionado.

O valor pode ser inserido como uma fórmula calculada.

# Clique em  $f_{\text{X}$ para abrir o diálogo **Editar Expressão**.

- <sup>l</sup> **Mostrar Título**: Quando esta opção estiver marcada, um título será desenhado na parte superior do objeto de pasta. As listas e outros "objetos da caixa" terão a opção ativada, por padrão, ao contrário de botões, objetos de texto e objetos de linha/seta.
- <sup>l</sup> **Alinhamento do Título**: Pode ser à esquerda, centralizado ou à direita.
- <sup>l</sup> **Título Multilinha (Quebra Automática de Linha)**: Se esta opção estiver marcada, o texto será mostrado em duas ou mais linhas.
- <sup>l</sup> **Número de Linhas**: Se várias linhas forem permitidas para o título, especifique o número de linhas no campo de entrada ou arraste o deslizador até o número desejado.
- <sup>l</sup> **Alinhamento do Título**: Pode ser superior, centralizado ou inferior.

### Título do Ícone

O Título do Ícone consiste em uma propriedade, **Mais.../Menos...**, que contém várias opções que serão descritas nesta seção.

- **Menu**: Abre o menu Objeto.
- **· Limpar**: Limpa todas as seleções atuais no objeto de pasta ativo.
- **· Imprimir**: Abre os objetos de pasta selecionados no formato de tabela em outra janela do navegador. Alguns clientes podem não lidar com esta configuração.
- <sup>l</sup> **Copiar Dados**: Copia os valores de campo no objeto de pasta. Alguns clientes podem não lidar com esta configuração.
- <sup>l</sup> **Copiar Imagem para a Área de Transferência**: Copia o objeto de pasta como uma imagem na área de transferência. Alguns clientes podem não lidar com esta configuração.
- <sup>l</sup> **Enviar para Excel**: Exporta os valores possíveis (incluindo os selecionados) para o Microsoft Excel, que será acionado automaticamente se ainda não estiver sendo executado. Os valores exportados serão exibidos em uma coluna de uma nova planilha do Excel. Para que esse recurso funcione, o Microsoft Excel 2007 ou versão posterior deve estar instalado no computador. Alguns clientes podem não lidar com esta configuração.
- <sup>l</sup> **Permitir Minimizar**: Quando esta opção é marcada, um ícone de minimização é mostrado no título da janela do objeto de pasta, contanto que o objeto possa ser minimizado. Além disso, você poderá minimizar o objeto clicando duas vezes no título.
- <sup>l</sup> **Minimização Automática**: Essa opção estará disponível quando **Permitir Minimizar** for selecionado. Quando **Minimização Automática** for marcada para vários objetos na mesma pasta, todos, exceto um,

serão minimizados automaticamente a qualquer momento. Isso é útil, por exemplo, para alternar a exibição de vários gráficos na mesma área de pasta.

- <sup>l</sup> **Permitir Minimizar**: Quando esta opção é marcada, um ícone de maximização é mostrado no título da janela do objeto de pasta, contanto que o objeto possa ser maximizado. Além disso, você poderá maximizar o objeto clicando duas vezes no título. Se **Permitir Minimizar** e **Permitir Maximizar** estiverem marcadas, clicar duas vezes ocasionará a minimização do objeto.
- <sup>l</sup> **Texto de Ajuda**: Aqui você pode inserir um texto de ajuda a ser mostrado em uma janela pop-up. Essa opção não está disponível no nível de documento. O valor pode ser inserido como uma fórmula

calculada. Clique em  $f^x$ para abrir o diálogo **Editar Expressão**.

Você pode digitar, por exemplo, uma descrição do objeto da pasta. Um ícone de ajuda será incluído no título da janela do objeto. O texto será mostrado em uma janela pop-up quando o ponteiro do mouse estiver sobre o ícone.

<sup>l</sup> **Mudança de Tipo Rápida**: Aqui é possível ativar a alternação entre os tipos de gráfico. Não disponível para todos os objetos. Clique em  $\overset{\bullet}{\bullet}$  para abrir o pop-up.

<sup>l</sup> **Pop-up Configuração de Tipo Rápida**: Marque as caixas dos tipos de gráfico entre os quais deseja alternar usando a alteração rápida de tipo.

# Propriedades de Seleções Atuais: Opções

# Opções

Algumas opções podem não estar disponíveis para todos os objetos.

- <sup>l</sup> **Somente Leitura**: Define o gráfico como apenas leitura, ou seja, não é possível fazer seleções clicando ou pintando com o mouse no gráfico.
- <sup>l</sup> **Permitir Mover/Ajustar**: Se a seleção desta opção tiver sido cancelada, será impossível mover ou ajustar o objeto de pasta.
- <sup>l</sup> **Permitir Copiar/Clonar**: Se esta opção tiver sido desmarcada, será impossível criar uma cópia do objeto de pasta. Essa configuração talvez não esteja disponível em todos os clientes.
- <sup>l</sup> **Ajustar o Objeto aos Dados**: Geralmente, as bordas em torno de todos os objetos de pasta de tabela no QlikView se ajustarão quando as seleções fizerem com que o tamanho da tabela seja menor do que o tamanho alocado para o objeto de pasta. Se essa caixa de seleção for desmarcada, o ajuste automático de tamanho será desativado, deixando qualquer espaço excedente em branco.
- <sup>l</sup> **Permitir Mostrar Informações na Legenda**: Quando a função Info estiver sendo usada, um ícone de informação será mostrado no título da janela sempre que um valor de campo tiver informações associadas. Se não desejar exibir esse ícone no título, desmarque esta opção. Disponível apenas para lista, caixa de estatísticas, seleção múltipla e caixa de entrada.
- <sup>l</sup> **Preservar Posição de Rolagem**: Quando essa caixa de verificação e a caixa correspondente no diálogo **Preferências do Usuário**, **Objetos** forem marcadas, o QlikView preservará a posição de rolagem vertical, quando for feita uma seleção em objetos de tabela.
- <sup>l</sup> **Usar Condição de Exibição**: O objeto de pasta será mostrado ou ocultado, de acordo com uma expressão condicional que será avaliada continuamente, dependendo, por exemplo, de seleções, etc. O objeto de pasta somente ficará oculto quando a condição retornar **false**. O valor pode ser inserido como uma fórmula calculada. Clique em para abrir o diálogo **Editar Expressão**.
- <sup>l</sup> **Normal**: Especifique a posição do objeto definindo as margens **Esquerda** e **Superior** e **Largura** e **Altura** do objeto.
- <sup>l</sup> **Minimizado**: Especifique a posição do objeto de pasta minimizado definindo as margens **Esquerda** e **Superior** e **Largura** e **Altura** do objeto minimizado.
- **Mais.../Menos...**: Estão disponíveis as seguintes opções:
	- <sup>o</sup> **Proprietário**: Domínio e ID de usuário do proprietário.
	- <sup>o</sup> **Compartilhar objeto**: Habilite essa opção para compartilhar objetos com outros usuários. Ao habilitar essa seleção, as configurações abaixo serão habilitadas.
	- <sup>o</sup> **Compartilhar com**: Escolha **Compartilhar com todos** ou **Compartilhar por nome do usuário**.
	- <sup>o</sup> **Usuários (Domínio\ID de Usuário)**: Se a opção **Compartilhar por nome do usuário** for selecionada, uma lista com os usuários adicionados será mostrada.

Para adicionar usuários, clique em **en en encara unha será adicionada**; realce a linha para

desbloqueá-la e editar as informações de usuário. Para remover usuários, clique em depois de cada usuário a ser removido.

# 11.18 Botão - AJAX/Webview

Os botões podem ser usados no QlikView para executar comandos ou ações; por exemplo, exportar dados para arquivos, iniciar outros aplicativos ou executar macros.

Clique com o botão direito do mouse no objeto para exibir o **Menu Objeto**.

# Botão: Menu Objeto

O menu do objeto pode ser aberto como um menu de contexto ao clicar com o botão direito em um objeto de pasta ou no ícone  $\overline{\phantom{a}}$  no título do objeto (se for mostrado).

Os comandos do menu podem variar dependendo se a Exibição na Web for utilizada a partir do QlikView ou se o documento for aberto em um navegador. O menu contém os seguintes comandos:

| Comando      | <b>Detalhes</b>                                                                                                    |
|--------------|----------------------------------------------------------------------------------------------------|
| Propriedades | Abre o diálogo Propriedades do objeto de pasta ativo.                                                                                  |
| <b>Notas</b> | Permite criar e compartilhar notas sobre o objeto atual.                                                                               |
| Copiar       | Copia o(s) objeto(s) de pasta selecionado(s) na área de transferência. Esta função só<br>copia objetos da pasta, não dados ou imagens. |
| Excluir      | Remove o objeto selecionado da pasta.                                                                                                  |

Botão: Comandos do menu de objetos

# Propriedades do Botão

O diálogo **Propriedades** é aberto selecionando **Propriedades** no menu **Objeto** . Se o comando **Propriedades** estiver esmaecido, provavelmente você não possui os privilégios necessários para realizar alterações de propriedades.

# Texto do Botão

Insira o texto que deve ser exibido no botão. O valor pode ser inserido como uma fórmula calculada. Clique em para abrir o diálogo **Editar Expressão**.

# Ações

Para incluir uma ação, clique em . O pop-up **Configuração da Ação** para a nova ação é aberto

instantaneamente. Também é possível selecionar uma ação na lista dropdown e clicar em  $\mathbf{W}$  para editar. O

ícone  $\bigoplus$  move os itens na lista. O ícone remove os itens da lista.

### Pop-up Configuração de Ações

- <sup>l</sup> **Tipo**: Escolha um **Tipo** na lista suspensa.
- <sup>l</sup> **Subtipo**: Escolha um **Subtipo** na lista suspensa. Os subtipos disponíveis dependem do **Tipo de Ação** escolhido.

### Tipos de Ação e Ações

- <sup>l</sup> **Seleção**
	- <sup>l</sup> **Selecionar no Campo**: Seleciona os valores e campos especificados. Em **Caracteres de Busca**, você pode especificar uma máscara de pesquisa. Por exemplo, (A|B) selecionará tanto A quanto B.
	- **· Selecionar Excluídos**: Seleciona os valores excluídos no campo especificado.
	- **· Selecionar Possíveis**: Seleciona os possíveis valores no campo especificado.
	- <sup>l</sup> **Alternar Seleção**: Alterna entre a seleção atual e a especificada **Campo** e **Caracteres de Busca**. Em **Caracteres de Busca**, você pode especificar uma máscara de pesquisa. Por exemplo, (A|B) selecionará tanto A quanto B.
	- **· Avançar**: Avança um passo na lista de seleções.
	- **· Voltar**: Retrocede um passo na lista de seleções.
	- **· Selecionar Pareto**: Faz uma seleção de pareto no campo especificado com base em uma expressão e porcentagem. Esse tipo de seleção é usado para selecionar os principais colaboradores para uma lista, geralmente na linha de uma regra 80/20 geral. Por exemplo, para localizar os principais clientes que contribuem com 80% do movimento das vendas, deve-se utilizar Cliente como campo, sum(Turnover) deve ser usado como a expressão e 80 deve ser usado como a porcentagem.
	- **· Bloquear Campo:** Trava as seleções no campo especificado.
	- **Travar Tudo**: Trava todos os valores em todos os campos.
	- **· Destravar Campo**: Destrava as seleções no campo especificado.
	- **Destravar Tudo**: Destrava todos os valores em todos os campos.
	- <sup>l</sup> **Destravar e Limpar tudo**: Desbloqueia todos os valores e limpa todas as seleções em todos os campos.
	- <sup>l</sup> **Limpar Outros Campos**: Limpa todos os campos relacionados, exceto o especificado.
- <sup>l</sup> **Limpar Tudo**: Limpa todas as seleções, exceto as bloqueadas.
- <sup>l</sup> **Limpar Campo**: Limpa um campo específico.
- <sup>l</sup> **Layout**
	- <sup>l</sup> **Ativar Objeto**: Ativa o objeto especificado pelo **ID do Objeto**. Esse recurso não funciona no cliente Ajax.
	- <sup>l</sup> **Ativar Pasta**: Ativa a pasta especificada pelo **ID da Pasta**.
	- <sup>l</sup> **Ativar Próxima Pasta**: Abre a próxima pasta no documento.
	- <sup>l</sup> **Ativar Pasta Anterior**: Abre a pasta anterior no documento.
	- <sup>l</sup> **Minimizar Objeto**: Minimiza o objeto especificado pelo **ID do Objeto**.
	- <sup>l</sup> **Maximizar Objeto**: Maximiza o objeto especificado pelo **ID do Objeto**.
	- <sup>l</sup> **Restaurar Objeto**: Restaura o objeto especificado pelo **ID do Objeto**.
- <sup>l</sup> **Marcador**
	- <sup>l</sup> **Aplicar Marcador**: Aplica o marcador especificado pelo **ID do Marcador**. Se dois marcadores tiverem o mesmo ID, o marcador do documento será aplicado. Para aplicar o marcador de servidor, especifique IDdoservidor/marcador.
	- <sup>l</sup> **Criar Marcador**: Cria um marcador a partir da seleção atual. Especifique o **ID do Marcador** e o **Nome do Marcador**. Selecione **Oculto** para criar um marcador oculto.
	- <sup>l</sup> **Substituir Marcador**: Substitui o marcador especificado pelo **ID do Marcador** com a seleção atual.
- <sup>l</sup> **Imprimir**
	- <sup>l</sup> **Imprimir Objeto**: Imprime o objeto especificado pelo **ID do Objeto**. Especifique o **Nome da Impressora** se o objeto tiver que ser enviado para outra impressora que não seja a padrão. (Não disponível como disparador de pasta e documento.)
	- <sup>l</sup> **Imprimir Pasta**: Imprime a pasta especificada pelo **ID da Pasta**. (Não disponível como disparador de pasta e documento.) Esse recurso não funciona no cliente AJAX.
	- <sup>l</sup> **Imprimir Relatório**: Imprime o relatório especificado pelo **ID do Relatório**. Especifique o **Nome da Impressora** se o relatório tiver que ser enviado para outra impressora que não seja a padrão. Marque a caixa de seleção **Mostrar Caixa de Diálogo de Impressão** se quiser que a caixa de impressão do Windows seja exibida. (Não disponível como disparador de pasta e documento.)
- **· Externo**: Alguns clientes podem não lidar com esta configuração.
- **Exportar**: Exporta uma tabela que contém um conjunto específico de campos, mas apenas os registros aplicáveis de acordo com as seleções efetuadas são exportados. Clique no botão **Configuração** na página **Ações** para abrir a caixa de diálogo **Configuração da ação Exportar**. Não está disponível como documento ou gatilho de pasta.

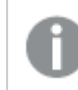

*Esse recurso não funciona no cliente AJAX.*

- **· Acionar**: Aciona um programa externo. As seguintes configurações podem ser definidas no diálogo **Ações**:
	- <sup>o</sup> **Aplicativo**: Clique em **Pesquisar...** para localizar o aplicativo que deve ser iniciado. (Não disponível como disparador de pasta e documento.)
- <sup>o</sup> **Nome do arquivo**: Insira o caminho para o arquivo que deve ser aberto com o aplicativo especificado acima. (Não disponível como disparador de pasta e documento.)
- <sup>o</sup> **Parâmetros**: Especifique os parâmetros para a linha de comando na qual o aplicativo é iniciado. (Não disponível como disparador de pasta e documento.)
- <sup>o</sup> **Diretório de trabalho**: Define o diretório de trabalho para que o aplicativo seja iniciado. (Não disponível como disparador de pasta e documento.)
- <sup>o</sup> **Sair do aplicativo quando o QlikView é fechado**: Força a saída do aplicativo quando o QlikView é fechado. (Não disponível como disparador de pasta e documento.)

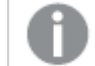

*Esse recurso não funciona no cliente AJAX.*

<sup>l</sup> **Abrir URL**: Você pode usar **Abrir URL** para abrir uma URL para um documento do QlikView desde outro documento do QlikView (encadeamento de documentos). Essa configuração abre a URL no navegador Web padrão. Esta função não pode ser usada como um disparador de documento e de pasta. Se estiver usando **AbrirURL**, certifique-se de inserir o nome do documento na string de ação em letras minúsculas.

Onde possível, use **Abrir documento do QlikView**, em vez de **Abrir URL**.

*O uso de Javascript em URLs é impedido por padrão. Você pode permitir Javascript em URLs alterando o parâmetro* PreventJavascriptInObjectActions *no arquivo custom.config.*

- <sup>l</sup> **Abrir documento do QlikView**: Você pode usar **Abrir documento do QlikView** para abrir um documento do QlikView desde outro documento do QlikView (encadeamento de documentos). Essa função não pode ser usada como um documento ou gatilho de pasta. Para obter mais informações, consulte *Exemplos de [encadeamento](#page-1682-0) de documentos (page 1683)*.
- <sup>l</sup> **Executar Macro**: Insira o caminho e o nome da macro a ser executada. Digite qualquer nome para o qual é possível criar posteriormente uma macro na caixa de diálogo **Editar Módulo**, ou uma **expressão calculada** para atualização dinâmica.
- <sup>l</sup> **Definir Variável**: Atribui um valor à variável especificada.
- <sup>l</sup> **Mostrar Informações**: Mostra as informações associadas, como um arquivo de texto ou uma imagem para o campo especificado por **Campo**. Esse recurso não funciona no cliente AJAX.
- <sup>l</sup> **Fechar Este Documento**: Fecha o documento QlikView ativo.
- **Executar Script**: Executa uma recarga no documento atual. Esse recurso não funciona no cliente do AJAX e no plug-in para IE.
- <sup>l</sup> **Atualização Dinâmica**: Realiza uma atualização dinâmica dos dados no documento carregado no momento. O comando para a atualização dinâmica deve ser inserido no campo **Comando**. O uso desejado da Atualização Dinâmica permite que um administrador do QlikView alimente valores limitados de dados em um documento do QlikView a partir de uma única origem sem recarregar o documento. Assim, a análise pode ser realizada por vários clientes com conexão com o QlikView Server.

*As informações carregadas são armazenadas apenas na RAM de forma que todos os dados adicionados ou atualizados usando a Atualização Dinâmica serão perdidos se o documento for recarregado.*

A seguinte gramática descreve os comandos possíveis e seus componentes que podem ser usados com o recurso Atualização Dinâmica:

- $\circ$  statements ::= statement { ";" statement }
- $\circ$  statement ::= insert\_statement | update\_statement | delete\_statement | begin\_transaction statement | commit\_transaction\_statement
- <sup>o</sup> insert\_statement ::= "INSERT" "INTO" ("\*" | table\_name) field\_list "VALUES" value\_list {"," value\_list} ["KEY" ["AUTO" | (" (" field\_list ")")] ["REPLACE" (["WITH" "ONE"] | "EACH") ]]
- <sup>o</sup> update\_statement ::= "UPDATE" ("\*" | table\_name) set\_clause {"," | set\_clause} "WHERE" condition ["AUTO" "INSERT"]
- <sup>o</sup> delete\_statement ::= "DELETE" "FROM" ("\*" | table\_name] "WHERE" condition
- $\degree$  begin\_transaction\_statement ::= "BEGIN" ("TRANSACTION" | "TRAN") [trans\_name]
- <sup>o</sup> commit\_transaction\_statement ::= "COMMIT" ["TRANSACTION" | "TRAN"] [trans\_name]
- $\circ$  table name ::= identifier | quoted name
- $\circ$  field\_list ::= "(" field\_name {"," field\_name} ")"
- $\circ$  value\_list ::= "("value {"," value} ")"
- <sup>o</sup> set\_clause ::= "SET" field\_name "=" any\_valid\_non\_aggregated\_qlikview\_expression
- $\circ$  field\_name ::= identifier | quoted string
- $\degree$  value ::= identifier | any\_qlikview\_number | quoted string
- <sup>o</sup> condition ::= any\_valid\_non\_aggregated\_qlikview\_expression
- <sup>o</sup> identifier ::= any\_qlikview\_identifier
- $^{\circ}$  quoted\_string ::= "[" [^]]+ "]"

#### **Exemplo:**

UPDATE AbcTable SET Discount = 123 WHERE AbcField=1

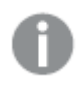

*Para usar esse recurso, a Atualização Dinâmica deve ser permitida tanto no Documento quanto no Servidor.*

### <span id="page-1682-0"></span>Exemplos de encadeamento de documentos

Você pode usar **Abrir documento do QlikView** para criar o encadeamento de documentos.

As seguintes configurações podem ser aplicadas:

- <sup>l</sup> **Estado de transferência**: para transferir as seleções do documento original para o documento de destino. Primeiramente, o documento de destino será apagado das seleções.
- <sup>l</sup> **Aplicar estado sobre a seleção atual**: para manter as seleções do documento de destino e aplicar as seleções do documento original sobre elas.

*O uso de Aplicar estado sobre a seleção atual pode retornar resultados inesperados se as seleções feitas nos dois documentos estiverem em conflito.*

<sup>l</sup> **Abrir na mesma janela**: para abrir o novo documento na mesma guia do navegador ao usar o cliente AJAX ZFC.

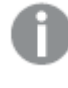

*A ação Abrir documento do QlikView não é compatível com usuários fora do domínio ao usar o QlikView Plug-in.*

Documentos do QlikView: A extensão do arquivo de destino deve ser incluída. Caminhos relativos para navegar de um documento do QlikView para outro possuem suporte em todos os clientes, desde que os documentos encadeados sejam armazenados na mesma estrutura de pastas (montagem).

Os exemplos a seguir mostram como gravar o caminho do arquivo no arquivo de destino:

**Exemplo**: Arquivo localizado na mesma estrutura de pastas (mesma montagem).

- Se o arquivo de destino estiver na mesma pasta: *DestinationDoc.qvw*
- Se o arquivo de destino estiver em uma subpasta: *SubFolder/DestinationDoc.qvw*
- Se o arquivo de destino estiver em uma pasta superior: *../DestinationDoc.qvw*
- Se o arquivo de destino estiver em uma pasta superior e paralela: *../ParallelFolder/DestinationDoc.qvw*

**Exemplo**: Arquivo localizado em uma estrutura de pastas diferente (diferente montagem). O caminho relativo entre montagens diferentes possui suporte apenas no cliente Ajax.

• Se o arquivo de destino estiver em uma montagem diferente: *../DifferentMount/DestinationDoc.qvw*

**Exemplo**: Usando o caminho de montagem para apontar para um documento do QlikView. A definição do caminho para pastas montadas possui suporte apenas no cliente Ajax.

- Se o arquivo de destino estiver na mesma pasta montada: *\Mount\DestinationDoc.qvw*
- Se o arquivo de destino estiver em uma pasta montada diferente: *\DifferentMount\DestinationDoc.qvw*

*O encadeamento de documentos com pastas montadas não funciona com o QlikView Plugin.*

**Exemplo**: Usando o caminho absoluto para apontar para um documento do QlikView. O uso de caminhos absolutos para o encadeamento de documentos possui suporte no cliente Ajax e no QlikView Desktop.

- Caminho absoluto para a pasta raiz ou montagem local: *C:\...\DestinationDoc.qvw*
- Caminho absoluto para um compartilhamento de rede: *\\SharedStorage\...\DestinationDoc.qvw*

Aplicativos do QlikView do hub do Nuvem do Qlik Sense: você precisa do AppId, e não do caminho. Os aplicativos precisam ser preparados e atualizados no QlikView Desktop. O AppId é encontrado na URL quando o aplicativo é aberto no hub.

#### **Exemplo**

Se a URL for *https://qcs.us.qlikcloud.com/qv/opendoc.htm?document=1cc71b323f172f93a8121ce1456cdg*. O AppId será *1cc71b323f172f93a8121ce1456cdg*.

# Condição para Habilitar

Insira uma expressão que determinará o status do botão. Se a expressão retornar 0, o botão será desabilitado; se a expressão retornar 1, o botão será habilitado. Se não for digitada nenhuma expressão, 1 será assumido. Os botões desabilitados devido ao status subjacente não podem ser habilitados por meio de uma condição. O valor pode ser inserido como uma fórmula calculada. Clique em  $f^{\dagger}$ para abrir o diálogo **Editar Expressão**.

# Propriedades do Botão: Apresentação

## Estilo de Fundo

### Aqua

Padrão para novos botões. Fornece um botão arredondado com aparência vítrea tridimensional. Clique em  $\mid$ para definir uma cor.

### Plano

Produz um botão QlikView tradicional simples. Clique em para definir uma cor.

#### Padrão do Sistema

Fornece um sólido plano de fundo na cor definida para botões no sistema operacional.

Imagem Única

Usa uma imagem para o botão. Clique em **para procurar uma imagem.** 

#### Imagem Combinada

Produz um botão de imagem com três partes, uma para cada estado possível (ativo, inativo ou pressionado).

Clique em para procurar uma imagem. O arquivo de imagem deve conter três imagens do botão lado a lado; a primeira do botão ativo, a segunda de um botão pressionado e a terceira de um botão desativado (inativo).

# Transparência

Define o nível de transparência do fundo do objeto inserindo um valor ou arrastando o deslizador. Em 100%, o plano de fundo ficará totalmente transparente.

## Alinhamento do Texto

Alinhamento **À esquerda**, **Centralizado** ou **À direita** do texto do botão.

Mais.../Menos...

Estilos

- $\bullet$ **Texto no Botão**: Para definir a cor do texto, clique em . Para definir o tipo da fonte, clique em Aa
- **Fonte do Título**: Para definir o tipo da fonte do título, clique em **Ad**.
- **Título Ativo**: Para definir a cor de fundo do título ativo, clique em . Para definir a cor do texto, clique em  $\underline{\mathbf{A}}$ .
- $\bullet$ **Título Inativo**: Para definir a cor de fundo do título inativo, clique em . Para definir a cor do texto, clique em  $\underline{\mathbf{A}}$ .
- <sup>l</sup> **Usar Borda**: Marque essa caixa de seleção para utilizar uma borda em torno do objeto de pasta. Clique  $em$   $\Box$  para definir a cor da borda.
- <sup>l</sup> **Largura da Borda**: Especifique a largura da borda no campo de entrada ou arraste o deslizador até a largura desejada. A largura é especificada em pixels.
- $\bullet$ **Cantos Arredondados**: Clique em para abrir o pop-up **Cantos Arredondados**.

*A opção Cantos Arredondados ficará disponível somente se o Modo de Estilo Avançado estiver selecionado em Propriedades de Documento: Geral.*

Selecione **Fixo** ou **Relativo** para a redondeza dos cantos e quais cantos serão afetados. Selecione também **Inclinação** inserindo um valor.

# Propriedades do Botão: Título

### Título

<sup>l</sup> **Rótulo**: Na caixa de texto, é possível especificar um texto que será mostrado no título do objeto de pasta. Se nenhum **Rótulo** for definido, o nome do campo será usado se **Mostrar Título** estiver selecionado.

O valor pode ser inserido como uma fórmula calculada.

Clique em  $f_{\text{X} \text{para}}$  abrir o diálogo **Editar Expressão.** 

- <sup>l</sup> **Mostrar Título**: Quando esta opção estiver marcada, um título será desenhado na parte superior do objeto de pasta. As listas e outros "objetos da caixa" terão a opção ativada, por padrão, ao contrário de botões, objetos de texto e objetos de linha/seta.
- <sup>l</sup> **Alinhamento do Título**: Pode ser à esquerda, centralizado ou à direita.
- <sup>l</sup> **Título Multilinha (Quebra Automática de Linha)**: Se esta opção estiver marcada, o texto será mostrado em duas ou mais linhas.
- <sup>l</sup> **Número de Linhas**: Se várias linhas forem permitidas para o título, especifique o número de linhas no campo de entrada ou arraste o deslizador até o número desejado.
- <sup>l</sup> **Alinhamento do Título**: Pode ser superior, centralizado ou inferior.

### Mais.../Menos...

Ícones no Título

- **Menu:** Abre o menu Objeto.
- **· Limpar**: Limpa todas as seleções atuais no objeto de pasta ativo.
- **· Imprimir**: Abre os objetos de pasta selecionados no formato de tabela em outra janela do navegador. Alguns clientes podem não lidar com esta configuração.
- <sup>l</sup> **Copiar Dados**: Copia os valores de campo no objeto de pasta. Alguns clientes podem não lidar com esta configuração.
- <sup>l</sup> **Copiar Imagem para a Área de Transferência**: Copia o objeto de pasta como uma imagem na área de transferência. Alguns clientes podem não lidar com esta configuração.
- <sup>l</sup> **Enviar para Excel**: Exporta os valores possíveis (incluindo os selecionados) para o Microsoft Excel, que será acionado automaticamente se ainda não estiver sendo executado. Os valores exportados serão exibidos em uma coluna de uma nova planilha do Excel. Para que esse recurso funcione, o Microsoft Excel 2007 ou versão posterior deve estar instalado no computador. Alguns clientes podem não lidar com esta configuração.
- <sup>l</sup> **Permitir Minimizar**: Quando esta opção é marcada, um ícone de minimização é mostrado no título da janela do objeto de pasta, contanto que o objeto possa ser minimizado. Além disso, você poderá minimizar o objeto clicando duas vezes no título.
- <sup>l</sup> **Minimização Automática**: Essa opção estará disponível quando **Permitir Minimizar** for selecionado. Quando **Minimização Automática** for marcada para vários objetos na mesma pasta, todos, exceto um, serão minimizados automaticamente a qualquer momento. Isso é útil, por exemplo, para alternar a exibição de vários gráficos na mesma área de pasta.
- <sup>l</sup> **Permitir Minimizar**: Quando esta opção é marcada, um ícone de maximização é mostrado no título da janela do objeto de pasta, contanto que o objeto possa ser maximizado. Além disso, você poderá maximizar o objeto clicando duas vezes no título. Se **Permitir Minimizar** e **Permitir Maximizar** estiverem marcadas, clicar duas vezes ocasionará a minimização do objeto.
- <sup>l</sup> **Texto de Ajuda**: Aqui você pode inserir um texto de ajuda a ser mostrado em uma janela pop-up. Essa opção não está disponível no nível de documento. O valor pode ser inserido como uma fórmula calculada. Clique em para abrir o diálogo **Editar Expressão**.

Você pode digitar, por exemplo, uma descrição do objeto da pasta. Um ícone de ajuda será incluído no

título da janela do objeto. O texto será mostrado em uma janela pop-up quando o ponteiro do mouse estiver sobre o ícone.

- <sup>l</sup> **Mudança de Tipo Rápida**: Aqui é possível ativar a alternação entre os tipos de gráfico. Não disponível para todos os objetos. Clique em  $\bullet$  para abrir o pop-up.
- <sup>l</sup> **Pop-up Configuração de Tipo Rápida**: Marque as caixas dos tipos de gráfico entre os quais deseja alternar usando a alteração rápida de tipo.

# Propriedades do Botão: Opções

### Opções

Algumas opções podem não estar disponíveis para todos os objetos.

- <sup>l</sup> **Somente Leitura**: Define o gráfico como apenas leitura, ou seja, não é possível fazer seleções clicando ou pintando com o mouse no gráfico.
- <sup>l</sup> **Permitir Mover/Ajustar**: Se a seleção desta opção tiver sido cancelada, será impossível mover ou ajustar o objeto de pasta.
- <sup>l</sup> **Permitir Copiar/Clonar**: Se esta opção tiver sido desmarcada, será impossível criar uma cópia do objeto de pasta. Essa configuração talvez não esteja disponível em todos os clientes.
- <sup>l</sup> **Ajustar o Objeto aos Dados**: Geralmente, as bordas em torno de todos os objetos de pasta de tabela no QlikView se ajustarão quando as seleções fizerem com que o tamanho da tabela seja menor do que o tamanho alocado para o objeto de pasta. Se essa caixa de seleção for desmarcada, o ajuste automático de tamanho será desativado, deixando qualquer espaço excedente em branco.
- <sup>l</sup> **Permitir Mostrar Informações na Legenda**: Quando a função Info estiver sendo usada, um ícone de informação será mostrado no título da janela sempre que um valor de campo tiver informações associadas. Se não desejar exibir esse ícone no título, desmarque esta opção. Disponível apenas para lista, caixa de estatísticas, seleção múltipla e caixa de entrada.
- <sup>l</sup> **Preservar Posição de Rolagem**: Quando essa caixa de verificação e a caixa correspondente no diálogo **Preferências do Usuário**, **Objetos** forem marcadas, o QlikView preservará a posição de rolagem vertical, quando for feita uma seleção em objetos de tabela.
- <sup>l</sup> **Usar Condição de Exibição**: O objeto de pasta será mostrado ou ocultado, de acordo com uma expressão condicional que será avaliada continuamente, dependendo, por exemplo, de seleções, etc. O objeto de pasta somente ficará oculto quando a condição retornar **false**. O valor pode ser inserido como uma fórmula calculada. Clique em para abrir o diálogo **Editar Expressão**.
- <sup>l</sup> **Normal**: Especifique a posição do objeto definindo as margens **Esquerda** e **Superior** e **Largura** e **Altura** do objeto.
- <sup>l</sup> **Minimizado**: Especifique a posição do objeto de pasta minimizado definindo as margens **Esquerda** e **Superior** e **Largura** e **Altura** do objeto minimizado.
- **· Mais.../Menos...**: Estão disponíveis as seguintes opções:
	- <sup>o</sup> **Proprietário**: Domínio e ID de usuário do proprietário.
	- <sup>o</sup> **Compartilhar objeto**: Habilite essa opção para compartilhar objetos com outros usuários. Ao habilitar essa seleção, as configurações abaixo serão habilitadas.
	- <sup>o</sup> **Compartilhar com**: Escolha **Compartilhar com todos** ou **Compartilhar por nome do usuário**.

<sup>o</sup> **Usuários (Domínio\ID de Usuário)**: Se a opção **Compartilhar por nome do usuário** for selecionada, uma lista com os usuários adicionados será mostrada.

Para adicionar usuários, clique em **en en encara adicionada**; realce a linha para

desbloqueá-la e editar as informações de usuário. Para remover usuários, clique em depois de cada usuário a ser removido.

# 11.19 Objeto de Texto - AJAX/Webview

Os objetos de texto podem ser usados para exibição de informações de texto ou uma imagem no layout.

# Objeto de Texto: Menu Objeto

O menu do objeto pode ser aberto como um menu de contexto ao clicar com o botão direito em um objeto de pasta ou no ícone  $\bullet$  no título do objeto (se for mostrado).

Os comandos do menu podem variar dependendo se a Exibição na Web for utilizada a partir do QlikView ou se o documento for aberto em um navegador. O menu contém os seguintes comandos:

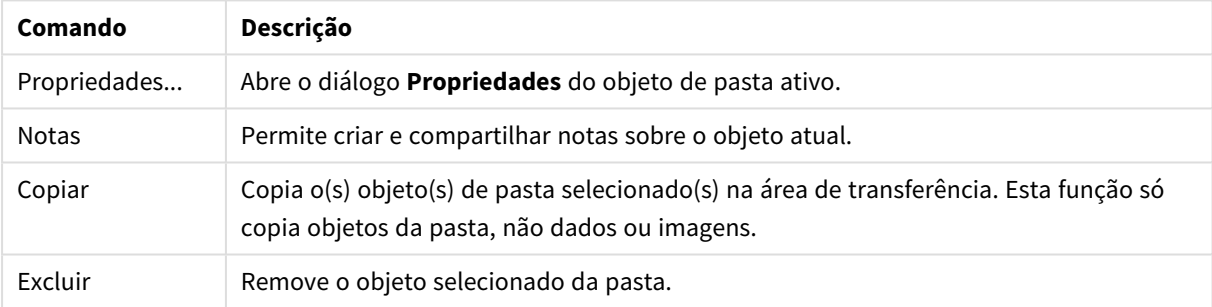

#### Comandos do menu de objetos

# Propriedades do Objeto de Texto

O diálogo **Propriedades** é aberto selecionando **Propriedades** no menu **Objeto** . Se o comando **Propriedades** estiver esmaecido, provavelmente você não possui os privilégios necessários para realizar alterações de propriedades.

## Texto

Insira o texto que deve ser exibido no objeto de texto. O valor pode ser inserido como uma fórmula calculada. Clique em  $f_{\text{X}$ para abrir o diálogo **Editar Expressão**.

## Ações

Para incluir uma ação, clique em . O pop-up **Configuração da Ação** para a nova ação é aberto

instantaneamente. Também é possível selecionar uma ação na lista dropdown e clicar em  $\mathbf{W}$  para editar. O

ícone  $\bigoplus$  move os itens na lista. O ícone remove os itens da lista.

### Pop-up Configuração de Ações

Estão disponíveis as seguintes opções:

- <sup>l</sup> **Tipo**: Escolha um **Tipo** na lista suspensa.
- <sup>l</sup> **Subtipo**: Escolha um **Subtipo** na lista suspensa. Os subtipos disponíveis dependem do **Tipo de Ação** escolhido.

### Tipos de Ação e Ações

Seleção:

- <sup>l</sup> **Selecionar no Campo**: Seleciona os valores e campos especificados. Em **Caracteres de Busca**, você pode especificar uma máscara de pesquisa. Por exemplo, (A|B) selecionará tanto A quanto B.
- **· Selecionar Excluídos**: Seleciona os valores excluídos no campo especificado.
- **· Selecionar Possíveis**: Seleciona os possíveis valores no campo especificado.
- <sup>l</sup> **Alternar Seleção**: Alterna entre a seleção atual e a especificada **Campo** e **Caracteres de Busca**. Em **Caracteres de Busca**, você pode especificar uma máscara de pesquisa. Por exemplo, (A|B) selecionará tanto A quanto B.
- **· Avançar**: Avança um passo na lista de seleções.
- **· Voltar**: Retrocede um passo na lista de seleções.
- <sup>l</sup> **Selecionar Pareto**: Faz uma seleção de pareto no campo especificado com base em uma expressão e porcentagem. Esse tipo de seleção é usado para selecionar os principais colaboradores para uma lista, geralmente na linha de uma regra 80/20 geral. Por exemplo, para localizar os principais clientes que contribuem com 80% do movimento das vendas, deve-se utilizar Cliente como campo, sum(Turnover) deve ser usado como a expressão e 80 deve ser usado como a porcentagem.
- <sup>l</sup> **Bloquear Campo**: Trava as seleções no campo especificado.
- **Travar Tudo**: Trava todos os valores em todos os campos.
- <sup>l</sup> **Destravar Campo**: Destrava as seleções no campo especificado.
- **Destravar Tudo**: Destrava todos os valores em todos os campos.
- <sup>l</sup> **Destravar e Limpar tudo**: Desbloqueia todos os valores e limpa todas as seleções em todos os campos.
- <sup>l</sup> **Limpar Outros Campos**: Limpa todos os campos relacionados, exceto o especificado.
- **· Limpar Tudo**: Limpa todas as seleções, exceto as bloqueadas.
- <sup>l</sup> **Limpar Campo**: Limpa um campo específico.

#### Layout

- <sup>l</sup> **Ativar Objeto**: Ativa o objeto especificado pelo **ID do Objeto**. Esse recurso não funciona no cliente Ajax.
- <sup>l</sup> **Ativar Pasta**: Ativa a pasta especificada pelo **ID da Pasta**.
- <sup>l</sup> **Ativar Próxima Pasta**: Abre a próxima pasta no documento.
- <sup>l</sup> **Ativar Pasta Anterior**: Abre a pasta anterior no documento.
- <sup>l</sup> **Minimizar Objeto**: Minimiza o objeto especificado pelo **ID do Objeto**.
- <sup>l</sup> **Maximizar Objeto**: Maximiza o objeto especificado pelo **ID do Objeto**.
- <sup>l</sup> **Restaurar Objeto**: Restaura o objeto especificado pelo **ID do Objeto**.

### Marcador

- <sup>l</sup> **Aplicar Marcador**: Aplica o marcador especificado pelo **ID do Marcador**. Se dois marcadores tiverem o mesmo ID, o marcador do documento será aplicado. Para aplicar o marcador de servidor, especifique IDdoservidor/marcador.
- <sup>l</sup> **Criar Marcador**: Cria um marcador a partir da seleção atual. Especifique o **ID do Marcador** e o **Nome do Marcador**. Selecione **Oculto** para criar um marcador oculto.
- <sup>l</sup> **Substituir Marcador**: Substitui o marcador especificado pelo **ID do Marcador** com a seleção atual.

#### Imprimir

- <sup>l</sup> **Imprimir Objeto**: Imprime o objeto especificado pelo **ID do Objeto**. Especifique o **Nome da Impressora** se o objeto tiver que ser enviado para outra impressora que não seja a padrão. (Não disponível como disparador de pasta e documento.)
- <sup>l</sup> **Imprimir Pasta**: Imprime a pasta especificada pelo **ID da Pasta**. (Não disponível como disparador de pasta e documento.) Esse recurso não funciona no cliente AJAX.
- <sup>l</sup> **Imprimir Relatório**: Imprime o relatório especificado pelo **ID do Relatório**. Especifique o **Nome da Impressora** se o relatório tiver que ser enviado para outra impressora que não seja a padrão. Marque a caixa de seleção **Mostrar Caixa de Diálogo de Impressão** se quiser que a caixa de impressão do Windows seja exibida. (Não disponível como disparador de pasta e documento.)

### Externo

Alguns clientes podem não lidar com esta configuração.

**· Exportar**: Exporta uma tabela que contém um conjunto específico de campos, mas apenas os registros aplicáveis de acordo com as seleções efetuadas são exportados. Clique no botão **Configuração** na página **Ações** para abrir a caixa de diálogo **Configuração da ação Exportar**. Não está disponível como documento ou gatilho de pasta.

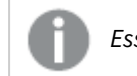

*Esse recurso não funciona no cliente AJAX.*

- **· Acionar**: Aciona um programa externo. As seguintes configurações podem ser definidas no diálogo **Ações**:
	- <sup>o</sup> **Aplicativo**: Clique em **Pesquisar...** para localizar o aplicativo que deve ser iniciado. (Não disponível como disparador de pasta e documento.)
	- <sup>o</sup> **Nome do arquivo**: Insira o caminho para o arquivo que deve ser aberto com o aplicativo especificado acima. (Não disponível como disparador de pasta e documento.)
	- <sup>o</sup> **Parâmetros**: Especifique os parâmetros para a linha de comando na qual o aplicativo é iniciado. (Não disponível como disparador de pasta e documento.)
	- <sup>o</sup> **Diretório de trabalho**: Define o diretório de trabalho para que o aplicativo seja iniciado. (Não disponível como disparador de pasta e documento.)
	- <sup>o</sup> **Sair do aplicativo quando o QlikView é fechado**: Força a saída do aplicativo quando o QlikView é fechado. (Não disponível como disparador de pasta e documento.)

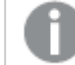

*Esse recurso não funciona no cliente AJAX.*

<sup>l</sup> **Abrir URL**: Você pode usar **Abrir URL** para abrir uma URL para um documento do QlikView desde outro documento do QlikView (encadeamento de documentos). Essa configuração abre a URL no navegador Web padrão. Esta função não pode ser usada como um disparador de documento e de pasta. Se estiver usando **AbrirURL**, certifique-se de inserir o nome do documento na string de ação em letras minúsculas.

Onde possível, use **Abrir documento do QlikView**, em vez de **Abrir URL**.

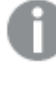

*O uso de Javascript em URLs é impedido por padrão. Você pode permitir Javascript em URLs alterando o parâmetro* PreventJavascriptInObjectActions *no arquivo custom.config.*

- <sup>l</sup> **Abrir documento do QlikView**: Você pode usar **Abrir documento do QlikView** para abrir um documento do QlikView desde outro documento do QlikView (encadeamento de documentos). Essa função não pode ser usada como um documento ou gatilho de pasta. Para obter mais informações, consulte *Exemplos de [encadeamento](#page-1692-0) de documentos (page 1693)*.
- <sup>l</sup> **Executar Macro**: Insira o caminho e o nome da macro a ser executada. Digite qualquer nome para o qual é possível criar posteriormente uma macro na caixa de diálogo **Editar Módulo**, ou uma **expressão calculada** para atualização dinâmica.
- <sup>l</sup> **Definir Variável**: Atribui um valor à variável especificada.
- <sup>l</sup> **Mostrar Informações**: Mostra as informações associadas, como um arquivo de texto ou uma imagem para o campo especificado por **Campo**. Esse recurso não funciona no cliente AJAX.
- <sup>l</sup> **Fechar Este Documento**: Fecha o documento QlikView ativo.
- **Executar Script**: Executa uma recarga no documento atual. Esse recurso não funciona no cliente do AJAX e no plug-in para IE.
- **· Atualização Dinâmica**: Realiza uma atualização dinâmica dos dados no documento carregado no momento. O comando para a atualização dinâmica deve ser inserido no campo **Comando**. O uso desejado da Atualização Dinâmica permite que um administrador do QlikView alimente valores limitados de dados em um documento do QlikView a partir de uma única origem sem recarregar o documento. Assim, a análise pode ser realizada por vários clientes com conexão com o QlikView Server.

*As informações carregadas são armazenadas apenas na RAM de forma que todos os dados adicionados ou atualizados usando a Atualização Dinâmica serão perdidos se o documento for recarregado.*

A seguinte gramática descreve os comandos possíveis e seus componentes que podem ser usados com o recurso Atualização Dinâmica:

- $\circ$  statements ::= statement { ";" statement }
- $\circ$  statement ::= insert\_statement | update\_statement | delete\_statement | begin\_transaction\_ statement | commit\_transaction\_statement
- <sup>o</sup> insert\_statement ::= "INSERT" "INTO" ("\*" | table\_name) field\_list "VALUES" value\_list {"," value\_list} ["KEY" ["AUTO" | (" (" field\_list ")")] ["REPLACE" (["WITH" "ONE"] | "EACH") ]]
- <sup>o</sup> update\_statement ::= "UPDATE" ("\*" | table\_name) set\_clause {"," | set\_clause} "WHERE" condition ["AUTO" "INSERT"]
- <sup>o</sup> delete statement ::= "DELETE" "FROM" ("\*" | table\_name] "WHERE" condition
- <sup>o</sup> begin\_transaction\_statement ::= "BEGIN" ("TRANSACTION" | "TRAN") [trans\_name]
- <sup>o</sup> commit transaction statement ::= "COMMIT" ["TRANSACTION" | "TRAN"] [trans\_name]
- $\circ$  table\_name ::= identifier | quoted\_name
- $\circ$  field list ::= "(" field name {"," field name} ")"
- $\degree$  value list ::= "("value {"," value} ")"
- $\degree$  set clause ::= "SET" field name "=" any valid non aggregated qlikview expression
- $\circ$  field\_name ::= identifier | quoted string
- $\circ$  value ::= identifier | any\_qlikview\_number | quoted string
- $\degree$  condition ::= any\_valid\_non\_aggregated\_qlikview\_expression
- $\circ$  identifier ::= any qlikview identifier
- $\degree$  quoted\_string ::= "["  $[\land]$ ]+ "]"

#### **Exemplo:**

UPDATE AbcTable SET Discount = 123 WHERE AbcField=1

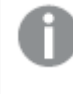

*Para usar esse recurso, a Atualização Dinâmica deve ser permitida tanto no Documento quanto no Servidor.*

Exemplos de encadeamento de documentos

Você pode usar **Abrir documento do QlikView** para criar o encadeamento de documentos.

As seguintes configurações podem ser aplicadas:

- <sup>l</sup> **Estado de transferência**: para transferir as seleções do documento original para o documento de destino. Primeiramente, o documento de destino será apagado das seleções.
- <sup>l</sup> **Aplicar estado sobre a seleção atual**: para manter as seleções do documento de destino e aplicar as seleções do documento original sobre elas.

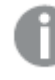

*O uso de Aplicar estado sobre a seleção atual pode retornar resultados inesperados se as seleções feitas nos dois documentos estiverem em conflito.*

<sup>l</sup> **Abrir na mesma janela**: para abrir o novo documento na mesma guia do navegador ao usar o cliente AJAX ZFC.

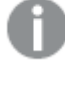

*A ação Abrir documento do QlikView não é compatível com usuários fora do domínio ao usar o QlikView Plug-in.*

Documentos do QlikView: A extensão do arquivo de destino deve ser incluída. Caminhos relativos para navegar de um documento do QlikView para outro possuem suporte em todos os clientes, desde que os documentos encadeados sejam armazenados na mesma estrutura de pastas (montagem).

Os exemplos a seguir mostram como gravar o caminho do arquivo no arquivo de destino:

**Exemplo**: Arquivo localizado na mesma estrutura de pastas (mesma montagem).

- Se o arquivo de destino estiver na mesma pasta: *DestinationDoc.qvw*
- Se o arquivo de destino estiver em uma subpasta: *SubFolder/DestinationDoc.qvw*
- Se o arquivo de destino estiver em uma pasta superior: *../DestinationDoc.qvw*
- Se o arquivo de destino estiver em uma pasta superior e paralela: *../ParallelFolder/DestinationDoc.qvw*

**Exemplo**: Arquivo localizado em uma estrutura de pastas diferente (diferente montagem). O caminho relativo entre montagens diferentes possui suporte apenas no cliente Ajax.

• Se o arquivo de destino estiver em uma montagem diferente: *../DifferentMount/DestinationDoc.qvw*

**Exemplo**: Usando o caminho de montagem para apontar para um documento do QlikView. A definição do caminho para pastas montadas possui suporte apenas no cliente Ajax.

- Se o arquivo de destino estiver na mesma pasta montada: *\Mount\DestinationDoc.qvw*
- Se o arquivo de destino estiver em uma pasta montada diferente: *\DifferentMount\DestinationDoc.qvw*

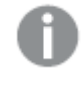

*O encadeamento de documentos com pastas montadas não funciona com o QlikView Plugin.*

**Exemplo**: Usando o caminho absoluto para apontar para um documento do QlikView. O uso de caminhos absolutos para o encadeamento de documentos possui suporte no cliente Ajax e no QlikView Desktop.

- Caminho absoluto para a pasta raiz ou montagem local: *C:\...\DestinationDoc.qvw*
- Caminho absoluto para um compartilhamento de rede: *\\SharedStorage\...\DestinationDoc.qvw*

Aplicativos do QlikView do hub do Nuvem do Qlik Sense: você precisa do AppId, e não do caminho. Os aplicativos precisam ser preparados e atualizados no QlikView Desktop. O AppId é encontrado na URL quando o aplicativo é aberto no hub.

#### **Exemplo**

Se a URL for *https://qcs.us.qlikcloud.com/qv/opendoc.htm?document=1cc71b323f172f93a8121ce1456cdg*. O AppId será *1cc71b323f172f93a8121ce1456cdg*.

# Propriedades do Objeto de Texto: Apresentação

## Representação

O texto no objeto de texto pode ser interpretado como uma referência a uma imagem na memória ou no disco. Ao selecionar **Texto**, o conteúdo do objeto de texto será sempre interpretado e exibido como texto. Ao selecionar **Imagem**, o QlikView tentará interpretar o conteúdo de texto como referência a uma imagem. A referência pode ser um caminho para um arquivo de imagem no disco ou dentro do próprio documento qvw. Pode ser também uma função de informação vinculada a um campo que contém informações de imagem. Se o QlikView não puder interpretar o conteúdo de texto como uma referência válida a uma imagem, o próprio

texto será exibido. Clique em **para** para abrir o pop-up.

#### Formato

As seguintes opções de formatação estão disponíveis:

- <sup>l</sup> **Sem esticar**: Exibe a imagem sem esticá-la. Exibe a imagem sem esticá-la. Isso pode fazer com que partes da imagem fiquem invisíveis ou com que apenas parte do objeto seja preenchido.
- <sup>l</sup> **Preencher**: A imagem é esticada para ajustar-se à área do objeto, sem a preocupação de manter a proporção da imagem.
- <sup>l</sup> **Manter proporção**: A imagem é esticada o máximo possível para preencher a área do objeto e, ao mesmo tempo, manter a proporção.
- <sup>l</sup> **Preencher com proporção**: A imagem é esticada para preencher a área do objeto nas duas direções e, ao mesmo tempo, manter a proporção.

## Horizontal

Alinhamento **À esquerda**, **Centralizado** ou **À direita** do texto ou da imagem.

#### Vertical

Alinhamento **Superior**, **Centralizado** ou **Inferior** do texto ou da imagem.

## Margem do Texto

Define a margem entre as bordas externas do objeto de texto e o texto em si.

#### Mostrar Barra de Rolagem Horizontal

Se essa caixa de verificação for marcada, uma barra de rolagem horizontal será incluída no objeto de texto quando seu conteúdo for grande demais, em termos de largura, para ser exibido na área estabelecida.

#### Mostrar Barra de Rolagem Vertical

Se essa caixa de verificação for marcada, uma barra de rolagem vertical será incluída no objeto de texto quando seu conteúdo for grande demais, em termos de comprimento, para ser exibido na área estabelecida

#### Estilo de Fundo

#### Cor

Define o fundo com uma cor sólida ou um gradiente. Clique em **para escolher a cor.** 

#### Imagem

Define uma imagem como fundo. Clique em  $\Box$  para procurar uma imagem. Clique em  $\Box$  para abrir o pop-up **Imagem**.

- <sup>l</sup> **Sem esticar**: Exibe a imagem sem esticá-la. Exibe a imagem sem esticá-la. Isso pode fazer com que partes da imagem fiquem invisíveis ou com que apenas parte do objeto seja preenchido.
- <sup>l</sup> **Preencher**: A imagem é esticada para ajustar-se à área do objeto, sem a preocupação de manter a proporção da imagem.
- <sup>l</sup> **Manter proporção**: A imagem é esticada o máximo possível para preencher a área do objeto e, ao mesmo tempo, manter a proporção.
- <sup>l</sup> **Preencher com proporção**: A imagem é esticada para preencher a área do objeto nas duas direções e, ao mesmo tempo, manter a proporção.
- <sup>l</sup> **Horizontal**: Alinhamento **à esquerda**, **centralizado** ou **à direita**.
- <sup>l</sup> **Vertical**: Alinhamento **superior**, **centralizado** ou **inferior**.
- <sup>l</sup> **Transparência**: Defina o nível de transparência inserindo um valor ou arrastando o deslizador. Em 100%, o fundo ficará totalmente transparente.

## Transparência de Fundo

Define o nível de transparência do fundo do objeto de texto. Em 100%, o plano de fundo ficará totalmente transparente.

#### Mais.../Menos...

Clique nesse botão para expandir/contrair a página que contém abas adicionais.

#### Estilos

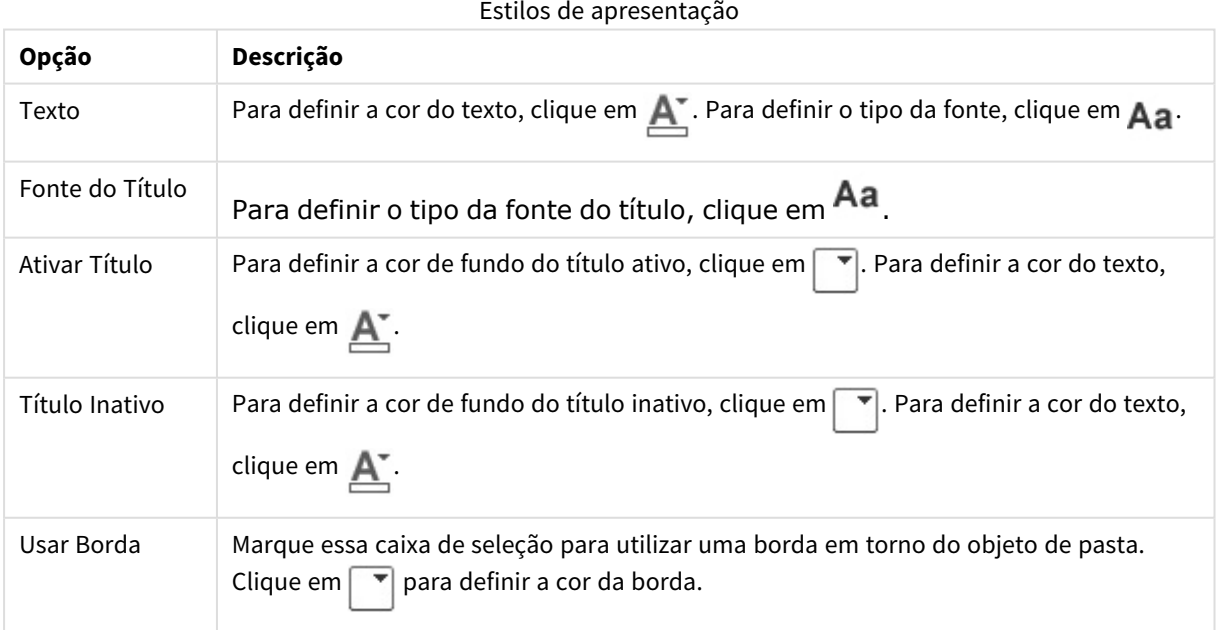

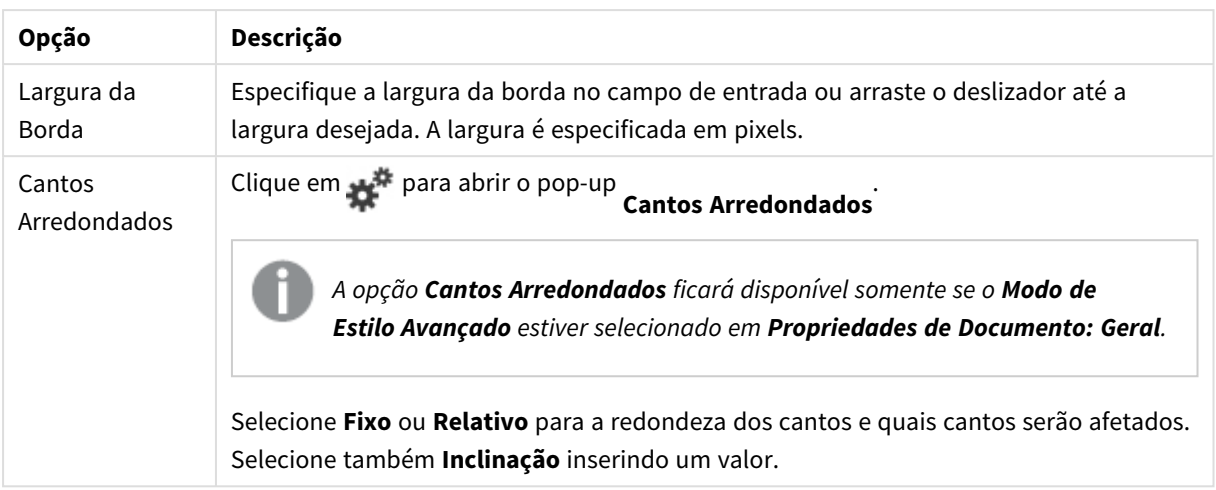

## Propriedades do Objeto de Texto: Título

### Título

<sup>l</sup> **Rótulo**: Na caixa de texto, é possível especificar um texto que será mostrado no título do objeto de pasta. Se nenhum **Rótulo** for definido, o nome do campo será usado se **Mostrar Título** estiver selecionado.

O valor pode ser inserido como uma fórmula calculada.

Clique em  $f_{\text{X} \text{para abrir o diálogo} }$  **Editar Expressão.** 

- <sup>l</sup> **Mostrar Título**: Quando esta opção estiver marcada, um título será desenhado na parte superior do objeto de pasta. As listas e outros "objetos da caixa" terão a opção ativada, por padrão, ao contrário de botões, objetos de texto e objetos de linha/seta.
- <sup>l</sup> **Alinhamento do Título**: Pode ser à esquerda, centralizado ou à direita.
- <sup>l</sup> **Título Multilinha (Quebra Automática de Linha)**: Se esta opção estiver marcada, o texto será mostrado em duas ou mais linhas.
- <sup>l</sup> **Número de Linhas**: Se várias linhas forem permitidas para o título, especifique o número de linhas no campo de entrada ou arraste o deslizador até o número desejado.
- <sup>l</sup> **Alinhamento do Título**: Pode ser superior, centralizado ou inferior.

#### Mais.../Menos...

- **Menu**: Abre o menu Objeto.
- **· Limpar**: Limpa todas as seleções atuais no objeto de pasta ativo.
- **· Imprimir**: Abre os objetos de pasta selecionados no formato de tabela em outra janela do navegador. Alguns clientes podem não lidar com esta configuração.
- <sup>l</sup> **Copiar Dados**: Copia os valores de campo no objeto de pasta. Alguns clientes podem não lidar com esta configuração.
- <sup>l</sup> **Copiar Imagem para a Área de Transferência**: Copia o objeto de pasta como uma imagem na área de transferência. Alguns clientes podem não lidar com esta configuração.
- <sup>l</sup> **Enviar para Excel**: Exporta os valores possíveis (incluindo os selecionados) para o Microsoft Excel, que será acionado automaticamente se ainda não estiver sendo executado. Os valores exportados serão exibidos em uma coluna de uma nova planilha do Excel. Para que esse recurso funcione, o Microsoft Excel 2007 ou versão posterior deve estar instalado no computador. Alguns clientes podem não lidar com esta configuração.
- <sup>l</sup> **Permitir Minimizar**: Quando esta opção é marcada, um ícone de minimização é mostrado no título da janela do objeto de pasta, contanto que o objeto possa ser minimizado. Além disso, você poderá minimizar o objeto clicando duas vezes no título.
- <sup>l</sup> **Minimização Automática**: Essa opção estará disponível quando **Permitir Minimizar** for selecionado. Quando **Minimização Automática** for marcada para vários objetos na mesma pasta, todos, exceto um, serão minimizados automaticamente a qualquer momento. Isso é útil, por exemplo, para alternar a exibição de vários gráficos na mesma área de pasta.
- <sup>l</sup> **Permitir Minimizar**: Quando esta opção é marcada, um ícone de maximização é mostrado no título da janela do objeto de pasta, contanto que o objeto possa ser maximizado. Além disso, você poderá maximizar o objeto clicando duas vezes no título. Se **Permitir Minimizar** e **Permitir Maximizar** estiverem marcadas, clicar duas vezes ocasionará a minimização do objeto.
- <sup>l</sup> **Texto de Ajuda**: Aqui você pode inserir um texto de ajuda a ser mostrado em uma janela pop-up. Essa opção não está disponível no nível de documento. O valor pode ser inserido como uma fórmula calculada. Clique em para abrir o diálogo **Editar Expressão**.

Você pode digitar, por exemplo, uma descrição do objeto da pasta. Um ícone de ajuda será incluído no título da janela do objeto. O texto será mostrado em uma janela pop-up quando o ponteiro do mouse estiver sobre o ícone.

- <sup>l</sup> **Mudança de Tipo Rápida**: Aqui é possível ativar a alternação entre os tipos de gráfico. Não disponível para todos os objetos. Clique em  $\overset{\leftrightarrow}{\bullet}$  para abrir o pop-up.
- <sup>l</sup> **Pop-up Configuração de Tipo Rápida**: Marque as caixas dos tipos de gráfico entre os quais deseja alternar usando a alteração rápida de tipo.

# Propriedades do Objeto de Texto: Opções

## Opções

Algumas opções podem não estar disponíveis para todos os objetos.

- <sup>l</sup> **Somente Leitura**: Define o gráfico como apenas leitura, ou seja, não é possível fazer seleções clicando ou pintando com o mouse no gráfico.
- <sup>l</sup> **Permitir Mover/Ajustar**: Se a seleção desta opção tiver sido cancelada, será impossível mover ou ajustar o objeto de pasta.
- <sup>l</sup> **Permitir Copiar/Clonar**: Se esta opção tiver sido desmarcada, será impossível criar uma cópia do objeto de pasta. Essa configuração talvez não esteja disponível em todos os clientes.
- <sup>l</sup> **Ajustar o Objeto aos Dados**: Geralmente, as bordas em torno de todos os objetos de pasta de tabela no QlikView se ajustarão quando as seleções fizerem com que o tamanho da tabela seja menor do que o tamanho alocado para o objeto de pasta. Se essa caixa de seleção for desmarcada, o ajuste automático de tamanho será desativado, deixando qualquer espaço excedente em branco.
- <sup>l</sup> **Permitir Mostrar Informações na Legenda**: Quando a função Info estiver sendo usada, um ícone de informação será mostrado no título da janela sempre que um valor de campo tiver informações associadas. Se não desejar exibir esse ícone no título, desmarque esta opção. Disponível apenas para lista, caixa de estatísticas, seleção múltipla e caixa de entrada.
- <sup>l</sup> **Preservar Posição de Rolagem**: Quando essa caixa de verificação e a caixa correspondente no diálogo **Preferências do Usuário**, **Objetos** forem marcadas, o QlikView preservará a posição de rolagem vertical, quando for feita uma seleção em objetos de tabela.
- <sup>l</sup> **Usar Condição de Exibição**: O objeto de pasta será mostrado ou ocultado, de acordo com uma expressão condicional que será avaliada continuamente, dependendo, por exemplo, de seleções, etc. O objeto de pasta somente ficará oculto quando a condição retornar **false**. O valor pode ser inserido como uma fórmula calculada. Clique em para abrir o diálogo **Editar Expressão**.
- <sup>l</sup> **Normal**: Especifique a posição do objeto definindo as margens **Esquerda** e **Superior** e **Largura** e **Altura** do objeto.
- <sup>l</sup> **Minimizado**: Especifique a posição do objeto de pasta minimizado definindo as margens **Esquerda** e **Superior** e **Largura** e **Altura** do objeto minimizado.
- **· Mais.../Menos...**: Estão disponíveis as seguintes opções:
	- <sup>o</sup> **Proprietário**: Domínio e ID de usuário do proprietário.
	- <sup>o</sup> **Compartilhar objeto**: Habilite essa opção para compartilhar objetos com outros usuários. Ao habilitar essa seleção, as configurações abaixo serão habilitadas.
	- <sup>o</sup> **Compartilhar com**: Escolha **Compartilhar com todos** ou **Compartilhar por nome do usuário**.
	- <sup>o</sup> **Usuários (Domínio\ID de Usuário)**: Se a opção **Compartilhar por nome do usuário** for selecionada, uma lista com os usuários adicionados será mostrada.

Para adicionar usuários, clique em **en en encara** inha será adicionada; realce a linha para

desbloqueá-la e editar as informações de usuário. Para remover usuários, clique em depois de cada usuário a ser removido.

# 11.20 Objeto de Linha/Seta - AJAX/Webview

O objeto de linha/seta é um objeto de pasta que desenha uma linha ou uma seta no layout. Uma linha pode, por exemplo, tornar o layout mais nítido, separando os documentos em seções.

## Linha/Seta: Menu Objeto

O menu do objeto pode ser aberto como um menu de contexto ao clicar com o botão direito em um objeto de pasta ou no ícone  $\overline{\phantom{a}}$  no título do objeto (se for mostrado).

Os comandos do menu podem variar dependendo se a Exibição na Web for utilizada a partir do QlikView ou se o documento for aberto em um navegador. O menu contém os seguintes comandos:

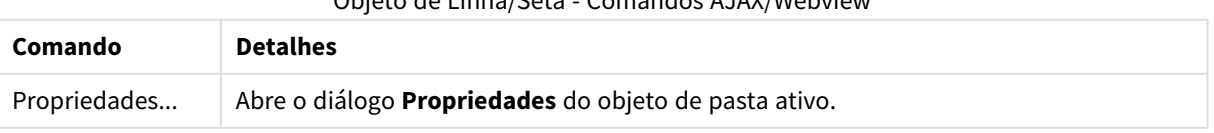

## Objeto de Linha/Seta - Comandos AJAX/Webview

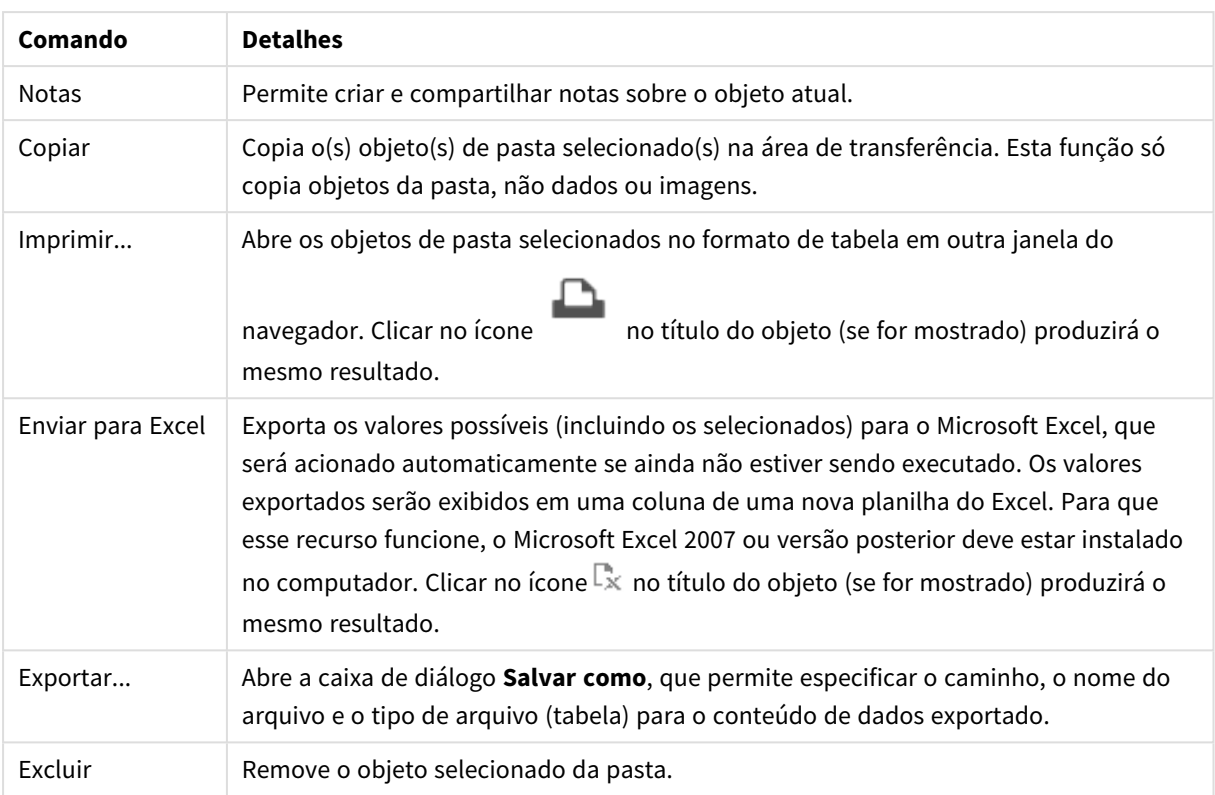

## Propriedades da Linha/Seta

O diálogo **Propriedades** é aberto selecionando **Propriedades** no menu **Objeto** . Esse comando também pode ser chamado pelo seguinte atalho de teclado: Alt+Enter. Se o comando **Propriedades** estiver esmaecido, provavelmente você não possui os privilégios necessários para realizar alterações de propriedades.

## Orientação da Linha

Define a direção da linha/seta nos modos horizontal, vertical ou em uma das duas diagonais.

## Estilo da Seta

Escolha como a seta deve ser desenhada.

## Ações

Para incluir uma ação, clique em . O pop-up **Configuração da Ação** para a nova ação é aberto

instantaneamente. Também é possível selecionar uma ação na lista dropdown e clicar em  $\mathbf{W}$  para editar. O

ícone  $\bigoplus$  move os itens na lista. O ícone  $\bigoplus$  remove os itens da lista.

#### Pop-up Configuração de Ações

- <sup>l</sup> **Tipo**: Escolha um **Tipo** na lista suspensa.
- <sup>l</sup> **Subtipo**: Escolha um **Subtipo** na lista suspensa. Os subtipos disponíveis dependem do **Tipo de Ação** escolhido.

#### Tipos de Ação e Ações

- <sup>l</sup> **Seleção**:
	- <sup>l</sup> **Selecionar no Campo**: Seleciona os valores e campos especificados. Em **Caracteres de Busca**, você pode especificar uma máscara de pesquisa. Por exemplo, (A|B) selecionará tanto A quanto B.
	- **· Selecionar Excluídos**: Seleciona os valores excluídos no campo especificado.
	- **Selecionar Possíveis**: Seleciona os possíveis valores no campo especificado.
	- <sup>l</sup> **Alternar Seleção**: Alterna entre a seleção atual e a especificada **Campo** e **Caracteres de Busca**. Em **Caracteres de Busca**, você pode especificar uma máscara de pesquisa. Por exemplo, (A|B) selecionará tanto A quanto B.
	- **· Avançar**: Avança um passo na lista de seleções.
	- **· Voltar**: Retrocede um passo na lista de seleções.
	- <sup>l</sup> **Selecionar Pareto**: Faz uma seleção de pareto no campo especificado com base em uma expressão e porcentagem. Esse tipo de seleção é usado para selecionar os principais colaboradores para uma lista, geralmente na linha de uma regra 80/20 geral. Por exemplo, para localizar os principais clientes que contribuem com 80% do movimento das vendas, deve-se utilizar Cliente como campo, sum(Turnover) deve ser usado como a expressão e 80 deve ser usado como a porcentagem.
	- **· Bloquear Campo:** Trava as seleções no campo especificado.
	- **Travar Tudo**: Trava todos os valores em todos os campos.
	- **· Destravar Campo**: Destrava as seleções no campo especificado.
	- **Destravar Tudo**: Destrava todos os valores em todos os campos.
	- <sup>l</sup> **Destravar e Limpar tudo**: Desbloqueia todos os valores e limpa todas as seleções em todos os campos.
	- **· Limpar Outros Campos**: Limpa todos os campos relacionados, exceto o especificado.
	- **· Limpar Tudo**: Limpa todas as seleções, exceto as bloqueadas.
	- <sup>l</sup> **Limpar Campo**: Limpa um campo específico.
- <sup>l</sup> **Layout**:
	- <sup>l</sup> **Ativar Objeto**: Ativa o objeto especificado pelo **ID do Objeto**. Esse recurso não funciona no cliente Ajax.
	- <sup>l</sup> **Ativar Pasta**: Ativa a pasta especificada pelo **ID da Pasta**.
	- <sup>l</sup> **Ativar Próxima Pasta**: Abre a próxima pasta no documento.
	- <sup>l</sup> **Ativar Pasta Anterior**: Abre a pasta anterior no documento.
	- <sup>l</sup> **Minimizar Objeto**: Minimiza o objeto especificado pelo **ID do Objeto**.
	- <sup>l</sup> **Maximizar Objeto**: Maximiza o objeto especificado pelo **ID do Objeto**.
	- <sup>l</sup> **Restaurar Objeto**: Restaura o objeto especificado pelo **ID do Objeto**.
- <sup>l</sup> **Marcador**:
	- <sup>l</sup> **Aplicar Marcador**: Aplica o marcador especificado pelo **ID do Marcador**. Se dois marcadores tiverem o mesmo ID, o marcador do documento será aplicado. Para aplicar o marcador de servidor, especifique IDdoservidor/marcador.
- <sup>l</sup> **Criar Marcador**: Cria um marcador a partir da seleção atual. Especifique o **ID do Marcador** e o **Nome do Marcador**. Selecione **Oculto** para criar um marcador oculto.
- <sup>l</sup> **Substituir Marcador**: Substitui o marcador especificado pelo **ID do Marcador** com a seleção atual.
- Imprimir:
	- <sup>l</sup> **Imprimir Objeto**: Imprime o objeto especificado pelo **ID do Objeto**. Especifique o **Nome da Impressora** se o objeto tiver que ser enviado para outra impressora que não seja a padrão. (Não disponível como disparador de pasta e documento.)
	- <sup>l</sup> **Imprimir Pasta**: Imprime a pasta especificada pelo **ID da Pasta**. (Não disponível como disparador de pasta e documento.) Esse recurso não funciona no cliente AJAX.
	- <sup>l</sup> **Imprimir Relatório**: Imprime o relatório especificado pelo **ID do Relatório**. Especifique o **Nome da Impressora** se o relatório tiver que ser enviado para outra impressora que não seja a padrão. Marque a caixa de seleção **Mostrar Caixa de Diálogo de Impressão** se quiser que a caixa de impressão do Windows seja exibida. (Não disponível como disparador de pasta e documento.)
- <sup>l</sup> **Externo**: Alguns clientes podem não lidar com esta configuração.
	- <sup>l</sup> **Exportar**: Exporta uma tabela que contém um conjunto específico de campos, mas apenas os registros aplicáveis de acordo com as seleções efetuadas são exportados. Clique no botão **Configuração** na página **Ações** para abrir a caixa de diálogo **Configuração da ação Exportar**. Não está disponível como documento ou gatilho de pasta.

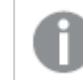

*Esse recurso não funciona no cliente AJAX.*

- **· Acionar**: Aciona um programa externo. As seguintes configurações podem ser definidas no diálogo **Ações**:
	- <sup>o</sup> **Aplicativo**: Clique em **Pesquisar...** para localizar o aplicativo que deve ser iniciado. (Não disponível como disparador de pasta e documento.)
	- <sup>o</sup> **Nome do arquivo**: Insira o caminho para o arquivo que deve ser aberto com o aplicativo especificado acima. (Não disponível como disparador de pasta e documento.)
	- <sup>o</sup> **Parâmetros**: Especifique os parâmetros para a linha de comando na qual o aplicativo é iniciado. (Não disponível como disparador de pasta e documento.)
	- <sup>o</sup> **Diretório de trabalho**: Define o diretório de trabalho para que o aplicativo seja iniciado. (Não disponível como disparador de pasta e documento.)
	- <sup>o</sup> **Sair do aplicativo quando o QlikView é fechado**: Força a saída do aplicativo quando o QlikView é fechado. (Não disponível como disparador de pasta e documento.)

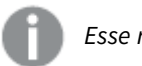

*Esse recurso não funciona no cliente AJAX.*

<sup>l</sup> **Abrir URL**: Você pode usar **Abrir URL** para abrir uma URL para um documento do QlikView desde outro documento do QlikView (encadeamento de documentos). Essa configuração abre a URL no navegador Web padrão. Esta função não pode ser usada como um disparador de documento e de pasta. Se estiver usando **AbrirURL**, certifique-se de inserir o nome do

documento na string de ação em letras minúsculas. Onde possível, use **Abrir documento do QlikView**, em vez de **Abrir URL**.

> *O uso de Javascript em URLs é impedido por padrão. Você pode permitir Javascript em URLs alterando o parâmetro* PreventJavascriptInObjectActions *no arquivo custom.config.*

- <sup>l</sup> **Abrir documento do QlikView**: Você pode usar **Abrir documento do QlikView** para abrir um documento do QlikView desde outro documento do QlikView (encadeamento de documentos). Essa função não pode ser usada como um documento ou gatilho de pasta. Para obter mais informações, consulte *Exemplos de [encadeamento](#page-1703-0) de documentos (page 1704)*.
- **Executar Macro**: Insira o caminho e o nome da macro a ser executada. Digite qualquer nome para o qual é possível criar posteriormente uma macro na caixa de diálogo **Editar Módulo**, ou uma **expressão calculada** para atualização dinâmica.
- <sup>l</sup> **Definir Variável**: Atribui um valor à variável especificada.
- <sup>l</sup> **Mostrar Informações**: Mostra as informações associadas, como um arquivo de texto ou uma imagem para o campo especificado por **Campo**. Esse recurso não funciona no cliente AJAX.
- <sup>l</sup> **Fechar Este Documento**: Fecha o documento QlikView ativo.
- **· Executar Script**: Executa uma recarga no documento atual. Esse recurso não funciona no cliente do AJAX e no plug-in para IE.
- **· Atualização Dinâmica**: Realiza uma atualização dinâmica dos dados no documento carregado no momento. O comando para a atualização dinâmica deve ser inserido no campo **Comando**. O uso desejado da Atualização Dinâmica permite que um administrador do QlikView alimente valores limitados de dados em um documento do QlikView a partir de uma única origem sem recarregar o documento. Assim, a análise pode ser realizada por vários clientes com conexão com o QlikView Server.

*As informações carregadas são armazenadas apenas na RAM de forma que todos os dados adicionados ou atualizados usando a Atualização Dinâmica serão perdidos se o documento for recarregado.*

A seguinte gramática descreve os comandos possíveis e seus componentes que podem ser usados com o recurso Atualização Dinâmica:

- $\circ$  statements ::= statement { ";" statement }
- $\circ$  statement ::= insert\_statement | update\_statement | delete\_statement | begin\_ transaction\_statement | commit\_transaction\_statement
- <sup>o</sup> insert\_statement ::= "INSERT" "INTO" ("\*" | table\_name) field\_list "VALUES" value\_list {"," value\_list} ["KEY" ["AUTO" | (" (" field\_list ")")] ["REPLACE" (["WITH" "ONE"] | "EACH") ]]
- <sup>o</sup> update\_statement ::= "UPDATE" ("\*" | table\_name) set\_clause {"," | set\_clause} "WHERE" condition ["AUTO" "INSERT"]
- <sup>o</sup> delete\_statement ::= "DELETE" "FROM" ("\*" | table\_name] "WHERE" condition
- <sup>o</sup> begin\_transaction\_statement ::= "BEGIN" ("TRANSACTION" | "TRAN") [trans\_name]
- o commit transaction statement ::= "COMMIT" ["TRANSACTION" | "TRAN"] [trans\_name]
- $\circ$  table\_name ::= identifier | quoted\_name
- $\circ$  field list ::= "(" field name {"," field name} ")"
- $\circ$  value list ::= "("value {"," value} ")"
- $\degree$  set clause ::= "SET" field name "=" any valid non aggregated qlikview expression
- $\circ$  field\_name ::= identifier | quoted string
- $\circ$  value ::= identifier | any qlikview number | quoted string
- $\degree$  condition ::= any\_valid\_non\_aggregated\_qlikview\_expression
- $\circ$  identifier ::= any qlikview identifier
- $\degree$  quoted\_string ::= "["  $[\land]$ ]+ "]"

#### **Exemplo:**

UPDATE AbcTable SET Discount = 123 WHERE AbcField=1

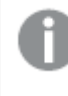

*Para usar esse recurso, a Atualização Dinâmica deve ser permitida tanto no Documento quanto no Servidor.*

#### <span id="page-1703-0"></span>Exemplos de encadeamento de documentos

Você pode usar **Abrir documento do QlikView** para criar o encadeamento de documentos.

As seguintes configurações podem ser aplicadas:

- <sup>l</sup> **Estado de transferência**: para transferir as seleções do documento original para o documento de destino. Primeiramente, o documento de destino será apagado das seleções.
- <sup>l</sup> **Aplicar estado sobre a seleção atual**: para manter as seleções do documento de destino e aplicar as seleções do documento original sobre elas.

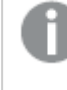

*O uso de Aplicar estado sobre a seleção atual pode retornar resultados inesperados se as seleções feitas nos dois documentos estiverem em conflito.*

<sup>l</sup> **Abrir na mesma janela**: para abrir o novo documento na mesma guia do navegador ao usar o cliente AJAX ZFC.

> *A ação Abrir documento do QlikView não é compatível com usuários fora do domínio ao usar o QlikView Plug-in.*

Documentos do QlikView: A extensão do arquivo de destino deve ser incluída. Caminhos relativos para navegar de um documento do QlikView para outro possuem suporte em todos os clientes, desde que os documentos encadeados sejam armazenados na mesma estrutura de pastas (montagem).

Os exemplos a seguir mostram como gravar o caminho do arquivo no arquivo de destino:

**Exemplo**: Arquivo localizado na mesma estrutura de pastas (mesma montagem).

- Se o arquivo de destino estiver na mesma pasta: *DestinationDoc.qvw*
- Se o arquivo de destino estiver em uma subpasta: *SubFolder/DestinationDoc.qvw*
- Se o arquivo de destino estiver em uma pasta superior: *../DestinationDoc.qvw*
- Se o arquivo de destino estiver em uma pasta superior e paralela: *../ParallelFolder/DestinationDoc.qvw*

**Exemplo**: Arquivo localizado em uma estrutura de pastas diferente (diferente montagem). O caminho relativo entre montagens diferentes possui suporte apenas no cliente Ajax.

• Se o arquivo de destino estiver em uma montagem diferente: *../DifferentMount/DestinationDoc.qvw*

**Exemplo**: Usando o caminho de montagem para apontar para um documento do QlikView. A definição do caminho para pastas montadas possui suporte apenas no cliente Ajax.

- Se o arquivo de destino estiver na mesma pasta montada: *\Mount\DestinationDoc.qvw*
- Se o arquivo de destino estiver em uma pasta montada diferente: *\DifferentMount\DestinationDoc.qvw*

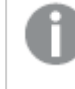

*O encadeamento de documentos com pastas montadas não funciona com o QlikView Plug-in.*

**Exemplo**: Usando o caminho absoluto para apontar para um documento do QlikView. O uso de caminhos absolutos para o encadeamento de documentos possui suporte no cliente Ajax e no QlikView Desktop.

- Caminho absoluto para a pasta raiz ou montagem local: *C:\...\DestinationDoc.qvw*
- Caminho absoluto para um compartilhamento de rede: *\\SharedStorage\...\DestinationDoc.qvw*

Aplicativos do QlikView do hub do Nuvem do Qlik Sense: você precisa do AppId, e não do caminho. Os aplicativos precisam ser preparados e atualizados no QlikView Desktop. O AppId é encontrado na URL quando o aplicativo é aberto no hub.

#### **Exemplo**

Se a URL for *https://qcs.us.qlikcloud.com/qv/opendoc.htm?document=1cc71b323f172f93a8121ce1456cdg*. O AppId será *1cc71b323f172f93a8121ce1456cdg*.

## Propriedades da Linha/Seta: Apresentação

Esta seção descreve as propriedades de **Apresentação**.

### Estilo de Linha

Defina o estilo da linha como **Sólido**, **Tracejado** ou **Pontilhado**.

### Peso da Linha

Define o peso da linha.

### Cor de Fundo

Define o fundo com uma cor sólida ou um gradiente. Clique em  $\Box$  para escolher a cor.

#### Imagem de Fundo

Define uma imagem como fundo. Clique em  $\Box$  para procurar uma imagem. Clique em  $\Box$  para abrir o pop-up **Imagem**.

Pop-up de Imagem

- **· Sem esticar**: Exibe a imagem sem esticá-la. Exibe a imagem sem esticá-la. Isso pode fazer com que partes da imagem fiquem invisíveis ou com que apenas parte do objeto seja preenchido.
- <sup>l</sup> **Preencher**: A imagem é esticada para ajustar-se à área do objeto, sem a preocupação de manter a proporção da imagem.
- <sup>l</sup> **Manter proporção**: A imagem é esticada o máximo possível para preencher a área do objeto e, ao mesmo tempo, manter a proporção.
- <sup>l</sup> **Preencher com proporção**: A imagem é esticada para preencher a área do objeto nas duas direções e, ao mesmo tempo, manter a proporção.
- <sup>l</sup> **Horizontal**: Alinhamento **à esquerda**, **centralizado** ou **à direita**.
- <sup>l</sup> **Vertical**: Alinhamento **superior**, **centralizado** ou **inferior**.
- <sup>l</sup> **Transparência**: Defina o nível de transparência inserindo um valor ou arrastando o deslizador. Em 100%, o fundo ficará totalmente transparente.

#### Mais.../Menos...

Esta seção descreve **Estilos** em **Mais.../Menos...**

Estilos

#### **Estilos**:

- l **Cor da Linha**: Para definir a cor da linha, clique em .
- **Fonte do Título**: Para definir o tipo da fonte do título, clique em **Ad**.
- **Título Ativo**: Para definir a cor de fundo do título ativo, clique em . Para definir a cor do texto, clique em  $\underline{\mathbf{A}}$
- $\bullet$ **Título Inativo**: Para definir a cor de fundo do título inativo, clique em . Para definir a cor do texto, clique em  $\underline{\mathbf{A}}$
- **· Usar Borda**: Marque essa caixa de seleção para utilizar uma borda em torno do objeto de pasta. Clique  $em$  para definir a cor da borda.
- **· Largura da Borda**: Especifique a largura da borda no campo de entrada ou arraste o deslizador até a largura desejada. A largura é especificada em pixels.

 $\bullet$ **Cantos Arredondados**: Clique em  $\mathbf{R}^*$  para abrir o pop-up **Cantos Arredondados**.

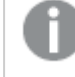

*A opção Cantos Arredondados ficará disponível somente se o Modo de Estilo Avançado estiver selecionado em Propriedades de Documento: Geral.*

Pop-up Cantos Arredondados

Selecione **Fixo** ou **Relativo** para a redondeza dos cantos e quais cantos serão afetados. Selecione também **Inclinação** inserindo um valor.

## Propriedades da Linha/Seta: Título

Esta seção descreve as propriedades de **Título**.

### Propriedades do título

Esta seção descreve opções de propriedades de **Título**.

**· Rótulo**: Na caixa de texto, é possível especificar um texto que será mostrado no título do objeto de pasta. Se nenhum **Rótulo** for definido, o nome do campo será usado se **Mostrar Título** estiver selecionado.

O valor pode ser inserido como uma fórmula calculada.

Clique em para abrir o diálogo **Editar Expressão**.

- <sup>l</sup> **Mostrar Título**: Quando esta opção estiver marcada, um título será desenhado na parte superior do objeto de pasta. As listas e outros "objetos da caixa" terão a opção ativada, por padrão, ao contrário de botões, objetos de texto e objetos de linha/seta.
- <sup>l</sup> **Alinhamento do Título**: Pode ser à esquerda, centralizado ou à direita.
- <sup>l</sup> **Título Multilinha (Quebra Automática de Linha)**: Se esta opção estiver marcada, o texto será mostrado em duas ou mais linhas.
- <sup>l</sup> **Número de Linhas**: Se várias linhas forem permitidas para o título, especifique o número de linhas no campo de entrada ou arraste o deslizador até o número desejado.
- <sup>l</sup> **Alinhamento do Título**: Pode ser superior, centralizado ou inferior.

### Propriedades de Título do Ícone

Esta seção descreve as propriedades de **Título do Ícone**.

Mais.../Menos...

- Ícones no Título:
	- **Menu: Abre o menu Objeto.**
	- **· Limpar**: Limpa todas as seleções atuais no objeto de pasta ativo.
	- **· Imprimir**: Abre os objetos de pasta selecionados no formato de tabela em outra janela do navegador. Alguns clientes podem não lidar com esta configuração.
	- <sup>l</sup> **Copiar Dados**: Copia os valores de campo no objeto de pasta. Alguns clientes podem não lidar com esta configuração.
	- <sup>l</sup> **Copiar Imagem para a Área de Transferência**: Copia o objeto de pasta como uma imagem na área de transferência. Alguns clientes podem não lidar com esta configuração.
	- <sup>l</sup> **Enviar para Excel**: Exporta os valores possíveis (incluindo os selecionados) para o Microsoft Excel, que será acionado automaticamente se ainda não estiver sendo executado. Os valores exportados serão exibidos em uma coluna de uma nova planilha do Excel. Para que esse recurso funcione, o Microsoft Excel 2007 ou versão posterior deve estar instalado no computador. Alguns clientes podem não lidar com esta configuração.
	- <sup>l</sup> **Permitir Minimizar**: Quando esta opção é marcada, um ícone de minimização é mostrado no título da janela do objeto de pasta, contanto que o objeto possa ser minimizado. Além disso, você poderá minimizar o objeto clicando duas vezes no título.
	- <sup>l</sup> **Minimização Automática**: Essa opção estará disponível quando **Permitir Minimizar** for selecionado. Quando **Minimização Automática** for marcada para vários objetos na mesma pasta, todos, exceto um, serão minimizados automaticamente a qualquer momento. Isso é útil, por exemplo, para alternar a exibição de vários gráficos na mesma área de pasta.
	- <sup>l</sup> **Permitir Minimizar**: Quando esta opção é marcada, um ícone de maximização é mostrado no título da janela do objeto de pasta, contanto que o objeto possa ser maximizado. Além disso, você poderá maximizar o objeto clicando duas vezes no título. Se **Permitir Minimizar** e **Permitir Maximizar** estiverem marcadas, clicar duas vezes ocasionará a minimização do objeto.
	- <sup>l</sup> **Texto de Ajuda**: Aqui você pode inserir um texto de ajuda a ser mostrado em uma janela popup. Essa opção não está disponível no nível de documento. O valor pode ser inserido como uma fórmula calculada. Clique em para abrir o diálogo **Editar Expressão**. Você pode digitar, por exemplo, uma descrição do objeto da pasta. Um ícone de ajuda será incluído no título da janela do objeto. O texto será mostrado em uma janela pop-up quando o ponteiro do mouse estiver sobre o ícone.
	- <sup>l</sup> **Mudança de Tipo Rápida**: Aqui é possível ativar a alternação entre os tipos de gráfico. Não disponível para todos os objetos. Clique em  $\mathbf{W}$  para abrir o pop-up.
	- <sup>l</sup> **Pop-up Configuração de Tipo Rápida**: Marque as caixas dos tipos de gráfico entre os quais deseja alternar usando a alteração rápida de tipo.

## Propriedades da Linha/Seta: Opções

## Opções

Algumas opções podem não estar disponíveis para todos os objetos.

- <sup>l</sup> **Somente Leitura**: Define o gráfico como apenas leitura, ou seja, não é possível fazer seleções clicando ou pintando com o mouse no gráfico.
- <sup>l</sup> **Permitir Mover/Ajustar**: Se a seleção desta opção tiver sido cancelada, será impossível mover ou ajustar o objeto de pasta.
- <sup>l</sup> **Permitir Copiar/Clonar**: Se esta opção tiver sido desmarcada, será impossível criar uma cópia do objeto de pasta. Essa configuração talvez não esteja disponível em todos os clientes.
- <sup>l</sup> **Ajustar o Objeto aos Dados**: Geralmente, as bordas em torno de todos os objetos de pasta de tabela no QlikView se ajustarão quando as seleções fizerem com que o tamanho da tabela seja menor do que o tamanho alocado para o objeto de pasta. Se essa caixa de seleção for desmarcada, o ajuste automático de tamanho será desativado, deixando qualquer espaço excedente em branco.
- <sup>l</sup> **Permitir Mostrar Informações na Legenda**: Quando a função Info estiver sendo usada, um ícone de informação será mostrado no título da janela sempre que um valor de campo tiver informações associadas. Se não desejar exibir esse ícone no título, desmarque esta opção. Disponível apenas para lista, caixa de estatísticas, seleção múltipla e caixa de entrada.
- <sup>l</sup> **Preservar Posição de Rolagem**: Quando essa caixa de verificação e a caixa correspondente no diálogo **Preferências do Usuário**, **Objetos** forem marcadas, o QlikView preservará a posição de rolagem vertical, quando for feita uma seleção em objetos de tabela.
- <sup>l</sup> **Usar Condição de Exibição**: O objeto de pasta será mostrado ou ocultado, de acordo com uma expressão condicional que será avaliada continuamente, dependendo, por exemplo, de seleções, etc. O objeto de pasta somente ficará oculto quando a condição retornar **false**. O valor pode ser inserido como uma fórmula calculada. Clique em para abrir o diálogo **Editar Expressão**.
- <sup>l</sup> **Normal**: Especifique a posição do objeto definindo as margens **Esquerda** e **Superior** e **Largura** e **Altura** do objeto.
- <sup>l</sup> **Minimizado**: Especifique a posição do objeto de pasta minimizado definindo as margens **Esquerda** e **Superior** e **Largura** e **Altura** do objeto minimizado.
- **· Mais.../Menos...**: Estão disponíveis as seguintes opções:
	- <sup>o</sup> **Proprietário**: Domínio e ID de usuário do proprietário.
	- <sup>o</sup> **Compartilhar objeto**: Habilite essa opção para compartilhar objetos com outros usuários. Ao habilitar essa seleção, as configurações abaixo serão habilitadas.
	- <sup>o</sup> **Compartilhar com**: Escolha **Compartilhar com todos** ou **Compartilhar por nome do usuário**.
	- <sup>o</sup> **Usuários (Domínio\ID de Usuário)**: Se a opção **Compartilhar por nome do usuário** for selecionada, uma lista com os usuários adicionados será mostrada.

Para adicionar usuários, clique em **en en encara adicionada**; realce a linha para

desbloqueá-la e editar as informações de usuário. Para remover usuários, clique em depois de cada usuário a ser removido.

# 11.21 Objeto Calendário: - AJAX/Webview

O objeto Calendário oferece meios alternativos para selecionar valores em campos do QlikView ou inserir valores em variáveis do QlikView. O objeto do calendário tem dois modos diferentes.

É possível selecionar várias datas quando a opção **Valor Múltiplo** está marcada no menu **Propriedades** do objeto de calendário. Para selecionar várias datas, clique em cada data necessária para realçá-la. Para desmarcar datas, clique em cada data realçada que não é necessária.

# Calendário: Menu Objeto

O menu do objeto pode ser aberto como um menu de contexto ao clicar com o botão direito em um objeto de pasta ou no ícone  $\overline{\phantom{a}}$  no título do objeto (se for mostrado).

Os comandos do menu podem variar dependendo se a Exibição na Web for utilizada a partir do QlikView ou se o documento for aberto em um navegador. O menu contém os seguintes comandos:

| Comando           | <b>Detalhes</b>                                                                                                    |
|-------------------|----------------------------------------------------------------------------------------------------|
| Propriedades      | Abre o diálogo Propriedades do objeto de pasta ativo.                                                                                                    |
| <b>Notas</b>      | Permite criar e compartilhar notas sobre o objeto atual.                                                                                                    |
| Copiar            | Copia o(s) objeto(s) de pasta selecionado(s) na área de transferência. Esta função só<br>copia objetos da pasta, não dados ou imagens.                                                                                                    |
| Imprimir          | Abre os objetos de pasta selecionados no formato de tabela em outra janela do<br>navegador. Clicar no ícone<br>no título do objeto (se for mostrado) produzirá o<br>mesmo resultado.                                                                                                    |
| Enviar para Excel | Exporta os valores possíveis (incluindo os selecionados) para o Microsoft Excel, que<br>será acionado automaticamente se ainda não estiver sendo executado. Os valores<br>exportados serão exibidos em uma coluna de uma nova planilha do Excel. Para que<br>esse recurso funcione, o Microsoft Excel 2007 ou versão posterior deve estar instalado<br>no computador. Clicar no ícone x no título do objeto (se for mostrado) produzirá o<br>mesmo resultado. |
| Exportar          | Abre a caixa de diálogo Salvar como, que permite especificar o caminho, o nome do<br>arquivo e o tipo de arquivo (tabela) para o conteúdo de dados exportado.                                                                                                    |
| Minimizar         | Transforma o objeto em ícone. Clicar no ícone - no título do objeto (se for mostrado)<br>produzirá o mesmo resultado. Esse comando só estará disponível se a minimização<br>estiver permitida no diálogo Propriedades do objeto, na página Título.                                                                                                    |
| Restaurar         | Restaura um objeto minimizado ou maximizado a seu tamanho e localização<br>anteriores. Clicar duas vezes no ícone de um objeto minimizado ou clicar no ícone<br>no título do objeto (se exibido) de um objeto maximizado gera o mesmo resultado.<br>Esse comando só está disponível para objetos minimizados ou maximizados.                                                                                                    |
| Maximizar         | Maximiza o objeto para preencher a pasta. Clicar no ícone $\Box$ no título do objeto (se<br>for mostrado) produzirá o mesmo resultado. Esse comando só estará disponível se a<br>maximização estiver permitida no diálogo <b>Propriedades</b> do objeto, na página Título.                                                                                                    |
| Excluir           | Remove o objeto selecionado da pasta.                                                                                                    |

Calendário: Comandos do menu de objetos

# Propriedades do Calendário

O diálogo **Propriedades** é aberto selecionando **Propriedades** no menu **Objeto** . Se o comando **Propriedades** estiver esmaecido, provavelmente você não possui os privilégios necessários para realizar alterações de propriedades.

## Campo

Selecione o campo que deseja incluir no calendário da lista dropdown. Especifique se o objeto deve ser conectado a um **Campo** ou a uma **Variável**.

## Variável(is)

Selecione a variável no menu suspenso. Especifique se o objeto deve ser conectado a um **Campo** ou a uma **Variável**.

### Modo Calendário

- <sup>l</sup> **Valor Único**: Para a seleção de um único valor.
- <sup>l</sup> **Valor Múltiplo (Variado)**: Para seleção de vários valores. A seleção de valor múltiplo não está disponível em cliente Ajax.

### Mais.../Menos...

#### **Esta seção descreve as guias disponíveis em Mais.../Menos...**

#### Aba Geral

Quando **Campo** estiver selecionado, **Valor Mínimo** e **Valor Máximo** serão desativados e quando **Variável** estiver selecionado, **Sobrepor Campo Travado** será desativado.

- <sup>l</sup> **Valor Mínimo**: Define um valor mínimo fixo para o objeto. O valor pode ser inserido como uma fórmula calculada. Clique em  $f^{\chi}$ para abrir o diálogo **Editar Expressão**.
- <sup>l</sup> **Valor Máximo**: Define um valor máximo fixo para o objeto. O valor pode ser inserido como uma fórmula calculada. Clique em  $f^x$ para abrir o diálogo **Editar Expressão**.
- <sup>l</sup> **Sobrepor Campo Travado**: As seleções podem ser feitas pelo objeto calendário em um campo, mesmo se o campo estiver travado. O campo continuará travado para alterações lógicas resultantes de seleções em outros campos.

#### Aba Formato Numérico

Cada campo possui um formato numérico padrão que pode ser definido na página Propriedades do Documento: Número. É possível, no entanto, usar um formato numérico separado para um objeto de pasta individual. Essa página de propriedades aplica-se ao objeto ativo e contém os seguintes controles para formatação de valores: Sobrepor Configuração PadrãoSelecione para sobrepor as configurações padrão para o objeto ativo.Número Escolha um formato de número entre as alternativas abaixo.

- **· Misto**: Tanto números quanto texto. Os números são mostrados no formato original.
- <sup>l</sup> **Número**: Mostra valores numéricos com o número de dígitos definido no campo **Precisão**.
- **· Inteiro**: Mostra valores numéricos como inteiros.
- <sup>l</sup> **Fixo com**: Mostra valores numéricos como valores decimais, com o número de dígitos decimais definido no campo **Decimais**.
- <sup>l</sup> **Dinheiro**: Mostra os valores no formato definido no campo **Padrão de Formato**. O formato padrão é a configuração de moeda do Windows.
- <sup>l</sup> **Data**: Mostra valores que podem ser interpretados como datas, no formato definido no campo **Padrão de Formato**.
- <sup>l</sup> **Hora**: Mostra valores que podem ser interpretados como hora, no formato definido no campo **Padrão de Formato**.
- <sup>l</sup> **Carimbo de data/hora**: Mostra valores que podem ser interpretados como data e hora, no formato definido no campo **Padrão de Formato**.
- **· Intervalo**: Mostra a hora em termos de incremento sequencial, por exemplo, o formato = mm mostra o valor correspondente ao número de minutos desde o início do calendário (1899:12:30:24:00). **Padrão de Formato**: O código de formato que especifica adicionalmente o formato de exibição do campo.
	- <sup>l</sup> **ISO**: define o formato como o padrão ISO. Válido somente para **Data**, **Hora**, **Data/Hora** e **Intervalo**.
	- <sup>l</sup> **Sys**: define o formato como a configuração do sistema.
	- **Precisão**: O número de dígitos que serão exibidos.
	- **· Decimais**: Define o número de decimais incluídos.
	- <sup>l</sup> **Separador de Decimais**: Define o símbolo de separadores decimais.
	- <sup>l</sup> **Separador de Milhar**: Define o símbolo de separadores de milhar.
	- <sup>l</sup> **Em Porcentagem**: Mostra o formato em porcentagem, não em números absolutos. A configuração está disponível somente para **Número**, **Inteiro** e **Fixo com**.
	- **· Visualizar**: Mostra uma visualização do formato numérico especificado acima.

## Propriedades do Calendário: Apresentação

Esta seção descreve as propriedades de apresentação do Calendário.

### Cor de Fundo

Define o fundo com uma cor sólida ou um gradiente. Clique em  $\Box$  para escolher a cor.

#### Imagem de Fundo

Define uma imagem como fundo. Clique em  $\Box$  para procurar uma imagem. Clique em  $\clubsuit^{\clubsuit}$ para abrir o pop-up **Imagem**.

#### Pop-up de Imagem

O pop-up de imagem contém várias opções de formatação:

- **· Sem esticar**: Exibe a imagem sem esticá-la. Exibe a imagem sem esticá-la. Isso pode fazer com que partes da imagem fiquem invisíveis ou com que apenas parte do objeto seja preenchido.
- <sup>l</sup> **Preencher**: A imagem é esticada para ajustar-se à área do objeto, sem a preocupação de manter a proporção da imagem.
- <sup>l</sup> **Manter proporção**: A imagem é esticada o máximo possível para preencher a área do objeto e, ao mesmo tempo, manter a proporção.
- <sup>l</sup> **Preencher com proporção**: A imagem é esticada para preencher a área do objeto nas duas direções e, ao mesmo tempo, manter a proporção.
- <sup>l</sup> **Horizontal**: Alinhamento **à esquerda**, **centralizado** ou **à direita**.
- <sup>l</sup> **Vertical**: Alinhamento **superior**, **centralizado** ou **inferior**.
- <sup>l</sup> **Transparência**: Defina o nível de transparência inserindo um valor ou arrastando o deslizador. Em 100%, o fundo ficará totalmente transparente.

#### Mais.../Menos

Mais.../Menos... contém os seguintes estilos:

- Texto: Para definir a cor do texto, clique em  $\blacksquare$ . Para definir o tipo da fonte, clique em **Ad**.
- $\bullet$  Fonte do Título: Para definir o tipo da fonte do título, clique em  $\mathsf{A}\mathsf{a}$ .
- $\bullet$  Título Ativo: Para definir a cor de fundo do título ativo, clique em ... Para definir a cor do texto, clique em  $A$
- Título Inativo: Para definir a cor de fundo do título inativo, clique em . Para definir a cor do texto, clique em  $\underline{\mathbf{A}}$ .
- · Usar Borda: Marque essa caixa de seleção para utilizar uma borda em torno do objeto de pasta. Clique  $em$   $\Box$  para definir a cor da borda.
- Largura da Borda: Especifique a largura da borda no campo de entrada ou arraste o deslizador até a largura desejada. A largura é especificada em pixels.
- $\bullet$ Cantos arredondados: Clique em para abrir o pop-up **Cantos Arredondados**.

*A opção Cantos Arredondados ficará disponível somente se o Modo de Estilo Avançado estiver selecionado em Propriedades de Documento: Geral.*

<sup>l</sup> **Pop-up Cantos Arredondados**: Selecione **Fixo** ou **Relativo** para a redondeza dos cantos e quais cantos serão afetados. Selecione também **Inclinação** inserindo um valor.

## Propriedades do Calendário: Título

Esta seção descreve as propriedades de Título para o Calendário

<sup>l</sup> **Rótulo**: Na caixa de texto, é possível especificar um texto que será mostrado no título do objeto de pasta. Se nenhum **Rótulo** for definido, o nome do campo será usado se **Mostrar Título** estiver selecionado.

O valor pode ser inserido como uma fórmula calculada.

Clique em  $f_{\text{X} \text{para}}$  abrir o diálogo **Editar Expressão.** 

- <sup>l</sup> **Mostrar Título**: Quando esta opção estiver marcada, um título será desenhado na parte superior do objeto de pasta. As listas e outros "objetos da caixa" terão a opção ativada, por padrão, ao contrário de botões, objetos de texto e objetos de linha/seta.
- <sup>l</sup> **Alinhamento do Título**: Pode ser à esquerda, centralizado ou à direita.
- <sup>l</sup> **Título Multilinha (Quebra Automática de Linha)**: Se esta opção estiver marcada, o texto será mostrado em duas ou mais linhas.
- <sup>l</sup> **Número de Linhas**: Se várias linhas forem permitidas para o título, especifique o número de linhas no campo de entrada ou arraste o deslizador até o número desejado.
- <sup>l</sup> **Alinhamento do Título**: Pode ser superior, centralizado ou inferior.

## Título do ícone

O título do ícone tem uma propriedade, **Mais.../Menos...**, que contém várias opções que serão descritas nesta seção.

- **Menu: Abre o menu Obieto.**
- **· Limpar**: Limpa todas as seleções atuais no objeto de pasta ativo.
- **· Imprimir**: Abre os objetos de pasta selecionados no formato de tabela em outra janela do navegador. Alguns clientes podem não lidar com esta configuração.
- <sup>l</sup> **Copiar Dados**: Copia os valores de campo no objeto de pasta. Alguns clientes podem não lidar com esta configuração.
- <sup>l</sup> **Copiar Imagem para a Área de Transferência**: Copia o objeto de pasta como uma imagem na área de transferência. Alguns clientes podem não lidar com esta configuração.
- <sup>l</sup> **Enviar para Excel**: Exporta os valores possíveis (incluindo os selecionados) para o Microsoft Excel, que será acionado automaticamente se ainda não estiver sendo executado. Os valores exportados serão exibidos em uma coluna de uma nova planilha do Excel. Para que esse recurso funcione, o Microsoft Excel 2007 ou versão posterior deve estar instalado no computador. Alguns clientes podem não lidar com esta configuração.
- <sup>l</sup> **Permitir Minimizar**: Quando esta opção é marcada, um ícone de minimização é mostrado no título da janela do objeto de pasta, contanto que o objeto possa ser minimizado. Além disso, você poderá minimizar o objeto clicando duas vezes no título.
- <sup>l</sup> **Minimização Automática**: Essa opção estará disponível quando **Permitir Minimizar** for selecionado. Quando **Minimização Automática** for marcada para vários objetos na mesma pasta, todos, exceto um, serão minimizados automaticamente a qualquer momento. Isso é útil, por exemplo, para alternar a exibição de vários gráficos na mesma área de pasta.
- <sup>l</sup> **Permitir Minimizar**: Quando esta opção é marcada, um ícone de maximização é mostrado no título da janela do objeto de pasta, contanto que o objeto possa ser maximizado. Além disso, você poderá maximizar o objeto clicando duas vezes no título. Se **Permitir Minimizar** e **Permitir Maximizar** estiverem marcadas, clicar duas vezes ocasionará a minimização do objeto.
- <sup>l</sup> **Texto de Ajuda**: Aqui você pode inserir um texto de ajuda a ser mostrado em uma janela pop-up. Essa opção não está disponível no nível de documento. O valor pode ser inserido como uma fórmula calculada. Clique em para abrir o diálogo **Editar Expressão**.

Você pode digitar, por exemplo, uma descrição do objeto da pasta. Um ícone de ajuda será incluído no

título da janela do objeto. O texto será mostrado em uma janela pop-up quando o ponteiro do mouse estiver sobre o ícone.

- <sup>l</sup> **Mudança de Tipo Rápida**: Aqui é possível ativar a alternação entre os tipos de gráfico. Não disponível para todos os objetos. Clique em  $\bullet$  para abrir o pop-up.
- <sup>l</sup> **Pop-up Configuração de Tipo Rápida**: Marque as caixas dos tipos de gráfico entre os quais deseja alternar usando a alteração rápida de tipo.

## Propriedades do Calendário: Opções

### Opções

Algumas opções podem não estar disponíveis para todos os objetos.

- <sup>l</sup> **Somente Leitura**: Define o gráfico como apenas leitura, ou seja, não é possível fazer seleções clicando ou pintando com o mouse no gráfico.
- <sup>l</sup> **Permitir Mover/Ajustar**: Se a seleção desta opção tiver sido cancelada, será impossível mover ou ajustar o objeto de pasta.
- <sup>l</sup> **Permitir Copiar/Clonar**: Se esta opção tiver sido desmarcada, será impossível criar uma cópia do objeto de pasta. Essa configuração talvez não esteja disponível em todos os clientes.
- <sup>l</sup> **Ajustar o Objeto aos Dados**: Geralmente, as bordas em torno de todos os objetos de pasta de tabela no QlikView se ajustarão quando as seleções fizerem com que o tamanho da tabela seja menor do que o tamanho alocado para o objeto de pasta. Se essa caixa de seleção for desmarcada, o ajuste automático de tamanho será desativado, deixando qualquer espaço excedente em branco.
- <sup>l</sup> **Permitir Mostrar Informações na Legenda**: Quando a função Info estiver sendo usada, um ícone de informação será mostrado no título da janela sempre que um valor de campo tiver informações associadas. Se não desejar exibir esse ícone no título, desmarque esta opção. Disponível apenas para lista, caixa de estatísticas, seleção múltipla e caixa de entrada.
- <sup>l</sup> **Preservar Posição de Rolagem**: Quando essa caixa de verificação e a caixa correspondente no diálogo **Preferências do Usuário**, **Objetos** forem marcadas, o QlikView preservará a posição de rolagem vertical, quando for feita uma seleção em objetos de tabela.
- <sup>l</sup> **Usar Condição de Exibição**: O objeto de pasta será mostrado ou ocultado, de acordo com uma expressão condicional que será avaliada continuamente, dependendo, por exemplo, de seleções, etc. O objeto de pasta somente ficará oculto quando a condição retornar **false**. O valor pode ser inserido como uma fórmula calculada. Clique em para abrir o diálogo **Editar Expressão**.
- <sup>l</sup> **Normal**: Especifique a posição do objeto definindo as margens **Esquerda** e **Superior** e **Largura** e **Altura** do objeto.
- <sup>l</sup> **Minimizado**: Especifique a posição do objeto de pasta minimizado definindo as margens **Esquerda** e **Superior** e **Largura** e **Altura** do objeto minimizado.
- **· Mais.../Menos...**: Estão disponíveis as seguintes opções:
	- <sup>o</sup> **Proprietário**: Domínio e ID de usuário do proprietário.
	- <sup>o</sup> **Compartilhar objeto**: Habilite essa opção para compartilhar objetos com outros usuários. Ao habilitar essa seleção, as configurações abaixo serão habilitadas.
	- <sup>o</sup> **Compartilhar com**: Escolha **Compartilhar com todos** ou **Compartilhar por nome do usuário**.

<sup>o</sup> **Usuários (Domínio\ID de Usuário)**: Se a opção **Compartilhar por nome do usuário** for selecionada, uma lista com os usuários adicionados será mostrada.

Para adicionar usuários, clique em en euma linha será adicionada; realce a linha para

desbloqueá-la e editar as informações de usuário. Para remover usuários, clique em depois de cada usuário a ser removido.

# 11.22 Objeto Deslizador - AJAX/Webview

O objeto Deslizador oferece meios alternativos para selecionar valores em campos do QlikView ou inserir valores em variáveis do QlikView. O objeto deslizador tem dois modos diferentes.

## Deslizador: Menu Objeto

O menu do objeto pode ser aberto como um menu de contexto ao clicar com o botão direito em um objeto de pasta ou no ícone  $\overline{\phantom{a}}$  no título do objeto (se for mostrado).

Os comandos do menu podem variar dependendo se a Exibição na Web for utilizada a partir do QlikView ou se o documento for aberto em um navegador. O menu contém os seguintes comandos:

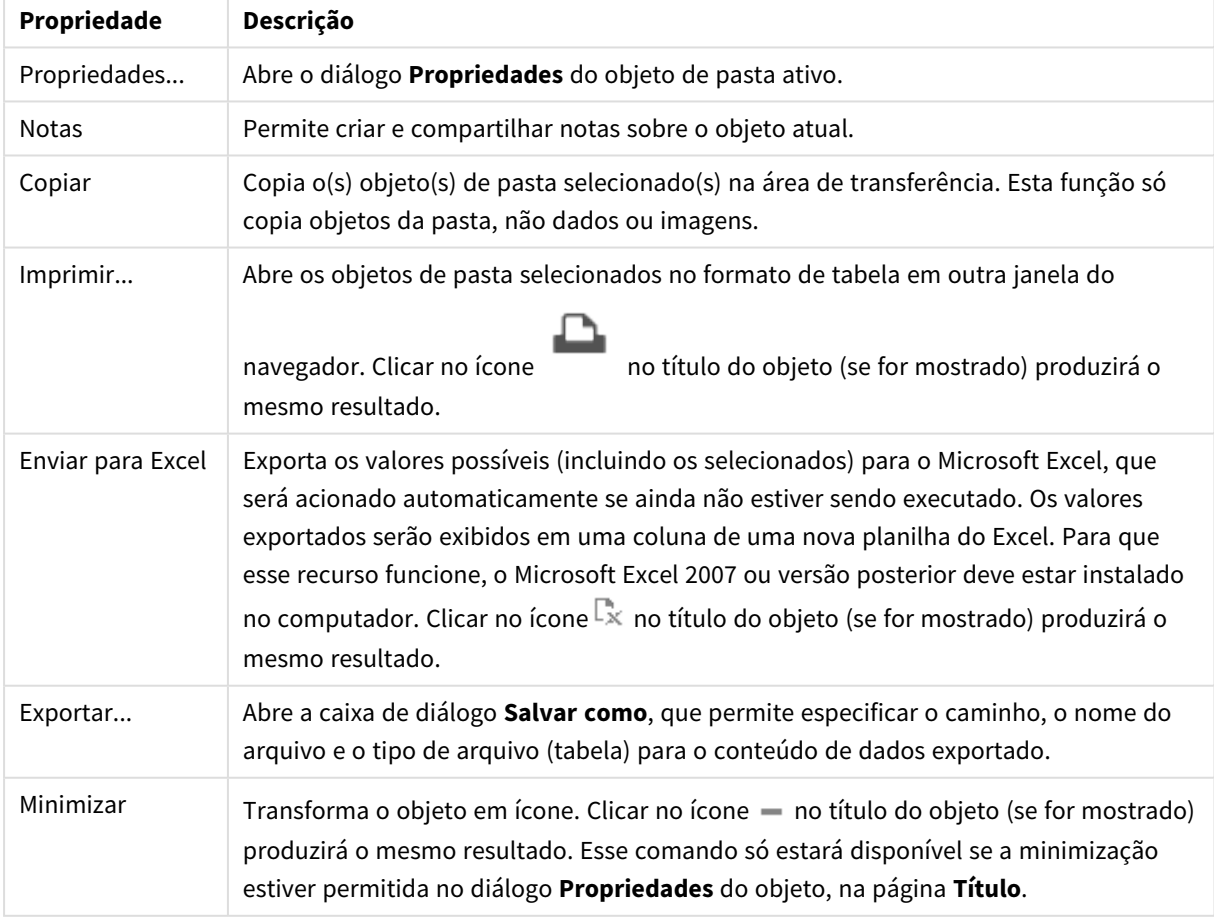

#### Propriedades do menu de objetos

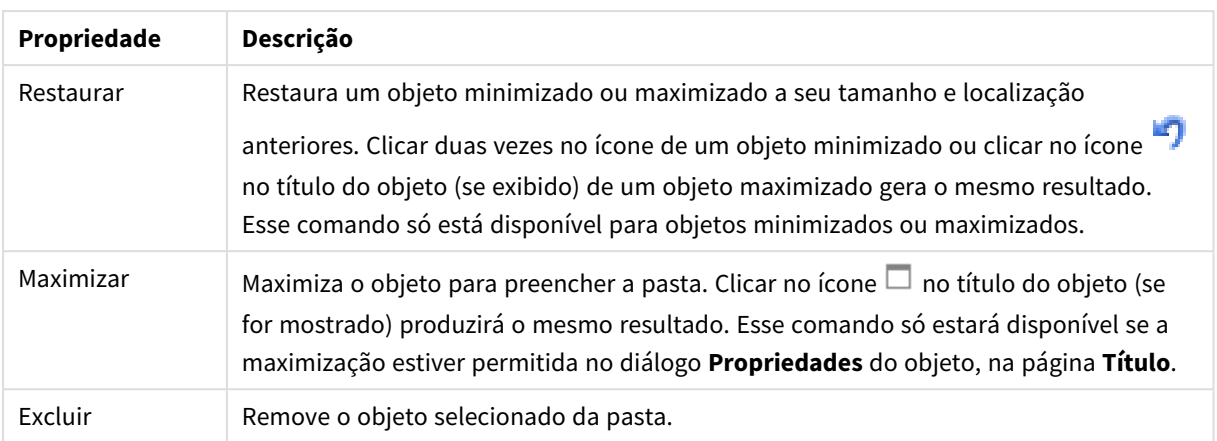

## Propriedades do Deslizador

O diálogo **Propriedades** é aberto selecionando **Propriedades** no menu **Objeto** . Se o comando **Propriedades** estiver esmaecido, provavelmente você não possui os privilégios necessários para realizar alterações de propriedades.

## Campo

Selecione o campo que deseja mostrar no deslizador da lista dropdown. Especifique se o objeto deve ser conectado a um **Campo** ou a uma **Variável**.

## Variável(is)

Selecione a variável no menu suspenso. Especifique se o objeto deve ser conectado a um **Campo** ou a uma **Variável**.

#### Modo Deslizador

- <sup>l</sup> **Valor Único**: Para a seleção de um único valor.
- <sup>l</sup> **Valor Múltiplo (Variado)**: Para seleção de vários valores.

#### Modo de Valor

- **· Discreto**: Para seleção de valores discretos.
- <sup>l</sup> **Contínuo/Numérico**: Para seleção de valores contínuos/numéricos (indisponível para o modo de Valor Único com dados de Campo).

#### Mais.../Menos...

Clique nesse botão para expandir/contrair a página que contém abas adicionais.

Geral

Quando **Campo** estiver selecionado, **Valor mínimo**, **Valor Máximo** e **Etapas Estáticas** serão desativados, e quando **Variável** estiver selecionado, eles são ativados.

<sup>l</sup> **Valor Mínimo**: Define um valor mínimo fixo para o objeto. O valor pode ser inserido como uma fórmula calculada. Clique em  $f_{\mathbf{x}}$ para abrir o diálogo **Editar Expressão**.

- **· Valor Máximo**: Define um valor máximo fixo para o objeto. O valor pode ser inserido como uma fórmula calculada. Clique em  $f^{\chi}$ para abrir o diálogo **Editar Expressão**.
- **· Incremento Estático**: Define um intervalo fixo para as marcas no eixo. Se essa configuração resultar em mais de 100 marcas, o valor utilizado será modificado. O valor pode ser inserido como uma fórmula calculada. Clique em para abrir o diálogo **Editar Expressão**.
- <sup>l</sup> **Mover com a Seleção**: Disponível apenas no modo deslizador. Sobrepor Campo TravadoAs seleções podem ser feitas pelo objeto deslizador em um campo, mesmo se o campo estiver travado. O campo continuará travado para alterações lógicas resultantes de seleções em outros campos.
- <sup>l</sup> **Número**: Cada campo possui um formato numérico padrão que pode ser definido na página Propriedades do Documento: Número. É possível, no entanto, usar um formato numérico separado para um objeto de pasta individual. Essa página de propriedades aplica-se ao objeto ativo e contém os seguintes controles para formatação de valores:
	- <sup>l</sup> Sobrepor Configuração Padrão: Selecione para sobrepor as configurações padrão do objeto ativo.
- <sup>l</sup> **Formato Numérico**: Escolha um formato numérico entre as alternativas abaixo.
- <sup>l</sup> **Misto**: Tanto números quanto texto. Os números são mostrados no formato original.
- <sup>l</sup> **Número**: Mostra valores numéricos com o número de dígitos definido no campo **Precisão**.
- **· Inteiro**: Mostra valores numéricos como inteiros.
- <sup>l</sup> **Fixo com**: Mostra valores numéricos como valores decimais, com o número de dígitos decimais definido no campo **Decimais**.
- <sup>l</sup> **Dinheiro**: Mostra os valores no formato definido no campo **Padrão de Formato**. Um exemplo desse formato é mostrado no campo **Visualizar**. O formato padrão é a configuração de moeda do Windows.
- <sup>l</sup> **Data**: Mostra valores que podem ser interpretados como datas, no formato definido no campo **Padrão de Formato**. Um exemplo desse formato é mostrado no campo **Visualizar**.
- <sup>l</sup> **Hora**: Mostra valores que podem ser interpretados como hora, no formato definido no campo **Padrão de Formato**. Um exemplo desse formato é mostrado no campo **Visualizar**.
- <sup>l</sup> **Carimbo de data/hora**: Mostra valores que podem ser interpretados como data e hora, no formato definido no campo **Padrão de Formato**. Um exemplo desse formato é mostrado no campo **Visualizar**.
- **Intervalo**: Mostra a hora em termos de incremento sequencial (por exemplo, o formato = mm mostra o valor correspondente ao número de minutos desde o início do calendário (1899:12:30:24:00).Padrão de formatoO código de formato que especifica adicionalmente o formato de exibição do campo.
- <sup>l</sup> **ISO**: Define o formato como o padrão ISO. Válido somente para **Data**, **Hora**, **Carimbo de Data/Hora** e **Intervalo**.
- <sup>l</sup> **Sys**: Define o formato como a configuração do sistema.
	- **Precisão**: O número de dígitos que serão exibidos.
	- **· Decimais**: Define o número de decimais incluídos.
	- **· Separador Decimal:** Define o símbolo de separadores decimais.
	- <sup>l</sup> **Separador de Milhar**: Define o símbolo de separadores de milhar.
	- <sup>l</sup> **Em Porcentagem**: Mostra o formato em porcentagem, não em números absolutos. A configuração está disponível somente para **Número**, **Inteiro** e **Fixo com**.
	- **· Visualizar**: Mostra uma visualização do código do formato especificado acima.

## Propriedades do Deslizador: Apresentação

Esta seção descreve as propriedades de **Deslizador**.

## Cor de Fundo

Define o fundo com uma cor sólida ou um gradiente. Clique em  $\Box$  para escolher a cor.

## Imagem de Fundo

Define uma imagem como fundo. Clique em **Andr** para procurar uma imagem. Clique em **para abrir o** pop-up **Imagem**.

#### Pop-up de Imagem

**Sem esticar**: Exibe a imagem sem esticá-la. Exibe a imagem sem esticá-la. Isso pode fazer com que partes da imagem fiquem invisíveis ou com que apenas parte do objeto seja preenchido.**Preencher**: A imagem é esticada para ajustar-se à área do objeto, sem a preocupação de manter a proporção da imagem.**Manter proporção**: A imagem é esticada o máximo possível para preencher a área do objeto e, ao mesmo tempo, manter a proporção.**Preencher com proporção**: A imagem é esticada para preencher a área do objeto nas duas direções e, ao mesmo tempo, manter a proporção.**Horizontal**: Alinhamento **à esquerda**, **centralizado** ou **à direita**.**Vertical**: Alinhamento **superior**, **centralizado** ou **inferior**.**Transparência**: Defina o nível de transparência inserindo um valor ou arrastando o deslizador. Em 100%, o fundo ficará totalmente transparente.

### Mais.../Menos...

Esta seção descreve as propriedades de **Mais.../Menos...**.

#### Estilos

- **Texto**: Para definir a cor do texto, clique em **.** Para definir o tipo da fonte, clique em **Ad**.
- $\bullet$ **Fonte do Título**: Para definir o tipo da fonte do título, clique em **Aa**.
- **Título Ativo**: Para definir a cor de fundo do título ativo, clique em . Para definir a cor do texto, clique em  $\underline{\mathbf{A}}$ .
- $\bullet$ **Título Inativo**: Para definir a cor de fundo do título inativo, clique em . Para definir a cor do texto, clique em  $\underline{\mathbf{A}}$
- **· Usar Borda**: Marque essa caixa de seleção para utilizar uma borda em torno do objeto de pasta. Clique  $em$   $\Box$  para definir a cor da borda.
- **Largura da Borda**: Especifique a largura da borda no campo de entrada ou arraste o deslizador até a largura desejada. A largura é especificada em pixels.

**Cantos Arredondados**: Clique em **Para abrir o pop-up Cantos Arredondados**.

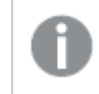

*A opção Cantos Arredondados ficará disponível somente se o Modo de Estilo Avançado estiver selecionado em Propriedades de Documento: Geral.*

<sup>l</sup> **Pop-up Cantos Arredondados**: Selecione **Fixo** ou **Relativo** para a redondeza dos cantos e quais cantos serão afetados. Selecione também **Inclinação** inserindo um valor.

# Propriedades do Deslizador: Título

Esta seção descreve as propriedades de **Deslizador**.

<sup>l</sup> **Rótulo**: Na caixa de texto, é possível especificar um texto que será mostrado no título do objeto de pasta. Se nenhum **Rótulo** for definido, o nome do campo será usado se **Mostrar Título** estiver selecionado.

O valor pode ser inserido como uma fórmula calculada.

Clique em para abrir o diálogo **Editar Expressão**.

- <sup>l</sup> **Mostrar Título**: Quando esta opção estiver marcada, um título será desenhado na parte superior do objeto de pasta. As listas e outros "objetos da caixa" terão a opção ativada, por padrão, ao contrário de botões, objetos de texto e objetos de linha/seta.
- <sup>l</sup> **Alinhamento do Título**: Pode ser à esquerda, centralizado ou à direita.
- <sup>l</sup> **Título Multilinha (Quebra Automática de Linha)**: Se esta opção estiver marcada, o texto será mostrado em duas ou mais linhas.
- <sup>l</sup> **Número de Linhas**: Se várias linhas forem permitidas para o título, especifique o número de linhas no campo de entrada ou arraste o deslizador até o número desejado.
- **· Alinhamento do Título**: Pode ser superior, centralizado ou inferior.

#### Mais.../Menos...

Esta seção descreve as propriedades de **Mais.../Menos...**.

Ícones no Título

- **Menu**: Abre o menu Objeto.
- **· Limpar**: Limpa todas as seleções atuais no objeto de pasta ativo.
- **· Imprimir**: Abre os objetos de pasta selecionados no formato de tabela em outra janela do navegador. Alguns clientes podem não lidar com esta configuração.
- <sup>l</sup> **Copiar Dados**: Copia os valores de campo no objeto de pasta. Alguns clientes podem não lidar com esta configuração.
- <sup>l</sup> **Copiar Imagem para a Área de Transferência**: Copia o objeto de pasta como uma imagem na área de transferência. Alguns clientes podem não lidar com esta configuração.
- <sup>l</sup> **Enviar para Excel**: Exporta os valores possíveis (incluindo os selecionados) para o Microsoft Excel, que será acionado automaticamente se ainda não estiver sendo executado. Os valores exportados serão

exibidos em uma coluna de uma nova planilha do Excel. Para que esse recurso funcione, o Microsoft Excel 2007 ou versão posterior deve estar instalado no computador. Alguns clientes podem não lidar com esta configuração.

- <sup>l</sup> **Permitir Minimizar**: Quando esta opção é marcada, um ícone de minimização é mostrado no título da janela do objeto de pasta, contanto que o objeto possa ser minimizado. Além disso, você poderá minimizar o objeto clicando duas vezes no título.
- <sup>l</sup> **Minimização Automática**: Essa opção estará disponível quando **Permitir Minimizar** for selecionado. Quando **Minimização Automática** for marcada para vários objetos na mesma pasta, todos, exceto um, serão minimizados automaticamente a qualquer momento. Isso é útil, por exemplo, para alternar a exibição de vários gráficos na mesma área de pasta.
- <sup>l</sup> **Permitir Minimizar**: Quando esta opção é marcada, um ícone de maximização é mostrado no título da janela do objeto de pasta, contanto que o objeto possa ser maximizado. Além disso, você poderá maximizar o objeto clicando duas vezes no título. Se **Permitir Minimizar** e **Permitir Maximizar** estiverem marcadas, clicar duas vezes ocasionará a minimização do objeto.
- <sup>l</sup> **Texto de Ajuda**: Aqui você pode inserir um texto de ajuda a ser mostrado em uma janela pop-up. Essa opção não está disponível no nível de documento. O valor pode ser inserido como uma fórmula

calculada. Clique em  $\int x_{\text{para}}$  abrir o diálogo **Editar Expressão**.

Você pode digitar, por exemplo, uma descrição do objeto da pasta. Um ícone de ajuda será incluído no título da janela do objeto. O texto será mostrado em uma janela pop-up quando o ponteiro do mouse estiver sobre o ícone.

- <sup>l</sup> **Mudança de Tipo Rápida**: Aqui é possível ativar a alternação entre os tipos de gráfico. Não disponível para todos os objetos. Clique em  $\overset{\leftrightarrow}{\bullet}$  para abrir o pop-up.
- <sup>l</sup> **Pop-up Configuração de Tipo Rápida**: Marque as caixas dos tipos de gráfico entre os quais deseja alternar usando a alteração rápida de tipo.

## Propriedades do Deslizador: Opções

## Opções

Algumas opções podem não estar disponíveis para todos os objetos.

- <sup>l</sup> **Somente Leitura**: Define o gráfico como apenas leitura, ou seja, não é possível fazer seleções clicando ou pintando com o mouse no gráfico.
- <sup>l</sup> **Permitir Mover/Ajustar**: Se a seleção desta opção tiver sido cancelada, será impossível mover ou ajustar o objeto de pasta.
- <sup>l</sup> **Permitir Copiar/Clonar**: Se esta opção tiver sido desmarcada, será impossível criar uma cópia do objeto de pasta. Essa configuração talvez não esteja disponível em todos os clientes.
- <sup>l</sup> **Ajustar o Objeto aos Dados**: Geralmente, as bordas em torno de todos os objetos de pasta de tabela no QlikView se ajustarão quando as seleções fizerem com que o tamanho da tabela seja menor do que o tamanho alocado para o objeto de pasta. Se essa caixa de seleção for desmarcada, o ajuste automático de tamanho será desativado, deixando qualquer espaço excedente em branco.
- <sup>l</sup> **Permitir Mostrar Informações na Legenda**: Quando a função Info estiver sendo usada, um ícone de informação será mostrado no título da janela sempre que um valor de campo tiver informações

associadas. Se não desejar exibir esse ícone no título, desmarque esta opção. Disponível apenas para lista, caixa de estatísticas, seleção múltipla e caixa de entrada.

- <sup>l</sup> **Preservar Posição de Rolagem**: Quando essa caixa de verificação e a caixa correspondente no diálogo **Preferências do Usuário**, **Objetos** forem marcadas, o QlikView preservará a posição de rolagem vertical, quando for feita uma seleção em objetos de tabela.
- <sup>l</sup> **Usar Condição de Exibição**: O objeto de pasta será mostrado ou ocultado, de acordo com uma expressão condicional que será avaliada continuamente, dependendo, por exemplo, de seleções, etc. O objeto de pasta somente ficará oculto quando a condição retornar **false**. O valor pode ser inserido como uma fórmula calculada. Clique em para abrir o diálogo **Editar Expressão**.
- <sup>l</sup> **Normal**: Especifique a posição do objeto definindo as margens **Esquerda** e **Superior** e **Largura** e **Altura** do objeto.
- <sup>l</sup> **Minimizado**: Especifique a posição do objeto de pasta minimizado definindo as margens **Esquerda** e **Superior** e **Largura** e **Altura** do objeto minimizado.
- **· Mais.../Menos...**: Estão disponíveis as seguintes opções:
	- <sup>o</sup> **Proprietário**: Domínio e ID de usuário do proprietário.
	- <sup>o</sup> **Compartilhar objeto**: Habilite essa opção para compartilhar objetos com outros usuários. Ao habilitar essa seleção, as configurações abaixo serão habilitadas.
	- <sup>o</sup> **Compartilhar com**: Escolha **Compartilhar com todos** ou **Compartilhar por nome do usuário**.
	- <sup>o</sup> **Usuários (Domínio\ID de Usuário)**: Se a opção **Compartilhar por nome do usuário** for selecionada, uma lista com os usuários adicionados será mostrada.

Para adicionar usuários, clique em **en en encara adicionada**; realce a linha para

desbloqueá-la e editar as informações de usuário. Para remover usuários, clique em depois de cada usuário a ser removido.

# 11.23 Objeto Marcador - AJAX/Webview

Esse objeto é usado para mostrar e selecionar marcadores de seleção. Marcadores podem ser pesquisados por nome ou selecionados no menu suspenso. Dependendo de sua configuração, ele pode também ser usado para incluir novos marcadores ou excluir marcadores antigos. Basicamente, ele oferece as mesmas opções do menu Marcador, mas pode ser posicionados na pasta como um objeto.

## Marcador: Menu Objeto

O menu do objeto pode ser aberto como um menu de contexto ao clicar com o botão direito em um objeto de pasta ou no ícone  $\overline{\phantom{a}}$  no título do objeto (se for mostrado).

Os comandos do menu podem variar dependendo se a Exibição na Web for utilizada a partir do QlikView ou se o documento for aberto em um navegador. O menu contém os seguintes comandos:

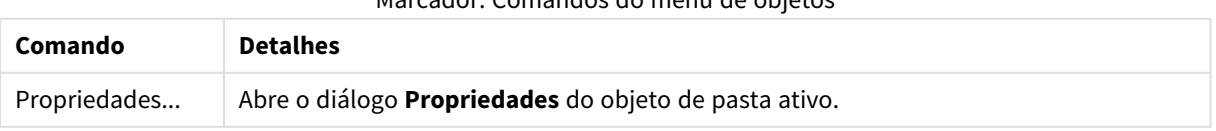

## Marcador: Comandos do menu de objetos

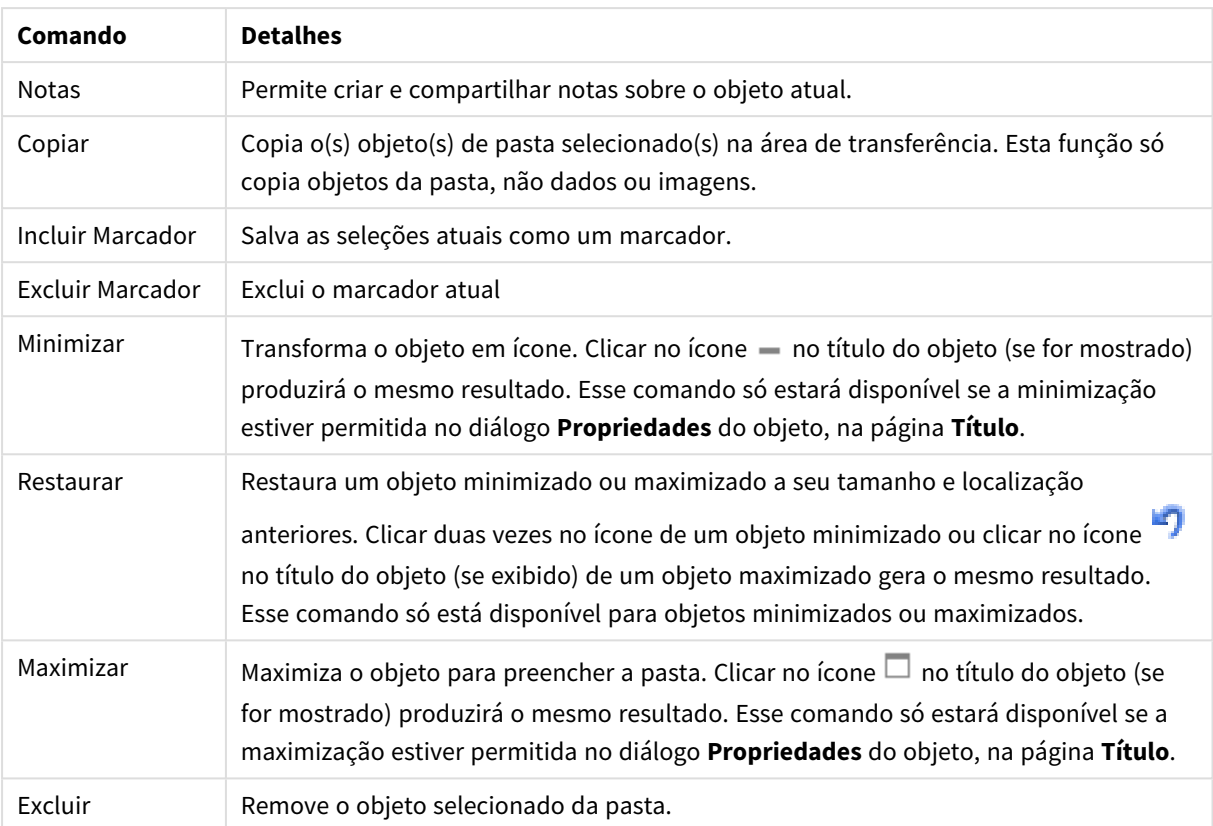

## Propriedades do Marcador

O diálogo **Propriedades** é aberto selecionando **Propriedades** no menu **Objeto** . Se o comando **Propriedades** estiver esmaecido, provavelmente você não possui os privilégios necessários para realizar alterações de propriedades.

## Botão Incluir

Digite o texto que será exibido no botão **Incluir Marcador**. O valor pode ser inserido como uma fórmula calculada. Clique em para abrir o diálogo **Editar Expressão**.

## Botão Remover

Digite o texto que será exibido no botão **Excluir Marcador**. O valor pode ser inserido como uma fórmula calculada. Clique em para abrir o diálogo **Editar Expressão**.

## Propriedades do Marcador: Apresentação

## Apresentação

Cor de Fundo

Define o fundo com uma cor sólida ou um gradiente. Clique em  $\Box$  para escolher a cor.

#### Imagem de Fundo

Define uma imagem como fundo. Clique em  $\Box$  para procurar uma imagem. Clique em  $\Box$  para abrir o pop-up **Imagem**.

- <sup>l</sup> **Sem esticar**: Exibe a imagem sem esticá-la. Exibe a imagem sem esticá-la. Isso pode fazer com que partes da imagem fiquem invisíveis ou com que apenas parte do objeto seja preenchido.
- <sup>l</sup> **Preencher**: A imagem é esticada para ajustar-se à área do objeto, sem a preocupação de manter a proporção da imagem.
- <sup>l</sup> **Manter proporção**: A imagem é esticada o máximo possível para preencher a área do objeto e, ao mesmo tempo, manter a proporção.
- <sup>l</sup> **Preencher com proporção**: A imagem é esticada para preencher a área do objeto nas duas direções e, ao mesmo tempo, manter a proporção.
- <sup>l</sup> **Horizontal**: Alinhamento **à esquerda**, **centralizado** ou **à direita**.
- <sup>l</sup> **Vertical**: Alinhamento **superior**, **centralizado** ou **inferior**.
- <sup>l</sup> **Transparência**: Defina o nível de transparência inserindo um valor ou arrastando o deslizador. Em 100%, o fundo ficará totalmente transparente.

#### Mais.../Menos...

- · Estilos:
	- o **Texto:** Para definir o tipo da fonte, clique em **Aa**.
	- o **Botão Adicionar**: Para definir a cor da fonte do botão Incluir, clique em .
	- o **Botão Remover**: Para definir a cor da fonte do botão Remover, clique em ...
	- o **Fonte do Título**: Para definir o tipo da fonte do título, clique em **Aa**.
	- o **Título Ativo**: Para definir a cor de fundo do título ativo, clique em . Para definir a cor do texto, clique em  $\underline{\mathbf{A}}$
	- o **Título Inativo**: Para definir a cor de fundo do título inativo, clique em . Para definir a cor do texto, clique em  $\triangle$
	- <sup>o</sup> **Usar Borda**: Marque essa caixa de seleção para utilizar uma borda em torno do objeto de pasta. Clique em  $\Box$  para definir a cor da borda.
	- <sup>o</sup> **Largura da Borda**: Especifique a largura da borda no campo de entrada ou arraste o deslizador até a largura desejada. A largura é especificada em pixels.
	- o **Cantos Arredondados**: Clique em **Article** para abrir o pop-up **Cantos Arredondados**.

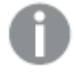

*A opção Cantos Arredondados ficará disponível somente se o Modo de Estilo Avançado estiver selecionado em Propriedades de Documento: Geral.* Selecione **Fixo** or **Relativo** para a redondeza dos cantos e quais cantos serão afetados. Selecione também **Inclinação** inserindo um valor.

## Propriedades do Marcador: Título

### Título

<sup>l</sup> **Rótulo**: Na caixa de texto, é possível especificar um texto que será mostrado no título do objeto de pasta. Se nenhum **Rótulo** for definido, o nome do campo será usado se **Mostrar Título** estiver selecionado.

O valor pode ser inserido como uma fórmula calculada.

Clique em  $f_{\text{X}$ para abrir o diálogo **Editar Expressão**.

- <sup>l</sup> **Mostrar Título**: Quando esta opção estiver marcada, um título será desenhado na parte superior do objeto de pasta. As listas e outros "objetos da caixa" terão a opção ativada, por padrão, ao contrário de botões, objetos de texto e objetos de linha/seta.
- <sup>l</sup> **Alinhamento do Título**: Pode ser à esquerda, centralizado ou à direita.
- <sup>l</sup> **Título Multilinha (Quebra Automática de Linha)**: Se esta opção estiver marcada, o texto será mostrado em duas ou mais linhas.
- <sup>l</sup> **Número de Linhas**: Se várias linhas forem permitidas para o título, especifique o número de linhas no campo de entrada ou arraste o deslizador até o número desejado.
- <sup>l</sup> **Alinhamento do Título**: Pode ser superior, centralizado ou inferior.

#### Mais.../Menos...

Ícones no Título

- **Menu**: Abre o menu Objeto.
- **· Limpar**: Limpa todas as seleções atuais no objeto de pasta ativo.
- **· Imprimir**: Abre os objetos de pasta selecionados no formato de tabela em outra janela do navegador. Alguns clientes podem não lidar com esta configuração.
- <sup>l</sup> **Copiar Dados**: Copia os valores de campo no objeto de pasta. Alguns clientes podem não lidar com esta configuração.
- <sup>l</sup> **Copiar Imagem para a Área de Transferência**: Copia o objeto de pasta como uma imagem na área de transferência. Alguns clientes podem não lidar com esta configuração.
- <sup>l</sup> **Enviar para Excel**: Exporta os valores possíveis (incluindo os selecionados) para o Microsoft Excel, que será acionado automaticamente se ainda não estiver sendo executado. Os valores exportados serão exibidos em uma coluna de uma nova planilha do Excel. Para que esse recurso funcione, o Microsoft Excel 2007 ou versão posterior deve estar instalado no computador. Alguns clientes podem não lidar com esta configuração.
- <sup>l</sup> **Permitir Minimizar**: Quando esta opção é marcada, um ícone de minimização é mostrado no título da janela do objeto de pasta, contanto que o objeto possa ser minimizado. Além disso, você poderá minimizar o objeto clicando duas vezes no título.
- <sup>l</sup> **Minimização Automática**: Essa opção estará disponível quando **Permitir Minimizar** for selecionado. Quando **Minimização Automática** for marcada para vários objetos na mesma pasta, todos, exceto um, serão minimizados automaticamente a qualquer momento. Isso é útil, por exemplo, para alternar a exibição de vários gráficos na mesma área de pasta.
- <sup>l</sup> **Permitir Minimizar**: Quando esta opção é marcada, um ícone de maximização é mostrado no título da janela do objeto de pasta, contanto que o objeto possa ser maximizado. Além disso, você poderá maximizar o objeto clicando duas vezes no título. Se **Permitir Minimizar** e **Permitir Maximizar** estiverem marcadas, clicar duas vezes ocasionará a minimização do objeto.
- **· Texto de Ajuda**: Aqui você pode inserir um texto de ajuda a ser mostrado em uma janela pop-up. Essa opção não está disponível no nível de documento. O valor pode ser inserido como uma fórmula calculada. Clique em para abrir o diálogo **Editar Expressão**.

Você pode digitar, por exemplo, uma descrição do objeto da pasta. Um ícone de ajuda será incluído no título da janela do objeto. O texto será mostrado em uma janela pop-up quando o ponteiro do mouse estiver sobre o ícone.

- <sup>l</sup> **Mudança de Tipo Rápida**: Aqui é possível ativar a alternação entre os tipos de gráfico. Não disponível para todos os objetos. Clique em  $\overset{\bullet}{\bullet}$  para abrir o pop-up.
- <sup>l</sup> **Pop-up Configuração de Tipo Rápida**: Marque as caixas dos tipos de gráfico entre os quais deseja alternar usando a alteração rápida de tipo.

# Propriedades do Marcador: Opções

## Opções

Algumas opções podem não estar disponíveis para todos os objetos.

- <sup>l</sup> **Somente Leitura**: Define o gráfico como apenas leitura, ou seja, não é possível fazer seleções clicando ou pintando com o mouse no gráfico.
- <sup>l</sup> **Permitir Mover/Ajustar**: Se a seleção desta opção tiver sido cancelada, será impossível mover ou ajustar o objeto de pasta.
- <sup>l</sup> **Permitir Copiar/Clonar**: Se esta opção tiver sido desmarcada, será impossível criar uma cópia do objeto de pasta. Essa configuração talvez não esteja disponível em todos os clientes.
- <sup>l</sup> **Ajustar o Objeto aos Dados**: Geralmente, as bordas em torno de todos os objetos de pasta de tabela no QlikView se ajustarão quando as seleções fizerem com que o tamanho da tabela seja menor do que o tamanho alocado para o objeto de pasta. Se essa caixa de seleção for desmarcada, o ajuste automático de tamanho será desativado, deixando qualquer espaço excedente em branco.
- <sup>l</sup> **Permitir Mostrar Informações na Legenda**: Quando a função Info estiver sendo usada, um ícone de informação será mostrado no título da janela sempre que um valor de campo tiver informações associadas. Se não desejar exibir esse ícone no título, desmarque esta opção. Disponível apenas para lista, caixa de estatísticas, seleção múltipla e caixa de entrada.
- <sup>l</sup> **Preservar Posição de Rolagem**: Quando essa caixa de verificação e a caixa correspondente no diálogo **Preferências do Usuário**, **Objetos** forem marcadas, o QlikView preservará a posição de rolagem vertical, quando for feita uma seleção em objetos de tabela.
- <sup>l</sup> **Usar Condição de Exibição**: O objeto de pasta será mostrado ou ocultado, de acordo com uma expressão condicional que será avaliada continuamente, dependendo, por exemplo, de seleções, etc.

O objeto de pasta somente ficará oculto quando a condição retornar **false**. O valor pode ser inserido como uma fórmula calculada. Clique em para abrir o diálogo **Editar Expressão**.

- <sup>l</sup> **Normal**: Especifique a posição do objeto definindo as margens **Esquerda** e **Superior** e **Largura** e **Altura** do objeto.
- <sup>l</sup> **Minimizado**: Especifique a posição do objeto de pasta minimizado definindo as margens **Esquerda** e **Superior** e **Largura** e **Altura** do objeto minimizado.
- **Mais.../Menos...**: Estão disponíveis as seguintes opções:
	- <sup>o</sup> **Proprietário**: Domínio e ID de usuário do proprietário.
	- <sup>o</sup> **Compartilhar objeto**: Habilite essa opção para compartilhar objetos com outros usuários. Ao habilitar essa seleção, as configurações abaixo serão habilitadas.
	- <sup>o</sup> **Compartilhar com**: Escolha **Compartilhar com todos** ou **Compartilhar por nome do usuário**.
	- <sup>o</sup> **Usuários (Domínio\ID de Usuário)**: Se a opção **Compartilhar por nome do usuário** for selecionada, uma lista com os usuários adicionados será mostrada.

Para adicionar usuários, clique em **en en encara adicionada**; realce a linha para

desbloqueá-la e editar as informações de usuário. Para remover usuários, clique em depois de cada usuário a ser removido.

# 11.24 Objeto de Pesquisa - AJAX/Webview

Os objetos de pesquisa podem ser usados para pesquisar informações em qualquer local do documento.

# Objeto de Pesquisa: Menu Objeto

O menu do objeto pode ser aberto como um menu de contexto ao clicar com o botão direito em um objeto de pasta ou no ícone  $\overline{\phantom{a}}$  no título do objeto (se for mostrado).

Os comandos do menu podem variar dependendo se a Exibição na Web for utilizada a partir do QlikView ou se o documento for aberto em um navegador. O menu contém os seguintes comandos:

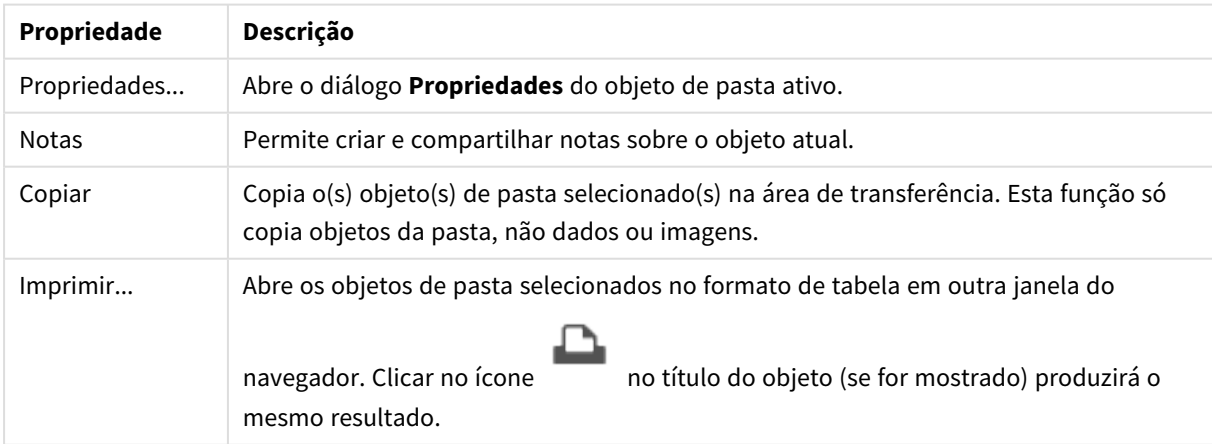

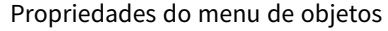

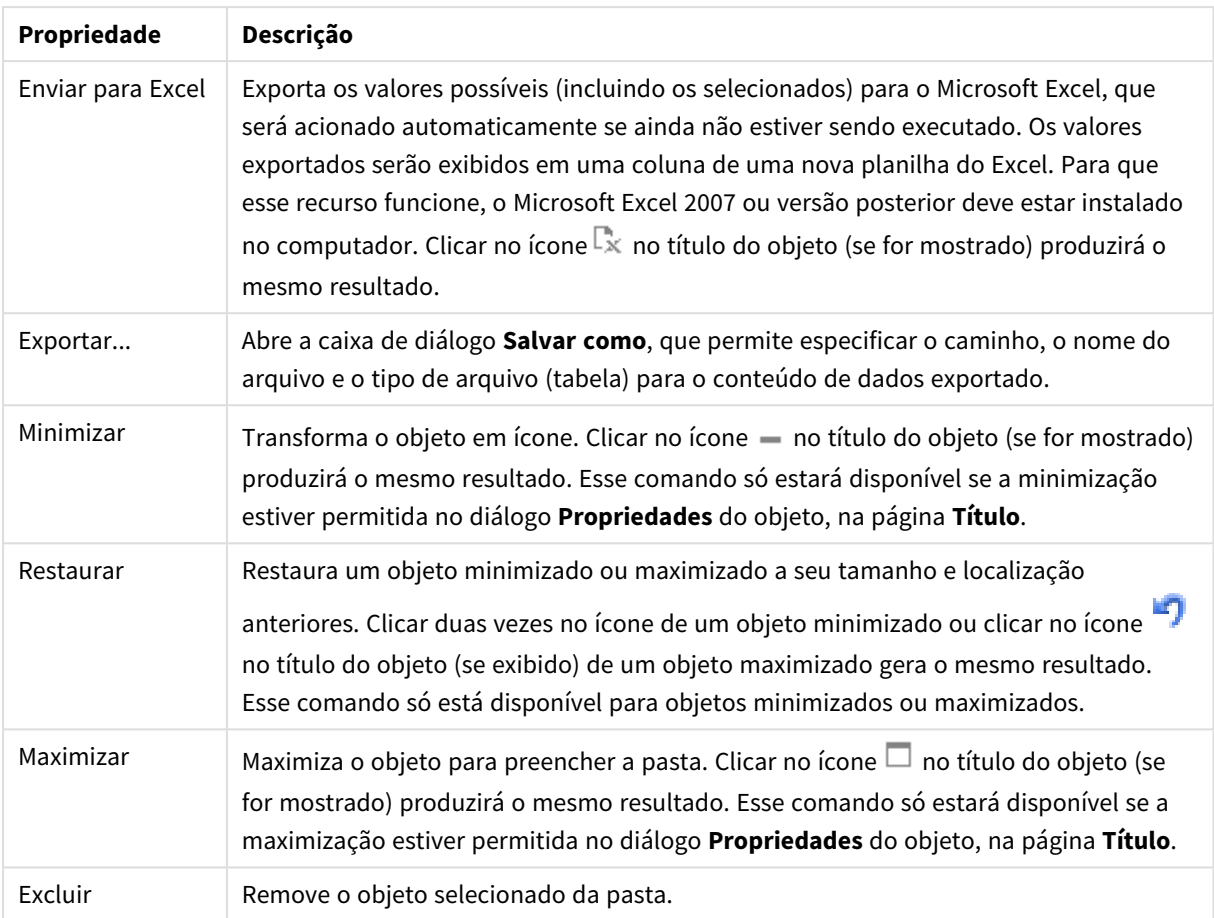

## Propriedades do Objeto de Pesquisa

O diálogo **Propriedades** é aberto selecionando **Propriedades** no menu **Objeto** . Se o comando **Propriedades** estiver esmaecido, provavelmente você não possui os privilégios necessários para realizar alterações de propriedades.

## Classificar por Aplicabilidade

Classifica os campos de acordo com o fato de conterem valores de campo possíveis. Os campos sem valores de campo possíveis serão movidos para baixo dinamicamente se essa caixa de verificação estiver marcada.

## Classificação Arquivada

Define a ordem de classificação do objeto.

## Modo

Define os campos que devem ser pesquisáveis.

## Propriedades do Objeto de Pesquisa: Apresentação

Esta seção descreve as propriedades de **Objeto de Pesquisa**.

## Incluir Excluído(s)

Inclui os valores que foram excluídos pelas seleções na pesquisa.
## Realçar Subcaractere

A pesquisa de caracteres até agora será destacada nas correspondências.

### Contrair quando os resultados nos campos exceder

Limitar o número de correspondências exibido em cada campo.

## Texto no Campo de Pesquisa

Digite o texto que deve ficar visível no objeto de pesquisa antes de inserir um caracter de pesquisa.

#### Mais.../Menos...

Esta seção descreve as propriedades de **Mais.../Menos...**.

#### Estilo

- Estilo: Para definir o tipo da fonte, clique em  $\mathbf{A}$ a
- $\bullet$ Fonte do Título: Para definir o tipo da fonte do título, clique em  $\mathsf{A}a$ .
- $\bullet$  Título Ativo: Para definir a cor de fundo do título ativo, clique em ... Para definir a cor do texto, clique em  $\underline{\mathbf{A}}$ .
- Título Inativo: Para definir a cor de fundo do título inativo, clique em . Para definir a cor do texto, clique em  $\triangle$
- Usar Borda: Marque essa caixa de seleção para utilizar uma borda em torno do objeto de pasta. Clique em  $\Box$  para definir a cor da borda.
- Largura da Borda: Especifique a largura da borda no campo de entrada ou arraste o deslizador até a largura desejada. A largura é especificada em pixels.
- l Cantos arredondados: Clique em para abrir o pop-up **Cantos Arredondados**.
	- <sup>l</sup> Pop-up Cantos Arredondados: Selecione **Fixo** ou **Relativo** para a redondeza dos cantos e quais cantos serão afetados. Selecione também **Inclinação** inserindo um valor.

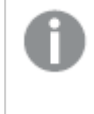

*A opção Cantos Arredondados ficará disponível somente se o Modo de Estilo Avançado estiver selecionado em Propriedades de Documento: Geral.*

## Propriedades do Objeto de Pesquisa: Título

Esta seção descreve as propriedades de **Objeto de Pesquisa**.

<sup>l</sup> **Rótulo**: Na caixa de texto, é possível especificar um texto que será mostrado no título do objeto de pasta. Se nenhum **Rótulo** for definido, o nome do campo será usado se **Mostrar Título** estiver selecionado.

O valor pode ser inserido como uma fórmula calculada.

## Clique em para abrir o diálogo **Editar Expressão**.

- <sup>l</sup> **Mostrar Título**: Quando esta opção estiver marcada, um título será desenhado na parte superior do objeto de pasta. As listas e outros "objetos da caixa" terão a opção ativada, por padrão, ao contrário de botões, objetos de texto e objetos de linha/seta.
- <sup>l</sup> **Alinhamento do Título**: Pode ser à esquerda, centralizado ou à direita.
- <sup>l</sup> **Título Multilinha (Quebra Automática de Linha)**: Se esta opção estiver marcada, o texto será mostrado em duas ou mais linhas.
- <sup>l</sup> **Número de Linhas**: Se várias linhas forem permitidas para o título, especifique o número de linhas no campo de entrada ou arraste o deslizador até o número desejado.
- <sup>l</sup> **Alinhamento do Título**: Pode ser superior, centralizado ou inferior.

#### Mais.../Menos...

Esta seção descreve as propriedades de **Mais.../Menos...**.

#### Ícones no Título

- **Menu**: Abre o menu Objeto.
- **· Limpar**: Limpa todas as seleções atuais no objeto de pasta ativo.
- **· Imprimir**: Abre os objetos de pasta selecionados no formato de tabela em outra janela do navegador. Alguns clientes podem não lidar com esta configuração.
- <sup>l</sup> **Copiar Dados**: Copia os valores de campo no objeto de pasta. Alguns clientes podem não lidar com esta configuração.
- <sup>l</sup> **Copiar Imagem para a Área de Transferência**: Copia o objeto de pasta como uma imagem na área de transferência. Alguns clientes podem não lidar com esta configuração.
- <sup>l</sup> **Enviar para Excel**: Exporta os valores possíveis (incluindo os selecionados) para o Microsoft Excel, que será acionado automaticamente se ainda não estiver sendo executado. Os valores exportados serão exibidos em uma coluna de uma nova planilha do Excel. Para que esse recurso funcione, o Microsoft Excel 2007 ou versão posterior deve estar instalado no computador. Alguns clientes podem não lidar com esta configuração.
- <sup>l</sup> **Permitir Minimizar**: Quando esta opção é marcada, um ícone de minimização é mostrado no título da janela do objeto de pasta, contanto que o objeto possa ser minimizado. Além disso, você poderá minimizar o objeto clicando duas vezes no título.
- <sup>l</sup> **Minimização Automática**: Essa opção estará disponível quando **Permitir Minimizar** for selecionado. Quando **Minimização Automática** for marcada para vários objetos na mesma pasta, todos, exceto um, serão minimizados automaticamente a qualquer momento. Isso é útil, por exemplo, para alternar a exibição de vários gráficos na mesma área de pasta.
- <sup>l</sup> **Permitir Minimizar**: Quando esta opção é marcada, um ícone de maximização é mostrado no título da janela do objeto de pasta, contanto que o objeto possa ser maximizado. Além disso, você poderá maximizar o objeto clicando duas vezes no título. Se **Permitir Minimizar** e **Permitir Maximizar** estiverem marcadas, clicar duas vezes ocasionará a minimização do objeto.

<sup>l</sup> **Texto de Ajuda**: Aqui você pode inserir um texto de ajuda a ser mostrado em uma janela pop-up. Essa opção não está disponível no nível de documento. O valor pode ser inserido como uma fórmula calculada. Clique em  $f^x$ para abrir o diálogo **Editar Expressão**.

Você pode digitar, por exemplo, uma descrição do objeto da pasta. Um ícone de ajuda será incluído no título da janela do objeto. O texto será mostrado em uma janela pop-up quando o ponteiro do mouse estiver sobre o ícone.

- <sup>l</sup> **Mudança de Tipo Rápida**: Aqui é possível ativar a alternação entre os tipos de gráfico. Não disponível para todos os objetos. Clique em  $\mathbf{W}^*$  para abrir o pop-up.
- <sup>l</sup> **Pop-up Configuração de Tipo Rápida**: Marque as caixas dos tipos de gráfico entre os quais deseja alternar usando a alteração rápida de tipo.

# Propriedades do Objeto de Pesquisa: Opções

## Opções

Algumas opções podem não estar disponíveis para todos os objetos.

- <sup>l</sup> **Somente Leitura**: Define o gráfico como apenas leitura, ou seja, não é possível fazer seleções clicando ou pintando com o mouse no gráfico.
- <sup>l</sup> **Permitir Mover/Ajustar**: Se a seleção desta opção tiver sido cancelada, será impossível mover ou ajustar o objeto de pasta.
- <sup>l</sup> **Permitir Copiar/Clonar**: Se esta opção tiver sido desmarcada, será impossível criar uma cópia do objeto de pasta. Essa configuração talvez não esteja disponível em todos os clientes.
- <sup>l</sup> **Ajustar o Objeto aos Dados**: Geralmente, as bordas em torno de todos os objetos de pasta de tabela no QlikView se ajustarão quando as seleções fizerem com que o tamanho da tabela seja menor do que o tamanho alocado para o objeto de pasta. Se essa caixa de seleção for desmarcada, o ajuste automático de tamanho será desativado, deixando qualquer espaço excedente em branco.
- <sup>l</sup> **Permitir Mostrar Informações na Legenda**: Quando a função Info estiver sendo usada, um ícone de informação será mostrado no título da janela sempre que um valor de campo tiver informações associadas. Se não desejar exibir esse ícone no título, desmarque esta opção. Disponível apenas para lista, caixa de estatísticas, seleção múltipla e caixa de entrada.
- <sup>l</sup> **Preservar Posição de Rolagem**: Quando essa caixa de verificação e a caixa correspondente no diálogo **Preferências do Usuário**, **Objetos** forem marcadas, o QlikView preservará a posição de rolagem vertical, quando for feita uma seleção em objetos de tabela.
- <sup>l</sup> **Usar Condição de Exibição**: O objeto de pasta será mostrado ou ocultado, de acordo com uma expressão condicional que será avaliada continuamente, dependendo, por exemplo, de seleções, etc. O objeto de pasta somente ficará oculto quando a condição retornar **false**. O valor pode ser inserido como uma fórmula calculada. Clique em para abrir o diálogo **Editar Expressão**.
- <sup>l</sup> **Normal**: Especifique a posição do objeto definindo as margens **Esquerda** e **Superior** e **Largura** e **Altura** do objeto.
- <sup>l</sup> **Minimizado**: Especifique a posição do objeto de pasta minimizado definindo as margens **Esquerda** e **Superior** e **Largura** e **Altura** do objeto minimizado.
- **Mais.../Menos...**: Estão disponíveis as seguintes opções:
	- <sup>o</sup> **Proprietário**: Domínio e ID de usuário do proprietário.
	- <sup>o</sup> **Compartilhar objeto**: Habilite essa opção para compartilhar objetos com outros usuários. Ao habilitar essa seleção, as configurações abaixo serão habilitadas.
	- <sup>o</sup> **Compartilhar com**: Escolha **Compartilhar com todos** ou **Compartilhar por nome do usuário**.
	- <sup>o</sup> **Usuários (Domínio\ID de Usuário)**: Se a opção **Compartilhar por nome do usuário** for selecionada, uma lista com os usuários adicionados será mostrada.

Para adicionar usuários, clique em **en en encara adicionada**; realce a linha para

desbloqueá-la e editar as informações de usuário. Para remover usuários, clique em depois de cada usuário a ser removido.

# 11.25 Objeto Contêiner - AJAX/Webview

O objeto contêiner pode conter todos os outros objetos de pasta. Os objetos são agrupados e usam configurações comuns de fonte, layout e título.

# Contêiner: Menu Objeto

O menu do objeto pode ser aberto como um menu de contexto ao clicar com o botão direito em um objeto de pasta ou no ícone  $\overline{\phantom{a}}$  no título do objeto (se for mostrado).

Os comandos do menu podem variar dependendo se a Exibição na Web for utilizada a partir do QlikView ou se o documento for aberto em um navegador. O menu contém os seguintes comandos:

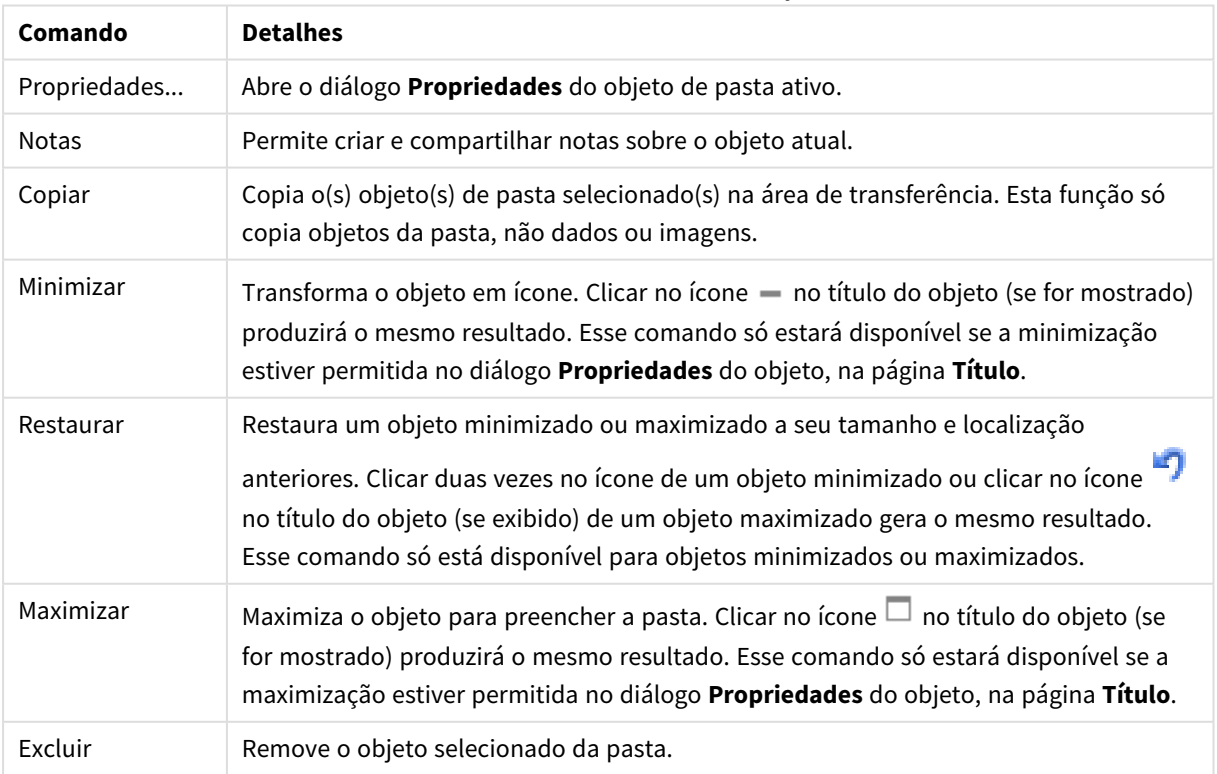

#### Contêiner: Comandos do menu de objetos

# Propriedades do Contêiner

O diálogo **Propriedades** é aberto selecionando **Propriedades** no menu **Objeto** . Se o comando **Propriedades** estiver esmaecido, provavelmente você não possui os privilégios necessários para realizar alterações de propriedades.

Para incluir um objeto no contêiner, clique em  $\Box$ . Selecione um objeto na lista dropdown. O ícone  $\bigoplus$ 

move os itens na lista. O ícone  $\blacksquare$  remove os itens da lista.

# Propriedades do Contêiner: Apresentação

Esta seção descreve as propriedades disponíveis para Propriedades do Contêiner: Apresentação.

## Tipo do Contêiner

Selecione **Objeto Único** ou **Grade**. A grade permite exibir e interagir com mais de um objeto por vez no objeto contêiner.

*As seguintes propriedades descritas nas seções abaixo diferem dependendo do Tipo de Contêiner selecionado.*

### Aparência

A propriedade Aparência fornece as seguintes opções para personalizar a localização de objetos em um contêiner:

- <sup>l</sup> **Guias na parte superior**: Todos os objetos do contêiner são exibidos como guias na parte superior do objeto de contêiner.
- <sup>l</sup> **Guias à esquerda**: Todos os objetos do contêiner são exibidos como guias à esquerda do objeto de contêiner.
- <sup>l</sup> **Guias na parte inferior**: Todos os objetos do contêiner são exibidos como guias na parte inferior do objeto de contêiner.
- <sup>l</sup> **Guias à direita**: Todos os objetos do contêiner são exibidos como guias à direita do objeto de contêiner.
- <sup>l</sup> **Item suspenso no topo**: Todos os objetos do contêiner são exibidos em um menu suspenso na parte superior do objeto de contêiner.
- <sup>l</sup> **Ocultar guias**: Oculta todas as guias e exibe apenas o primeiro objeto na lista de objetos ou o primeiro objeto com uma condição show que retorna TRUE.

#### Exibir Ícones de Tipo de Objeto

Habilite essa configuração para que os ícones representem os diversos objetos de pasta nas abas do objeto contêiner.

#### Colunas

O número de colunas no objeto contêiner.

#### Linhas

O número de linhas no objeto contêiner.

#### Espaçamento

O espaçamento entre linhas e colunas no objeto contêiner.

#### Cor de Fundo

Define o fundo com uma cor sólida ou um gradiente. Clique em  $\Box$  para escolher a cor.

#### Imagem de Fundo

Define uma imagem como fundo. Clique em  $\Box$  para procurar uma imagem. Clique em  $\mathbf{W}$  para abrir o pop-up **Imagem**.

<sup>l</sup> **Pop-up de Imagem**: **Sem esticar**: Exibe a imagem sem esticá-la. Exibe a imagem sem esticá-la. Isso pode fazer com que partes da imagem fiquem invisíveis ou com que apenas parte do objeto seja preenchido.**Preencher**: A imagem é esticada para ajustar-se à área do objeto, sem a preocupação de manter a proporção da imagem.**Manter proporção**: A imagem é esticada o máximo possível para preencher a área do objeto e, ao mesmo tempo, manter a proporção.**Preencher com proporção**: A imagem é esticada para preencher a área do objeto nas duas direções e, ao mesmo tempo, manter a proporção.**Horizontal**: Alinhamento **à esquerda**, **centralizado** ou **à direita**.**Vertical**: Alinhamento **superior**, **centralizado** ou **inferior**.**Transparência**: Defina o nível de transparência inserindo um valor ou arrastando o deslizador. Em 100%, o fundo ficará totalmente transparente.

#### Mais.../Menos...

Os seguintes estilos estão disponíveis para configuração:

- l **Texto**: Para definir a cor do fundo, clique em . Para definir a cor do texto, clique em . Para definir o tipo da fonte, clique em  $Aa$ .
- $\bullet$ **Fonte do Título**: Para definir o tipo da fonte do título, clique em **Aa**.
- **Título Ativo**: Para definir a cor de fundo do título ativo, clique em . Para definir a cor do texto, clique em  $\triangle$
- $\bullet$ **Título Inativo**: Para definir a cor de fundo do título inativo, clique em . Para definir a cor do texto, clique em  $A$
- **· Usar Borda**: Marque essa caixa de seleção para utilizar uma borda em torno do objeto de pasta. Clique  $em$   $\Box$  para definir a cor da borda.
- **Largura da Borda**: Especifique a largura da borda no campo de entrada ou arraste o deslizador até a largura desejada. A largura é especificada em pixels.

**Cantos Arredondados**: Clique em **Para abrir o pop-up Cantos Arredondados**.

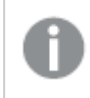

*A opção Cantos Arredondados ficará disponível somente se o Modo de Estilo Avançado estiver selecionado em Propriedades de Documento: Geral.*

<sup>l</sup> **Pop-up Cantos Arredondados**: Selecione **Fixo** ou **Relativo** para a redondeza dos cantos e quais cantos serão afetados. Selecione **Quadratura** inserindo um valor.

# Propriedades do Contêiner: Título

<sup>l</sup> **Rótulo**: Na caixa de texto, é possível especificar um texto que será mostrado no título do objeto de pasta. Se nenhum **Rótulo** for definido, o nome do campo será usado se **Mostrar Título** estiver selecionado.

O valor pode ser inserido como uma fórmula calculada.

Clique em  $f_{\text{X} \text{para}}$  abrir o diálogo **Editar Expressão.** 

- <sup>l</sup> **Mostrar Título**: Quando esta opção estiver marcada, um título será desenhado na parte superior do objeto de pasta. As listas e outros "objetos da caixa" terão a opção ativada, por padrão, ao contrário de botões, objetos de texto e objetos de linha/seta.
- <sup>l</sup> **Alinhamento do Título**: Pode ser à esquerda, centralizado ou à direita.
- <sup>l</sup> **Título Multilinha (Quebra Automática de Linha)**: Se esta opção estiver marcada, o texto será mostrado em duas ou mais linhas.
- <sup>l</sup> **Número de Linhas**: Se várias linhas forem permitidas para o título, especifique o número de linhas no campo de entrada ou arraste o deslizador até o número desejado.
- **Alinhamento do Título**: Pode ser superior, centralizado ou inferior.

## Título do Ícone

O Título do Ícone consiste em uma propriedade, Mais.../Menos..., que contém várias opções que serão descritas nesta seção.

- **Menu: Abre o menu Objeto.**
- **· Limpar**: Limpa todas as seleções atuais no objeto de pasta ativo.
- **· Imprimir**: Abre os objetos de pasta selecionados no formato de tabela em outra janela do navegador. Alguns clientes podem não lidar com esta configuração.
- <sup>l</sup> **Copiar Dados**: Copia os valores de campo no objeto de pasta. Alguns clientes podem não lidar com esta configuração.
- <sup>l</sup> **Copiar Imagem para a Área de Transferência**: Copia o objeto de pasta como uma imagem na área de transferência. Alguns clientes podem não lidar com esta configuração.
- <sup>l</sup> **Enviar para Excel**: Exporta os valores possíveis (incluindo os selecionados) para o Microsoft Excel, que será acionado automaticamente se ainda não estiver sendo executado. Os valores exportados serão exibidos em uma coluna de uma nova planilha do Excel. Para que esse recurso funcione, o Microsoft

Excel 2007 ou versão posterior deve estar instalado no computador. Alguns clientes podem não lidar com esta configuração.

- <sup>l</sup> **Permitir Minimizar**: Quando esta opção é marcada, um ícone de minimização é mostrado no título da janela do objeto de pasta, contanto que o objeto possa ser minimizado. Além disso, você poderá minimizar o objeto clicando duas vezes no título.
- <sup>l</sup> **Minimização Automática**: Essa opção estará disponível quando **Permitir Minimizar** for selecionado. Quando **Minimização Automática** for marcada para vários objetos na mesma pasta, todos, exceto um, serão minimizados automaticamente a qualquer momento. Isso é útil, por exemplo, para alternar a exibição de vários gráficos na mesma área de pasta.
- <sup>l</sup> **Permitir Minimizar**: Quando esta opção é marcada, um ícone de maximização é mostrado no título da janela do objeto de pasta, contanto que o objeto possa ser maximizado. Além disso, você poderá maximizar o objeto clicando duas vezes no título. Se **Permitir Minimizar** e **Permitir Maximizar** estiverem marcadas, clicar duas vezes ocasionará a minimização do objeto.
- <sup>l</sup> **Texto de Ajuda**: Aqui você pode inserir um texto de ajuda a ser mostrado em uma janela pop-up. Essa opção não está disponível no nível de documento. O valor pode ser inserido como uma fórmula calculada. Clique em para abrir o diálogo **Editar Expressão**. Você pode digitar, por exemplo, uma descrição do objeto da pasta. Um ícone de ajuda será incluído no

título da janela do objeto. O texto será mostrado em uma janela pop-up quando o ponteiro do mouse estiver sobre o ícone.

- <sup>l</sup> **Mudança de Tipo Rápida**: Aqui é possível ativar a alternação entre os tipos de gráfico. Não disponível para todos os objetos. Clique em  $\overset{\bullet}{\bullet}$  para abrir o pop-up.
- <sup>l</sup> **Pop-up Configuração de Tipo Rápida**: Marque as caixas dos tipos de gráfico entre os quais deseja alternar usando a alteração rápida de tipo.

## Propriedades do Contêiner: Opções

## Opções

Algumas opções podem não estar disponíveis para todos os objetos.

- <sup>l</sup> **Somente Leitura**: Define o gráfico como apenas leitura, ou seja, não é possível fazer seleções clicando ou pintando com o mouse no gráfico.
- <sup>l</sup> **Permitir Mover/Ajustar**: Se a seleção desta opção tiver sido cancelada, será impossível mover ou ajustar o objeto de pasta.
- <sup>l</sup> **Permitir Copiar/Clonar**: Se esta opção tiver sido desmarcada, será impossível criar uma cópia do objeto de pasta. Essa configuração talvez não esteja disponível em todos os clientes.
- <sup>l</sup> **Ajustar o Objeto aos Dados**: Geralmente, as bordas em torno de todos os objetos de pasta de tabela no QlikView se ajustarão quando as seleções fizerem com que o tamanho da tabela seja menor do que o tamanho alocado para o objeto de pasta. Se essa caixa de seleção for desmarcada, o ajuste automático de tamanho será desativado, deixando qualquer espaço excedente em branco.
- <sup>l</sup> **Permitir Mostrar Informações na Legenda**: Quando a função Info estiver sendo usada, um ícone de informação será mostrado no título da janela sempre que um valor de campo tiver informações associadas. Se não desejar exibir esse ícone no título, desmarque esta opção. Disponível apenas para lista, caixa de estatísticas, seleção múltipla e caixa de entrada.
- <sup>l</sup> **Preservar Posição de Rolagem**: Quando essa caixa de verificação e a caixa correspondente no diálogo **Preferências do Usuário**, **Objetos** forem marcadas, o QlikView preservará a posição de rolagem vertical, quando for feita uma seleção em objetos de tabela.
- <sup>l</sup> **Usar Condição de Exibição**: O objeto de pasta será mostrado ou ocultado, de acordo com uma expressão condicional que será avaliada continuamente, dependendo, por exemplo, de seleções, etc. O objeto de pasta somente ficará oculto quando a condição retornar **false**. O valor pode ser inserido como uma fórmula calculada. Clique em para abrir o diálogo **Editar Expressão**.
- <sup>l</sup> **Normal**: Especifique a posição do objeto definindo as margens **Esquerda** e **Superior** e **Largura** e **Altura** do objeto.
- <sup>l</sup> **Minimizado**: Especifique a posição do objeto de pasta minimizado definindo as margens **Esquerda** e **Superior** e **Largura** e **Altura** do objeto minimizado.
- **· Mais.../Menos...**: Estão disponíveis as seguintes opções:
	- <sup>o</sup> **Proprietário**: Domínio e ID de usuário do proprietário.
	- <sup>o</sup> **Compartilhar objeto**: Habilite essa opção para compartilhar objetos com outros usuários. Ao habilitar essa seleção, as configurações abaixo serão habilitadas.
	- <sup>o</sup> **Compartilhar com**: Escolha **Compartilhar com todos** ou **Compartilhar por nome do usuário**.
	- <sup>o</sup> **Usuários (Domínio\ID de Usuário)**: Se a opção **Compartilhar por nome do usuário** for selecionada, uma lista com os usuários adicionados será mostrada.

Para adicionar usuários, clique em **en en encara adicionada**; realce a linha para

desbloqueá-la e editar as informações de usuário. Para remover usuários, clique em depois de cada usuário a ser removido.

# 11.26 Gráfico de Barras - AJAX/Webview

O tipo de gráfico mais básico. Exibe valores como barras de diferentes alturas.

# Gráfico de Barras: Menu Objeto

O menu do objeto pode ser aberto como um menu de contexto ao clicar com o botão direito em um objeto de pasta ou no ícone  $\blacksquare$  no título do objeto (se for mostrado).

Os comandos do menu podem variar dependendo se a Exibição na Web for utilizada a partir do QlikView ou se o documento for aberto em um navegador. O menu contém os seguintes comandos:

Comandos de menu

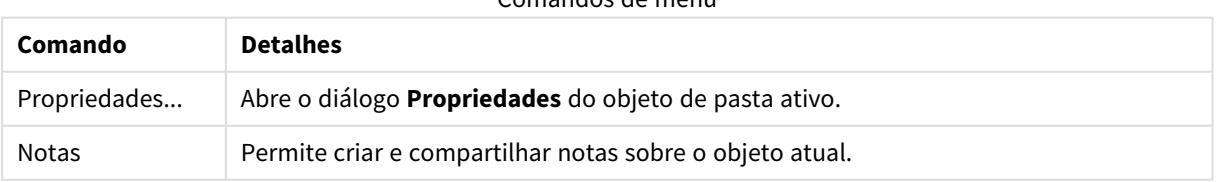

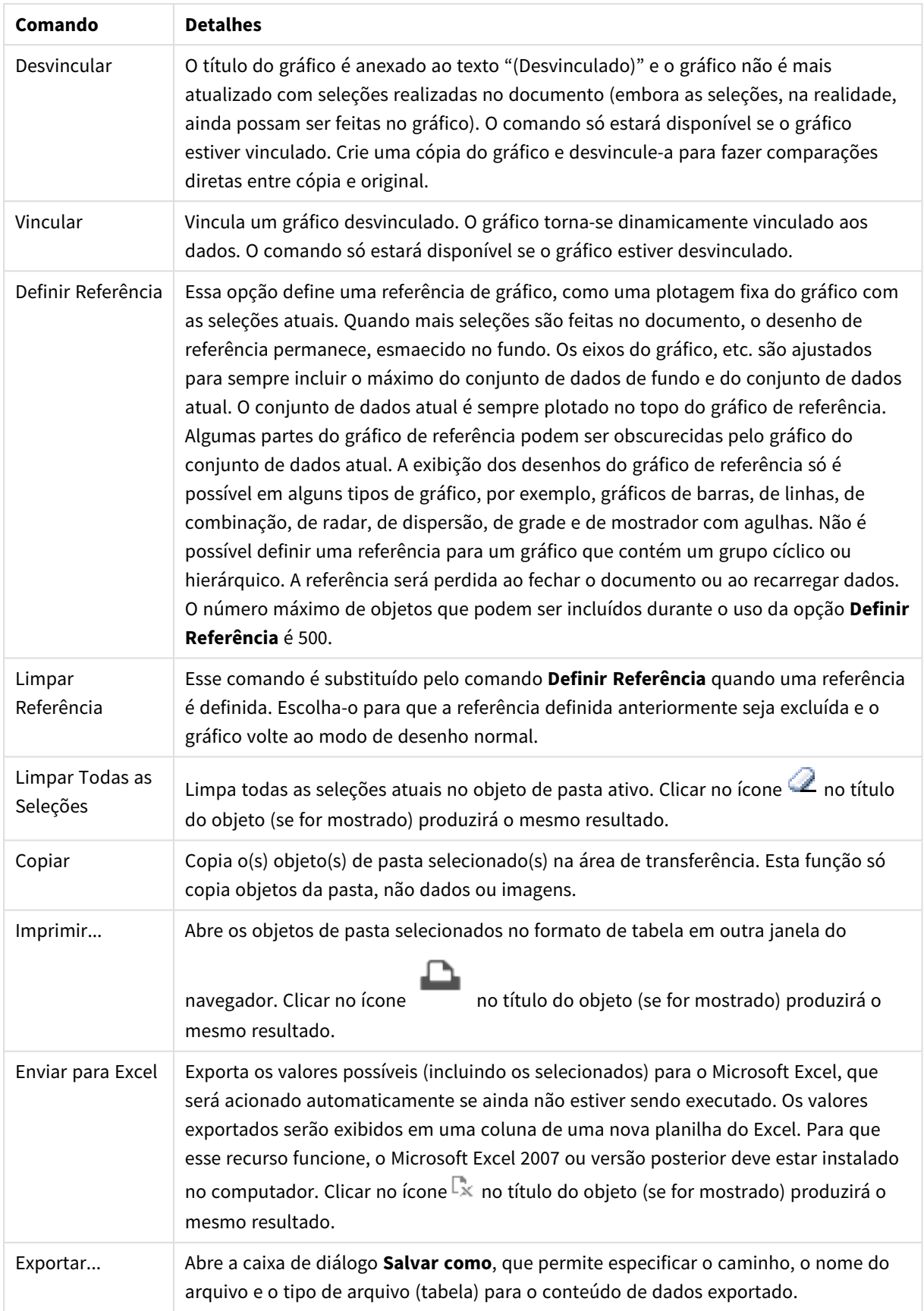

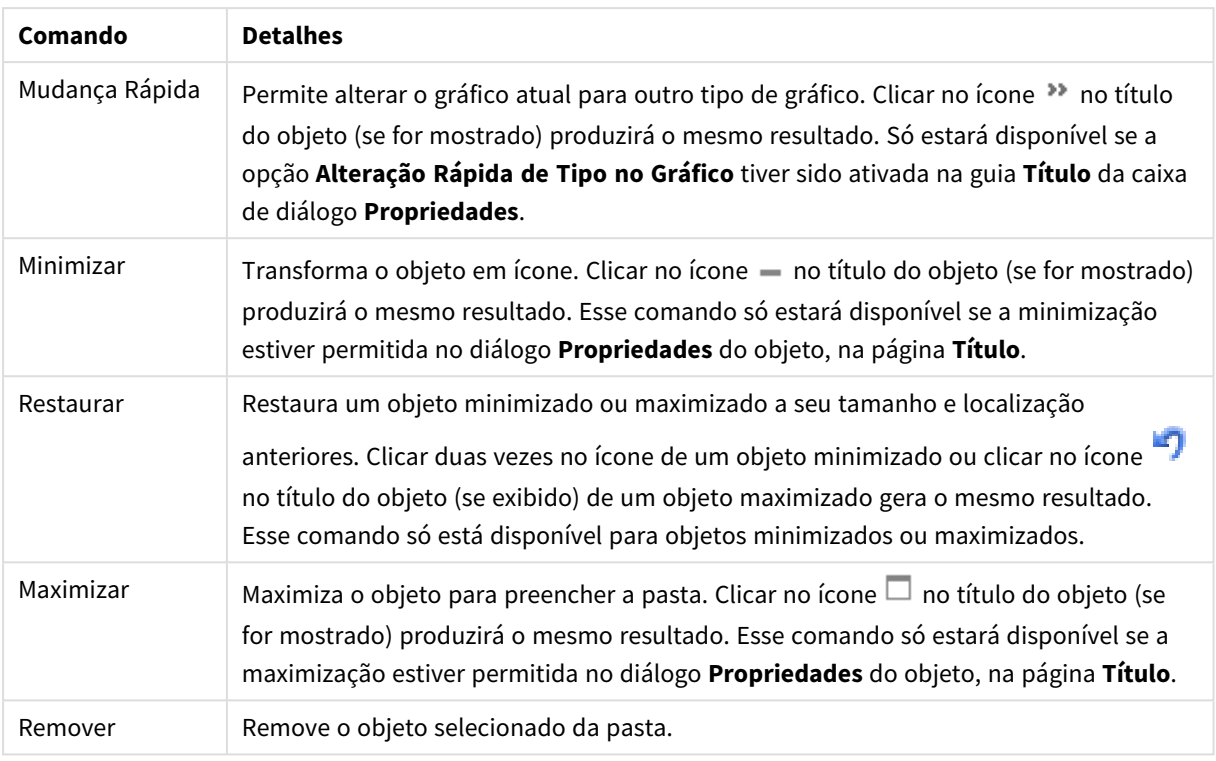

# Propriedades do Gráfico de Barras

O diálogo **Propriedades** é aberto selecionando **Propriedades** no menu **Objeto** . Se o comando **Propriedades** estiver esmaecido, provavelmente você não possui os privilégios necessários para realizar alterações de propriedades.

## Dimensões

Escolha as dimensões na lista suspensa. Para incluir uma dimensão, clique em **1997**. Selecione uma dimensão

na lista suspensa. Use o ícone  $\oplus$  para mover os itens na lista. O ícone  $\blacksquare$  remove os itens da lista. Para obter mais configurações, clique no botão **Mais...**.

## Dimensão

- <sup>l</sup> **Permitir Condicional**: Marcar essa caixa de seleção oculta ou mostra a dimensão dinamicamente, dependendo do valor de uma expressão de condição inserida, clicando no botão  $fx$  na caixa de edição abaixo.
- <sup>l</sup> **Dimensão**: Mostra a dimensão selecionada atualmente. O valor pode ser inserido como uma fórmula calculada. Clique em  $f_{\text{X}$ para abrir o diálogo **Editar Expressão**.
- <sup>l</sup> **Mostrar Rótulo**: Marque essa caixa de seleção para que um rótulo de dimensão (o nome do campo) seja mostrado no eixo-x. O valor pode ser inserido como uma fórmula calculada. Clique em  $f^x$ para abrir o diálogo **Editar Expressão**.
- <sup>l</sup> **Suprimir Valores Null**: Se essa caixa de verificação estiver marcada, o campo selecionado como **Dimensão**, apresentado anteriormente, não será mostrado no gráfico se o valor for NULL.
- <sup>l</sup> **Mostrar Todos os Valores**: Marque essa caixa de seleção para que todos os valores de campo de dimensões sejam mostrados no gráfico, inclusive os valores excluídos logicamente.
- <sup>l</sup> **Mostrar Rótulos do Eixo**: Marque essa caixa de seleção para que a legenda (nomes dos valores de campo) seja mostrada no eixo-x para o campo de dimensão selecionado.
- <sup>l</sup> **Caracteres do Rótulo de Eixo Limite**: Marque essa caixa de seleção para limitar o comprimento dos caracteres de valor da dimensão a serem mostrados nos eixos e na legenda do gráfico. Especifique o número de caracteres no campo de entrada ou arraste o deslizador até o valor desejado. Os valores truncados serão seguidos por ... no gráfico. Essa opção pode ser usada independentemente de outras opções deste grupo.
- <sup>l</sup> **Primeira Dimensão de Configuração de Treliça**: Quando essa caixa de verificação é marcada, o gráfico de treliça é ativado, onde é exibida uma matriz dos gráficos baseados na primeira dimensão do gráfico.
- <sup>l</sup> **Número Fixo de Colunas**: Insira o número de colunas que o gráfico de treliça deve mostrar. Especifique o número de colunas no campo de entrada ou arraste o deslizador até o valor desejado.
- <sup>l</sup> **Número Fixo de Linhas**: Insira o número de linhas que o gráfico de treliça deve mostrar. Especifique o número de linhas no campo de entrada ou arraste o deslizador até o valor desejado.
- <sup>l</sup> **Segunda Dimensão**: Ativa a segunda dimensão no gráfico de treliça. Se uma dimensão secundária for usada, os valores da primeira dimensão serão exibidos como colunas, enquanto que os da segunda dimensão serão exibidos como linhas na matriz de treliças.

#### Classificar

Define a ordem de classificação dos valores no objeto da pasta. Algumas opções de classificação podem não estar disponíveis para todos os objetos de pasta.

Se mais de uma ordem de classificação for especificada, a ordem será: estado, expressão, frequência, numérico, texto, ordem de carga. **Estado** se refere ao estado lógico (selecionado, opcional ou excluído).

- <sup>l</sup> **Classificação Principal**: **Valor Y**: Especifica se os valores de dimensão devem ser classificados de acordo com o valor numérico do eixo Y. Essa opção não está disponível para dimensões calculadas. **Frequência**: Classifica os valores de campo por frequência (número de ocorrências simultâneas na tabela).**Valor Numérico**: Classifica os valores de campo por seus valores numéricos.**Texto**: Classifica os valores de campo em ordem alfabética.**Ordem de Carregamento**: Classifica os valores de campo pela ordem de carga inicial.
- <sup>l</sup> **Classificação Secundária**:
	- **· Frequência**: Classifica os valores de campo por frequência (número de ocorrências simultâneas na tabela).
	- **· Valor Numérico**: Classifica os valores de campo por seus valores numéricos.
	- **· Texto**: Classifica os valores de campo em ordem alfabética.
	- **· Ordem de Carregamento**: Classifica os valores de campo pela ordem de carregamento inicial. Classificar pela expressão Classifica os valores de campo de acordo com a expressão inserida. O valor pode ser inserido como uma fórmula calculada. Clique em  $f^{\dagger}$ para abrir o diálogo **Editar Expressão**. Manter Selecionados na Parte SuperiorHabilite essa configuração para manter os valores selecionados na parte superior.

#### Limites

Restrinja quais valores serão mostrados usando a primeira expressão.

Essas propriedades são usadas para determinar quantos valores de dimensão serão exibidos no gráfico, de acordo com as configurações feitas abaixo.

#### <sup>l</sup> **Mostrar somente**:

Selecione essa opção se desejar mostrar os x números **Primeiro**, **Maior** ou **Menor** de valores. Se essa opção for definida como 5, cinco valores serão mostrados. Se a dimensão tiver a opção **Mostrar Outros** ativada, o segmento Outros ocupará um dos cinco slots de exibição.

- <sup>l</sup> A opção **Primeiro** retornará as linhas com base nas opções selecionadas na abra **Classificar** do diálogo de propriedades. Se o gráfico for uma Tabela Estática, as linhas serão retornadas com base na classificação principal do momento. Em outras palavras, um usuário pode alterar a exibição de valores clicando duas vezes em qualquer header de coluna e tornando essa coluna a classificação principal.
- <sup>l</sup> A opção **Maior** retorna as linhas em ordem decrescente com base na primeira expressão no gráfico. Quando usados em uma Tabela Estática, os valores de dimensão permanecerão consistentes enquanto classificam interativamente as expressões. Os valores de dimensões serão (poderão ser) alterados quando a ordem das expressões for alterada.
- <sup>l</sup> A opção **Menor** retorna as linhas em ordem crescente com base na primeira expressão no gráfico. Quando usados em uma Tabela Estática, os valores de dimensão permanecerão consistentes enquanto classificam interativamente as expressões. Os valores de dimensões serão (poderão ser) alterados quando a ordem das expressões for alterada.
- $\bullet$  Insira o número de valores a serem exibidos.

O valor pode ser inserido como uma fórmula calculada. Clique em  $f^{\chi}$ para abrir o diálogo **Editar Expressão**. Selecione **Incluir Valores Limite** para incluir o valor da dimensão que contém o valor de comparação.

- <sup>l</sup> **Mostrar somente valores que são:** Selecione essa opção para mostrar todos os valores de dimensões que atendem à condição especificada para essa opção. Selecione para exibir valores baseados em uma porcentagem do total ou em um valor exato. A opção **relação ao total** habilita um modo relativo que é semelhante à opção **Relativo** na guia **Expressões** da caixa de diálogo de propriedades. O valor pode ser inserido como uma fórmula calculada. Clique em  $f^{\chi}$ para abrir o diálogo **Editar Expressão**.
- <sup>l</sup> **Mostrar somente valores que se acumulam em**: Quando essa opção é selecionada, todas as linhas até a linha atual são acumuladas e o resultado é comparado com o valor definido na opção. A opção **relação ao total** habilita um modo relativo que é semelhante à opção **Relativo** na guia **Expressões** da caixa de diálogo de propriedades e compara os valores acumulados (com base nos valores primeiro, maior ou menor) com o total geral. O valor pode ser inserido como uma fórmula calculada. Clique em para abrir o diálogo **Editar Expressão**.
- <sup>l</sup> **Mostrar Outros**: Habilitar essa opção gerará um segmento **Outros** no gráfico. Todos os valores de dimensão que não atendem aos critérios de comparação das restrições de exibição serão agrupados no segmento **Outros**. Se houver dimensões após a dimensão selecionada, **Contrair Dimensões Internas** controlará se os valores individuais para as dimensões subsequentes/internas serão exibidos no gráfico. No campo **Rótulo**, digite o nome que você deseja exibir no gráfico. Se nenhum texto for digitado, o rótulo será definido automaticamente como o texto da expressão.

O valor pode ser inserido como uma fórmula calculada. Clique em  $f^x$ para abrir o diálogo **Editar Expressão**. Se houver dimensões após a dimensão selecionada, **Contrair Dimensões Internas**

controlará se os valores individuais para as dimensões subsequentes/internas serão exibidos no gráfico.

- **· Mostrar Total:**O gráfico exibirá um total para a dimensão selecionada quando essa opção for habilitada. Esse total se comporta diferentemente do total da expressão, que ainda está configurado na aba **Expressões** da caixa de diálogo propriedade. **Rótulo**: Digite o nome que deverá ser exibido no gráfico. Se nenhum texto for digitado, o rótulo será definido automaticamente como o texto da expressão. O valor pode ser inserido como uma fórmula calculada. Clique em  $f^x$ para abrir o diálogo **Editar Expressão**.
- <sup>l</sup> **Usar Modo de Agrupamento Global**: A opção se aplica apenas a dimensões internas. Quando essa opção for habilitada, as restrições serão calculadas somente na dimensão selecionada. Todas as dimensões anteriores serão ignoradas. Se essa opção for desabilitada, as restrições serão calculadas com base em todas as dimensões anteriores.

#### Eixo

- <sup>l</sup> **Mostrar Eixo**: Marque essa caixa de verificação para mostrar o eixo.
- <sup>l</sup> **Largura do Eixo**: Insira a largura do eixo e suas marcas ou arraste o deslizador até o valor desejado.
- <sup>l</sup> **Rótulo Principal**: Selecione a exibição **Horizontal**, **Vertical** ou **Inclinado** dos principais rótulos.
- <sup>l</sup> **Rótulo Secundário**: Selecione a exibição **Horizontal**, **Vertical** ou **Inclinado** dos rótulos secundários.
- <sup>l</sup> **Mostrar Grade**: Marque essa caixa para mostrar uma grade no gráfico, originada nas marcas do eixo-x. As linhas de grade podem ser formatadas usando as configurações **Estilo da Grade** e **Cor da Grade**.
- <sup>l</sup> **Mostrar Grade Menor**: Marque essa caixa para mostrar linhas menores entre as linhas de grade. Disponível somente se a opção **Mostrar Grade** estiver selecionada. As linhas de grade podem ser formatadas usando as configurações **Estilo da Grade** e **Cor da Grade**.
- <sup>l</sup> **Rótulos Empilhados**: Selecione essa opção para distribuir os rótulos do eixo-x, quando forem muitos para serem mostrados lado a lado.
- **· Inverter Empilhamento**: Os rótulos do eixo-x são normalmente empilhados de baixo para cima, da esquerda para a direita. Quando essa caixa de verificação for marcada, o empilhamento será invertido.
- <sup>l</sup> **X Contínuo**: Define que o eixo-x seja contínuo, isto é, interpretado numericamente e mostrado com intervalos numericamente corretos.
- <sup>l</sup> **Forçar 0**: Fixa a extremidade inferior do gráfico em zero no eixo-y. Essa opção não estará disponível quando um eixo logarítmico for utilizado.
- <sup>l</sup> **Mín Estático**: Define um valor mínimo fixo para o eixo.
- **· Máx Estático**: Define um valor máximo fixo para o eixo. O valor pode ser inserido como uma fórmula calculada. Clique em  $f_{\text{X}$ para abrir o diálogo **Editar Expressão**.
- **· Incremento Estático**: Define um intervalo fixo para as marcas no eixo. Se essa configuração resultar em mais de 100 marcas, o valor utilizado será modificado. O valor pode ser inserido como uma fórmula calculada. Clique em para abrir o diálogo **Editar Expressão**.
- <sup>l</sup> **Retrospecção**: Digite um número inteiro no campo de edição para forçar o eixo-x a ser estendido para a esquerda dos pontos de dados efetivamente desenhados. Isso é útil ao utilizar linhas de tendência. A linha de retrospecção será pontilhada. O valor pode ser inserido como uma fórmula calculada. Clique em para abrir o diálogo **Editar Expressão**.

<sup>l</sup> **Previsão**: Digite um número inteiro no campo de edição para forçar o eixo-x a ser estendido para a direita dos pontos de dados efetivamente desenhados. Isso é útil ao utilizar linhas de tendência. A linha de previsão será pontilhada. O valor pode ser inserido como uma fórmula calculada. Clique em para abrir o diálogo **Editar Expressão**.

## Expressões

Para incluir uma expressão, clique em ... Escolha a expressão na lista. O ícone  $\oplus$  move os itens na lista. O

ícone remove os itens da lista. Clique em cada dimensão e faça configurações adicionais clicando no botão **Mais...**.

### Expressão

- **· Habilitar**: Marque essa caixa de seleção para habilitar a expressão selecionada. Se a caixa não estiver marcada, a expressão não será usada.
- <sup>l</sup> **Condicional**: Marcar essa caixa de seleção oculta ou mostra a expressão dinamicamente, dependendo do valor de uma expressão de condição inserida, clicando no botão  $f^{\chi}$  na caixa de edição abaixo.
- <sup>l</sup> **Rótulo**: O rótulo da expressão. Digite o nome que deverá ser exibido no gráfico. Se nenhum texto for digitado, o rótulo será definido automaticamente como o texto da expressão. O valor pode ser inserido como uma fórmula calculada. Clique em para abrir o diálogo **Editar Expressão**.
- <sup>l</sup> **Expressão**: Mostra a expressão selecionada atualmente. O valor pode ser inserido como uma fórmula calculada. Clique em para abrir o diálogo **Editar Expressão**.
- <sup>l</sup> **Comentário**: Insira um comentário para descrever a finalidade e a função da expressão. O valor pode ser inserido como uma fórmula calculada. Clique em para abrir o diálogo **Editar Expressão**.
- **· Invisível**: Oculta a expressão.
- <sup>l</sup> **Mostrar em Porcentagem (Relativa)**: O gráfico mostra o resultado como uma porcentagem em vez de usar números absolutos.
- <sup>l</sup> **Acumular Expressão**:

Marque essa caixa para acumular expressões. Clique em  $\mathbf{W}^*$  para abrir o pop-up.

- <sup>l</sup> **Pop-up de acumulação**: Selecione uma das opções para decidir se os valores no objeto da pasta devem ser acumulados ou não.
	- **· Acumular**: Em um gráfico acumulado, cada Valor Y é incluído no Valor Y do Valor X seguinte.
	- <sup>l</sup> **Nenhuma acumulação**: Os valores de y da expressão de gráfico selecionada não serão acumulados.
	- **· Acumulação total**: Cada valor y acumula todos os valores y anteriores da expressão. A opção Acumular não funciona quando a treliça de gráfico está habilitada.
	- <sup>l</sup> **Etapas de acumulação**: Insira um número na caixa ou arraste o deslizador para definir o número de valores y na expressão a serem acumulados.
- <sup>l</sup> **Usar Linhas de Tendência**:

Marque essa caixa para usar linhas de tendência. Clique em **para abrir o pop-up. Pop-up da linha de tendências**: Escolha uma das seguintes opções de Linha de tendências:

- <sup>l</sup> **Média**: A média é desenhada como uma linha reta.
- **· Linear**: Uma linha de regressão linear é desenhada.
- <sup>l</sup> **Polinomial de 2º grau**: Uma linha de tendência polinomial de segundo grau é desenhada.
- <sup>l</sup> **Polinomial de 3º grau**: Uma linha de tendência polinomial de terceiro grau é desenhada.
- <sup>l</sup> **Polinomial de 4º grau**: Uma linha de tendência polinomial de quarto grau é desenhada.
- <sup>l</sup> **Exponencial**: Uma linha de tendência exponencial é desenhada. Para cada opção, é possível marcar a caixa **Mostrar equação** e a caixa **Mostrar R 2** .
	- <sup>l</sup> **Mostrar equação**: Se essa caixa de seleção for marcada para uma expressão específica, as linhas de tendência da expressão serão complementadas pela equação da linha de tendência expressa como texto no gráfico.
	- **Mostrar R<sup>2</sup>:** Se essa caixa de seleção for marcada para uma expressão específica, as linhas de tendência da expressão serão complementadas pelo coeficiente de determinação expresso como texto no gráfico.
- <sup>l</sup> **Mostrar na Legenda**: Quando forem usadas várias expressões, essa opção exibirá uma legenda mostrando as expressões e as cores correspondentes ao lado do gráfico.
- <sup>l</sup> **Distribuições Estatísticas**:

Marque essa caixa para usar distribuição estatística. Clique em **para abrir o pop-up.** 

- <sup>l</sup> **Pop-up das distribuições estatísticas**: Ative as caixas de seleção **Erro acima**, **Erro abaixo** e **Simétrica do erro** para utilizar uma ou duas expressões após a expressão selecionada como expressões auxiliares em barras desenhadas sobre os pontos de dados da expressão principal.
	- <sup>l</sup> Se a opção **Simétrica do erro** for selecionada, apenas uma expressão auxiliar será usada e desenhada simetricamente em torno do ponto de dados.
	- <sup>l</sup> Se a opção **Erro acima** ou **Erro abaixo** for selecionada, duas expressões auxiliares serão usadas e desenhadas acima e abaixo do ponto de dados, respectivamente.
	- As expressões de barra de erro devem retornar números positivos.
	- As expressões auxiliares utilizadas em barras de erro são precedidas pelos ícones (simétrica do erro), (erro acima) ou (erro abaixo) na lista Expressões e não podem ser usadas para mais nada no gráfico.
	- Se não houver expressões previamente definidas após a expressão selecionada, novas expressões auxiliares falsas serão criadas automaticamente.
- <sup>l</sup> **Pop-up de Configurações da Borda da Barra**: Especifica a largura da linha de borda em torno das barras nos gráficos de barras e combinados.
- <sup>l</sup> **Configuração de Exibição de Valor**:
	- <sup>l</sup> **Mostrar valores em pontos de dados**: Marque essa caixa de seleção para mostrar o resultado da expressão como texto sobre os pontos de dados.
	- <sup>l</sup> **Texto como pop-up**: Marque essa caixa de seleção para que o resultado de uma expressão seja mostrado nas mensagens de balão pop-up que aparecem em um ponto de dados no gráfico do

layout. Essa opção pode ser usada com ou sem qualquer uma das outras opções de exibição. Portanto, é possível que uma expressão não seja mostrada no próprio gráfico, mas apenas nos pop-ups de focalização.

- <sup>l</sup> **Texto no eixo**: Desenha o resultado da expressão em cada valor do eixo x, o eixo e os rótulos de eixo.
- <sup>l</sup> **Estilos de Expressão de Atributo**:
	- <sup>l</sup> **Cor de fundo**: Defina uma expressão de atributo para calcular a cor básica do gráfico do ponto de dados. A expressão usada deve retornar uma representação de cor válida (um número que represente os componentes vermelhos, verdes ou azuis, como definidos no Visual Basic), o que é normalmente obtido usando uma das funções especiais de cor de gráfico. Se o resultado da expressão não for uma representação de cor válida, a cor preta será usada.
	- <sup>l</sup> **Deslocamento de barra**: Defina uma expressão de atributo para calcular o deslocamento de barra.
	- <sup>l</sup> **Mostrar valor**: Defina uma expressão de atributo para calcular se o desenho do ponto de dados deve ser complementado com um "valor de número sobre o ponto de dados", mesmo que **Valores sobre os Pontos de Dados** não tenha sido selecionado para a expressão principal. Se a opção **Valores sobre os Pontos de Dados** estiver selecionada para a expressão principal, a expressão de atributo será ignorada.
- **Diálogo Editar Expressão**: O valor pode ser inserido como uma fórmula calculada. Clique em  $f^x$ para abrir o diálogo **Editar Expressão**.
- <sup>l</sup> **Guia Formato Numérico**:
	- <sup>l</sup> **Guia Formato Numérico**: Cada campo possui um formato numérico padrão que pode ser definido na página Propriedades do Documento: Número. É possível, no entanto, usar um formato numérico separado para um objeto de pasta individual. Essa página de propriedades aplica-se ao objeto ativo e contém os seguintes controles para formatação de valores:
		- <sup>l</sup> **Formato Numérico**: Escolha um formato numérico entre as alternativas abaixo.
		- **· Padrão**: Tanto números quanto texto. Os números são mostrados no formato original.
		- **· Número**: Mostra valores numéricos com o número de dígitos definido no campo **Precisão**.
		- **· Inteiro**: Mostra valores numéricos como inteiros.
		- **· Fixo com**: Mostra valores numéricos como valores decimais, com o número de dígitos decimais definido no campo **Decimais**.
		- <sup>l</sup> **Dinheiro**: Mostra os valores no formato definido no campo **Padrão de Formato**. O formato padrão é a configuração de moeda do Windows.
		- **Data**: Mostra valores que podem ser interpretados como datas, no formato definido no campo **Padrão de Formato**.
		- **Hora:** Mostra valores que podem ser interpretados como hora, no formato definido no campo **Padrão de Formato**.
		- <sup>l</sup> **Carimbo de data/hora**: Mostra valores que podem ser interpretados como data e hora, no formato definido no campo **Padrão de Formato**.
- **· Intervalo**: Mostra a hora em termos de incremento sequencial, por exemplo, o formato = mm mostra o valor correspondente ao número de minutos desde o início do calendário (1899:12:30:24:00).
- <sup>l</sup> **Padrão de Formato**: O código de formato que especifica adicionalmente o formato de exibição do campo. **ISO** define o formato para o padrão ISO. Válido somente para **Data**, **Hora**, **Data/Hora** e **Intervalo**. **Sys** define o formato com a configuração do sistema.
- **Precisão**: O número de dígitos que serão exibidos.
- **Decimais**: Define o número de decimais incluídos.
- <sup>l</sup> **Separador de Decimais**: Define o símbolo de separadores decimais.
- <sup>l</sup> **Separador de Milhar**: Define o símbolo de separadores de milhar.
- <sup>l</sup> **Em Porcentagem**: Mostra o formato em porcentagem, não em números absolutos. A configuração está disponível somente para **Número**, **Inteiro** e **Fixo com**.
- **· Visualizar**: Mostra uma visualização do formato numérico especificado acima.

Eixo

- <sup>l</sup> **Mostrar Eixo**: Marque essa caixa de verificação para mostrar o eixo.
- <sup>l</sup> **Largura do Eixo**: Insira a largura do eixo e suas marcas ou arraste o deslizador até o valor desejado.
- <sup>l</sup> **Dividir Eixo**: Marque essa caixa para dividir o eixo-y em duas partes, dando a impressão de dois gráficos que compartilham um eixo-x em comum.
- <sup>l</sup> **Posição**: Escolha a posição **Esquerda** ou **Direita**.
- **· Mostrar Grade**: Marque essa caixa para mostrar uma grade no gráfico, originada nas marcas do eixo-x. As linhas de grade podem ser formatadas usando as configurações **Estilo da Grade** e **Cor da Grade**.
- <sup>l</sup> **Mostrar Grade Menor**: Marque essa caixa para mostrar linhas menores entre as linhas de grade. Disponível somente se a opção **Mostrar Grade** estiver selecionada. As linhas de grade podem ser formatadas usando as configurações **Estilo da Grade** e **Cor da Grade**.
- <sup>l</sup> **Escala Logarítmica**: Se essa caixa for marcada, a escala será logarítmica.
- <sup>l</sup> **Forçar 0**: Fixa a extremidade inferior do gráfico em zero no eixo-y. Essa opção não estará disponível quando um eixo logarítmico for utilizado.
- **· Mín Estático**: Define um valor mínimo fixo para o eixo. O valor pode ser inserido como uma fórmula calculada. Clique em  $f^x$ para abrir o diálogo **Editar Expressão**.
- **· Máx Estático**: Define um valor máximo fixo para o eixo. O valor pode ser inserido como uma fórmula  $c$ alculada. Clique em  $f_{\mathbf{x}_{\text{para}}}$  abrir o diálogo **Editar Expressão**.
- **· Incremento Estático**: Define um intervalo fixo para as marcas no eixo. Se essa configuração resultar em mais de 100 marcas, o valor utilizado será modificado. O valor pode ser inserido como uma fórmula calculada. Clique em para abrir o diálogo **Editar Expressão**.
- **· Centro Estático**:Define um valor fixo no eixo, que será posicionado no centro da área de desenho. O valor pode ser inserido como uma fórmula calculada. Clique em  $\int x$  para abrir o diálogo **Editar Expressão**.

## Mostrar Título

Por padrão, o rótulo da primeira expressão definida é estabelecido como título do gráfico. Desmarque a caixa de verificação para que nenhum título de gráfico seja exibido. O título pode ser definido como uma fórmula calculada para atualização dinâmica. Clique em para abrir o diálogo **Editar Expressão**.

## Mais.../Menos...

Clique nesse botão para expandir/contrair a página que contém abas adicionais. Dependendo do campo que estiver ativo, **Dimensões** ou **Expressões**, diferentes guias serão mostradas.

## Propriedades do Gráfico de Barras: Apresentação

Algumas opções podem não estar disponíveis para todos os objetos.

## Aparência

Clique em  $\mathbf{R}^n$  para abrir o pop-up.

- <sup>l</sup> **Ângulo Superior**: Define o ângulo vertical da exibição 3D. O valor deve ser um número inteiro entre 0 e 30.
- <sup>l</sup> **Ângulo Lateral**: Define o ângulo lateral da exibição 3D. O valor deve ser um número inteiro entre 0 e 45.

## Orientação

Define a orientação do gráfico.

## Estilo da Cor

Define o estilo de todas as cores do gráfico. Clique em **para abrir o pop-up.** 

- <sup>l</sup> **Cores Persistentes**: Trava as cores atribuídas a cada ponto de dados, mesmo que as seleções reduzam o número total de pontos de dados. Nesse modo, a representação de cor nunca mudará para um determinado ponto de dados, mas há o risco de ter duas barras ou fatias adjacentes com a mesma cor para pontos de dados diferentes.
- <sup>l</sup> **Repetir Última Cor**: Marque essa caixa de seleção para atribuir a última (18ª) cor aos valores de campos carregados com os números 18 em diante. Se essa caixa de seleção ficar desmarcada, o 19º valor (de acordo com a ordem de carga original) terá a primeira cor, o 20º valor terá a segunda cor e assim por diante.

## Mostrar Legenda

Exibe a legenda no gráfico. Clique em **para abrir** o pop-up.

- <sup>l</sup> **Estilo da Legenda**: Define o estilo da legenda.
- **Vertical**: Define o alinhamento vertical da legenda.
- <sup>l</sup> **Espaçamento de Linhas**: Especifica a distância entre os itens na legenda.
- **· Inverter Ordem**: Para reverter a ordem de classificação da legenda, marque essa caixa de seleção.

<sup>l</sup> **Retorno do Texto da Célula**: Se essa caixa de verificação for marcada, o texto dos itens da legenda será dividido em duas ou mais linhas.

## Barras Empilhadas

Marcar essa opção mostra as barras empilhadas em vez de agrupadas.

## Distância entre Barras

Insira um número ou arraste o deslizador para definir a distância entre as barras aglomeradas.

## Distância de Separação

Insira um número ou arraste o deslizador para definir a distância entre os clusters no gráfico.

## Plano de Fundo

Define o fundo do gráfico. Estão disponíveis as seguintes opções:

- **Cor**: Clique em **para selecionar uma cor.**
- $\bullet$ **Imagem:** Clique em **[44]** para mudar a imagem.
- <sup>l</sup> **Imagem Dinâmica**: Insira uma expressão calculada para mostrar imagens de fundo dinâmicas que mudam com a seleção.

## Fundo da Área de Desenho

Define o fundo da área de desenho. Estão disponíveis as seguintes opções:

- **Cor**: A área de desenho terá um fundo colorido. Clique em مصل para selecionar uma cor.
- $\bullet$ **Imagem**: A área de desenho terá uma imagem de fundo. Clique em **para mudar a imagem.**
- <sup>l</sup> **Imagem Dinâmica**: Insira uma expressão calculada para mostrar imagens de fundo dinâmicas que mudam com a seleção.

## Estilo da Área de Desenho

Este controle pode ser usado para alterar a aparência do fundo da área de desenho. Estão disponíveis as seguintes opções:

- <sup>l</sup> **Quadro**: Uma moldura é desenhada ao redor da área de desenho.
- **· Sombra**: Essa opção fornece o efeito de sombra no fundo da área de desenho.
- <sup>l</sup> **Mínima**: O fundo da área de desenho é removido.

## Transparência de Fundo

Insira um valor na caixa ou arraste o deslizador para definir a transparência do gráfico.

#### Mais.../Menos...

Clique nesse botão para expandir/contrair a página que contém abas adicionais.

Geral

- <sup>l</sup> **Inverter Direção**: Com essa caixa de seleção marcada, os valores mostrados no gráfico serão invertidos, isto é, os dez maiores valores serão exibidos e, com a caixa desmarcada, serão exibidos os dez menores valores.
- <sup>l</sup> **Valores Máximos Exibidos**: Nessa caixa, especifique um limite superior para a quantidade de pontos de dados para os quais serão mostrados valores no gráfico. Se nenhum limite for especificado, serão mostrados valores para todos os pontos de dados, o que pode afetar a legibilidade do gráfico.
- <sup>l</sup> **Ocultar Zeros**: Se essa caixa de verificação for marcada, o cálculo ignorará todas as combinações dos campos de dimensão que retornam zero ou nulo de todas as expressões. Por padrão, esta opção está selecionada.
- <sup>l</sup> **Zero nas barras**: Essa configuração será aplicável apenas quando a opção **Suprimir Valores Zero** estiver desmarcada. Se a caixa de verificação for marcada e **Valores sobre os Dados** for selecionado, valores zero aparecerão como texto acima dos pontos de dados. Em outros casos, os valores zero serão ocultados.
- <sup>l</sup> **Ocultar Faltantes**: Se essa caixa de verificação for marcada, o cálculo ignorará todas as combinações dos campos de dimensão associados somente a valores nulos em todos os campos de todas as expressões. Por padrão, esta opção está selecionada. Desativá-la pode ser útil apenas em casos especiais, por exemplo, caso valores nulos devam ser contados em um gráfico.
- <sup>l</sup> **Sincronizar Zero para Eixos de Expressão**: Sincroniza o nível zero dos dois eixos-y (esquerda/direita ou acima/abaixo).
- <sup>l</sup> **Usar Conjunto de Símbolos Completo**: Esta alternativa faz com que haja mais representações por símbolos disponíveis (anéis, triângulos, etc.).
- <sup>l</sup> **Permitir Barras Finas**: Para gráficos com um eixo-x descontínuo, o QlikView mostrará apenas os dados que puderem ser acomodados na área de desenho disponível. Os dados restantes serão truncados do gráfico. Por padrão, as barras serão desenhadas com uma largura mínima de quatro pixels, de forma que sejam claramente distinguíveis. Marque essa caixa de verificação para permitir uma largura de barras de até um pixel.
- <sup>l</sup> **Mostrar Todas as Barras**: Para gráficos com um eixo-x descontínuo, o QlikView mostrará apenas os dados que puderem ser acomodados na área de desenho disponível. Os dados restantes serão truncados do gráfico. Marque essa caixa de verificação para forçar o desenho de todas as barras. As barras serão comprimidas e alguns pontos de dados poderão ficar obscurecidos por outros.
- <sup>l</sup> **Números Verticais**: Mostra os valores na vertical.
- <sup>l</sup> **Números de Desenho nos Segmentos**: Quando essa caixa de verificação for marcada, os valores de desenho serão inseridos em pontos de dados dentro dos segmentos, e não em cima deles.
- <sup>l</sup> **Rótulos Pop-up**: Marque essa caixa de verificação para que os valores das dimensões e expressões sejam mostrados como um balão pop-up ao passar com o cursor sobre o ponto de dados no gráfico.
- **· Destaque**: Se esta caixa estiver marcada com o mouse sobre uma linha ou símbolo, o resultado será a linha ou símbolo ganharem destaque para uma melhor visão geral. O destaque também funciona com as legendas, onde aplicável.

Rolagem de Gráfico

Clique em  $\overrightarrow{A}$  para abrir o pop-up.

- <sup>l</sup> **Pop-up de Rolagem de Gráfico**: Ative essa caixa de seleção para mostrar um controle de rolagem no lugar do eixo-X quando o número de barras exceder o número definido. A barra de rolagem pode ser usada para selecionar com a rolagem os valores do eixo x a serem mostrados.
- <sup>l</sup> **Condições de Cálculo**: A expressão inserida aqui define uma condição a ser cumprida para que o gráfico seja calculado. Se a condição não for cumprida, será exibido no gráfico o texto "Condição de cálculo não satisfeita". O valor pode ser inserido como uma fórmula calculada. Clique em  $f^x$ para abrir o diálogo **Editar Expressão**.

### Estilos

- $\bullet$ **Legenda**: Para definir a cor da legenda, clique em . Para definir a cor da fonte da legenda, clique em  $\triangle$ , Para definir o tipo da fonte, clique em  $\mathsf{A}$ a
- $\bullet$ **Estilo do Título do Gráfico**: Para definir a cor da fonte do título do gráfico, clique em **A**. Para definir o tipo da fonte, clique em  $Aa$ .
- $\bullet$ **Fonte do Título**: Para definir o tipo da fonte do título, clique em **Aa**.
- $\bullet$ **Título Ativo**: Para definir a cor de fundo do título ativo, clique em . Para definir a cor do texto, clique em  $\triangle$ .
- $\bullet$ **Título Inativo**: Para definir a cor de fundo do título inativo, clique em . Para definir a cor do texto, clique em  $\triangle$
- <sup>l</sup> **Usar Borda**: Marque essa caixa de seleção para utilizar uma borda em torno do objeto de pasta. Clique em  $\Box$  para definir a cor da borda.
- **Largura da Borda**: Especifique um valor ou arraste o deslizador para definir a largura da borda. A largura é especificada em pixels.
- $\bullet$ **Cantos Arredondados:** Clique em  $\mathbf{R}$  para abrir o pop-up **Cantos Arredondados.**

*A opção Cantos Arredondados ficará disponível somente se o Modo de Estilo Avançado estiver selecionado em Propriedades de Documento: Geral.*

- <sup>l</sup> Pop-up Cantos Arredondados: Selecione **Fixo** ou **Relativo** para a redondeza dos cantos e quais cantos serão afetados. Selecione também **Inclinação** inserindo um valor.
- $\bullet$ **Fundo da Barra de Rolagem**: Para definir a cor de fundo da barra de rolagem, clique em .
- <sup>l</sup> **Deslizador da Barra de Rolagem**: Para definir a cor do deslizador da barra de rolagem, clique em
- <sup>l</sup> **Largura da Barra de Rolagem**: Especifique um valor ou arraste o deslizador para definir a largura da barra de rolagem. Esse controle afeta a largura e o tamanho relativo dos símbolos da barra de rolagem.

.

- <sup>l</sup> **Espessura da Linha de Tendência**: Especifique a largura da linha de tendência.
- <sup>l</sup> **Barra de Erro**: Para definir a cor do deslizador da barra de erro, clique em .
- <sup>l</sup> **Largura da Barra de Erro**: Especifique a largura da barra de erro.
- <sup>l</sup> **Espessura da Barra de Erro**: Especifique a espessura da barra de erro.
- <sup>l</sup> **Linhas de Referência**:
	- o **Linhas de Referência**: Adicione uma linha de referência clicando em .
	- <sup>o</sup> **Mostrar Rótulo no Gráfico**: Mostra o rótulo próximo à linha de referência.
	- <sup>o</sup> **Rótulo**: Na caixa de texto, é possível especificar um texto que será mostrado no título do objeto de pasta. Se nenhum **Rótulo** for definido, o nome do campo será usado se **Mostrar Título** estiver selecionado. O valor pode ser inserido como uma fórmula calculada. Clique em  $f_{\mathcal{X}}$ para abrir o diálogo **Editar Expressão**.
	- <sup>o</sup> **Eixo X**: Selecione essa opção se quiser que a linha de referência tenha origem no eixo-x.
	- <sup>o</sup> **Expressão**: O valor em que a linha de referência deve ser desenhada. Insira a expressão que deseja usar como ponto inicial.
	- <sup>o</sup> **Peso da Linha**: Especifica o peso da linha de referência.
	- <sup>o</sup> **Estilo de linha**: Especifica o estilo da linha de referência.
	- <sup>o</sup> **Cor da Linha**: Especifica a cor da linha de referência.
	- <sup>o</sup> **Usar Condição de Exibição**: A linha de referência será mostrada ou oculta, dependendo de uma expressão condicional que será avaliada toda vez que o gráfico for desenhado. A linha de referência será ocultada apenas quando a expressão retornar FALSE.
	- <sup>o</sup> **Condição**: Insira a expressão condicional. O valor pode ser inserido como uma fórmula calculada. Clique em para abrir o diálogo **Editar Expressão**.
- <sup>l</sup> **Texto**:
	- o **Texto no Gráfico**: Clique em **Contracto** para incluir texto no gráfico.
	- <sup>o</sup> **Texto**: O texto incluído em **Texto no Gráfico** é exibido aqui.
	- <sup>o</sup> **Ângulo de Inclinação**: Especifique um ângulo entre 0 e 360 graus para o texto. O padrão é 0.
	- <sup>o</sup> **Alinhamento Horizontal**: Define o alinhamento horizontal.
	- <sup>o</sup> **Na Parte Superior**: O texto atualmente selecionado na lista será colocado em primeiro plano quando o gráfico for desenhado.
	- <sup>o</sup> **Estilo do Texto**:
		- n Para definir a cor de fundo do texto, clique em .
		- n Para definir a cor da fonte, clique em  $\triangle$ . Para definir o tipo da fonte, clique em  $\triangle$ .
	- <sup>o</sup> **Tamanho e Posição**: Define a posição e o tamanho do texto no objeto.

# Propriedades do Gráfico de Barras: Título

## Título

<sup>l</sup> **Rótulo**: Na caixa de texto, é possível especificar um texto que será mostrado no título do objeto de pasta. Se nenhum **Rótulo** for definido, o nome do campo será usado se **Mostrar Título** estiver selecionado.

O valor pode ser inserido como uma fórmula calculada.

Clique em  $f^{\chi}$ para abrir o diálogo **Editar Expressão**.

- <sup>l</sup> **Mostrar Título**: Quando esta opção estiver marcada, um título será desenhado na parte superior do objeto de pasta. As listas e outros "objetos da caixa" terão a opção ativada, por padrão, ao contrário de botões, objetos de texto e objetos de linha/seta.
- <sup>l</sup> **Alinhamento do Título**: Pode ser à esquerda, centralizado ou à direita.
- <sup>l</sup> **Título Multilinha (Quebra Automática de Linha)**: Se esta opção estiver marcada, o texto será mostrado em duas ou mais linhas.
- <sup>l</sup> **Número de Linhas**: Se várias linhas forem permitidas para o título, especifique o número de linhas no campo de entrada ou arraste o deslizador até o número desejado.
- <sup>l</sup> **Alinhamento do Título**: Pode ser superior, centralizado ou inferior.

### Mais.../Menos...

Os seguintes ícones nas legendas estão disponíveis:

- **Menu: Abre o menu Objeto.**
- **· Limpar**: Limpa todas as seleções atuais no objeto de pasta ativo.
- **· Imprimir**: Abre os objetos de pasta selecionados no formato de tabela em outra janela do navegador. Alguns clientes podem não lidar com esta configuração.
- <sup>l</sup> **Copiar Dados**: Copia os valores de campo no objeto de pasta. Alguns clientes podem não lidar com esta configuração.
- <sup>l</sup> **Copiar Imagem para a Área de Transferência**: Copia o objeto de pasta como uma imagem na área de transferência. Alguns clientes podem não lidar com esta configuração.
- <sup>l</sup> **Enviar para Excel**: Exporta os valores possíveis (incluindo os selecionados) para o Microsoft Excel, que será acionado automaticamente se ainda não estiver sendo executado. Os valores exportados serão exibidos em uma coluna de uma nova planilha do Excel. Para que esse recurso funcione, o Microsoft Excel 2007 ou versão posterior deve estar instalado no computador. Alguns clientes podem não lidar com esta configuração.
- <sup>l</sup> **Permitir Minimizar**: Quando esta opção é marcada, um ícone de minimização é mostrado no título da janela do objeto de pasta, contanto que o objeto possa ser minimizado. Além disso, você poderá minimizar o objeto clicando duas vezes no título.
- <sup>l</sup> **Minimização Automática**: Essa opção estará disponível quando **Permitir Minimizar** for selecionado. Quando **Minimização Automática** for marcada para vários objetos na mesma pasta, todos, exceto um,

serão minimizados automaticamente a qualquer momento. Isso é útil, por exemplo, para alternar a exibição de vários gráficos na mesma área de pasta.

- <sup>l</sup> **Permitir Minimizar**: Quando esta opção é marcada, um ícone de maximização é mostrado no título da janela do objeto de pasta, contanto que o objeto possa ser maximizado. Além disso, você poderá maximizar o objeto clicando duas vezes no título. Se **Permitir Minimizar** e **Permitir Maximizar** estiverem marcadas, clicar duas vezes ocasionará a minimização do objeto.
- <sup>l</sup> **Texto de Ajuda**: Aqui você pode inserir um texto de ajuda a ser mostrado em uma janela pop-up. Essa opção não está disponível no nível de documento. O valor pode ser inserido como uma fórmula

calculada. Clique em  $f^x$ para abrir o diálogo **Editar Expressão**.

Você pode digitar, por exemplo, uma descrição do objeto da pasta. Um ícone de ajuda será incluído no título da janela do objeto. O texto será mostrado em uma janela pop-up quando o ponteiro do mouse estiver sobre o ícone.

<sup>l</sup> **Mudança de Tipo Rápida**: Aqui é possível ativar a alternação entre os tipos de gráfico. Não disponível para todos os objetos. Clique em  $\overset{\bullet}{\bullet}$  para abrir o pop-up.

<sup>l</sup> **Pop-up Configuração de Tipo Rápida**: Marque as caixas dos tipos de gráfico entre os quais deseja alternar usando a alteração rápida de tipo.

## Propriedades do Gráfico de Barras: Opções

## Opções

Algumas opções podem não estar disponíveis para todos os objetos.

- <sup>l</sup> **Somente Leitura**: Define o gráfico como apenas leitura, ou seja, não é possível fazer seleções clicando ou pintando com o mouse no gráfico.
- <sup>l</sup> **Permitir Mover/Ajustar**: Se a seleção desta opção tiver sido cancelada, será impossível mover ou ajustar o objeto de pasta.
- <sup>l</sup> **Permitir Copiar/Clonar**: Se esta opção tiver sido desmarcada, será impossível criar uma cópia do objeto de pasta. Essa configuração talvez não esteja disponível em todos os clientes.
- <sup>l</sup> **Ajustar o Objeto aos Dados**: Geralmente, as bordas em torno de todos os objetos de pasta de tabela no QlikView se ajustarão quando as seleções fizerem com que o tamanho da tabela seja menor do que o tamanho alocado para o objeto de pasta. Se essa caixa de seleção for desmarcada, o ajuste automático de tamanho será desativado, deixando qualquer espaço excedente em branco.
- <sup>l</sup> **Permitir Mostrar Informações na Legenda**: Quando a função Info estiver sendo usada, um ícone de informação será mostrado no título da janela sempre que um valor de campo tiver informações associadas. Se não desejar exibir esse ícone no título, desmarque esta opção. Disponível apenas para lista, caixa de estatísticas, seleção múltipla e caixa de entrada.
- <sup>l</sup> **Preservar Posição de Rolagem**: Quando essa caixa de verificação e a caixa correspondente no diálogo **Preferências do Usuário**, **Objetos** forem marcadas, o QlikView preservará a posição de rolagem vertical, quando for feita uma seleção em objetos de tabela.
- <sup>l</sup> **Usar Condição de Exibição**: O objeto de pasta será mostrado ou ocultado, de acordo com uma expressão condicional que será avaliada continuamente, dependendo, por exemplo, de seleções, etc. O objeto de pasta somente ficará oculto quando a condição retornar **false**. O valor pode ser inserido como uma fórmula calculada. Clique em para abrir o diálogo **Editar Expressão**.
- <sup>l</sup> **Normal**: Especifique a posição do objeto definindo as margens **Esquerda** e **Superior** e **Largura** e **Altura** do objeto.
- <sup>l</sup> **Minimizado**: Especifique a posição do objeto de pasta minimizado definindo as margens **Esquerda** e **Superior** e **Largura** e **Altura** do objeto minimizado.
- **Mais.../Menos...**: Estão disponíveis as seguintes opções:
	- <sup>o</sup> **Proprietário**: Domínio e ID de usuário do proprietário.
	- <sup>o</sup> **Compartilhar objeto**: Habilite essa opção para compartilhar objetos com outros usuários. Ao habilitar essa seleção, as configurações abaixo serão habilitadas.
	- <sup>o</sup> **Compartilhar com**: Escolha **Compartilhar com todos** ou **Compartilhar por nome do usuário**.
	- <sup>o</sup> **Usuários (Domínio\ID de Usuário)**: Se a opção **Compartilhar por nome do usuário** for selecionada, uma lista com os usuários adicionados será mostrada.

Para adicionar usuários, clique em  $\Box$  e uma linha será adicionada; realce a linha para

desbloqueá-la e editar as informações de usuário. Para remover usuários, clique em depois de cada usuário a ser removido.

# 11.27 Gráfico de Linhas - AJAX/Webview

Os gráficos de linhas apresentam dados como linhas entre pontos de valores, somente como pontos de valores ou como linhas e pontos de valores. Os gráficos de linhas são úteis para mostrar alterações ou tendências.

# Gráfico de Linhas: Menu Objeto

O menu do objeto pode ser aberto como um menu de contexto ao clicar com o botão direito em um objeto de pasta ou no ícone  $\overline{\phantom{a}}$  no título do objeto (se for mostrado).

Os comandos do menu podem variar dependendo se a Exibição na Web for utilizada a partir do QlikView ou se o documento for aberto em um navegador. O menu contém os seguintes comandos:

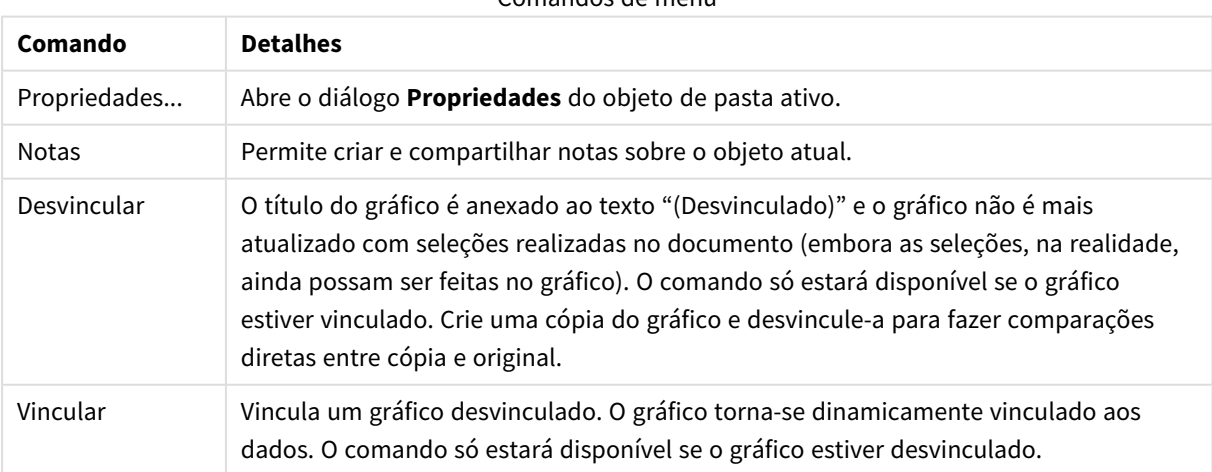

Comandos de menu

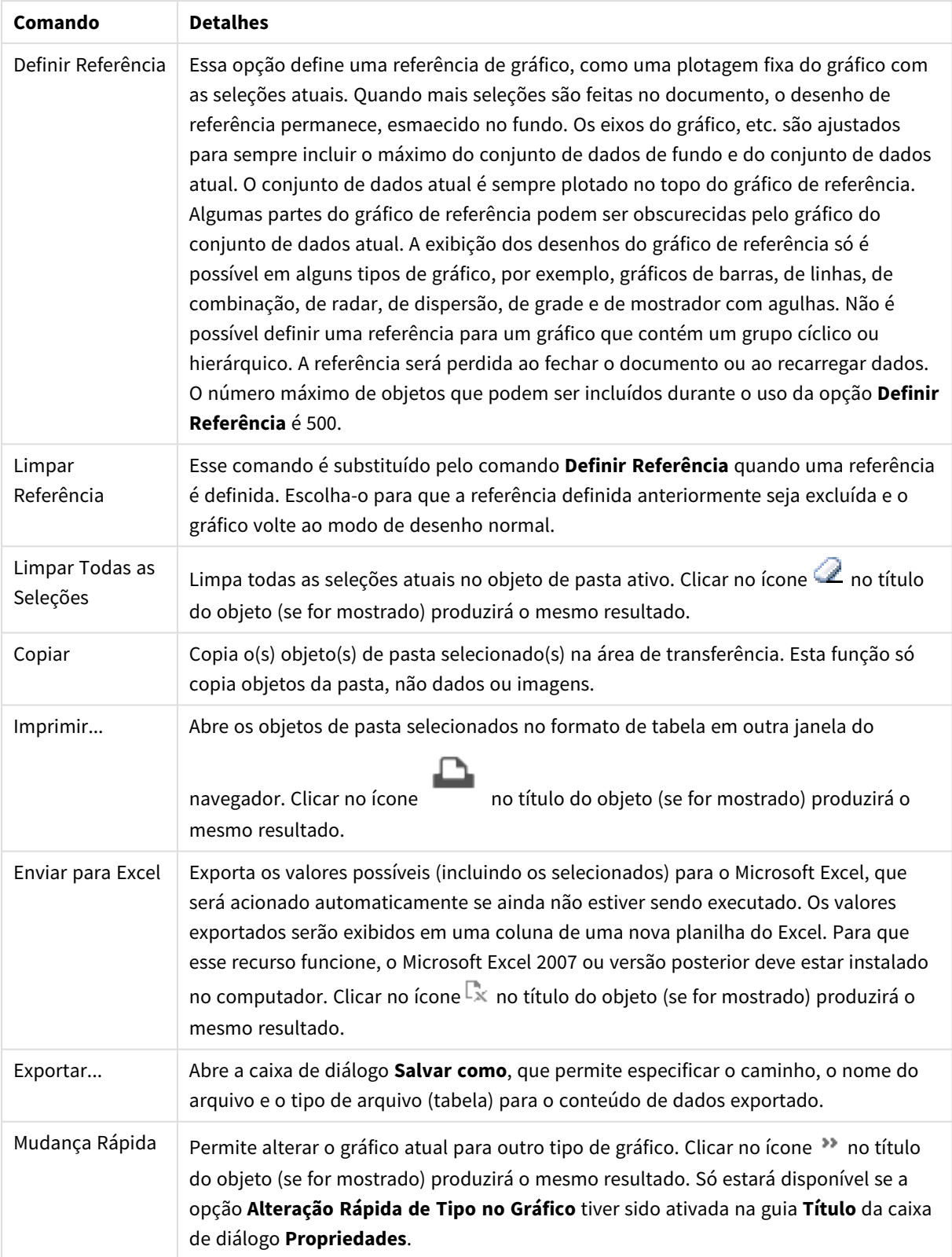

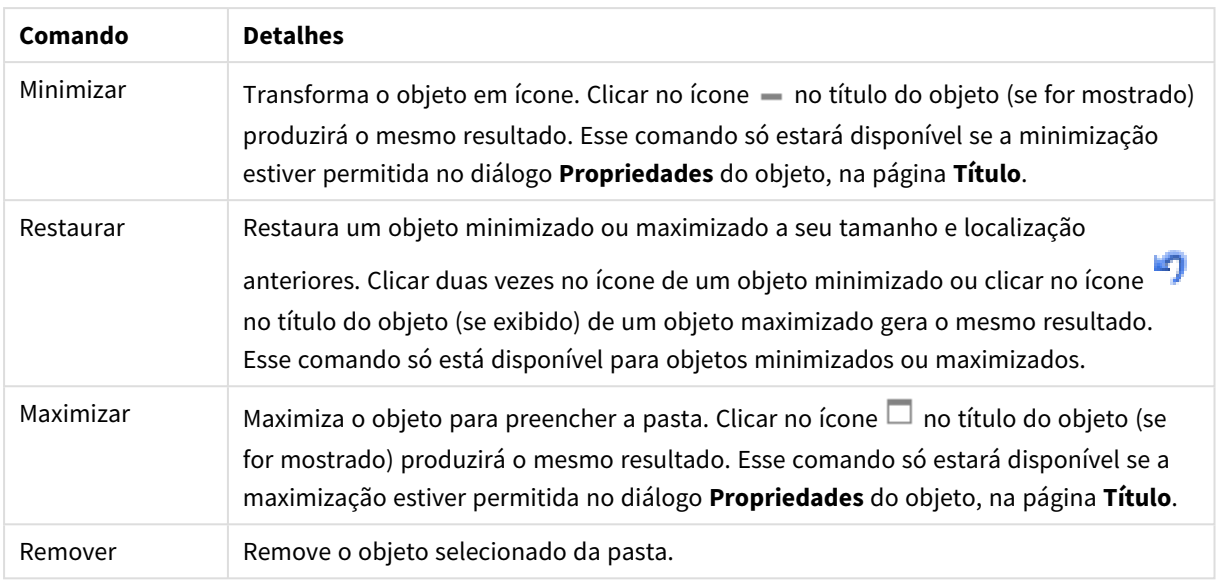

# Propriedades do Gráfico de Linhas

O diálogo **Propriedades** é aberto selecionando **Propriedades** no menu **Objeto** . Se o comando **Propriedades** estiver esmaecido, provavelmente você não possui os privilégios necessários para realizar alterações de propriedades.

## Dimensões

Escolha as dimensões na lista suspensa. Para incluir uma dimensão, clique em **1997**. Selecione uma dimensão

na lista suspensa. Use o ícone  $\oplus$  para mover os itens na lista. O ícone  $\blacksquare$  remove os itens da lista. Para obter mais configurações, clique no botão **Mais...**.

## Dimensão

Esta seção descreve os elementos em **Dimensão**.

- <sup>l</sup> **Permitir Condicional**: Marcar essa caixa de seleção oculta ou mostra a dimensão dinamicamente, dependendo do valor de uma expressão de condição inserida, clicando no botão  $fx$  na caixa de edição abaixo.
- <sup>l</sup> **Dimensão**: Mostra a dimensão selecionada atualmente.
- <sup>l</sup> **Mostrar Rótulo**: Marque essa caixa de seleção para que um rótulo de dimensão (o nome do campo) seja mostrado no eixo-x.
- <sup>l</sup> **Suprimir Valores Null**: Se essa caixa de verificação estiver marcada, o campo selecionado como **Dimensão**, apresentado anteriormente, não será mostrado no gráfico se o valor for NULL.
- <sup>l</sup> **Mostrar Todos os Valores**: Marque essa caixa de seleção para que todos os valores de campo de dimensões sejam mostrados no gráfico, inclusive os valores excluídos logicamente.
- <sup>l</sup> **Mostrar Rótulos do Eixo**: Marque essa caixa de seleção para que a legenda (nomes dos valores de campo) seja mostrada no eixo-x para o campo de dimensão selecionado.
- <sup>l</sup> **Caracteres do Rótulo de Eixo Limite**: Marque essa caixa de seleção para limitar o comprimento dos caracteres de valor da dimensão a serem mostrados nos eixos e na legenda do gráfico. Especifique o

número de caracteres no campo de entrada ou arraste o deslizador até o valor desejado. Os valores truncados serão seguidos por ... no gráfico. Essa opção pode ser usada independentemente de outras opções deste grupo.

- <sup>l</sup> **Primeira Dimensão de Configuração de Treliça**: Quando essa caixa de verificação é marcada, o gráfico de treliça é ativado, onde é exibida uma matriz dos gráficos baseados na primeira dimensão do gráfico.
- <sup>l</sup> **Número Fixo de Colunas**: Insira o número de colunas que o gráfico de treliça deve mostrar. Especifique o número de colunas no campo de entrada ou arraste o deslizador até o valor desejado.
- <sup>l</sup> **Número Fixo de Linhas**: Insira o número de linhas que o gráfico de treliça deve mostrar. Especifique o número de linhas no campo de entrada ou arraste o deslizador até o valor desejado.
- <sup>l</sup> **Segunda Dimensão**: Ativa a segunda dimensão no gráfico de treliça. Se uma dimensão secundária for usada, os valores da primeira dimensão serão exibidos como colunas, enquanto que os da segunda dimensão serão exibidos como linhas na matriz de treliças.

#### Classificar

Esta seção descreve os elementos em **Classificação**.

- <sup>l</sup> Define a ordem de classificação dos valores no objeto da pasta. Algumas opções de classificação podem não estar disponíveis para todos os objetos de pasta. Se mais de uma ordem de classificação for especificada, a ordem será: estado, expressão, frequência, numérico, texto, ordem de carga. **Estado** se refere ao estado lógico (selecionado, opcional ou excluído).
- <sup>l</sup> **Classificação Principal**: **Valor Y**: Especifica se os valores de dimensão devem ser classificados de acordo com o valor numérico do eixo Y. Essa opção não está disponível para dimensões calculadas. **Frequência**: Classifica os valores de campo por frequência (número de ocorrências simultâneas na tabela).**Valor Numérico**: Classifica os valores de campo por seus valores numéricos.**Texto**: Classifica os valores de campo em ordem alfabética.**Ordem de Carregamento**: Classifica os valores de campo pela ordem de carga inicial.
- <sup>l</sup> **Classificação Secundária**: **Frequência**: Classifica os valores de campo por frequência (número de ocorrências simultâneas na tabela). **Valor Numérico**: Classifica os valores de campo por seus valores numéricos. **Texto**: Classifica os valores de campo em ordem alfabética. **Ordem de Carregamento**: Classifica os valores de campo pela ordem de carga inicial.
- <sup>l</sup> **Classificar por Expressão**: Classifica os valores de campo de acordo com a expressão inserida. O valor pode ser inserido como uma fórmula calculada. Clique em para abrir o diálogo **Editar Expressão**.
- <sup>l</sup> **Manter Selecionadas na Parte Superior**: Habilite essa configuração para manter os valores selecionados na parte superior.

#### Limites

Esta seção descreve os elementos em **Limites**.

- <sup>l</sup> **Restrinja quais valores serão mostrados usando a primeira expressão**: Essas propriedades são usadas para determinar quantos valores de dimensão serão exibidos no gráfico, de acordo com as configurações feitas abaixo.
- <sup>l</sup> **Mostrar somente**:
- <sup>l</sup> Selecione essa opção se desejar mostrar os x números **Primeiro**, **Maior** ou **Menor** de valores. Se essa opção for definida como 5, cinco valores serão mostrados. Se a dimensão tiver a opção **Mostrar Outros** ativada, o segmento Outros ocupará um dos cinco slots de exibição.
	- <sup>l</sup> A opção **Primeiro** retornará as linhas com base nas opções selecionadas na abra **Classificar** do diálogo de propriedades. Se o gráfico for uma Tabela Estática, as linhas serão retornadas com base na classificação principal do momento. Em outras palavras, um usuário pode alterar a exibição de valores clicando duas vezes em qualquer header de coluna e tornando essa coluna a classificação principal.
	- A opção Maior retorna as linhas em ordem decrescente com base na primeira expressão no gráfico. Quando usados em uma Tabela Estática, os valores de dimensão permanecerão consistentes enquanto classificam interativamente as expressões. Os valores de dimensões serão (poderão ser) alterados quando a ordem das expressões for alterada.
	- <sup>l</sup> A opção **Menor** retorna as linhas em ordem crescente com base na primeira expressão no gráfico. Quando usados em uma Tabela Estática, os valores de dimensão permanecerão consistentes enquanto classificam interativamente as expressões. Os valores de dimensões serão (poderão ser) alterados quando a ordem das expressões for alterada.
	- Insira o número de valores a serem exibidos.
	- O valor pode ser inserido como uma fórmula calculada. Clique em  $f^{\chi}$ para abrir o diálogo **Editar Expressão**.
	- <sup>l</sup> Selecione **Incluir Valores Limite** para incluir o valor da dimensão que contém o valor de comparação.
- <sup>l</sup> **Mostrar somente valores que são:** Selecione essa opção para mostrar todos os valores de dimensões que atendem à condição especificada para essa opção. Selecione para exibir valores baseados em uma porcentagem do total ou em um valor exato. A opção **relação ao total** habilita um modo relativo que é semelhante à opção **Relativo** na guia **Expressões** da caixa de diálogo de propriedades. O valor pode ser inserido como uma fórmula calculada. Clique em  $f^{\chi}$ para abrir o diálogo **Editar Expressão**.
- <sup>l</sup> **Mostrar somente valores que se acumulam em**: Quando essa opção está selecionada, todas as linhas até a linha atual são acumuladas, e o resultado é comparado com o valor definido na opção. A opção **relação ao total** habilita um modo relativo que é semelhante à opção **Relativo** na guia **Expressões** da caixa de diálogo de propriedades e compara os valores acumulados (com base nos valores primeiro, maior ou menor) com o total geral. O valor pode ser inserido como uma fórmula calculada. Clique em para abrir o diálogo **Editar Expressão**.
- <sup>l</sup> **Mostrar Outros**: Habilitar essa opção gerará um segmento **Outros** no gráfico. Todos os valores de dimensão que não atendem aos critérios de comparação das restrições de exibição serão agrupados no segmento **Outros**. Se houver dimensões após a dimensão selecionada, **Contrair Dimensões Internas** controlará se os valores individuais para as dimensões subsequentes/internas serão exibidos no gráfico. No campo **Rótulo**, digite o nome que você deseja exibir no gráfico. Se nenhum texto for digitado, o rótulo será definido automaticamente como o texto da expressão.

O valor pode ser inserido como uma fórmula calculada. Clique em  $f^x$ para abrir o diálogo **Editar Expressão**.

Se houver dimensões após a dimensão selecionada, **Contrair Dimensões Internas** controlará se os valores individuais para as dimensões subsequentes/internas serão exibidos no gráfico.

- <sup>l</sup> **Mostrar Total**: O gráfico exibirá um total para a dimensão selecionada quando essa opção for habilitada. Esse total se comporta diferentemente do total da expressão, que ainda está configurado na aba **Expressões** da caixa de diálogo propriedade. **Rótulo**: Digite o nome que deverá ser exibido no gráfico. Se nenhum texto for digitado, o rótulo será definido automaticamente como o texto da expressão. O valor pode ser inserido como uma fórmula calculada. Clique em  $f^x$ para abrir o diálogo **Editar Expressão**.
- <sup>l</sup> **Usar Modo de Agrupamento Global**:
- <sup>l</sup> A opção se aplica apenas a dimensões internas. Quando essa opção for habilitada, as restrições serão calculadas somente na dimensão selecionada. Todas as dimensões anteriores serão ignoradas. Se essa opção for desabilitada, as restrições serão calculadas com base em todas as dimensões anteriores.

#### Eixo

Esta seção descreve os elementos em **Eixo**.

- <sup>l</sup> **Mostrar Eixo**: Marque essa caixa de verificação para mostrar o eixo.
- <sup>l</sup> **Largura do Eixo**: Insira a largura do eixo e suas marcas ou arraste o deslizador até o valor desejado.
- <sup>l</sup> **Rótulo Principal**: Selecione a exibição **Horizontal**, **Vertical** ou **Inclinado** dos principais rótulos.
- <sup>l</sup> **Rótulo Secundário**: Selecione a exibição **Horizontal**, **Vertical** ou **Inclinado** dos rótulos secundários.
- **· Mostrar Grade**: Marque essa caixa para mostrar uma grade no gráfico, originada nas marcas do eixo-x. As linhas de grade podem ser formatadas usando as configurações **Estilo da Grade** e **Cor da Grade**.
- <sup>l</sup> **Mostrar Grade Menor**: Marque essa caixa para mostrar linhas menores entre as linhas de grade. Disponível somente se a opção **Mostrar Grade** estiver selecionada. As linhas de grade podem ser formatadas usando as configurações **Estilo da Grade** e **Cor da Grade**.
- <sup>l</sup> **Rótulos Empilhados**: Selecione essa opção para distribuir os rótulos do eixo-x, quando forem muitos para serem mostrados lado a lado.
- <sup>l</sup> **Inverter Empilhamento**: Os rótulos do eixo-x são normalmente empilhados de baixo para cima, da esquerda para a direita. Quando essa caixa de verificação for marcada, o empilhamento será invertido.
- <sup>l</sup> **X Contínuo**: Define que o eixo-x seja contínuo, isto é, interpretado numericamente e mostrado com intervalos numericamente corretos.
- <sup>l</sup> **Forçar 0**: Fixa a extremidade inferior do gráfico em zero no eixo-y. Essa opção não estará disponível quando um eixo logarítmico for utilizado.
- **· Mín Estático**: Define um valor mínimo fixo para o eixo. O valor pode ser inserido como uma fórmula calculada. Clique em para abrir o diálogo **Editar Expressão**.
- <sup>l</sup> **Máx Estático**: Define um valor máximo fixo para o eixo. O valor pode ser inserido como uma fórmula calculada. Clique em  $f_{\text{X}$ para abrir o diálogo **Editar Expressão**.
- **· Incremento Estático**: Define um intervalo fixo para as marcas no eixo. Se essa configuração resultar em mais de 100 marcas, o valor utilizado será modificado. O valor pode ser inserido como uma fórmula calculada. Clique em  $f^x$ para abrir o diálogo **Editar Expressão**.
- <sup>l</sup> **Retrospecção**: Digite um número inteiro no campo de edição para forçar o eixo-x a ser estendido para a esquerda dos pontos de dados efetivamente desenhados. Isso é útil ao utilizar linhas de tendência. A

linha de retrospecção será pontilhada. O valor pode ser inserido como uma fórmula calculada. Clique em para abrir o diálogo **Editar Expressão**.

<sup>l</sup> **Previsão**: Digite um número inteiro no campo de edição para forçar o eixo-x a ser estendido para a direita dos pontos de dados efetivamente desenhados. Isso é útil ao utilizar linhas de tendência. A linha de previsão será pontilhada. O valor pode ser inserido como uma fórmula calculada. Clique em para abrir o diálogo **Editar Expressão**.

## Expressões

Escolha expressões na lista suspensa. Para incluir uma expressão, clique em **. J.** Selecione uma expressão na

lista suspensa. Use o ícone  $\oplus$  para mover os itens na lista. O ícone remove os itens da lista. Para obter mais informações, clique no botão **Mais...**.

## Expressão

Esta seção descreve os elementos em **Expressão**.

- **· Habilitar**: Marque essa caixa de seleção para habilitar a expressão selecionada. Se a caixa não estiver marcada, a expressão não será usada.
- **· Condicional**: Marcar essa caixa de seleção oculta ou mostra a expressão dinamicamente, dependendo do valor de uma expressão de condição inserida, clicando no botão  $f^{\chi}$  na caixa de edicão abaixo.
- **· Rótulo**: O rótulo da expressão. Digite o nome que deverá ser exibido no gráfico. Se nenhum texto for digitado, o rótulo será definido automaticamente como o texto da expressão. O valor pode ser inserido como uma fórmula calculada. Clique em para abrir o diálogo **Editar Expressão**.
- <sup>l</sup> **Expressão**: Mostra a expressão selecionada atualmente.
- <sup>l</sup> **Comentário**: Insira um comentário para descrever a finalidade e a função da expressão. O valor pode ser inserido como uma fórmula calculada. Clique em para abrir o diálogo **Editar Expressão**.
- **· Invisível:** Oculta a expressão.
- <sup>l</sup> **Mostrar em Porcentagem (Relativa)**: O gráfico mostra o resultado como uma porcentagem em vez de usar números absolutos.
- <sup>l</sup> **Acumular Expressão**:

Marque essa caixa para acumular expressões. Clique em **para abrir o pop-up.** 

- <sup>l</sup> **Pop-up de acumulação**: Selecione uma das opções para decidir se os valores no objeto da pasta devem ser acumulados ou não.
	- **· Acumular**: Em um gráfico acumulado, cada Valor Y é incluído no Valor Y do Valor X seguinte.
	- **· Nenhuma acumulação**: Os valores de y da expressão de gráfico selecionada não serão acumulados.
	- **Acumulação total**: Cada valor y acumula todos os valores y anteriores da expressão. A opção Acumular não funciona quando a treliça de gráfico está habilitada.
	- <sup>l</sup> **Etapas de acumulação**: Insira um número na caixa ou arraste o deslizador para definir o número de valores y na expressão a serem acumulados.

#### <sup>l</sup> **Usar Linhas de Tendência**:

Marque essa caixa para usar linhas de tendência. Clique em  $\overline{\mathbf{A}}^*$  para abrir o pop-up.

**Pop-up da linha de tendências**: Escolha uma das seguintes opções de Linha de tendências:

- <sup>l</sup> **Média**: A média é desenhada como uma linha reta.
- **· Linear**: Uma linha de regressão linear é desenhada.
- <sup>l</sup> **Polinomial de 2º grau**: Uma linha de tendência polinomial de segundo grau é desenhada.
- <sup>l</sup> **Polinomial de 3º grau**: Uma linha de tendência polinomial de terceiro grau é desenhada.
- <sup>l</sup> **Polinomial de 4º grau**: Uma linha de tendência polinomial de quarto grau é desenhada.
- <sup>l</sup> **Exponencial**: Uma linha de tendência exponencial é desenhada.
	- Para cada opção, é possível marcar a caixa **Mostrar equação** e a caixa **Mostrar R 2** .
		- <sup>l</sup> **Mostrar equação**: Se essa caixa de seleção for marcada para uma expressão específica, as linhas de tendência da expressão serão complementadas pela equação da linha de tendência expressa como texto no gráfico.
		- **Mostrar R<sup>2</sup>:** Se essa caixa de seleção for marcada para uma expressão específica, as linhas de tendência da expressão serão complementadas pelo coeficiente de determinação expresso como texto no gráfico.
- <sup>l</sup> **Mostrar na Legenda**: Quando forem usadas várias expressões, essa opção exibirá uma legenda mostrando as expressões e as cores correspondentes ao lado do gráfico.
- <sup>l</sup> **Configurações da Linha e do Símbolo**: Marque essa caixa para definir as configurações de layout de

barras, linhas e símbolos. Clique em  $\mathbf{R}^+$  para abrir o pop-up.

- <sup>l</sup> **Pop-up das Configurações da Linha e do Símbolo**:
	- **· Linha**: Definir as configurações de layout das linhas.
	- **· Símbolo**: Definir as configurações de layout dos símbolos usados.
- <sup>l</sup> **Configuração de Exibição de Valor**:
	- <sup>l</sup> **Mostrar valores em pontos de dados**: Marque essa caixa de seleção para mostrar o resultado da expressão como texto sobre os pontos de dados.
	- <sup>l</sup> **Texto como pop-up**: Marque essa caixa de seleção para que o resultado de uma expressão seja mostrado nas mensagens de balão pop-up que aparecem em um ponto de dados no gráfico do layout. Essa opção pode ser usada com ou sem qualquer uma das outras opções de exibição. Portanto, é possível que uma expressão não seja mostrada no próprio gráfico, mas apenas nos pop-ups de focalização.
	- <sup>l</sup> **Texto no eixo**: Desenha o resultado da expressão em cada valor do eixo x, o eixo e os rótulos de eixo.

#### <sup>l</sup> **Estilos de Expressão de Atributo**:

- <sup>l</sup> **Cor de fundo**: Defina uma expressão de atributo para calcular a cor básica do gráfico do ponto de dados. A expressão usada deve retornar uma representação de cor válida (um número que represente os componentes vermelhos, verdes ou azuis, como definidos no Visual Basic), o que é normalmente obtido usando uma das funções especiais de cor de gráfico. Se o resultado da expressão não for uma representação de cor válida, a cor preta será usada.
- <sup>l</sup> **Estilo de linha**: Clique em **Estilo de Linha** para informar uma expressão de atributo para o cálculo do estilo de linha ou do segmento de linha associado ao ponto de dados. Esse tipo de expressão de atributo só tem efeito em gráficos de linhas, combinados e de radar.
	- A espessura relativa da linha pode ser controlada incluindo-se uma tag <Wn>, em que n é um fator multiplicador que será aplicado na espessura padrão de linha do gráfico. O número n deve ser um número real entre 0,5 e 8. Exemplo: <W2.5>. O estilo da linha pode ser controlado incluindo um rótulo <Sn>, em que n é um inteiro entre 1 e 4 indicando o estilo que será usado (1=contínuo, 2= tracejado, 3=pontilhado, 4=tracejado/pontilhado). Exemplo: <S3>. Os rótulos <Wn> e <Sn> podem ser livremente combinados, mas somente a primeira ocorrência de cada um é levada em consideração. As tags devem ser fechadas por aspas simples.
- <sup>l</sup> **Mostrar valor**:
	- <sup>l</sup> Defina uma expressão de atributo para calcular se o desenho do ponto de dados deve ser complementado com um "valor de número sobre o ponto de dados", mesmo que **Valores sobre os Dados** não tenha sido selecionado para a expressão principal. Se a opção **Valores sobre os Pontos de Dados** estiver selecionada para a expressão principal, a expressão de atributo será ignorada.
		- <sup>l</sup> **Guia Formato Numérico**: Cada campo possui um formato numérico padrão que pode ser definido na página Propriedades do Documento: Número. É possível, no entanto, usar um formato numérico separado para um objeto de pasta individual. Essa página de propriedades aplica-se ao objeto ativo e contém os seguintes controles para formatação de valores:
			- <sup>l</sup> **Formato Numérico**: Escolha um formato numérico entre as alternativas abaixo.
			- <sup>l</sup> **Padrão**: Tanto números quanto texto. Os números são mostrados no formato original.
			- **· Número**: Mostra valores numéricos com o número de dígitos definido no campo **Precisão**.
			- **· Inteiro**: Mostra valores numéricos como inteiros.
			- **Fixo com**: Mostra valores numéricos como valores decimais, com o número de dígitos decimais definido no campo **Decimais**.
			- <sup>l</sup> **Dinheiro**: Mostra os valores no formato definido no campo **Padrão de Formato**. O formato padrão é a configuração de moeda do Windows.
			- **· Data**: Mostra valores que podem ser interpretados como datas, no formato definido no campo **Padrão de Formato**.
			- **· Hora**: Mostra valores que podem ser interpretados como hora, no formato definido no campo **Padrão de Formato**.
- <sup>l</sup> **Carimbo de data/hora**: Mostra valores que podem ser interpretados como data e hora, no formato definido no campo **Padrão de Formato**.
- **· Intervalo**: Mostra a hora em termos de incremento sequencial, por exemplo, o formato = mm mostra o valor correspondente ao número de minutos desde o início do calendário (1899:12:30:24:00).
- <sup>l</sup> **Padrão de Formato**: O código de formato que especifica adicionalmente o formato de exibição do campo. **ISO** define o formato para o padrão ISO. Válido somente para **Data**, **Hora**, **Data/Hora** e **Intervalo**. **Sys** define o formato com a configuração do sistema.
- **Precisão**: O número de dígitos que serão exibidos.
- **Decimais**: Define o número de decimais incluídos.
- <sup>l</sup> **Separador de Decimais**: Define o símbolo de separadores decimais.
- <sup>l</sup> **Separador de Milhar**: Define o símbolo de separadores de milhar.
- <sup>l</sup> **Em Porcentagem**: Mostra o formato em porcentagem, não em números absolutos. A configuração está disponível somente para **Número**, **Inteiro** e **Fixo com**.
- **· Visualizar**: Mostra uma visualização do formato numérico especificado acima.

#### Eixo

Esta seção descreve os elementos em **Eixo**.

- **· Mostrar Eixo**: Marque essa caixa de verificação para mostrar o eixo.
- <sup>l</sup> **Largura do Eixo**: Insira a largura do eixo e suas marcas ou arraste o deslizador até o valor desejado.
- <sup>l</sup> **Dividir Eixo**: Marque essa caixa para dividir o eixo-y em duas partes, dando a impressão de dois gráficos que compartilham um eixo-x em comum.
- <sup>l</sup> **Posição**: Escolha a posição **Esquerda** ou **Direita**.
- **· Mostrar Grade**: Marque essa caixa para mostrar uma grade no gráfico, originada nas marcas do eixo-x. As linhas de grade podem ser formatadas usando as configurações **Estilo da Grade** e **Cor da Grade**.
- **· Mostrar Grade Menor**: Marque essa caixa para mostrar linhas menores entre as linhas de grade. Disponível somente se a opção **Mostrar Grade** estiver selecionada. As linhas de grade podem ser formatadas usando as configurações **Estilo da Grade** e **Cor da Grade**.
- <sup>l</sup> **Escala Logarítmica**: Se essa caixa for marcada, a escala será logarítmica.
- **· Forçar 0**: Fixa a extremidade inferior do gráfico em zero no eixo-y. Essa opção não estará disponível quando um eixo logarítmico for utilizado.
- **· Mín Estático**: Define um valor mínimo fixo para o eixo. O valor pode ser inserido como uma fórmula calculada. Clique em para abrir o diálogo **Editar Expressão**.
- **· Máx Estático**: Define um valor máximo fixo para o eixo. O valor pode ser inserido como uma fórmula  $c$ alculada. Clique em  $f_{\mathbf{x}_{\text{para}}}$  abrir o diálogo **Editar Expressão**.
- **· Incremento Estático**: Define um intervalo fixo para as marcas no eixo. Se essa configuração resultar em mais de 100 marcas, o valor utilizado será modificado. O valor pode ser inserido como uma fórmula calculada. Clique em  $f^{\mathcal{X}}$ para abrir o diálogo **Editar Expressão**.

<sup>l</sup> **Centro Estático**: Define um valor fixo no eixo, que será posicionado no centro da área de desenho. O valor pode ser inserido como uma fórmula calculada. Clique em  $f^{\chi}$ para abrir o diálogo **Editar Expressão**.

## Mostrar Título

Por padrão, o rótulo da primeira expressão definida é estabelecido como título do gráfico. Desmarque a caixa de verificação para que nenhum título de gráfico seja exibido. O título pode ser definido como uma fórmula calculada para atualização dinâmica. Clique em para abrir o diálogo **Editar Expressão**.

### Mais.../Menos...

Clique nesse botão para expandir/contrair a página que contém abas adicionais. Dependendo do campo que estiver ativo, **Dimensões** ou **Expressões**, diferentes guias serão mostradas.

## Propriedades do Gráfico de Linhas: Apresentação

Esta seção descreve as propriedades de **Apresentação**.

## Opções de apresentação

Algumas opções podem não estar disponíveis para todos os objetos.

### Aparência

Selecione uma das aparências disponíveis no menu suspenso.

Clique em  $\overrightarrow{A}$  para abrir o pop-up.

- <sup>l</sup> **Pop-up Configurações de Aparência 3D das Barras**:
	- <sup>l</sup> **Ângulo Superior**: Define o ângulo vertical da exibição 3D. O valor deve ser um número inteiro entre 5 e 45.
	- <sup>l</sup> **Ângulo Lateral**: Define o ângulo lateral da exibição 3D. O valor deve ser um número inteiro entre 5 e 45.

#### Orientação

Define a orientação do gráfico.

Estilo da Cor

Define o estilo de todas as cores do gráfico. Clique em **para abrir o pop-up.** 

#### <sup>l</sup> **Pop-up Propriedades da Cor**:

- <sup>l</sup> **Cores Persistentes**: Trava as cores atribuídas a cada ponto de dados, mesmo que as seleções reduzam o número total de pontos de dados. Nesse modo, a representação de cor nunca mudará para um determinado ponto de dados, mas há o risco de ter duas barras ou fatias adjacentes com a mesma cor para pontos de dados diferentes.
- <sup>l</sup> **Repetir Última Cor**: Marque essa caixa de seleção para atribuir a última (18ª) cor aos valores de campos carregados com os números 18 em diante. Se essa caixa de seleção ficar desmarcada, o 19º valor (de acordo com a ordem de carga original) terá a primeira cor, o 20º valor terá a segunda cor e assim por diante.
## Mostrar Legenda

Exibe a legenda no gráfico. Clique em **para abrir o pop-up.** 

- <sup>l</sup> **Pop-up Configuração da Legenda**:
	- <sup>l</sup> **Estilo da Legenda**: Define o estilo da legenda.
	- **Posicionamento Vertical**: Define o alinhamento vertical da legenda.
	- <sup>l</sup> **Espaçamento de Linhas**: Especifica a distância entre os itens na legenda.
	- **· Inverter Ordem**: Para reverter a ordem de classificação da legenda, marque essa caixa de seleção.
	- <sup>l</sup> **Retorno do Texto da Célula**: Se essa caixa de verificação for marcada, o texto dos itens da legenda será dividido em duas ou mais linhas.

#### Barras Empilhadas

Marcar essa opção mostra as barras empilhadas em vez de agrupadas.

#### Distância entre Barras

Insira um número ou arraste o deslizador para definir a distância entre as barras aglomeradas.

#### Distância de Separação

Insira um número ou arraste o deslizador para definir a distância entre os clusters no gráfico.

#### Plano de Fundo

Define o fundo do gráfico. Estão disponíveis as seguintes opções:

- **Cor**: Clique em **para selecionar uma cor.**
- **Imagem**: Clique em **para mudar a imagem.**
- <sup>l</sup> **Imagem Dinâmica**: Insira uma expressão calculada para mostrar imagens de fundo dinâmicas que mudam com a seleção.

### Fundo da Área de Desenho

Define o fundo da área de desenho. Estão disponíveis as seguintes opções:

- **Cor**: A área de desenho terá um fundo colorido. Clique em ص para selecionar uma cor.
- $\bullet$ **Imagem**: A área de desenho terá uma imagem de fundo. Clique em **para mudar a imagem.**
- <sup>l</sup> **Imagem Dinâmica**: Insira uma expressão calculada para mostrar imagens de fundo dinâmicas que mudam com a seleção.

### Estilo da Área de Desenho

Este controle pode ser usado para alterar a aparência do fundo da área de desenho. Estão disponíveis as seguintes opções:

- <sup>l</sup> **Quadro**: Uma moldura é desenhada ao redor da área de desenho.
- **· Sombra**: Essa opção fornece o efeito de sombra no fundo da área de desenho.
- **· Mínima**: O fundo da área de desenho é removido.

### Transparência de Fundo

Insira um valor na caixa ou arraste o deslizador para definir a transparência do gráfico.

#### Mais.../Menos...

- <sup>l</sup> **Geral**:
	- **· Inverter Direção**: Com essa caixa de seleção marcada, os valores mostrados no gráfico serão invertidos, isto é, os dez maiores valores serão exibidos e, com a caixa desmarcada, serão exibidos os dez menores valores.
	- <sup>l</sup> **Valores Máximos Exibidos**: Nessa caixa, especifique um limite superior para a quantidade de pontos de dados para os quais serão mostrados valores no gráfico. Se nenhum limite for especificado, serão mostrados valores para todos os pontos de dados, o que pode afetar a legibilidade do gráfico.
	- <sup>l</sup> **Ocultar Zeros**: Se essa caixa de verificação for marcada, o cálculo ignorará todas as combinações dos campos de dimensão que retornam zero ou nulo de todas as expressões. Por padrão, esta opção está selecionada.
	- **· Ocultar Faltantes**: Se essa caixa de verificação for marcada, o cálculo ignorará todas as combinações dos campos de dimensão associados somente a valores nulos em todos os campos de todas as expressões. Por padrão, esta opção está selecionada. Desativá-la pode ser útil apenas em casos especiais, por exemplo, caso valores nulos devam ser contados em um gráfico.
	- <sup>l</sup> **Sincronizar Zero para Eixos de Expressão**: Sincroniza o nível zero dos dois eixos-y (esquerda/direita ou acima/abaixo).
	- <sup>l</sup> **Usar Conjunto de Símbolos Completo**: Esta alternativa faz com que haja mais representações por símbolos disponíveis (anéis, triângulos, etc.).
	- **· Semitransparente**: Marque essa caixa para que as linhas preenchidas sejam desenhadas semitransparentes.
	- <sup>l</sup> **Números Verticais**: Mostra os valores na vertical.
	- <sup>l</sup> **Números de Desenho nos Segmentos**: Quando essa caixa de verificação for marcada, os valores de desenho serão inseridos em pontos de dados dentro dos segmentos, e não em cima deles.
	- <sup>l</sup> **Rótulos Pop-up**: Marque essa caixa de verificação para que os valores da(s) dimensão(ões) e expressão(ões) sejam mostrados como um balão pop-up ao passar com o cursor sobre o ponto de dados no gráfico.
	- **· Destaque**: Se esta caixa estiver marcada com o mouse sobre uma linha ou símbolo, o resultado será a linha ou símbolo ganharem destaque para uma melhor visão geral. O destaque também funciona com as legendas, onde aplicável.
	- <sup>l</sup> **Rolagem de Gráfico**: Clique em para abrir o pop-up.
		- Pop-up de Rolagem de Gráfico: Ative essa caixa de seleção para mostrar um controle de rolagem no lugar do eixo-X quando o número de barras exceder o número definido. A

barra de rolagem pode ser usada para selecionar com a rolagem os valores do eixo x a serem mostrados.

- <sup>l</sup> **Condições de Cálculo**: A expressão inserida aqui define uma condição a ser cumprida para que o gráfico seja calculado. Se a condição não for cumprida, será exibido no gráfico o texto "Condição de cálculo não satisfeita". O valor pode ser inserido como uma fórmula calculada. Clique em  $f^x$ para abrir o diálogo **Editar Expressão.**
- Estilos:
	- $\bullet$ **Legenda**: Para definir a cor da legenda, clique em . Para definir a cor da fonte da legenda, clique em  $\triangle$ . Para definir o tipo da fonte, clique em  $\textsf{Aa}$ .
	- $\bullet$ **Estilo do Título do Gráfico**: Para definir a cor da fonte do título do gráfico, clique em . Para definir o tipo da fonte, clique em  $\mathbf{A}\mathbf{a}$
	- $\bullet$ **Fonte do Título**: Para definir o tipo da fonte do título, clique em **Aa**.
	- $\bullet$ **Título Ativo**: Para definir a cor de fundo do título ativo, clique em ..., Para definir a cor do texto, clique em  $\underline{\mathbf{A}}$ .
	- $\bullet$ **Título Inativo**: Para definir a cor de fundo do título inativo, clique em . Para definir a cor do texto, clique em  $\triangle$ .
	- **· Usar Borda**: Marque essa caixa de seleção para utilizar uma borda em torno do objeto de pasta. Clique em  $\Box$  para definir a cor da borda.
	- **· Largura da Borda**: Especifique um valor ou arraste o deslizador para definir a largura da borda. A largura é especificada em pixels.
	- **Cantos Arredondados**: Clique em **Para abrir o pop-up Cantos Arredondados**.

*A opção Cantos Arredondados ficará disponível somente se o Modo de Estilo Avançado estiver selecionado em Propriedades de Documento: Geral.*

- <sup>l</sup> **Pop-up Cantos Arredondados**: Selecione **Fixo** ou **Relativo** para a redondeza dos cantos e quais cantos serão afetados. Selecione **Quadratura** inserindo um valor.
- $\bullet$ **Fundo da Barra de Rolagem**: Para definir a cor de fundo da barra de rolagem, clique em .
- <sup>l</sup> **Deslizador da Barra de Rolagem**: Para definir a cor do deslizador da barra de rolagem, clique  $em$
- <sup>l</sup> **Largura da Barra de Rolagem**: Especifique um valor ou arraste o deslizador para definir a largura da barra de rolagem. Esse controle afeta a largura e o tamanho relativo dos símbolos da barra de rolagem.
- <sup>l</sup> **Espessura da Linha de Tendência**: Especifique a largura da linha de tendência.
	- <sup>l</sup> **Linhas de Referência**:
		- o **Linhas de Referência**: Adicione uma linha de referência clicando em .

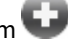

- <sup>o</sup> **Mostrar Rótulo no Gráfico**: Mostra o rótulo próximo à linha de referência.
- <sup>o</sup> **Rótulo**: Na caixa de texto, é possível especificar um texto que será mostrado no título do objeto de pasta. Se nenhum **Rótulo** for definido, o nome do campo será usado se **Mostrar Título** estiver selecionado. O valor pode ser inserido como uma fórmula calculada. Clique em para abrir o diálogo **Editar Expressão**.
- <sup>o</sup> **Eixo X**: Selecione essa opção se quiser que a linha de referência tenha origem no eixo-x.
- <sup>o</sup> **Expressão**: O valor em que a linha de referência deve ser desenhada. Insira a expressão que deseja usar como ponto inicial.
- <sup>o</sup> **Peso da Linha**: Especifica o peso da linha de referência.
- <sup>o</sup> **Estilo de linha**: Especifica o estilo da linha de referência.
- <sup>o</sup> **Cor da Linha**: Especifica a cor da linha de referência.
- <sup>o</sup> **Usar Condição de Exibição**: A linha de referência será mostrada ou oculta, dependendo de uma expressão condicional que será avaliada toda vez que o gráfico for desenhado. A linha de referência será ocultada apenas quando a expressão retornar FALSE.
- <sup>o</sup> **Condição**: Insira a expressão condicional. O valor pode ser inserido como uma fórmula calculada. Clique em para abrir o diálogo **Editar Expressão**.
- <sup>l</sup> **Texto**:
	- o **Texto no Gráfico**: Clique em **Para incluir texto no gráfico.**
	- <sup>o</sup> **Texto**: O texto incluído em **Texto no Gráfico** é exibido aqui.
	- <sup>o</sup> **Ângulo de Inclinação**: Especifique um ângulo entre 0 e 360 graus para o texto. O padrão é 0.
	- <sup>o</sup> **Alinhamento Horizontal**: Define o alinhamento horizontal.
	- <sup>o</sup> **Na Parte Superior**: O texto atualmente selecionado na lista será colocado em primeiro plano quando o gráfico for desenhado.
	- <sup>o</sup> **Estilo do Texto**:
		- n Para definir a cor de fundo do texto, clique em .
		- n Para definir a cor da fonte, clique em  $\triangle$ . Para definir o tipo da fonte, clique em  $Aa$
	- <sup>o</sup> **Tamanho e Posição**: Define a posição e o tamanho do texto no objeto.

# Propriedades do Gráfico de Linhas: Título

Esta seção descreve as propriedades de **Título**.

<sup>l</sup> **Rótulo**: Na caixa de texto, é possível especificar um texto que será mostrado no título do objeto de pasta. Se nenhum **Rótulo** for definido, o nome do campo será usado se **Mostrar Título** estiver selecionado.

O valor pode ser inserido como uma fórmula calculada.

Clique em  $f_{\text{X} \text{para}}$  abrir o diálogo **Editar Expressão.** 

- <sup>l</sup> **Mostrar Título**: Quando esta opção estiver marcada, um título será desenhado na parte superior do objeto de pasta. As listas e outros "objetos da caixa" terão a opção ativada, por padrão, ao contrário de botões, objetos de texto e objetos de linha/seta.
- <sup>l</sup> **Alinhamento do Título**: Pode ser à esquerda, centralizado ou à direita.
- <sup>l</sup> **Título Multilinha (Quebra Automática de Linha)**: Se esta opção estiver marcada, o texto será mostrado em duas ou mais linhas.
- <sup>l</sup> **Número de Linhas**: Se várias linhas forem permitidas para o título, especifique o número de linhas no campo de entrada ou arraste o deslizador até o número desejado.
- **Alinhamento do Título**: Pode ser superior, centralizado ou inferior.

## Ícones no Título

Esta seção descreve os elementos da propriedade **Mais.../Menos...**.

- **Menu**: Abre o menu Objeto.
- **· Limpar**: Limpa todas as seleções atuais no objeto de pasta ativo.
- **· Imprimir**: Abre os objetos de pasta selecionados no formato de tabela em outra janela do navegador. Alguns clientes podem não lidar com esta configuração.
- <sup>l</sup> **Copiar Dados**: Copia os valores de campo no objeto de pasta. Alguns clientes podem não lidar com esta configuração.
- <sup>l</sup> **Copiar Imagem para a Área de Transferência**: Copia o objeto de pasta como uma imagem na área de transferência. Alguns clientes podem não lidar com esta configuração.
- <sup>l</sup> **Enviar para Excel**: Exporta os valores possíveis (incluindo os selecionados) para o Microsoft Excel, que será acionado automaticamente se ainda não estiver sendo executado. Os valores exportados serão exibidos em uma coluna de uma nova planilha do Excel. Para que esse recurso funcione, o Microsoft Excel 2007 ou versão posterior deve estar instalado no computador. Alguns clientes podem não lidar com esta configuração.
- <sup>l</sup> **Permitir Minimizar**: Quando esta opção é marcada, um ícone de minimização é mostrado no título da janela do objeto de pasta, contanto que o objeto possa ser minimizado. Além disso, você poderá minimizar o objeto clicando duas vezes no título.
- <sup>l</sup> **Minimização Automática**: Essa opção estará disponível quando **Permitir Minimizar** for selecionado. Quando **Minimização Automática** for marcada para vários objetos na mesma pasta, todos, exceto um, serão minimizados automaticamente a qualquer momento. Isso é útil, por exemplo, para alternar a exibição de vários gráficos na mesma área de pasta.
- <sup>l</sup> **Permitir Minimizar**: Quando esta opção é marcada, um ícone de maximização é mostrado no título da janela do objeto de pasta, contanto que o objeto possa ser maximizado. Além disso, você poderá

maximizar o objeto clicando duas vezes no título. Se **Permitir Minimizar** e **Permitir Maximizar** estiverem marcadas, clicar duas vezes ocasionará a minimização do objeto.

**· Texto de Ajuda**: Aqui você pode inserir um texto de ajuda a ser mostrado em uma janela pop-up. Essa opção não está disponível no nível de documento. O valor pode ser inserido como uma fórmula

calculada. Clique em para abrir o diálogo **Editar Expressão**. Você pode digitar, por exemplo, uma descrição do objeto da pasta. Um ícone de ajuda será incluído no título da janela do objeto. O texto será mostrado em uma janela pop-up quando o ponteiro do mouse estiver sobre o ícone.

- <sup>l</sup> **Mudança de Tipo Rápida**: Aqui é possível ativar a alternação entre os tipos de gráfico. Não disponível para todos os objetos. Clique em  $\overset{\bullet}{\bullet}$  para abrir o pop-up.
- <sup>l</sup> **Pop-up Configuração de Tipo Rápida**: Marque as caixas dos tipos de gráfico entre os quais deseja alternar usando a alteração rápida de tipo.

# Propriedades do Gráfico de Linhas: Opções

# Opções

Algumas opções podem não estar disponíveis para todos os objetos.

- <sup>l</sup> **Somente Leitura**: Define o gráfico como apenas leitura, ou seja, não é possível fazer seleções clicando ou pintando com o mouse no gráfico.
- <sup>l</sup> **Permitir Mover/Ajustar**: Se a seleção desta opção tiver sido cancelada, será impossível mover ou ajustar o objeto de pasta.
- <sup>l</sup> **Permitir Copiar/Clonar**: Se esta opção tiver sido desmarcada, será impossível criar uma cópia do objeto de pasta. Essa configuração talvez não esteja disponível em todos os clientes.
- <sup>l</sup> **Ajustar o Objeto aos Dados**: Geralmente, as bordas em torno de todos os objetos de pasta de tabela no QlikView se ajustarão quando as seleções fizerem com que o tamanho da tabela seja menor do que o tamanho alocado para o objeto de pasta. Se essa caixa de seleção for desmarcada, o ajuste automático de tamanho será desativado, deixando qualquer espaço excedente em branco.
- <sup>l</sup> **Permitir Mostrar Informações na Legenda**: Quando a função Info estiver sendo usada, um ícone de informação será mostrado no título da janela sempre que um valor de campo tiver informações associadas. Se não desejar exibir esse ícone no título, desmarque esta opção. Disponível apenas para lista, caixa de estatísticas, seleção múltipla e caixa de entrada.
- <sup>l</sup> **Preservar Posição de Rolagem**: Quando essa caixa de verificação e a caixa correspondente no diálogo **Preferências do Usuário**, **Objetos** forem marcadas, o QlikView preservará a posição de rolagem vertical, quando for feita uma seleção em objetos de tabela.
- <sup>l</sup> **Usar Condição de Exibição**: O objeto de pasta será mostrado ou ocultado, de acordo com uma expressão condicional que será avaliada continuamente, dependendo, por exemplo, de seleções, etc. O objeto de pasta somente ficará oculto quando a condição retornar **false**. O valor pode ser inserido como uma fórmula calculada. Clique em para abrir o diálogo **Editar Expressão**.
- <sup>l</sup> **Normal**: Especifique a posição do objeto definindo as margens **Esquerda** e **Superior** e **Largura** e **Altura** do objeto.
- <sup>l</sup> **Minimizado**: Especifique a posição do objeto de pasta minimizado definindo as margens **Esquerda** e **Superior** e **Largura** e **Altura** do objeto minimizado.
- **Mais.../Menos...**: Estão disponíveis as seguintes opções:
	- <sup>o</sup> **Proprietário**: Domínio e ID de usuário do proprietário.
	- <sup>o</sup> **Compartilhar objeto**: Habilite essa opção para compartilhar objetos com outros usuários. Ao habilitar essa seleção, as configurações abaixo serão habilitadas.
	- <sup>o</sup> **Compartilhar com**: Escolha **Compartilhar com todos** ou **Compartilhar por nome do usuário**.
	- <sup>o</sup> **Usuários (Domínio\ID de Usuário)**: Se a opção **Compartilhar por nome do usuário** for selecionada, uma lista com os usuários adicionados será mostrada.

Para adicionar usuários, clique em **en en encara adicionada**; realce a linha para

desbloqueá-la e editar as informações de usuário. Para remover usuários, clique em depois de cada usuário a ser removido.

# 11.28 Gráfico Combinado - AJAX/Webview

O gráfico combinado permite combinar os recursos do gráfico de barras com aqueles do gráfico de linhas: você pode mostrar os valores de uma expressão com as barras, enquanto exibe os valores de uma segunda expressão com linhas e símbolos.

# Gráfico Combinado: Menu Objeto

O menu do objeto pode ser aberto como um menu de contexto ao clicar com o botão direito em um objeto de pasta ou no ícone  $\bullet$  no título do objeto (se for mostrado).

Os comandos do menu podem variar dependendo se a Exibição na Web for utilizada a partir do QlikView ou se o documento for aberto em um navegador. O menu contém os seguintes comandos:

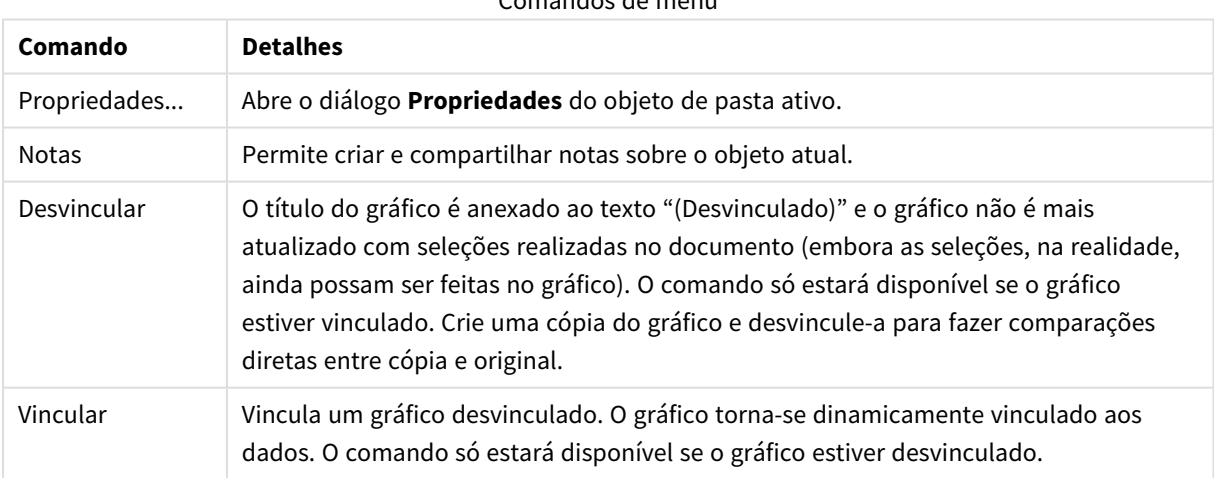

Comandos de menu

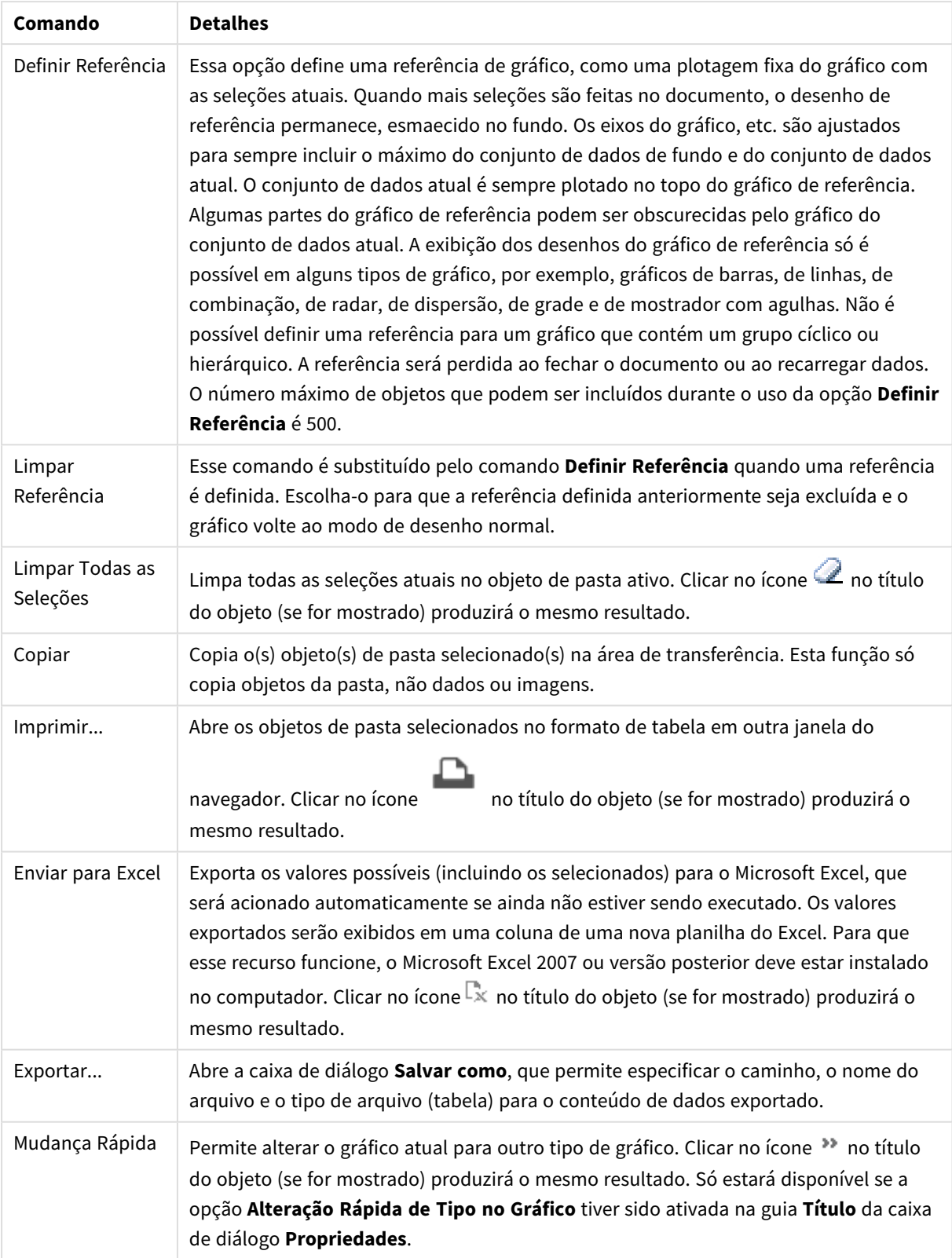

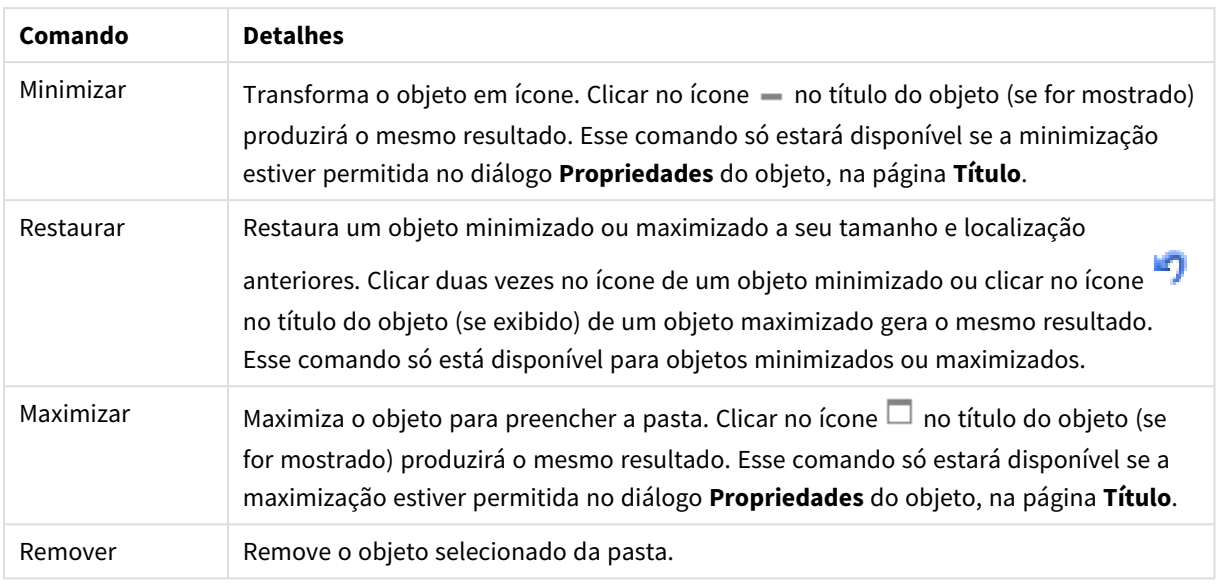

# Propriedades do Gráfico Combinado

O diálogo **Propriedades** é aberto selecionando **Propriedades** no menu **Objeto** . Se o comando **Propriedades** estiver esmaecido, provavelmente você não possui os privilégios necessários para realizar alterações de propriedades.

## Dimensões

Escolha as dimensões na lista suspensa. Para incluir uma dimensão, clique em **1997**. Selecione uma dimensão

na lista suspensa. Use o ícone  $\bigoplus$  para mover os itens na lista. O ícone  $\bigoplus$  remove os itens da lista. Para obter mais configurações, clique no botão **Mais...**.

## Dimensão

- <sup>l</sup> **Permitir Condicional**: Marcar essa caixa de seleção oculta ou mostra a dimensão dinamicamente, dependendo do valor de uma expressão de condição inserida, clicando no botão  $fx$  na caixa de edição abaixo.
- <sup>l</sup> **Dimensão**: Mostra a dimensão selecionada atualmente.
- <sup>l</sup> **Mostrar Rótulo**: Marque essa caixa de seleção para que um rótulo de dimensão (o nome do campo) seja mostrado no eixo-x.
- <sup>l</sup> **Suprimir Valores Null**: Se essa caixa de verificação estiver marcada, o campo selecionado como **Dimensão**, apresentado anteriormente, não será mostrado no gráfico se o valor for NULL.
- <sup>l</sup> **Mostrar Todos os Valores**: Marque essa caixa de seleção para que todos os valores de campo de dimensões sejam mostrados no gráfico, inclusive os valores excluídos logicamente.
- <sup>l</sup> **Mostrar Rótulos do Eixo**: Marque essa caixa de seleção para que a legenda (nomes dos valores de campo) seja mostrada no eixo-x para o campo de dimensão selecionado.
- <sup>l</sup> **Caracteres do Rótulo de Eixo Limite**: Marque essa caixa de seleção para limitar o comprimento dos caracteres de valor da dimensão a serem mostrados nos eixos e na legenda do gráfico. Especifique o número de caracteres no campo de entrada ou arraste o deslizador até o valor desejado. Os valores

truncados serão seguidos por ... no gráfico. Essa opção pode ser usada independentemente de outras opções deste grupo.

- <sup>l</sup> **Primeira Dimensão de Configuração de Treliça**: Quando essa caixa de verificação é marcada, o gráfico de treliça é ativado, onde é exibida uma matriz dos gráficos baseados na primeira dimensão do gráfico.
- <sup>l</sup> **Número Fixo de Colunas**: Insira o número de colunas que o gráfico de treliça deve mostrar. Especifique o número de colunas no campo de entrada ou arraste o deslizador até o valor desejado.
- <sup>l</sup> **Número Fixo de Linhas**: Insira o número de linhas que o gráfico de treliça deve mostrar. Especifique o número de linhas no campo de entrada ou arraste o deslizador até o valor desejado.
- <sup>l</sup> **Segunda Dimensão**: Ativa a segunda dimensão no gráfico de treliça. Se uma dimensão secundária for usada, os valores da primeira dimensão serão exibidos como colunas, enquanto que os da segunda dimensão serão exibidos como linhas na matriz de treliças.

#### Classificar

Define a ordem de classificação dos valores no objeto da pasta. Algumas opções de classificação podem não estar disponíveis para todos os objetos de pasta.

Se mais de uma ordem de classificação for especificada, a ordem será: estado, expressão, frequência, numérico, texto, ordem de carga. **Estado** se refere ao estado lógico (selecionado, opcional ou excluído).

- <sup>l</sup> **Classificação Principal**: **Valor Y**: Especifica se os valores de dimensão devem ser classificados de acordo com o valor numérico do eixo Y. Essa opção não está disponível para dimensões calculadas. **Frequência**: Classifica os valores de campo por frequência (número de ocorrências simultâneas na tabela).**Valor Numérico**: Classifica os valores de campo por seus valores numéricos.**Texto**: Classifica os valores de campo em ordem alfabética.**Ordem de Carregamento**: Classifica os valores de campo pela ordem de carga inicial.
- <sup>l</sup> **Classificação Secundária**: **Frequência**: Classifica os valores de campo por frequência (número de ocorrências simultâneas na tabela). **Valor Numérico**: Classifica os valores de campo por seus valores numéricos. **Texto**: Classifica os valores de campo em ordem alfabética. **Ordem de Carregamento**: Classifica os valores de campo pela ordem de carga inicial.
- <sup>l</sup> **Classificar por Expressão**: Classifica os valores de campo de acordo com a expressão inserida. O valor pode ser inserido como uma fórmula calculada. Clique em para abrir o diálogo **Editar Expressão**.
- <sup>l</sup> **Manter Selecionadas na Parte Superior**: Habilite essa configuração para manter os valores selecionados na parte superior.

#### Limites

- <sup>l</sup> **Restrinja quais valores serão mostrados usando a primeira expressão**: Essas propriedades são usadas para determinar quantos valores de dimensão serão exibidos no gráfico, de acordo com as configurações feitas abaixo.
- <sup>l</sup> **Mostrar somente**: Selecione essa opção se desejar mostrar os x números **Primeiro**, **Maior** ou **Menor** de valores. Se essa opção for definida como 5, cinco valores serão mostrados. Se a dimensão tiver a opção **Mostrar Outros** ativada, o segmento Outros ocupará um dos cinco slots de exibição. A opção **Primeiro** retornará as linhas com base nas opções selecionadas na abra **Classificar** do diálogo de propriedades. Se o gráfico for uma Tabela Estática, as linhas serão retornadas com base na

classificação principal do momento. Em outras palavras, um usuário pode alterar a exibição de valores clicando duas vezes em qualquer header de coluna e tornando essa coluna a classificação principal.A opção **Maior** retorna as linhas em ordem decrescente com base na primeira expressão no gráfico. Quando usados em uma Tabela Estática, os valores de dimensão permanecerão consistentes enquanto classificam interativamente as expressões. Os valores de dimensões serão (poderão ser) alterados quando a ordem das expressões for alterada.A opção **Menor** retorna as linhas em ordem crescente com base na primeira expressão no gráfico. Quando usados em uma Tabela Estática, os valores de dimensão permanecerão consistentes enquanto classificam interativamente as expressões. Os valores de dimensões serão (poderão ser) alterados quando a ordem das expressões for alterada.Insira o número de valores a serem exibidos. O valor pode ser inserido como uma fórmula calculada. Clique em para abrir o diálogo **Editar Expressão**. Selecione **Incluir Valores Limite** para incluir o valor da dimensão que contém o valor de comparação.

- <sup>l</sup> **Mostrar somente valores que são:** Selecione essa opção para mostrar todos os valores de dimensões que atendem à condição especificada para essa opção. Selecione para exibir valores baseados em uma porcentagem do total ou em um valor exato. A opção **relação ao total** habilita um modo relativo que é semelhante à opção **Relativo** na guia **Expressões** da caixa de diálogo de propriedades. O valor pode ser inserido como uma fórmula calculada. Clique em  $f^{\mathbf{x}}$ para abrir o diálogo **Editar Expressão**.
- <sup>l</sup> **Mostrar somente valores que se acumulam em**: Quando essa opção está selecionada, todas as linhas até a linha atual são acumuladas, e o resultado é comparado com o valor definido na opção. A opção **relação ao total** habilita um modo relativo que é semelhante à opção **Relativo** na guia **Expressões** da caixa de diálogo de propriedades e compara os valores acumulados (com base nos valores primeiro, maior ou menor) com o total geral. O valor pode ser inserido como uma fórmula calculada. Clique em para abrir o diálogo **Editar Expressão**.
- <sup>l</sup> **Mostrar Outros**: Habilitar essa opção gerará um segmento **Outros** no gráfico. Todos os valores de dimensão que não atendem aos critérios de comparação das restrições de exibição serão agrupados no segmento **Outros**. Se houver dimensões após a dimensão selecionada, **Contrair Dimensões Internas** controlará se os valores individuais para as dimensões subsequentes/internas serão exibidos no gráfico. No campo **Rótulo**, digite o nome que você deseja exibir no gráfico. Se nenhum texto for digitado, o rótulo será definido automaticamente como o texto da expressão.

O valor pode ser inserido como uma fórmula calculada. Clique em  $f^x$ para abrir o diálogo **Editar Expressão**. Se houver dimensões após a dimensão selecionada, **Contrair Dimensões Internas** controlará se os valores individuais para as dimensões subsequentes/internas serão exibidos no gráfico.

- <sup>l</sup> **Mostrar Total**: O gráfico exibirá um total para a dimensão selecionada quando essa opção for habilitada. Esse total se comporta diferentemente do total da expressão, que ainda está configurado na aba **Expressões** da caixa de diálogo propriedade. **Rótulo**: Digite o nome que deverá ser exibido no gráfico. Se nenhum texto for digitado, o rótulo será definido automaticamente como o texto da expressão. O valor pode ser inserido como uma fórmula calculada. Clique em  $f_{x}$ para abrir o diálogo **Editar Expressão**.
- <sup>l</sup> **Usar Modo de Agrupamento Global**: A opção se aplica apenas a dimensões internas. Quando essa opção for habilitada, as restrições serão calculadas somente na dimensão selecionada. Todas as dimensões anteriores serão ignoradas. Se essa opção for desabilitada, as restrições serão calculadas com base em todas as dimensões anteriores.

Eixo

- <sup>l</sup> **Mostrar Eixo**: Marque essa caixa de verificação para mostrar o eixo.
- <sup>l</sup> **Largura do Eixo**: Insira a largura do eixo e suas marcas ou arraste o deslizador até o valor desejado.
- <sup>l</sup> **Rótulo Principal**: Selecione a exibição **Horizontal**, **Vertical** ou **Inclinado** dos principais rótulos.
- <sup>l</sup> **Rótulo Secundário**: Selecione a exibição **Horizontal**, **Vertical** ou **Inclinado** dos rótulos secundários.
- <sup>l</sup> **Mostrar Grade**: Marque essa caixa para mostrar uma grade no gráfico, originada nas marcas do eixo-x. As linhas de grade podem ser formatadas usando as configurações **Estilo da Grade** e **Cor da Grade**.
- <sup>l</sup> **Mostrar Grade Menor**: Marque essa caixa para mostrar linhas menores entre as linhas de grade. Disponível somente se a opção **Mostrar Grade** estiver selecionada. As linhas de grade podem ser formatadas usando as configurações **Estilo da Grade** e **Cor da Grade**.
- <sup>l</sup> **Rótulos Empilhados**: Selecione essa opção para distribuir os rótulos do eixo-x, quando forem muitos para serem mostrados lado a lado.
- <sup>l</sup> **Inverter Empilhamento**: Os rótulos do eixo-x são normalmente empilhados de baixo para cima, da esquerda para a direita. Quando essa caixa de verificação for marcada, o empilhamento será invertido.
- <sup>l</sup> **X Contínuo**: Define que o eixo-x seja contínuo, isto é, interpretado numericamente e mostrado com intervalos numericamente corretos.
- <sup>l</sup> **Forçar 0**: Fixa a extremidade inferior do gráfico em zero no eixo-y. Essa opção não estará disponível quando um eixo logarítmico for utilizado.
- **· Mín Estático**: Define um valor mínimo fixo para o eixo. O valor pode ser inserido como uma fórmula calculada. Clique em para abrir o diálogo **Editar Expressão**.
- **· Máx Estático**: Define um valor máximo fixo para o eixo. O valor pode ser inserido como uma fórmula calculada. Clique em  $f^T$ para abrir o diálogo **Editar Expressão**.
- **· Incremento Estático**: Define um intervalo fixo para as marcas no eixo. Se essa configuração resultar em mais de 100 marcas, o valor utilizado será modificado. O valor pode ser inserido como uma fórmula calculada. Clique em  $f_{\mathbf{x}_{\text{para}}}$  abrir o diálogo **Editar Expressão**.
- <sup>l</sup> **Retrospecção**: Digite um número inteiro no campo de edição para forçar o eixo-x a ser estendido para a esquerda dos pontos de dados efetivamente desenhados. Isso é útil ao utilizar linhas de tendência. A linha de retrospecção será pontilhada. O valor pode ser inserido como uma fórmula calculada. Clique em para abrir o diálogo **Editar Expressão**.
- <sup>l</sup> **Previsão**: Digite um número inteiro no campo de edição para forçar o eixo-x a ser estendido para a direita dos pontos de dados efetivamente desenhados. Isso é útil ao utilizar linhas de tendência. A linha de previsão será pontilhada. O valor pode ser inserido como uma fórmula calculada. Clique em para abrir o diálogo **Editar Expressão**.

## Expressões

Escolha expressões na lista suspensa. Para incluir uma expressão, clique em . Selecione uma expressão na

lista suspensa. Use o ícone  $\bigoplus$  para mover os itens na lista. O ícone  $\bigcup$  remove os itens da lista. Para obter mais informações, clique no botão **Mais...**.

Expressão

- <sup>l</sup> **Habilitar**: Marque essa caixa de seleção para habilitar a expressão selecionada. Se a caixa não estiver marcada, a expressão não será usada.
- <sup>l</sup> **Condicional**: Marcar essa caixa de seleção oculta ou mostra a expressão dinamicamente, dependendo do valor de uma expressão de condição inserida, clicando no botão  $f^{\chi}$  na caixa de edição abaixo.
- <sup>l</sup> **Rótulo**: O rótulo da expressão. Digite o nome que deverá ser exibido no gráfico. Se nenhum texto for digitado, o rótulo será definido automaticamente como o texto da expressão. O valor pode ser inserido como uma fórmula calculada. Clique em para abrir o diálogo **Editar Expressão**.
- <sup>l</sup> **Expressão**: Mostra a expressão selecionada atualmente.
- <sup>l</sup> **Comentário**: Insira um comentário para descrever a finalidade e a função da expressão. O valor pode ser inserido como uma fórmula calculada. Clique em para abrir o diálogo **Editar Expressão**.
- **· Invisível**: Oculta a expressão.
- <sup>l</sup> **Mostrar em Porcentagem (Relativa)**: O gráfico mostra o resultado como uma porcentagem em vez de usar números absolutos.
- <sup>l</sup> **Acumular Expressão**:

Marque essa caixa para acumular expressões. Clique em **para abrir o pop-up.** 

- <sup>l</sup> **Pop-up de acumulação**: Selecione uma das opções para decidir se os valores no objeto da pasta devem ser acumulados ou não.
	- <sup>l</sup> **Acumular**: Em um gráfico acumulado, cada Valor Y é incluído no Valor Y do Valor X seguinte.
	- <sup>l</sup> **Nenhuma acumulação**: Os valores de y da expressão de gráfico selecionada não serão acumulados.
	- **Acumulação total**: Cada valor y acumula todos os valores y anteriores da expressão. A opção Acumular não funciona quando a treliça de gráfico está habilitada.
	- <sup>l</sup> **Etapas de acumulação**: Insira um número na caixa ou arraste o deslizador para definir o número de valores y na expressão a serem acumulados.
- <sup>l</sup> **Usar Linhas de Tendência**:

Marque essa caixa para usar linhas de tendência. Clique em **para abrir o pop-up.** 

**Pop-up da linha de tendências**: Escolha uma das seguintes opções de Linha de tendências:

- <sup>l</sup> **Média**: A média é desenhada como uma linha reta.
- **· Linear**: Uma linha de regressão linear é desenhada.
- <sup>l</sup> **Polinomial de 2º grau**: Uma linha de tendência polinomial de segundo grau é desenhada.
- <sup>l</sup> **Polinomial de 3º grau**: Uma linha de tendência polinomial de terceiro grau é desenhada.
- <sup>l</sup> **Polinomial de 4º grau**: Uma linha de tendência polinomial de quarto grau é desenhada.
- **· Exponencial:** Uma linha de tendência exponencial é desenhada.

Para cada opção, é possível marcar a caixa **Mostrar equação** e a caixa **Mostrar R 2** .

<sup>l</sup> **Mostrar equação**: Se essa caixa de seleção for marcada para uma expressão específica, as linhas de tendência da expressão serão complementadas pela equação da linha de tendência expressa como texto no gráfico.

- **· Mostrar R<sup>2</sup>:** Se essa caixa de seleção for marcada para uma expressão específica, as linhas de tendência da expressão serão complementadas pelo coeficiente de determinação expresso como texto no gráfico.
- <sup>l</sup> **Mostrar na Legenda**: Quando forem usadas várias expressões, essa opção exibirá uma legenda mostrando as expressões e as cores correspondentes ao lado do gráfico.
- <sup>l</sup> **Distribuição Estatística**:

Marque essa caixa para usar distribuição estatística. Clique em **para abrir o pop-up.** 

- <sup>l</sup> **Pop-up das distribuições estatísticas**: Ative as caixas de seleção **Erro acima**, **Erro abaixo** e **Simétrica do erro** para utilizar uma ou duas expressões após a expressão selecionada como expressões auxiliares em barras desenhadas sobre os pontos de dados da expressão principal.
	- <sup>l</sup> Se a opção **Simétrica do erro** for selecionada, apenas uma expressão auxiliar será usada e desenhada simetricamente em torno do ponto de dados.
	- <sup>l</sup> Se a opção **Erro acima** ou **Erro abaixo** for selecionada, duas expressões auxiliares serão usadas e desenhadas acima e abaixo do ponto de dados, respectivamente.
	- As expressões de barra de erro devem retornar números positivos.
	- <sup>l</sup> As expressões auxiliares utilizadas em barras de erro são precedidas pelos ícones (simétrica do erro), (erro acima) ou (erro abaixo) na lista Expressões e não podem ser usadas para mais nada no gráfico.
	- Se não houver expressões previamente definidas após a expressão selecionada, novas expressões auxiliares falsas serão criadas automaticamente.

### <sup>l</sup> **Configurações de Barra, Linha e Símbolo**:

Marque essa caixa para definir as configurações de layout de barras, linhas e símbolos. Clique em para abrir o pop-up.

Pop-up das Configurações de Barra, Linha e Símbolo

#### **Barra**

Insira um valor ou arraste o controle deslizante para especificar a largura da linha de borda ao redor dos gráficos de barra e combinado.

#### **Linha**

Definir as configurações de layout das linhas.

#### **Símbolo**

Definir as configurações de layout dos símbolos usados.

### <sup>l</sup> **Configuração de Exibição de Valor**:

- <sup>l</sup> **Mostrar valores em pontos de dados**: Marque essa caixa de seleção para mostrar o resultado da expressão como texto sobre os pontos de dados.
- <sup>l</sup> **Texto como pop-up**: Marque essa caixa de seleção para que o resultado de uma expressão seja mostrado nas mensagens de balão pop-up que aparecem em um ponto de dados no gráfico do layout. Essa opção pode ser usada com ou sem qualquer uma das outras opções de exibição.

Portanto, é possível que uma expressão não seja mostrada no próprio gráfico, mas apenas nos pop-ups de focalização.

- <sup>l</sup> **Texto no eixo**: Desenha o resultado da expressão em cada valor do eixo x, o eixo e os rótulos de eixo.
- <sup>l</sup> **Estilos de Expressão de Atributo**:
	- <sup>l</sup> **Cor de fundo**: Defina uma expressão de atributo para calcular a cor básica do gráfico do ponto de dados. A expressão usada deve retornar uma representação de cor válida (um número que represente os componentes vermelhos, verdes ou azuis, como definidos no Visual Basic), o que é normalmente obtido usando uma das funções especiais de cor de gráfico. Se o resultado da expressão não for uma representação de cor válida, a cor preta será usada.
	- <sup>l</sup> **Deslocamento de barra**: Defina uma expressão de atributo para calcular o deslocamento de barra.
	- <sup>l</sup> **Estilo de linha**: Defina uma expressão de atributo para calcular o estilo da linha.
	- <sup>l</sup> **Mostrar valor**: Defina uma expressão de atributo para calcular se o desenho do ponto de dados deve ser complementado com um "valor de número sobre o ponto de dados", mesmo que a opção **Valores sobre os Pontos de Dados** não tenha sido selecionada para a expressão principal. Se a opção **Valores sobre os Pontos de Dados** estiver selecionada para a expressão principal, a expressão de atributo será ignorada.
- <sup>l</sup> **Guia Formato Numérico**: Cada campo possui um formato numérico padrão que pode ser definido na página Propriedades do Documento: Número. É possível, no entanto, usar um formato numérico separado para um objeto de pasta individual. Essa página de propriedades aplica-se ao objeto ativo e contém os seguintes controles para formatação de valores:
	- <sup>l</sup> **Formato Numérico**: Escolha um formato numérico entre as alternativas abaixo.
	- <sup>l</sup> **Padrão**: Tanto números quanto texto. Os números são mostrados no formato original.
	- <sup>l</sup> **Número**: Mostra valores numéricos com o número de dígitos definido no campo **Precisão**.
	- **· Inteiro**: Mostra valores numéricos como inteiros.
	- <sup>l</sup> **Fixo com**: Mostra valores numéricos como valores decimais, com o número de dígitos decimais definido no campo **Decimais**.
	- <sup>l</sup> **Dinheiro**: Mostra os valores no formato definido no campo **Padrão de Formato**. O formato padrão é a configuração de moeda do Windows.
	- **· Data**: Mostra valores que podem ser interpretados como datas, no formato definido no campo **Padrão de Formato**.
	- **Hora**: Mostra valores que podem ser interpretados como hora, no formato definido no campo **Padrão de Formato**.
	- **· Carimbo de data/hora**: Mostra valores que podem ser interpretados como data e hora, no formato definido no campo **Padrão de Formato**.
	- **· Intervalo**: Mostra a hora em termos de incremento sequencial, por exemplo, o formato = mm mostra o valor correspondente ao número de minutos desde o início do calendário (1899:12:30:24:00).
- <sup>l</sup> **Padrão de Formato**: O código de formato que especifica adicionalmente o formato de exibição do campo. **ISO** define o formato para o padrão ISO. Válido somente para **Data**, **Hora**, **Data/Hora** e **Intervalo**. **Sys** define o formato com a configuração do sistema.
- **Precisão**: O número de dígitos que serão exibidos.
- **Decimais**: Define o número de decimais incluídos.
- <sup>l</sup> **Separador de Decimais**: Define o símbolo de separadores decimais.
- <sup>l</sup> **Separador de Milhar**: Define o símbolo de separadores de milhar.
- <sup>l</sup> **Em Porcentagem**: Mostra o formato em porcentagem, não em números absolutos. A configuração está disponível somente para **Número**, **Inteiro** e **Fixo com**.
- **· Visualizar**: Mostra uma visualização do formato numérico especificado acima.

#### Eixo

- <sup>l</sup> **Mostrar Eixo**: Marque essa caixa de verificação para mostrar o eixo.
- <sup>l</sup> **Largura do Eixo**: Insira a largura do eixo e suas marcas ou arraste o deslizador até o valor desejado.
- <sup>l</sup> **Dividir Eixo**: Marque essa caixa para dividir o eixo-y em duas partes, dando a impressão de dois gráficos que compartilham um eixo-x em comum.
- <sup>l</sup> **Posição**: Escolha a posição **Esquerda** ou **Direita**.
- **· Mostrar Grade**: Marque essa caixa para mostrar uma grade no gráfico, originada nas marcas do eixo-x. As linhas de grade podem ser formatadas usando as configurações **Estilo da Grade** e **Cor da Grade**.
- <sup>l</sup> **Mostrar Grade Menor**: Marque essa caixa para mostrar linhas menores entre as linhas de grade. Disponível somente se a opção **Mostrar Grade** estiver selecionada. As linhas de grade podem ser formatadas usando as configurações **Estilo da Grade** e **Cor da Grade**.
- <sup>l</sup> **Escala Logarítmica**: Se essa caixa for marcada, a escala será logarítmica.
- <sup>l</sup> **Forçar 0**: Fixa a extremidade inferior do gráfico em zero no eixo-y. Essa opção não estará disponível quando um eixo logarítmico for utilizado.
- **· Mín Estático**: Define um valor mínimo fixo para o eixo. O valor pode ser inserido como uma fórmula calculada. Clique em  $f^{\chi}$ para abrir o diálogo **Editar Expressão**.
- **· Máx Estático**: Define um valor máximo fixo para o eixo. O valor pode ser inserido como uma fórmula  $c$ alculada. Clique em  $f_{\mathbf{x}}$ para abrir o diálogo **Editar Expressão**.
- **· Incremento Estático**: Define um intervalo fixo para as marcas no eixo. Se essa configuração resultar em mais de 100 marcas, o valor utilizado será modificado. O valor pode ser inserido como uma fórmula calculada. Clique em  $f^{\mathcal{X}}$ para abrir o diálogo **Editar Expressão**.
- **· Centro Estático**: Define um valor fixo no eixo, que será posicionado no centro da área de desenho. O valor pode ser inserido como uma fórmula calculada. Clique em  $f^{\dagger}$ para abrir o diálogo **Editar Expressão**.

## Mostrar Título

Por padrão, o rótulo da primeira expressão definida é estabelecido como título do gráfico. Desmarque a caixa de verificação para que nenhum título de gráfico seja exibido. O título pode ser definido como uma fórmula calculada para atualização dinâmica. Clique em para abrir o diálogo **Editar Expressão**.

# Mais.../Menos...

Clique nesse botão para expandir/contrair a página que contém abas adicionais. Dependendo do campo que estiver ativo, **Dimensões** ou **Expressões**, diferentes guias serão mostradas.

# Propriedades do Gráfico Combinado: Apresentação

Algumas opções podem não estar disponíveis para todos os objetos.

# Aparência

Clique em  $\mathbf{R}^n$  para abrir o pop-up.

- <sup>l</sup> **Ângulo Superior**: Define o ângulo vertical da exibição 3D. O valor deve ser um número inteiro entre 0 e 30.
- <sup>l</sup> **Ângulo Lateral**: Define o ângulo lateral da exibição 3D. O valor deve ser um número inteiro entre 0 e 45.

# Orientação

Define a orientação do gráfico.

## Estilo da Cor

Define o estilo de todas as cores do gráfico. Clique em **para abrir o pop-up.** 

- <sup>l</sup> **Cores Persistentes**: Trava as cores atribuídas a cada ponto de dados, mesmo que as seleções reduzam o número total de pontos de dados. Nesse modo, a representação de cor nunca mudará para um determinado ponto de dados, mas há o risco de ter duas barras ou fatias adjacentes com a mesma cor para pontos de dados diferentes.
- <sup>l</sup> **Repetir Última Cor**: Marque essa caixa de seleção para atribuir a última (18ª) cor aos valores de campos carregados com os números 18 em diante. Se essa caixa de seleção ficar desmarcada, o 19º valor (de acordo com a ordem de carga original) terá a primeira cor, o 20º valor terá a segunda cor e assim por diante.

## Mostrar Legenda

Exibe a legenda no gráfico. Clique em **1944** para abrir o pop-up.

- <sup>l</sup> **Estilo da Legenda**: Define o estilo da legenda.
- **Vertical**: Define o alinhamento vertical da legenda.
- <sup>l</sup> **Espaçamento de Linhas**: Especifica a distância entre os itens na legenda.
- **· Inverter Ordem**: Para reverter a ordem de classificação da legenda, marque essa caixa de seleção.
- <sup>l</sup> **Retorno do Texto da Célula**: Se essa caixa de verificação for marcada, o texto dos itens da legenda será dividido em duas ou mais linhas.

## Barras Empilhadas

Marcar essa opção mostra as barras empilhadas em vez de agrupadas.

# Distância entre Barras

Insira um número ou arraste o deslizador para definir a distância entre as barras aglomeradas.

# Distância de Separação

Insira um número ou arraste o deslizador para definir a distância entre os clusters no gráfico.

# Plano de Fundo

Define o fundo do gráfico. Estão disponíveis as seguintes opções:

- **Cor**: Clique em **quality** para selecionar uma cor.
- $\bullet$ **Imagem**: Clique em **para mudar a imagem.**
- <sup>l</sup> **Imagem Dinâmica**: Insira uma expressão calculada para mostrar imagens de fundo dinâmicas que mudam com a seleção.

# Fundo da Área de Desenho

Define o fundo da área de desenho. Estão disponíveis as seguintes opções:

- **Cor**: A área de desenho terá um fundo colorido. Clique em ص para selecionar uma cor.
- $\bullet$ **Imagem**: A área de desenho terá uma imagem de fundo. Clique em **para mudar a imagem.**
- <sup>l</sup> **Imagem Dinâmica**: Insira uma expressão calculada para mostrar imagens de fundo dinâmicas que mudam com a seleção.

## Estilo da Área de Desenho

Este controle pode ser usado para alterar a aparência do fundo da área de desenho. Estão disponíveis as seguintes opções:

- <sup>l</sup> **Quadro**: Uma moldura é desenhada ao redor da área de desenho.
- **· Sombra**: Essa opção fornece o efeito de sombra no fundo da área de desenho.
- **· Mínima**: O fundo da área de desenho é removido.

## Transparência de Fundo

Insira um valor na caixa ou arraste o deslizador para definir a transparência do gráfico.

#### Mais.../Menos...

Clique nesse botão para expandir/contrair a página que contém abas adicionais.

Geral

**· Inverter Direção**: Com essa caixa de seleção marcada, os valores mostrados no gráfico serão invertidos, isto é, os dez maiores valores serão exibidos e, com a caixa desmarcada, serão exibidos os dez menores valores.

- <sup>l</sup> **Valores Máximos Exibidos**: Nessa caixa, especifique um limite superior para a quantidade de pontos de dados para os quais serão mostrados valores no gráfico. Se nenhum limite for especificado, serão mostrados valores para todos os pontos de dados, o que pode afetar a legibilidade do gráfico.
- <sup>l</sup> **Ocultar Zeros**: Se essa caixa de verificação for marcada, o cálculo ignorará todas as combinações dos campos de dimensão que retornam zero ou nulo de todas as expressões. Por padrão, esta opção está selecionada.
- <sup>l</sup> **Zero nas barras**: Essa configuração será aplicável apenas quando a opção **Suprimir Valores Zero** estiver desmarcada. Se a caixa de verificação for marcada e **Valores sobre os Dados** for selecionado, valores zero aparecerão como texto acima dos pontos de dados. Em outros casos, os valores zero serão ocultados.
- <sup>l</sup> **Ocultar Faltantes**: Se essa caixa de verificação for marcada, o cálculo ignorará todas as combinações dos campos de dimensão associados somente a valores nulos em todos os campos de todas as expressões. Por padrão, esta opção está selecionada. Desativá-la pode ser útil apenas em casos especiais, por exemplo, caso valores nulos devam ser contados em um gráfico.
- <sup>l</sup> **Sincronizar Zero para Eixos de Expressão**: Sincroniza o nível zero dos dois eixos-y (esquerda/direita ou acima/abaixo).
- <sup>l</sup> **Usar Conjunto de Símbolos Completo**: Esta alternativa faz com que haja mais representações por símbolos disponíveis (anéis, triângulos, etc.).
- <sup>l</sup> **Permitir Barras Finas**: Para gráficos com um eixo-x descontínuo, o QlikView mostrará apenas os dados que puderem ser acomodados na área de desenho disponível. Os dados restantes serão truncados do gráfico. Por padrão, as barras serão desenhadas com uma largura mínima de quatro pixels, de forma que sejam claramente distinguíveis. Marque essa caixa de verificação para permitir uma largura de barras de até um pixel.
- <sup>l</sup> **Mostrar Todas as Barras**: Para gráficos com um eixo-x descontínuo, o QlikView mostrará apenas os dados que puderem ser acomodados na área de desenho disponível. Os dados restantes serão truncados do gráfico. Marque essa caixa de verificação para forçar o desenho de todas as barras. As barras serão comprimidas e alguns pontos de dados poderão ficar obscurecidos por outros.
- <sup>l</sup> **Números Verticais**: Mostra os valores na vertical.
- <sup>l</sup> **Números de Desenho nos Segmentos**: Quando essa caixa de verificação for marcada, os valores de desenho serão inseridos em pontos de dados dentro dos segmentos, e não em cima deles.
- <sup>l</sup> **Rótulos Pop-up**: Marque essa caixa de verificação para que os valores das dimensões e expressões sejam mostrados como um balão pop-up ao passar com o cursor sobre o ponto de dados no gráfico.
- **· Destaque**: Se esta caixa estiver marcada com o mouse sobre uma linha ou símbolo, o resultado será a linha ou símbolo ganharem destaque para uma melhor visão geral. O destaque também funciona com as legendas, onde aplicável.

#### Rolagem de Gráfico

Clique em  $\overline{\mathbf{A}}^*$  para abrir o pop-up.

- <sup>l</sup> **Pop-up de Rolagem de Gráfico**: Ative essa caixa de seleção para mostrar um controle de rolagem no lugar do eixo-X quando o número de barras exceder o número definido. A barra de rolagem pode ser usada para selecionar com a rolagem os valores do eixo x a serem mostrados.
- <sup>l</sup> **Condições de Cálculo**: A expressão inserida aqui define uma condição a ser cumprida para que o gráfico seja calculado. Se a condição não for cumprida, será exibido no gráfico o texto "Condição de

cálculo não satisfeita". O valor pode ser inserido como uma fórmula calculada. Clique em  $f_{\mathbf{x}}$ para abrir o diálogo **Editar Expressão**.

Estilos

- $\bullet$ Legenda: Para definir a cor da legenda, clique em **. Para definir a cor da fonte da legenda**, clique em  $\triangle$ . Para definir o tipo da fonte, clique em  $\textsf{Aa}$
- $\bullet$ **Estilo do Título do Gráfico**: Para definir a cor da fonte do título do gráfico, clique em **A**. Para definir o tipo da fonte, clique em  $Aa$ .
- $\bullet$ **Fonte do Título**: Para definir o tipo da fonte do título, clique em **Aa**.
- $\bullet$ **Título Ativo**: Para definir a cor de fundo do título ativo, clique em . Para definir a cor do texto, clique em  $\underline{\mathbf{A}}$ .
- $\bullet$ **Título Inativo**: Para definir a cor de fundo do título inativo, clique em . Para definir a cor do texto, clique em  $\underline{\mathbf{A}}$
- **· Usar Borda**: Marque essa caixa de seleção para utilizar uma borda em torno do objeto de pasta. Clique  $em$   $\Box$  para definir a cor da borda.
- **Largura da Borda**: Especifique um valor ou arraste o deslizador para definir a largura da borda. A largura é especificada em pixels.
- $\bullet$ **Cantos Arredondados**: Clique em **Algebra** para abrir o pop-up **Cantos Arredondados**.

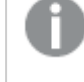

.

*A opção Cantos Arredondados ficará disponível somente se o Modo de Estilo Avançado estiver selecionado em Propriedades de Documento: Geral.*

- <sup>l</sup> Pop-up Cantos Arredondados: Selecione **Fixo** ou **Relativo** para a redondeza dos cantos e quais cantos serão afetados. Selecione também **Inclinação** inserindo um valor.
- $\bullet$ **Fundo da Barra de Rolagem**: Para definir a cor de fundo da barra de rolagem, clique em .
- <sup>l</sup> **Deslizador da Barra de Rolagem**: Para definir a cor do deslizador da barra de rolagem, clique em
- <sup>l</sup> **Largura da Barra de Rolagem**: Especifique um valor ou arraste o deslizador para definir a largura da barra de rolagem. Esse controle afeta a largura e o tamanho relativo dos símbolos da barra de rolagem.
- <sup>l</sup> **Espessura da Linha de Tendência**: Especifique a largura da linha de tendência.
- <sup>l</sup> **Barra de Erro**: Para definir a cor do deslizador da barra de erro, clique em .
- <sup>l</sup> **Largura da Barra de Erro**: Especifique a largura da barra de erro.
- <sup>l</sup> **Espessura da Barra de Erro**: Especifique a espessura da barra de erro.
- <sup>l</sup> **Linhas de Referência**:
	- o **Linhas de Referência**: Adicione uma linha de referência clicando em .
	- <sup>o</sup> **Mostrar Rótulo no Gráfico**: Mostra o rótulo próximo à linha de referência.
	- <sup>o</sup> **Rótulo**: Na caixa de texto, é possível especificar um texto que será mostrado no título do objeto de pasta. Se nenhum **Rótulo** for definido, o nome do campo será usado se **Mostrar Título** estiver selecionado. O valor pode ser inserido como uma fórmula calculada. Clique em  $f_{\mathcal{X}}$ para abrir o diálogo **Editar Expressão**.
	- <sup>o</sup> **Eixo X**: Selecione essa opção se quiser que a linha de referência tenha origem no eixo-x.
	- <sup>o</sup> **Expressão**: O valor em que a linha de referência deve ser desenhada. Insira a expressão que deseja usar como ponto inicial.
	- <sup>o</sup> **Peso da Linha**: Especifica o peso da linha de referência.
	- <sup>o</sup> **Estilo de linha**: Especifica o estilo da linha de referência.
	- <sup>o</sup> **Cor da Linha**: Especifica a cor da linha de referência.
	- <sup>o</sup> **Usar Condição de Exibição**: A linha de referência será mostrada ou oculta, dependendo de uma expressão condicional que será avaliada toda vez que o gráfico for desenhado. A linha de referência será ocultada apenas quando a expressão retornar FALSE.
	- <sup>o</sup> **Condição**: Insira a expressão condicional. O valor pode ser inserido como uma fórmula calculada. Clique em para abrir o diálogo **Editar Expressão**.
- <sup>l</sup> **Texto**:
	- o **Texto no Gráfico**: Clique em **Para incluir texto no gráfico.**
	- <sup>o</sup> **Texto**: O texto incluído em **Texto no Gráfico** é exibido aqui.
	- <sup>o</sup> **Ângulo de Inclinação**: Especifique um ângulo entre 0 e 360 graus para o texto. O padrão é 0.
	- <sup>o</sup> **Alinhamento Horizontal**: Define o alinhamento horizontal.
	- <sup>o</sup> **Na Parte Superior**: O texto atualmente selecionado na lista será colocado em primeiro plano quando o gráfico for desenhado.
	- <sup>o</sup> **Estilo do Texto**:
		- n Para definir a cor de fundo do texto. clique em
		- n Para definir a cor da fonte, clique em  $\triangle$ . Para definir o tipo da fonte, clique em  $\triangle$ .
	- <sup>o</sup> **Tamanho e Posição**: Define a posição e o tamanho do texto no objeto.

# Propriedades do Gráfico Combinado: Título

#### Título

<sup>l</sup> **Rótulo**: Na caixa de texto, é possível especificar um texto que será mostrado no título do objeto de pasta. Se nenhum **Rótulo** for definido, o nome do campo será usado se **Mostrar Título** estiver selecionado.

O valor pode ser inserido como uma fórmula calculada.

Clique em  $f_{\text{X} \text{para}}$  abrir o diálogo **Editar Expressão.** 

- <sup>l</sup> **Mostrar Título**: Quando esta opção estiver marcada, um título será desenhado na parte superior do objeto de pasta. As listas e outros "objetos da caixa" terão a opção ativada, por padrão, ao contrário de botões, objetos de texto e objetos de linha/seta.
- <sup>l</sup> **Alinhamento do Título**: Pode ser à esquerda, centralizado ou à direita.
- <sup>l</sup> **Título Multilinha (Quebra Automática de Linha)**: Se esta opção estiver marcada, o texto será mostrado em duas ou mais linhas.
- <sup>l</sup> **Número de Linhas**: Se várias linhas forem permitidas para o título, especifique o número de linhas no campo de entrada ou arraste o deslizador até o número desejado.
- <sup>l</sup> **Alinhamento do Título**: Pode ser superior, centralizado ou inferior.

### Mais.../Menos...

Ícones no Título

- **Menu:** Abre o menu Objeto.
- **· Limpar**: Limpa todas as seleções atuais no objeto de pasta ativo.
- **· Imprimir**: Abre os objetos de pasta selecionados no formato de tabela em outra janela do navegador. Alguns clientes podem não lidar com esta configuração.
- <sup>l</sup> **Copiar Dados**: Copia os valores de campo no objeto de pasta. Alguns clientes podem não lidar com esta configuração.
- <sup>l</sup> **Copiar Imagem para a Área de Transferência**: Copia o objeto de pasta como uma imagem na área de transferência. Alguns clientes podem não lidar com esta configuração.
- <sup>l</sup> **Enviar para Excel**: Exporta os valores possíveis (incluindo os selecionados) para o Microsoft Excel, que será acionado automaticamente se ainda não estiver sendo executado. Os valores exportados serão exibidos em uma coluna de uma nova planilha do Excel. Para que esse recurso funcione, o Microsoft Excel 2007 ou versão posterior deve estar instalado no computador. Alguns clientes podem não lidar com esta configuração.
- <sup>l</sup> **Permitir Minimizar**: Quando esta opção é marcada, um ícone de minimização é mostrado no título da janela do objeto de pasta, contanto que o objeto possa ser minimizado. Além disso, você poderá minimizar o objeto clicando duas vezes no título.
- <sup>l</sup> **Minimização Automática**: Essa opção estará disponível quando **Permitir Minimizar** for selecionado. Quando **Minimização Automática** for marcada para vários objetos na mesma pasta, todos, exceto um, serão minimizados automaticamente a qualquer momento. Isso é útil, por exemplo, para alternar a exibição de vários gráficos na mesma área de pasta.
- <sup>l</sup> **Permitir Minimizar**: Quando esta opção é marcada, um ícone de maximização é mostrado no título da janela do objeto de pasta, contanto que o objeto possa ser maximizado. Além disso, você poderá maximizar o objeto clicando duas vezes no título. Se **Permitir Minimizar** e **Permitir Maximizar** estiverem marcadas, clicar duas vezes ocasionará a minimização do objeto.
- <sup>l</sup> **Texto de Ajuda**: Aqui você pode inserir um texto de ajuda a ser mostrado em uma janela pop-up. Essa opção não está disponível no nível de documento. O valor pode ser inserido como uma fórmula calculada. Clique em para abrir o diálogo **Editar Expressão**.

Você pode digitar, por exemplo, uma descrição do objeto da pasta. Um ícone de ajuda será incluído no

título da janela do objeto. O texto será mostrado em uma janela pop-up quando o ponteiro do mouse estiver sobre o ícone.

- <sup>l</sup> **Mudança de Tipo Rápida**: Aqui é possível ativar a alternação entre os tipos de gráfico. Não disponível para todos os objetos. Clique em  $\bullet$  para abrir o pop-up.
- <sup>l</sup> **Pop-up Configuração de Tipo Rápida**: Marque as caixas dos tipos de gráfico entre os quais deseja alternar usando a alteração rápida de tipo.

# Propriedades do Gráfico Combinado: Opções

## Opções

Algumas opções podem não estar disponíveis para todos os objetos.

- <sup>l</sup> **Somente Leitura**: Define o gráfico como apenas leitura, ou seja, não é possível fazer seleções clicando ou pintando com o mouse no gráfico.
- <sup>l</sup> **Permitir Mover/Ajustar**: Se a seleção desta opção tiver sido cancelada, será impossível mover ou ajustar o objeto de pasta.
- <sup>l</sup> **Permitir Copiar/Clonar**: Se esta opção tiver sido desmarcada, será impossível criar uma cópia do objeto de pasta. Essa configuração talvez não esteja disponível em todos os clientes.
- <sup>l</sup> **Ajustar o Objeto aos Dados**: Geralmente, as bordas em torno de todos os objetos de pasta de tabela no QlikView se ajustarão quando as seleções fizerem com que o tamanho da tabela seja menor do que o tamanho alocado para o objeto de pasta. Se essa caixa de seleção for desmarcada, o ajuste automático de tamanho será desativado, deixando qualquer espaço excedente em branco.
- <sup>l</sup> **Permitir Mostrar Informações na Legenda**: Quando a função Info estiver sendo usada, um ícone de informação será mostrado no título da janela sempre que um valor de campo tiver informações associadas. Se não desejar exibir esse ícone no título, desmarque esta opção. Disponível apenas para lista, caixa de estatísticas, seleção múltipla e caixa de entrada.
- <sup>l</sup> **Preservar Posição de Rolagem**: Quando essa caixa de verificação e a caixa correspondente no diálogo **Preferências do Usuário**, **Objetos** forem marcadas, o QlikView preservará a posição de rolagem vertical, quando for feita uma seleção em objetos de tabela.
- <sup>l</sup> **Usar Condição de Exibição**: O objeto de pasta será mostrado ou ocultado, de acordo com uma expressão condicional que será avaliada continuamente, dependendo, por exemplo, de seleções, etc. O objeto de pasta somente ficará oculto quando a condição retornar **false**. O valor pode ser inserido como uma fórmula calculada. Clique em para abrir o diálogo **Editar Expressão**.
- <sup>l</sup> **Normal**: Especifique a posição do objeto definindo as margens **Esquerda** e **Superior** e **Largura** e **Altura** do objeto.
- <sup>l</sup> **Minimizado**: Especifique a posição do objeto de pasta minimizado definindo as margens **Esquerda** e **Superior** e **Largura** e **Altura** do objeto minimizado.
- **· Mais.../Menos...**: Estão disponíveis as seguintes opções:
	- <sup>o</sup> **Proprietário**: Domínio e ID de usuário do proprietário.
	- <sup>o</sup> **Compartilhar objeto**: Habilite essa opção para compartilhar objetos com outros usuários. Ao habilitar essa seleção, as configurações abaixo serão habilitadas.
	- <sup>o</sup> **Compartilhar com**: Escolha **Compartilhar com todos** ou **Compartilhar por nome do usuário**.

<sup>o</sup> **Usuários (Domínio\ID de Usuário)**: Se a opção **Compartilhar por nome do usuário** for selecionada, uma lista com os usuários adicionados será mostrada.

Para adicionar usuários, clique em en euma linha será adicionada; realce a linha para

desbloqueá-la e editar as informações de usuário. Para remover usuários, clique em depois de cada usuário a ser removido.

# 11.29 Gráfico de Radar - AJAX/Webview

Os gráficos de radar podem ser descritos como gráficos de linhas em que o eixo-x é curvado em 360 graus, e com um eixo-y para cada valor-x. O resultado é semelhante a uma teia de aranha ou a uma tela de radar.

# Gráfico de Radar: Menu Objeto

O menu do objeto pode ser aberto como um menu de contexto ao clicar com o botão direito em um objeto de pasta ou no ícone  $\overline{\phantom{a}}$  no título do objeto (se for mostrado).

Os comandos do menu podem variar dependendo se a Exibição na Web for utilizada a partir do QlikView ou se o documento for aberto em um navegador. O menu contém os seguintes comandos:

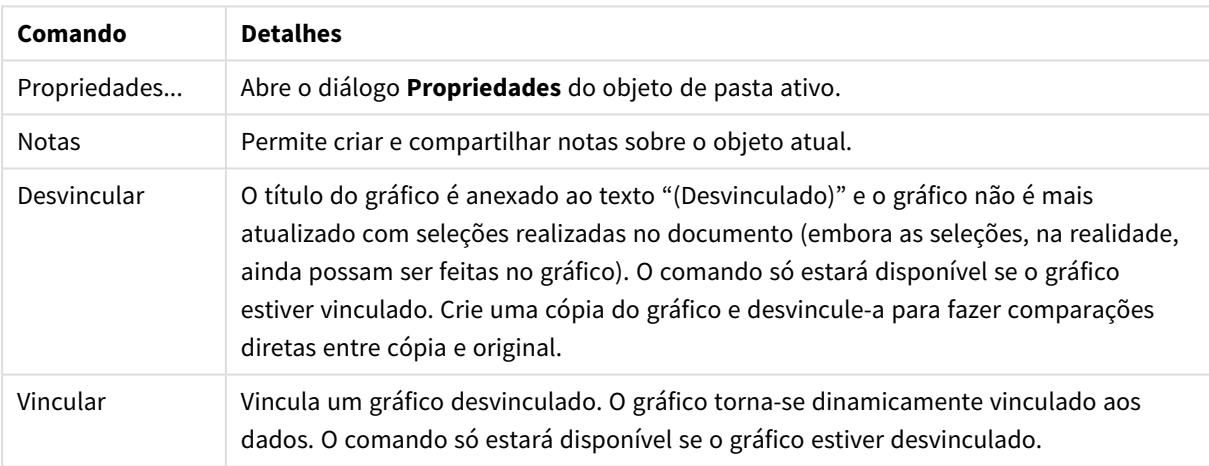

Comandos de menu

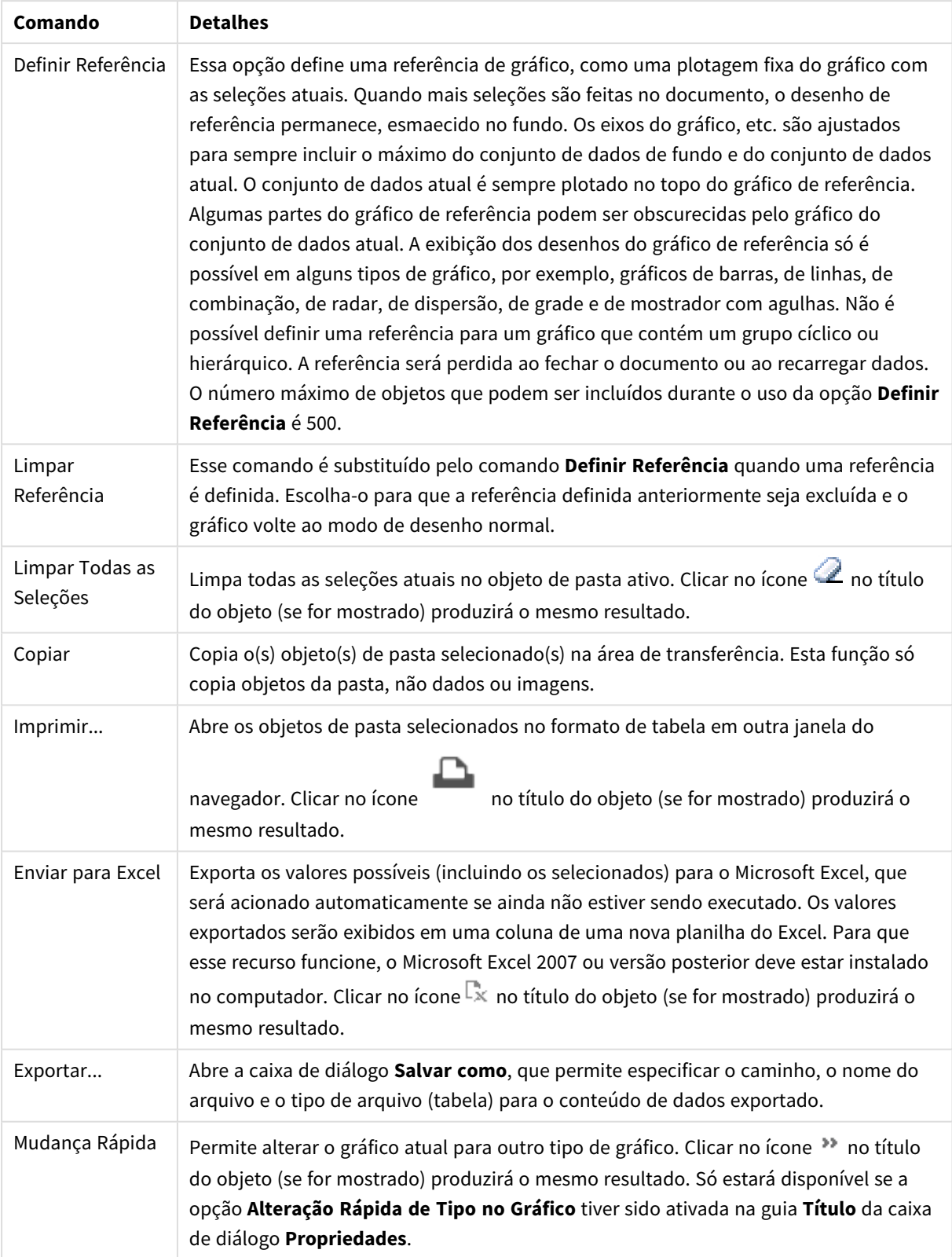

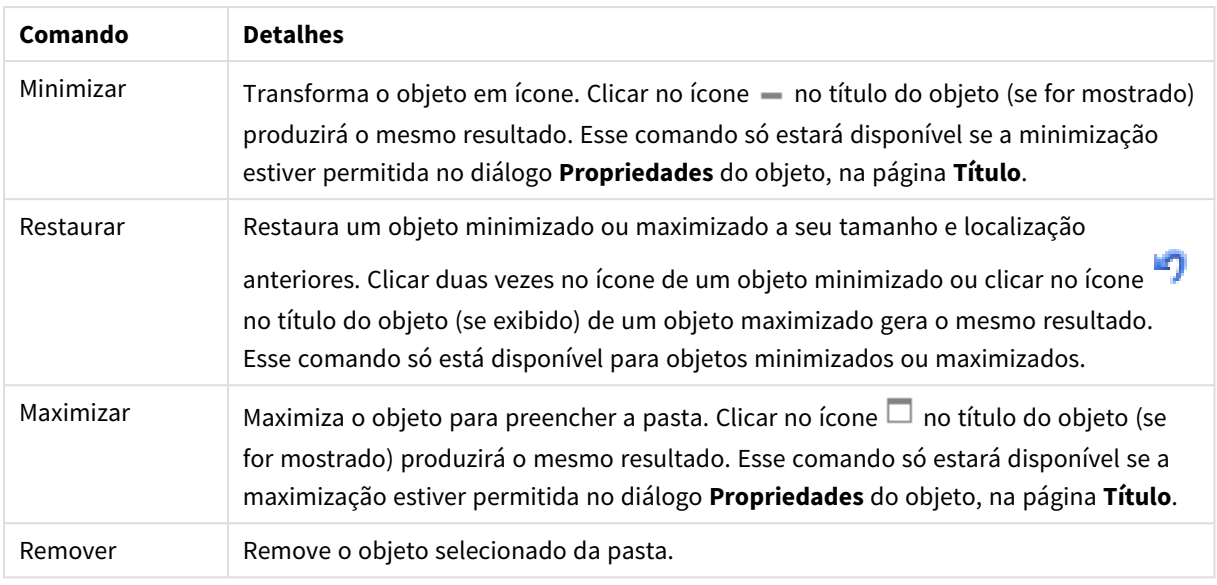

# Propriedades do Gráfico de Radar

O diálogo **Propriedades** é aberto selecionando **Propriedades** no menu **Objeto** . Se o comando **Propriedades** estiver esmaecido, provavelmente você não possui os privilégios necessários para realizar alterações de propriedades.

# Dimensões

Escolha as dimensões na lista suspensa. Para incluir uma dimensão, clique em **1997**. Selecione uma dimensão

na lista suspensa. Use o ícone  $\bigoplus$  para mover os itens na lista. O ícone  $\bigoplus$  remove os itens da lista. Para obter mais configurações, clique no botão **Mais...**.

## Dimensão

- <sup>l</sup> **Permitir Condicional**: Marcar essa caixa de seleção oculta ou mostra a dimensão dinamicamente, dependendo do valor de uma expressão de condição inserida, clicando no botão  $fx$  na caixa de edição abaixo.
- <sup>l</sup> **Dimensão**: Mostra a dimensão selecionada atualmente.
- <sup>l</sup> **Mostrar Rótulo**: Marque essa caixa de seleção para que um rótulo de dimensão (o nome do campo) seja mostrado no eixo-x.
- <sup>l</sup> **Suprimir Valores Null**: Se essa caixa de verificação estiver marcada, o campo selecionado como **Dimensão**, apresentado anteriormente, não será mostrado no gráfico se o valor for NULL.
- <sup>l</sup> **Mostrar Todos os Valores**: Marque essa caixa de seleção para que todos os valores de campo de dimensões sejam mostrados no gráfico, inclusive os valores excluídos logicamente.
- <sup>l</sup> **Mostrar Rótulos do Eixo**: Marque essa caixa de seleção para que a legenda (nomes dos valores de campo) seja mostrada no eixo-x para o campo de dimensão selecionado.
- <sup>l</sup> **Caracteres do Rótulo de Eixo Limite**: Marque essa caixa de seleção para limitar o comprimento dos caracteres de valor da dimensão a serem mostrados nos eixos e na legenda do gráfico. Especifique o número de caracteres no campo de entrada ou arraste o deslizador até o valor desejado. Os valores

truncados serão seguidos por ... no gráfico. Essa opção pode ser usada independentemente de outras opções deste grupo.

- <sup>l</sup> **Primeira Dimensão de Configuração de Treliça**: Quando essa caixa de verificação é marcada, o gráfico de treliça é ativado, onde é exibida uma matriz dos gráficos baseados na primeira dimensão do gráfico.
- <sup>l</sup> **Número Fixo de Colunas**: Insira o número de colunas que o gráfico de treliça deve mostrar. Especifique o número de colunas no campo de entrada ou arraste o deslizador até o valor desejado.
- <sup>l</sup> **Número Fixo de Linhas**: Insira o número de linhas que o gráfico de treliça deve mostrar. Especifique o número de linhas no campo de entrada ou arraste o deslizador até o valor desejado.
- <sup>l</sup> **Segunda Dimensão**: Ativa a segunda dimensão no gráfico de treliça. Se uma dimensão secundária for usada, os valores da primeira dimensão serão exibidos como colunas, enquanto que os da segunda dimensão serão exibidos como linhas na matriz de treliças.

#### Classificar

Define a ordem de classificação dos valores no objeto da pasta. Algumas opções de classificação podem não estar disponíveis para todos os objetos de pasta.

Se mais de uma ordem de classificação for especificada, a ordem será: estado, expressão, frequência, numérico, texto, ordem de carga. **Estado** se refere ao estado lógico (selecionado, opcional ou excluído).

- <sup>l</sup> **Classificação Principal**: **Valor Y**: Especifica se os valores de dimensão devem ser classificados de acordo com o valor numérico do eixo Y. Essa opção não está disponível para dimensões calculadas. **Frequência**: Classifica os valores de campo por frequência (número de ocorrências simultâneas na tabela).**Valor Numérico**: Classifica os valores de campo por seus valores numéricos.**Texto**: Classifica os valores de campo em ordem alfabética.**Ordem de Carregamento**: Classifica os valores de campo pela ordem de carga inicial.
- <sup>l</sup> **Classificação Secundária**: **Frequência**: Classifica os valores de campo por frequência (número de ocorrências simultâneas na tabela). **Valor Numérico**: Classifica os valores de campo por seus valores numéricos. **Texto**: Classifica os valores de campo em ordem alfabética. **Ordem de Carregamento**: Classifica os valores de campo pela ordem de carga inicial.
- <sup>l</sup> **Classificar por Expressão**: Classifica os valores de campo de acordo com a expressão inserida.
- <sup>l</sup> **Manter Selecionadas na Parte Superior**: O valor pode ser inserido como uma fórmula calculada. Clique em para abrir o diálogo **Editar Expressão**. Habilite essa configuração para manter os valores selecionados na parte superior.

#### Limites

- <sup>l</sup> **Restrinja quais valores serão mostrados usando a primeira expressão**: Essas propriedades são usadas para determinar quantos valores de dimensão serão exibidos no gráfico, de acordo com as configurações feitas abaixo.
- <sup>l</sup> **Mostrar somente**:

Selecione essa opção se desejar mostrar os x números **Primeiro**, **Maior** ou **Menor** de valores. Se essa opção for definida como 5, cinco valores serão mostrados. Se a dimensão tiver a opção **Mostrar Outros** ativada, o segmento Outros ocupará um dos cinco slots de exibição.

- <sup>l</sup> A opção **Primeiro** retornará as linhas com base nas opções selecionadas na abra **Classificar** do diálogo de propriedades. Se o gráfico for uma Tabela Estática, as linhas serão retornadas com base na classificação principal do momento. Em outras palavras, um usuário pode alterar a exibição de valores clicando duas vezes em qualquer header de coluna e tornando essa coluna a classificação principal.
- <sup>l</sup> A opção **Maior** retorna as linhas em ordem decrescente com base na primeira expressão no gráfico. Quando usados em uma Tabela Estática, os valores de dimensão permanecerão consistentes enquanto classificam interativamente as expressões. Os valores de dimensões serão (poderão ser) alterados quando a ordem das expressões for alterada.
- <sup>l</sup> A opção **Menor** retorna as linhas em ordem crescente com base na primeira expressão no gráfico. Quando usados em uma Tabela Estática, os valores de dimensão permanecerão consistentes enquanto classificam interativamente as expressões. Os valores de dimensões serão (poderão ser) alterados quando a ordem das expressões for alterada.
- Insira o número de valores a serem exibidos.
- O valor pode ser inserido como uma fórmula calculada. Clique em  $f_{\mathbf{x}}$ para abrir o diálogo **Editar Expressão**.
- <sup>l</sup> Selecione **Incluir Valores Limite** para incluir o valor da dimensão que contém o valor de comparação.
- <sup>l</sup> **Mostrar somente valores que são:** Selecione essa opção para mostrar todos os valores de dimensões que atendem à condição especificada para essa opção. Selecione para exibir valores baseados em uma porcentagem do total ou em um valor exato. A opção **relação ao total** habilita um modo relativo que é semelhante à opção **Relativo** na guia **Expressões** da caixa de diálogo de propriedades. O valor pode ser inserido como uma fórmula calculada. Clique em  $f^{\chi}$ para abrir o diálogo **Editar Expressão**.
- <sup>l</sup> **Mostrar somente valores que se acumulam em**: Quando essa opção é selecionada, todas as linhas até a linha atual são acumuladas e o resultado é comparado com o valor definido na opção. A opção **relação ao total** habilita um modo relativo que é semelhante à opção **Relativo** na guia **Expressões** da caixa de diálogo de propriedades e compara os valores acumulados (com base nos valores primeiro, maior ou menor) com o total geral. O valor pode ser inserido como uma fórmula calculada. Clique em  $f_{\text{X}$ para abrir o diálogo **Editar Expressão**.
- <sup>l</sup> **Mostrar Outros**: Habilitar essa opção gerará um segmento **Outros** no gráfico. Todos os valores de dimensão que não atendem aos critérios de comparação das restrições de exibição serão agrupados no segmento **Outros**. Se houver dimensões após a dimensão selecionada, **Contrair Dimensões Internas** controlará se os valores individuais para as dimensões subsequentes/internas serão exibidos no gráfico. No campo **Rótulo**, digite o nome que você deseja exibir no gráfico. Se nenhum texto for digitado, o rótulo será definido automaticamente como o texto da expressão.

O valor pode ser inserido como uma fórmula calculada. Clique em  $f^x$ para abrir o diálogo **Editar Expressão**. Se houver dimensões após a dimensão selecionada, **Contrair Dimensões Internas** controlará se os valores individuais para as dimensões subsequentes/internas serão exibidos no gráfico.

<sup>l</sup> **Mostrar Total**: O gráfico exibirá um total para a dimensão selecionada quando essa opção for habilitada. Esse total se comporta diferentemente do total da expressão, que ainda está configurado na aba **Expressões** da caixa de diálogo propriedade. **Rótulo**: Digite o nome que deverá ser exibido no gráfico. Se nenhum texto for digitado, o rótulo será definido automaticamente como o texto da expressão. O valor pode ser inserido como uma fórmula calculada. Clique em  $f_{\mathbf{x}_{\text{para}}}$ abrir o diálogo **Editar Expressão**.

<sup>l</sup> **Usar Modo de Agrupamento Global**: A opção se aplica apenas a dimensões internas. Quando essa opção for habilitada, as restrições serão calculadas somente na dimensão selecionada. Todas as dimensões anteriores serão ignoradas. Se essa opção for desabilitada, as restrições serão calculadas com base em todas as dimensões anteriores.

#### Eixo

- <sup>l</sup> **Mostrar Eixo**: Marque essa caixa de verificação para mostrar o eixo.
- <sup>l</sup> **Largura do Eixo**: Insira a largura do eixo e suas marcas ou arraste o deslizador até o valor desejado.
- <sup>l</sup> **Rótulo Principal**: Selecione a exibição **Horizontal**, **Vertical** ou **Inclinado** dos principais rótulos.
- <sup>l</sup> **Rótulo Secundário**: Selecione a exibição **Horizontal**, **Vertical** ou **Inclinado** dos rótulos secundários.
- <sup>l</sup> **Mostrar Grade**: Marque essa caixa para mostrar uma grade no gráfico, originada nas marcas do eixo-x. As linhas de grade podem ser formatadas usando as configurações **Estilo da Grade** e **Cor da Grade**.
- <sup>l</sup> **Mostrar Grade Menor**: Marque essa caixa para mostrar linhas menores entre as linhas de grade. Disponível somente se a opção **Mostrar Grade** estiver selecionada. As linhas de grade podem ser formatadas usando as configurações **Estilo da Grade** e **Cor da Grade**.
- <sup>l</sup> **Rótulos Empilhados**: Selecione essa opção para distribuir os rótulos do eixo-x, quando forem muitos para serem mostrados lado a lado.
- <sup>l</sup> **Inverter Empilhamento**: Os rótulos do eixo-x são normalmente empilhados de baixo para cima, da esquerda para a direita. Quando essa caixa de verificação for marcada, o empilhamento será invertido.
- <sup>l</sup> **X Contínuo**: Define que o eixo-x seja contínuo, isto é, interpretado numericamente e mostrado com intervalos numericamente corretos.
- <sup>l</sup> **Forçar 0**: Fixa a extremidade inferior do gráfico em zero no eixo-y. Essa opção não estará disponível quando um eixo logarítmico for utilizado.
- **· Mín Estático**: Define um valor mínimo fixo para o eixo. O valor pode ser inserido como uma fórmula calculada. Clique em para abrir o diálogo **Editar Expressão**.
- **· Máx Estático**: Define um valor máximo fixo para o eixo. O valor pode ser inserido como uma fórmula calculada. Clique em para abrir o diálogo **Editar Expressão**.
- **· Incremento Estático**: Define um intervalo fixo para as marcas no eixo. Se essa configuração resultar em mais de 100 marcas, o valor utilizado será modificado. O valor pode ser inserido como uma fórmula calculada. Clique em  $f^{\mathcal{X}}$ para abrir o diálogo **Editar Expressão**.
- <sup>l</sup> **Retrospecção**: Digite um número inteiro no campo de edição para forçar o eixo-x a ser estendido para a esquerda dos pontos de dados efetivamente desenhados. Isso é útil ao utilizar linhas de tendência. A linha de retrospecção será pontilhada. O valor pode ser inserido como uma fórmula calculada. Clique em para abrir o diálogo **Editar Expressão**.
- <sup>l</sup> **Previsão**: Digite um número inteiro no campo de edição para forçar o eixo-x a ser estendido para a direita dos pontos de dados efetivamente desenhados. Isso é útil ao utilizar linhas de tendência. A linha de previsão será pontilhada. O valor pode ser inserido como uma fórmula calculada. Clique em para abrir o diálogo **Editar Expressão**.

# Expressões

Escolha expressões na lista suspensa. Para incluir uma expressão, clique em **. J.** Selecione uma expressão na

lista suspensa. Use o ícone  $\bigoplus$  para mover os itens na lista. O ícone remove os itens da lista. Para obter mais informações, clique no botão **Mais...**.

## Expressão

- **· Habilitar**: Marque essa caixa de seleção para habilitar a expressão selecionada. Se a caixa não estiver marcada, a expressão não será usada.
- <sup>l</sup> **Condicional**: Marcar essa caixa de seleção oculta ou mostra a expressão dinamicamente, dependendo do valor de uma expressão de condição inserida, clicando no botão  $f^{\chi}$  na caixa de edicão abaixo.
- <sup>l</sup> **Rótulo**: O rótulo da expressão. Digite o nome que deverá ser exibido no gráfico. Se nenhum texto for digitado, o rótulo será definido automaticamente como o texto da expressão. O valor pode ser inserido como uma fórmula calculada. Clique em para abrir o diálogo **Editar Expressão**.
- <sup>l</sup> **Expressão**: Mostra a expressão selecionada atualmente.
- <sup>l</sup> **Comentário**: Insira um comentário para descrever a finalidade e a função da expressão. O valor pode ser inserido como uma fórmula calculada. Clique em para abrir o diálogo **Editar Expressão**.
- **· Invisível**: Oculta a expressão.
- <sup>l</sup> **Mostrar em Porcentagem (Relativa)**: O gráfico mostra o resultado como uma porcentagem em vez de usar números absolutos.
- <sup>l</sup> **Acumular Expressão**:

Marque essa caixa para acumular expressões. Clique em  $\mathcal{L}^*$  para abrir o pop-up.

- <sup>l</sup> **Pop-up de acumulação**: Selecione uma das opções para decidir se os valores no objeto da pasta devem ser acumulados ou não.
	- **Acumular**: Em um gráfico acumulado, cada Valor Y é incluído no Valor Y do Valor X seguinte.
	- <sup>l</sup> **Nenhuma acumulação**: Os valores de y da expressão de gráfico selecionada não serão acumulados.
	- **Acumulação total**: Cada valor y acumula todos os valores y anteriores da expressão. A opção Acumular não funciona quando a treliça de gráfico está habilitada.
	- <sup>l</sup> **Etapas de acumulação**: Insira um número na caixa ou arraste o deslizador para definir o número de valores y na expressão a serem acumulados.
- <sup>l</sup> **Mostrar na Legenda**: Quando forem usadas várias expressões, essa opção exibirá uma legenda mostrando as expressões e as cores correspondentes ao lado do gráfico.
- <sup>l</sup> **Configurações da Linha e do Símbolo**: Marque essa caixa para definir as configurações de layout de
	- linhas e símbolos. Clique em  $\overset{\bullet}{\bullet}$  para abrir o pop-up.
		- <sup>l</sup> **Pop-up das Configurações da Linha e do Símbolo**:
			- Linha: Definir as configurações de layout das linhas.
			- Símbolo: Definir as configurações de layout dos símbolos usados.
- <sup>l</sup> **Configuração de Exibição de Valor**:
	- <sup>l</sup> **Mostrar valores em pontos de dados**: Marque essa caixa de seleção para mostrar o resultado da expressão como texto sobre os pontos de dados.
	- <sup>l</sup> **Texto como pop-up**: Marque essa caixa de seleção para que o resultado de uma expressão seja mostrado nas mensagens de balão pop-up que aparecem em um ponto de dados no gráfico do layout. Essa opção pode ser usada com ou sem qualquer uma das outras opções de exibição. Portanto, é possível que uma expressão não seja mostrada no próprio gráfico, mas apenas nos pop-ups de focalização.
	- <sup>l</sup> **Texto no eixo**: Desenha o resultado da expressão em cada valor do eixo x, o eixo e os rótulos de eixo.

#### Estilos de Expressão de Atributo

- <sup>l</sup> **Cor de fundo**: Defina uma expressão de atributo para calcular a cor básica do gráfico do ponto de dados. A expressão usada deve retornar uma representação de cor válida (um número que represente os componentes vermelhos, verdes ou azuis, como definidos no Visual Basic), o que é normalmente obtido usando uma das funções especiais de cor de gráfico. Se o resultado da expressão não for uma representação de cor válida, a cor preta será usada.
- <sup>l</sup> **Estilo de linha**: Defina uma expressão de atributo para calcular o estilo da linha ou do segmento de linhas associado ao ponto de dados. A espessura relativa da linha pode ser controlada incluindo-se uma tag <Wn>, em que n é um fator multiplicador que será aplicado na espessura padrão de linha do gráfico. O número n deve ser um número real entre 0,5 e 8. Exemplo: <W2.5>. O estilo da linha pode ser controlado incluindo um rótulo <Sn>, em que n é um inteiro entre 1 e 4 indicando o estilo que será usado (1=contínuo, 2= tracejado, 3=pontilhado, 4=tracejado/pontilhado). Exemplo: <S3>. Os rótulos <Wn> e <Sn> podem ser livremente combinados, mas somente a primeira ocorrência de cada um é levada em consideração. As tags devem ser fechadas por aspas simples.
	- <sup>l</sup> **Guia Formato Numérico**: Cada campo possui um formato numérico padrão que pode ser definido na página Propriedades do Documento: Número. É possível, no entanto, usar um formato numérico separado para um objeto de pasta individual. Essa página de propriedades aplica-se ao objeto ativo e contém os seguintes controles para formatação de valores:
		- <sup>l</sup> **Formato Numérico**: Escolha um formato numérico entre as alternativas abaixo.
		- <sup>l</sup> **Padrão**: Tanto números quanto texto. Os números são mostrados no formato original.
		- **· Número**: Mostra valores numéricos com o número de dígitos definido no campo **Precisão**.
		- **· Inteiro**: Mostra valores numéricos como inteiros.
		- <sup>l</sup> **Fixo com**: Mostra valores numéricos como valores decimais, com o número de dígitos decimais definido no campo **Decimais**.
		- <sup>l</sup> **Dinheiro**: Mostra os valores no formato definido no campo **Padrão de Formato**. O formato padrão é a configuração de moeda do Windows.
		- **Data**: Mostra valores que podem ser interpretados como datas, no formato definido no campo **Padrão de Formato**.
		- **· Hora**: Mostra valores que podem ser interpretados como hora, no formato definido no campo **Padrão de Formato**.
		- <sup>l</sup> **Carimbo de data/hora**: Mostra valores que podem ser interpretados como data e hora, no formato definido no campo **Padrão de Formato**.
- **· Intervalo**: Mostra a hora em termos de incremento sequencial, por exemplo, o formato = mm mostra o valor correspondente ao número de minutos desde o início do calendário (1899:12:30:24:00).
- <sup>l</sup> **Padrão de Formato**: O código de formato que especifica adicionalmente o formato de exibição do campo. **ISO** define o formato para o padrão ISO. Válido somente para **Data**, **Hora**, **Data/Hora** e **Intervalo**. **Sys** define o formato com a configuração do sistema.
- **Precisão**: O número de dígitos que serão exibidos.
- **Decimais**: Define o número de decimais incluídos.
- <sup>l</sup> **Separador de Decimais**: Define o símbolo de separadores decimais.
- <sup>l</sup> **Separador de Milhar**: Define o símbolo de separadores de milhar.
- <sup>l</sup> **Em Porcentagem**: Mostra o formato em porcentagem, não em números absolutos. A configuração está disponível somente para **Número**, **Inteiro** e **Fixo com**.
- **· Visualizar**: Mostra uma visualização do formato numérico especificado acima.

Eixo

- <sup>l</sup> **Mostrar Eixo**: Marque essa caixa de verificação para mostrar o eixo.
- <sup>l</sup> **Largura do Eixo**: Insira a largura do eixo e suas marcas ou arraste o deslizador até o valor desejado.
- <sup>l</sup> **Dividir Eixo**: Marque essa caixa para dividir o eixo-y em duas partes, dando a impressão de dois gráficos que compartilham um eixo-x em comum.
- <sup>l</sup> **Posição**: Escolha a posição **Esquerda** ou **Direita**. Se a opção **Dividir Eixo** tiver sido selecionada, escolha a posição **Superior** ou **Inferior**.
- **· Mostrar Grade**: Marque essa caixa para mostrar uma grade no gráfico, originada nas marcas do eixo-x. As linhas de grade podem ser formatadas usando as configurações **Estilo da Grade** e **Cor da Grade**.
- **Mostrar Grade Menor**: Marque essa caixa para mostrar linhas menores entre as linhas de grade. Disponível somente se a opção **Mostrar Grade** estiver selecionada. As linhas de grade podem ser formatadas usando as configurações **Estilo da Grade** e **Cor da Grade**.
- <sup>l</sup> **Escala Logarítmica**: Se essa caixa for marcada, a escala será logarítmica.
- <sup>l</sup> **Forçar 0**: Fixa a extremidade inferior do gráfico em zero no eixo-y. Essa opção não estará disponível quando um eixo logarítmico for utilizado.
- **· Mín Estático**: Define um valor mínimo fixo para o eixo. O valor pode ser inserido como uma fórmula calculada. Clique em para abrir o diálogo **Editar Expressão**.
- **· Máx Estático**: Define um valor máximo fixo para o eixo. O valor pode ser inserido como uma fórmula calculada. Clique em para abrir o diálogo **Editar Expressão**.
- **· Incremento Estático**: Define um intervalo fixo para as marcas no eixo. Se essa configuração resultar em mais de 100 marcas, o valor utilizado será modificado. O valor pode ser inserido como uma fórmula calculada. Clique em  $f_{\mathbf{x}}$ para abrir o diálogo **Editar Expressão**.
- <sup>l</sup> **Centro Estático**: Define um valor fixo no eixo, que será posicionado no centro da área de desenho. O valor pode ser inserido como uma fórmula calculada. Clique em  $f^{\chi}$ para abrir o diálogo **Editar Expressão**.

# Mostrar Título

Por padrão, o rótulo da primeira expressão definida é estabelecido como título do gráfico. Desmarque a caixa de verificação para que nenhum título de gráfico seja exibido. O título pode ser definido como uma fórmula calculada para atualização dinâmica. Clique em para abrir o diálogo **Editar Expressão**.

## Mais.../Menos...

Clique nesse botão para expandir/contrair a página que contém abas adicionais. Dependendo do campo que estiver ativo, **Dimensões** ou **Expressões**, diferentes guias serão mostradas.

# Propriedades do Gráfico de Radar: Apresentação

Esta seção descreve as propriedades de **Gráfico de Radar**.

## Aparência

Selecione uma das aparências disponíveis no menu suspenso.

## Mostrar Legenda

Exibe a legenda no gráfico. Clique em **para abrir o pop-up.** 

## Pop-up Configuração da Legenda

- <sup>l</sup> **Estilo da Legenda**: Define o estilo da legenda.
- **Vertical:** Define o alinhamento vertical da legenda.
- <sup>l</sup> **Espaçamento de Linhas**: Especifica a distância entre os itens na legenda.
- **· Inverter Ordem**: Para reverter a ordem de classificação da legenda, marque essa caixa de seleção.
- <sup>l</sup> **Retorno do Texto da Célula**: Se essa caixa de verificação for marcada, o texto dos itens da legenda será dividido em duas ou mais linhas.

## Empilhado

Marcar essa opção mostra os dados empilhados.

## Espessura da Linha

Define a espessura das linhas.

# Tamanho do Símbolo

Define o tamanho dos símbolos, quando forem usados.

## Plano de Fundo

Define o fundo do gráfico. Estão disponíveis as seguintes opções:

- **Cor**: Clique em **quality** para selecionar uma cor.
- **Imagem**: Clique em **De para mudar a imagem.**
- $\bullet$ **Imagem Dinâmica**: Clique em **Para definir a imagem dinâmica.** 
	- · Insira uma expressão calculada para mostrar imagens de fundo dinâmicas que mudam com a seleção.

## Transparência de Fundo

Clique em para definir a transparência do fundo. Insira um valor na caixa ou arraste o deslizador para definir a transparência.

#### Mais.../Menos...

Esta seção descreve a propriedade **Geral**.

#### Geral

- **· Inverter Direção**: Com essa caixa de seleção marcada, os valores mostrados no gráfico serão invertidos, isto é, os dez maiores valores serão exibidos e, com a caixa desmarcada, serão exibidos os dez menores valores.
- <sup>l</sup> **Valores Máximos Exibidos**: Nessa caixa, especifique um limite superior para a quantidade de pontos de dados para os quais serão mostrados valores no gráfico. Se nenhum limite for especificado, serão mostrados valores para todos os pontos de dados, o que pode afetar a legibilidade do gráfico.
- <sup>l</sup> **Ocultar Zeros**: Se essa caixa de verificação for marcada, o cálculo ignorará todas as combinações dos campos de dimensão que retornam zero ou nulo de todas as expressões. Por padrão, esta opção está selecionada.
- <sup>l</sup> **Ocultar Faltantes**: Se essa caixa de verificação for marcada, o cálculo ignorará todas as combinações dos campos de dimensão associados somente a valores nulos em todos os campos de todas as expressões. Por padrão, esta opção está selecionada. Desativá-la pode ser útil apenas em casos especiais, por exemplo, caso valores nulos devam ser contados em um gráfico.
- <sup>l</sup> **Sincronizar Zero para Eixos de Expressão**: Sincroniza o nível zero dos dois eixos-y (esquerda/direita ou acima/abaixo).
- <sup>l</sup> **Usar Conjunto de Símbolos Completo**: Esta alternativa faz com que haja mais representações por símbolos disponíveis (anéis, triângulos, etc.).
- **· Semitransparente**: Marque essa caixa para que as linhas preenchidas sejam desenhadas semitransparentes.
- <sup>l</sup> **Números Verticais**: Mostra os valores na vertical.
- <sup>l</sup> **Números de Desenho nos Segmentos**: Quando essa caixa de verificação for marcada, os valores de desenho serão inseridos em pontos de dados dentro dos segmentos, e não em cima deles.
- <sup>l</sup> **Rótulos Pop-up**: Marque essa caixa de verificação para que os valores da(s) dimensão(ões) e expressão(ões) sejam mostrados como um balão pop-up ao passar com o cursor sobre o ponto de dados no gráfico.
- **· Destaque**: Se esta caixa estiver marcada com o mouse sobre uma linha ou símbolo, o resultado será a linha ou símbolo ganharem destaque para uma melhor visão geral. O destaque também funciona com as legendas, onde aplicável.
- <sup>l</sup> **Calcular Condições**: A expressão inserida aqui define uma condição a ser cumprida para que o gráfico seja calculado. Se a condição não for cumprida, será exibido no gráfico o texto "Condição de cálculo

não satisfeita". O valor pode ser inserido como uma fórmula calculada. Clique em $\emph{fx}$ para abrir o diálogo **Editar Expressão**.

Estilos

- $\bullet$ **Legenda**: Para definir a cor da legenda, clique em . Para definir a cor da fonte, clique em . Para definir o tipo da fonte, clique em **Aa**
- $\bullet$ **Estilo do Título do Gráfico**: Para definir a cor da fonte do título do gráfico, clique em **A**. Para definir o tipo da fonte, clique em  $Aa$
- $\bullet$ **Fonte do Título**: Para definir o tipo da fonte do título, clique em **Aa**
- $\bullet$ **Título Ativo**: Para definir a cor de fundo do título ativo, clique em ... Para definir a cor do texto, clique em  $\underline{\mathbf{A}}$
- $\bullet$ **Título Inativo**: Para definir a cor de fundo do título inativo, clique em . Para definir a cor do texto, clique em  $\underline{\mathbf{A}}$ .
- **· Usar Borda**: Marque essa caixa de seleção para utilizar uma borda em torno do objeto de pasta. Clique  $em$  para definir a cor da borda.
- **Largura da Borda**: Especifique um valor ou arraste o deslizador para definir a largura da borda. A largura é especificada em pixels.
- <sup>l</sup> **Cantos Arredondados**:
	- l Clique em para abrir o pop-up **Cantos Arredondados**.

*A opção Cantos Arredondados ficará disponível somente se o Modo de Estilo Avançado estiver selecionado em Propriedades de Documento: Geral.*

- **.** Selecione **Fixo** ou **Relativo** para a redondeza dos cantos e quais cantos serão afetados. Selecione também **Inclinação** inserindo um valor.
- $\bullet$ **Fundo da Barra de Rolagem**: Para definir a cor de fundo da barra de rolagem, clique em .
- <sup>l</sup> **Deslizador da Barra de Rolagem**: Para definir a cor do deslizador da barra de rolagem, clique em
- <sup>l</sup> **Largura da Barra de Rolagem**: Especifique um valor ou arraste o deslizador para definir a largura da barra de rolagem. Esse controle afeta a largura e o tamanho relativo dos símbolos da barra de rolagem.
	- <sup>l</sup> **Linhas de Referência**:
		- o **Linhas de Referência**: Adicione uma linha de referência clicando em .
		- <sup>o</sup> **Mostrar Rótulo no Gráfico**: Mostra o rótulo próximo à linha de referência.
- <sup>o</sup> **Rótulo**: Na caixa de texto, é possível especificar um texto que será mostrado no título do objeto de pasta. Se nenhum **Rótulo** for definido, o nome do campo será usado se **Mostrar Título** estiver selecionado. O valor pode ser inserido como uma fórmula calculada. Clique em para abrir o diálogo **Editar Expressão**.
- <sup>o</sup> **Eixo X**: Selecione essa opção se quiser que a linha de referência tenha origem no eixo-x.
- <sup>o</sup> **Expressão**: O valor em que a linha de referência deve ser desenhada. Insira a expressão que deseja usar como ponto inicial.
- <sup>o</sup> **Peso da Linha**: Especifica o peso da linha de referência.
- <sup>o</sup> **Estilo de linha**: Especifica o estilo da linha de referência.
- <sup>o</sup> **Cor da Linha**: Especifica a cor da linha de referência.
- <sup>o</sup> **Usar Condição de Exibição**: A linha de referência será mostrada ou oculta, dependendo de uma expressão condicional que será avaliada toda vez que o gráfico for desenhado. A linha de referência será ocultada apenas quando a expressão retornar FALSE.
- <sup>o</sup> Condição: Insira a expressão condicional. O valor pode ser inserido como uma fórmula calculada. Clique em para abrir o diálogo **Editar Expressão**.

#### • **Texto:**

- o **Texto no Gráfico**: Clique em **Para incluir texto no gráfico.**
- <sup>o</sup> **Texto**: O texto incluído em **Texto no Gráfico** é exibido aqui.
- <sup>o</sup> **Ângulo de Inclinação**: Especifique um ângulo entre 0 e 360 graus para o texto. O padrão é 0.
- <sup>o</sup> **Alinhamento Horizontal**: Define o alinhamento horizontal.
- <sup>o</sup> **Na Parte Superior**: O texto atualmente selecionado na lista será colocado em primeiro plano quando o gráfico for desenhado.
- <sup>o</sup> **Estilo do Texto**:
	- Para definir a cor de fundo do texto, clique em  $\Box$ .
	- Para definir a cor da fonte, clique em **△**. Para definir o tipo da fonte, clique em Aa
- <sup>o</sup> **Tamanho e Posição**: Define a posição e o tamanho do texto no objeto.

# Propriedades do Gráfico de Radar: Título

Esta seção descreve as propriedades de **Gráfico de Radar**.

**· Rótulo**: Na caixa de texto, é possível especificar um texto que será mostrado no título do objeto de pasta. Se nenhum **Rótulo** for definido, o nome do campo será usado se **Mostrar Título** estiver selecionado.

O valor pode ser inserido como uma fórmula calculada.

Clique em  $f_{\text{X}$ para abrir o diálogo **Editar Expressão**.
- <sup>l</sup> **Mostrar Título**: Quando esta opção estiver marcada, um título será desenhado na parte superior do objeto de pasta. As listas e outros "objetos da caixa" terão a opção ativada, por padrão, ao contrário de botões, objetos de texto e objetos de linha/seta.
- <sup>l</sup> **Alinhamento do Título**: Pode ser à esquerda, centralizado ou à direita.
- <sup>l</sup> **Título Multilinha (Quebra Automática de Linha)**: Se esta opção estiver marcada, o texto será mostrado em duas ou mais linhas.
- <sup>l</sup> **Número de Linhas**: Se várias linhas forem permitidas para o título, especifique o número de linhas no campo de entrada ou arraste o deslizador até o número desejado.
- <sup>l</sup> **Alinhamento do Título**: Pode ser superior, centralizado ou inferior.

## Mais.../Menos...

Esta seção descreve as propriedades de **Mais.../Menos...**.

### Ícones no Título

- **Menu: Abre o menu Obieto.**
- **· Limpar**: Limpa todas as seleções atuais no objeto de pasta ativo.
- **· Imprimir**: Abre os objetos de pasta selecionados no formato de tabela em outra janela do navegador. Alguns clientes podem não lidar com esta configuração.
- <sup>l</sup> **Copiar Dados**: Copia os valores de campo no objeto de pasta. Alguns clientes podem não lidar com esta configuração.
- <sup>l</sup> **Copiar Imagem para a Área de Transferência**: Copia o objeto de pasta como uma imagem na área de transferência. Alguns clientes podem não lidar com esta configuração.
- <sup>l</sup> **Enviar para Excel**: Exporta os valores possíveis (incluindo os selecionados) para o Microsoft Excel, que será acionado automaticamente se ainda não estiver sendo executado. Os valores exportados serão exibidos em uma coluna de uma nova planilha do Excel. Para que esse recurso funcione, o Microsoft Excel 2007 ou versão posterior deve estar instalado no computador. Alguns clientes podem não lidar com esta configuração.
- <sup>l</sup> **Permitir Minimizar**: Quando esta opção é marcada, um ícone de minimização é mostrado no título da janela do objeto de pasta, contanto que o objeto possa ser minimizado. Além disso, você poderá minimizar o objeto clicando duas vezes no título.
- <sup>l</sup> **Minimização Automática**: Essa opção estará disponível quando **Permitir Minimizar** for selecionado. Quando **Minimização Automática** for marcada para vários objetos na mesma pasta, todos, exceto um, serão minimizados automaticamente a qualquer momento. Isso é útil, por exemplo, para alternar a exibição de vários gráficos na mesma área de pasta.
- <sup>l</sup> **Permitir Minimizar**: Quando esta opção é marcada, um ícone de maximização é mostrado no título da janela do objeto de pasta, contanto que o objeto possa ser maximizado. Além disso, você poderá maximizar o objeto clicando duas vezes no título. Se **Permitir Minimizar** e **Permitir Maximizar** estiverem marcadas, clicar duas vezes ocasionará a minimização do objeto.
- <sup>l</sup> **Texto de Ajuda**: Aqui você pode inserir um texto de ajuda a ser mostrado em uma janela pop-up. Essa opção não está disponível no nível de documento. O valor pode ser inserido como uma fórmula calculada. Clique em para abrir o diálogo **Editar Expressão**.

Você pode digitar, por exemplo, uma descrição do objeto da pasta. Um ícone de ajuda será incluído no

título da janela do objeto. O texto será mostrado em uma janela pop-up quando o ponteiro do mouse estiver sobre o ícone.

- <sup>l</sup> **Mudança de Tipo Rápida**: Aqui é possível ativar a alternação entre os tipos de gráfico. Não disponível para todos os objetos. Clique em  $\bullet$  para abrir o pop-up.
- <sup>l</sup> **Pop-up Configuração de Tipo Rápida**: Marque as caixas dos tipos de gráfico entre os quais deseja alternar usando a alteração rápida de tipo.

# Propriedades do Gráfico de Radar: Opções

## Opções

Algumas opções podem não estar disponíveis para todos os objetos.

- <sup>l</sup> **Somente Leitura**: Define o gráfico como apenas leitura, ou seja, não é possível fazer seleções clicando ou pintando com o mouse no gráfico.
- <sup>l</sup> **Permitir Mover/Ajustar**: Se a seleção desta opção tiver sido cancelada, será impossível mover ou ajustar o objeto de pasta.
- <sup>l</sup> **Permitir Copiar/Clonar**: Se esta opção tiver sido desmarcada, será impossível criar uma cópia do objeto de pasta. Essa configuração talvez não esteja disponível em todos os clientes.
- <sup>l</sup> **Ajustar o Objeto aos Dados**: Geralmente, as bordas em torno de todos os objetos de pasta de tabela no QlikView se ajustarão quando as seleções fizerem com que o tamanho da tabela seja menor do que o tamanho alocado para o objeto de pasta. Se essa caixa de seleção for desmarcada, o ajuste automático de tamanho será desativado, deixando qualquer espaço excedente em branco.
- <sup>l</sup> **Permitir Mostrar Informações na Legenda**: Quando a função Info estiver sendo usada, um ícone de informação será mostrado no título da janela sempre que um valor de campo tiver informações associadas. Se não desejar exibir esse ícone no título, desmarque esta opção. Disponível apenas para lista, caixa de estatísticas, seleção múltipla e caixa de entrada.
- <sup>l</sup> **Preservar Posição de Rolagem**: Quando essa caixa de verificação e a caixa correspondente no diálogo **Preferências do Usuário**, **Objetos** forem marcadas, o QlikView preservará a posição de rolagem vertical, quando for feita uma seleção em objetos de tabela.
- <sup>l</sup> **Usar Condição de Exibição**: O objeto de pasta será mostrado ou ocultado, de acordo com uma expressão condicional que será avaliada continuamente, dependendo, por exemplo, de seleções, etc. O objeto de pasta somente ficará oculto quando a condição retornar **false**. O valor pode ser inserido como uma fórmula calculada. Clique em para abrir o diálogo **Editar Expressão**.
- <sup>l</sup> **Normal**: Especifique a posição do objeto definindo as margens **Esquerda** e **Superior** e **Largura** e **Altura** do objeto.
- <sup>l</sup> **Minimizado**: Especifique a posição do objeto de pasta minimizado definindo as margens **Esquerda** e **Superior** e **Largura** e **Altura** do objeto minimizado.
- **· Mais.../Menos...**: Estão disponíveis as seguintes opções:
	- <sup>o</sup> **Proprietário**: Domínio e ID de usuário do proprietário.
	- <sup>o</sup> **Compartilhar objeto**: Habilite essa opção para compartilhar objetos com outros usuários. Ao habilitar essa seleção, as configurações abaixo serão habilitadas.
	- <sup>o</sup> **Compartilhar com**: Escolha **Compartilhar com todos** ou **Compartilhar por nome do usuário**.

<sup>o</sup> **Usuários (Domínio\ID de Usuário)**: Se a opção **Compartilhar por nome do usuário** for selecionada, uma lista com os usuários adicionados será mostrada.

Para adicionar usuários, clique em en euma linha será adicionada; realce a linha para

desbloqueá-la e editar as informações de usuário. Para remover usuários, clique em depois de cada usuário a ser removido.

# 11.30 Gráfico de Mostrador - AJAX/Webview

Os gráficos de mostrador são usados para mostrar o valor de uma única expressão sem dimensões.

# Gráfico de Mostrador: Menu Objeto

O menu do objeto pode ser aberto como um menu de contexto ao clicar com o botão direito em um objeto de pasta ou no ícone  $\bullet$  no título do objeto (se for mostrado).

Os comandos do menu podem variar dependendo se a Exibição na Web for utilizada a partir do QlikView ou se o documento for aberto em um navegador. O menu contém os seguintes comandos:

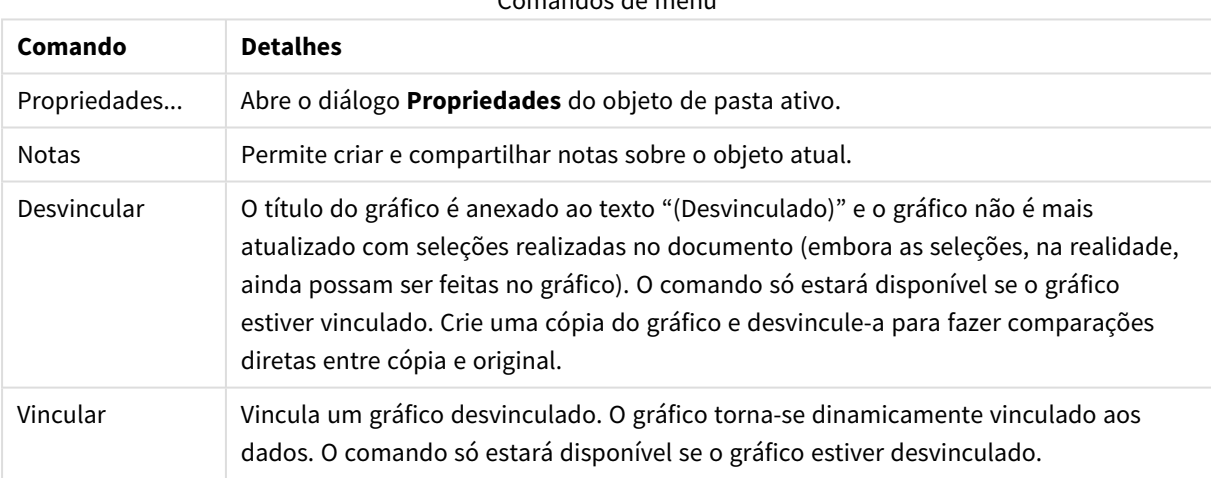

Comandos de menu

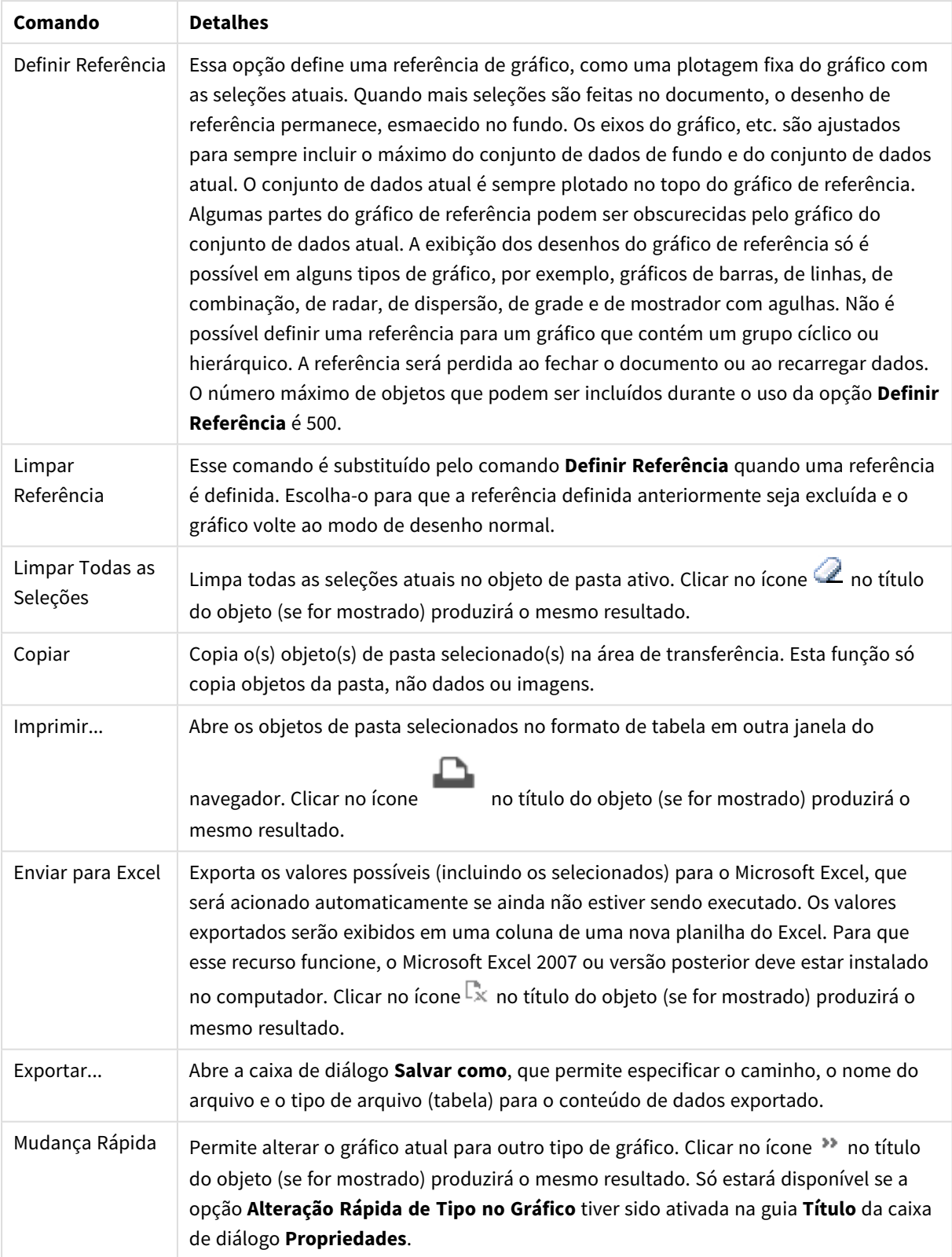

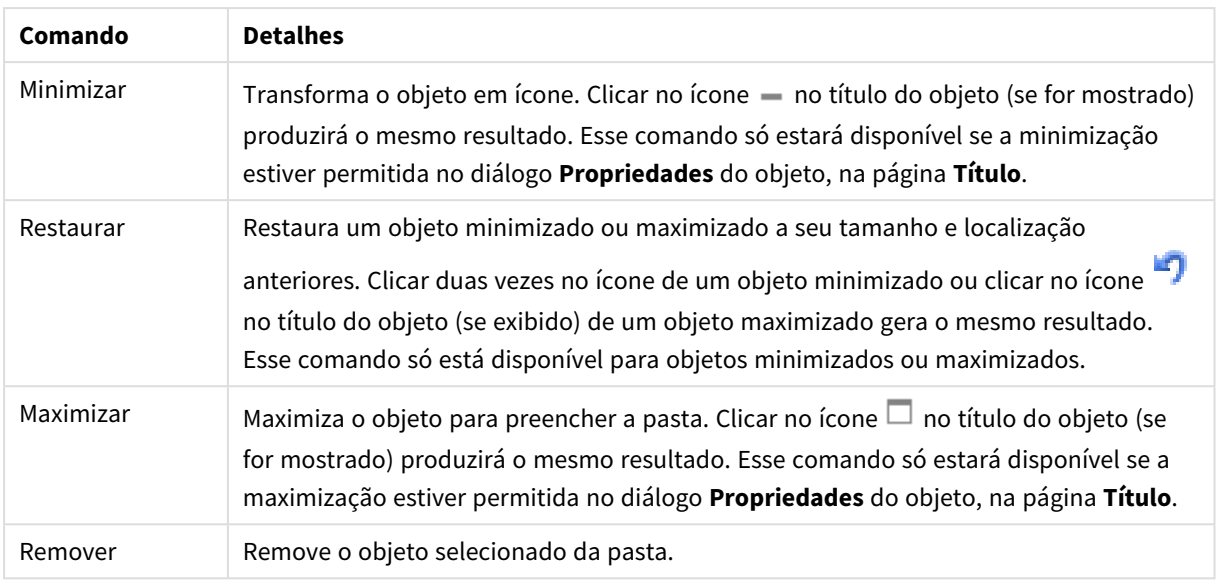

# Propriedades do Gráfico de Mostrador

O diálogo **Propriedades** é aberto selecionando **Propriedades** no menu **Objeto** . Se o comando **Propriedades** estiver esmaecido, provavelmente você não possui os privilégios necessários para realizar alterações de propriedades.

## Expressões

Escolha expressões na lista suspensa. Para incluir uma expressão, clique em **. Selecione uma expressão na** 

lista suspensa. Use o ícone  $\bigoplus$  para mover os itens na lista. O ícone remove os itens da lista. Para obter mais informações, clique no botão **Mais...**.

## Expressão

- <sup>l</sup> **Habilitar**: Marque essa caixa de seleção para habilitar a expressão selecionada. Se a caixa não estiver marcada, a expressão não será usada.
- **· Condicional**: Marcar essa caixa de seleção oculta ou mostra a expressão dinamicamente, dependendo do valor de uma expressão de condição inserida, clicando no botão  $f^{\mathbf{x}}$  na caixa de edicão abaixo.
- <sup>l</sup> **Rótulo**:
	- <sup>l</sup> O rótulo da expressão. Digite o nome que deverá ser exibido no gráfico. Se nenhum texto for digitado, o rótulo será definido automaticamente como o texto da expressão.
	- O valor pode ser inserido como uma fórmula calculada. Clique em  $f^x$ para abrir o diálogo **Editar Expressão**.
- <sup>l</sup> **Expressão**: Mostra a expressão selecionada atualmente.
- <sup>l</sup> **Comentário**: Insira um comentário para descrever a finalidade e a função da expressão.
	- <sup>l</sup> **Guia Formato Numérico**: Cada campo possui um formato numérico padrão que pode ser definido na página Propriedades do Documento: Número. É possível, no entanto, usar um formato numérico separado para um objeto de pasta individual. Essa página de propriedades aplica-se ao objeto ativo e contém os seguintes controles para formatação de valores:
- <sup>l</sup> **Formato Numérico**: Escolha um formato numérico entre as alternativas abaixo.
- <sup>l</sup> **Padrão**: Tanto números quanto texto. Os números são mostrados no formato original.
- **· Número**: Mostra valores numéricos com o número de dígitos definido no campo **Precisão**.
- **Inteiro**: Mostra valores numéricos como inteiros.
- <sup>l</sup> **Fixo com**: Mostra valores numéricos como valores decimais, com o número de dígitos decimais definido no campo **Decimais**.
- <sup>l</sup> **Dinheiro**: Mostra os valores no formato definido no campo **Padrão de Formato**. O formato padrão é a configuração de moeda do Windows.
- <sup>l</sup> **Data**: Mostra valores que podem ser interpretados como datas, no formato definido no campo **Padrão de Formato**.
- **Hora**: Mostra valores que podem ser interpretados como hora, no formato definido no campo **Padrão de Formato**.
- <sup>l</sup> **Carimbo de data/hora**: Mostra valores que podem ser interpretados como data e hora, no formato definido no campo **Padrão de Formato**.
- **· Intervalo**: Mostra a hora em termos de incremento sequencial, por exemplo, o formato = mm mostra o valor correspondente ao número de minutos desde o início do calendário (1899:12:30:24:00).
- <sup>l</sup> **Padrão de Formato**: O código de formato que especifica adicionalmente o formato de exibição do campo. **ISO** define o formato para o padrão ISO. Válido somente para **Data**, **Hora**, **Data/Hora** e **Intervalo**. **Sys** define o formato com a configuração do sistema.
- **Precisão**: O número de dígitos que serão exibidos.
- **Decimais**: Define o número de decimais incluídos.
- <sup>l</sup> **Separador de Decimais**: Define o símbolo de separadores decimais.
- <sup>l</sup> **Separador de Milhar**: Define o símbolo de separadores de milhar.
- <sup>l</sup> **Em Porcentagem**: Mostra o formato em porcentagem, não em números absolutos. A configuração está disponível somente para **Número**, **Inteiro** e **Fixo com**.
- **· Visualizar**: Mostra uma visualização do formato numérico especificado acima.

#### Ações

Escolha ações na lista dropdown. Para incluir uma ação, clique em **...** Selecione uma ação na lista

dropdown. Use o ícone  $\bigoplus$  para mover os itens na lista. O ícone  $\bigoplus$  remove os itens da lista. Clique em  $\bigoplus$ para abrir o pop-up **Configuração da Ação**.

- <sup>l</sup> **Pop-up Configuração da Ação**: Selecione o **Tipo** e o **Subtipo** da ação nas listas suspensas:
	- <sup>l</sup> **Seleção**:
		- <sup>l</sup> **Selecionar no Campo**: Seleciona os valores e campos especificados. Em **Caracteres de Busca**, você pode especificar uma máscara de pesquisa. Por exemplo, (A|B) selecionará tanto A quanto B.
		- **· Selecionar Excluídos**: Seleciona os valores excluídos no campo especificado.
		- **Selecionar Possíveis**: Seleciona os possíveis valores no campo especificado.
- <sup>l</sup> **Alternar Seleção**: Alterna entre a seleção atual e a especificada **Campo** e **Caracteres de Busca**. Em **Caracteres de Busca**, você pode especificar uma máscara de pesquisa. Por exemplo, (A|B) selecionará tanto A quanto B.
- **Avançar**: Avança um passo na lista de seleções.
- **· Voltar**: Retrocede um passo na lista de seleções.
- <sup>l</sup> **Selecionar Pareto**: Faz uma seleção de pareto no campo especificado com base em uma expressão e porcentagem. Esse tipo de seleção é usado para selecionar os principais colaboradores para uma lista, geralmente na linha de uma regra 80/20 geral. Por exemplo, para localizar os principais clientes que contribuem com 80% do movimento das vendas, deve-se utilizar Cliente como campo, sum(Turnover) deve ser usado como a expressão e 80 deve ser usado como a porcentagem.
- <sup>l</sup> **Bloquear Campo**: Trava as seleções no campo especificado.
- **Travar Tudo**: Trava todos os valores em todos os campos.
- <sup>l</sup> **Destravar Campo**: Destrava as seleções no campo especificado.
- **Destravar Tudo**: Destrava todos os valores em todos os campos.
- <sup>l</sup> **Destravar e Limpar tudo**: Desbloqueia todos os valores e limpa todas as seleções em todos os campos.
- <sup>l</sup> **Limpar Outros Campos**: Limpa todos os campos relacionados, exceto o especificado.
- **· Limpar Tudo**: Limpa todas as seleções, exceto as bloqueadas.
- <sup>l</sup> **Limpar Campo**: Limpa um campo específico.
- Layout:
	- <sup>l</sup> **Ativar Objeto**: Ativa o objeto especificado pelo **ID do Objeto**. Esse recurso não funciona no cliente Ajax.
	- <sup>l</sup> **Ativar Pasta**: Ativa a pasta especificada pelo **ID da Pasta**.
	- <sup>l</sup> **Ativar Próxima Pasta**: Abre a próxima pasta no documento.
	- <sup>l</sup> **Ativar Pasta Anterior**: Abre a pasta anterior no documento.
	- <sup>l</sup> **Minimizar Objeto**: Minimiza o objeto especificado pelo **ID do Objeto**.
	- <sup>l</sup> **Maximizar Objeto**: Maximiza o objeto especificado pelo **ID do Objeto**.
	- <sup>l</sup> **Restaurar Objeto**: Restaura o objeto especificado pelo **ID do Objeto**.
- <sup>l</sup> **Marcador**:
	- <sup>l</sup> **Aplicar Marcador**: Aplica o marcador especificado pelo **ID do Marcador**. Se dois marcadores tiverem o mesmo ID, o marcador do documento será aplicado. Para aplicar o marcador de servidor, especifique IDdoservidor/marcador.
	- <sup>l</sup> **Criar Marcador**: Cria um marcador a partir da seleção atual. Especifique o **ID do Marcador** e o **Nome do Marcador**. Selecione **Oculto** para criar um marcador oculto.
	- <sup>l</sup> **Substituir Marcador**: Substitui o marcador especificado pelo **ID do Marcador** com a seleção atual.
- <sup>l</sup> **Imprimir**:
	- <sup>l</sup> **Imprimir Objeto**: Imprime o objeto especificado pelo **ID do Objeto**. Especifique o **Nome da Impressora** se o objeto tiver que ser enviado para outra impressora que não seja a padrão. (Não disponível como disparador de pasta e documento.)
- <sup>l</sup> **Imprimir Pasta**: Imprime a pasta especificada pelo **ID da Pasta**. (Não disponível como disparador de pasta e documento.) Esse recurso não funciona no cliente AJAX.
- <sup>l</sup> **Imprimir Relatório**: Imprime o relatório especificado pelo **ID do Relatório**. Especifique o **Nome da Impressora** se o relatório tiver que ser enviado para outra impressora que não seja a padrão. Marque a caixa de seleção **Mostrar Caixa de Diálogo de Impressão** se quiser que a caixa de impressão do Windows seja exibida. (Não disponível como disparador de pasta e documento.)
- <sup>l</sup> **Externo**:
	- Alguns clientes podem não lidar com esta configuração.
		- **Exportar**: Exporta uma tabela que contém um conjunto específico de campos, mas apenas os registros aplicáveis de acordo com as seleções efetuadas são exportados. Clique no botão **Configuração** na página **Ações** para abrir a caixa de diálogo **Configuração da ação Exportar**. Não está disponível como documento ou gatilho de pasta.

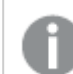

#### *Esse recurso não funciona no cliente AJAX.*

- **· Acionar**: Aciona um programa externo. As seguintes configurações podem ser definidas no diálogo **Ações**:
	- <sup>o</sup> **Aplicativo**: Clique em **Pesquisar...** para localizar o aplicativo que deve ser iniciado. (Não disponível como disparador de pasta e documento.)
	- <sup>o</sup> **Nome do arquivo**: Insira o caminho para o arquivo que deve ser aberto com o aplicativo especificado acima. (Não disponível como disparador de pasta e documento.)
	- <sup>o</sup> **Parâmetros**: Especifique os parâmetros para a linha de comando na qual o aplicativo é iniciado. (Não disponível como disparador de pasta e documento.)
	- <sup>o</sup> **Diretório de trabalho**: Define o diretório de trabalho para que o aplicativo seja iniciado. (Não disponível como disparador de pasta e documento.)
	- <sup>o</sup> **Sair do aplicativo quando o QlikView é fechado**: Força a saída do aplicativo quando o QlikView é fechado. (Não disponível como disparador de pasta e documento.)

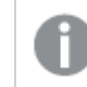

*Esse recurso não funciona no cliente AJAX.*

<sup>l</sup> **Abrir URL**: Você pode usar **Abrir URL** para abrir uma URL para um documento do QlikView desde outro documento do QlikView (encadeamento de documentos). Essa configuração abre a URL no navegador Web padrão. Esta função não pode ser usada como um disparador de documento e de pasta. Se estiver usando **AbrirURL**, certifique-se de inserir o nome do documento na string de ação em letras minúsculas.

Onde possível, use **Abrir documento do QlikView**, em vez de **Abrir URL**.

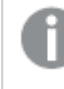

*O uso de Javascript em URLs é impedido por padrão. Você pode permitir Javascript em URLs alterando o parâmetro* PreventJavascriptInObjectActions *no arquivo custom.config.*

- <sup>l</sup> **Abrir documento do QlikView**: Você pode usar **Abrir documento do QlikView** para abrir um documento do QlikView desde outro documento do QlikView (encadeamento de documentos). Essa função não pode ser usada como um documento ou gatilho de pasta. Para obter mais informações, consulte *[Exemplos](#page-1809-0) de [encadeamento](#page-1809-0) de documentos (page 1810)*.
- <sup>l</sup> **Executar Macro**: Insira o caminho e o nome da macro a ser executada. Digite qualquer nome para o qual é possível criar posteriormente uma macro na caixa de diálogo **Editar Módulo**, ou uma **expressão calculada** para atualização dinâmica.
- <sup>l</sup> **Definir Variável**: Atribui um valor à variável especificada.
- <sup>l</sup> **Mostrar Informações**: Mostra as informações associadas, como um arquivo de texto ou uma imagem para o campo especificado por **Campo**. Esse recurso não funciona no cliente AJAX.
- <sup>l</sup> **Fechar Este Documento**: Fecha o documento QlikView ativo.
- **Executar Script**: Executa uma recarga no documento atual. Esse recurso não funciona no cliente do AJAX e no plug-in para IE.
- <sup>l</sup> **Atualização Dinâmica**: Realiza uma atualização dinâmica dos dados no documento carregado no momento. O comando para a atualização dinâmica deve ser inserido no campo **Comando**.

O uso desejado da Atualização Dinâmica permite que um administrador do QlikView alimente valores limitados de dados em um documento do QlikView a partir de uma única origem sem recarregar o documento. Assim, a análise pode ser realizada por vários clientes com conexão com o QlikView Server.

*As informações carregadas são armazenadas apenas na RAM de forma que todos os dados adicionados ou atualizados usando a Atualização Dinâmica serão perdidos se o documento for recarregado.*

A seguinte gramática descreve os comandos possíveis e seus componentes que podem ser usados com o recurso Atualização Dinâmica:

- $\circ$  statements ::= statement { ";" statement }
- <sup>o</sup> statement ::= insert\_statement | update\_statement | delete\_statement | begin\_transaction\_statement | commit\_transaction\_statement
- <sup>o</sup> insert\_statement ::= "INSERT" "INTO" ("\*" | table\_name) field\_list "VALUES" value\_list {"," value\_list} ["KEY" ["AUTO" | (" (" field\_list ")")] ["REPLACE" (["WITH" "ONE"] | "EACH") ]]
- <sup>o</sup> update\_statement ::= "UPDATE" ("\*" | table\_name) set\_clause {"," | set\_ clause} "WHERE" condition ["AUTO" "INSERT"]
- <sup>o</sup> delete\_statement ::= "DELETE" "FROM" ("\*" | table\_name] "WHERE" condition
- <sup>o</sup> begin\_transaction\_statement ::= "BEGIN" ("TRANSACTION" | "TRAN") [trans\_name]
- <sup>o</sup> commit\_transaction\_statement ::= "COMMIT" ["TRANSACTION" | "TRAN"] [trans\_name]
- $\circ$  table\_name ::= identifier | quoted\_name
- $\circ$  field\_list ::= "(" field\_name {"," field\_name} ")"
- $\circ$  value\_list ::= "("value {"," value} ")"
- $\degree$  set clause ::= "SET" field name "=" any valid non aggregated qlikview expression
- $\circ$  field\_name ::= identifier | quoted string
- $\circ$  value ::= identifier | any\_qlikview\_number | quoted string
- $\degree$  condition ::= any\_valid\_non\_aggregated\_qlikview\_expression
- $\circ$  identifier ::= any\_qlikview\_identifier
- $\degree$  quoted\_string ::= "["  $[\land]$ ]+ "]"

#### **Exemplo:**

UPDATE AbcTable SET Discount = 123 WHERE AbcField=1

*Para usar esse recurso, a Atualização Dinâmica deve ser permitida tanto no Documento quanto no Servidor.*

#### <span id="page-1809-0"></span>Exemplos de encadeamento de documentos

Você pode usar **Abrir documento do QlikView** para criar o encadeamento de documentos.

As seguintes configurações podem ser aplicadas:

- <sup>l</sup> **Estado de transferência**: para transferir as seleções do documento original para o documento de destino. Primeiramente, o documento de destino será apagado das seleções.
- <sup>l</sup> **Aplicar estado sobre a seleção atual**: para manter as seleções do documento de destino e aplicar as seleções do documento original sobre elas.

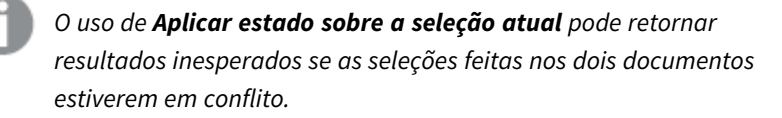

<sup>l</sup> **Abrir na mesma janela**: para abrir o novo documento na mesma guia do navegador ao usar o cliente AJAX ZFC.

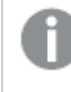

*A ação Abrir documento do QlikView não é compatível com usuários fora do domínio ao usar o QlikView Plug-in.*

Documentos do QlikView: A extensão do arquivo de destino deve ser incluída. Caminhos relativos para navegar de um documento do QlikView para outro possuem suporte em todos os clientes, desde que os documentos encadeados sejam armazenados na mesma estrutura de pastas (montagem).

Os exemplos a seguir mostram como gravar o caminho do arquivo no arquivo de destino:

**Exemplo**: Arquivo localizado na mesma estrutura de pastas (mesma montagem).

- Se o arquivo de destino estiver na mesma pasta: *DestinationDoc.qvw*
- Se o arquivo de destino estiver em uma subpasta: *SubFolder/DestinationDoc.qvw*
- Se o arquivo de destino estiver em uma pasta superior: *../DestinationDoc.qvw*
- Se o arquivo de destino estiver em uma pasta superior e paralela: *../ParallelFolder/DestinationDoc.qvw*

**Exemplo**: Arquivo localizado em uma estrutura de pastas diferente (diferente montagem). O caminho relativo entre montagens diferentes possui suporte apenas no cliente Ajax.

• Se o arquivo de destino estiver em uma montagem diferente: *../DifferentMount/DestinationDoc.qvw*

**Exemplo**: Usando o caminho de montagem para apontar para um documento do QlikView. A definição do caminho para pastas montadas possui suporte apenas no cliente Ajax.

- Se o arquivo de destino estiver na mesma pasta montada: *\Mount\DestinationDoc.qvw*
- Se o arquivo de destino estiver em uma pasta montada diferente: *\DifferentMount\DestinationDoc.qvw*

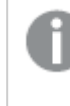

*O encadeamento de documentos com pastas montadas não funciona com o QlikView Plug-in.*

**Exemplo**: Usando o caminho absoluto para apontar para um documento do QlikView. O uso de caminhos absolutos para o encadeamento de documentos possui suporte no cliente Ajax e no QlikView Desktop.

- Caminho absoluto para a pasta raiz ou montagem local: *C:\...\DestinationDoc.qvw*
- Caminho absoluto para um compartilhamento de rede: *\\SharedStorage\...\DestinationDoc.qvw*

Aplicativos do QlikView do hub do Nuvem do Qlik Sense: você precisa do AppId, e não do caminho. Os aplicativos precisam ser preparados e atualizados no QlikView Desktop. O AppId é encontrado na URL quando o aplicativo é aberto no hub.

**Exemplo**

Se a URL for

*https://qcs.us.qlikcloud.com/qv/opendoc.htm?document=1cc71b323f172f93a8121ce1456cd g*. O AppId será *1cc71b323f172f93a8121ce1456cdg*.

### Mostrar título

Por padrão, o rótulo da primeira expressão definida é estabelecido como título do gráfico. Desmarque a caixa de verificação para que nenhum título de gráfico seja exibido. O título pode ser definido como uma fórmula calculada para atualização dinâmica. O valor pode ser inserido como uma fórmula calculada. Clique em  $fx$ para abrir o diálogo **Editar Expressão**.

### Mais.../Menos...

Clique nesse botão para expandir/contrair a página que contém abas adicionais.

# Propriedades do Gráfico de Mostrador: Apresentação

## Apresentação

- **· Aparência**: Selecione uma das aparências disponíveis no menu suspenso.
- <sup>l</sup> **Mínimo do Mostrador**: Especifica o valor mínimo do mostrador, que corresponde à posição inferior do indicador do mostrador.
- <sup>l</sup> **Máximo do Mostrador**: Especifica o valor máximo do mostrador, que corresponde à posição superior do indicador do mostrador.
- <sup>l</sup> **Configuração de Segmentos do Mostrador**: Nesse grupo, você define os segmentos que constituem o mostrador. Todos os mostradores, exceto os mostradores de estilo LED, devem ter, pelo menos, um segmento. Para mostradores circulares e lineares, os segmentos criam áreas com cores diferentes no fundo do mostrador. Para gráficos de semáforo, cada segmento corresponde a um semáforo. É mostrada uma lista dos segmentos e você pode selecionar um deles para alterar suas propriedades.

Selecione um segmento na lista dropdown. Para adicionar um segmento, clique em **. .** . Clique em  $|$  para selecionar uma cor para o limite. Clique em  $\bigcirc$  para remover itens da lista. Clique em  $\bigcirc$ para abrir o pop-up.

- <sup>l</sup> **Largura Automática dos Segmentos**: Se essa caixa de verificação for marcada, os limites do segmento serão calculados automaticamente, com base nos valores Mínimo e Máximo do mostrador e no número de segmentos definidos.
- <sup>l</sup> **Escala Logarítmica**: Se essa caixa de verificação for marcada, a escala do mostrador será logarítmica.
- <sup>l</sup> **Limites de Segmento Relativos**: Se esta opção estiver marcada, os limites do segmento poderão ser digitados como números entre 0 e 1, indicando uma fração do intervalo total entre os valores Mínimo e Máximo.
- <sup>l</sup> **Mostrar Contornos do Segmento**: Mostra os contornos dos segmentos do mostrador.
- <sup>l</sup> **Mostrar Limites do Segmento**: Se essa caixa de verificação for marcada, serão colocadas bordas nos limites de segmentos dos mostradores circulares e lineares.
- $\bullet$ **Segmentos:** Clique em para incluir segmentos no mostrador.
	- <sup>o</sup> **Plano de Fundo**: Define o fundo do gráfico. Estão disponíveis as seguintes opções:

o **Cor**: Clique em  $\boxed{\bigcup_{\text{para selectionar uma cor.}}}$ 

o **Imagem:** Clique em **[44]** para mudar a imagem.

- <sup>l</sup> **Imagem Dinâmica**: Insira uma expressão calculada para mostrar imagens de fundo dinâmicas que mudam com a seleção.
- <sup>l</sup> **Transparência de Fundo**: Insira um valor na caixa ou arraste o deslizador para definir a transparência do gráfico.

#### Mais.../Menos...

- **Geral:** Aparência Circular e de Velocímetro da Guia Geral.
- <sup>l</sup> **Mostrar Indicador do Mostrador**: Mostra o valor do mostrador por meio de um indicador de agulha.
- <sup>l</sup> **Estilo de Indicador**: Especifica o estilo da agulha.
- <sup>l</sup> **Preencher Mostrador Apenas com Valor**: Exibe o valor do mostrador por meio do preenchimento de seu fundo com a(s) cor(es) de segmento definida(s), somente até o valor atual. A parte restante, até o valor Máximo, é deixada em branco.
- <sup>l</sup> **Mostrar Escala do Mostrador**: Marque essa caixa de verificação para mostrar uma escala.
- <sup>l</sup> **Nº de Unidades Principais**: Define o número de unidades principais na escala do mostrador.
- <sup>l</sup> **Nº de Unidades Menores**: Define o número de unidades menores entre cada unidade principal na escala do mostrador.
- <sup>l</sup> **Mostrar Rótulos do Mostrador**: Marque essa caixa de verificação para exibir rótulos de texto na escala do mostrador.
- <sup>l</sup> **Frequência de Rótulo**: É possível inserir a densidade dos rótulos na caixa de edição.
- <sup>l</sup> **Espessura do Cilindro**: Geralmente o mostrador é desenhado como um círculo sólido ou segmento de círculo. Quanto maior for o número, mais espesso será o cilindro. O valor que indica a porcentagem do raio a ser deixado sem preenchimento deve estar entre 0 e 99.
- <sup>l</sup> **Extensão do Ângulo**: O ângulo, em graus, entre os valores Mínimo e Máximo no mostrador. Deve ser um valor entre 45 e 360.
- <sup>l</sup> **Centralizar Ângulo**: O ângulo do valor central do mostrador em relação ao relógio. Deve ser um valor entre 0 e 360. Zero indica o centro na parte superior do mostrador (12 horas).
- <sup>l</sup> **Rótulos Pop-up**: Marque essa caixa de verificação para que os valores da(s) dimensão(ões) e expressão(ões) sejam mostrados como um balão pop-up ao passar com o cursor sobre o ponto de dados no gráfico.
- <sup>l</sup> **Aparência do Mostrador Simples na Guia Geral**:
	- <sup>o</sup> **Mostrar Indicador do Mostrador**: Mostra o valor do mostrador por meio de um indicador de agulha.
	- <sup>o</sup> **Estilo de Indicador**: Especifica o estilo da agulha
- <sup>o</sup> **Preencher Mostrador Apenas com Valor**: Exibe o valor do mostrador por meio do preenchimento de seu fundo com a(s) cor(es) de segmento definida(s), somente até o valor atual. A parte restante, até o valor Máximo, é deixada em branco.
- <sup>o</sup> **Mostrar Escala do Mostrador**: Marque essa caixa de verificação para mostrar uma escala.
- <sup>o</sup> **Nº de Unidades Principais**: Define o número de unidades principais na escala do mostrador.
- <sup>o</sup> **Nº de Unidades Menores**: Define o número de unidades menores entre cada unidade principal na escala do mostrador.
- <sup>o</sup> **Mostrar Rótulos do Mostrador**: Marque essa caixa de verificação para exibir rótulos de texto na escala do mostrador.
- <sup>o</sup> **Frequência de Rótulo**: É possível inserir a densidade dos rótulos na caixa de edição.
- <sup>o</sup> **Rótulos Pop-up**: Marque essa caixa de verificação para que os valores da(s) dimensão(ões) e expressão(ões) sejam mostrados como um balão pop-up ao passar com o cursor sobre o ponto de dados no gráfico.
- <sup>l</sup> **Aparência de Gráfico de Semáforo da Guia Geral**:
	- <sup>o</sup> **Luz Única**: Marcar a caixa exibe somente uma luz.
	- <sup>o</sup> **Estilo de Indicador**: Especifica o estilo da área ao redor das luzes
	- <sup>o</sup> **Preencher Mostrador Apenas com Valor**: Exibe o valor do mostrador por meio do preenchimento de seu fundo com a(s) cor(es) de segmento definida(s), somente até o valor atual. A parte restante, até o valor Máximo, é deixada em branco.
	- <sup>o</sup> **Inverter Direção**: Marcar a caixa exibirá as luzes na ordem inversa.
	- <sup>o</sup> **Rótulos Pop-up**: Marque essa caixa de verificação para que os valores da(s) dimensão(ões) e expressão(ões) sejam mostrados como um balão pop-up ao passar com o cursor sobre o ponto de dados no gráfico.

#### <sup>l</sup> **Aparência de Estilo de Indicador da Guia Geral**:

- <sup>o</sup> **Dígitos**: Mostra quantos dígitos devem existir.
- o **Cor do Dígito**: Para definir a cor, clique em .
- <sup>o</sup> **Rótulos Pop-up**: Marque essa caixa de verificação para que os valores da(s) dimensão(ões) e expressão(ões) sejam mostrados como um balão pop-up ao passar com o cursor sobre o ponto de dados no gráfico.
- <sup>l</sup> **Aparência de Tubo de Teste da Guia Geral**:
	- o **Cor do Tubo de Teste**: Para definir a cor, clique em .
	- <sup>o</sup> **Mostrar Escala do Mostrador**: Marque essa caixa de verificação para mostrar uma escala.
	- <sup>o</sup> **Nº de Unidades Principais**: Define o número de unidades principais na escala do mostrador.
	- <sup>o</sup> **Nº de Unidades Menores**: Define o número de unidades menores entre cada unidade principal na escala do mostrador.
	- <sup>o</sup> **Mostrar Rótulos do Mostrador**: Marque essa caixa de verificação para exibir rótulos de texto na escala do mostrador.
	- <sup>o</sup> **Frequência de Rótulo**: É possível inserir a densidade dos rótulos na caixa de edição.
	- <sup>o</sup> **Rótulos Pop-up**: Marque essa caixa de verificação para que os valores das dimensões e expressões sejam mostrados como um balão pop-up ao passar com o cursor sobre o ponto de dados no gráfico.
- <sup>l</sup> **Aparência de Tubo Refletido da Guia Geral**:
	- <sup>o</sup> **Mostrar Escala do Mostrador**: Marque essa caixa de verificação para mostrar uma escala.
	- <sup>o</sup> **Nº de Unidades Principais**: Define o número de unidades principais na escala do mostrador.
	- <sup>o</sup> **Nº de Unidades Menores**: Define o número de unidades menores entre cada unidade principal na escala do mostrador.
	- <sup>o</sup> **Mostrar Rótulos do Mostrador**: Marque essa caixa de verificação para exibir rótulos de texto na escala do mostrador.
	- <sup>o</sup> **Frequência de Rótulo**: É possível inserir a densidade dos rótulos na caixa de edição.
	- <sup>o</sup> **Rótulos Pop-up**: Marque essa caixa de verificação para que os valores das dimensões e expressões sejam mostrados como um balão pop-up ao passar com o cursor sobre o ponto de dados no gráfico.
- <sup>l</sup> **Estilos**:
	- o **Estilo do Título do Gráfico**: Para definir a cor da fonte do título do gráfico, clique em . Para definir o tipo da fonte, clique em **Aa**
	- o **Rótulo da Escala**: Para definir o tipo da fonte, clique em .
	- o **Fonte do Título**: Para definir o tipo da fonte do título, clique em  $\mathbf{A}\mathbf{a}$ .
	- o **Título Ativo**: Para definir a cor de fundo do título ativo, clique em . Para definir a cor do texto, clique em  $\underline{\mathbf{A}}$ .
	- o **Título Inativo**: Para definir a cor de fundo do título inativo, clique em . Para definir a cor do texto, clique em  $\triangle$ .
	- <sup>o</sup> **Usar Borda**: Marque essa caixa de seleção para utilizar uma borda em torno do objeto de pasta. Clique em  $\Box$  para definir a cor da borda.
	- <sup>o</sup> **Largura da Borda**: Especifique um valor ou arraste o deslizador para definir a largura da borda. A largura é especificada em pixels.
	- o **Cantos Arredondados**: Clique em **para abrir o pop-up Cantos Arredondados.**
	- <sup>o</sup> A opção **Cantos Arredondados** ficará disponível somente se o **Modo de Estilo Avançado** estiver selecionado em **Propriedades de Documento: Geral**.
	- <sup>o</sup> **Pop-up Cantos Arredondados**: Selecione **Fixo** ou **Relativo** para a redondeza dos cantos e quais cantos serão afetados. Selecione também **Inclinação** inserindo um valor.
- <sup>l</sup> **Linhas de Referência**:
	- o **Linhas de Referência**: Adicione uma linha de referência clicando em .
		-
	- <sup>o</sup> **Mostrar Rótulo no Gráfico**: Mostra o rótulo próximo à linha de referência.
	- <sup>o</sup> **Rótulo**: Na caixa de texto, é possível especificar um texto que será mostrado no título do objeto de pasta. Se nenhum **Rótulo** for definido, o nome do campo será usado se **Mostrar Título**

estiver selecionado. O valor pode ser inserido como uma fórmula calculada. Clique em  $f^{\pmb{x}}$ para abrir o diálogo **Editar Expressão**.

- <sup>o</sup> **Eixo X**: Selecione essa opção se quiser que a linha de referência tenha origem no eixo-x.
- <sup>o</sup> **Expressão**: O valor em que a linha de referência deve ser desenhada. Insira a expressão que deseja usar como ponto inicial.
- <sup>o</sup> **Peso da Linha**: Especifica o peso da linha de referência.
- <sup>o</sup> **Estilo de linha**: Especifica o estilo da linha de referência.
- <sup>o</sup> **Cor da Linha**: Especifica a cor da linha de referência.
- <sup>o</sup> **Usar Condição de Exibição**: A linha de referência será mostrada ou oculta, dependendo de uma expressão condicional que será avaliada toda vez que o gráfico for desenhado. A linha de referência será ocultada apenas quando a expressão retornar FALSE.
- <sup>o</sup> **Condição**: Insira a expressão condicional. O valor pode ser inserido como uma fórmula calculada. Clique em para abrir o diálogo **Editar Expressão**.
- <sup>l</sup> **Texto**:
	- o **Texto no Gráfico**: Clique em **Compara incluir texto no gráfico.**
	- <sup>o</sup> **Texto**: O texto incluído em **Texto no Gráfico** é exibido aqui.
	- <sup>o</sup> **Ângulo de Inclinação**: Especifique um ângulo entre 0 e 360 graus para o texto. O padrão é 0.
	- <sup>o</sup> **Alinhamento Horizontal**: Define o alinhamento horizontal.
	- <sup>o</sup> **Na Parte Superior**: O texto atualmente selecionado na lista será colocado em primeiro plano quando o gráfico for desenhado.
	- <sup>o</sup> **Estilo do Texto**:
		- n Para definir a cor de fundo do texto, clique em .
		- n Para definir a cor da fonte, clique em  $\triangle$ . Para definir o tipo da fonte, clique em  $\triangle$ .
	- <sup>o</sup> **Tamanho e Posição**: Define a posição e o tamanho do texto no objeto.

### Título

**· Rótulo**: Na caixa de texto, é possível especificar um texto que será mostrado no título do objeto de pasta. Se nenhum **Rótulo** for definido, o nome do campo será usado se **Mostrar Título** estiver selecionado.

O valor pode ser inserido como uma fórmula calculada.

Clique em para abrir o diálogo **Editar Expressão**.

- <sup>l</sup> **Mostrar Título**: Quando esta opção estiver marcada, um título será desenhado na parte superior do objeto de pasta. As listas e outros "objetos da caixa" terão a opção ativada, por padrão, ao contrário de botões, objetos de texto e objetos de linha/seta.
- <sup>l</sup> **Alinhamento do Título**: Pode ser à esquerda, centralizado ou à direita.
- <sup>l</sup> **Título Multilinha (Quebra Automática de Linha)**: Se esta opção estiver marcada, o texto será mostrado em duas ou mais linhas.
- <sup>l</sup> **Número de Linhas**: Se várias linhas forem permitidas para o título, especifique o número de linhas no campo de entrada ou arraste o deslizador até o número desejado.
- **· Alinhamento do Título**: Pode ser superior, centralizado ou inferior.

### Mais.../Menos...

Esta seção descreve as propriedades de **Título do Ícone** em **Mais.../Menos...**

- **Menu: Abre o menu Objeto.**
- <sup>l</sup> **Limpar**: Limpa todas as seleções atuais no objeto de pasta ativo.
- **· Imprimir**: Abre os objetos de pasta selecionados no formato de tabela em outra janela do navegador. Alguns clientes podem não lidar com esta configuração.
- <sup>l</sup> **Copiar Dados**: Copia os valores de campo no objeto de pasta. Alguns clientes podem não lidar com esta configuração.
- <sup>l</sup> **Copiar Imagem para a Área de Transferência**: Copia o objeto de pasta como uma imagem na área de transferência. Alguns clientes podem não lidar com esta configuração.
- <sup>l</sup> **Enviar para Excel**: Exporta os valores possíveis (incluindo os selecionados) para o Microsoft Excel, que será acionado automaticamente se ainda não estiver sendo executado. Os valores exportados serão exibidos em uma coluna de uma nova planilha do Excel. Para que esse recurso funcione, o Microsoft Excel 2007 ou versão posterior deve estar instalado no computador. Alguns clientes podem não lidar com esta configuração.
- <sup>l</sup> **Permitir Minimizar**: Quando esta opção é marcada, um ícone de minimização é mostrado no título da janela do objeto de pasta, contanto que o objeto possa ser minimizado. Além disso, você poderá minimizar o objeto clicando duas vezes no título.
- <sup>l</sup> **Minimização Automática**: Essa opção estará disponível quando **Permitir Minimizar** for selecionado. Quando **Minimização Automática** for marcada para vários objetos na mesma pasta, todos, exceto um, serão minimizados automaticamente a qualquer momento. Isso é útil, por exemplo, para alternar a exibição de vários gráficos na mesma área de pasta.
- <sup>l</sup> **Permitir Minimizar**: Quando esta opção é marcada, um ícone de maximização é mostrado no título da janela do objeto de pasta, contanto que o objeto possa ser maximizado. Além disso, você poderá maximizar o objeto clicando duas vezes no título. Se **Permitir Minimizar** e **Permitir Maximizar** estiverem marcadas, clicar duas vezes ocasionará a minimização do objeto.
- <sup>l</sup> **Texto de Ajuda**: Aqui você pode inserir um texto de ajuda a ser mostrado em uma janela pop-up. Essa opção não está disponível no nível de documento. O valor pode ser inserido como uma fórmula calculada. Clique em para abrir o diálogo **Editar Expressão**.

Você pode digitar, por exemplo, uma descrição do objeto da pasta. Um ícone de ajuda será incluído no título da janela do objeto. O texto será mostrado em uma janela pop-up quando o ponteiro do mouse estiver sobre o ícone.

- <sup>l</sup> **Mudança de Tipo Rápida**: Aqui é possível ativar a alternação entre os tipos de gráfico. Não disponível para todos os objetos. Clique em  $\overset{\bullet}{\bullet}$  para abrir o pop-up.
- <sup>l</sup> **Pop-up Configuração de Tipo Rápida**: Marque as caixas dos tipos de gráfico entre os quais deseja alternar usando a alteração rápida de tipo.

# Propriedades do Gráfico de Mostrador: Opções

## Opções

Algumas opções podem não estar disponíveis para todos os objetos.

- <sup>l</sup> **Somente Leitura**: Define o gráfico como apenas leitura, ou seja, não é possível fazer seleções clicando ou pintando com o mouse no gráfico.
- <sup>l</sup> **Permitir Mover/Ajustar**: Se a seleção desta opção tiver sido cancelada, será impossível mover ou ajustar o objeto de pasta.
- <sup>l</sup> **Permitir Copiar/Clonar**: Se esta opção tiver sido desmarcada, será impossível criar uma cópia do objeto de pasta. Essa configuração talvez não esteja disponível em todos os clientes.
- <sup>l</sup> **Ajustar o Objeto aos Dados**: Geralmente, as bordas em torno de todos os objetos de pasta de tabela no QlikView se ajustarão quando as seleções fizerem com que o tamanho da tabela seja menor do que o tamanho alocado para o objeto de pasta. Se essa caixa de seleção for desmarcada, o ajuste automático de tamanho será desativado, deixando qualquer espaço excedente em branco.
- <sup>l</sup> **Permitir Mostrar Informações na Legenda**: Quando a função Info estiver sendo usada, um ícone de informação será mostrado no título da janela sempre que um valor de campo tiver informações associadas. Se não desejar exibir esse ícone no título, desmarque esta opção. Disponível apenas para lista, caixa de estatísticas, seleção múltipla e caixa de entrada.
- <sup>l</sup> **Preservar Posição de Rolagem**: Quando essa caixa de verificação e a caixa correspondente no diálogo **Preferências do Usuário**, **Objetos** forem marcadas, o QlikView preservará a posição de rolagem vertical, quando for feita uma seleção em objetos de tabela.
- <sup>l</sup> **Usar Condição de Exibição**: O objeto de pasta será mostrado ou ocultado, de acordo com uma expressão condicional que será avaliada continuamente, dependendo, por exemplo, de seleções, etc. O objeto de pasta somente ficará oculto quando a condição retornar **false**. O valor pode ser inserido  $\cos$ como uma fórmula calculada. Clique em  $f_{\text{W}}$ para abrir o diálogo **Editar Expressão.**
- <sup>l</sup> **Normal**: Especifique a posição do objeto definindo as margens **Esquerda** e **Superior** e **Largura** e **Altura** do objeto.
- <sup>l</sup> **Minimizado**: Especifique a posição do objeto de pasta minimizado definindo as margens **Esquerda** e **Superior** e **Largura** e **Altura** do objeto minimizado.
- **· Mais.../Menos...**: Estão disponíveis as seguintes opções:
	- <sup>o</sup> **Proprietário**: Domínio e ID de usuário do proprietário.
	- <sup>o</sup> **Compartilhar objeto**: Habilite essa opção para compartilhar objetos com outros usuários. Ao habilitar essa seleção, as configurações abaixo serão habilitadas.
	- <sup>o</sup> **Compartilhar com**: Escolha **Compartilhar com todos** ou **Compartilhar por nome do usuário**.
	- <sup>o</sup> **Usuários (Domínio\ID de Usuário)**: Se a opção **Compartilhar por nome do usuário** for selecionada, uma lista com os usuários adicionados será mostrada.

Para adicionar usuários, clique em **en entra una linha será adicionada**; realce a linha para

desbloqueá-la e editar as informações de usuário. Para remover usuários, clique em depois de cada usuário a ser removido.

# 11.31 Gráfico de Dispersão - AJAX/Webview

O gráfico de dispersão apresenta pares de valores a partir de duas expressões. Ele é útil para mostrar dados em que cada instância tem dois números; por exemplo, país (população e crescimento populacional).

# Gráfico de Dispersão: Menu Objeto

O menu do objeto pode ser aberto como um menu de contexto ao clicar com o botão direito em um objeto de pasta ou no ícone  $\overline{\phantom{a}}$  no título do objeto (se for mostrado).

Os comandos do menu podem variar dependendo se a Exibição na Web for utilizada a partir do QlikView ou se o documento for aberto em um navegador. O menu contém os seguintes comandos:

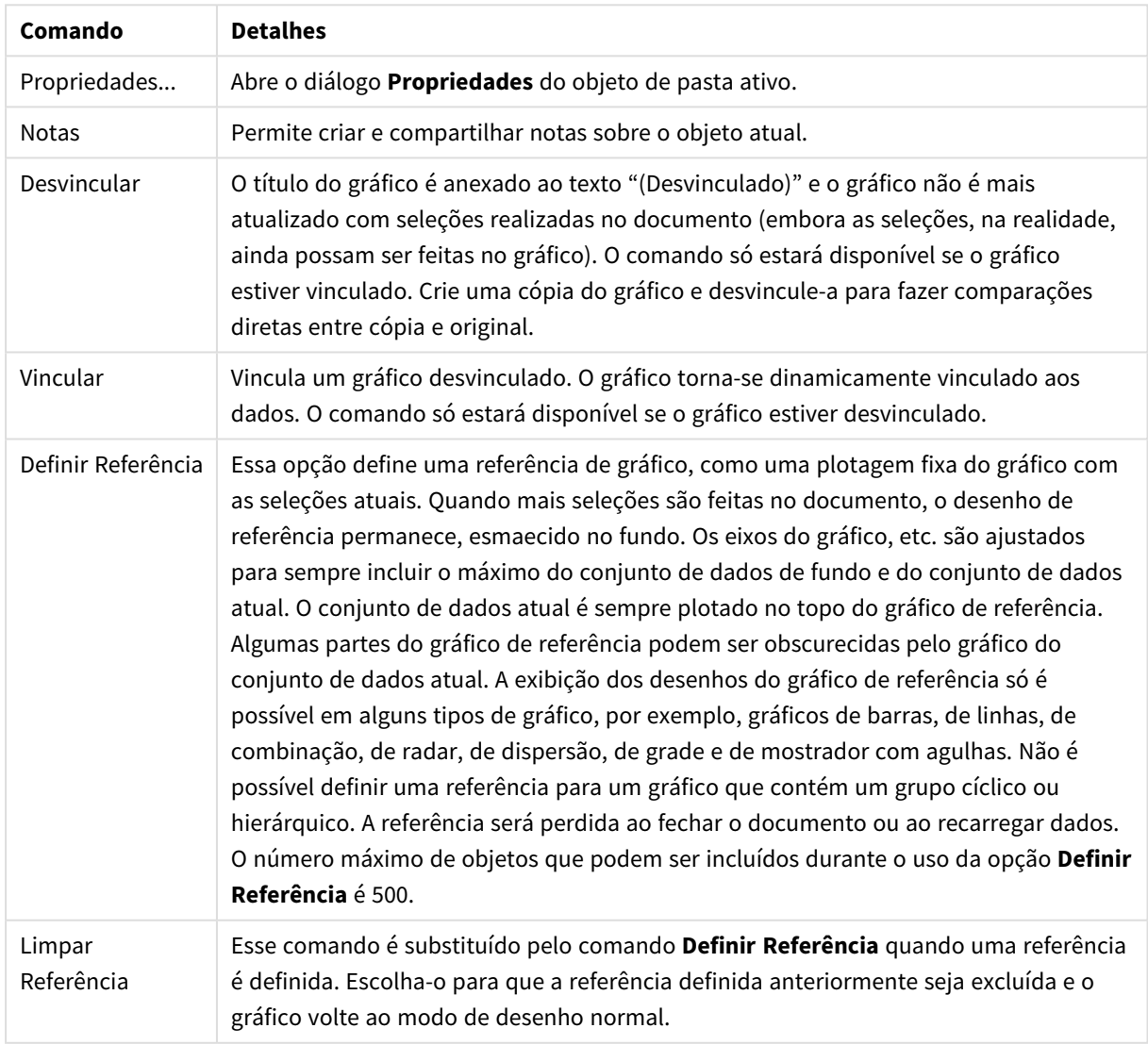

### Comandos de menu

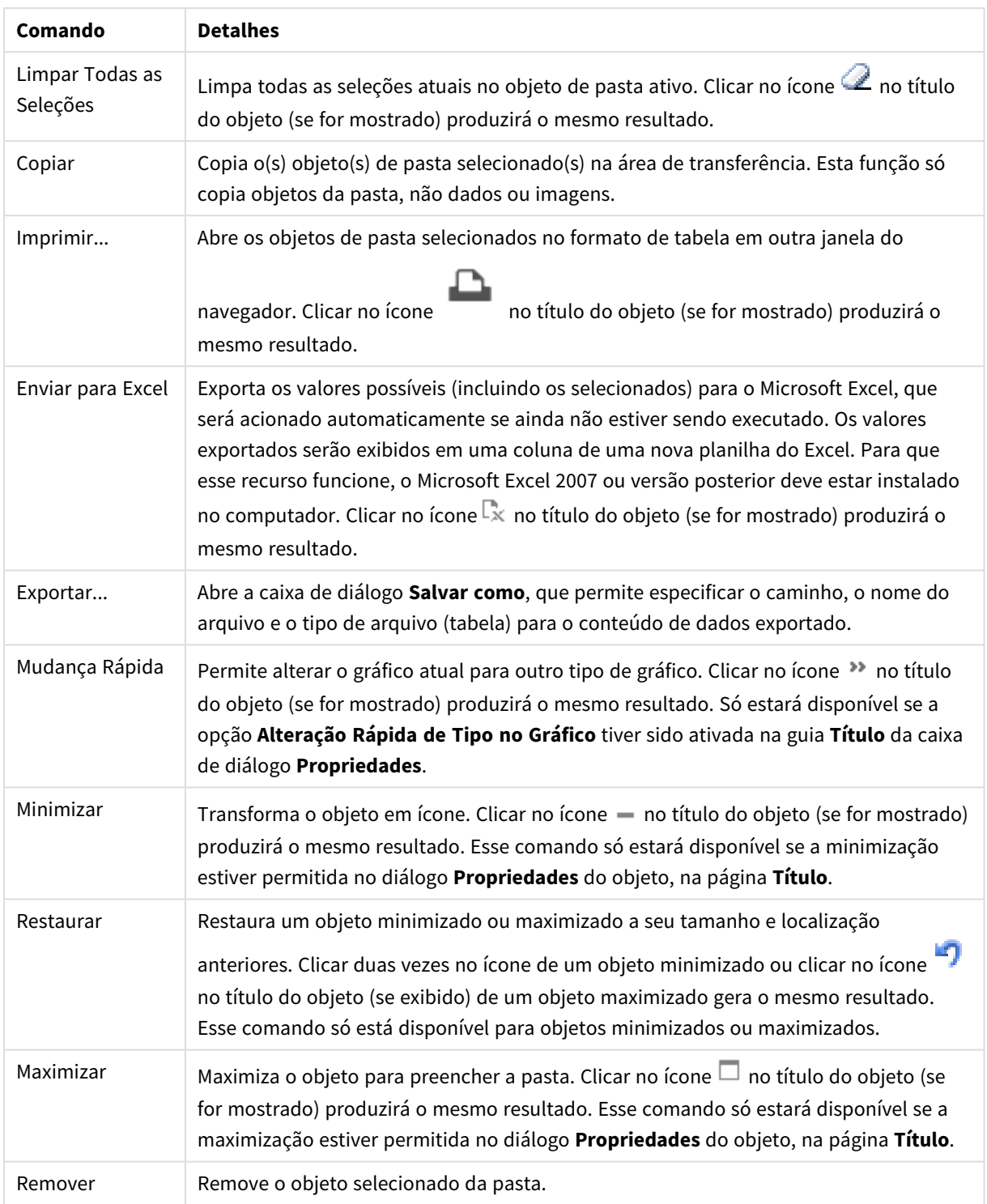

# Propriedades do Gráfico de Dispersão

O diálogo **Propriedades** é aberto selecionando **Propriedades** no menu **Objeto** . Se o comando **Propriedades** estiver esmaecido, provavelmente você não possui os privilégios necessários para realizar alterações de propriedades.

## Dimensões

Escolha as dimensões na lista suspensa. Para incluir uma dimensão, clique em **100**. Selecione uma dimensão

na lista suspensa. Use o ícone  $\oplus$  para mover os itens na lista. O ícone  $\blacksquare$  remove os itens da lista. Para obter mais configurações, clique no botão **Mais...**.

### Dimensão

- **· Habilitar**: Marque essa caixa de seleção para habilitar a dimensão selecionada. Se a caixa não estiver marcada, a dimensão não será usada.
- <sup>l</sup> **Condicional**: Marcar essa caixa de seleção oculta ou mostra a dimensão dinamicamente, dependendo do valor de uma expressão de condição inserida, clicando no botão  $f^{\chi}$  na caixa de edição abaixo.
- <sup>l</sup> **Dimensão**: Mostra a dimensão selecionada atualmente.
- <sup>l</sup> **Mostrar Rótulo**: Marque essa caixa de seleção para que um rótulo de dimensão (o nome do campo) seja mostrado no eixo-x.
- <sup>l</sup> **Suprimir Valores Null**: Se essa caixa de verificação estiver marcada, o campo selecionado como **Dimensão**, apresentado anteriormente, não será mostrado no gráfico se o valor for NULL.
- <sup>l</sup> **Mostrar Todos os Valores**: Marque essa caixa de seleção para que todos os valores de campo de dimensões sejam mostrados no gráfico, inclusive os valores excluídos logicamente.
- <sup>l</sup> **Mostrar Legenda do Eixo**: Marque essa caixa de seleção para que a legenda (nomes dos valores de campo) seja mostrada no eixo-x para o campo de dimensão selecionado.
- <sup>l</sup> **Caracteres do Rótulo de Eixo Limite**: Marque essa caixa de seleção para limitar o comprimento dos caracteres de valor da dimensão a serem mostrados nos eixos e na legenda do gráfico. Especifique o número de caracteres no campo de entrada ou arraste o deslizador até o valor desejado. Os valores truncados serão seguidos por ... no gráfico. Essa opção pode ser usada independentemente de outras opções deste grupo.
- <sup>l</sup> **Primeira Dimensão de Configuração de Treliça**: Quando essa caixa de verificação é marcada, o gráfico de treliça é ativado, onde é exibida uma matriz dos gráficos baseados na primeira dimensão do gráfico.
- <sup>l</sup> **Número Fixo de Colunas**: Insira o número de colunas que o gráfico de treliça deve mostrar. Especifique o número de colunas no campo de entrada ou arraste o deslizador até o valor desejado.
- <sup>l</sup> **Número Fixo de Linhas**: Insira o número de linhas que o gráfico de treliça deve mostrar. Especifique o número de linhas no campo de entrada ou arraste o deslizador até o valor desejado.
- <sup>l</sup> **Segunda Dimensão**: Ativa a segunda dimensão no gráfico de treliça. Se uma dimensão secundária for usada, os valores da primeira dimensão serão exibidos como colunas, enquanto que os da segunda dimensão serão exibidos como linhas na matriz de treliças.

## Classificar

Define a ordem de classificação dos valores no objeto da pasta. Algumas opções de classificação podem não estar disponíveis para todos os objetos de pasta.

Se mais de uma ordem de classificação for especificada, a ordem será: estado, expressão, frequência, numérico, texto, ordem de carga. **Estado** se refere ao estado lógico (selecionado, opcional ou excluído).

- <sup>l</sup> **Classificação Principal**: **Valor Y**: Especifica se os valores de dimensão devem ser classificados de acordo com o valor numérico do eixo Y. Essa opção não está disponível para dimensões calculadas. **Frequência**: Classifica os valores de campo por frequência (número de ocorrências simultâneas na tabela).**Valor Numérico**: Classifica os valores de campo por seus valores numéricos.**Texto**: Classifica os valores de campo em ordem alfabética.**Ordem de Carregamento**: Classifica os valores de campo pela ordem de carga inicial.
- <sup>l</sup> **Classificação Secundária**: **Frequência**: Classifica os valores de campo por frequência (número de ocorrências simultâneas na tabela). **Valor Numérico**: Classifica os valores de campo por seus valores numéricos. **Texto**: Classifica os valores de campo em ordem alfabética. **Ordem de Carregamento**: Classifica os valores de campo pela ordem de carga inicial.
- <sup>l</sup> **Classificar por Expressão**: Classifica os valores de campo de acordo com a expressão inserida. O valor pode ser inserido como uma fórmula calculada. Clique em  $f_{\text{w}}$ para abrir o diálogo **Editar Expressão**.
- <sup>l</sup> **Manter Selecionadas na Parte Superior**: Habilite essa configuração para manter os valores selecionados na parte superior.

### Limites

- <sup>l</sup> **Restrinja quais valores serão mostrados usando a primeira expressão**: Essas propriedades são usadas para determinar quantos valores de dimensão serão exibidos no gráfico, de acordo com as configurações feitas abaixo.
- <sup>l</sup> **Mostrar somente**: Selecione essa opção se desejar mostrar os x números **Primeiro**, **Maior** ou **Menor** de valores. Se essa opção for definida como 5, cinco valores serão mostrados. Se a dimensão tiver a opção **Mostrar Outros** ativada, o segmento Outros ocupará um dos cinco slots de exibição. A opção **Primeiro** retornará as linhas com base nas opções selecionadas na abra **Classificar** do diálogo de propriedades. Se o gráfico for uma Tabela Estática, as linhas serão retornadas com base na classificação principal do momento. Em outras palavras, um usuário pode alterar a exibição de valores clicando duas vezes em qualquer header de coluna e tornando essa coluna a classificação principal.A opção **Maior** retorna as linhas em ordem decrescente com base na primeira expressão no gráfico. Quando usados em uma Tabela Estática, os valores de dimensão permanecerão consistentes enquanto classificam interativamente as expressões. Os valores de dimensões serão (poderão ser) alterados quando a ordem das expressões for alterada.A opção **Menor** retorna as linhas em ordem crescente com base na primeira expressão no gráfico. Quando usados em uma Tabela Estática, os valores de dimensão permanecerão consistentes enquanto classificam interativamente as expressões. Os valores de dimensões serão (poderão ser) alterados quando a ordem das expressões for alterada.Insira o número de valores a serem exibidos. O valor pode ser inserido como uma fórmula calculada. Clique em para abrir o diálogo **Editar Expressão**. Selecione **Incluir Valores Limite** para incluir o valor da dimensão que contém o valor de comparação.
- <sup>l</sup> **Mostrar somente valores que são:** Selecione essa opção para mostrar todos os valores de dimensões que atendem à condição especificada para essa opção. Selecione para exibir valores baseados em uma porcentagem do total ou em um valor exato. A opção **relação ao total** habilita um modo relativo que é semelhante à opção **Relativo** na guia **Expressões** da caixa de diálogo de propriedades. O valor pode ser inserido como uma fórmula calculada. Clique em para abrir o diálogo **Editar Expressão**.
- <sup>l</sup> **Mostrar somente valores que se acumulam em**: Quando essa opção é selecionada, todas as linhas até a linha atual são acumuladas e o resultado é comparado com o valor definido na opção. A opção

**relação ao total** habilita um modo relativo que é semelhante à opção **Relativo** na guia **Expressões** da caixa de diálogo de propriedades e compara os valores acumulados (com base nos valores primeiro, maior ou menor) com o total geral. O valor pode ser inserido como uma fórmula calculada. Clique em para abrir o diálogo **Editar Expressão**.

- <sup>l</sup> **Mostrar Outros**: Habilitar essa opção gerará um segmento **Outros** no gráfico. Todos os valores de dimensão que não atendem aos critérios de comparação das restrições de exibição serão agrupados no segmento **Outros**. Se houver dimensões após a dimensão selecionada, **Contrair Dimensões Internas** controlará se os valores individuais para as dimensões subsequentes/internas serão exibidos no gráfico. No campo **Rótulo**, digite o nome que você deseja exibir no gráfico. Se nenhum texto for digitado, o rótulo será definido automaticamente como o texto da expressão.
	- O valor pode ser inserido como uma fórmula calculada. Clique em  $f_{\mathcal{X}}$ para abrir o diálogo **Editar Expressão**.
	- <sup>l</sup> Se houver dimensões após a dimensão selecionada, **Contrair Dimensões Internas** controlará se os valores individuais para as dimensões subsequentes/internas serão exibidos no gráfico.
- <sup>l</sup> **Mostrar Total**: O gráfico exibirá um total para a dimensão selecionada quando essa opção for habilitada. Esse total se comporta diferentemente do total da expressão, que ainda está configurado na aba **Expressões** da caixa de diálogo propriedade. **Rótulo**: Digite o nome que deverá ser exibido no gráfico. Se nenhum texto for digitado, o rótulo será definido automaticamente como o texto da expressão. O valor pode ser inserido como uma fórmula calculada. Clique em  $f_{\mathcal{X}}$ para abrir o diálogo **Editar Expressão**.
- <sup>l</sup> **Modo de Agrupamento Global**: A opção se aplica apenas a dimensões internas. Quando essa opção for habilitada, as restrições serão calculadas somente na dimensão selecionada. Todas as dimensões anteriores serão ignoradas. Se essa opção for desabilitada, as restrições serão calculadas com base em todas as dimensões anteriores.

#### Eixo

- <sup>l</sup> **Mostrar Eixo**: Marque essa caixa de verificação para mostrar o eixo.
- <sup>l</sup> **Largura do Eixo**: Insira a largura do eixo e suas marcas ou arraste o deslizador até o valor desejado.
- <sup>l</sup> **Rótulo Principal**: Selecione a exibição **Horizontal**, **Vertical** ou **Inclinado** dos principais rótulos.
- <sup>l</sup> **Rótulo Secundário**: Selecione a exibição **Horizontal**, **Vertical** ou **Inclinado** dos rótulos secundários.
- **· Mostrar Grade**: Marque essa caixa para mostrar uma grade no gráfico, originada nas marcas do eixo-x. As linhas de grade podem ser formatadas usando as configurações **Estilo da Grade** e **Cor da Grade**.
- **Mostrar Grade Menor**: Marque essa caixa para mostrar linhas menores entre as linhas de grade. Disponível somente se a opção **Mostrar Grade** estiver selecionada. As linhas de grade podem ser formatadas usando as configurações **Estilo da Grade** e **Cor da Grade**.
- <sup>l</sup> **Rótulos Empilhados**: Selecione essa opção para distribuir os rótulos do eixo-x, quando forem muitos para serem mostrados lado a lado.
- **· Inverter Empilhamento**: Os rótulos do eixo-x são normalmente empilhados de baixo para cima, da esquerda para a direita. Quando essa caixa de verificação for marcada, o empilhamento será invertido.
- <sup>l</sup> **X Contínuo**: Define que o eixo-x seja contínuo, isto é, interpretado numericamente e mostrado com intervalos numericamente corretos.
- <sup>l</sup> **Forçar 0**: Fixa a extremidade inferior do gráfico em zero no eixo-y. Essa opção não estará disponível quando um eixo logarítmico for utilizado.
- <sup>l</sup> **Rótulo ao Longo do Eixo**: Marque essa caixa para mudar a posição do rótulo do eixo-x.
- **· Mín Estático**: Define um valor mínimo fixo para o eixo. O valor pode ser inserido como uma fórmula calculada. Clique em  $f^x$ para abrir o diálogo **Editar Expressão**.
- **· Máx Estático**: Define um valor máximo fixo para o eixo. O valor pode ser inserido como uma fórmula calculada. Clique em  $f^T x$ para abrir o diálogo **Editar Expressão**.
- **· Incremento Estático**: Define um intervalo fixo para as marcas no eixo. Se essa configuração resultar em mais de 100 marcas, o valor utilizado será modificado. O valor pode ser inserido como uma fórmula calculada. Clique em  $f^{x}$ para abrir o diálogo **Editar Expressão**.
- <sup>l</sup> **Retrospecção**: Digite um número inteiro no campo de edição para forçar o eixo-x a ser estendido para a esquerda dos pontos de dados efetivamente desenhados. Isso é útil ao utilizar linhas de tendência. A linha de retrospecção será pontilhada. O valor pode ser inserido como uma fórmula calculada. Clique em para abrir o diálogo **Editar Expressão**.
- <sup>l</sup> **Previsão**: Digite um número inteiro no campo de edição para forçar o eixo-x a ser estendido para a direita dos pontos de dados efetivamente desenhados. Isso é útil ao utilizar linhas de tendência. A linha de previsão será pontilhada. O valor pode ser inserido como uma fórmula calculada. Clique em para abrir o diálogo **Editar Expressão**.

## Expressões

Escolha expressões na lista suspensa. Para incluir uma expressão, clique em **. Selecione uma expressão na** 

lista suspensa. Use o ícone  $\bigoplus$  para mover os itens na lista. O ícone remove os itens da lista. Para obter mais informações, clique no botão **Mais...**.

## Expressão

- **· Habilitar**: Marque essa caixa de seleção para habilitar a expressão selecionada. Se a caixa não estiver marcada, a expressão não será usada.
- <sup>l</sup> **Condicional**: Marcar essa caixa de seleção oculta ou mostra a expressão dinamicamente, dependendo do valor de uma expressão de condição inserida, clicando no botão  $f^{\chi}$  na caixa de edição abaixo.
- **· Rótulo**: O rótulo da expressão. Digite o nome que deverá ser exibido no gráfico. Se nenhum texto for digitado, o rótulo será definido automaticamente como o texto da expressão. O valor pode ser inserido como uma fórmula calculada. Clique em para abrir o diálogo **Editar Expressão**.
- <sup>l</sup> **Expressão**: Mostra a expressão selecionada atualmente.
- <sup>l</sup> **Comentário**: Insira um comentário para descrever a finalidade e a função da expressão. O valor pode ser inserido como uma fórmula calculada. Clique em  $f_{\textbf{x}}$ para abrir o diálogo **Editar Expressão**.
- **· Invisível**: Oculta a expressão.
- <sup>l</sup> **Mostrar em Porcentagem (Relativa)**: O gráfico mostra o resultado como uma porcentagem em vez de usar números absolutos.
- <sup>l</sup> **Acumular Expressão**:

Marque essa caixa para acumular expressões. Clique em  $\clubsuit$  para abrir o pop-up.

- <sup>l</sup> **Pop-up de acumulação**: Selecione uma das opções para decidir se os valores no objeto da pasta devem ser acumulados ou não.
	- **· Acumular**: Em um gráfico acumulado, cada Valor Y é incluído no Valor Y do Valor X seguinte.
	- <sup>l</sup> **Nenhuma acumulação**: Os valores de y da expressão de gráfico selecionada não serão acumulados.
	- **· Acumulação total**: Cada valor y acumula todos os valores y anteriores da expressão. A opção Acumular não funciona quando a treliça de gráfico está habilitada.
	- <sup>l</sup> **Etapas de acumulação**: Insira um número na caixa ou arraste o deslizador para definir o número de valores y na expressão a serem acumulados.
- <sup>l</sup> **Usar Linhas de Tendência**:

Marque essa caixa para usar linhas de tendência. Clique em **para abrir o pop-up.** 

**Pop-up da linha de tendências**: Escolha uma das seguintes opções de Linha de tendências:

- <sup>l</sup> **Média**: A média é desenhada como uma linha reta.
- **· Linear**: Uma linha de regressão linear é desenhada.
- <sup>l</sup> **Polinomial de 2º grau**: Uma linha de tendência polinomial de segundo grau é desenhada.
- <sup>l</sup> **Polinomial de 3º grau**: Uma linha de tendência polinomial de terceiro grau é desenhada.
- <sup>l</sup> **Polinomial de 4º grau**: Uma linha de tendência polinomial de quarto grau é desenhada.
- <sup>l</sup> **Exponencial**: Uma linha de tendência exponencial é desenhada.
	- Para cada opção, é possível marcar a caixa **Mostrar equação** e a caixa **Mostrar R 2** .
		- <sup>l</sup> **Mostrar equação**: Se essa caixa de seleção for marcada para uma expressão específica, as linhas de tendência da expressão serão complementadas pela equação da linha de tendência expressa como texto no gráfico.
		- **Mostrar R<sup>2</sup>:** Se essa caixa de seleção for marcada para uma expressão específica, as linhas de tendência da expressão serão complementadas pelo coeficiente de determinação expresso como texto no gráfico.
- <sup>l</sup> **Mostrar na Legenda**: Quando forem usadas várias expressões, essa opção exibirá uma legenda mostrando as expressões e as cores correspondentes ao lado do gráfico.
- <sup>l</sup> **Configuração de Exibição de Valor**:
	- <sup>l</sup> **Mostrar valores em pontos de dados**: Marque essa caixa de seleção para mostrar o resultado da expressão como texto sobre os pontos de dados.
	- <sup>l</sup> **Texto como pop-up**: Marque essa caixa de seleção para que o resultado de uma expressão seja mostrado nas mensagens de balão pop-up que aparecem em um ponto de dados no gráfico do layout. Essa opção pode ser usada com ou sem qualquer uma das outras opções de exibição. Portanto, é possível que uma expressão não seja mostrada no próprio gráfico, mas apenas nos pop-ups de focalização.
- <sup>l</sup> **Texto no eixo**: Desenha o resultado da expressão em cada valor do eixo x, o eixo e os rótulos de eixo.
- <sup>l</sup> **Estilos de Expressão de Atributo**:
	- <sup>l</sup> **Cor de fundo**: Defina uma expressão de atributo para calcular a cor básica do gráfico do ponto de dados. A expressão usada deve retornar uma representação de cor válida (um número que represente os componentes vermelhos, verdes ou azuis, como definidos no Visual Basic), o que é normalmente obtido usando uma das funções especiais de cor de gráfico. Se o resultado da expressão não for uma representação de cor válida, a cor preta será usada.
		- <sup>l</sup> **Guia Formato Numérico**: Cada campo possui um formato numérico padrão que pode ser definido na página Propriedades do Documento: Número. É possível, no entanto, usar um formato numérico separado para um objeto de pasta individual. Essa página de propriedades aplica-se ao objeto ativo e contém os seguintes controles para formatação de valores:
			- <sup>l</sup> **Formato Numérico**: Escolha um formato numérico entre as alternativas abaixo.
			- <sup>l</sup> **Padrão**: Tanto números quanto texto. Os números são mostrados no formato original.
			- **· Número**: Mostra valores numéricos com o número de dígitos definido no campo **Precisão**.
			- **· Inteiro**: Mostra valores numéricos como inteiros.
			- <sup>l</sup> **Fixo com**: Mostra valores numéricos como valores decimais, com o número de dígitos decimais definido no campo **Decimais**.
			- <sup>l</sup> **Dinheiro**: Mostra os valores no formato definido no campo **Padrão de Formato**. O formato padrão é a configuração de moeda do Windows.
			- **· Data**: Mostra valores que podem ser interpretados como datas, no formato definido no campo **Padrão de Formato**.
			- **Hora**: Mostra valores que podem ser interpretados como hora, no formato definido no campo **Padrão de Formato**.
			- <sup>l</sup> **Carimbo de data/hora**: Mostra valores que podem ser interpretados como data e hora, no formato definido no campo **Padrão de Formato**.
			- **Intervalo**: Mostra a hora em termos de incremento sequencial, por exemplo, o formato = mm mostra o valor correspondente ao número de minutos desde o início do calendário (1899:12:30:24:00).
			- <sup>l</sup> **Padrão de Formato**: O código de formato que especifica adicionalmente o formato de exibição do campo. **ISO** define o formato para o padrão ISO. Válido somente para **Data**, **Hora**, **Data/Hora** e **Intervalo**. **Sys** define o formato com a configuração do sistema.
			- **Precisão**: O número de dígitos que serão exibidos.
			- **· Decimais**: Define o número de decimais incluídos.
			- <sup>l</sup> **Separador de Decimais**: Define o símbolo de separadores decimais.
			- <sup>l</sup> **Separador de Milhar**: Define o símbolo de separadores de milhar.
			- **· Em Porcentagem**: Mostra o formato em porcentagem, não em números absolutos. A configuração está disponível somente para **Número**, **Inteiro** e **Fixo**

**com**.

**· Visualizar**: Mostra uma visualização do formato numérico especificado acima.

#### Eixo

- <sup>l</sup> **Mostrar Eixo**: Marque essa caixa de verificação para mostrar o eixo.
- <sup>l</sup> **Largura do Eixo**: Insira a largura do eixo e suas marcas ou arraste o deslizador até o valor desejado.
- <sup>l</sup> **Posição**: Escolha a posição **Esquerda** ou **Direita**. Se a opção **Dividir Eixo** tiver sido selecionada, escolha a posição **Superior** ou **Inferior**.
- <sup>l</sup> **Mostrar Grade**: Marque essa caixa para mostrar uma grade no gráfico, originada nas marcas do eixo-x. As linhas de grade podem ser formatadas usando as configurações **Estilo da Grade** e **Cor da Grade**.
- <sup>l</sup> **Mostrar Grade Menor**: Marque essa caixa para mostrar linhas menores entre as linhas de grade. Disponível somente se a opção **Mostrar Grade** estiver selecionada. As linhas de grade podem ser formatadas usando as configurações **Estilo da Grade** e **Cor da Grade**.
- <sup>l</sup> **Escala Logarítmica**: Se essa caixa for marcada, a escala será logarítmica.
- <sup>l</sup> **Forçar 0**: Fixa a extremidade inferior do gráfico em zero no eixo-y. Essa opção não estará disponível quando um eixo logarítmico for utilizado.
- <sup>l</sup> **Mín Estático**: Define um valor mínimo fixo para o eixo. O valor pode ser inserido como uma fórmula calculada. Clique em para abrir o diálogo **Editar Expressão**.
- **· Máx Estático**: Define um valor máximo fixo para o eixo. O valor pode ser inserido como uma fórmula  $c$ alculada. Clique em  $f^{\chi}$ para abrir o diálogo **Editar Expressão**.
- **· Incremento Estático**: Define um intervalo fixo para as marcas no eixo. Se essa configuração resultar em mais de 100 marcas, o valor utilizado será modificado. O valor pode ser inserido como uma fórmula calculada. Clique em  $f^{\chi}$ para abrir o diálogo **Editar Expressão**.
- <sup>l</sup> **Centro Estático**: Define um valor fixo no eixo, que será posicionado no centro da área de desenho. O valor pode ser inserido como uma fórmula calculada. Clique em  $f^{\mathcal{X}}$ para abrir o diálogo **Editar Expressão**.

## Mostrar Título

Por padrão, o rótulo da primeira expressão definida é estabelecido como título do gráfico. Desmarque a caixa de verificação para que nenhum título de gráfico seja exibido. O título pode ser definido como uma fórmula calculada para atualização dinâmica. Clique em para abrir o diálogo **Editar Expressão**.

### Mais.../Menos...

Clique nesse botão para expandir/contrair a página que contém abas adicionais. Dependendo do campo que estiver ativo, **Dimensões** ou **Expressões**, diferentes guias serão mostradas.

# Propriedades do Gráfico de Dispersão: Apresentação

Esta seção descreve as propriedades de **Gráfico de Dispersão**.

## Aparência

Selecione uma das aparências disponíveis no menu suspenso.

## Tamanho do Símbolo

Determinará o tamanho dos símbolos se houver uma representação por símbolo especificada.

## Tamanho Máximo da Bolha

Define o tamanho da maior bolha no gráfico. Disponível somente para algumas aparências e se a opção **Tamanho de Símbolos Automático** for desmarcada.

## Mostrar Legenda

Exibe a legenda no gráfico. Clique em  $\mathbf{Q}^*$  para abrir o pop-up.

Pop-up Configuração da Legenda

- <sup>l</sup> **Estilo da Legenda**: Define o estilo da legenda.
- **Vertical:** Define o alinhamento vertical da legenda.
- <sup>l</sup> **Espaçamento de Linhas**: Especifica a distância entre os itens na legenda.
- **· Inverter Ordem**: Para reverter a ordem de classificação da legenda, marque essa caixa de seleção.
- <sup>l</sup> **Retorno do Texto da Célula**: Se essa caixa de verificação for marcada, o texto dos itens da legenda será dividido em duas ou mais linhas.

## Plano de Fundo

Define o fundo do gráfico. Estão disponíveis as seguintes opções:

- **Cor**: Clique em **para selecionar uma cor.**
- $\bullet$ **Imagem**: Clique em **para mudar a imagem.**
- <sup>l</sup> **Imagem Dinâmica**: Insira uma expressão calculada para mostrar imagens de fundo dinâmicas que mudam com a seleção.

## Fundo da Área de Desenho

Define o fundo da área de desenho. Estão disponíveis as seguintes opções:

- **Cor**: A área de desenho terá um fundo colorido. Clique em ص para selecionar uma cor.
- $\bullet$ **Imagem**: A área de desenho terá uma imagem de fundo. Clique em **para mudar a imagem.**
- <sup>l</sup> **Imagem Dinâmica**: Insira uma expressão calculada para mostrar imagens de fundo dinâmicas que mudam com a seleção.

## Estilo da Área de Desenho

Este controle pode ser usado para alterar a aparência do fundo da área de desenho. Estão disponíveis as seguintes opções:

<sup>l</sup> **Quadro**: Uma moldura é desenhada ao redor da área de desenho. **Sombra**: Essa opção fornece o efeito de sombra no fundo da área de desenho. **Mínima**: O fundo da área de desenho é removido.

## Transparência de Fundo

Insira um valor na caixa ou arraste o deslizador para definir a transparência do gráfico.

## Mais.../Menos...

Esta seção descreve as propriedades de **Mais.../Menos...**.

## Geral

- Rótulos em Pontos de Dados: Marque essa caixa para mostrar rótulos.
- <sup>l</sup> Máx. de Rótulos Mostrados: Nessa caixa, especifique um limite superior para a quantidade de pontos de dados para os quais serão mostrados valores no gráfico. Se nenhum limite for especificado, serão mostrados valores para todos os pontos de dados, o que pode afetar a legibilidade do gráfico.
- <sup>l</sup> Posição Horizontal: Selecione a orientação horizontal **À esquerda**, **Centralizada** ou **À direita** de rótulos nos dados.
- <sup>l</sup> Posição Vertical: Selecione a orientação vertical **Acima**, **Centralizada** ou **Abaixo** de rótulos nos dados.
- Mostrar Rótulo X: Mostra um rótulo no final do eixo x.
- Mostrar Rótulo Y: Mostra um rótulo no final do eixo y.
- <sup>l</sup> Ocultar Zeros: Se essa caixa de verificação for marcada, o cálculo ignorará todas as combinações dos campos de dimensão que retornam zero ou nulo de todas as expressões. Por padrão, esta opção está selecionada.
- <sup>l</sup> Ocultar Faltantes: Se essa caixa de verificação for marcada, o cálculo ignorará todas as combinações dos campos de dimensão associados somente a valores nulos em todos os campos de todas as expressões. Por padrão, esta opção está selecionada. Desativá-la pode ser útil apenas em casos especiais, por exemplo, caso valores nulos devam ser contados em um gráfico.
- <sup>l</sup> Rótulos Pop-up: Marque essa caixa de verificação para que os valores da(s) dimensão(ões) e expressão (ões) sejam mostrados como um balão pop-up ao passar com o cursor sobre o ponto de dados no gráfico.
- Destaque: Se esta caixa estiver marcada com o mouse sobre uma linha ou símbolo, o resultado será a linha ou símbolo ganharem destaque para uma melhor visão geral. O destaque também funciona com as legendas, onde aplicável.
- Mostrar Setas: Mostrar opções para setas em linhas de conexão As setas serão direcionadas entre os pontos de dispersão, na ordem sequencial definida pela ordem de classificação da segunda dimensão de campo. Marque esta alternativa para que as pontas das setas sejam mostradas nas linhas de conexão.
- Tamanho da Seta: Mostra um rótulo no fim do eixo x.
- Estilo da seta: Selecione entre diversos estilos na lista suspensa.
- <sup>l</sup> Condições de Cálculo: A expressão inserida aqui define uma condição a ser cumprida para que o gráfico seja calculado. Se a condição não for cumprida, será exibido no gráfico o texto 'Condição de cálculo não satisfeita'. Os valores são exibidos ao mesmo tempo. Insira o número máximo de valores. O valor pode ser inserido como uma fórmula calculada. Clique em  $f^{\mathbf{x}}$ para abrir o diálogo **Editar Expressão**.

### Estilos

- \* Legenda: Para definir a cor da legenda, clique em . Para definir a cor da fonte, clique em  $\mathbf{A}$ . Para definir o tipo da fonte, clique em  $Aa$ .
- $\bullet$ Estilo do Título do Gráfico: Para definir a cor da fonte do título do gráfico, clique em  $\blacktriangle$ . Para definir o tipo da fonte, clique em **Aa**.
- $\bullet$ Fonte do Título: Para definir o tipo da fonte do título, clique em Aa
- $\bullet$ Título Ativo: Para definir a cor de fundo do título ativo, clique em . Para definir a cor do texto, clique em  $\triangle$ .
- $\bullet$ Título Inativo: Para definir a cor de fundo do título inativo, clique em . Para definir a cor do texto, clique em  $\triangle$
- <sup>l</sup> Usar Borda: Marque essa caixa de seleção para utilizar uma borda em torno do objeto de pasta. Clique em para definir a cor da borda.

• Largura da Borda: Especifique um valor ou arraste o deslizador para definir a largura da borda. A largura é especificada em pixels.

- l Cantos arredondados: Clique em para abrir o pop-up **Cantos Arredondados**.
	- <sup>l</sup> Pop-up Cantos Arredondados: Selecione **Fixo** ou **Relativo** para a redondeza dos cantos e quais cantos serão afetados. Selecione também **Inclinação** inserindo um valor.

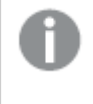

o

*A opção Cantos Arredondados ficará disponível somente se o Modo de Estilo Avançado estiver selecionado em Propriedades de Documento: Geral.*

- Espessura da Linha de Tendência: Especifique a largura da linha de tendência.
	- <sup>l</sup> **Linhas de Referência**:
		- **Linhas de Referência**: Adicione uma linha de referência clicando em .

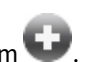

- <sup>o</sup> **Mostrar Rótulo no Gráfico**: Mostra o rótulo próximo à linha de referência.
- <sup>o</sup> **Rótulo**: Na caixa de texto, é possível especificar um texto que será mostrado no título do objeto de pasta. Se nenhum **Rótulo** for definido, o nome do campo será usado se **Mostrar Título** estiver selecionado. O valor pode ser inserido como uma fórmula calculada. Clique em para abrir o diálogo **Editar Expressão**.
- **Eixo X**: Selecione essa opção se quiser que a linha de referência tenha origem no eixo-x.
- Expressão: O valor em que a linha de referência deve ser desenhada. Insira a expressão que deseja usar como ponto inicial.
- <sup>o</sup> **Peso da Linha**: Especifica o peso da linha de referência.
- <sup>o</sup> **Estilo de linha**: Especifica o estilo da linha de referência.
- <sup>o</sup> **Cor da Linha**: Especifica a cor da linha de referência.
- <sup>o</sup> **Usar Condição de Exibição**: A linha de referência será mostrada ou oculta, dependendo de uma expressão condicional que será avaliada toda vez que o gráfico for desenhado. A linha de referência será ocultada apenas quando a expressão retornar FALSE.
- <sup>o</sup> Condição: Insira a expressão condicional. O valor pode ser inserido como uma fórmula calculada. Clique em para abrir o diálogo **Editar Expressão**.
- <sup>l</sup> **Texto**:
	- <sup>o</sup> Texto no Gráfico: Clique em **compara incluir texto no gráfico.**
	- <sup>o</sup> **Texto**: O texto incluído em **Texto no Gráfico** é exibido aqui.
	- <sup>o</sup> **Ângulo de Inclinação**: Especifique um ângulo entre 0 e 360 graus para o texto. O padrão  $60$
	- <sup>o</sup> **Alinhamento Horizontal**: Define o alinhamento horizontal.
	- <sup>o</sup> **Na Parte Superior**: O texto atualmente selecionado na lista será colocado em primeiro plano quando o gráfico for desenhado.
	- <sup>o</sup> **Estilo do Texto**:
		- Para definir a cor de fundo do texto, clique em  $\Box$ .
		- Para definir a cor da fonte, clique em **△**. Para definir o tipo da fonte, clique em Aa
	- <sup>o</sup> **Tamanho e Posição**: Define a posição e o tamanho do texto no objeto.

# Propriedades do Gráfico de Dispersão: Título

Esta seção descreve as propriedades de **Gráfico de Dispersão**.

**· Rótulo**: Na caixa de texto, é possível especificar um texto que será mostrado no título do objeto de pasta. Se nenhum **Rótulo** for definido, o nome do campo será usado se **Mostrar Título** estiver selecionado.

O valor pode ser inserido como uma fórmula calculada.

Clique em  $f^x$ para abrir o diálogo **Editar Expressão**.

- <sup>l</sup> **Mostrar Título**: Quando esta opção estiver marcada, um título será desenhado na parte superior do objeto de pasta. As listas e outros "objetos da caixa" terão a opção ativada, por padrão, ao contrário de botões, objetos de texto e objetos de linha/seta.
- <sup>l</sup> **Alinhamento do Título**: Pode ser à esquerda, centralizado ou à direita.
- <sup>l</sup> **Título Multilinha (Quebra Automática de Linha)**: Se esta opção estiver marcada, o texto será mostrado em duas ou mais linhas.
- <sup>l</sup> **Número de Linhas**: Se várias linhas forem permitidas para o título, especifique o número de linhas no campo de entrada ou arraste o deslizador até o número desejado.
- **· Alinhamento do Título**: Pode ser superior, centralizado ou inferior.

## Mais.../Menos...

Esta seção descreve as propriedades de **Mais.../Menos...**.

Ícones no Título

- **Menu**: Abre o menu Obieto.
- **· Limpar**: Limpa todas as seleções atuais no objeto de pasta ativo.
- **· Imprimir**: Abre os objetos de pasta selecionados no formato de tabela em outra janela do navegador. Alguns clientes podem não lidar com esta configuração.
- <sup>l</sup> **Copiar Dados**: Copia os valores de campo no objeto de pasta. Alguns clientes podem não lidar com esta configuração.
- <sup>l</sup> **Copiar Imagem para a Área de Transferência**: Copia o objeto de pasta como uma imagem na área de transferência. Alguns clientes podem não lidar com esta configuração.
- **· Enviar para Excel**: Exporta os valores possíveis (incluindo os selecionados) para o Microsoft Excel, que será acionado automaticamente se ainda não estiver sendo executado. Os valores exportados serão exibidos em uma coluna de uma nova planilha do Excel. Para que esse recurso funcione, o Microsoft Excel 2007 ou versão posterior deve estar instalado no computador. Alguns clientes podem não lidar com esta configuração.
- <sup>l</sup> **Permitir Minimizar**: Quando esta opção é marcada, um ícone de minimização é mostrado no título da janela do objeto de pasta, contanto que o objeto possa ser minimizado. Além disso, você poderá minimizar o objeto clicando duas vezes no título.
- <sup>l</sup> **Minimização Automática**: Essa opção estará disponível quando **Permitir Minimizar** for selecionado. Quando **Minimização Automática** for marcada para vários objetos na mesma pasta, todos, exceto um, serão minimizados automaticamente a qualquer momento. Isso é útil, por exemplo, para alternar a exibição de vários gráficos na mesma área de pasta.
- <sup>l</sup> **Permitir Minimizar**: Quando esta opção é marcada, um ícone de maximização é mostrado no título da janela do objeto de pasta, contanto que o objeto possa ser maximizado. Além disso, você poderá maximizar o objeto clicando duas vezes no título. Se **Permitir Minimizar** e **Permitir Maximizar** estiverem marcadas, clicar duas vezes ocasionará a minimização do objeto.
- **· Texto de Ajuda**: Aqui você pode inserir um texto de ajuda a ser mostrado em uma janela pop-up. Essa opção não está disponível no nível de documento. O valor pode ser inserido como uma fórmula calculada. Clique em para abrir o diálogo **Editar Expressão**.

Você pode digitar, por exemplo, uma descrição do objeto da pasta. Um ícone de ajuda será incluído no título da janela do objeto. O texto será mostrado em uma janela pop-up quando o ponteiro do mouse estiver sobre o ícone.

- <sup>l</sup> **Mudança de Tipo Rápida**: Aqui é possível ativar a alternação entre os tipos de gráfico. Não disponível para todos os objetos. Clique em  $\overset{\leftrightarrow}{\bullet}$  para abrir o pop-up.
- <sup>l</sup> **Pop-up Configuração de Tipo Rápida**: Marque as caixas dos tipos de gráfico entre os quais deseja alternar usando a alteração rápida de tipo.

# Propriedades do Gráfico de Dispersão: Opções

## Opções

Algumas opções podem não estar disponíveis para todos os objetos.

- <sup>l</sup> **Somente Leitura**: Define o gráfico como apenas leitura, ou seja, não é possível fazer seleções clicando ou pintando com o mouse no gráfico.
- <sup>l</sup> **Permitir Mover/Ajustar**: Se a seleção desta opção tiver sido cancelada, será impossível mover ou ajustar o objeto de pasta.
- <sup>l</sup> **Permitir Copiar/Clonar**: Se esta opção tiver sido desmarcada, será impossível criar uma cópia do objeto de pasta. Essa configuração talvez não esteja disponível em todos os clientes.
- <sup>l</sup> **Ajustar o Objeto aos Dados**: Geralmente, as bordas em torno de todos os objetos de pasta de tabela no QlikView se ajustarão quando as seleções fizerem com que o tamanho da tabela seja menor do que o tamanho alocado para o objeto de pasta. Se essa caixa de seleção for desmarcada, o ajuste automático de tamanho será desativado, deixando qualquer espaço excedente em branco.
- <sup>l</sup> **Permitir Mostrar Informações na Legenda**: Quando a função Info estiver sendo usada, um ícone de informação será mostrado no título da janela sempre que um valor de campo tiver informações associadas. Se não desejar exibir esse ícone no título, desmarque esta opção. Disponível apenas para lista, caixa de estatísticas, seleção múltipla e caixa de entrada.
- <sup>l</sup> **Preservar Posição de Rolagem**: Quando essa caixa de verificação e a caixa correspondente no diálogo **Preferências do Usuário**, **Objetos** forem marcadas, o QlikView preservará a posição de rolagem vertical, quando for feita uma seleção em objetos de tabela.
- <sup>l</sup> **Usar Condição de Exibição**: O objeto de pasta será mostrado ou ocultado, de acordo com uma expressão condicional que será avaliada continuamente, dependendo, por exemplo, de seleções, etc. O objeto de pasta somente ficará oculto quando a condição retornar **false**. O valor pode ser inserido como uma fórmula calculada. Clique em para abrir o diálogo **Editar Expressão**.
- <sup>l</sup> **Normal**: Especifique a posição do objeto definindo as margens **Esquerda** e **Superior** e **Largura** e **Altura** do objeto.
- <sup>l</sup> **Minimizado**: Especifique a posição do objeto de pasta minimizado definindo as margens **Esquerda** e **Superior** e **Largura** e **Altura** do objeto minimizado.
- **· Mais.../Menos...**: Estão disponíveis as seguintes opções:
	- <sup>o</sup> **Proprietário**: Domínio e ID de usuário do proprietário.
	- <sup>o</sup> **Compartilhar objeto**: Habilite essa opção para compartilhar objetos com outros usuários. Ao habilitar essa seleção, as configurações abaixo serão habilitadas.
	- <sup>o</sup> **Compartilhar com**: Escolha **Compartilhar com todos** ou **Compartilhar por nome do usuário**.
	- <sup>o</sup> **Usuários (Domínio\ID de Usuário)**: Se a opção **Compartilhar por nome do usuário** for selecionada, uma lista com os usuários adicionados será mostrada.

Para adicionar usuários, clique em **en en encara adicionada**; realce a linha para

desbloqueá-la e editar as informações de usuário. Para remover usuários, clique em depois de cada usuário a ser removido.

# 11.32 Gráfico de Grade - AJAX/Webview

O gráfico de grade é semelhante ao de dispersão, mas desenha os valores de dimensão nos eixos e usa uma expressão para determinar o símbolo do desenho. Um modo especial torna possível mostrar uma terceira dimensão na forma de pequenos gráficos de pizza como símbolos de desenho.

# Gráfico de Grade: Menu Objeto

O menu do objeto pode ser aberto como um menu de contexto ao clicar com o botão direito em um objeto de pasta ou no ícone  $\bullet$  no título do objeto (se for mostrado).

Os comandos do menu podem variar dependendo se a Exibição na Web for utilizada a partir do QlikView ou se o documento for aberto em um navegador. O menu contém os seguintes comandos:

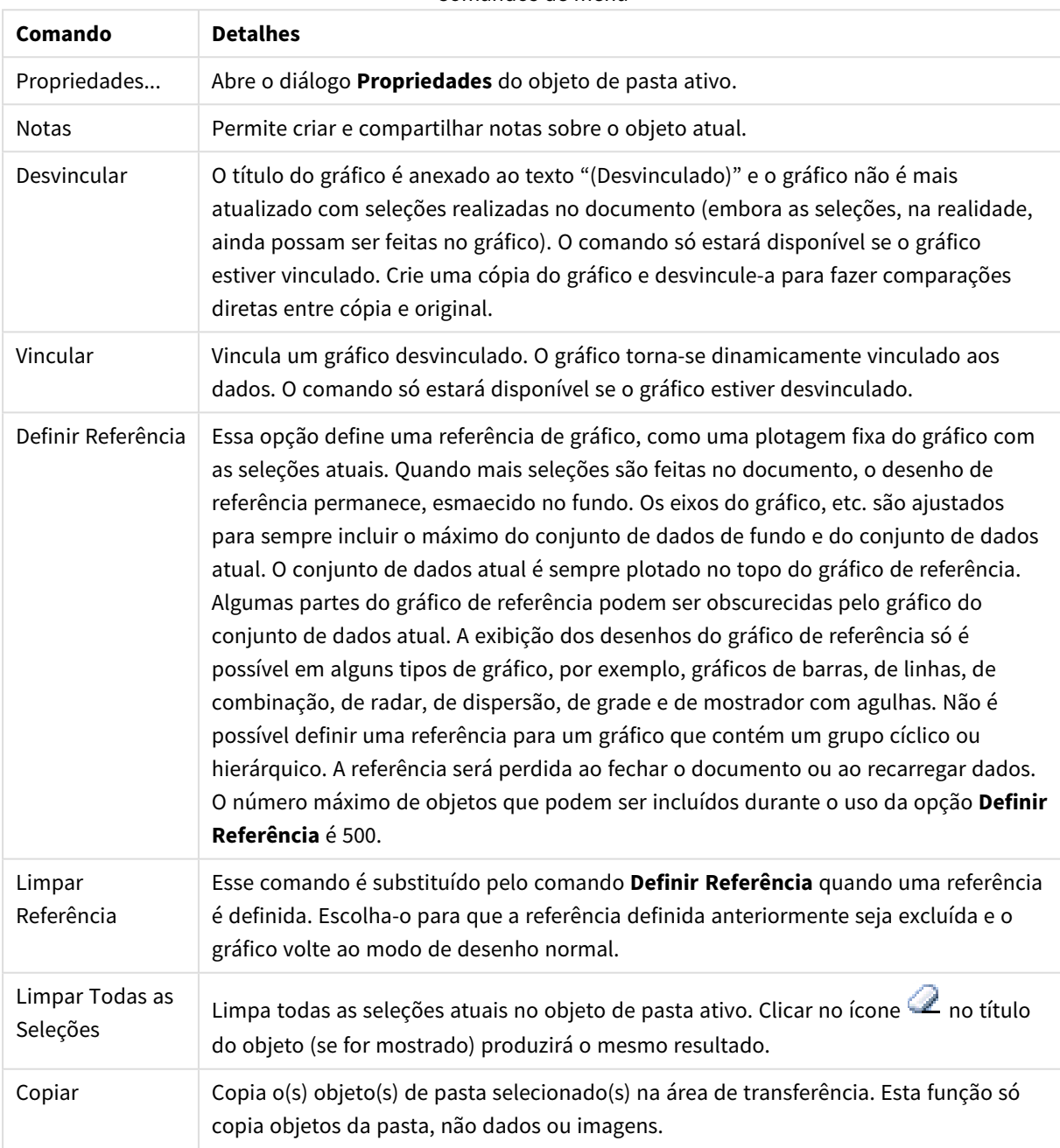

Comandos de menu

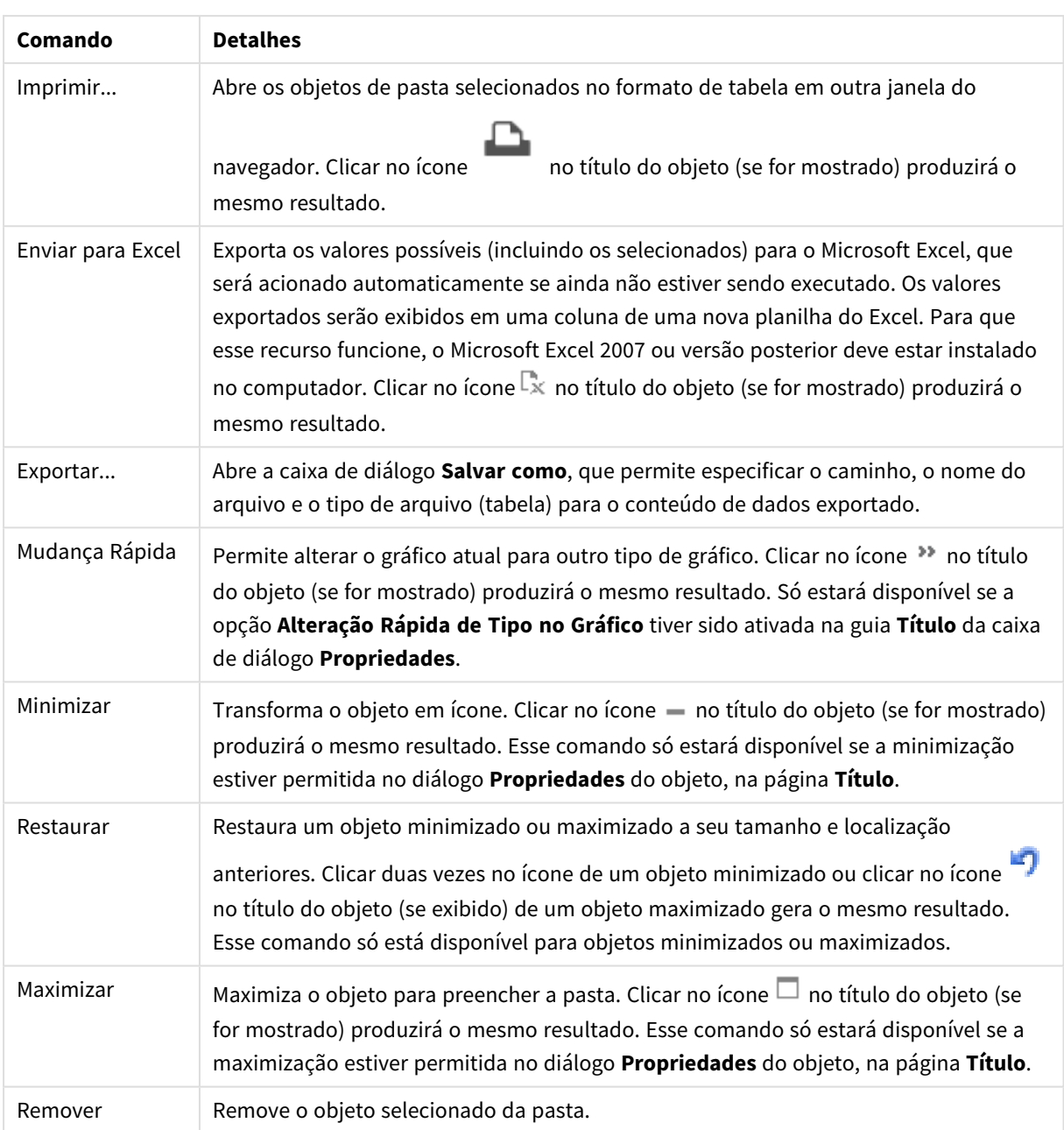

# Propriedades do Gráfico de Grade

O diálogo **Propriedades** é aberto selecionando **Propriedades** no menu **Objeto** . Se o comando **Propriedades** estiver esmaecido, provavelmente você não possui os privilégios necessários para realizar alterações de propriedades.

# Propriedades do Gráfico de Grade

Esta seção descreve **Propriedades do Gráfico de Grade**.

## Dimensões

Escolha as dimensões na lista suspensa. Para incluir uma dimensão, clique em **100**. Selecione uma dimensão

na lista suspensa. Use o ícone  $\oplus$  para mover os itens na lista. O ícone  $\blacksquare$  remove os itens da lista. Para obter mais configurações, clique no botão **Mais...**.

## Aba Dimensão

- <sup>l</sup> **Permitir Condicional**: Marcar essa caixa de seleção oculta ou mostra a dimensão dinamicamente, dependendo do valor de uma expressão de condição inserida, clicando no botão  $fx$  na caixa de edição abaixo.
- <sup>l</sup> **Dimensão**: Mostra a dimensão selecionada atualmente.
- <sup>l</sup> **Mostrar Rótulo**: Marque essa caixa de seleção para que um rótulo de dimensão (o nome do campo) seja mostrado no eixo-x.
- <sup>l</sup> **Suprimir Valores Null**: Se essa caixa de verificação estiver marcada, o campo selecionado como **Dimensão**, apresentado anteriormente, não será mostrado no gráfico se o valor for NULL.
- <sup>l</sup> **Mostrar Todos os Valores**: Marque essa caixa de seleção para que todos os valores de campo de dimensões sejam mostrados no gráfico, inclusive os valores excluídos logicamente.
- <sup>l</sup> **Mostrar Rótulos do Eixo**: Marque essa caixa de seleção para que a legenda (nomes dos valores de campo) seja mostrada no eixo-x para o campo de dimensão selecionado.
- <sup>l</sup> **Caracteres do Rótulo de Eixo Limite**: Marque essa caixa de seleção para limitar o comprimento dos caracteres de valor da dimensão a serem mostrados nos eixos e na legenda do gráfico. Especifique o número de caracteres no campo de entrada ou arraste o deslizador até o valor desejado. Os valores truncados serão seguidos por ... no gráfico. Essa opção pode ser usada independentemente de outras opções deste grupo.
- <sup>l</sup> **Primeira Dimensão de Configuração de Treliça**: Quando essa caixa de verificação é marcada, o gráfico de treliça é ativado, onde é exibida uma matriz dos gráficos baseados na primeira dimensão do gráfico.
- <sup>l</sup> **Número Fixo de Colunas**: Insira o número de colunas que o gráfico de treliça deve mostrar. Especifique o número de colunas no campo de entrada ou arraste o deslizador até o valor desejado.
- <sup>l</sup> **Número Fixo de Linhas**: Insira o número de linhas que o gráfico de treliça deve mostrar. Especifique o número de linhas no campo de entrada ou arraste o deslizador até o valor desejado.
- <sup>l</sup> **Segunda Dimensão**: Ativa a segunda dimensão no gráfico de treliça. Se uma dimensão secundária for usada, os valores da primeira dimensão serão exibidos como colunas, enquanto que os da segunda dimensão serão exibidos como linhas na matriz de treliças.

## Aba Classificar

Define a ordem de classificação dos valores no objeto da pasta. Algumas opções de classificação podem não estar disponíveis para todos os objetos de pasta.

Se mais de uma ordem de classificação for especificada, a ordem será: estado, expressão, frequência, numérico, texto, ordem de carga. **Estado** se refere ao estado lógico (selecionado, opcional ou excluído).
- <sup>l</sup> **Classificação Principal**:
	- <sup>l</sup> **Valor Y**: Especifica se os valores de dimensão devem ser classificados de acordo com o valor numérico do eixo Y. Essa opção não está disponível para dimensões calculadas.
	- **· Frequência**: Classifica os valores de campo por frequência (número de ocorrências simultâneas na tabela).
	- **· Valor Numérico**: Classifica os valores de campo por seus valores numéricos.
	- **Texto**: Classifica os valores de campo em ordem alfabética.
	- <sup>l</sup> **Ordem de Carregamento**: Classifica os valores de campo pela ordem de carga inicial.
- <sup>l</sup> **Classificação Secundária**:
	- <sup>l</sup> **Frequência**: Classifica os valores de campo por frequência (número de ocorrências simultâneas na tabela).
	- **· Valor Numérico**: Classifica os valores de campo por seus valores numéricos.
	- **· Texto**: Classifica os valores de campo em ordem alfabética.
	- <sup>l</sup> **Ordem de Carregamento**: Classifica os valores de campo pela ordem de carga inicial.
- <sup>l</sup> **Classificar por Expressão**:
	- Classifica os valores de campo de acordo com a expressão inserida.
	- O valor pode ser inserido como uma fórmula calculada. Clique em  $f^x$ para abrir o diálogo **Editar Expressão**.
- <sup>l</sup> **Manter Selecionadas na Parte Superior**: Habilite essa configuração para manter os valores selecionados na parte superior.

#### Limites

<sup>l</sup> **Restrinja quais valores serão mostrados usando a primeira expressão**: Essas propriedades são usadas para determinar quantos valores de dimensão serão exibidos no gráfico, de acordo com as configurações feitas abaixo.

<sup>l</sup> **Mostrar somente**:

Selecione essa opção se desejar mostrar os x números **Primeiro**, **Maior** ou **Menor** de valores. Se essa opção for definida como 5, cinco valores serão mostrados. Se a dimensão tiver a opção **Mostrar Outros** ativada, o segmento Outros ocupará um dos cinco slots de exibição.

- <sup>l</sup> A opção **Primeiro** retornará as linhas com base nas opções selecionadas na abra **Classificar** do diálogo de propriedades. Se o gráfico for uma Tabela Estática, as linhas serão retornadas com base na classificação principal do momento. Em outras palavras, um usuário pode alterar a exibição de valores clicando duas vezes em qualquer header de coluna e tornando essa coluna a classificação principal.
- <sup>l</sup> A opção **Maior** retorna as linhas em ordem decrescente com base na primeira expressão no gráfico. Quando usados em uma Tabela Estática, os valores de dimensão permanecerão consistentes enquanto classificam interativamente as expressões. Os valores de dimensões serão (poderão ser) alterados quando a ordem das expressões for alterada.
- <sup>l</sup> A opção **Menor** retorna as linhas em ordem crescente com base na primeira expressão no gráfico. Quando usados em uma Tabela Estática, os valores de dimensão permanecerão consistentes enquanto classificam interativamente as expressões. Os valores de dimensões

serão (poderão ser) alterados quando a ordem das expressões for alterada.

- Insira o número de valores a serem exibidos.
	- O valor pode ser inserido como uma fórmula calculada. Clique em  $f\!x$ para abrir o diálogo **Editar Expressão**.
	- <sup>l</sup> Selecione **Incluir Valores Limite** para incluir o valor da dimensão que contém o valor de comparação.
- <sup>l</sup> **Mostrar somente valores que são:** Selecione essa opção para mostrar todos os valores de dimensões que atendem à condição especificada para essa opção.
	- Selecione para exibir valores baseados em uma porcentagem do total ou em um valor exato.
	- <sup>l</sup> A opção **relação ao total** habilita um modo relativo que é semelhante à opção **Relativo** na guia **Expressões** da caixa de diálogo de propriedades.
	- O valor pode ser inserido como uma fórmula calculada. Clique em  $f^{\chi}$ para abrir o diálogo **Editar Expressão**.
- <sup>l</sup> **Mostrar somente valores que se acumulam em**: Quando essa opção é selecionada, todas as linhas até a linha atual são acumuladas e o resultado é comparado com o valor definido na opção.
	- <sup>l</sup> A opção **relação ao total** habilita um modo relativo que é semelhante à opção **Relativo** na guia **Expressões** da caixa de diálogo de propriedades e compara os valores acumulados (com base nos valores primeiro, maior ou menor) com o total geral.
	- O valor pode ser inserido como uma fórmula calculada. Clique em  $f^x$ para abrir o diálogo **Editar Expressão**.
- <sup>l</sup> **Mostrar Outros**: Habilitar essa opção gerará um segmento **Outros** no gráfico. Todos os valores de dimensão que não atendem aos critérios de comparação das restrições de exibição serão agrupados no segmento **Outros**. Se houver dimensões após a dimensão selecionada, **Contrair Dimensões Internas** controlará se os valores individuais para as dimensões subsequentes/internas serão exibidos no gráfico. No campo **Rótulo**, digite o nome que você deseja exibir no gráfico. Se nenhum texto for digitado, o rótulo será definido automaticamente como o texto da expressão.

O valor pode ser inserido como uma fórmula calculada. Clique em  $f^x$ para abrir o diálogo **Editar Expressão**. Se houver dimensões após a dimensão selecionada, **Contrair Dimensões Internas** controlará se os valores individuais para as dimensões subsequentes/internas serão exibidos no gráfico.

- <sup>l</sup> **Mostrar Total**: O gráfico exibirá um total para a dimensão selecionada quando essa opção for habilitada. Esse total se comporta diferentemente do total da expressão, que ainda está configurado na aba **Expressões** da caixa de diálogo propriedade. **Rótulo**: Digite o nome que deverá ser exibido no gráfico. Se nenhum texto for digitado, o rótulo será definido automaticamente como o texto da expressão. O valor pode ser inserido como uma fórmula calculada. Clique em  $J^x$ para abrir o diálogo **Editar Expressão**.
- <sup>l</sup> **Usar Modo de Agrupamento Global**: A opção se aplica apenas a dimensões internas. Quando essa opção for habilitada, as restrições serão calculadas somente na dimensão selecionada. Todas as dimensões anteriores serão ignoradas. Se essa opção for desabilitada, as restrições serão calculadas com base em todas as dimensões anteriores.

# Expressões

Escolha expressões na lista suspensa. Para incluir uma expressão, clique em . Selecione uma expressão na

lista suspensa. Use o ícone  $\oplus$  para mover os itens na lista. O ícone remove os itens da lista. Para obter mais informações, clique no botão **Mais...**.

# Expressão

Esta seção descreve as propriedades de **Expressão**.

# Habilitar

Marque essa caixa de seleção para habilitar a expressão selecionada. Se a caixa não estiver marcada, a expressão não será usada.

# Condicional

Marcar essa caixa de seleção oculta ou mostra a expressão dinamicamente, dependendo do valor de uma expressão de condição inserida, clicando no botão  $fx$  na caixa de edição abaixo.

# Rótulo

O rótulo da expressão. Digite o nome que deverá ser exibido no gráfico. Se nenhum texto for digitado, o rótulo será definido automaticamente como o texto da expressão. O valor pode ser inserido como uma fórmula calculada. Clique em para abrir o diálogo **Editar Expressão**.

# Expressão

Mostra a expressão selecionada atualmente.

# Comentário

Insira um comentário para descrever a finalidade e a função da expressão. O valor pode ser inserido como uma fórmula calculada. Clique em para abrir o diálogo **Editar Expressão**.

Invisível Oculta a expressão.

# Mostrar em Porcentagem (Relativa)

O gráfico mostra o resultado como uma porcentagem em vez de usar números absolutos.

# Mostrar na Legenda

Quando forem usadas várias expressões, essa opção exibirá uma legenda mostrando as expressões e as cores correspondentes ao lado do gráfico.

Configuração de Exibição de Valor

Marque essa caixa para definir como mostrar valores. Clique em  $\mathbf{R}^{\bullet}$  para abrir o pop-up.

## Pop-up das Configuração de Exibição de Valor

- <sup>l</sup> **Texto como pop-up**: Marque essa caixa de seleção para que o resultado de uma expressão seja mostrado nas mensagens de balão pop-up que aparecem em um ponto de dados no gráfico do layout. Essa opção pode ser usada com ou sem qualquer uma das outras opções de exibição. Portanto, é possível que uma expressão não seja mostrada no próprio gráfico, mas apenas nos pop-ups de focalização.
- <sup>l</sup> **Estilos de Expressão de Atributo**:
	- <sup>l</sup> **Cor de Fundo**: defina uma expressão de atributo para calcular a cor básica do gráfico do ponto de dados. A expressão usada deve retornar uma representação de cor válida (um número que represente os componentes vermelhos, verdes ou azuis, como definidos no Visual Basic), o que é normalmente obtido usando uma das funções especiais de cor de gráfico. Se o resultado da expressão não for uma representação de cor válida, a cor preta será usada.
	- <sup>l</sup> **Guia Formato Numérico**: Cada campo possui um formato numérico padrão que pode ser definido na página Propriedades do Documento: Número. É possível, no entanto, usar um formato numérico separado para um objeto de pasta individual. Essa página de propriedades aplica-se ao objeto ativo e contém os seguintes controles para formatação de valores:
		- <sup>l</sup> **Formato Numérico**: Escolha um formato numérico entre as alternativas abaixo.
		- <sup>l</sup> **Padrão**: Tanto números quanto texto. Os números são mostrados no formato original.
		- **· Número**: Mostra valores numéricos com o número de dígitos definido no campo **Precisão**.
		- **· Inteiro**: Mostra valores numéricos como inteiros.
		- <sup>l</sup> **Fixo com**: Mostra valores numéricos como valores decimais, com o número de dígitos decimais definido no campo **Decimais**.
		- <sup>l</sup> **Dinheiro**: Mostra os valores no formato definido no campo **Padrão de Formato**. O formato padrão é a configuração de moeda do Windows.
		- **· Data**: Mostra valores que podem ser interpretados como datas, no formato definido no campo **Padrão de Formato**.
		- **Hora:** Mostra valores que podem ser interpretados como hora, no formato definido no campo **Padrão de Formato**.
		- <sup>l</sup> **Carimbo de data/hora**: Mostra valores que podem ser interpretados como data e hora, no formato definido no campo **Padrão de Formato**.
		- **· Intervalo**: Mostra a hora em termos de incremento sequencial, por exemplo, o formato = mm mostra o valor correspondente ao número de minutos desde o início do calendário (1899:12:30:24:00).
		- <sup>l</sup> **Padrão de Formato**: O código de formato que especifica adicionalmente o formato de exibição do campo. **ISO** define o formato para o padrão ISO. Válido somente para **Data**, **Hora**, **Data/Hora** e **Intervalo**. **Sys** define o formato com a configuração do sistema.
		- **Precisão**: O número de dígitos que serão exibidos.
		- **Decimais**: Define o número de decimais incluídos.
		- <sup>l</sup> **Separador de Decimais**: Define o símbolo de separadores decimais.
		- <sup>l</sup> **Separador de Milhar**: Define o símbolo de separadores de milhar.
- <sup>l</sup> **Em Porcentagem**: Mostra o formato em porcentagem, não em números absolutos. A configuração está disponível somente para **Número**, **Inteiro** e **Fixo com**.
- **· Visualizar**: Mostra uma visualização do formato numérico especificado acima.

# Mostrar Título

Por padrão, o rótulo da primeira expressão definida é estabelecido como título do gráfico. Desmarque a caixa de verificação para que nenhum título de gráfico seja exibido. O título pode ser definido como uma fórmula calculada para atualização dinâmica. Clique em para abrir o diálogo **Editar Expressão**.

# Mais.../Menos...

Clique nesse botão para expandir/contrair a página que contém abas adicionais. Dependendo do campo que estiver ativo, **Dimensões** ou **Expressões**, diferentes guias serão mostradas.

# Propriedades do Gráfico de Grade: Apresentação

# Propriedades de Apresentação

Esta seção descreve as propriedades de **Apresentação**.

Aparência

Selecione uma das aparências disponíveis no menu suspenso.

Tamanho de Símbolos Automático

Ajusta o tamanho máximo da bolha para o número de valores no gráfico.

### Tamanho do Símbolo

Determinará o tamanho dos símbolos se houver uma representação por símbolo especificada.

### Tamanho Máximo da Bolha

Define o tamanho da maior bolha no gráfico. Disponível somente para algumas aparências e se a opção **Tamanho de Símbolos Automático** for desmarcada.

Mostrar Legenda

Exibe a legenda no gráfico.

Clique em  $\mathbf{R}^*$  para abrir o pop-up:

- <sup>l</sup> **Pop-up Configuração da Legenda**:
	- <sup>l</sup> **Estilo da Legenda**: Define o estilo da legenda.
	- **Posicionamento Vertical**: Define o alinhamento vertical da legenda.
	- <sup>l</sup> **Espaçamento de Linhas**: Especifica a distância entre os itens na legenda.
	- **· Inverter Ordem**: Para reverter a ordem de classificação da legenda, marque essa caixa de seleção.
	- <sup>l</sup> **Retorno do Texto da Célula**: Quebra o texto dos itens de legenda em duas ou mais linhas.

## Plano de Fundo

- Define o fundo do gráfico. Estão disponíveis as seguintes opções:
	- **Cor**: Clique em **quality** para selecionar uma cor.
	- **Imagem**: Clique em **De para mudar a imagem.**
- Clique em **Para definir a transparência do fundo.** Insira um valor na caixa ou arraste o deslizador para definir a transparência do gráfico
- $\bullet$ **Imagem Dinâmica**: clique em  $\mathbf{W}$  para definir a transparência do fundo e a imagem dinâmica.
	- · Insira um valor na caixa ou arraste o deslizador para definir a transparência do gráfico.
	- · Insira uma expressão calculada para mostrar imagens de fundo dinâmicas que mudam com a seleção.

## Fundo da Área de Desenho

Define o fundo da área de desenho.

Estão disponíveis as seguintes opções:

- <sup>•</sup> Cor: A área de desenho terá um fundo colorido. Clique em **Para definir o estilo da área de** desenho e a transparência do fundo. Clique em  $\Box$  para selecionar uma cor.
- $\bullet$ **Imagem**: A área de desenho terá uma imagem de fundo. Clique em **para definir a transparência** do fundo. Clique em  $\Box$  para mudar a imagem.
- $\bullet$ **Imagem Dinâmica**: Clique em  $\mathbf{W}^*$  para definir a transparência do fundo e a imagem dinâmica. Insira um valor na caixa ou arraste o deslizador para definir a transparência do gráfico. Insira uma expressão calculada para mostrar imagens de fundo dinâmicas que mudam com a seleção.

### Estilo da Área de Desenho

Este controle pode ser usado para alterar a aparência do fundo da área de desenho.

- Estão disponíveis as seguintes opções:
- <sup>l</sup> **Quadro**: Uma moldura é desenhada ao redor da área de desenho.
- **· Sombra**: Essa opção fornece o efeito de sombra no fundo da área de desenho.
- **· Mínima**: O fundo da área de desenho é removido.

#### Mais.../Menos...

Esta seção descreve vários elementos nas propriedades de **Mais.../Menos...**.

- <sup>l</sup> **Geral**:
	- <sup>l</sup> **Rótulos em Pontos de Dados**: Marque essa caixa para mostrar rótulos
	- <sup>l</sup> **Valores Máximos Exibidos**: Nessa caixa, especifique um limite superior para a quantidade de pontos de dados para os quais serão mostrados valores no gráfico. Se nenhum limite for

especificado, serão mostrados valores para todos os pontos de dados, o que pode afetar a legibilidade do gráfico.

- <sup>l</sup> **Posição Horizontal**: Selecione **Esquerda**, **Centralizado** ou **Direita** para a orientação horizontal de rótulos nos dados.
- <sup>l</sup> **Posição Vertical**: Selecione **Acima**, **Centralizado** ou **Abaixo** para a orientação vertical de rótulos em pontos de dados.
- **Mostrar Rótulo X**: Mostra um rótulo no final do eixo x.
- **Mostrar Rótulo Y: Mostra um rótulo no final do eixo y.**
- <sup>l</sup> **Ocultar Zeros**:
	- Se essa caixa de verificação for marcada, o cálculo ignorará todas as combinações dos campos de dimensão que retornam zero ou nulo de todas as expressões.
	- <sup>l</sup> Por padrão, esta opção está selecionada.
- <sup>l</sup> **Ocultar Faltantes**:
	- Se essa caixa de verificação for marcada, o cálculo ignorará todas as combinações dos campos de dimensão associados somente a valores nulos em todos os campos de todas as expressões.
	- <sup>l</sup> Por padrão, esta opção está selecionada. Desativá-la pode ser útil apenas em casos especiais, por exemplo, caso valores nulos devam ser contados em um gráfico.
- <sup>l</sup> **Rótulos Pop-up**: Marque essa caixa de verificação para que os valores da(s) dimensão(ões) e expressão(ões) sejam mostrados como um balão pop-up ao passar com o cursor sobre o ponto de dados no gráfico.
- **· Destaque**: Se esta caixa estiver marcada com o mouse sobre uma linha ou símbolo, o resultado será a linha ou símbolo ganharem destaque para uma melhor visão geral. O destaque também funciona com as legendas, onde aplicável.
- <sup>l</sup> **Mostrar Setas**: Mostrar opções para setas em linhas de conexão As setas serão direcionadas entre os pontos de dispersão, na ordem sequencial definida pela ordem de classificação da segunda dimensão de campo. Marque esta alternativa para que as pontas das setas sejam mostradas nas linhas de conexão.
- <sup>l</sup> **Tamanho da Seta**: Mostra um rótulo no fim do eixo x.
- <sup>l</sup> **Estilo da Seta**: Selecione entre diversos estilos na lista suspensa.
- <sup>l</sup> **Condições de Cálculo**: A expressão inserida aqui define uma condição a ser cumprida para que o gráfico seja calculado. Se a condição não for cumprida, será exibido no gráfico o texto 'Condição de cálculo não satisfeita'. Os valores são exibidos ao mesmo tempo. Insira o número máximo de valores. O valor pode ser inserido como uma fórmula calculada. Clique em  $f^x$ para abrir o diálogo **Editar Expressão**.

#### **•** Estilos:

- $\bullet$  Legenda: Para definir a cor da legenda, clique em  $\Box$ . Para definir a cor da fonte, clique em  $\mathbf{A}$ . Para definir o tipo da fonte, clique em  $\mathbf{A}$ a.
- $\bullet$ Estilo do Título do Gráfico: Para definir a cor da fonte do título do gráfico, clique em  $\blacktriangle$ . Para definir o tipo da fonte, clique em  $Aa$
- $\bullet$ Fonte do Título: Para definir o tipo da fonte do título, clique em  $\mathsf{A}a$ .
- $\bullet$ Título Ativo: Para definir a cor de fundo do título ativo, clique em  $\Box$ . Para definir a cor do texto, clique em  $\underline{\mathbf{A}}$ .
- $\bullet$ Título Inativo: Para definir a cor de fundo do título inativo, clique em . Para definir a cor do texto, clique em  $\underline{\mathbf{A}}$ .
- <sup>l</sup> Usar Borda: Marque essa caixa de seleção para utilizar uma borda em torno do objeto de pasta. Clique em  $\Box$  para definir a cor da borda.
- Largura da Borda: Especifique um valor ou arraste o deslizador para definir a largura da borda. A largura é especificada em pixels.
- Cantos arredondados:

 $\bullet$ 

Clique em para abrir o pop-up **Cantos Arredondados**.

*A opção Cantos Arredondados ficará disponível somente se o Modo de Estilo Avançado estiver selecionado em Propriedades de Documento: Geral.*

- Pop-up Cantos Arredondados:
	- **·** Selecione **Fixo** ou **Relativo** para a redondeza dos cantos e quais cantos serão afetados.
	- **•** Selecione **Quadratura** inserindo um valor.

### <sup>l</sup> **Linhas de Referência**:

- o **Linhas de Referência**: Adicione uma linha de referência clicando em .
- <sup>o</sup> **Mostrar Rótulo no Gráfico**: Mostra o rótulo próximo à linha de referência.
- <sup>o</sup> Rótulo: Na caixa de texto, é possível especificar um texto que será mostrado no título do objeto de pasta. Se nenhum **Rótulo** for definido, o nome do campo será usado se **Mostrar Título** estiver selecionado. O valor pode ser inserido como uma fórmula calculada. Clique em  $Jx$ para abrir o diálogo **Editar Expressão**.
- <sup>o</sup> **Eixo X**: Selecione essa opção se quiser que a linha de referência tenha origem no eixo-x.
- <sup>o</sup> **Expressão**: O valor em que a linha de referência deve ser desenhada. Insira a expressão que deseja usar como ponto inicial.
- <sup>o</sup> **Peso da Linha**: Especifica o peso da linha de referência.
- <sup>o</sup> **Estilo de linha**: Especifica o estilo da linha de referência.
- <sup>o</sup> **Cor da Linha**: Especifica a cor da linha de referência.
- <sup>o</sup> **Usar Condição de Exibição**: A linha de referência será mostrada ou oculta, dependendo de uma expressão condicional que será avaliada toda vez que o gráfico for desenhado. A linha de referência será ocultada apenas quando a expressão retornar FALSE.
- <sup>o</sup> **Condição**: Insira a expressão condicional. O valor pode ser inserido como uma fórmula calculada. Clique em para abrir o diálogo **Editar Expressão**.
- <sup>l</sup> **Texto**:
	- o **Texto no Gráfico**: Clique em **Para incluir texto no gráfico.**
	- <sup>o</sup> **Texto**: O texto incluído em **Texto no Gráfico** é exibido aqui.
	- <sup>o</sup> **Ângulo de Inclinação**: Especifique um ângulo entre 0 e 360 graus para o texto. O padrão é 0.
	- <sup>o</sup> **Alinhamento Horizontal**: Define o alinhamento horizontal.
	- <sup>o</sup> **Na Parte Superior**: O texto atualmente selecionado na lista será colocado em primeiro plano quando o gráfico for desenhado.
	- <sup>o</sup> **Estilo do Texto**:
		- n Para definir a cor de fundo do texto, clique em  $\Box$
		- n Para definir a cor da fonte, clique em  $\triangle$ . Para definir o tipo da fonte, clique em  $\triangle$ a.
	- <sup>o</sup> **Tamanho e Posição**: Define a posição e o tamanho do texto no objeto.

# Propriedades do Gráfico de Grade: Título

Esta seção descreve as propriedades de **Título**.

<sup>l</sup> **Rótulo**: Na caixa de texto, é possível especificar um texto que será mostrado no título do objeto de pasta. Se nenhum **Rótulo** for definido, o nome do campo será usado se **Mostrar Título** estiver selecionado.

O valor pode ser inserido como uma fórmula calculada.

Clique em  $f^x$ para abrir o diálogo **Editar Expressão.** 

- <sup>l</sup> **Mostrar Título**: Quando esta opção estiver marcada, um título será desenhado na parte superior do objeto de pasta. As listas e outros "objetos da caixa" terão a opção ativada, por padrão, ao contrário de botões, objetos de texto e objetos de linha/seta.
- <sup>l</sup> **Alinhamento do Título**: Pode ser à esquerda, centralizado ou à direita.
- <sup>l</sup> **Título Multilinha (Quebra Automática de Linha)**: Se esta opção estiver marcada, o texto será mostrado em duas ou mais linhas.
- <sup>l</sup> **Número de Linhas**: Se várias linhas forem permitidas para o título, especifique o número de linhas no campo de entrada ou arraste o deslizador até o número desejado.
- **Alinhamento do Título**: Pode ser superior, centralizado ou inferior.

### Mais.../Menos...

Esta seção descreve os ícones nas propriedades de **Título**.

- **Menu: Abre o menu Objeto.**
- **· Limpar**: Limpa todas as seleções atuais no objeto de pasta ativo.
- **· Imprimir**: Abre os objetos de pasta selecionados no formato de tabela em outra janela do navegador. Alguns clientes podem não lidar com esta configuração.
- <sup>l</sup> **Copiar Dados**: Copia os valores de campo no objeto de pasta. Alguns clientes podem não lidar com esta configuração.
- <sup>l</sup> **Copiar Imagem para a Área de Transferência**: Copia o objeto de pasta como uma imagem na área de transferência. Alguns clientes podem não lidar com esta configuração.
- **· Enviar para Excel**: Exporta os valores possíveis (incluindo os selecionados) para o Microsoft Excel, que será acionado automaticamente se ainda não estiver sendo executado. Os valores exportados serão exibidos em uma coluna de uma nova planilha do Excel. Para que esse recurso funcione, o Microsoft Excel 2007 ou versão posterior deve estar instalado no computador. Alguns clientes podem não lidar com esta configuração.
- <sup>l</sup> **Permitir Minimizar**: Quando esta opção é marcada, um ícone de minimização é mostrado no título da janela do objeto de pasta, contanto que o objeto possa ser minimizado. Além disso, você poderá minimizar o objeto clicando duas vezes no título.
- <sup>l</sup> **Minimização Automática**: Essa opção estará disponível quando **Permitir Minimizar** for selecionado. Quando **Minimização Automática** for marcada para vários objetos na mesma pasta, todos, exceto um, serão minimizados automaticamente a qualquer momento. Isso é útil, por exemplo, para alternar a exibição de vários gráficos na mesma área de pasta.
- <sup>l</sup> **Permitir Minimizar**: Quando esta opção é marcada, um ícone de maximização é mostrado no título da janela do objeto de pasta, contanto que o objeto possa ser maximizado. Além disso, você poderá maximizar o objeto clicando duas vezes no título. Se **Permitir Minimizar** e **Permitir Maximizar** estiverem marcadas, clicar duas vezes ocasionará a minimização do objeto.
- <sup>l</sup> **Texto de Ajuda**: Aqui você pode inserir um texto de ajuda a ser mostrado em uma janela pop-up. Essa opção não está disponível no nível de documento. O valor pode ser inserido como uma fórmula calculada. Clique em  $f_{\text{X}$ para abrir o diálogo **Editar Expressão**.

Você pode digitar, por exemplo, uma descrição do objeto da pasta. Um ícone de ajuda será incluído no título da janela do objeto. O texto será mostrado em uma janela pop-up quando o ponteiro do mouse estiver sobre o ícone.

<sup>l</sup> **Mudança de Tipo Rápida**: Aqui é possível ativar a alternação entre os tipos de gráfico. Não disponível para todos os objetos. Clique em  $\overset{\bullet}{\bullet}$  para abrir o pop-up.

<sup>l</sup> **Pop-up Configuração de Tipo Rápida**: Marque as caixas dos tipos de gráfico entre os quais deseja alternar usando a alteração rápida de tipo.

# Propriedades do Gráfico de Grade: Opções

# Opções

Algumas opções podem não estar disponíveis para todos os objetos.

- <sup>l</sup> **Somente Leitura**: Define o gráfico como apenas leitura, ou seja, não é possível fazer seleções clicando ou pintando com o mouse no gráfico.
- <sup>l</sup> **Permitir Mover/Ajustar**: Se a seleção desta opção tiver sido cancelada, será impossível mover ou ajustar o objeto de pasta.
- <sup>l</sup> **Permitir Copiar/Clonar**: Se esta opção tiver sido desmarcada, será impossível criar uma cópia do objeto de pasta. Essa configuração talvez não esteja disponível em todos os clientes.
- <sup>l</sup> **Ajustar o Objeto aos Dados**: Geralmente, as bordas em torno de todos os objetos de pasta de tabela no QlikView se ajustarão quando as seleções fizerem com que o tamanho da tabela seja menor do que

o tamanho alocado para o objeto de pasta. Se essa caixa de seleção for desmarcada, o ajuste automático de tamanho será desativado, deixando qualquer espaço excedente em branco.

- <sup>l</sup> **Permitir Mostrar Informações na Legenda**: Quando a função Info estiver sendo usada, um ícone de informação será mostrado no título da janela sempre que um valor de campo tiver informações associadas. Se não desejar exibir esse ícone no título, desmarque esta opção. Disponível apenas para lista, caixa de estatísticas, seleção múltipla e caixa de entrada.
- <sup>l</sup> **Preservar Posição de Rolagem**: Quando essa caixa de verificação e a caixa correspondente no diálogo **Preferências do Usuário**, **Objetos** forem marcadas, o QlikView preservará a posição de rolagem vertical, quando for feita uma seleção em objetos de tabela.
- <sup>l</sup> **Usar Condição de Exibição**: O objeto de pasta será mostrado ou ocultado, de acordo com uma expressão condicional que será avaliada continuamente, dependendo, por exemplo, de seleções, etc. O objeto de pasta somente ficará oculto quando a condição retornar **false**. O valor pode ser inserido como uma fórmula calculada. Clique em para abrir o diálogo **Editar Expressão**.
- <sup>l</sup> **Normal**: Especifique a posição do objeto definindo as margens **Esquerda** e **Superior** e **Largura** e **Altura** do objeto.
- <sup>l</sup> **Minimizado**: Especifique a posição do objeto de pasta minimizado definindo as margens **Esquerda** e **Superior** e **Largura** e **Altura** do objeto minimizado.
- **· Mais.../Menos...**: Estão disponíveis as seguintes opções:
	- <sup>o</sup> **Proprietário**: Domínio e ID de usuário do proprietário.
	- <sup>o</sup> **Compartilhar objeto**: Habilite essa opção para compartilhar objetos com outros usuários. Ao habilitar essa seleção, as configurações abaixo serão habilitadas.
	- <sup>o</sup> **Compartilhar com**: Escolha **Compartilhar com todos** ou **Compartilhar por nome do usuário**.
	- <sup>o</sup> **Usuários (Domínio\ID de Usuário)**: Se a opção **Compartilhar por nome do usuário** for selecionada, uma lista com os usuários adicionados será mostrada.

Para adicionar usuários, clique em **en en encara adicionada**; realce a linha para

desbloqueá-la e editar as informações de usuário. Para remover usuários, clique em depois de cada usuário a ser removido.

# 11.33 Gráfico de Pizza - AJAX/Webview

Geralmente, os gráficos de pizza mostram a relação entre uma única dimensão e uma única expressão, mas podem ter, algumas vezes, duas dimensões.

# Gráfico de Pizza: Menu Objeto

O menu do objeto pode ser aberto como um menu de contexto ao clicar com o botão direito em um objeto de pasta ou no ícone  $\overline{\phantom{a}}$  no título do objeto (se for mostrado).

Os comandos do menu podem variar dependendo se a Exibição na Web for utilizada a partir do QlikView ou se o documento for aberto em um navegador. O menu contém os seguintes comandos:

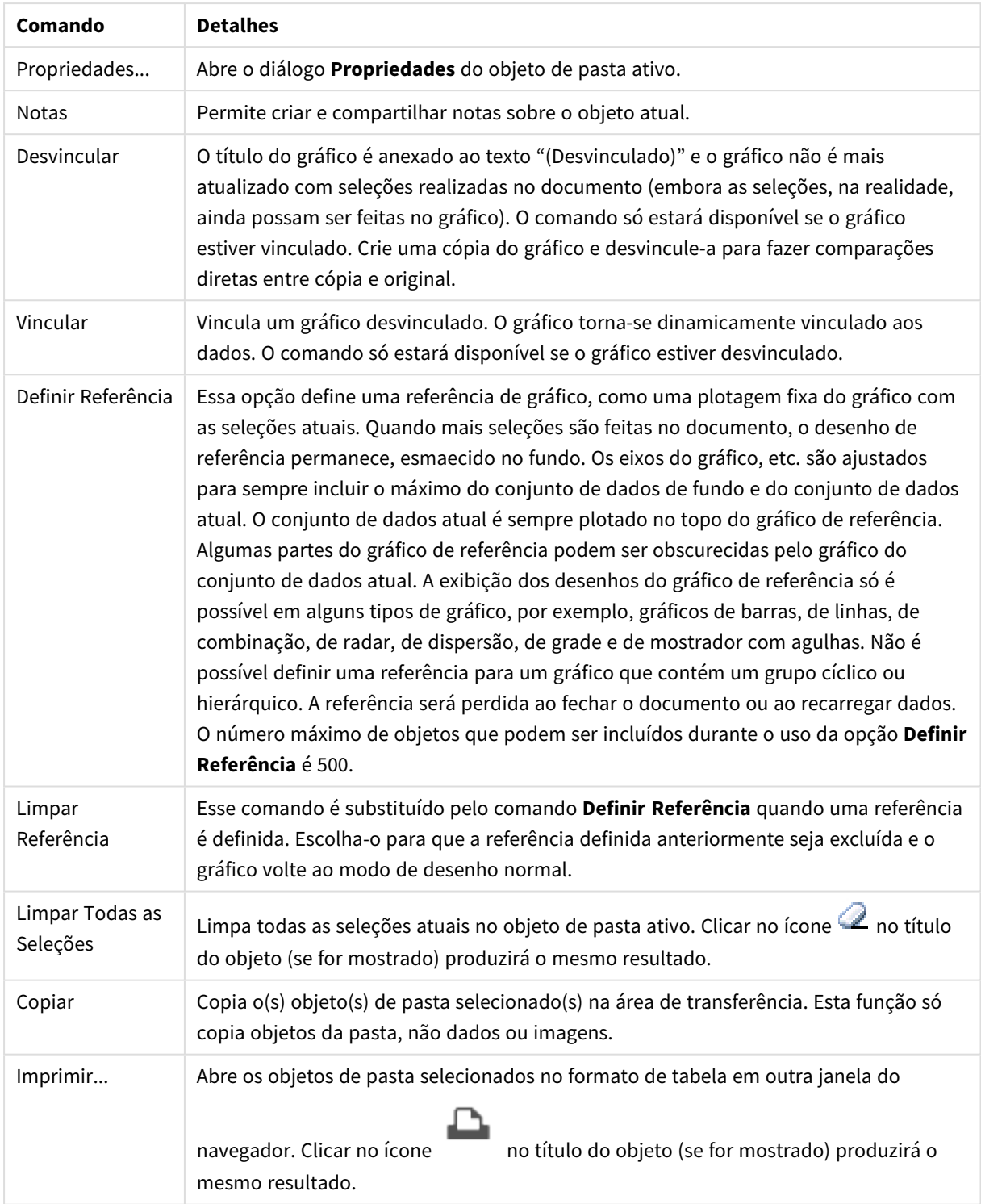

Comandos de menu

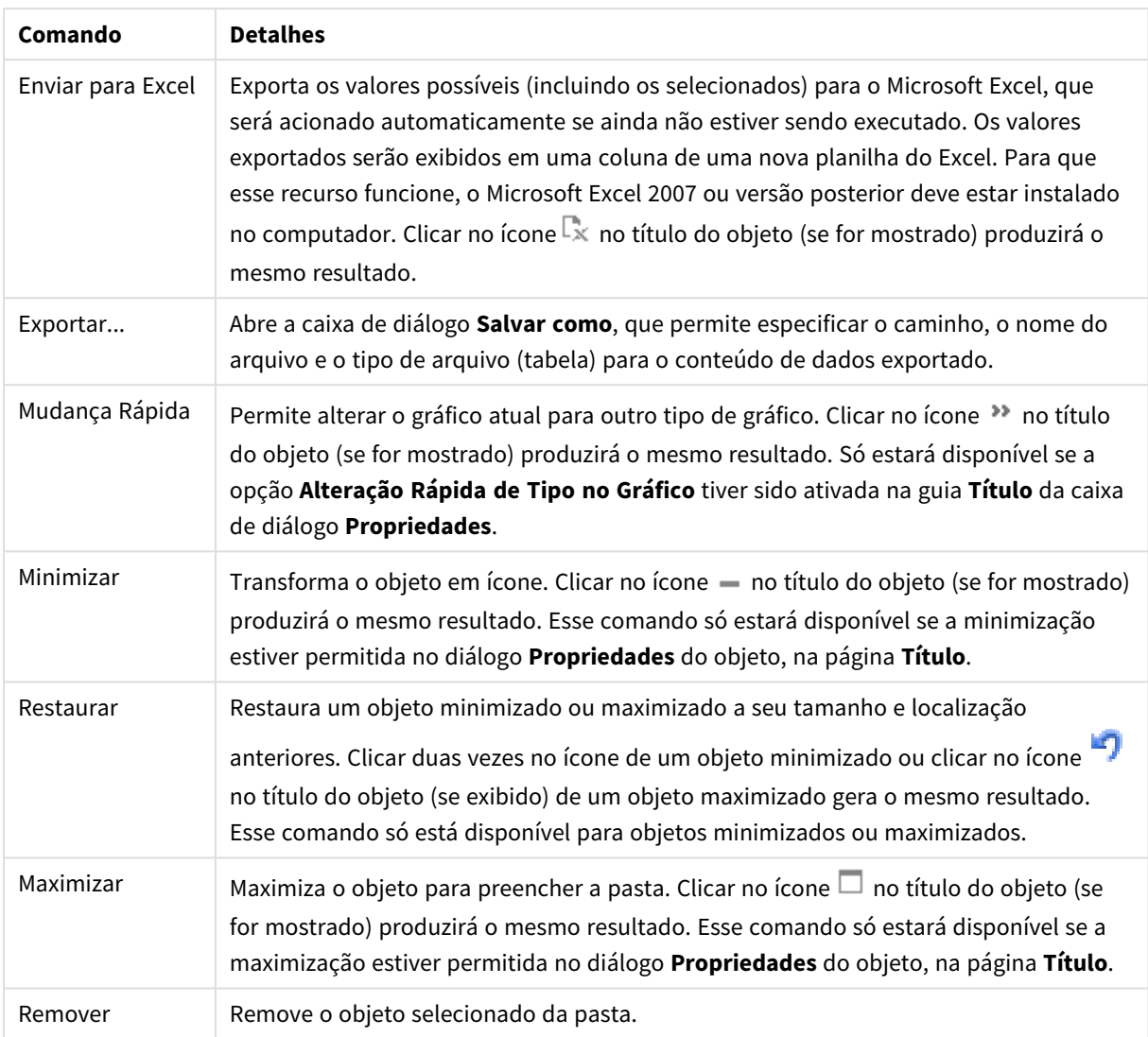

# Propriedades do Gráfico de Pizza

O diálogo **Propriedades** é aberto selecionando **Propriedades** no menu **Objeto** . Se o comando **Propriedades** estiver esmaecido, provavelmente você não possui os privilégios necessários para realizar alterações de propriedades.

# Opções

Algumas opções podem não estar disponíveis para todos os objetos.

- <sup>l</sup> **Somente Leitura**: Define o gráfico como apenas leitura, ou seja, não é possível fazer seleções clicando ou pintando com o mouse no gráfico.
- <sup>l</sup> **Permitir Mover/Ajustar**: Se a seleção desta opção tiver sido cancelada, será impossível mover ou ajustar o objeto de pasta.
- <sup>l</sup> **Permitir Copiar/Clonar**: Se esta opção tiver sido desmarcada, será impossível criar uma cópia do objeto de pasta. Essa configuração talvez não esteja disponível em todos os clientes.
- <sup>l</sup> **Ajustar o Objeto aos Dados**: Geralmente, as bordas em torno de todos os objetos de pasta de tabela no QlikView se ajustarão quando as seleções fizerem com que o tamanho da tabela seja menor do que o tamanho alocado para o objeto de pasta. Se essa caixa de seleção for desmarcada, o ajuste automático de tamanho será desativado, deixando qualquer espaço excedente em branco.
- <sup>l</sup> **Permitir Mostrar Informações na Legenda**: Quando a função Info estiver sendo usada, um ícone de informação será mostrado no título da janela sempre que um valor de campo tiver informações associadas. Se não desejar exibir esse ícone no título, desmarque esta opção. Disponível apenas para lista, caixa de estatísticas, seleção múltipla e caixa de entrada.
- <sup>l</sup> **Preservar Posição de Rolagem**: Quando essa caixa de verificação e a caixa correspondente no diálogo **Preferências do Usuário**, **Objetos** forem marcadas, o QlikView preservará a posição de rolagem vertical, quando for feita uma seleção em objetos de tabela.
- <sup>l</sup> **Usar Condição de Exibição**: O objeto de pasta será mostrado ou ocultado, de acordo com uma expressão condicional que será avaliada continuamente, dependendo, por exemplo, de seleções, etc. O objeto de pasta somente ficará oculto quando a condição retornar **false**. O valor pode ser inserido como uma fórmula calculada. Clique em para abrir o diálogo **Editar Expressão**.
- <sup>l</sup> **Normal**: Especifique a posição do objeto definindo as margens **Esquerda** e **Superior** e **Largura** e **Altura** do objeto.
- <sup>l</sup> **Minimizado**: Especifique a posição do objeto de pasta minimizado definindo as margens **Esquerda** e **Superior** e **Largura** e **Altura** do objeto minimizado.
- **Mais.../Menos...**: Estão disponíveis as seguintes opções:
	- <sup>o</sup> **Proprietário**: Domínio e ID de usuário do proprietário.
	- <sup>o</sup> **Compartilhar objeto**: Habilite essa opção para compartilhar objetos com outros usuários. Ao habilitar essa seleção, as configurações abaixo serão habilitadas.
	- <sup>o</sup> **Compartilhar com**: Escolha **Compartilhar com todos** ou **Compartilhar por nome do usuário**.
	- <sup>o</sup> **Usuários (Domínio\ID de Usuário)**: Se a opção **Compartilhar por nome do usuário** for selecionada, uma lista com os usuários adicionados será mostrada.

Para adicionar usuários, clique em **en en encara antigarda**; realce a linha para

desbloqueá-la e editar as informações de usuário. Para remover usuários. clique em depois de cada usuário a ser removido.

# Propriedades do Gráfico de Pizza: Apresentação

Esta seção descreve as propriedades de **Gráfico de Pizza** em **Apresentação**.

# Aparência

Selecione uma das aparências disponíveis no menu suspenso.

# Mostrar Legenda

Exibe a legenda no gráfico. Clique em **para abrir** o pop-up.

Pop-up Configuração da Legenda

- <sup>l</sup> **Estilo da Legenda**: Define o estilo da legenda.
- **Vertical**: Define o alinhamento vertical da legenda.
- <sup>l</sup> **Espaçamento de Linhas**: Especifica a distância entre os itens na legenda.
- **· Inverter Ordem**: Para reverter a ordem de classificação da legenda, marque essa caixa de seleção.
- <sup>l</sup> **Retorno do Texto da Célula**: Se essa caixa de verificação for marcada, o texto dos itens da legenda será dividido em duas ou mais linhas.

# Plano de Fundo

Define o fundo do gráfico. Estão disponíveis as seguintes opções:

#### Cor

A área de desenho terá um fundo colorido. Clique em  $\Box$  para selecionar uma cor.

#### Imagem

A área de desenho terá uma imagem de fundo. Clique em  $\Box$  para mudar a imagem.

### Imagem Dinâmica

Insira uma expressão calculada para mostrar imagens de fundo dinâmicas que mudam com a seleção.

#### Transparência de Fundo

Insira um valor na caixa ou arraste o deslizador para definir a transparência do gráfico. Clique em  $\mathbf{W}$  para definir a transparência.

### Mais.../Menos...

Esta seção descreve várias propriedades em **Mais.../Menos...**

Geral

- <sup>l</sup> **Ocultar Zeros**: Se essa caixa de verificação for marcada, o cálculo ignorará todas as combinações dos campos de dimensão que retornam zero ou nulo de todas as expressões. Por padrão, esta opção está selecionada.
- <sup>l</sup> **Ocultar Faltantes**: Se essa caixa de verificação for marcada, o cálculo ignorará todas as combinações dos campos de dimensão associados somente a valores nulos em todos os campos de todas as expressões. Por padrão, esta opção está selecionada. Desativá-la pode ser útil apenas em casos especiais, por exemplo, caso valores nulos devam ser contados em um gráfico.
- <sup>l</sup> **Rótulos Pop-up**: Marque essa caixa de verificação para que os valores das dimensões e expressões sejam mostrados como um balão pop-up ao passar com o cursor sobre o ponto de dados no gráfico.
- **· Destaque**: Esta opção não é compatível no AJAX/Webview.
- <sup>l</sup> **Condições de Cálculo**: A expressão inserida aqui define uma condição a ser cumprida para que o gráfico seja calculado. Se a condição não for cumprida, será exibido no gráfico o texto "Condição de cálculo não satisfeita". O valor pode ser inserido como uma fórmula calculada. Clique em  $\mathcal{F}^{\mathbf{x}}$ para abrir o diálogo **Editar Expressão**.

### Estilos

- $\bullet$ **Legenda:** Para definir a cor da legenda, clique em  $\Box$ . Para definir a cor da fonte, clique em  $\Box$ . Para definir o tipo da fonte, clique em **Aa**
- $\bullet$ **Fonte do Título**: Para definir o tipo da fonte do título, clique em **Aa**.
- $\bullet$ **Estilo do Título do Gráfico**: para definir a cor da fonte do título do gráfico, clique em **A**. Para definir o tipo da fonte, clique em  $Aa$
- $\bullet$ **Título Ativo:** Para definir a cor de fundo do título ativo, clique em . Para definir a cor do texto, clique em  $\triangle$ .
- $\bullet$ **Título Inativo**: Para definir a cor de fundo do título inativo, clique em ........<br>Para definir a cor do texto, clique em  $\underline{\mathbf{A}}$ .
- **· Usar Borda**: Marque essa caixa de seleção para utilizar uma borda em torno do objeto de pasta. Clique em  $\Box$  para definir a cor da borda.
- **· Largura da Borda**: Especifique um valor ou arraste o deslizador para definir a largura da borda. A largura é especificada em pixels.
- $\bullet$ **Cantos Arredondados:** Clique em **Algebra** para abrir o pop-up **Cantos Arredondados.**

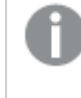

*A opção Cantos Arredondados ficará disponível somente se o Modo de Estilo Avançado estiver selecionado em Propriedades de Documento: Geral.*

**·** Selecione Fixo ou Relativo para a redondeza dos cantos e quais cantos serão afetados. Selecione também **Inclinação** inserindo um valor.

# Texto

Esta seção descreve as propriedades em **Texto**.

Texto no Gráfico

Clique em **para incluir texto no gráfico.** 

Texto

O texto incluído em **Texto no Gráfico** é exibido aqui.

Ângulo de Inclinação

Especifique um ângulo entre 0 e 360 graus para o texto. O padrão é 0.

#### Alinhamento Horizontal

Define o alinhamento horizontal.

## Na Parte Superior

O texto atualmente selecionado na lista será colocado em primeiro plano quando o gráfico for desenhado.

## Estilo do Texto

Para definir a cor de fundo do texto, clique em  $\mathsf l$ Para definir a cor da fonte, clique em  $\triangle$ . Para definir o tipo da fonte, clique em  $\triangle$ a.

## Tamanho e Posição

Define a posição e o tamanho do texto no objeto.

# Propriedades do Gráfico de Pizza: Título

<sup>l</sup> **Rótulo**: Na caixa de texto, é possível especificar um texto que será mostrado no título do objeto de pasta. Se nenhum **Rótulo** for definido, o nome do campo será usado se **Mostrar Título** estiver selecionado.

O valor pode ser inserido como uma fórmula calculada.

Clique em  $f_{\text{X}$ para abrir o diálogo **Editar Expressão**.

- <sup>l</sup> **Mostrar Título**: Quando esta opção estiver marcada, um título será desenhado na parte superior do objeto de pasta. As listas e outros "objetos da caixa" terão a opção ativada, por padrão, ao contrário de botões, objetos de texto e objetos de linha/seta.
- <sup>l</sup> **Alinhamento do Título**: Pode ser à esquerda, centralizado ou à direita.
- <sup>l</sup> **Título Multilinha (Quebra Automática de Linha)**: Se esta opção estiver marcada, o texto será mostrado em duas ou mais linhas.
- <sup>l</sup> **Número de Linhas**: Se várias linhas forem permitidas para o título, especifique o número de linhas no campo de entrada ou arraste o deslizador até o número desejado.
- <sup>l</sup> **Alinhamento do Título**: Pode ser superior, centralizado ou inferior.

# Propriedades de Ícones no Título

Esta seção descreve **Mais.../Menos...** na propriedade **Ícones no Título**.

### Menu

Abre o menu Objeto

### Limpar

Limpa todas as seleções atuais no objeto de pasta ativo.

### Imprimir

Abre os objetos de pasta selecionados no formato de tabela em outra janela do navegador. Alguns clientes podem não lidar com esta configuração.

### Copiar Dados

Copia os valores de campo no objeto de pasta. Alguns clientes podem não lidar com esta configuração.

# Copiar Imagem para a Área de Transferência

Copia o objeto de pasta como uma imagem na área de transferência. Alguns clientes podem não lidar com esta configuração.

## Enviar para Excel

Exporta os valores possíveis (incluindo os selecionados) para o Microsoft Excel, que será acionado automaticamente se ainda não estiver sendo executado. Os valores exportados serão exibidos em uma coluna de uma nova planilha do Excel. Para que este comando funcione, o Microsoft Excel 97 ou posterior deverá estar instalado no computador. Alguns clientes podem não lidar com esta configuração.

## Permitir Minimizar

Quando esta opção é marcada, um ícone de minimização é mostrado no título da janela do objeto de pasta, contanto que o objeto possa ser minimizado. Além disso, você poderá minimizar o objeto clicando duas vezes no título.

# Minimização Automática

Essa opção estará disponível quando **Permitir Minimizar** for selecionado. Quando **Minimização Automática** for marcada para vários objetos na mesma pasta, todos, exceto um, serão minimizados automaticamente a qualquer momento. Isso é útil, por exemplo, para alternar a exibição de vários gráficos na mesma área de pasta.

## Permitir Maximizar

Quando esta opção é marcada, um ícone de maximização é mostrado no título da janela do objeto de pasta, contanto que o objeto possa ser maximizado. Além disso, você poderá maximizar o objeto clicando duas vezes no título. Se **Permitir Minimizar** e **Permitir Maximizar** estiverem marcadas, clicar duas vezes ocasionará a minimização do objeto.

# Texto de Ajuda

Aqui você pode inserir um texto de ajuda a ser mostrado em uma janela pop-up. Essa opção não está disponível no nível de documento. O valor pode ser inserido como uma fórmula calculada. Clique em  $Jx$ para abrir o diálogo **Editar Expressão**.

Você pode digitar, por exemplo, uma descrição do objeto da pasta. Um ícone de ajuda será incluído no título da janela do objeto. O texto será mostrado em uma janela pop-up quando o ponteiro do mouse estiver sobre o ícone.

### Mudança de Tipo Rápida na Legenda

Marque essa caixa para usar Mudança de Tipo Rápida na Legenda.

<sup>l</sup> **Pop-up Configuração de Tipo Rápida**: Marque as caixas dos tipos de gráfico entre os quais deseja alternar usando a alteração rápida de tipo.

# Propriedades do Gráfico de Pizza: Opções

# Opções

Algumas opções podem não estar disponíveis para todos os objetos.

- <sup>l</sup> **Somente Leitura**: Define o gráfico como apenas leitura, ou seja, não é possível fazer seleções clicando ou pintando com o mouse no gráfico.
- <sup>l</sup> **Permitir Mover/Ajustar**: Se a seleção desta opção tiver sido cancelada, será impossível mover ou ajustar o objeto de pasta.
- <sup>l</sup> **Permitir Copiar/Clonar**: Se esta opção tiver sido desmarcada, será impossível criar uma cópia do objeto de pasta. Essa configuração talvez não esteja disponível em todos os clientes.
- <sup>l</sup> **Ajustar o Objeto aos Dados**: Geralmente, as bordas em torno de todos os objetos de pasta de tabela no QlikView se ajustarão quando as seleções fizerem com que o tamanho da tabela seja menor do que o tamanho alocado para o objeto de pasta. Se essa caixa de seleção for desmarcada, o ajuste automático de tamanho será desativado, deixando qualquer espaço excedente em branco.
- <sup>l</sup> **Permitir Mostrar Informações na Legenda**: Quando a função Info estiver sendo usada, um ícone de informação será mostrado no título da janela sempre que um valor de campo tiver informações associadas. Se não desejar exibir esse ícone no título, desmarque esta opção. Disponível apenas para lista, caixa de estatísticas, seleção múltipla e caixa de entrada.
- <sup>l</sup> **Preservar Posição de Rolagem**: Quando essa caixa de verificação e a caixa correspondente no diálogo **Preferências do Usuário**, **Objetos** forem marcadas, o QlikView preservará a posição de rolagem vertical, quando for feita uma seleção em objetos de tabela.
- <sup>l</sup> **Usar Condição de Exibição**: O objeto de pasta será mostrado ou ocultado, de acordo com uma expressão condicional que será avaliada continuamente, dependendo, por exemplo, de seleções, etc. O objeto de pasta somente ficará oculto quando a condição retornar **false**. O valor pode ser inserido como uma fórmula calculada. Clique em para abrir o diálogo **Editar Expressão**.
- <sup>l</sup> **Normal**: Especifique a posição do objeto definindo as margens **Esquerda** e **Superior** e **Largura** e **Altura** do objeto.
- <sup>l</sup> **Minimizado**: Especifique a posição do objeto de pasta minimizado definindo as margens **Esquerda** e **Superior** e **Largura** e **Altura** do objeto minimizado.
- **· Mais.../Menos...**: Estão disponíveis as seguintes opções:
	- <sup>o</sup> **Proprietário**: Domínio e ID de usuário do proprietário.
	- <sup>o</sup> **Compartilhar objeto**: Habilite essa opção para compartilhar objetos com outros usuários. Ao habilitar essa seleção, as configurações abaixo serão habilitadas.
	- <sup>o</sup> **Compartilhar com**: Escolha **Compartilhar com todos** ou **Compartilhar por nome do usuário**.
	- <sup>o</sup> **Usuários (Domínio\ID de Usuário)**: Se a opção **Compartilhar por nome do usuário** for selecionada, uma lista com os usuários adicionados será mostrada.

Para adicionar usuários, clique em **en en encara** inha será adicionada; realce a linha para

desbloqueá-la e editar as informações de usuário. Para remover usuários, clique em depois de cada usuário a ser removido.

# 11.34 Gráfico de Funil - AJAX/Webview

O gráfico de funil é normalmente usado para mostrar dados nos fluxos e processos. Do ponto de vista da exibição, ele está relacionado ao gráfico de pizza. O gráfico pode ser mostrado com a altura/largura do segmento ou a área do segmento proporcional aos dados. É também possível desenhar o gráfico com alturas/larguras de segmento iguais, independentemente dos pontos de dados.

# Gráfico de Funil: Menu Objeto

O menu do objeto pode ser aberto como um menu de contexto ao clicar com o botão direito em um objeto de pasta ou no ícone  $\bullet$  no título do objeto (se for mostrado).

Os comandos do menu podem variar dependendo se a Exibição na Web for utilizada a partir do QlikView ou se o documento for aberto em um navegador. O menu contém os seguintes comandos:

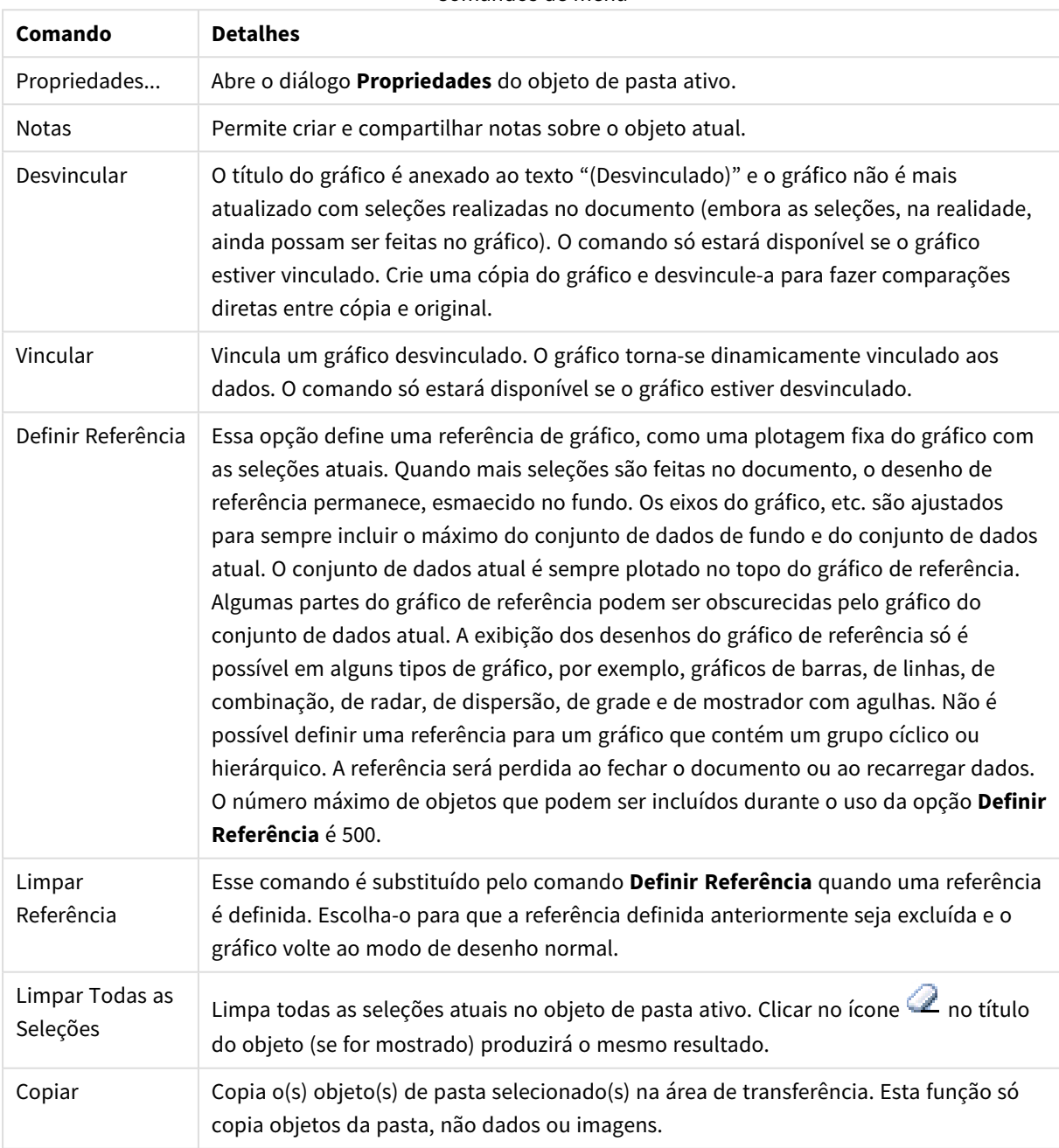

Comandos de menu

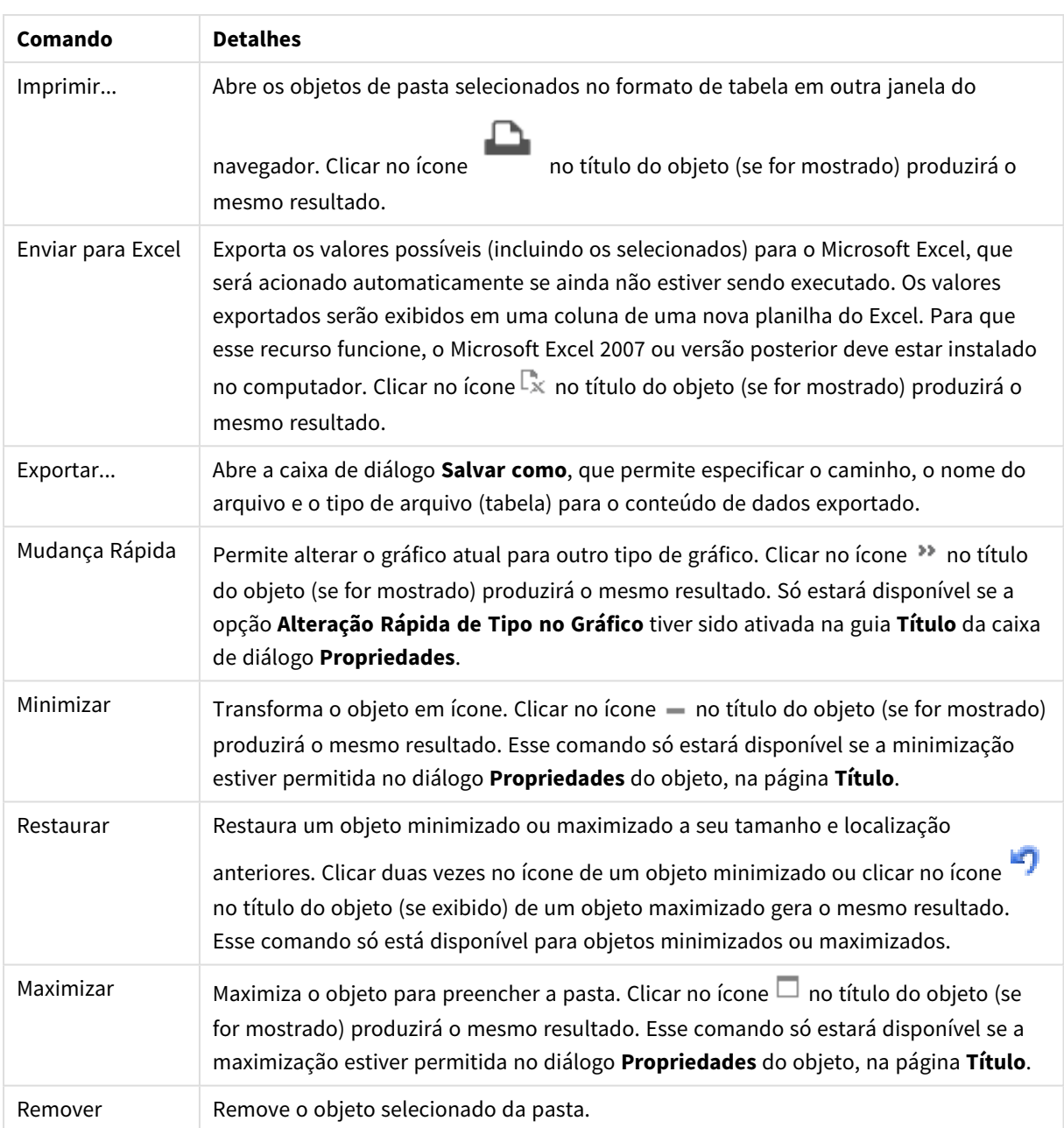

# Propriedades do Gráfico de Funil

O diálogo **Propriedades** é aberto selecionando **Propriedades** no menu **Objeto** . Se o comando **Propriedades** estiver esmaecido, provavelmente você não possui os privilégios necessários para realizar alterações de propriedades.

# Dimensões

Esta seção descreve a propriedade **Dimensões** e seus elementos.

# Dimensão

Escolha as dimensões na lista suspensa. Para incluir uma dimensão, clique em **100**. Selecione uma dimensão

na lista suspensa. Use o ícone  $\oplus$  para mover os itens na lista. O ícone  $\blacksquare$  remove os itens da lista. Para obter mais configurações, clique no botão **Mais...**.

- <sup>l</sup> **Permitir Condicional**: Marcar essa caixa de seleção oculta ou mostra a dimensão dinamicamente, dependendo do valor de uma expressão de condição inserida, clicando no botão  $f^x$  na caixa de edição abaixo.
- <sup>l</sup> **Dimensão**: Mostra a dimensão selecionada atualmente.
- <sup>l</sup> **Mostrar Rótulo**: Marque essa caixa de seleção para que um rótulo de dimensão (o nome do campo) seja mostrado no eixo-x.
- <sup>l</sup> **Suprimir Valores Null**: Se essa caixa de verificação estiver marcada, o campo selecionado como **Dimensão**, apresentado anteriormente, não será mostrado no gráfico se o valor for NULL.
- <sup>l</sup> **Mostrar Todos os Valores**: Marque essa caixa de seleção para que todos os valores de campo de dimensões sejam mostrados no gráfico, inclusive os valores excluídos logicamente.
- <sup>l</sup> **Mostrar Rótulos do Eixo**: Marque essa caixa de seleção para que a legenda (nomes dos valores de campo) seja mostrada no eixo-x para o campo de dimensão selecionado.
- <sup>l</sup> **Caracteres do Rótulo de Eixo Limite**: Marque essa caixa de seleção para limitar o comprimento dos caracteres de valor da dimensão a serem mostrados nos eixos e na legenda do gráfico. Especifique o número de caracteres no campo de entrada ou arraste o deslizador até o valor desejado. Os valores truncados serão seguidos por ... no gráfico. Essa opção pode ser usada independentemente de outras opções deste grupo.
- <sup>l</sup> **Primeira Dimensão de Configuração de Treliça**: Quando essa caixa de verificação é marcada, o gráfico de treliça é ativado, onde é exibida uma matriz dos gráficos baseados na primeira dimensão do gráfico.
- <sup>l</sup> **Número Fixo de Colunas**: Insira o número de colunas que o gráfico de treliça deve mostrar. Especifique o número de colunas no campo de entrada ou arraste o deslizador até o valor desejado.
- <sup>l</sup> **Número Fixo de Linhas**: Insira o número de linhas que o gráfico de treliça deve mostrar. Especifique o número de linhas no campo de entrada ou arraste o deslizador até o valor desejado.
- <sup>l</sup> **Segunda Dimensão**: Ativa a segunda dimensão no gráfico de treliça. Se uma dimensão secundária for usada, os valores da primeira dimensão serão exibidos como colunas, enquanto que os da segunda dimensão serão exibidos como linhas na matriz de treliças.

### Classificar

Define a ordem de classificação dos valores no objeto da pasta. Algumas opções de classificação podem não estar disponíveis para todos os objetos de pasta.

Se mais de uma ordem de classificação for especificada, a ordem será: estado, expressão, frequência, numérico, texto, ordem de carga. **Estado** se refere ao estado lógico (selecionado, opcional ou excluído).

<sup>l</sup> **Classificação Principal**: **Valor Y**: Especifica se os valores de dimensão devem ser classificados de acordo com o valor numérico do eixo Y. Essa opção não está disponível para dimensões calculadas. **Frequência**: Classifica os valores de campo por frequência (número de ocorrências simultâneas na

tabela).**Valor Numérico**: Classifica os valores de campo por seus valores numéricos.**Texto**: Classifica os valores de campo em ordem alfabética.**Ordem de Carregamento**: Classifica os valores de campo pela ordem de carga inicial.

<sup>l</sup> **Classificação Secundária**: **Frequência**: Classifica os valores de campo por frequência (número de ocorrências simultâneas na tabela). **Valor Numérico**: Classifica os valores de campo por seus valores numéricos. **Texto**: Classifica os valores de campo em ordem alfabética. **Ordem de Carregamento**: Classifica os valores de campo pela ordem de carga inicial.

- <sup>l</sup> **Classificar por Expressão**: Classifica os valores de campo de acordo com a expressão inserida.
- <sup>l</sup> **Manter Selecionadas na Parte Superior**: Habilite essa configuração para manter os valores selecionados na parte superior.

#### Limites

- <sup>l</sup> **Restrinja quais valores serão mostrados usando a primeira expressão**: Essas propriedades são usadas para determinar quantos valores de dimensão serão exibidos no gráfico, de acordo com as configurações feitas abaixo.
- <sup>l</sup> **Mostrar somente**:
	- <sup>l</sup> Selecione essa opção se desejar mostrar os x números **Primeiro**, **Maior** ou **Menor** de valores. Se essa opção for definida como 5, cinco valores serão mostrados. Se a dimensão tiver a opção **Mostrar Outros** ativada, o segmento Outros ocupará um dos cinco slots de exibição. A opção **Primeiro** retornará as linhas com base nas opções selecionadas na abra **Classificar** do diálogo de propriedades. Se o gráfico for uma Tabela Estática, as linhas serão retornadas com base na classificação principal do momento. Em outras palavras, um usuário pode alterar a exibição de valores clicando duas vezes em qualquer header de coluna e tornando essa coluna a classificação principal.A opção **Maior** retorna as linhas em ordem decrescente com base na primeira expressão no gráfico. Quando usados em uma Tabela Estática, os valores de dimensão permanecerão consistentes enquanto classificam interativamente as expressões. Os valores de dimensões serão (poderão ser) alterados quando a ordem das expressões for alterada.A opção **Menor** retorna as linhas em ordem crescente com base na primeira expressão no gráfico. Quando usados em uma Tabela Estática, os valores de dimensão permanecerão consistentes enquanto classificam interativamente as expressões. Os valores de dimensões serão (poderão ser) alterados quando a ordem das expressões for alterada.Insira o número de valores a serem exibidos.
	- O valor pode ser inserido como uma fórmula calculada. Clique em  $f^{\mathbf{x}}$ para abrir o diálogo **Editar Expressão**.
	- <sup>l</sup> Selecione **Incluir Valores Limite** para incluir o valor da dimensão que contém o valor de comparação.
- <sup>l</sup> **Mostrar somente valores que são:**
	- <sup>l</sup> Selecione essa opção para mostrar todos os valores de dimensões que atendem à condição especificada para essa opção.
	- Selecione para exibir valores baseados em uma porcentagem do total ou em um valor exato.
	- <sup>l</sup> A opção **relação ao total** habilita um modo relativo que é semelhante à opção **Relativo** na guia **Expressões** da caixa de diálogo de propriedades.
- O valor pode ser inserido como uma fórmula calculada. Clique em  $f^{\chi}$ para abrir o diálogo **Editar Expressão**.
- <sup>l</sup> **Mostrar somente valores que se acumulam em**:
	- <sup>l</sup> Quando essa opção é selecionada, todas as linhas até a linha atual são acumuladas e o resultado é comparado com o valor definido na opção.
	- <sup>l</sup> A opção **relação ao total** habilita um modo relativo que é semelhante à opção **Relativo** na guia **Expressões** do diálogo de propriedades e compara os valores acumulados, com base no primeiro, maior ou menor valor, com o total geral.
	- O valor pode ser inserido como uma fórmula calculada. Clique em  $f^{\mathbf{x}}$ para abrir o diálogo **Editar Expressão**.
- <sup>l</sup> **Mostrar outros**: Habilitar essa opção gerará um segmento **Outros** no gráfico. Todos os valores de dimensão que não atendem aos critérios de comparação das restrições de exibição serão agrupados no segmento **Outros**. Se houver dimensões após a dimensão selecionada, **Contrair Dimensões Internas** controlará se os valores individuais para as dimensões subsequentes/internas serão exibidos no gráfico. No campo **Rótulo**, digite o nome que você deseja exibir no gráfico. Se nenhum texto for digitado, o rótulo será definido automaticamente como o texto da expressão.
	- O valor pode ser inserido como uma fórmula calculada. Clique em  $f_{\mathcal{X}}$ para abrir o diálogo **Editar Expressão**.
	- <sup>l</sup> Se houver dimensões após a dimensão selecionada, **Contrair Dimensões Internas** controlará se os valores individuais para as dimensões subsequentes/internas serão exibidos no gráfico.
- <sup>l</sup> **Mostrar Total**:
	- <sup>l</sup> O gráfico exibirá um total para a dimensão selecionada quando essa opção for habilitada. Esse total se comporta diferentemente do total da expressão, que ainda está configurado na aba **Expressões** da caixa de diálogo propriedade. **Rótulo**: Digite o nome que deverá ser exibido no gráfico. Se nenhum texto for digitado, o rótulo será definido automaticamente como o texto da expressão.
	- O valor pode ser inserido como uma fórmula calculada. Clique em  $f_{\mathcal{X}}$ para abrir o diálogo **Editar Expressão**.
- <sup>l</sup> **Usar Modo de Agrupamento Global**: A opção se aplica apenas a dimensões internas. Quando essa opção for habilitada, as restrições serão calculadas somente na dimensão selecionada. Todas as dimensões anteriores serão ignoradas. Se essa opção for desabilitada, as restrições serão calculadas com base em todas as dimensões anteriores.

# Expressões

Escolha expressões na lista suspensa. Para incluir uma expressão, clique em **. Selecione uma expressão na** 

lista suspensa. Use o ícone  $\bigoplus$  para mover os itens na lista. O ícone  $\bigcup$  remove os itens da lista. Para obter mais informações, clique no botão **Mais...**.

### Guia Expressões

<sup>l</sup> **Habilitar**: Marque essa caixa de seleção para habilitar a expressão selecionada. Se a caixa não estiver marcada, a expressão não será usada.

- **· Condicional**: Marcar essa caixa de seleção oculta ou mostra a expressão dinamicamente, dependendo do valor de uma expressão de condição inserida, clicando no botão  $f^{\chi}$  na caixa de edição abaixo.
- <sup>l</sup> **Rótulo**:
	- <sup>l</sup> O rótulo da expressão. Digite o nome que deverá ser exibido no gráfico. Se nenhum texto for digitado, o rótulo será definido automaticamente como o texto da expressão.
	- O valor pode ser inserido como uma fórmula calculada. Clique em  $f_{\mathbf{x}}$ para abrir o diálogo **Editar Expressão**.
- <sup>l</sup> **Expressão**: Mostra a expressão selecionada atualmente.
- <sup>l</sup> **Comentário**:
	- · Insira um comentário para descrever a finalidade e a função da expressão.
	- O valor pode ser inserido como uma fórmula calculada. Clique em  $f^{\chi}$ para abrir o diálogo **Editar Expressão**.
- **· Invisível**: Oculta a expressão.
- <sup>l</sup> **Mostrar em Porcentagem (Relativa)**: O gráfico mostra o resultado como uma porcentagem em vez de usar números absolutos.
- <sup>l</sup> **Configuração de Exibição de Valor**: Marque essa caixa para definir como mostrar valores. Clique em para abrir o pop-up.

- <sup>l</sup> **Pop-up das Configurações de Exibição de Valor**:
	- <sup>l</sup> **Mostrar valores em pontos de dados**: Marque essa caixa de seleção para mostrar o resultado da expressão como texto sobre os pontos de dados.
	- <sup>l</sup> **Texto como pop-up**: Marque essa caixa de seleção para que o resultado de uma expressão seja mostrado nas mensagens de balão pop-up que aparecem em um ponto de dados no gráfico do layout. Essa opção pode ser usada com ou sem qualquer uma das outras opções de exibição. Portanto, é possível que uma expressão não seja mostrada no próprio gráfico, mas apenas nos pop-ups de focalização.

### Estilos de Expressão de Atributo

- <sup>l</sup> **Cor de fundo**: Defina uma expressão de atributo para calcular a cor básica do gráfico do ponto de dados. A expressão usada deve retornar uma representação de cor válida (um número que represente os componentes vermelhos, verdes ou azuis, como definidos no Visual Basic), o que é normalmente obtido usando uma das funções especiais de cor de gráfico. Se o resultado da expressão não for uma representação de cor válida, a cor preta será usada.
- <sup>l</sup> **Guia Formato Numérico**: Cada campo possui um formato numérico padrão que pode ser definido na página Propriedades do Documento: Número. É possível, no entanto, usar um formato numérico separado para um objeto de pasta individual. Essa página de propriedades aplica-se ao objeto ativo e contém os seguintes controles para formatação de valores:
	- <sup>l</sup> **Formato Numérico**: Escolha um formato numérico entre as alternativas abaixo.
	- **· Padrão**: Tanto números quanto texto. Os números são mostrados no formato original.
	- <sup>l</sup> **Número**: Mostra valores numéricos com o número de dígitos definido no campo **Precisão**.
	- **· Inteiro**: Mostra valores numéricos como inteiros.
- <sup>l</sup> **Fixo com**: Mostra valores numéricos como valores decimais, com o número de dígitos decimais definido no campo **Decimais**.
- <sup>l</sup> **Dinheiro**: Mostra os valores no formato definido no campo **Padrão de Formato**. O formato padrão é a configuração de moeda do Windows.
- **· Data**: Mostra valores que podem ser interpretados como datas, no formato definido no campo **Padrão de Formato**.
- **· Hora**: Mostra valores que podem ser interpretados como hora, no formato definido no campo **Padrão de Formato**.
- <sup>l</sup> **Carimbo de data/hora**: Mostra valores que podem ser interpretados como data e hora, no formato definido no campo **Padrão de Formato**.
- **· Intervalo**: Mostra a hora em termos de incremento sequencial, por exemplo, o formato = mm mostra o valor correspondente ao número de minutos desde o início do calendário (1899:12:30:24:00).
- <sup>l</sup> **Padrão de Formato**: O código de formato que especifica adicionalmente o formato de exibição do campo. **ISO** define o formato para o padrão ISO. Válido somente para **Data**, **Hora**, **Data/Hora** e **Intervalo**. **Sys** define o formato com a configuração do sistema.
- **Precisão**: O número de dígitos que serão exibidos.
- **Decimais**: Define o número de decimais incluídos.
- <sup>l</sup> **Separador de Decimais**: Define o símbolo de separadores decimais.
- **· Separador de Milhar**: Define o símbolo de separadores de milhar.
- <sup>l</sup> **Em Porcentagem**: Mostra o formato em porcentagem, não em números absolutos. A configuração está disponível somente para **Número**, **Inteiro** e **Fixo com**.
- **· Visualizar**: Mostra uma visualização do formato numérico especificado acima.

# Mostrar Título

Por padrão, o rótulo da primeira expressão definida é estabelecido como título do gráfico. Desmarque a caixa de verificação para que nenhum título de gráfico seja exibido. O título pode ser definido como uma fórmula calculada para atualização dinâmica. Clique em para abrir o diálogo **Editar Expressão**.

### Mais.../Menos...

Clique nesse botão para expandir/contrair a página que contém abas adicionais. Dependendo do campo que estiver ativo, **Dimensões** ou **Expressões**, diferentes guias serão mostradas.

# Propriedades do Gráfico de Funil: Apresentação

Esta seção descreve as propriedades de **Apresentação**.

# **Estilo da Cor**

Define o estilo da cor do gráfico.

# **Orientação**

Define a orientação do gráfico.

# **Largura da Ponta (%)**

Define a largura da ponta do funil como uma porcentagem da largura da boca do funil.

# **Inverter Orientação**

Marque essa caixa de verificação se desejar fazer a ponta do funil para esquerda ou para cima.

# **Mostrar Legenda**

Exibe a legenda no gráfico. Clique em  $\overrightarrow{A}$  para abrir o pop-up.

# **Pop-up Configuração da Legenda**

- <sup>l</sup> **Estilo da Legenda**: Define o estilo da legenda.
- **Vertical:** Define o alinhamento vertical da legenda.
- <sup>l</sup> **Espaçamento de Linhas**: Especifica a distância entre os itens na legenda.
- **· Inverter Ordem**: Para reverter a ordem de classificação da legenda, marque essa caixa de seleção.
- <sup>l</sup> **Retorno do Texto da Célula**: Se essa caixa de verificação for marcada, o texto dos itens da legenda será dividido em duas ou mais linhas.

# **Plano de Fundo**

Define o fundo do gráfico.

As seções a seguir descrevem as opções disponíveis.

### **Cor**

A área de desenho terá um fundo colorido. Clique em  $\Box$  para selecionar uma cor.

### **Imagem**

A área de desenho terá uma imagem de fundo. Clique em para mudar a imagem.

### **Imagem Dinâmica**

Insira uma expressão calculada para mostrar imagens de fundo dinâmicas que mudam com a seleção.

### **Transparência de Fundo**

Insira um valor na caixa ou arraste o deslizador para definir a transparência do gráfico.

### Mais.../Menos...

Esta seção configura a propriedade **Mais.../Menos...**.

#### Rótulos Pop-up

Marque essa caixa de verificação para que os valores das dimensões e expressões sejam mostrados como um balão pop-up ao passar com o cursor sobre o ponto de dados no gráfico.

#### Proporcionalidade de Dados

Essa configuração controla o grau de proporção dos segmentos em relação aos dados subjacentes.

- <sup>l</sup> **Alturas de Segmentos Iguais**: Nenhuma proporcionalidade aos dados. Cada segmento é desenhado com a mesma altura (largura para funis horizontais) com todos os outros. Normalmente faz sentido apenas com números exibidos no gráfico.
- <sup>l</sup> **Altura do Segmento Proporcional aos Dados**: Cada segmento é desenhado com uma altura (largura para funis horizontais) proporcional aos dados subjacentes.
- <sup>l</sup> **Área do Segmento Proporcional aos Dados**: Cada segmento é desenhado com uma área total proporcional aos dados subjacentes.

## Condições de Cálculo

A expressão inserida aqui define uma condição a ser cumprida para que o gráfico seja calculado. Se a condição não for cumprida, será exibido no gráfico o texto "Condição de cálculo não satisfeita".

O valor pode ser inserido como uma fórmula calculada.

Clique em  $f_{\text{X} \text{para}}$  abrir o diálogo **Editar Expressão**.

### Estilos

- l **Legenda**: Para definir a cor da legenda, clique em . Para definir a cor da fonte, clique em . Para definir o tipo da fonte, clique em  $Aa$ .
- $\bullet$ **Estilo do Título do Gráfico**: Para definir a cor da fonte do título do gráfico, clique em **A**. Para definir o tipo da fonte, clique em  $\mathsf{A}a$ .
- **Fonte do Título**: Para definir o tipo da fonte do título, clique em **Ad**.
- **Título Ativo**: Para definir a cor de fundo do título ativo, clique em . Para definir a cor do texto, clique em  $\underline{\mathbf{A}}$ .
- $\bullet$ **Título Inativo**: Para definir a cor de fundo do título inativo, clique em . Para definir a cor do texto, clique em  $\underline{\mathbf{A}}$
- **· Usar Borda**: Marque essa caixa de seleção para utilizar uma borda em torno do objeto de pasta. Clique  $em$   $\Box$  para definir a cor da borda.
- **Largura da Borda**: Especifique um valor ou arraste o deslizador para definir a largura da borda. A largura é especificada em pixels.
- $\bullet$ **Cantos Arredondados**: Clique em para abrir o pop-up **Cantos Arredondados**.

*A opção Cantos Arredondados ficará disponível somente se o Modo de Estilo Avançado estiver selecionado em Propriedades de Documento: Geral.*

- **·** Selecione Fixo ou Relativo para a redondeza dos cantos e quais cantos serão afetados.
- **•** Selecione **Quadratura** inserindo um valor.

#### Texto

- **Texto no Gráfico**: Clique em para incluir texto no gráfico.
- <sup>l</sup> **Texto**: O texto incluído em **Texto no Gráfico** é exibido aqui.
- <sup>l</sup> **Ângulo de Inclinação**: Especifique um ângulo entre 0 e 360 graus para o texto. O padrão é 0.
- **Alinhamento Horizontal:** Define o alinhamento horizontal.
- <sup>l</sup> **Na Parte Superior**: O texto atualmente selecionado na lista será colocado em primeiro plano quando o gráfico for desenhado.
- <sup>l</sup> **Estilo do Texto**:
	- Para definir a cor de fundo do texto, clique em  $\Box$ .
	- Para definir a cor da fonte, clique em  $\triangle$ . Para definir o tipo da fonte, clique em Ad.
- <sup>l</sup> **Posição do Texto**: Define a posição e o tamanho do texto no objeto.

# Propriedades do Gráfico de Funil: Título

Esta seção descreve as propriedades de **Título**.

<sup>l</sup> **Rótulo**: Na caixa de texto, é possível especificar um texto que será mostrado no título do objeto de pasta. Se nenhum **Rótulo** for definido, o nome do campo será usado se **Mostrar Título** estiver selecionado.

O valor pode ser inserido como uma fórmula calculada.

Clique em  $f^{\chi}$ para abrir o diálogo **Editar Expressão**.

- <sup>l</sup> **Mostrar Título**: Quando esta opção estiver marcada, um título será desenhado na parte superior do objeto de pasta. As listas e outros "objetos da caixa" terão a opção ativada, por padrão, ao contrário de botões, objetos de texto e objetos de linha/seta.
- <sup>l</sup> **Alinhamento do Título**: Pode ser à esquerda, centralizado ou à direita.
- <sup>l</sup> **Título Multilinha (Quebra Automática de Linha)**: Se esta opção estiver marcada, o texto será mostrado em duas ou mais linhas.
- <sup>l</sup> **Número de Linhas**: Se várias linhas forem permitidas para o título, especifique o número de linhas no campo de entrada ou arraste o deslizador até o número desejado.
- **· Alinhamento do Título**: Pode ser superior, centralizado ou inferior.

### Mais.../Menos...

Esta seção descreve a propriedade **Mais.../Menos...**, que contém várias opções para **Ícones no Título**.

*Algumas opções podem não estar disponíveis para todos os objetos.*

- **Menu: Abre o menu Objeto.**
- **· Limpar**: Limpa todas as seleções atuais no objeto de pasta ativo.
- **· Imprimir**: Abre os objetos de pasta selecionados no formato de tabela em outra janela do navegador. Alguns clientes podem não lidar com esta configuração.
- **· Copiar Dados**: Copia os valores de campo no objeto de pasta. Alguns clientes podem não lidar com esta configuração.
- <sup>l</sup> **Copiar Imagem para a Área de Transferência**: Copia o objeto de pasta como uma imagem na área de transferência. Alguns clientes podem não lidar com esta configuração.
- <sup>l</sup> **Enviar para Excel**: Exporta os valores possíveis (incluindo os selecionados) para o Microsoft Excel, que será acionado automaticamente se ainda não estiver sendo executado. Os valores exportados serão exibidos em uma coluna de uma nova planilha do Excel. Para que esse recurso funcione, o Microsoft Excel 2007 ou versão posterior deve estar instalado no computador. Alguns clientes podem não lidar com esta configuração.
- <sup>l</sup> **Permitir Minimizar**: Quando esta opção é marcada, um ícone de minimização é mostrado no título da janela do objeto de pasta, contanto que o objeto possa ser minimizado. Além disso, você poderá minimizar o objeto clicando duas vezes no título.
- <sup>l</sup> **Minimização Automática**: Essa opção estará disponível quando **Permitir Minimizar** for selecionado. Quando **Minimização Automática** for marcada para vários objetos na mesma pasta, todos, exceto um, serão minimizados automaticamente a qualquer momento. Isso é útil, por exemplo, para alternar a exibição de vários gráficos na mesma área de pasta.
- <sup>l</sup> **Permitir Minimizar**: Quando esta opção é marcada, um ícone de maximização é mostrado no título da janela do objeto de pasta, contanto que o objeto possa ser maximizado. Além disso, você poderá maximizar o objeto clicando duas vezes no título. Se **Permitir Minimizar** e **Permitir Maximizar** estiverem marcadas, clicar duas vezes ocasionará a minimização do objeto.
- <sup>l</sup> **Texto de Ajuda**: Aqui você pode inserir um texto de ajuda a ser mostrado em uma janela pop-up. Essa opção não está disponível no nível de documento. O valor pode ser inserido como uma fórmula calculada. Clique em para abrir o diálogo **Editar Expressão**. Você pode digitar, por exemplo, uma descrição do objeto da pasta. Um ícone de ajuda será incluído no título da janela do objeto. O texto será mostrado em uma janela pop-up quando o ponteiro do mouse estiver sobre o ícone.
- <sup>l</sup> **Mudança de Tipo Rápida**: Aqui é possível ativar a alternação entre os tipos de gráfico. Não disponível para todos os objetos. Clique em  $\overset{\bullet}{\bullet}$  para abrir o pop-up.
- <sup>l</sup> **Pop-up Configuração de Tipo Rápida**: Marque as caixas dos tipos de gráfico entre os quais deseja alternar usando a alteração rápida de tipo.

# Propriedades do Gráfico de Funil: Opções

# Opções

Algumas opções podem não estar disponíveis para todos os objetos.

- <sup>l</sup> **Somente Leitura**: Define o gráfico como apenas leitura, ou seja, não é possível fazer seleções clicando ou pintando com o mouse no gráfico.
- <sup>l</sup> **Permitir Mover/Ajustar**: Se a seleção desta opção tiver sido cancelada, será impossível mover ou ajustar o objeto de pasta.
- <sup>l</sup> **Permitir Copiar/Clonar**: Se esta opção tiver sido desmarcada, será impossível criar uma cópia do objeto de pasta. Essa configuração talvez não esteja disponível em todos os clientes.
- <sup>l</sup> **Ajustar o Objeto aos Dados**: Geralmente, as bordas em torno de todos os objetos de pasta de tabela no QlikView se ajustarão quando as seleções fizerem com que o tamanho da tabela seja menor do que o tamanho alocado para o objeto de pasta. Se essa caixa de seleção for desmarcada, o ajuste automático de tamanho será desativado, deixando qualquer espaço excedente em branco.
- <sup>l</sup> **Permitir Mostrar Informações na Legenda**: Quando a função Info estiver sendo usada, um ícone de informação será mostrado no título da janela sempre que um valor de campo tiver informações associadas. Se não desejar exibir esse ícone no título, desmarque esta opção. Disponível apenas para lista, caixa de estatísticas, seleção múltipla e caixa de entrada.
- <sup>l</sup> **Preservar Posição de Rolagem**: Quando essa caixa de verificação e a caixa correspondente no diálogo **Preferências do Usuário**, **Objetos** forem marcadas, o QlikView preservará a posição de rolagem vertical, quando for feita uma seleção em objetos de tabela.
- <sup>l</sup> **Usar Condição de Exibição**: O objeto de pasta será mostrado ou ocultado, de acordo com uma expressão condicional que será avaliada continuamente, dependendo, por exemplo, de seleções, etc. O objeto de pasta somente ficará oculto quando a condição retornar **false**. O valor pode ser inserido como uma fórmula calculada. Clique em para abrir o diálogo **Editar Expressão**.
- <sup>l</sup> **Normal**: Especifique a posição do objeto definindo as margens **Esquerda** e **Superior** e **Largura** e **Altura** do objeto.
- <sup>l</sup> **Minimizado**: Especifique a posição do objeto de pasta minimizado definindo as margens **Esquerda** e **Superior** e **Largura** e **Altura** do objeto minimizado.
- **· Mais.../Menos...**: Estão disponíveis as seguintes opções:
	- <sup>o</sup> **Proprietário**: Domínio e ID de usuário do proprietário.
	- <sup>o</sup> **Compartilhar objeto**: Habilite essa opção para compartilhar objetos com outros usuários. Ao habilitar essa seleção, as configurações abaixo serão habilitadas.
	- <sup>o</sup> **Compartilhar com**: Escolha **Compartilhar com todos** ou **Compartilhar por nome do usuário**.
	- <sup>o</sup> **Usuários (Domínio\ID de Usuário)**: Se a opção **Compartilhar por nome do usuário** for selecionada, uma lista com os usuários adicionados será mostrada.

Para adicionar usuários, clique em en euma linha será adicionada; realce a linha para

desbloqueá-la e editar as informações de usuário. Para remover usuários. clique em depois de cada usuário a ser removido.

# 11.35 Gráfico Mekko - AJAX/Webview

Os gráficos Mekko apresentam dados usando barras de largura variável. Eles podem exibir até três níveis de dados em um gráfico bidimensional. Os gráficos Mekko são úteis em áreas como a análise de mercado.

# Gráfico Mekko: Menu Objeto

O menu do objeto pode ser aberto como um menu de contexto ao clicar com o botão direito em um objeto de pasta ou no ícone  $\overline{\phantom{a}}$  no título do objeto (se for mostrado).

Os comandos do menu podem variar dependendo se a Exibição na Web for utilizada a partir do QlikView ou se o documento for aberto em um navegador. O menu contém os seguintes comandos:

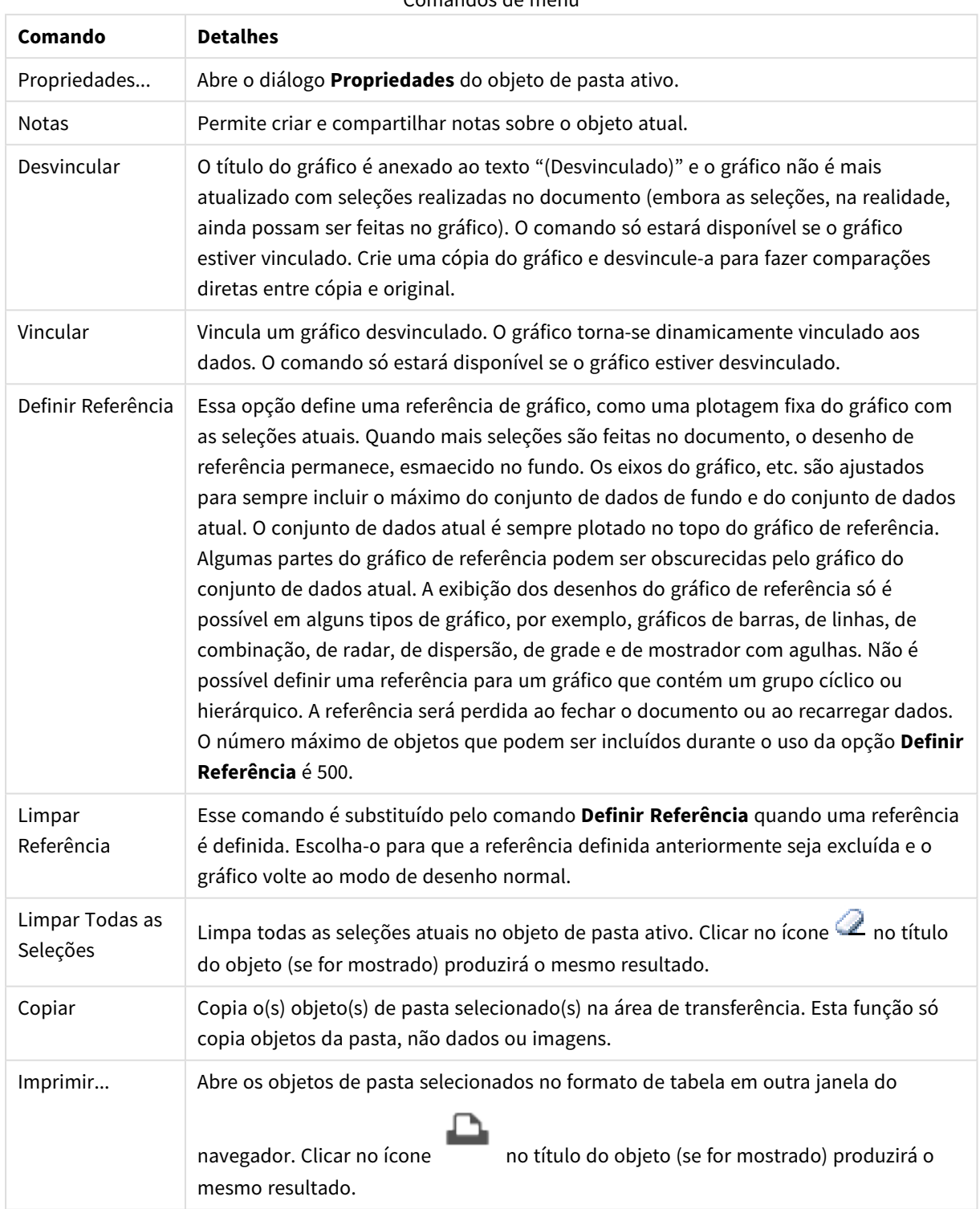

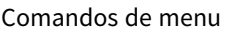

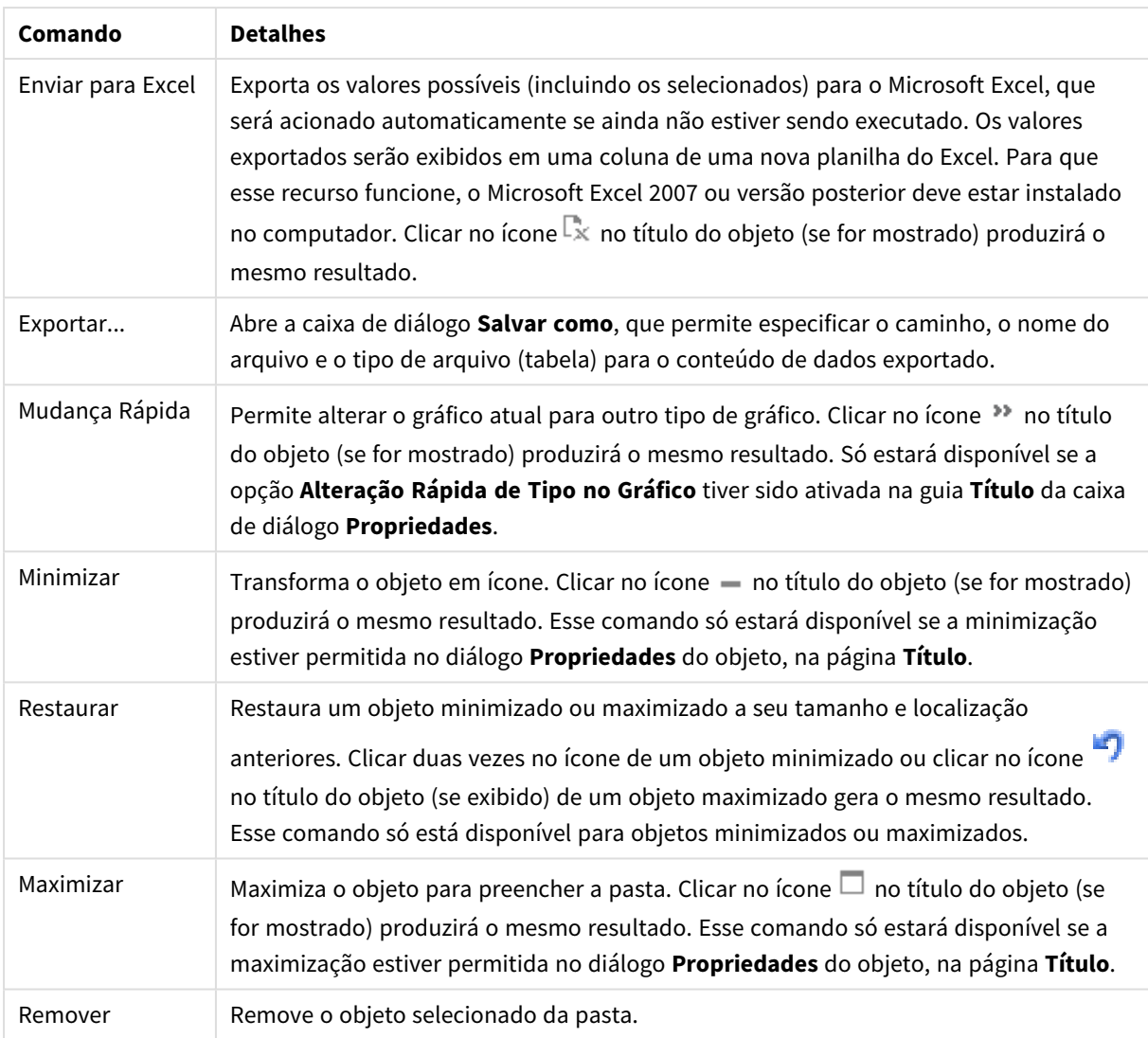

# Propriedades do Gráfico Mekko

O diálogo **Propriedades** é aberto selecionando **Propriedades** no menu **Objeto** . Se o comando **Propriedades** estiver esmaecido, provavelmente você não possui os privilégios necessários para realizar alterações de propriedades.

# Dimensões

Escolha as dimensões na lista suspensa. Para incluir uma dimensão, clique em **. Selecione uma dimensão** 

na lista suspensa. Use o ícone  $\bigoplus$  para mover os itens na lista. O ícone remove os itens da lista. Para obter mais configurações, clique no botão **Mais...**.

Dimensão

<sup>l</sup> **Permitir Condicional**: Marcar essa caixa de seleção oculta ou mostra a dimensão dinamicamente, dependendo do valor de uma expressão de condição inserida, clicando no botão  $fx$  na caixa de edição abaixo.

- <sup>l</sup> **Dimensão**: Mostra a dimensão selecionada atualmente.
- <sup>l</sup> **Mostrar Rótulo**: Marque essa caixa de seleção para que um rótulo de dimensão (o nome do campo) seja mostrado no eixo-x.
- <sup>l</sup> **Ocultar Valores Null**: Se essa caixa de verificação estiver marcada, o campo selecionado como **Dimensão**, apresentado anteriormente, não será mostrado no gráfico se o valor for NULL.
- <sup>l</sup> **Mostrar Todos os Valores**: Marque essa caixa de seleção para que todos os valores de campo de dimensões sejam mostrados no gráfico, inclusive os valores excluídos logicamente.
- <sup>l</sup> **Mostrar Rótulos do Eixo**: Marque essa caixa de seleção para que a legenda (nomes dos valores de campo) seja mostrada no eixo-x para o campo de dimensão selecionado.
- <sup>l</sup> **Caracteres do Rótulo de Eixo Limite**: Marque essa caixa de seleção para limitar o comprimento dos caracteres de valor da dimensão a serem mostrados nos eixos e na legenda do gráfico. Especifique o número de caracteres no campo de entrada ou arraste o deslizador até o valor desejado. Os valores truncados serão seguidos por ... no gráfico. Essa opção pode ser usada independentemente de outras opções deste grupo.
- <sup>l</sup> **Primeira Dimensão de Configuração de Treliça**: Quando essa caixa de verificação é marcada, o gráfico de treliça é ativado, onde é exibida uma matriz dos gráficos baseados na primeira dimensão do gráfico.
- <sup>l</sup> **Número Fixo de Colunas**: Insira o número de colunas que o gráfico de treliça deve mostrar. Especifique o número de colunas no campo de entrada ou arraste o deslizador até o valor desejado.
- <sup>l</sup> **Número Fixo de Linhas**: Insira o número de linhas que o gráfico de treliça deve mostrar. Especifique o número de linhas no campo de entrada ou arraste o deslizador até o valor desejado.
- <sup>l</sup> **Segunda Dimensão**: Ativa a segunda dimensão no gráfico de treliça. Se uma dimensão secundária for usada, os valores da primeira dimensão serão exibidos como colunas, enquanto que os da segunda dimensão serão exibidos como linhas na matriz de treliças.

#### Classificar

Define a ordem de classificação dos valores no objeto da pasta. Algumas opções de classificação podem não estar disponíveis para todos os objetos de pasta.

Se mais de uma ordem de classificação for especificada, a ordem será: estado, expressão, frequência, numérico, texto, ordem de carga. **Estado** se refere ao estado lógico (selecionado, opcional ou excluído).

- <sup>l</sup> **Classificação Principal**: **Valor Y**: Especifica se os valores de dimensão devem ser classificados de acordo com o valor numérico do eixo Y. Essa opção não está disponível para dimensões calculadas. **Frequência**: Classifica os valores de campo por frequência (número de ocorrências simultâneas na tabela).**Valor Numérico**: Classifica os valores de campo por seus valores numéricos.**Texto**: Classifica os valores de campo em ordem alfabética.**Ordem de Carregamento**: Classifica os valores de campo pela ordem de carga inicial.
- <sup>l</sup> **Classificação Secundária**: **Frequência**: Classifica os valores de campo por frequência (número de ocorrências simultâneas na tabela). **Valor Numérico**: Classifica os valores de campo por seus valores numéricos. **Texto**: Classifica os valores de campo em ordem alfabética. **Ordem de Carregamento**: Classifica os valores de campo pela ordem de carga inicial.
- <sup>l</sup> **Classificar por Expressão**: Classifica os valores de campo de acordo com a expressão inserida. O valor pode ser inserido como uma fórmula calculada. Clique em para abrir o diálogo **Editar Expressão**.

<sup>l</sup> **Manter Selecionadas na Parte Superior**: Habilite essa configuração para manter os valores selecionados na parte superior.

#### Limites

- <sup>l</sup> **Restrinja quais valores serão mostrados usando a primeira expressão**: Essas propriedades são usadas para determinar quantos valores de dimensão serão exibidos no gráfico, de acordo com as configurações feitas abaixo.
- <sup>l</sup> **Mostrar somente**:

Selecione essa opção se desejar mostrar os x números **Primeiro**, **Maior** ou **Menor** de valores. Se essa opção for definida como 5, cinco valores serão mostrados. Se a dimensão tiver a opção **Mostrar Outros** ativada, o segmento Outros ocupará um dos cinco slots de exibição.

- <sup>l</sup> A opção **Primeiro** retornará as linhas com base nas opções selecionadas na abra **Classificar** do diálogo de propriedades. Se o gráfico for uma Tabela Estática, as linhas serão retornadas com base na classificação principal do momento. Em outras palavras, um usuário pode alterar a exibição de valores clicando duas vezes em qualquer header de coluna e tornando essa coluna a classificação principal.
- <sup>l</sup> A opção **Maior** retorna as linhas em ordem decrescente com base na primeira expressão no gráfico. Quando usados em uma Tabela Estática, os valores de dimensão permanecerão consistentes enquanto classificam interativamente as expressões. Os valores de dimensões serão (poderão ser) alterados quando a ordem das expressões for alterada.
- <sup>l</sup> A opção **Menor** retorna as linhas em ordem crescente com base na primeira expressão no gráfico. Quando usados em uma Tabela Estática, os valores de dimensão permanecerão consistentes enquanto classificam interativamente as expressões. Os valores de dimensões serão (poderão ser) alterados quando a ordem das expressões for alterada.
- Insira o número de valores a serem exibidos.

O valor pode ser inserido como uma fórmula calculada. Clique em  $f^{\mathbf{x}}$ para abrir o diálogo **Editar Expressão**. Selecione **Incluir Valores Limite** para incluir o valor da dimensão que contém o valor de comparação.

- <sup>l</sup> **Mostrar somente valores que são:** Selecione essa opção para mostrar todos os valores de dimensões que atendem à condição especificada para essa opção. Selecione para exibir valores baseados em uma porcentagem do total ou em um valor exato. A opção **relação ao total** habilita um modo relativo que é semelhante à opção **Relativo** na guia **Expressões** da caixa de diálogo de propriedades. O valor pode ser inserido como uma fórmula calculada. Clique em para abrir o diálogo **Editar Expressão**.
- <sup>l</sup> **Mostrar somente valores que se acumulam em**: Quando essa opção é selecionada, todas as linhas até a linha atual são acumuladas e o resultado é comparado com o valor definido na opção. A opção **relação ao total** habilita um modo relativo que é semelhante à opção **Relativo** na guia **Expressões** da caixa de diálogo de propriedades e compara os valores acumulados (com base nos valores primeiro, maior ou menor) com o total geral. O valor pode ser inserido como uma fórmula calculada. Clique em para abrir o diálogo **Editar Expressão**.
- <sup>l</sup> **Mostrar Outros**: Habilitar essa opção gerará um segmento **Outros** no gráfico. Todos os valores de dimensão que não atendem aos critérios de comparação das restrições de exibição serão agrupados no segmento **Outros**. Se houver dimensões após a dimensão selecionada, **Contrair Dimensões Internas** controlará se os valores individuais para as dimensões subsequentes/internas serão exibidos no gráfico. No campo **Rótulo**, digite o nome que você deseja exibir no gráfico. Se nenhum texto for

digitado, o rótulo será definido automaticamente como o texto da expressão.

O valor pode ser inserido como uma fórmula calculada. Clique em  $\int x$  para abrir o diálogo **Editar Expressão**. Se houver dimensões após a dimensão selecionada, **Contrair Dimensões Internas** controlará se os valores individuais para as dimensões subsequentes/internas serão exibidos no gráfico. Se houver dimensões após a dimensão selecionada, **Contrair Dimensões Internas** controlará se os valores individuais para as dimensões subsequentes/internas serão exibidos no gráfico.

- <sup>l</sup> **Mostrar Total**: O gráfico exibirá um total para a dimensão selecionada quando essa opção for habilitada. Esse total se comporta diferentemente do total da expressão, que ainda está configurado na aba **Expressões** da caixa de diálogo propriedade. **Rótulo**: Digite o nome que deverá ser exibido no gráfico. Se nenhum texto for digitado, o rótulo será definido automaticamente como o texto da expressão. O valor pode ser inserido como uma fórmula calculada. Clique em  $f_{\mathcal{X}}$ para abrir o diálogo **Editar Expressão**.
- <sup>l</sup> **Usar Modo de Agrupamento Global**: A opção se aplica apenas a dimensões internas. Quando essa opção for habilitada, as restrições serão calculadas somente na dimensão selecionada. Todas as dimensões anteriores serão ignoradas. Se essa opção for desabilitada, as restrições serão calculadas com base em todas as dimensões anteriores.

#### Eixo

- **Mostrar Eixo**: Marque essa caixa de verificação para mostrar o eixo.
- <sup>l</sup> **Largura do Eixo**: Insira a largura do eixo e suas marcas ou arraste o deslizador até o valor desejado.
- <sup>l</sup> **Rótulo Principal**: Selecione a exibição **Horizontal**, **Vertical** ou **Inclinado** dos principais rótulos.
- <sup>l</sup> **Rótulo Secundário**: Selecione a exibição **Horizontal**, **Vertical** ou **Inclinado** dos rótulos secundários.
- **· Mostrar Grade**: Marque essa caixa para mostrar uma grade no gráfico, originada nas marcas do eixo-x. As linhas de grade podem ser formatadas usando as configurações **Estilo da Grade** e **Cor da Grade**.
- **Mostrar Grade Menor**: Marque essa caixa para mostrar linhas menores entre as linhas de grade. Disponível somente se a opção **Mostrar Grade** estiver selecionada. As linhas de grade podem ser formatadas usando as configurações **Estilo da Grade** e **Cor da Grade**.
- <sup>l</sup> **Rótulos Empilhados**: Selecione essa opção para distribuir os rótulos do eixo-x, quando forem muitos para serem mostrados lado a lado.
- **· Inverter Empilhamento**: Os rótulos do eixo-x são normalmente empilhados de baixo para cima, da esquerda para a direita. Quando essa caixa de verificação for marcada, o empilhamento será invertido.
- <sup>l</sup> **X Contínuo**: Define que o eixo-x seja contínuo, isto é, interpretado numericamente e mostrado com intervalos numericamente corretos.
- <sup>l</sup> **Forçar 0**: Fixa a extremidade inferior do gráfico em zero no eixo-y. Essa opção não estará disponível quando um eixo logarítmico for utilizado.
- **· Mín Estático**: Define um valor mínimo fixo para o eixo. O valor pode ser inserido como uma fórmula  $c$ alculada. Clique em  $f_{\mathbf{x}}$ para abrir o diálogo **Editar Expressão**.
- **· Máx Estático**: Define um valor máximo fixo para o eixo. O valor pode ser inserido como uma fórmula calculada. Clique em para abrir o diálogo **Editar Expressão**.
- **· Incremento Estático**: Define um intervalo fixo para as marcas no eixo. Se essa configuração resultar em mais de 100 marcas, o valor utilizado será modificado. O valor pode ser inserido como uma fórmula calculada. Clique em  $f^{\chi}$ para abrir o diálogo **Editar Expressão**.
- <sup>l</sup> **Retrospecção**: Digite um número inteiro no campo de edição para forçar o eixo-x a ser estendido para a esquerda dos pontos de dados efetivamente desenhados. Isso é útil ao utilizar linhas de tendência. A linha de retrospecção será pontilhada. O valor pode ser inserido como uma fórmula calculada. Clique em para abrir o diálogo **Editar Expressão**.
- <sup>l</sup> **Previsão**: Digite um número inteiro no campo de edição para forçar o eixo-x a ser estendido para a direita dos pontos de dados efetivamente desenhados. Isso é útil ao utilizar linhas de tendência. A linha de previsão será pontilhada. O valor pode ser inserido como uma fórmula calculada. Clique em para abrir o diálogo **Editar Expressão**.

# Expressões

Escolha expressões na lista suspensa. Para incluir uma expressão, clique em . Selecione uma expressão na

lista suspensa. Use o ícone  $\oplus$  para mover os itens na lista. O ícone remove os itens da lista. Para obter mais informações, clique no botão **Mais...**.

### Expressão

- **· Habilitar**: Marque essa caixa de seleção para habilitar a expressão selecionada. Se a caixa não estiver marcada, a expressão não será usada.
- <sup>l</sup> **Condicional**: Marcar essa caixa de seleção oculta ou mostra a expressão dinamicamente, dependendo do valor de uma expressão de condição inserida, clicando no botão  $f^{\chi}$  na caixa de edição abaixo.
- <sup>l</sup> **Rótulo**: O rótulo da expressão. Digite o nome que deverá ser exibido no gráfico. Se nenhum texto for digitado, o rótulo será definido automaticamente como o texto da expressão. O valor pode ser inserido como uma fórmula calculada. Clique em para abrir o diálogo **Editar Expressão**.
- <sup>l</sup> **Expressão**: Mostra a expressão selecionada atualmente.
- <sup>l</sup> **Comentário**: Insira um comentário para descrever a finalidade e a função da expressão. O valor pode ser inserido como uma fórmula calculada. Clique em para abrir o diálogo **Editar Expressão**.
- **· Invisível**: Oculta a expressão.
- <sup>l</sup> **Mostrar em Porcentagem (Relativa)**: O gráfico mostra o resultado como uma porcentagem em vez de usar números absolutos.
- <sup>l</sup> **Acumular Expressão**:

Marque essa caixa para acumular expressões. Clique em  $\mathbf{\hat{W}}$  para abrir o pop-up.

- <sup>l</sup> **Pop-up de acumulação**: Selecione uma das opções para decidir se os valores no objeto da pasta devem ser acumulados ou não.
	- **· Acumular**: Em um gráfico acumulado, cada Valor Y é incluído no Valor Y do Valor X seguinte.
	- **· Nenhuma acumulação**: Os valores de y da expressão de gráfico selecionada não serão acumulados.
	- **Acumulação total**: Cada valor y acumula todos os valores y anteriores da expressão. A opção Acumular não funciona quando a treliça de gráfico está habilitada.
- <sup>l</sup> **Etapas de acumulação**: Insira um número na caixa ou arraste o deslizador para definir o número de valores y na expressão a serem acumulados.
- <sup>l</sup> **Mostrar na Legenda**: Quando forem usadas várias expressões, essa opção exibirá uma legenda mostrando as expressões e as cores correspondentes ao lado do gráfico.
- <sup>l</sup> **Configuração de Exibição de Valor**:
	- <sup>l</sup> **Mostrar valores em pontos de dados**: Marque essa caixa de seleção para mostrar o resultado da expressão como texto sobre os pontos de dados.
	- <sup>l</sup> **Texto como pop-up**: Marque essa caixa de seleção para que o resultado de uma expressão seja mostrado nas mensagens de balão pop-up que aparecem em um ponto de dados no gráfico do layout. Essa opção pode ser usada com ou sem qualquer uma das outras opções de exibição. Portanto, é possível que uma expressão não seja mostrada no próprio gráfico, mas apenas nos pop-ups de focalização.
	- <sup>l</sup> **Texto no eixo**: Desenha o resultado da expressão em cada valor do eixo x, o eixo e os rótulos de eixo.
- <sup>l</sup> **Estilos de Expressão de Atributo**:
	- <sup>l</sup> **Cor de fundo**: Defina uma expressão de atributo para calcular a cor básica do gráfico do ponto de dados. A expressão usada deve retornar uma representação de cor válida (um número que represente os componentes vermelhos, verdes ou azuis, como definidos no Visual Basic), o que é normalmente obtido usando uma das funções especiais de cor de gráfico. Se o resultado da expressão não for uma representação de cor válida, a cor preta será usada.
		- <sup>l</sup> **Guia Formato Numérico**: Cada campo possui um formato numérico padrão que pode ser definido na página Propriedades do Documento: Número. É possível, no entanto, usar um formato numérico separado para um objeto de pasta individual. Essa página de propriedades aplica-se ao objeto ativo e contém os seguintes controles para formatação de valores:
			- <sup>l</sup> **Formato Numérico**: Escolha um formato numérico entre as alternativas abaixo.
			- <sup>l</sup> **Padrão**: Tanto números quanto texto. Os números são mostrados no formato original.
			- **· Número**: Mostra valores numéricos com o número de dígitos definido no campo **Precisão**.
			- **Inteiro**: Mostra valores numéricos como inteiros.
			- <sup>l</sup> **Fixo com**: Mostra valores numéricos como valores decimais, com o número de dígitos decimais definido no campo **Decimais**.
			- <sup>l</sup> **Dinheiro**: Mostra os valores no formato definido no campo **Padrão de Formato**. O formato padrão é a configuração de moeda do Windows.
			- **· Data**: Mostra valores que podem ser interpretados como datas, no formato definido no campo **Padrão de Formato**.
			- **· Hora**: Mostra valores que podem ser interpretados como hora, no formato definido no campo **Padrão de Formato**.
			- <sup>l</sup> **Carimbo de data/hora**: Mostra valores que podem ser interpretados como data e hora, no formato definido no campo **Padrão de Formato**.
- **Intervalo**: Mostra a hora em termos de incremento sequencial, por exemplo, o formato = mm mostra o valor correspondente ao número de minutos desde o início do calendário (1899:12:30:24:00).
- <sup>l</sup> **Padrão de Formato**: O código de formato que especifica adicionalmente o formato de exibição do campo. **ISO** define o formato para o padrão ISO. Válido somente para **Data**, **Hora**, **Data/Hora** e **Intervalo**. **Sys** define o formato com a configuração do sistema.
- **Precisão**: O número de dígitos que serão exibidos.
- **Decimais**: Define o número de decimais incluídos.
- <sup>l</sup> **Separador de Decimais**: Define o símbolo de separadores decimais.
- <sup>l</sup> **Separador de Milhar**: Define o símbolo de separadores de milhar.
- <sup>l</sup> **Em Porcentagem**: Mostra o formato em porcentagem, não em números absolutos. A configuração está disponível somente para **Número**, **Inteiro** e **Fixo com**.
- **· Visualizar**: Mostra uma visualização do formato numérico especificado acima.

#### Eixo

- **Mostrar Eixo**: Marque essa caixa de verificação para mostrar o eixo.
- <sup>l</sup> **Largura do Eixo**: Insira a largura do eixo e suas marcas ou arraste o deslizador até o valor desejado.
- <sup>l</sup> **Dividir Eixo**: Marque essa caixa para dividir o eixo-y em duas partes, dando a impressão de dois gráficos que compartilham um eixo-x em comum.
- <sup>l</sup> **Posição**: Escolha a posição **Esquerda** ou **Direita**.
- **· Mostrar Grade**: Marque essa caixa para mostrar uma grade no gráfico, originada nas marcas do eixo-x. As linhas de grade podem ser formatadas usando as configurações **Estilo da Grade** e **Cor da Grade**.
- **Mostrar Grade Menor**: Marque essa caixa para mostrar linhas menores entre as linhas de grade. Disponível somente se a opção **Mostrar Grade** estiver selecionada. As linhas de grade podem ser formatadas usando as configurações **Estilo da Grade** e **Cor da Grade**.
- <sup>l</sup> **Escala Logarítmica**: Se essa caixa for marcada, a escala será logarítmica.
- <sup>l</sup> **Forçar 0**: Fixa a extremidade inferior do gráfico em zero no eixo-y. Essa opção não estará disponível quando um eixo logarítmico for utilizado.
- <sup>l</sup> **Mín Estático**: Define um valor mínimo fixo para o eixo. O valor pode ser inserido como uma fórmula calculada. Clique em  $f^x$ para abrir o diálogo **Editar Expressão**.
- <sup>l</sup> **Máx Estático**: Define um valor máximo fixo para o eixo. O valor pode ser inserido como uma fórmula calculada. Clique em para abrir o diálogo **Editar Expressão**.
- **· Incremento Estático**: Define um intervalo fixo para as marcas no eixo. Se essa configuração resultar em mais de 100 marcas, o valor utilizado será modificado. O valor pode ser inserido como uma fórmula calculada. Clique em  $f_{\mathbf{x}}$ para abrir o diálogo **Editar Expressão**.
- **· Centro Estático**: Define um valor fixo no eixo, que será posicionado no centro da área de desenho. O valor pode ser inserido como uma fórmula calculada. Clique em  $f^{\mathcal{X}}$ para abrir o diálogo **Editar Expressão**.

### Mostrar Título

Por padrão, o rótulo da primeira expressão definida é estabelecido como título do gráfico. Desmarque a caixa de verificação para que nenhum título de gráfico seja exibido. O título pode ser definido como uma fórmula calculada para atualização dinâmica. Clique em para abrir o diálogo **Editar Expressão**.

### Mais.../Menos...

Clique nesse botão para expandir/contrair a página que contém abas adicionais. Dependendo do campo que estiver ativo, **Dimensões** ou **Expressões**, diferentes guias serão mostradas.

# Propriedades do Gráfico Mekko: Apresentação

### Aparência

Selecione uma das aparências disponíveis no menu suspenso.

### Orientação

Define a orientação do gráfico.

### Estilo da Cor

Define o estilo de todas as cores do gráfico. Clique em **para abrir o pop-up.** 

#### Pop-up Propriedades da Cor

- <sup>l</sup> **Cores Persistentes**: Trava as cores atribuídas a cada ponto de dados, mesmo que as seleções reduzam o número total de pontos de dados. Nesse modo, a representação de cor nunca mudará para um determinado ponto de dados, mas há o risco de ter duas barras ou fatias adjacentes com a mesma cor para pontos de dados diferentes.
- <sup>l</sup> **Repetir Última Cor**: Marque essa caixa de seleção para atribuir a última (18ª) cor aos valores de campos carregados com os números 18 em diante. Se essa caixa de seleção ficar desmarcada, o 19º valor (de acordo com a ordem de carga original) terá a primeira cor, o 20º valor terá a segunda cor e assim por diante.

### Mostrar Legenda

 $\bullet$ 

Exibe a legenda no gráfico. Clique em **para abrir o pop-up.** 

Pop-up Configuração da Legenda

- **Estilo da Legenda**: Define o estilo da legenda.
- **Vertical**: Define o alinhamento vertical da legenda.
- <sup>l</sup> **Espaçamento de Linhas**: Especifica a distância entre os itens na legenda.
- **· Inverter Ordem**: Para reverter a ordem de classificação da legenda, marque essa caixa de seleção.
- <sup>l</sup> **Retorno do Texto da Célula**: Se essa caixa de verificação for marcada, o texto dos itens da legenda será dividido em duas ou mais linhas.

## Plano de Fundo

Define o fundo do gráfico. Estão disponíveis as seguintes opções:

- **Cor**: Clique em **quality** para selecionar uma cor.
- $\bullet$ **Imagem:** Clique em **[44]** para mudar a imagem.
- <sup>l</sup> **Imagem Dinâmica**: Insira uma expressão calculada para mostrar imagens de fundo dinâmicas que mudam com a seleção.

## Fundo da Área de Desenho

Define o fundo da área de desenho. Estão disponíveis as seguintes opções:

- **Cor**: A área de desenho terá um fundo colorido. Clique em ص para selecionar uma cor.
- $\bullet$ **Imagem**: A área de desenho terá uma imagem de fundo. Clique em **para mudar a imagem.**
- **· Imagem Dinâmica**: Insira uma expressão calculada para mostrar imagens de fundo dinâmicas que mudam com a seleção.

## Estilo da Área de Desenho

Este controle pode ser usado para alterar a aparência do fundo da área de desenho. Estão disponíveis as seguintes opções:

- <sup>l</sup> **Quadro**: Uma moldura é desenhada ao redor da área de desenho.
- **· Sombra**: Essa opção fornece o efeito de sombra no fundo da área de desenho.
- **· Mínima**: O fundo da área de desenho é removido.

## Transparência de Fundo

Insira um valor na caixa ou arraste o deslizador para definir a transparência do gráfico.

### Mais.../Menos...

Esta seção descreve os elementos em **Mais.../Menos...**.

Geral

- **· Inverter Direção**: Com essa caixa de seleção marcada, os valores mostrados no gráfico serão invertidos, isto é, os dez maiores valores serão exibidos e, com a caixa desmarcada, serão exibidos os dez menores valores.
- <sup>l</sup> **Valores Máximos Exibidos**: Nessa caixa, especifique um limite superior para a quantidade de pontos de dados para os quais serão mostrados valores no gráfico. Se nenhum limite for especificado, serão mostrados valores para todos os pontos de dados, o que pode afetar a legibilidade do gráfico.
- <sup>l</sup> **Ocultar Zeros**: Se essa caixa de verificação for marcada, o cálculo ignorará todas as combinações dos campos de dimensão que retornam zero ou nulo de todas as expressões. Por padrão, esta opção está selecionada.
- <sup>l</sup> **Ocultar Faltantes**: Se essa caixa de verificação for marcada, o cálculo ignorará todas as combinações dos campos de dimensão associados somente a valores nulos em todos os campos de todas as expressões. Por padrão, esta opção está selecionada. Desativá-la pode ser útil apenas em casos especiais, por exemplo, caso valores nulos devam ser contados em um gráfico.
- <sup>l</sup> **Sincronizar Zero para Eixos de Expressão**: Sincroniza o nível zero dos dois eixos-y (esquerda/direita ou acima/abaixo).
- **Números Verticais**: Mostra os valores na vertical.
- <sup>l</sup> **Números de Desenho nos Segmentos**: Quando essa caixa de verificação for marcada, os valores de desenho serão inseridos em pontos de dados dentro dos segmentos, e não em cima deles.
- <sup>l</sup> **Rótulos Pop-up**: Marque essa caixa de verificação para que os valores das dimensões e expressões sejam mostrados como um balão pop-up ao passar com o cursor sobre o ponto de dados no gráfico.
- <sup>l</sup> **Condições de Cálculo**: A expressão inserida aqui define uma condição a ser cumprida para que o gráfico seja calculado. Se a condição não for cumprida, será exibido no gráfico o texto "Condição de cálculo não satisfeita". O valor pode ser inserido como uma fórmula calculada. Clique em  $f_{\mathbf{x}}$ para abrir o diálogo **Editar Expressão**.

#### Estilos

- **Legenda**: Para definir o tipo de fonte da legenda, clique em **Ad**.
- **Estilo do Título do Gráfico**: Para definir a cor da fonte do título do gráfico, clique em . Para definir o tipo da fonte, clique em  $Aa$ .
- $\bullet$ **Fonte do Título**: Para definir o tipo da fonte do título, clique em **Aa**
- $\bullet$ **Título Ativo**: Para definir a cor de fundo do título ativo, clique em . Para definir a cor do texto, clique em  $\triangle$
- **Título Inativo**: Para definir a cor de fundo do título inativo, clique em . Para definir a cor do texto, clique em  $\triangle$
- **· Usar Borda**: Marque essa caixa de seleção para utilizar uma borda em torno do objeto de pasta. Clique em  $\Box$  para definir a cor da borda.
- **Largura da Borda**: Especifique um valor ou arraste o deslizador para definir a largura da borda. A largura é especificada em pixels.
- $\bullet$ **Cantos Arredondados**: Clique em **Article** para abrir o pop-up **Cantos Arredondados**.

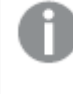

*A opção Cantos Arredondados ficará disponível somente se o Modo de Estilo Avançado estiver selecionado em Propriedades de Documento: Geral.*

#### <sup>l</sup> **Pop-up Cantos Arredondados**:

- **·** Selecione **Fixo** ou **Relativo** para a redondeza dos cantos e quais cantos serão afetados.
- **•** Defina um valor de **Quadratura** inserindo um valor.
	- <sup>l</sup> **Linhas de Referência**:
		- o **Linhas de Referência**: Adicione uma linha de referência clicando em .
		- <sup>o</sup> **Mostrar Rótulo no Gráfico**: Mostra o rótulo próximo à linha de referência.
		- <sup>o</sup> **Rótulo**: Na caixa de texto, é possível especificar um texto que será mostrado no título do objeto de pasta. Se nenhum **Rótulo** for definido, o nome do campo será usado se **Mostrar Título** estiver selecionado. O valor pode ser inserido como uma fórmula calculada. Clique em para abrir o diálogo **Editar Expressão**.
		- <sup>o</sup> **Eixo X**: Selecione essa opção se quiser que a linha de referência tenha origem no eixo-x.
		- <sup>o</sup> **Expressão**: O valor em que a linha de referência deve ser desenhada. Insira a expressão que deseja usar como ponto inicial.
		- <sup>o</sup> **Peso da Linha**: Especifica o peso da linha de referência.
		- <sup>o</sup> **Estilo de linha**: Especifica o estilo da linha de referência.
		- <sup>o</sup> **Cor da Linha**: Especifica a cor da linha de referência.
		- <sup>o</sup> **Usar Condição de Exibição**: A linha de referência será mostrada ou oculta, dependendo de uma expressão condicional que será avaliada toda vez que o gráfico for desenhado. A linha de referência será ocultada apenas quando a expressão retornar FALSE.
		- <sup>o</sup> **Condição**: Insira a expressão condicional. O valor pode ser inserido como uma fórmula calculada. Clique em  $f^{\chi}$ para abrir o diálogo **Editar Expressão**.
	- <sup>l</sup> **Texto**:
		- o **Texto no Gráfico**: Clique em **Compara incluir texto no gráfico.**
		- <sup>o</sup> **Texto**: O texto incluído em **Texto no Gráfico** é exibido aqui.
		- <sup>o</sup> **Ângulo de Inclinação**: Especifique um ângulo entre 0 e 360 graus para o texto. O padrão é 0.
		- <sup>o</sup> **Alinhamento Horizontal**: Define o alinhamento horizontal.
		- <sup>o</sup> **Na Parte Superior**: O texto atualmente selecionado na lista será colocado em primeiro plano quando o gráfico for desenhado.
		- <sup>o</sup> **Estilo do Texto**:
			- Para definir a cor de fundo do texto, clique em  $\Box$ .
			- n Para definir a cor da fonte, clique em  $\triangle$ , Para definir o tipo da fonte, clique em  $Aa$
		- <sup>o</sup> **Tamanho e Posição**: Define a posição e o tamanho do texto no objeto.

# Propriedades do Gráfico Mekko: Título

Esta seção descreve as propriedades de **Título**.

<sup>l</sup> **Rótulo**: Na caixa de texto, é possível especificar um texto que será mostrado no título do objeto de pasta. Se nenhum **Rótulo** for definido, o nome do campo será usado se **Mostrar Título** estiver selecionado.

O valor pode ser inserido como uma fórmula calculada.

Clique em  $f^x$ para abrir o diálogo **Editar Expressão.** 

- <sup>l</sup> **Mostrar Título**: Quando esta opção estiver marcada, um título será desenhado na parte superior do objeto de pasta. As listas e outros "objetos da caixa" terão a opção ativada, por padrão, ao contrário de botões, objetos de texto e objetos de linha/seta.
- <sup>l</sup> **Alinhamento do Título**: Pode ser à esquerda, centralizado ou à direita.
- <sup>l</sup> **Título Multilinha (Quebra Automática de Linha)**: Se esta opção estiver marcada, o texto será mostrado em duas ou mais linhas.
- <sup>l</sup> **Número de Linhas**: Se várias linhas forem permitidas para o título, especifique o número de linhas no campo de entrada ou arraste o deslizador até o número desejado.
- <sup>l</sup> **Alinhamento do Título**: Pode ser superior, centralizado ou inferior.

#### Mais.../Menos...

Esta seção descreve a propriedade **Mais.../Menos...** e os elementos dentro de seu elemento **Ícones no Título**.

Ícones no Título

- **Menu:** Abre o menu Objeto.
- **· Limpar**: Limpa todas as seleções atuais no objeto de pasta ativo.
- **· Imprimir**: Abre os objetos de pasta selecionados no formato de tabela em outra janela do navegador. Alguns clientes podem não lidar com esta configuração.
- <sup>l</sup> **Copiar Dados**: Copia os valores de campo no objeto de pasta. Alguns clientes podem não lidar com esta configuração.
- <sup>l</sup> **Copiar Imagem para a Área de Transferência**: Copia o objeto de pasta como uma imagem na área de transferência. Alguns clientes podem não lidar com esta configuração.
- <sup>l</sup> **Enviar para Excel**: Exporta os valores possíveis (incluindo os selecionados) para o Microsoft Excel, que será acionado automaticamente se ainda não estiver sendo executado. Os valores exportados serão exibidos em uma coluna de uma nova planilha do Excel. Para que esse recurso funcione, o Microsoft Excel 2007 ou versão posterior deve estar instalado no computador. Alguns clientes podem não lidar com esta configuração.
- <sup>l</sup> **Permitir Minimizar**: Quando esta opção é marcada, um ícone de minimização é mostrado no título da janela do objeto de pasta, contanto que o objeto possa ser minimizado. Além disso, você poderá minimizar o objeto clicando duas vezes no título.
- <sup>l</sup> **Minimização Automática**: Essa opção estará disponível quando **Permitir Minimizar** for selecionado. Quando **Minimização Automática** for marcada para vários objetos na mesma pasta, todos, exceto um, serão minimizados automaticamente a qualquer momento. Isso é útil, por exemplo, para alternar a exibição de vários gráficos na mesma área de pasta.
- <sup>l</sup> **Permitir Minimizar**: Quando esta opção é marcada, um ícone de maximização é mostrado no título da janela do objeto de pasta, contanto que o objeto possa ser maximizado. Além disso, você poderá

maximizar o objeto clicando duas vezes no título. Se **Permitir Minimizar** e **Permitir Maximizar** estiverem marcadas, clicar duas vezes ocasionará a minimização do objeto.

**· Texto de Ajuda**: Aqui você pode inserir um texto de ajuda a ser mostrado em uma janela pop-up. Essa opção não está disponível no nível de documento. O valor pode ser inserido como uma fórmula calculada. Clique em para abrir o diálogo **Editar Expressão**.

Você pode digitar, por exemplo, uma descrição do objeto da pasta. Um ícone de ajuda será incluído no título da janela do objeto. O texto será mostrado em uma janela pop-up quando o ponteiro do mouse estiver sobre o ícone.

- <sup>l</sup> **Mudança de Tipo Rápida**: Aqui é possível ativar a alternação entre os tipos de gráfico. Não disponível para todos os objetos. Clique em  $\overset{\bullet}{\bullet}$  para abrir o pop-up.
- <sup>l</sup> **Pop-up Configuração de Tipo Rápida**: Marque as caixas dos tipos de gráfico entre os quais deseja alternar usando a alteração rápida de tipo.

# Propriedades do Gráfico Mekko: Opções

## Opções

Algumas opções podem não estar disponíveis para todos os objetos.

- <sup>l</sup> **Somente Leitura**: Define o gráfico como apenas leitura, ou seja, não é possível fazer seleções clicando ou pintando com o mouse no gráfico.
- <sup>l</sup> **Permitir Mover/Ajustar**: Se a seleção desta opção tiver sido cancelada, será impossível mover ou ajustar o objeto de pasta.
- <sup>l</sup> **Permitir Copiar/Clonar**: Se esta opção tiver sido desmarcada, será impossível criar uma cópia do objeto de pasta. Essa configuração talvez não esteja disponível em todos os clientes.
- <sup>l</sup> **Ajustar o Objeto aos Dados**: Geralmente, as bordas em torno de todos os objetos de pasta de tabela no QlikView se ajustarão quando as seleções fizerem com que o tamanho da tabela seja menor do que o tamanho alocado para o objeto de pasta. Se essa caixa de seleção for desmarcada, o ajuste automático de tamanho será desativado, deixando qualquer espaço excedente em branco.
- <sup>l</sup> **Permitir Mostrar Informações na Legenda**: Quando a função Info estiver sendo usada, um ícone de informação será mostrado no título da janela sempre que um valor de campo tiver informações associadas. Se não desejar exibir esse ícone no título, desmarque esta opção. Disponível apenas para lista, caixa de estatísticas, seleção múltipla e caixa de entrada.
- <sup>l</sup> **Preservar Posição de Rolagem**: Quando essa caixa de verificação e a caixa correspondente no diálogo **Preferências do Usuário**, **Objetos** forem marcadas, o QlikView preservará a posição de rolagem vertical, quando for feita uma seleção em objetos de tabela.
- <sup>l</sup> **Usar Condição de Exibição**: O objeto de pasta será mostrado ou ocultado, de acordo com uma expressão condicional que será avaliada continuamente, dependendo, por exemplo, de seleções, etc. O objeto de pasta somente ficará oculto quando a condição retornar **false**. O valor pode ser inserido como uma fórmula calculada. Clique em para abrir o diálogo **Editar Expressão**.
- <sup>l</sup> **Normal**: Especifique a posição do objeto definindo as margens **Esquerda** e **Superior** e **Largura** e **Altura** do objeto.
- <sup>l</sup> **Minimizado**: Especifique a posição do objeto de pasta minimizado definindo as margens **Esquerda** e **Superior** e **Largura** e **Altura** do objeto minimizado.
- **· Mais.../Menos...**: Estão disponíveis as seguintes opções:
	- <sup>o</sup> **Proprietário**: Domínio e ID de usuário do proprietário.
	- <sup>o</sup> **Compartilhar objeto**: Habilite essa opção para compartilhar objetos com outros usuários. Ao habilitar essa seleção, as configurações abaixo serão habilitadas.
	- <sup>o</sup> **Compartilhar com**: Escolha **Compartilhar com todos** ou **Compartilhar por nome do usuário**.
	- <sup>o</sup> **Usuários (Domínio\ID de Usuário)**: Se a opção **Compartilhar por nome do usuário** for selecionada, uma lista com os usuários adicionados será mostrada.

Para adicionar usuários, clique em **en en encaradora** en adicionada; realce a linha para

desbloqueá-la e editar as informações de usuário. Para remover usuários, clique em depois de cada usuário a ser removido.

# 11.36 Gráfico de Blocos - AJAX/Webview

O gráfico de blocos mostra a relação entre os valores de expressão como blocos de área variável. Do ponto de vista da exibição, ele está relacionado ao gráfico de pizza. O gráfico pode ser mostrado com a altura/largura do segmento ou a área do segmento proporcional aos dados. É também possível desenhar o gráfico com alturas/larguras de segmento iguais, independentemente dos pontos de dados.

# Gráfico de Blocos: Menu Objeto

O menu do objeto pode ser aberto como um menu de contexto ao clicar com o botão direito em um objeto de pasta ou no ícone  $\overline{\phantom{a}}$  no título do objeto (se for mostrado).

Os comandos do menu podem variar dependendo se a Exibição na Web for utilizada a partir do QlikView ou se o documento for aberto em um navegador. O menu contém os seguintes comandos:

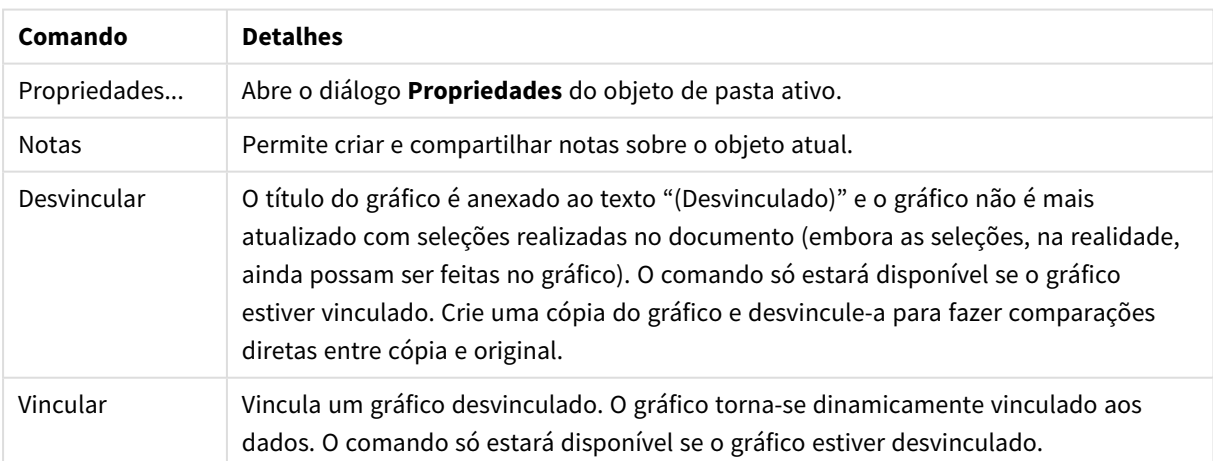

Comandos de menu

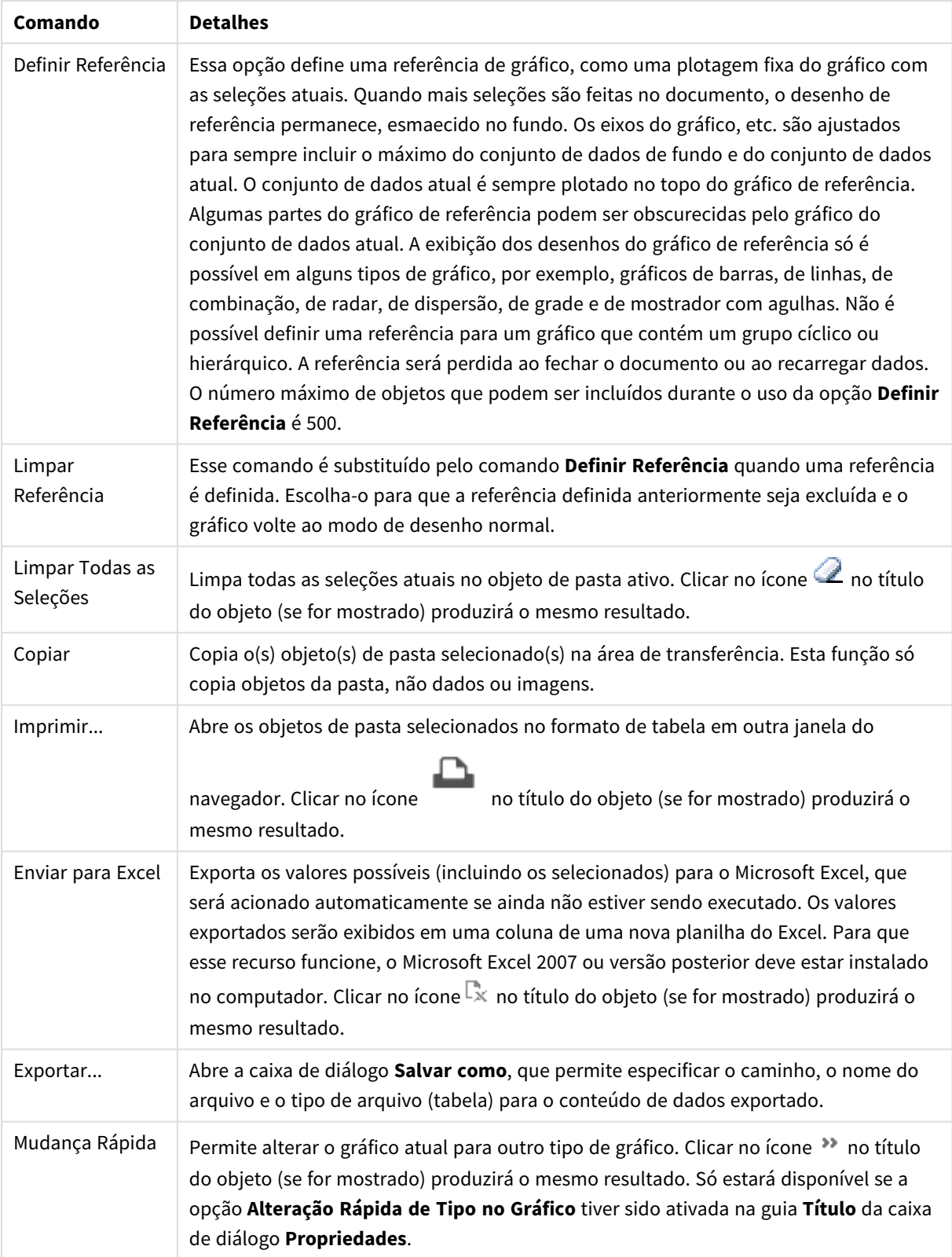

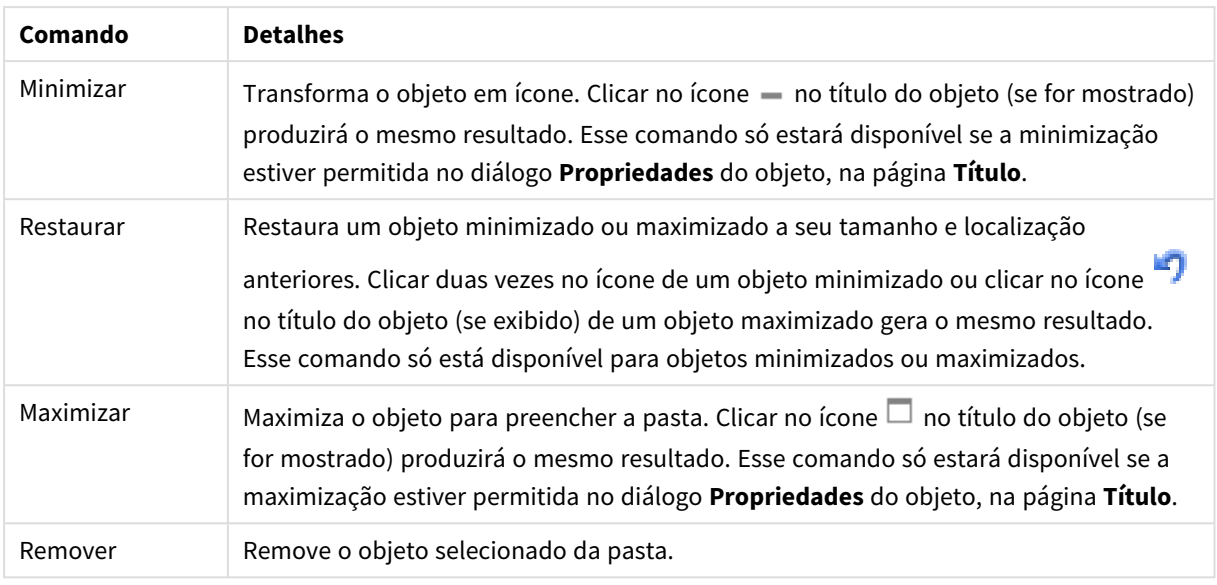

# Propriedades do Gráfico de Blocos

O diálogo **Propriedades** é aberto selecionando **Propriedades** no menu **Objeto** . Se o comando **Propriedades** estiver esmaecido, provavelmente você não possui os privilégios necessários para realizar alterações de propriedades.

## Dimensões

Escolha as dimensões na lista suspensa. Para incluir uma dimensão, clique em **1997**. Selecione uma dimensão

na lista suspensa. Use o ícone  $\oplus$  para mover os itens na lista. O ícone remove os itens da lista. Para obter mais configurações, clique no botão **Mais...**.

### Dimensão

- <sup>l</sup> **Permitir Condicional**: Marcar essa caixa de seleção oculta ou mostra a dimensão dinamicamente, dependendo do valor de uma expressão de condição inserida, clicando no botão  $fx$  na caixa de edição abaixo.
- <sup>l</sup> **Dimensão**: Mostra a dimensão selecionada atualmente.
- <sup>l</sup> **Mostrar Rótulo**: Marque essa caixa de seleção para que um rótulo de dimensão (o nome do campo) seja mostrado no eixo-x.
- <sup>l</sup> **Suprimir Valores Null**: Se essa caixa de verificação estiver marcada, o campo selecionado como **Dimensão**, apresentado anteriormente, não será mostrado no gráfico se o valor for NULL.
- <sup>l</sup> **Mostrar Todos os Valores**: Marque essa caixa de seleção para que todos os valores de campo de dimensões sejam mostrados no gráfico, inclusive os valores excluídos logicamente.
- <sup>l</sup> **Mostrar Rótulos do Eixo**: Marque essa caixa de seleção para que a legenda (nomes dos valores de campo) seja mostrada no eixo-x para o campo de dimensão selecionado.
- <sup>l</sup> **Primeira Dimensão de Configuração de Treliça**: Quando essa caixa de verificação é marcada, o gráfico de treliça é ativado, onde é exibida uma matriz dos gráficos baseados na primeira dimensão do gráfico.
- <sup>l</sup> **Número Fixo de Colunas**: Insira o número de colunas que o gráfico de treliça deve mostrar. Especifique o número de colunas no campo de entrada ou arraste o deslizador até o valor desejado.
- <sup>l</sup> **Número Fixo de Linhas**: Insira o número de linhas que o gráfico de treliça deve mostrar. Especifique o número de linhas no campo de entrada ou arraste o deslizador até o valor desejado.
- <sup>l</sup> **Segunda Dimensão**: Ativa a segunda dimensão no gráfico de treliça. Se uma dimensão secundária for usada, os valores da primeira dimensão serão exibidos como colunas, enquanto que os da segunda dimensão serão exibidos como linhas na matriz de treliças.

#### Limites

<sup>l</sup> **Restrinja quais valores serão mostrados usando a primeira expressão**: Essas propriedades são usadas para determinar quantos valores de dimensão serão exibidos no gráfico, de acordo com as configurações feitas abaixo.

#### <sup>l</sup> **Mostrar somente**:

Selecione essa opção se desejar mostrar os x números **Primeiro**, **Maior** ou **Menor** de valores. Se essa opção for definida como 5, cinco valores serão mostrados. Se a dimensão tiver a opção **Mostrar Outros** ativada, o segmento Outros ocupará um dos cinco slots de exibição.

- <sup>l</sup> A opção **Primeiro** retornará as linhas com base nas opções selecionadas na abra **Classificar** do diálogo de propriedades. Se o gráfico for uma Tabela Estática, as linhas serão retornadas com base na classificação principal do momento. Em outras palavras, um usuário pode alterar a exibição de valores clicando duas vezes em qualquer header de coluna e tornando essa coluna a classificação principal.
- <sup>l</sup> A opção **Maior** retorna as linhas em ordem decrescente com base na primeira expressão no gráfico. Quando usados em uma Tabela Estática, os valores de dimensão permanecerão consistentes enquanto classificam interativamente as expressões. Os valores de dimensões serão (poderão ser) alterados quando a ordem das expressões for alterada.
- <sup>l</sup> A opção **Menor** retorna as linhas em ordem crescente com base na primeira expressão no gráfico. Quando usados em uma Tabela Estática, os valores de dimensão permanecerão consistentes enquanto classificam interativamente as expressões. Os valores de dimensões serão (poderão ser) alterados quando a ordem das expressões for alterada.
- Insira o número de valores a serem exibidos.

O valor pode ser inserido como uma fórmula calculada. Clique em  $f^x$ para abrir o diálogo **Editar Expressão**.

Selecione **Incluir Valores Limite** para incluir o valor da dimensão que contém o valor de comparação.

- <sup>l</sup> **Mostrar somente valores que são:** Selecione essa opção para mostrar todos os valores de dimensões que atendem à condição especificada para essa opção. Selecione para exibir valores baseados em uma porcentagem do total ou em um valor exato. A opção **relação ao total** habilita um modo relativo que é semelhante à opção **Relativo** na guia **Expressões** da caixa de diálogo de propriedades. O valor pode ser inserido como uma fórmula calculada. Clique em para abrir o diálogo **Editar Expressão**.
- <sup>l</sup> **Mostrar somente valores que se acumulam em**: Quando essa opção está selecionada, todas as linhas até a linha atual são acumuladas, e o resultado é comparado com o valor definido na opção. A opção **relação ao total** habilita um modo relativo que é semelhante à opção **Relativo** na guia **Expressões** da caixa de diálogo de propriedades e compara os valores acumulados (com base nos valores primeiro, maior ou menor) com o total geral. O valor pode ser inserido como uma fórmula calculada. Clique em para abrir o diálogo **Editar Expressão**.

<sup>l</sup> **Mostrar Outros**: Habilitar essa opção gerará um segmento **Outros** no gráfico. Todos os valores de dimensão que não atendem aos critérios de comparação das restrições de exibição serão agrupados no segmento **Outros**. Se houver dimensões após a dimensão selecionada, **Contrair Dimensões Internas** controlará se os valores individuais para as dimensões subsequentes/internas serão exibidos no gráfico. No campo **Rótulo**, digite o nome que você deseja exibir no gráfico. Se nenhum texto for digitado, o rótulo será definido automaticamente como o texto da expressão.

O valor pode ser inserido como uma fórmula calculada. Clique em  $f^x$ para abrir o diálogo **Editar Expressão**. Se houver dimensões após a dimensão selecionada, **Contrair Dimensões Internas** controlará se os valores individuais para as dimensões subsequentes/internas serão exibidos no gráfico.

- <sup>l</sup> **Mostrar Total**: O gráfico exibirá um total para a dimensão selecionada quando essa opção for habilitada. Esse total se comporta diferentemente do total da expressão, que ainda está configurado na aba **Expressões** da caixa de diálogo propriedade. **Rótulo**: Digite o nome que deverá ser exibido no gráfico. Se nenhum texto for digitado, o rótulo será definido automaticamente como o texto da expressão. O valor pode ser inserido como uma fórmula calculada. Clique em  $f_{x}$ para abrir o diálogo **Editar Expressão**.
- <sup>l</sup> **Usar Modo de Agrupamento Global**: A opção se aplica apenas a dimensões internas. Quando essa opção for habilitada, as restrições serão calculadas somente na dimensão selecionada. Todas as dimensões anteriores serão ignoradas. Se essa opção for desabilitada, as restrições serão calculadas com base em todas as dimensões anteriores.

## Expressões

Escolha expressões na lista suspensa. Para incluir uma expressão, clique em **. J.** Selecione uma expressão na

lista suspensa. Use o ícone  $\oplus$  para mover os itens na lista. O ícone remove os itens da lista. Para obter mais informações, clique no botão **Mais...**.

#### Expressão

- **· Habilitar**: Marque essa caixa de seleção para habilitar a expressão selecionada. Se a caixa não estiver marcada, a expressão não será usada.
- **· Condicional**: Marcar essa caixa de seleção oculta ou mostra a expressão dinamicamente, dependendo do valor de uma expressão de condição inserida, clicando no botão  $f^{\chi}$  na caixa de edição abaixo.
- **· Rótulo**: O rótulo da expressão. Digite o nome que deverá ser exibido no gráfico. Se nenhum texto for digitado, o rótulo será definido automaticamente como o texto da expressão. O valor pode ser inserido como uma fórmula calculada. Clique em  $f_{\text{x}}$ para abrir o diálogo **Editar Expressão**.
- <sup>l</sup> **Expressão**: Mostra a expressão selecionada atualmente.
- <sup>l</sup> **Comentário**: Insira um comentário para descrever a finalidade e a função da expressão. O valor pode ser inserido como uma fórmula calculada. Clique em para abrir o diálogo **Editar Expressão**.
- **· Invisível**: Oculta a expressão.
- <sup>l</sup> **Mostrar em Porcentagem (Relativa)**: O gráfico mostra o resultado como uma porcentagem em vez de usar números absolutos.
- <sup>l</sup> **Mostrar na Legenda**: Quando forem usadas várias expressões, essa opção exibirá uma legenda mostrando as expressões e as cores correspondentes ao lado do gráfico.
- <sup>l</sup> **Configuração de Exibição de Valor**: **Mostrar valores em pontos de dados**: Marque essa caixa de seleção para mostrar o resultado da expressão como texto sobre os pontos de dados.**Texto como pop-up**: Marque essa caixa de seleção para que o resultado de uma expressão seja mostrado nas mensagens de balão pop-up que aparecem em um ponto de dados no gráfico do layout. Essa opção pode ser usada com ou sem qualquer uma das outras opções de exibição. Portanto, é possível que uma expressão não seja mostrada no próprio gráfico, mas apenas nos pop-ups de focalização.**Texto no eixo**: Desenha o resultado da expressão em cada valor do eixo x, o eixo e os rótulos de eixo.
- <sup>l</sup> **Estilos de Expressão de Atributo**:
	- <sup>l</sup> **Cor de fundo**: Defina uma expressão de atributo para calcular a cor básica do gráfico do ponto de dados. A expressão usada deve retornar uma representação de cor válida (um número que represente os componentes vermelhos, verdes ou azuis, como definidos no Visual Basic), o que é normalmente obtido usando uma das funções especiais de cor de gráfico. Se o resultado da expressão não for uma representação de cor válida, a cor preta será usada.
	- <sup>l</sup> **Cor do texto**: Defina uma expressão de atributo para calcular a cor do texto associado ao ponto de dados.

A expressão usada deve retornar uma representação de cor válida (um número que represente os componentes vermelhos, verdes ou azuis, como definidos no Visual Basic), o que é normalmente obtido usando uma das funções especiais de cor de gráfico. Se o resultado da expressão não for uma representação de cor válida, a cor preta será usada.

- <sup>l</sup> **Guia Formato Numérico**: Cada campo possui um formato numérico padrão que pode ser definido na página Propriedades do Documento: Número. É possível, no entanto, usar um formato numérico separado para um objeto de pasta individual. Essa página de propriedades aplica-se ao objeto ativo e contém os seguintes controles para formatação de valores:
	- <sup>l</sup> **Formato Numérico**: Escolha um formato numérico entre as alternativas abaixo.
	- <sup>l</sup> **Padrão**: Tanto números quanto texto. Os números são mostrados no formato original.
	- <sup>l</sup> **Número**: Mostra valores numéricos com o número de dígitos definido no campo **Precisão**.
	- **· Inteiro**: Mostra valores numéricos como inteiros.
	- <sup>l</sup> **Fixo com**: Mostra valores numéricos como valores decimais, com o número de dígitos decimais definido no campo **Decimais**.
	- <sup>l</sup> **Dinheiro**: Mostra os valores no formato definido no campo **Padrão de Formato**. O formato padrão é a configuração de moeda do Windows.
	- **· Data**: Mostra valores que podem ser interpretados como datas, no formato definido no campo **Padrão de Formato**.
	- **· Hora**: Mostra valores que podem ser interpretados como hora, no formato definido no campo **Padrão de Formato**.
	- **· Carimbo de data/hora**: Mostra valores que podem ser interpretados como data e hora, no formato definido no campo **Padrão de Formato**.
	- **· Intervalo**: Mostra a hora em termos de incremento sequencial, por exemplo, o formato = mm mostra o valor correspondente ao número de minutos desde o início do calendário (1899:12:30:24:00).
- <sup>l</sup> **Padrão de Formato**: O código de formato que especifica adicionalmente o formato de exibição do campo. **ISO** define o formato para o padrão ISO. Válido somente para **Data**, **Hora**, **Data/Hora** e **Intervalo**. **Sys** define o formato com a configuração do sistema.
- **Precisão**: O número de dígitos que serão exibidos.
- **Decimais**: Define o número de decimais incluídos.
- <sup>l</sup> **Separador de Decimais**: Define o símbolo de separadores decimais.
- <sup>l</sup> **Separador de Milhar**: Define o símbolo de separadores de milhar.
- <sup>l</sup> **Em Porcentagem**: Mostra o formato em porcentagem, não em números absolutos. A configuração está disponível somente para **Número**, **Inteiro** e **Fixo com**.
- **· Visualizar**: Mostra uma visualização do formato numérico especificado acima.

### Mostrar Título

Por padrão, o rótulo da primeira expressão definida é estabelecido como título do gráfico. Desmarque a caixa de verificação para que nenhum título de gráfico seja exibido. O título pode ser definido como uma fórmula calculada para atualização dinâmica. Clique em para abrir o diálogo **Editar Expressão**.

### Mais.../Menos...

Clique nesse botão para expandir/contrair a página que contém abas adicionais. Dependendo do campo que estiver ativo, **Dimensões** ou **Expressões**, diferentes guias serão mostradas.

# Propriedades do Gráfico de Blocos: Apresentação

### Aparência

Selecione uma das aparências disponíveis no menu suspenso.

### Estilo da Cor

Define o estilo de todas as cores do gráfico. Clique em **para abrir o pop-up.** 

#### Pop-up Propriedades da Cor

- <sup>l</sup> **Cores Persistentes**: Trava as cores atribuídas a cada ponto de dados, mesmo que as seleções reduzam o número total de pontos de dados. Nesse modo, a representação de cor nunca mudará para um determinado ponto de dados, mas há o risco de ter duas barras ou fatias adjacentes com a mesma cor para pontos de dados diferentes.
- <sup>l</sup> **Repetir Última Cor**: Marque essa caixa de seleção para atribuir a última (18ª) cor aos valores de campos carregados com os números 18 em diante. Se essa caixa de seleção ficar desmarcada, o 19º valor (de acordo com a ordem de carga original) terá a primeira cor, o 20º valor terá a segunda cor e assim por diante.

### Níveis Visíveis

Um gráfico de blocos pode mostrar três níveis de blocos, no máximo, equivalentes a três dimensões permitidas. Selecionando **1**, **2** ou **3**, você define o número de níveis realmente exibidos.

## Títulos de Nível Intermediário

Marque essa caixa de verificação se desejar que os títulos sejam desenhados no nível de dimensão intermediário dos gráficos de blocos tridimensionais.

## Mostrar Rótulos da Dimensão

Marque esta alternativa para incluir rótulos no gráfico.

## Plano de Fundo

Define o fundo da área de desenho. As opções possíveis são:

- **Cor**: A área de desenho terá um fundo colorido. Clique em ص para selecionar uma cor.
- $\bullet$ **Imagem**: A área de desenho terá uma imagem de fundo. Clique em **para mudar a imagem.**
- <sup>l</sup> **Imagem Dinâmica**: Insira uma expressão calculada para mostrar imagens de fundo dinâmicas que mudam com a seleção.

## Transparência de Fundo

Insira um valor na caixa ou arraste o deslizador para definir a transparência do gráfico.

### Mais.../Menos...

Clique nesse botão para expandir/contrair a página que contém abas adicionais.

Geral

- <sup>l</sup> **Rótulos Pop-up**: Marque essa caixa de verificação para que os valores da(s) dimensão(ões) e expressão(ões) sejam mostrados como um balão pop-up ao passar com o cursor sobre o ponto de dados no gráfico.
- <sup>l</sup> **Total Relativo da 1ª Dimensão**: Com esta opção, será incluída no pop-up a porcentagem do valor da primeira dimensão indicada em relação ao total.
- <sup>l</sup> **Total Relativo da 2ª Dimensão**: A porcentagem do valor da segunda dimensão indicada, como definida no valor da primeira dimensão indicada em relação ao total.
- <sup>l</sup> **Total Relativo da 3ª Dimensão**: O mesmo se aplica ao terceiro nível da dimensão.
- <sup>l</sup> **Primeira Dimensão Relativa do Valor**: A porcentagem do bloco indicado em relação ao total do valor da primeira dimensão indicada.
- <sup>l</sup> **Segunda Dimensão Relativa do Valor**: A porcentagem do bloco indicado em relação ao total do valor da segunda dimensão indicada.
- <sup>l</sup> **Condições de Cálculo**: A expressão inserida aqui define uma condição a ser cumprida para que o gráfico seja calculado. Se a condição não for cumprida, será exibido no gráfico o texto "Condição de cálculo não satisfeita". O valor pode ser inserido como uma fórmula calculada. Clique em  $f_{\mathbf{x}_{\text{para obrir}}}$ o diálogo **Editar Expressão**.

Estilos

- <sup>l</sup> **Rótulos da Dimensão**: Para definir a cor da fonte, clique em . Para definir o tipo da fonte, clique  $_{\rm em}$ Aa
- $\bullet$ **Título do Bloco**: Para definir a cor de fundo do título do bloco, clique em . Para definir a cor da fonte, clique em  $\underline{\mathbf{A}}$ . Para definir o tipo da fonte, clique em  $\mathbf{A}\mathbf{a}$ .
- $\bullet$ **Estilo do Título do Gráfico**: Para definir a cor da fonte, clique em . Para definir o tipo da fonte, clique em  $Aa$
- $\bullet$ **Fonte do Título**: Para definir o tipo da fonte do título, clique em **Aa**
- $\bullet$ **Título Ativo**: Para definir a cor de fundo do título ativo, clique em . Para definir a cor da fonte, clique em  $\underline{\mathbf{A}}$ .
- $\bullet$ **Título Inativo**: Para definir a cor de fundo do título inativo, clique em . Para definir a cor da fonte, clique em  $\triangle$
- **· Usar Borda**: Marque essa caixa de seleção para utilizar uma borda em torno do objeto de pasta. Clique para definir a cor da borda.
- **· Largura da Borda**: Especifique a largura da borda no campo de entrada. A largura é especificada em pixels.
- $\bullet$ **Cantos Arredondados**: Clique em  $\mathbf{X}^*$  para abrir o pop-up **Cantos Arredondados**. A opção **Cantos Arredondados** ficará disponível somente se o **Modo de Estilo Avançado** estiver selecionado em **Propriedades de Documento: Geral**.
- <sup>l</sup> **Pop-up Cantos Arredondados**: Selecione **Fixo** ou **Relativo** para a redondeza dos cantos e quais cantos serão afetados. Selecione também **Quadratura** inserindo um valor.

Texto

- **Texto no Gráfico**: Clique em para incluir texto no gráfico.
- <sup>l</sup> **Texto**: O texto incluído em **Texto no Gráfico** é exibido aqui.
- <sup>l</sup> **Ângulo de Inclinação**: Especifique um ângulo entre 0 e 360 graus para o texto. O padrão é 0.
- **Alinhamento Horizontal:** Define o alinhamento horizontal.
- <sup>l</sup> **Na Parte Superior**: O texto atualmente selecionado na lista será colocado em primeiro plano quando o gráfico for desenhado.
- $\bullet$ **Estilo do Texto**: Para definir a cor de fundo do texto, clique em ... Para definir a cor da fonte, clique em  $\triangle$ , Para definir o tipo da fonte, clique em  $\mathsf{A}$ a.
- <sup>l</sup> **Tamanho e Posição**: Define a posição e o tamanho do texto no objeto.

# Propriedades do Gráfico de Blocos: Título

Esta seção descreve as propriedades de **Gráfico de Blocos**.

### Título

Esta seção descreve configurações de **Título**.

**· Rótulo**: Na caixa de texto, é possível especificar um texto que será mostrado no título do objeto de pasta. Se nenhum **Rótulo** for definido, o nome do campo será usado se **Mostrar Título** estiver selecionado.

O valor pode ser inserido como uma fórmula calculada.

Clique em  $f_{\text{X} \text{para}}$  abrir o diálogo **Editar Expressão.** 

- **· Mostrar Título**: Quando esta opção estiver marcada, um título será desenhado na parte superior do objeto de pasta. As listas e outros "objetos da caixa" terão a opção ativada, por padrão, ao contrário de botões, objetos de texto e objetos de linha/seta.
- <sup>l</sup> **Alinhamento do Título**: Pode ser à esquerda, centralizado ou à direita.
- <sup>l</sup> **Título Multilinha (Quebra Automática de Linha)**: Se esta opção estiver marcada, o texto será mostrado em duas ou mais linhas.
- <sup>l</sup> **Número de Linhas**: Se várias linhas forem permitidas para o título, especifique o número de linhas no campo de entrada ou arraste o deslizador até o número desejado.
- **· Alinhamento do Título**: Pode ser superior, centralizado ou inferior.

#### Mais.../Menos...

Ícones no Título

- **Menu**: Abre o menu Objeto.
- **· Limpar**: Limpa todas as seleções atuais no objeto de pasta ativo.
- **· Imprimir**: Abre os objetos de pasta selecionados no formato de tabela em outra janela do navegador. Alguns clientes podem não lidar com esta configuração.
- <sup>l</sup> **Copiar Dados**: Copia os valores de campo no objeto de pasta. Alguns clientes podem não lidar com esta configuração.
- <sup>l</sup> **Copiar Imagem para a Área de Transferência**: Copia o objeto de pasta como uma imagem na área de transferência. Alguns clientes podem não lidar com esta configuração.
- <sup>l</sup> **Enviar para Excel**: Exporta os valores possíveis (incluindo os selecionados) para o Microsoft Excel, que será acionado automaticamente se ainda não estiver sendo executado. Os valores exportados serão exibidos em uma coluna de uma nova planilha do Excel. Para que esse recurso funcione, o Microsoft Excel 2007 ou versão posterior deve estar instalado no computador. Alguns clientes podem não lidar com esta configuração.
- <sup>l</sup> **Permitir Minimizar**: Quando esta opção é marcada, um ícone de minimização é mostrado no título da janela do objeto de pasta, contanto que o objeto possa ser minimizado. Além disso, você poderá minimizar o objeto clicando duas vezes no título.
- <sup>l</sup> **Minimização Automática**: Essa opção estará disponível quando **Permitir Minimizar** for selecionado. Quando **Minimização Automática** for marcada para vários objetos na mesma pasta, todos, exceto um, serão minimizados automaticamente a qualquer momento. Isso é útil, por exemplo, para alternar a exibição de vários gráficos na mesma área de pasta.
- <sup>l</sup> **Permitir Minimizar**: Quando esta opção é marcada, um ícone de maximização é mostrado no título da janela do objeto de pasta, contanto que o objeto possa ser maximizado. Além disso, você poderá maximizar o objeto clicando duas vezes no título. Se **Permitir Minimizar** e **Permitir Maximizar** estiverem marcadas, clicar duas vezes ocasionará a minimização do objeto.
- **· Texto de Ajuda**: Aqui você pode inserir um texto de ajuda a ser mostrado em uma janela pop-up. Essa opção não está disponível no nível de documento. O valor pode ser inserido como uma fórmula calculada. Clique em para abrir o diálogo **Editar Expressão**.

Você pode digitar, por exemplo, uma descrição do objeto da pasta. Um ícone de ajuda será incluído no título da janela do objeto. O texto será mostrado em uma janela pop-up quando o ponteiro do mouse estiver sobre o ícone.

- <sup>l</sup> **Mudança de Tipo Rápida**: Aqui é possível ativar a alternação entre os tipos de gráfico. Não disponível para todos os objetos. Clique em  $\overset{\bullet}{\bullet}$  para abrir o pop-up.
- <sup>l</sup> **Pop-up Configuração de Tipo Rápida**: Marque as caixas dos tipos de gráfico entre os quais deseja alternar usando a alteração rápida de tipo.

# Propriedades do Gráfico de Blocos: Opções

# Opções

Algumas opções podem não estar disponíveis para todos os objetos.

- <sup>l</sup> **Somente Leitura**: Define o gráfico como apenas leitura, ou seja, não é possível fazer seleções clicando ou pintando com o mouse no gráfico.
- <sup>l</sup> **Permitir Mover/Ajustar**: Se a seleção desta opção tiver sido cancelada, será impossível mover ou ajustar o objeto de pasta.
- <sup>l</sup> **Permitir Copiar/Clonar**: Se esta opção tiver sido desmarcada, será impossível criar uma cópia do objeto de pasta. Essa configuração talvez não esteja disponível em todos os clientes.
- <sup>l</sup> **Ajustar o Objeto aos Dados**: Geralmente, as bordas em torno de todos os objetos de pasta de tabela no QlikView se ajustarão quando as seleções fizerem com que o tamanho da tabela seja menor do que o tamanho alocado para o objeto de pasta. Se essa caixa de seleção for desmarcada, o ajuste automático de tamanho será desativado, deixando qualquer espaço excedente em branco.
- <sup>l</sup> **Permitir Mostrar Informações na Legenda**: Quando a função Info estiver sendo usada, um ícone de informação será mostrado no título da janela sempre que um valor de campo tiver informações associadas. Se não desejar exibir esse ícone no título, desmarque esta opção. Disponível apenas para lista, caixa de estatísticas, seleção múltipla e caixa de entrada.
- <sup>l</sup> **Preservar Posição de Rolagem**: Quando essa caixa de verificação e a caixa correspondente no diálogo **Preferências do Usuário**, **Objetos** forem marcadas, o QlikView preservará a posição de rolagem vertical, quando for feita uma seleção em objetos de tabela.
- <sup>l</sup> **Usar Condição de Exibição**: O objeto de pasta será mostrado ou ocultado, de acordo com uma expressão condicional que será avaliada continuamente, dependendo, por exemplo, de seleções, etc.

O objeto de pasta somente ficará oculto quando a condição retornar **false**. O valor pode ser inserido como uma fórmula calculada. Clique em para abrir o diálogo **Editar Expressão**.

- <sup>l</sup> **Normal**: Especifique a posição do objeto definindo as margens **Esquerda** e **Superior** e **Largura** e **Altura** do objeto.
- <sup>l</sup> **Minimizado**: Especifique a posição do objeto de pasta minimizado definindo as margens **Esquerda** e **Superior** e **Largura** e **Altura** do objeto minimizado.
- **Mais.../Menos...**: Estão disponíveis as seguintes opções:
	- <sup>o</sup> **Proprietário**: Domínio e ID de usuário do proprietário.
	- <sup>o</sup> **Compartilhar objeto**: Habilite essa opção para compartilhar objetos com outros usuários. Ao habilitar essa seleção, as configurações abaixo serão habilitadas.
	- <sup>o</sup> **Compartilhar com**: Escolha **Compartilhar com todos** ou **Compartilhar por nome do usuário**.
	- <sup>o</sup> **Usuários (Domínio\ID de Usuário)**: Se a opção **Compartilhar por nome do usuário** for selecionada, uma lista com os usuários adicionados será mostrada.

Para adicionar usuários, clique em **entidades** e uma linha será adicionada; realce a linha para

desbloqueá-la e editar as informações de usuário. Para remover usuários, clique em depois de cada usuário a ser removido.

# 11.37 Tabela Dinâmica - AJAX/Webview

A tabela dinâmica é uma das ferramentas mais poderosas para a análise de dados. A funcionalidade desse recurso é essencial, e ele ainda é fácil de ser usado. As tabelas dinâmicas mostram dimensões e expressões em linhas e colunas; por exemplo, em tabelas cruzadas. Os dados nas tabelas dinâmicas podem ser agrupadas. As tabelas dinâmicas podem mostrar subtotais.

*Após um recarregamento, todas as colunas expandidas em uma tabela dinâmica serão recolhidas.*

# Tabela Dinâmica: Menu Objeto

O menu do objeto pode ser aberto como um menu de contexto ao clicar com o botão direito em um objeto de pasta ou no ícone  $\overline{\phantom{a}}$  no título do objeto (se for mostrado).

Os comandos do menu podem variar dependendo se a Exibição na Web for utilizada a partir do QlikView ou se o documento for aberto em um navegador. O menu contém os seguintes comandos:

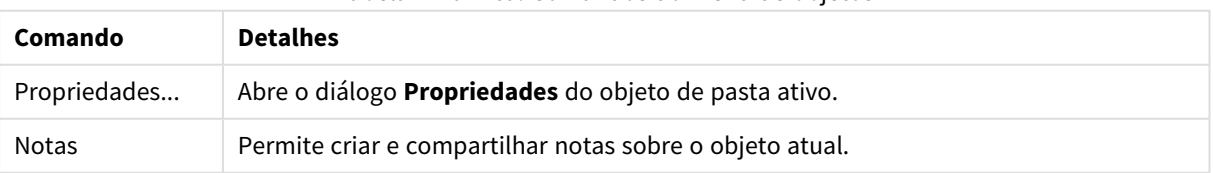

#### Tabela Dinâmica: Comandos do menu de objetos

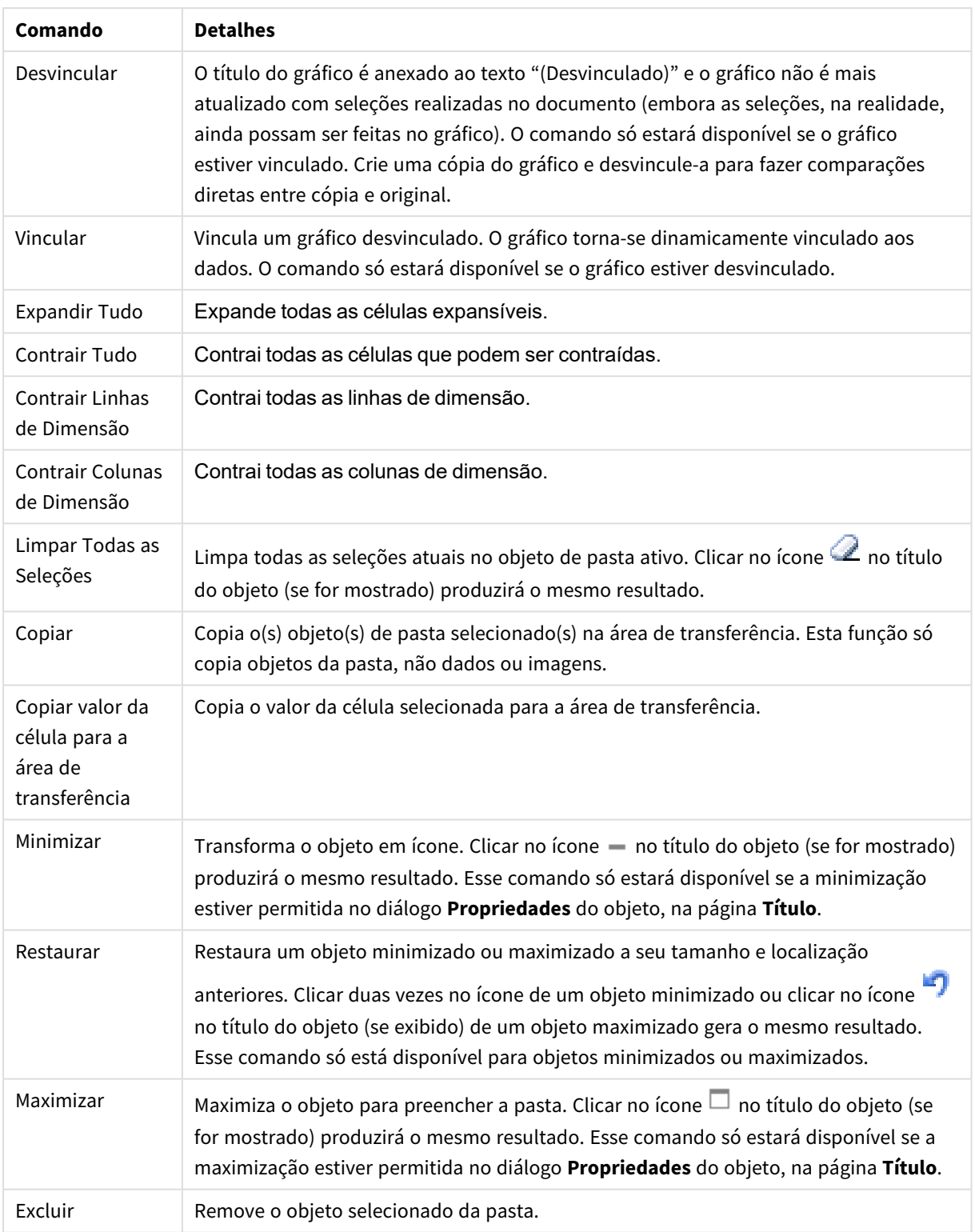

# Propriedades da Tabela Dinâmica

O diálogo **Propriedades** é aberto selecionando **Propriedades** no menu **Objeto** . Se o comando **Propriedades** estiver esmaecido, provavelmente você não possui os privilégios necessários para realizar alterações de propriedades.

## Dimensões

Escolha as dimensões na lista suspensa. Para incluir uma dimensão, clique em **100**. Selecione uma dimensão na lista suspensa. Use o ícone  $\oplus$  para mover os itens na lista. O ícone  $\blacksquare$  remove os itens da lista. Para obter mais configurações, clique no botão **Mais...**.

### Dimensão

- <sup>l</sup> **Permitir Condicional**: Marcar essa caixa de seleção oculta ou mostra a dimensão dinamicamente, dependendo do valor de uma expressão de condição inserida, clicando no botão  $fx$  na caixa de edição abaixo.
- <sup>l</sup> **Dimensão**: Mostra a dimensão selecionada atualmente.
- <sup>l</sup> **Rótulo**: O rótulo da dimensão. Digite o nome que deverá ser exibido no gráfico. Se nenhum texto for digitado, o rótulo será definido automaticamente como o texto da expressão. O valor pode ser inserido como uma fórmula calculada. Clique em para abrir o diálogo **Editar Expressão**.
- <sup>l</sup> **Suprimir Valores Null**: Se essa caixa de verificação estiver marcada, o campo selecionado como **Dimensão**, apresentado anteriormente, não será mostrado no gráfico se o valor for NULL.
- <sup>l</sup> **Mostrar Todos os Valores**: Marque essa caixa de seleção para que todos os valores de campo de dimensões sejam mostrados no gráfico, inclusive os valores excluídos logicamente.
- <sup>l</sup> **Seletor Suspenso**: Se essa caixa de verificação for marcada para uma coluna do campo, será exibido um ícone suspenso à esquerda no cabeçalho da coluna. Clique no ícone e será aberta sobre a tabela uma lista mostrando todos os valores do campo. Assim, será possível fazer seleções e pesquisas, da mesma forma que faria se o campo estivesse em uma linha de seleção múltipla.
- <sup>l</sup> **Mostrar Somas Parciais**: Exibe subtotais no objeto da pasta.
- $\bullet$ **Alinhamento da Coluna**: Clique em **Alinhamento da Coluna**: Clique em **Alinhamento** pop-up.
	- <sup>l</sup> **Pop-up Alinhamento da Coluna**:
		- <sup>l</sup> **Rótulo**: Define o alinhamento do rótulo como **Esquerda**, **Centralizado** ou **Direita**.
		- <sup>l</sup> **Dados (Numéricos)**: Define o alinhamento do rótulo horizontal como **Esquerda**, **Centralizado** ou **Direita**.
		- <sup>l</sup> **Dados (Texto)**: Define o alinhamento de dados de texto como **Esquerda**, **Centralizado** ou **Direita**.
- <sup>l</sup> **Estilos de Expressão de Atributo**:
	- <sup>l</sup> **Cor de fundo**: Defina uma expressão de atributo para calcular a cor de fundo da célula de dimensão. A expressão usada deve retornar uma representação de cor válida (um número que represente os componentes vermelhos, verdes ou azuis, como definidos no Visual Basic), o que é normalmente obtido usando uma das funções especiais de cor de gráfico. Se o resultado da expressão não for uma representação de cor válida, a cor preta será usada.
	- <sup>l</sup> **Cor do texto**: Defina uma expressão de atributo para calcular a cor do texto da célula de dimensão. A expressão usada deve retornar uma representação de cor válida (um número que represente os componentes vermelhos, verdes ou azuis, como definidos no Visual Basic), o que é normalmente obtido usando uma das funções especiais de cor de gráfico. Se o resultado da expressão não for uma representação de cor válida, a cor preta será usada.

<sup>l</sup> **Formato do Texto**: Defina uma expressão de atributo para calcular o estilo da fonte do texto na célula da tabela para cada célula de dimensão. A expressão usada como expressão de formato de texto deve retornar um caractere contendo '<B>' para texto em negrito, '<I>' para texto em itálico e/ou '<U>' para texto sublinhado.

### Classificar

Define a ordem de classificação dos valores no objeto da pasta. Algumas opções de classificação podem não estar disponíveis para todos os objetos de pasta.

Se mais de uma ordem de classificação for especificada, a ordem será: estado, expressão, frequência, numérico, texto, ordem de carga. **Estado** se refere ao estado lógico (selecionado, opcional ou excluído).

- <sup>l</sup> **Classificação Principal**: **Valor Y**: Especifica se os valores de dimensão devem ser classificados de acordo com o valor numérico do eixo Y. Essa opção não está disponível para dimensões calculadas. **Frequência**: Classifica os valores de campo por frequência (número de ocorrências simultâneas na tabela).**Valor Numérico**: Classifica os valores de campo por seus valores numéricos.**Texto**: Classifica os valores de campo em ordem alfabética.**Ordem de Carregamento**: Classifica os valores de campo pela ordem de carga inicial.
- <sup>l</sup> **Classificação Secundária**: **Frequência**: Classifica os valores de campo por frequência (número de ocorrências simultâneas na tabela). **Valor Numérico**: Classifica os valores de campo por seus valores numéricos. **Texto**: Classifica os valores de campo em ordem alfabética. **Ordem de Carregamento**: Classifica os valores de campo pela ordem de carga inicial. <sup>l</sup> **Classificar por Expressão**: Classifica os valores de campo de acordo com a expressão inserida. O valor
- pode ser inserido como uma fórmula calculada. Clique em  $f_{\text{w}}$ para abrir o diálogo **Editar Expressão**.
- <sup>l</sup> **Manter Selecionadas na Parte Superior**: Habilite essa configuração para manter os valores selecionados na parte superior.

## Expressões

Escolha expressões na lista suspensa. Para incluir uma expressão, clique em **. Selecione uma expressão na** 

lista suspensa. Use o ícone  $\oplus$  para mover os itens na lista. O ícone remove os itens da lista. Para obter mais informações, clique no botão **Mais...**.

#### Expressão

- **· Habilitar**: Marque essa caixa de seleção para habilitar a expressão selecionada. Se a caixa não estiver marcada, a expressão não será usada.
- <sup>l</sup> **Condicional**: Marcar essa caixa de seleção oculta ou mostra a expressão dinamicamente, dependendo do valor de uma expressão de condição inserida, clicando no botão  $f^{\chi}$  na caixa de edição abaixo.
- <sup>l</sup> **Rótulo**: O rótulo da expressão. Digite o nome que deverá ser exibido no gráfico. Se nenhum texto for digitado, o rótulo será definido automaticamente como o texto da expressão. O valor pode ser inserido como uma fórmula calculada. Clique em para abrir o diálogo **Editar Expressão**.
- <sup>l</sup> **Expressão**: Mostra a expressão selecionada atualmente.
- <sup>l</sup> **Comentário**: Insira um comentário para descrever a finalidade e a função da expressão. O valor pode ser inserido como uma fórmula calculada. Clique em para abrir o diálogo **Editar Expressão**.

#### <sup>l</sup> **Representação**:

Selecione uma representação na lista suspensa. Configurações diferentes são mostradas dependendo da representação escolhida.

- **Texto**: Nenhuma outra configuração
- $\bullet$ **Imagem:** Clique em  $\mathbf{W}$  para abrir o pop-up.
	- <sup>l</sup> **Pop-up Configurações de Imagem**:
		- <sup>l</sup> **Esticar Imagem**:**Sem esticar**: Exibe a imagem sem esticá-la. Exibe a imagem sem esticá-la. Isso pode fazer com que partes da imagem fiquem invisíveis ou com que apenas parte do objeto seja preenchido.

**Preencher**: A imagem é esticada para ajustar-se à área do objeto, sem a preocupação de manter a proporção da imagem.

**Manter proporção**: A imagem é esticada o máximo possível para preencher a área do objeto e, ao mesmo tempo, manter a proporção.

**Preencher com proporção**: A imagem é esticada para preencher a área do objeto nas duas direções e, ao mesmo tempo, manter a proporção. **Ocultar texto quando faltar imagem**: Nenhum texto será exibido se o QlikView não puder interpretar a referência da imagem.

- **Mostrador**: Configurações das diferentes alternativas do mostrador:
	- <sup>l</sup> **Mínimo do Mostrador**: Especifica o valor mínimo do mostrador, O valor pode ser inserido como uma fórmula calculada. Clique em  $f{\mathbf x}$ para abrir o diálogo **Editar Expressão**.
	- <sup>l</sup> **Máximo do Mostrador**: Especifica o valor máximo do mostrador, O valor pode ser inserido como uma fórmula calculada. Clique em  $f^{\mathbf{x}}$ para abrir o diálogo **Editar Expressão**.
- <sup>l</sup> **Campo de Minigráfico**: Escolha o campo para o qual a expressão deve ser plotada. Clique em  $\mathbf{E}^*$  para abrir o pop-up.

- <sup>l</sup> **Pop-up de configurações do modo de minigráfico**: O pop-up de configurações do modo de minigráfico fornece várias configurações para você modificar.
- **· Modo**: Defina o minigráfico como sparklines, linhas, pontos, barras ou caixas estreitas.
- **· Cor**: Abre o diálogo Cor no qual é possível definir a cor da plotagem do minigráfico.
- **Cor do valor máximo**: Ative essa configuração e clique em **qualitat en excepto de rec** caixa de diálogo Cor. Você pode definir uma cor para o valor máximo.
- $\bullet$ **Cor do valor mínimo**: Ative essa configuração e clique em **para abrir a caixa** de diálogo Cor. Você pode definir uma cor para o valor mínimo.

*Essa configuração só estará disponível quando a opção Modo estiver definida como Sparkline.*

 $\bullet$ **Cor do valor inicial**: Ative essa configuração e clique em **para abrir** a caixa de diálogo Cor. Você pode definir uma cor para os valores iniciais.

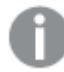

*Essa configuração não está disponível para barras e caixas estreitas.*

 $\bullet$ **Cor do valor final:** Ative essa configuração e clique em **para abrir** a caixa de diálogo Cor. Você pode definir uma cor para os valores finais.

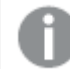

*Essa configuração não está disponível para barras e caixas estreitas.*

<sup>l</sup> **Forçar 0**: Fixa a extremidade inferior do gráfico em zero no eixo.

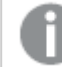

*Não disponível para caixas estreitas.*

- <sup>l</sup> **Escala compartilhada do eixo Y**: Força todas as células da coluna a usar a mesma escala do eixo y.
- **· Vincular**: Nenhuma outra configuração.
- $\bullet$ **Alinhamento da Coluna**: Clique em para abrir o pop-up.
	- O pop-up contém os seguintes itens:
		- <sup>l</sup> Rótulo: Define o alinhamento do rótulo como **Esquerda**, **Centralizado** ou **Direita**.
		- <sup>l</sup> Dados (Numéricos): Define o alinhamento do rótulo horizontal como **Esquerda**, **Centralizado** ou **Direita**.
		- <sup>l</sup> Dados (Texto): Define o alinhamento de dados de texto como **Esquerda**, **Centralizado** ou **Direita**.
- **Efeitos Visuais**: Clique em **Para abrir o pop-up.** 
	- <sup>l</sup> **Pop-up Efeitos Visuais**:
		- <sup>l</sup> **Limite Superior**: Configuração da categoria de valor do intervalo numérico superior. O valor numérico acima do qual se inicia o intervalo superior de valores numéricos é indicado na caixa de edição. Se essa caixa for deixada vazia, não será definido um intervalo superior.
		- **· Normal**: Configuração da categoria de valor do intervalo numérico normal. Esse intervalo é definido como todos os valores entre os limites superiores e inferiores. Por padrão, todos os valores numéricos se enquadram no intervalo normal.
		- **· Limite Inferior**: Configuração da categoria de valor do intervalo numérico inferior. O valor numérico abaixo do qual se inicia o intervalo inferior de valores numéricos é indicado na caixa de edição. Se essa caixa for deixada vazia, não será definido um intervalo inferior.
- <sup>l</sup> **Estilos de Expressão de Atributo**:
	- <sup>l</sup> **Cor de fundo**: Defina uma expressão de atributo para calcular a cor de fundo da célula de dimensão. A expressão usada deve retornar uma representação de cor válida (um número que

represente os componentes vermelhos, verdes ou azuis, como definidos no Visual Basic), o que é normalmente obtido usando uma das funções especiais de cor de gráfico. Se o resultado da expressão não for uma representação de cor válida, a cor preta será usada.

- <sup>l</sup> **Cor do texto**: Defina uma expressão de atributo para calcular a cor do texto da célula de dimensão. A expressão usada deve retornar uma representação de cor válida (um número que represente os componentes vermelhos, verdes ou azuis, como definidos no Visual Basic), o que é normalmente obtido usando uma das funções especiais de cor de gráfico. Se o resultado da expressão não for uma representação de cor válida, a cor preta será usada.
- <sup>l</sup> **Formato do Texto**: Defina uma expressão de atributo para calcular o estilo da fonte do texto na célula da tabela para cada célula de dimensão. A expressão usada como expressão de formato de texto deve retornar um caractere contendo '<B>' para texto em negrito, '<I>' para texto em itálico e/ou '<U>' para texto sublinhado.
	- <sup>l</sup> **Guia Formato Numérico**: Cada campo possui um formato numérico padrão que pode ser definido na página Propriedades do Documento: Número. É possível, no entanto, usar um formato numérico separado para um objeto de pasta individual. Essa página de propriedades aplica-se ao objeto ativo e contém os seguintes controles para formatação de valores:
		- <sup>l</sup> **Formato Numérico**: Escolha um formato numérico entre as alternativas abaixo.
		- <sup>l</sup> **Padrão**: Tanto números quanto texto. Os números são mostrados no formato original.
		- **· Número**: Mostra valores numéricos com o número de dígitos definido no campo **Precisão**.
		- **· Inteiro**: Mostra valores numéricos como inteiros.
		- <sup>l</sup> **Fixo com**: Mostra valores numéricos como valores decimais, com o número de dígitos decimais definido no campo **Decimais**.
		- <sup>l</sup> **Dinheiro**: Mostra os valores no formato definido no campo **Padrão de Formato**. O formato padrão é a configuração de moeda do Windows.
		- **· Data:** Mostra valores que podem ser interpretados como datas, no formato definido no campo **Padrão de Formato**.
		- **· Hora**: Mostra valores que podem ser interpretados como hora, no formato definido no campo **Padrão de Formato**.
		- <sup>l</sup> **Carimbo de data/hora**: Mostra valores que podem ser interpretados como data e hora, no formato definido no campo **Padrão de Formato**.
		- **Intervalo**: Mostra a hora em termos de incremento sequencial, por exemplo, o formato = mm mostra o valor correspondente ao número de minutos desde o início do calendário (1899:12:30:24:00).
		- <sup>l</sup> **Padrão de Formato**: O código de formato que especifica adicionalmente o formato de exibição do campo. **ISO** define o formato para o padrão ISO. Válido somente para **Data**, **Hora**, **Data/Hora** e **Intervalo**. **Sys** define o formato com a configuração do sistema.
		- **Precisão**: O número de dígitos que serão exibidos.
		- **· Decimais**: Define o número de decimais incluídos.
		- <sup>l</sup> **Separador de Decimais**: Define o símbolo de separadores decimais.
- <sup>l</sup> **Separador de Milhar**: Define o símbolo de separadores de milhar.
- **· Em Porcentagem**: Mostra o formato em porcentagem, não em números absolutos. A configuração está disponível somente para **Número**, **Inteiro** e **Fixo com**.
- **· Visualizar**: Mostra uma visualização do formato numérico especificado acima.
- **· Mais.../Menos...**: Clique nesse botão para expandir/contrair a página que contém abas adicionais. Dependendo do campo que estiver ativo, **Dimensões** ou **Expressões**, diferentes guias serão mostradas.

# Propriedades da Tabela Dinâmica: Apresentação

Esta seção descreve as propriedades de **Tabela Dinâmica**.

### Modo de Recuo

Se essa caixa de verificação for marcada, as dimensões (coluna) esquerdas da tabela dinâmica serão exibidas no modo de indentação. Isso significa que os valores de dimensão substituirão o rótulo "Total", permitindo uma exibição compacta com apenas indentações pequenas entre as dimensões.

## Usar Somente Primeiro Rótulo de Dimensão

Essa configuração só terá importância quando uma tabela dinâmica estiver no modo de indentação. Se essa caixa for marcada, o rótulo da primeira dimensão ocupará a linha inteira. Os rótulos das dimensões subsequentes não serão mostrados.

### Sempre Totalmente Expandido

Se essa caixa de verificação for marcada, todas as dimensões estarão sempre totalmente expandidas e a funcionalidade de expandir/contrair será desativada.

## Ocultar Ícones de Expansão na Impressão

Marque essa caixa de verificação se não desejar que os ícones '+' e '-' de expansão e contração parciais fiquem visíveis na impressão da tabela dinâmica.

### Indicadores de Seleção

Exibe indicadores de seleção (marcadores) nas colunas da tabela que contêm campos com seleções.

### Popular Células Faltantes

Quando essa caixa de verificação estiver marcada, as células nas tabelas cruzadas que representam combinações faltantes das dimensões serão mapeadas para um valor null regular. Assim sendo, torna-se possível aplicar expressões que testem valores null, expressões de atributos e formatos de estilo a serem aplicados.

## Posição Total

Configurações para exibição de totais na tabela dinâmica.

### Permitir Mover Coluna e Pivotar

Desmarque essa caixa de verificação para desabilitar a opção de pivotar arrastando e soltando.

## Cor de Fundo

Define o fundo com uma cor sólida ou um gradiente. Clique em  $\Box$  para escolher a cor.

### Imagem de Fundo

Define uma imagem como fundo. Clique em  $\Box$  para procurar uma imagem. Clique em  $\ddot{\mathbf{w}}$ para abrir o pop-up **Imagem**.

### Pop-up de Imagem

**Sem esticar**: Exibe a imagem sem esticá-la. Exibe a imagem sem esticá-la. Isso pode fazer com que partes da imagem fiquem invisíveis ou com que apenas parte do objeto seja preenchido.**Preencher**: A imagem é esticada para ajustar-se à área do objeto, sem a preocupação de manter a proporção da imagem.**Manter proporção**: A imagem é esticada o máximo possível para preencher a área do objeto e, ao mesmo tempo, manter a proporção.**Preencher com proporção**: A imagem é esticada para preencher a área do objeto nas duas direções e, ao mesmo tempo, manter a proporção.**Horizontal**: Alinhamento **à esquerda**, **centralizado** ou **à direita**.**Vertical**: Alinhamento **superior**, **centralizado** ou **inferior**.**Transparência**: Defina o nível de transparência inserindo um valor ou arrastando o deslizador. Em 100%, o fundo ficará totalmente transparente.

### Mais.../Menos...

Esta seção descreve a propriedade **Mais.../Menos...**, que contém a propriedade **Geral**.

#### Geral

Esta seção descreve as propriedades em **Geral**.

- Estilo: Escolha um estilo apropriado na lista dropdown.
- <sup>•</sup> Bordas da Célula: Clique em **para abrir o pop-up.** 
	- <sup>l</sup> Pop-up Configurações de Borda da Célula:
		- <sup>l</sup> **Bordas da Célula da Dimensão Vertical**: Se essa caixa de verificação for desmarcada, serão excluídas todas as bordas da célula vertical nas células de dimensão do estilo atual.
		- <sup>l</sup> **Espaçamento Acima da Borda**: Se essa caixa de seleção for marcada, as linhas de espaçamento da dimensão serão precedidas pelas mesmas bordas horizontais mostradas abaixo. Além disso, todas as bordas verticais serão removidas da área de espaçamento.
		- <sup>l</sup> **Bordas da Célula da Expressão Vertical**: Se essa caixa de verificação for desmarcada, serão excluídas todas as bordas da célula vertical nas células de expressão do estilo atual.
- <sup>l</sup> **Ocultar Zeros**: Se essa caixa de verificação for marcada, o cálculo ignorará todas as combinações dos campos de dimensão que retornam zero ou nulo de todas as expressões. Por padrão, esta opção está selecionada.
- <sup>l</sup> **Ocultar Faltantes**: Se essa caixa de verificação for marcada, o cálculo ignorará todas as combinações dos campos de dimensão associados somente a valores nulos em todos os campos de todas as

expressões. Por padrão, esta opção está selecionada. Desativá-la pode ser útil apenas em casos especiais, por exemplo, caso valores nulos devam ser contados em um gráfico.

- **· Indicadores de Seleção**: Exibe indicadores de seleção (marcadores) nas colunas da tabela que contêm campos com seleções.
- <sup>l</sup> **Rótulos Verticais**: Exibe os títulos das colunas na vertical.
- <sup>l</sup> **Símbolo Null**: O símbolo inserido aqui será usado na exibição de valores NULL na tabela.
- <sup>l</sup> **Símbolo Faltante**: O símbolo inserido aqui será usado na exibição de valores faltantes na tabela.
- <sup>l</sup> **Retorno do Cabeçalho**: O conteúdo do cabeçalho será incluído em duas ou mais linhas.
- <sup>l</sup> **Retorno do Texto da Célula**: O conteúdo das células de dados será incluído em duas ou mais linhas.
- <sup>l</sup> **Condições de Cálculo**: A expressão inserida aqui define uma condição a ser cumprida para que o gráfico seja calculado. Se a condição não for cumprida, será exibido no gráfico o texto "Condição de cálculo não satisfeita". O valor pode ser inserido como uma fórmula calculada. Clique em  $f_{\mathbf{x}}$ para abrir o diálogo **Editar Expressão**.

#### Estilos

- $\bullet$ **Fonte:** Para definir o tipo da fonte, clique em **Aa**.
- **Fonte do Título**: Para definir o tipo da fonte do título, clique em **Ad**.
- **Título Ativo**: Para definir a cor de fundo do título ativo, clique em . Para definir a cor do texto, clique em  $\triangle$ .
- $\bullet$ **Título Inativo**: Para definir a cor de fundo do título inativo, clique em . Para definir a cor do texto, clique em  $\underline{\mathbf{A}}$
- **· Usar Borda**: Marque essa caixa de seleção para utilizar uma borda em torno do objeto de pasta. Clique em  $\Box$  para definir a cor da borda.
- **Largura da Borda**: Especifique um valor ou arraste o deslizador para definir a largura da borda. A largura é especificada em pixels.
- $\bullet$ **Cantos Arredondados**: Clique em para abrir o pop-up **Cantos Arredondados**.

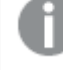

*A opção Cantos Arredondados ficará disponível somente se o Modo de Estilo Avançado estiver selecionado em Propriedades de Documento: Geral.*

- <sup>l</sup> **Pop-up Cantos Arredondados**:
	- <sup>l</sup> Selecione **Fixo** ou **Relativo** para a redondeza dos cantos e quais cantos serão afetados.
	- **•** Selecione **Quadratura** inserindo um valor.
- <sup>l</sup> **Largura da Barra de Rolagem**: Especifique um valor ou arraste o deslizador para definir a largura da barra de rolagem. Esse controle afeta a largura e o tamanho relativo dos símbolos da barra de rolagem.

# Propriedades da Tabela Dinâmica: Título

Esta seção descreve as propriedades de **Tabela Dinâmica**.

**· Rótulo**: Na caixa de texto, é possível especificar um texto que será mostrado no título do objeto de pasta. Se nenhum **Rótulo** for definido, o nome do campo será usado se **Mostrar Título** estiver selecionado.

O valor pode ser inserido como uma fórmula calculada.

## Clique em  $f_{\text{X}$ para abrir o diálogo **Editar Expressão**.

- <sup>l</sup> **Mostrar Título**: Quando esta opção estiver marcada, um título será desenhado na parte superior do objeto de pasta. As listas e outros "objetos da caixa" terão a opção ativada, por padrão, ao contrário de botões, objetos de texto e objetos de linha/seta.
- <sup>l</sup> **Alinhamento do Título**: Pode ser à esquerda, centralizado ou à direita.
- <sup>l</sup> **Título Multilinha (Quebra Automática de Linha)**: Se esta opção estiver marcada, o texto será mostrado em duas ou mais linhas.
- <sup>l</sup> **Número de Linhas**: Se várias linhas forem permitidas para o título, especifique o número de linhas no campo de entrada ou arraste o deslizador até o número desejado.
- **Alinhamento do Título**: Pode ser superior, centralizado ou inferior.

### Mais.../Menos...

**Mais.../Menos...** tem uma propriedade: **Ícones no Título**.

## Propriedades de Ícone no Título

Esta seção descreve as propriedades em **Ícones no Título**.

- **Menu: Abre o menu Objeto.**
- **· Limpar**: Limpa todas as seleções atuais no objeto de pasta ativo.
- **· Imprimir**: Abre os objetos de pasta selecionados no formato de tabela em outra janela do navegador. Alguns clientes podem não lidar com esta configuração.
- <sup>l</sup> **Copiar Dados**: Copia os valores de campo no objeto de pasta. Alguns clientes podem não lidar com esta configuração.
- <sup>l</sup> **Copiar Imagem para a Área de Transferência**: Copia o objeto de pasta como uma imagem na área de transferência. Alguns clientes podem não lidar com esta configuração.
- <sup>l</sup> **Enviar para Excel**: Exporta os valores possíveis (incluindo os selecionados) para o Microsoft Excel, que será acionado automaticamente se ainda não estiver sendo executado. Os valores exportados serão exibidos em uma coluna de uma nova planilha do Excel. Para que esse recurso funcione, o Microsoft Excel 2007 ou versão posterior deve estar instalado no computador. Alguns clientes podem não lidar com esta configuração.
- <sup>l</sup> **Permitir Minimizar**: Quando esta opção é marcada, um ícone de minimização é mostrado no título da janela do objeto de pasta, contanto que o objeto possa ser minimizado. Além disso, você poderá minimizar o objeto clicando duas vezes no título.
- <sup>l</sup> **Minimização Automática**: Essa opção estará disponível quando **Permitir Minimizar** for selecionado. Quando **Minimização Automática** for marcada para vários objetos na mesma pasta, todos, exceto um, serão minimizados automaticamente a qualquer momento. Isso é útil, por exemplo, para alternar a exibição de vários gráficos na mesma área de pasta.
- <sup>l</sup> **Permitir Minimizar**: Quando esta opção é marcada, um ícone de maximização é mostrado no título da janela do objeto de pasta, contanto que o objeto possa ser maximizado. Além disso, você poderá maximizar o objeto clicando duas vezes no título. Se **Permitir Minimizar** e **Permitir Maximizar** estiverem marcadas, clicar duas vezes ocasionará a minimização do objeto.
- <sup>l</sup> **Texto de Ajuda**: Aqui você pode inserir um texto de ajuda a ser mostrado em uma janela pop-up. Essa opção não está disponível no nível de documento. O valor pode ser inserido como uma fórmula calculada. Clique em para abrir o diálogo **Editar Expressão**. Você pode digitar, por exemplo, uma descrição do objeto da pasta. Um ícone de ajuda será incluído no título da janela do objeto. O texto será mostrado em uma janela pop-up quando o ponteiro do mouse
- estiver sobre o ícone. <sup>l</sup> **Mudança de Tipo Rápida**: Aqui é possível ativar a alternação entre os tipos de gráfico. Não disponível para todos os objetos. Clique em  $\overset{\leftrightarrow}{\bullet}$  para abrir o pop-up.

<sup>l</sup> **Pop-up Configuração de Tipo Rápida**: Marque as caixas dos tipos de gráfico entre os quais deseja alternar usando a alteração rápida de tipo.

# Propriedades da Tabela Dinâmica: Opções

## Opções

Algumas opções podem não estar disponíveis para todos os objetos.

- <sup>l</sup> **Somente Leitura**: Define o gráfico como apenas leitura, ou seja, não é possível fazer seleções clicando ou pintando com o mouse no gráfico.
- <sup>l</sup> **Permitir Mover/Ajustar**: Se a seleção desta opção tiver sido cancelada, será impossível mover ou ajustar o objeto de pasta.
- <sup>l</sup> **Permitir Copiar/Clonar**: Se esta opção tiver sido desmarcada, será impossível criar uma cópia do objeto de pasta. Essa configuração talvez não esteja disponível em todos os clientes.
- <sup>l</sup> **Ajustar o Objeto aos Dados**: Geralmente, as bordas em torno de todos os objetos de pasta de tabela no QlikView se ajustarão quando as seleções fizerem com que o tamanho da tabela seja menor do que o tamanho alocado para o objeto de pasta. Se essa caixa de seleção for desmarcada, o ajuste automático de tamanho será desativado, deixando qualquer espaço excedente em branco.
- <sup>l</sup> **Permitir Mostrar Informações na Legenda**: Quando a função Info estiver sendo usada, um ícone de informação será mostrado no título da janela sempre que um valor de campo tiver informações associadas. Se não desejar exibir esse ícone no título, desmarque esta opção. Disponível apenas para lista, caixa de estatísticas, seleção múltipla e caixa de entrada.
- <sup>l</sup> **Preservar Posição de Rolagem**: Quando essa caixa de verificação e a caixa correspondente no diálogo **Preferências do Usuário**, **Objetos** forem marcadas, o QlikView preservará a posição de rolagem vertical, quando for feita uma seleção em objetos de tabela.
- <sup>l</sup> **Usar Condição de Exibição**: O objeto de pasta será mostrado ou ocultado, de acordo com uma expressão condicional que será avaliada continuamente, dependendo, por exemplo, de seleções, etc. O objeto de pasta somente ficará oculto quando a condição retornar **false**. O valor pode ser inserido como uma fórmula calculada. Clique em para abrir o diálogo **Editar Expressão**.
- <sup>l</sup> **Normal**: Especifique a posição do objeto definindo as margens **Esquerda** e **Superior** e **Largura** e **Altura** do objeto.
- <sup>l</sup> **Minimizado**: Especifique a posição do objeto de pasta minimizado definindo as margens **Esquerda** e **Superior** e **Largura** e **Altura** do objeto minimizado.
- **· Mais.../Menos...**: Estão disponíveis as seguintes opções:
	- <sup>o</sup> **Proprietário**: Domínio e ID de usuário do proprietário.
	- <sup>o</sup> **Compartilhar objeto**: Habilite essa opção para compartilhar objetos com outros usuários. Ao habilitar essa seleção, as configurações abaixo serão habilitadas.
	- <sup>o</sup> **Compartilhar com**: Escolha **Compartilhar com todos** ou **Compartilhar por nome do usuário**.
	- <sup>o</sup> **Usuários (Domínio\ID de Usuário)**: Se a opção **Compartilhar por nome do usuário** for selecionada, uma lista com os usuários adicionados será mostrada.

Para adicionar usuários, clique em **en en encara** inha será adicionada; realce a linha para

desbloqueá-la e editar as informações de usuário. Para remover usuários, clique em depois de cada usuário a ser removido.

# 11.38 Tabela Simples - AJAX/Webview

Ao contrário da tabela dinâmica, a tabela simples não pode exibir subtotais ou servir como uma tabela cruzada. Por outro lado, qualquer uma de suas colunas pode ser classificada e todas as linhas contêm uma combinação de dimensão(ões)+expressão(ões).

# Tabela estática: Menu Objeto

O menu do objeto pode ser aberto como um menu de contexto ao clicar com o botão direito em um objeto de pasta ou no ícone  $\overline{\phantom{a}}$  no título do objeto (se for mostrado).

Os comandos do menu podem variar dependendo se a Exibição na Web for utilizada a partir do QlikView ou se o documento for aberto em um navegador. O menu contém os seguintes comandos:

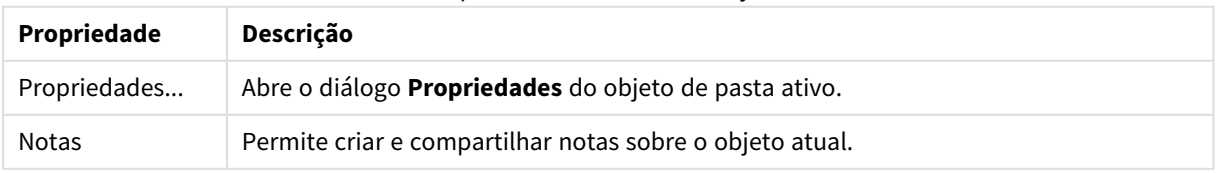

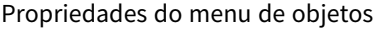

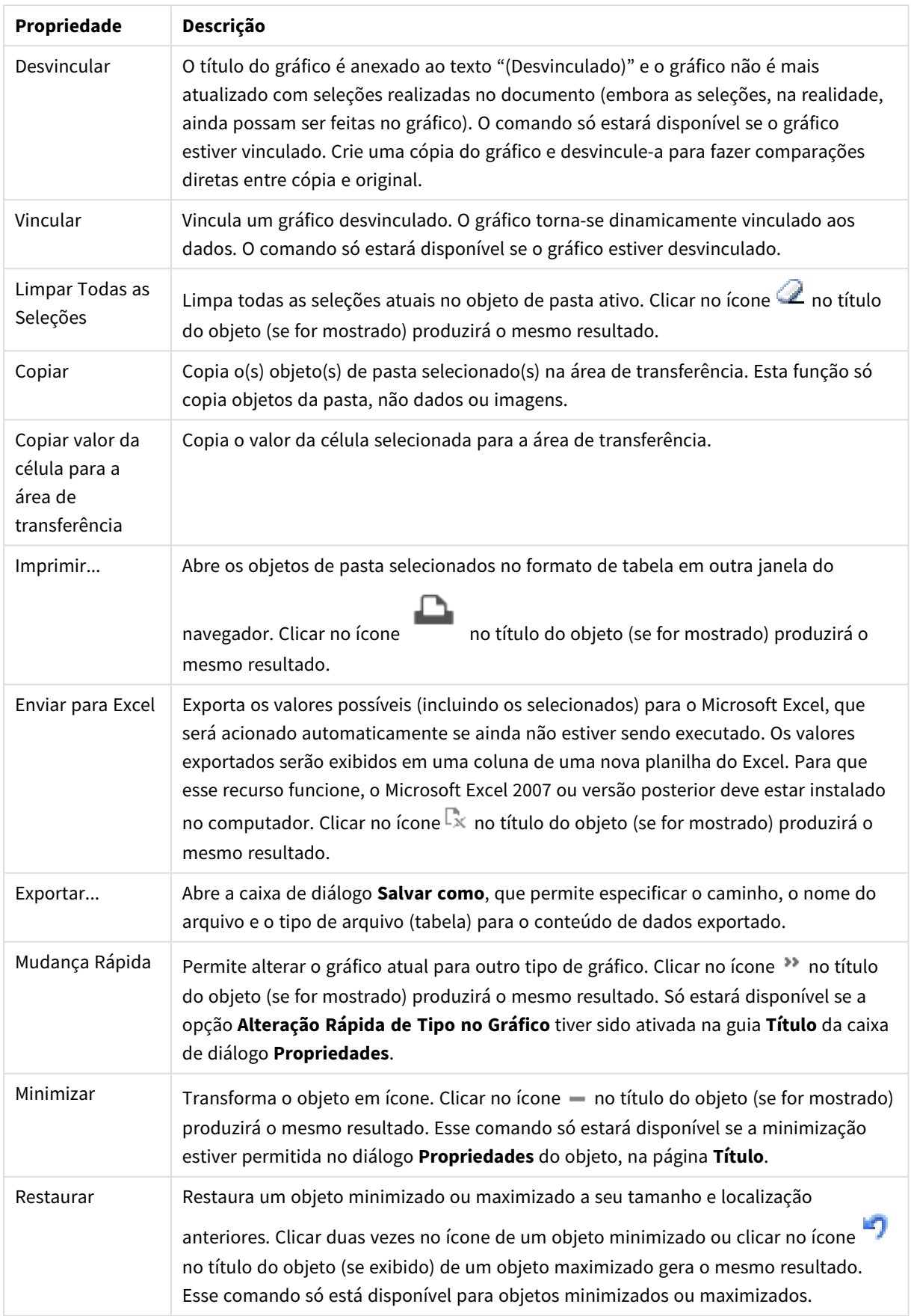

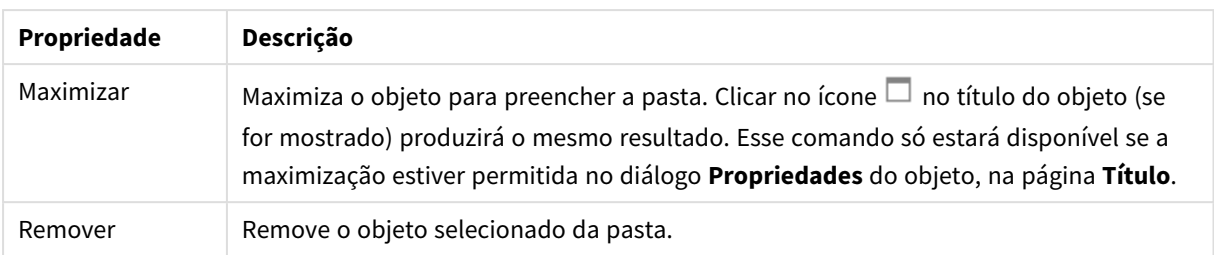

# Propriedades da Tabela Simples

O diálogo **Propriedades** é aberto selecionando **Propriedades** no menu **Objeto** . Se o comando **Propriedades** estiver esmaecido, provavelmente você não possui os privilégios necessários para realizar alterações de propriedades.

## Dimensões

Escolha as dimensões na lista suspensa. Para incluir uma dimensão, clique em **1974**. Selecione uma dimensão

na lista suspensa. Use o ícone  $\bigoplus$  para mover os itens na lista. O ícone  $\bigoplus$  remove os itens da lista. Para obter mais informações, clique no botão **Mais...**.

### Dimensão

- <sup>l</sup> **Permitir Condicional**: Marcar essa caixa de seleção oculta ou mostra a dimensão dinamicamente, dependendo do valor de uma expressão de condição inserida, clicando no botão  $f^x$  na caixa de edição abaixo.
- <sup>l</sup> **Dimensão**: Mostra a dimensão selecionada atualmente.
- **· Rótulo**: O rótulo da dimensão. Digite o nome que deverá ser exibido no gráfico. Se nenhum texto for digitado, o rótulo será definido automaticamente como o texto da expressão.
	- O valor pode ser inserido como uma fórmula calculada. Clique em  $f^{\mathbf{x}}$ para abrir o diálogo **Editar Expressão**.
- <sup>l</sup> **Suprimir Valores Null**: Se essa caixa de seleção estiver marcada, o campo selecionado em **Dimensões Usadas**, apresentado anteriormente, não será mostrado no gráfico se o valor for NULL.
- <sup>l</sup> **Mostrar Todos os Valores**: Selecione essa caixa para que todos os valores de campo de dimensões sejam mostrados no gráfico, inclusive os valores excluídos logicamente.
- <sup>l</sup> **Seletor Suspenso**: Se essa caixa de verificação for marcada para uma coluna do campo, será exibido um ícone suspenso à esquerda no cabeçalho da coluna. Clique no ícone e será aberta sobre a tabela uma lista mostrando todos os valores do campo. Assim, será possível fazer seleções e pesquisas, da mesma forma que faria se o campo estivesse em uma linha de seleção múltipla.
- **· Mostrar Coluna**: Quando a caixa de seleção estiver ativada, a coluna ficará visível.
- **· Condicional**: Ative a caixa de seleção para mostrar ou ocultar a coluna, dependendo de uma expressão de condição que será avaliada toda vez que a tabela for desenhada. A coluna só será oculta quando a condição retornar FALSE. Insira a expressão condicional na caixa abaixo. O valor pode ser inserido como uma fórmula calculada. Clique em para abrir o diálogo **Editar Expressão**.
- **Alinhamento da Coluna**: Clique em **Para abrir o pop-up.** 
	- <sup>l</sup> **Pop-up Alinhamento da Coluna**:
		- <sup>l</sup> **Rótulo**: Define o alinhamento do rótulo como **Esquerda**, **Centralizado** ou **Direita**.
		- <sup>l</sup> **Dados (Numéricos)**: Define o alinhamento do rótulo horizontal como **Esquerda**, **Centralizado** ou **Direita**.
		- <sup>l</sup> **Dados (Texto)**: Define o alinhamento de dados de texto como **Esquerda**, **Centralizado** ou **Direita**.
- <sup>l</sup> **Estilos de Expressão de Atributo**:
	- <sup>l</sup> **Cor de fundo**: Defina uma expressão de atributo para calcular a cor de fundo da célula de dimensão. A expressão usada deve retornar uma representação de cor válida (um número que represente os componentes vermelhos, verdes ou azuis, como definidos no Visual Basic), o que é normalmente obtido usando uma das funções especiais de cor de gráfico. Se o resultado da expressão não for uma representação de cor válida, a cor preta será usada.
	- <sup>l</sup> **Cor do texto**: Defina uma expressão de atributo para calcular a cor do texto da célula de dimensão. A expressão usada deve retornar uma representação de cor válida (um número que represente os componentes vermelhos, verdes ou azuis, como definidos no Visual Basic), o que é normalmente obtido usando uma das funções especiais de cor de gráfico. Se o resultado da expressão não for uma representação de cor válida, a cor preta será usada.
	- <sup>l</sup> **Formato do Texto**: Defina uma expressão de atributo para calcular o estilo da fonte do texto na célula da tabela para cada célula de dimensão. A expressão usada como expressão de formato de texto deve retornar um caractere contendo '<B>' para texto em negrito, '<I>' para texto em itálico e/ou '<U>' para texto sublinhado.

### Classificar

Aqui se define a ordem de classificação dos valores no objeto da pasta. Algumas opções de classificação podem não estar disponíveis para alguns objetos de pasta.

Se mais de uma ordem de classificação for especificada, a ordem será: estado, expressão, frequência, numérico, texto, ordem de carga.

- <sup>l</sup> **Classificação Principal**:
	- **· Valor Y**: Especifica se os valores de dimensão devem ser classificados de acordo com o valor numérico do eixo Y. Essa opção não está disponível para dimensões calculadas.
	- **· Frequência**: Classifica os valores de campo por frequência (número de ocorrências simultâneas na tabela).
	- **· Valor Numérico**: Classifica os valores de campo por seus valores numéricos.
	- **· Texto**: Classifica os valores de campo em ordem alfabética.
	- **· Ordem de Carregamento**: Classifica os valores de campo pela ordem de carga inicial.
- <sup>l</sup> **Classificação Secundária**: **Frequência**: Classifica os valores de campo por frequência (número de ocorrências simultâneas na tabela).

**Valor Numérico**: Classifica os valores de campo por seus valores numéricos.

**Texto**: Classifica os valores de campo em ordem alfabética.

**Ordem de Carregamento**: Classifica os valores de campo pela ordem de carga inicial.
- <sup>l</sup> **Classificar por Expressão**: Classifica os valores de campo de acordo com a expressão inserida.
	- O valor pode ser inserido como uma fórmula calculada. Clique em  $f^{\mathbf{x}}$ para abrir o diálogo **Editar Expressão**.
- <sup>l</sup> **Manter Selecionadas na Parte Superior**: Habilite essa configuração para manter as instâncias selecionadas na parte superior.

#### Limites

Restrinja quais valores serão mostrados usando a primeira expressão

Essas propriedades são usadas para determinar quantos valores de dimensão serão exibidos no gráfico, de acordo com as configurações feitas abaixo.

- <sup>l</sup> **Mostrar somente**:
	- Selecione essa opção se desejar mostrar os x números **Primeiro**, **Maior** ou **Menor** de valores. Se essa opção for definida como 5, cinco valores serão mostrados. Se a dimensão tiver a opção **Mostrar Outros** ativada, o segmento Outros ocupará um dos cinco slots de exibição.
		- <sup>l</sup> A opção **Primeiro** retornará as linhas com base nas opções selecionadas na abra **Classificar** do diálogo de propriedades. Se o gráfico for uma Tabela Estática, as linhas serão retornadas com base na classificação principal do momento. Em outras palavras, um usuário pode alterar a exibição de valores clicando duas vezes em qualquer header de coluna e tornando essa coluna a classificação principal.
		- **A opção Maior** retorna as linhas em ordem decrescente com base na primeira expressão no gráfico. Quando usados em uma Tabela Estática, os valores de dimensão permanecerão consistentes enquanto classificam interativamente as expressões. Os valores de dimensões serão (poderão ser) alterados quando a ordem das expressões for alterada.
		- **·** A opção **Menor** retorna as linhas em ordem crescente com base na primeira expressão no gráfico. Quando usados em uma Tabela Estática, os valores de dimensão permanecerão consistentes enquanto classificam interativamente as expressões. Os valores de dimensões serão (poderão ser) alterados quando a ordem das expressões for alterada.
		- Insira o número de valores a serem exibidos.
	- O valor pode ser inserido como uma fórmula calculada. Clique em  $f^x$ para abrir o diálogo **Editar Expressão**.
	- <sup>l</sup> Selecione **Incluir Valores Limite** para incluir o valor da dimensão que contém o valor de comparação.
- <sup>l</sup> **Mostrar somente valores que são:**
	- <sup>l</sup> Selecione essa opção para mostrar todos os valores de dimensões que atendem à condição especificada para essa opção.
	- Selecione para exibir valores baseados em uma porcentagem do total ou em um valor exato.
	- <sup>l</sup> A opção **relação ao total** habilita um modo relativo que é semelhante à opção **Relativo** na guia **Expressões** da caixa de diálogo de propriedades.
- O valor pode ser inserido como uma fórmula calculada. Clique em  $f^{\mathbf{x}}$ para abrir o diálogo **Editar Expressão**.
- <sup>l</sup> **Mostrar somente valores que se acumulam em**:
	- Quando essa opção é selecionada, todas as linhas até a linha atual são acumuladas e o resultado é comparado com o valor definido na opção.
	- <sup>l</sup> A opção **relação ao total** habilita um modo relativo que é semelhante à opção **Relativo** na guia **Expressões** do diálogo de propriedades e compara os valores acumulados, com base nos valores primeiro, maior ou menor, com o total geral.
	- O valor pode ser inserido como uma fórmula calculada. Clique em  $f_{\mathbf{x}}$ para abrir o diálogo **Editar Expressão**.
- <sup>l</sup> **Mostrar Outros**:
	- <sup>l</sup> Habilitar essa opção gerará um segmento **Outros** no gráfico. Todos os valores de dimensão que não atendem aos critérios de comparação das restrições de exibição serão agrupados no segmento **Outros**. Se houver dimensões após a dimensão selecionada, **Contrair Dimensões Internas** controlará se os valores individuais para as dimensões subsequentes/internas serão exibidos no gráfico. No campo **Rótulo**, digite o nome que você deseja exibir no gráfico. Se nenhum texto for digitado, o rótulo será definido automaticamente como o texto da expressão.
	- O valor pode ser inserido como uma fórmula calculada. Clique em  $f_{\mathcal{X}}$ para abrir o diálogo **Editar Expressão**.
	- <sup>l</sup> Se houver dimensões após a dimensão selecionada, **Contrair Dimensões Internas** controlará se os valores individuais para as dimensões subsequentes/internas serão exibidos no gráfico.
- <sup>l</sup> **Mostrar Total**:
	- <sup>l</sup> O gráfico exibirá um total para a dimensão selecionada quando essa opção for habilitada. Esse total se comporta diferentemente do total da expressão, que ainda está configurado na aba **Expressões** da caixa de diálogo propriedade. **Rótulo**: Digite o nome que deverá ser exibido no gráfico. Se nenhum texto for digitado, o rótulo será definido automaticamente como o texto da expressão.
	- O valor pode ser inserido como uma fórmula calculada. Clique em  $f^{\mathbf{x}}$ para abrir o diálogo **Editar Expressão**.
- <sup>l</sup> **Usar Modo de Agrupamento Global**: A opção se aplica apenas a dimensões internas. Quando essa opção for habilitada, as restrições serão calculadas somente na dimensão selecionada. Todas as dimensões anteriores serão ignoradas. Se essa opção for desabilitada, as restrições serão calculadas com base em todas as dimensões anteriores.

#### Expressões

Escolha expressões na lista suspensa. Para incluir uma dimensão, clique em . Selecione uma expressão no

menu suspenso. Use o ícone  $\bigoplus$  para mover os itens na lista. O ícone  $\bigoplus$  remove os itens da lista. Para obter mais informações, clique no botão **Mais...**.

Expressão

- <sup>l</sup> **Habilitar**: Marque essa caixa de seleção para habilitar a expressão selecionada. Se a caixa não estiver marcada, a expressão não será usada.
- <sup>l</sup> **Condicional**: Marcar essa caixa de seleção oculta ou mostra a expressão dinamicamente, dependendo do valor de uma expressão de condição inserida, clicando no botão  $f^{\chi}$  na caixa de edicão abaixo.
- <sup>l</sup> **Rótulo**: O rótulo da expressão. Digite o nome que deverá ser exibido no gráfico. Se nenhum texto for digitado, o rótulo será definido automaticamente como o texto da expressão.
- **Expressão**: O valor pode ser inserido como uma fórmula calculada. Clique em  $f^*$ para abrir o diálogo **Editar Expressão**. Mostra a expressão selecionada atualmente.
- <sup>l</sup> **Comentário**: Insira um comentário para descrever a finalidade e a função da expressão. O valor pode ser inserido como uma fórmula calculada. Clique em para abrir o diálogo **Editar Expressão**.
- **· Mostrar Coluna**: Quando a caixa de seleção estiver ativada, a coluna ficará visível.
- <sup>l</sup> **Condicional**: Ative a caixa de seleção para mostrar ou ocultar a coluna, dependendo de uma expressão de condição que será avaliada toda vez que a tabela for desenhada. A coluna só será oculta quando a condição retornar FALSE. Insira a expressão condicional na caixa abaixo. O valor pode ser inserido como uma fórmula calculada. Clique em para abrir o diálogo **Editar Expressão**.
- **· Invisível**: Oculta a expressão.
- <sup>l</sup> **Mostrar em Porcentagem (Relativa)**: O gráfico mostra o resultado como uma porcentagem em vez de usar números absolutos.
- <sup>l</sup> **Representação**:

Selecione uma representação na lista suspensa. Configurações diferentes são mostradas dependendo da representação escolhida.

- **· Texto**: Nenhuma outra configuração
- $\bullet$ **Imagem:** Clique em  $\overrightarrow{A}$  para abrir o pop-up.
	- <sup>l</sup> **Pop-up Configurações de Imagem**:
		- <sup>l</sup> **Esticar Imagem**:**Sem esticar**: Exibe a imagem sem esticá-la. Exibe a imagem sem esticá-la. Isso pode fazer com que partes da imagem fiquem invisíveis ou com que apenas parte do objeto seja preenchido.

**Preencher**: A imagem é esticada para ajustar-se à área do objeto, sem a preocupação de manter a proporção da imagem.

**Manter proporção**: A imagem é esticada o máximo possível para preencher a área do objeto e, ao mesmo tempo, manter a proporção.

**Preencher com proporção**: A imagem é esticada para preencher a área do objeto nas duas direções e, ao mesmo tempo, manter a proporção.

**Ocultar texto quando faltar imagem**: Nenhum texto será exibido se o QlikView não puder interpretar a referência da imagem.

- <sup>l</sup> **Mostrador**: Configurações das diferentes alternativas do mostrador:
	- <sup>l</sup> **Mínimo do Mostrador**: Especifica o valor mínimo do mostrador, O valor pode ser inserido como uma fórmula calculada. Clique em  $f{\mathbf x}$ para abrir o diálogo **Editar Expressão**.
- <sup>l</sup> **Máximo do Mostrador**: Especifica o valor máximo do mostrador, O valor pode ser inserido como uma fórmula calculada. Clique em  $f^{\mathcal{X}}$ para abrir o diálogo **Editar Expressão**.
- <sup>l</sup> **Campo de Minigráfico**: Escolha o campo para o qual a expressão deve ser plotada. Clique em  $\mathbf{W}$  para abrir o pop-up.
- <sup>l</sup> **Pop-up de configurações do modo de minigráfico**: O pop-up de configurações do modo de minigráfico fornece várias configurações para você modificar.
- <sup>l</sup> **Modo**: Defina o minigráfico como sparklines, linhas, pontos, barras ou caixas estreitas.
- **Cor**: Abre o diálogo Cor no qual é possível definir a cor da plotagem do minigráfico.
- $\bullet$ **Cor do valor máximo**: Ative essa configuração e clique em **para abrir** a caixa de diálogo Cor. Você pode definir uma cor para o valor máximo.
- $\bullet$ **Cor do valor mínimo**: Ative essa configuração e clique em para abrir a caixa de diálogo Cor. Você pode definir uma cor para o valor mínimo.

*Essa configuração só estará disponível quando a opção Modo estiver definida como Sparkline.*

 $\bullet$ **Cor do valor inicial:** Ative essa configuração e clique em **para abrir a caixa** de diálogo Cor. Você pode definir uma cor para os valores iniciais.

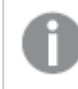

*Essa configuração não está disponível para barras e caixas estreitas.*

 $\bullet$ **Cor do valor final**: Ative essa configuração e clique em  $\Box$  para abrir a caixa de diálogo Cor. Você pode definir uma cor para os valores finais.

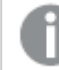

*Essa configuração não está disponível para barras e caixas estreitas.*

<sup>l</sup> **Forçar 0**: Fixa a extremidade inferior do gráfico em zero no eixo.

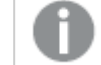

*Não disponível para caixas estreitas.*

- <sup>l</sup> **Escala compartilhada do eixo Y**: Força todas as células da coluna a usar a mesma escala do eixo y.
- **· Vincular**: Nenhuma outra configuração.
- $\bullet$ **Alinhamento da Coluna**: Clique em **Alinhamento da Coluna**: Clique em **Alin**dre para abrir o pop-up.
	- <sup>l</sup> Pop-up Alinhamento da Coluna: **Rótulo** define o alinhamento do rótulo como **Esquerda**, **Centralizado** ou **Direita**.
- <sup>l</sup> Dados (Numéricos): Define o alinhamento do rótulo horizontal como **Esquerda**, **Centralizado** ou **Direita**.
- <sup>l</sup> Dados (Texto): Define o alinhamento de dados de texto como **Esquerda**, **Centralizado** ou **Direita**.
- $\bullet$ **Efeitos Visuais**: Clique em para abrir o pop-up.
	- Pop-up Efeitos Visuais:
		- Limite Superior: Configuração da categoria de valor do intervalo numérico superior. O valor numérico acima do qual se inicia o intervalo superior de valores numéricos é indicado na caixa de edição. Se essa caixa for deixada vazia, não será definido um intervalo superior.
		- <sup>l</sup> Normal: Configuração da categoria de valor do intervalo numérico normal. Esse intervalo é definido como todos os valores entre os limites superiores e inferiores. Por padrão, todos os valores numéricos se enquadram no intervalo normal.
		- <sup>l</sup> Limite Inferior: Configuração da categoria de valor do intervalo numérico inferior. O valor numérico abaixo do qual se inicia o intervalo inferior de valores numéricos é indicado na caixa de edição. Se essa caixa for deixada vazia, não será definido um intervalo inferior.

#### <sup>l</sup> **Usar Total da Expressão**:

Marque essa caixa para usar o total da expressão. Clique em **para abrir o pop-up.** 

### Pop-up Total

#### **Modo Total**

Selecione uma das opções na lista suspensa para decidir como o total da expressão selecionada deve ser calculado.

#### **Sem Totais**

Nenhum total será calculado para a expressão.

#### **Totais da Expressão**

O total da expressão será calculado com o uso de todos os valores do campo. Se, por exemplo, a coluna selecionada contiver as médias salariais de diferentes categorias de negócios, a escolha da opção **Totais da Expressão** resultará na média salarial de todas as categorias de negócios.

#### **Agregação de Linhas**

Os valores individuais de cada ponto de dados (cada barra em um gráfico de barras, cada linha em uma tabela estática, etc.) da expressão selecionada serão agregados usando a função de agregação selecionada (normalmente somados). Escolha uma função de agregação na caixa de edição.

#### <sup>l</sup> **Acumular Expressão**:

Marque essa caixa para acumular expressões. Clique em  $\mathbf{R}^*$  para abrir o pop-up.

<sup>l</sup> **Pop-up de acumulação**: Selecione uma das opções para decidir se os valores no objeto da pasta devem ser acumulados ou não.

- <sup>l</sup> **Acumular**: Em um gráfico acumulado, cada Valor Y é incluído no Valor Y do Valor X seguinte.
- <sup>l</sup> **Nenhuma acumulação**: Os valores de y da expressão de gráfico selecionada não serão acumulados.
- **Acumulação total**: Cada valor y acumula todos os valores y anteriores da expressão. A opção Acumular não funciona quando a treliça de gráfico está habilitada.
- <sup>l</sup> **Etapas de acumulação**: Insira um número na caixa ou arraste o deslizador para definir o número de valores y na expressão a serem acumulados.
- <sup>l</sup> **Estilos de Expressão de Atributo**:
	- <sup>l</sup> **Cor de fundo**: Defina uma expressão de atributo para calcular a cor de fundo da célula de dimensão. A expressão usada deve retornar uma representação de cor válida (um número que represente os componentes vermelhos, verdes ou azuis, como definidos no Visual Basic), o que é normalmente obtido usando uma das funções especiais de cor de gráfico. Se o resultado da expressão não for uma representação de cor válida, a cor preta será usada.
	- <sup>l</sup> **Cor do texto**: Defina uma expressão de atributo para calcular a cor do texto da célula de dimensão. A expressão usada deve retornar uma representação de cor válida (um número que represente os componentes vermelhos, verdes ou azuis, como definidos no Visual Basic), o que é normalmente obtido usando uma das funções especiais de cor de gráfico. Se o resultado da expressão não for uma representação de cor válida, a cor preta será usada.
	- <sup>l</sup> **Formato do Texto**: Defina uma expressão de atributo para calcular o estilo da fonte do texto na célula da tabela para cada célula de dimensão. A expressão usada como expressão de formato de texto deve retornar um caractere contendo '<B>' para texto em negrito, '<I>' para texto em itálico e/ou '<U>' para texto sublinhado.

#### Classificar

Define a ordem de classificação dos valores no objeto da pasta. Algumas opções de classificação podem não estar disponíveis para todos os objetos de pasta.

Se mais de uma ordem de classificação for especificada, a ordem será: estado, expressão, frequência, numérico, texto, ordem de carga. **Estado** se refere ao estado lógico (selecionado, opcional ou excluído).

- <sup>l</sup> **Classificação Principal**:
	- **· Valor Y**: Especifica se os valores de dimensão devem ser classificados de acordo com o valor numérico do eixo Y. Essa opção não está disponível para dimensões calculadas.
	- **· Frequência**: Classifica os valores de campo por frequência (número de ocorrências simultâneas na tabela).
	- **· Valor Numérico**: Classifica os valores de campo por seus valores numéricos.
	- **· Texto**: Classifica os valores de campo em ordem alfabética.
	- <sup>l</sup> **Ordem de Carregamento**: Classifica os valores de campo pela ordem de carga inicial.
- <sup>l</sup> **Classificação Secundária**: **Frequência**: Classifica os valores de campo por frequência (número de ocorrências simultâneas na tabela).

**Valor Numérico**: Classifica os valores de campo por seus valores numéricos.

**Texto**: Classifica os valores de campo em ordem alfabética.

**Ordem de Carregamento**: Classifica os valores de campo pela ordem de carga inicial.

<sup>l</sup> **Classificar por Expressão**:

Classificar por Expressão

Classifica os valores de campo de acordo com a expressão inserida.

O valor pode ser inserido como uma fórmula calculada. Clique em  $\int x$  para abrir o diálogo **Editar Expressão**. **Manter Selecionadas na Parte Superior**: Habilite essa configuração para manter as instâncias selecionadas na parte superior.

- <sup>l</sup> **Guia Formato Numérico**: Cada campo possui um formato numérico padrão que pode ser definido na página Propriedades do Documento: Número. É possível, no entanto, usar um formato numérico separado para um objeto de pasta individual. Essa página de propriedades aplica-se ao objeto ativo e contém os seguintes controles para formatação de valores:
	- **· Formato Numérico**: Escolha um formato numérico entre as alternativas abaixo.
	- <sup>l</sup> **Padrão**: Tanto números quanto texto. Os números são mostrados no formato original.
	- <sup>l</sup> **Número**: Mostra valores numéricos com o número de dígitos definido no campo **Precisão**.
	- **· Inteiro**: Mostra valores numéricos como inteiros.
	- <sup>l</sup> **Fixo com**: Mostra valores numéricos como valores decimais, com o número de dígitos decimais definido no campo **Decimais**.
	- <sup>l</sup> **Dinheiro**: Mostra os valores no formato definido no campo **Padrão de Formato**. O formato padrão é a configuração de moeda do Windows.
	- **· Data**: Mostra valores que podem ser interpretados como datas, no formato definido no campo **Padrão de Formato**.
	- **· Hora**: Mostra valores que podem ser interpretados como hora, no formato definido no campo **Padrão de Formato**.
	- <sup>l</sup> **Carimbo de data/hora**: Mostra valores que podem ser interpretados como data e hora, no formato definido no campo **Padrão de Formato**.
	- **· Intervalo**: Mostra a hora em termos de incremento sequencial, por exemplo, o formato = mm mostra o valor correspondente ao número de minutos desde o início do calendário (1899:12:30:24:00).
	- <sup>l</sup> **Padrão de Formato**: O código de formato que especifica adicionalmente o formato de exibição do campo. **ISO** define o formato para o padrão ISO. Válido somente para **Data**, **Hora**, **Data/Hora** e **Intervalo**. **Sys** define o formato com a configuração do sistema.
	- **Precisão**: O número de dígitos que serão exibidos.
	- **Decimais**: Define o número de decimais incluídos.
	- <sup>l</sup> **Separador de Decimais**: Define o símbolo de separadores decimais.
	- <sup>l</sup> **Separador de Milhar**: Define o símbolo de separadores de milhar.
	- <sup>l</sup> **Em Porcentagem**: Mostra o formato em porcentagem, não em números absolutos. A configuração está disponível somente para **Número**, **Inteiro** e **Fixo com**.
	- **· Visualizar**: Mostra uma visualização do formato numérico especificado acima.

#### Mais.../Menos...

Clique nesse botão para expandir/contrair a página que contém abas adicionais. Dependendo do campo que estiver ativo, **Dimensões** ou **Expressões**, diferentes guias serão mostradas.

# Propriedades da Tabela Simples: Apresentação

Esta seção descreve as propriedades de **Tabela Estática**.

## Permitir Classificação Interativa

Se essa caixa de verificação ficar desmarcada, o comando **Classificar** do menu objeto será desabilitado.

### Número Máximo

Insira um número ou arraste o deslizador até o número máximo de linhas a serem exibidas. As linhas que exibem somas não são contadas; no entanto, as somas serão calculadas usando todas as linhas da tabela.

## Ocultar Linha de Cabeçalho

Se essa caixa de verificação for marcada, a tabela será mostrada sem a linha de cabeçalho (rótulo).

### Indicadores de Classificação

Se essa caixa de verificação for marcada, um ícone indicador de classificação (seta) será exibido no cabeçalho da coluna, ou seja, no topo da ordem de classificação da coluna atual. A direção do ícone indica se a coluna está classificada em ordem crescente ou decrescente.

### Indicadores de Seleção

Exibe indicadores de seleção (marcadores) nas colunas da tabela que contêm campos com seleções.

### Posição Total

Configurações para exibição de totais na tabela simples.

#### Permitir Mover Coluna

Desmarque essa caixa de seleção para desativar a movimentação das colunas.

#### Cor de Fundo

Define o fundo com uma cor sólida ou um gradiente. Clique em  $\Box$  para escolher a cor.

#### Imagem de Fundo

Define uma imagem como fundo. Clique em **para procurar uma imagem. Clique em #** para abrir o pop-up **Imagem**.

Pop-up de Imagem

- **· Sem esticar**: Exibe a imagem sem esticá-la. Exibe a imagem sem esticá-la. Isso pode fazer com que partes da imagem fiquem invisíveis ou com que apenas parte do objeto seja preenchido.
- <sup>l</sup> **Preencher**: A imagem é esticada para ajustar-se à área do objeto, sem a preocupação de manter a proporção da imagem.
- <sup>l</sup> **Manter proporção**: A imagem é esticada o máximo possível para preencher a área do objeto e, ao mesmo tempo, manter a proporção.
- <sup>l</sup> **Preencher com proporção**: A imagem é esticada para preencher a área do objeto nas duas direções e, ao mesmo tempo, manter a proporção.
- <sup>l</sup> **Horizontal**: Alinhamento **à esquerda**, **centralizado** ou **à direita**.
- <sup>l</sup> **Vertical**: Alinhamento **superior**, **centralizado** ou **inferior**.

<sup>l</sup> **Transparência**: Defina o nível de transparência inserindo um valor ou arrastando o deslizador. Em 100%, o fundo ficará totalmente transparente.

Mais.../Menos...

Clique nesse botão para expandir/contrair a página que contém abas adicionais.

Geral

- **Estilo**: Escolha um estilo apropriado na lista dropdown.
- **· Listra a cada**: Especifique se listras sombreadas devem aparecer e, em caso afirmativo, o intervalo entre elas em linhas.
- <sup>l</sup> **Bordas da Célula**: Clique em para abrir o pop-up.
	- <sup>l</sup> **Pop-up Configurações de Borda da Célula**:
		- <sup>l</sup> **Bordas da Célula da Dimensão Vertical**: Se essa caixa de verificação for desmarcada, serão excluídas todas as bordas da célula vertical nas células de dimensão do estilo atual.
		- <sup>l</sup> **Bordas da Célula da Expressão Vertical**: Se essa caixa de verificação for desmarcada, serão excluídas todas as bordas da célula vertical nas células de expressão do estilo atual.
		- <sup>l</sup> Espaçamento Acima da Borda: Se essa caixa de seleção for marcada, as linhas de espaçamento da dimensão serão precedidas pelas mesmas bordas horizontais mostradas abaixo. Além disso, todas as bordas verticais serão removidas da área de espaçamento.
- <sup>l</sup> **Ocultar Zeros**: Se essa caixa de verificação for marcada, o cálculo ignorará todas as combinações dos campos de dimensão que retornam zero ou nulo de todas as expressões. Por padrão, esta opção está selecionada.
- <sup>l</sup> **Ocultar Faltantes**: Se essa caixa de verificação for marcada, o cálculo ignorará todas as combinações dos campos de dimensão associados somente a valores nulos em todos os campos de todas as expressões. Por padrão, esta opção está selecionada. Desativá-la pode ser útil apenas em casos especiais, por exemplo, caso valores nulos devam ser contados em um gráfico.
- <sup>l</sup> **Rótulo Horizontal**: Marque essa caixa de verificação para exibir a tabela simples transposta em 90 graus, de forma que os rótulos de uma coluna à esquerda e cada registro da tabela se tornem uma coluna de dados. Alguns clientes podem não lidar com esta configuração.
- <sup>l</sup> **Rótulos Verticais**: Exibe os títulos das colunas na vertical.
- <sup>l</sup> **Símbolo Null**: O símbolo inserido aqui será usado na exibição de valores NULL na tabela.
- <sup>l</sup> **Símbolo Faltante**: O símbolo inserido aqui será usado na exibição de valores faltantes na tabela.
- <sup>l</sup> **Retorno do Cabeçalho**: O conteúdo do cabeçalho será incluído em duas ou mais linhas.
- <sup>l</sup> **Retorno do Texto da Célula**: Se essa caixa de verificação for marcada, o conteúdo das células de dados será dividido em duas ou mais linhas.
- <sup>l</sup> **Condições de Cálculo**: A expressão inserida aqui define uma condição a ser cumprida para que o gráfico seja calculado. Se a condição não for cumprida, será exibido no gráfico o texto "Condição de cálculo não satisfeita". O valor pode ser inserido como uma fórmula calculada. Clique em  $f_{\mathbf{x}}$ para abrir o diálogo **Editar Expressão**.

#### Estilos

- $\bullet$ **Fonte**: Para definir o tipo da fonte, clique em **Aa**
- $\bullet$ **Fonte do Título**: Para definir o tipo da fonte do título, clique em **Aa**.
- $\bullet$ **Título Ativo**: Para definir a cor de fundo do título ativo, clique em ... Para definir a cor do texto, clique em  $A$
- $\bullet$ **Título Inativo**: Para definir a cor de fundo do título inativo, clique em ........<br>In Para definir a cor do texto, clique em  $\triangle$
- **· Usar Borda**: Marque essa caixa de seleção para utilizar uma borda em torno do objeto de pasta. Clique em  $\Box$  para definir a cor da borda.
- **Largura da Borda**: Especifique um valor ou arraste o deslizador para definir a largura da borda. A largura é especificada em pixels.
- $\bullet$ **Cantos Arredondados**: Clique em **Algebra** para abrir o pop-up **Cantos Arredondados**.

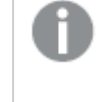

*A opção Cantos Arredondados ficará disponível somente se o Modo de Estilo Avançado estiver selecionado em Propriedades de Documento: Geral.*

- <sup>l</sup> Pop-up Cantos Arredondados: Selecione **Fixo** ou **Relativo** para a redondeza dos cantos e quais cantos serão afetados. Selecione também **Inclinação** inserindo um valor.
- <sup>l</sup> **Largura da Barra de Rolagem**: Especifique um valor ou arraste o deslizador para definir a largura da barra de rolagem. Esse controle afeta a largura e o tamanho relativo dos símbolos da barra de rolagem.

## Propriedades da Tabela Simples: Título

Esta seção descreve as propriedades de **Tabela Estática**.

<sup>l</sup> **Rótulo**: Na caixa de texto, é possível especificar um texto que será mostrado no título do objeto de pasta. Se nenhum **Rótulo** for definido, o nome do campo será usado se **Mostrar Título** estiver selecionado.

O valor pode ser inserido como uma fórmula calculada.

Clique em para abrir o diálogo **Editar Expressão**.

- <sup>l</sup> **Mostrar Título**: Quando esta opção estiver marcada, um título será desenhado na parte superior do objeto de pasta. As listas e outros "objetos da caixa" terão a opção ativada, por padrão, ao contrário de botões, objetos de texto e objetos de linha/seta.
- <sup>l</sup> **Alinhamento do Título**: Pode ser à esquerda, centralizado ou à direita.
- <sup>l</sup> **Título Multilinha (Quebra Automática de Linha)**: Se esta opção estiver marcada, o texto será mostrado em duas ou mais linhas.
- <sup>l</sup> **Número de Linhas**: Se várias linhas forem permitidas para o título, especifique o número de linhas no campo de entrada ou arraste o deslizador até o número desejado.
- **· Alinhamento do Título**: Pode ser superior, centralizado ou inferior.

#### Mais.../Menos...

Esta seção descreve as propriedades de **Mais.../Menos...**.

#### Ícones no título

- **Menu**: Abre o menu Objeto.
- **· Limpar**: Limpa todas as seleções atuais no objeto de pasta ativo.
- **· Imprimir**: Abre os objetos de pasta selecionados no formato de tabela em outra janela do navegador. Alguns clientes podem não lidar com esta configuração.
- <sup>l</sup> **Copiar Dados**: Copia os valores de campo no objeto de pasta. Alguns clientes podem não lidar com esta configuração.
- <sup>l</sup> **Copiar Imagem para a Área de Transferência**: Copia o objeto de pasta como uma imagem na área de transferência. Alguns clientes podem não lidar com esta configuração.
- <sup>l</sup> **Enviar para Excel**: Exporta os valores possíveis (incluindo os selecionados) para o Microsoft Excel, que será acionado automaticamente se ainda não estiver sendo executado. Os valores exportados serão exibidos em uma coluna de uma nova planilha do Excel. Para que esse recurso funcione, o Microsoft Excel 2007 ou versão posterior deve estar instalado no computador. Alguns clientes podem não lidar com esta configuração.
- <sup>l</sup> **Permitir Minimizar**: Quando esta opção é marcada, um ícone de minimização é mostrado no título da janela do objeto de pasta, contanto que o objeto possa ser minimizado. Além disso, você poderá minimizar o objeto clicando duas vezes no título.
- <sup>l</sup> **Minimização Automática**: Essa opção estará disponível quando **Permitir Minimizar** for selecionado. Quando **Minimização Automática** for marcada para vários objetos na mesma pasta, todos, exceto um, serão minimizados automaticamente a qualquer momento. Isso é útil, por exemplo, para alternar a exibição de vários gráficos na mesma área de pasta.
- <sup>l</sup> **Permitir Minimizar**: Quando esta opção é marcada, um ícone de maximização é mostrado no título da janela do objeto de pasta, contanto que o objeto possa ser maximizado. Além disso, você poderá maximizar o objeto clicando duas vezes no título. Se **Permitir Minimizar** e **Permitir Maximizar** estiverem marcadas, clicar duas vezes ocasionará a minimização do objeto.
- <sup>l</sup> **Texto de Ajuda**: Aqui você pode inserir um texto de ajuda a ser mostrado em uma janela pop-up. Essa opção não está disponível no nível de documento. O valor pode ser inserido como uma fórmula calculada. Clique em para abrir o diálogo **Editar Expressão**.

Você pode digitar, por exemplo, uma descrição do objeto da pasta. Um ícone de ajuda será incluído no título da janela do objeto. O texto será mostrado em uma janela pop-up quando o ponteiro do mouse estiver sobre o ícone.

<sup>l</sup> **Mudança de Tipo Rápida**: Aqui é possível ativar a alternação entre os tipos de gráfico. Não disponível para todos os objetos. Clique em  $\mathbf{R}^*$  para abrir o pop-up.

<sup>l</sup> **Pop-up Configuração de Tipo Rápida**: Marque as caixas dos tipos de gráfico entre os quais deseja alternar usando a alteração rápida de tipo.

## Propriedades da Tabela Simples: Opções

## Opções

Algumas opções podem não estar disponíveis para todos os objetos.

- <sup>l</sup> **Somente Leitura**: Define o gráfico como apenas leitura, ou seja, não é possível fazer seleções clicando ou pintando com o mouse no gráfico.
- <sup>l</sup> **Permitir Mover/Ajustar**: Se a seleção desta opção tiver sido cancelada, será impossível mover ou ajustar o objeto de pasta.
- <sup>l</sup> **Permitir Copiar/Clonar**: Se esta opção tiver sido desmarcada, será impossível criar uma cópia do objeto de pasta. Essa configuração talvez não esteja disponível em todos os clientes.
- <sup>l</sup> **Ajustar o Objeto aos Dados**: Geralmente, as bordas em torno de todos os objetos de pasta de tabela no QlikView se ajustarão quando as seleções fizerem com que o tamanho da tabela seja menor do que o tamanho alocado para o objeto de pasta. Se essa caixa de seleção for desmarcada, o ajuste automático de tamanho será desativado, deixando qualquer espaço excedente em branco.
- <sup>l</sup> **Permitir Mostrar Informações na Legenda**: Quando a função Info estiver sendo usada, um ícone de informação será mostrado no título da janela sempre que um valor de campo tiver informações associadas. Se não desejar exibir esse ícone no título, desmarque esta opção. Disponível apenas para lista, caixa de estatísticas, seleção múltipla e caixa de entrada.
- <sup>l</sup> **Preservar Posição de Rolagem**: Quando essa caixa de verificação e a caixa correspondente no diálogo **Preferências do Usuário**, **Objetos** forem marcadas, o QlikView preservará a posição de rolagem vertical, quando for feita uma seleção em objetos de tabela.
- <sup>l</sup> **Usar Condição de Exibição**: O objeto de pasta será mostrado ou ocultado, de acordo com uma expressão condicional que será avaliada continuamente, dependendo, por exemplo, de seleções, etc. O objeto de pasta somente ficará oculto quando a condição retornar **false**. O valor pode ser inserido como uma fórmula calculada. Clique em para abrir o diálogo **Editar Expressão**.
- <sup>l</sup> **Normal**: Especifique a posição do objeto definindo as margens **Esquerda** e **Superior** e **Largura** e **Altura** do objeto.
- <sup>l</sup> **Minimizado**: Especifique a posição do objeto de pasta minimizado definindo as margens **Esquerda** e **Superior** e **Largura** e **Altura** do objeto minimizado.
- **· Mais.../Menos...**: Estão disponíveis as seguintes opções:
	- <sup>o</sup> **Proprietário**: Domínio e ID de usuário do proprietário.
	- <sup>o</sup> **Compartilhar objeto**: Habilite essa opção para compartilhar objetos com outros usuários. Ao habilitar essa seleção, as configurações abaixo serão habilitadas.
	- <sup>o</sup> **Compartilhar com**: Escolha **Compartilhar com todos** ou **Compartilhar por nome do usuário**.
	- <sup>o</sup> **Usuários (Domínio\ID de Usuário)**: Se a opção **Compartilhar por nome do usuário** for selecionada, uma lista com os usuários adicionados será mostrada.

Para adicionar usuários, clique em **eta en una linha será adicionada**; realce a linha para

desbloqueá-la e editar as informações de usuário. Para remover usuários, clique em depois de cada usuário a ser removido.

# 12 Perguntas Mais Frequentes

# 12.1 Instalação

P: Quais são os requisitos para a instalação do QlikView?

Para obter mais informações, consulte a ajuda do QlikView.

# 12.2 Documentos QlikView

P: Quanta memória RAM é necessária? Existe uma forma simples de relacionar os requisitos de RAM ao volume de dados?

A: Não, depende da estrutura e do tipo de dados. Quanto mais linhas de dados houver e quanto maior forem os registros em termos de número de campos, maior será a necessidade de RAM. Se um campo contiver muitos valores distintos, será necessária mais RAM do que quando a quantidade de valores distintos é pequena. Alguns gráficos podem exigir uma grande parcela da RAM ao serem calculados.

P: Qual o limite teórico para o tamanho de documento no QlikView?

A: É impossível traduzir esse limite em número de registros (consulte a pergunta anterior). Geralmente, o QlikView usa, durante a execução do script, de 3 a 4 vezes a memória usada ao trabalhar no layout.

P: Tenho 2 GB de RAM disponíveis mas, ao abrir o meu documento de 1 GB, é exibida uma mensagem de erro de "Memória excedida". O que está errado?

A: Cada tabela em um documento QlikView requer a alocação de um bloco contíguo de memória. Se a memória estiver fragmentada, por exemplo, por dll's carregadas, haverá falha na alocação e será exibida uma mensagem de erro correspondente. Esse comportamento pode variar entre computadores diferentes.

P: Qual o tamanho dos documentos que podem ser efetivamente executados no QlikView por usuários reais?

A: Quando o QlikView é executado em um PC com, por exemplo, 512 MB de RAM, é possível manusear alguns milhões de linhas de dados típicos de transações. Em servidores grandes com QlikView e vários gigabytes de RAM, até um bilhão de linhas (nível de detalhe da transação completa sem agregação) são manuseados nos aplicativos do cliente no momento da gravação (essa informação é de sete anos atrás, em maio de 2008).

# 12.3 Scripts e Carregamento de Dados

P: É possível usar mais de um comando Binary em um script do QlikView?

A: Não, infelizmente não. A carga binária usa uma lógica muito especial para ler os dados já processados uma vez no QlikView em outro documento QlikView. A "descompactação" usada requer uma memória totalmente limpa, sendo esse o motivo pelo qual um comando Binary tem de ser o primeiro comando no script. Assim sendo, também é impossível usar um comando Binary mais de uma vez em um script. No entanto, você pode usar arquivos QVD para consolidar dados de vários documentos QlikView com a mesma rapidez do que com o Binary.

P: O único requisito para uma junção automática é que os nomes de campo sejam iguais?

A: Sim. Esse tipo de junção é denominado associação.

P: Posso obter uma junção automática entre dois campos com nomes diferentes?

A: Sim, mas é preciso renomear um dos campos no script, usando um comando ALIAS ou uma cláusula AS.

*[Renomeando](#page-162-0) campos (page 163)*

P: Posso usar cláusulas Where, cláusulas Group By e outros elementos de sintaxe do tipo SQL nos arquivos de texto?

A: O QlikView oferece uma rica linguagem de script para arquivos de texto, incluindo grande parte da sintaxe SQL e diversos recursos adicionais.

P: Posso usar cláusulas Where, cláusulas Group By e outros elementos de sintaxe do tipo SQL nos arquivos binários do QlikView?

A: Não.

P: Qual a diferença entre uma associação entre tabelas internas, um comando load ou select precedido por um qualificador join e uma junção dentro de um comando select?

A: Uma associação é uma junção entre tabelas internas, avaliada quando você clica em um valor de campo no documento. O QlikView faz essa associação automaticamente quando duas tabelas diferentes têm um campo em comum. As duas últimas junções são feitas durante a execução do script e resultam em novas tabelas lógicas. Nesses casos, o QlikView não carrega as tabelas originais como tabelas lógicas.

Além disso, uma junção dentro de um comando select geralmente carregará apenas os registros cujo valor de campo chave pode ser encontrado nas duas tabelas (junção interna), enquanto as duas junções anteriores incluem também registros cujo valor de campo chave é encontrado somente em uma das tabelas (outer join completa).

P: Como carregar dados de arquivos de texto de registro fixo?

A: Use o assistente de arquivos de tabelas do QlikView.

*[Assistente](#page-104-0) de Arquivo: Tipo (page 105)* e *[Assistente](#page-106-0) de Arquivo: Tipo - Registro Fixo (page 107)*

P: Posso atualizar um documento QlikView carregando somente os dados que foram modificados?

A: Sim, usando recargas incrementais.

*[Arquivos](#page-177-0) QVD (page 178)*

P: Posso ler tabelas de páginas Web no QlikView?

A: Sim, use o assistente de arquivos de tabelas para extrair tabelas codificadas em HTML. Se a página HTML não contiver tags de tabela bem formatados, ainda poderá extrair dados usando, por exemplo, as funções subfield e textbetween do script.

*[Assistente](#page-108-0) de Arquivo: Tipo - HTML (page 109)*

# 12.4 Lógica do QlikView

P: Por que é impossível a exibição de frequência em algumas listas?

A: A lista na qual ocorre esse problema contém um campo comum a mais de uma tabela interna. Por isso, é impossível para o QlikView saber como calcular a frequência e outras entidades estatísticas do campo. Também é possível resolver o problema carregando o campo mais uma vez a partir de sua tabela principal (na qual a frequência deve ser mostrada), mas com um novo nome, e mostrando na lista a frequência desse campo. Ao usar o recurso do rótulo, o usuário final nem perceberá o truque.

P: Por que aparecem na minha caixa de estatísticas vários avisos de indisponível (n/a)?

A: A caixa de estatísticas contém um campo comum a mais de uma tabela interna. Consulte a resposta à pergunta anterior.

P: Por que o QlikView não me permite usar um determinado campo em uma expressão de gráfico?

A: O campo é comum a mais de uma tabela interna. Consulte as respostas às duas perguntas anteriores.

P: O que fazer para que o número de valores distintos seja exibido na caixa de estatísticas?

A: Use a cláusula distinct nos comandos load / select.

P: Quando a opção do modo AND é habilitada na caixa de diálogo Propriedades da Lista?

A: A opção do modo AND somente é permitida sob condições bastante rigorosas, impostas pela teoria por trás da lógica do QlikView. Para ser usado no modo AND, o campo deve:

- existir em apenas uma tabela interna,
- ser o segundo de apenas dois campos na tabela e
- não conter registros duplicados.
- deve ser seguido por um qualificador distinto.

P: Posso combinar as lógicas AND e OR para seleções de valores em uma lista?

A: Não, a lógica QlikView proíbe isso.

#### P: Posso ter a lógica OR entre listas?

A: Apenas indiretamente. Uma alternativa avançada é usar vínculos semânticos para transferir seleções feitas em uma lista para outro campo. Em seguida, altere as seleções na caixa original e clique no vínculo semântico, pressionando a tecla Ctrl, para obter a lógica OR entre as duas seleções. O resultado final poderá ser transferido por meio da reversão do vínculo semântico.

P: É possível vincular mais de um arquivo de informações a um valor; por exemplo, uma imagem e um arquivo de texto?

A: Sim, mas somente quando forem usadas duplicatas do campo. Cada campo no QlikView pode ser vinculado a apenas um arquivo de informações.

P: Por que '002', '02' e '2', por exemplo, são, às vezes, interpretados pelo QlikView como sendo o mesmo valor?

A: Todos os valores do exemplo compartilham o mesmo valor numérico no QlikView. Como regra geral, o QlikView tentará fazer uma interpretação numérica de qualquer dado. Se a interpretação numérica for possível, será usada para a associação. Se você usar a função de interpretação text() em um campo no script, no entanto, os valores serão tratados estritamente como valores de texto. Os valores do exemplo apresentado serão, então, interpretados como três valores distintos.

P: O que é um loop ou estrutura de tabela circular?

A: Quando é possível seguir as associações de campos em um círculo interminável por meio da estrutura de tabelas, isso é denominado loop. Outra forma de descrever o fenômeno é que há duas ou mais rotas distintas na estrutura de tabelas, entre dois campos específicos. As referências circulares devem ser evitadas o máximo possível, já que podem causar ambiguidades na forma de interpretação dos dados. Em muitos casos, as

referências circulares resultam de uma base de dados mal projetada, mas em outros casos, podem ser inevitáveis. O QlikView emitirá um aviso se encontrar um loop ao executar o script e obrigará você a resolver o problema, com a ajuda das tabelas parcialmente desconectadas.

*[Entendendo](#page-158-0) as referências circulares (page 159)*

# 12.5 Layout

P: Por que os objetos da pasta sem legenda não podem ser dimensionados na extremidade superior?

A: Quando você desativar o título de um objeto de pasta, a borda superior somente poderá ser usada para movê-lo. Use os cantos superiores para ajustá-lo.

P: Por que não consigo expandir a tabela para a direita quando tento arrastar a borda?

A: Há duas alças na borda direita de uma tabela. Se você arrastar a borda de uma tabela, ajustará os limites externos do que pode ser mostrado na tabela. No entanto, não é possível tornar a moldura externa maior do que a soma das larguras de todas as colunas da tabela. O dimensionamento da coluna mais à direita é feito colocando o cursor exatamente à esquerda da borda externa. Verifique se a moldura externa não está situada no meio da coluna. Se for esse o caso, use a barra de rolagem para posicionar a borda direita da coluna na moldura externa. Use a grade de desenho para visualizar a moldura externa real de um objeto de pasta.

P: Posso alterar o nome de um campo em objetos de pasta em um documento QlikView?

A: Sim, você pode definir um rótulo para cada campo em cada objeto de pasta.

P: Que objetos de pasta podem ser minimizados?

A: Todos os tipos de objeto de pasta podem ser minimizados, mas a opção é definida como desativada, por padrão, para objetos de pasta como botões, objetos de texto e objetos de linha/seta.

P: Posso mover objetos minimizados na pasta?

A: Sim, eles podem ser movidos livremente e posicionados em qualquer parte da pasta, e também ajustados dentro de determinados limites.

# 12.6 Compartilhando Documentos QlikView com Outras Pessoas

P: Posso colocar meu documento QlikView em um servidor e compartilhá-lo com outras pessoas?

A: Sim, desde que os destinatários possuam uma licença registrada do QlikView e acesso ao diretório do servidor.

P: Posso usar o QlikView efetivamente no modo cliente/servidor?

A: Sim, você precisará do QlikView Server.

P: Posso colocar meu documento como um link em uma página Web e permitir que outros tenham acesso a ele pela Internet?

A: Sim, desde que os destinatários possuam uma licença registrada do QlikView e acesso à página Web.

P: Posso enviar meu documento a outras pessoas por e-mail?

A: Sim, desde que os destinatários possuam uma licença registrada do QlikView.

P: Posso impedir que algumas pessoas usem meu documento?

A: Sim, usando "Seção de Acesso" para definir quem pode usar o documento.

*[Section](#page-1012-0) (page 1013)* e *[Assistente](#page-102-0) de Tabelas de Restrição de Acesso (page 103)*

P: Posso impedir que outras pessoas visualizem/alterem o script?

A: Sim, a "Seção de Acesso" pode conceder a algumas pessoas acesso em nível ADMIN, mantendo outras pessoas sem acesso ao script, no nível de USUÁRIO.

*[Segurança](#page-1613-0) (page 1614)*

P: Onde devo armazenar informações sobre direitos de acesso?

A: É possível armazenar informações como um arquivo de texto em uma unidade protegida ou como uma tabela em uma base de dados. Também é possível armazená-las como um comando inline no script.

*[Assistente](#page-101-0) para Dados Inline (page 102)*

P: Existe uma forma automatizada de criar cópias personalizadas para um grupo grande de usuários?

A: Sim. Você precisará do QlikView Publisher, que é um módulo complementar do QlikView Server.